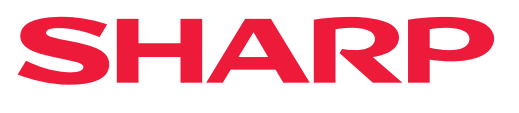

**DIGITALT FLERFUNKSJONSSYSTEM**

# **Bruker's Manual**

Klikk for å gå til kapittelindeksen

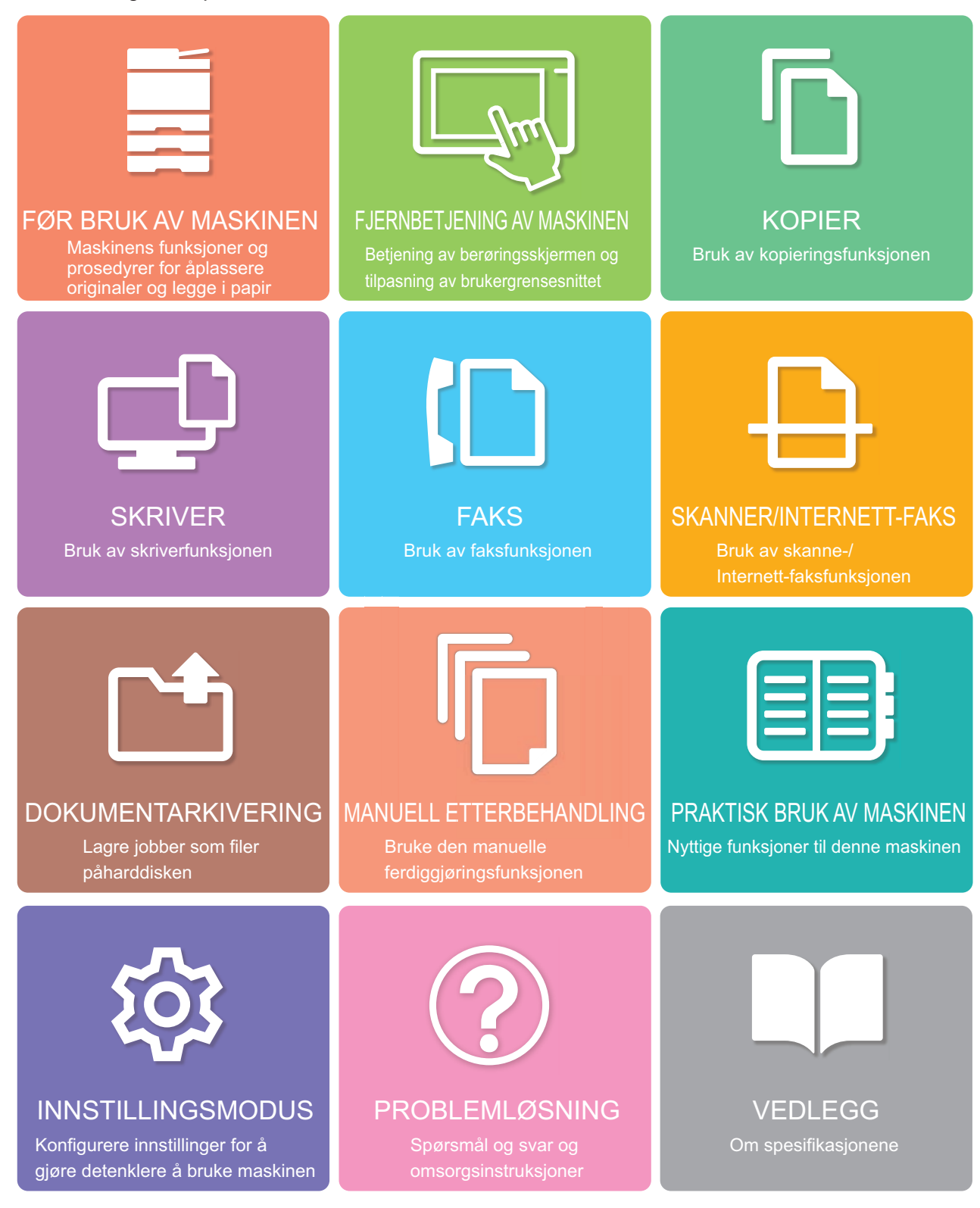

# **SLIK BRUKER DU DENNE HÅNDBOKEN**

Klikk på en knapp nedenfor for å gå til siden du vil vise.

Følgende forklaring forutsetter at Adobe Reader brukes (enkelte knapper vises ikke i standardtilstand).

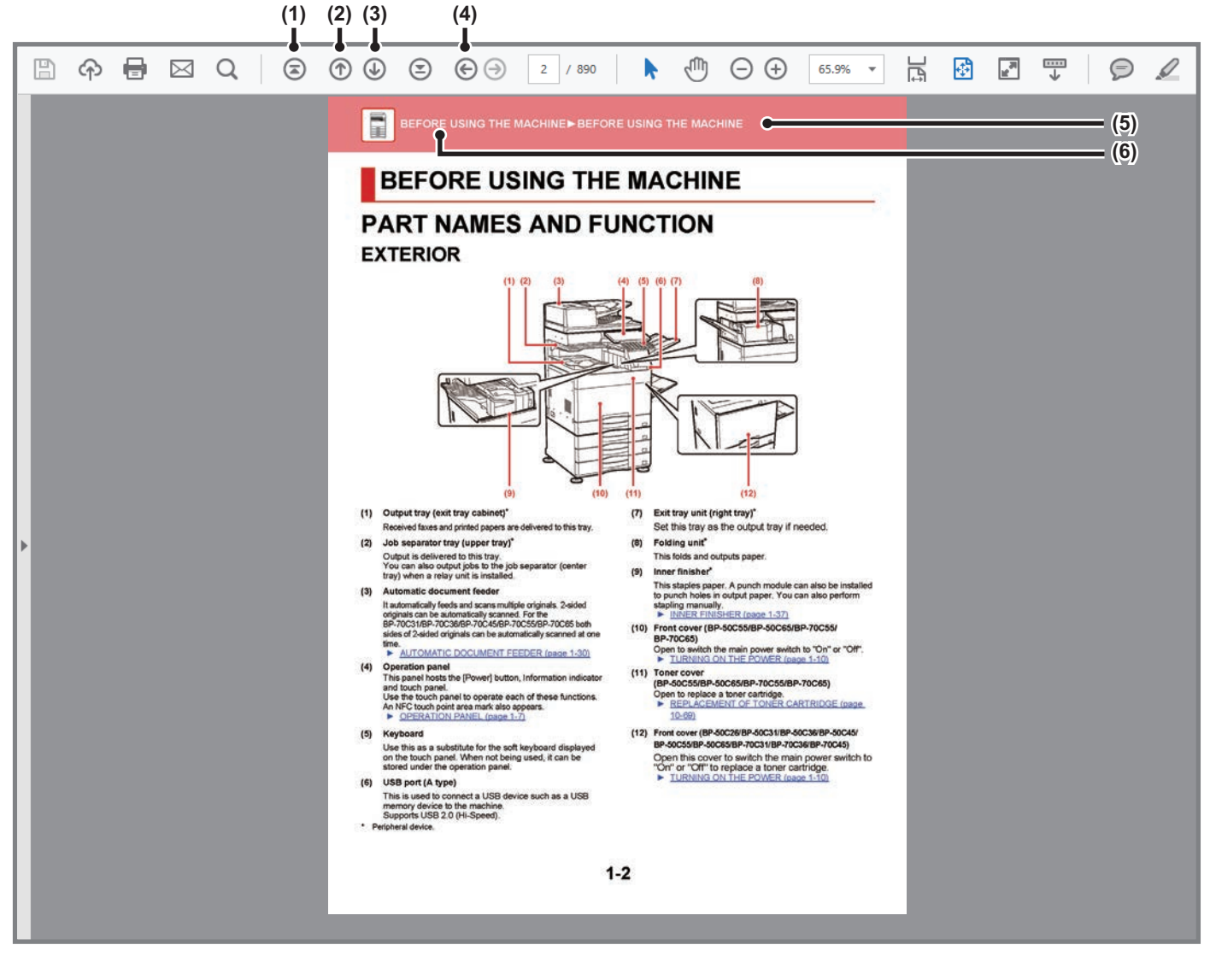

### **(1) Knapp for å gå tilbake til første side** Hvis en funksjon ikke utføres som forventet, klikker du på

denne knappen for å starte på nytt igjen.

- **(2) Knapp for å gå tilbake én side** Viser forrige side.
- **(3) Knapp for å gå frem én side** Viser neste side.

**(4) Knapp for å tilbake til den forrige siden som ble vist** Viser siden som ble vist før gjeldende side.

### **(5) Tittelknapp**

Viser siden for tittelen som indikeres av knappen.

### **(6) Innholdsknapp**

Viser innholdet i hvert kapittel. Hvis den gjeldende siden for eksempel inngår i skriverkapittelet, vises innholdsfortegnelsen for skriverkapittelet.

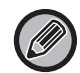

Hvis en knapp ikke vises, går du til Adobe Reader-hjelp for å vise knappen.

# **OM BRUKERHÅNDBOKEN**

Denne håndboken forklarer hvordan du bruker BP-70M75/BP-70M90 digitalt multifunksjonssystem.

## **Vær oppmerksom på følgende**

- For informasjon om hvordan du installerer driverne og programvaren som beskrives i denne håndboken, se Oppsett av programvare.
- Hvis du trenger informasjon om operativsystemet, henviser du til brukerhåndboken for operativsystemet eller den elektroniske Hjelp-funksjonen.
- Forklaringene av skjermbilder og fremgangsmåter i et Windows-miljø gjelder i første rekke for Windows® 10. Skjermbildene kan variere avhengig av operativsystem- eller programvareversjon.
- Forklaringene av skjermbilder og prosedyrer for bruk i et MacOS-miljø forutsetter generelt sett at MacOS 11 brukes og at en PPD-driver er installert. Skjermbildene kan variere avhengig av operativsystem- eller programvareversjon.
- Når "BP-xxxxx" vises i denne håndboken, skal "BP-xxxxx" erstattes med navnet på din modell.
- Denne veiledningen refererer til faksfunksjonen. Vær imidlertid oppmerksom på at faksfunksjonen ikke er tilgjengelig i enkelte land og regioner.
- Det er lagt mye omhu ned i utarbeidelsen av denne håndboken. Hvis du har kommentarer eller spørsmål om håndboken, er du velkommen til å kontakte forhandleren eller den nærmeste godkjente servicerepresentanten.
- Dette produktet har gjennomgått strenge prosedyrer for kvalitetskontroll og inspeksjon. Hvis det mot formodning skulle oppstå feil eller problemer, kan du kontakte forhandleren eller den nærmeste godkjente servicerepresentanten.
- Bortsett fra i omstendigheter som er dekket av lov, er ikke SHARP ansvarlig for svikt som oppstår under bruk av produktet eller dets tilleggsfunksjoner, svikt som skyldes feil betjening av produktet og dets tilleggsfunksjoner, eller andre typer feil, inkludert enhver skade som oppstår på grunn av vanlig slitasje på produktet.

### **Advarsel**

- Reproduksjon, tilpasning eller oversettelse av innholdet i håndboken uten forutgående skriftlig tillatelse er forbudt, med unntak av det som er tillatt i henhold til lover om opphavsrett.
- Informasjonen i denne håndboken kan endres uten videre varsel.

## **Illustrasjoner samt betjeningspanelet og berøringspanelet som vises i denne håndboken**

De ytre utstyrsenhetene er som regel tilleggsutstyr, men enkelte modeller inkluderer imidlertid ytre utstyrsenheter som standard utstyr.

Forklaringene i denne håndboken forutsetter på BP-70M90.

For noen funksjoner og prosedyrer forutsetter forklaringene at også andre innretninger enn de ovennevnte er installert.

Skjermbildene, meldingene og tastenavnene som vises i håndboken, kan være ulike dem som vises på den faktiske maskinen. Dette skyldes produktforbedringer og modifikasjoner.

# **Ikoner som brukes i håndbøkene**

Ikonene i håndbøkene indikerer følgende typer informasjon:

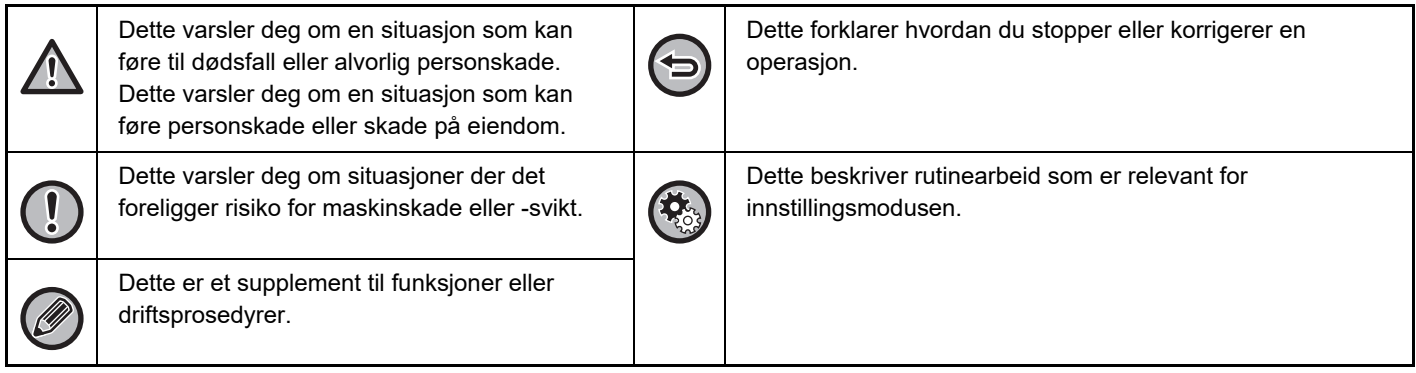

<span id="page-3-1"></span><span id="page-3-0"></span>**FØR BRUK AV MASKINEN**

## **[FØR BRUK AV MASKINEN](#page-4-0)**

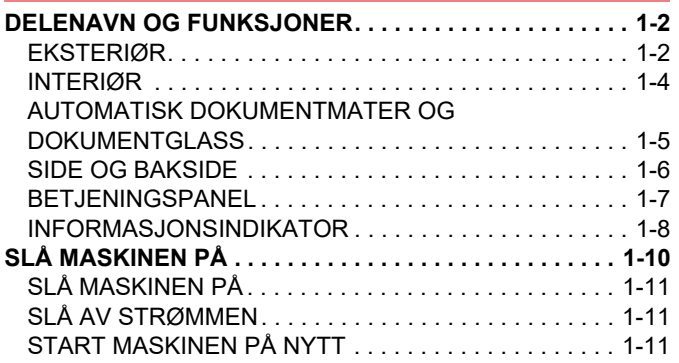

# **[LEGGE I PAPIR](#page-14-0)**

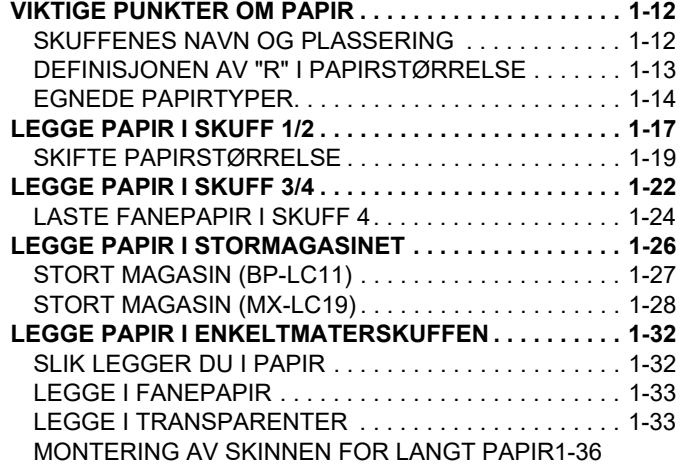

## **[SLIK PLASSERER DU ORIGINALEN](#page-39-0)**

### **VELGE EN PROSEDYRE FOR PLASSERING AV**

**[ORIGINALEN UT FRA ORIGINALENS TYPE OG STATUS . .](#page-39-1) [1-37](#page-39-1)**

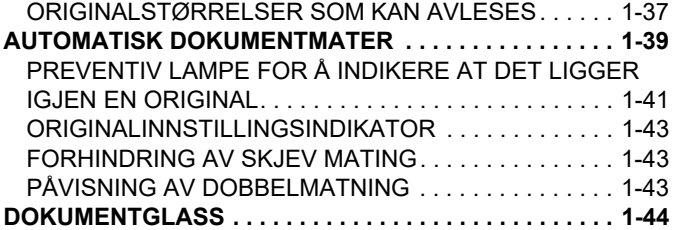

# **[PERIFERENHETER](#page-48-0)**

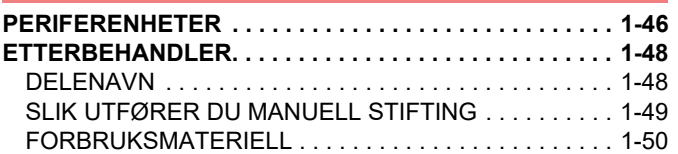

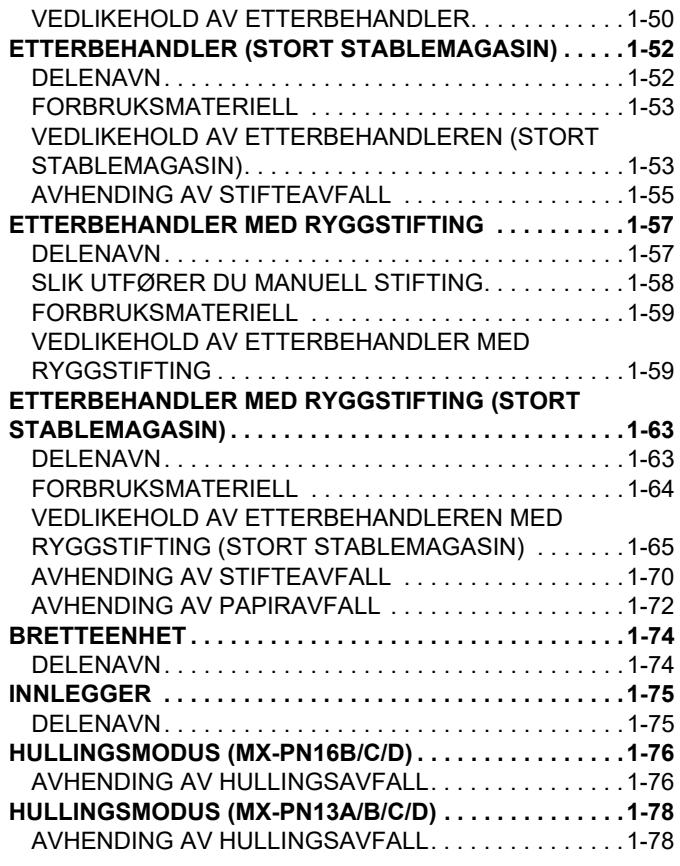

# **[VEDLIKEHOLD](#page-82-0)**

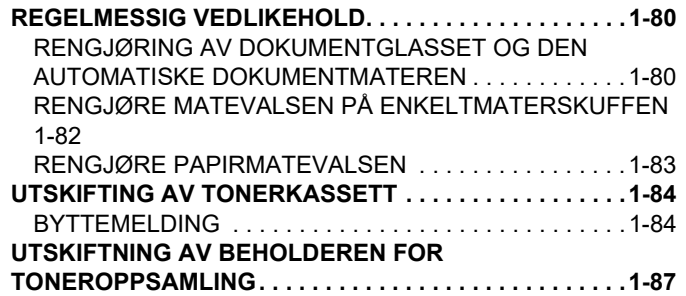

# <span id="page-4-3"></span><span id="page-4-0"></span>**FØR BRUK AV MASKINEN**

# <span id="page-4-1"></span>**DELENAVN OG FUNKSJONER**

# <span id="page-4-2"></span>**EKSTERIØR**

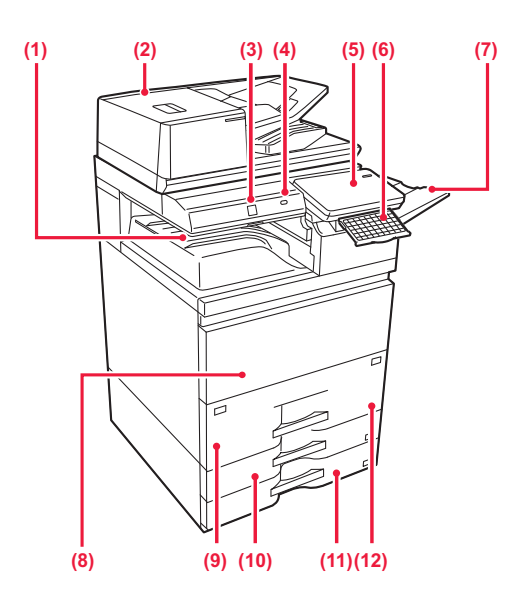

### **(1) Utskuff (utskuffkabinett)\*1**

Mottatte fakser og utskrevet papir sendes til denne skuffen.

### **(2) Automatisk dokumentmater**

Mater og skanner flere originaler automatisk. 2-sidige originaler kan skannes automatisk. Begge sidene av 2-sidige originaler kan skannes automatisk samtidig. ► [AUTOMATISK DOKUMENTMATER \(side 1-39\)](#page-41-0)

### **(3) Bevegelsessensor**

Denne sensoren registrerer tilstedeværelsen til en person som nærmer seg maskinen, og aktiverer automatisk maskinen fra hvilemodus (kun bevegelsessensormodus).

### **(4) USB port (type A)**

Denne brukes til å koble en USB-enhet, for eksempel en USB-minneenhet, til maskinen. Støtter USB 2.0 (høy hastighet).

### **(5) Betjeningspanel**

Dette panelet inneholder [Strøm]-knappen, informasjonsindikatoren og berøringspanelet. Bruk berøringspanelet til å betjene hver av disse funksjonene.

Det er også et NFC-berøringspunktområdemerke. **[BETJENINGSPANEL \(side 1-7\)](#page-9-1)** 

### **(6) Tastatur\*2**

Bruk dette som erstatning for det virtuelle tastaturet på berøringspanelet. Når det ikke brukes, kan det oppbevares under betjeningspanelet.

### **(7) Utskuffenhet (høyre skuff)\*1**

Angi om nødvendig denne skuffen som utskuff.

### **(8) Frontdeksel**

Åpne dette dekselet for å sette hovedstrømbryteren til "På" eller "Av" for å skifte ut tonerkassetten.

- ► [SLÅ MASKINEN PÅ \(side 1-10\)](#page-12-1)
- ► [UTSKIFTNING AV BEHOLDEREN FOR](#page-89-0)  [TONEROPPSAMLING \(side 1-87\)](#page-89-0)

### **(9) Kassett 1**

Oppbevar papir i denne skuffen. ► [LEGGE PAPIR I SKUFF 1/2 \(side 1-17\)](#page-19-0)

**(10) Kassett 3**

Oppbevar papir i denne skuffen. ► [LEGGE PAPIR I SKUFF 3/4 \(side 1-22\)](#page-24-0)

**(11) Kassett 4**

Oppbevar papir i denne skuffen. ► [LEGGE PAPIR I SKUFF 3/4 \(side 1-22\)](#page-24-0)

- **(12) Kassett 2**
	- Oppbevar papir i denne skuffen.
	- ► [LEGGE PAPIR I SKUFF 1/2 \(side 1-17\)](#page-19-0)

\*2 Utstyrt som standard eller er ikke tilgjengelig i enkelte land og regioner. Kontakt forhandleren eller den nærmeste godkjente servicerepresentanten.

<sup>\*1</sup> Periferenhet.

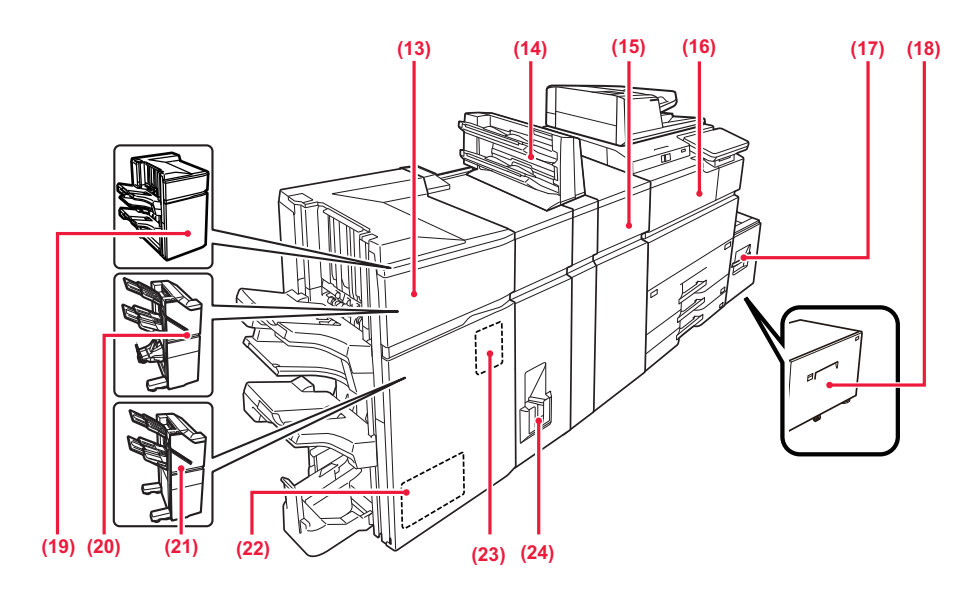

#### **(13) Etterbehandler med ryggstifting (stort stablemagasin)\***

Denne stifter og bretter papiret.

Det kan også installeres en stansemodul som lager hull i utmatet papir.

► [ETTERBEHANDLER MED RYGGSTIFTING](#page-65-0)  [\(STORT STABLEMAGASIN\) \(side 1-63\)](#page-65-0)

#### **(14) Innlegger\***

Forsider og innleggspapir som kan settes inn i utskrevne ark kan lastes inn.

Bruk funksjonen for manuell etterbehandling for å mate papir direkte inn i etterbehandleren (stort stablemagasin) eller etterbehandleren med ryggstifting (stort stablemagasin) for stifting, hulling eller bretting av papiret.

### **(15) Krøllekorreksjonsenhet\***

Denne enheten korrigerer krøllete utskrevet papir.

#### **(16) Papiroverføringsenhet\***

Relé mellom maskinen og etterbehandleren, etterbehandler (stort stablemagasin), etterbehandler med ryggstifting eller etterbehandler med ryggstifting (stort stablemagasin).

#### **(17) Skuff 5 (BP-LC11)\***

Oppbevar papir i denne skuffen. ► [STORT MAGASIN \(BP-LC11\) \(side 1-27\)](#page-29-0)

### **(18) Skuff 5 (MX-LC19)\***

Oppbevar papir i denne skuffen. ► [STORT MAGASIN \(MX-LC19\) \(side 1-28\)](#page-30-0)

Periferenhet.

#### **(19) Etterbehandler (stort stablemagasin)\***

Denne stifter papiret. Det kan også installeres en stansemodul som lager hull i utmatet papir. ► [ETTERBEHANDLER \(side 1-48\)](#page-50-0)

#### **(20) Etterbehandler med ryggstifting\***

Denne stifter og bretter papiret. Det kan også installeres en stansemodul som lager hull i utmatet papir. Du kan også utføre stifting manuelt.

Du kan også utføre stifting manuelt. ► [ETTERBEHANDLER MED RYGGSTIFTING \(side](#page-59-0)  [1-57\)](#page-59-0)

### **(21) Etterbehandler\***

Denne stifter papiret. Det kan også installeres en stansemodul som lager hull i utmatet papir. Du kan også utføre stifting manuelt. ► [ETTERBEHANDLER \(side 1-48\)](#page-50-0)

### **(22) Trimmemodul\***

Denne enheten beskjærer overflødige deler av ryggstiftede hefter.

#### **(23) Hullingsmodul\***

Brukes til å lage hull i utskriften. Krever at en etterbehandler, etterbehandler (stort stablemagasin), etterbehandler med ryggstifting eller etterbehandler med ryggstifting (stort stablemagasin) er installert.

### **(24) Bretteenhet\***

Denne bretter og mater ut papir.

# <span id="page-6-0"></span>**INTERIØR**

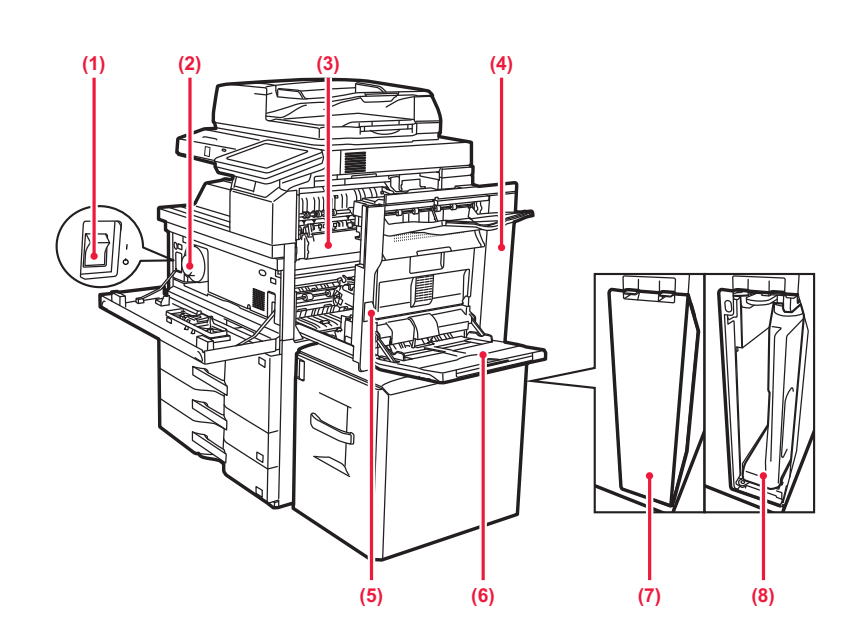

### **(1) Hovedstrømbryter**

Bruk denne bryteren til å slå på strømmen for maskinen. Når du bruker faks- eller Internett-faksfunksjonen, skal denne bryteren alltid stå i " | "-stillingen. ► [SLÅ MASKINEN PÅ \(side 1-10\)](#page-12-1)

### **(2) Tonerkassett**

Denne kassetten inneholder toner. Når kassett går tom for toner, må den skiftes ut. ► [UTSKIFTING AV TONERKASSETT \(side 1-84\)](#page-86-0)

#### **(3) Varmeseksjon**

Her tilføres det varme for å overføre bildet til papiret.

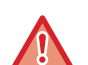

Varmeseksjonen er varm.

Vær forsiktig slik at du ikke brenner deg når du fjerner feilmatet papir.

### **(4) Høyre sidedeksel**

Åpne dette dekselet for å fjerne feilmatet papir.

### **(5) Utløserspak for høyre sidedeksel**

Når du skal fjerne feilmatet papir, trekker du ut og holder oppe dette håndtaket for å åpne høyre sidedeksel.

#### **(6) Enkeltmaterskuff**

Bruk denne skuffen til å mate papir manuelt. Når du legger i papir som er større enn 8-1/2" x 11"R eller A4R, må du trekke ut forlengelsesskinnen.

► [LEGGE PAPIR I ENKELTMATERSKUFFEN \(side](#page-34-0)  [1-32\)](#page-34-0)

### **(7) Deksel for beholderen for toneroppsamling**

Åpne dette dekselet for å skifte ut beholderen for toneroppsamling.

### **(8) Beholder for toneroppsamling**

Denne beholderen samler opp overflødig toner som er igjen etter utskrift

► [UTSKIFTNING AV BEHOLDEREN FOR](#page-89-0)  [TONEROPPSAMLING \(side 1-87\)](#page-89-0)

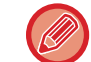

En servicetekniker henter gamle Beholdere for toneroppsamling.

# <span id="page-7-0"></span>**AUTOMATISK DOKUMENTMATER OG DOKUMENTGLASS**

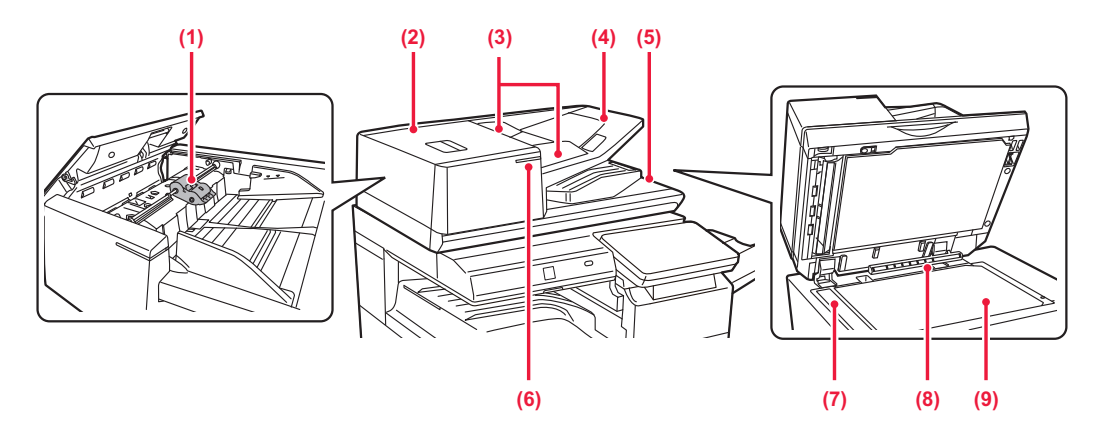

### **(1) Papirmatevalse**

Denne valsen roterer for å mate originalen automatisk.

#### **(2) Dokumentmaterdeksel**

Åpne dette dekselet for å fjerne en feilmatet original. Dette dekselet åpnes også for å rengjøre papirmatevalsen.

► [RENGJØRE PAPIRMATEVALSEN \(side 1-83\)](#page-85-0)

#### **(3) Originalskinner**

Disse skinnene sørger for at originalen skannes korrekt. Juster skinnene i forhold til bredden på originalen.

#### **(4) Skuff for dokumentmating**

Plasser originalen. Legg i originalen slik at utskriftssiden vender opp. ► [AUTOMATISK DOKUMENTMATER \(side 1-39\)](#page-41-0)

### **(5) Utmatingsskuff for originaler**

Originalen sendes til denne skuffen etter skanning.

#### **(6) Originalinnst. inikator**

Denne indikatoren tennes når dokumentet er lagt riktig i skuffen for dokumentmating.

► [ORIGINALINNSTILLINGSINDIKATOR \(side 1-43\)](#page-45-0)

#### **(7) Skanneområde**

Originaler som er plassert i den automatiske dokumentmateren, skannes her.

► [RENGJØRING AV DOKUMENTGLASSET OG DEN](#page-82-2)  [AUTOMATISKE DOKUMENTMATEREN \(side 1-80\)](#page-82-2)

#### **(8) Originalstørrelsesindikator**

Denne enheten registrerer størrelsen på en original som er plassert på dokumentglasset.

► [DOKUMENTGLASS \(side 1-44\)](#page-46-0)

#### **(9) Dokumentglass**

Hvis du skal skanne bøker eller andre tykke originaler som ikke kan mates gjennom den automatiske dokumentmateren, må du plassere dem på dette glasset. ► [DOKUMENTGLASS \(side 1-44\)](#page-46-0)

# <span id="page-8-0"></span>**SIDE OG BAKSIDE**

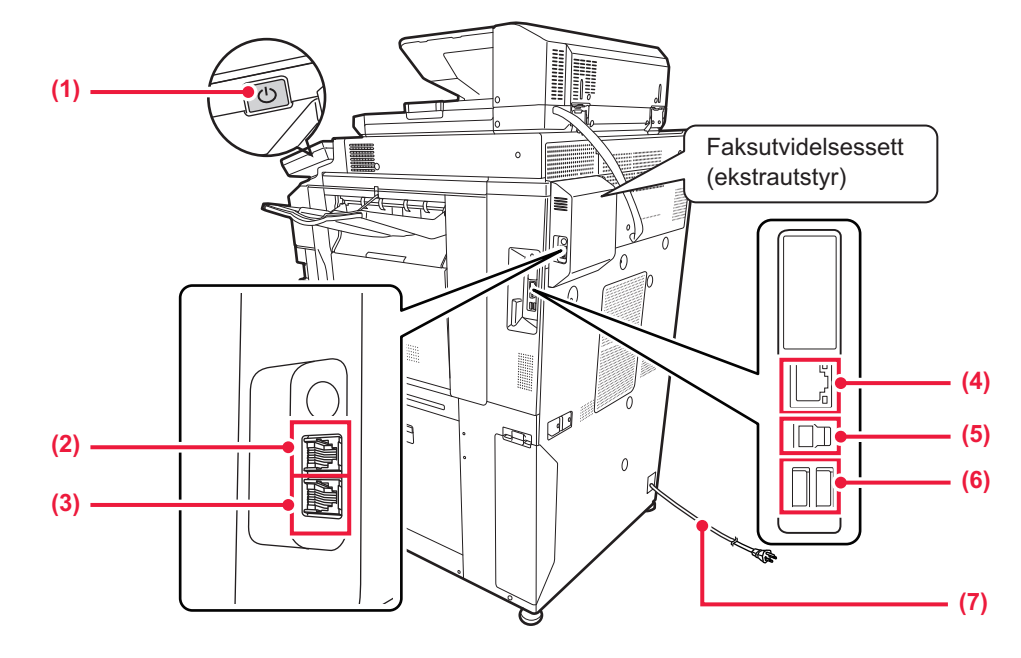

### **(1) [Strøm]-knappen**

Bruk denne knappen til å slå på og av strømmen til maskinen. ► [SLÅ MASKINEN PÅ \(side 1-10\)](#page-12-1)

### **(2) Kontakt for ekstern telefon (TEL)\***

Når faksfunksjonen på maskinen brukes, kan en ekstern telefon kobles til denne kontakten.

### **(3) Telefonlinjekontakt (LINE)\*** Når faksfunksjonen på maskinen brukes, kobler du telefonlinjen til denne kontakten.

**Periferenhet** 

### **(4) LAN-kontakt**

Du kobler LAN-kabelen til denne kontakten når maskinen brukes i et nettverk. Bruk en skjermet LAN-kabel.

### **(5) USB-port (type B)**

Denne kontakten brukes ikke på maskinen.

### **(6) USB port (type A)**

Denne brukes til å koble en USB-enhet, for eksempel en USB-minneenhet, til maskinen. Støtter USB 2.0 (høy hastighet) og USB3.0 (SuperSpeed).

**(7) Elektrisk støpsel**

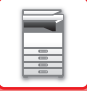

# <span id="page-9-1"></span><span id="page-9-0"></span>**BETJENINGSPANEL**

Denne delen beskriver navnene og funksjonene til de respektive delene til betjeningspanelet.

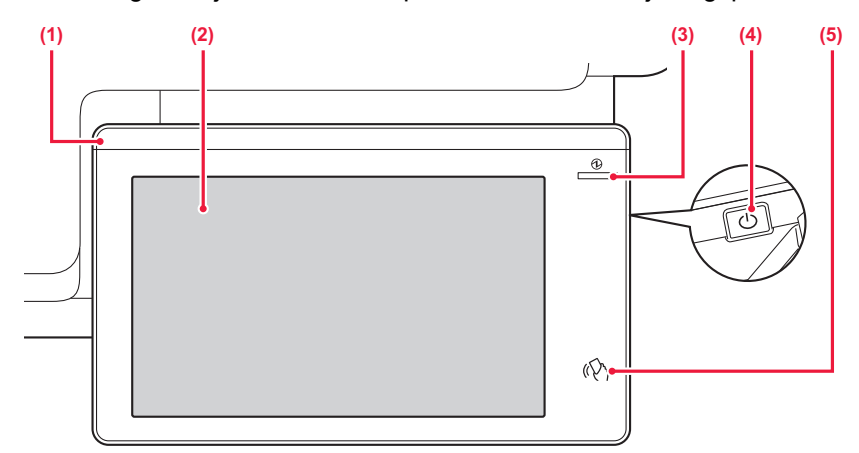

#### **(1) Informasjonsindikator**

Denne indikatoren tennes når strømmen til maskinen slås på, og når en bruker logger på maskinen. ► [INFORMASJONSINDIKATOR \(side 1-8\)](#page-10-1)

#### **(2) Berøringspanel**

Meldinger og taster vises på berøringspanelet. Betjen maskinen ved å trykke på tastene som vises. ► [BERØRINGSPANEL \(side 2-2\)](#page-92-0)

#### **(3) Hovedstrømindikator**

Denne indikatoren tennes når maskinens hovedstrømbryter står i " | "-posisjonen. Blinker blått i løpet av tidsrommet som [Strøm]-knappen ikke fungerer umiddelbart etter at hovedstrømbryteren er slått på. Denne indikatoren blinker også blått ved mottak av skriverdata. Denne indikatoren blinker gult under autoavstengningsmodus. ► [SLÅ MASKINEN PÅ \(side 1-10\)](#page-12-1)

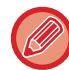

Du kan endre vinkelen på betjeningspanelet.

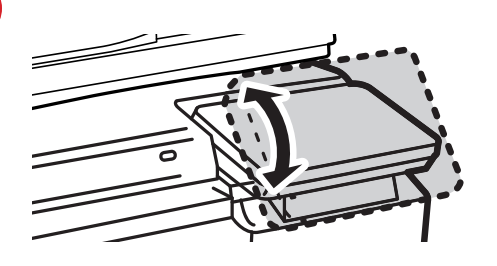

- Berøringspanelet er av kapasitanstypen.
- Bruk fingeren til å betjene berøringspanelet. Hvis du betjener panelet med en penn, kan det hende at det ikke vil fungere på riktig måte. Vær også oppmerksom på at edelmetaller som for eksempel smykker kan forårsake utilsiktede berøringsbevegelser.
	- Ikke ta på berøringspanelet mens enheten starter opp. Hvis du tar på berøringspanelet, kan det hende at det ikke vil fungere som normalt.

Eksempel:

Slå på hovedstrømbryteren, trykk på [Strøm]-knappen og vent til hovedskjermen vises. Går tilbake fra autoavstengning.

### **(4) [Strøm]-knappen**

Bruk denne knappen til å slå på og av strømmen til maskinen.

► [SLÅ MASKINEN PÅ \(side 1-10\)](#page-12-1)

### **(5) NFC-berøringsområdet**

Mobilenheter kan enkelt kobles til maskinen ved å berøre maskinen med mobilenheten.

► [TILKOBLING VIA NFC \(side 9-39\)](#page-842-0)

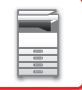

# <span id="page-10-1"></span><span id="page-10-0"></span>**INFORMASJONSINDIKATOR**

LED-lampen lyser blått, hvitt og oransje som respons på forespørselen/kommandoen fra brukeren for å kommunisere maskinstatusen til brukeren når strømmen til maskinen slås PÅ/AV; ved brukerautentisering når brukeren har logget på ved hjelp av IC-kort eller NFC; når et USB-minne kobles til maskinen; ved igangsettelse av en jobb på maskinens kontrollpanel; i løpet av bildejustering; ved påfylling av toner; ved mottak av en faks; når det har oppstått en feil i maskinen.

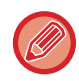

Denne lampen brukes for å kommunisere med brukere foran maskinen, og derfor tennes den ikke som følge av fjernbetjening.

# **Lampemønstre**

Lampemønstrene varierer avhengig av statusen.

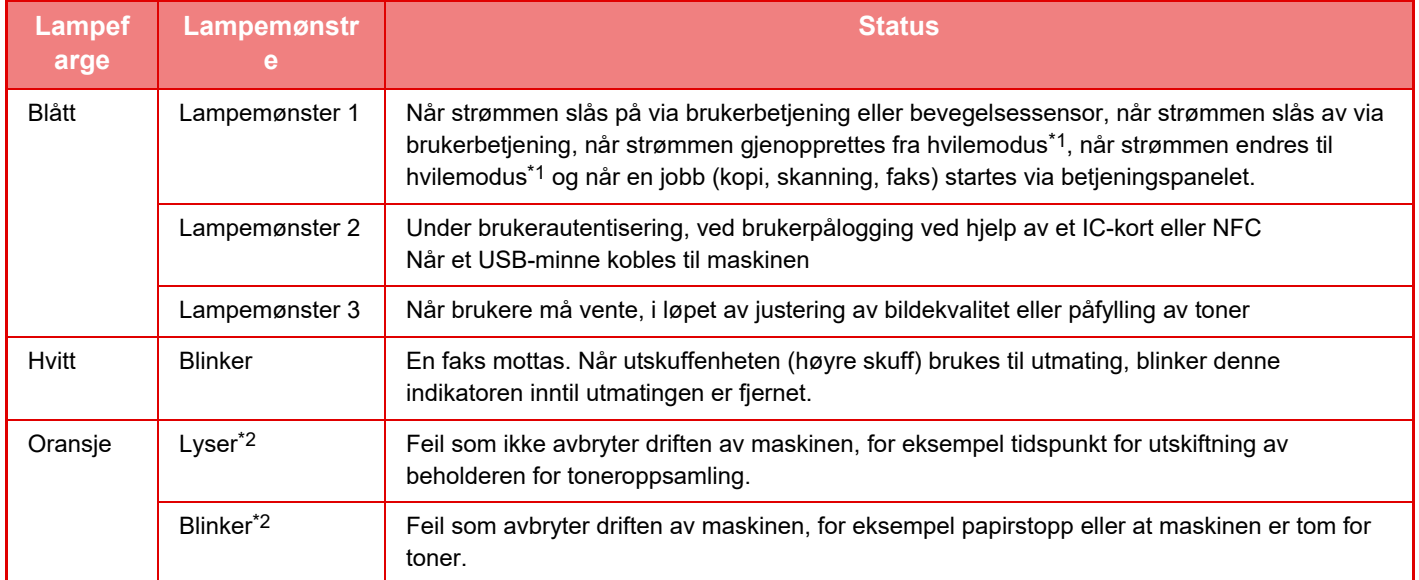

\*1 Informasjonslampen tennes når strømmen slås på eller av direkte av brukeren, eller når maskinen gjenopprettes fra hvilemodus. Informasjonslampen tennes ikke når skriveren ikke betjenes direkte av brukeren, for eksempel ved mottak av en utskriftsjobb eller når planlagt autoavstengning slås på eller av.

\*2 Ved overlapping av tilstanden der lampen lyser og tilstanden der lampen blinker, er det tilstanden der lampen blinker som får prioritet.

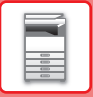

### **Lampemønster 1**

Etter sporadisk aktivering av lampene tennes alle lampene samtidig og slukkes deretter.

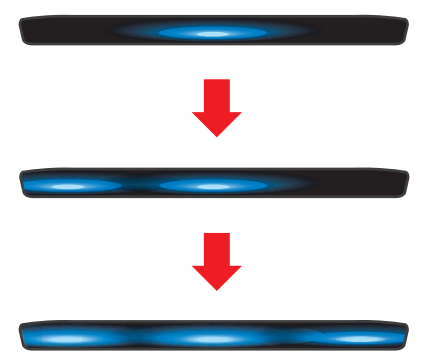

### **Lampemønster 2**

Lampen i midten tennes, venstre og høyre lampe tennes, og lampen i midten slås deretter av.

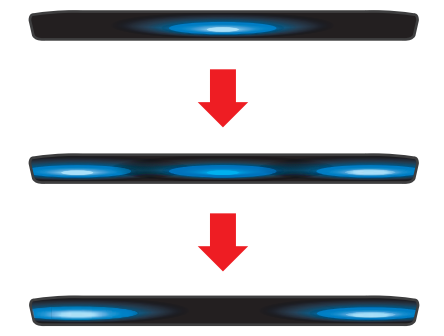

### **Lampemønster 3**

Lampene slås på etter hverandre, fra venstre lampe til høyre lampe.

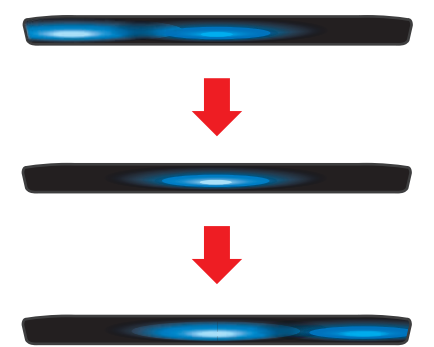

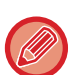

Hvis flere lampemønstre er angitt for informasjonsindikatoren, er det det siste mønsteret som får prioritet. Det forrige lampemønsteret for informasjonsindikatoren slås av, og deretter tennes informasjonsindikatoren i overensstemmelse med lampemønsteret som sist ble generert.

Hvis lampemønster 3 og et annet lampemønster overlapper, er det imidlertid lampemønster 3 som får prioritet, og det andre mønsteret mottas ikke før lampemønster 3 er fullført.

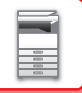

# <span id="page-12-1"></span><span id="page-12-0"></span>**SLÅ MASKINEN PÅ**

Dette avsnittet forklarer hvordan du slå maskinen på/av og hvordan du starter den på nytt.

Bruk to strømknapper: hovedstrømbryteren på innsiden av frontdekselet, nederst i venstre hjørne, og [Strøm]-knappen på betjeningspanelet.

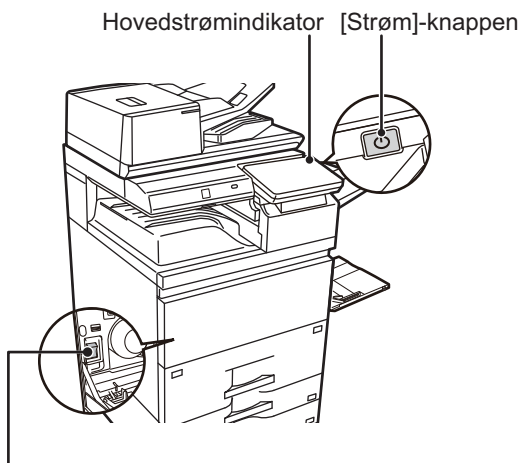

### Hovedstrømbryter

- Når du slår av hovedstrømbryteren, må du huske å trykke på [Strøm]-knappen på betjeningspanelet, trykke på [Slå av]-tasten på berøringspanelet og deretter sette hovedstrømbryteren til "(U)"-posisjon.
- Etter et uventet strømavbrudd, slå maskinen på igjen og slå den så av i korrekt rekkefølge. Hvis du lar maskinen stå i lang tid med hovedstrømmen slått av før [Strøm]-knappen slås av, kan det oppstå unormal støy, dårlig bildekvalitet og andre problemer.
- Slå av både [Strøm]-knappen og nettstrømsbryteren, og plugg fra strømledningen hvis du har mistanke om maskinfeil, hvis det er et kraftig tordenvær i nærheten, eller hvis du flytter maskinen.
- Når du bruker faks- eller Internett-faksfunksjonen, skal hovedstrømbryteren alltid stå i " "-posisjonen.
- Hvis faksfunksjonen brukes, og spesielt hvis mottak eller tidsinnstilt overføring skjer om natten, må du ikke slå av hovedstrømmen.
- For at enkelte innstillinger skal tre i kraft må maskinen startes på nytt. I enkelte maskintilstander vil det det ikke være tilstrekkelig å starte maskinen på nytt med [Strøm]-knappen for at innstillingene skal tre i kraft. Hvis dette skjer, må du slå av hovedstrømbryteren og deretter slå den på igjen.

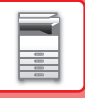

# <span id="page-13-0"></span>**SLÅ MASKINEN PÅ**

- Sett hovedstrømbryteren i " | "-stilling.
- <span id="page-13-1"></span>• Når hovedstrømindikatoren lyser blått, trykker du på [Strøm]-knappen.

# **SLÅ AV STRØMMEN**

Trykk på [Slå av]-tasten på berøringspanelet etter at du har trykket på [Strøm]-knappen.

Hvis du skal slå av strømmen i lang tid, trykker du på [Strøm]-knappen for å slå av strømmen, og når skjermvisningen på betjeningspanelet forsvinner, setter du hovedstrømbryteren til " $\bigcup$ "-posisjon.

# <span id="page-13-2"></span>**START MASKINEN PÅ NYTT**

Trykk på [Strøm]-knappen for å slå av strømmen, og trykk deretter på [Slå av]-tasten på berøringspanelet. Deretter trykker du på [Strøm]-knappen igjen for å slå på strømmen.

# <span id="page-14-3"></span><span id="page-14-0"></span>**LEGGE I PAPIR**

# <span id="page-14-1"></span>**VIKTIGE PUNKTER OM PAPIR**

# <span id="page-14-2"></span>**SKUFFENES NAVN OG PLASSERING**

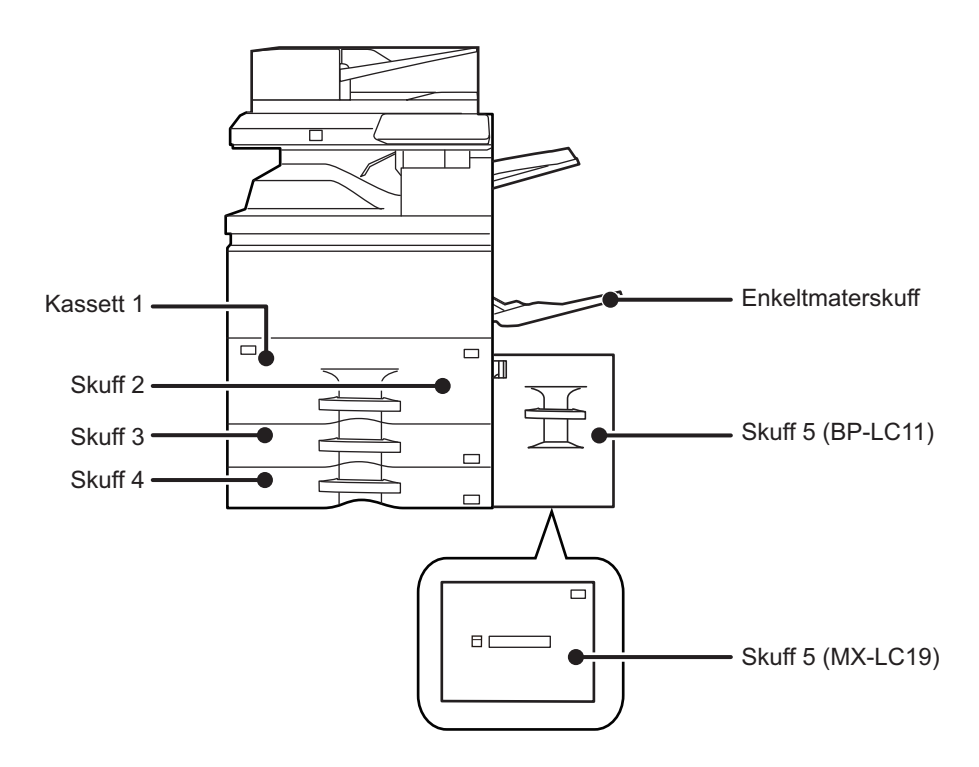

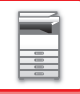

# <span id="page-15-0"></span>**DEFINISJONEN AV "R" I PAPIRSTØRRELSE**

For å anvise liggende innstilling legges en "R" til slutten av navnet på en papirstørrelse som både kan brukes til liggende og stående innstilling.

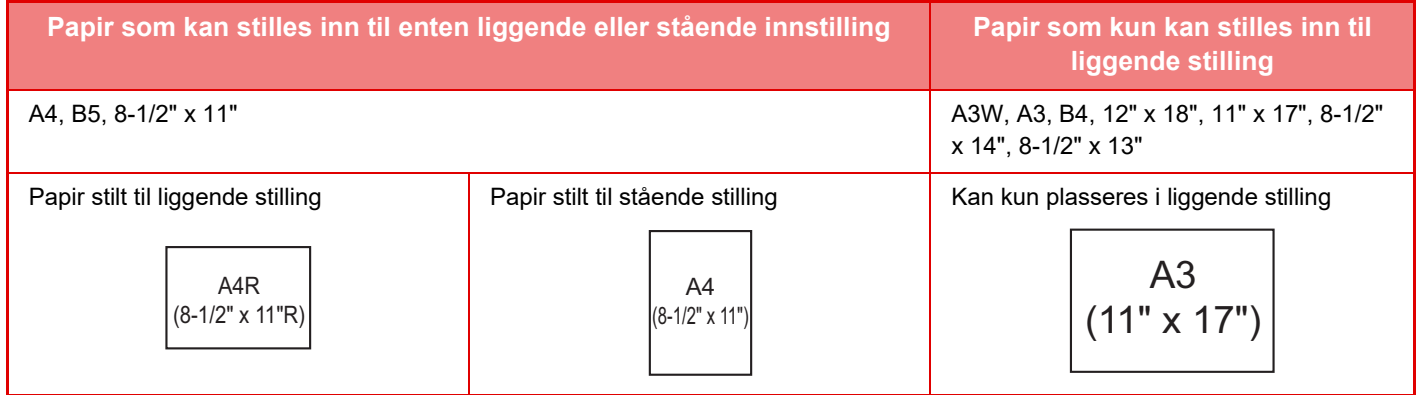

# <span id="page-16-0"></span>**EGNEDE PAPIRTYPER**

Dette avsnittet beskriver papirtyper som kan brukes, og papirtyper som ikke kan brukes. Alle andre papirtyper enn vanlig papir refereres til som spesialmedier.

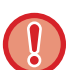

- Det finnes mange papirtyper i handelen, og noen av disse kan ikke brukes på denne maskinen.
- Før du bruker et papir, må du rådføre deg med forhandleren eller den nærmeste godkjente servicerepresentanten.
	- Bildekvaliteten og hvor godt toneren fester seg til papiret kan variere avhengig av bruksmiljø, driftsforhold og papirkarakteristikk, og kan føre til en bildekvalitet som er lavere enn den som angis for Sharp-standardpapir. Før du bruker et papir, må du rådføre deg med forhandleren eller den nærmeste godkjente servicerepresentanten.
	- Bruk av papir som ikke er anbefalt, eller papir som ikke er egnet, kan føre til skjev mating, papirstopp, dårlig tonerfeste (toneren fester seg ikke til papiret og den kan gnis av) eller svikt i maskinen.
	- Bruk av papir som ikke er anbefalt kan resultere i papirstopp eller dårlig bildekvalitet. Før du bruker papir som ikke er anbefalt, må du sjekke om utskrift kan utføres uten problemer.

# **Papir som kan brukes**

### **Spesifikasjon av vanlig papir, tykt papir og tynt papir**

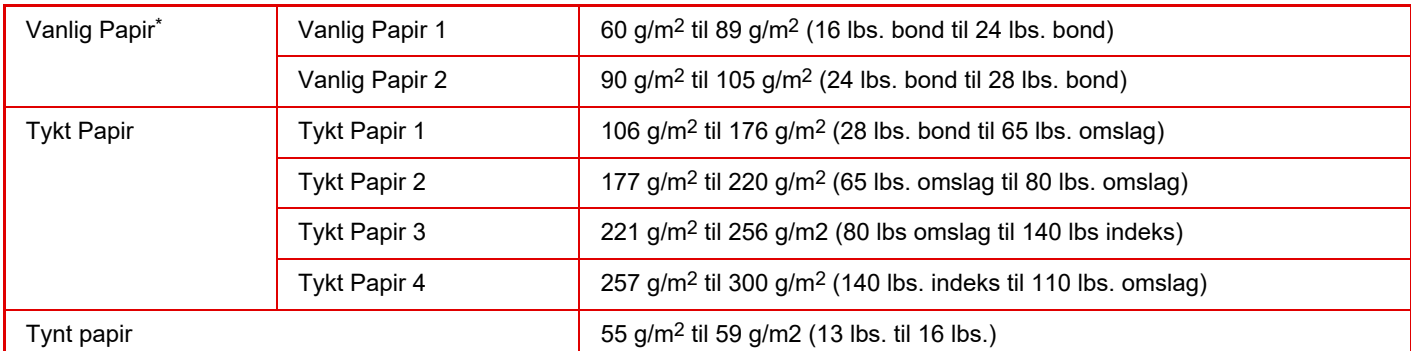

\* Hvis papiret du vanligvis bruker, er Resirkulert, Forhåndshullet, Fortrykket, Brevhode, Farge eller Brukertype 1 til 7, angir du en passende papirvekt i "Innstillinger" – [Systeminnstillinger] → [Vanlige innstillinger] → [Papirinnstillinger] → [Innstillinger for papirskuff] → [Paper Weight].

• Kategorien av "Papir som kan brukes", er basert på Sharp-standardpapir.

- Hvis du bruker papir som ikke er anbefalt, kan det gå ut over utskriftskvaliteten, selv om du velger en papirtypeinnstilling som er i overensstemmelse med papirinndelingene ovenfor. I så fall må du prøve å stille inn papirtypen til en type som er litt tyngre eller litt lettere enn normalt. Hvis du vil ha mer informasjon, kan du rådføre deg med forhandleren eller den nærmeste godkjente servicerepresentanten.
- For papirspesifikasjoner, se spesifikasjoner i "Startveiledning".
- Resirkulert papir, farget papir og forhåndshullet papir må oppfylle de samme spesifikasjonene som vanlig papir. Før du bruker et papir, må du rådføre deg med forhandleren eller den nærmeste godkjente servicerepresentanten.
- Hvis det utmatede papiret er svært krøllete, tar du papiret ut av kassetten, snur det slik at det vender ned og gjenopptar bruken.

# **Papir som kan brukes for faksfunksjonen**

A5R, B5, B5R, 8-1/2" x 11", 8-1/2" x 11"R, A4, A4R, 8-1/2" x 13", 8-1/2" x 13-2/5", 8-1/2" x 13-1/2", B4, A3 (5-1/2" x 8-1/2"R, 8-1/2" x 11", 8-1/2" x 11"R, 8-1/2" x 13", 8-1/2" x 13-2/5", 8-1/2" x 14", 11" x 17", A4, A4R)

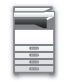

# **Spesifikasjoner for papir som kan brukes for tosidig utskrift**

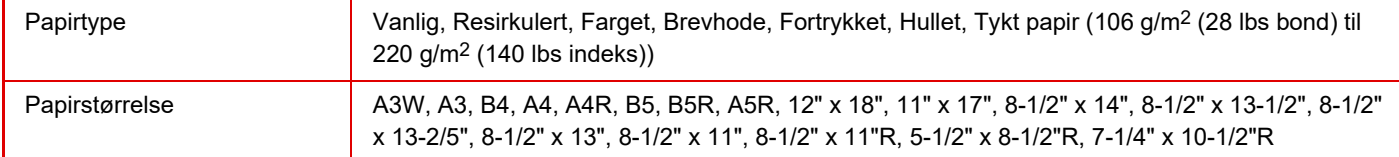

### **Typer av papir som kan brukes i hver skuff**

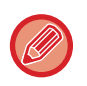

• For detaljert informasjon om størrelser og papirtyper som kan brukes i hver skuff i maskinen, se "SPESIFIKASJONER" i "Startveiledning" og "[Innstillinger for papirskuff \(side 10-164\)](#page-1031-0)".

• Resirkulert papir, farget papir og forhåndshullet papir må oppfylle de samme spesifikasjonene som vanlig papir. Før du bruker et papir, må du rådføre deg med forhandleren eller den nærmeste godkjente servicerepresentanten.

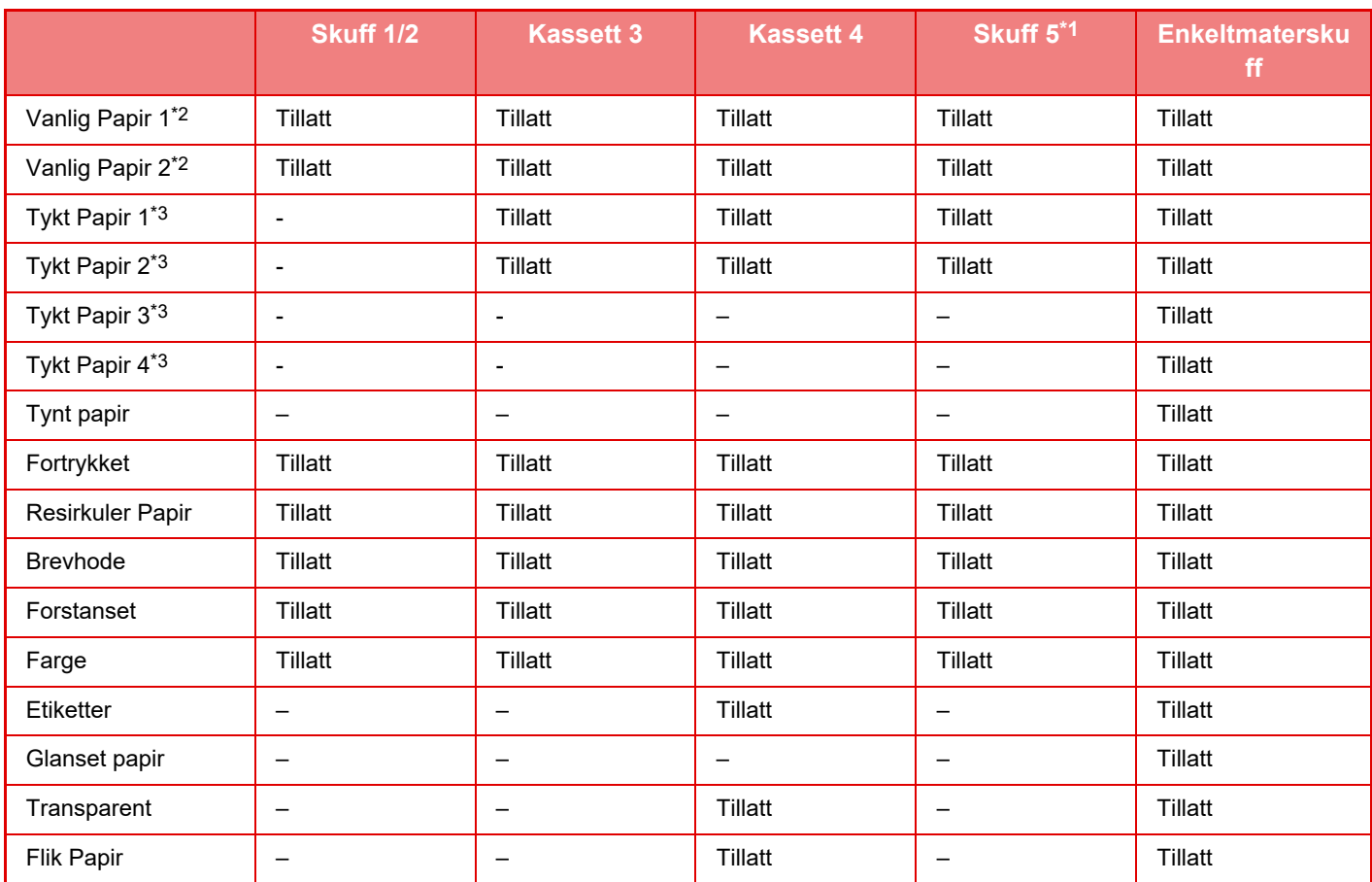

\*1 Når et stort magasin (BP-LC11/MX-LC19) er installert

"Vanlig papir 1" er vanlig papir 60 til 89 g/m<sup>2</sup> (16 til 24 lbs. bond), "Vanlig papir 2" er vanlig papir 90 til 105 g/m2 (24 til 28 lbs. bond).

\*3 "Tykt Papir 1" er tykt papir opptil 176 g/m<sup>2</sup> (65 lbs omslag), "Tykt Papir 2" er tykt papir opptil 220 g/m<sup>2</sup> (80 lbs omslag), "Tykt Papir 3" er tykt papir opptil 256 g/m2 (140 lbs indeks), og "Tykt Papir 4" er tykt papir opptil 300 g/m2 (110 lbs omslag).

### **Stille inn retning for utskriftssider**

Innstillingsretningen varierer for utskriftssiden for papiret, avhengig av hvilken skuff som er brukt. For "Brevhode" og "Fortrykket" stilles papiret i motsatt retning.

Legg i papiret med utskriftssiden i den retningen som angis nedenfor.

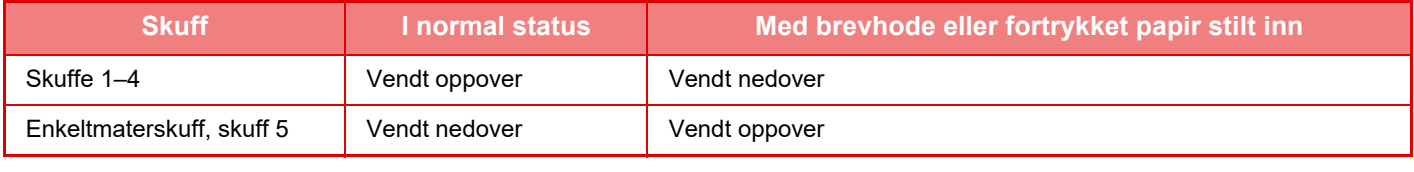

Når [Deaktivering av Dupleks] er angitt for "Brevhode" eller "Fortrykket", stilles utskriftssiden i samme retning som for vanlig drift.

# **Papir som ikke kan brukes**

- Preget
- Konvolutt
- Spesialmedier for en blekkstråleskriver
- (fint papir, glanset papir, glanset film osv.)
- Karbonpapir eller termisk papir
- Limt papir
- Papir med binders
- Papir med brettemerker
- Istykkerrevet papir
- Impregnerte transparenter
- Tynt papir, mindre enn 55 g/m<sup>2</sup> (15 lbs)
- Tykt papir, så tykt som 300 g/m2 (110 lbs omslag) over
- Ujevnt formet papir
- Stiftet papir
- Fuktig papir
- Krøllet papir
- Papir med utskriftsside eller bakside som det allerede er skrevet ut på med en skriver eller flerfunksjonsenhet.
- Papir med et bølgelignende mønster som skyldes opptak av fuktighet
- Papir med brettemerker
- Støvete papir

# **Ikke anbefalt papir**

- Bestrøket overføringspapir
- Perforert papir

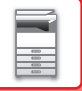

# <span id="page-19-0"></span>**LEGGE PAPIR I SKUFF 1/2**

Det kan legges maksimalt 1250 ark av størrelsen A4 (8-1/2" × 11") i skuff 1. Det kan legges maksimalt 850 ark av størrelsen A4 (8-1/2" × 11") i skuff 2.

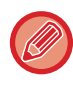

Hvis du la i papir av en annen type eller størrelse enn det som ble lagt i sist, må du kontrollere innstillingene i "Innstillinger (administrator)". En feilinnstilling kan forårsake utskriftsfeil, utskrift på papir av feil størrelse eller type, eller feilmating av papir.

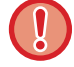

Unngå å plassere tunge gjenstander på skuffen, og trykk den ikke nedover.

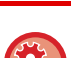

• **Slik kontrollerer du type og størrelse for papir:**

[Skuffinnstilling] I startskjermen eller i "Innstillinger", velger du [Status] → [Maskinidentifikasjon] → [Status for papirskuff]. • **Slik stiller du inn type og størrelse for papir:**

Angi dette i [Skuffe Innstillinger] i startskjermen, eller i "Innstillinger" velger du [Systeminnstillinger] → [Vanlige innstillinger]  $\rightarrow$  [Papirinnstillinger]  $\rightarrow$  [Innstillinger for papirskuff].

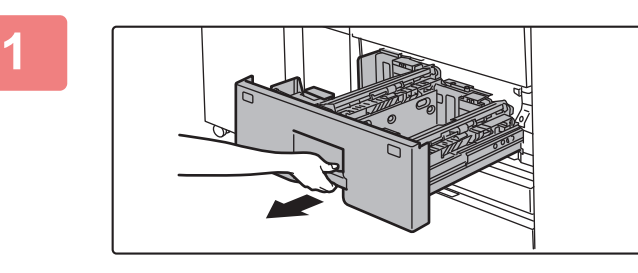

## **1 Trekk ut papirskuffen.**

Trekk skuffen forsiktig ut til den stopper.

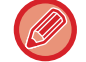

Hold i håndtaket helt til låsen utløses.

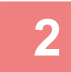

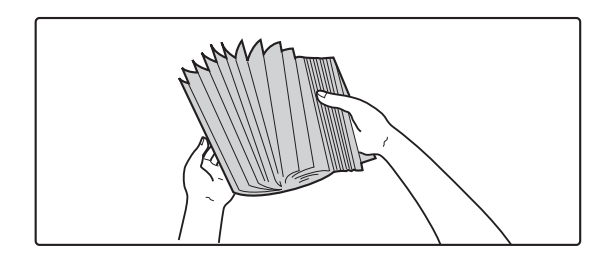

## **2 Luft papiret.**

Luft papiret godt før det legges i. Hvis papiret ikke luftes, kan flere ark bli matet samtidig og forårsake papirstopp.

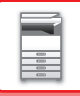

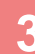

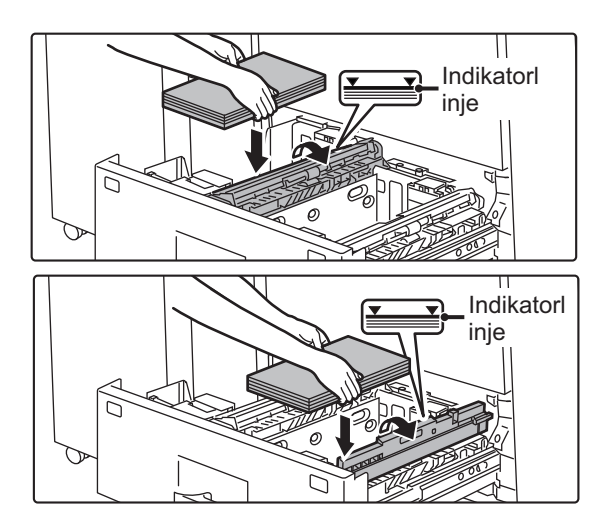

# **3 Løft matevalsen og legg papiret i skuffen.**

Legg i papiret med den utskriftbare siden opp. Papirbunken må ikke være høyere enn indikatorlinjen (maksimalt 1250 ark for skuff 1, eller maksimalt 850 ark for skuff 2). Ikke legg i papiret som vist nedenfor.

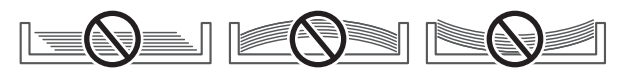

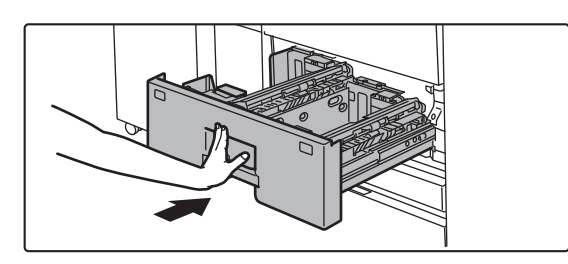

# **4 Senk matevalsen og skyv papirskuffen forsiktig inn i maskinen.**

Trykk skuffen sakte helt inn i maskinen. Hvis du setter inn papiret med makt, kan det føre til skjev mating og feilmating.

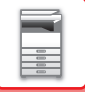

# <span id="page-21-0"></span>**SKIFTE PAPIRSTØRRELSE**

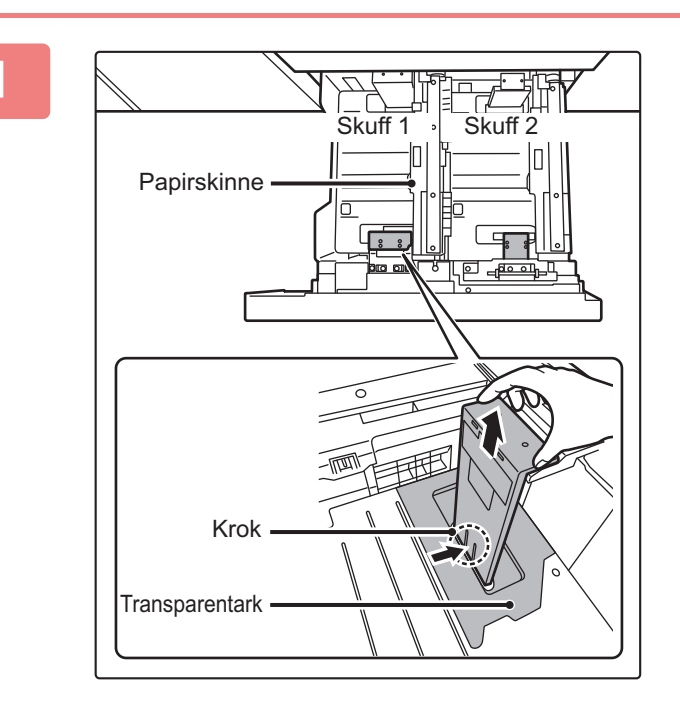

## **1 Fjern papirstørrelseskinnen.**

Med sokkelen på skuffen trykket helt ned, hold nede kroken på bunnen av papirstørrelseskinnen og trekk papirstørrelseskinnen litt opp.

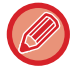

Hev papirskinnen før du skifter papirstørrelse i skuff 2.

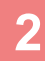

 $\overline{OAAB}$  $(0 1 I)$ LT<sub>N</sub>  $AA$ (1) (2) (3)

# **2 Fest papirstørrelseskinnen og transparentarket riktig for størrelsen papir som skal brukes.**

**(1) Still inn bunnen av papirstørrelseskinnen på det aktuelle sporet i sokkelen på skuffen.**

Still inn papirstørrelseskinnen på sporet for papirstørrelsen som skal brukes (indikert av papirstørrelsemerket).

**(2) Still inn hullene øverst på papirstørrelseskinnen på fremspringene som holder fast papirstørrelseskinnen.**

Still inn hullene for papirstørrelsen som skal brukes (indikert av papirstørrelsemerket).

**(3) Skyv inn papirstørrelseskinnen slik at den låses på plass.**

Skyv papirstørrelseskinnen inn inntil kroken på bunnen låses på plass. (Du vil høre et "klikk" når kroken låses.) Flytt papirstørrelseskinnen litt for å bekrefte at den er låst på plass.

Ved festing av papirstørrelseskinnen må du sette transparentarket i direkte kontakt med sokkelen på skuffen i korrekt retning som vist.

Sporet eller hullet med "LT"-merket er for størrelsen 8-1/2" x 11".

**Transparentark** 

Når du fester papirstørrelseskinnen må du sørge for at toppen og bunnen på skinnen er stilt inn på samme papirstørrelse. Hvis toppen og bunnen av papirstørrelseskinnen ikke er stilt inn på samme papirstørrelse, vil det føre til skjev mating og feilmating.

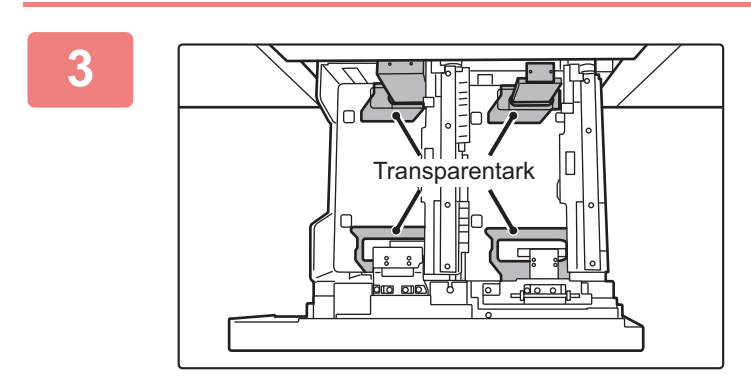

# **3 Gjenta trinn 1 og 2 for å justere papirlederen lengst bort til papirstørrelsen som skal brukes**

Sørg for å justere den borterste papirskinnen til samme størrelse som den nærmeste papirskinnen. Når du fjerner og fester den borterste papirstørrelseskinnen må du passe på at du ikke støter borti frontdekselet på maskinen.

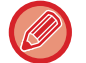

Hvis du kun justerer én papirleder, kan dette føret til skjev mating eller feilmating.

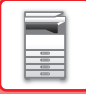

# **4 Still inn papirstørrelse og papirtype.**

Pass på å stille inn papirstørrelse og papirtype ved å velge [Skuffe Innstillinger] i startskjermen eller i "Innstillinger", å velge [Systeminnstillinger] → [Vanlige innstillinger] → [Papirinnstillinger] → [Innstillinger for papirskuff]. Hvis innstillingen av papirstørrelsen ikke er korrekt konfigurert, vil automatisk papirvalg ikke fungerek korrekt, og det kan skrives ut med feil papirstørrelse eller -type, eller feilmating kan oppstå.

# <span id="page-24-0"></span>**LEGGE PAPIR I SKUFF 3/4**

Det kan legges maksimalt 500 papirark fra A3 til B5R (11" × 17" til 7-1/4" × 10-1/2"R) i skuff 3. Det kan legges maksimalt 500 papirark fra A3 til A5R (11" × 17" til 5-1/2" × 8-1/2"R) i skuff 4.

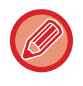

I tillegg til vanlig papir kan spesialmedier slik som transparenter og fanepapir legges i skuff 4. For å legge i fanepapir, må den dedikerte skinnen være installert.

Hvis du la i papir av en annen type eller størrelse enn det som ble lagt i sist, må du kontrollere innstillingene i "Innstillinger (administrator)". En feilinnstilling kan forårsake utskriftsfeil, utskrift på papir av feil størrelse eller type, eller feilmating av papir.

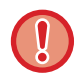

Unngå å plassere tunge gjenstander på skuffen, og trykk den ikke nedover.

- **Slik kontrollerer du type og størrelse for papir:**
- [Skuffinnstilling] I startskjermen eller i "Innstillinger", velger du [Status] → [Maskinidentifikasjon] → [Status for papirskuff]. • **Slik stiller du inn type og størrelse for papir:**
- Angi dette i [Skuffe Innstillinger] i startskjermen, eller i "Innstillinger" velger du [Systeminnstillinger] → [Vanlige innstillinger]  $\rightarrow$  [Papirinnstillinger]  $\rightarrow$  [Innstillinger for papirskuff].

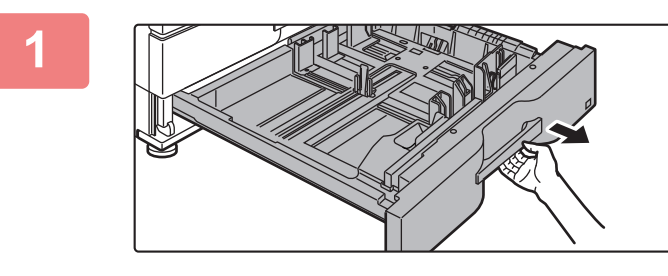

## **1 Trekk ut papirskuffen.**

Trekk skuffen forsiktig ut til den stopper. For å legge i papir, gå til trinn 3. For å legge i papir av en annen størrelse, gå til neste trinn.

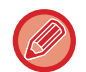

Hold i håndtaket helt til låsen utløses.

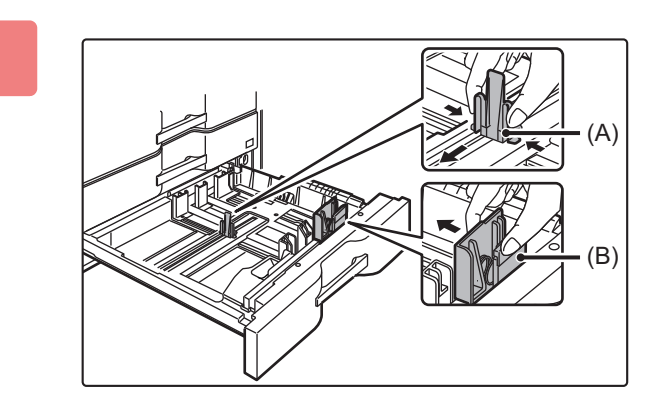

# **2 Juster styreplatene A og B ved å klemme på låsespakene og flytte dem slik at de samsvarer med de langs- og tverrgående målene til papiret som skal legges i.**

Styreplatene A og B kan flyttes. Skyv den enkelte styreplaten mens du klemmer på platens låsespak for å justere til papirstørrelsen.

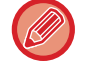

Papir med ikke-standard størrelse kan kun legges i skuff 4. Papir med ikke-standard størrelse kan ikke legges i skuff 3.

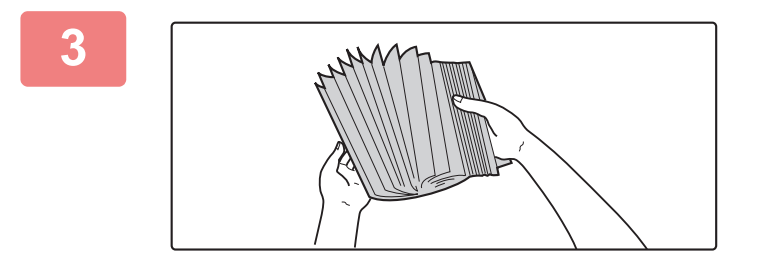

# **4 Legg papiret i skuffen.** Indikatorlinje

# **3 Luft papiret.**

Luft papiret godt før det legges i. Hvis papiret ikke luftes, kan flere ark bli matet samtidig og forårsake papirstopp.

Legg i papiret med den utskriftbare siden opp. Papirbunken må ikke være høyere enn indikatorlinjen (ikke mer enn 500 ark).

Ikke legg i papiret som vist nedenfor.

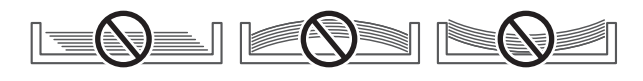

# **5 Skyv papirskuffen forsiktig inn i maskinen.** Trykk skuffen sakte helt inn i maskinen.

Hvis du setter inn papiret med makt, kan det føre til skjev mating og feilmating.

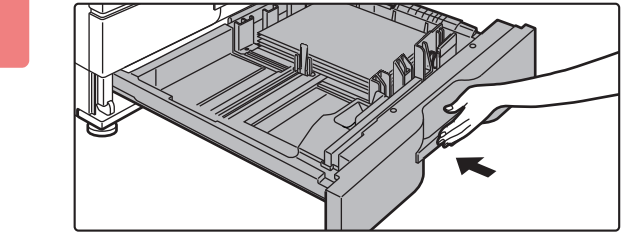

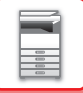

# <span id="page-26-0"></span>**LASTE FANEPAPIR I SKUFF 4**

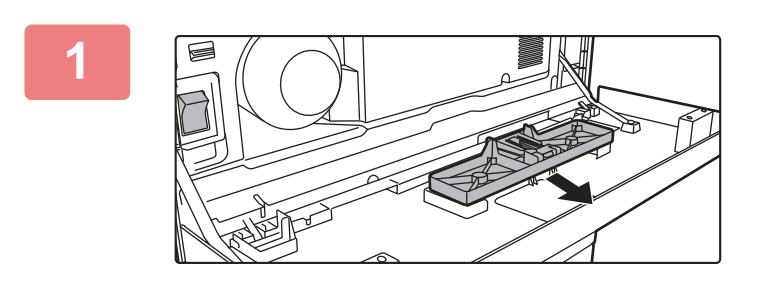

# **1 Fjern skinnen for fanepapir.**

Skinnen oppbevares på innsiden av frontdekselet.

# **2 Trekk ut skuffen og installer skinnen.**

Juster styreplatene til trekantmerket. Installer skinnen slik at den dekker styreplatene. Juster styreplatene i skuffen slik at de samsvarer med de langs- og tverrgående målene til papiret som skal legges i.

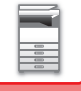

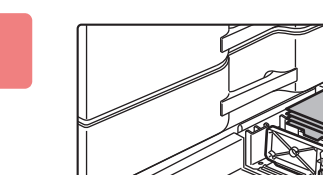

# **3 Legg fanepapiret i skuffen.**

Legg i fanepapiret med utskriftssiden vendt opp slik at fanen er til venstre.

Se følgende figur og juster faneposisjonen på fanepapiret.

**Originaler**

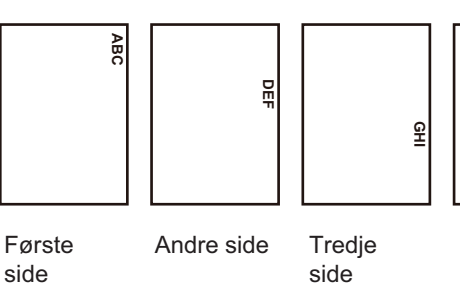

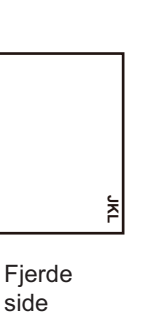

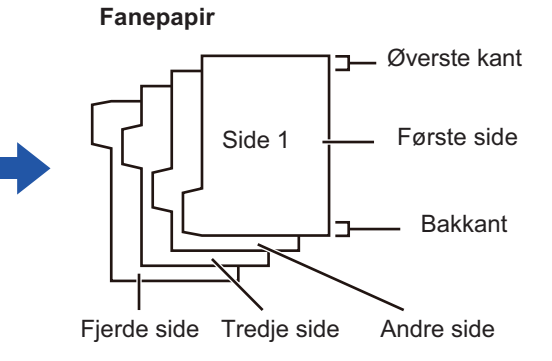

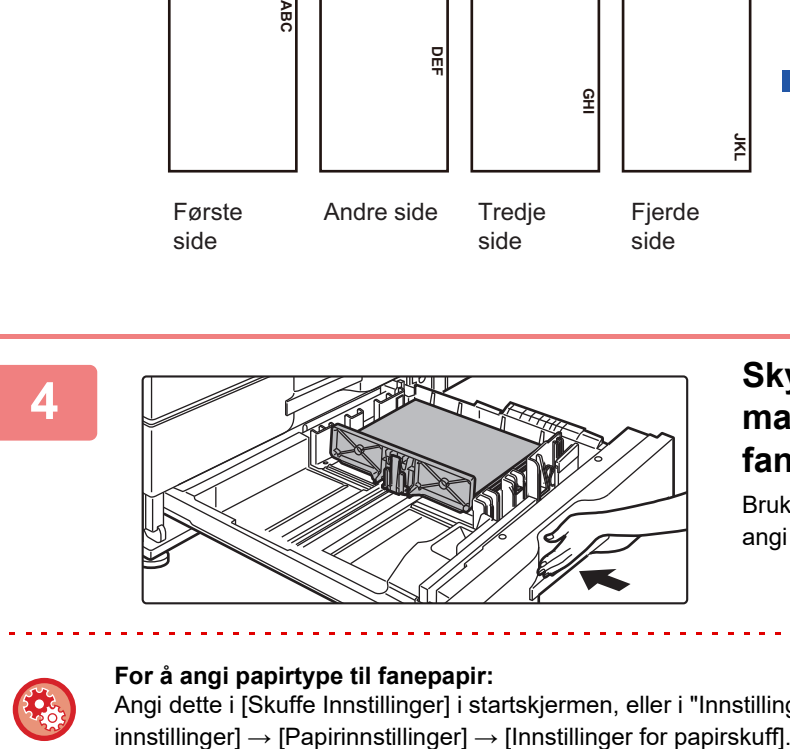

# **4 Skyv papirskuffen forsiktig inn i maskinen og angi papirtype til fanepapir.**

Bruk "Innstillinger for papirskuff" i systeminnstillinger til å angi papirtype til fanepapir.

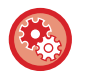

### **For å angi papirtype til fanepapir:**

Angi dette i [Skuffe Innstillinger] i startskjermen, eller i "Innstillinger" velger du [Systeminnstillinger] → [Vanlige

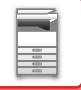

# <span id="page-28-0"></span>**LEGGE PAPIR I STORMAGASINET**

Bruk stormagasinet for å skrive ut store utskrifter som ikke kan behandles med den vanlige skuffen.

• Stort magasin (BP-LC11) kan lagre maksimalt 3500 ark av størrelsen A4 og 8-1/2" × 11".

• Stort magasin (MX-LC19) kan lagre maksimalt 3000 papirark fra A3W (12" × 18") til B5 (8-1/2" × 11"R).

Konsulter din forhandler eller autoriserte servicerepresentant når du endrer papirstørrelse.

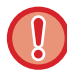

Unngå å plassere tunge gjenstander på skuffen, og trykk den ikke nedover.

• **Slik kontrollerer du type og størrelse for papir:**

[Skuffinnstilling] I startskjermen eller i "Innstillinger", velger du [Status] → [Maskinidentifikasjon] → [Status for papirskuff]. • **Slik stiller du inn type og størrelse for papir:**

Angi dette i [Skuffe Innstillinger] i startskjermen, eller i "Innstillinger" velger du [Systeminnstillinger] → [Vanlige innstillinger]  $\rightarrow$  [Papirinnstillinger]  $\rightarrow$  [Innstillinger for papirskuff].

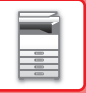

# <span id="page-29-0"></span>**STORT MAGASIN (BP-LC11)**

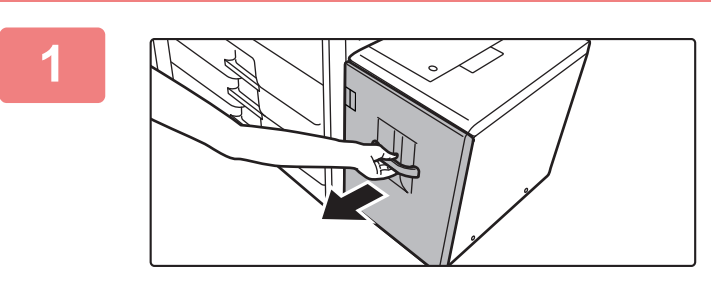

### **1 Trekk ut papirskuffen.**

Trekk skuffen forsiktig ut til den stopper.

# **2 Luft papiret.**

Luft papiret godt før det legges i. Hvis papiret ikke luftes, kan flere ark bli matet samtidig og forårsake papirstopp.

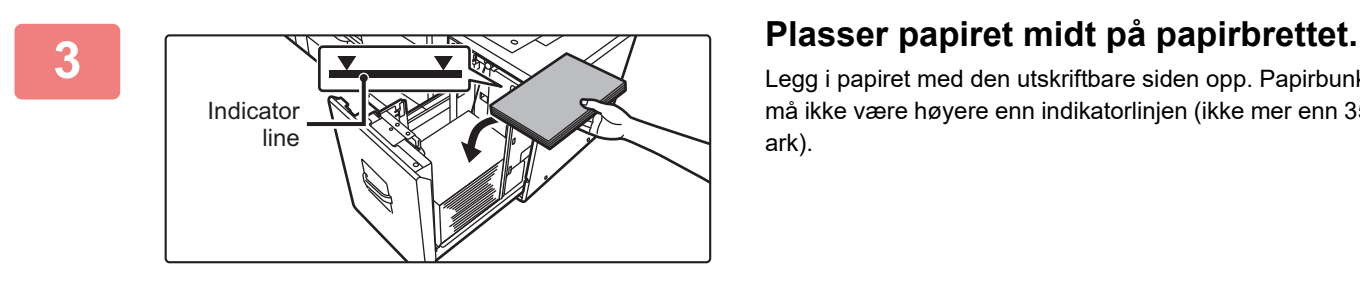

Legg i papiret med den utskriftbare siden opp. Papirbunken må ikke være høyere enn indikatorlinjen (ikke mer enn 3500 ark).

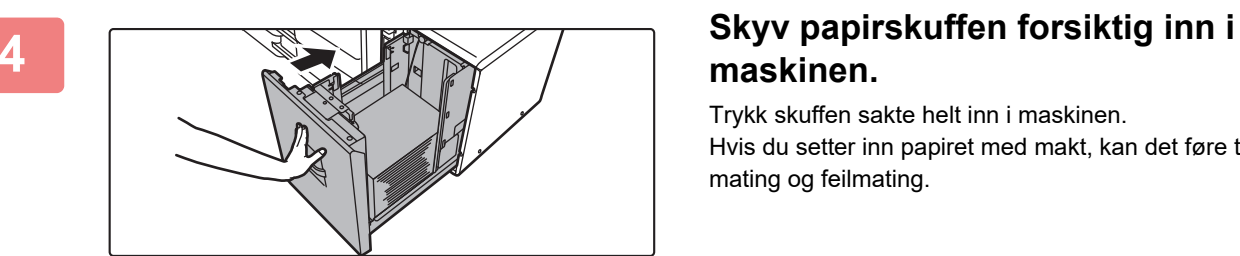

# **maskinen.**

Trykk skuffen sakte helt inn i maskinen. Hvis du setter inn papiret med makt, kan det føre til skjev mating og feilmating.

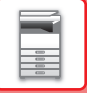

# <span id="page-30-0"></span>**STORT MAGASIN (MX-LC19)**

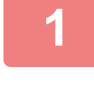

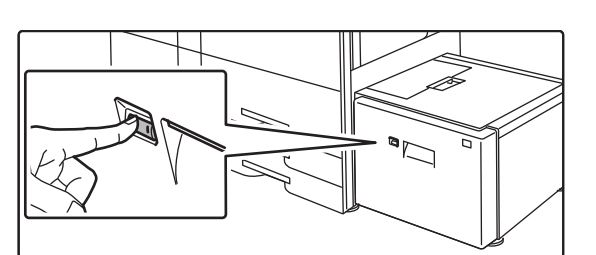

# **1 Trykk på driftsknappen.**

Driftsknappen blinker, og skuffens papirbrett går ned til papirmatingsposisjon. Vent til driftsknapplyset slukker.

Ikke trekk ut skuffen før lyset er slukket. Hvis du trekker ut skuffen med makt mens knappen lyser eller blinker, kan en maskinfeil inntreffe.

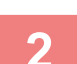

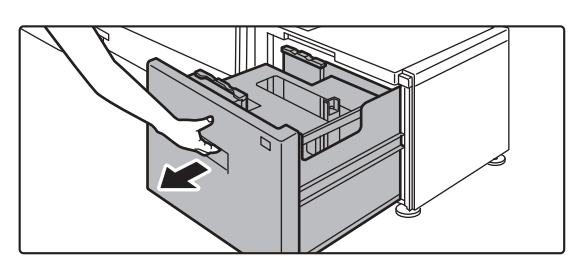

# **2 Trekk ut papirskuffen.**

Trekk skuffen forsiktig ut til den stopper.

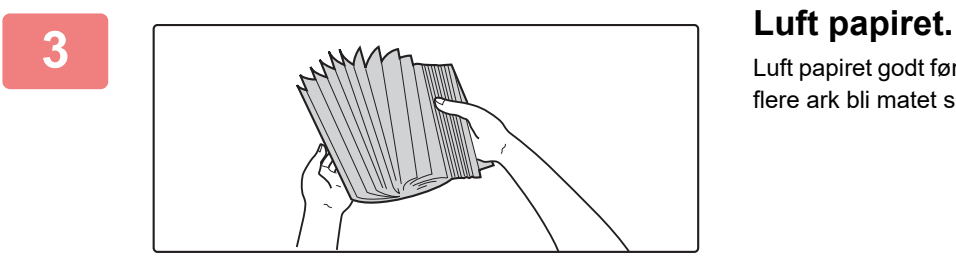

Luft papiret godt før det legges i. Hvis papiret ikke luftes, kan flere ark bli matet samtidig og forårsake papirstopp.

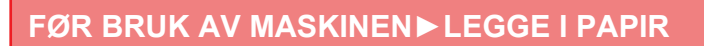

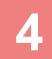

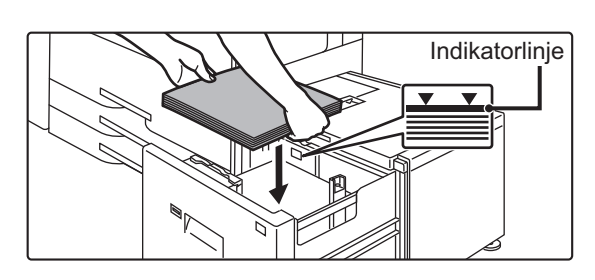

## **4 Plasser papiret midt på papirbrettet.**

Legg i papiret med den utskriftbare siden opp. Papirbunken må ikke være høyere enn indikatorlinjen (ikke mer enn 3000 ark).

Når en bestemt mengde papir er lagt i, vil papirbrettet automatisk senkes litt og stoppe. Gjenta denne operasjonen på samme måte for å legge i papir.

<u>. . . . . . . . . . . . .</u>

 $\sim 100$ 

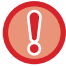

• Ikke stikk hånden inn i tomrommet på papirbrettet når du legger i papir.

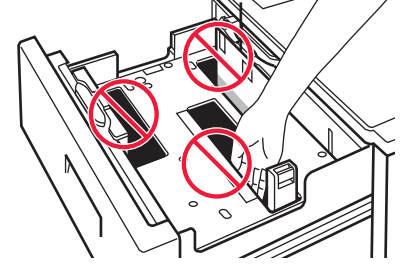

• Ikke legg reserveark eller objekter i tomrommet inni skuffen.

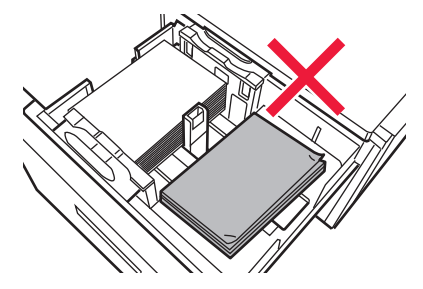

# **5 Skyv papirskuffen forsiktig inn i maskinen.**

Trykk skuffen sakte helt inn i maskinen. Hvis du setter inn papiret med makt, kan det føre til skjev mating og feilmating.

Papirbrettet går opp etter at skuffen skyves inn. Driftsknappen blinker når papirbrettet går opp. Knappen lyser når papirbrettet har gått opp.

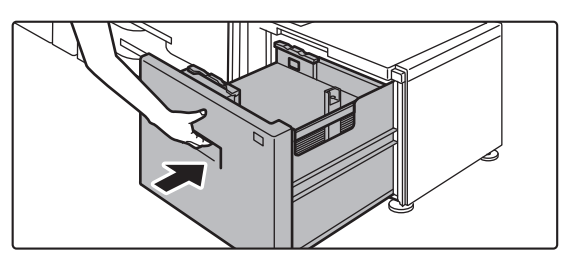

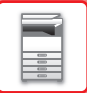

# **Endre papirstørrelse for stort magasin (MX-LC19)**

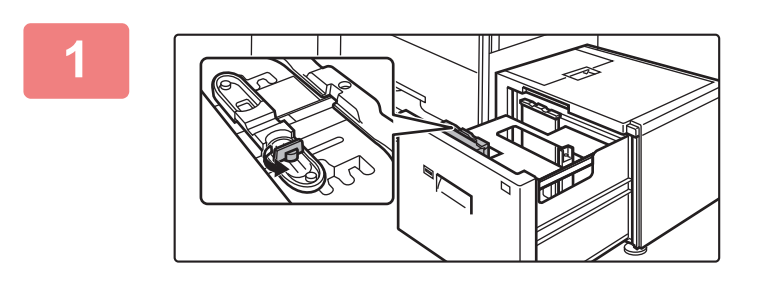

## **1 Løsne papirlederskruen.**

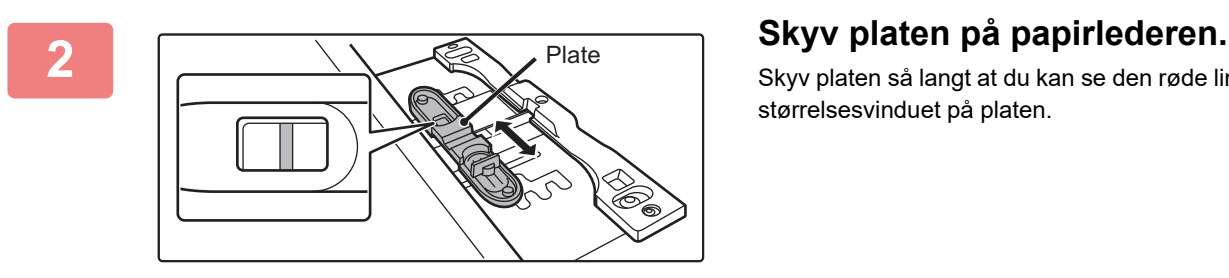

Skyv platen så langt at du kan se den røde linjen i midten av størrelsesvinduet på platen.

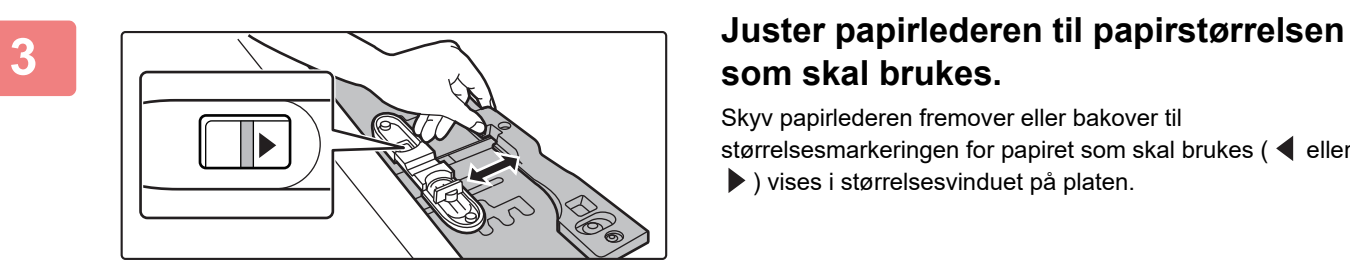

# **som skal brukes.**

Skyv papirlederen fremover eller bakover til størrelsesmarkeringen for papiret som skal brukes ( $\blacktriangleleft$  eller ) vises i størrelsesvinduet på platen.

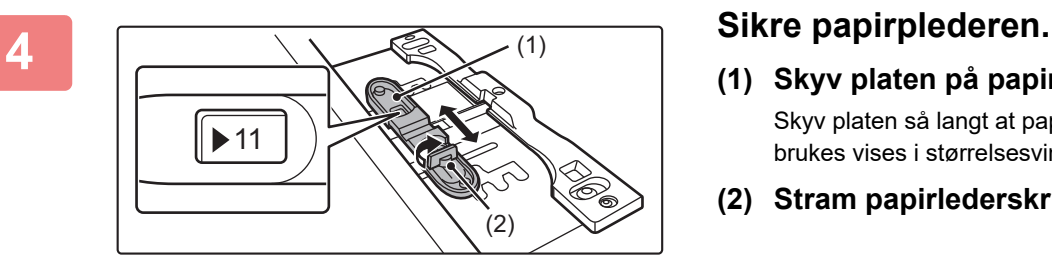

- **(1) Skyv platen på papirlederen.** Skyv platen så langt at papirstørrelsen som skal brukes vises i størrelsesvinduet på platen.
- **(2) Stram papirlederskruen.**

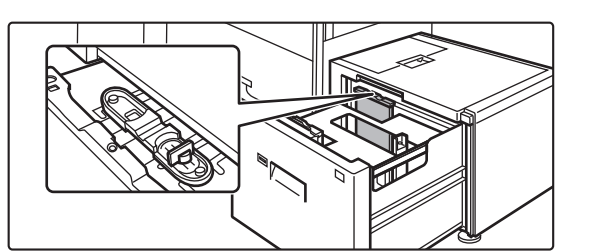

# **5 Gjenta trinn 1 til 4 for å justere papirlederen lengst bort til papirstørrelsen som skal brukes.**

Pass på å justere papirlederen som er lengst bort til samme papirstørrelse som den nærmeste papirlederen.

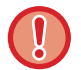

Hvis du kun justerer én papirleder, kan dette føret til skjev mating eller feilmating.

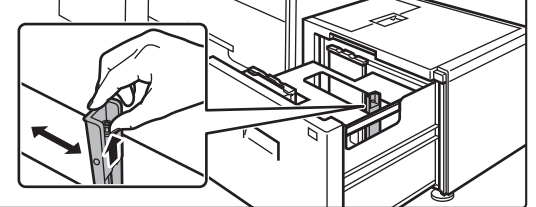

# **6 Endre høyre papirleder til papirstørrelsen som skal brukes.**

- **(1) Hold papirlederlåsen oppe, og skyv papirlederen til papirstørrelsen som skal brukes.**
- **(2) Slipp papirlederlåsen.**
- **(3) Beveg papirlederen litt til venstre og høyre, slik at den går på plass.**

Du vil høre et "klikk" når papirlederen går på plass.

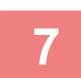

# **7 Still inn papirstørrelse og papirtype.**

Pass på å stille inn papirstørrelse og papirtype ved å velge [Skuffe Innstillinger] i startskjermen eller i "Innstillinger", å velge [Systeminnstillinger] → [Vanlige innstillinger] → [Papirinnstillinger] → [Innstillinger for papirskuff]. Hvis innstillingen av papirstørrelsen ikke er korrekt konfigurert, vil automatisk papirvalg ikke fungerek korrekt, og det kan skrives ut med feil papirstørrelse eller -type, eller feilmating kan oppstå.

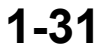

# <span id="page-34-0"></span>**LEGGE PAPIR I ENKELTMATERSKUFFEN**

Bruk enkeltmaterskuffen for utskrift på vanlig papir, etikettark, fanepapir og andre spesialmedier. Du kan legge i opptil 100 papirark (tykt papir med en vekt på mellom 106 g/m<sup>2</sup> og 256 g/m<sup>2</sup> (28 lbs bond og 140 lbs indeks): 40 ark, tykt papir med en vekt på mellom 257 g/m<sup>2</sup> og 300 g/m<sup>2</sup> (140 lbs indeks og 110 lbs omslag), transparenter og Fanepapir: 20 ark) for kontinuerlig utskrift, akkurat som fra de andre skuffene.

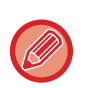

• Når du bruker vanlig papir som ikke er Sharp-standardpapir, eller andre spesialpapirtyper enn transparenter eller glanset papir som anbefales av SHARP, eller hvis du skriver ut på andre siden av et ark som det er skrevet ut på, må du mate inn papiret med ett ark om gangen. Hvis du legger i mer enn ett ark om gangen, vil det oppstå papirstopp.

- Glatt ut eventuelt krøllet papir før du legger det i skuffen.
- Når du legger inn papir, må du fjerne eventuelt papir som er igjen i det manuelle matebrettet, blande det sammen med papiret som skal legges inn, og laste det inn som én enkelt bunke. Hvis du legger i papir uten å fjerne gjenværende papir, vil det oppstå papirstopp. Hvis du legger i mer papir enn det som er angitt som maksimun kan føre til papirstopp.

# <span id="page-34-1"></span>**SLIK LEGGER DU I PAPIR**

Legg papir opptil A5 (7-1/4" x 10-1/2")-størrelse i liggende retning.

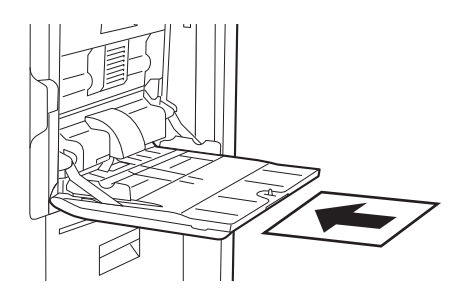

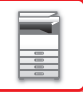

# <span id="page-35-0"></span>**LEGGE I FANEPAPIR**

For å skrive ut på fanepapir, legg fanepapir i enkeltmaterskuffen med den utskriftbare siden vendt ned.

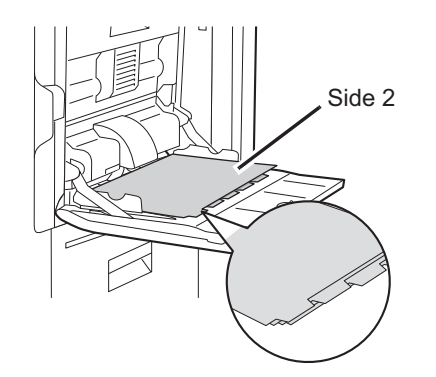

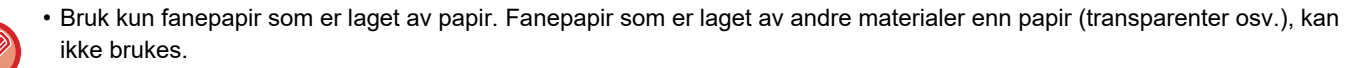

• **Slik skriver du ut på fanene på fanepapir:** I kopimodus, bruk [Flikkopiering] i "Andre". I utskriftsmodus, bruk funksjonen for utskrift på faner.

# <span id="page-35-1"></span>**LEGGE I TRANSPARENTER**

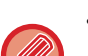

- Bruk transparenter som anbefales av SHARP.
- Når du legger flere ark med transparenter i enkeltmaterskuffen, må du lufte arkene flere ganger før du legger dem i.
- Når du skriver ut på transparenter, må du fjerne arkene etter hvert som de kommer ut av maskinen. Hvis det samler seg opp flere transparenter i utmatingsskuffen, kan arkene klistre seg sammen eller krølle seg.

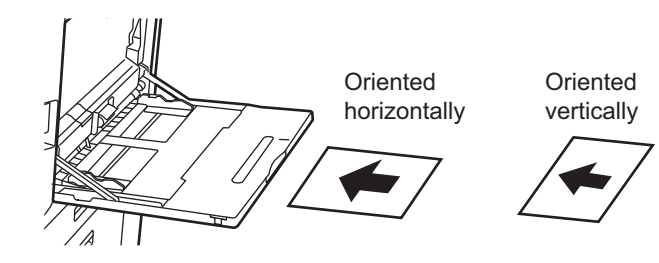
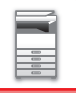

### **Viktige punkter ved bruk av etikettark**

- Det kan hende at enkelte etiketter må legges i enkeltmaterskuffen i den angitte retningen. Følg slike instruksjoner. Hvis en form allerede er trykt på etikettene, og utskriftsbildene og den forhåndstrykte formen ikke er korrekt tilpasset, justerer du applikasjonen eller skriverdriverinnstillingene for å rotere utskriftsbildene.
- Ikke bruk følgende typer etikettark.
- •Etikettark uten selvklebende kopi eller etikettkopi
- •Etikettark med selvklebende fremstilling
- •Etikettark med en spesifikk materetning som ikke støttes av maskinen
- •Etikettark som allerede har blitt matet eller med noen etiketter fjernet
- •Etikettark som består av flere sider
- •Etikettark som ikke tåler laserutskrift
- •Etikettark som ikke tåler varme
- •Etikettark som har perforeringer i ryggpapiret
- •Etikettark som har revner i ryggpapiret
- •Ikke-standard etikettark
- •Etikettark med selvklebing som har tørket ut etter langvarig oppbevaring eller annet
- •Etikettark med utskjæringer som vises i ryggpapiret
- •Krøllete eller deformerte etikettark
- •Istykkerrevne eller skrukkete etikettark
- •Etikettark som består av tre ark eller mer.

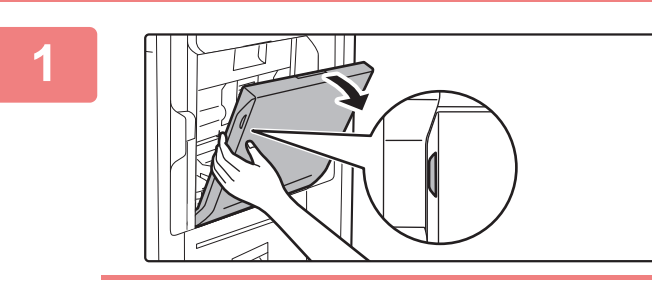

#### **1 Åpne enkeltmaterskuffen.**

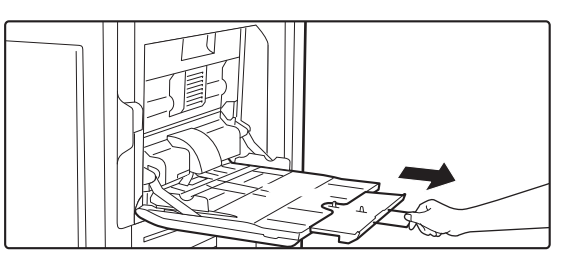

Når du legger i papir som er større enn A4R eller 8-1/2" x 11"R, må du trekke ut forlengelsesskinnen. Trekk forlengelsesskinnen helt ut.

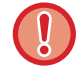

Unngå å plassere tunge gjenstander på enkeltmaterskuffen, og trykk den ikke nedover.

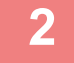

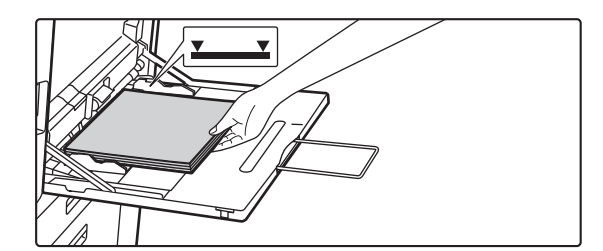

#### **2 Legg i papiret med den utskriftbare siden ned.**

Legg i papir langs papirlederne på det manuelle matebrettet sakte helt inn i det manuelle matebrettet, til det stopper. Hvis du legger i papir med for mye kraft, kan det føre til at den ledende kanten brettes bakover. Hvis du legger i papiret for løst, kan det føre til skjev mating eller feilmating. Papiret må ikke overgå maskimums antall ark eller ligge over indikatorlinjen.

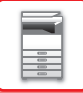

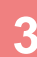

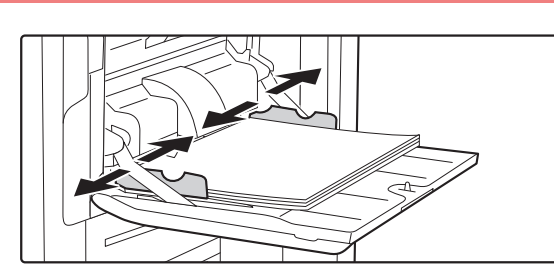

#### **3 Juster papirlederne på enkeltmaterskuffen slik at de matcher bredden på papiret.**

Juster enkeltmaterskuffen slik at den såvidt kommer borti papiret som er lagt i.

For "Brevhode" og "Fortrykket" legger du i papiret med utskriftssiden opp. Når [Deaktivering av Dupleks] er aktivert, legger du imidlertid utskriftssiden i samme retning som i vanlig modus (pekende nedover).

- Du må ikke bruke kraft for å dytte papiret i maskinen. Dette kan forårsake feilmating.
- Hvis papirlederne på det manuelle matebrettet er satt videre enn papirstørrelsen, flytter du papirlederne til de passer til bredden på papiret. Hvis papirlederne er plassert for bredt, kan papiret bli trukket skjevt inn eller bli krøllet.
- **Slik lukker du enkeltmaterskuffen**

Fjern alt gjenværende papir i Enkeltmater-skuffen. Når forlengelsesskinnen er trukket ut, må du skyve den inn i enkeltmaterskuffen før du lukker enkeltmaterskuffen.

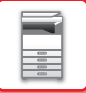

### <span id="page-38-0"></span>**MONTERING AV SKINNEN FOR LANGT PAPIR**

Fremgangsmåten for å feste innmatingsskuffen for langt papir (ekstrautstyr) til enkeltmaterskuffen forklares nedenfor.

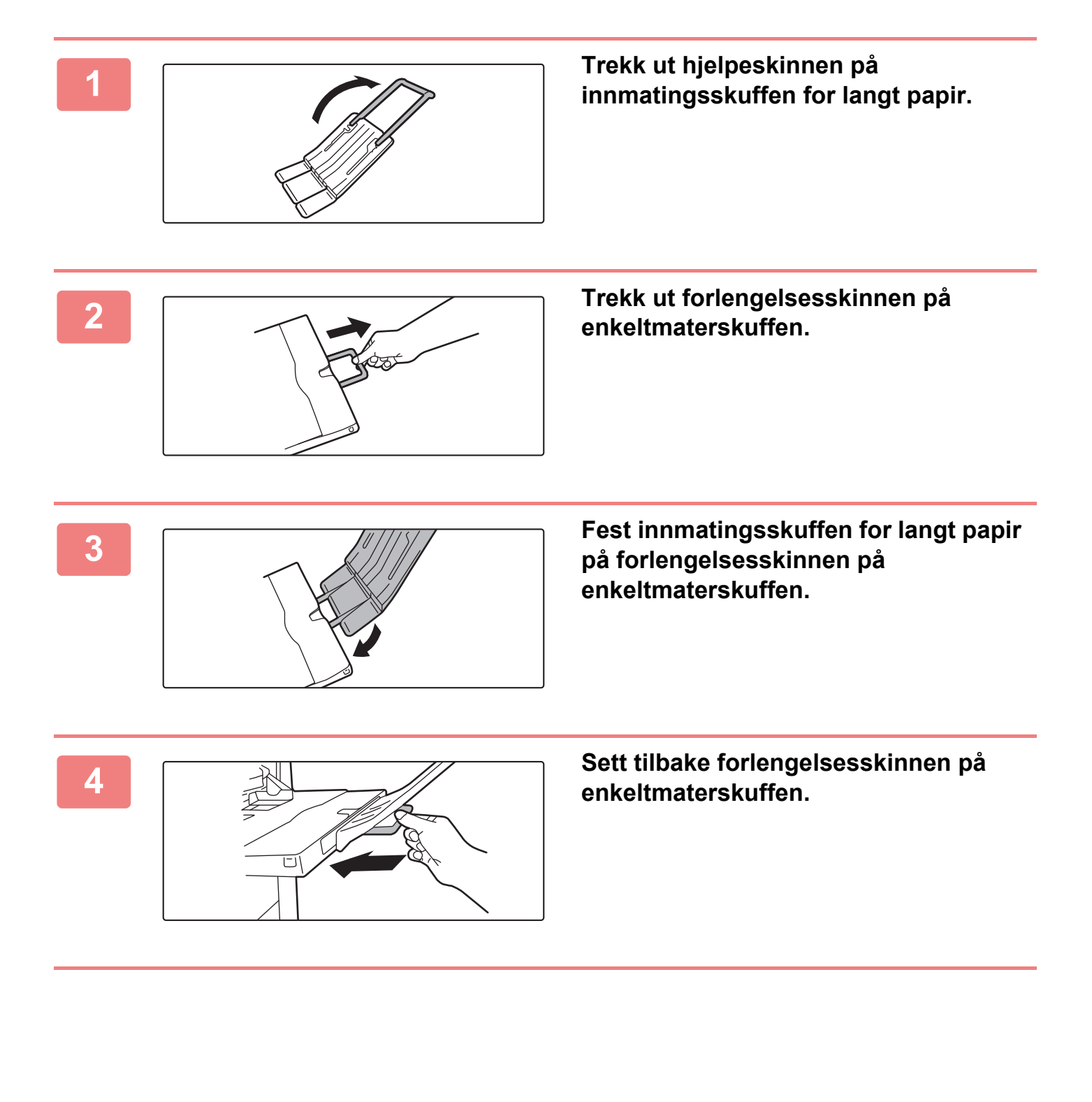

# <span id="page-39-0"></span>**SLIK PLASSERER DU ORIGINALEN**

# **VELGE EN PROSEDYRE FOR PLASSERING AV ORIGINALEN UT FRA ORIGINALENS TYPE OG STATUS**

Plasser originalen i den automatiske dokumentmateren. Bruk dokumentglasset, avhengig av originalens type og status. Følg instruksjonene for å velge metoden for plassering av originalen. [AUTOMATISK DOKUMENTMATER \(side 1-39\)](#page-41-0)

## **ORIGINALSTØRRELSER SOM KAN AVLESES**

I "Innstillinger (administrator)" velger du [Systeminnstillinger] → [Vanlige innstillinger] → [Enhetskontroll] → [Tilstands Innstilling] → [Innstilling For Originalstørrelsesindikator].

En av åtte grupper med standardstørrelser for originaler som vist nedenfor kan velges for påvisning med funksjonen for påvisning av originalstørrelse.

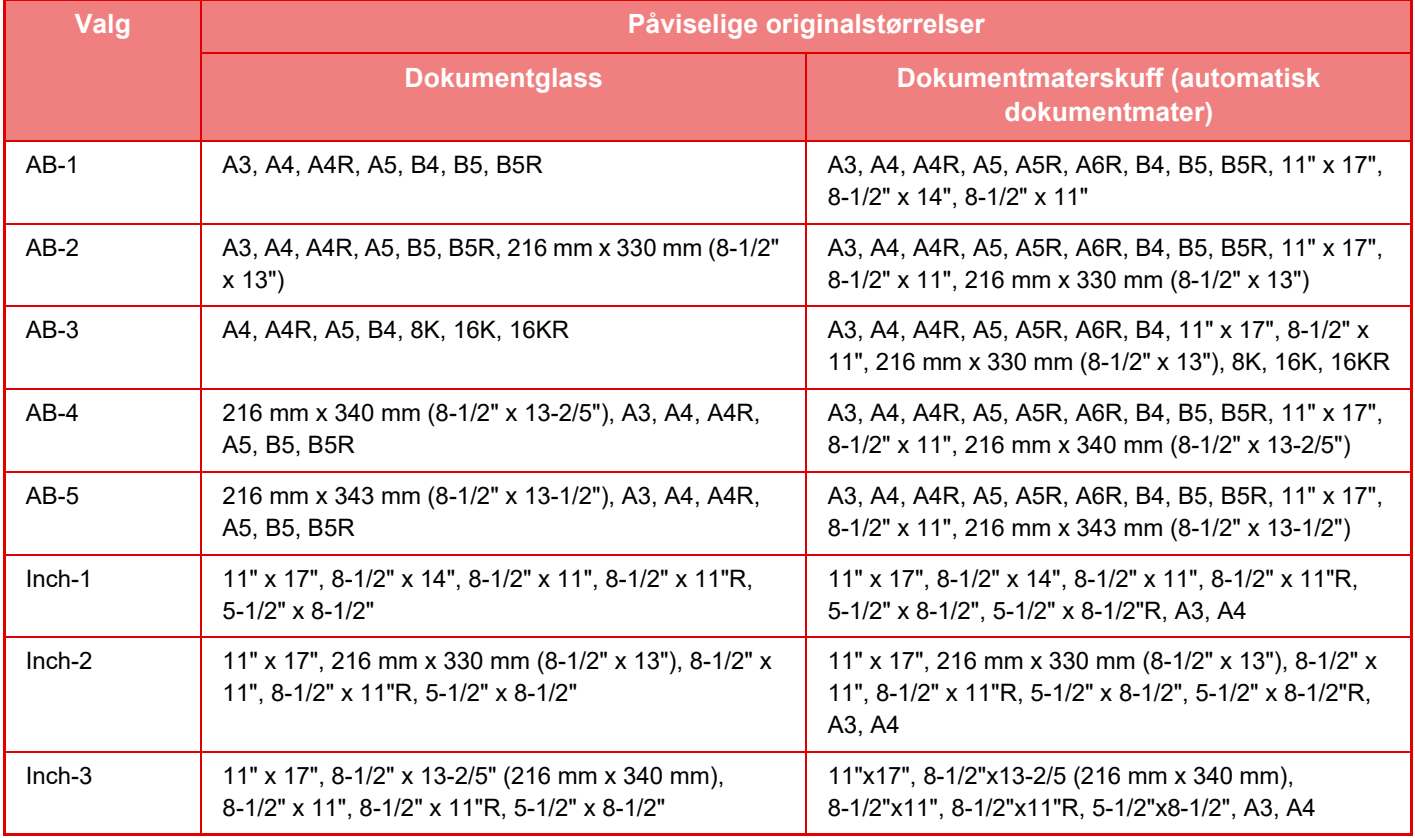

#### **Original innmatingsmodus**

Følgende modi for mating av originaler kan angis som standard i kopieringsmodus, bildesendingsmodus og skann til lokal stasjon. Når en modus er hyppig brukt, vil dette spare deg for å velge modusen i en annen modus hver gang du vil bruke den.

I "Innstillinger (administrator)" velger du [Systeminnstillinger] → [Vanlige innstillinger] → [Enhetskontroll] →  $[Drift in a stillinger] \rightarrow [Original in a time]$ 

• Blandet dokumentformat med forskjellig bredde

• Sakte Skann

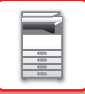

- Tom side Hopp over\*
- \* Ekskluderer faksmodus og Internett-faksmodus.

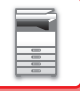

# <span id="page-41-0"></span>**AUTOMATISK DOKUMENTMATER**

Dette avsnittet beskriver hvordan du plasserer originaler i den automatiske dokumentmateren.

- Plasser om nødvendig originaler av ulik størrelse sammen i den automatiske dokumentmateren. I så fall bruker du "Andre"-funksjonen i alle modi for å stille inn [Blandede. Originaler].
- Se følgende sider for informasjon om kombinasjonene av dokumentstørrelser som kan legges i.

Kopiering: [SKANNE ORIGINALER AV ULIKE STØRRELSER \(ORIGINALER AV BLANDEDE STØRRELSER\) \(side](#page-269-0)  [3-108\)](#page-269-0)

Faks/skanner: [SKANNE ORIGINALER AV ULIKE STØRRELSER \(ORIGINALER AV BLANDEDE STØRRELSER\)](#page-662-0)  [\(side 6-104\)](#page-662-0)

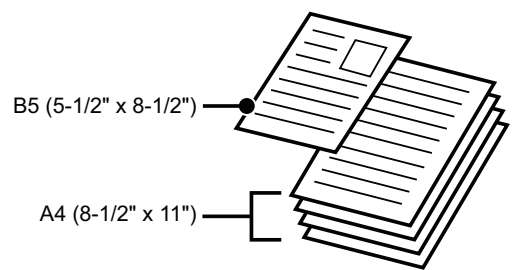

- Før du legger originaler inn i dokumentmaterskuffen, må du passe på å fjerne eventuelle stifter eller binders.
- Hvis originalene har fuktflekker på grunn av korrekturlakk, blekk eller lim, må du vente til originalene er tørre før du kopierer. Ellers kan innsiden av maskinen eller dokumentglasset bli tilsølt.
- Ikke bruk de følgende originalene. Hvis de brukes, kan det føre til feilfunksjon ved påvisning av originalstørrelse, feilmating av originaler eller flekket utskrift. Transparenter eller annet transparent materiale for sikkerhetskopiering, kalkerpapir, karbonpapir, termisk papir eller originaler som er laget med fargebånd for termisk overføring skal ikke mates gjennom dokumentmateren. Originaler som mates gjennom materen, må ikke være skadet, krøllet, brettet, limt sammen eller ha hull. Originaler med flere hull enn tohulls eller trehulls hullet papir blir kanskje ikke matet på korrekt måte.
- Det kan hende at visittkort ikke kan skannes på riktig måte, avhengig av visittkortenes tilstand, form og behandlingsmetoden som brukes. (Visittkort kan stilles inn i den automatiske dokumentmateren.
- Når du bruker originaler med to eller tre hull, skal du plassere dem slik at den hullede kanten er i posisjon fra matesporet på dokumentmaterbrettet. Angi originalens retning med [Original].

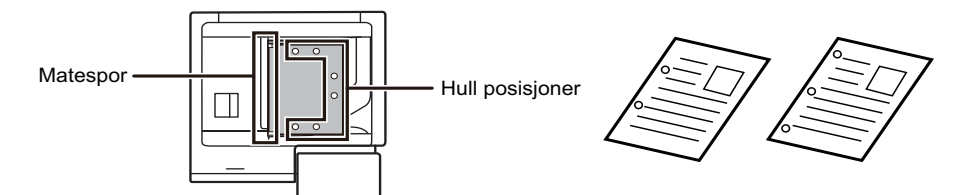

• Avhengig av originalens tilstand, papirtypen samt temperaturen og fuktigheten i miljøet der maskinen brukes, kan flere papirark mates inn samtidig og ikke skannes på riktig måte, eller det kan hende at de utmatede originalene ikke er korrekt rettet inn.

Følgende innstillinger kan rette på dette.

- •For kopiering: sett oppløsningen til 600 x 600 dpi
- •For skanneoverføring: bruk "Forhåndsvisning"
- Når dokumentet ruller seg i utmatingsskuffen for originaler i den automatiske dokumentmateren, fester du den midtre papirfestearmen øverst.

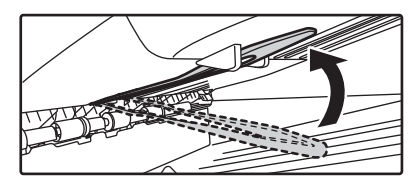

#### **Tillatte orginalstørrelser**

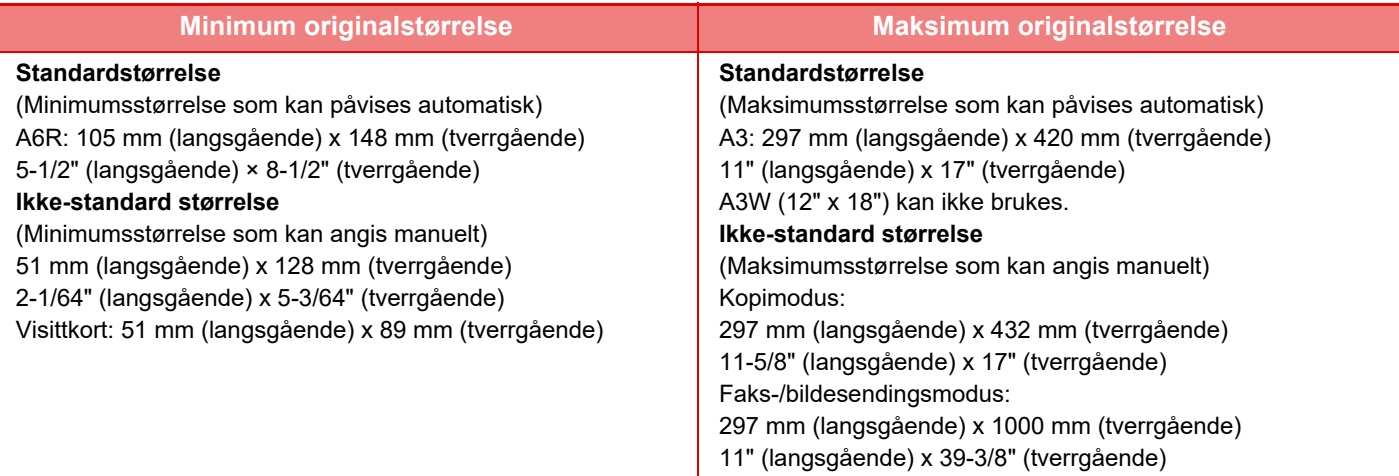

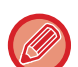

- Når originalen ikke har en standardstørrelse, se aktuell forklaring nedenfor for modusen du bruker.
- KOPIMASKIN: "[LAGRE OFTE BRUKTE ORIGINALSTØRRELSER \(side 3-32\)](#page-193-0)"
- FAKS: ["SPESIFISERE SKANNESTØRRELSE FOR ORIGINALEN VED HJELP AV NUMERISKE VERDIER \(side 5-51\)](#page-492-0)"
- BILDESENDING: ["SPESIFISERE SKANNESTØRRELSE FOR ORIGINALEN VED HJELP AV NUMERISKE VERDIER](#page-635-0) [\(side 6-77\)](#page-635-0)"
- Hvis du skal legge i en 1000 mm (39-3/8") lang original i faks- eller bildesendingsmodus, må skannestørrelsen settes til [Lang str.]. I faksmodus, se ["SPESIFISERE SKANNESTØRRELSE FOR ORIGINALEN I PAPIRSTØRRELSE \(side 5-49\)"](#page-490-0) og ["SPESIFISERE SKANNESTØRRELSE FOR ORIGINALEN VED HJELP AV NUMERISKE VERDIER \(side 5-51\)](#page-492-0)", og i bildesendingsmodus, se ["SPESIFISERE SKANNESTØRRELSE FOR ORIGINALEN I PAPIRSTØRRELSE \(side 6-75\)"](#page-633-0) og "[SPESIFISERE SKANNESTØRRELSE FOR ORIGINALEN VED HJELP AV NUMERISKE VERDIER \(side 6-77\)"](#page-635-0).

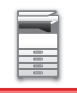

### **Tillatte originalvekter**

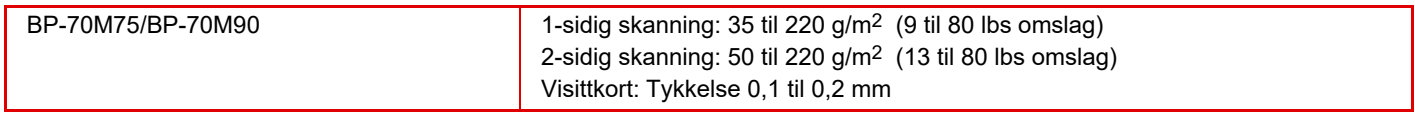

For å skanne originaler fra 35 til 49 g/m<sup>2</sup> (9 til 13 lbs bond) bruker du "Sakte Skann" i "Andre"-funksjonen. Skanning uten bruk av "Sakte Skann" kan føre til feilmating av originalen.

For å skanne originaler fra 158 til 220 g/m2 (32 lbs bond til 80 lbs omslag) bruker du "Skanne tungt papir" i "Andre"-funksjonen.

Skanning uten bruk av "Skanne tungt papir" kan føre til feilmating av originalen.

### **<sup>1</sup> Kontroller at det ikke ligger noen original på dokumentglasset.**

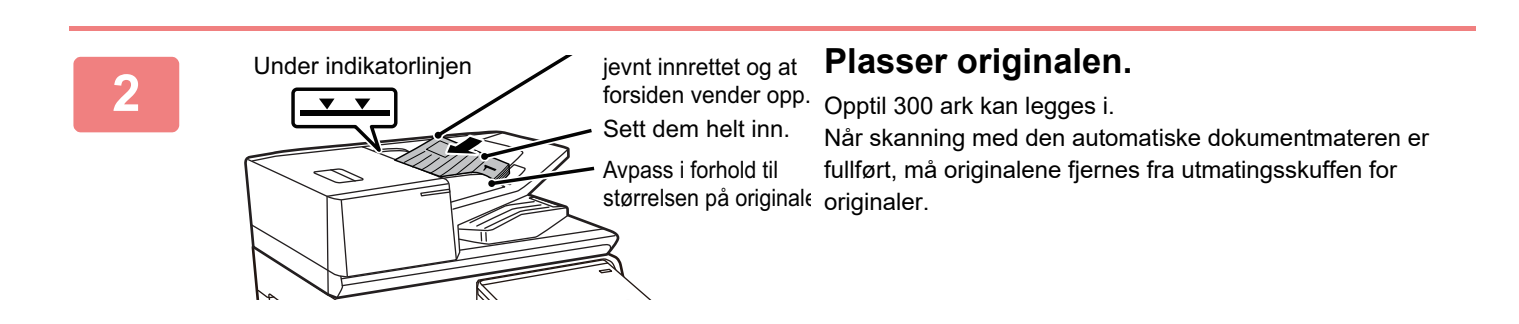

### **PREVENTIV LAMPE FOR Å INDIKERE AT DET LIGGER IGJEN EN ORIGINAL**

For å forhindre at originaler blir liggende igjen er den automatiske dokumentmateren utstyrt med en lampe på toppen av utmatingsskuffen for originaler.

Denne lampen registrerer dokumenter i den automatiske dokumentmateren og begynner å blinke etter at den siste originalen er matet ut fra utmatingsskuffen for originaler.

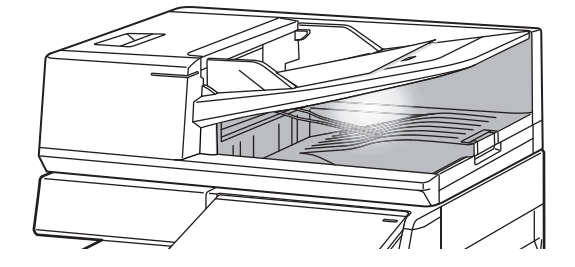

### **Lampen slukkes**

Den preventive lampen for indikasjon av originaler som ligger igjen, slås av i følgende tilfeller.

- Når den skannede originalen fjernes.
- Etter at den preventive lampen for indikasjon av originaler som ligger igjen, blinker tre ganger, og dette gjentas tre ganger.
- Når en ny original legges i den automatiske dokumentmateren, og en jobb startes.
- Når maskinen går til dvalemodus.
- Når bruk av den automatiske dokumentmateren er forbudt.

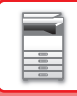

- 
- Når den preventive lampen for indikasjon av originaler som ligger igjen, blinker, slukkes ikke den preventive lampen selv om originalen legges på dokumentglasset.
- Den preventive lampen for indikasjon av originaler som ligger igjen, slukkes ikke bare ved å plassere en original i den automatiske dokumentmateren.
- Den preventive lampen for indikasjon av originaler som ligger igjen, slukkes ikke selv om betjeningspanelet slås av.
- Hvis den preventive lampen for indikasjon av originaler som ligger igjen, slås av, blinker ikke denne lampen selv om en original ligger igjen i den automatiske dokumentmateren.

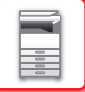

## **ORIGINALINNSTILLINGSINDIKATOR**

Originalinnstillingsindikatoren tennes når dokumentet er lagt riktig i skuffen for dokumentmating. Dersom originalinnstillingsindikatoren lyser, er det mulig for en bruker som har utfordringer med å laste skuffen for dokumentmating å bekrefte at dokumentet er lastet.

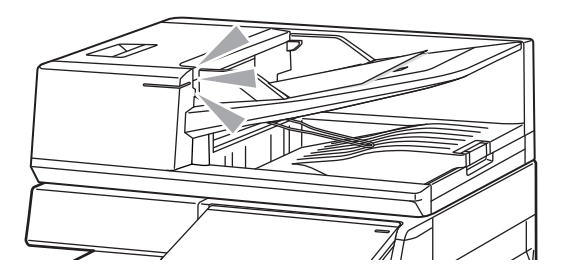

## **FORHINDRING AV SKJEV MATING**

Den automatiske dokumentmateren er utstyrt med en funksjon for forhindring av skjev mating. Når et dokument legges inn i en vinkel, stopper funksjonen innlastingen av dokumentet som en feilmating.

## **PÅVISNING AV DOBBELMATNING**

Når du kobler settet for påvisning av dobbelmatning fra periferenheten til den automatiske dokumentmateren, kan du bruke funksjonen for påvisning av dobbelmatning.

Denne automatiske dokumentmateren er utstyrt med en funksjon for deteksjon av dobbel mating.

Hvis du prøver å skanne flere originaler samtidig, stopper skanningen som et papirstopp.

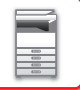

# **DOKUMENTGLASS**

Dette avsnittet beskriver trinnene for innstilling av originalen på dokumentglasset.

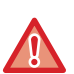

• Lukk den automatiske dokumentmateren forsiktig. Hvis den automatiske dokumentmateren lukkes hardt, kan den skades.

• Påse at fingrene ikke klemmes når du lukker den automatiske dokumentmateren.

#### **Tillatte orginalstørrelser**

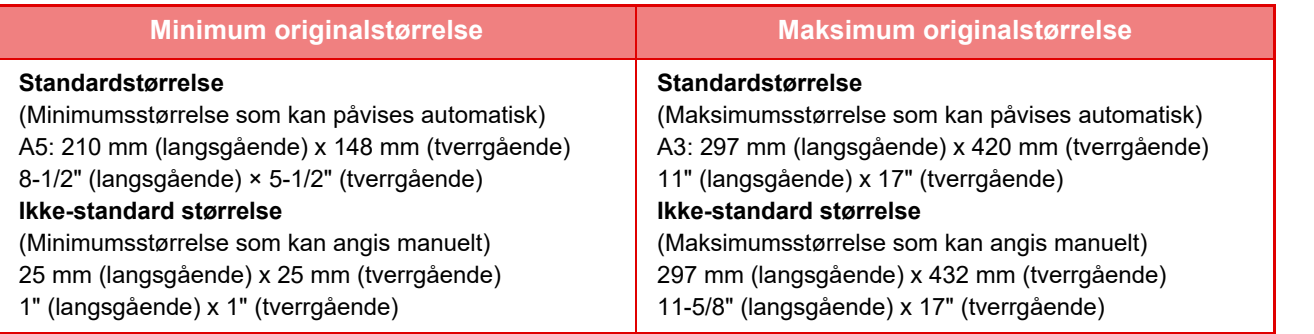

Når originalen ikke har en standardstørrelse, se aktuell forklaring nedenfor for modusen du bruker.

- KOPIMASKIN: "[LAGRE OFTE BRUKTE ORIGINALSTØRRELSER \(side 3-32\)"](#page-193-0)
- FAKS: ["SPESIFISERE SKANNESTØRRELSE FOR ORIGINALEN VED HJELP AV NUMERISKE VERDIER \(side 5-51\)](#page-492-0)"
- BILDESENDING: "[SPESIFISERE SKANNESTØRRELSE FOR ORIGINALEN VED HJELP AV NUMERISKE VERDIER](#page-635-0)  [\(side 6-77\)"](#page-635-0)

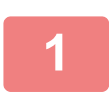

**1 Åpne den automatiske dokumentmateren.**

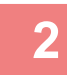

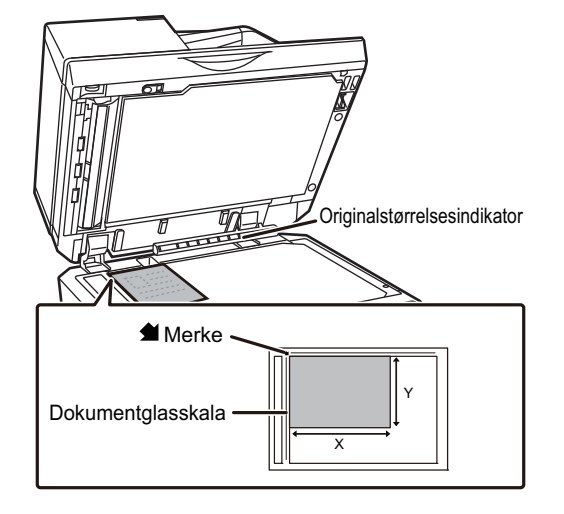

#### **2 Legg i papiret med den utskriftbare siden ned.**

Plasser originalen med forsiden ned og juster øverste venstre hjørne av originalen med venstre bakside (ved tuppen på  $\blacktriangleleft$ -merket) på dokumentglasset.

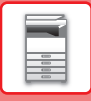

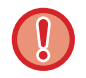

Unngå å plassere gjenstander under originalstørrelsesindikatoren. Hvis du lukker den automatiske dokumentmateren med en gjenstand under, kan det føre til skade på originalstørrelsesindikatorplaten eller deaktivere korrekt påvisning av originalstørrelsen.

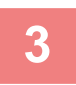

### **3 Lukk den automatiske dokumentmateren.**

Lukk den automatiske dokumentmateren når du har plassert originalen. Hvis enheten er åpen, blir deler utenfor originalen kopiert i svart, noe som vil føre til svært høy bruk av toner.

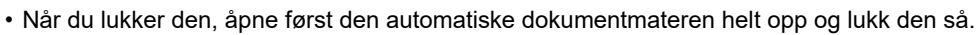

• Hvis originalene har fuktflekker på grunn av korrekturlakk, blekk eller lim, må du vente til originalene er tørre før du kopierer. Ellers kan innsiden av maskinen eller dokumentglasset bli tilsølt.

# <span id="page-48-0"></span>**PERIFERENHETER**

# **PERIFERENHETER**

Du kan installere periferenheter på maskinen for å utvide dens funksjonalitetsområde.

Periferenhetene er generelt ekstrautstyr. Noen moduler har imidlertid visse periferenheter som standardutstyr. (Fra og med juli, 2022.)

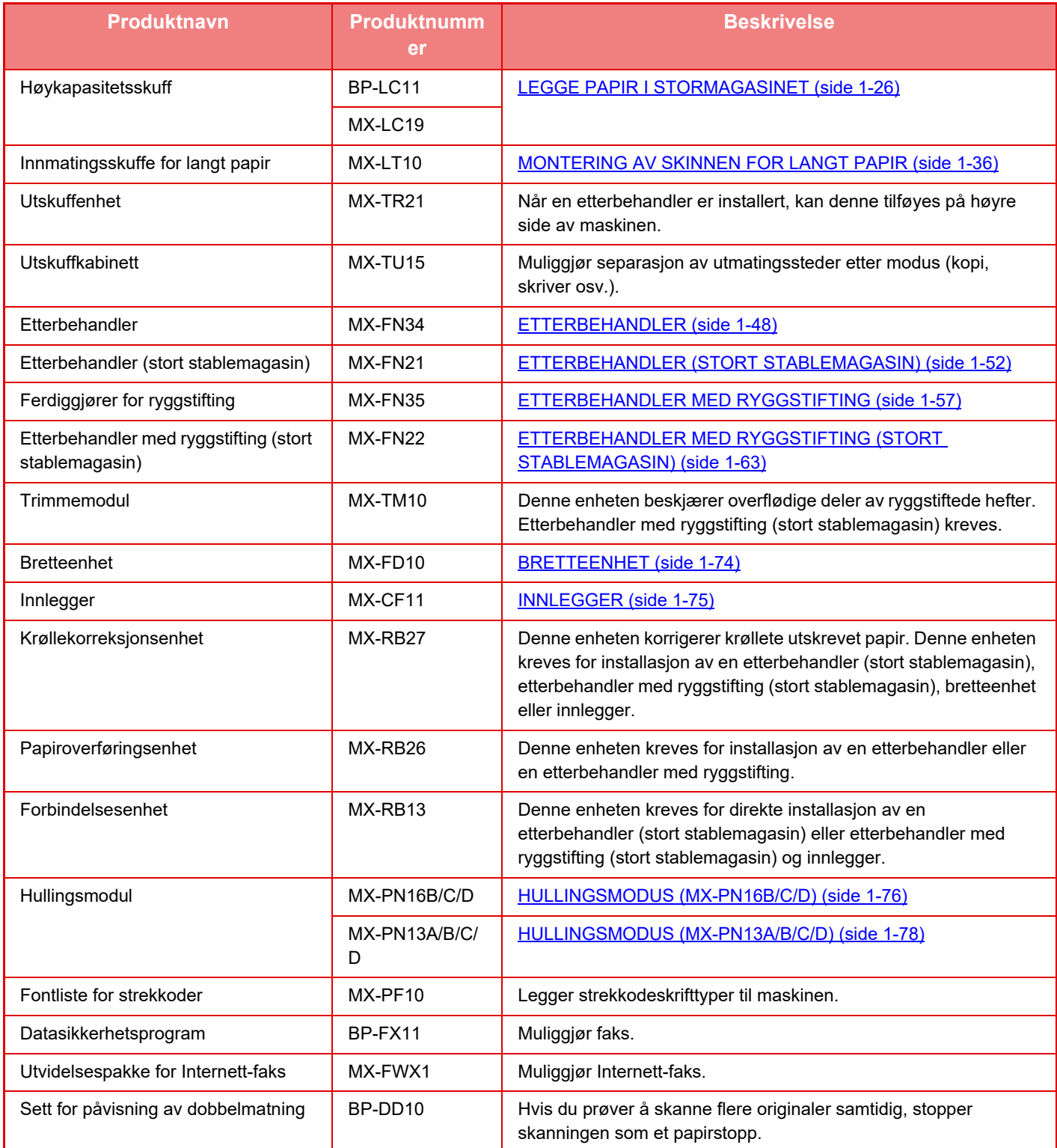

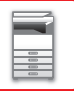

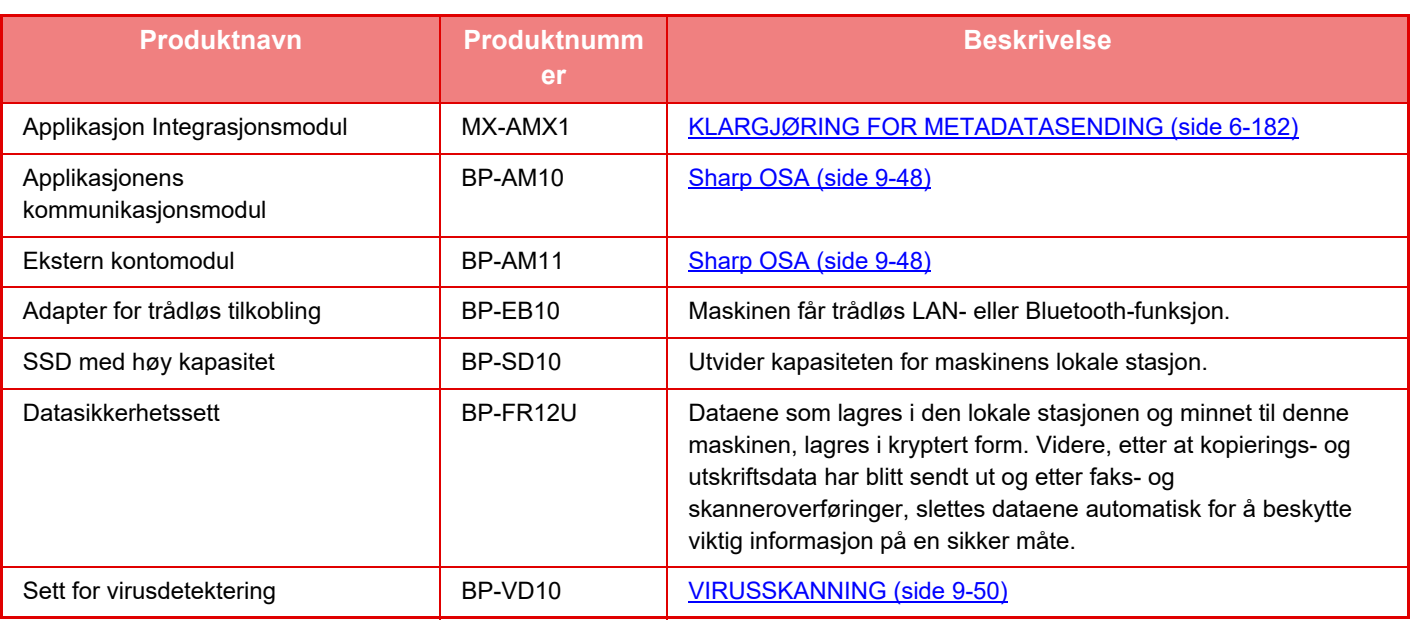

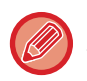

Kan være installert som standardutstyr, eller den kan være en periferenhet, avhengig av land, region eller modell. Kontakt forhandleren eller den nærmeste godkjente servicerepresentanten.

# <span id="page-50-0"></span>**ETTERBEHANDLER**

Denne enheten skriver ut sortert papir mens den forskyver hvert papirsett. Den stifter hvert sett etter behov. Hvis du vil lage hull i trykt papir, må du installere en hullingsmodul (ekstrautstyr).

### **DELENAVN**

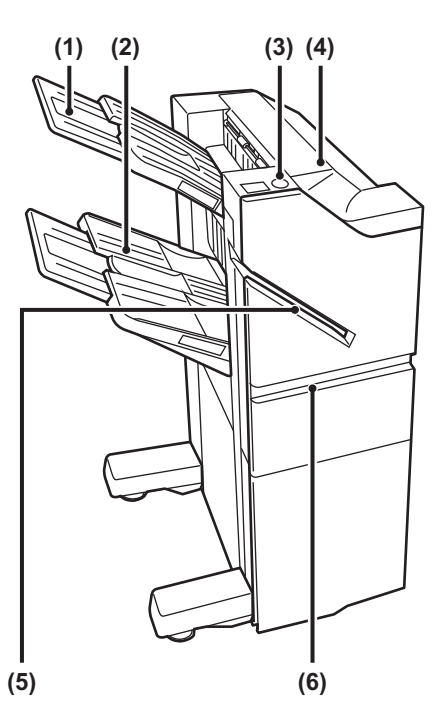

#### **(1) Utskuff (øvre skuff)**

Skuffen er skyvbar. Utvid skuffen for å skrive ut på stort papir, for eksempel papir i A3-størrelse.

#### **(2) Utskuff (nedre skuff)**

Stiftede og sorterte utskrifter sendes til denne skuffen. Skuffen er skyvbar. Utvid skuffen for å skrive ut på stort papir, for eksempel papir i A3-størrelse.

#### **(3) Tast for manuell stifting**

Trykk på denne tasten for å utføre manuell stifting.

#### **(4) Toppdeksel**

Åpne dette dekselet for å fjerne feilmatet papir.

**(5) Spor for innlegging** Legg papiret du vil stifte, i dette sporet. Maksimal tykkelse er 9 mm.

#### **(6) Frontdeksel**

Åpne dette dekselet for å skifte ut stiftekassetten, fjerne en stiftestopp eller fjerne feilmatet papir.

- Det kreves en papiroverføringsenhet for å installere en etterbehandler.
- Den indre etterbehandleren kan ikke installeres samtidig som etterbehandler (stort stablemagasin), etterbehandler med ryggstifting eller etterbehandler med ryggstifting (stort stablemagasin).
- Ikke plasser tunge gjenstander på etterbehandleren, og trykk den heller ikke nedover.
- Utvis varsomhet når du slår på strømmen og når maskinen skriver ut, ettersom skuffen kan bevege seg opp og ned.

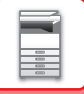

## **SLIK UTFØRER DU MANUELL STIFTING**

Stifting kan utføres manuelt.

Kontroller at tasten for manuell stifting lyser grønt.

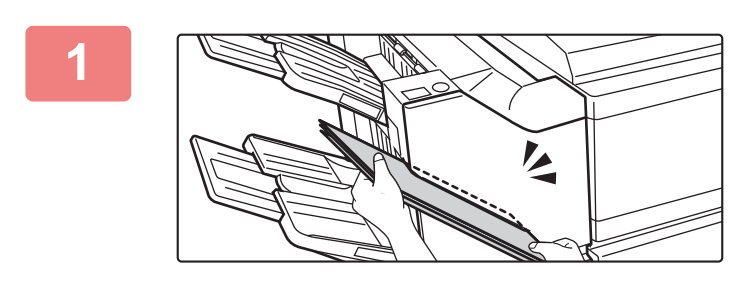

#### **1 Legg papiret du vil stifte, i sporet for innlegging.**

Når du legger i papiret, blinker tasten for manuell stifting grønt.

Etter to sekunder starter stiftingen automatisk.

- 
- Trykk på tasten for manuell stifting hvis du vil at stiftingen skal starte tidligere enn den automatiske starttiden for stifting.

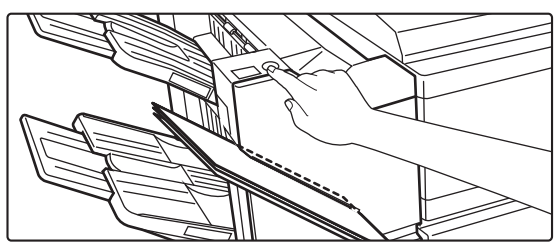

• Manuell stifting kan ikke utføres under kjøring av en stiftejobb.

### **Forhold mellom papirretning og stifteresultat**

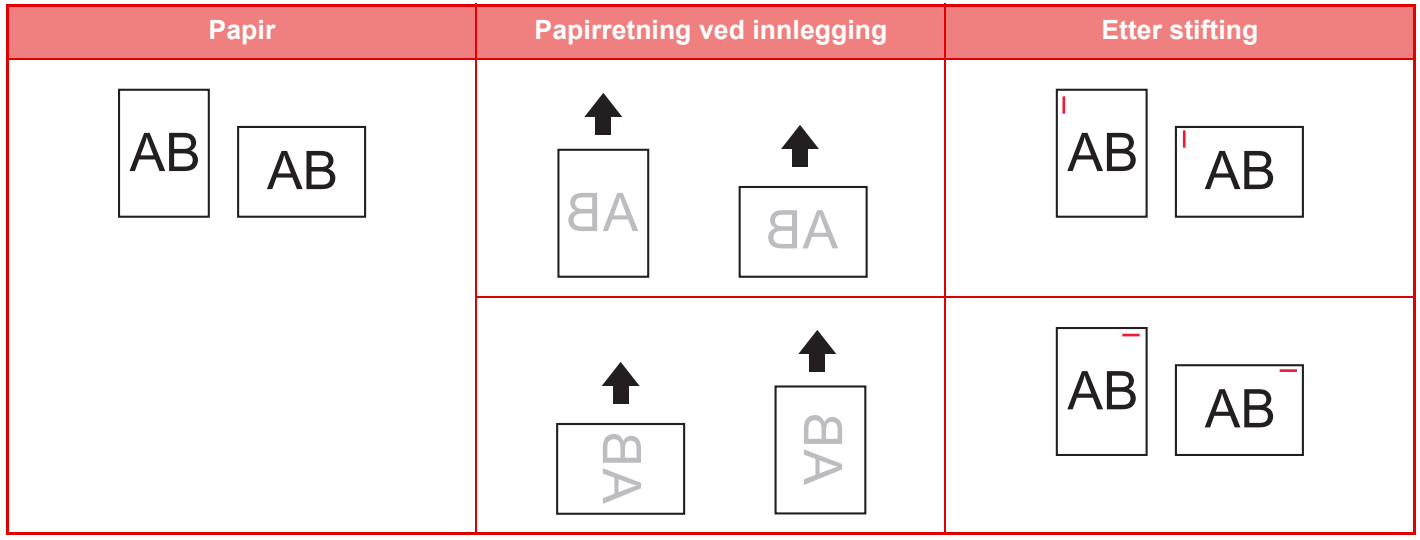

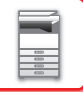

## **FORBRUKSMATERIELL**

Etterbehandleren (stort stablemagasin) krever følgende stiftekassett: Stiftekassett (ca. 5000 stifter per kassett x tre kassetter) MX-SC11

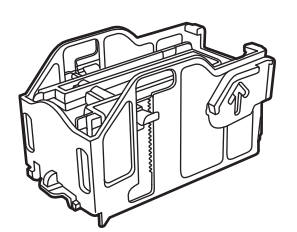

## **VEDLIKEHOLD AV ETTERBEHANDLER**

Når stiftekassetten er tom for stifter, vil en melding komme opp på betjeningspanelet. Følg driftsprosedyren for å skifte ut stiftekassetten.

### **Utskiftning av stiftekassetten**

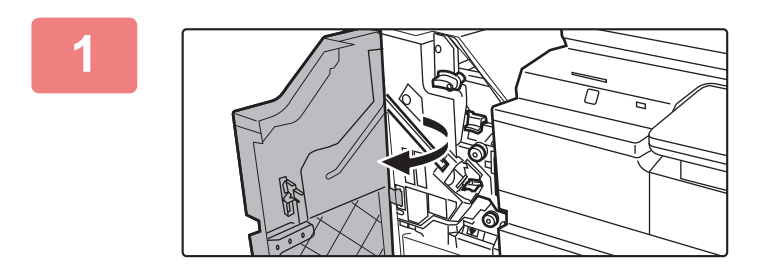

**1 Åpne frontdekslet.**

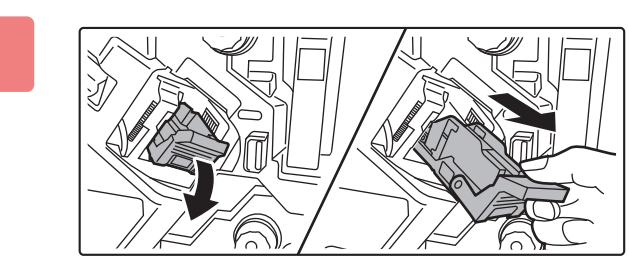

**2 Fjern stiftebeholderen.**

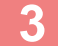

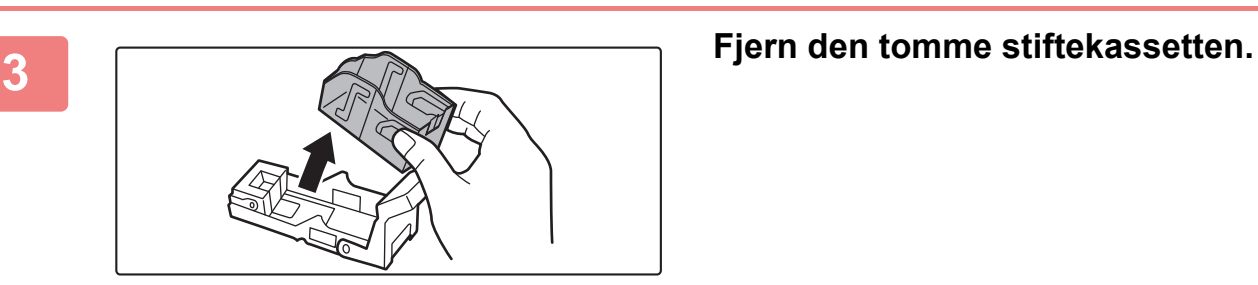

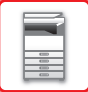

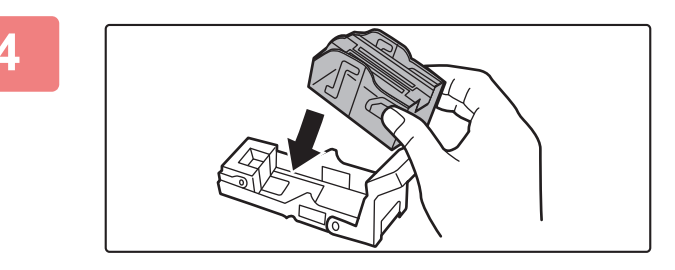

#### **4 Sett inn en ny stiftekassett i stiftebeholderen.**

Skyv stiftekassetten inn til den klikker på plass.

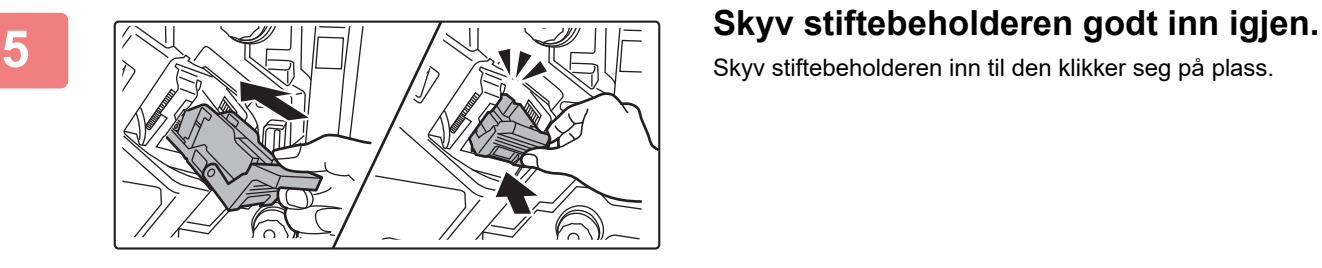

Skyv stiftebeholderen inn til den klikker seg på plass.

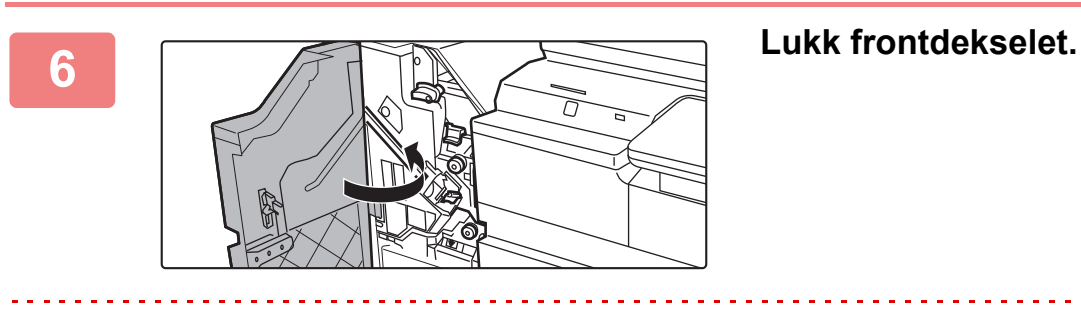

Foreta en prøvekopi med stiftesorteringsfunksjonen for å bekrefte at stiftingen skjer på riktig måte.

# <span id="page-54-0"></span>**ETTERBEHANDLER (STORT STABLEMAGASIN)**

Denne enheten skriver ut sortert papir mens den forskyver hvert papirsett. Den stifter hvert sett etter behov. Hvis du vil lage hull i trykt papir, må du installere en hullingsmodul (ekstrautstyr).

### **DELENAVN**

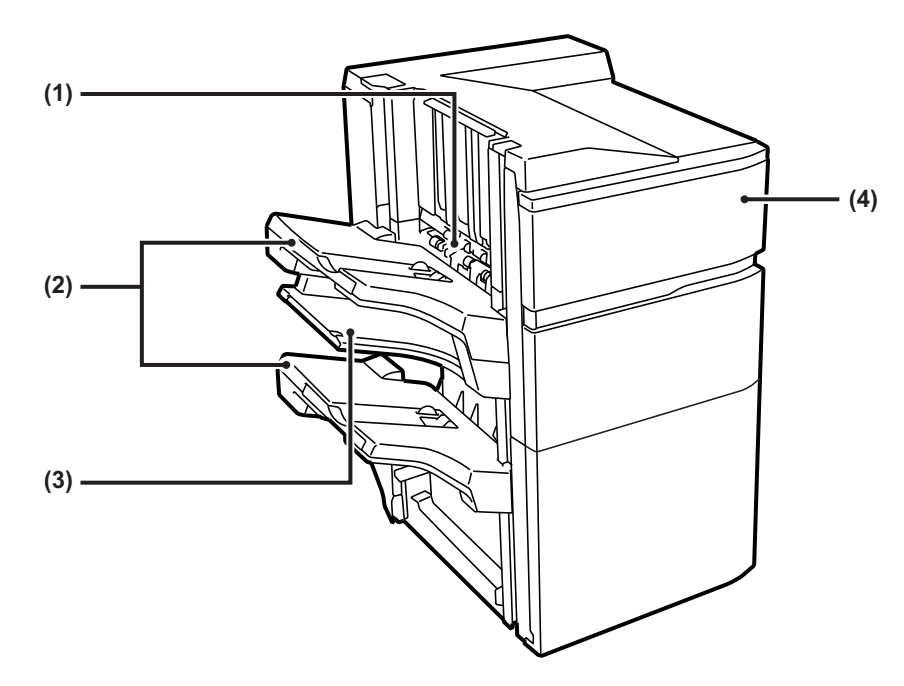

#### **(1) Oppsamlingsenhet på stiftemaskin**

Denne stabler papir som skal stiftes.

#### **(2) Utmatningsbrett**

Stiftede og sorterte utskrifter sendes til denne skuffen. Skuffen er skyvbar. Utvid skuffen for å skrive ut på store papirer (størrelsene A3W, A3, B4, 12" × 18", 11" × 17", 8-1/2" × 14" og 8-1/2" × 13").

#### **(3) Midtre utskuff**

Utmatet papir som ikke forskyves i denne skuffen. Skuffen er skyvbar. Utvid skuffen for å skrive ut på store papirer (størrelsene A3W, A3, B4, 12" × 18", 11" × 17", 8-1/2" × 14" og 8-1/2" × 13").

#### **(4) Frontdeksel**

Åpne dette dekselet for å skifte ut stiftekassetten, fjerne en stiftestopp eller fjerne feilmatet papir.

- Det kreves en papiroverføringsenhet for å installere en etterbehandler (stort stablemagasin).
- En etterbehandler (stort stablemagasin) kan ikke installeres samtidig som en indre etterbehandler, etterbehandler, etterbehandler med ryggstifting eller etterbehandler med ryggstifting (stort stablemagasin).
- Ikke plasser tunge gjenstander på etterbehandleren (stort stablemagasin), og trykk den heller ikke nedover.
- Utvis varsomhet når du slår på strømmen og når maskinen skriver ut, ettersom skuffen kan bevege seg opp og ned.

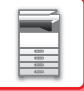

## **FORBRUKSMATERIELL**

Etterbehandleren (stort stablemagasin) krever følgende stiftekassett: Stiftekassett (ca. 5000 stifter per kassett x tre kassetter) MX-SCX2

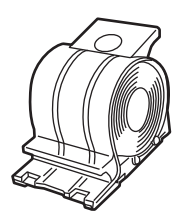

### **VEDLIKEHOLD AV ETTERBEHANDLEREN (STORT STABLEMAGASIN)**

Når stiftekassetten er tom for stifter, vil en melding komme opp på betjeningspanelet. Følg driftsprosedyren for å skifte ut stiftekassetten.

### **Utskiftning av stiftekassetten**

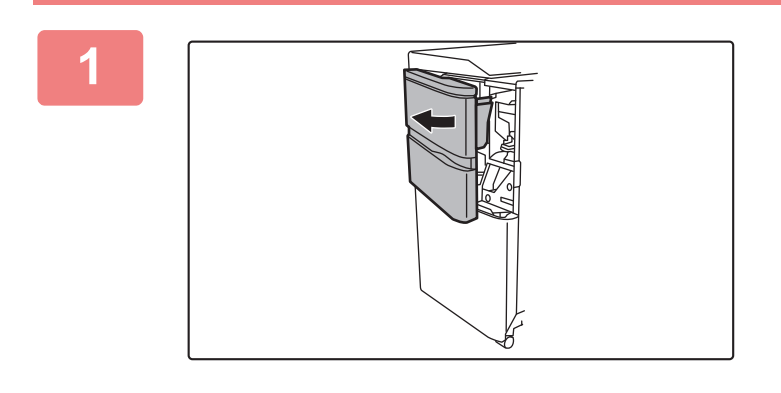

**1 Åpne frontdekslet.**

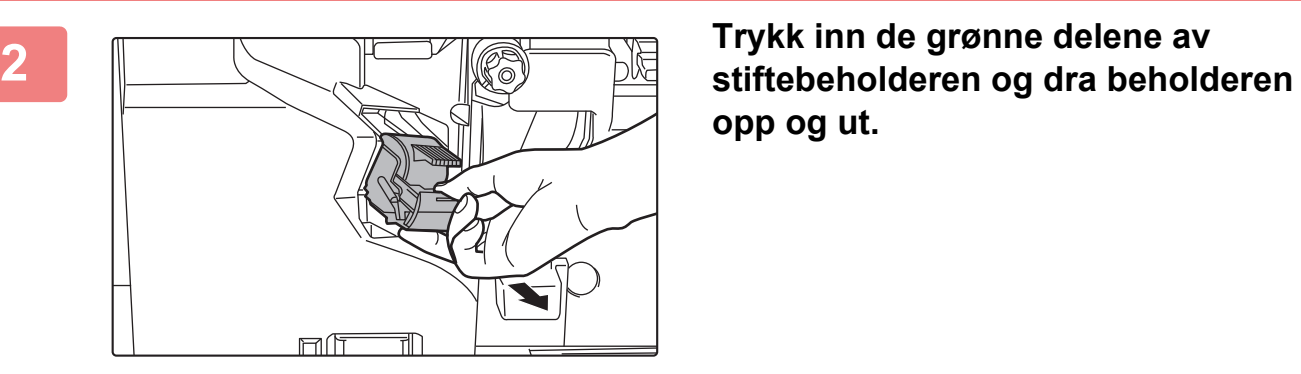

**opp og ut.**

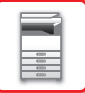

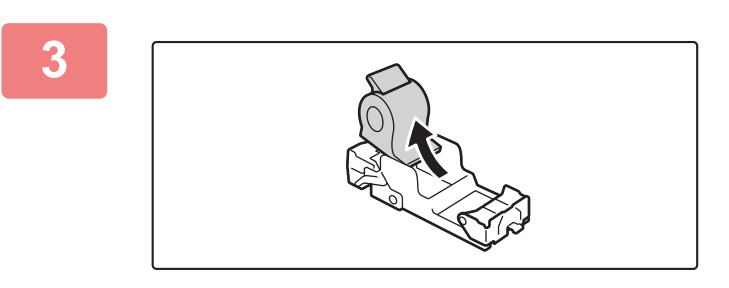

#### **3 Fjern den tomme stiftekassetten.**

Hvis det er flere stifter igjen, kan ikke stiftekassetten fjernes.

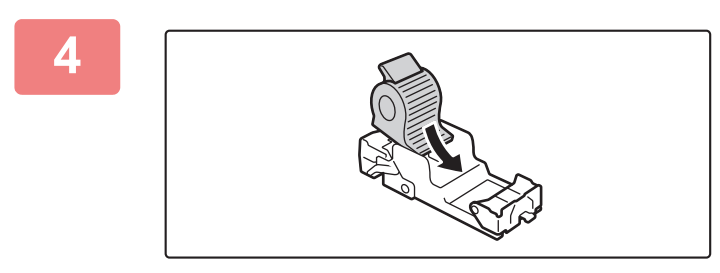

#### **4 Sett inn en ny stiftekassett i stiftebeholderen.**

Skyv stiftebeholderen inn til den klikker seg på plass.

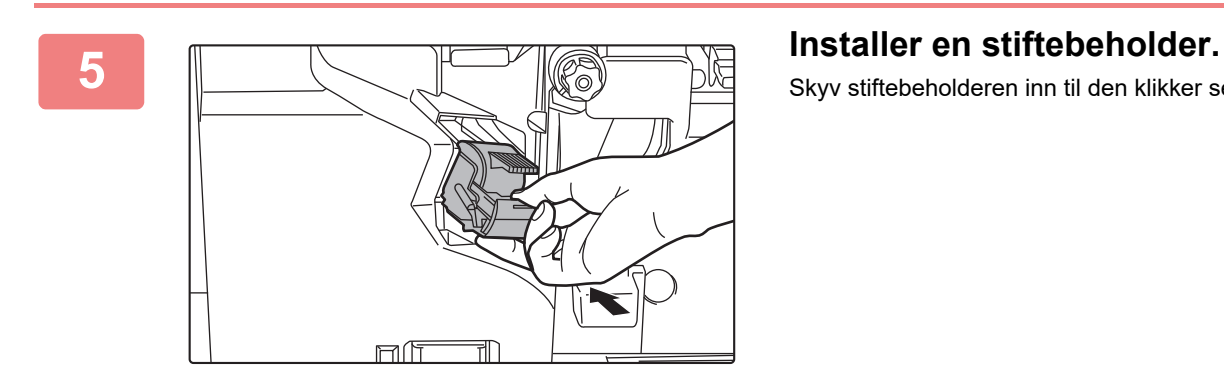

Skyv stiftebeholderen inn til den klikker seg på plass.

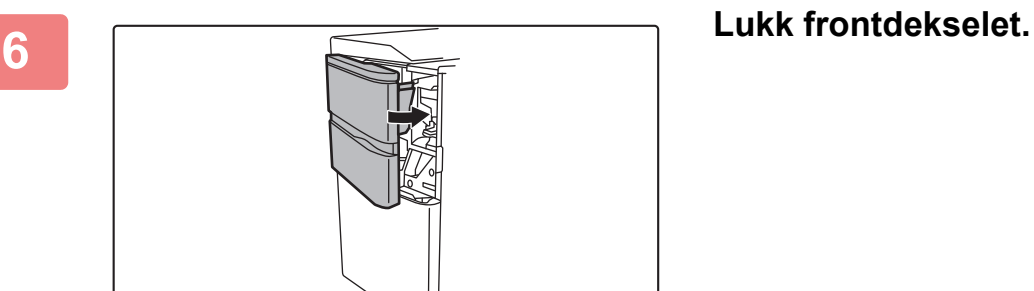

Foreta en prøvekopi med stiftesorteringsfunksjonen for å bekrefte at stiftingen skjer på riktig måte.

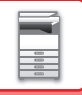

## **AVHENDING AV STIFTEAVFALL**

Når en ferdiggjører brukes til stifting, produseres stifteavfall. Stifteavfallet samles opp i stifteavfallsboksen. Følg trinnene nedenfor for avhending av stifteavfall.

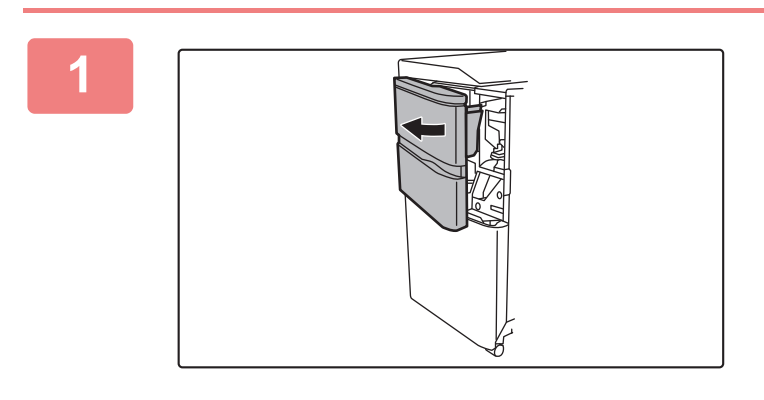

**1 Åpne frontdekslet.**

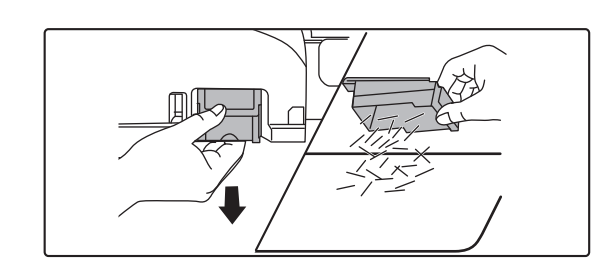

**2 Ta tak i fliken på stifteavfallsboksen, trekk boksen forsiktig ut og avhend stifteavfallet.**

• Ikke stikk fingrene inn i stifteavfallsboksen. Stiftene kan stikke deg og skade fingrene dine.

• Ikke avhend stifteavfallet i en plastpose. Stiftene kan lage hull i posen.

 $\mathbf{0}$ 

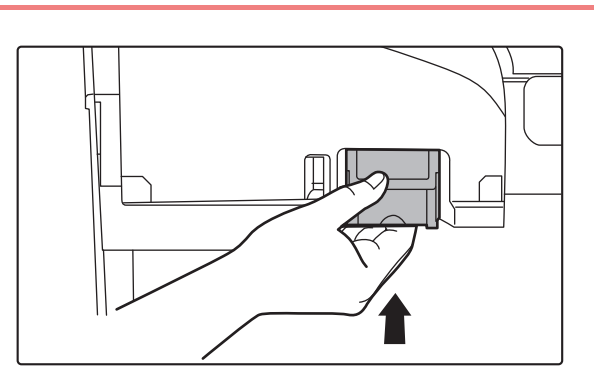

#### **3 Sett stifteavfallsboksen på plass igjen.**

Påse at stifteavfallsboksen settes tilbake på korrekt måte.

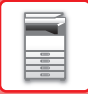

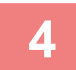

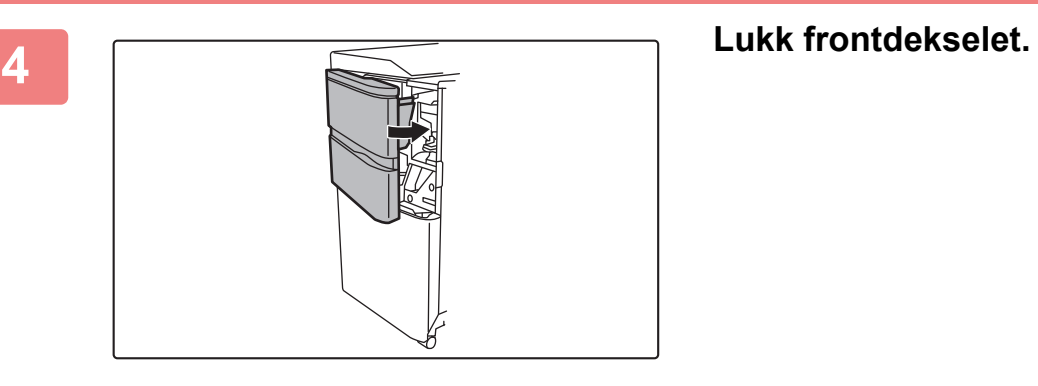

# <span id="page-59-0"></span>**ETTERBEHANDLER MED RYGGSTIFTING**

Dette inkluderer forskyvningsfunksjonen som mater ut sortert papir mens den forskyver hvert papirsett, stiftesorteringsfunksjonen som stifter hvert sett av utskriftene, ryggstiftingsfunksjonen som automatisk stifter i centre av arkene og bretter dem i to, og papirbrettingsfunksjonen som bretter papiret i to. Du kan også utføre stifting manuelt. Hvis du vil lage hull i trykt papir, må du installere en hullingsmodul (ekstrautstyr).

### **DELENAVN**

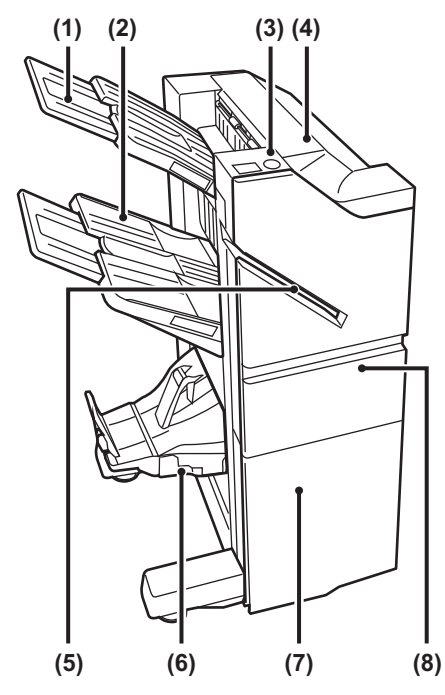

#### **(1) Utskuff (øvre skuff)**

Skuffen er skyvbar. Utvid skuffen for å skrive ut på stort papir, for eksempel papir i A3-størrelse (11" x 17").

#### **(2) Utskuff (nedre skuff)**

Stiftede og sorterte utskrifter sendes til denne skuffen.

Skuffen er skyvbar. Utvid skuffen for å skrive ut på stort papir, for eksempel papir i A3-størrelse (11" x 17").

#### **(3) Tast for manuell stifting**

Trykk på denne tasten for å utføre manuell stifting.

- **(4) Toppdeksel** Åpne dette dekselet for å fjerne feilmatet papir.
- **(5) Spor for innlegging** Legg papiret du vil stifte, i dette sporet. Maksimal tykkelse er 9 mm (23/64").
- **(6) Ryggstifteskuff** Ryggstiftede hefter mates til denne skuffen.
- **(7) Nedre frontdeksel** Åpne dette dekselet for å skifte ut stiftekassetten, fjerne en stiftestopp eller fjerne feilmatet papir.
- **(8) Øvre frontdeksel** Åpne dette dekselet for å skifte ut stiftekassetten, fjerne en stiftestopp eller fjerne feilmatet papir.

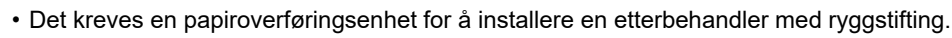

- Ikke plasser tunge gjenstander på etterbehandleren med ryggstifting, og trykk den heller ikke nedover.
- Utvis varsomhet når du slår på strømmen og når maskinen skriver ut, ettersom skuffen kan bevege seg opp og ned.
- En etterbehandler med ryggstifting kan ikke installeres samtidig som en etterbehandler, etterbehandler (stort

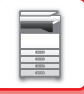

## **SLIK UTFØRER DU MANUELL STIFTING**

Stifting kan utføres manuelt.

Kontroller at tasten for manuell stifting lyser grønt.

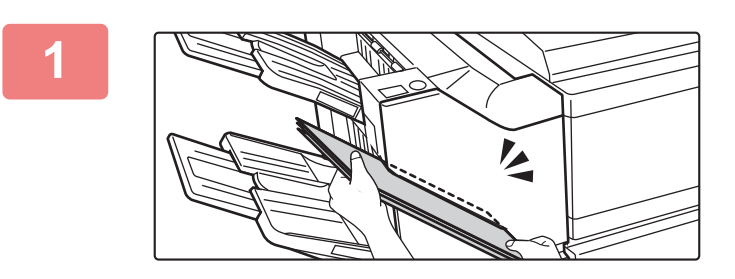

#### **1 Legg papiret du vil stifte, i sporet for innlegging.**

Når du legger i papiret, blinker tasten for manuell stifting grønt.

**Etter to sekunder starter stiftingen automatisk.**

• Trykk på tasten for manuell stifting hvis du vil at stiftingen skal starte tidligere enn den automatiske starttiden for stifting.

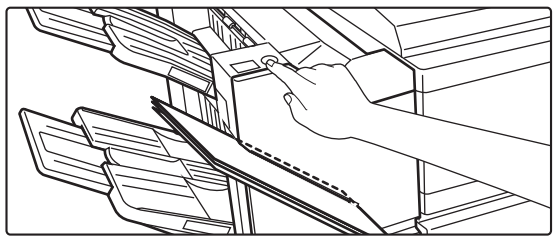

- Manuell stifting kan ikke utføres under kjøring av en stiftejobb.
- Manuell stifting kan ikke utføres i autoavstengningsmodus.

### **Forhold mellom papirretning og stifteresultat**

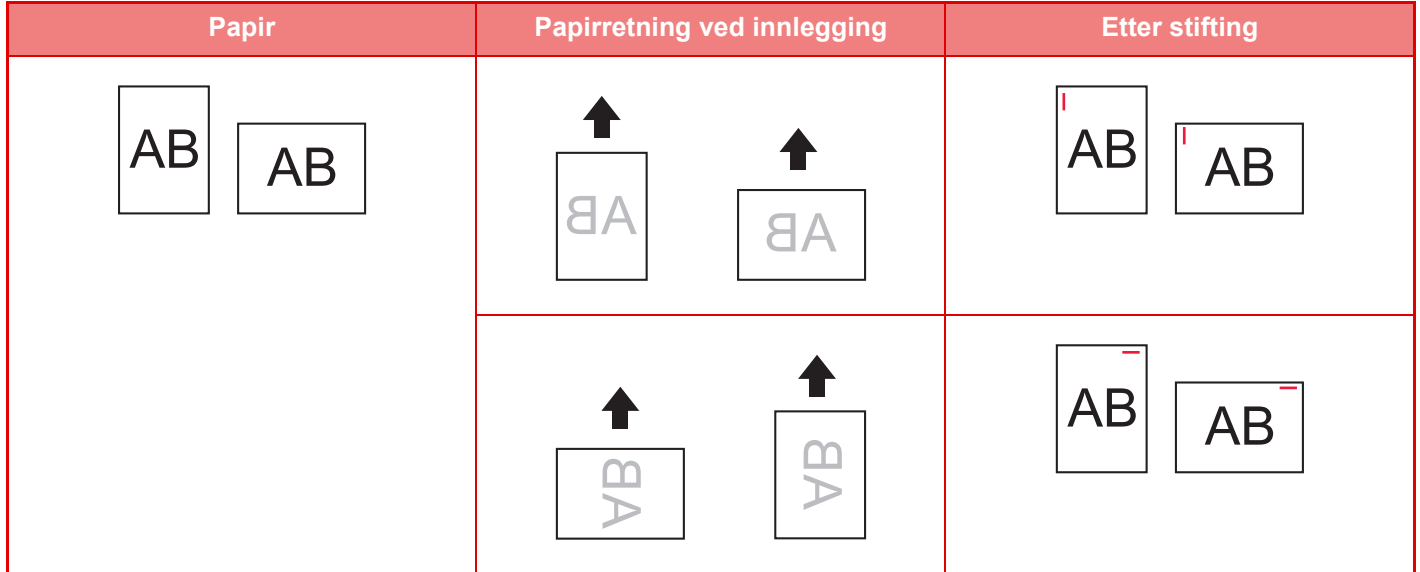

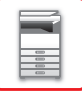

## **FORBRUKSMATERIELL**

Etterbehandleren med ryggstifting krever følgende stiftekassett:

#### **Etterbehandlingsenhet**

Stiftekassett (ca. 5000 stifter per kassett x tre kassetter) MX-SC11

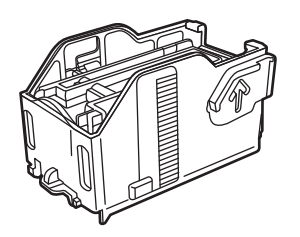

### **Ryggstiftenhet**

Stiftekassett (ca. 2000 stifter per kassett x fire kassetter) MX-SC12

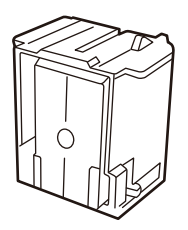

### **VEDLIKEHOLD AV ETTERBEHANDLER MED RYGGSTIFTING**

Når stiftekassetten er tom for stifter, vil en melding komme opp på betjeningspanelet. Følg driftsprosedyren for å skifte ut stiftekassetten.

### **Utskiftning av stiftekassetten (etterbehandlingsenhet)**

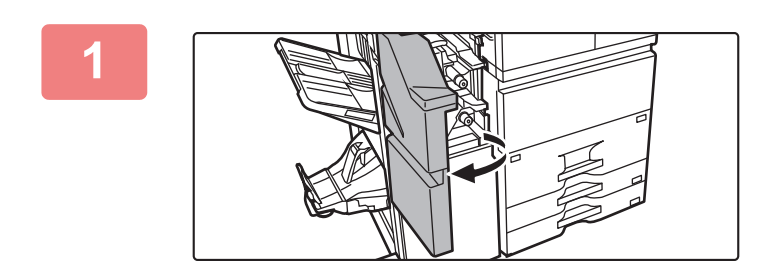

**1 Åpne øvre frontdeksel.**

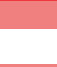

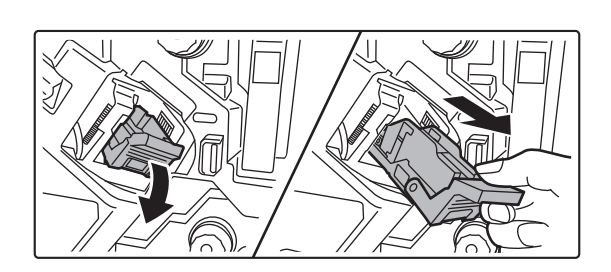

**2 Fjern stiftebeholderen.**

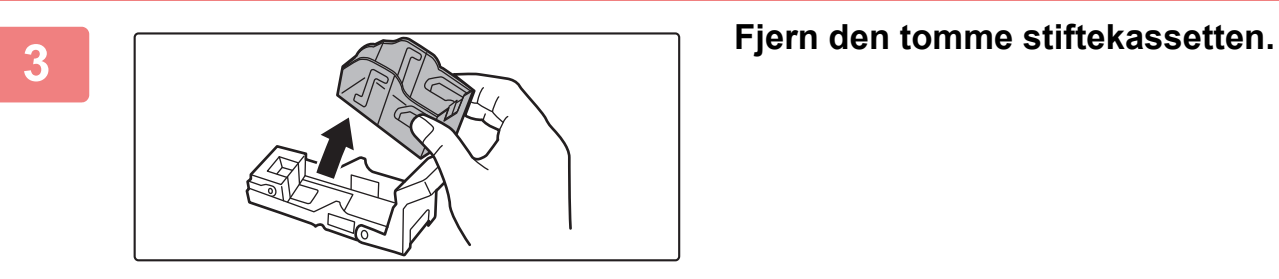

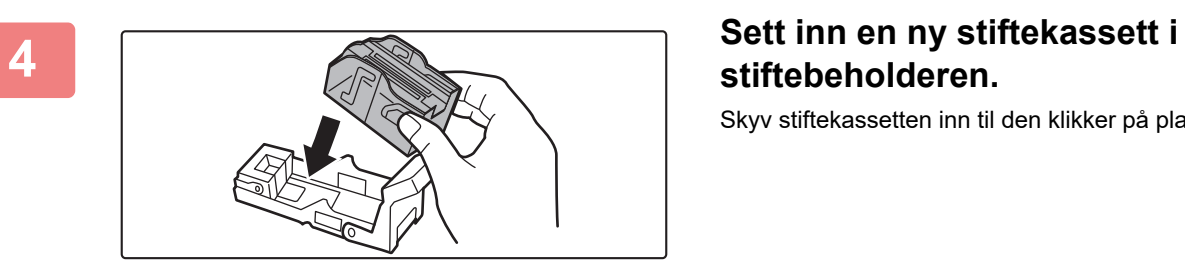

**stiftebeholderen.**

Skyv stiftekassetten inn til den klikker på plass.

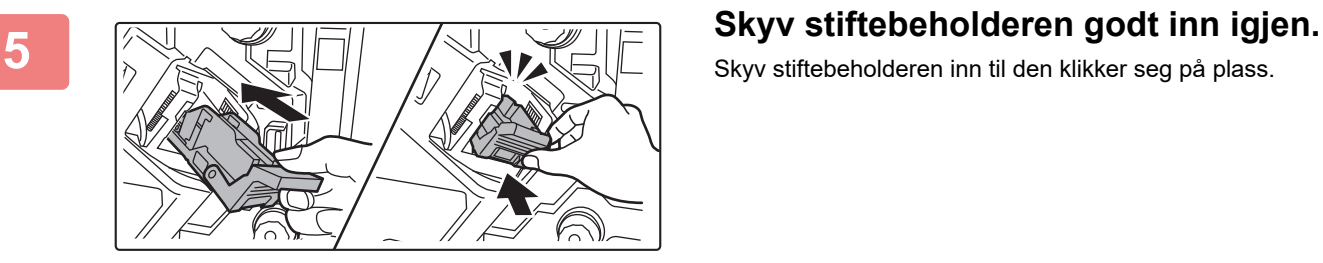

Skyv stiftebeholderen inn til den klikker seg på plass.

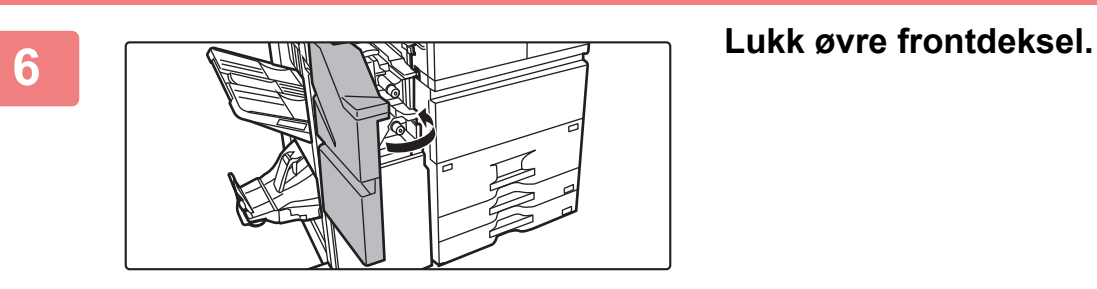

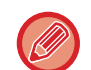

Foreta en prøvekopi med stiftesorteringsfunksjonen for å bekrefte at stiftingen skjer på riktig måte.

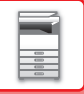

### **Utskiftning av stiftekassetten (ryggstiftingsenhet)**

Fjern alle papirer fra utmatingsskuffen til etterbehandleren med ryggstifting (stort stablemagasin) før du starter denne prosedyren. Ikke legg papirer du har fjernet tilbake i utmatingsskuffen.

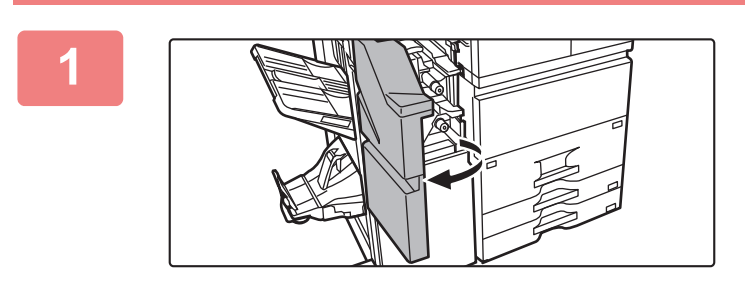

**1 Åpne øvre frontdeksel.**

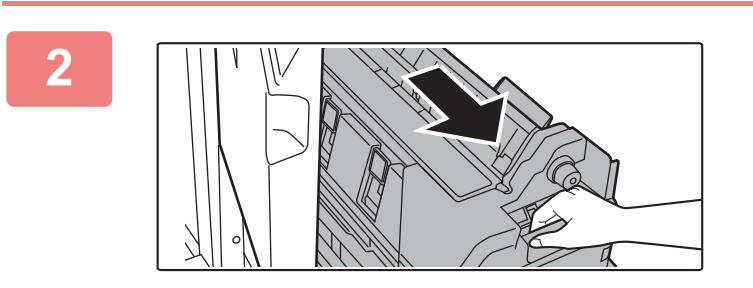

**2 Trekk det nedre frontdekselet langsomt ut til det stopper.**

**3 Fjern stiftebeholderen.**

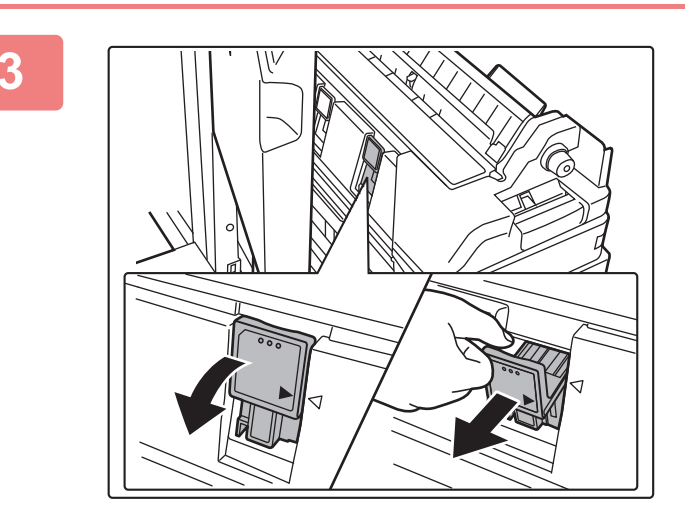

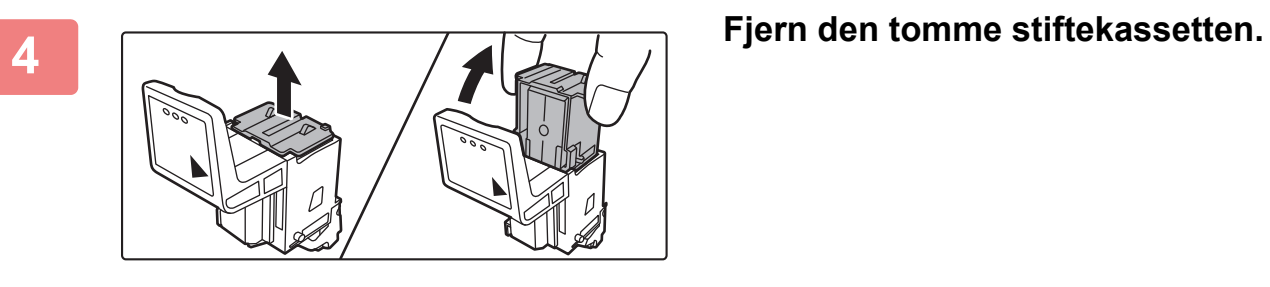

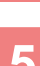

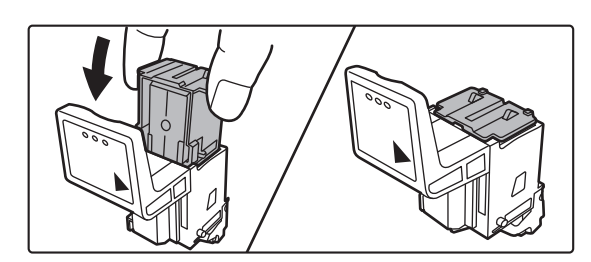

#### **5 Sett inn en ny stiftekassett i stiftebeholderen.**

Skift ut begge stiftekassettene.

Skyv stiftebeholderen inn til den klikker seg på plass.

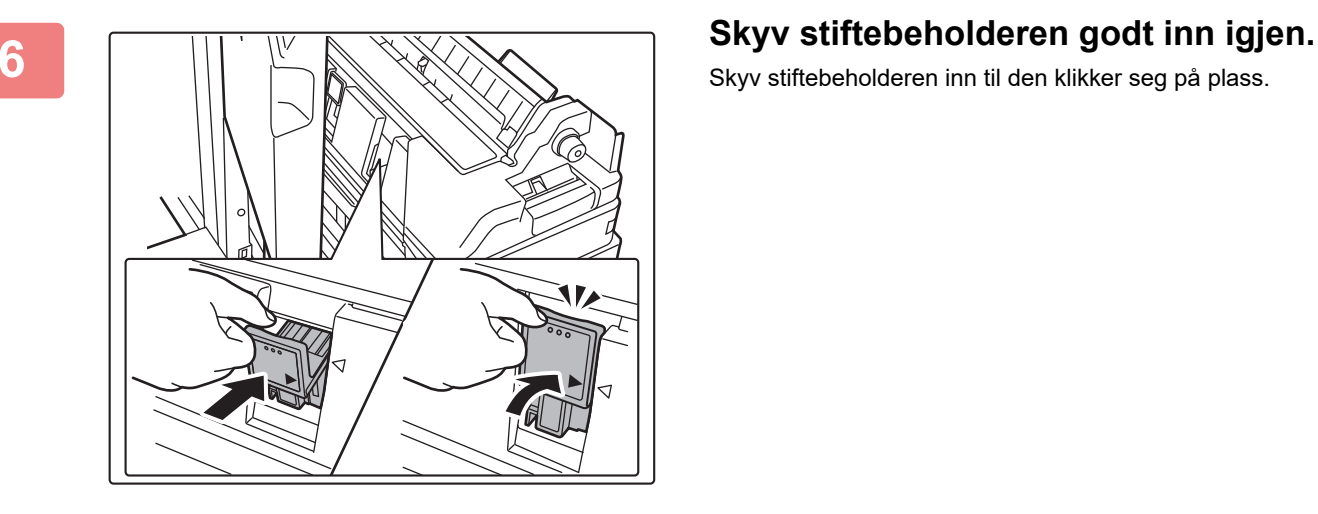

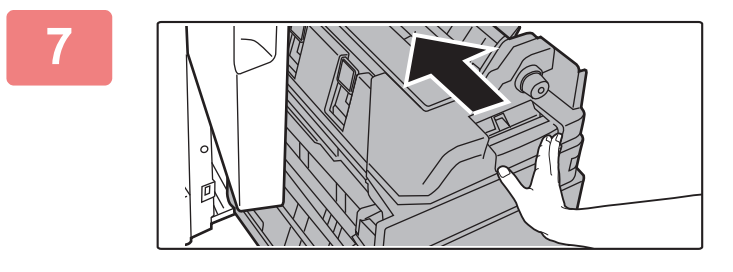

**7 Skyv det nedre frontdekselet tilbake inn igjen.**

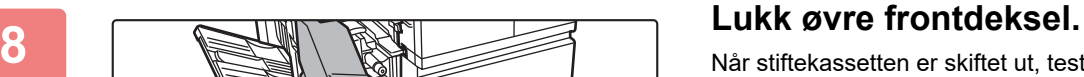

Når stiftekassetten er skiftet ut, testes stiftefunksjonen automatisk.

Foreta en prøveutskrift eller -kopi med stiftesorteringsfunksjonen for å bekrefte at stiftingen skjer på riktig måte.

# <span id="page-65-0"></span>**ETTERBEHANDLER MED RYGGSTIFTING (STORT STABLEMAGASIN)**

Dette inkluderer forskyvningsfunksjonen som mater ut sortert papir mens den forskyver hvert papirsett, stiftesorteringsfunksjonen som stifter hvert sett av utskriftene, ryggstiftingsfunksjonen som automatisk stifter i midten av arkene og bretter dem i to, og papirbrettingsfunksjonen som bretter papiret i to. Du kan også utføre stifting manuelt. Hvis du vil lage hull i trykt papir, må du installere en hullingsmodul (ekstrautstyr).

## **DELENAVN**

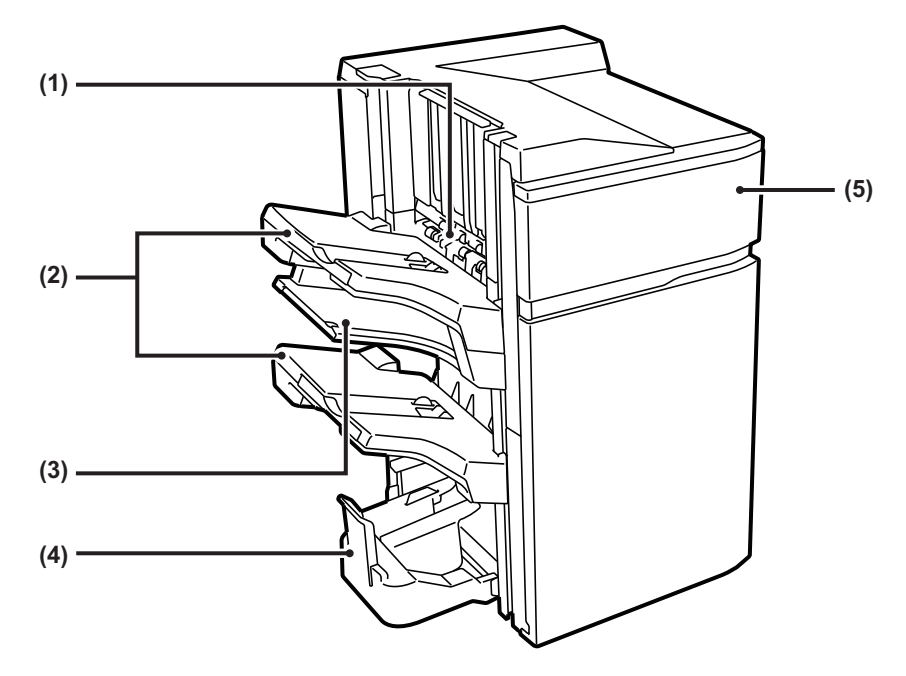

#### **(1) Oppsamlingsenhet på stiftemaskin**

Denne stabler papir som skal stiftes.

#### **(2) Utmatningsbrett**

Stiftede og sorterte utskrifter sendes til denne skuffen. Skuffen er skyvbar. Utvid skuffen for å skrive ut på store papirer (størrelsene A3W, A3, B4, 12" × 18", 11" × 17", 8-1/2" × 14" og 8-1/2" × 13").

#### **(3) Midtre utskuff**

Utmatet papir som ikke forskyves i denne skuffen. Skuffen er skyvbar. Utvid skuffen for å skrive ut på store papirer (størrelsene A3W, A3, B4, 12" × 18", 11" × 17", 8-1/2" × 14" og 8-1/2" × 13").

#### **(4) Ryggstifteskuff**

Ryggstiftede hefter mates til denne skuffen.

#### **(5) Frontdeksel**

Åpne dette dekselet for å skifte ut stiftekassetten, fjerne en stiftestopp eller fjerne feilmatet papir.

- Det kreves en papiroverføringsenhet for å installere en etterbehandler med ryggstifting (stort stablemagasin).
- Ikke plasser tunge gjenstander på etterbehandleren med ryggstifting (stort stablemagasin) og trykk etterbehandleren med ryggstifting (stort stablemagasin) heller ikke nedover.
- Utvis varsomhet når du slår på strømmen og når maskinen skriver ut, ettersom skuffen kan bevege seg opp og ned.
- En etterbehandler med ryggstifting (stort stablemagasin) kan ikke installeres samtidig som en indre etterbehandler, etterbehandler, etterbehandler (stort stablemagasin) eller etterbehandler med ryggstifting.

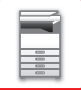

## **FORBRUKSMATERIELL**

Etterbehandleren med ryggstifting (stort stablemagasin) krever følgende stiftekassett:

#### **Etterbehandlingsenhet**

Stiftekassett (ca. 5000 stifter per kassett x tre kassetter) MX-SCX2

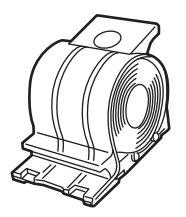

### **Ryggstiftenhet**

Stiftekassett (ca. 2000 stifter per kassett x tre kassetter) MX-SCX1

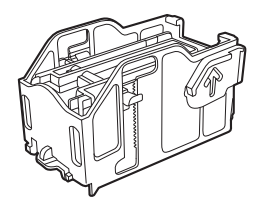

### **VEDLIKEHOLD AV ETTERBEHANDLEREN MED RYGGSTIFTING (STORT STABLEMAGASIN)**

Når stiftekassetten er tom for stifter, vil en melding komme opp på betjeningspanelet. Følg driftsprosedyren for å skifte ut stiftekassetten.

### **Utskiftning av stiftekassetten (etterbehandlingsenhet)**

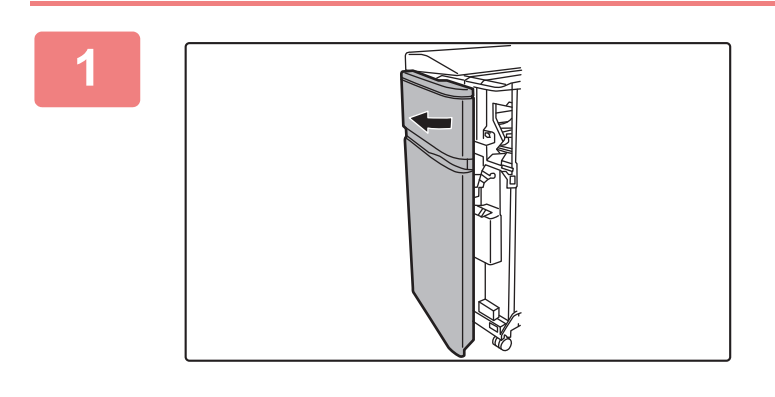

**1 Åpne frontdekslet.**

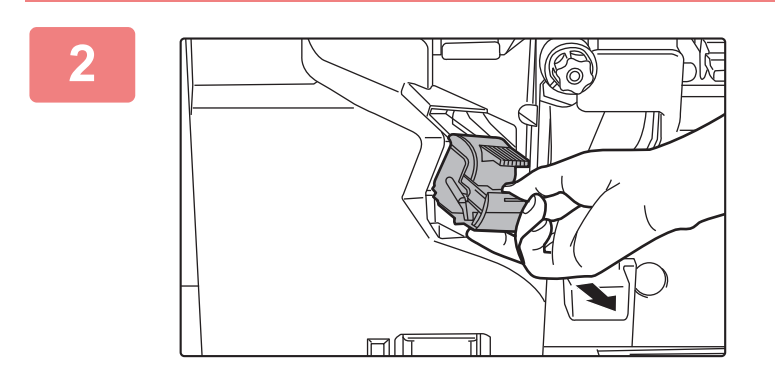

**2 Trykk inn de grønne delene av stiftebeholderen og dra beholderen opp og ut.**

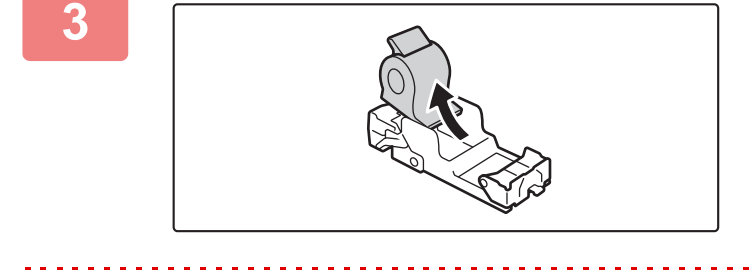

**3 Fjern den tomme stiftekassetten.**

Hvis det er flere stifter igjen, kan ikke stiftekassetten fjernes.

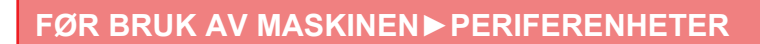

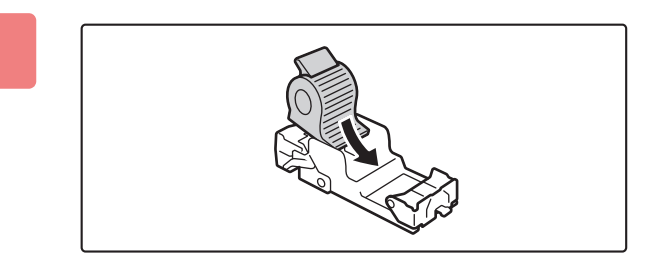

#### **4 Sett inn en ny stiftekassett i stiftebeholderen.**

Skyv stiftebeholderen inn til den klikker seg på plass.

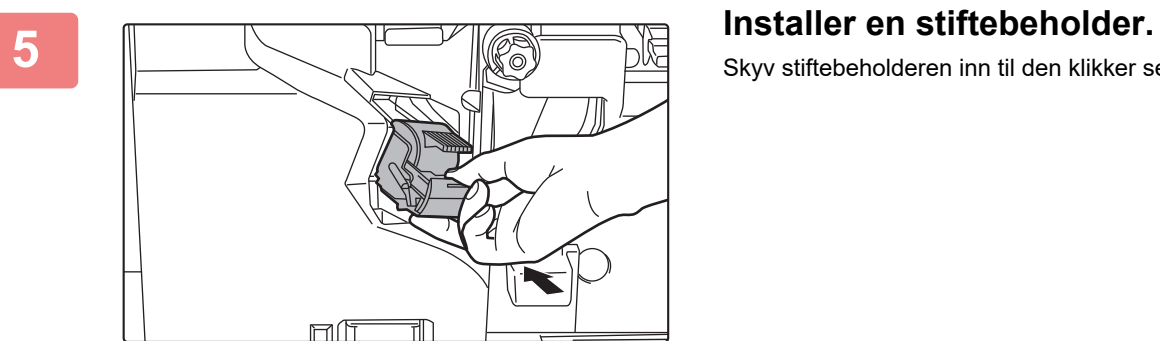

Skyv stiftebeholderen inn til den klikker seg på plass.

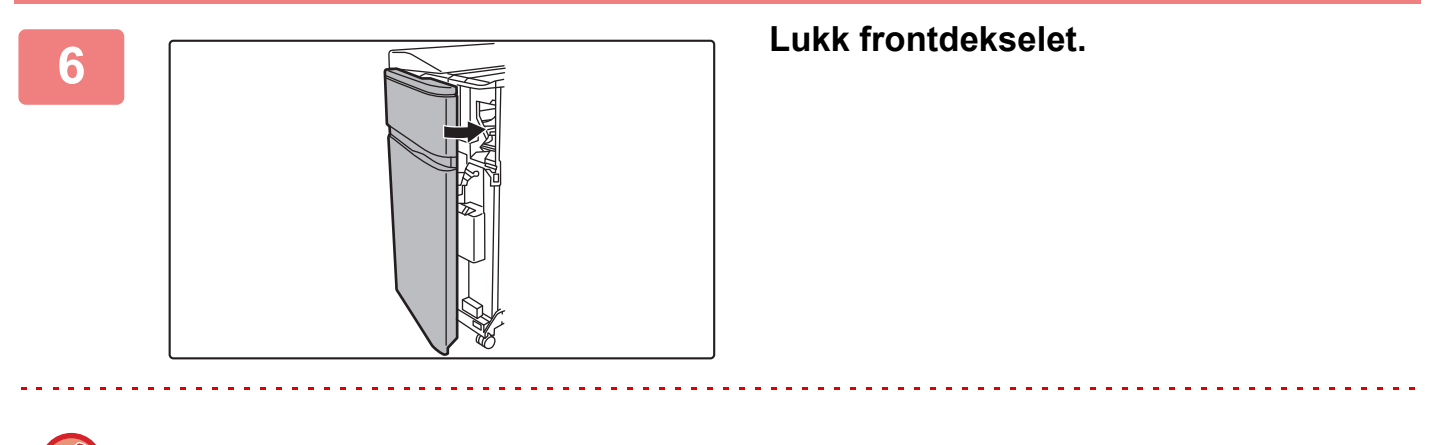

Foreta en prøvekopi med stiftesorteringsfunksjonen for å bekrefte at stiftingen skjer på riktig måte.

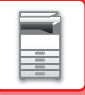

### **Utskiftning av stiftekassetten (ryggstiftingsenhet)**

Fjern alle papirer fra utmatingsskuffen til etterbehandleren med ryggstifting (stort stablemagasin) før du starter denne prosedyren. Ikke legg papirer du har fjernet tilbake i utmatingsskuffen.

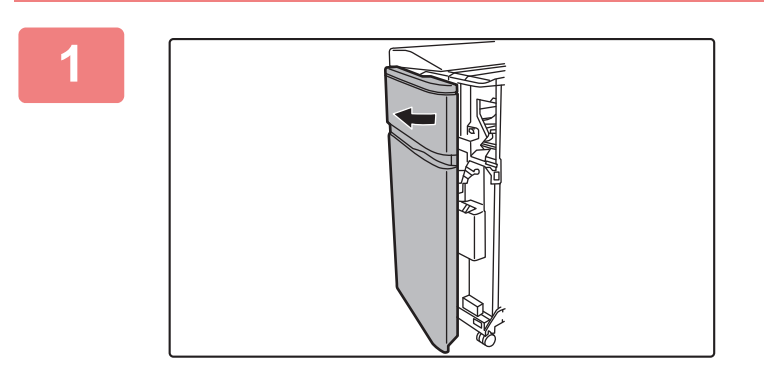

#### **1 Åpne frontdekslet.**

**2 Ta tak i håndtaket på ryggstiftenhet og dra den langsomt ut til den stopper.**

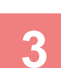

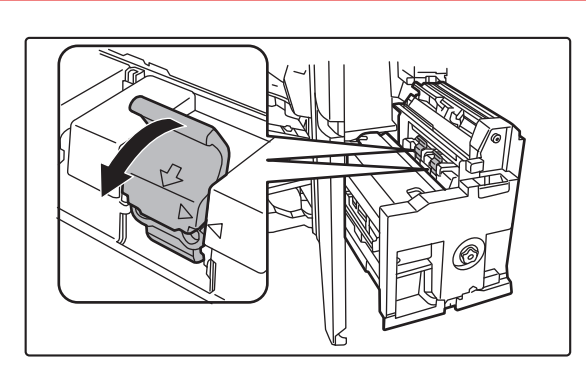

#### **3 Senk utløserspaken for stiftebeholderen og fjern stiftebeholderen.**

Trekk stiftebeholderen ut mot venstre. Skift ut begge stiftekassettene.

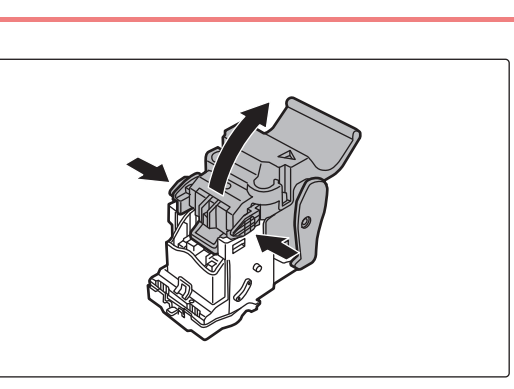

**4 Trykk på låseknappen for å åpne utløserspaken.**

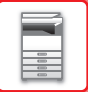

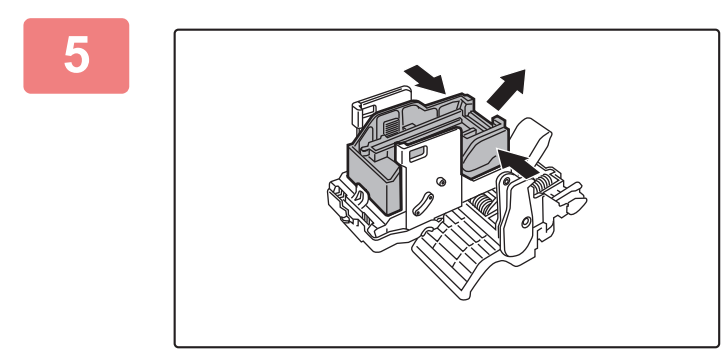

**5 Fjern den tomme stiftekassetten.**

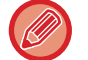

Trykk på låseknappen for å åpne utløserspaken.

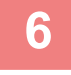

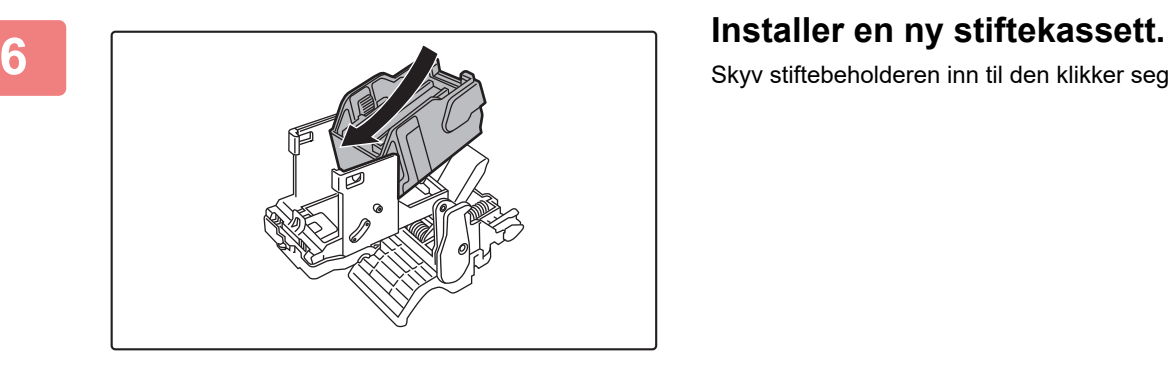

Skyv stiftebeholderen inn til den klikker seg på plass.

. . . . . . . . . . .

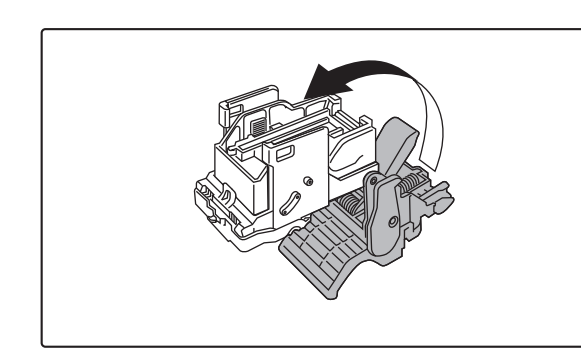

#### **7 Trykk på låseknappen for å åpne utløserspaken.**

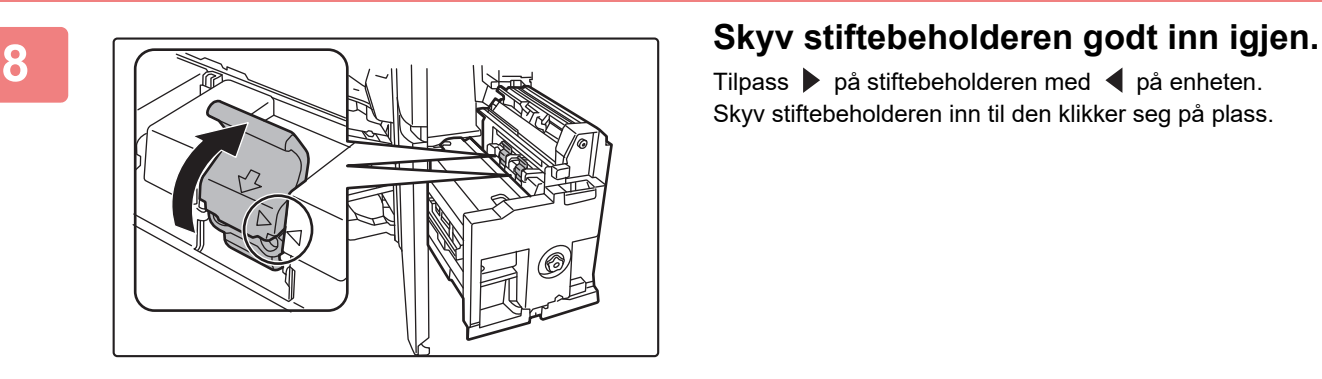

Tilpass ▶ på stiftebeholderen med ◀ på enheten. Skyv stiftebeholderen inn til den klikker seg på plass.

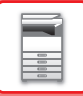

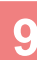

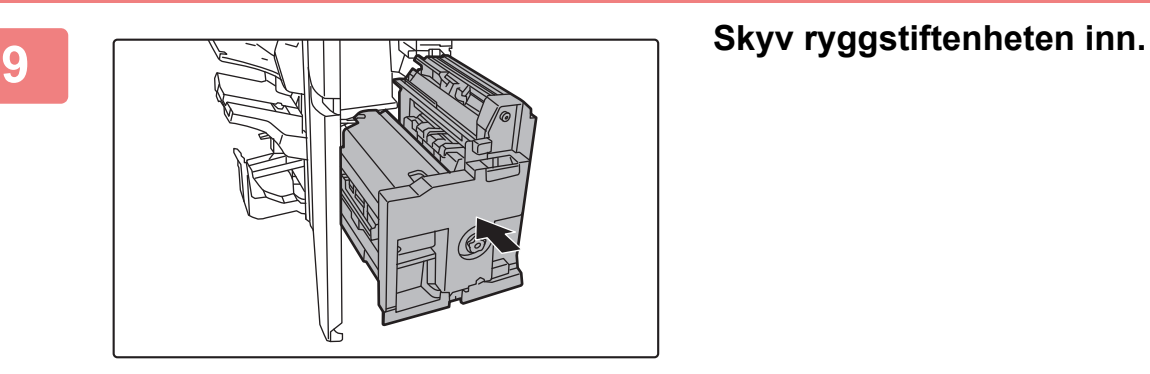

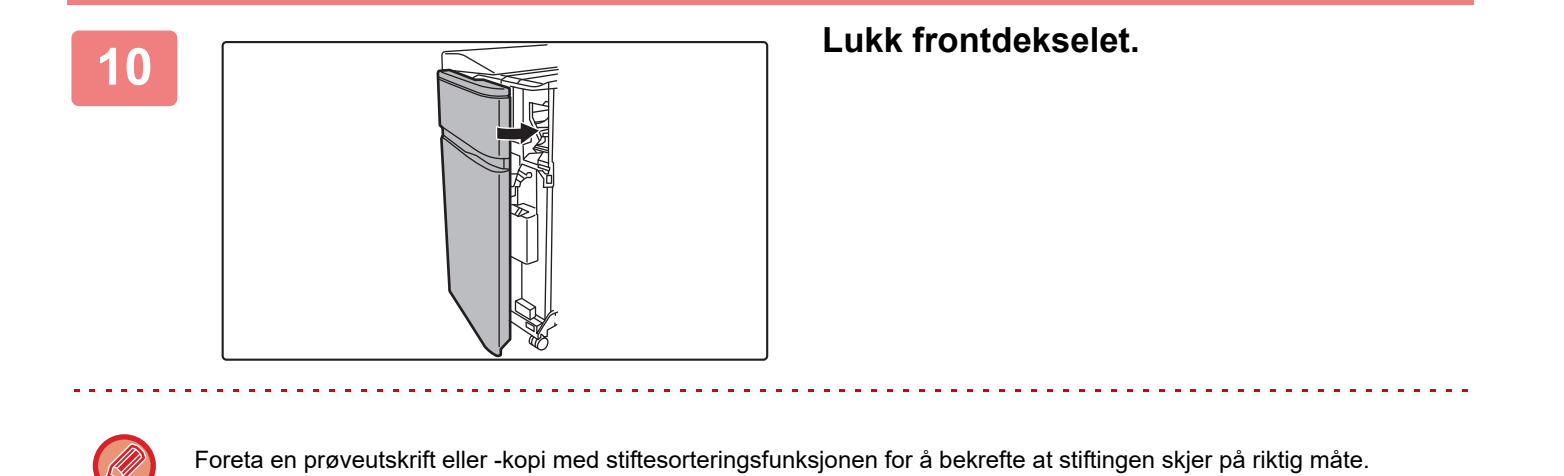

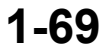
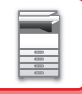

# **AVHENDING AV STIFTEAVFALL**

Når en ferdiggjører brukes til stifting, produseres stifteavfall. Stifteavfallet samles opp i stifteavfallsboksen. Følg trinnene nedenfor for avhending av stifteavfall.

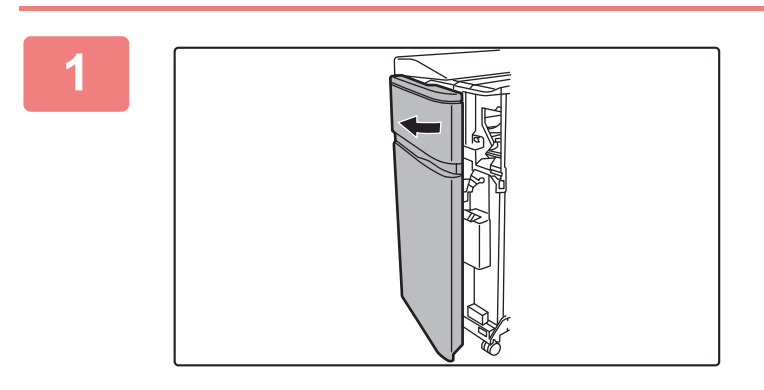

**1 Åpne frontdekslet.**

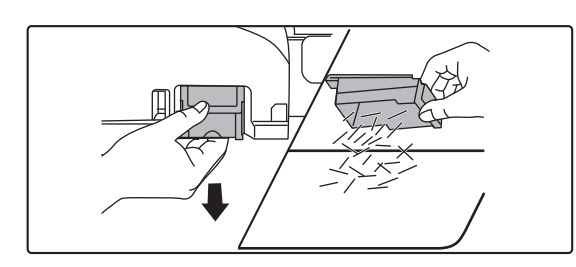

**2 Ta tak i fliken på stifteavfallsboksen, trekk boksen forsiktig ut og avhend stifteavfallet.**

- Ikke stikk fingrene inn i stifteavfallsboksen. Stiftene kan stikke deg og skade fingrene dine.
- Ikke avhend stifteavfallet i en plastpose. Stiftene kan lage hull i posen.

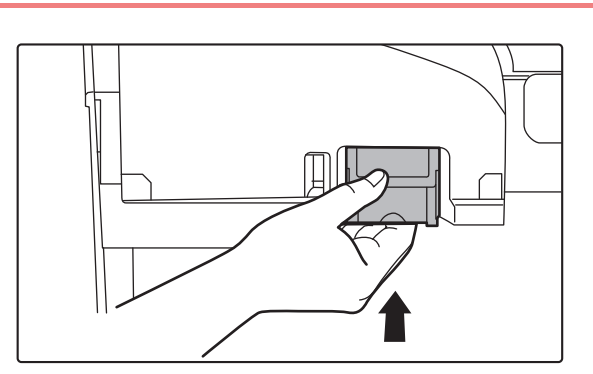

### **3 Sett stifteavfallsboksen på plass igjen.**

Påse at stifteavfallsboksen settes tilbake på korrekt måte.

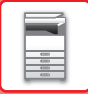

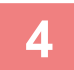

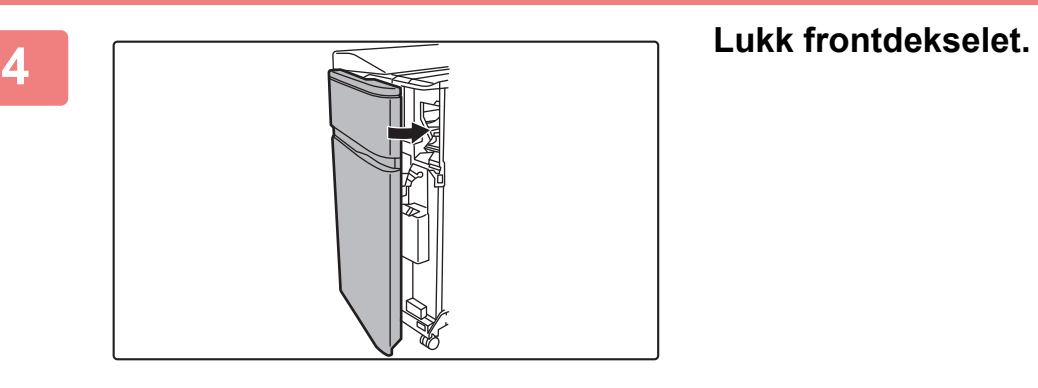

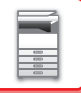

## **AVHENDING AV PAPIRAVFALL**

Når brettet papir beskjæres i beskjæringsinnstillinger, skapes papiravfall. Papiravfallet samles opp i papiravfallsboksen. Følg driftsprosedyren for å fjerne papiravfall.

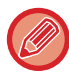

Når beskjæringsfunksjonen brukes, blir et sidefall beskåret ved bretting, noe som gir et vakkert resultat.

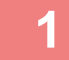

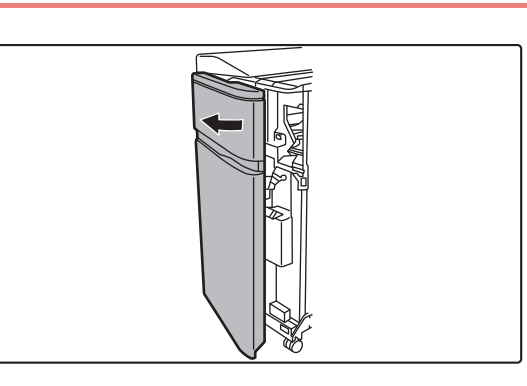

### **1 Åpne frontdekslet.**

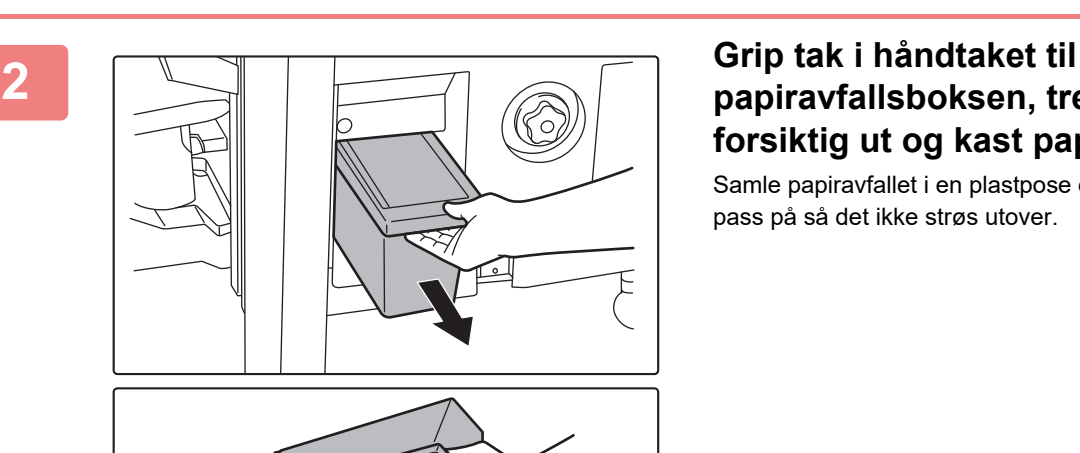

## **papiravfallsboksen, trekk boksen forsiktig ut og kast papiravfallet.**

Samle papiravfallet i en plastpose eller annen beholder, og pass på så det ikke strøs utover.

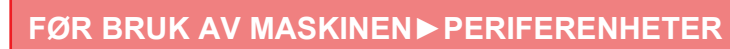

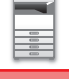

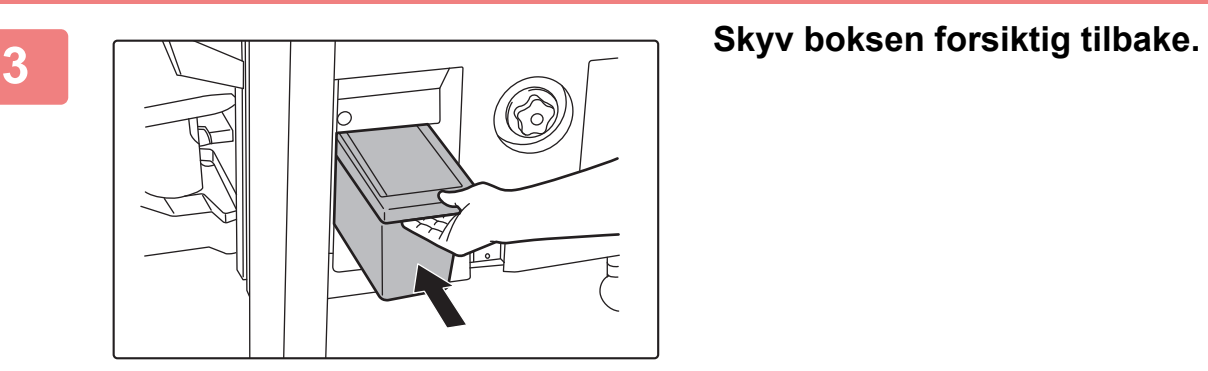

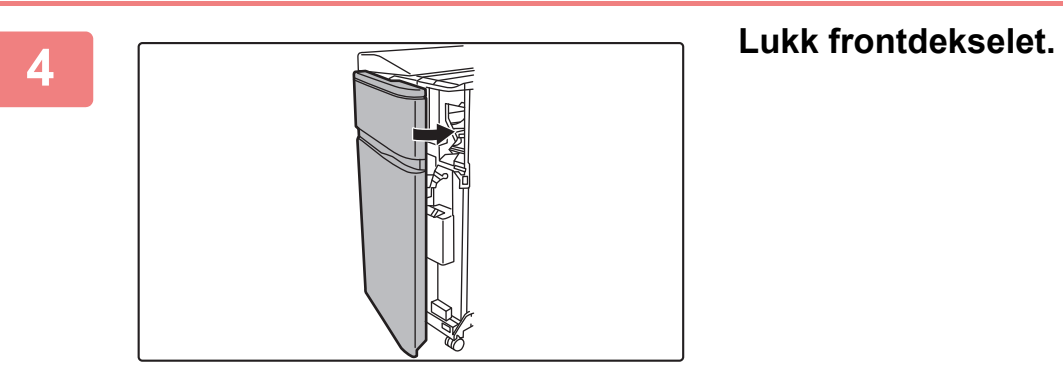

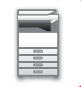

# **BRETTEENHET**

En bretteenhet kan brukes til Z-fals, brevfals, trekkspill, dobbel fals og enkel fals.

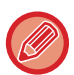

Etterbehandler (stort stablemagasin) eller etterbehandler med ryggstifting (stort stablemagasin) kreves for å installere bretteenheten.

## **DELENAVN**

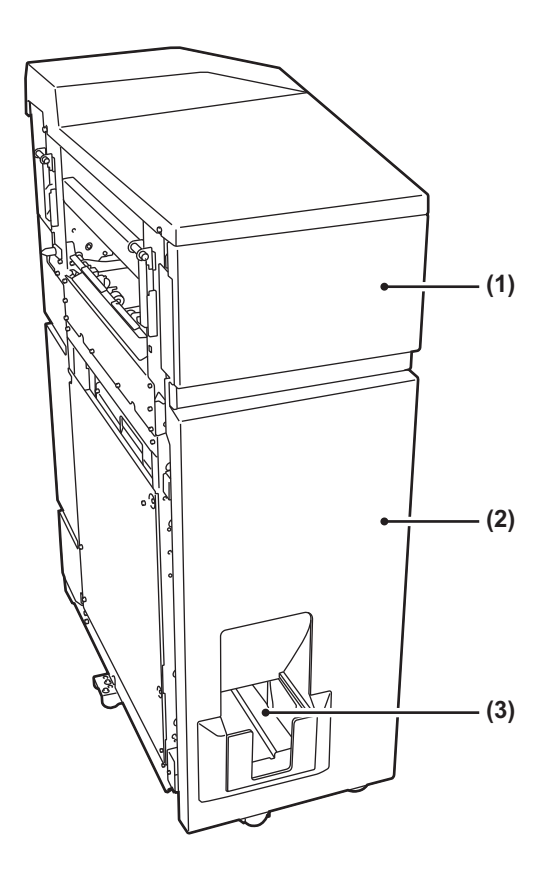

#### **(1) Toppdeksel**

Åpne dette dekselet for å fjerne feilmatet papir.

#### **(2) Nedre deksel**

Åpne dette dekselet for å fjerne feilmatet papir.

#### **(3) Utmatingsskuff for bretteenhet** Brettede utskrifter mates til denne skuffen.

Unngå å plassere tunge gjenstander på bretteenheten, og trykk den ikke nedover.

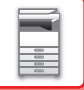

# **INNLEGGER**

Forsider og innleggspapir som kan settes inn i utskrevne ark kan lastes inn.

Bruk funksjonen for manuell etterbehandling for å mate papir direkte inn i etterbehandleren (stort stablemagasin) eller etterbehandleren med ryggstifting (stort stablemagasin) for stifting, hulling eller bretting av papiret.

For detaljert informasjon om papir som kan legges inn i innleggeren, se "SPESIFIKASJONER" i "Startveiledning".

# **DELENAVN**

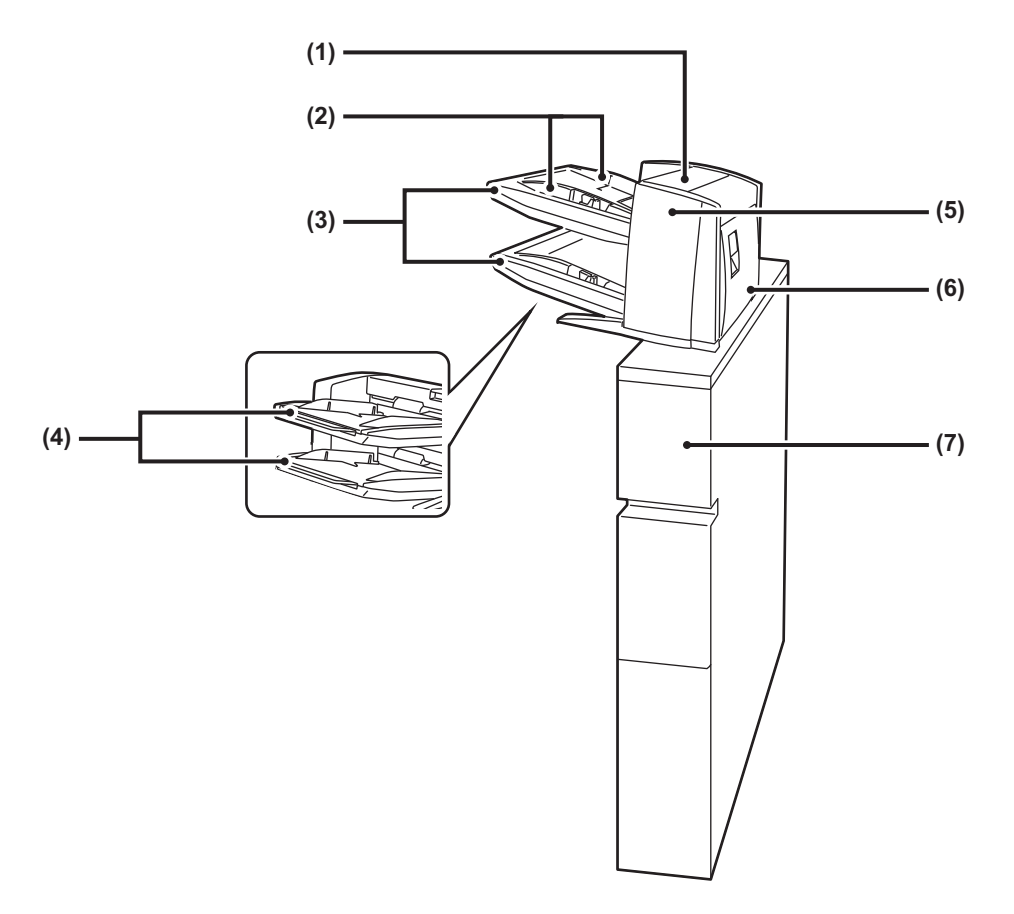

#### **(1) Deksel for papirinnleggsenhet**

Åpne dette dekselet for å fjerne feilmatet papir.

#### **(2) Papirskinne**

Klem på låsespaken for å justere til papirstørrelsen.

**(3) Papirskuff (øvre/nedre)**

Sett i papir eller trykt papir. Det kan legges maksimalt 200 papirark i hver skuff.

#### **(4) Forlengelsesskinne på enkeltmaterskuff** Trekk ut denne når du legger i papir som er større enn

#### 8-1/2" × 11"R eller A4R. **(5) Frontdeksel for papiroverføringsenhet**

Åpne dette dekselet for å fjerne feilmatet papir.

**(6) Bakre deksel for papiroverføringsenhet** Åpne dette dekselet for å fjerne feilmatet papir.

#### **(7) Deksel**

Åpne dette dekselet for å fjerne feilmatet papir.

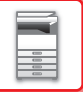

# **HULLINGSMODUS (MX-PN16B/C/D)**

Hullingsmodulen kan installeres på en etterbehandler eller etterbehandler med ryggstifting for å lage hull i papiret som skal skrives ut.

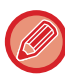

Etterbehandler eller etterbehandler med ryggstifting kreves for å installere hullingsmodulen.

# **AVHENDING AV HULLINGSAVFALL**

Hullingsavfall fra stansede hull samles opp i hullingsavfallsboksen. Følg driftsprosedyren for å fjerne hullingsavfall.

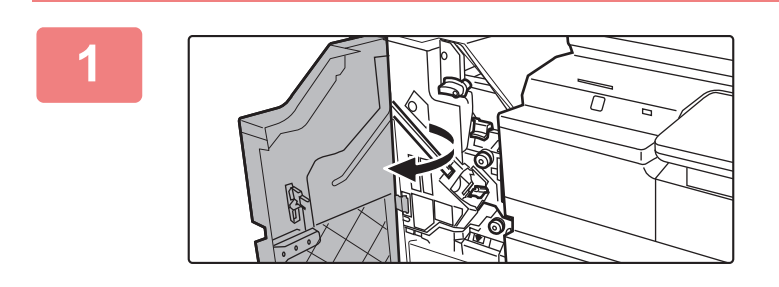

**1 Åpne frontdekslet.**

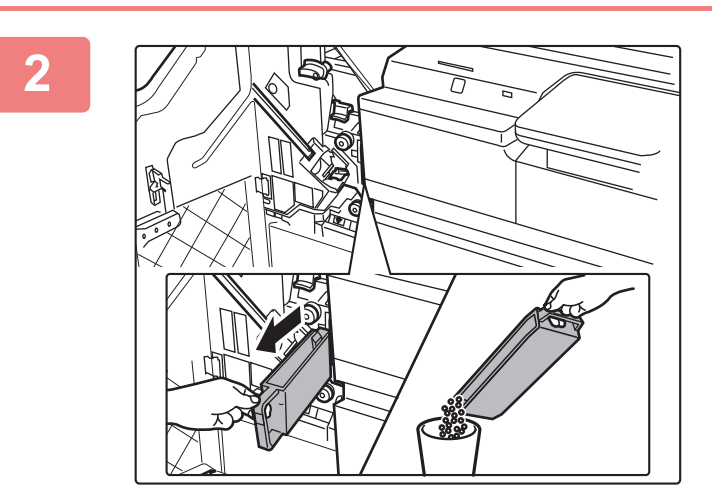

### **2 Trekk hullingsavfallsboksen ut og kast hullingsavfallet.**

### **3 Sett hullingsavfallsboksen på plass igjen.**

Hvis hullingsavfallsboksen ikke settes på plass igjen på riktig måte, kan ikke utskrift utføres med hullingsfunksjonen.

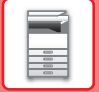

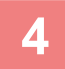

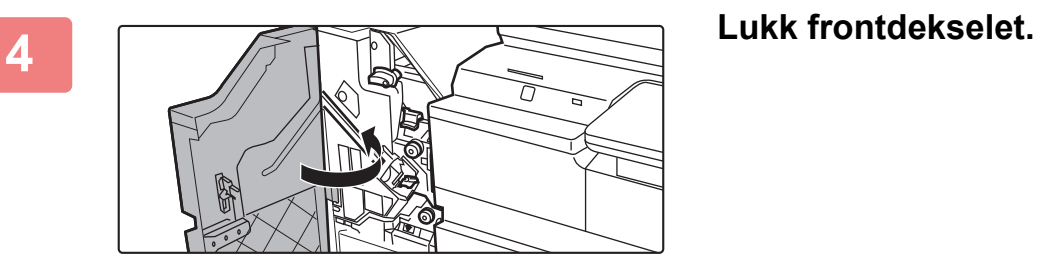

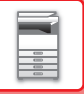

# **HULLINGSMODUS (MX-PN13A/B/C/D)**

Hullingsmodulen kan installeres på en etterbehandler (stort stablemagasin) eller etterbehandler med ryggstifting (stort stablemagasin) for å lage hull i papiret som skal skrives ut.

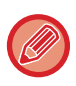

Etterbehandler (stort stablemagasin) eller etterbehandler med ryggstifting (stort stablemagasin) kreves for å installere hullingsmodulen (stort stablemagasin).

# **AVHENDING AV HULLINGSAVFALL**

Hullingsavfall fra stansede hull samles opp i hullingsavfallsboksen. Følg driftsprosedyren for å fjerne hullingsavfall.

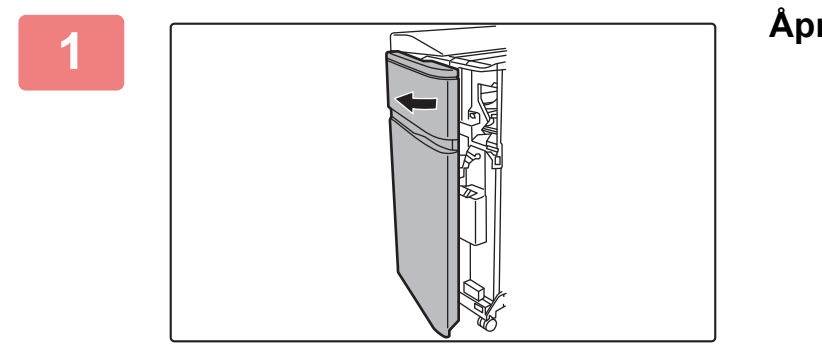

### **1 Åpne frontdekslet.**

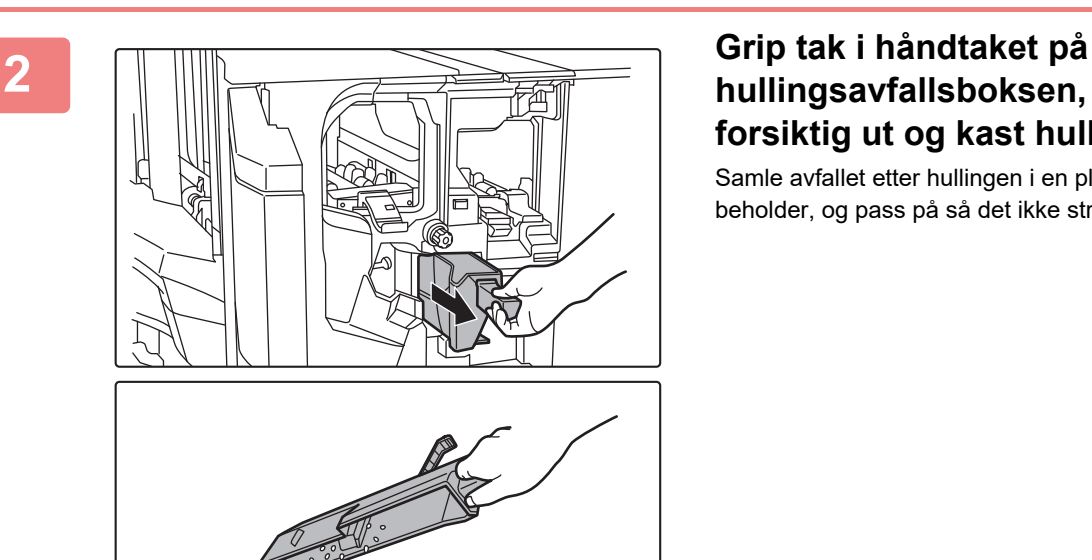

## **hullingsavfallsboksen, trekk den forsiktig ut og kast hullingsavfallet.**

Samle avfallet etter hullingen i en plastpose eller annen beholder, og pass på så det ikke strøs utover.

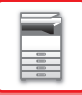

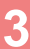

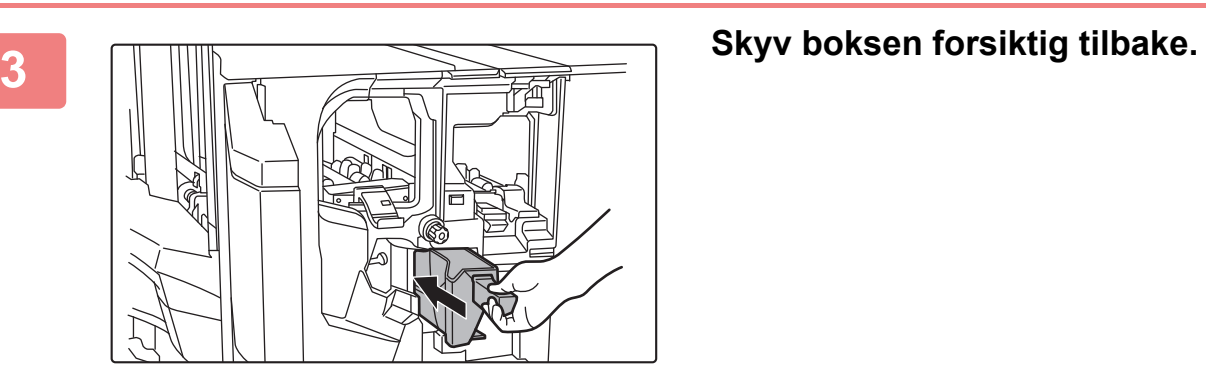

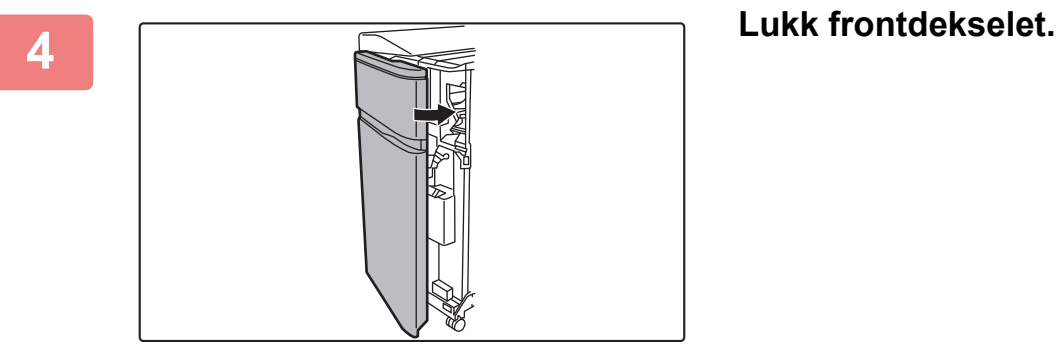

# <span id="page-82-0"></span>**VEDLIKEHOLD**

# **REGELMESSIG VEDLIKEHOLD**

For å sikre at maskinen fortsetter å yte sitt beste bør maskinen rengjøres med jevne mellomrom.

Ikke bruk brennbar spray for å rengjøre maskinen. Hvis gass fra sprayen kommer i kontakt med varme elektriske komponenter eller varmeenheten inne i maskinen, kan det føre til brann eller elektrisk støt.

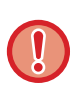

• Ikke bruk tynner, benzen eller lignende flyktige rengjøringsmidler for å rengjøre maskinen. Disse kan forringe eller misfarge utsiden av apparatet.

• Bruk en myk klut til å tørke smuss forsiktig fra området med en speilaktig overflate på betjeningspanelet (vist til høyre). Hvis du bruker en stiv klut eller gnir hardt, kan overflaten bli skadet.

## **RENGJØRING AV DOKUMENTGLASSET OG DEN AUTOMATISKE DOKUMENTMATEREN**

Hvis dokumentglasset eller dokumentbakplaten blir skitten, vil skitten synes som skitne flekker, sorte linjer eller hvite linjer på det skannede bildet. Disse delene må holdes rene til enhver tid.

Tørk av delene med en ren, myk klut.

Fukt om nødvendig kluten med vann eller en liten mengde nøytralt vaskemiddel. Tørk deretter av med en ren, tørr klut. **Eksempler på linjer i bildet**

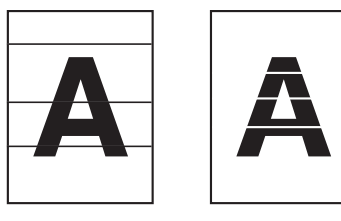

#### **Dokumentglass**

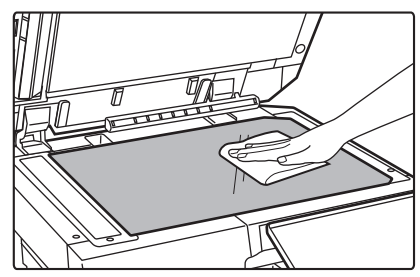

#### **Dokumentbakplate**

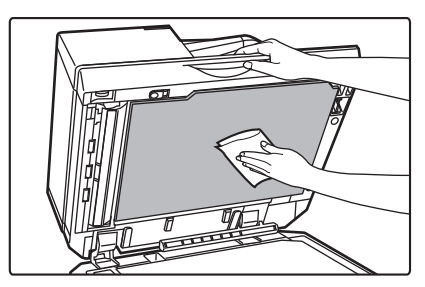

## **SKANNEOMRÅDE**

Hvis svarte eller hvite striper vises på bilder som er skannet ved hjelp av den automatiske dokumentmateren, rengjør du skanneområdet (det tynne, lange glasset ved siden av dokumentglasset).

For å rengjøre denne delen må du bruke rengjøringsmiddelet for glass som oppbevares i den automatiske dokumentmateren. Sørg for å sette rengjøringsmiddelet for glass tilbake i oppbevaringsstillingen etter bruk.

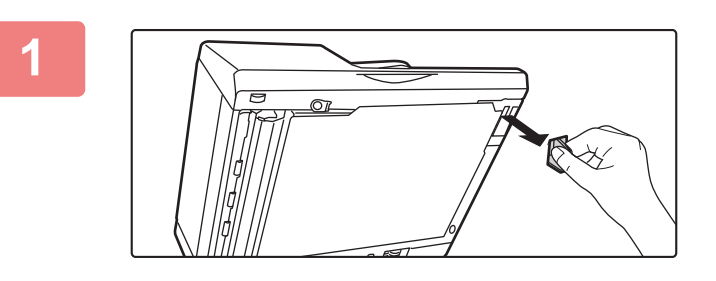

#### **1 Åpne den automatiske dokumentmateren, og ta ut rengjøringsmiddelet for glass.**

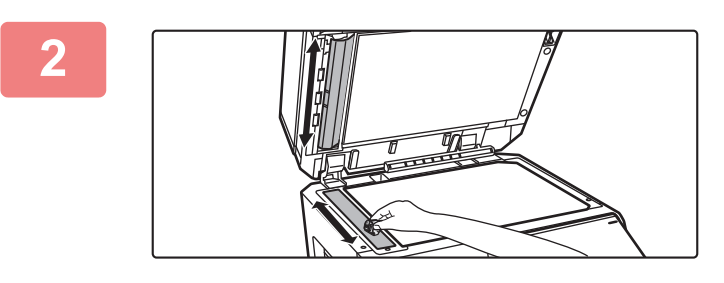

#### **2 Rengjør dokumentskanneområdet på dokumentglasset med rengjøringsmiddelet for glass.**

Ett skanneområde er på dokumentglasset og det andre er inni den automatiske dokumentmateren.

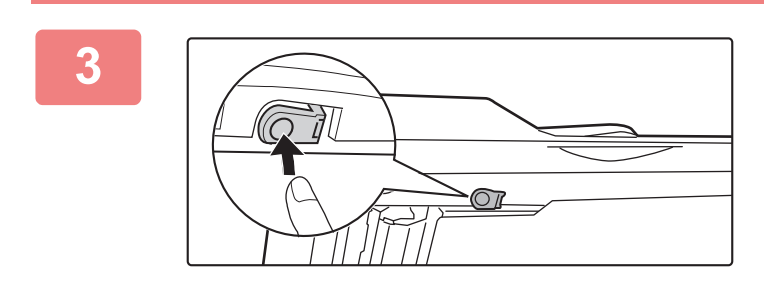

### **3 Åpne dekselet for skanneområdet på den automatiske dokumentmateren.**

Trykk inn utløserbryteren for å frigjøre dekselet.

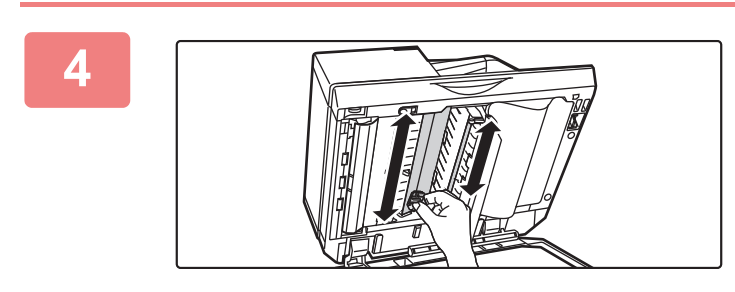

### **4 Rengjør skanneområdet i den automatiske dokumentmateren.**

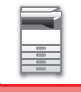

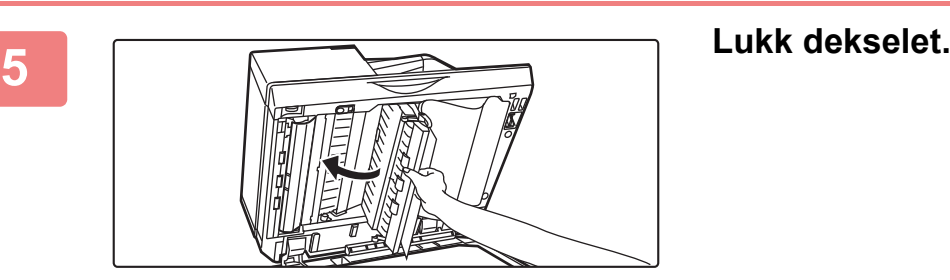

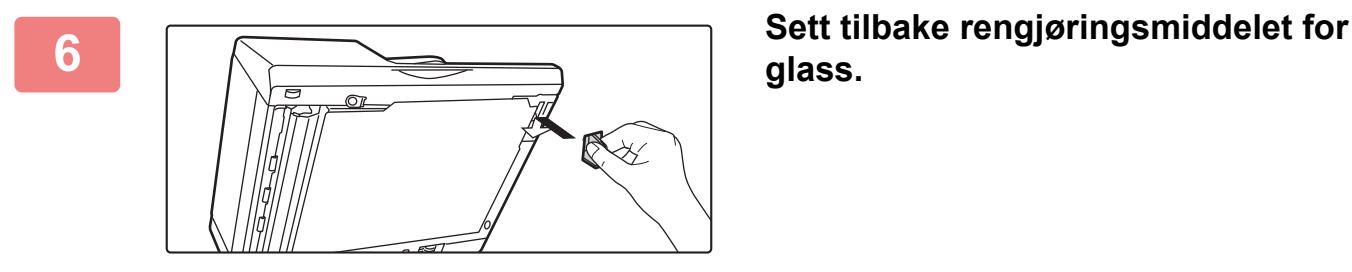

**glass.**

## **RENGJØRE MATEVALSEN PÅ ENKELTMATERSKUFFEN**

Hvis papirstopp ofte oppstår når du mater konvolutter eller tykt papir gjennom enkeltmaterskuffen, tørker du av matevalsens overflate med en ren, myk klut fuktet med vann eller et nøytralt vaskemiddel.

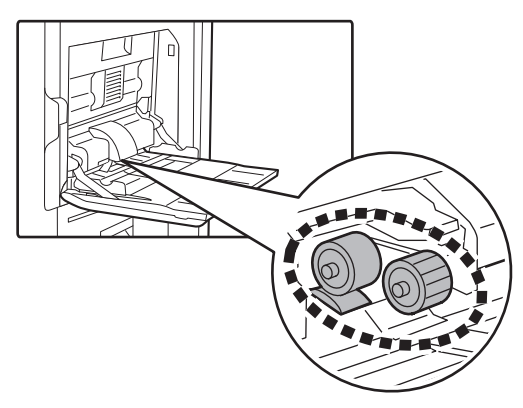

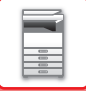

## **RENGJØRE PAPIRMATEVALSEN**

Hvis den plasserte originalen er flekket eller henger seg opp ved bruk av den automatiske dokumentmateren, tørker du av matevalsens overflate i pilretningen med en ren, myk klut fuktet med vann eller et nøytralt vaskemiddel.

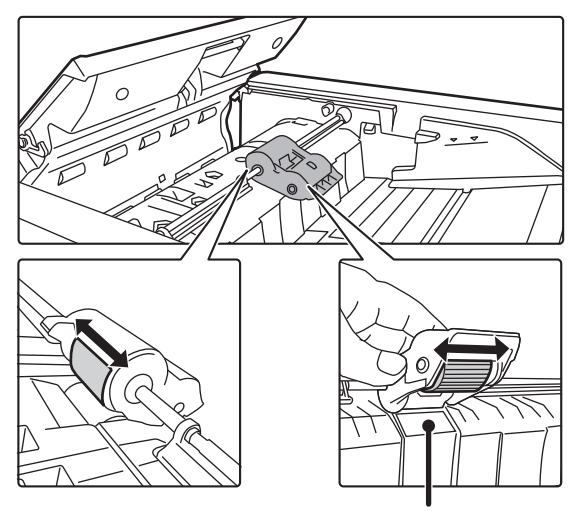

Vær forsiktig så du ikke bøyer eller løsner plastplaten.

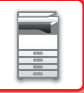

# **UTSKIFTING AV TONERKASSETT**

Skift alltid ut tonerkassetten etter at meldingen "Bytt tonerpatron." vises. Du bør oppbevare et sett med tonerkassetter for hånden slik at du kan skifte ut en tonerkassett umiddelbart når toneren går tom.

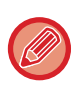

En tom tonerpatron kan byttes ut uten å avbryte en kopi-/utskriftsjobb.

## **BYTTEMELDING**

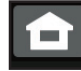

Lavt tonernivå. (Ikke erstatt kassetten før forespørsel.)

Når denne meldingen vises, må du gjøre klar en tonerkassett til å settes inn.

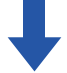

Hvis du fortsetter å skrive ut, vises følgende melding.

Når denne meldingen vises, må du gjøre klar en tonerpatron for bytting og bytte den.

I denne tilstanden er det mulig å skrive ut.

Denne meldingen vises imidlertid ikke under utskrift.

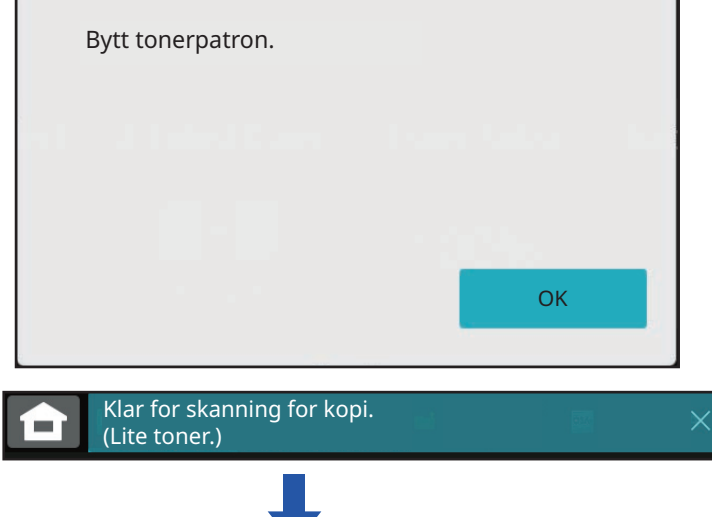

Hvis du fortsetter å bruke maskinen, vises følgende melding når toneren går tom: Når maskinen går inn i denne tilstanden, kan det ikke skrives ut før tonerpatronen er byttet ut.

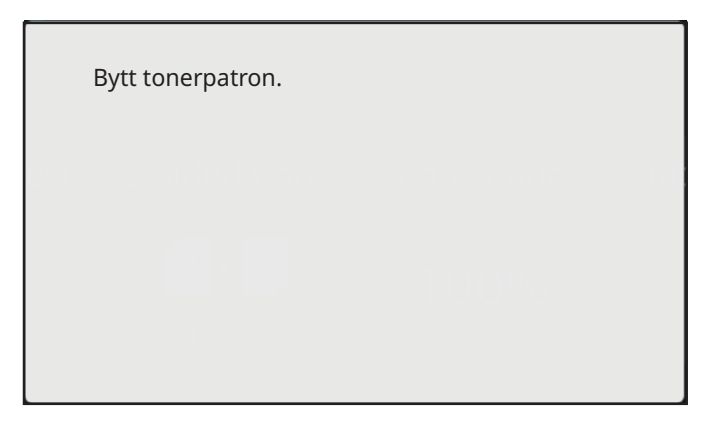

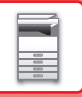

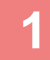

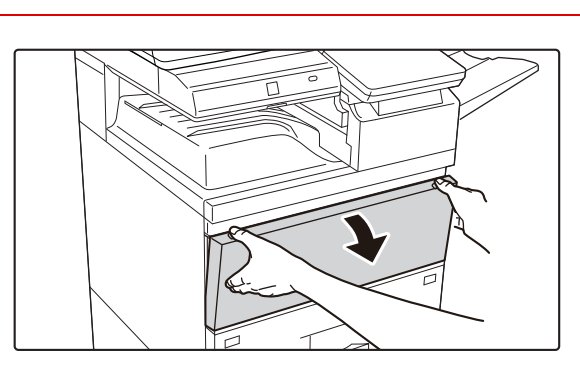

### **<sup>1</sup> Åpne frontdekslet.**

Hold i begge sidene, og lukk dekselet.

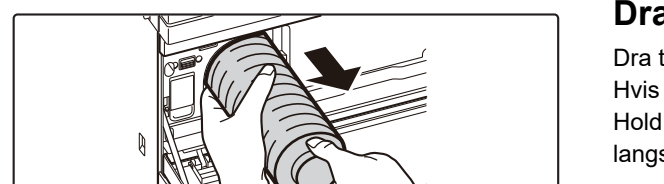

### **<sup>2</sup> Dra tonerkassetten mot deg.**

Dra tonerkassetten forsiktig ut horisontalt. Hvis kassetten dras ut for fort, kan toner lekke ut. Hold tonerkassetten med begge hender som vist, og dra den langsomt ut av maskinen.

**the magnetic of the set of the set of the set of the set of the set of the set of the set of the set of the set o**<br> **forpakningen og rist den fem til seks** 

**ganger.**

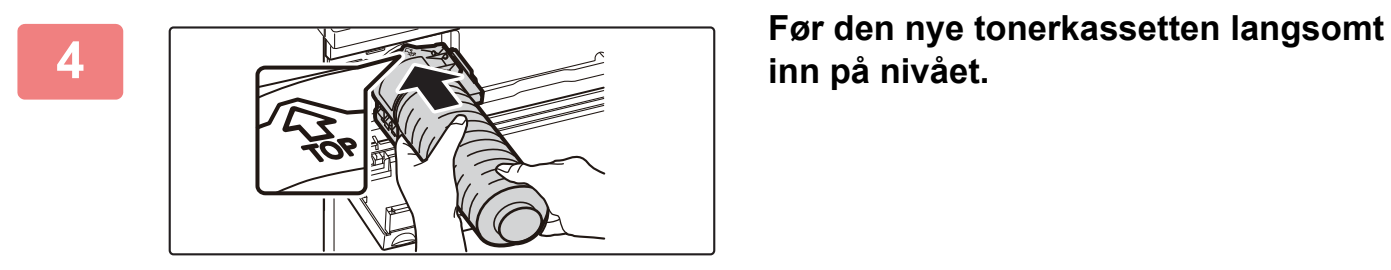

**inn på nivået.**

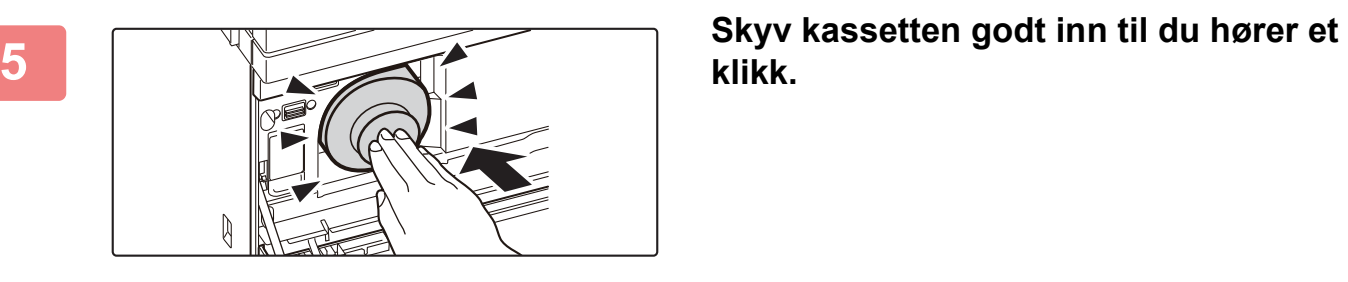

**klikk.**

## **6**

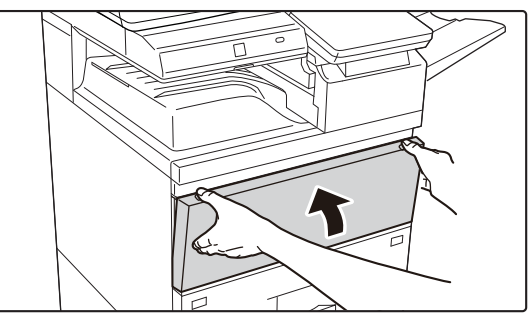

• Oppbevar tonerkassetter utilgjengelig for små barn.

#### **Lukk frontdekselet.**

Når tonerkassetten har blitt skiftet ut, går maskinen automatisk inn i bildejusteringsmodus. Du må ikke åpne frontdekselet mens dette pågår. Hold i begge sidene, og lukk dekselet.

- 
- Ikke kast en tonerkassett på ild. Toneren kan sprute og forårsake brannskader.
- - Hvis en tonerkassett oppbevares stående, kan toneren hardne og bli ubrukelig. Tonerkassetter skal alltid oppbevares liggende på siden.
	- Hvis en annen tonerkassett enn en som anbefales av SHARP blir brukt, er det ikke sikkert at maskinen oppnår full kvalitet og ytelse, og du risikerer å skade maskinen. Pass på at du bruker en tonerkassett som anbefales av SHARP.
	- Fargen kan bli lys eller bildet kan bli uklart, avhengig av bruksforholdene.
	- Serviceteknikeren din vil hente brukte tonerkassetter. Serviceteknikeren din vil hente dem.
	- For å vise omtrent hvor mye toner det er igjen (indikert i %), hold nede [Hovedskjerm]-tasten i løpet av utskrift eller i standbymodus. Når prosentandelen synker til "25–0%", oppbevar en tonerkassett for utskifting før toneren går tom.
	- Når toneren går tom mens hovedskjermen vises, får du opp meldingen "Toner tom" i øvre høyre hjørne på skjermen.

# **UTSKIFTNING AV BEHOLDEREN FOR TONEROPPSAMLING**

Beholderen for toneroppsamling samler opp overflødig toner som produseres under utskrift. Når beholderen for toneroppsamling blir full, vil meldingen "Bytt ut beholderen for toneroppsamling." vises.

Skift ut beholderen for toneroppsamling i henhold til meldingen i berøringspanelet.

Når du trykker på denne tasten, får du opp instruksjoner for utskiftning av beholderen for toneroppsamling. Følg instruksjonene. Når beholderen for toneroppsamling skiftes ut, forsvinner meldingen automatisk.

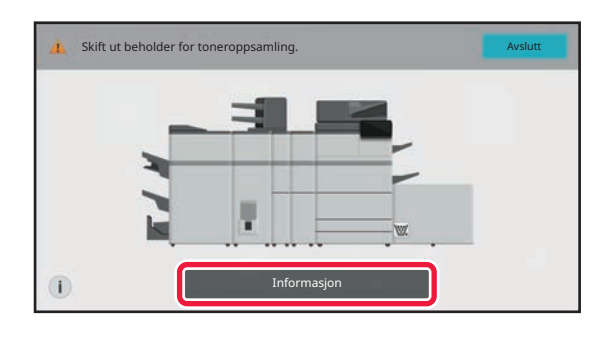

• Ikke kast beholderen for toneroppsamling på ild. Toneren kan sprute og forårsake brannskader.

• Oppbevar beholderen for toneroppsamling utilgjengelig for små barn.

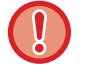

Ikke ta på de innvendige ledningene eller kontaktene.

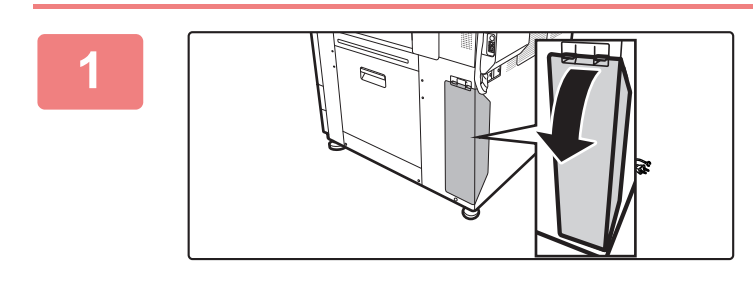

### **Åpne dekselet for beholderen for toneroppsamling.**

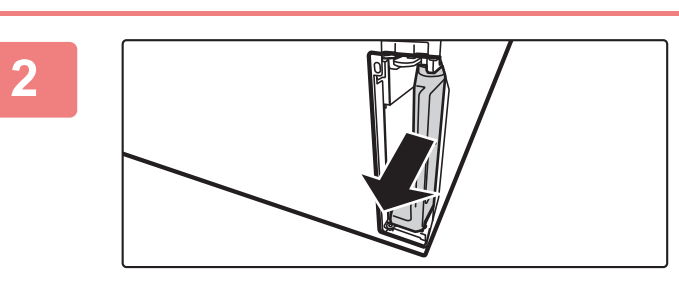

#### **Ta ut beholderen for toneroppsamling.**

Hold i håndtaket på beholderen for toneroppsamling, og fjern den sakte mot deg.

#### **[FØR BRUK AV MASKINEN](#page-3-0)►[VEDLIKEHOLD](#page-82-0)**

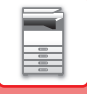

**3**

Ø

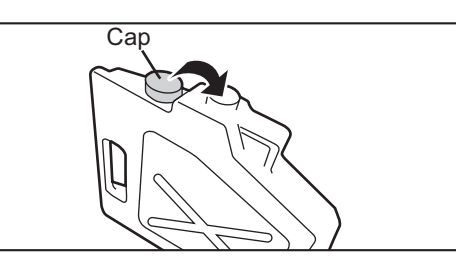

### **Plasser beholderen for toneroppsamling på en jevn overflate, og lukk lokket.**

Plasser et papirark, slik som en avis, på overflaten før du legger beholderen for toneroppsamling ned.

• Hold beholderen for toneroppsamling i loddrett stilling uten å klappe den sammen.

- Ikke pek hullene ned, siden brukt toner vil søle ut.
- Ikke kast den fjernede beholderen for toneroppsamling, men legg den i stedet i den medfølgende plastposen og oppbevar den i esken den var pakket i.

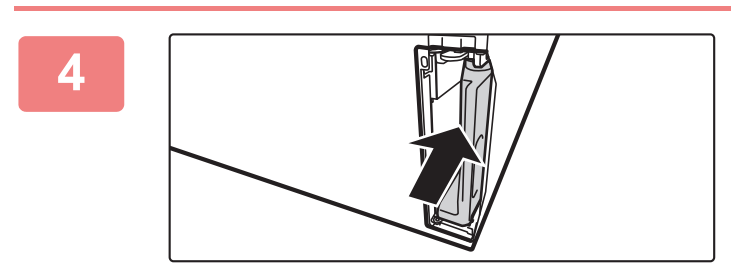

#### **Installer en ny beholder for toneroppsamling.**

Hold i håndtaket på beholderen for toneroppsamling, og skyv den helt inn.

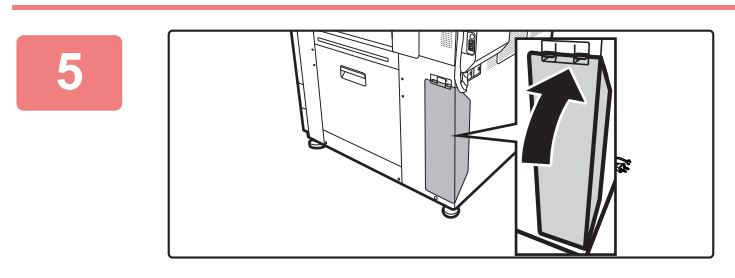

#### **Lukk dekselet for beholderen for toneroppsamling.**

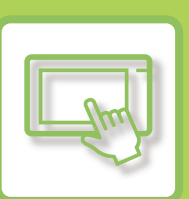

# <span id="page-91-0"></span>**BETJENING AV MASKINEN**

#### **[BERØRINGSPANEL](#page-92-0)**

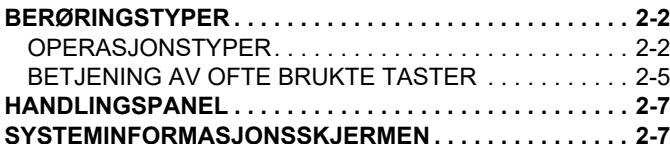

### **[STARTSKJERMEN OG](#page-98-0)  [FORHÅNDSVISNINGSSKJERMEN](#page-98-0)**

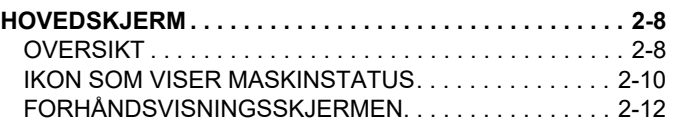

#### **[DETTE ENDRER BERØRINGSPANELETS](#page-110-0)  [VISNINGSMØNSTER.](#page-110-0)**

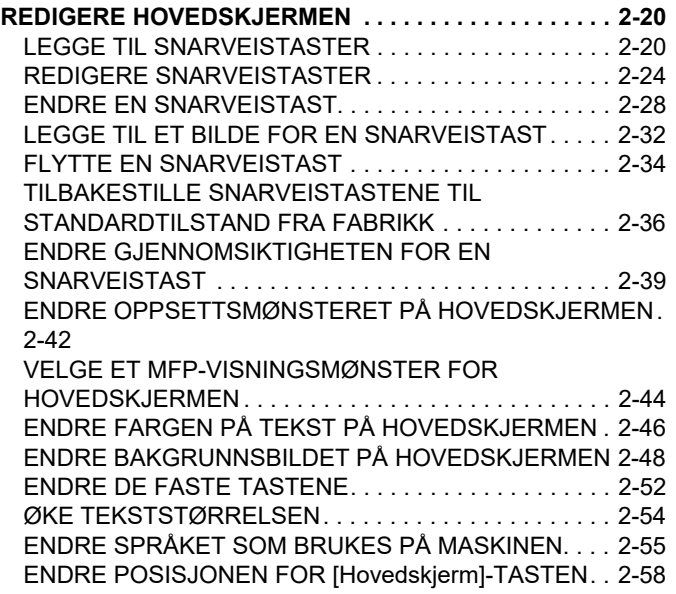

### **[JOBBSTATUS](#page-150-0)**

#### **[STOPPE/SLETTE EN JOBB, PRIORITETSBEHANDLING](#page-150-1)**

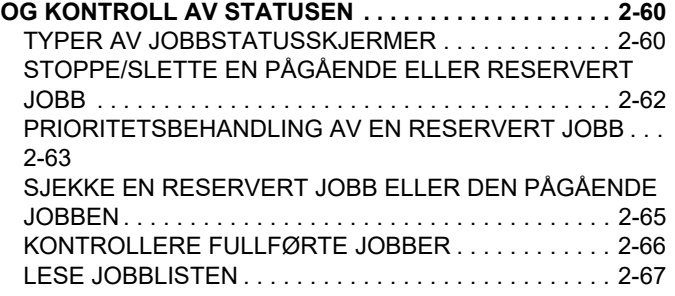

#### **[TEGNINNTASTING](#page-160-0)**

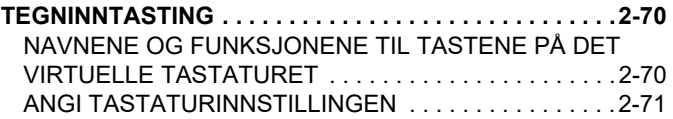

# <span id="page-92-3"></span><span id="page-92-0"></span>**BERØRINGSPANEL**

# <span id="page-92-1"></span>**BERØRINGSTYPER**

# <span id="page-92-2"></span>**OPERASJONSTYPER**

I tillegg til å trykke, som på et tradisjonelt tastatur, kan du betjene maskinens berøringspanel ved å berøre lenge, bla gjennom og skyve.

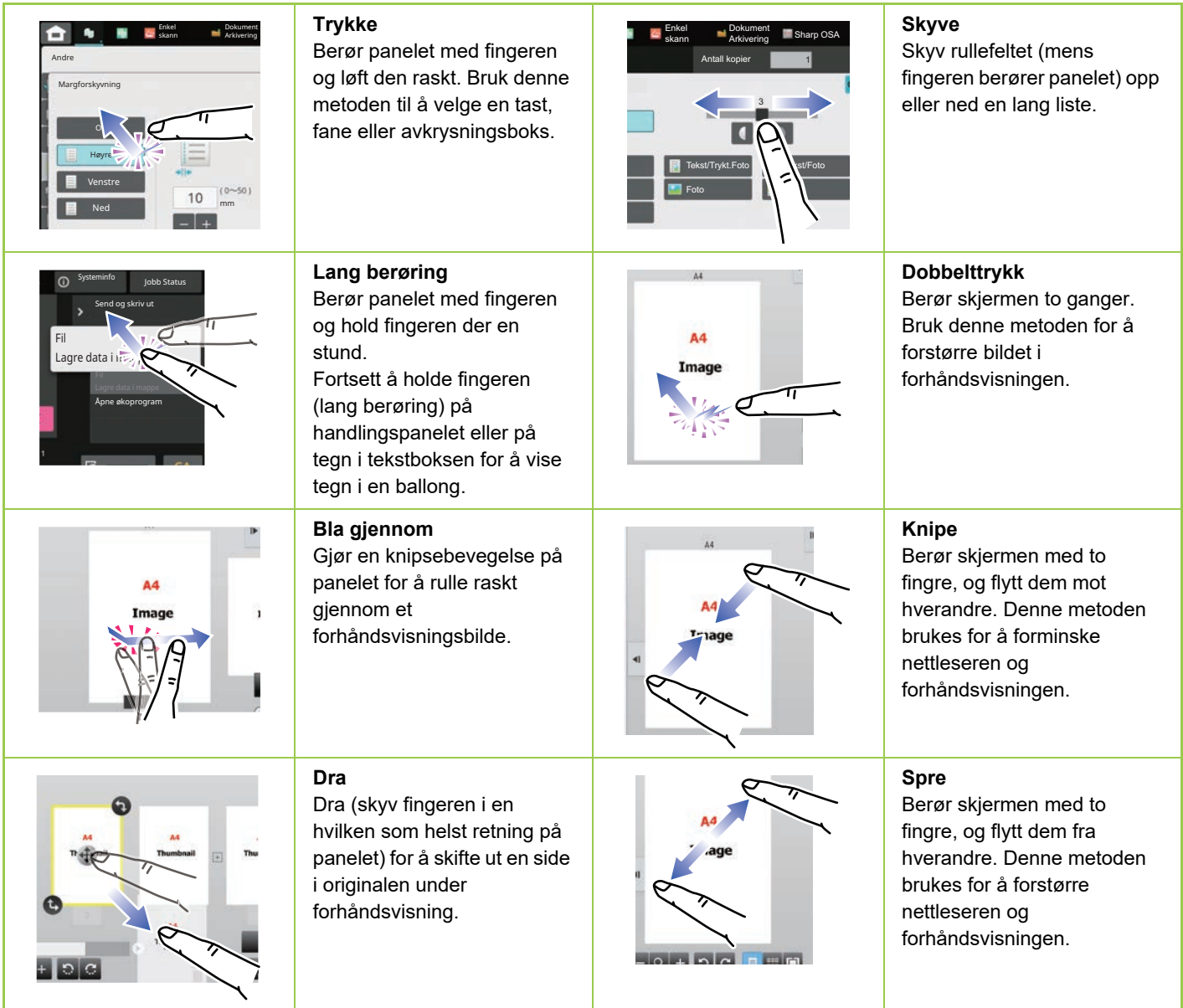

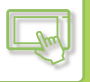

## **Operasjon på respektive skjermer**

#### **Tast (trykke)**

- A. Trykk for å velge et element. Den valgte tasten skifter til en annen farge.
- B. Trykk på talltastene for å skrive inn tall.

C. Trykk for å øke eller redusere verdien. Når du berører tasten lenge, vil verdien fortsette å økes eller reduseres til du slutter å berøre.

- D. Trykk for å merke av i boksen  $\blacktriangledown$  og aktivere innstillingen.
- E. Trykk her for å lukke skjermen.

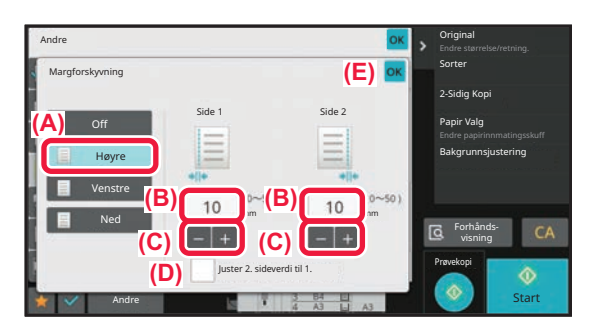

#### **Liste (trykke, skyve og bla gjennom)**

- A. Trykk for å velge et element. Det valgte elementet skifter til en annen farge.
- B. Skyv linjen opp og ned. Den vises når elementet ikke passer på skjermen.
- C. Knips opp eller ned på tasten. Elementet ruller opp eller ned.

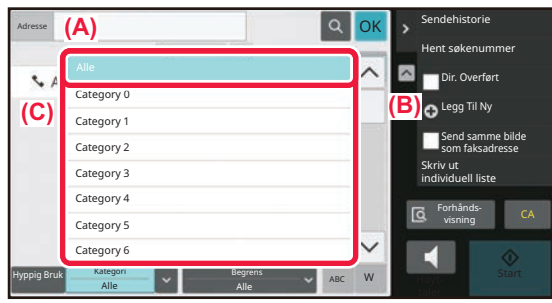

#### **Glidebryter (skyve)**

A. Dra knotten fra side til side.

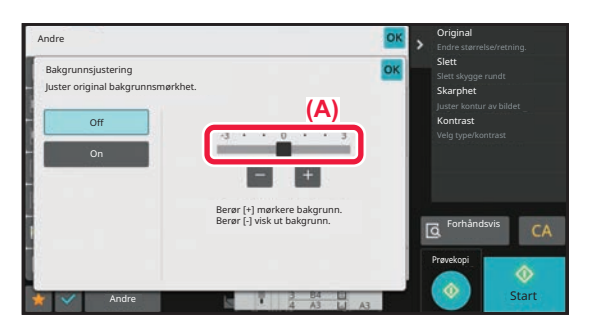

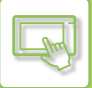

### **Fane (trykke)**

A. Trykk på en fane for veksle mellom hva som vises.

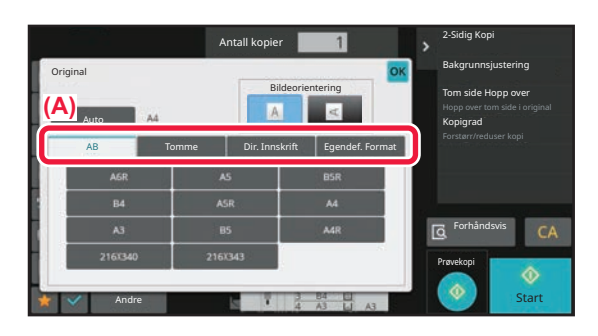

#### **Forhåndsvisningsskjerm (dobbelttrykk/knipe/spre)**

A. Når du "kniper" en forhåndsvisningsskjerm, forminskes skjermbildet. Når skjermen "spres", forstørres bildet. Ved "Dobbelttrykk" forstørres også bildet.

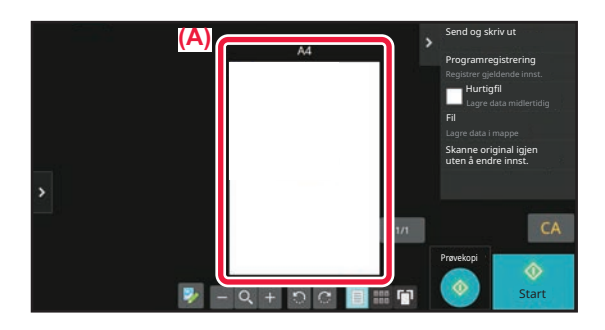

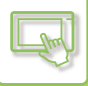

# <span id="page-95-0"></span>**BETJENING AV OFTE BRUKTE TASTER**

## **Talltaster**

Trykk på et nummer for å taste det inn. Trykk på [C]-tasten for å slette det inntastede nummeret

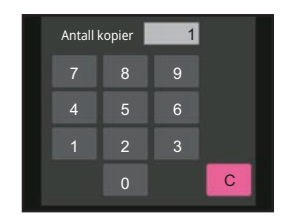

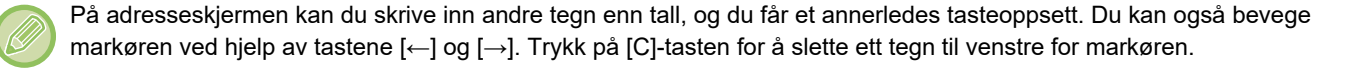

## **[Start]-tasten**

Trykk for å skrive ut eller sende en jobb.

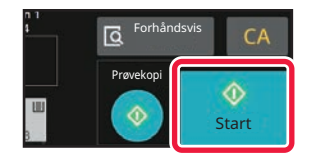

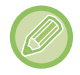

I enkel skanne modus vises tastene [S/H Start] og [Farge Start].

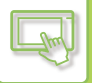

## **[Avbryt kopi]-tasten, [Storing Cancelled]-tasten, [Avbryt skann]-tasten, [Sending avlyst]-tasten**

Trykk for å stoppe kopiering, utskrift eller overføring.

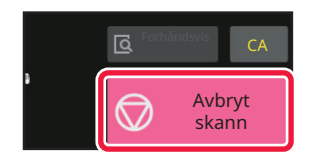

## **[CA]-tasten**

Trykk for å avlyse alle innstillinger og gjenopprette opprinnelig status for hver modus.

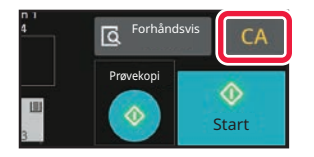

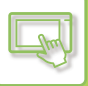

# <span id="page-97-0"></span>**HANDLINGSPANEL**

Anbefalte funksjoner vises på handlingspanelet når du konfigurerer funksjoner i hver modus.

Fra handlingspanelet kan du konfigurere funksjoner eller kombinere den konfigurerte funksjonen med en funksjon som vises på handlingspanelet.

Hvis handlingspanelet ikke vises, trykker du på fanen for handlingspanelet.

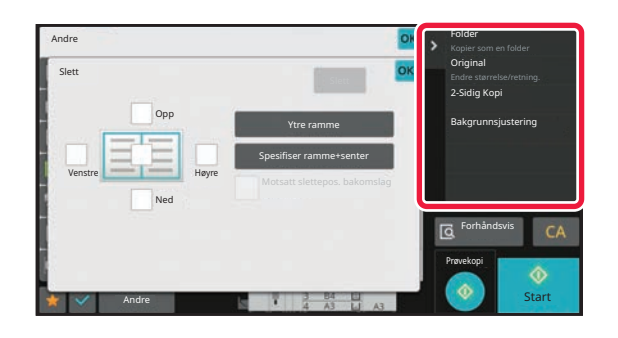

Funksjonene som vises på handlingspanelet, varierer avhengig av modusen eller funksjonene som er konfigurert. Hvis det er konfigurert for mange funksjoner til at de kan vises på handlingspanelet, kan du skyve panelet vertikalt eller trykke på  $\blacktriangledown$  og  $\blacktriangle$  for å vise alle.

I modus for forstørret visning kan det hende at deler av teksten på handlingspanelet ikke vises. For å vise hele teksten berører du den delvis skjulte tasten (lang berøring) eller skyver fanen for handlingspanelet til venstre.

# <span id="page-97-1"></span>**SYSTEMINFORMASJONSSKJERMEN**

Trykk på [Systeminfo.]-tasten i systeminformasjonsområdet øverst på berøringsskjermen for å vise systeminformasjonsskjermen.

Hvis det har oppstått en feil i maskinen, vises dessuten denne skjermen automatisk for å vise detaljene om feilen.

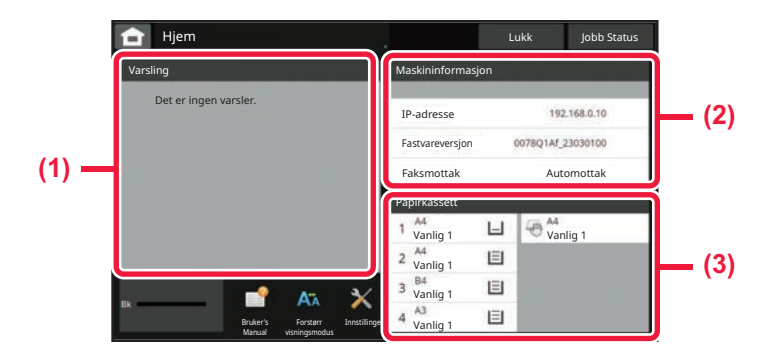

#### **(1) Varsel**

Hvis det har oppstått en feil som krever brukerbetjening for å utføre gjenoppretting, for eksempel fordi det er tomt for toner eller det har oppstått en overføringsfeil, vises det instruksjoner her.

Hvis → vises til høyre for listen over varsler, trykker du på  $\rightarrow$  for å gå til innstillingsskjermen som var opphavet til feilen.

Varslene forsvinner fra listen når problemene er løst.

#### **(2) Maskininformasjon**

Maskinens status, for eksempel nettverkstilkoblingsstatus og fastvareversjon, vises.

#### **(3) Papirkassett**

Størrelse, type og gjenværende papirmengde i maskinen vises. Trykk her for å gå til skjermen for papirskuffinnstillinger.

# <span id="page-98-3"></span><span id="page-98-0"></span>**STARTSKJERMEN OG FORHÅNDSVISNINGSSKJERMEN**

# <span id="page-98-1"></span>**HOVEDSKJERM**

Når du trykker på [Hovedskjerm]-tasten, vises hovedskjermen på berøringspanelet. Hovedskjermen viser tastene for valg av modi eller funksjoner.

# <span id="page-98-2"></span>**OVERSIKT**

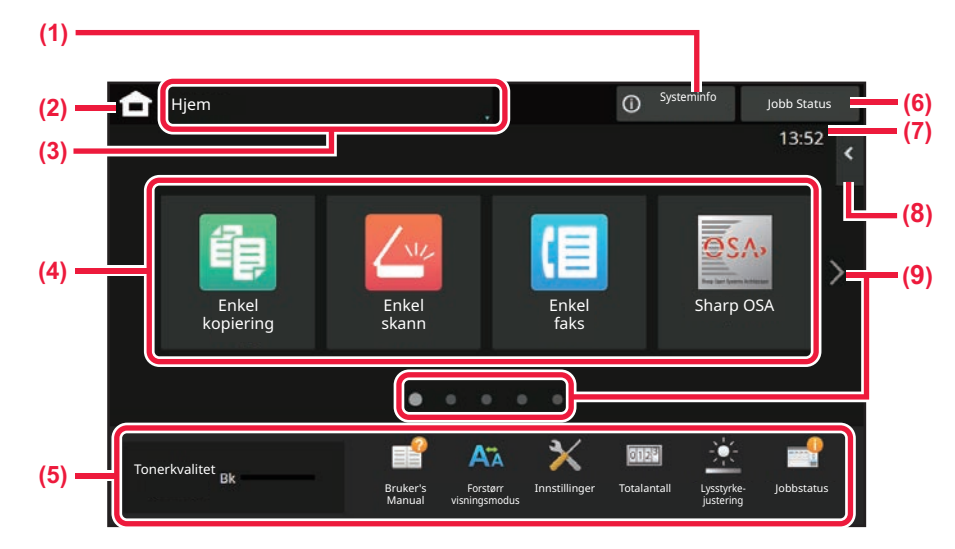

#### **(1) Systeminformasjonsområde**

Trykk på dette området for å vise systeminformasjonsskjermen. ► [SYSTEMINFORMASJONSSKJERMEN \(side 2-7\)](#page-97-1)

**(2) [Hovedskjerm]-tast**

Bytt til hovedskjermen.

**(3) Område for modusvalg**

Skjermen for modusvalg vises.

#### **(4) Snarveistaster**

Velg snarveistaster for modi eller funksjoner. ► [REDIGERE HOVEDSKJERMEN \(side 2-20\)](#page-110-1)

#### **(5) Tast for fast visning**

Bruk disse tastene for å velge funksjoner som gjør det enklere å bruke maskinen.

#### **(6) [Jobb Status]-tasten**

Viser jobben som pågår eller venter med tekst eller et ikon.

► [JOBBSTATUS \(side 2-60\)](#page-150-0)

**(7) Klokke**

Viser klokkeslettet.

#### **(8) HANDLINGSPANEL**

Velg funksjoner som kan brukes i ulike modi. Trykk på fanen for å få opp listen over funksjonstaster. ► [HANDLINGSPANEL \(side 2-7\)](#page-97-0)

#### **(9) Tast for å bytte hovedskjermside**

Bla mellom skjermene for visning av snarveistaster.

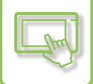

## **Nylige jobber**

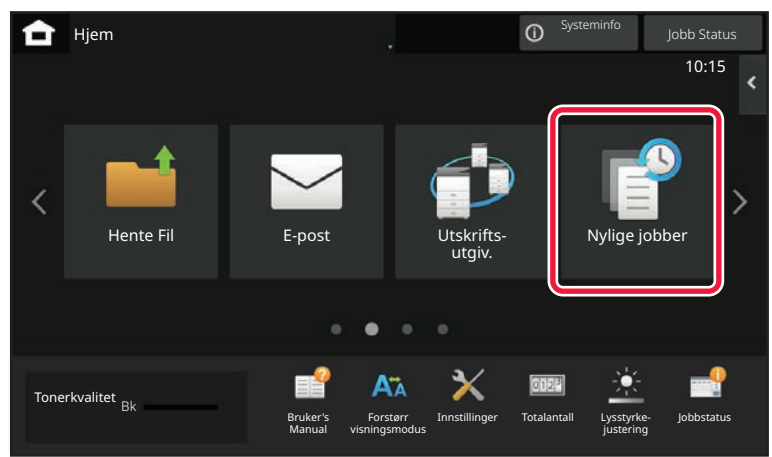

Trykk på denne tasten for å vise innholdet for jobbene som sist ble brukt, i en liste. Trykk på et element i listen for å angi innholdet i listen.

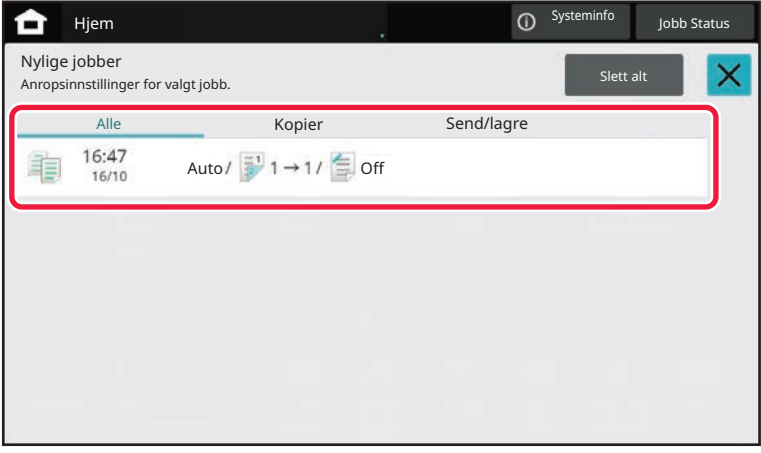

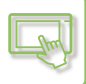

## <span id="page-100-0"></span>**IKON SOM VISER MASKINSTATUS**

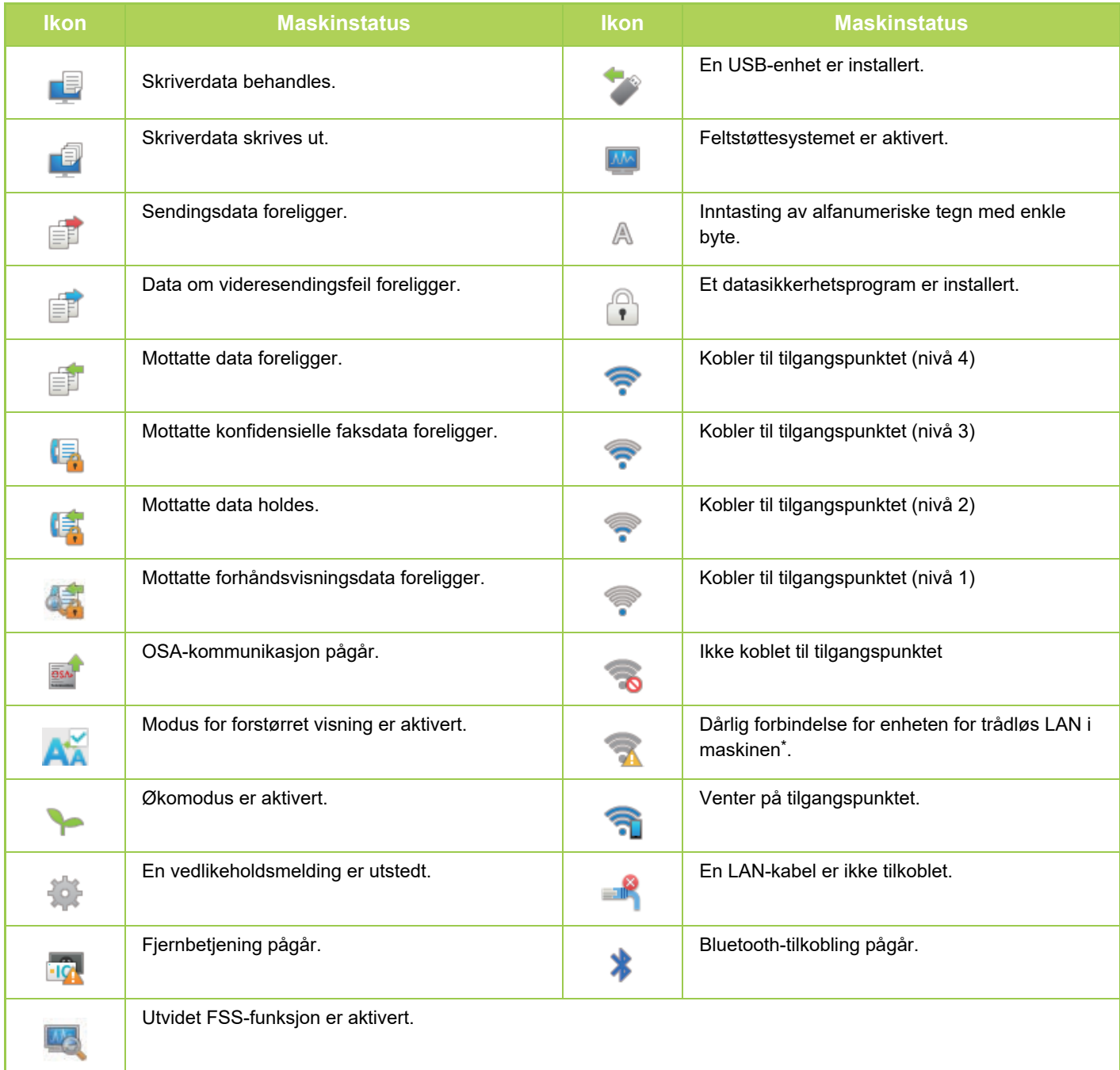

\* Kontakt forhandleren eller den nærmeste godkjente servicerepresentanten.

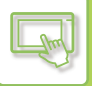

## **ENDRE MODI**

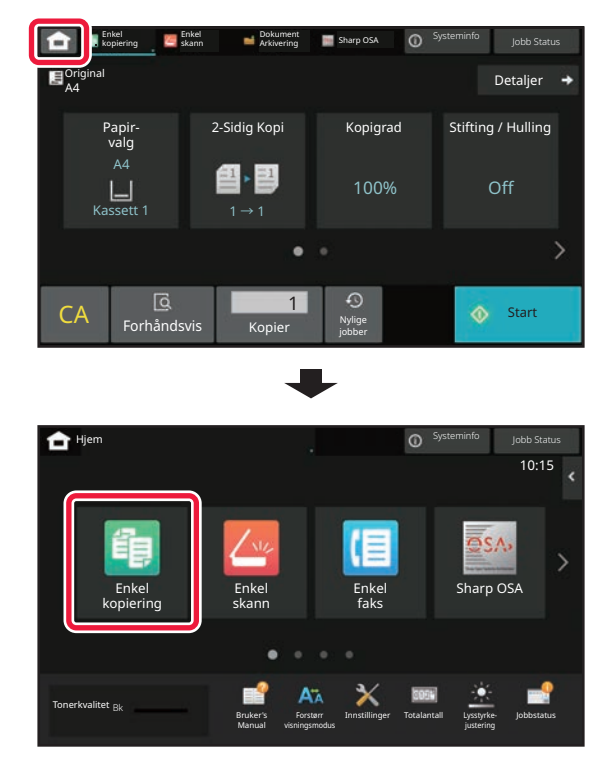

#### **Endre modus fra hovedskjermen Endre modus fra modusvisningen**

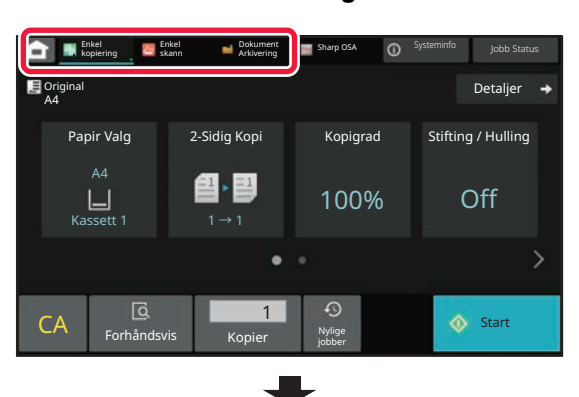

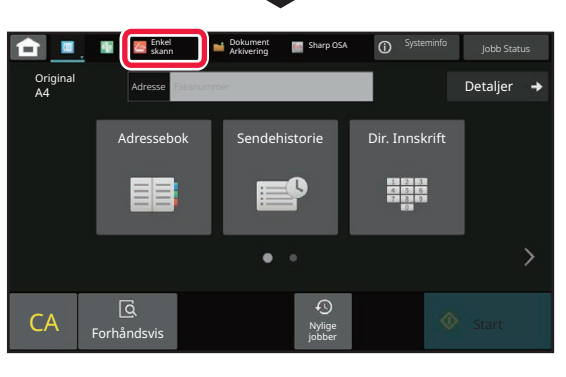

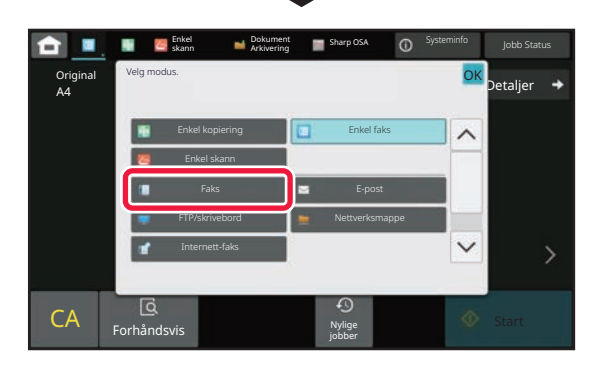

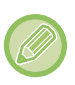

Gå til ["REDIGERE HOVEDSKJERMEN \(side 2-20\)"](#page-110-1) hvis du vil ha informasjon om prosedyrene for redigering av hovedskjermen.

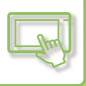

# <span id="page-102-0"></span>**FORHÅNDSVISNINGSSKJERMEN**

På forhåndsvisningsskjermen kan du vise utmatingsbilder eller bilder som er lagret i maskinen ved hjelp av berøringspanelet.

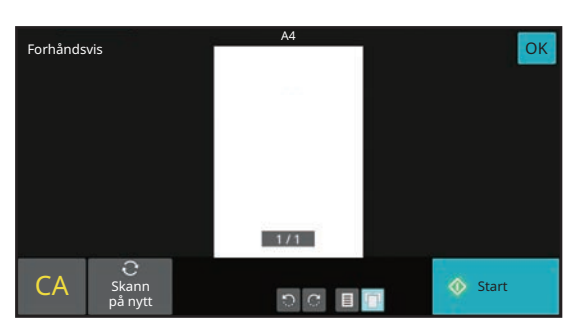

#### **[Enkel modus] [Normal modus]**

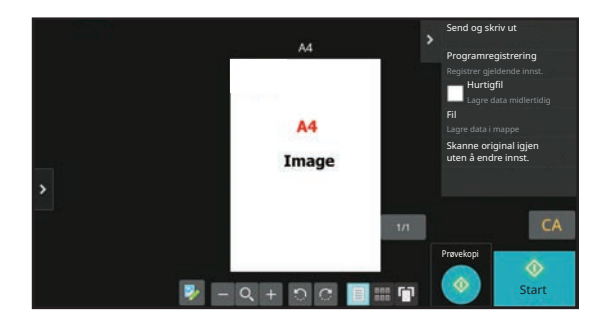

## **Taster som brukes på forhåndsvisningsskjermen**

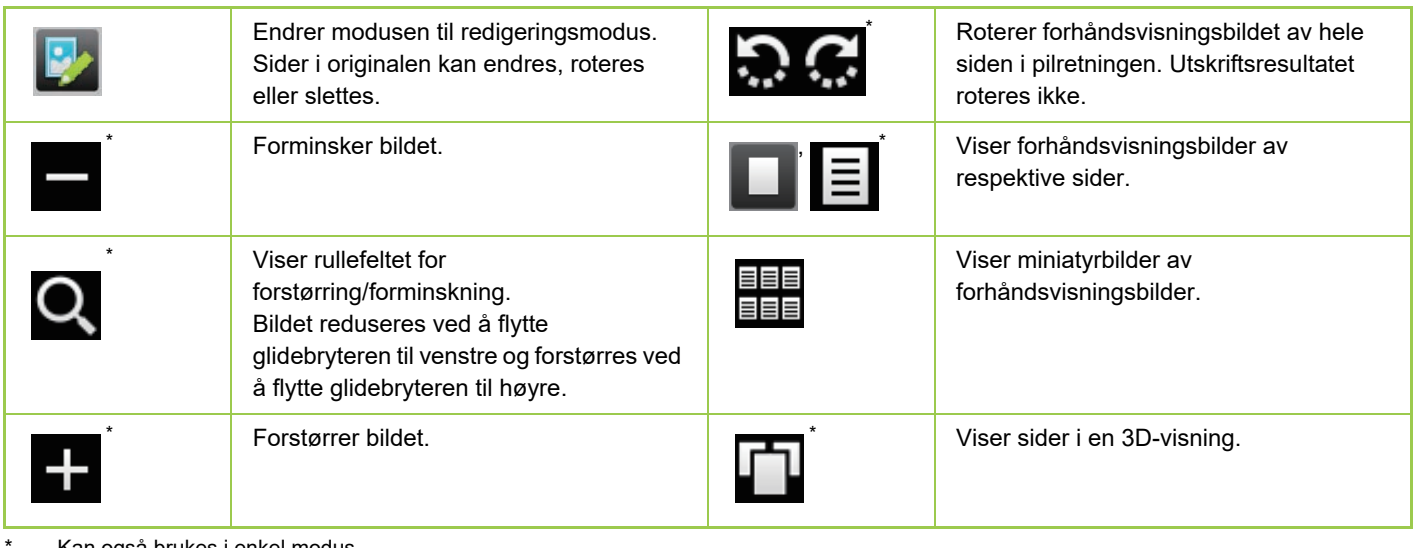

Kan også brukes i enkel modus.

• Visningsposisjonen for et bilde kan flyttes ved å dra bildet mens det er forstørret.

• For å forstørre et bilde dobbelttrykker du på det når forhåndsvisningsbildet vises etter side.

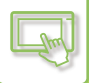

## **Slette en side**

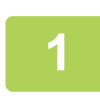

**12** Få forhåndsvisningsskjermen trykker du på **F**b for å gå til **redigeringsmodus.**

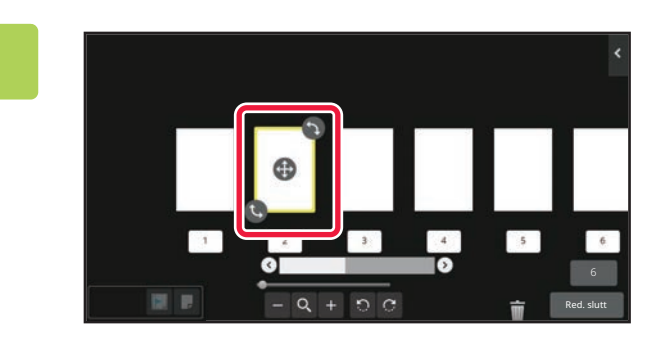

**2 Trykk på siden du vil slette, og trykk deretter på .**

• Du kan også slette siden ved å trykke på [Slett siden] på handlingspanelet.

• Du kan også slette en side ved å dra en side til **in**.

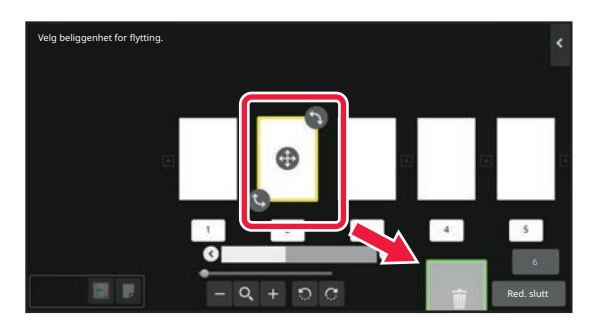

• Trykk på **n** for å angre slettingen. Trykk på **n** for å gjøre om igjen slettingen.

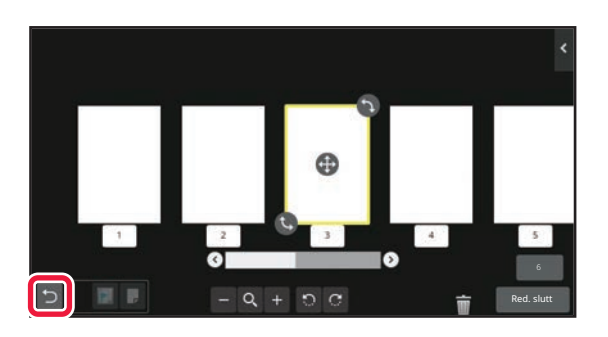

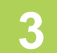

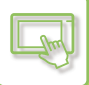

## **Flytte en side**

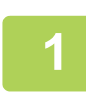

**12** Få forhåndsvisningsskjermen trykker du på Ø for å gå til **redigeringsmodus.**

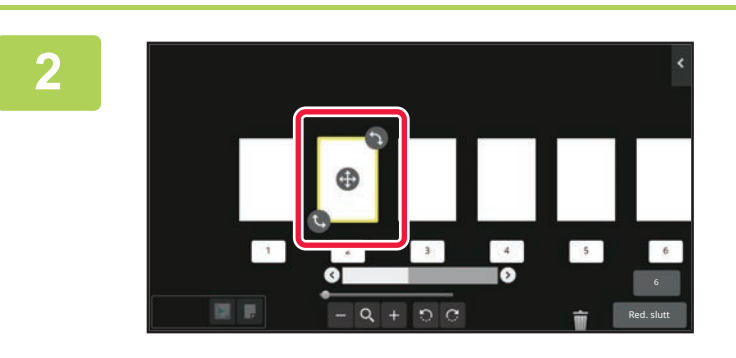

**2 Trykk på siden du vil flytte, og dra for å flytte siden.**

Du kan også flytte siden ved å trykke [Flytt siden]- på handlingspanelet og deretter trykke på $\left[\frac{1}{1-\epsilon}\right]$ for destinasjonen.

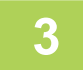

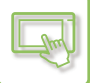

### **Rotere en side**

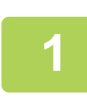

**12** Få forhåndsvisningsskjermen trykker du på Ø for å gå til **redigeringsmodus.**

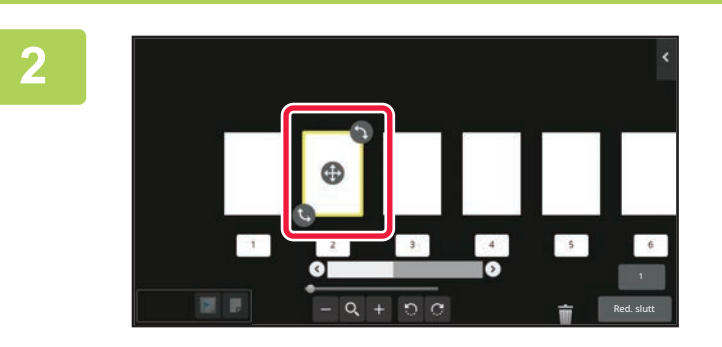

**2 Trykk på siden du vil rotere, og dra eller for å rotere siden.**

Du kan også rotere siden ved å trykke på [Roter 180 grader] (kun kopimodus) eller [Roter 90 grader] (kun faks- og skannermodus) på handlingspanelet.

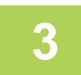

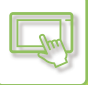

## **Stille inn kapittelinnlegg**

Når N-opp eller 2-sidig er angitt, kan du flytte en side som er merket med in til den første siden.

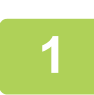

### På forhåndsvisningsskjermen trykker du på **Fa** for å gå til **redigeringsmodus.**

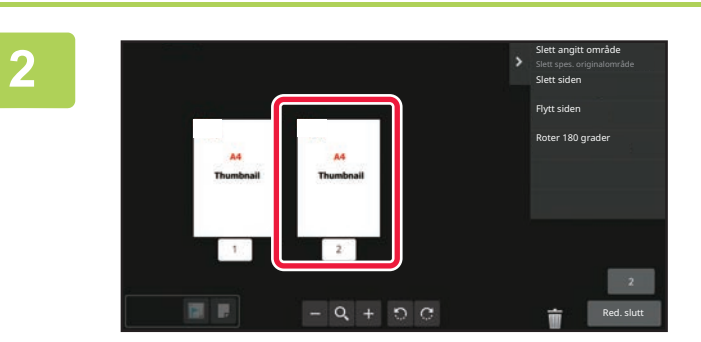

**2 Trykk på siden hvor du vil stille inn kapittelinnlegg.**

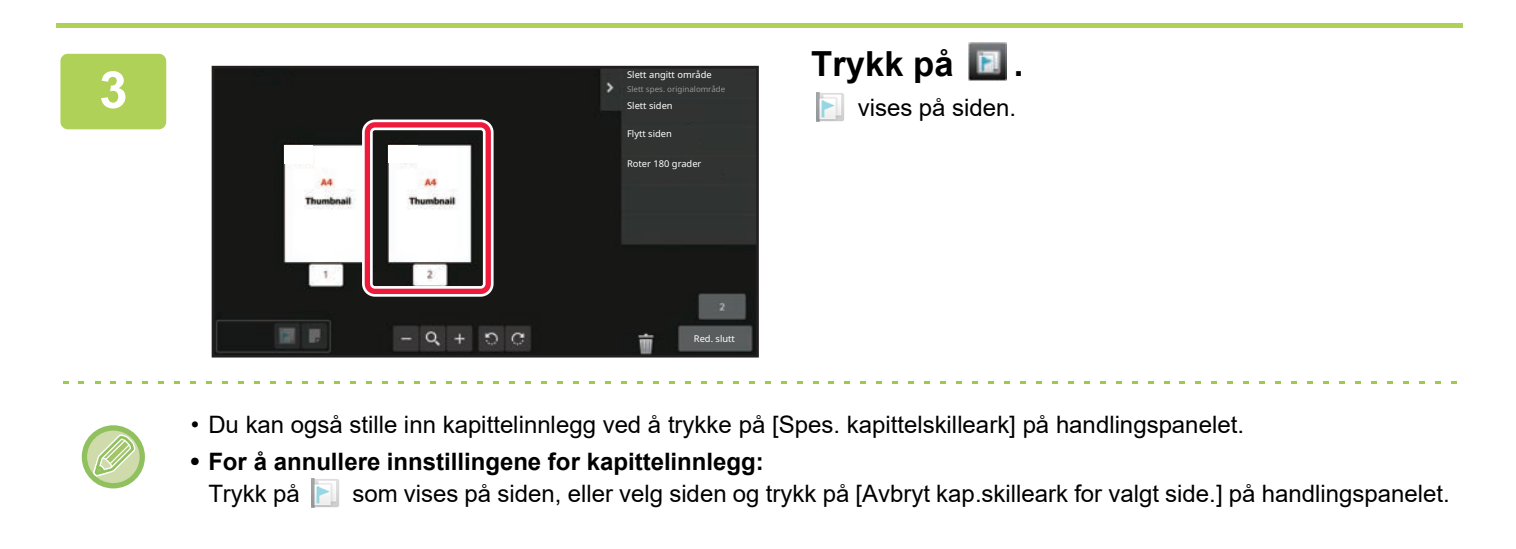

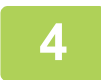

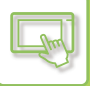

## **Sette inn en tom side**

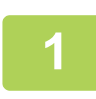

**12** Få forhåndsvisningsskjermen trykker du på **F**b for å gå til **redigeringsmodus.**

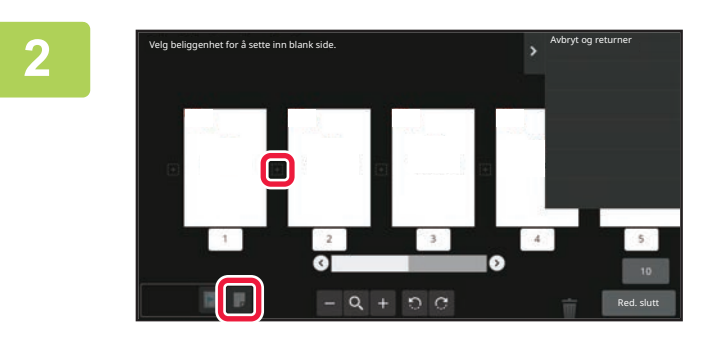

**2 Trykk på , og trykk deretter på for plasseringen der du vil sette inn en tom side.**

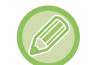

Du kan også sette inn en tom side ved å trykke på [Sett inn tom side] på handlingspanelet.

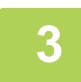
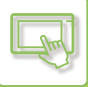

### **Slette en del av originalbildet**

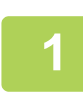

**12 Få forhåndsvisningsskjermen trykker du på Ø for å gå til redigeringsmodus.**

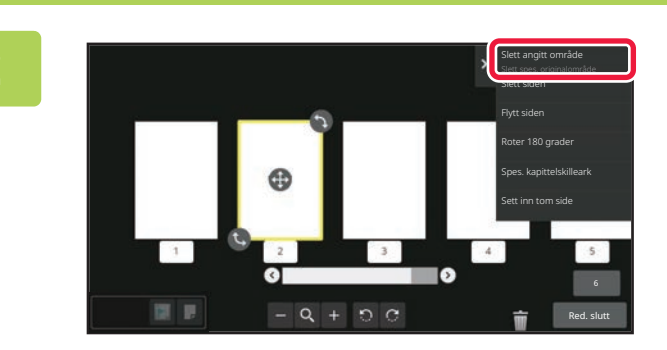

**2 Trykk på [Slett angitt område] på handlingspanelet.**

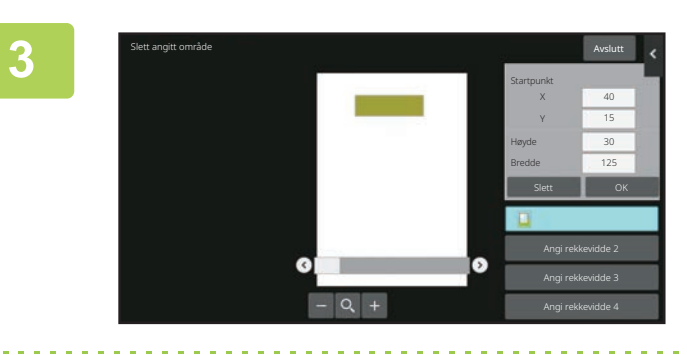

**3 Følg instruksjonene på skjermen for å angi sletteområdet.**

Angi sletteområdet, og trykk deretter på [OK]-tasten.

Hvis du vil slette bildet utenfor det valgte området, trykker du på [Omvendt slettingsintervall] på handlingspanelet.

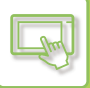

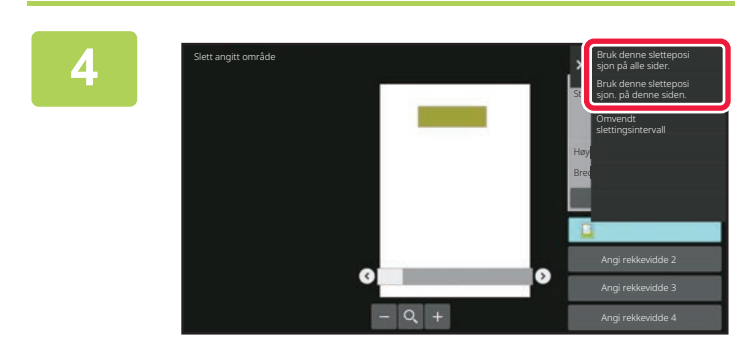

**4 Velg [Bruk denne sletteposi sjon på alle sider.] eller [Bruk denne sletteposi sjon. på denne siden.] på handlingspanelet.**

**5 Gjenta trinnene for å angi sletteområdet og sidene det skal brukes på etter behov.**

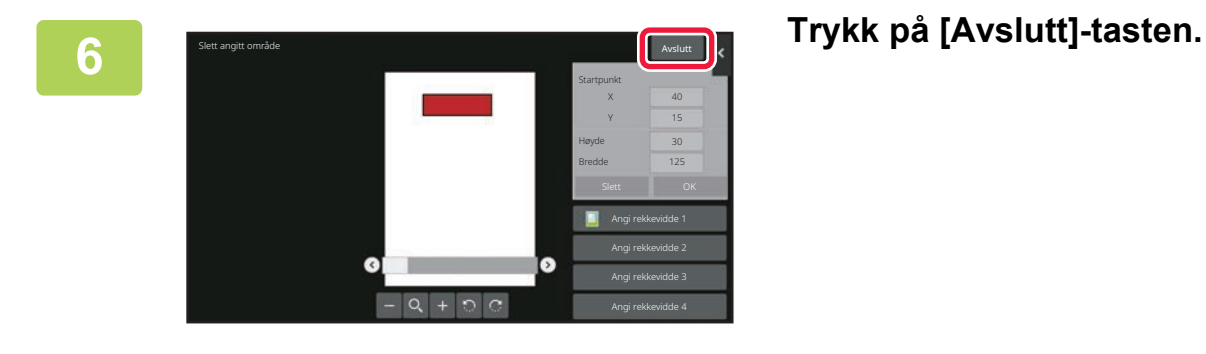

### **Endre innstillingene**

Ved å trykke på fanen til venstre på skjermen kan du endre innstillingene. Du kan ikke trykke på taster for funksjoner som innstillingene ikke kan endres for.

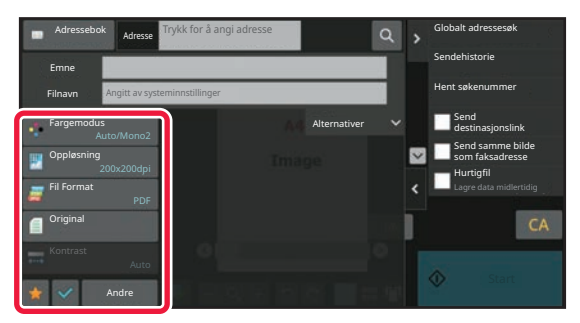

# <span id="page-110-0"></span>**DETTE ENDRER BERØRINGSPANELETS VISNINGSMØNSTER.**

# **REDIGERE HOVEDSKJERMEN**

På hovedskjermen kan du endre antallet snarveistaster som vises og hvilke snarveistaster som vises. Dette innbefatter endring av fargen på bakgrunnen og teksten, samt endring av bakgrunnen til et egendefinert bilde.

# <span id="page-110-1"></span>**LEGGE TIL SNARVEISTASTER**

Dette avsnittet forklarer hvordan du legger til en snarveistast på hovedskjermen.

Du kan legge til en snarveistast ved hjelp av berøringspanelet eller fra nettsiden. På nettsiden kan du endre et bilde for en snarveistast til et hvilket som helst egendefinert bilde.

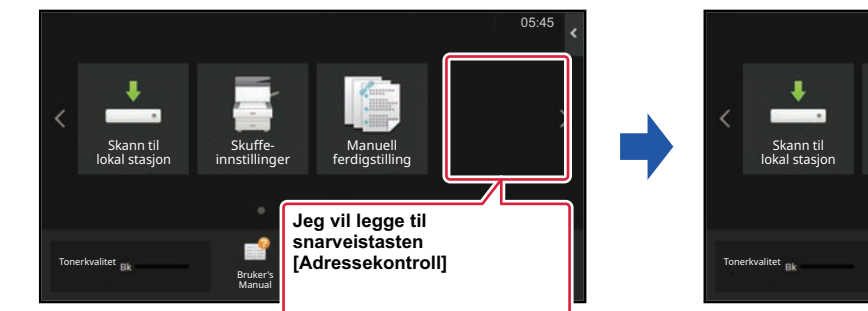

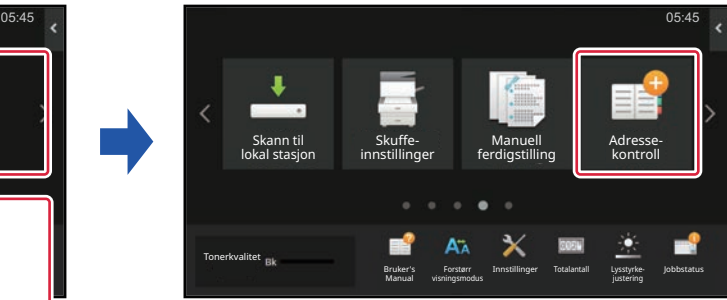

### **Fra berøringspanelet**

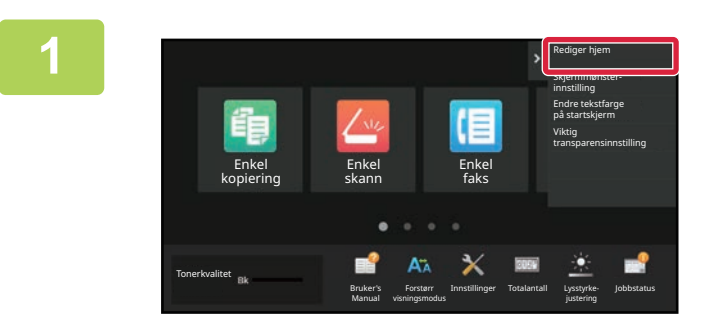

**1 Åpne handlingspanelet på hovedskjermen, og trykk på [Rediger hjem].**

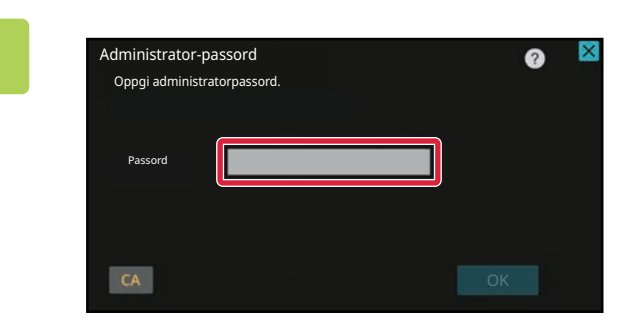

### **2 Skjermen for administratorpassord vises. Angi passordet.**

Angi administratorpassordet.

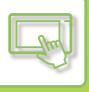

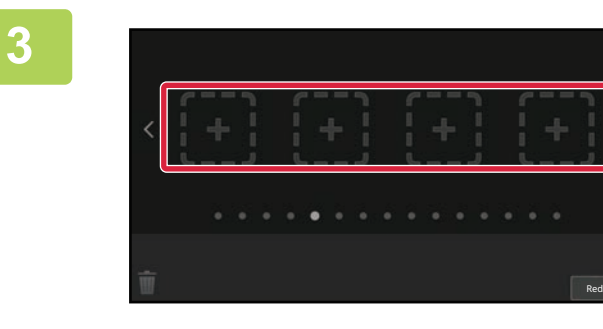

**3 Trykk på en tom snarveistastplassering.**

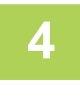

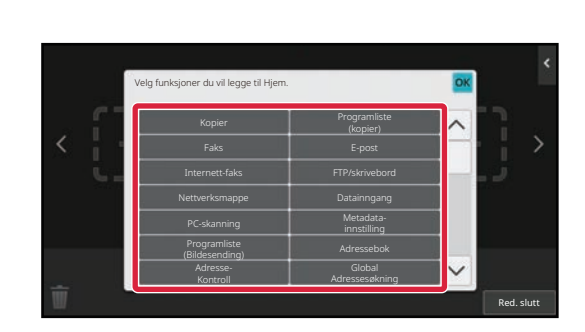

**4 Trykk på funksjonen du vil legge til.** Snarveistasten blir lagt til på valgt plassering.

**5 Når du har fullført innstillingene, trykker du på [Logg ut]-tasten.**

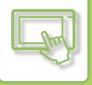

### **Fra nettsiden**

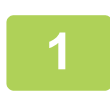

**1 Angi IP-adressen som er angitt på maskinen, i nettleserens adresselinje.**

I standardtilstand fra fabrikk må du angi brukerpassordet ditt etter inntasting av IP-adressen.

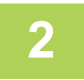

### **2 På nettsiden klikker du på [Systeminnstillinger]-fanen → [Innst. Startskjerm].**

Enkelte innstillinger kan kreve at du angir brukerpassordet ditt etter å ha klikket på [Innst. Startskjerm]. Hvis du ikke utførte brukerautentisering, må du angi administratorpassordet.

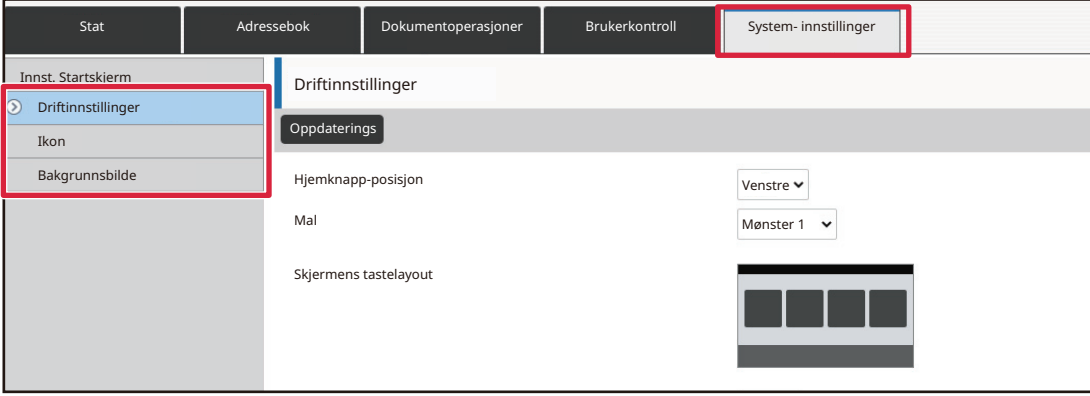

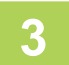

### **3 Velg funksjonen du vil legge til.**

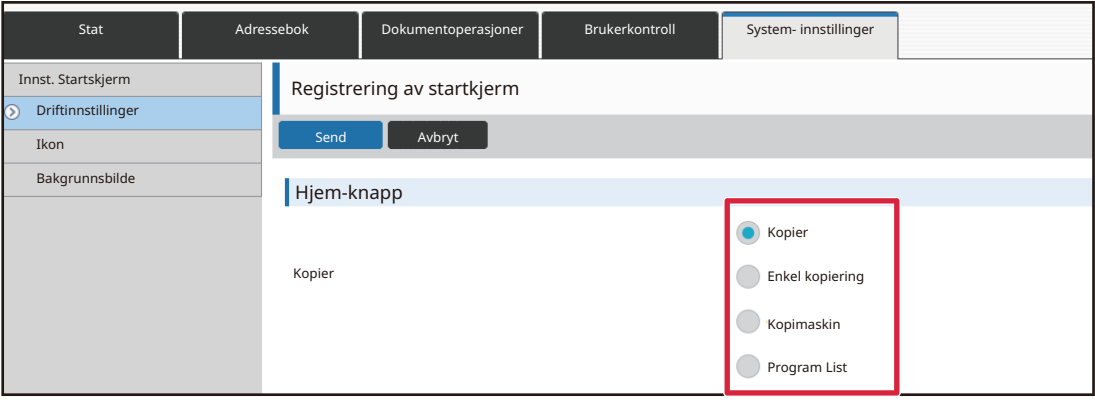

For å endre navnet på en snarveistast velger du [Egendef.] i [Tastnavn] og angir ønsket navn i tekstboksen.

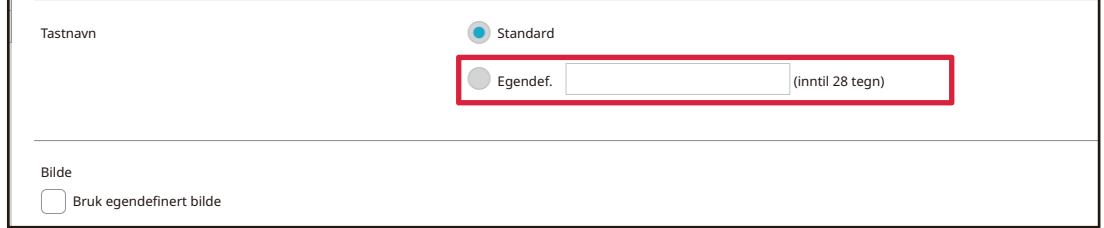

For å endre bildet for en snarveistast går du til neste trinn. Gå til trinn 5 hvis du ikke vil endre bildet.

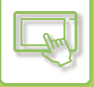

# **4 h** Hvis du vil endre ikonbildet, setter du [Bruk egendefinert<br> **4** bilde]-avkrysningsboksen til ■ og velger et bilde du tidligere har lagt til, med **[Velg fil].**

Gå til ["LEGGE TIL ET BILDE FOR EN SNARVEISTAST \(side 2-32\)"](#page-122-0) hvis du vil ha informasjon om hvordan du lagrer et bilde.

### **5 Når du er ferdig med å konfigurere innstillingene, klikker du på [Send]-knappen.**

Innstillingene lagres i maskinen og tas i bruk. Når du er ferdig med innstillingene, klikker du på [Logg ut]-knappen og lukker nettleseren.

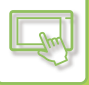

# **REDIGERE SNARVEISTASTER**

Du kan legge til snarveistaster på hovedskjermen, og du kan slette unødvendige snarveistaster. Du kan også endre visningsrekkefølgen for snarveistastene og endre navn og bilder for å gjøre det enklere å bruke maskinen.

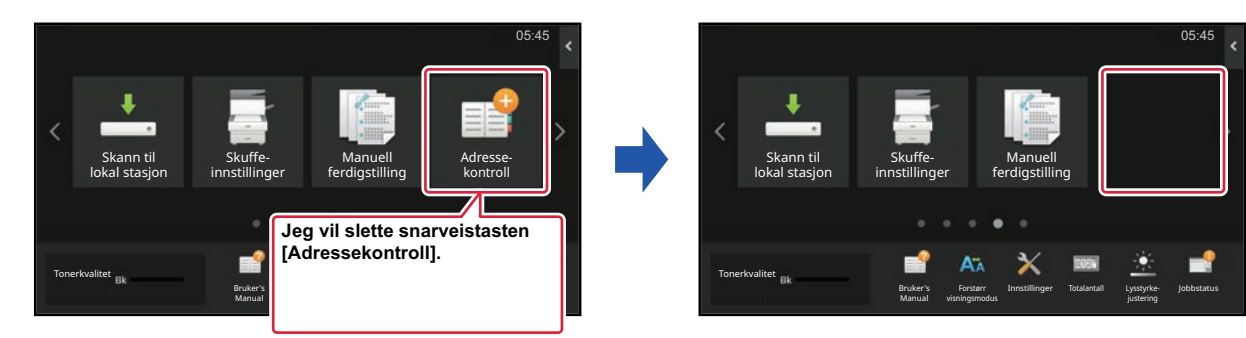

### **Fra berøringspanelet**

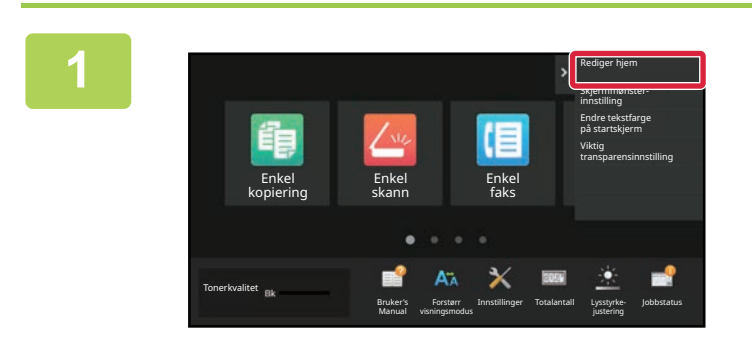

**1 Åpne handlingspanelet på hovedskjermen, og trykk på [Rediger hjem].**

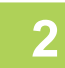

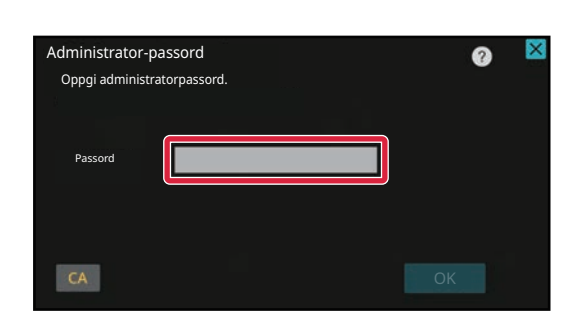

### **2 Skjermen for administratorpassord vises. Angi passordet.**

Angi administratorpassordet.

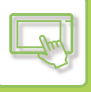

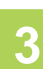

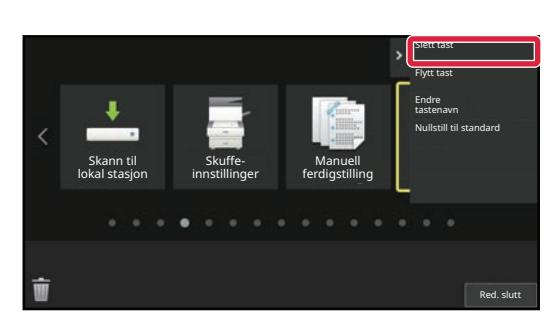

### **3 Trykk på snarveistasten du vil slette, og trykk deretter på [Slett tast].**

En gul ramme vises rundt den valgte snarveistasten. Trykk på mens snarveistasten er valgt. Du kan også slette ved å dra snarveistasten til **in**.

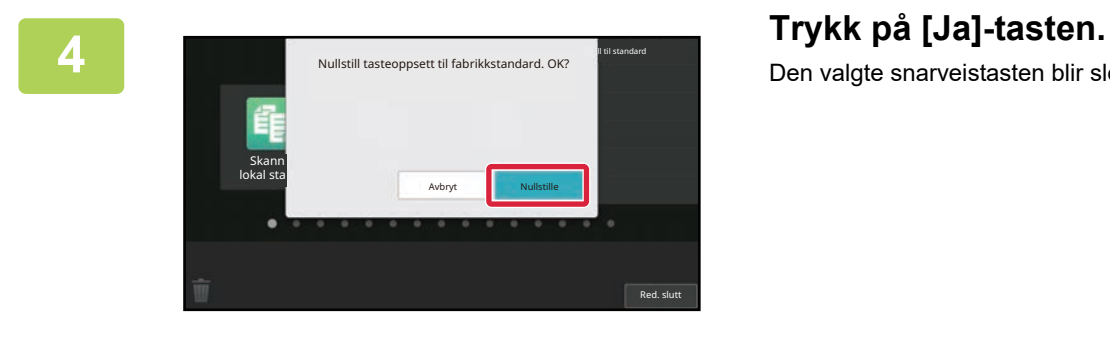

# Den valgte snarveistasten blir slettet.

**5 Når du har fullført innstillingene, trykker du på [Logg ut]-tasten.**

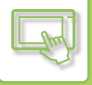

### **Fra nettsiden**

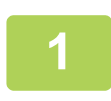

**1 Angi IP-adressen som er angitt på maskinen, i nettleserens adresselinje.**

I standardtilstand fra fabrikk må du angi brukerpassordet ditt etter inntasting av IP-adressen.

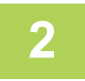

### **2 På nettsiden klikker du på [Systeminnstillinger]-fanen → [Innst. Startskjerm].**

Enkelte innstillinger kan kreve at du angir brukerpassordet ditt etter å ha klikket på [Innst. Startskjerm]. Hvis du ikke utførte brukerautentisering, må du angi administratorpassordet.

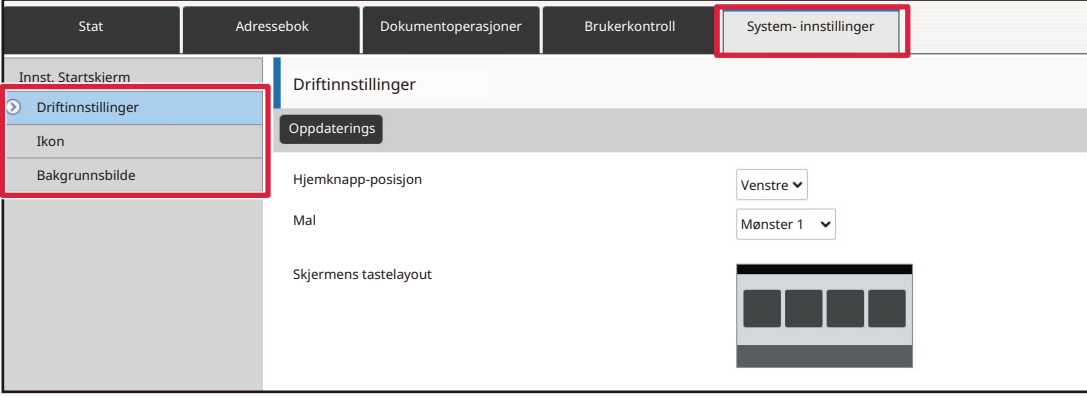

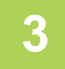

### **3 Klikk på [Driftinnstillinger], og klikk deretter på snarveistasten du vil slette.**

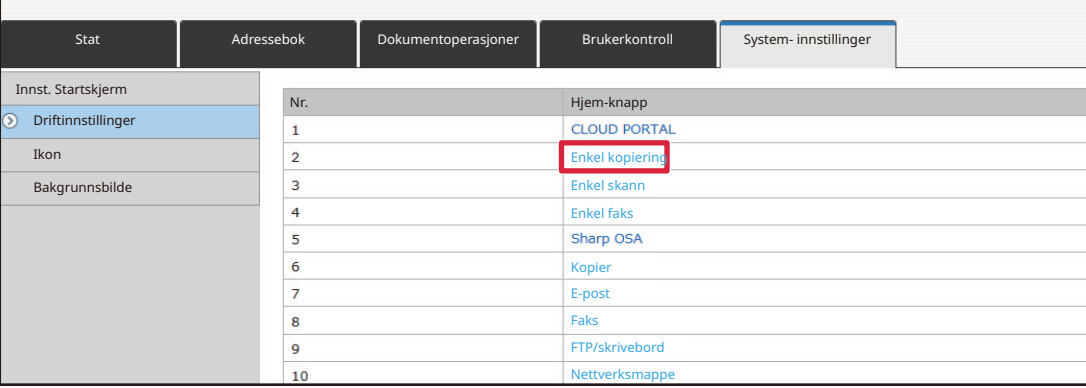

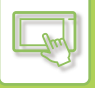

## **4 Velg [Ingen], og klikk på [Send]-knappen.**

Når du klikker på [Send]-knappen, lukkes [Registrering av startkjerm]-skjermen.

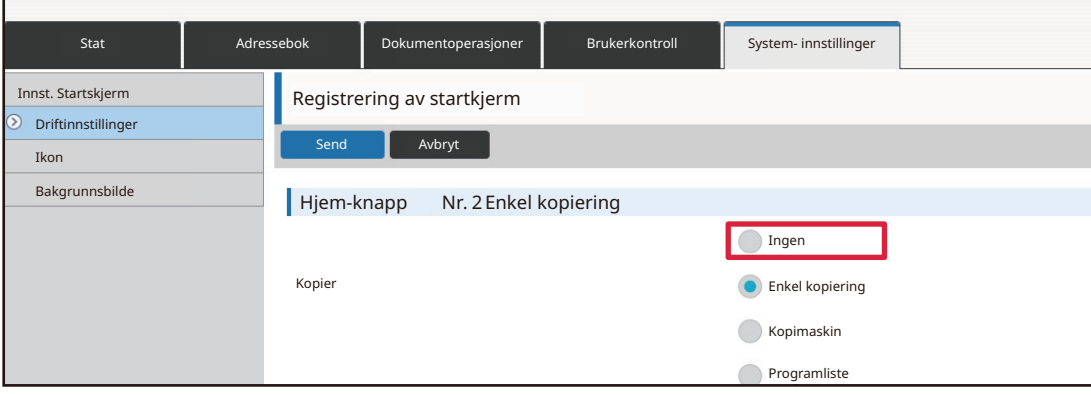

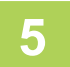

### **5 Når du er ferdig med å konfigurere innstillingene, klikker du på [Send]-knappen.**

Innstillingene lagres i maskinen og tas i bruk. Når du er ferdig med innstillingene, klikker du på [Logg ut]-knappen og lukker nettleseren.

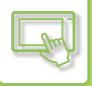

# **ENDRE EN SNARVEISTAST**

Dette avsnittet forklarer hvordan du endrer en snarveistast på hovedskjermen. Bare navnet kan endres fra berøringspanelet. Du kan endre ikonbildet fra nettsiden.

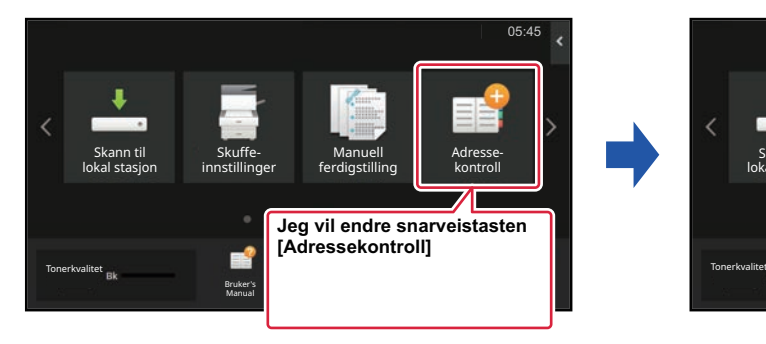

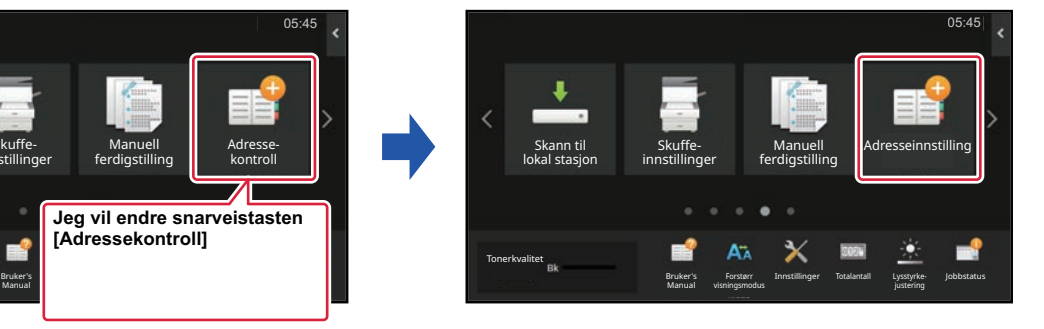

### **Fra berøringspanelet**

Hvis du vil endre en snarveistast fra berøringspanelet, flytter du snarveistasten på ønsket plassering, bort fra denne plasseringen, og registrerer deretter den nye snarveistasten på plasseringen som er frigjort. Gå til "FLYTTE EN [SNARVEISTAST \(side 2-34\)"](#page-124-0) hvis du vil ha informasjon om hvordan du flytter snarveistaster. Gå til "LEGGE TIL [SNARVEISTASTER \(side 2-20\)](#page-110-1)" hvis du vil ha informasjon om hvordan du legger til snarveistaster. Dette avsnittet forklarer hvordan du endrer navnet på en snarveistast.

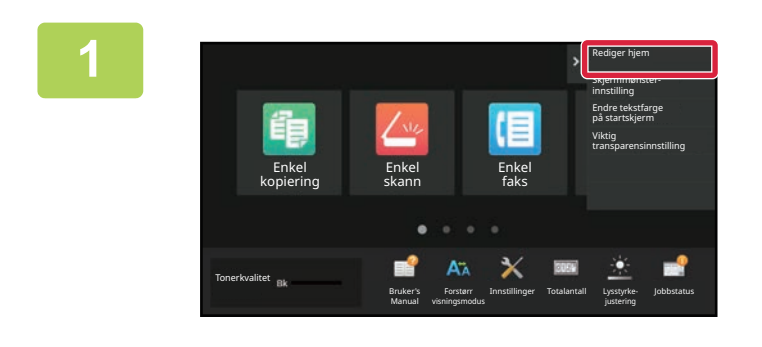

**1 Åpne handlingspanelet på hovedskjermen, og trykk på [Rediger hjem].**

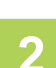

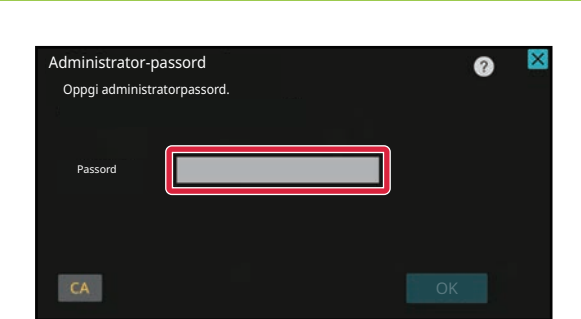

### **2 Skjermen for administratorpassord vises. Angi passordet.**

Angi administratorpassordet.

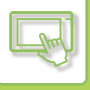

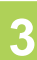

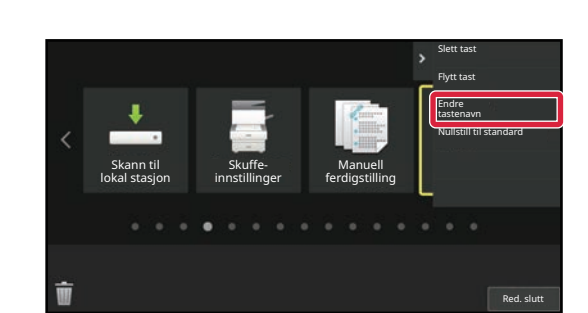

### **3 En gul ramme vises rundt den valgte snarveistasten.**

En gul ramme vises rundt den valgte snarveistasten.

### Emne Communication of the Communication of the Communication of the Communication of the Communication of the Co .com .net .org .biz .info http: 6 7 8 9 0 - = 0  $\sigma$  $4 \mid 5 \mid$  $1$  $2$  $\overline{3}$  $y$  u i o p [ ] #  $\alpha$ w l t  $\sf d$ <sup>f</sup>  $\boxed{\mathfrak{g}}$   $\boxed{\mathfrak{h}}$   $\boxed{\mathfrak{j}}$   $\boxed{\mathfrak{k}}$   $\boxed{\mathfrak{l}}$   $\boxed{\mathfrak{i}}$  $\hat{a}$  $\mathsf{s}$  $x c v b n m c$  $\cdot$  1  $\overline{z}$  $\oplus$ Mellomrom AltGr +

### **4 Angi det nye navnet ved hjelp av <b>Angi det nye navnet ved hjelp av tastaturet.**

Angi navnet, og trykk på [OK]-tasten.

**5 Når du har fullført innstillingene, trykker du på [Logg ut]-tasten.**

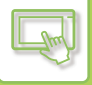

### **Fra nettsiden**

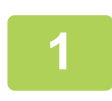

**1 Angi IP-adressen som er angitt på maskinen, i nettleserens adresselinje.**

I standardtilstand fra fabrikk må du angi brukerpassordet ditt etter inntasting av IP-adressen.

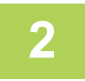

### **2 På nettsiden klikker du på [Systeminnstillinger]-fanen → [Innst. Startskjerm].**

Enkelte innstillinger kan kreve at du angir brukerpassordet ditt etter å ha klikket på [Innst. Startskjerm]. Hvis du ikke utførte brukerautentisering, må du angi administratorpassordet.

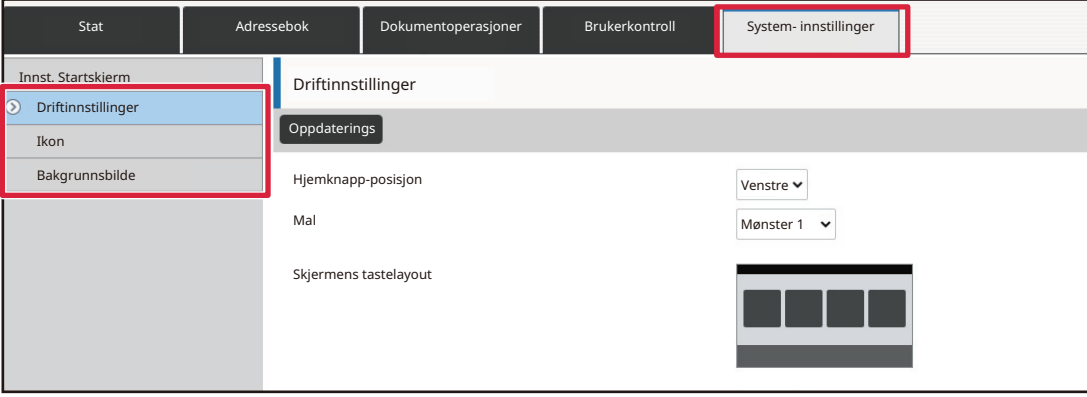

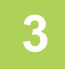

### **3 Klikk på [Driftinnstillinger], og klikk deretter på snarveistasten du vil endre.**

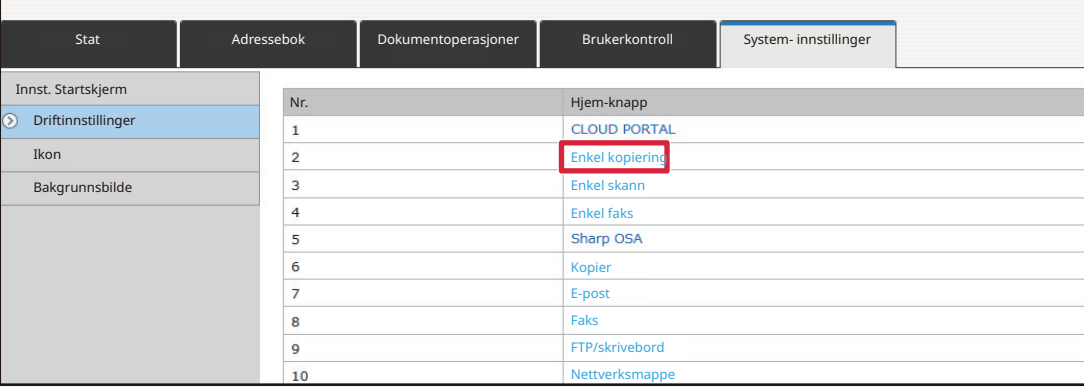

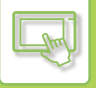

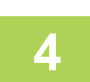

### **4 Velg ønsket funksjon.**

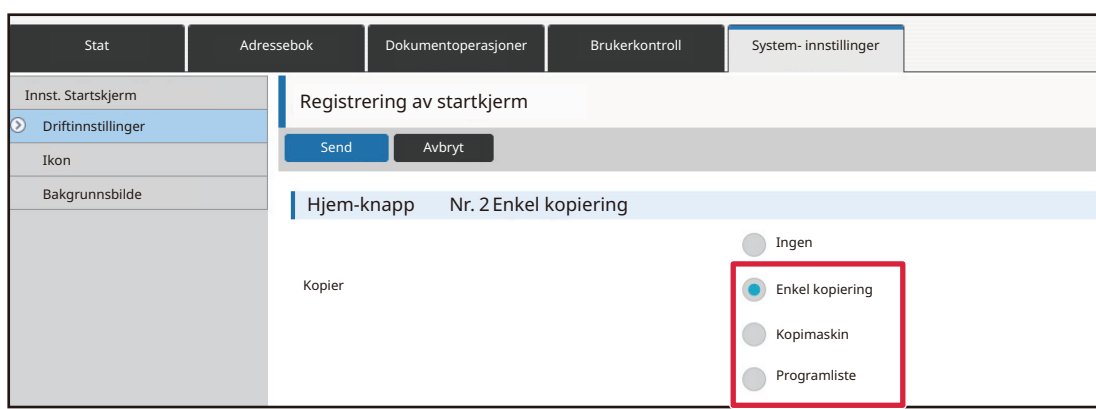

For å endre navnet på en snarveistast velger du [Egendef.] i [Tastenavn] og angir ønsket navn i tekstboksen.

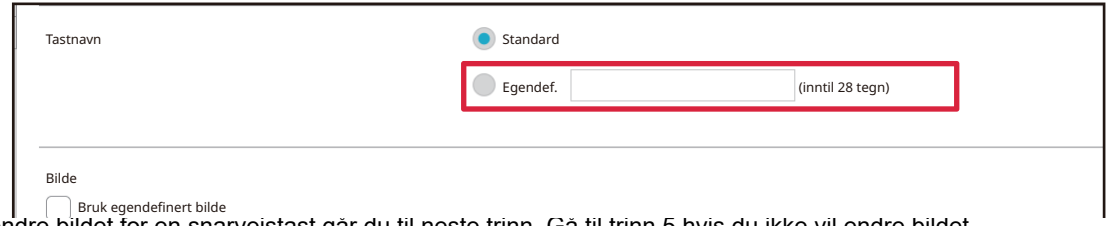

For å endre bildet for en snarveistast går du til neste trinn. Gå til trinn 5 hvis du ikke vil endre bildet. Bruk egendefinert bilde

### **5 Hvis du vil endre ikonbildet, setter du [Bruk egendefinert**  bilde]-avkrysningsboksen til v og velger et bilde du tidligere har lagt til, **med [Velg fil].**

Gå til ["LEGGE TIL ET BILDE FOR EN SNARVEISTAST](#page-122-0)" hvis du vil ha informasjon om hvordan du lagrer et bilde.

### **6 Når du er ferdig med å konfigurere innstillingene, klikker du på [Send]-knappen.**

Innstillingene lagres i maskinen og tas i bruk. Når du er ferdig med innstillingene, klikker du på [Logg ut]-knappen og lukker nettleseren.

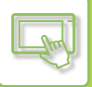

# <span id="page-122-0"></span>**LEGGE TIL ET BILDE FOR EN SNARVEISTAST**

Hvis du vil endre bildet for en snarveistast til et nytt bilde, må du først legge til det nye bildet. Dette avsnittet forklarer hvordan du legger til et bilde. Bilder legges til via nettsiden.

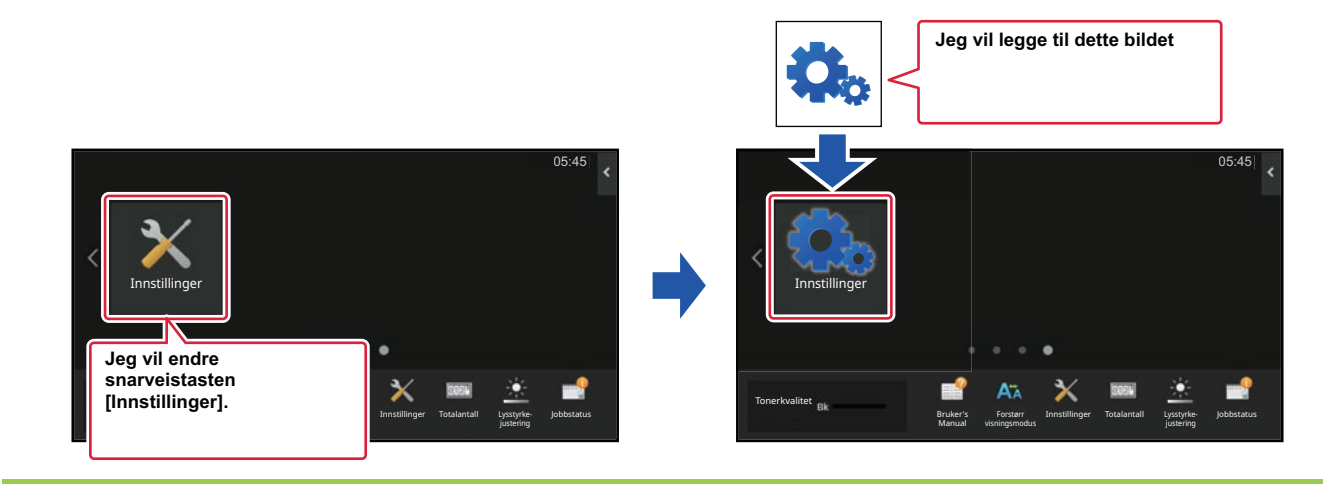

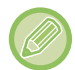

Ikonbilder forstørres eller forminskes automatisk i henhold til størrelsen på snarveistastene.

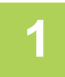

**1 Angi IP-adressen som er angitt på maskinen, i nettleserens adresselinje.**

I standardtilstand fra fabrikk må du angi brukerpassordet ditt etter inntasting av IP-adressen.

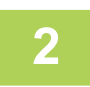

# **2 På nettsiden klikker du på [Systeminnstillinger]-fanen → [Innst. Startskjerm].**

Enkelte innstillinger kan kreve at du angir brukerpassordet ditt etter å ha klikket på [Innst. Startskjerm]. Hvis du ikke utførte brukerautentisering, må du angi administratorpassordet.

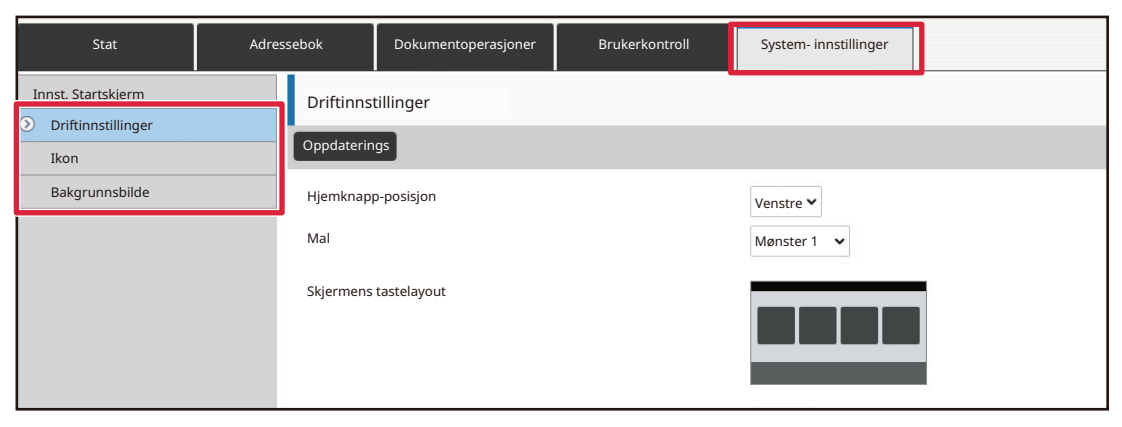

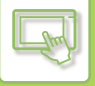

### **3 Klikk på [Ikon].**

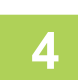

### **4 Velg et element.**

Hvis du legger til et nytt bilde, klikker du på "Ikke angitt". Hvis alle "Ikke angitt"-elementer er i bruk, klikker du på et unødvendig element blant elementene som allerede er lagt til.

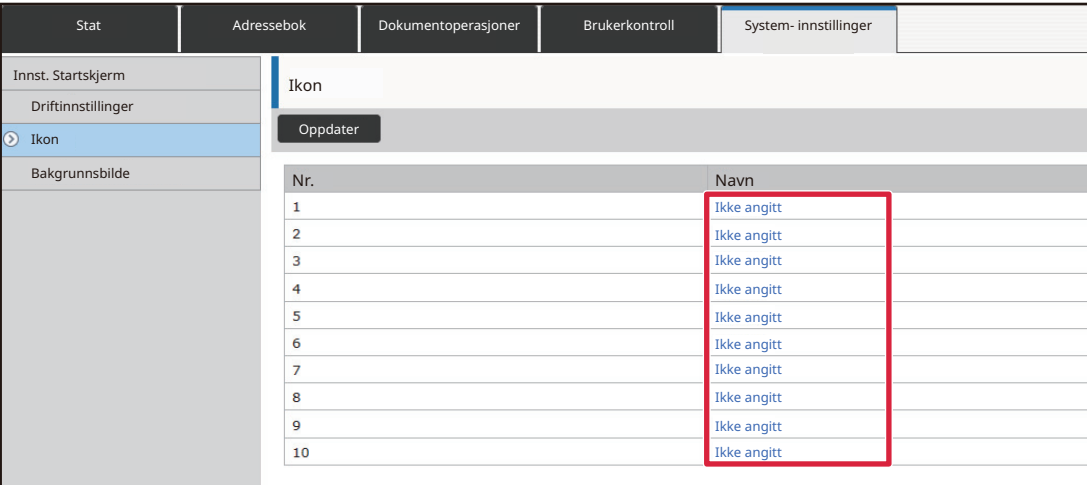

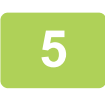

### **5 Velg filen som skal legges til, i "Velg fil".**

Klikk på [Bla gjennom]-knappen, og velg bildet som skal sendes.

- Filformatene som kan brukes, er JPEG, GIF og PNG (jpeg, jpg, jpe, jfif, gif og png).
- Maksimal filstørrelse for et bilde som kan brukes for en snarveistast, er 50 KB.

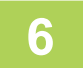

### **6 Når du er ferdig med å konfigurere innstillingene, klikker du på <b>6 ISON** ISON LEADED **[Send]-knappen.**

Innstillingene lagres i maskinen og tas i bruk. Når du er ferdig med innstillingene, klikker du på [Logg ut]-knappen og lukker nettleseren.

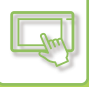

# <span id="page-124-0"></span>**FLYTTE EN SNARVEISTAST**

Dette avsnittet forklarer hvordan du flytter en snarveistast på hovedskjermen. Snarveistaster flyttes via berøringspanelet.

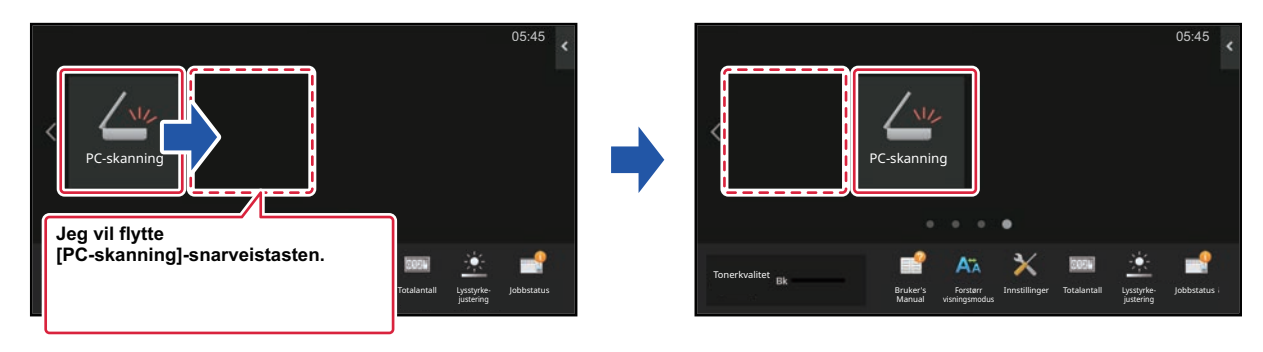

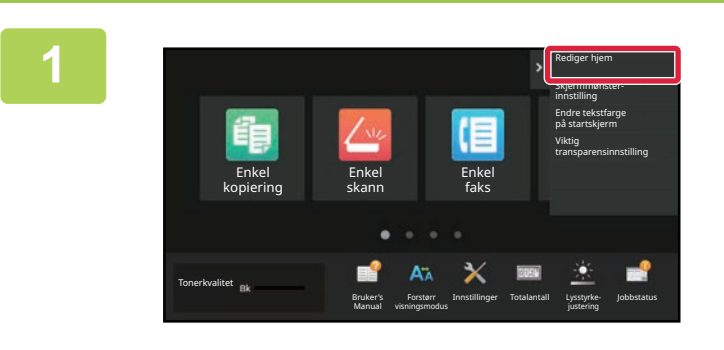

**1 Åpne handlingspanelet på hovedskjermen, og trykk på [Rediger hjem].**

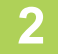

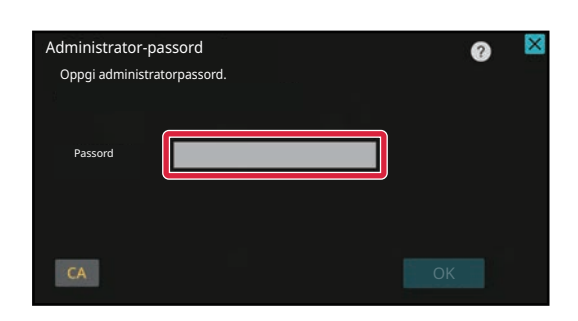

### **2 Skjermen for administratorpassord vises. Angi passordet.**

Angi administratorpassordet.

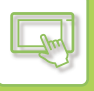

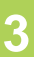

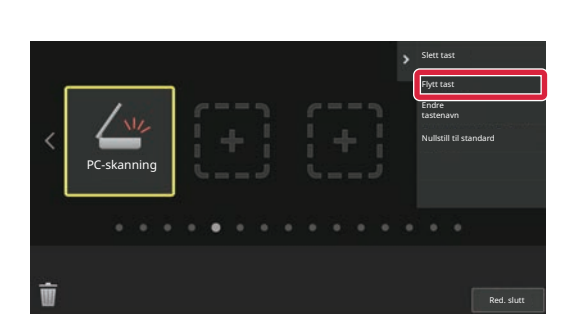

### **3 Trykk på snarveistasten du vil flytte, og trykk deretter på [Flytt tast].**

En gul ramme vises rundt den valgte snarveistasten.

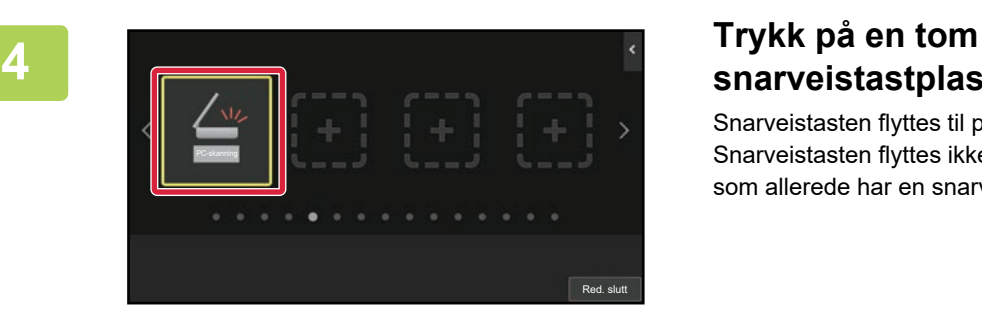

PC-skanning

# **snarveistastplassering.**

Snarveistasten flyttes til plasseringen du trykket på. Snarveistasten flyttes ikke hvis du trykker på en plassering som allerede har en snarveistast.

**5 Når du har fullført innstillingene, trykker du på [Logg ut]-tasten.**

Red. slutt

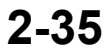

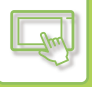

## **TILBAKESTILLE SNARVEISTASTENE TIL STANDARDTILSTAND FRA FABRIKK**

Dette avsnittet forklarer hvordan du tilbakestiller snarveistastene på hovedskjermen til standardtilstand fra fabrikk. Denne prosedyren kan utføres fra berøringspanelet eller fra nettsiden.

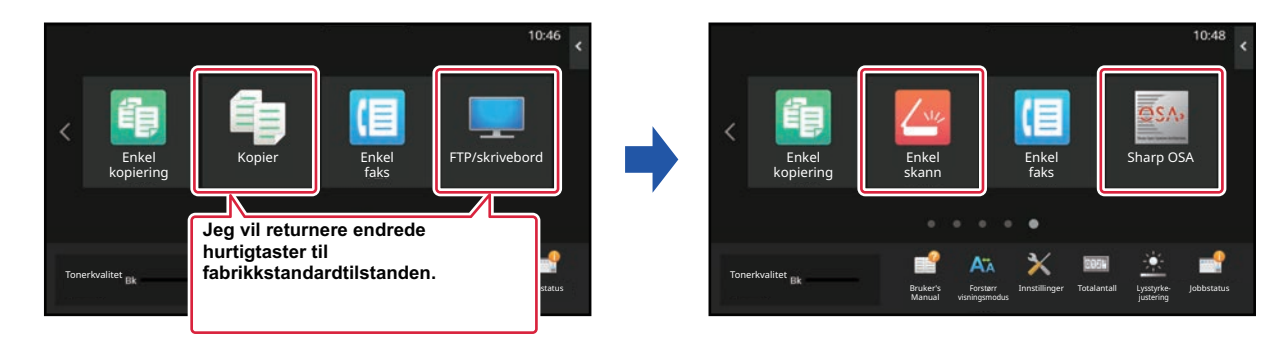

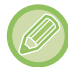

Plasseringene, navnene og bildene for snarveistaster tilbakestilles til standardtilstand fra fabrikk.

### **Fra berøringspanelet**

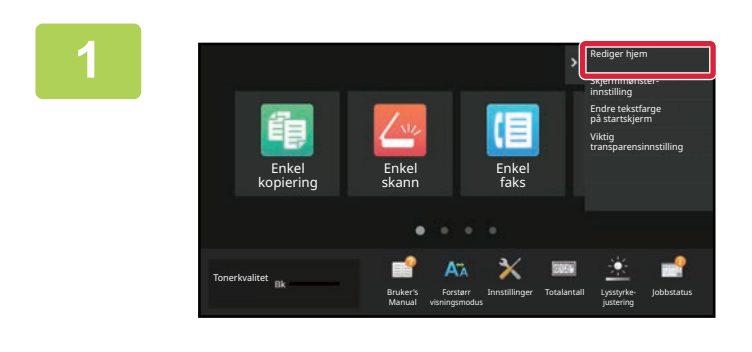

**1 Åpne handlingspanelet på hovedskjermen, og trykk på [Rediger hjem].**

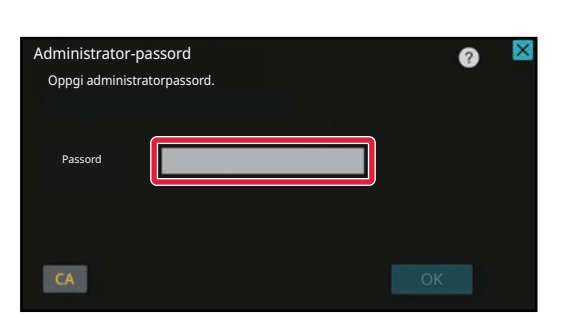

**2 Skjermen for administratorpassord vises. Angi passordet.**

Angi administratorpassordet.

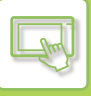

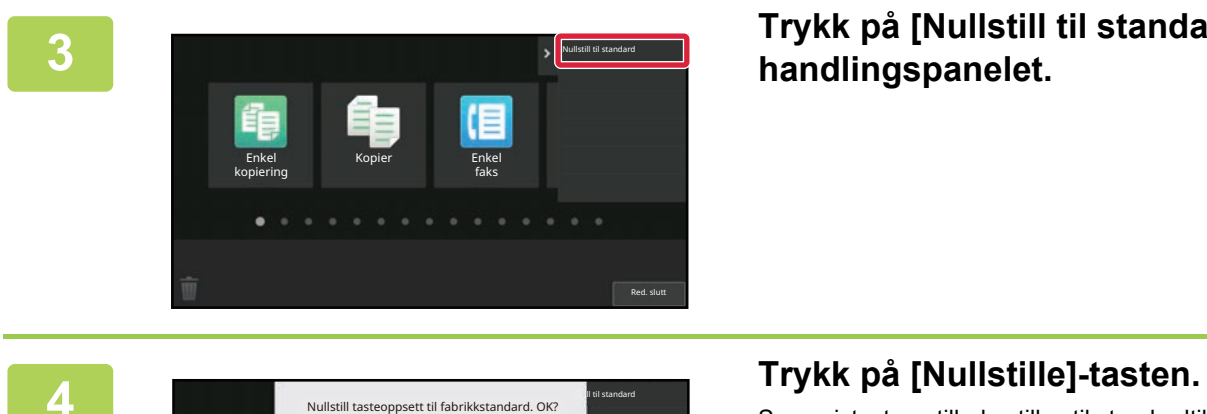

**3 Trykk på [Nullstill til standard] på handlingspanelet.**

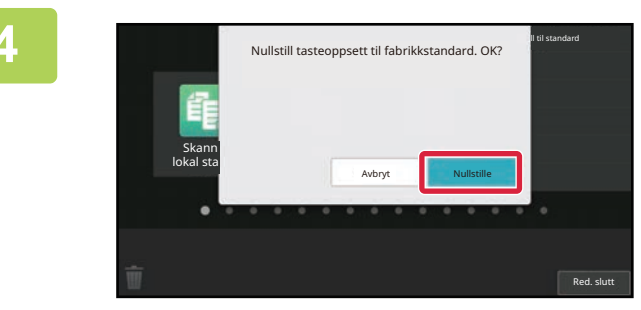

Snarveistastene tilbakestilles til standardtilstand fra fabrikk.

**5 Når du har fullført innstillingene, trykker du på [Logg ut]-tasten.**

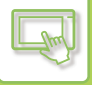

### **Fra nettsiden**

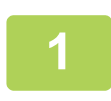

**1 Angi IP-adressen som er angitt på maskinen, i nettleserens adresselinje.**

I standardtilstand fra fabrikk må du angi brukerpassordet ditt etter inntasting av IP-adressen.

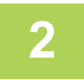

### **2 På nettsiden klikker du på [Systeminnstillinger]-fanen → [Innst. Startskjerm].**

Enkelte innstillinger kan kreve at du angir brukerpassordet ditt etter å ha klikket på [Innst. Startskjerm]. Hvis du ikke utførte brukerautentisering, må du angi administratorpassordet.

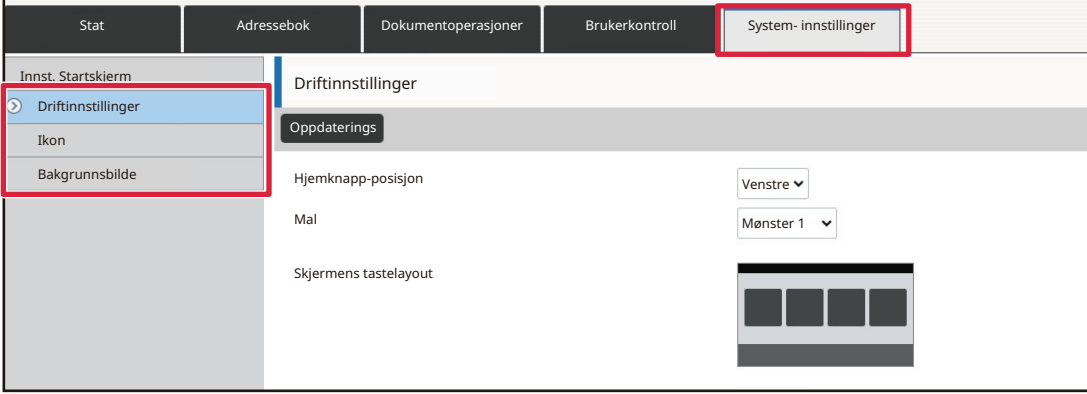

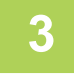

### **3 Klikk på [Driftinnstillinger], og klikk deretter på [Gå tilbake til standard.]-knappen.**

Et bekreftelsesvindu vises. Klikk på [OK]-knappen.

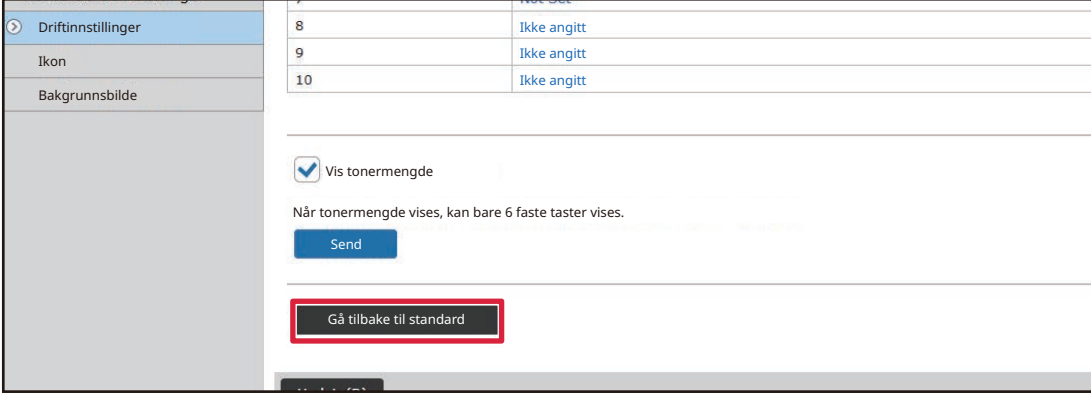

### **4 Når du er ferdig med å konfigurere innstillingene, klikker du på [Send]-knappen.**

Innstillingene lagres i maskinen og tas i bruk. Når du er ferdig med innstillingene, klikker du på [Logg ut]-knappen og lukker nettleseren.

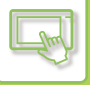

# **ENDRE GJENNOMSIKTIGHETEN FOR EN SNARVEISTAST**

Du kan endre gjennomsiktigheten for snarveistastene.

Hvis du vil endre bakgrunnen på hovedskjermen for å vise hva som er bak snarveistastene, øker du gjennomsiktigheten for å gjøre det enklere å se hva som er bak snarveistastene.

Denne prosedyren kan utføres fra berøringspanelet eller fra nettsiden.

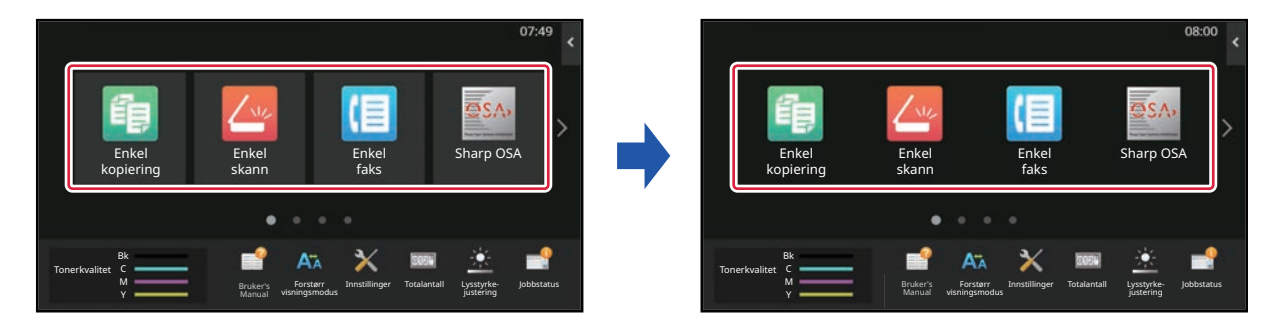

### **Fra berøringspanelet**

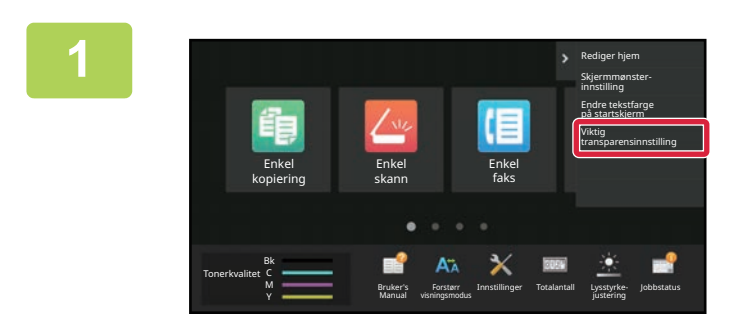

**1 Åpne handlingspanelet på hovedskjermen, og trykk på [Viktig transparensinnstilling].**

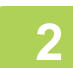

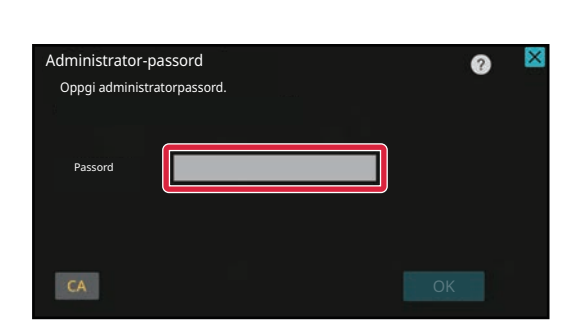

### **2 Skjermen for administratorpassord vises. Angi passordet.**

Angi administratorpassordet.

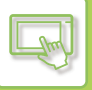

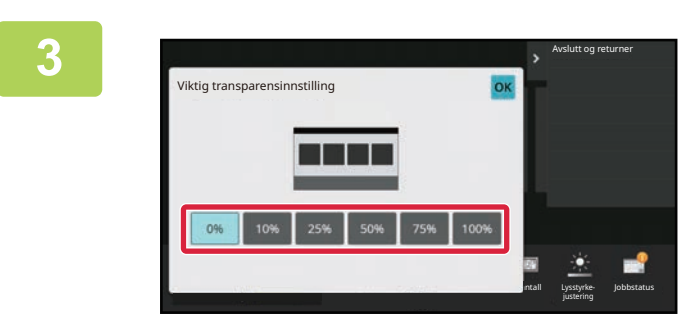

**3 19 <b>19 Termer av Step 19 Termer 19 Accord 20 Termer 20 Accord 20 Termer 20 Accord 20 Accord 20 Accord 20 Accord 20 Accord 20 Accord 20 Accord 20 Accord 20 Accord 20 Accord 20 Accord 20 Accord 20 Accord 20 Accord 20 Ac du vil stille inn.**

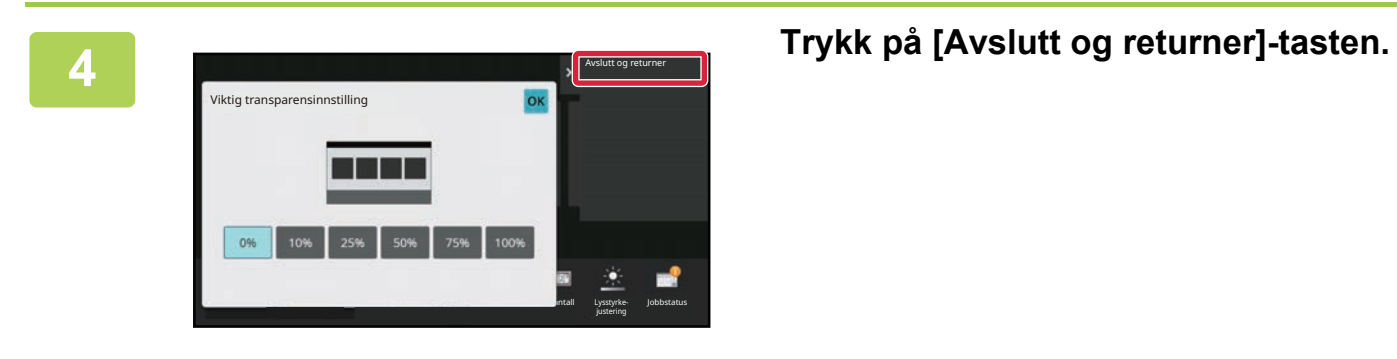

**5 Når du har fullført innstillingene, trykker du på [Logg ut]-tasten.**

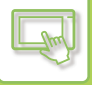

### **Fra nettsiden**

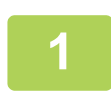

**1 Angi IP-adressen som er angitt på maskinen, i nettleserens adresselinje.**

I standardtilstand fra fabrikk må du angi brukerpassordet ditt etter inntasting av IP-adressen.

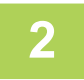

**2 På nettsiden klikker du på [Systeminnstillinger]-fanen → [Innst. Startskjerm].**

Enkelte innstillinger kan kreve at du angir brukerpassordet ditt etter å ha klikket på [Innst. Startskjerm]. Hvis du ikke utførte brukerautentisering, må du angi administratorpassordet.

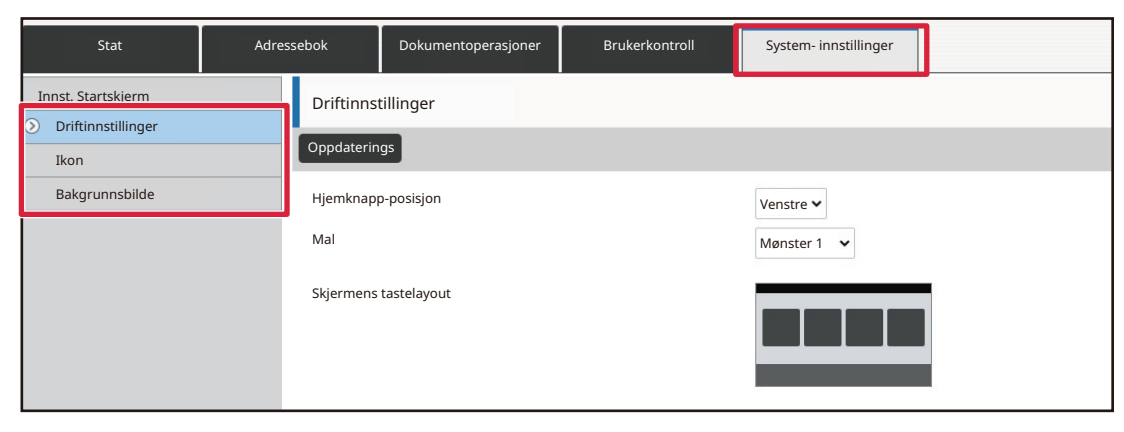

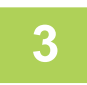

### **3 Klikk på [Driftinnstillinger], og klikk deretter på [Viktig transparensinnstilling]-knappen.**

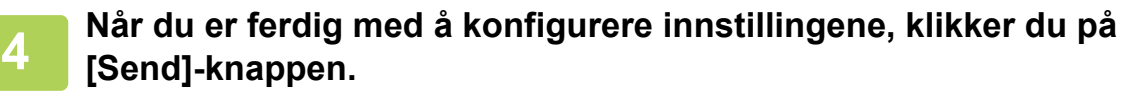

Innstillingene lagres i maskinen og tas i bruk. Når du er ferdig med innstillingene, klikker du på [Logg ut]-knappen og lukker nettleseren.

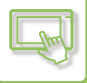

# <span id="page-132-0"></span>**ENDRE OPPSETTSMØNSTERET PÅ HOVEDSKJERMEN**

Maskinen har flere forhåndsinnstilte oppsettsmønstre for hovedskjermen. Disse inkluderer et oppsettsmønster som reduserer visningsstørrelsen for snarveistastene for å øke antallet taster som kan vises, og et oppsettsmønster som fjerner visningsområdet for de faste tastene for å øke antallet snarveistaster som kan vises. Oppsettsmønsteret kan endres via nettsiden.

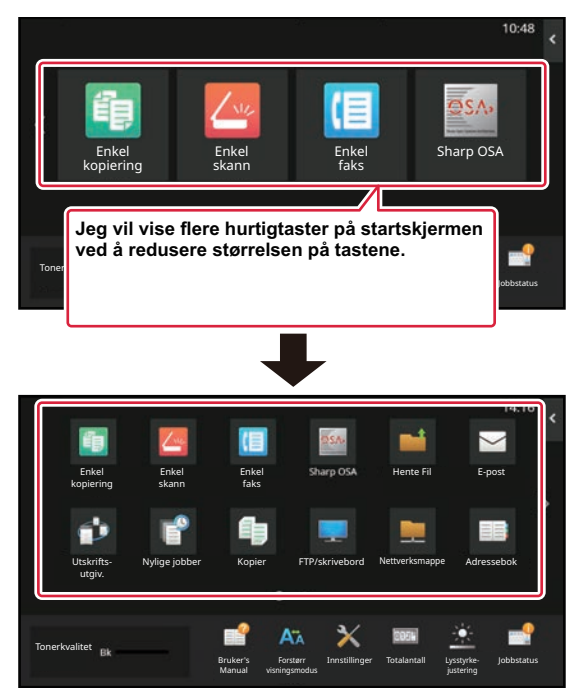

### **Oppsettsmønstre for hovedskjermen**

Seks oppsettsmønstre er tilgjengelige.

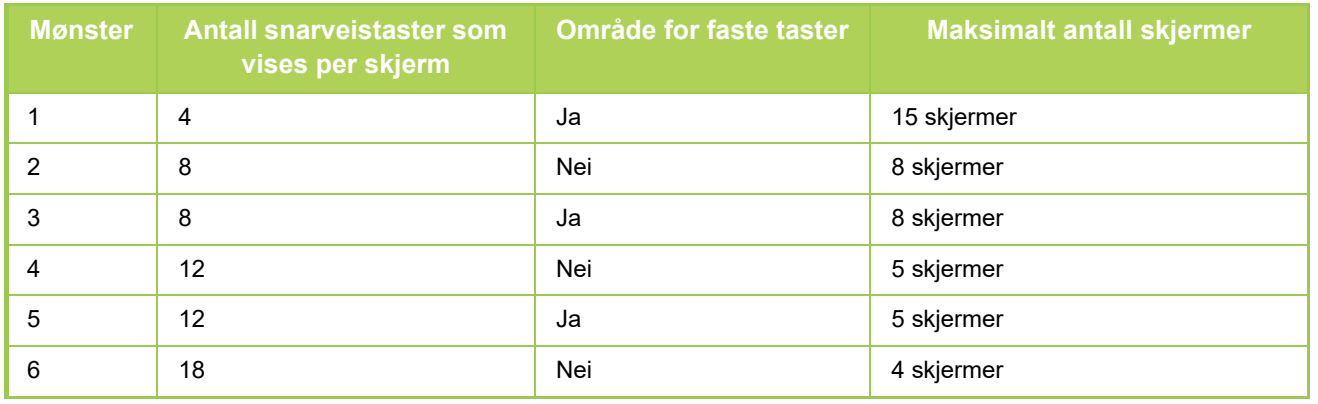

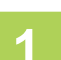

**1 Angi IP-adressen som er angitt på maskinen, i nettleserens adresselinje.**

I standardtilstand fra fabrikk må du angi brukerpassordet ditt etter inntasting av IP-adressen.

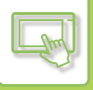

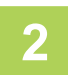

### **2 På nettsiden klikker du på [Systeminnstillinger]-fanen → [Innst. Startskjerm].**

Enkelte innstillinger kan kreve at du angir brukerpassordet ditt etter å ha klikket på [Innst. Startskjerm]. Hvis du ikke utførte brukerautentisering, må du angi administratorpassordet.

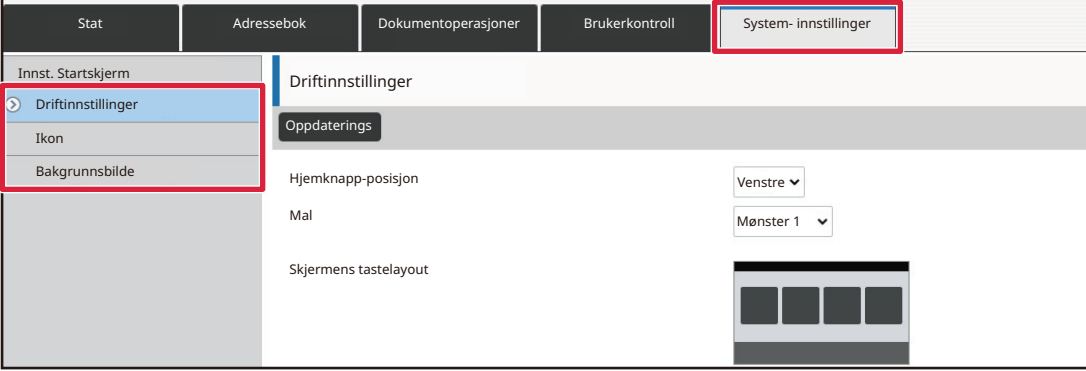

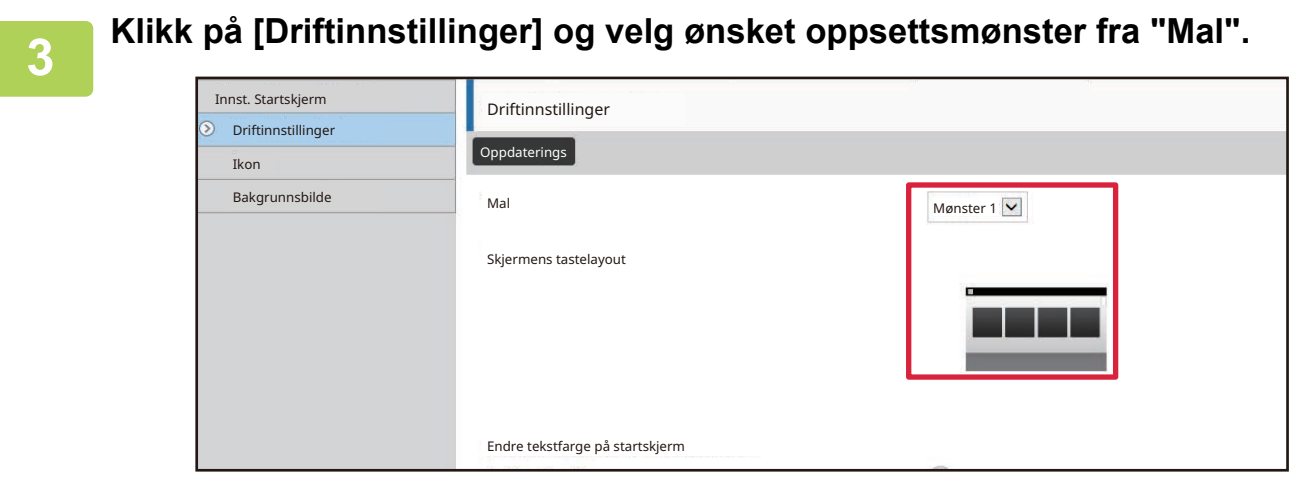

### **4 Når du er ferdig med å konfigurere innstillingene, klikker du på <b>1986 [Send]-knappen.**

Innstillingene lagres i maskinen og tas i bruk.

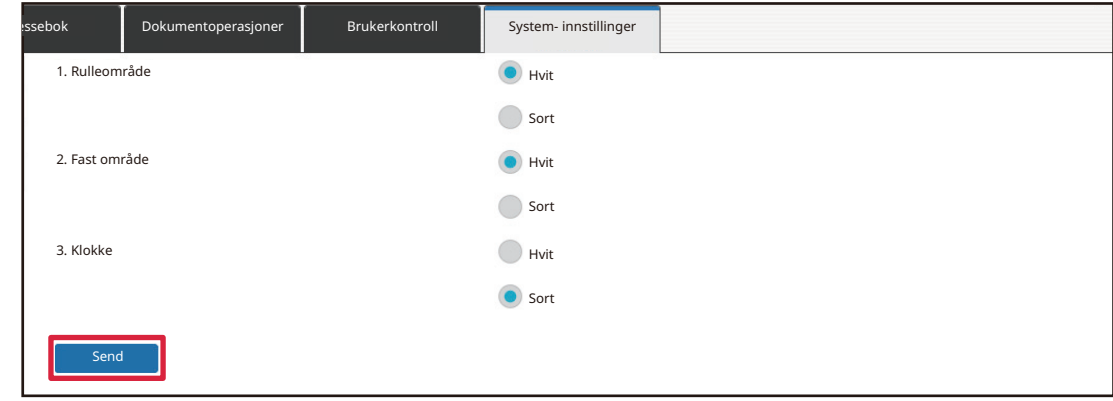

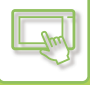

## **VELGE ET MFP-VISNINGSMØNSTER FOR HOVEDSKJERMEN**

Maskinen har flere forhåndsinnstilte fargemønstre. Du kan endre fargemønsteret fra berøringspanelet.

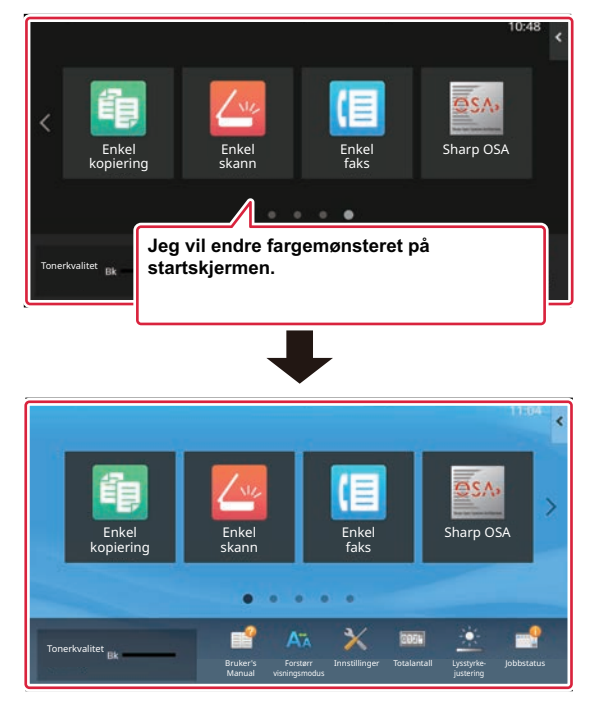

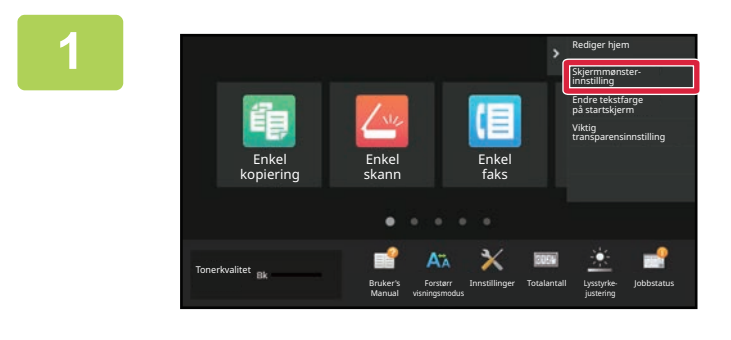

**1 Åpne handlingspanelet på hovedskjermen, og trykk på [Skjermmønsterinnstilling].**

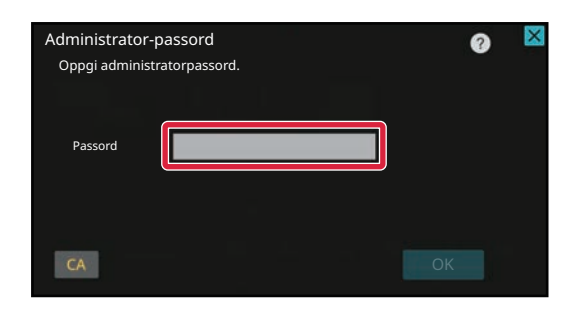

**2 Skjermen for administratorpassord vises. Angi passordet.**

Angi administratorpassordet.

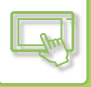

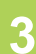

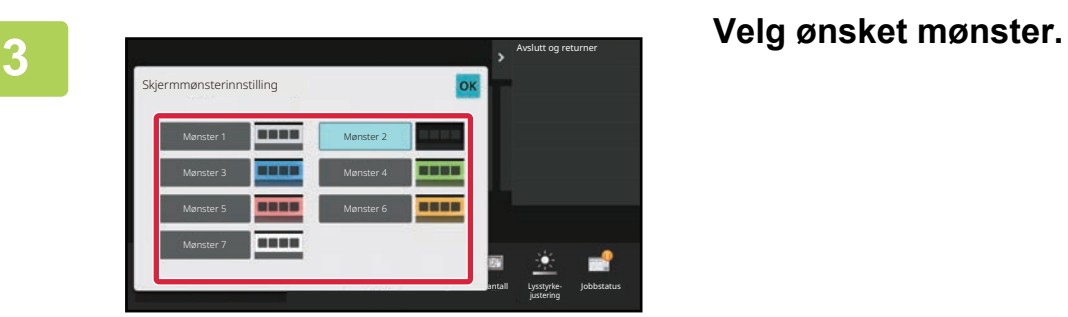

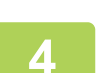

**4 Når innstillingene er fullført, trykker du på [Logg ut]-tasten.**

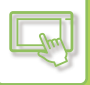

# **ENDRE FARGEN PÅ TEKST PÅ HOVEDSKJERMEN**

Du kan endre fargen på teksten for snarveistaster, faste taster samt klokken på hovedskjermen til hvitt eller svart. Fargen endres ved hjelp av berøringspanelet.

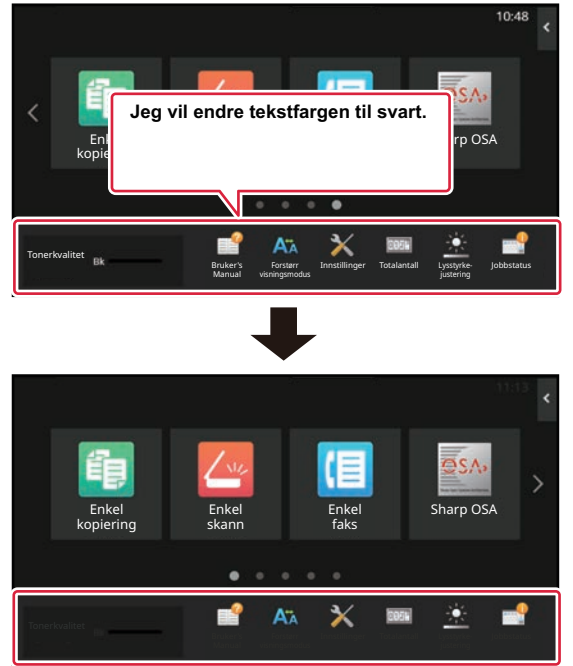

Fargen på tekst på hovedskjermen varierer avhengig av oppsettsmønsteret.

Gå "[ENDRE OPPSETTSMØNSTERET PÅ HOVEDSKJERMEN \(side 2-42\)"](#page-132-0) hvis du vil ha informasjon om

oppsettsmønstre for hovedskjermen.

Standard tekstfarger fra fabrikk

Oppsettsmønstre og tekstfarger for hovedskjermen

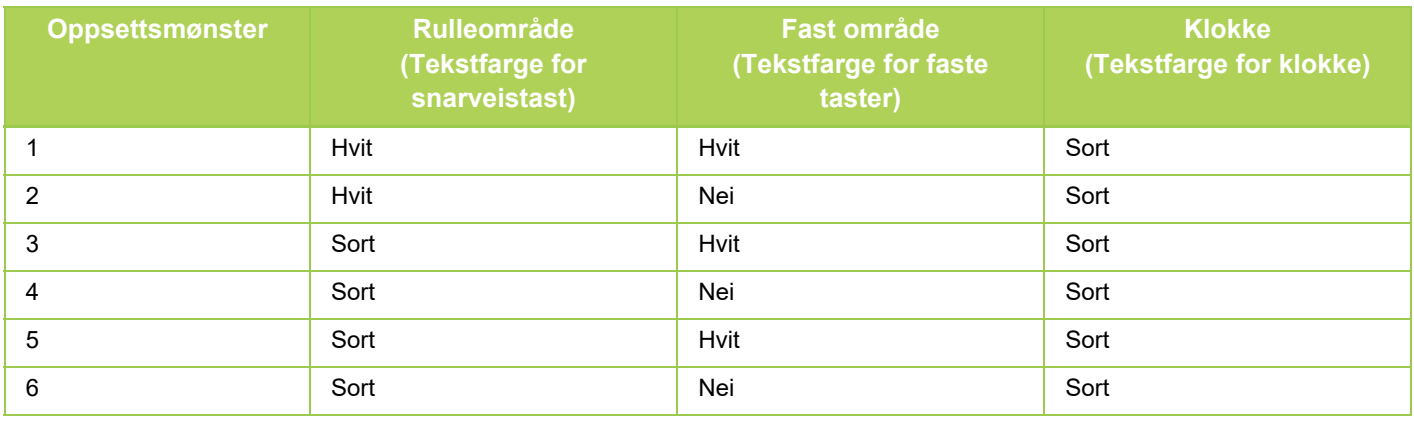

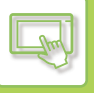

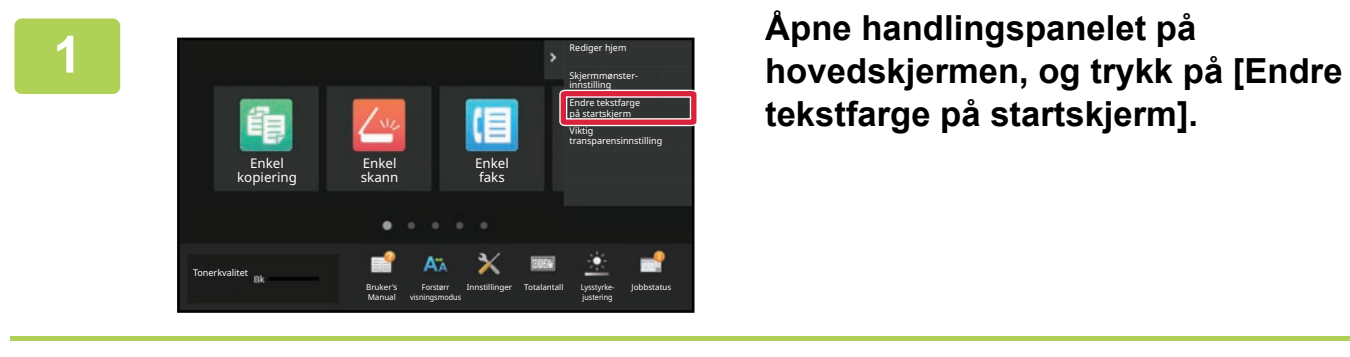

**tekstfarge på startskjerm].**

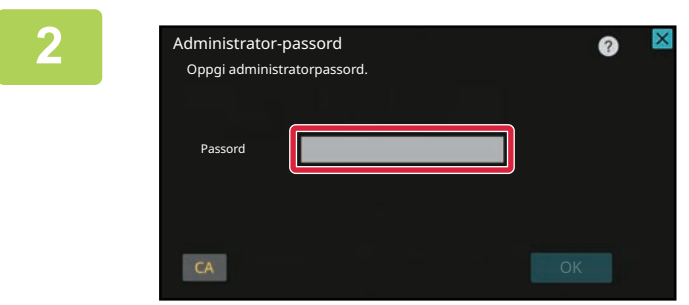

### **2 Skjermen for administratorpassord vises. Angi passordet.**

Angi administratorpassordet.

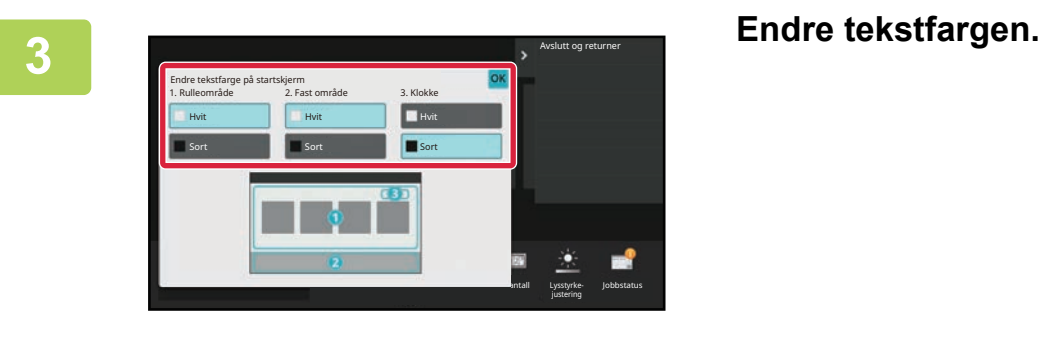

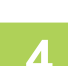

**4 Når innstillingene er fullført, trykker du på [Logg ut]-tasten.**

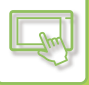

# **ENDRE BAKGRUNNSBILDET PÅ HOVEDSKJERMEN**

Du kan endre bakgrunnsbildet på hovedskjermen til et egendefinert bilde.

Denne prosedyren kan utføres fra berøringspanelet eller fra nettsiden.

For å endre bildet fra berøringspanelet må du først lagre det ønskede bildet på en USB-enhet og koble enheten til maskinen.

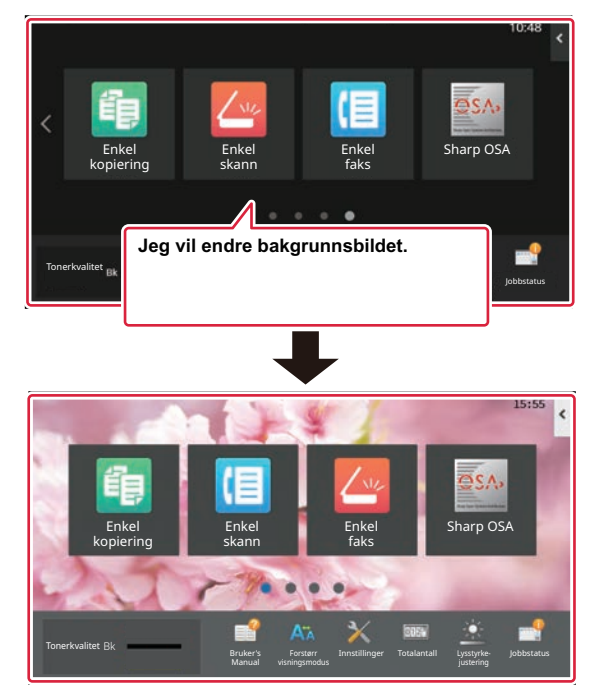

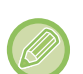

Visningsstørrelsen for bakgrunnsbildet er 1024 x 544.

Høyden på bildet justeres til visningshøyde, og bredden justeres til visningsbredde. Ettersom høyden og bredden forstørres/forminskes separat, kan enkelte bilder bli forvridde. Hvis du vil vise bildet på riktig måte, må du på forhånd justere størrelsen på bildet i henhold til visningsstørrelsen for bakgrunnsbildet.

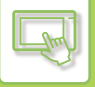

### **Fra berøringspanelet**

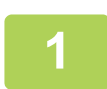

### **Koble USB-enheten som inneholder det ønskede bildet, til maskinen.**

Når USB-enheten er koblet til maskinen vil et popup-vindu vises. Trykk på [OK]-tasten.

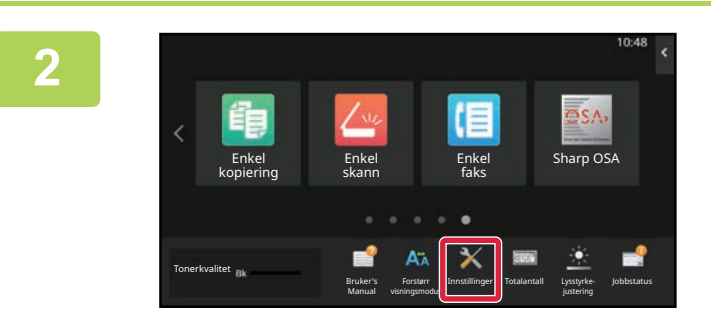

### **<sup>2</sup> Trykk på [Innstillinger]-tasten på hovedskjermen.**

Skjermen endres til innstillingsskjermen.

### **<sup>3</sup> Trykk på [System innstillinger] → [Innst. Startskjerm] → [Bakgrunnsbilde], og deretter trykker du på [Forandre]-tasten.**

"Registrer bakgrunnsbilde"-skjermen vil vises.

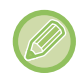

Når du velger innstillinger vil skjermen for angi adminstrator-passordet vises. Angi administratorpassordet og logg deg på.

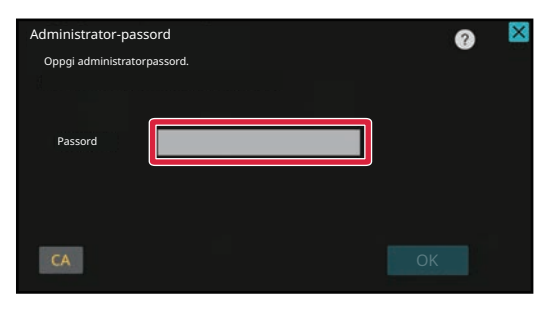

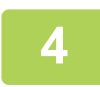

**Sett [Bruk egendefinert bilde]-avkrysningsboksen til √, og velg ønsket bilde med [Folder Name/File Name].**

- Filformatene som kan brukes, er JPEG, GIF og PNG (jpeg, jpg, jpe, jfif, gif og png).
- Maksimal filstørrelse for et bilde som kan brukes som bakgrunnsbilde, er 640 KB.

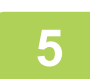

## **5 Klikk på [Lagre]-knappen.**<br>5 **Mår alle innstillingene for Brukerspress**

Når alle innstillingene for Brukergrensesnitt Tilpass er fullført, trykker du på [Logg ut]-tasten.

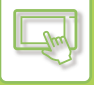

### **Fra nettsiden**

**11 <b>Angi IP-adressen som er angitt på maskinen**, i nettleserens adresselinje.

I standardtilstand fra fabrikk må du angi brukerpassordet ditt etter inntasting av IP-adressen.

### **2 På nettsiden klikker du på [Systeminnstillinger]-fanen → [Innst. Startskjerm].**<br> **2 Pakete innstillinger kan kreve at du angir brukernesserdet ditt atter å ha klikket på [Innst. Startskjerm]. Hvis du ikke** Enkelte innstillinger kan kreve at du angir brukerpassordet ditt etter å ha klikket på [Innst. Startskjerm]. Hvis du ikke utførte brukerautentisering, må du angi administratorpassordet.

Driftinnstillinger Hjemknapp-posisjon Oppdaterings Mal Skjermens tastelayout Venstre v Mønster 1 $\vee$ Stat Innst. Startskjerm **D** Driftinnstillinger Ikon Bakgrunnsbilde Adressebok Dokumentoperasjoner Brukerkontroll System- innstillinger

**3 Klikk på [Endre]-knappen i [Bakgrunnsbilde].**

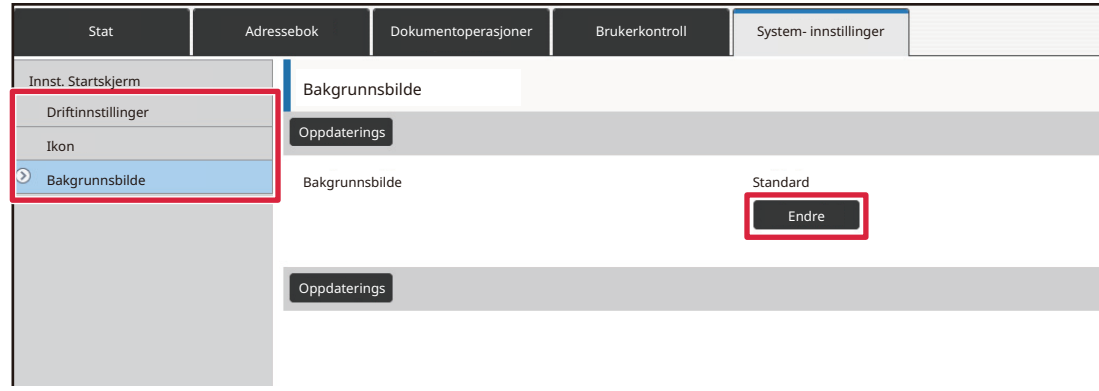

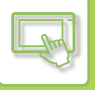

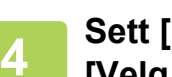

### Sett [Bruk egendefinert bilde]-avkrysningsboksen til **V**, og velg bildet med **[Velg fil].**

Klikk på [Bla gjennom] for å velge bildet.

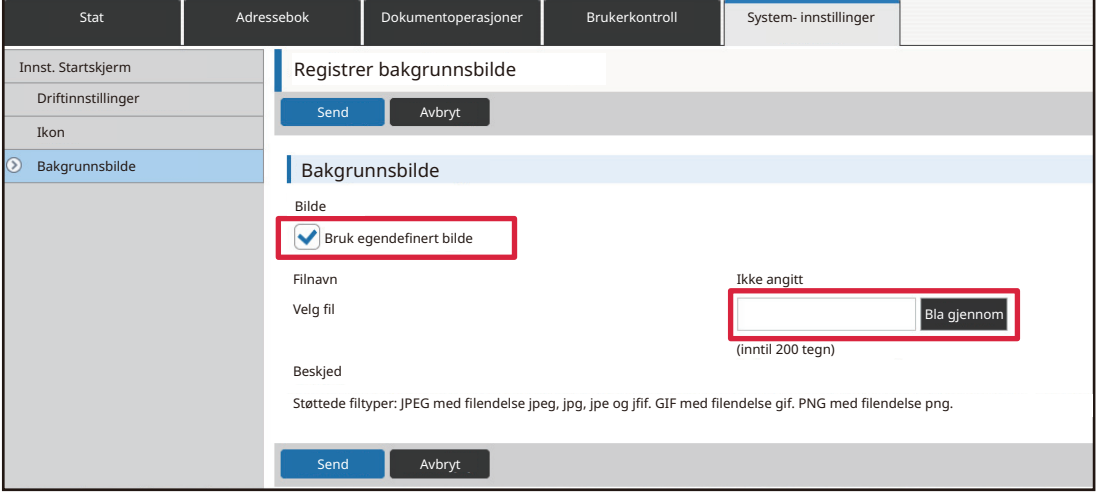

- Filformatene som kan brukes, er JPEG, GIF og PNG (jpeg, jpg, jpe, jfif, gif og png).
- Maksimal filstørrelse for et bilde som kan brukes som bakgrunnsbilde, er 640 KB.

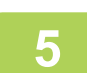

### **5 Når du er ferdig med å konfigurere innstillingene, klikker du på [Send]-knappen.**

Innstillingene lagres i maskinen og tas i bruk.

Når du er ferdig med innstillingene, klikker du på [Logg ut]-knappen og lukker nettleseren.

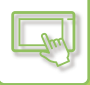

# **ENDRE DE FASTE TASTENE**

Du kan endre de faste tastene. De faste tastene endres via nettsiden.

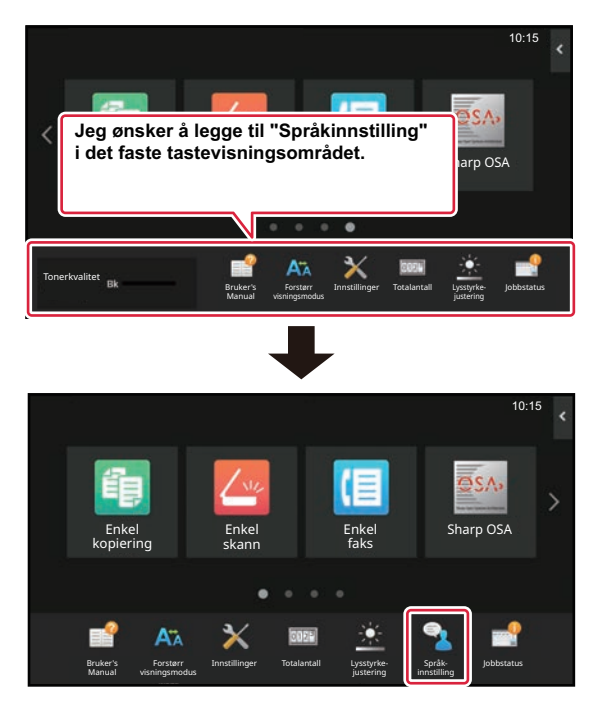

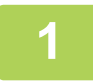

**1 Angi IP-adressen som er angitt på maskinen, i nettleserens adresselinje.**

I standardtilstand fra fabrikk må du angi brukerpassordet ditt etter inntasting av IP-adressen.

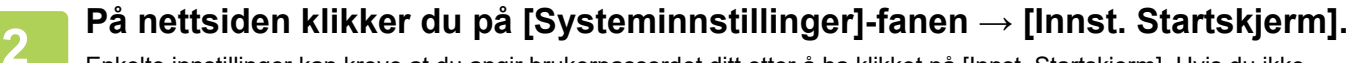

Enkelte innstillinger kan kreve at du angir brukerpassordet ditt etter å ha klikket på [Innst. Startskjerm]. Hvis du ikke utførte brukerautentisering, må du angi administratorpassordet.

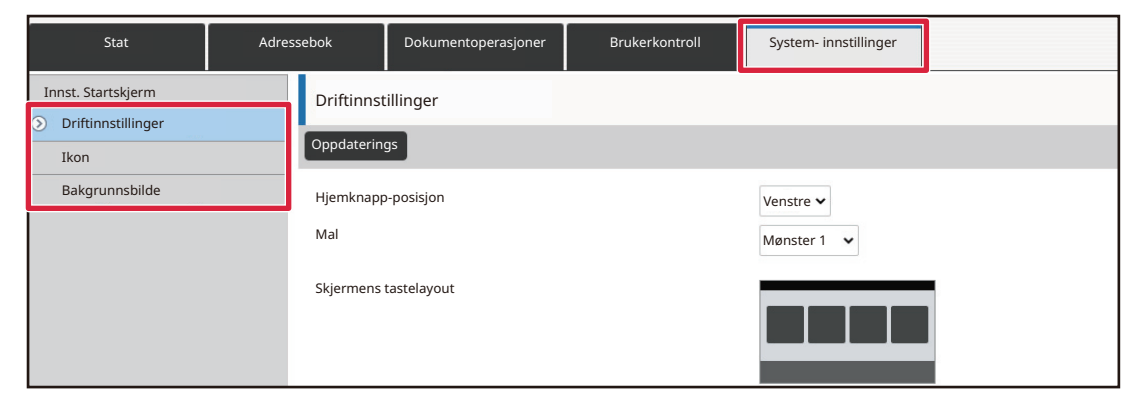

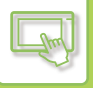

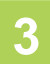

### **3 Klikk på [Driftinnstillinger], og klikk deretter på ønsket element under "Fast-tast".**

Du kan klikke på [Ikke angitt] for å legge til en ny, fast tast.

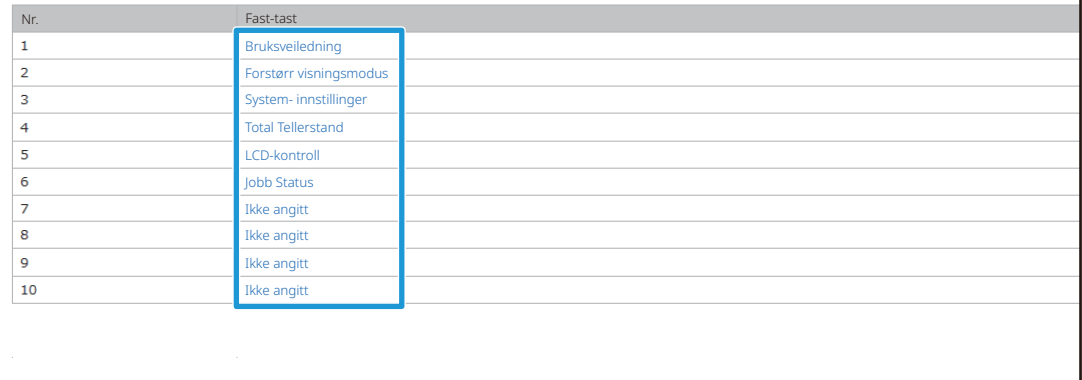

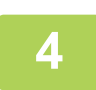

### **4 Velg funksjonen du vil legge til, og klikk på [Send]-knappen.**

Når du klikker på [Send]-knappen, lukkes [Registrering av startkjerm]-skjermen.

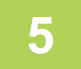

### **5 Når du er ferdig med å konfigurere innstillingene, klikker du på [Send]-knappen.**

Innstillingene lagres i maskinen og tas i bruk. Når du er ferdig med innstillingene, klikker du på [Logg ut]-knappen og lukker nettleseren.
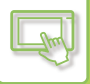

## **ØKE TEKSTSTØRRELSEN**

På skjermbilder i normal modus, som for eksempel kopiere eller send bilde, kan du øke størrelsen og intervallet for tegn. Denne funksjonen kan velges fra berøringspanelet.

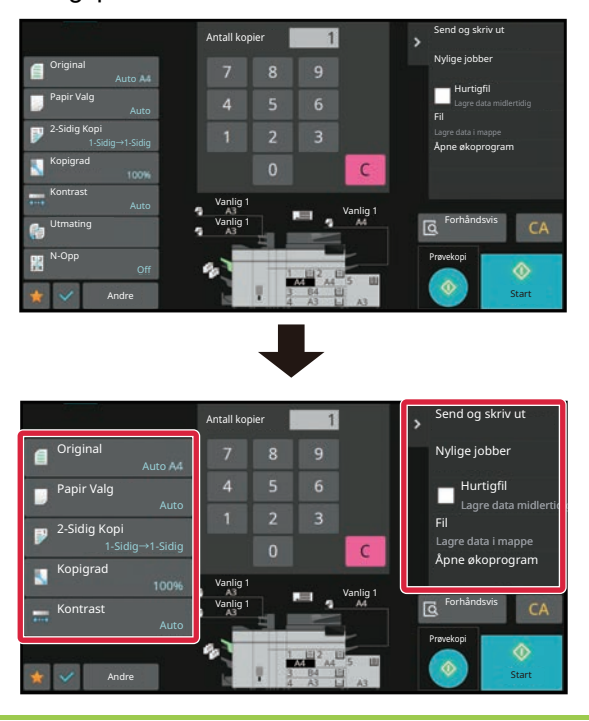

- Tekststørrelsen øker for innstillingstastene og handlingspanelet. Innstillingselementer som ikke lenger vises på handlingspanelet kan vises ved å trykke på rulletastene. Innstillingstaster som ikke lenger vises ([Kontrast]-tasten i dette eksempelet) kan vises ved å trykke på [Andre]-tasten.
- På andre skjermbilder enn i normal modus, som for eksempel Enkel modus og innstillinger, endres ikke størrelsen på tegn og taster.
- Økning av tekststørrelsen kan redusere antallet taster som vises på startskjermen og andre skjermer for hver enkelt funksjon.

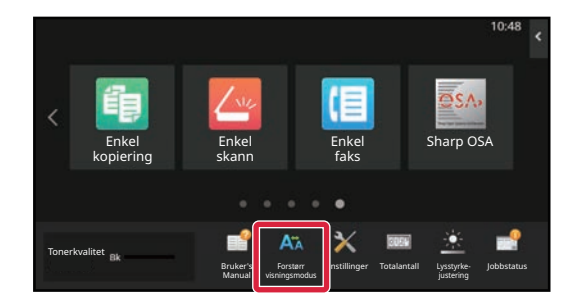

### **1 Trykk på [Forstørr visningsmodus]-knappen på hovedskjermen.**

Tastebildet endres til AM, og forstørret visningsmodus aktiveres.

Hvis du vil avbryte forstørret visningsmodus, trykker du på [Forstørr visningsmodus]-tasten igjen. Tastebildet endres til **AV**, og forstørret visningsmodus avbrytes.

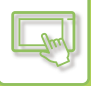

## **ENDRE SPRÅKET SOM BRUKES PÅ MASKINEN**

Du kan endre språket som brukes på hovedskjermen.

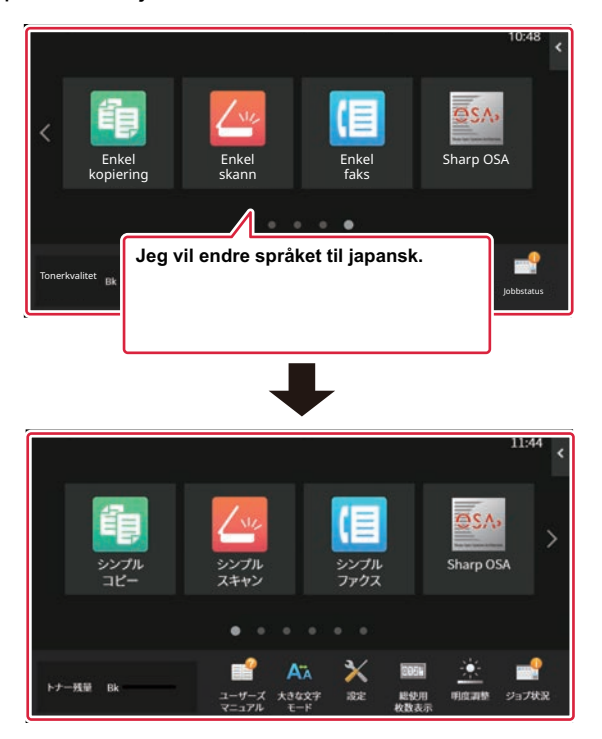

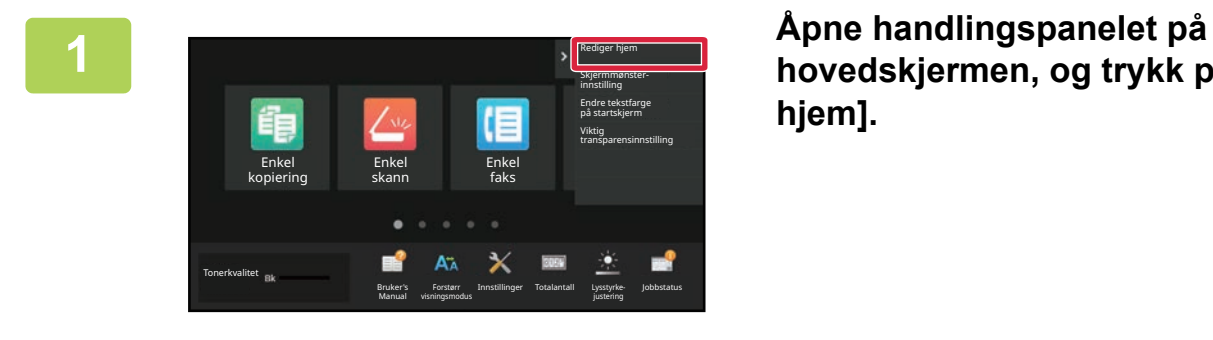

**hovedskjermen, og trykk på [Rediger hjem].**

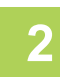

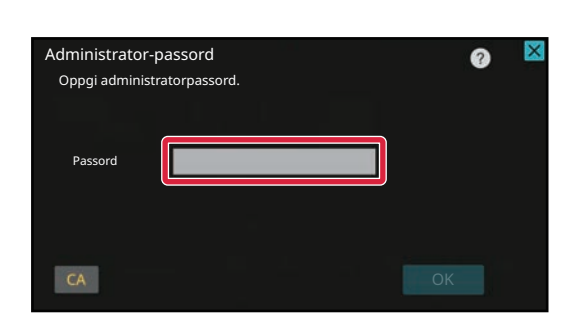

## **2 Skjermen for administratorpassord vises. Angi passordet.**

Angi administratorpassordet.

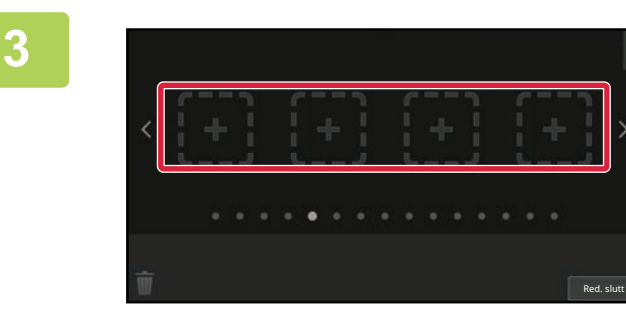

**3 Trykk på en tom snarveistastplassering.**

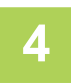

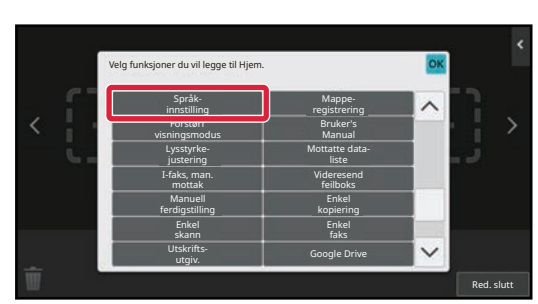

**4 Trykk på [Språk innstilling]-tasten.** Snarveistasten blir lagt til på valgt plassering.

**5 Når innstillingene er fullført, trykker du på [Logg ut]-tasten.**

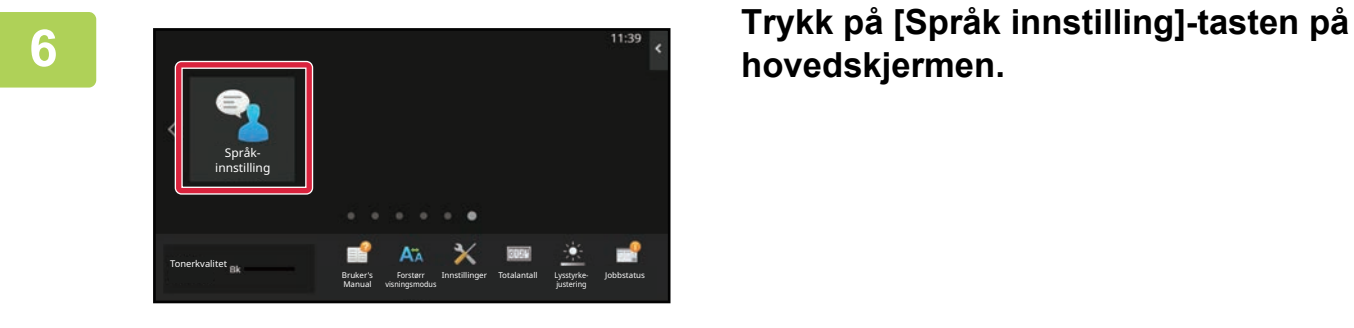

**hovedskjermen.** 

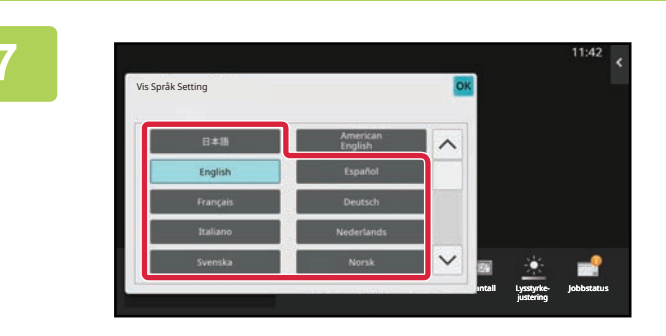

**Velg ønsket språk, og trykk på <sup>ok</sup>.** Displayet endres til det valgte språket.

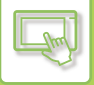

### **Fra nettsiden**

**1 Angi IP-adressen som er angitt på maskinen, i nettleserens adresselinje.**

I standardtilstand fra fabrikk må du angi brukerpassordet ditt etter inntasting av IP-adressen.

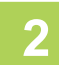

### **2 På nettsiden klikker du på [Systeminnstillinger]-fanen → [Vanlige innstillinger] → [Drifts innstillinger] → [Driftinnstillinger] → [Språkinnstilling].**

Disse innstillingene kan kreve at du angir brukerpassordet ditt. Hvis du ikke utførte brukerautentisering, må du angi administratorpassordet.

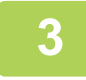

**3 Velg språket du vil endre, fra listen.**

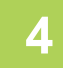

### **4 Når du er ferdig med å konfigurere innstillingene, klikker du på [Send]-knappen.**

Innstillingene lagres i maskinen og tas i bruk. Når du er ferdig med innstillingene, klikker du på [Logg ut]-knappen og lukker nettleseren.

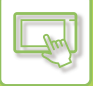

## **ENDRE POSISJONEN FOR [Hovedskjerm]-TASTEN**

Du kan endre posisjonen for [Hovedskjerm]-tasten.

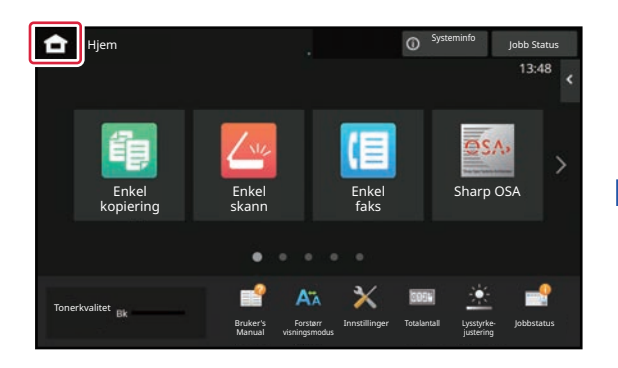

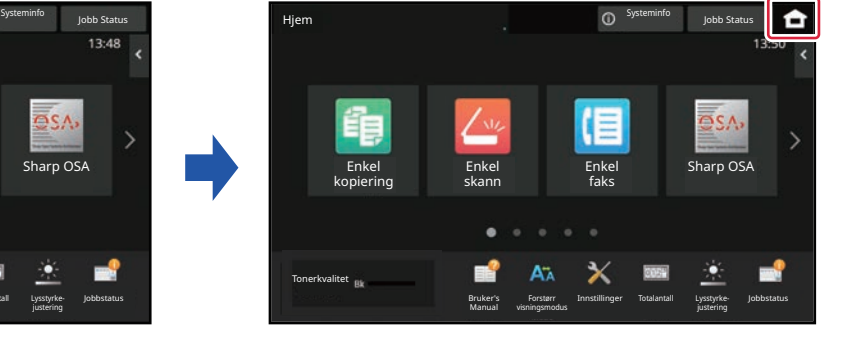

## **Fra berøringspanelet**

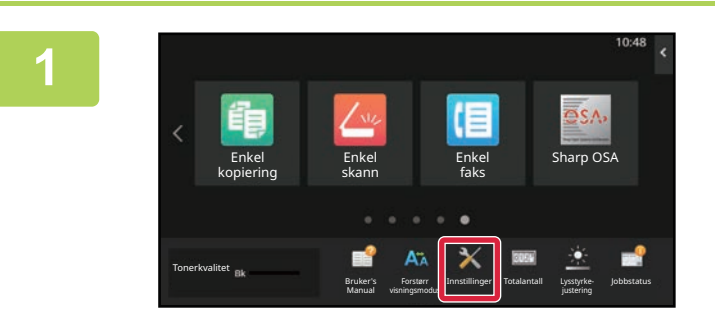

### **<sup>1</sup> Trykk på [Innstillinger]-tasten på hovedskjermen.**

Skjermen endres til innstillingsskjermen.

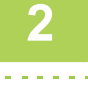

### **<sup>2</sup> Trykk på [System innstillinger] → [Innst. Startskjerm] og deretter trykker du på [Hjemknapp-posisjon]-tasten.**

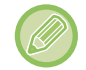

Når du velger innstillinger vil skjermen for angi adminstrator-passordet vises. Angi administratorpassordet og logg deg på.

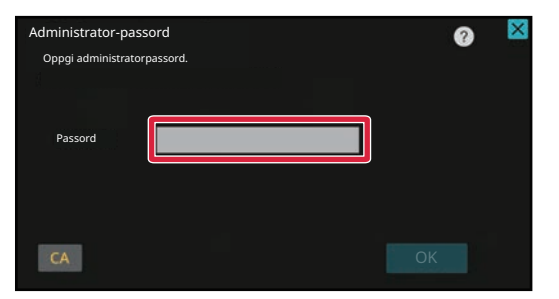

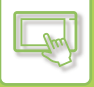

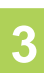

## **<sup>3</sup> Velg [Venstre] eller [Høyre].**

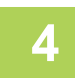

#### **<sup>4</sup> Klikk på [Lagre]-knappen.**

Når innstillingene er fullført, trykker du på [Logg ut]-tasten.

## **Fra nettsiden**

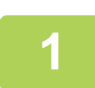

**1 Angi IP-adressen som er angitt på maskinen, i nettleserens adresselinje.**

I standardtilstand fra fabrikk må du angi brukerpassordet ditt etter inntasting av IP-adressen.

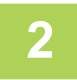

### **2 På nettsiden klikker du på [Systeminnstillinger]-fanen →[Innst. Startskjerm]→ [Hjemknapp-posisjon].**

Enkelte innstillinger kan kreve at du angir brukerpassordet ditt etter å ha klikket på [Innst. Startskjerm]. Hvis du ikke utførte brukerautentisering, må du angi administratorpassordet.

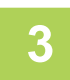

### **3 Velg [Venstre] eller [Høyre].**

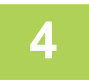

### **4 Når du er ferdig med å konfigurere innstillingene, klikker du på [Send]-knappen.**

Innstillingene lagres i maskinen og tas i bruk. Når du er ferdig med innstillingene, klikker du på [Logg ut]-knappen og lukker nettleseren.

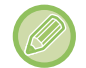

#### **Visning på arabisk**

Når du bytter visningsposisjonen for [Hovedskjerm]-tasten i innstillingsmodus for maskinen, vises [Hovedskjerm]-tasten til høyre når [Venstre] er valgt, og [Hovedskjerm]-tasten vises til venstre når [Høyre] er valgt.

# <span id="page-150-0"></span>**JOBBSTATUS**

# **STOPPE/SLETTE EN JOBB, PRIORITETSBEHANDLING OG KONTROLL AV STATUSEN**

## **TYPER AV JOBBSTATUSSKJERMER**

Når du trykker på jobbstatusvisningen, kommer jobbstatusskjermen opp. Trykk på den igjen for å gå tilbake til forrige modus.

Jobbstatusskjermen er delt inn i følgende fire faner, slik at du kan velge en jobbliste ved å trykke på ønsket fane.

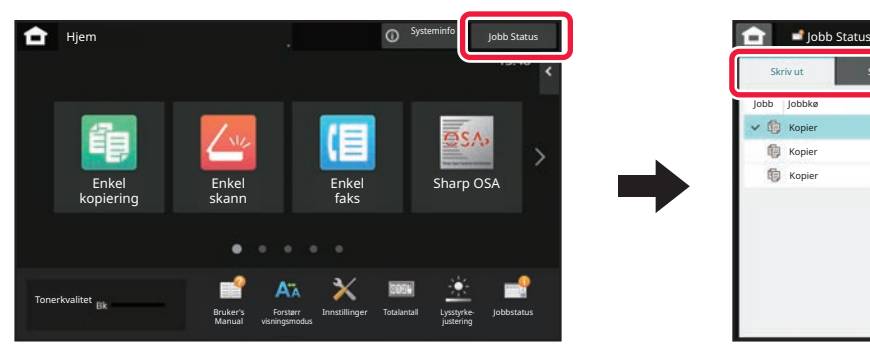

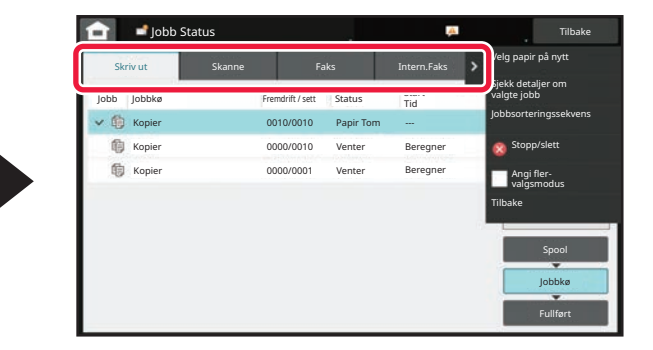

**• Skriv ut** 

Lister opp utskriftsjobber slik som kopiering, utskrift fra en PC, skanne til FTP-jobb, skanne til nettverksmappe-jobb, USB-direkteutskrift, utskrift av dataliste fra systeminnstillingene, ny utskrift av jobber og utskrift for faksede eller andre mottatte data.

**• Skanne**

Lister opp sendejobber for e-postmeldinger og sendejobber for FTP/skrivebord.

- **Faks**
	- Lister opp fakssendejobber via en telefonlinje.
- **Intern.Faks**

Lister opp fakssendejobber via Internett-faks.

Bakgrunnen av jobbstatusvisningen endrer seg som følger:

- Grønn: pågående jobb
- Gult: varmer opp / venter
- Rød: venter på feiloppretting

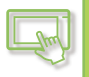

Jobber flyttes i listene i henhold til behandlingsstatus, i rekkefølgen [Spool], [Jobbkø] og [Komplett]. Trykk på tasten [Spool], [Jobbkø] eller [Komplett] etter ønske for å skifte jobblistevisningen til visning etter behandlingsstatus.

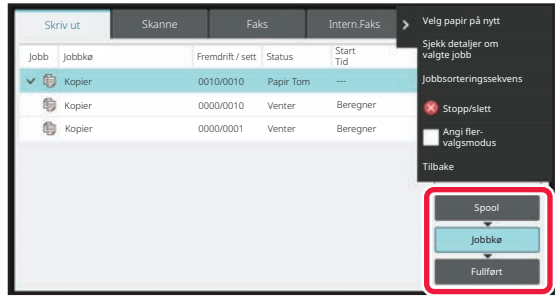

#### **• Venteliste**

Viser utskriftsjobber som overføres til maskinen. Jobbene flyttes til jobbkølisten når overføringen er fullført. Hvis du skriver ut en kryptert PDF-fil via direkteutskrift, angir du passordet herfra for å skrive ut filen.

#### **• Jobbkøliste**

Viser pågående jobber og jobber i kø for kopiering, utskrift fra en datamaskin og utskrift av mottatt faks. Denne listen viser også pågående jobber og jobber i kø for sending av faksdata eller sending av bildedata. Jobbene flyttes til Fullført-listen etter at utskriften eller sendingen er fullført.

#### **• Fullført-liste**

Viser jobber som er ferdig kopiert, utskrevet eller sendt.

## **STOPPE/SLETTE EN PÅGÅENDE ELLER RESERVERT JOBB**

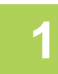

### **1 Trykk på jobbstatusvisningen, og trykk på fanen for jobben du ønsker å stoppe eller slette.**

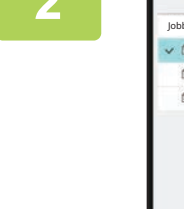

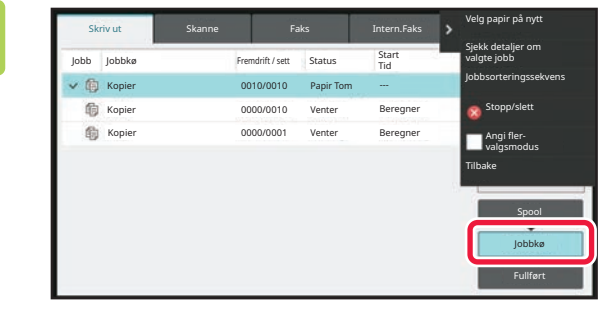

**2 Trykk på [Jobbkø]-tasten.**

Når du ønsker å stoppe en utskriftsjobb som har blitt sendt fra datamaskinen, trykker du på [Spool]-tasten.

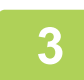

### **3 Trykk på jobben du ønsker å stoppe eller slette, og trykk deretter på [Stopp/slett] på handlingspanelet.**

Når en skjerm vises der du kan bekrefte at du ønsker å stoppe jobben, trykker du på [Cancel]-tasten.

- Hvis maskinen går tom for papir under en kopierings- eller utskriftsjobb, kan du avbryte jobben fra jobbstatusskjermen.
- Hvis du vil slette mer enn én jobb, setter du [Angi fler valgsmodus]-avkrysningsboksen på handlingspanelet til  $\blacktriangledown$ .
- Du kan ikke stoppe utskrift av en mottatt faks eller Internett-faks.
- En jobb som er angitt for overføring, kan ikke avbrytes.

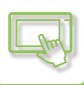

## **PRIORITETSBEHANDLING AV EN RESERVERT JOBB**

Denne funksjonen prioriterer behandlingen av kopierte, faksede eller bildesendingsjobber over tidligere registrerte jobber som alt ligger i køen for utskrift eller sending.

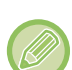

Prioritetsbehandlingen varierer som følger, avhengig av jobbtypen.

- Jobb på utskriftsfanen Jobben som pågår for øyeblikket, har blitt innstilt slik at den kan avbrytes av prioritetsjobben. • Jobb på fanen for skanner/faks/Internett-faks
	- Prioritetsjobben flyttes direkte under jobben som pågår for øyeblikket.

**1 Trykk på jobbstatusvisningen, og trykk på jobben for prioritetsbehandling.**

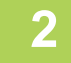

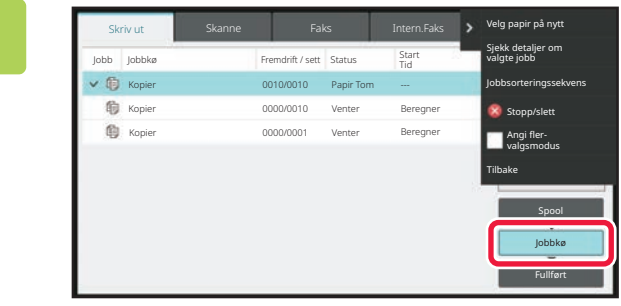

**2 Trykk på [Jobbkø]-tasten.**

Skriv ut Fullført Jobbkø Velg papir på nytt Sjekk detaljer om valgte jobb Jobbsorteringssekvens Tilbake Stopp/slett Angi flervalgsmodus Jobb Kopier 0010/0010 Papir Tom --- Venter Beregner Venter Beregner 0000/0010 0000/0001 file Kopie **Kopie** Jobbkø Start Status Start Status Start Fremdrift / sett Status Tid

**3 Trykk på jobben for prioritetsbehandling, og trykk deretter på [Jobbsorteringssekvens] på handlingspanelet.**

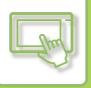

## **Endre jobbrekkefølgen**

Når en jobb pågår, kan du avbryte jobben, eller en jobb kan flyttes ned i køen for å endre jobbrekkefølgen. Trykk på tasten for jobben du vil flytte, og trykk deretter på "Bestillingssortering"-tasten.

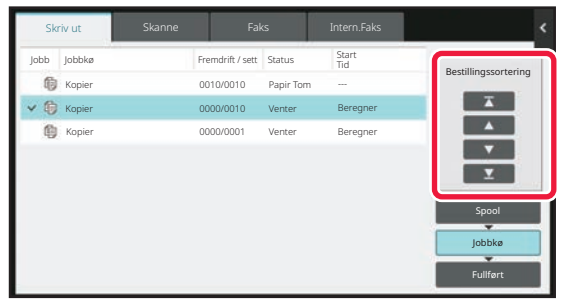

 $\overline{\mathbf{r}}$  -tasten.

Flytter den valgte jobben til øverst i køen. Den gjeldende jobben avbrytes, og den valgte jobben starter.

 $\blacktriangle$  -tasten.

Flytter den valgte jobben opp ett trinn. Når jobben som er nest øverst velges, vil gjeldende jobb avbrytes og den valgte jobben startes når du trykker på denne tasten.

 $\cdot$   $\blacktriangledown$  -tasten.

Flytter den valgte jobben ned ett trinn.

 $\Sigma$  -tasten.

Flytter den valgte jobben til nederst i køen.

### **Skannerjobb med tidsinnstilling**

Når en skannerjobb med tidsinnstilling er valgt, vil jobben flyttes på følgende måte når du trykker på tastene for endring av rekkefølge.

 $\nabla$  -tasten.

Tidsinnstillingen cancelled, og jobben flyttes til posisjonen etter den pågående jobben (nest høyeste posisjon).  $\blacktriangle$  -tasten.

Tidsinnstillingen cancelled, og jobben flyttes til posisjonen nederst i køen (fjerde posisjon hvis køen allerede inneholder tre jobber).

 $\triangledown$  -,  $\triangledown$  -tasten Disse tastene kan ikke brukes.

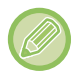

Jobbene nedenfor kan ikke flyttes.

Jobben som for øyeblikket pågår, pausekopijobber, listeutskriftsjobber, jobber der Overføring forbudt er angitt i systeminnstillingene.

På utskriftsfanen kan du endre visningen for "Jobbkø"-skjermen mellom antall utskrevne kopier og gjenværende antall kopier som skal skrives ut for hver jobb.

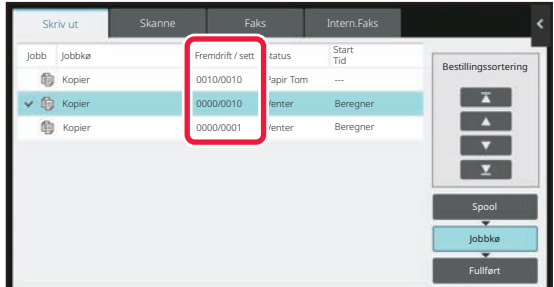

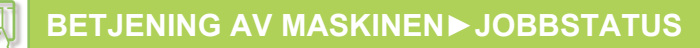

## **SJEKKE EN RESERVERT JOBB ELLER DEN PÅGÅENDE JOBBEN**

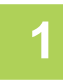

### **1 Trykk på jobbstatusvisningen, og trykk på fanen for jobben du ønsker å sjekke innholdet i.**

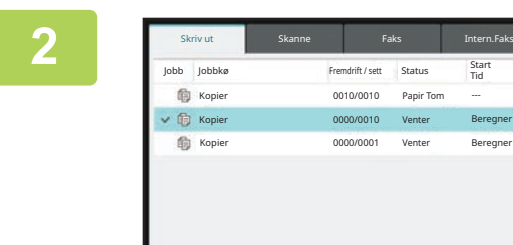

**2 Trykk på [Jobbkø]-tasten.**

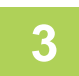

**3 Trykk på jobben du ønsker å sjekke innholdet i, og trykk deretter på [Sjekk detaljer om valgte jobb] på handlingspanelet.**

Spool

Sjekk detaljer om valgte jobb Jobbsorteringssekvens

> Stopp/slett Angi fler-valgsmodus

Tilbake

Venter Beregner Venter Beregner

> Fullført Jobbkø

- Ulikt jobbinnhold vises i ulike modi.
- Hvis du vil ha informasjon om ikonene på jobbtastene eller meldingene i "Status", kan du gå til "LESE JOBBLISTEN [\(side 2-67\)"](#page-157-0).

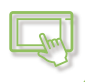

## **KONTROLLERE FULLFØRTE JOBBER**

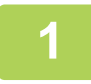

**1 Trykk på jobbstatusvisningen, og trykk på fanen for jobben du ønsker å sjekke innholdet i.**

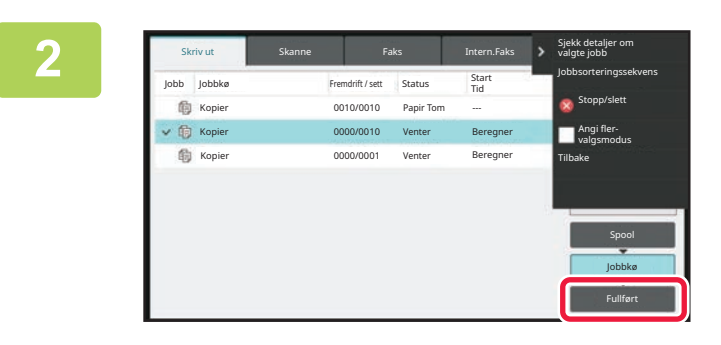

**2 Trykk på [Komplett]-tasten.**

### **3 Trykk på jobben du ønsker å sjekke innholdet i, og trykk deretter på [Sjekk detaljer om valgte jobb] på handlingspanelet.**

Jobber du kan kontrollere, vises som taster som du kan trykke på.

- Ulikt jobbinnhold vises i ulike modi.
- Hvis du vil ha informasjon om ikonene på jobbtastene eller meldingene i "Status", kan du gå til "LESE JOBBLISTEN [\(side 2-67\)"](#page-157-0).

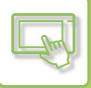

## <span id="page-157-0"></span>**LESE JOBBLISTEN**

Betydningen av hvert jobbikon og hver melding som vises i "Status", er som følger: Ikon som viser til jobbtype

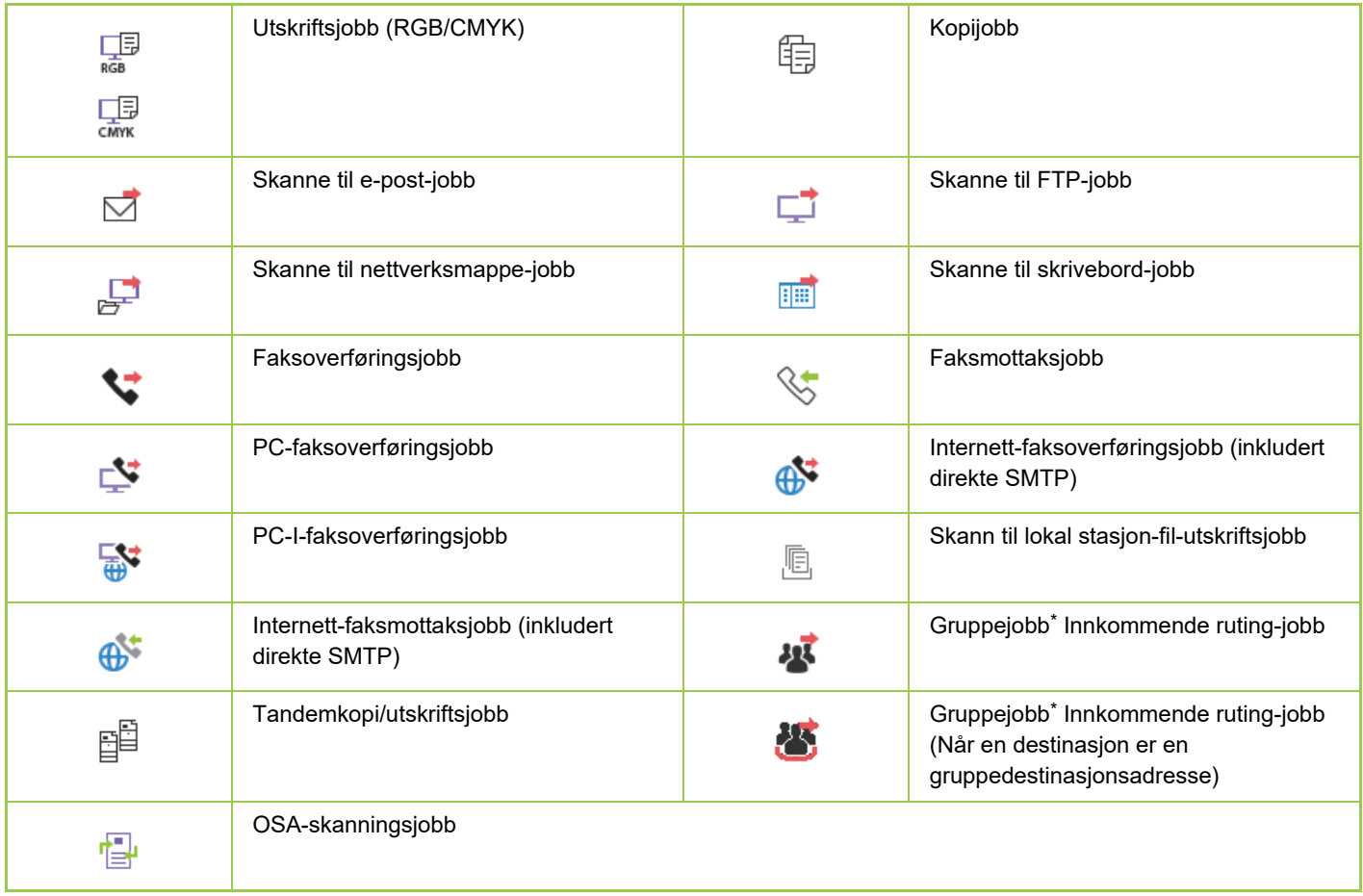

\* Vises i en gruppejobb.

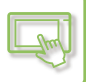

## **Meldinger som vises i "Status"**

### **pågående jobb**

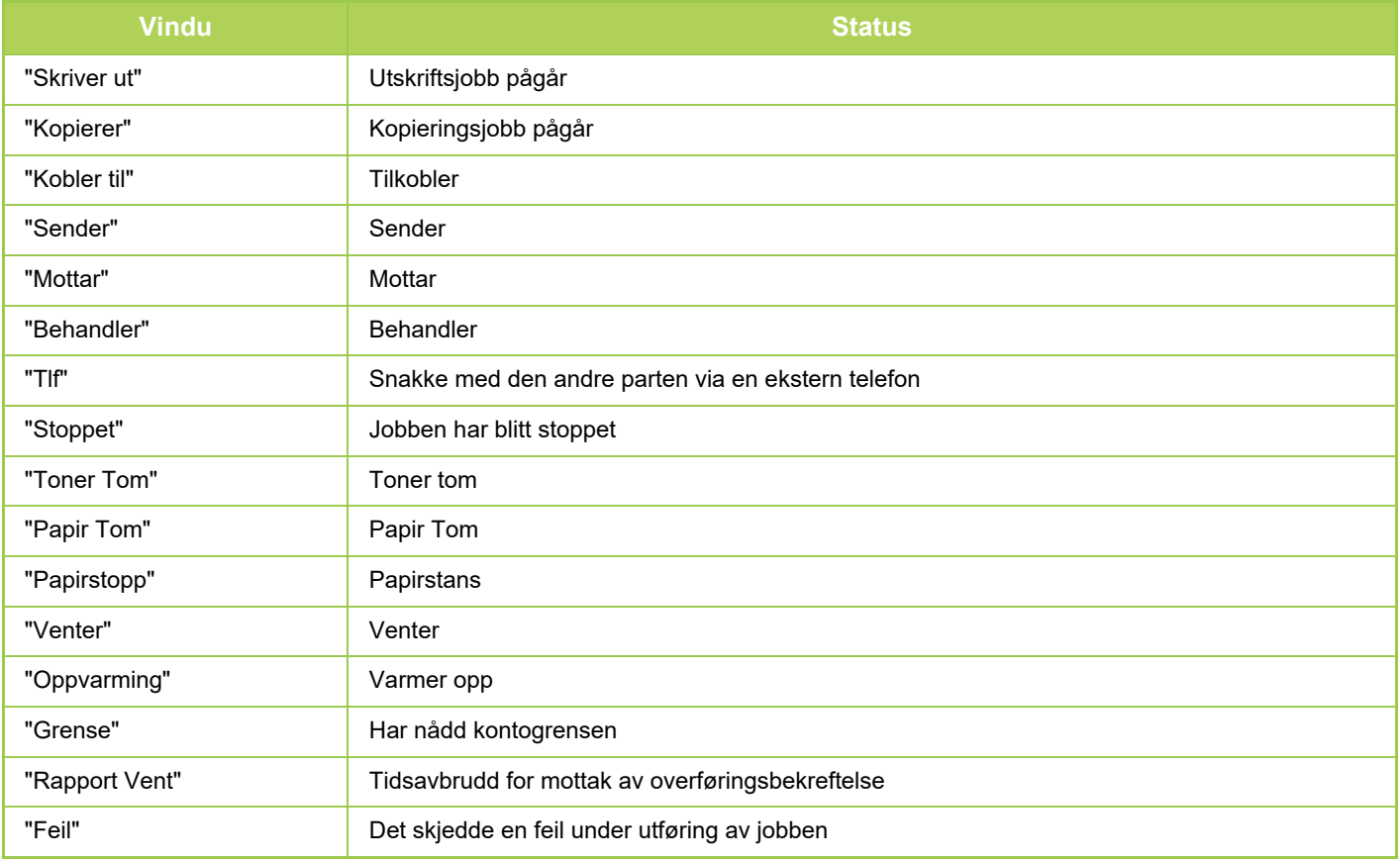

#### **Reservert jobb**

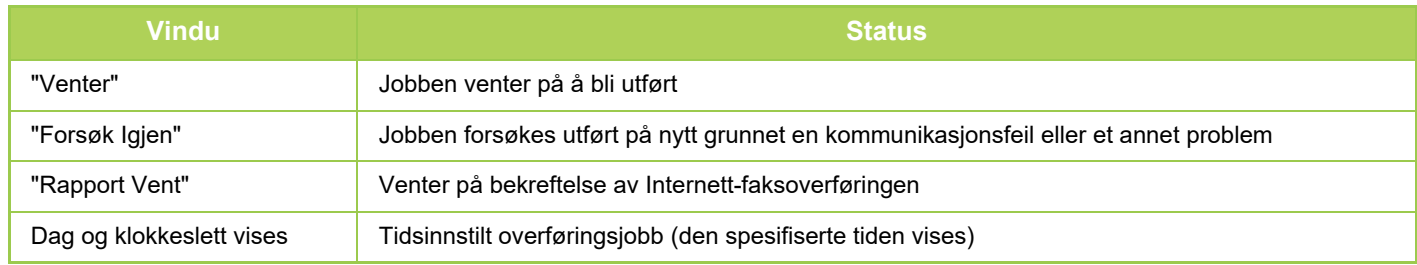

#### **Fullført jobb**

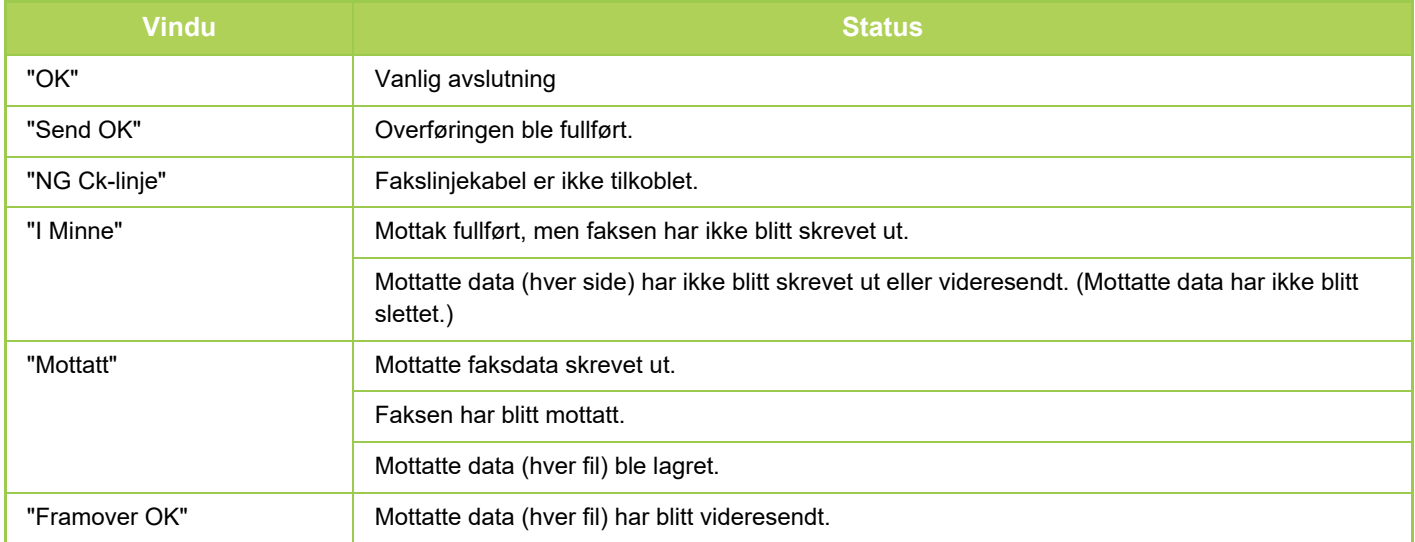

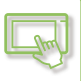

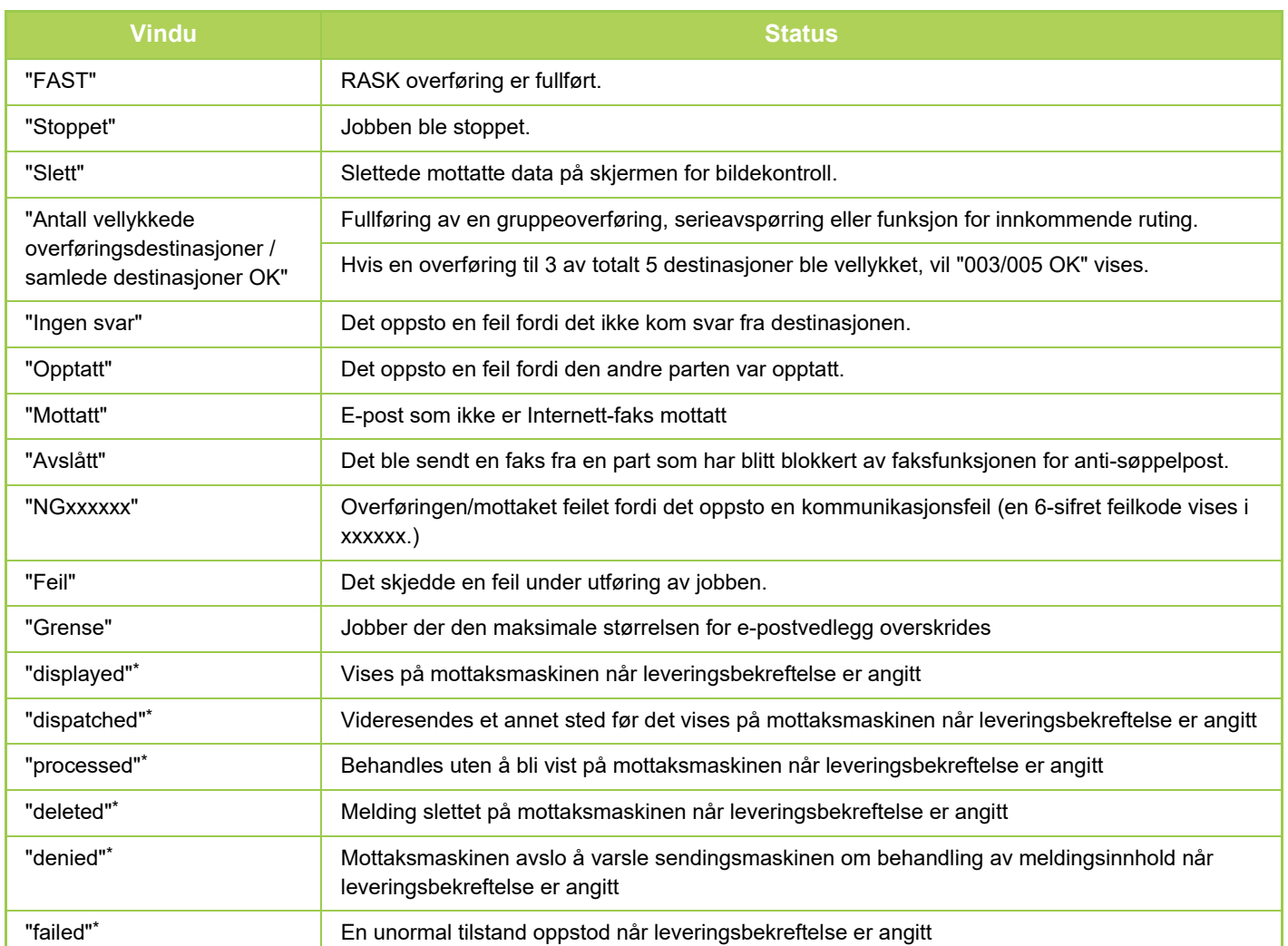

\* Hvis mottaksmaskinen er en SHARP-maskin, vil mottaksmaskinen returnere "sendt" hvis faksen ble mottatt som normalt, eller "behandlet" hvis mottaket mislyktes.

Når leveringsbekreftelse er stilt inn for Internett-faks, vises egenskapsfeltverdien angitt på e-posten med leveringsbekreftelse.

# <span id="page-160-0"></span>**TEGNINNTASTING**

# **TEGNINNTASTING**

## **NAVNENE OG FUNKSJONENE TIL TASTENE PÅ DET VIRTUELLE TASTATURET**

Vis det virtuelle tastaturet for å registrere navnet på en fil, et program, en mappe eller en bruker.

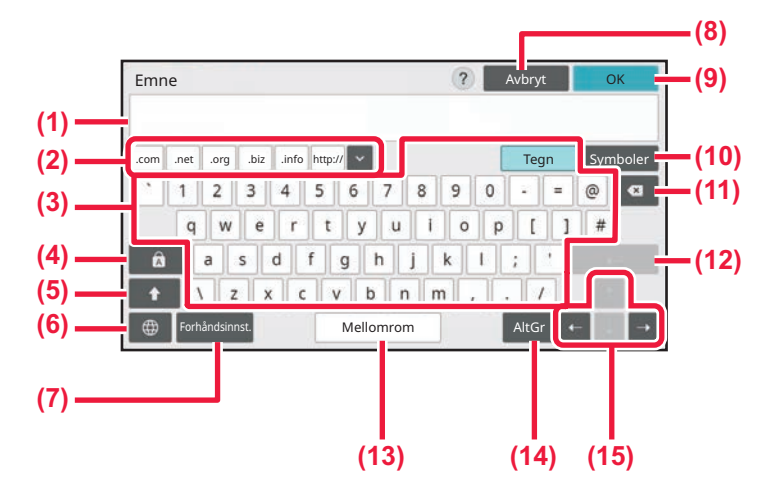

#### **(1) Område for innskriving av tekst**

Viser den inntastede teksten.

#### **(2) Tast for registrerte ord**

Henter opp igjen de lagrede ordene. Bruk "Innstillinger" for å lagre ord.

#### **(3) Tastatur**

Trykk på en tast for å angi tekst. Tastetypene varierer avhengig av valgt inntastingsmodus.

#### **(4) [Caps]-tast**

Bytter alfabetet til store bokstaver. Bruk denne tasten for å legge inn en serie med store bokstaver.

#### **(5) [Shift]-tast**

Bytter alfabetet til store bokstaver.

#### **(6) Tastaturvalg**

Bytter tasteoppsett.

#### **(7) Forhåndsinnst.**

Bruk denne tasten for å hente opp igjen et tidligere lagret emne for e-post eller forhåndsinnstilt tekst.

#### **(8) [Avbryt]-tasten**

Lukker det virtuelle tastaturet.

#### **(9) [OK]-tast**

Sluttfører de angitte tegnene og lukker det virtuelle tastaturet.

#### **(10) [Symboler]-tasten** Bytter til andre inngangsmodier.

**(11) Tilbaketast**

Sletter ett tegn til venstre.

#### **(12) [Enter]-tast**

Korrigerer de konverterte tegnene midlertidig eller setter inn et linjeskift.

#### **(13) [Mellomrom]-tasten**

Konverterer de inntastede tegnene. [Mellomrom]-tasten setter inn et mellomrom mellom ord hvis ingen tegn er angitt for konvertering.

#### **(14) [AltGr]-tasten**

Brukes for å legge inn aksenttegn og spesialsymboler.

#### **(15) Markørtaster**

Brukes for å flytte markøren eller endre området for det angitte konverteringsmålet.

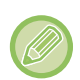

Det virtuelle tastaturet som vises her, er for referanseformål. Ulike taster kan være aktivert avhengig av den faktiske situasjonen og forholdene du skriver inn tegn i.

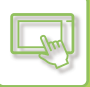

## **ANGI TASTATURINNSTILLINGEN**

I "Innstillinger (administrator)" velger du [Systeminnstillinger] → [Vanlige innstillinger] → [Drifts Innstillinger] → [Tastaturinnstillinger].

## **Tastaturinnstillinger**

### **Standard tastaturinnstilling**

Konfigurer innstillingene for tastaturet som skal brukes for å skrive inn tekst.

### **Tastatur Valg**

Endre tasteoppsettet og visningen ettersom hvilket språk du har valgt.

#### **Definer tastaturprioritet**

Angi om et tilkoblet eksternt tastatur skal gis prioritet over tastaturet som vises på berøringsskjermen (virtuelt tastatur).

## **Malinstillning for virtuellt tastatur**

Registrer på forhånd en tekst du bruker hyppig når du angir en adresse eller et domenenavn. Du kan angi opptil 16 tegn.

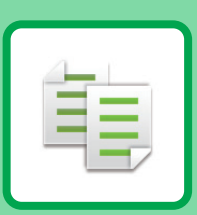

#### **[FØR BRUK AV MASKINEN SOM EN](#page-164-0)  [KOPIERINGSMASKIN](#page-164-0)**

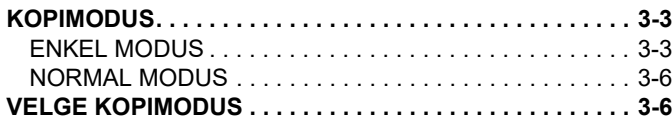

<span id="page-162-1"></span><span id="page-162-0"></span>**KOPIER**

#### **[GRUNNLEGGENDE FREMGANGSMÅTE](#page-168-0)  [FOR KOPIERING](#page-168-0)**

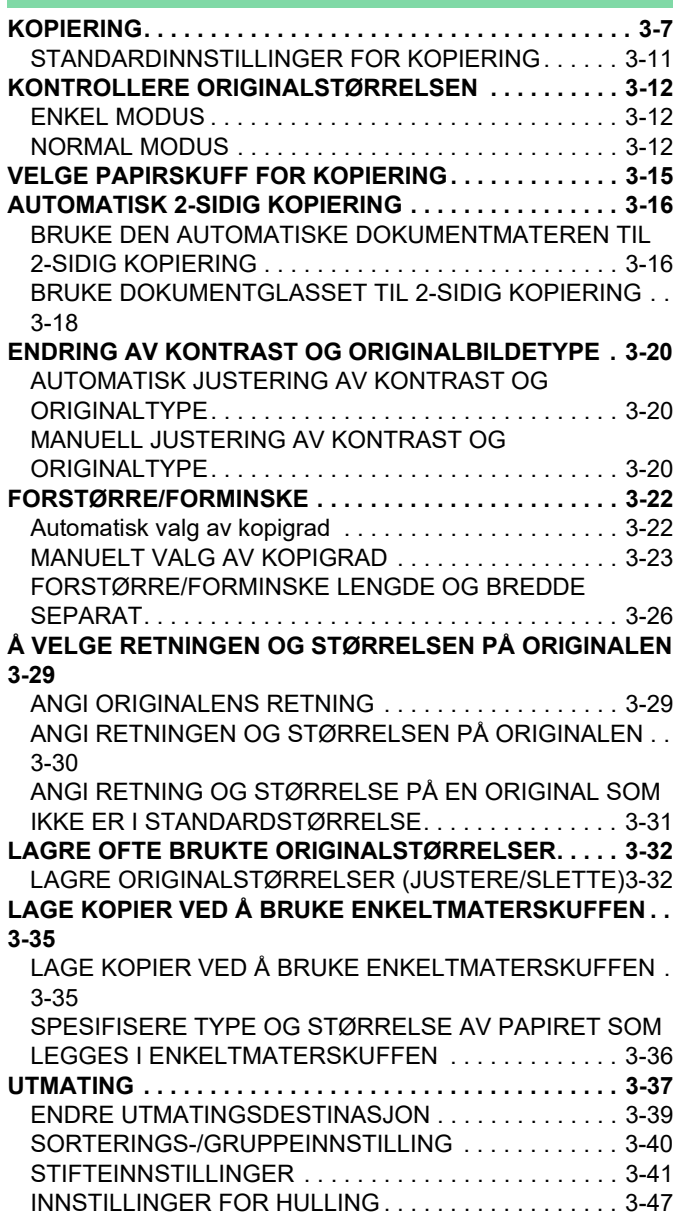

[BRETTEINNSTILLING . . . . . . . . . . . . . . . . . . . . . . . . . . 3-49](#page-210-0)

[SETTE INN SKILLESIDER MELLOM KOPIER ELLER](#page-217-0)  [JOBBER . . . . . . . . . . . . . . . . . . . . . . . . . . . . . . . . . . . . .3-56](#page-217-0) **[FUNKSJONER FOR SATSVIS KOPIERING. . . . . . . . . . .3-58](#page-219-0)** [KOPIERE FLERE ORIGINALER SOM ÉN ENKELT SIDE](#page-219-1)  [\(N-Up\) . . . . . . . . . . . . . . . . . . . . . . . . . . . . . . . . . . . . . . .3-58](#page-219-1) [KOPIERE HVER MOTSTÅENDE SIDE I ET INNBUNDET](#page-222-0)  [DOKUMENT\(DOBBELTSIDIG KOPI\) . . . . . . . . . . . . . . .3-61](#page-222-0) [KOPIERE BEGGE SIDER AV ET KORT SOM ÉN ENKELT](#page-224-0)  [SIDE\(KORTFORMAT\) . . . . . . . . . . . . . . . . . . . . . . . . . .3-63](#page-224-0) [GJENTA SAMME BILDE PÅ ETT ARK \(GJENTA](#page-226-0)  [OPPSETT\) . . . . . . . . . . . . . . . . . . . . . . . . . . . . . . . . . . .3-65](#page-226-0) [KOPIERE FLERE VISITTKORT \(KOPIERING AV](#page-232-0)  [VISITTKORT\) . . . . . . . . . . . . . . . . . . . . . . . . . . . . . . . . .3-71](#page-232-0)

### **[ANDRE FUNKSJONER](#page-235-0)**

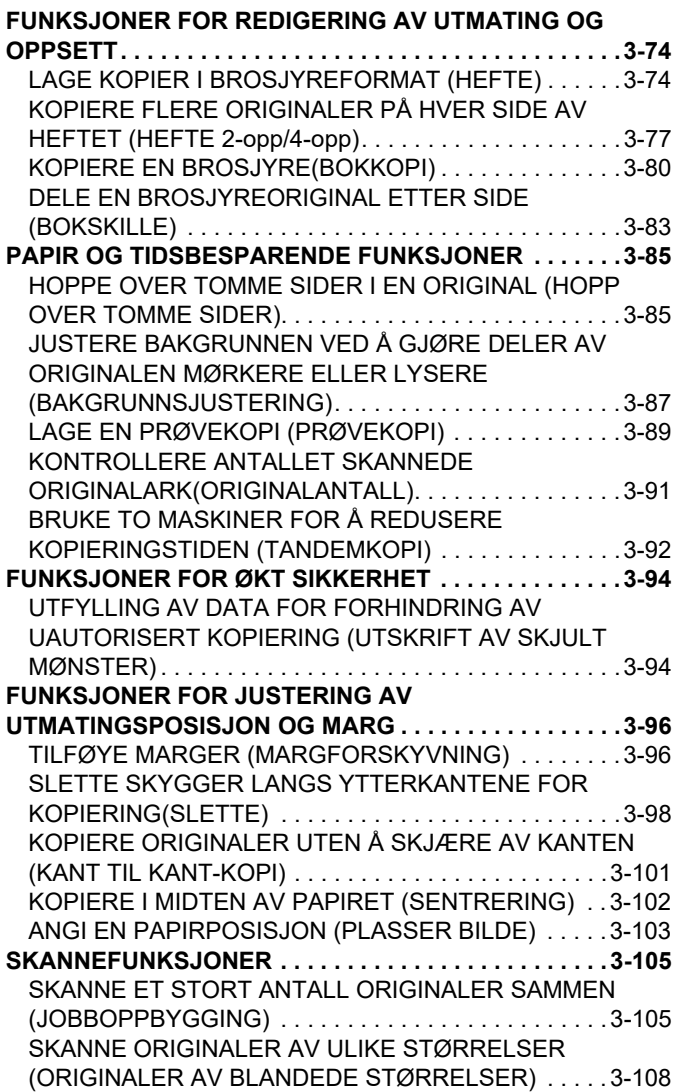

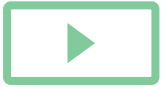

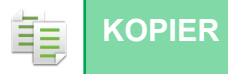

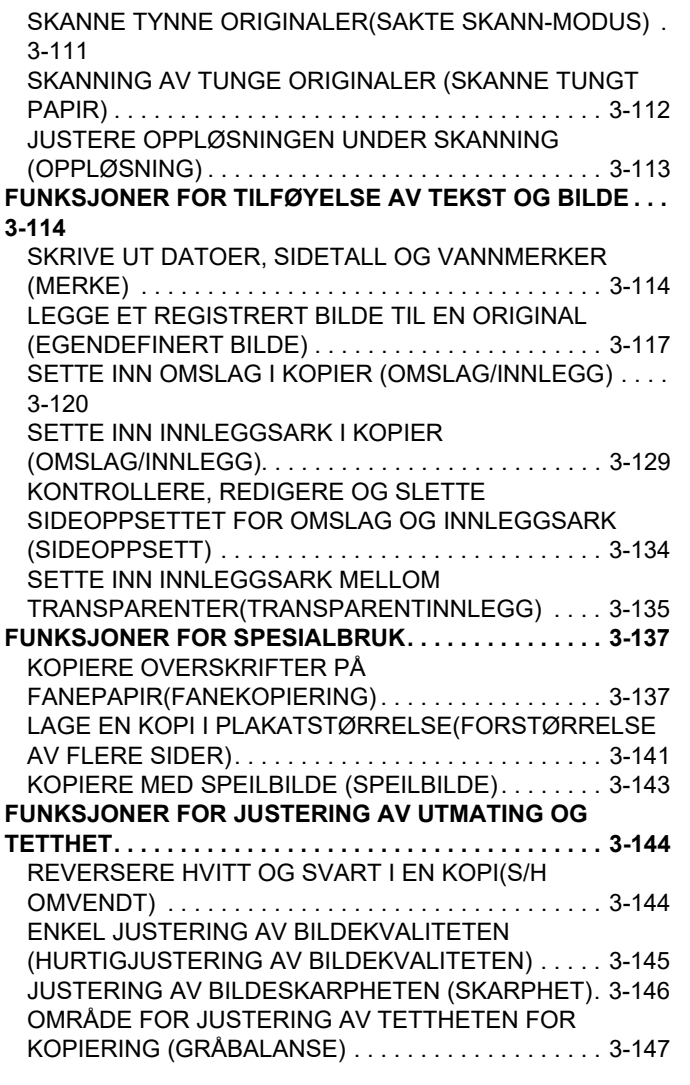

## **[PRAKTISKE KOPIFUNKSJONER](#page-309-0)**

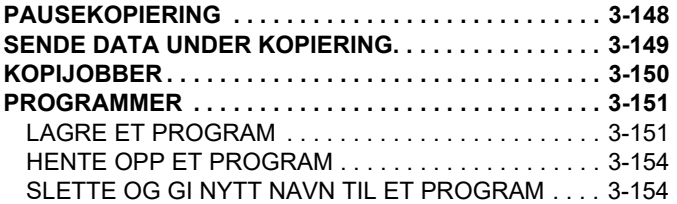

# <span id="page-164-3"></span><span id="page-164-0"></span>**FØR BRUK AV MASKINEN SOM EN KOPIERINGSMASKIN**

# <span id="page-164-1"></span>**KOPIMODUS**

فأ

Det er to modi for kopiering: enkel modus og normal modus.

Enkel modus er begrenset til funksjoner som lar deg utføre de fleste kopieringsjobber.

Hvis du trenger detaljerte innstillinger eller spesielle funksjoner må du bruke normal modus. Alle funksjoner kan brukes i normal modus.

## <span id="page-164-2"></span>**ENKEL MODUS**

Andre skjerm

Enkel modus gjør det enkelt å velge grunnleggende innstillinger for kopiering. Første skjerm

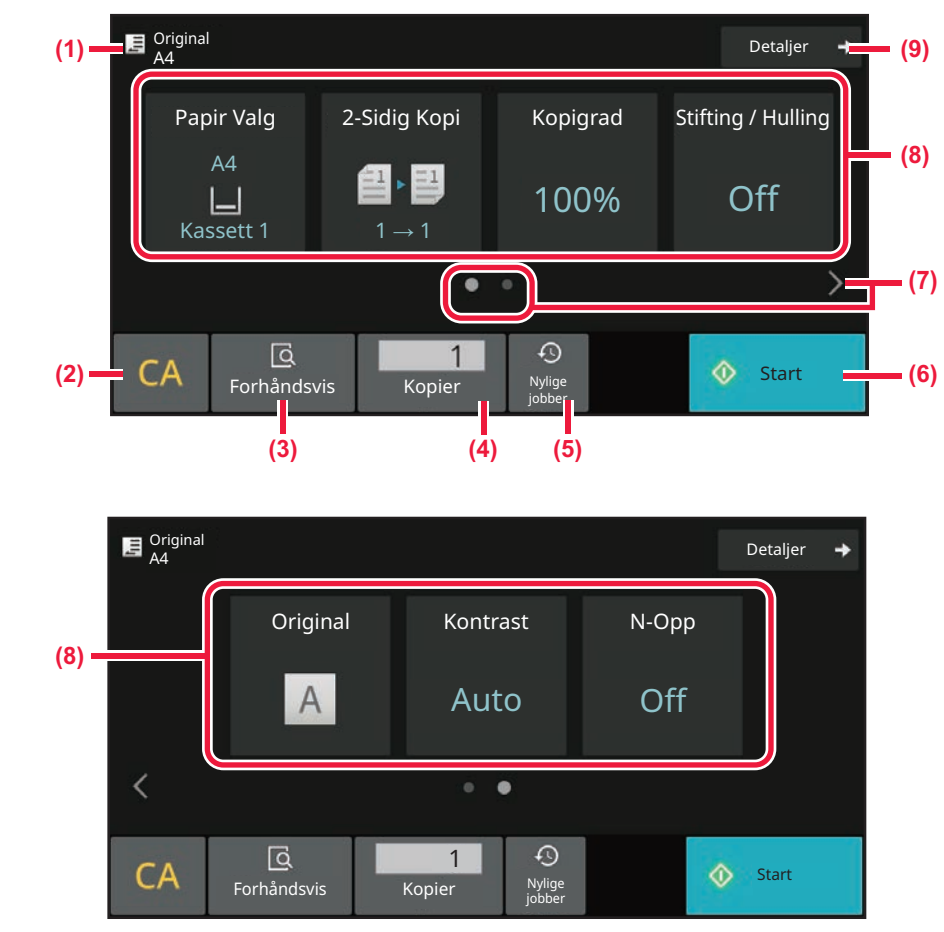

**(1) Viser størrelsen på den plasserte originalen.** ► [Å VELGE RETNINGEN OG STØRRELSEN PÅ](#page-190-0)  [ORIGINALEN \(side 3-29\)](#page-190-0)

- **(2) Tilbakestiller alle innstillinger.**
- **(3) Du vil se en forhåndsvisning når du skanner en original.**
	- ► [FORHÅNDSVISNINGSSKJERMEN \(side 2-12\)](#page-102-0)
- **(4) Angi anttall kopier.**
- **(5) En nylig brukt jobbinnstilling kan lastes inn.** ► [Nylige jobber \(side 2-9\)](#page-99-0)

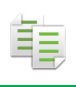

- **(6) Starter kopieringen.**
- **(7) Endre funksjonsskjermen.**
- **(8) Velg funksjonene som skal settes opp.**
- **(9) Endre til normal modus.**
	- ► [NORMAL MODUS \(side 3-6\)](#page-167-2)

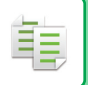

Følgende funksjoner kan stilles inn i enkel modus.

- Papir Valg [VELGE PAPIRSKUFF FOR KOPIERING \(side 3-15\)](#page-176-0)
- 2-sidig kopi [AUTOMATISK 2-SIDIG KOPIERING \(side 3-16\)](#page-177-0)
- Kopigrad [FORSTØRRE/FORMINSKE \(side 3-22\)](#page-183-0)
- Stifting/hulling [UTMATING \(side 3-37\)](#page-198-0)
- Original
- [Å VELGE RETNINGEN OG STØRRELSEN PÅ ORIGINALEN \(side 3-29\)](#page-190-0)
- Kontrast

[ENDRING AV KONTRAST OG ORIGINALBILDETYPE \(side 3-20\)](#page-181-0)

- N-Opp [KOPIERE FLERE ORIGINALER SOM ÉN ENKELT SIDE \(N-Up\) \(side 3-58\)](#page-219-1)
- ID Kort kop
- [KOPIERE BEGGE SIDER AV ET KORT SOM ÉN ENKELT SIDE\(KORTFORMAT\) \(side 3-63\)](#page-224-0) • Jobb-oppbygg.

[SKANNE ET STORT ANTALL ORIGINALER SAMMEN \(JOBBOPPBYGGING\) \(side 3-105\)](#page-266-1)

- Hopp over tom side [HOPPE OVER TOMME SIDER I EN ORIGINAL \(HOPP OVER TOMME SIDER\) \(side 3-85\)](#page-246-1)
- Dobbeltsidig kopi

[KOPIERE HVER MOTSTÅENDE SIDE I ET INNBUNDET DOKUMENT\(DOBBELTSIDIG KOPI\) \(side 3-61\)](#page-222-0)

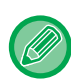

#### • **For å velge en funksjon i enkel modus**

I "Innstillinger (administrator)" velger du [Systeminnstillinger] → [Vanlige innstillinger] → [Driftsinnstillinger] → [Innstillinger for enkel modus]  $\rightarrow$  [Enkel kopi].

• **Slik avbryter du advarselsmeldingen som vises når du bytter fra enkel modus til normal modus** I "Innstillinger (administrator)" velger du [Systeminnstillinger] → [Vanlige innstillinger] → [Driftsinnstillinger] → [Innstillinger for enkel modus] → [Vis en bekreftelsesmelding ved valg av "Detaljer" i enkel modus] for å deaktivere denne innstillingen.

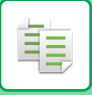

## <span id="page-167-2"></span><span id="page-167-0"></span>**NORMAL MODUS**

I normal modus kan du velge alle funksjonsinnstillinger som kan brukes for kopiering.

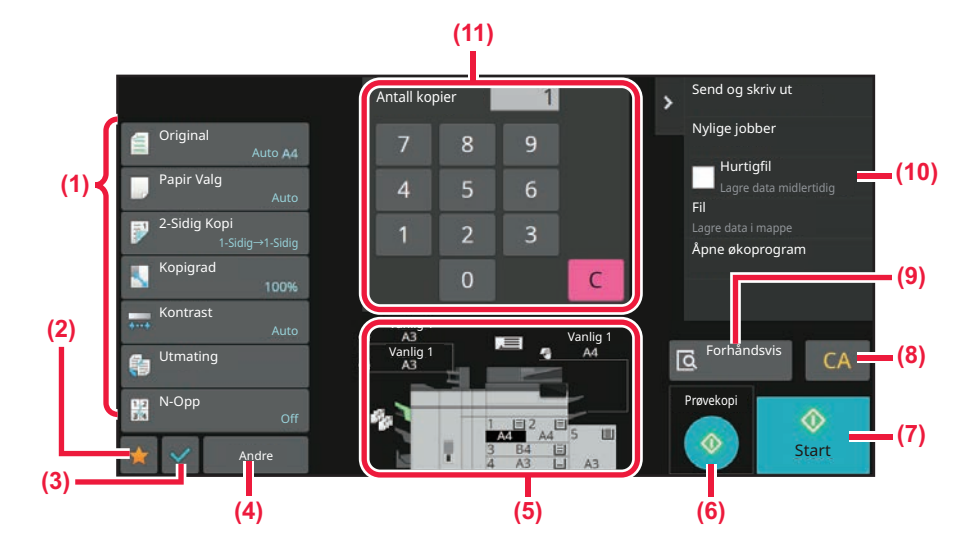

- **(1) Innstillingstaster som er brukt for kopiering.**
- **(2) Favorittinnstillingselementene dine vises. Registrer ofte brukte [Andre] og programmer. Favoritter kan registreres når du registrerer et program.**
- **(3) Kontroller innstillingene.**
- **(4) Vis andre taster enn de ovennevnte innstillingstastene.**
- **(5) Indikerer at det foreligger eller at det ikke foreligger en original, samt papirstørrelsen som er lagt i hver skuff. Trykk for å åpne papirvalg-skjermen.**
- **(6) Starter prøvekopieringen.**
- **(7) Starter svart/hvitt- eller fargekopiering.**
- **(8) Tilbakestiller alle innstillinger.**
- **(9) Du vil se en forhåndsvisning når du skanner en original.**
	- ► [FORHÅNDSVISNINGSSKJERMEN \(side 2-12\)](#page-102-0)

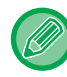

Det viste innholdet på skjermen ovenfor vil variere avhengig av hvilke enheter som er installert.

## <span id="page-167-1"></span>**VELGE KOPIMODUS**

Endre kopimodusen til en annen modus som forklart i [ENDRE MODI \(side 2-11\)](#page-101-0).

- **(10) Viser funksjoner som kan velges i kopimodus.**
- **(11) Angi anttall kopier.**

# <span id="page-168-2"></span><span id="page-168-0"></span>**GRUNNLEGGENDE FREMGANGSMÅTE FOR KOPIERING**

# <span id="page-168-3"></span><span id="page-168-1"></span>**KOPIERING**

Dette avsnittet forklarer prosedyren for kopiering. Velg innstillingene i rekkefølgen som vist nedenfor for å sikret at kopieringen går bra for seg.

For detaljert fremgangsmåte for valg av innstillinger, se forklaringen for hver innstilling i dette kapittelet.

亀

### **<sup>1</sup> Skift til kopimodus.**

[VELGE KOPIMODUS \(side 3-6\)](#page-167-1)

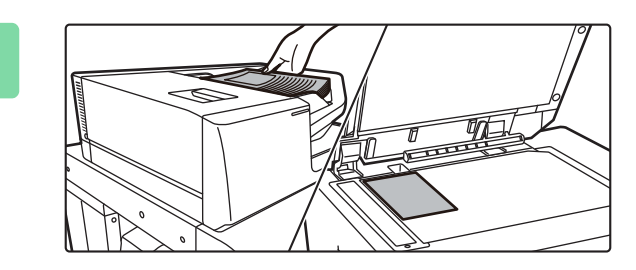

### **<sup>2</sup> Plasser originalen.**

Plasser originalen i skuffen for dokumentmating på den automatiske dokumentmateren, eller på dokumentglasset. [AUTOMATISK DOKUMENTMATER \(side 1-39\)](#page-41-0) [DOKUMENTGLASS \(side 1-44\)](#page-46-0)

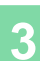

## **<sup>3</sup> Velg funksjoner.**

Angi originalens skanne-størrelse, eksponering, oppløsning osv. Trykk på [Original]-tasten for å angi retningen av originalen for at retningnen skal gjengis korrekt. [ANGI ORIGINALENS RETNING \(side 3-29\)](#page-190-2)

#### I enkel modus

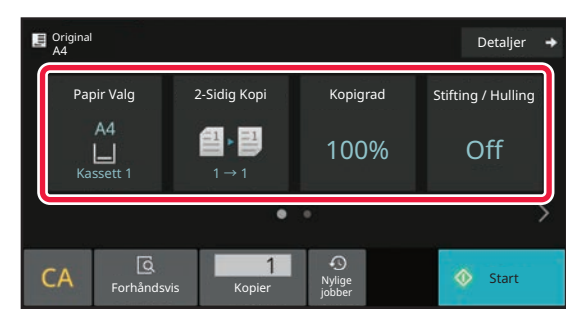

[VELGE PAPIRSKUFF FOR KOPIERING \(side 3-15\)](#page-176-1) [AUTOMATISK 2-SIDIG KOPIERING \(side 3-16\)](#page-177-2) [Automatisk valg av kopigrad \(side 3-22\)](#page-183-2) [UTMATING \(side 3-37\)](#page-198-1) [Å VELGE RETNINGEN OG STØRRELSEN PÅ](#page-190-3)  [ORIGINALEN \(side 3-29\)](#page-190-3) [AUTOMATISK JUSTERING AV KONTRAST OG](#page-181-3)  [ORIGINALTYPE \(side 3-20\)](#page-181-3) [KOPIERE FLERE ORIGINALER SOM ÉN ENKELT](#page-219-2)  [SIDE \(N-Up\) \(side 3-58\)](#page-219-2) [KOPIERE BEGGE SIDER AV ET KORT SOM ÉN](#page-224-1)  [ENKELT SIDE\(KORTFORMAT\) \(side 3-63\)](#page-224-1) [SKANNE ET STORT ANTALL ORIGINALER SAMMEN](#page-266-1)  [\(JOBBOPPBYGGING\) \(side 3-105\)](#page-266-1) [HOPPE OVER TOMME SIDER I EN ORIGINAL \(HOPP](#page-246-1)  [OVER TOMME SIDER\) \(side 3-85\)](#page-246-1) KOPIERE HVER MOTSTÅENDE SIDE I ET [INNBUNDET DOKUMENT\(DOBBELTSIDIG KOPI\) \(side](#page-222-1)  [3-61\)](#page-222-1)

I normal modus

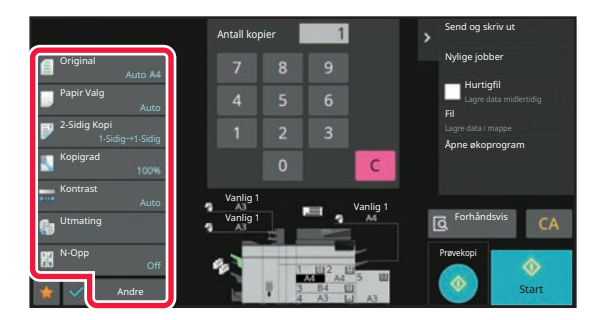

[Å VELGE RETNINGEN OG STØRRELSEN PÅ](#page-190-3)  [ORIGINALEN \(side 3-29\)](#page-190-3) [VELGE PAPIRSKUFF FOR KOPIERING \(side 3-15\)](#page-176-1) [AUTOMATISK 2-SIDIG KOPIERING \(side 3-16\)](#page-177-2) [FORSTØRRE/FORMINSKE LENGDE OG BREDDE](#page-187-1)  [SEPARAT \(side 3-26\)](#page-187-1) [AUTOMATISK JUSTERING AV KONTRAST OG](#page-181-3)  [ORIGINALTYPE \(side 3-20\)](#page-181-3) [UTMATING \(side 3-37\)](#page-198-1) [KOPIERE FLERE ORIGINALER SOM ÉN ENKELT SIDE](#page-219-2)  [\(N-Up\) \(side 3-58\)](#page-219-2) [ANDRE FUNKSJONER \(side 3-74\)](#page-235-0)

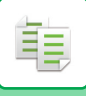

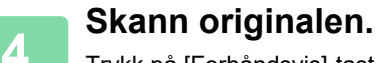

Trykk på [Forhåndsvis]-tasten for å skanne originalen.

I enkel modus

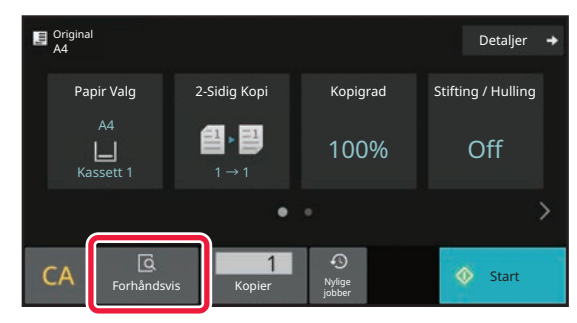

I normal modus **5**

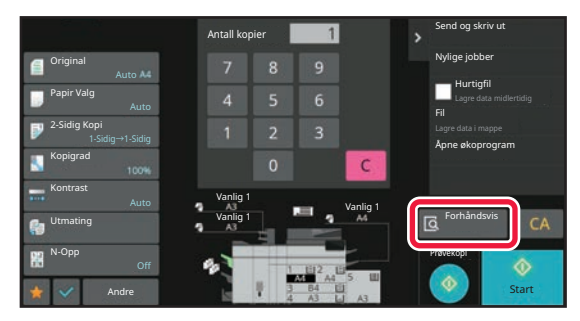

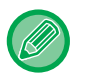

• For å lage 2-sidige kopier må du konfigurere innstillingene for 2-sidige kopier før du skanner originalen. [AUTOMATISK 2-SIDIG KOPIERING \(side 3-16\)](#page-177-2)

• Trykk på [Start]-tasten for å starte kopieringen hvis du ikke vil kontrollere forhåndsvisningen.

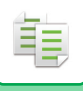

## **5 Kontroller forhåndsvisningsbildet.**<br>5 *Vis forhåndsvisningsbildet av den skannede originaler*

Vis forhåndsvisningsbildet av den skannede originalen. Kontroller innstillingene i skjermbildet for forhåndsvisning. [FORHÅNDSVISNINGSSKJERMEN \(side 2-12\)](#page-102-0)

#### I enkel modus

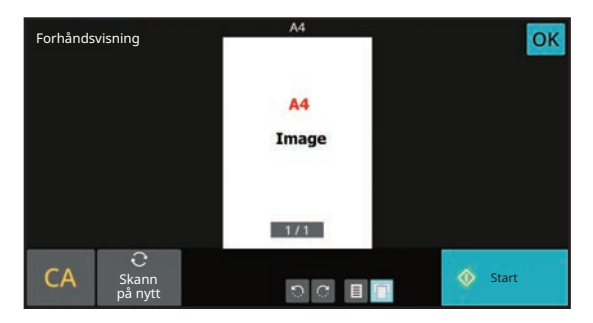

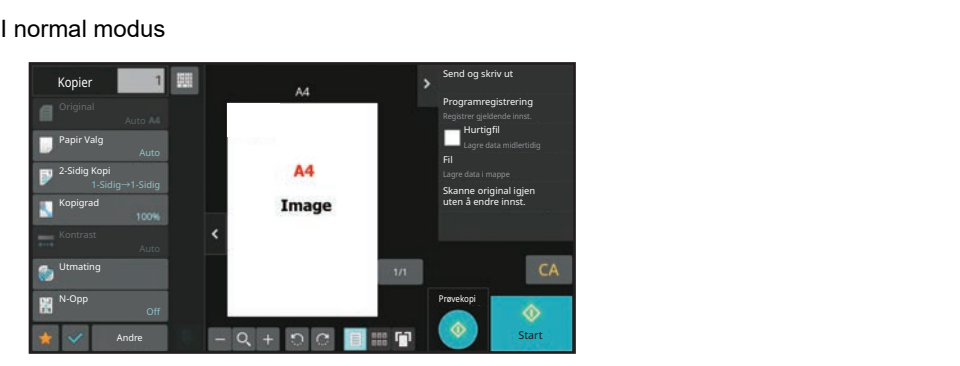

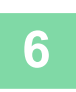

## **6 Trykk på [Start]-tasten for å begynne å kopiere.**<br>6 **Når du bare lager ett sett av kopier** trenger du ikke å spesifisere antallet k

Når du bare lager ett sett av kopier, trenger du ikke å spesifisere antallet kopier.

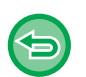

#### • For å annullere alle innstillingene trykker du på [CA]-tasten.

- Når du har trykket på [CA]-tasten, blir alle innstillingene frem til det punktet slettet, og du tas tilbake til startskjermen.
- Hvis du vil annullere kopieringen, trykker du på [Avbryt kopi]-tasten.

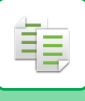

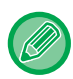

#### • **Hvis du vil lage to eller flere sett med kopier:**

Trykk på kopivisningstasten for å spesifisere antallet kopier. I enkel modus

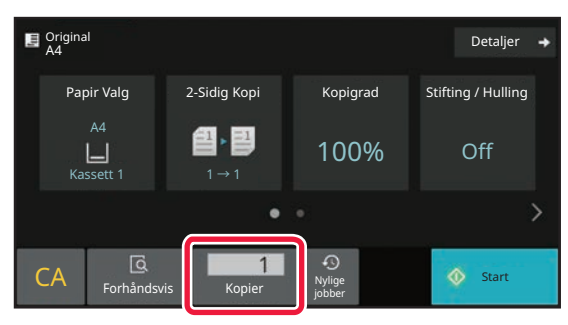

I normal modus

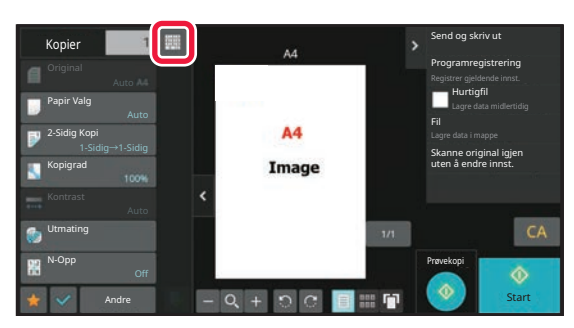

• I nomal modus kan du trykkepå [Fil] eller [Hurtigfil] på handlingspaneket før du starter en kopieringsjobb for å lagre den skannede originalen som en fil. [HURTIGFIL \(side 7-10\)](#page-754-0)

[FIL \(side 7-11\)](#page-755-0)

## <span id="page-172-0"></span>**STANDARDINNSTILLINGER FOR KOPIERING**

Angi dem i "Innledende statusinnstillinger" i "Kopiinnstillinger" i systeminnstillingene.

# <span id="page-173-0"></span>**KONTROLLERE ORIGINALSTØRRELSEN**

## <span id="page-173-1"></span>**ENKEL MODUS**

Størrelsen på den plasserte originalen vises i øverste venstre hjørne på skjermen.

Når du plasserer orginalen i den automatiske dokumentmateren, vil originalikonet vises ved siden av origianlstørrelsen.

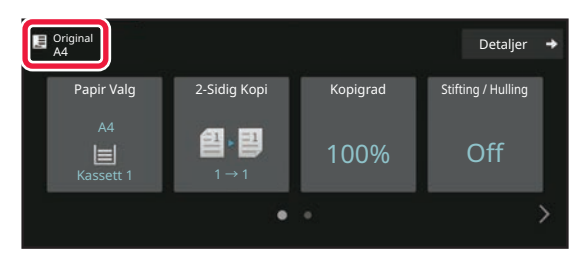

## <span id="page-173-2"></span>**NORMAL MODUS**

Kontroller størrelsen på den plasserte originalen på visningen til [Original]-tasten.

Hvis originalstørrelsen er angitt til [Auto], vises den automatisk påviste størrelsen. Hvis originalstørrelsen er angitt manuelt, vises den automatisk angitte størrelsen.

Når du plasserer orginalen i den automatiske dokumentmateren, vil originalikonet vises over den automatiske dokumentmateren.

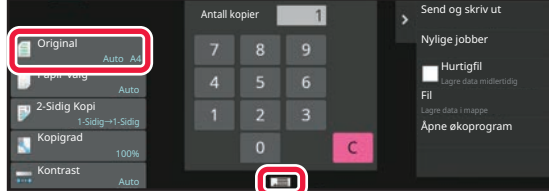

#### **Standardstørrelser**

Standardstørrelser er størrelser som maskinen kan påvise automatisk.

Gå til [ORIGINALSTØRRELSER SOM KAN AVLESES \(side 1-37\)](#page-39-0) hvis du vil ha informasjon om standardstørrelsene som kan registreres.

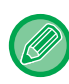

• Selv når [Original] er stilt inn på [Auto], kan enkelte originalstørrelser påvises som noe annet nær standardstørrelsen. I dette tilfellet kan du angi originalstørrelsen manuelt. [Å VELGE RETNINGEN OG STØRRELSEN PÅ ORIGINALEN \(side 3-29\)](#page-190-3)

• Når du legger en original som ikke er av standardstørrelse på dokumentglasset, kan du gjøre det enklere å påvise størrelsen ved å legge et tomt ark i A4-størrelse (8-1/2" x 11"), B5-størrelse (5-1/2" x 8-1/2") eller en annen standard papirstørrelse over originalen.

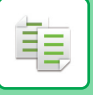

## **DEN PLASSERTE ORIGINALENS RETNING**

Plasser originalen som vist nedenfor.

Hvis du plasserer originalen i feil retning, kan det føre til hulling eller stifting på feil sted. På "Forhåndsvisningsskjerm", vis bildeorienteringen eller forhåndsvisningsbildet. [FORHÅNDSVISNINGSSKJERMEN \(side 2-12\)](#page-102-0)

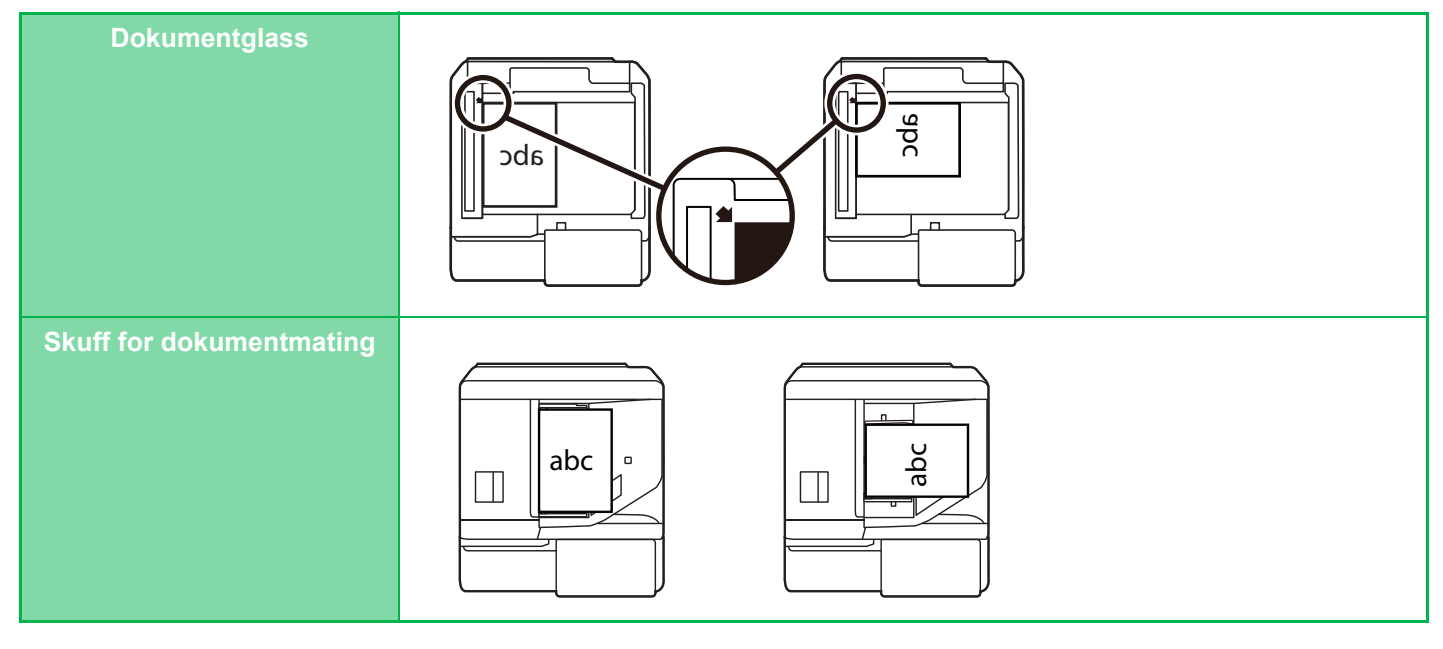

Angi retningen av bildet for å sikre at retningen på den plasserte originalen er riktig gjenkjent. Du finner detaljert informasjon om maskininnstillingene i [ANGI ORIGINALENS RETNING \(side 3-29\)](#page-190-2).

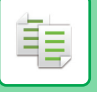

## **AUTOMATISK BILDEROTERING VED KOPIERING (ROTASJONSKOPIERING)**

Hvis originalen og papiret har ulik retning, vil det originale bildet automatisk roteres 90 grader for å stemme overens med papiret.

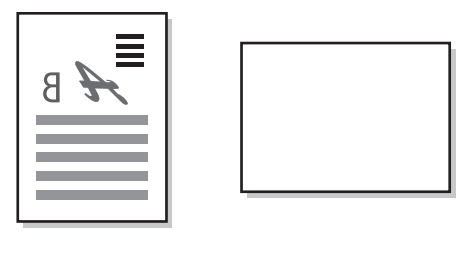

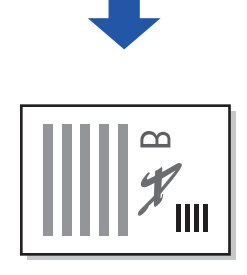

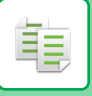

# <span id="page-176-1"></span><span id="page-176-0"></span>**VELGE PAPIRSKUFF FOR KOPIERING**

Maskinen er satt til automatisk å velge en skuff som har samme papirstørrelse som størrelsen på den plasserte originalen (automatisk papirvalg).

Hvis originalstørrelsen ikke kan påvises fordi den ikke er en standard størrelse, eller når du ønsker å endre papirstørrelsen for kopiering, kan du velge papirskuffen manuelt.

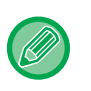

• Hvis valgt skuff løper tom for papir under en kopijobb og det er en annen skuff med samme størrelse og type papir, vil denne skuffen automatisk bli valgt og kopijobben vil fortsette.

• Hvis en passende papirstørrelse ikke er lagt i, kan kopieringen stoppe.

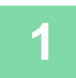

### **1 Trykk på [Papir Valg]-tasten.**

[GRUNNLEGGENDE FREMGANGSMÅTE FOR KOPIERING \(side 3-7\)](#page-168-2)

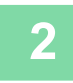

#### **2 Trykk på ønsket skuffetast.**

Når innstillingene er fullført, trykker du på [OK]-tasten.

I enkel modus

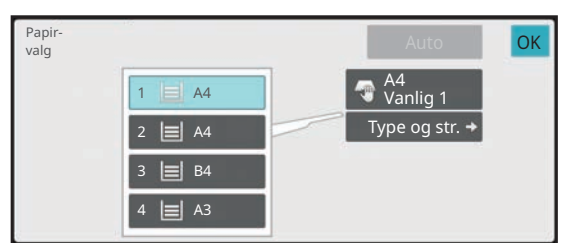

I normal modus **3**

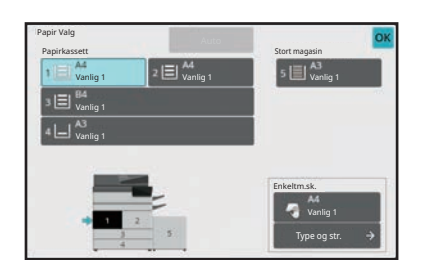

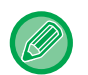

• Når enkeltmaterskuffen er angitt, velger den papirtypen og -størrelsen basert på papiret du har lagt i enkeltmaterskuffen.

[SPESIFISERE TYPE OG STØRRELSE AV PAPIRET SOM LEGGES I ENKELTMATERSKUFFEN \(side 3-36\)](#page-197-1)

• I normal modus kan du også åpne [Papir valg]-skjermen ved å trykke på maskinbildet på startskjermen.

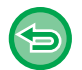

For å automatisk angi skuff, trykk på [Auto]-tasten.

# <span id="page-177-2"></span><span id="page-177-0"></span>**AUTOMATISK 2-SIDIG KOPIERING**

## <span id="page-177-1"></span>**BRUKE DEN AUTOMATISKE DOKUMENTMATEREN TIL 2-SIDIG KOPIERING**

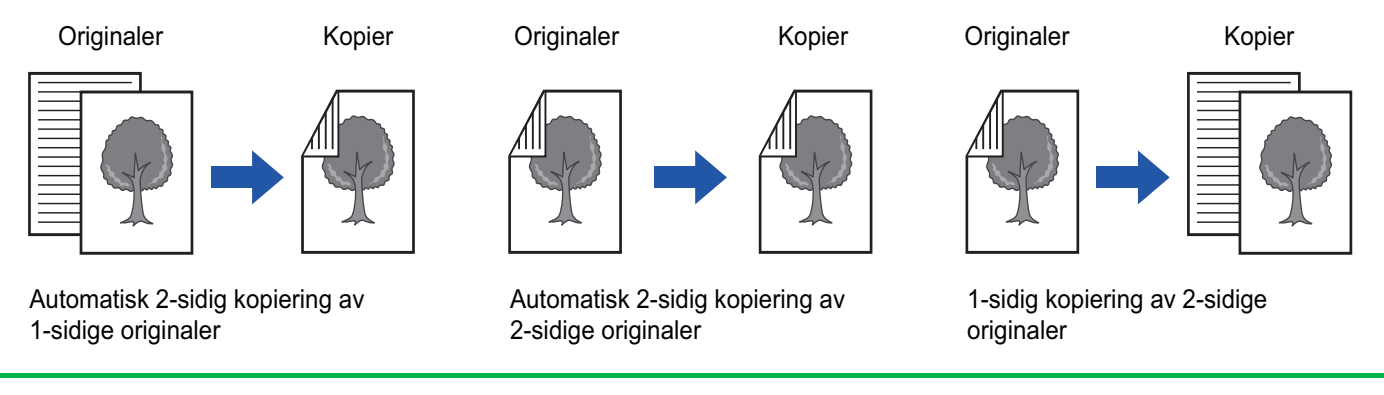

• For å lage 2-sidige kopier må du konfigurere innstillingene for 2-sidige kopier før du skanner originalen.

• Dobbeltsidige kopier bidrar til å spare papir.

### **1 Plasser originalen i dokumentmaterskuffen for den automatiske dokumentmateren.**

[AUTOMATISK DOKUMENTMATER \(side 1-39\)](#page-41-0)

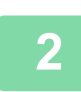

亀

### **2 Trykk på [2-Sidig Kopi]-tasten.**

[FORHÅNDSVISNINGSSKJERMEN \(side 2-12\)](#page-102-0)

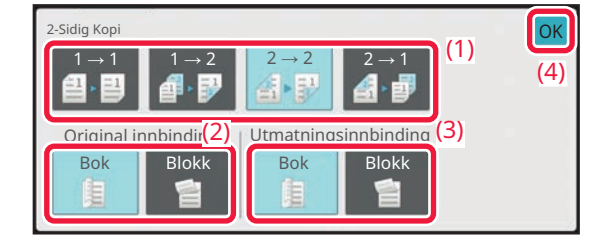

### **3 Velg 2-sidig kopimodus.**

- **(1) Velg 2-sidig kopitype.**
- **(2) Når originalen er satt til "2-Sidig", velg "Bok" eller "Blokk" i "Original innbinding".**
- **(3) Når utmatingen er satt til "2-Sidig", velg "Bok" eller "Blokk" i "Utmatningsinnbinding".**
- **(4) Etter at innstillingene er fullført, trykk på [OK].**

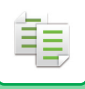

### **4** Sjekk papir (skuffen) du ønsker å bruke for kopiering, og trykk på tastene for **andre innstillinger du ønsker å velge.**

Trykk på [Original]-tasten for å angi retningen på originalen for at retningen skal gjengis korrekt. [ANGI ORIGINALENS RETNING \(side 3-29\)](#page-190-2) For detaljer om funksjonene som kan stilles inn, se trinn 3 i "[KOPIERING \(side 3-7\)](#page-168-3)".

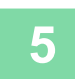

# **5 Kontroller forhåndsvisningen.**<br>5 <u>[FORHÅNDSVISNINGSSKJERMEN \(side 2-12\)](#page-102-0)</u>

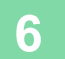

**6 Trykk på [Start]-tasten for å begynne å kopiere.**

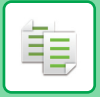

## <span id="page-179-0"></span>**BRUKE DOKUMENTGLASSET TIL 2-SIDIG KOPIERING**

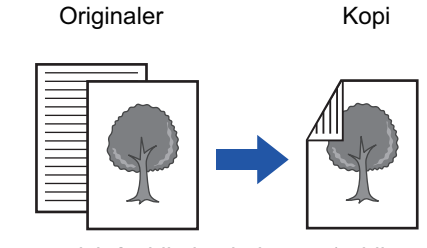

Automatisk 2-sidig kopiering av 1-sidige originaler

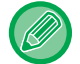

Dobbeltsidige kopier bidrar til å spare papir.

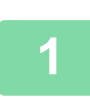

## **Legg originalen på dokumentglasset.**

[DOKUMENTGLASS \(side 1-44\)](#page-46-0)

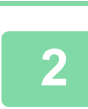

## **Trykk på [2-Sidig Kopi]-tasten.**

[GRUNNLEGGENDE FREMGANGSMÅTE FOR KOPIERING \(side 3-7\)](#page-168-2)

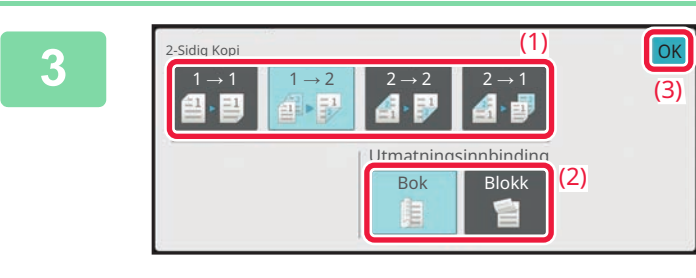

#### **Velg 2-sidig kopimodus.**

- **(1) Trykk på [1 → 2]-tasten.**
- **(2) Når utmatingen er satt til "2-Sidig", velg "Bok" eller "Blokk" i "Utmatningsinnbinding".**
- **(3) Etter at innstillingene er fullført, trykk på [OK].**

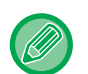

- [2  $\rightarrow$  2]-tasten og [2  $\rightarrow$  1]-tasten kan ikke brukes når du kopierer fra dokumentglasset.
- Den samme papirstørrelsen som originalen velges ikke alltid automatisk dette avhenger av størrelsen på den plasserte originalen. I så fall må du endre papirskuffen manuelt.
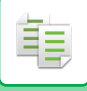

**4**

#### **Sjekk papir (skuffen) du ønsker å bruke for kopiering, og trykk på tastene for andre innstillinger du ønsker å velge.**

Trykk på [Original]-tasten for å angi retningen på originalen for at retningen skal gjengis korrekt. [ANGI ORIGINALENS RETNING \(side 3-29\)](#page-190-0) For detaljer om funksjonene som kan stilles inn, se trinn 3 i "[KOPIERING \(side 3-7\)](#page-168-0)".

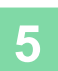

#### **Trykk på [Start]-tasten.**

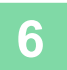

#### **Gjør klar neste original, og trykk på [Start]-tasten for å skanne originalen.**

Trykk på samme tast som i trinn fem. Gjenta dette trinnet til alle originalene er blitt skannet.

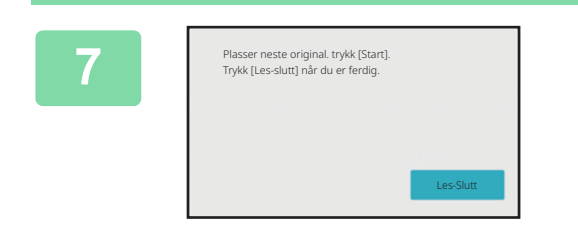

#### **Trykk på [Les-Slutt]-tasten for å begynne å kopiere.**

## **ENDRING AV KONTRAST OG ORIGINALBILDETYPE**

## **AUTOMATISK JUSTERING AV KONTRAST OG ORIGINALTYPE**

Automatisk kontrastjustering er forhåndsinnstilt til automatisk å justere kontrastnivå og modus etter hva som passer for originalen som kopieres. ([Auto] er vist.)

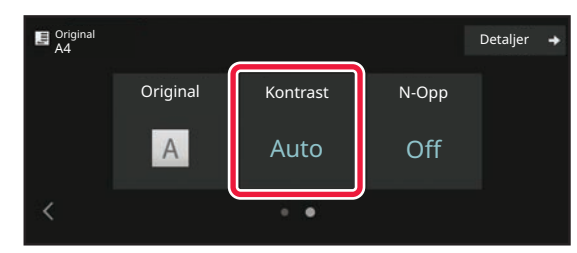

## **MANUELL JUSTERING AV KONTRAST OG ORIGINALTYPE**

Dette avsnittet forklarer hvordan du velger originaltypen avhengig av originalen som skal kopieres, eller justerer kontrasten manuelt.

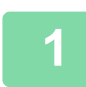

靠

## **1 Trykk på [Kontrast]-tasten.**

[KOPIMODUS \(side 3-3\)](#page-164-0)

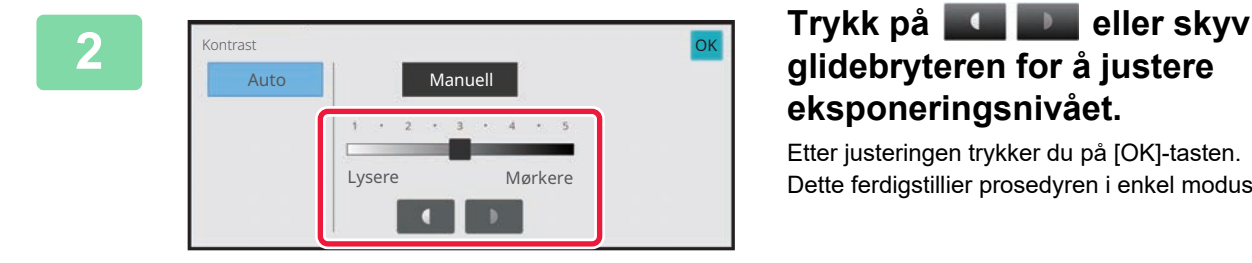

## **glidebryteren for å justere eksponeringsnivået.**

Etter justeringen trykker du på [OK]-tasten. Dette ferdigstillier prosedyren i enkel modus.

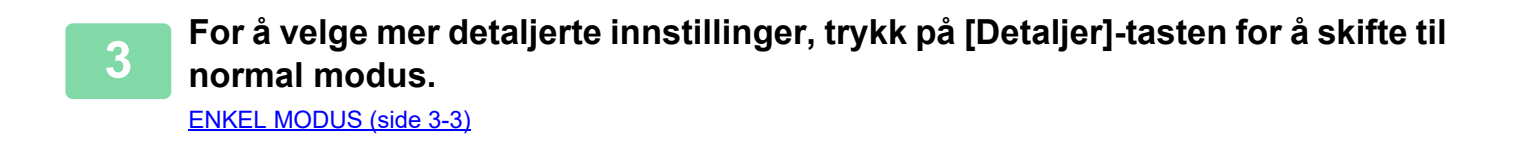

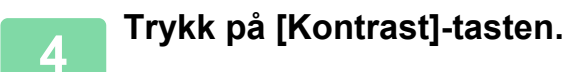

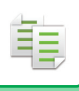

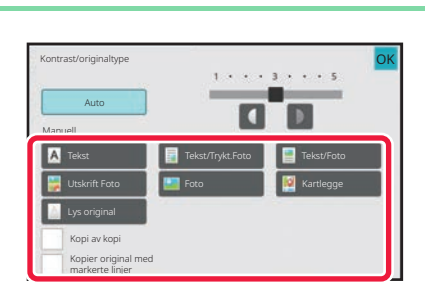

### **5 Trykk på tasten for ønsket originalbildetype for å angi originaltypen.**

Trykk på tasten som stemmer overens med originalen.

#### **Velgertaster for Original Bildetype**

- Tekst:
- Bruk denne modusen for vanlige tekstdokumenter.
- Tekst / trykt foto:

Denne modusen gir best resultat ved kopiering av en original som inneholder både tekst og trykte fotografier, som for eksempel et magasin eller en katalog.

• Tekst/foto:

Denne modusen gir best resultat ved kopiering av en original som inneholder både tekst og fotografier, som for eksempel et tekstdokument med fotografier limt på.

- Trykt foto:
- Denne modusen er best for kopiering av trykte fotografier, som for eksempel fotografier i et magasin eller en katalog. • Foto:
- Bruk denne modusen til å kopiere fotografier.
- Kart:

Denne modusen egner seg til kopiering av de lyse fargenyansene og den fine teksten som kjennetegner de fleste kart.

• Lys original:

Bruk denne modusen for originaler med svak blyantskrift.

- Når du bruker en kopi eller trykt side fra maskinen som original:
- Når du bruker en kopi eller trykt side fra maskinen som original, trykker du på [Kopi av kopi]-avkrysningsboksen slik at  $\vee$  vises.

[Kopi av kopi] er tilgjengelig når [Auto], [Tekst], [Utskrift Foto] eller [Tekst/Trykt.Foto] er valgt som original bildetype. • Når du ønsker å gjøre fluorescerende deler mer synlige:

Når du bruker en side med uthevede linjer som original, trykker du på [Kopier original med markerte linjer]-avkrysningsboksen slik at  $\vee$  vises.

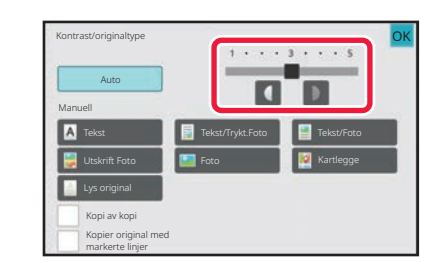

### **6 Frykk på deller skyv glidebryteren 6 1 Trykk på deller skyv glidebryteren for å justere eksponeringsnivået.**

Hvis du justerer kontrasten med [Auto] som valgt originaltype, velges [Tekst/Trykt.Foto] automatisk som original bildetype. Etter justeringen trykker du på [OK]-tasten.

Retningslinjer for eksponeringsnivået når [Tekst] er valgt for "Kontrast/originaltype"

- 1 til 2: Mørke originaler slik som aviser
- 3: Normal tetthet for originaler
- 4 til 5: Originaler skrevet med blyant eller tekst i lyse farger

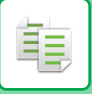

## **FORSTØRRE/FORMINSKE**

## **Automatisk valg av kopigrad**

Denne delen forklarer hvordan du kan velge egnet kopigrad automatisk i forhold til papirstørrelsen når du endrer papirskuffen manuelt for å lage en kopi på papir som har en annen størrelse enn originalen.

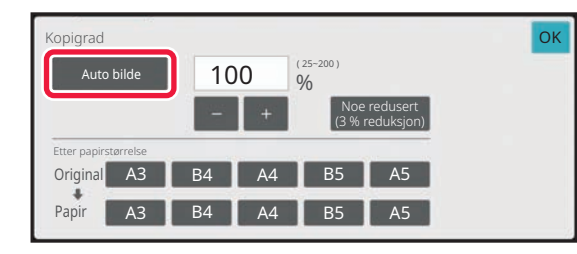

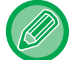

For en original som ikke er i standardstørrelse, må størrelsen angis før du kan velge automatisk bilde.

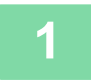

#### **1 Velg papirskuffen manuelt, og legg i originalen.**

Plasser originalen i skuffen for dokumentmating på den automatiske dokumentmateren, eller på dokumentglasset. [VELGE PAPIRSKUFF FOR KOPIERING \(side 3-15\)](#page-176-0) [AUTOMATISK DOKUMENTMATER \(side 1-39\)](#page-41-0) [DOKUMENTGLASS \(side 1-44\)](#page-46-0)

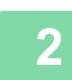

#### **2 Trykk på [Copy Ratio]-tasten.**

[KOPIMODUS \(side 3-3\)](#page-164-0)

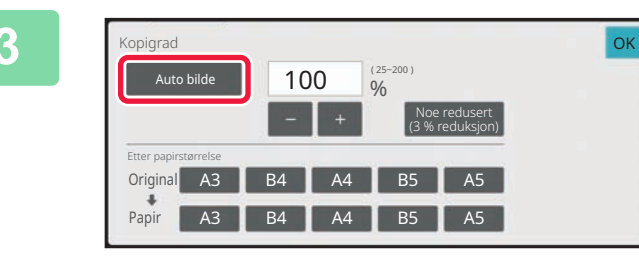

#### **3 Trykk på [Auto bilde]-tasten.**

Forminsknings- eller forstørrelsesgraden velges automatisk basert på originalstørrelsen og valgte papirstørrelse. Den automatisk valgte kopigraden blir vist i kopigradvisningen.

• **For å annullere innstillingen for automatisk valg av kopigrad:**

- Trykk på [Auto bilde] for å fjerne markeringen.
- **For å sette kopigraden tilbake til 100 %:** Trykk på [100%]-tasten.

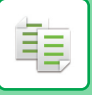

## **MANUELT VALG AV KOPIGRAD**

Dette avsnittet forklarer hvordan du kan angi en kopigrad når du lager en kopi på papir som har en annen størrelse enn originalen, eller endrer bildestørrelsen for kopiering.

Følgende tre metoder kan brukes for å angi kopigraden.

### **Angi ønsket zoomgrad**

Du kan justere zoomgraden i trinn på 1 % ved hjelp av eller 10-tasten for å angi ønsket zoomgrad.

Du kan velge forstørrelses- eller forminskningsgraden blant vanlig brukte faste størrelser via tastene for forhåndsinnstilt grad.

Opptil to gradverdier kan legges til tastene for forhåndsinnstilt grad, for henholdsvis forstørrelse og forminskning.

### **Angi papirstørrelse**

Angi papirstørrelsen for originalen og utskriften for å automatisk oppnå egnet kopigrad.

Når du for eksempel velger A3 som originalstørrelse og A4 som papirstørrelse, settes graden automatisk til 70 %.

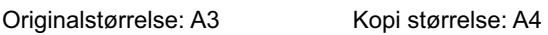

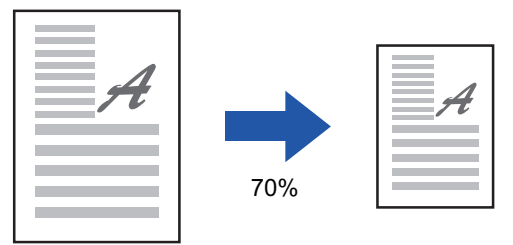

### **Angi bildemål**

Angi bildestørrelsen for originalen og utskriften for å automatisk oppnå egnet kopigrad.

Hvis du vil lage en kopi med samme kopigrad mellom vertikale og horisontale størrelser, angir du enten den vertikale eller horisontale størrelsen.

Når du for eksempel angir 90 mm som kildestørrelse og 135 mm som utmatingsstørrelse, settes høyde/bredde-forholdet automatisk til 150 %.

150%

Bilde størrelse: 90mm Utmatingsstørrelsen: 135mm

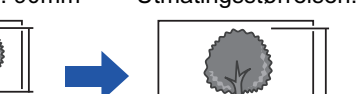

Når den automatiske dokumentmateren brukes, er omfanget av både de vertikale og horisontale kopigradene mellom 25 % og 200 %.

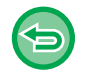

**For å sette kopigraden tilbake til 100 %:** Trykk på [100%]-tasten.

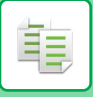

### <span id="page-185-0"></span>**Angi ønsket zoomgrad**

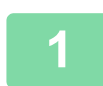

**1 Trykk på [Copy Ratio]-tasten.**

[KOPIMODUS \(side 3-3\)](#page-164-0)

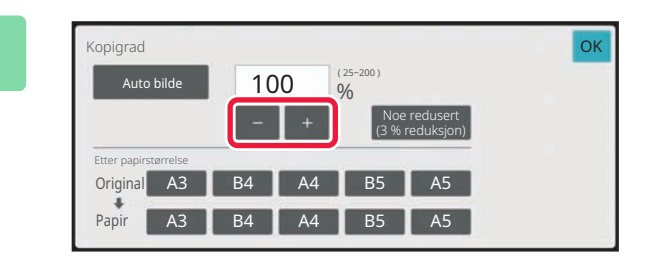

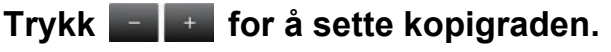

Når innstillingene er fullført, trykker du på [OK]-tasten. Kontroller at en egnet papirstørrelse for kopigraden er valgt.

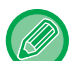

• Hvis du trykker på [Noe redusert (3 % reduksjon)]-tasten vil kopigraden stilles 3 % lavere enn den som er angitt. **I normal modus**

- Det er to innstillingsskjermer. Bruk [Annen grad]-tasten for å veksle mellom skjermene.
- Du kan spesifisere området raskt ved først å angi en verdi nær ønsket verdi ved hjelp av talltastene, og deretter justere verdien med .
- Opptil to ofte brukte gradverdier kan legges til tastene for forhåndsinnstilt grad, for henholdsvis forstørrelse og forminskning.

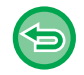

**Slik avbryter du alle innstillinger:** Trykk på [CA]-tasten.

### **Angi papirstørrelse**

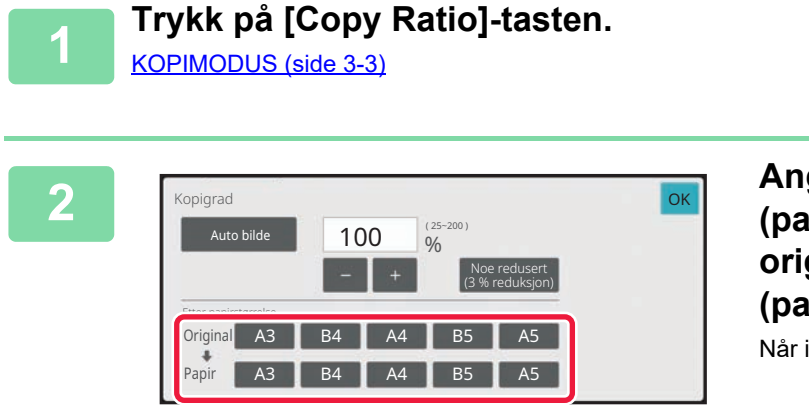

**2 Angi originalstørrelsen (papirstørrelsen for den innlagte originalen) og kopistørrelsen (papirstørrelsen for utmatingskopien).** Når innstillingene er fullført, trykker du på [OK]-tasten.

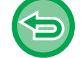

**Slik avbryter du alle innstillinger:** Trykk på [CA]-tasten.

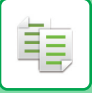

### **Angi bildemål**

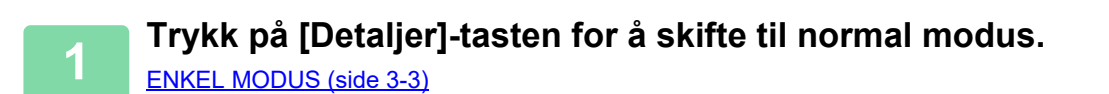

OK OK

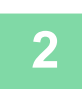

**2 Trykk på [Copy Ratio]-tasten.**

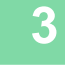

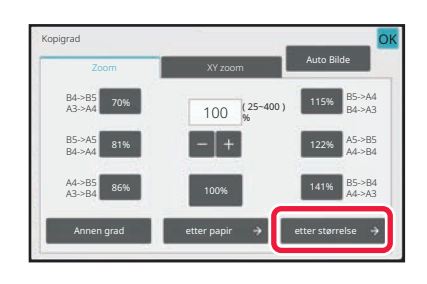

**3 Trykk på [etter størrelse]-tasten i [Zoom]-fanen.**

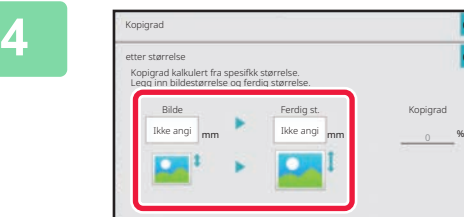

**4 Angi bildestørrelsen (dimensjonene 1997) for bildet som skal forstørres eller forminskes) og utmatingsstørrelsen (dimensjonene for de forstørrede eller forminskede bildene).**

> Trykk på området for bildestørrelse og utmatingsstørrelse, og angi størrelsene med talltastene. Når innstillingene er fullført, trykker du på [OK]-tasten.

• **Hvis du har angitt feil størrelse:**

- Trykk på [C]-tasten på talltastene som vises når du trykker på inndataområdet, og still inn riktig størrelse. • **Slik avbryter du alle innstillinger:**
	- Trykk på [CA]-tasten.

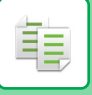

## **FORSTØRRE/FORMINSKE LENGDE OG BREDDE SEPARAT**

Dette avsnittet forklarer hvordan du kan spesifisere horisontal og vertikal kopigrad individuelt.

**Når 50 % er valgt for den horisontale kopigraden, og 70 % er valgt for den vertikale kopigraden**

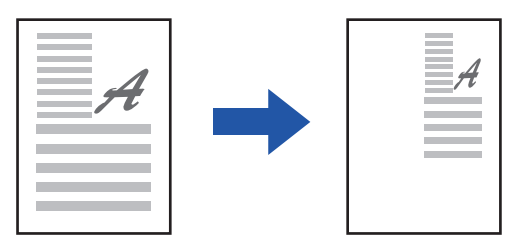

Følgende tre metoder kan brukes for å angi kopigraden.

### **Bruke tasten for forhåndsinnstilt kopigrad**

Angi enhver kopigrad ved å kombinere tasten for forhåndsinnstilt kopigrad, som er forhåndsregistrert.

### **Angi ønsket kopigrad**

Angi enhver kopigrad ved å kombinere **et alsa**, som du kan bruke til å justere graden i trinn på 1 %.

### **Angi bildemål**

Angi bildestørrelsen for originalen og utskriften for å automatisk oppnå egnet kopigrad. Angi de vertikale og horisontale størrelsene.

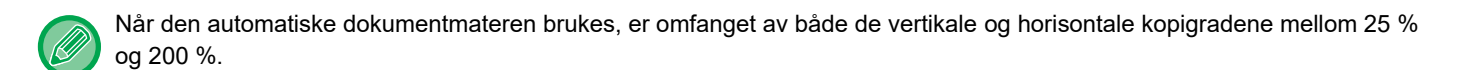

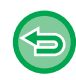

**For å annullere XY-zoom-innstillingen:** Trykk på [Zoom]-fanen eller [CA]-tasten.

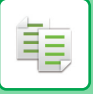

### **Bruke tasten for forhåndsinnstilt kopigrad**

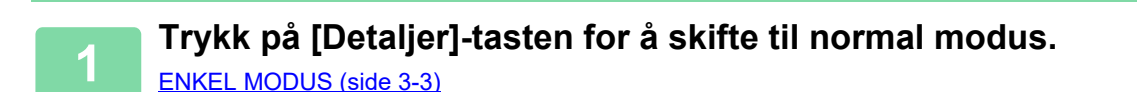

**2 Trykk på [Copy Ratio]-tasten og deretter på [XY zoom]-fanen.**

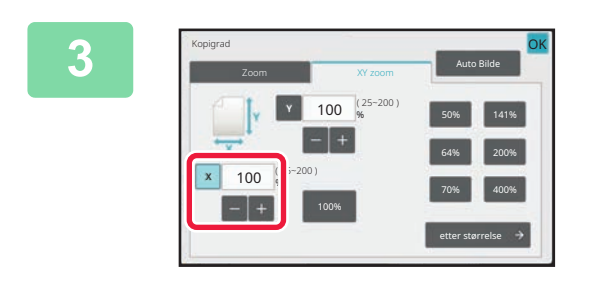

**3 Trykk på [X]-tasten, og still inn graden X (horisontal).**

• For å angi kopigraden raskt spesifiserer du først en verdi nær den du ønsker, og justerer den med  $\begin{array}{c} \begin{array}{c} \end{array}$ .

• Trykk på hvert område av retningene X (horisontal) og Y (vertikal), og angi størrelsene med talltastene.

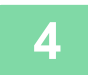

#### **4 Trykk på [Y]-tasten og still inn graden Y (vertikal) på samme måte som for [X]-tasten.**

Når innstillingene er fullført, trykker du på [OK]-tasten. Kontroller at en egnet papirstørrelse for kopigraden er valgt.

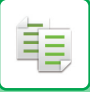

### **Angi bildemål**

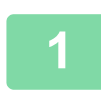

**1 Trykk på [etter størrelse]-tasten.**

[Angi ønsket zoomgrad \(side 3-24\)](#page-185-0)

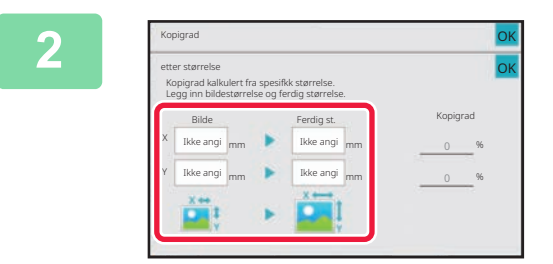

#### **2 Angi X- og Y-dimensjonene for bildestørrelsen og dimensjonene for utmatingsstørrelsen.**

Kontroller at en egnet papirstørrelse for kopigraden er valgt. Når innstillingene er fullført, trykker du på [OK]-tasten.

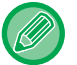

Trykk på området for bildestørrelse og utmatingsstørrelse, og angi størrelsene med talltastene.

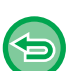

• **Hvis du har angitt feil størrelse:**

Trykk på [C]-tasten på talltastene som vises når du trykker på inndataområdet, og still inn riktig størrelse.

• **Slik avbryter du alle innstillinger:** Trykk på [CA]-tasten.

## **Å VELGE RETNINGEN OG STØRRELSEN PÅ ORIGINALEN**

Når originalstørrelsen er en ikke-standard størrelse eller ikke oppdages korrekt, angis originalstørrelsen manuelt. Angi retningen av bildet for å sikre at retningen på den plasserte originalen er riktig gjenkjent.

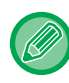

亀

Angi retningen og størrelsen på originalen før du skanner originalen.

## <span id="page-190-0"></span>**ANGI ORIGINALENS RETNING**

Ved å angi startsiden (øverst eller venstre side) av den plasserte originalen, vil retningnen på originalen bli riktig gjenkjent.

Avslutte retning- og N-Up oppsett-innstillingen angis ved at retningen gjenkjennes.

#### I enkel modus

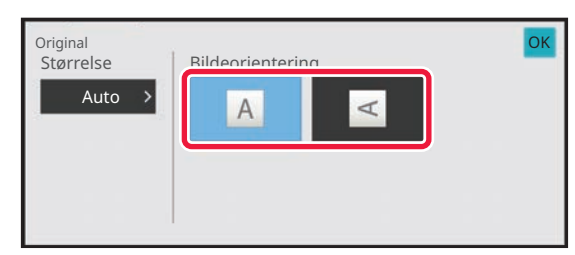

#### I normal modus

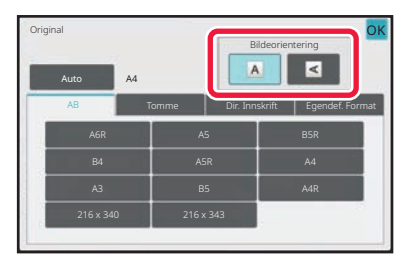

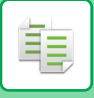

## <span id="page-191-0"></span>**ANGI RETNINGEN OG STØRRELSEN PÅ ORIGINALEN**

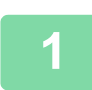

**1 Trykk på [Original]-tasten for å angi retningen på originalen.<br><b>1 KOPIMODUS** (side 3-3) [KOPIMODUS \(side 3-3\)](#page-164-0)

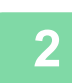

## **<sup>2</sup> Trykk på [Auto]-tasten.**

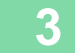

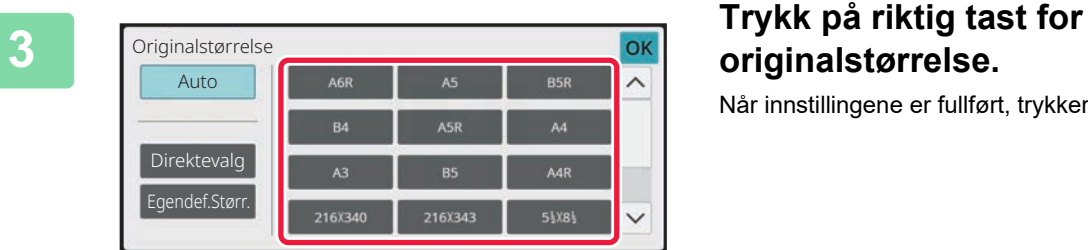

# **originalstørrelse.**

Når innstillingene er fullført, trykker du på [OK]-tasten.

亀

## **ANGI RETNING OG STØRRELSE PÅ EN ORIGINAL SOM IKKE ER I STANDARDSTØRRELSE**

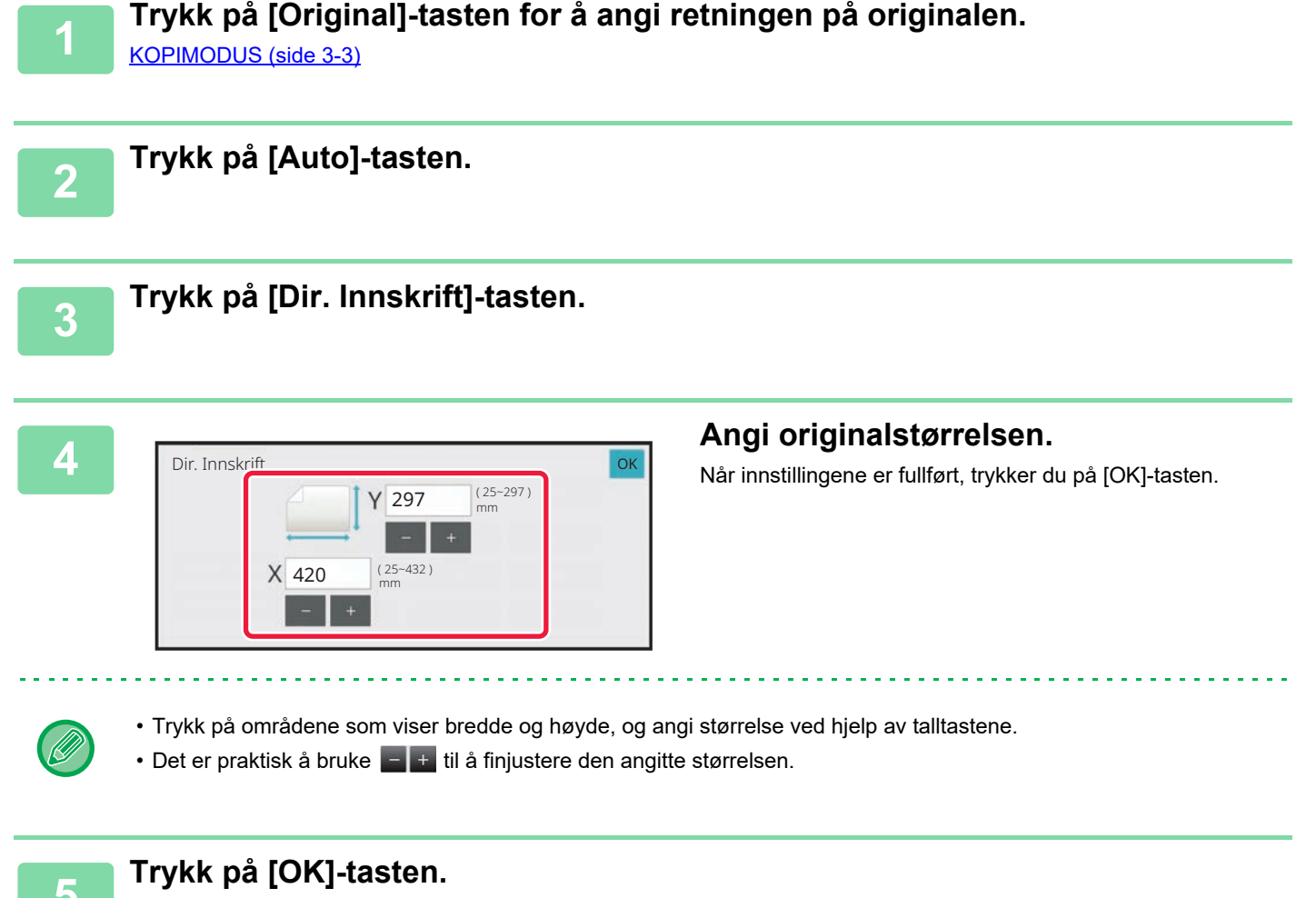

Kontroller at originalstørrelsen du har angitt, vises øverst til venstre på skjermen.

## **LAGRE OFTE BRUKTE ORIGINALSTØRRELSER**

Lagre de ofte brukte originalstørrelsene som ikke er standardstørrelser. Dette avsnittet forklarer hvordan du lagrer, henter inn, endrer og sletter originalstørrelser som ikke er standardstørrelser.

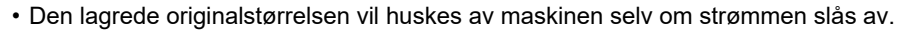

- Du kan registrere totalt opptil 12 originalstørrelser som ikke er standardstørrelser for kopiering, faks og bildesending.
- Original størrelsen som er lagt til vil også vises i andre moduser.
- Du kan registrere, endre og slette originalstørrelsen bare i normal modus.

## **LAGRE ORIGINALSTØRRELSER (JUSTERE/SLETTE)**

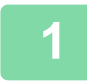

فأ

**1 Trykk på [Detaljer]-tasten for å skifte til normal modus.**

[ENKEL MODUS \(side 3-3\)](#page-164-1)

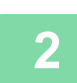

**2 Trykk på [Original]-tasten.**

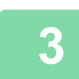

**3 Trykk på [Egendef.format]-fanen.**

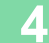

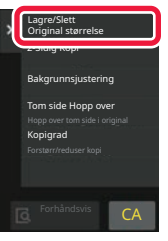

**4 Trykk på [Lagre/Slett Original størrelse] på handlingspanelet.**

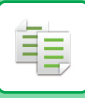

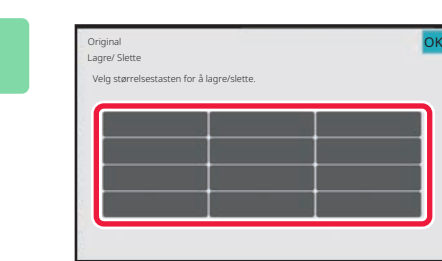

### **5 Trykk på en tast ( ) for å lagre en egendefinert originalstørrelse.**

Trykk på en tast som ikke viser en størrelse.

#### **Slik justerer eller sletter du en tidligere lagret tast:**

- Trykk på tasten du vil justere eller slette. Følgende skjermbilde vil vises.
- Trykk på [Juster]-tasten og gå til neste trinn for å justere tasten.

Det er praktisk å bruke  $\begin{array}{|c|c|c|}\n\hline\n\end{array}$ til å finjustere den angitte størrelsen.

• Trykk på [Slett]-tasten for å slette tasten. Påse at originalstørrelsen er slettet, og trykk på [OK]-tasten.

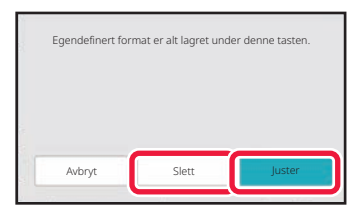

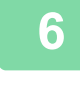

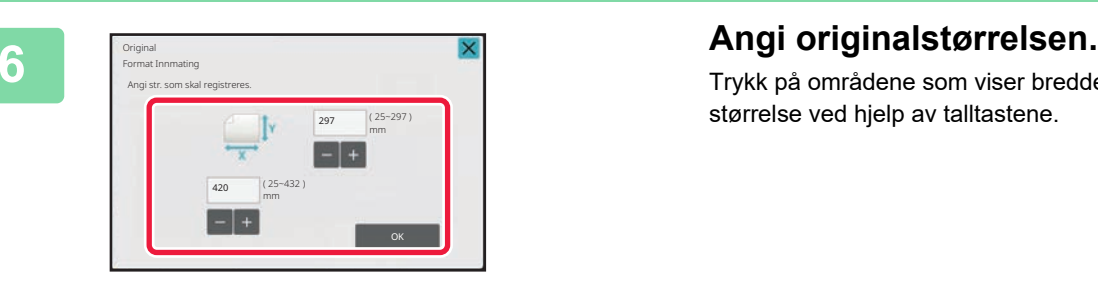

Trykk på områdene som viser bredde og høyde, og angi størrelse ved hjelp av talltastene.

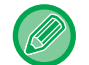

**7 Trykk på [OK]-tasten.**

Når innstillingene er fullført, trykker du på X-tasten og kontrollerer at tasten for størrelsen som er lagret på originalskjermen, legges til. Når du har kontrollert dette, trykk på [OK].

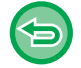

#### **For å avbryte operasjonen:**

Trykk på [CA]-tasten.

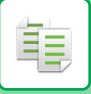

### **Hente opp en lagret originalstørrelse**

**2 Trykk på [Egendef.format]-tasten.**

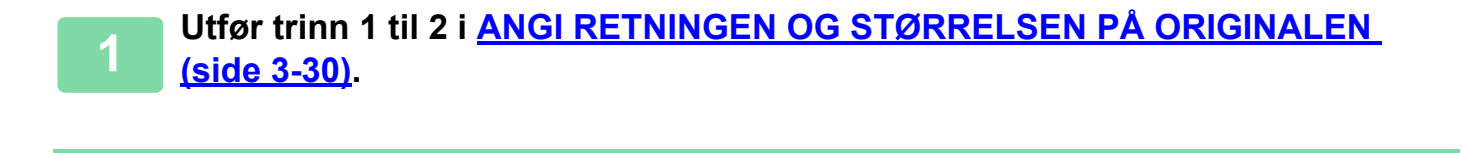

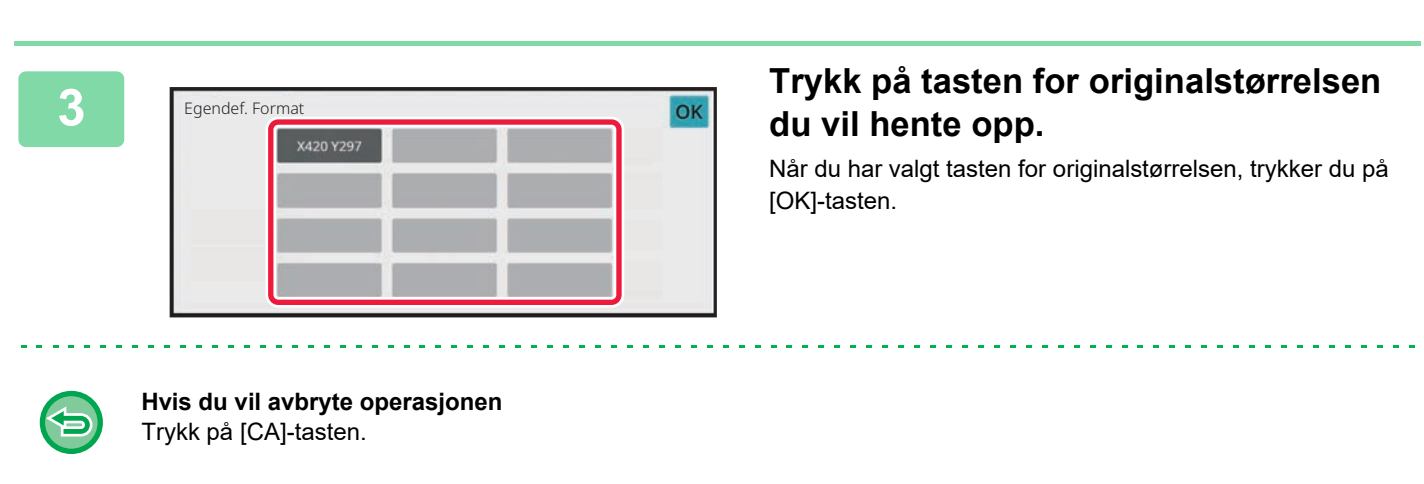

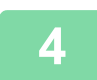

#### **4 Trykk på [OK]-tasten.**

Kontroller at originalstørrelsen du har angitt, vises øverst til venstre på skjermen.

## **LAGE KOPIER VED Å BRUKE ENKELTMATERSKUFFEN**

## **LAGE KOPIER VED Å BRUKE ENKELTMATERSKUFFEN**

I tillegg til vanlig papir, lar enkeltmaterskuffen deg lage kopier på transparenter, konvolutter, fanepapir og andre spesialmedier.

For detaljert informasjon om papiret som kan brukes i enkeltmaterskuffen, se ["EGNEDE PAPIRTYPER \(side 1-14\)](#page-16-0)". For forbehold angående å legge i papir i enkeltmaterskuffen, se ["LEGGE PAPIR I ENKELTMATERSKUFFEN \(side 1-32\)](#page-34-0)".

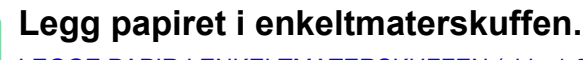

[LEGGE PAPIR I ENKELTMATERSKUFFEN \(side 1-32\)](#page-34-0)

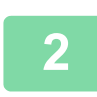

فأ

#### **2 Trykk på [Papir valg]-tasten, og trykk på enkeltmaterskufftasten.**

Hver tast for enkeltmaterskuffen viser størrelsen og typen av innlagt papir. [VELGE PAPIRSKUFF FOR KOPIERING \(side 3-15\)](#page-176-0)

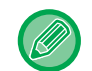

Når innstillingen må endres, trykker du på [Type og str.]-tasten og velger papirstørrelse og -type. [SPESIFISERE TYPE OG STØRRELSE AV PAPIRET SOM LEGGES I ENKELTMATERSKUFFEN \(side 3-36\)](#page-197-0)

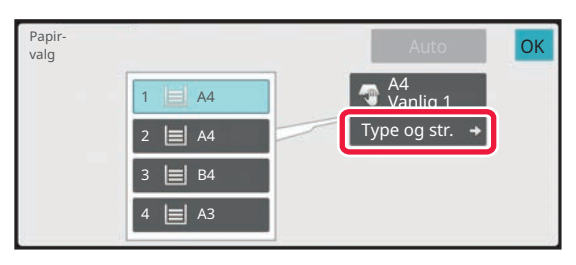

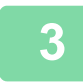

#### **3 Plasser originalen.**

Plasser originalen i skuffen for dokumentmating på den automatiske dokumentmateren, eller på dokumentglasset. [AUTOMATISK DOKUMENTMATER \(side 1-39\)](#page-41-0) [DOKUMENTGLASS \(side 1-44\)](#page-46-0)

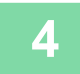

**4 Trykk på [Start]-tasten for å begynne å kopiere.**

## <span id="page-197-0"></span>**SPESIFISERE TYPE OG STØRRELSE AV PAPIRET SOM LEGGES I ENKELTMATERSKUFFEN**

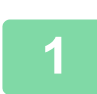

靠

**1 Trykk på [Papir valg]-tasten.**

[VELGE PAPIRSKUFF FOR KOPIERING \(side 3-15\)](#page-176-0)

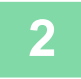

#### **2 Trykk på [Type og str.]-tasten, og trykk på tasten som tilsvarer typen av innlagt papir.**

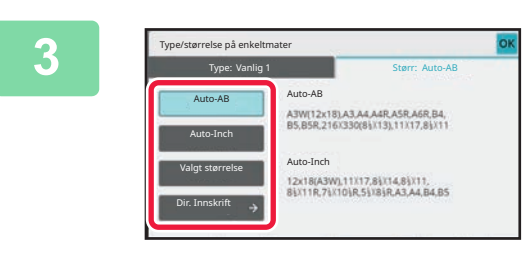

### **3 Trykk på [Størrelse]-fanen, og trykk på tasten som tilsvarer størrelsen på det innlagte papiret.**

• **[Auto-AB]:**

Påviser automatisk egnet AB-papirstørrelse ved innlegging av papir slik som A4 eller B5.

• **[Auto-Inch]:**

Påviser automatisk egnet papirstørrelse i tommer ved innlegging av papir slik som 8-1/2"x11".

• **[Valgt størrelse]:**

Trykk på denne tasten for manuell registrering av papirstørrelser som ikke påvises automatisk.

- **[Dir. Innskrift]:** Trykk på denne tasten for å angi en tallverdi for størrelsen på det innlagte papiret.
- **Når innstillingene er fullført, trykker du på [OK]-tasten.**

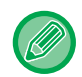

#### **For å angi en papirstørrelse direkte**

Trykk på [inch]-tasten for å angi papirstørrelse i tommer, eller trykk på [AB]-tasten for å angi millimeter. Når du har angitt papirstørrelsen med  $\Box$  + -tasten, trykker du på [OK]-tasten.

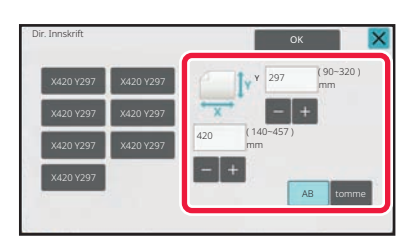

## **UTMATING**

Konfigurer utmatingsinnstillinger for kopier ved hjelp av Sortering, Gruppe, Forskyvning, Skilleside, Stifting, Stansing eller Brett. Angi også utmatingsdestinasjon for kopier.

Du kan trykke på [Utmating]-knappen i normal modus for å konfigurere innstillingene for alle utmatingsfunksjoner. Innstillinger for stifte- og stansefunksjoner kan også konfigureres fra enkel modus.

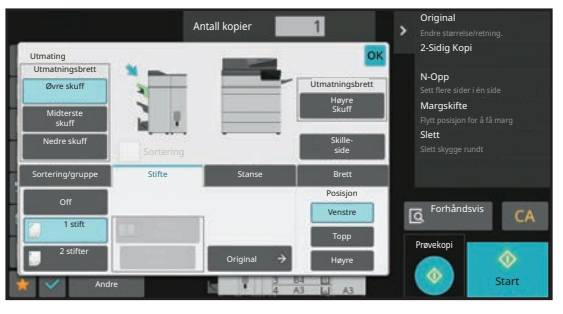

Sorter skjermbilde av normal modus

#### **Utmatingsskuff**

Angi utmatingsdestinasjon for kopier.

Hvis en etterbehandler (stort stablemagasin) eller etterbehandler med ryggstifting (stort stablemagasin) er installert, kan du velge [Øvre skuff], [Midterste skuff] eller [Nedre skuff], eller hvis en etterbehandler med ryggstifting er installert, kan du velge blant [Øvre Brett], [Ferdiggjører Skuff] og [Høyre Skuff].

#### **Sortering**

Denne funksjonen skriver ut hvert kopisett litt forskjøvet. Funksjonen aktiveres ved å sette avkrysningsboksen til vog deaktiveres ved å sette den til  $\Box$ .

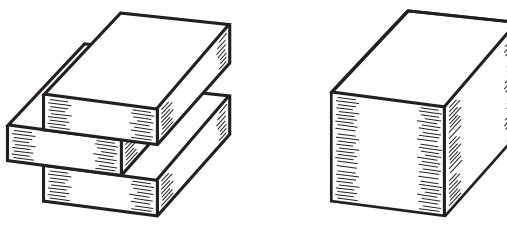

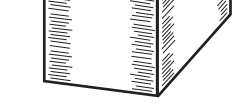

Forskyvning aktivert Forskyvning deaktivert

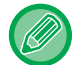

Denne funksjonen er tilgjengelig når en ferdiggjører for ryggstifting er installert og [Øvre skuff], [Nedre skuff] eller [Ferdiggjører Skuff] er valgt som utmatingsskuff.

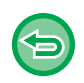

Velger du stiftefunksjonen, fjernes merket for Forskyvning automatisk.

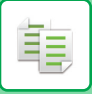

#### **Skilleside**

Denne funksjonen setter inn skillesider for hvert angitte antall kopier eller for hver jobb før de mates ut. [GJENTA SAMME BILDE PÅ ETT ARK \(GJENTA OPPSETT\) \(side 3-65\)](#page-226-0)

#### **Sortering/gruppe**

Velg sorteringsmetode når du kopierer en skannet original.

 "Sorter" sorterer den skannede originalen sett for sett, og skriver ut settene. "Gruppe" sorterer den skannede originalen side for side, og skriver ut sidene.

[SORTERINGS-/GRUPPEINNSTILLING \(side 3-40\)](#page-201-0)

#### **Stifting**

Hvert sett med kopier kan stiftes, eller arkene kan brettes i midten og stiftes. [Stifting PÅ \(unntatt ryggstifting\) \(side 3-42\)](#page-203-0) [Ryggstifting \(side 3-43\)](#page-204-0)

Stiftefunksjonen er bare tilgjengelig når ferdiggjører eller ferdiggjører for ryggstifting er installert. Ryggstiftefunksjonen er bare tilgjengelig når ferdiggjører eller ferdiggjører for ryggstifting er installert.

#### **Stanse**

Denne funksjonen lager hull i kopier og mater dem ut. [INNSTILLINGER FOR HULLING \(side 3-47\)](#page-208-0)

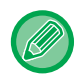

Hullefunksjonen er bare tilgjengelig når stansemodulen er installert.

#### **Brette** Kopier kan brettes og utmates. [BRETTEINNSTILLING \(side 3-49\)](#page-210-0)

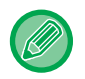

Foldefunksjonen er tilgjengelig når en etterbehandler eller ryggbehandler er installert og [Øvre skuff], [Nedre skuff] eller [Ferdiggjører Skuff] er valgt som papirutmatingsdestinasjon.

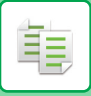

## **ENDRE UTMATINGSDESTINASJON**

Angi utmatingsdestinasjon for kopier.

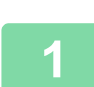

#### **1 Trykk på [Detaljer]-tasten for å skifte til normal modus.**

[ENKEL MODUS \(side 3-3\)](#page-164-1)

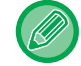

Trykk på [Original]-tasten for å angi retningen av originalen for at retningnen skal gjengis korrekt. [ANGI ORIGINALENS RETNING \(side 3-29\)](#page-190-0)

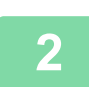

### **2 Trykk på [Utmating]-tasten.**

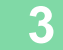

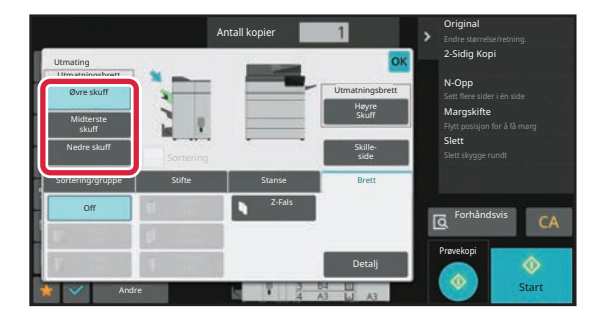

#### **3 Velg utmatingsskuffen fra "Utmatningsbrett".**

Når innstillingene er fullført, trykker du på [OK]-tasten.

• Hvis en etterbehandler (stort stablemagasin) eller etterbehandler med ryggstifting (stort stablemagasin) er installert, velger du tasten [Øvre skuff], [Midterste skuff] eller [Nedre skuff].

• Hvis en etterbehandler eller etterbehandler med ryggstifting er installert, velger du tasten [Øvre Brett] eller [Ferdiggjører Skuff].

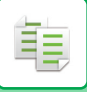

## <span id="page-201-0"></span>**SORTERINGS-/GRUPPEINNSTILLING**

Denne delen forklarer hvordan du velger sorteringsmetode når du skriver ut en skannet original.

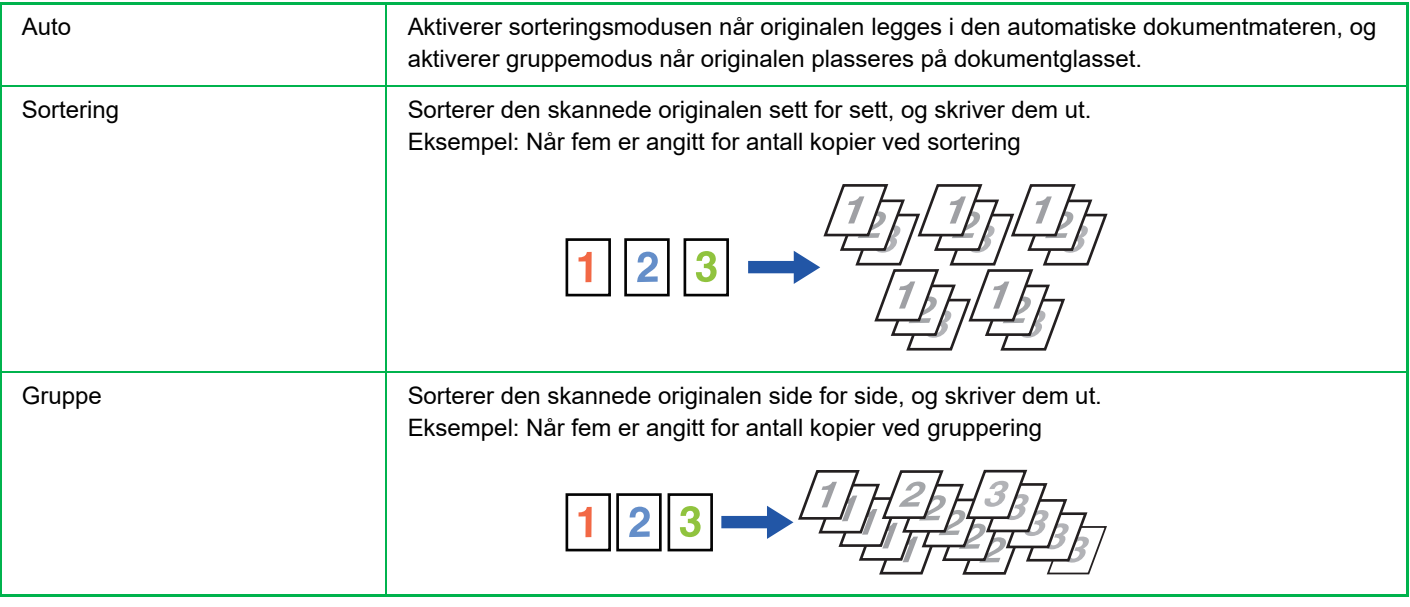

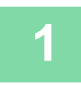

### **1 Trykk på [Detaljer]-tasten for å skifte til normal modus.**

#### [ENKEL MODUS \(side 3-3\)](#page-164-1)

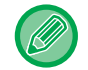

Trykk på [Original]-tasten for å angi retningen av originalen for at retningnen skal gjengis korrekt. [ANGI ORIGINALENS RETNING \(side 3-29\)](#page-190-0)

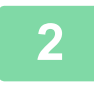

#### **2 Trykk på [Utmating]-tasten.**

Hvis en etterbehandler eller etterbehandler med ryggstifting er installert, trykker du på [Sortering/ gruppe]-tasten under [Andre].

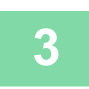

#### **3 Velg sorteringsmetoden.**

Når innstillingene er fullført, trykker du på [OK]-tasten.

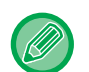

• Du kan krysse av for forskjøvet utmating v slik at hvert sett av utmating vil bli forskjøvet slik at det blir enkelt å ta dem ut av utskuffen.

• Hvis du vil endre utskuff, trykker du på [Utmatningsbrett]-tasten og velger utmatingsdestinasjon.

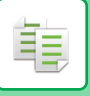

## **STIFTEINNSTILLINGER**

Angi om settet som mates ut skal bli stiftet. Portrett-papirretning

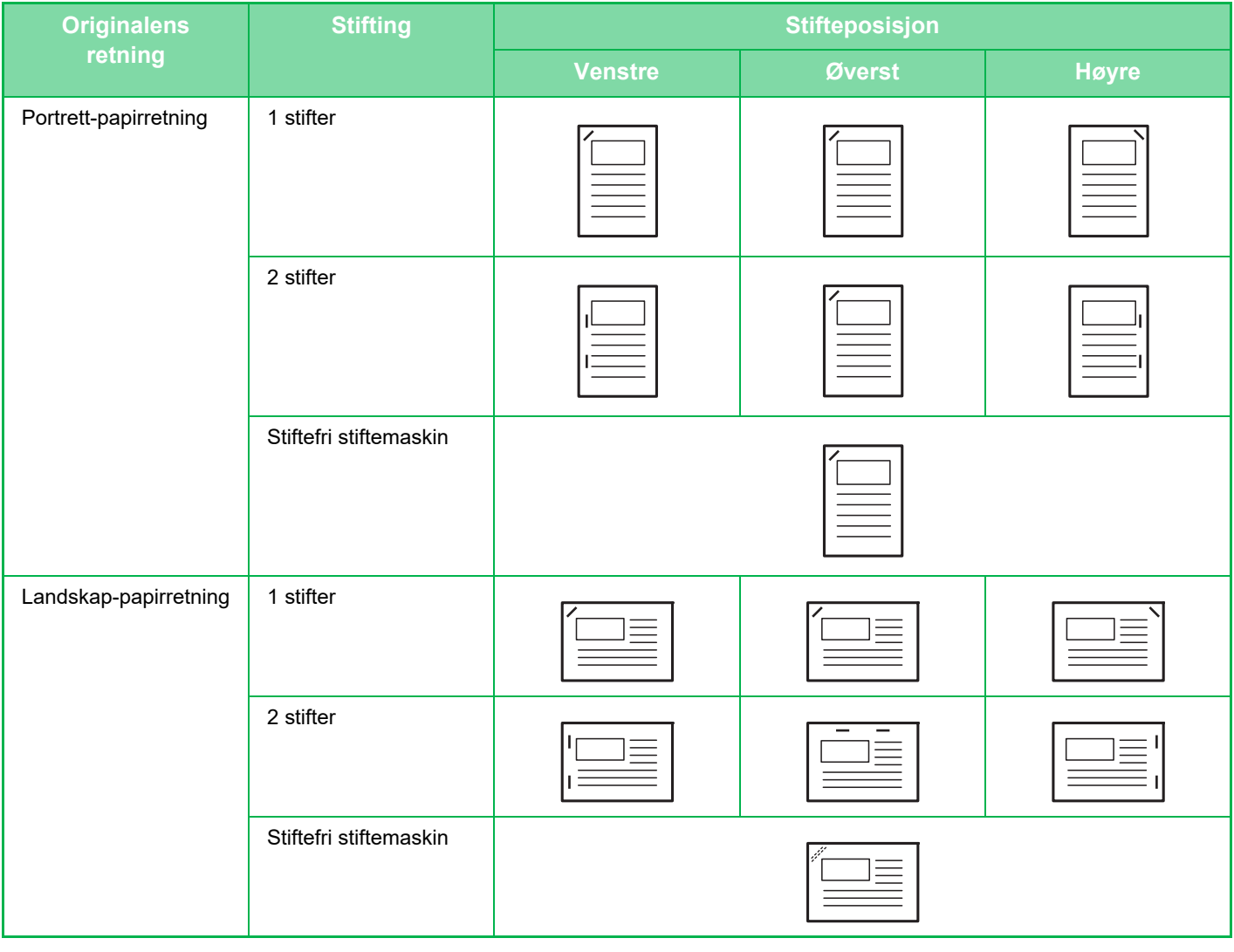

- Du kan vise stifteposisjonene på ["FORHÅNDSVISNINGSSKJERMEN \(side 2-12\)](#page-102-0)". Teksten blir skrevet ut med forhåndsvalgt størrelse, uansett hvilken kopigrad eller papirstørrelse som er valgt.
- En etterbehandler, etterbehandler (stort stablemagasin), etterbehandler med ryggstifting, etterbehandler med ryggstifting (stort stablemagasin) kreves for å bruke stiftefunksjonen.
- En etterbehandler med ryggstifting eller etterbehandler med ryggstifting (stort stablemagasin) kreves for å kunne bruke funksjonen for ryggstifting.
- En etterbehandler (stort stablemagasin), etterbehandler med ryggstifting (stort stablemagasin) kreves for å bruke stiftefri stifting.

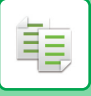

## <span id="page-203-0"></span>**Stifting PÅ (unntatt ryggstifting)**

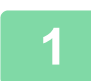

## **1 Trykk på [Stifting / Hulling]-tasten.**

[KOPIMODUS \(side 3-3\)](#page-164-0)

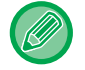

Trykk på [Original]-tasten for å angi retningen av originalen for at retningnen skal gjengis korrekt. [ANGI ORIGINALENS RETNING \(side 3-29\)](#page-190-0)

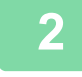

Stifting / Hulling Stifte **Off**  $\overline{Of}$ **Docicion** Stansing OK

#### **2 Angi antall stifter og stifteposisjon.**

- Når innstillingene er fullført, trykker du på [OK]-tasten.
- En imbindingsposisjon kan ikke velges for stiftefri stifting.

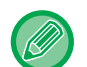

#### **I normal modus**

• Trykk på [Utmating]-tasten, etterfulgt av [Stifte]-fanen.

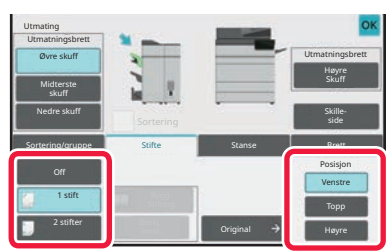

- Hvis du vil endre papirutmatingsskuffen, velger du utmatingsdestinasjonen i [Utmatningsbrett] under [Andre funksjoner] før innstilling av stifting.
- Hvis antallet skannede originaler overgår grensen for ark som kan stiftes, vises en melding. Trykk [Fortsett] eller [Avbryt].

[Avbryt]: Annullerer innstillingen for stiftesortering. [Fortsett]: Fortsetter å sortere uten å stifte.

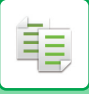

### <span id="page-204-0"></span>**Ryggstifting**

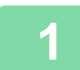

#### **1 Trykk på [Stifting / Hulling]-tasten.**

[KOPIMODUS \(side 3-3\)](#page-164-0)

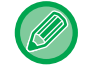

Trykk på [Original]-tasten for å angi retningen av originalen for at retningnen skal gjengis korrekt. [ANGI ORIGINALENS RETNING \(side 3-29\)](#page-190-0)

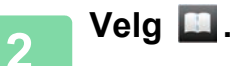

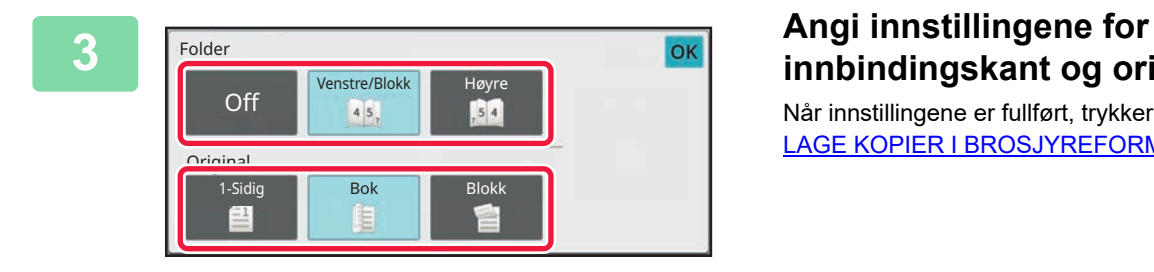

# **innbindingskant og originalen.**

Når innstillingene er fullført, trykker du på [OK]-tasten. [LAGE KOPIER I BROSJYREFORMAT \(HEFTE\) \(side 3-74\)](#page-235-0)

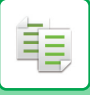

### **Stifteinnstillinger i normal modus**

Innstillingsfremgangsmåten i normal modus forklares.

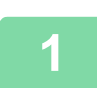

#### **1 Trykk på [Detaljer]-tasten for å skifte til normal modus.**

[ENKEL MODUS \(side 3-3\)](#page-164-1)

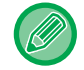

Trykk på [Original]-tasten for å angi retningen av originalen for at retningnen skal gjengis korrekt. [ANGI ORIGINALENS RETNING \(side 3-29\)](#page-190-0)

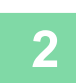

#### **2 Trykk på [Utmating]-tasten.**

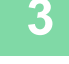

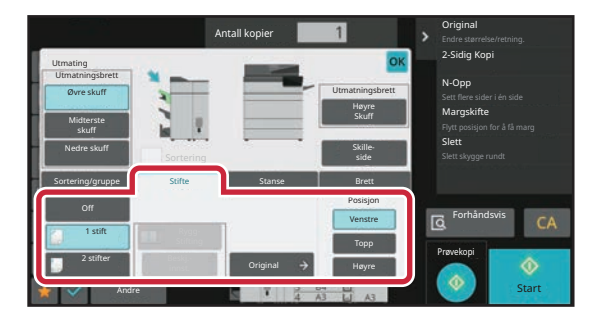

#### **3 Trykk på [Stifte]-fanen og trykk på stifteposisjonstasten.**

Trykk på [Original]-tasten for å endre de opprinnelige innstillingene.

Stifteposisjonen kan velges fra "Posisjon" når du velger andre taster enn [Off], [1 Stift (diagonal)], og [Rygg Stifting]. Når innstillingene er fullført, trykker du på [OK]-tasten.

- Funksjonen for stiftefri stifting krever at en etterbehandler eller etterbehandler med ryggstifting er installert.
- Hvis du utfører 1-stifts stifting med en etterbehandler (stort stablemagasin) eller etterbehandler med ryggstifting (stort stablemagasin) installert, vil alle stiftene bli stiftet diagonalt.
- Hvis antallet skannede originaler overgår grensen for ark som kan stiftes, vises en melding. Trykk på [Fortsett]- eller [Avbryt]-tasten.
- [Fortsett]: Fortsetter å sortere uten å stifte.
- [Avbryt]: Annullerer innstillingen for stiftesortering.

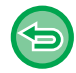

**Slik avbryter du stiftefunksjonen:** Trykk på [Off]-tasten.

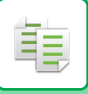

### **Ryggstifting av sorterte kopier**

Denne funksjonen stifter hvert sett av kopier på to steder midt på papiret, bretter dem i to og utmater dem. For ryggbretting beskjæres en sideinnsenkning\*\*\*, noe som gir et vakkert utskriftsbilde. Innstillingsfremgangsmåten i normal modus forklares.

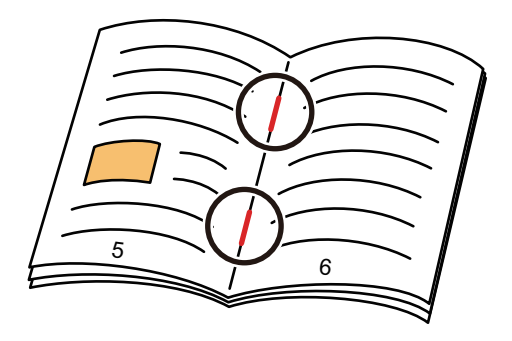

- Du kan vise stifteposisjonene i ["FORHÅNDSVISNINGSSKJERMEN \(side 2-12\)](#page-102-0)".
- Du må ha en stifte-heftebehandler for å kunne bruke funksjonen for ryggstifting.
- Denne beskjæringsfunksjonen er kun tilgjengelig når en beskjæringsenhet er installert på maskinen.

### **Ryggstifting (Normal modus)**

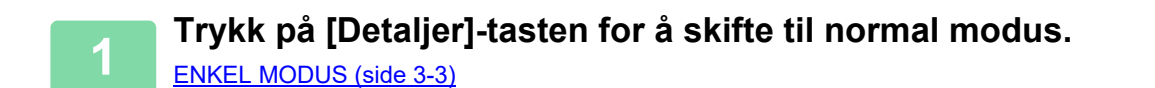

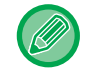

Trykk på [Original]-tasten for å angi retningen av originalen for at retningnen skal gjengis korrekt. [ANGI ORIGINALENS RETNING \(side 3-29\)](#page-190-0)

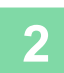

**2 Trykk på [Utmating]-tasten.**

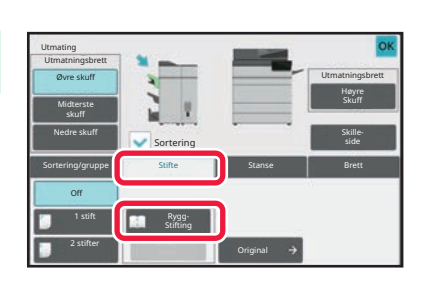

**3 Trykk på [Stifte]-tasten og trykk [Rygg Stifting]-tasten.**

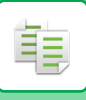

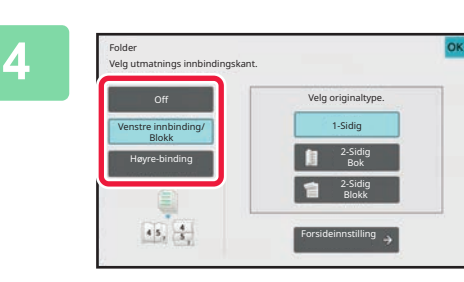

## **4 Expl**erent problem **and the second of the second of the second of the second of the second of the second of the second of the second of the second of the second of the second of the second of the second of the second en original og konfigurere forsideinnstillinger.**

Når innstillingene er fullført, trykker du på [OK]-tasten.

- Originalen vil bli skannet fra den innerste siden når den er brettet.
- Hvis antallet skannede originaler overgår grensen for ark som kan stiftes, vises en melding. Trykk på [Dele], [Fortsett] eller [Avbryt].

[Avbryt]: Avbryter utskrift.

[Dele]: Del inn dokumentet i antall ark som kan stiftes, og ryggstift dem. [Fortsett]: Fortsett å skrive ut uten ryggstifting.

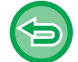

**Slik annullerer du ryggstifting:** Trykk på [Off]-tasten.

## **Beskjæringsinnstilling**

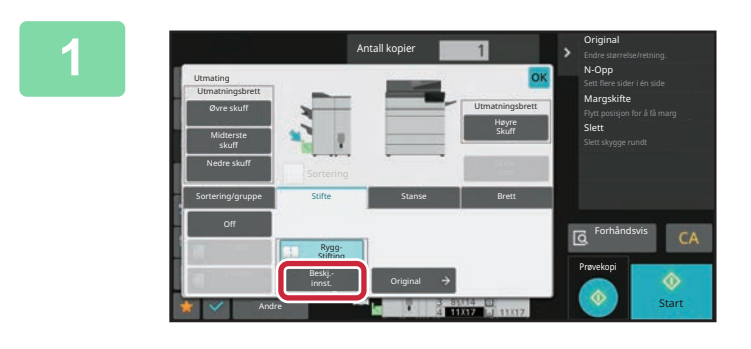

#### **1 Når ryggstifting er valgt, trykker du på [Beskj.innst.]-tasten.**

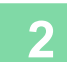

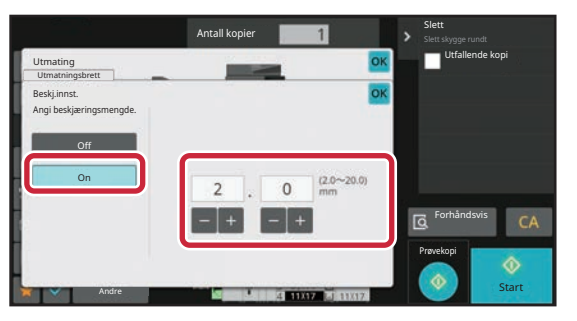

#### **2 Trykk på [On]-tasten, og angi beskjæringsbredde.**

Trykk på visningen av numerisk verdi for beskjæringsbredden, og angi et tillatt område med talltastene. Eller trykk på **. 1. Når innstillingene er fullført**, trykker du på [OK]-tasten.

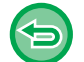

**Slik annullerer du beskjæringsinnstillinger:** Trykk på [Off]-tasten.

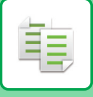

## <span id="page-208-0"></span>**INNSTILLINGER FOR HULLING**

Denne funksjonen lager hull i kopier og mater dem ut til skuffen.

Eksempel: Når originalen er i enten stående eller liggende retning, og hulleposisjonen er satt til venstre

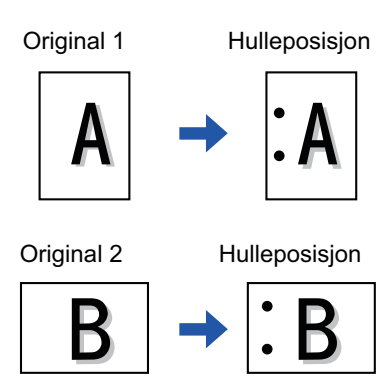

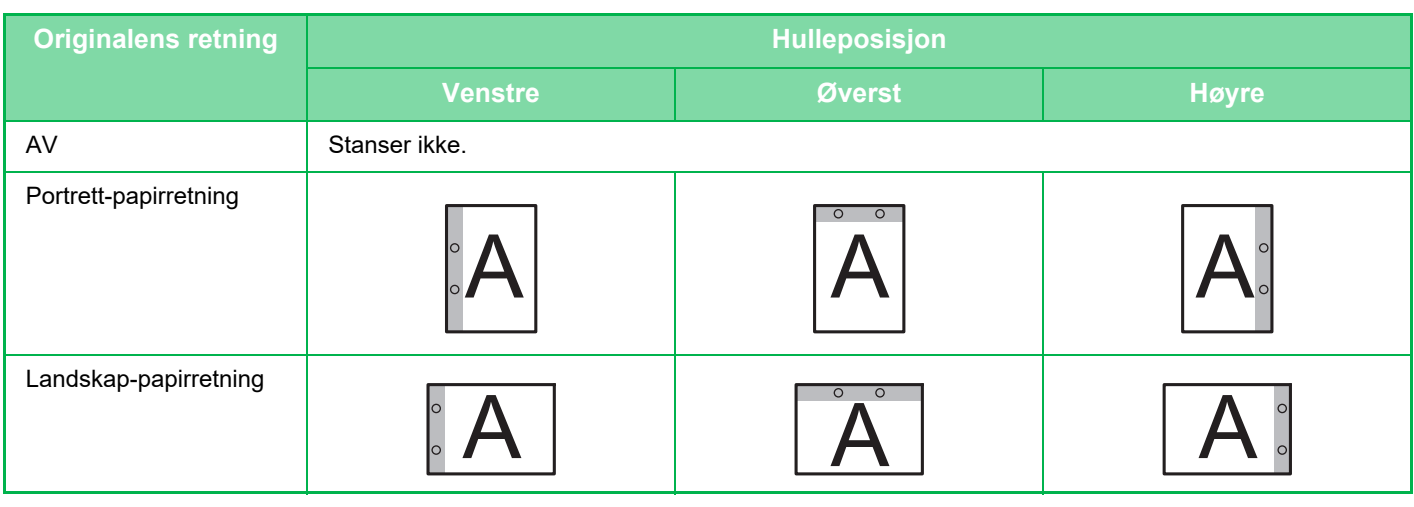

- Når stifting og hulling er innstilt samtidig, knyttes hulleposisjonene til stifteposisjonene.
- Du kan vise hulleposisjonene på ["FORHÅNDSVISNINGSSKJERMEN \(side 2-12\)](#page-102-0)".
- Du må ha en hullemodul for å kunne lage hull i papir.
- Papir i størrelsen A3W (12" x 18"), og spesialmedier slik som transparenter og fanepapir, kan imidlertid ikke brukes.
- Du kan ikke bruke hullefunksjonen sammen med stifting og papirbretting. Den kan imidlertid brukes sammen med dem hvis papirstørrelsen er A3, B4, 8K eller 11" × 17" for Z-fals.

### **1 Trykk på [Stifting / Hulling]-tasten.**

[KOPIMODUS \(side 3-3\)](#page-164-0)

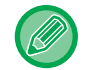

Trykk på [Original]-tasten for å angi retningen av originalen for at retningnen skal gjengis korrekt. [ANGI ORIGINALENS RETNING \(side 3-29\)](#page-190-0)

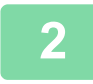

#### **2 Velg hulling og angi posisjonen.**

Etter at innstillingene er fullført, trykk på [OK].

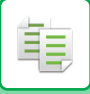

### **Normal modus**

**1 Trykk på [Detaljer]-tasten for å skifte til normal modus.**

[ENKEL MODUS \(side 3-3\)](#page-164-1)

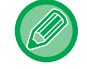

Trykk på [Original]-tasten for å angi retningen av originalen for at retningnen skal gjengis korrekt. [ANGI ORIGINALENS RETNING \(side 3-29\)](#page-190-0)

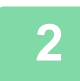

## **2 Trykk på [Utmating]-tasten.**

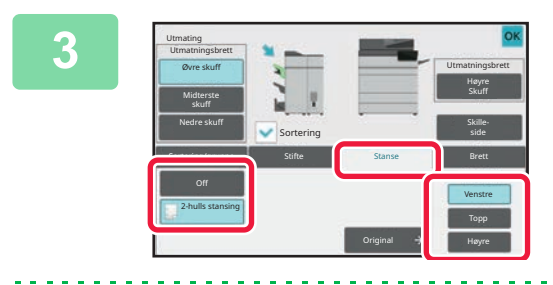

#### **3 Trykk på [Stanse]-fanen, velg hulling og angi posisjonen.**

Hvis du vil endre utskuff, trykker du på [Utmatningsbrett]-tasten og velger utmatingsdestinasjon. Når innstillingene er fullført, trykker du på [OK]-tasten.

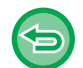

**For å avbryte punch-innstillingen:** Trykk på [Off]-tasten.

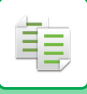

## <span id="page-210-0"></span>**BRETTEINNSTILLING**

Denne funksjonen brukes for å brette kopiene før de leveres til utskuffen. Når en papirbretteenhet er installert, kan du brette papir i Z-fals og brevfals. Når etterbehandler med ryggstifting er installert, kan du bruke ryggfals. Papirstørrelsene som kan velges varierer avhengig av typen papirbretting. Eksempel: Brett innsiden, brett utsiden

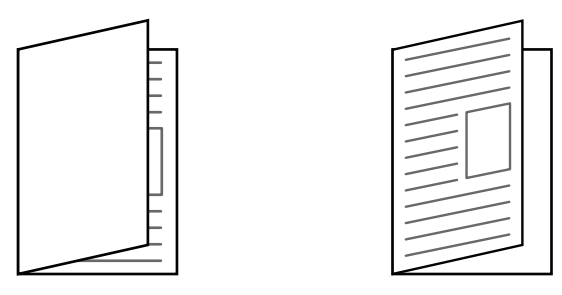

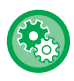

#### **For å endre standard brette-innstilling:**

I "Innstillingsmodus (administrator)" velger du [Systeminnstillinger] → [Kopieringsinnstillinger] → [Innledende statusinnstillinger] → [Brett].

- En etterbehandler med ryggstifting eller etterbehandler med ryggstifting (stort stablemagasin) kreves for å kunne brettefunksjonen.
- Du må ha en bretteenhet for å bruke Z-fals, brevfals, trekkspill, dobbel fals og enkel fals.
- Papirbrettingsfunksjonen kan ikke brukes sammen med stifte- eller hullefunksjonen. Når etterbehandler eller etterbehandler med ryggstifting er installert og papirstørrelsen som skal brukes for Z-fals, er 11" x 17", A3, B4 eller 8K, kan imidlertid hullefunksjonen brukes sammen. Når etterbehandler (stor kapasitet) eller etterbehandler med ryggstifting (stor kapasitet) er installert og papirstørrelsen som skal brukes for Z-fals, er 11" x 17", A3, B4 eller 8K, kan i tillegg stifte- og hullefunksjonen brukes sammen.
- Papirbrettingsfunksjonen kan ikke brukes samtidig med stifte- eller hullefunksjonen.
- Du kan kontrollere den angitte brettemetoden i ["FORHÅNDSVISNINGSSKJERMEN \(side 2-12\)](#page-102-0)".

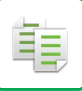

## **Tilgjengelige typer falser og papirstørrelser:**

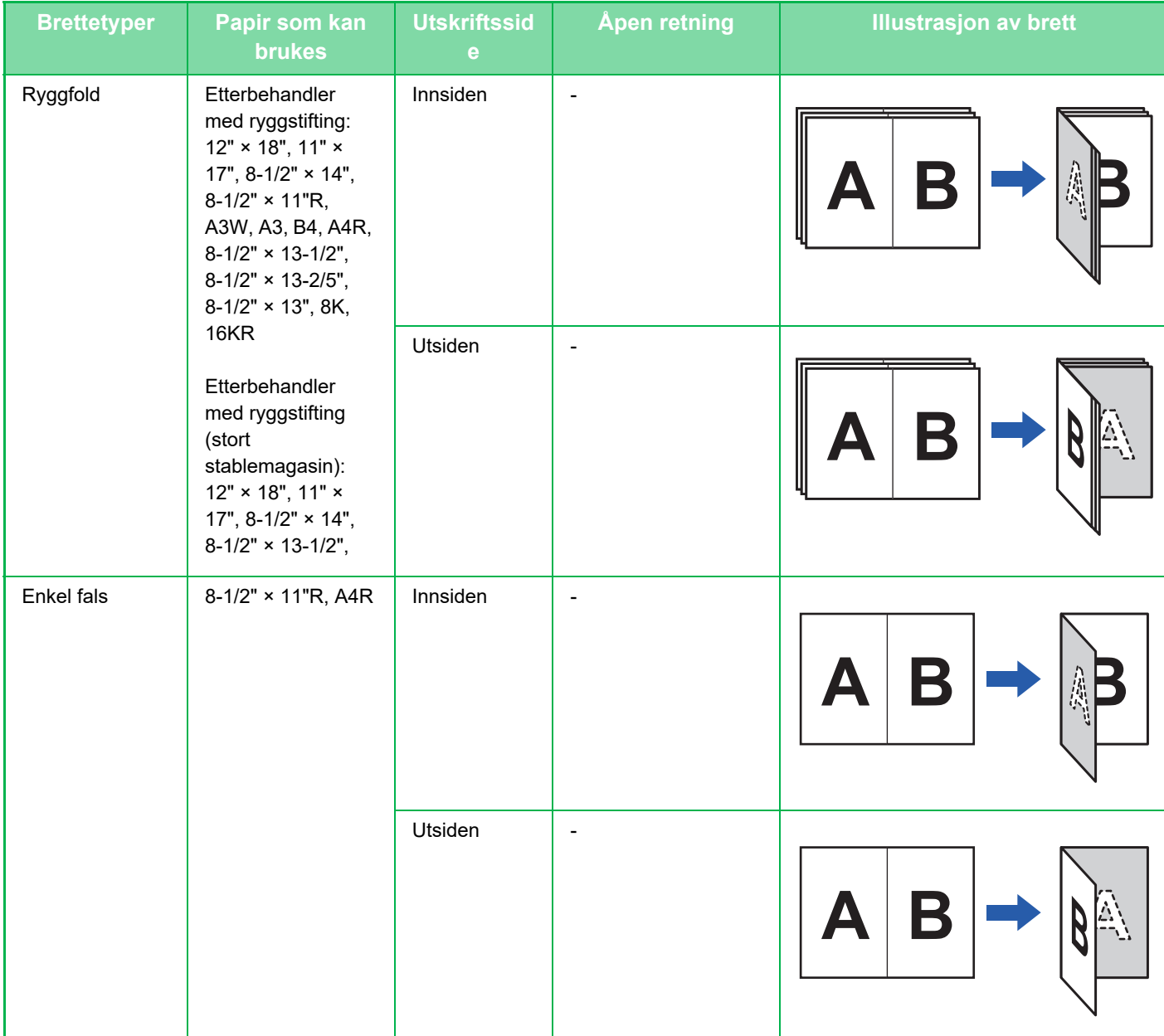

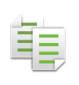

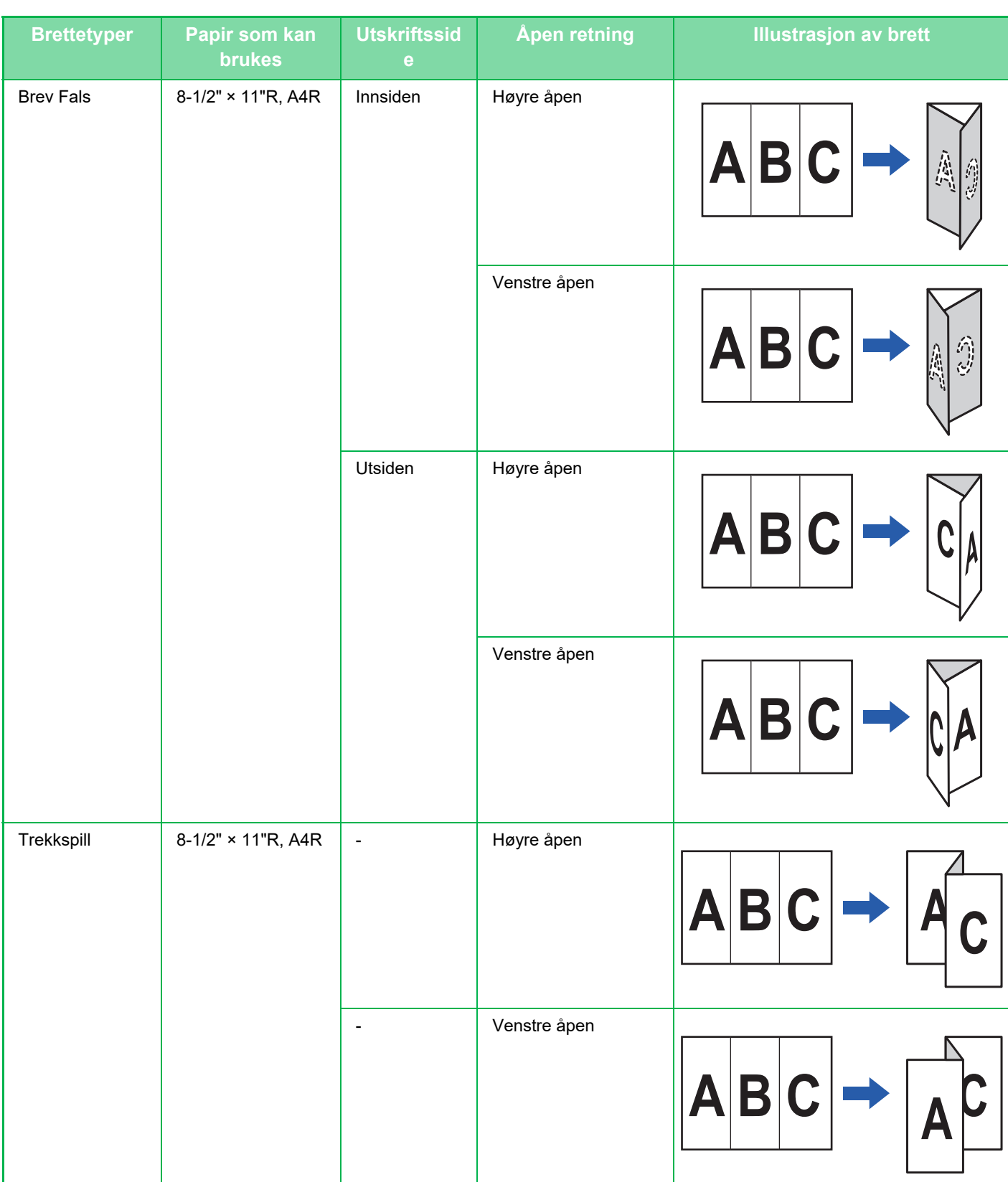

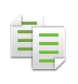

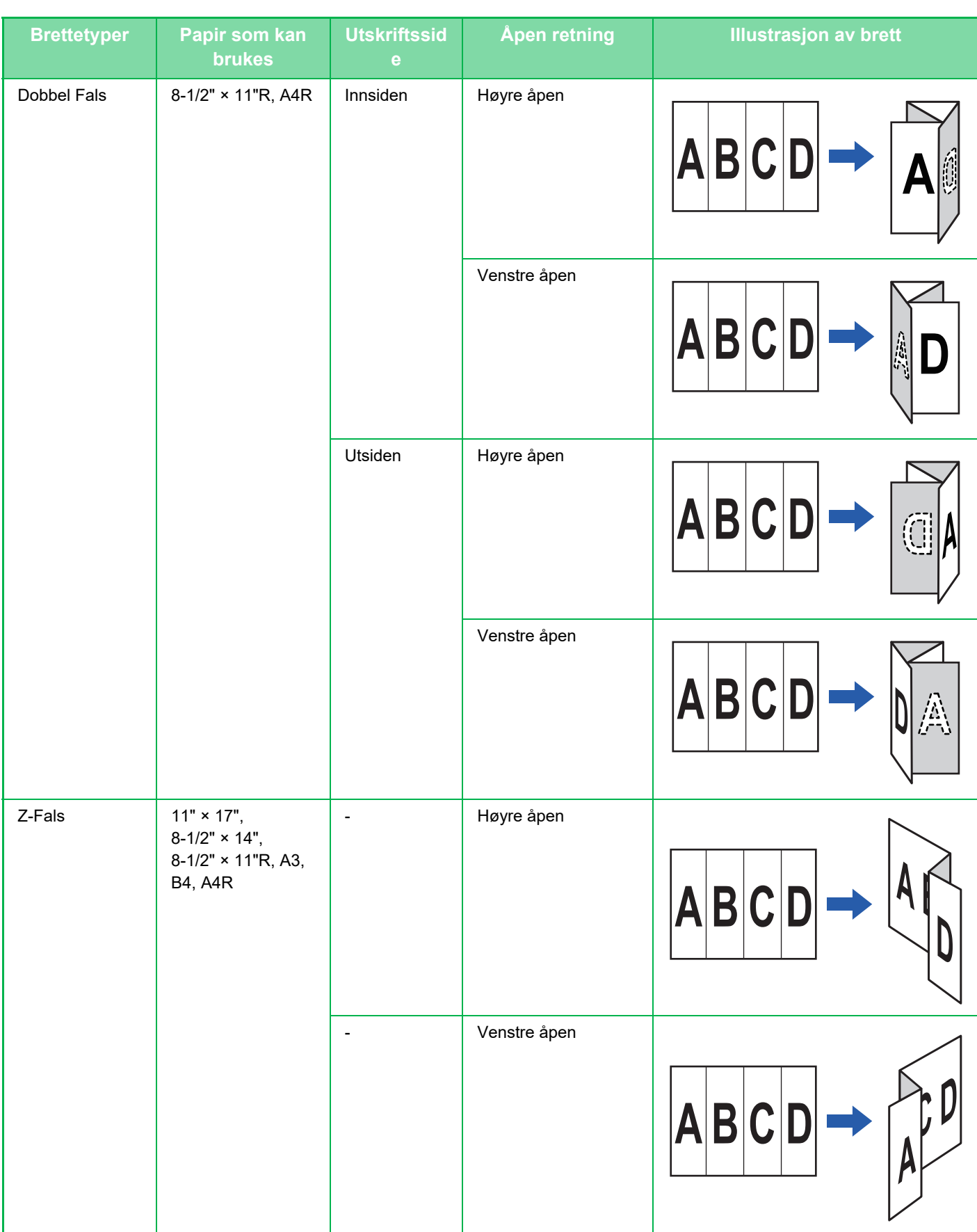

\*1 Kan ikke brukes når en etterbehandler (stor kapasitet) eller etterbehandler med ryggstifting (stor kapasitet) er installert.

\*2 Kan ikke brukes når en etterbehandler eller etterbehandler med ryggstifting er installert.

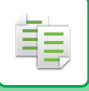

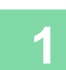

**1 Trykk på [Detaljer]-tasten for å skifte til normal modus.**

### [ENKEL MODUS \(side 3-3\)](#page-164-1)

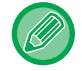

Trykk på [Original]-tasten for å angi retningen av originalen for at retningnen skal gjengis korrekt. [ANGI ORIGINALENS RETNING \(side 3-29\)](#page-190-0)

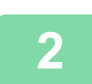

**2 Trykk på [Utmating]-tasten.**

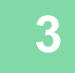

Utmating Utmatningsbrett Øvre skuff **var att andere skuff** var att var att var att var att var att var att var att var att var att var att var att var att var att var att var att var att var att var att var att var att var att var att var att var Høyre Skuff Midterste skuff Nedre skuff Skille-Sortering Sortering/gruppe Stifte Stanse Brett п Brev-Z-Fals Off Fals Ryggsp.Fals Enkel **Detalj Detalj Detalj Detalj** Detalj<br>Fals Detalj Fals Fals

#### **3 Trykk på [Brett]-fanen og trykk på brettetypetasten.**

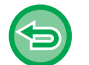

**Slik avbryter du papirbrettingsfunksjonen:** Trykk på [Off]-tasten.

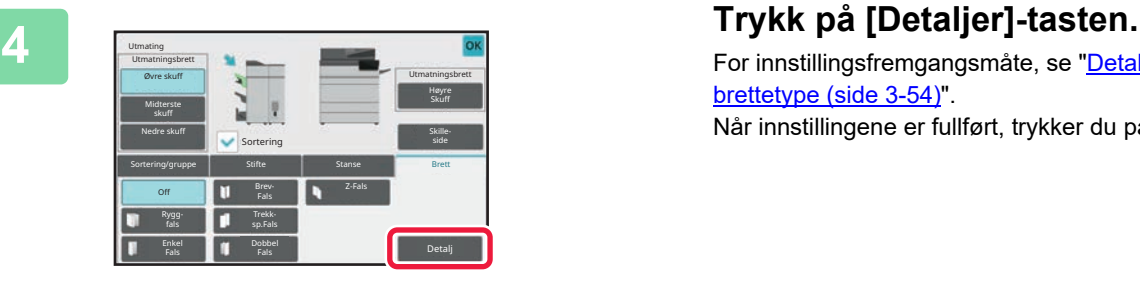

For innstillingsfremgangsmåte, se "Detaljtype for hver [brettetype \(side 3-54\)](#page-215-0)". Når innstillingene er fullført, trykker du på [OK]-tasten.

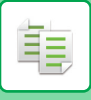

### <span id="page-215-0"></span>**Detaljtype for hver brettetype**

#### **Ryggfals**

Spesifiser "Utskriftsside" og "Flere falser".

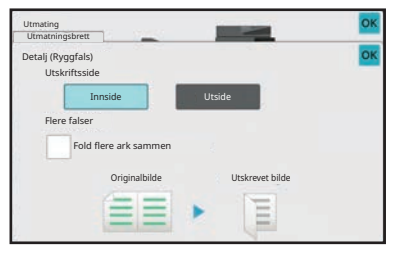

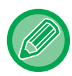

Denne funksjonen bretter fem ark om gangen. Hvis for eksempel en original har 12 vanlig ark i A4-størrelse, brettes de totalt tre ganger: 5 ark + 5 ark + 2 ark. Enkelte papirtyper kan imidlertid ikke brettes fem om gangen. Ved bruk av tykt papir brettes for eksempel bare tre ark om gangen.

#### **Enkel fals**

Spesifiser "Utskriftsside".

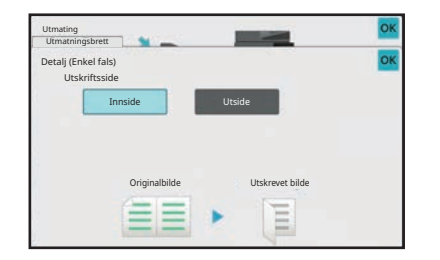

#### **Brevfals**

Spesifiser "Utskriftsside" og "Åpen retning".

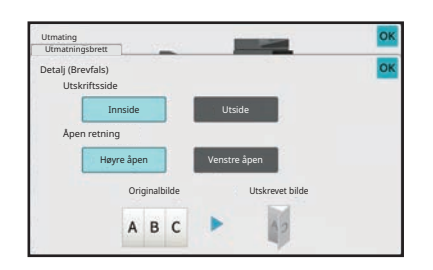

**Trekkspill** Spesifiser "Åpen retning".

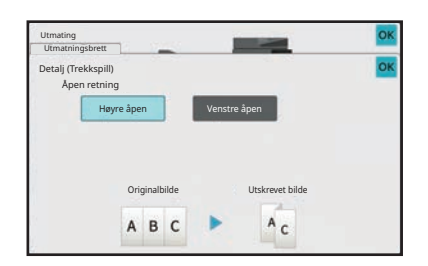
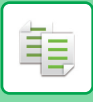

#### **Dobbel fals**

Spesifiser "Utskriftsside" og "Åpen retning".

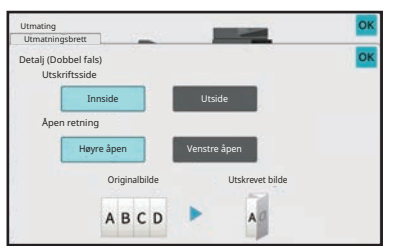

#### **Z-brett**

Angi papirstørrelse og "Åpen retning" for Z-fals.

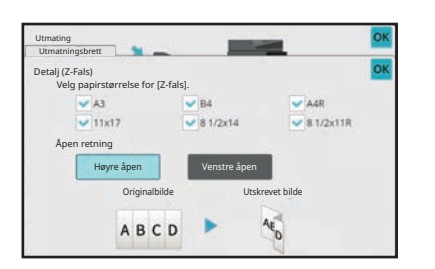

### **SETTE INN SKILLESIDER MELLOM KOPIER ELLER JOBBER**

Denne funksjonen setter inn skillesider mellom hvert sett av kopier, eller mellom hver jobb.

Når du setter inn skillesider mellom kopisett kan du angi om de skal settes inn før eller etter hvert sett. Du kan også angi antall kopier som utgjør ett sett.

Når du setter inn skillesider mellom jobber, kan du angi om det skal settes inn en skilleside før eller etter hver jobb.

### **Eksempler på innlegg av skillesider**

I følgende eksempler mates det ut fire kopier av en tosiders original. **Å sette inn en skilleside før hvert sett av to kopier**

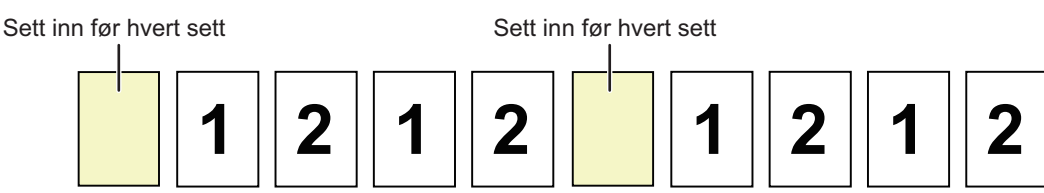

**Å sette inn en skilleside etter hvert sett av to kopier**

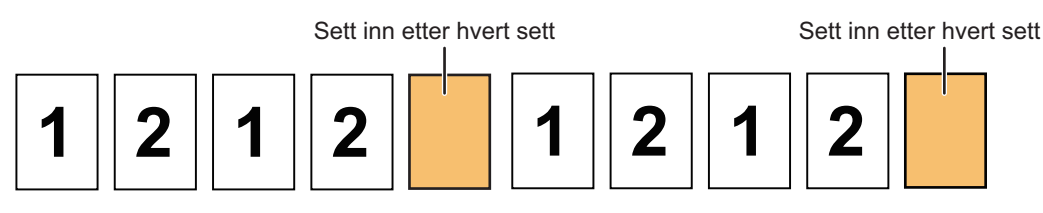

#### **Sette inn skillesider før og etter en jobb:**

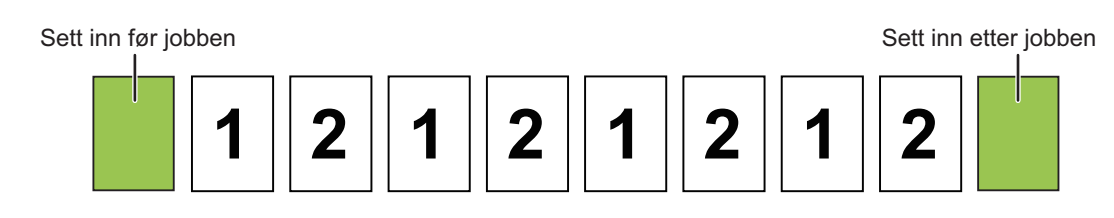

- Når denne funksjonen kombineres med sortering/gruppe eller stifte/hulle, vil ikke Z-fals og enkel fals bli utført på skillesidene.
- Denne funksjonen kan ikke brukes samtidig med ryggstifte- eller brettefunksjoner.
- Denne funksjonen kan ikke brukes i kombinasjon med stifting/hulling og innsetting av skillelinje for hver jobb.
- Når den brukes i kombinasjon med forskyvningsfunksjonen, vil skilleside aldri bli forskjøvet av seg selv; skillesiden er alltid forskjøvet sammen med settet som mates ut.

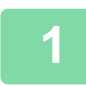

#### **1 Trykk på [Detaljer]-tasten for å skifte til normal modus.**

[ENKEL MODUS \(side 3-3\)](#page-164-0)

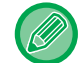

Trykk på [Original]-tasten for å angi retningen av originalen for at retningnen skal gjengis korrekt. [ANGI ORIGINALENS RETNING \(side 3-29\)](#page-190-0)

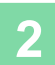

**2 Trykk på [Utmating]-tasten.**

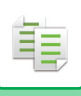

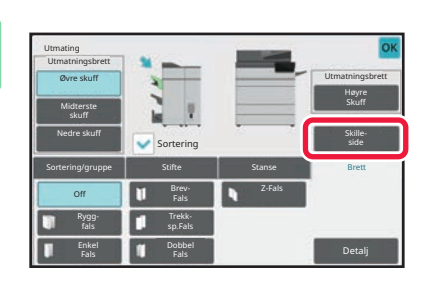

Enkeltmater

OK

1 (1~9999)

#### **3 Trykk på [Skilleside]-tasten.**

#### **4 Angi modus for å sette inn skillesider.**

- For å sette inn skillesider mellom to sett av kopier, sett [Sett inn øverst]- eller [Sett inn
- nederst]-avkrysningsboksen til v. Deretter trykker du på  $\mathbf{f} = \mathbf{f}$  for å angi antall kopier i hvert sett.
- For å sette inn skillesider mellom to jobber, sett [Sett inn før jobb]- eller [Sett inn etter jobb] -avkrysningsboks til  $\checkmark$
- Når innstillingene er fullført, trykker du på [OK]-tasten.

#### **Skifte skuff for skilleside:**

 $\mathcal{L} \subset \mathcal{L} \subset \mathcal{L}$ 

Skilleside Sett inn øverst Sett inn nederst

> Sett inn før jobb Sett inn etter jobb

Trykk på [Papirkassett]-tasten for å vise skjermen for skuffevalg. Trykk på skuffen for skillesider på skjermen for skuffevalg. For mer informasjon, se "[VELGE PAPIRSKUFF FOR KOPIERING \(side 3-15\)"](#page-176-0) og "SPESIFISERE TYPE OG [STØRRELSE AV PAPIRET SOM LEGGES I ENKELTMATERSKUFFEN \(side 3-36\)](#page-197-0)".

#### **For å annullereinnstillingene for å sette inn skillesider:** Fjern avkrysningen for modusen å sette inn skillesider.

## **FUNKSJONER FOR SATSVIS KOPIERING**

### **KOPIERE FLERE ORIGINALER SOM ÉN ENKELT SIDE (N-Up)**

Denne funksjonen kopierer flere originalsider til ett enkelt papirark i et homogent oppsett.

فأ

Velg 2-opp for å kopiere to originalsider til ett ark, 4-opp for å kopiere fire originalsider til ett ark, eller 8-opp for å kopiere åtte originalsider til ett ark.

Denne funksjonen er praktisk når du vil vise flere sider i et kompakt format, eller vise en oversikt over alle sidene i et dokument.

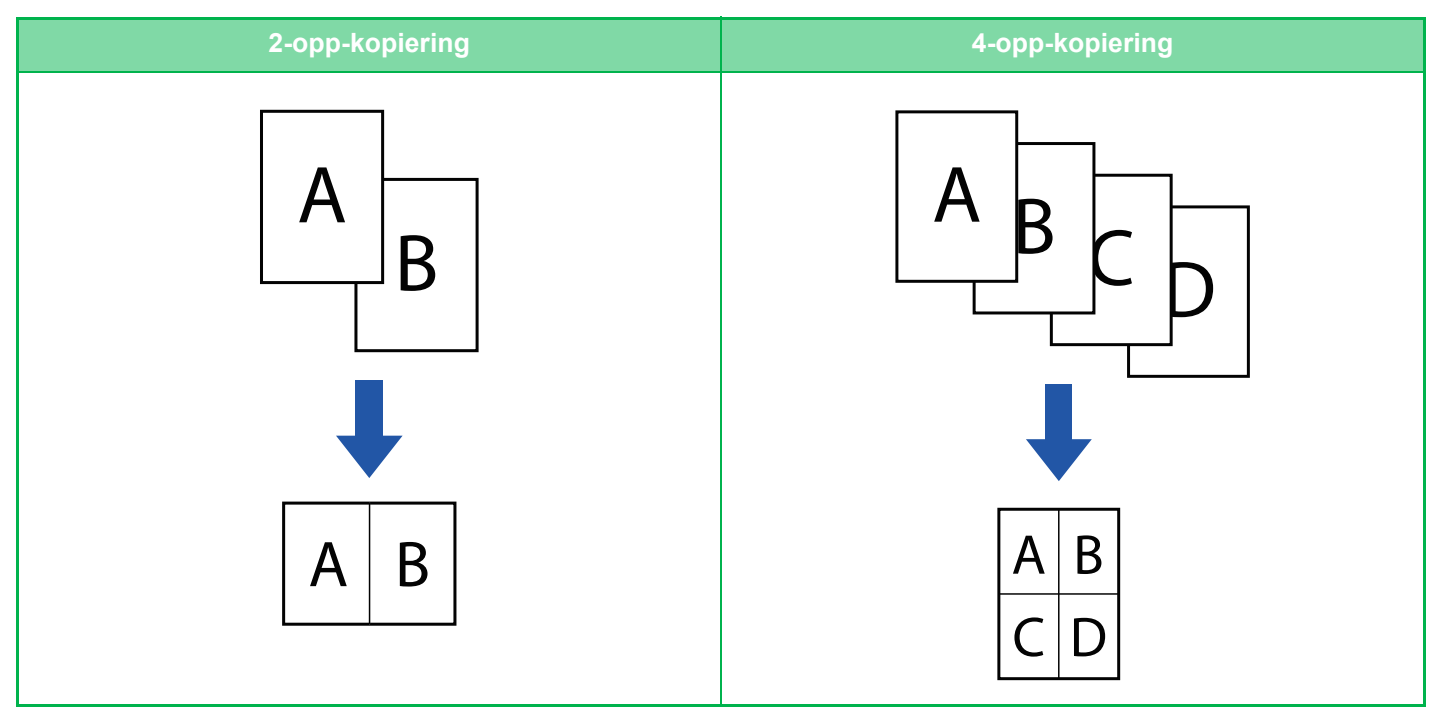

Når du setter inn et omslagsark, velger du Forsideinnstilling for å kun kopiere et forsideark til én side, og kopiere side to og utover samlet.

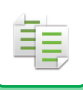

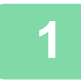

### **1 Plasser originalen.**

Plasser originalen i skuffen for dokumentmating på den automatiske dokumentmateren, eller på dokumentglasset. [AUTOMATISK DOKUMENTMATER \(side 1-39\)](#page-41-0) [DOKUMENTGLASS \(side 1-44\)](#page-46-0)

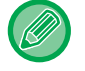

• Når du bruker dokumentglasset til å skanne flere originalsider, bytter du original og trykker på [Start]-tasten.

• Gå til trinn 4 i normal modus.

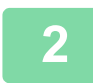

#### **2 Trykk på [N-Opp]-tasten.**

[KOPIMODUS \(side 3-3\)](#page-164-1)

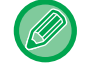

Trykk på [Original]-tasten for å angi retningen av originalen for at retningnen skal gjengis korrekt. [ANGI ORIGINALENS RETNING \(side 3-29\)](#page-190-0)

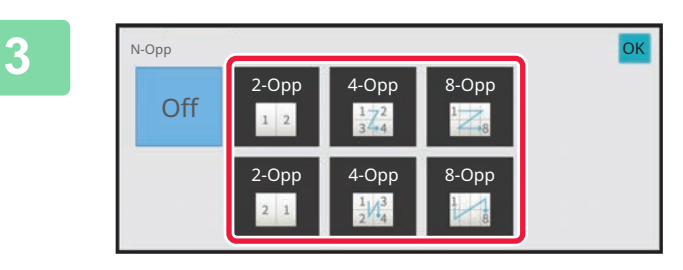

#### **3 Angi antall originaler du ønsker å Angi antall originaler du ønsker å & hangi angi angi angi angi ang kopiere sammen,og velg oppsetttasten.**

Bildene vil om nødvendig roteres. Hvis du er ferdig med å velge innstillinger, gå til trinn syv.

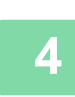

#### **4 For å velge mer detaljerte innstillinger**, trykk på [Detaljer]-tasten for å skifte til **4 parmel medus normal modus.**

[ENKEL MODUS \(side 3-3\)](#page-164-0)

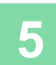

**5 Trykk på [N-Opp]-tasten.**

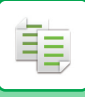

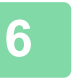

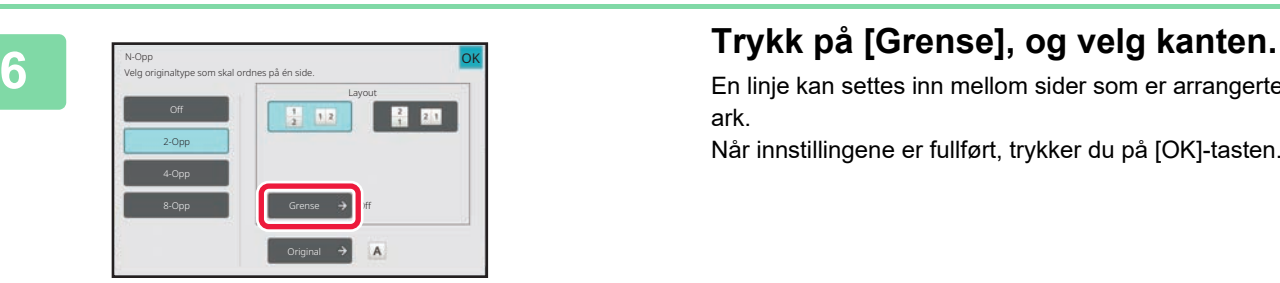

En linje kan settes inn mellom sider som er arrangerte på et ark.

Når innstillingene er fullført, trykker du på [OK]-tasten.

- **Hvis du vil avbryte N-Up-innstillingen:** Trykk på [Off]-tasten.
- **Slik avbryter du alle innstillinger:** Trykk på [CA]-tasten.

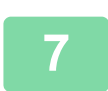

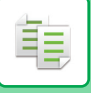

### **KOPIERE HVER MOTSTÅENDE SIDE I ET INNBUNDET DOKUMENT(DOBBELTSIDIG KOPI)**

Denne funksjonen kopierer fortløpende venstre og høyre halvdel av en original. Denne funksjonen er nyttig når du kopierer motstående sider i en bok eller et annet innbundet dokument.

#### **Kopiere motstående sider i en bok eller et innbundet dokument**

Bøker og innbundne dokumenter kopieres til 2 separate sider.

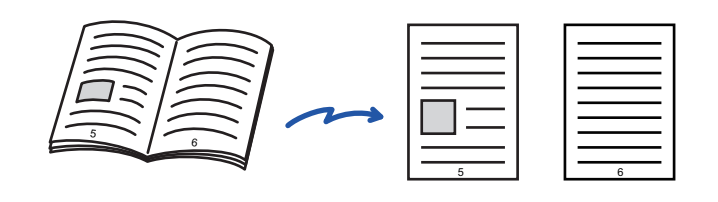

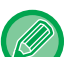

• Angi dobbeltsidig kopi før du skanner originalen.

- For å slette skygger forårsaket av innbindingen av en bok eller et annet innbundet dokument, bruk slettefunksjonen. Denne funksjonen kan ikke brukes sammen med sentersletting.
- Denne funksjonen kan ikke brukes samtidig med 2-sidig original og bildeorientering: Horisontal.

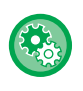

#### **Slik bruker du dobbeltsidig kopi i enkel modus**

I "Innstillinger (administrator)" velger du [Systeminnstillinger] → [Vanlige innstillinger] → [Operation Settings] → [Innstillinger for Enkel modus]  $\rightarrow$  [Enkel kopiering].

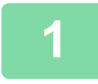

#### **1 Trykk på [Detaljer]-tasten for å skifte til normal modus.**

[ENKEL MODUS \(side 3-3\)](#page-164-0)

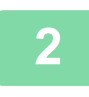

#### **2 Trykk på [Andre]-tasten, etterfulgt av [Bok-Kopiering]-tasten.**

Et hakemerke vises på ikonet. Når innstillingene er fullført, trykker du på [OK]-tasten.

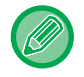

Når dobbeltsidig kopi velges, blir papir i størrelsen A4 (8-1/2" x 11") valgt automatisk. Hvis du ønsker å bruke papir fra en annen skuff, trykker du på [Papir valg]-tasten og velger skuffen med det ønskede papirer fra papirskuffutvalgsskjermen som vises. [VELGE PAPIRSKUFF FOR KOPIERING \(side 3-15\)](#page-176-0)

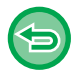

**For å annullere innstillingen for dobbeltsidig kopi:** Trykk på [Bok-Kopiering]-tasten for å fjerne avkrysningen.

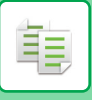

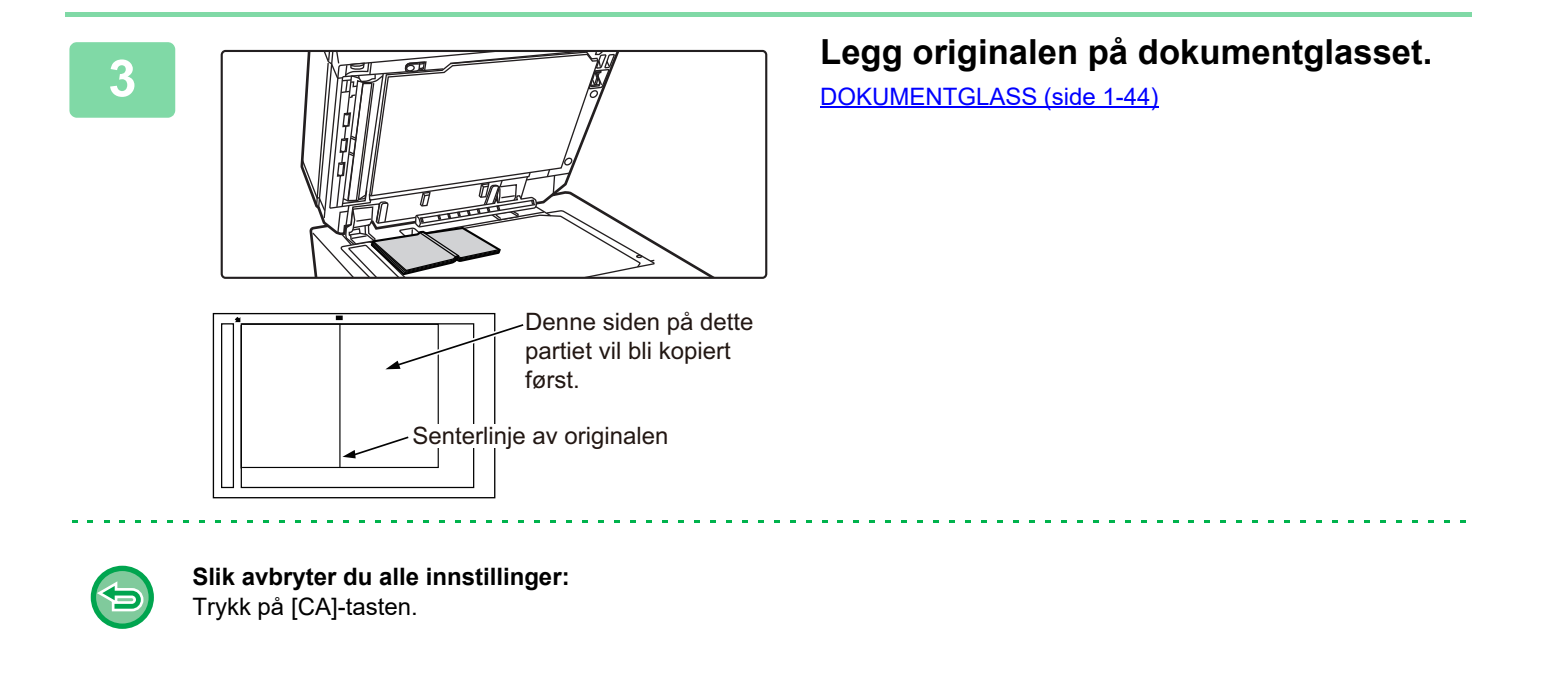

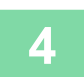

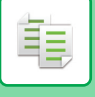

### **KOPIERE BEGGE SIDER AV ET KORT SOM ÉN ENKELT SIDE(KORTFORMAT)**

Denne funksjonen kopierer for- og baksiden av et kort på ett ark, ikke på separate ark. Denne funksjonen er egnet for å lage kopier for identifiseringsformål og er med på å spare papir. Begge sidene av et kort kan for eksempel kopieres til ett enkelt ark i stående eller liggende format i A4-størrelse.

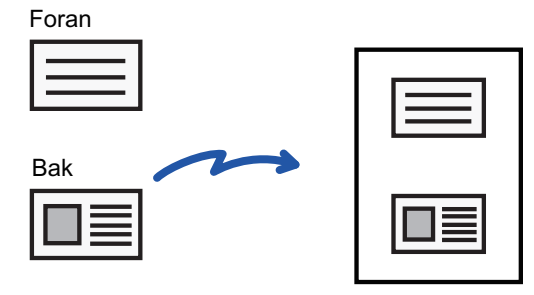

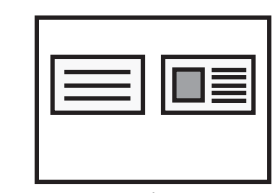

Eksempel på en liggende kopi i A4-størrelse (8- 1/2" x 11")

Eksempel på en stående kopi i A4-størrelse (8- 1/2" x 11")

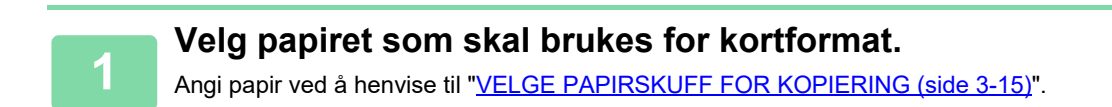

#### **<sup>2</sup> Trykk på [Detaljer]-tasten for å skifte til normal modus.**

[ENKEL MODUS \(side 3-3\)](#page-164-0)

**<sup>3</sup> Trykk på [Andre]-tasten, etterfulgt av [Kortformat]-tasten.**

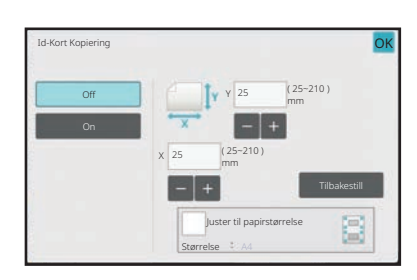

#### **4 Trykk på [On]-tasten, og angi ønsket originalstørrelse.**

Når innstillingene er fullført, trykker du på [OK] etterfulgt av [Tilbake]-tasten.

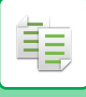

- 
- Trykk på områdene som viser bredde og høyde, og angi størrelse ved hjelp av talltastene.
- Hvis noe av bildet mangler, angir du en litt større størrelse.
- For å angi størrelsen raskt spesifiserer du først en verdi nær ønsket gradverdi med talltastene, og justerer den ved å trykke på  $\begin{array}{|c|c|c|}\n\hline\n\end{array}$
- Når du angir [Juster til papirstørrelse]-avkrysningsboksen til v, forstørres eller forminskes originalen med den aktuelle kopigraden for originalstørrelsen.

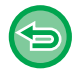

**For å annullere innstillingene for kortformat:** Trykk på [Off]-tasten.

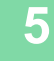

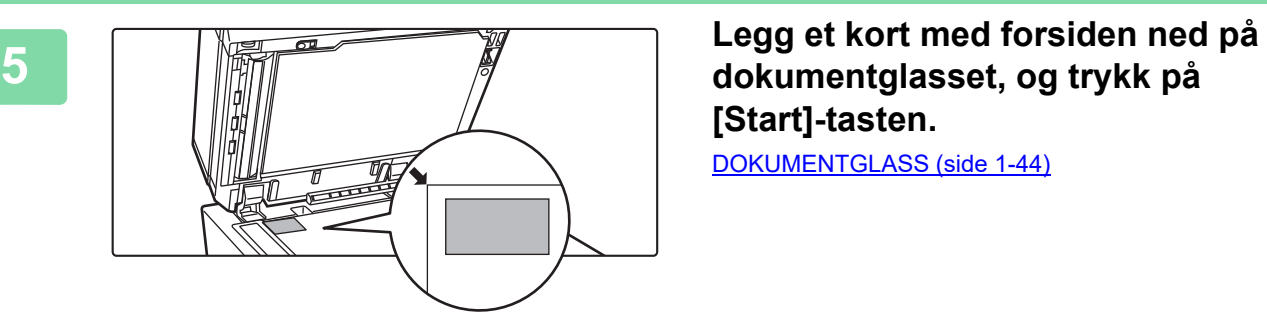

# **[Start]-tasten.**

[DOKUMENTGLASS \(side 1-44\)](#page-46-0)

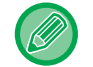

Hvis noe av bildet mangler, flytter du originalen innover.

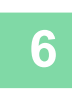

**<sup>6</sup> Legg et kort med forsiden opp på dokumentglasset, og trykk på [Start]-tasten for å skanne baksiden.**

• Kopiinnstillingene kan ikke endres for skanning av ekstra sider.

• **Slik avbryter du alle innstillinger:** Trykk på [CA]-tasten.

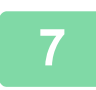

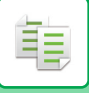

### **GJENTA SAMME BILDE PÅ ETT ARK (GJENTA OPPSETT)**

Denne funksjonen kopierer flere bilder av samme original på ett ark. Du kan angi enhver av følgende tre typer av gjentakende kopi.

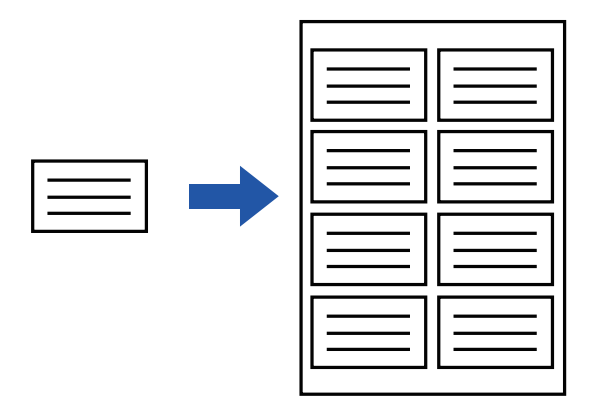

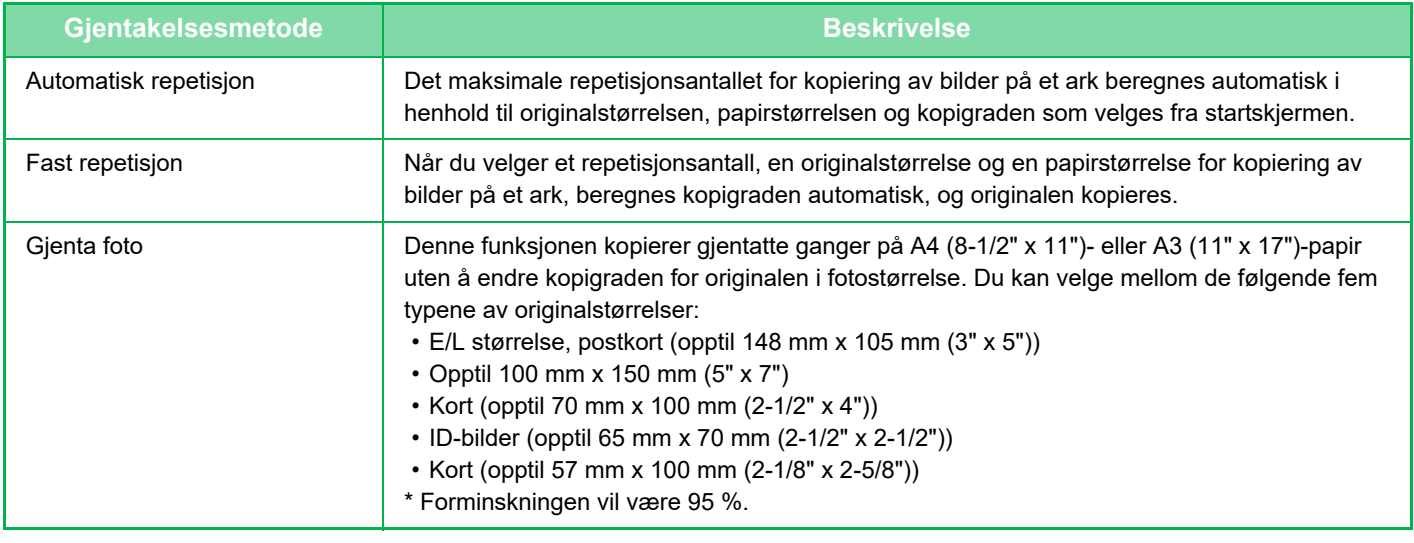

- Gjenta oppsett kan ikke velges i enkel modus.
- Gjenta oppsett må angis før originalen skannes.
- Hvis kopigraden som oppnås automatisk under [Fast rep.] overgår 25 til 400 % (ved bruk av dokumentglass) eller 25 til 200 % (ved bruk av automatisk dokumentmater), oppstår det en feil. Velg antallet ansikter som skal gjentas igjen.
- Legg alltid originalen på dokumentglasset for fotogjentakelse.
- Gjenta oppsett kan kombineres med stifting/hulling eller ryggstifting.
- Denne funksjonen kan ikke kombineres med Original med blandet format eller 2-sidig kopi.
- Gjenta bilde kan ikke kombineres med bildeorientering.

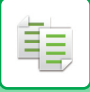

#### <span id="page-227-0"></span>**Kopier ved å beregne repetisjonsantallet automatisk (auto gjentagelse)**

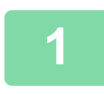

#### **1 Plasser originalen.**

Plasser originalen i skuffen for dokumentmating på den automatiske dokumentmateren, eller på dokumentglasset. [AUTOMATISK DOKUMENTMATER \(side 1-39\)](#page-41-0) [DOKUMENTGLASS \(side 1-44\)](#page-46-0)

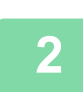

**2 Trykk på [Detaljer]-tasten for å skifte til normal modus.**

[ENKEL MODUS \(side 3-3\)](#page-164-0)

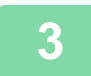

**3 Trykk på [Andre]-tasten og deretter på [Gjenta oppsett]-tasten.**

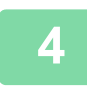

**4 Trykk på [Autorepetisjon]-tasten.**

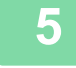

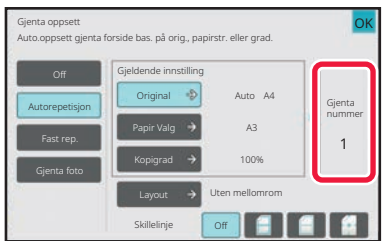

#### **5 Kontroller antallet gjentakende ansikter som har blitt beregnet automatisk.**

Du kan endre originalstørrelsen, papirstørrelsen eller kopigraden ved å trykke på henholdsvis [Original]-, [Papir Valg]- eller [Kopigrad]-tasten etter behov. [Å VELGE RETNINGEN OG STØRRELSEN PÅ](#page-190-1)  [ORIGINALEN \(side 3-29\)](#page-190-1) [MANUELT VALG AV KOPIGRAD \(side 3-23\)](#page-184-0) [VELGE PAPIRSKUFF FOR KOPIERING \(side 3-15\)](#page-176-0)

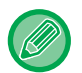

Angi slik at det er en eller flere gjentatte ansikter.

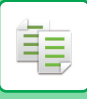

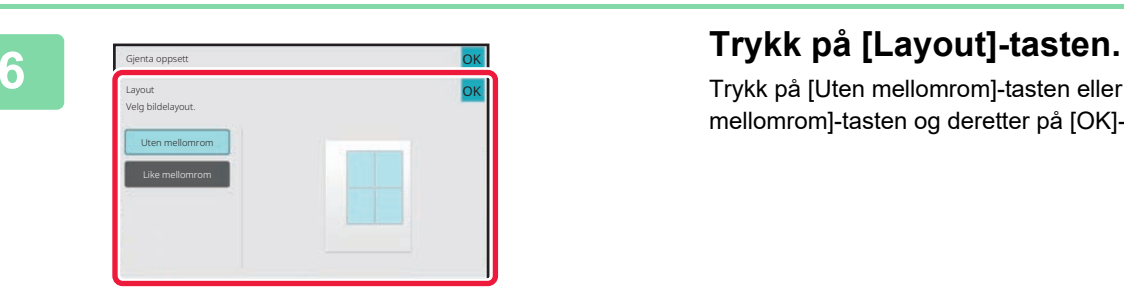

Trykk på [Uten mellomrom]-tasten eller [Like mellomrom]-tasten og deretter på [OK]-tasten.

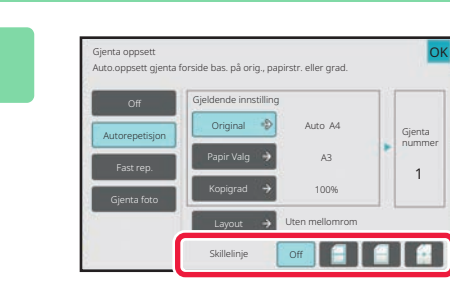

#### **7 Angi repetisjonsdelingslinjen.**

Når innstillingene er fullført, trykker du på [OK]-tasten.

- **For å annullere innstillingen for automatisk gjentagelse:** Trykk på [Off]-tasten. • **Slik avbryter du alle innstillinger:**
	- Trykk på [CA]-tasten.

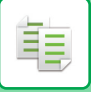

#### **Kopier ved å spesifisere et repetisjonsantall (Fast repetisjon)**

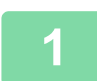

**<sup>1</sup> Utfør trinn 1 til 3 i [Kopier ved å beregne repetisjonsantallet automatisk \(auto](#page-227-0)  [gjentagelse\) \(side 3-66\)](#page-227-0).**

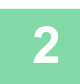

**<sup>2</sup> Trykk på [Fast rep.]-tasten.**

#### **<sup>3</sup> Trykk på [Original]- og [Papir Valg]-tastene for å velge henholdsvis originalstørrelse og papirstørrelse.**

[Å VELGE RETNINGEN OG STØRRELSEN PÅ ORIGINALEN \(side 3-29\)](#page-190-1) [VELGE PAPIRSKUFF FOR KOPIERING \(side 3-15\)](#page-176-0)

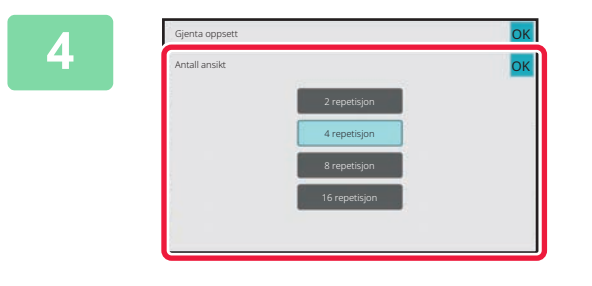

#### **<sup>4</sup> Trykk på [Antall ansikt]-tasten for å angi et repetisjonsantall.**

Når innstillingene er fullført, trykker du på [OK]-tasten. Resultatet av den automatiske beregningen vises som kopigraden.

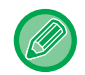

Hvis den beregnede kopigraden overgår spekteret mellom 25 % og 400 % (ved bruk av dokumentglass) eller 25 til 200 % (ved bruk av automatisk dokumentmater), oppstår det en feil.

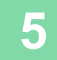

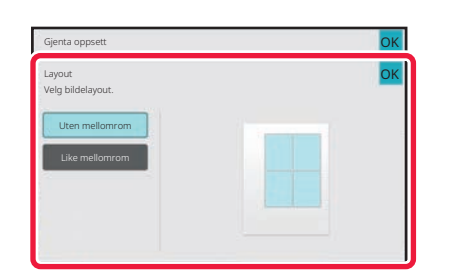

#### **<sup>5</sup> Trykk på [Layout]-tasten.**

Trykk på [Uten mellomrom]-tasten eller [Like mellomrom]-tasten og deretter på [OK]-tasten.

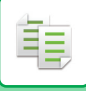

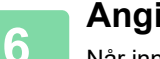

### **6 Angi repetisjonsdelingslinjen.**<br>**6 Andr innstillingene er fullført** trykker du på IOK1

Når innstillingene er fullført, trykker du på [OK]-tasten.

- **For å annullere innstillingene for fast repetisjon:** Trykk på [Off]-tasten.
- **Slik avbryter du alle innstillinger:** Trykk på [CA]-tasten.

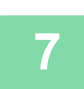

白

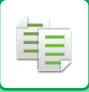

### **Gjenta en original i fotostørrelse i faktisk størrelse (Gjenta foto)**

**1 Utfør trinn 1 til 3 i [Kopier ved å beregne repetisjonsantallet automatisk \(auto](#page-227-0)  [gjentagelse\) \(side 3-66\)](#page-227-0).**

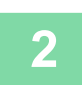

**2 Trykk på [Gjenta foto]-tasten.**

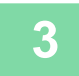

**3 Legg originalen på dokumentglasset.**

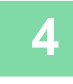

### **4 Trykk på [Original]-tasten og velg en originalstørrelse.**

Når du trykker på tasten for originalstørrelse, oppgis originalens retning under "Hvordan angi". Plasser originalen i henhold til den viste retningen.

Når innstillingene er fullført, trykker du på [OK]-tasten.

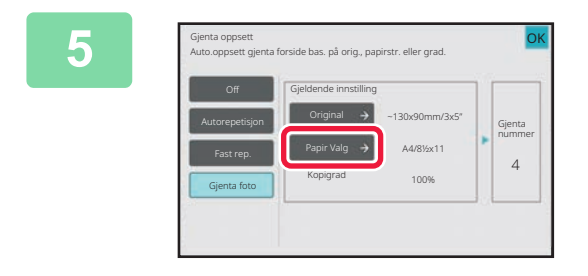

#### **5 Figure oppsett** discussive bas. på orig, papirstr. eller grad. **Trykk på [Papir Valg]-tasten og velg en** <br>**Papirat Gymnal Den papirstørrelse.**

Når innstillingene er fullført, trykker du på [OK] etterfulgt av [Tilbake]-tasten. Resultatet av den automatiske beregningen vises som kopigraden.

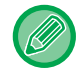

Når du trykker på [\*Inntil 57x100mm(kort) \*? 2 1/8 x 2 5/8"]-tasten på [Original]-skjermen, kan du kun velge papirstørrelsen A4.

- **For å annullere innstillingene for å gjenta bilde:** Trykk på [Off]-tasten.
- **Slik avbryter du alle innstillinger:** Trykk på [CA]-tasten.

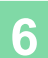

### **KOPIERE FLERE VISITTKORT (KOPIERING AV VISITTKORT)**

Kopiering av visittkort kan brukes for å kopiere opptil 8 visittkort på ett papirark.

Denne funksjonen kan brukes når du vil lage en liste over visittkort, og når du vil arkivere visittkort.

**1-arks layout, 2-arks layout, 8-arks layout**

فأ

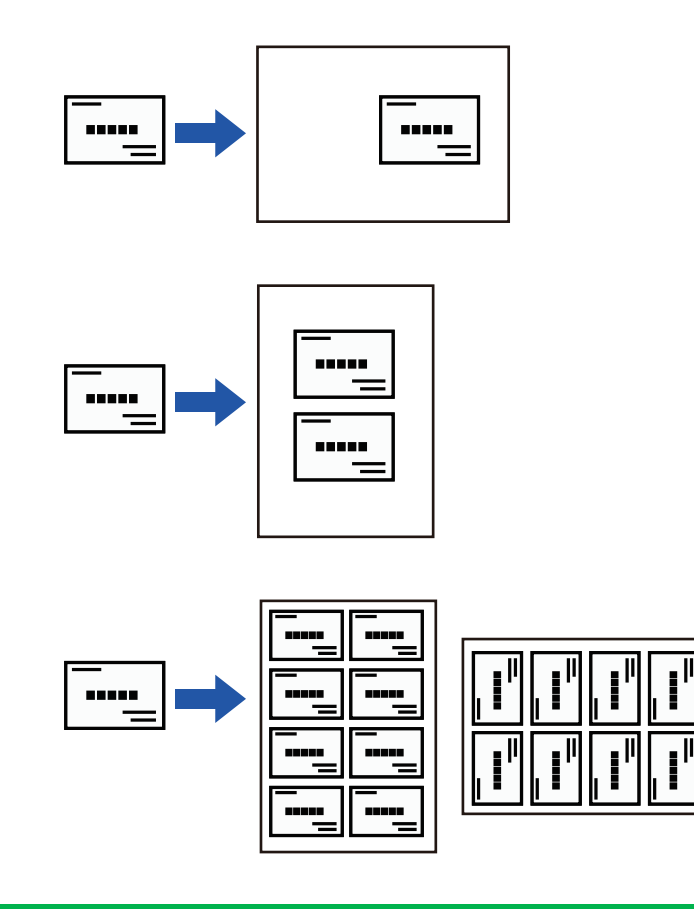

Visittkortkopiering kan ikke velges i enkel modus.

#### **1 Trykk på [Detaljer]-tasten for å skifte til normal modus.**

[ENKEL MODUS \(side 3-3\)](#page-164-0)

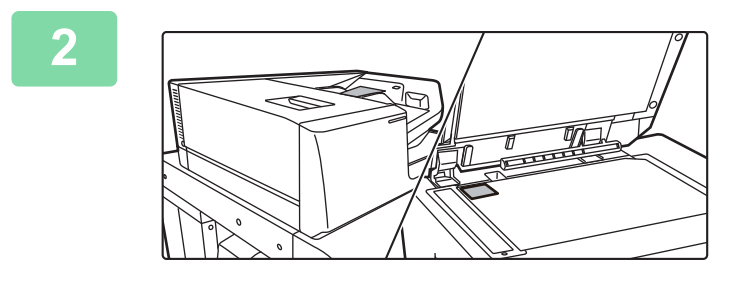

**2 Legg i et visittkort, og velg papiret som skal brukes for å kopiere kortet.**

Se "[VELGE PAPIRSKUFF FOR KOPIERING \(side 3-15\)"](#page-176-0) for informasjon om papirvalg.

**3 Trykk på [Andre]-tasten og deretter på [Visittkort kopi]-tasten.**

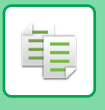

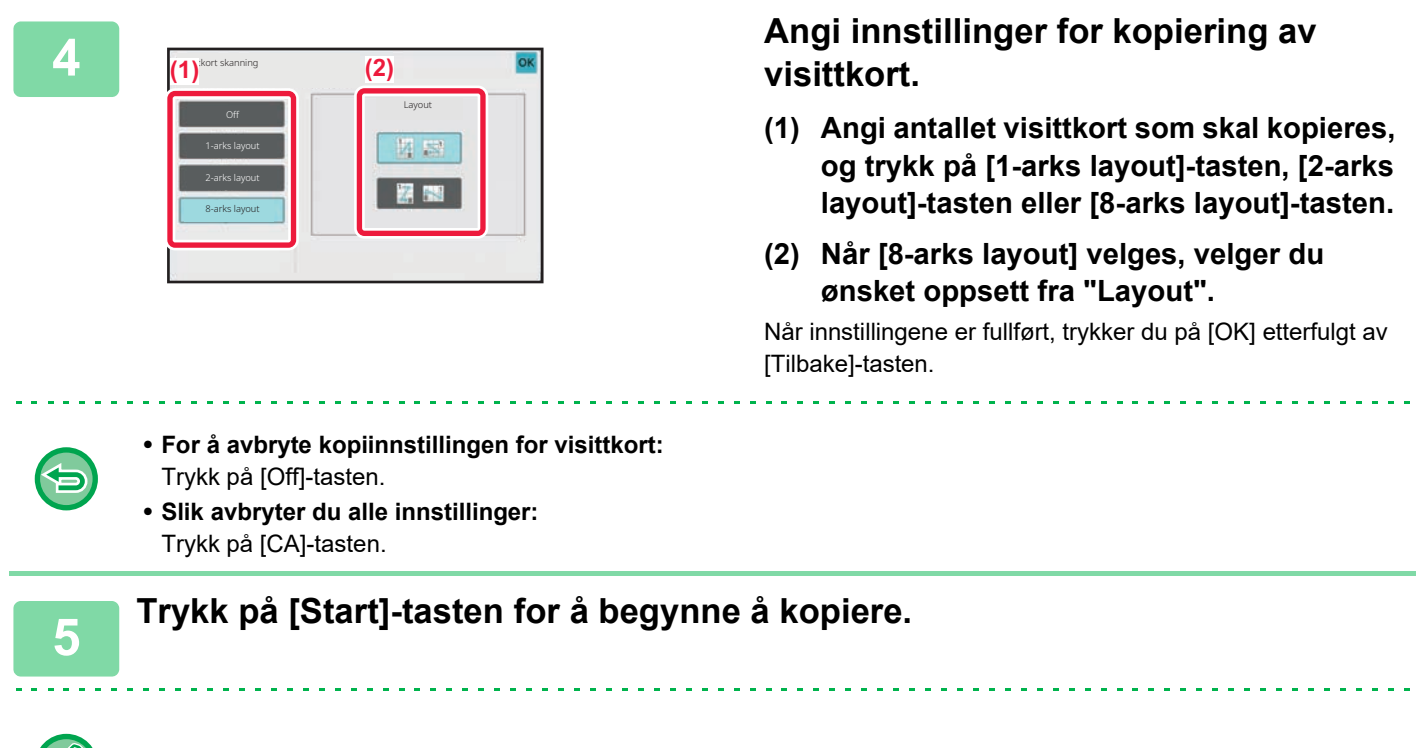

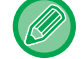

Zoomen er satt til 100 %.

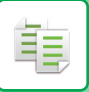

### **Kopieringsresultater med 8-arks oppsett**

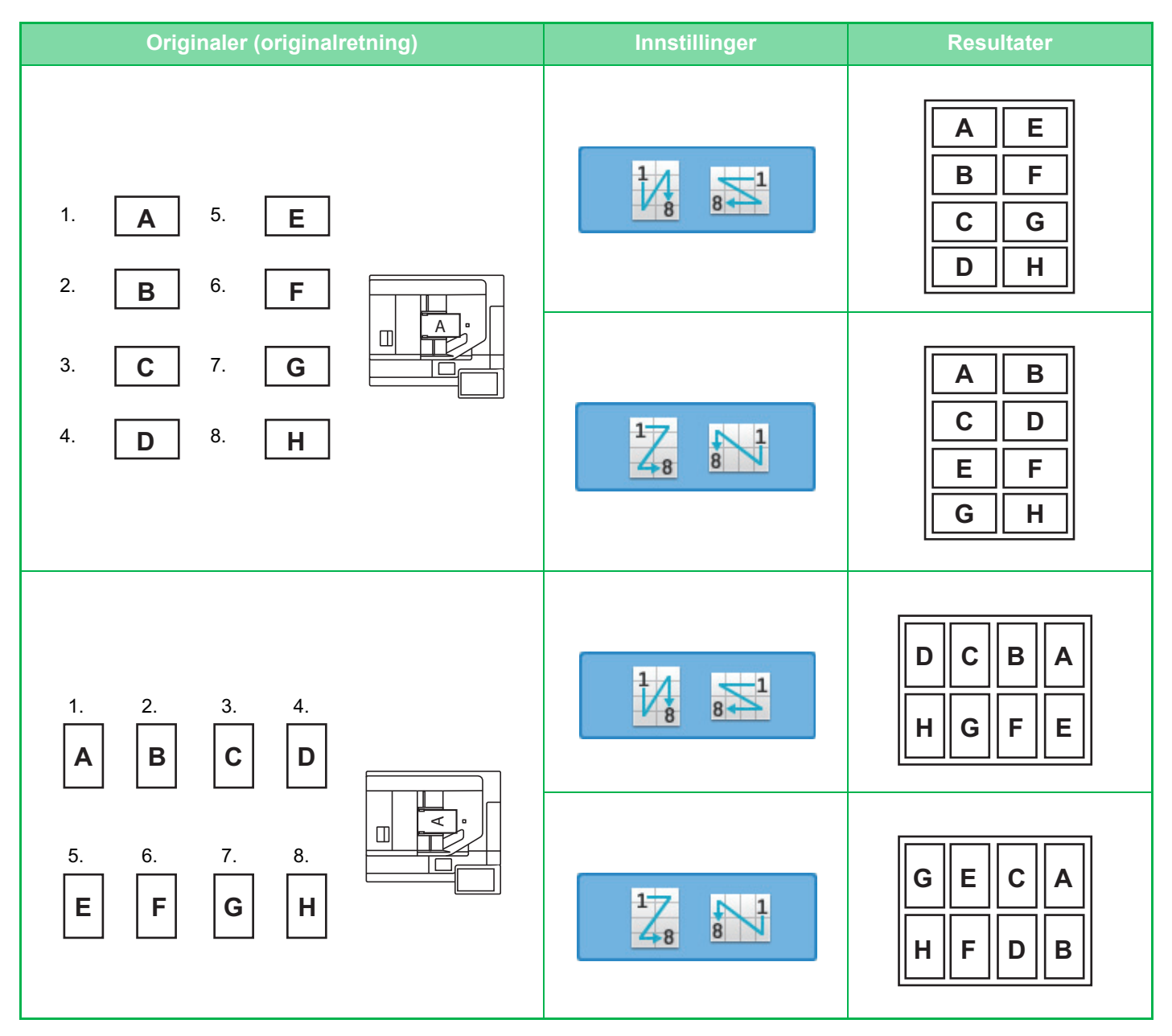

## <span id="page-235-0"></span>**ANDRE FUNKSJONER**

### **FUNKSJONER FOR REDIGERING AV UTMATING OG OPPSETT**

### **LAGE KOPIER I BROSJYREFORMAT (HEFTE)**

Kopier laget med "Folder" kan brettes på midten hvis du vil lage et hefte. Denne funksjonen er nyttig for å arrangere kopier til et attraktivt hefte eller en brosjyre. **Heftekopiering med åtte originalsider**

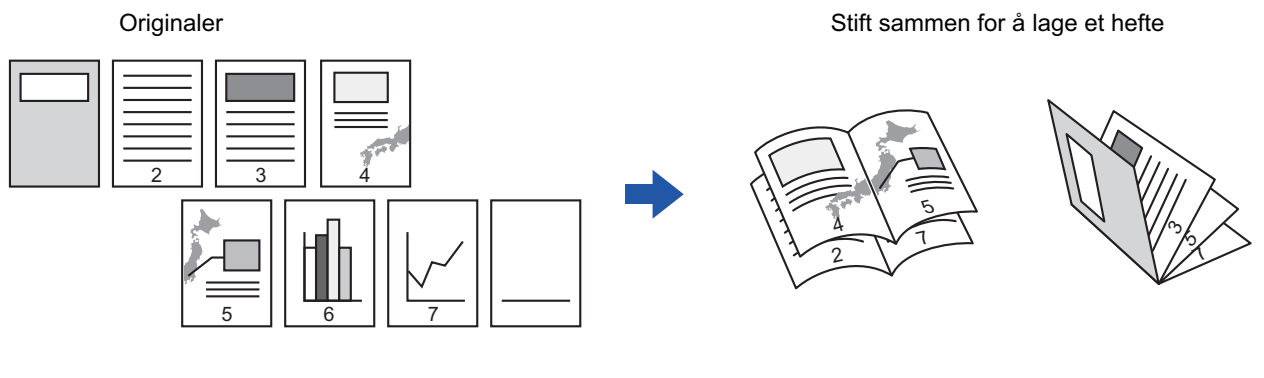

#### **Innbindingsside**

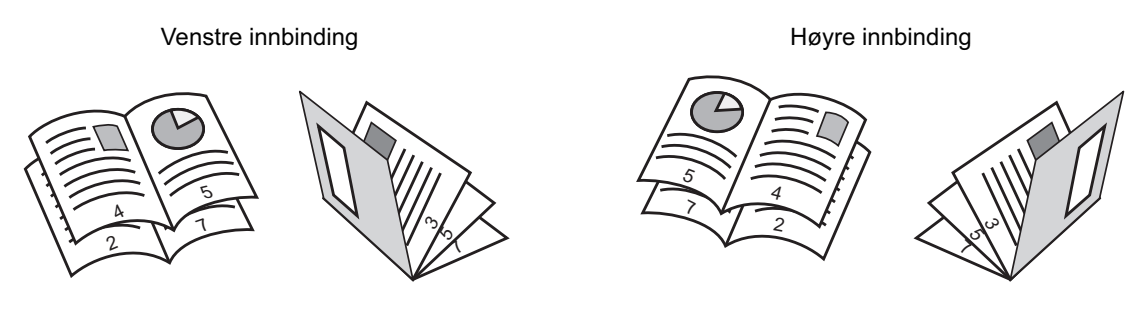

- Hefte kan ikke velges i enkel modus.
- For å lage heftekopier av en bok eller en annen innbundet original bruker du bokkopifunksjonen. [KOPIERE EN BROSJYRE\(BOKKOPI\) \(side 3-80\)](#page-241-0)
- Når heftet er valgt, blir modusen for 2-sidig kopiering automatisk valgt. Når det er valgt innstillinger som forhindrer 2-sidig kopiering, kan ikke heftekopifunksjonen brukes.
- Skann originalene i rekkefølge fra første til siste side. Kopieringsrekkefølgen blir justert automatisk av maskinen. Fire originalsider kopieres på hvert papirark. Tomme sider vil automatisk bli lagt til på slutten av folderkopier dersom antallet originale sider ikke er delelig med fire.
- Når en etterbehandler med ryggstifting er installert, kan du velge [Sorter] og stille inn Ryggstifting (stifter hvert sett av kopier på to steder centre på papiret). [STIFTEINNSTILLINGER \(side 3-41\)](#page-202-0)

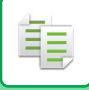

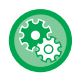

#### **For å stifte kopier automatisk når hefte er aktivert:**

Fra "Innstillinger (administrator)" velger du [Systeminnstillinger] → [Vanlige innstillinger] → [Enhetskontroll] → [Driftinnstillinger] → [Automatisk Rygg Stift].

Dette brukes for å aktivere Ryggstifting automatisk når hefte er aktivert og en etterbehandler med ryggstifting er installert. For å lage brosjyrekopier uten å stifte når [Automatisk Rygg Stift]-alternativet er PÅ, trykker du på [Sorter]-tasten. Velg deretter [Folder] og trykk på [Off]-tasten på ryggstiftskjermen.

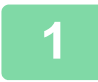

#### **1 Plasser originalen.**

Plasser originalen i skuffen for dokumentmating på den automatiske dokumentmateren, eller på dokumentglasset. [AUTOMATISK DOKUMENTMATER \(side 1-39\)](#page-41-0)

[DOKUMENTGLASS \(side 1-44\)](#page-46-0)

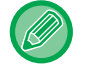

Hvis originalene er 2-sidige, må du legge dem i dokumentmaterskuffen.

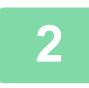

**2 Trykk på [Andre]-tasten og deretter på [Folder]-tasten, eller trykk på [Sorter]-tasten og deretter på [Ryggstifting]-tasten.**

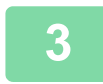

#### **3 Velg innbindingskanten.**

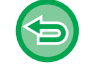

**Hvis du vil avbryte hefte-innstillingen:** Trykk på [Off]-tasten.

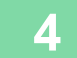

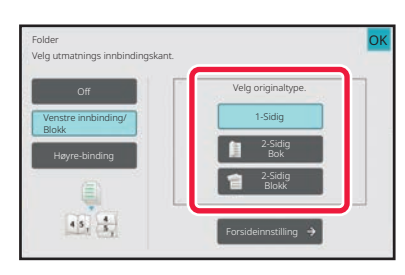

#### **4 Trykk på [1-Sidig], [2-Sidig Bok]-tastene eller [2-Sidig Blokk]-tasten i henhold til originalene.**

Når du ikke legger inn en forside, gå til trinn 6.

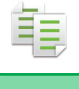

#### **5 Når du legger inn en forside, trykk på [Forsideinnstilling]-tasten, og deretter på [On]-tasten.**

Når innstillingene er fullført, trykker du på [OK] etterfulgt av [Tilbake]-tasten.

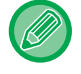

#### **For å endre innskuff for forside:**

a a a a a a

Trykk på [Papirkassett]-tasten for å vise skjermen for skuffevalg. Trykk på innskuffen for forside på skjermen for skuffevalg. For mer informasjon, se ["VELGE PAPIRSKUFF FOR KOPIERING \(side 3-15\)](#page-176-1)".

- Hvis forsiden skal kopieres på, kan ikke etikettark, transparenter og fanepapir brukes.
- **Slik avbryter du alle innstillinger:** Trykk på [CA]-tasten.

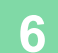

### **KOPIERE FLERE ORIGINALER PÅ HVER SIDE AV HEFTET (HEFTE 2-opp/4-opp)**

Denne funksjonen kopierer to eller fire originalsider på én side av brosjyrekopipapiret. Denne funksjonen er nyttig for å arrangere et minsteantall av kopier til et attraktivt hefte eller en brosjyre.

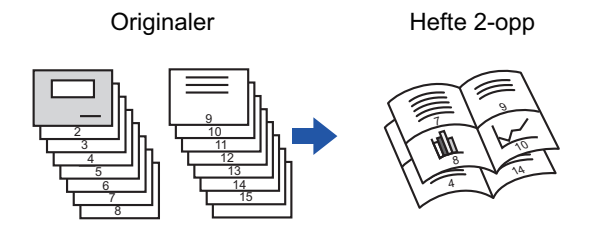

- 
- Hefte 2-opp/4-opp kan ikke velges i enkel modus.
- Følgende papirstørrelser og antall ark er tilgjengelig for hefte 2-opp eller 4-opp. Papirstørrelse:A3W, A3, B4, A4R, B5R, 12"x 18", 11"x 17", 8-1/2"x 14", 8-1/2"x 11"R Antall stiftede sider:maks. 15 ark
- Skann originalene i rekkefølge fra første til siste side. Kopieringsrekkefølgen blir justert automatisk av maskinen. 8 eller 16 originalsider kopieres på hvert papirark. Tomme sider vil automatisk bli lagt til på slutten dersom antall originale sider ikke er delelig med åtte eller 16.

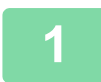

#### **1 Plasser originalen.**

Plasser originalen i skuffen for dokumentmating på den automatiske dokumentmateren, eller på dokumentglasset. [AUTOMATISK DOKUMENTMATER \(side 1-39\)](#page-41-0) [DOKUMENTGLASS \(side 1-44\)](#page-46-0)

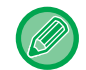

Hvis originalene er 2-sidige, må du legge dem i dokumentmaterskuffen.

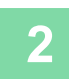

**2 Trykk på [Sorter]-tasten, etterfulgt av [Ryggstifting]-tasten.**

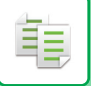

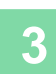

#### **3 Velg innbindingskanten.**

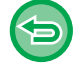

#### **Hvis du vil avbryte hefte-innstillingen:**

Trykk på [Off]-tasten.

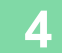

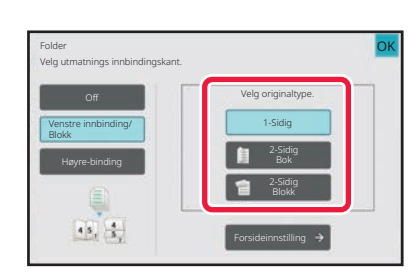

#### **4 1 Trykk på [1-Sidig], [2-Sidig ] Bok]-tastene eller [2-Sidig Blokk]-tasten i henhold til originalene.**

Når du ikke legger inn en forside, gå til trinn 6.

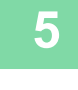

#### **5 Når du legger inn en forside, trykk på [Forsideinnstilling]-tasten, og deretter på [On]-tasten.**

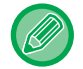

#### • **For å endre innskuff for forside:**

- Trykk på [Papirkassett]-tasten for å vise skjermen for skuffevalg. Trykk på innskuffen for forside på skjermen for skuffevalg. For mer informasjon, se ["VELGE PAPIRSKUFF FOR KOPIERING \(side 3-15\)"](#page-176-1).
- Hvis du vi lage en kopi på et omslagsark, setter du kryss i [Ta kopi på omslag (dupleks)]-boksen slik at  $\vee$  vises.
- Hvis forsiden skal kopieres på, kan ikke etikettark, transparenter og fanepapir brukes.
- **Slik avbryter du alle innstillinger:** Trykk på [CA]-tasten.

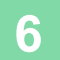

### **6 Trykk på [N-Opp] på handlingspanelet.**

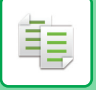

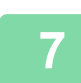

#### **7 Trykk på tasten for N-Up -arkene du ønsker å bruke.**

Bildene vil om nødvendig roteres.

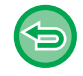

**Hvis du vil avbryte N-Up-innstillingen:** Trykk på [Off]-tasten.

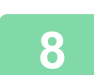

**8 Velg oppsett.**

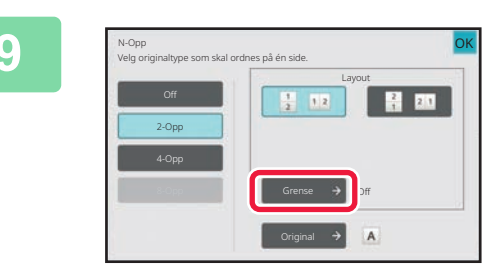

#### **9 Trykk på [Grense], og velg kanten.**

En linje kan settes inn mellom sider som er arrangerte på et ark.

Når innstillingene er fullført, trykker du to ganger på [OK]-tasten etterfulgt av [Tilbake]-tasten.

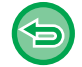

**Slik avbryter du alle innstillinger:** Trykk på [CA]-tasten.

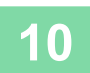

### <span id="page-241-0"></span>**KOPIERE EN BROSJYRE(BOKKOPI)**

Denne funksjonen lager en kopi av de to motstående sidene i en åpen bok eller et annet innbundet dokument.

Kopier laget med denne funksjonen kan brettes på midten hvis du vil lage et hefte.

Denne funksjonen er nyttig for å arrangere kopier til et attraktivt hefte eller en brosjyre.

#### **Bokkopiflyt (når originalen har 4 sider)**

فأ

Skann originalen i rekkefølgen "omslag og baksideomslag" → "innsiden av omslaget og 1. side" → "2. og 3. side" → "4. side og innsiden av baksideomslaget" for å kopiere.

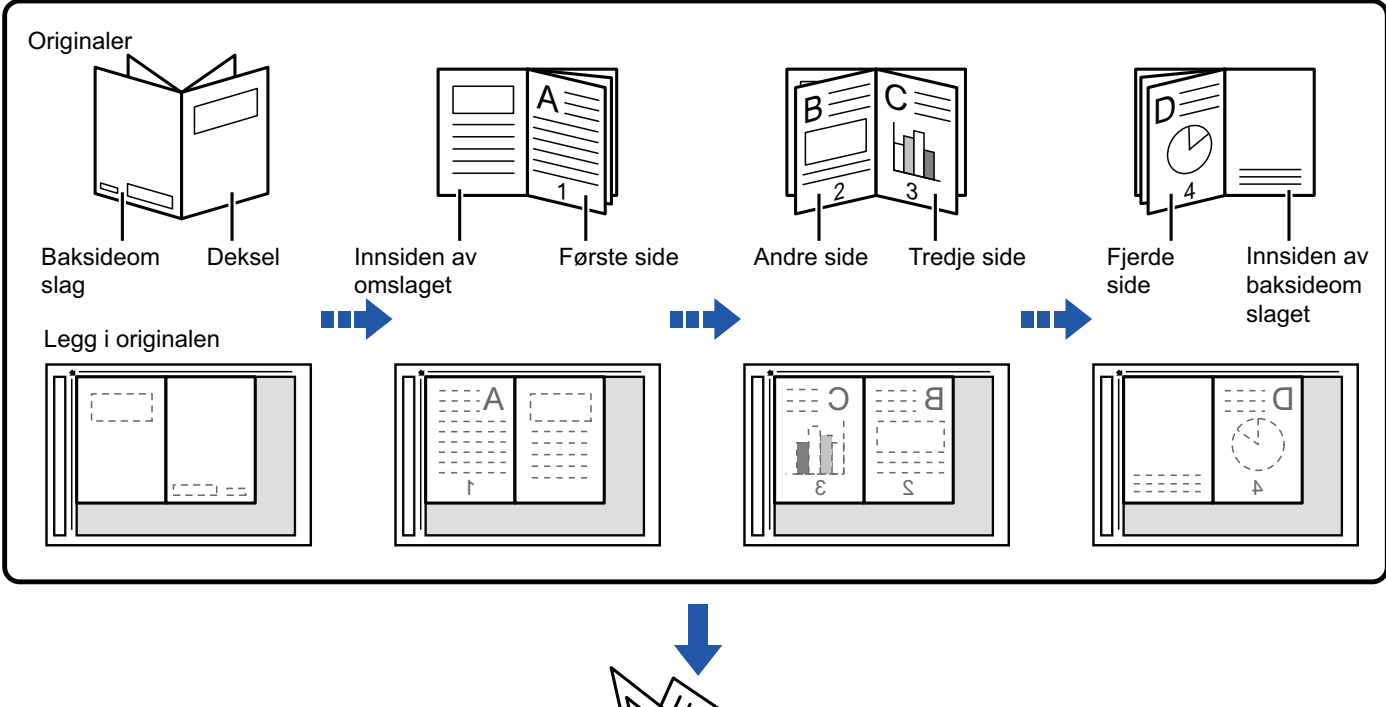

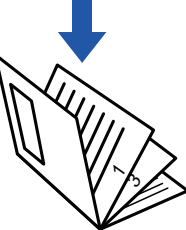

- Bokkopi kan ikke velges i enkel modus.
- Bokkopi må angis før originalen skannes.
- Fire originalsider kopieres på hvert papirark. Tomme sider vil automatisk bli lagt til på slutten dersom det totale antallet originale sider ikke er delelig med fire.
- Denne funksjonen kan kombineres med ryggstifting eller bretting dersom en rygg stift- heftebehandler er installert.
- Når bokkopifunksjonen er valgt, blir 2-sidig kopieringsmodus automatisk valgt.

Når det er valgt innstillinger som forhindrer 2-sidig kopiering, kan ikke bokkopifunksjonen brukes.

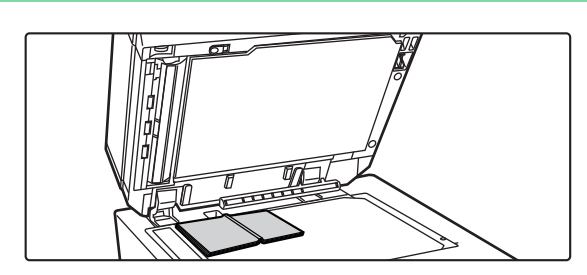

#### **1 Legg originalen på dokumentglasset.**

Plasser de åpnede sidene av "første og siste ark". [DOKUMENTGLASS \(side 1-44\)](#page-46-0)

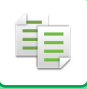

**2 Trykk på [Andre]-tasten, etterfulgt av [Bok kopi]-tasten.**

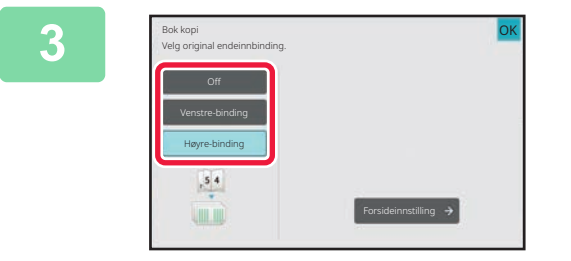

#### **3 Velg en innbindingsposisjon.**

Når du ikke legger inn en forside, trykker du på [OK]-tasten etterfulgt av [Tilbake]-tasten. Deretter går du til trinn 5.

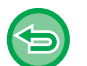

**Slik avbryter du innstillingen for bokkopi:** Trykk på [Off]-tasten.

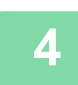

#### **4 Når du legger inn en forside, trykk på [Forsideinnstilling]-tasten, og deretter på [On]-tasten.**

Hvis du vi lage en kopi på det innsatte omslagsarket, setter du kryss i [Ta kopi på omslag (dupleks)]-boksen slik at  $\overline{\blacktriangledown}$ vises.

Når innstillingene er fullført, trykker du på [OK] etterfulgt av [Tilbake]-tasten.

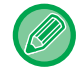

#### **For å endre innskuff for forside:**

Trykk på [Papirkassett]-tasten for å vise skjermen for skuffevalg. Trykk på innskuffen for forside på skjermen for skuffevalg. For mer informasjon, se "[VELGE PAPIRSKUFF FOR KOPIERING \(side 3-15\)"](#page-176-1).

• Hvis forsiden skal kopieres på, kan ikke etikettark, transparenter og fanepapir brukes.

• Denne innstillingen er ikke tilgjengelig når funksjonen for omslag/innlegg er deaktivert i innstillingsmodusen.

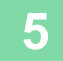

#### **5 Trykk på [Start]-tasten for skanne den første originalsiden.**

Skanning av originalen starter.

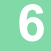

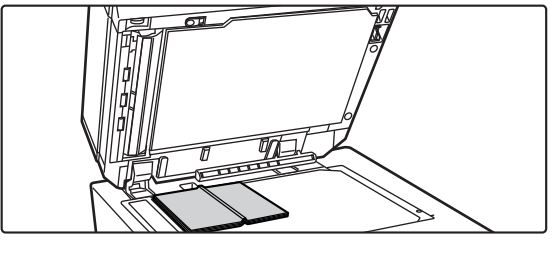

#### **6 Plasser de neste åpne originalsidene,**<br> **6 Plasser de neste åpne originalsidene**, **og trykk på [Start]-tasten.**

Trykk på samme tast som i trinn fem.

Gjenta dette trinnet til alle originalsidene har blitt skannet. Skann de gjenværende originalsidene i følgende rekkefølge: Innsiden av forsideomslaget og første side (motstående sider)

Andre og tredje side (motstående sider)

Den siste siden og innsiden av baksideomslaget (motstående sider)

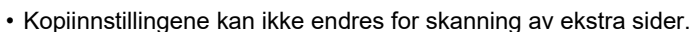

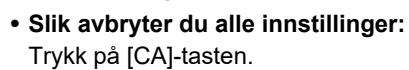

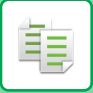

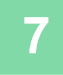

### **DELE EN BROSJYREORIGINAL ETTER SIDE (BOKSKILLE)**

Denne funksjonen deler opp en ryggstiftoriginal, slik som en katalog eller brosjyre, side for side, og kopierer i rekkefølge.

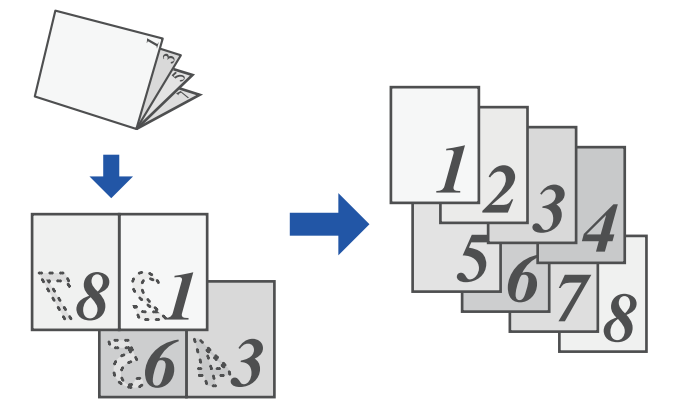

- Bokskille kan ikke velges i enkel modus.
- Bokskille må angis før originalen skannes.
- Denne fuksjonen støtter tre typer originale innbindingskanter: innbinding til venstre, til høyre og åpen på toppen.
- Den skannede originalen deles på midten.

#### **<sup>1</sup> Trykk på [Andre]-tasten, etterfulgt av [Bokskille]-tasten.**

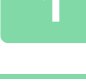

فأ

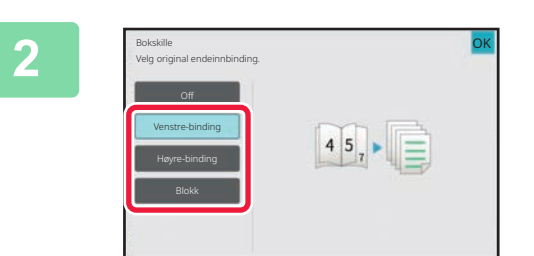

#### **<sup>2</sup> Velg innbindingskanten for brosjyreoriginalen.**

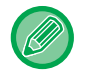

Kontroller forhåndsvisningsbildet som vises på skjermen, og påse at innbindingskanten er riktig.

- **For å avbryte Bokskille-innstillingen:**
- Trykk på [Off]-tasten.
- **Slik avbryter du alle innstillinger:** Trykk på [CA]-tasten.

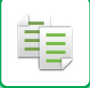

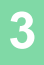

### **PAPIR OG TIDSBESPARENDE FUNKSJONER**

### **HOPPE OVER TOMME SIDER I EN ORIGINAL (HOPP OVER TOMME SIDER)**

Hvis den skannede originalen inneholder tomme sider, hopper denne funksjonen over dem og kopierer bare sider som ikke er tomme.

Maskinen påviser tomme sider slik at du kan hoppe over ubrukelige kopier uten å sjekke en original.

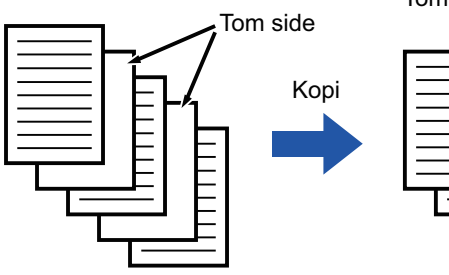

Tomme sider kopieres ikke.

• Hvis en original med én tom side skannes, hoppes tomme sider over for 2-sidig kopiering.

• Avhengig av originalen kan det hende at enkelte sider som ikke er tomme, påvises som tomme sider og derfor ikke kopieres, og enkelte sider som er tomme, påvises kanskje ikke som tomme sider og kopieres derfor.

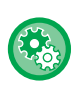

#### **Slik bruker du hopp over tom side i enkel modus**

I "Innstillinger (administrator)" velger du [Systeminnstillinger] → [Vanlige innstillinger] → [Operation Settings] → [Innstillinger for Enkel modus]  $\rightarrow$  [Enkel kopiering].

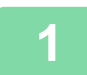

#### **1 Plasser originalen.**

Plasser originalen i skuffen for dokumentmating på den automatiske dokumentmateren, eller på dokumentglasset. [AUTOMATISK DOKUMENTMATER \(side 1-39\)](#page-41-0) [DOKUMENTGLASS \(side 1-44\)](#page-46-0)

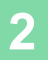

**2 Trykk på [Andre]-tasten, etterfulgt av [Tom side Hopp over]-tasten.**

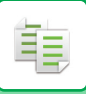

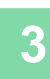

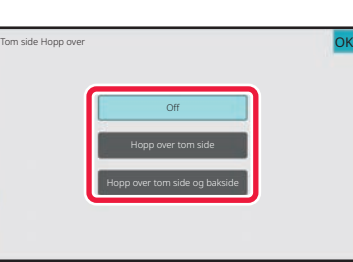

#### **3 Trykk på [Hopp over tom side]- eller [Hopp over tom side og bakside]-tasten.**

Når innstillingene er fullført, trykker du på [OK] etterfulgt av [Tilbake]-tasten.

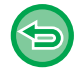

**Slik avbryter du alle innstillinger:** Trykk på [CA]-tasten.

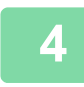

### **4 Trykk på [Start]-tasten.**

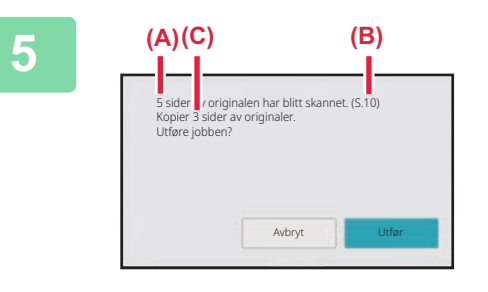

#### **5 Kontroller bekreftelsesmeldingen, og trykk på [OK]-tasten for å starte kopiering.**

På bekreftelsesskjermen vises antall skannede originalark i (A), antall skannede sider i (B) og antall kopier med unntak av tomme sider i (C).

Hvis for eksempel fem originalark som inkluderer to tomme sider, skannes med dupleksskanning, vises resultatet på følgende måte:

5 sider av originalen er skannet. (s. 10) Kopier 8 sider med originaler.

鶾

### **JUSTERE BAKGRUNNEN VED Å GJØRE DELER AV ORIGINALEN MØRKERE ELLER LYSERE (BAKGRUNNSJUSTERING)**

Du kan justere bakgrunnen ved å gjøre lyse deler av originalen mørkere eller lysere.

Hvis du endrer nivået for [Bakgrunnsjustering] til [+]-siden, blir bakgrunnen mørkere, og hvis du endrer nivået til [-]-siden, blir bakgrunnen lysere.

Mørkheten for den lyse delen kan justeres ved hjelp av denne funksjonen.

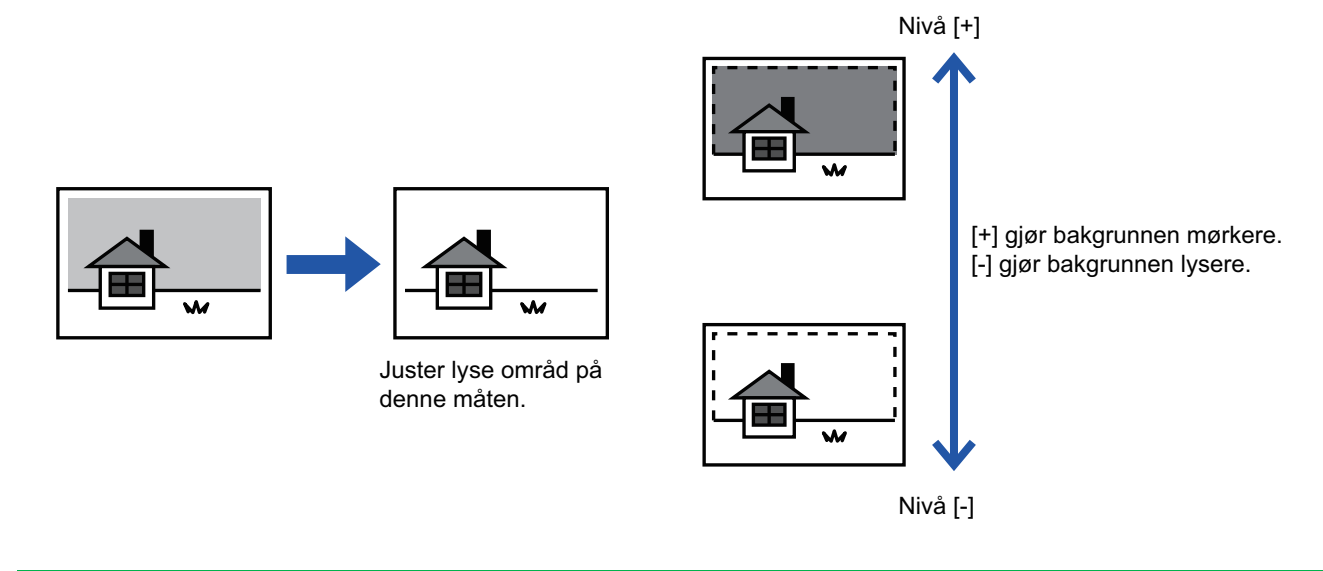

• Bakgrunnsjustering kan ikke velges i enkel modus.

• Du må angi bakgrunnsjusteringen før du skanner originalen.

**1 Trykk på [Andre]-tasten, etterfulgt av [Bakgrunnsjustering]-tasten.**

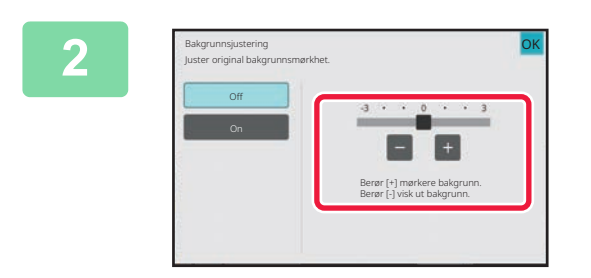

#### **2 Trykk på eller beveg glidebryteren for å angi verdien.**

Når innstillingene er fullført, trykker du på [OK] etterfulgt av [Tilbake]-tasten.

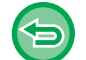

**Slik avbryter du innstillingen for bakgrunnsjustering:** Trykk på [Off]-tasten.

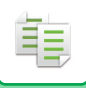

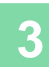

### **3 Plasser originalen.**

Plasser originalen i skuffen for dokumentmating på den automatiske dokumentmateren, eller på dokumentglasset. [AUTOMATISK DOKUMENTMATER \(side 1-39\)](#page-41-0) [DOKUMENTGLASS \(side 1-44\)](#page-46-0)

a dia ara-dia ara-di

a dia dia dia dia d

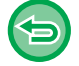

**Slik avbryter du alle innstillinger:** Trykk på [CA]-tasten.

. . . . . . . . . . . . . . . . . .

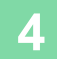

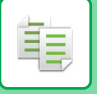

### **LAGE EN PRØVEKOPI (PRØVEKOPI)**

Denne funksjonen lager en prøvekopi før det angitte antallet kopier skrives ut. Kontroller forhåndsvisningsbildet med en prøvekopi. Endre om nødvendig innstillingene. Denne funksjonen lagrer den skannede originalen i maskinen, slik at du slipper å skanne originalen på nytt med den endrede innstillingen.

#### **Prøvekopiflyt**

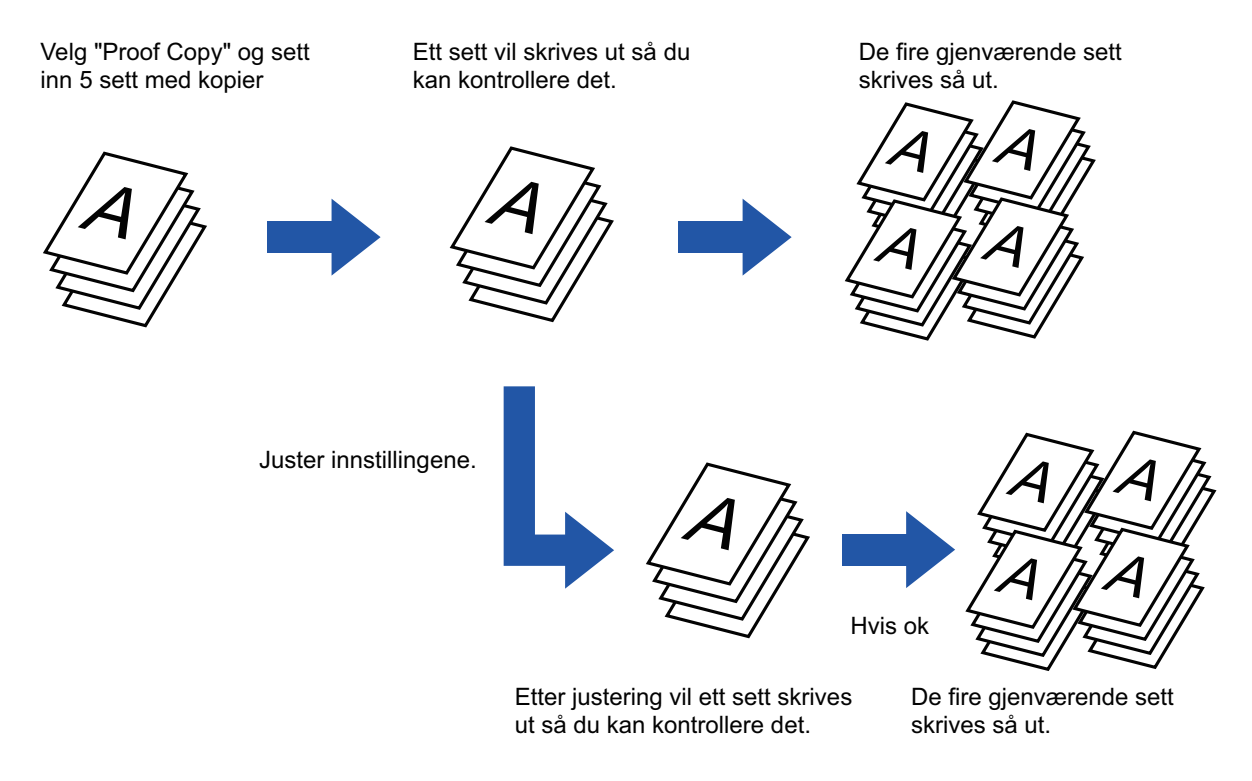

- Prøvekopi kan ikke velges i enkel modus.
- Prøvekopi må angis før originalen skannes.
- Hvis prøvekopi gjøres mens maskinen skriver ut en annen jobb, blir den andre jobben avbrutt mens utskriften av prøvekopien prioriteres. Den avbrutte jobben vil fortsette etter at prøvekopien er fullført. Hvis prøvekopi gjøres mens maskinen skriver ut en annen jobb hvor både 2-sidig utskrift og stiftefunksjon er aktivert, vil imidlertid prøvekopien skrives ut etter at jobben som pågår, er fullført. Hvis [Start Skriv ut]-tasten trykkes for å utføre utskrift av de gjenværende settene mens maskinen skriver ut en annen jobb, vil de resterende settene bli skrevet ut etter at alle tidligere reserverte jobber er ferdige.

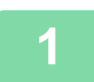

#### **<sup>1</sup> Plasser originalen.**

Plasser originalen i skuffen for dokumentmating på den automatiske dokumentmateren, eller på dokumentglasset. [AUTOMATISK DOKUMENTMATER \(side 1-39\)](#page-41-0) [DOKUMENTGLASS \(side 1-44\)](#page-46-0)

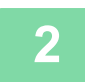

**<sup>2</sup> Angi påkrevde funksjoner etter behov, slik som "Kontrast" og "Kopigrad".**

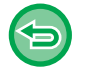

**Slik avbryter du alle innstillinger:** Trykk på [CA]-tasten.

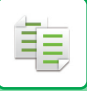

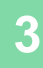

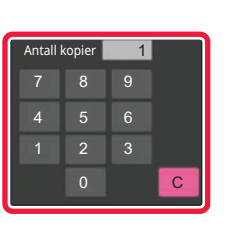

#### **<sup>3</sup> Velg antall kopier (sett) med talltastene.**

Opptil 9999 kopier (sett) kan velges.

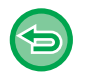

**Hvis du har stilt inn feil antall kopier** Trykk på [C]-tasten, og angi deretter det korrekte antallet.

Original Papir Valg 2-Sidig Kopi Kopigrad Utmating N-Opp Andre Antall kopier Vanlig 1 Send og skriv ut Nylige jobber Hurtigfil Fil Åpne økoprogram Lagre data i mappe Forhåndsvis Prøvekopi Start Auto 1-Sidig→1-Sidig Vanlig 1 Vanlig 1

#### **<sup>4</sup> Trykk på [Prøvekopi]-tasten.**

Lag kun ett sett med kopier.

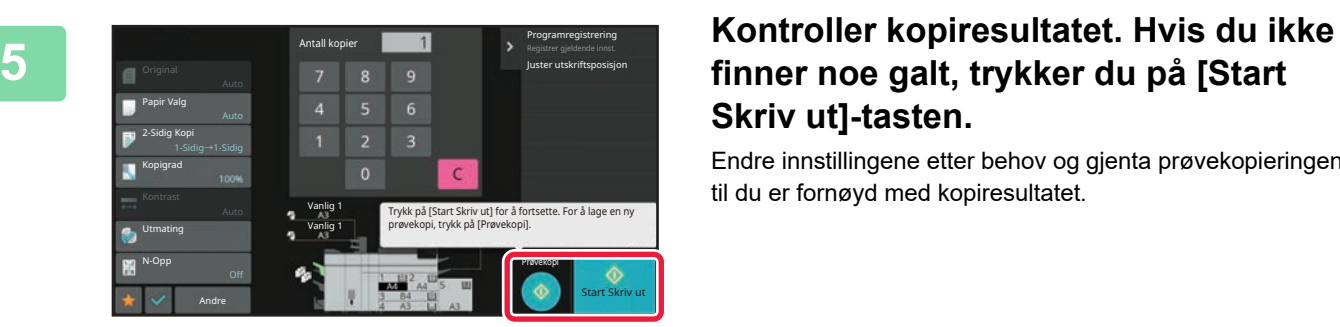

### **finner noe galt, trykker du på [Start Skriv ut]-tasten.**

Endre innstillingene etter behov og gjenta prøvekopieringen til du er fornøyd med kopiresultatet.

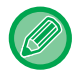

Du kan også endre antallet kopier. Bruk talltastene for å endre antallet kopier.

- Utilgjengelige funksjonstaster under Prøvekopi vises ikke.
- Enkelte tilgjengelige funksjoner kan være begrenset.
- **Slik avbryter du alle innstillinger:** Trykk på [CA]-tasten.
# **KONTROLLERE ANTALLET SKANNEDE ORIGINALARK(ORIGINALANTALL)**

Denne funksjonen teller antallet skannede originalark og viser resultatet før en kopi lages. Ved å sjekke antallet originalark som ble skannet, kan du redusere sjansen for at det oppstår kopieringsfeil.

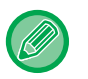

- Originalantall kan ikke velges i enkel modus.
- Antallet som vises er antallet skannede originalark, ikke antallet skannede originalsider. Når for eksempel 2-sidig kopiering utføres ved å bruke én original, vil tallet "1" vises for å indikere at ett originalark ble skannet, ikke "2" for å indikere forsiden og baksiden av det samme arket.
- Originalantall må angis før originalen skannes.

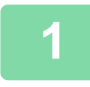

### **<sup>1</sup> Trykk på [Andre]-tasten, etterfulgt av [Original teller]-tasten.**

Et hakemerke vises på ikonet. Når innstillingene er fullført, trykker du på [Tilbake]-tasten.

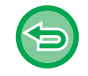

### **Slik avbryter du innstillingen for originalantall:**

Trykk på [Original teller]-tasten for å fjerne avkrysningen.

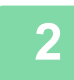

### **<sup>2</sup> Plasser originalen i dokumentmaterskuffen for den automatiske dokumentmateren.**

[AUTOMATISK DOKUMENTMATER \(side 1-39\)](#page-41-0)

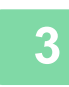

### **<sup>3</sup> Trykk på [Start]-tasten.**

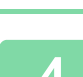

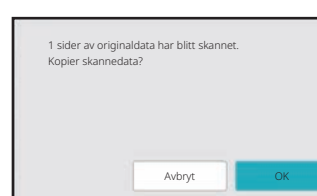

### **<sup>4</sup> Kontroller antallet originalark.**

Antallet som vises er antallet skannede originalark, ikke antallet skannede originalsider. Når for eksempel 2-sidig kopiering utføres ved å bruke én original, vil tallet "1" vises for å indikere at ett originalark ble skannet, ikke "2" for å indikere forsiden og baksiden av det samme arket.

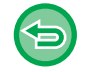

**Hvis det viste antallet originalark er et annet enn det faktiske antallet ark** Trykk på [Avbryt]-tasten for å stoppe jobben.

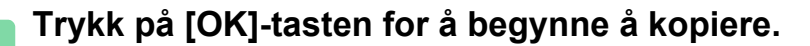

Hvis du bruker denne funksjonen sammen med [Jobb-oppbygg.], vises antallet etter at du har trykket på [Les-Slutt]-tasten.

# **BRUKE TO MASKINER FOR Å REDUSERE KOPIERINGSTIDEN (TANDEMKOPI)**

Denne funksjonen deler en kopijobb i to mellom to maskiner som er koblet til nettverket, slik at kopieringstiden kan kortes ned.

#### **Primærenhet og sekundærenhet**

Primærenheten utfører kun skanning, og en sekundærenhet som er registrert i primærenheten, utfører bare utskrift uten å skanne originalen.

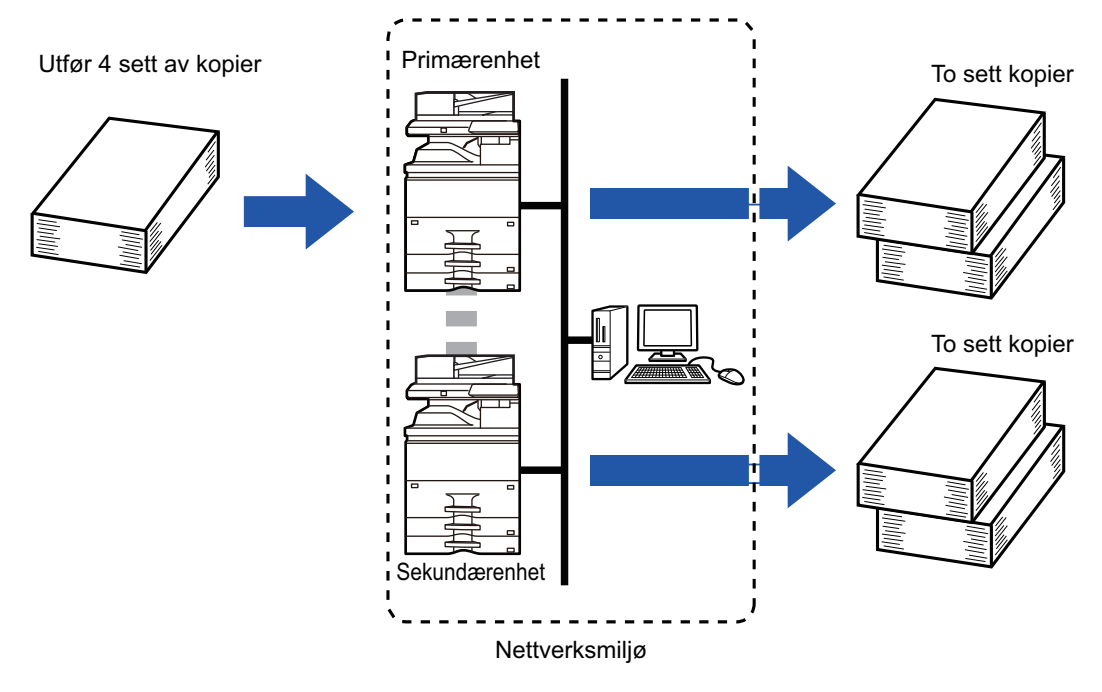

- Tandemkopi kan ikke velges i enkel modus.
- To maskiner må være koblet til nettverket ditt for at du skal kunne bruke denne funksjonen.
- Selv om flere maskiner er koblet til nettverket, kan denne funksjonen kun brukes til å dele en jobb med én annen maskin.
- For å konfigurere innstillingene for tandemtilkobling registrerer du sekundærenhetens IP-adresseinformasjon i primærenheten. For portnummeret er det best å bruke den opprinnelige innstillingen (50001). Ikke endre portnummeret, med mindre du får problemer med denne innstillingen. Tandeminnstillingen skal konfigureres av nettverksadministratoren din. Hvis primærenheten og sekundærenheten bytter roller, må du konfigurere primærenhetens IP-adresse i sekundærenheten. Det samme portnummeret kan brukes for begge maskinene.
- I denne situasjonen:
	- En etterbehandler med ryggstifting er installert i primærenheten, men ikke i sekundærenheten.
	- Tandemkopi er aktivert når du angir kopier uten stifting.

• Tandemkopi er slått av når du angir kopier med stifting.

Hvis tandemkopi er aktivert ved hjelp av en funksjon som tilbys i primærenheten og ikke i en sekundærenhet, som vist her, vil en melding vises.

• Hvis en maskin går tom for papir

Hvis enten primærenheten eller sekundærenheten går tom for papir, vil maskinen som gikk tom for papir, sette jobben på vent, mens

maskinen som fremdeles har papir, fortsetter med jobben. Når nytt papir tilføres i maskinen som gikk tom, fortsetter jobben. • Hvis brukerautentisering er angitt

- Tandemkopi er aktivert når brukerautentisering er angitt i primærenheten.
- Tandemkopi er slått av når brukerautentisering er angitt i sekundærenheten, men ikke angitt i primærenheten.
- Hvis et ulikt antall sett blir laget, vil det ekstra settet bli sendt til primærenheten.

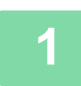

菲

### **1 Trykk på [Andre]-tasten, etterfulgt av [Tandemkopi]-tasten.**

Et hakemerke vises på ikonet. Når innstillingene er fullført, trykker du på [Tilbake]-tasten.

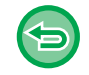

#### **Slik avbryter du innstillingen for tandemkopi:**

Trykk på [Tandemkopi]-tasten for å fjerne avkrysningen.

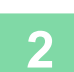

### **2 Plasser originalen.**

Plasser originalen i skuffen for dokumentmating på den automatiske dokumentmateren, eller på dokumentglasset. Når du bruker dokumentglasset til å skanne flere originalsider, bytter du original og trykker på [Start]-tasten. [AUTOMATISK DOKUMENTMATER \(side 1-39\)](#page-41-0) [DOKUMENTGLASS \(side 1-44\)](#page-46-0)

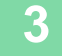

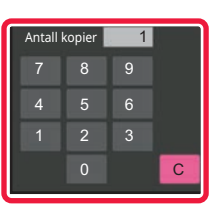

### **3 Trykk på antallkopier-tasten for å spesifisere antallet kopier.**

Opptil 9999 kopier (sett) kan velges. Det spesifiserte antallet kopier deles mellom primærenheten og sekundærenheten. Hvis antallet kopier utgjør et oddetall, lager primærenheten flere kopier enn sekundærenheten.

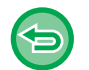

#### • **Hvis du har stilt inn feil antall kopier:**

- Trykk på [C]-tasten, og angi deretter den korrekte antallet. • **Slik avbryter du alle innstillinger:**
- Trykk på [CA]-tasten.

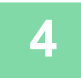

### **4 Trykk på [Start]-tasten for å begynne å kopiere.**

#### **For å annullere tandemkopi:**

Trykk på [Avbryt kopi]-tasten både på primærenheten og sekundærenheten.

# **FUNKSJONER FOR ØKT SIKKERHET**

### **UTFYLLING AV DATA FOR FORHINDRING AV UAUTORISERT KOPIERING (UTSKRIFT AV SKJULT MØNSTER)**

Tegn som skal hindre uautorisert kopiering, slik som forhåndsinnstilt eller tilpasset tekst, er usynlig plassert i et bakgrunnsmønster.

Når et utskrevet ark med et utskriftsmønster kopieres, vil de skjulte tegnene vises.

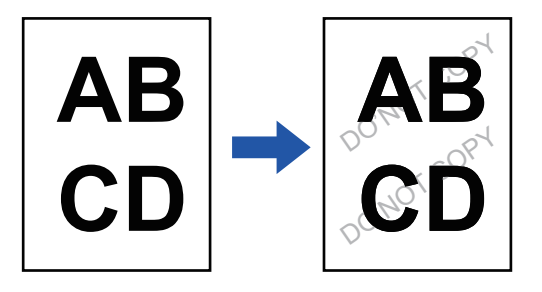

- Utskrift av skjult mønster kan ikke velges i enkel modus.
- "Utskrift av bakgr.struk." er en funksjon som tilbys i den hensikt å hindre uautorisert kopiering. Den forhindrer ikke nødvendigvis informasjonslekkasje.
- Teksten er kanskje ikke helt skjult på en utskrift med et skjult utskriftsmønster, avhengig av maskinforhold. I slike tilfeller kan du justere kontrasten ved å velge [Utskriftsinnstillinger for skjult mønster] fra "Innstillinger (administrator)".
- Når du kopierer et utmatingsark med et skjult utskriftsmønster, er det ikke sikkert at det skjulte mønsteret vises. Dette avhenger av andre innstillinger enn "Utskrift av bakgr.struk.".
- Det skjulte mønsteret fremkommer kanskje ikke på kopier, avhengig av enheten eller innstillingene som brukes til å kopiere en utskrift med et skjult utskriftsmønster.

鶾

#### **1 Plasser originalen.**

Plasser originalen i skuffen for dokumentmating på den automatiske dokumentmateren, eller på dokumentglasset. [AUTOMATISK DOKUMENTMATER \(side 1-39\)](#page-41-0) [DOKUMENTGLASS \(side 1-44\)](#page-46-0)

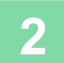

**2 Trykk på [Andre]-tasten, etterfulgt av [Utskrift av bakgr.struk.]-tasten.**

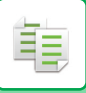

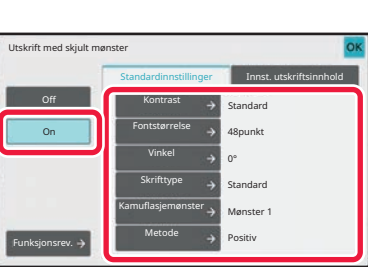

### **3 Trykk på [On]-tasten, og angi hvert element i [Standardinnstillinger]-fanen etter behov.**

Vi anbefaler deg å velge [Positiv]-alternativet for "Metode".

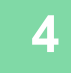

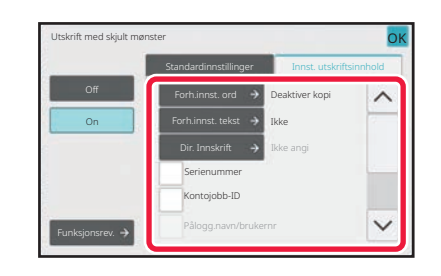

### **4 Angi hvert element i [Innst. utskriftsinnhold]-fanen etter behov.**

Du kan angi ønskede utskriftsinnstillinger fra forhåndsinnstilt tekst, eller bruke det virtuelle tastaturet. Du kan også skrive ut serienummer og kontojobb-ID.

Når innstillingene er fullført, trykker du på [OK] etterfulgt av [Tilbake]-tasten.

- Hvis du trykker på [Funksjonsrev.]-tasten, vises innstillingene for [Innst. utskriftsinnhold]-fanen.
- Forhåndsvisningen av skjult utskriftsmønster kan variere noe fra faktisk mønster og kontrast, da forhåndsvisningen brukes for enkel kontroll av mønsterfarge.

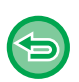

- **Avbryt skjult utskriftsmønster-innstillingen:**
- Trykk på [Off]-tasten.
- **Slik avbryter du alle innstillinger:** Trykk på [CA]-tasten.

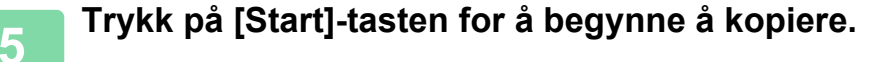

# **FUNKSJONER FOR JUSTERING AV UTMATINGSPOSISJON OG MARG**

# **TILFØYE MARGER (MARGFORSKYVNING)**

Denne funksjonen forskyver kopibildet mot høyre, venstre eller nedover for å justere margen. Dette er praktisk når du ønsker å binde kopiene sammen med tråd eller i en mappe. **Forskyve bildet mot høyre slik at kopiene kan innbindes på venstre kant**

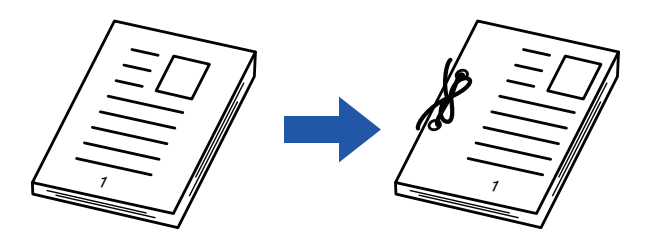

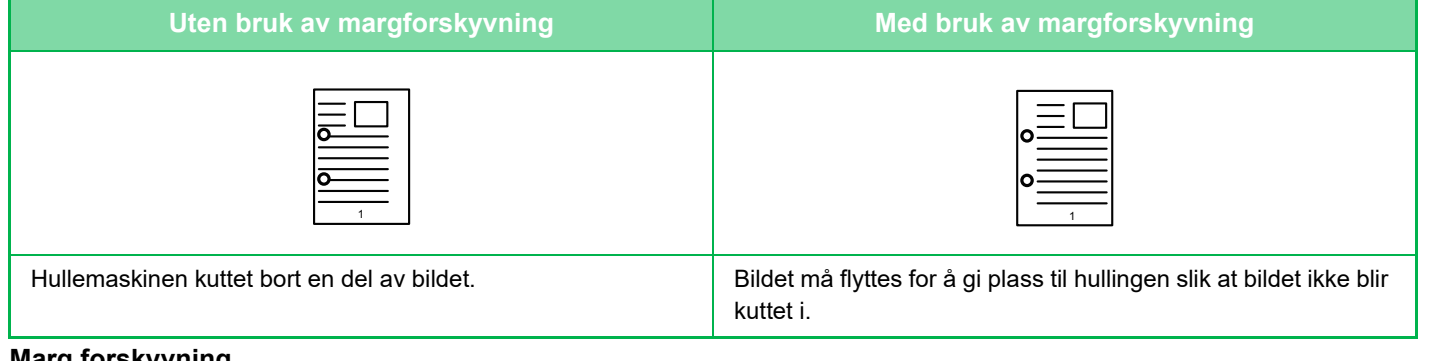

**Marg forskyvning.**

亀

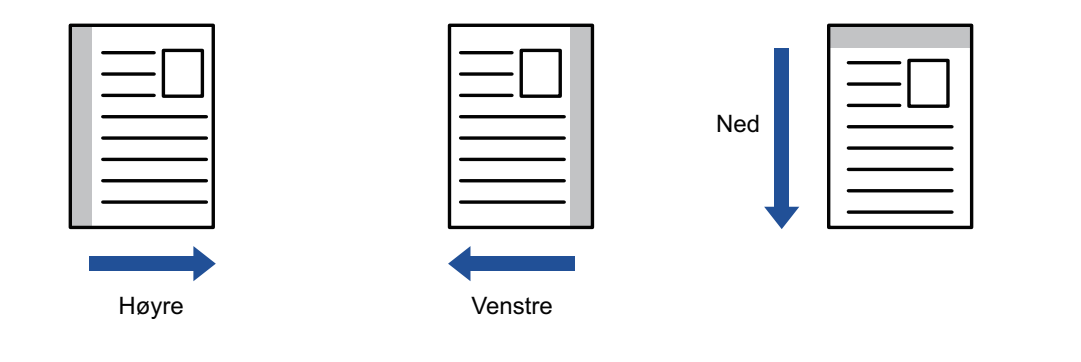

- Margforskyvning kan ikke velges i enkel modus.
- Rotasjonskopiering kan ikke brukes sammen med funksjonen for margforskyvning.

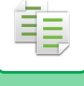

### **1 Plasser originalen.**

Plasser originalen i skuffen for dokumentmating på den automatiske dokumentmateren, eller på dokumentglasset. [AUTOMATISK DOKUMENTMATER \(side 1-39\)](#page-41-0) [DOKUMENTGLASS \(side 1-44\)](#page-46-0)

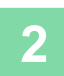

## **2 Trykk på [Andre]-tasten, etterfulgt av [Margskifte]-tasten.**

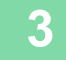

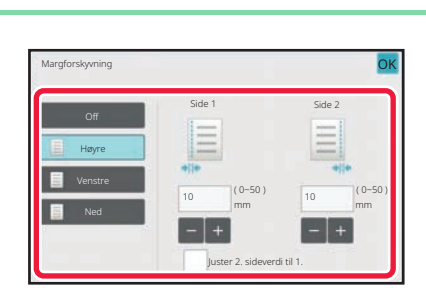

### **3 Trykk på bildeforskyvningsretningen.**

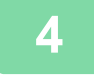

#### **4 Angir en margforskyvningsbredde.**

Trykk på tallvisningen som viser margforskyvningsområdet på forsiden eller baksiden, og angi området ved hjelp av talltastene.

Når innstillingene er fullført, trykker du på [OK] etterfulgt av [Tilbake]-tasten.

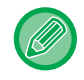

Hvis du angir [Juster 2. sideverdi til 1.]-avkrysningsboksen til , utgår **og du kan angi side 1 og 2 separat.** 

- **For å avbryte en margforskyvningsinnstilling:** Trykk på [Off]-tasten.
- **Slik avbryter du alle innstillinger:** Trykk på [CA]-tasten.

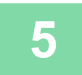

# **SLETTE SKYGGER LANGS YTTERKANTENE FOR KOPIERING(SLETTE)**

Slettefunksjonen brukes til å slette skygger rundt kopikantene som kan oppstå når du kopierer tykke originaler eller bøker.

**Når en tykk bok kopieres**

فأ

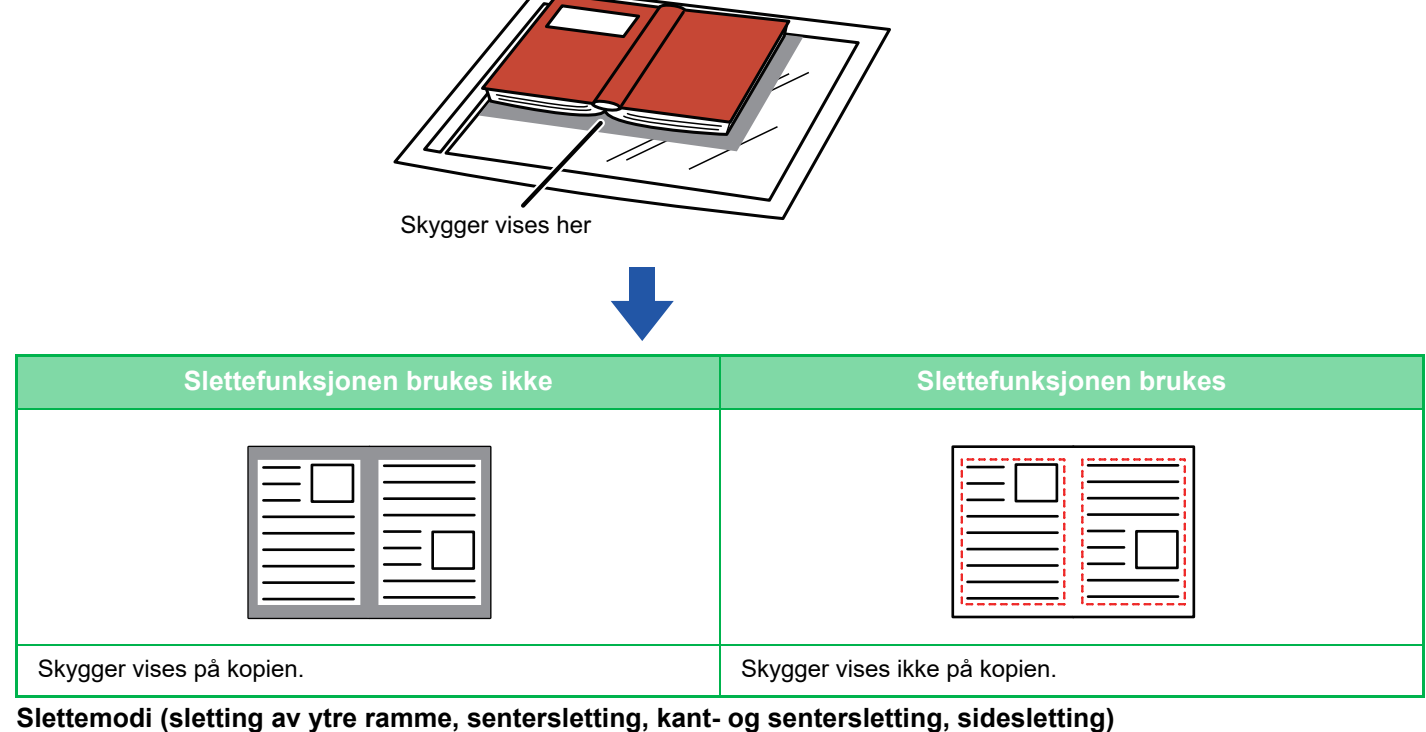

Ytre ramme-sletting Senter-sletting Kant + Senter-sletting Side-sletting

- 
- Sletting kan ikke velges i enkel modus.
- Hvis en kopigradinnstilling brukes i kombinasjon med en sletteinnstilling, vil slettet bredde endres i.h.t. valgt kopigrad. Hvis slettebredden er satt til 20 mm (1") og bildet reduseres til 50 %, vil slettebredden være på 10 mm (1/2").
- Denne funksjonen sletter deler av bildet hvor skygger har en tendens til å dannes, den oppdager ikke skygger.
- Når sletting er valgt, vil originalens retning automatisk settes til portrett.

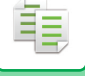

### **1 Plasser originalen.**

Plasser originalen i skuffen for dokumentmating på den automatiske dokumentmateren, eller på dokumentglasset. [AUTOMATISK DOKUMENTMATER \(side 1-39\)](#page-41-0) [DOKUMENTGLASS \(side 1-44\)](#page-46-0)

### **2 Trykk på [Andre]-tasten, etterfulgt av [Slett]-tasten.**

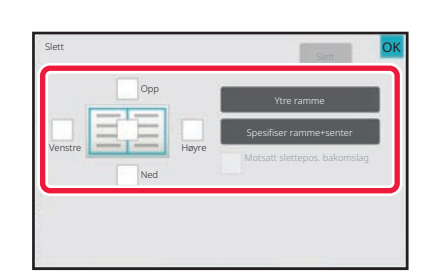

### **3 Trykk i avkrysningsboksen for kanten du ønsker å slette, og angi sletteposisjon.**

Kontroller at den trykte avkrysningsboksen er angitt til  $\blacktriangledown$ . Hvis [Ytre ramme]-tasten trykkes, er [Opp]-, [Ned]-, [Venstre]- og [Høyre]-avkrysningsboksene angitt til  $\blacktriangledown$ . Hvis du trykker på [Spesifiser ramme+senter]-tasten, settes alle avkrysningsboksene til  $\blacktriangledown$ .

Angi kantslettingen på motsatt side når du sletter kanter på én til tre sider for Opp, Ned, Venstre og Høyre på forsiden for å skanne en 2-sidig original.

- Hvis [Motsatt slettepos. bakomslag]-avkrysningsboksen er angitt til v, vil kanten i posisjonen overfor den slettede kanten på forsiden bli slettet.
- Hvis [Motsatt slettepos. bakomslag]-avkrysningsboksen er angitt til  $\Box$ , vil kanten i samme posisjon som den på forsiden bli slettet.

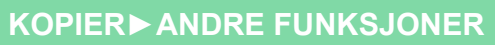

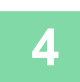

電

### **4 Angi slettebredde.**

Trykk på tallvisningen som viser slettebreddeområdet på forsiden eller baksiden, og angi området ved hjelp av talltastene.

Når innstillingene er fullført, trykker du på [OK] etterfulgt av [Tilbake]-tasten.

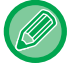

Du kan spesifisere området raskt ved først å angi en verdi nær ønsket verdi ved hjelp av talltastene, og deretter justere verdien med  $\Box$  .

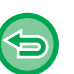

• **For å avbryte sletteinnstillingen:**

Trykk på [Slett]-tasten.

• **Slik avbryter du alle innstillinger:** Trykk på [CA]-tasten.

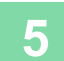

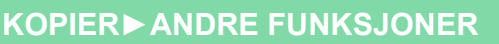

# **KOPIERE ORIGINALER UTEN Å SKJÆRE AV KANTEN (KANT TIL KANT-KOPI)**

Med denne funksjonen kan du kopiere originaler i full størrelse til et større papir uten at bildet beskjæres i kantene.

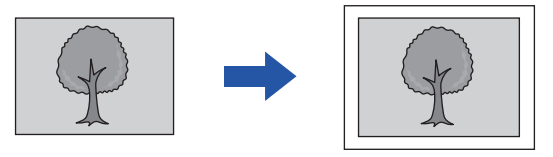

- Kant til kant-kopi kan ikke velges i enkel modus.
	- Hullefunksjonen kan ikke brukes.

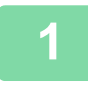

菲

### **1 Trykk på [Andre]-tasten, etterfulgt av [Utfallende kopi]-tasten.**

"Velg en større papirstørrelse enn størrelsen på originalens utskriftsbilde." vises på siden. Trykk på [OK]-tasten.

Når du er ferdig med å velge andre innstillinger, trykker du på [Tilbake]-knappen.

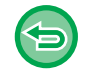

**For å annullere innstillingene for kant til kant-kopi:** Trykk på [Utfallende kopi]-tasten for å fjerne avkrysningen.

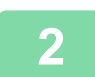

### **2 Plasser originalen.**

[AUTOMATISK DOKUMENTMATER \(side 1-39\)](#page-41-0) [DOKUMENTGLASS \(side 1-44\)](#page-46-0)

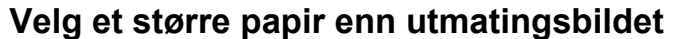

[VELGE PAPIRSKUFF FOR KOPIERING \(side 3-15\)](#page-176-0) [SPESIFISERE TYPE OG STØRRELSE AV PAPIRET SOM LEGGES I ENKELTMATERSKUFFEN \(side 3-36\)](#page-197-0)

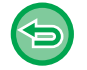

**Slik avbryter du alle innstillinger:** Trykk på [CA]-tasten.

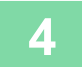

# **KOPIERE I MIDTEN AV PAPIRET (SENTRERING)**

Med denne funksjonen plasseres det kopierte bildet midt på papiret.

Dette lar deg plassere bildet midt på papiret når originalstørrelsen er mindre enn papirstørrelsen eller når bildet er forminsket.

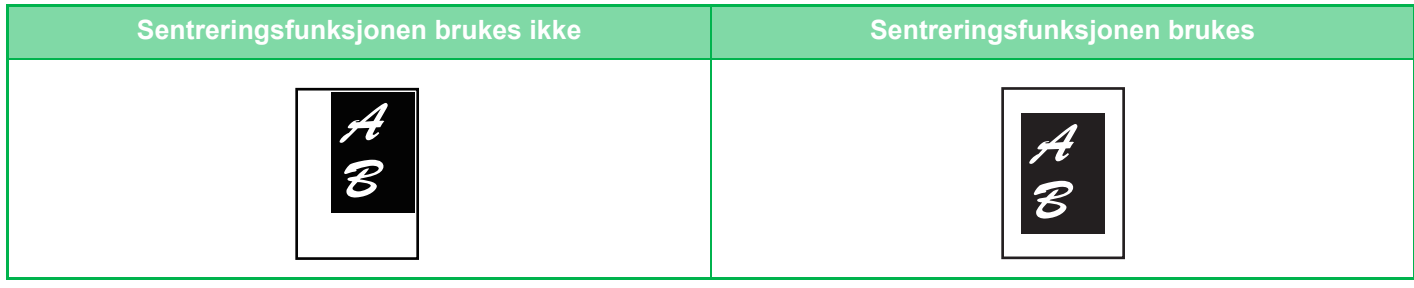

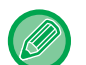

- Sentrering kan ikke velges i enkel modus.
- Sentrering må angis før originalen skannes.
- Denne funksjonen kan ikke brukes når originalstørrelsen eller papirstørrelsen blir vist som en spesialstørrelse.
- Denne funksjonen kan ikke brukes sammen med en forstørrelsesinnstilling. Hvis forstørrelsen er satt til 101 % eller mer, vil forstørrelsen automatisk gå tilbake til 100 %.

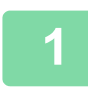

### **1 Trykk på [Andre]-tasten, etterfulgt av [Sentrering]-tasten.**

Et hakemerke vises på ikonet. Når innstillingene er fullført, trykker du på [Tilbake]-tasten.

#### • **For å annullere sentreringsinnstillingen:**

- Trykk på [Sentrering]-tasten for å fjerne avkrysningen. • **Slik avbryter du alle innstillinger:**
- Trykk på [CA]-tasten.

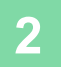

# **ANGI EN PAPIRPOSISJON (PLASSER BILDE)**

Denne funksjonen flytter den skannede originalen til en angitt posisjon for å lage en kopi. Du kan lage en kopi i posisjonen du ønsker ved å finjustere posisjonen. Vi anbefaler at du setter toppen som startside av originalen.

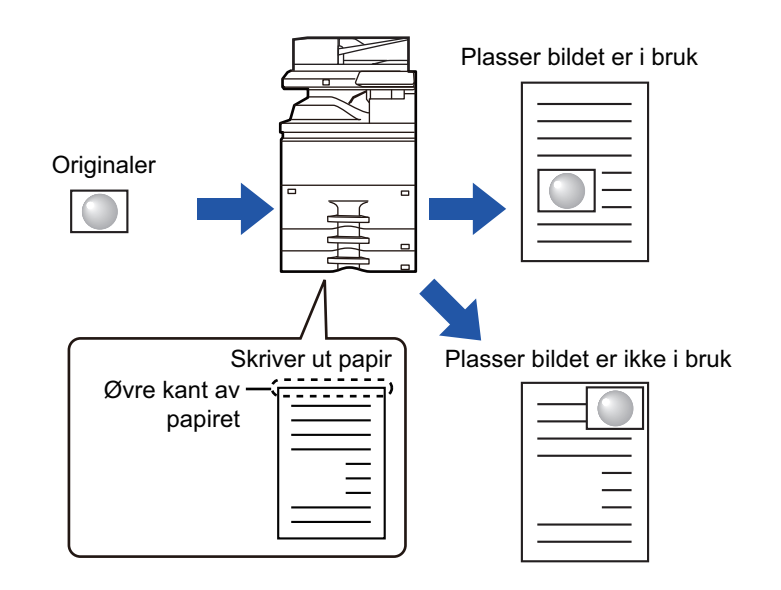

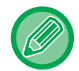

菲

Plasser bilde kan ikke velges i enkel modus.

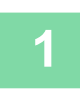

### **1 Kopier originalen du vil bruke for Flytt kopier.**

Kopiering utføres uten å bruke Flytt kopi.

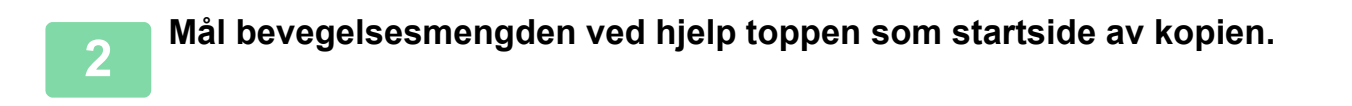

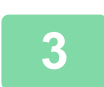

### **3 Trykk på [Andre]-tasten, etterfulgt av [Plasser bilde]-tasten.**

Trykk på [Original]-tasten for å angi retningen av originalen for at retningnen skal gjengis korrekt. [ANGI ORIGINALENS RETNING \(side 3-29\)](#page-190-0)

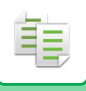

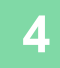

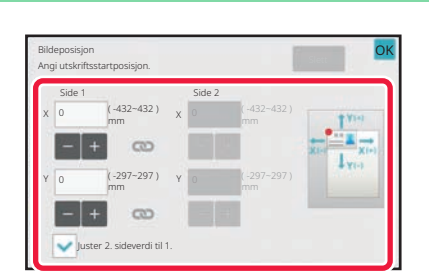

### **4 Angir en bevegelsesavstand.**

Trykk på området som viser bevegelsesavstanden på foreller baksiden, og angi avstanden med talltastene. Når innstillingene er fullført, trykker du på [OK] etterfulgt av [Tilbake]-tasten.

• Du kan spesifisere området raskt ved først å angi en verdi nær ønsket verdi ved hjelp av talltastene, og deretter justere verdien med **...** +

- Hvis du angir [Juster 2. sideverdi til 1.]-avkrysningsboksen til , utgår og du kan angi side 1 og 2 separat.
- Hvis du ønsker å kopiere i horisontal retning, angir du "venstre" som startside av originalen. Selv om du kopierer i horisontal retning, vil det å sette originalen til toppen gjøre det mulig å måle bevegelsesavstand på samme måte som i loddrett-retning.

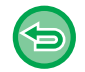

**For å annullere innstillingen for Plasser bilde:** Trykk på [Slett]-tasten.

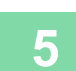

#### **5 Plasser originalen.**

Plasser originalen i skuffen for dokumentmating på den automatiske dokumentmateren, eller på dokumentglasset. [AUTOMATISK DOKUMENTMATER \(side 1-39\)](#page-41-0) [DOKUMENTGLASS \(side 1-44\)](#page-46-0)

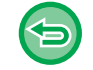

**Slik avbryter du alle innstillinger:** Trykk på [CA]-tasten.

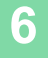

# **SKANNEFUNKSJONER**

## **SKANNE ET STORT ANTALL ORIGINALER SAMMEN (JOBBOPPBYGGING)**

Denne funksjonen deler originalene inn i sett og mater ett sett av gangen gjennom den automatiske dokumentmateren når du kopierer et stort antall originaler.

Dette sparer deg bryderiet med å sortere kopiene.

Når du skal skanne originaler som er delt opp i sett, skanner du settet som inneholder førstesiden først.

De individuelle kopiinnstillingene kan konfigureres for hvert sett av originaler som skal skannes separat. Du kan skanne opptil 100 sett originaler i en jobb.

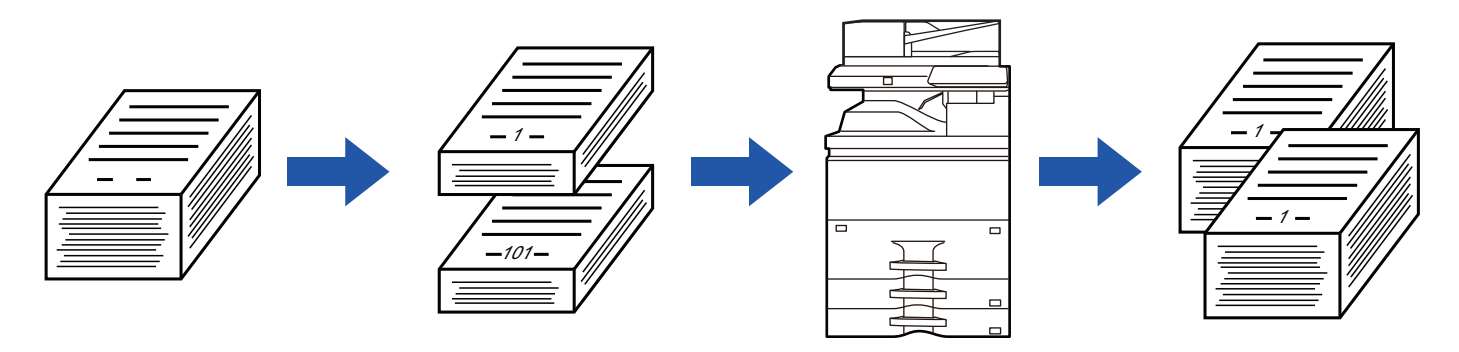

- Du må angi jobboppbyggningsmodus før du skanner originalen.
- Hvis du har behov for å endre alle innstillinger for originalen må du endre dem før du skanner originalen.
- Hvis Hurtigfilmappe i dokumentarkiveringsfunksjonen er full, vil det virke inn på kopieringen i Jobb lages-modusen. Slett unødvendige filer fra Hurtigfilmappe.

Jobb lages-modusen kan ikke kombineres med andre funksjoner.

- Dobbeltsidig kopi
- Bokkopi
- Kortkopiering
- Forstørrelse av flere sider
- Bokskille
- Gjenta oppsett

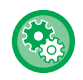

睴

#### **Slik bruker du jobboppbygging i enkel modus**

I "Innstillinger (administrator)" velger du [Systeminnstillinger] → [Vanlige innstillinger] → [Operation Settings] → [Innstillinger for Enkel modus $I \rightarrow I$ Enkel kopiering].

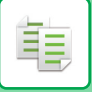

### <span id="page-267-0"></span>**Kopiere i jobboppbyggingsmodus**

### **1 Trykk på [Andre]-tasten, etterfulgt av [Jobb-oppbygg.]-tasten.**

Et hakemerke vises på ikonet. Når innstillingene er fullført, trykker du på [OK]-tasten.

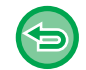

#### **For å annullere innstillingene for jobboppbygging:**

Trykk på [Jobb-oppbygg.]-tasten for å fjerne avkrysningen.

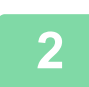

### **2 Endre innstillingene etter behov.**

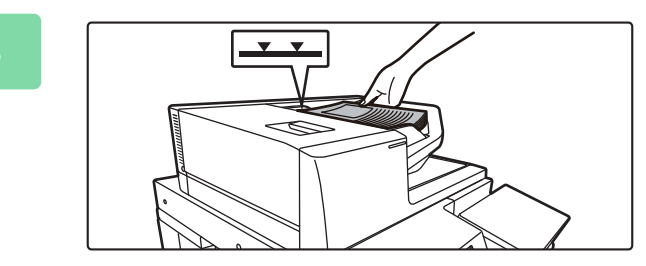

### **3 Plasser originalen i dokumentmaterskuffen på den automatiske dokumentmateren, og trykk på [Start]-tasten for å skanne den første originalen.**

Legg originalene helt inn i dokumentmaterskuffen. Originalene kan stables opp til indikatorlinjen. [AUTOMATISK DOKUMENTMATER \(side 1-39\)](#page-41-0)

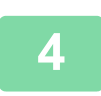

## **4 Plasser neste sett med originaler, og trykk på [Start]-tasten.**

Gjenta dette trinnet til alle originalene er blitt skannet.

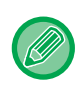

- For å endre kopiinnstillinger for hver original trykker du på [Endre innstil.]-tasten For mer informasjon, se "Endre [kopiinnstillinger for hvert sett med originaler \(side 3-107\)"](#page-268-0).
- Hvis du trykker på [Forhåndsvis]-tasten vil det ikke være mulig å skanne ekstra sider.

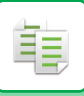

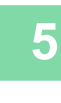

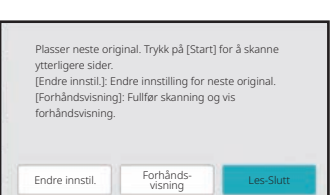

**5 Gjenta inntill alle sider har blitt 5 Gjenta** inntill alle sider har blitt **skannet og kontroller forhåndsvisningsbildet på forhåndsvisningsskjermen.**

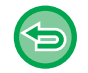

**Slik avbryter du alle innstillinger:** Trykk på [CA]-tasten.

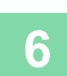

**6 Trykk på [Les-Slutt]-tasten for å begynne å kopiere.**

### <span id="page-268-0"></span>**Endre kopiinnstillinger for hvert sett med originaler**

Endre kopiinnstillinger for hvert sett med originaler etter behov. Utfør trinnene nedenfor før du skanner den neste sett med originaler i trinn 4 av "Kopiere i jobboppbyggingsmodus (side [3-106\)"](#page-267-0).

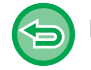

En [Skilleside]-innstilling kan ikke endres for det andre eller senere sett.

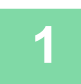

**1 Trykk på [Endre innstil.]-tasten.**

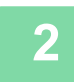

**2 Endre kopiinnstillinger.**

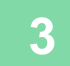

**3 Plasser neste sett med originaler, og trykk på [Start]-tasten.**

Gjenta dette trinnet til alle originalene er blitt skannet.

# **SKANNE ORIGINALER AV ULIKE STØRRELSER (ORIGINALER AV BLANDEDE STØRRELSER)**

Denne funksjonen kopierer originaler i ulike størrelser samtidig, selv når originaler av B4-størrelse (8-1/2" x 14") blandes med originaler av A3-størrelse (11" x 17").

Når originalene skannes, avleser maskinen automatisk størrelsen på hver original og bruker riktig papir for den størrelsen.

Når en original med blandet format kombineres med automatisk valg av kopigrad, justeres graden individuelt for hver original i henhold til valgt papirstørrelse, slik at utskrift på en homogen papirstørrelse er mulig.

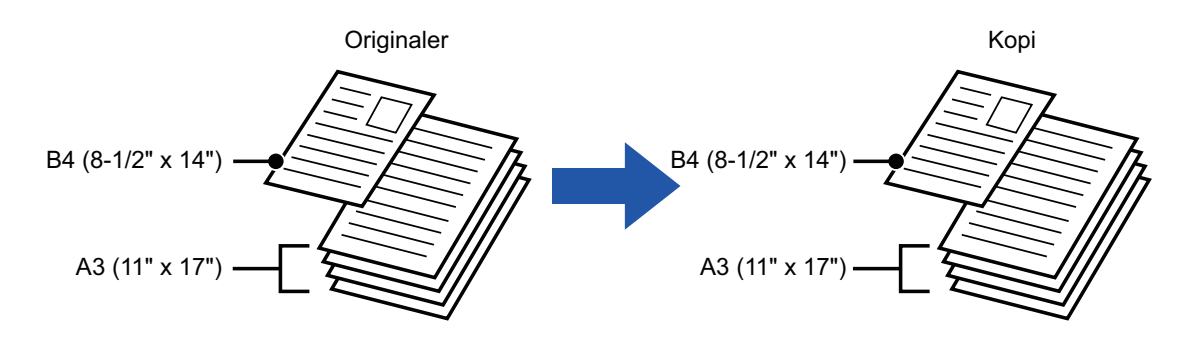

#### **Når originaler med blandet format kombineres med automatisk valg av kopigrad**

(Når A3 (11" x 17") er valgt med automatisk valg av kopigrad, forstørres en original i størrelsen B4 (8-1/2" x 14") til størrelsen A3 (11" x 17") for utskrift.)

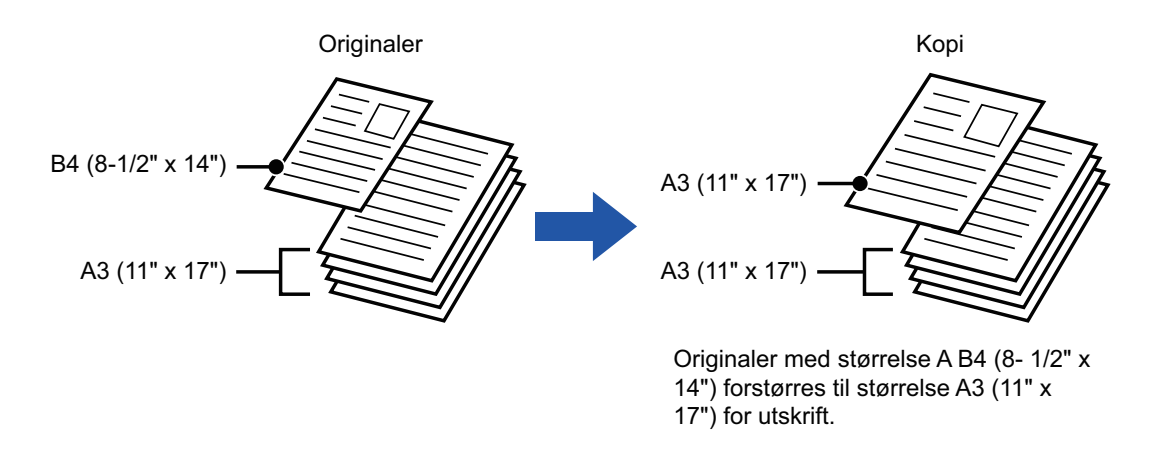

Det er to innstillinger for originaler med blandet format.

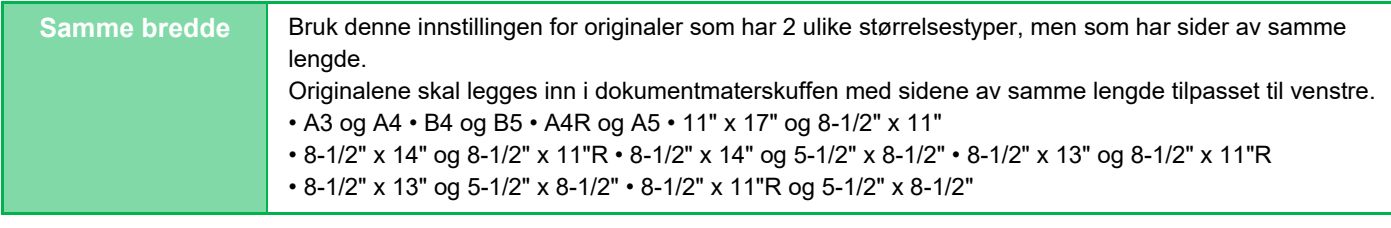

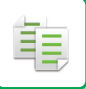

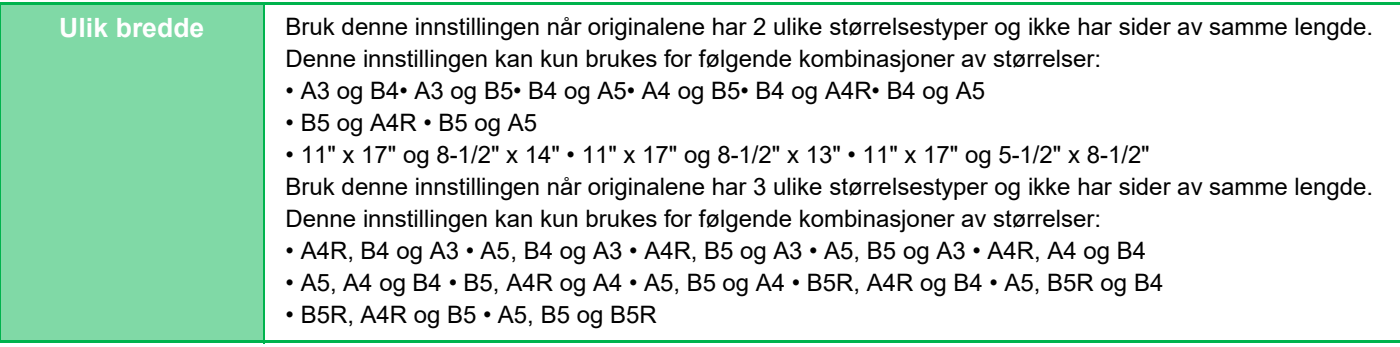

• Original med blandet format kan ikke velges i enkel modus.

• Original med blandet format må angis før originalen skannes.

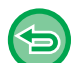

Når [Ulik bredde] er valgt, kan ikke stiftefunksjonen brukes.

**1 Trykk på [Andre]-tasten, etterfulgt av [Blandede. Originaler]-tasten.**

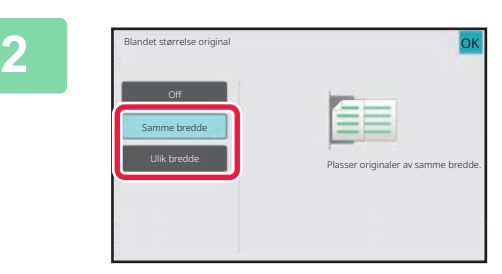

### **2 Trykk på [Samme bredde]-tasten eller [Ulik bredde]-tasten i henhold til originalene.**

Når innstillingene er fullført, trykker du på [OK] etterfulgt av [Tilbake]-tasten.

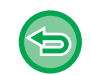

**For å annullere innstillingene for original med blandet format** Trykk på [Off]-tasten.

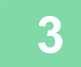

Sett inn originalene med hjørnene tilpasset hverandre i ytterste venstre hjørne. B4(8-1/2" x 14"Н B4A3(11" x 17")

A3

### **3 Legg originalen med siden opp på dokumentmaterskuffen med hjørnene tilpasset hverandre i ytterste venstre hjørne.**

Plasser originalen som vist på skjermen for Original med blandet format.

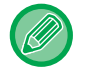

Sett "Original" til "Auto" for originaler med blandet størrelse.

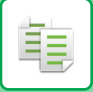

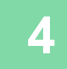

# **SKANNE TYNNE ORIGINALER(SAKTE SKANN-MODUS)**

Når du vil skanne tynne originaler med den automatiske dokumentmateren kan du bruke denne funksjonen, som bidrar til å hindre at tynne originaler feilmates.

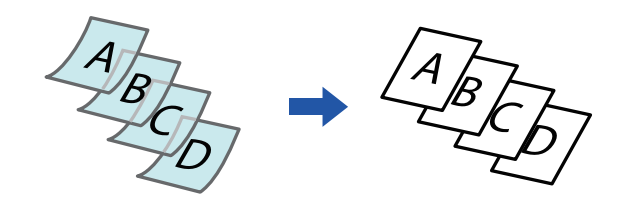

- Sakte skann-modus kan ikke velges i enkel modus.
	- Sakte skann-modus må angis før originalen skannes.

"2-Sidig→2-Sidig"- og "2-Sidig→1-Sidig"-modiene av automatisk 2-sidig kopiering kan ikke brukes.

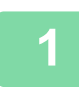

自言

### **1 Trykk på [Andre]-tasten, etterfulgt av [Sakte Skann]-tasten.**

Et hakemerke vises på ikonet. Når innstillingene er fullført, trykker du på [Tilbake]-tasten.

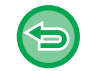

#### **For å annullere Sakte skann-modus:**

Trykk på [Sakte Skann]-tasten for å fjerne avkrysningen.

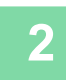

### **2 Plasser originalen i dokumentmaterskuffen for den automatiske dokumentmateren.**

[AUTOMATISK DOKUMENTMATER \(side 1-39\)](#page-41-0)

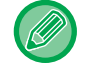

Hvis du bruker for mye kraft til å legge i originalene, kan de bli krøllet og mates inn feil.

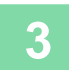

黽

## **SKANNING AV TUNGE ORIGINALER (SKANNE TUNGT PAPIR)**

Når du vil skanne tunge originaler med den automatiske dokumentmateren, kan du bruke denne funksjonen, som bidrar til å hindre at tunge originaler feilmates.

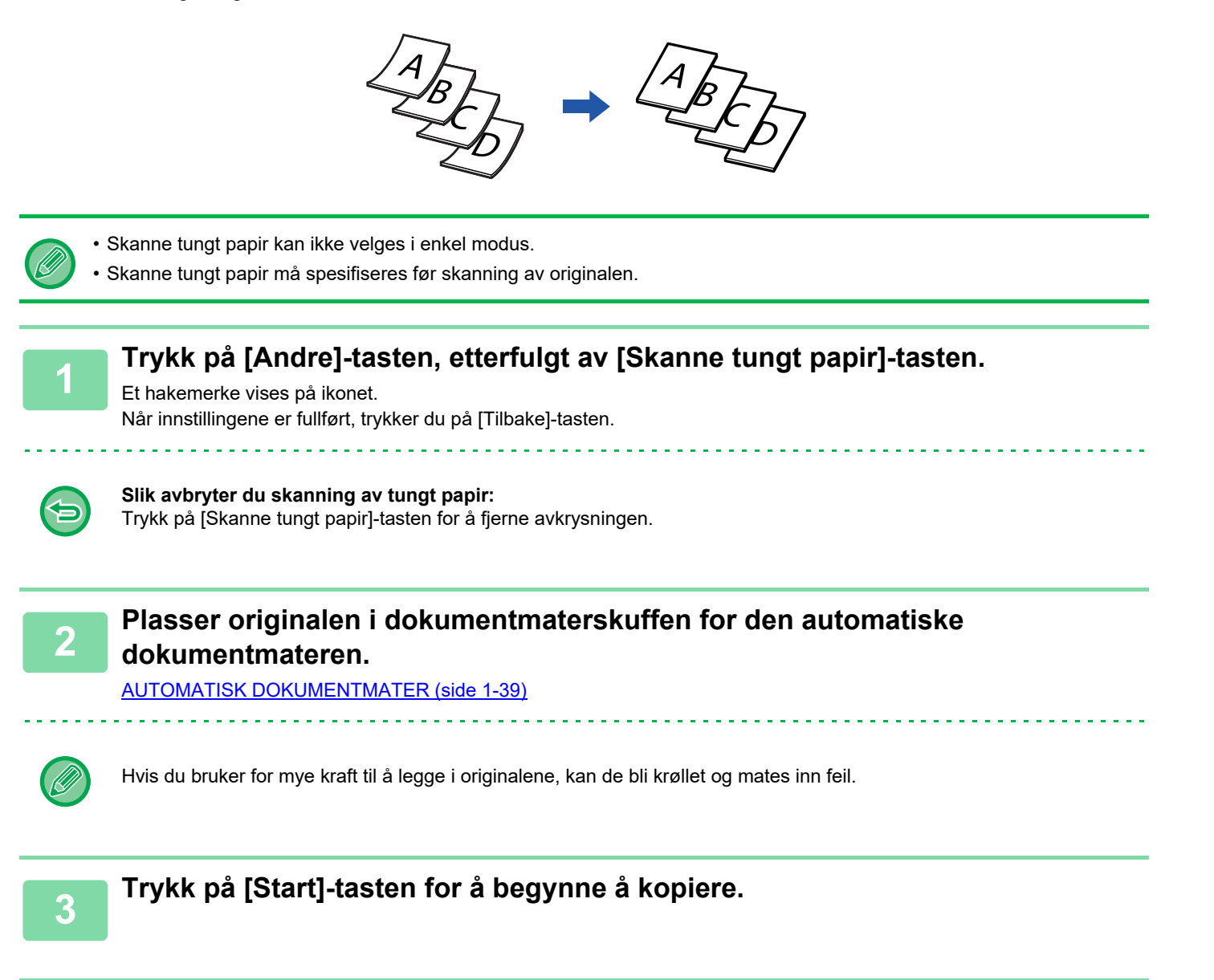

## **JUSTERE OPPLØSNINGEN UNDER SKANNING (OPPLØSNING)**

Denne funksjonen justerer oppløsningen når du skanner originalen, og muliggjør utskrift av høy kvalitet eller med hastighetsprioritering i henhold til programmet.

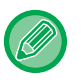

فأ

- Oppløsningen kan ikke velges i enkel modus.
- Oppløsningen må angis før originalen skannes.
- Oppløsningsinnstillingen anvendes når du lager en kopi i full størrelse.

### **1 Trykk på [Andre]-tasten, etterfulgt av [Skanne oppløsning]-tasten.**

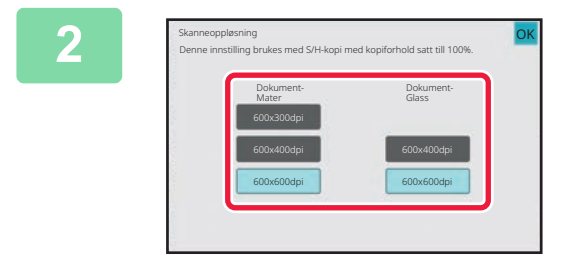

### **2 Velg oppløsning.**

Oppløsningen kan angis både for dokumentmateren og dokumentglasset. Når innstillingene er fullført, trykker du på [OK] etterfulgt av [Tilbake]-tasten.

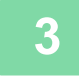

## **3 Plasser originalen.**

Plasser originalen i skuffen for dokumentmating på den automatiske dokumentmateren, eller på dokumentglasset. [AUTOMATISK DOKUMENTMATER \(side 1-39\)](#page-41-0) [DOKUMENTGLASS \(side 1-44\)](#page-46-0)

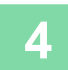

# **FUNKSJONER FOR TILFØYELSE AV TEKST OG BILDE**

# **SKRIVE UT DATOER, SIDETALL OG VANNMERKER (MERKE)**

Denne funksjonen skriver ut informasjon på kopier som ikke vises på originalen, slik som "Dato" eller "Merke". Du kan skrive ut følgende seks typer av informasjon.

• Dato

فأ

- sidenr.
- Merke
- Kopier
- Tekst
- Vannmerke

Som merke eller vannmerke kan du skrive ut tekst slik som "KONFIDENSIELT" eller "PRIORITET". Du kan skrive ut forhåndsinnstilt tekst eller hvilke som helst tegn som tekst.

Hvert av elementene ovenfor kan skrives ut på topp- eller bunnteksten på hvert ark.

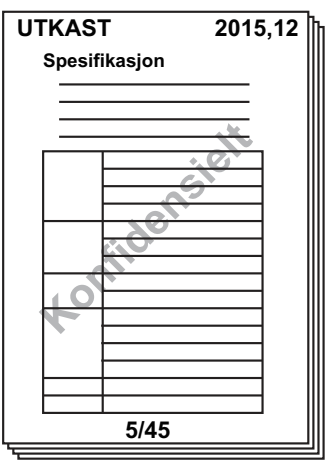

- Merke kan ikke velges i enkel modus.
	- Hvis valgt merkeinnhold for én stilling overlapper merkeinnholdet til en annen stilling, blir fortrinn gitt som følger: vannmerke, høyre side, venstre side, midten. Innhold som er skjult på grunn av overlappingen, vil ikke bli skrevet ut.
	- Teksten blir skrevet ut med forhåndsvalgt størrelse, uansett hvilken kopigrad eller papirstørrelse som er valgt.
	- Teksten blir skrevet ut med forhåndsvalgt kontrast, uansett hva kontrastinnstillingen er.
	- Noe av innholdet som skrives ut kan bli beskåret eller forskjøvet, avhengig av papirstørrelsen.

#### **Tekstinnstilling (stempel) i utskriftsmenyen**

I "Innstillinger (administrator)" velger du [Systeminnstillinger] → [Kopieringsinnstillinger] → [Tilstands Innstilling] → [Utskrift av tekst/bilde]  $\rightarrow$  [Tekstinnstillinger (Stempel)].

Registrer den forhåndsinnstilte teksten som skal brukes i [Merke].

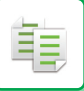

#### **Når [Stempel] kombineres med andre funksjoner:**

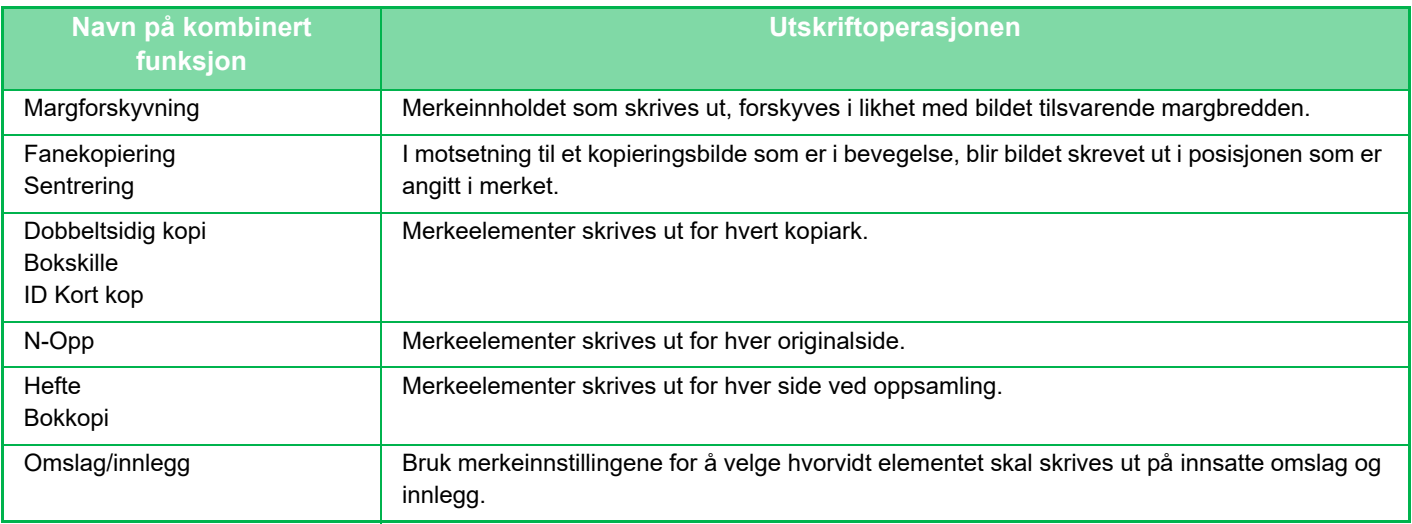

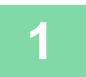

## **1 Plasser originalen.**<br>1 **Decear originalen i ekution fo**

Plasser originalen i skuffen for dokumentmating på den automatiske dokumentmateren, eller på dokumentglasset. [AUTOMATISK DOKUMENTMATER \(side 1-39\)](#page-41-0) [DOKUMENTGLASS \(side 1-44\)](#page-46-0)

and a straightful and

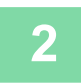

## **2 Trykk på [Andre]-tasten, etterfulgt av [Stempel]-tasten.**

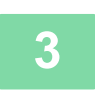

### **3 Trykk på fanen som skal skrives ut, og trykk deretter på format.**

Formatet av [Tekst]-fanen kan angis ved hjelp av forhåndsinnstilt tekst eller det virtuelle tastaturet. [Innstilling med \[Tekst\]-fanen \(side 3-116\)](#page-277-0)

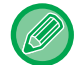

Når du trykker på  $\blacktriangleright$ -fanen, veksles visningsfanen.

. . . . . . . . . . . . . . . . .

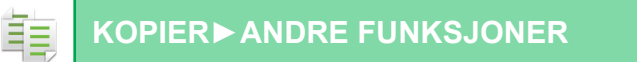

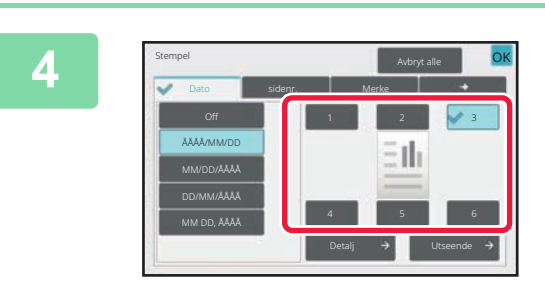

### **4 Trykk på en tast for ønsket utskriftsposisjon.**

Trykk på en tast fra [1] til [6].

• Hvis du trykker på [Detaljer]-tasten, kan du konfigurere innstillinger for hver innstillingsposisjon.

• Hvis du trykker på [Utseende]-tasten, kan du kontrollere utskriftsposisjonen eller detaljerte innstillinger.

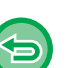

• **For å annullere tekstinnstillingene:** Trykk på [Avbryt alle]-tasten.

• **Slik avbryter du alle innstillinger:** Trykk på [CA]-tasten.

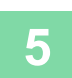

**5 Trykk på [Start]-tasten for å begynne å kopiere.**

### <span id="page-277-0"></span>**Innstilling med [Tekst]-fanen**

Trykk på [Dir. Innskrift]-tasten i [Tekst]-fanen for å vise det virtuelle tastaturet. Bruk det virtuelle tastaturet til å skrive inn tegn.

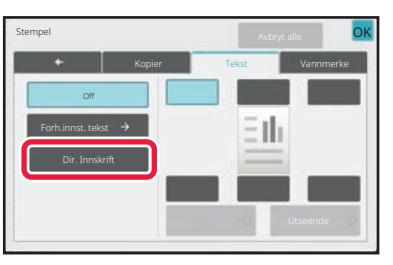

### **Velge format fra forhåndsinnstilt tekst**

Hvis du trykker på [Forh.innst. tekst]-tasten, kan du velge ønsket format fra de registrerte utskriftsformatene. Hvis du trykker på [Lagre/ Slette]-tasten, kan du redigere, slette eller lagre forhåndsinnstilt tekst.

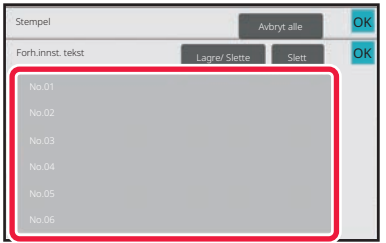

## **LEGGE ET REGISTRERT BILDE TIL EN ORIGINAL (EGENDEFINERT BILDE)**

Denne funksjonen legger et bilde som er registrert i maskinen, til en original for å lage en kopi.

- Følgende er to typer egendefinerte bilder.
- Egendefinert merke (bildemerke)

韗

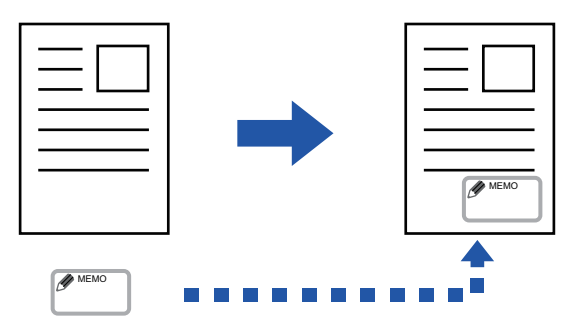

• Egendefinert vannmerke (merkebilde med vannmerke i gråskala)

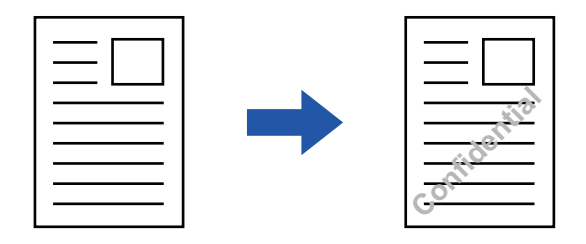

Kombinasjonen med andre funksjoner er beskrevet i tabellen nedenfor.

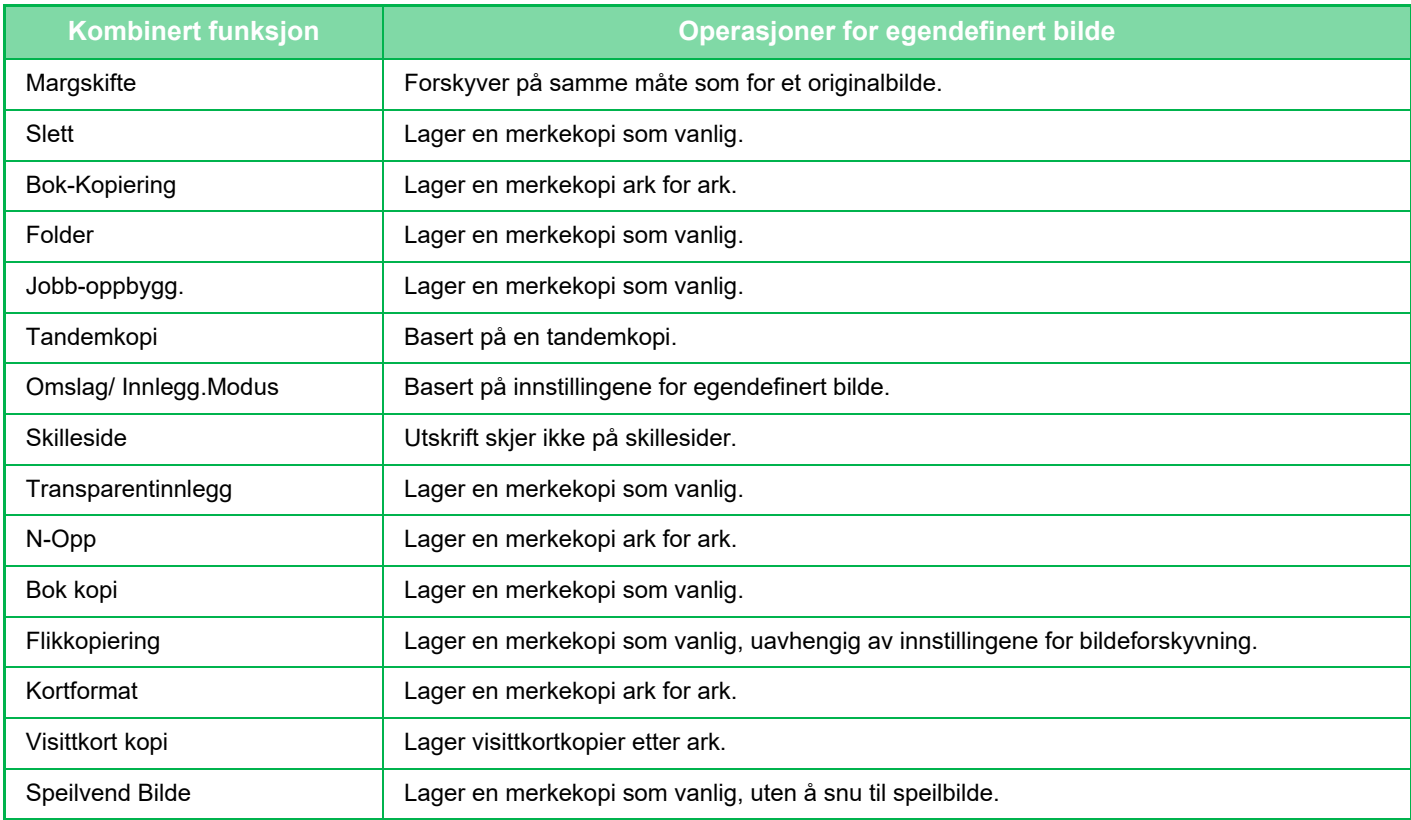

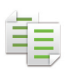

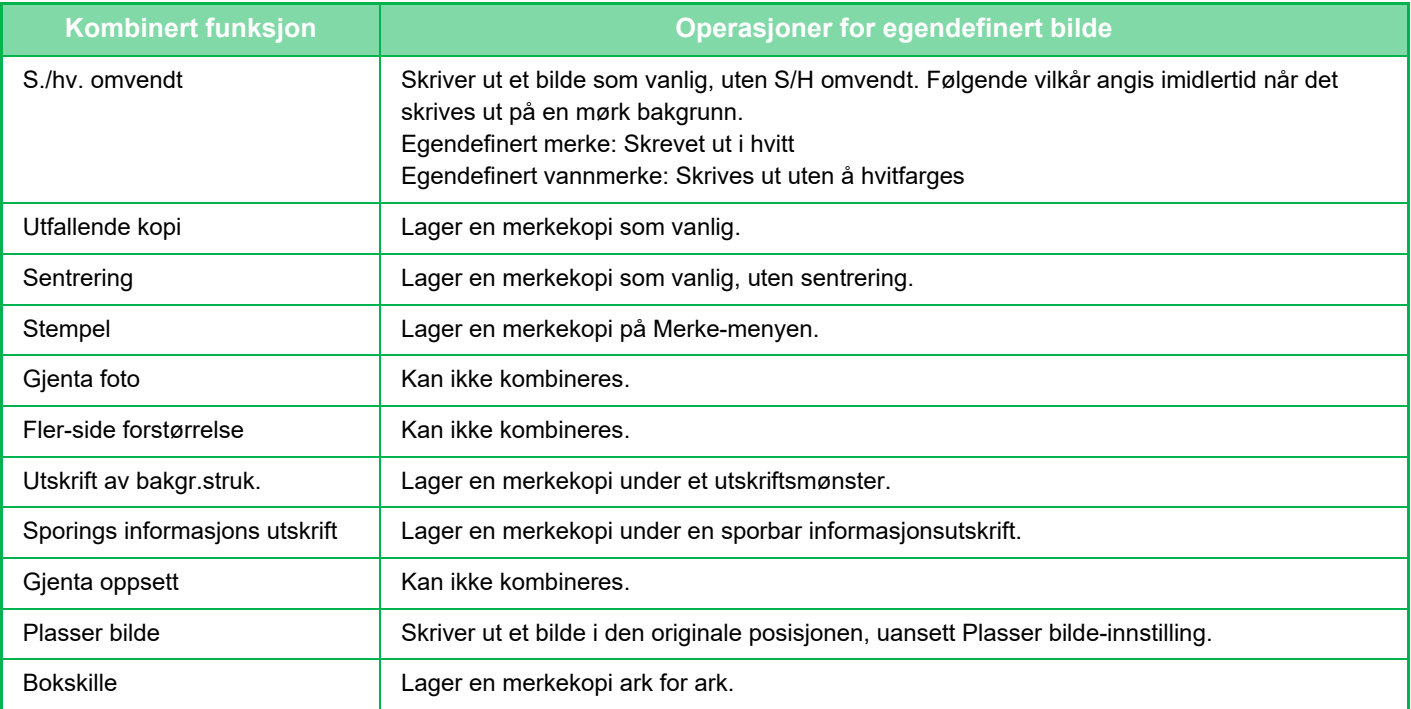

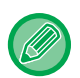

• Egendefinert bilde kan ikke velges i enkel modus.

- Et bilde må være forhåndsregistrert fra skriverdriveren til maskinen. [REGISTRERE ET EGENDEFINERT BILDE \(side 4-57\)](#page-373-0)
- Et egendefinert merkebilde kopieres etter ark, ikke etter original. Hvis N-Up er aktivert, kopieres brukermerker for hvert sett med sider.
- Et egendefinert merkebilde kopieres med den registrerte størrelsen. Størrelsen forblir uendret, selv når kopigraden er forstørret eller forminsket.
- Et annet egendefinert bilde kan ikke angis for hver side.
- Hvis et bilde går utenfor det angitte papiret og dets registrerte størrelse eller stilling, vil ikke delen som går utenfor kopieres.
- Egendefinert bilde kan kombineres med Tandemkopi. Merkekopi utføres når et egendefinert bilde med samme filnavn registreres både i primærenheten og sekundærenheten. Hvis det ikke registreres, vil en kopi uten et egendefinert bilde lages.

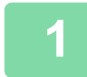

#### **1 Plasser originalen.**

Plasser originalen i skuffen for dokumentmating på den automatiske dokumentmateren, eller på dokumentglasset. [AUTOMATISK DOKUMENTMATER \(side 1-39\)](#page-41-0) [DOKUMENTGLASS \(side 1-44\)](#page-46-0)

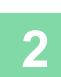

**2 Trykk på [Andre]-tasten, etterfulgt av [Custom Image]-tasten.**

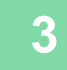

**3 Trykk på [Egendefinert stempel]- eller [Egendefinerte vannmerke]-tasten.**

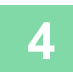

**4 Trykk på [Bilde]-tasten for å velge et bilde.**

Velg ønskede miniatyrbilder fra det tilgjengelige utvalget.

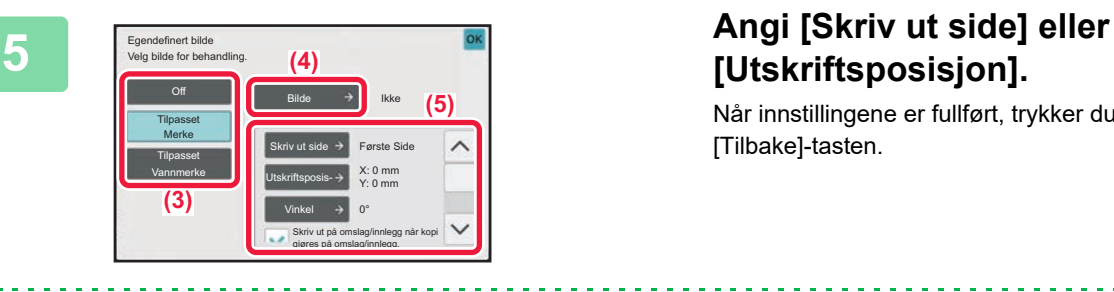

# **[Utskriftsposisjon].**

Når innstillingene er fullført, trykker du på [OK] etterfulgt av [Tilbake]-tasten.

- **For å annullere de egendefinerte bildeinnstillingene:** Trykk på [Off]-tasten.
- **Slik avbryter du alle innstillinger:** Trykk på [CA]-tasten.

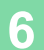

亀

**6 Trykk på [Start]-tasten for å begynne å kopiere.**

#### For innstillinger relatert til egendefinerte merker og vannmerker, se den følgende tabellen. **For egendefinert merke**

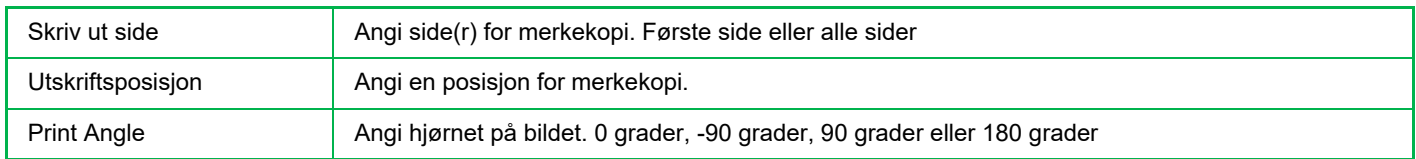

#### **For egendefinert vannmerke**

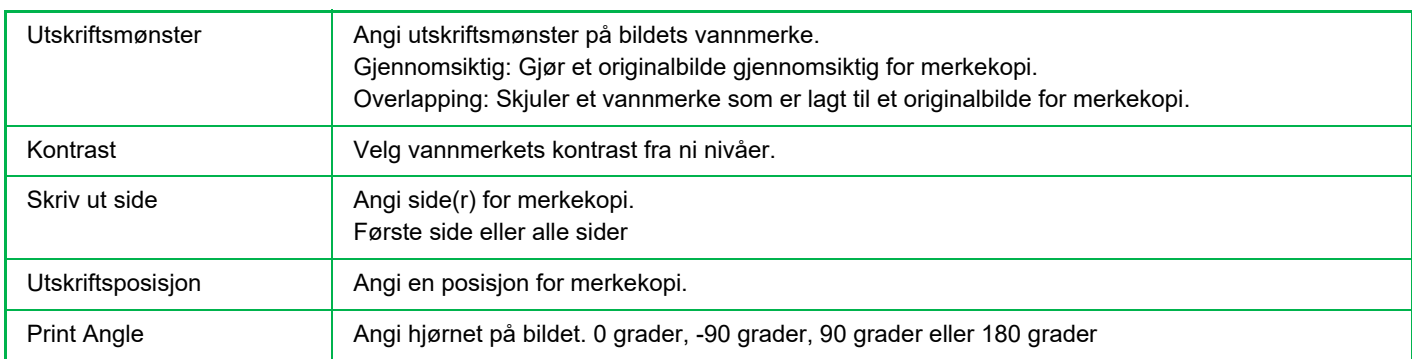

鶾

# **SETTE INN OMSLAG I KOPIER (OMSLAG/INNLEGG)**

Denne funksjonen setter en annen type papir inn for sidene som tilsvarer for- og baksideomslaget av en kopieringsjobb. Dette er praktisk når du ønsker å endre omslagspapiret for et bedre resultat. Konfigurer innstillinger for innleggsark om nødvendig.

• For å sette inn innleggsark, se "[SETTE INN INNLEGGSARK I KOPIER \(OMSLAG/INNLEGG\) \(side 3-129\)"](#page-290-0).

• For N-Up er oppsettet basert på den første siden og ekskluderer omslaget.

**Kopiere på et forsideomslag og sette det inn sammen med et baksideomslag**

En annen type papir settes inn som forsideomslag, og et baksideomslag settes inn på siste siden av kopieringsjobben.

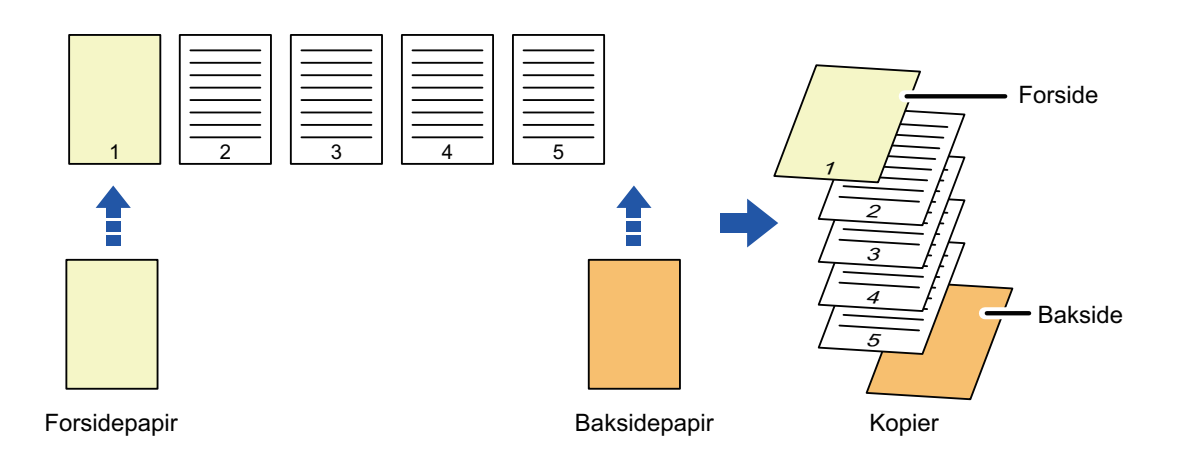

### **Eksempler på omslagsinnlegg**

Følgende viser kopieringsresultatene når forside- og baksideomslag legges inn i seks 1-sidige originalsider, eller tre 2-sidige originalsider i de fire kopimodiene nedenfor.

#### **1-sidig kopiering av 1-sidige originaler**

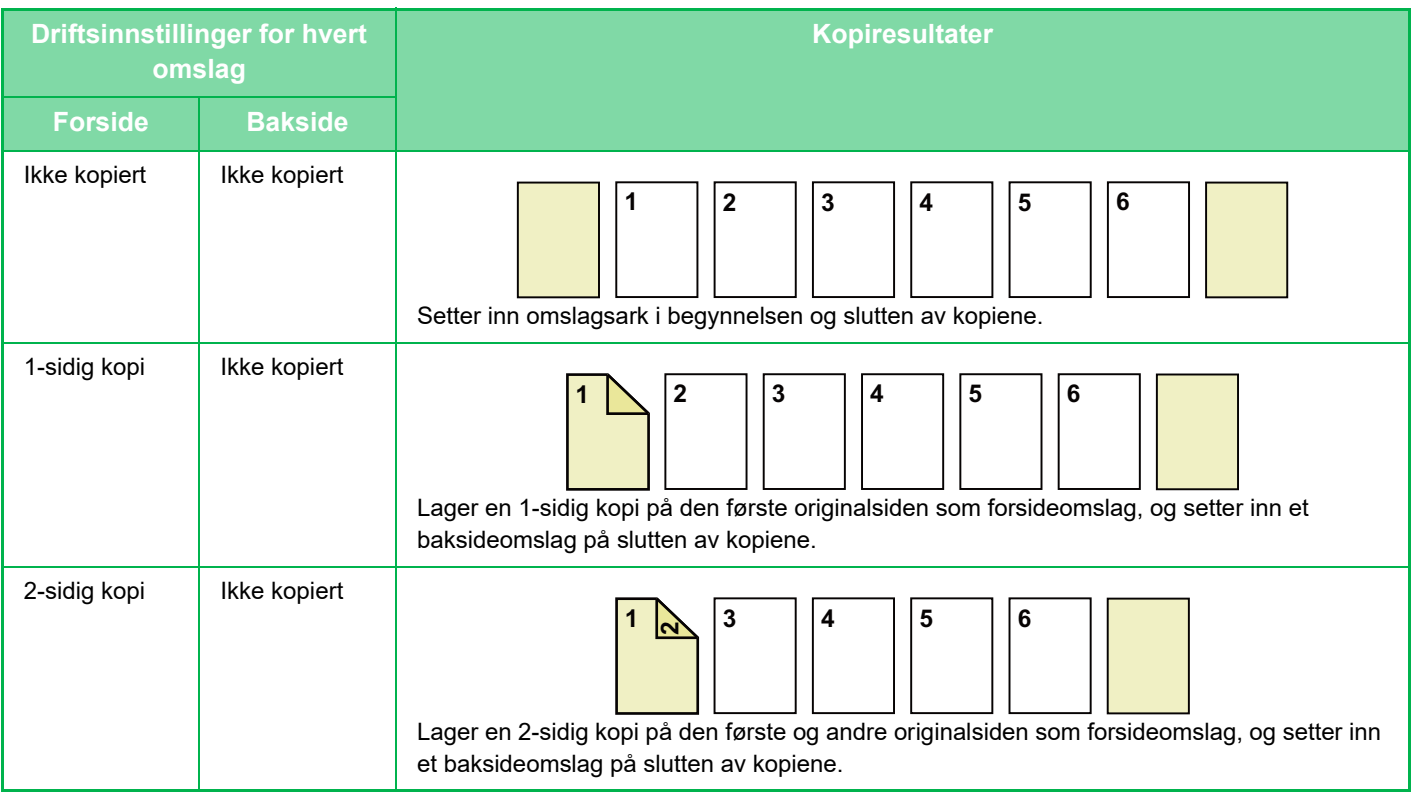

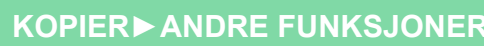

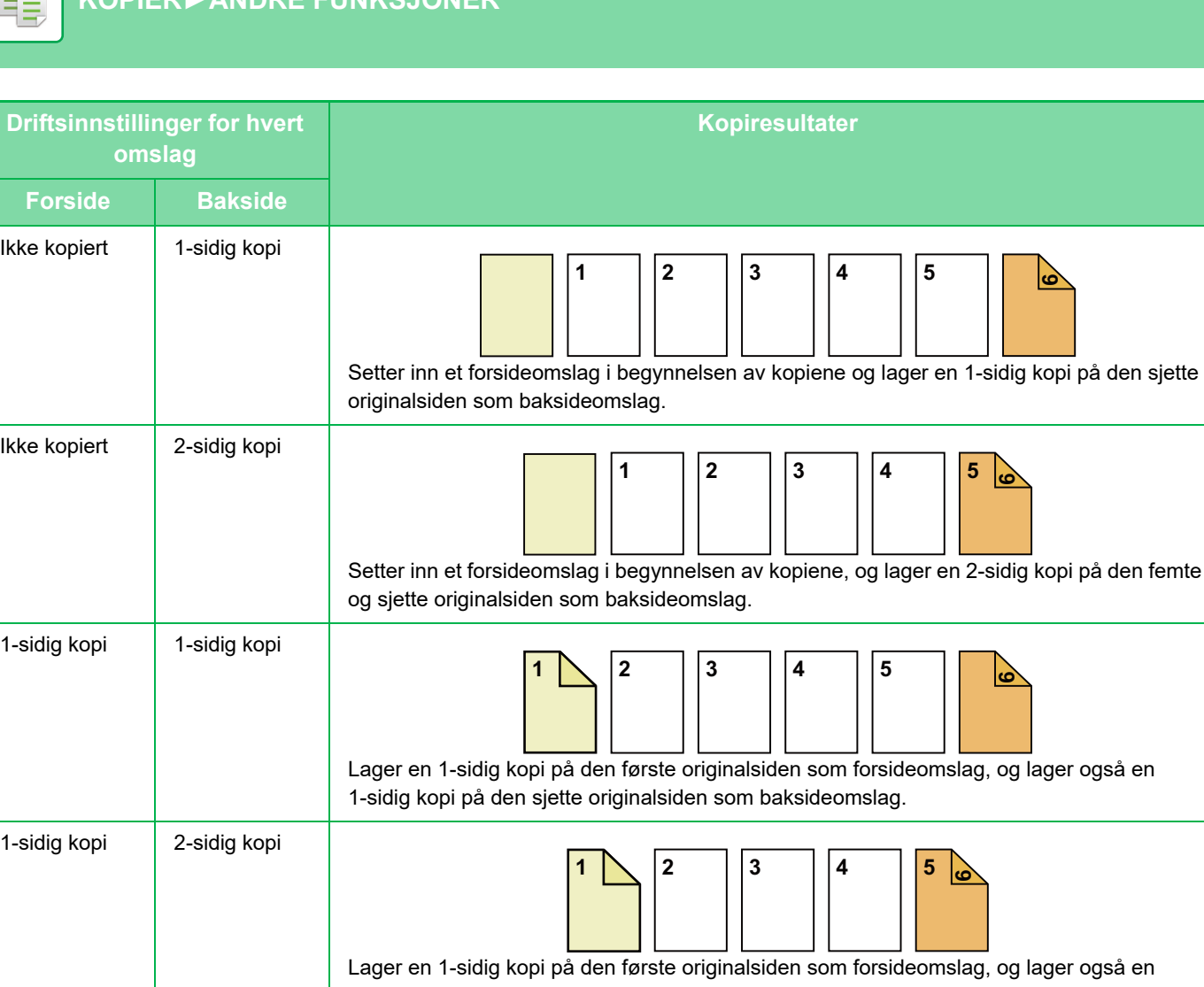

på den sjette

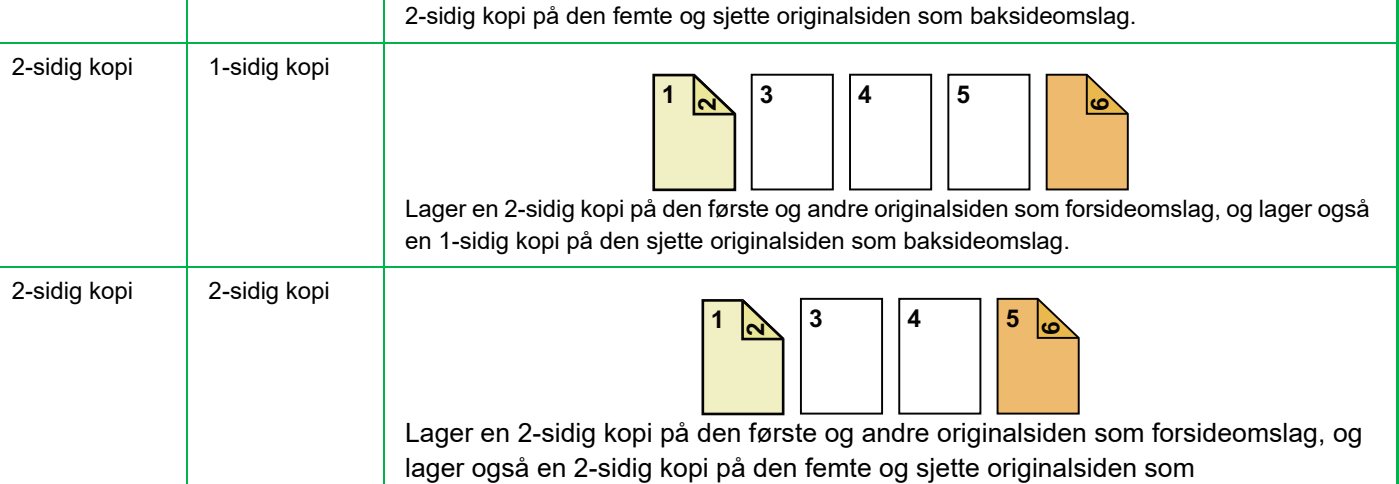

baksideomslag.

**2-sidig kopiering av 1-sidige originaler**

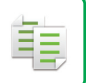

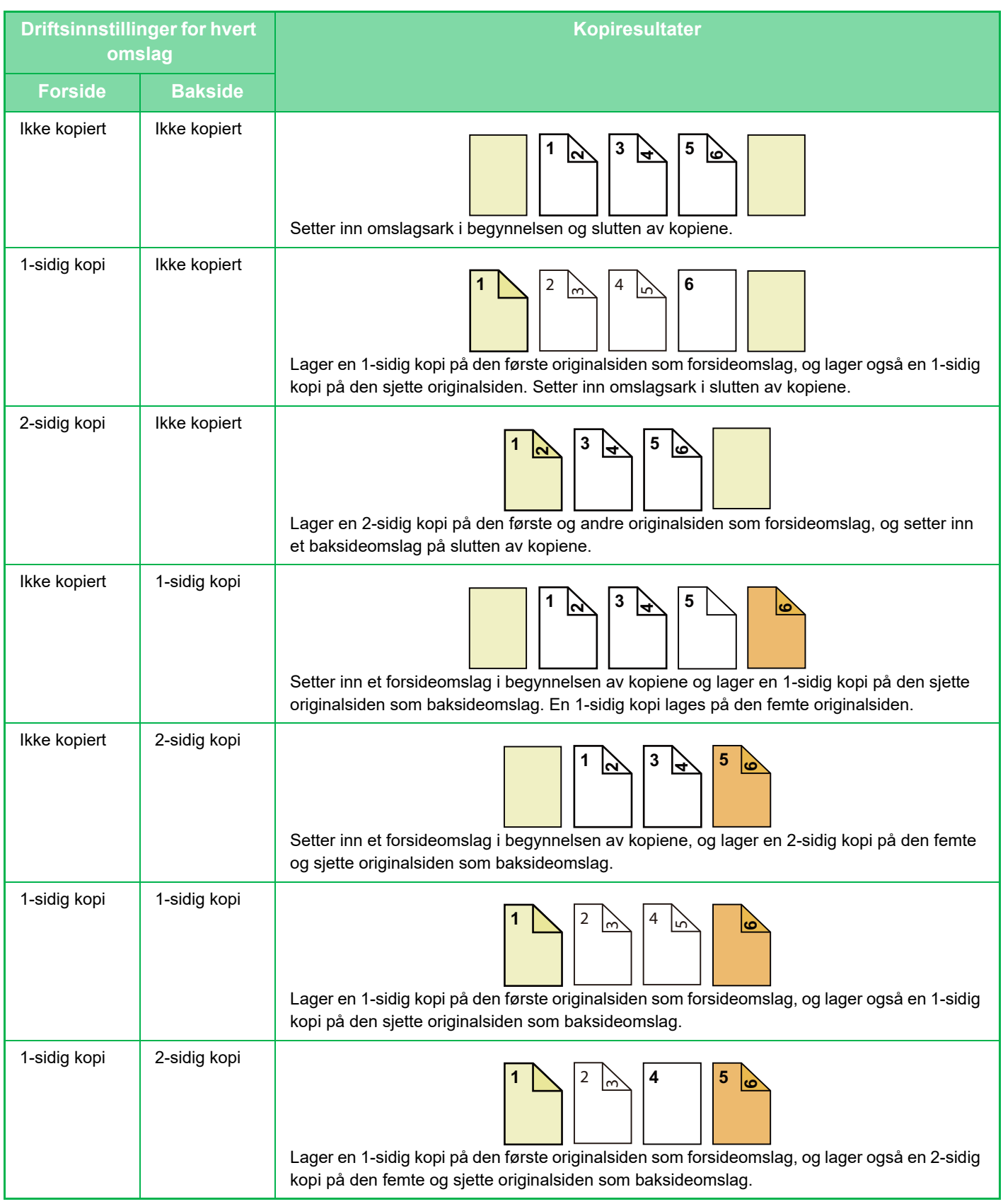

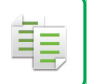

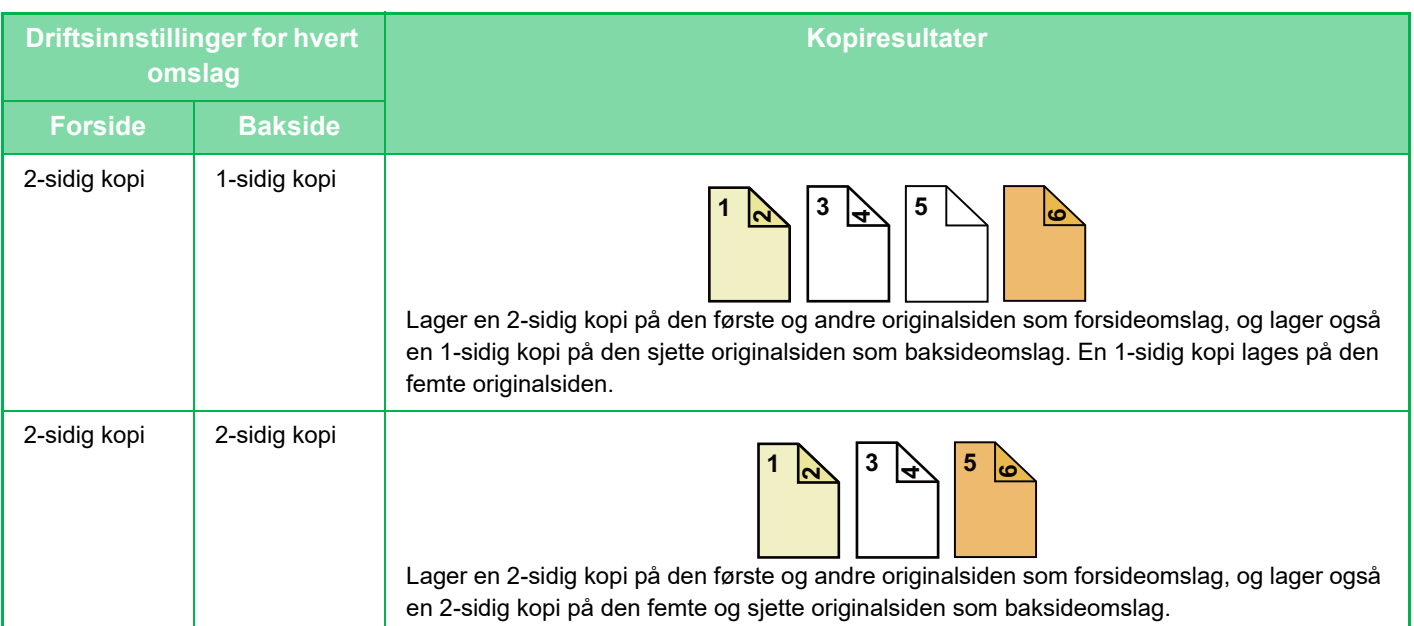

### **1-sidig kopiering av 2-sidige originaler**

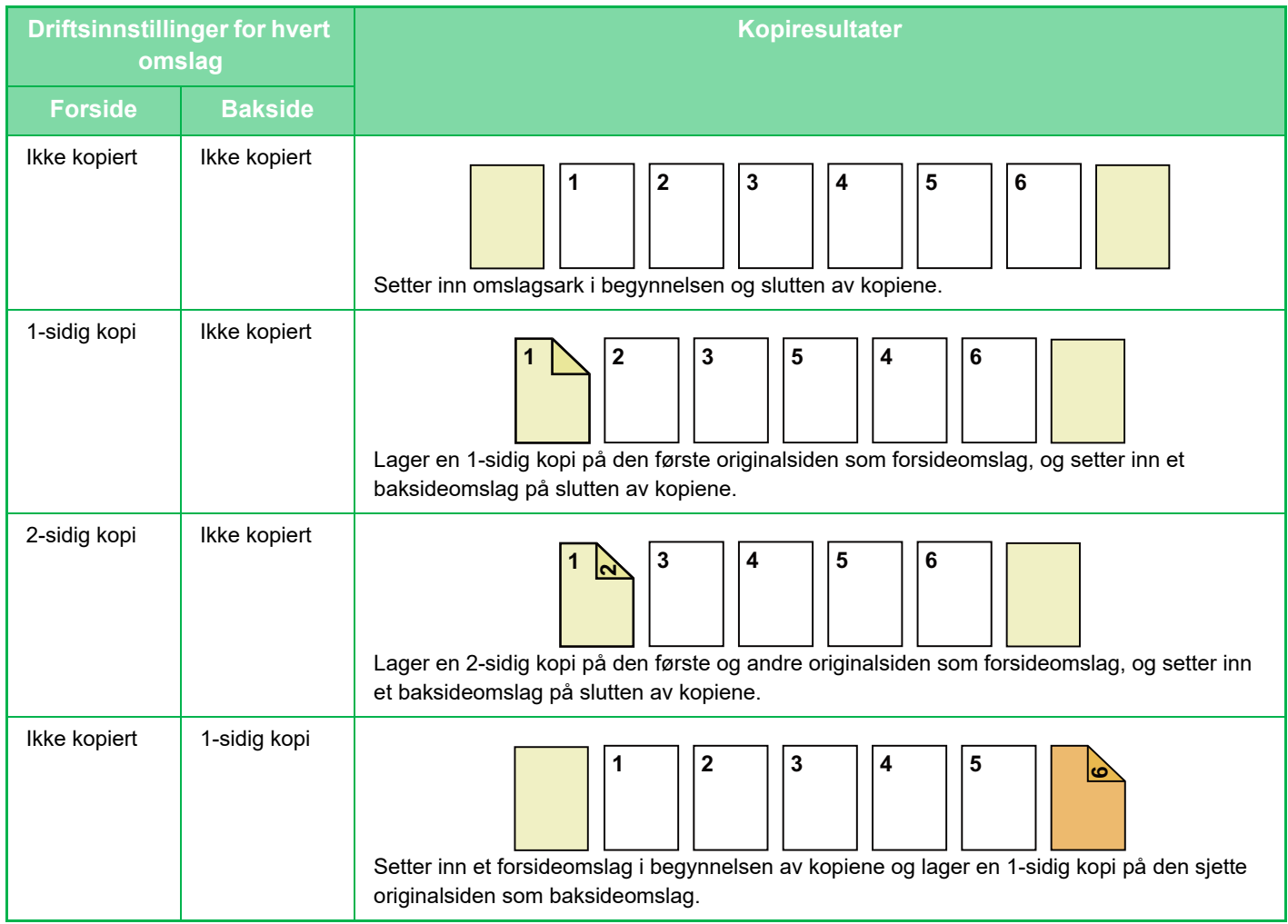

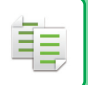

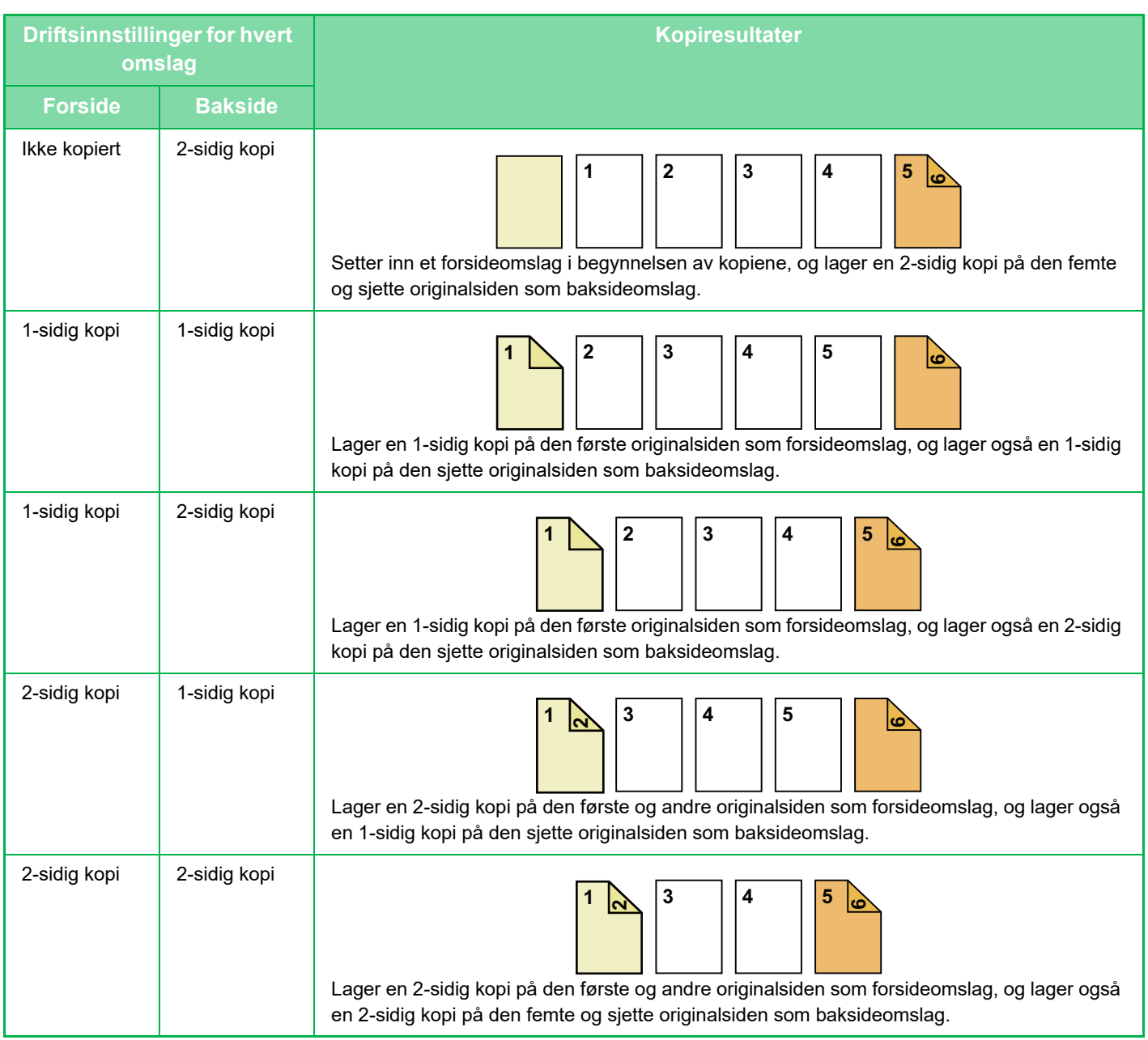

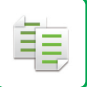

### **2-sidig kopiering av 2-sidige originaler**

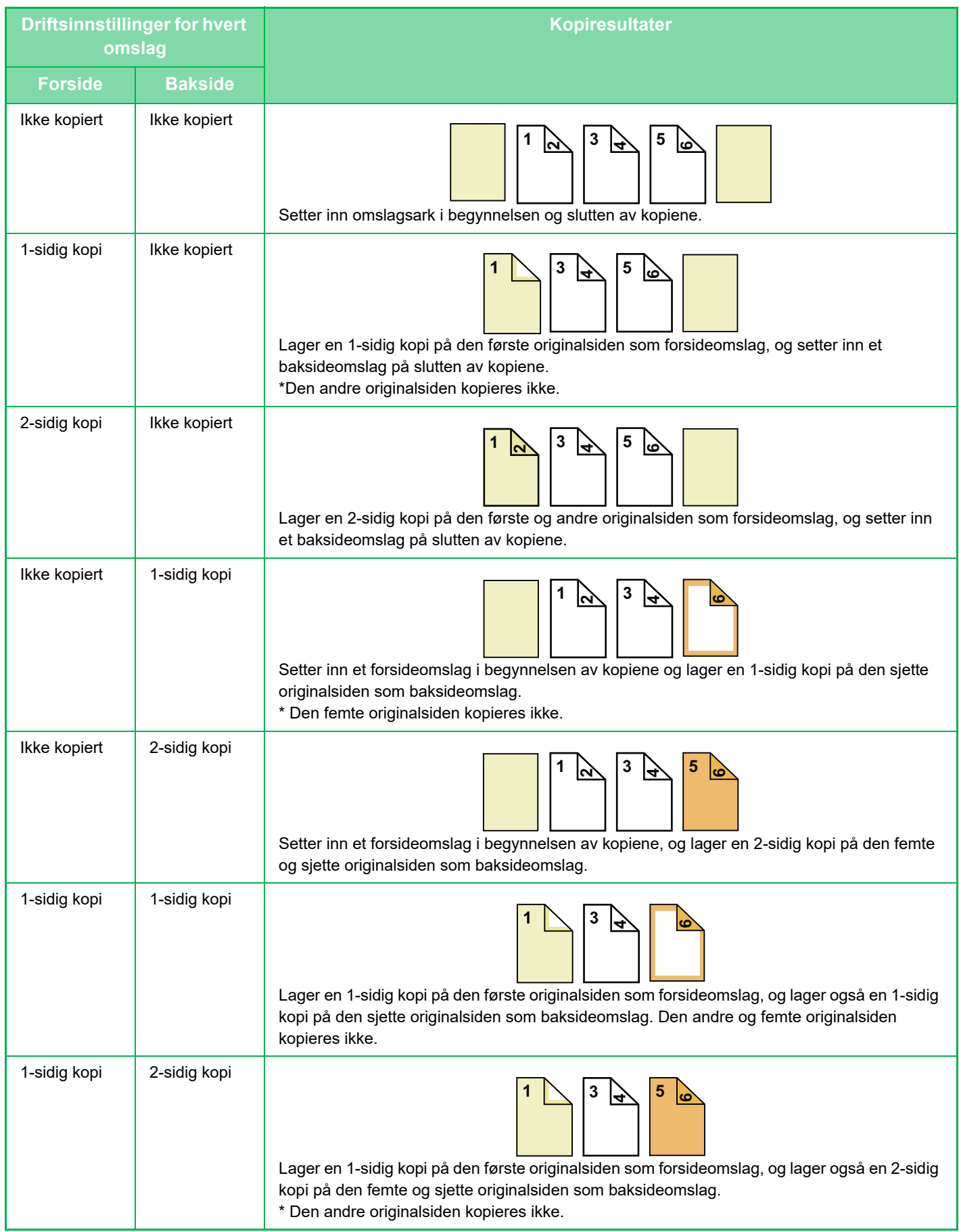

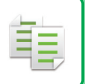

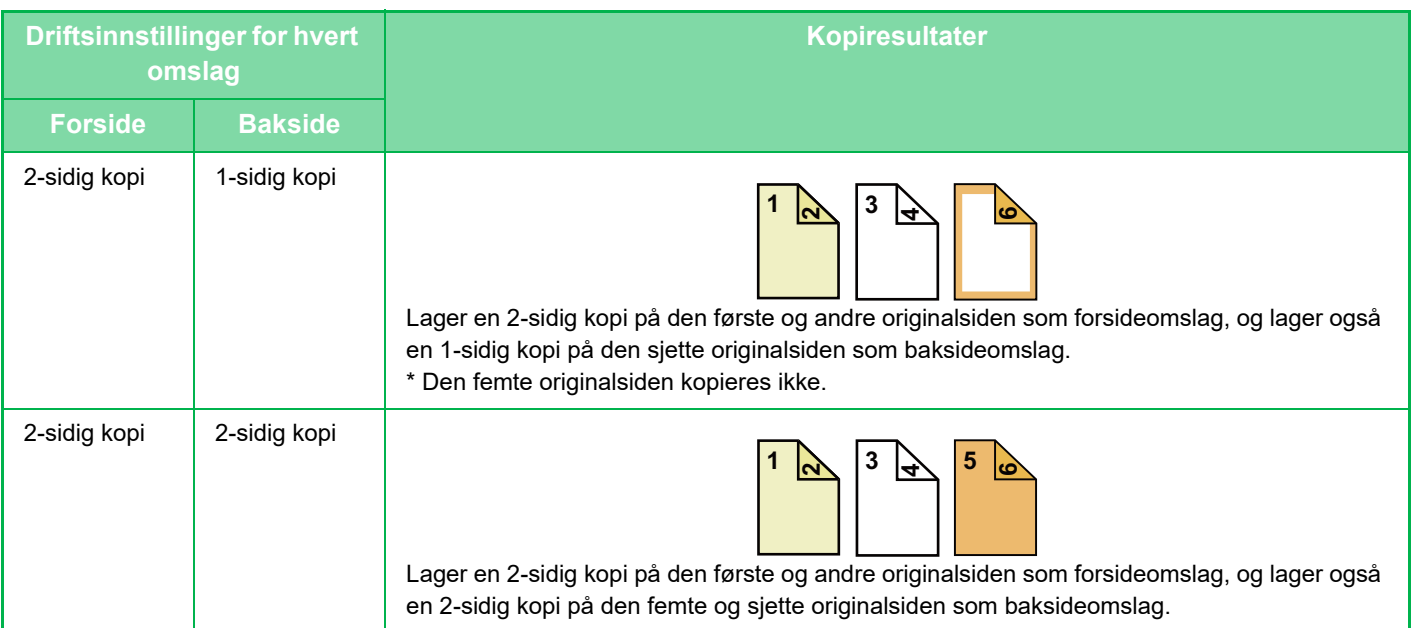

- Omslag/innlegg kan ikke velges i enkel modus.
- Før du bruker funksjonen for omslag/innlegg, må du legge innleggsark i skuffen.
- Når du velger funksjonen for omslag/innlegg, legger du originalene i dokumentmaterskuffen, velger 1-sidig eller 2-sidig kopiering, og velger antallet kopier og eventuelle andre ønskede kopiinnstillinger. Når disse innstillingene er fullført, utfører du prosedyren for å velge omslag/innlegg.
- Ett ark kan settes inn for hvert av forside- og baksideomslagene.
- Når du utfører 2-sidig kopiering av 2-sidige originaler, kan ikke et innleggsark legges inn mellom for- og baksidene av en original.
- Denne funksjonen kan ikke brukes sammen med ryggstiftingsfunksjonen.
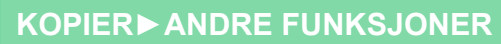

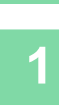

亀

### **<sup>1</sup> Plasser originalen i dokumentmaterskuffen for den automatiske dokumentmateren.**

[AUTOMATISK DOKUMENTMATER \(side 1-39\)](#page-41-0)

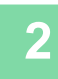

## **<sup>2</sup> Trykk på [Andre]-tasten og deretter på [Omslag/ Innlegg.Modus]-tasten.**

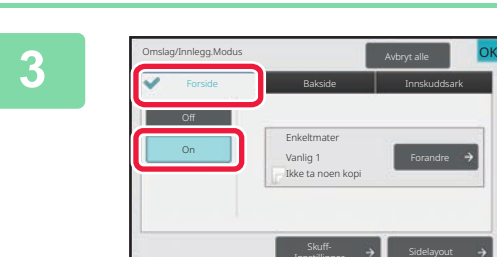

### **<sup>3</sup> Trykk på [Forside]-tasten og deretter på [On]-tasten.**

Når du legger inn et baksideomslag, trykk på [Bakside]-fanen, og deretter på [On]-tasten.

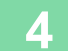

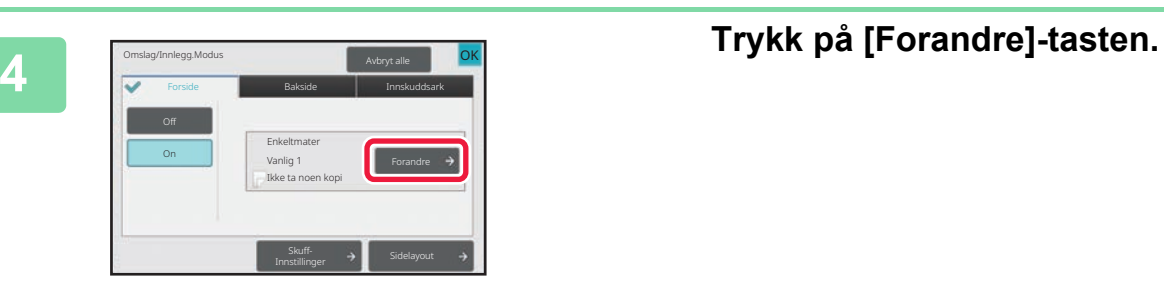

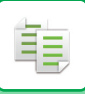

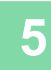

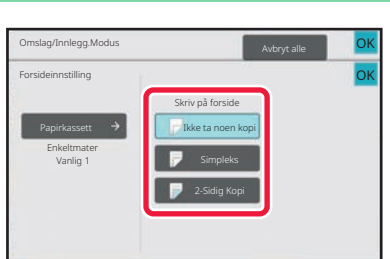

### **<sup>5</sup> Konfigurer innstillingene for omslagsarket.**

Når du kun setter inn et omslag, trykker du på [Ikke ta noen kopi]-tasten.

Hvis du valgte [2-Sidig Kopi]-tasten, trykker du på [Bok] eller [Blokk]-taste for innbinding av forsideomslaget. Når innstillingene er fullført, trykker du på [OK]-tasten.

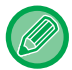

#### **For å endre innskuff for forside:**

Trykk på [Paper Tray Settings]-tasten for å vise skjermen for innskuffinnstillinger. På skjermen for innskuffinnstillinger trykker du på [Papirkassett]-tasten på [Forside] eller [Bakside]. For mer informasjon, se ["VELGE PAPIRSKUFF FOR KOPIERING \(side 3-15\)](#page-176-0)".

- Hvis forsiden skal kopieres på, kan ikke etikettark, transparenter og fanepapir brukes. Fanepapir kan legges inn hvis det ikke kopieres på.
- **For å annullere innsettingen av omslagsark:** Trykk på [Off]-tasten.
- **Slik annullerer du innstillingene for forsideomslag, baksideomslag og innleggsark samtidig:** Trykk på [Avbryt alle]-tasten.
- **Slik avbryter du alle innstillinger:** Trykk på [CA]-tasten.

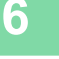

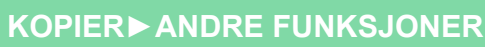

亀

### **SETTE INN INNLEGGSARK I KOPIER (OMSLAG/INNLEGG)**

Denne funksjonen setter inn et papirark på en spesifikk side som et innleggsark. Det er 8 typer av innleggsark. Innleggsposisjoner kan angis. Sett inn omslag om nødvendig.

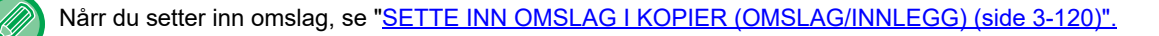

**Eksempel: Sette inn ark etter side 3 og 5**

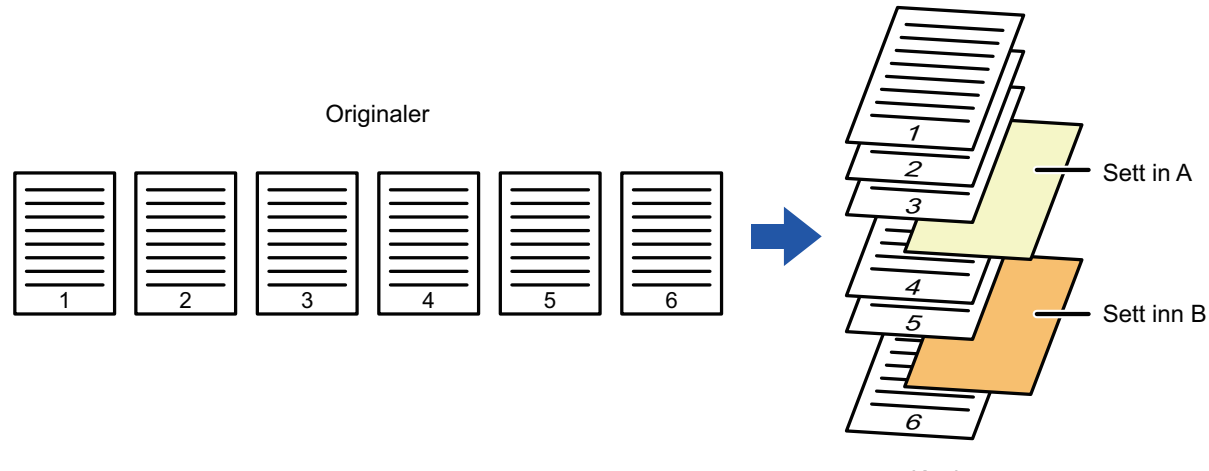

Kopi

### **Eksempler på innsetting av ark**

Følgende eksempler viser kopiresultatene når innleggsark settes inn i seks 1-sidige originaler, eller tre 2-sidige originaler med de to kopimodiene.

### **1-sidig originalkopiering**

電

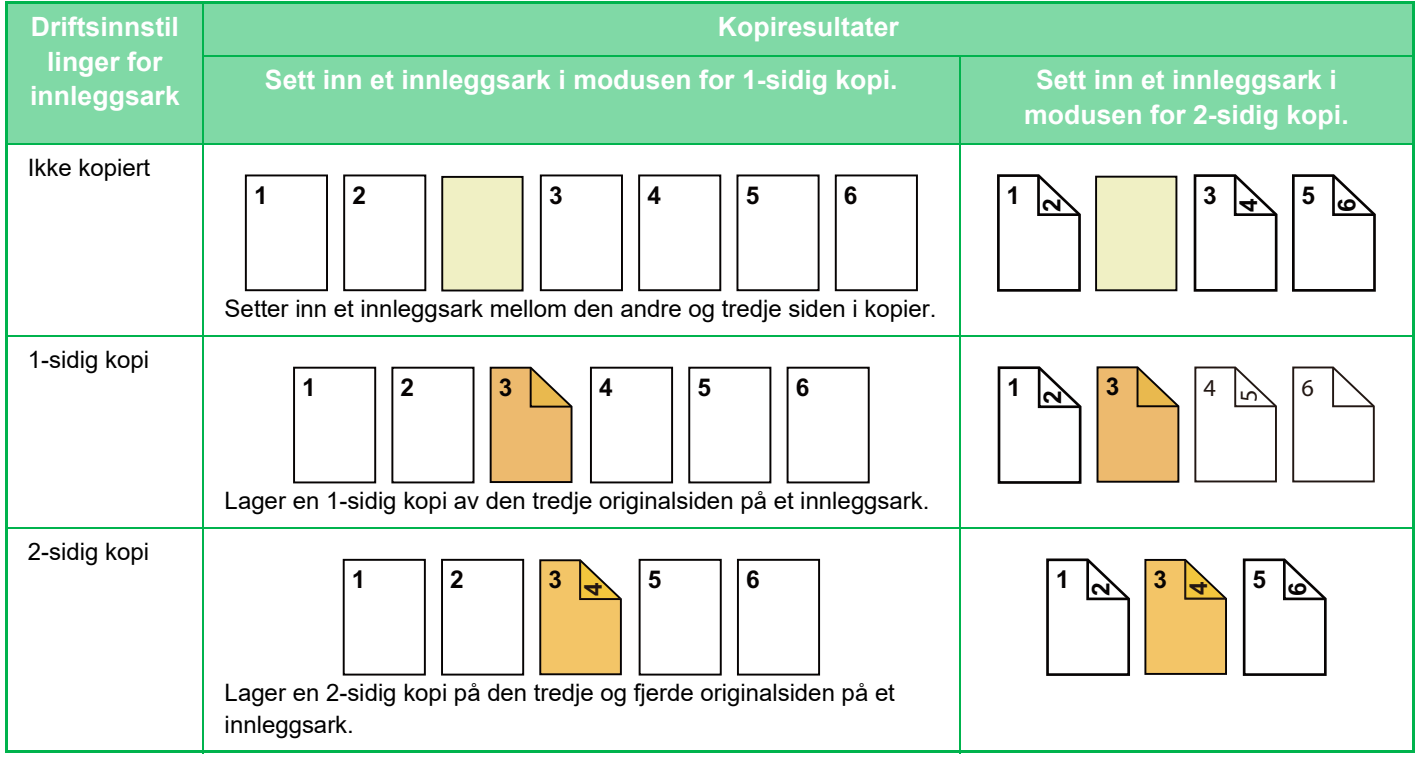

### **2-sidig originalkopiering**

فع

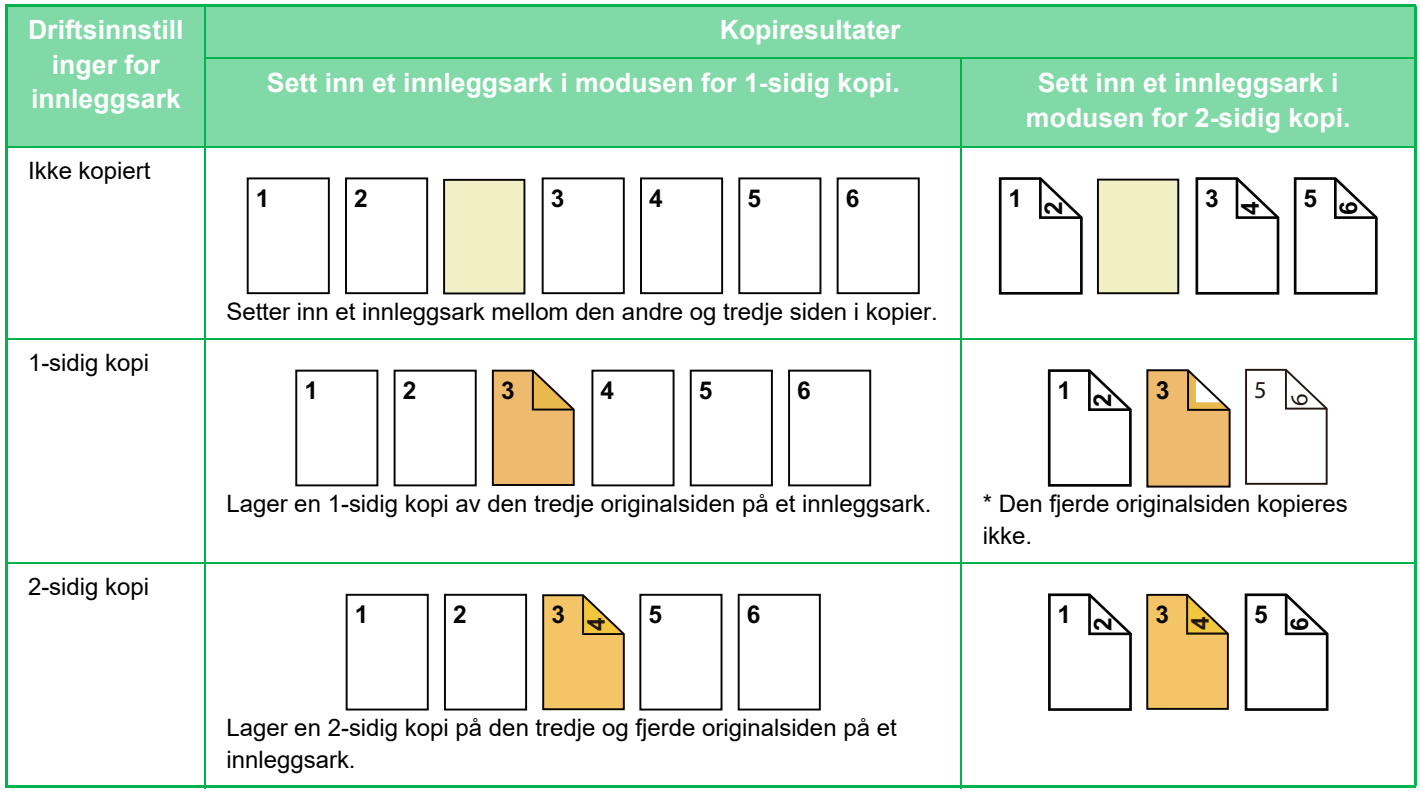

- Omslag/innlegg kan ikke velges i enkel modus.
- Før du bruker funksjonen for omslag/innlegg, må du legge innleggsark i skuffen.
- Når du velger funksjonen for omslag/innlegg, legger du originalene i dokumentmaterskuffen, velger 1-sidig eller 2-sidig kopiering, og velger antallet kopier og eventuelle andre ønskede kopiinnstillinger. Når disse innstillingene er fullført, utfører du prosedyren for å velge omslag/innlegg.
- Størrelsen på innleggsarket må være den samme som kopieringsstørrelsen.
- Opptil 100 innleggsark kan settes inn.
- Dokumentglasset er ikke tilgjengelig for denne funksjonen.
- Vær oppmerksom på at to innleggsark ikke kan settes inn på samme side.
- Når du utfører 2-sidig kopiering av 2-sidige originaler, kan ikke et innleggsark legges inn mellom for- og baksidene av en original.
- Denne funksjonen kan ikke brukes sammen med ryggstiftingsfunksjonen.

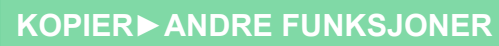

鶾

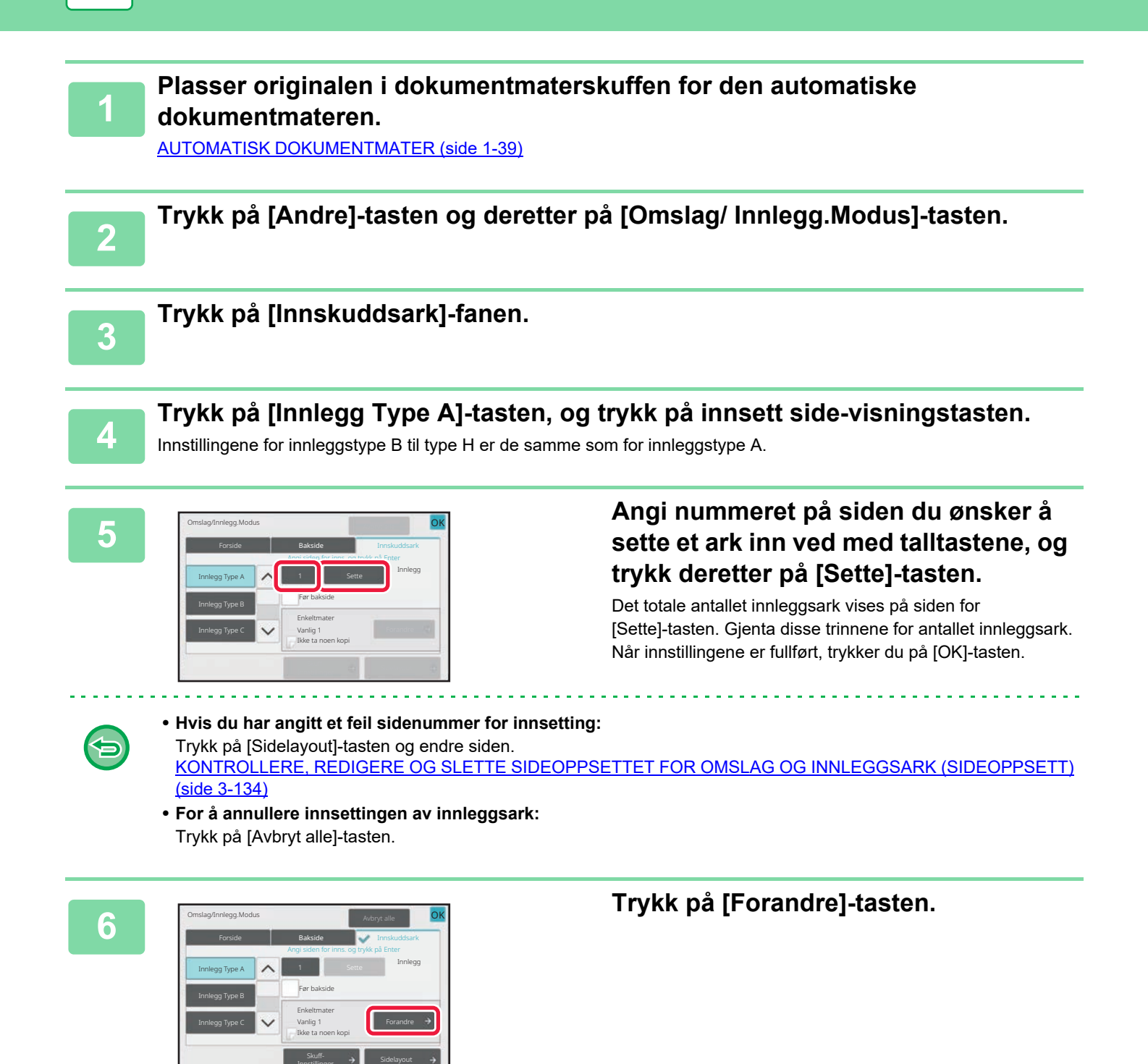

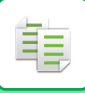

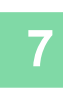

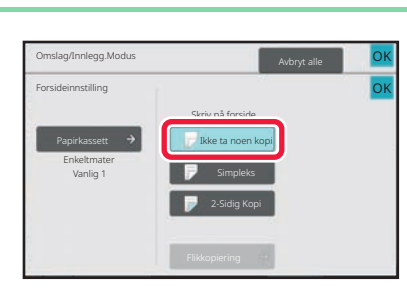

### **<sup>7</sup> Når du kun setter inn innleggsark A, trykker du på [Ikke ta noen kopi]-tasten.**

Når du lager en kopi på innleggsark A, trykker du på [Simpleks]- eller [2-Sidig Kopi]-tasten. Hvis du valgte [2-Sidig Kopi]-tasten, trykker du på [Bok] eller [Blokk]-tasten for innbinding av innleggsark. Når innstillingene er fullført, trykker du på [OK]-tasten.

#### • **For å endre et innleggsark:**

Trykk på [Papirkassett]-tasten, og velg skuffen der innleggsark er lagt inn.

- For å kopiere på fanepapir, trykker du på [Flikkopiering]-tasten. [KOPIERE OVERSKRIFTER PÅ FANEPAPIR\(FANEKOPIERING\) \(side 3-137\)](#page-298-0)
- Når du kopierer på begge sider av et innleggsark, kan du ikke bruke etikettark, transparenter eller fanepapir for innlegg. Fanepapir kan legges inn hvis det ikke kopieres på.
- **Slik avbryter du alle innstillinger:** Trykk på [CA]-tasten.

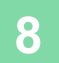

### <span id="page-295-0"></span>**KONTROLLERE, REDIGERE OG SLETTE SIDEOPPSETTET FOR OMSLAG OG INNLEGGSARK (SIDEOPPSETT)**

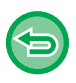

鶾

- Innholdet for redigering varierer mellom de registrerte omslagene og innleggsarkene, som vist nedenfor.
- For "Forside" kan du endre innstillinger slik som papirtype, kopier / ikke kopier, 1-sidig og 2-sidig.
	- For "Legg inn ark" kan du kun endre sidenummeret du ønsker å sette et innleggsark inn ved.

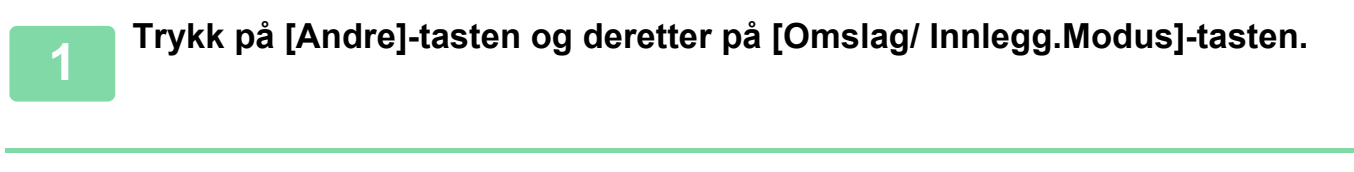

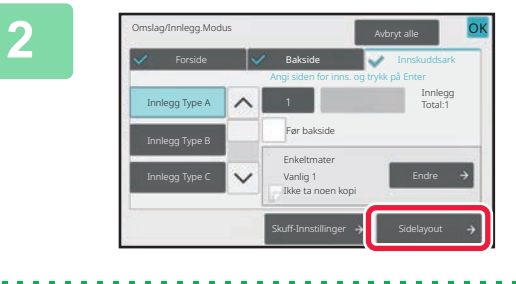

### **2 Trykk på [Sidelayout]-tasten.**

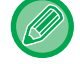

Hvis innstillingene for omslagene eller innleggsarkene ikke er konfigurerte, slås [Sidelayout]-tasten av.

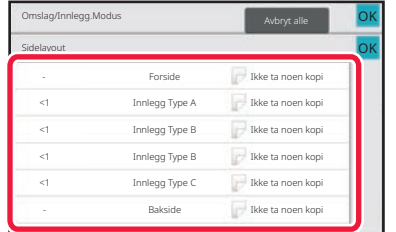

### **3 Kontroller sideoppsettet.**

For å lukke denne jobben etter at du har kontrollert sideoppsettet, trykk på [OK]-tasten.

Trykk på aktuelle taster for å redigere eller slette. Hvis du vil slette, trykker du på [Slett]-tasten.

Ved redigering trykker du på [Juster]-tasten.

Når du velger fortløpende innlegging av forskjellige typer innlegg ved den samme siden, kan du trykke på [Erstatt innstikkrekkef.] på handlingspanelet for å endre rekkefølgen.

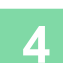

### **4 Endre innstillinger for omslag eller innleggsark.**

Du kan endre kopimodusen for omslaget. Du kan endre sidenummeret du ønsker å sette et innleggsark inn ved. Når innstillingene er fullført, trykker du på [OK]-tasten.

## **SETTE INN INNLEGGSARK MELLOM TRANSPARENTER(TRANSPARENTINNLEGG)**

Når du kopierer på transparenter, kan det hende at arkene festes til hverandre på grunn av statisk elektrisitet. Transparentinnleggsfunksjonen kan brukes til å automatisk legge inn et papirark mellom hvert transparentark, og på den måten gjøre arkene lettere å håndtere.

Det er også mulig å kopiere på innleggsarkene.

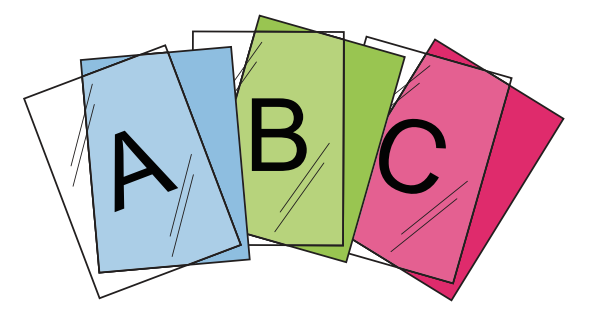

- Transparentinnlegg kan ikke velges i enkel modus. • Når du utfører 2-sidig kopiering, kan bare "2-Sidig→1-Sidig"-modusen brukes.
	- Du kan ikke velge kopiantall i denne modusen.
	- Transparenter kan legges i enkeltmaterskuffen eller skuff 4.

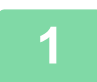

鶾

### **1 Legg transparenter i enkeltmaterskuffen eller skuff 4.**

Når du legger papir i enkeltmaterskuffen, legger du papiret med utskriftssiden ned. Når du legger papir i skuff 4, legger du papiret med utskriftssiden opp.

[LAGE KOPIER VED Å BRUKE ENKELTMATERSKUFFEN \(side 3-35\)](#page-196-0)

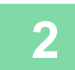

### **2 Plasser originalen.**

Plasser originalen i skuffen for dokumentmating på den automatiske dokumentmateren, eller på dokumentglasset. [AUTOMATISK DOKUMENTMATER \(side 1-39\)](#page-41-0) [DOKUMENTGLASS \(side 1-44\)](#page-46-0)

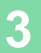

**3 Trykk på [Andre]-tasten og deretter på [Transparentinnlegg]-tasten.**

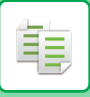

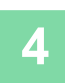

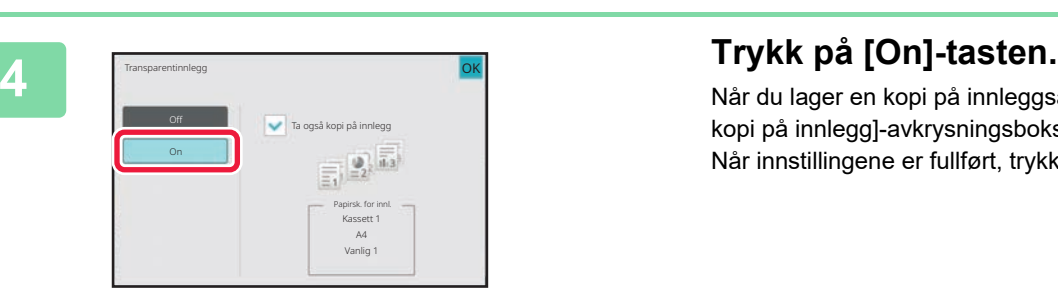

Når du lager en kopi på innleggsark, trykker du på [Ta også kopi på innlegg]-avkrysningsboksen for å angi til  $\blacktriangledown$ . Når innstillingene er fullført, trykker du på [OK]-tasten.

• **For å annullere innstillingene for transparentinnlegg:**

- Trykk på [Off]-tasten.
- **Slik avbryter du alle innstillinger:** Trykk på [CA]-tasten.

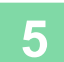

全

黽

## **FUNKSJONER FOR SPESIALBRUK**

## <span id="page-298-0"></span>**KOPIERE OVERSKRIFTER PÅ FANEPAPIR(FANEKOPIERING)**

Legg et faneark inn i enkeltmaterskuffen, og lag en kopi på en fane. Gjør klar originaler for overskrifter som passer til faneposisjonene. Bildet endres med fanebredden.

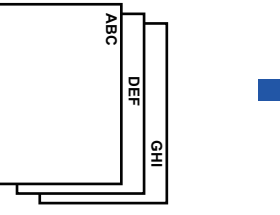

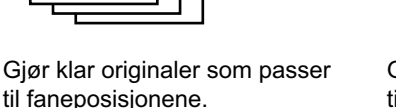

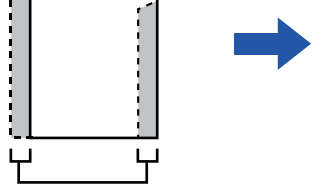

**ABC**

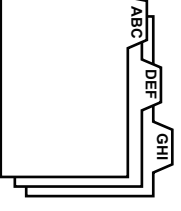

Gjør klar originaler som passer til faneposisjonene.

### **Forhold mellom originaler og fanepapir**

**Fanekopiering med innbinding til venstre**

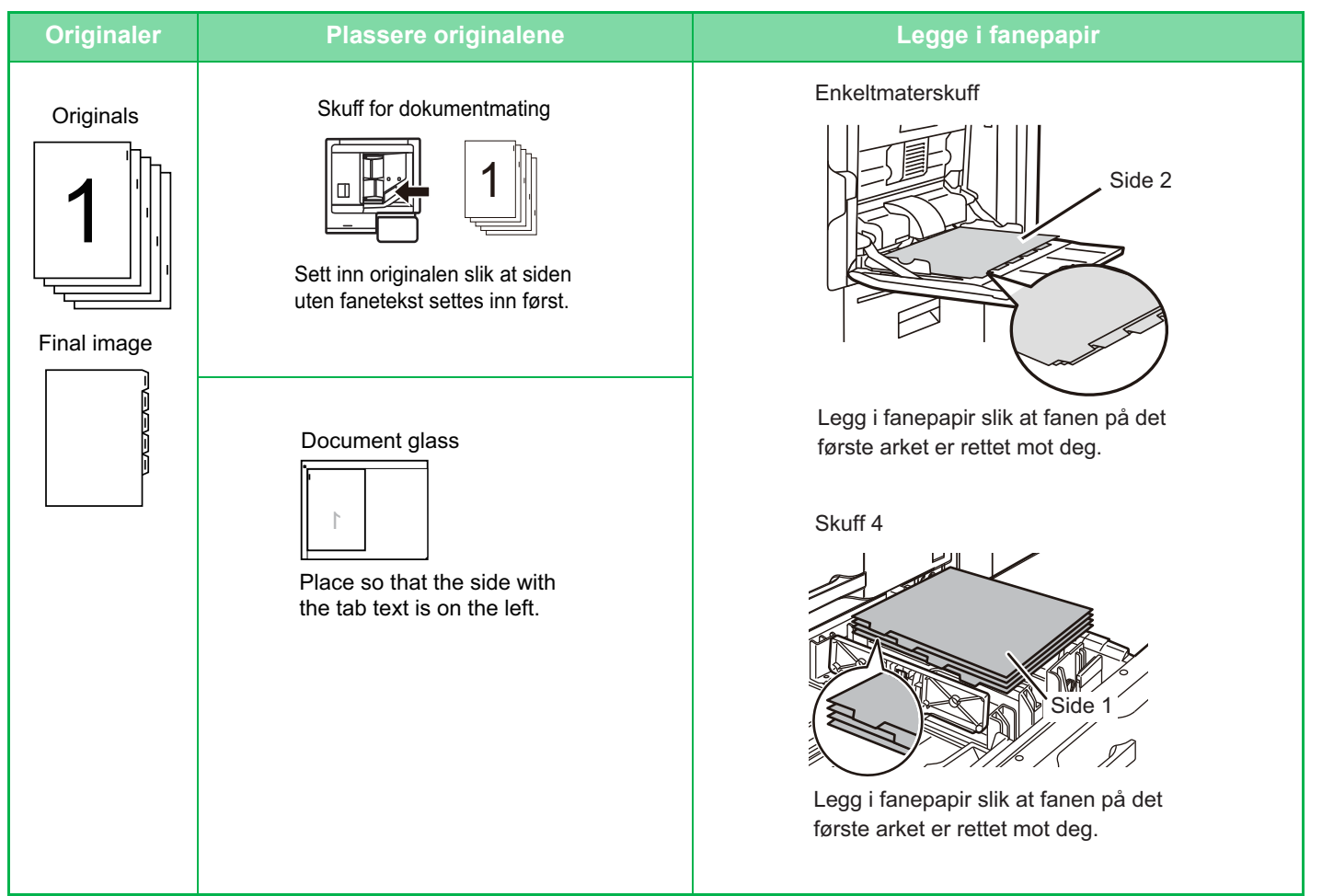

**Fanekopiering med innbinding til høyre**

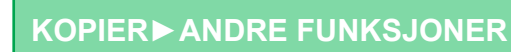

韗

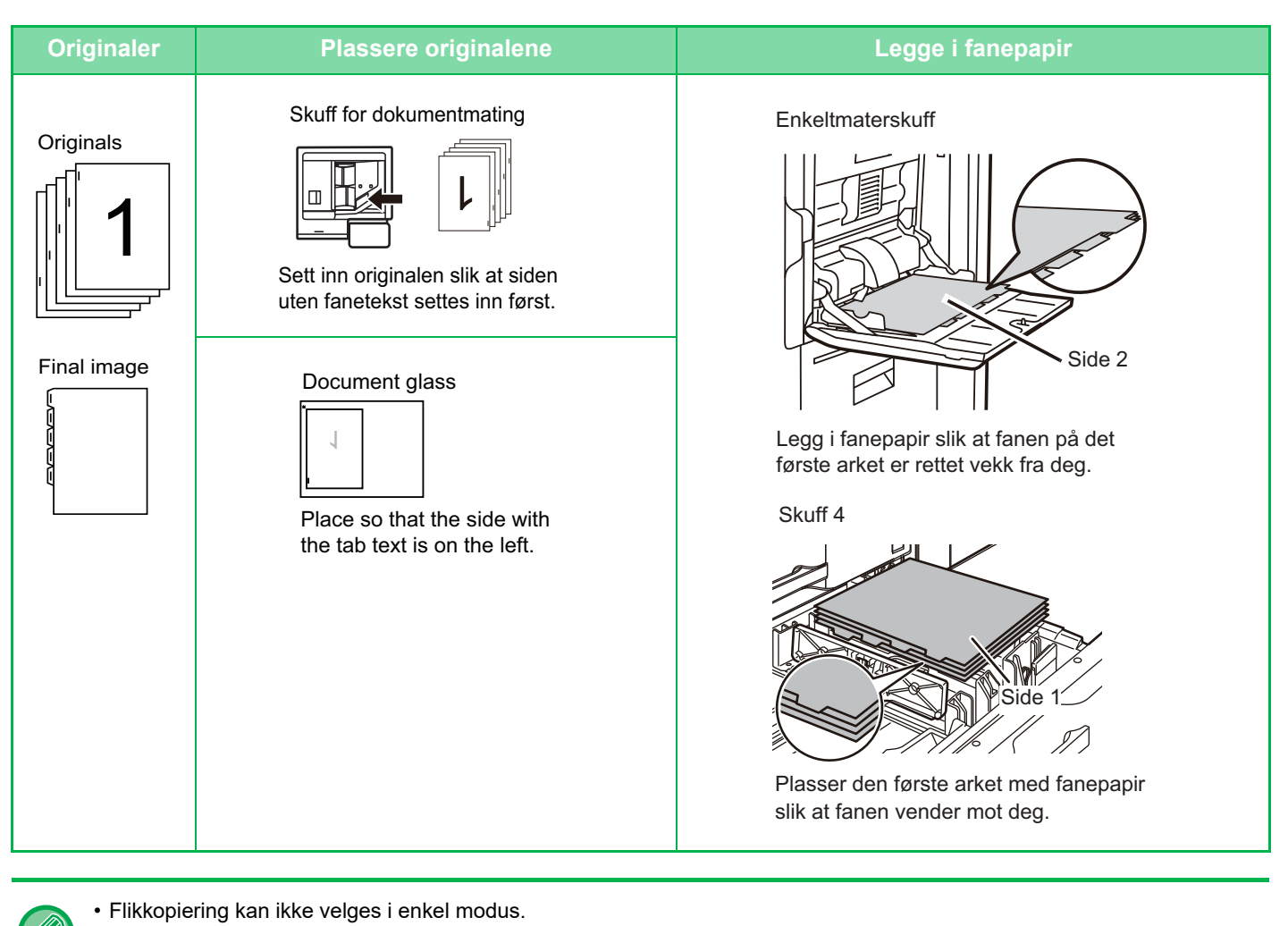

• Flikkopiering må angis før originalen skannes.

**1 Trykk på [Andre]-tasten, etterfulgt av [Flikkopiering]-tasten.**

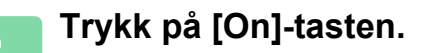

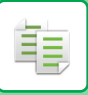

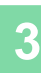

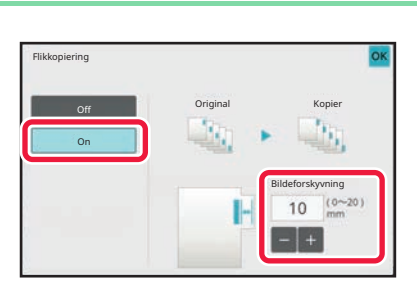

### **3 Angir en bildeforskyvningsbredde (fanebredde).**

- Trykk på visningen av numerisk verdi som viser til bildeforskyvningsbredden, og angi en forskyvningsbredde med talltastene.
- Når innstillingene er fullført, trykker du på [OK] etterfulgt av [Tilbake]-tasten.

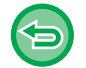

**Slik avbryter du flikkopiering:** Trykk på [Off]-tasten.

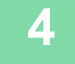

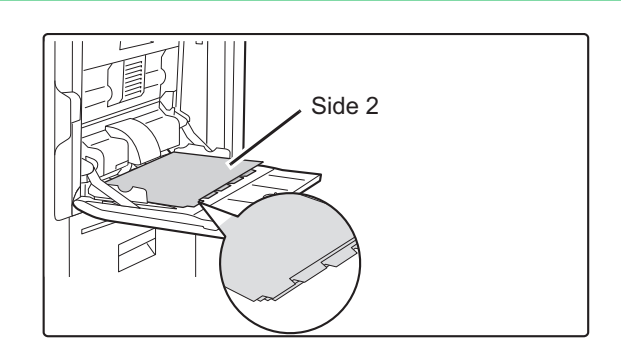

### **4 Legg i fanepapir.**

**Når du bruker enkeltmaterskuffen**

Når du bruker enkeltmaterskuffen, legger du papiret med utskriftssiden ned.

Plasser papiret slik at sidene med fanene føres sist inn i maskinen.

Når du har lagt fanepapir i enkeltmaterskuffen, konfigurerer du innstillingene for enkeltmaterskuffen som forklart i ["LAGE](#page-196-0)  [KOPIER VED Å BRUKE ENKELTMATERSKUFFEN \(side](#page-196-0)  [3-35\)"](#page-196-0).

Fanekopiering med innbinding til venstre Legg i fanepapiret med siden 2 vendt opp og fanen på det første arket nær siden.

Fanekopiering med innbinding til høyre Legg i fanepapiret med siden 2 vendt opp og fanen på det første arket på baksiden.

#### **Når du bruker skuff 4**

Når du bruker enkeltmaterskuffen, legger du papiret med utskriftssiden opp.

Plasser papiret slik at sidene med fanene føres sist inn i maskinen.

Når du har lagt fanepapir i enkeltmaterskuffen, konfigurerer du innstillingene for enkeltmaterskuffen som forklart i "[LASTE FANEPAPIR I SKUFF 4 \(side 1-24\)"](#page-26-0).

Fanekopiering med innbinding til venstre Legg i fanepapiret med siden 1 vendt opp og fanen på det første arket nær siden.

Fanekopiering med innbinding til høyre Legg i fanepapiret med siden 1 vendt opp og fanen på det første arket på baksiden.

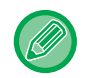

Bredden av fanepapiret kan være opptil A4-bredde (210 mm) pluss 20 mm (eller 8-1/2" x 11"-papir (8-1/2") pluss 5/8").

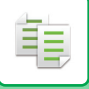

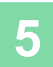

## **5 Legg i originalen og trykk på [Forhåndsvis]-tasten.**

Plasser originalen i skuffen for dokumentmating på den automatiske dokumentmateren, eller på dokumentglasset. [AUTOMATISK DOKUMENTMATER \(side 1-39\)](#page-41-0) [DOKUMENTGLASS \(side 1-44\)](#page-46-0)

a dia dia dia dia d

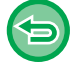

**Slik avbryter du alle innstillinger:** Trykk på [CA]-tasten.

. . . . . . . . . . . . . . . . . .

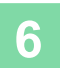

### **LAGE EN KOPI I PLAKATSTØRRELSE(FORSTØRRELSE AV FLERE SIDER)**

Denne funksjonen kopierer et forstørret originalbilde separat på flere ark.

En original i størrelsen A4 (8-1/2" x 11") kan for eksempel forstørres på 8 papirark i størrelsen A3 (11" x 17").

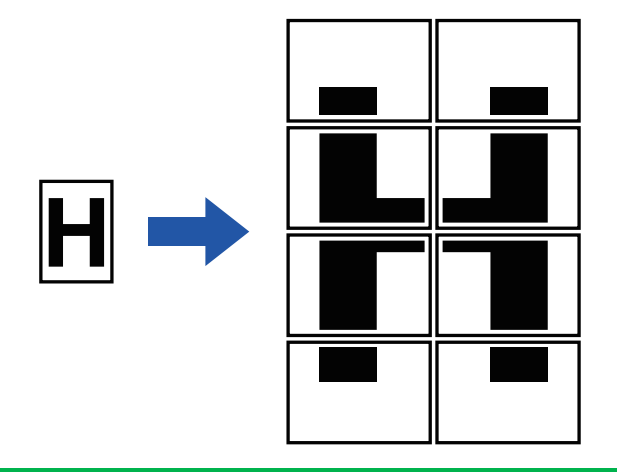

- Forstørrelse av flere sider kan ikke velges i enkel modus.
- Du må angi forstørrelse av flere sider før du skanner originalen.
- Legg en original på dokumentglasset.
- Når forstørrelse av flere sider er valgt, vil bildeorienteringen endres til loddrett.
- Overlapping av deler av bildet
- Det vil være en marg rundt kantene av hver kopi.
- Områder som overlapper kopiene, vil opprettes på den fremste og bakerste kanten på hver kopi.
- Papirstørrelsen, antallet ark som kreves for det forstørrede bildet og kopigraden velges automatisk basert på valgte originalstørrelse og forstørrelsesgrad. (Papirstørrelsen og kopigraden kan ikke velges manuelt.)

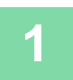

鶾

**1 Trykk på [Andre]-tasten, etterfulgt av [Fler-side forstørrelse]-tasten.**

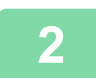

### **2 Velg [AB]- eller [Tomme]-tasten i henhold til originalstørrelsen for kopiering i plakatstørrelse, og trykk på tastene i henhold til originalstørrelsen.**

Når du trykker på tasten for originalstørrelse, vises tasten som viser tilgjengelig forstørrelsesgrad, kopipapirstørrelse og antall ark.

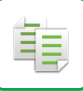

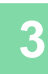

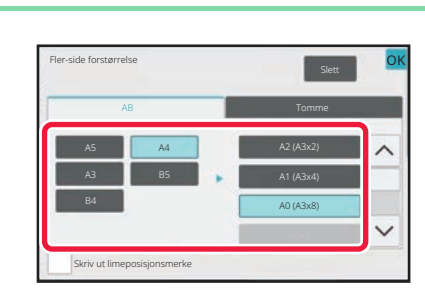

### **3 Trykk på tasten for størrelsen du ønsker å forstørre originalen til.**

Bildeorienteringen vises. Når innstillingene er fullført, trykker du på [OK]-tasten.

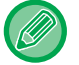

Når du skriver ut kopibildet og margkanten, angir du [Skriv ut limeposisjonsmerke]-avkrysningsboksen til v.

- 
- **For å annullere innstillingen for forstørrelse av flere sider:** Trykk på [Slett]-tasten. Selv om forstørrelse av flere sider har blitt avbrutt vil alikevel den automatisk valgte kopigraden beholdes.
- **For å sette kopigraden tilbake til 100 %:** Trykk på [Copy Ratio]-tasten på startskjermen for å vise kopigradmenyen, og trykk deretter på [100%]-tasten.

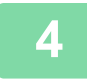

### **4 Plasser originalen på dokumentglasset basert på retningen som vises på skjermen.**

Når innstillingene er fullført, trykker du på [OK]-tasten.

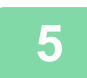

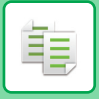

## **KOPIERE MED SPEILBILDE (SPEILBILDE)**

Denne funksjonen lager kopier ved å snu originalen til et speilbilde.

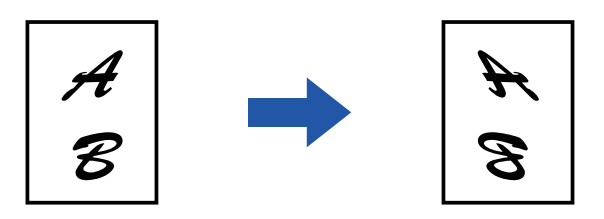

• Speilbilde kan ikke velges i enkel modus.

• Angi speilbildet før du skanner en original.

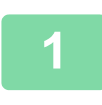

### **1 Trykk på [Andre]-tasten, etterfulgt av [Speilvend Bilde]-tasten.**

Et hakemerke vises på ikonet. Når innstillingene er fullført, trykker du på [OK]-tasten.

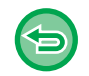

### **For å annullere speilbildeinnstillingen:**

Trykk på [Speilvend Bilde]-tasten for å fjerne avkrysningen.

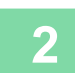

### **2 Plasser originalen.**

Plasser originalen i skuffen for dokumentmating på den automatiske dokumentmateren, eller på dokumentglasset. [AUTOMATISK DOKUMENTMATER \(side 1-39\)](#page-41-0) [DOKUMENTGLASS \(side 1-44\)](#page-46-0)

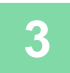

## **FUNKSJONER FOR JUSTERING AV UTMATING OG TETTHET**

## **REVERSERE HVITT OG SVART I EN KOPI(S/H OMVENDT)**

Denne funksjonen bytter om svart og hvitt i kopien slik at det lages et negativt bilde.

Originaler med store svarte områder (som bruker store mengder toner) kan kopieres med "Sort/hvitt omvendt" for å redusere tonerforbruket.

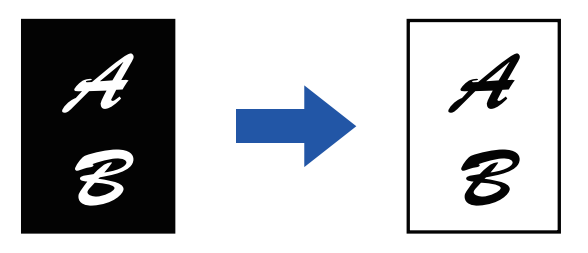

- S/H omvendt kan ikke velges i enkel modus.
- S/H omvendt må angis før originalen skannes.
- Når denne funksjonen er valgt, endres "Kontrast/originaltype"-innstillingen for kontrastjustering automatisk til "Tekst".
- Denne funksjonen er ikke tilgjengelig i alle land og regioner.

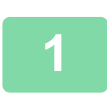

鶾

### **<sup>1</sup> Trykk på [Andre]-tasten, etterfulgt av [S./hv. omvendt]-tasten.**

Et hakemerke vises på ikonet. Når innstillingene er fullført, trykker du på [Tilbake]-tasten.

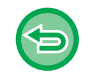

**For å annullere innstillingene for omvendt S/H:** Trykk på [S./hv. omvendt]-tasten for å fjerne avkrysningen.

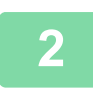

### **<sup>2</sup> Plasser originalen.**

Plasser originalen i skuffen for dokumentmating på den automatiske dokumentmateren, eller på dokumentglasset. [AUTOMATISK DOKUMENTMATER \(side 1-39\)](#page-41-0) [DOKUMENTGLASS \(side 1-44\)](#page-46-0) . . . . . . . . . . . . . . . . . .

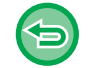

#### **Slik avbryter du alle innstillinger:** Trykk på [CA]-tasten.

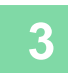

## **ENKEL JUSTERING AV BILDEKVALITETEN (HURTIGJUSTERING AV BILDEKVALITETEN)**

Du kan enkelt justere konturen av bilder og tekst.

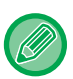

靠

- Hurtigjustering av bildekvaliteten kan ikke velges i enkel modus.
- Du må angi hurtigjustering av bildekvaliteten før du skanner originalen.

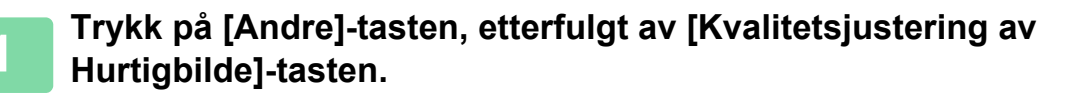

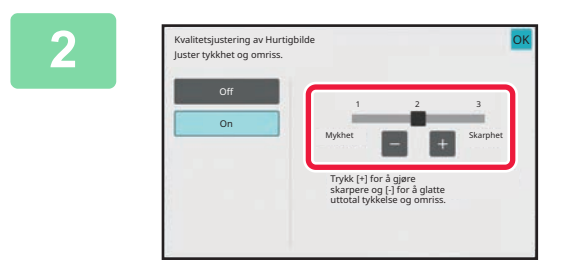

### **2 Trykk på eller skyv glidebryteren for å justere bildekvaliteten.**

Når innstillingene er fullført, trykker du på [OK]-tasten.

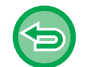

**For å annullere innstillingene for hurtigjustering av bildekvaliteten:** Trykk på [Off]-tasten.

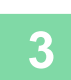

### **3 Plasser originalen.**

Plasser originalen i skuffen for dokumentmating på den automatiske dokumentmateren, eller på dokumentglasset. [AUTOMATISK DOKUMENTMATER \(side 1-39\)](#page-41-0) [DOKUMENTGLASS \(side 1-44\)](#page-46-0)

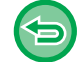

**Slik avbryter du alle innstillinger:** Trykk på [CA]-tasten.

<u>. . . . . . . . . . . . .</u>

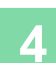

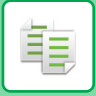

## **JUSTERING AV BILDESKARPHETEN (SKARPHET)**

Denne funksjonen justerer skarpheten for å lage et skarpere eller mykere bilde.

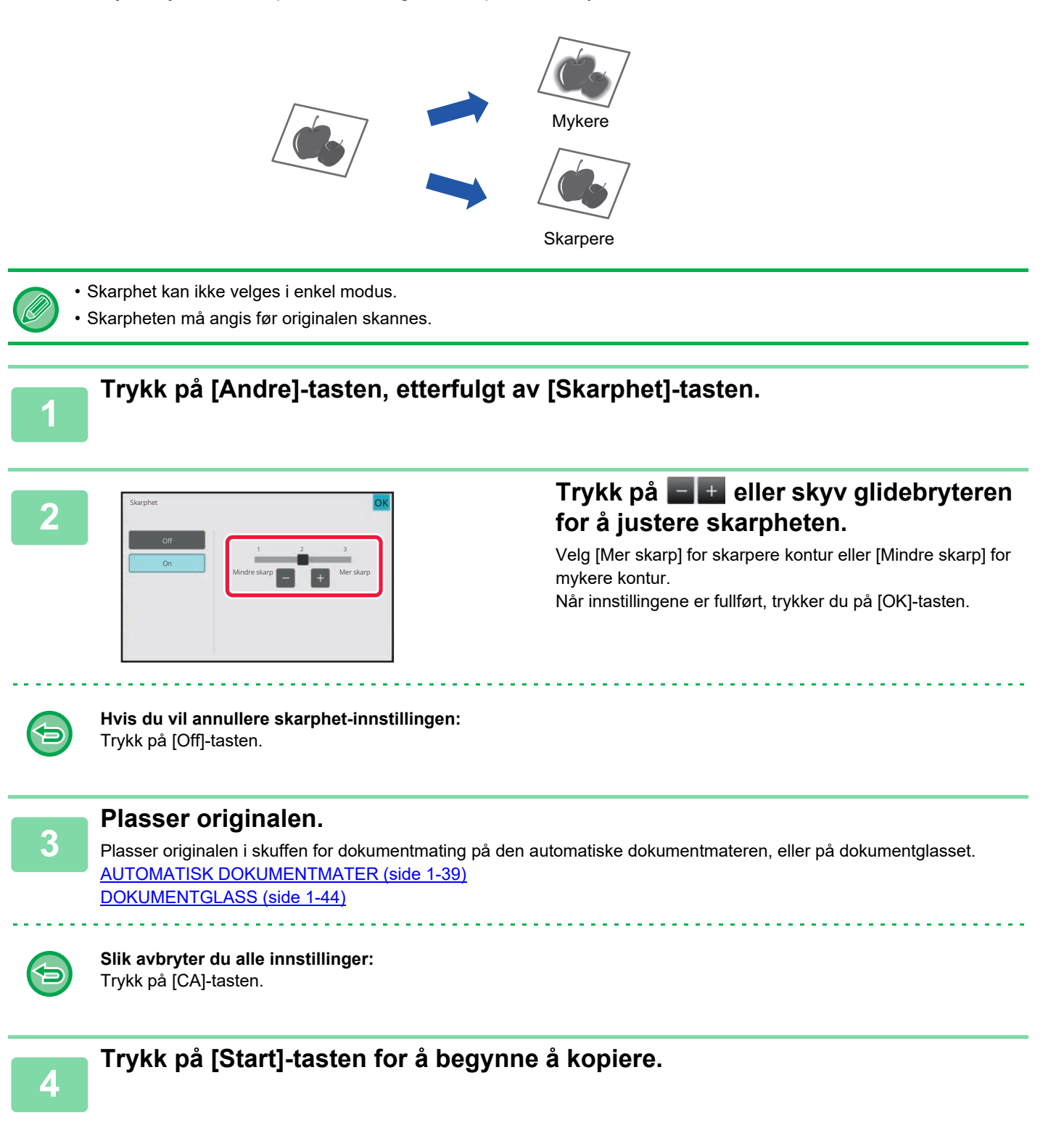

## **OMRÅDE FOR JUSTERING AV TETTHETEN FOR KOPIERING (GRÅBALANSE)**

Du kan justere graderingen og tettheten for kopien. Tettheten er inndelt i tre områder, og du kan justere tettheten for hver område. Du kan også stille inn de tre gradene samtidig hvis ønskelig.

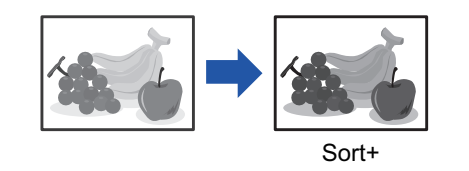

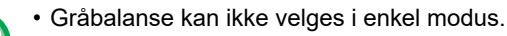

• Gråbalansen må spesifiseres før skanning av originalen.

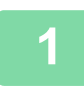

菲

**1 Trykk på [Andre]-tasten, etterfulgt av [Grå balanse]-tasten.**

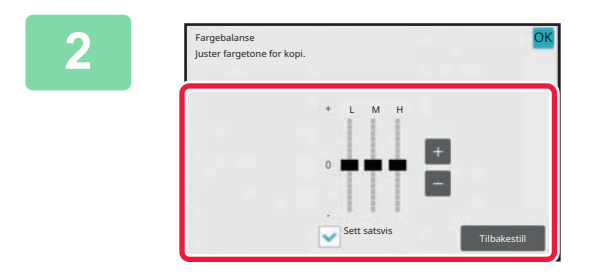

### **2 Trykk på -tasten eller skyv glidebryteren for å justere gråbalansen.**

- For å justere hvert område, setter du [Sett satsvis]-avkrysningsboksen til
- For å justere glidebryteren hver for seg med  $-$ tastene, trykker du på glidebryteren du ønsker å justere og trykk på **+ tastene**.
- Når innstillingene er fullført, trykker du på [OK]-tasten.

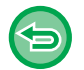

**For å returnere gråbalansen for den aktuelle fanen til standard balanse:** Trykk på [Tilbakestill]-tasten.

Verdiene for alle nyansene som for øyeblikket justeres, tilbakestilles til standardverdiene for fargebalansen.

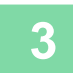

### **3 Plasser originalen.**

Plasser originalen i skuffen for dokumentmating på den automatiske dokumentmateren, eller på dokumentglasset. [AUTOMATISK DOKUMENTMATER \(side 1-39\)](#page-41-0) [DOKUMENTGLASS \(side 1-44\)](#page-46-0)

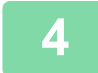

## <span id="page-309-0"></span>**PRAKTISKE KOPIFUNKSJONER**

## **PAUSEKOPIERING**

亀

Denne funksjonen innstiller en pågående jobb og prioriterer utskrift av originalen som er angitt med Pausekopiering. Når du må lage en hastekopi og maskinen er opptatt med en lang kopikjøring eller en annen jobb, kan du bruke Pausekopiering.

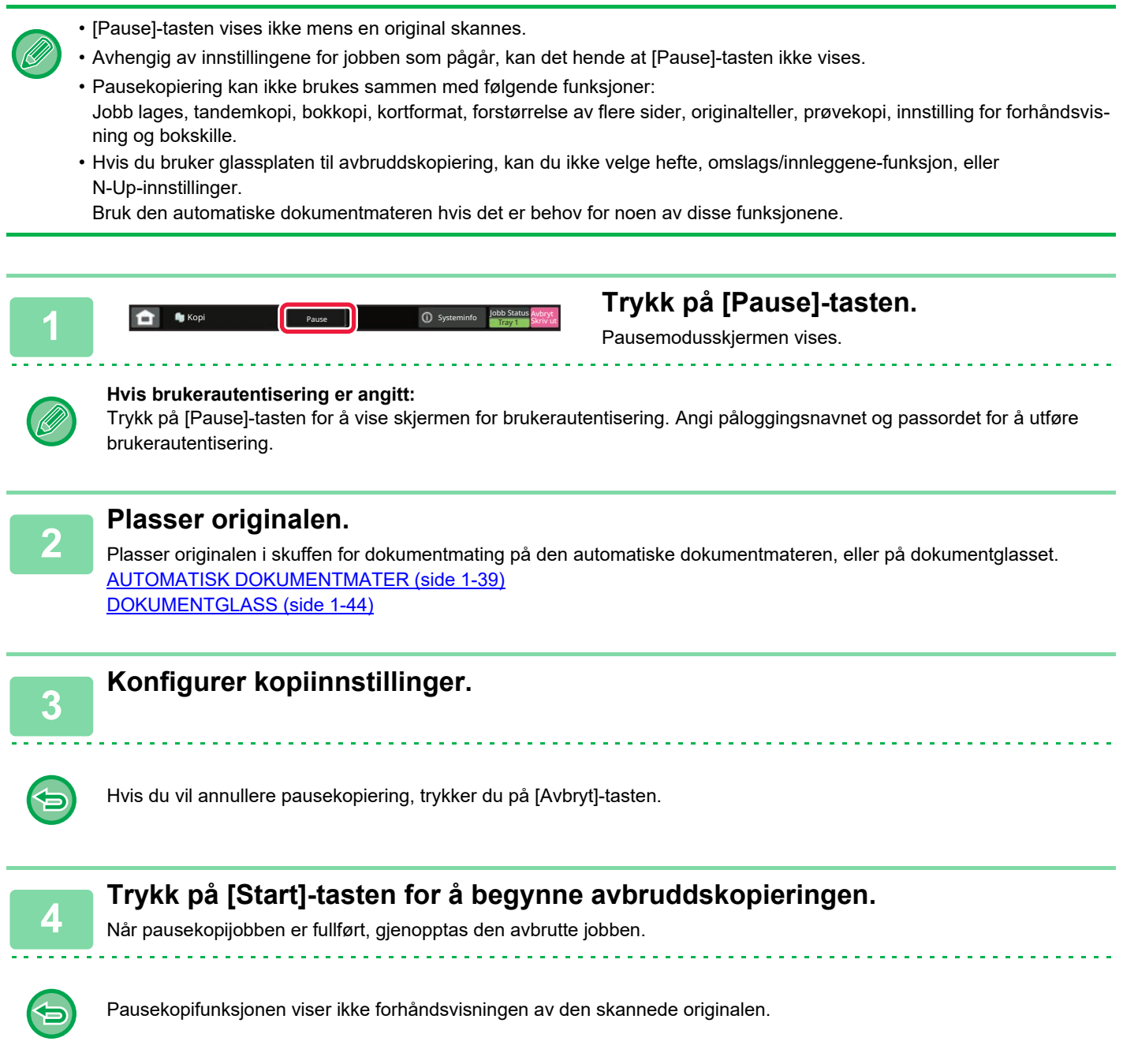

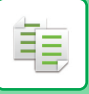

## **SENDE DATA UNDER KOPIERING**

Denne funksjonen lar deg sende en faks mens du lager en kopi, sende en e-post med et bildevedlegg, eller lagre data i nettverksmappen.

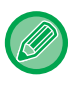

Du må lagre destinasjonen i adresseboken på forhånd.

[LAGRE ADRESSER VIA DIREKTE INNSKRIFT \(side 6-20\)](#page-578-0) Telefaks- og bildeoverføringen starter etter kopieringen, og samme innstillinger som for kopien brukes for overføringen. Det er imidlertid ikke sikkert at alle funksjoner gir de samme resultatene som kopien.

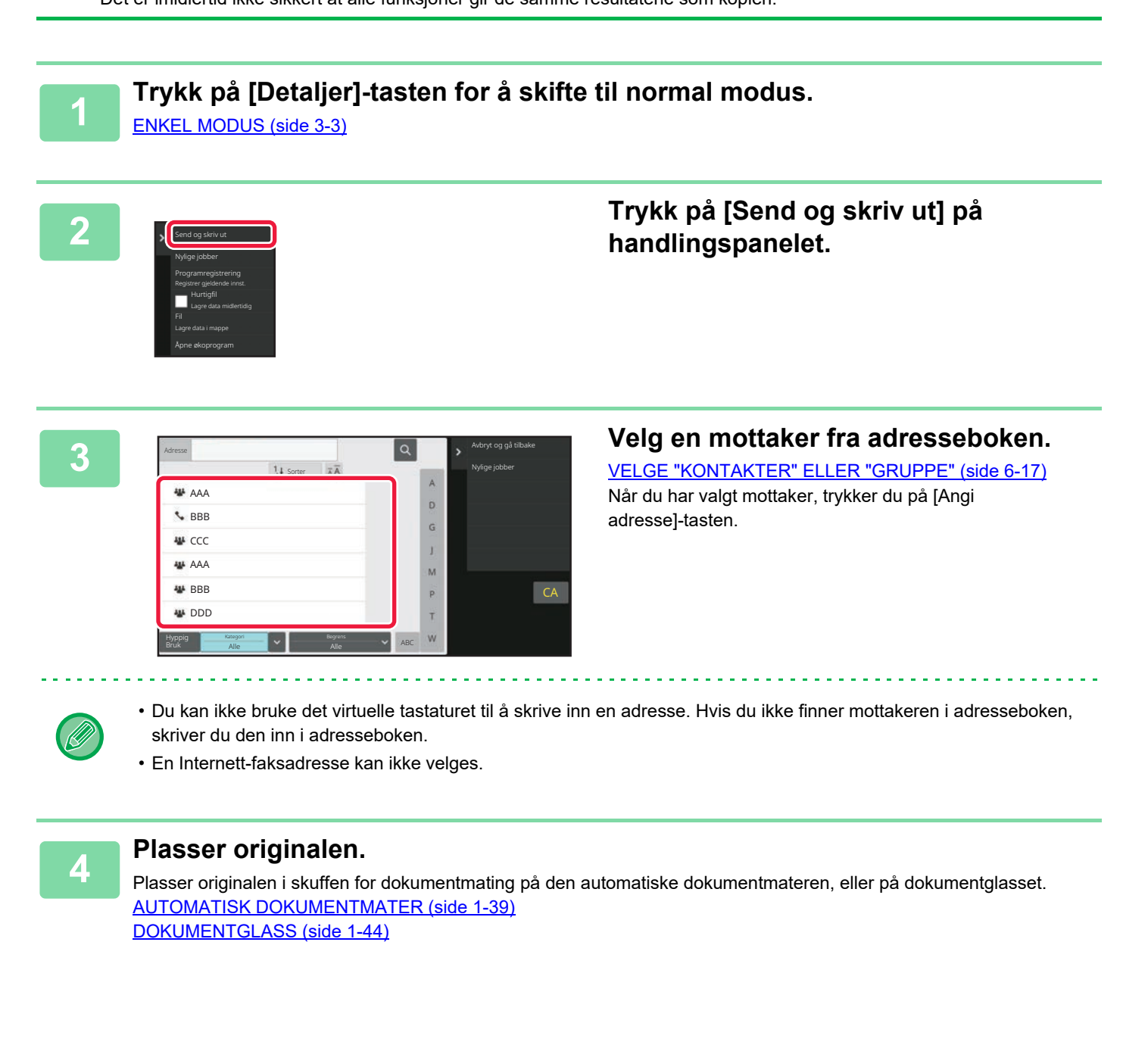

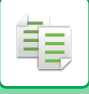

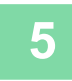

### **5 Still inn hvert kopielement som ønsket.**

Disse kopieringsinnstillingene brukes for faksoverføring. Enkelte innstillinger kan imidlertid være utilgjengelige, avhengig av funksjonen.

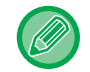

Du kan forhåndsvise den skannede originalen ved å trykke på [Forhåndsvis]-tasten.

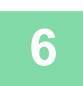

**6 Trykk på [Start]-tasten for å begynne å kopiere.**

Etter kopieringen starter overføringen.

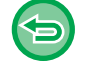

Etter kopieringen kan du ikke forhåndsvise innstillingene før overføring.

## **KOPIJOBBER**

Når du trykker på jobbstatusskjermen, vises jobbene i en liste. Hvis du vil kontrollere statusen for en kopijobb, trykker du på [Skriv ut]-fanen.

Når du ønsker å stoppe eller slette jobber eller utføre prioritetsbehandling, kan du lese "STOPPE/SLETTE EN JOBB, [PRIORITETSBEHANDLING OG KONTROLL AV STATUSEN \(side 2-60\)"](#page-150-0).

Dokument<br>Arkivering **D** Sharp OSA **Arkiver Systeminfo Computer Status** OS  $\triangleright$ ٠ 麈 Enkel skann

## **PROGRAMMER**

Programmer angis fra startskjermen i normal modus. [ENKEL MODUS \(side 3-3\)](#page-164-0)

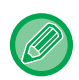

Programmer kan ikke brukes i enkel modus.

## **LAGRE ET PROGRAM**

Denne funksjonen lagrer kopiinnstillinger samlet som ett program. Det lagrede programmet kan enkelt hentes igjen. Hvis du vil ha informasjon om hvordan du henter opp et program, se ["HENTE OPP ET PROGRAM \(side 3-154\)](#page-315-0)". Hvis du for eksempel kopierer CAD-tegninger i A3-størrelse (11" x 17") til arkivering én gang i måneden ved å bruke følgende innstillinger:

- CAD-tegningene i A3-størrelse (11" x 17") forminskes til A4-størrelse (8-1/2" x 11").
- 2-sidig kopiering benyttes for å halvere papirforbruket.
- Margforskyvning brukes for å lage en marg som kan hulles for arkivering.

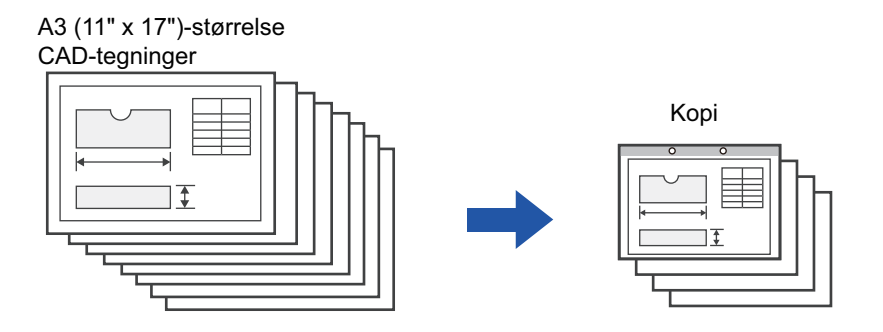

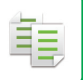

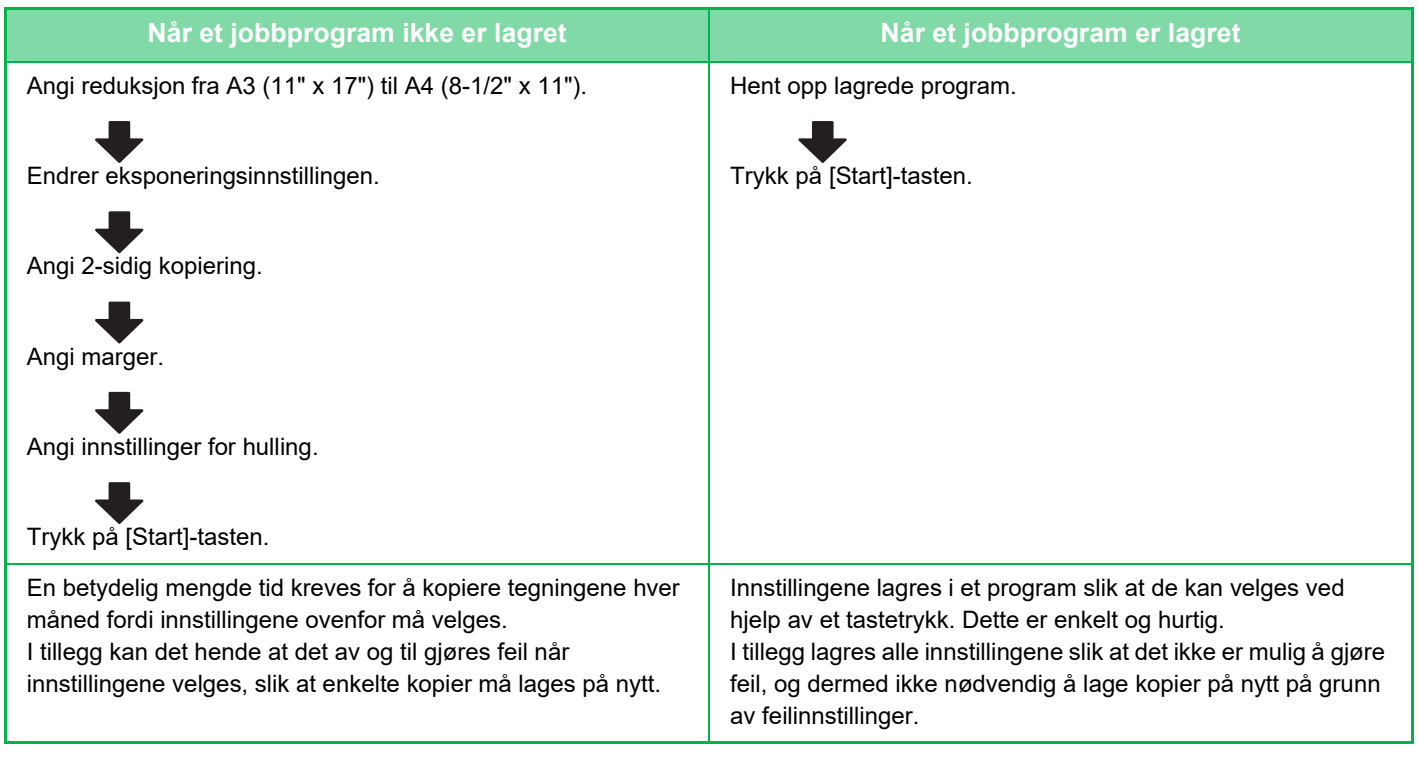

• Opptil 48 programmer kan lagres.

- Programinnstillingene forblir registrert, selv når hovedstrømmen har blitt slått av.
- Et program kan også lagres på hjemmeskjermen eller som en favorittsnarvei under bokmerker derfor er dette til hjelp ved opphenting.

### **1 Angi kopifunksjonen som skal lagres.**

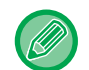

Fra startskjermen vises [Programregistrering] på handlingspanelet.

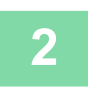

### **2 Trykk på [Programregistrering] på handlingspanelet.**

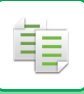

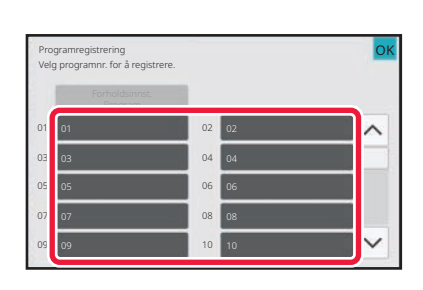

### **3 Trykk på en ubrukt tast.**

En tast som har et program lagret, vises i farger. Trykk på en tast som ikke har et lagret program.

Hvis du ikke angir et navn på programmet, vil et serienummer bli automatisk tildelt som navn.

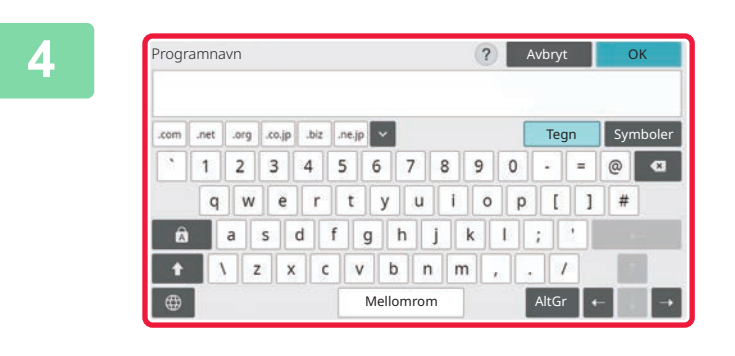

Registrer til *h*jem

Programregistrering fullført. Samtidig kan den registreres til favoritt eller hjem som snarvei. Vil du registrere?

### **4 Gi programmet navn, og trykk på [OK]-tasten.**

En melding om fullført registrering vises.

### **5 Angi om programmet legges til i startskjermen eller i favoritter.**

Du kan angi ønskede utskriftsinnstillinger fra forhåndsinnstilt tekst, eller bruke det virtuelle tastaturet. Du kan også skrive ut serienummer og kontojobb-ID.

Når du har fullført innstillingene, trykker du på [OK] etterfulgt av [Tilbake]-tasten.

- 
- Hvis brukerautentisering er aktivert, registreres en snarveistast til programmet på brukerens hjemmeside eller under favoritter.
- Hvis brukerautentisering er deaktivert, kommer skjermen for inntasting av administratorpassord opp. Når administratorpassordet skrives inn, er registreringen fullført.
- Kopiantallet kan ikke lagres.

Registrer til favoritt

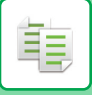

## <span id="page-315-0"></span>**HENTE OPP ET PROGRAM**

**1 Trykk på [Åpne program] på handlingspanelet.**

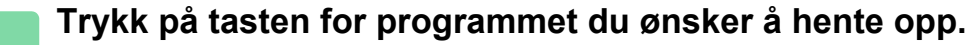

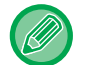

Du kan trykke på [Registrer i favoritt] eller [Registrer til hjem] på handlingspanelet for å registrere en snarveistast for det valgte programmet i favoritter eller på hovedskjermen.

## **SLETTE OG GI NYTT NAVN TIL ET PROGRAM**

Dette avsnittet forklarer hvordan du sletter kopiinnstillinger i et program og gir et program nytt navn.

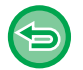

Et program som alt er lagret, kan ikke slettes.

### **Slette et program**

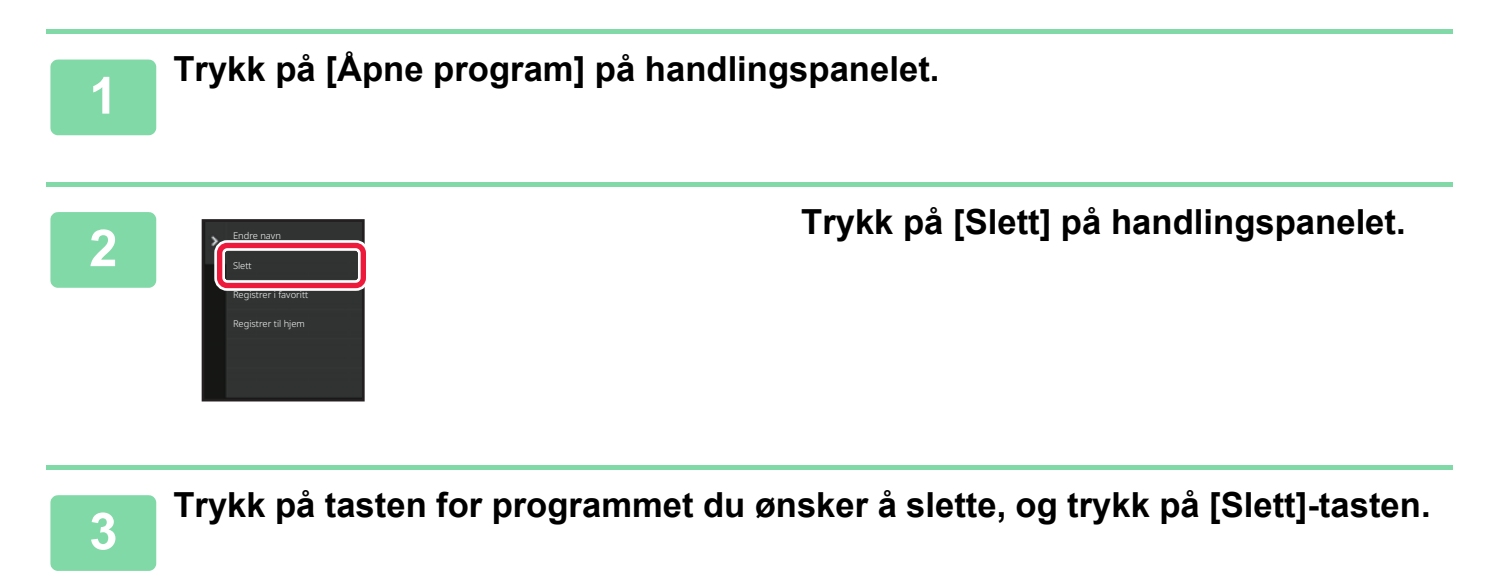

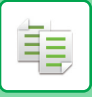

### **Gi nytt navn til et program**

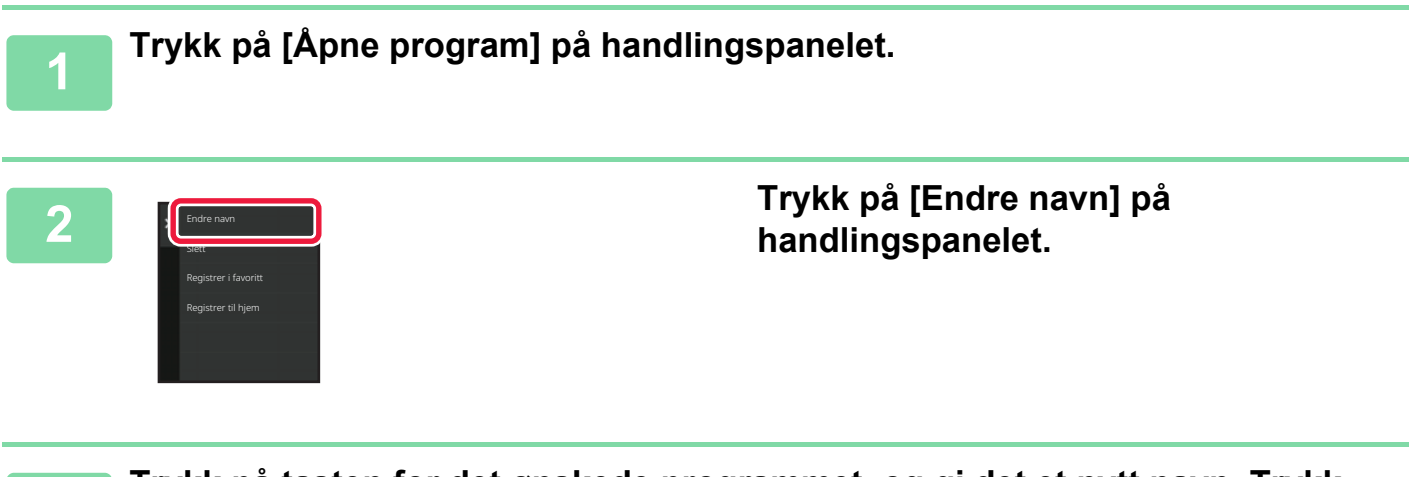

**3 Trykk på tasten for det ønskede programmet, og gi det et nytt navn. Trykk <br>deretter på IOK1-tasten deretter på [OK]-tasten.**

Når innstillingene er fullført, trykker du på [OK]-tasten.

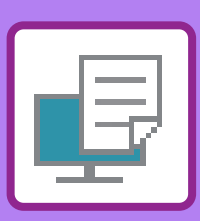

### **[MASKINENS SKRIVERFUNKSJONER](#page-319-0)**

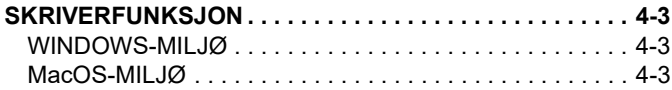

<span id="page-317-1"></span><span id="page-317-0"></span>**SKRIVER**

### **[UTSKRIFT I ET WINDOWS-MILJØ](#page-320-0)**

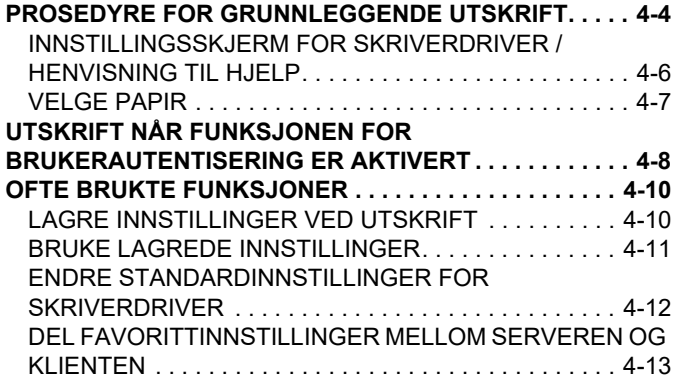

### **[UTSKRIFT I ET MAC OS-MILJØ](#page-331-0)**

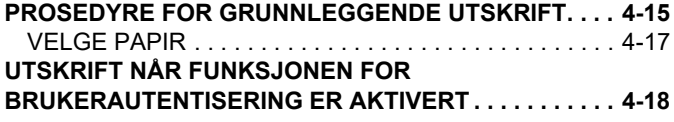

### **[OFTE BRUKTE FUNKSJONER](#page-336-0)**

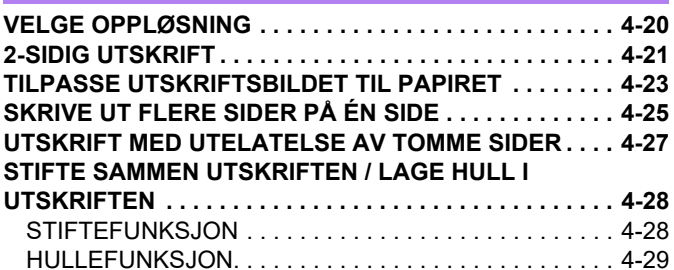

### **[PRAKTISKE UTSKRIFTFUNKSJONER](#page-348-0)**

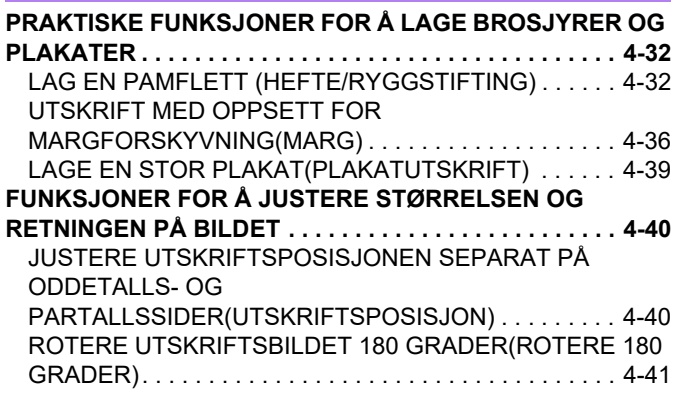

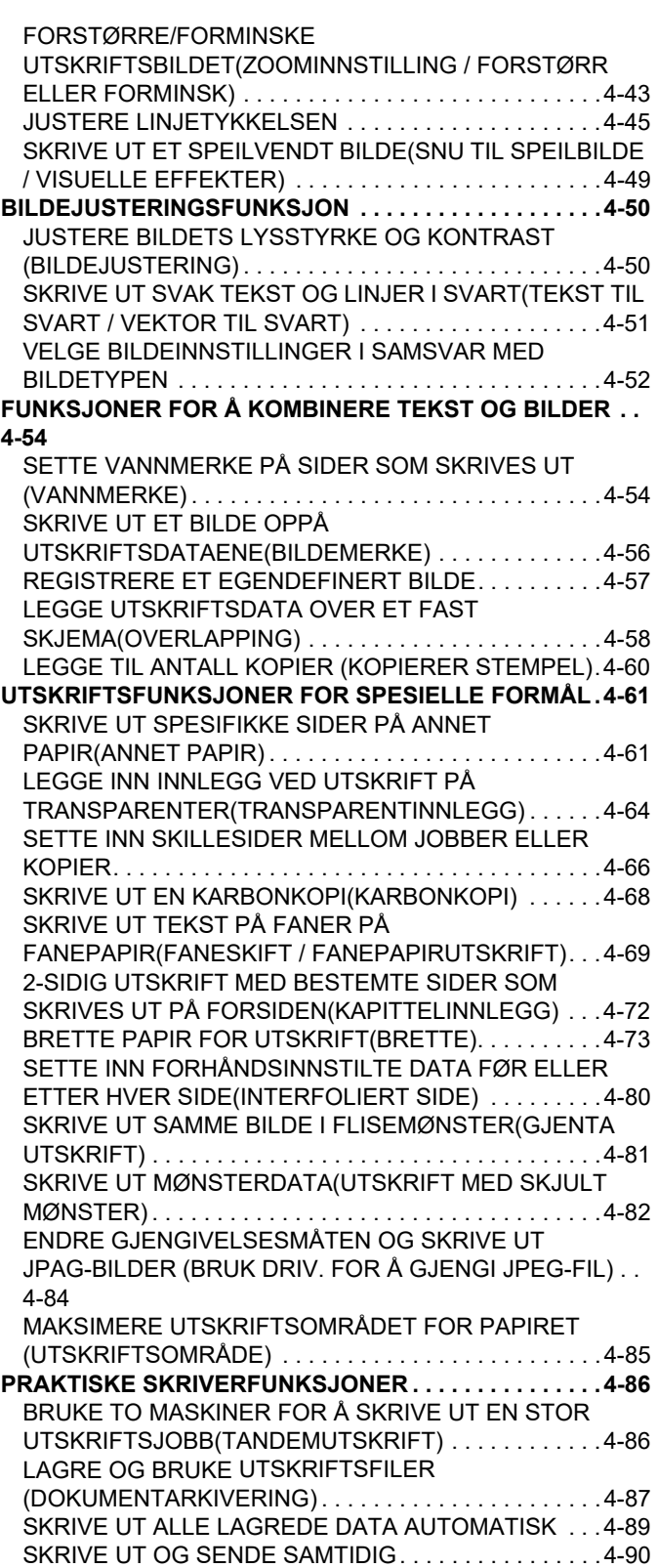

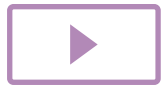

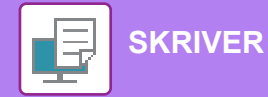

### **[SKRIVE UT UTEN SKRIVERDRIVEREN](#page-407-0)**

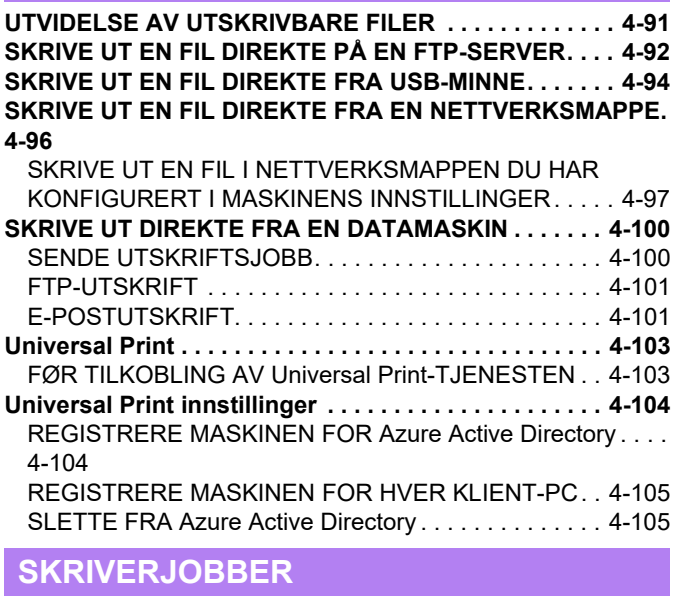

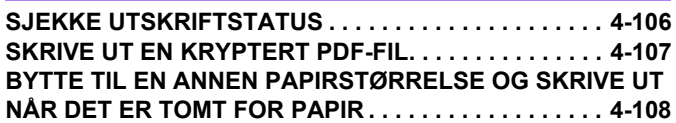

### **[FUNKSJON FOR UTSKRIFTSFRIGIVELSE](#page-425-0)**

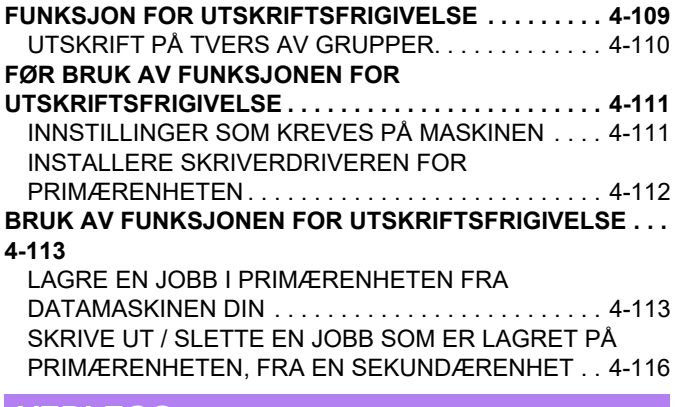

### **[VEDLEGG](#page-433-0)**

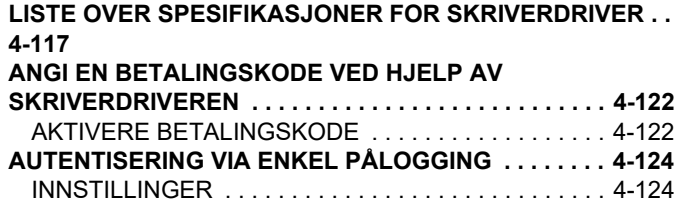

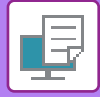

## <span id="page-319-4"></span><span id="page-319-0"></span>**MASKINENS SKRIVERFUNKSJONER**

# <span id="page-319-1"></span>**SKRIVERFUNKSJON**

For å aktivere utskrift fra datamaskinen må en skriverdriver være installert. Se tabellen nedenfor for å finne ut hvilken skriverdriver som skal brukes for ditt datamiljø.

## <span id="page-319-2"></span>**WINDOWS-MILJØ**

### **Skriverdrivertype**

#### **PCL6**

Maskinen støtter Hewlett-Packards PCL6-skriverkontrollspråk.

#### **PS**

- Denne skriverdriveren støtter sidebeskrivelsesspråket PostScript 3, som er utviklet av Adobe.
- Hvis du ønsker å bruke Windows' standard PS-skriverdriver, må PPD-driveren brukes.

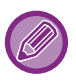

**PS**

- For å installere skriverdriver og konfigurere innstillinger i et Windowsmiljø, se Oppsett av programvare.
- Brukerhåndboken benytter hovedsakelig PCL6-skriverdriverskjermene for å forklare hvordan du skriver ut i et
- Windows-miljø. Skriverdriverskjermene kan variere noe, avhengig av hvilken skriverdriver du bruker.

## <span id="page-319-3"></span>**MacOS-MILJØ**

### **Skriverdrivertype**

PS Denne skriverdriveren støtter sidebeskrivelsesspråket PostScript 3, som er utviklet av Adobe og bruker PPD-fil.

- For å installere skriverdriver og konfigurere innstillinger i et Mac OS-miljø, se Oppsett av programvare.
- Forklaringene av skjermbilder og prosedyrer for bruk i et MacOS-miljø forutsetter generelt sett at MacOS 11 brukes og at en PPD-driver er installert. Skjermbildene kan variere avhengig av operativsystem- eller programvareversjon.

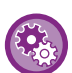

### **Hvis en merknadsside blir skrevet ut**

Hvis en utskriftsjobb ikke kan skrives ut i henhold til spesifikasjonene og årsaken ikke vises på betjeningspanelet, blir det skrevet ut en merknadsside med informasjon om årsaken. Les meldingen og iverksett passende tiltak. En merknadsside blir for eksempel skrevet ut hvis følgende skjer:

- Det finnes flere utskriftsdata enn det er plass til i minnet.
- Du har valgt en funksjon som er sperret av administratoren.

## <span id="page-320-2"></span><span id="page-320-0"></span>**UTSKRIFT I ET WINDOWS-MILJØ**

## <span id="page-320-1"></span>**PROSEDYRE FOR GRUNNLEGGENDE UTSKRIFT**

Det følgende eksemplet forklarer hvordan du kan skrive ut et dokument fra "WordPad", som er et standard tilbehørsprogram i Windows.

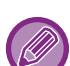

• Menyen som brukes til å igangsette utskrift, kan variere avhengig av programmet.

- Knappen som åpner vinduet med egenskaper for skriverdriveren (som regel [Egenskap] eller [Innstillinger]), kan variere avhengig av programmet.
- Maskinnavnet som vises i [Skriver]-menyen, er som regel [BP-xxxxx]. ("xxxxx" er en rekke av tegn som varierer avhengig av maskinmodellen.)

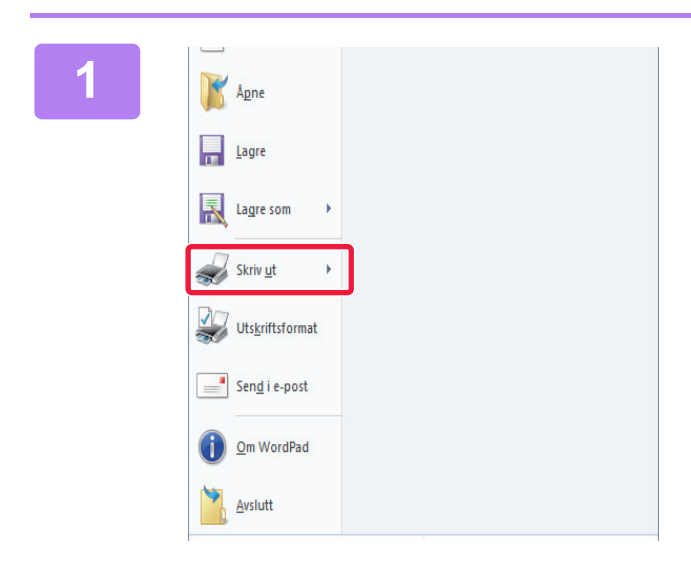

### **1 Velg [Skriv ut] på [Fil]-menyen i WordPad.**

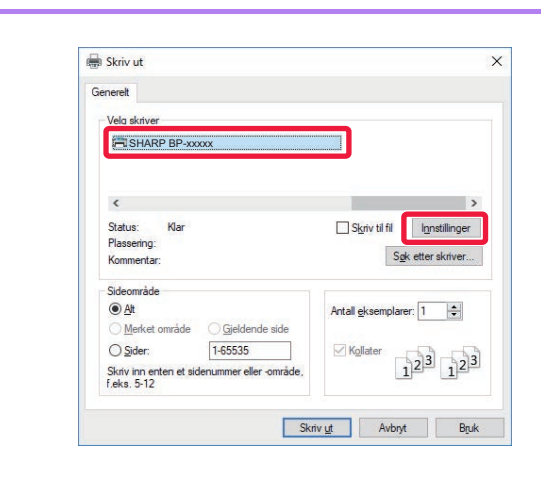

### **2 Velg skriverdriveren for maskinen, og klikk på [Innstillinger]-knappen.**

Knappen som åpner vinduet med egenskaper for skriverdriveren (som regel [Egenskap] eller [Innstillinger]), kan variere avhengig av programmet.

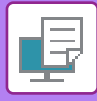

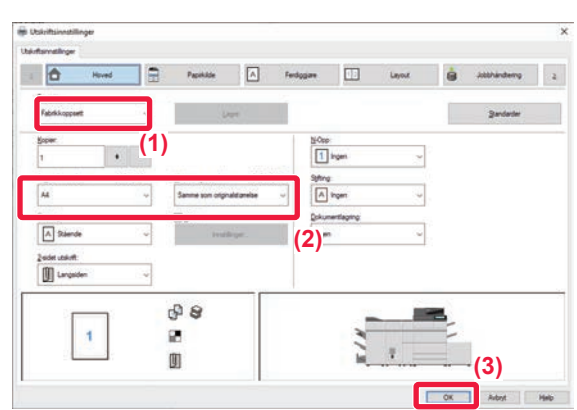

### **3 Velg utskriftsinnstillinger.**

- **(1) Klikk på [Hoved]-fanen.**
- **(2) Velg originalstørrelsen.**
	- Du kan registrere opptil sju brukerdefinerte størrelser i menyen. Hvis du vil lagre en originalstørrelse, velger du [Egendefinert papir] eller et av alternativene [User1] til [User7] fra menyen og klikker på [OK]-knappen.
	- Hvis du vil velge innstillinger på andre faner, klikker du på fanen og velger innstillingene. [INNSTILLINGSSKJERM FOR SKRIVERDRIVER /](#page-322-1)  [HENVISNING TIL HJELP \(side 4-6\)](#page-322-1)
	- Hvis du har valgt en originalstørrelse som er større enn den største papirstørrelsen maskinen støtter, velger du papirstørrelsen for utskrift i "Utmatningstørrelse".
	- Hvis en "Utmatningstørrelse" som er forskjellig fra "Original størrelse" er valgt, vil det utskrevne bilde justers slik at det samsvarer med den valgte papirstørrelsen.
- **(3) Klikk på [OK]-knappen.**

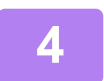

### **4 Klikk på [Skriv ut]-knappen.**

Utskrift starter.

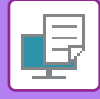

## <span id="page-322-1"></span><span id="page-322-0"></span>**INNSTILLINGSSKJERM FOR SKRIVERDRIVER / HENVISNING TIL HJELP**

Innstillingsskjermen for skriverdriveren består av 9 faner. Klikk på en fane for å velge innstillingene i fanen. Du kan sjekke informasjonen om hver av innstillingene på Hjelp-skjermen. Klikk på [Hjelp]-knappen nederst til høyre på skjermen.

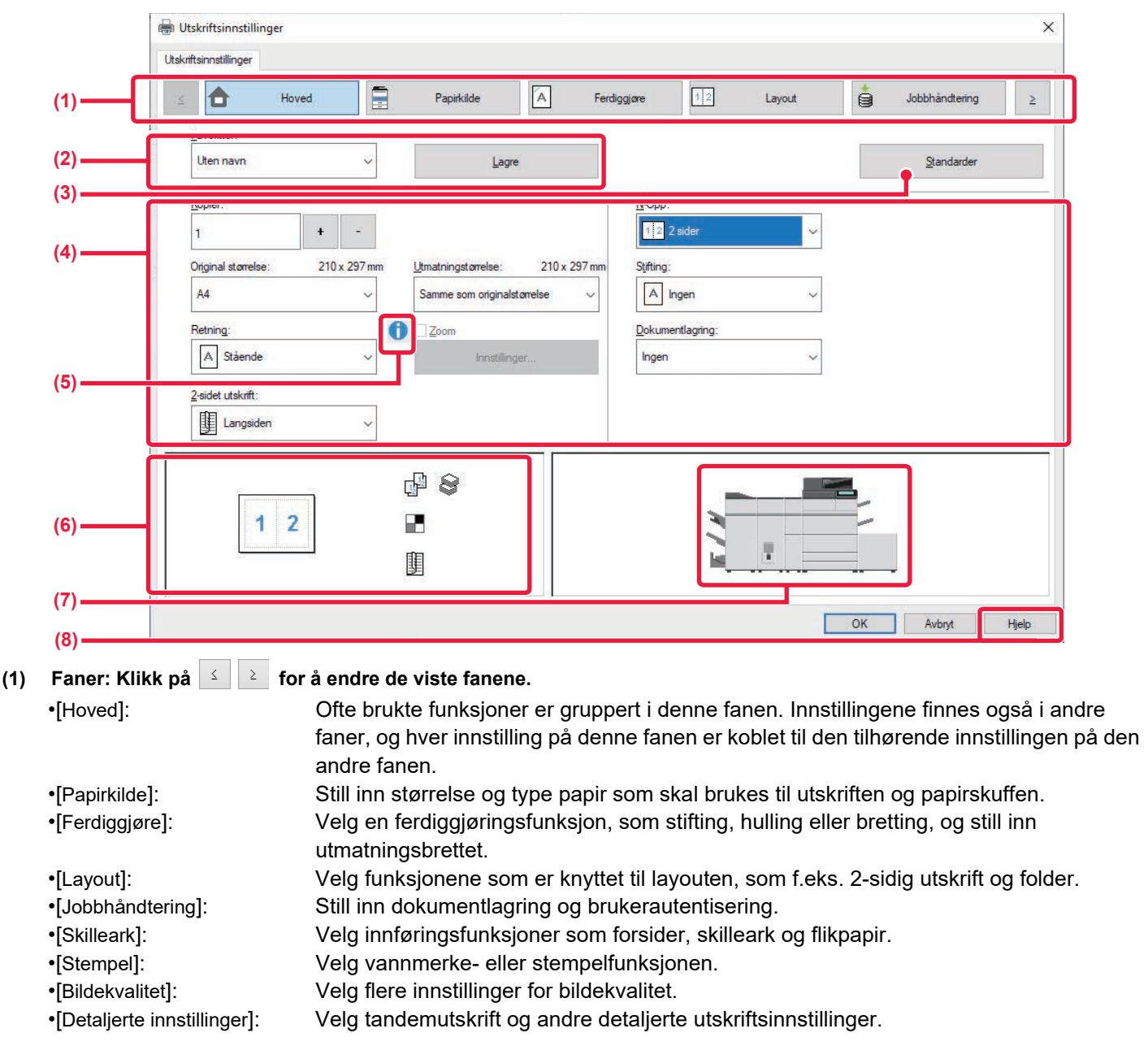

### **(2) Favoritter**

Ved utskrift kan du lagre innstillinger som er konfigurert i hver fane som favoritter. ► [OFTE BRUKTE FUNKSJONER \(side 4-10\)](#page-326-2)

### **(3) Standarder**

Sett innstillingene på den valgte fanen tilbake til standardinnstillingen.

#### **(4) Oppsettelemeter**

Viser innstillingene i hver fane.

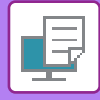

### **(5) Informasjonsikon( )**

Det finnes enkelte begrensninger for kombinasjonene av innstillinger som kan velges på skriverdriverens skjerm for egenskaper. Når en begrensning trer i funksjon, vil et informasjonsikon ( $\bigcirc$ ) vises ved siden av innstillingen. Klikk på ikonet for å få en forklaring på begrensningen.

#### **(6) Skriv ut bilde**

Lar deg sjekke visuelt hvordan de gjeldende innstillingene påvirker utskriftsbildet. Innstillinger for ferdiggjøring indikeres av ikoner.

#### **(7) Maskinbilde**

Dette viser alternativene som er installert på maskinen, og papirskuffene og utmatingsbrettene som brukes.

#### **(8) [Hjelp]-knapp**

Viser Hjelp-vinduet for skriverdriveren.

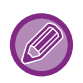

• Du kan vise hjelp for en innstilling ved å klikke på innstillingen og trykke på [F1]-tasten.

• Du kan klikke på -knappen øverst til venstre på innstillingsskjermen og deretter klikke på en innstilling for å vise Hjelp for innstillingen i undervinduet.

### <span id="page-323-0"></span>**VELGE PAPIR**

Før utskrift kontrollerer du papirstørrelsene, papirtypene og papiret som gjenstår i maskinens skuffer. Hvis du vil se den nyeste skuffeinformasjonen, klikker du på [Skuffstatus]-knappen på [Papirkilde]-fanen.

"Utmatningstørrelse"-innstillingen og "Papirskuff"-innstillingen er forbundet som følger:

**• Når "Papirskuff" er satt til [Autovalg]** Skuffen som inneholder papir av størrelsen og typen som ble valgt i "Utmatningstørrelse" og "Papirtype", velges automatisk.

### **• Når "Papirskuff" er satt til en annen innstilling enn [Autovalg]**

Den angitte skuffen brukes for utskrift, uavhengig av innstillingen for "Utmatningstørrelse".

Når du har satt "Papirtype" til [Bypasskuff], må du sørge for å velge "Papirtype". Kontroller papirtypen som er angitt for maskinens enkeltmaterskuff, kontroller at papir av denne typen faktisk er lagt i enkeltmaterskuffen, og velg deretter egnet papirtype.

**• Når "Papirtype" er satt til [Autovalg]**

En skuff som inneholder vanlig papir eller resirkulert papir av størrelsen som er angitt i "Utmatningstørrelse", velges automatisk. (Fabrikkinnstillingen er kun vanlig papir 1.)

**• Når "Papirtype" er satt til noe annet enn [Autovalg]** En skuff som inneholder den spesifiserte papirtypen og -størrelsen som er angitt i "Utmatningstørrelse", brukes for

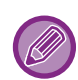

utskrift.

Spesialmedier, for eksempel konvolutter, kan også legges i enkeltmaterskuffen. Hvis du vil ha informasjon om fremgangsmåten for å legge inn papir i enkeltmaterskuffen, kan du gå til "LEGGE PAPIR I [ENKELTMATERSKUFFEN \(side 1-32\)](#page-34-0)".

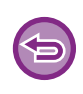

Hvis du aktiverer [Aktivere funnet papirformat i multiarkmater] (deaktivert som fabrikkinnstilling) eller [Aktivere valgt papirtype I multiarkmater] (aktivert som fabrikkinnstilling), som du finner ved å velge [Systeminnstillinger] i "Innstillinger (administrator)" → [Skriver- Innstillinger] → [Driftinnstillinger] → [Innstillinger multiarkmater], skriver ikke maskinen ut hvis det er angitt en annen papirstørrelse eller papirtype i skriverdriveren enn i innstillingene for enkeltmaterskuffen.
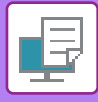

## **UTSKRIFT NÅR FUNKSJONEN FOR BRUKERAUTENTISERING ER AKTIVERT**

Brukerinformasjonen (slik som påloggingsnavn og passord) som må oppgis, avhenger av autentiseringsmåten som brukes, så hør med maskinens administrator før du skriver ut.

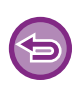

• Hvis du har konfigurert "Utskriftspolicy" på [Konfigurasjon]-fanen slik at brukerautentisering alltid utføres, må brukerne autentiseres for hver utskriftsjobb. Dette gjør du ved å angi autentiseringsinformasjonen i en dialogboks som vises hver gang det utføres utskrift.

• Maskinens funksjon for brukerautentisering kan ikke brukes når PPD-driveren\* er installert og Windows' standard PS-skriverdriver brukes.

Derfor kan maskinen konfigureres til å forby brukere å skrive ut med mindre brukerinformasjonen deres er lagret på maskinen.

\* PPD-driveren gjør at maskinen kan skrive ut med Windows' standard PS-skriverdriver.

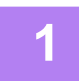

### **1 Velg maskinens skriverdriver i vinduet for skriverdriveregenskaper i programmet, og klikk på [Innstillinger]-knappen.**

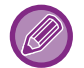

Knappen som åpner vinduet med egenskaper for skriverdriveren (som regel [Egenskap] eller [Innstillinger]), kan variere avhengig av programmet.

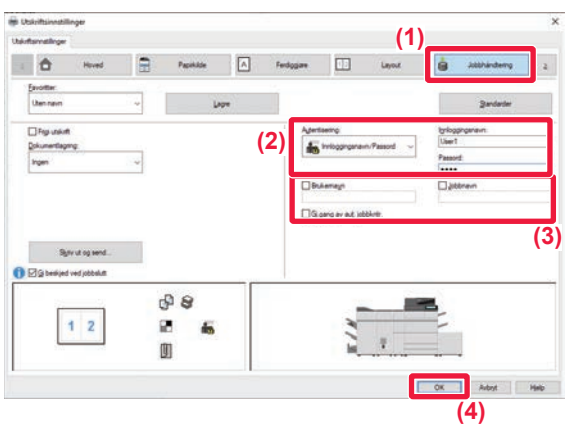

### **2 Skriv inn brukerinformasjonen din.**

**(1) Klikk på [Jobbhåndtering]-fanen.**

#### **(2) Skriv inn brukerinformasjonen din.**

- når autentisering utføres med påloggingsnavn, veldger du [Innloggingsnavn] og angir påloggingsnavnet ditt.
- Når autentisering utføres med påloggingsnavn/passord, klikker du på [Innloggingsnavn/Passord] og angir påloggingsnavn og passord. Angi passordet (1 til 32 tegn).
- Når maskinens autentiseringsdestinasjon er Active Directory, kan [Engangspålogging] velges. Gå til "[AUTENTISERING VIA ENKEL PÅLOGGING \(side](#page-440-0)  [4-124\)](#page-440-0)" hvis du vil ha informasjon om enkel pålogging.
- Når autentiseringen utføres med brukernummer, velger du [Brukernummer] og taster inn brukernummeret på 5 til 8 siffer.
- **(3) Angi brukernavnet og jobbnavnet etter behov.**
	- Merk av for [Brukernavn], og angi brukernavnet ditt (opptil 32 tegn). Det angitte brukernavnet vil vises på maskinens berøringspanel. Hvis du ikke angir et brukernavn, vil påloggingsnavnet for PC-en vises.
	- Merk av for [Jobbnavn], og angi et jobbnavn (opptil 30 tegn). Det angitte jobbnavnet vil vises som et filnavn på maskinens berøringspanel. Hvis du ikke angir et jobbnavn, vises filnavnet som er stilt inn i programmet.
- **(4) Hvis du vil vise en bekreftelse før utskriften starter, velger du [Gj.gang av aut. jobbkntr.]-avkrysningsboksen.**
- **(5) Klikk på [OK]-knappen for å gjennomføre utskriften.**

Autentisering via enkel pålogging krever at Active Directory-autentisering utføres på maskinen og datamaskinen. Dette kan bare brukes ved kjøring av Windows på datamaskinen.

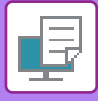

## **OFTE BRUKTE FUNKSJONER**

## **LAGRE INNSTILLINGER VED UTSKRIFT**

Ved utskrift kan du lagre innstillinger som er konfigurert i de enkelte fanene som favoritt. Hvis du lagrer ofte brukte innstillinger eller komplekse innstillinger under et eget navn, blir det enkelt å velge disse innstillingene neste gang du får bruk for dem.

Du kan lagre innstillinger fra alle fanene på skjermen for skriverdriveregenskaper. Innstillinger som er konfigurert på de enkelte fanene vises når de lagres, slik at du kan kontrollere innstillingene når du lagrer dem.

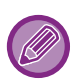

#### **Slette lagrede innstillinger**

I trinn 2 av "[BRUKE LAGREDE INNSTILLINGER \(side 4-11\)"](#page-327-0) velger du brukerinnstillingene du ønsker å slette, og klikker på [Slett]-knappen.

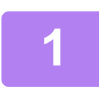

### **1 Velg maskinens skriverdriver fra programmets utskriftsvindu, og klikk på [Innstilinger]-knappen.**

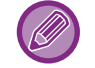

Knappen som åpner vinduet med egenskaper for skriverdriveren (som regel [Egenskap] eller [Innstillinger]), kan variere avhengig av programmet.

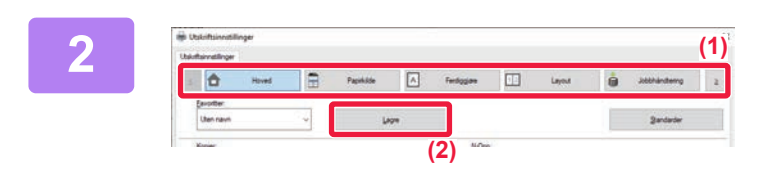

### **2 Registrer utskriftsinnstillinger**

- **(1) Konfigurer skriverinnstillingene på hver fane.**
- **(2) Klikk på [Lagre]-knappen.**

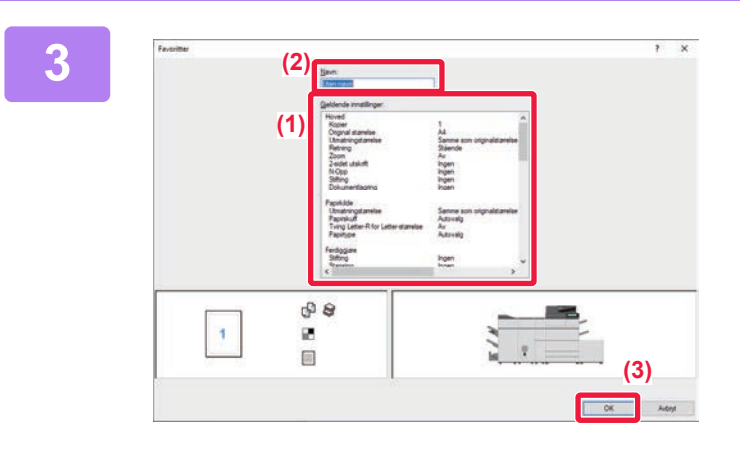

### **3 Kontroller og lagre innstillingene.**

- **(1) Kontroller innstillingene som vises.**
- **(2) Angi et navn for innstillingene med opptil 20 tegn.**
- **(3) Klikk på [OK]-knappen.**

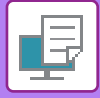

## <span id="page-327-0"></span>**BRUKE LAGREDE INNSTILLINGER**

Hvis du har lagret favoritter eller kompliserte innstillinger og vil bruke dem i en utskrift, kan du velge dem med ett enkelt klikk.

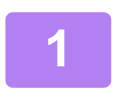

### **1 Velg maskinens skriverdriver fra programmets utskriftsvindu, og klikk på [Innstilinger]-knappen.**

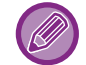

Knappen som åpner vinduet med egenskaper for skriverdriveren (som regel [Egenskap] eller [Innstillinger]), kan variere avhengig av programmet.

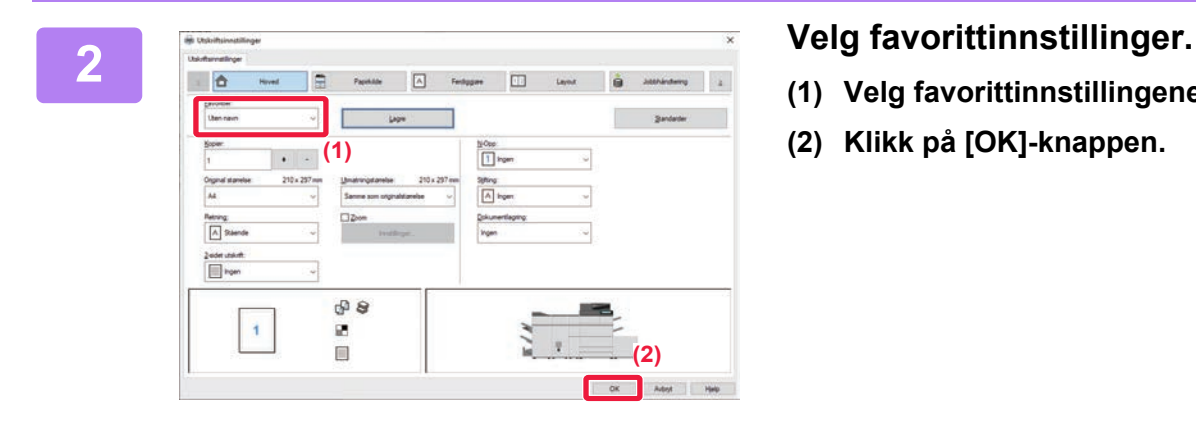

- **(1) Velg favorittinnstillingene du vil bruke.**
- **(2) Klikk på [OK]-knappen.**

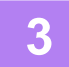

**3 Start utskriften.**

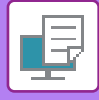

### **ENDRE STANDARDINNSTILLINGER FOR SKRIVERDRIVER**

Du kan endre standardinnstillingene for skriverdriveren.

Endringer du har foretatt i vinduet for skriverdriveregenskaper når du skriver ut fra programmet, returneres til standardinnstillingene angitt her når du avslutter programmet.

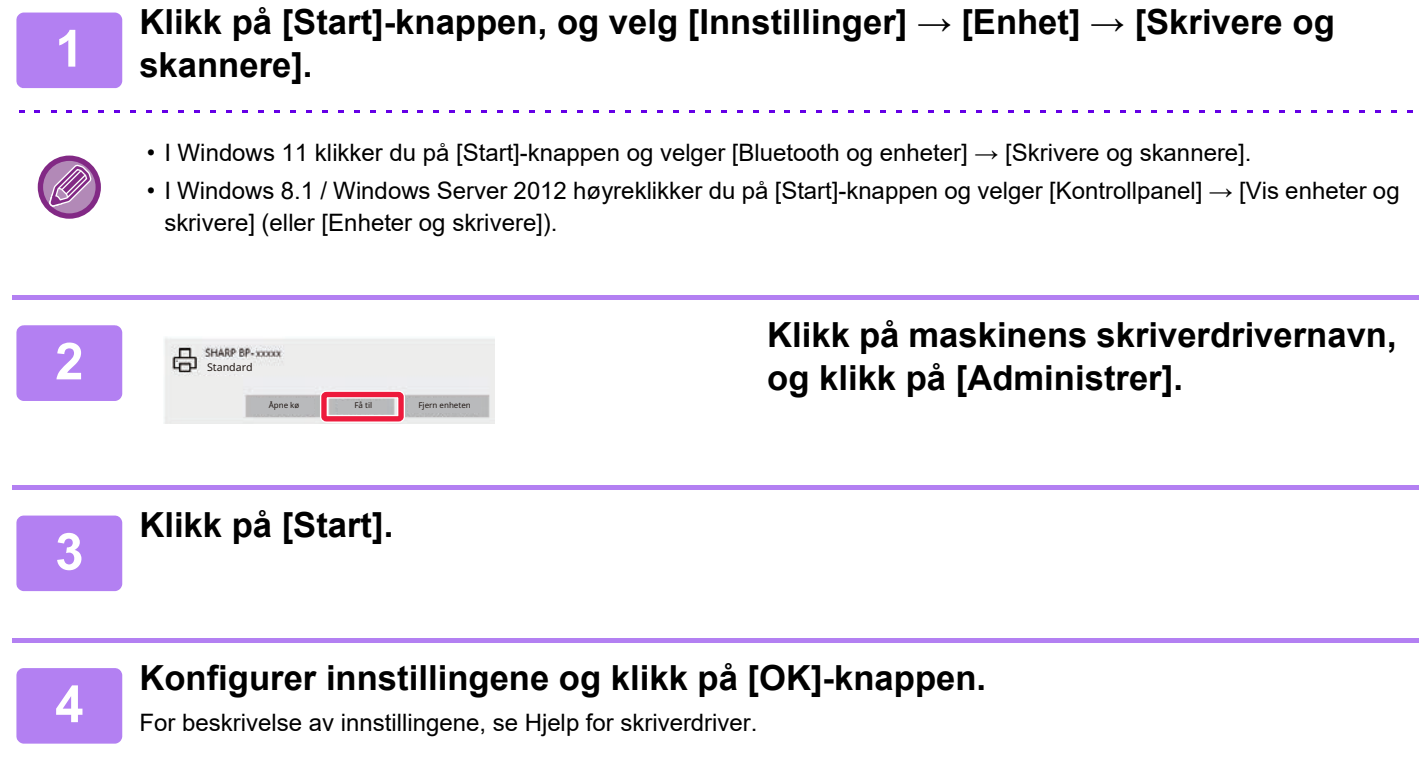

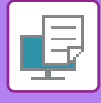

### **DEL FAVORITTINNSTILLINGER MELLOM SERVEREN OG KLIENTEN**

Hvis "Favoritt" er innstilt i skriverdriveren for den delte serveren når denne maskinen brukes som en delt skriver, kan denne innstillingen også brukes på den delte destinasjonen.

**Når "Del favoritter" er aktivert...**

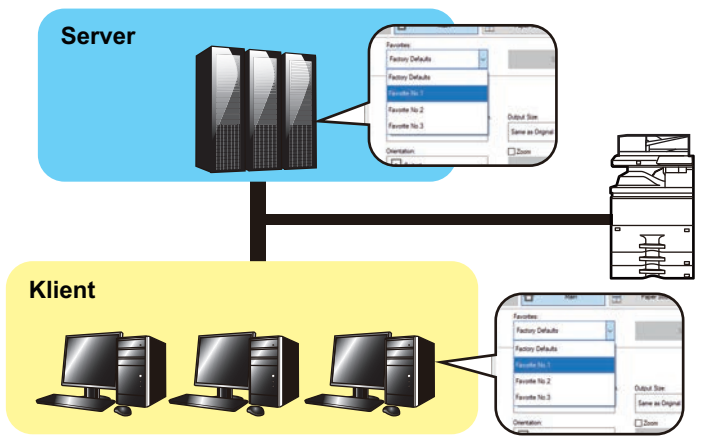

Konfigurer følgende innstillinger i skriverdriveren for den delte serveren. Favorittinnstillingene som er konfigurert på serveren kan brukes på klientdatamaskinen.

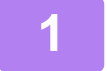

**1 Klikk på [Start]-knappen, og velg [Innstillinger] → [Enhet] → [Skrivere og skannere].**

- I Windows 11 klikker du på [Start]-knappen og velger [Bluetooth og enheter] → [Skrivere og skannere].
- I Windows 8.1 / Windows Server 2012 høyreklikker du på [Start]-knappen og velger [Kontrollpanel] → [Vis enheter og skrivere] (eller [Enheter og skrivere]).

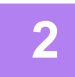

**2 Klikk på maskinens skriverdrivernavn, og klikk på [Administrer].**

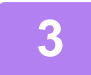

**3 Klikk på [Skriveregenskaper].**

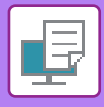

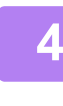

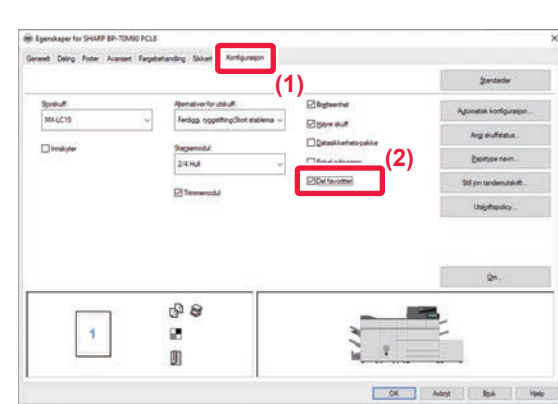

### **4 Konfigurer innstillingene for deling.**

- **(1) Klikk på [Konfigurasjon]-fanen.**
- **(2) Sett [Del favoritter]-avkrysningsboksen til ,**

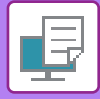

## <span id="page-331-0"></span>**UTSKRIFT I ET MAC OS-MILJØ**

## **PROSEDYRE FOR GRUNNLEGGENDE UTSKRIFT**

Følgende eksempel forklarer hvordan du kan skrive ut et dokument fra "TextEdit", som er et standard tilbehørsprogram i Mac OS.

- For å installere skriverdriver og konfigurere innstillinger i et Mac OS-miljø, se Oppsett av programvare.
- Forklaringene av skjermbilder og prosedyrer for bruk i et MacOS-miljø forutsetter generelt sett at MacOS 11 brukes og at en PPD-driver er installert. Skjermbildene kan variere avhengig av operativsystem- eller programvareversjon.
- Menyen som brukes til å igangsette utskrift, kan variere avhengig av programmet.

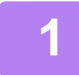

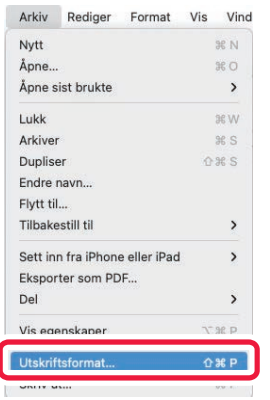

### **1 Velg [Utskriftsformat] på [Arkiv]-menyen, og velg skriveren.**

Hvis skriverdriverne vises som en liste, velger du navnet på skriverdriveren som skal brukes.

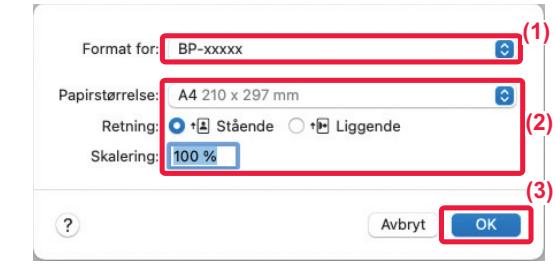

### **2 Velg papirinnstillinger.**

- **(1) Kontroller at riktig skriver er valgt.**
- **(2) Velg papirinnstillinger.** Papirstørrelse, papirretning, og innstillinger for større/mindre kan velges.
- **(3) Klikk på [OK]-knappen.**

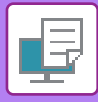

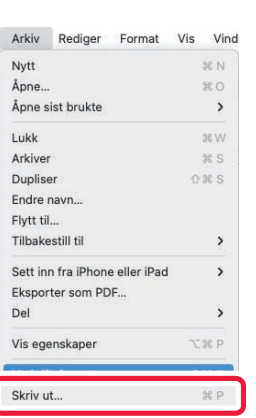

**3 Velg [Skriv ut] på [Arkiv]-menyen.**

- **(1) Kontroller at riktig skriver er valgt.**
- **(2) Velg et element fra menyen og konfigurer innstillingene etter behov.**
- **(3) Klikk på [Skriv ut]-knappen.**

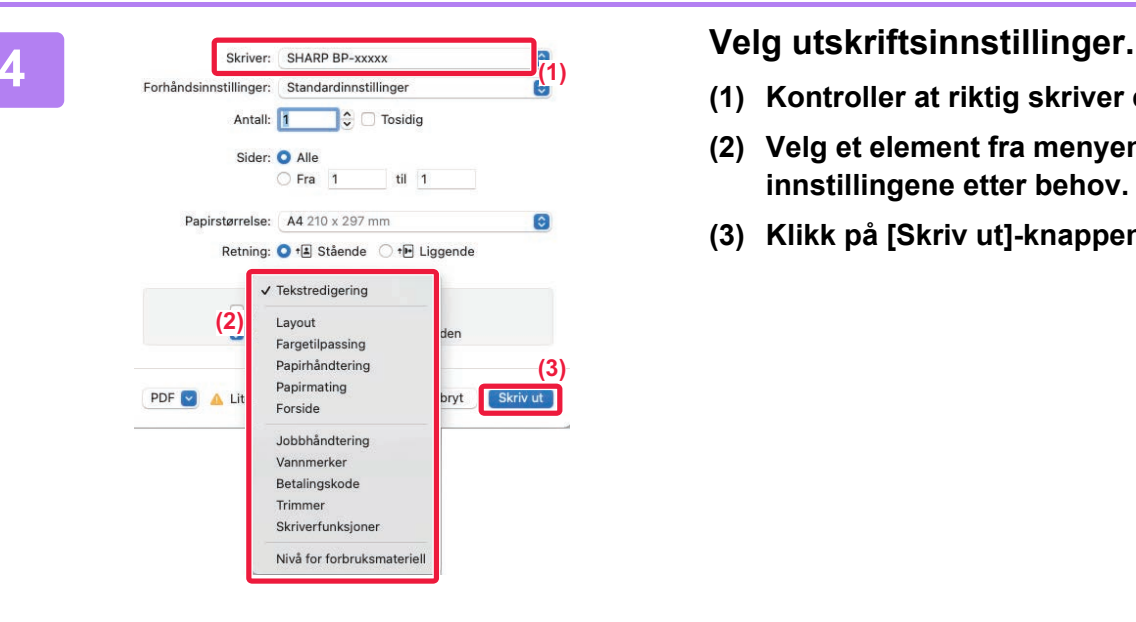

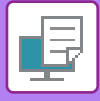

### **VELGE PAPIR**

Dette avsnittet forklarer [Papirmating]-innstillingene i vinduet for utskriftsinnstillinger.

**• Når [Autovalg] er valgt:**

En skuff som er innstilt for vanlig eller resirkulert papir (bare vanlig papir 1 i fabrikkinnstillingen) av størrelsen som er angitt under "Papirstørrelse" på skjermen for utskriftsformat, velges automatisk.

**• Når en papirskuff er angitt:**

Den angitte skuffen brukes til utskrift, uavhengig av "Papirstørrelse"-innstillingen på skjermen for utskriftsformat. Angi også papirtypen for enkeltmaterskuffen. Kontroller papirtypen som er angitt for maskinens enkeltmaterskuff, kontroller at papir av denne typen faktisk er lagt i enkeltmaterskuffen, og velg deretter egnet enkeltmaterskuff (papirtype).

**• Når en papirtype er angitt:**

En skuff med papirtypen og -størrelsen som er angitt under "Papirstørrelse" på skjermbildet for utskriftsformat, brukes til utskrift.

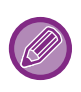

Spesialmedier kan også legges i enkeltmaterskuffen.

Hvis du vil ha informasjon om fremgangsmåten for å legge inn papir i enkeltmaterskuffen, kan du gå til "LEGGE PAPIR I [ENKELTMATERSKUFFEN \(side 1-32\)](#page-34-0)".

Hvis du aktiverer [Aktivere funnet papirformat i multiarkmater] (deaktivert som fabrikkinnstilling) eller [Aktivere valgt papirtype I multiarkmater] (aktivert som fabrikkinnstilling), som du finner ved å velge [Systeminnstillinger] i "Innstillinger (administrator)" → [Skriver- Innstillinger] → [Driftinnstillinger] → [Innstillinger multiarkmater], skriver ikke maskinen ut hvis det er angitt en annen papirstørrelse eller papirtype i skriverdriveren enn i innstillingene for enkeltmaterskuffen.

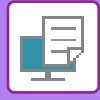

## **UTSKRIFT NÅR FUNKSJONEN FOR BRUKERAUTENTISERING ER AKTIVERT**

Brukerinformasjonen (slik som påloggingsnavn og passord) som må oppgis, avhenger av autentiseringsmåten som brukes, så hør med maskinens administrator før du skriver ut.

Menyen som brukes til å igangsette utskrift, kan variere avhengig av programmet.

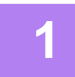

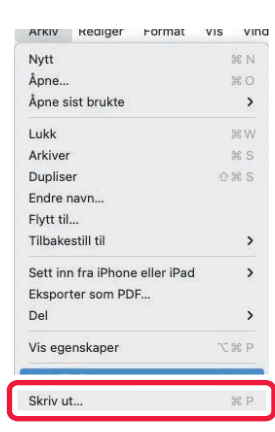

**1 Velg [Skriv ut] på [Arkiv]-menyen i programmet.**

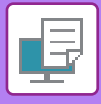

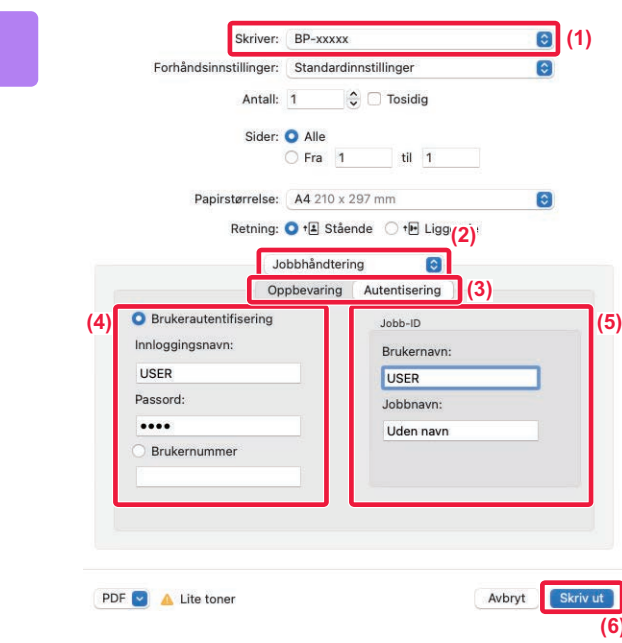

### **2 Skriv inn brukerinformasjonen din.**

- **(1) Påse at maskinens skrivernavn er valgt.**
- **(2) Velg [Jobbhåndtering].**
- **(3) Klikk på [Authentisering]-fanen.**

#### **(4) Skriv inn brukerinformasjonen din.**

- Når autentisering utføres med påloggingsnavn/passord, angir du påloggingsnavnet under "Innloggingsnavn" og passordet (1 til 32 tegn) under "Passord".
- Når autentiseringen utføres ved hjelp av brukernummeret, angir du brukernummeret ditt (5 til 8 siffer) under "Brukernummer".
- **(5) Angi brukernavnet og jobbnavnet etter behov.**

#### • Brukernavn

**(6)**

Angi brukernavnet (opptil 32 tegn). Det angitte brukernavnet vil vises på maskinens berøringspanel. Hvis du ikke angir et brukernavn, vil påloggingsnavnet for PC-en vises.

• Jobbnavn

Angi et jobbnavn på opptil 32 tegn. Det angitte jobbnavnet vil vises som et filnavn på maskinens berøringspanel. Hvis du ikke angir et jobbnavn, vises filnavnet som er stilt inn i programmet.

#### **(6) Klikk på [Skriv ut]-knappen.**

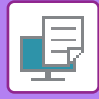

# <span id="page-336-0"></span>**OFTE BRUKTE FUNKSJONER**

## **VELGE OPPLØSNING**

Følgende tre valg er tilgjengelige for "Utskriftsmodus" (oppløsning):

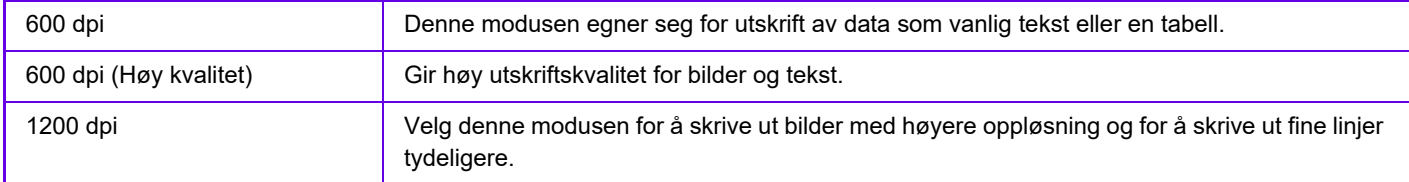

### **Windows**

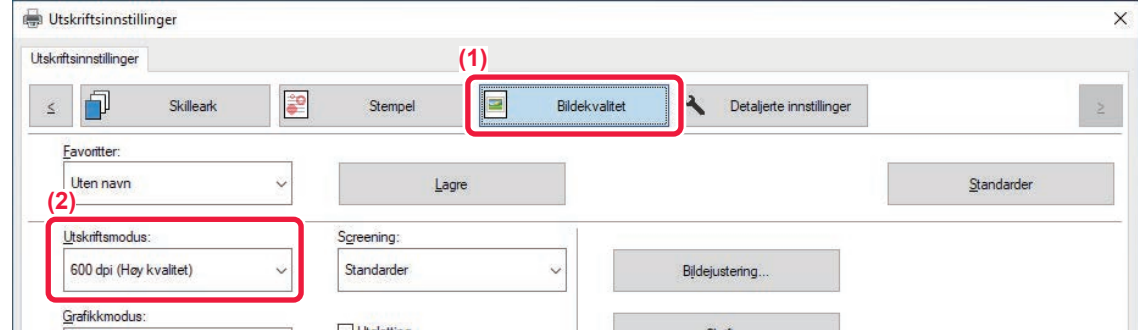

- **(1) Klikk på [Bildekvalitet]-fanen.**
- **(2) Velg "Utskriftsmodus".**

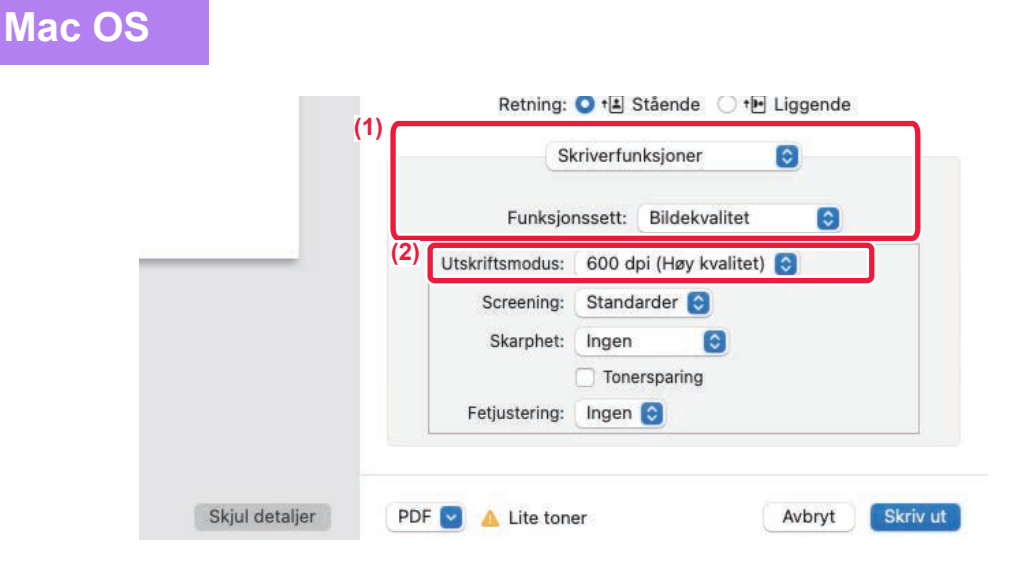

- **(1) Velg [Skriverfunksjoner] og velg deretter [Bildekvalitet].**
- **(2) Velg "Utskriftsmodus".**

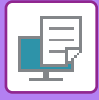

## **2-SIDIG UTSKRIFT**

Maskinen kan skrive ut på begge sider av papiret. Denne funksjonen er nyttig for mange formål, og den er særlig nyttig når du vil lage en enkel brosjyre. Med 2-sidig utskrift sparer du også papir.

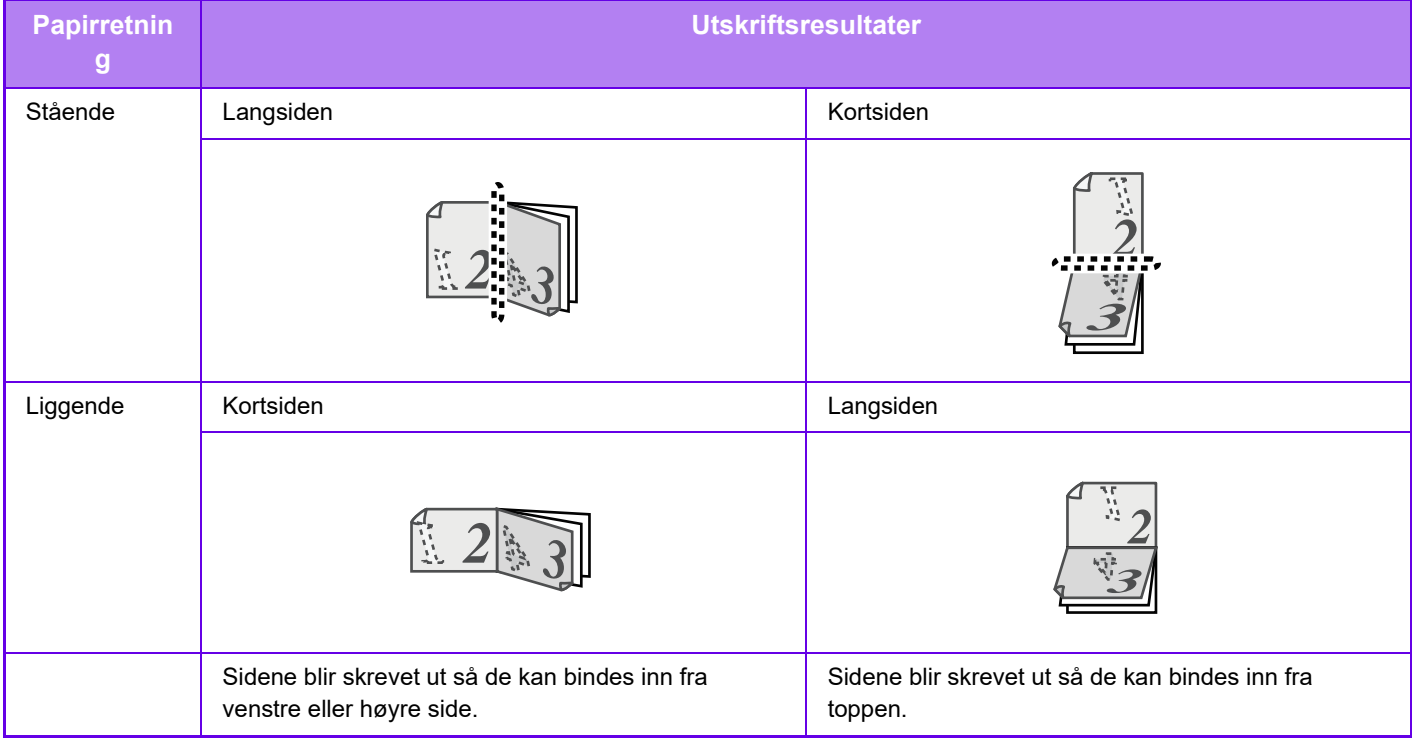

### **Windows**

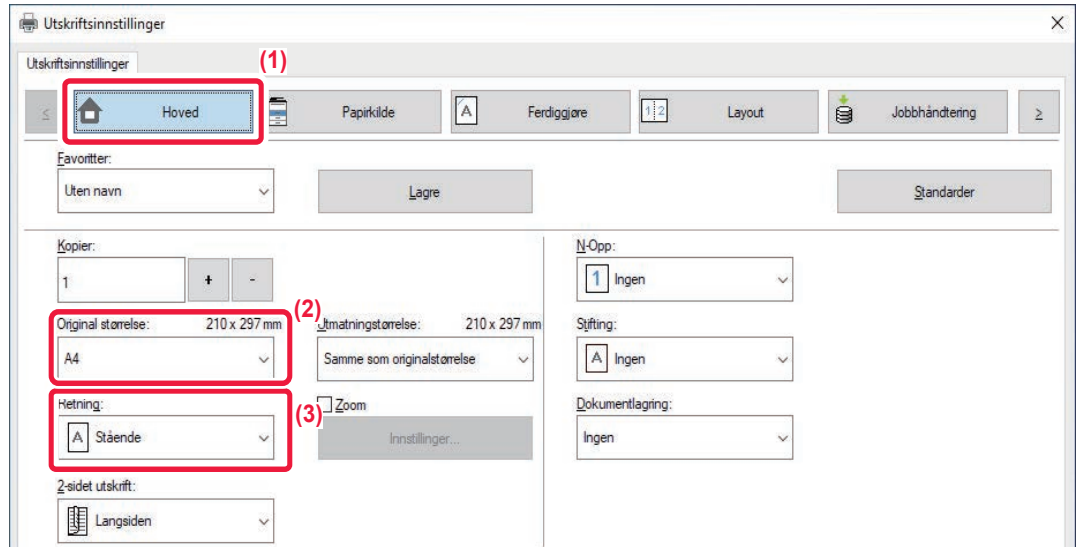

- **(1) Klikk på [Hoved]-fanen.**
- **(2) Velg papirretningen.**
- **(3) Velg [Langsiden] eller [Kortsiden].**

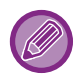

Om nødvendig kan du velge metoden for å implementere 2-sidig utskrift. Klikk på [Andre innstillinger]-knappen på [Detaljerte innstillinger]-fanen, og velg modus under "Dupleksstil".

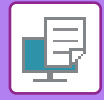

### **Mac OS**

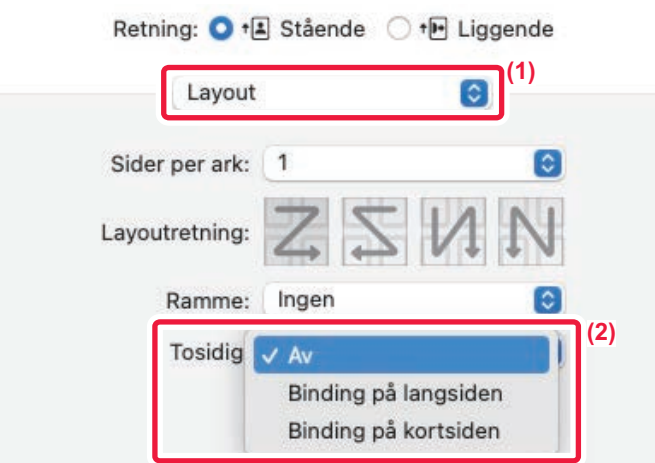

- **(1) Velg [Layout].**
- **(2) Velg [Binding på langsiden] eller [Binding på kortsiden].**

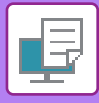

## **TILPASSE UTSKRIFTSBILDET TIL PAPIRET**

Denne funksjonen forstørrer eller forminsker automatisk utskriftsbildet slik at det stemmer overens med papirstørrelsen som er lagt i maskinen.

Denne funksjonen er praktisk når du forstørrer et dokument i Letter- eller A4-størrelse til Ledger- eller A3-størrelse for å gjøre det lettere å vise dokumentet, eller når du skriver ut et dokument på papir med en annen størrelse enn originaldokumentet.

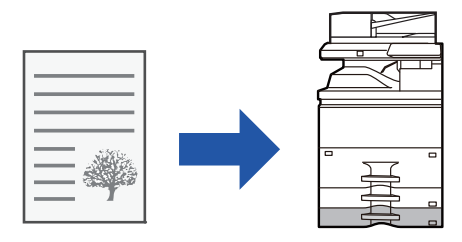

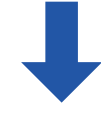

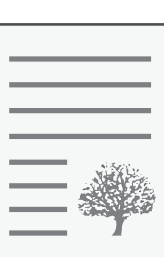

Følgende eksempel forklarer hvordan du skriver ut et dokument i Letter-størrelse (eller A4-størrelse) på papir i A3-størrelse (eller Ledger).

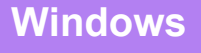

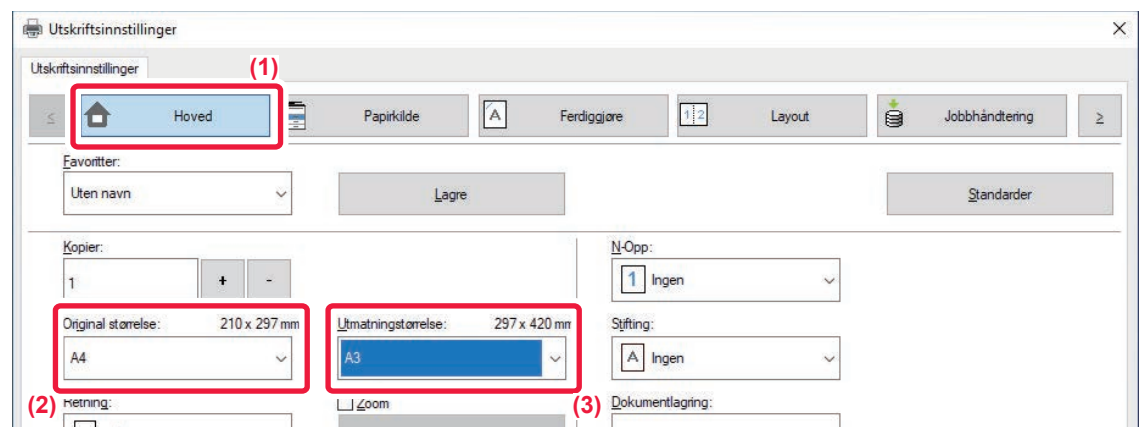

- **(1) Klikk på [Hoved]-fanen.**
- **(2) Velg origInalstørrelsen fra [Original størrelse] (for eksempel: A4).**
- **(3) Velg den faktiske papirstørrelsen som skal brukes ved utskrift fra [Utmatningstørrelse] (for eksempel: A3).**

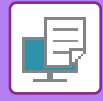

Hvis utmatingsstørrelsen er større enn originalen, vil det utskrevne bildet automatisk forstørres.

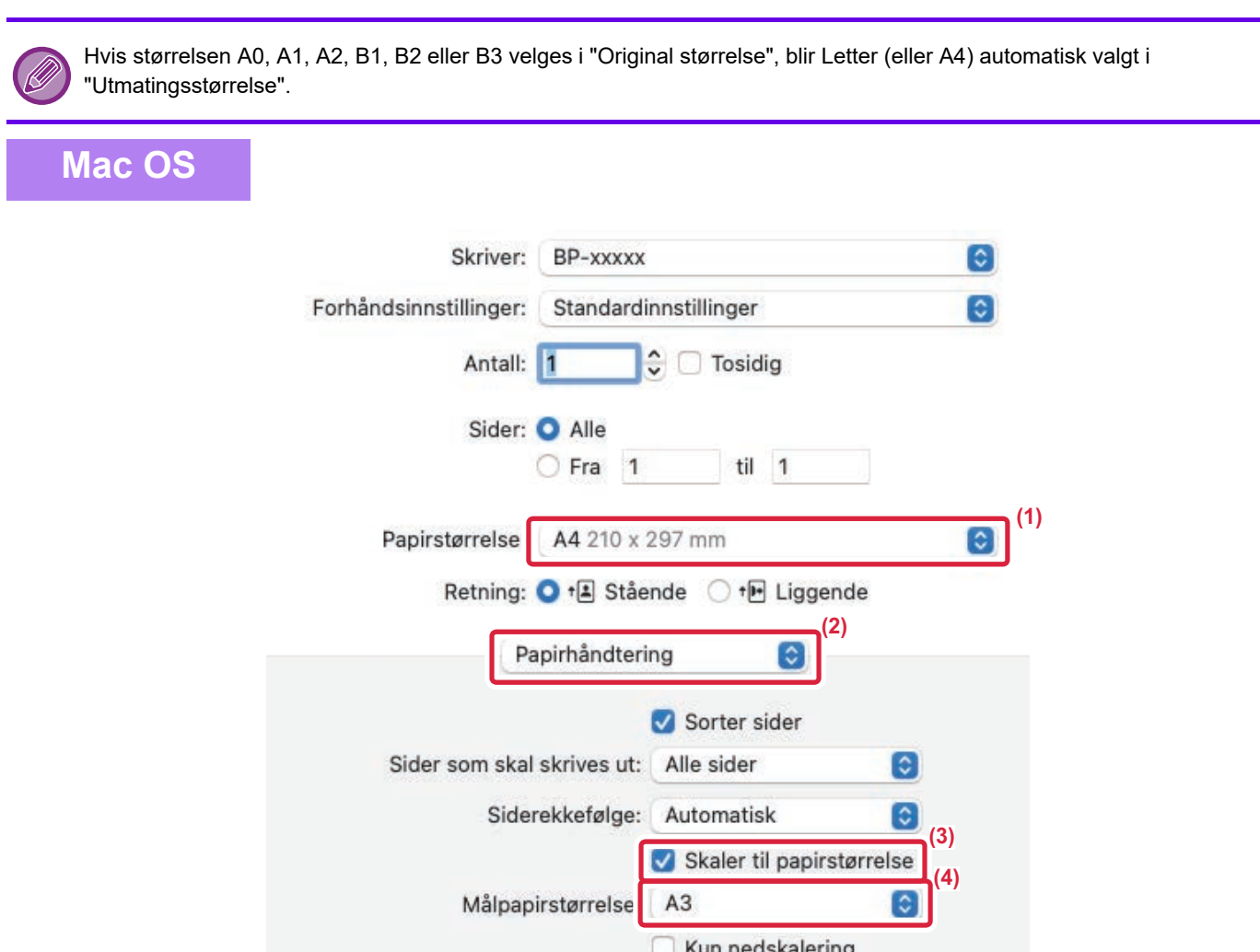

- **(1) Kontroller papirstørrelsen for utskriftsbildet (for eksempel: A4).**
- **(2) Velg [Papirhåndtering].**
- **(3) Velg [Skaler til papirstørrelse].**
- **(4) Velg den faktiske papirstørrelsen som skal brukes ved utskrift (for eksempel: A3).**

Når du velger A0(Tilpass til side), A1(Tilpass til side), A2(Tilpass til side), B1(Tilpass til side), B2(Tilpass til side) eller B3(Tilpass til side) i "Papirstørrelse", velges den valgte papirstørrelsen etter "Foreslått papir" i "Målpapirstørrelse".

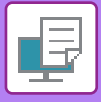

# **SKRIVE UT FLERE SIDER PÅ ÉN SIDE**

Denne funksjonen forminsker et utskriftsbilde og skriver ut flere sider på ett enkelt ark. Du kan bare skrive ut den første siden i originalstørrelsen, og så skrive ut flere forminskede sider på etterfølgende ark.

Eksempel: Når [2 sider] (2 sider på samme ark) eller [4 sider] (4 sider på samme ark) velges, vil man oppnå følgende utskriftsresultat, avhengig av valgt siderekkefølge.

Dette er nyttig når du vil skrive ut flere bilder, som for eksempel fotografier, på ett enkelt ark, og når du vil spare papir. Når denne funksjonen brukes sammen med 2-sidig utskrift, sparer du mer papir.

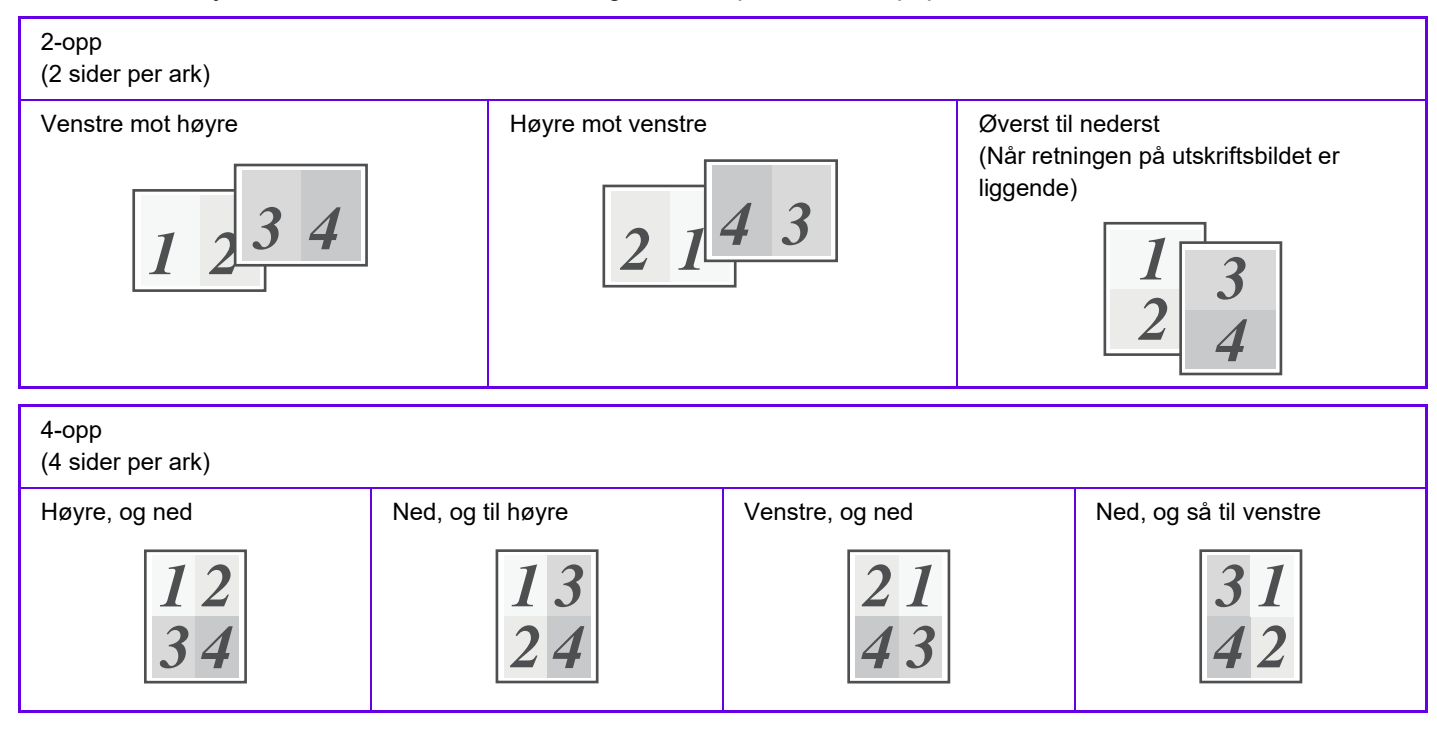

- [N-Opp]-alternativet som kan velges på [Layout]-fanen, kan også velges på [Hoved]-fanen. ("Rekkefølge" kan kun stilles inn med [Layout]-fanen.)
- Merk deg følgende når du skriver ut flere sider på ett ark:
	- Siderekkefølgen for 6 sider, 8 sider, 9 sider og 16 sider er den samme som for 4 sider.
	- I et Windows-miljø kan siderekkefølgen ses i skriverbildet på skriverdriverens skjerm for egenskaper.
	- I et Mac OS-miljø blir siderekkefølgen vist som valg.
- I et Mac OS-miljø er antallet sider som kan skrives ut på ett enkelt ark, 2, 4, 6, 9 eller 16. Utskrift av 8 sider på ett ark støttes ikke.
- For informasjon om "Repeter"-knappen, se "[SKRIVE UT SAMME BILDE I FLISEMØNSTER\(GJENTA UTSKRIFT\) \(side](#page-397-0)   $4 - 81$

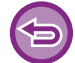

Funksjonen for utskrift av bare den første siden normalt kan kun brukes med PCL6-skriverdriveren.

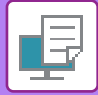

### **Windows**

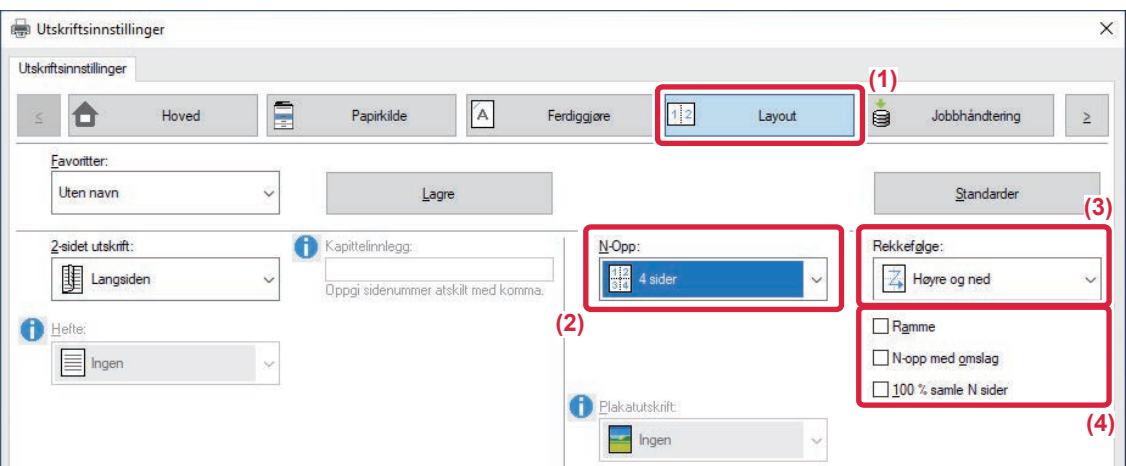

- **(1) Klikk på [Layout]-fanen.**
- **(2) Velg antall sider per ark.**
- **(3) Velg siderekkefølgen.**
- **(4) Hvis du vil skrive ut kantlinjer, klikker du på [Ramme]-avkrysningsboksen, slik at krysset vises.**
	- For å skrive ut den første siden normalt (som forside) velger du avkrysningsboksen [N-opp med omslag] ( v). (kun PCL6)
	- Når [100 % samle N sider] er valgt (V) for jobber som N-Up-kopiering av to A4-sider til ett A3-ark, skrives sidene ut i originalens fulle størrelse. Hvis du velger [Ramme] da, vil kun rammen skrives ut. V

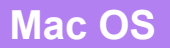

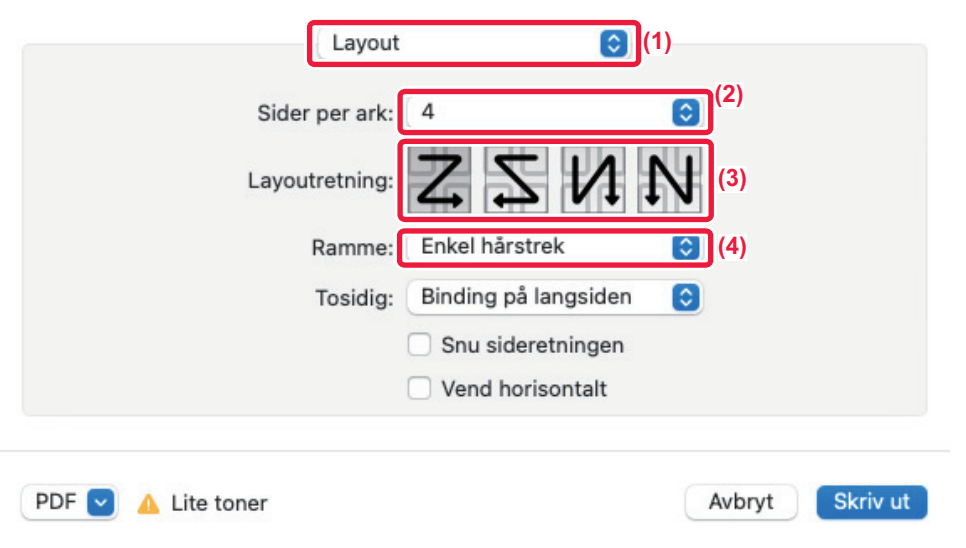

- **(1) Velg [Layout].**
- **(2) Velg antall sider per ark.**
- **(3) Velg siderekkefølgen.**
- **(4) Hvis du ønsker å skrive ut kantlinjer, velger du ønsket type kantlinje.**

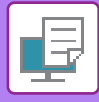

## **UTSKRIFT MED UTELATELSE AV TOMME SIDER**

Hvis den skannede originalen inneholder tomme sider, blir de tomme sidene utelatt under utskrift. Maskinen oppdager tomme sider, og skriver dem ikke ut. Dette eliminerer unødvendig utskrift, og du slipper å se etter tomme sider før utskrift.

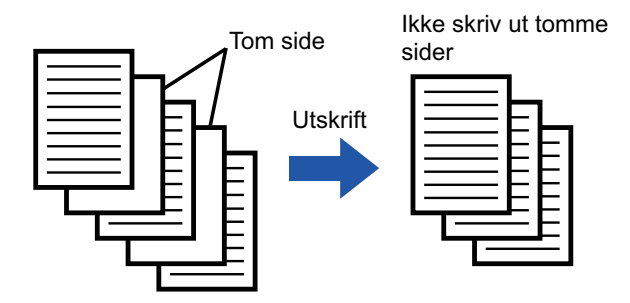

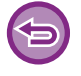

Denne funksjonen er tilgjengelig i et Windows-miljø.

• Avhengig av kvaliteten på originalen kan det hende at enkelte sider som ikke er tomme, oppdages som tomme sider og derfor ikke skrives ut, eller at enkelte sider som er tomme, kanskje ikke oppdages som tomme sider og derfor skrives ut. • Under "Samle sider på én utskrift" utelates ikke tomme sider, men skrives ut.

### **Windows**

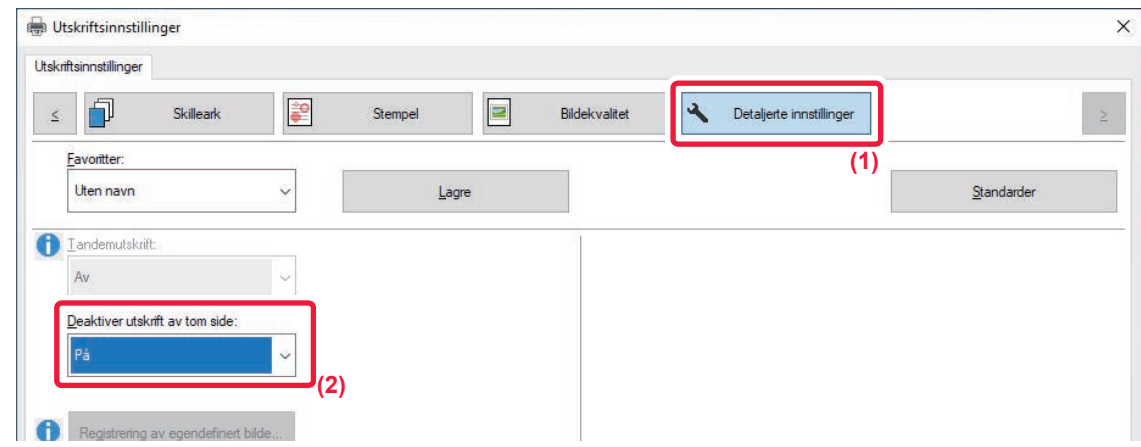

- **(1) Klikk på [Detaljerte innstillinger]-fanen.**
- **(2) Velg [På] i [Deaktiver utskrift av tom side].**

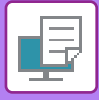

## **STIFTE SAMMEN UTSKRIFTEN / LAGE HULL I UTSKRIFTEN**

### **STIFTEFUNKSJON**

Stiftefunksjonen stifter utskriften. Hvis du vil lage materialer med et mer sofistikert utseende, kan du bruke stiftefunksjonen sammen med 2-sidig utskrift.

Denne funksjonen sparer mye tid når man skal forberede materiale for møter, eller annet stiftet materiale. Stifteposisjonene og antallet stifter kan velges for å oppnå følgende stifteresultater:

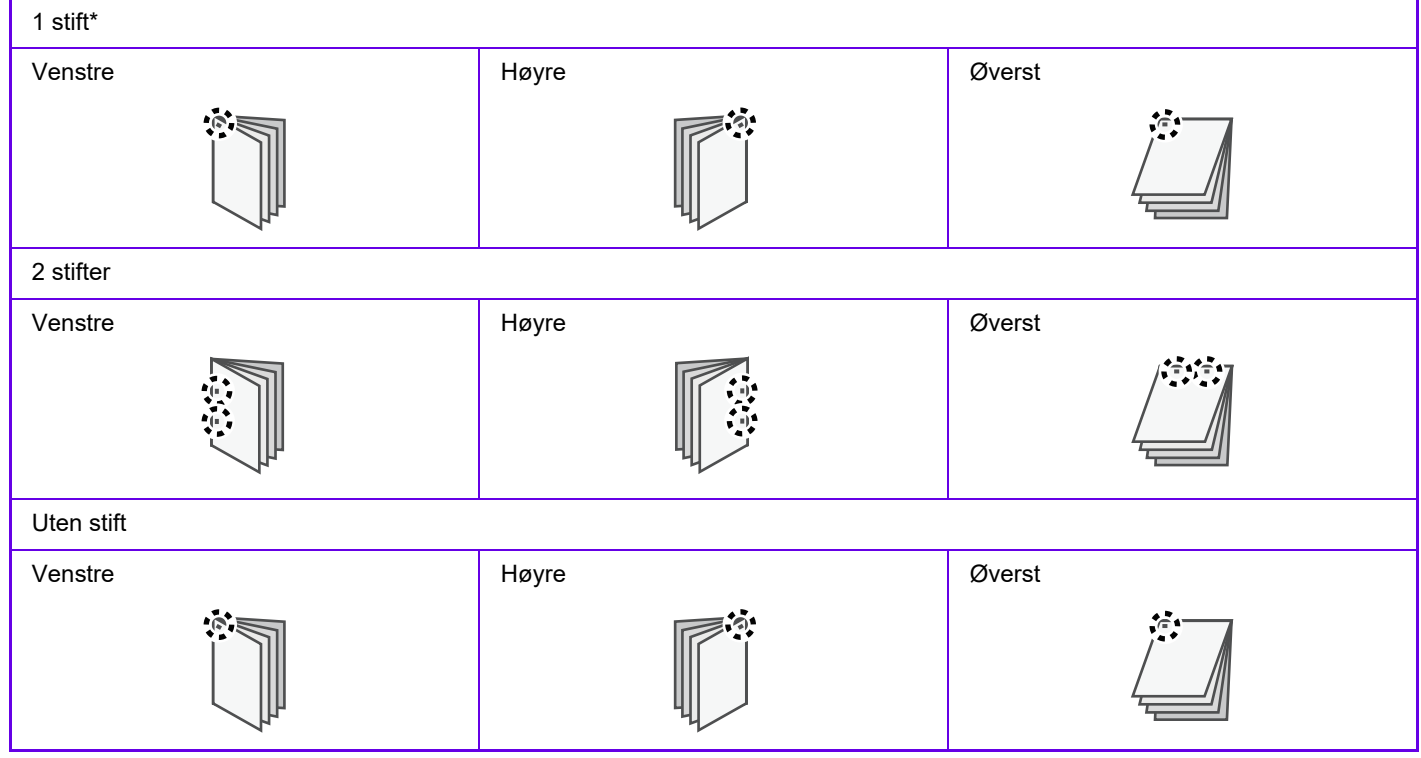

\* Stifteretningen (" | " eller " | ") varierer i henhold til papirets størrelse og retning.

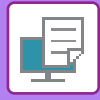

### **HULLEFUNKSJON**

Hullefunksjonen lager hull i utskriftene. Hullingsposisjonene angis ved å velge innbindingskant.

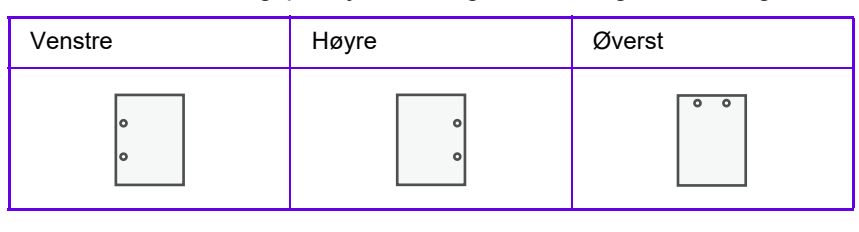

- En etterbehandler, etterbehandler (stort stablemagasin), etterbehandler med ryggstifting, etterbehandler med ryggstifting (stort stablemagasin) kreves for å bruke stiftefunksjonen.
- En etterbehandler (stort stablemagasin), etterbehandler med ryggstifting (stort stablemagasin) kreves for å bruke funksjonen for stiftefri stifting.
- For å bruke stansefunksjonen må det installeres en stansemodul i etterbehandleren, etterbehandler (stort stablemagasin), etterbehandler med ryggstifting eller etterbehandler med ryggstifting (stort stablemagasin).
- Du finner informasjon om maksimalt antall ark som kan stiftes, i "SPESIFIKASJONER" i startveiledningen.
- Maksimalt antall ark som kan stiftes samtidig, inkluderer alle omslag og/eller innlegg som settes inn.
- For informasjon om ryggstifting-knappen, se "[LAG EN PAMFLETT \(HEFTE/RYGGSTIFTING\) \(side 4-32\)](#page-348-0)".
- Funksjonene for stifting og forskyvning (forskyve posisjonen av papiret som mates ut for hver jobb) kan ikke brukes samtidig.
- Når etterbehandleren er deaktivert i maskininnstillingene, kan ikke stiftefunksjonen og hullefunksjonen brukes.
- Når stiftefunksjonen eller hullefunksjonen er deaktivert i maskininnstillingene, er ikke stifting eller hulling mulig.

### **Windows**

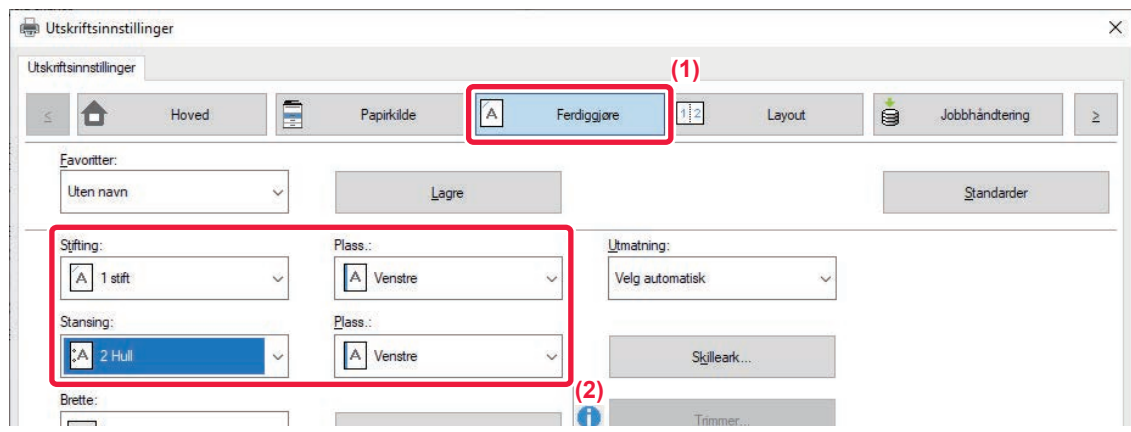

#### **(1) Klikk på [Ferdiggjøre]-fanen.**

#### **(2) Velg stiftefunksjonen eller hullefunksjonen.**

- For stiftefunksjonen velger du antallet stifter i "Stifting"-menyen og stifteposisjonen i "Plass."-menyen.
- For hullingfunksjonen velger du type hull fra "Stansing"-menyen og hullingposisjonen i "Plass."-menyen.

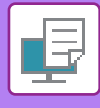

- I tillegg til [Ferdiggjøre]-fanen kan [Stifting] også stilles inn i [Hoved]-fanen.
	- På [Papirkilde]-fanen bruker du [Fremtving Letter-R for Letter-størrelse] for å alltid bruke papir i Letter-størrelse i liggende retning. Når du skriver ut blandede Legal-størrelser med denne innstillingen, blir de korte sidene skrevet ut med samme bredde, slik at du kan stifte dem sammen.

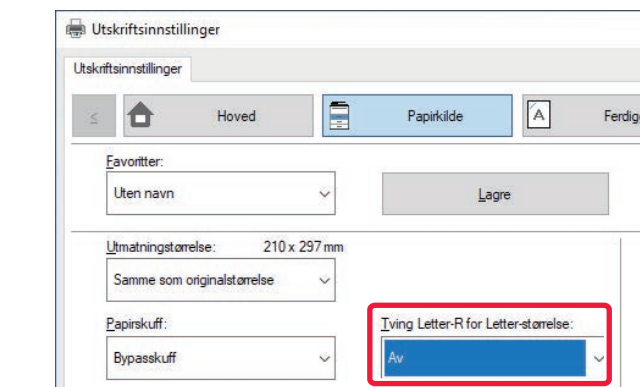

### **Mac OS**

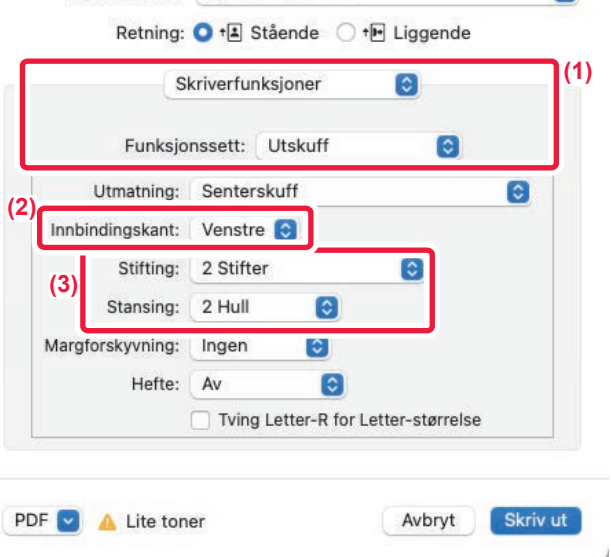

**(1) Velg [Skriverfunksjoner] og velg deretter [Utskuff].**

#### **(2) Velg "Innbindingskant".**

#### **(3) Velg stiftefunksjonen eller hullefunksjonen.**

- For stiftefunksjonen velger du antallet stifter i "Stifting"-menyen.
- For hullefunksjonen velger du typen hull i "Stansing"-menyen.

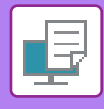

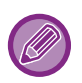

Bruk [Tving Letter-R for Letter-størrelse] for å alltid bruke papir i Letter-størrelse i liggende retning. Når du skriver ut blandede Legal-størrelser med denne innstillingen, blir de korte sidene skrevet ut med samme bredde, slik at du kan stifte dem sammen.

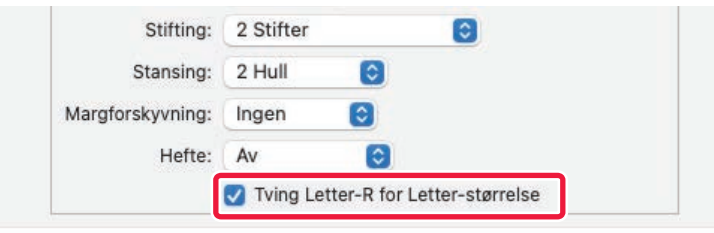

## <span id="page-348-1"></span>**PRAKTISKE UTSKRIFTFUNKSJONER**

## **PRAKTISKE FUNKSJONER FOR Å LAGE BROSJYRER OG PLAKATER**

## <span id="page-348-0"></span>**LAG EN PAMFLETT (HEFTE/RYGGSTIFTING)**

Med brosjyrefunksjonen skrives det ut på begge sider av alle arkene, slik at de kan brettes og bindes sammen til en brosjyre.

Hvis en heftebehandler er installert og "Hefte" og "Stifting" er valgt, vil denne funksjonen automatisk brette og mate ut kopiene. Denne funksjonen er nyttig når du ønsker å samle utskriften til en brosjyre.

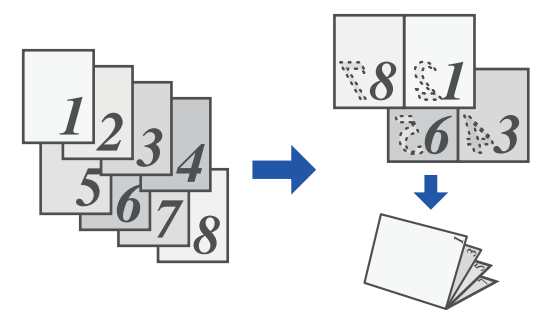

### **Windows**

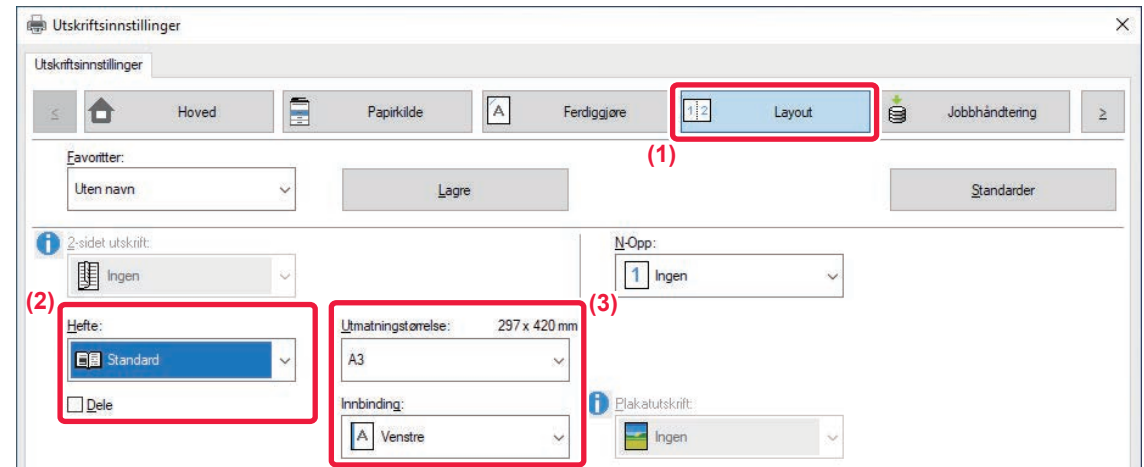

### **(1) Klikk på [Layout]-fanen.**

### **(2) Velg [Standard] eller [Fullt bilde] i "Hefte".**

- Når [Standard] er valgt, vil det utskrevne bildet forstørres eller reduseres, slik at det passer til det valgte papiret i "Utmatningstørrelse".
- Når [Fullt bilde] er valgt, vil det utskrevne bildet forstørres eller reduseres, slik at det passer til den valgte størrelsen i "Tilpass til papirstørrelse". Ved å velge en papirstørrelse som er større enn det utskrevne bildet kan du kutte bort papirets kanter etter at du har laget heftet, slik at du får et hefte uten marg.
- Når antall utskuffsider overgår antall ark som kan stiftes, kan du velge avkrysningsboksen [Dele] ( $\vee$ ) for dele de utmatede sidene inn i flere underhefter som kan stiftes individuelt. Når de er stablet, har underheftene samme siderekkefølge som de originale sidene.

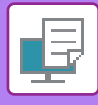

#### **(3) Velg den angitte utmatingsstørrelsen og innbindingskanten.**

- Når [Standard] er valgt, velger du utmatingspapirstørrelse.
- Når [Fullt bilde] er valgt, velger du størrelsen du vil forstørre eller redusere utskriftsbildet til i [Tilpass til papirstørrelse] og velger papirstørrelsen du vil brukt til utskriften i "Utmatningstørrelse".

#### **Hvis en ferdiggj. for ryggstifting er installert**

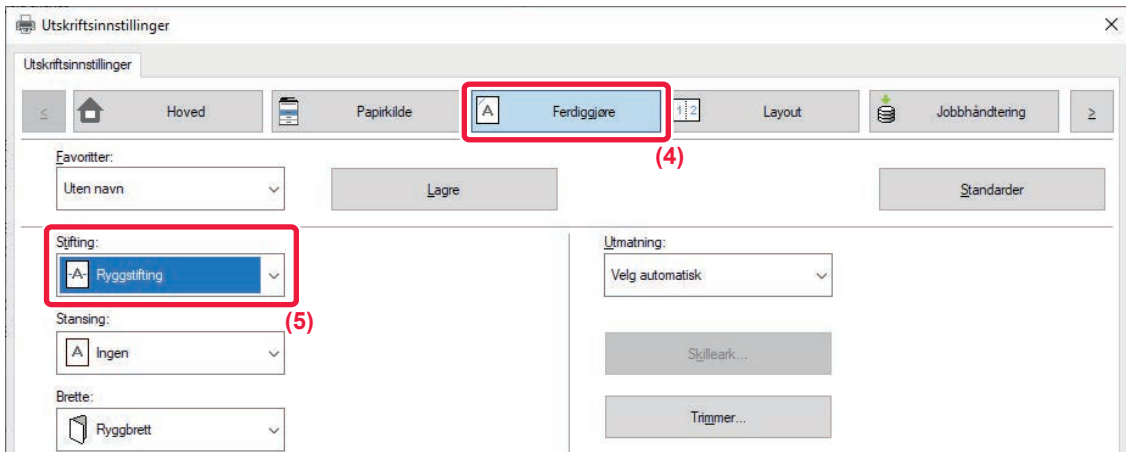

- **(4) Klikk på [Ferdiggjøre]-fanen.**
- **(5) Velg [Ryggstifting] fra "Stifting".**

Når en etterbehandler med ryggstifting (stort stablemagasin) er installert og jobben ikke skrives ut korrekt med [Ryggstifting], velger du [Ryggstifting (omvendt)].

### **Mac OS**

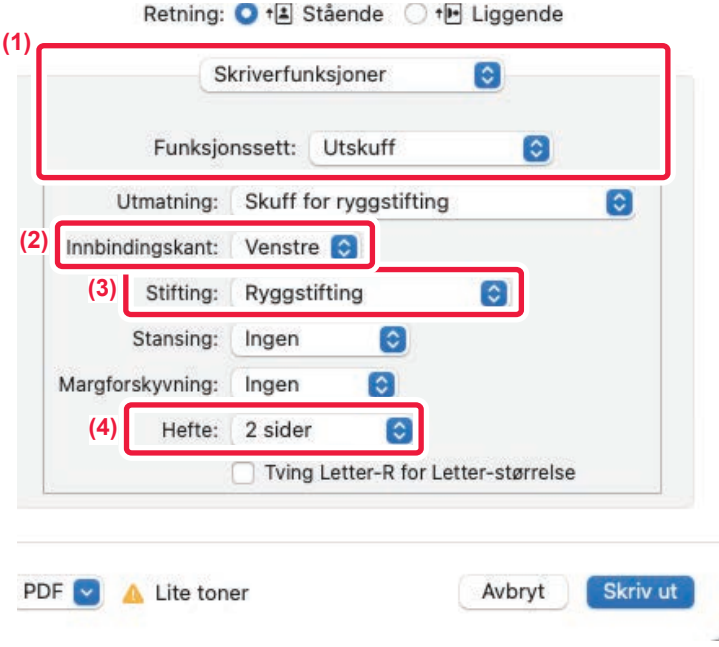

- **(1) Velg [Skriverfunksjoner] og velg deretter [Utskuff].**
- **(2) Velg "Innbindingskant".**
- **(3) Velg [Ryggstifting].**

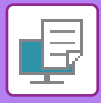

**(4) Velg [Side ved side] eller [2 sider].**

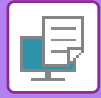

### **TRIMMING AV BRETTET PAPIR**

Hvis det er installert en beskjæringsenhet, kan du trimme papirkantene slik at resultatet blir penere.

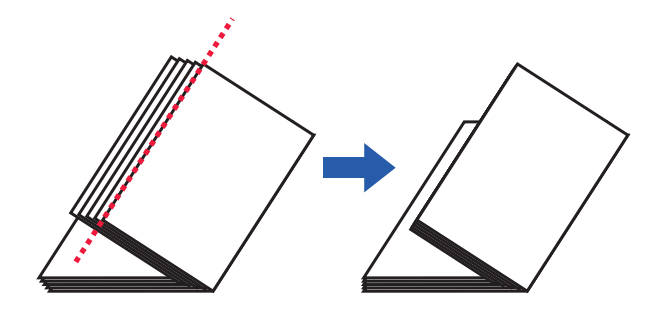

### **Windows**

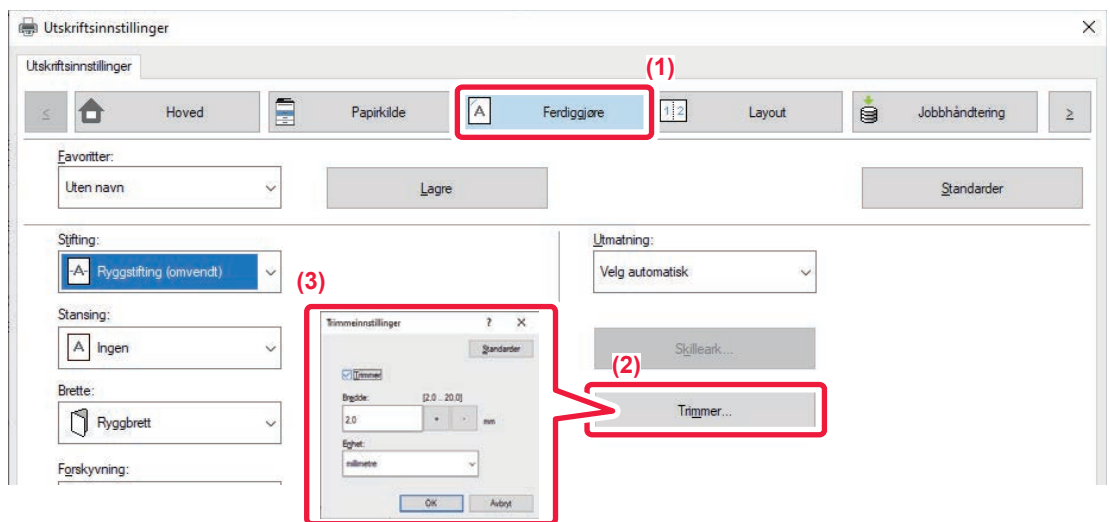

- **(1) Klikk på [Ferdiggjøre]-fanen.**
- **(2) Klikk på [Trimmer]-knappen.**
- (3) Angi [Trimmer]-avkrysningsboksen til **V**, og angi "Trimmebredde".

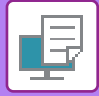

### **Mac OS**

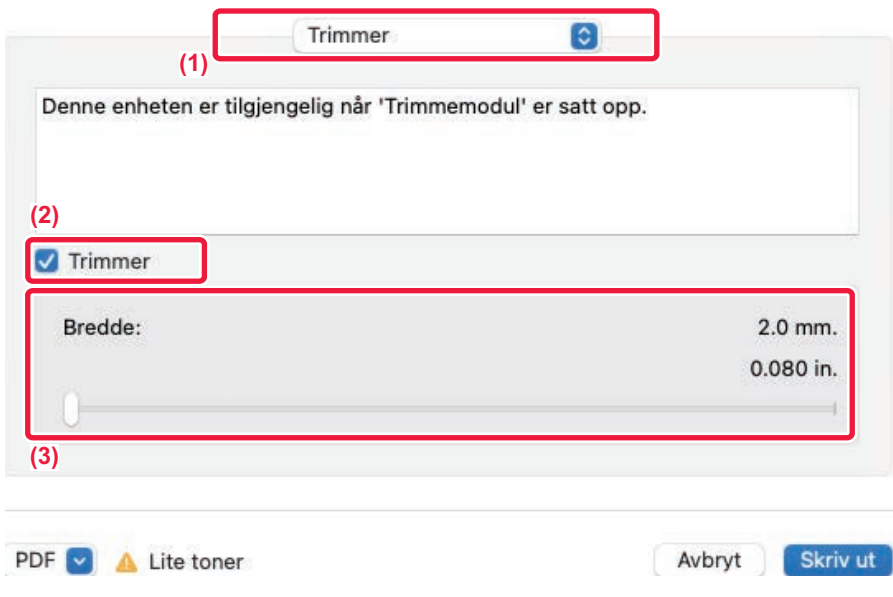

- **(1) Velg [Trimmer].**
- **(2) Sett avmerkingsboksen [Beskjæring] til .**
- **(3) Angi beskjæringsbredden.**

### **UTSKRIFT MED OPPSETT FOR MARGFORSKYVNING(MARG)**

Denne funksjonen forskyver utskriftsbildet for å forstørre margen til venstre, høyre, oppe eller nede på arket. Hvis en etterbehandler eller heftebehandler er installert, kan maskinens stifte- og hullefunksjoner også brukes sammen. Dette er nyttig når du vil stifte eller lage hull i utskriften, men innbindingsområdet overlapper teksten.

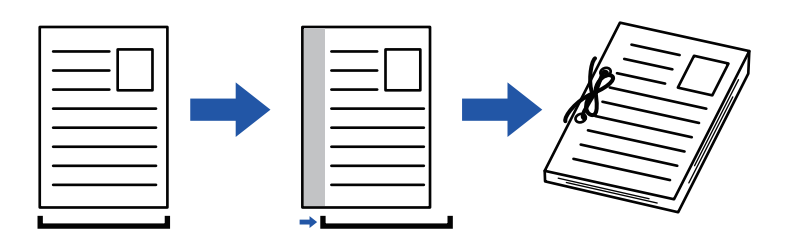

Ved å forskyve bildet vil den delen av bildet som er utenfor utskriftområdet ikke skrives ut.

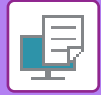

### **Windows**

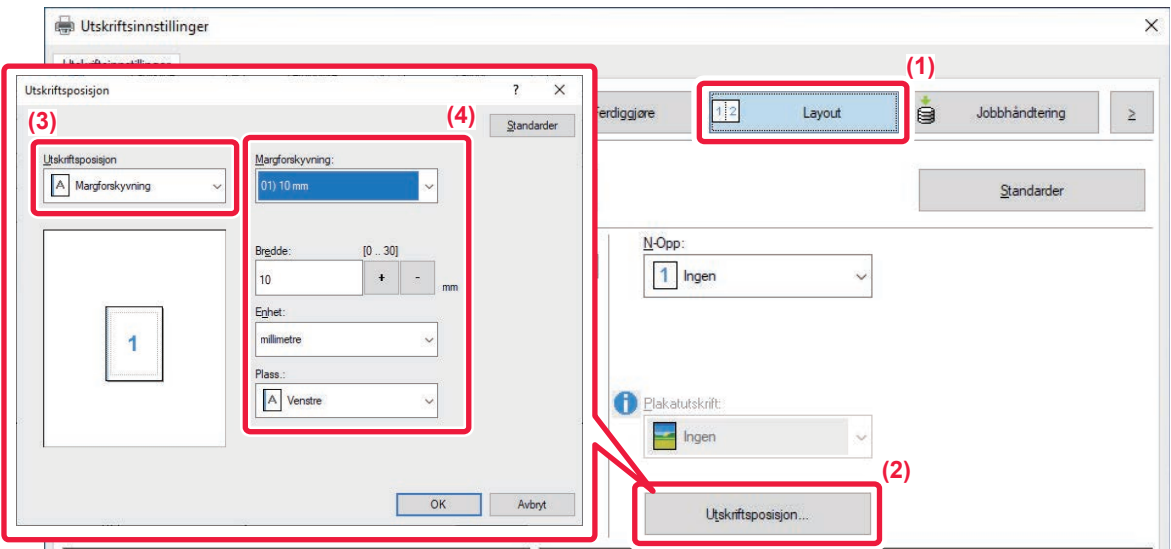

- **(1) Klikk på [Layout]-fanen.**
- **(2) Klikk på [Utskriftsposisjon]-knappen.**
- **(3) Velg [Margforskyvning].**
- **(4) Velg forskyvningsbredde.**

Velg fra "Margforskyvning"-menyen. Hvis du vil endre andre numeriske innstillinger, velger du innstillingen og klikker på ---knappene, eller du kan angi selve nummeret.

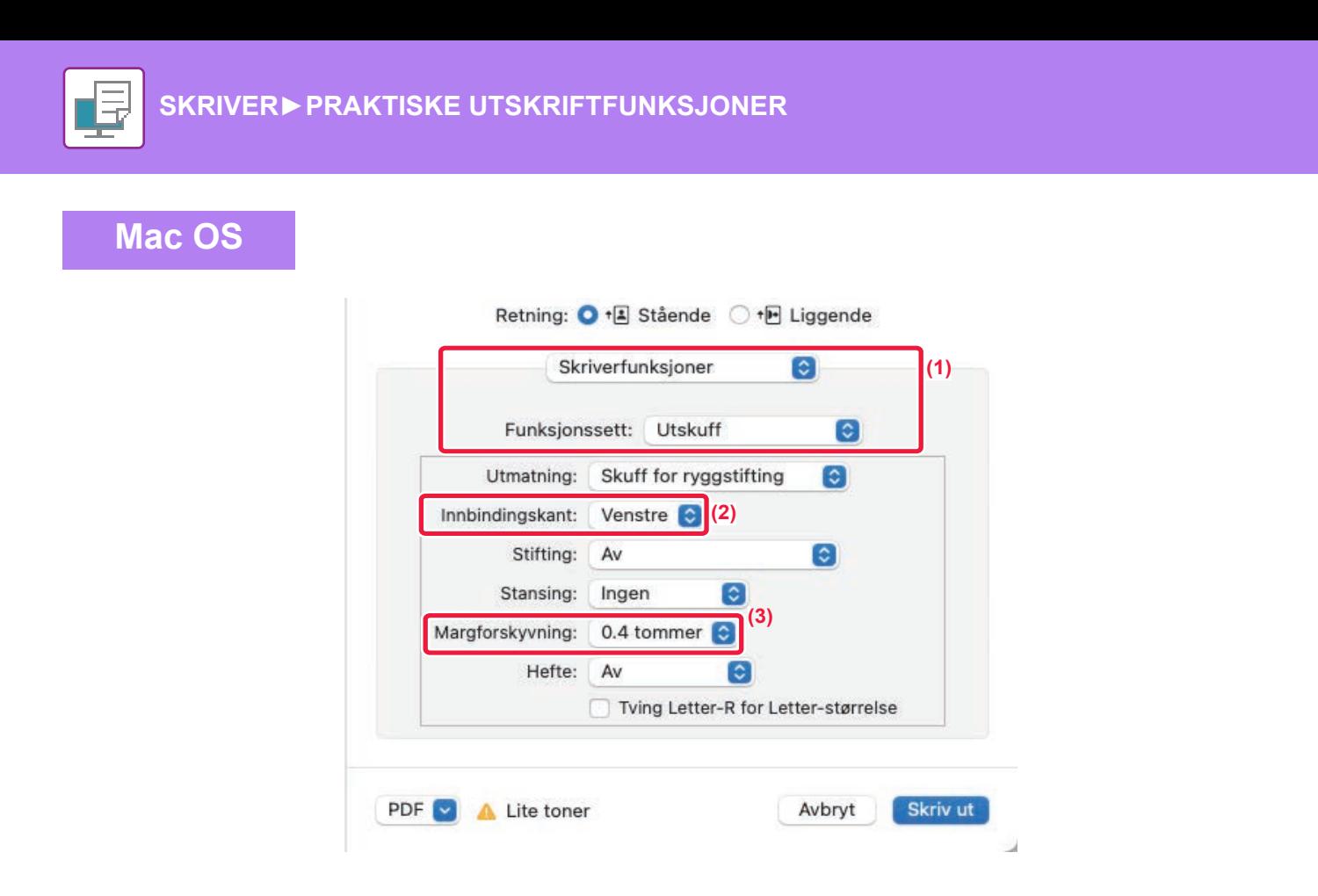

- **(1) Velg [Skriverfunksjoner] og velg deretter [Utskuff].**
- **(2) Velg "Innbindingskant".**
- **(3) Velg "Margforskyvning".**

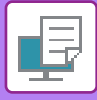

## **LAGE EN STOR PLAKAT(PLAKATUTSKRIFT)**

En side med utskriftsdata kan forstørres og skrives ut i seksjoner på flere ark (2 ark (1 x 2), 4 ark (2 x 2), 9 ark (3 x 3) eller 16 ark (4 x 4)). Arkene kan deretter settes sammen til en stor plakat.

For å få presis justering av kantene på arkene når de skal settes sammen, kan du skrive ut kantlinjer eller lage overlappende kanter (overlappingsfunksjon).

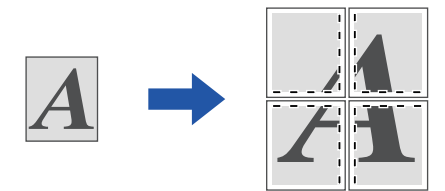

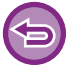

Denne funksjonen er tilgjengelig i et Windows-miljø.

### **Windows**

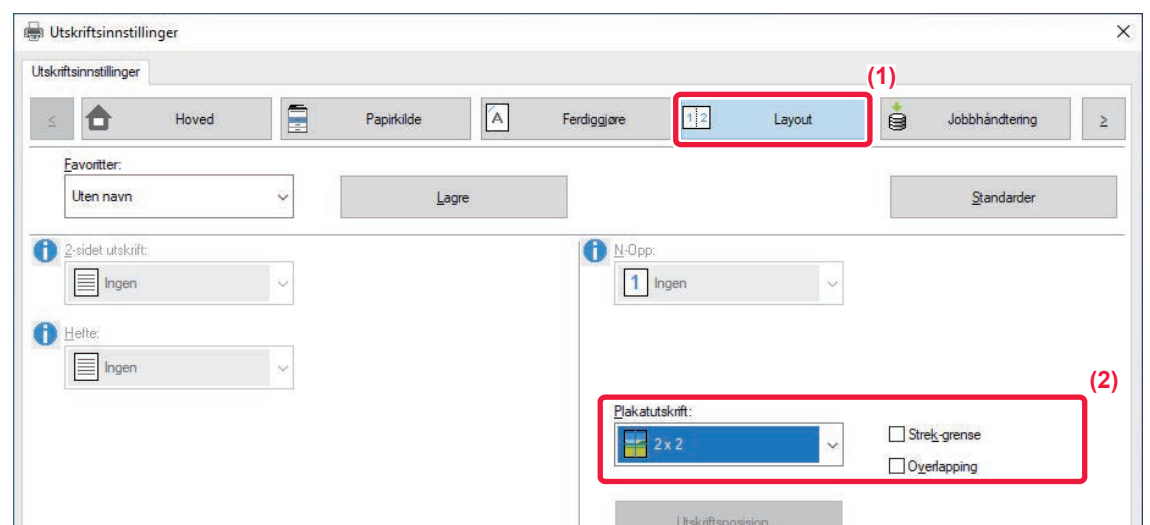

### **(1) Klikk på [Layout]-fanen.**

#### **(2) Velg antall ark som skal brukes i "Plakatutskrift".**

Hvis du vil skrive ut kantlinjer og/eller bruke overlappingsfunksjonen, merker du de tilhørende avkrysningsboksene slik at v vises.

## **FUNKSJONER FOR Å JUSTERE STØRRELSEN OG RETNINGEN PÅ BILDET**

### **JUSTERE UTSKRIFTSPOSISJONEN SEPARAT PÅ ODDETALLS- OG PARTALLSSIDER(UTSKRIFTSPOSISJON)**

Denne funksjonen stiller in ulike utskriftsposisjoner (marginer) separat for oddetalls- og partallssider, og skriver ut sidene.

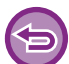

Denne funksjonen er tilgjengelig i et Windows-miljø.

### **Windows**

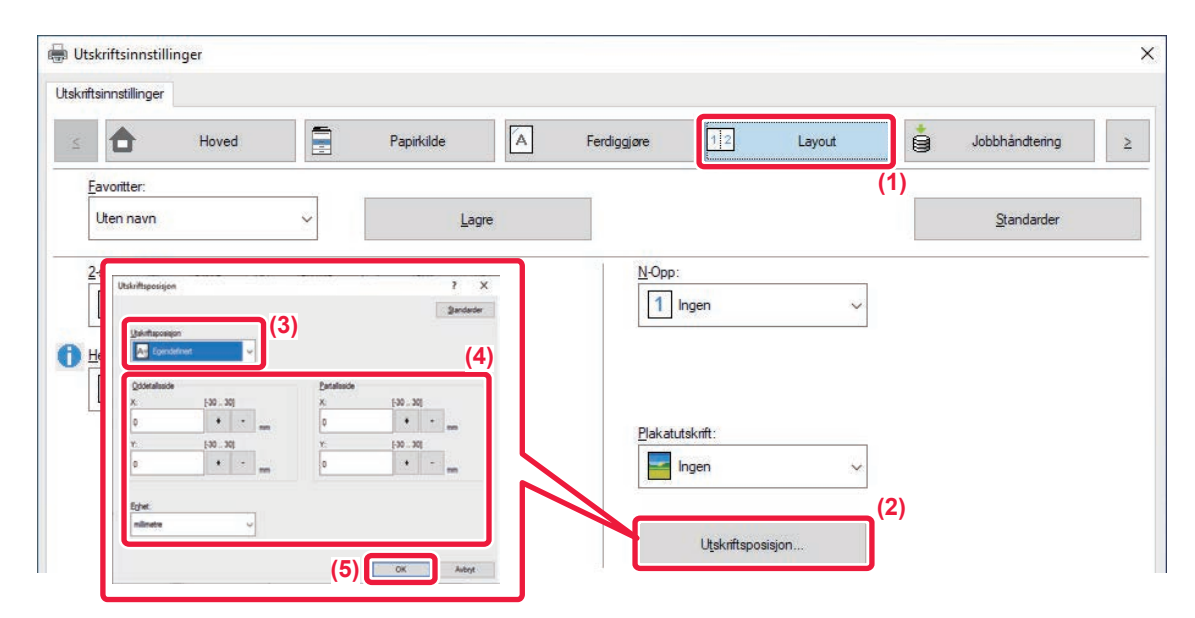

- **(1) Klikk på [Layout]-fanen.**
- **(2) Klikk på [Utskriftsposisjon]-knappen.**
- **(3) Velg [Egendefinert].**
- **(4) Angi mengde forskyvning for skriverposisjoner for oddetall-sidene og partall-sidene.**
- **(5) Klikk på [OK]-knappen.**

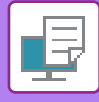

### **ROTERE UTSKRIFTSBILDET 180 GRADER(ROTERE 180 GRADER)**

Med denne funksjonen kan bildet roteres 180 grader, slik at det kan skrives ut korrekt på papir som bare kan legges i én retning (for eksempel konvolutter eller papir med hull).

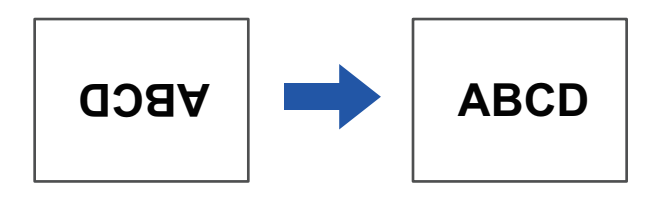

### **Windows**

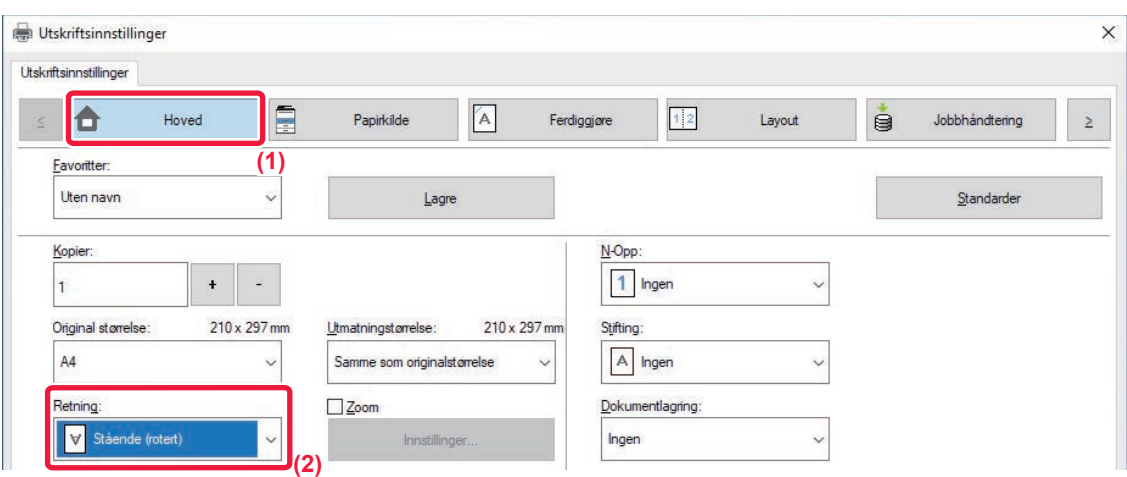

- **(1) Klikk på [Hoved]-fanen.**
- **(2) Velg [Stående (rotert)] eller [Liggende (rotert)] i "Retning".**

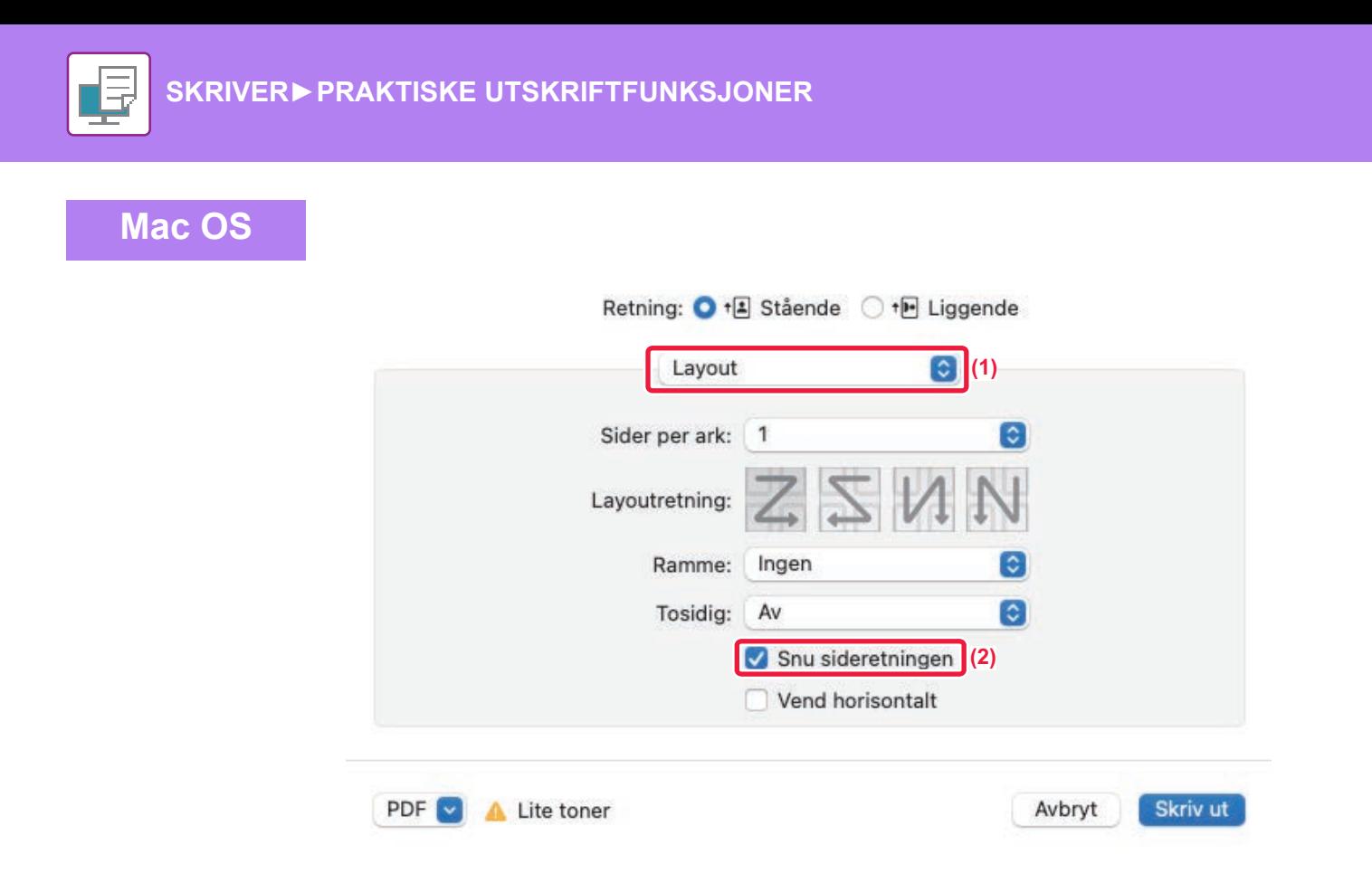

- **(1) Velg [Layout].**
- (2) Velg [Snu sideretningen]-avkrysningsboksen, slik at √ vises.

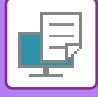

### **FORSTØRRE/FORMINSKE UTSKRIFTSBILDET(ZOOMINNSTILLING / FORSTØRR ELLER FORMINSK)**

Denne funksjonen forstørrer eller forminsker bildet til en valgt prosentandel. Dette bruker du til å legge marger på papiret ved å forminske bildet litt eller til å forstørre et lite bilde.

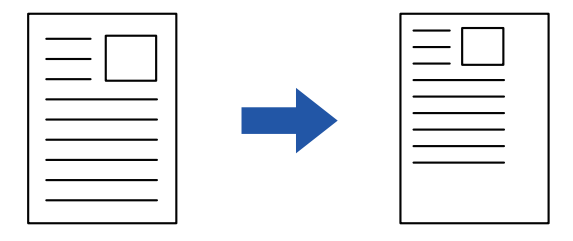

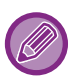

Hvis du bruker PS-skriverdriveren (Windows), kan du angi bredde- og lengdeprosent separat og på den måten endre bildets proporsjoner.

### **Windows**

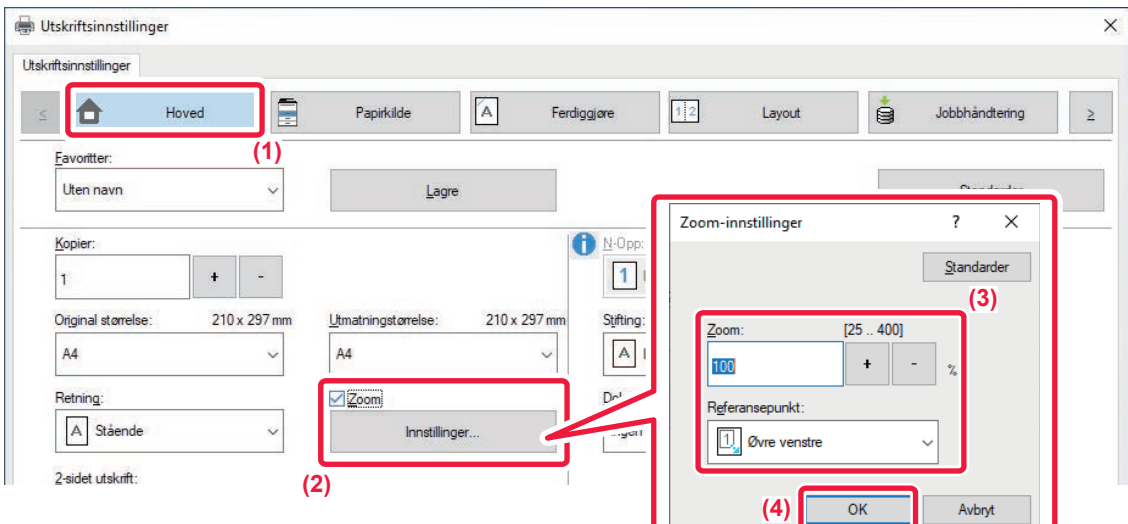

- **(1) Klikk på [Hoved]-fanen.**
- (2) Klikk på [Zoom]-avkrysningsboksen, slik at vises, og klikk deretter på [Innstillinger]-knappen.

#### **(3) Angi prosentandelen.**

Ved å klikke på + | - knappen, kan du spesifisere verdien i inkrementer på 1 %. I tillegg, velg [Øvre venstre] eller [Midtstilt] for startpunktet på papiret.

**(4) Klikk på [OK]-knappen.**
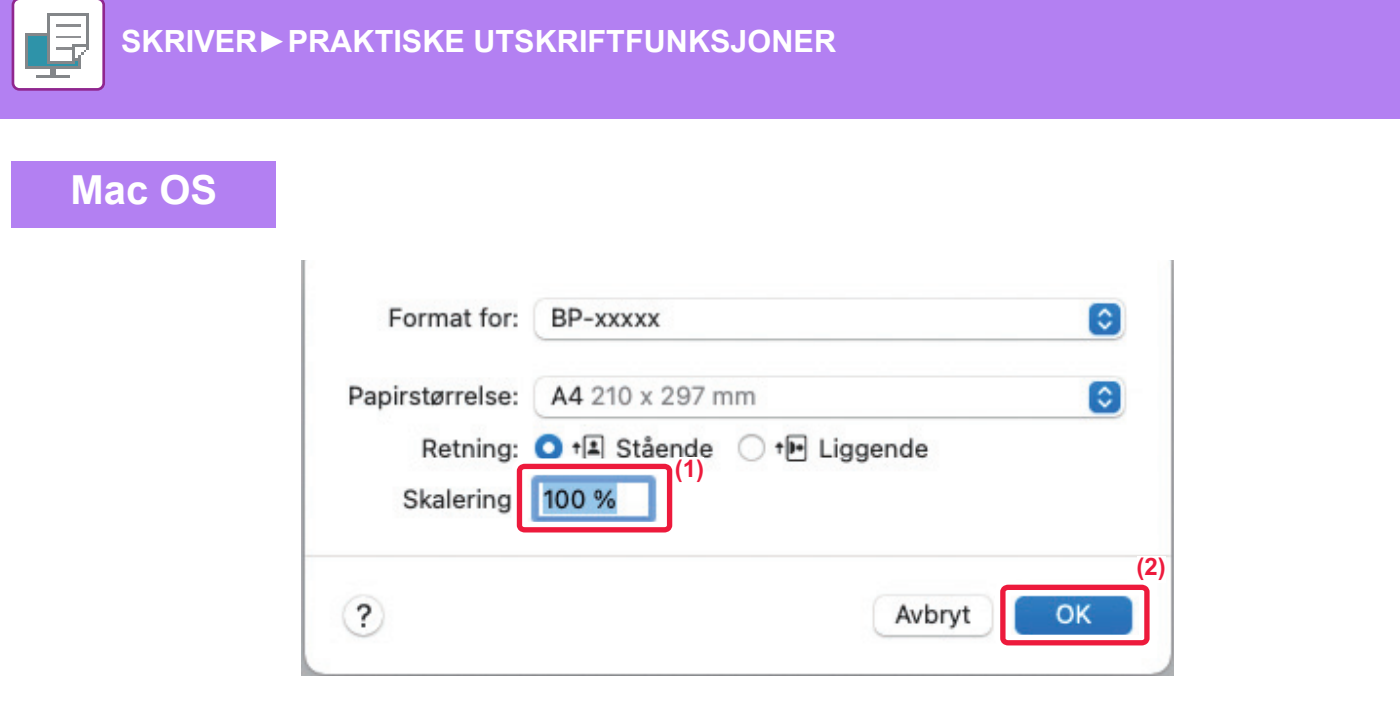

- **(1) Velg [Utskriftsformat] på [Arkiv]-menyen og angi graden (%).**
- **(2) Klikk på [OK]-knappen.**

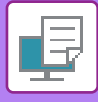

# **JUSTERE LINJETYKKELSEN**

### **Juster linjebredden som brukes i data som for eksempel CAD**

Denne funksjonen øker tykkelsen til hele linjen når utskriftslinjene ikke er tydelige i CAD eller andre spesialprogrammer. Når dataene inneholder linjer av varierende bredde, kan du også skrive ut alle linjene med minimumsbredde.

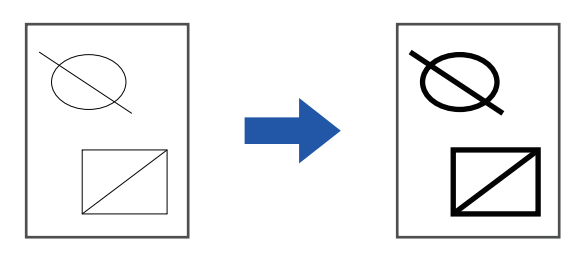

- Denne funksjonen er tilgjengelig i et Windows-miljø.
- Denne funksjonen kan brukes når PCL6-skriverdriveren brukes.
- Når du skriver ut fra en applikasjon som behandler linjer som rastergrafikk, kan ikke linjebreddene justeres.

### **Windows**

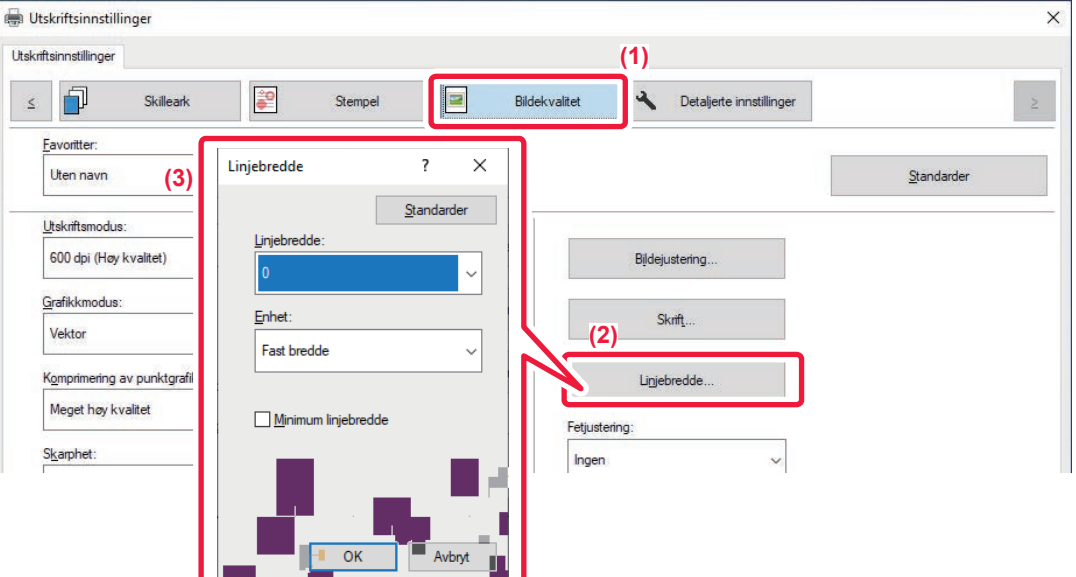

- **(1) Klikk på [Bildekvalitet]-fanen.**
- **(2) Klikk på [Linjebredde]-knappen.**
- **(3) Angi linjetykkelsen og klikk på [OK]-knappen**

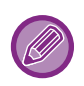

• Enhetene for justering av linjebredde kan settes til "Fast bredde" eller "Forhold". Velg fra "Enhet"-menyen.

• Hvis du vil skrive ut alle linjedata med minimum linjebredde, klikker du på [Minimum linjebredde]-avkrysningsboksen.

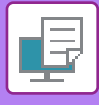

## **Gjøre fine linjer tykkere i Excel.**

Når fine rammelinjer i Excel ikke skrives ut riktig, kan du gjøre linjene tykkere.

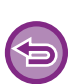

- Denne funksjonen er tilgjengelig i et Windows-miljø.
- Denne funksjonen kan brukes når PCL6-skriverdriveren brukes.
- Normalt er ikke denne innstillingen nødvendig.

### **Windows**

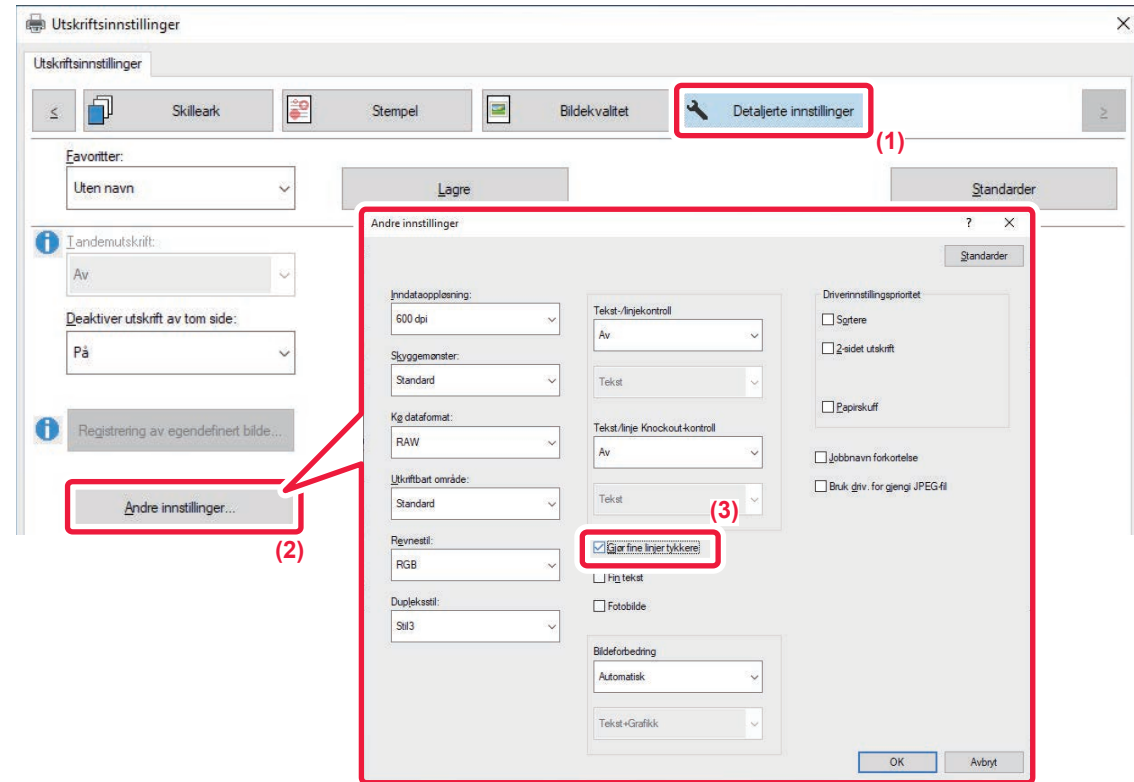

- **(1) Klikk på [Detaljerte innstillinger]-fanen.**
- **(2) Klikk på [Andre innstillinger]-knappen.**
- **(3) Velg [Gjør fine linjer tykkere]-avkrysningsboksen (V).**

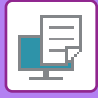

## **Justere tykkelsen på tekst og linjer**

Du kan gjøre tekst og linjer tykkere. Du kan også gjøre kantene mykere eller skarpere.

## **Windows**

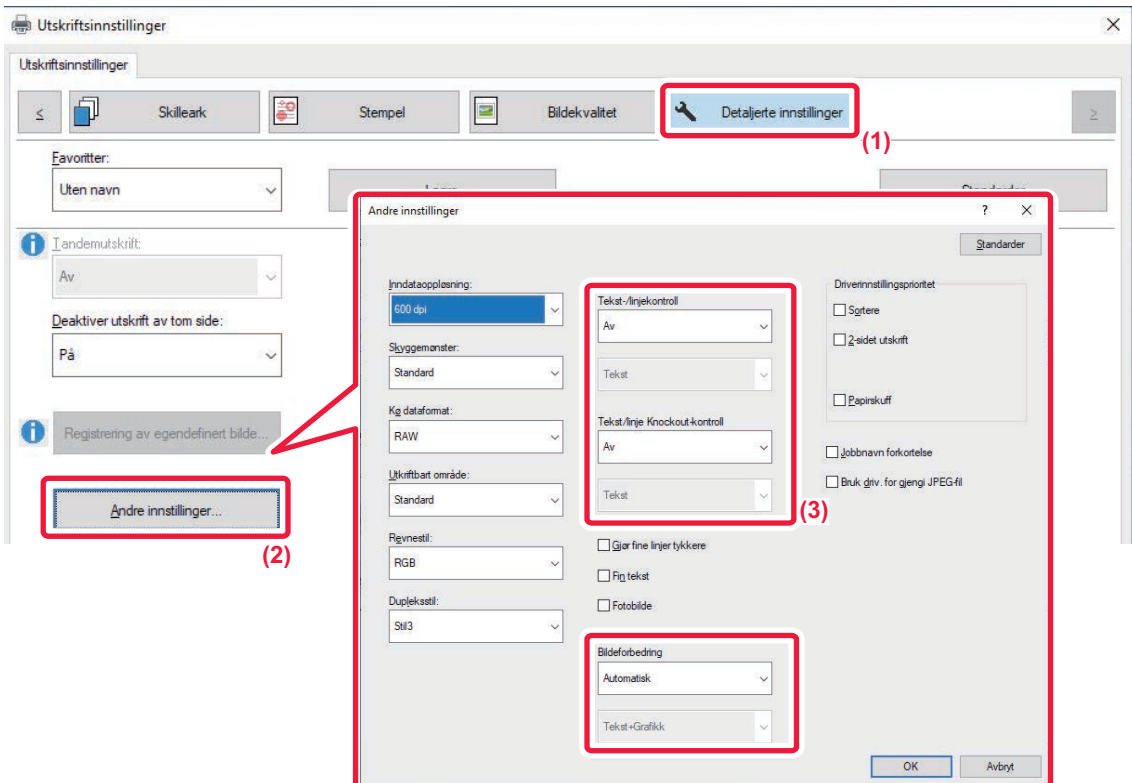

- **(1) Klikk på [Detaljerte innstillinger]-fanen.**
- **(2) Klikk på [Andre innstillinger]-knappen.**
- **(3) Spesifiser innstillingene.**

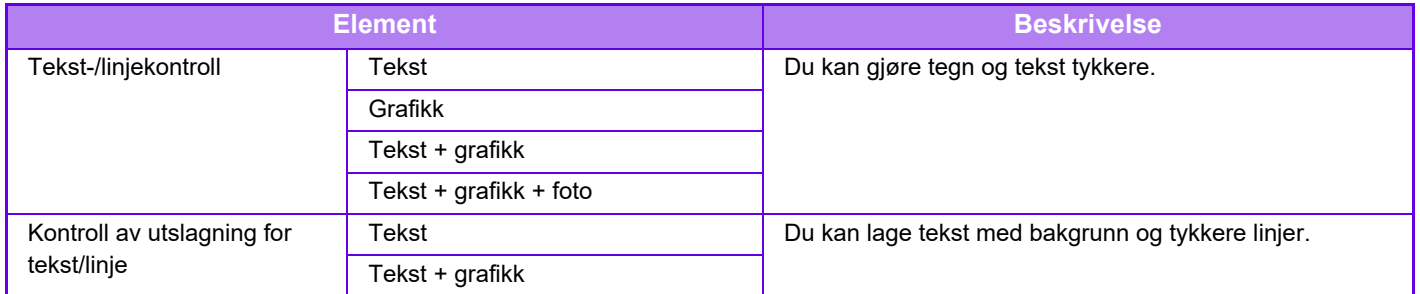

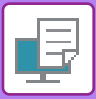

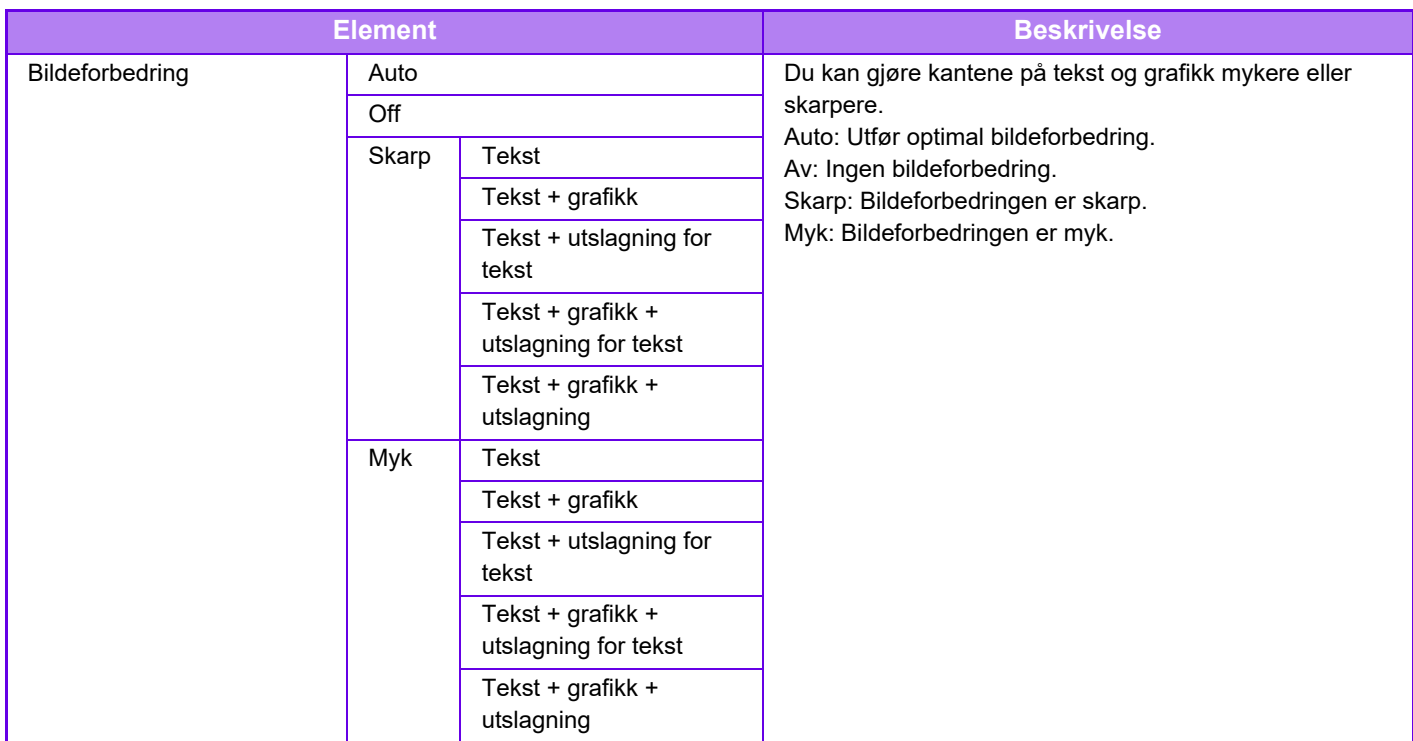

# **Mac OS**

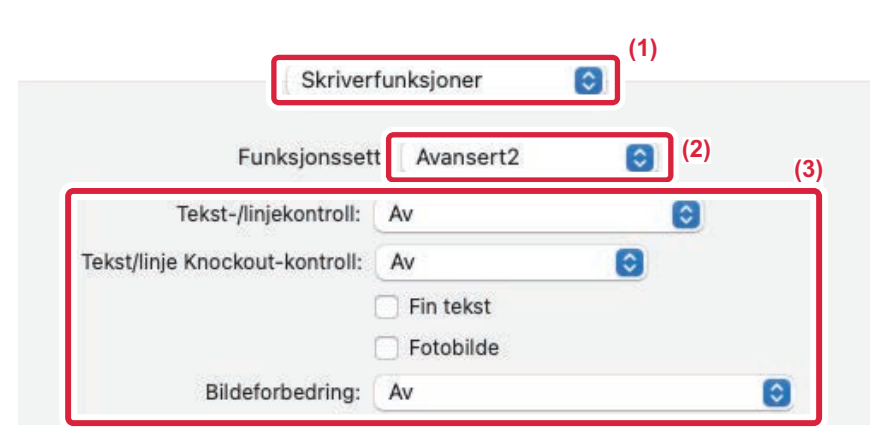

- **(1) Velg [Skriverfunksjoner].**
- **(2) Velg [Avansert2].**
- **(3) Spesifiser innstillingene.**

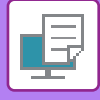

# **SKRIVE UT ET SPEILVENDT BILDE(SNU TIL SPEILBILDE / VISUELLE EFFEKTER)**

Du kan snu bildet og lage et speilbilde av det.

Denne funksjonen er praktisk når du for eksempel skal skrive ut en design for et tresnitt eller et annet trykkemedium.

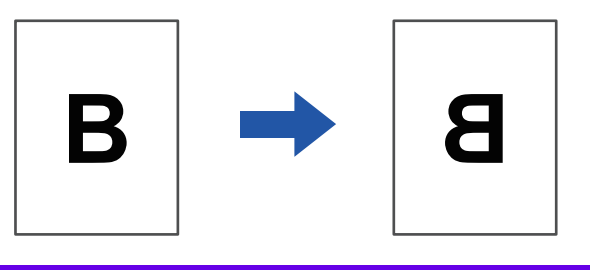

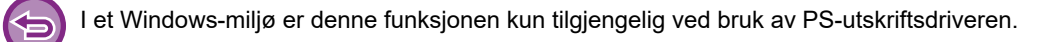

#### **Windows** Utskriftsinnstillinger **(1)** 门 Skilleark ie. Stempel  $\blacksquare$ Bildekvalitet Detaljerte innstillinge  $\leq$ Eavoritter Standarder Uten navn  $\checkmark$ Lagre **(2)** Speilbilde Landemutskrift  $\checkmark$ Feilinformasjon om PS Deaktiver utskrift av tom side

- **(1) Klikk på [Detaljerte innstillinger]-fanen.**
- **(2) Hvis du vil invertere bildet horisontalt, velger du [Vannrett]. Hvis du vil invertere bildet vertikalt, velger du [Loddrett].**

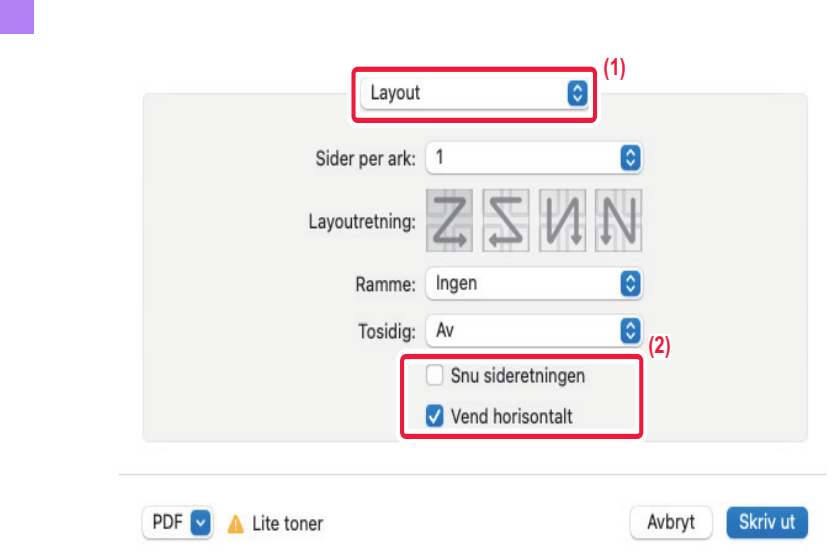

**(1) Velg [Layout].**

**Mac OS**

**(2) Velg [Vend horisontalt]-avkrysningsboksen ( ).**

# **BILDEJUSTERINGSFUNKSJON**

# **JUSTERE BILDETS LYSSTYRKE OG KONTRAST (BILDEJUSTERING)**

Denne funksjonen justerer lysstyrke og kontrast i utskriftsinnstillingene når et fotografi eller annet bilde skrives ut. Denne funksjonen foretar enkle korrigeringer selv om det ikke er installert bilderedigeringsprogramvare på datamaskinen.

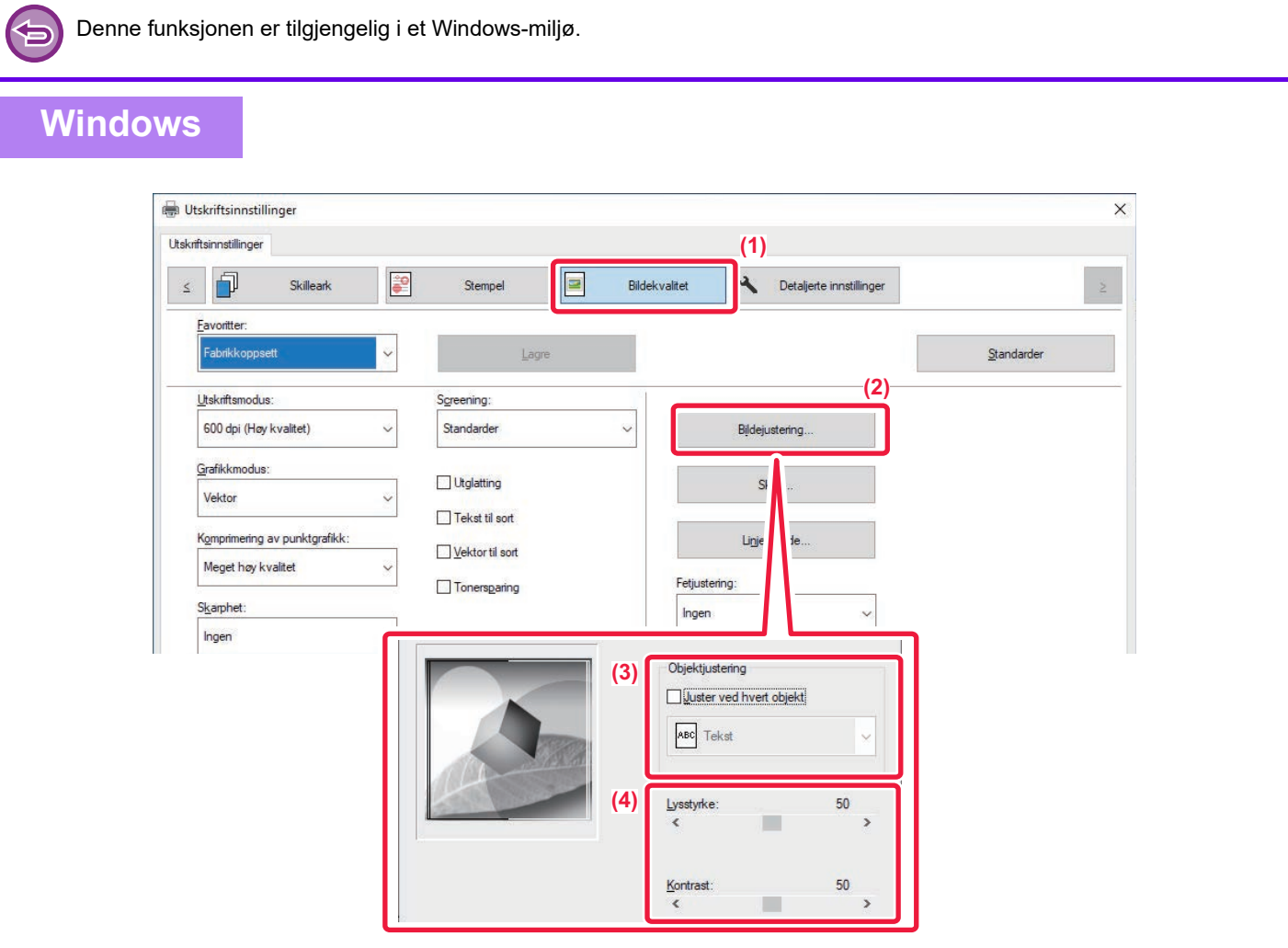

- **(1) Klikk på [Bildekvalitet]-fanen.**
- **(2) Klikk på [Bildejustering]-knappen.**
- **(3) For å justere objektene (tekst, grafikk, bilder) individuelt velger du [Juster ved hvert objekt]-avmerkingsboksen ( ) og velger objektet.**
- **(4) Dra gildebryteren deller klikk på < >>** -knappene for å justere bildet.

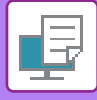

# **SKRIVE UT SVAK TEKST OG LINJER I SVART(TEKST TIL SVART / VEKTOR TIL SVART)**

Når du skriver ut et fargebilde i gråskala, skrives tekst og linjer med svake farger ut i svart. Denne funksjonen gjør teksten og linjene tydeligere når du skriver ut i gråskala.

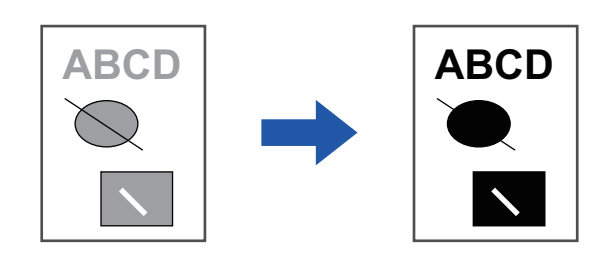

• Rasterdata, som for eksempel bitmap-bilder, kan ikke justeres.

• Denne funksjonen er tilgjengelig i et Windows-miljø.

### **Windows**

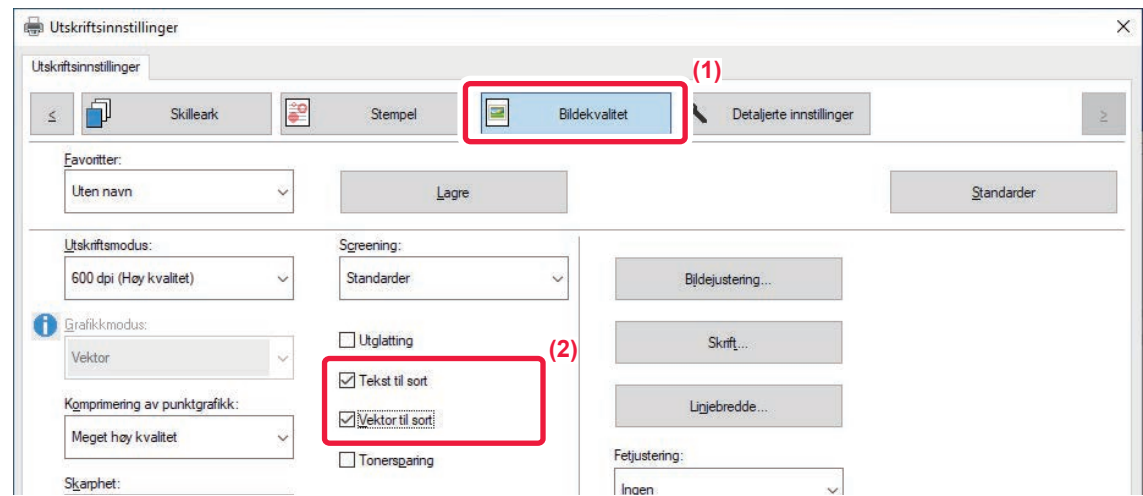

### **(1) Klikk på [Bildekvalitet]-fanen.**

### (2) Velg avkrysningsboksen [Tekst til sort] og/eller [Vektor til sort], slik at vises.

- Når [Tekst til sort] er valgt, skrives all annen tekst enn hvit ut i svart.
- Når [Vektor til sort] er valgt, skrives all vektorgrafikk bortsett fra hvite linjer og områder ut i svart.

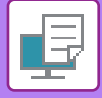

# **VELGE BILDEINNSTILLINGER I SAMSVAR MED BILDETYPEN**

Forhåndsbestemte innstillinger for ulik bruk er tilgjengelige i maskinens skriverdriver.

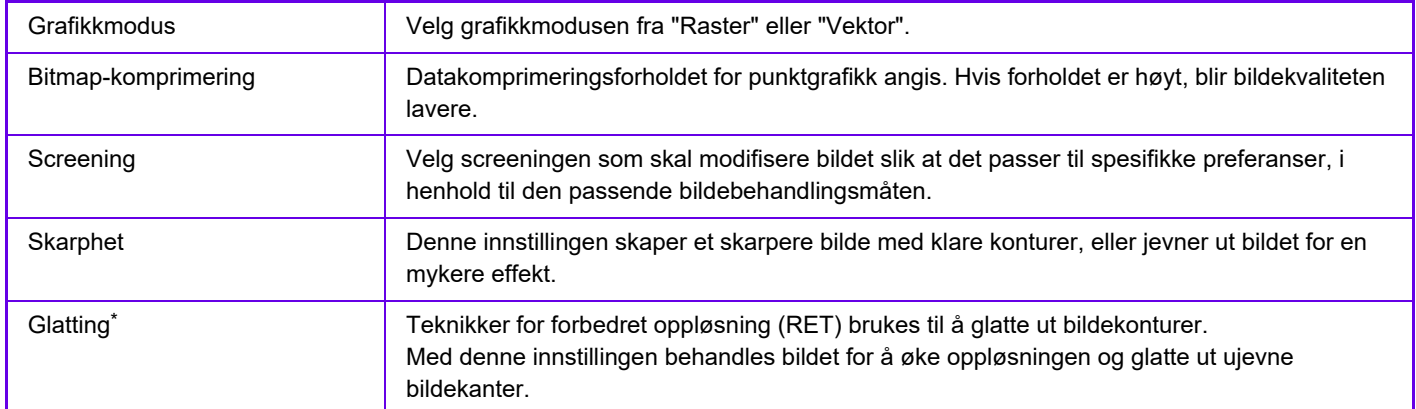

\* Denne funksjonen er tilgjengelig i et Windows-miljø.

## **Windows**

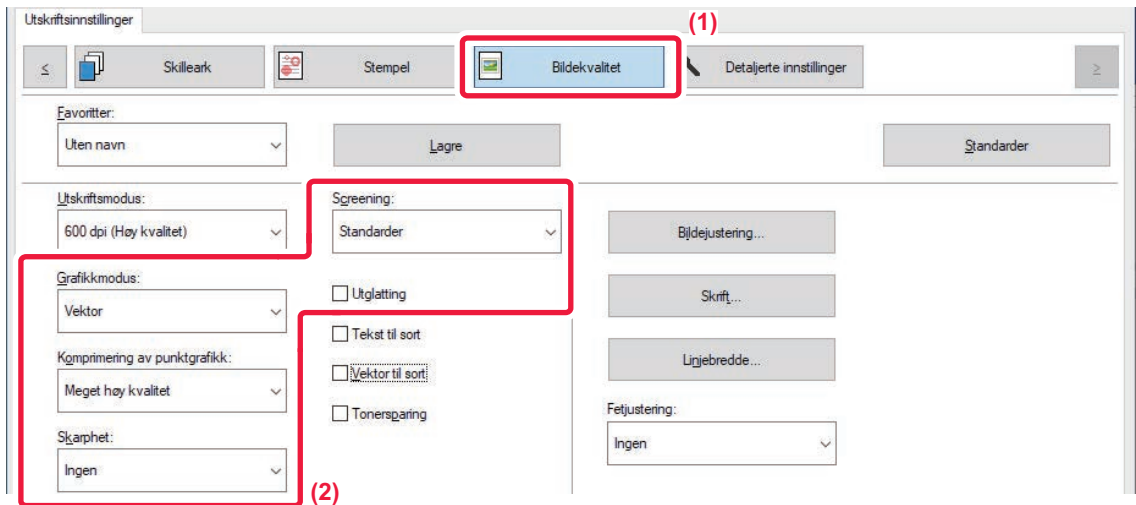

- **(1) Klikk på [Bildekvalitet]-fanen.**
- **(2) Spesifiser innstillingene.**

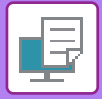

# **Mac OS**

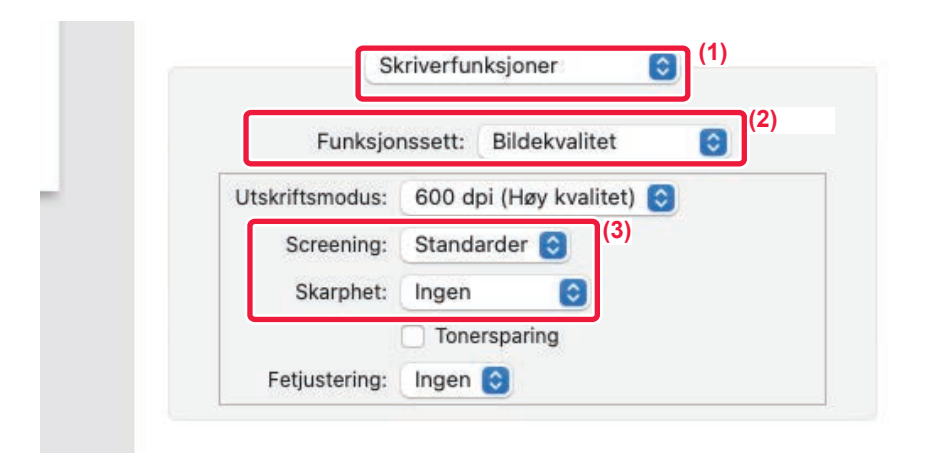

- **(1) Velg [Skriverfunksjoner].**
- **(2) Velg [Bildekvalitet].**
- **(3) Spesifiser innstillingene.**

# **FUNKSJONER FOR Å KOMBINERE TEKST OG BILDER**

# **SETTE VANNMERKE PÅ SIDER SOM SKRIVES UT (VANNMERKE)**

Denne funksjonen legger svak skyggelignende tekst som et vannmerke i bakgrunnen av det trykte bildet. Du kan justere vannmerketekstens størrelse og vinkel.

Vannmerketeksten kan velges fra tidligere registrert tekst i listen. Hvis nødvendig, kan du angi tekst for å lage et originalt vannmerke.

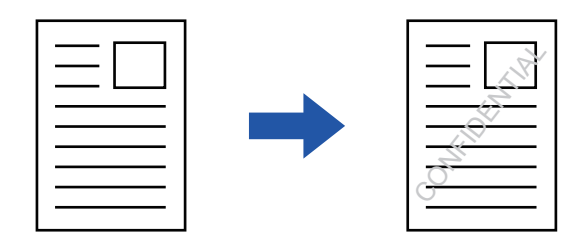

### **Windows**

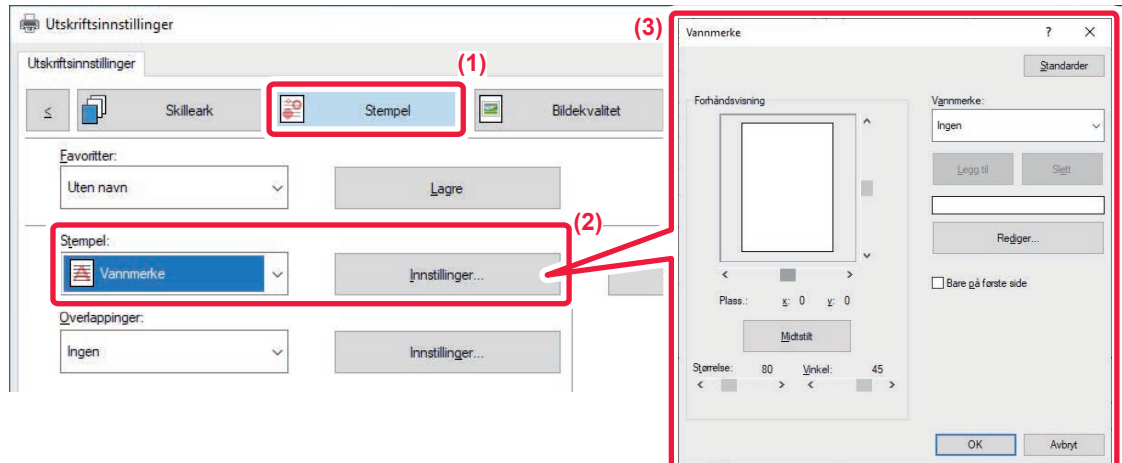

### **(1) Klikk på [Stempel]-fanen.**

- **(2) Velg [Vannmerke] fra "Stempel" og klikk på [Innstillinger]-knappen.**
- **(3) Velg vannmerket som skal brukes og klikk på [OK]-knappen.**

Klikk på [Rediger]-knappen for å velge andre detaljerte innstillinger.

For å lage et vannmerke angir du teksten til vannmerket i tekstboksen og klikker på [Legg til]-knappen.

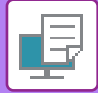

# **Mac OS**

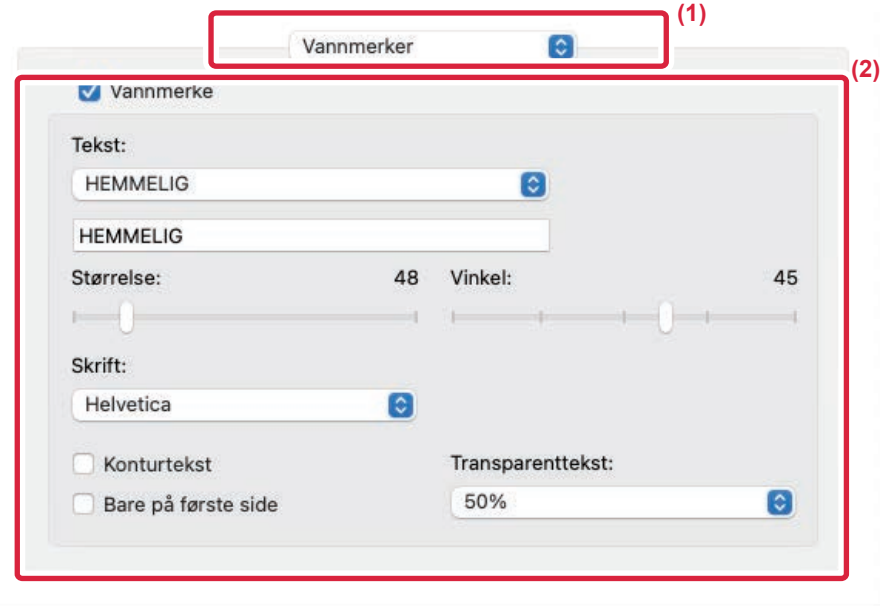

### **(1) Velg [Vannmerker].**

### **(2) Klikk på [Vannmerke]-avmerkingsboksen og konfigurer vannmerkeinnstillingene.**

- Konfigurer detaljerte vannmerkeinnstillinger som for eksempel valg av tekst.
- Juster størrelsen og vinkelen på teksten ved å dra glidebryteren  $[]$ .

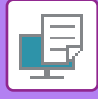

# **SKRIVE UT ET BILDE OPPÅ UTSKRIFTSDATAENE(BILDEMERKE)**

Denne funksjonen trykker et bitmap- eller JPEG-bilde, som er lagret på datamaskinen din, oppå utskriftsdataene. Denne funksjonen trykker et ofte brukt bilde eller ikon du har laget selv som om det ble stemplet på utskriftsdataene. Du kan justere bildets størrelse, plassering og vinkel.

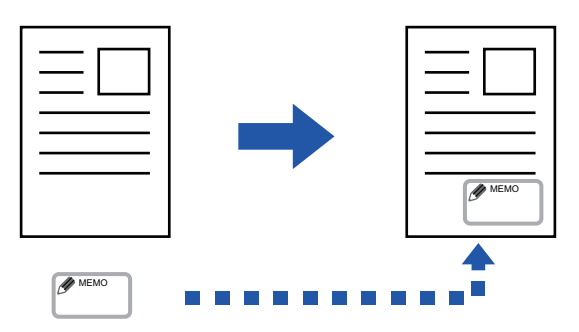

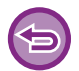

Denne funksjonen er tilgjengelig i et Windows-miljø.

### **Windows**

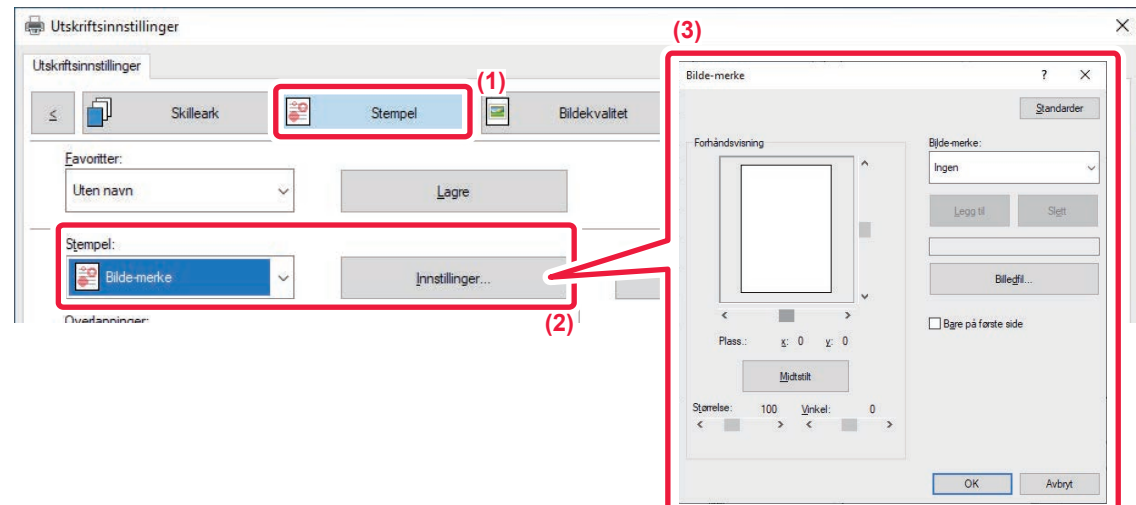

#### **(1) Klikk på [Stempel]-fanen.**

**(2) Velg [Bilde-merke] fra "Stempel" og klikk på [Innstillinger]-knappen.**

#### **(3) Velg bilde-merket som skal brukes og klikk på [OK]-knappen.**

• Hvis et bildestempel allerede er lagret, kan det velges fra menyen.

• Hvis du ikke har lagret et bildemerke, klikk [Billedfil], velg filen du vil bruke for bildemerket og klikk på [Legg til]-knappen.

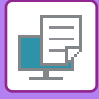

# **REGISTRERE ET EGENDEFINERT BILDE**

Denne funksjonen registrerer bilder som brukes som egendefinerte bilder fra skriverdriveren til maskinen.

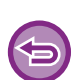

- Denne funksjonen er tilgjengelig i et Windows-miljø.
- Denne funksjonen kan brukes når PCL6-skriverdriveren brukes.

### **Windows**

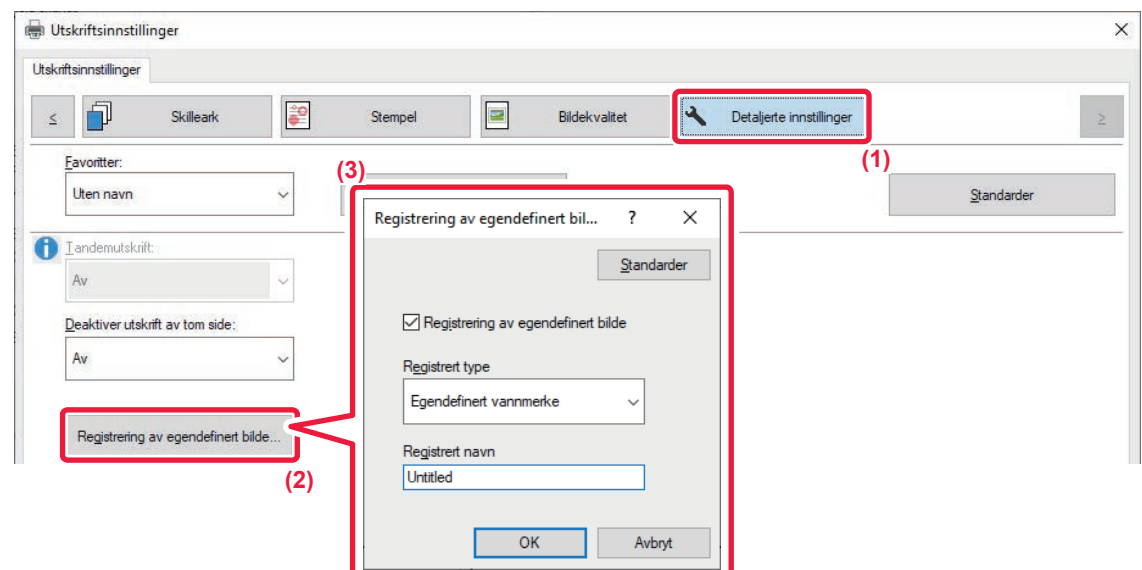

- **(1) Klikk på [Detaljerte innstillinger]-fanen.**
- **(2) Klikk på [Registrering av egendefinert bilde]-knappen.**
- **(3) Velg registreringstype og -navn for det egendefinerte bildet.**

Når [Egendefinert stempel] er valgt under "Registrert type", registreres et ugjennomsiktig bildemerke. Når [Egendefinert vannmerke] er valgt registreres et vannmerkebilde.

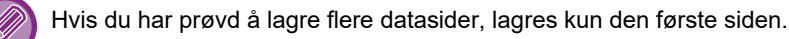

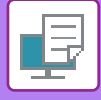

# **LEGGE UTSKRIFTSDATA OVER ET FAST SKJEMA(OVERLAPPING)**

Denne funksjonen legger data oppå et fastsatt skjema du har forberedt.

Ved å lage tabellinnstillinger eller en dekorativ ramme i et annet program enn tekstbehandlingsprogrammet og registrere dataene som overlappingsfil, kan du få et tiltalende utskriftsresultat uten at du må ty til kompliserte manipuleringer.

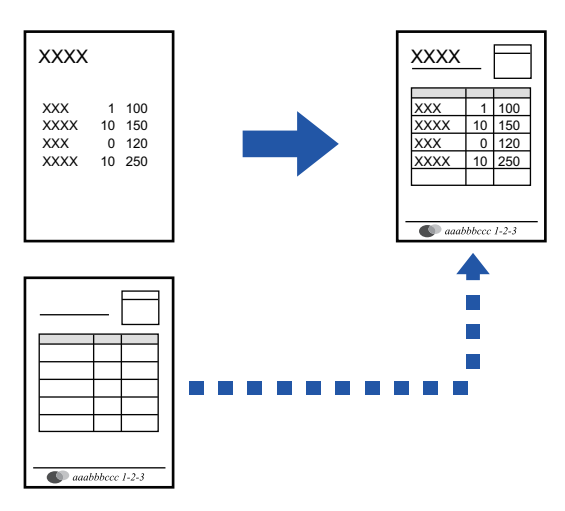

Denne funksjonen er tilgjengelig i et Windows-miljø.

### **Windows**

### **Slik oppretter du en overlappingsfil**

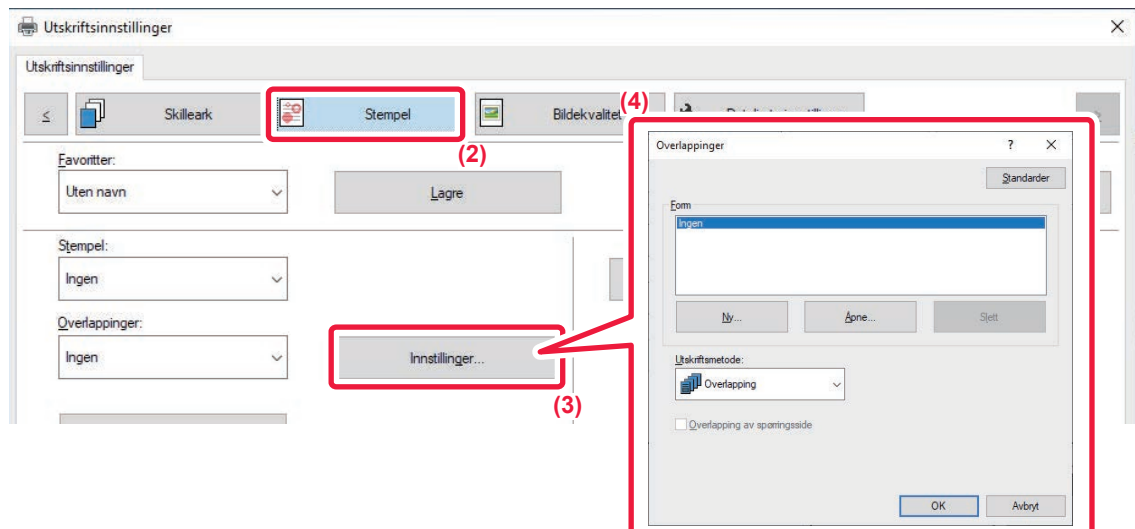

- **(1) Åpne skriveregenskapervinduet fra programmet som brukes for å opprette overlappingsdata.**
- **(2) Klikk på [Stempel]-fanen.**
- **(3) Klikk på [Innstillinger]-knappen.**

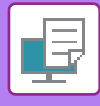

**(4) Klikk på [Ny]-knappen, og angi navn og mappe for overlappingsfilen du vil opprette.**

Filen blir opprettet når innstillingene er fullført og utskriften startes.

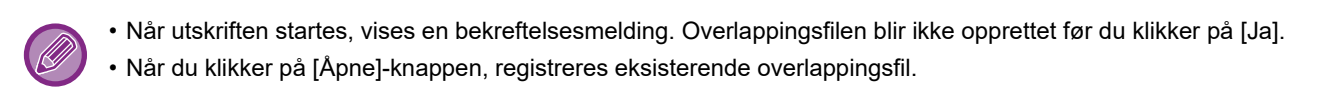

### **Slik skriver du ut med en overlappingsfil**

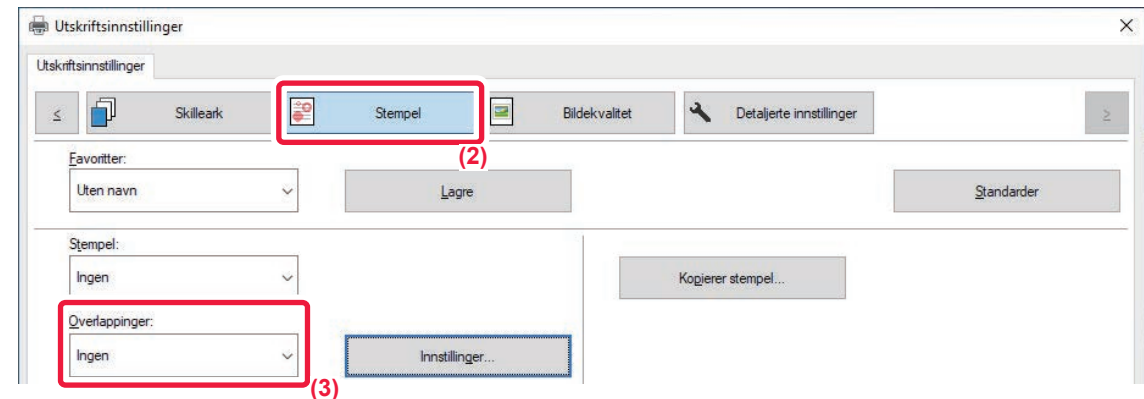

- **(1) Åpne driveregenskapervinduet fra programmet som brukes for å opprette en overlappingsdatafil.**
- **(2) Klikk på [Stempel]-fanen.**
- **(3) Velg en overlappingsfil**

En overlappingsfil som er opprettet eller lagret tidligere kan velges fra menyen.

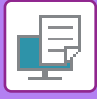

# **LEGGE TIL ANTALL KOPIER (KOPIERER STEMPEL)**

Du kan legge til antall kopier i topp- eller bunnteksten i utskriftsdataene. Du kan også angi et kopinummer og utskriftsposisjon.

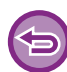

Denne funksjonen er tilgjengelig i et Windows-miljø.

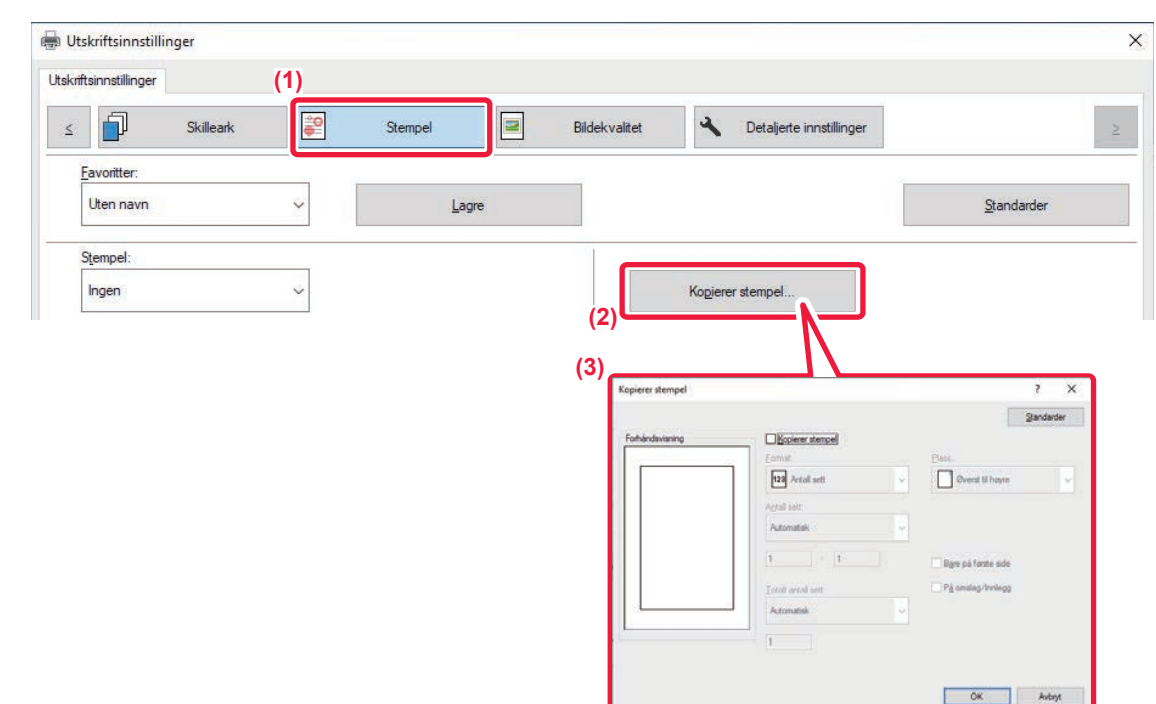

- **(1) Klikk på [Stempel]-fanen.**
- **(2) Klikk på [Kopierer stempel]-knappen.**
- **(3) Velg innstillingene og klikk på [OK]-knappen.**

# **UTSKRIFTSFUNKSJONER FOR SPESIELLE FORMÅL**

# **SKRIVE UT SPESIFIKKE SIDER PÅ ANNET PAPIR(ANNET PAPIR)**

## **I et Windows-miljø**

For- og baksiden og enkeltsider i et dokument kan skrives ut på en annen papirtype enn de andre sidene. Bruk denne funksjonen når du vil skrive ut for- og baksiden på tykt papir eller sette inn farget papir eller en annen type papir på angitte sider.

Hvis nødvendig, kan papiret settes inn som innleggsark som skrives ut tomme.

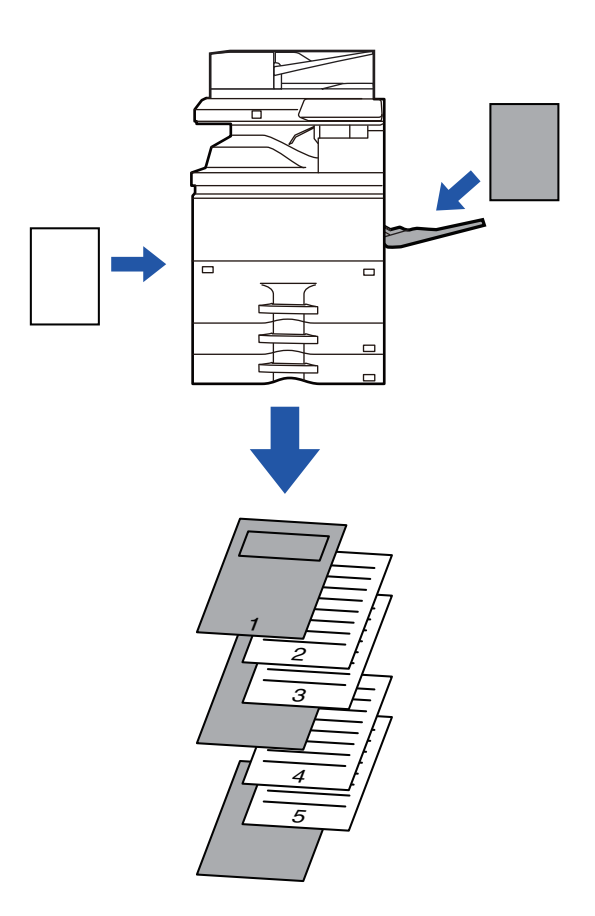

### **I et Mac OS-miljø**

For- og baksiden skrives ut på en annen papirtype enn de andre sidene. Denne funksjonen kan f.eks. benyttes når du bare vil skrive ut forsideomslaget og den siste siden på tykt papir.

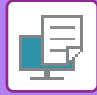

### **Windows**

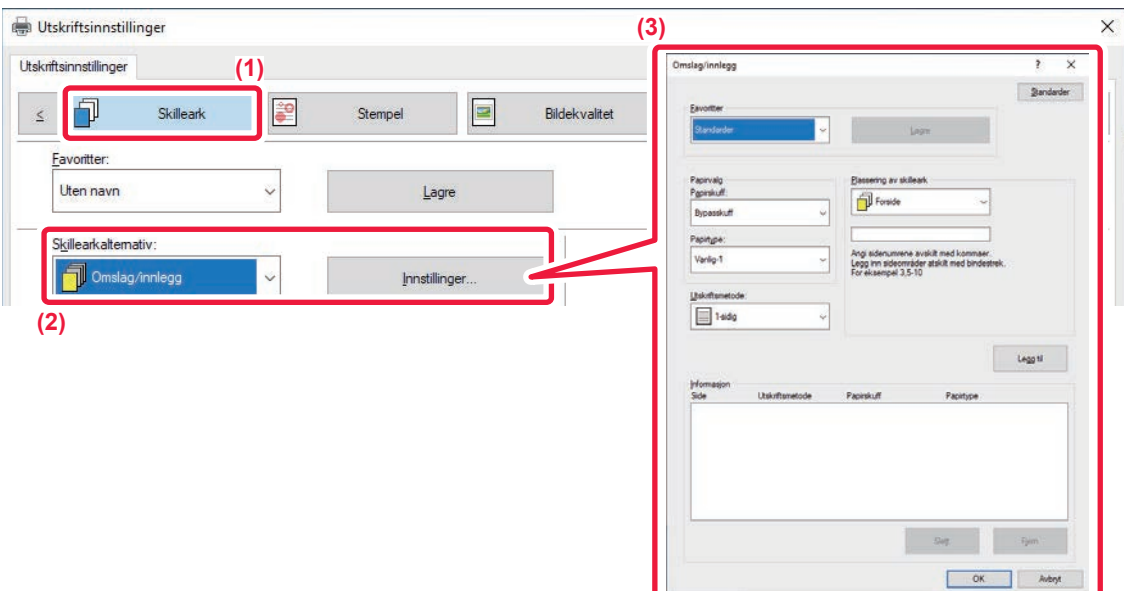

- **(1) Klikk på [Skilleark]-fanen.**
- **(2) Velg [Omslag/innlegg] fra [Skillearkalternativ],og klikk på [Innstillinger]-knappen.**

#### **(3) Velg innstillinger for papirinnlegg.**

- Velg innleggsposisjon, papirkilde og utskriftsmetode fra korresponderende menyer.
- Klikk på [Legg til]-knappen for at innstillingene skal vises i "Informasjon".
- Når du er ferdig med å velge innstillinger, klikker du [Lagre] i "Favoritter" for å lagre innstillingene.

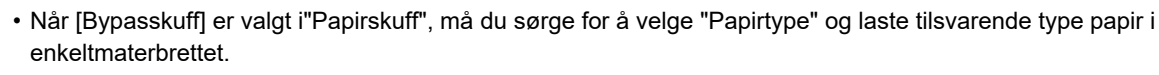

• Når [Annen side] er valgt for is selected for "Plassering av skilleark", angir du innleggsposisjonen ved å skrive inn et sidenummer direkte. Når "Utskriftsmetode" er satt til [2-sidet utskrift], vil den angitte og den neste siden skrives ut på forog baksiden av papiret, og derfor vil ikke en innleggsinnstilling for en side som skrives ut på baksiden gjelde.

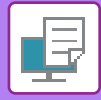

# **Mac OS**

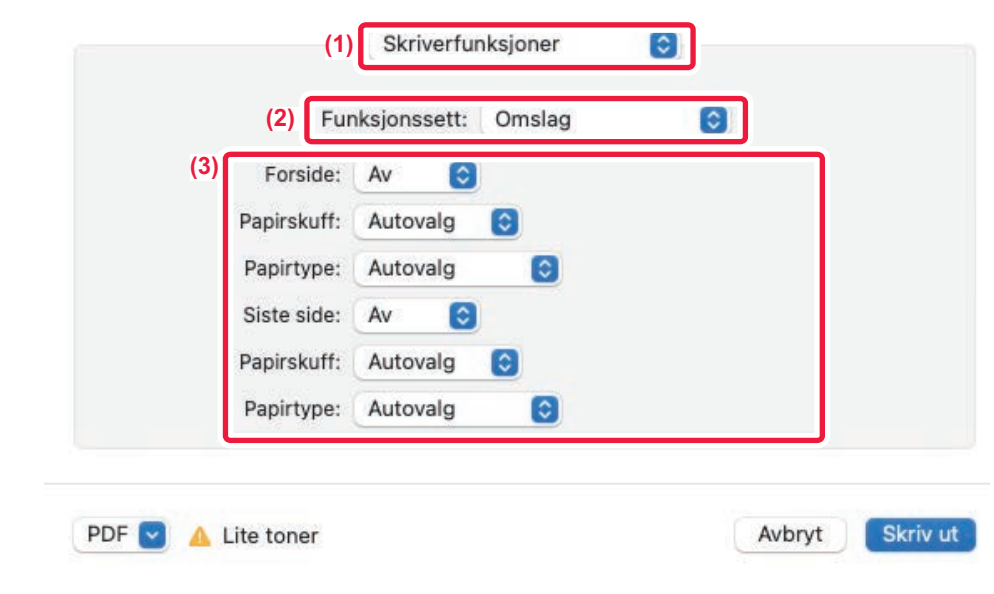

- **(1) Velg [Skriverfunksjoner].**
- **(2) Velg [Omslag].**
- **(3) Velg innstillinger for innlegging av forside.**

Velg utskriftsinnstilling, papirskuff og papirtype for omslagssiden og den siste siden.

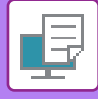

# **LEGGE INN INNLEGG VED UTSKRIFT PÅ TRANSPARENTER(TRANSPARENTINNLEGG)**

Når du skriver ut på transparenter, hindrer denne funksjonen at transparentene klistrer seg til hverandre ved å legge inn et ark mellom hver transparent. Hvis det er nødvendig, skrives samme innhold som skrives ut på hvert transparentark også ut på korresponderende ark med innleggspapir.

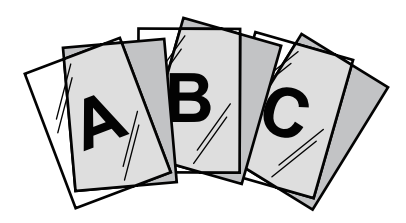

### **Windows**

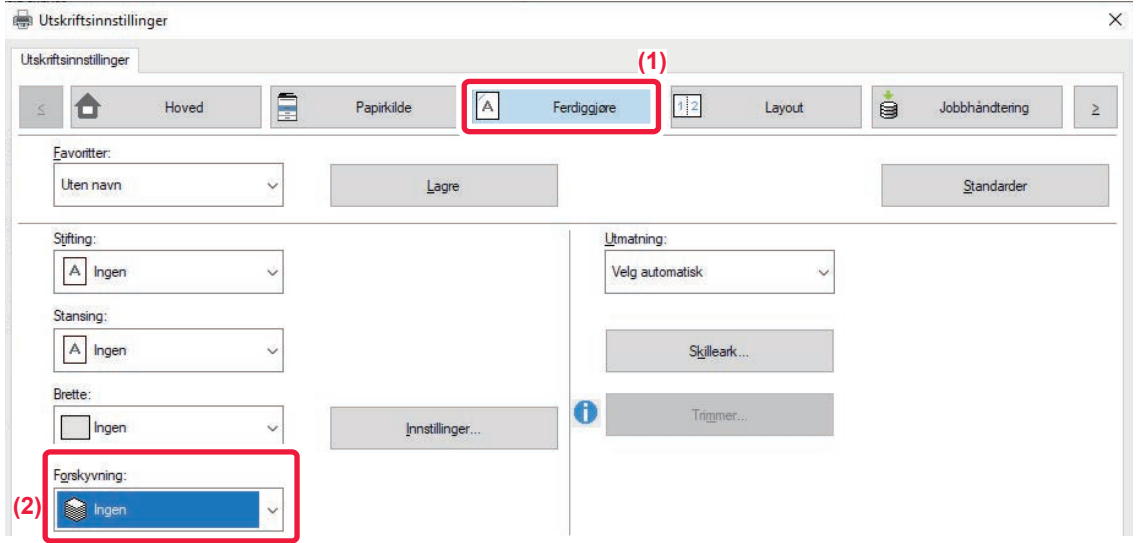

### **(1) Klikk på [Ferdiggjøre]-fanen.**

Endre til 1-sidig utskrift på forhånd ved hjelp av innstillingen for 2-sidig utskrift.

### **(2) Velg [Ingen].**

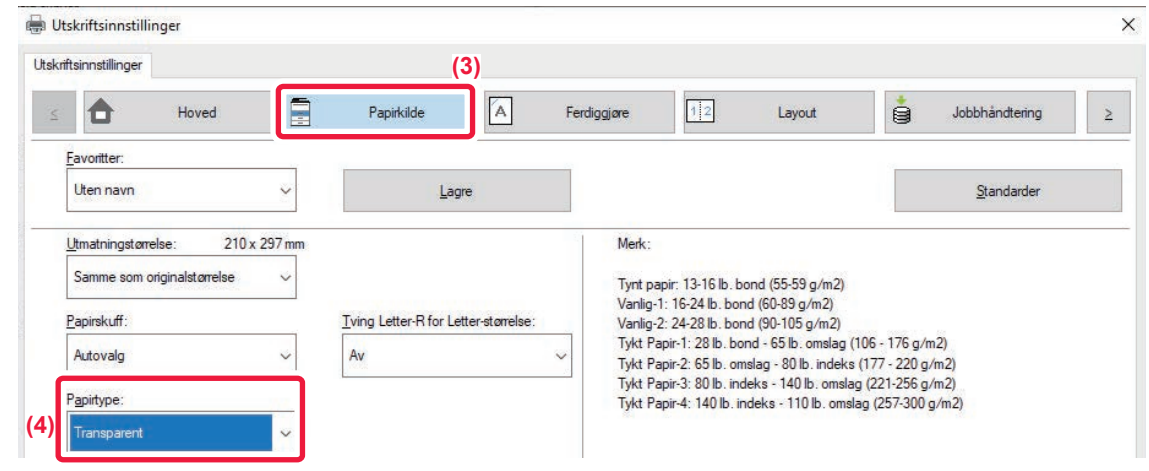

**(3) Klikk på [Papirkilde]-fanen.**

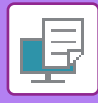

### **(4) Velg [Transparent].**

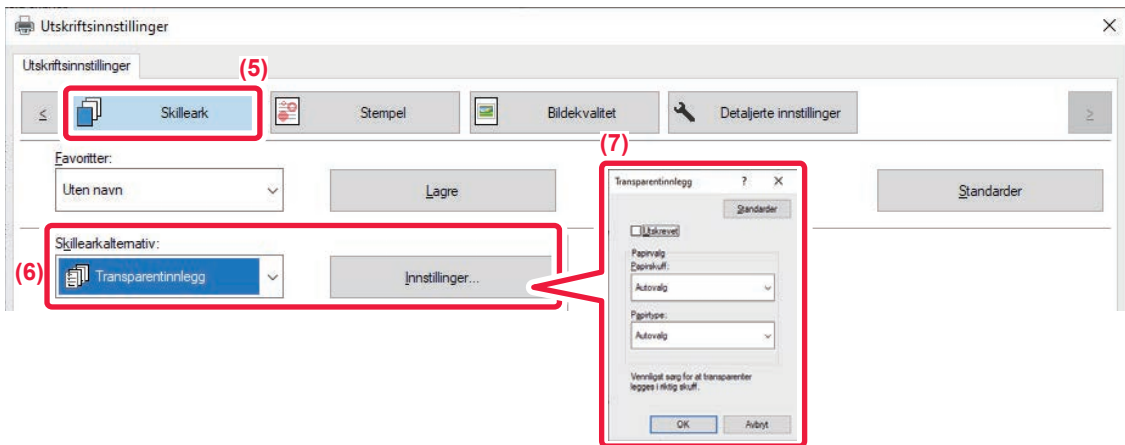

#### **(5) Klikk på [Skilleark]-fanen.**

**(6) Velg [Transparentinnlegg], og klikk på [Innstillinger]-knappen.**

#### **(7) Velg innstillingene for innlegging av transparenter.**

Når [Utskrevet]-avkrysningsboksen er satt til | , blir det samme innholdet som skrives ut på transparenten, også skrevet ut på innlegget. Velg papirkilde og type ved behov.

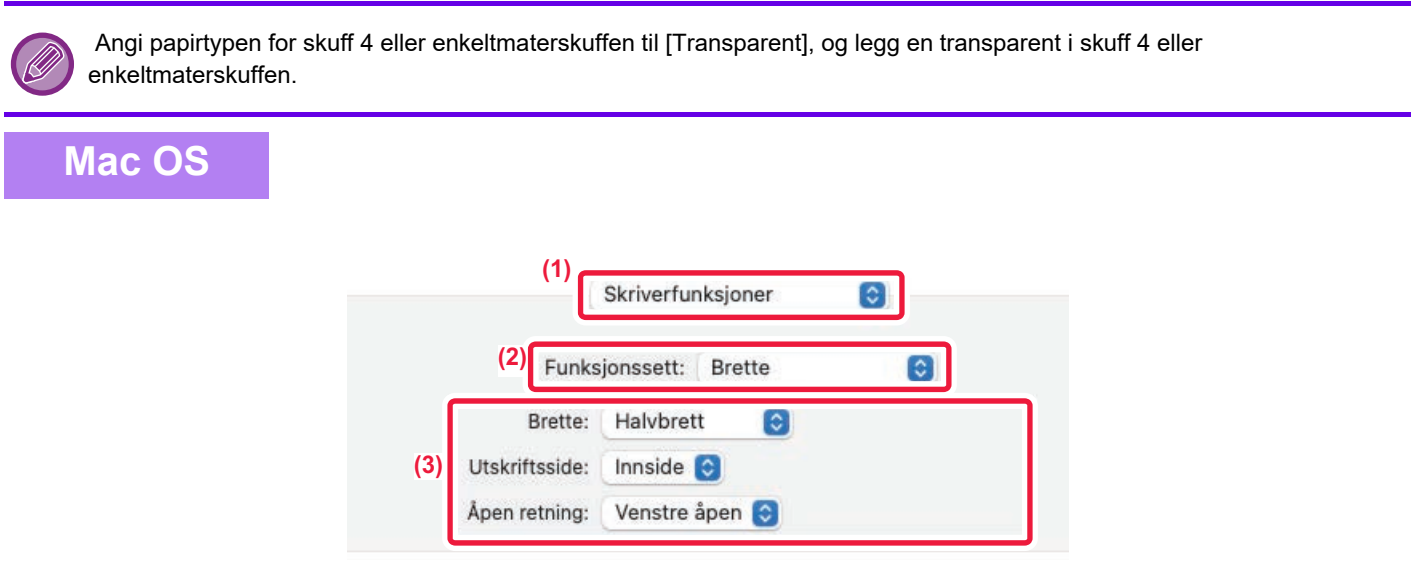

#### **(1) Velg [Skriverfunksjoner].**

#### **(2) Velg [Transparentinnlegg] under "Funksjonssett".**

#### **(3) Velg innstillingene for innlegging av transparenter.**

Når [På (skrives ut)] velges fra "Transparentinnlegg", skrives samme innhold som skrives ut på transparenten også ut på innlegget. Velg papirkilde og type ved behov.

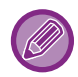

Angi papirtypen for skuff 4 eller enkeltmaterskuffen til [Transparency], og legg en transparent i skuff 4 eller enkeltmaterskuffen.

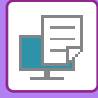

# **SETTE INN SKILLESIDER MELLOM JOBBER ELLER KOPIER**

Du kan sette inn skillesider mellom jobber eller et angitt antall kopier.

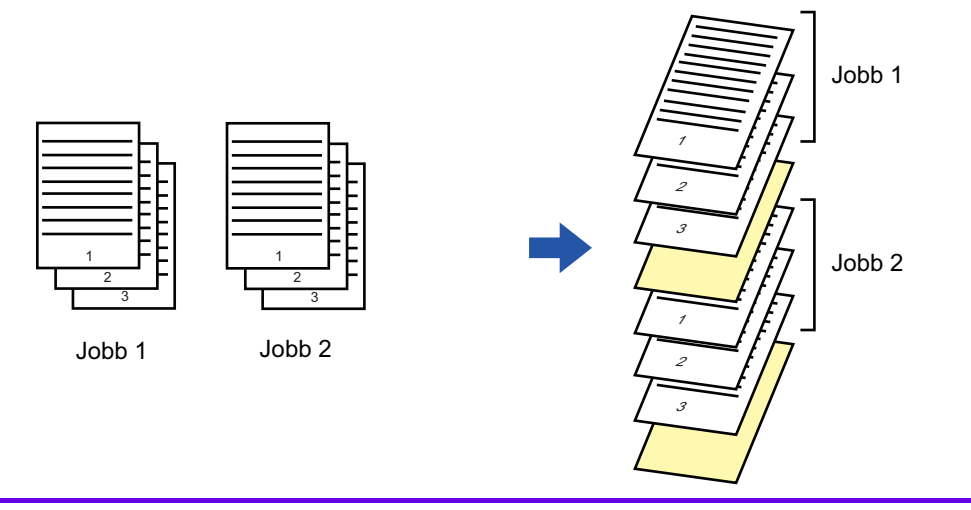

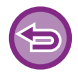

Denne funksjonen er tilgjengelig i et Windows-miljø.

### **Windows**

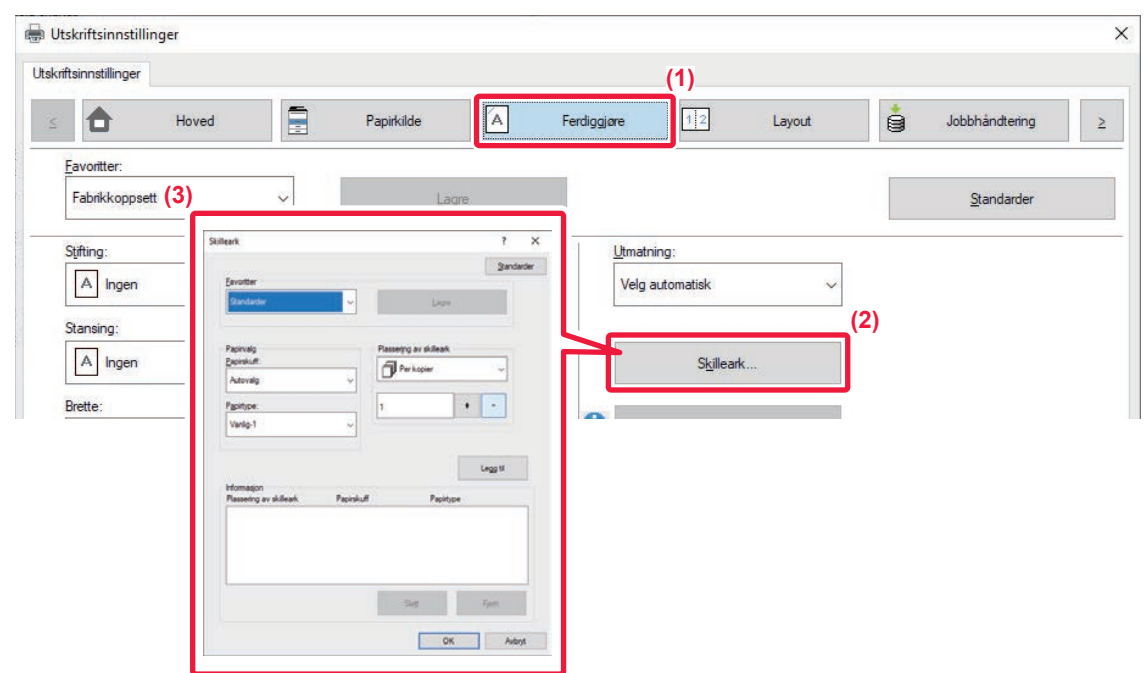

- **(1) Klikk på [Ferdiggjøre]-fanen.**
- **(2) Klikk på [Skilleark]-knappen.**

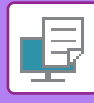

#### **(3) Endre innstillingene**

- Velg papirkassett og papirtype fra "Papirvalg", og spesifiser skillearkets plassering i "Plassering av skilleark".
- For å legge til et skille ark hver gang du skriver ut et bestemt antall kopier, velger du [Per kopier] i "Plassering av skilleark".
- For eksempel, hvis du skriver ut 10 kopier og du velger "5", vil et skilleark legges til etter den 5. kopien og etter den 10. kopien.

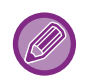

Når enkeltmaterskuffen er valgt, må du huske å velge "Papirtype".

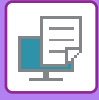

# **SKRIVE UT EN KARBONKOPI(KARBONKOPI)**

Denne funksjonen brukes til å skrive ut en ekstra kopi av utskriftsbildet på papir med samme størrelse, men fra en annen papirskuff.

Hvis du for eksempel velger karbonkopiutskrift når det ligger vanlig papir i skuff 1 og farget papir i skuff 3, kan du få et lignende resultat som for karbonkopi ved å velge utskriftskommandoen én gang. Hvis vanlig papir legges i skuff 1 og gjenvunnet papir legges i skuff 3 etter behov, kan du velge Karbonkopi for å skrive ut én kopi for presentasjon og én kopi som duplikat.

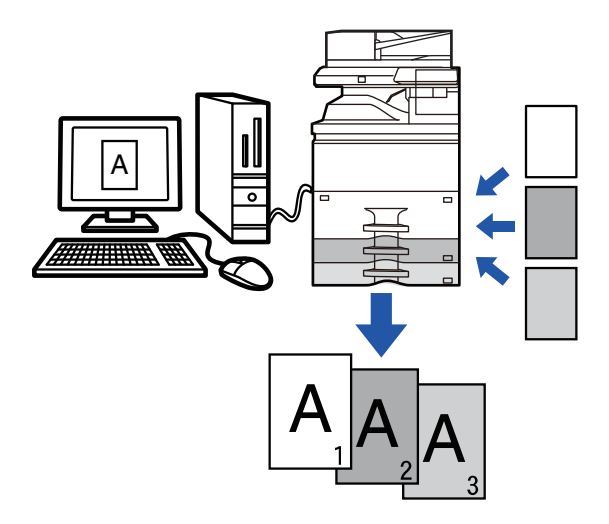

Denne funksjonen er tilgjengelig i et Windows-miljø.

### **Windows**

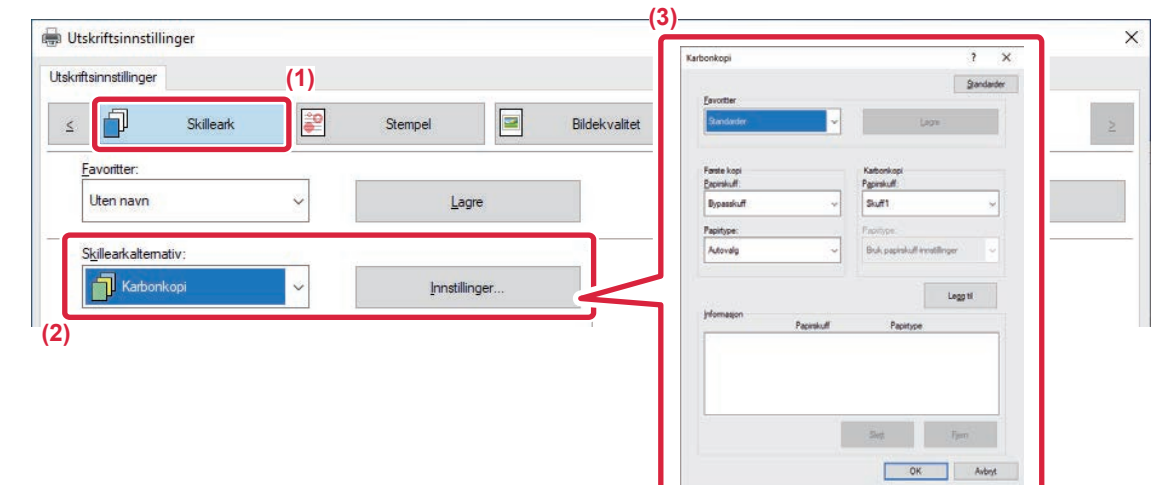

- **(1) Klikk på [Skilleark]-fanen.**
- **(2) Velg [Karbonkopi] fra "Skillearkalternativ" og klikk på [Innstillinger]-knappen.**
- **(3) Velg skuffen for "Første kopi" og velg deretter skuffen for karbonkopi fra "Karbonkopi".**

Når enkeltmaterskuffen er valgt, må du huske å velge "Papirtype".

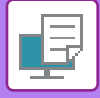

# **SKRIVE UT TEKST PÅ FANER PÅ FANEPAPIR(FANESKIFT / FANEPAPIRUTSKRIFT)**

Det finnes to metoder for utskrift på fanene på fanepapir: "Faneskift" og "Fanepapir utskrift".

### **Faneskift**

Opprett teksten som skal skrives ut på fanepapir i et program, og still inn prøveskiftavstanden i [Utskriftsposisjon] på [Layout]-fanen i vinduet skriverdriveregenskaper. Teksten skrives ut på fanene.

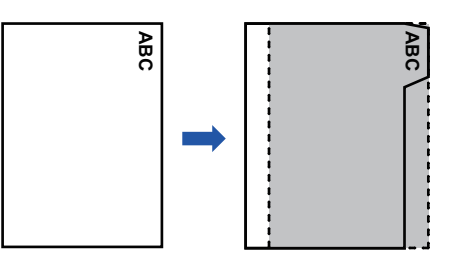

## **Fanepapirutskrift (bare PCL6)**

Faneark skrives ut når de legges inn mellom de ønskede sidene.

Vel [Fanepapir] i [Skillearkalternativ] på [Skilleark]-fanen i vinduet skriverdriveregenskaper, angi teksten du vil skrive ut på fanene. Angi de detaljerte innstillingene som størrelsen på fanene, startposisjon, faneavstand og sidetallene hvor fanearkene skal legges inn.

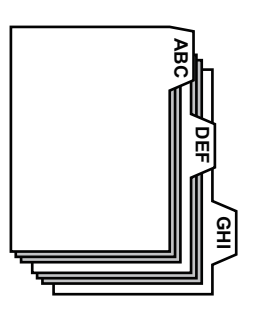

- 
- Disse funksjonene er tilgjengelige i et Windows-miljø.
- Fanepapiret må legges i enkeltmaterskuffen.

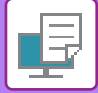

### **Windows**

### **Faneskift**

Når du er ferdig med å forberede dataene som skal skrives ut på fanepapirer i et program, utfør følgende trinn:

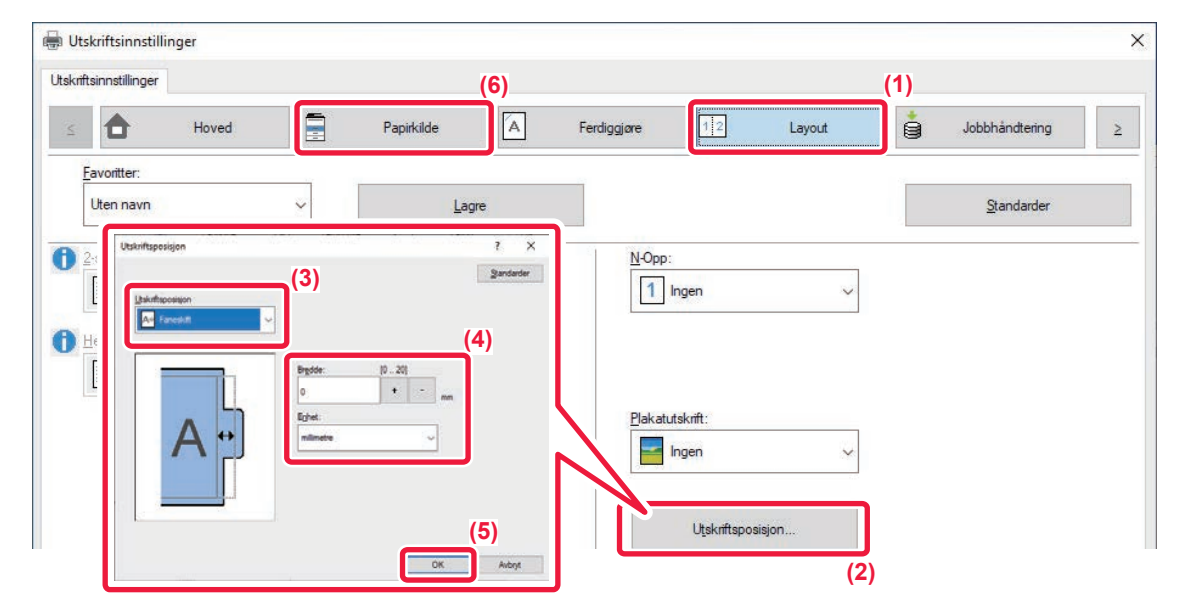

- **(1) Klikk på [Layout]-fanen.**
- **(2) Klikk på [Utskriftsposisjon]-knappen.**
- **(3) Velg [Faneskift].**
- **(4) Spesifiser avstanden for bildeforskyvningen ved å angi en verdi direkte, eller ved å klikke på knappen.**
- **(5) Klikk på [OK]-knappen.**
- **(6) Velg papirkilde og -type.**

Klikk på [Papirkilde]-fanen, og velg [Skuff 4] eller [Bypasskuff] i "Papirskuff" og [Fanepapir] i "Papirtype".

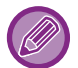

• Fanepapir kan legges i skuff 4 eller enkeltmaterskuffen.

• På maskinsiden må du også angi papirtypen for skuffen med fanepapir som skal lastes inn, i [Fanepapir].

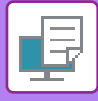

## **Fanepapirutskrift (bare PCL6)**

Åpne dataene du vil legge fanepapiret i, og velg deretter innstillingene.

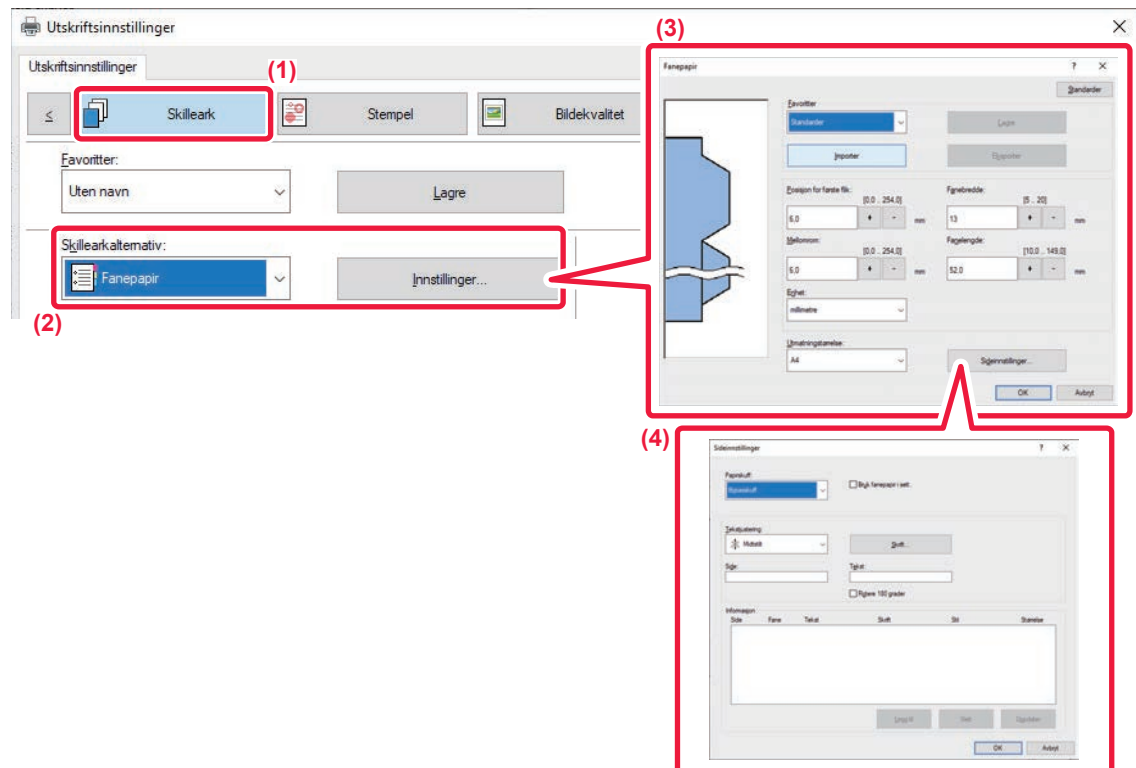

#### **(1) Klikk på [Skilleark]-fanen.**

#### **(2) Velg [Fanepapir] fra "Skillearkalternativ",og klikk på [Innstillinger]-knappen.**

#### **(3) Velg faneposisjonsinnstillingene.**

For kommersielt tilgjengelig fanepapir, bruk eksisterende innstillinger som [A4-5tab-D] i "Favoritter". For andre typer fanepapir, posisjon for første fane, faneavstand og horisontale og vertikale dimensjoner for fanen kan angis direkte eller endres med -knappen. Velg også fanepapirstørrelse fra "Utmatningstørrelse".

#### **(4) Velg sideinnstillingene.**

Spesifiser sidene hvor du vil legge inn fanepapir, og angi teksten du vil skrive ut på fanene. Velg også font og juster oppsettet.

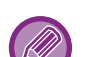

• Fanepapir kan legges i skuff 4 eller enkeltmaterskuffen.

- På maskinsiden må du også angi papirtypen for skuffen med fanepapir som skal lastes inn, i [Fanepapir].
- Fanepapirinnstillingene kan lagres, og en lagret fil kan åpnes fra "Favoritter".

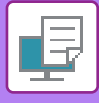

# **2-SIDIG UTSKRIFT MED BESTEMTE SIDER SOM SKRIVES UT PÅ FORSIDEN(KAPITTELINNLEGG)**

Denne funksjonen skriver ut spesifikke sider på forsiden av papiret. Når du angir en side (som en kapittelforside) som skal skrives ut på forsiden av papiret, skrives den ut på forsiden av neste ark selv om det normalt ville bli skrevet ut på baksiden.

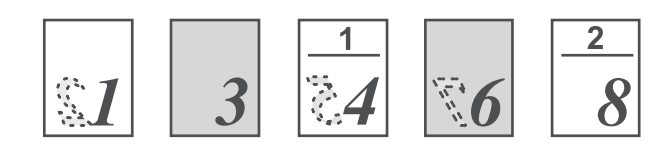

Eksempel: Når side 4 og 8 er angitt som sideinnstillinger. (4 har en bakside, og 3 og 8 er tomme på baksiden.)

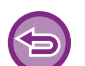

• Denne funksjonen er tilgjengelig i et Windows-miljø.

• Denne funksjonen kan brukes når PCL6-skriverdriveren brukes.

### **Windows**

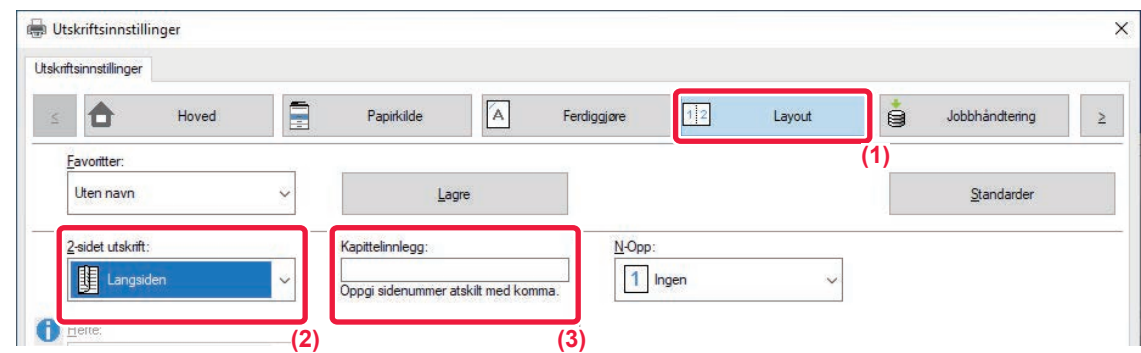

#### **(1) Klikk på [Layout]-fanen.**

#### **(2) Velg 2-sidet utskrift.**

For informasjon om "2-sidet utskrift", se "[2-SIDIG UTSKRIFT \(side 4-21\)](#page-337-0)".

#### **(3) Angi sidetallenefor de første sidene i kapitlene, og adskill tallene med kommategn.**

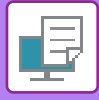

# **BRETTE PAPIR FOR UTSKRIFT(BRETTE)**

Hvis en bretteenhet er installert, kan utskriftspapir brettes.

Hvis for eksempel bilder i utskriftsstørrelse A4 (8-1/2" × 11") og A3 (11" × 17") er blandet, kan du brette papir i størrelsen A3 (11" × 17") til A4-størrelse (8-1/2" × 11") for å justere bredden på det faktiske utskriftspapiret til A4-størrelse (8-1/2"× 11"). Hvis nødvendig, kan du stifte brettede ark.

For å bruke funksjonene Enkel Fals og Ryggfals (Stifte), må du montere en ferdiggjører for ryggstifting.

# **Typer papirbrettingsfunksjoner**

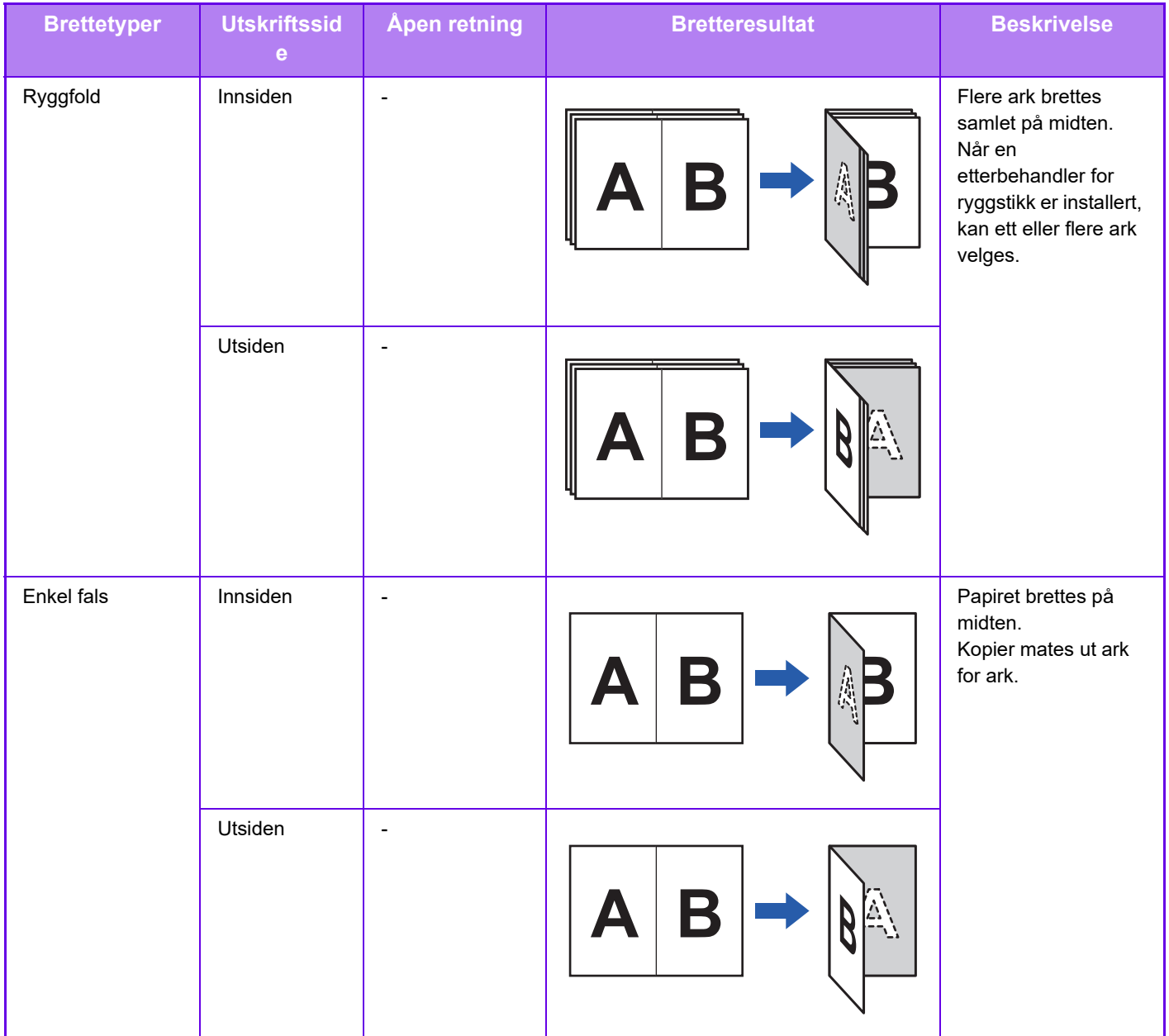

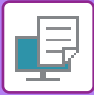

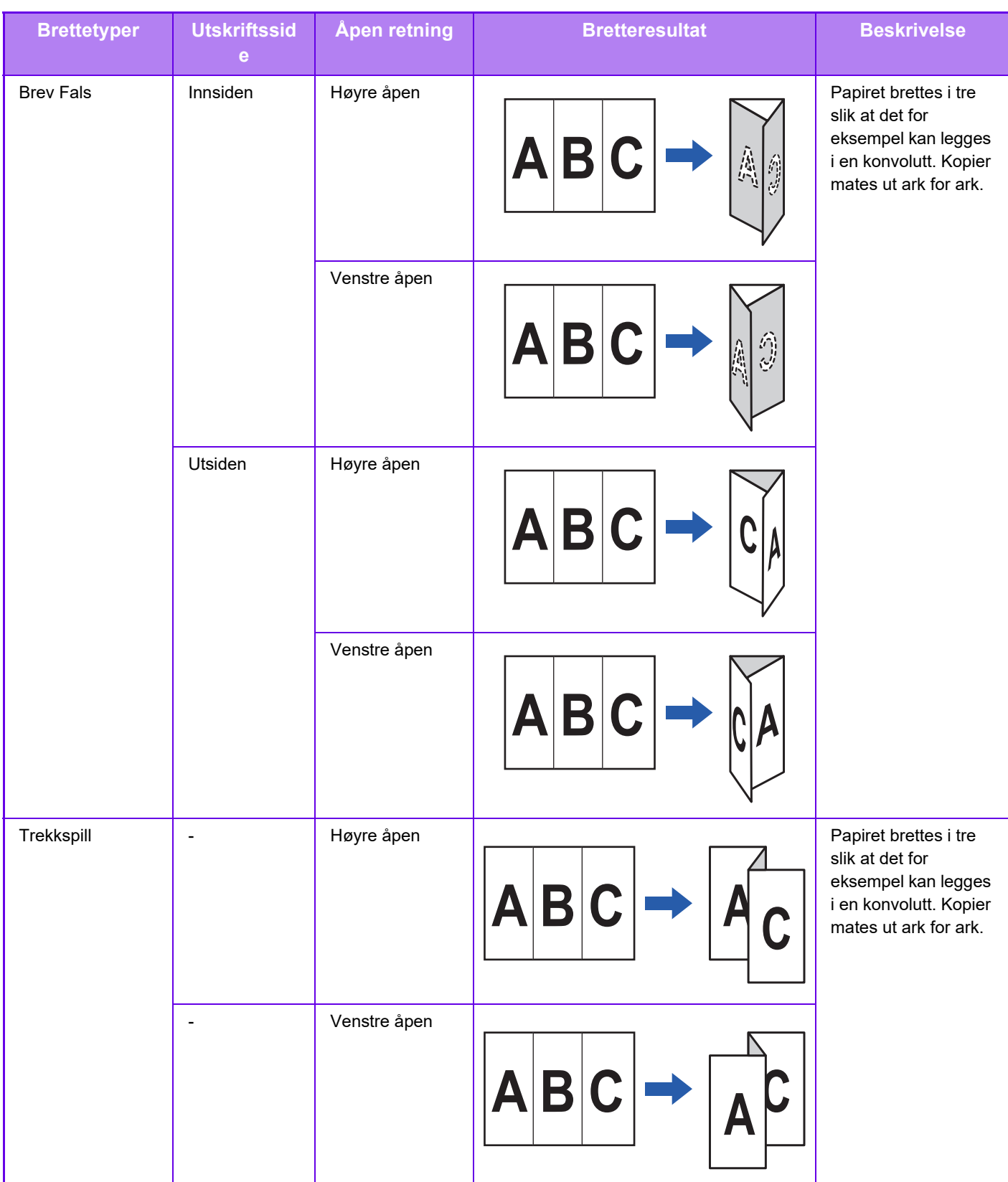

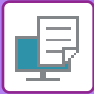

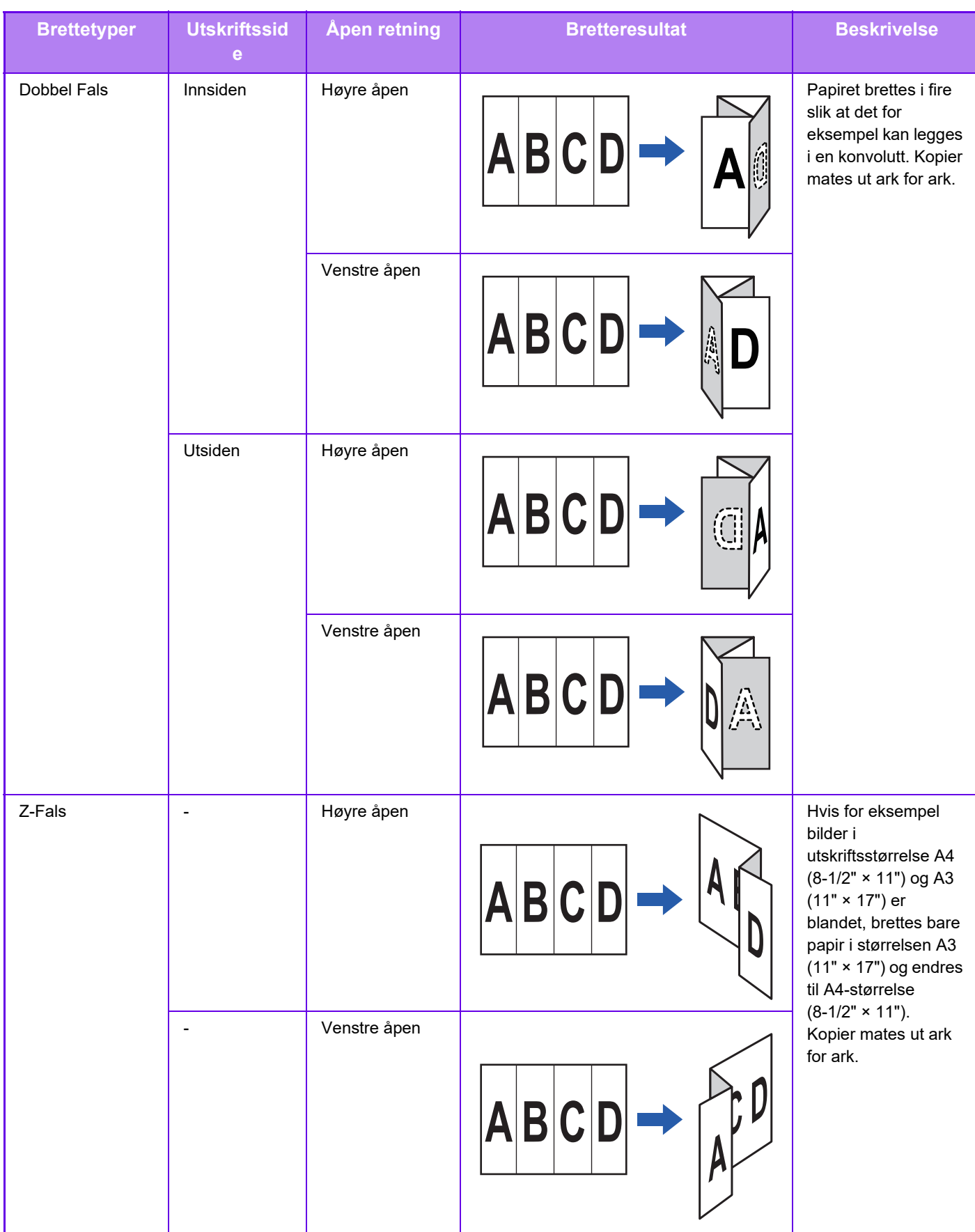

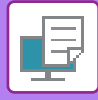

- 
- Ved utskrift av data i et brosjyreoppsett, kan "Hefte"-funksjonen brukes til å brette og stifte utskrifter for å opprette en brosjyre på en praktisk måte. Se ["LAG EN PAMFLETT \(HEFTE/RYGGSTIFTING\) \(side 4-32\)"](#page-348-1).
- Brettefunksjonen kan ikke brukes sammen med stanse- og stiftefunksjoner. Når en etterbehandler (stor kapasitet) eller etterbehandler med ryggstifting (stor kapasitet) er installert, kan imidlertid ikke funksjonen Z-fals brukes sammen med stanse- og stiftefunksjoner når én av følgende papirstørrelser er angitt. • B4, A3, Ledger (11" × 17")
- Når en etterbehandler med ryggstifting (stort stablemagasin) er montert, bretter funksjonen Ryggfals fem ark i hvert sett. Hvis for eksempel en original har 12 vanlig ark i A4-størrelse, brettes de totalt tre ganger: 5 ark + 5 ark + 2 ark. Noen papirtyper reduserer imidlertid antall ark som brettes per sett. Ved bruk av tykt papir brettes for eksempel bare tre ark om gangen.

• Når en etterbehandler med ryggstifting er installert, bretter funksjonen Ryggfals arkene enkeltvis.

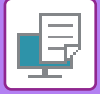

# **Windows**

# **Bretting**

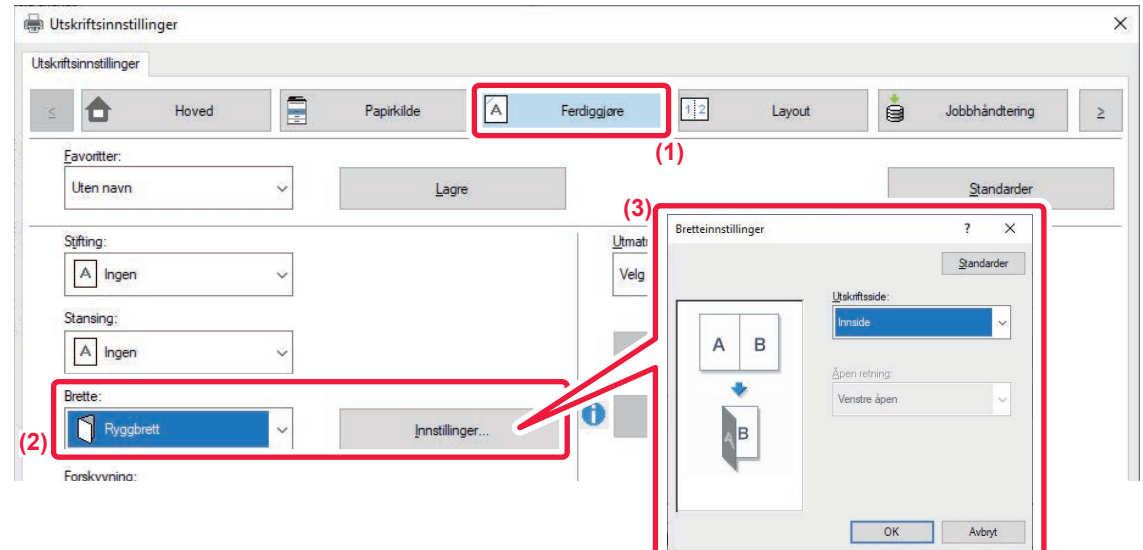

- **(1) Klikk på [Ferdiggjøre]-fanen.**
- **(2) Velg brettemetoden i "Brette" og klikk på [Innstillinger]-knappen.**
- **(3) Velg ønsket brettemetode.**

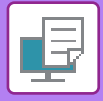

## **Bretting (Z-fals)**

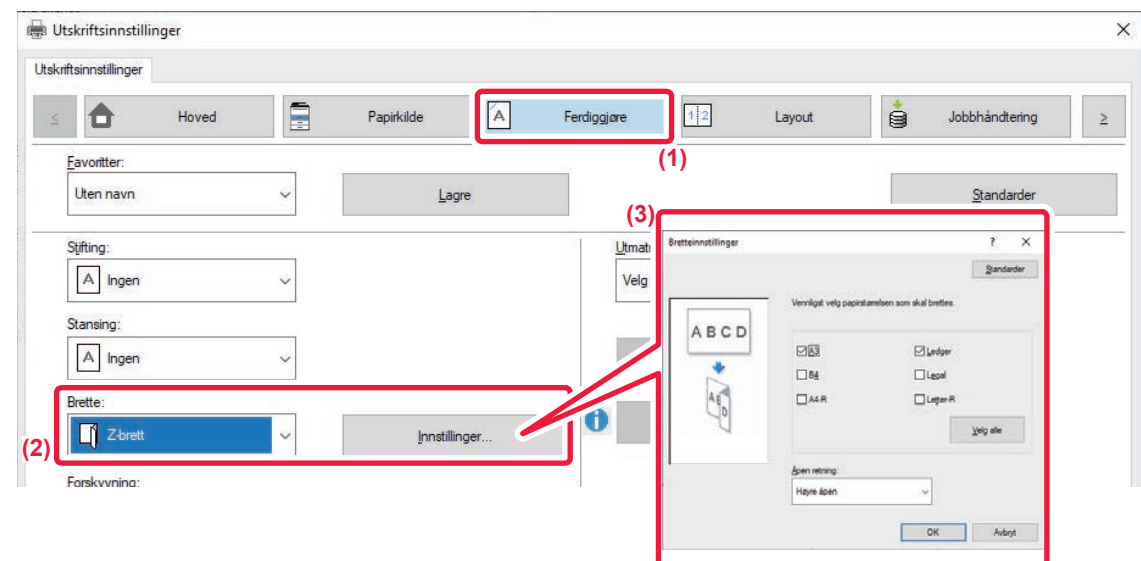

- **(1) Klikk på [Ferdiggjøre]-fanen.**
- **(2) Velg brettemetoden i "Z-brett" og klikk på [Innstillinger]-knappen.**

Åpen retning:

**(3) Velg papiret som skal brettes, og velg åpningsretningen.**

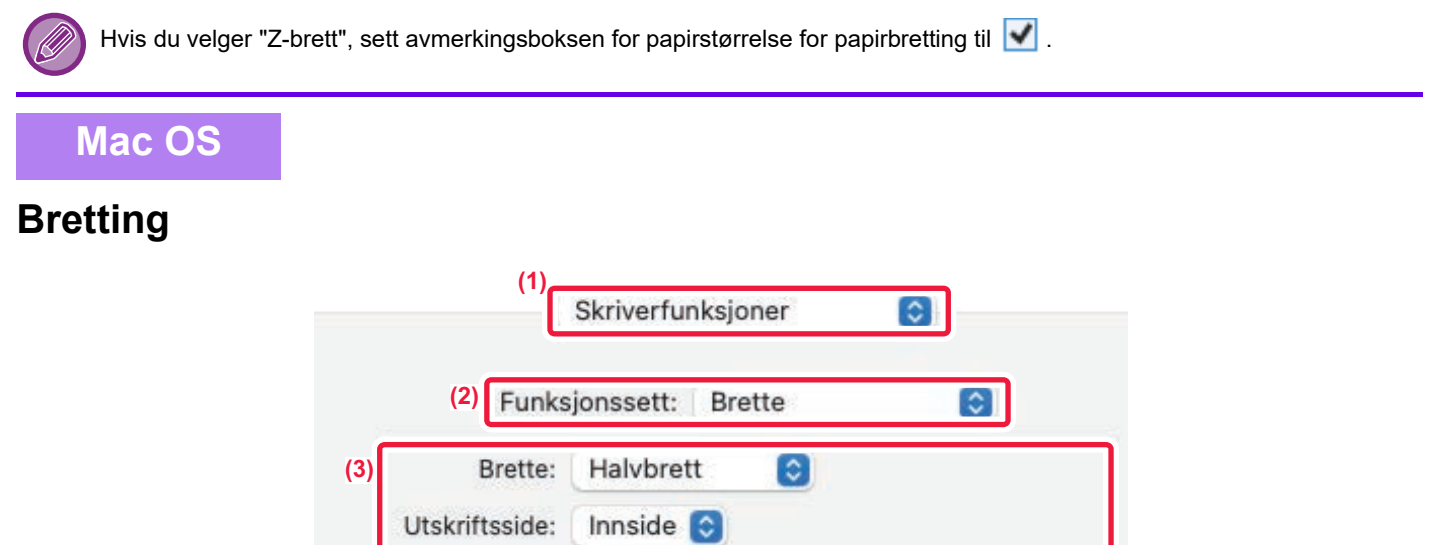

Venstre åpen

- **(1) Velg [Skriverfunksjoner].**
- **(2) Velg [Brette].**
- **(3) Velg ønsket brettemetode.**

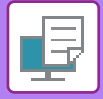

# **Bretting (Z-fals)**

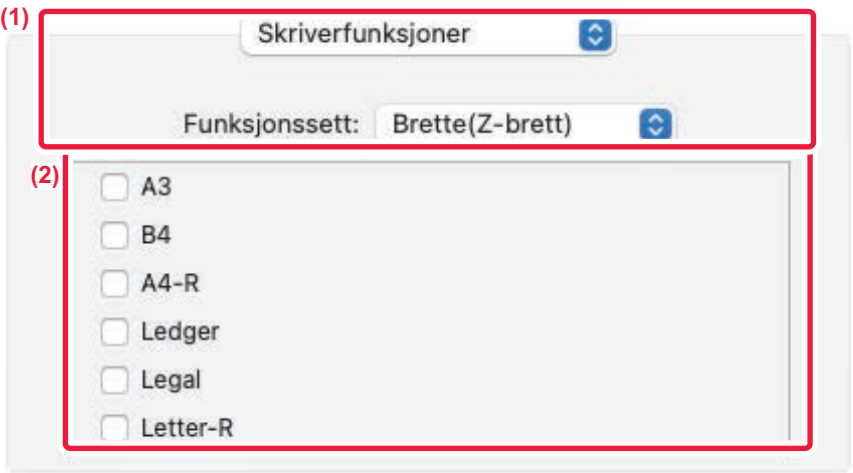

- **(1) Velg [Skriverfunksjoner] og velg deretter [Brette(Z-brett)].**
- **(2) Konfigurer bretteinnstillinger.**
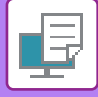

## **SETTE INN FORHÅNDSINNSTILTE DATA FØR ELLER ETTER HVER SIDE(INTERFOLIERT SIDE)**

Denne funksjonen setter inn et forhåndsinnstilt dataelement på hver side under utskrift. Du kan enkelt opprette dokumenter med et sideoppsett som består av tekst på venstre side og plass til notater på høyre side.

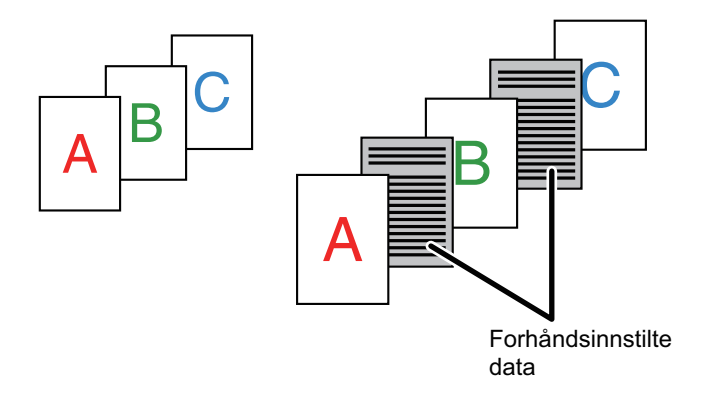

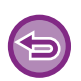

• Denne funksjonen er tilgjengelig i et Windows-miljø.

• Denne funksjonen kan brukes når PCL6-skriverdriveren brukes.

Du må opprette sidedataene som skal settes inn, på forhånd. Du finner fremgangsmåten for oppretting av sidedata i "[Slik oppretter du en overlappingsfil \(side 4-58\)](#page-374-0)" i "LEGGE [UTSKRIFTSDATA OVER ET FAST SKJEMA\(OVERLAPPING\) \(side 4-58\)"](#page-374-1).

### **Windows**

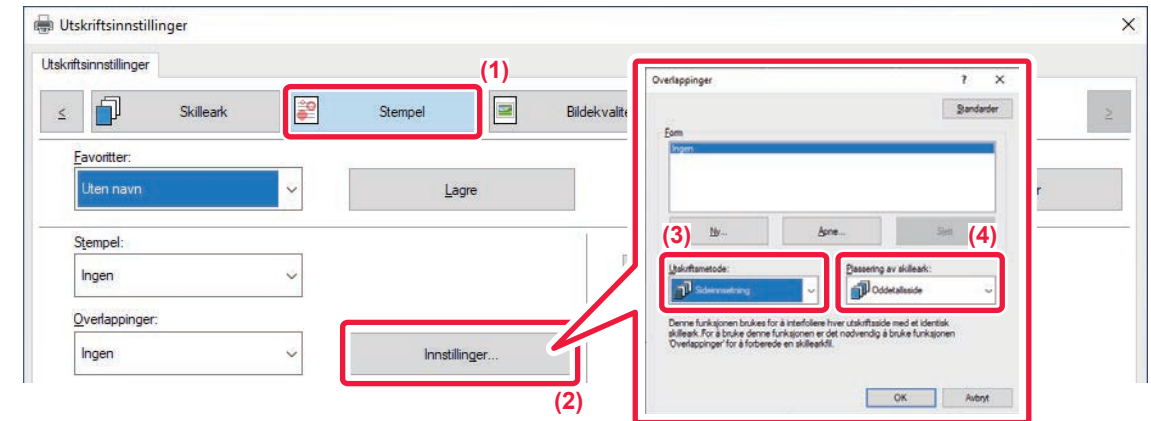

- **(1) Klikk på [Stempel]-fanen.**
- **(2) Klikk på [Innstillinger]-knappen.**
- **(3) Velg [Sideinnsetning] fra "Utskriftsmetode".**
- **(4) Still overlappingsdataene som skal legges inn, og still inn innleggingsposisjon for dem.**

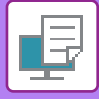

## **SKRIVE UT SAMME BILDE I FLISEMØNSTER(GJENTA UTSKRIFT)**

Denne funksjonen skriver ut det samme bildet i flisemønster på et ark. Dette er nyttig for å produsere navnekort og klistremerker.

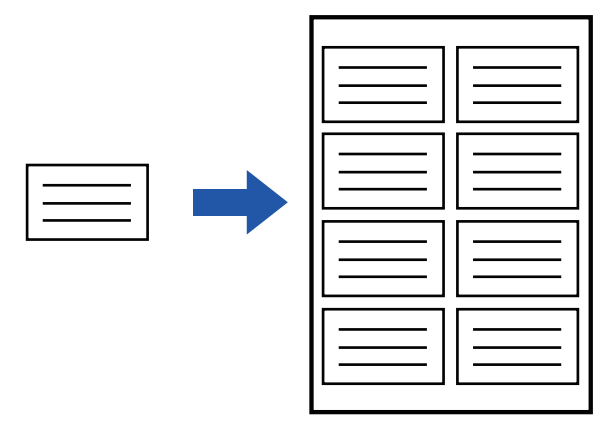

- Denne funksjonen er tilgjengelig i et Windows-miljø.
- Denne funksjonen kan brukes når PCL6-skriverdriveren brukes.

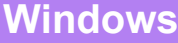

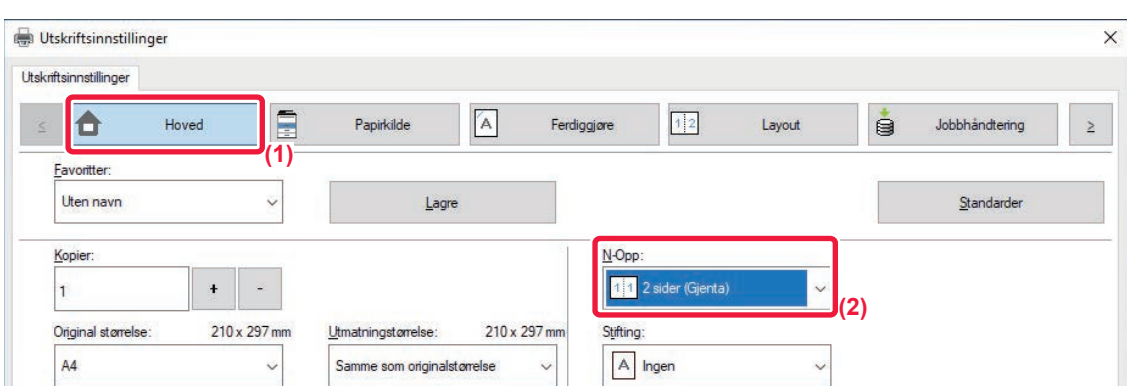

- **(1) Klikk på [Hoved]-fanen.**
- **(2) Velg repetisjonsantallet i "N-Opp".**

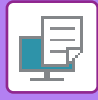

## **SKRIVE UT MØNSTERDATA(UTSKRIFT MED SKJULT MØNSTER)**

Denne funksjonen skriver ut mønsterdata, for eksempel "IKKE KOPIER", bak utskriftsdataene.

Hvis papir med mønsterdata mangfoldiggjøres, kommer mønsterdataene i bakgrunnen frem, noe som hindrer at informasjonen lekkes gjennom uautorisert dokumentkopiering.

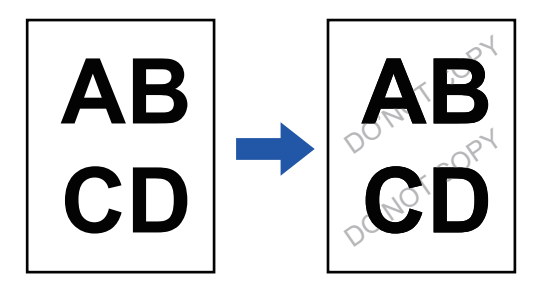

• Denne funksjonen er tilgjengelig i et Windows-miljø.

• Denne funksjonen kan brukes når PCL6-skriverdriveren brukes.

### **Windows**

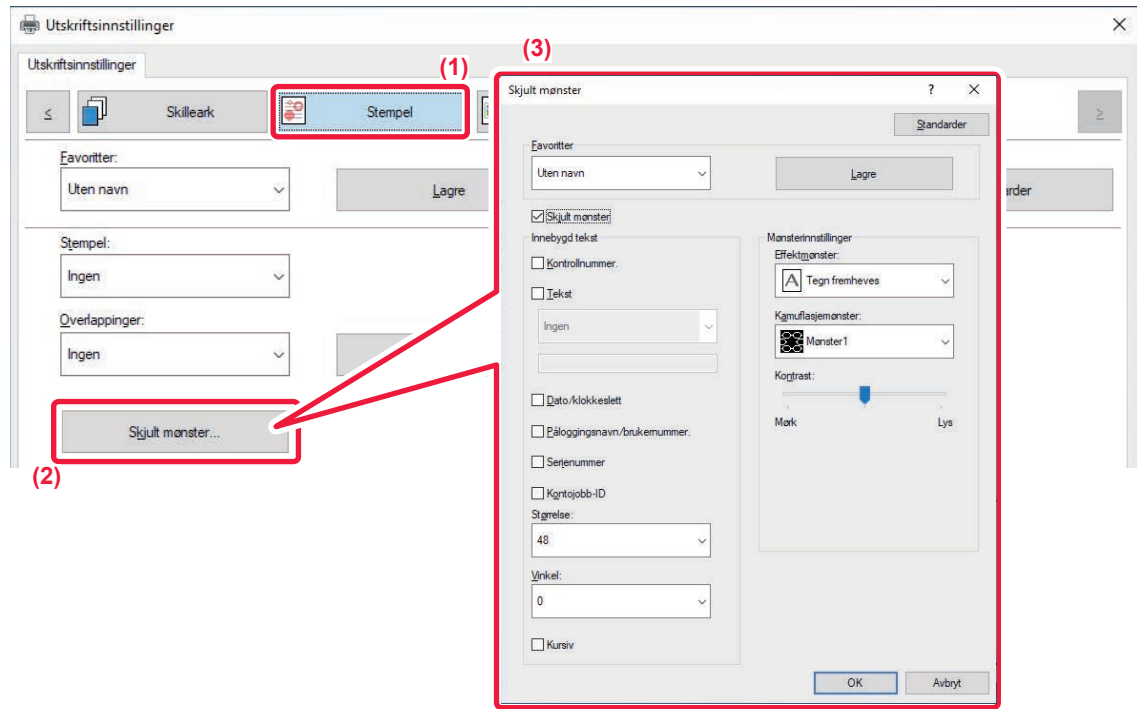

- **(1) Klikk på [Stempel]-fanen.**
- **(2) Klikk på [Skjult mønster]-knappen.**

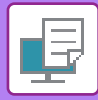

Ø

#### **(3) Konfigurer innstillingene for Utskrift med skjult mønster og klikk på [OK]-knappen.**

Utskrift med skjult mønster kan ikke brukes når "Utskriftsmodus" er stilt til [1200 ppt].

- "Skjult mønster" er en funksjon som brukes for å hindre uautorisert utskrift. Den forhindrer ikke nødvendigvis informasjonslekkasje.
	- Teksten er kanskje ikke helt skjult på en utskrift med utskriftsmønster, avhengig av maskinforhold. Velg i så fall [Sikkerhets innstillinger] → [Utskriftsinnstillinger for skjult mønster] → [Kontrast] i "Innstillinger (administrator)".
	- Det skjulte mønsteret fremkommer kanskje ikke på kopier, avhengig av enheten eller innstillingene som brukes til å kopiere en utskrift med utskriftsmønster.

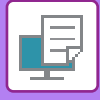

## **ENDRE GJENGIVELSESMÅTEN OG SKRIVE UT JPAG-BILDER (BRUK DRIV. FOR Å GJENGI JPEG-FIL)**

I noen situasjoner blir kanskje ikke et dokument med et JPEG-bilde skrevet ut korrekt. Dette kan løses ved å endre måten JPEG-bildet gjengis på.

Når du skriver ut en original med JPEG-bilder, lar denne funksjonen deg velge om bildene skal gjengis i skriverdriveren eller maskinen.

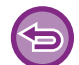

- Denne funksjonen er tilgjengelig i et Windows-miljø.
- Når bilder gjengis i skriverdriveren, kan det ta noe tid før utskriften fullføres.

## **Windows**

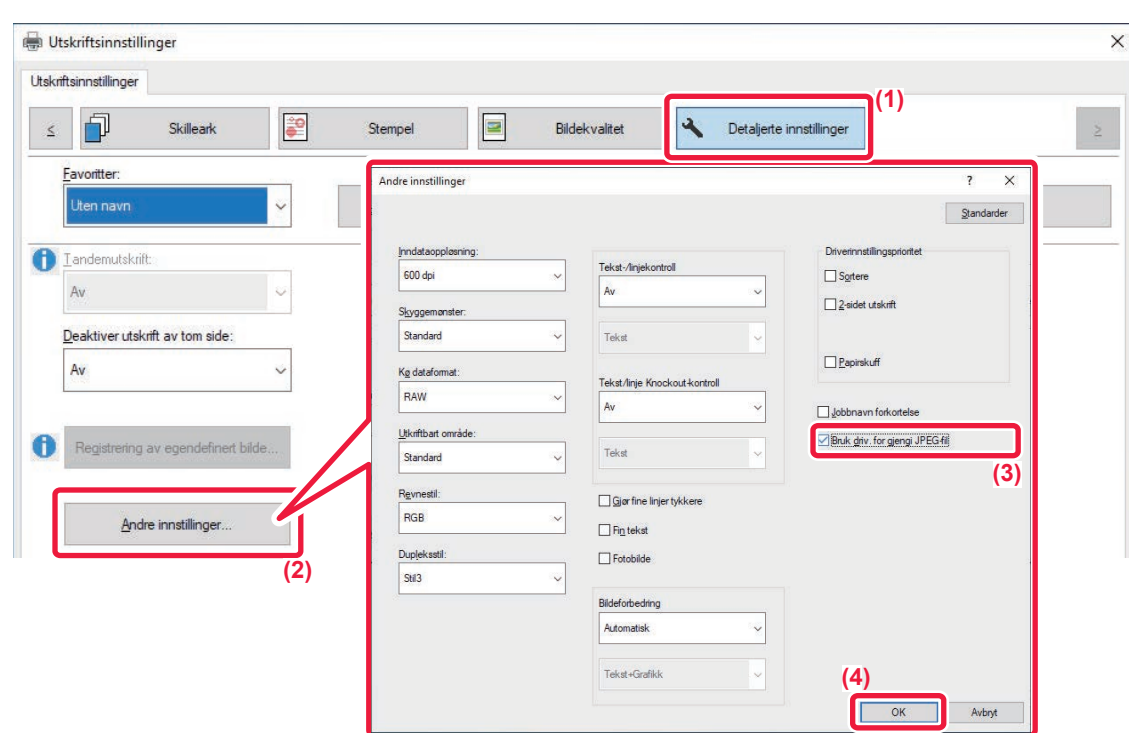

- **(1) Klikk på [Detaljerte innstillinger]-fanen.**
- **(2) Klikk på [Andre innstillinger]-knappen.**
- (3) Klikk på avkrysningsboksen [Bruk driv. for gjengi JPEG-fil] slik at vises.
- **(4) Klikk på [OK]-knappen.**

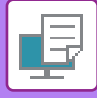

## **MAKSIMERE UTSKRIFTSOMRÅDET FOR PAPIRET (UTSKRIFTSOMRÅDE)**

Ved å maksimere utskriftområdet kan du skrive ut på hele papiret.

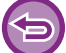

Denne funksjonen er tilgjengelig i et Windows-miljø.

Selv hvis utskriftområdet er maksimert, kan kantenes kuttes.

## **Windows**

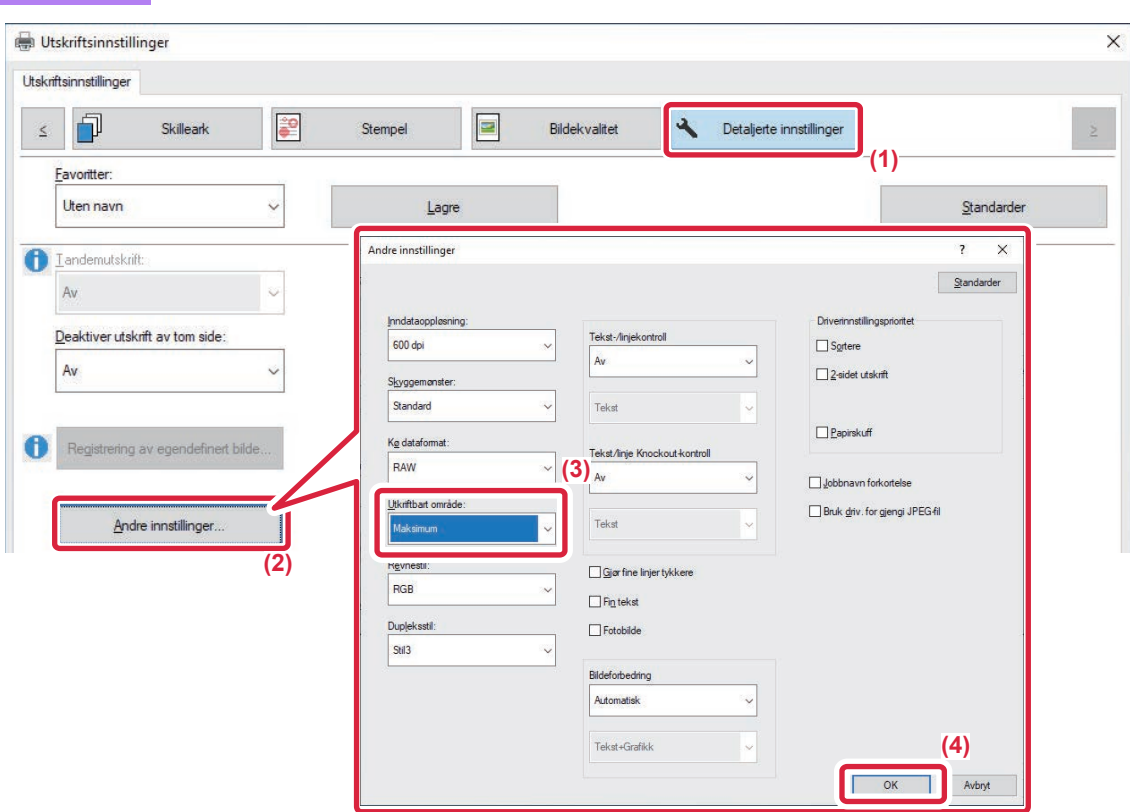

- **(1) Klikk på [Detaljerte innstillinger]-fanen.**
- **(2) Klikk på [Andre innstillinger]-knappen.**
- **(3) Velg [Maksimum] fra "Utskriftbart område".**
- **(4) Klikk på [OK]-knappen.**

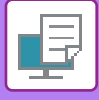

# **PRAKTISKE SKRIVERFUNKSJONER**

## **BRUKE TO MASKINER FOR Å SKRIVE UT EN STOR UTSKRIFTSJOBB(TANDEMUTSKRIFT)**

Denne funksjonen krever to maskiner som kan utføre tandemutskrift.

To maskiner tilkoblet samme nettverk brukes til å kjøre en større utskriftsjobb parallelt. Denne funksjonen reduserer utskriftstiden ved håndtering av et stort utskriftsantall.

Eksempel: Skrive ut fire sett med kopier (to sett utføres av primærenheten og to sett utføres av sekundærenheten)

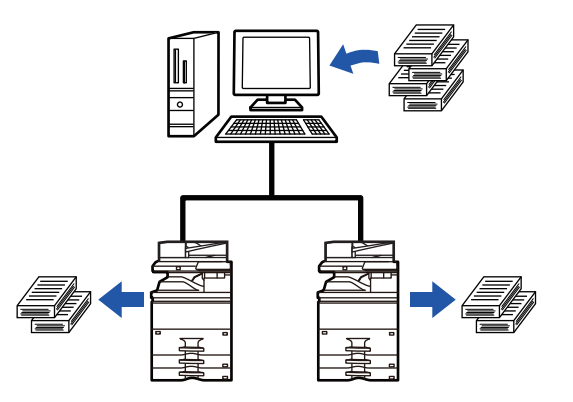

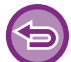

Denne funksjonen er tilgjengelig i et Windows-miljø.

IP-adressen til sekundærenheten må være registrert i skriverdriveren for at du skal kunne bruke tandemutskriftsfunksjonen.

## **Windows**

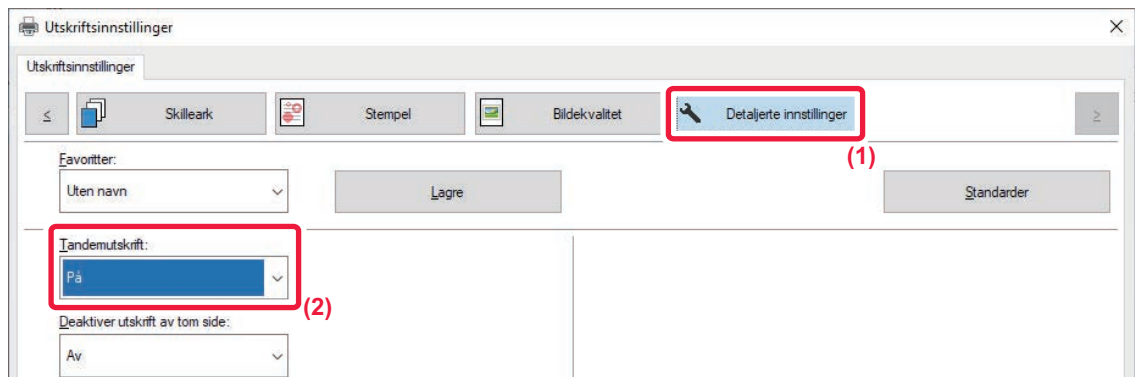

- **(1) Klikk på [Detaljerte innstillinger]-fanen.**
- **(2) Velg [På] i "Tandemutskrift".**

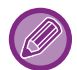

Tandemutskriftsfunksjonen kan kun brukes når skriverdriveren har blitt installert med "Skreddersydd installasjon" med [LPR direkte utskrift (spesifiser adresse/autosøk)] og [Ja]-avkrysningsboksen valgt for "Vil du bruke "Tandemutskrift"?".

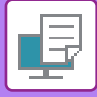

## **LAGRE OG BRUKE UTSKRIFTSFILER (DOKUMENTARKIVERING)**

Denne funksjonen lagrer en utskriftsjobb som en fil på maskinens lokale stasjon, slik at jobben kan skrives ut fra berøringspanelet ved behov. Plasseringen for å lagre en fil kan velges for å hindre at filen blandes sammen med filer som tilhører andre brukere.

**• Bare hold**

Denne innstillingen bruker du til å holde en utskriftsjobb på vent på maskinens lokale stasjon uten å skrive den ut.

**• Hold etter utskrift**

Denne innstillingen bruker du til å holde en utskriftsjobb på vent på maskinens lokale stasjon etter at den er skrevet ut. **• Prøveutskrift**

Når en utskriftsjobb sendes til maskinen, blir bare det første kopisettet skrevet ut. Etter at du har kontrollert innholdet i det første kopisettet, kan du skrive ut de gjenværende settene fra maskinens kontrollpanel. Dette hindrer at det skrives ut flere utskrifter med feil.

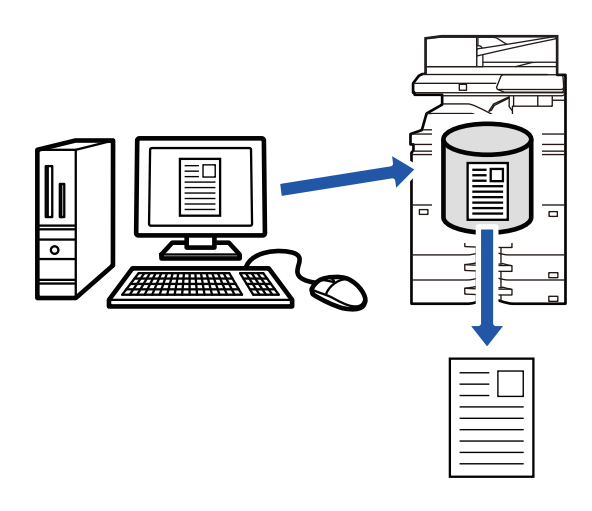

- Hvis du vil ha informasjon om hvordan du skriver ut filer som er lagret på maskinens lokale stasjon, kan du se "**FILUTSKRIFT** (side 7-26)" i "Dokumentlagring".
- Ved utskrift fra en datamaskin kan et passord (fire til åtte tegn) angis for å verne om data i en lagret fil. Når passordet er innstilt, må det angis for å skrive ut data.
- [Dokumentlagring]-alternativet som kan velges på [Jobbhåndtering]-fanen, kan også velges på [Hoved]-fanen.

 $\times$ 

# **Windows** Utskriftsinnstillinger

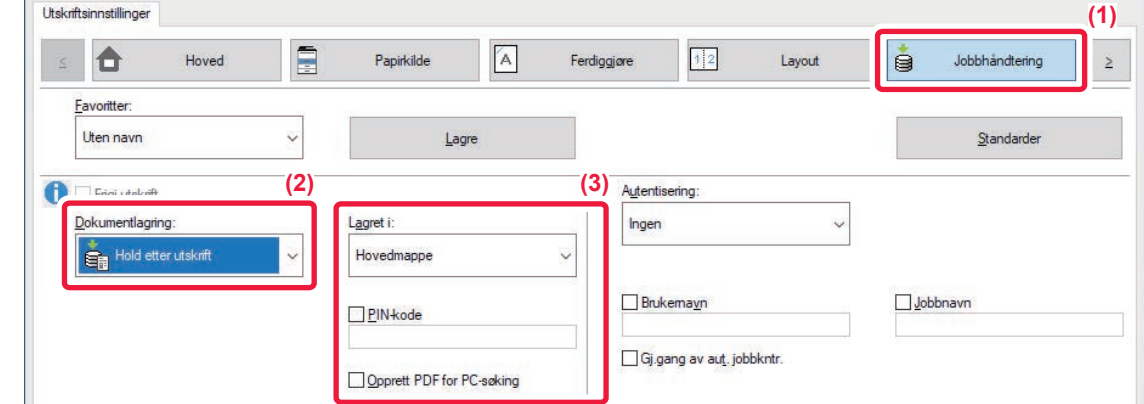

**(1) Klikk på [Jobbhåndtering]-fanen.**

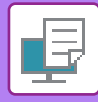

#### **(2) Velg funksjonen fra "Dokumentlagring".**

#### **(3) Velg mappen for lagring av filen i "Lagret i".**

Angi passordet (et tall med fire til åtte sifre) ved å klikke på [PIN-kode]-avkrysningsboksen slik at vises. Velg [Opprett PDF for PC-søking]-avmerkingsboksen ( $\blacktriangledown$ ) for å opprette en offentlig PDF for PC-søking.

- Når [Hurtiglagring] er valgt, vil "Dokumentlagring" angis til [Hold etter utskrift].
- Når [Hurtiglagring] er valgt, slettes passordet som er tastet inn i "Dokumentlagring".
- Om nødvendig kan du velge dataformatet CMYK eller RGB for data som skal lagres i maskinen. Klikk på [Andre innstillinger]-knappen på [Detaljerte innstillinger]-fanen, og velg format under "Revnestil".
- Hvis du vil lagre en fil i en egendefinert mappe, må du først opprette den egendefinerte mappen med [Dokumentoperasjoner] i "Innstillinger (administrator)" → [Dokumentarkivering]. Hvis du har angitt et passord for den egendefinerte mappen, angir du passordet (5-8 siffer) i "pinkoden" på lagringsskjermen.

Hvis du har konfigurert "Utskriftspolicy" på [Konfigurasjon]-fanen slik at tvunget oppbevaring alltid brukes, kan du ikke fjerne merket for [Dokumentlagring].

### **Mac OS**

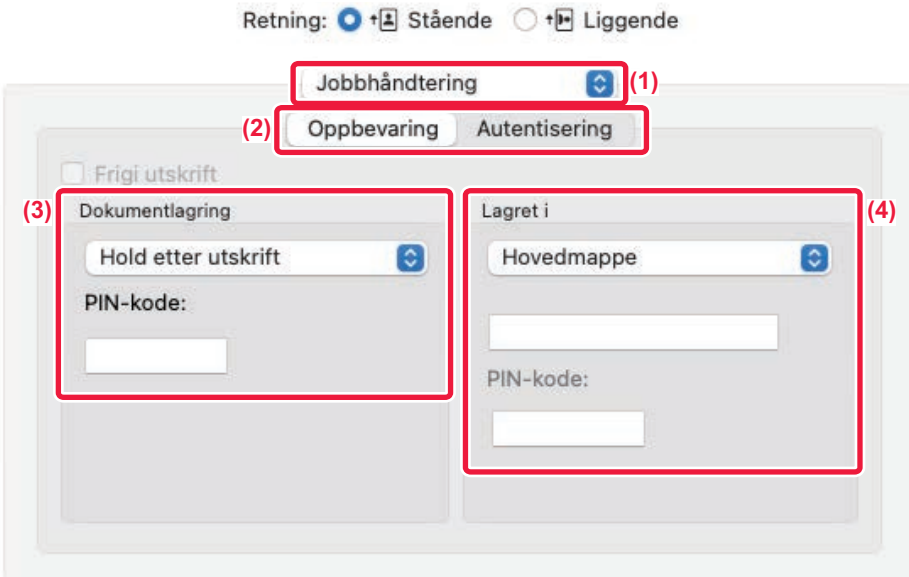

- **(1) Velg [Jobbhåndtering].**
- **(2) Velg [Oppbevaring].**
- **(3) Velg hvordan du vil lagre utskriftsdataene i "Dokumentlagring".**

Om nødvendig kan du angi et passord (et tall med fire til åtte sifre).

#### **(4) Velg mappen der filen skal lagres i "Lagret i".**

Hvis du valgte [Egendefinert mappe], oppgir du navnet på den egendefinerte mappen der du vil lagre filen.

- Når [Hurtigfil] er valgt, vil "Dokumentlagring" angis til [Hold etter utskrift].
- Når [Hurtigfil] er valgt, slettes passordet som er tastet inn i "Dokumentlagring".
- Om nødvendig kan du velge dataformatet CMYK eller RGB for data som skal lagres i maskinen. Velg [Avansert1] i [Skriverfunksjoner], og velg format under "Revnestil".
- Hvis du vil lagre en fil i en egendefinert mappe, må du først opprette den egendefinerte mappen med [Dokumentoperasjoner] i "Innstillinger (administrator)" → [Dokumentlagring]. Hvis du har angitt et passord for den egendefinerte mappen, angir du passordet (et tall med fem til åtte sifre) i "PIN-kode" på skjermen for mappevalg.

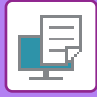

## **SKRIVE UT ALLE LAGREDE DATA AUTOMATISK**

Når brukerautentiseringen er aktivert på maskinen, skrives alle (lagrede) utskriftsjobber for brukeren som logger seg inn automatisk ut. Når alle de lagrede jobbene er skrevet ut, blir de slettet.

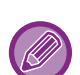

Følgende trinn er nødvendige for å bruke Skriv ut alle:

- I "Innstillinger (administrator)" velger du [Systeminnstillinger] → [Autentiserings-innstillinger] → [Standard Innstillinger] og aktiverer [Skriv ut lagrede jobber automatisk etter innnlogging].
- Når oppbevarte jobber skrives ut, må du i tillegg til brukerautentiseringsinformasjonen klikke på "Brukernavn"-avkrysningsboksen for å angi et brukernavn. Bruke denne funksjonen i et Windows-miljø: [UTSKRIFT I ET WINDOWS-MILJØ \(side 4-4\)](#page-320-0) Bruke denne funksjonen i et Windows-miljø: [UTSKRIFT I ET MAC OS-MILJØ \(side 4-15\)](#page-331-0)

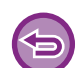

Filer med passord og filer som er beskyttet av maskinens dokumentarkiveringsfunksjon blir ikke skrevet ut. Filer i en mappe med passord (med unntak av Min mappe) blir heller ikke skrevet ut.

#### **(1) Velg [Jobbhåndtering].**

**(2) Når du har logget på maskinen, får du opp en bekreftelsesmelding. Trykk da på [OK]-tasten.**

Utskriftsfilene som er lagret i hurtigfilmappen, hovedmappen og den egendefinerte mappen skrives ut automatisk og blir deretter slettet.

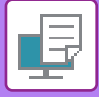

## **SKRIVE UT OG SENDE SAMTIDIG**

Denne funksjonen skriver ut data som ble opprettet i en applikasjon fra maskinen og sender samtidig dataene til adressene som ble lagret på maskinen.

Denne funksjonen lar deg fullføre to oppgaver, skrive ut og sende, med én handling fra skriverdriveren.

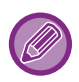

• Adressene må allerede være lagret på maskinen. For mer informasjon, se ["LAGRE ADRESSER VIA DIREKTE](#page-578-0)  [INNSKRIFT \(side 6-20\)"](#page-578-0).

- Du må utføre de forberedende trinnene for bruk av de enkelte sendefunksjonene på maskinen. For mer informasjon, se forklaringen for hver sendefunksjon.
- Denne funksjonen er tilgjengelig i et Windows-miljø.
- Denne funksjonen kan brukes når PCL6-skriverdriveren brukes.

### **Windows**

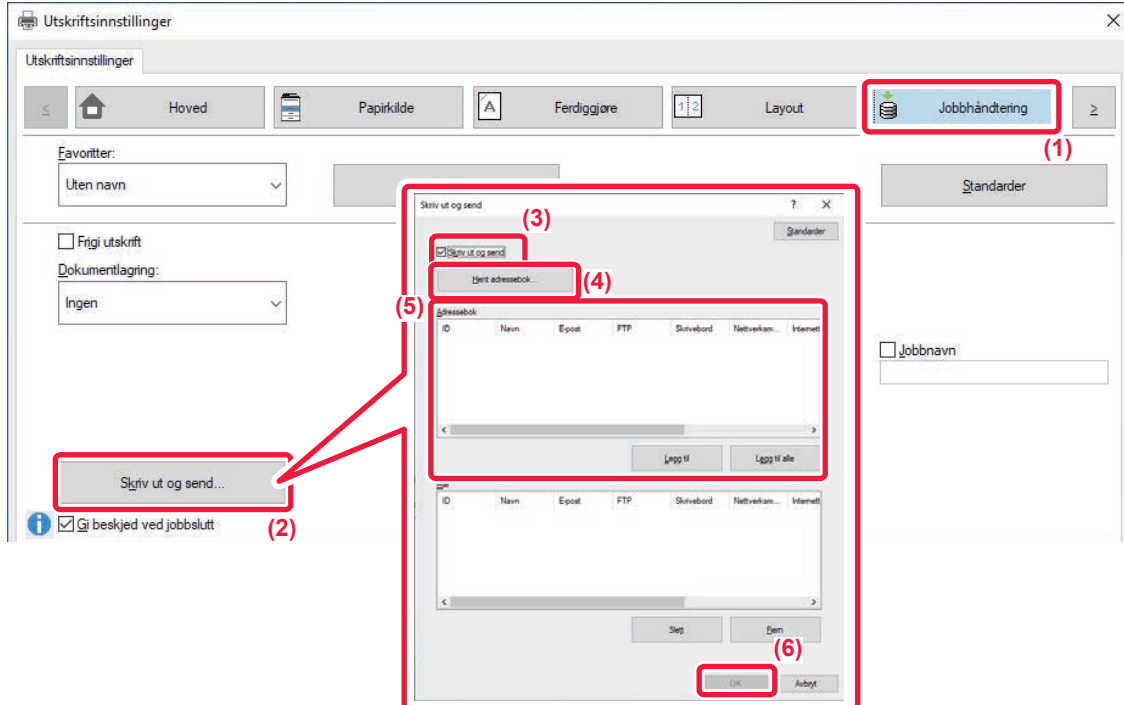

- **(1) Klikk på [Jobbhåndtering]-fanen.**
- **(2) Klikk på [Skriv ut og send]-knappen.**
- **(3) Klikk på avkrysningsboksen [Skriv ut og send] slik at vises.**
- **(4) Klikk på [Hent adressebok]-knappen.**
- **(5) I "Adressebok"-listen velger du adressen som dataene skal sendes til, og klikker på [Legg til]-knappen for å legge til adressen i "Mål"-listen.**
	- Hvis du vil sende dataene til alle adresser, klikker du på [Legg til alle]-knappen.
	- Hvis du vil slette en adresse i "Mål"-listen, velger du adressen og klikker på [Slett]-knappen. Hvis du vil slette alle adressene, klikker du på [Slette alt]-knappen.

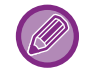

- Opptil 50 destinasjoner kan angis.
- Data kan ikke sendes til en Internett-faksadresse.

#### **(6) Klikk på [OK]-knappen.**

Skriverdriverinnstillingene brukes for sendeinnstillingene.

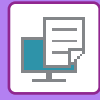

# <span id="page-407-0"></span>**SKRIVE UT UTEN SKRIVERDRIVEREN**

# **UTVIDELSE AV UTSKRIVBARE FILER**

Når skriverdriveren ikke er installert på datamaskinen din, eller når programmet som brukes til å åpne filen du vil skrive ut ikke er tilgjengelig, kan du skrive ut direkte fra maskinen uten å bruke skriverdriveren. Filtypene (og korresponderende utvidelser) som kan skrives ut direkte vises nedenfor.

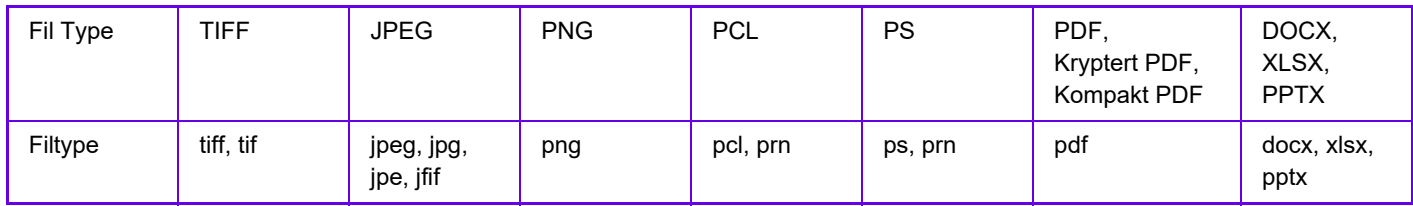

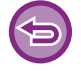

Enkelte filer vil ikke skrives ut korrekt, selv om de vises i tabellen ovenfor.

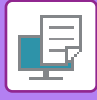

# **SKRIVE UT EN FIL DIREKTE PÅ EN FTP-SERVER**

Når en FTP-server er konfigurert, kan du velge og skrive ut filer direkte på FTP-serveren fra maskinens berøringspanel. Denne funksjonen eliminerer behovet for å laste ned filer fra FTP-serveren til datamaskinen, og sende utskriftsjobber fra datamaskinen til maskinen.

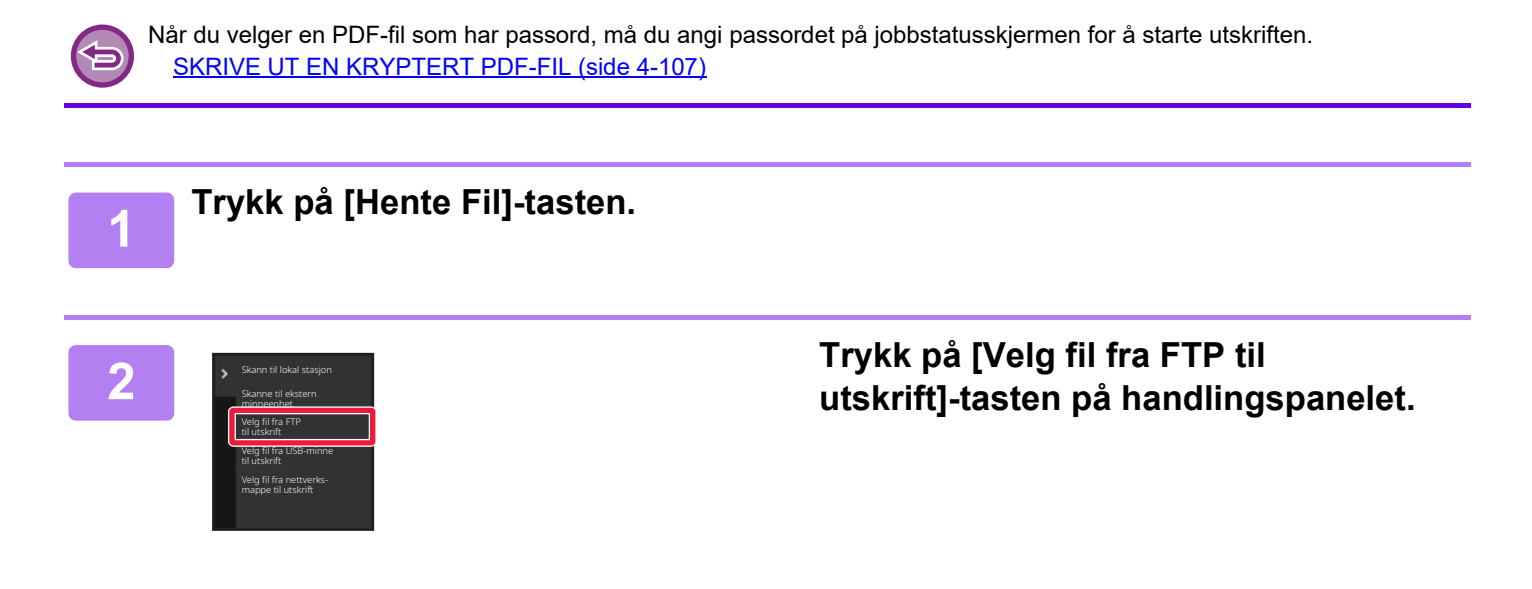

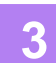

#### **3 Trykk på tasten for FTP-serveren du vil koble deg til.**

Når en server er valgt, kan det være nødvendig å angi brukernavn og passord. Angi brukernavn og passord, og trykk på [Sette]-tasten.

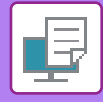

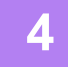

### **4 Trykk på tasten for filen du ønsker å skrive ut, og trykk på [Endre innstilling til utskrift]-tasten på handlingspanelet.**

- Når du skriver ut flere filer, trykker du på tastene for filene du ønsker å skrive ut, og trykker på [Skriv ut]-tasten på handlingspanelet.
- $\cdot$   $\equiv$  -ikonet vises på venstre side av tastene til filer som kan skrives ut.
- $\blacksquare$ -ikonet vises på venstre side av tastene til mapper på FTP-serveren. Trykk på denne tasten for å vise en mappe eller en fil i en mappe.
- - Det kan vises til sammen 100 taster til filer og mapper.
	- Trykk på **t** for å gå opp ett mappenivå.
	- Når du går ned et mappenivå ved å trykke på en mappetast, vises  $\bullet$ . Trykk på denne tasten for å gå tilbake til skjermen for valg av fil- eller mappenavn.
	- Trykk på  $\blacksquare$  for å bytte til minibilder.
	- Trykk på tasten [Fil eller mappenavn] hvis du vil endre rekkefølgen av filer og mapper som vises på skjermen. Hver gang du trykker på tasten, endres rekkefølgen mellom stigende og synkende.
	- Når du trykker på [Filtrer etter filtype] i handlingspanelet, får du opp skjermen for å angi filformatet. Velg filformatet du vil avgrense, og trykk på [OK]-tasten for å vise listen over filer avgrenset til det valgte filformatet. Du kan velge andre filformater i [Annet].
	- Filformatet som kan velges ved å avgrense listen, er alltid det samme, uavhengig av installasjonsstatusen for periferenheten. Det finnes enkelte filformater som ikke kan brukes, avhengig av statusen for maskinen. Når du velger et filformat som denne maskinen ikke støtter for utskrift, vil [Start]-tasten være nedtonet, og du kan ikke skrive ut.

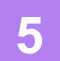

#### **5 Velg utskriftsvilkårene.**

- Hvis du har valgt flere filer i trinn 4, kan du kun velge antallet utskrifter.
- Hvis du har valgt en PS- eller PCL-fil som inkluderer utskriftsbetingelse i trinn 4, vil utskriftsbetingelsene i filen prioriteres.

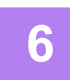

#### **6 Trykk på [Start]-tasten.**

Utskriften begynner når den valgte filen er nedlastet.

Qualcomm<sup>®</sup> DirectOffice™ er et produkt fra Qualcomm Technologies Inc. og/eller dets datterselskaper. Qualcomm<sup>®</sup> er et varemerke tilhørende Qualcomm Incorporated, som er registrert i USA og andre land. DirectOffice™ er et varemerke tilhørende CSR Imaging US, LP, som er registrert i USA og andre land.

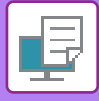

# **SKRIVE UT EN FIL DIREKTE FRA USB-MINNE**

En fil i en USB-minneenhet som er koblet til maskinen kan skrives ut fra maskinens kontrollpanel uten bruk av skriverdriveren.

Når maskinens skriverdriver ikke er installert på din datamaskin, kan du kopiere en fil til en vanlig USB-minneenhet og koble minnet til maskinen for å skrive ut filen direkte.

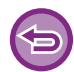

• Bruk FAT32-, NTFS- eller exFAT-format for USB-minneenhet.

• Når formatet på USB-minneenheten er FAT32, bruk en USB-minneenhet på 32 GB eller mindre.

Når du velger en PDF-fil som har passord, må du angi passordet på jobbstatusskjermen for å starte utskriften. [SKRIVE UT EN KRYPTERT PDF-FIL \(side 4-107\)](#page-423-0)

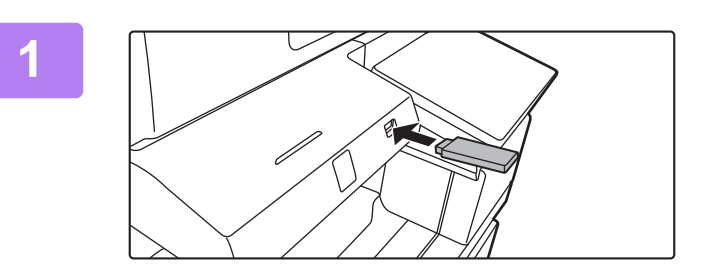

### **1 Koble USB-minneenheten til maskinen.**

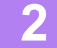

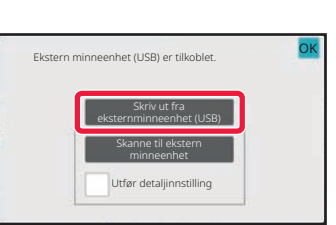

### **2 Når skjermen for valg av handling vises, trykker du på [Skriv ut fra eksternminneenhet (USB)].**

Hvis skjermen ikke vises, følger du trinnene nedenfor.

- **(1) Trykk på [Hente Fil]-tasten.**
- **(2) Trykk på [Velg fil fra USB-minne til utskrift]-tasten på handlingspanelet.**

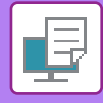

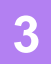

### **3 Trykk på tasten for filen du ønsker å skrive ut, og trykk på [Endre innstilling til utskrift]-tasten på handlingspanelet.**

- Når du skriver ut flere filer, trykker du på tastene for filene du ønsker å skrive ut, og trykker på [Skriv ut]-tasten på handlingspanelet.
- $\cdot$   $\equiv$  -ikonet vises på venstre side av tastene til filer som kan skrives ut.
- $\blacksquare$ -ikonet vises på venstre side av tastene til mapper i USB-minneenheten. Trykk på denne tasten for å vise en mappe eller en fil i en mappe.
- - Det kan vises til sammen 500 taster til filer og mapper.
	- Trykk på **t** for å gå opp ett mappenivå.
	- Når du går ned et mappenivå ved å trykke på en mappetast, vises Trykk på denne tasten for å gå tilbake til skjermen for valg av fil- eller mappenavn.
	- Trykk på **H** for å bytte til minibilder.
	- Trykk på tasten [Fil eller mappenavn] hvis du vil endre rekkefølgen av filer og mapper som vises på skjermen. Hver gang du trykker på tasten, endres rekkefølgen mellom stigende og synkende.

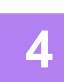

### **4 Velg utskriftsvilkårene.**

- Hvis du har valgt flere filer i trinn 3, kan du kun velge antallet utskrifter.
- Hvis du har valgt en PS- eller PCL-fil som inkluderer utskriftsbetingelse i trinn 3, vil utskriftsbetingelsene i filen prioriteres.

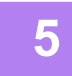

#### **5 Trykk på [Start]-tasten.**

Utskriften begynner når den valgte filen er overført.

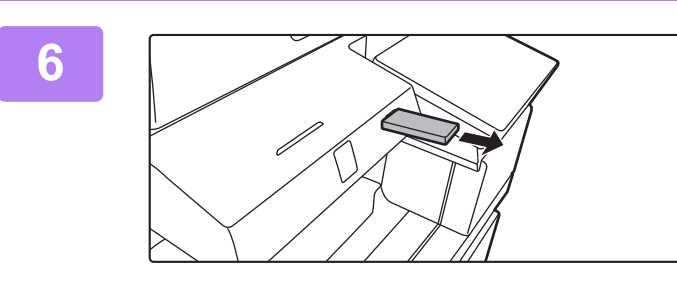

**6 Koble USB-minneenheten fra maskinen.**

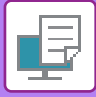

# **SKRIVE UT EN FIL DIREKTE FRA EN NETTVERKSMAPPE**

Du kan angi og skrive ut en fil i en nettverksmappe fra maskinens berøringspanel. Selv om nettverksmappen ikke er registrert, får du tilgang til nettverksmappen ved å gå direkte inn i, eller referere til banen til mappen i arbeidsgruppen.

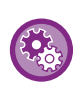

#### **For å registrere en nettverksmappe:**

I "Innstillinger (administrator)" velger du [Systeminnstillinger] → [Skriver- Innstillinger] → [Direkte utskriftsinnstillinger (nettverksmappe)].

Når du velger en PDF-fil som har passord, må du angi passordet på jobbstatusskjermen for å starte utskriften. [SKRIVE UT EN KRYPTERT PDF-FIL \(side 4-107\)](#page-423-0)

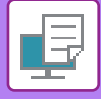

## <span id="page-413-0"></span>**SKRIVE UT EN FIL I NETTVERKSMAPPEN DU HAR KONFIGURERT I MASKINENS INNSTILLINGER**

**1 Trykk på [Hente Fil]-tasten.**

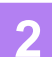

### **2 Trykk på [Velg fil fra nettverks mappe til utskrift]-tasten på handlingspanelet.**

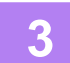

#### **3 Trykk på [Åpne registrert nettverksmappe.]-tasten på handlingspanelet, og trykk på nettverksmappen du ønsker tilgang til.**

Hvis det vises en skjerm hvor du blir bedt om å angi brukernavn og passord, må du kontakte serveradministratoren og angi riktig brukernavn og passord.

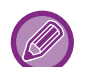

- Når du trykker på [Direkte inntasting av mappebane]-tasten, vises en skjerm for direkteinntasting i nettverksmappebanen. For mer informasjon, se ["Skrive inn søkestien for nettverksmappen direkte \(side 4-98\)](#page-414-0)".
- Når du velger arbeidsgruppen, serveren og nettverksmappen i rekkefølge, får du tilgang til nettverksmappen. For mer informasjon, se ["Med henvisning til søkestien for nettverksmappen \(side 4-99\)](#page-415-0)".

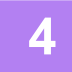

### **4 Trykk på tasten for filen du ønsker å skrive ut, og trykk på [Endre innstilling til utskrift]-tasten på handlingspanelet.**

- Når du skriver ut flere filer, trykker du på tastene for filene du ønsker å skrive ut, og trykker på [Skriv ut] på handlingspanelet.
- $\equiv$  -ikonet vises på venstre side av tastene til filer som kan skrives ut.
- $\blacktriangleright$ -ikonet vises på venstre side av tastene til mapper i nettverksmappen. Trykk på denne tasten for å vise en mappe eller en fil i en mappe.
- Når du trykker på [Filtrer etter filtype] i handlingspanelet, får du opp skjermen for å angi filformatet. Velg filformatet du vil avgrense, og trykk på [OK]-tasten for å vise listen over filer avgrenset til det valgte filformatet. Med [Andre] kan du velge andre filtyper.
- Filformatene som kan velges ved å avgrense listen, er alltid de samme, uavhengig av statusen for periferenheten. Det kan hende at enkelte filformater ikke er tilgjengelige, avhengig av statusen for enheten.

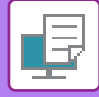

- 
- Det kan vises til sammen 100 taster til filer og mapper.
	- Trykk på **t** for å gå opp ett mappenivå.
	- Trykk på  $\overline{t}$  hvis du vil gå tilbake til skjermen for valg av nettverksmappe.
	- Trykk på  $\blacksquare$  for å bytte til minibilder.
	- Trykk på tasten [Fil eller mappenavn] hvis du vil endre rekkefølgen av filer og mapper som vises på skjermen. Hver gang du trykker på tasten, endres rekkefølgen mellom stigende og synkende.
	- Når du trykker på [Filtrer etter filtype] i handlingspanelet, får du opp skjermen for å angi filformatet. Velg filformatet du vil avgrense, og trykk på [OK]-tasten for å vise listen over filer avgrenset til det valgte filformatet. Du kan velge andre filformater i [Annet].
	- Filformatet som kan velges ved å avgrense listen, er alltid det samme, uavhengig av installasjonsstatusen for periferenheten. Det finnes enkelte filformater som ikke kan brukes, avhengig av statusen for maskinen. Når du velger et filformat som denne maskinen ikke støtter for utskrift, vil [Start]-tasten være nedtonet, og du kan ikke skrive ut.

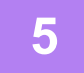

#### **5 Velg utskriftsvilkårene.**

- Hvis du har valgt flere filer i trinn 4, kan du kun velge antallet utskrifter.
- Hvis du har valgt en PS- eller PCL-fil som inkluderer utskriftsbetingelse i trinn 4, vil utskriftsbetingelsene i filen prioriteres.

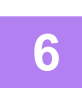

#### **6 Trykk på [Start]-tasten.**

Utskriften begynner når den valgte filen er overført.

## <span id="page-414-0"></span>**Skrive inn søkestien for nettverksmappen direkte**

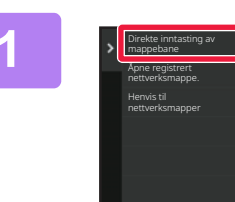

**1 Trykk på [Direkte inntasting av mappebane] i trinn 3 av "[SKRIVE UT](#page-413-0)  [EN FIL I NETTVERKSMAPPEN DU HAR](#page-413-0)  KONFIGURERT I MASKINENS [INNSTILLINGER \(side 4-97\)](#page-413-0)".**

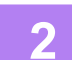

#### **2 Angi banen til mappen, brukernavn og passord.**

Gå til nettverksmappen. For fremgangsmåten for utskrift kan du se trinn 4 til 6 av "SKRIVE UT EN FIL I NETTVERKSMAPPEN DU HAR [KONFIGURERT I MASKINENS INNSTILLINGER \(side 4-97\)](#page-413-0)".

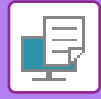

### <span id="page-415-0"></span>**Med henvisning til søkestien for nettverksmappen**

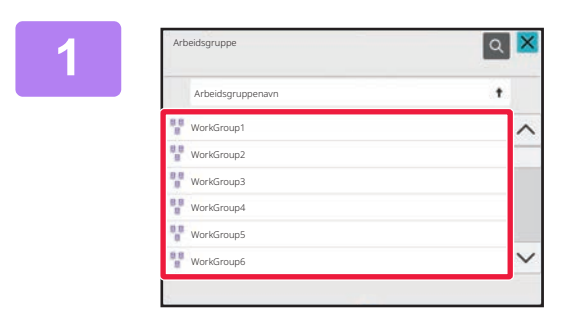

**1 Trykk på tasten for arbeidsgruppen du vil ha tilgang til i trinn 3 av "[SKRIVE UT](#page-413-0)  [EN FIL I NETTVERKSMAPPEN DU HAR](#page-413-0)  KONFIGURERT I MASKINENS [INNSTILLINGER \(side 4-97\)](#page-413-0)".**

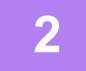

#### **2 Trykk på tasten for serveren eller datamaskinen du vil koble deg til.**

Hvis det vises en skjerm hvor du blir bedt om å angi brukernavn og passord, må du kontakte serveradministratoren og angi riktig brukernavn og passord.

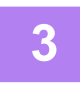

#### **3 Trykk på tasten for nettverksmappen du ønsker tilgang til.**

Gå til nettverksmappen. For fremgangsmåten for utskrift kan du se trinn 4 til 6 av "SKRIVE UT EN FIL I NETTVERKSMAPPEN DU HAR [KONFIGURERT I MASKINENS INNSTILLINGER \(side 4-97\)](#page-413-0)".

- Du kan trykke på -ikonet og angi et søkeord for å søke etter en arbeidsgruppe, en server eller en nettverksmappe. For å angi tekst, se "[LAGRE ADRESSER VIA DIREKTE INNSKRIFT \(side 6-20\)](#page-578-0)".
- Det kan vises opptil 100 arbeidsgrupper, 100 servere og 100 nettverksmapper.
- Trykk på **t** for å gå opp ett mappenivå.
- Trykk på thvis du vil gå tilbake til skjermen for valg av arbeidsgruppe.

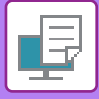

# **SKRIVE UT DIREKTE FRA EN DATAMASKIN**

## **SENDE UTSKRIFTSJOBB**

Du kan skrive ut en fil direkte uten å bruke skriverdriveren. Det gjør du ved å velge [Dokumentoperasjoner] → [Sende utskriftsjobb] i "Innstillinger (nettversjon)" og velge filen.

Dette kan være en fil på den lokale PC-en, eller en fil du har tilgang til fra PC-en, for eksempel en fil på en annen PC på samme nettverk.

Filer som kan skrives ut er PDF, TIFF, JPEG, PCL, PS, XPS, DOCX, PPTX, og XLSX -filer som ender på pdf, tif, tiff, jpeg, jpg, jpe, jfif, pcl, ps, xps, docx, pptx, og xlsx. Bare tilgjengelig hvis multifunksjonsenheten støtter PostScript. Angi passordet for de krypterte PDF-dataene i ventekøen på jobbstatusskjermen.

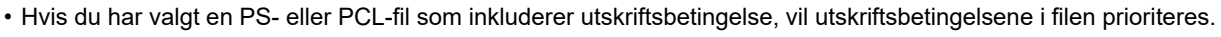

• Når brukerautentisering er aktivert i maskinens innstillinger, kan utskriftsfunksjonen være begrenset. Rådfør deg med administratoren hvis du vil ha mer informasjon.

## **Utskriftsinnstillinger**

Velg utskriftsinnstillinger. Velg filen du vil skrive ut i "Velg fil", velg innstillinger og klikk på [Skriv ut].

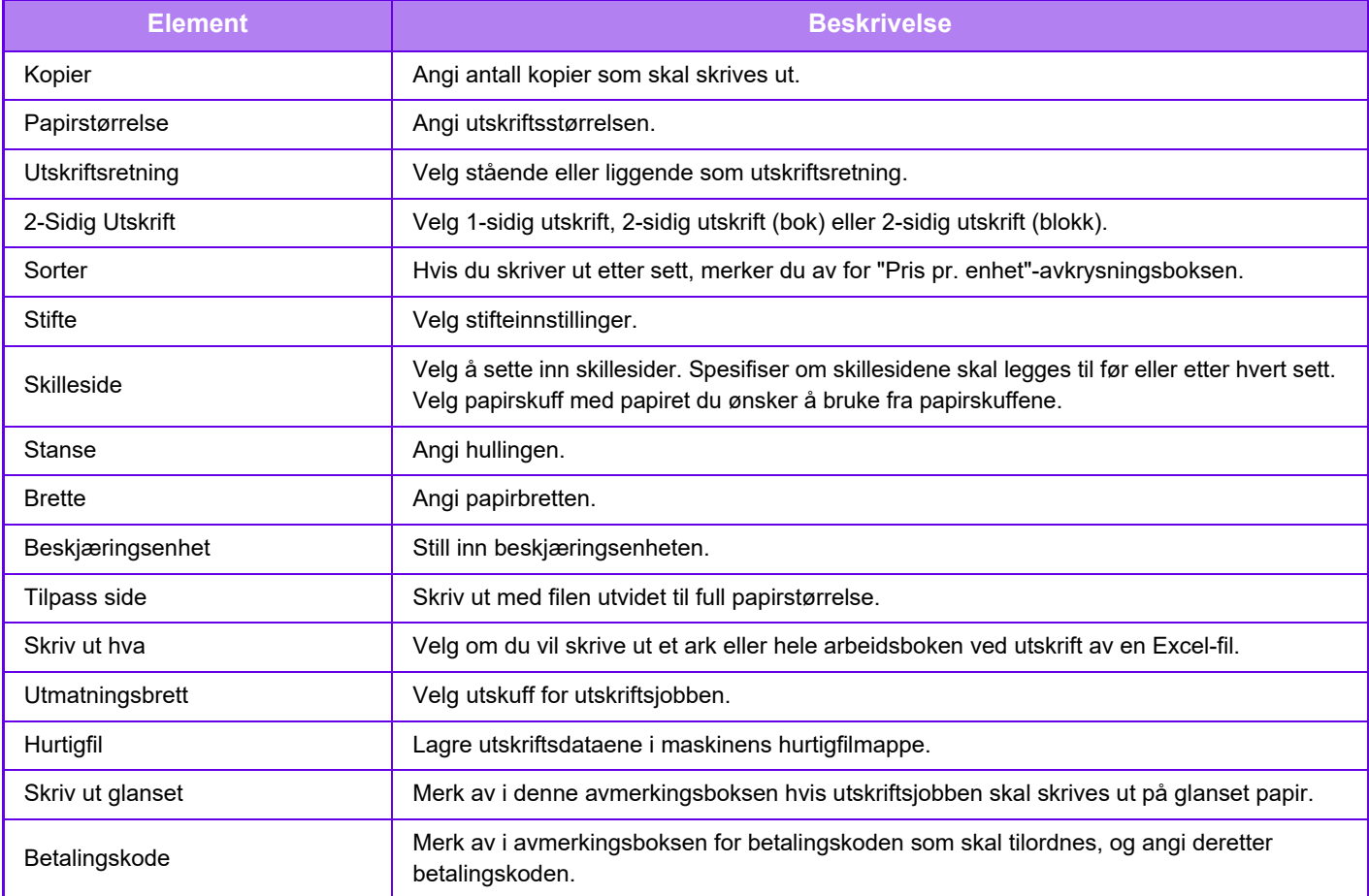

Qualcomm<sup>®</sup> DirectOffice™ er et produkt fra Qualcomm Technologies Inc. og/eller dets datterselskaper. Qualcomm® er et varemerke tilhørende Qualcomm Incorporated, som er registrert i USA og andre land. DirectOffice™ er et varemerke tilhørende CSR Imaging US, LP, som er registrert i USA og andre land.

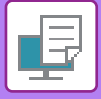

## **FTP-UTSKRIFT**

Du kan skrive ut en fil fra datamaskinen ved simpelthen å dra/flytte filen over til maskinens FTP-server.

#### **Kjøre FTP-utskrift**

Angi maskinens IP-adresse i feltet for servernavn i FTP-klientapplikasjonen for å opprette en tilkobling til denne maskinen.

Når du laster opp filen du vil skrive ut, til "lp"-mappen på maskinens FTP-server, starter utskriften automatisk.

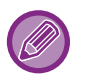

• Hvis du har valgt en PS- eller PCL-fil som inkluderer utskriftsbetingelse, vil utskriftsbetingelsene i filen prioriteres.

• Når brukerautentisering er aktivert i maskinens innstillinger, kan utskriftsfunksjonen være begrenset. Rådfør deg med administratoren hvis du vil ha mer informasjon.

## **E-POSTUTSKRIFT**

Hvis du konfigurerer e-postkontoen i maskinen, kontrollerer maskinen periodevis e-postserveren og skriver automatisk ut mottatte e-postvedlegg uten å bruke skriverdriveren.

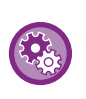

#### **For å kjøre e-postutskrift:**

Velg [Systeminnstillinger] → [Skriver- Innstillinger] → [E-post utskrifts innstillinger] i "Innstillinger (administrator)", og registrer e-postkontoen din. (Administratorrettigheter kreves.)

### **Kjøre e-postutskrift**

Med datamaskinens e-postprogramvare kan du angi e-postadressen til maskinen i "Adresse" og sende e-posten som et vedlegg i en fil som skal skrives ut.

Kontrollkommandoer kan skrives inn i e-postens meldingstekst for å angi antall kopier og utskriftsformat. Kommandoer skrives inn i formatet "kommandonavn = verdi", som vist i følgende eksempel.

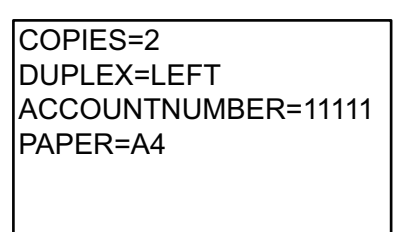

Kontrollkommandoene inkluderer for eksempel følgende:

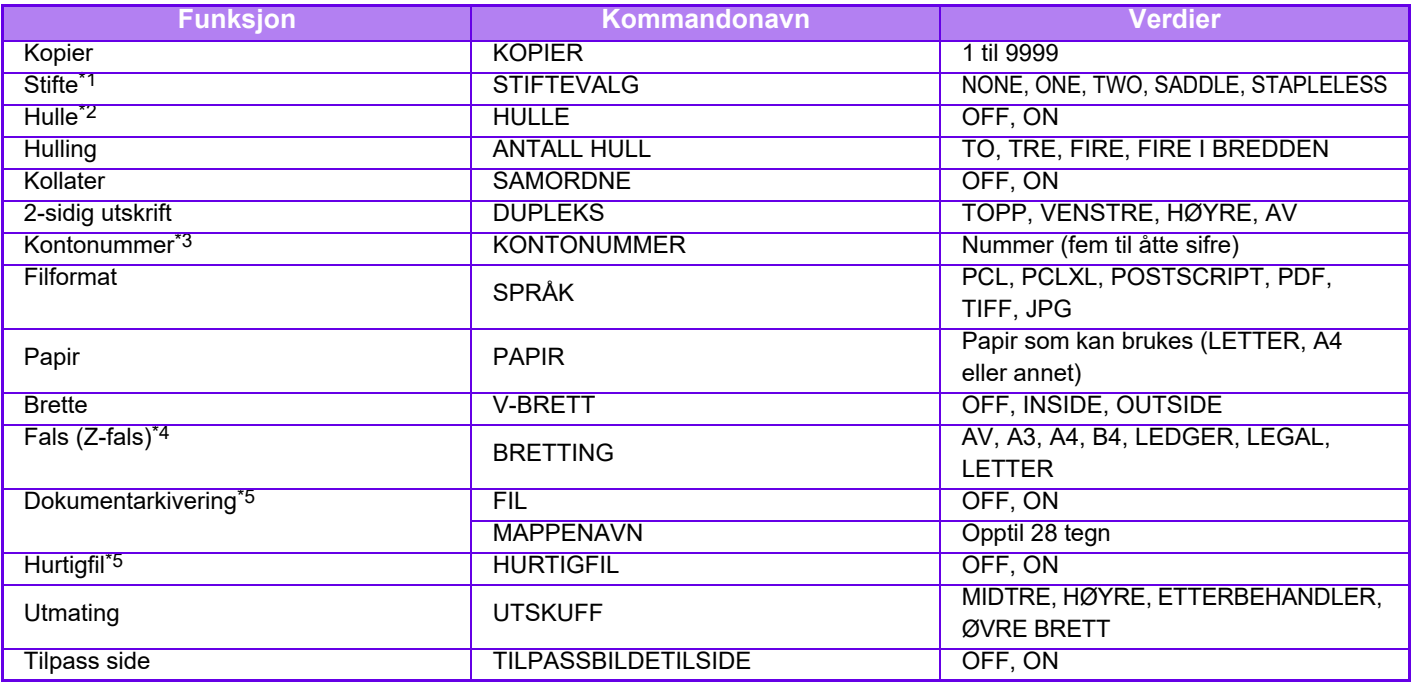

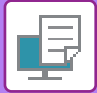

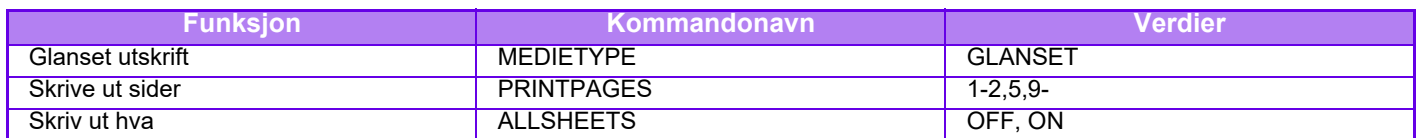

\*1 Kun aktivert hvis en etterbehandler, etterbehandler (stort stablemagasin), etterbehandler med ryggstifting eller etterbehandler med ryggstifting (stort stablemagasin) er installert. "STIFTEFRI" er kun aktivert hvis en etterbehandler (stort stablemagasin) eller etterbehandler med ryggstifting (stort stablemagasin) som tillater stifting uten stifter er installert.

\*3 Kan utelates, bortsett fra når autentisering utføres med brukernummer.

\*4 Når bretteenheten er installert.

\*5 Kun aktivert når enten "Dokumentarkivering" eller "Hurtigfil" er "ON". Når begge er "ON", er denne deaktivert.

- E-postteksten må være i et tekstformat. Hvis den angis i rikt tekstformat (HTML), vil ikke kommandoene ha noen virkning.
- Hvis du angir "Konfig" i e-postteksten, returneres en liste over kontrollkommandoer.
- Hvis du ikke angir noe i brødteksten (meldingen) i e-posten, kjøres utskriften i henhold til innstillingene som er konfigurert i "Innstillinger (administrator)". → [Systeminnstillinger] → [Skriver- Innstillinger] → [Innledende statusinnstillinger]. Hvis du har valgt en PS- eller PCL-fil som inkluderer utskriftsbetingelse, vil utskriftsbetingelsene i filen prioriteres.
- Angi en filtype kun når du vil spesfisere sidebeskrivelsesspråket. Vanligvis er det unødvendig å skrive inn en filtype.
- Bilder som for eksempel brødteksten i den mottatte e-posten og logoen i signaturen, kan også skrives ut.

Qualcomm<sup>®</sup> DirectOffice™ er et produkt fra Qualcomm Technologies Inc. og/eller dets datterselskaper. Qualcomm® er et varemerke tilhørende Qualcomm Incorporated, som er registrert i USA og andre land. DirectOffice™ er et varemerke tilhørende CSR Imaging US, LP, som er registrert i USA og andre land.

<sup>\*2</sup> Kun aktivert hvis en stansemodul er knyttet til den etterbehandler, etterbehandler (stort stablemagasin), etterbehandler med ryggstifting eller etterbehandler med ryggstifting (stort stablemagasin).

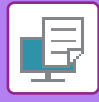

# **Universal Print**

Universal Print er en tjeneste som gjør at data fra brukere og datamaskiner som er koblet til Microsoft 365, kan skrives ut på flerfunksjonsskrivere og skrivere via Universal Print-tjenesten som drives av Microsoft. Med Universal Print kan flerfunksjonsskrivere og skrivere overvåkes og konfigureres sentralt ved hjelp av Azure Active Directory, i stedet for å måtte installere en skriverserver og skriverdrivere på datamaskinene til de enkelte brukerne.

Brukerne kan også skrive ut til flerfunksjonsskrivere og skrivere som er koblet til Universal Print-tjenesten via skyen, uten å måtte installere en skriverdriver på datamaskinene til de enkelte brukerne.

Dette avsnittet beskriver lisensene og annen informasjon du trenger for å kunne bruke Universal Print, forutsatt at du allerede har klargjort disse opplysningene.

• Kontakt Microsoft hvis du ønsker mer informasjon om lisensene som kreves for å kunne bruke Universal Print.

## **FØR TILKOBLING AV Universal Print-TJENESTEN**

Før du kobler maskinen til Universal Print-tjenesten, må du på forhånd kontrollere at maskinen er koblet til nettet og at [IPP INFRA] er aktivert i klientporten i "[Portkontroll \(side 10-230\)](#page-1097-0)" i innstillingsmodusen.

Maskinen må også være registrert i Azure Active Directory og på klient-PC-en før den kan brukes sammen med Universal Print-tjenesten. Hvis du vil ha informasjon om hvordan du registrerer deg for Azure Active Directory og klient-PC-er, kan du gå til "[Universal Print innstillinger \(side 4-104\)](#page-420-0)".

#### **Utskriftsmetoder**

Når registreringen er fullført, kan du skrive ut fra ulike Windows-programmer.

Åpne utskriftsmenyen i hvert program, velg maskinen og skriv ut.

## **Utskriftstillatelser for ugyldige brukere**

Utskrifter fra Universal Print behandles som jobber fra "Annen bruker". Hvis "[Deaktiver utskrift for ugyldig bruker \(side](#page-1026-0)  [10-159\)](#page-1026-0)" er aktivert i innstillingsmodusen, må du derfor endre innstillingen til deaktivert. Hvis brukerautentisering er aktivert i Sharp OSA-programmet, må dessuten Sharp OSA-programmet tillate at ugyldige brukere skriver ut.

## **Registrering og sletting fra Universal Print-tjenesten**

Du kan registrere eller slette maskinen i "[Universal Print innstillinger \(side 4-104\)"](#page-420-0).

### **Betjening i strømsparingsmodus**

Utskrifter fra Universal Print samt normale utskrifter kan utføres i strømsparingsmodus, men funksjonen går tilbake og begynner å skrive ut så snart dataene kommuniseres til maskinen.

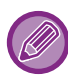

Når maskinen er registrert for Universal Print, bytter den ikke til "Lavt strømforbruk" i ["Strømnivå for hvilemodus \(side 9-7\)](#page-810-0)".

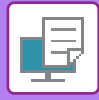

# <span id="page-420-0"></span>**Universal Print innstillinger**

Med denne funksjonen kan du registrere eller fjerne enheten fra Azure Active Directory, sjekke gjeldende registreringsstatus eller aktivere eller deaktivere Universal Print-funksjonen.

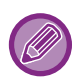

Hvis du vil registrere deg for Azure Active Directory, starter du innstillingsmodusen fra nettleseren din.

## **REGISTRERE MASKINEN FOR Azure Active Directory**

Hvis du vil registrere maskinen for Universal Print-tjenesten, følger du fremgangsmåten nedenfor fra skjermen for nettadministrasjon.

- **(1) Åpne "Universal Print innstillinger" i systeminnstillingene.**
- **(2) Kontroller skrivernavnet, og klikk på "Utfør" under "Registrer deg for Universal Print".**

Du får opp en registreringskode og en nettadresse for registrering av koden. Registreringskoden er gyldig i 15 minutter. Hvis du registrerer deg etter 15 minutter, må du starte fra begynnelsen igjen.

- **(3) Klikk på nettadressen for koderegistrering.** Du får opp et separat vindu der du kan angi registreringskoden.
- **(4) Følg instruksjonene på skjermen for å angi registreringskoden.**
- **(5) Hent opp skjermen for administrasjon av Universal Print i Azure Active Directory i en nettleser.**
- **(6) Velg den registrerte skriveren, og klikk på [Del skriver].**
- **(7) Klikk på [Medlemmer], og klikk deretter på [Legg til].**
- **(8) Velg et medlem eller en gruppe fra listen for å bruke maskinen.** Hvis du vil bruke maskinen med Universal Print-tjenesten, fortsetter du med "Registrere maskinen for hver klient-PC" nedenfor.

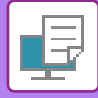

## **REGISTRERE MASKINEN FOR HVER KLIENT-PC**

Hvis du vil registrere maskinen for hver klient-PC, følger du fremgangsmåten nedenfor på datamaskinen din.

- **(1) Klikk på [Start]-knappen, og velg [Innstillinger] → [Kontoer].**
- **(2) Klikk på [Koble til] under [Tilgang for jobb eller skole].** Følg om nødvendig ledetekstene for å logge på med Microsoft 365-kontoen din.
- **(3) Klikk på [Hjem], og klikk deretter på [Enheter].**
- **(4) Klikk på [Skrivere og skannere], og klikk deretter på [Legg til skriver eller skanner].**
- **(5) Velg en registrert maskin fra listen.** Når du har fullført denne operasjonen, er enheten klar til å brukes på klient-PC-en.

## **SLETTE FRA Azure Active Directory**

Denne innstillingen er tilgjengelig når maskinen allerede er registrert for Universal Print-tjenesten. Hvis du vil slette maskinen fra Universal Print-tjenesten, går du til nettsiden (administrator) og klikker på [Systeminnstillinger] → [Universal Print-innstillinger]. Deretter klikker du på [Slett]-tasten.

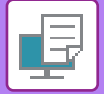

# <span id="page-422-0"></span>**SKRIVERJOBBER**

# **SJEKKE UTSKRIFTSTATUS**

Når du trykker på jobbstatusskjermen, vises jobbene i en liste. Hvis du vil kontrollere statusen til en utskriftsjobb, trykker du på [Skriv ut]-fanen.

Når du ønsker å stoppe eller slette jobber eller utføre prioritetsbehandling, kan du lese "LAGRE ADRESSER VIA [DIREKTE INNSKRIFT \(side 6-20\)](#page-578-0)".

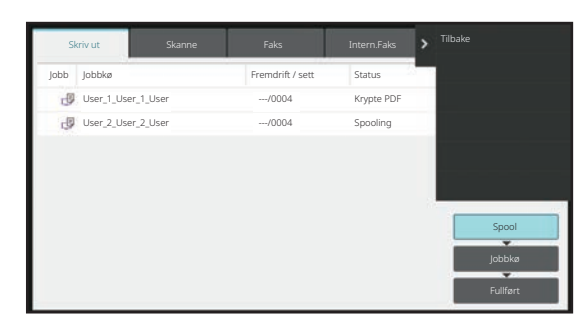

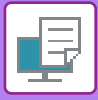

# <span id="page-423-0"></span>**SKRIVE UT EN KRYPTERT PDF-FIL**

Kryptert PDF brukes for å beskytte en PDF-fil ved at det kreves et passord for å skrive ut eller redigere filen. For å skrive ut direkte en kryptert PDF-fil på en FTP-server eller i en USB-minneenhet osv. som er tilkoblet maskinen, angi passordet på nytt og start utskrift.

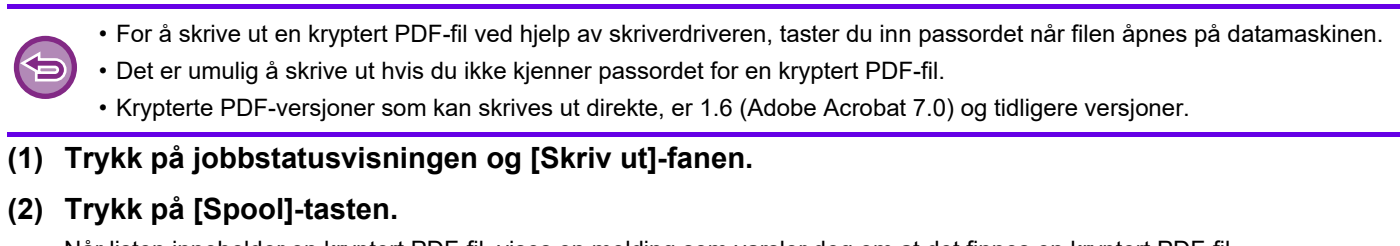

Når listen inneholder en kryptert PDF-fil, vises en melding som varsler deg om at det finnes en kryptert PDF-fil.

**(3) Trykk på utskriftsjobbtasten for kryptert PDF-fil.**

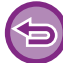

Du kan ikke velge flere krypterte PDF-filer.

- **(4) Trykk på [Angi passord for kryptert PDF.]-tasten på handlingspanelet.**
- **(5) Skriv inn passordet (opptil 32 tegn), og trykk på [JA]-tasten.**

Når både hovedpassord og brukerpassord (som brukes til å åpne filen) er innstilt, oppgir du hovedpassordet.

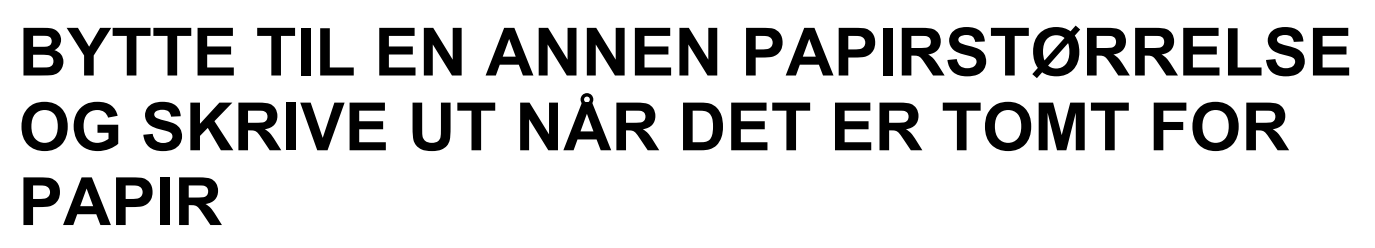

Hvis utskriften stopper fordi maskinen gikk tom for papir, eller fordi papirstørrelsen som er angitt i skriverdriveren ikke er lagt i maskinen, vises en melding på berøringspanelet.

Utskrift starter automatisk når det legges papir i maskinen. Hvis papir av ønsket størrelse ikke er umiddelbart tilgjengelig, kan du bruke papir i en annen skuffe.

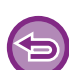

Hvis du bytter til en annen papirstørrelse før utskrift, kan det hende at utskriften ikke foregår korrekt; for eksempel kan det hende at deler av teksten eller bildet går utenfor papiret.

- **(1) Trykk på jobbstatusvisningen.**
- **(2) Trykk på tasten for jobben meldingen "Mangler papir" ble vist for.**
- **(3) Trykk på [Velg papir på nytt]-tasten på handlingspanelet.**
- **(4) Trykk på tasten for skuffen som inneholder papiret du vil bruke, og trykk på [OK].**

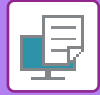

# <span id="page-425-0"></span>**FUNKSJON FOR UTSKRIFTSFRIGIVELSE**

# **FUNKSJON FOR UTSKRIFTSFRIGIVELSE**

Når det finnes flere maskiner som støtter funksjonen for utskriftsfrigivelse på samme nettverk, kan du bruke funksjonen for utskriftsfrigivelse for å lagre data på maskinen som er angitt som primærenhet, og deretter skrive ut de lagrede dataene fra en sekundærenhet som du angir (flere sekundærenheter kan angis).

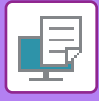

## **UTSKRIFT PÅ TVERS AV GRUPPER**

Primær- og sekundærenheter kan grupperes.

Velg en registrert gruppe, og bruk funksjonen for utskriftsfrigivelse for den valgte gruppen.

Innstillingene for utskriftsfrigivelse, for eksempel primærenheten, sekundærenheten og gruppeinnstillinger, kan konfigureres fra nettsiden (administrator) i [Systeminnstillinger] → [Utskriftsinnstillinger] → [Innstillinger for utskriftsfrigivelse].

[Innstillinger for utskriftsutgivelse \(side 10-83\)](#page-950-0)

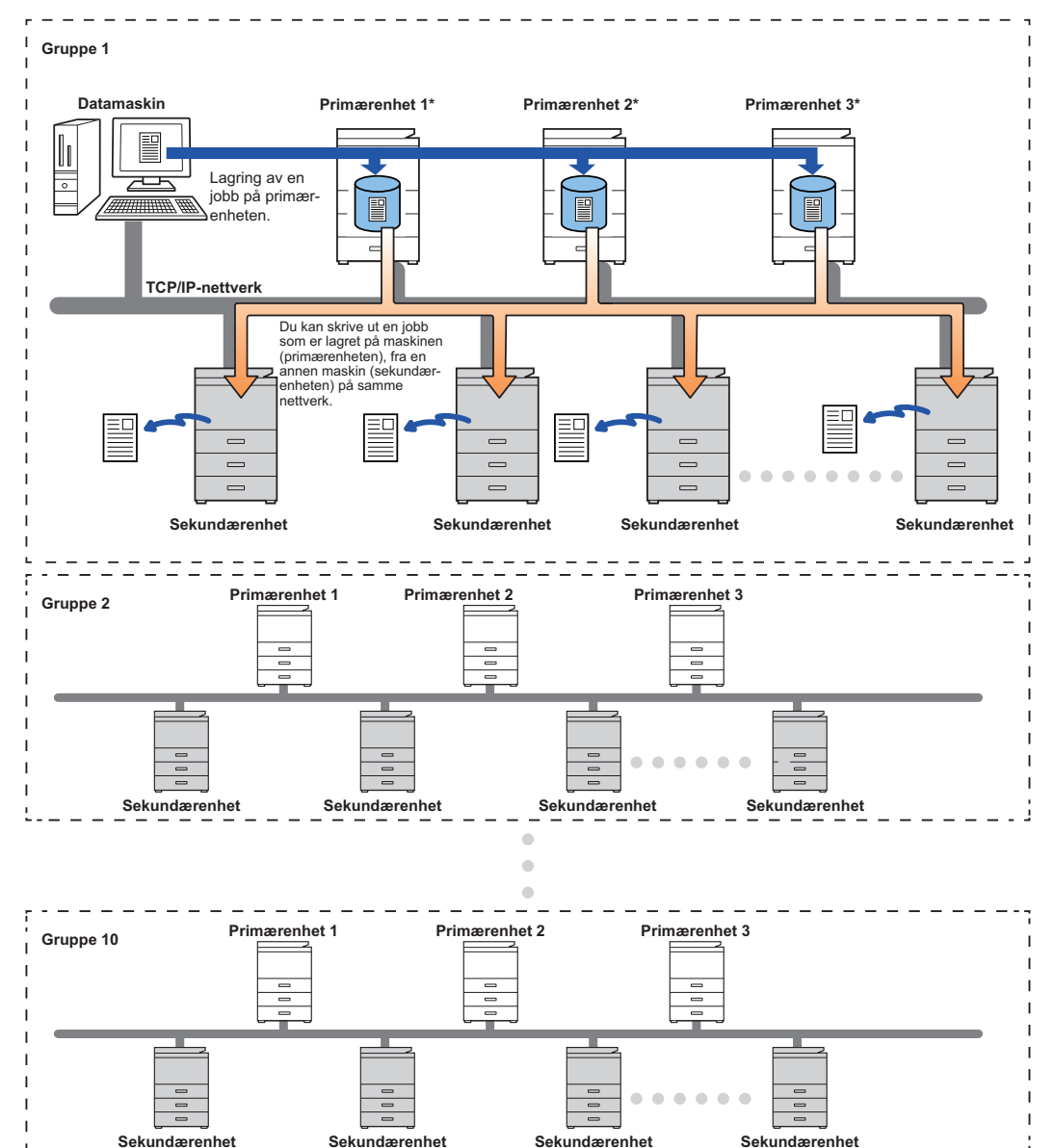

Rådfør deg med forhandleren hvis du vil ha informasjon om modeller som støtter utskriftsfrigivelse-funksjonen og hvor mange sekundærenheter som kan styres av én primærenhet.

\*Tilgjengelig for modeller med lokal stasjon.

- Opptil 3 primærenheter kan stilles inn.
	- Opptil 10 grupper kan registreres i utskrift på tvers av grupper.
	- Når brukerautentisering er aktivert, er det kun mulig å skrive ut jobber som tilhører den påloggede brukeren.
	- I et miljø med blandede modeller kan det hende at enkelte skriverdrivere ikke produserer de forventede utskriftsresultatene.

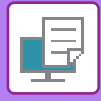

# **FØR BRUK AV FUNKSJONEN FOR UTSKRIFTSFRIGIVELSE**

Dette avsnittet forklarer innstillinger som må konfigureres før du kan bruke funksjonen for utskriftsfrigivelse.

## **INNSTILLINGER SOM KREVES PÅ MASKINEN**

Hvis du vil bruke funksjonen for utskriftsfrigivelse, må du konfigurere funksjonen i innstillingsmodus (administrator).

### **Reparere maskinens IP-adresse**

Hvis maskinen brukes i et DHCP-miljø, kan maskinens IP-adresse endre seg. Hvis dette skjer, vil du ikke kunne sende informasjon om utskriftsfrigivelse til maskinen.

## **Legge til ikonet for utskriftsfrigivelse på hovedskjermen**

Denne innstillingen er ikke nødvendig hvis utskriftsfrigjøringsikonet allerede er lagt til.

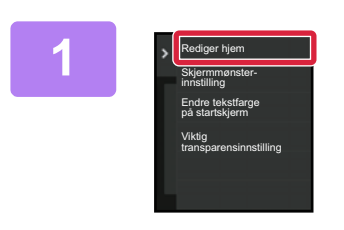

**1 Trykk på [Rediger hjem] på handlingspanelet.**

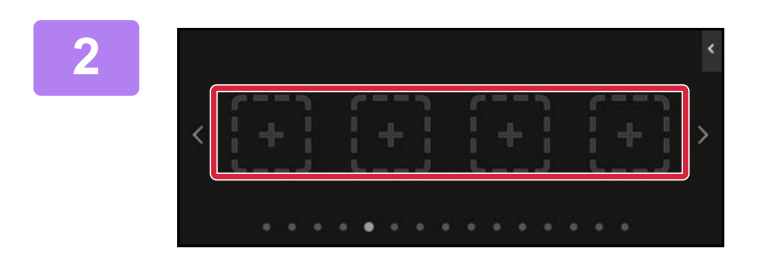

**2 Trykk på et sted uten en snarveistast i modus for redigering av hovedskjermen.**

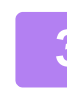

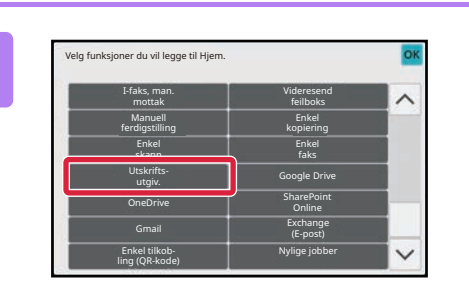

**3 Trykk på [Frigi utskrift].**

### **4 Trykk på [Red. slutt]-tasten.**

Modus for redigering av hovedskjermen avsluttes, og du kommer tilbake til hovedskjermen.

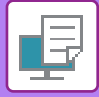

## **INSTALLERE SKRIVERDRIVEREN FOR PRIMÆRENHETEN**

Installer skriverdriveren for primærenheten på datamaskinen din. Gå til Oppsett av programvare hvis du vil ha informasjon om prosedyrene for installasjon av skriverdriveren.

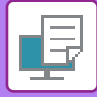

# **BRUK AV FUNKSJONEN FOR UTSKRIFTSFRIGIVELSE**

Dette avsnittet forklarer hvordan du lagrer jobber i primærenheten, og hvordan du velger og skriver ut jobber fra en sekundærenhet.

## **LAGRE EN JOBB I PRIMÆRENHETEN FRA DATAMASKINEN DIN**

Når brukerautentisering er aktivert i maskinen, må du angi brukerinformasjonen din (påloggingsnavn, passord osv.) på skjermen for innstillinger for skriverdriveren for å kunne skrive ut.\* For forklaringer av innstillingene, se

"[SKRIVERFUNKSJON \(side 4-3\)](#page-319-0)".

\* Brukerinformasjonen som må angis, varierer avhengig av autentiseringsmetoden som er aktivert. Rådfør deg med maskinadministratoren for å finne ut hvilken informasjon som må angis.

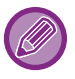

- Kontroller papirstørrelsen og -typen som brukes for utskrift.
- Velg en papirstørrelse og -type som støttes av maskinen som skal brukes.
- Hvis du velger en ikke-støttet papirstørrelse eller -type, er det ikke sikkert du kan skrive ut.

## **I et Windows-miljø**

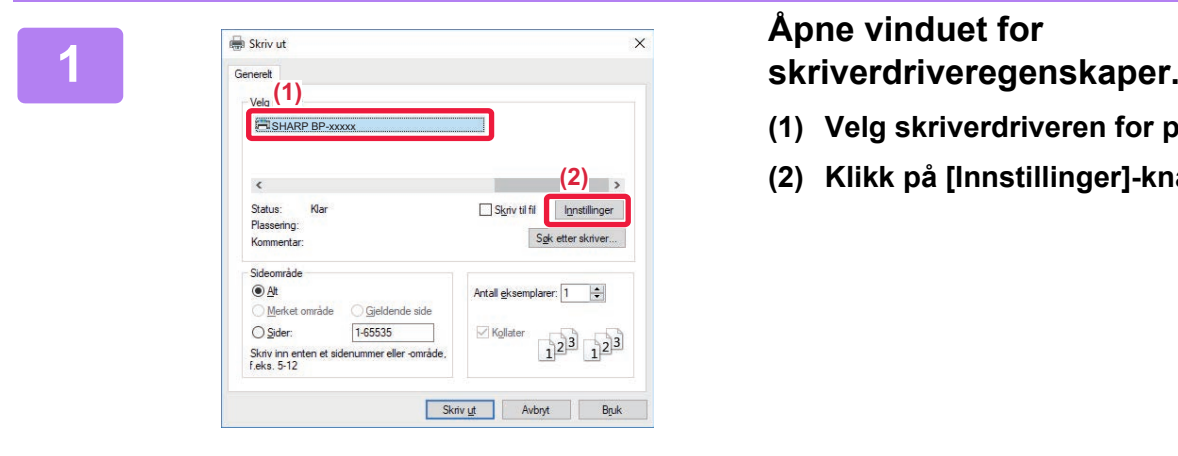

- **(1) Velg skriverdriveren for primærenheten.**
- **(2) Klikk på [Innstillinger]-knappen.**

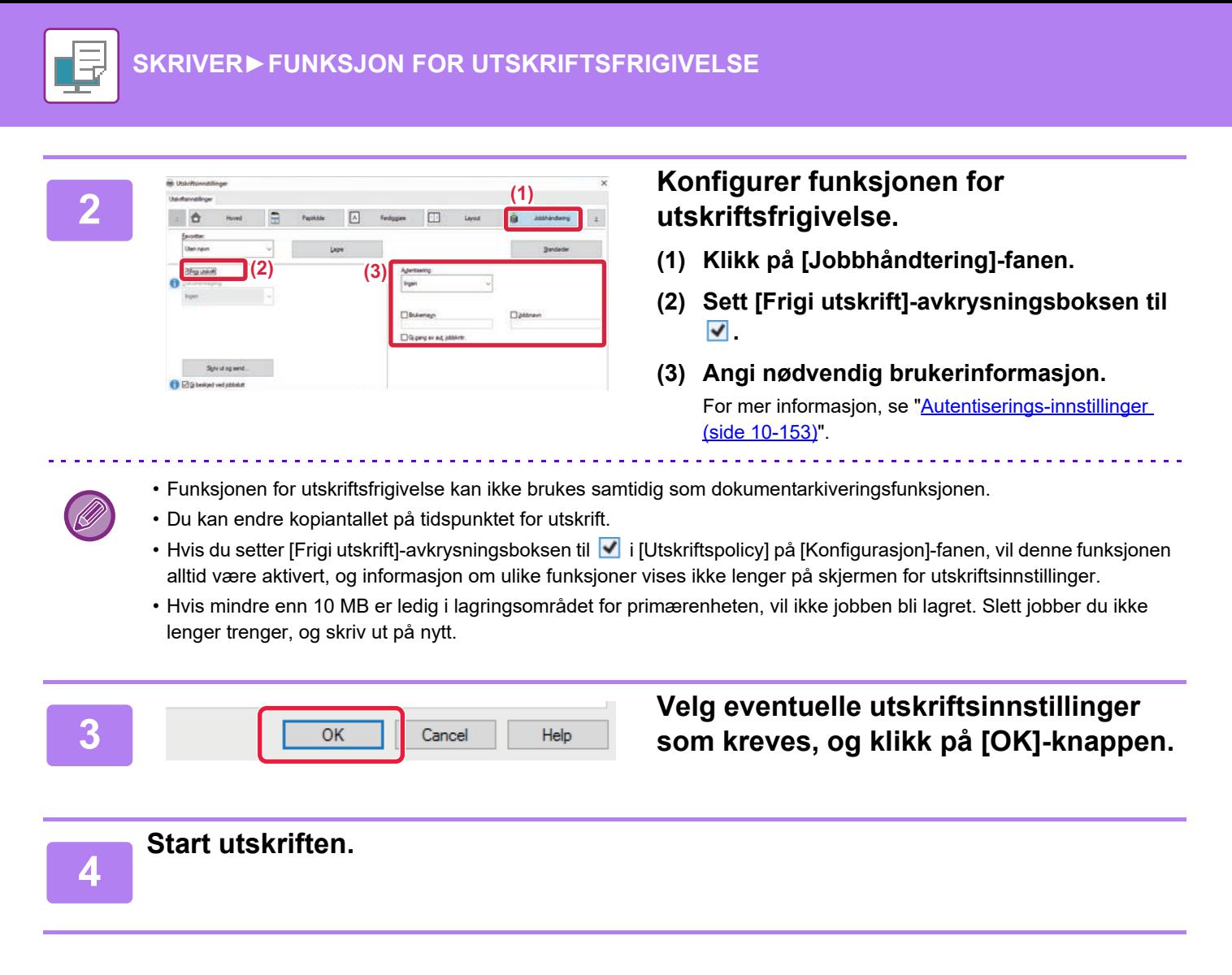

### **I et Mac OS-miljø**

**1 Velg [Skriv ut] på [Arkiv]-menyen i programmet. Påse at maskinens skrivernavn er valgt.**

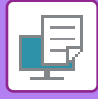

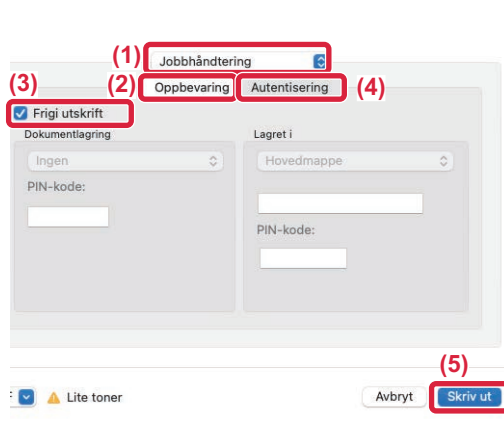

### **2 Konfigurer funksjonen for utskriftsfrigivelse.**

- **(1) Velg [Jobbhåndtering].**
- **(2) Klikk på [Oppbevaring].**

[\(side 10-153\)"](#page-1020-0).

- **(3) Sett [Frigi utskrift]-avkrysningsboksen til .**
- **(4) Klikk på [Authentisering], og angi nødvendig brukerinformasjon.** Hvis brukerautentisering ikke er aktivert, kan du hoppe over dette trinnet. For mer informasjon, se "Autentiserings-innstillinger
- **(5) Velg eventuelle andre utskriftsinnstillinger som kreves, og klikk på [Skriv ut]-knappen.**
- Funksjonen for utskriftsfrigivelse kan ikke brukes samtidig som dokumentarkiveringsfunksjonen.
- Du kan endre kopiantallet på tidspunktet for utskrift.
- Hvis mindre enn 10 MB er ledig i lagringsområdet for primærenheten, vil ikke jobben bli lagret. Slett jobber du ikke lenger trenger, og skriv ut på nytt.

**3 Start utskriften.**

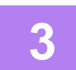
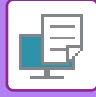

## **SKRIVE UT / SLETTE EN JOBB SOM ER LAGRET PÅ PRIMÆRENHETEN, FRA EN SEKUNDÆRENHET**

Dette avsnittet forklarer hvordan du skriver ut og sletter en lagret jobb fra en sekundærenhet.

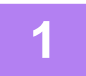

### **1 Trykk på [Utskrifts utgiv.]-tasten på hovedskjermen.**

- Du får opp en liste over jobbene som er lagret på primærenheten.
- Hvis hovedstrømmen til primærenheten ikke er slått på, får du opp en melding, og du kan ikke vise de lagrede jobbene.

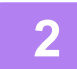

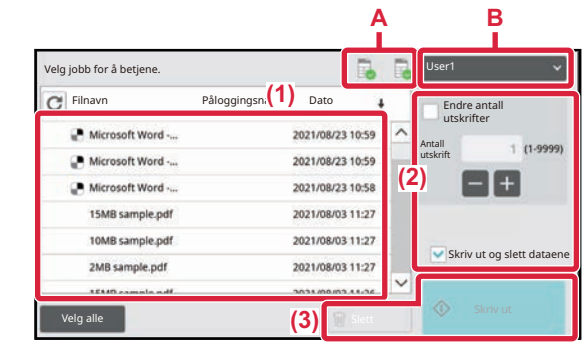

### **2 Skriv ut eller slett den valgte jobben.**

**(1) Trykk på jobben du vil skrive ut eller slette. Du ser et merke i avkrysningsboksen ( ).**

> Du kan velge mer enn én jobb. Du kan velge alle jobbene med [Velg alle]-tasten.

### **(2) Konfigurer utskriftsinnstillinger.**

Hvis du vil slette jobben fra primærenheten etter utskrift, setter du [Skriv ut og slett dataene]-avkrysningsboksen til Ø. (Dette trinnet er ikke nødvendig når bare jobben skal slettes.)

### **(3) Start utskrift eller sletting.**

Hvis du sletter jobben, får du opp en bekreftelsesskjerm. Velg [Ja] for å slette.

#### **A: Maskinikon**

Kommunikasjonsstatusen for primærenheten vises. Detaljert informasjon vises når du trykker på maskinikonet.

#### **B: Rullegardinmeny**

Vises når funksjonen for MFP-gruppesamarbeid brukes. Ved å velge en annen MFP-gruppe i rullegardinmenyen vises utskriftsjobbene for de andre MFP-gruppene.

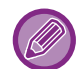

Når brukerautentisering er aktivert, vises kun utskriftsjobbene som tilhører den påloggede brukeren.

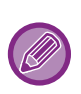

• Hvis du valgte en innstilling som for eksempel stifting, som ikke kan utføres fordi sekundærenheten ikke har det nødvendige utstyret, vil innstillingen bli ignorert.

• Hvis den valgte jobben er en PS-fil, vil jobben kun bli skrevet ut hvis sekundærenheten støtter utskrift av PS-filer.

## <span id="page-433-0"></span>**VEDLEGG**

## **LISTE OVER SPESIFIKASJONER FOR SKRIVERDRIVER**

Vil du ha informasjon om innstillingselementene, se Hjelp for skriverdriveren. [INNSTILLINGSSKJERM FOR SKRIVERDRIVER / HENVISNING TIL HJELP \(side 4-6\)](#page-322-0)

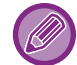

Spesifikasjonene for hver funksjon i Windows PPD og Mac OS PS varierer, avhengig av operativsystemversjonen og programvaren.

## **Hoved**

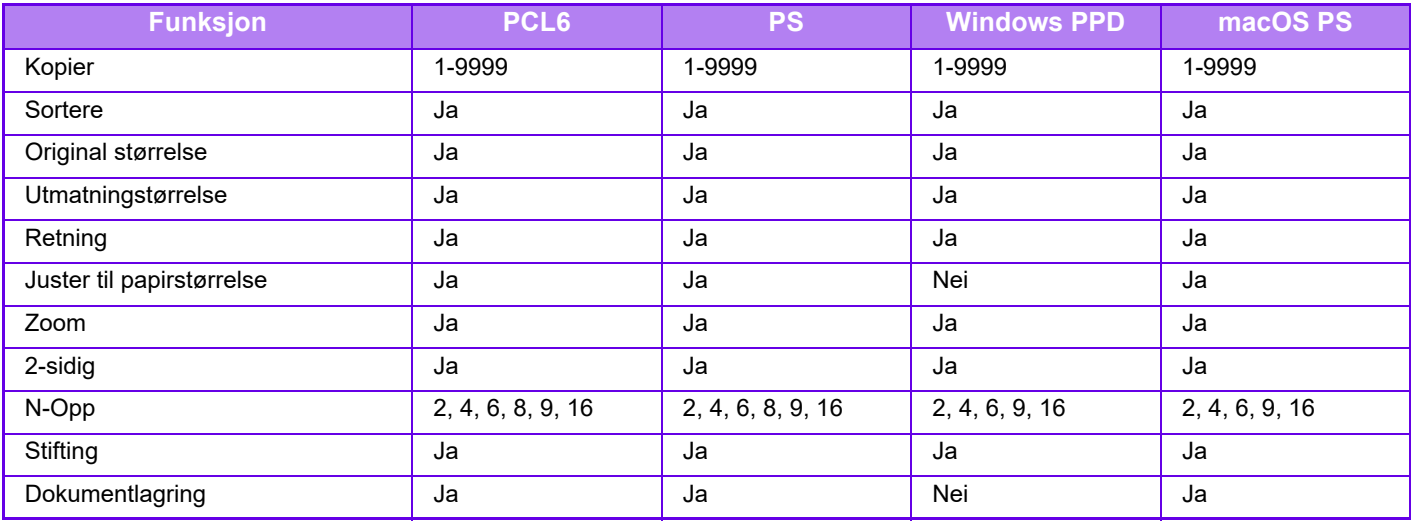

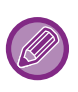

• Zoom (PCL6/Windows PPD): Vertikale og horisontale forholdstall kan ikke stilles inn separat.

• Stifting: Hvis ferdiggjører eller etterferdiggj. for ryggstifting er installert. (Stansemodulen kreves også for å bruke stansefunksjonen.)

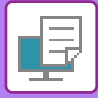

## **Papirkilde**

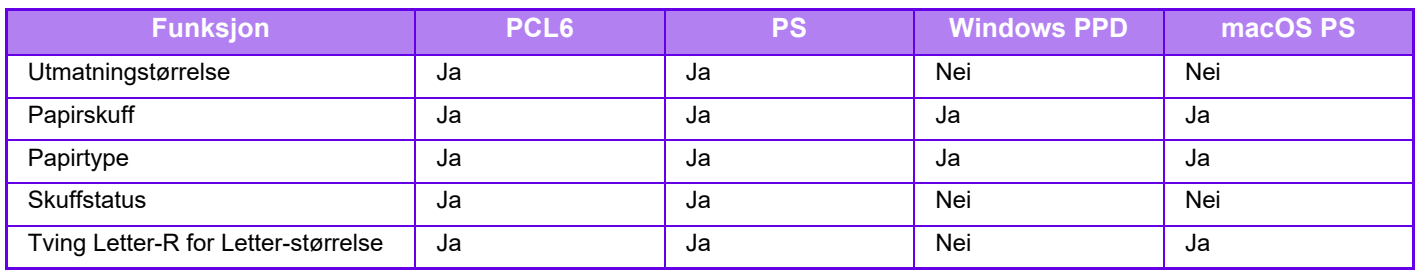

## **Ferdiggjøre**

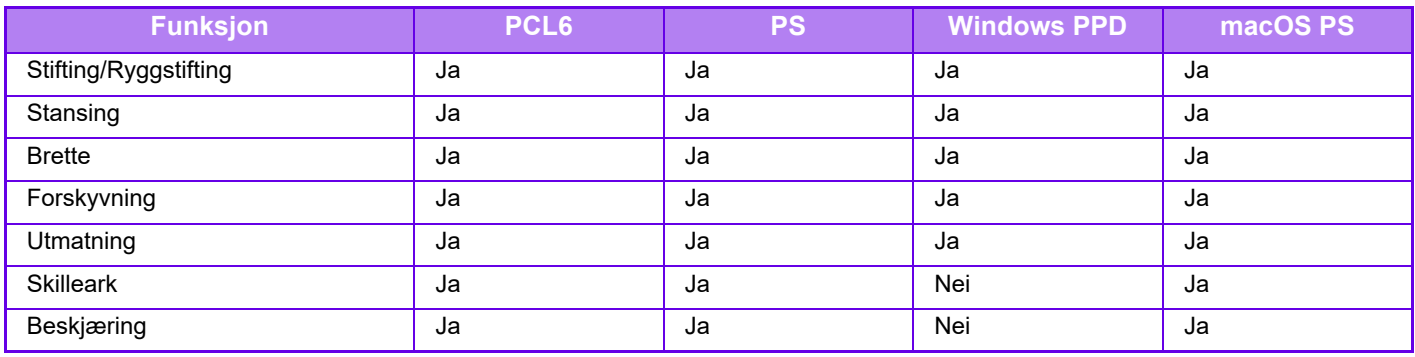

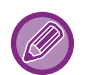

• Stifting/Stansing: Hvis ferdiggjører eller etterferdiggj. for ryggstifting er installert. (Stansemodulen kreves også for å bruke stansefunksjonen.)

• Brette: Hvis en etterbehandler med ryggstifting er installert.

## **Layout**

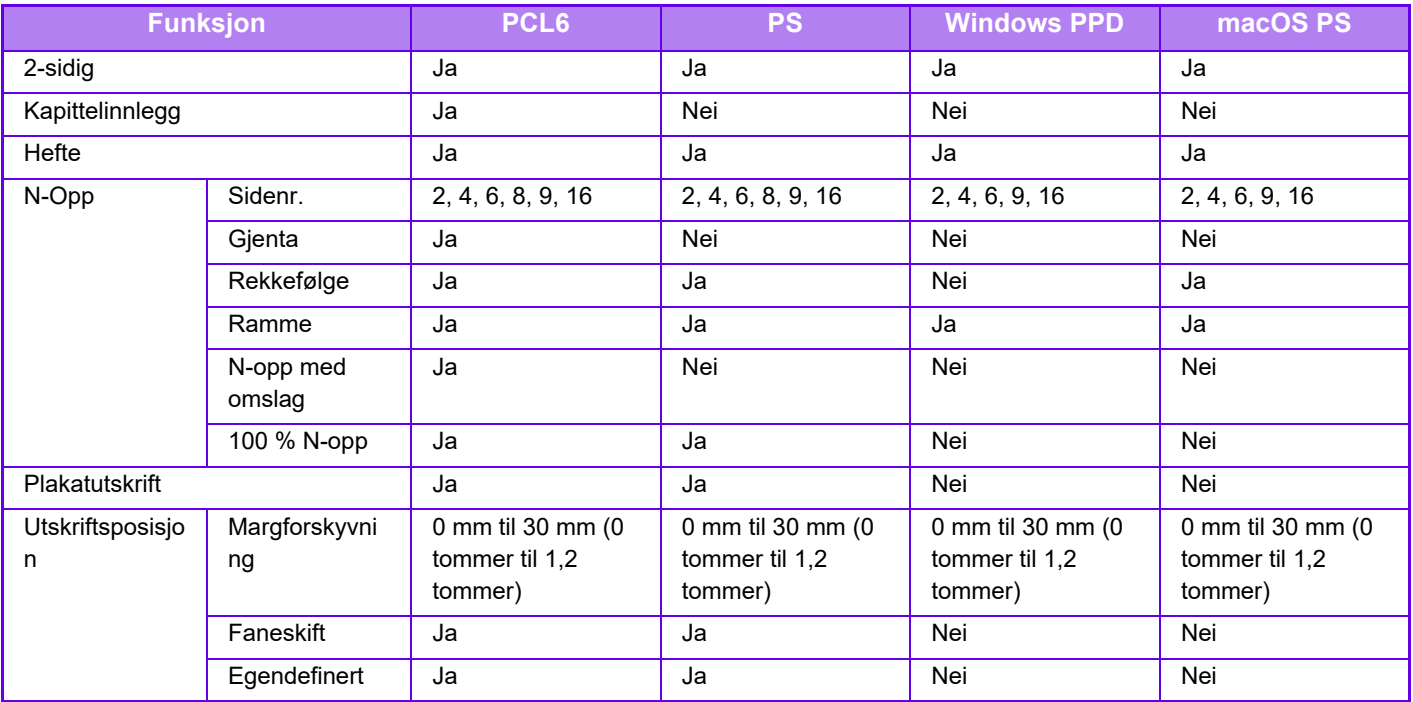

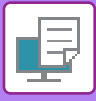

## **Jobbhåndtering**

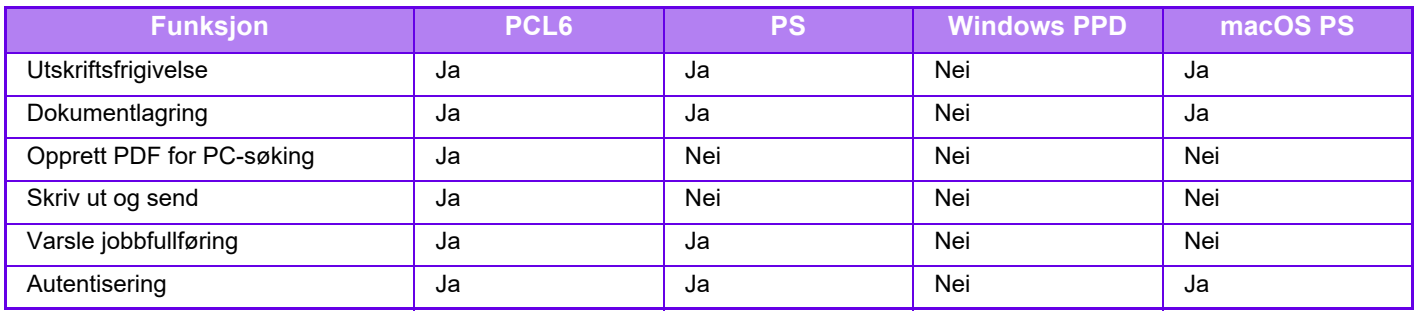

## **Skilleark**

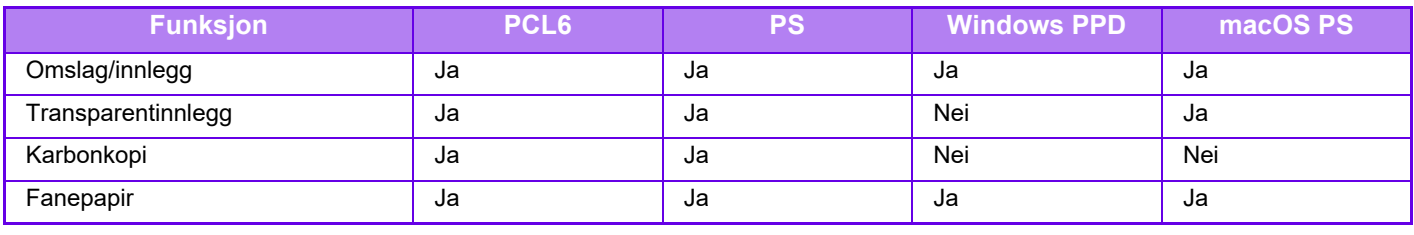

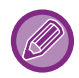

Omslag/innlegg (Windows PPD/macOS PS): Kun omslag kan legges i.

## **Stempel**

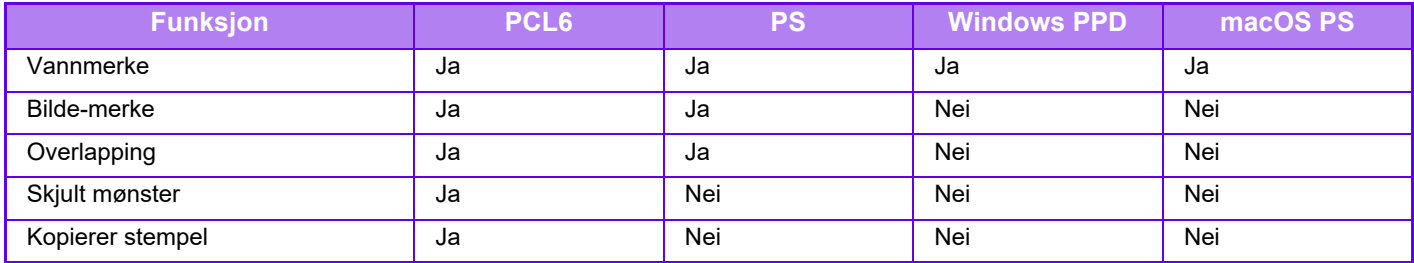

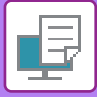

### **Bildekvalitet**

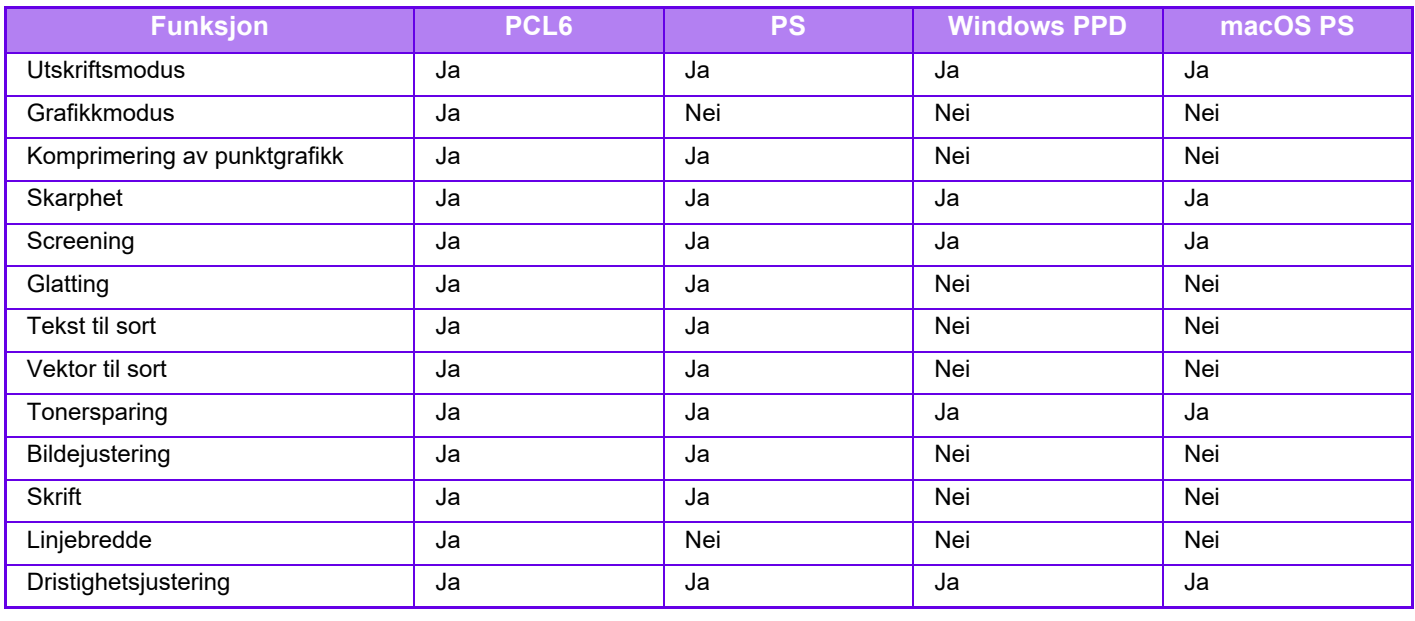

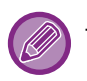

Tonersparing: Det kan være at denne innstillingen ikke fungerer i enkelte programmer og operativsystemer.

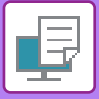

## **Detaljerte innstillinger**

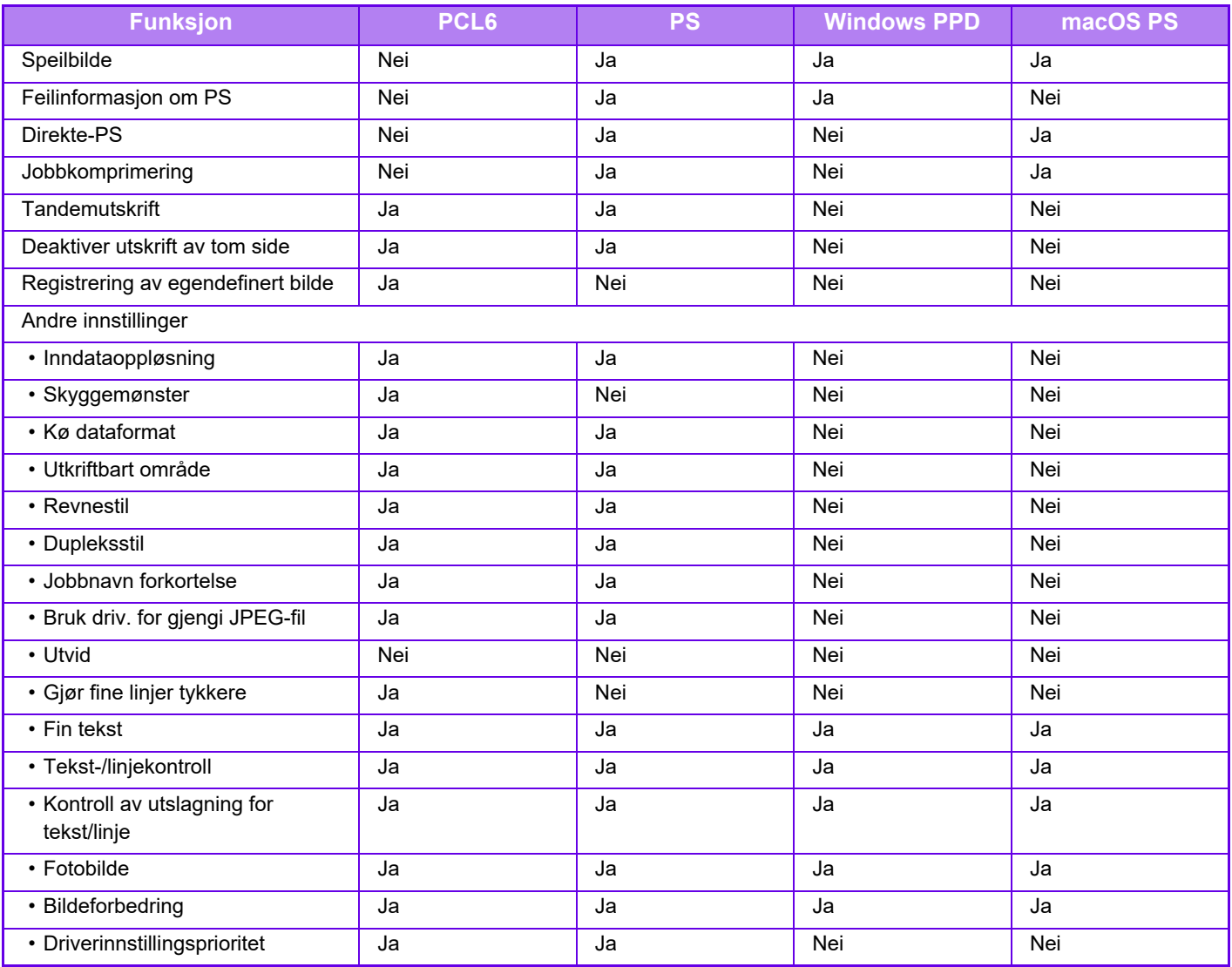

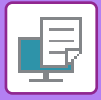

## **ANGI EN BETALINGSKODE VED HJELP AV SKRIVERDRIVEREN**

Du kan angi en betalingskode ved å bruke maskinens skriver. Vil du ha en oversikt over betalingskoden, se "[BETALINGSKODE \(side 9-27\)"](#page-830-0).

## **AKTIVERE BETALINGSKODE**

Denne innstillingen kreves bare i et Windows-miljø. (Kan alltid brukes i et Mac OS-miljø.)

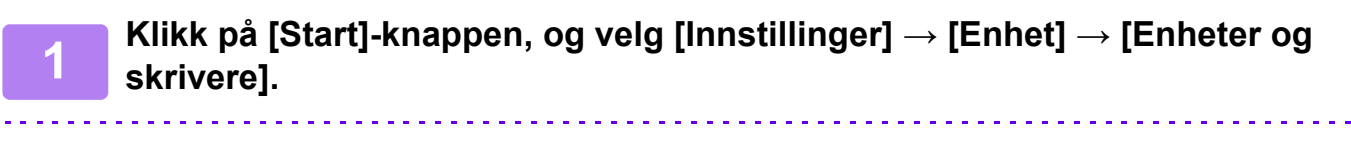

• I Windows 11 klikker du på [Start]-knappen og velger [Bluetooth og enheter] → [Skrivere og skannere].

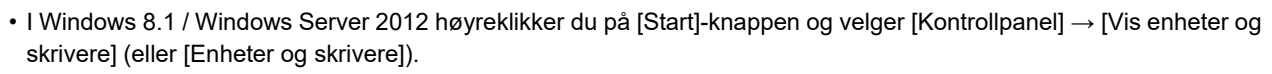

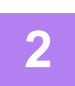

**2 Høyreklikk på maskinens skriverdriverikon og velg [Skriveregenskaper].**

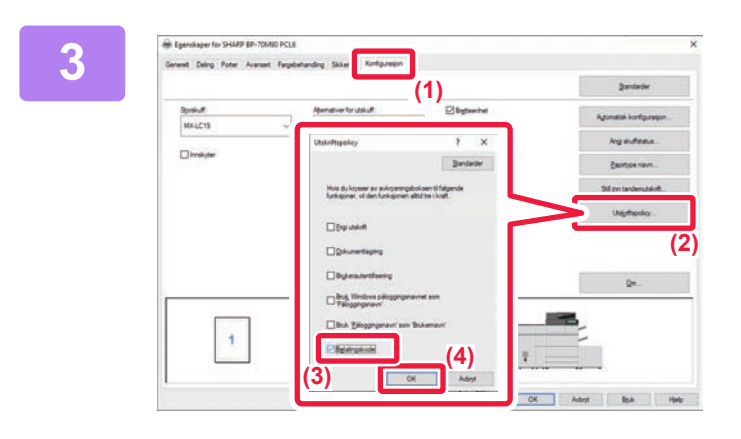

### **3 Spesifiser en betalingskode**

- **(1) Klikk på [Konfigurasjon]-fanen.**
- **(2) Klikk på [Utskriftspolicy]-knappen.**
- **(3) Sett [Betalingskode]-kontrollboksen til ,**
- **(4) Klikk på [OK]-knappen.**

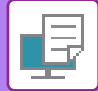

### **Windows**

Når utskriften starter, vises betalingskodeinnstillingsskjermen.

Angi hovedkoden og underkoden, og klikk på [OK]-knappen.

Hvis du vil beholde den angitte betalingskoden, setter du [Bruk alltid denne betalingskoden] til  $\boxed{1}$ .

Betalingskodeinnstilling

 $\overline{\mathbf{r}}$ 

 $\times$ 

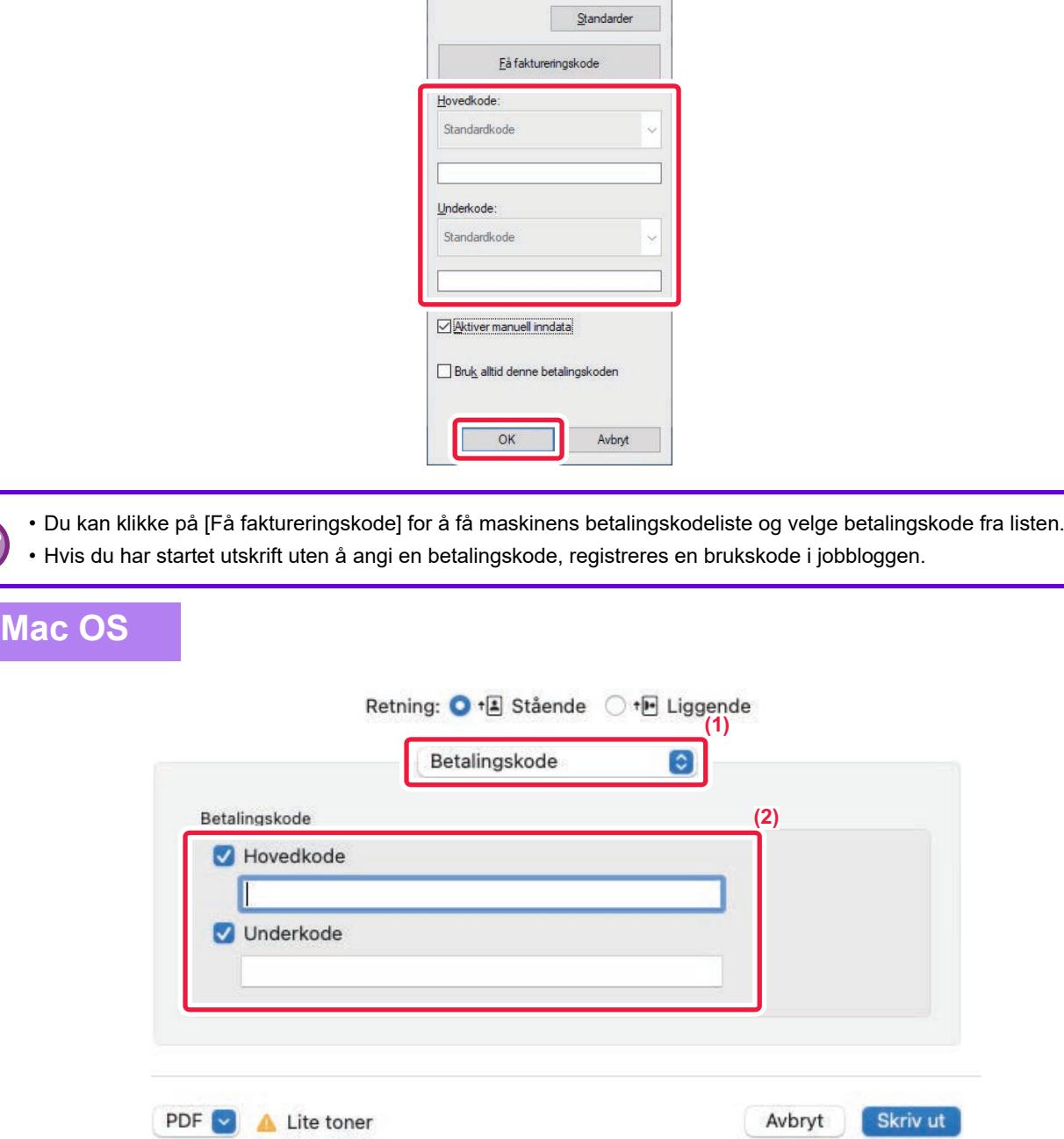

- **(1) Velg [Betalingskode].**
- **(2) Angi hovedkode og underkode.**

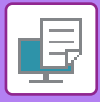

**[SKRIVER](#page-317-0)►[VEDLEGG](#page-433-0)**

# **AUTENTISERING VIA ENKEL PÅLOGGING**

Når brukerautentisering benyttes, må du angi brukernavn og passord for å kunne skrive ut fra en skriverdriver. Funksjonen for enkel pålogging kan brukes når Active Directory-autentisering brukes både på maskinen og datamaskinen.

Når du bruker denne funksjonen og skriver ut fra skriverdriveren, sendes utskriftsjobben til maskinen ved hjelp av autentiseringsinformasjonen du brukte til å logge deg på datamaskinen. Dette muliggjør enkel utskrift av jobber fra skriverdriveren uten at du må angi brukernavn og passord hver gang du skriver ut når brukerautentisering er aktivert.

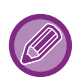

Autentisering via enkel pålogging krever at Active Directory-autentisering utføres på maskinen og datamaskinen. Dette kan bare brukes ved kjøring av Windows på datamaskinen.

## **INNSTILLINGER**

Active Directory må på forhånd være aktivert på maskinen. Gå til ["KOBLINGSFUNKSJON FOR ACTIVE DIRECTORY](#page-829-0)  [\(side 9-26\)"](#page-829-0) hvis du vil ha informasjon om Active Directory. Når du har aktivert Active Directory, konfigurerer du innstillingene nedenfor i skriverdriveren.

- **(1) Klikk på [Start]-knappen, og velg [Innstillinger] → [Enhet] → [Enheter og skrivere].**
	- I Windows 11 klikker du på [Start]-knappen og velger [Bluetooth og enheter] → [Skrivere og skannere].
	- I Windows 8.1 / Windows Server 2012 høyreklikker du på [Start]-knappen og velger [Kontrollpanel] → [Vis enheter og skrivere] (eller [Enheter og skrivere]).
- **(2) Høyreklikk på maskinens skriverdriverikon, og velg [Skriveregenskaper].** Skriveregenskapene vises.
- **(3) Klikk på kategorien [Konfigurasjon].**
- **(4) Sett [Enkel pålogging]-avkrysningsboksen til**  $\overline{\mathbf{v}}$ **.**

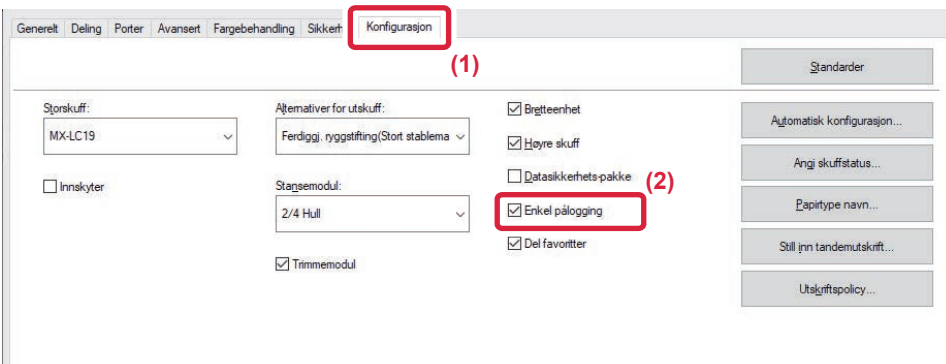

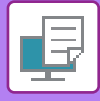

### **Alternativ for autentisering**

Referer til "[UTSKRIFT NÅR FUNKSJONEN FOR BRUKERAUTENTISERING ER AKTIVERT \(side 4-8\)"](#page-324-0) for autentiseringsmetoden.

- **(1) Klikk på [Jobbhåndtering]-fanen.**
- **(2) I [Autentisering] velger du [Enkel pålogging].**
	- Autentisering via enkel pålogging er også mulig fra Jobbhåndtering-dialogboksen og Brukergodkjenning-dialogboksen.
	- Når enkel pålogging er aktivert, kan ikke [Skriv ut og send] brukes.
	- Hvis du logget deg på maskinen på forhånd, før aktivering av enkel pålogging, vil du få tillatelsene til brukerkontoen som du brukte ved pålogging.

Hvis du benytter enkel pålogging uten å logge deg på maskinen, vil du få brukertillatelsene som hører inn under "Bruker". Dette kan begrense funksjonene du har tilgang til.

• Hvis enkel pålogging brukes uten pålogging til maskinen, vil brukernavnet i jobbloggen være navnet som er innstilt på skriverdriveren. Hvis brukernavnet ikke angis av skriverdriveren, vil brukernavnet i jobbloggen være påloggingsnavnet på datamaskinen din.

<span id="page-442-1"></span><span id="page-442-0"></span>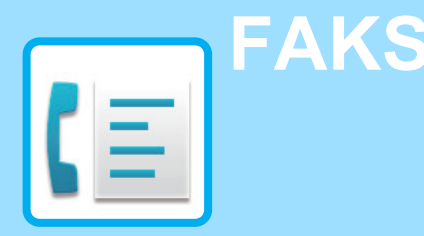

### **FØR BRUK AV MASKINEN SOM EN [FAKS](#page-444-0)**

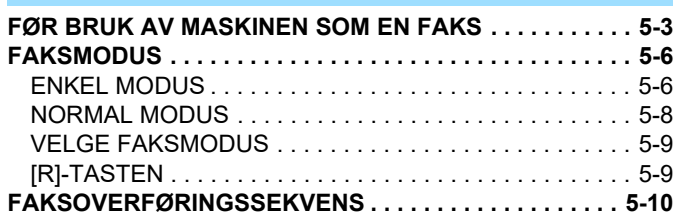

### **[ANGI DESTINASJONER](#page-454-0)**

**[ANGI DESTINASJONER . . . . . . . . . . . . . . . . . . . . . . . . . 5-13](#page-454-1)** [ANGI ET DESTINASJONSNUMMER MED TALLTASTENE .](#page-454-2) [5-13](#page-454-2) [HENTE OPP EN DESTINASJON FRA EN ADRESSEBOK. .](#page-455-0) [5-14](#page-455-0) DE ANGITTE DESTINASJONENE ................5-16 [BRUKE ET SØKENUMMER FOR Å HENTE EN](#page-458-0)  [DESTINASJON . . . . . . . . . . . . . . . . . . . . . . . . . . . . . . . 5-17](#page-458-0) [HENTE EN DESTINASJON FRA EN GLOBAL](#page-459-0)  [ADRESSEBOK. . . . . . . . . . . . . . . . . . . . . . . . . . . . . . . . 5-18](#page-459-0) [HENTE EN DESTINASJON FRA EN MOBILADRESSEBOK](#page-461-0) [5-20](#page-461-0) [BRUKE EN OVERFØRINGSLOGG FOR Å SENDE IGJEN .](#page-463-0) [5-22](#page-463-0)

SENDE VIA KJEDEOPPRINGING. . . . . . . . . . . . . . . 5-24

### **[METODER FOR GRUNNLEGGENDE](#page-466-0)  [OVERFØRING](#page-466-0)**

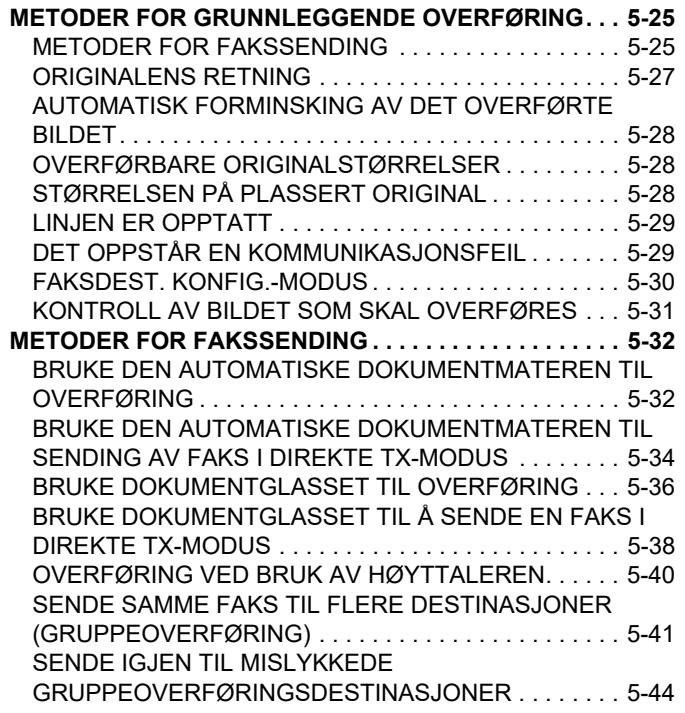

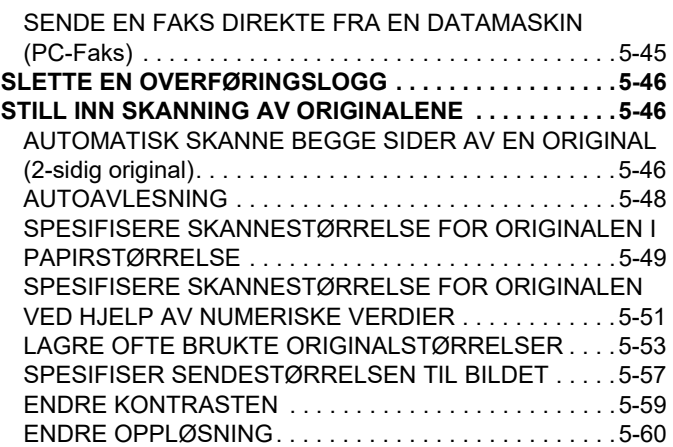

### **[FAKSMOTTAK](#page-502-0)**

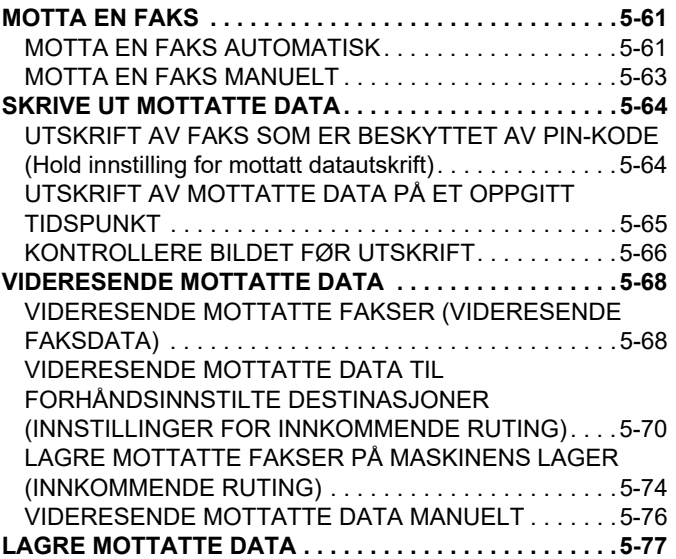

### **[ANDRE FUNKSJONER](#page-519-0)**

**[VANLIGE FUNKSJONER . . . . . . . . . . . . . . . . . . . . . . . . .5-78](#page-519-1) [LAGRE FAKSOPERASJONER \(PROGRAM\). . . . . . . . . .5-79](#page-520-0) [BETJENE FAKSOVERFØRING OG -MOTTAK EKSTERNT .](#page-522-0)  [5-81](#page-522-0)** [RINGE EN FAKSMASKIN OG STARTE MOTTAK](#page-522-1)  [\(AVSPØRRING\) . . . . . . . . . . . . . . . . . . . . . . . . . . . . . . .5-81](#page-522-1) [STARTE AVSPØRRINGSMOTTAK MANUELT . . . . . . .5-83](#page-524-0) **[AVSENDERRELATERTE FUNKSJONER . . . . . . . . . . . .5-84](#page-525-0)** [LEGGE TIL AVSENDERINFORMASJON I FAKSER \(FAKS](#page-525-1)  [EGEN ADRESSE-SENDING\) . . . . . . . . . . . . . . . . . . . . .5-84](#page-525-1) [ENDRE AVSENDERINFORMASJON MIDLERTIDIG \(EGET](#page-527-0)  [NAVNVALG\) . . . . . . . . . . . . . . . . . . . . . . . . . . . . . . . . . .5-86](#page-527-0) **[SPESIFIKK BRUK . . . . . . . . . . . . . . . . . . . . . . . . . . . . . . .5-88](#page-529-0)** [ENDRE UTSKRIFTSINNSTILLINGENE FOR](#page-529-1)  [TRANSAKSJONSRAPPORTEN](#page-529-1)  [\(TRANSAKSJONSRAPPORT\) . . . . . . . . . . . . . . . . . . . .5-88](#page-529-1)

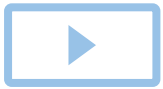

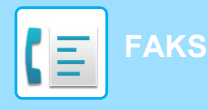

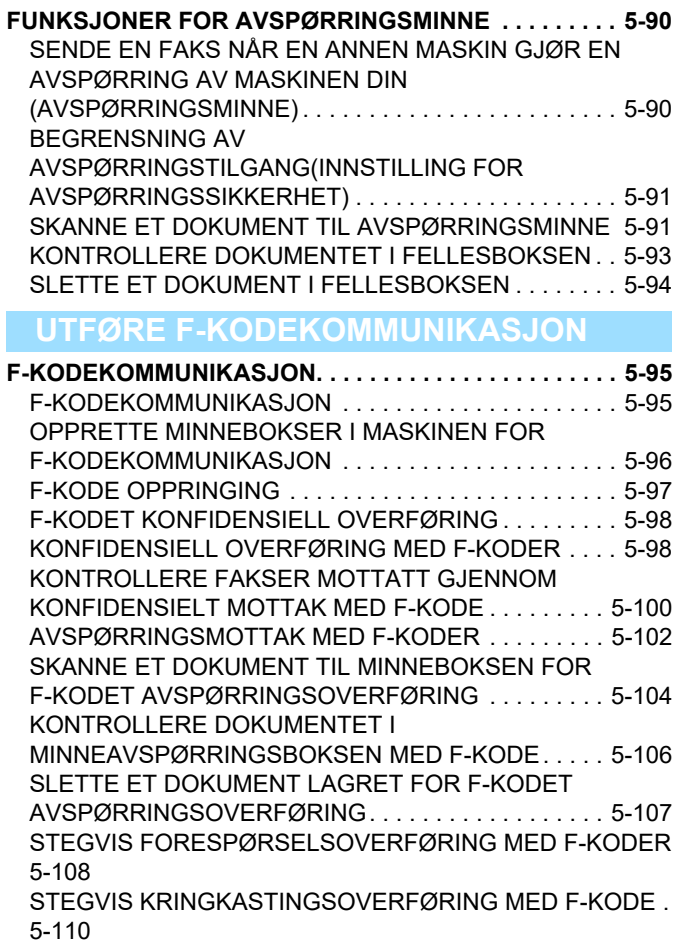

**[BRUKE EN EKSTERN TELEFON](#page-552-0)**

**[KOBLE TIL EN EKSTERN TELEFON . . . . . . . . . . . . . . 5-111](#page-552-1)** [KOBLE TIL EN EKSTERN TELEFON . . . . . . . . . . . . . 5-111](#page-552-2) [MOTTAK AV FAKS ETTER Å HA BESVART ET ANROP PÅ](#page-553-0)  [DEN EKSTERNE TELEFONEN \(FJERNMOTTAK\). . . 5-112](#page-553-0) [RINGE OG MOTTA TELEFOMSAMTALER. . . . . . . . . 5-113](#page-554-0)

### **[KONTROLLER](#page-555-0)  [KOMMUNIKASJONSSTATUSEN](#page-555-0)**

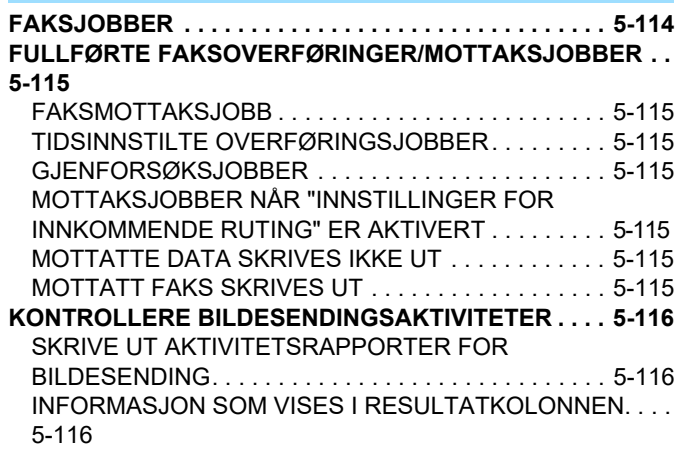

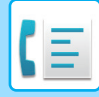

# <span id="page-444-2"></span><span id="page-444-0"></span>**FØR BRUK AV MASKINEN SOM EN FAKS**

# <span id="page-444-1"></span>**FØR BRUK AV MASKINEN SOM EN FAKS**

For å bruke maskinen som faks, må du koble til telefonlinjen og angi telefonlinjetype.

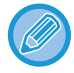

Faksutvidelsespakken kreves for å kunne bruke faksfunksjonaliteten.

### **1 Koble til telefonlinjen.**

Koble til telefonledningen i telefonlinjekontakten (LINJE) på maskinen som vist, inntil den klikker på plass, og sett den andre enden i telefonstøpselet i veggen, til den klikker på plass.

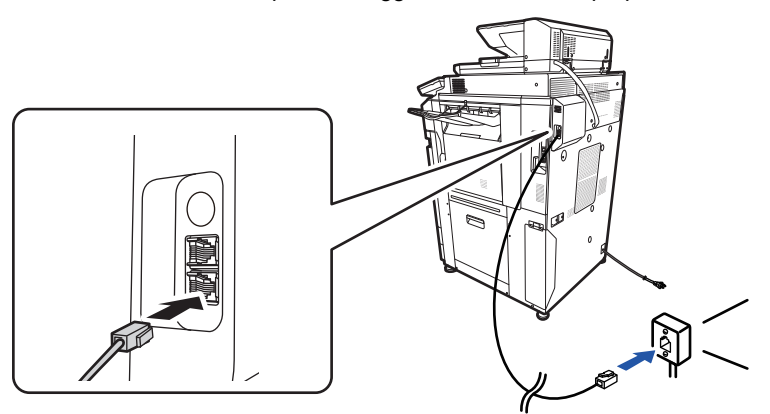

I enkelte land kreves det en adapter for å koble telefonlinjekabelen til veggens telefonlinjekontakt, som vist i illustrasjonen.

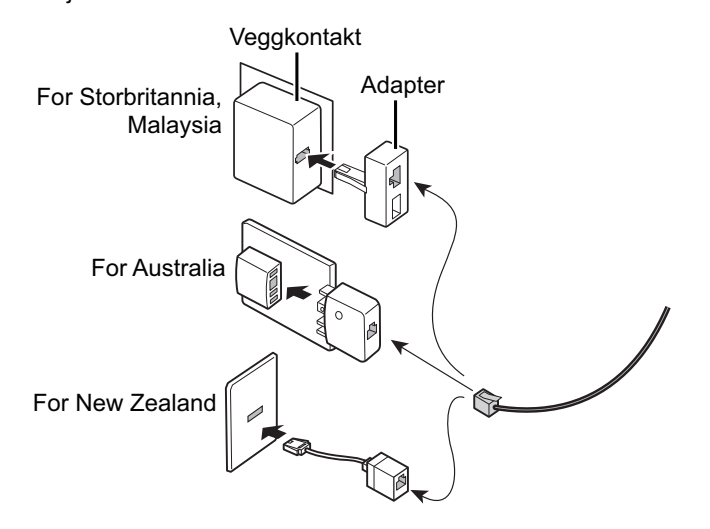

Hvis tilkoblingskabelen ikke er tilkoblet riktig, vises "Kunne ikke sende. Kontroller nettverkstilkobling." hvis du forsøker å sende en faks. Koble til tilkoblingskabelen riktig.

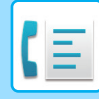

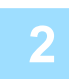

### **Påse at hovedstrømbryteren er i " | "-posision.**

Når hovedstrømbryterindikatoren tennes, er hovedstrømbryteren i " "-posisjon. Hvis hovedstrømindikatoren ikke tennes, setter du hovedstrømbryteren til " "-posisjon og trykker på [STRØM]-knappen på betjeningspanelet. [SLÅ MASKINEN PÅ \(side 1-10\)](#page-12-0)

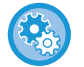

Når "Innstillinger (administrator)" → [Systeminnstillinger] → [Innstill. For Bildesending] → [Faks Innstillinger] → [Tilstands Innstilling] → [Autostart av utskrift] er aktivert og det mottas en faks, slås maskinen automatisk på og mater ut de mottatte dataene, selv om strømmen til maskinen er slått av (hovedstrømbryteren er på). Når [Autostart av utskrift] er deaktivert og [Strøm]-knappen ikke lyser, blir de mottatte dataene lagret i minnet i maskinen, og de blir ikke matet ut før strømmen slås på.

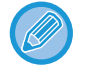

Hvis faksfunksjonen brukes, og spesielt hvis mottak eller tidsinnstilt overføring skjer om natten, må du ikke slå av hovedstrømmen.

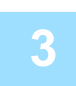

### **3 Angi telefonlinjetype.**

Maskinens innstilling for ringemodus må stilles inn for å passe typen telefonlinje du bruker. \* Hvis innstillingen er feil, kan det resultere i feiloppringinger eller at du settes over til et annet nummer.

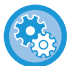

### • **Hvis du ønsker å stille inn telefonlinjetype automatisk**

I "innstillinger (administrator)" velger du [Systeminnstillinger] → [Innstill. For Bildesending] → [Faks Innstillinger] → [Standard Innstillinger] → [Innstilling For Ringefunksjon], og trykker på [Autovalg]-tasten.

- Hvis ønskelig kan du stille inn telefonlinjetype automatisk
- **Denne innstillingen kan kun aktiveres i Kanda.**
- Når du kobler til en digital linje Når Nettverk for digital linje er aktivert, vil sendenivået være 15 dB eller mindre når du kobler til en digital linje. I "Innstillinger (administrator)" velger du [Systeminnstillinger] → [Innstill. For Bildesending] →  $[Faks Innstillinger] \rightarrow [Standard Innstillinger] \rightarrow [Nettverk med digital linje].$

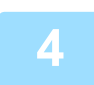

### **4 Kontrollere dato og klokkeslett**

Kontroller at rett dato og klokkeslett er innstilt på maskinen.

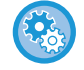

#### **Slik stiller du inn dato og klokkeslett på maskinen:**

I "Innstillinger" velger du [Systeminnstillinger] → [Vanlige innstillinger] → [Enhetskontroll] → [Klokkeinnstilling].

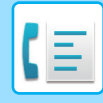

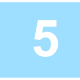

### **5 Lagre avsenders faksnummer**

Lagre et avsendernavn i [Navn På Avsender] og et faksnummer i [Faks.Nr]. Pass på at du konfigurerer denne informasjonen, ettersom den er påkrevd for kommunikasjon.

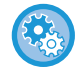

### **For å lagre avsenders navn og adresse:**

I "Innstillinger (administrator)" velger du [Systeminnstillinger] → [Innstill. For Bildesending] → [Vanlige innstillinger] → [Own Number and Name Set] → [Avsenderdataregistrering].

### **Lagre destinasjonsadresser for hver skannemodus i adresseboken.**

Når du skal bruke faks er det praktisk å lagre adresser på forhånd i adresseboken. Se følgende for informasjon om hvordan du bruker adressebøkene og hvordan du lagrer adresser. [ADRESSEBOK \(side 6-15\)](#page-573-0) [LAGRE ADRESSER VIA DIREKTE INNSKRIFT \(side 6-20\)](#page-578-0) [LAGRE ADRESSER VIA GLOBALT ADRESSESØK \(side 6-21\)](#page-579-0) [LAGRE ADRESSER FRA FAKS- ELLER BILDESENDINGSLOGGER \(side 6-23\)](#page-581-0) [LAGRE GRUPPER \(side 6-25\)](#page-583-0)

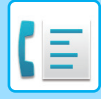

## <span id="page-447-0"></span>**FAKSMODUS**

Faksmodus består av to modi: enkel modus og normal modus.

Enkel modus er begrenset til ofte brukte funksjoner, slik at du enkelt kan utføre de fleste faksjobber. Hvis du trenger detaljerte innstillinger eller spesielle funksjoner må du bruke normal modus. Alle funksjoner kan brukes i normal modus.

## <span id="page-447-1"></span>**ENKEL MODUS**

Det er enkelt å velge grunnleggende innstillinger for faks i enkel modus.

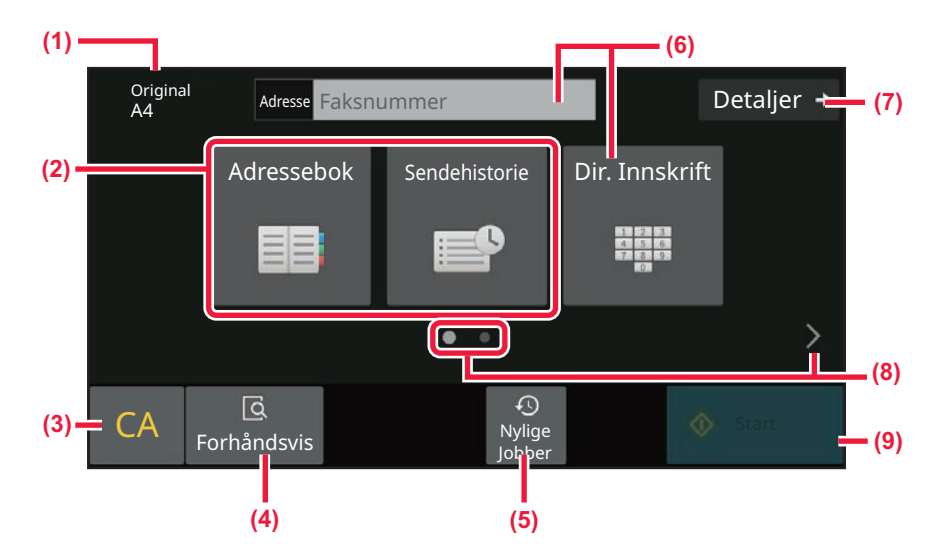

- **(1) Viser størrelsen på den plasserte originalen.**
- **(2) Velg en adresse.**
	- ► [SPESIFISERE SKANNESTØRRELSE FOR](#page-490-0)  [ORIGINALEN I PAPIRSTØRRELSE \(side 5-49\)](#page-490-0)
	- ► [SPESIFISERE SKANNESTØRRELSE FOR](#page-492-0)  [ORIGINALEN VED HJELP AV NUMERISKE](#page-492-0)  [VERDIER \(side 5-51\)](#page-492-0)
- **(3) Tilbakestill adressen og innstillingene.**
- **(4) Skanner originalen for forhåndsvisning.** ► [FORHÅNDSVISNINGSSKJERMEN \(side 2-12\)](#page-102-0)
- **(5) En nylig brukt jobbinnstilling kan lastes inn.**
	- ► [BETJENINGSPANEL \(side 1-7\)](#page-9-0)
- **(6) Trykk på denne tasten for å vise de numeriske tastene.**
- **(7) Endre til normal modus.** ► [NORMAL MODUS \(side 5-8\)](#page-449-1)
- **(8) Endre funksjonsskjermen.**
- **(9) Starter øyeblikkelig å sende en faks.**

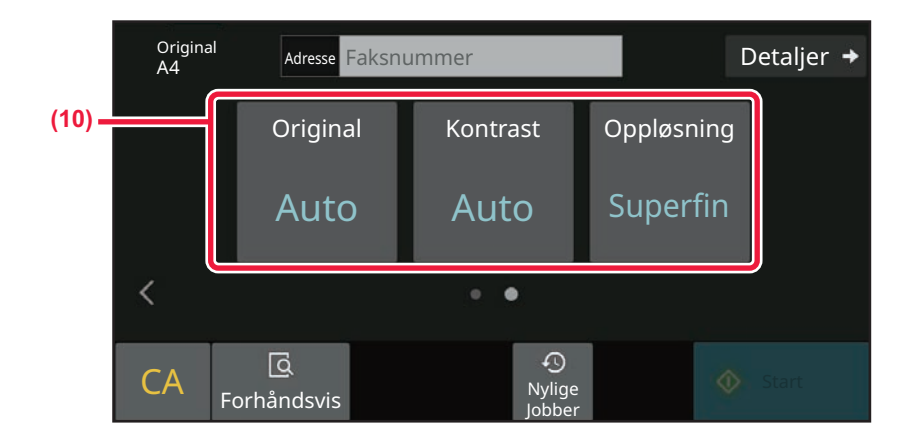

### **(10) Velg funksjonene som skal settes opp.**

Du kan velge disse funksjonene i enkel modus.

• [STILL INN SKANNING AV ORIGINALENE \(side 5-46\)](#page-487-1)

- [ENDRE KONTRASTEN \(side 5-59\)](#page-500-0)
- [ENDRE OPPLØSNING \(side 5-60\)](#page-501-0)

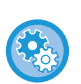

### • **For å velge en funksjon i enkel modus**

I "Innstillinger" velger du [Systeminnstillinger] → [Vanlige innstillinger] → [Drifts Innstillinger] → [Innstillinger for Enkel mo $dus] \rightarrow$  [Enkel faks].

• **Slik avbryter du advarselsmeldingen som vises når du bytter fra enkel modus til normal modus** I "Innstillinger (administrator)" velger du [Systeminnstillinger] → [Vanlige innstillinger] → [Drifts Innstillinger] → [Innstillinger for Enkel modus] → [Vis en bekreftelse når "detalj" i enkel modus velges] for å deaktivere denne innstillingen.

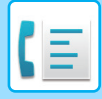

## <span id="page-449-1"></span><span id="page-449-0"></span>**NORMAL MODUS**

Normal modus lar deg velge funksjonsinnstillingene som kan brukes for faks.

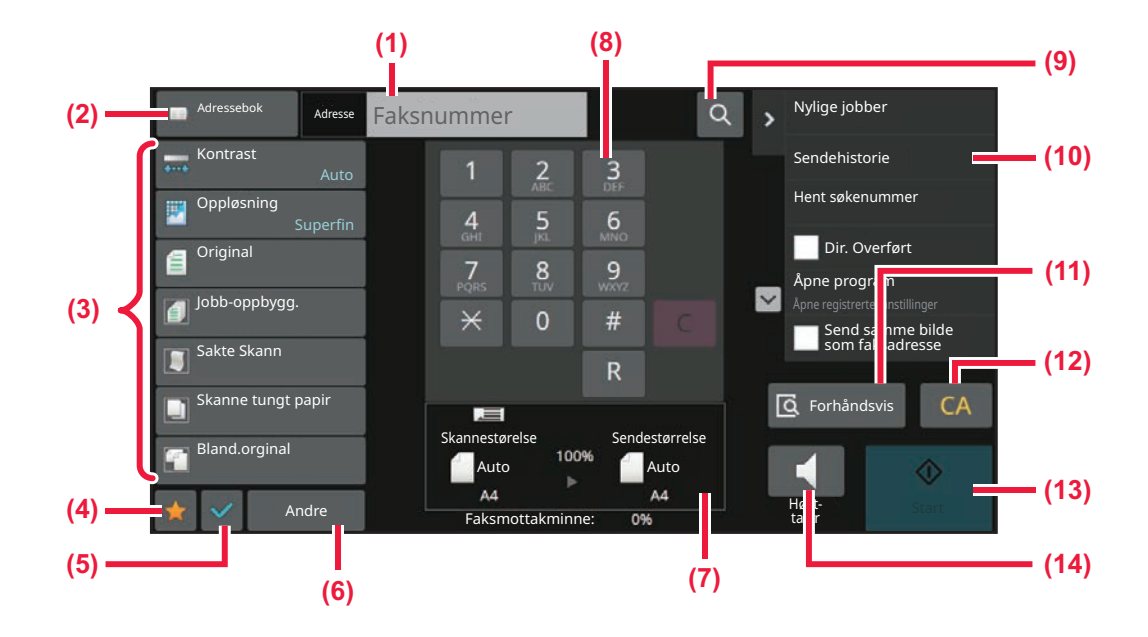

- **(1) Trykk for å vise de numeriske tastene.**
- **(2) Brukes for å vise adresseboken og for å angi destinasjoner.**
- **(3) Brukes for å endre faksinnstillingene.**
- **(4) Vis listen over innstillingstastene. Ofte brukte [Andre], programmer og andre innstillinger kan registreres.**
- **(5) Kontroller innstillingene.**
- **(6) Viser en liste over andre taster enn de ovennevnte funksjonstastene.**
- **(7) Vis størrelsen på originalen og dataen som skal sendes.**
- **(8) Angi faksnummer.**
- **(9) Finne en adresse.**
- **(10) Viser funksjonene som er tilgjengelige i faksmodus.**
- **(11) Skanner originalen for forhåndsvisning.**
	- ► [FORHÅNDSVISNINGSSKJERMEN \(side 2-12\)](#page-102-0)
- **(12) Tilbakestill adressen og innstillingene.**
- **(13) Starter øyeblikkelig å sende en faks.**
- **(14) Kobler til en linje før start av sending av faks.**

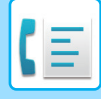

## <span id="page-450-0"></span>**VELGE FAKSMODUS**

<span id="page-450-1"></span>Endre faksmodusen til en annen modus som forklart i [ENDRE MODI \(side 2-11\)](#page-101-0).

## **[R]-TASTEN**

Når maskinen er koblet til en PBX, kan "Sentralbord-tilkobling" aktiveres slik at den kobles automatisk til en ekstern linje hver gang du ringer vanlig. Når PBX-innstillinger er aktivert vil [R]-tasten vises på startskjermen. For å ringe et nummer innen PBX'en, trykker du på [R]-tasten før du ringer slik at du abryter "Sentralbord-tilkobling". I enkel modus I normal modus

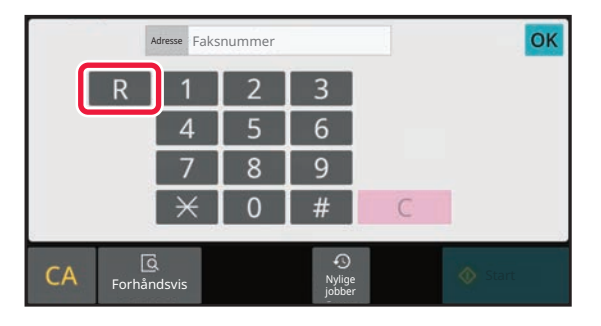

Original Bland.orginal Oppløsning Jobb-oppbygg. Sakte Skann Andre Adresse Faksnummer Sendehistorie Hent søkenummer Åpne program Dir. Overført Skannestørelse Auto **Auto Auto** Faksmottakminne: A4 A4 100% Sendestørrelse Høyt-Forhåndsvis CA 0% Adressebok Skanne tungt papir  $Q \rightarrow$  Nylige job **Bekreftelsesstempe**  $\Omega$ 1  $\frac{2}{\text{ABC}}$  3 4 5 6  $7 \quad 8$ GHI JKL MNC PQRS TUV WXYZ

- Denne innstillingen kan kun aktiveres i Tyskland.
- [R]-tasten kan inneholde et faksnummer som har blitt lagret i en berøringstast.
- Når du trykker på [Høyttaler]-tasten, vil "Sentralbord-tilkobling" midlertidig avbrytes og [R]-tasten vil ikke synes.
- Når du har trykket på [R] før du ringer, kan du ikke bruke F-koden (underadresse og passkode). På samme måte kan heller ikke en berøringstast med en lagret F-kode (underadresse og passkode) brukes.

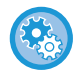

**Systeminnstillinger (administrator): Sentralbord-tilkobling** Dette brukes til å aktivere PBX-innstillingene.

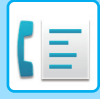

## <span id="page-451-0"></span>**FAKSOVERFØRINGSSEKVENS**

Dette avsnittet forklarer grunnleggende trinn for å sende en faks.

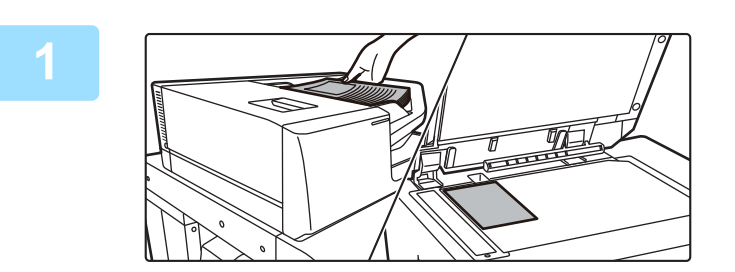

### **1 Plasser originalen.**

Plasser originalen i skuffen for dokumentmating på den automatiske dokumentmateren, eller på dokumentglasset. [AUTOMATISK DOKUMENTMATER \(side 1-39\)](#page-41-0) [DOKUMENTGLASS \(side 1-44\)](#page-46-0)

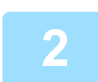

### **2 Angi destinasjonens faksnummer.**

Trykk på talltastene for å angi destinasjonsnummeret direkte, eller søk etter og hent adresseboken eller nummeret.

### **I enkel modus**

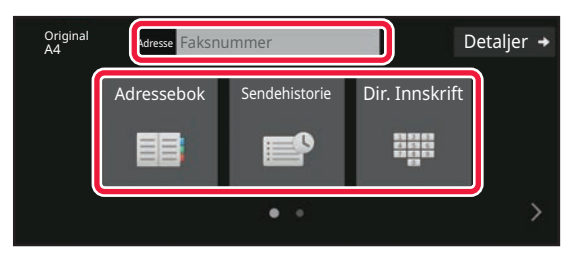

- [ANGI ET DESTINASJONSNUMMER MED](#page-454-2)  [TALLTASTENE \(side 5-13\)](#page-454-2)
- [HENTE OPP EN DESTINASJON FRA EN](#page-455-0)  [ADRESSEBOK \(side 5-14\)](#page-455-0)
- [BRUKE EN OVERFØRINGSLOGG FOR Å SENDE](#page-463-0)  [IGJEN \(side 5-22\)](#page-463-0)
- [HENTE EN DESTINASJON FRA EN](#page-461-0)  [MOBILADRESSEBOK \(side 5-20\)](#page-461-0)

#### **I normal modus**

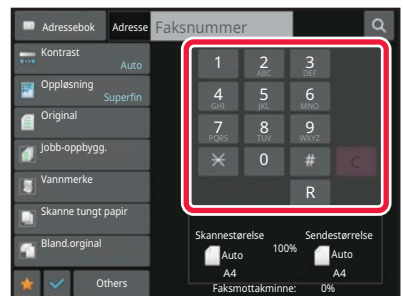

- [ANGI ET DESTINASJONSNUMMER MED](#page-454-2)  [TALLTASTENE \(side 5-13\)](#page-454-2)
- [HENTE OPP EN DESTINASJON FRA EN](#page-455-0)  [ADRESSEBOK \(side 5-14\)](#page-455-0)
- [BRUKE ET SØKENUMMER FOR Å HENTE EN](#page-458-0)  [DESTINASJON \(side 5-17\)](#page-458-0)
- [HENTE EN DESTINASJON FRA EN GLOBAL](#page-459-0)  [ADRESSEBOK \(side 5-18\)](#page-459-0)
- [HENTE EN DESTINASJON FRA EN](#page-461-0)  [MOBILADRESSEBOK \(side 5-20\)](#page-461-0)
- [BRUKE EN OVERFØRINGSLOGG FOR Å SENDE](#page-463-0)  [IGJEN \(side 5-22\)](#page-463-0)

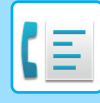

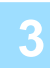

### **3 Konfigurer innstillingene.**

Angi originalens skanne-størrelse, eksponering, oppløsning osv. Se om nødvendig følgende funksjoner for innstillingen.

#### **I enkel modus**

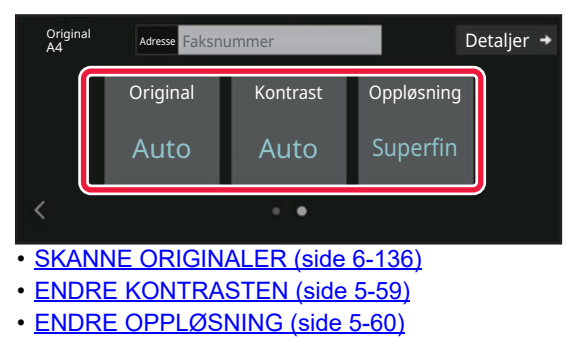

#### **I normal modus**

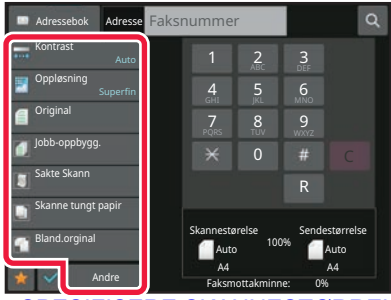

- [SPESIFISERE SKANNESTØRRELSE FOR](#page-492-0)  [ORIGINALEN VED HJELP AV NUMERISKE VERDIER](#page-492-0)  [\(side 5-51\)](#page-492-0)
- [SKANNE ORIGINALER \(side 6-136\)](#page-694-0)
- [AUTOMATISK SKANNE BEGGE SIDER AV EN](#page-487-2)  [ORIGINAL \(2-sidig original\) \(side 5-46\)](#page-487-2)
- [AUTOAVLESNING \(side 5-48\)](#page-489-0)
- [SPESIFISERE SKANNESTØRRELSE FOR](#page-492-0)  [ORIGINALEN VED HJELP AV NUMERISKE VERDIER](#page-492-0)  [\(side 5-51\)](#page-492-0)
- [SPESIFISER SENDESTØRRELSEN TIL BILDET \(side](#page-498-0)  [5-57\)](#page-498-0)
- [ENDRE KONTRASTEN \(side 5-59\)](#page-500-0)
- [ENDRE OPPLØSNING \(side 5-60\)](#page-501-0)
- [SKANNE MANGE ORIGINALER](#page-676-0)  [SAMTIDIG\(JOBBOPPBYGGING\) \(side 6-118\)](#page-676-0)
- [SKANNE EN TYNN ORIGINAL \(SAKTE](#page-697-0)  [SKANN-MODUS\) \(side 6-139\)](#page-697-0)
- [SKANNE ORIGINALER AV ULIKE STØRRELSER](#page-662-0)  [\(ORIGINALER AV BLANDEDE STØRRELSER\) \(side](#page-662-0)  [6-104\)](#page-662-0)
- [KONTROLL AV ANTALL SKANNEDE ORIGINALARK](#page-704-0)  [FØR OVERFØRING \(ORIGINALANTALL\) \(side 6-146\)](#page-704-0)
- [ANDRE FUNKSJONER \(side 5-78\)](#page-519-0)

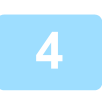

### **4 Sende originalen.**

Trykk på [Start]-tasten.

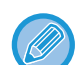

- For å kontrollere en forhåndsvisning av et skannet bilde, trykk på [Forhåndsvis]-tasten før du trykker på [Start]-tasten.
- **Når originalen legges på dokumentglasset:**
- Når du sender en faks normalt (minneoverføring). Gjenta trinnene for å plassere og skanne originalene like mange ganger som det finnes originaler. Etter at alle originaler er skannet, trykk på [Les-Slutt]-tasten.
- Ved sending av en faks i direkte overføring-modus. Originaler som består av flere sider, kan ikke skannes i direkte overføring-modus. Trykk på [Start]-tasten for å starte overføringen.
- Hvis du trykker på [Fil] eller [Quick File] på handlingspanelet i normalmdus før faksoverføring kan du lagre den skannede originalen som data.

[HURTIGFIL \(side 7-10\)](#page-754-0) [FIL \(side 7-11\)](#page-755-0)

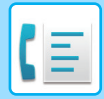

# <span id="page-454-3"></span><span id="page-454-0"></span>**ANGI DESTINASJONER**

# <span id="page-454-1"></span>**ANGI DESTINASJONER**

Dette avsnittet forklarer hvordan man angir destinasjoner fra det første skjermbildet i enkel modus. [ENKEL MODUS \(side 5-6\)](#page-447-1)

### <span id="page-454-2"></span>**ANGI ET DESTINASJONSNUMMER MED TALLTASTENE**

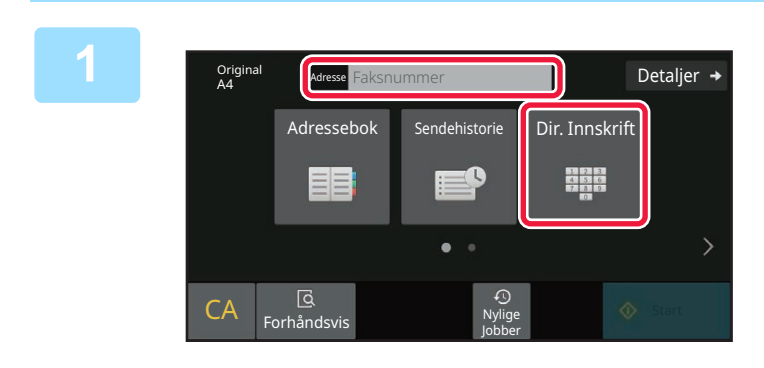

### **1 Trykk på [Dir. Innskrift]-tasten eller [Faksnummer] for å angi et destinasjonsfaksnummer**

Hvis du vil angi flere destinasjoner, trykk på  $\Box$  og angi nummeret for neste faksnummer.

Hvis du skriver inn et nummer som ikke er riktig, trykker du på [C]-tasten for å slette nummeret og skrive det inn på nytt.

### **For å angi en pause mellom sifre i nummeret**

Angi en pause etter nummeret som brukes til å ringe ut fra en intern telefonlinje (for eksempel etter "0"), eller etter landkoden når du ringer et internasjonalt nummer.

### **1 Trykk på [Pause]-tasten.**

En bindestrek "-" skrives inn når [Pause]-tasten trykkes.

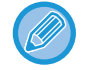

### **For å angi en pause mellom sifre i nummeret:**

Angi en pause etter nummeret som brukes til å ringe ut fra en intern telefonlinje (for eksempel etter "0"), eller etter landkoden når du ringer et internasjonalt nummer. [Pause]-tasten vises på talltastene når destinasjonsfaksnummeret angis. En bindestrek "-" skrives inn når [Pause]-tasten trykkes.

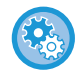

### **For å angi lengden på pausene:**

I "Innstillinger" velger du [Systeminnstillinger] → [Innstill. For Bildesending] → [Faks Innstillinger] → [Standard Innstillinger] → [Innstilling Av Pausetid].

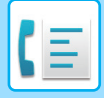

## <span id="page-455-0"></span>**HENTE OPP EN DESTINASJON FRA EN ADRESSEBOK**

Du kan hente destinasjonsfaksnummeret ved å trykke på berøringstasten til den aktuelle destinasjonen på adressebokskjermen. (Berøringstast-oppringing)

Det er også mulig å lagre flere faksnumre i en berøringstast slik at du kan hente alle numrene ved å trykke på tasten. Denne oppringingsmetoden er nyttig når du ønsker å sende en faks til (eller avspørre) flere faksdestinasjoner. Når destinasjoner i andre skannemodi er lagret i tillegg til faks destinasjoner, vises et ikon som angir modusen sammen med navnet på destinasjonen i hver hurtigtast.

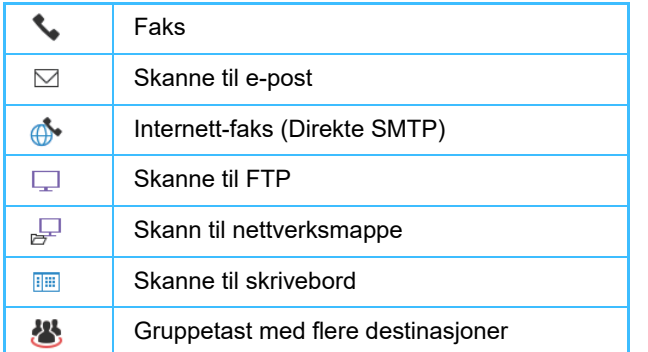

• For informasjon om adresseboken, kan du se "[ADRESSEBOK \(side 6-15\)](#page-573-0)".

• For informasjon om hvordan du lagrer en adresse i adresseboken, kan du se "LAGRE ADRESSER VIA DIREKTE [INNSKRIFT \(side 6-20\)](#page-578-0)", "[LAGRE ADRESSER VIA GLOBALT ADRESSESØK \(side 6-21\)](#page-579-0)", ["LAGRE ADRESSER](#page-581-0)  [FRA FAKS- ELLER BILDESENDINGSLOGGER \(side 6-23\)"](#page-581-0), ["LAGRE GRUPPER \(side 6-25\)](#page-583-0)".

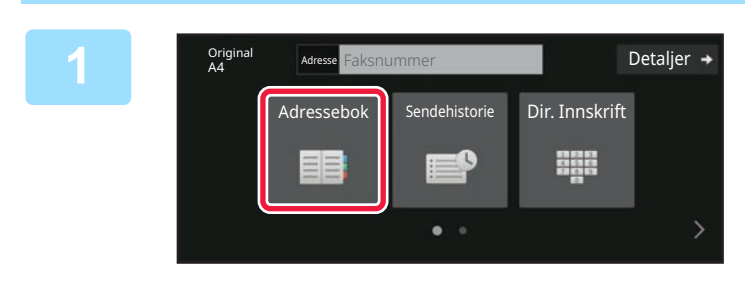

### **Trykk på [Adressebok]-tasten.**

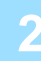

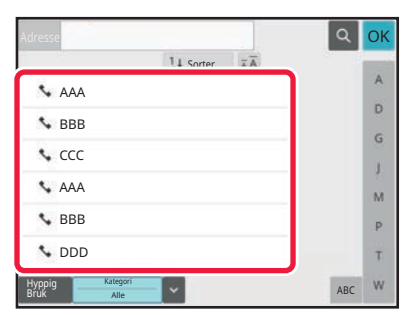

### **2 Trykk på berøringstasten for kontaktene eller gruppene som inneholder en faksdestinasjon.**

- Destinasjonene som vises i listen kan innskrenkes med ofte i bruk, kategorier, indekser og nøkkelord. (I normal modus kan du innskrenke destinasjonene med jobbtype.)
- Trykk på [Sorter] for å endre rekkefølgen på destinasjonene som vises i listen.
- Når du legger til en destinasjon, trykk på en annen berøringstast.
- Hvis to eller flere destinasjoner velges eller spesifiseres, vises totalt antall adresser ved siden av adressen.
- Selv om bare én destinasjon er valgt, vil antall adresser vises når destinasjonen er en kontakt eller gruppe hvor flere adresser er lagret.
- For mer informasjon, se "[ADRESSEBOK \(side 6-15\)](#page-573-0)".

### • **Hvis du velger feil destinasjon:**

- Trykk på tasten igjen for å avbryte valget.
- **For å avbryte en valgt destinasjon** Velg destinasjonen du ønsker å slette fra destinasjonslisteskjermen og trykk [Slett]-tasten.
- Hvis du vil velge en destinasjon fra overføringsloggen, trykker du på [Sendehistorie]-tasten. [BRUKE EN OVERFØRINGSLOGG FOR Å SENDE IGJEN \(side 5-22\)](#page-463-1)
- Trykk på [Adr.-Oversikt]-tasten for å kontrollere den inntastede destinasjonen. [DE ANGITTE DESTINASJONENE \(side 5-16\)](#page-457-1)
- Overføringsdestinasjonen kan velges ved å trykke på en lagret destinasjon.
- Hvis en adresse som du ikke har tillatelse til å bruke, er inkludert i adressene, vises det en melding når du trykker på [Start]-tasten. Hvis du bare vil sende til de tillatte adressene, trykk på [OK]-tasten og deretter [Angi for send]-tasten.

#### **I normal modus**

- Trykk på berøringstasten, og deretter på [Vis registrert informasjon]-tasten på handlingspanelet for å vise den detaljerte informasjonen.
- Hvis du vil hente en destinasjon ved hjelp av et søkenummer, trykker du på [Hent søkenummer]-tasten på handlingspanelet.

[BRUKE EN OVERFØRINGSLOGG FOR Å SENDE IGJEN \(side 5-22\)](#page-463-1)

• Hvis du vil hente en destinasjon fra en global adressebok, trykker du på [Global Adressesøkning]-tasten på handlingspanelet.

[HENTE EN DESTINASJON FRA EN GLOBAL ADRESSEBOK \(side 5-18\)](#page-459-1)

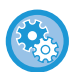

### **For å sende en adresse i andre enn gjeldende modus**

I "innstillinger (administrator)" fjerner du avkrysningen for [Systeminnstillinger] → [Innstill. For Bildesending] → [Vanlige innstillinger] → [Driftinnstillinger] → [Adressebok standardvalg] → [Bruk adresser kun for sendemodus].

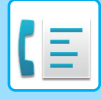

## <span id="page-457-1"></span><span id="page-457-0"></span>**DE ANGITTE DESTINASJONENE**

Når det er valgt flere destinasjoner, kan du vise og sjekke destinasjonene. Du kan også slette en destinasjon fra listen (avbryte valget av destinasjonen) hvis nødvendig.

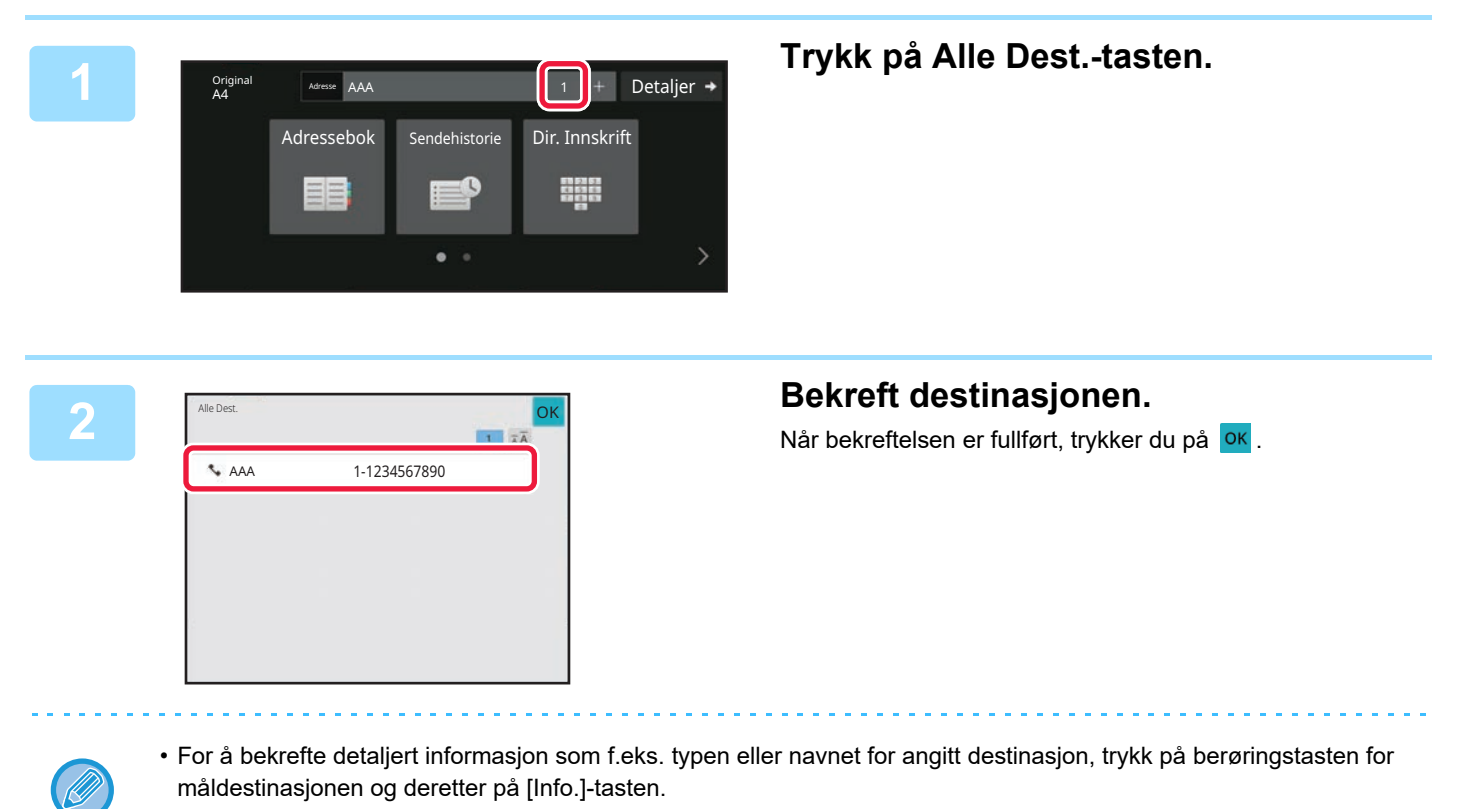

• Hvis en adresse som du ikke har tillatelse til å bruke er inkludert, vises et forbudssymbol på adressen.

### **SLETTE ANGITTE DESTINASJONER**

Velg adressen og trykk på [Slett]-tasten.

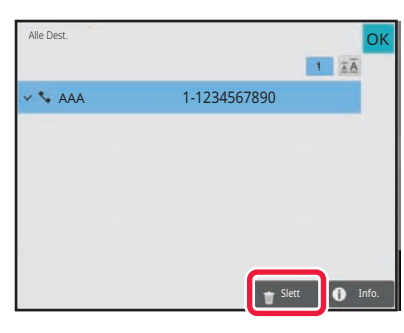

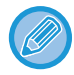

Hvis du plasserte originalen under dokumentglasset og trykket på [Start]-tasten vil det ikke være mulig å slette adressen når du endrer innstillingene.

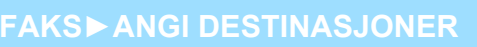

### <span id="page-458-0"></span>**BRUKE ET SØKENUMMER FOR Å HENTE EN DESTINASJON**

Søkenummeret kan brukes til å spesifisere en destinasjon lagret i adresseboken.

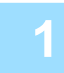

### **1 Trykk på [Detaljer]-tasten for å skifte til normal modus.**

[ENKEL MODUS \(side 5-6\)](#page-447-1)

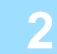

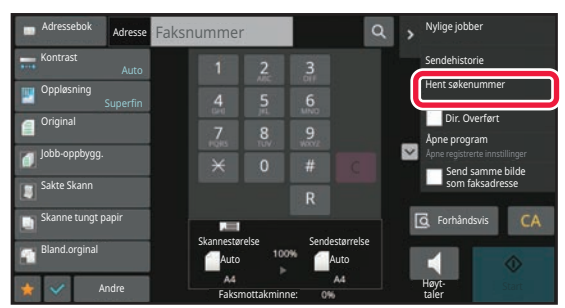

### **2 Trykk på [Hent søkenummer] på handlingspanelet.**

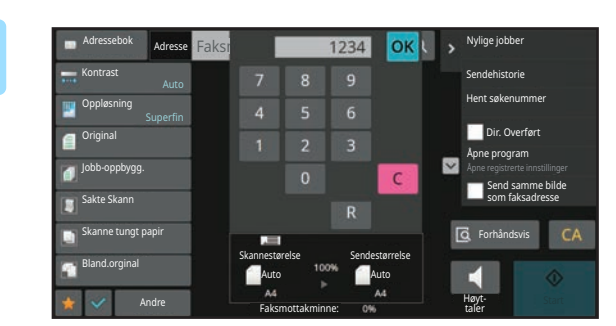

### **3 Angi et søkenummer (4 sifre) med**  talltastene og trykk på **OK**.

Når søkenummeret er skrevet inn, blir den lagrede adressen hentet opp og spesifisert som destinasjon.

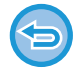

### **Hvis feil søkenummer blir angitt:**

Trykk på [C]-tasten for å slette nummeret og angi det korrekte nummeret.

- Søkenummeret blir programmert når destinasjonen lagres i adresseboken.
- Hvis du ikke vet søkenummeret, trykker du på [Skriv ut individuell liste] på handlingspanelet for å skrive ut og kontrollere adresselisten.
- Når du skal skrive inn søkenumre så som "0001" og "0011", kan "0" utelates. Hvis du vil angi 0001, skriver du for eksempel inn 1 og trykker på ok.

### <span id="page-459-1"></span><span id="page-459-0"></span>**HENTE EN DESTINASJON FRA EN GLOBAL ADRESSEBOK**

Hvis en LDAP-server er konfigurert i innstillingsmodus (nettversjon), kan du søke etter ønsket destinasjon fra den globale adresseboken og hente destinasjonsfaksnummeret når du utfører faksoverføringen. Du kan også legge til en hentet adresse i adresseboken. Adressene til FTP-/skrivebordoverføringen kan imidlertid ikke lagres fra maskinen.

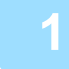

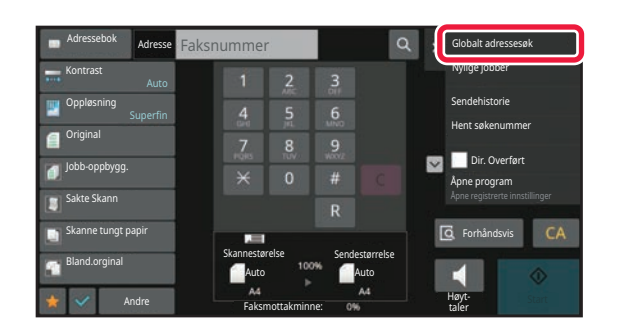

OK OK

### **11 <b>f** Globals adresses **1 Fra startskjermen eller adresseboken**, **trykker du [Global Adressesøkning] på handlingspanelet.**

### **2 Trykk på [Mål] og trykk på LDAP-serveren som skal brukes.**

- Hvis det vises en autentiseringsskjerm for LDAP-serveren, angir du brukernavn og passord.
- Hvis bare én LDAP-server er lagret, er det ikke nødvendig å utføre trinn 2. Start i stedet fra trinn 3.
- $\cdot$  Etter at innstillingene er fullført, trykk på  $\overline{\phantom{a}}$ ok.

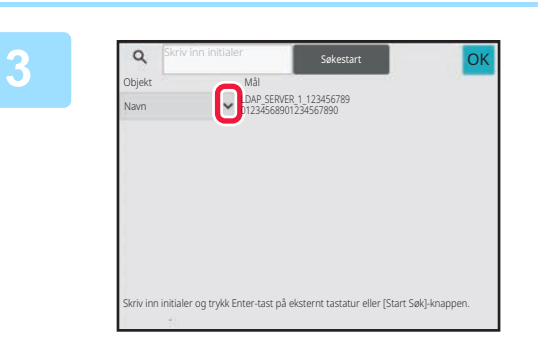

Skriv inn initialer

Mål

### **Trykk** *I* i [Objekt], og velg elementet **du ønsker å søke fra [Navn/Adresse].**

**Hvordan søke**

Angi søketegnene (maksimalt 64 tegn). Systemet søker etter navn som starter med bokstavene som ble angitt. En asterisk  $\bigstar$  kan brukes på følgende måte:

XXX /  $\star$ XXX $\star$ : Navn som inneholder søketegnene, vil bli søkt på.

XXX<sup>X</sup>: Navn som begynner med "XXX"

**\*** XXX : Navn som slutter med "XXX"

AA **\*** XX : Navn som starter med "AA" og slutter med "XX"

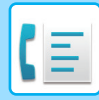

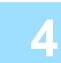

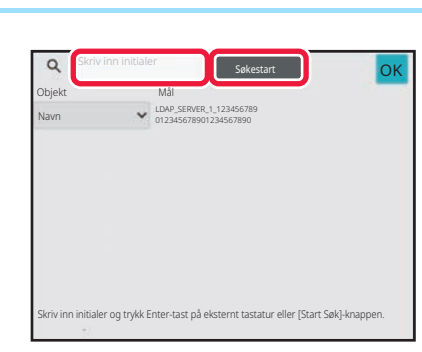

### **4 Angi et søkeord og trykk på [Søkestart]-tasten.**

Når du trykker på boksen for å skrive inn søkeordet, vil det virtuelle tastaturet komme frem. Søkeresultatene vil vises etter en kort stund.

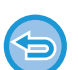

### • **Hvis ingen destinasjon blir funnet:**

- Trykk på [Søk Igjen]-tasten.
- **Slik legger du til andre destinasjoner kontinuerlig:** trykk på destinasjonen.

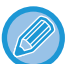

### **Hvis du vil se destinasjonsinformasjonen:**

Trykk på berøringstasten til måldestinasjonen, og deretter på [Info.]-tasten. Trykk på **OK** for å lukke adresseinformasjonsskjermen.

Når du velger destinasjonen og trykker på [Ny registrering i adressebok] på handlingspanelet,, kan destinasjonen lagres i adresseboken. Dette er praktisk når du har angitt en destinasjon direkte.

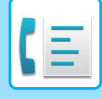

### <span id="page-461-0"></span>**HENTE EN DESTINASJON FRA EN MOBILADRESSEBOK**

Hvis maskinen og mobilenheten er tilkoblet via Bluetooth, kan du hente en destinasjon fra mobiladresseboken. Destinasjoner for faksoverføring og e-postoverføring kan hentes.

- Den oppringte adresseboken lagres ikke på denne maskinen.
- Det maksimale antallet adresser som kan avleses fra mobiladresseboken, er 2000.
- Hvis du vil ha mer informasjon om betjening av mobilenheter, kan du gå til brukerhåndboken/hjelp for mobilenheten.

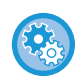

### **Slik bruker du denne funksjonen**

Aktiver "Innstillinger (administrator)" → [Nettverksinnstillinger] → [Bluetooth-innstilling] → [Bluetooth] for å koble sammen maskinen og mobilenheten.

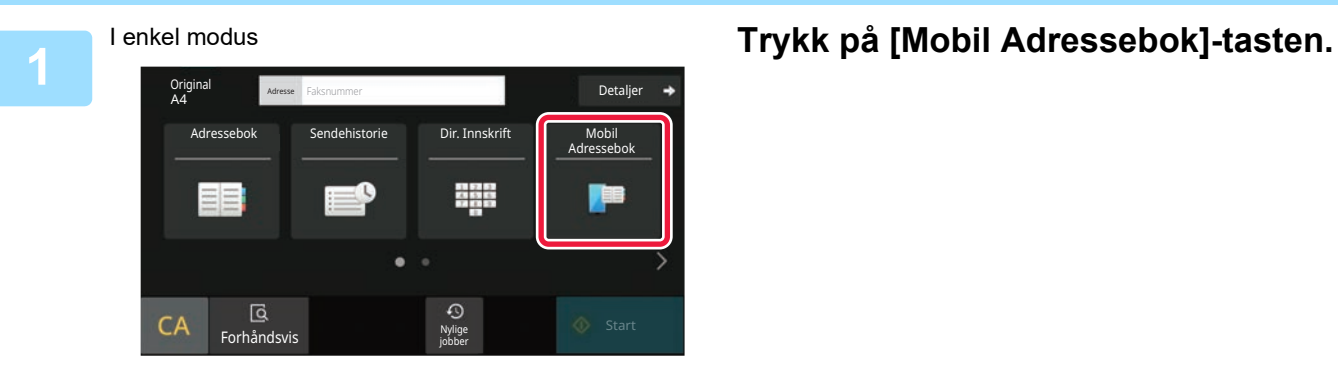

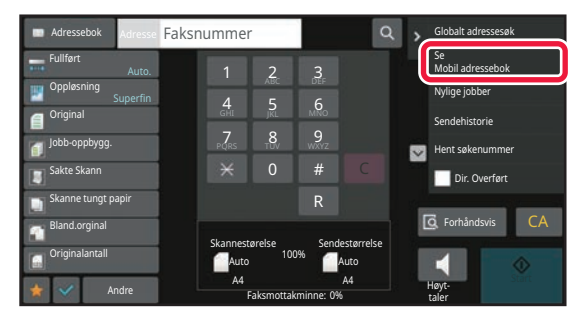

I normal modus **Fra startskjermen eller adresseboken, trykker du [Se Mobil adressebok] på handlingspanelet.**

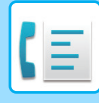

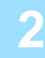

Par enheten med denne maskinen via Bluetooth Hvis maskinen har vært paret med enheten før, sletter du den fra enheten og parer på nytt. Enhetsnavn: AAA

Avbryt

### **2 Betjen mobilenheten som skal kobles til, for å koble den sammen med maskinen.**

Maskinens enhetsnavn vises på skjermen.

Ved tilkobling til en mobilenhet som har vært koblet til denne enheten tidligere, sletter du informasjonen for denne enheten som er lagret på mobilenheten.

**Slik angir du et enhetsnavn for denne maskinen** Konfigurer i "Innstillinger (administrator)" → [Systeminnstillinger] → [Nettverksinnstillinger] → [Innstilling av

nettverksnavn] → [Enhetsnavn].

Enhetsnavnet må bestå av maksimalt 7 dobbelbyte-tegn eller maksimalt 15 enkelbyte-tegn.

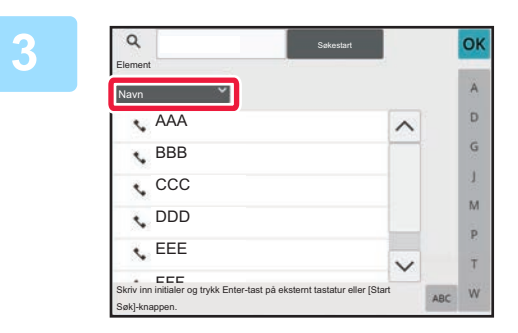

### **3 Trykk på ( ) for [Navn], og velg et element du vil søke etter, fra [Initial], [Navn] eller [Adresse].**

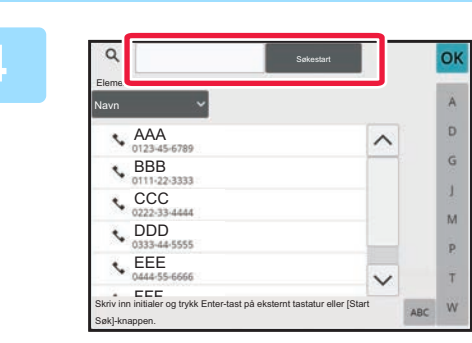

### **4 Angi et søkeord og trykk på Angi et søkeord og trykk på Angi et søkeord og trykk på [Søkestart]-tasten.**

Når du trykker på boksen for å skrive inn søkeordet, vil det virtuelle tastaturet komme frem. Søkeresultatene vil vises etter en kort stund.

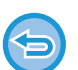

#### • **Hvis ingen destinasjon blir funnet:**

Trykk på [Søk Igjen]-tasten for å legge til flere søkebokstaver.

• **Hvis du vil legge til andre destinasjoner kontinuerlig,** trykk på destinasjonen.

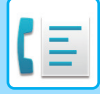

## <span id="page-463-1"></span><span id="page-463-0"></span>**BRUKE EN OVERFØRINGSLOGG FOR Å SENDE IGJEN**

Velg en destinasjon fra overføringsloggen og send dataen på nytt.

Destinasjonene for de 50 siste overføringene via faks, skanne til e-post, og/eller internett-faks blir lagret. En av disse kan velges for å sende på nytt til destinasjonen. Destinasjonene for FTP/Desktop-overføringen og Skanne til nettverksmappe vises også i overføringsloggen.

I normal modus kan du legge til en adresse fra overføringshistorien i adresseboken. Dette er en praktisk måte å lagre faksnumre og adresser til destinasjoner som ble angitt manuelt. Adressene til nettverksmappe-overføringen kan imidlertid ikke lagres fra maskinen.

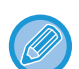

- Hvis talltastene ble trykket på under forrige overføring, kan det hende at nummeret ikke blir korrekt ved neste oppringing.
- Faksadressene nedenfor lagres ikke som adresser hvor sending på nytt er mulig.
	- Berøringstast for en kontakt der det er lagret flere destinasjoner.
	- Gruppedestinasjoner
	- Videresendingsdestinasjoner

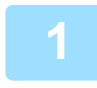

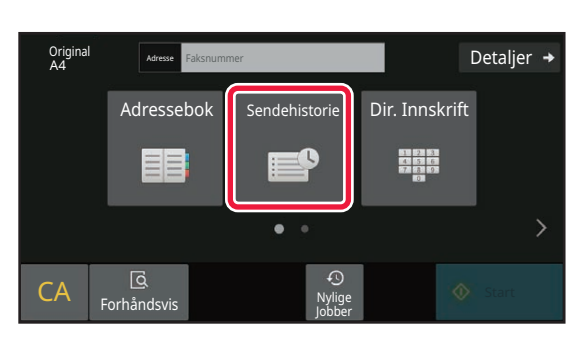

### I enkel modus **Trykk på [Sendehistorie]-tasten.**

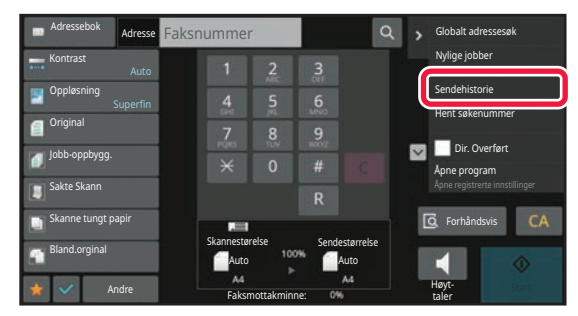

I normal modus **Fra startskjermen eller adresseboken, trykker du [Sendehistorie] på handlingspanelet.**

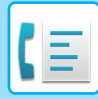

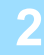

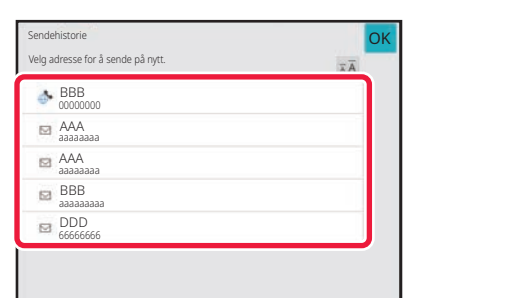

### **2 Trykk på tasten for faksdestinasjonen du vil ringe opp på nytt.**

De siste 50 adressene som ble brukt for overføringer vises.

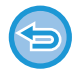

### **Hvis du vil avbryte Send igjen-innstillingen:**

Trykk på uthevet tast.

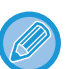

### **I normal modus**

- For å legge til en adresse i adresseboken, velger du adressen og trykker på [Ny registrering i adressebok] eller [Tilleggsregistrering i adressebok] på handlingspanelet.
- Du kan velge en adresse og trykke [Slett valgt historikk] eller [Slett all historikk] på handlingspanelet for å slette en eller alle.

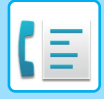

## <span id="page-465-0"></span>**SENDE VIA KJEDEOPPRINGING**

Nummersekvenser tastet inn med talltastene og/eller berøringstaster kan knyttes sammen med pauser og bli ringt opp som et enkelt nummer.

Hvis du for eksempel ringer et utenlandsk nummer, trykker du på [Pause]-tasten mellom identifikasjonsnummeret til et internasjonalt telefonselskap (f.eks. "001") og landskoden (f.eks "81" for Japan) for å sette inn en pause for en bedre linjetilkobling.

Tiden (i sekunder) som stilles inn i "Innstillinger" (velg [Systeminnstillinger] → [Innstill. For Bildesending] →

[Faksinnstillinger] → [Standard Innstillinger] → [Innstilling Av Pausetid]), angir lengden på pausene. Angi en verdi fra 1 til 15 sekunder i trinn på 1 sekund.

På skjermen indikerer en bindestrek "-" en pause.

Hvis to sekunder er angitt i [Innstilling Av Pausetid], vil man ved å trykke tre ganger på [Pause]-tasten angis en pause på seks sekunder.

### **Eksempel: Bruk kjedeoppringing for å ringe et internasjonalt nummer**

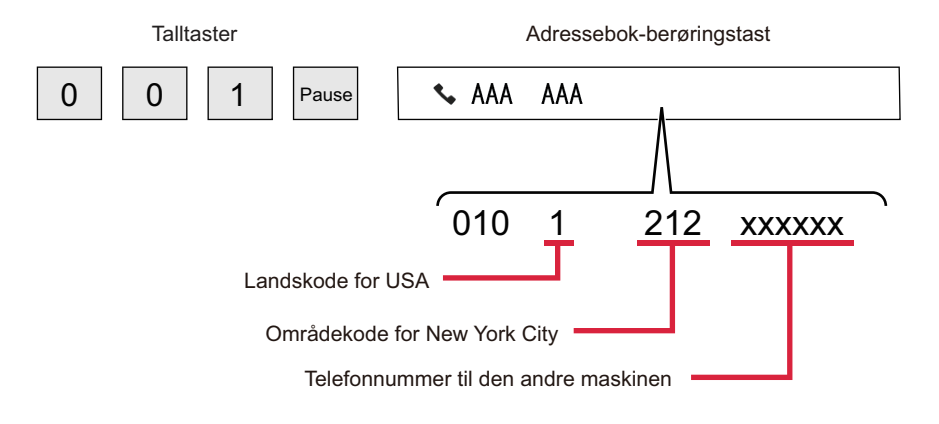

• Adressene som kan velges er kun adresser som har en faksadresse lagret.

- Etter å ha angitt nummeret med de numeriske tastene, trykker du på [Pause]-tasten for å angi neste nummer med de numeriske tastene, eller trykk på [Kjedeoppringing]-tasten på handlingspanelet for å velge en adresse fra adresseboken.
- Etter å ha valgt en adresse fra adresseboken, velger du [Kjedeoppringing Kombiner med direkte innmating] på handlingspanelet for å skrive inn det neste nummeret med numeriske taster, eller [Kjedeoppringing Kombiner med adressebok] for å velge en adresse fra adresseboken.

## <span id="page-466-3"></span><span id="page-466-0"></span>**METODER FOR GRUNNLEGGENDE OVERFØRING**

## <span id="page-466-1"></span>**METODER FOR GRUNNLEGGENDE OVERFØRING**

Dette avsnittet forklarer hvordan man angir destinasjoner fra det første skjermbildet i enkel modus. [VELGE FAKSMODUS \(side 5-9\)](#page-450-0)

## <span id="page-466-2"></span>**METODER FOR FAKSSENDING**

Metodene som kan brukes til å sende en faks fra maskinen beskrives nedenfor. Velg metoden som passer best dine behov.

### **Å fakse et større antall originaler:**

Bruk den automatiske dokumentmateren.

Originalene skannes til minnet og overføres deretter (minneoverføring).

Når flere originalsider legges i linjepausemodus, sendes de sekvensielt fra den skannede siden parallelt med skanneprosessen (Rask Elektronisk Sending).

Hvis overføringen ikke kan startes umiddelbart fordi linjen er i bruk, blir alle sidene skannet og lagret i minnet. [BRUKE DEN AUTOMATISKE DOKUMENTMATEREN TIL OVERFØRING \(side 5-32\)](#page-473-2)

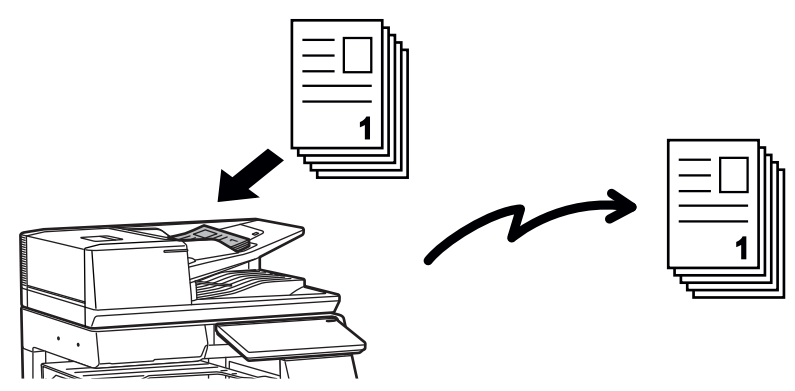

### **Lagre en faksjobb**

Hvis overføringen ikke kan startes umiddelbart fordi linjen er i bruk, blir alle sidene skannet og lagret i minnet. Hvis du vil prøve å sende en faks mens en annen jobb er i gang, kan du lagre faksjobben. For å kontrollere den lagrede faksjobben, hent frem jobbstatusskjermen.

[FAKSJOBBER \(side 5-114\)](#page-555-1)

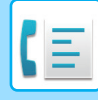

- 
- Hvis minnet blir fullt mens den første originalsiden skannes, vil overføringen stoppe.
- Når overføringen er ferdig, fjernes de skannede originalsidene fra minnet. Når dokumentarkiveringsfunksjonen brukes, lagres imidlertid overførte fakser.

```
HURTIGFIL (side 7-10)
FIL (side 7-11)
```
• Hvis Jobb-oppbygg. er aktivert, kan du velge den automatiske dokumentmateren eller dokumentglasset til å skanne originalen. Denne sendemetoden er kanskje ikke tilgjengelig, avhengig av funksjonen. [SKANNE MANGE ORIGINALER SAMTIDIG\(JOBBOPPBYGGING\) \(side 6-118\)](#page-676-0)

**I de følgende situasjoner vil overføringen automatisk bli reservert (minne-overføring)**

- Når linjen er opptatt eller en kommunikasjonsfeil oppstår og automatisk sende på nytt er aktivert. [DET OPPSTÅR EN KOMMUNIKASJONSFEIL \(side 5-29\)](#page-470-2)
- Maskinens linje vil være opptatt når en annen faks blir sendt eller mottat, eller hvis maskinen er i opptatt-tilstand.
- En annen faksoverføring ble reservert før din faks.
- En av følgende funksjoner brukes for overføring
- Kringkastingsoverføring, f-kodet overføring, tidsoverføring, Bokskanning, Bokskille, N-Opp, ID Kort kop, Jobb-oppbygg., **Originalantall**
- Dokumentglasset brukes (unntatt når høyttaleren brukes til å ringe)

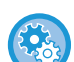

**For å deaktivere innstillingen Rask Elektronisk Sending:**

I "Innstillinger" velger du [Systeminnstillinger] → [Innstill. For Bildesending] → [Faksinnstillinger] → [Sendeinnstillinger] → [Rask Elektronisk Sending].

Hvis du deaktiverer denne innstillingen, vil ikke overføring begynne før alle sidene har blitt skannet. Merk at denne innstillingen ikke gjelder manuell overføring.

### **Fakse tykke originaler eller sider i en bok:**

### Legg originalen på dokumentglasset.

[BRUKE DOKUMENTGLASSET TIL OVERFØRING \(side 5-36\)](#page-477-1)

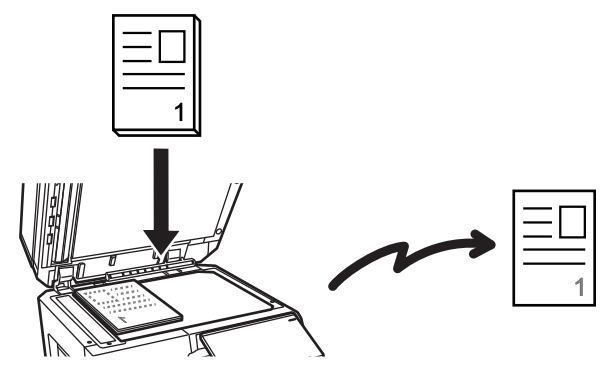

- Rask Elektronisk Sending er ikke tilgjengelig når en faks sendes fra dokumentglasset.
- Når dokumentglasset brukes, kan ikke flere originalsider skannes samtidig. I dette tilfellet kan de originale sidene ble delt opp for å skannes i flere omganger.
## **Hvis du ønsker å sende en faks før andre tidligere angitte reserverte faksoverføringer:**

Send faksen i direkte overføring-modus. Originalen overføres direkte til den mottakende faksmaskinen uten at den skannes til minnet.

Når direkte overføring-modus brukes, vil overføringen begynne så snart overføringen som pågår er fullført (før andre reserverte overføringer).

Trykk på [Dir. Overført] på handlingspanelet for å sende en faks.

[BRUKE DEN AUTOMATISKE DOKUMENTMATEREN TIL SENDING AV FAKS I DIREKTE TX-MODUS \(side 5-34\)](#page-475-0) [BRUKE DOKUMENTGLASSET TIL Å SENDE EN FAKS I DIREKTE TX-MODUS \(side 5-38\)](#page-479-0)

Når overføring i direkte overføring-modus er ferdig, endres modusen automatisk tilbake til minneoverføringsmodus.

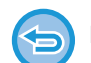

I direkte overføringsmodus kan ikke [Forhåndsvis]-tasten brukes for overføring.

# **ORIGINALENS RETNING**

Når en original i størrelsen A4 (8-1/2" × 11") legges i vertikal retning ( **a**), roteres bildet automatisk 90 grader og overføres i horisontal retning ( $\overline{nm}$ ) (Rotert sending).

Hvis originalen legges i horisontal retning( $\mathbb{m}$ ), overføres den i samme retning ( $\mathbb{m}$ ) uten å roteres.

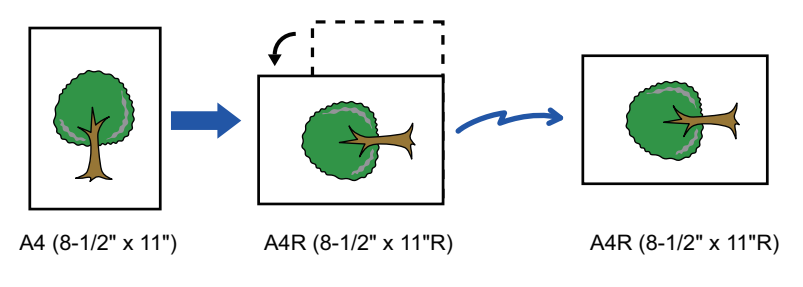

Rotert sending er ikke tilgjengelig for originaler i A4R-, B5- eller A5-størrelse (8-1/2" x 11"R eller 5-1/2" x 8-1/2").

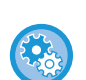

#### **For å avbryte innstillinger for rotering av sending:**

I "Innstillinger (administrator)" velger du [Systeminnstillinger] → [Innstill. For Bildesending] → [Faksinnstillinger] → [Sendeinnstillinger] → [Innstillinger For Rotering Av Sending]. Hvis denne innstillingen er deaktivert, vil originalen overføres i den retningen den er lagt.

På grunn av dette kan enkelte mottakende maskiner redusere mottatte data.

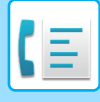

# **AUTOMATISK FORMINSKING AV DET OVERFØRTE BILDET**

Hvis bredden på det overførte bildet er større enn bredden på papiret i mottakende maskin, vil bildet automatisk reduseres for å passe den mottakende maskinens papirbredde.

### **Eksempel: Reduserte størrelser og reduserte grader**

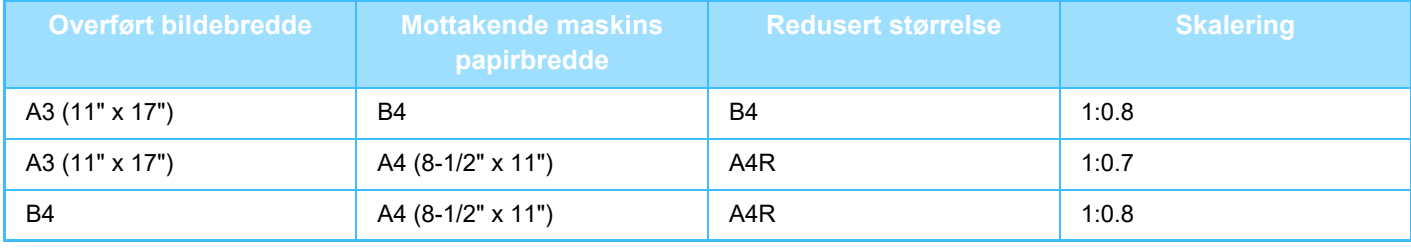

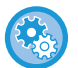

**For å annullere Innstilling For Auto-Sending Av Forminskning:**

I "Innstillinger" velger du [Systeminnstillinger] → [Innstill. For Bildesending] → [Faksinnstillinger] → [Sendeinnstillinger] → [Innstilling For Auto Sending Av Forminskning].

Hvis denne innstillingen er deaktivert, vil bildet bli sendt i full størrelse, og deler av bildet kommer kanskje ikke med.

# <span id="page-469-0"></span>**OVERFØRBARE ORIGINALSTØRRELSER**

For informasjon om originalstørrelsene som kan legges i, se ["AUTOMATISK DOKUMENTMATER \(side 1-39\)"](#page-41-0) og "[DOKUMENTGLASS \(side 1-44\)"](#page-46-0).

# **STØRRELSEN PÅ PLASSERT ORIGINAL**

Når du legger i en original i standardstørrelse, avleses originalstørrelsen automatisk og vises under "Skannestørelse" på startskjermen.

#### [AUTOAVLESNING \(side 5-48\)](#page-489-0)

Standardstørrelser er størrelser som maskinen kan påvise automatisk. Standardstørrelsen er satt i "Innstilling For Originalstørrelsesindikator" i "innstillingsmodus".

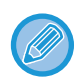

Når den automatiske originaloppdagelsesfunksjonen er aktiv og en original (av tomme- eller ikke-standard størrelse) er plassert, vises kanskje nærmeste størrelse eller originalstørrelsen vil kanskje ikke vises. I dette tilfellet kan du angi korrekt originalstørrelse manuelt. [SPESIFISERE SKANNESTØRRELSE FOR ORIGINALEN I PAPIRSTØRRELSE \(side 5-49\)](#page-490-0) [SPESIFISERE SKANNESTØRRELSE FOR ORIGINALEN VED HJELP AV NUMERISKE VERDIER \(side 5-51\)](#page-492-0)

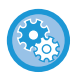

**Spesifisere størrelser som maskinen kan påvise automatisk:** I "Innstillinger (administrator)" velger du gruppen av oppdagede originalstørrelser i [Systeminnstillinger] → [Vanlige

#### innstillinger] → [Enhetskontroll] → [Tilstands Innstilling] → [Innstilling For Originalstørrelsesindikator].

## **Lister over innstillinger for originalstørrelsesindikator**

[ORIGINALSTØRRELSER SOM KAN AVLESES \(side 1-37\)](#page-39-0)

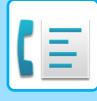

# **LINJEN ER OPPTATT**

Hvis linjen er opptatt når du sender en faks, vil overføringen automatisk forsøkes på nytt etter en forhåndsinnstilt tidsperiode. Denne funksjonen fungerer kun i minneoverføringsmodus. I direkte overføringsmodus eller manuelloverføringsmodus, vil overføringene bli avbrutt. Vent et lite øyeblikk og forsøk å sende faksen på nytt.

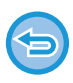

**For å avbryte overføringen:**

Dette gjøres fra jobbstatusskjermen. [STOPPE/SLETTE EN JOBB, PRIORITETSBEHANDLING OG KONTROLL AV STATUSEN \(side 2-60\)](#page-150-0)

**For å angi antall forsøk på å ringe på nytt, og intervallet mellom forsøkene når tilkobling ikke er mulig som en følge av at linjen er opptatt eller andre årsaker:**

I "Innstillinger (administrator)" velger du [Systeminnstillinger] → [Innstill. For Bildesending] → [Faksinnstillinger] → [Sendeinnstillinger] → [Ringe på nytt i tilfelle linjen er opptatt].

Merk at når denne innstillingen er aktivert vil ikke maskinen prøve å ringe opp igjen når manuell overføring eller direkte overføring er i bruk.

# **DET OPPSTÅR EN KOMMUNIKASJONSFEIL**

Hvis det oppstår en kommunikasjonsfeil eller den andre faksmaskinen ikke besvarer anropet innen et forhåndsinnstilt tidsrom, prøver maskinen automatisk å overføre på nytt etter et forhåndsinnstilt intervall. Denne funksjonen fungerer kun i minneoverføringsmodus.

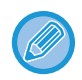

Fakser som sendes via direkte overføring eller manuell overføring, sendes ikke på nytt automatisk.

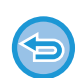

#### **For å avbryte overføringen:** Dette gjøres fra jobbstatusskjermen.

[STOPPE/SLETTE EN JOBB, PRIORITETSBEHANDLING OG KONTROLL AV STATUSEN \(side 2-60\)](#page-150-0)

**For å angi antall forsøk på å ringe på nytt og intervallet mellom forsøkene når en overføring mislykkes på grunn av en feil:**

I "Innstillinger (administrator)" velger du [Systeminnstillinger] → [Innstill. For Bildesending] → [Faksinnstillinger] → [Sendeinnstillinger] → [Ringe på nytt i tilfelle kommunikasjonsfeil].

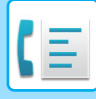

# **FAKSDEST. KONFIG.-MODUS**

Denne modusen viser en bekreftelsesmelding for destinasjonen før en faks sendes for å forhindre utilsiktet overføring til feil destinasjon. Angi i innstillingsmodus. Hvis en faks blir sendt når denne funksjonen er aktivert, vil en bekreft adresse-melding vises når du trykker på [Start]-tasten.

Meldingen som vises vil variere avhengig av metoden som brukes for å angi destinasjon.

Etter å ha trykket på [Høyttaler]-tasten mens "Faksdestinasjon konfig.-modus" er aktivert, kan ikke destinasjonen bli angitt med nummertastene, berøringstasten, [Hent søkenummer]-tasten eller [Sendehistorie]-tasten. Det er alikevel mulig å sende gjennom en telefon.

- **For å vise bekreftelsesmeldingen for destinasjonen før faksoverføring:** I "Innstillinger" velger du [Systeminnstillinger] → [Innstill. For Bildesending] → [Faksinnstillinger] → [Standard Innstillinger]  $\rightarrow$  [Faksdestinasjon konfig.-modus].
- **Slik kontrollerer du andre destinasjoner enn faksdestinasjoner:** I "Innstillinger" velger du [Systeminnstillinger] → [Innstill. For Bildesending] → [Faksinnstillinger] → [Standard Innstillinger]  $\rightarrow$  [Faksdestinasjon konfig.-modus]  $\rightarrow$  [Bruk andre adresser enn faks].
- **For å deaktivere kringkasting når faks destinasjons bekreftelsesmodus er aktivert.** I "Innstillinger" velger du [Systeminnstillinger] → [Innstill. For Bildesending] → [Faksinnstillinger] → [Sendeinnstillinger] → [Deaktiver fakskring.].

# **Destinasjon angitt med berøringstast / søkenummer / globalt adressesøk**

Trykk på [Start]-tasten for å vise alle destinasjoner på destinasjons bekreftelse-skjermen. Kontroller at destinasjonene er korrekte, og trykk på [Angi for send]-tasten for å starte skanning av originalen.

Hvis destinasjonen ikke er korrekt, trykker du på [OK] og velger destinasjonen på nytt.

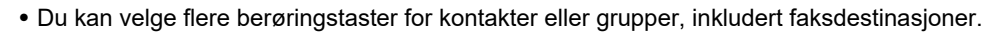

• Før du trykker på [Angi for send]-tasten, kan du endre skanne- eller andre innstillinger.

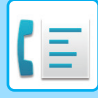

# **Destinasjon angitt med talltastene**

#### **Med "Faksdestinasjon konfig.-modus" aktivert og "Krev ny pålogging når faksnummeret ringes direkte." aktivert**

Trykk på [Start]-tasten for å vise bekreftelsesmeldingen.

Trykk på [OK]-tasten, skriv inn destinasjonen på nytt med talltastene, og trykk på [Angi adresse]-tasten.

Hvis du skriver inn den korrekte destinasjonen på nytt, begynner skanningen.

Hvis destinasjonen du skriver inn på nytt ikke er korrekt, vises en melding. Trykk på [OK]-tasten og skriv inn destinasjonen på nytt. Hvis feil adresse skrives inn tre ganger for bekreftelse, blir alle tidligere innstillinger kansellert og du blir sendt tilbake til startskjermen.

#### **Med "Faksdestinasjon konfig.-modus" aktivert og "Krev ny pålogging når faksnummeret ringes direkte." deaktivert**

Trykk på [Start]-tasten for å vise angitte destinasjoner på bekreftelsesskjermen for destinasjoner. Kontroller at destinasjonene er korrekte, og trykk på [Angi for send]-tasten for å starte skanning av originalen.

- Du kan bruke talltastene og angi faksnummeret serielt. Trykk i så fall på **folk** for å angi destinasjonsfaksnummeret som skal legges til.
- Hvis [Sub Address]-tasten ble brukt for å legge til en underadresse eller passkode, må faksnummeret bli skrevet inn på nytt under bekreftelsen. Etter å ha angitt faksnummeret på nytt, trykker du på [Sub Address]-tasten og legger til underadressen og passkoden.
- Hvis du brukte kjedeoppringing, trykker du på [Pause]-tasten for å skrive inn "-" under bekreftelsen,
- Før du trykker på [Angi for send]-tasten, kan du endre skanne- eller andre innstillinger.

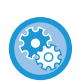

#### **Slik angir du om ny inntasting skal utføres ved direkte inntasting:**

I "Innstillinger (administrator)" velger du [Systeminnstillinger] → [Innstill. For Bildesending] → [Faks Innstillinger] → [Driftinnstillinger] → [Faksdestinasjon konfig.-modus] → [Krev ny pålogging når faksnummeret ringes direkte.].

## **Når en faks valgt fra sendehisorien sendes på nytt**

En bekreftelsesskjerm vises basert på metoden brukt for å angi destinasjonen under forrige overføring.

# <span id="page-472-0"></span>**KONTROLL AV BILDET SOM SKAL OVERFØRES**

Kontroller bildet som skal sendes i berøringspanelet før sending.

Du kan trykke på [Forhåndsvis]-tasten og deretter skanne originalen for å kontrollere en forhåndsvisning av det skannede bildet. Ettersom du kan justere kontrasten og oppløsningen for å skanne originalen mens du kontrollerer den på forhåndsvisningsskjermen, kan du sende originalen i en bedre kvalitet til destinasjonen.

#### [FORHÅNDSVISNINGSSKJERMEN \(side 2-12\)](#page-102-0)

Innstillingene og funksjonene som kan endres mens og etter at et bilde er skannet for forhåndsvisning er som følgende: Kontrast, sendestørrelse, 2-sidig hefte/blokk, oppløsning, sletting, N-opp, fil, hurtigfil, tidtaker, eget navnvalg og transaksjonsrapport.

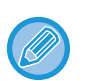

- Avhengig av størrelsen på overføringsdataene kan det hende at deler av forhåndsvisningsbildet ikke vises i
- forhåndsvisningsskjermen i berøringspanelet.
- Forhåndsvisningsfunksjonen er ikke tilgjengelig når originalstørrelsen er satt til Lang Str.

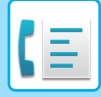

# <span id="page-473-0"></span>**METODER FOR FAKSSENDING**

Dette avsnittet forklarer hvordan man angir destinasjoner fra det første skjermbildet i enkel modus. [ENKEL MODUS \(side 5-6\)](#page-447-0)

# **BRUKE DEN AUTOMATISKE DOKUMENTMATEREN TIL OVERFØRING**

Lagre skannede originaler i maskinens minne før de overføres kalles "Min. Overført".

Dette avsnittet forklarer hvordan du skanner originalen gjennom den automatiske dokumentmateren og sender dataene ved hjelp av minneoverføringsfunksjonen.

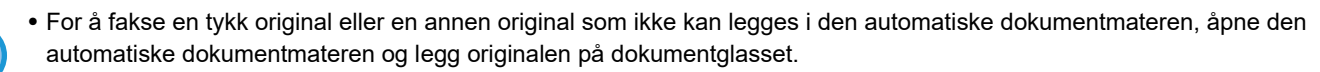

- Hvis det pågår en faksjobb når overføringsoperasjonen utføres, overføres faksen når den pågående jobben er ferdig.
- Hvis minnet blir fullt mens originalene skannes, kommer det opp en melding og skanningen stoppes. Når Rask Elektronisk Sending er aktivert for overføring, sendes de skannede originalene.
- **For å deaktivere innstillingen Rask Elektronisk Sending:** I "Innstillinger (administrator)" velger du [Systeminnstillinger] → [Innstill. For Bildesending] → [Faksinnstillinger] → [Sendeinnstillinger] → [Rask Elektronisk Sending]. Hvis du deaktiverer denne innstillingen, vil ikke minneoverføring begynne før alle sidene har blitt skannet.
	- **For å stille inn lyd ved fullført skanning:** I "Innstillinger (administrator)" velger du [Systeminnstillinger] → [Vanlige Innstillinger] → [Lydinnstillinger] → [Pipelydinnstillinger (felles)] → [Fullført skanning-lyd (Bildesending)].
	- **Alltid stemple skannede originaler:** I "Innstillinger (administrator)" velger du [Systeminnstillinger] → [Innstill. For Bildesending] → [Vanlige Innstillinger] → [Driftinnstillinger] → [Standard Bekreftelsesstempel]. Når denne innstillingen er aktivert, merkes originalene alltid uten at du må velge "Bekreftelsesstempel".
	- **Slik deaktiverer du Deaktiver dokumentmater-innstillingen:** I "Innstillinger (administrator)" velger du [Systeminnstillinger] → [Vanlige innstillinger] → [Enhetskontroll] → [Vilkårsinnstillinger] eller [Aktivere/deaktivere innstillinger] → [Deaktivering av Dokumentmater].

## **1 Plasser originalen i dokumentmaterskuffen for den automatiske dokumentmateren.**

[AUTOMATISK DOKUMENTMATER \(side 1-39\)](#page-41-0)

### **2 Angi destinasjonens faksnummer**

- [ANGI ET DESTINASJONSNUMMER MED TALLTASTENE \(side 5-13\)](#page-454-0)
- [HENTE OPP EN DESTINASJON FRA EN ADRESSEBOK \(side 5-14\)](#page-455-0)
- [BRUKE ET SØKENUMMER FOR Å HENTE EN DESTINASJON \(side 5-17\)](#page-458-0)
- [HENTE EN DESTINASJON FRA EN GLOBAL ADRESSEBOK \(side 5-18\)](#page-459-0)
- [HENTE EN DESTINASJON FRA EN MOBILADRESSEBOK \(side 5-20\)](#page-461-0)
- [BRUKE EN OVERFØRINGSLOGG FOR Å SENDE IGJEN \(side 5-22\)](#page-463-0)

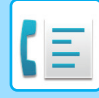

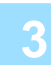

## **3 Trykk på [Start]-tasten for å starte overføringen.**

Når skanningen er fullført, piper maskinen.

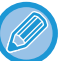

- Trykk på [Forhåndsvis]-tasten for å kontrollere forhåndsvisningen av bildet før en faks sendes. For mer informasjon, se "[METODER FOR FAKSSENDING \(side 5-32\)"](#page-473-0).
- Når alle originalene er blitt skannet, vises "Jobb lagret." sammen med et kontrollnummer for jobben. Dette nummeret registreres i transaksjonsrapporten og bildesendingsaktivitetsrapporten, og kan brukes til å sjekke faksjobber. [SKRIVE UT AKTIVITETSRAPPORTER FOR BILDESENDING \(side 5-116\)](#page-557-0)

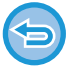

**For å avbryte skanning av originalen:** Trykk på [Avbryt skann]-tasten.

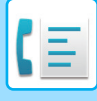

# <span id="page-475-0"></span>**BRUKE DEN AUTOMATISKE DOKUMENTMATEREN TIL SENDING AV FAKS I DIREKTE TX-MODUS**

Sende en skannet original uten å lagre den i maskinens minne kalles "Dir. Overført". Dette avsnittet forklarer hvordan du skanner originalen gjennom den automatiske dokumentmateren og sender den direkte.

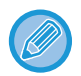

For å fakse en tykk original eller en annen original som ikke kan legges i den automatiske dokumentmateren, åpne den automatiske dokumentmateren og legg originalen på dokumentglasset.

- De følgende funksjonene kan ikke brukes ved direkte overføring:
- Tidsinnstilt overføring, N-Up, Kortformat, Jobb lages, Avspørringsminne, Originalteller, Fil, Hurtigfil, Minneboks, Bokskille, Avspørring, 2-sidig skanning, Søk i global adressebok
- Sende igjen vil ikke finne sted når en direkte overføring ikke gjennomføres på grunn av en kommunikasjonsfeil eller av en annen grunn.
- Hvis en faksoverføring allerede pågår når direkte overføring-operasjonen utføres, vil den direkte overføringen vente til forrige overføring er fullført. Når den foregående overføringen er fullført, vil den direkte overføringen begynne.
- Når den direkte overføringen venter, vil jobbstatusvisningen kan bli trykket for å vise jobbstatusskjermen. Ingen andre operasjoner er tilgjengelige.

[FAKSJOBBER \(side 5-114\)](#page-555-0)

- [Forhåndsvis]-tasten kan brukes for overføring.
- Slik deaktiverer du Deaktiver dokumentmater-innstillingen: I "Innstillinger (administrator)" velger du [Systeminnstillinger] → [Vanlige innstillinger] → [Enhetskontroll] → [Vilkårsinnstillinger] eller [Aktivere/deaktivere innstillinger] → [Deaktivering av Dokumentmater].

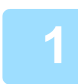

**1 Trykk på [Detaljer]-tasten for å skifte til normal modus.**

[ENDRE MODI \(side 2-11\)](#page-101-0)

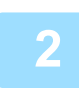

## **2 Plasser originalen i dokumentmaterskuffen for den automatiske dokumentmateren.**

[AUTOMATISK DOKUMENTMATER \(side 1-39\)](#page-41-0)

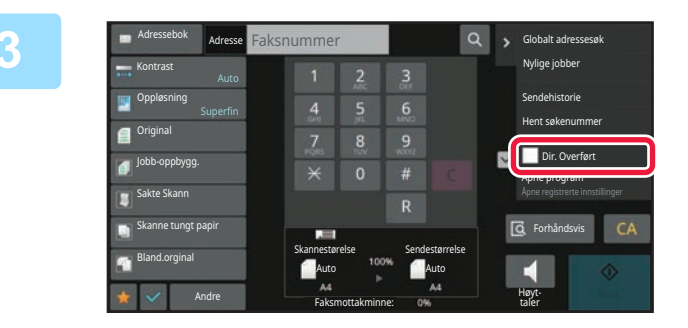

**3 Angi destinasjonens faksnummer og** andre startings of the starting of the starting of the starting of the starting of the starting of the starting of the starting of the starting of the starting of the starting of the **trykk på [Dir. Overført] på handlingspanelet.**

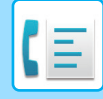

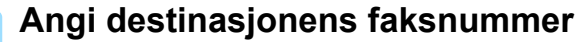

- [ANGI ET DESTINASJONSNUMMER MED TALLTASTENE \(side 5-13\)](#page-454-0)
- [HENTE OPP EN DESTINASJON FRA EN ADRESSEBOK \(side 5-14\)](#page-455-0)
- [BRUKE ET SØKENUMMER FOR Å HENTE EN DESTINASJON \(side 5-17\)](#page-458-0)
- [BRUKE EN OVERFØRINGSLOGG FOR Å SENDE IGJEN \(side 5-22\)](#page-463-0)

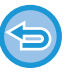

- Du kan bare angi én destinasjon. Berøringstast der det er lagret flere destinasjoner kan ikke brukes.
- Destinasjonen kan ikke hentes fra en global adressebok.

## **5 Trykk på [Start]-tasten for å starte overføringen.**

Hvis en faksoverføring allerede pågår når direkte overføring-operasjonen utføres, vil den direkte overføringen vente til forrige overføring er fullført. Når den foregående overføringen er fullført, vil den direkte overføringen begynne. Mens den direkte overføringen venter, kan du kun sjekke jobbstatusen. [JOBBSTATUS \(side 2-60\)](#page-150-1)

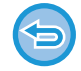

**For å avbryte skanning av originalen:** Trykk på [Avbryt skann]-tasten.

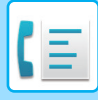

# **BRUKE DOKUMENTGLASSET TIL OVERFØRING**

Lagre skannede originaler i maskinens minne før de overføres kalles "Min. Overført".

Dette avsnittet forklarer hvordan du skanner originalen som er lagt på dokumentglasset og sender dataene ved hjelp av minneoverføringsfunksjonen.

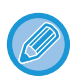

- Hvis en faks mottas når overføringsoperasjonen foregår, vil overføringen bli reservert og overføringen vil skje etter at faksen er mottatt.
- Hvis minnet blir fullt mens originalene skannes, kommer det opp en melding og overføringen avbrytes.

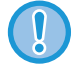

Unngå å plassere gjenstander under originalstørrelsesindikatoren. Hvis du lukker den automatiske dokumentmateren med en gjenstand under, kan det føre til skade på originalstørrelsesindikatorplaten og ukorrekt avlesning av dokumentstørrelsen.

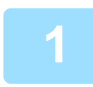

### **1 Legg originalen på dokumentglasset.**

[DOKUMENTGLASS \(side 1-44\)](#page-46-0)

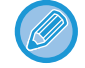

Når du skal fakse flere originalsider, må du skanne hver side i rekkefølge fra den første siden,

### **2 Angi destinasjonens faksnummer**

- [ANGI ET DESTINASJONSNUMMER MED TALLTASTENE \(side 5-13\)](#page-454-0)
- [HENTE OPP EN DESTINASJON FRA EN ADRESSEBOK \(side 5-14\)](#page-455-0)
- [BRUKE ET SØKENUMMER FOR Å HENTE EN DESTINASJON \(side 5-17\)](#page-458-0)
- [HENTE EN DESTINASJON FRA EN GLOBAL ADRESSEBOK \(side 5-18\)](#page-459-0)
- [HENTE EN DESTINASJON FRA EN MOBILADRESSEBOK \(side 5-20\)](#page-461-0)
- [BRUKE EN OVERFØRINGSLOGG FOR Å SENDE IGJEN \(side 5-22\)](#page-463-0)

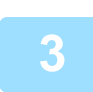

### **3 Trykk på [Start]-tasten for å starte overføringen.**

Når skanningen er fullført, piper maskinen.

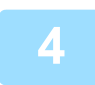

### **4 Hvis du har en annen side du skal skanne, skift arkene og trykk på [Start]-tasten.**

Gjenta inntil alle originalene er skannet.

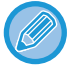

Hvis ingen handling utføres innen ett minutt, avsluttes skanningen automatisk og overføringen reserveres.

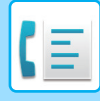

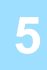

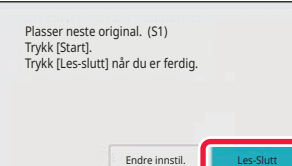

### **5 Trykk på [Les-Slutt]-tasten.**

#### En lyd høres.

Åpne den automatiske dokumentmateren. Drei overføringsrullen i pilens retning, og ta den fastkjørte originalen ut.

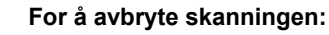

Trykk på [CA]-tasten før du trykker på [Les-Slutt]-tasten.

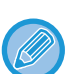

• Når alle originalene er blitt skannet, vises "Jobb lagret." sammen med et kontrollnummer for jobben. Dette nummeret kan brukes for å finne jobben i transaksjonsrapporten eller i aktivitetsrapporten for bildesending. [SKRIVE UT AKTIVITETSRAPPORTER FOR BILDESENDING \(side 5-116\)](#page-557-0)

- Hvis ingen handling utføres innen ett minutt etter at bekreftelsesskjermen vises, avsluttes skanningen automatisk og overføringen reserveres.
- Trykk på [Endre innstil.]-tasten hvis du vil endre eksponering, oppløsning, skannestørrelse og sendestørrelse for hver skannede originalside. Når "N-Opp" eller "ID Kort kop" velges i Andre, kan imidlertid kun eksponeringen endres når du skanner originale sider med partall.

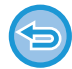

#### **For å avbryte overføringen:**

Trykk på [CA]-tasten før du trykker på [Les-Slutt]-tasten.

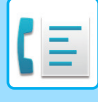

# <span id="page-479-0"></span>**BRUKE DOKUMENTGLASSET TIL Å SENDE EN FAKS I DIREKTE TX-MODUS**

Sende en skannet original uten å lagre den i maskinens minne kalles "Dir. Overført".

Dette avsnittet forklarer hvordan du skanner originalen som er lagt på dokumentglasset og sender dataene direkte. Når du sender en faks fra dokumentglasset i direkte overføring-modus, kan bare én side overføres.

- De følgende funksjonene kan ikke brukes ved direkte overføring:
- Tidsinnstilt overføring, N-Up, Kortformat, Jobb lages, Avspørringsminne, Originalteller, Fil, Hurtigfil, Minneboks, Bokskille, Avspørring, 2-sidig skanning, Søk i global adressebok
- Sende igjen vil ikke finne sted når en direkte overføring ikke gjennomføres på grunn av en kommunikasjonsfeil eller av en annen grunn.
- Hvis en faksoverføring allerede pågår når direkte overføring-operasjonen utføres, vil den direkte overføringen vente til forrige overføring er fullført. Når den foregående overføringen er fullført, vil den direkte overføringen begynne.
- Når den direkte overføringen venter, vil jobbstatusvisningen kan bli trykket for å vise jobbstatusskjermen. Ingen andre operasjoner er tilgjengelige.

[FAKSJOBBER \(side 5-114\)](#page-555-0)

• [Forhåndsvis]-tasten kan brukes for overføring.

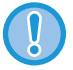

Unngå å plassere gjenstander under originalstørrelsesindikatoren. Hvis du lukker den automatiske dokumentmateren med en gjenstand under, kan det føre til skade på originalstørrelsesindikatorplaten og ukorrekt avlesning av dokumentstørrelsen.

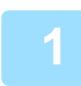

**1 Trykk på [Detaljer]-tasten for å skifte til normal modus.**

[ENKEL MODUS \(side 5-6\)](#page-447-0)

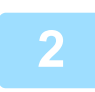

### **2 Legg originalen på dokumentglasset.**

[DOKUMENTGLASS \(side 1-44\)](#page-46-0)

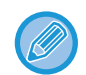

Når du skal fakse flere originalsider, må du skanne hver side i rekkefølge fra den første siden,

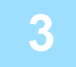

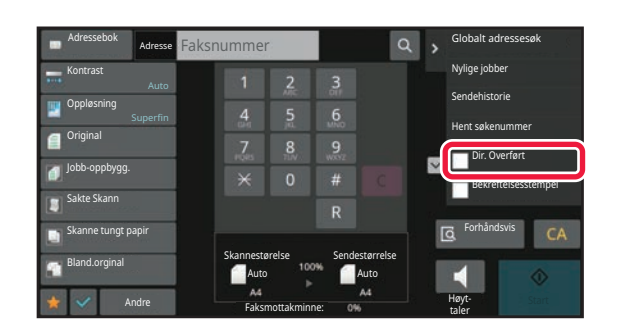

**3 Angi destinasjonens faksnummer og trykk på [Dir. Overført] på handlingspanelet.**

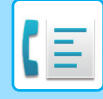

### **4 Angi destinasjonens faksnummer**

- [ANGI ET DESTINASJONSNUMMER MED TALLTASTENE \(side 5-13\)](#page-454-0)
- [HENTE OPP EN DESTINASJON FRA EN ADRESSEBOK \(side 5-14\)](#page-455-0)
- [BRUKE ET SØKENUMMER FOR Å HENTE EN DESTINASJON \(side 5-17\)](#page-458-0)
- [BRUKE EN OVERFØRINGSLOGG FOR Å SENDE IGJEN \(side 5-22\)](#page-463-0)

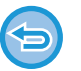

- Du kan bare angi én destinasjon. Berøringstast der det er lagret flere destinasjoner kan ikke brukes.
- Destinasjonen kan ikke hentes fra en global adressebok.

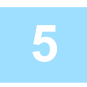

### **5 Trykk på [Start]-tasten for å starte overføringen.**

Når linjen er tilkoblet destinasjonen, kan skanning av originalen starte.

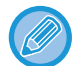

Hvis en faksoverføring allerede pågår når direkte overføring-operasjonen utføres, vil den direkte overføringen vente til forrige overføring er fullført. Når den foregående overføringen er fullført, vil den direkte overføringen begynne. Mens den direkte overføringen venter, kan du kun sjekke jobbstatusen. [JOBBSTATUS \(side 2-60\)](#page-150-1)

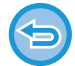

**For å avbryte skanning av originalen:** Trykk på [Avbryt skann]-tasten.

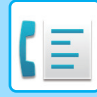

# **OVERFØRING VED BRUK AV HØYTTALEREN**

Når høyttaleren brukes til å ringe, sendes faksen etter at nummeret er slått og tilkoblingen er etablert.

- Hvis noen svarer, vil du kunne høre hans/hennes stemme, men du har ikke mulighet til å svare.
- Når høyttaleren brukes, skjer overføringen uten at originalen skannes til minnet.
	- En destinasjon med F-kode (underadresse og kode) kan ikke brukes.
	- En berøringstast med flere destinasjoner eller destinasjoner som ikke er faksnumre, kan ikke brukes.
	- I høytalermodus kan ikke [Forhåndsvis]-tasten brukes for overføring.

### **<sup>1</sup> Trykk på [Detaljer]-tasten for å skifte til normal modus.**

[ENKEL MODUS \(side 5-6\)](#page-447-0)

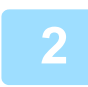

#### **<sup>2</sup> Plasser originalen.**

Plasser originalen i skuffen for dokumentmating på den automatiske dokumentmateren, eller på dokumentglasset. [AUTOMATISK DOKUMENTMATER \(side 1-39\)](#page-41-0) [DOKUMENTGLASS \(side 1-44\)](#page-46-0)

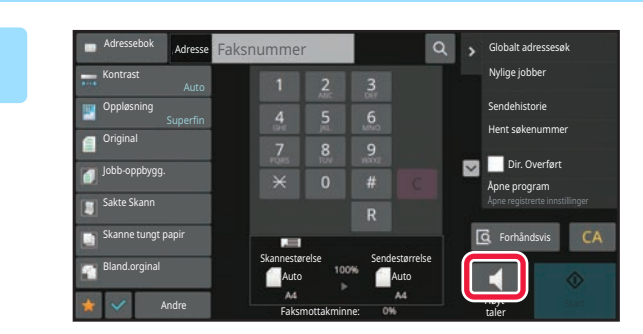

### **<sup>3</sup> Trykk på [Høyttaler]-tasten.**

Når tilkoblingen er etablert, vil du høre summetonen gjennom maskinens høyttaler.

### **<sup>4</sup> Angi destinasjonens faksnummer**

- [ANGI ET DESTINASJONSNUMMER MED TALLTASTENE \(side 5-13\)](#page-454-0)
- [HENTE OPP EN DESTINASJON FRA EN ADRESSEBOK \(side 5-14\)](#page-455-0)
- [BRUKE ET SØKENUMMER FOR Å HENTE EN DESTINASJON \(side 5-17\)](#page-458-0)
- [BRUKE EN OVERFØRINGSLOGG FOR Å SENDE IGJEN \(side 5-22\)](#page-463-0)

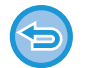

En berøringstast der det er lagret flere destinasjoner, kan ikke brukes.

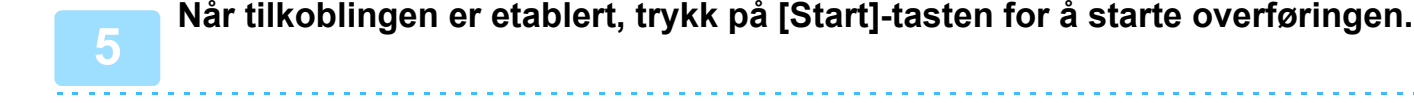

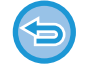

#### **For å avbryte overføringen:**

For å avbryte overføringen, trykk på [Sending avlyst]-tasten. For å avbryte kommunikasjonen, trykk på [Høyttaler]-tasten.

Å trykke på  $\Box$ ) gjør det muig å bruke glidebryteren  $\Box$  + -tasten til å endre volumet på høyttaleren.

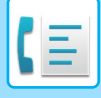

# **SENDE SAMME FAKS TIL FLERE DESTINASJONER (GRUPPEOVERFØRING)**

Du kan sende en faks til flere destinasjoner i én operasjon når du for eksempel sender en rapport til filialkontorene i ulike regioner. Dette kalles "Videresender".

Med én operasjon kan du sende data til opptil 500 destinasjoner, inkludert reserverte sendejobber. (Hvis for eksempel gruppeoverføringsjobber med 450 destinasjoner allerede er reservert, kan data overføres til opptil 50 destinasjoner.)

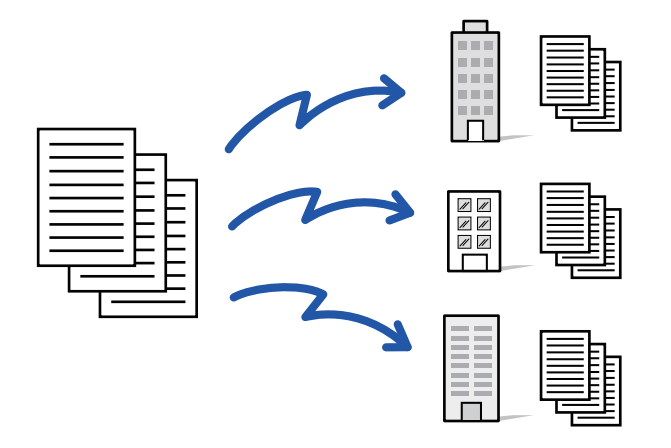

Det kan være praktisk å lagre destinasjoner du ofte bruker for gruppeoverføring, som kontakter eller grupper. Maks. 500 destinasjoner kan lagres i én kontakt.

For kringkastingsoverføring kan du simpelthen trykke på kontakt- eller gruppetasten for å hente flere faksnumre. Du kan også sende fakser med berøringstasten ved å merke av for [Still inn som standard brukt] v når du registrerer adresser. Hvis du vil fjerne en destinasjon midlertidig fra de lagrede adressene, åpne detaljbekreftelsesskjermen og fjern destinasjonen i skjermen.

[ADRESSEBOK \(side 6-15\)](#page-573-0) [LAGRE ADRESSER VIA DIREKTE INNSKRIFT \(side 6-20\)](#page-578-0) [LAGRE ADRESSER VIA GLOBALT ADRESSESØK \(side 6-21\)](#page-579-0) [LAGRE ADRESSER FRA FAKS- ELLER BILDESENDINGSLOGGER \(side 6-23\)](#page-581-0) [LAGRE GRUPPER \(side 6-25\)](#page-583-0)

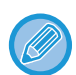

Når avkrysningboksen i "instillingsmodus (administrator)" -[Systeminnstillinger] → [Innstill. For Bildesending] → [Vanlige innstillinger] → [Standardinnstillinger] →[Adressebok standardvalg] → [Bruk adresser kun for sendemodus] er satt til (fabrikkinnstillinger), vil faksen kun bli sendt til destinasjonene som inneholder faksnummere som er satt til [Still inn som standard brukt]. Hvis avkrysningen er fjernet  $\Box$ , kan faksen også sendes til destinasjoner fra andre moduser.

Når en berøringstast brukes for å ringe, ringes faksnummeret som er lagret som destinasjon i berøringstasten. Når 10 destinasjoner er lagre i en berøringstast, vil alle de ti nummerne bli ringt opp.

- Gruppeoverføring er kun tilgjengelig for minneoverføring.
- Hvis denne funksjonen kombineres med "Tidsinnstilt overføring", kan gruppeoverføring utføres når som helst, for eksempel på natten.

En gruppeoverføring kan også brukes sammen med andre hendige funksjoner.

- Selv om en fargeoriginal brukes, sendes den til faks- og Internettfaks-destinasjon i svart-hvitt. En lang original sendes også i svart-hvitt.
- Hvis du vil sende det samme bildet som faks til alle destinasjoner, trykker du på [Send samme bilde som faksadresse]-tasten på handlingspanelet.
- Når Skann til e-post- og Internett-faksmottakere er inkludert, vil sendebredden for Skann til e-post og Internett-faks være den samme som for sending av faks.
- Direkte SMTP-adresser kan ikke tas med i en overføring.

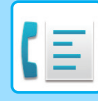

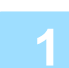

### **1 Plasser originalen.**

Plasser originalen i skuffen for dokumentmating på den automatiske dokumentmateren, eller på dokumentglasset. [AUTOMATISK DOKUMENTMATER \(side 1-39\)](#page-41-0) [DOKUMENTGLASS \(side 1-44\)](#page-46-0)

**2 Angi alle destinasjoner.**

- [ANGI ET DESTINASJONSNUMMER MED TALLTASTENE \(side 5-13\)](#page-454-0)
- [HENTE OPP EN DESTINASJON FRA EN ADRESSEBOK \(side 5-14\)](#page-455-0)
- [BRUKE ET SØKENUMMER FOR Å HENTE EN DESTINASJON \(side 5-17\)](#page-458-0)
- [HENTE EN DESTINASJON FRA EN GLOBAL ADRESSEBOK \(side 5-18\)](#page-459-0)
- [HENTE EN DESTINASJON FRA EN MOBILADRESSEBOK \(side 5-20\)](#page-461-0)
- [BRUKE EN OVERFØRINGSLOGG FOR Å SENDE IGJEN \(side 5-22\)](#page-463-0)
- 

Etter at du har angitt en destinasjon med talltastene, kan du angi enda en destinasjon med talltastene ved å trykke på  $\mathbb{F}$  før du angir neste destinasjon.

 $\blacktriangleright$  kan utelates før eller etter at en destinasjon er angitt med berøringstasten.

Hvis "Husk å trykke på Neste Adresse-tasten ([+]) før du velger neste adresse." er aktivert i "innstillingsmodus", trykker du på  $\overline{+}$  før du angir neste destinasjon.

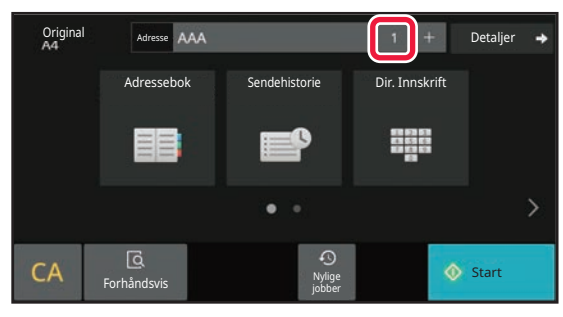

**3 Trykk på Alle Dest.-tasten.**

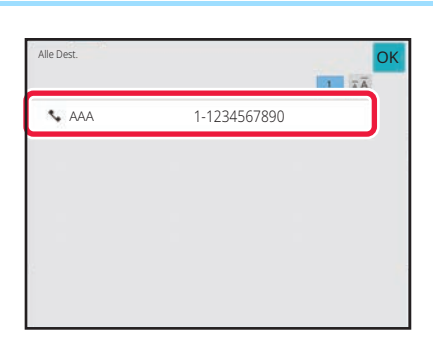

**4 Bekreft destinasjonen.**

**For å avbryte en spesifisert destinasjon:** Velg adressen du ønsker å slette fra adresselisteskjermen, og trykk på [Slett]-tasten.

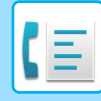

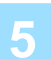

### **5 Trykk på [Start]-tasten for å starte skanning av originalen.**

- Hvis du la originalene inn i dokumentmaterskuffen, blir alle sidene skannet. Du hører en pipelyd som indikerer at skanningen og overføringen er ferdig.
- Når du plasserer originalen på dokumentglasset, skanner du én og én side av gangen. Når skanningen blir ferdig, plasser neste original og trykk på [Start]-tasten. Gjenta prosedyren helt til alle sidene har blitt skannet, og trykk så på [Les-Slutt]-tasten. Du hører en pipelyd som indikerer at skanningen og overføringen er ferdig.

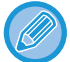

Du kan trykke på [Forhåndsvis]-knappen for å kontrollere en forhåndsvisning av bildet før en faks sendes. For mer informasjon, se ["KONTROLL AV BILDET SOM SKAL OVERFØRES \(side 5-31\)"](#page-472-0).

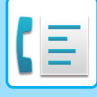

# **SENDE IGJEN TIL MISLYKKEDE GRUPPEOVERFØRINGSDESTINASJONER**

Du kan kontrollere resultatene av en fullført gruppeoverføring i jobbstatusskjermen. Hvis en overføring til noen av destinasjonene mislyktes, kan du sende faksen til de destinasjonene igjen.

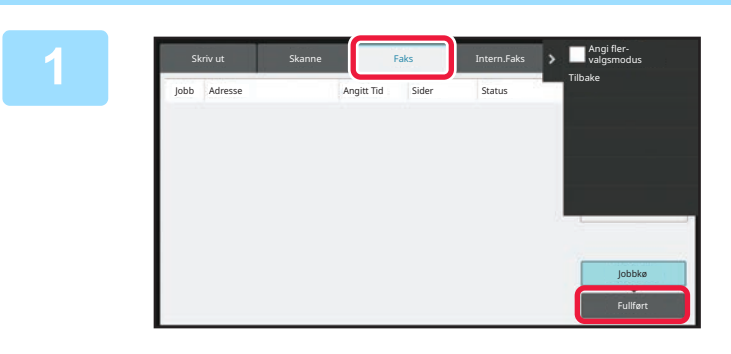

**1 Trykk på jobbstatusvisningen og [Faks]-fanen.**

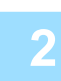

### **2 Trykk på [Fullført]-tasten.**

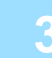

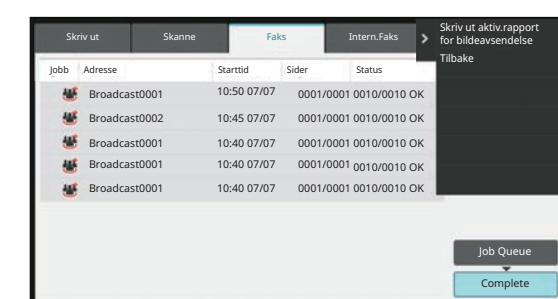

**3 Når du har trykket på tasten for den fullførte gruppeoverføringen, trykker du på [Sjekk detaljer om valgte jobb]-tasten på handlingspanelet.**

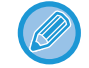

Hvis gruppeoverføringen inkluderte destinasjoner av ulike modi, vil den samme gruppeoverføringstasten vises i hver av de modiene.

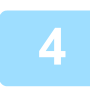

# **4 Når du har trykket på [Mislykket]-fanen, trykker du på [Send på nytt til a. adr. der sending mislyktes]-tasten på handlingspanelet for å sende bildet på nytt.**

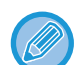

Hva du skal gjøre etter at du har trykket på [Send på nytt til a. adr. der sending mislyktes]-tasten, varierer avhengig av om du bruker dokumentarkiveringsfunksjonen eller ikke.

#### • **Aktiver dokumentarkivering:**

Du kommer tilbake til send igjen-skjermen for dokumentarkivering med de mislykkede destinasjonene angitt. Utfør re-sendingsprosedyren for dokumentarkiv. (Du behøver ikke å skanne originalen på nytt.) Hvis jobben ble lagret i en konfidensiell mappe eller lagret som konfidensiell fil, vil et skjermbilde for passordinnlegging

vises etter at du trykker på [Prøv igjen]-tasten. Angi passordet. • **Når du ikke bruker dokumentarkivering:** Du kommer tilbake til startskjermen når en mislykket destinasjon er oppgitt. Legg inn originalen og utfør trinnene for gruppeoverføring.

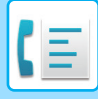

# **SENDE EN FAKS DIREKTE FRA EN DATAMASKIN (PC-Faks)**

En fil på en datamaskin kan sendes som en faks (PC-faksfunksjon) via maskinen. Du sender fakser med PC-faksfunksjonen på samme måte som du skriver ut dokumenter. Velg PC-faksdriveren som skriverdriveren for datamaskinen din, og velg så Skriv ut-kommandoen i programvaren. Bildedata for sendingen vil dannes og sendes som en faks.

Ved å bruke "Log Viewer"-applikasjonen kan fakser sendes ved hjelp av overføringsloggen som vises i loggviseren.

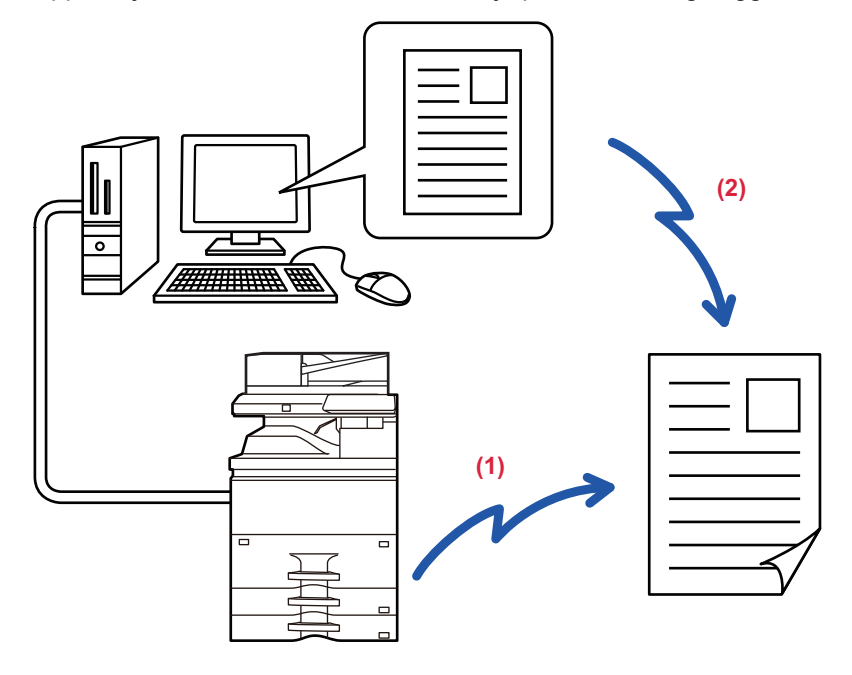

#### **(1) Send PC-I-faks**

#### **(2) Loggviser**

Send fakser på nytt ved hjelp av overføringsloggen.

For prosedyrer for bruk av denne funksjonen, se Hjelp for PC-faksdriver.

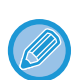

• For å bruke PC-Faks-funksjonen må PC-Faks-driveren være installert. For mer informasjon, se Programvareoppsettguiden.

• Denne funksjonen kan bare brukes på en datamaskin med Windows®.

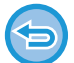

Kun overføring er tilgjengelig med denne funksjonen. Fakser kan ikke mottas av datamaskinen.

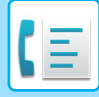

# **SLETTE EN OVERFØRINGSLOGG**

Du kan kontrollere overføringsloggen fra handlingspanelet i hver bildesendingsmodus. Du kan slette en valgt adresse i overføringsloggen, eller slette alle adressene. [STOPPE/SLETTE EN JOBB, PRIORITETSBEHANDLING OG KONTROLL AV STATUSEN \(side 2-60\)](#page-150-0)

# **STILL INN SKANNING AV ORIGINALENE**

Dette avsnittet forklarer hvordan man angir destinasjoner fra det første skjermbildet i enkel modus. [ENKEL MODUS \(side 5-6\)](#page-447-0)

# **AUTOMATISK SKANNE BEGGE SIDER AV EN ORIGINAL (2-sidig original)**

Den automatiske dokumentmateren vil automatisk skanne begge sider av dokumentet. En 2-sidig original kan for eksempel skannes, og for- og baksiden kan sendes som 2 sider.

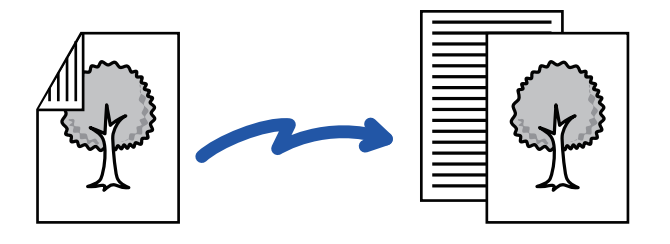

• 2-sidig skanning er ikke mulig når direkte overføring eller høyttaleroverføring utføres.

- Du kan ikke bruke 2-sidig skanning når original størrelse er angitt til Lang str.
- 2-sidig skanning er ikke mulig når "Innstillinger (administrator)" [Systeminnstillinger] → [Vanlige innstillinger] → [Enhetskontroll] → [Vilkårsinnstillinger] eller [Aktivere/deaktivere innstillinger] → [Deaktivering av Dokumentmater] er aktivert.

2-sidig skanning slås automatisk av etter at overføringen er fullført.

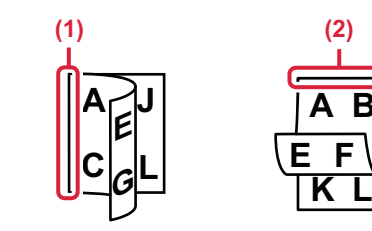

### **<sup>1</sup> Trykk på [Original]-tasten og deretter trykker du på [Bok]- eller [Blokk]-tasten.**

Se figuren til venstre for å kontrollere innbindingskanten for originalen, og velg tasten som skal trykkes.

- **(1) Bok**
- **(2) Tablett**

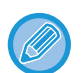

I normal modus, trykker du på [2-Sidig Bok]- eller [2-Sidig Blokk]-tasten.

**A B**

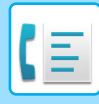

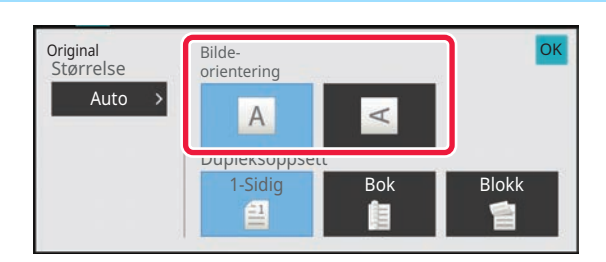

## **<sup>2</sup> Trykk på [Bildeorientering]-tasten med samme retning som den plasserte originalen.**

Hvis denne innstillingen ikke er korrekt, er sjansen til stede for at et riktig bilde ikke overføres. Etter at innstillingene er fullført, trykk på <sup>OK</sup>.

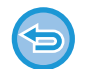

#### **Avbryte 2-sidig skanning:**

Trykk på [1-Sidig]-tasten. Trykk på [2-Sidig Bok]- eller [2-sidig blokk]-tasten som har blitt tvunget til å vises, og avbryt visningen.

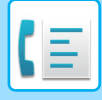

# <span id="page-489-0"></span>**AUTOAVLESNING**

Når originalen er lagt i, avleses størrelsen automatisk.

I normal modus vil størrelsen på den plasserte originalen vises som "Skannestørelse" og overføringsstørrelsen blir vist som "Sendestørrelse" på det første skjermbildet.

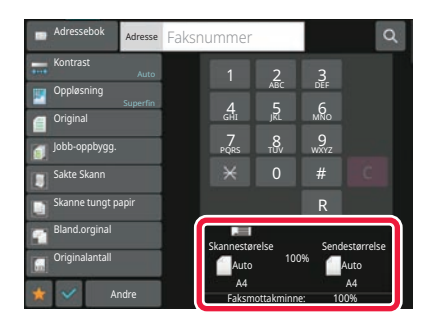

På skjermen ovenfor er skannestørrelsen (plassert original) A4 (8-1/2" x 11") og sendestørrelsen Auto. Hvis skannestørrelsen for eksempel er A4 (8-1/2" x 11") og sendestørrelsen er B5 (5-1/2" x 8-1/2"), blir bildet forminsket før overføring.

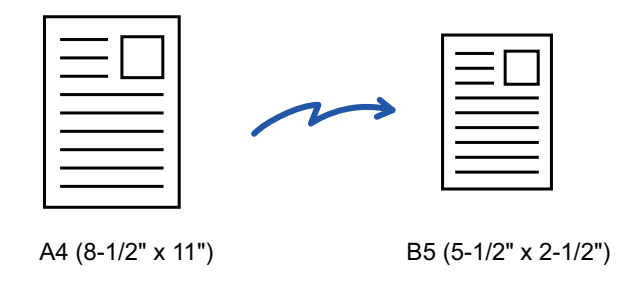

• Kun standard originalstørrelser kan oppdages automatisk. [NORMAL MODUS \(side 3-6\)](#page-167-0) • Når originalstørrelsen er en tomme- eller ikke-standard størrelse, eller hvis størrelsen ikke oppdages korrekt, angi originalstørrelsen manuelt.

[SPESIFISERE SKANNESTØRRELSE FOR ORIGINALEN I PAPIRSTØRRELSE \(side 5-49\)](#page-490-0) [SPESIFISERE SKANNESTØRRELSE FOR ORIGINALEN VED HJELP AV NUMERISKE VERDIER \(side 5-51\)](#page-492-0)

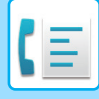

# <span id="page-490-0"></span>**SPESIFISERE SKANNESTØRRELSE FOR ORIGINALEN I PAPIRSTØRRELSE**

Når originalstørrelsen ikke er en standardstørrelse (størrelse i tommer eller ikke-standardstørrelse) eller ikke påvises korrekt, kan du angi originalstørrelsen manuelt.

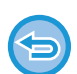

Når du velger [Lang Str.], kan ikke innstillingen for 2-sidig skanning og sendestørrelse endres. Bilde sendes kun i Mono2.

#### **I enkel modus**

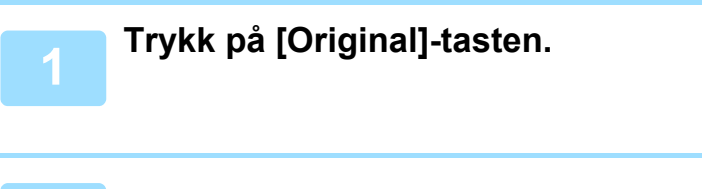

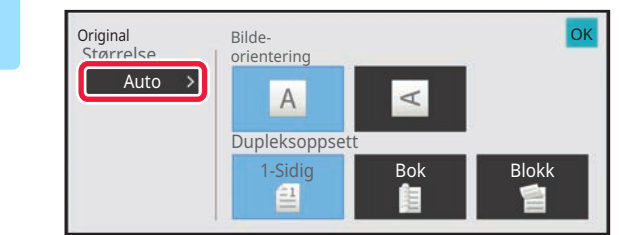

# **2 Trykk på [Auto]-tasten.**

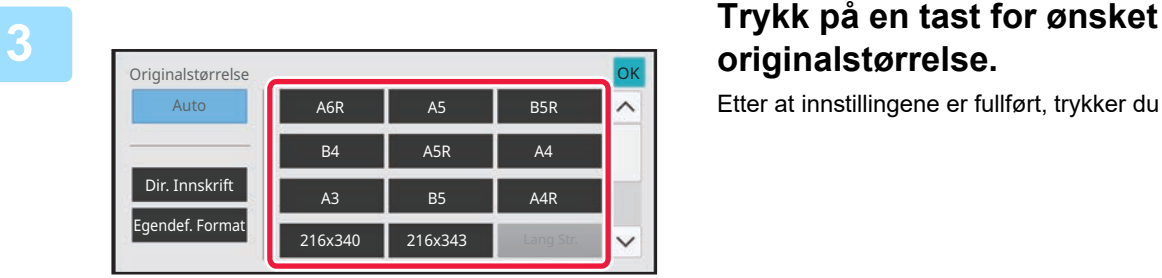

# **originalstørrelse.**

Etter at innstillingene er fullført, trykker du på <sup>OK</sup>.

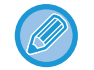

Hvis du sender en lang original, må du utføre innstillingen i normal modus.

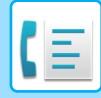

#### **I normal modus**

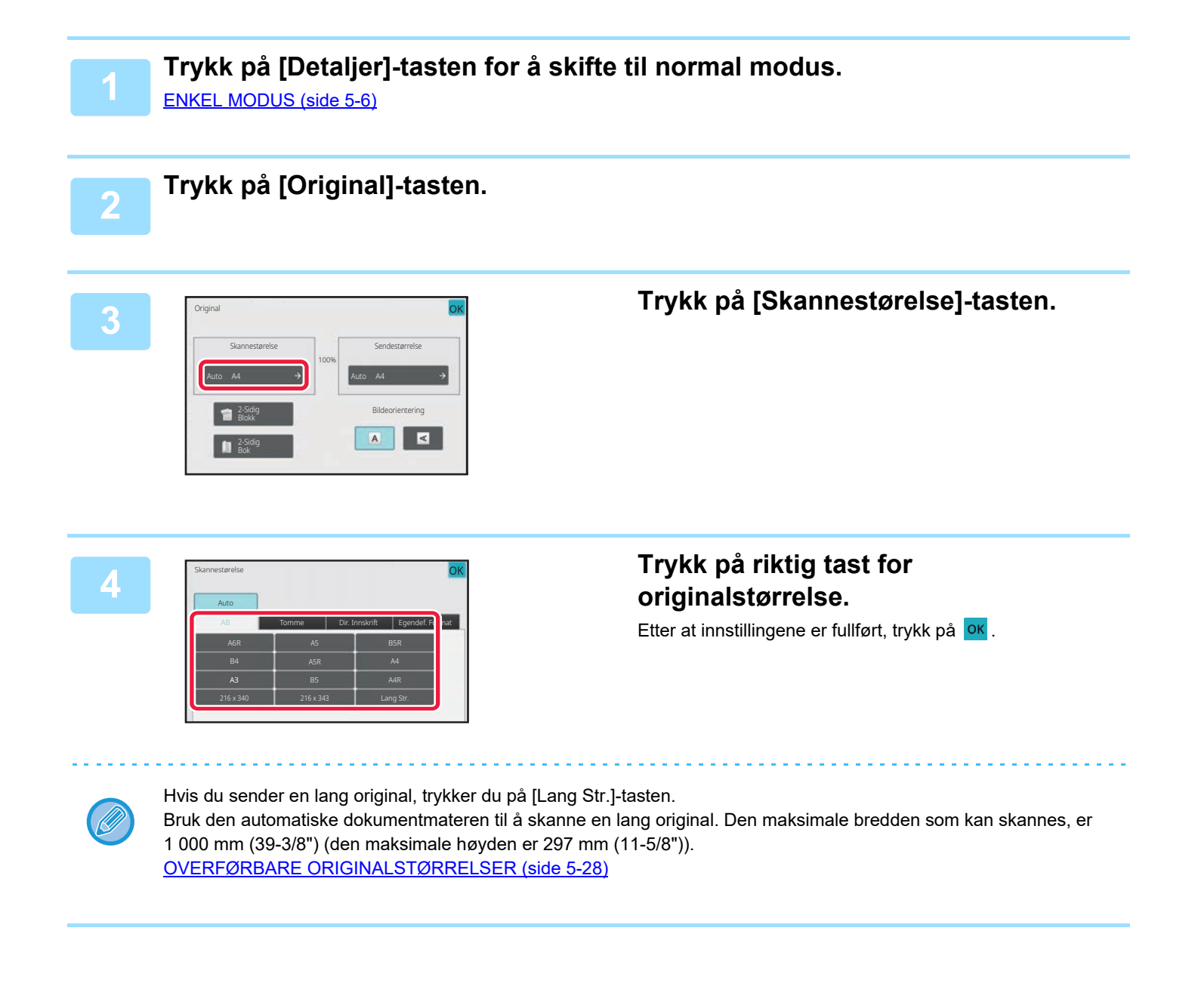

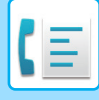

# <span id="page-492-0"></span>**SPESIFISERE SKANNESTØRRELSE FOR ORIGINALEN VED HJELP AV NUMERISKE VERDIER**

Når du skanner en original i ikke-standard størrelse som et postkort, angi originalstørrelsen med tallverdier etter å ha plassert originalen. Bredden kan være mellom 25 og 432 mm (1 og 17"), og høyden kan være mellom 25 og 297 mm (1 og 11-5/8").

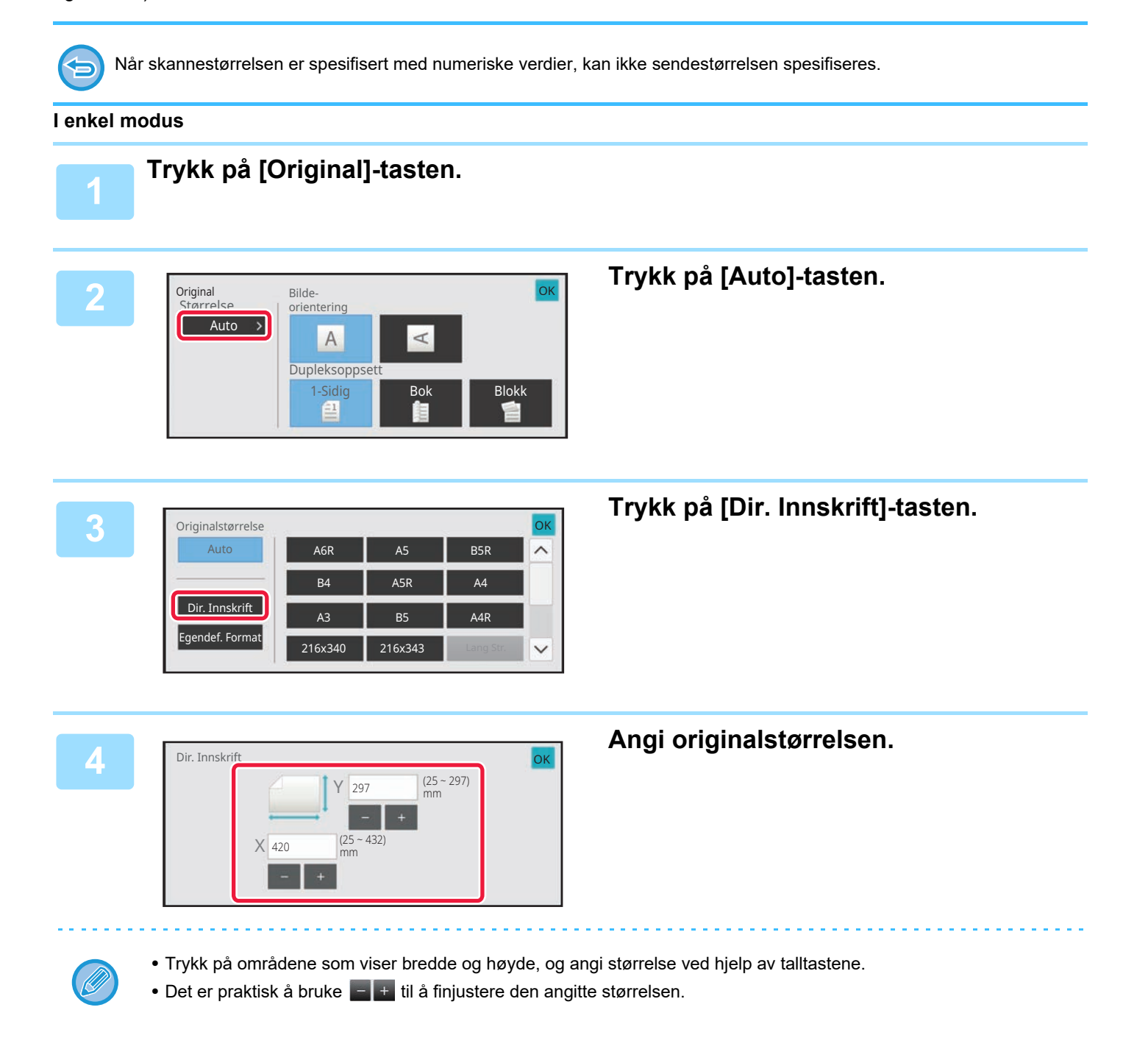

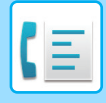

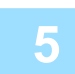

### **Trykk to ganger på ok.**

Kontroller at den angitte størrelsen vises på [Original]-tasten på startskjermen.

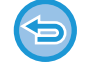

**For å annullere de spesifiserte størrelse-innstillingene:** Trykk på [Auto]-tasten.

#### **I normal modus**

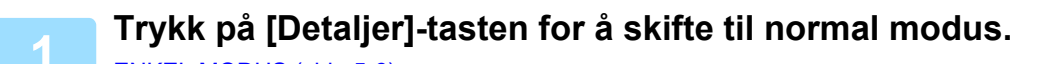

[ENKEL MODUS \(side 5-6\)](#page-447-0)

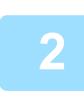

### **2 Trykk på [Original]-tasten.**

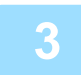

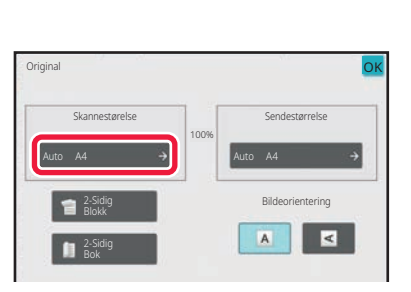

## **3 Trykk på [Skannestørelse]-tasten.**

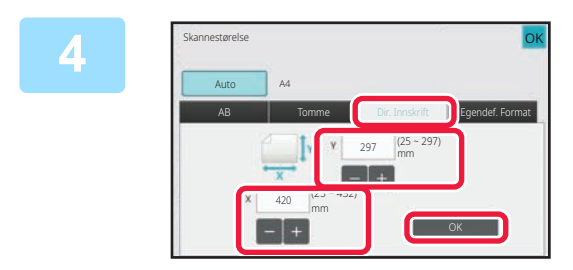

### **4 Trykk på [Dir. Innskrift]-tasten, og angi skanne-størrelsen.**

- Trykk på områdene som viser bredde og høyde, og angi størrelse ved hjelp av talltastene.
- Det er praktisk å bruke  $\begin{array}{|c|c|c|}\n\hline\n\end{array}$  til å finjustere den angitte størrelsen.

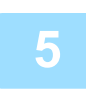

**5 Trykk på [OK]-tasten.**

Når innstillingene er fullført, trykker du to ganger på <sup>OK</sup> Kontroller at den angitte størrelsen vises på [Original]-tasten på startskjermen.

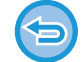

**For å annullere de spesifiserte størrelse-innstillingene:** Trykk på [Auto]-tasten.

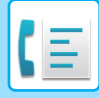

# **LAGRE OFTE BRUKTE ORIGINALSTØRRELSER**

Lagre de ofte brukte originalstørrelsene som ikke er standardstørrelser. Dette avsnittet forklarer hvordan du lagrer, henter inn, endrer og sletter originalstørrelser som ikke er standardstørrelser.

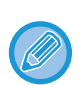

- Den lagrede originalstørrelsen vil huskes av maskinen selv om strømmen slås av.
- Du kan registrere totalt opptil 12 originalstørrelser som ikke er standardstørrelser for kopiering, faks og bildesending.
- Original størrelsen som er lagt til vil også vises i andre moduser.

**Lagring av originalstørrelser (Juster/Slett)**

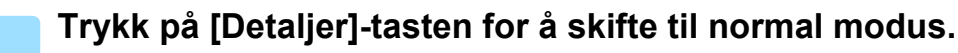

[ENKEL MODUS \(side 5-6\)](#page-447-0)

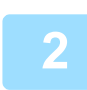

**2 Trykk på [Original]-tasten.**

**3 Trykk på [Skannestørelse]-tasten, etterfulgt av [Egendef.format]-fanen.**

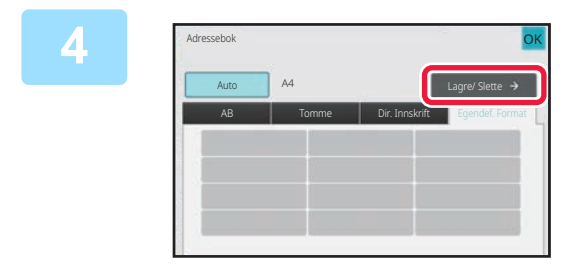

**4 Trykk på [Lagre/ Slette]-tasten.**

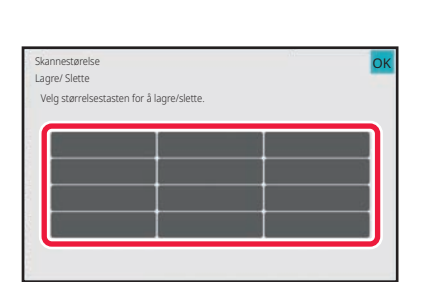

**5 Trykk på en tast ( ) for å lagre en egendefinert originalstørrelse.**

Trykk på en tast som ikke viser en størrelse.

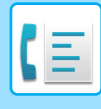

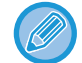

#### **Slik justerer eller sletter du en tidligere lagret tast:**

- Trykk på tasten du vil justere eller slette. Følgende skjermbilde vil vises.
- Trykk på [Juster]-tasten og gå til neste trinn for å justere tasten.
- Trykk på [Slett]-tasten for å slette tasten. Påse at originalstørrelsen er slettet, og trykk på **OK**-tasten.

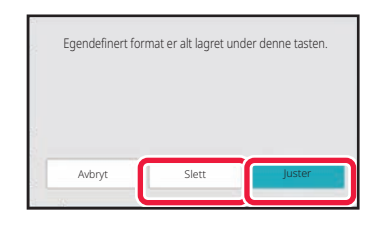

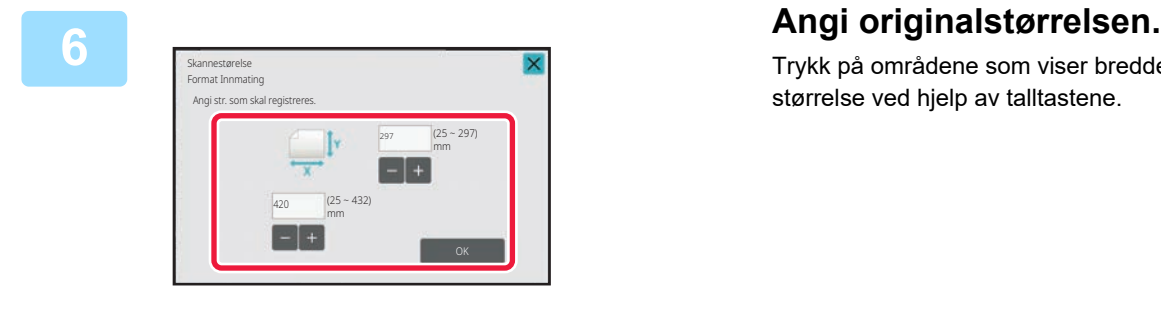

Trykk på områdene som viser bredde og høyde, og angi størrelse ved hjelp av talltastene.

Det er praktisk å bruke  $\begin{array}{|c|c|c|c|}\n\hline\n\end{array}$ til å finjustere den angitte størrelsen.

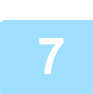

### **7 Trykk på [OK]-tasten.**

Trykk på <sup>ok</sup>-tasten og kontroller at tasten for støerrelse som er lagret i skanner-størrelsesskjermen er lagt til ordentlig. Når du har kontrollert dette, trykk på <sup>OK</sup>.

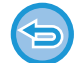

#### **For å avbryte operasjonen:** Trykk på [CA]-tasten.

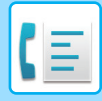

#### **Hente opp en lagret originalstørrelse I enkel modus**

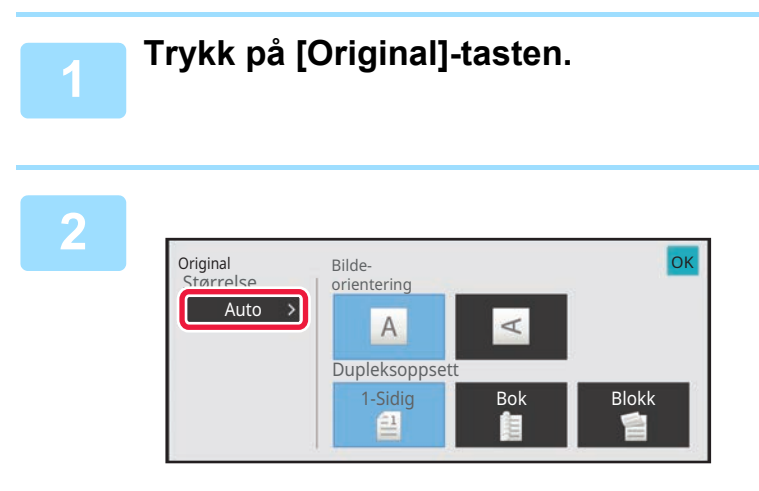

# **2 Trykk på [Auto]-tasten.**

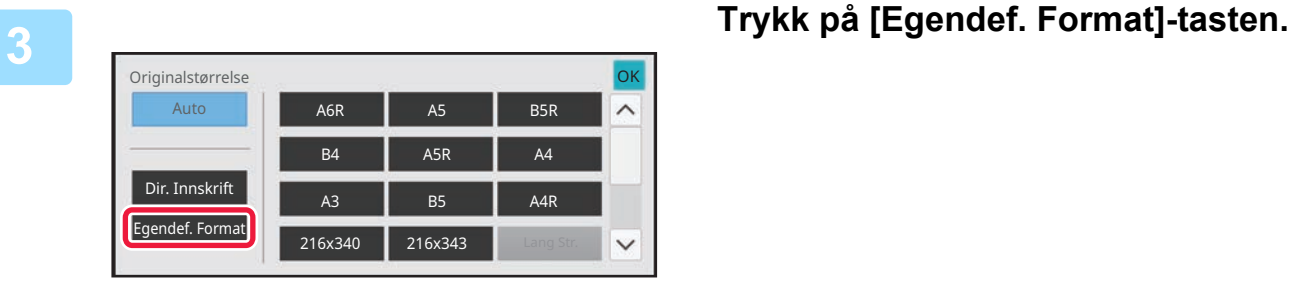

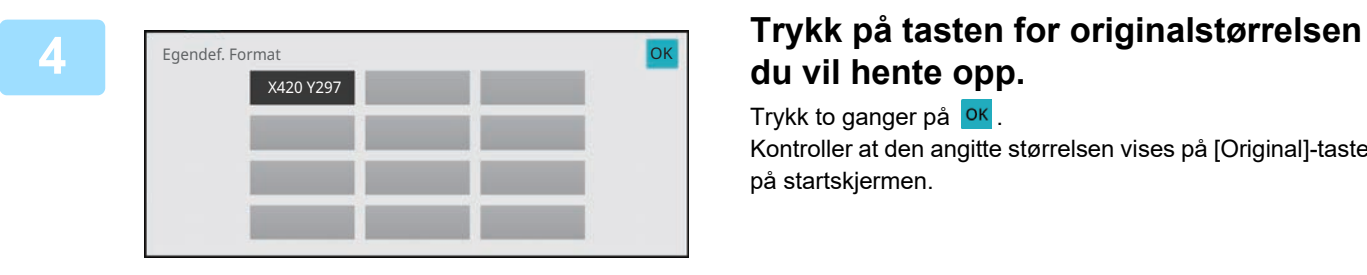

# **du vil hente opp.**

Trykk to ganger på <sup>OK</sup>. Kontroller at den angitte størrelsen vises på [Original]-tasten på startskjermen.

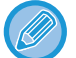

**Hvis du vil avbryte operasjonen** Trykk på [SA]-tasten.

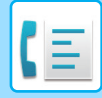

#### **I normal modus**

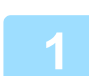

**1 Trykk på [Detaljer]-tasten for å skifte til normal modus.** [ENKEL MODUS \(side 5-6\)](#page-447-0)

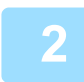

**2 Trykk på [Original]-tasten.**

**3 Trykk på [Skannestørelse]-tasten, etterfulgt av [Egendef. Format]-fanen.**

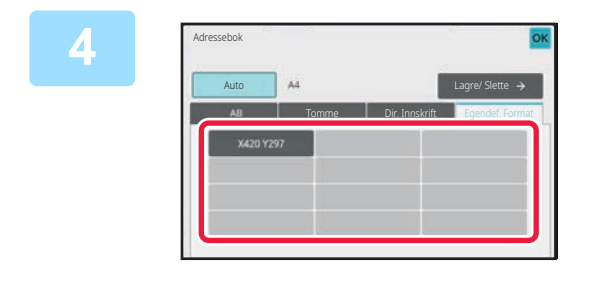

## **4 Trykk på tasten for originalstørrelsen du vil hente opp.**

Når du har valgt tasten for originalstørrelsen, trykker du på ok -tasten.

Kontroller at den spesifiserte størrelsen er vist på skanner-størrelsesskjermen.

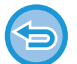

**Hvis du vil avbryte operasjonen** Trykk på [SA]-tasten.

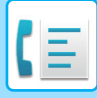

# **SPESIFISER SENDESTØRRELSEN TIL BILDET**

Trykk på denne tasten for å angi sendestørrelsen som en papirstørrelse. Hvis den spesifiserte sendestørrelsen er større enn skannestørrelsen, vil bildet forstørres. Hvis den spesifiserte sendestørrelsen er mindre enn skannestørrelsen, vil bildet forminskes.

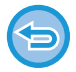

Sendestørrelsen kan ikke angis når [Lang Str.] er valgt for skannestørrelsen, eller når skannestørrelsen er angitt med numeriske verdier.

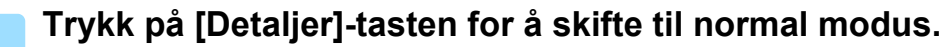

[ENKEL MODUS \(side 5-6\)](#page-447-0)

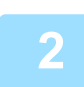

**2 Trykk på [Original]-tasten.**

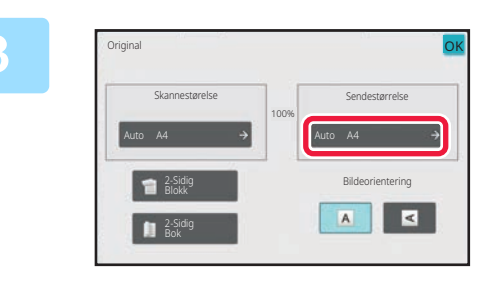

**3 Trykk på [Sendestørrelse]-tasten.**

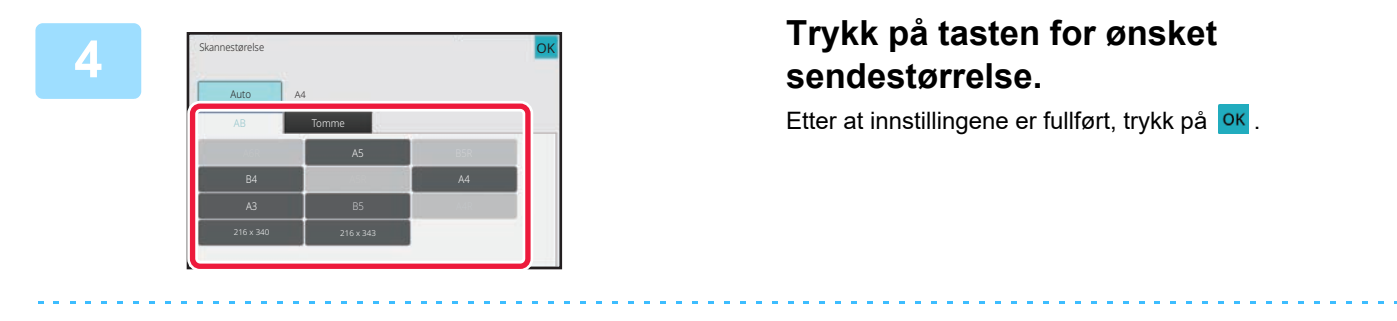

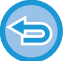

Avhengig av papirstørrelsen som er spesifisert for "Skannestørelse", kan det være umulig å velge noen størrelser for "Sendestørrelse". Du kan ikke trykke på størrelsestaster som ikke er tilgjengelige for "Sendestørrelse".

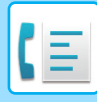

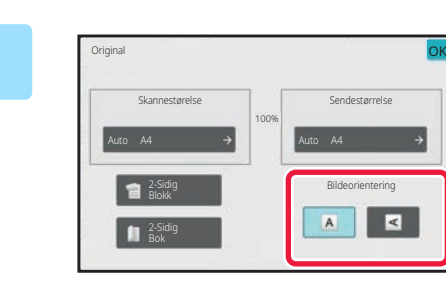

## **5 Trykk på [Bildeorientering]-tasten med samme retning som den plasserte originalen.**

Hvis denne innstillingen ikke er korrekt, er sjansen til stede for at et riktig bilde ikke overføres. Etter at innstillingene er fullført, trykk på <sup>OK</sup>.

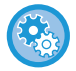

#### **For å konfigurere standardinnstillinger for bilderetning:**

Velg [Systeminnstillinger] → [Innstill. For Bildesending] → [Vanlige innstillinger] → [Driftinnstillinger] → [Bildeorientering] i "Innstillinger (administrator)".

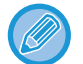

Forholdet som brukes for å forminske eller forstørre originalen, vises mellom "Skannestørelse" og "Sendestørrelse".

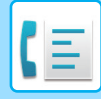

# **ENDRE KONTRASTEN**

Kontrasten kan justeres i forhold til hvor mørk originalen er.

Ved bruk av den automatiske dokumentmateren kan ikke innstillingen for kontrast endres når skanningen først er satt i gang. (Hvis "Jobb-oppbygg." eller "Innstilling forhåndsvisning" i "Andre"brukes, kan du endre eksponeringen hver gang et nytt sett med originaler settes inn.)

#### **Kontrastinnstillinger**

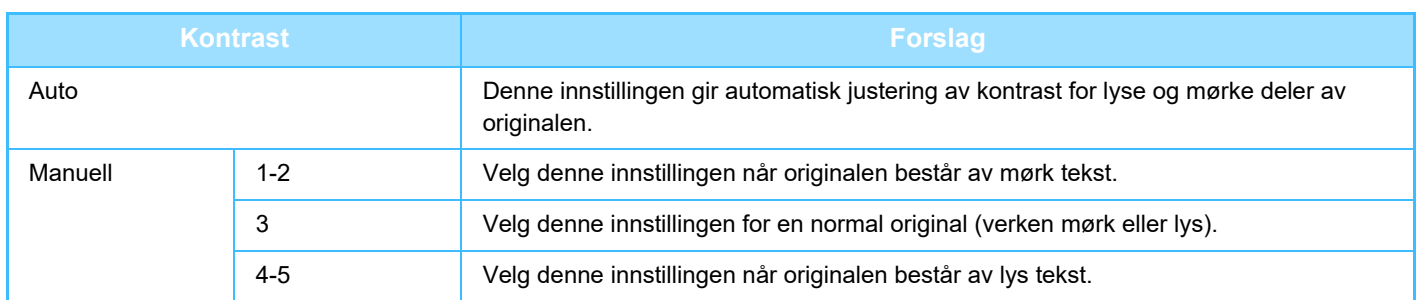

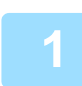

### **1 Etter at du trykker på [Kontrast]-tasten, trykk på [Manuell]-tasten.**

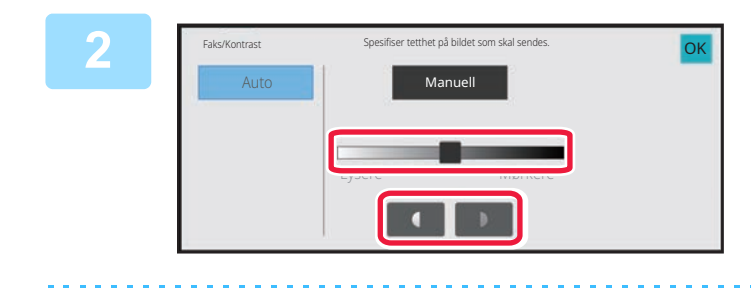

# **2 Juster eksponeringen med glidebryteren eller .**

Etter justeringen, trykk på ok.

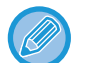

Når [Auto] er valgt, settes kontrasten til "3".

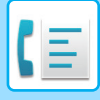

# **ENDRE OPPLØSNING**

Oppløsningen kan angis slik at den tilsvarer karakteristikkene til originalen, for eksempel tekst, foto, tekststørrelse og mørkhet i bildet.

### **Oppløsningsinnstillinger**

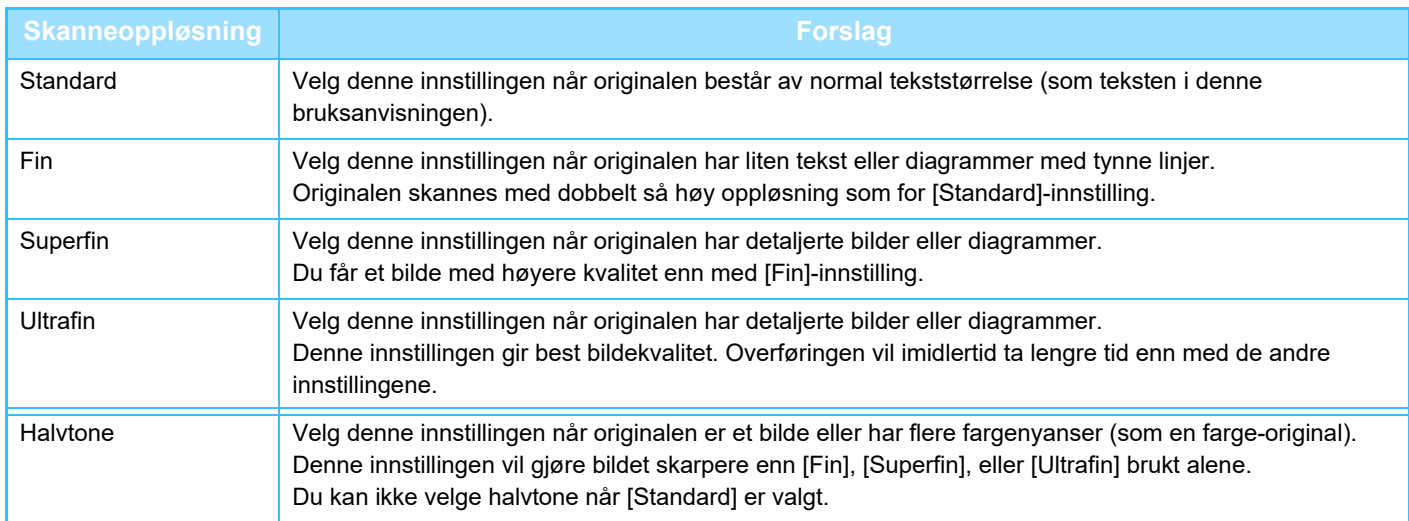

• Ved bruk av den automatiske dokumentmateren kan ikke innstillingen for oppløsning endres når skanningen først er satt i gang. (Hvis "Jobb-oppbygg." eller "Innstilling forhåndsvisning" i "Andre"brukes, kan du endre oppløsningen hver gang et nytt sett med originaler settes inn.)

• Hvis du sender en faks med oppløsningen [Ultrafin], [Superfin], eller [Fin], brukes en lavere oppløsning hvis mottaksmaskinen ikke har den aktuelle oppløsningen.

# **Trykk på [Oppløsning]-tasten.**

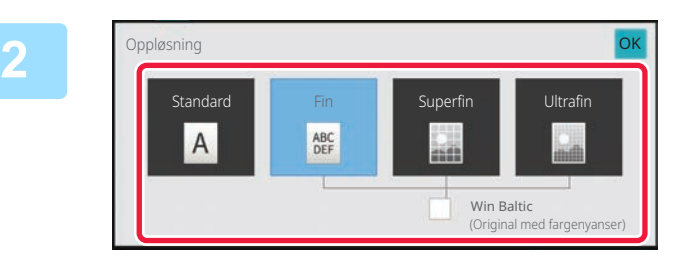

### **Trykk på tasten for den ønskede oppløsningen.**

Når originalen er et bilde eller har flere fargenyanser (som en farge-originall) og du ønsker å oppnå et skarpere bilde enn når [Fin], [Superfin], eller [Ultrafin] brukes alene, angi [Halvtone]-avkrysningsboksen til  $\blacktriangleright$ .

Du kan ikke velge halvtone når [Standard] er valgt. Etter at innstillingene er fullført, trykk på <sup>OK</sup>.

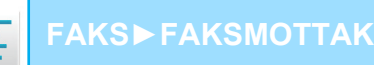

# <span id="page-502-0"></span>**FAKSMOTTAK**

# **MOTTA EN FAKS**

Dette avsnittet forklarer hvordan man angir destinasjoner fra det første skjermbildet i enkel modus. [ENKEL MODUS \(side 5-6\)](#page-447-0)

# **MOTTA EN FAKS AUTOMATISK**

Når mottaksmodus er angitt til "Automottak" mottar maskinen motta og skrive ut fakser automatisk.

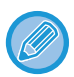

• Når en faks mottas, er det mulig å gjøre en reservasjon for overføring ved å utføre overføringen i minneoverføringsmodus. [METODER FOR FAKSSENDING \(side 5-25\)](#page-466-1)

- Informasjonsindikatoren blinker hvitt fra starten av faksmottaket til utskriften er fullført.
- Sørg for at riktig papir er lagt i maskinens papirskuffer, slik at faksene kan skrives ut. Det er ikke nødvendig å legge i papir med formatet A4 (8-1/2" × 11") og B5 (5-1/2" × 8-1/2") i både vertikal ( $\Box$ ) og horisontal ( $\Box$ ) retning. Retningen justeres automatisk når faks mottas.

Hvis det mottas faks med et format som er mindre enn A4 (8-1/2" × 11"), vil papirvalget komme an på i hvilken retning avsender la i originalen (vertikalt eller horisontalt).

- Hvis en kopi- eller utskriftsjobb allerede er startet når du skriver ut eller mottar data, skrives den første reserverte jobben ut før dataene som er mottatt.
- Mottatte fakser skrives ikke ut hvis maskinen er tom for papir eller toner eller det har oppstått en papirstopp. Faksen vil bli skrevet ut automatisk når problemet er avklart. (Hvis maskinen er tom for papir, legger du i nytt papir og trykker på <sup>ok</sup> på berøringspanelet.)
- Du kan kontrollere den gjeldende funksjonen for faksmottak i systemområdet øverst på skjermen.

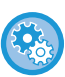

#### • **Slik veksler du mellom automottak og manuelt mottak:**

Velg [Systeminnstillinger] i "Innstillinger (administrator)" → [Innstill. For Bildesending] → [Fakse data motta/sende (manu $e$ lt)]  $\rightarrow$  [Faksinnstillinger]  $\rightarrow$  [Mottaksinnstillinger].

• **Gjenkjenning av bestemt ringelyd**

Når du mottar en samtale på et biapparat som er koblet til maskinen, kan faksmottak aktiveres ved å taste inn en 1-sifret nummer og trykke to ganger på telefonens tastatur. Ved å angi en ringetone for samtaler og en annen ringetone for mottak av faks vil en lett kjenne igen hva slags anrop det er snakk om. Du kan stille inn maskinen til å motta fakser automatisk når faksnummeret ringer ved å stille inn ringemønsterer som korresponderer med faksnummeret.

I "Innstillinger (administrator)" velger du [Systeminnstillinger] → [Innstill. For Bildesending] → [Faksinnstillinger] → [Standard Innstillinger] → [Gjenkjenning Av Bestemt Ringelyd].

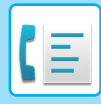

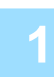

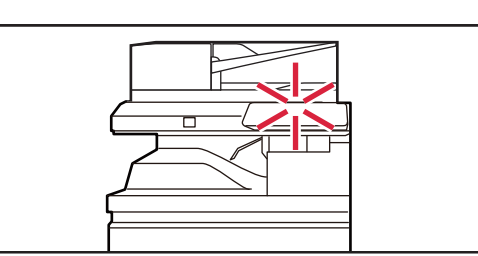

## **1 Maskinen ringer, og faksmottak begynner automatisk.**

Når mottaket begynner, vil informasjonsindikatoren blinke hvitt.

Et lydsignal høres når mottaket slutter.

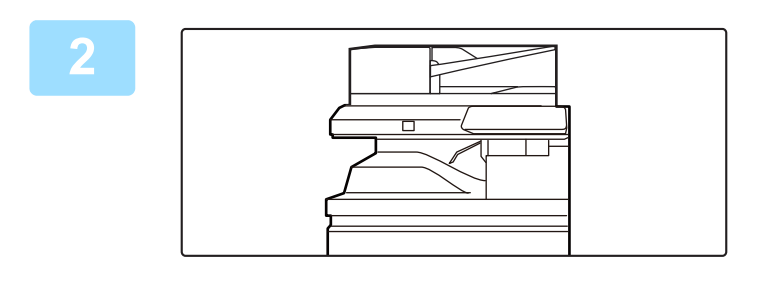

### **2 Faksene skrives ut automatisk.**

Når utskriften fullføres, vil informasjonsindikatoren slås av.

## **Slik kontrollerer du funksjon for faksmottak:**

**Hvis en skjerm for inntasting av PIN kode vises:**

Du kan kontrollere den gjeldende funksjonen for faksmottak i systemområdet øverst på skjermen.

Det er registrert en PIN kode for utskrift av mottatte fakser. Når riktig PIN kode tastes inn, skrives den mottatte faksen ut.

[UTSKRIFT AV FAKS SOM ER BESKYTTET AV PIN-KODE \(Hold innstilling for mottatt datautskrift\) \(side 5-64\)](#page-505-0)

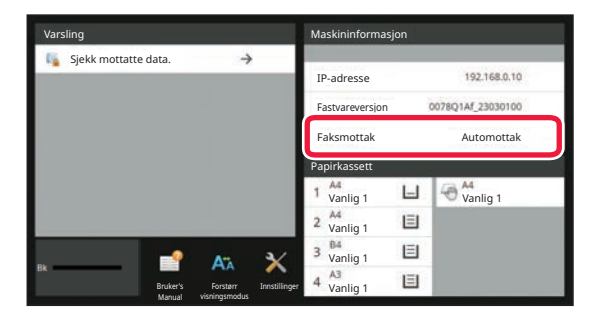
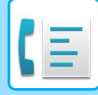

# **MOTTA EN FAKS MANUELT**

Du kan motta faks manuelt ved hjelp av berøringspanelet (manuelt).

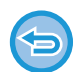

- Hvis du besvarer et anrop ved å trykke på [Høyttaler]-tasten, vil du kunne høre stemmen til den som ringer, men du vil ikke kunne snakke med vedkommende.
- Du kan motta en faks etter at du har besvart et anrop på en ekstern telefon. Du kan også bruker eksternt mottak til å motta faks.

[MOTTAK AV FAKS ETTER Å HA BESVART ET ANROP PÅ DEN EKSTERNE TELEFONEN \(FJERNMOTTAK\) \(side](#page-553-0) [5-112\)](#page-553-0)

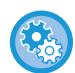

**Slik veksler du mellom automottak og manuelt mottak:**

Velg [Systeminnstillinger] i "Innstillinger (administrator)" → [Innstill. For Bildesending] → [Fakse data motta/sende (manuelt)]  $\rightarrow$  [Faksinnstillinger]  $\rightarrow$  [Mottaksinnstillinger].

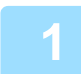

### **1 Når maskinen ringer, trykker du på [Detaljer]-tasten for å skifte til normalmodus og deretter trykker du på [Høyttaler]-tasten.**

Når du trykker på [Høyttaler]-tasten, vil [Motta] og vises. [ENKEL MODUS \(side 5-6\)](#page-447-0)

- For å justere høytalervolumet, trykker du på  $\ket{0}$ -tasten og justerer den med glidebryteren eller  $\ket{-}$  + -tastene.
- Hvis du ikke skriver ut fakser som er mottatt, vil faksminnet etter hvert bli fylt opp og du kan ikke motta nye fakser. Når du bruker denne funksjonen bør du skrive ut dataene så snart som mulig og ikke oppbevare dem unødig i minnet. Det gjenværende faksminnet vises på startskjermen i faksmodus.

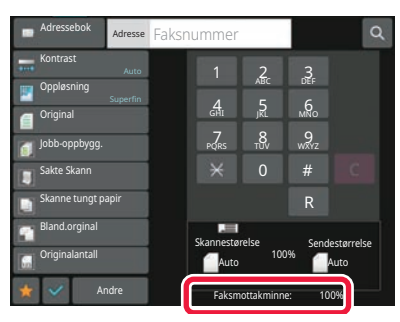

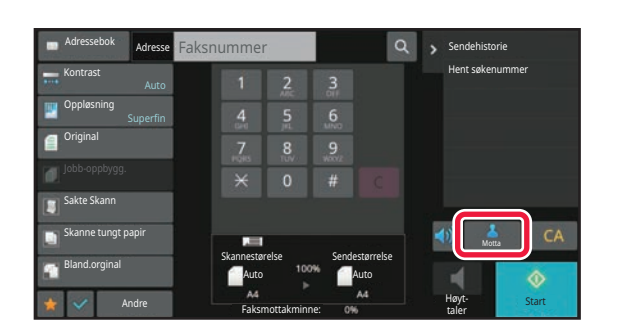

### **2 Trykk på [Motta]-tasten for å motta en faks.**

Når utskriften fullføres, vil informasjonsindikatoren slås av.

# **SKRIVE UT MOTTATTE DATA**

## <span id="page-505-0"></span>**UTSKRIFT AV FAKS SOM ER BESKYTTET AV PIN-KODE (Hold innstilling for mottatt datautskrift)**

Aktiver denne innstillingen hvis du vil at fakser skal mottas og lagres i minnet uten å skrives ut. En PIN kode må skrives inn for å skrive ut faksene. Når denne funksjonen brukes, vil en skjerm for PIN kode-inntasting vises i berøringspanelet når en faks mottas.

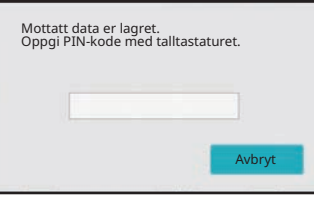

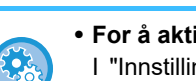

## • **For å aktivere hold innstilling for mottatt datautskrift:**

I "Innstillinger (administrator)" velger du [Systeminnstillinger] → [Innstill. For Bildesending] → [Vanlige Innstillinger] → [Driftinnstillinger] → [Hold innstilling for mottatt datautskrift].

Disse innstillingene kan kun konfigureres når det ikke er noe mottatt data i maskinens minne (bortsett fra data i en konfidensiell minneboks eller relekringkastingsminneboks).

• Deaktiver bytte av visningsrekkefølge I "Innstillinger (administrator)" velger du [Systeminnstillinger] → [Innstill. For Bildesending] → [Vanlige Innstillinger] → [Driftinnstillinger] → [Deaktiver bytte av visningsrekkefølge]. Deaktiver for å endre visningsrekkefølgen (rekkefølgen for søkenummer, stigende, synkende). Når denne er innstilt, endres ikke visningsrekkefølgen. Visningsrekkefølgen beholdes slik den er angitt når denne innstillingen aktiveres.

## **Viktige poeng ved bruk av denne funksjonen**

Hvis de mottatte faksene ikke skrives ut eller slettes, vil faksminnet fylles opp og maskinen vil ikke kunne ta i mot nye fakser. Når du bruker denne funksjonen bør du skrive ut dataene så snart som mulig og ikke oppbevare dem unødig i minnet.

Det gjenværende faksminnet vises på startskjermen i faksmodus.

Når det er lite plass igjen i faksminnet, vil "Manuelt mottak er deaktivert. Minne er fullt." vises på berøringspanelet.

- De mottatte faksene vil lagres i minnet uavhengig av om de ble mottatt automatisk eller manuelt.
- Når mottatte data overføres til en annen maskin, overføres også data lagret i minnet. Da vil samme PIN kodeskjerm som ble vist for utskrift vises. Videresending vil ikke utføres hvis ikke PIN koden angis.

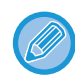

Du kan kontrollere bildet med mottatte data fra berøringspanelet før utskrift. [KONTROLLERE BILDET FØR UTSKRIFT \(side 5-66\)](#page-507-0)

Utskriften begynner når den tidligere programmerte firesifrede PIN koden er tastet inn med talltastene. Når du trykker på [Avbryt]-tasten, lukkes skjermen for inntasting av PIN-kode. Den åpnes igjen når du trykker på t eller bytter modus. Data i minnet-tasten blinker på berøringspanelet.

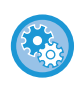

- **For å vise listeskjermen over mottatte data etter å ha angitt PIN koden:** I "Innstillinger (administrator)" velger du [Systeminnstillinger] → [Innstill. For Bildesending] → [Vanlige Innstillinger] → [Driftinnstillinger] → [Innstilling forhåndsvisning] → [Instilling av bildekontroll mottatt data]. • **For å overføre mottatte data til en annen maskin:**
- I "Innstillinger (administrator)" velger du [Systeminnstillinger] → [Innstill. For Bildesending] → [Innstillinger for innkommende overføring (videresending/lagring)].

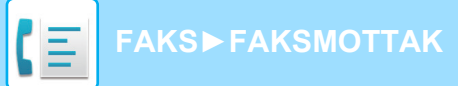

## **UTSKRIFT AV MOTTATTE DATA PÅ ET OPPGITT TIDSPUNKT**

Du kan starte å skrive ut mottatt data til en fastsatt tid.

For stressfri utskrift bør du unngå å skrive ut et stort antall sider på de travleste tidene i løpet av dagen og når det ikke haster å skrive ut.

Hvis for eksempel innstillingen er satt til å skrive ut data som er mottatt i løpet av dagen, kl. 20.00, blir ikke de mottatte dataene skrevet ut umiddelbart, og utskriften starter automatisk kl. 20.00.

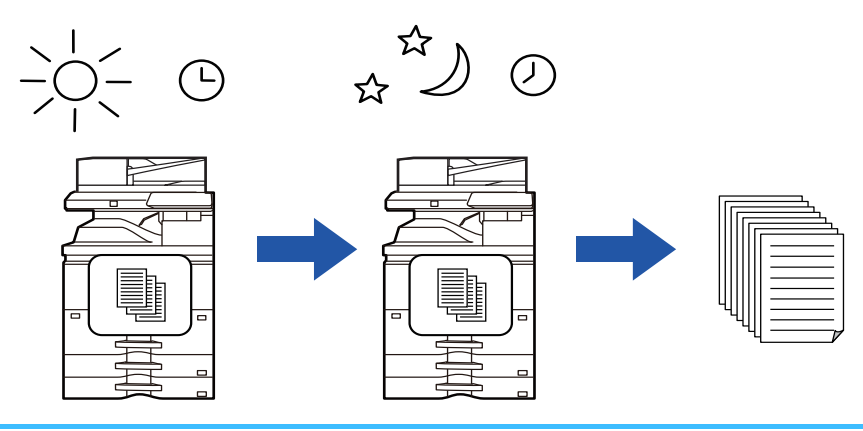

- Utskrevet data slettes automatisk fra minnet.
- Hvis strømmen er slått av på et bestemt tidspunkt, vil utskrift starte når strømmen slås på.
- Denne funksjonen kan brukes når "Innstillinger (administrator)" [Systeminnstillinger] → [Innstill. For Bildesending] → [Vanlige Innstillinger] → [Driftinnstillinger] → [Innstilling forhåndsvisning] → [Instilling av bildekontroll mottatt data] er aktivert.

Hvis Hold innstilling for mottatt datautskrift er aktivert, kan ikke denne funksjonen brukes.

#### • **For å skrive ut mottatte data på et bestemt tidspunkt:**

I "Innstillinger" velger du [Systeminnstillinger] → [Innstill. For Bildesending] → [Vanlige Innstillinger] → [Driftinnstillinger] → [Tidsangitt utmating av mottatt data].

Når "Endre passord" eller "Hold innstilling for mottatt datautskrift" er satt til v, er feltet for inntasting av passord nedtonet.

- **For å deaktivere hold innstilling for mottatt datautskrift:**
- I "Innstillinger (administrator)" deaktiveres denne funksjonen ved å gå til [Systeminnstillinger] → [Innstill. For Bildesending]  $\rightarrow$  [Vanlige Innstillinger]  $\rightarrow$  [Driftinnstillinger]  $\rightarrow$  [Hold innstilling for mottatt datautskrift].

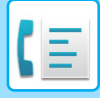

# <span id="page-507-0"></span>**KONTROLLERE BILDET FØR UTSKRIFT**

Kontroller bildet med mottatte data fra berøringspanelet før utskrift.

Denne funksjonen kan brukes når "Innstillinger (administrator)" – [Systeminnstillinger] → [Innstill. For Bildesending] → [Vanlige Innstillinger] → [Driftinnstillinger] → [Innstilling forhåndsvisning] → [Instilling av bildekontroll mottatt data] er aktivert\*.

\* Standardinnstillingen fra fabrikk er deaktivert.

## **Viktige poeng ved bruk av denne funksjonen**

Hvis de mottatte faksene ikke skrives ut eller slettes, vil faksminnet fylles opp og maskinen vil ikke kunne ta i mot nye fakser. Når du bruker denne funksjonen bør du skrive ut dataene så snart som mulig og ikke oppbevare dem unødig i minnet.

Det gjenværende faksminnet vises på startskjermen i faksmodus.

Når data mottas, vises & øverst på skjermen.

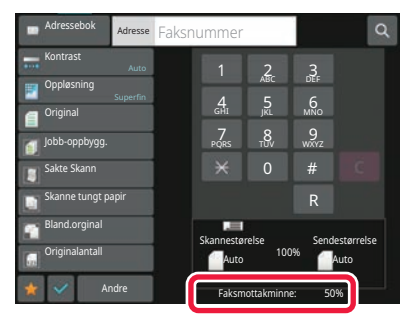

Avhengig av størrelsen på mottatte data, kan det hende at deler av kontrollbildet på berøringspanelet ikke vises. Listen over mottatte data kan også vises i jobbstatusskjermen som vises når du trykker på jobbstatusvisningen. Mottatte data kan videresendes, slettes eller lagres fra listen over mottatte data. [VIDERESENDE MOTTATTE DATA MANUELT \(side 5-76\)](#page-517-0) [LAGRE MOTTATTE DATA \(side 5-77\)](#page-518-0)

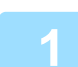

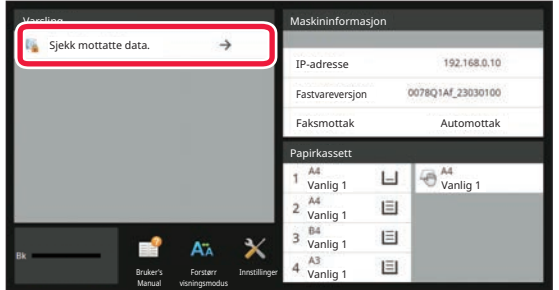

### **1 Trykk på [Sjekk mottatte data.] i systeminformasjonen.**

De mottatte dataene er oppført.

Du kan også vise listen over mottatte data ved å trykke på jobbstatusvisningen og ved å trykke på [Kontroller mottatte data]-tasten på handlingspanelet på jobbstatusskjermen.

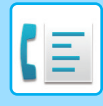

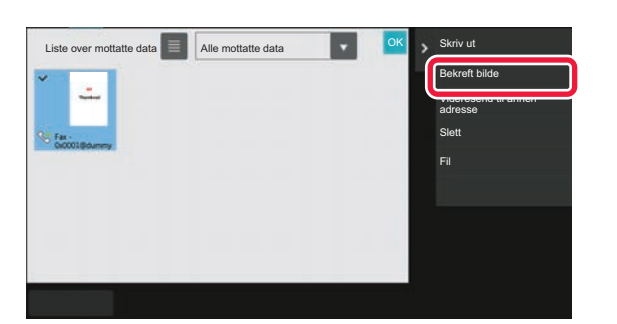

**2 Trykk på tasten for de mottatte dataene du vil kontrollere, og trykk deretter på [Bekreft bilde]-tasten på handlingspanelet.**

Viser det mottatte databildet.

- Trykk på  $\equiv$  for å vise en oversikt over mottatte data. Listevisningen eller miniatyrvisningen kan endres avhengig av innstillingsmodusen.
- Hvis du vil slette et mottatt bilde, trykker du på [Slett]-tasten på handlingspanelet.
- Hvis du vil overføre det valgte mottatte bildet, trykker du på [Videresend til annen adresse]-tasten på handlingspanelet.
- [VIDERESENDE MOTTATTE DATA MANUELT \(side 5-76\)](#page-517-0)
- Hvis du vil lagre det valgte mottatte bildet, trykker du på [Fil] på handlingspanelet. [LAGRE MOTTATTE DATA \(side 5-77\)](#page-518-0)
- Hvis du vil lagre senders faksnummer som et nummer for "Tillat/Avvis antallinnstilling", trykker du på [Registrer som søppelfaks] på handlingspanelet, og på bekreftelsesmeldingsskjermen trykker du på [OK]-tasten. Angi en avsenders faksnummer som nummer for "Tillat/Avvis antallinnstilling" i "Innstillinger (administrator)" ved å velge [Systeminnstillinger] → [Innstill. For Bildesending] → [Faks Innstillinger] → [Mottaksinnstillinger] → [Tillat/Avvis antallinnstilling].

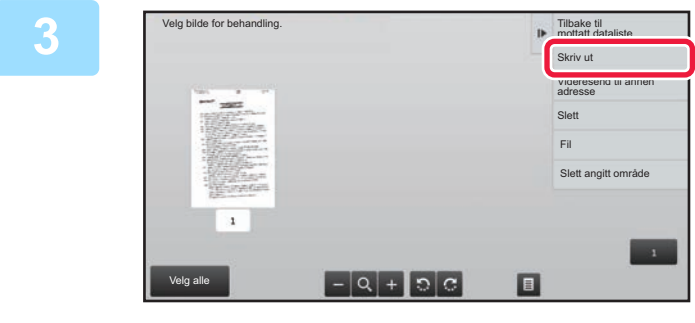

### **3 Trykk på bildet du vil skrive ut, og trykk på [Skriv ut]-tasten på handlingspanelet.**

Maskinen starter utskrift av bildet.

- [Velg hele siden]:
	- Velger alle viste bilder.
- [Frigi hele siden]:

Avbryter alle bilder som er valgt med "Velg hele siden".

- $\cdot$  + /- :
- Bruk disse tastene til å forstørre eller forminske et bilde.  $\cdot$  |0  $/$  c  $:$
- Roterer bildet mot eller med klokken.
- Et forhåndsvisningsbilde er et bilde for berøringspanelet. Det er ulikt det faktiske utskriftsresultatet.
- Trykk på [Slett angitt område] på handlingspanelet for å slette et uønsket område av bildet. Angi bildeområdet du vil slette, på Slett angitt område-skjermen.
- Hvis du vil videresende det valgte bildet, trykker du på [Videresend til annen adresse] på handlingspanelet. [VIDERESENDE MOTTATTE DATA MANUELT \(side 5-76\)](#page-517-0)
- Hvis du vil lagre det valgte mottatte bildet, trykker du på [Fil] på handlingspanelet. [LAGRE MOTTATTE DATA \(side 5-77\)](#page-518-0)

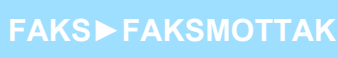

# **VIDERESENDE MOTTATTE DATA**

Dette avsnittet forklarer hvordan man angir destinasjoner fra det første skjermbildet i enkel modus. [ENDRE MODI \(side 2-11\)](#page-101-0)

# **VIDERESENDE MOTTATTE FAKSER (VIDERESENDE FAKSDATA)**

Når maskinen ikke kan skrive ut fordi den er tom for papir eller toner, kan mottatte fakser videresendes til en annen tidligere lagret faksmaskin. Lagre en mottaker ved å velge [[Sendeinnstillinger \(side 10-111\)](#page-978-0)] i innstillingsmodus. Hvis maskinen har mottatt data, vil informasjonsindikatoren blinke hvitt.

Denne funksjonen er praktisk i et kontor- eller arbeidsområde som har to eller flere telefonlinjer og en annen faksmaskin som er koblet til en annen linje enn maskinen.

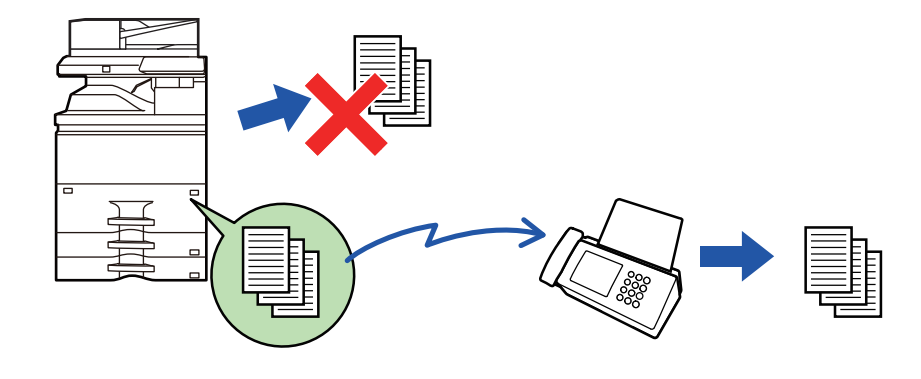

- Hvis noen av sidene i en faks ble videresendt og skrevet ut, vil kun de sidene som ikke ble skrevet ut videresendes.
- En videresendt faks blir en faksoverføringsjobb. Hvis overføringen ikke gjennomføres fordi overføringen er avbrutt eller det oppstod en feil, blir faksen liggende i minnet til den kan skrives ut.
- Alle mottatte fakser videresendes. Vær imidlertid oppmerksom på at fakser som er mottatt og lagret i en minneboks med F-kode, ikke kan videresendes.
- Hvis en skjerm for inntasting av PIN-kode vises etter at du har trykket på [OK]-tasten, har "Hold innstilling for mottatt datautskrift" blitt aktivert. Angi PIN koden ved hjelp av talltastene for å starte videresending. [UTSKRIFT AV FAKS SOM ER BESKYTTET AV PIN-KODE \(Hold innstilling for mottatt datautskrift\) \(side 5-64\)](#page-505-0)

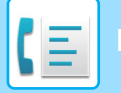

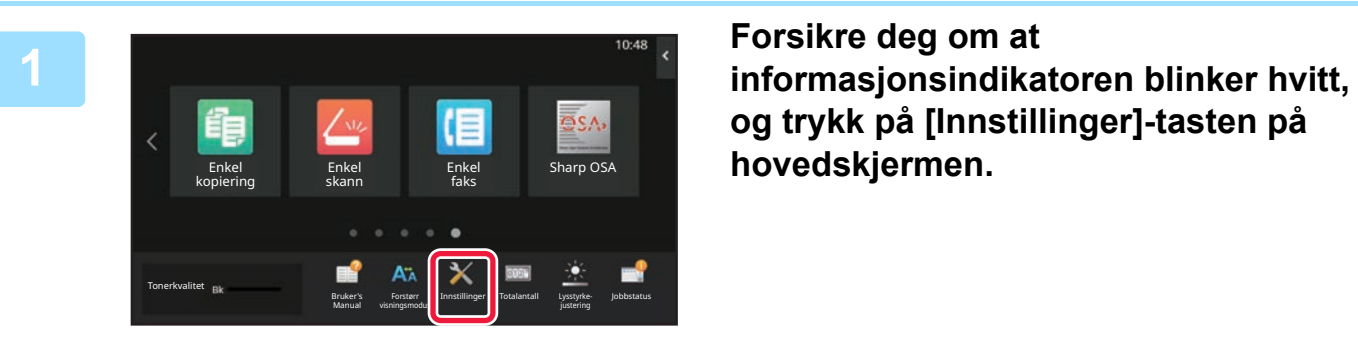

**og trykk på [Innstillinger]-tasten på hovedskjermen.**

**<sup>2</sup> Trykk på [Systeminnstillinger] → [Innstill. For Bildesending] → [Fakse data motta/sende (manuelt)]-tasten.**

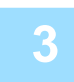

**<sup>3</sup> Trykk på [Utfør]-tasten i [Videresend mottatte data] for å begynne videresending.**

Hvis en skjerm for inntasting av PIN kode vises, har "Hold innstilling for mottatt datautskrift" blitt aktivert. Angi PIN koden ved hjelp av talltastene for å starte videresending. [UTSKRIFT AV FAKS SOM ER BESKYTTET AV PIN-KODE \(Hold innstilling for mottatt datautskrift\) \(side 5-64\)](#page-505-0)

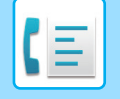

## **VIDERESENDE MOTTATTE DATA TIL FORHÅNDSINNSTILTE DESTINASJONER (INNSTILLINGER FOR INNKOMMENDE RUTING)**

Mottatte fakser kan videresendes automatisk til en faksadresse, Internettfaks-adresse, e-postadresse, filserveradresse, skrivebordsadresse eller nettverksmappeadresse. Mottatte data kan videresendes til angitte destinasjoner uten å skrives ut.

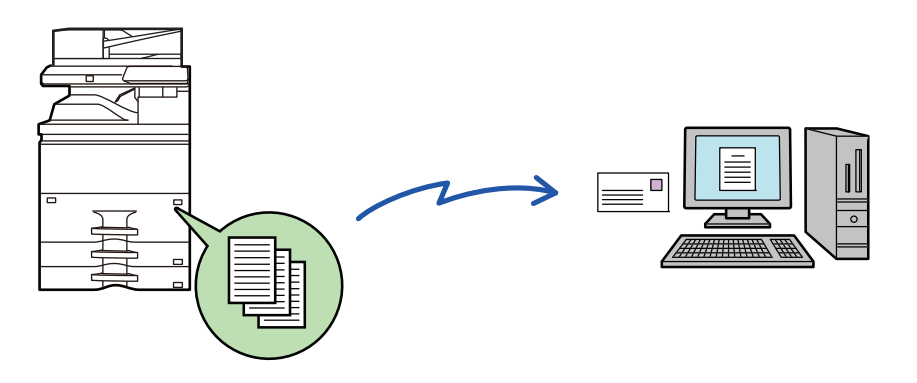

Konfigurer alle videresendingsinnstillingene for mottatte fakser i innstillingsmodus (nettversjonen). Hvis du vil ha informasjon om hvordan du får tilgang til innstillingsmodus (nettversjon), kan du gå til hurtigveiledningen. Følgende forklaring antar at innstillingsmodusen (nettversjon) har blitt åpnet med administratorrettigheter.

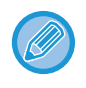

**Du kan raskt angi om data skal videresendes eller ikke for hver videresendingstabell.**  I "Innstillinger (administrator)" – [Systeminnstillinger] → [Innstill. For Bildesending] → [Innstillinger for innkommende overføring (videresending/lagring)] → [Administrasjons innstillinger] → [Innkommende routing], trykk på [Aktivere]/[Deaktivere] for hver videresendingstabell som vises.

- Denne funksjonen kan ikke brukes til fakser som er mottatt med konfidensielt mottak.
- Når fakser som er videresendt ved hjelp av denne funksjonen blir skrevet ut på videresendingsdestinasjonen, kan ikke mottaksdatoen og -klokkeslettet skrives ut på faksene. ("Mottar dato & tids-utskrift" er deaktivert.)
- Mottatte data videresendes ikke til en hyperkoblingsdestinasjon som er registrert i den angitte adressen.
- En direkte SMTP-adresse kan ikke angis som en videresendingsdestinasjon.

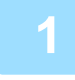

**1 I "Innstillinger (nettversjon)", klikk på [Systeminnstillinger] → [Innstill. For Bildesending] → [Innstillinger for innkommende overføring (videresending/lagring)] → [Administrasjons innstillinger].**

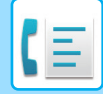

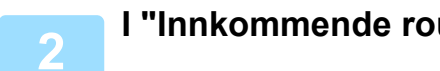

### **2 I "Innkommende routing" velger du [Aktivere] og klikker på [Send]-knappen.**

Du kan forhindre at brukere uten administratorrettigheter lagrer, redigerer og sletter videresendingstabeller i denne skjermen, eller at de angir hvilken tabell som skal brukes. Hvis du vil gjøre dette, sett avkrysningsboksene for følgende elementer til  $\vee$ .

- Deaktiver registrering av videresendingstabell
- Deaktiver Endring/Sletting av vidresendingstabell
- Deaktivere videresende tilstandsendring Under [Utskriftsstil-innstilling] angir du om maskinen skal skrive ut fakser som skal videresendes når innkommende ruting er aktivert. Husk å klikke på [Send]-knappen når innstillingene er fullført.
- [Alltid Utskrift]: Skriver alltid ut mottatte data før de videresendes.
- [Print at Error]: Skriver ut mottatte data bare når det oppstår feil som forhindrer videresending.
- [Lagre kun ved feil]: Lagrer mottatte data bare når det oppstår feil som forhindrer videresending. Du kan kontrollere feiladressen for de lagrede dataene og sende dem på nytt. Fra [Skanne]- eller [Faks]-fanen på jobbstatusskjermen trykker du på [Sjekk feilrute] på handlingspanelet.

**3 Klikk på [Avsenderadresse-registrering] i [Innstillinger for innkommende overføring (videresending/lagring)]-menyen i "Innstillinger (nettversjon)".**

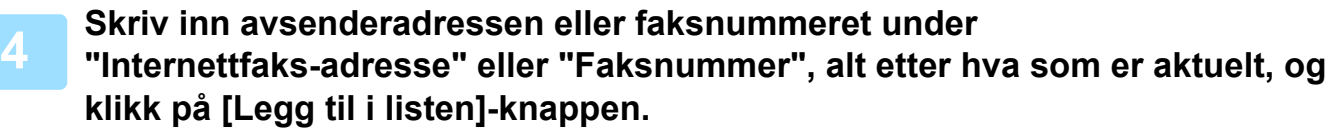

Den angitte adressen vil bli lagt til "Adresse som skal skrives inn"-listen. Angi adressen direkte (maksimalt 1500 tegn) eller velg adressen fra en global adressebok ved å klikke på [Globalt adressesøk]-knappen. Gjenta disse trinnene for å lagre flere avsenderadresser.

- Hvis du kun vil videresende fakser fra angitte adresser, må du lagre de aktuelle avsenderadressene. Sendeadresser som er lagret her kan velges fra en liste når du lagrer en videresendingstabell.
- Maksimalt 500 avsendernumre/-adresser kan lagres.
- Hvis du vil slette en angitt adresse, velger du adressen i "Adresse som skal skrives inn" og klikker på [Slett]-knappen.

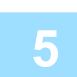

### **5 Når du er ferdig med å legge til adresser, klikker du på [Send]-knappen.**

**6 Klikk på [Innstillinger for innkommende ruting] i [Innstillinger for innkommende overføring (videresending/lagring)] i menyen til "innstillinger (nettversjon)", og klikk på [Legg til]-knappen.**

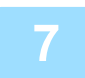

**7 Angi en "Tabellnavn".**

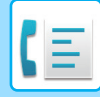

### **8 Velg hvilken avsender du vil videresende fakser fra.**

- Hvis du vil videresende alle mottatte data, velger du [Videresend alle mottatte data].
- Velg [Videresend mottatte data kun fra spesifiserte avsendere.] for å videresende kun data som er mottatt fra bestemte avsendere. Velg [Videresend alle mottatte data, utenom fra angitte avsendere.] for å videresende alle data unntatt data fra bestemte avsendere. Velg deretter de aktuelle avsenderne fra listen, og klikk på [Legg til]-tasten.

Når du velger avsendere fra "Avsenderadresseinnstilling"-listen, kan du bruke [Shift]-tasten eller [Ctrl]-tasten på tastaturet til å velge flere avsendere.

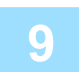

### **9 Velg videresendingsvilkårene.**

- Velg [Videresend alltid] for alltid å videresende mottatte data.
- Hvis du vil angi en dag og et klokkeslett når de mottatte dataene skal videresendes, velger du [Videresend mottatte data kun på angitte dager.] og merker av i avkrysningsboksen ( $\blacktriangledown$ ) for ønsket ukedag. Hvis du vil angi et tidspunkt, merker du av for [Still videresendingstid] ( $\blacktriangledown$ ) og angir et klokkeslett.

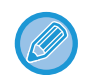

Du kan angi opptil tre videresendingsinnstillinger for dag og klokkeslett for én videresendingstabell, og du kan angi en videresendingsdestinasjon for hvert angitte tidspunkt. Hvis du vil konfigurere disse innstillingene, kan du bruke [Videresend-vilkår]-fanene til å få tilgang til hver innstilling.

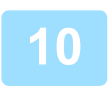

### **10 Velg filformatet.**

Formatet kan angis separat for hver videresendingsadresse (for hver av videresendingsadressene 1, 2 og 3 i tabellen).

- 
- Bilder som videresendes i TIFF-format vises kanskje ikke på riktig måte i enkelte mottaksmiljøer. I så fall kan du endre filformatet til PDF.
- Hvis Internett-faksadresse er valgt som mottaker, videresendes data i TIFF uavhengig av angitt format.
- Hvis et faksnummer er valgt som mottaker, ignoreres filformatet.

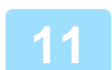

### **11 Velg mottaker fra adresseboken.**

Du kan spesifisere flere registrerte adresser eller telefonnumre fra adresseboken på maskinen. Opptil 1000 mottakere kan registreres for mottakere 1, 2 og 3. Når du velger mottakerne fra adresseboken, kan opptil 1000 mottakere registreres for e-post og opptil 400 mottakere kan registreres for nettverksmappe, FTP/skrivebord, Internettf-aks og faks.

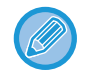

En direkte SMTP-adresse kan ikke angis som en videresendingsdestinasjon.

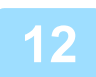

### **12 Angi mottaker direkte og spesifiser mottakeren.**

- Spesifiser denne informasjonen om nødvendig.
- Angi en e-postadresse, en Internett-faksadresse, en direkte SMTP-adresse eller et faksnummer direkte og trykk på [Legg til]-tasten.
- Når du spesifiserer en e-postadresse eller et faksnummer, kan du bruke globalt adressesøk.
- Når du spesifiserer et faksnummer, spesifiser også den internasjonale korrespondansemodus.
- Når du angir mottakere direkte, kan du registrere opptil 100 mottakere for e-postadresse, nettverksmappe, FTP/skrivebord, Internett-faks og faks.

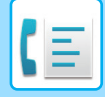

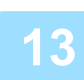

**13 Klikk på [Send].**

**14 Klikk på [Innstillinger for innkommende ruting] i [Innstillinger for innkommende overføring (videresending/lagring)] i "Innstillinger (nettversjon)".**

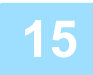

**15 Fra videresendingstabellen velger du [Videresend til alle videresendingsmål.] eller [Videresending basert på videresendt tilstand].**

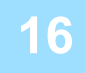

### **16 Fra videresendingstabellen velger du [Videresend alltid] eller [Videresend mottatte data kun på angitte dager.].**

Videresendingstillatelsesinnstillingene som vises her, er koblet til videresendingsvilkårene som ble angitt i trinn 10. Hvis du vil bruke andre videresendingsvilkår enn de som ble angitt i trinn 10, kan du endre videresendingstillatelsesinnstillingene.

- Hvis du vil bruke funksjonen for innkommende ruting, må du aktivere de videresendingstabellene du vil bruke blant de lagrede tabellene.
- Hvis du vil slette en videresendingstabell, klikker du på avmerkingsboksen ved siden av tabellnavnet slik at det velges (  $\vee$  ) og klikker på [Slett].

**17 Klikk på [Send].**

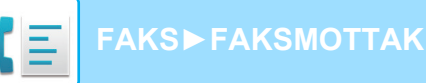

## **LAGRE MOTTATTE FAKSER PÅ MASKINENS LAGER (INNKOMMENDE RUTING)**

Mottatte fakser kan lagres på maskinens lager. Lagrede fakser kan vises på en datamaskin.

Angi PDF, TIFF (multi) eller TIFF (enkel) for de lagrede Internett-faksene.

Du kan også motta melding om lagringsresultatet eller lagringsmappen via e-post.

Mottatte fakser lagres i følgende katalog:

\\MFP\faxreceive

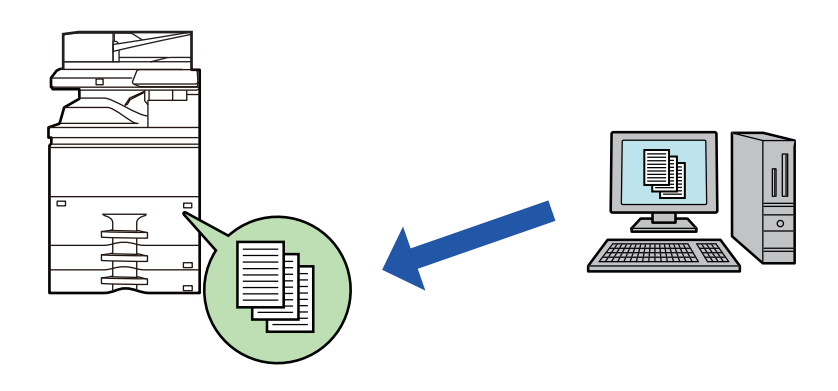

- Opptil 500 filer kan lagres som mottatte data i én mappe.
- "faxreceive"-mappen inneholder filmer av "Innstillinger for lokal stasjon lagring av mottatte data".
- Mappen blir opprettet automatisk.
- Filnavnet for mottatte data kan angis i "Filnavninnstilling" i "Innstillinger for lokal stasjon lagring av mottatte data" i "Innstillinger for innkommende ruting (lager)".

## **Slik lagres mottatte fakser på lageret**

**1 I "Innstillinger (administrator)", klikk på [Systeminnstillinger] → [Nettverks innstillinger] → [Fellesmappe / NAS-innstilling]. (Administratorrettigheter kreves.)**

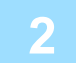

**2 Velg [Tillatt] i "faxreceive:Lagringsbruk" og klikk på [Send]-knappen.**

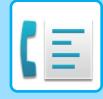

## **Innstillinger for lagring av mottatte fakser til lageret**

**1 I "Innstillinger (administrator)", klikk på [Systeminnstillinger] → [Innstill. For Bildesending] → [Innstillinger for innkommende overføring (videresending/lagring)] → [Innstillinger for innkommende overføring (lagring)] (administratorrettigheter kreves).**

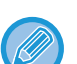

- Dataene som kan lagres, er mottatte fakser og mottatte Internett-fakser. Fakser med konfidensielt mottak og avspørringsmottak kan ikke lagres.
- Avhengig av innstillingen vil mottatte fakser som ikke kan lagres på grunn av filantallsgrensen eller andre årsaker, enten skrives ut eller lagres i feilboksen for innkommende ruting.

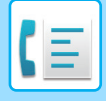

# <span id="page-517-0"></span>**VIDERESENDE MOTTATTE DATA MANUELT**

Mottatte fakser kan videresendes manuelt etter mottak.

Denne funksjonen er tilgjengelig når [Systeminnstillinger] → [Innstill. For Bildesending] → [Vanlige Innstillinger] → [Driftinnstillinger] → [Innstilling forhåndsvisning] → [Instilling av bildekontroll mottatt data] er aktivert\* i "Innstillinger (administrator)".

\* Standardinnstillingen fra fabrikk er deaktivert.

Når data mottas, vises & øverst på skjermen.

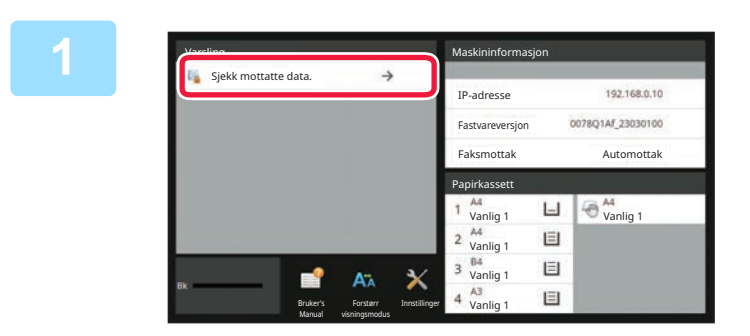

## **1 Trykk på [Sjekk mottatte data.] i systeminformasjonen.**

De mottatte dataene er oppført.

Du kan også vise listen over mottatte data ved å trykke på jobbstatusvisningen og ved å trykke på [Kontroller mottatte data]-tasten på handlingspanelet på jobbstatusskjermen.

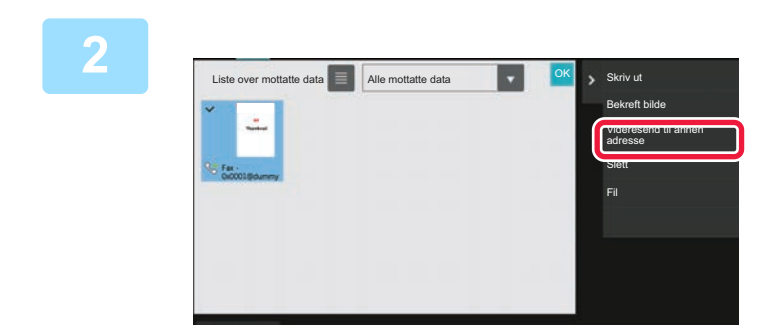

### **2 Trykk på tasten for de mottatte dataene du vil videresende, og trykk deretter på [Videresend til annen adresse]-tasten.**

- Trykk på  $\blacksquare$  for å vise en oversikt over mottatte data. Listevisningen eller miniatyrvisningen kan endres avhengig av innstillingsmodusen.
- Flere sett med mottatte data kan velges.
- Når du kun velger enkeltstående data, kan du trykke på [Bekreft bilde]-tasten på handlingspanelet og kontrollere bildet på forhåndsvisningsskjermen.
- Hvis du vil lagre senders faksnummer som et nummer for "Tillat/Avvis antallinnstilling", trykker du på [Registrer som søppelfaks] på handlingspanelet, og på bekreftelsesmeldingsskjermen trykker du på [Lagre]-tasten.
- Angi en avsenders faksnummer som nummer for "Tillat/Avvis antallinnstilling" i "Innstillinger (administrator)" ved å velge [Systeminnstillinger] → [Innstill. For Bildesending] → [Faks Innstillinger] → [Mottaksinnstillinger] → [Tillat/Avvis antallinnstilling].

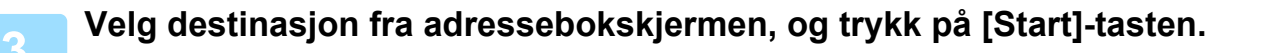

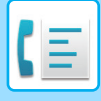

# <span id="page-518-0"></span>**LAGRE MOTTATTE DATA**

Du kan lagre mottatte faks i dokumentarkiveringsmappen.

Denne funksjonen er tilgjengelig når [Systeminnstillinger] → [Innstill. For Bildesending] → [Vanlige Innstillinger] → [Driftinnstillinger] → [Innstilling forhåndsvisning] → [Instilling av bildekontroll mottatt data] er aktivert\* i "Innstillinger (administrator)".

\* Standardinnstillingen fra fabrikk er deaktivert.

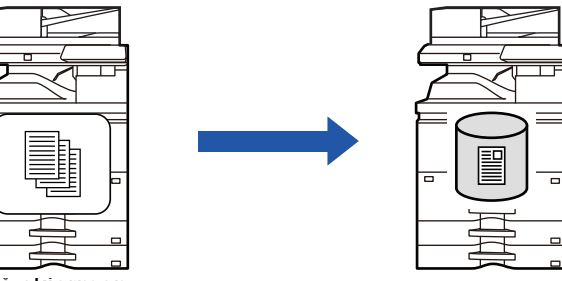

Når data mottas, vises & øverst på skjermen.

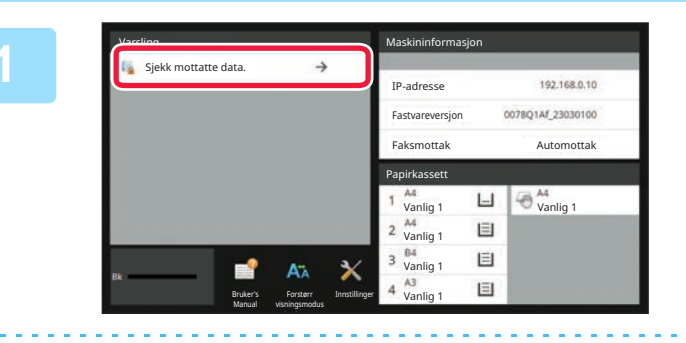

## **Trykk på [Sjekk mottatte data.] i systeminformasjonen.**

De mottatte dataene er oppført.

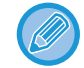

Du kan også vise listen over mottatte data ved å trykke på jobbstatusvisningen og ved å trykke på [Kontroller mottatte data]-tasten på handlingspanelet på jobbstatusskjermen.

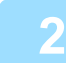

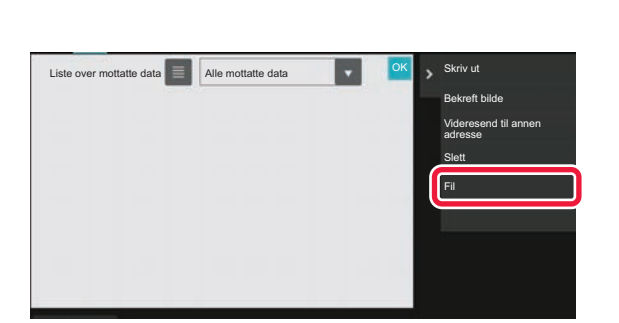

### **Trykk på tasten for de mottatte dataene du vil lagre, og trykk deretter på [Fil]-tasten på handlingspanelet.**

- Trykk på  $\equiv$  for å vise en oversikt over mottatte data. Listevisningen eller miniatyrvisningen kan endres avhengig av innstillingsmodusen.
- Flere sett med mottatte data kan velges.
- Når du kun velger enkeltstående data, kan du trykke på [Bekreft bilde]-tasten på handlingspanelet og kontrollere bildet på forhåndsvisningsskjermen.
- Hvis du vil lagre senders faksnummer som et nummer for "Tillat/Avvis antallinnstilling", trykker du på [Registrer som søppelfaks] på handlingspanelet, og på bekreftelsesmeldingsskjermen trykker du på [Lagre]-tasten. Angi en avsenders faksnummer som nummer for "Tillat/Avvis antallinnstilling" i "Innstillinger (administrator)" ved å velge [Systeminnstillinger] → [Innstill. For Bildesending] → [Faks Innstillinger] → [Mottaksinnstillinger] → [Tillat/Avvis antallinnstilling].

**Angi filinformasjon, og trykk på [Lagre]-tasten.**

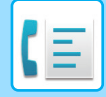

# <span id="page-519-0"></span>**ANDRE FUNKSJONER**

# **VANLIGE FUNKSJONER**

Følgende funksjonalitet er den samme som skannerfunksjonalitet. Du finner detaljerte forklaringer i kapittelet om skanner/Internett-faks. Samle sider på én utskrift: "[SENDE TO SIDER SOM ÉN ENKELT SIDE \(N-UP\) \(side 6-101\)](#page-659-0)" Kortformat: "[SKANNE BEGGE SIDER AV ET KORT SOM ÉN ENKELT SIDE \(KORTFORMAT\) \(side 6-106\)](#page-664-0)" Jobb lages: "[SKANNE MANGE ORIGINALER SAMTIDIG\(JOBBOPPBYGGING\) \(side 6-118\)"](#page-676-0) Blandede originaler: "SKANNE ORIGINALER AV ULIKE STØRRELSER (ORIGINALER AV BLANDEDE [STØRRELSER\) \(side 6-104\)"](#page-662-0) Bokskanning: "[SKANNE EN ORIGINAL SOM TO SEPARATE SIDER \(BOKSKANNING\) \(side 6-121\)"](#page-679-0) Bokskille: "DELE ET HEFTE ETTER SIDETALL OG OVERFØRE SIDENE ETTER HVERANDRE [\(BOKSKILLE\) \(side 6-124\)](#page-682-0)" Slett: "[SLETTE PERIFERE SKYGGER PÅ BILDET\(SLETT\) \(side 6-136\)](#page-694-0) Sakte skann-modus: "[SKANNE EN TYNN ORIGINAL \(SAKTE SKANN-MODUS\) \(side 6-139\)](#page-697-0)" Skanning av tungt papir: ["SKANNING AV EN TUNG ORIGINAL \(SKANNE TUNGT PAPIR\) \(side 6-141\)](#page-699-0)" Originalteller: "KONTROLL AV ANTALL SKANNEDE ORIGINALARK FØR OVERFØRING (ORIGINALANTALL) [\(side 6-146\)"](#page-704-0) Tidsinnstilling: "[STARTE EN OVERFØRING PÅ ET OPPGITT TIDSPUNKT \(TIDSINNSTILT OVERFØRING\)](#page-711-0)  [\(side 6-153\)"](#page-711-0)

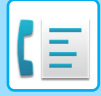

# **LAGRE FAKSOPERASJONER (PROGRAM)**

Denne funksjonen lagrer ulike innstillinger samlet som ett program. Det lagrede programmet kan enkelt hentes igjen. For eksempel, tenk deg at du sender dokumenter i A4-størrelse (8-1/2" x 11") til alle filialkontorer én gang i måneden. (1) De samme dokumentene fakses til hvert filialkontor.

- (2) For å spare papir fakses to dokumentsider som én enkelt side.
- (3) Flekker på kantene på dokumentene slettes før overføring

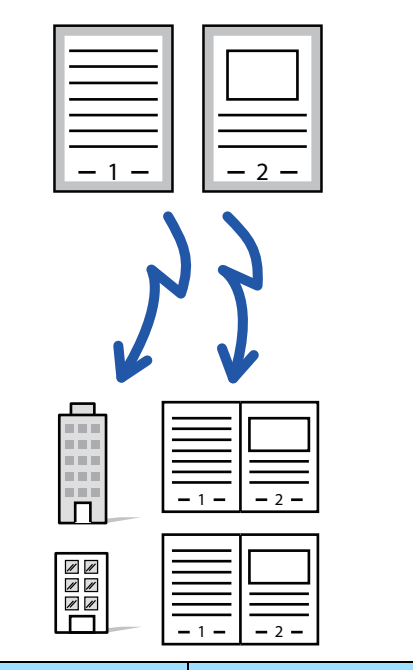

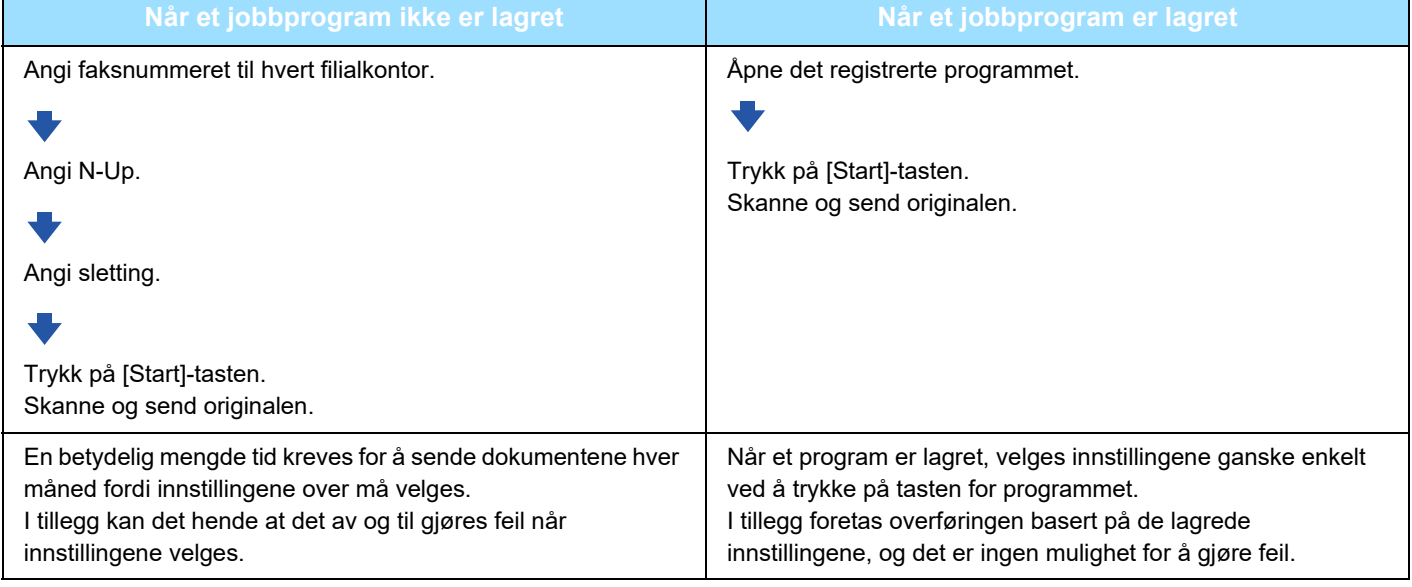

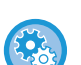

#### • **For å konfigurere et program:**

Trykk på [Programregistrering] på handlingspanelet som vises når du bruker en modusskjerm.

#### • **Forby registrering av programmer / forby sletting av registrerte programmer:**

I "Innstillinger (administrator)" velger du [Systeminnstillinger] → [Innstill. For Bildesending] →[Vanlige Innstillinger] → [Aktiver/ deaktiv innstillinger] → [Settings to Disable Transmission] → [Deaktiver alle programobjektsregistreringer/Sletting].

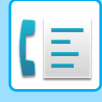

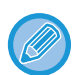

• Innstillingene som er lagret i et program vil bli husket selv etter at programmet brukes til å overføre. De samme innstillingene kan brukes flere ganger til overføring.

- Følgende innhold kan ikke lagres i programmer:
	- Ved å trykke på [Høyttaler]-tasten, Hurtigfil, fil, flytte side og uspesifisert slettes ved forhåndsvisning, Metadatainnl., Send Innstill., og Eget navnvalg.
- Opptil 48 programmer kan lagres.
- Opptil 500 destinasjoner kan lagres i ett program.
- Et program som spesifiserer deladresser og passord som en F-kode destinasjonsregistrerer alle deladresser og passord.

Dette avsnittet forklarer hvordan man angir destinasjoner fra det første skjermbildet i normal modus. [ENKEL MODUS \(side 5-6\)](#page-447-0)

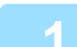

### **1 Plasser originalen.**

I henhold til funksjonen lagret i programmet, plasser originalen i dokumentmaterskuffen på den automatiske dokumentmateren, eller på dokumentglasset. [AUTOMATISK DOKUMENTMATER \(side 1-39\)](#page-41-0) [DOKUMENTGLASS \(side 1-44\)](#page-46-0)

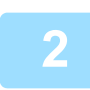

**2 Trykk på [Åpne program] på handlingspanelet.**

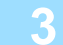

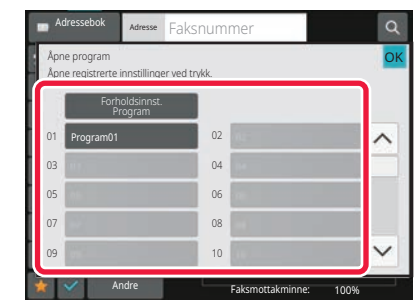

**3 Trykk på den aktuelle programtasten.**

```
4 Konfigurer flere innstillinger etter behov.
```
Enkelte innstillinger kan ikke legges til avhengig av innholdet i det gitte programmet.

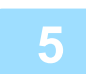

### **5 Trykk på [Start]-tasten for å starte skanning av originalen.**

Hvis du la originalene inn i dokumentmaterskuffen, blir alle sidene skannet. Når du plasserer originalen på dokumentglasset, skanner du én og én side av gangen. Når du har skannet den siste originalen, trykker du på [Les-Slutt]-tasten. Du hører en pipelyd som indikerer at skanningen og overføringen er ferdig.

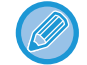

Du kan trykke på [Forhåndsvis]-tasten for å kontrollere en forhåndsvisning av bildet før en faks sendes. For mer informasjon, se "[METODER FOR FAKSSENDING \(side 5-32\)"](#page-473-0).

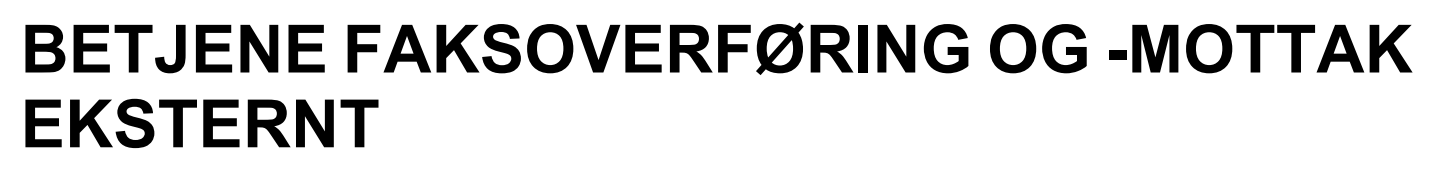

Dette avsnittet forklarer hvordan man angir destinasjoner fra det første skjermbildet i normal modus. [ENKEL MODUS \(side 5-6\)](#page-447-0)

# **RINGE EN FAKSMASKIN OG STARTE MOTTAK (AVSPØRRING)**

Når du kobler til en annen maskin og mottar et dokument fra den, kalles det "Avspørring". Dokumentmottak fra en annen maskin kalles "avspørringsmottak".

Du kan angi flere destinasjonsnumre. Når du angir flere destinasjonsnumre, mottas dokumentet via avspørring i den rekkefølgen du har angitt destinasjonsnumrene.

Dokumentmottak via avspørring fra flere maskiner kalles "serieavspørring".

Bruk manuell avspørringsmottak når du må starte avspørringen etter å ha spilt av den automatiske hilsenen, som for eksempel når du bruker faksinformasjonsservice.

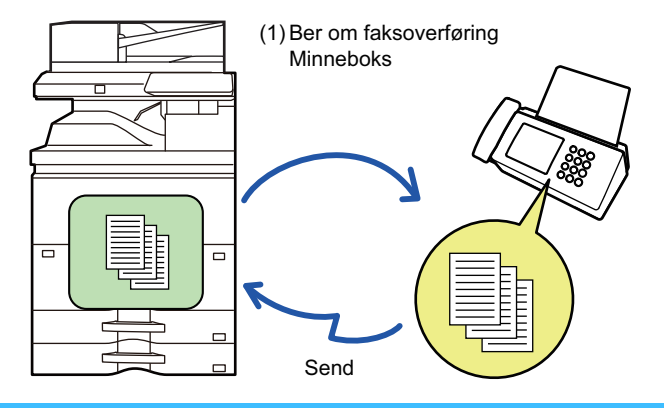

- Forsikre deg om at ingen originaler er i maskien når du bruker funksjonen for avspørringsmottak.
- Denne funksjonen kan bare brukes når den andre maskinen er Super G3- eller G3-kompatibel og har en avspørringsfunksjon.
- Det er mottaksmaskinen som tar på seg kostnaden (telefonkostnader) ved avspørringsmottak.
- Hvis nødvendig kan denne funksjonen kombineres med tidsoverføring for å utføre avspørringsmottak når som helst for eksempel på natten når du ikke er tilstede. (Bare ett tidsinnstilt avspørringsmottak kan angis.)

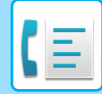

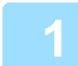

### **1 Angi destinasjonens faksnummer.**

- [ANGI ET DESTINASJONSNUMMER MED TALLTASTENE \(side 5-13\)](#page-454-0)
- [HENTE OPP EN DESTINASJON FRA EN ADRESSEBOK \(side 5-14\)](#page-455-0)
- [BRUKE ET SØKENUMMER FOR Å HENTE EN DESTINASJON \(side 5-17\)](#page-458-0)
- [HENTE EN DESTINASJON FRA EN GLOBAL ADRESSEBOK \(side 5-18\)](#page-459-0)
- [BRUKE EN OVERFØRINGSLOGG FOR Å SENDE IGJEN \(side 5-22\)](#page-463-0)
- Du kan angi flere faksnummere (maksimum 500 stykker).
- Avspørring vil skje i den rekkefølgen faksene ble angitt.
- Dokumentmottak via avspørring fra flere maskiner kalles "serieavspørring".
- For å angi flere faksnummer på en gang, trykk på  $\leftarrow$ etter å ha angitt et faksnummer og angi deretter neste faksnummer.
- Under denne fremgangsmåten vil ikke berøringstastene som har en underadresse og passkode kunne brukes.
- En berøringstast som inneholder mer enn et faksnummer kan ikke brukes.

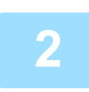

## **2 Trykk på [Andre]-tasten, etterfulgt av [Avspørring]-tasten.**

Et hakemerke vises på ikonet. Når innstillingene er fullført, trykker du på [Tilbake]-tasten.

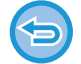

## **Slik avbryter du innstillinger for avspørring:**

Trykk på [Avspørring]-tasten for å fjerne avkrysningen.

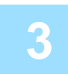

### **3 Trykk på [Start]-tasten for å starte fakstmottaket.**

Maskinen din vil ringe den andre maskinen for å starte mottaket av faksen.

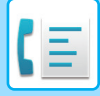

# **STARTE AVSPØRRINGSMOTTAK MANUELT**

Bruk manuell avspørringsmottak når du må starte avspørringen etter å ha spilt av den automatiske hilsenen, som for eksempel når du bruker faksinformasjonsservice.

- Forsikre deg om at ingen originaler er i maskien når du bruker funksjonen for avspørringsmottak.
- Denne funksjonen kan ikke brukes for å avspørre flere maskiner samtidig (serie-avspørring).
- Denne funksjonen kan bare brukes når den andre maskinen er Super G3- eller G3-kompatibel og har en avspørringsfunksjon.

Det er mottaksmaskinen som tar på seg kostnaden (telefonkostnader) ved avspørringsmottak.

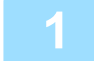

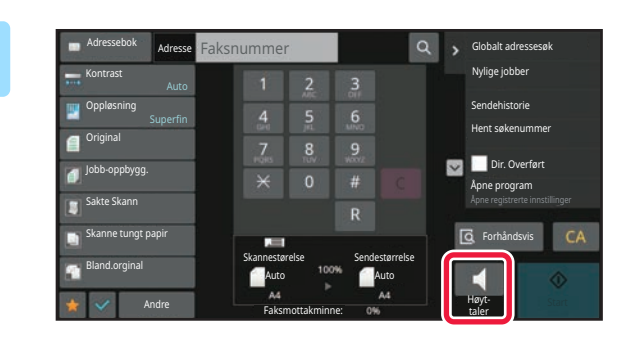

### **1 Trykk på [Høyt taler]-tasten.**

Du hører en summetone gjennom maskinens høyttaler.

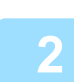

### **2 Angi destinasjonens faksnummer.**

- [ANGI ET DESTINASJONSNUMMER MED TALLTASTENE \(side 5-13\)](#page-454-0)
- [HENTE OPP EN DESTINASJON FRA EN ADRESSEBOK \(side 5-14\)](#page-455-0)
- [BRUKE ET SØKENUMMER FOR Å HENTE EN DESTINASJON \(side 5-17\)](#page-458-0)
- [HENTE EN DESTINASJON FRA EN GLOBAL ADRESSEBOK \(side 5-18\)](#page-459-0)
- [HENTE EN DESTINASJON FRA EN MOBILADRESSEBOK \(side 5-20\)](#page-461-0)
- [BRUKE EN OVERFØRINGSLOGG FOR Å SENDE IGJEN \(side 5-22\)](#page-463-0)

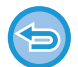

Berøringstaster for kontakter eller grupper med flere lagrede destinasjoner, og berøringstaster hvor det er lagret mer enn faksnummer kan ikke brukes.

Etter å ha trykket på [Høyttaler]-tasten kan du trykke på [Høytalervolum]-tasten for å justere volumet på høytalerene.

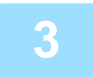

## **3 Trykk på [Andre]-tasten, og trykk på [Avspørring]-tasten for å motta originalene (data)**

Et hakemerke vises på ikonet.

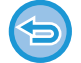

**Slik avbryter du innstillinger for avspørring:** Trykk på [Avspørring]-tasten for å fjerne avkrysningen.

# **AVSENDERRELATERTE FUNKSJONER**

Dette avsnittet forklarer hvordan man angir destinasjoner fra det første skjermbildet i normal modus. [ENKEL MODUS \(side 5-6\)](#page-447-0)

## **LEGGE TIL AVSENDERINFORMASJON I FAKSER (FAKS EGEN ADRESSE-SENDING)**

Din avsenderinformasjon (dato, klokkeslett, avsendernavn, senders faksnummer eller destinasjonsnavn, antall sider) blir automatisk lagt til øverst på hver faksside du overfører.

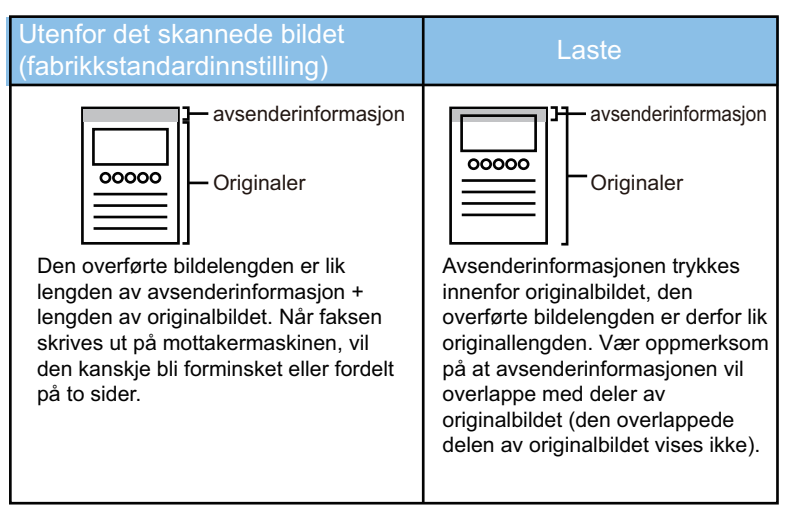

#### **Eksempel på avsenderinformasjon som skrives ut**

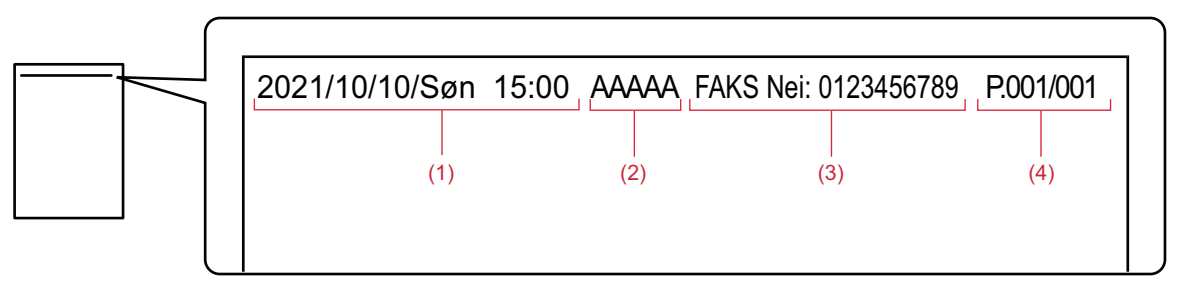

- **(1) Dato, klokkeslett: Datoen og klokkeslettet for overføringen.**
- **(2) Avsendernavn: Avsendernavnet som er programmert i maskinen.**
- **(3) Avsenders faksnummer eller destinasjonsnavn (berøringstastnavn)**
- **(4) Sidenumre: Sidenummer / totalt antall sider.**

Hvis destinasjonens navn er angitt for å legges til og destinasjonen ikke er angitt i en berøringstast, vil ikke denne informasjonen bli lagt til faksen og vil ikke skrives ut.

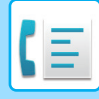

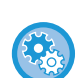

#### • **Slik angir du dato og klokkeslett:**

- I "Innstillinger" velger du [Systeminnstillinger] → [Vanlige innstillinger] → [Enhetskontroll] → [Klokkeinnstilling].
- **Slik lagrer du avsenders navn og faksnummer:** I "Innstillinger (administrator)" velger du [Systeminnstillinger] → [Innstill. For Bildesending] → [Vanlige Innstillinger] → [Angi eget navn og destinasjon] → [Own Number and Name Set] → [Avsenderdataregistrering]. Når du bruker Sender eget nummer, må denne informasjonen alltid konfigureres.
- **For å legge til antall nummer som skal overføres:** I "Innstillinger" velger du [Systeminnstillinger] → [Innstill. For Bildesending] → [Faks Innstillinger] → [Sendeinnstillinger] → [Skriver ut sidetall ved mottak]. Sidenummere viese i formatet sidenummer/totalt antall sider. Kun sidenummere vil skriver ut når "manuell overføring" eller "Rask Elektronisk Sending" brukes.
- **For å velge avsenderfaksnummer eller destinasjon:** I "Innstillinger" velger du [Systeminnstillinger] → [Innstill. For Bildesending] → [Faks Innstillinger] → [Sendeinnstillinger] → [Bytte av senders destinasjonsnavn].

## **ENDRE AVSENDERINFORMASJON MIDLERTIDIG (EGET NAVNVALG)**

Du kan midlertidig endre avsenderinformasjonen som skal sendes med eget navnevalg-sendingen ved å velge lagret data separat.

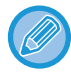

Denne funksjonen opphører når overføringen med endret avsenderinformasjon fullføres.

• **Slik lagrer du avsenderinformasjon slik at den kan velges med Eget navnvalg-funksjonen:** I "Innstillinger (administrator)" velger du [Systeminnstillinger] → [Innstill. For Bildesending] → [Vanlige Innstillinger] → [Angi eget navn og destinasjon] → [Own Number and Name Set] → [Registrering av eget navnvalg].

#### • **Sender Name**

Angi avsendernavnet. Maksimalt 20 tegn kan skrives inn for avsendernavnet.

Når du har skrevet inn et avsendernavn, trykker du på [Lagre]-tasten.

Det laveste registreringsnummeret som ikke er i bruk fra 01 til 18, blir automatisk tilordnet avsendernavnet. Dette nummeret kan ikke endres.

#### • **Avsendernavnliste**

Viser en liste med lagrede avsendernavn. Når du velger et avsendernavn, blir det slettet.

### **1 Plasser originalen.**

Plasser originalen i skuffen for dokumentmating på den automatiske dokumentmateren, eller på dokumentglasset. [AUTOMATISK DOKUMENTMATER \(side 1-39\)](#page-41-0) [DOKUMENTGLASS \(side 1-44\)](#page-46-0)

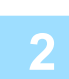

### **2 Angi destinasjonens faksnummer.**

• [ANGI ET DESTINASJONSNUMMER MED TALLTASTENE \(side 5-13\)](#page-454-0)

• [HENTE OPP EN DESTINASJON FRA EN ADRESSEBOK \(side 5-14\)](#page-455-0)

- [BRUKE ET SØKENUMMER FOR Å HENTE EN DESTINASJON \(side 5-17\)](#page-458-0)
- [HENTE EN DESTINASJON FRA EN GLOBAL ADRESSEBOK \(side 5-18\)](#page-459-0)
- [HENTE EN DESTINASJON FRA EN MOBILADRESSEBOK \(side 5-20\)](#page-461-0)
- [BRUKE EN OVERFØRINGSLOGG FOR Å SENDE IGJEN \(side 5-22\)](#page-463-0)

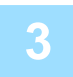

### **3 Trykk på [Andre]-tasten, etterfulgt av [Eget navnvalg]-tasten.**

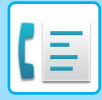

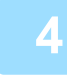

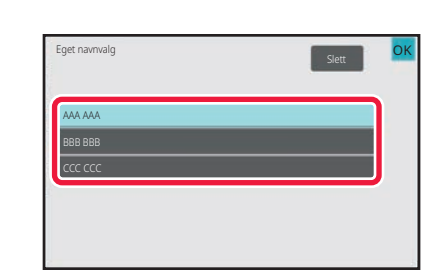

## **4 Trykk på avsenderinformasjon-tasten for å spesifisere**

## **avsenderinformasjonen.**

Når innstillingene er fullført, trykker du på **OK** etterfulgt av [Tilbake]-tasten.

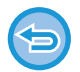

**Slik avbryter du innstillingen for avsenderinformasjon:** Trykk på [Slett]-tasten.

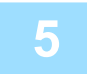

### **5 Trykk på [Start]-tasten for å starte skanning av originalen.**

- Hvis du la originalene inn i dokumentmaterskuffen, blir alle sidene skannet.
- Du hører en pipelyd som indikerer at skanningen og overføringen er ferdig.
- Når du plasserer originalen på dokumentglasset, skanner du én og én side av gangen.
- Når skanningen blir ferdig, plasser neste original og trykk på [Start]-tasten. Gjenta til alle sidene har blitt skannet, og trykk så på [Les-Slutt]-tasten.
- Du hører en pipelyd som indikerer at overføringen er ferdig.
- 

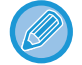

Du kan trykke på [Forhåndsvis]-tasten for å kontrollere en forhåndsvisning av bildet før en faks sendes. For mer informasjon, se ["KONTROLL AV BILDET SOM SKAL OVERFØRES \(side 5-31\)"](#page-472-0). Innstillingene for denne funksjonen kan imidlertid ikke endres i forhåndsvisningsskjermen.

# **SPESIFIKK BRUK**

Dette avsnittet forklarer hvordan man angir destinasjoner fra det første skjermbildet i normal modus. [ENKEL MODUS \(side 5-6\)](#page-447-0)

## **ENDRE UTSKRIFTSINNSTILLINGENE FOR TRANSAKSJONSRAPPORTEN (TRANSAKSJONSRAPPORT)**

En transaksjonsrapport skrives automatisk ut for å varsle deg når en overføring mislykkes eller når en gruppeoverføring blir utført.

Transaksjonsrapporten inneholder en beskrivelse av overføringen (dato, starttid, navn på destinasjon, nødvendig tid, antall sider, resultat etc.).

[INFORMASJON SOM VISES I RESULTATKOLONNEN \(side 5-116\)](#page-557-0)

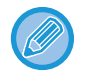

• Transaksjonsrapporter skrives ut basert på vilkårene som er angitt i "Innstillinger". Du kan imidlertid midlertidig velge forskjellige vilkår for en overføring.

• For en gruppeoverføring berører endringer i utskriftsvilkårene for transaksjonsrapporten alle destinasjonene.

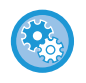

**Slik angir du utskriftsvilkårene for transaksjonsrapporten:** I "Innstillinger (administrator)" velger du [Systeminnstillinger] → [Innstill. For Bildesending] → [Faks Innstillinger] → [Standard Innstillinger] → [Velg Innstilling For Utskrift Av Transaksjonsrapport].

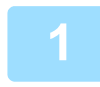

### **1 Plasser originalen.**

Plasser originalen i skuffen for dokumentmating på den automatiske dokumentmateren, eller på dokumentglasset. [AUTOMATISK DOKUMENTMATER \(side 1-39\)](#page-41-0) [DOKUMENTGLASS \(side 1-44\)](#page-46-0)

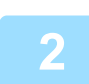

### **2 Angi destinasjonens faksnummer.**

- [ANGI ET DESTINASJONSNUMMER MED TALLTASTENE \(side 5-13\)](#page-454-0)
- [HENTE OPP EN DESTINASJON FRA EN ADRESSEBOK \(side 5-14\)](#page-455-0)
- [BRUKE ET SØKENUMMER FOR Å HENTE EN DESTINASJON \(side 5-17\)](#page-458-0)
- [HENTE EN DESTINASJON FRA EN GLOBAL ADRESSEBOK \(side 5-18\)](#page-459-0)
- [HENTE EN DESTINASJON FRA EN MOBILADRESSEBOK \(side 5-20\)](#page-461-0)
- [BRUKE EN OVERFØRINGSLOGG FOR Å SENDE IGJEN \(side 5-22\)](#page-463-0)

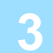

**3 Trykk på [Andre]-tasten, etterfulgt av [Transaksjonsrapport]-tasten.**

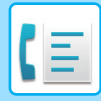

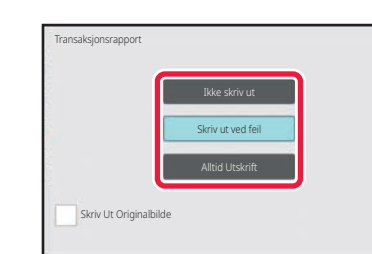

### **4 Trykk på tasten for utskriftsinnstillinger.**

Når innstillingene er fullført, trykker du på **OK** etterfulgt av [Tilbake]-tasten.

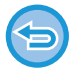

**Slik avbryter du innstillingen for transaksjonsrapporten:** Trykk på [Skriv ikke ut]-tasten.

OK

- Utskriftsvilkårene for en transaksjonsrapport er som følger:
	- "Alltid Utskrift": En transaksjonsrapport skrives ut uavhengig av om overføringen lykkes eller mislykkes.
- "Skriv ut ved feil": En transaksjonsrapport skrives ut når overføringen mislykkes.
- "Skriv ikke ut": Ingen transaksjonsrapport skrives ut.
- Sett [Skriv Ut Originalbilde]-avkrysningsboksen til v for å inkludere første side av den overførte originalen i transaksjonsrapporten.
- Selv om [Skriv Ut Originalbilde]-avkrysningsboksen er satt til v, kan ikke originalen skrives ut hvis nummeret slås med høyttaleren, ved manuell overføring, direkteoverføring, avspørringsmottak eller overføring med F-kode.

## **5 Trykk på [Start]-tasten for å starte skanning av originalen.**

- Hvis du la originalene inn i dokumentmaterskuffen, blir alle sidene skannet.
- Du hører en pipelyd som indikerer at skanningen og overføringen er ferdig.
- Når du plasserer originalen på dokumentglasset, skanner du én og én side av gangen.
- Når skanningen blir ferdig, plasser neste original og trykk på [Start]-tasten. Gjenta til alle sidene har blitt skannet, og trykk så på [Les-Slutt]-tasten.

Du hører en pipelyd som indikerer at overføringen er ferdig.

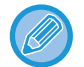

Du kan trykke på [Forhåndsvis]-tasten for å kontrollere en forhåndsvisning av bildet før en faks sendes. For mer informasjon, se ["KONTROLL AV BILDET SOM SKAL OVERFØRES \(side 5-31\)"](#page-472-0). Innstillingene for denne funksjonen kan imidlertid ikke endres i forhåndsvisningsskjermen.

#### **Originalbilde på transaksjonsrapport**

Når [Skriv Ut Originalbilde] er aktivert, skrives den første siden av den overførte originalen ut på samme ark som transaksjonsrapporten. Originalbildet minskes, slik a det passer på arket. Hvis den vertikale skannelengden (X-retningen) til originalen er lenger enn 432 mm (17-1/64"), delen som er over 432 mm (17-1/64") kan skjæres av.

# **FUNKSJONER FOR AVSPØRRINGSMINNE**

Dette avsnittet forklarer hvordan man angir destinasjoner fra det første skjermbildet i normal modus. [ENKEL MODUS \(side 5-6\)](#page-447-0)

## **SENDE EN FAKS NÅR EN ANNEN MASKIN GJØR EN AVSPØRRING AV MASKINEN DIN (AVSPØRRINGSMINNE)**

Å sende et dokument som har blitt skannet til minnet mens en annen maskin avspurte maskinen din kalles "Avspørringsminne". Før avspørringen må dokumentet som skal fakses til den andre maskinen skannes til avspørringsminneboksen.

[SKANNE ET DOKUMENT TIL AVSPØRRINGSMINNE \(side 5-91\)](#page-532-0)

Denne funksjonen kan bare brukes når den andre maskinen er Super G3- eller G3-kompatibel og har en avspørringsfunksjon.

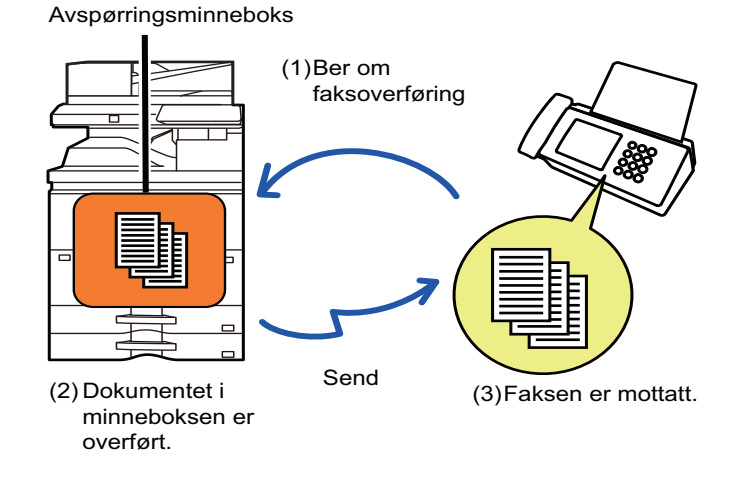

# **BEGRENSNING AV AVSPØRRINGSTILGANG(INNSTILLING FOR AVSPØRRINGSSIKKERHET)**

Nedenfor forklares "Innstilling For Avspørringssikkerhet", en funksjon som begrenser i hvilken grad andre maskinen kan bruke avspørringsminnet.

Når en maskin ber om en faksoverføring, kan du bare la maskinen bruke avspørringsminnet hvis det programmerte avsenderfaksnummeret stemmer overens med et av faksnumrene som er lagret i denne maskinen som et kodenummer for avspørring. Denne funksjonen kalles "Innstilling For Avspørringssikkerhet".

For å bruke denne funksjonen må du først lagre kodenumre for avspørring (avsenderfaksnumrene som er programmert i den andre maskinen) i maskinens innstillingsmodus og deretter aktivere Innstilling for avspørringssikkerhet.

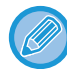

innstilling for avspørringssikkerhet kan angis for opptil 10 andre maskiner.

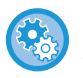

#### **Slik angir du avspørringssikkerhet:**

I "Innstillinger (administrator)" velger du [Systeminnstillinger] → [Innstill. For Bildesending] → [Faks Innstillinger] → [Sikkerhet Ved Faksavspørring] → [Innstilling av fakspolling-sikkerhet], [Tilføy Ny], [Passkode-nummertasteliste]. Merk at disse innstillingene ikke gjelder for F-kodet avspørringsminne.

# <span id="page-532-0"></span>**SKANNE ET DOKUMENT TIL AVSPØRRINGSMINNE**

Følg disse trinnene for å skanne et dokument inn i minneboksen for avspørringsoverføring (fellesboks).

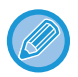

Hvis det ligger et annet dokument i minneboksen (fellesboks), vil det sist skannede dokumentet bli lagt til i det eksisterende dokumentet. I så fall vil antallet avspørringer bli antallet som er angitt for det sist skannede dokumentet.

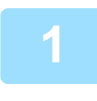

### **1 Plasser originalen.**

Plasser originalen i skuffen for dokumentmating på den automatiske dokumentmateren, eller på dokumentglasset. [AUTOMATISK DOKUMENTMATER \(side 1-39\)](#page-41-0) [DOKUMENTGLASS \(side 1-44\)](#page-46-0)

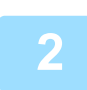

**2 Velg innstillinger for originalen som skal sendes og andre funksjoner.**

Du kan ikke angi Program, Tidsinnstilling, Transaksjonsrapport, Avspørring og Dokumentarkivering.

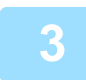

**3 Trykk på [Andre]-tasten, etterfulgt av [Minneboks]-tasten.**

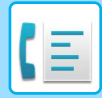

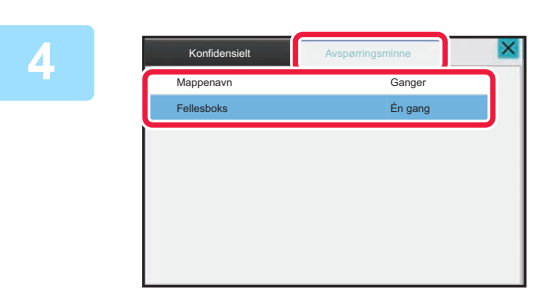

**4 Trykk på [Avspørringsminne]-fanen.**

**5 Trykk på [Fellesboks]-tasten for mappelisten.**

**6 Trykk på [Endre antall ganger] på handlingspanelet.**

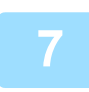

### **7 Trykk på [Én gang]- eller [Ubegrenset]-tasten for å angi antall ganger.**

Hvis du vil sende originalen flere ganger, trykk på [Ubegrenset]-tasten. Etter at innstillingene er fullført, trykk på  $\overline{\text{ok}}$  og  $\overline{\text{X}}$ .

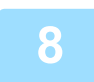

### **8 Trykk på [Start]-tasten for å starte skanning av originalen.**

- En forhåndsvisning av bildet vil vises på berøringspanelet når originalen har blitt skannet.
- Hvis du la originalene inn i dokumentmaterskuffen, blir alle sidene skannet.
- Når du plasserer originalen på dokumentglasset, skanner du én og én side av gangen. Når skanningen blir ferdig, plasser neste original og trykk på [Start]-tasten. Gjenta prosedyren helt til alle sidene har blitt skannet, og trykk så på [Les-Slutt]-tasten.

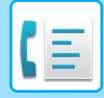

# **KONTROLLERE DOKUMENTET I FELLESBOKSEN**

Du kan kontrollere dokumentet som er lagret i maskinens minneboks (fellesboks) for minneavspørring.

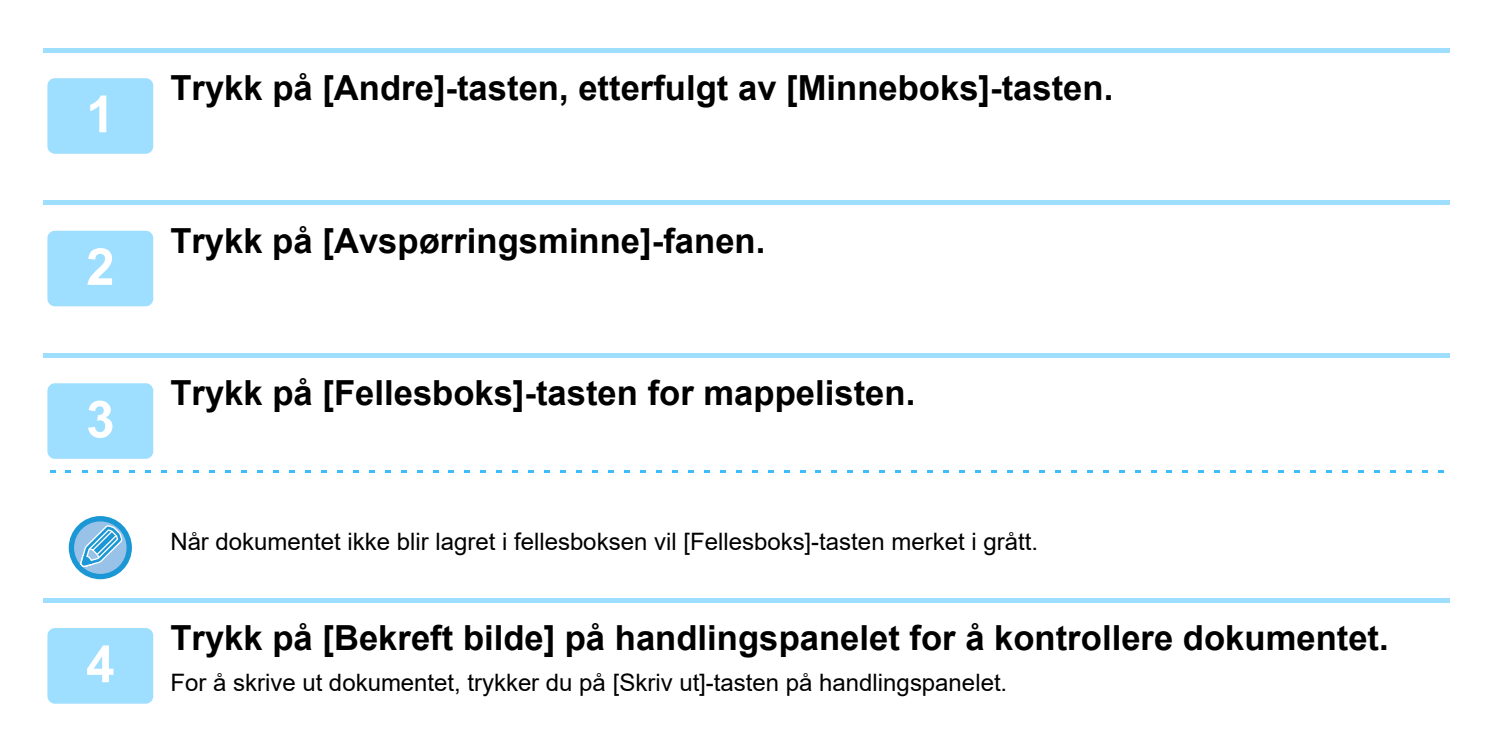

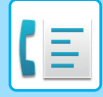

# **SLETTE ET DOKUMENT I FELLESBOKSEN**

Slett dokumentene fra minneboksen (fellesboks) når de ikke lenger trengs.

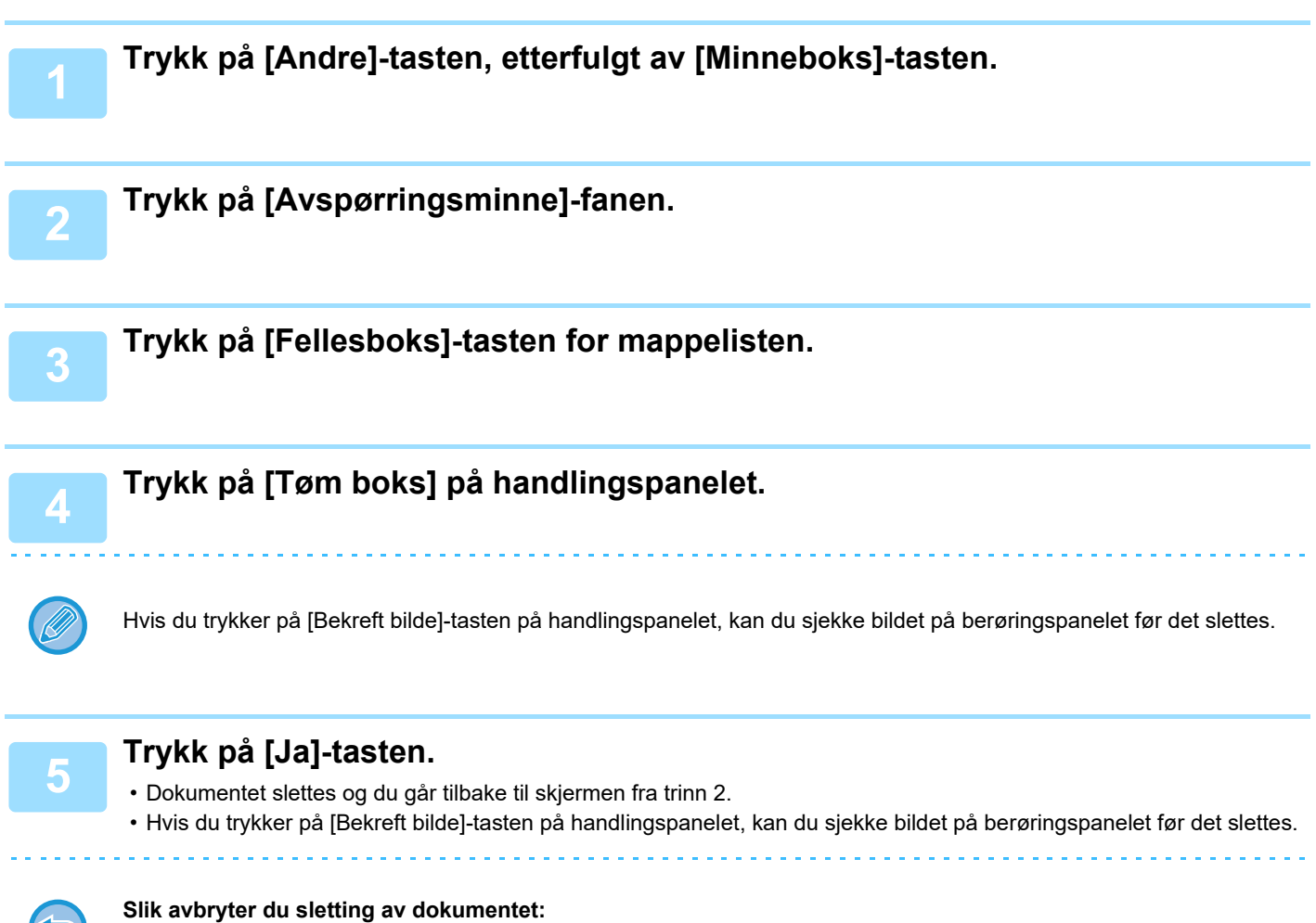

Trykk på [Nei]-tasten.

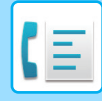

# <span id="page-536-0"></span>**UTFØRE F-KODEKOMMUNIKASJON**

# **F-KODEKOMMUNIKASJON**

Dette avsnittet forklarer hvordan man angir destinasjoner fra det første skjermbildet i normal modus. [ENKEL MODUS \(side 5-6\)](#page-447-0)

# **F-KODEKOMMUNIKASJON**

Denne funksjonen sørger for at maskinen kan kommunisere med andre maskiner som også støtter F-kode. Det gjør det mulig å utveksle konfidensielle dokumenter (konfidensiell kommunikasjon), henting (avspørring) og distribuering (avspørringsminne) av informasjon, distribuering av informasjon til flere destinasjoner (stegvis videresending) med andre maskiner som støtter F-kodekommunikasjon. Det angis en F-kode\* for hver kommunikasjon slik at man oppnår et høyere sikkerhetsnivå.

\* F-kode er en kommunikasjonsfunksjon som er basert på ITU-Ts G3-standard

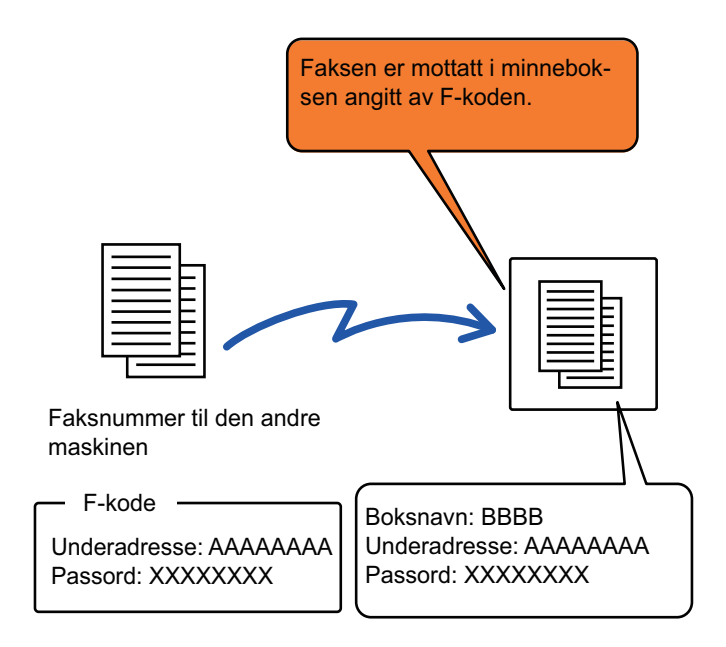

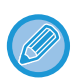

ITU-T er en FN-organisasjon som arbeider med å etablere kommunikasjonsstandarder. Det er en avdeling av Den internasjonale telekommunikasjonsunionen (ITU), som koordinerer globale telekommunikasjonsnettverk og -tjenester.

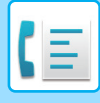

## **Slik fungerer F-koder**

En faks som sendes med en F-kode mottas i minneboksen for F-kodekommunikasjon i mottaksmaskinen som er angitt av F-koden (deladresse og kode). Hvis F-koden som blir sendt fra overføringsmaskinen ikke passer til F-koden angitt av mottaksmaskinen, vil den ikke mottas.

Produkter fra andre produsenter bruker kan hende andre uttrykk for "deladresse" og "kode". Hvis du trenger å kontakte operatøren av en annen maskin i forbindelse med saker knyttet til deladresser og koder, bør du benytte termene som brukes av ITU-T. Disse står oppgitt i tabellen nedenfor.

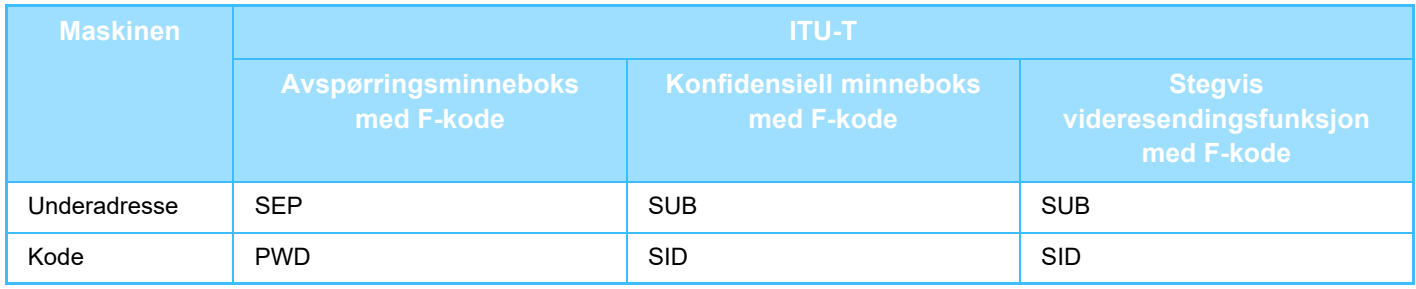

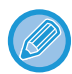

En F-kode består av en deladresse og kode og kan ikke være på mer enn 20 sifre.

## **OPPRETTE MINNEBOKSER I MASKINEN FOR F-KODEKOMMUNIKASJON**

Før F-kodekommunikasjonsfunksjonen kan brukes, må spesielle minnebokser opprettes i "Innstillinger".

Gi hver minneboks en navn og en F-kode (deladresse og kode), og lagre dem.

Når du har opprettet en minneboks, må du informere den andre parten om minneboksens deladresse og kode for F-kodekommunikasjon.

Elementene som skal konfigureres i minneboksen, er som følger:

- Navn på minneboks
- Underadresse
- Kode
- Mottaker (kun for F-kodet stegvis kringkastingsoverføring)
- Utskriftskode (kun for F-kodet konfidensielt mottak)

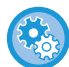

**Slik oppretter du minnebokser med F-kode:**

Opprett i "Innstillinger" – [Systeminnstillinger] → [Bildesendingsinnstillinger] → [Faksinnstillinger] → [F-kodet minneboks].

For at du skal kunne bruke følgende F-kodekommunikasjonsfunksjoner, må du ha opprettet minnebokser for F-kode på maskinen.

- Konfidensielt mottak med F-kode
- Avspørringsminne med F-kode
- Stegvis videresendingsfunksjon med F-kode

For at du skal kunne bruke følgende F-kodekommunikasjonsfunksjoner, må den andre maskinen ha opprettet minnebokser for F-koden.

- F-kode konfidensiell overføring
- Avspørringsmottak med F-kode
- Stegvis forespørselsoverføring med F-kode

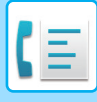

# **F-KODE OPPRINGING**

Når du utfører en F-kodet operasjon kan F-koden (underadresse og passkode) legges til faksnummeret som ringes. Kontroller F-koden (underadressen og passkoden) lagret i minneboksen i den andre maskinen før du utfører en F-kodet overføring. Det er praktisk å lagre en F-kode (underadresse og passkode) sammen med faksnummeret i en berøringstast eller en gruppetast.

For at du skal kunne bruke følgende F-kodekommunikasjonsfunksjoner, må maskinen din ringe den andre maskinen.

- F-kode konfidensiell overføring
- Avspørringsmottak med F-kode
- Stegvis forespørselsoverføring med F-kode

For at du skal kunne bruke følgende F-kodekommunikasjonsfunksjoner, må den andre maskinen ringe din maskin.

- Konfidensielt mottak med F-kode • Avspørringsminne med F-kode
- Stegvis videresendingsfunksjon med F-kode

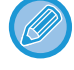

Hvis destinasjonsmaskinen ikke har en passkode konfigurert i F-koden, må du ikke angi en passkode når du ringer den maskinen.

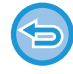

Kommunikasjonen som bruker F-kode (underadresse og passkode) er ikke tilgjengelige når du ringer med en høytaler eller manuell overføring.

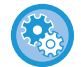

**For å lagre og redigere berøringstaster eller gruppetaster:** Velg [Adressebok] i "Innstillinger".

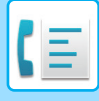

# **F-KODET KONFIDENSIELL OVERFØRING**

Ved å sende en faks til en F-kodet minneboks (konfidensiell) lagret i mottaksmaskinen (din eller den andre maskinen), kan senderen angi overføringen spesielt til brukeren av boksen.

Dette er praktisk for å sende sensitive dokumenter som du ikke ønsker at andre enn mottaker skal se, eller når du mottakerens maskin er delt mellom flere avdelinger.

En PIN kode må skrives inn for å skrive ut de konfidensielle faksene.

[KONTROLLERE FAKSER MOTTATT GJENNOM KONFIDENSIELT MOTTAK MED F-KODE \(side 5-100\)](#page-541-0)

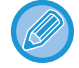

F-koden (underadressen og passkoden) til minneboksen burde bli bekreftet av avsenderen og mottakeren før faksen sendes.

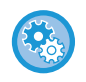

#### **Slik oppretter du minnebokser med F-kode:**

Opprett i "Innstillinger (administrator)" – [Systeminnstillinger] → [Bildesendingsinnstillinger] → [Faksinnstillinger] → [F-kodet minneboks].

# **KONFIDENSIELL OVERFØRING MED F-KODER**

Send en faks til faksdestinasjonsnummeret etter å ha lagt til F-koden (underadresse og passkode).

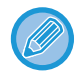

Hvis nødvendig kan den konfidensielle overføringen med F-kode bli brukt i kombinasjon med en kringkastingsoverføring eller tidsoverføring. Det er praktisk å lagre denne funksjonen i et program.

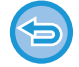

Konfidensiell overføring med F-kode kan ikke registreres som et "Favoritt"-element.

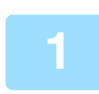

#### **1 Plasser originalen.**

Plasser originalen i skuffen for dokumentmating på den automatiske dokumentmateren, eller på dokumentglasset. [AUTOMATISK DOKUMENTMATER \(side 1-39\)](#page-41-0) [DOKUMENTGLASS \(side 1-44\)](#page-46-0)

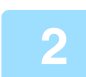

### **2 Spesifiser destinasjonen.**

- **(1) Trykk på [Direktevalg]-tasten.**
- **(2) Angi destinasjonens linjenummer med talltastene.**
- **(3) Trykk på [Deladresse]-tasten.** Symbolet "/" angis.
- **(4) Angi underadressen med talltastene.**
- **(5) Trykk på [Kode]-tasten.**

Symbolet "/" angis.

**(6) Angi passkoden med talltastene.**

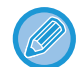

- Hvis deladressen og koden allerede er registrert, kan du velge en berøringstast også.
- Hvis koden ikke er tatt med for minneboksen til destinasjonsmaskinen, kan du hoppe over trinn (4) og /5)
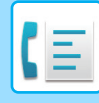

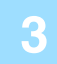

## **3 Trykk på [Start]-tasten.**

- Skanning av originalen starter.
- Hvis du la originalene inn i dokumentmaterskuffen, blir alle sidene skannet.
	- Du hører en pipelyd som indikerer at skanningen og overføringen er ferdig.
- Når du plasserer originalen på dokumentglasset, skanner du én og én side av gangen. Når skanningen blir ferdig, plasser neste original og trykk på [Start]-tasten. Gjenta til alle sidene har blitt skannet, og trykk så på [Les-Slutt]-tasten.

Du hører en pipelyd som indikerer at overføringen er ferdig.

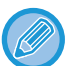

Du kan trykke på [Forhåndsvis]-tasten for å kontrollere en forhåndsvisning av bildet før en faks sendes. For mer informasjon, se ["KONTROLL AV BILDET SOM SKAL OVERFØRES \(side 5-31\)"](#page-472-0). Innstillingene for denne funksjonen kan imidlertid ikke endres i forhåndsvisningsskjermen.

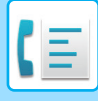

## **KONTROLLERE FAKSER MOTTATT GJENNOM KONFIDENSIELT MOTTAK MED F-KODE**

Når en konfidensiell faks med F-kode mottas, lagres den i minneboksen beskyttet med F-koden. For å kontrollere mottatte fakser, skriv inn PIN-koden.

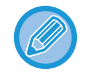

- Konfidensielle fakser gis automatisk prioritet i utskriftskøen.
- Faksen slettes automatisk fra minnet etter at den er skrevet ut.

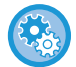

**Slik skriver du ut en transaksjonsrapport automatisk når du mottar en konfidensiell faks med F-kode:** I "Innstillinger" velger du [Systeminnstillinger] → [Bildesendingsinnstillinger] → [Faksinnstillinger] → [Standardinnstillinger] → [Velg innstilling for utskrift av transaksjonsrapport] → [Konfidensielt mottak].

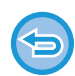

#### **Hvis du glemmer PIN koden:**

Det er ikke mulig å bruke maskinen for å kontrollere en angitt PIN kode. Det er viktig at du ikke glemmer PIN koden. Hvis du glemmer den eller vil sjekke PIN koden, kan du ta kontakt med en forhandler eller nærmeste autorisert servicerepresentant.

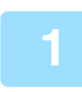

### **1 Maskinen ringer, og faksen mottas**

Et lydsignal høres når mottaket slutter.

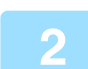

**2 Trykk på [Andre]-tasten, etterfulgt av [Minneboks]-tasten.**

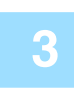

### **3 Fra [Konfidensielt]-fanen.**

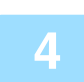

### **4 Trykk på tasten til minneboksen med den konfidensielle faksen**

" ">> vises på tastene i minneboksene som har mottatt fakser. Tastene i minneboksene som ikke har mottatt fakser, er grå og deaktivert.

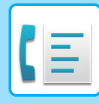

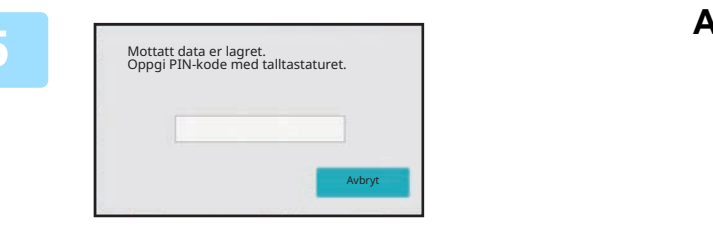

### **5 Angi PIN koden med talltastene**

Pass på at du taster inn riktig PIN kode. Hvis du taster feil, vil du få en feilmelding og inntastingsskjermbildet åpnes på nytt. Du kan trykke på [Avbryt]-tasten for å gå tilbake til trinn 4.

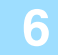

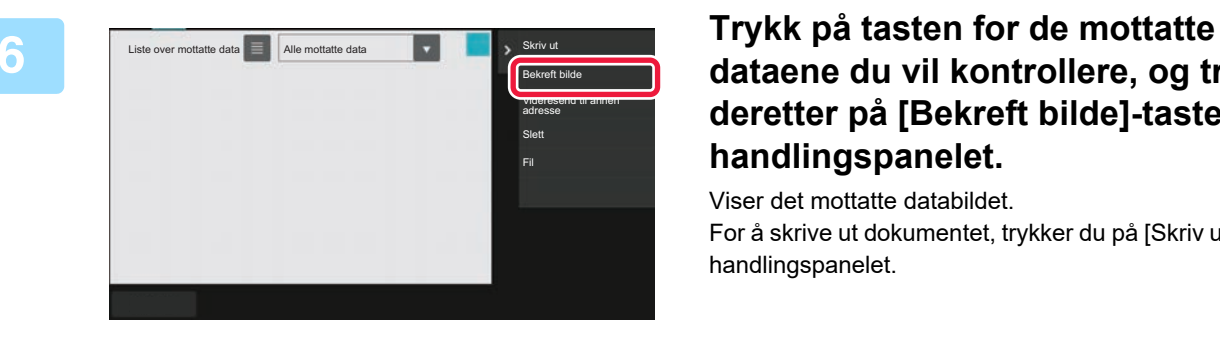

## **dataene du vil kontrollere, og trykk deretter på [Bekreft bilde]-tasten på handlingspanelet.**

Viser det mottatte databildet. For å skrive ut dokumentet, trykker du på [Skriv ut]-tasten på handlingspanelet.

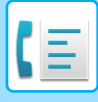

# **AVSPØRRINGSMOTTAK MED F-KODER**

Denne funksjonen gjør det mulig for maskinen din å ringe en annen maskin for å starte mottak av en faks som er lagret i den F-kodete minneboksen (avspørringsminne) i den andre maskinen. Under avspørringsoperasjonen, må maskinen din angi den spesifikke F-koden (underadresse og passkode) som er konfigurert i den andre maskinen. Ellers vil ikke avspørringen finne sted.

Overføringsforespørselen (avspørring) ved bruk av en F-kode.

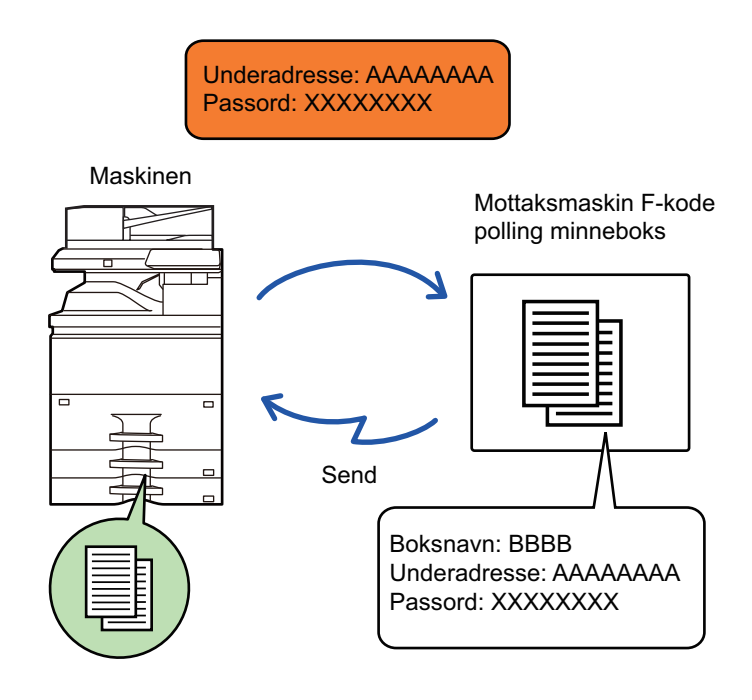

- Kontroller F-koden (underadressen og passkoden) i minneboksen i den andre maskinen før du utfører en F-kodet avspørringsoverføring.
- Det er mottaksmaskinen som tar på seg telefonkostnadene for overføringen.
- Hvis nødvendig kan avspørringsoverføringen med F-kode bli brukt i kombinasjon med en kringkastingsoverføring eller tidsoverføring. Kun et avspørringsmottak med tidsinnstillingen kan bli lagret på en angitt tidspunkt.
- Avspørring av flere maskiner (serieavspørring) er ikke mulig.
- Forsikre deg om at ingen originaler er i maskien når du bruker F-kode for funksjonen for avspørringsmottak.
- Avspørringsmottaket som bruker F-kode, kan ikke bli registrert som et "Favoritt"-element.

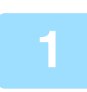

### **1 Trykk på [Andre]-tasten, etterfulgt av [Avspørring]-tasten.**

Et hakemerke vises på ikonet. Når innstillingene er fullført, trykker du på [Tilbake]-tasten.

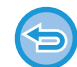

### **Slik avbryter du innstillinger for avspørring:**

Trykk på [Avspørring]-tasten for å fjerne avkrysningen.

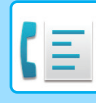

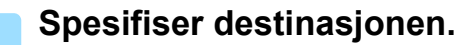

- **(1) Angi destinasjonens linjenummer med talltastene.**
- **(2) Trykk på [Deladresse]-tasten.** Symbolet "/" angis.
- **(3) Angi underadressen med talltastene.**
- **(4) Trykk på [Kode]-tasten.** Symbolet "/" angis.
- **(5) Angi passkoden med talltastene.**
- Hvis deladressen og koden allerede er registrert, kan du velge en berøringstast også.
- Hvis koden ikke er tatt med for minneboksen til destinasjonsmaskinen, kan du hoppe over trinn (4) og /5)

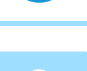

### **3 Trykk på [Start]-tasten.**

Maskinen din vil ringe den andre maskinen for å starte mottaket av faksen.

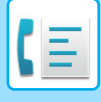

## **SKANNE ET DOKUMENT TIL MINNEBOKSEN FOR F-KODET AVSPØRRINGSOVERFØRING**

Når maskinen din mottar en overføringsforespørsel fra en annen maskin, vil denne fuksjonen sende en faks lagret i F-kode minneboksen (avspørringsminne) fra din maskin til den maskinen. Den andre maskinen må angi den spesifikke F-koden (underadresse og passkode) som er konfigurert i din maskinen. Ellers vil ikke overføringen finne sted. En original som skal sendes til en annen maskin med F-kodeavspørrings-kommunikasjon må bli skannet på forhånd til den F-kodete minneboksen (avspørringsminne) i maskinen din.

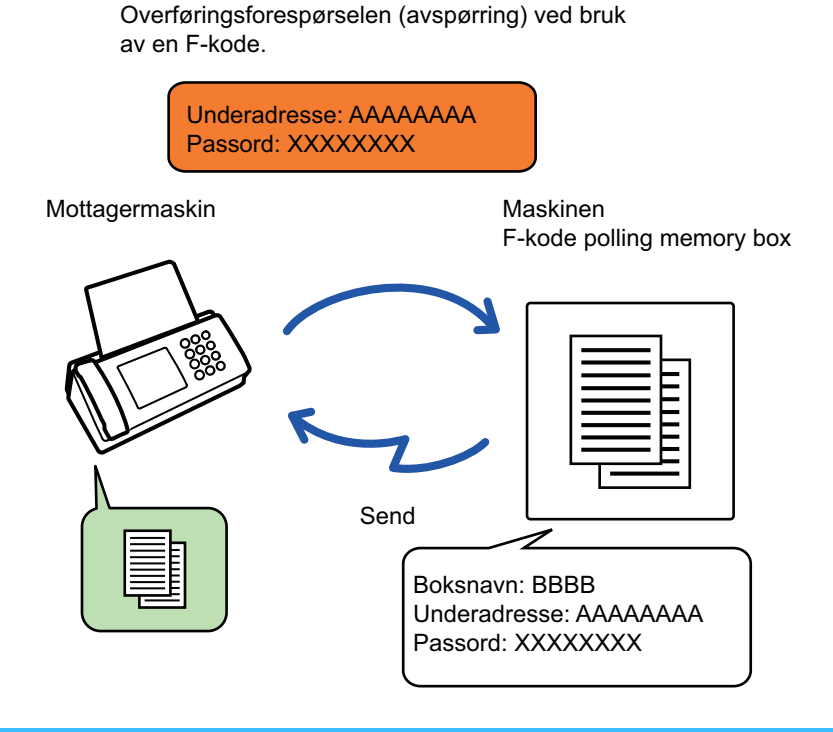

- Hvis andre dokumenter allerede har blitt lagret i minneboksen, vil dokumentet legges sammen med de tidligere lagrede dokumentene.
- Fabrikkstandarden er at dokumenter som sendes til den andre maskinen automatisk blir slettet.

```
Slik oppretter du minnebokser med F-kode:
Opprett i "Innstillinger (administrator)" – [Systeminnstillinger] → [Bildesendingsinnstillinger] → [Faksinnstillinger] → [F-kodet 
minneboks].
```
**1 Plasser originalen.** Plasser originalen i skuffen for dokumentmating på den automatiske dokumentmateren, eller på dokumentglasset. [AUTOMATISK DOKUMENTMATER \(side 1-39\)](#page-41-0) [DOKUMENTGLASS \(side 1-44\)](#page-46-0)

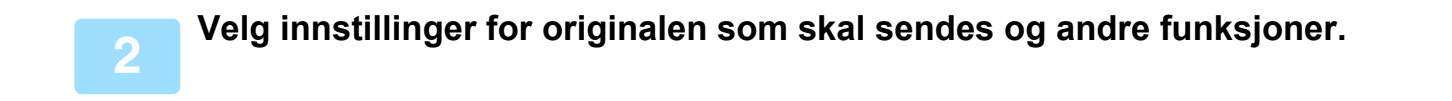

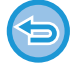

Du kan ikke angi Program, Tidsinnstilling, Transaksjonsrapport, Avspørring og Dokumentarkivering.

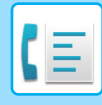

**3 Trykk på [Andre]-tasten, etterfulgt av [Minneboks]-tasten.**

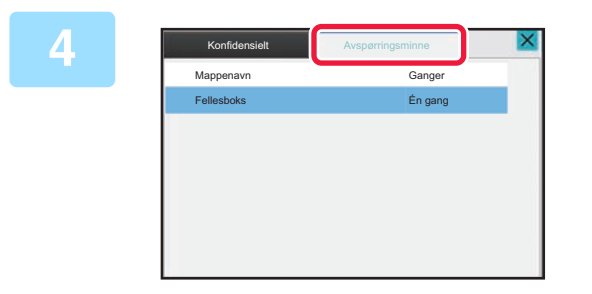

**4 Trykk på [Avspørringsminne]-fanen.**

**5 Trykk på mappen til avspørringsminneboksen med F-kode**

### **6 Trykk på [Endre antall ganger] på handlingspanelet, og angi avspørringstidspunktet.**

Hvis du vil slette originalen etter overføring, trykk på [Én gang]-tasten. Hvis du vil sende originalen flere ganger, trykk på [Ubegrenset]-tasten. Endre innstillingene etter behov.

Når innstillingene er fullført, trykker du på <sup>OK</sup>, X og [Tilbake]-tasten.

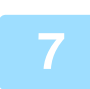

### **7 Trykk på [Start]-tasten.**

Skanning av originalen starter.

- Hvis du la originalene inn i dokumentmaterskuffen, blir alle sidene skannet.
- Når du plasserer originalen på dokumentglasset, skanner du én og én side av gangen.
- Når skanningen blir ferdig, plasser neste original og trykk på [Start]-tasten. Gjenta til alle sidene har blitt skannet, og trykk så på [Les-Slutt]-tasten.

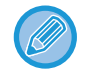

Du kan trykke på [Forhåndsvis]-tasten for å kontrollere en forhåndsvisning av bildet før en faks sendes. For mer informasjon, se ["KONTROLL AV BILDET SOM SKAL OVERFØRES \(side 5-31\)"](#page-472-0). Innstillingene for denne funksjonen kan imidlertid ikke endres i forhåndsvisningsskjermen.

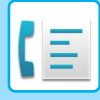

## **KONTROLLERE DOKUMENTET I MINNEAVSPØRRINGSBOKSEN MED F-KODE**

Du kan sjekke dokumentet som er lagret i minneboksen med F-kode.

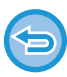

Et dokument lagret i minneboksen kan ikke skrives ut mens dokumentet overføres. Fabrikkstandarden er at dokumenter som sendes til den andre maskinen automatisk blir slettet.

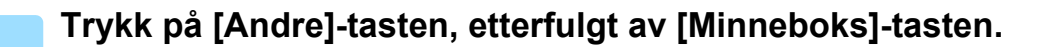

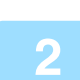

**2 Trykk på [Avspørringsminne]-fanen.**

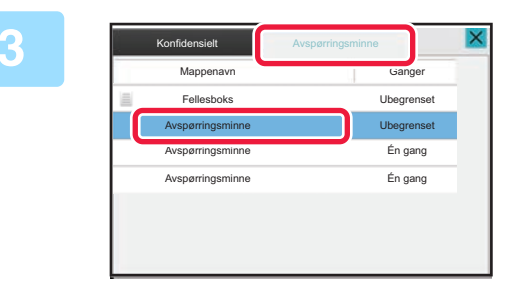

**3 Trykk på mappen til avspørringsminneboksen med F-kode**

## **4 Trykk på [Bekreft bilde] på handlingspanelet.**

Trykk på [Skriv ut]-tasten for å skrive ut dokumentet.

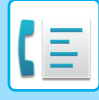

## **SLETTE ET DOKUMENT LAGRET FOR F-KODET AVSPØRRINGSOVERFØRING**

Slett dokumentet som er lagret i minneavspørringsboksen med F-kode for å kunne lagre et nytt dokument.

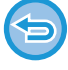

Du kan ikke slette originaler fra minneboksen mens det pågår kommunikasjon.

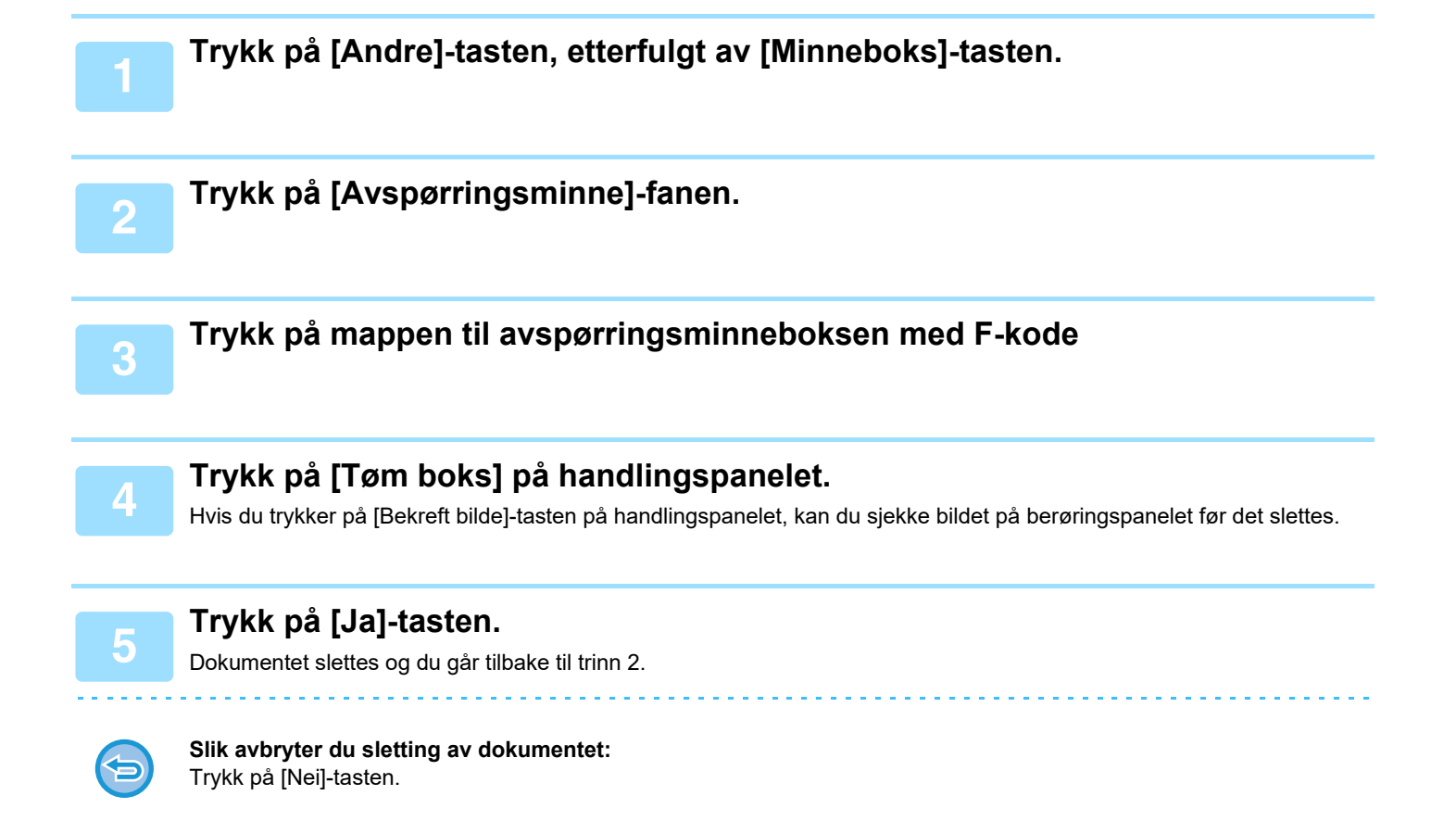

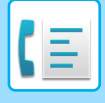

## **STEGVIS FORESPØRSELSOVERFØRING MED F-KODER**

Denne funksjonen sender en faks til en F-kodet stegvis kringkastingsminneboks i en annen maskin og at maskinen har stegvis fakset til flere destinasjonsmaksiner.

Når desitnasjonsmaskinen er langt unna din maskin, sender du faksen til en stegvismaskin som er nærmere destinasjonsmaskinen som kan hjelpe å kutte telefonkostnadene. En stegvis forespørselsoverføringer kan brukes i kombinasjon med tidsoverføringsfunksjoner for å redusere kosnadene enda mer.

> Faksene blir overført i rekkefølge til mottakermaskinen slik de er registrert i den stegvis kringkastingsminneboksen med F-kode.

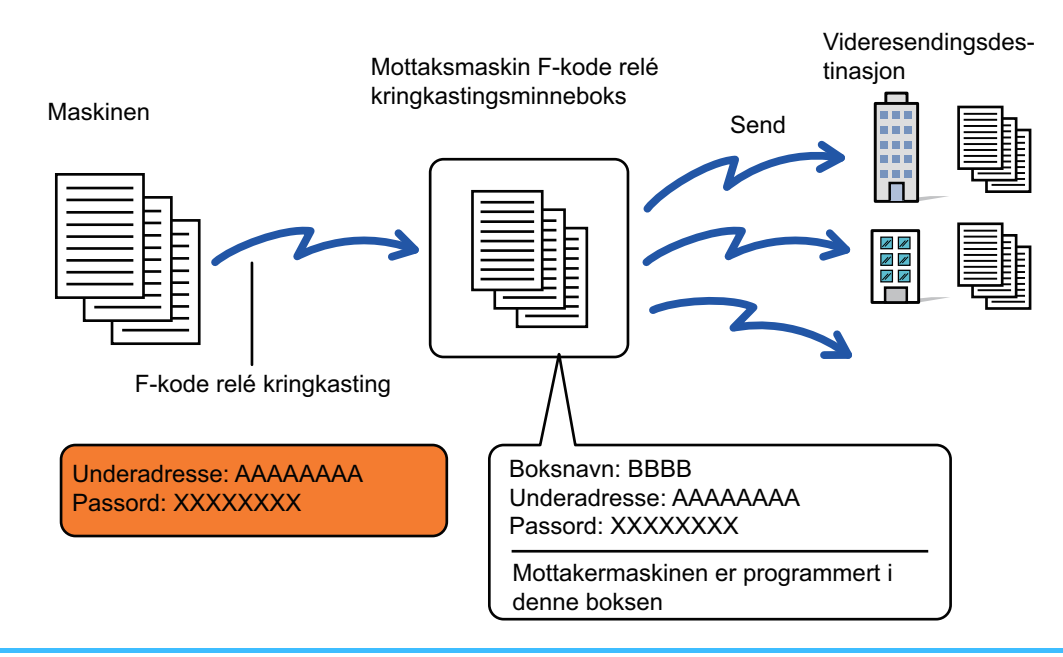

- F-koden (underadressen og passkoden) og destinasjonen i den stegvise kringkastingsminneboksen med F-kode i mottakermaskinen bør bekreftes av mottakeren på forhånd.
- Før du bruker denne funksjonen, still inn destinasjonsmaskinen i den stegvise kringkastingsminneboksen med F-kode i stegvis-maskinen.
- Det er ikke nødvendig for destinasjonsmaskinen å støtte F-kodet kommunikasjon.
- Maskinen din (maskinen som forespør stegvis kringkastingsoverføring) betaler kun for overføringen av faksen til stegvis-maskinen. Stegvis-maskinen betaler kostnadene for å sende faksene til hver av destinasjonsmaskinene.
- Hvis nødvendig kan denne funksjonen bli brukt i kombinasjon med en kringkastingsoverføring eller tidsoverføring. Det er praktisk å lagre denne funksjonen i et program.

Når fakser som er videresendt ved hjelp av denne funksjonen blir skrevet ut på videresendingsdestinasjonen, kan ikke mottaksdatoen og -klokkeslettet skrives ut på faksene. ("Mottaksdato/-klokkeslett ved utskrift" er deaktivert.)

#### **Slik oppretter du minnebokser med F-kode:**

Opprett i "Innstillinger (administrator)" – [Systeminnstillinger] → [Bildesendingsinnstillinger] → [Faksinnstillinger] → [F-kodet minneboks].

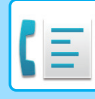

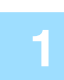

### **<sup>1</sup> Plasser originalen.**

Plasser originalen i skuffen for dokumentmating på den automatiske dokumentmateren, eller på dokumentglasset. [AUTOMATISK DOKUMENTMATER \(side 1-39\)](#page-41-0) [DOKUMENTGLASS \(side 1-44\)](#page-46-0)

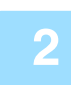

### **<sup>2</sup> Spesifiser destinasjonen.**

• ANGI FT DESTINASJONSNUMMER MED TALLTASTENE (side 5-13)

- [HENTE OPP EN DESTINASJON FRA EN ADRESSEBOK \(side 5-14\)](#page-455-0)
- [BRUKE ET SØKENUMMER FOR Å HENTE EN DESTINASJON \(side 5-17\)](#page-458-0)
- [HENTE EN DESTINASJON FRA EN GLOBAL ADRESSEBOK \(side 5-18\)](#page-459-0)
- [HENTE EN DESTINASJON FRA EN MOBILADRESSEBOK \(side 5-20\)](#page-461-0)
- [BRUKE EN OVERFØRINGSLOGG FOR Å SENDE IGJEN \(side 5-22\)](#page-463-0)

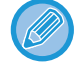

Hvis underadressen eller passkoden er lagret i en berøringstast, er det ikke nødvendig å gjennomføre trinn tre til seks. Gå til trinn 7.

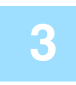

**<sup>3</sup> Trykk på [Deladresse]-tasten.**

Angi "/".

### **<sup>4</sup> Angi underadressen med talltastene.**

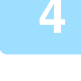

**<sup>5</sup> Trykk på [Kode]-tasten.**

Angi "/".

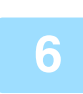

# **<sup>6</sup> Angi passkoden med talltastene.**

Dersom passkoden er utelatt i minneboksen for destinasjonsmaskinen, er det ikke nødvendig å gjennomføre trinn fem og seks.

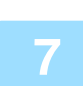

### **<sup>7</sup> Trykk på [Start]-tasten.**

Skanningen starter.

- Hvis du la originalene inn i dokumentmaterskuffen, blir alle sidene skannet.
- Du hører en pipelyd som indikerer at skanningen og overføringen er ferdig.
- Når du plasserer originalen på dokumentglasset, skanner du én og én side av gangen.
- Når skanningen blir ferdig, plasser neste original og trykk på [Start]-tasten. Gjenta til alle sidene har blitt skannet, og trykk så på [Les-Slutt]-tasten.
- Du hører en pipelyd som indikerer at skanningen og overføringen er ferdig.
- Når stegvis-maskinen mottar en faks, vil den automatisk videresende faksen til destinasjonsmaskinen angitt i minneboksen.

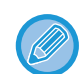

Når du bruker den automatiske dokumentmateren for å skanne en original kan du trykke på [Forhåndsvis]-tasten for å se en forhåndsvisning av bildet før du sender faksen. For mer informasjon, se ["KONTROLL AV BILDET SOM SKAL](#page-472-0)  [OVERFØRES \(side 5-31\)](#page-472-0)

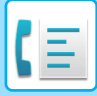

## **STEGVIS KRINGKASTINGSOVERFØRING MED F-KODE**

Når maskinen mottar en F-kodet stegvis forespørselsoverføring, vil den mottatte faksen lagres i en F-kodet stegvis kringkastingsminneboks i maskinen din.

Maskinen din vil deretter videresende faksen til hver destinasjonsmaskin angitt i minneboksen. Overføringen til destinasjonsmaskinen gjøres automatisk.

> Faksene blir overført i rekkefølge til mottakermaskinen slik de er registrert i den stegvis kringkastingsminneboksen med F-kode.

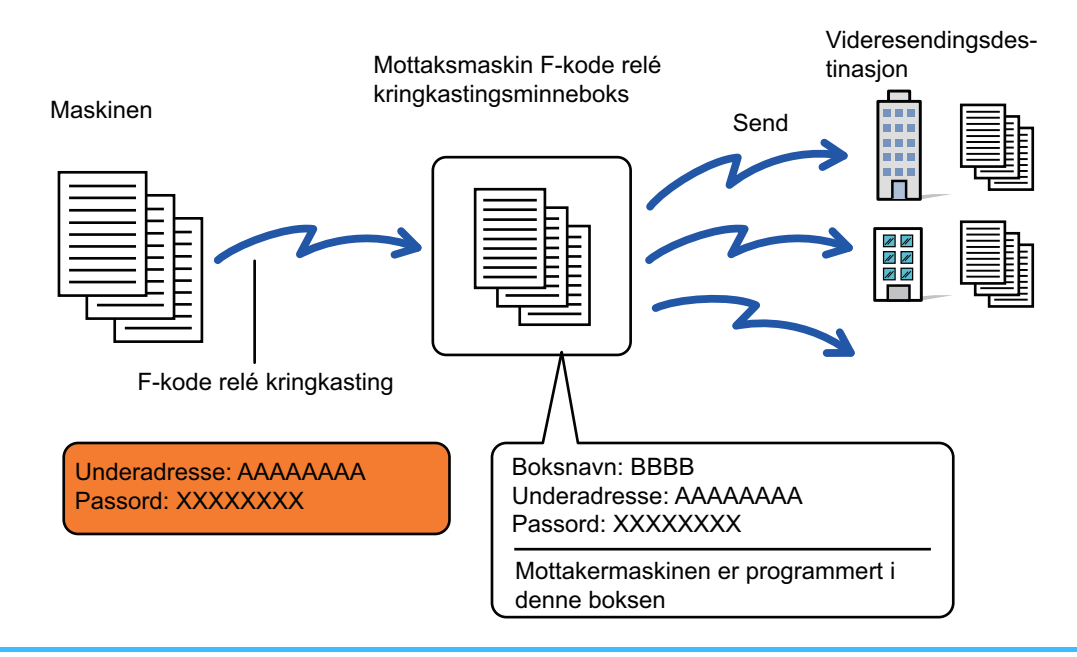

- Før du utfører operasjonen, informer de som har sendt forespørselen som du vil kommunisere med, med en F-kodet stegvis forespørselsoverføring, om underadressen og passkoden til den F-kodete stegvise kringkastingsminneboksen i maskinen din.
- Angi destinasjonsmaskinene i den F-kodete stegvise kringkastingsminneboksen når du oppretter boksen i maskinen din. [OPPRETTE MINNEBOKSER I MASKINEN FOR F-KODEKOMMUNIKASJON \(side 5-96\)](#page-537-0)
- Det er ikke nødvendig for destinasjonsmaskinen å støtte F-kodet kommunikasjon.
- Maskinen som forespør stegvis kringkastingsoverføring betaler kun for overføringen av faksen til maskinen din (stegvis-maskinen). Maskinenn din betaler kostnadene for å sende faksene til hver av destinasjonsmaskinene.
- Hvis både direkte SMTP og andre sendemetoder er lagt til som videresendingsdestinasjoner, vil ikke overføringen finne sted.

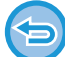

Når fakser som er videresendt ved hjelp av denne funksjonen blir skrevet ut på videresendingsdestinasjonen, kan ikke mottaksdatoen og -klokkeslettet skrives ut på faksene. ("Mottar dato & tids-utskrift" er deaktivert.)

# <span id="page-552-0"></span>**BRUKE EN EKSTERN TELEFON**

# **KOBLE TIL EN EKSTERN TELEFON**

# **KOBLE TIL EN EKSTERN TELEFON**

Du kan koble en eksisterende telefonlinje til maskinen.

Telefonen kan brukes for samtaler og for å starte faksmottak på maskinen. Koble til den eksterne telefonen som vist nedenfor. Etter å ha koblet til den eksterne telefonen, konfigurerer du "Innstilling Av Ekstern Telefon" i innstillingsmodus (administrator).

Sett den ene enden av telefonledningen inn i kontakten for den eksterne telefonen på maskinen som vist, inntil den klikker på plass, og sett den andre enden i telefonstøpselet i veggen, til den klikker på plass.

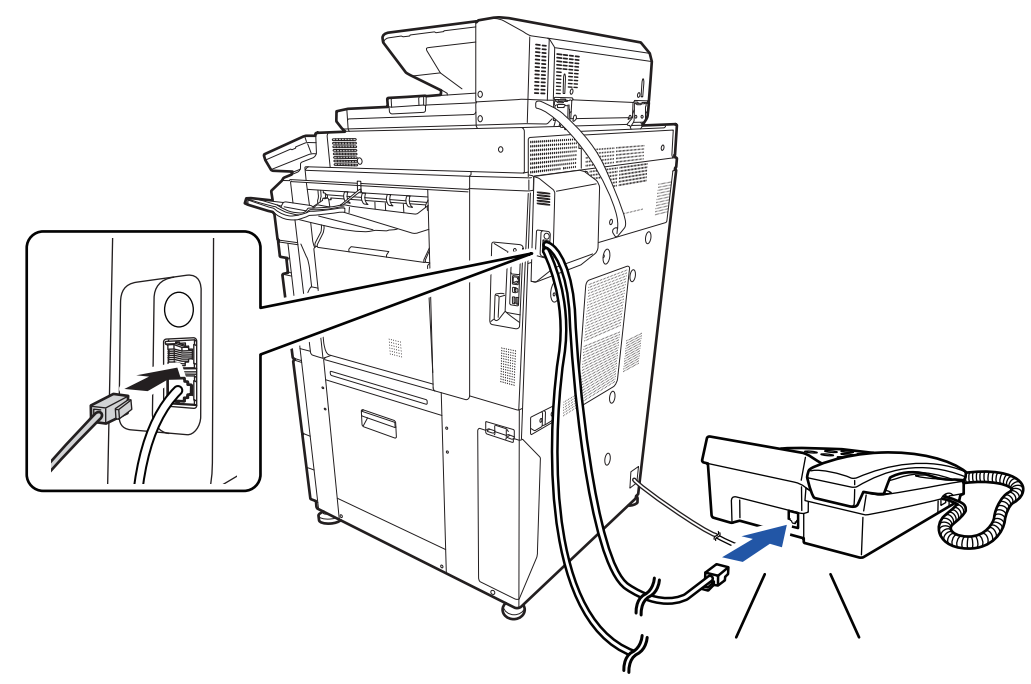

Aktiver "Automatisk Tlf/Faks Bytte"-funksjonen. Dette er nyttig ettersom telefon- eller faksfunksjonen velges automatisk i henhold til anropet.

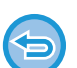

• Du kan ikke sende en faks fra telefonen.

- Du kan koble en telefon til maskinen med en modulkabelplugg. Bruk tolederkabelen til telefonforbindelsen. Hvis det brukes en annen type, kan det hende av telefonen ikke fungerer som den skal.
- Hvis pluggen på telefonledningen ikke passer i kontakten på den eksterne telefonen, må du kontakte forhandleren eller nærmeste autoriserte servicerepresentant.

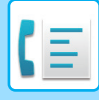

## **MOTTAK AV FAKS ETTER Å HA BESVART ET ANROP PÅ DEN EKSTERNE TELEFONEN (FJERNMOTTAK)**

Følg trinnene nedenfor hvis du skal motta en faks etter å ha besvart et anrop på den eksterne telefonen. Trykk på knappene [5], [\*] og [\*] på den eksterne telefonen. Hvus du bruker en nummerskive-linje, angi biapparatet til å sende tonesignal.

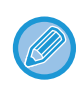

Hvis "Innstillinger (administrator)" → [Systeminnstillinger] → [Bildesendingsinnstillinger] → [Faksinnstillinger] → [Standardinnstillinger] → [Innstilling for ekstern telefon] → [Vis faksskjermen når den eksterne telefonen er opptatt] er aktivert, og den eksterne telefonen fortsatt er av røret når fakssendingen avsluttes, høres det et lydsignal og det vises en melding på berøringspanelet.

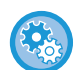

- **Slik kan du motta en faks etter at du har besvart et anrop på den eksterne telefonen:**
- Sett "Innstillinger (administrator)" [Systeminnstillinger] → [Innstill. For Bildesending] → [Fakse data motta/sende (manuelt)] → [Faksinnstillinger] → [Mottaksinnstillinger] til [Manuelt Mottak].
- **For å endre nummer til å motta fakser:** I "Innstillinger" velger du [Systeminnstillinger] → [Innstill. For Bildesending] → [Faks Innstillinger] → [Standard Innstillinger]
	- → [Innstilling For Eksternt Mottaksnummer]. Angi en verdi fra 00 til 99.

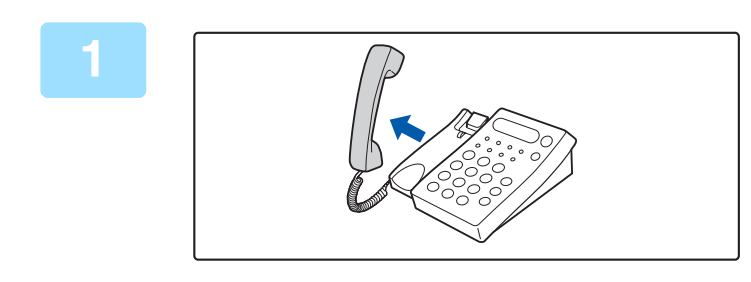

### **1 Når maskinen ringer, plukker du opp røret for å snakke.**

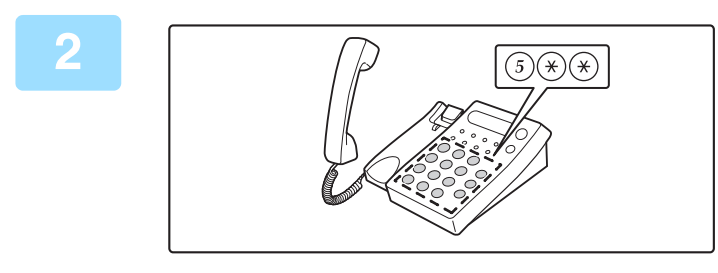

### **2 Gi** beskjed til maskinen om å starte<br> **2 C**i faksmottaket. **faksmottaket.**

Trykk på  $(5)$   $(*)$   $(*)$  fra den eksterne telefonen.

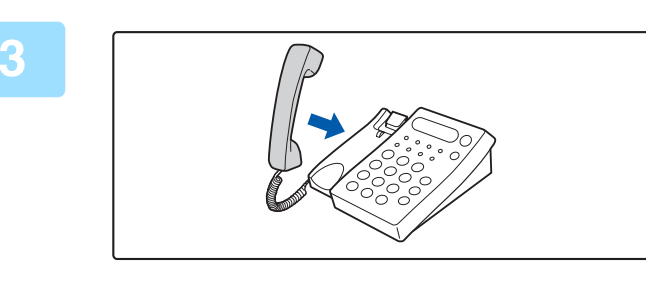

### **3 Legg tilbake røret.**

Maskinen gir fra seg et bipp når mottaket er ferdig.

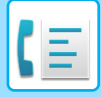

## **RINGE OG MOTTA TELEFOMSAMTALER**

Du kan ringe og motta samtaler som normalt på den eksterne telefonen. Du kan også ringe fra maskinen.

# <span id="page-555-0"></span>**KONTROLLER KOMMUNIKASJONSSTATUSEN**

# **FAKSJOBBER**

Når du trykker på jobbstatusskjermen, vises jobbene i en liste. For å bekrefte faksjobbstatus trykker du på modusvisningen og velger faks.

Når du ønsker å stoppe eller slette jobber eller utføre prioritetsbehandling, les gjennom følgende elementer: [STOPPE/SLETTE EN PÅGÅENDE ELLER RESERVERT JOBB \(side 2-62\)](#page-152-0) [PRIORITETSBEHANDLING AV EN RESERVERT JOBB \(side 2-63\)](#page-153-0) [SJEKKE EN RESERVERT JOBB ELLER DEN PÅGÅENDE JOBBEN \(side 2-65\)](#page-155-0) [KONTROLLERE FULLFØRTE JOBBER \(side 2-66\)](#page-156-0)

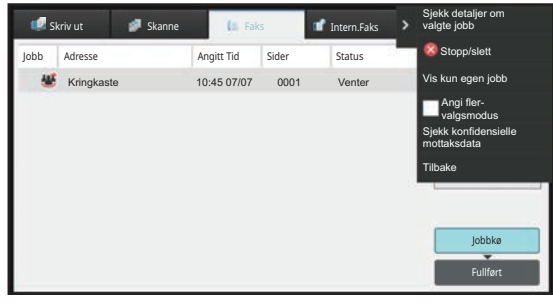

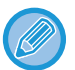

Faksjobber inkluderer mottak, tidsinnstilte overføring og datavideresending samt vanlig overføring. For informasjon om jobber i faksmodus, se "[FULLFØRTE FAKSOVERFØRINGER/MOTTAKSJOBBER \(side 5-115\)"](#page-556-0).

# <span id="page-556-0"></span>**FULLFØRTE FAKSOVERFØRINGER/MOTTAKSJOBBER**

En vanlig overføringsjobb flyttes til jobblisten når overføringen er fullført. Deretter viser statusfeltet "Send OK". Men, mottatte fakser, tidsoverførte fakser, gjenforsøk, faksvideresending og andre faksjobber vises på jobbstatusskjermen som følger:

# **FAKSMOTTAKSJOBB**

Når en faks mottas, viser statusfeltet "Mottar" i jobbkølisten.

Når mottaket er fullført, flyttes jobben til fullført jobbliste, og statusfeltet viser "I Minne". Etter at faksen er skrevet ut, endrer statusen seg til "Mottatt".

## **TIDSINNSTILTE OVERFØRINGSJOBBER**

En tidsinnstilt overføringsjobb vises nederst i jobbkølisten til spesifisert tidspunkt nås. Overføring vil begynne på det oppgitte tidspunktet. Når overføringen er fullført, flyttes jobben til fullført jobbliste, og statusfeltet viser "Send OK".

# **GJENFORSØKSJOBBER**

En gjenforsøksjobb vises på slutten i jobbkølisten.

Overføringen av en gjenforsøksjobb starter i henhold til [Ringe på nytt i tilfelle linjen er opptatt]-innstillingen i "IInnstillinger". Når overføringen er fullført, flyttes gjenforsøksjobben til fullført jobbliste, og statusfeltet endres til "Send OK".

## **MOTTAKSJOBBER NÅR "INNSTILLINGER FOR INNKOMMENDE RUTING" ER AKTIVERT**

Når "Innstillinger for innkommende ruting" er aktivert, håndteres mottaksjobber på følgende måte avhengig av utskriftsinnstillingen:

[VIDERESENDE MOTTATTE DATA TIL FORHÅNDSINNSTILTE DESTINASJONER \(INNSTILLINGER FOR](#page-511-0)  [INNKOMMENDE RUTING\) \(side 5-70\)](#page-511-0)

# **MOTTATTE DATA SKRIVES IKKE UT**

Når en data mottas, vises "Mottar" i jobbkølisten. Når mottaket er fullført, endres statusen til "Venter".

# **MOTTATT FAKS SKRIVES UT**

Når mottak er fullført, viser statusfeltet "I Minne" i fullført jobbliste. Etter at faksen er skrevet ut, endrer statusen seg til "Mottatt". Deretter legges en jobb til som statusfeltet viser "Venter" i jobbkølisten. Når videresending av mottatt faks er fullført, endres feltet til "Framover OK".

# **KONTROLLERE BILDESENDINGSAKTIVITETER**

## **SKRIVE UT AKTIVITETSRAPPORTER FOR BILDESENDING**

Maskinen kan skrive ut en logg over nylig bildesendingsaktivitet (dato, navn på destinasjon, nødvendig tid, resultat osv.). Aktivitetsrapport for bildesending inneholder nyttig informasjon hvis det oppstår problemer, som typer feil som inntreffer. De 200 nyligste transaksjonene er inkludert i rapporten.

Du kan stille inn maskinen slik at den skriver ut en aktivitetsrapport for bildesending hver gang transaksjonsantallet når 201, eller på et bestemt tidspunkt (bare én gang pr. dag).

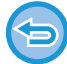

Innholdet i aktivitetsrapporten for bildesending slettes når rapporten skrives ut, og den kan derfor ikke skrives ut igjen.

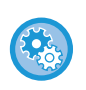

**For å konfigurere aktivitetsrapport for bildesending:**

I "Innstillinger" velger du [Systeminnstillinger] → [Innstill. For Bildesending] → [Faks Innstillinger] → [Standard Innstillinger]  $\rightarrow$  [Velg Innstilling For Utskr. Av Aktivitetsrapport].

# **INFORMASJON SOM VISES I RESULTATKOLONNEN**

Feiltyper og annen informasjon skrives ut i resultatkolonnen i transaksjons- og aktivitetsrapporter. Når en transaksjonseller aktivitetsrapport skrives ut, bør du sjekke resultatet av overføringen i resultatskolonnen og iverksette tiltak etter behov.

## **Eksempler på meldinger som skrives ut i resultatkolonnen**

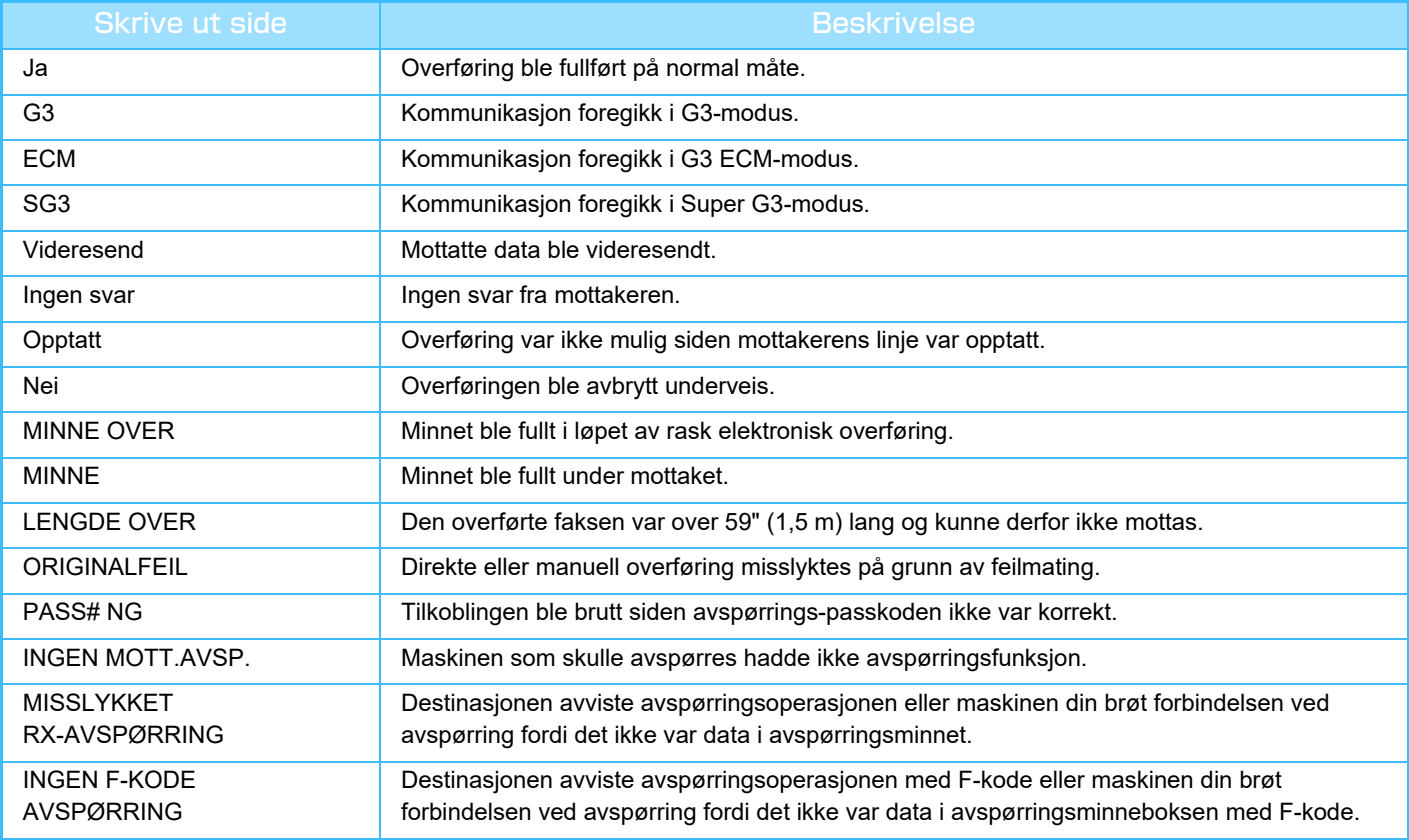

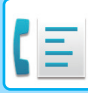

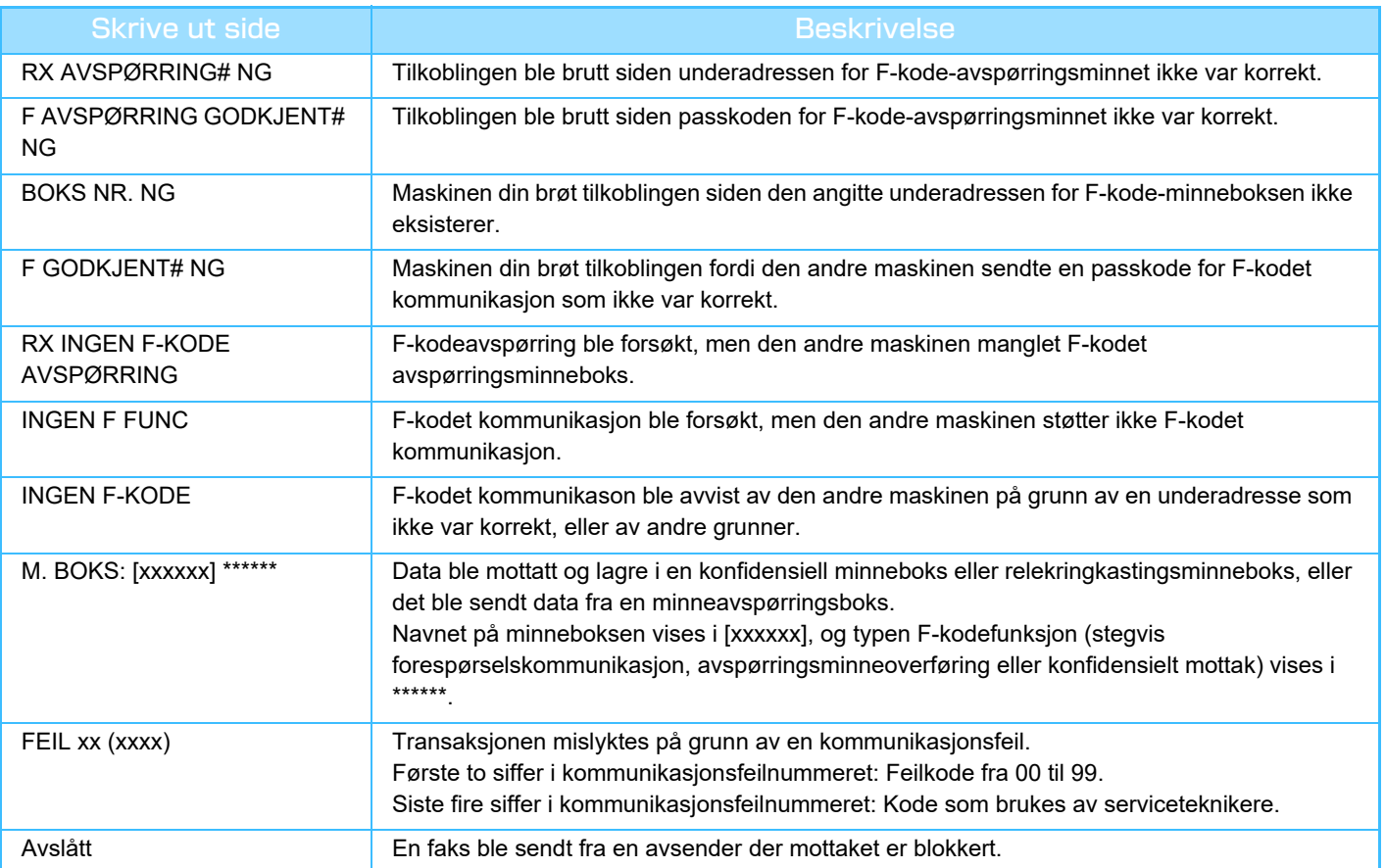

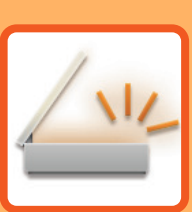

# <span id="page-559-1"></span><span id="page-559-0"></span>**SKANNER/ INTERNETT-FAKS**

### **[FØR BRUK AV MASKINEN SOM EN](#page-561-0)  [NETTVERKSSKANNER](#page-561-0)**

### **[FØR BRUK AV MASKINEN SOM EN](#page-561-1)**

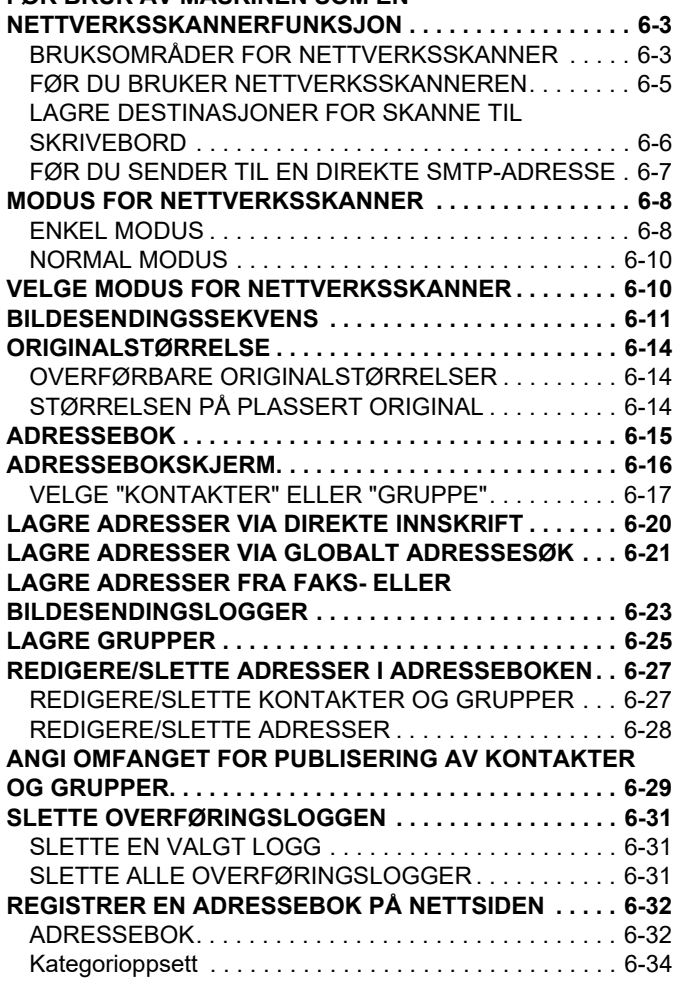

### **[ANGI DESTINASJONER](#page-593-0)**

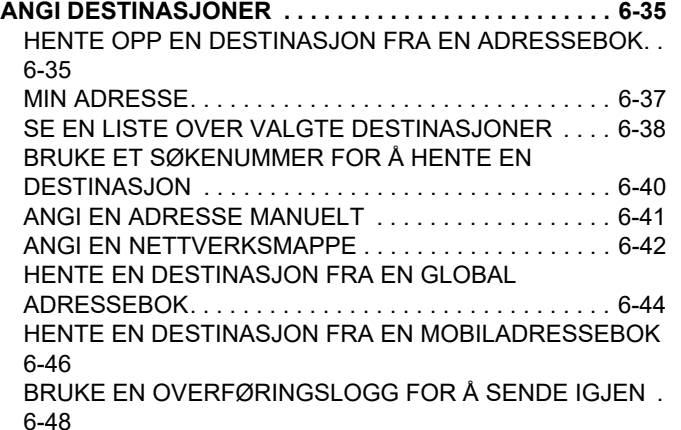

[SENDE BARE NETTADRESSEN FOR EN SKANNET FIL,](#page-608-0)  [TIL EN SKANNEDESTINASJON . . . . . . . . . . . . . . . . . .6-50](#page-608-0)

### **[OVERFØRE ET BILDE](#page-611-0)**

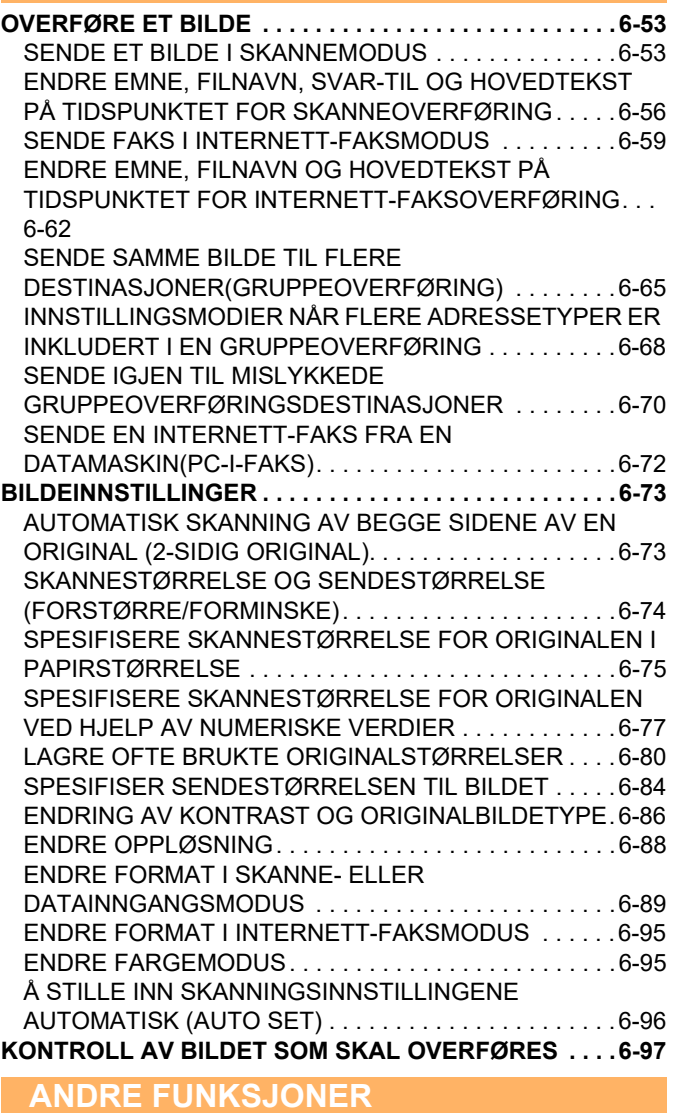

**[LAGRE SKANNEOPERASJONER \(PROGRAM\) . . . . . . .6-98](#page-656-1) [SKANNE OG SENDE ORIGINALER SAMMEN . . . . . . .6-101](#page-659-0)** [SENDE TO SIDER SOM ÉN ENKELT SIDE \(N-UP\) . .6-101](#page-659-1) [SKANNE ORIGINALER AV ULIKE STØRRELSER](#page-662-0)  [\(ORIGINALER AV BLANDEDE STØRRELSER\) . . . . .6-104](#page-662-0) [SKANNE BEGGE SIDER AV ET KORT SOM ÉN ENKELT](#page-664-0)  [SIDE \(KORTFORMAT\) . . . . . . . . . . . . . . . . . . . . . . . . .6-106](#page-664-0) [SKANNING AV FLERE KORT, KVITTERINGER ELLER](#page-666-0)  [ANDRE SMÅ ORIGINALER SAMTIDIG TIL INDIVIDUELLE](#page-666-0)  [FILER \(MULTI-BESKJÆRING\). . . . . . . . . . . . . . . . . . .6-108](#page-666-0)

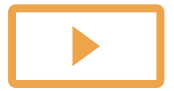

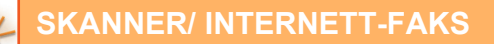

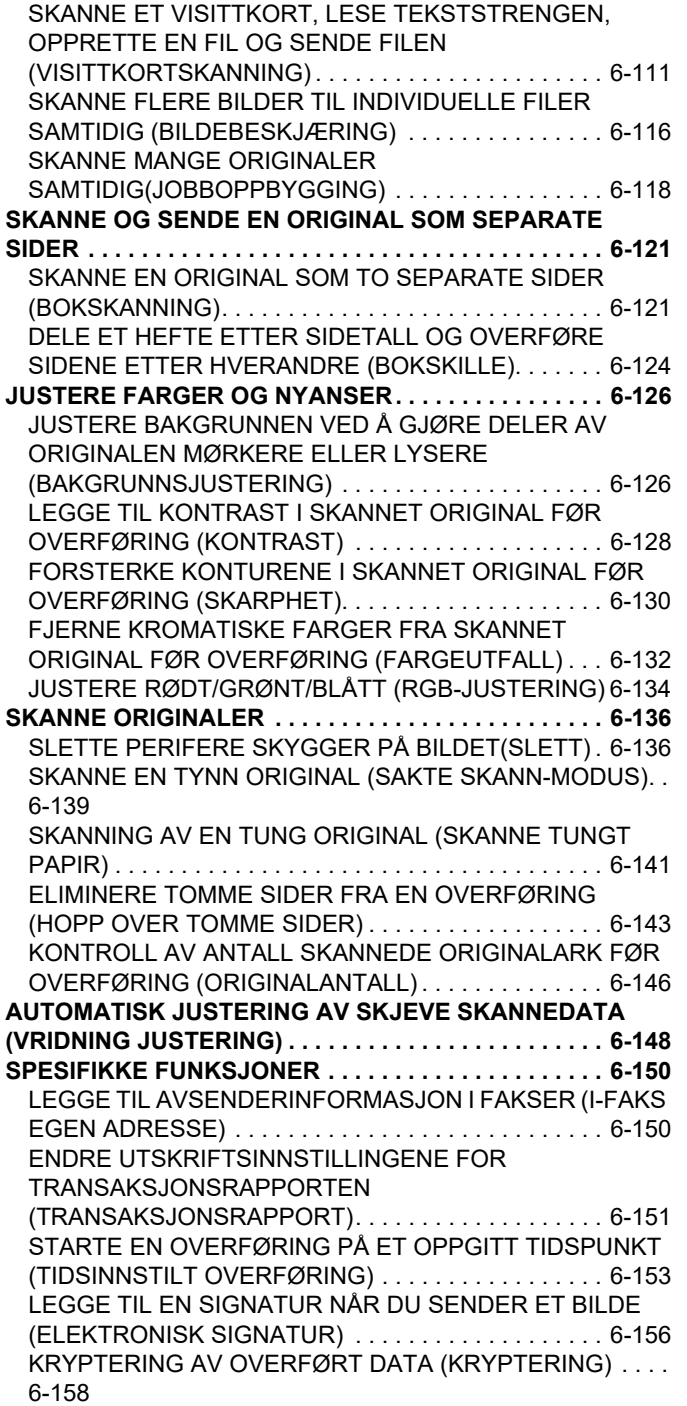

### **[MOTTAK AV INTERNETT-FAKS](#page-718-0)  [FUNKSJONER](#page-718-0)**

#### **[KONTROLLERE AKTIVITETSLOGGEN FOR](#page-718-1)**

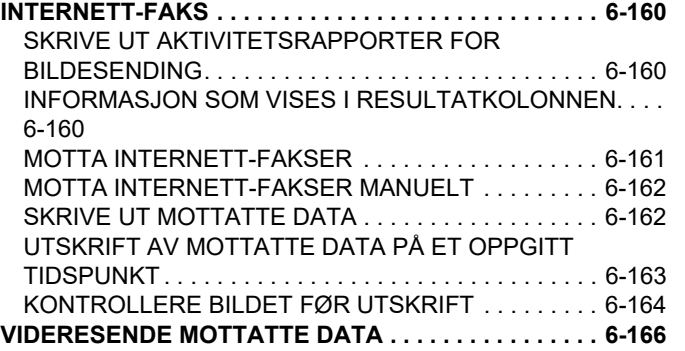

[VIDERESENDE MOTTATTE INTERNETT-FAKSDATA](#page-724-1)  [\(VIDERESENDE FAKSDATA\) . . . . . . . . . . . . . . . . . . .6-166](#page-724-1) [VIDERESENDE MOTTATTE DATA TIL](#page-725-0)  [FORHÅNDSINNSTILTE DESTINASJONER](#page-725-0)  [\(INNSTILLINGER FOR INNKOMMENDE RUTING\). . .6-167](#page-725-0) [LAGRE MOTTATTE FAKSER PÅ MASKINENS LOKALE](#page-729-0)  STASJON (INNKOMMENDE RUTING) . . . . . . . . . . . 6-171 [VIDERESENDE MOTTATTE DATA MANUELT . . . . . .6-173](#page-731-0) **[LAGRE MOTTATTE DATA . . . . . . . . . . . . . . . . . . . . . . .6-174](#page-732-0)**

### **[KONTROLLERE STATUSEN PÅ](#page-733-0)  [OVERFØRINGS/MOTTAKSJOBBER](#page-733-0)**

**[BILDESENDINGSJOBBER . . . . . . . . . . . . . . . . . . . . . . .6-175](#page-733-1) [FULLFØRTE OVERFØRINGS-/MOTTAKSJOBBER . . .6-176](#page-734-0)**

**[SKANNE FRA EN DATAMASKIN](#page-735-0)** 

**[\(PC-skannemodus\)](#page-735-0)**

**[PROSEDYRE FOR GRUNNLEGGENDE SKANNING . .6-177](#page-735-1)**

#### **[METADATASENDING](#page-740-0)**

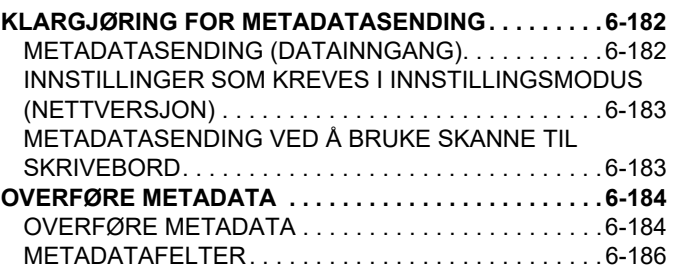

# <span id="page-561-3"></span><span id="page-561-0"></span>**FØR BRUK AV MASKINEN SOM EN NETTVERKSSKANNER**

# <span id="page-561-1"></span>**FØR BRUK AV MASKINEN SOM EN NETTVERKSSKANNERFUNKSJON**

# <span id="page-561-2"></span>**BRUKSOMRÅDER FOR NETTVERKSSKANNER**

Nettverksskanneren gjør det mulig å opprette en bildefil fra originaldataene maskinen har skannet, og sende filen over et nettverk til en datamaskin, FTP-server eller andre destinasjoner. Hvis nødvendig, skanner det originalen med et TWAIN-kompatibelt program på datamaskinen.

Nettverksskannerfunksjonen har følgende skannemodier.

## **Skannemodus**

Skannerfunksjonen til maskinen sender en skannet original som beskrevet nedenfor, basert på destinasjonsspesifikasjonen.

**• Skanne til e-post**

Du kan sende en skannet fil som et e-postvedlegg. Du kan også lagre filen på maskinens lokale stasjon og bare sende en nettadresse/link (uten å legge ved filen), slik at mottakeren kan laste ned filen.

**• Skanne til FTP**

Den skannede filen sendes til en angitt mappe på en FTP-server.

Når filen sendes, er det også mulig å sende e-post til en tidligere lagret e-postadresse for å informere mottakeren om plasseringen av filen.

**• Skanne til skrivebord**

Den skannede filen sendes til en spesifisert mappe på datamaskinen din.

Ta kontakt med forhandleren din for informasjon om å skanne til skrivebordet.

**• Skann til nettverksmappe**

Den skannede filen sendes til en nettverksmappe på en Windows-datamaskin på samme nettverk som maskinen. Når filen sendes, er det også mulig å sende e-post til en tidligere lagret e-postadresse for å informere mottakeren om plasseringen av filen.

For driftsprosedyren, se "[SENDE ET BILDE I SKANNEMODUS \(side 6-53\)"](#page-611-2).

## **Internett-faksmodus:**

Den skannede filen sendes som en Internett-faks. Internett-fakser mottas om nødvendig. Maskinen støtter Direkte SMTP som gjør at du kan sende internettfakser direkte innen firmaet uten å bruke en e-postserver.

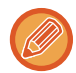

For å kunne bruke Internettfaks-funksjonen, må Internett faks utvidelsespakke installeres.

For driftsprosedyren, se "[SENDE FAKS I INTERNETT-FAKSMODUS \(side 6-59\)"](#page-617-0).

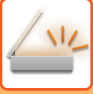

## **Datainngangsmodus**

Informasjon som angis ved bruk av berøringspanelet eller som genereres automatisk av maskinen, kan sendes til et katalog på en FTP-server eller til et program på en datamaskin som en metadatafil i XML-format.

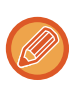

Applikasjonsintegreringsmodulen må installeres for bruk av funksjonen for levering av metadata. Programintegreringsmodulen kan kombineres med nettverksskannerfunksjonen til å tilføye en metadata-fil til en skannet bildefil.

Metadata er informasjon om en fil, hvordan den skal prosesseres, og dens forhold til andre objekter.

For driftsprosedyren, se "[OVERFØRE METADATA \(side 6-184\)](#page-742-1)".

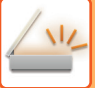

## <span id="page-563-0"></span>**FØR DU BRUKER NETTVERKSSKANNEREN**

For å bruke maskinen som en nettverksskanner, må du lagre avsenderinformasjon, konfigurere serverinnstillinger, lagre destinasjoner i adresseboka og andre nødvendige operasjoner.

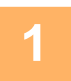

### Påse at hovedstrømbryteren er i " | "-posisjon.

Når hovedstrømbryterindikatoren tennes, er hovedstrømbryteren i " "-posisjon. Hvis hovedstrømindikatoren ikke tennes, setter du hovedstrømbryteren til " "-posisjon og trykker på [STRØM]-knappen på betjeningspanelet. [SLÅ MASKINEN PÅ \(side 1-10\)](#page-12-0)

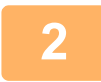

## **2 Kontroller dato og klokkeslett.**

Kontroller at rett dato og klokkeslett er innstilt på maskinen.

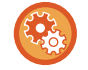

#### **Slik stiller du inn dato og klokkeslett på maskinen:** I "Innstillinger" velger du [Systeminnstillinger] → [Vanlige innstillinger] → [Enhetskontroll] → [Juster klokke].

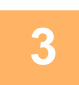

### **3 Lagre senderinformasjonen.**

### **Før du bruker skanne til e-post:**

Lagre et standard avsendernavn i "Sender Name" og en avsender e-postadresse i "Svar e-postadresse".

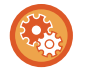

• **For å lagre avsenders navn og e-postadresse som brukes når avsender ikke er valgt:** I "Innstillinger (administrator)" velger du [Systeminnstillinger] → [Innstill. For Bildesending] → [Skanne -innstillinger] → [Driftinnstillinger] → [Angi standard svaradresse].

- **Før du bruker Internett-faks:** Lagre et standard avsendernavn i "Sender Name" og en avsender Internett-Faksadresse i "Egen Adresse".
- **For å lagre avsenders navn og adresse:**

I "Innstillinger (administrator)" velger du [Systeminnstillinger] → [Innstill. For Bildesending] → [Vanlige innstillinger] → [Own Number and Name Set] → [Avsenderdataregistrering].

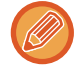

Normalt legges avsendernavnet og avsenderadressen inn med innstillingene som er gjort i "Innstillinger (administrator)", [Systeminnstillinger] → [Nettverks innstillinger] → [Tjeneste Oppsett] → [SMTP] (fane) → [Avsendernavn, Avsenderadresse]. Når brukerautentisering er aktivert og "Innstillinger (administrator)", [Systeminnstillinger] → [Autentiserings-innstillinger] → [Standardinnstillinger] → [Angi e-postadressen til inlogget bruker i feltet Fra/Avsender i e-posten] er aktivert, vil brukernavnet og e-postadressen til den påloggede brukeren angis som Fra/avsender-feltet for e-post.

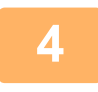

## **4 Konfigurer nødvendige innstillinger i innstillingsmodus.**

Konfigurer serverinnstillinger, standardinnstillinger for nettverksskanner og innstillinger for Internett-faks.

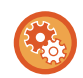

- **For å konfigurere serverinnstillinger:** I "Innstillinger (administrator)" velger du [Systeminnstillinger] → [Nettverks innstillinger] → [Tjeneste Oppsett]. (Administratorrettigheter kreves.)
- **For å konfigurere grunnleggende innstillinger for nettverksskanner:** I "Innstillinger (administrator)" velger du [Systeminnstillinger] → [Innstill. For Bildesending] → [Skanne -innstillinger]. (Administratorrettigheter kreves.)
- **For å konfigurere innstillinger for Internett-faks:** I "Innstillinger (administrator)" velger du [Systeminnstillinger] → [Innstill. For Bildesending] og konfigurerer alternativer i [innstillinger av internettfaks]. (Administratorrettigheter kreves.)

### **5 Lagre destinasjonsadresser for hver skannemodus i adresseboken.**

Du kan sende et bilde ved å angi en adresse direkte ved bruk av Skann til bilde. Det er praktisk å lagre adresser i adresseboken.

Opptil 6000 adresser kan lagres i adresseboken. Hvis du vil ha informasjon om adresseboken, kan du se "ADRESSEBOK".

Se følgende for informasjon om hvordan du bruker adressebøkene og hvordan du lagrer adresser. [HENTE OPP EN DESTINASJON FRA EN ADRESSEBOK \(side 6-35\)](#page-593-2) [SE EN LISTE OVER VALGTE DESTINASJONER \(side 6-38\)](#page-596-0) [BRUKE ET SØKENUMMER FOR Å HENTE EN DESTINASJON \(side 6-40\)](#page-598-0) [ANGI EN ADRESSE MANUELT \(side 6-41\)](#page-599-0) [ANGI EN NETTVERKSMAPPE \(side 6-42\)](#page-600-0) [HENTE EN DESTINASJON FRA EN GLOBAL ADRESSEBOK \(side 6-44\)](#page-602-0) [HENTE EN DESTINASJON FRA EN MOBILADRESSEBOK \(side 6-46\)](#page-604-0) [BRUKE EN OVERFØRINGSLOGG FOR Å SENDE IGJEN \(side 6-48\)](#page-606-0)

## <span id="page-564-0"></span>**LAGRE DESTINASJONER FOR SKANNE TIL SKRIVEBORD**

For å lagre datamaskinen som en destinasjon for Skann til skrivebord på maskinen, må Network Scanner Tool Lite være installert.

For å skanne et bilde til datamaskinen, må Network Scanner Tool Lite kjøre på datamaskinen.

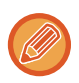

For informasjon om hvordan du skaffer deg og installerer Network Scanner Tool Lite, se følgende nettadresse. https://global.sharp/products/copier/products/nst\_lite/tips/index.html

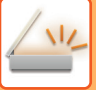

# <span id="page-565-0"></span>**FØR DU SENDER TIL EN DIREKTE SMTP-ADRESSE**

Maskinen støtter Direkte SMTP som gjør at du kan sende internettfakser direkte innen firmaet uten å bruke en e-postserver.

Hvis du vil ha informasjon om hvordan du lagrer en direkte SMTP-adresse i adresseboken, kan du se ["LAGRE](#page-578-1)  [ADRESSER VIA DIREKTE INNSKRIFT \(side 6-20\)](#page-578-1)", "[LAGRE ADRESSER VIA GLOBALT ADRESSESØK \(side 6-21\)](#page-579-1)" eller ["LAGRE GRUPPER \(side 6-25\)"](#page-583-1). Lagrede Direkte SMTP-adresser er med i adresseboken for Internett-faksmodus.

## **Hvis destinasjonen er opptatt:**

Hvis destinasjonen er opptatt, venter maskinen et øyeblikk og sender deretter på nytt automatisk.

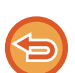

**For å avbryte overføringen:** Dette gjøres fra jobbstatusskjermen. [STOPPE/SLETTE EN JOBB, PRIORITETSBEHANDLING OG KONTROLL AV STATUSEN \(side 2-60\)](#page-150-0)

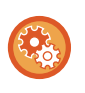

**For å angi antall forsøk på å ringe på nytt, og intervallet mellom forsøkene når tilkobling ikke er mulig som en følge av at linjen er opptatt eller andre årsaker:**

I "Innstillinger (administrator)" velger du [Systeminnstillinger] → [Innstill. For Bildesending] → [innstillinger av internettfaks] → [Sendeinnstillinger] → [Ringe på nytt i tilfelle linjen er opptatt].

## **Når det oppstår en kommunikasjonsfeil:**

Hvis det oppstår en kommunikasjonsfeil eller den andre faksmaskinen ikke besvarer anropet innen et forhåndsinnstilt tidsrom, prøver maskinen automatisk å overføre på nytt etter et forhåndsinnstilt intervall.

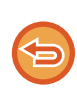

**For å avbryte overføringen:**

Dette gjøres fra jobbstatusskjermen.

[STOPPE/SLETTE EN JOBB, PRIORITETSBEHANDLING OG KONTROLL AV STATUSEN \(side 2-60\)](#page-150-0)

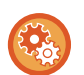

**For å angi antall forsøk på å ringe på nytt og intervallet mellom forsøkene når en overføring mislykkes på grunn av en feil:**

I "Innstillinger (administrator)" velger du [Systeminnstillinger] → [Innstill. For Bildesending] → [innstillinger av internettfaks] → [Sendeinnstillinger] → [Ringe på nytt i tilfelle kommunikasjonsfeil].

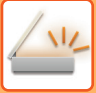

# <span id="page-566-0"></span>**MODUS FOR NETTVERKSSKANNER**

Nettverksskannemoduset har to moduser: enkel modus og normal modus.

Enkel modus er begrenset til ofte brukte funksjoner som lar deg glatt utføre de fleste bildesengingsjobber. Hvis du trenger detaljerte innstillinger eller spesielle funksjoner må du bruke normal modus. Alle funksjoner kan brukes i normal modus.

## <span id="page-566-1"></span>**ENKEL MODUS**

Det er enkelt å velge elementære innstillinger for nettverksskannermodus med enkel modus.

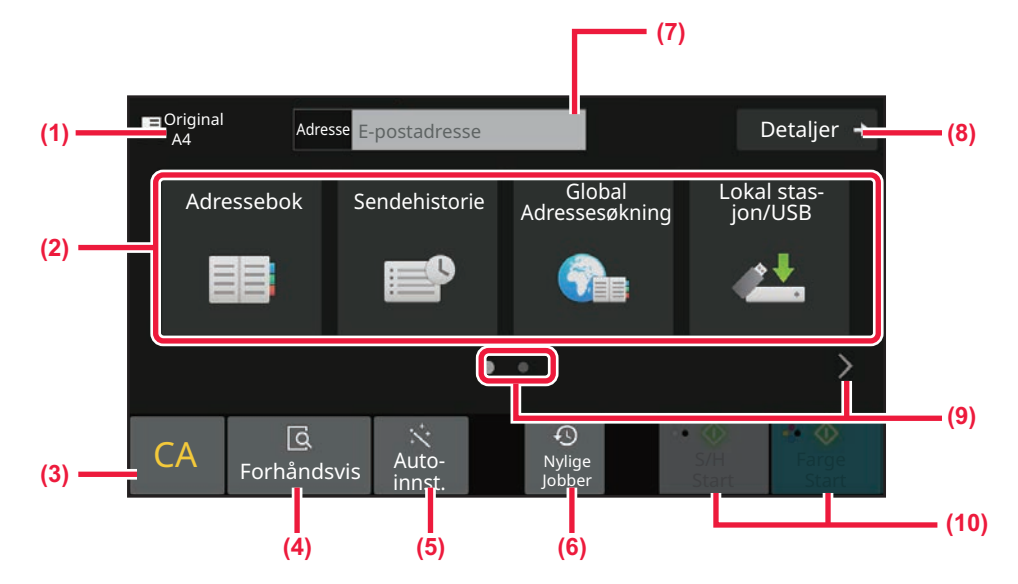

- **(1) Den orginale størrelsen er vist.**
- **(2) Still inn en adresse.**
- **(3) Tilbakestill adressen og innstillingene.**
- **(4) Du vil se en forhåndsvisning når du skanner en original.**
	- ► [FORHÅNDSVISNINGSSKJERMEN \(side 2-12\)](#page-102-0)
- **(5) Du kan automatisk stille inn originalorientering, oppløsning, å hoppe over tomme sider, automatisk påvisning av mono2/gråskala og Vridning Justering.**
	- ▶ Å STILLE INN SKANNINGSINNSTILLINGENE [AUTOMATISK \(AUTO SET\) \(side 6-96\)](#page-654-0)
- **(6) En nylig brukt jobbinnstilling kan lastes inn.** ► [JOBBSTATUS \(side 2-60\)](#page-150-1)
- **(7) Trykk for å vise det virtuelle tastaturet.**
- **(8) Endre til normal modus.**
	- ► [NORMAL MODUS \(side 6-10\)](#page-568-2)
- **(9) Endre funksjonsskjermen.**
- **(10) Starter svart-hvitt eller farge- overføringen.**

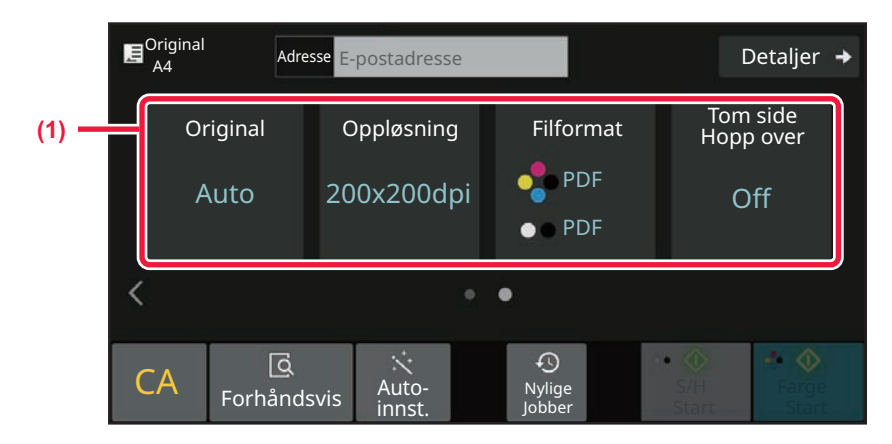

### **(1) Velg funksjonen du vil bruke.**

Du kan velge disse funksjonene i enkel modus.

- Original: **►[side 6-86](#page-644-0)**
- Oppløsning: ►[side 6-88](#page-646-0)
- Filformat: **►**[side 6-89](#page-647-0)
- Hopp over tom side: ▶ [side 6-143](#page-701-0)

Hvis det er mulig å søke etter Min adresse, ser du en [Finn Min adresse]-tast ved siden av adressefeltet.

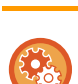

### • **For å velge en funksjon i enkel modus**

I "Innstillinger (administrator)" velger du [Systeminnstillinger] → [Vanlige innstillinger] → [Drifts Innstillinger] → [Innstillinger for Enkel modus]  $\rightarrow$  [Enkel skann].

• **Slik avbryter du advarselsmeldingen som vises når du bytter fra enkel modus til normal modus** I "Innstillinger (administrator)" velger du [Systeminnstillinger] → [Vanlige innstillinger] → [Drifts Innstillinger] → [Innstillinger for enkel modus] → [Vis en bekreftelsesmelding ved valg av "Detaljer" i enkel modus] for å deaktivere denne innstillingen.

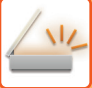

# <span id="page-568-2"></span><span id="page-568-0"></span>**NORMAL MODUS**

Normal modus lar deg velge funksjonsinnstillingene som kan brukes for nettverksskanneren. Denne delen forklarer tastene på en startskjerm, f.eks. E-poststartskjermen. Flere metoder er tilgjengelige i Bildesendingsmodus, inkludert Skanne til e-post og Skanne til FTP. Startskjermoppsettet varierer litt avhengig av hvordan bildet sendes.

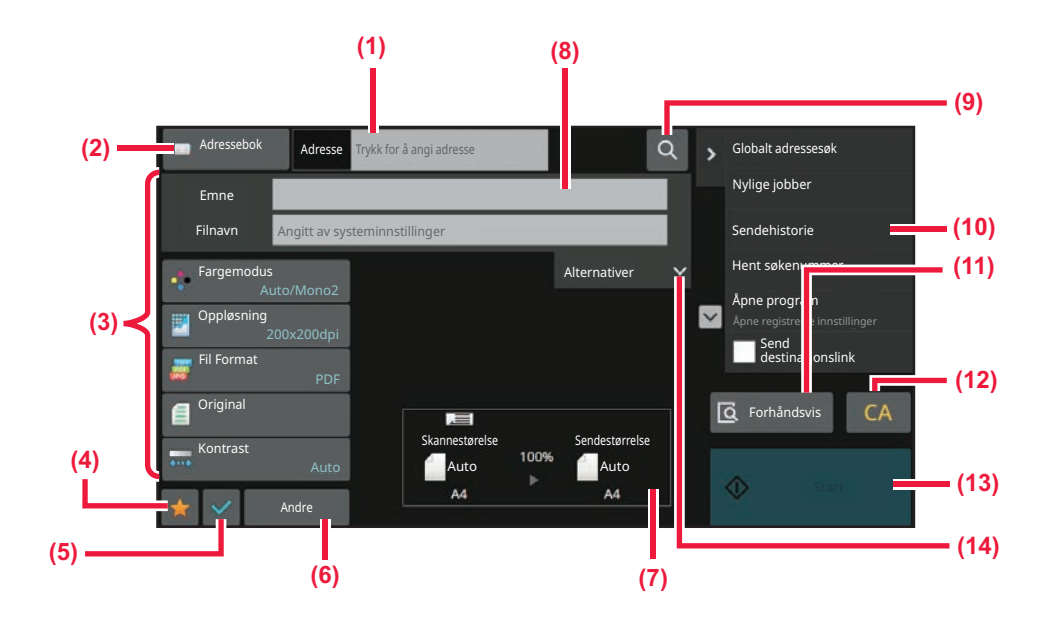

- **(1) Trykk for å vise det virtuelle tastaturet.**
- **(2) Viser adresseboksen for å skrive inn adresser.**
- **(3) Innstillingstastene er brukt for bildesendingsoperasjoner.**
- **(4) Vis listen over innstillingstastene. Ofte brukte [Andre], programmer og andre innstillinger kan registreres.**
- **(5) Kontroller innstillingene.**
- **(6) Vis de andre tastene utover funksjonstastene beskrevet over.**
- **(7) Vis størrelsen på originalen og dataen som skal sendes.**
- **(8) Fyll inn emne, filnavn og andre punkter.**
- **(9) Søk etter adresser.**
- **(10) Viser funksjoner som kan brukes i bildesendingsmodus.**
- **(11) Du vil se en forhåndsvisning når du skanner en original.**
	- ► [FORHÅNDSVISNINGSSKJERMEN \(side 2-12\)](#page-102-0)
- **(12) Tilbakestill adressen og innstillingene.**
- **(13) Overføringen vil starte øyeblikkelig.**
- **(14) Skriv inn avsenderadresse og meldingsteksten.**

# <span id="page-568-1"></span>**VELGE MODUS FOR NETTVERKSSKANNER**

Endre nettverksskannermodusen til en annen modus som forklart i [ENDRE MODI \(side 2-11\)](#page-101-0).

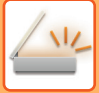

# <span id="page-569-0"></span>**BILDESENDINGSSEKVENS**

Først, for å plassere maskinen i en ønsket bildesendingsmodus, trykk på passende ikon i hovedskjermen. [ENDRE MODI \(side 2-11\)](#page-101-0)

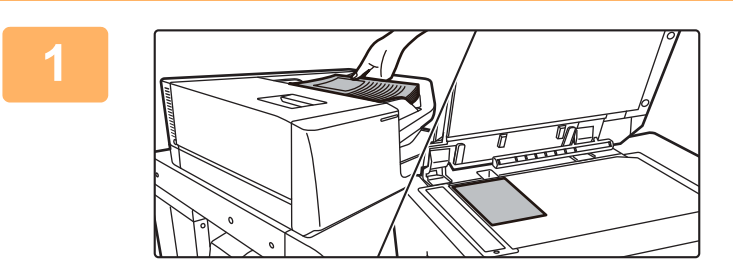

### **<sup>1</sup> Plasser originalen.**

Plasser originalen i skuffen for dokumentmating på den automatiske dokumentmateren, eller på dokumentglasset.

- ► [AUTOMATISK DOKUMENTMATER \(side 1-39\)](#page-41-0)
- ► [DOKUMENTGLASS \(side 1-44\)](#page-46-0)

## **2 Angi destinasjonen.**<br>2 **Trykk på adresse-tasten for å s**

Trykk på adresse-tasten for å skrive inn destinasjonen, eller søk og hent i adresseboken eller destinasjonene.

#### **I enkel modus**

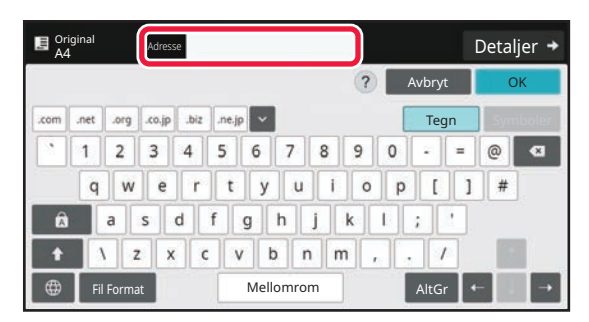

[ANGI EN ADRESSE MANUELT \(side 6-41\)](#page-599-0) [HENTE OPP EN DESTINASJON FRA EN](#page-593-2)  [ADRESSEBOK \(side 6-35\)](#page-593-2) [BRUKE EN OVERFØRINGSLOGG FOR Å SENDE](#page-606-0)  [IGJEN \(side 6-48\)](#page-606-0) [HENTE EN DESTINASJON FRA EN GLOBAL](#page-602-0)  [ADRESSEBOK \(side 6-44\)](#page-602-0) [HENTE EN DESTINASJON FRA EN](#page-604-0)  [MOBILADRESSEBOK \(side 6-46\)](#page-604-0)

#### **I normal modus**

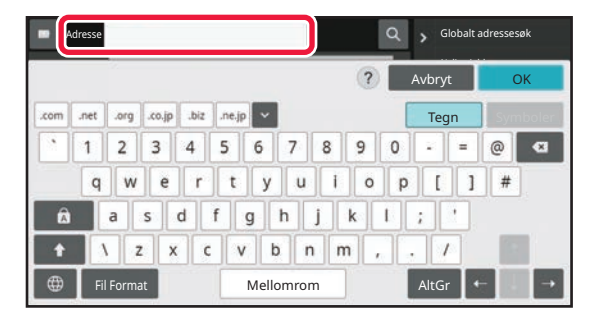

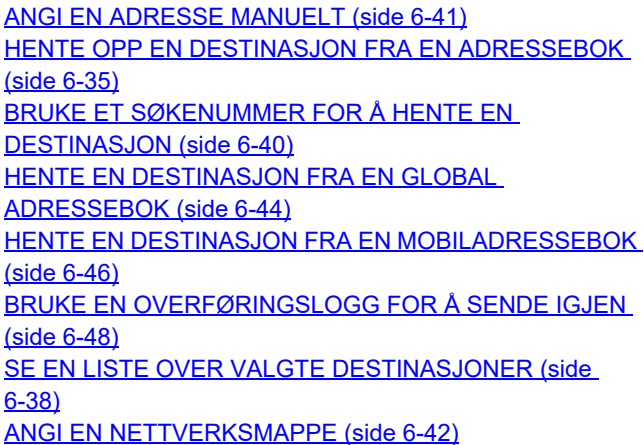

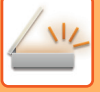

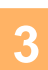

## **<sup>3</sup> Velg funksjoner.**

Angi original skannestørrelse, kontrast, filformat og andre elementer. Se om nødvendig følgende funksjoner for innstillingen.

#### **I enkel modus**

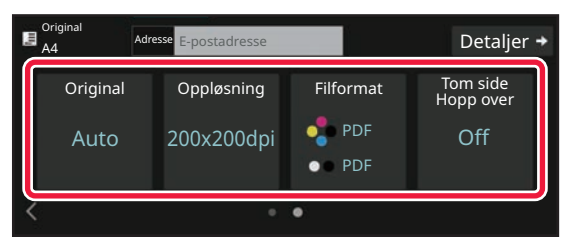

**I normal modus**

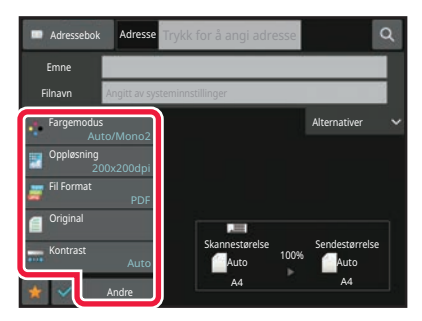

[AUTOMATISK SKANNING AV BEGGE SIDENE AV EN](#page-631-1)  [ORIGINAL \(2-SIDIG ORIGINAL\) \(side 6-73\)](#page-631-1) [ENDRE OPPLØSNING \(side 6-88\)](#page-646-0) [ENDRE FORMAT I SKANNE- ELLER](#page-647-0)  [DATAINNGANGSMODUS \(side 6-89\)](#page-647-0) [ELIMINERE TOMME SIDER FRA EN OVERFØRING](#page-701-0)  [\(HOPP OVER TOMME SIDER\) \(side 6-143\)](#page-701-0)

[SKANNE OG SENDE ORIGINALER SAMMEN \(side 6-101\)](#page-659-0) [JUSTERE FARGER OG NYANSER \(side 6-126\)](#page-684-0) [SKANNE ORIGINALER \(side 6-136\)](#page-694-0) [AUTOMATISK SKANNING AV BEGGE SIDENE AV EN](#page-631-1)  [ORIGINAL \(2-SIDIG ORIGINAL\) \(side 6-73\)](#page-631-1) [SKANNESTØRRELSE OG SENDESTØRRELSE](#page-632-0)  [\(FORSTØRRE/FORMINSKE\) \(side 6-74\)](#page-632-0) [SPESIFISERE SKANNESTØRRELSE FOR ORIGINALEN I](#page-633-0)  [PAPIRSTØRRELSE \(side 6-75\)](#page-633-0) [SPESIFISERE SKANNESTØRRELSE FOR ORIGINALEN](#page-635-0)  [VED HJELP AV NUMERISKE VERDIER \(side 6-77\)](#page-635-0) [SPESIFISER SENDESTØRRELSEN TIL BILDET \(side](#page-642-0)  [6-84\)](#page-642-0) [ENDRING AV KONTRAST OG ORIGINALBILDETYPE](#page-644-0)  [\(side 6-86\)](#page-644-0) [ENDRE OPPLØSNING \(side 6-88\)](#page-646-0) [ENDRE FORMAT I SKANNE- ELLER](#page-647-0)  [DATAINNGANGSMODUS \(side 6-89\)](#page-647-0) [ENDRE FORMAT I INTERNETT-FAKSMODUS \(side 6-95\)](#page-653-0)

[ENDRE FARGEMODUS \(side 6-95\)](#page-653-1)

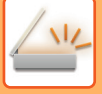

### **<sup>4</sup> Sende originalen.**

Trykk på [S/H Start]- eller [Farge Start]-tasten ([Start]-tasten i normal modus).

- Du kan trykke på [Forhåndsvis]-tasten før du trykker på [S/H Start]-tasten eller på [Farge Start]-tasten ([Start]-tasten i normal modus) for å kontrollere en forhåndsvisning av bildet.
- Når originalen er plassert på dokumentglasset kan du gjenta plasseringen av originalene og overføringsprosedyren til alle originalene har blitt sendt. Etter at alle originaler er skannet, trykk på [Les-Slutt]-tasten.
- Hvis du trykker på [Fil] eller [Quick File] på handlingspanelet i normalmdus før du sender bildet, kan du lagre den skannede originalen som data.

[BRUKE DOKUMENTARKIVERING I HVER MODI \(side 7-8\)](#page-752-0)

• Når originalen skannes mens den er skjev, finnes det en funksjon som automatisk utfører skråjustering. Funksjonen for automatisk skråjustering aktiveres ved aktivering av automatisk konfigurasjon i enkel modus. I normal modus trykker du på [Andre]-tasten og deretter på [Vridning Justering]-tasten for å bytte. [AUTOMATISK JUSTERING AV SKJEVE SKANNEDATA \(VRIDNING JUSTERING\) \(side 6-148\)](#page-706-0)

## **Ved papirstopp i den automatiske dokumentmateren**

2 mønstre kan stilles inn.

I "Innstillinger (administrator)" velger du [Systeminnstillinger] → [Innstill. For Bildesending] → [Skanne -innstillinger] →  $[Drift inntillinger] \rightarrow [Rask Elektronisk Sending].$ 

• Hvis aktivert

- Ved feilmating av en original avbrytes skanningen, og dataene som så langt er skannet, blir sendt.
- Hvis deaktivert

Selv om det oppstår feilmating av en original, avbrytes ikke skanningen, den feilmatede originalen legges inn på nytt, og skanningen starter igjen. Når hele originalen er skannet, sendes de skannede dataene.

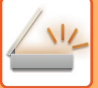

# <span id="page-572-0"></span>**ORIGINALSTØRRELSE**

## <span id="page-572-1"></span>**OVERFØRBARE ORIGINALSTØRRELSER**

For informasjon om originalstørrelsene som kan legges i, se ["AUTOMATISK DOKUMENTMATER \(side 1-39\)"](#page-41-0) og "[DOKUMENTGLASS \(side 1-44\)"](#page-46-0).

# <span id="page-572-2"></span>**STØRRELSEN PÅ PLASSERT ORIGINAL**

Når du legger i en original i standardstørrelse, avleses originalstørrelsen automatisk og vises under "Skannestørelse" på startskjermen.

[SKANNESTØRRELSE OG SENDESTØRRELSE \(FORSTØRRE/FORMINSKE\) \(side 6-74\)](#page-632-0)

Standardstørrelser er størrelser som maskinen kan påvise automatisk. Standardstørrelser er angitt i "Innstilling For Originalstørrelsesindikator" i "Innstillinger".

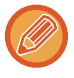

Når den automatiske originaloppdagelsesfunksjonen er aktiv og en original (av tomme- eller ikke-standard størrelse) er plassert, vises kanskje nærmeste standardstørrelse eller originalstørrelsen vil kanskje ikke vises. I dette tilfellet kan du angi korrekt originalstørrelse manuelt. [SPESIFISERE SKANNESTØRRELSE FOR ORIGINALEN I PAPIRSTØRRELSE \(side 6-75\)](#page-633-0) [SPESIFISERE SKANNESTØRRELSE FOR ORIGINALEN VED HJELP AV NUMERISKE VERDIER \(side 6-77\)](#page-635-0)

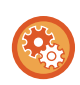

**Spesifisere størrelser som maskinen kan påvise automatisk:**

Velg gruppen av registrerte originalstørrelser ved å velge [Systeminnstillinger] i "Innstillinger (administrator)" → [Vanlige innstillinger] → [Enhetskontroll] → [Tilstands Innstilling] → [Innstilling For Originalstørrelsesindikator].

## **Lister over innstillinger for originalstørrelsesindikator**

[ORIGINALSTØRRELSER SOM KAN AVLESES \(side 1-37\)](#page-39-0)

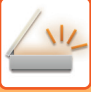

# <span id="page-573-0"></span>**ADRESSEBOK**

"Kontakter" og "Gruppe" kan lagres i adresseboken.

Du kan lagre mer enn én adresse for en kontakt, inkludert faks-, e-post-, Internett-faks- og direkte SMTP-adresser. Ved å registrere lagrede adresser som "Kontakter", samt direkte inntastede adresser under "Gruppe", kan du enkelt sende meldinger til flere destinasjoner ved å ganske enkelt spesifisere en gruppe.

Det kan hende at faksfunksjonen og Internett-faks ikke er tilgjengelig, avhengig av land, region eller modell.

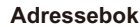

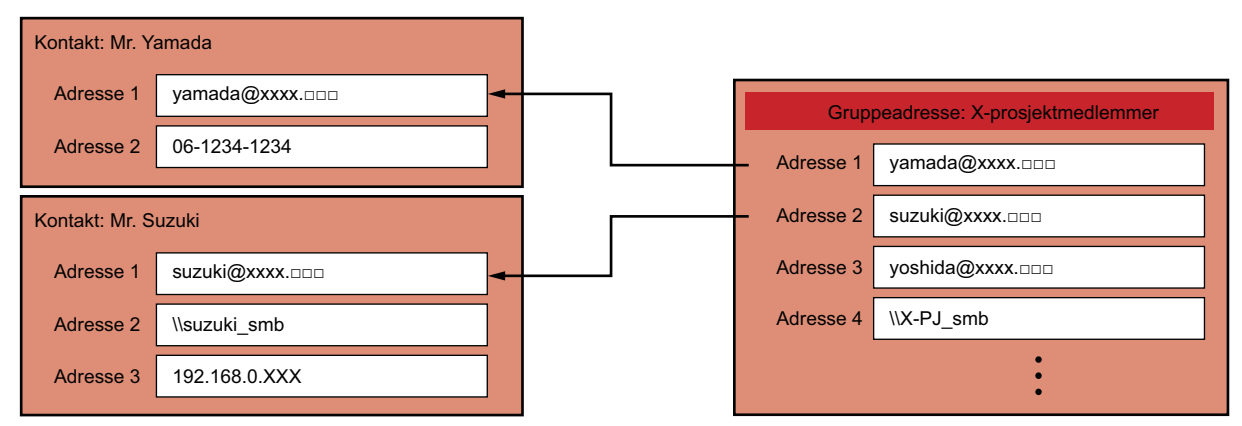

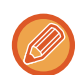

• Opptil 2000 oppføringer totalt kan lagres for "Kontakter" og "Gruppe".

- Adresseboken kan lagre opptil 6000 adresser.
- Én "Kontakter"-mappe kan lagre opptil 500 adresser.
- Én "Gruppe"-mappe kan lagre opptil 500 adresser.
- En gruppe som inneholder en kombinasjon av direkte SMTP og andre sendemetoder, kan ikke brukes for overføring.

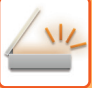

# <span id="page-574-0"></span>**ADRESSEBOKSKJERM**

Hvis du vil vise adresseboken, trykker du på [Adressebok]-tasten på startskjermen i bildesendingsmodus, slik som faks, e-post eller Internett-faks. Du kan også vise den ved å trykke på [Adressebok]-ikonet på hovedskjermen. Registrerte "Kontakter"- og "Gruppe"-mapper er aktiverte for alfabetisk søk, og utvalgte vilkårsbaserte avanserte søk.

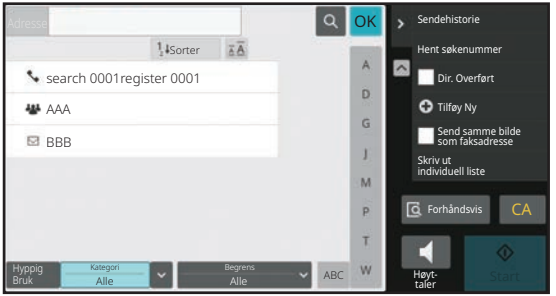

- Når du trykker på [Adressebok]-tasten på startskjermen for e-post, vises grupper og kontakter med e-postadresser.
- Hvis brukerautentisering er aktivert, kan registrerte kontakter deles innen en angitt gruppe, eller lagres som personlige kontakter som bare du har tilgang til.

#### [ANGI OMFANGET FOR PUBLISERING AV KONTAKTER OG GRUPPER \(side 6-29\)](#page-587-1)

• Du kan trykke på [Finn Min adresse]-tasten mens du logger på og velge e-postadressen din fra brukerlisten. Dette er praktisk når du vil sende en e-post til deg selv.

#### **Deaktiver registrering av en adressebok**

• **Forby registrering fra maskinen**

I "Innstillinger (administrator)" velger du [Systeminnstillinger] → [Innstill. For Bildesending] → [Vanlige innstillinger] → [Aktiver/ deaktiv innstillinger] → [Innst. For deaktivering av registrering] → [Deaktivere registrering av destinasjon fra brukerpanel].

#### • **Forby registrering fra nettsiden**

I "Innstillinger (administrator)" velger du [Systeminnstillinger] → [Innstill. For Bildesending] → [Vanlige innstillinger] → [Aktiver/ deaktiv innstillinger] → [Innst. For deaktivering av registrering] → [Deaktivere registrering av destinasjon på nettside].

#### • **Deaktiver bytte av visningsrekkefølge**

I "Innstillinger (administrator)" velger du [Systeminnstillinger] → [Innstill. For Bildesending] → [Vanlige innstillinger] → [Driftinnstillinger] → [Deaktiver bytte av visningsrekkefølge].

Deaktiver for å endre visningsrekkefølgen (rekkefølgen for søkenummer, stigende, synkende).

Når denne er innstilt, endres ikke visningsrekkefølgen. Visningsrekkefølgen beholdes slik den er angitt når denne innstillingen aktiveres.

#### • **Skjermtypen som er angitt som første skjermbilde for adresseboken, blir vist**

I "Innstillinger (administrator)" velger du [Systeminnstillinger] → [Innstill. For Bildesending] → [Vanlige innstillinger] → [Driftinnstillinger] → [Kategori vist som standard].

Velg en kategori som skal vises som standard.

- Ingen
- Hyppig bruk
- Kategori 1 til 32

#### • **Vis alle adresser uavhengig av modus**

I "Innstillinger (administrator)" velger du [Systeminnstillinger] → [Innstill. For Bildesending] → [Vanlige innstillinger] → [Driftinnstillinger]  $\rightarrow$  [Vis alle adressetyper, uansett modus som vises for øyeblikket.].

Når denne innstillingen er aktivert, vises alle destinasjonene uavhengig av visningsmodus.

• **Forstørr adresseboken**

I "Innstillinger (administrator)" velger du [Systeminnstillinger] → [Innstill. For Bildesending] → [Vanlige innstillinger] → [Driftinnstillinger] → [Forstørr adressebok]. En forstørret adressebokliste vises.

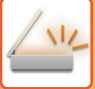

## <span id="page-575-0"></span>**VELGE "KONTAKTER" ELLER "GRUPPE"**

Trykk på en "Kontakter" eller "Gruppe" for å merke den aktuelle "Kontakter" eller "Gruppe". Når du har valgt, trykker du på <sup>ok</sup>.

For å legge til "Kontakter" og "Gruppe" kan du gå til følgende avsnitt:

[LAGRE ADRESSER VIA DIREKTE INNSKRIFT \(side 6-20\)](#page-578-1)

[LAGRE ADRESSER VIA GLOBALT ADRESSESØK \(side 6-21\)](#page-579-1)

[LAGRE ADRESSER FRA FAKS- ELLER BILDESENDINGSLOGGER \(side 6-23\)](#page-581-1)

[LAGRE GRUPPER \(side 6-25\)](#page-583-1)

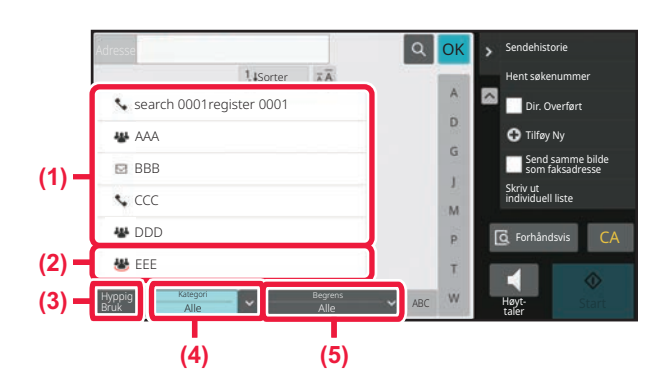

- **(1) Berøringstaster for "Kontakter"**
- **(2) Berøringstaster for "Gruppe"**
- **(3) [Hyppig Bruk]-tasten**

## **Innskrenke etter hyppig bruk**

Trykk på [Hyppig Bruk]-tasten og velg en adresse på skjermen som vises. Adresser som er registrert som "Hyppig Bruk"-adresser, blir vist.

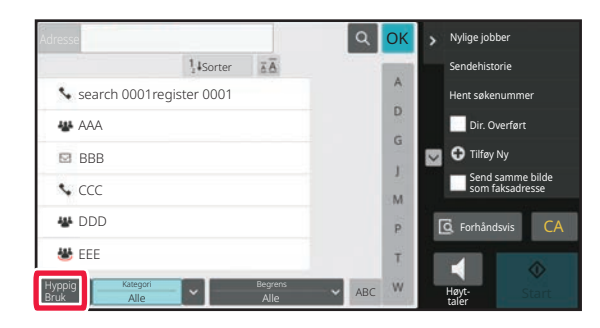

- **(4) [Kategori]-tasten**
- **(5) [Begrens]-tasten**
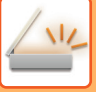

### **Innskrenke etter kategori**

Trykk på [Kategori]-tasten for å velge en kategori på skjermen som vises. "Kontakter" og "Gruppe" i den valgte kategorien vises i en liste. Den innskrenkede tilstanden vises under [Kategori]-tasten.

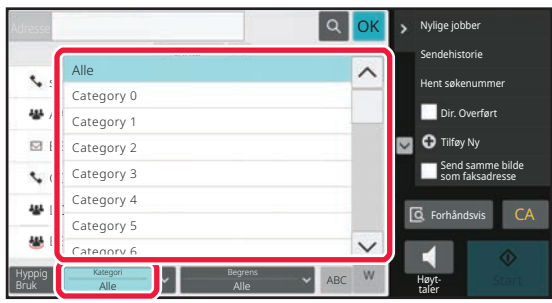

### **Innskrenke etter jobbtype**

Trykk på [Begrens]-tasten for å velge en jobb på skjermen som vises. Trykk på [Gruppe]-tasten for å innskrenke etter "Gruppe". "Kontakter" og "Gruppe" for den valgte jobben vises i en liste. Den innskrenkede tilstanden vises under [Begrens]-tasten.

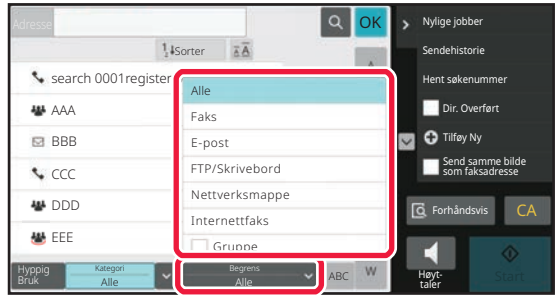

### **Innskrenke etter indeks**

Søk alfabetisk for å innskrenke adressene.

Du kan for eksempel trykke på "A" på indekslinjen for å vise "Kontakter" som er lagret i søketekst som begynner på "A".

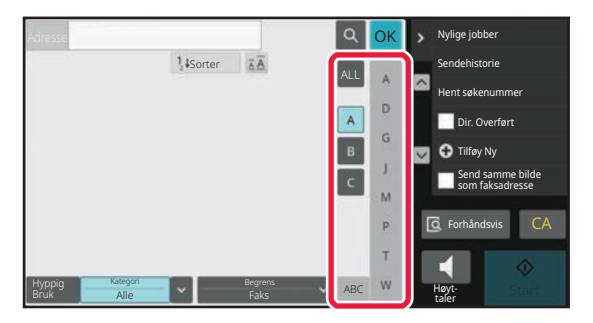

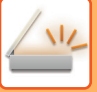

### **Innskrenke etter søkeord**

Trykk på **e** for å vise en søkeskjerm. Velg et mål for søket, angi et søkeord og trykk på [Søkestart]-tasten. Søkeresultatene vises i en liste.

Hvis for eksempel [Item] er [Navn], vil søk med stikkordet "SH" vise kontakter og grupper som begynner på "SH".

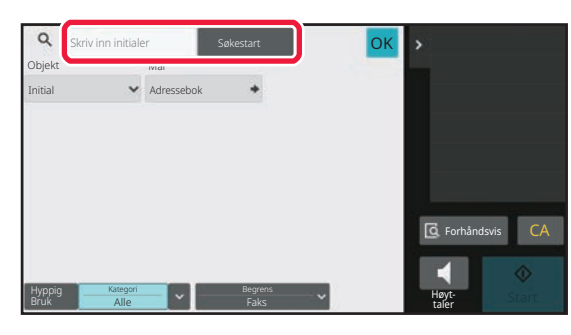

### **Vise i søkenummerrekkefølge**

Trykk på [Sorter]-tasten for å vise en liste i stigende rekkefølge, synkende rekkefølge, eller i søkenummerrekkefølgen. Skjermen endres i rekkefølgen [Sorter] (▲) (Opp) → [Sorter] (▼) (Ned) → Søkenummerrekkefølge.

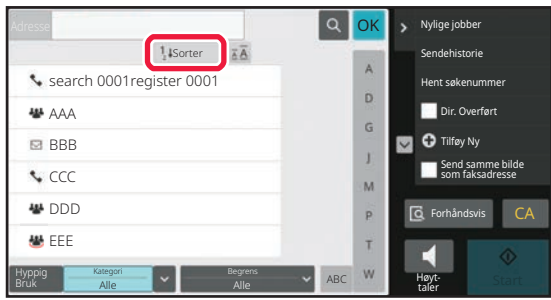

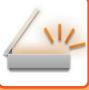

# <span id="page-578-1"></span><span id="page-578-0"></span>**LAGRE ADRESSER VIA DIREKTE INNSKRIFT**

Lagre nye navn eller adresser i adresseboken ved å angi dem direkte.

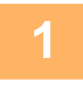

**1 På adressebokskjermen trykker du på [Legg Til Ny]-tasten på handlingspanelet, eller på [Adresse kontroll]-ikonet på hovedskjermen.**

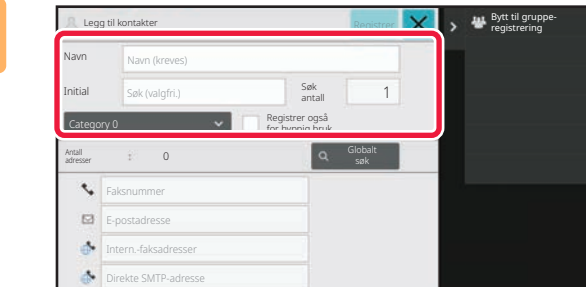

#### **2 Angi grunnleggende informasjon.**

Pass på å angi [Name] og [Initial]. For å spesifisere en kategori velger du fra kategorilisten som

vises når inntastingsboksen trykkes.

Hvis du vil registrere for hyppig bruk, setter du [Registrer også for hyppig bruk]-avkrysningsboksen til  $\blacktriangledown$ .

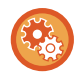

#### **For å registrere et kategorinavn:**

I "Innstillinger (administrator)" velger du [Systeminnstillinger] → [Innstill. For Bildesending] → [Vanlige innstillinger] → [Kategorioppsett].

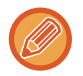

Hvis brukerautentisering er aktivert, vises fanen for adressepubliseringsinnstillinger. Når du stiller inn adressepubliseringen, kan lagrede "Kontakter" og "Gruppe" deles innen en angitt gruppe, eller lagres som personlige kontakter som bare du har tilgang til.

[ANGI OMFANGET FOR PUBLISERING AV KONTAKTER OG GRUPPER \(side 6-29\)](#page-587-0)

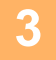

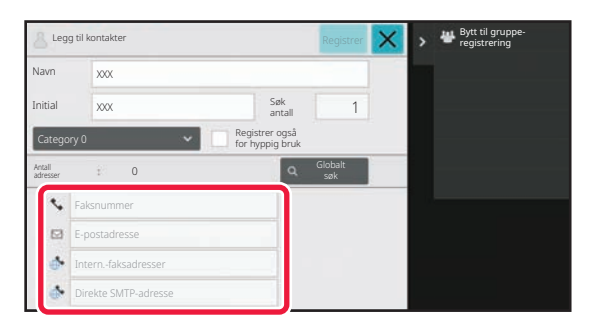

**3 Trykk på [Faksnummer], [E-postadresse], [Intern.-faksadresser] eller [Direkte SMTP-adresse] for å angi**  adressen, og trykk på **ok.** 

- Merk av i avkrysningsboksen for å gi denne adressen forrang over de andre dersom to eller flere adresser er lagret for "Kontakter".
- FTP-, skrivebords- og nettverksmappeadresser kan registreres fra [Adressebok] i "Innstillinger (nettversjon)".

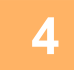

### **4 Trykk på [Registrer]-tasten.**

Den første adressen for hver adressetype angis som standardadresse. Hvis avkrysningsboksene ved siden av adressene ikke er merket av for noen av adressene, får du opp en bekreftelsesskjerm som spør deg om du vil velge en standardadresse.

# <span id="page-579-1"></span><span id="page-579-0"></span>**LAGRE ADRESSER VIA GLOBALT ADRESSESØK**

Lagre resultatene av søk i den globale adresseboken, som nye adresser i adresseboken.

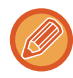

Globale adressesøk krever en LDAP-server.

#### **Deaktiver destinasjonsregistrering ved hjelp av globalt adressesøk**

I "Innstillinger (administrator)" velger du [Systeminnstillinger] → [Innstill. For Bildesending] → [Vanlige innstillinger] → [Aktiver/ deaktiv innstillinger] → [Innst. For deaktivering av registrering] → [Deaktiver regist. av dest. ved hjelp av glob. adressesøk].

Deaktiverer adressekontroll fra globalt adressesøk. Konfigurer innstilingen for hvert av følgende elementer: E-post, internett-faks, faks

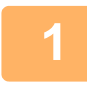

**1 På adressebokskjermen trykker du på [Legg Til Ny]-tasten på handlingspanelet, eller på [Adresse kontroll]-ikonet på hovedskjermen.**

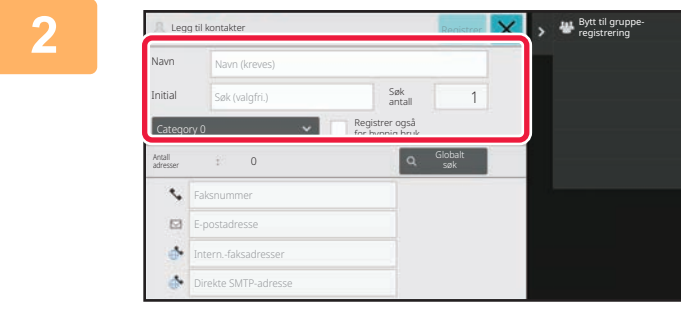

#### **2 Angi grunnleggende informasjon.**

Pass på å angi [Name] og [Initial].

For å spesifisere en kategori velger du fra kategorilisten som vises når inntastingsboksen trykkes.

Hvis du vil registrere for hyppig bruk, setter du [Registrer også for hyppig bruk]-avkrysningsboksen til  $\blacktriangledown$ .

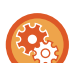

#### **For å registrere et kategorinavn:**

I "Innstillinger (administrator)" velger du [Systeminnstillinger] → [Innstill. For Bildesending] → [Vanlige innstillinger] → [Kategorioppsett].

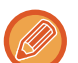

Hvis brukerautentisering er aktivert, vises fanen for adressepubliseringsinnstillinger. Når du stiller inn adressepubliseringen, kan lagrede "Kontakter" og "Gruppe" deles innen en angitt gruppe, eller lagres som personlige kontakter som bare du har tilgang til.

[ANGI OMFANGET FOR PUBLISERING AV KONTAKTER OG GRUPPER \(side 6-29\)](#page-587-0)

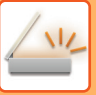

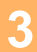

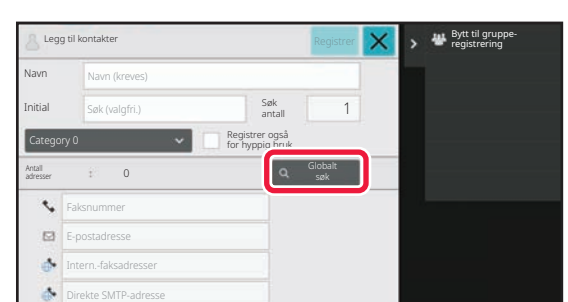

#### **3 Trykk på [Globalt søk]-tasten.**

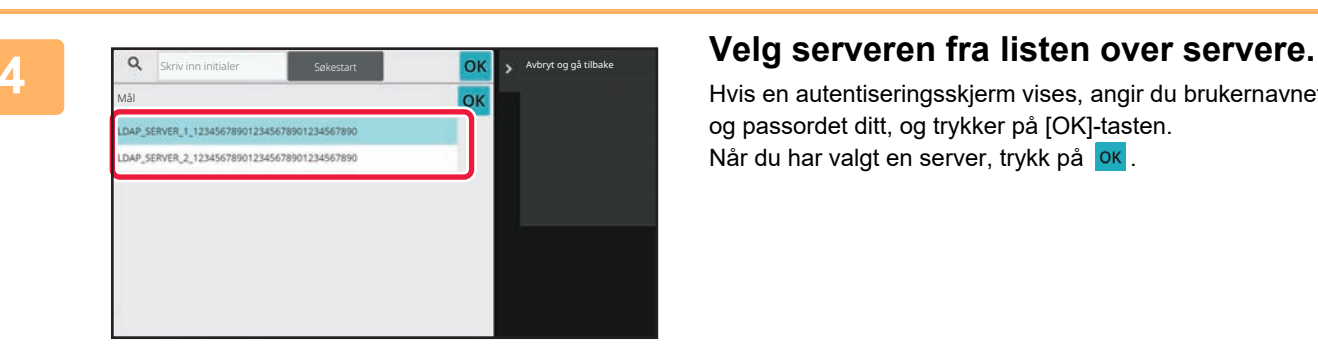

Hvis en autentiseringsskjerm vises, angir du brukernavnet og passordet ditt, og trykker på [OK]-tasten. Når du har valgt en server, trykk på <sup>ok</sup>

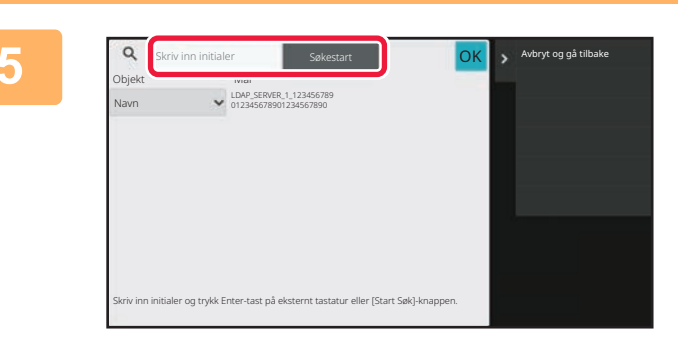

#### **5 Trykk på inntastingsfeltet for å angi søkevilkåret, og trykk deretter på [Søkestart]-tasten.**

Hvis du vil endre søkemålet, trykker du på  $\boxed{\mathbf{v}}$  for [Item]. Du kan velge [Navn] eller [Adresse].

**6 Velg én adresse fra listen med søkeresultater, og trykk på <b>ok** -tasten.

Velg adressen og trykk på [Bekreft registrert informasjon]-tasten for å kontrollere adresseinformasjonen.

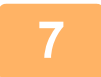

#### **7 Trykk på [Registrer]-tasten.**

Den første adressen for hver adressetype angis som standardadresse. Hvis avkrysningsboksene ved siden av adressene ikke er merket av for noen av adressene, får du opp en bekreftelsesskjerm som spør deg om du vil velge en standardadresse.

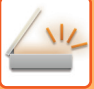

# <span id="page-581-0"></span>**LAGRE ADRESSER FRA FAKS- ELLER BILDESENDINGSLOGGER**

Legg en adresse du har angitt via faks- eller bildesendingsoperasjoner, til adresseboken som en ny registrering.

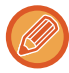

FTP- og skrivebordsadresser kan ikke lagres i adresseboken fra overføringslogger.

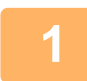

**<sup>1</sup> Trykk på [Sendehistorie] på handlingspanelet i faks- eller bildesendingsmodus.**

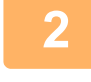

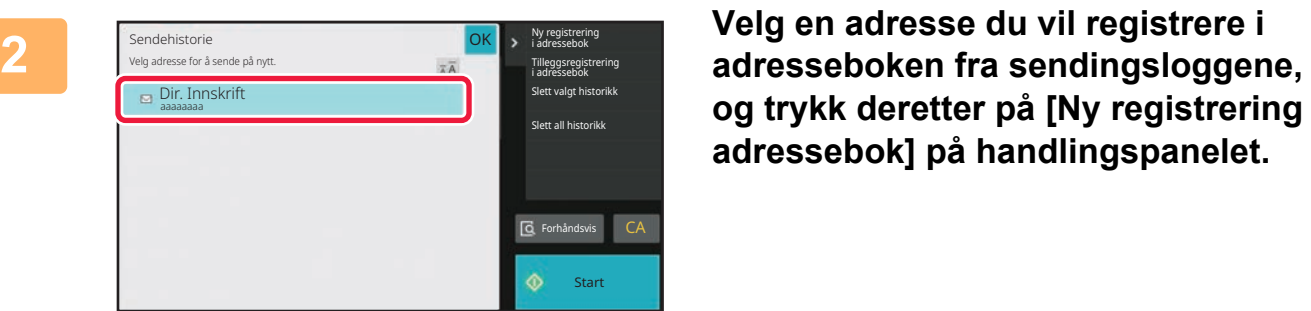

**og trykk deretter på [Ny registrering i adressebok] på handlingspanelet.**

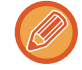

Når du trykker på [Tilleggsregistrering i adressebok] på handlingspanelet, kan du legge til adressen i en kontakt som er lagret i adresseboken.

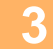

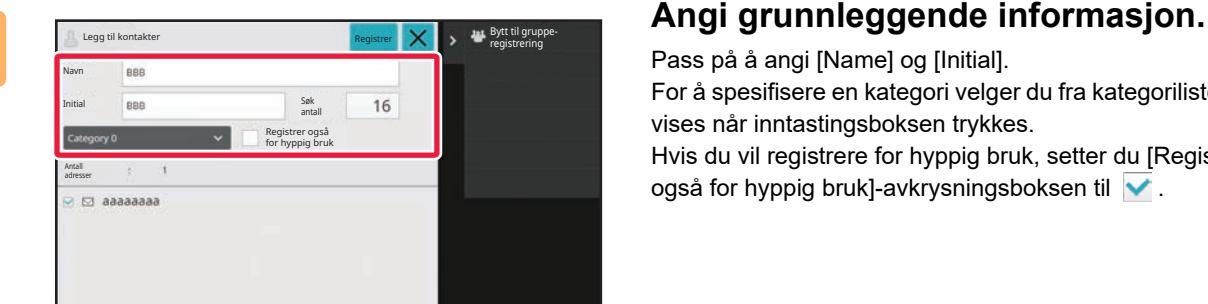

Pass på å angi [Name] og [Initial]. For å spesifisere en kategori velger du fra kategorilisten som vises når inntastingsboksen trykkes. Hvis du vil registrere for hyppig bruk, setter du [Registrer også for hyppig bruk]-avkrysningsboksen til  $\blacktriangledown$ .

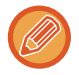

Hvis brukerautentisering er aktivert, vises fanen for adressepubliseringsinnstillinger. Når du stiller inn adressepubliseringen, kan lagrede "Kontakter" og "Gruppe" deles innen en angitt gruppe, eller lagres som personlige kontakter som bare du har tilgang til.

[ANGI OMFANGET FOR PUBLISERING AV KONTAKTER OG GRUPPER \(side 6-29\)](#page-587-0)

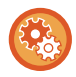

#### **For å registrere et kategorinavn:**

I "Innstillinger (administrator)" velger du [Systeminnstillinger] → [Innstill. For Bildesending] → [Vanlige innstillinger] → [Kategorioppsett].

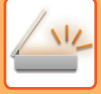

### **<sup>4</sup> Trykk på [Registrer]-tasten.**

Adressen registreres i adresseboken, og skjermen for overføringslogg gjenopprettes.

Den første adressen for hver adressetype angis som standardadresse. Hvis avkrysningsboksene ved siden av adressene ikke er merket av for noen av adressene, får du opp en bekreftelsesskjerm som spør deg om du vil velge en standardadresse.

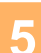

## **<sup>5</sup> Trykk på [OK]-tasten.**

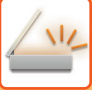

# <span id="page-583-1"></span><span id="page-583-0"></span>**LAGRE GRUPPER**

Registrer en "Gruppe" ved å velge adresser fra dem som allerede er lagret som "Kontakter". Ved denne registreringen refereres det bare til adresser som alt er lagret, slik at det totale antallet registrerte adresser (maksimum 6000) i adresseboken ikke øker. Du kan også angi en ny adresse direkte for en "Gruppe".

**1 På adressebokskjermen trykker du på [Legg Til Ny]-tasten på handlingspanelet, eller på [Adresse kontroll]-ikonet på hovedskjermen.**

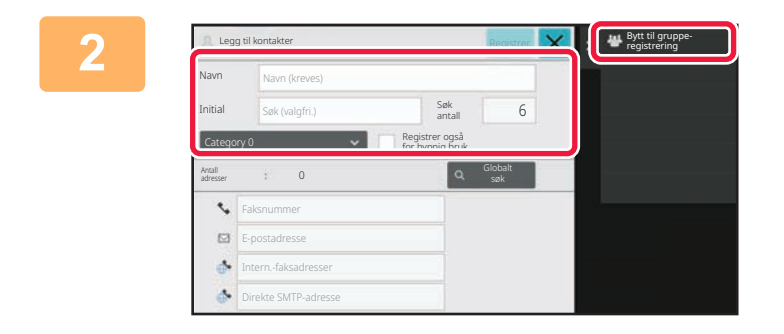

**2 Angi den grunnleggende informasjonen, og trykk på [Bytt til gruppe registrering] på handlingspanelet.**

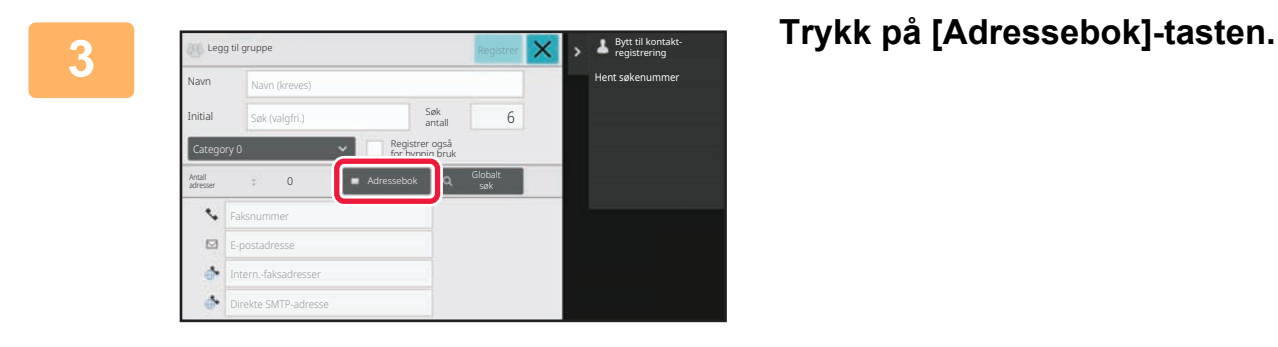

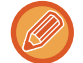

Hvis du vil angi en ny adresse direkte for en "Gruppe", trykker du på [Faksnummer], [E-postadresse], [Intern.-faksadresser] eller [Direkte SMTP-adresse].

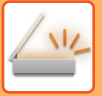

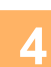

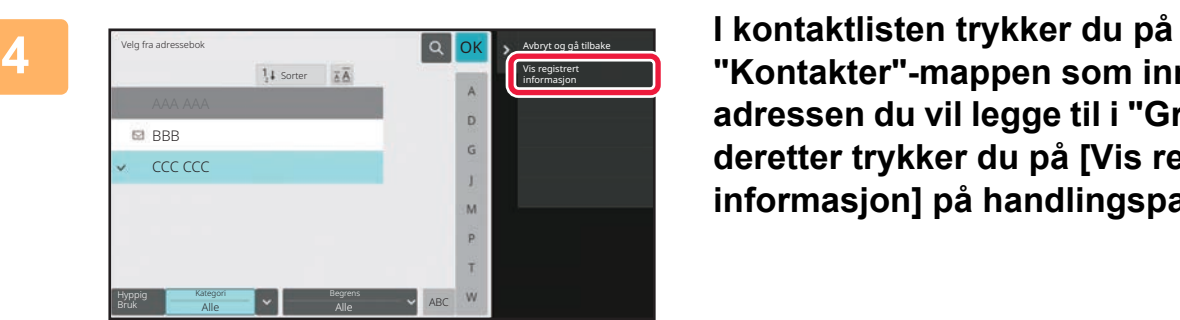

**"Kontakter"-mappen som inneholder adressen du vil legge til i "Gruppe", og deretter trykker du på [Vis registrert informasjon] på handlingspanelet.**

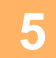

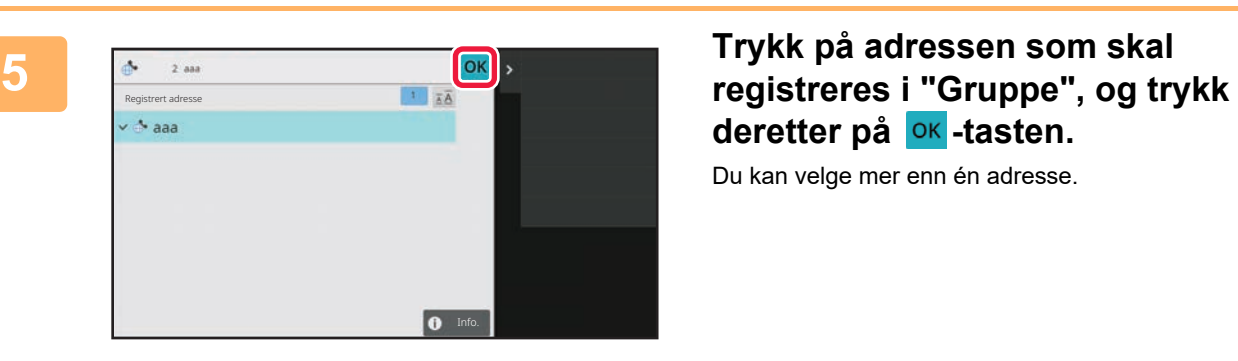

**deretter på -tasten.** Du kan velge mer enn én adresse.

**6 Gjenta trinn 3 til 5 for å registrere adresser. Trykk på <b>OK**-tasten når **adresseregistreringen er fullført.**

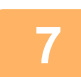

**7 Trykk på [Registrer]-tasten.**

# **REDIGERE/SLETTE ADRESSER I ADRESSEBOKEN**

Du kan redigere eller slette "Kontakter"- eller "Gruppe"-informasjon som er lagret i adresseboken, samt adresser som er oppført under "Kontakter" og "Gruppe".

## **REDIGERE/SLETTE KONTAKTER OG GRUPPER**

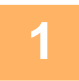

#### **1 På adressebokskjermen velger du en kontakt eller en gruppe du ønsker å redigere, og deretter trykker du på [Rediger] på handlingspanelet.**

Hvis du vil slette en "Kontakter"- eller "Gruppe"-mappe, trykker du på [Slett] på handlingspanelet.

- Ved redigering kan du kun velge én "Kontakter"- eller "Gruppe"-mappe om gangen.
- Ved sletting kan du velge mer enn én "Kontakter"- eller "Gruppe"-mappe om gangen.
- Hvis du har logget deg på som administrator, kan du slette alle adressene som er lagret i adresseboken ved å trykke på [Slett alle] på handlingspanelet.

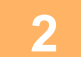

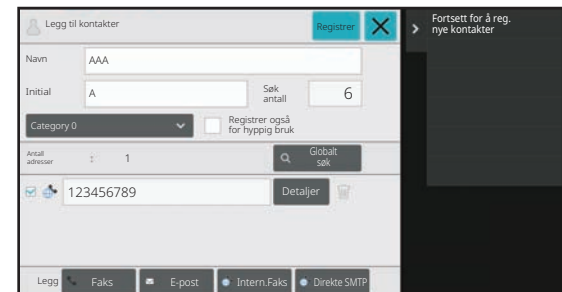

#### **2 Redigere "Kontakter" eller "Gruppe"**

- Du kan endre grunnleggende informasjon slik som navn og kategorier, og du kan også legge til adresser. [LAGRE ADRESSER VIA DIREKTE INNSKRIFT \(side](#page-578-0) [6-20\)](#page-578-0) [LAGRE ADRESSER VIA GLOBALT ADRESSESØK \(side](#page-579-0) [6-21\)](#page-579-0) [LAGRE ADRESSER FRA FAKS- ELLER BILDESEN-](#page-581-0)[DINGSLOGGER \(side 6-23\)](#page-581-0) [LAGRE GRUPPER \(side 6-25\)](#page-583-0) • Du kan endre publiseringsomfanget.
- [ANGI OMFANGET FOR PUBLISERING AV KONTAKTER](#page-587-0) [OG GRUPPER \(side 6-29\)](#page-587-0)

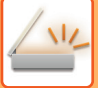

## **REDIGERE/SLETTE ADRESSER**

**1 Velg en kontakt eller en gruppe du ønsker å redigere, og trykk på [Rediger] på handlingspanelet. På adressebokskjermen velger du kontakten eller gruppen som inneholder adressen du vil redigere, og deretter trykker du på [Rediger] på handlingspanelet.**

Bare én kontakt eller gruppe kan velges. Hvis du har valgt mer enn én, vises ikke [Rediger]-tasten.

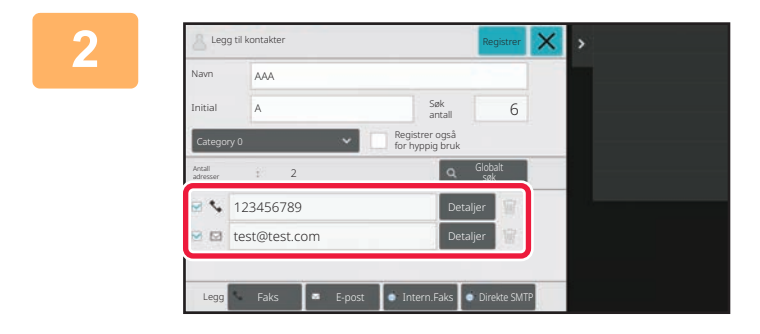

#### **2 Trykk på adressevisningen i listen over adresser.**

Hvis du vil slette en adresse, trykker du på **III**-tasten.

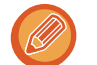

• Du kan bare velge én adresse av gangen for å redigere eller slette den.

• Hvis du vil kontrollere adresseinformasjonen, trykker du på [Detaljer]-tasten.

Du kan ikke redigere eller slette en adresse for en jobb i en jobbkø.

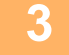

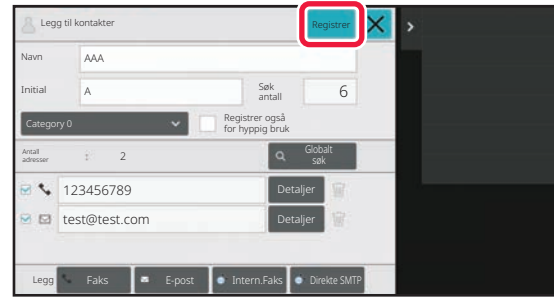

#### **3 Rediger en adresse.**

Etter redigering trykker du på [Registrer]-tasten.

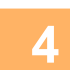

### **4 Trykk på [OK]-tasten.**

Du kan kun redigere adresser i nettverksmappen på redigeringsskjermen. (Legg til ny-skjermen kan ikke vises.)

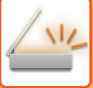

# <span id="page-587-0"></span>**ANGI OMFANGET FOR PUBLISERING AV KONTAKTER OG GRUPPER**

"Kontakter"- og "Gruppe"-mapper som er lagret i adresseboken, kan deles innen en angitt gruppe eller lagres som personlige kontakter som bare du har tilgang til.

Hvis det ikke angis noe publiseringsomfang, publiseres "Kontakter" og "Gruppe" til alle brukere.

Brukerautentisering kreves for å kunne angi publiseringsomfang for "Kontakter" og "Gruppe".

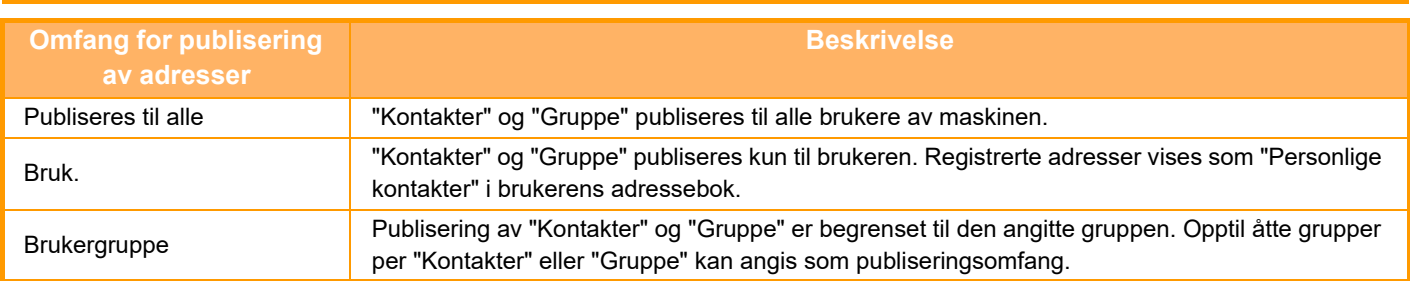

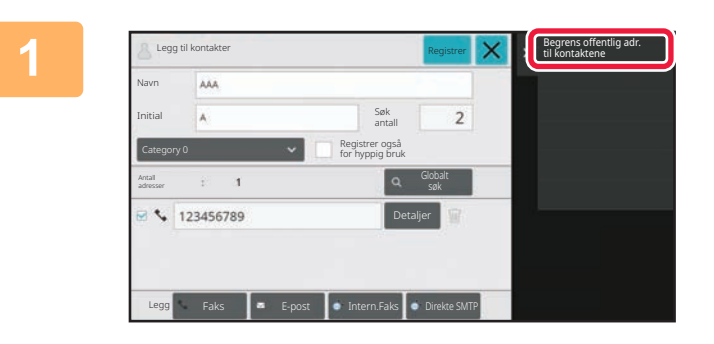

**1 På skjermen for adresseregistrering**<br> **18 Mars 1998 (Begrens offentlig adr.** [Mars] **http://www.marships.com/** [Begrens offentlig adr. **trykker du på [Begrens offentlig adr. til kontaktene] på handlingspanelet.**

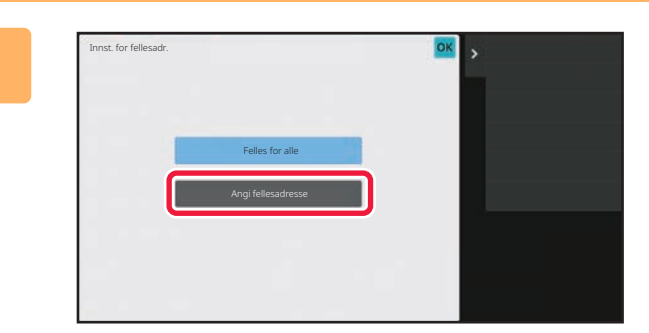

**2 Trykk på [Angi fellesadresse]-tasten.**

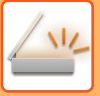

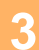

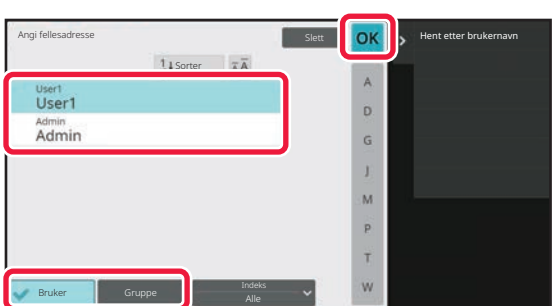

### **3 Trykk på [Bruker] eller [Gruppe], og angi hvem adressen skal offentliggjøres for.**

Etter at innstillingene er fullført, trykk på <sup>OK</sup>.

Hvis du har logget deg på som administrator, velger du ønsket brukernavn fra brukerlisten.

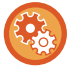

#### **For å registrere en bruker:**

I "Innstillinger (administrator)" velger du [Brukerkontroll] → [User Settings] → [User List] → [Legg til].

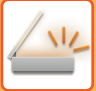

# **SLETTE OVERFØRINGSLOGGEN**

Du kan slette overføringsloggen for faks eller bildesending.

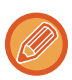

Overføringsloggen slettes i normal modus.

## **SLETTE EN VALGT LOGG**

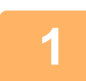

**1 Trykk på loggen du vil slette.**

**2 På skjermen for overføringsloggen trykker du på [Slett valgt historikk] på handlingspanelet.**

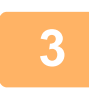

**3 Når meldingen "Slette valgt historikk?" vises, trykker du på [Slett]-tasten.** Den valgte overføringsloggen slettes.

### **SLETTE ALLE OVERFØRINGSLOGGER**

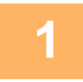

**1 På skjermen for overføringsloggen trykker du på [Slett all historikk] på handlingspanelet.**

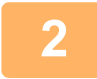

**2 Når meldingen "Slett all historikk" vises, trykker du på [Slett alt]-tasten.** Alle overføringslogger slettes.

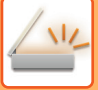

# **REGISTRER EN ADRESSEBOK PÅ NETTSIDEN**

## **ADRESSEBOK**

Overføringsdestinasjonene (kontakter) slik som faks- og skann-til-epost-adresser, og gruppeoverføringsdestinasjoner kan lagres i adresseboken. En liste med kontakt- og gruppeinformasjon er vist i innstillingsmodus. For å endre en kontakt eller gruppe velger du navnet på kontakten eller gruppen. Vil du legge til en ny kontakt eller gruppe, klikker du på [Legg til]-tasten.

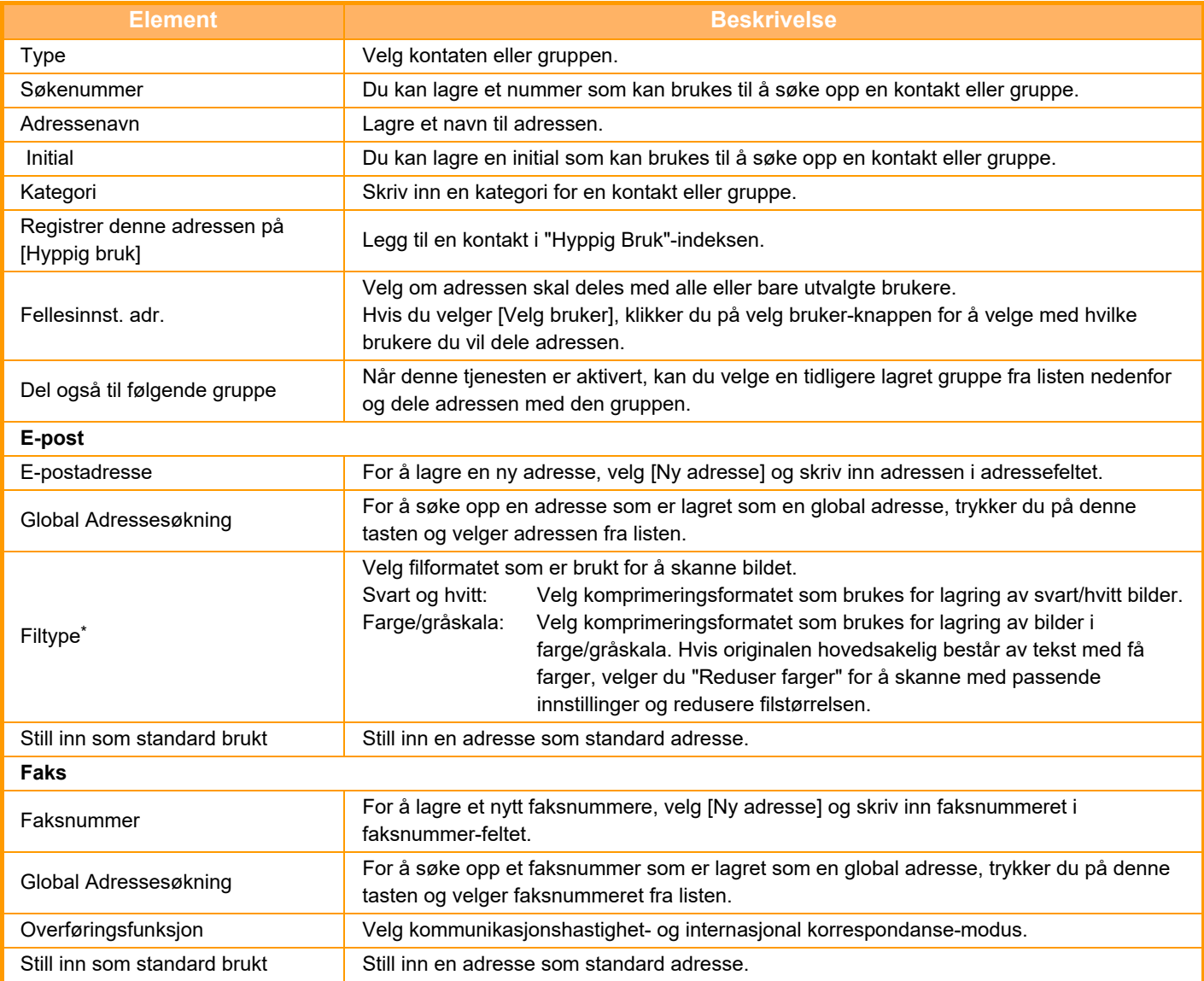

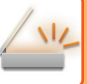

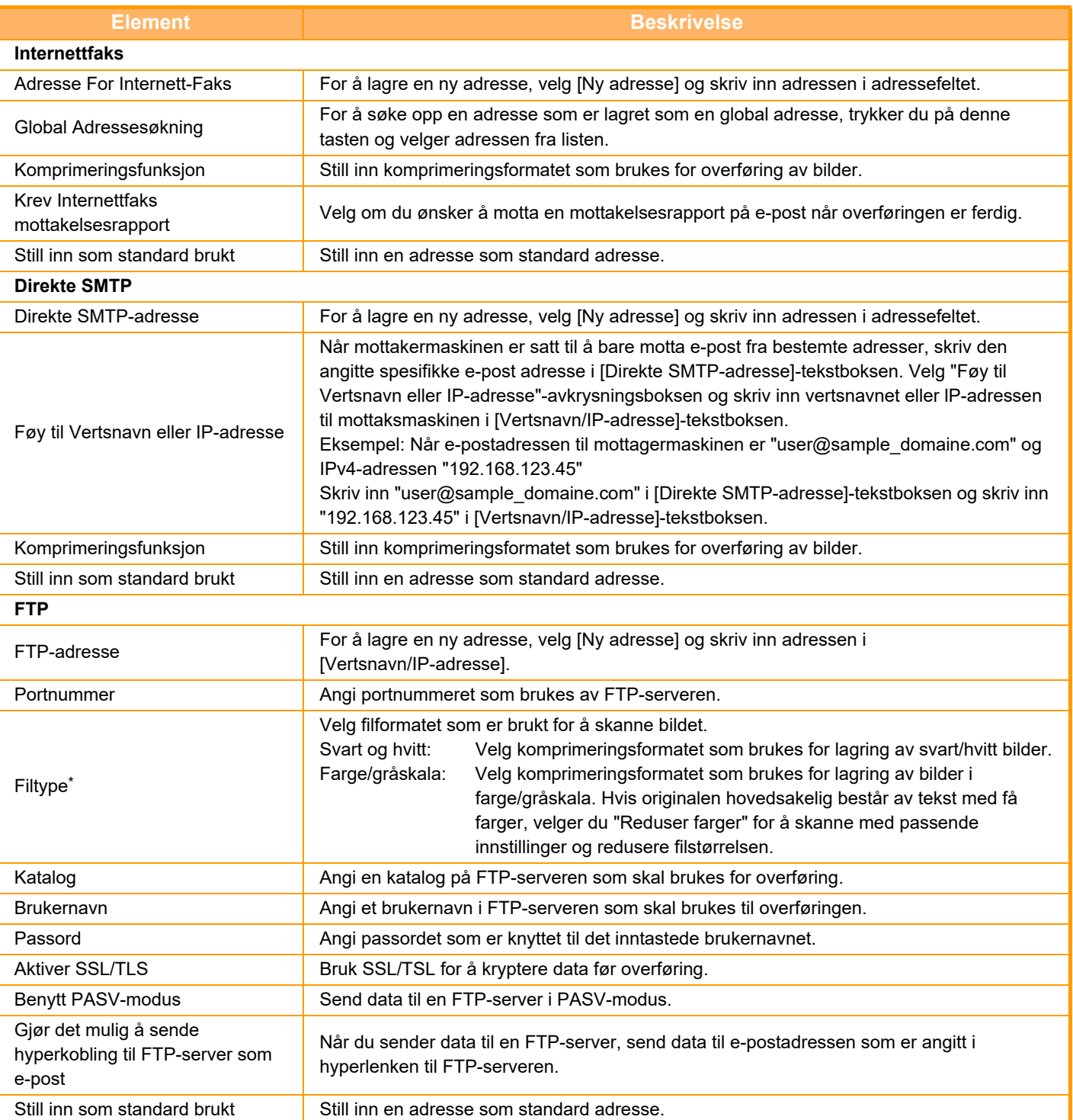

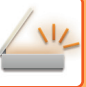

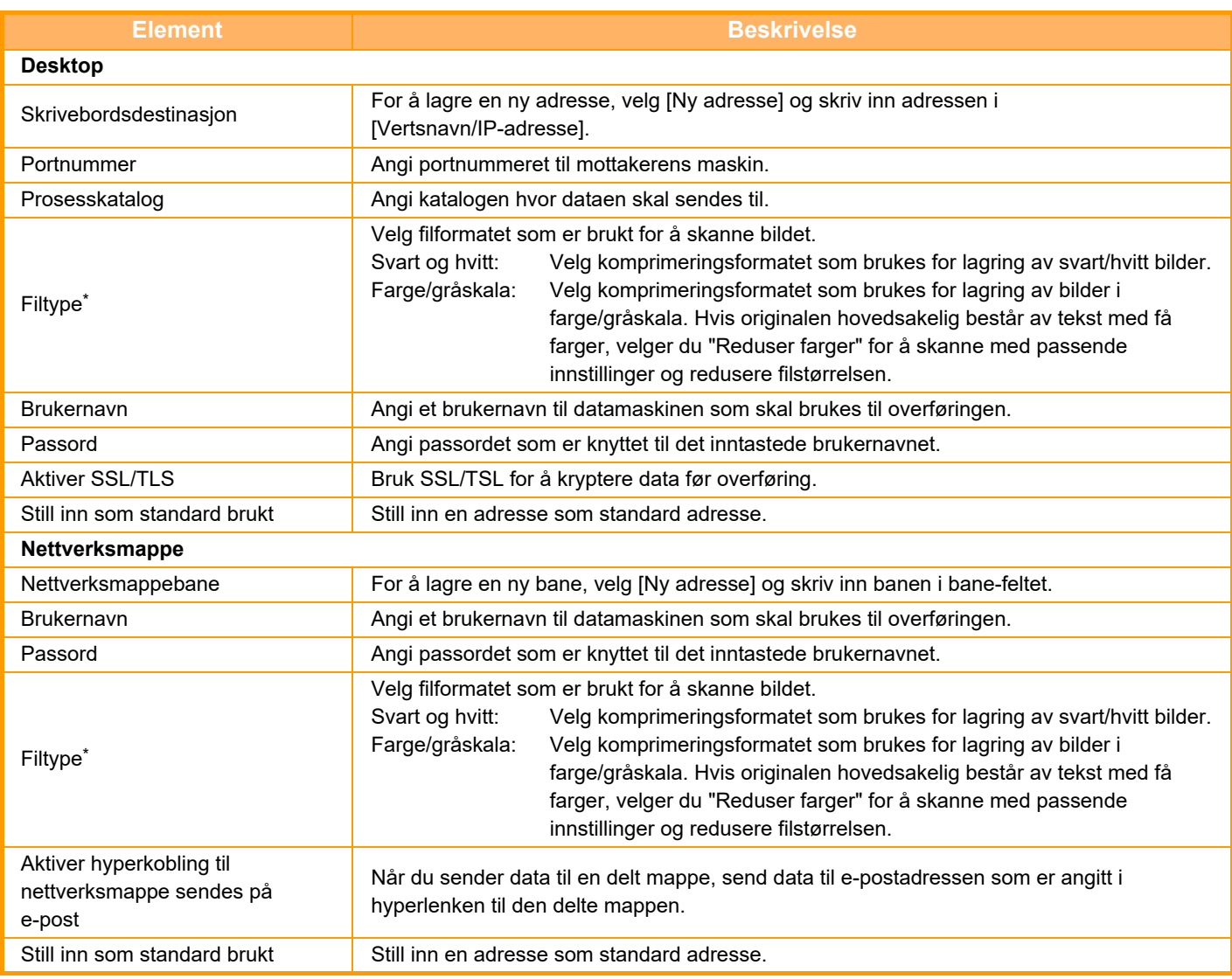

\* Avhengig av modellen, og ved installasjon av ytre utstyrsenheter, kan høykomprimert PDF velges. Når [OCR] er aktivert, gjenkjennes tekst i de skannede dataene automatisk. For PDF blir tekstinformasjonen innebygget i PDF-filen. For PDF, RTF, TXT(UTF-8), DOCX, XLSX eller PPTX lagres den gjenkjente teksten i det aktuelle formatet.

## **Kategorioppsett**

Du kan gi en kategori et nytt navn for å forenkle bruken. Slett tidligere angitte tegn, og angi et nytt navn (opptil 127 tegn). Fabrikkinnstilte navn er "Kategori 1" til "Kategori 32".

# <span id="page-593-0"></span>**ANGI DESTINASJONER**

# **ANGI DESTINASJONER**

## **HENTE OPP EN DESTINASJON FRA EN ADRESSEBOK**

I adressebokskjermen trykker du på berøringstasten for en registrert destinasjon for å hente destinasjonen. Hvis nødvendig, lagre flere destinasjoner i en berøringstast. Trykk på tasten for å hente alle de lagrede destinasjonene. Adressebokskjermen viser alle destinasjoner som brukes i hver modus. Hver berøringstast viser navnet på destinasjonen og et ikon som indikerer modusen som skal brukes for destinasjonen.

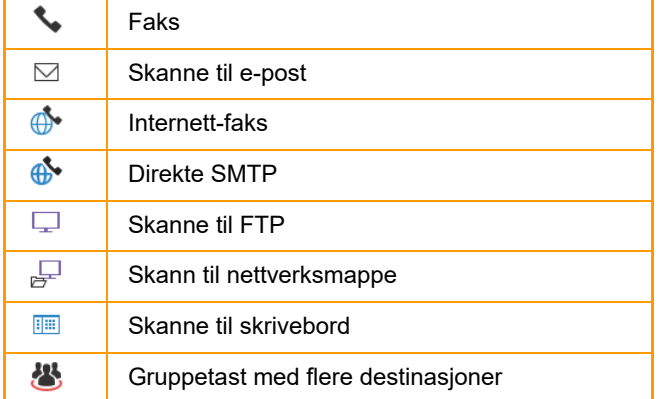

• For informasjon om adresseboken, kan du se "[ENDRE MODI \(side 2-11\)](#page-101-0)". "[ADRESSEBOK \(side 6-15\)](#page-573-0)"

• For informasjon om hvordan du lagrer en destinasjon i adresseboken, kan du se "LAGRE ADRESSER VIA DIREKTE [INNSKRIFT \(side 6-20\)](#page-578-1)", "[LAGRE ADRESSER VIA GLOBALT ADRESSESØK \(side 6-21\)](#page-579-1)",og ["LAGRE GRUPPER](#page-583-1)  [\(side 6-25\)"](#page-583-1).

# **<sup>1</sup> Trykk på [Adressebok]-tasten.**

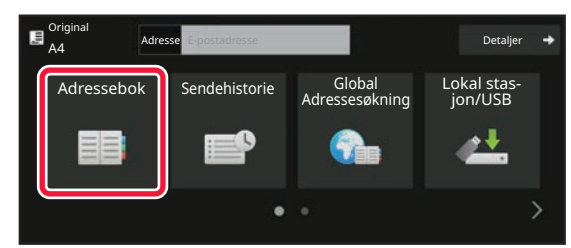

#### **I** normal modus

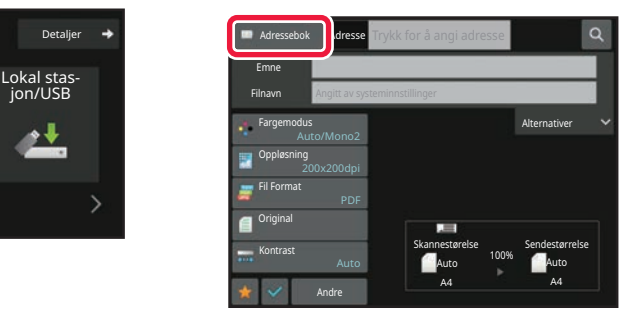

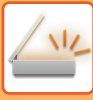

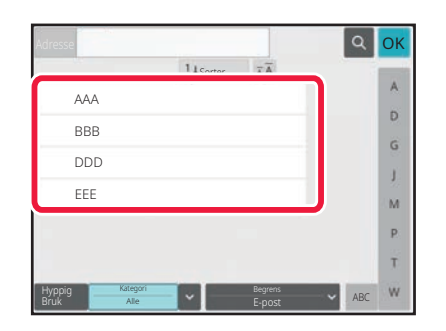

#### **<sup>2</sup> Trykk på berøringstasten for kontakten eller gruppen som har en destinasjon.**

- Destinasjonene som vises i listen, kan innskrenkes med kategorier, ofte i bruk, indekser og nøkkelord. (I normal modus kan du innskrenke med jobbtype.)
- Ved å trykke [Sorter]-tasten kan du endre rekkefølgen på destinasjonene som vist i listen.
- Når du legger til en destinasjon, trykk på en annen berøringstast.
- Hvis to eller flere destinasjoner velges eller spesifiseres, vises totalt antall adresser ved siden av adressen.
- Selv om bare én destinasjon er valgt, vil antall adresser vises når destinasjonen er en kontakt eller gruppe hvor flere adresser er lagret.
- For mer informasjon, se "[ADRESSEBOKSKJERM \(side](#page-574-0)   $6 - 16$

• **Hvis du velger feil destinasjon:**

- Trykk på tasten igjen for å avbryte valget.
- **For å avbryte en spesifisert destinasjon:** Velg adressen du ønsker å slette fra adresselisteskjermen og trykk [Slett]-tasten.
- Hvis du vil velge en destinasjon fra overføringsloggen, trykker du på [Sendehistorie]-tasten. [BRUKE EN OVERFØRINGSLOGG FOR Å SENDE IGJEN \(side 6-48\)](#page-606-0)
- Trykk på [Adresseoversikt]-tasten for å kontrollere de inntastede destinasjonene. [SE EN LISTE OVER VALGTE DESTINASJONER \(side 6-38\)](#page-596-0)
- Overføringsdestinasjonen kan velges ved å trykke på en lagret destinasjon.
- Hvis en adresse som du ikke har tillatelse til å bruke, er inkludert i adressene, vises det en melding når du trykker på [Start]-tasten. Hvis du bare vil sende til de tillatte adressene, trykk på [OK]-tasten og deretter [Angi for send]-tasten.

#### **I normal modus**

- Trykk på berøringstasten, og deretter på [Vis registrert informasjon]-tasten på handlingspanelet for å vise den detaljerte informasjonen på skjermen.
- Hvis du vil hente en destinasjon ved hjelp av et søkenummer, trykker du på [Hent søkenummer]-tasten på handlingspanelet.
	- [BRUKE EN OVERFØRINGSLOGG FOR Å SENDE IGJEN \(side 6-48\)](#page-606-0)
- Hvis du vil hente en destinasjon fra en global adressebok, trykker du på [Globalt adressesøk]-tasten på handlingspanelet.
- [HENTE EN DESTINASJON FRA EN GLOBAL ADRESSEBOK \(side 6-44\)](#page-602-0)
- Hvis du vil hente opp en destinasjon fra adresseboken på mobilenheten, trykker du på [Henvis til mobiladressebok] på handlingspanelet.

#### **For å aktivere overføringen til adressene i andre moduser enn gjeldende modus:**

Fjern avkrysningen fra [Systeminnstillinger] → [Innstill. For Bildesending] → [Vanlige innstillinger] → [Driftinnstillinger] → [Adressebok standardvalg] → [Bruk adresser kun for sendemodus] i "Innstillinger (administrator)".

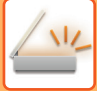

## **MIN ADRESSE**

Min adresse er brukerens egen e-postadresse og er standard e-postadresse som har vært registrert i brukerlisten. Min adresse kan brukes når pålogging med påloggingsnavn/passord er aktivert i brukerautentisering. Bruk denne adressen når du vil sende et skannet bilde til din egen e-postadresse.

I e-postmodus vises [Finn Min adresse] på betjeningspanelet slik at du umiddelbart kan finne og bruke Min adresse. Når du bruker adresseboken i skjermbildet for enkel skanning eller e-postmodus, vises også [Finn Min

adresse]-knappen på toppen av brukerlisten for enkel tilgang fra adresseboken.

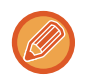

- Min adresse kan brukes i følgende tilfeller:
	- Når adressesøk fra brukerlisten er forbudt i systeminnstillingene
	- Når brukerautentisering er deaktivert, eller bare er etter brukernummer
	- Når [Bruk brukerens e-postadresse ved pålogging.] er aktivert i [Standardadresse]
	- Når e-postadressen til den påloggede brukeren ikke har blitt registrert
	- Etter at [Neste Adresse]-knappen trykkes når [Husk å trykke på Neste Adresse-tasten ([+]) før du velger neste adresse.] er aktivert i Systeminnstillinger - [Innstill. For Bildesending] → [Vanlige innstillinger] → [Driftinnstillinger]
	- Når [S/MIME-innstillinger] → [Deaktiver sending til adresser som ikke kan krypteres.] er aktivert i sikkerhetsinnstillingene
- Du kan registrere [Finn Min adresse] på startskjermen. Dette er praktisk hvis du ofte bruker Min adresse.

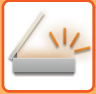

## <span id="page-596-0"></span>**SE EN LISTE OVER VALGTE DESTINASJONER**

Når det er valgt flere destinasjoner, kan du vise og sjekke destinasjonene. Videre kan du også slette en destinasjon fra listen (avbryte valget av destinasjonen).

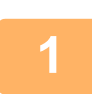

#### **1 Trykk på [Adresseoversikt]-tasten.**

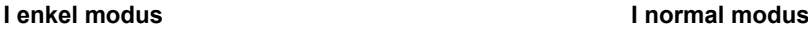

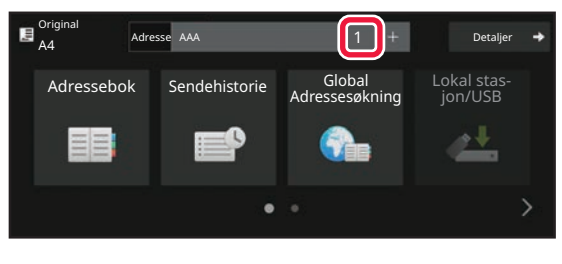

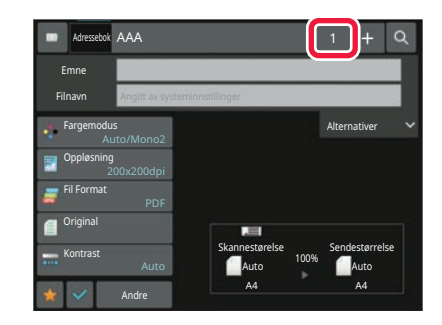

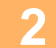

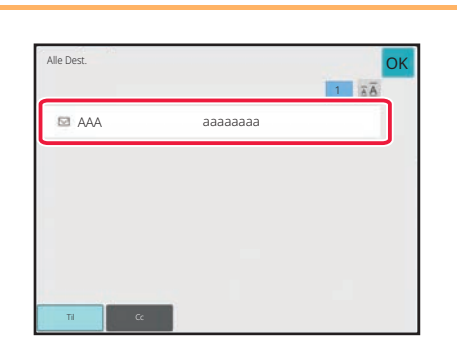

#### **2 Bekreft destinasjonen.**

Når bekreftelsen er fullført, trykker du på OK.

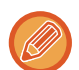

For å bekrefte detaljert informasjon som f.eks. typen eller navnet for angitt destinasjon, trykk på berøringstasten for måldestinasjonen og deretter på [Info.]-tasten.

I normal modus kan du endre leveringstype (Til/ Cc/ Bcc). Trykk på adressen, deretter trykker du på [Endre til Til], [Endre til Kopi], eller [Endre til Blindkopi] på handlingspanelet.

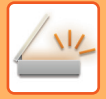

### **Slette spesifiserte destinasjoner**

I trinn to av "SE LISTE OVER VALGTE DESTINASJONER" velger du destinasjonen og trykk på [Slett]-tasten.

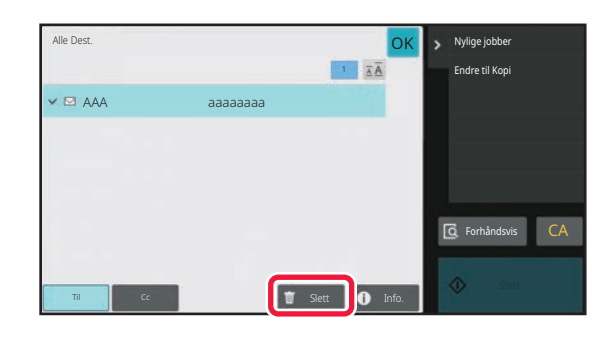

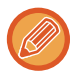

Hvis du plasserte originalen under dokumentglasset og trykket på [Start]-tasten vil det ikke være mulig å slette adressen når du endrer innstillingene.

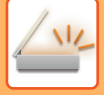

### **BRUKE ET SØKENUMMER FOR Å HENTE EN DESTINASJON**

Søkenummeret kan brukes til å spesifisere en destinasjon lagret i adresseboken.

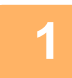

#### **1 Trykk på [Detaljer]-tasten for å skifte til normal modus.**

[ENKEL MODUS \(side 6-8\)](#page-566-0)

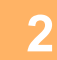

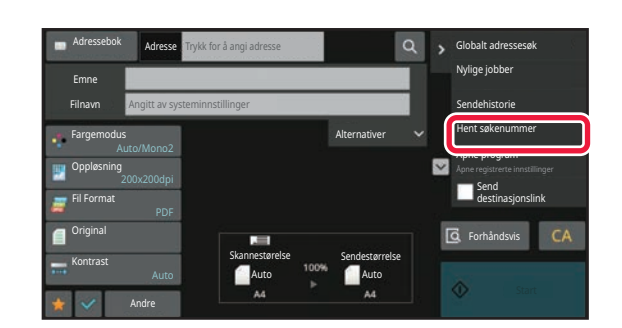

#### **2 Trykk på [Hent søkenummer] på handlingspanelet.**

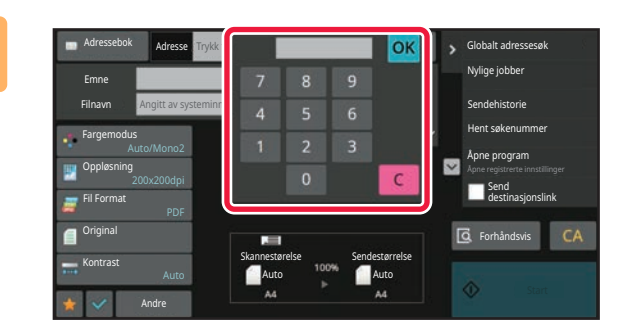

#### **3 Angi et søkenummer (4 sifre) med**  talltastene og trykk på **OK**.

Når søkenummeret er skrevet inn, blir den lagrede adressen hentet opp og spesifisert som destinasjon.

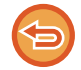

#### **Hvis feil søkenummer blir angitt:**

Trykk på [C]-tasten for å slette nummeret og angi det korrekte nummeret.

- Søkenummeret blir programmert når destinasjonen lagres i adresseboken.
- Hvis du ikke vet søkenummeret, trykker du på [Skriv ut individuell liste] på handlingspanelet for å skrive ut og kontrollere adresselisten.
- Når du skal skrive inn søkenumre så som "0001" og "0011", kan "0" utelates. For eksempel, for å angi "0001", skriv inn "1" og trykk på [OK]-tasten.

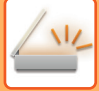

### **ANGI EN ADRESSE MANUELT**

#### **1 Trykk på [Tekstboks] på startskjermen for en modus.**

På startskjermen for Internett-faks trykker du på [Tekstboks] for å vise skjermen for å velge adressetype. Trykk enten på [Internettfaks]- eller [Direkte SMTP]-tasten.

I enkel modus kan du kun skrive inn e-postadresser.

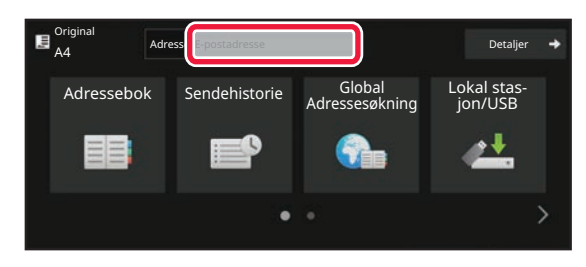

#### **I enkel modus I normal modus**

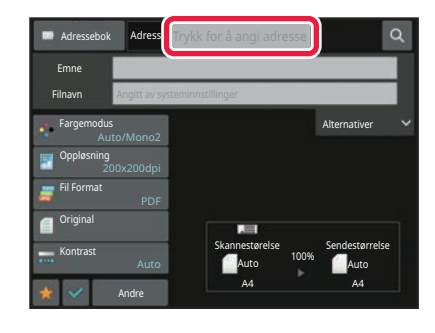

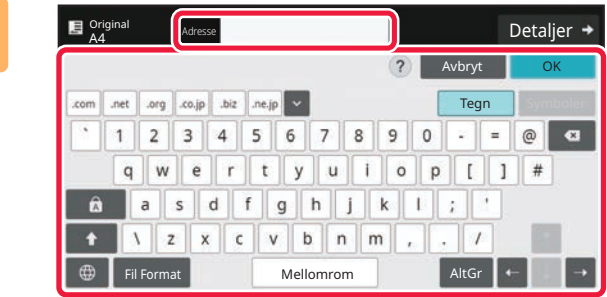

#### **2 Skriv inn destinasjonsadressen på det virtuelle tastaturet som vises.**

- I Datainngangsmodus, velg modus for destinasjonen, og angi destinasjonsadressen.
- For Skanne til nettverksmappe-modus vises inntastingsskjermen for nettverksmappe. Se "ANGI EN [NETTVERKSMAPPE \(side 6-42\)"](#page-600-0).
- Etter du har skrevet inn destinasjonsadressen trykker du på [OK] -tasten for å lukke det virtuelle tastaturet.
- Hvis du vil vite mer om hvordan du angir tegn, kan du gå til "[TEGNINNTASTING \(side 2-70\)](#page-160-0)" i "Slik betjener du denne maskinen".
- Du kan velge [Bcc] hvis [Innstill. For Bildesending] → [Skanne -innstillinger] → [Standard innstil.] → [Bbc-Innstilling] → [Slå På Bbc] er aktivert i [Systeminnstillinger].
- Når du vil vise Bcc-adresser på jobbstatusskjermen eller adresselistefanen, aktiverer du [Innstill. For Bildesending] → [Skanne -innstillinger] → [Standard innstil.] → [Bbc-Innstilling] → [Vis Bcc-adresse i jobbstatusskjermen] i [Systeminnstillinger].
- I internett-faksmodus vil bekreftelsen av overføringsforespørselen i innstillingsskjermen vises hvis [Systeminnstillinger] - [Innstill. For Bildesending] → [innstillinger av internettfaks] → [Sendeinnstillinger] → [I-Fax Mottaksrapport På/Av-Instilling] er aktivert. For forespørsel om bekreftelse, trykk på [Angi]-tasten. For å avbryte, trykk på [Avbryt]-tasten. (Når du bruker Direkte SMTP, utføres ikke overføringsbekreftelse.)

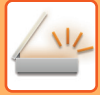

### <span id="page-600-0"></span>**ANGI EN NETTVERKSMAPPE**

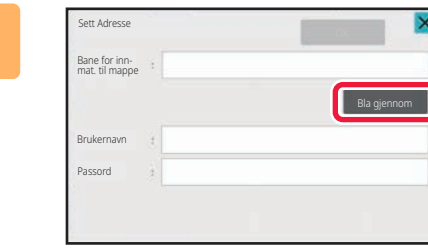

#### **1 Trykk på [Bla gjennom]-tasten i inntastingsskjermen for nettverksmappe.**

- Trykk på [Mappesøkevei]-boksen for å angi en mappe direkte. Det virtuelle tastaturet vises.
- Hvis et brukernavn og passord krevet, må du sjekke med serveradministratoren og angi brukernavn og passord.
- Hvis du vil vite mer om hvordan du angir tegn, kan du gå til "[TEGNINNTASTING \(side 2-70\)](#page-160-0)" i "Slik betjener du denne maskinen".
- Hvis en annen funksjon for brukerautentisering enn autentisering med brukernummer er aktivert, angis påloggingsnavnet til den gjeldende brukeren automatisk i feltet for brukernavn.
- Hvis brukerautentisering ikke er angitt, og en nettverksmappe som har ulike passord for hver bruker velges som destinasjon, kan du få opp en skjerm for inntasting av brukernavn og passord på tidspunktet for sending. Konfigurer i "Innstillinger (administrator)" → [Systeminnstillinger] → [Systemkontroll] → [Avanserte innstillinger].
- Angi et passord på opptil 255 enkelbyte-tegn.

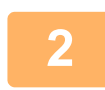

#### **2 Trykk på tasten for arbeidsgruppen du vil ha tilgang til.**

- Trykk på [Søk etter]-tasten og angi et søkeord for å søke etter en arbeidsgruppe, server eller nettverksmappe.
- Det kan vises opptil 100 arbeidsgrupper, 100 servere og 100 nettverksmapper.
- Trykk på [Avbryt]-tasten for å gå tilbake til skjermen for trinn 1.

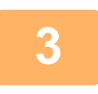

#### **3 Trykk på tasten for serveren eller datamaskinen du vil koble deg til.**

Hvis det vises en skjerm hvor du blir bedt om å angi brukernavn og passord, må du kontakte serveradministratoren og angi riktig brukernavn og passord.

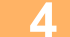

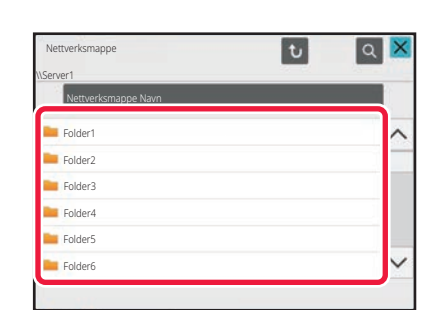

#### **4 Trykk på tasten for nettverksmappen.**

Når innstillingene er fullført, trykker du på [OK]-tasten. Du kommer tilbake til skjermen i trinn 1. Trykk på [OK]-tasten igjen for å godta destinasjonen.

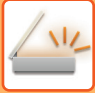

### **VELGE EN UNDERMAPPE SOM DESTINASJON**

Hvis bare én delt mappe er valgt som destinasjon, kan du trykke på [Velg undermappe] for å endre destinasjonen til undermappen.

- 
- Hvis destinasjonen endres til en undermappe, utføres ikke e-postoverføring med hyperkobling.
- Hvis en valgt destinasjon er en gruppedestinasjon, kan ikke denne funksjonen brukes.
- Hvis [Skriv ut og send] er angitt for kopieringsfunksjonen, kan ikke denne funksjonen brukes.
- Hvis [Deaktiver valg fra adressebok] eller [Deaktiver direktevalg] i "Innstillinger (administrator)" [Systeminnstillinger] → [Enhetskontroll] → [Aktivere/deaktivere innstillinger] → [Innstillinger for å deaktivere overføring] er forbudt, kan ikke denne funksjonen brukes.
- Hvis [Godkjenningsinnstillinger for hver modus], [Godkjenningsinnstilling for direktevalg] eller [Godkjenningsinnstilling for bruk av en lokal adressebok] i "Innstillinger (administrator)" → [Systeminnstillinger] → [Brukerkontroll] → [Autoritetsgruppe] er forbudt, kan ikke denne funksjonen brukes.

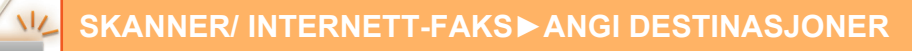

### <span id="page-602-0"></span>**HENTE EN DESTINASJON FRA EN GLOBAL ADRESSEBOK**

Når en LDAP-server er konfigurert i "Innstillinger (nettversjon)", kan du hente opp adresser fra en global adressebok og gjenfinne destinasjonsadressen for overføring via Skanne til e-post eller Internett-faks (med unntak av Direkte SMTP-adresser).

I normal modus kan du legge til en adresse funnet ved å søke i adresseboken. Adressene til FTP-/skrivebordoverføringen kan imidlertid ikke lagres fra maskinen.

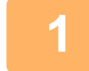

Original A4 Adresse E-postadresse Detaljer Detaljer Detaljer Adressebok Sendehistorie

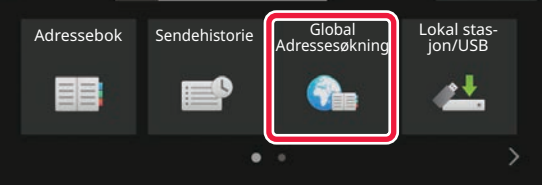

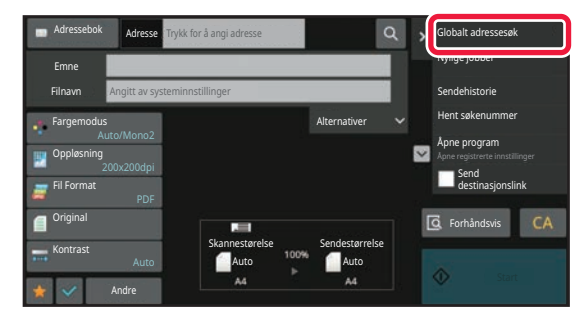

#### **I enkel modus Trykk på [Global Adressesøkning]-tasten.**

**I normal modus Fra startskjermen eller adresseboken, trykker du [Globalt adressesøk] på handlingspanelet.**

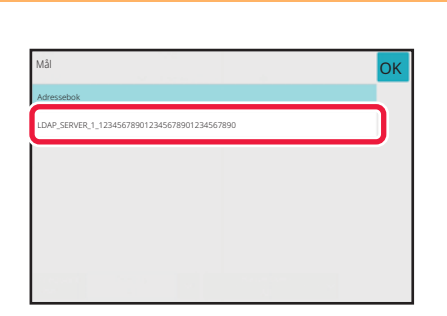

#### **2 Trykk på [Destinasjon] og trykk på LDAP-serveren som skal brukes.**

- Hvis det vises en autentiseringsskjerm for LDAP-serveren, angir du brukernavn og passord.
- Hvis bare én LDAP-server er lagret, er det ikke nødvendig å utføre trinn 2. Start i stedet fra trinn 3.

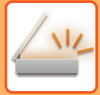

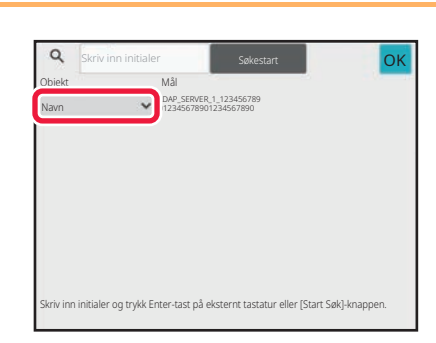

### **Trykk**  $\boxed{\cdot}$  **i [Objekt], og velg elementet du ønsker å søke fra [Navn] eller [Adresse].**

#### **Hvordan søke**

Angi søketegnene (maksimalt 64 tegn). Systemet søker etter navn som starter med bokstavene som ble angitt. En asterisk  $\blacktriangleright$  kan brukes som følger:

XXX<sup>X</sup>: Navn som begynner med "XXX" **\***XXX: Navn som slutter med "XXX" XXX : Navn som inneholder "XXX" AA **\*** XX: Navn som starter med "AA" og slutter med "XX"

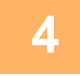

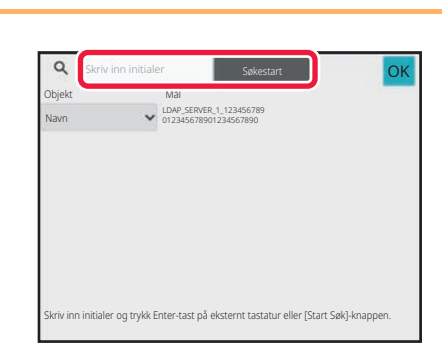

#### **4 Angi et søkeord og trykk på [Søkestart]-tasten.**

Når du trykker på boksen for å skrive inn søkeordet, vil det virtuelle tastaturet komme frem. Søkeresultatene vil vises etter en kort stund.

• **Hvis ingen destinasjon blir funnet:**

- Trykk på [Søk Igjen]-tasten for å legge til flere søkebokstaver.
- **Hvis du vil legge til andre destinasjoner kontinuerlig,** trykk på destinasjonen.

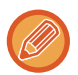

#### **Hvis du vil se destinasjonsinformasjonen:**

Trykk på berøringstasten til måldestinasjonen, og deretter på [Info.]-tasten. Trykk på <sup>OK</sup> for å lukke adresseinformasjonsskjermen.

I normal modus kan du velge en adresse og trykke på [Ny registrering i adressebok] på handlingspanelet for å legge til adressen til i adresseboken. Dette er praktisk når du har angitt en destinasjon direkte.

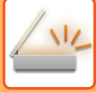

### **HENTE EN DESTINASJON FRA EN MOBILADRESSEBOK**

Hvis maskinen og mobilenheten er tilkoblet via Bluetooth, kan du hente en destinasjon fra mobiladresseboken. Destinasjoner for faksoverføring og e-postoverføring kan hentes.

- Den oppringte adresseboken lagres ikke på denne maskinen.
- Det maksimale antallet adresser som kan avleses fra mobiladresseboken, er 2000.
- Hvis du vil ha mer informasjon om betjening av mobilenheter, kan du gå til brukerhåndboken/hjelp for mobilenheten.

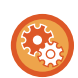

#### **Slik bruker du denne funksjonen**

Aktiver "Innstillinger (administrator)" → [Nettverksinnstillinger] → [Bluetooth-innstilling] → [Bluetooth] for å koble sammen maskinen og mobilenheten.

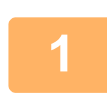

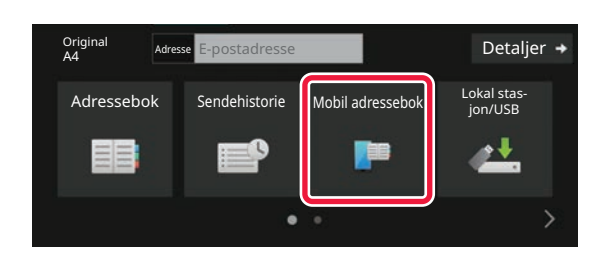

#### I enkel modus **Trykk på [Mobil adressebok]-tasten.**

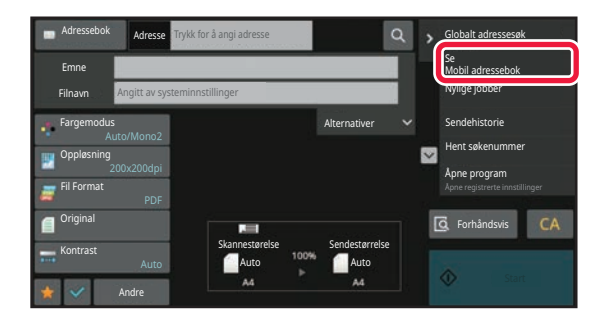

I normal modus **Fra startskjermen eller adresseboken, trykker du [Se Mobil adressebok] på handlingspanelet.**

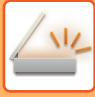

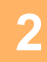

Par enheten med denne maskinen via Bluetooth. Hvis maskinen har vært paret med enheten før, sletter du den fra enheten og parer på nytt. Enhetsnavn: AAA

### **2 Betjen mobilenheten som skal kobles til, for å koble den sammen med maskinen.**

Maskinens enhetsnavn vises på skjermen.

Ved tilkobling til en mobilenhet som har vært koblet til denne enheten tidligere, sletter du informasjonen for denne enheten som er lagret på mobilenheten.

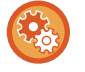

#### **Slik angir du et enhetsnavn for denne maskinen**

Avbryt

Konfigurer i "Innstillinger (administrator)" → [Systeminnstillinger] → [Nettverksinnstillinger] → [Innstilling av nettverksnavn] → [Enhetsnavn].

Enhetsnavnet må bestå av maksimalt 7 dobbelbyte-tegn eller maksimalt 15 enkelbyte-tegn.

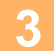

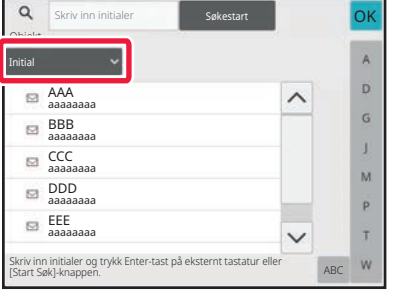

**3 Trykk på ( ) for [Element], og velg et element du vil søke etter, fra [Initial], [Navn] eller [Adresse].**

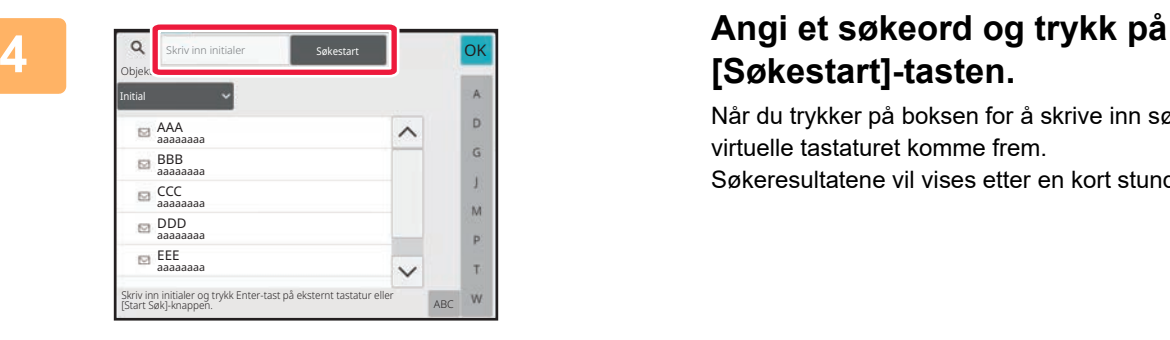

# **[Søkestart]-tasten.**

Når du trykker på boksen for å skrive inn søkeordet, vil det virtuelle tastaturet komme frem. Søkeresultatene vil vises etter en kort stund.

• **Hvis ingen destinasjon blir funnet:**

Trykk på [Søk Igjen]-tasten for å legge til flere søkebokstaver.

• **Hvis du vil legge til andre destinasjoner kontinuerlig,** trykk på destinasjonen.

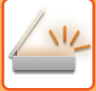

## <span id="page-606-0"></span>**BRUKE EN OVERFØRINGSLOGG FOR Å SENDE IGJEN**

Velg en destinasjon fra overføringsloggen og send dataen på nytt.

Destinasjonene for de 50 siste overføringene via Skanne til e-post, Internett-faks (inkludert Direkte SMTP-adresser) og/eller faks blir lagret. Velg én av disse for å sende igjen til den destinasjonen. Destinasjonene for

FTP/Desktop-overføringen og Skanne til nettverksmappe vises også i overføringsloggen.

I normal modus vil adressene som vises i overføringsloggen også kunne lagres i en adressebok. Dette er praktisk ved lagring av en adresse som ble angitt manuelt.

- Når en destinasjon for gjentatt overføring velges i overføringsloggskjermen, velges modusen for valgt destinasjon automatisk.
	- De følgende adressetypene lagres ikke for sende igjen.
		- Berøringstast for en kontakt eller gruppe der det er lagret flere destinasjoner
		- Gruppedestinasjoner
		- Videresendingsdestinasjoner
	- Brukernavnet og passordet lagres ikke av sikkerhetsårsaker. Hvis det vises en skjerm som krever at du angir slik informasjon, angi informasjonen på nytt.

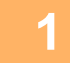

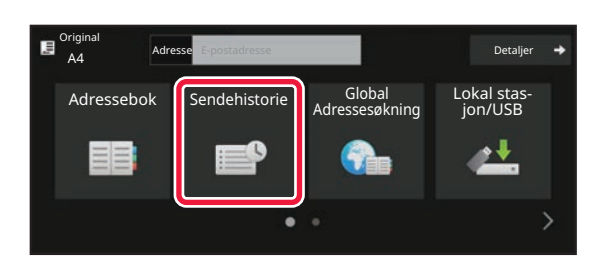

#### **I enkel modus Trykk på [Sendehistorie]-tasten**

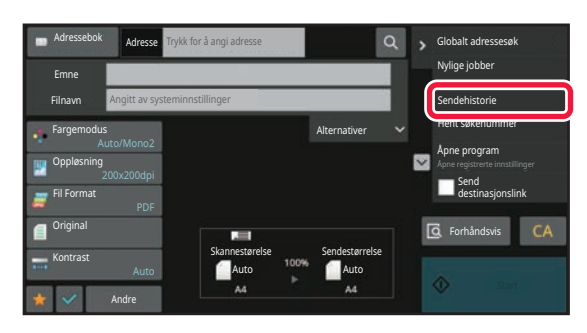

**I normal modus Fra startskjermen eller adresseboken, trykker du [Sendehistorie] på handlingspanelet.**

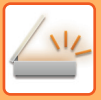

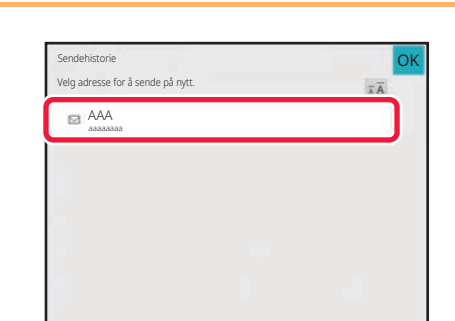

#### **2 Trykk på tasten for destinasjonen som det skal sendes igjen til.**

De siste 50 adressene som ble brukt for overføringer vises. Hvis det vises en skjerm som ber deg angi brukernavn og passord, angi informasjonen.

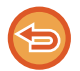

**Hvis du vil avbryte Send igjen-innstillingen:** Trykk på uthevet tast.

I normal modus kan du velge en adresse og trykke på [Ny registrering i adressebok] på handlingspanelet for å legge til adressen til i adresseboken. Dette er praktisk når du har angitt en destinasjon direkte.

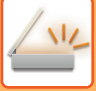

### **SENDE BARE NETTADRESSEN FOR EN SKANNET FIL, TIL EN SKANNEDESTINASJON**

Når du bruker Skanne til e-post, kan enkelte originaler og/eller skanneinnstillinger føre til at filen blir stor.

Når filen er stor, er det fare for at e-postserveren avviser filen og at den ikke blir sendt.

Denne funksjonen lagrer den skannede filen på maskinens lokale stasjon og sender en e-post som bare inneholder filens nettadresseinformasjon, til mottakeren.

Denne funksjonen bidrar til å redusere belastningen på e-postserveren og forhindrer manglende levering av skannede filer som følge av begrensninger i e-postserveren.

Ved mottak av e-posten kan mottakeren bruke nettadressen i meldingen for å laste ned den skannede filen.

### **Når den skannede filen er for stor**

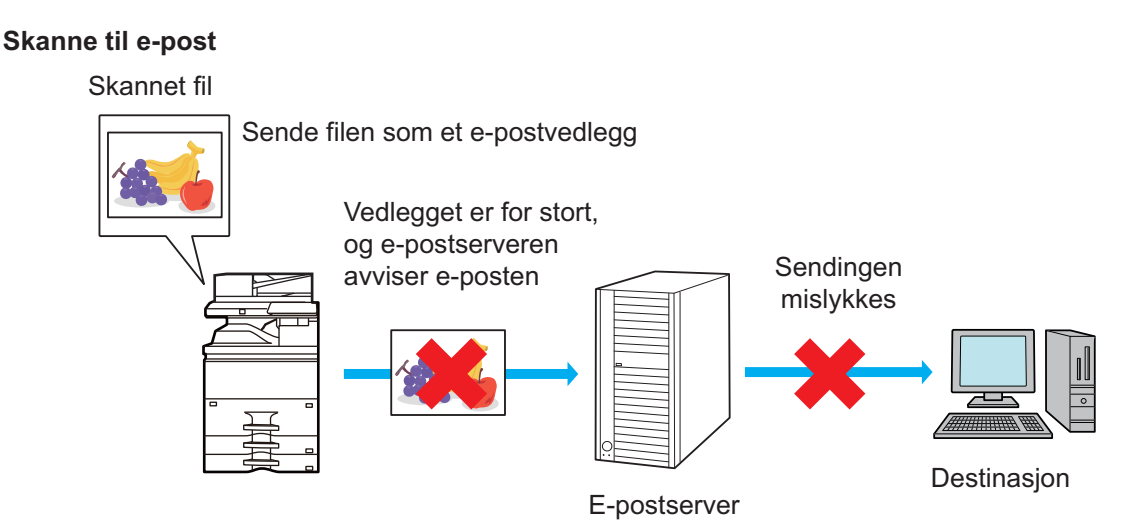

#### **Sende bare en nettadresse til mottakeren**

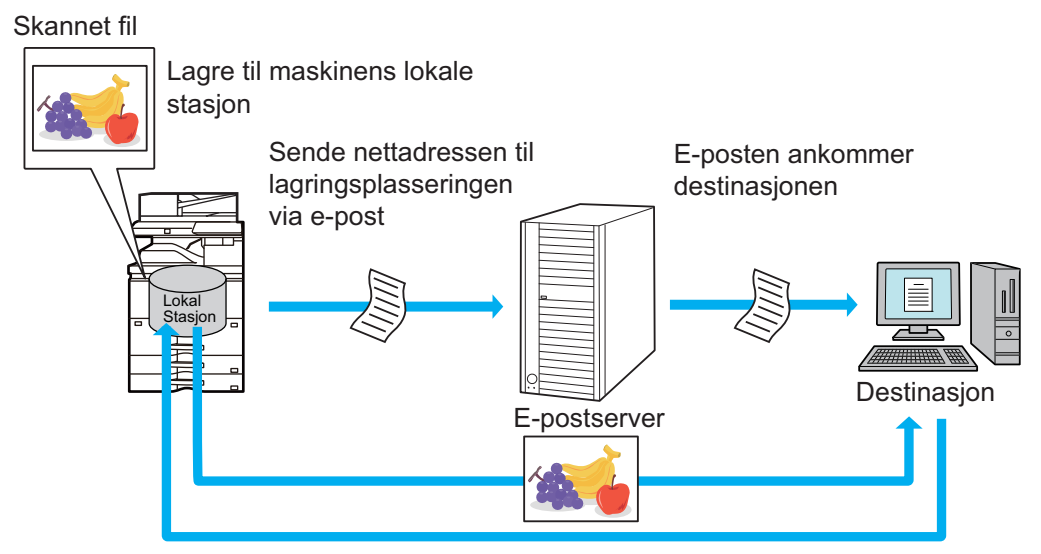

Mottakeren bruker nettadressen i e-posten for å laste ned den skannede filen

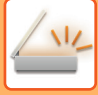

### **Sende bare en nettadresse til mottakeren**

#### **Bruke enkel modus**

Når [Aktiver send destinasjonslink som standard] er aktivert i "Innstillinger (administrator)", lagres de skannede dataene på maskinens lokale stasjon, og nettadresseinformasjonen sendes til e-postdestinasjonen. Når funksjonen er deaktivert, sendes skannede data ved hjelp av vanlig Skanne til e-post. Aktiveringen/deaktiveringen av denne funksjonen kan ikke endres på skjermen for enkel modus.

#### **Bruke normal modus**

[Send destinasjonslink] vises på handlingspanelet på hovedskjermen i Skanne til e-post. Merk av i avmerkingsboksen  $(\nabla)$  for å bruke denne funksjonen.

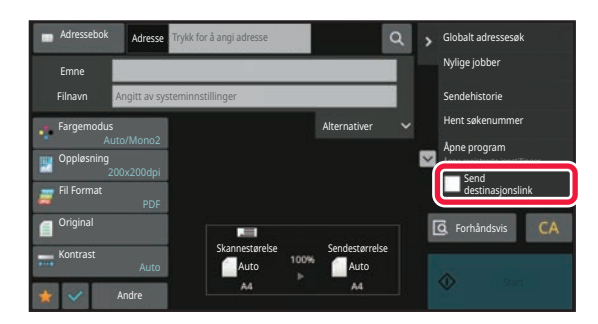

#### **Antall nettadresser som opprettes**

Det opprettes én nettadresse per fil som skal lastes ned.

#### **Bruke [Én side per fil]**

Flere skannede filer blir opprettet og lagret samtidig, og en nettadresse blir opprettet for hver fil og sendt til mottakeren. **Bruke [Programmert]**

Filer blir opprettet og lagret i et format som varierer alt etter mottakeren, og en nettadresse blir opprettet for hver fil. En nettadresse blir sendt til hver mottaker av filen i formatet for den aktuelle mottakeren.

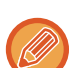

• Hvis du vil bruke denne funksjonen, må [Innstillinger for sending av destinasjonslink] være aktivert i "Systeminnstillinger (administrator)".

- Denne funksjonen kan ikke brukes i kombinasjon med metadataoverføring eller ny sending fra dokumentarkivering.
- Hvis en undermappe velges som lagringsdestinasjon, kan ikke denne funksjonen brukes.
- Skannede filer lagres i standardmappeområdet.
- Det er ikke mulig å bla gjennom skannede filer på noen annen måte enn ved å laste dem ned.
- Skannede filer kan ikke slettes manuelt, og de lagres i den lagringsperioden som er angitt i systeminnstillingene. Skannede filer blir imidlertid slettet hvis Slett hele minnet eller Initialiser private data / data i maskinen utføres, eller du går til Avanserte sikkerhetsinnstillinger.
- Når alle destinasjonene i en gruppeoverføring er e-postadresser, sendes nettadresseinformasjon til alle destinasjonene. Hvis filformatet for de lagrede skannedataene er det samme for alle destinasjonene, blir den samme nettadressen sendt. Hvis filformatet varierer alt etter destinasjonen, blir ulike nettadresser sendt.
- Hvis overføringen inkluderer mottakere for ulike jobber (Skanne til FTP, Skanne til skrivebord osv.), blir overføringen utført ved å sende bare en nettadresse til mottakere på e-postadresser, mens den skannede filen blir sendt direkte på vanlig måte til mottakere for andre jobber.
- Når [Dokument administrasjons funksjon] er aktivert i "Systeminnstillinger (administrator)", blir den skannede filen sendt direkte til administratoren, ikke via nettadresse.
- Selv om [Innstillinger for sending av destinasjonslink] er deaktivert i "Systeminnstillinger (administrator)", er nettadressen tilgjengelig og den skannede filen kan lastes ned i løpet av fillagringsperioden.
- Den skannede filen blir lagret, selv om det er angitt en grense for sending av data i "Systeminnstillinger (administrator)" og filen overskrider grensen. Den skannede filen blir lagret som en enkeltstående fil, selv om [Hvis sendedata overskrider maksimal størrelse vil det bli sendt i flere filer.] er aktivert i "Systeminnstillinger (administrator)" og filen overskrider grensen.

Hvis det finnes en annen jobb enn en Skanne til e-post-jobb i en gruppeoverføring og den skannede filen overskrider innstillingen i [Maks. størrelse for sendedata (FTP/skrivebord/nettverksmappe)], vil ikke overføring være mulig.

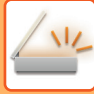

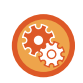

#### • **Slik bruker du denne funksjonen**

Utfør konfigurasjonen i "Innstillinger (administrator)" → [Systeminnstillinger] → [Innstill. For Bildesending] → [Skanne-innstillinger] → [Driftinnstillinger] → [Innstillinger for sending av destinasjonslink].

- **Slik velger du å alltid bruke denne funksjonen i enkel modus** Utfør konfigurasjonen i "Innstillinger (administrator)" → [Systeminnstillinger] → [Innstill. For Bildesending] → [Skanne-innstillinger] → [Driftinnstillinger] → [Aktiver send destinasjonslink som standard]. Når denne funksjonen er aktivert og en e-post sendes i normal modus, vil [Send destinasjonslink]-avmerkingsboksen i handlingspanelet alltid være satt til  $\overline{\blacktriangledown}$ .
- **Lagringsperiode for skannede filer som lagres ved hjelp av denne funksjonen** Utfør konfigurasjonen i "Innstillinger (administrator)" → [Systeminnstillinger] → [Innstill. For Bildesending] → [Skanne-innstillinger] → [Driftinnstillinger] → [Filoppbevaringsperiode].
- **Slik beskytter du nettadressen med SSL/TLS** Utfør konfigurasjonen i "Innstillinger (administrator)" → [Systeminnstillinger] → [Bildesendingsinnstillinger] → [Skanneinnstillinger] → [Driftsinnstillinger] → [Aktiver SSL/TLS].

# <span id="page-611-0"></span>**OVERFØRE ET BILDE**

# **OVERFØRE ET BILDE**

## **SENDE ET BILDE I SKANNEMODUS**

Et bilde kan sendes i skannemodus (Skanne til e-post, Skanne til FTP, Skanne til skrivebord og Skanne til nettverksmappe).

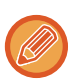

• Hvis minnet blir fullt mens originalene skannes, kommer det opp en melding og skanningen stoppes.

• Når du kjører Skanne til e-post, må du passe på at du ikke sender filer som er for store. Spesielt gjelder dette filer med flere sider. Når du sender en fil med flere sider, eller annen stor fil, kan det være nødvendig å redusere antall skannede sider eller sendestørrelsen.

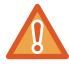

Unngå å plassere gjenstander under originalstørrelsesindikatoren. Hvis du lukker den automatiske dokumentmateren med en gjenstand under, kan det føre til skade på originalstørrelsesindikatorplaten og ukorrekt avlesning av dokumentstørrelsen.

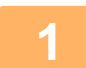

#### **1 Plasser originalen.**

Plasser originalen i skuffen for dokumentmating på den automatiske dokumentmateren, eller på dokumentglasset. [AUTOMATISK DOKUMENTMATER \(side 1-39\)](#page-41-0) [DOKUMENTGLASS \(side 1-44\)](#page-46-0)

• Når du plasserer originalene, rett dem som vist nedenfor.

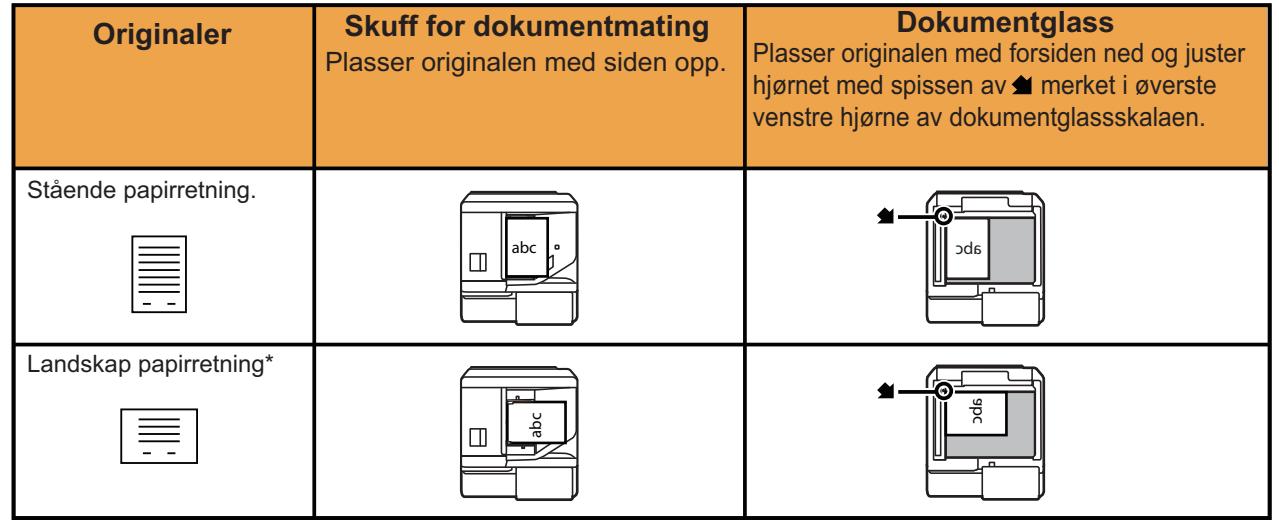

\* Når du skal plassere en stor portrettoriginal (stående), legger du den i slik som vist ovenfor i "Liggende retning" og angir deretter plasseringen av originalen i trinn 4.

• Legg i originaler i A5-størrelse (5-1/2" x 8-1/2") i stående retning (vertikalt) (目). Hvis de legges i liggende retning (horisontalt) ( $\boxed{1}$ ), vil feil størrelse bli avlest. For en original i A5R-størrelse (5-1/2" x 8-1/2"R) skriver du inn originalens størrelse manuelt.
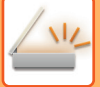

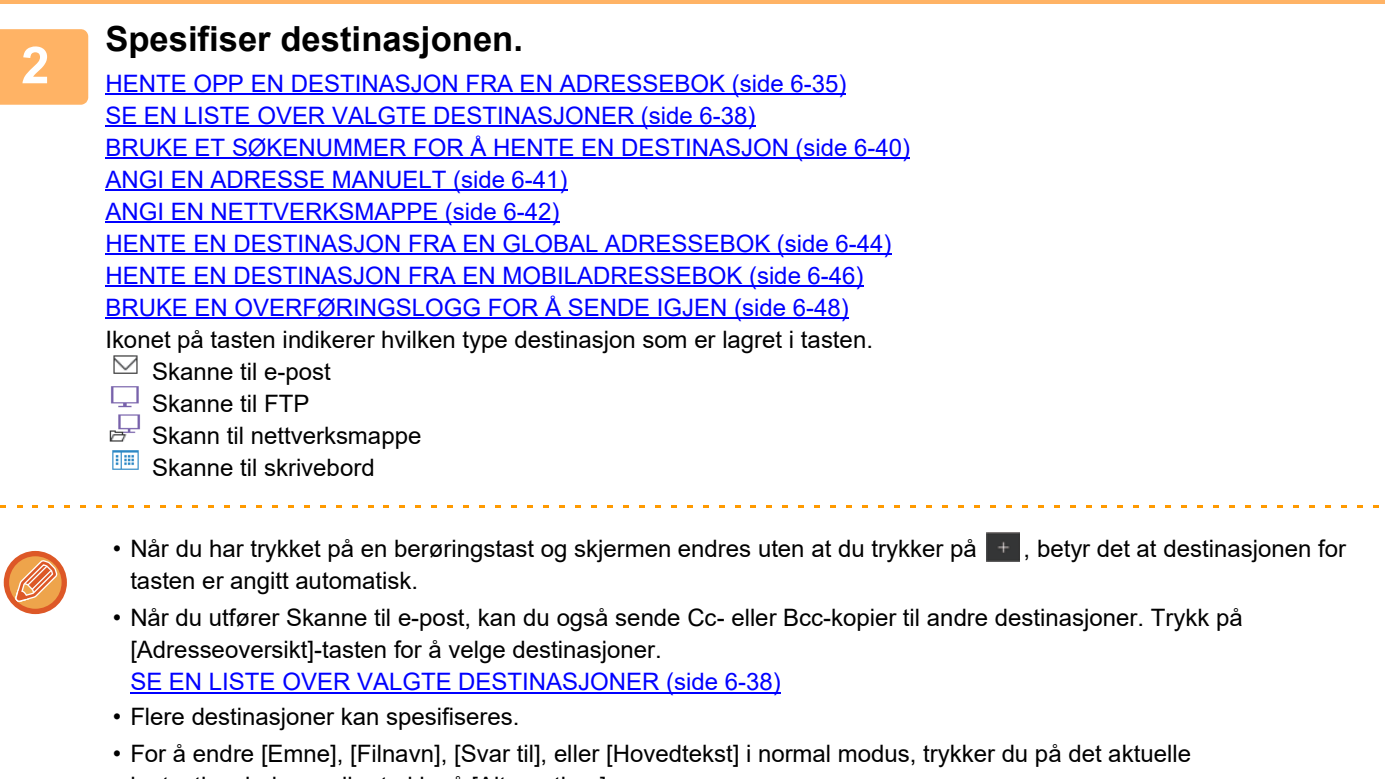

inntastingsboksen eller trykk på [Alternativer]. [ENDRE EMNE, FILNAVN, SVAR-TIL OG HOVEDTEKST PÅ TIDSPUNKTET FOR SKANNEOVERFØRING \(side](#page-614-0) [6-56\)](#page-614-0)

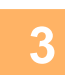

### **3 Trykk på [Original]-tasten.**

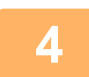

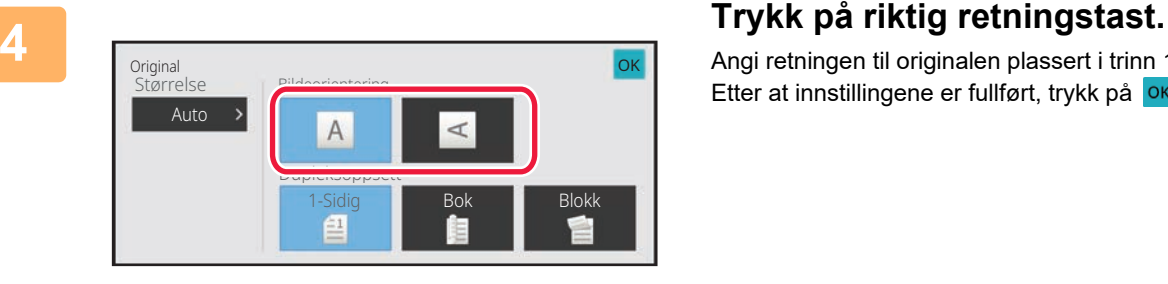

Angi retningen til originalen plassert i trinn 1. Etter at innstillingene er fullført, trykk på <sup>OK</sup>.

• Du kan endre kontrast, oppløsning, filformat, fargemodus og andre innstillinger. [AUTOMATISK SKANNING AV BEGGE SIDENE AV EN ORIGINAL \(2-SIDIG ORIGINAL\) \(side 6-73\)](#page-631-0) [SKANNESTØRRELSE OG SENDESTØRRELSE \(FORSTØRRE/FORMINSKE\) \(side 6-74\)](#page-632-0) [ENDRING AV KONTRAST OG ORIGINALBILDETYPE \(side 6-86\)](#page-644-0) [ENDRE OPPLØSNING \(side 6-88\)](#page-646-0) [ENDRE FORMAT I SKANNE- ELLER DATAINNGANGSMODUS \(side 6-89\)](#page-647-0) [ENDRE FARGEMODUS \(side 6-95\)](#page-653-0)

• Trykk på [Andre]-tasten for å konfigurere ulike funksjoner, for eksempel samlet sending av to originalsider som ett ark, eller originalsider med forskjellige størrelser.

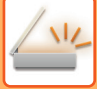

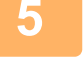

#### **5 Trykk på [S/H Start] eller [Farge Start]-tasten for å starte skanning av originalen.**

- Hvis originalen ble lagt i dokumentmaterskuffen, hører du en pipelyd når skanningen er fullført og overføringen finner sted.
- Hvis originalen er plassert på dokumentglasset, vises [Les-Slutt]-tasten i berøringspanelet. Hvis originalen består av kun en side, gå til trinn syv. For å skanne flere sider, gå til trinn seks.

• Du kan trykke på [Forhåndsvis]-tasten for å kontrollere en forhåndsvisning av bildet før det sendes. For mer informasjon, se ["KONTROLL AV BILDET SOM SKAL OVERFØRES \(side 6-97\)](#page-655-0)".

- Hvis filformatet er satt til [PDF/Encry.], [PDF/Krypt/Reduser farger], [PDF/Krypt/Kompakt], eller [PDF/Krypt/Kompakt/U-Fin], blir du bedt om å angi passordet når du trykker på [S/H Start] eller [Farge Start]-tasten.
- Trykk på boksen for å angi passord for å åpne tastaturskjermen, angi et passord av maksimalt 32 tegn, og trykk på [OK]-tasten og deretter[Send]-tasten. Mottakeren må bruke passordet som er angitt her for å åpne den krypterte PDF-filen.
- For å avbryte krypterte PDF, trykk på [Avbryt]-tasten. Skjermen for formatinnstillinger vises, slik at du kan endre filtypen.

Velg en ny filtype og trykk på [S/H Start] eller [Farge Start] -tasten for å starte overføringen.

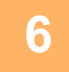

### **6 Hvis originalen ble plassert på dokumentglasset, erstatter du den med neste original og trykker på [S/H Start] eller [Farge Start] -tasten.**

Gjenta inntil alle originalene er skannet.

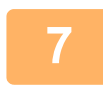

#### **7 Trykk på [Les-Slutt]-tasten.**

Du hører en pipelyd som indikerer at operasjonen er fullført.

- Hvis ingen handling utføres innen ett minutt etter at bekreftelsesskjermen vises, avsluttes skanningen automatisk og overføringen reserveres.
- Trykk på [Endre innstil.]-tasten for å endre kontrast, oppløsning, skannestørrelse og sendestørrelse for hver skannede originalside. Men når "ID Kort kop" velges i "andre", kan kun kontrasten endres ved skanning av et partallsantall-originale sider.
- Når Skann til e-post- og Internett-faksmottakere er inkludert, vil sendebredden for Skann til e-post og Internett-faks være den samme som for sending av faks.

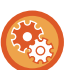

- **For å endre tiden før overføring automatisk:**
	- Velg "Innstillinger (administrator)" [Systeminnstillinger] → [Innstill. For Bildesending] → [Vanlige innstillinger] → [Tilstands Innstilling] → [Automatisk starttidspunkt for jobb under skanning].
- **For å stille inn lyd ved fullført skanning:** I "Innstillinger (administrator)" velger du [Systeminnstillinger] → [Lydinnstillinger] → [Pipelydinnstillinger (felles)] → [Fullført skanning-lyd (Bildesending)].

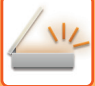

### <span id="page-614-0"></span>**ENDRE EMNE, FILNAVN, SVAR-TIL OG HOVEDTEKST PÅ TIDSPUNKTET FOR SKANNEOVERFØRING**

Endre emne, filnavn, svar-til og brødtekst når du utfører en skanneoverføring. Om nødvendig, skriv teksten inn direkte.

- Når du utfører Skanne til FTP, Skanne til skrivebord eller Skanne til nettverksmappe, brukes kun filnavnet.
- Hvis emnet eller filnavnet ikke er endret, brukes innstillingene i [Systeminnstillinger] → [Innstill. For Bildesending] → [Skanne -innstillinger] → [Temanavn innstillinger], [Filnavninnstillinger] og [Hovedtekst innstillinger] i "Innstillinger (administrator)".
- Hvis svar-til-adressen ikke er endret, brukes innstillingene i [Systeminnstillinger] → [Innstill. For Bildesending] → [Skanne -innstillinger] → [Tilstands Innstilling] → [Angi standard svaradresse] i "Innstillinger (adminstrator)". Hvis dette ikke er konfigurert, brukes svaradressen som er konfigurert i [Nettverks innstillinger] → [Tjeneste Oppsett] → [SMTP] → [Senderadresse] i "Innstillinger". (Administratorrettigheter kreves.)
- For å konfigurere kandidatene for emne, filnavn og brødtekst velger du [Systeminnstillinger] → [Innstill. For Bildesending]  $\rightarrow$  [Skanne -innstillinger] i "Innstillinger (administrator)".
- Hvis du vil vite mer om hvordan du angir tegn, kan du gå til ["TEGNINNTASTING \(side 2-70\)"](#page-160-0) i "Slik betjener du denne maskinen".

**<sup>1</sup> Trykk på [Detaljer]-tasten for å skifte til normal modus.**

[ENKEL MODUS \(side 6-8\)](#page-566-0)

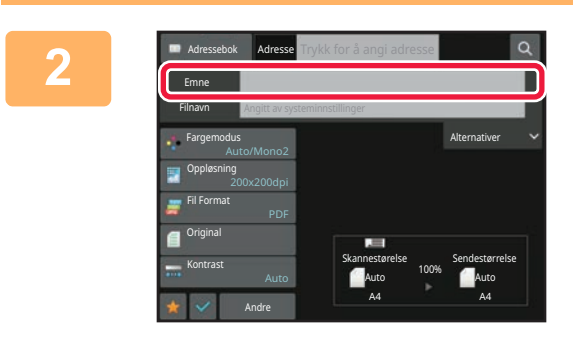

#### **<sup>2</sup> Trykk på [Emne]-inntastingsboksen for å endre emnet.**

Emne Dir. Innskrift Slett **OK** AAA No.2 BBB CCC No.3 No.4 DDD EEE No.5No.1

**<sup>3</sup> Trykk på tast for forhåndsinnstilt tekst.** Etter at innstillingene er fullført, trykk på <sup>OK</sup>.

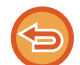

**For å avbryte valg av emne:** Trykk på [Slett]-tasten.

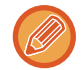

Hvis du vil skrive inn teksten direkte, trykker du på [Direktevalg]-tasten for å åpne det virtuelle tastaturet. Skriv inn teksten, og trykk på [OK]-tasten.

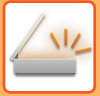

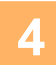

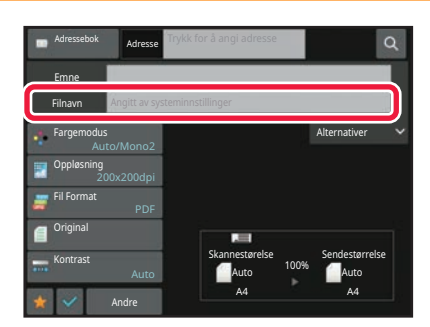

#### **Hvis du vil endre filnavn, trykker du på [Filnavn]-inntastingsboksen.**

Etter at innstillingene er fullført, trykk på <sup>OK</sup>.

- Trykk på tasten for filnavnet fra listen.
- Hvis du vil angi filnavnet direkte, trykker du på [Direktevalg]-tasten.
- Det vises en melding i filnavnet. Meldingen endres i henhold til innstillingene.

Hvis innstillingene ikke endes, vises "Som systeminnstillingene".

I [OCR-innstilling], hvis [Auto utpakking av filnavn] er aktivert, vises "Auto utpakking av filnavn".

Hvis du skanner til en delt mappe hvor filnavnet eksisterer allerede, vil filnavnet endres for å unngå at den gamle filen blir overskrevet.

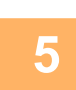

### **<sup>5</sup> Trykk på [Alternativer].**

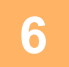

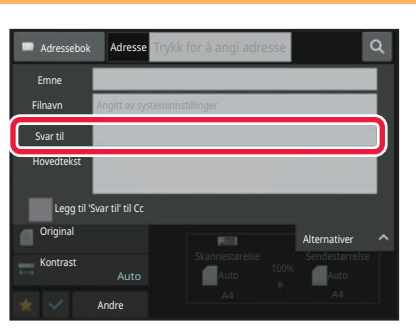

. . . . . . . . . . . . . . . . . .

**<sup>6</sup> Hvis du vil endre svar-til-adresse, trykker du på [Svar til]-inntastingsboksen.**

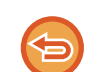

Hvis brukerautentisering benyttes, angis informasjonen for brukeren som logget på, og svar-til-adressen kan derfor ikke endres.

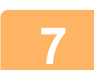

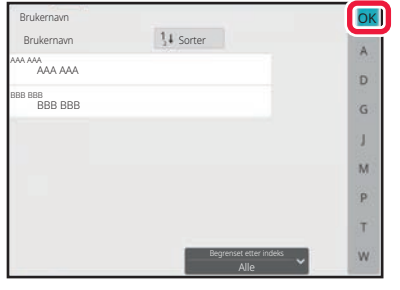

### **<sup>7</sup> Trykk på tasten du vil bruke for svaradressen.**

Etter at innstillingene er fullført, trykk på <sup>OK</sup>.

- Du kan velge adresser fra brukerlisten på samme måte som du velger svaradressen. Du kan også trykke på [Globalt adressesøk] på handlingspanelet for å angi en bruker som er lagret i den globale adresseboken som svaradresse.
- Du kan trykke på [Direktevalg] på handlingspanelet for å angi e-postadresse direkte.
- Velg [Legg til 'Svar til' til Cc]-avkrysningsboksen for å  $\blacktriangledown$ legge en svaradresse til Cc-adressen.

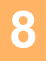

**<sup>8</sup> Trykk på [Hovedtekst]-inntastingsboksen for å endre brødteksten.**

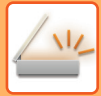

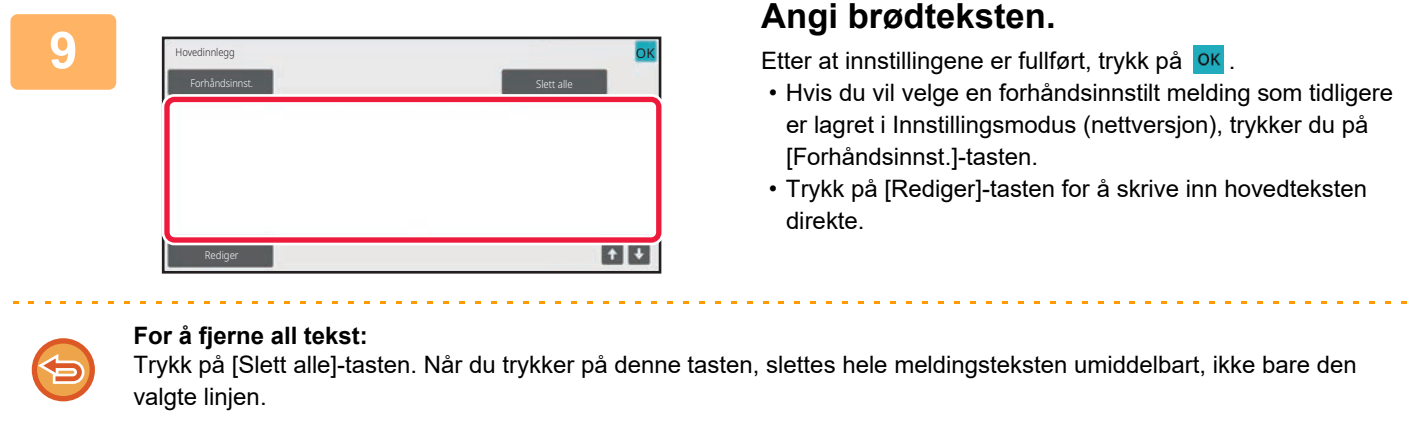

- Angi opptil 1800 tegn. (Linjeskift telles som ett tegn.)
- Trykk på [Rediger]-tasten for å redigere den valgte linjen. Det virtuelle tastaturet vises med den valgte teksten.

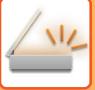

### **SENDE FAKS I INTERNETT-FAKSMODUS**

Overfører en faks i Internett-faksmodus. Denne fremgangsmåten kan også brukes til å utføre direkte overføring via Direkte SMTP.

- Hvis minnet blir fullt mens originalene skannes, kommer det opp en melding og skanningen stoppes.
- Når alle originalene har blitt skannet vil meldingen "Jobb lagret." vises på skjermen sammen med et kontrollnummer for arbeidet. Hvis nødvendig, kan du bruke dette nummeret for å finne jobben i transaksjonsrapporten eller i aktivitetsrapporten for bildesending.

Dersom jobben er en gruppeoverføring, vil nummeret også vises i tasten for jobben i jobbstatusskjermen. Derfor anbefales det å notere nummeret for at du enkelt kan kontrollere resultatet.

• E-postbunntekstregistrering: Den angitte teksten legges automatisk til i slutten av brødteksten til en e-post. Dette er praktisk når du vil legge til forhåndsinnstilt tekst som en firmapolicy. Du angir teksten som skal legges til, ved å velge [Systeminnstillinger] → [Innstill. For Bildesending] → [Skanne -innstillinger] → [Hovedtekst innstillinger] → [E-postbunntekst-registrering] i "Innstillinger (administrator)".

Angi opptil 900 tegn. (Tillagt tekst inkluderes ikke i det maksimale antallet tegn som kan angis i e-postmeldingen.) Hvis du vil angi om tekst skal legges til eller ikke, velger du [Systeminnstillinger] → [Innstill. For Bildesending] → [Skanne -innstillinger] → [Hovedtekst innstillinger] → [Legg til bunntekst automatisk til e-postens hovedtekst] i "Innstillinger".

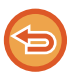

Hvis en standardadresse er konfigurert med "Innstillinger" → [Systeminnstillinger] → [Innstill. For Bildesending] → [Skanne -innstillinger] → [Standardadresse] → [Standard adresse instilling], kan ikke modusen endres, eller destinasjonen kan ikke endres eller legges til.

For å bytte til Internett-faksmodus, trykk på [Avbryt]-tasten i berøringspanelet og utfør deretter overføringsfremgangsmåten.

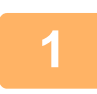

#### **<sup>1</sup> Plasser originalen.**

Plasser originalen i skuffen for dokumentmating på den automatiske dokumentmateren, eller på dokumentglasset. [AUTOMATISK DOKUMENTMATER \(side 1-39\)](#page-41-0) [DOKUMENTGLASS \(side 1-44\)](#page-46-0)

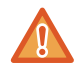

Unngå å plassere gjenstander under originalstørrelsesindikatoren. Hvis du lukker den automatiske dokumentmateren med en gjenstand under, kan det føre til skade på originalstørrelsesindikatorplaten og ukorrekt avlesning av dokumentstørrelsen.

- Legg i originalen i A5-størrelse (5-1/2" x 8-1/2") i stående retning ( $\vert \vec{z} \vert$ ). Hvis de legges i liggende retning (horisontalt) ( $\text{nm}$ ), vil feil størrelse bli avlest. For en original i A5R-størrelse (5-1/2" x 8-1/2"R) skriver du inn originalens størrelse manuelt. [SPESIFISERE SKANNESTØRRELSE FOR ORIGINALEN I PAPIRSTØRRELSE \(side 6-75\)](#page-633-0)
- Rotering av sending

Originaler i A4-, B5R- og A5R-størrelse (8-1/2" x 11" og 5-1/2" x 8-1/2"R) roteres 90 grader og sendes henholdsvis i A4R-, B5- og A5-retningen (8-1/2" x 11"R og 5-1/2" x 8-1/2").

(Rotert sending er ikke tilgjengelig for originaler i A4R-, B5- eller A5-størrelse (8-1/2" x 11"R eller 5-1/2" x 8-1/2").) Eksempel: Ved sending av en original i størrelsen A4 (8-1/2" x 11")

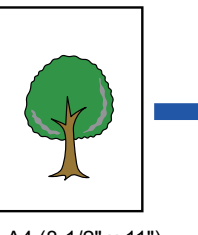

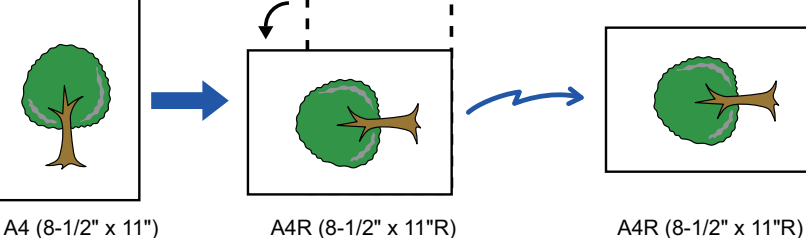

**<sup>2</sup> Trykk på modusvisningen for å skifte det første skjermbildet i internett-faksmodus.**

[VELGE MODUS FOR NETTVERKSSKANNER \(side 6-10\)](#page-568-0)

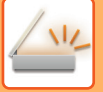

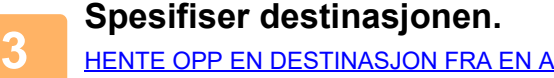

DRESSEBOK (side 6-35) [SE EN LISTE OVER VALGTE DESTINASJONER \(side 6-38\)](#page-596-0) [BRUKE ET SØKENUMMER FOR Å HENTE EN DESTINASJON \(side 6-40\)](#page-598-0) [ANGI EN ADRESSE MANUELT \(side 6-41\)](#page-599-0) [ANGI EN NETTVERKSMAPPE \(side 6-42\)](#page-600-0) [HENTE EN DESTINASJON FRA EN GLOBAL ADRESSEBOK \(side 6-44\)](#page-602-0) [HENTE EN DESTINASJON FRA EN MOBILADRESSEBOK \(side 6-46\)](#page-604-0) [BRUKE EN OVERFØRINGSLOGG FOR Å SENDE IGJEN \(side 6-48\)](#page-606-0)  $\clubsuit$  -ikonet vises i berøringstastene hvor internett-faksadresser er lagret.

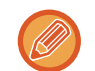

For å endre [Emne], [Filnavn], eller [Hovedtekst], trykker du på [Andre]-tasten og deretter på [Send Innstill.]-tasten. [ENDRE EMNE, FILNAVN OG HOVEDTEKST PÅ TIDSPUNKTET FOR INTERNETT-FAKSOVERFØRING \(side 6-62\)](#page-620-0)

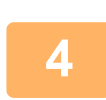

## **<sup>4</sup> Trykk på [Original]-tasten.**

- Angi tetthet, oppløsning og format i [Systeminnstillinger] → [Innstill. For Bildesending] → [innstillinger av internettfaks]  $\rightarrow$  [Serverinnstillinger]  $\rightarrow$  [Standard Innstillinger] i "Innstillinger (administrator)".
- Trykk på [Andre]-tasten for å konfigurere ulike funksjoner, for eksempel samlet sending av to originalsider som ett ark, eller originalsider med forskjellige størrelser.

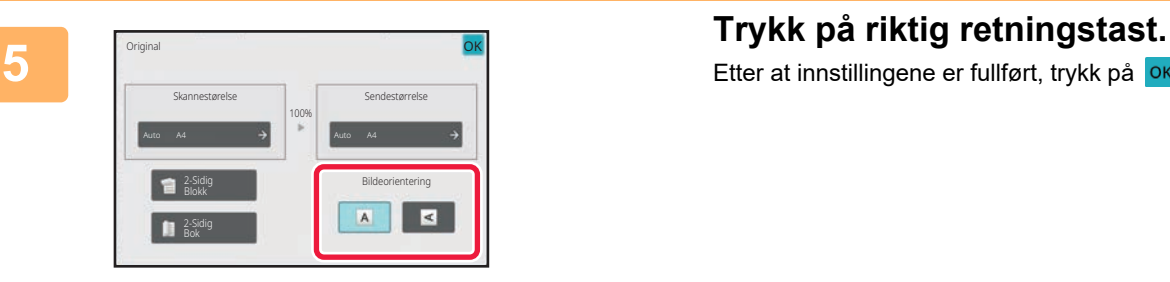

Etter at innstillingene er fullført, trykk på <sup>OK</sup>.

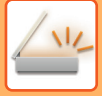

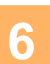

#### **<sup>6</sup> Trykk på [Start]-tasten for å starte skanning av originalen.**

- Hvis originalen er plassert på dokumentglasset, vises [Les-Slutt]-tasten i berøringspanelet.
- Hvis originalen består av kun en side, gå til trinn åtte. For å skanne flere sider, gå til neste trinn.
- Hvis originalen ble lagt i dokumentmaterskuffen, hører du en pipelyd når skanningen er fullført og overføringen finner sted.

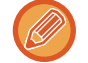

Du kan trykke på [Forhåndsvis]-tasten for å kontrollere en forhåndsvisning av bildet før det sendes. For mer informasjon, se "[KONTROLL AV BILDET SOM SKAL OVERFØRES \(side 6-97\)](#page-655-0)".

#### **<sup>7</sup> Hvis originalen ble plassert på dokumentglasset, erstatter du den med neste original og trykker på [Start]-tasten.**

Gjenta inntil alle originalene er skannet.

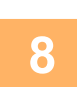

#### **<sup>8</sup> Trykk på [Les-Slutt]-tasten.**

Du hører en pipelyd som indikerer at operasjonen er fullført.

Åpne den automatiske dokumentmateren. Drei overføringsrullen i pilens retning, og ta den fastkjørte originalen ut.

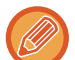

- Hvis ingen handling utføres innen ett minutt etter at bekreftelsesskjermen vises, avsluttes skanningen automatisk og overføringen reserveres.
- Trykk på [Endre innstil.]-tasten for å endre kontrast, oppløsning, skannestørrelse og sendestørrelse for hver skannede originalside.

Men når "N-Opp" eller "Kortformat" velges i "andre", kan kun kontrasten endres ved skanning av et partallsantall-originale sider.

### <span id="page-620-0"></span>**ENDRE EMNE, FILNAVN OG HOVEDTEKST PÅ TIDSPUNKTET FOR INTERNETT-FAKSOVERFØRING**

Endre emne, filnavn og brødtekst når du utfører en Internett-faksoverføring. Om nødvendig, skriv teksten inn direkte. Konfigurer et filnavn og andre innstillinger for en Internett-faks med sendeinnstillingene til de andre funksjonene.

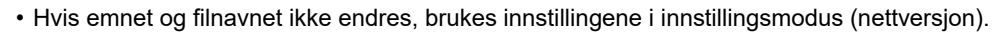

- For å konfigurere kandidatene for emne, filnavn og brødtekst klikker du på [Systeminnstillinger] → [Innstill. For Bildesending] → [Skanne -innstillinger] i "Innstillinger (administrator)".
- Hvis du vil vite mer om hvordan du angir tegn, kan du gå til ["TEGNINNTASTING \(side 2-70\)"](#page-160-0) i "Slik betjener du denne maskinen".

#### **1 Trykk på modusvisningen for å skifte det første skjermbildet i internett-faksmodus.**

[VELGE MODUS FOR NETTVERKSSKANNER \(side 6-10\)](#page-568-0)

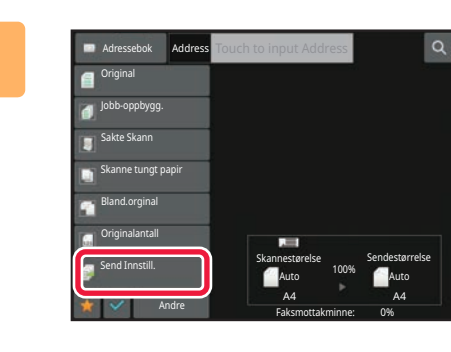

**2 Trykk på [Send Innstill.]-tasten.**

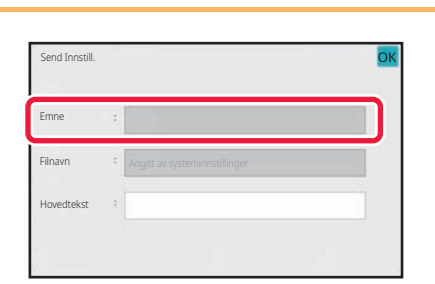

**3 Trykk på [Emne]-inntastingsboksen for å endre emnet.**

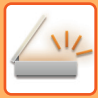

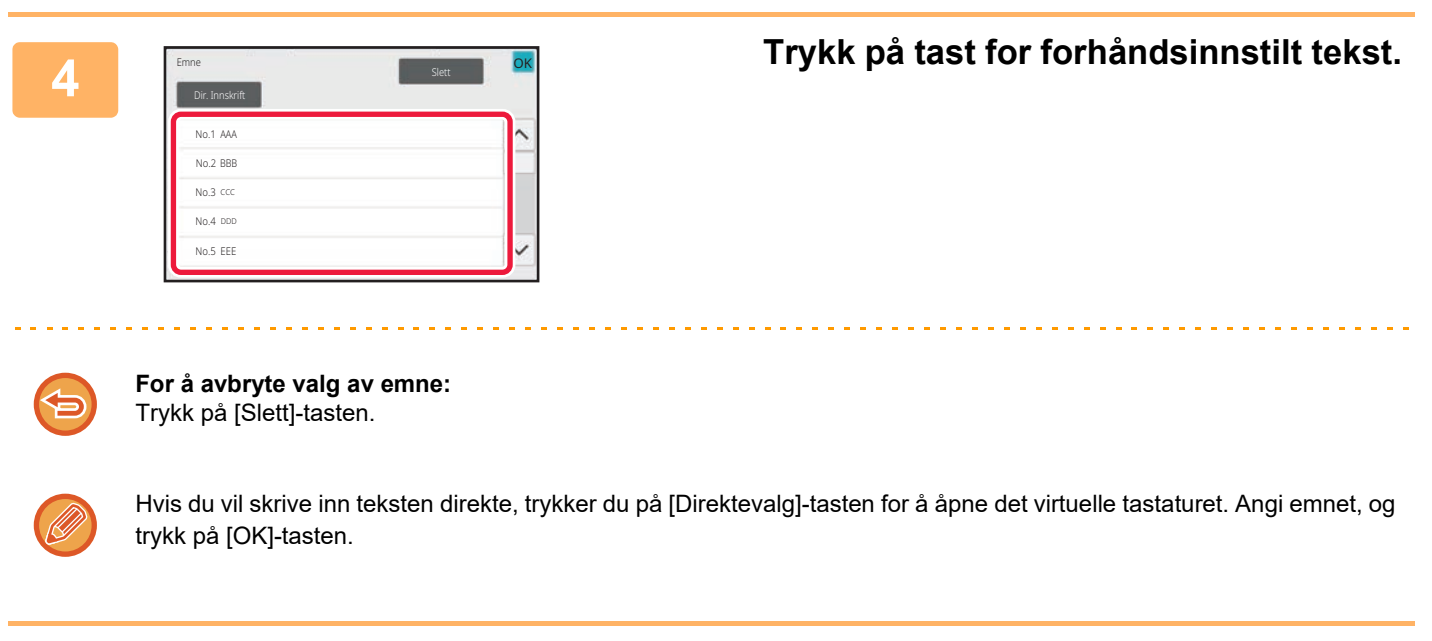

**5 Hvis du vil endre filnavn, trykker du på [Filnavn]-inntastingsboksen.**

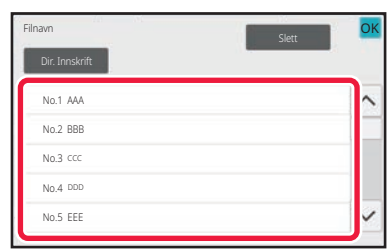

#### **6 Trykk på tast for forhåndsinnstilt tekst.**

Etter at innstillingene er fullført, trykk på OK.

• For å lagre en forhåndsinnstilt tekst for filnavnet velger du [Systeminnstillinger] i "Innstillinger" → [Innstill. For Bildesending]  $\rightarrow$  [Skanne -innstillinger]  $\rightarrow$  [Filnavninnstillinger].

• Hvis du vil skrive inn teksten direkte, trykker du på [Direktevalg]-tasten for å åpne det virtuelle tastaturet. Angi filnavnet, og trykk på [OK]-tasten.

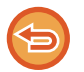

**For å avbryte valg av filnavn:** Trykk på [Slett]-tasten.

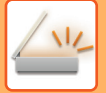

#### **7 Trykk på [Hovedtekst]-inntastingsboksen for å endre brødteksten.**

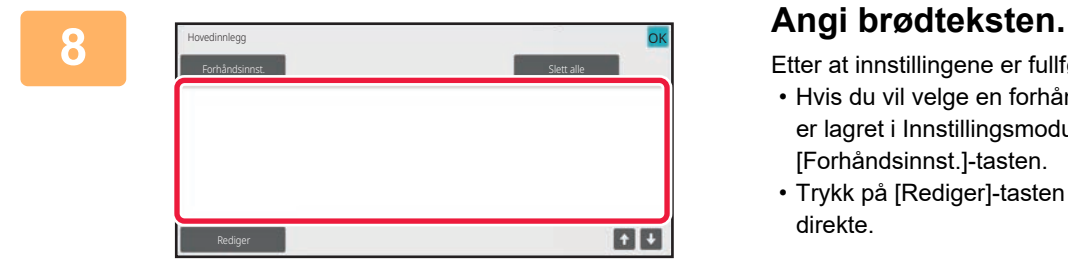

Etter at innstillingene er fullført, trykk på <sup>OK</sup>.

- Hvis du vil velge en forhåndsinnstilt melding som tidligere er lagret i Innstillingsmodus (nettversjon), trykker du på [Forhåndsinnst.]-tasten.
- Trykk på [Rediger]-tasten for å skrive inn hovedteksten direkte.

#### **For å fjerne all tekst:**

Trykk på [Slett alle]-tasten. Når du trykker på denne tasten, slettes hele meldingsteksten umiddelbart, ikke bare den valgte linjen.

- Angi opptil 1800 tegn. (Linjeskift telles som ett tegn.)
- Bruk **til å velge på linjebasis.**
- Trykk på [Rediger]-tasten for å redigere den valgte linjen. Det virtuelle tastaturet vises med den valgte teksten.

### **SENDE SAMME BILDE TIL FLERE DESTINASJONER(GRUPPEOVERFØRING)**

Send samme skannede bilde til flere skanninger, Internett-faks og faksmodusdestinasjoner i én operasjon. Med én operasjon kan du sende data til opptil 500 destinasjoner, inkludert reserverte sendejobber. (Hvis for eksempel gruppeoverføringsjobber med 450 destinasjoner allerede er reservert, kan data overføres til opptil 50 destinasjoner.)

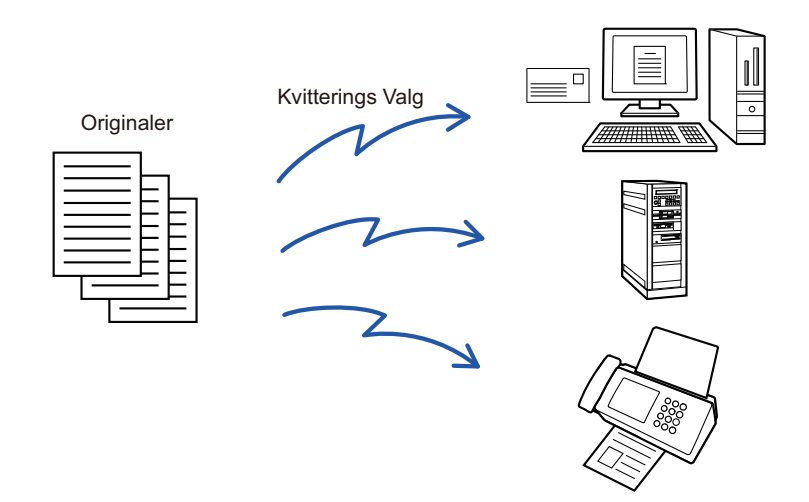

Det kan være praktisk å lagre destinasjoner du ofte bruker for gruppeoverføring, som kontakter eller grupper. Maks. 500 destinasjoner kan lagres i én kontakt.

For kringkastingsoverføring kan du simpelthen trykke på kontakt- eller gruppetasten for å hente flere faksnumre. Du kan også sende fakser med berøringstasten ved å merke av for [Still inn som standard brukt]  $\vee$  når du registrerer adresser. Hvis du vil fjerne en destinasjon midlertidig fra de lagrede adressene, åpne detaljbekreftelsesskjermen og fiern destinasionen i skiermen.

#### [BRUKE EN OVERFØRINGSLOGG FOR Å SENDE IGJEN \(side 6-48\)](#page-606-0)

- Når avkrysningboksen i "instillingsmodus (administrator)" -[Systeminnstillinger] → [Innstill. For Bildesending] → [Vanlige innstillinger] → [Tilstands Innstilling] → [Adressebok standardvalg] → [Bruk adresser kun for sendemodus] er satt til  $\blacktriangledown$ (fabrikkinnstillinger), vil bildet kun bli sendt til destinasjonene som er satt til [Still inn som standard brukt] for den gjeldene modusen som er valgt. Hvis avkrysningen er fjernet , kan bildet også sendes til destinasjoner fra andre moduser.
	- Når en gruppeoverføring inkluderer Internett-faksadresser, sendes dokumentet i svart-hvitt til alle adresser.
	- Når Internett-faksmodusadresser er inkludert i gruppeoverføringsadresser, konverteres bildedataene og sendes som bildedata for Internett-faks. Selv om de er skannet i farger, konverteres bildedata til Internett-faks svart-hvitt binært og sendes til adresser som f.eks.
	- e-postadresser. • Hvis du vil sende det samme bildet som faks til alle destinasjoner, trykker du på [Send samme bilde som faksadresse]-tasten på handlingspanelet i normal modus. Dette kan ikke velges når Internett-faks er inkludert i destinasionene.
	- Når Skann til e-post- og Internett-faksmottakere er inkludert, vil sendebredden for Skann til e-post og Internett-faks være den samme som for sending av faks.
	- Gruppeoverføring er ikke mulig for både direkte SMTP-adresser og andre typer adresser.

Overføring utføres, og hyperkoblinger med Skann til FTP- og Skann til nettverksmappe-adresser ignoreres.

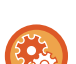

**For å registrere destinasjoner i en kontakt eller gruppe:**

På adressebokskjermen trykker du på [Tilføy Ny]-tasten på handlingspanelet, eller på [Adressekontroll]-ikonet på hovedskjermen.

For mer informasjon, se "[LAGRE ADRESSER VIA DIREKTE INNSKRIFT \(side 6-20\)](#page-578-0)", "[LAGRE ADRESSER VIA DIREKTE](#page-578-0)  [INNSKRIFT \(side 6-20\)](#page-578-0)", "[BRUKE EN OVERFØRINGSLOGG FOR Å SENDE IGJEN \(side 6-48\)](#page-606-0),"[LAGRE GRUPPER \(side](#page-583-0)  [6-25\)](#page-583-0).

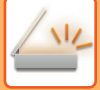

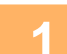

#### **1 Plasser originalen.**

Plasser originalen i skuffen for dokumentmating på den automatiske dokumentmateren, eller på dokumentglasset. [AUTOMATISK DOKUMENTMATER \(side 1-39\)](#page-41-0) [DOKUMENTGLASS \(side 1-44\)](#page-46-0)

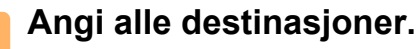

[HENTE OPP EN DESTINASJON FRA EN ADRESSEBOK \(side 6-35\)](#page-593-0) [SE EN LISTE OVER VALGTE DESTINASJONER \(side 6-38\)](#page-596-0) [BRUKE ET SØKENUMMER FOR Å HENTE EN DESTINASJON \(side 6-40\)](#page-598-0) [ANGI EN ADRESSE MANUELT \(side 6-41\)](#page-599-0) [ANGI EN NETTVERKSMAPPE \(side 6-42\)](#page-600-0) [HENTE EN DESTINASJON FRA EN GLOBAL ADRESSEBOK \(side 6-44\)](#page-602-0) [HENTE EN DESTINASJON FRA EN MOBILADRESSEBOK \(side 6-46\)](#page-604-0) [BRUKE EN OVERFØRINGSLOGG FOR Å SENDE IGJEN \(side 6-48\)](#page-606-0)

- Enkelttrykktaster som ikke kan brukes til gruppeoverføring er merket med grått for å unngå valg av disse.
- Hvis en Skanne til FTP- eller Nettverksmappeadresse er spesifisert i en gruppeoverføring, utføres ikke e-postoverføring med hyperkobling.
- Hvis [Systeminnstillinger] → [Innstill. For Bildesending] → [Vanlige innstillinger] → [Driftinnstillinger] → [Husk å trykke på Neste Adresse-tasten ([+]) før du velger neste adresse.] er aktivert i "innstillingsmodus (administrator)", trykk før du angir neste destinasjon.
- Hvis du vil sende det samme bildet (Mono2) som for faksadressen til alle destinasjoner i normal modus, trykker du på [Send samme bilde som faksadresse]-tasten på handlingspanelet.

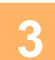

**3 Trykk på [Adresseoversikt] på handlingspanelet.**

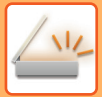

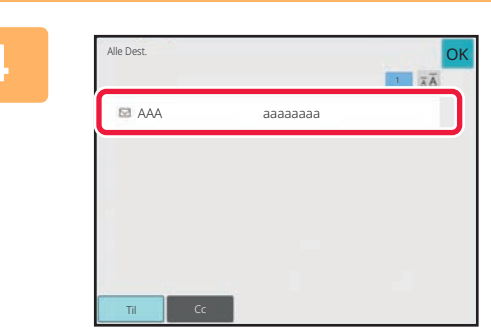

#### **4 Bekreft destinasjonen.**

• **For å avbryte en spesifisert destinasjon:** Trykk på tasten for destinasjonen du vil avbryte for å fjerne markeringene.

• **Hvis du vil bytte leveringstype (Til/Cc/Bcc):** Trykk på adressen du vil ønsker å endre, og trykk på [Endre til Til], [Endre til Kopi], eller [Endre til Blindkopi]-tasten på handlingspanelet.

#### **5 Trykk på [S/H Start] eller [Farge Start]-tasten ([Start] -tasten i normal**<br>5 **nodus)for å starte skanning av originalen modus)for å starte skanning av originalen.**

- Hvis du la originalene inn i dokumentmaterskuffen, blir alle sidene skannet.
- Du hører en pipelyd som indikerer at skanningen og overføringen er ferdig. • Når du plasserer originalen på dokumentglasset, skanner du én og én side av gangen.
- Når skanningen blir ferdig, plasser neste original og trykk på [S/H Start] eller [Farge Start] -tasten ([Start] -tasten i normal modus). Gjenta til alle sidene har blitt skannet, og trykk så på [Les-Slutt]-tasten. Du hører en pipelyd som indikerer at overføringen er ferdig.

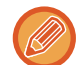

Du kan trykke på [Forhåndsvis]-tasten for å kontrollere en forhåndsvisning av bildet før det sendes. For mer informasjon, se "[KONTROLL AV BILDET SOM SKAL OVERFØRES \(side 6-97\)](#page-655-0)".

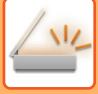

### **INNSTILLINGSMODIER NÅR FLERE ADRESSETYPER ER INKLUDERT I EN GRUPPEOVERFØRING**

Denne delen forklarer innstillinger du bør ha i tankene hvis flere adressetyper skal inkluderes i en gruppeoverføring. Når en gruppeoverføring inkluderer en blanding av flere adressetyper (som f.eks. skannemodus og Internett-faksmodusdestinasjoner), aktiveres dens innstillinger for alle adresser uavhengig av hvilken modusskjerm som

brukes til å konfigurere dem. Merk følgende unntak:

#### **Når Internett-faksadresser ikke er inkludert**

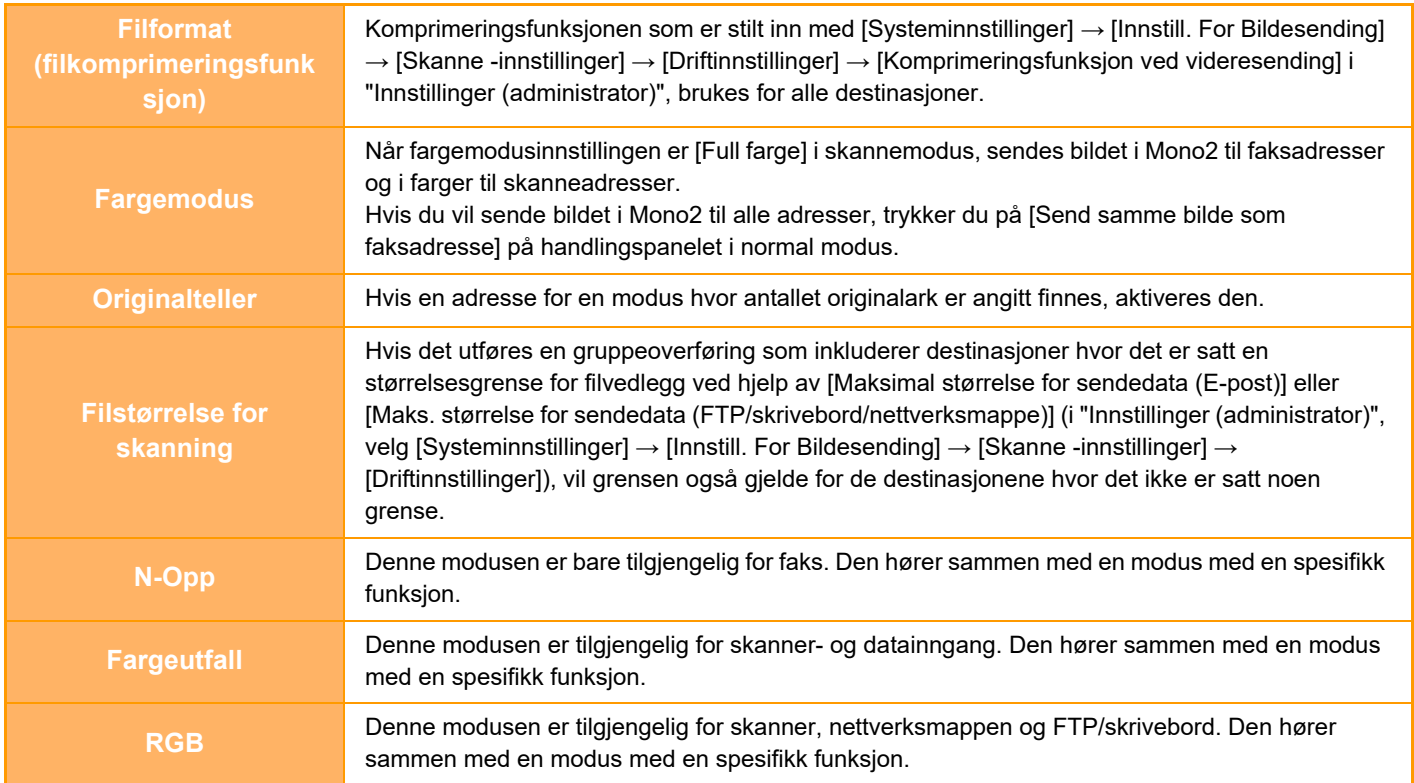

#### **Når Internett-faksadresser er inkludert**

Når Internett-faksadresser er inkludert i destinasjonene gjelder følgende restriksjoner.

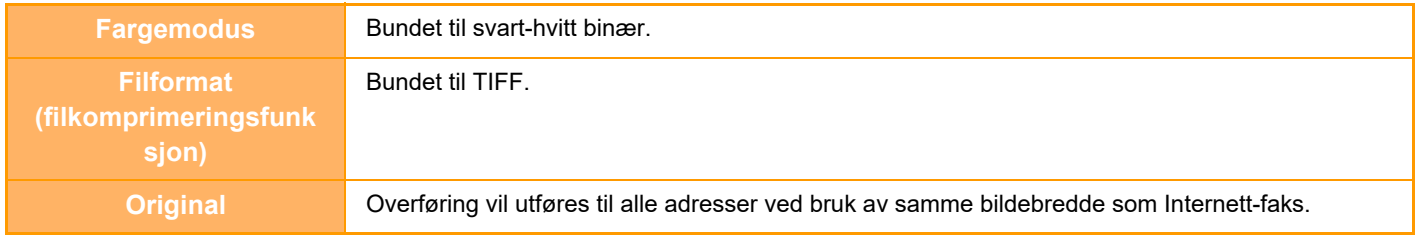

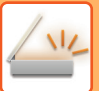

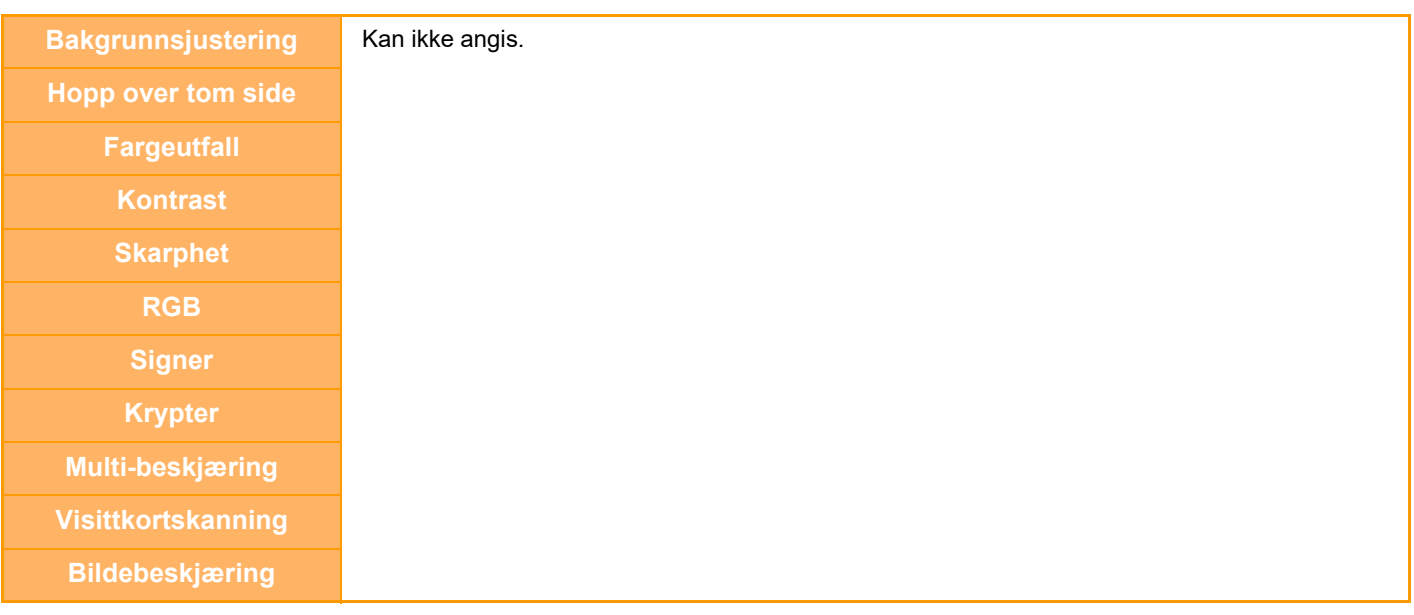

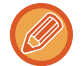

Gruppeoverføring er ikke mulig for både direkte SMTP-adresser og andre typer adresser.

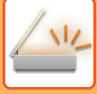

### **SENDE IGJEN TIL MISLYKKEDE GRUPPEOVERFØRINGSDESTINASJONER**

Du kan kontrollere resultatene av en fullført gruppeoverføring i jobbstatusskjermen. Hvis en overføring til noen av destinasjonene mislyktes, kan du sende bildet til de destinasjonene igjen.

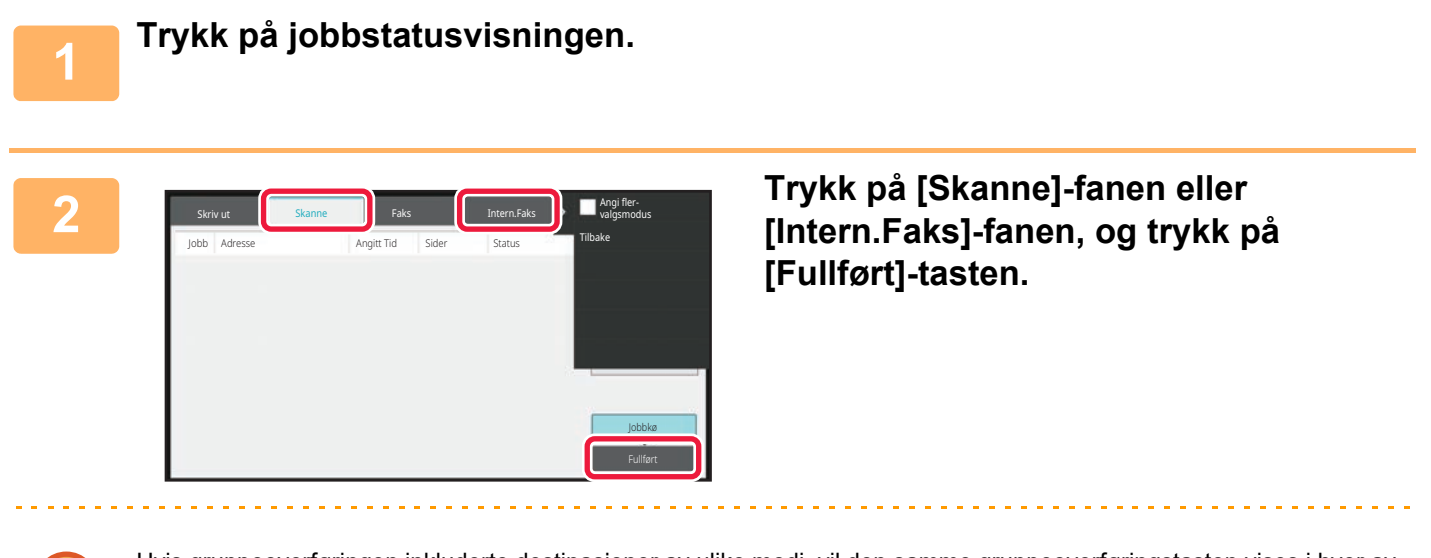

Hvis gruppeoverføringen inkluderte destinasjoner av ulike modi, vil den samme gruppeoverføringstasten vises i hver av de modiene.

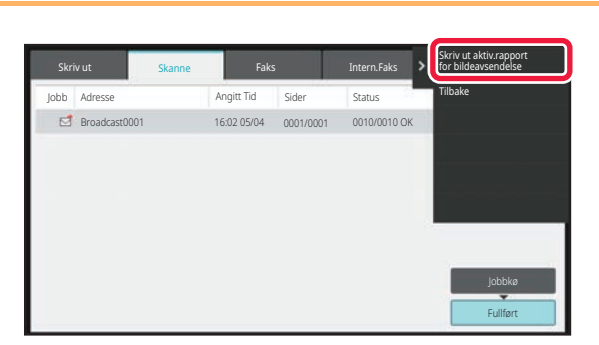

**3 Når du har trykket på tasten for den fullførte gruppeoverføringen, trykker du på [Sjekk detaljer om valgte jobb]-tasten på handlingspanelet.**

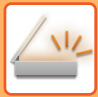

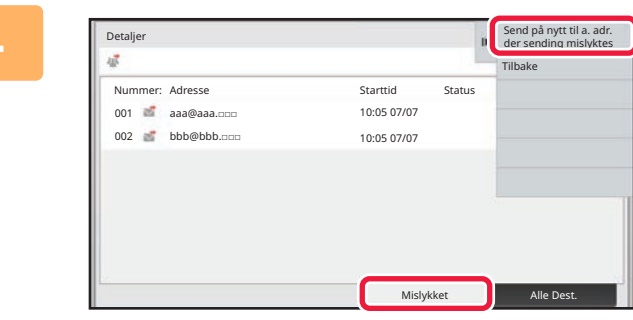

**4 Når du har trykket på [Mislykket]-fanen, trykker du på [Send på nytt til a. adr. der sending mislyktes]-tasten på handlingspanelet for å sende bildet på nytt.**

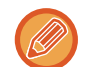

Hva du skal gjøre etter at du har trykket på [Send på nytt til a. adr. der sending mislyktes]-tasten, varierer avhengig av om du bruker dokumentarkivering eller ikke.

#### • **Aktiver dokumentarkivering:**

Du kommer tilbake til send igjen-skjermen for dokumentarkivering med de mislykkede destinasjonene angitt. Utfør re-sendingsprosedyren for dokumentarkiv. (Du behøver ikke å skanne originalen på nytt.)

• **Når du ikke bruker dokumentarkivering:** Du kommer tilbake til startskjermen når en mislykket destinasjon er oppgitt. Legg inn originalen og utfør trinnene for gruppeoverføring.

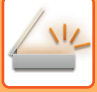

### **SENDE EN INTERNETT-FAKS FRA EN DATAMASKIN(PC-I-FAKS)**

En fil på en datamaskin kan sendes som en faks (PC-I-faksfunksjon) via maskinen.

Du sender fakser med PC-I-faksfunksjonen på samme måte som du skriver ut dokumenter. Velg PC-faksdriveren som skriverdriveren for datamaskinen din, og velg så Skriv ut-kommandoen i programvaren. Bildedata for overføringen blir opprettet og sendt som en Internett-faks.

Ved å bruke "Log Viewer"-applikasjonen kan internett-fakser sendes ved hjelp av overføringsloggen som vises i loggviseren.

For prosedyrer for bruk av denne funksjonen, se Hjelp for PC-faksdriver.

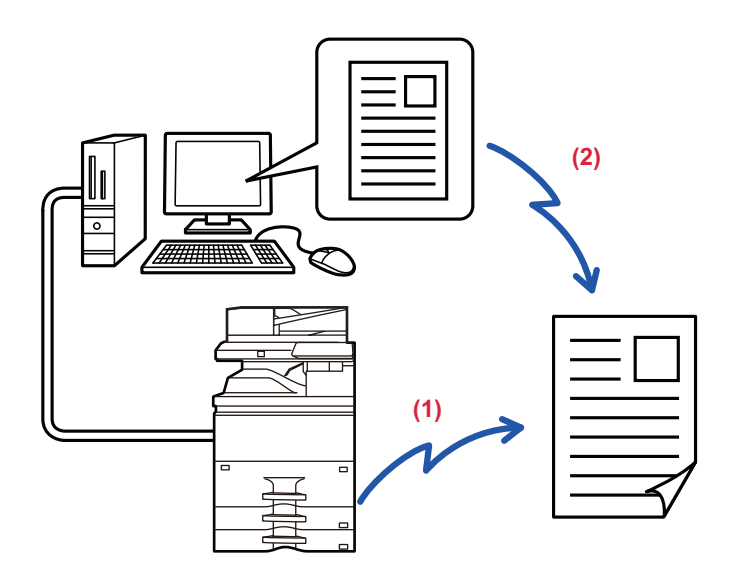

#### **(1) PC-i-fakssenderen**

#### **(2) Loggviseren sender fakser på nytt ved hjelp av overføringsloggen**

- Hvis du vil sende en Internett-faks ved hjelp av PC-I-faksfunksjonen, må PC-faksdriveren være installert og oppdatert ved hjelp av CD-ROM-en som følger med Internett-faksutvidelsespakken.
- For mer informasjon, se Programvareoppsettguiden.
- Denne funksjonen kan bare brukes på en datamaskin med Windows.

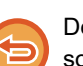

Denne funksjonen er tilgjengelig for overføring. Internett-fakser som mottas på maskinen kan ikke mottas til en datamaskin som er tilkoblet maskinen.

# **BILDEINNSTILLINGER**

### <span id="page-631-0"></span>**AUTOMATISK SKANNING AV BEGGE SIDENE AV EN ORIGINAL (2-SIDIG ORIGINAL)**

Den automatiske dokumentmateren brukes for automatisk å skanne begge sidene av en original.

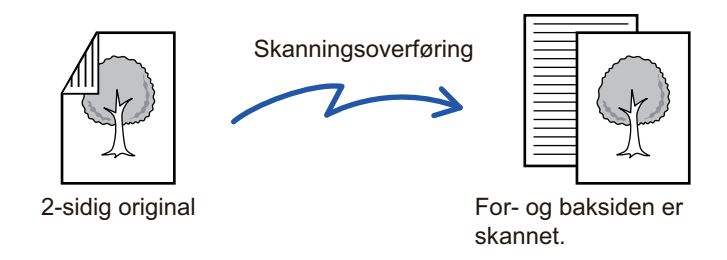

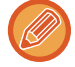

Innstillingene på 2-sidig skanning slettes når overføringen er fullført.

• Du kan ikke foreta 2-sidig skanning når originalen er satt til lang størrelse..

• 2-sidig skanning er ikke mulig når "Innstillinger (administrator)" – [System innstillinger] → [Vanlige innstillinger] → [Enhetskontroll] → [Driftinnstillinger] eller [Aktiver/ deaktiv innstillinger] → [Deaktivering av Dokumentmater] er aktivert.

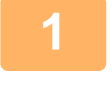

**A**

**J**

 $\frac{\mathsf{C}}{\mathsf{G}}$ 

**E**

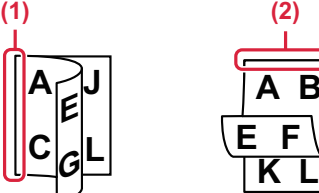

#### **<sup>1</sup> Når du har trykket på [Original]-tasten, trykker du på [Bok]- eller [Blokk]-tasten.**

Se figuren til venstre for å kontrollere innbindingskanten for originalen, og velg tasten som skal trykkes.

- **(1) Bok**
- **(2) Tablett**

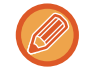

I normal modus, trykker du på [2-sidig blokk]-eller [2-sidig bok]-tasten.

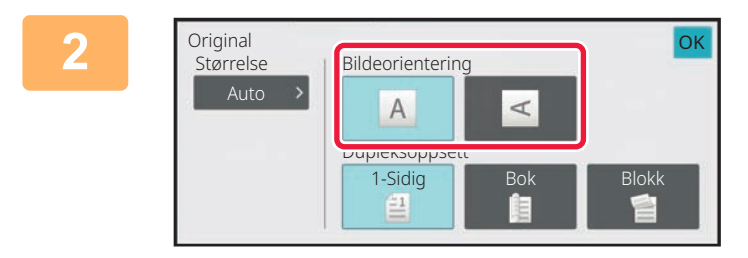

#### **<sup>2</sup> Trykk på [Bildeorientering]-tasten med samme retning som den plasserte originalen.**

Hvis denne innstillingen ikke er korrekt, er sjansen til stede for at et riktig bilde ikke overføres.

Etter at innstillingene er fullført, trykk på <sup>OK</sup>.

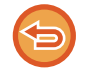

**Avbryte 2-sidig skanning:** Trykk på [1-Sidig]-tasten.

Trykk på [2-sidig blokk]- eller [2-sidig bok]-tasten som har blitt tvunget til å vises, og avbryt visningen.

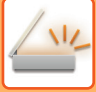

### <span id="page-632-0"></span>**SKANNESTØRRELSE OG SENDESTØRRELSE (FORSTØRRE/FORMINSKE)**

Når originalen er lagt i, avleses størrelsen automatisk.

I normal modus vil størrelsen på den plasserte originalen være indikert som "Skannestørelse", og størrelsen som blir overført, vil bli indikert som "Sendestørrelse".

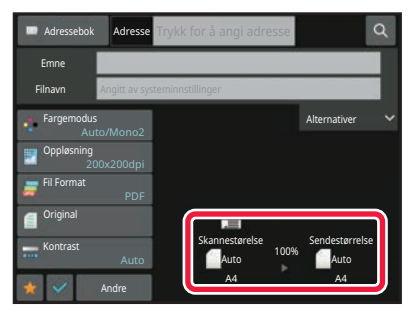

På skjermen ovenfor er skannestørrelsen (plassert original) A4 (8-1/2" x 11") og sendestørrelsen Auto. Hvis skannestørrelsen for eksempel er A4 (8-1/2" x 11") og sendestørrelsen er B5 (5-1/2" x 8-1/2"), blir bildet forminsket før overføring.

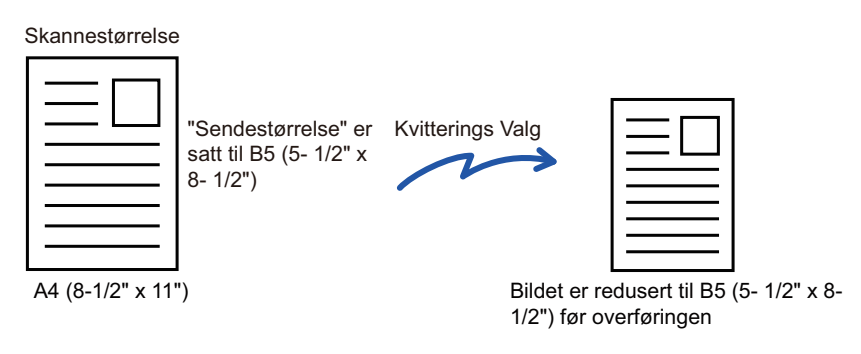

• Kun standard originalstørrelser kan oppdages automatisk. [STØRRELSEN PÅ PLASSERT ORIGINAL \(side 6-14\)](#page-572-0)

• Når originalstørrelsen er en tomme- eller ikke-standard størrelse, eller hvis størrelsen ikke oppdages korrekt, angi originalstørrelsen manuelt.

[SPESIFISERE SKANNESTØRRELSE FOR ORIGINALEN I PAPIRSTØRRELSE \(side 6-75\)](#page-633-0) [SPESIFISERE SKANNESTØRRELSE FOR ORIGINALEN VED HJELP AV NUMERISKE VERDIER \(side 6-77\)](#page-635-0)

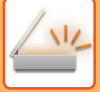

### <span id="page-633-0"></span>**SPESIFISERE SKANNESTØRRELSE FOR ORIGINALEN I PAPIRSTØRRELSE**

Når originalstørrelsen er en ikke-standard størrelse eller ikke oppdages korrekt, angis originalstørrelsen manuelt.

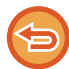

Når du velger [Lang Str.], kan ikke innstillingen for 2-sidig skanning og sendestørrelse endres. Bilde sendes kun i Mono2.

#### **I enkel modus**

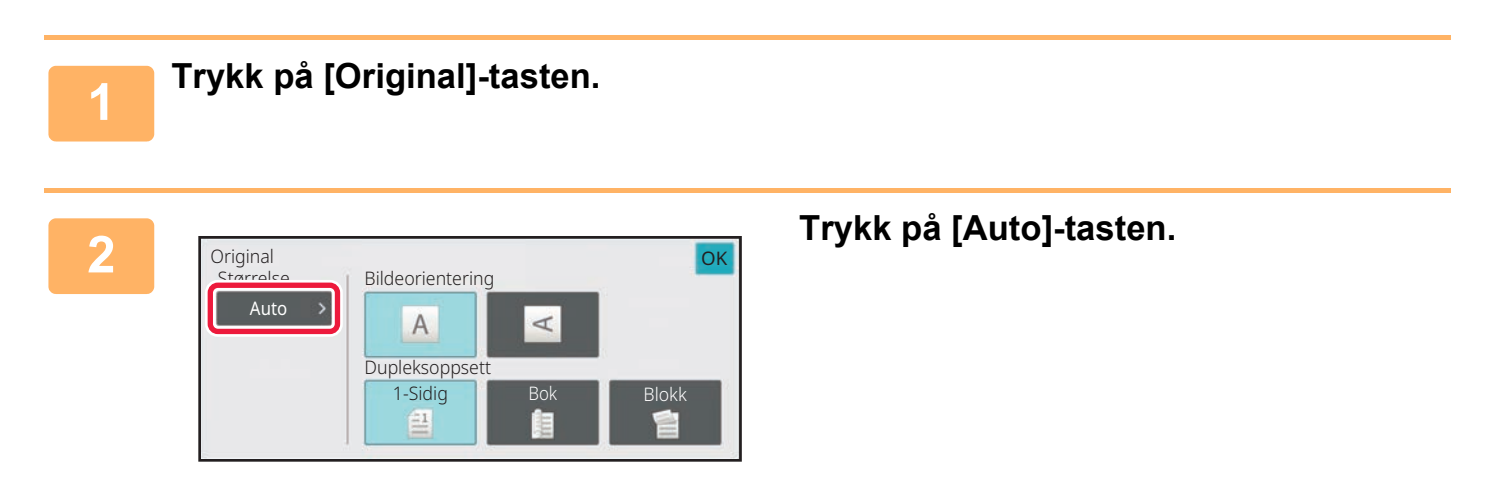

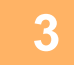

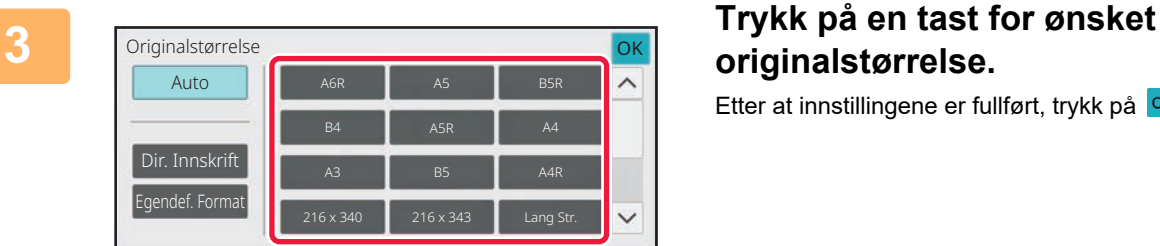

# **originalstørrelse.**

Etter at innstillingene er fullført, trykk på <sup>OK</sup>.

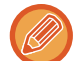

Hvis du sender en lang original, må du utføre innstillingen i normal modus.

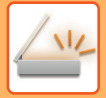

#### **I normal modus**

#### **1 Trykk på [Detaljer]-tasten for å skifte til normal modus.** [ENKEL MODUS \(side 6-8\)](#page-566-0) **2 Etter at du trykker på [Original]-tasten,**  OK Original **trykk på [Skannestørelse]-tasten.** Skannestørelse **I** Sendestørrelse 100% 2-Sidig Bildeorientering A S m 2-Sidig **3 Trykk på riktig tast for**  Skannestørelse OK **originalstørrelse.** Auto Etter at innstillingene er fullført, trykk på <sup>OK</sup>. <sub>medief</sub> Formation AB B4 216 x 340 Lang Str. Hvis du sender en lang original, trykker du på [Lang Str.]-tasten. Bruk den automatiske dokumentmateren til å skanne en lang original. Den maksimale bredden som kan skannes, er 1 000 mm (39-3/8") (den maksimale høyden er 297 mm (11-5/8")). [OVERFØRBARE ORIGINALSTØRRELSER \(side 6-14\)](#page-572-1)

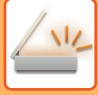

### <span id="page-635-0"></span>**SPESIFISERE SKANNESTØRRELSE FOR ORIGINALEN VED HJELP AV NUMERISKE VERDIER**

Når du skanner en original i ikke-standard størrelse som et kort eller postkort, angi originalstørrelsen med tallverdier etter å ha plassert originalen.

Bredden kan være mellom 25 og 432 mm (1 og 17"), og høyden kan være mellom 25 og 297 mm (1 og 11-5/8").

Når skannestørrelsen er spesifisert med numeriske verdier, kan ikke sendestørrelsen spesifiseres.

**I enkel modus**

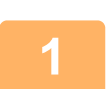

#### **1 Trykk på [Original]-tasten.**

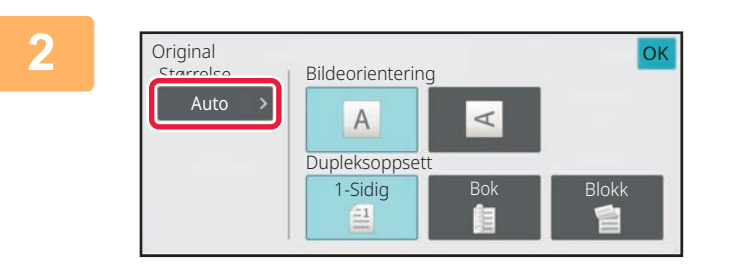

**2 Etter at du trykker på [Original]-tasten, trykk på [Skannestørelse]-tasten.**

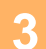

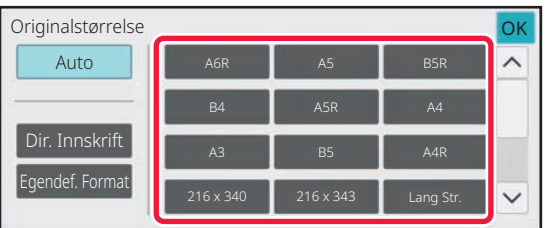

#### **3 Trykk på [Dir. Innskrift]-tasten.**

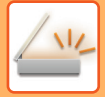

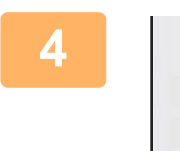

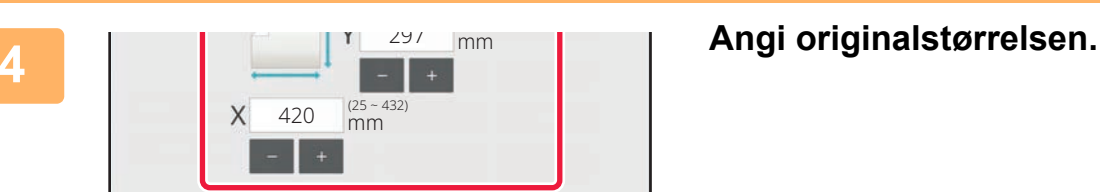

الواقات والواقات والواق

• Trykk på områdene som viser bredde og høyde, og angi størrelse ved hjelp av talltastene.

• Det er praktisk å bruke  $\begin{array}{|c|c|c|c|}\n\hline\n\text{-} & \text{+} & \text{+} & \text$ 

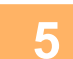

### **5 Trykk to ganger på [OK].**

Kontroller at den angitte størrelsen vises på [Original]-tasten på startskjermen.

 $\sim 100$ 

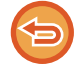

**For å annullere de spesifiserte størrelse-innstillingene:** Trykk på [Auto]-tasten.

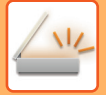

#### **I normal modus**

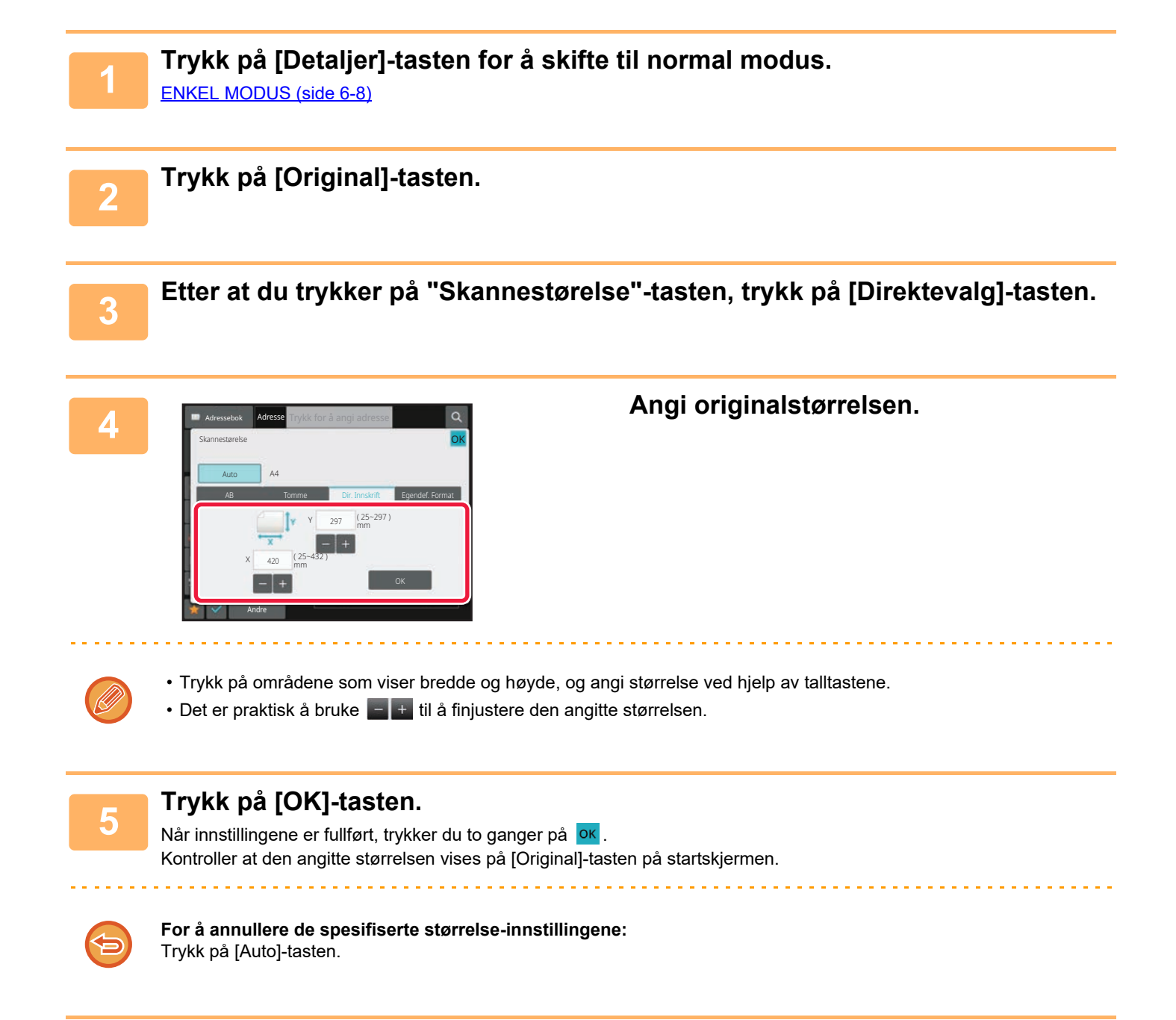

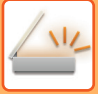

## **LAGRE OFTE BRUKTE ORIGINALSTØRRELSER**

Lagre de ofte brukte originalstørrelsene som ikke er standardstørrelser. Dette avsnittet forklarer hvordan du lagrer, henter inn, endrer og sletter originalstørrelser som ikke er standardstørrelser.

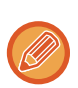

- Den lagrede originalstørrelsen vil huskes av maskinen selv om strømmen slås av.
- Du kan registrere totalt opptil 12 originalstørrelser som ikke er standardstørrelser for kopiering, faks og bildesending.
- Original størrelsen som er lagt til vil også vises i andre moduser.

**Lagring av originalstørrelser (Juster/Slett)**

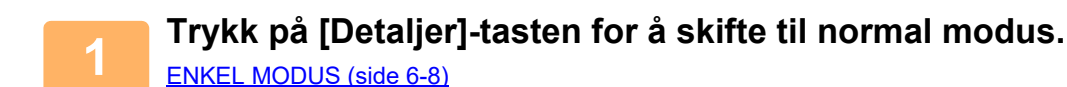

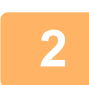

**2 Trykk på [Original]-tasten.**

**3 Trykk på [Skannestørelse]-tasten, etterfulgt av [Egendef.format]-fanen.**

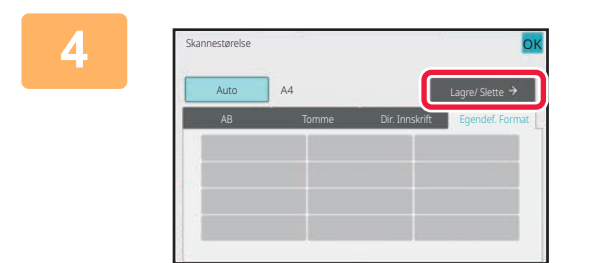

**4 Trykk på [Lagre/ Slette]-tasten.**

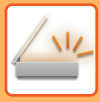

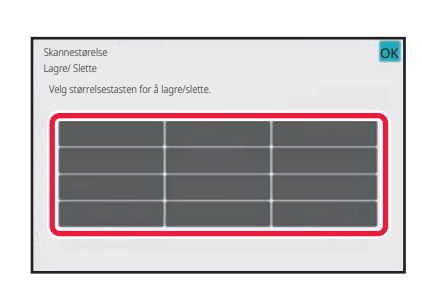

#### **5 Trykk på en tast ( ) for å lagre en egendefinert originalstørrelse.**

Trykk på en tast som ikke viser en størrelse.

#### **Slik justerer eller sletter du en tidligere lagret tast:**

Trykk på tasten du vil justere eller slette. Følgende skjermbilde vil vises.

- Trykk på [Juster]-tasten og gå til neste trinn for å justere tasten.
- Trykk på [Slett]-tasten for å slette tasten. Påse at originalstørrelsen er slettet, og trykk på **OK**-tasten.

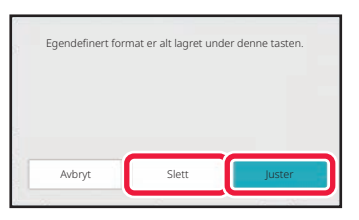

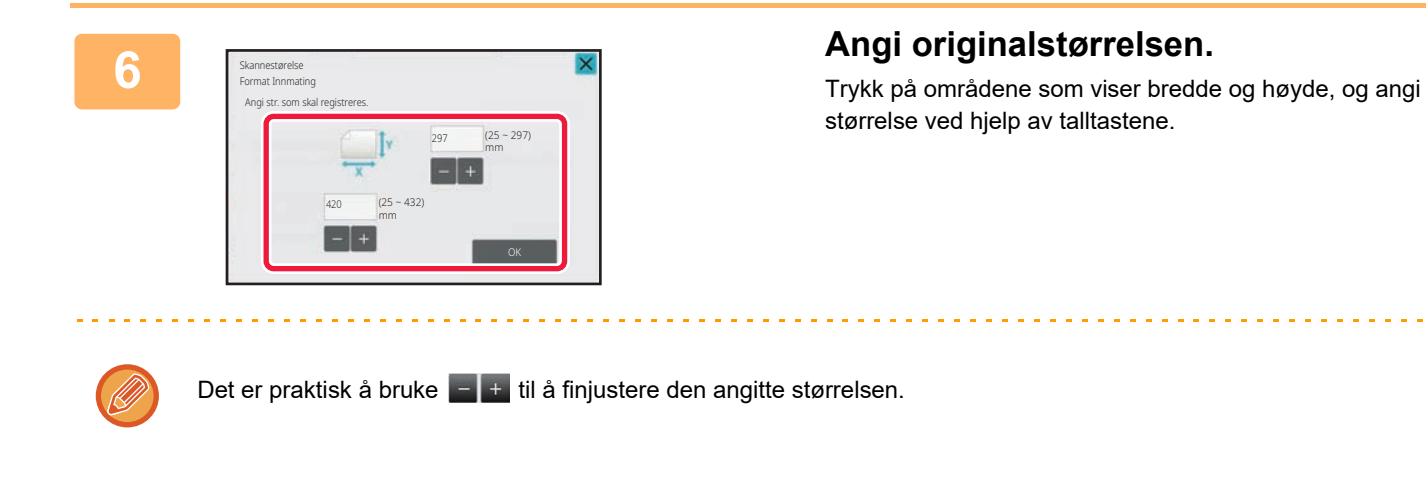

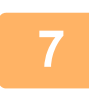

#### **7 Trykk på [OK]-tasten.**

Trykk på **OK**-tasten og kontroller at tasten for støerrelse som er lagret i skanner-størrelsesskjermen er lagt til ordentlig. Når du har kontrollert dette, trykk på <sup>ok</sup>.

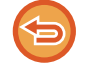

#### **For å avbryte operasjonen:** Trykk på [CA]-tasten.

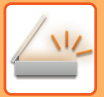

#### **Hente opp en lagret originalstørrelse I enkel modus**

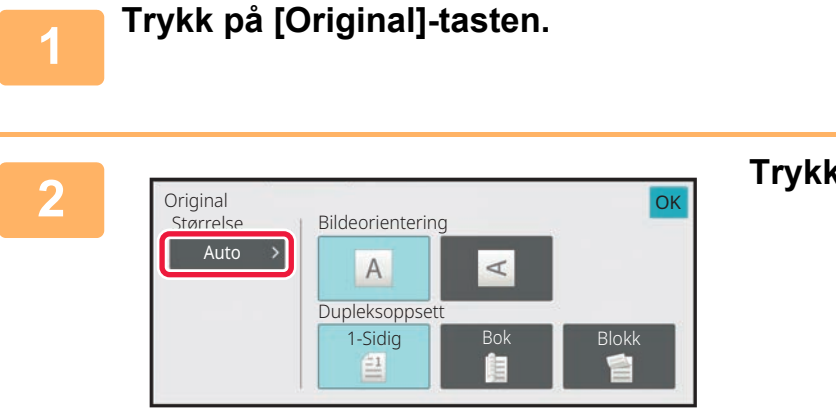

**2 Trykk på [Auto]-tasten.**

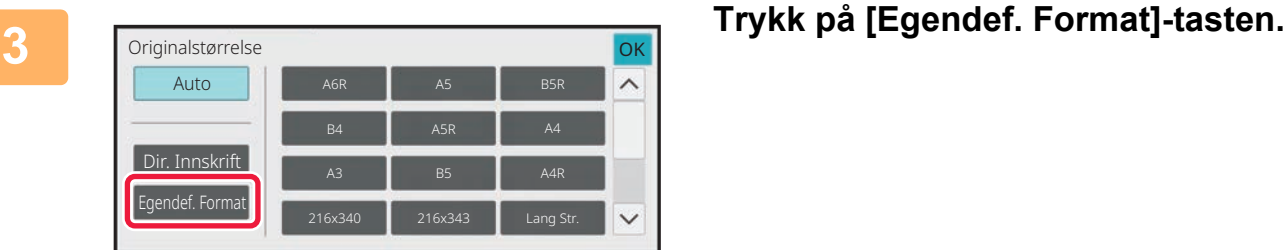

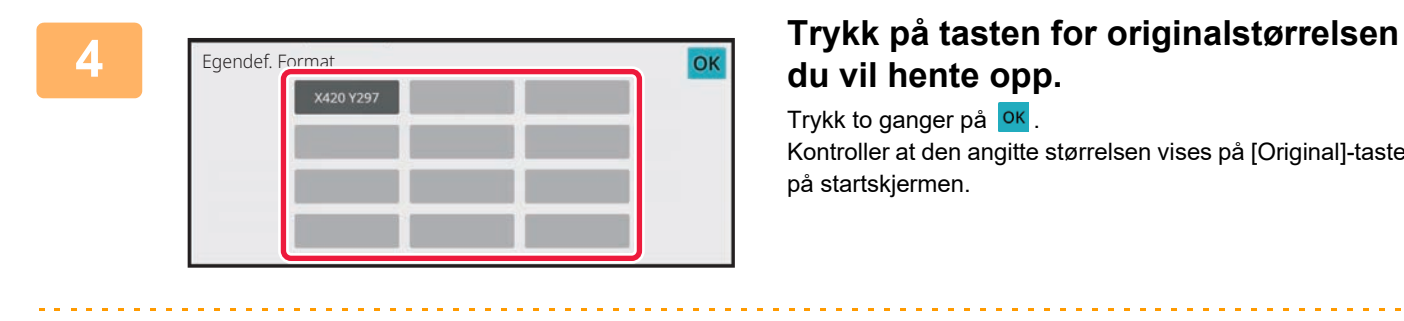

# **du vil hente opp.**

Trykk to ganger på <sup>OK</sup> Kontroller at den angitte størrelsen vises på [Original]-tasten på startskjermen.

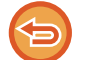

**Hvis du vil avbryte operasjonen** Trykk på [SA]-tasten.

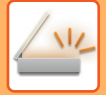

#### **I normal modus**

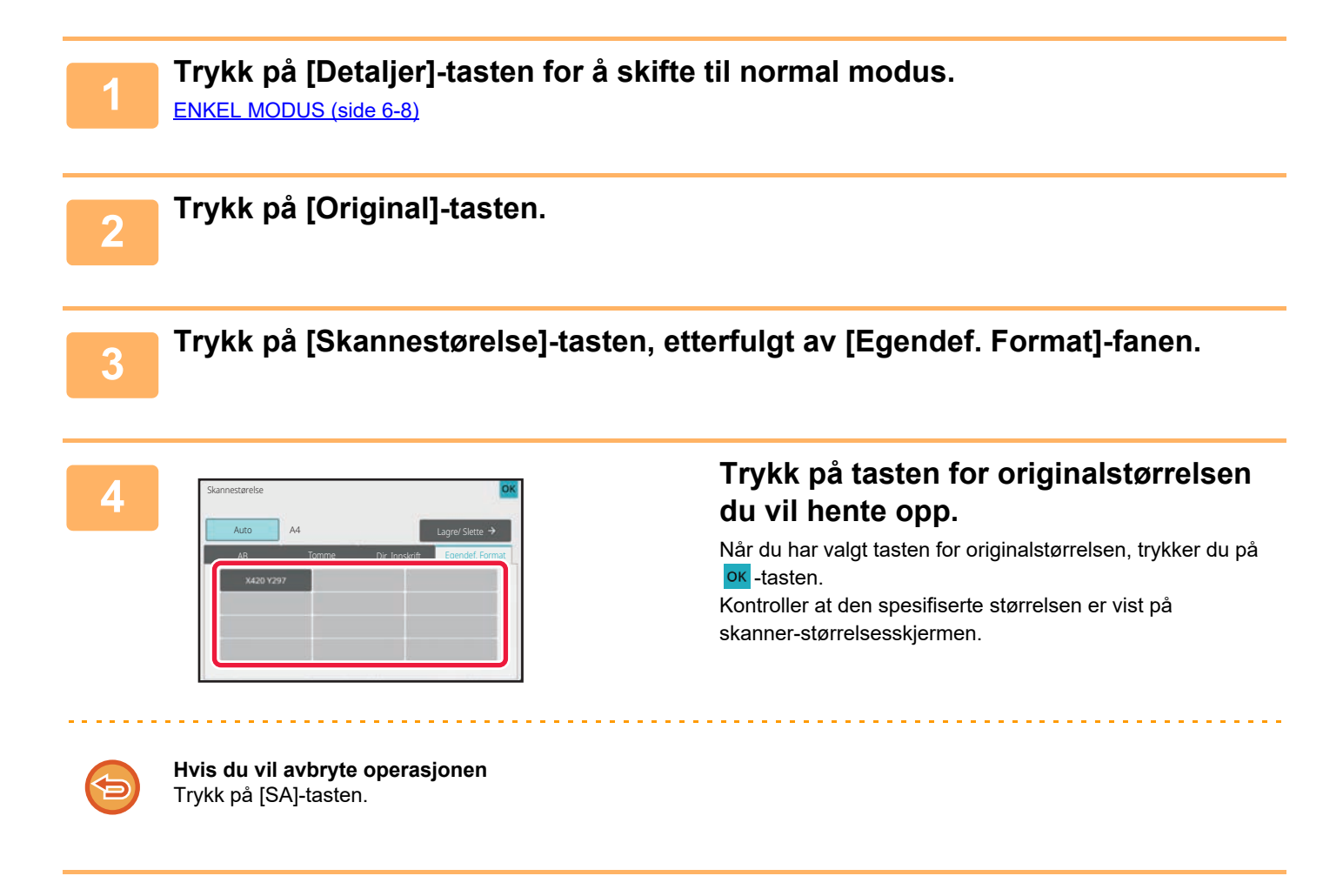

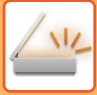

## <span id="page-642-0"></span>**SPESIFISER SENDESTØRRELSEN TIL BILDET**

Trykk på denne tasten for å angi sendestørrelsen som en papirstørrelse. Hvis den spesifiserte sendestørrelsen er større enn skannestørrelsen, vil bildet forstørres. Hvis den spesifiserte sendestørrelsen er mindre enn skannestørrelsen, vil bildet forminskes.

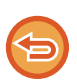

• Sendestørrelsen kan ikke angis når [Lang Str.] er valgt for skannestørrelsen, eller når skannestørrelsen er angitt med numeriske verdier.

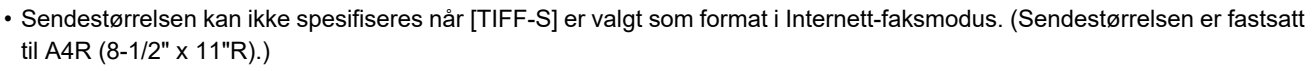

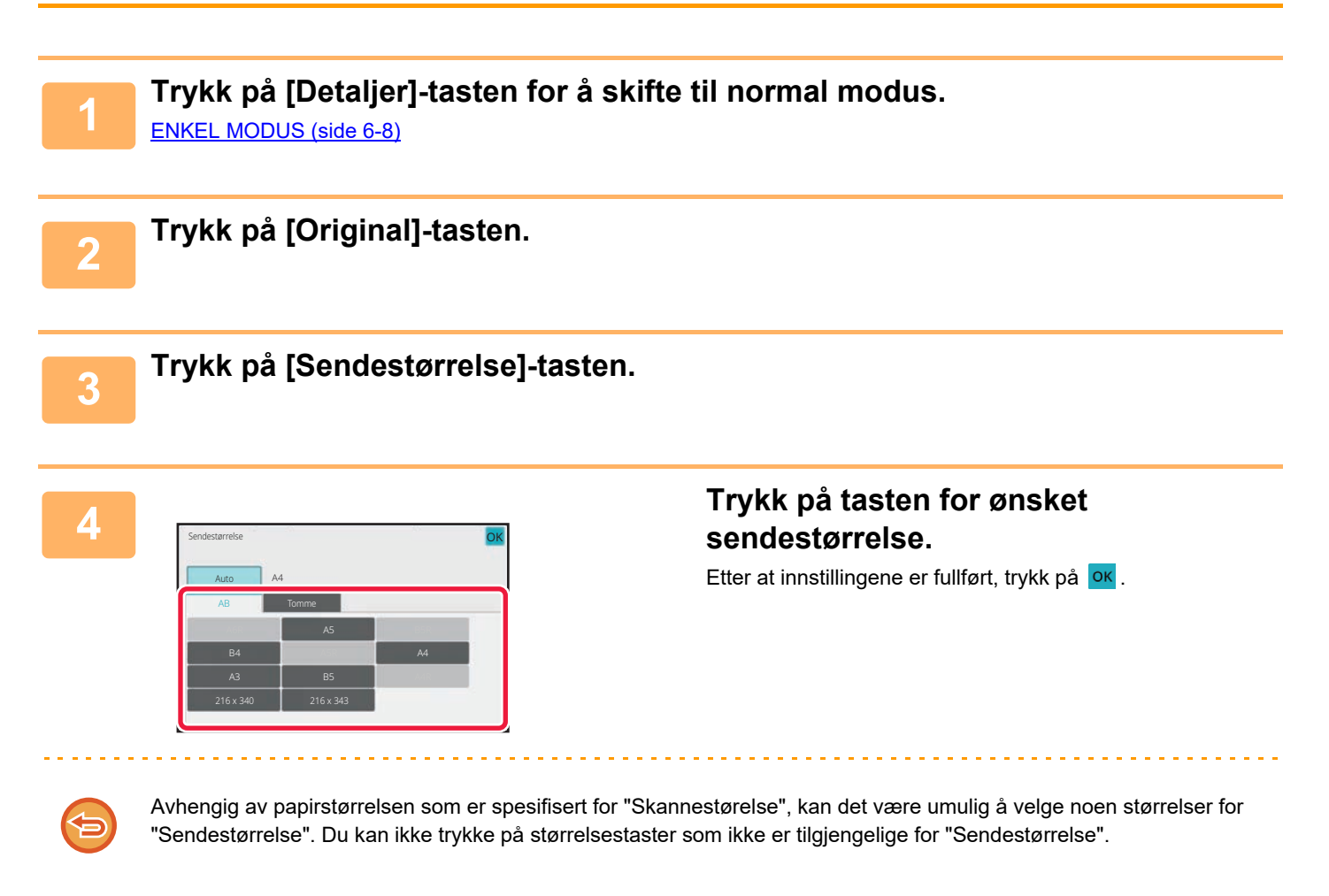

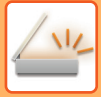

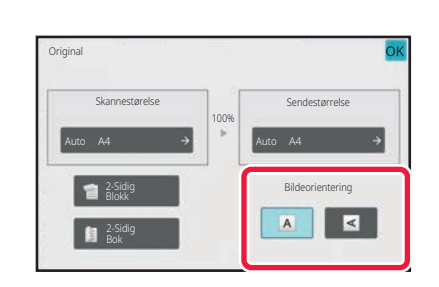

### **5 Trykk på [Bildeorientering]-tasten med samme retning som det opprinnelige bildet.**

Hvis denne innstillingen ikke er korrekt, er sjansen til stede for at et riktig bilde ikke overføres. Etter at innstillingene er fullført, trykk på ok.

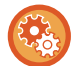

For å konfigurere standardinnstillingene for bilderetning, velg [Systeminnstillinger] → [Innstill. For Bildesending] → [Vanlige innstillinger] → [Driftinnstillinger] → [Bildeorientering] i "Innstillinger (administrator)".

Forholdet som brukes for å forminske eller forstørre originalen, vises mellom "Skannestørelse" og "Sendestørrelse".

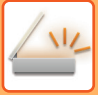

## <span id="page-644-0"></span>**ENDRING AV KONTRAST OG ORIGINALBILDETYPE**

Optimal skanning sikres ved å velge kontrast og original bildetype basert på originalen.

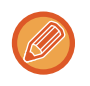

• Når du bruker dokumentglasset til å skanne flere originalsider, kan du endre kontrastinnstillingen hver gang du bytter side. • Kontrasten for Internett-faksmodus er angitt i systeminnstillingene.

[Innstillinger for Internett-faks \(side 10-132\)](#page-999-0)

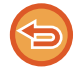

Ved bruk av den automatiske dokumentmateren kan ikke innstillingen for kontrast endres når skanningen først er satt i gang. (Hvis "Jobb-oppbygg." brukes i "andre", kan du endre kontrasten hver gang et nytt sett med originaler settes inn.)

### **Kontrastinnstillinger**

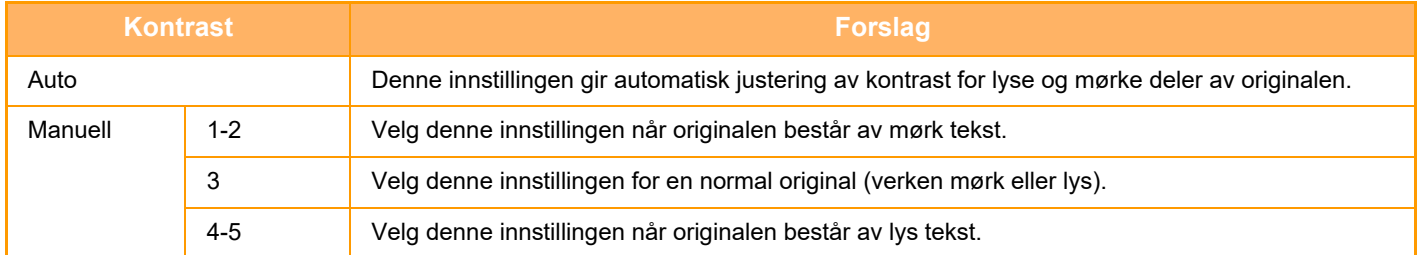

### **Slik velger du originaltype (Skannemodus, Datainngangsmodus)**

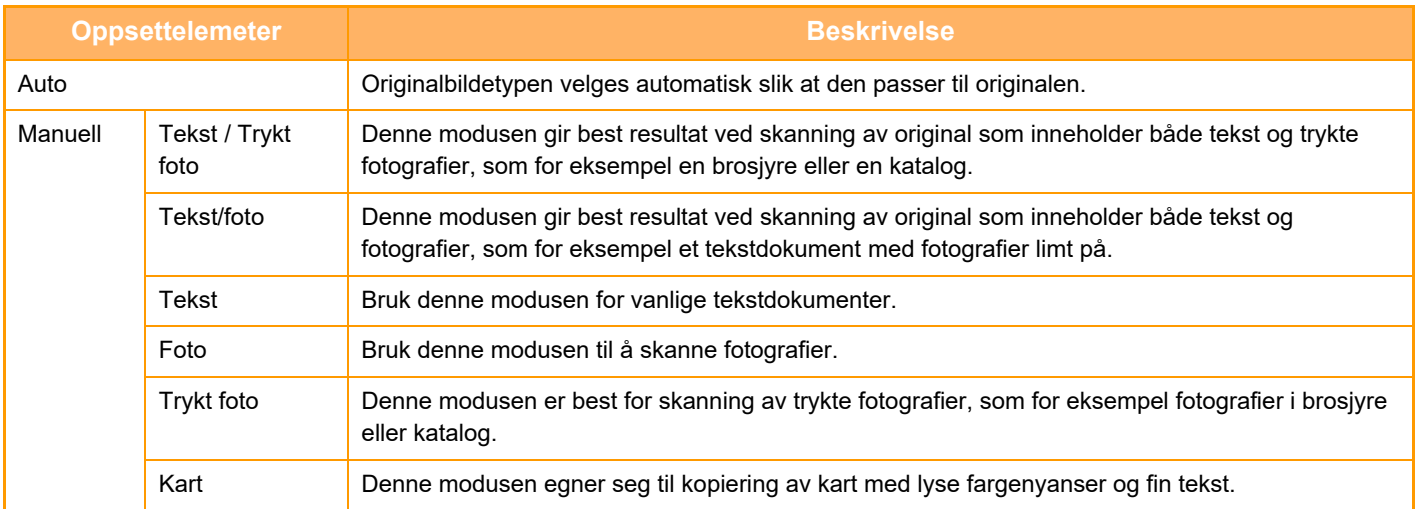

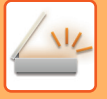

### **I skanne- og datainngangsmodus**

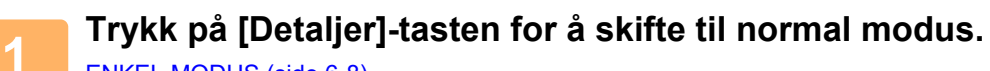

[ENKEL MODUS \(side 6-8\)](#page-566-0)

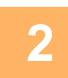

**2 Trykk på [Kontrast]-tasten.**

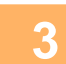

**3 Trykk på tasten som er tildelt originaltypen du ønsker å stille inn basert på originaltypen.**

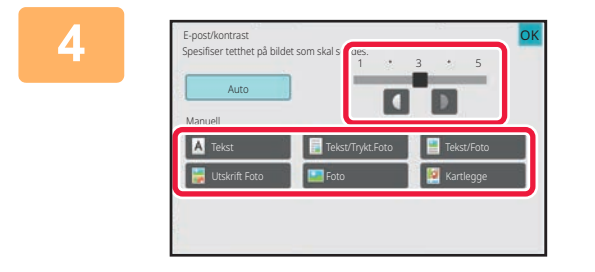

**4 For å justere kontrasten.** Etter at innstillingene er fullført, trykk på <sup>OK</sup>.

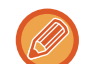

Når [Auto] er valgt, blir originalbildetypen automatisk satt til [Tekst/Trykt.Foto] hvis du endrer kontrasten.

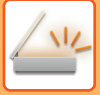

## <span id="page-646-0"></span>**ENDRE OPPLØSNING**

Spesifiser oppløsningsinnstillingen.

### **Hvordan velge oppløsning**

For vanlige tekstoriginaler vil 200 x 200 dpi gi et bilde som er godt lesbart.

For fotografier og illustrasjoner vil en innstilling for høy oppløsning (600 x 600 dpi osv.) gi et skarpt bilde. En innstilling med høy oppløsning vil føre til en stor fil, og hvis filen er for stor, kan det hende at overføringen ikke kan utføres. I slike tilfeller må du redusere antall sider som skannes, eller ta andre forholdsregler for å redusere filstørrelsen. [ENDRE FORMAT I SKANNE- ELLER DATAINNGANGSMODUS \(side 6-89\)](#page-647-0) [ENDRE FORMAT I INTERNETT-FAKSMODUS \(side 6-95\)](#page-653-1) [SPESIFISER SENDESTØRRELSEN TIL BILDET \(side 6-84\)](#page-642-0)

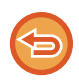

Når den automatiske dokumentmateren brukes, kan ikke innstillingen for oppløsning endres etter at skanningen først er satt i gang. (Hvis imidlertid "Jobb-oppbygg." brukes i "andre", kan du endre oppløsningen hver gang et nytt sett med originaler settes inn.)

- Når du bruker dokumentglasset til å skanne flere originalsider, kan du endre oppløsningsinnstillingen hver gang du bytter side.
- Oppløsningen for Internett-faksmodus er angitt i systeminnstillingene. [Innstillinger for Internett-faks \(side 10-132\)](#page-999-0)

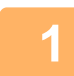

**1 Trykk på [Detaljer]-tasten for å skifte til normal modus.**

[ENKEL MODUS \(side 6-8\)](#page-566-0)

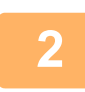

#### **2 Trykk på [Oppløsning]-tasten.**

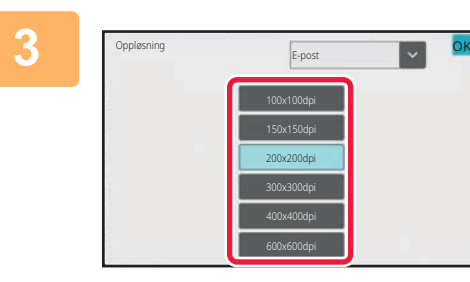

#### **3 Trykk på tasten for den ønskede oppløsningen.**

Etter at innstillingene er fullført, trykk på <sup>OK</sup>.

- Dette kan ikke velges når Internett-faksadresser er inkludert.
- Hvis det er en blanding av destinasjoner i ulike modi, bytter du modus ved å trykke på **for å angi oppløsning for** hver modus.

FTP/skrivebord og Nettverksmappe er imidlertid satt til samme modus.

• Hvis filformatet i [Fil Format] settes til [Kompakt PDF], angis oppløsningen som er angitt i "Kompakt PDF-oppløsning" i systeminnstillingene.

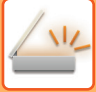

### <span id="page-647-0"></span>**ENDRE FORMAT I SKANNE- ELLER DATAINNGANGSMODUS**

Endre filformatet (filtype og komprimeringsmodus/komprimeringsgrad) for sending av et skannet bilde på tidspunktet for overføring. Hvis de skannede originalene er delt inn i separate filer, kan du i tillegg endre antall sider per fil.

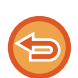

Filtypen for [Sort/hv.]-modus og filtypen for [Farge/gråskala]-modus henger sammen. Filtypen kan ikke angis separat. (Når du velger [JPEG] for [Farge/gråskala]-modus, blir [TIFF] valgt automatisk for [Sort/hv.]-modus.)

#### **Filformatkombinasjoner**

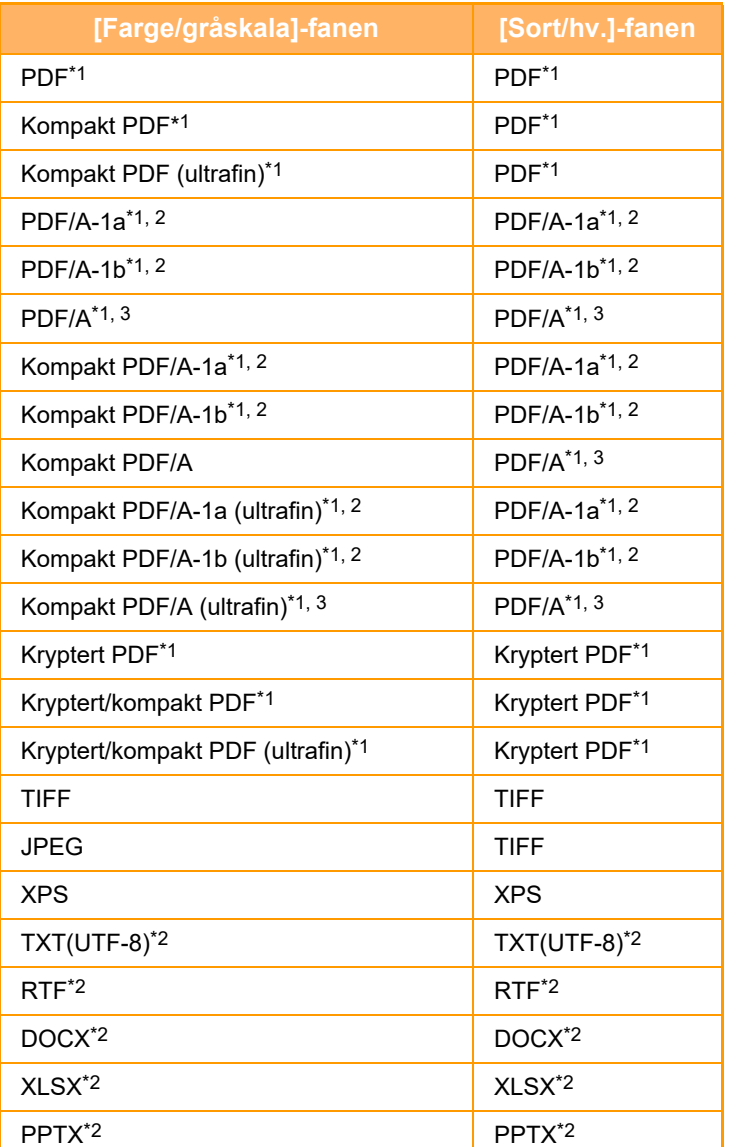

\*1 Når PDF (inkludert kryptert og høy komprimering) velges for filformatet, kan flatekomprimering brukes til å redusere filstørrelsen.

\*2 Dette elementet vises ikke når [Deaktivering av OCR] er angitt i systeminnstillingene.

\*3 Dette elementet vises når [Deaktivering av OCR] er angitt i systeminnstillingene.

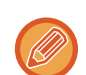

• Filformatet for sending av et skannet bilde spesifiseres når destinasjonen lagres i en berøringstast. Du kan imidlertid endre formatet på tidspunket for overføring.

• Hvis du har valgt [PDF/Encry.] som filformat, vises passordskjermen under skanningen. Angi et passord på opptil 32 tegn.
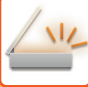

- Vær oppmerksom på følgende når [PDF/Høy komp] er angitt for [Farge/gråskala]-filformatet.
- Ved gruppeoverføring til en adresse med [PDF/Høy komp] valgt, blir alle filer for skanneren sendt som kompakte PDF-filer.
	- Ved gruppeoverføring til en adresse med [PDF/Høy komp] og [PDF/Kompakt/U-Fin] valgt, blir alle filer for skanneren sendt som kompakte PDF-filer (ultrafin).
	- Hvis [PDF/Høy komp] er valgt, kan ikke oppløsningen endres i skannermodus. Oppløsningen som er angitt i "Kompakt PDF-oppløsning" i systeminnstillingene blir angitt.
	- Hvis [PDF/Høy komp] er valgt når en oppløsningsinnstilling er angitt i skannermodus eller annen modus, blir oppløsningsinnstillingen annullert og oppløsningen for kompakte PDF brukt ved overføring.
	- Når [PDF/Høy komp] er valgt, kan du ikke endre [Oppløsning] mens du venter på neste original, eller i [Endre innstil.] i innstillingene for jobboppbygging.
	- Hvis [PDF/Høy komp] er valgt når en originaltypeinnstilling er angitt i skannermodus eller annen modus, endres [Foto] til [Tekst/Foto] og [Kartlegge] til [Tekst/Trykt.Foto].
	- Tilstanden til originalen kan hindre OCR-funksjonen fra riktig å gjenkjenne noen tegn og grafikk og unnlatelse eller uriktig gjenkjennelse av tegn som resultat.
	- OCR-funksjonen garanterer ikke reproduksjon av alle tegn, grafikk eller annet innhold av den skannede originalen.

#### **Flatekomprimering**

Når du har komprimert en PDF-fil med JPEG-komprimering, komprimerer denne funksjonen filen med tapsfri komprimering, slik at filstørrelsen reduseres enda litt. Når dataene inneholder en betydelig heldekkende farge, økes komprimeringseffektiviteten.

Når du sender en PDF-fil, gir flatekomprimering mer redusert filstørrelse enn vanlige metoder.

Hvis mottakerens PDF-leser ikke støtter flatekomprimering, kan det hende mottakeren ikke kan vis PDF-filen. I så fall kan flatekomprimering deaktiveres.

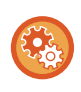

#### **Slik aktiverer du flatekomprimering**

Aktiver eller deaktiver flatekomprimering i [Systeminnstillinger] → [Innstill. For Bildesending] → [Skanne -innstillinger] → [Tilstands Innstilling] → [Alternativer for PDF-komprimering] i "Innstillinger (administrator)".

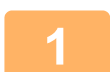

#### **1 Trykk på [Fil Format]-tasten.**

Hvis du er i datainngangsmodus, start fra trinn fem.

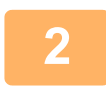

### **2 Trykk på [Farge/gråskala]- eller [Sort/hv.]-tasten.**

- Formatinnstillingen for [Sort/hv.]-modus er filformatet når du trykker på [S/H Start]-tasten.
- Formatinnstillingen for [Farge/gråskala]-modus er filformatet når du trykker på [Farge Start]-tasten.
- Når [Farge/gråskala]-modus er valgt, vises avkrysningsboksene [Kompakt] og [U-Fin]. For å gjøre forringelsen av bildekvaliteten så liten som mulig og redusere datastørrelsen til filen som skal overføres, velg kompakt PDF. Velg [U-Fin] bare når du velger kompakt PDF.

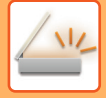

# **3 Trykk på tasten for den ønskede filtypen.**

Etter at innstillingene er fullført, trykk på <sup>OK</sup>.

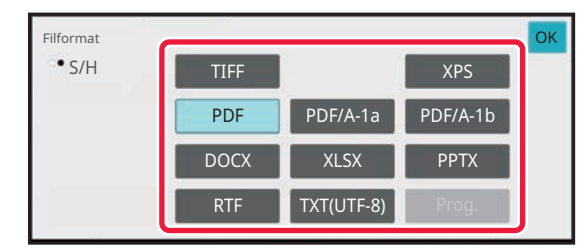

Når [Sort/hv.]-tasten er valgt Når [Farge/gråskala]-tasten er valgt

#### Farge/gråskala PDF/A-1a PDF/A-1b XPS PDF DOCX XLSX RTF  $\blacksquare$  TXT(UTF-8) PPTX TIFF **JPEG** Filformat

**Når [Deaktivering av OCR] er angitt i systeminnstillingene.**

Når [Sort/hv.]-tasten er valgt

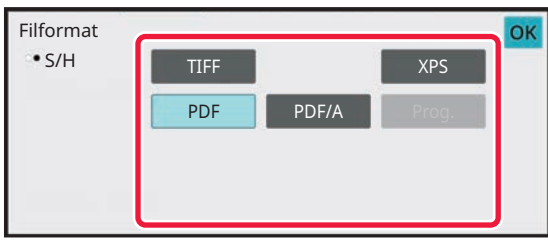

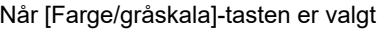

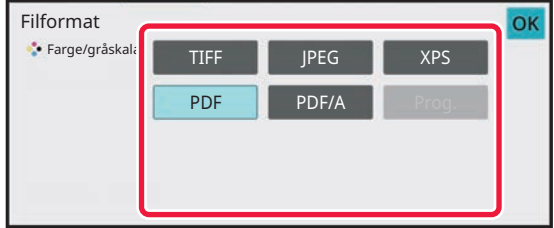

### **4 For å aktivere OCR, velger du [OCR]-avkrysningsboksen (∇) og trykker <br>
<b>4 FOCR-innstilling1 [OCR-innstilling].**

Etter at innstillingene er fullført, trykk på (<sup>ok</sup>).

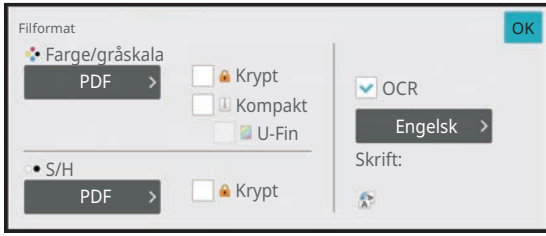

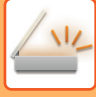

- Denne prosedyren kan ikke brukes hvis [Deaktivering av OCR] er angitt i systeminnstillingene. Gå til neste trinn.
	- Når "Lang Str." er valgt for originalen, kan [OCR] ikke brukes.
	- Velg språk for skanningen i språkinnstillingene. Følgende språk kan velges. Japansk, Engelsk, Spansk, Fransk, Tysk, Italiensk, Nederlandsk, Svensk, Norsk, Finsk, Dansk, Ungarsk, Tsjekkisk, Polsk, Russisk, Gresk, Portogisisk, Tyrkisk, Slovakisk, Katalansk, Enkel kinesisk, Kinesisk(Tradisjonell), Koreansk.
	- Når [RTF], [DOCX], [XLSX], eller [PPTX] er valg som filformat, kan du velge skrifttype for utmatingsteksten,
	- Når [Detekter bilderetning] -avkrysningsboksen er valgt ( $\vee$ ), vil papirrettningen på originalen bli avlest og bildet bli rotert før overføringen.
	- Når [Auto utpakking av filnavn]-avkrysningsboksen er valgt ( $\blacktriangledown$ ), vil tekststrengen som leses fra filen bli inkludert i filnavnet. Hvis filnavnet er angit, vil det angitte navnet brukes for overføringer.
	- Du kan stille inn OCR-nøyaktigheten i [OCR-nøyaktighet]. Velg fra [Auto] eller [Vekt på tekst]. Når [Vekt på tekst] er valgt, økes tegnlesningsnøyaktigheten før skanningen starter. Når [Vekt på tekst] er valgt, kan nøyaktigheten i diagram- og tabellområder minske. Du bør bare endre denne innstillingen hvis du ønsker å spesielt øke nøyaktigheten i tekstområder.
	- Når originalen skannes mens den er skjev, finnes det en funksjon som automatisk utfører skråjustering. [AUTOMATISK JUSTERING AV SKJEVE SKANNEDATA \(VRIDNING JUSTERING\) \(side 6-148\)](#page-706-0)

### **5 For å velge mer detaljerte innstillinger, trykk på [Detaljer]-tasten for å skifte til normal modus.**

[ENKEL MODUS \(side 6-8\)](#page-566-0)

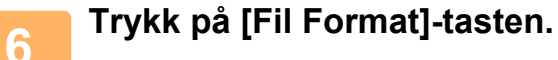

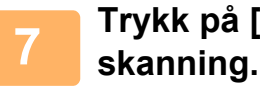

# **7 Trykk på [Farge/gråskala]- eller [Sort/hv.]-fanen, og velg formatmodus for**

- Formatinnstillingen for [Sort/hv.]-modus er filformatet med fargemodusen satt til [Mono2].
- Formatinnstillingen for [Farge/gråskala]-modus er filformatet med fargemodusen satt til [Full farge] eller [Gråskala].

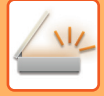

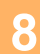

# **8 Trykk på tasten for den ønskede filtypen.**

Når [Sort/hv.]-tasten er valgt Når [Farge/gråskala]-tasten er valgt

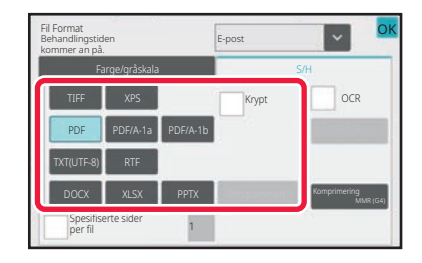

Fil Format Behandlingstiden E-post kommer an på Spesifiserte sider per fil OCR Farge/gråskala S/H PDF XPS PPTX DOCX **N** XLSX TXT(UTF-8) PDF/A-1a JPEG PDF/A-1b Komp.Forhold OK Krypt Kompakt

**Når [Deaktivering av OCR] er angitt i systeminnstillingene.**

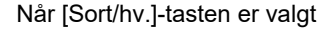

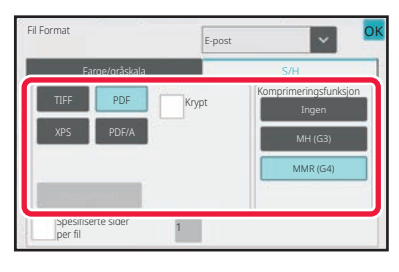

Når [Sort/hv.]-tasten er valgt Når [Farge/gråskala]-tasten er valgt

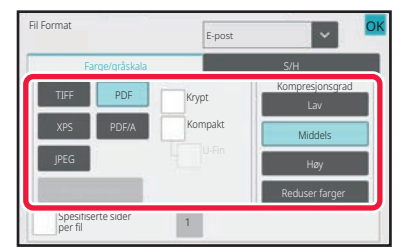

- Når [Farge/gråskala]-modus er valgt, vises avkrysningsboksene [Kompakt] og [U-Fin]. For å gjøre forringelsen av bildekvaliteten så liten som mulig og redusere datastørrelsen til filen som skal overføres, velg kompakt PDF. Velg [U-Fin] bare når du velger kompakt PDF.
- Trykk på [Original vridningsjustering] på handlingspanelet for å automatisk korrigere dokumentets skjevhet. [AUTOMATISK JUSTERING AV SKJEVE SKANNEDATA \(VRIDNING JUSTERING\) \(side 6-148\)](#page-706-0)

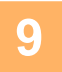

## **9 Trykk på [Komprimeringsfunksjon]- eller [Kompresjonsgrad]-tasten.**

Denne prosedyren kan ikke brukes hvis [Deaktivering av OCR] er angitt i systeminnstillingene. Gå til neste trinn.

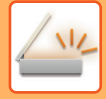

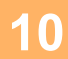

Fil Format

Komprimeringsfunksjon

#### **10 Tryk på kompringeringstasten eller komprimeringsgradtasten.**

E-post

MMR (G4)

Når [Sort/hv.]-tasten er valgt Når [Farge/gråskala]-tasten er valgt

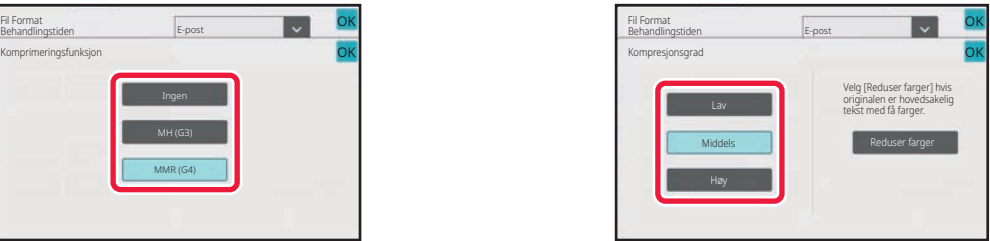

#### **Når [Deaktivering av OCR] er angitt i systeminnstillingene.**

OK OK

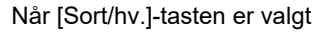

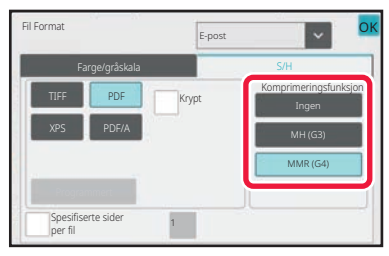

Når [Sort/hv.]-tasten er valgt Når [Farge/gråskala]-tasten er valgt

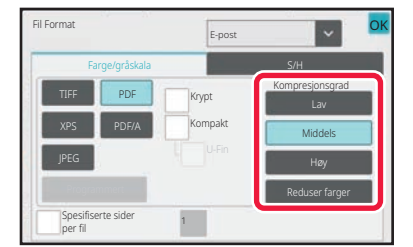

- På [Farge/gråskala]-fanen er [Reduser farger] et filformat som reduserer datastørrelsen ved å begrense antallet farger og skygger.
- Når innstillingene er fullført, trykk på <sup>OK</sup>.

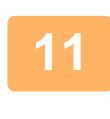

**11 Hvis du vil endre antall sider per fil, merker du av for [Spesifiserte sider per <br><b>fil] i avkrysningsboksen til**  $\vee$ , og bruker numeriske taster for å angi antall **sider per fil.**

- Når [Spesifiserte sider per fil]-avmerkingsboksen er satt til v, opprettes én fil for hver av antallet sider til høyre. Når merkingen fjernes, opprettes én fil for alle sider.
- Når [Spesifiserte sider per fil] velges, gis det fortløpende numre til de opprettede filnavnene.
- Når [JPEG] velges for filtype, opprettes én fil for hver side. Av denne grunn vises ikke avmerkingsboksen for [Spesifiserte sider per fil].

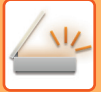

# **ENDRE FORMAT I INTERNETT-FAKSMODUS**

Formatet for Internett-faksmodus er angitt i systeminnstillingene. [Innstillinger for Internett-faks \(side 10-132\)](#page-999-0)

# **ENDRE FARGEMODUS**

Endre fargemodusen som brukes til å skanne originalen.

#### **I enkel modus**

Trykk på [S/H Start] eller [Farge Start]-tasten når du skanner originalen.

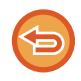

For å angi innstillingene som skal brukes for hver tast som trykkes inn, velg "Innstillinger (administrator)" – [Systeminnstillinger] → [Innstill. For Bildesending] → [Skanne -innstillinger] → [Innledende statusinnstillinger] → [Enkel skann-innstillinger].

#### **I normal modus**

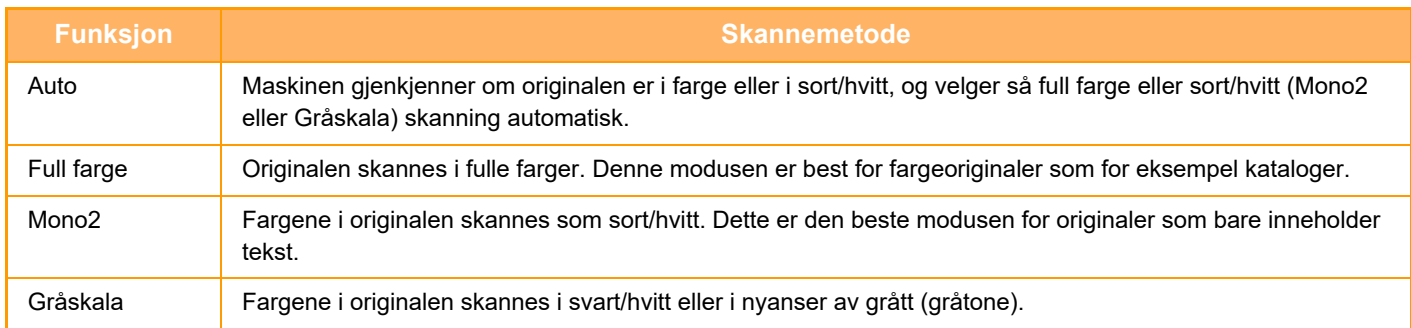

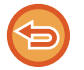

Denne funksjonen kan ikke brukes i Internett-faksmodus.

#### **1 Trykk på [Detaljer]-tasten for å skifte til normal modus.**

[ENKEL MODUS \(side 6-8\)](#page-566-0)

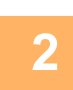

**2 Trykk på [Fargemodus]-tasten.**

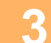

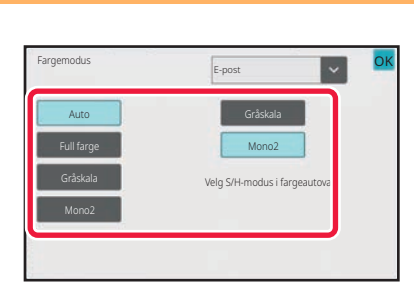

### **3 Trykk på tasten for ønsket fargemodus for originalen.**

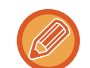

Hvis det er en blanding av destinasjoner i ulike sendemodi, trykker du på **K** for å velge sendemodus (E-post, FTP/skrivebord, internett-faks eller datainngang) for å angi fargemodus for hver modus.

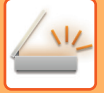

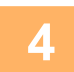

### **4 Trykk på [Gråskala]- eller [Mono2]-tasten for å angi B/W-modus for automatisk fargevalg.**

Angi om Mono2 eller gråskala skal brukes ved skanning av svart-hvitt-originaler. Vær oppmerksom på at skanningen utføres i gråskala hvis filformatet er satt til JPEG. Etter at innstillingene er fullført, trykk på <sup>OK</sup>

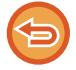

S/H-modus kan bare angis når [Auto]-tasten er valgt i fargemodusinnstillingen (trinn 3).

# **Å STILLE INN SKANNINGSINNSTILLINGENE AUTOMATISK (AUTO SET)**

For å stille inn den automatiske skanneinnstillingene som passer for originalen, trykker du på[Autoinnst.]-tasten på startskjermen i enkel modus.

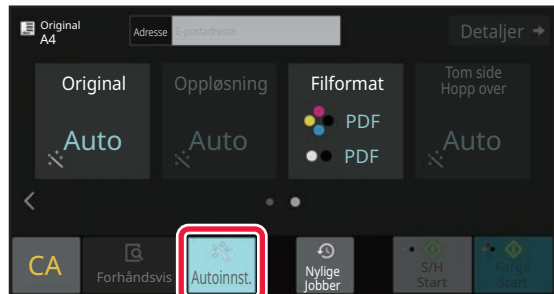

De følgende funksjonene vil bli stilt inn automatisk.

- Bilderetning\*1
- 1-sidig/2-sidig\*1
- Skanneoppløsning
- Hopp over tom side
- Automatisk påvisning av mono2/gråskala
- Automatisk justering av originalens skjevhet
- Visittkortskanning\*2
- Automatisk avlesning av originalstørrelsen\*2
- Automatisk avlesning av komprimeringsgraden

Hver funksjonsinnstillings verdi/parameter kan endres i innstillingsmodus.

- Når OCR-funksjonen er aktivert.
- \*2 Ved bruk av den automatiske dokumentmateren.

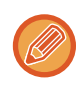

• Når "Autoinnst." er aktivert, kan ikke funksjoner i grått bli aktivert.

• Når en Internett-faksadresse er valgt, kan ikke "Autoinnst." aktiveres.

# <span id="page-655-0"></span>**KONTROLL AV BILDET SOM SKAL OVERFØRES**

Kontroller bildet som skal sendes i berøringspanelet før sending.

Du kan trykke på [Forhåndsvis]-tasten for å kontrollere en forhåndsvisning av bildet før det sendes. Ettersom du kan justere kontrasten og oppløsningen for å skanne originalen mens du kontrollerer den på forhåndsvisningsskjermen, kan du sende originalen i en bedre kvalitet til destinasjonen.

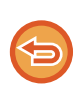

• Avhengig av størrelsen på overføringsdataene kan det hende at deler av forhåndsvisningsbildet ikke vises i forhåndsvisningsskjermen i berøringspanelet.

• Forhåndsvisningsfunksjonen er ikke tilgjengelig når originalstørrelsen er satt til Lang Str.

# <span id="page-656-0"></span>**ANDRE FUNKSJONER**

# **LAGRE SKANNEOPERASJONER (PROGRAM)**

Denne funksjonen lagrer ulike innstillinger samlet som ett program. Det lagrede programmet kan enkelt hentes igjen. Tenk deg at du skanner dokumenter i A4-størrelse (8-1/2" x 11") til en fil som sendes til alle filialkontorer én gang i måneden.

- De samme dokumentene sendes til hvert filialkontor
- Hver side i et innbundet dokument overføres etter hverandre
- Flekker på kantene på dokumentene slettes før overføring

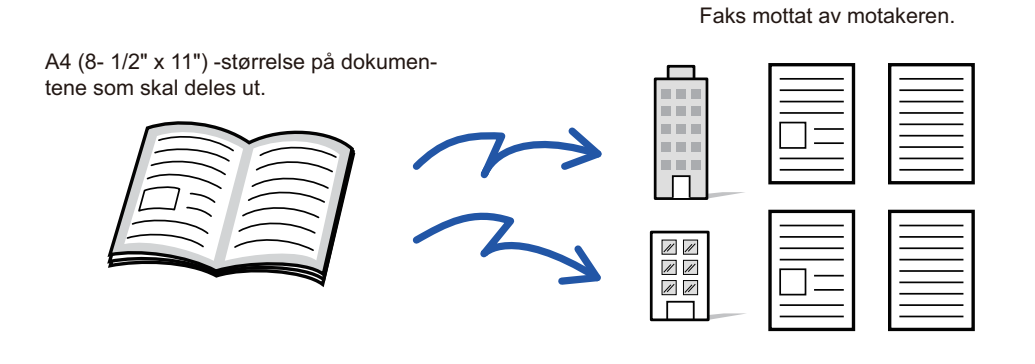

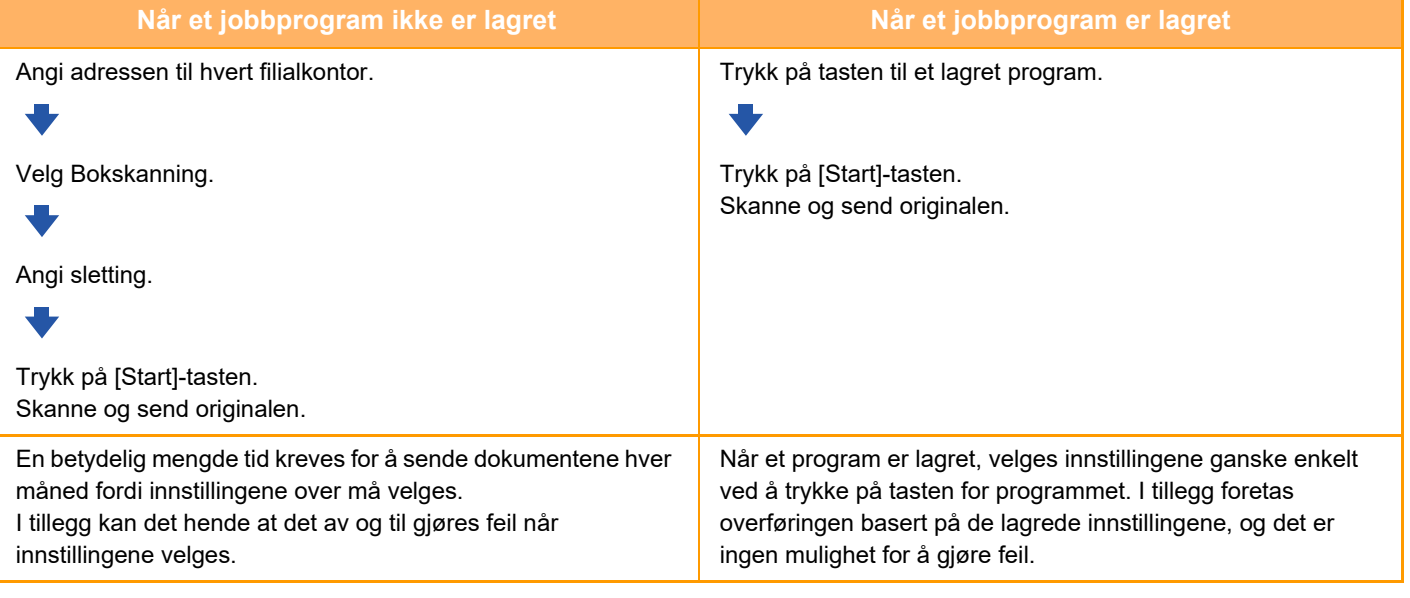

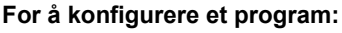

Trykk på [Programregistrering]-tasten på handlingspanelet som vises når du bruker en modusskjerm.

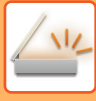

- Innstillingene som er lagret i et program vil bli husket selv etter at programmet brukes til å overføre. De samme innstillingene kan brukes flere ganger til overføring.
- Følgende innhold kan ikke lagres i programmer:
	- Hurtigfil
- Fil
- Sideendringer og uspesifisert sletting under forhåndsvisning
- Svar til/Legg til 'Svar til' til Cc
- Eget navn
- Signer e-post
- Kryptert e-post
- Opptil 48 programmer kan lagres.
- Opptil 500 destinasjoner kan lagres i ett program.
- Hvis du registrerer et program og bruker den forhåndsinnstilte teksten som er angitt i systemet, som emnenavn eller filnavn, og den forhåndsinnstilte teksten deretter endres i systeminnstillingene, vil programmet åpne det endrede emnenavnet og filnavnet. (Hvis den forhåndsinnstilte teksten som er registrert i programmet, slettes, vil emnenavnet og filnavnet være tomt.)

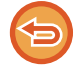

Denne funksjonen kan ikke brukes i Datainngang-modus.

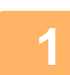

**<sup>1</sup> Trykk på [Detaljer]-tasten for å skifte til normal modus.**

[ENKEL MODUS \(side 6-8\)](#page-566-0)

### **<sup>2</sup> Legg i originalen, og trykk på [Åpne program]-tasten på handlingspanelet.**

I henhold til funksjonen lagret i programmet, plasser originalen i dokumentmaterskuffen på den automatiske dokumentmateren, eller på dokumentglasset. [AUTOMATISK DOKUMENTMATER \(side 1-39\)](#page-41-0)

[DOKUMENTGLASS \(side 1-44\)](#page-46-0)

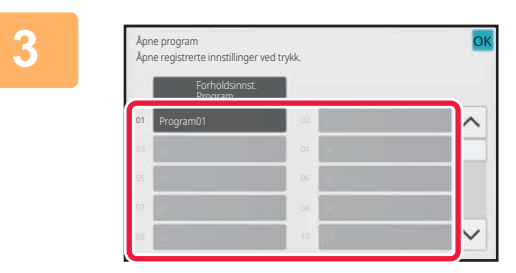

### **<sup>3</sup> Trykk på den aktuelle programtasten.**

Skjermen for normal modus ved programregistrering vises. Bytt skjerm hvis registreringen er foretatt i en annen modus.

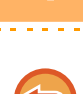

**<sup>4</sup> Konfigurer tilleggsinnstillinger hvis nødvendig.**

Enkelte innstillinger kan ikke legges til avhengig av innholdet i det gitte programmet.

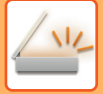

### **<sup>5</sup> Trykk på [Start]-tasten for å starte skanning av originalen.**

- Du hører en pipelyd som indikerer at skanningen og overføringen er ferdig.
- Når du plasserer originalen på dokumentglasset, skanner du én og én side av gangen. Når skanningen blir ferdig, plasser neste original og trykk på [Start]-tasten. Gjenta til alle sidene har blitt skannet, og trykk så på [Les-Slutt]-tasten.

. . . . . . . . . . . . . . . .

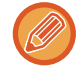

Du kan trykke på [Forhåndsvis]-tasten for å kontrollere en forhåndsvisning av bildet før det sendes. For mer informasjon, se "[KONTROLL AV BILDET SOM SKAL OVERFØRES \(side 6-97\)](#page-655-0)".

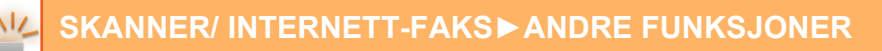

# **SKANNE OG SENDE ORIGINALER SAMMEN**

# **SENDE TO SIDER SOM ÉN ENKELT SIDE (N-UP)**

Formisk to originalsider til samme størrelse og sende dem som én enkelt side. Denne funksjonen er nyttig når du har et stort antall originalsider og ønsker å redusere antall sider som skal sendes.

For standardstørrelsen (A4 (8-1/2" x 11"), B5 eller A5 (5-1/2" x 8-1/2")) skannes originalsider både fra enkeltoverføringsmateren og dokumentglasset.

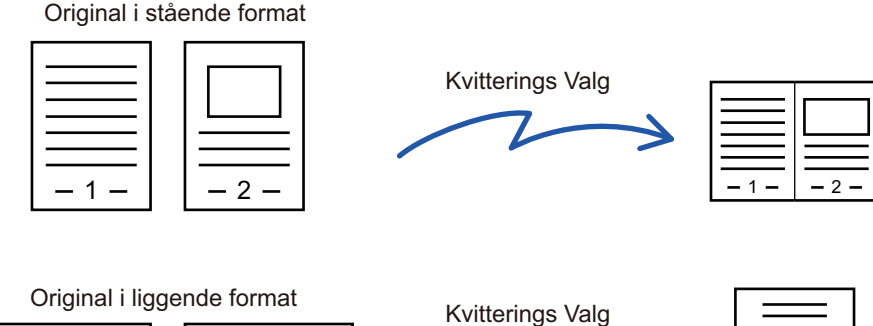

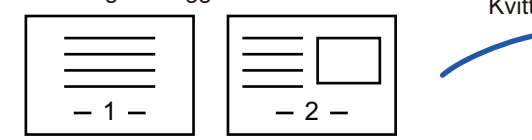

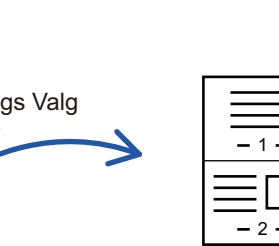

- Denne funksjonen kan ikke brukes i skannemodus eller datainngangsmodus.
- N-Up er bare tilgjengelig for originaler med en størrelse på A4 (8-1/2" x 11"), B5 eller A5 (5-1/2" x 8-1/2").
- Overføring er ikke mulig med størrelser som er mindre enn originalstørrelsen.
- Når skannestørrelsen til originalen er spesifisert med numeriske verdier, kan ikke denne funksjonen brukes.
- Denne funksjonen kan ikke brukes sammen med Bokskanning eller Kortformat.

#### **<sup>1</sup> Plasser originalen.**

Plasser originalen i skuffen for dokumentmating på den automatiske dokumentmateren, eller på dokumentglasset. Hvis du er i faksmodus, går du til trinn 3 etter å ha fullført denne prosedyren. [AUTOMATISK DOKUMENTMATER \(side 1-39\)](#page-41-0) [DOKUMENTGLASS \(side 1-44\)](#page-46-0)

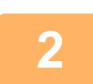

**<sup>2</sup> Trykk på modusvisningen for å skifte det første skjermbildet i internett-faksmodus.**

[ENDRE MODI \(side 2-11\)](#page-101-0)

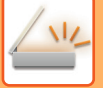

#### **<sup>3</sup> Spesifiser destinasjonen.**

[HENTE OPP EN DESTINASJON FRA EN ADRESSEBOK \(side 6-35\)](#page-593-0) [SE EN LISTE OVER VALGTE DESTINASJONER \(side 6-38\)](#page-596-0) [BRUKE ET SØKENUMMER FOR Å HENTE EN DESTINASJON \(side 6-40\)](#page-598-0) [ANGI EN ADRESSE MANUELT \(side 6-41\)](#page-599-0) [ANGI EN NETTVERKSMAPPE \(side 6-42\)](#page-600-0) [HENTE EN DESTINASJON FRA EN GLOBAL ADRESSEBOK \(side 6-44\)](#page-602-0) [HENTE EN DESTINASJON FRA EN MOBILADRESSEBOK \(side 6-46\)](#page-604-0) [BRUKE EN OVERFØRINGSLOGG FOR Å SENDE IGJEN \(side 6-48\)](#page-606-0) Hvis du er i faksmodus, angir du destinasjonsnummeret. [ANGI ET DESTINASJONSNUMMER MED TALLTASTENE \(side 5-13\)](#page-454-0) [HENTE OPP EN DESTINASJON FRA EN ADRESSEBOK \(side 5-14\)](#page-455-0) [BRUKE ET SØKENUMMER FOR Å HENTE EN DESTINASJON \(side 5-17\)](#page-458-0) [HENTE EN DESTINASJON FRA EN GLOBAL ADRESSEBOK \(side 5-18\)](#page-459-0) [HENTE EN DESTINASJON FRA EN MOBILADRESSEBOK \(side 5-20\)](#page-461-0) [BRUKE EN OVERFØRINGSLOGG FOR Å SENDE IGJEN \(side 5-22\)](#page-463-0)

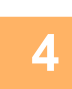

# **4 Trykk på [Andre]-tasten, etterfulgt av [N-Opp]-tasten.**<br>Et hakemerke vises på ikonet

Et hakemerke vises på ikonet. Når innstillingene er fullført, trykker du på [Tilbake]-tasten.

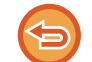

#### **Hvis du vil avbryte N-Up-innstillingen:**

Trykk på [N-Opp]-tasten for å fjerne avkrysningen.

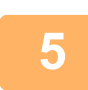

### **<sup>5</sup> Trykk på [Original]-tasten.**

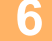

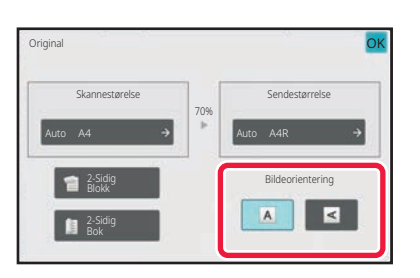

### **6 f Frykk på [Bildeorientering]-tasten med 6 f 1 for all construction or for all construction for all construction for all construction for all construction for all construction for all construct samme retning som det opprinnelige bildet.**

Hvis denne innstillingen ikke er korrekt, er sjansen til stede for at et riktig bilde ikke overføres.

Etter at innstillingene er fullført, trykk på <sup>OK</sup>.

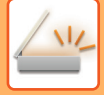

#### **<sup>7</sup> Trykk på [Start]-tasten for å starte skanning av originalen.**

- Hvis du la originalene inn i dokumentmaterskuffen, blir alle sidene skannet.
- Du hører en pipelyd som indikerer at skanningen og overføringen er ferdig.
- Når du plasserer originalen på dokumentglasset, skanner du én og én side av gangen. Når skanningen blir ferdig, plasser neste original og trykk på [Start]-tasten. Gjenta prosedyren helt til alle sidene har blitt skannet, og trykk så på [Les-Slutt]-tasten. Du hører en pipelyd som indikerer at skanningen og overføringen er ferdig.

. . . . . . . . . . . .

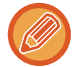

Du kan trykke på [Forhåndsvis]-tasten for å kontrollere en forhåndsvisning av bildet før det sendes. Du finner mer informasjon i "[KONTROLL AV BILDET SOM SKAL OVERFØRES \(side 6-97\)](#page-655-0)" (Hvis du er i faksmodus, "KONTROLL AV [BILDET SOM SKAL OVERFØRES \(side 5-31\)"](#page-472-0)).

Trykk på [Endre innstil.]-tasten i skjermen som bekrefter avsluttet skanning for å endre kontrast, oppløsning, skannestørrelse og sendestørrelse. (Du kan imidlertid kun endre kontrasten når du skanner partallssider i originalen.)

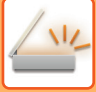

# **SKANNE ORIGINALER AV ULIKE STØRRELSER (ORIGINALER AV BLANDEDE STØRRELSER)**

Skann originaler med ulike størrelser samtidig, for eksempel en blanding av originaler i B4-størrelse (8-1/2" x 14") og A3-størrelse (11" x 17").

Når du skanner originalene, registrerer maskinen automatisk størrelsen for hver original.

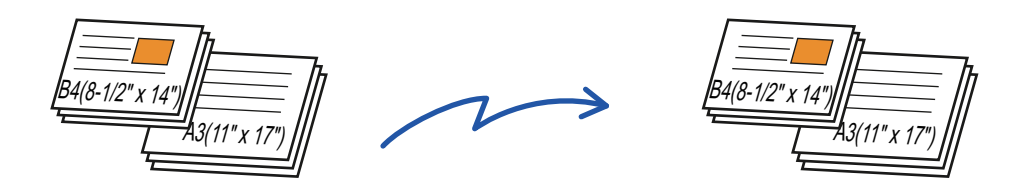

Denne funksjonen kan bare brukes sammen med originalstørrelsene som vises nedenfor.

- A3 og B4; A3 og B5; B4 og A4; A4 og B5
- A4R og B5; B4 og A4R; B4 og A5; B5 og A5
- A3, B4 og A4R, A3, B4 og A5, A3, A4R og B5, A3, B5 og A5, B4, A4R og A4, B4, A4 og A5, A4, A4R og B5, A4, B5 og A5
- B4, A4R og B5R, B4, B5R og A5, A4R, B5R og B5, B5, B5R og A5
- 11" x 17" og 8-1/2" x 14"; 11" x 17" og 8-1/2" x 13"; 11" x 17" og 5-1/2" x 8-1/2"
	- Skanning av blandede størrelser er ikke mulig når "Innstillinger (administrator)" [Systeminnstillinger] → [Vanlige Innstillinger] → [Enhetskontroll] → [Tilstands Innstilling] eller [Aktiver/ deaktiv innstillinger] → [Deaktivering av Dokumentmater] er aktivert.
		- Når Original med blandet format velges, kan ikke en original skannestørrelse spesifiseres.
		- Etter at original skannestørrelse er valgt, kan ikke Original med blandet format spesifiseres.
		- Rotering kan ikke brukes når Original med blandet format er aktivert.
		- Denne funksjonen er ikke tilgjengelig hvis [Systeminnstillinger] → [Vanlige Innstillinger] → [Enhetskontroll] → [Tilstands Innstilling] → [Innstilling For Originalstørrelsesindikator] er satt til "AB-3" i "Innstillinger (administrator)".

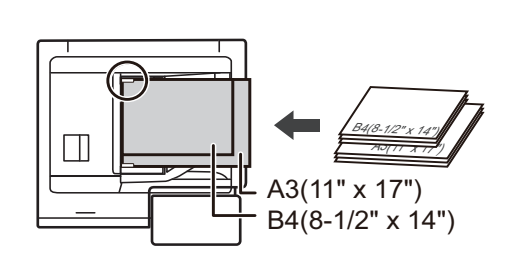

### **1 Plasser originalen i dokumentmaterskuffen for den automatiske dokumentmateren.**

Sett inn originalene med hjørnene tilpasset hverandre i ytterste venstre hjørne av dokumentmaterskuffen. Hvis du er i faksmodus, går du til trinn 3 etter å ha fullført denne prosedyren. [AUTOMATISK DOKUMENTMATER \(side 1-39\)](#page-41-0)

**2 Trykk på modusvisningen for å skifte det første skjermbildet i hver modus.** [ENDRE MODI \(side 2-11\)](#page-101-0)

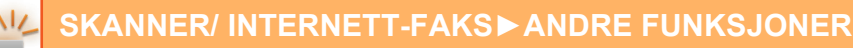

#### **3 Spesifiser destinasjonen.**

[HENTE OPP EN DESTINASJON FRA EN ADRESSEBOK \(side 6-35\)](#page-593-0) [SE EN LISTE OVER VALGTE DESTINASJONER \(side 6-38\)](#page-596-0) [BRUKE ET SØKENUMMER FOR Å HENTE EN DESTINASJON \(side 6-40\)](#page-598-0) [ANGI EN ADRESSE MANUELT \(side 6-41\)](#page-599-0) [ANGI EN NETTVERKSMAPPE \(side 6-42\)](#page-600-0) [HENTE EN DESTINASJON FRA EN GLOBAL ADRESSEBOK \(side 6-44\)](#page-602-0) [HENTE EN DESTINASJON FRA EN MOBILADRESSEBOK \(side 5-20\)](#page-461-0) [BRUKE EN OVERFØRINGSLOGG FOR Å SENDE IGJEN \(side 6-48\)](#page-606-0) Hvis du er i faksmodus, angir du destinasjonsnummeret. [ANGI ET DESTINASJONSNUMMER MED TALLTASTENE \(side 5-13\)](#page-454-0) [HENTE OPP EN DESTINASJON FRA EN ADRESSEBOK \(side 5-14\)](#page-455-0) [BRUKE ET SØKENUMMER FOR Å HENTE EN DESTINASJON \(side 5-17\)](#page-458-0) [HENTE EN DESTINASJON FRA EN GLOBAL ADRESSEBOK \(side 5-18\)](#page-459-0) [HENTE EN DESTINASJON FRA EN MOBILADRESSEBOK \(side 5-20\)](#page-461-0) [BRUKE EN OVERFØRINGSLOGG FOR Å SENDE IGJEN \(side 5-22\)](#page-463-0)

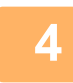

### **4 Trykk på [Blandet størrelse original]-tasten. Ellers trykker du på [Andre]-tasten og deretter på [Blandet størrelse original]-tasten.**

Et hakemerke vises på ikonet. Når innstillingene er fullført, trykker du på [Tilbake]-tasten.

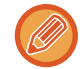

Sett "Original" til "Auto" for originaler med blandet størrelse.

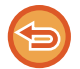

**For å annullere innstillingene for original med blandet format** Trykk på [Blandet størrelse original]-tasten for å fjerne avkrysningen.

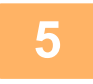

### **5 Trykk på [Start]-tasten for å starte skanning av originalen.**

Du hører en pipelyd som indikerer at skanningen og overføringen er ferdig.

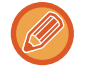

Trykk på [Forhåndsvis]-tasten for å kontrollere forhåndsvisningen av bildet før en faks sendes. Du finner mer informasjon i "[KONTROLL AV BILDET SOM SKAL OVERFØRES \(side 6-97\)](#page-655-0)" (Hvis du er i faksmodus, "KONTROLL AV [BILDET SOM SKAL OVERFØRES \(side 5-31\)"](#page-472-0)). Innstillingene for denne funksjonen kan imidlertid ikke endres i forhåndsvisningsskjermen.

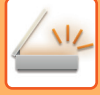

# **SKANNE BEGGE SIDER AV ET KORT SOM ÉN ENKELT SIDE (KORTFORMAT)**

Send for- og baksiden av kort som én enkelt side, uten bryet med å sende hver side separat.

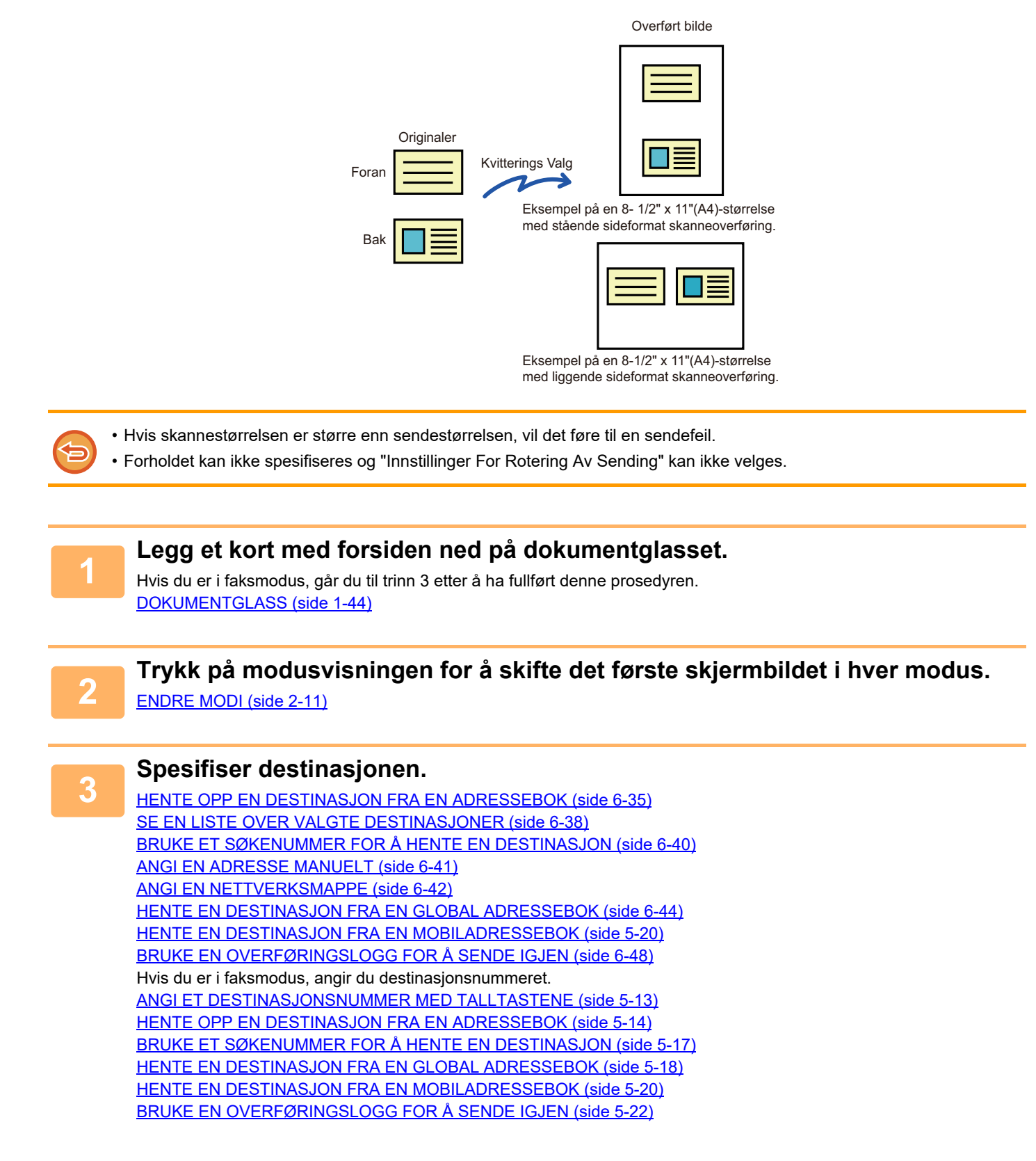

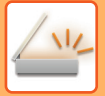

# **<sup>4</sup> Trykk på [Andre]-tasten, etterfulgt av [Kortformat]-tasten.**

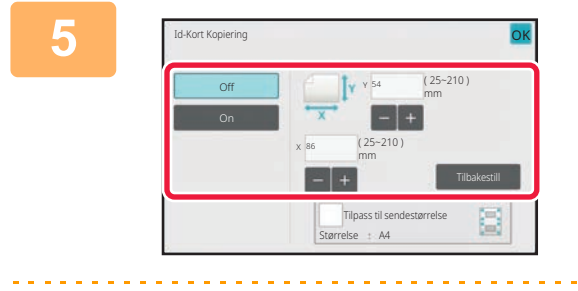

#### **<sup>5</sup> Trykk på [On]-tasten, og angi ønsket originalstørrelse.**

Når innstillingene er fullført, trykker du på **OK** etterfulgt av [Tilbake]-tasten.

- Trykk på områdene som viser bredde og høyde, og angi størrelse ved hjelp av talltastene.
- Du kan angi størrelsen raskt ved først å angi en verdi nær ønsket verdi ved hjelp av talltastene, og deretter trykke på [-] eller [+] for å justere verdien.
- Hvis du vil forstørre eller forminske bildet slik at det passer til papiret basert på den angitte originalstørrelsen, trykker du på [Tilpass til sendestørrelse]-tasten.
- Etter å ha valgt Kortformat, trykk på [Original] på startskjermen for å endre original skannestørrelse eller sendestørrelse. I dette tilfellet vises skjermen i dette trinnet når du trykker på Skannestørrelse-tasten. For fremgangsmåten for å stille inn sendestørrelse, se["SPESIFISER SENDESTØRRELSEN TIL BILDET \(side 6-84\)\)](#page-642-0). (hvis du er i faksmodus, ["SPESIFISER SENDESTØRRELSEN TIL BILDET \(side 5-57\)"](#page-498-0)).

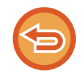

**For å annullere innstillingene for kortformat** Trykk på [Off]-tasten.

**<sup>6</sup> Trykk på [Start]-tasten, og skann forsiden.**

**<sup>7</sup> Legg et kort med forsiden opp på dokumentglasset, og trykk på [Start]-tasten for å skanne baksiden.**

Før du skanner baksiden av kortet, trykk på [Endre innstil.]-tasten på berøringspanelet for å endre kontrast.

### **<sup>8</sup> Trykk på [Les-Slutt]-tasten.**

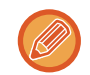

Hvis du vil fortsette med å skanne forsiden av kortet, kan du trykke på [Endre innstil.]-tasten for å endre kontrast, oppløsning, skannestørrelse og sendestørrelse.

### **SKANNING AV FLERE KORT, KVITTERINGER ELLER ANDRE SMÅ ORIGINALER SAMTIDIG TIL INDIVIDUELLE FILER (MULTI-BESKJÆRING)**

Denne funksjonen beskjærer og skanner flere kort, kvitteringer eller andre små originaler plassert på dokumentglasset automatisk til individuelle filer.

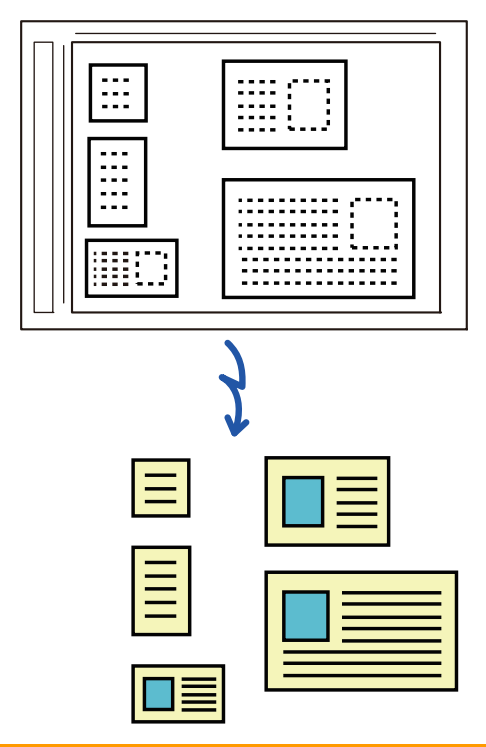

• Denne funksjonen kan brukes med Skann til e-post, Skann til FTP/skrivebord, Skann til nettverksmappe og Lagre til ekstern minneenhet.

• E-posten blir sendt uten å dele den opp hvis Systeminnstillinger – [Innstill. For Bildesending] → [Skanne -innstillinger] → [Driftinnstillinger] → [Hvis sendedata overskrider maksimal størrelse vil det bli sendt i flere filer.] er slått på og [Maksimal størrelse for sendedata (E-post)] er angitt. Hvis den overførte e-posten er over angitt grense, oppstår en sendefeil.

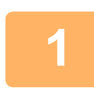

### **1 Plasser flere originaler som du vil skanne på dokumentglasset.**

[DOKUMENTGLASS \(side 1-44\)](#page-46-0)

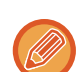

#### **Vær forsiktig når du plasserer originalene**

- Opptil 50 originaler kan plasseres samtidig.
- Separer originalene med minst 5 mm.
- Tilgjengelige originalstørrelser er 40 til 297 mm i høyden og 40 til 432 mm i bredden.
- Hvis formen på originalen ikke er kvadratisk eller rektangulær, er det mulig originalen ikke blir beskåret riktig.

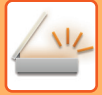

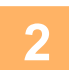

#### **2 Hold den automatiske dokumentmateren åpen, ikke lukket.**

Hvis du skanner originalene med den automatiske dokumentmateren lukket, vil det ikke være mulig å registrere kantene til originalene og skanningen mislykkes. Bruk alltid denne funksjonen med den automatiske dokumentmateren åpen. Hvis en lyskilde slik som et elektrisk lys skinner på originalene under skanningen, er det mulig beskjæringen ikke blir vellykket. Juster vinkelen for den automatiske dokumentmateren slik at lyskilden ikke påvirker bildet.

Ikke se direkte på lyset under skanning.

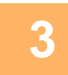

**3 Trykk på modusvisningen og bytt til grunnskjermen for ønsket modus.** [ENDRE MODI \(side 2-11\)](#page-101-0)

### **4 Spesifiser destinasjonen.**

[HENTE OPP EN DESTINASJON FRA EN ADRESSEBOK \(side 6-35\)](#page-593-0) [SE EN LISTE OVER VALGTE DESTINASJONER \(side 6-38\)](#page-596-0) [BRUKE ET SØKENUMMER FOR Å HENTE EN DESTINASJON \(side 6-40\)](#page-598-0) [ANGI EN ADRESSE MANUELT \(side 6-41\)](#page-599-0) [ANGI EN NETTVERKSMAPPE \(side 6-42\)](#page-600-0) [HENTE EN DESTINASJON FRA EN GLOBAL ADRESSEBOK \(side 6-44\)](#page-602-0) [HENTE EN DESTINASJON FRA EN MOBILADRESSEBOK \(side 5-20\)](#page-461-0) [BRUKE EN OVERFØRINGSLOGG FOR Å SENDE IGJEN \(side 6-48\)](#page-606-0)

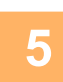

### **5 Trykk på [Andre]-tasten, etterfulgt av [Multicrop]-tasten.**

Et hakemerke vises på ikonet. Når du har gjort fullført innstillingen, trykk på [Tilbake]-tasten.

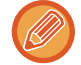

Hvis originalteller er aktivert, vil antallet skannede originaler vises under skanningen.

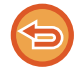

**Hvis du vil avbryte multi-beskjær-innstillingen** Trykk på [Multicrop]-tasten for å fjerne avkrysningen.

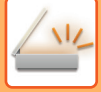

#### **6 Trykk på [Start]-tasten for å starte skanning av originalene.**

Når skanningen er fullført, plasser de neste originalene og trykk på [Start]-tasten. Gjenta trinnet over til du har skannet alle originalene og trykk deretter på [Les-Slutt]-tasten. Det høres et lydsignal når overføringen er fullført.

#### • **Begrensninger ved multi-beskjæring**

Følgende begrensninger gjelder når multi-beskjæring er aktivert. Begrensede elementer kan endres automatisk i enkelte tilfeller.

- Oppløsning: 600 x 600 dpi kan ikke brukes.
- Skannestørrelse/sendestørrelse: Kun auto kan brukes.
- Tosidig original: Bare enkeltsidig original er aktivert.
- Bildeorientering: Kan ikke brukes. (Hver beskjærte original korrigeres til retningen som er minst vridd.)
- Format: Høy komprimering og ultrafin kan ikke brukes.
- Komprimering/komprimeringsformat: Reduser farger kan ikke brukes.
- Én fil per side: Kan ikke angis når det er krysset av i avkrysningsboksen og nummeret er "1".
- Følgende funksjoner kan ikke brukes samtidig som multi-beskjæring. Jobb-oppbygg., Sakte Skann, Blandet størrelse original, Slett, Bokskanning, Bokskille, Id-Kort Kopiering, Hopp over tom side, Fil, Hurtigfil, Forhåndsvis, Visittkort skanning, Bildebeskjæring
- Når multi-beskjæring-innstillingen cancelled,beholder følgende elementer innstillingsendringene som ble foretatt når multi-beskjæring ble aktivert.

Oppløsning, Skannestørelse, Sendestørrelse, 2-sidig original, Filtype, OCR,

Komprimeringsfunksjon/Kompresjonsgrad, Spesifiserte sider per fil

• Avhengig av originalen kan det hende at den ikke blir korrekt gjengitt i filen.

### **SKANNE ET VISITTKORT, LESE TEKSTSTRENGEN, OPPRETTE EN FIL OG SENDE FILEN (VISITTKORTSKANNING)**

### **(Når OCR-funksjonen er aktivert i systeminnstillingene)**

Du kan skanne et visittkort, hente ut navnet og telefonnummeret fra tekststrengen lest via OCR og opprette og sende et vCard eller annen fil.

• Kan visittkortskanning brukes, men bare bildet blir skannet, og visittkortinformasjonen blir ikke skannet.

• Denne funksjonen kan brukes med Skann til e-post, Skann til FTP/skrivebord, Skann til nettverksmappe og Lagre til ekstern minneenhet.

E-posten vil bli sendt uten å bli delt opp hvis Systeminnstillinger – [Innstill. For Bildesending] → [Skanne -innstillinger] → [Driftinnstillinger] → [Hvis sendedata overskrider maksimal størrelse vil det bli sendt i flere filer.] er aktivert og [Maksimal størrelse for sendedata (E-post)] er angitt. Hvis den overførte e-posten er over angitt grense, oppstår en sendefeil.

Se tabellen under om hva slags informasjon som kan hentes ut fra et skannet visittkort.

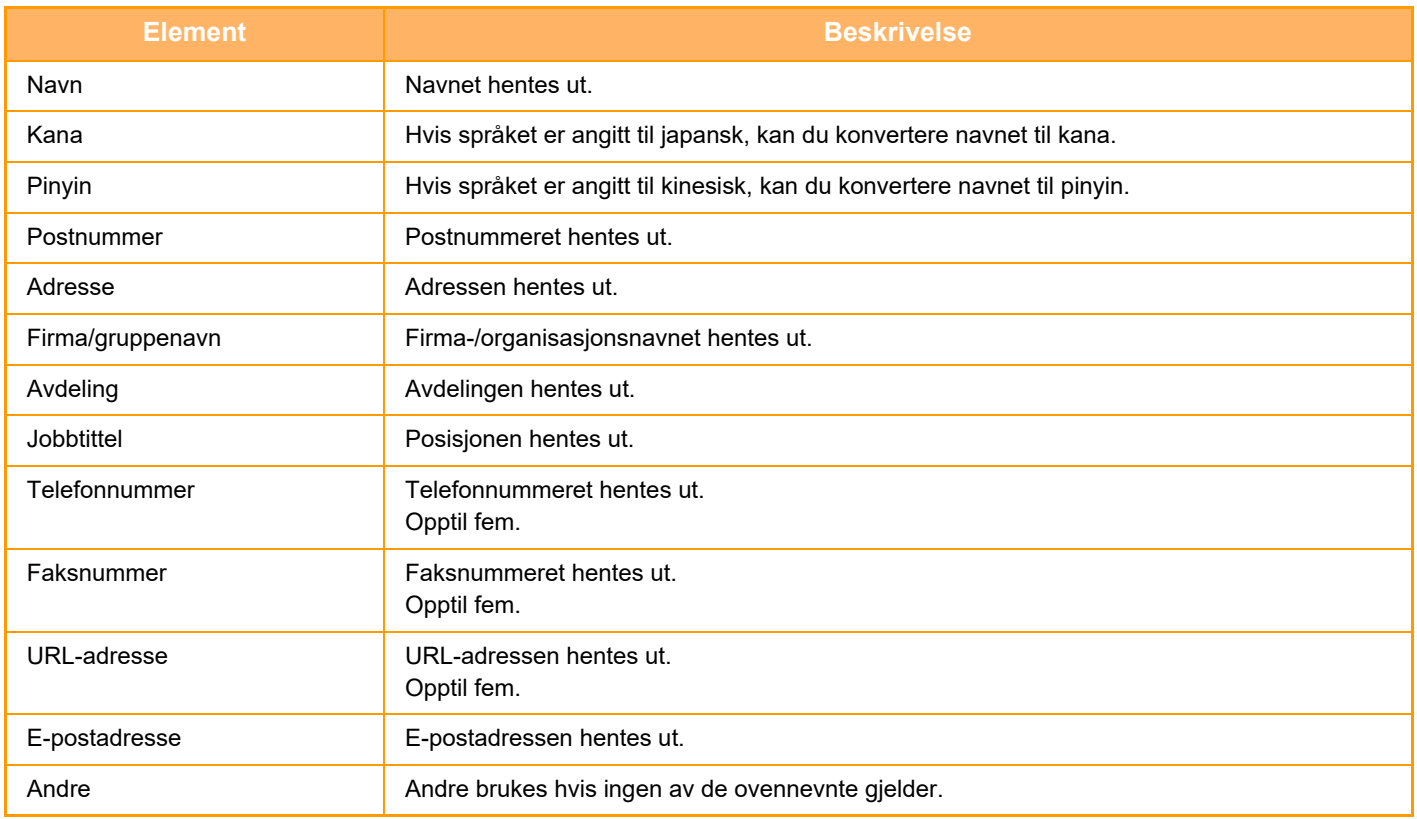

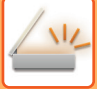

# **1 Plasser flere visittkort som du vil skanne, i**

### **dokumentmaterskuffen på den automatiske dokumentmateren eller på dokumentglasset.**

Kan du skanne visittkort ved å stille dem inn i den automatiske dokumentmateren. [AUTOMATISK DOKUMENTMATER \(side 1-39\)](#page-41-0) [DOKUMENTGLASS \(side 1-44\)](#page-46-0)

#### **Vær forsiktig når du plasserer visittkort**

- Opptil 20 visittkort kan plasseres samtidig.
- Separer visittkort med minst 5 mm.
- Tilgjengelige visittkortstørrelser er 45 x 85 mm til 110 x 110 mm.
- Hvis formen på visittkortet ikke er firkantet, er det mulig visittkortet ikke blir beskåret riktig.
- Legg visittkortene med toppkanten av kortene på motsatt side av dokumentglasset som vist. Hvis kortene plasseres i feil retning, vil det ikke være mulig å lese kortene riktig.

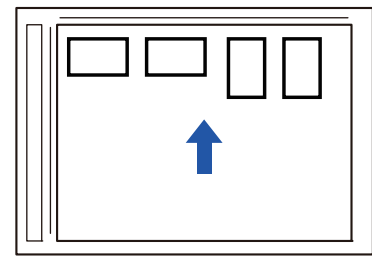

#### **Merknader om plassering av visittkort i den automatiske dokumentmateren**

- Opptil 150 visittkort (eller en maksimal stablehøyde på 38 mm) kan skannes samtidig.
- Visittkortstørrelsene som støttes, er fra 51 x 89 mm til 55 x 91 mm.
- Hvis visittkortet ikke er firkantet eller rektangulært, vil det føre til feilmating.
- Ved skanning av visittkort må du huske å angi bilderetningen.

#### **2 (Ved bruk av dokumentglasset) Hold den automatiske dokumentmateren åpen, ikke lukket.**

Hvis du skanner visittkortene med den automatiske dokumentmateren lukket, vil det ikke være mulig å registrere kantene til visittkortene og skanningen mislykkes. Bruk alltid denne funksjonen med den automatiske dokumentmateren åpen. Hvis en lyskilde slik som et elektrisk lys skinner på originalene under skanningen, er det mulig beskjæringen ikke blir vellykket. Juster vinkelen for den automatiske dokumentmateren slik at lyskilden ikke påvirker bildet.

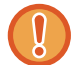

Ikke se direkte på lyset under skanning.

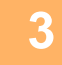

**3 Trykk på modusvisningen og bytt til grunnskjermen for ønsket modus.** [ENDRE MODI \(side 2-11\)](#page-101-0)

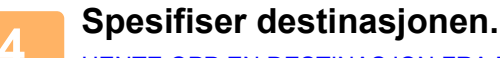

[HENTE OPP EN DESTINASJON FRA EN ADRESSEBOK \(side 6-35\)](#page-593-0) [SE EN LISTE OVER VALGTE DESTINASJONER \(side 6-38\)](#page-596-0) [BRUKE ET SØKENUMMER FOR Å HENTE EN DESTINASJON \(side 6-40\)](#page-598-0) [ANGI EN ADRESSE MANUELT \(side 6-41\)](#page-599-0) [ANGI EN NETTVERKSMAPPE \(side 6-42\)](#page-600-0) [HENTE EN DESTINASJON FRA EN GLOBAL ADRESSEBOK \(side 6-44\)](#page-602-0) [HENTE EN DESTINASJON FRA EN MOBILADRESSEBOK \(side 6-46\)](#page-604-0) [BRUKE EN OVERFØRINGSLOGG FOR Å SENDE IGJEN \(side 6-48\)](#page-606-0)

# **5 Trykk på [Andre]-tasten, etterfulgt av [Visittkort skanning]-tasten.**

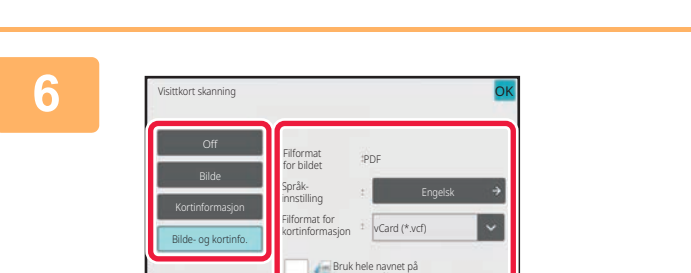

kortet som filnavnet

### **6 Trykk på [On]-tasten og endre innstillinger etter behov.**

Når du har fullført innstillingene, trykk på **OK**-tasten og deretter [Tilbake]-tasten.

- Denne prosedyren kan ikke brukes hvis [Deaktivering av OCR] er angitt i systeminnstillingene. Gå til neste trinn.
- Hvis originalteller er aktivert, vil antallet skannede originaler vises under skanningen.
- Endre språkinnstillingen slik at den samsvarer med språket på visittkortet. Gå til "[ENDRE FORMAT I SKANNE-](#page-647-0)[ELLER DATAINNGANGSMODUS \(side 6-89\)"](#page-647-0) for informasjon om språkinnstillingene.
- Hvis du vil bruke hele navnet som filnavn, aktiver [Bruk hele navnet på kortet som filnavnet].
- Hvis du vil sende den skannede bildefilen sammen med filformatet valgt i [File Format], aktiver [Send også bilde].

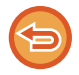

#### **For å avbryte skanneinnstillingen for visittkort**

Trykk på [Off]-tasten.

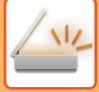

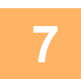

#### **7 Trykk på [Start]-tasten for å starte skanning av originalene.**

Når skanningen er fullført, plasser den neste gruppen med originaler og trykk på [Start]-tasten. Gjenta trinnet over til du har skannet alle originalene og trykk deretter på [Les-Avslutt]-tasten. Det høres et lydsignal når overføringen er fullført.

Bildet for det skannede visittkortet sendes sammen med vCard- eller CSV-filen angitt i Filformat.

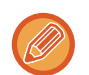

#### • **Begrensninger når visittkortskanning er aktivert**

Følgende begrensninger gjelder når visittkortskanning er aktivert. Begrensede elementer kan endres automatisk i enkelte tilfeller.

- Oppløsning: Når du velger en annen innstilling enn [Bilde], kan bare 300 x 300 dpi eller 400 x 400 dpi brukes.
- Skannestørrelse/sendestørrelse: Kun auto kan brukes.
- Tosidig original: Hvis du velger en annen innstilling enn [Kortinformasjon] ved skanning fra den automatiske dokumentmateren, kan 2-sidige dokumenter skannes. Ellers kan bare 1-sidige dokumenter skannes.
- Bildeorientering: Kan ikke brukes. (Hver beskjærte original korrigeres til retningen som er minst vridd.)
- Format: Høy komprimering og ultrafin kan ikke brukes.
- Komprimering/komprimeringsformat: Reduser farger kan ikke brukes.
- Én fil per side: Kan ikke angis når det er krysset av i avkrysningsboksen og nummeret er "1".
- Følgende funksjoner kan ikke brukes samtidig som multi-beskjæring. Jobb-oppbygg., Sakte Skann, Blandet størrelse original, Slett, Bokskanning, Bokskille, Id-Kort Kopiering, Hopp over tom side, Fil, Hurtigfil, Forhåndsvis, Multicrop, Bildebeskjæring
- Når visittkortskanning-innstillingen cancelled, beholder følgende elementer innstillingsendringene som ble foretatt når visittkortskanning ble aktivert. Oppløsning, Skannestørelse, Sendestørrelse, 2-sidig original, Filtype, OCR,

Komprimeringsfunksjon/Kompresjonsgrad, Spesifiserte sider per fil

• Avhengig av visittkortet kan det hende at det ikke blir korrekt gjengitt i filen.

### **Filnavn**

Brukeren kan gi en fil et hvilken som helst navn.

Når [Bruk hele navnet på kortet som filnavnet] er aktivert, kan navnet på et skannet visittkort angis som filnavnet. Hvis du ikke angir et filnavn, vil maskinen automatisk tilordne et automatisk generert filnavn.

#### **Regler for filnavn**

Filnavn tilordnes som følger i hver innstilling.

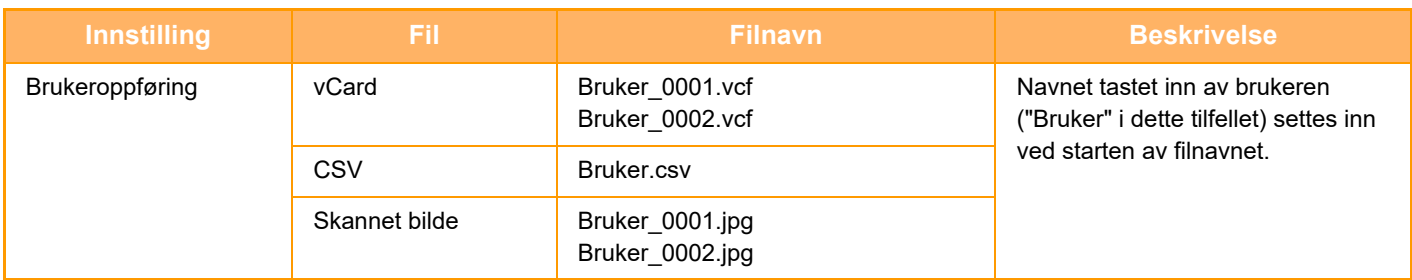

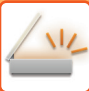

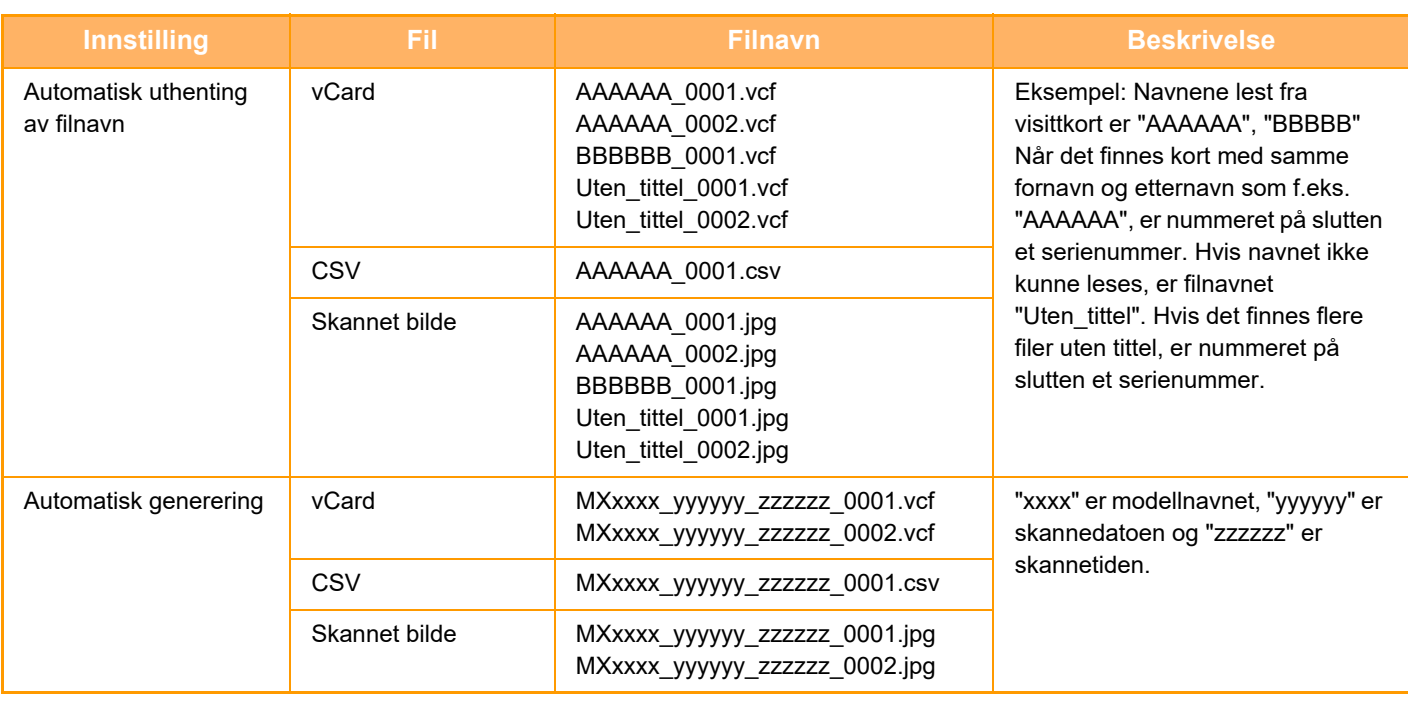

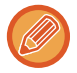

Hvis brukeren angir et filnavn når automatisk uthenting av filnavn er aktivert, får brukerens filnavn prioritet.

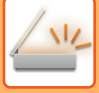

### **SKANNE FLERE BILDER TIL INDIVIDUELLE FILER SAMTIDIG (BILDEBESKJÆRING)**

Denne funksjonen skanner automatisk bilder som plasseres på dokumentglasset, til individuelle filer.

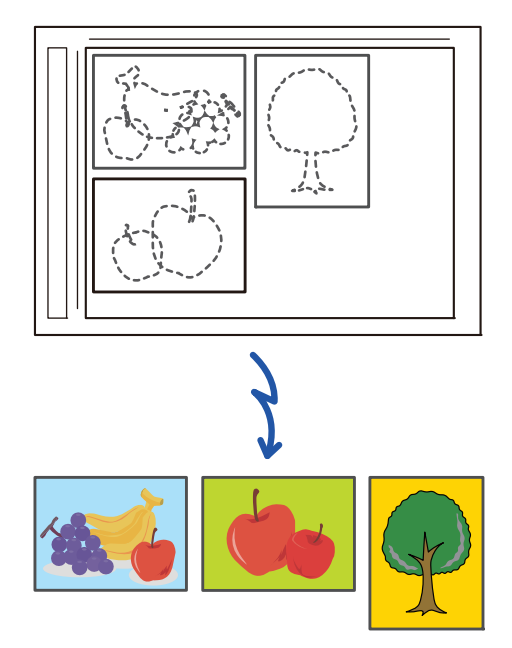

Denne funksjonen kan brukes med Skann til e-post, Skann til FTP/skrivebord, Skann til nettverksmappe og Lagre til ekstern minneenhet.

Innstillinger (administrator) -"Innstill. For Bildesending"→"Skanne-innstillinger"→"Driftinnstillinger"→"Hvis sendedata overskrider maksimal størrelse vil det bli sendt i flere filer." tas ikke i bruk.

Hvis den overførte e-posten er over den angitte grensen, vil det oppstå en sendefeil.

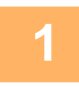

### **1 Plasser flere originaler som du vil skanne på dokumentglasset.**

[DOKUMENTGLASS \(side 1-44\)](#page-46-0)

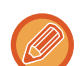

#### **Vær forsiktig når du plasserer originalene**

- Opptil 50 originaler kan plasseres samtidig.
- Separer originalene med minst 5 mm.
- Tilgjengelige originalstørrelser er 40 til 297 mm i høyden og 40 til 432 mm i bredden.
- Hvis formen på originalen ikke er kvadratisk eller rektangulær, er det mulig originalen ikke blir beskåret riktig.
- Øvre og nedre del av originalene kan ikke registreres automatisk, så pass på at du legger dem i riktig retning.

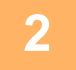

#### **2 Lukk den automatiske dokumentmateren.**

Skannemetoden er forskjellig fra multi-beskjæring. Lukk den automatiske dokumentmateren.

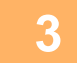

### **3 Trykk på modusvisningen og bytt til hovedskjermen for ønsket modus.**

[ENDRE MODI \(side 2-11\)](#page-101-0)

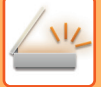

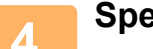

#### **4 Spesifiser destinasjonen.**

[HENTE OPP EN DESTINASJON FRA EN ADRESSEBOK \(side 6-35\)](#page-593-0) [SE EN LISTE OVER VALGTE DESTINASJONER \(side 6-38\)](#page-596-0) [BRUKE ET SØKENUMMER FOR Å HENTE EN DESTINASJON \(side 6-40\)](#page-598-0) [ANGI EN ADRESSE MANUELT \(side 6-41\)](#page-599-0) [ANGI EN NETTVERKSMAPPE \(side 6-42\)](#page-600-0) [HENTE EN DESTINASJON FRA EN GLOBAL ADRESSEBOK \(side 6-44\)](#page-602-0) [HENTE EN DESTINASJON FRA EN MOBILADRESSEBOK \(side 6-46\)](#page-604-0) [BRUKE EN OVERFØRINGSLOGG FOR Å SENDE IGJEN \(side 6-48\)](#page-606-0)

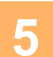

#### **5 Trykk på [Andre]-tasten, etterfulgt av [Bilde beskjæring]-tasten.**

Et hakemerke vises på ikonet. Når innstillingene er fullført, trykker du på [Tilbake]-tasten.

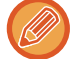

Hvis originalteller er aktivert, vil antallet skannede originaler vises under skanningen.

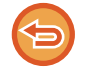

**Slik avbryter du innstillingen for bildebeskjæring** Trykk på [Bilde beskjæring]-tasten for å fjerne avkrysningen.

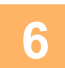

### **6 Trykk på [Start]-tasten for å starte skanning av originalene.**

Når skanningen er fullført, plasser den neste gruppen med originaler og trykk på [Start]-tasten. Gjenta trinnet over til du har skannet alle originalene og trykk deretter på [Les-Slutt]-tasten. Det høres et lydsignal når overføringen er fullført.

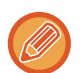

#### • **Begrensninger når bildebeskjæring er aktivert**

- Følgende begrensninger gjelder når bildebeskjæring er aktivert. Begrensede elementer kan endres automatisk i enkelte tilfeller.
- Skannestørrelse/sendestørrelse: Kun auto kan brukes.
- Tosidig original: Bare enkeltsidig original er aktivert.
- Bildeorientering: Kan ikke brukes. (Hver beskjærte original korrigeres til retningen som er minst vridd.)
- Format: Høy komprimering og ultrafin kan ikke brukes.
- Komprimering/komprimeringsformat: Reduser farger kan ikke brukes.
- Én fil per side: Kan ikke angis når det er krysset av i avkrysningsboksen og nummeret er "1".
- Følgende funksjoner kan ikke brukes samtidig som bildebeskjæring. Jobb-oppbygg., Sakte Skann, Blandet størrelse original, Slett, Bokskanning, Bokskille, Id-Kort Kopiering, Hopp over tom side, Fil, Hurtigfil, Forhåndsvis, Multi-beskjæring, Visittkortskanning
- Når innstillingen for bildebeskjæring cancelled, beholder følgende elementer innstillingsendringene som ble foretatt da bildebeskjæring ble aktivert.

Oppløsning, Skannestørrelse, Sendestørrelse, 2-sidig original, Filtype, OCR, Kompresjonsmodus/kompresjonsforhold, Spesifiserte sider per fil

• Avhengig av bildet kan det hende at det ikke blir korrekt gjengitt i filen.

# **SKANNE MANGE ORIGINALER SAMTIDIG(JOBBOPPBYGGING)**

Denne funksjonen lar deg separere en original med mange sider i sett, skanne hvert sett ved bruk av automatisk dokumentmater og overføre sidene i én enkelt overføring. Du kan også sende en faks ved å plassere originalene både i den automatiske dokumentmateren og på dokumentglasset.

Bruk denne funksjonen når det er flere originale sider som kan plasseres samtidig i den automatiske dokumentmateren. Når du skal skanne originaler som er delt opp i sett, skanner du settet som inneholder førstesiden først. Innstillingene du velger for det første settes kan brukes for alle de gjenværende settene.

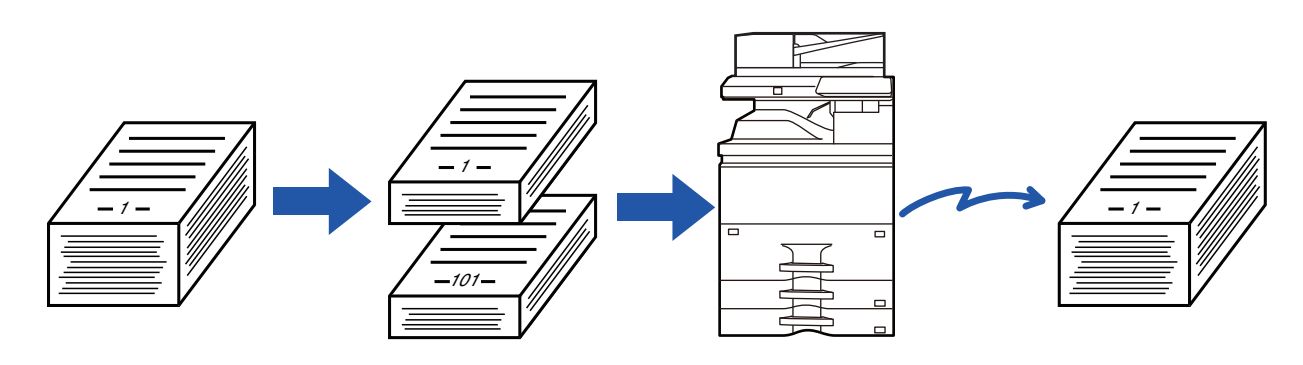

- Hvis du vil endre alle innstillingene for originalen, må du konfigurere dem før du skanner originalen.
- Opptil 9999 sider (unntatt Internett-faks) kan skannes.
- Hvis minnet brukes til andre jobber, må du være oppmerksom på at færre sider kan skannes.
- Hvis minnet blir fullt under skanning, vil en melding vises og overføringen cancelled.
- Skanneinnstillingene kan endres for hvert sett med originaler.
- Hvis du er i faksmodus, er ikke denne funksjonen tilgjengelig for rask elektronisk sending, manuell overføring, direkte overføring eller overføring ved hjelp av høyttaleren.
- Jobboppbygging er ikke mulig når "Innstillinger (administrator)" [Systeminnstillinger] → [Vanlige Innstillinger] → [Enhetskontroll] → [Tilstands Innstilling] eller [Aktiver/ deaktiv innstillinger] → [Deaktivering av Dokumentmater] er aktivert.

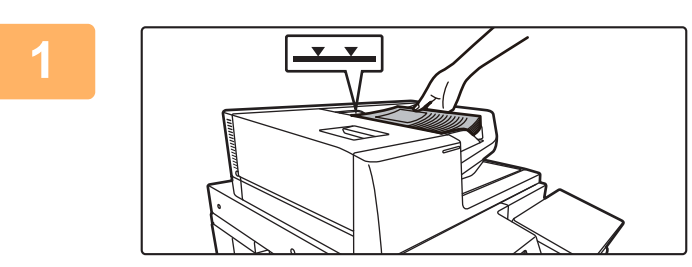

#### **<sup>1</sup> Plasser originalene i den automatiske dokumentmateren.**

Legg originalene helt inn i dokumentmaterskuffen. Originalene kan stables opp til indikatorlinjen. Hvis du er i faksmodus, går du til trinn 3 etter å ha fullført denne prosedyren. [AUTOMATISK DOKUMENTMATER \(side 1-39\)](#page-41-0)

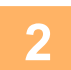

**<sup>2</sup> Trykk på modusvisningen for å skifte det første skjermbildet i hver modus.** [ENDRE MODI \(side 2-11\)](#page-101-0)

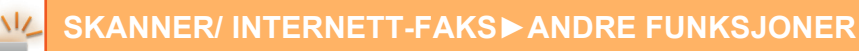

#### **<sup>3</sup> Spesifiser destinasjonen.**

[HENTE OPP EN DESTINASJON FRA EN ADRESSEBOK \(side 6-35\)](#page-593-0) [SE EN LISTE OVER VALGTE DESTINASJONER \(side 6-38\)](#page-596-0) [BRUKE ET SØKENUMMER FOR Å HENTE EN DESTINASJON \(side 6-40\)](#page-598-0) [ANGI EN ADRESSE MANUELT \(side 6-41\)](#page-599-0) [ANGI EN NETTVERKSMAPPE \(side 6-42\)](#page-600-0) [HENTE EN DESTINASJON FRA EN GLOBAL ADRESSEBOK \(side 6-44\)](#page-602-0) [HENTE EN DESTINASJON FRA EN MOBILADRESSEBOK \(side 6-46\)](#page-604-0) [BRUKE EN OVERFØRINGSLOGG FOR Å SENDE IGJEN \(side 6-48\)](#page-606-0) Hvis du er i faksmodus, angir du destinasjonsnummeret. [ANGI ET DESTINASJONSNUMMER MED TALLTASTENE \(side 5-13\)](#page-454-0) [HENTE OPP EN DESTINASJON FRA EN ADRESSEBOK \(side 5-14\)](#page-455-0) [BRUKE ET SØKENUMMER FOR Å HENTE EN DESTINASJON \(side 5-17\)](#page-458-0) [HENTE EN DESTINASJON FRA EN GLOBAL ADRESSEBOK \(side 5-18\)](#page-459-0) [HENTE EN DESTINASJON FRA EN MOBILADRESSEBOK \(side 6-46\)](#page-604-0) [BRUKE EN OVERFØRINGSLOGG FOR Å SENDE IGJEN \(side 5-22\)](#page-463-0)

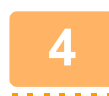

# **<sup>4</sup> Trykk på [Jobb-oppbygg.]-tasten.**

Et hakemerke vises på ikonet.

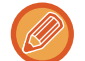

Hvis du utfører skanne til e-post trykker du [Andre]-tasten og deretter [Jobb-oppbygg.]-tasten.

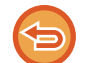

**For å annullere innstillingene for jobboppbygging:** Trykk på [Jobb-oppbygg.]-tasten for å fjerne avkrysningen.

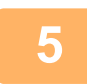

**<sup>5</sup> Endre innstillingene etter behov.**

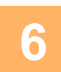

**<sup>6</sup> Trykk på [Start]-tasten for skanne den første originalsiden.**

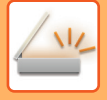

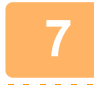

### **<sup>7</sup> Plasser neste sett med originaler, og trykk på [Start]-tasten.**

Gjenta inntil alle originalene er skannet.

- Hvis nødvendig, trykker du [Endre innstil.] før du trykker på [Start]-tasten og endrer de originale skanneinnstillingne og sendeinnstillingene for den neste originalen. Innstillingsendringene vil ta effekt fra neste jobb.
- Hvis du trykker på [Forhåndsvis]-tasten vil det ikke være mulig å skanne ekstra sider.

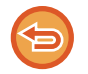

#### **For å avbryte skanningen:**

Trykk på [CA]-tasten. Alle innstillingene, inkludert de skannede dataene, vil bli tømt.

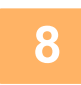

# **<sup>8</sup> Trykk på [Les-Slutt]-tasten.**

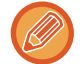

#### Hvis du er i faksmodus og ingen handling utføres innen ett minutt etter at bekreftelsesskjermen vises, avsluttes skanningen automatisk og overføringen reserveres.

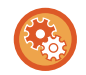

#### **Slik endrer du tiden før automatisk sending:**

I "Innstillinger (administrator)" velger du [Systeminnstillinger] → [Innstill. For Bildesending] → [Vanlige innstillinger] →  $[Driftinnstillinger] \rightarrow [Automatisk starttidspunkt for jobb under skanning].$ 

# **SKANNE OG SENDE EN ORIGINAL SOM SEPARATE SIDER**

## **SKANNE EN ORIGINAL SOM TO SEPARATE SIDER (BOKSKANNING)**

Venstre og høyre side av en original skannes som to separate sider. Denne funksjonen er nyttig når du ønsker å skanne hver side av en bok eller et annet heftet dokumentet etter hverandre.

Når du bruker bokskanning, må originalen legges på dokumentglasset.

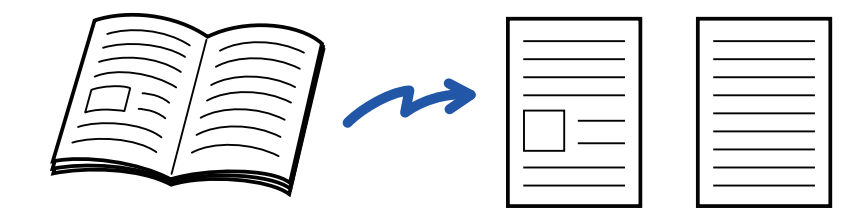

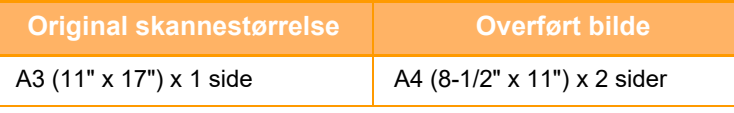

• Denne funksjonen er tilgjengelig når innstillingen for originalstørrelse er satt til [Auto].

• Legg merke til at "Senter slett" og "Radering av kant+Senter" ikke kan brukes.

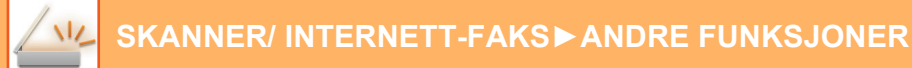

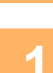

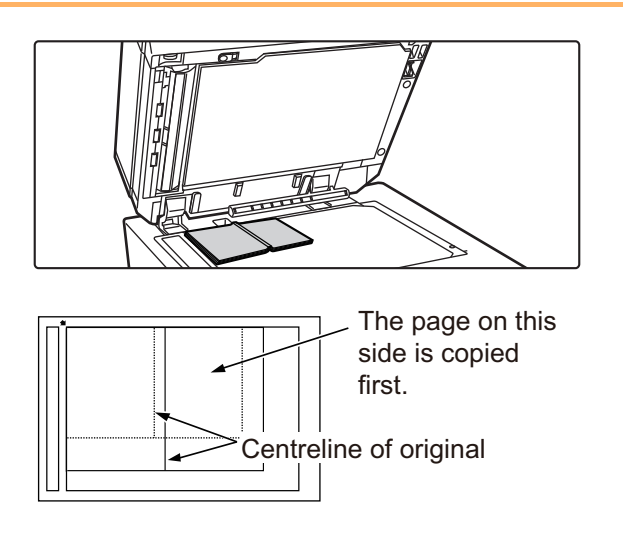

**1 Legg originalen på dokumentglasset.**

[DOKUMENTGLASS \(side 1-44\)](#page-46-0)

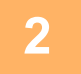

**2 Trykk på modusvisningen for å skifte det første skjermbildet i hver modus.** [ENDRE MODI \(side 2-11\)](#page-101-0)

### **3 Spesifiser destinasjonen.**

[HENTE OPP EN DESTINASJON FRA EN ADRESSEBOK \(side 6-35\)](#page-593-0) [SE EN LISTE OVER VALGTE DESTINASJONER \(side 6-38\)](#page-596-0) [BRUKE ET SØKENUMMER FOR Å HENTE EN DESTINASJON \(side 6-40\)](#page-598-0) [ANGI EN ADRESSE MANUELT \(side 6-41\)](#page-599-0) [ANGI EN NETTVERKSMAPPE \(side 6-42\)](#page-600-0) [HENTE EN DESTINASJON FRA EN GLOBAL ADRESSEBOK \(side 6-44\)](#page-602-0) [HENTE EN DESTINASJON FRA EN MOBILADRESSEBOK \(side 6-46\)](#page-604-0) [BRUKE EN OVERFØRINGSLOGG FOR Å SENDE IGJEN \(side 6-48\)](#page-606-0) Hvis du er i faksmodus, angir du destinasjonsnummeret. [ANGI ET DESTINASJONSNUMMER MED TALLTASTENE \(side 5-13\)](#page-454-0) [HENTE OPP EN DESTINASJON FRA EN ADRESSEBOK \(side 5-14\)](#page-455-0) [BRUKE ET SØKENUMMER FOR Å HENTE EN DESTINASJON \(side 5-17\)](#page-458-0) [HENTE EN DESTINASJON FRA EN GLOBAL ADRESSEBOK \(side 5-18\)](#page-459-0) [HENTE EN DESTINASJON FRA EN MOBILADRESSEBOK \(side 6-46\)](#page-604-0) [BRUKE EN OVERFØRINGSLOGG FOR Å SENDE IGJEN \(side 5-22\)](#page-463-0)

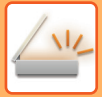

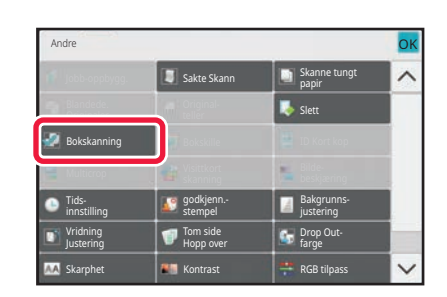

### **4 Trykk på [Andre]-tasten, etterfulgt av [Bokskanning]-tasten.**

Et hakemerke vises på ikonet. Når innstillingene er fullført, trykker du på [Tilbake]-tasten.

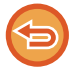

**For å annullere bokskanningsinnstillingen** Trykk på [Bokskanning]-tasten for å fjerne avkrysningen.

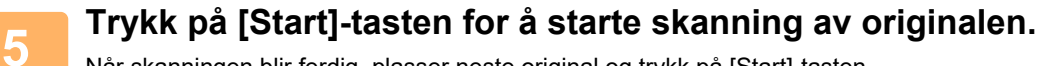

Når skanningen blir ferdig, plasser neste original og trykk på [Start]-tasten. Gjenta til alle sidene har blitt skannet, og trykk så på [Les-Slutt]-tasten. Du hører en pipelyd som indikerer at overføringen er ferdig.

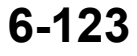

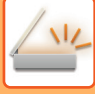

## **DELE ET HEFTE ETTER SIDETALL OG OVERFØRE SIDENE ETTER HVERANDRE (BOKSKILLE)**

De åpnede sidene av et ryggstiftet hefte deles etter side i henhold til faktisk siderekkefølge før overføring. Når du bruker denne funksjonen, trenger du ikke å sortere originalsidene som skal sendes.

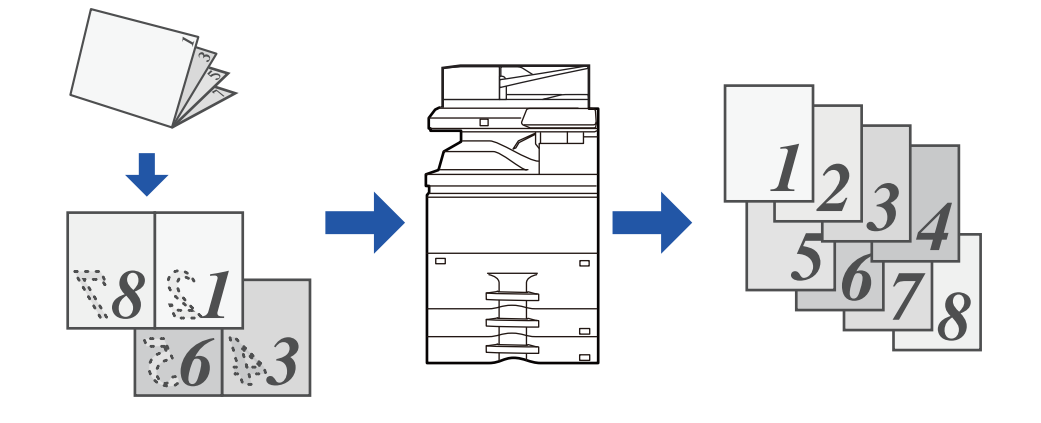

Denne funksjonen kan aktiveres når innstillingen for originalstørrelse er satt til [Auto].

- Dokumentglasset er ikke tilgjengelig for denne funksjonen.
- Bokskille er ikke mulig når "Innstillinger (administrator)" [Systeminnstillinger] → [Vanlige Innstillinger] → [Enhetskontroll] → [Tilstands Innstilling] eller [Aktiver/ deaktiv innstillinger] → [Deaktivering av Dokumentmater] er aktivert.

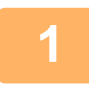

### **1 Plasser originalen i dokumentmaterskuffen for den automatiske dokumentmateren.**

Hvis du er i faksmodus, går du til trinn 3 etter å ha fullført denne prosedyren. [AUTOMATISK DOKUMENTMATER \(side 1-39\)](#page-41-0)

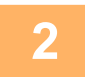

**2 Trykk på modusvisningen for å skifte det første skjermbildet i hver modus.** [ENDRE MODI \(side 2-11\)](#page-101-0)

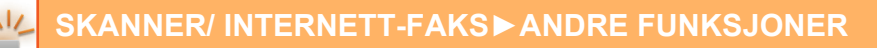

#### **3 Spesifiser destinasjonen.**

[HENTE OPP EN DESTINASJON FRA EN ADRESSEBOK \(side 6-35\)](#page-593-0) [SE EN LISTE OVER VALGTE DESTINASJONER \(side 6-38\)](#page-596-0) [BRUKE ET SØKENUMMER FOR Å HENTE EN DESTINASJON \(side 6-40\)](#page-598-0) [ANGI EN ADRESSE MANUELT \(side 6-41\)](#page-599-0) [ANGI EN NETTVERKSMAPPE \(side 6-42\)](#page-600-0) [HENTE EN DESTINASJON FRA EN GLOBAL ADRESSEBOK \(side 6-44\)](#page-602-0) [HENTE EN DESTINASJON FRA EN MOBILADRESSEBOK \(side 6-46\)](#page-604-0) [BRUKE EN OVERFØRINGSLOGG FOR Å SENDE IGJEN \(side 6-48\)](#page-606-0) Hvis du er i faksmodus, angir du destinasjonsnummeret. [ANGI ET DESTINASJONSNUMMER MED TALLTASTENE \(side 5-13\)](#page-454-0) [HENTE OPP EN DESTINASJON FRA EN ADRESSEBOK \(side 5-14\)](#page-455-0) [BRUKE ET SØKENUMMER FOR Å HENTE EN DESTINASJON \(side 5-17\)](#page-458-0) [HENTE EN DESTINASJON FRA EN GLOBAL ADRESSEBOK \(side 5-18\)](#page-459-0) [HENTE EN DESTINASJON FRA EN MOBILADRESSEBOK \(side 6-46\)](#page-604-0) [BRUKE EN OVERFØRINGSLOGG FOR Å SENDE IGJEN \(side 5-22\)](#page-463-0)

### **4 Trykk på [Andre]-tasten, etterfulgt av [Bokskille]-tasten.**

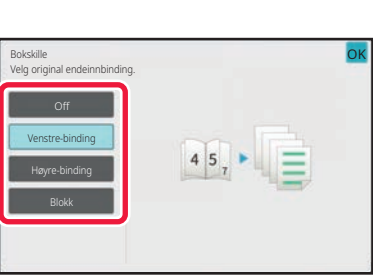

#### **5 Velg innbindingskanten for brosjyreoriginalen.**

Når innstillingene er fullført, trykker du på **OK** etterfulgt av [Tilbake]-tasten.

Kontroller forhåndsvisningsbildet som vises på skjermen, og påse at innbindingskanten er riktig.

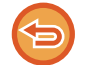

**For å avbryte Bokskille-innstillingen:** Trykk på [Off]-tasten.

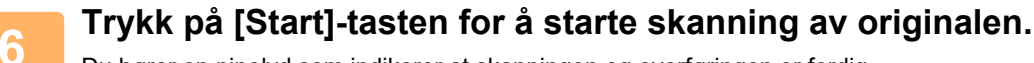

Du hører en pipelyd som indikerer at skanningen og overføringen er ferdig.
# **JUSTERE FARGER OG NYANSER**

# **JUSTERE BAKGRUNNEN VED Å GJØRE DELER AV ORIGINALEN MØRKERE ELLER LYSERE (BAKGRUNNSJUSTERING)**

Du kan justere bakgrunnen ved å gjøre lyse deler av originalen mørkere eller lysere.

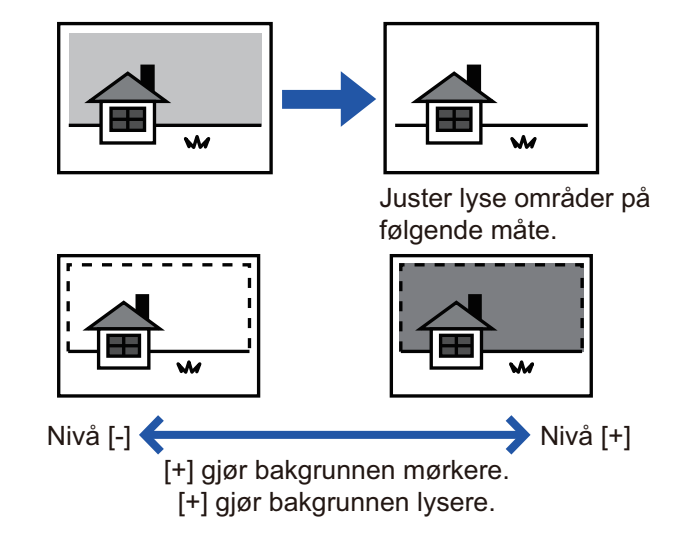

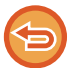

Denne funksjonen kan ikke brukes i Internett-faksmodus.

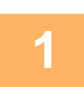

### **<sup>1</sup> Plasser originalen.**

Plasser originalen i skuffen for dokumentmating på den automatiske dokumentmateren, eller på dokumentglasset. [AUTOMATISK DOKUMENTMATER \(side 1-39\)](#page-41-0) [DOKUMENTGLASS \(side 1-44\)](#page-46-0)

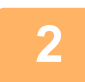

**<sup>2</sup> Trykk på modusvisningen for å skifte det første skjermbildet i hver modus.** [ENDRE MODI \(side 2-11\)](#page-101-0)

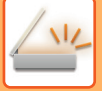

# **3 Spesifiser destinasjonen.**<br>**3 BENTE OPP EN DESTINASJON EPA**

[HENTE OPP EN DESTINASJON FRA EN ADRESSEBOK \(side 6-35\)](#page-593-0) [SE EN LISTE OVER VALGTE DESTINASJONER \(side 6-38\)](#page-596-0) [BRUKE ET SØKENUMMER FOR Å HENTE EN DESTINASJON \(side 6-40\)](#page-598-0) [ANGI EN ADRESSE MANUELT \(side 6-41\)](#page-599-0) [ANGI EN NETTVERKSMAPPE \(side 6-42\)](#page-600-0) [HENTE EN DESTINASJON FRA EN GLOBAL ADRESSEBOK \(side 6-44\)](#page-602-0) [HENTE EN DESTINASJON FRA EN MOBILADRESSEBOK \(side 6-46\)](#page-604-0) [BRUKE EN OVERFØRINGSLOGG FOR Å SENDE IGJEN \(side 6-48\)](#page-606-0)

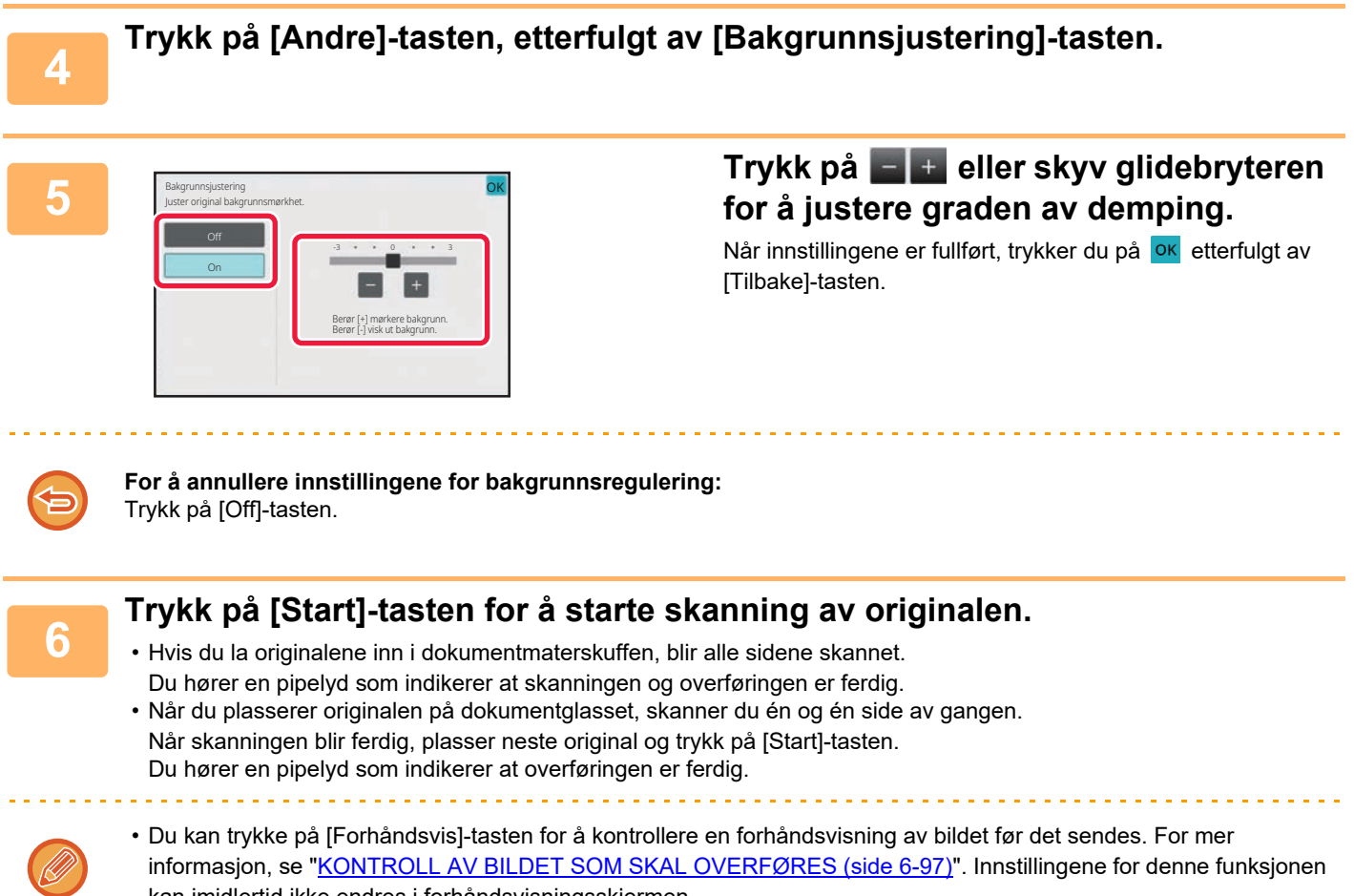

• Når fargemodusinnstillingen er [Mono2], fungerer ikke funksjonen for bakgrunnsregulering.

kan imidlertid ikke endres i forhåndsvisningsskjermen.

# **LEGGE TIL KONTRAST I SKANNET ORIGINAL FØR OVERFØRING (KONTRAST)**

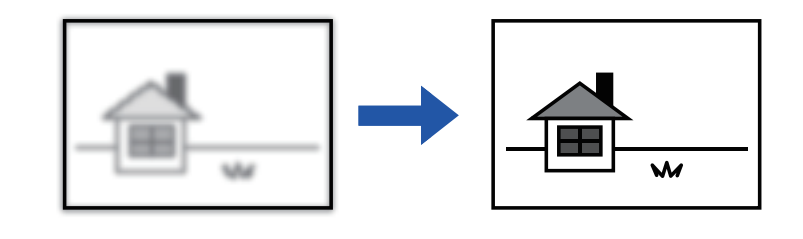

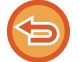

Denne funksjonen kan ikke brukes i Internett-faksmodus.

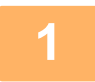

#### **1 Plasser originalen.**

Plasser originalen i skuffen for dokumentmating på den automatiske dokumentmateren, eller på dokumentglasset. [AUTOMATISK DOKUMENTMATER \(side 1-39\)](#page-41-0) [DOKUMENTGLASS \(side 1-44\)](#page-46-0)

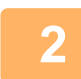

**2 Trykk på modusvisningen for å skifte det første skjermbildet i hver modus.** [ENDRE MODI \(side 2-11\)](#page-101-0)

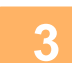

# **3 Spesifiser destinasjonen.**

[HENTE OPP EN DESTINASJON FRA EN ADRESSEBOK \(side 6-35\)](#page-593-0) [SE EN LISTE OVER VALGTE DESTINASJONER \(side 6-38\)](#page-596-0) [BRUKE ET SØKENUMMER FOR Å HENTE EN DESTINASJON \(side 6-40\)](#page-598-0) [ANGI EN ADRESSE MANUELT \(side 6-41\)](#page-599-0) [ANGI EN NETTVERKSMAPPE \(side 6-42\)](#page-600-0) [HENTE EN DESTINASJON FRA EN GLOBAL ADRESSEBOK \(side 6-44\)](#page-602-0) [HENTE EN DESTINASJON FRA EN MOBILADRESSEBOK \(side 6-46\)](#page-604-0) [BRUKE EN OVERFØRINGSLOGG FOR Å SENDE IGJEN \(side 6-48\)](#page-606-0)

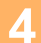

**4 Trykk på [Andre]-tasten, etterfulgt av [Kontrast]-tasten.**

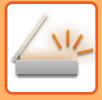

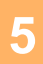

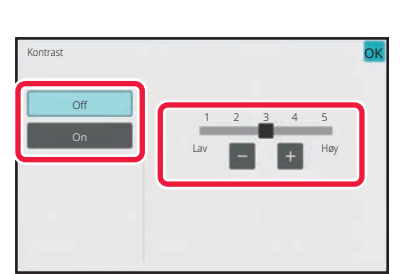

### **5 Trykk på eller skyv glidebryteren for å justere kontrastnivået.**

Når innstillingene er fullført, trykker du på **OK** etterfulgt av [Tilbake]-tasten.

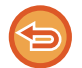

**For å avbryte kontrastinnstillingene:** Trykk på [Off]-tasten.

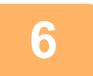

# **6 Trykk på [Start]-tasten for å starte skanning av originalen.**

- Hvis du la originalene inn i dokumentmaterskuffen, blir alle sidene skannet. Du hører en pipelyd som indikerer at skanningen og overføringen er ferdig.
- Når du plasserer originalen på dokumentglasset, skanner du én og én side av gangen. Når skanningen blir ferdig, plasser neste original og trykk på [Start]-tasten. Gjenta prosedyren helt til alle sidene har blitt skannet, og trykk så på [Les-Slutt]-tasten.

Du hører en pipelyd som indikerer at skanningen og overføringen er ferdig.

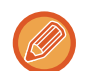

Du kan trykke på [Forhåndsvis]-tasten for å kontrollere en forhåndsvisning av bildet før det sendes. For mer informasjon, se "[KONTROLL AV BILDET SOM SKAL OVERFØRES \(side 6-97\)](#page-655-0)". Innstillingene for denne funksjonen kan imidlertid ikke endres i forhåndsvisningsskjermen.

**NZ** 

# **FORSTERKE KONTURENE I SKANNET ORIGINAL FØR OVERFØRING (SKARPHET)**

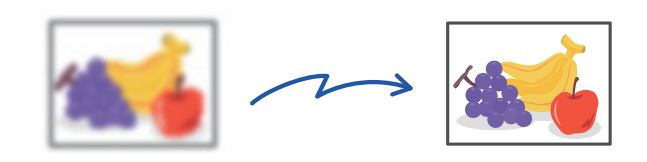

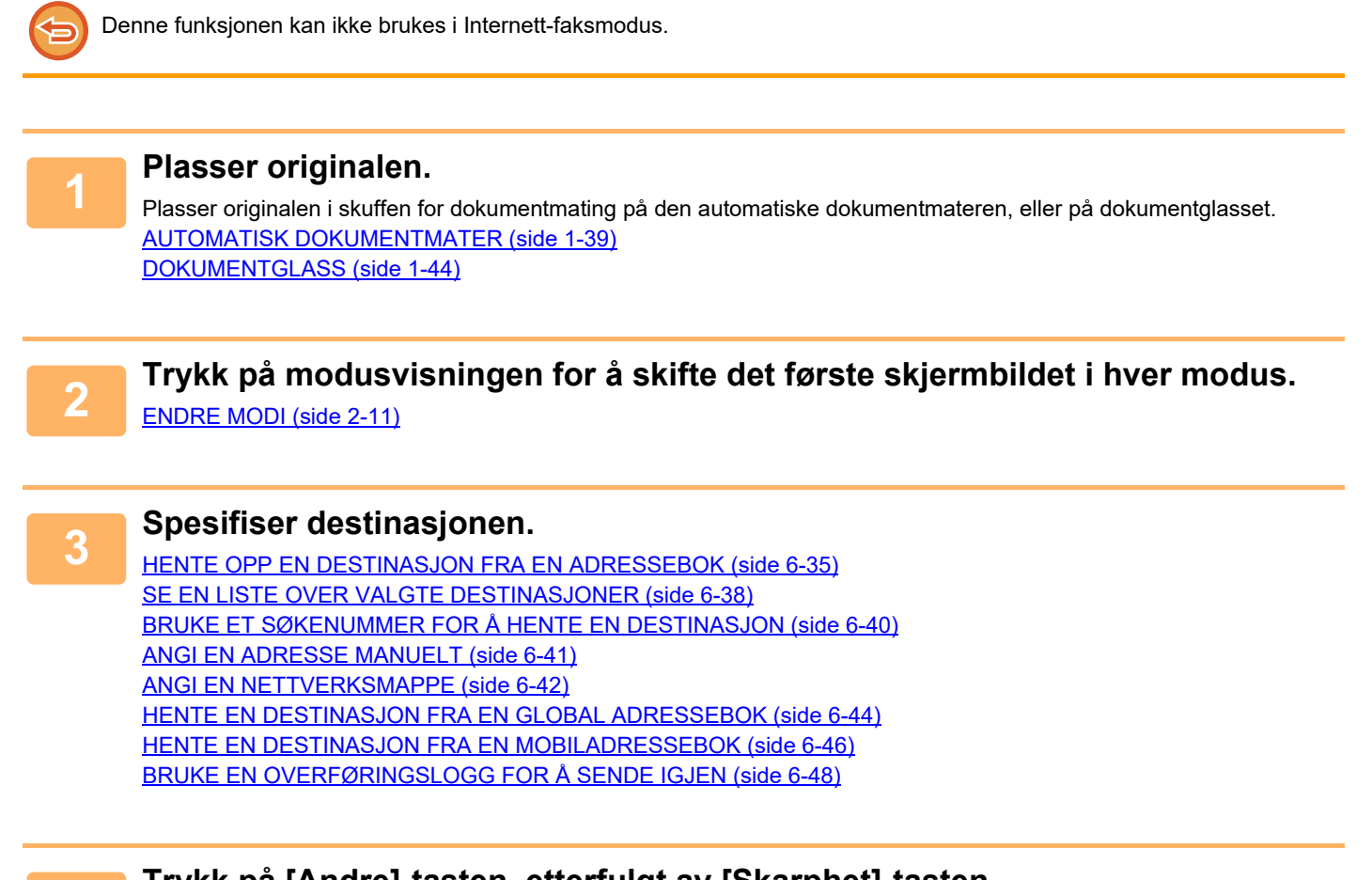

**4 Trykk på [Andre]-tasten, etterfulgt av [Skarphet]-tasten.**

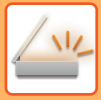

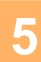

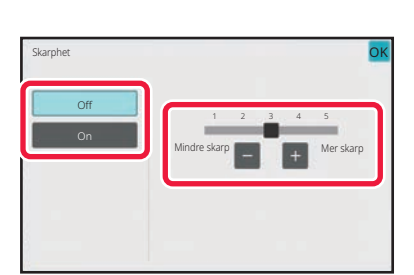

### **5 Trykk på eller skyv glidebryteren for å justere skarpheten.**

Når innstillingene er fullført, trykker du på **OK** etterfulgt av [Tilbake]-tasten.

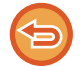

#### **Hvis du vil annullere skarphet-innstillingen:** Trykk på [Off]-tasten.

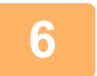

# **6 Trykk på [Start]-tasten for å starte skanning av originalen.**

- Hvis du la originalene inn i dokumentmaterskuffen, blir alle sidene skannet. Du hører en pipelyd som indikerer at skanningen og overføringen er ferdig.
- Når du plasserer originalen på dokumentglasset, skanner du én og én side av gangen. Når skanningen blir ferdig, plasser neste original og trykk på [Start]-tasten. Gjenta prosedyren helt til alle sidene har blitt skannet, og trykk så på [Les-Slutt]-tasten. Du hører en pipelyd som indikerer at skanningen og overføringen er ferdig.

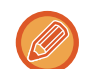

Du kan trykke på [Forhåndsvis]-tasten for å kontrollere en forhåndsvisning av bildet før det sendes. For mer informasjon, se "[KONTROLL AV BILDET SOM SKAL OVERFØRES \(side 6-97\)](#page-655-0)". Innstillingene for denne funksjonen kan imidlertid ikke endres i forhåndsvisningsskjermen.

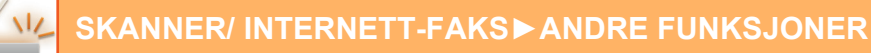

# **FJERNE KROMATISKE FARGER FRA SKANNET ORIGINAL FØR OVERFØRING (FARGEUTFALL)**

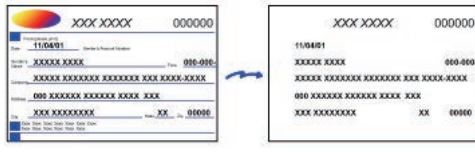

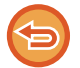

Denne funksjonen kan ikke brukes i Internett-faksmodus.

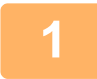

### **1 Plasser originalen.**

Plasser originalen i skuffen for dokumentmating på den automatiske dokumentmateren, eller på dokumentglasset. [AUTOMATISK DOKUMENTMATER \(side 1-39\)](#page-41-0) [DOKUMENTGLASS \(side 1-44\)](#page-46-0)

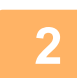

**2 Trykk på modusvisningen for å skifte det første skjermbildet i hver modus.**

[ENDRE MODI \(side 2-11\)](#page-101-0)

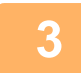

# **3 Spesifiser destinasjonen.**

[HENTE OPP EN DESTINASJON FRA EN ADRESSEBOK \(side 6-35\)](#page-593-0) [SE EN LISTE OVER VALGTE DESTINASJONER \(side 6-38\)](#page-596-0) [BRUKE ET SØKENUMMER FOR Å HENTE EN DESTINASJON \(side 6-40\)](#page-598-0) [ANGI EN ADRESSE MANUELT \(side 6-41\)](#page-599-0) [ANGI EN NETTVERKSMAPPE \(side 6-42\)](#page-600-0) [HENTE EN DESTINASJON FRA EN GLOBAL ADRESSEBOK \(side 6-44\)](#page-602-0) [HENTE EN DESTINASJON FRA EN MOBILADRESSEBOK \(side 6-46\)](#page-604-0) [BRUKE EN OVERFØRINGSLOGG FOR Å SENDE IGJEN \(side 6-48\)](#page-606-0)

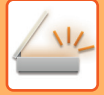

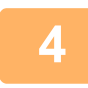

### **4 Trykk på [Andre]-tasten og deretter på [Drop Out colour]-tasten.**

Et hakemerke vises på ikonet.

Når innstillingene er fullført, trykker du på [Tilbake]-tasten.

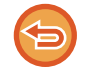

#### **For å annullere innstillingene for fargeutfall**

Trykk på [Drop Out colour]-tasten for å fjerne avkrysningen.

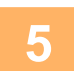

### **5 Trykk på [Start]-tasten for å starte skanning av originalen.**

- Hvis du la originalene inn i dokumentmaterskuffen, blir alle sidene skannet. Du hører en pipelyd som indikerer at skanningen og overføringen er ferdig.
- Når du plasserer originalen på dokumentglasset, skanner du én og én side av gangen. Når skanningen blir ferdig, plasser neste original og trykk på [Start]-tasten. Gjenta prosedyren helt til alle sidene har blitt skannet, og trykk så på [Les-Slutt]-tasten.

Du hører en pipelyd som indikerer at skanningen og overføringen er ferdig.

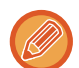

Du kan trykke på [Forhåndsvis]-tasten for å kontrollere en forhåndsvisning av bildet før det sendes. For mer informasjon, se "[KONTROLL AV BILDET SOM SKAL OVERFØRES \(side 6-97\)](#page-655-0)".

Trykk på [Endre innstil.]-tasten i skjermen som bekrefter avsluttet skanning for å endre kontrast, oppløsning, skannestørrelse og sendestørrelse. (Du kan imidlertid kun endre kontrasten når du skanner partallssider i originalen.)

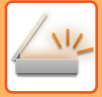

# **JUSTERE RØDT/GRØNT/BLÅTT (RGB-JUSTERING)**

Denne funksjonen brukes til å styrke eller svekke en av de tre fargekomponentene rød (R), grønn (G) eller blå (B).

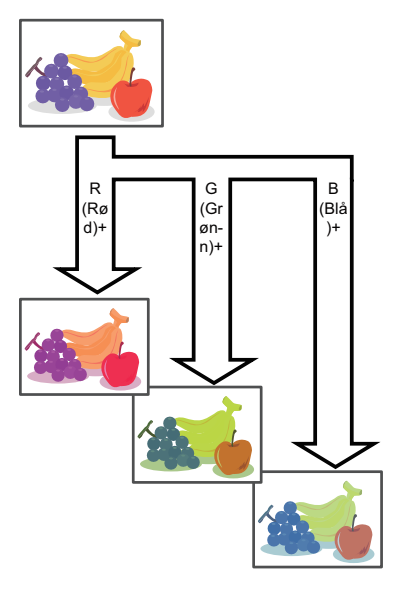

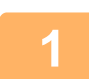

# **1 Plasser originalen.**

Plasser originalen i skuffen for dokumentmating på den automatiske dokumentmateren, eller på dokumentglasset. [AUTOMATISK DOKUMENTMATER \(side 1-39\)](#page-41-0) [DOKUMENTGLASS \(side 1-44\)](#page-46-0)

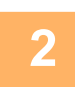

**2 Trykk på modusvisningen for å skifte det første skjermbildet i hver modus.**

[ENDRE MODI \(side 2-11\)](#page-101-0)

# **3 Spesifiser destinasjonen.**

[HENTE OPP EN DESTINASJON FRA EN ADRESSEBOK \(side 6-35\)](#page-593-0) [SE EN LISTE OVER VALGTE DESTINASJONER \(side 6-38\)](#page-596-0) [BRUKE ET SØKENUMMER FOR Å HENTE EN DESTINASJON \(side 6-40\)](#page-598-0) [ANGI EN ADRESSE MANUELT \(side 6-41\)](#page-599-0) [ANGI EN NETTVERKSMAPPE \(side 6-42\)](#page-600-0) [HENTE EN DESTINASJON FRA EN GLOBAL ADRESSEBOK \(side 6-44\)](#page-602-0) [HENTE EN DESTINASJON FRA EN MOBILADRESSEBOK \(side 6-46\)](#page-604-0) [BRUKE EN OVERFØRINGSLOGG FOR Å SENDE IGJEN \(side 6-48\)](#page-606-0)

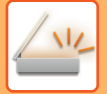

**4 Trykk på [Andre]-tasten, etterfulgt av [RGB tilpass]-tasten.**

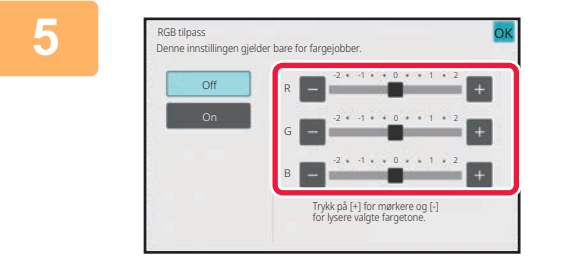

### **5 Trykk på av fargen du ønsker å justere eller skyv glidebryteren for å justere fargen.**

Når innstillingene er fullført, trykker du på OK etterfulgt av [Tilbake]-tasten.

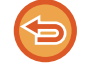

**For å annullere innstillingene for RGB-justering:** Trykk på [Off]-tasten.

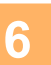

# **6 Trykk på [Start]-tasten for å starte skanning av originalen.**

- Hvis du la originalene inn i dokumentmaterskuffen, blir alle sidene skannet. Du hører en pipelyd som indikerer at skanningen og overføringen er ferdig.
- Når du plasserer originalen på dokumentglasset, skanner du én og én side av gangen. Når skanningen blir ferdig, plasser neste original og trykk på [Start]-tasten. Gjenta prosedyren helt til alle sidene har blitt skannet, og trykk så på [Les-Slutt]-tasten. Du hører en pipelyd som indikerer at skanningen og overføringen er ferdig.

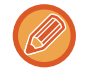

Du kan trykke på [Forhåndsvis]-tasten for å kontrollere en forhåndsvisning av bildet før det sendes. For mer informasjon, se "[KONTROLL AV BILDET SOM SKAL OVERFØRES \(side 6-97\)](#page-655-0)".

Trykk på [Endre innstil.]-tasten i skjermen som bekrefter avsluttet skanning for å endre kontrast, oppløsning, skannestørrelse og sendestørrelse. (Du kan imidlertid kun endre kontrasten når du skanner partallssider i originalen.)

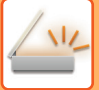

# **SKANNE ORIGINALER**

# **SLETTE PERIFERE SKYGGER PÅ BILDET(SLETT)**

Ved skanning av en tykk original eller bøker, sletter du eventuelle perifere skygger som kan forekomme på bildet.

### **Skanne en tykk bok**

Når et innbundet dokument skannes, danner det seg skygger i de perifere områdene og rundt innbindingsdelen av det skannede bildet.

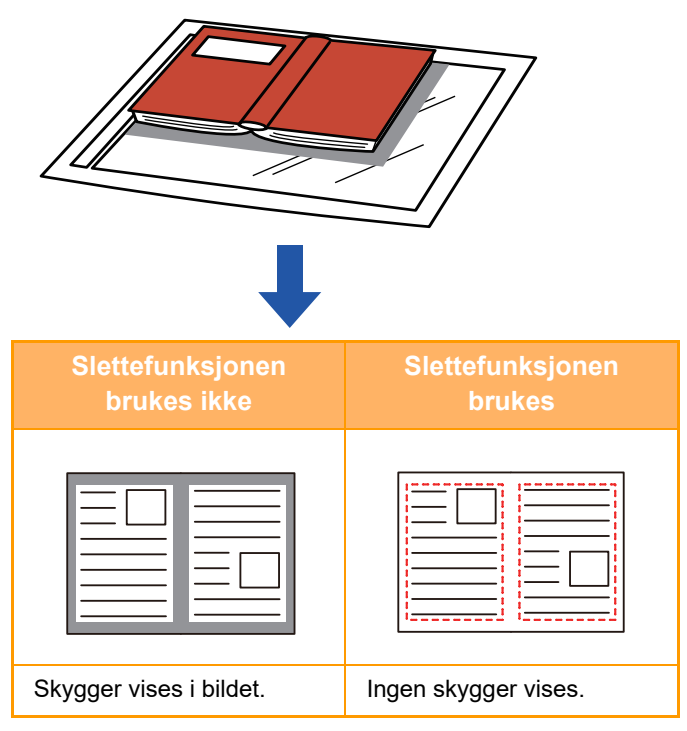

## **Slettemodi**

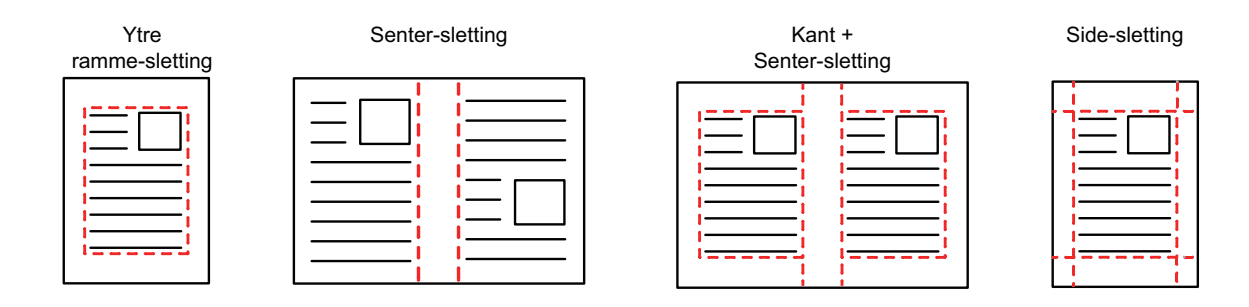

• Denne funksjonen sletter deler av bildet hvor skygger har en tendens til å dannes, den oppdager ikke skygger.

- Hvis en kopigradinnstilling brukes i kombinasjon med en sletteinnstilling, vil slettet bredde endres i.h.t. valgt kopigrad. Hvis du for eksempel angir en slettebredde på 10 mm (1/2") og reduserer bildet til 70 % før du skanner det, reduseres slettebredden til 7 mm (3/8").
- Når sletteinnstillingen er valg, vil bilderetningen alltid måtte være i stående format.

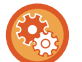

#### **For å endre standardinnstilling for slettebredde:**

I "Innstillinger (administrator)" velger du [Systeminnstillinger] → [Innstill. For Bildesending] → [Vanlige innstillinger] → [Driftinnstillinger] → [Justering Av Kantsletting.].

Bredden kan være mellom 0 og 20 mm (0 og 1"). Fabrikkinnstillingen er 10 mm (1/2"). Innstillingen som endres her, vil gjelde for [Systeminnstillinger] → [Kopieringsinnstillinger] → [Driftinnstillinger] → [Justering Av Kantsletting.] i "Innstillinger".

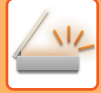

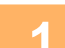

### **1 Plasser originalen.**

Plasser originalen i skuffen for dokumentmating på den automatiske dokumentmateren, eller på dokumentglasset. Hvis du er i faksmodus, går du til trinn 3 etter å ha fullført denne prosedyren. [AUTOMATISK DOKUMENTMATER \(side 1-39\)](#page-41-0) [DOKUMENTGLASS \(side 1-44\)](#page-46-0)

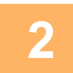

**2 Trykk på modusvisningen for å skifte det første skjermbildet i hver modus.**

[ENDRE MODI \(side 2-11\)](#page-101-0)

### **3 Spesifiser destinasjonen.**

[HENTE OPP EN DESTINASJON FRA EN ADRESSEBOK \(side 6-35\)](#page-593-0) [SE EN LISTE OVER VALGTE DESTINASJONER \(side 6-38\)](#page-596-0) [BRUKE ET SØKENUMMER FOR Å HENTE EN DESTINASJON \(side 6-40\)](#page-598-0) [ANGI EN ADRESSE MANUELT \(side 6-41\)](#page-599-0) [ANGI EN NETTVERKSMAPPE \(side 6-42\)](#page-600-0) [HENTE EN DESTINASJON FRA EN GLOBAL ADRESSEBOK \(side 6-44\)](#page-602-0) [HENTE EN DESTINASJON FRA EN MOBILADRESSEBOK \(side 6-46\)](#page-604-0) [BRUKE EN OVERFØRINGSLOGG FOR Å SENDE IGJEN \(side 6-48\)](#page-606-0) Hvis du er i faksmodus, angir du destinasjonsnummeret. [ANGI ET DESTINASJONSNUMMER MED TALLTASTENE \(side 5-13\)](#page-454-0) [HENTE OPP EN DESTINASJON FRA EN ADRESSEBOK \(side 5-14\)](#page-455-0) [BRUKE ET SØKENUMMER FOR Å HENTE EN DESTINASJON \(side 5-17\)](#page-458-0) [HENTE EN DESTINASJON FRA EN GLOBAL ADRESSEBOK \(side 5-18\)](#page-459-0) [HENTE EN DESTINASJON FRA EN MOBILADRESSEBOK \(side 6-46\)](#page-604-0) [BRUKE EN OVERFØRINGSLOGG FOR Å SENDE IGJEN \(side 5-22\)](#page-463-0)

**4 Trykk på [Andre]-tasten, etterfulgt av [Slett]-tasten.**

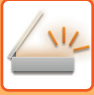

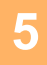

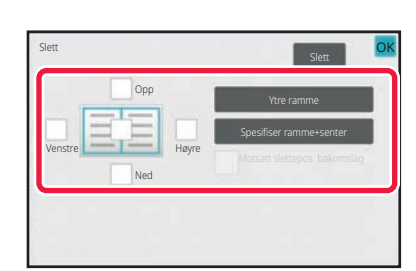

### **5 Trykk i avkrysningsboksen for kanten du ønsker å slette, og angi sletteposisjon.**

Kontroller at den trykte avkrysningsboksen er angitt til  $\blacktriangleright$ . Hvis [Ytre ramme]-tasten trykkes inn, settes [Opp]-, [Ned]-, [Venstre]- og [Høyre]-avkrysningsboksene til  $\blacktriangledown$ . Hvis du trykker på [Spesifiser ramme+senter]-tasten, settes alle avkrysningsboksene til  $\vee$ .

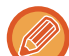

Angi kantslettingen på motsatt side når du sletter kanter på én til tre sider for Opp, Ned, Venstre og Høyre på forsiden for å skanne en 2-sidig original.

- Hvis [Reverse Erase Position of The Back Face]-avkrysningsboksen er angitt til  $\vee$ , vil kanten i posisjonen overfor den slettede kanten på forsiden bli slettet.
- Hvis [Reverse Erase Position of The Back Face]-avkrysningsboksen er angitt til  $\Box$ , vil kanten i samme posision som den på forsiden bli slettet.
- [Reverse Erase Position of The Back Face] er ikke mulig når "Innstillinger (administrator)" [Systeminnstillinger] → [Vanlige Innstillinger] → [Enhetskontroll] → [Tilstands Innstilling] eller [Aktiver/ deaktiv innstillinger] → [Deaktivering av Dokumentmater] er aktivert.

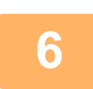

### **6 Angi slettebredde.**

Når innstillingene er fullført, trykker du på **OK** etterfulgt av [Tilbake]-tasten.

- Trykk på tallvisningen som viser margforskyvningsområdet på forsiden eller baksiden, og angi området ved hjelp av talltastene.
- Du kan spesifisere området raskt ved først å angi en verdi nær ønsket verdi ved hjelp av talltastene, og deretter justere verdien med .

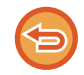

#### **For å avbryte sletteinnstillingen:**

Trykk på [Slett]-tasten.

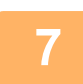

### **7 Trykk på [Start]-tasten for å starte skanning av originalen.**

- Hvis du la originalene inn i dokumentmaterskuffen, blir alle sidene skannet. Du hører en pipelyd som indikerer at skanningen og overføringen er ferdig.
- Når du plasserer originalen på dokumentglasset, skanner du én og én side av gangen. Når skanningen blir ferdig, plasser neste original og trykk på [Start]-tasten. Gjenta til alle sidene har blitt skannet, og trykk så på [Les-Slutt]-tasten. Du hører en pipelyd som indikerer at overføringen er ferdig.

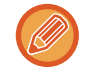

Du kan trykke på [Forhåndsvis]-tasten for å kontrollere en forhåndsvisning av bildet før det sendes. Du finner mer informasjon i "[KONTROLL AV BILDET SOM SKAL OVERFØRES \(side 6-97\)](#page-655-0)" (Hvis du er i faksmodus, ["KONTROLL AV](#page-472-0)  [BILDET SOM SKAL OVERFØRES \(side 5-31\)"](#page-472-0)).

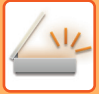

# **SKANNE EN TYNN ORIGINAL (SAKTE SKANN-MODUS)**

Bruk denne funksjonen når du ønsker å skanne tynne originaler med den automatiske dokumentmateren. Denne funksjonen gjør at tynne originaler ikke mates inn feil.

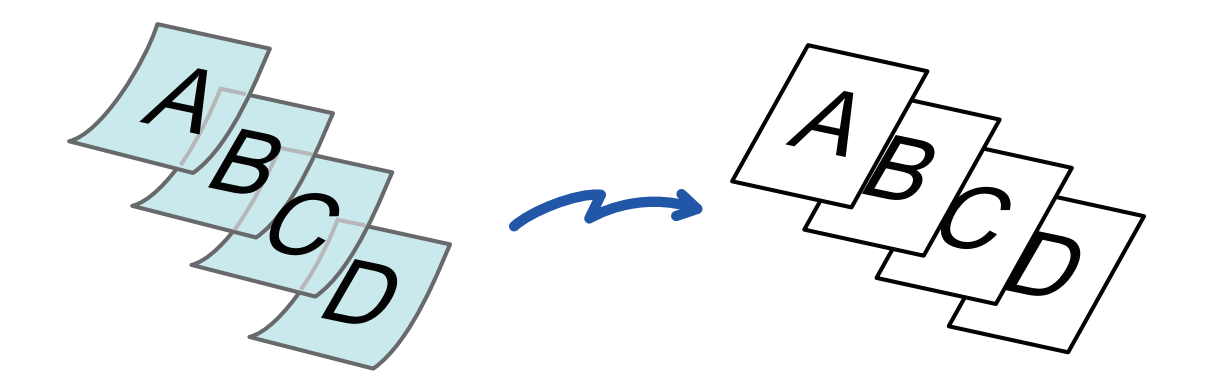

- Når "Sakte skann-modus" er valgt, er ikke 2-sidig skanning mulig.
- Sakte skann-modus er ikke mulig når "Innstillinger (administrator)" [Systeminnstillinger] → [Vanlige Innstillinger] → [Enhetskontroll] → [Tilstands Innstilling] eller [Aktiver/ deaktiv innstillinger] → [Deaktivering av Dokumentmater] er aktivert.

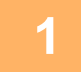

### **1 Plasser originalen i dokumentmaterskuffen for den automatiske dokumentmateren.**

Hvis du er i faksmodus, går du til trinn 3 etter å ha fullført denne prosedyren. Juster papirguidene sakte. [AUTOMATISK DOKUMENTMATER \(side 1-39\)](#page-41-0)

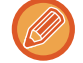

Hvis du bruker for mye kraft til å legge i originalene, kan de bli krøllet og mates inn feil.

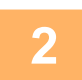

**2 Trykk på modusvisningen for å skifte det første skjermbildet i hver modus.** [ENDRE MODI \(side 2-11\)](#page-101-0)

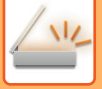

#### **3 Spesifiser destinasjonen.**

[HENTE OPP EN DESTINASJON FRA EN ADRESSEBOK \(side 6-35\)](#page-593-0) [SE EN LISTE OVER VALGTE DESTINASJONER \(side 6-38\)](#page-596-0) [BRUKE ET SØKENUMMER FOR Å HENTE EN DESTINASJON \(side 6-40\)](#page-598-0) [ANGI EN ADRESSE MANUELT \(side 6-41\)](#page-599-0) [ANGI EN NETTVERKSMAPPE \(side 6-42\)](#page-600-0) [HENTE EN DESTINASJON FRA EN GLOBAL ADRESSEBOK \(side 6-44\)](#page-602-0) [HENTE EN DESTINASJON FRA EN MOBILADRESSEBOK \(side 6-46\)](#page-604-0) [BRUKE EN OVERFØRINGSLOGG FOR Å SENDE IGJEN \(side 6-48\)](#page-606-0) Hvis du er i faksmodus, angir du destinasjonsnummeret. [ANGI ET DESTINASJONSNUMMER MED TALLTASTENE \(side 5-13\)](#page-454-0) [HENTE OPP EN DESTINASJON FRA EN ADRESSEBOK \(side 5-14\)](#page-455-0) [BRUKE ET SØKENUMMER FOR Å HENTE EN DESTINASJON \(side 5-17\)](#page-458-0) [HENTE EN DESTINASJON FRA EN GLOBAL ADRESSEBOK \(side 5-18\)](#page-459-0) [HENTE EN DESTINASJON FRA EN MOBILADRESSEBOK \(side 6-46\)](#page-604-0) [BRUKE EN OVERFØRINGSLOGG FOR Å SENDE IGJEN \(side 5-22\)](#page-463-0)

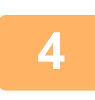

### **4 Trykk på [Andre]-tasten, etterfulgt av [Sakte Skann]-tasten.**

Et hakemerke vises på ikonet. Når innstillingene er fullført, trykker du på [Tilbake]-tasten.

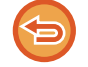

**For å annullere innstillingene for sakte skann-modus:** Trykk på [Sakte Skann]-tasten for å fjerne avkrysningen.

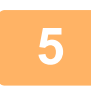

### **5 Trykk på [Start]-tasten for å starte skanning av originalen.**

Du hører en pipelyd som indikerer at skanningen og overføringen er ferdig.

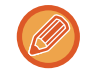

Trykk på [Forhåndsvis]-tasten for å kontrollere forhåndsvisningen av bildet før en faks sendes. Du finner mer informasjon i "[KONTROLL AV BILDET SOM SKAL OVERFØRES \(side 6-97\)](#page-655-0)" (Hvis du er i faksmodus, "KONTROLL AV [BILDET SOM SKAL OVERFØRES \(side 5-31\)"](#page-472-0)). Innstillingene for denne funksjonen kan imidlertid ikke endres i forhåndsvisningsskjermen.

# **SKANNING AV EN TUNG ORIGINAL (SKANNE TUNGT PAPIR)**

Bruk denne funksjonen når du ønsker å skanne tunge originaler med den automatiske dokumentmateren. Denne funksjonen gjør at tunge originaler ikke mates inn feil.

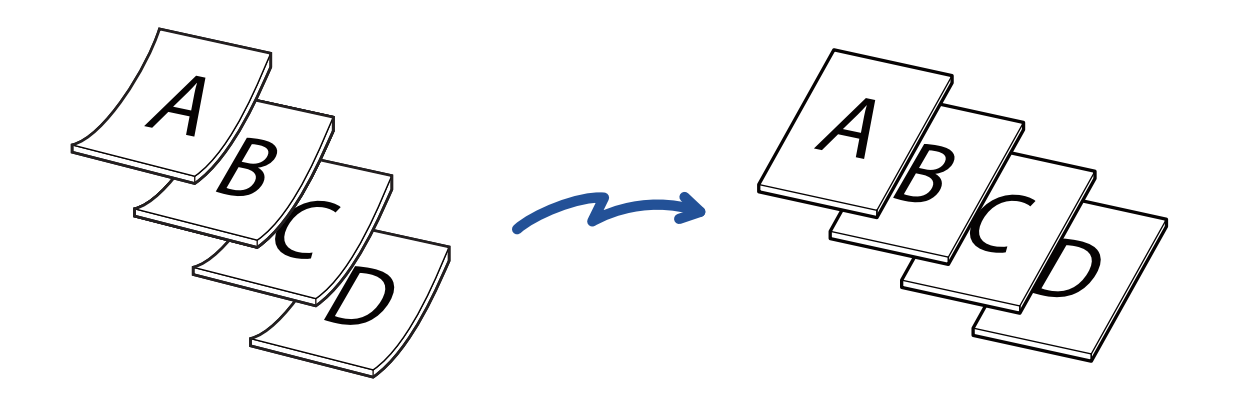

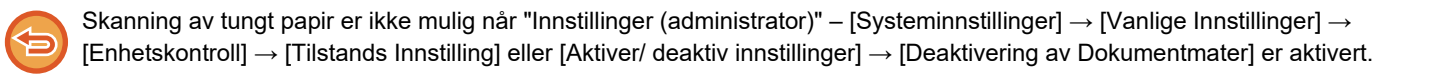

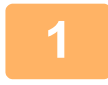

### **1 Plasser originalen i dokumentmaterskuffen for den automatiske dokumentmateren.**

Hvis du er i faksmodus, går du til trinn 3 etter å ha fullført denne prosedyren. Juster papirguidene sakte. [AUTOMATISK DOKUMENTMATER \(side 1-39\)](#page-41-0)

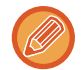

Hvis du bruker for mye kraft til å legge i originalene, kan de bli krøllet og mates inn feil.

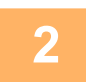

**2 Trykk på modusvisningen for å skifte det første skjermbildet i hver modus.** [ENDRE MODI \(side 2-11\)](#page-101-0)

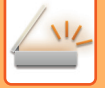

### **3 Spesifiser destinasjonen.**

[HENTE OPP EN DESTINASJON FRA EN ADRESSEBOK \(side 6-35\)](#page-593-0) [SE EN LISTE OVER VALGTE DESTINASJONER \(side 6-38\)](#page-596-0) [BRUKE ET SØKENUMMER FOR Å HENTE EN DESTINASJON \(side 6-40\)](#page-598-0) [ANGI EN ADRESSE MANUELT \(side 6-41\)](#page-599-0) [ANGI EN NETTVERKSMAPPE \(side 6-42\)](#page-600-0) [HENTE EN DESTINASJON FRA EN GLOBAL ADRESSEBOK \(side 6-44\)](#page-602-0) [HENTE EN DESTINASJON FRA EN MOBILADRESSEBOK \(side 6-46\)](#page-604-0) [BRUKE EN OVERFØRINGSLOGG FOR Å SENDE IGJEN \(side 6-48\)](#page-606-0) Hvis du er i faksmodus, angir du destinasjonsnummeret. [ANGI ET DESTINASJONSNUMMER MED TALLTASTENE \(side 5-13\)](#page-454-0) [HENTE OPP EN DESTINASJON FRA EN ADRESSEBOK \(side 5-14\)](#page-455-0) [BRUKE ET SØKENUMMER FOR Å HENTE EN DESTINASJON \(side 5-17\)](#page-458-0) [HENTE EN DESTINASJON FRA EN GLOBAL ADRESSEBOK \(side 5-18\)](#page-459-0) [HENTE EN DESTINASJON FRA EN MOBILADRESSEBOK \(side 6-46\)](#page-604-0) [BRUKE EN OVERFØRINGSLOGG FOR Å SENDE IGJEN \(side 5-22\)](#page-463-0)

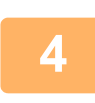

# **4 Trykk på [Andre]-tasten, etterfulgt av [Skanne tungt papir]-tasten.**

Et hakemerke vises på ikonet. Når innstillingene er fullført, trykker du på [Tilbake]-tasten.

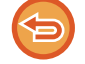

**Slik avbryter du innstillingen for skanning av tungt papir** Trykk på [Skanne tungt papir]-tasten for å fjerne avkrysningen.

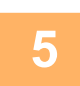

### **5 Trykk på [Start]-tasten for å starte skanning av originalen.**

Du hører en pipelyd som indikerer at skanningen og overføringen er ferdig.

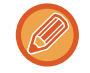

Trykk på [Forhåndsvis]-tasten for å kontrollere forhåndsvisningen av bildet før en faks sendes. Du finner mer informasjon i "[KONTROLL AV BILDET SOM SKAL OVERFØRES \(side 6-97\)](#page-655-0)" (Hvis du er i faksmodus, "KONTROLL AV [BILDET SOM SKAL OVERFØRES \(side 5-31\)"](#page-472-0)). Innstillingene for denne funksjonen kan imidlertid ikke endres i forhåndsvisningsskjermen.

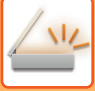

# **ELIMINERE TOMME SIDER FRA EN OVERFØRING (HOPP OVER TOMME SIDER)**

Hvis den skannede originalen inneholder tomme sider, hopper denne funksjonen over dem og sender bare sider som ikke er tomme.

Maskinen oppdager tomme sider, slik at du kan hoppe over tomme ark uten å måtte kontrollere en original.

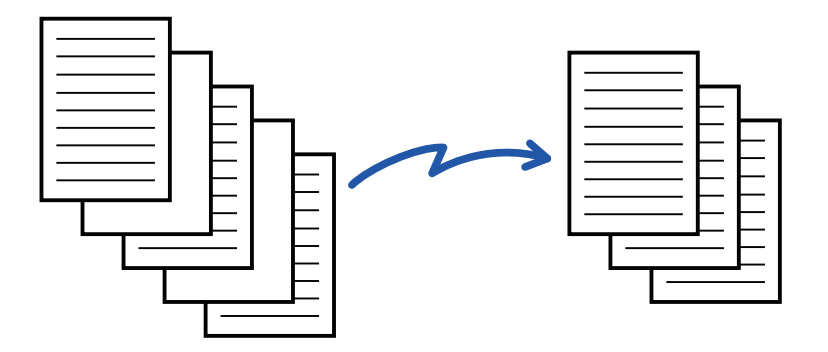

- Hvis du skanner en original der den ene siden er tom, hopper maskinen over tomme sider ved 2-sidig sending.
- I en gruppeoverføring til destinasjoner, inkludert faks- og Internett-faksdestinasjoner, gjelder denne funksjonen bare for skannemodusdestinasjoner.
- Avhengig av originalen kan det hende at enkelte sider som ikke er tomme oppdages som tomme sider og derfor ikke sendes, og enkelte sider som er tomme oppdages kanskje ikke som tomme sider og sendes derfor.
- Denne funksjonen kan ikke brukes i Internett-faksmodus.
- Hvis du trykker på [Send samme bilde som faksadresse]-tasten, cancelled denne funksjonen hvis en faksadresse er angitt for destinasjonen.

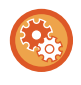

#### **Slik henter du opp bekreftelsesmeldingen for å hoppe over tom side:**

Velg [Systeminnstillinger] → [Vanlige innstillinger] → [Enhetskontroll] → [Driftinnstillinger] → [Vis bekreftelsesmelding for Hopp over tomme sider].

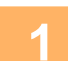

#### **1 Plasser originalen.**

Plasser originalen i skuffen for dokumentmating på den automatiske dokumentmateren, eller på dokumentglasset. [AUTOMATISK DOKUMENTMATER \(side 1-39\)](#page-41-0) [DOKUMENTGLASS \(side 1-44\)](#page-46-0)

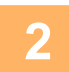

### **2 Trykk på modusvisningen for å skifte det første skjermbildet i hver modus.** [ENDRE MODI \(side 2-11\)](#page-101-0)

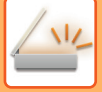

### **3 Spesifiser destinasjonen.**

[HENTE OPP EN DESTINASJON FRA EN ADRESSEBOK \(side 6-35\)](#page-593-0) [SE EN LISTE OVER VALGTE DESTINASJONER \(side 6-38\)](#page-596-0) [BRUKE ET SØKENUMMER FOR Å HENTE EN DESTINASJON \(side 6-40\)](#page-598-0) [ANGI EN ADRESSE MANUELT \(side 6-41\)](#page-599-0) [ANGI EN NETTVERKSMAPPE \(side 6-42\)](#page-600-0) [HENTE EN DESTINASJON FRA EN GLOBAL ADRESSEBOK \(side 6-44\)](#page-602-0) [HENTE EN DESTINASJON FRA EN MOBILADRESSEBOK \(side 6-46\)](#page-604-0) [BRUKE EN OVERFØRINGSLOGG FOR Å SENDE IGJEN \(side 6-48\)](#page-606-0)

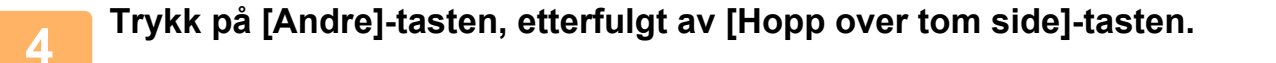

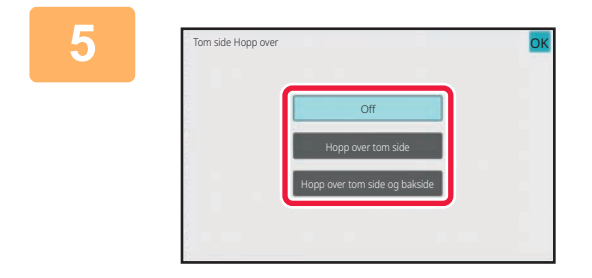

### **5 Trykk på [Hopp over tom side]- eller [Hopp over tom side og bakside]-tasten.**

Når innstillingene er fullført, trykker du på **OK** etterfulgt av [Tilbake]-tasten.

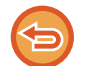

**For å annullere Hopp over tom side-innstillingen:** Trykk på [Off]-tasten.

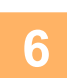

**6 Trykk på [Start]-tasten for å starte skanning av originalen.**

Du hører en pipelyd som indikerer at skanningen er ferdig.

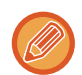

Trykk på [Forhåndsvis]-tasten for å kontrollere forhåndsvisningen av bildet før en faks sendes. For mer informasjon, se "[KONTROLL AV BILDET SOM SKAL OVERFØRES \(side 6-97\)](#page-655-0)".

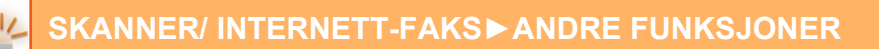

5 sider er blitt skannet.(P.10) 8 sider vil bli sendt. Utfør jobben? Avbn **(C) (A) (B)**

# **7 Når skanningen slutter, kontrollerer du antallet originalark og antallet ark som skal sendes, og trykker på [OK]-tasten for å starte overføringen.**

- Når Jobb Lages-modusen brukes, vises bekreftelsesmeldingen etter at du har trykket på [Start]-tasten.
- På bekreftelsesskjermen vises antall skannede originalark i (A), antall skannede sider i (B) og antall ark som skal sendes, med unntak av tomme sider, i (C). Hvis for eksempel fem originalark som inkluderer to tomme sider skannes med dupleksskanning, vil (A) vise "5", (B) vise "10" og (C) vise "8".

Hvis dette trinnet ikke utføres innen ett minutt etter at bekreftelsesskjermen ovenfor vises, vil det skannede bildet og innstillingene tømmes, og startskjermen vil vises på nytt.

Skanningen vil ikke fullføres automatisk, og bildet vil heller ikke reserveres for overføring.

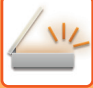

# **KONTROLL AV ANTALL SKANNEDE ORIGINALARK FØR OVERFØRING (ORIGINALANTALL)**

Tell antall skannede originalark og vis antallet før overføring. Ved å kontrollere antall skannede originalark før overføring, kan du unngå overføringsfeil.

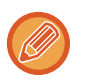

- Antallet som vises er antallet skannede originalark, ikke antallet skannede originalsider. Når du for eksempel overfører en 2-sidig original, vises tallet "1" for å angi at ett originalark overføres, ikke "2" for å angi forsiden og baksiden av det samme arket.
- Hvis funksjonen for telling av originaler er valgt i en hvilken som helst modus når en gruppeoverføring kjøres, vil funksjonen aktiveres for alle destinasjoner.
- Innstillingen bør aktiveres separat for hver modus.

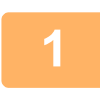

#### **<sup>1</sup> Plasser originalene i den automatiske dokumentmateren.**

Hvis du er i faksmodus, går du til trinn 3 etter å ha fullført denne prosedyren. [AUTOMATISK DOKUMENTMATER \(side 1-39\)](#page-41-0)

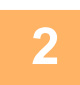

### **<sup>2</sup> Trykk på modusvisningen for å skifte det første skjermbildet i hver modus.** [ENDRE MODI \(side 2-11\)](#page-101-0)

#### **<sup>3</sup> Spesifiser destinasjonen.**

[HENTE OPP EN DESTINASJON FRA EN ADRESSEBOK \(side 6-35\)](#page-593-0) [SE EN LISTE OVER VALGTE DESTINASJONER \(side 6-38\)](#page-596-0) [BRUKE ET SØKENUMMER FOR Å HENTE EN DESTINASJON \(side 6-40\)](#page-598-0) [ANGI EN ADRESSE MANUELT \(side 6-41\)](#page-599-0) [ANGI EN NETTVERKSMAPPE \(side 6-42\)](#page-600-0) [HENTE EN DESTINASJON FRA EN GLOBAL ADRESSEBOK \(side 6-44\)](#page-602-0) [HENTE EN DESTINASJON FRA EN MOBILADRESSEBOK \(side 6-46\)](#page-604-0) [BRUKE EN OVERFØRINGSLOGG FOR Å SENDE IGJEN \(side 6-48\)](#page-606-0) Hvis du er i faksmodus, angir du destinasjonsnummeret. [ANGI ET DESTINASJONSNUMMER MED TALLTASTENE \(side 5-13\)](#page-454-0) [HENTE OPP EN DESTINASJON FRA EN ADRESSEBOK \(side 5-14\)](#page-455-0) [BRUKE ET SØKENUMMER FOR Å HENTE EN DESTINASJON \(side 5-17\)](#page-458-0) [HENTE EN DESTINASJON FRA EN GLOBAL ADRESSEBOK \(side 5-18\)](#page-459-0) [HENTE EN DESTINASJON FRA EN MOBILADRESSEBOK \(side 5-20\)](#page-461-0) [BRUKE EN OVERFØRINGSLOGG FOR Å SENDE IGJEN \(side 5-22\)](#page-463-0)

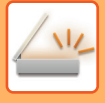

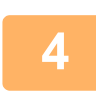

### **<sup>4</sup> Trykk på [Andre]-tasten, etterfulgt av [Originalantall]-tasten.**

Et hakemerke vises på ikonet. Når innstillingene er fullført, trykker du på [Tilbake]-tasten.

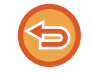

#### **For å avbryte Originalteller-innstillingen:**

Trykk på [Originalantall]-tasten for å fjerne avkrysningen.

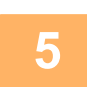

# **5 Trykk på [Start]-tasten for å starte skanning av originalen.**<br>Du barer en pinelyd som indikerer at skanningen er ferdig.

Du hører en pipelyd som indikerer at skanningen er ferdig.

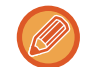

Trykk på [Forhåndsvis]-tasten for å kontrollere forhåndsvisningen av bildet før en faks sendes. Du finner mer informasjon i "[KONTROLL AV BILDET SOM SKAL OVERFØRES \(side 6-97\)](#page-655-0)" (Hvis du er i faksmodus, "KONTROLL AV [BILDET SOM SKAL OVERFØRES \(side 5-31\)"](#page-472-0)). Innstillingene for denne funksjonen kan imidlertid ikke endres i forhåndsvisningsskjermen.

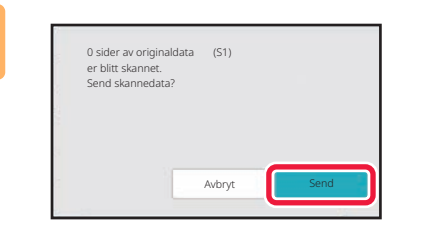

### **<sup>6</sup> Kontroller antallet originalark.**

Antallet som vises er antallet skannede originalark, ikke antallet skannede originalsider. Når for eksempel 2-sidig kopiering utføres ved å bruke én original, vil tallet "1" vises for å indikere at ett originalark ble skannet, ikke "2" for å indikere forsiden og baksiden av det samme arket.

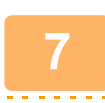

### **<sup>7</sup> Trykk på [Send]-tasten for å starte overføringen.**

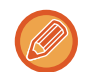

Hvis du bruker denne funksjonen sammen med [Jobb-oppbygg.], vises antallet etter at du har trykket på [Les-Slutt]-tasten.

Hvis dette trinnet ikke utføres innen ett minutt etter at bekreftelsesskjermen ovenfor vises, vil det skannede bildet og innstillingene tømmes, og startskjermen vil vises på nytt. Skanningen vil ikke fullføres automatisk, og bildet vil heller ikke reserveres for overføring.

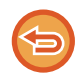

#### **Hvis det viste antallet originalark er et annet enn det faktiske antallet ark:**

Trykk på [Avbryt]-tasten og deretter på [OK]-tasten på meldingsskjermen for å fjerne all skannet data. Skanneinnstillinger og destinasjonsinnstillinger vil ikke tømmes. Legg originalarkene i dokumentmaterskuffen igjen, og trykk på [Start]-tasten for å skanne på nytt.

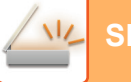

# **AUTOMATISK JUSTERING AV SKJEVE SKANNEDATA (VRIDNING JUSTERING)**

Når originalen er skjev, eller når bilder i originalen er skjeve, korrigerer denne innstillingen automatisk skjevheten og lagrer dokumentet.

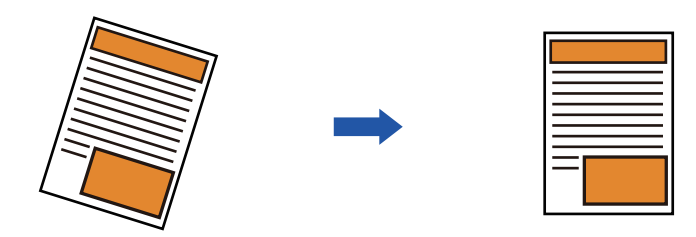

- Bildet etter justeringen vises ikke i forhåndsvisningen, men vises slik det ble skannet.
- Selv om justering ikke er nødvendig og teksten og bildene står på skrå av designhensyn, kan det fortsatt hende at justering finner sted automatisk.
- Hvis det er lite tekst- eller bildedata i originalen, kan det hende at justering ikke finner sted, uavhengig av skjevhetsgraden.
- Hvis en Internett-faksadresse legges til som en destinasjon, deaktiveres denne funksjonen.
- For kortformat kan ikke denne funksjonen brukes.
- Hvis [Dokumentarkivering] → [Hovedmappe] → [Egenskap] → [Opprett PDF for PC-søking] i systeminnstillingene er aktivert, kan ikke denne funksjonen brukes sammen med dokumentarkiveringsfunksjonen.
- Avhengig av skjevhetsgraden kan det hende at korreksjon ikke er mulig.

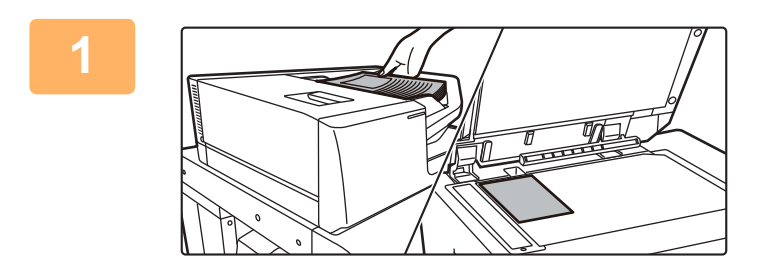

### **1 Plasser originalen.**

Plasser originalen i skuffen for dokumentmating på den automatiske dokumentmateren, eller på dokumentglasset. [AUTOMATISK DOKUMENTMATER \(side 1-39\)](#page-41-0) [DOKUMENTGLASS \(side 1-44\)](#page-46-0)

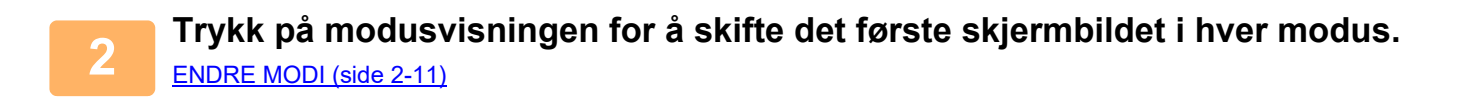

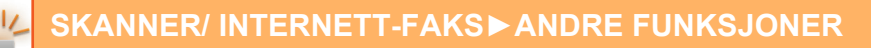

### **3 Spesifiser destinasjonen.**

[HENTE OPP EN DESTINASJON FRA EN ADRESSEBOK \(side 6-35\)](#page-593-0) [SE EN LISTE OVER VALGTE DESTINASJONER \(side 6-38\)](#page-596-0) [BRUKE ET SØKENUMMER FOR Å HENTE EN DESTINASJON \(side 6-40\)](#page-598-0) [ANGI EN ADRESSE MANUELT \(side 6-41\)](#page-599-0) [ANGI EN NETTVERKSMAPPE \(side 6-42\)](#page-600-0) [HENTE EN DESTINASJON FRA EN GLOBAL ADRESSEBOK \(side 6-44\)](#page-602-0) [HENTE EN DESTINASJON FRA EN MOBILADRESSEBOK \(side 6-46\)](#page-604-0) [BRUKE EN OVERFØRINGSLOGG FOR Å SENDE IGJEN \(side 6-48\)](#page-606-0)

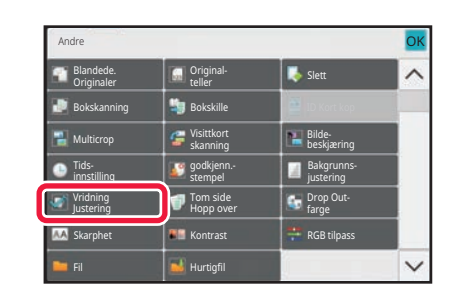

### **4 Trykk på [Andre]-tasten, etterfulgt av 1997 (Indian Little Street)**<br>Trykk på [Andre]-tasten, etterfulgt av **1998 (Indian Little Street) [Vridning Justering]-tasten.**

Et hakemerke vises på ikonet. Når du har gjort fullført innstillingen, trykk på [Tilbake]-tasten.

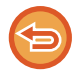

**Slik avbryter du Vridning Justering-innstillingen**

Trykk på [Vridning Justering]-tasten for å fjerne avkrysningen.

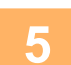

# **5 Trykk på [Start]-tasten for å starte skanning av originalen.**

Når skanningen blir ferdig, plasser neste original og trykk på [Start]-tasten. Gjenta til alle sidene har blitt skannet, og trykk så på [Les-Slutt]-tasten. Du hører en pipelyd som indikerer at overføringen er ferdig.

# **SPESIFIKKE FUNKSJONER**

# **LEGGE TIL AVSENDERINFORMASJON I FAKSER (I-FAKS EGEN ADRESSE)**

Din avsenderinformasjon (dato, klokkeslett, avsendernavn, avsenderadresse, antall sider) blir automatisk lagt til øverst i filen du overfører.

Denne funksjonen kan ikke brukes i skannemodus eller datainngangsmodus.

## **Eksempel på avsenderinformasjon som skrives ut**

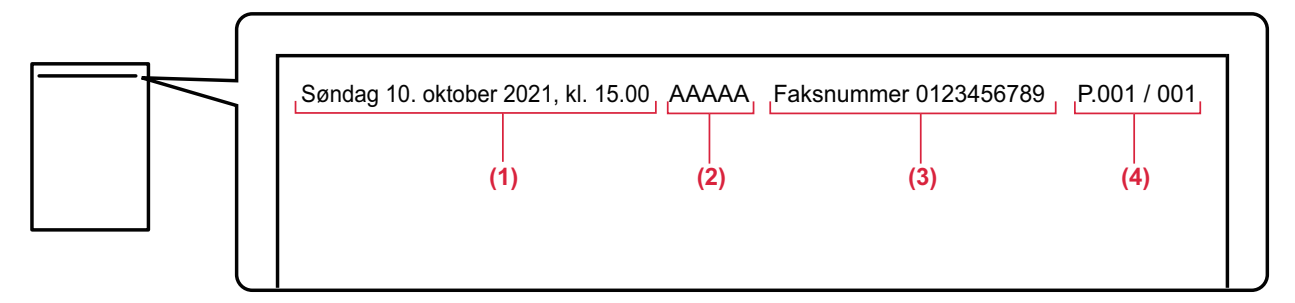

- (1) Dato, klokkeslett: Datoen og klokkeslettet for overføringen.
- (2) Avsendernavn: Avsendernavnet som er programmert i maskinen.
- (3) Kildeadresse.
- (4) Sidenumre: Sidenummer / totalt antall sider.

#### • **Lagre og stille inn avsenderinformasjon**

Dato, klokkeslett: I "Innstillinger" velger du [Systeminnstillinger] → [Vanlige innstillinger] → [Enhetskontroll] → [Juster klokke].

Avsendernavn, avsenderadresse: I "Innstillinger (administrator)" velger du [Systeminnstillinger] → [Innstill. For Bildesending] → [Vanlige innstillinger] → [Own Number and Name Set] → [Avsenderdataregistrering]. Hvis du ønsker å bruke I-faks egen adresse-funksjonen, husk å konfigurere denne informasjonen.

Sidenumre: Velg om du vil inkludere sidenumre ved å bruke [Systeminnstillinger] → [Innstill. For Bildesending] → [innstillinger av internettfaks] → [Sendeinnstillinger] → [Skriver ut sidetall ved mottak] i "Innstillinger (administrator)".

#### • **Plassering av avsenderinformasjon**

Avsenderinformasjonen skrives på toppen av skannet bildedata. Overføringsdata blir da lenger enn skannestørrelsen, så den kan bli forminsket eller delt i to sider når den skrives ut av mottaksmaskinen.

# **ENDRE UTSKRIFTSINNSTILLINGENE FOR TRANSAKSJONSRAPPORTEN (TRANSAKSJONSRAPPORT)**

En transaksjonsrapport skrives automatisk ut for å varsle deg når en Internett-faksoverføring mislykkes eller når en gruppeoverføring blir utført.

Transaksjonsrapporten inneholder en beskrivelse av overføringen (dato, starttid, navn på destinasjon, nødvendig tid, antall sider, resultat etc.).

► [INFORMASJON SOM VISES I RESULTATKOLONNEN \(side 6-160\)](#page-718-0)

Transaksjonsrapporter skrives ut basert på vilkår som er angitt i innstillingsmodus. Velg ulike vilkår for en overføring etter behov.

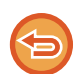

Denne funksjonen kan ikke brukes i skannemodus eller datainngangsmodus.

For en gruppeoverføring berører endringer i utskriftsvilkårene for transaksjonsrapporten alle destinasjonene.

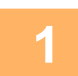

#### **1 Plasser originalen.**

Plasser originalen i skuffen for dokumentmating på den automatiske dokumentmateren, eller på dokumentglasset. [AUTOMATISK DOKUMENTMATER \(side 1-39\)](#page-41-0) [DOKUMENTGLASS \(side 1-44\)](#page-46-0)

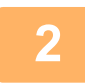

### **2 Trykk på modusvisningen for å skifte det første skjermbildet i internett-faksmodus.**

[ENDRE MODI \(side 2-11\)](#page-101-0)

### **3 Spesifiser destinasjonen.**

[HENTE OPP EN DESTINASJON FRA EN ADRESSEBOK \(side 6-35\)](#page-593-0) [SE EN LISTE OVER VALGTE DESTINASJONER \(side 6-38\)](#page-596-0) [BRUKE ET SØKENUMMER FOR Å HENTE EN DESTINASJON \(side 6-40\)](#page-598-0) [ANGI EN ADRESSE MANUELT \(side 6-41\)](#page-599-0) [ANGI EN NETTVERKSMAPPE \(side 6-42\)](#page-600-0) [HENTE EN DESTINASJON FRA EN GLOBAL ADRESSEBOK \(side 6-44\)](#page-602-0) [HENTE EN DESTINASJON FRA EN MOBILADRESSEBOK \(side 6-46\)](#page-604-0) [BRUKE EN OVERFØRINGSLOGG FOR Å SENDE IGJEN \(side 6-48\)](#page-606-0)

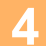

**4 Trykk på [Andre]-tasten, etterfulgt av [Transaksjonsrapport]-tasten.**

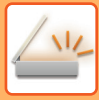

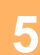

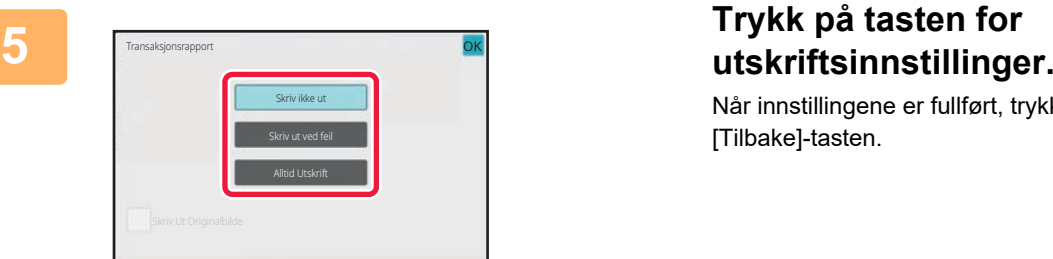

Når innstillingene er fullført, trykker du på **OK** etterfulgt av [Tilbake]-tasten.

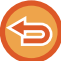

**For å annullere innstillingene for transaksjonsrapporten:** Trykk på [Skriv ikke ut]-tasten.

- 
- Utskriftsvilkårene for en transaksjonsrapport er som følger: • "Alltid Utskrift": En transaksjonsrapport skrives ut uavhengig av om overføringen lykkes eller mislykkes.
- "Skriv ut ved feil": En transaksjonsrapport skrives ut når overføringen mislykkes.
- "Skriv ikke ut": Ingen transaksjonsrapport skrives ut.
- Sett [Skriv Ut Originalbilde]-avkrysningsboksen til v for å inkludere en del av den overførte originalen i transaksjonsrapporten.

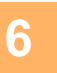

# **6 Trykk på [Start]-tasten for å starte skanning av originalen.**

- Hvis du la originalene inn i dokumentmaterskuffen, blir alle sidene skannet. Du hører en pipelyd som indikerer at skanningen og overføringen er ferdig.
- Når du plasserer originalen på dokumentglasset, skanner du én og én side av gangen. Når skanningen blir ferdig, plasser neste original og trykk på [Start]-tasten. Gjenta prosedyren helt til alle sidene har blitt skannet, og trykk så på [Les-Slutt]-tasten.

Du hører en pipelyd som indikerer at skanningen og overføringen er ferdig.

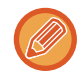

Du kan trykke på [Forhåndsvis]-tasten for å kontrollere en forhåndsvisning av bildet før det sendes. For mer informasjon, se "[KONTROLL AV BILDET SOM SKAL OVERFØRES \(side 6-97\)](#page-655-0)".

## **Originalbilde på transaksjonsrapport**

Når [Skriv Ut Originalbilde] er aktivert, skrives den første siden av den overførte originalen ut på samme ark som transaksjonsrapporten. Originalbildet minskes, slik a det passer på arket. Hvis den vertikale skannelengden (X-retningen) til originalen er lenger enn 432 mm (17-1/64"), delen som er over 432 mm (17-1/64") kan skjæres av.

# **STARTE EN OVERFØRING PÅ ET OPPGITT TIDSPUNKT (TIDSINNSTILT OVERFØRING)**

Spesifiser tidspunktet når en overføring eller gruppeoverføring automatisk skal finne sted. Overføring vil begynne automatisk på det oppgitte tidspunktet.

Denne funksjonen er nyttig når du ønsker å utføre reserverte overføringer, gruppeoverføringer eller andre overføringer mens du er borte, på natten eller på andre tider når samtaleprisene er lave.

I faksmodus kan du også angi en tidsinnstilling for avspørringsmottak for å motta en faks når du ikke er til stede.

Hvis for eksempel innstillingen er satt til å skrive ut data som er mottatt i løpet av dagen, kl. 20.00, blir ikke de mottatte dataene skrevet ut umiddelbart, og utskriften starter automatisk kl. 20.00.

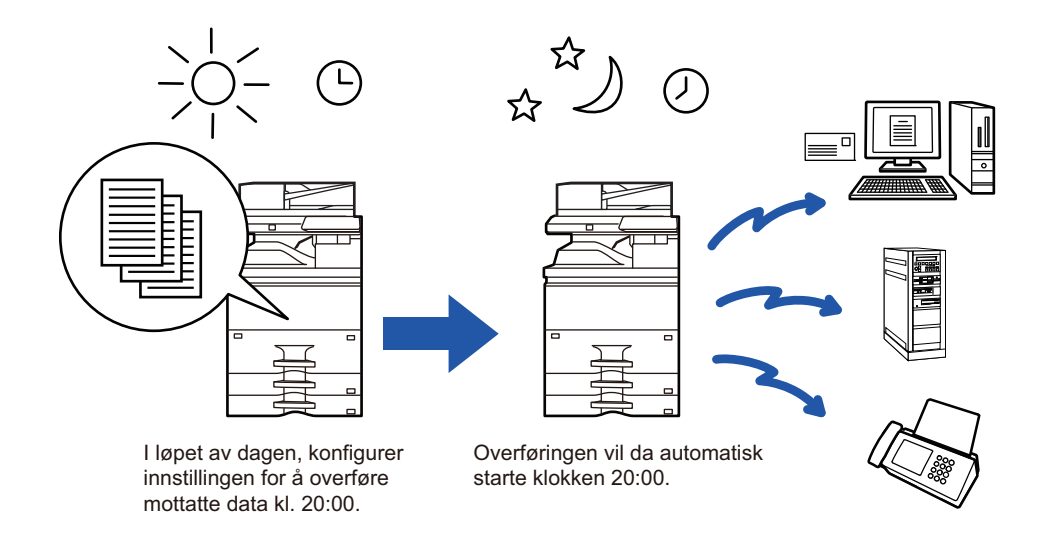

- Hovedbryteren må være i " "-posisjonen når en tidsinnstilt overføring blir stilt inn. Hvis hovedbryteren er i
- " (<sup>I</sup>) "-posisjonen på det oppgitte tidspunktet, vil ikke overføringen finne sted.
- Når en tidsinnstilt overføring blir utført, må du skanne originalen inn i minnet når du setter opp overføringen. Det er ikke mulig å la dokumentet ligge i dokumentmaterskuffen eller på dokumentglasset og få det skannet på det reserverte overføringstidspunktet.
- Opptil 100 tidsinnstilte overføringer kan lagres samtidig.
- I faksmodus kan ikke denne funksjonen brukes til direkteoverføring eller hvis høyttaleren brukes til å slå nummeret.

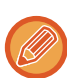

- Innstillingene som er valgt for en tidsinnstilt overføring (kontrast, oppløsning og andre funksjoner) blir automatisk tømt etter at overføringen er ferdig. (Når dokumentarkiveringsfunksjonen brukes, vil imidlertid det skannede originalbildet og innstillingene lagres på den innebygde lokale stasjonen.)
- Hvis en annen overføring utføres når det oppgitte tidspunket kommer, vil den tidsinnstilte overføringen begynne etter at den overføringen er ferdig.
- Hvis en jobb som er planlagt for tidsinnstilt overføring, gis prioritet på jobbstatusskjermen, blir tidsinnstillingen cancelled. Overføringen vil begynne så snart den pågående jobben er fullført. [PRIORITETSBEHANDLING AV EN RESERVERT JOBB \(side 2-63\)](#page-153-0)
- Tiden kan spesifiseres opptil en uke på forhånd.
- Etter at innstillingene for tidsinnstilt overføring er spesifisert, start overføringen på samme måte som med andre funksjoner.
- En tidsinnstilt overføring kan slettes på jobbstatusskjermen.
- I faksmodus kan bare én tidsinnstilt avspørringsoperasjon lagres samtidig. Hvis du vil motta data fra flere destinasjoner for avspørring, må du angi en tidsinnstilling for serieavspørring.

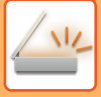

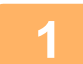

#### **<sup>1</sup> Plasser originalen.**

Hvis du er i faksmodus, går du til trinn 3 etter å ha fullført denne prosedyren. Plasser originalen i skuffen for dokumentmating på den automatiske dokumentmateren, eller på dokumentglasset. [AUTOMATISK DOKUMENTMATER \(side 1-39\)](#page-41-0) [DOKUMENTGLASS \(side 1-44\)](#page-46-0)

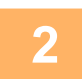

**<sup>2</sup> Trykk på modusvisningen for å skifte det første skjermbildet i hver modus.**

[ENDRE MODI \(side 2-11\)](#page-101-0)

# **3 Spesifiser destinasjonen.**<br>**3 BENTE OPP EN DESTINASJON EPA**

[HENTE OPP EN DESTINASJON FRA EN ADRESSEBOK \(side 6-35\)](#page-593-0) [SE EN LISTE OVER VALGTE DESTINASJONER \(side 6-38\)](#page-596-0) [BRUKE ET SØKENUMMER FOR Å HENTE EN DESTINASJON \(side 6-40\)](#page-598-0) [ANGI EN ADRESSE MANUELT \(side 6-41\)](#page-599-0) [ANGI EN NETTVERKSMAPPE \(side 6-42\)](#page-600-0) [HENTE EN DESTINASJON FRA EN GLOBAL ADRESSEBOK \(side 6-44\)](#page-602-0) [HENTE EN DESTINASJON FRA EN MOBILADRESSEBOK \(side 6-46\)](#page-604-0) [BRUKE EN OVERFØRINGSLOGG FOR Å SENDE IGJEN \(side 6-48\)](#page-606-0) Hvis du er i faksmodus, angir du destinasjonsnummeret. [ANGI ET DESTINASJONSNUMMER MED TALLTASTENE \(side 5-13\)](#page-454-0) [HENTE OPP EN DESTINASJON FRA EN ADRESSEBOK \(side 5-14\)](#page-455-0) [BRUKE ET SØKENUMMER FOR Å HENTE EN DESTINASJON \(side 5-17\)](#page-458-0) [HENTE EN DESTINASJON FRA EN GLOBAL ADRESSEBOK \(side 5-18\)](#page-459-0) [HENTE EN DESTINASJON FRA EN MOBILADRESSEBOK \(side 5-20\)](#page-461-0) [BRUKE EN OVERFØRINGSLOGG FOR Å SENDE IGJEN \(side 5-22\)](#page-463-0)

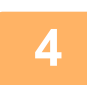

# **<sup>4</sup> Trykk på [Andre]-tasten, etterfulgt av [Tids innstilling]-tasten.**

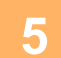

**<sup>5</sup> Trykk på [On]-tasten.**

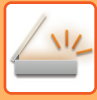

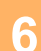

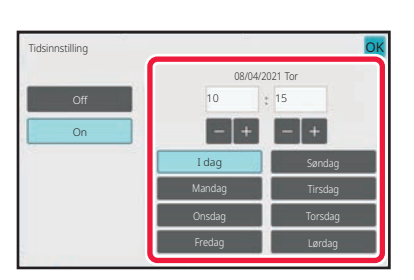

### **<sup>7</sup> Spesifiser tiden (timer og minutter) i 24-timers format.**

Når innstillingene er fullført, trykker du på **OK** etterfulgt av [Tilbake]-tasten.

- 
- Trykk på områdene som viser timer og minutter, og angi tiden ved hjelp av talltastene.
- Det er praktisk å bruke  $\begin{array}{|c|c|c|c|c|}\n\hline\n\text{-} & \text{ in } \mathbb{N} \text{ is the same value of } \mathbb{N} \text{ and } \mathbb{N} \text{ is the same value of } \mathbb{N} \text{ is the same value of } \mathbb{N} \text{ and } \mathbb{N} \text{ is the same value of } \mathbb{N} \text{ is the same value of } \mathbb{N} \text{ and } \mathbb{N} \text{ is the same value of } \mathbb{N} \text{ is the same value of } \mathbb{N} \text{ is the same value of } \mathbb{N} \text{$
- Innstillingen vil vise den aktuelle tiden. Hvis klokken ikke er stilt riktig, trykker du på [CA] -tasten for å abtyte operasjonen. Still klokken i innstillingsmodus og fullfør den tidsinnstilte overføringsprosedyren. [FØR BRUK AV MASKINEN SOM EN NETTVERKSSKANNERFUNKSJON \(side 6-3\)](#page-561-0)

**<sup>6</sup> Spesifiser datoen.**

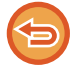

#### **For å annullere innstillingene for tidsinnstilte overføringer:** Trykk på [Off]-tasten.

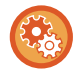

#### **Slik stiller du inn dato og klokkeslett på maskinen:** I "Innstillinger" velger du [Systeminnstillinger] → [Vanlige innstillinger] → [Enhetskontroll] → [Juster klokke].

# **8 Trykk på [Start]-tasten for å starte skanning av originalen.**<br>8 **Registrationalen** inn i dekumentmaterskuffen, blir alle sidene skannet

- Hvis du la originalene inn i dokumentmaterskuffen, blir alle sidene skannet.
- Du hører en pipelyd som indikerer at skanningen er ferdig, og maskinen venter på overføringen. • Når du plasserer originalen på dokumentglasset, skanner du én og én side av gangen.

Når skanningen blir ferdig, plasser neste original og trykk på [Start]-tasten. Gjenta til alle sidene har blitt skannet, og trykk så på [Les-Slutt]-tasten. Du hører en pipelyd som indikerer at skanningen er ferdig, og maskinen venter på overføringen.

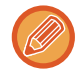

Du kan trykke på [Forhåndsvis]-tasten for å kontrollere en forhåndsvisning av bildet før det sendes. Du finner mer informasjon i "[KONTROLL AV BILDET SOM SKAL OVERFØRES \(side 6-97\)](#page-655-0)" (Hvis du er i faksmodus, ["KONTROLL AV](#page-472-0)  [BILDET SOM SKAL OVERFØRES \(side 5-31\)"](#page-472-0)).

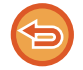

Originalen skannes inn i minnet. Originalen kan ikke skannes på det oppgitte tidspunktet.

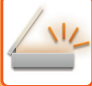

# **LEGGE TIL EN SIGNATUR NÅR DU SENDER ET BILDE (ELEKTRONISK SIGNATUR)**

Du kan legge til en signatur når du sender et skannet bilde. Mottakeren vil kunne se avsenderinformasjonen i den elektroniske signaturen.

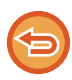

Denne funksjonen er tilgjengelig for skanne til e-post.

#### **Hvordan legge til en elektronisk signatur til et skannet bilde**

- I "Innstillinger (administrator)" velger du [Systeminnstillinger] → [Sikkerhets innstillinger] → [S/MIME-innstillinger] → [Tilstands Innstilling].
- Når [Velg ved sending] er valgt i "Signer e-post" i "Innstillinger (administrator)" kan du spesifisere hvorvidt du vil legge til en elektronisk signatur hver gang du sender et bilde. Når [Alltid aktivert] er valgt, kan ikke innstillingene endres.

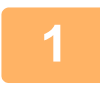

#### **1 Plasser originalen.**

Plasser originalen i skuffen for dokumentmating på den automatiske dokumentmateren, eller på dokumentglasset. [AUTOMATISK DOKUMENTMATER \(side 1-39\)](#page-41-0) [DOKUMENTGLASS \(side 1-44\)](#page-46-0)

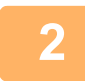

**2 Trykk på modusvisningen for å skifte det første skjermbildet i e-postmodus.** [ENDRE MODI \(side 2-11\)](#page-101-0)

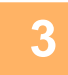

### **3 Spesifiser destinasjonen.**

[HENTE OPP EN DESTINASJON FRA EN ADRESSEBOK \(side 6-35\)](#page-593-0) [SE EN LISTE OVER VALGTE DESTINASJONER \(side 6-38\)](#page-596-0) [BRUKE ET SØKENUMMER FOR Å HENTE EN DESTINASJON \(side 6-40\)](#page-598-0) [ANGI EN ADRESSE MANUELT \(side 6-41\)](#page-599-0) [ANGI EN NETTVERKSMAPPE \(side 6-42\)](#page-600-0) [HENTE EN DESTINASJON FRA EN GLOBAL ADRESSEBOK \(side 6-44\)](#page-602-0) [HENTE EN DESTINASJON FRA EN MOBILADRESSEBOK \(side 6-46\)](#page-604-0) [BRUKE EN OVERFØRINGSLOGG FOR Å SENDE IGJEN \(side 6-48\)](#page-606-0)

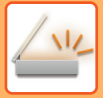

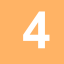

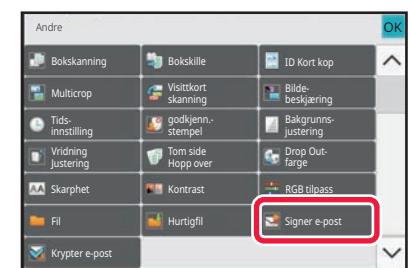

### **4 Trykk på [Andre]-tasten, etterfulgt av [Signer e-post]-tasten.**

Et hakemerke vises på ikonet. Når innstillingene er fullført, trykker du på [Tilbake]-tasten.

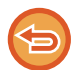

#### **For å annullere signere e-postinnstillingene**

Trykk på [Signer e-post]-tasten for å fjerne avkrysningen.

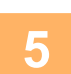

### **5 Trykk på [Start]-tasten for å starte skanning av originalen.**

- Hvis du la originalene inn i dokumentmaterskuffen, blir alle sidene skannet. Du hører en pipelyd som indikerer at skanningen og overføringen er ferdig.
- Når du plasserer originalen på dokumentglasset, skanner du én og én side av gangen. Når skanningen blir ferdig, plasser neste original og trykk på [Start]-tasten. Gjenta prosedyren helt til alle sidene har blitt skannet, og trykk så på [Les-Slutt]-tasten. Du hører en pipelyd som indikerer at skanningen og overføringen er ferdig.

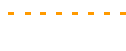

Du kan trykke på [Forhåndsvis]-tasten for å kontrollere en forhåndsvisning av bildet før det sendes. For mer informasjon, se "[KONTROLL AV BILDET SOM SKAL OVERFØRES \(side 6-97\)](#page-655-0)".

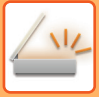

# **KRYPTERING AV OVERFØRT DATA (KRYPTERING)**

Du kan kryptere overført data for å styrke sikkerheten.

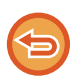

Denne funksjonen er tilgjengelig for skanne til e-post.

#### **For å kryptere overført data**

- I "Innstillinger (administrator)" velger du [Systeminnstillinger] → [Sikkerhets innstillinger] → [S/MIME-innstillinger] → [Tilstands Innstilling].
- Når [Velg ved sending] er valgt i "Krypter e-post" i "Innstillinger (administrator)" kan du spesifisere hvorvidt du vil kryptere dataene hver gang du sender et bilde. Når [Alltid aktivert] er valgt, kan ikke innstillingene endres.

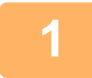

#### **1 Plasser originalen.**

Plasser originalen i skuffen for dokumentmating på den automatiske dokumentmateren, eller på dokumentglasset. [AUTOMATISK DOKUMENTMATER \(side 1-39\)](#page-41-0) [DOKUMENTGLASS \(side 1-44\)](#page-46-0)

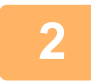

**2 Trykk på modusvisningen for å skifte det første skjermbildet i e-postmodus.** [ENDRE MODI \(side 2-11\)](#page-101-0)

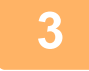

#### **3 Spesifiser destinasjonen.**

[HENTE OPP EN DESTINASJON FRA EN ADRESSEBOK \(side 6-35\)](#page-593-0) [SE EN LISTE OVER VALGTE DESTINASJONER \(side 6-38\)](#page-596-0) [BRUKE ET SØKENUMMER FOR Å HENTE EN DESTINASJON \(side 6-40\)](#page-598-0) [HENTE EN DESTINASJON FRA EN GLOBAL ADRESSEBOK \(side 6-44\)](#page-602-0) [HENTE EN DESTINASJON FRA EN MOBILADRESSEBOK \(side 6-46\)](#page-604-0)

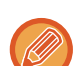

- Det er ikke mulig å kryptere en melding når adressen blir skrevet inn direkte.
- Du kan kun sende krypterte meldinger til adresser du allerede har lagret med et brukersertifikat. Du kan registrere et brukersertifikat for adressen i "Innstillinger (nettversjon)" – [Adressebok] → [E-post] → "Brukersertifikat". Du kan kun registrere en e-postadresse for en adresse som har et brukersertifikat.
- Hvis "Deaktiver sending til adresser som ikke kan krypteres." -avkrysningsboksen er ( $\blacktriangledown$ ) i "innstillingsmodus (administrator)" - [Systeminnstillinger] → [Sikkerhets innstillinger] → [S/MIME-innstillinger] → [Tilstands Innstilling] → [Krypteringsinnstillinger], kan du ikke velge en adresse uten brukesertifikat. Når avkrysningen er fjernet( i ) vil dataen bli sendt uten kryptering.

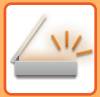

OK

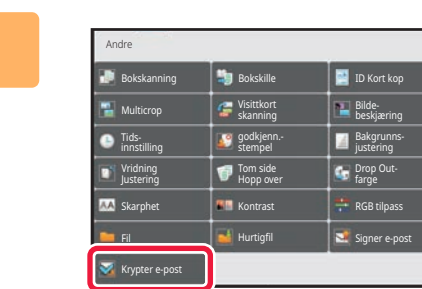

### **4 Trykk på [Andre]-tasten, etterfulgt av [Krypter e-post]-tasten.**

Et hakemerke vises på ikonet. Når innstillingene er fullført, trykker du på [Tilbake]-tasten.

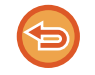

#### **Hvis du vil avbryte krypterings-innstillingen**

Trykk på [Krypter e-post]-tasten for å fjerne avkrysningen.

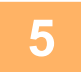

### **5 Trykk på [Start]-tasten for å starte skanning av originalen.**

- Hvis du la originalene inn i dokumentmaterskuffen, blir alle sidene skannet. Du hører en pipelyd som indikerer at skanningen og overføringen er ferdig.
- Når du plasserer originalen på dokumentglasset, skanner du én og én side av gangen. Når skanningen blir ferdig, plasser neste original og trykk på [Start]-tasten. Gjenta prosedyren helt til alle sidene har blitt skannet, og trykk så på [Les-Slutt]-tasten.

Du hører en pipelyd som indikerer at skanningen og overføringen er ferdig.

<u>a a a a a a a a a a a a a a a a a</u>

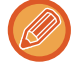

Du kan trykke på [Forhåndsvis]-tasten for å kontrollere en forhåndsvisning av bildet før det sendes. For mer informasjon, se "[KONTROLL AV BILDET SOM SKAL OVERFØRES \(side 6-97\)](#page-655-0)".

# <span id="page-718-1"></span>**MOTTAK AV INTERNETT-FAKS FUNKSJONER**

# **KONTROLLERE AKTIVITETSLOGGEN FOR INTERNETT-FAKS**

# **SKRIVE UT AKTIVITETSRAPPORTER FOR BILDESENDING**

Skriv ut en logg over nylig bildesendingsaktivitet (dato, navn på destinasjon, nødvendig tid, resultat og andre elementer). Aktivitetsrapport for bildesending inneholder informasjon som er nyttig hvis det oppstår problemer, som typer feil som inntreffer.

De 200 nyligste transaksjonene er inkludert i rapporten.

Du kan stille inn maskinen slik at den skriver ut en aktivitetsrapport for bildesending hver gang transaksjonsantallet når 201, eller på et bestemt tidspunkt (bare én gang pr. dag).

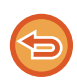

Innholdet i aktivitetsrapporten for bildesending slettes når rapporten skrives ut, og den kan derfor ikke skrives ut igjen.

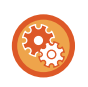

**For å konfigurere aktivitetsrapport for bildesending:**

I "Innstillinger" velger du [Systeminnstillinger] → [Innstill. For Bildesending] → [innstillinger av internettfaks] → [Driftinnstillinger] → [Velg Innstilling For Utskr. Av Aktivitetsrapport].

# <span id="page-718-0"></span>**INFORMASJON SOM VISES I RESULTATKOLONNEN**

Feiltyper og annen informasjon skrives ut i resultatkolonnen i transaksjons- og aktivitetsrapporter. Når en transaksjonseller aktivitetsrapport skrives ut, bør du sjekke resultatet av overføringen i resultatskolonnen og iverksette tiltak etter behov.

## **Eksempler på meldinger som skrives ut i resultatkolonnen**

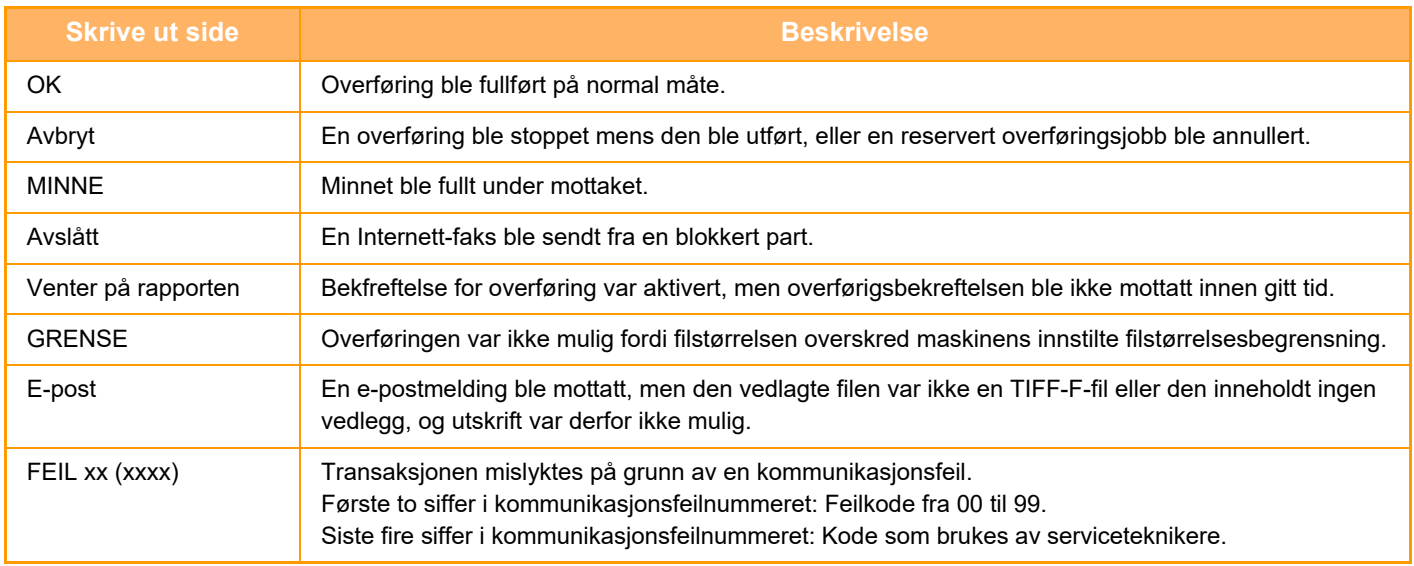

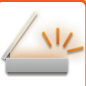

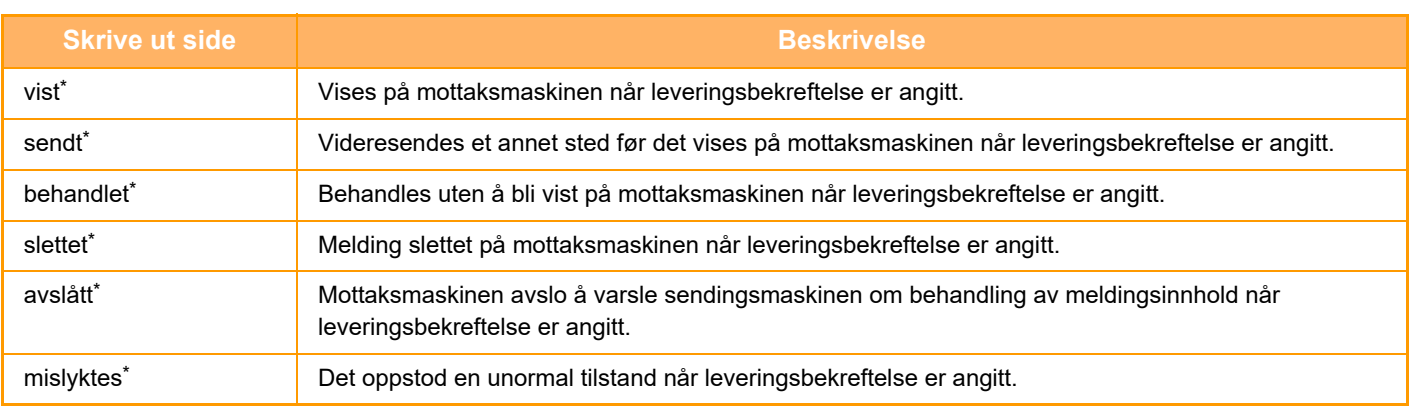

\* Hvis mottaksmaskinen er en SHARP-maskin, vil mottaksmaskinen returnere "sendt" hvis faksen ble mottatt som normalt, eller "behandlet" hvis mottaket mislyktes.

Når leveringsbekreftelse er stilt inn for Internett-faks, vises egenskapsfeltverdien angitt på e-posten med leveringsbekreftelse.

# **MOTTA INTERNETT-FAKSER**

## **MOTTA INTERNETT-FAKSER AUTOMATISK**

Internett-faksfunksjonen kobler seg periodisk til e-postserveren (POP3-server) og sjekker om Internett-fakser har blitt mottatt. Når fakser mottas, blir faksene automatisk hentet opp og skrevet ut. I standardinnstilling sjekker denne funksjonen for mottak hvert femte minutt.

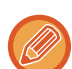

• Hvis faksene mottas om natten, må hovedbryteren på maskinen være i " | "-posisjon.

- Hvis maskinen er tom for papir eller den ikke har papir som passer til størrelsen på den mottatte faksen, vil en melding vises i berøringspanelet. Følg instruksjonene i meldingen for å fylle på med papir av passende størrelse.
- Du kan skrive ut mottatte Internett-faksdata på angitt tidspunkt. [UTSKRIFT AV MOTTATTE DATA PÅ ET OPPGITT TIDSPUNKT \(side 6-163\)](#page-721-0)
- Du kan skrive ut mottatte Internett-faksdata når et passord er angitt. [Å SKRIVE UT PIN KODE-BESKYTTET FAKS \(Hold innstilling for mottatt datautskrift\) \(side 6-162\)](#page-720-0)
- Du kan skrive ut, videresende eller lagre mottatte Internett-faksdata etter at du har kontrollert dem. [KONTROLLERE BILDET FØR UTSKRIFT \(side 6-164\)](#page-722-0) [VIDERESENDE MOTTATTE DATA MANUELT \(side 6-173\)](#page-731-0) [LAGRE MOTTATTE DATA \(side 6-174\)](#page-732-0)

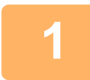

### **1 Maskinen ringer, og faksmottak begynner automatisk.**

Et lydsignal høres når mottaket slutter.

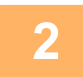

**2 Faksen skrives ut automatisk.**
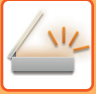

### **MOTTA INTERNETT-FAKSER MANUELT**

Hvis intervallet for å sjekke mottak av fakser er noe langt og du ønsker å sjekke umiddelbart, kan du initiere mottak manuelt.

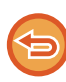

[Motta]-tasten kan bare trykkes når POP3-serverinnstillingene er konfigurert i innstillingsmodus (administrator).

Trykk på [Motta]-tasten for å koble til e-postserveren og hente mottatte fakser.

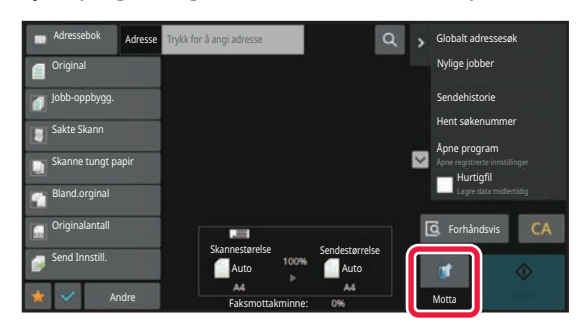

## **SKRIVE UT MOTTATTE DATA**

### <span id="page-720-0"></span>**Å SKRIVE UT PIN KODE-BESKYTTET FAKS (Hold innstilling for mottatt datautskrift)**

Aktiver denne innstillingen hvis du vil at fakser skal mottas og lagres i minnet uten å skrives ut. En PIN kode må skrives inn for å skrive ut faksene.

Når denne funksjonen brukes, vil en skjerm for PIN kode-inntasting vises i berøringspanelet når en faks mottas.

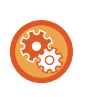

### **For å aktivere hold innstilling for mottatt datautskrift:**

I "Innstillinger (administrator)" velger du [Systeminnstillinger] → [Innstill. For Bildesending] → [Vanlige innstillinger] → [Driftinnstillinger] → [Hold innstilling for mottatt datautskrift].

Utskriften begynner når den tidligere programmerte firesifrede PIN koden er tastet inn med talltastene. Når du trykker på [Avbryt]-tasten, lukkes PIN-kodeskjermen, men dataene i minnetasten blinker på berøringspanelet. PIN kodeskjermen vises igjen når du trykker på den blinkende tasten eller bytter modus.

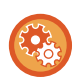

- **For å vise listeskjermen over mottatte data etter å ha angitt PIN koden:**
- I "Innstillinger" velger du [Systeminnstillinger] → [Vanlige innstillinger] → [Drifts Innstillinger] → [Tilstands Innstilling] → [Innstilling forhåndsvisning] → [Instilling av bildekontroll mottatt data].
- **For å overføre mottatte data til en annen maskin:** I "Innstillinger (administrator)" velger du [Systeminnstillinger] → [Innstill. For Bildesending] → [Innstillinger for innkommende overføring (videresending/lagring)].

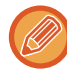

Du kan kontrollere bildet med mottatte data fra berøringspanelet før utskrift. [KONTROLLERE BILDET FØR UTSKRIFT \(side 6-164\)](#page-722-0)

- De mottatte faksene vil lagres i minnet uavhengig av om de ble mottatt automatisk eller manuelt.
- Når mottatte data overføres til en annen maskin, overføres også data lagret i minnet. Da vil samme PIN kodeskjerm som ble vist for utskrift vises. Videresending vil ikke utføres hvis ikke PIN koden angis.

### **UTSKRIFT AV MOTTATTE DATA PÅ ET OPPGITT TIDSPUNKT**

Skriv ut mottatte data på et bestemt tidspunkt.

For stressfri utskrift bør du unngå å skrive ut et stort antall sider på de travleste tidene i løpet av dagen og når det ikke haster å skrive ut.

- Utskrevet data slettes automatisk fra minnet.
- Hvis strømmen er slått av på et bestemt tidspunkt, vil utskrift starte når strømmen slås på.
- Denne funksjonen kan angis når Innstilling for bildekontroll av mottatte data er aktivert.

Hvis Hold innstilling for mottatt datautskrift er aktivert, kan ikke denne funksjonen brukes.

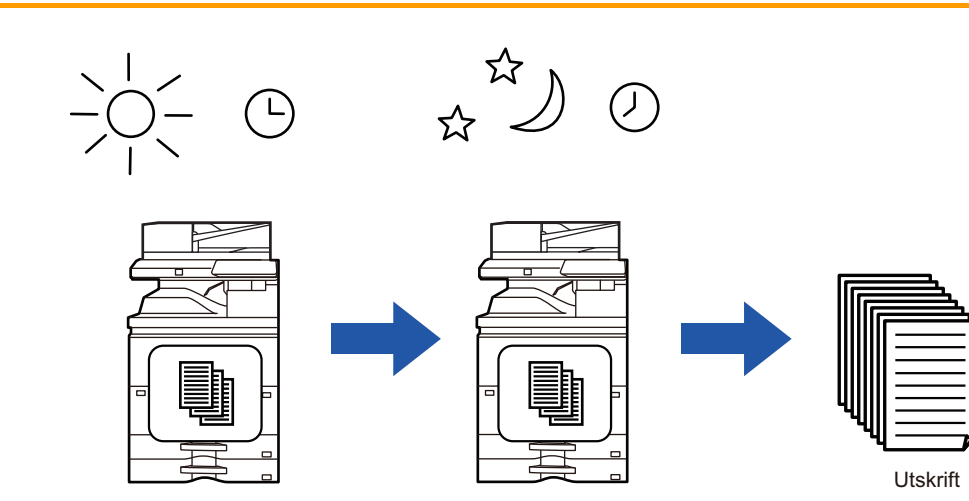

På dagtid kan du sette innstillingene til å skrive ut mottatt data klokken 20:00.

Utskriften vil starte automatisk klokken 20:00

• **For å skrive ut mottatte data på et bestemt tidspunkt:**

I "Innstillinger" velger du [Systeminnstillinger] → [Innstill. For Bildesending] → [Vanlige innstillinger] → [Driftinnstillinger] → [Tidsangitt utmating av mottatt data].

• **For å deaktivere hold innstilling for mottatt datautskrift:** I "Innstillinger (administrator)" deaktiveres denne funksjonen ved å gå til [Systeminnstillinger] → [Innstill. For Bildesending]  $\rightarrow$  [Vanlige innstillinger]  $\rightarrow$  [Driftinnstillinger]  $\rightarrow$  [Hold innstilling for mottatt datautskrift].

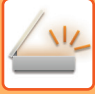

### <span id="page-722-0"></span>**KONTROLLERE BILDET FØR UTSKRIFT**

Kontroller bildet med mottatte data fra berøringspanelet før utskrift.

Denne funksjonen er tilgjengelig når [Systeminnstillinger] → [Innstill. For Bildesending] → [Vanlige innstillinger] → [Driftinnstillinger] → [Innstilling forhåndsvisning] → [Instilling av bildekontroll mottatt data] er aktivert\* i "Innstillinger (administrator)".

\* Standardinnstillingen fra fabrikk er deaktivert.

Avhengig av størrelsen på mottatte data, kan det hende at deler av kontrollbildet på berøringspanelet ikke vises.

Listen over mottatte data kan også vises i jobbstatusskjermen som vises når du trykker på jobbstatusvisningen. Mottatte data kan videresendes, slettes eller lagres fra liste over mottatte data. [VIDERESENDE MOTTATTE DATA MANUELT \(side 6-173\)](#page-731-0) [LAGRE MOTTATTE DATA \(side 6-174\)](#page-732-0)

Når data mottas, vises & øverst på skjermen.

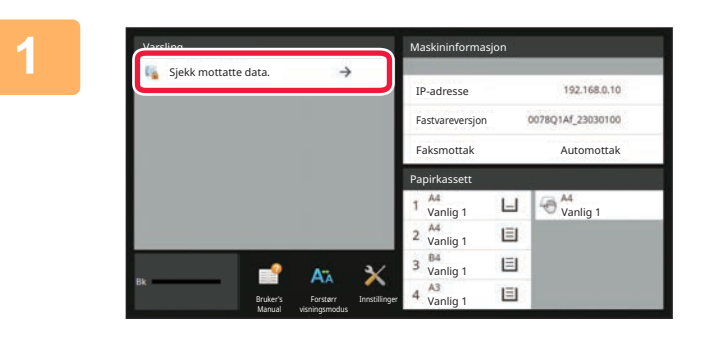

#### **1 Trykk på [Sjekk mottatte data.] i systeminformasjonen.**

De mottatte dataene er oppført.

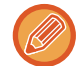

Du kan også vise listen over mottatte data ved å trykke på jobbstatusvisningen og ved å trykke på [Kontroller mottatte data]-tasten på handlingspanelet på jobbstatusskjermen.

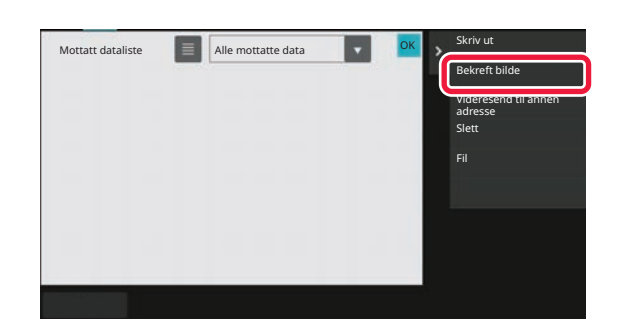

**2 Trykk på tasten for de mottatte dataene du vil kontrollere, og trykk deretter på [Bekreft bilde]-tasten på handlingspanelet.**

Viser det mottatte databildet.

- Trykk på  $\equiv$  for å vise miniatyrbilder av mottatte bilder (miniatyrvisning). Listevisningen eller miniatyrvisningen kan endres avhengig av innstillingsmodusen.
- Hvis du vil slette et mottatt bilde, trykker du på [Slett]-tasten på handlingspanelet.
- Hvis du vil overføre det valgte mottatte bildet, trykker du på [Videresend til annen adresse]-tasten på handlingspanelet.

[VIDERESENDE MOTTATTE DATA MANUELT \(side 6-173\)](#page-731-0)

• Hvis du vil lagre det valgte mottatte bildet, trykker du på [Fil]-tasten. [LAGRE MOTTATTE DATA \(side 6-174\)](#page-732-0)

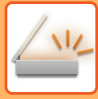

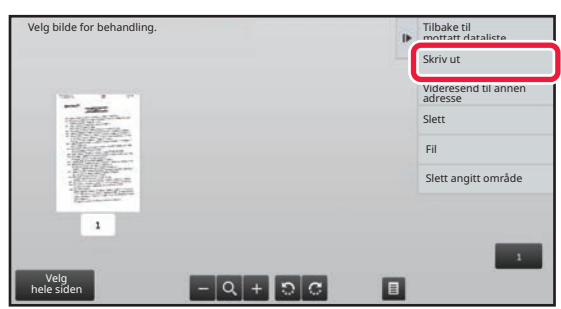

### **3 Trykk på bildet du vil skrive ut, og trykk på [Skriv ut]-tasten på handlingspanelet.**

Maskinen starter utskrift av bildet.

- [Velg hele siden]: Velger alle viste bilder.
- [Frigi hele siden]: Avbryter alle bilder som er valgt med "Velg hele siden".
- $\cdot$   $\pm$  / $\blacksquare$ : Bruk disse tastene til å forstørre eller forminske et bilde.
- **D** / C : Roterer bildet mot eller med klokken.
- Et forhåndsvisningsbilde er et bilde for berøringspanelet. Det er ulikt det faktiske utskriftsresultatet.
- Trykk på [Slett angitt område] på handlingspanelet for å slette et uønsket område av bildet. Angi bildeområdet du vil slette, på Slett angitt område-skjermen.
- Hvis du vil videresende et mottatt bilde, trykker du på [Videresend til annen adresse]-tasten på handlingspanelet. [VIDERESENDE MOTTATTE DATA MANUELT \(side 6-173\)](#page-731-0)
- Hvis du vil lagre det valgte bildet, trykker du på [Fil]-tasten. [LAGRE MOTTATTE DATA \(side 6-174\)](#page-732-0)

## **VIDERESENDE MOTTATTE DATA**

### **VIDERESENDE MOTTATTE INTERNETT-FAKSDATA (VIDERESENDE FAKSDATA)**

Når maskinen ikke kan skrive ut fordi den er tom for papir eller toner, videresendes mottatte Internett-fakser til en annen tidligere lagret Internett-faksadresse (inkluderte direkte SMTP).

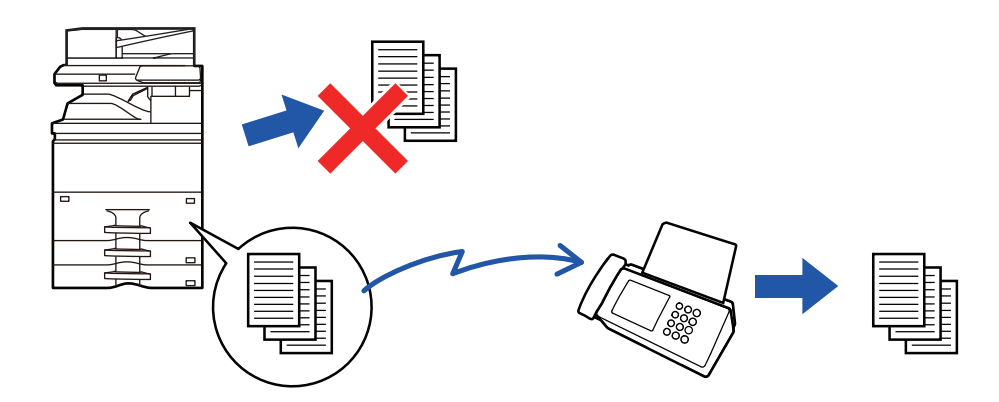

- Videresending er ikke mulig hvis ingen fakser ble mottatt eller et videresendingsfaksnummer ikke er programmert.
- Hvis noen av sidene i en faks ble videresendt og skrevet ut, vil kun de sidene som ikke ble skrevet ut videresendes.
- Hvis videresending ikke var vellykket fordi overføringen ble avbrutt eller det oppsto en kommunikasjonsfeil, vil faksene som skulle videresendes bli returnert til utskriftskøen på maskinen.
- Hvis en skjerm for inntasting av PIN-kode vises etter at du har trykket på [OK]-tasten, har "Hold innstilling for mottatt datautskrift" blitt aktivert. Angi PIN koden ved hjelp av talltastene for å starte videresending. [Å SKRIVE UT PIN KODE-BESKYTTET FAKS \(Hold innstilling for mottatt datautskrift\) \(side 6-162\)](#page-720-0)
- **1 Trykk på [Innstillinger]-tasten på hovedskjermen.**

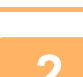

**2 Velg [Systeminnstillinger]-tasten, etterfulgt av [Innstill. For Bildesending]-tasten.**

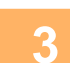

**3 Trykk på [Fakse data motta/sende (manuelt)]-tasten.**

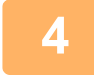

**4 For å starte videresendingen, trykker du på [Utfør]-tasten av "Videresend mottatte data" i "I-Faksinnstillinger".**

### <span id="page-725-0"></span>**VIDERESENDE MOTTATTE DATA TIL FORHÅNDSINNSTILTE DESTINASJONER (INNSTILLINGER FOR INNKOMMENDE RUTING)**

Mottatte Internett-fakser videresendes automatisk til faksdestinasjonsnummeret, en Internett-faksadresse, en e-postadresse, en filserveradresse, en skrivebordsadresse eller en nettverksmappeadresse. Mottatte data kan videresendes til angitte destinasjoner uten å skrives ut.

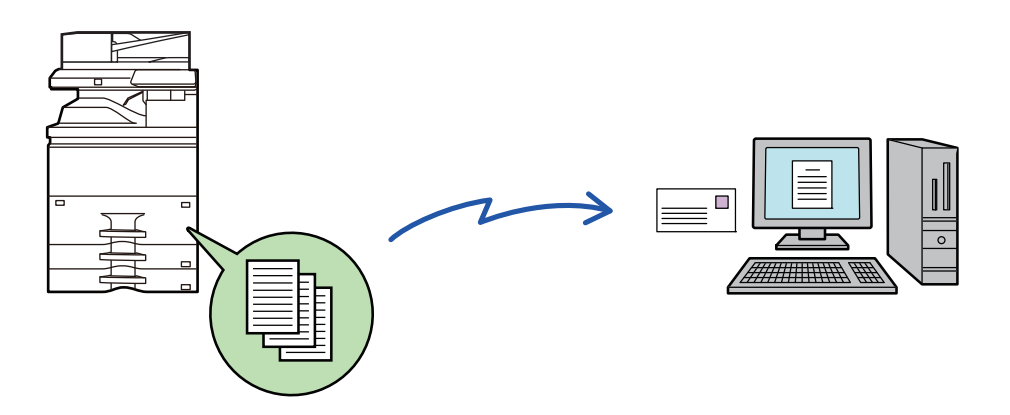

I Innstillingsmodus (nettversjon), konfigurer innstillinger for innkommende ruting. Hvis du vil ha informasjon om hvordan du får tilgang til innstillingsmodus (nettversjon), ser du hurtigveiledningen.

Følgende forklaring antar at innstillingsmodusen (nettversjon) har blitt åpnet med administratorrettigheter.

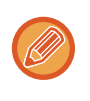

#### **Du kan raskt angi om data skal videresendes eller ikke for hver videresendingstabell.**

I "Innstillinger (administrator)" velger du [Innstill. For Bildesending] → [Innstillinger for innkommende overføring (videresending/lagring)] → [Administrasjons innstillinger] → [Innkommende routing], og trykk på [Aktivere]/[Deaktivere] i videresendingstabellen som vises, for å bytte innstillingene.

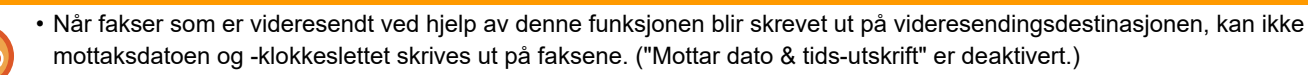

- Mottatte data videresendes ikke til en hyperkoblingsdestinasjon som er registrert i den angitte adressen.
- En direkte SMTP-adresse kan ikke angis som en videresendingsdestinasjon.

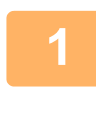

**<sup>1</sup> I "Innstillinger (nettversjon)", klikk på [Systeminnstillinger] → [Innstill. For Bildesending] → [Innstillinger for innkommende overføring (videresending/lagring)] → [Administrasjons innstillinger].**

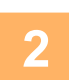

**<sup>2</sup> I "Innkommende routing" velger du [Aktivere] og klikker på [Send]-knappen.**

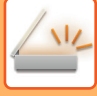

**4**

Du kan forhindre at brukere uten administratorrettigheter lagrer, redigerer og sletter videresendingstabeller i denne skjermen, eller at de angir hvilken tabell som skal brukes. Hvis du vil gjøre dette, sett avkrysningsboksene for følgende elementer til  $\blacktriangledown$ .

- Deaktiver registrering av videresendingstabell
- Deaktiver Endring/Sletting av vidresendingstabell
- Deaktivere videresende tilstandsendring

Under [Utskriftsstil-innstilling] angir du om maskinen skal skrive ut fakser som skal videresendes når innkommende ruting er aktivert. Husk å klikke på [Send]-knappen når innstillingene er fullført.

- [Alltid Utskrift]: Skriver alltid ut mottatte data før de videresendes.
- [Skriv ut ved feil]: Skriver ut mottatte data bare når det oppstår feil som forhindrer videresending.
- [Lagre kun ved feil]: Lagrer mottatte data bare når det oppstår feil som forhindrer videresending. Du kan kontrollere feiladressen for de lagrede dataene og sende dem på nytt.

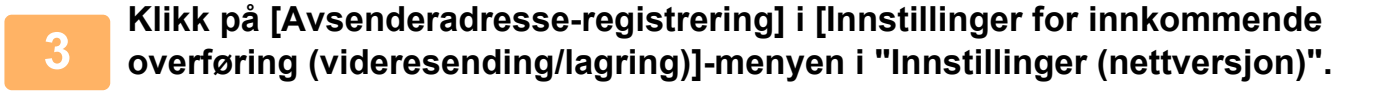

**Skriv inn avsenderadressen eller faksnummeret under "Intern.-faksadresser" eller "Faksnummer", alt etter hva som er aktuelt, og klikk på [Legg til i listen]-knappen.**

Avsenderadressen eller nummeret du angir, blir lagt til i "Adresse som skal skrives inn"-listen.

- Angi adressen direkte (maksimalt 1500 tegn) eller velg adressen fra en global adressebok ved å klikke på [Globalt adressesøk]-knappen.
- Gjenta disse trinnene for å lagre flere avsenderadresser.
- Hvis du kun vil videresende fakser fra angitte adresser, må du lagre de aktuelle avsenderadressene.
- Sendeadresser som er lagret her kan velges fra en liste når du lagrer en videresendingstabell.
- Maksimalt 500 avsendernumre/-adresser kan lagres.
- Hvis du vil slette en angitt adresse, velger du adressen i "Adresse som skal skrives inn" og klikker på [Slett]-knappen.

### **<sup>5</sup> Når du er ferdig med å legge til adresser, klikker du på [Send]-knappen.**

**<sup>6</sup> Klikk på [Innstillinger for innkommende ruting] i "Innstillinger for innkommende overføring (videresending/lagring)"-menyen i "Innstillinger (nettversjon)"-menyen, og klikk på [Legg til]-knappen.**

#### **<sup>7</sup> Angi en "Tabellnavn".**

Maksimalt 50 videresendingstabeller kan lagres.

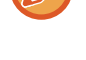

**<sup>8</sup> Velg hvilken avsender du vil videresende fakser fra.**

- Hvis du vil videresende alle mottatte data, velger du [Videresend alle mottatte data].
- Velg [Videresend mottatte data kun fra spesifiserte avsendere.] for å videresende kun data som er mottatt fra bestemte avsendere. Velg [Videresend alle mottatte data, utenom fra angitte avsendere.] for å videresende alle data unntatt data fra bestemte avsendere. Velg de aktuelle avsenderne fra listen, og klikk på [Legg til]-knappen.

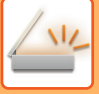

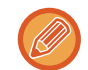

Når du velger avsendere fra "Sender Number/Address Setting"-listen, kan du bruke [Shift]-tasten eller [Ctrl]-tasten på tastaturet til å velge flere avsendere.

#### **<sup>9</sup> Velg videresendingsvilkårene.**

- Velg [Videresend alltid] for alltid å videresende mottatte data.
- Hvis du vil angi en dag og et klokkeslett når de mottatte dataene skal videresendes, velger du [Videresend mottatte data kun på angitte dager.] og merker av i avkrysningsboksen ( $\vee$ ) for ønsket ukedag. Hvis du vil angi et tidspunkt, merker du av for [Still videresendingstid] ( $\vee$ ) og angir et klokkeslett.

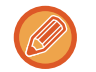

Du kan angi opptil tre videresendingsinnstillinger for dag og klokkeslett for én videresendingstabell, og du kan angi en videresendingsdestinasjon for hvert angitte tidspunkt. Hvis du vil konfigurere disse innstillingene, kan du bruke [Videresend-vilkår]-fanene til å få tilgang til hver innstilling.

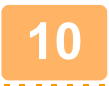

#### **<sup>10</sup> Velg filformatet.**

Formatet kan angis separat for hver videresendingsadresse (for hver av videresendingsadressene 1, 2 og 3 i tabellen).

- Bilder som videresendes i TIFF-format vises kanskje ikke på riktig måte i enkelte mottaksmiljøer. I så fall kan du endre filformatet til PDF.
- Hvis Internett-faksadresse er valgt som mottaker, videresendes data i TIFF uavhengig av angitt format.
- Hvis et faksnummer er valgt som mottaker, ignoreres filformatet.

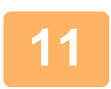

#### **<sup>11</sup> Velg mottaker fra adresseboken.**

Du kan spesifisere flere registrerte adresser eller telefonnumre fra adresseboken på maskinen. Opptil 1000 mottakere kan registreres for mottakere 1, 2 og 3. Når du velger mottakere fra adresseboken, kan du registrere opptil 400 mottakere for nettverksmappe, FTP/skrivebord, Internett-faks og faks.

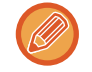

En direkte SMTP-adresse kan ikke angis som en videresendingsdestinasjon.

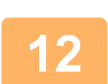

#### **<sup>12</sup> Angi mottaker direkte og spesifiser mottakeren.**

- Spesifiser denne informasjonen om nødvendig.
- Angi en e-postadresse, en Internett-faksadresse eller et faksnummer direkte, og trykk på [Legg til videresendingsdestinasjoner]-tasten.
- Når du spesifiserer en e-postadresse eller et faksnummer, kan du bruke globalt adressesøk.
- Når du spesifiserer et faksnummer, spesifiser også sendelinje og internasjonal korrespondansemodus.
- Når du angir mottakere direkte, kan du registrere opptil 100 mottakere for e-postadresse, nettverksmappe, FTP/skrivebord, Internett-faks og faks.

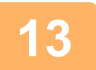

#### **<sup>13</sup> Klikk på [Send].**

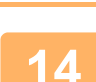

**<sup>14</sup> Klikk på [Innstillinger for innkommende ruting] i "Innstillinger for innkommende overføring (videresending/lagring)"-menyen i "Innstillinger (nettversjon)"-menyen.**

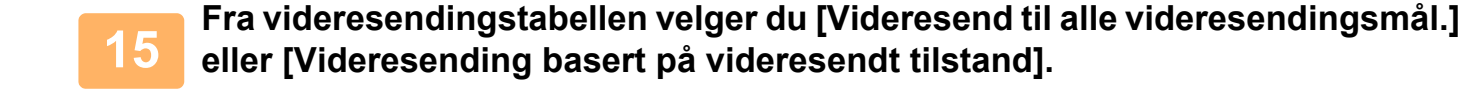

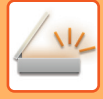

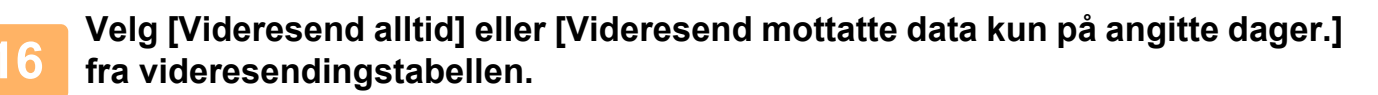

Videresendingstillatelsesinnstillingene som vises her, er koblet til videresendingsvilkårene som ble angitt i trinn 9. Hvis du vil bruke andre videresendingsvilkår enn de som ble angitt i trinn 9, kan du endre videresendingstillatelsesinnstillingene.

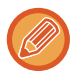

- Hvis du vil bruke funksjonen for innkommende ruting, må du aktivere de videresendingstabellene du vil bruke blant de lagrede tabellene.
- Hvis du vil slette en videresendingstabell, klikker du på avmerkingsboksen ved siden av tabellnavnet slik at det velges (  $\checkmark$  ) og klikker på [Slett].

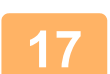

### **<sup>17</sup> Klikk på [Send].**

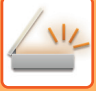

### **LAGRE MOTTATTE FAKSER PÅ MASKINENS LOKALE STASJON (INNKOMMENDE RUTING)**

Mottatte fakser kan lagres på maskinens lokale stasjon. Lagrede fakser kan vises på en datamaskin. Angi PDF, TIFF (multi) eller TIFF (signal) for de lagrede Internett-faksene.

Du kan også motta melding om lagringsresultatet eller lagringsmappen via e-post.

Mottatte fakser lagres i følgende katalog:

\\MFP\faxreceive

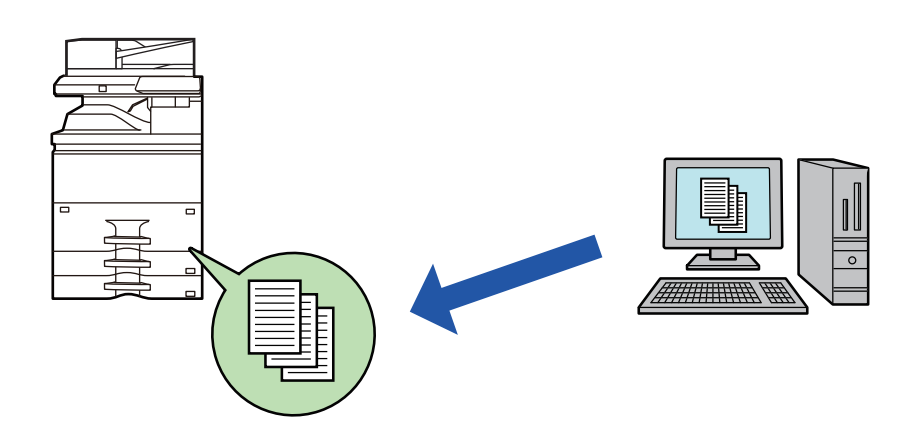

- Opptil 500 filer kan lagres som mottatte data i én mappe.
- "faxreceive"-mappen inneholder filmer av "Innstillinger for lokal stasjon lagring av mottatte data".
- Mappen blir opprettet automatisk.
- Navnet på mappen blir automatisk gitt basert på innstillingene i "Innstillinger for lokal stasjon lagring av mottatte data" i mottatte datalagrings-innstillingene.

### **Slik lagres mottatte fakser på den lokale stasjonen**

**1 I "Innstillinger (administrator)", klikk på [Systeminnstillinger] → [Nettverks innstillinger] → [Fellesmappe / NAS-innstilling]. (Administratorrettigheter kreves.)**

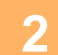

**2 Velg [Tillatt] i "faxreceive:Lagringsbruk" og klikk på [Send]-knappen.**

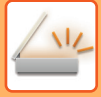

### **Innstillinger for lagring av mottatte fakser på den lokale stasjonen**

- **1 I innstillingsmodus (administrator) klikker du på [Systeminnstillinger] <sup>→</sup> [Innstill. For Bildesending] → [Innstillinger for innkommende overføring (videresending/lagring)] → [Innstillinger for innkommende overføring (lagring)] → [Innstillinger for lokal stasjon lagring av mottatte data]. (Administratorrettigheter kreves.)**
	- Dataene som kan lagres, er mottatte fakser og mottatte Internett-fakser. Fakser med konfidensielt mottak og avspørringsmottak kan ikke lagres.
	- Avhengig av innstillingen vil mottatte fakser som ikke kan lagres på grunn av filantallsgrensen eller andre årsaker, enten skrives ut eller lagres i feilboksen for innkommende ruting.

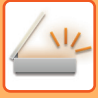

### <span id="page-731-0"></span>**VIDERESENDE MOTTATTE DATA MANUELT**

Mottatte fakser kan videresendes manuelt etter mottak.

Denne funksjonen er tilgjengelig når [Systeminnstillinger] → [Innstill. For Bildesending] → [Vanlige innstillinger] → [Driftinnstillinger] → [Innstilling forhåndsvisning] → [Instilling av bildekontroll mottatt data] er aktivert\* i "Innstillinger (administrator)".

\* Standardinnstillingen fra fabrikk er deaktivert.

Når data mottas, vises & øverst på skjermen.

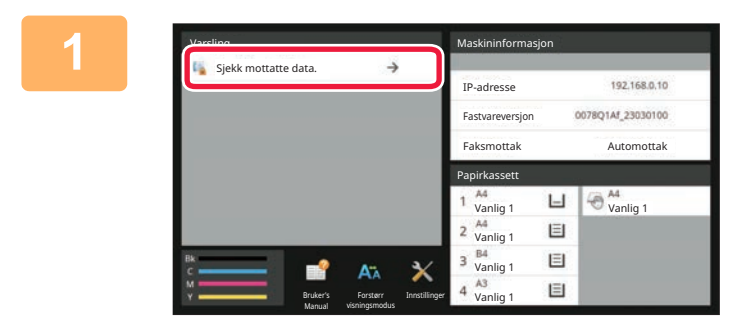

#### **1 Trykk på [Sjekk mottatte data.] i systeminformasjonen.**

De mottatte dataene er oppført.

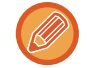

Du kan også vise listen over mottatte data ved å trykke på jobbstatusvisningen og ved å trykke på [Kontroller mottatte data]-tasten på handlingspanelet på jobbstatusskjermen.

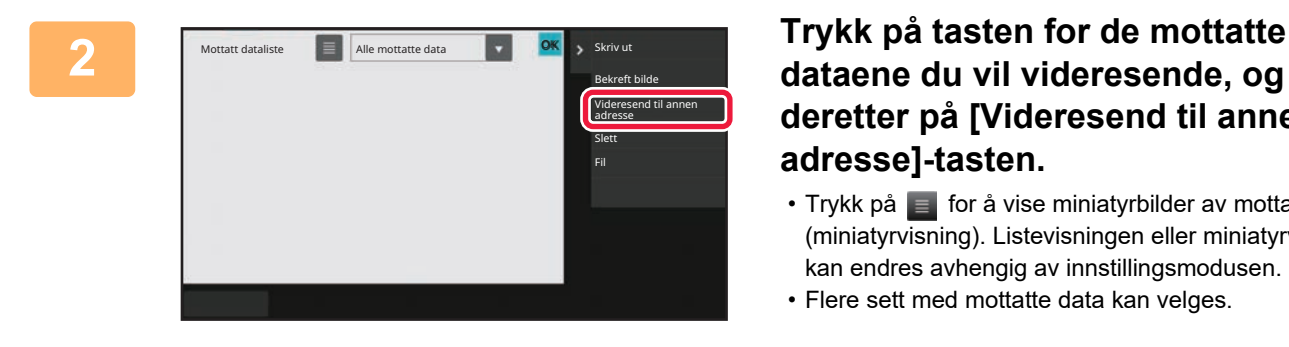

### **dataene du vil videresende, og trykk deretter på [Videresend til annen adresse]-tasten.**

• Trykk på **F** for å vise miniatyrbilder av mottatte bilder (miniatyrvisning). Listevisningen eller miniatyrvisningen kan endres avhengig av innstillingsmodusen.

• Flere sett med mottatte data kan velges.

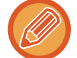

Når du kun velger enkeltstående data, kan du trykke på [Bekreft bilde]-tasten på handlingspanelet og kontrollere bildet på forhåndsvisningsskjermen.

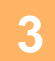

**3 Velg destinasjon fra adressebokskjermen, og trykk på [Start]-tasten.**

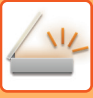

## <span id="page-732-0"></span>**LAGRE MOTTATTE DATA**

Lagre mottatte fakser i dokumentarkiveringsmappen.

Denne funksjonen er tilgjengelig når [Systeminnstillinger] → [Innstill. For Bildesending] → [Vanlige innstillinger] → [Driftinnstillinger] → [Innstilling forhåndsvisning] → [Instilling av bildekontroll mottatt data] er aktivert\* i "Innstillinger (administrator)".

\* Standardinnstillingen fra fabrikk er deaktivert.

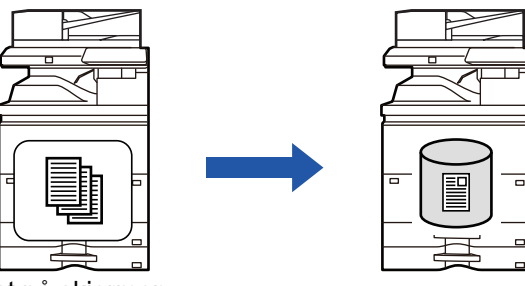

Når data mottas, vises & øverst på skjermen.

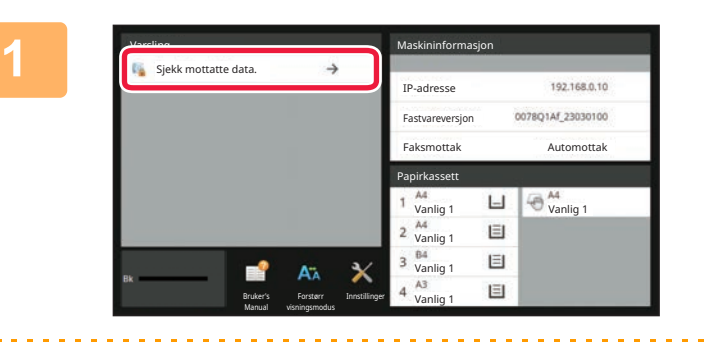

#### **<sup>1</sup> Trykk på [Sjekk mottatte data.] i systeminformasjonen.**

De mottatte dataene er oppført.

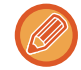

Du kan også vise listen over mottatte data ved å trykke på jobbstatusvisningen og ved å trykke på [Kontroller mottatte data]-tasten på handlingspanelet på jobbstatusskjermen.

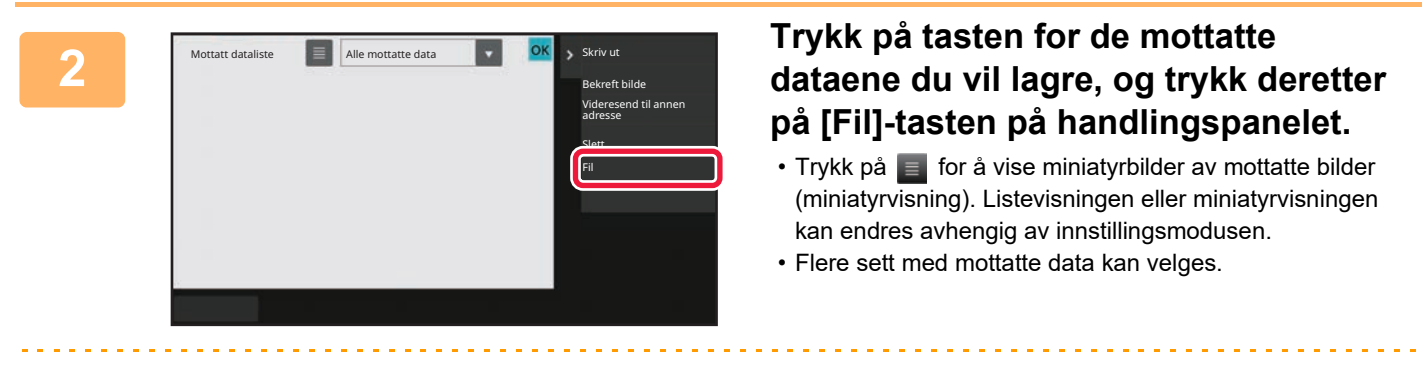

Når du kun velger enkeltstående data, kan du trykke på [Bekreft bilde]-tasten på handlingspanelet og kontrollere bildet på forhåndsvisningsskjermen.

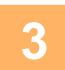

**<sup>3</sup> Angi filinformasjon, og trykk på [Lagre]-tasten.**

## <span id="page-733-0"></span>**KONTROLLERE STATUSEN PÅ OVERFØRINGS/MOTTAKSJOBBER**

## **BILDESENDINGSJOBBER**

Når du trykker på jobbstatusskjermen, vises jobbene i en liste. Hvis du vil kontrollere statusen for en skannemodusjobb, velger du [Skanne]-fanen. Hvis du vil kontrollere statusen til en internett-faksjobb, trykker du på [Intern.Faks]-fanen. Når du ønsker å stoppe eller slette jobber eller utføre prioritetsbehandling, se følgende elementer: [STOPPE/SLETTE EN PÅGÅENDE ELLER RESERVERT JOBB \(side 2-62\)](#page-152-0)

[PRIORITETSBEHANDLING AV EN RESERVERT JOBB \(side 2-63\)](#page-153-0)

[SJEKKE EN RESERVERT JOBB ELLER DEN PÅGÅENDE JOBBEN \(side 2-65\)](#page-155-0)

[KONTROLLERE FULLFØRTE JOBBER \(side 2-66\)](#page-156-0)

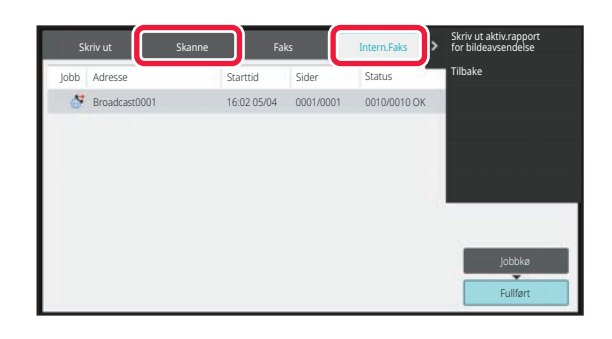

Bildesendingsjobber inkluderer mottak, tidsinnstilt overføring og datavideresending samt vanlig overføring. For å betjene bildesendingsjobber, se [FULLFØRTE OVERFØRINGS-/MOTTAKSJOBBER \(side 6-176\).](#page-734-0)

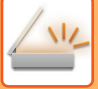

## <span id="page-734-0"></span>**FULLFØRTE OVERFØRINGS-/MOTTAKSJOBBER**

En vanlig overføringsjobb flyttes til jobblisten når overføringen er fullført. Deretter viser statusfeltet "Send OK". Internett-faksjobber, for eksempel mottak, tidsinnstilt overføring, gjentatte forsøk og videresending, vises imidlertid på jobbstatusskjermen som beskrevet nedenfor:

#### **Mottaksjobb**

Under Internett-faksmottak viser statusfeltet "Mottar" i jobbkølisten. Når mottaket er fullført, flyttes jobben til fullført jobbliste, og statusfeltet viser "I Minne". Når Internett-faksen er skrevet ut, endres statusen til "Mottatt".

#### **Tidsinnstilte overføringsjobber**

En tidsinnstilt overføringsjobb vises nederst i jobbkølisten til spesifisert tidspunkt nås.

Overføring vil begynne på det oppgitte tidspunktet. Når overføringen er fullført, flyttes jobben til fullført jobbliste, og statusfeltet viser "Send OK".

#### **Internett-faksoverføringsjobb med forespørsel om mottaksrapport angitt**

En Internett-faksoverføringsjobb med forespørsel om mottaksrapport angitt, med unntak av en direkte SMTP-overføringsjobb, settes i ventemodus nederst på jobbkøskjermen når en overføring er fullført. "Rapport Vent" vises i statusfeltet.

Skjermen endres til fullføringsskjerm når en e-post med mottaksrapport er mottatt fra destinasjonen.

**Mottaksjobber når "Innstillinger for innkommende ruting" er aktivert**

Når "Innstillinger for innkommende ruting" er aktivert, håndteres mottaksjobber på følgende måte avhengig av utskriftsinnstillingen:

[VIDERESENDE MOTTATTE DATA TIL FORHÅNDSINNSTILTE DESTINASJONER \(INNSTILLINGER FOR](#page-725-0)  [INNKOMMENDE RUTING\) \(side 6-167\)](#page-725-0)

#### **Mottatte data skrives ikke ut**

Når en data mottas, vises "Mottar" i jobbkølisten. Når mottaket er fullført, endres statusen til "Venter".

#### **Mottatt Internett-faks skrives ut**

Når mottak er fullført, viser statusfeltet "I Minne" i fullført jobbliste. Etter at faksen er skrevet ut, endrer statusen seg til "Mottatt". Deretter legges en jobb til som statusfeltet viser "Venter" i jobbkølisten. Når videresending av mottatt faks er fullført, endres feltet til "Framover OK".

## <span id="page-735-0"></span>**SKANNE FRA EN DATAMASKIN (PC-skannemodus)**

## **PROSEDYRE FOR GRUNNLEGGENDE SKANNING**

Du kan installere skannerdrivereren på datamaskinen og bruk et TWAIN\*-kompatibelt program for å skanne et bilde ved hjelp av datamaskinen.

Skanning fra datamaskinen er nyttigst for å skanne ett eksemplar, for eksempel et bilde, spesielt når du ønsker å justere skanneinnstillingene når du skanner. Derimot er det nyttigst å skanne fra maskinen når det gjelder kontinuerlig skanning av flere originaler samtidig.

- \* En grensesnittstandard brukes for skannere og andre bildeinnmatingsenheter. Når skannerdriveren er installert på datamaskinen din, kan du bruke TWAIN-kompatible applikasjoner for å skanne bilder.
- 
- For fremgangsmåten for å installere skannerdriveren og konfigurere innstillinger, se oppsett av programvare.
- Denne funksjonen kan ikke brukes når den har blitt deaktivert med "Deaktiver skannefunksjon" i systeminnstillingene (administrator).
- Fremgangsmåten fpr å velge skannerdriveren og hvordan starte skanningen vil varierer utifra den TWAIN-kompatible applikasjonen. For mer informasjon, se applikasjonenshåndboken eller hjelp-funksjonen.
- Når et stort bilde blir skannet med høy oppløsning, vil datamengden være stor og det kan ta lang tid å skanne bildet. Sørg for å velge hensiktsmessige skanneinnstillinger for originalen (tekst, foto, osv.).

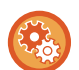

#### **Forby PC-skanning:**

Forby sending når et faksnummer eller en adresse tastes inn manuelt. For å aktivere Hold innstilling for mottatt datautskrift: I "Innstillinger (administrator)" velger du [Systeminnstillinger] → [Innstill. For Bildesending] → [Vanlige innstillinger] → [Aktiver/ deaktiv innstillinger] → [Settings to Disable Transmission] → [Deaktivere PC-skanning]. Forby PC-skanning.

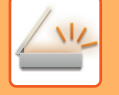

#### **[På maskinen]**

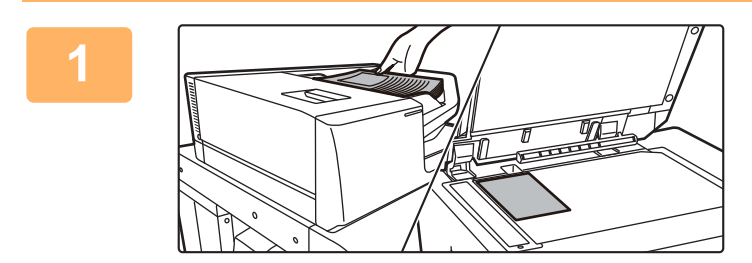

#### **<sup>1</sup> Plasser originalen.**

Plasser originalen med siden opp i dokumentmaterskuffen, eller med siden ned i dokumentglasset.

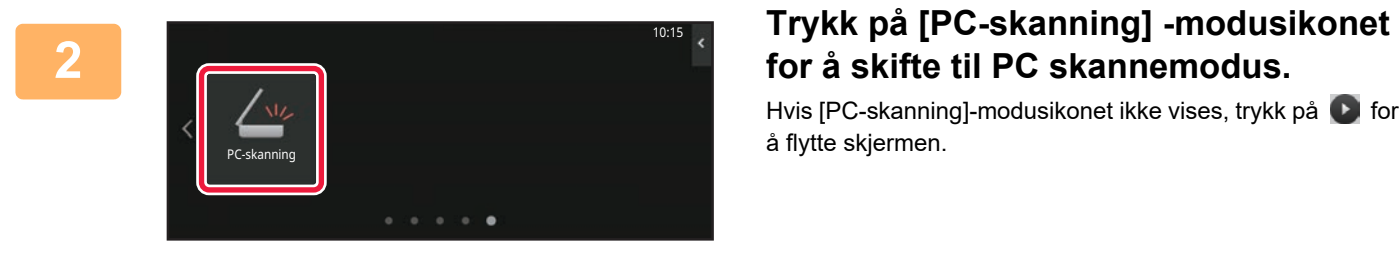

## **for å skifte til PC skannemodus.**

Hvis [PC-skanning]-modusikonet ikke vises, trykk på  $\bullet$  for å flytte skjermen.

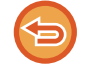

Når PC skannemodus er valg, vil du kun kunne bruke [Avslutt]-tasten på berøringspanelet på maskinen, ingen andre taster kan brukes.

### **[På datamaskinen]**

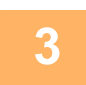

**<sup>3</sup> Start den TWAIN-kompatible applikasjonen på datamaskinen, og velg [SHARP MFP TWAIN K] i applikasjonens skannervalg.**

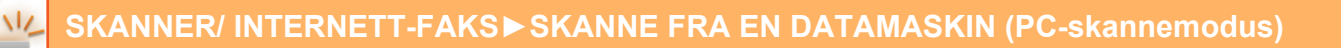

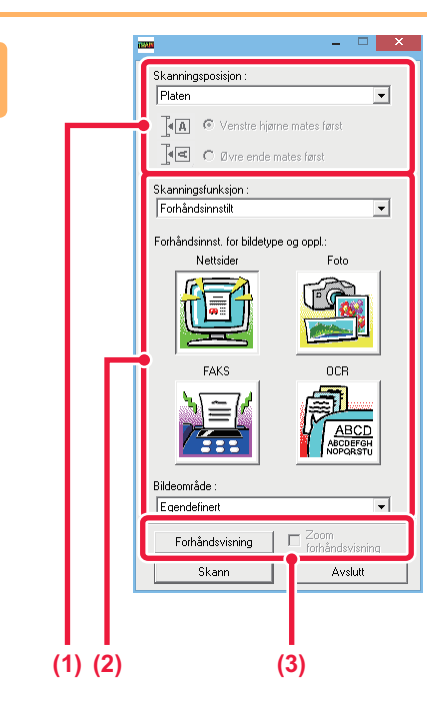

#### **Forhåndsvis bildet.**

- **(1) Velg stedet der originalen er plassert.**
	- **"Skannekilde"-meny:**
		- Hvis originalen er ensidig og blir lagt i dokumentmaterskuffen, velger du [SPF(Simplex)].
		- Hvis originalen er tosidig og blir lagt i dokumentmaterskuffen, velger du [SPF(Duplex - Book)] eller [SPF(Duplex - Tablet)] ettersom om originalen er bok-stil- eller tablett-stiloriginal. I tillegg, velg [Venstre side mates først] eller [Toppkanten er mates først] ettersom i hvilken vinkel originalen ligger.

#### **(2) Velg skannerinnstillinger.**

#### **"Skannemodus"-meny:**

Skift mellom "standard" skjermen og "profesjonell"-skjermen. I "standard" skjermen velger du "Monitor", "Foto", "FAKS" eller "OCR" ettersom hvilken originaltype du bruker og hensikten med skanningen.

#### **"Bildeområde"-meny:**

Velg skanneområde. Hvis "Auto" er valgt vil originalens størrelse som er oppdaget av maskinen bli skannet. Du kan også velge skanneområde i forhåndsvisningsvinduet med musen.

#### **(3) Trykk på [forhåndsvisnings]-knappen.**

Bildet med forhåndsvisning vil vises på skannerdriveren.

Hvis du ikke er fornøyd med bildet i forhåndsvisningen, gjenta (2) og(3).

Hvis [Zoom-foråndsvisning]- avkrysningsboksen er valgt før du trykker på [forhåndsvisnings]-knappen,vil det valgte området bli forstørret i

forhåndsvisningsvinduet. Hvis avkrysningen er fjernet, vil det forhåndsviste bildet gå tilbake til normal størrelse. Legg merke til at hvis SPF er valgt i "skannekilde"-menyen så kan ikke [Zoom forhåndsvisnings]-funksjonen brukes.

- 
- 

**4**

- For mer informasion om skanneinnstillingen, klikk på <sup>?</sup> -knappen på skiermen for det forhåndsviste bildet i **trinn syv for å åpne hjelpefunksjonen i skannerdriveren.**
- Hvis [forhåndsvisnings]-knappen klikkes mens man skanner fra dokumentmaterskuffen, vil kun en av originalsidene bli skannet for forhåndsvisningsbildet. Hvis du ønsker å inkludere den originalen til skannerjobben, legger du den tilbake i dokumentmaterskuffen.

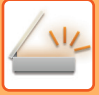

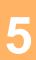

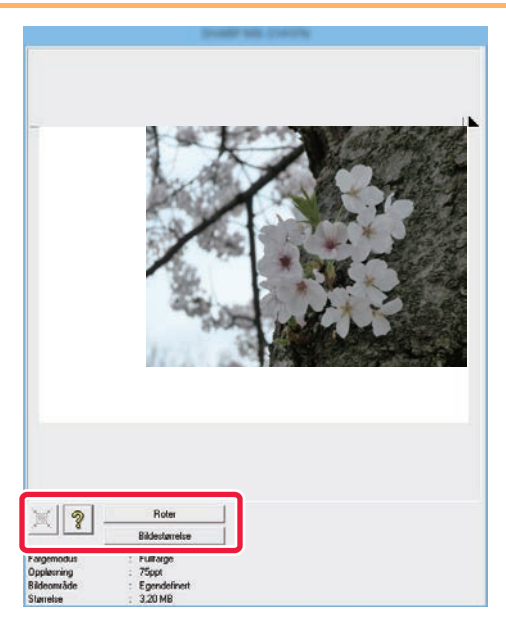

#### **<sup>5</sup> Velg skanneinnstillinger mens du ser bildet.**

#### **[Roterings]-knappen:**

Hver gang du trykker på denne knappen vil det forhåndsviste bildet roteres 90 grader, Dette gjør at du kan endre papirretningen av bildet uten å måtte plassere originalen på nytt. Bildefilen vil bli laget i den retningen som vises i forhåndsvisningsvinduet.

#### **[Image Size]-knapp:**

Klikk denne knappen for å spesifisere skanneområdet med numeriske verdier. Piksel, mm eller tommer kan velges som enhet for de numeriske verdiene. Hvis skanningsområdet allerede har blitt spesifisert, vil de inntastede tallene endre området relativt til det øverste venstre hjørnet av det spesifiserte området.

#### **knapp:**

Når det forhåndsviste bildet er synlig men skanningsområdet ikke enda er spesifisert, kan du trykke på knappen for å automatisk velge skanningsområdet til å dekke hele det forhåndsviste bildet.

- For mer informasjon om skanneinnstillingene, klikk på <sup>?</sup> -knappen for å åpne hjelpefunksjonen i **skrivedriveren.**
- Hvis originalene blir plassert i dokumentmaterskuffen vil kun den øverste siden bli forhåndsvist. Den øverste siden vil bli levert til den originale utgangsskuffen. Sørg for å legge tilbake den forhåndsviste siden i dokumentmaterskuffen før ny forhåndsvisning eller skanning.

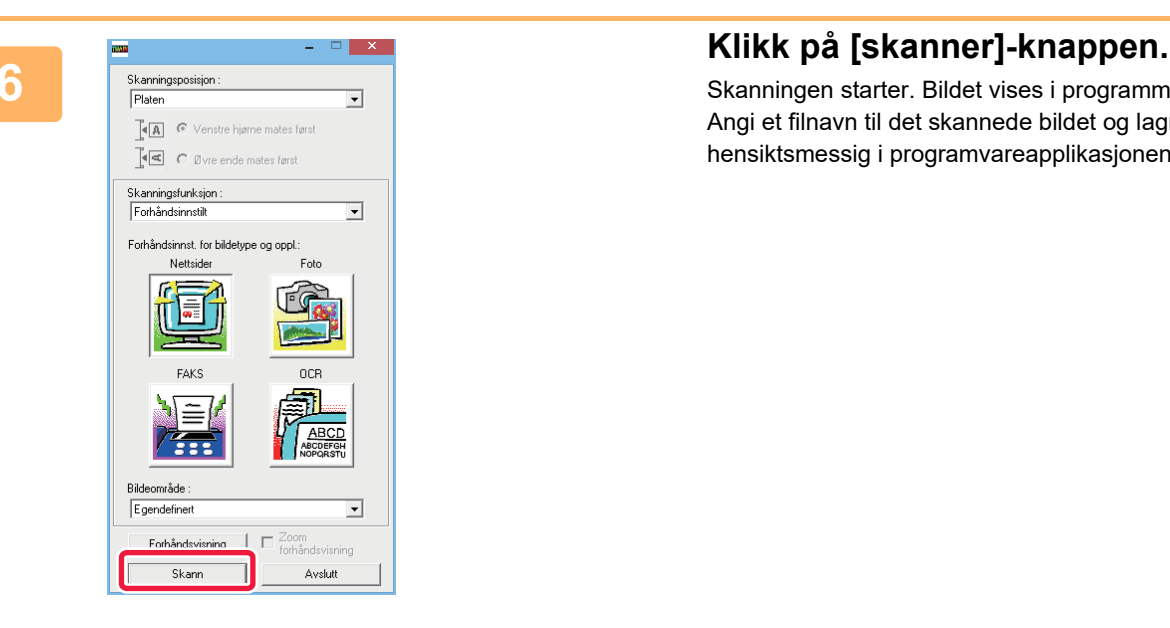

Skanningen starter. Bildet vises i programmet ditt. Angi et filnavn til det skannede bildet og lagre det hensiktsmessig i programvareapplikasjonen du bruker.

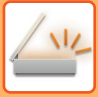

### **[På maskinen]**

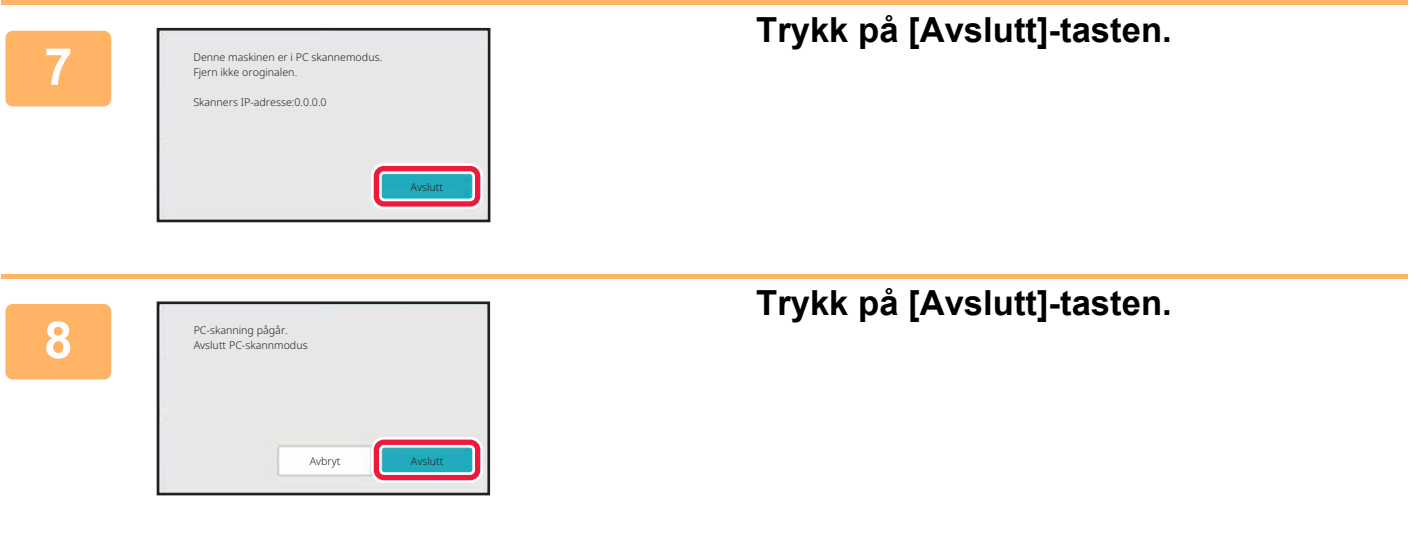

## <span id="page-740-0"></span>**METADATASENDING**

# **KLARGJØRING FOR METADATASENDING**

## **METADATASENDING (DATAINNGANG)**

Når applikasjonsintegreringsmodulen er installert, lages metadata (data som indikerer egenskapene til bildefilen og hvordan de skal behandles) basert på forhåndslagret informasjon, og overføres separat fra en bildefil som er generert for sending av et skannet bilde. Metadatafiler opprettes i XML-format.

Ved å koble metadata til applikasjoner som dokumentstyringsprogrammer, en arbeidsflytapplikasjon eller en krypteringsserver, kan det bygges opp et sofistikert dokumentløsningsmiljø.

Ved bruk av applikasjonsintegreringsmodulen, kan informasjon om en opprettet bildefil angis på berøringspanelet og overføres sammen med bildet som en XML-fil.

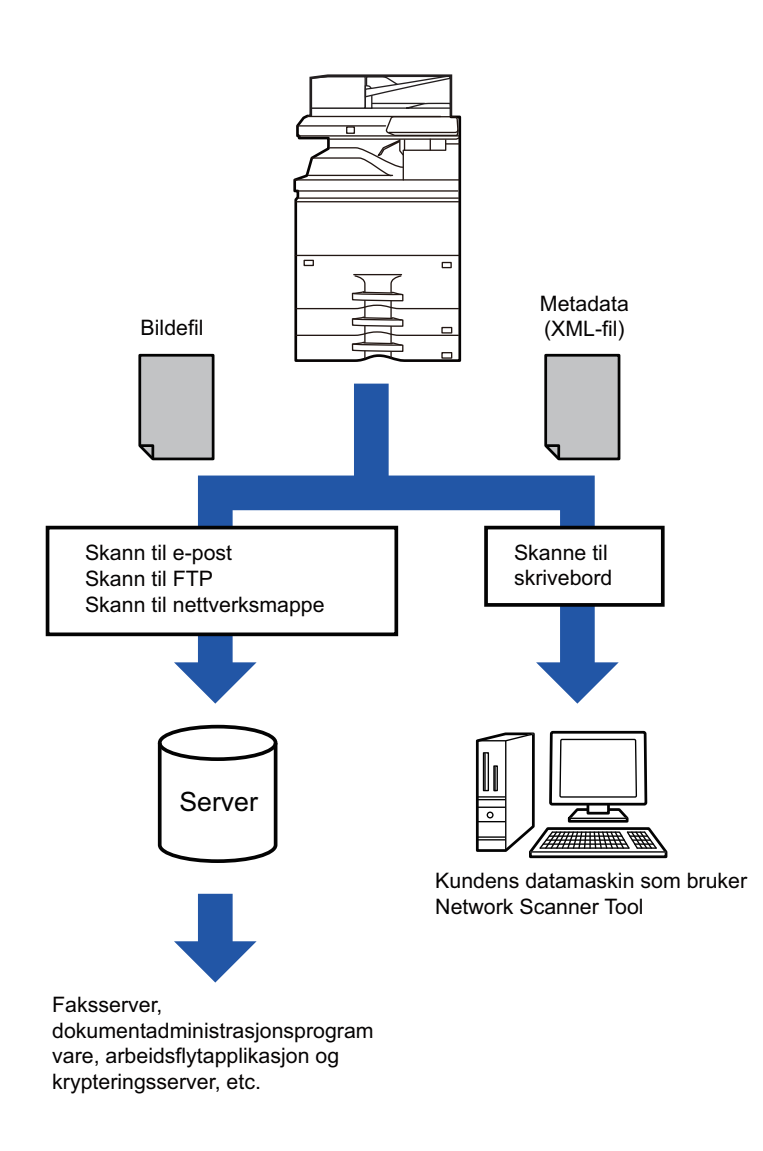

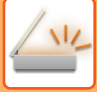

### **INNSTILLINGER SOM KREVES I INNSTILLINGSMODUS (NETTVERSJON)**

For å konfigurere metadatainnstillinger, velg [Systeminnstillinger] → [Innstill. For Bildesending] → [Metadata innstilling] → [Metadata-Inntasting] i "Innstillinger (administrator)". (Administratorrettigheter kreves.) Aktivere metadatalevering.

### **Lagre metadata-sett**

Lagre elementene (metadatasettet) som skal skrives til XML-filen som opprettes under skanning. Opptil 10 metadataelementer kan konfigureres i et metadatasett. Et lagret metadatasett kan velges på tidspunktet for overføring.

Adresser spesifisert i "Adressetype som godtar metadatainnlegg" når metadatasett lagres, kan velges som overføringsdestinasjoner på tidspunktet for overføring ved bruk av berøringstaster, manuell inntasting eller et søk i en global adressebok. (Adresser som ikke tillater metadatainnlegg kan ikke spesifiseres som overføringsdestinasjoner.)

### **METADATASENDING VED Å BRUKE SKANNE TIL SKRIVEBORD**

Når du bruker Network Scanner Tool Lite med den fabrikkinnstilte konfigurasjonen, blir det opprettet en fil med nytt navn på PC-en.

Når Network Scanner Tool Lite brukes for å sende en metadatafil til en tredjepartsapplikasjon, må denne innstillingen deaktiveres for å tillate kryssreferanse mellom bildefilen og XML-filen ved filnavnet som opprettes av datamaskinen. (Når du angir filnavnet i [Alternativer▼] for å sikre at en eksisterende fil på PC-en ikke overskrives av en overført fil med samme navn, sørg for å konfigurere filnavnet slik at navnet ikke dupliseres; for eksempel ved å inkludere en unik benevnelse (dato osv.) i det opprettede filnavnet. Hvis filnavnet blir stående åpent, vil maskinen automatisk opprette et unikt filnavn.)

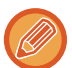

Det anbefales at du bruker Network Scanner Tool Lite til å motta metadata.

#### **Bruk av tredjeparts applikasjoner**

Det finnes forskjellige typer tredjeparts applikasjoner. Noen programmer kan starte automatisk fra Network Scanner Tool Lite, mens andre ikke kan det.

Når Autokjør-funksjonen er aktivert for et program, starter Network Scanner Tool Lite programmet med ".exe"-kommandoen og bruker bildefilnavnet som parameter. Når for eksempel Network Scanner Tool Lite er stilt inn til å starte programmet "APP.EXE", brukes kommandoen "APP.EXE IMG.TIF". Hvis en fil er angitt til å motta metadata, kan ikke navnet på metadatafilen angis samtidig med kommandoen for å starte programmet direkte.

(Men metadatafilen lagres i samme mappe som IMG.TIF på datamaskinen.)

## **OVERFØRE METADATA**

## **OVERFØRE METADATA**

Velg et metadatasett, angi hvert element og utfør metadatasending.

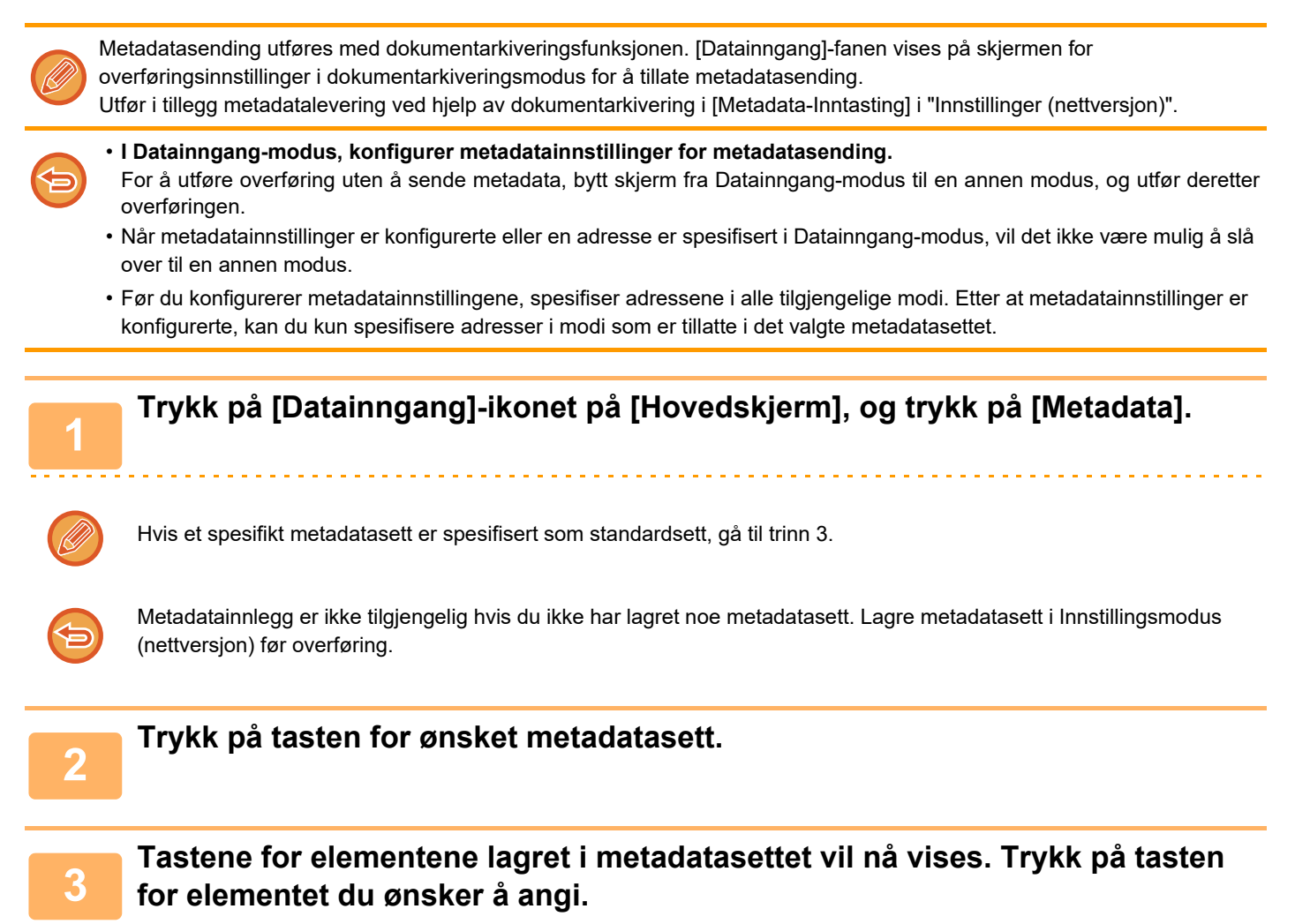

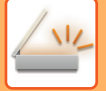

#### **<sup>4</sup> Trykk på tasten for verdien du ønsker å angi, og tast deretter på [OK]-tasten.**

Hvis du vil angi metadataverdien direkte, trykker du på [Direktevalg]-tasten. Trykk på [OK]-tasten på det virtuelle tastaturet som vises. Du kommer tilbake til skjermen vist i trinn 3. Etter at innstillingene er fullført, trykk på <sup>OK</sup>.

**For å avbryte valg av metadata:** Trykk på [Slett]-tasten.

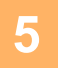

#### **<sup>5</sup> Konfigurer bildet eller andre innstillinger, og utfør prosedyren for skannesending.**

- Konfigurer jobbdetaljinnstillinger, og start deretter overføring ved å bruke samme fremgangsmåte som i andre modi.
- Når du angir en adresse direkte, trykker du på [Trykk for å angi adresse] for å vise skjermen der du kan velge adressetype.

Hvis adressetypen, for eksempel E-post, Internett-faks, Faks, Nettverksmappe eller Direkte SMTP, er valgt, vises adressetypeskjermen.

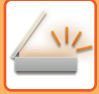

### **METADATAFELTER**

Følgende tre typer av metadata er inkludert i XML-filen som overføres.

- Data automatisk opprettet av maskinen
	- Disse dataene inkluderes alltid i XML-filen og lagres automatisk på PC-en.
- Tidligere definerte felter

Disse feltene gjenkjennes automatisk av maskinen og blir tildelt til passende XML-merker. Disse feltene kan velges, og kan bare inkluderes i XML-filen hvis de er aktivert i Innstillingsmodus (nettversjon).

• Brukerdefinerte felter

Skreddersydde felter legges til i XML-filen. Disse feltene kan velges, og defineres i Innstillingsmodus (nettversjon). Hvis et definert metadatafelt er et av følgende felter, får du opp en melding som informerer deg om at feltet ikke kan fylles ut. Angi passende informasjon i tilhørende elementer i sendeinnstillingene.

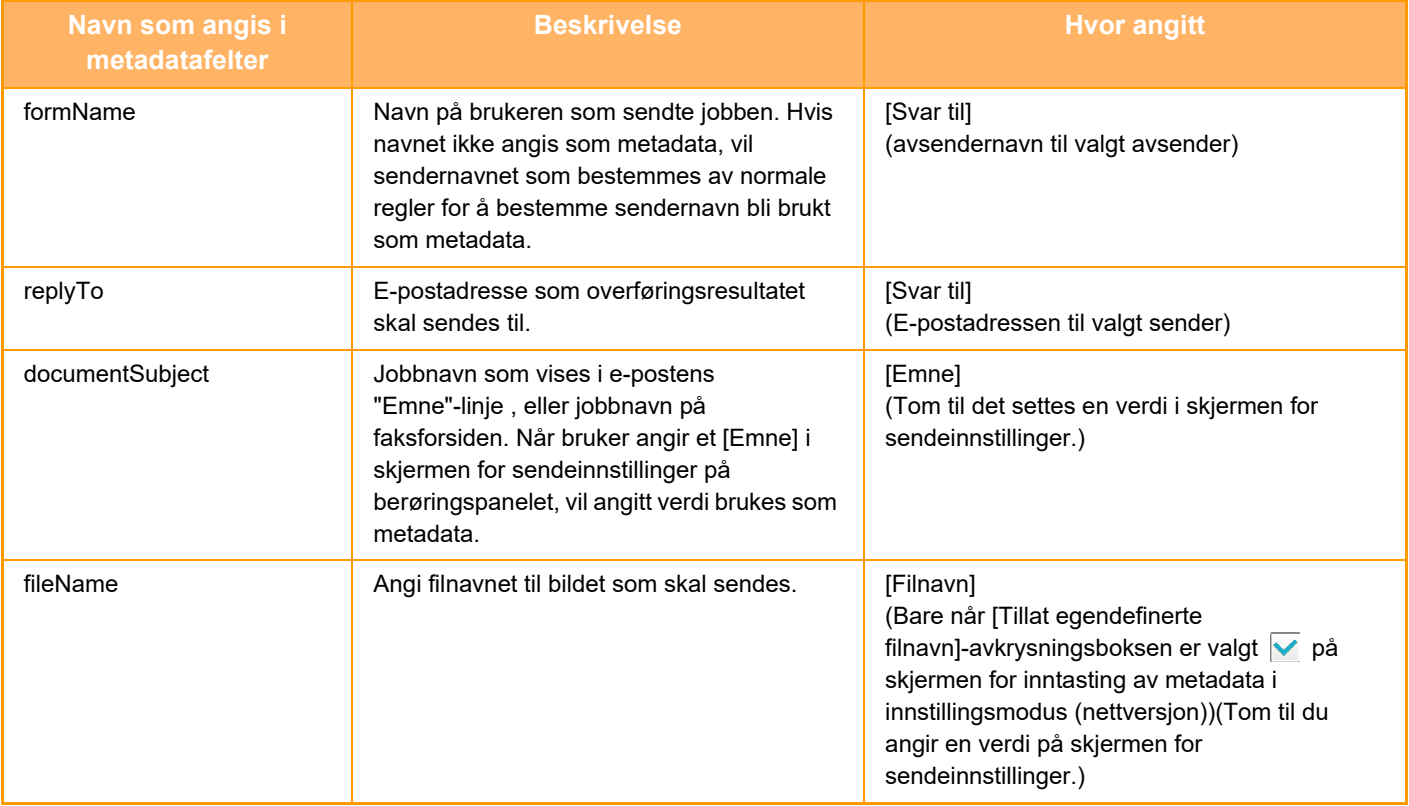

<span id="page-745-0"></span>**DOKUMENTARKIVERING**

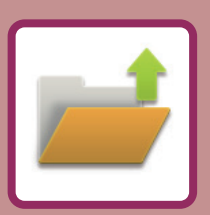

#### **[DOKUMENTARKIVERING](#page-746-0)**

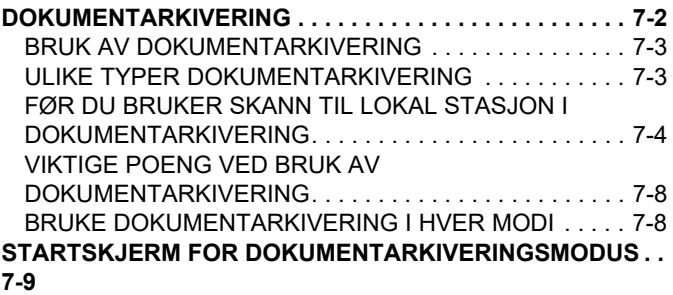

#### **[FILLAGRING MED](#page-754-0)  [DOKUMENTARKIVERING](#page-754-0)**

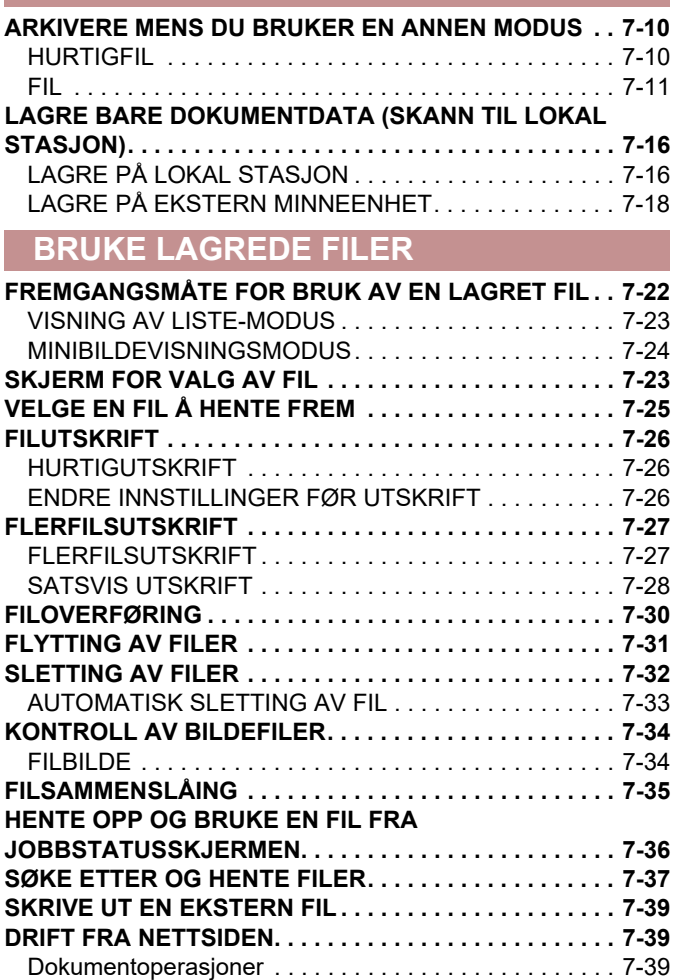

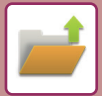

 $\mathscr U$ 

# <span id="page-746-2"></span><span id="page-746-0"></span>**DOKUMENTARKIVERING**

# <span id="page-746-1"></span>**DOKUMENTARKIVERING**

Denne funksjonen lagrer originalen som ble skannet på maskinen, sendt faksbilde eller utskriftsdata fra en datamaskin på maskinens lokale stasjon eller en ekstern minneenhet som data.

De lagrede filene kan skrives ut eller overføres etter behov. Det er også mulig å redigere, for eksempel kombinere, lagrede filer.

En PDF-fil laget for PC-søking kan vises eller skrives ut på en datamaskin.

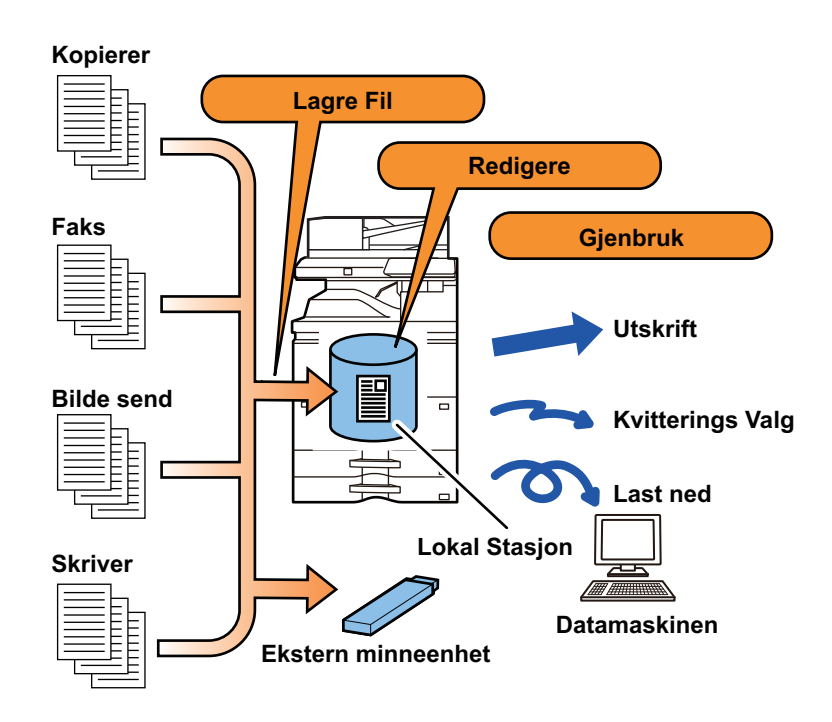

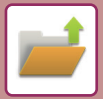

## <span id="page-747-0"></span>**BRUK AV DOKUMENTARKIVERING**

Med dokumentarkiveringsfunksjonen kan du i tillegg skrive ut konferansemateriale med samme innstillinger, eller etter behov skrive ut protokollpapirer som brukes for rutineoppgaver.

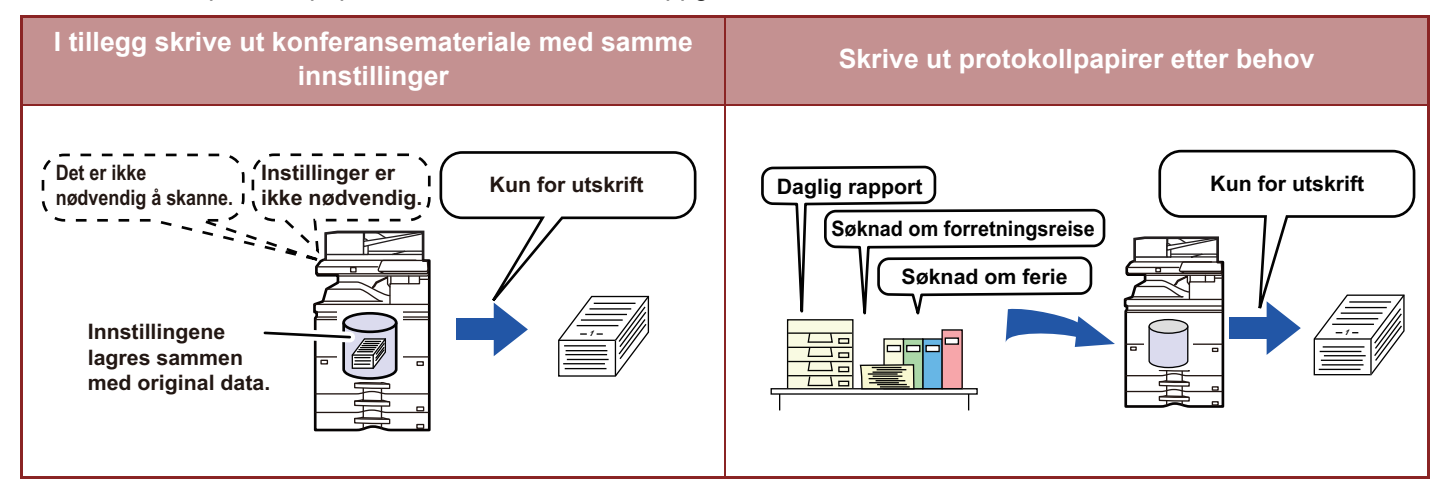

### <span id="page-747-1"></span>**ULIKE TYPER DOKUMENTARKIVERING**

Følgende dokumentarkiveringsmetoder finnes: [Quick File] og [Fil] i kopimodus eller bildesendingsmodus, og [Skann til lokal stasjon] og [Scan to External Memory Device] i dokumentarkiveringsmodus.

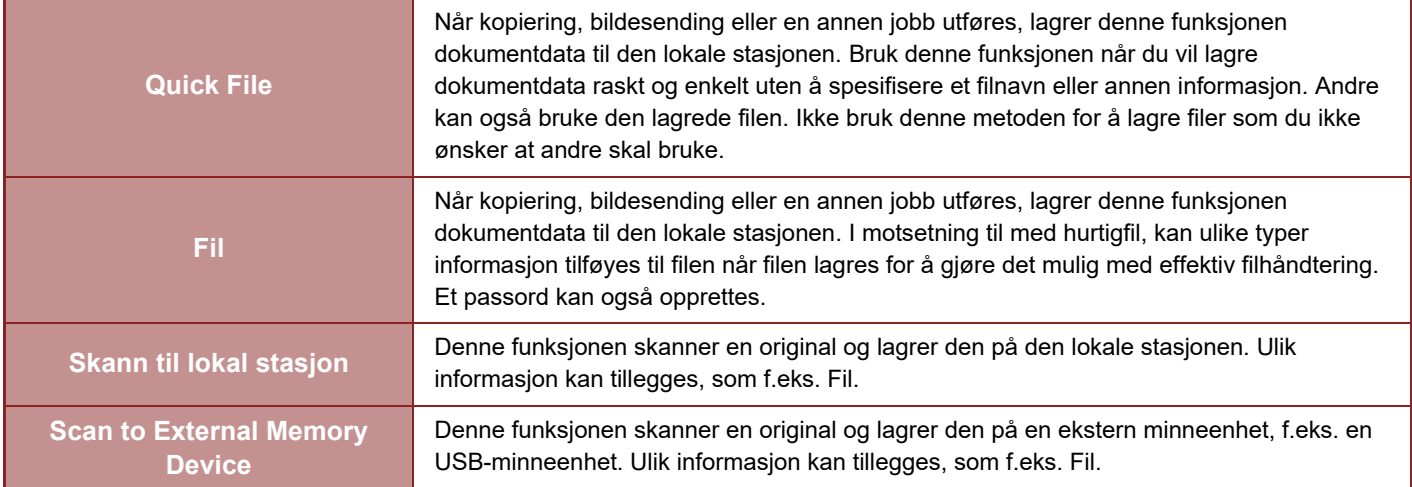

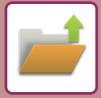

### <span id="page-748-0"></span>**FØR DU BRUKER SKANN TIL LOKAL STASJON I DOKUMENTARKIVERING**

### **Mappetyper**

Tre mappetyper brukes for å lagre filer på den lokale stasjonen ved hjelp av dokumentarkiveringsfunksjonen. **Mapper på den lokale stasjonen**

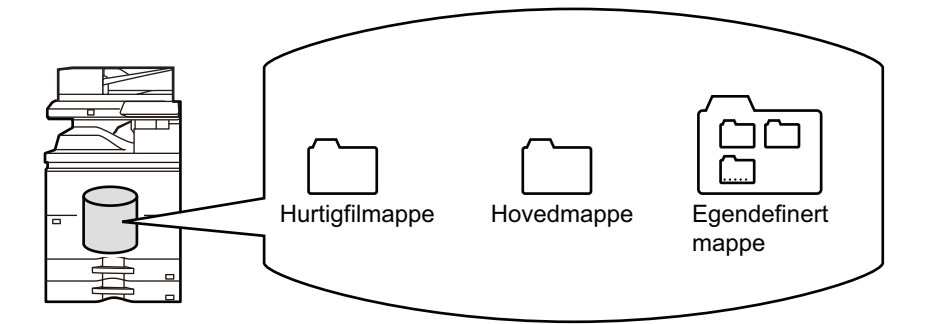

#### **Hurtigfilmappe**

Dokumenter som skannes ved hjelp av [Quick File] på handlingspanelet lagres i denne mappen. Brukernavn og filnavn tildeles automatisk til jobben.

#### **Hovedmappe**

Skannede dokumenter lagres i denne mappen.

Når du lagrer en jobb i hovedmappen, kan du angi et tidligere lagret brukernavn og tildele et filnavn. Det kan også angis et passord (4 til 32 tegn) ved lagring av en fil ("Konfidensiell"-lagring) etter behov.

#### **Egendefinert mappe**

Mapper med egendefinerte navn lagres i denne mappen.

Skannede dokumenter lagres i denne lagrede mappen.

I likhet med hovedmappen kan du bruke en egendefinert mappe til å angi et tidligere lagret brukernavn og tildele et filnavn når du lagrer en jobb.

Passord (PIN-kode: et tall med 4 til 8 sifre) kan angis for egendefinerte mapper og for filer som er lagret i egendefinerte mapper.

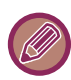

Maksimalt 1000 egendefinerte mapper kan opprettes på den lokale stasjonen.

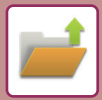

### **Praktiske elementer å lagre**

Når man lagrer en jobb med [Fil] i kopimodus eller bildesendingsmodus, eller [Skann til lokal stasjon] i dokumentarkiveringsmodus, er det nyttig å lagre elementene nedenfor. Disse innstillingene kreves ikke når man lagrer en jobb med [Quick File].

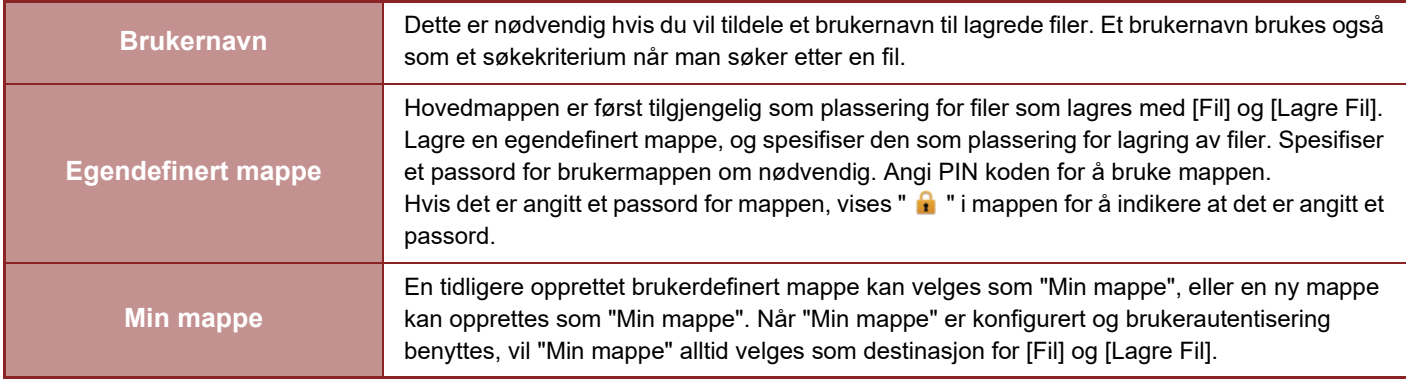

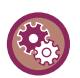

• **For å lagre en egendefinert mappe for dokumentarkivering:**

På nettsiden velger du "Innstillinger (administrator)" → [Dokumentoperasjoner] → [Dokumentarkivering] → [Egendefinert Mappe].

På maskinen velger du "Innstillinger (administrator)" → [Systeminnstillinger] → [Innstillinger For Dokumentlagring] → [Dokument arkiverings kontroll] → [Egendefinert Mappe].

• **For å lagre et brukernavn og angi en mappe som "Min mappe":** I "Innstillinger (administrator)" velger du [Brukerkontroll] → [User Settings] → [User List].

### **OMTRENTLIG ANTALL SIDER OG FILER SOM KAN LAGRES**

#### **Samlet, totalt antall sider og filer som kan lagres i egendefinerte mapper og i Hovedmappe**

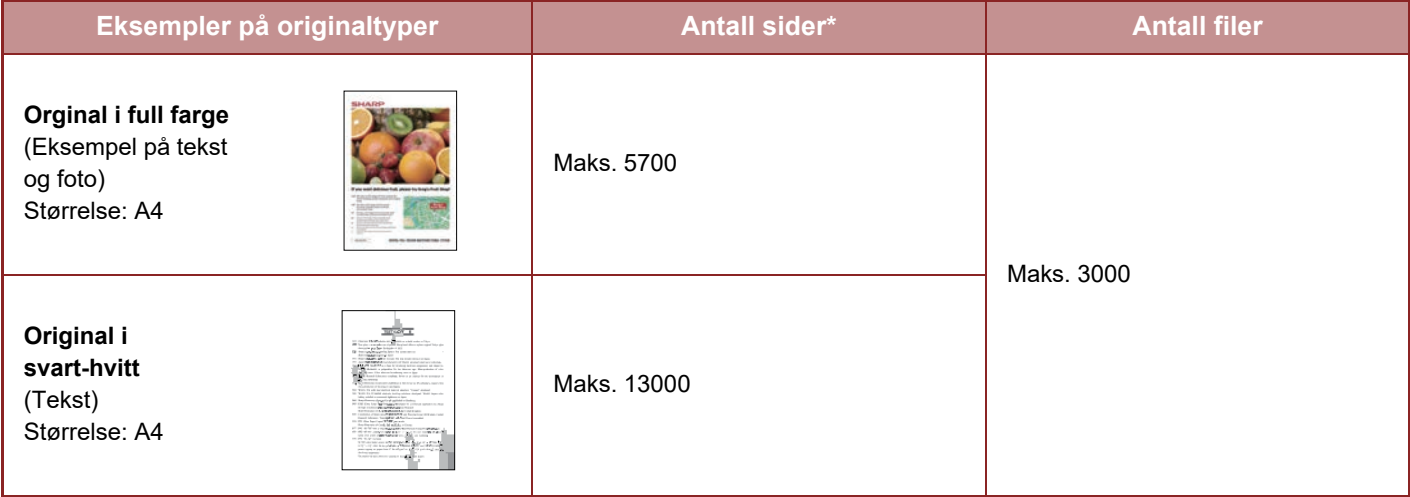

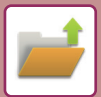

#### **Antall sider og antall filer som kan lagres i Hurtigfilmappe**

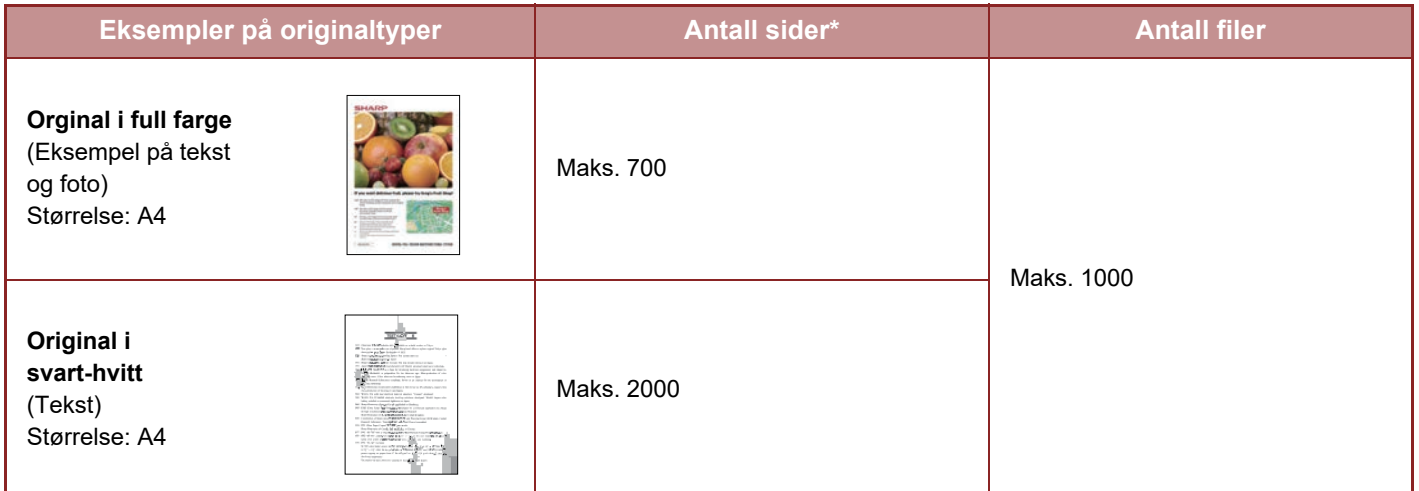

De angitte antallene er retningslinjer for hvor mange sider som kan lagres når alle sider er i full farge, og når alle sider er i svart-hvitt.

Kopiering i sorteringsmodus bruker samme minneområde som hovedmappen og den egendefinerte mappen. Derfor kan det hende at det er umulig å utføre en stor kopijobb med sorteringsmodus når det lagres for mye data i hovedmappen og den egendefinerte mappen. Slett unødvendige filer fra hovedmappen og den egendefinerte mappen.

Originaltypene ovenfor tjener kun som eksempler for å gjøre forklaringene enklere å forstå. Det faktiske antall sider og filer som kan lagres, avhenger av innholdet i originalbildene og innstillingene når filene lagres.

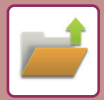

### **Informasjon lagt til filer**

Når du lagrer en fil ved hjelp av "Fil", kan du legge til følgende informasjon for å skille den fra andre filer.

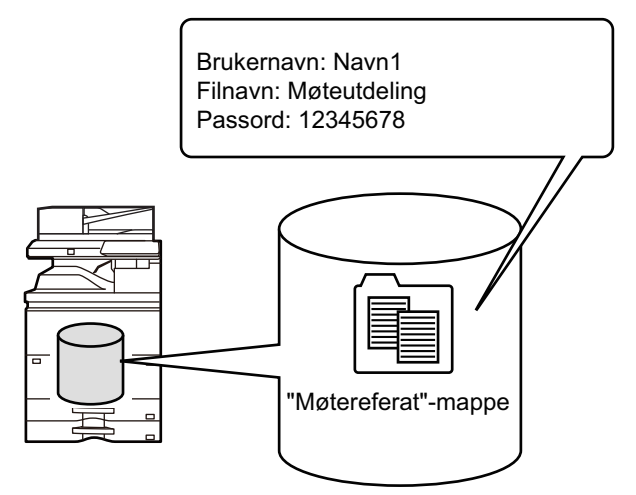

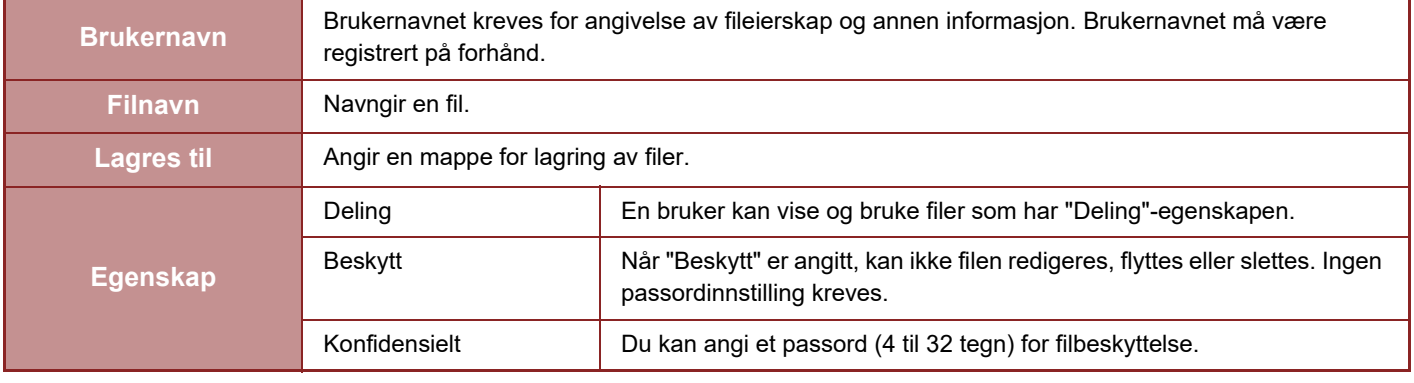

• Informasjonen ovenfor kan ikke angis når en fil lagres med hurtiglagring (hurtigfil).

• Når du velger [Opprett nedlastbar fil] i Skann til lokal stasjon og lagrer som en konfidensiell fil, kan ikke egenskapene endres.

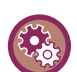

#### **Slik lagrer du et brukernavn:**

I "Innstillinger (administrator)" velger du [Brukerkontroll] → [User Settings] → [User List].

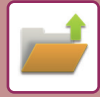

### <span id="page-752-0"></span>**VIKTIGE POENG VED BRUK AV DOKUMENTARKIVERING**

- Filer som er lagret med [Quick File] får egenskapen "Deling" som kan åpnes av hvem som helst for utmating og sending. Derfor bør du ikke bruke [Quick File]-funksjonen til å lagre sensitive dokumenter eller dokumenter som du ikke vil at andre skal bruke.
- Når du lagrer en fil med [Fil], kan du lagre den med egenskapen "Konfidensiell". Angi et passord for "Konfidensiell"-filen for å hindre at filen brukes av andre. Vær nøye med ikke å dele passordet med andre.
- Egenskapen til en lagret "Konfidensiell"-fil kan endres til "Deling" av "Egenskaps Endring" etter behov. Ikke lagre sensitive dokumenter eller dokumenter som du ikke vil at andre skal bruke.
- Unntatt i tilfeller som reguleres av lovverket, tar SHARP Corporation intet ansvar for eventuelle skader som oppstår som følge av at det har lekket ut sensitive opplysninger som skyldes manipulering fra tredjepart av data som er lagret ved hjelp av Hurtigfil- eller Fil-funksjonene eller at operatøren som lagrer dataene bruker Hurtigfil-funksjonen feil.

### <span id="page-752-1"></span>**BRUKE DOKUMENTARKIVERING I HVER MODI**

Du bruker dokumentarkivering ved å velge handlingspanelet for den enkelte modus.

Hvis du vil lagre data samtidig med en kopi eller faks, trykker du på [Fil]- eller [Hurtigfil]-tasten på handlingspanelet i den enkelte modus.

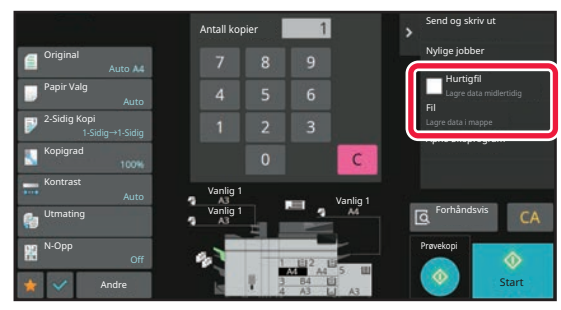

Hvis du vil bruke dokumentarkivering fra begynnelsen, velger du handlingspanelet i dokumentarkiveringsmodus. Trykk på en av tastene for å skanne og lagre originalen.

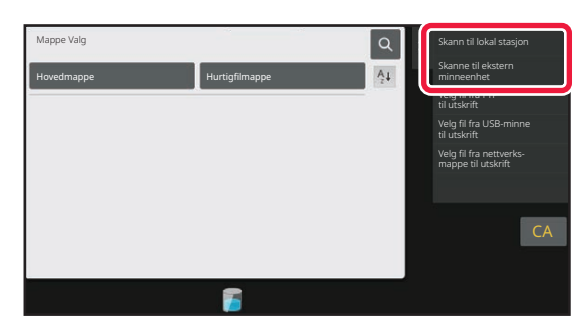

• **[Fil] og [Hurtigfil]**

Disse tastene vises kanskje ikke på handlingspanelet, avhengig av modus eller innstillinger. Trykk i så fall på [Andre]-tasten på startskjermen for den enkelte modus, og trykk deretter på [Quick File]- eller [Fil]-tasten.

- **Bruke dokumentarkivering i utskriftsmodus** Hvis du vil bruke dokumentarkivering i utskriftsmodus, velger du dokumentarkivering i skriverdriveren. For detaljer om dokumentarkivering, kan du gå til ["LAGRE OG BRUKE UTSKRIFTSFILER \(DOKUMENTARKIVERING\) \(side 4-87\)](#page-403-0)" i "SKRIVER".
- **Bruke dokumentarkivering i PC-Fax-/PC-I-Fax-modus** Hvis du vil bruke dokumentarkivering i PC-Fax- eller PC-I-Fax-modus, må du velge dokumentarkiveringsinnstillinger i PC-Fax-driveren. Mer informasjon finner du i Hjelp for PC-Fax-driveren.

## <span id="page-753-0"></span>**STARTSKJERM FOR DOKUMENTARKIVERINGSMODUS**

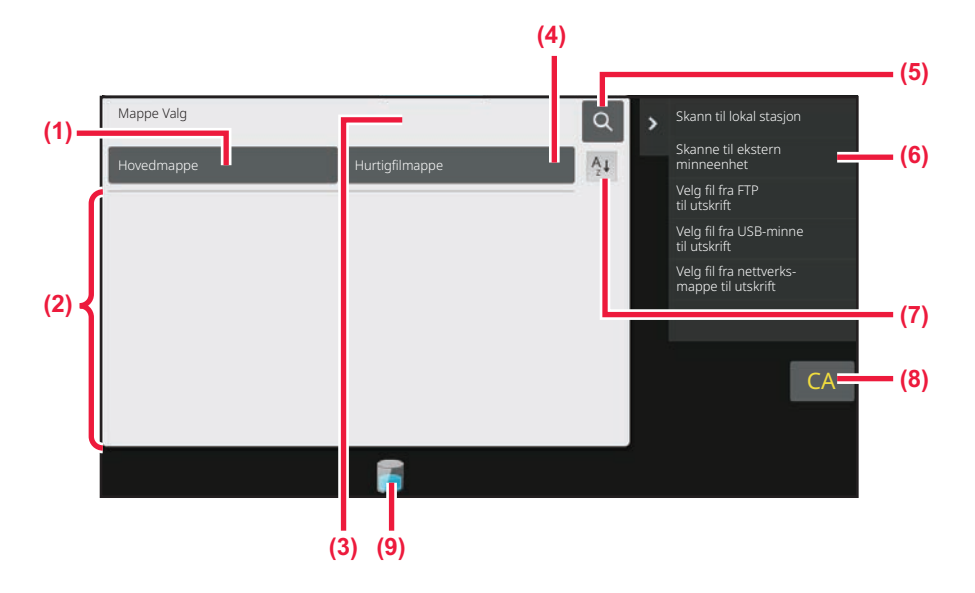

- **(1) Bruk lagrefunksjonen for å lagre originalene som skal deles mellom brukerne.**
- **(2) Mappen for registrerte brukere.**
- **(3) Vises under brukerautentisering. Trykk på denne tasten for å åpne den innloggede brukerens skjerm.**
- **(4) Bruk for å lagre en midlertidig fil.**
- **(5) Bruk søkefunksjonen for å finne en fil i mappen.**
- **(6) Vis tilgjengelige funsjoner i dokumentarkiveringsmodus.**
- **(7) Endre rekkefølgen på de egendefinerte mappene mellom stigende og synkende.**
- **(8) Tilbakestiller alle innstillinger.**
- **(9) Viser bruksstatus for maskinens innebygde lager. Trykk på tasten for å vise detaljer.**

## <span id="page-754-3"></span><span id="page-754-0"></span>**FILLAGRING MED DOKUMENTARKIVERING**

# <span id="page-754-1"></span>**ARKIVERE MENS DU BRUKER EN ANNEN MODUS**

## <span id="page-754-2"></span>**HURTIGFIL**

Med denne funksjonen kan du lagre en original i kopimodus eller bildesendingsmodus som en bildefil i hurtigfilmappen på maskinen.

Bildefilen som er lagret i hurtigfilmodus kan hentes på et senere tidspunkt, slik at du kan kopiere dokumentet eller overføre det i bildesendingsmodus uten å måtte lokalisere originalen.

Nedenfor ser du et eksempel der vi forklarer fremgangsmåten for hvordan du bruker "Quick File" i kopimodus.

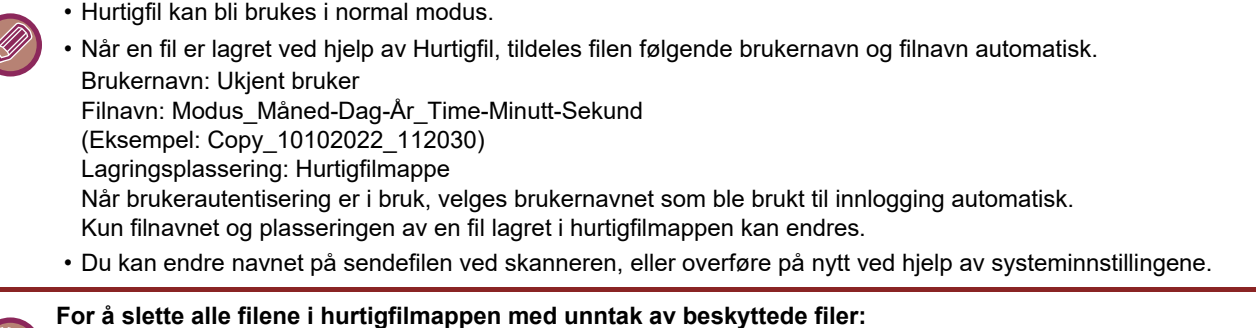

I "Innstillinger (administrator)" velger du [Systeminnstillinger] → [Innstillinger For Dokumentlagring] → [Tilstands Innstilling] → [Slette Alle Hurtigfiler]. Konfigurer eventuelt innstillingene for å slette alle filene når strømmen slås på.

**1 Plasser originalen.**

Plasser originalen i skuffen for dokumentmating på den automatiske dokumentmateren, eller på dokumentglasset. [VELGE EN PROSEDYRE FOR PLASSERING AV ORIGINALEN UT FRA ORIGINALENS TYPE OG STATUS \(side](#page-39-0)  [1-37\)](#page-39-0)

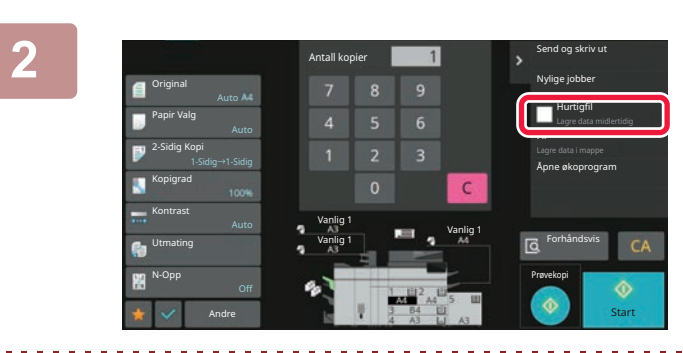

**2 Bytt til normal modus og trykk [Hurtigfil] på handlingspanelet slik at**  det er valgt  $\vee$ .

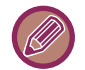

Når en melding relatert til lagring av konfidensiell informasjon vises, trykk på [OK]-tasten.

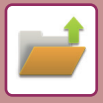

#### **3 Start kopiering eller bildesending.**

Når funksjonen aktiveres, lagres bildedataene til originalen i hurtigfilmappen.

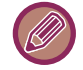

For å hindre at filen lagres uforvarende vises meldingen "De skannede dataene lagres i hurtiglagringsmappen" i seks sekunder (standardinnstilling) etter at du har trykket på [Start]-tasten.

For å endre meldingsvisningstiden, velg i "Innstillinger (administrator)" → [Systeminnstillinger] → [Vanlige innstillinger]  $\rightarrow$  [Drifts Innstillinger]  $\rightarrow$  [Tilstands Innstilling]  $\rightarrow$  [Tidsoppsett For Melding].

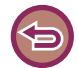

**For å avbryte Hurtigfil:** Trykk [Hurtigfil] for å aktivere  $\|\cdot\|$ .

### <span id="page-755-0"></span>**FIL**

Trykk på [Fil]-tasten i dokumentarkiveringsfunksjonen ved utskrift eller overføring av en original i hvilken som helst modus for å lagre originalen som en fil i hovedmappen eller lagret egendefinert mappe samtidig som den skrives ut eller overføres. Den lagrede filen kan hentes frem senere, slik at du kan kopiere eller sende originalen på nytt uten at du trenger å lete den fram.

Nedenfor ser du et eksempel der vi forklarer fremgangsmåten for hvordan du bruker "Fil" i kopimodus.

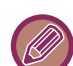

• Hurtigfil kan brukes i normal modus.

• Når en fil lagres ved hjelp av Fil uten at du har lagt til filinformasjon, tildeles filen følgende brukernavn og filnavn automatisk. Brukernavn: Ukjent bruker

Filnavn: Modus\_Måned-Dag-År\_Time-Minutt-Sekund (Eksempel: Copy\_10102022\_112030) Lagringsplassering: Hovedmappe

• Du kan endre navnet på sendefilen ved skanneren, eller overføre på nytt ved hjelp av systeminnstillingene.

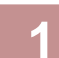

#### **1 Plasser originalen.**

Plasser originalen i skuffen for dokumentmating på den automatiske dokumentmateren, eller på dokumentglasset. [VELGE EN PROSEDYRE FOR PLASSERING AV ORIGINALEN UT FRA ORIGINALENS TYPE OG STATUS \(side](#page-39-0)  [1-37\)](#page-39-0)

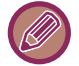

Det finnes også tilfeller der du må endre innstillinger før en forhåndsvisning kan utføres.
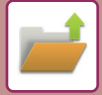

### **2 Bytt til normal modus og trykk [Fil] på handlingspanelet for å bestemme filinformasjonen .**

For å velge brukernavn, filnavn, mappe og egenskapsinnstilling, se "[Filinformasjon \(side 7-12\)](#page-756-0)". **Lagring på den lokale stasjonen:** [Endre egenskapen \(side 7-13\)](#page-757-0) [Slik angir du et brukernavn \(side 7-14\)](#page-758-0)

[Slik tildeler du et filnavn \(side 7-14\)](#page-758-1) [Spesifiser mappen \(side 7-15\)](#page-759-0) [Opprett PDF for PC-søking \(side 7-15\)](#page-759-1) **For å lagre på en ekstern minneenhet:** [Slik tildeler du et filnavn \(side 7-14\)](#page-758-1) [Spesifiser mappen \(side 7-15\)](#page-759-0) [Opprett PDF for PC-søking \(side 7-15\)](#page-759-1)

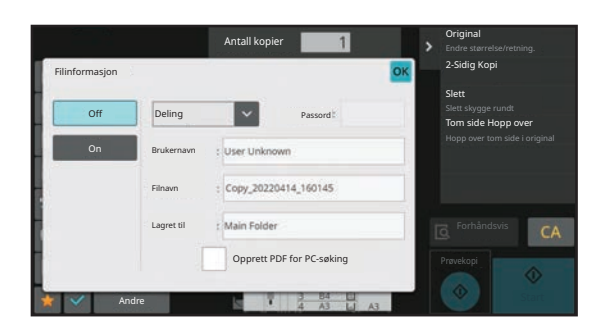

Etter at du har konfigurert innstillingene ovenfor, kommer du tilbake til denne skjermen. Gå til neste trinn. Hvis du ikke ønsker å tilordne et brukernavn eller annen informasjon til filen, går du videre til neste trinn.

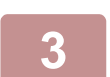

### **3 Trykk på .**

Du kommer tilbake til startskjermen for kopimodus.

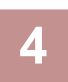

## **4 Velg kopieringsinnstillinger, og trykk deretter på [Start]-tasten.**

- Samtidig som kopiering startes, lagres originalen som en fil. De valgte kopieringsinnstillingene lagres også.
- For prosedyren for plassering av orginalen, se "VELGE EN PROSEDYRE FOR PLASSERING AV ORIGINALEN UT [FRA ORIGINALENS TYPE OG STATUS \(side 1-37\)"](#page-39-0).

## <span id="page-756-1"></span><span id="page-756-0"></span>**Filinformasjon**

Fremgangsmåten for detaljinnstillinger beskrives nedenfor.

Hvis du angir en egenskap, brukernavn, filnavn og mappe, blir det enklere å behandle og søke etter filene. Og hvis [Konfidensiell] er valgt som egenskap og det er opprettet et passord, er det ikke mulig for andre å vise filen uten tillatelse.

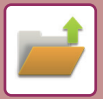

## <span id="page-757-0"></span>**Endre egenskapen**

Beskyttelsesinnstillingen kan velges for filer som er lagret ved hjelp av dokumentarkiveringsfunksjonen. Dette forhindrer at en fil flyttes, eller at den slettes automatisk eller manuelt.

Tre egenskaper er tilgjengelige for lagrede filer: "Deling", "Beskytt", og "Konfidensiell". Når filen lagres med "Deling"-egenskapen, er filen ubeskyttet. Når filen lagres med "Beskytt"- eller "Konfidensiell"-egenskapen, er filen beskyttet.

Samtlige filer som lagres i hurtigfilmappen lagres som "Deling" -filer. Når en fil lagres i hovedmappen eller i en egendefinert mappe, kan "Deling", "Beskytt" eller "Konfidensiell" velges.

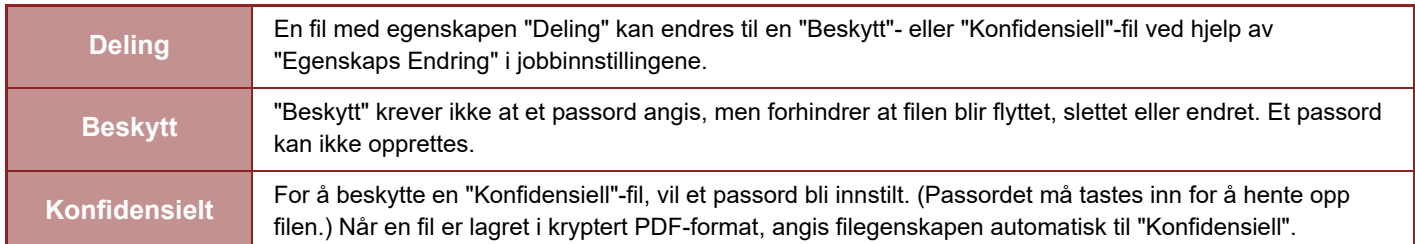

#### **Restriksjoner for endring av egenskap**

- En fil som er satt til "Deling" kan endres til "Beskytt" eller "Konfidensiell" etter behov. Men en "Deling"-fil som er lagret i hurtigfilmappen kan bare endres til "Beskytt".
- En fil som er satt til "Beskytt" kan endres til "Deling" eller "Konfidensiell" etter behov. Men en "Beskytt"-fil som er lagret i hurtigfilmappen kan bare endres til "Deling".
- En fil som er lagret i hurtigfilmappe kan ikke endres til "Konfidensiell". Hvis filen flyttes til hovedmappen eller til en egendefinert mappe, kan egenskapen endres til "Konfidensiell".
- Det kan ikke velges to egenskaper for én enkelt fil.

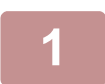

**1 Velg [Egenskap] på filinformasjon-skjermen.**

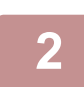

**2 Når du har valgt [Konfidensiell], taster du inn et passord (4 til 32 tegn).**

For hvert siffer du skriver inn, vises " $*$ ".

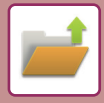

### <span id="page-758-0"></span>**Slik angir du et brukernavn**

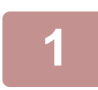

#### **1 Trykk på [Brukernavn]-tekstboksen.**

Når brukerautentisering er i bruk, velges brukernavnet som ble brukt til innlogging automatisk. I dette tilfellet er ikke det trinnet nødvendig.

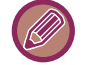

Du må først lagre brukernavnet ved å velge [Brukerkontroll] i "Innstillinger (administrator)" → [User Settings] →[User List].

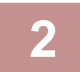

### **2 Trykk på tasten for brukernavnet.**

Du kan alternativt velge et brukernavn ved å trykke på [Ring med registreringsnummer]-tasten og skrive inn brukernummeret.

Brukernummeret må først angis ved å velge [Brukerkontroll] i "Innstillinger (administrator)" → [User Settings] → [User List].

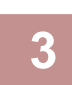

### **3 Trykk på .**

Systemet går tilbake til skjermen for trinn 1 og viser det valgte brukernavnet.

### <span id="page-758-1"></span>**Slik tildeler du et filnavn**

Du kan tildele filen et filnavn.

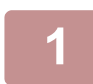

### **1 Trykk på [Filnavn]-tekstboksen og skriv inn filnavnet.**

Angi et filnavn på opptil 30 tegn.

#### **Filnavn**

- Hvis et filnavn som allerede eksisterer spesifiseres, vil en tilde og et serienummer tilføyes etter filnavnet og denne filen lagres som en egen fil. Filnavnet skiller ikke mellom små og store bokstaver. Hvis for eksempel filen "test.txt" allerede eksisterer og du spesifiserer filnavnet "TEST.TXT", vil filen lagres som
	- "TEST.TXT~1".
- Hvis lengden på filnavnet overskrider grensen, vil overflødige tegn utelates og et serienummer vil tilføyes på slutten av filnavnet.

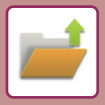

### <span id="page-759-0"></span>**Spesifiser mappen**

Spesifiser mappen for lagring av filen.

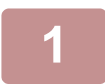

## **1 Trykk på [Lagret til]-tekstboksen.**

Hvis det velges et brukernavn med en "Min mappe"-innstilling, blir brukerens "Min mappe" automatisk valgt.

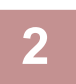

### **Trykk på tasten for den mappen der du vil lagre filen, og trykk ok.**

Hvis det er opprettet et passord for mappen, vises en skjerm for inntasting av passordet. Angi passordet (5 til 8 sifre) med talltastene, og trykk på <sup>ok</sup>.

### <span id="page-759-1"></span>**Opprett PDF for PC-søking**

Trykk på [Opprett PDF for PC-søking]-avkrysningsboksen til √, og en offentlig PDF for PC-søking vil opprettes når filen lagres.

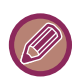

• Data som er lagret før bruk av [Deaktivering av OCR] i systeminnstillingene, kan lastes ned med OCR-funksjonen også etter at [Deaktivering av OCR] er aktivert.

• Selv ved bruk av skannerfunksjonen "[AUTOMATISK JUSTERING AV SKJEVE SKANNEDATA \(VRIDNING JUSTERING\)](#page-706-0)  [\(side 6-148\)"](#page-706-0) gjenspeiles ikke korreksjonsresultatene.

### **Default Setting of PDF Format for PC Browsing**

Du kan stille inn opprinnelig filformat for den offentlige PDF'er, eller filer som lastes ned som opprettes under utføring av hver jobb.

I "Innstillinger (administrator)" velger du [Systeminnstillinger] → [Innstillinger For Dokumentlagring] → [Vanlige  $innstillinger] \rightarrow [Default Setting of PDF Format for PC Browsing].$ 

### **Sort/hv. : Komprimeringsfunksjon**

Ingen, MH (G3), MMR (G4)

### **Farge/gråskala : Kompresjonsgrad**

Lav, middels, høy

# **LAGRE BARE DOKUMENTDATA (SKANN TIL LOKAL STASJON)**

# **LAGRE PÅ LOKAL STASJON**

## **Lagre fra enkel skanning**

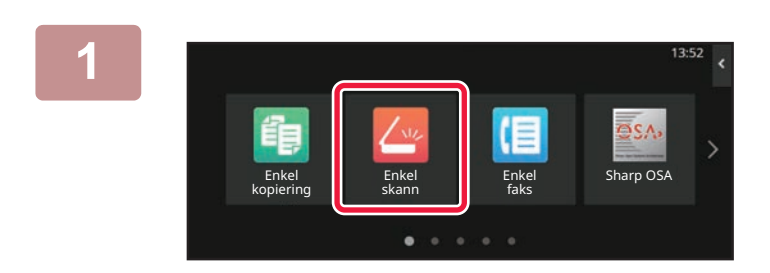

**1 Trykk på [Enkel skann]-tasten på hovedskjermen.**

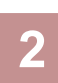

## **2 Trykk på [Lokal stasjon/USB]-tasten.**

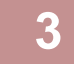

## **3 Plasser originalen.**

Plasser originalen i skuffen for dokumentmating på den automatiske dokumentmateren, eller på dokumentglasset. [AUTOMATISK DOKUMENTMATER \(side 1-39\)](#page-41-0) [DOKUMENTGLASS \(side 1-44\)](#page-46-0)

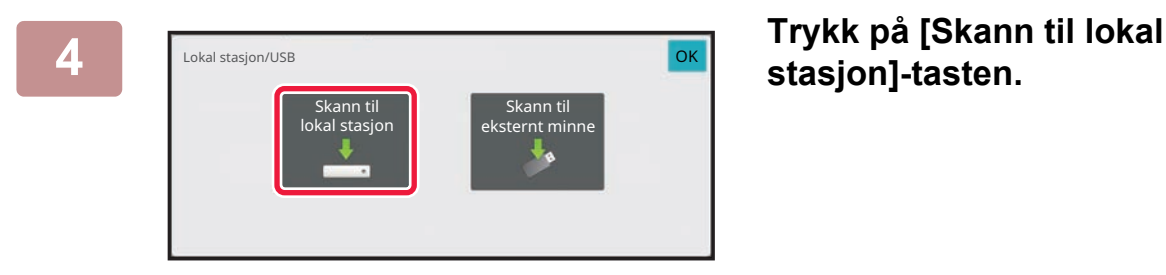

**stasjon]-tasten.**

**5 Velg innstillinger ved å trykke på tasten for hver ønskede innstilling.** [BILDESENDINGSSEKVENS \(side 6-11\)](#page-569-0)

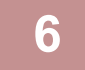

**6 Trykk på [Farge Start]- eller [S/H Start]-tasten for å begynne å skanne.**

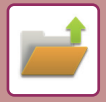

## **Lagring fra dokumentarkivet**

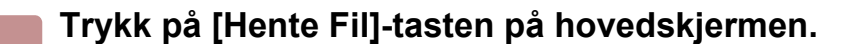

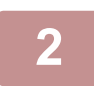

**2 Trykk på [Skann til lokal stasjon] på handlingspanelet.**

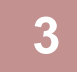

### **3 Plasser originalen.**

Plasser originalen i skuffen for dokumentmating på den automatiske dokumentmateren, eller på dokumentglasset. [AUTOMATISK DOKUMENTMATER \(side 1-39\)](#page-41-0) [DOKUMENTGLASS \(side 1-44\)](#page-46-0)

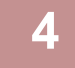

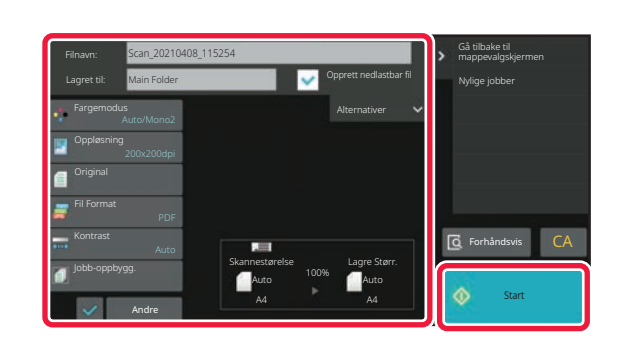

**4 Sjekk filnavnet og lagre plasseringen, og trykk på tasten for innstillingen du ønsker å velge.**

- Når [Opprett nedlastbar fil]-avkrysningsboksen er ( $\blacktriangledown$ ), er [Fil Format]-tasten nedtonet og kan ikke brukes. Du vil ikke kunne laste ned skannet data i det spesifiserte formatet fra nettsiden.
- For originalens skanneinnstillinger ser du forklaringen for kopimodus eller bildesendingsmodus.
- Hvis originalen er 2-sidig, husk å trykke på [Original]-tasten og deretter [2-sidig blokk]-tasten eller [2-sidig bok]-tasten, avhengig av hva som passer for originalen.
- Trykk [Alternativer] for å angi brukernavn, filegenskaper eller passord.
- Når en fil blir opprettet mens [Opprett nedlastbar fil] er deaktivert, kan ikke disse innstillingene bli aktivert senere.

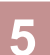

### **5 Trykk på [Start]-tasten for å starte skanningen.**

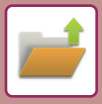

# **LAGRE PÅ EKSTERN MINNEENHET**

## **Lagre fra enkel skanning**

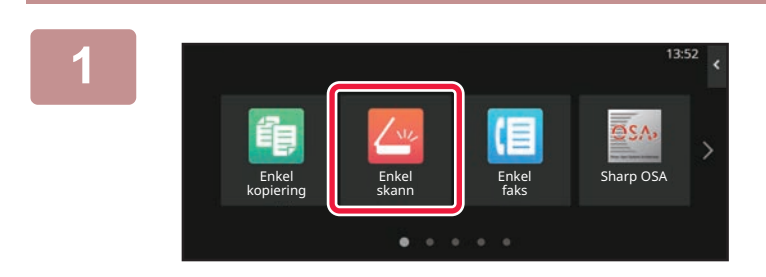

**<sup>1</sup> Trykk på [Enkel skann]-tasten på hovedskjermen.**

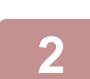

**<sup>2</sup> Trykk på [Lokal stasjon/USB]-tasten.**

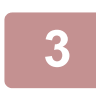

### **<sup>3</sup> Plasser originalen.**

Plasser originalen i skuffen for dokumentmating på den automatiske dokumentmateren, eller på dokumentglasset. [AUTOMATISK DOKUMENTMATER \(side 1-39\)](#page-41-0) [DOKUMENTGLASS \(side 1-44\)](#page-46-0)

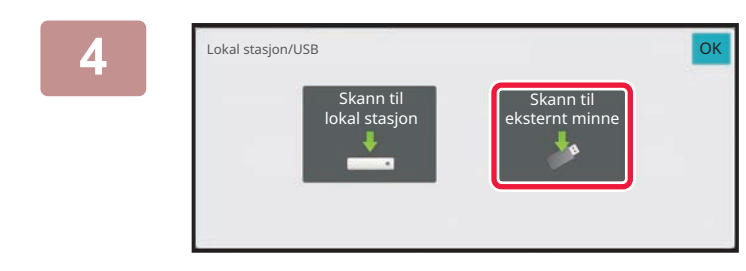

### **<sup>4</sup> Trykk på [Skann til eksternt minne]-tasten.**

Trykker du på [Autoinnst.]-tasten for å automatisk angi leseinnstillingene slik at de samsvarer med originalen. "Autoinnst." kan ikke brukes hvis [Deaktivering av OCR] er angitt i systeminnstillingene. [Å STILLE INN SKANNINGSINNSTILLINGENE AUTOMATISK \(AUTO SET\) \(side 6-96\)](#page-654-0)

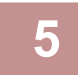

## **<sup>5</sup> Velg innstillinger ved å trykke på tasten for hver ønskede innstilling.**

[BILDESENDINGSSEKVENS \(side 6-11\)](#page-569-0)

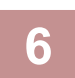

# **6 Trykk på [Farge Start]- eller [S/H Start]-tasten for å begynne å skanne.**<br>6 **Du bører en pipelyd som angir at skanningen og fillagringen er fullført**

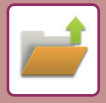

## **Lagring fra dokumentarkivet**

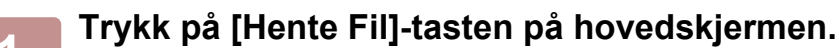

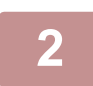

**2 Trykk på [Skanne til ekstern minneenhet] på handlingspanelet.**

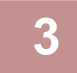

### **3 Plasser originalen.**

Plasser originalen i skuffen for dokumentmating på den automatiske dokumentmateren, eller på dokumentglasset. [AUTOMATISK DOKUMENTMATER \(side 1-39\)](#page-41-0) [DOKUMENTGLASS \(side 1-44\)](#page-46-0)

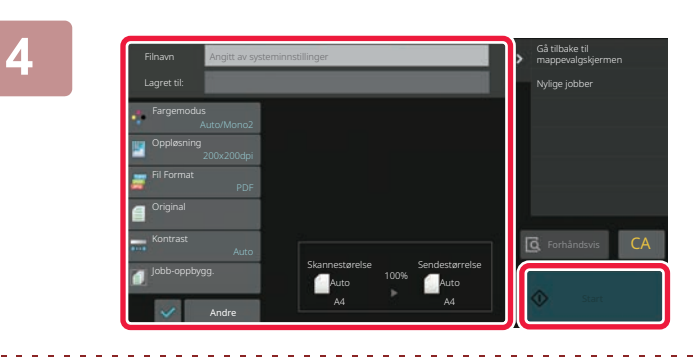

**4 Sjekk filnavnet og lagre plasseringen, og trykk på tasten for innstillingen du ønsker å velge.**

- For originalens skanneinnstillinger ser du forklaringen for kopimodus eller bildesendingsmodus.
- Hvis originalen er 2-sidig, husk å trykke på [Original]-tasten og deretter [2-sidig blokk]-tasten eller [2-sidig bok]-tasten, avhengig av hva som passer for originalen.

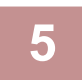

### **5 Trykk på [Start]-tasten for å starte skanningen.**

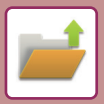

## **Skann til USB-minneenhet**

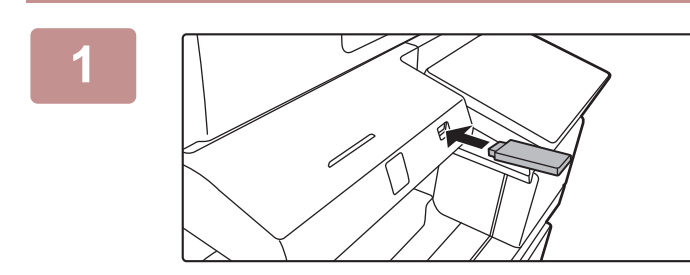

### **1 Koble USB-minneenheten til maskinen.**

- Bruk FAT32-, NTFS- eller exFAT-format for USB-minneenhet.
- Når formatet på USB-minneenheten er FAT32, bruk en USB-minneenhet på 32 GB eller mindre.

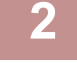

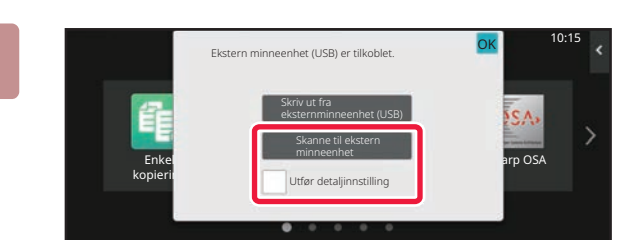

### **2 Når skjermen for valg av handlinger vises, trykk [Skanne til ekstern minneenhet].**

For å velge detaljerte innstillinger i normal modus, velg [Utfør detaljinnstilling]-avkrysningsboksen  $\blacktriangleright$ . [MODUS FOR NETTVERKSSKANNER \(side 6-8\)](#page-566-0)

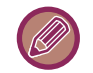

Hvis lagringsskjermen er åpen på maskinen/enheten, vil denne ikke denne skjermen vises.

<u>a dia mandritra di k</u>

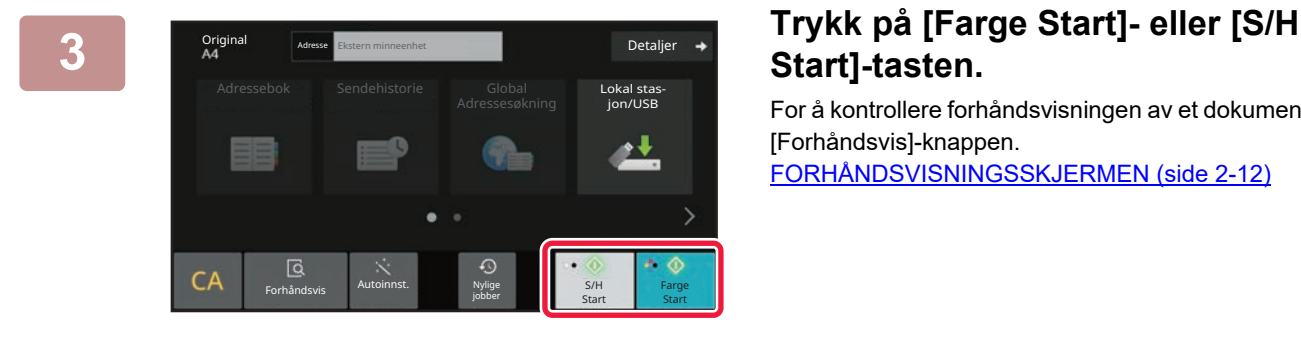

--------------------

neste original. (S1) Trykk [Start]. Trykk [Les-slutt] når du er ferdig.

Endre innstil

b of the compact of the compact of the compact of the compact of the compact of the compact of the compact of the compact of the compact of the compact of the compact of the compact of the compact of the compact of the com

# **Start]-tasten.**

For å kontrollere forhåndsvisningen av et dokument, trykk på [Forhåndsvis]-knappen. [FORHÅNDSVISNINGSSKJERMEN \(side 2-12\)](#page-102-0)

**4 Etter at alle originaler er skannet, trykk på [Les-Slutt]-tasten.**

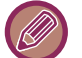

Når du skanner orginaler med den automatiske dokumentmateren, vil ikke denne skjermen vises.

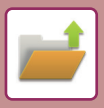

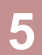

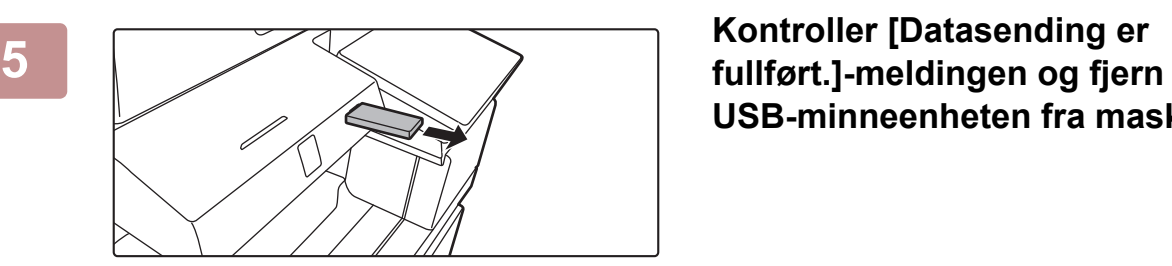

**USB-minneenheten fra maskinen.**

# <span id="page-766-0"></span>**BRUKE LAGREDE FILER**

# **FREMGANGSMÅTE FOR BRUK AV EN LAGRET FIL**

Fremgangsmåter og skjermer varierer avhengig av hvorvidt brukerautentisering er aktivert. Fremgangsmåten for å bruke en lagret fil avhengig av situasjonen blir forklart. For informasjon om autentiseringsprosedyren, se ["BRUKERAUTENTISERING \(side 9-14\)"](#page-817-0). For informasjon om aktivering av brukerautentiseringen og lagring av brukernavn, se " [\(side 9-22\)](#page-825-0)".

Du kan også bruke dokumentarkivering i Innstillingsmodus (nettversjon). I Innstillingsmodus (nettversjon), klikk på [Dokumentoperasjoner] → [Dokumentarkivering], og klikk deretter på mappen som inneholder den filen du ønsker å bruke. I tillegg kan du vise en forhåndsvisning av en lagret fil i innstillingsmodus (nettversjon).

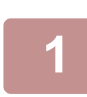

**1 Bytt til dokumentarkiveringsmodus.**

[ENDRE MODI \(side 2-11\)](#page-101-0)

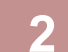

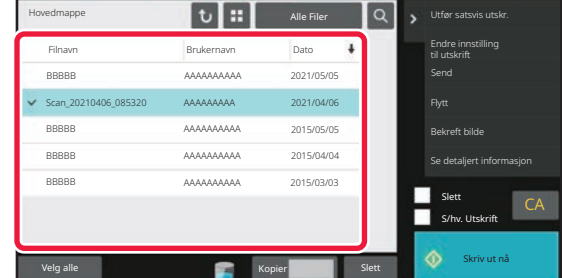

### **2 Velg filen du vil hente frem.**

Når mappen velges, vil filene i mappen vises. Velg filen du vil hente frem. Velg en fil fra minibildene av lagrede filer.

[SKJERM FOR VALG AV FIL \(side 7-23\)](#page-767-0) [VELGE EN FIL Å HENTE FREM \(side 7-25\)](#page-769-0) Hente frem en fil ved hjelp av søkefunksjonen. [SØKE ETTER OG HENTE FILER \(side 7-37\)](#page-781-0)

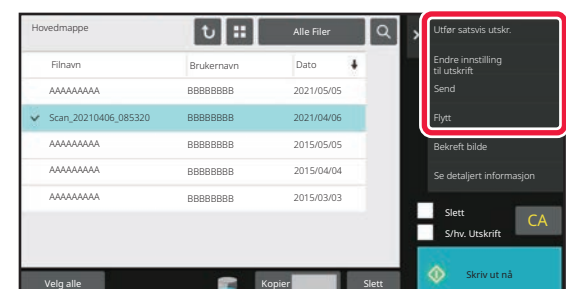

### **3 Velg et operasjonselement.**

Velg ønsket operasjon og konfigurer innstillinger. [SKJERM FOR VALG AV FIL \(side 7-23\)](#page-767-0) [FILUTSKRIFT \(side 7-26\)](#page-770-0) [FILOVERFØRING \(side 7-30\)](#page-774-0) [FLYTTING AV FILER \(side 7-31\)](#page-775-0) [SLETTING AV FILER \(side 7-32\)](#page-776-0) [KONTROLL AV BILDEFILER \(side 7-34\)](#page-778-0) [FILSAMMENSLÅING \(side 7-35\)](#page-779-0)

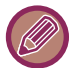

Når oppbevaring er valgt på skriveren, vises ikke tilbakestilte elementer som ikke kan stilles inn for oppbevaring.

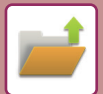

# <span id="page-767-0"></span>**SKJERM FOR VALG AV FIL**

Skjerm for valg av fil kan vises i formatet "Liste" eller i formatet "Minibilde" hvor det vises minibilder av filene.

# **VISNING AV LISTE-MODUS**

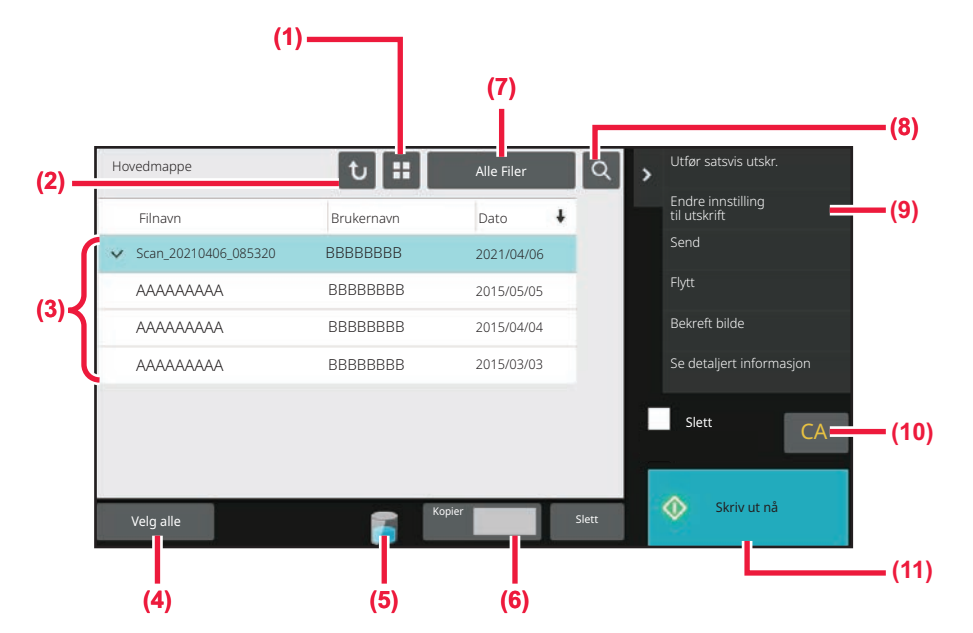

- **(1) Bytt mellom liste- og minibildevisning av filene.**
- **(2) Gå tilbake til startskjermen for dokumentarkiveringsmodus.**
- **(3) Vis lagrede filer.**
- **(4) Velg eller fjern alle filer. Ved å trykke på denne tasten byttes tastevisningsmodusen mellom [Velg alle] og [Avbryt alle].**
- **(5) Trykk på denne tasten for å vise bruksstatus for maskinens innebygde lager.**
- **(6) Antall eksemplarer angitt i [Kopier] er gyldig når du trykker på [Skriv ut nå].**
- **(7) Bytt filtasten som vises for hver type jobb.**
- **(8) Bruk søkefunksjonen for å finne en fil lagret i mappen.**
- **(9) Vis funksjoner som kan brukes.**
- **(10) Tilbakestiller alle innstillinger.**
- **(11) Start utskriften øyeblikkelig.**

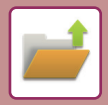

# **MINIBILDEVISNINGSMODUS**

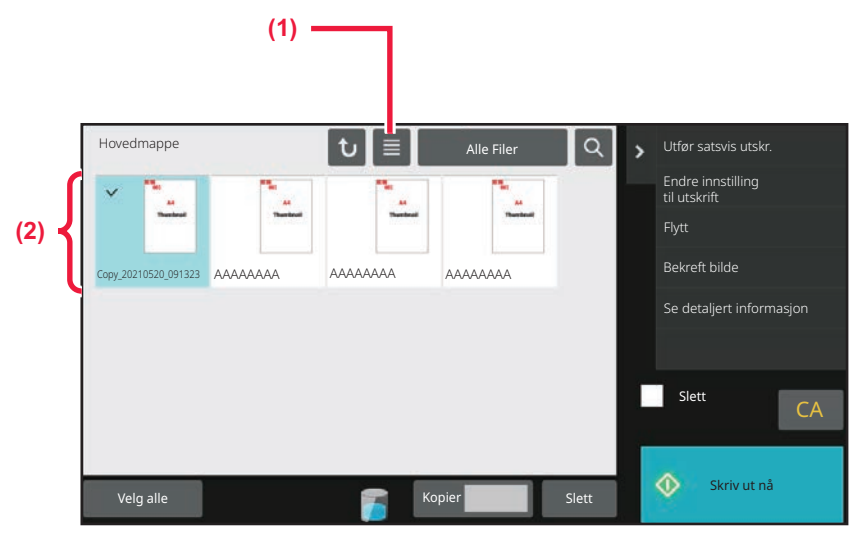

**(1) Bytt mellom liste- og minibildevisning av filene.**

### **(2) Vis minibilder av lagrede filer.**

### **Sorteringsrekkefølge**

I "Innstillinger (administrator)" velger du [Systeminnstillinger] → [Innstillinger For Dokumentlagring] → [Tilstands Innstilling] → [Innstilling For Sorteringsmåte].

Velger en rekkefølge for visning av filer som er lagret i Hovedmappe, Egendefinert mappe og Hurtigfilmappe. Velg en av følgende innstillinger:

- Filnavn
- Brukernavn
- Dato

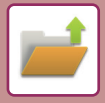

# <span id="page-769-0"></span>**VELGE EN FIL Å HENTE FREM**

### **1 Trykk på [Hente Fil]-tasten.**

Når brukerautentisering er aktivert og "Min mappe" er konfigurert ved å velge [Brukerkontroll] i "Innstillinger (administrator)" → [User List], vil den egendefinerte mappen som er spesifisert som "Min mappe" åpnes.

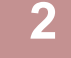

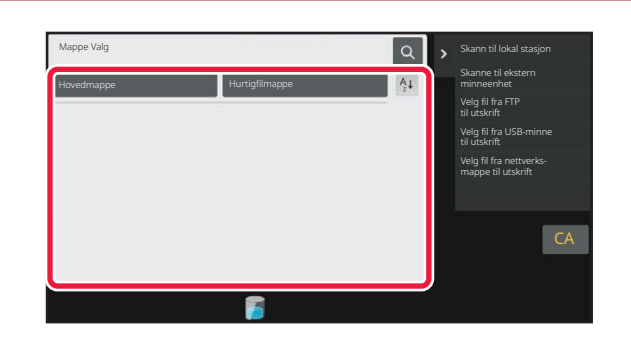

### **2 Trykk på tasten for mappen som inneholder filen du vil ha tak i.**

Hvis du trykker på en mappe med PIN kode, vises en angi-PIN kodeskjerm.

Angi PIN-koden (4 til 8 sifre) med talltastene, og trykk på OK.

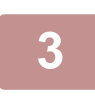

### **3 Trykk på tasten for den ønskede filen.**

Hvis du trykker på en mappe med PIN kode, vises en angi-PIN kodeskjerm. Angi PIN-koden (4 til 32 tegn), og trykk på <sup>OK</sup>.

- Trykk på [Skriv ut nå]-tasten for å skrive ut filen med innstillingene brukt ved lagring.
- Trykk på [Per jobb]-tasten for å vise tastene i en spesifikk modus, f.eks. kopi- eller skannermodus, for raskt datasøk.
- Trykk på [Filnavn]-tasten, [Brukernavn]-tasten eller [Dato]-tasten til å endre rekkefølgen filene vises i.
- Velg [Brukerkontroll] i "Innstillinger (administrator)" → [User Settings] → [User List] → [Brukerregistrering] → [Autoritetsgruppe]. Deretter, i autoritetsgruppeinnstilling for brukerne som er pålogget, velg [Jobbinnstillinger] → [Dokumentarkivering], og aktiver [Vis kun filene til innloggede brukere] for kun å vise filer som er lagret av brukere som er pålogget.

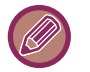

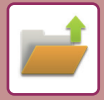

# <span id="page-770-0"></span>**FILUTSKRIFT**

En fil som er lagret med dokumentarkivering kan hentes opp og skrives ut ved behov. Innstillingene som ble brukt da filen ble lagret lagres også, og derfor kan filen skrives ut igjen ved hjelp av disse innstillingene. Filen kan også endres før utskrift ved å endre utskriftsinnstillingene.

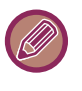

- Utskriftsinnstillinger som endres ved å gjenta manipuleringen av filen, kan ikke lagres.
- Utskriftshastigheten kan være lav, avhengig av den lagrede filens oppløsning og kontrastmodusinnstillinger.
	- Når oppbevaring er valgt på skriveren, vises ikke tilbakestilte elementer som ikke kan stilles inn for oppbevaring.

# **HURTIGUTSKRIFT**

Skrive ut en fil med de ulike innstillingene som ble brukt da filen ble lagret. Velg en fil, og trykk på [Skriv ut nå]-tasten. For å slette data etter utskrift, still [Slett] avkrysningsboksen til v.

Du kan endre antallet ark som skal skrives ut ved å trykke på [Kopier]-tasten, og deretter bruker du talltastene for å angi antallet som skal skrives ut.

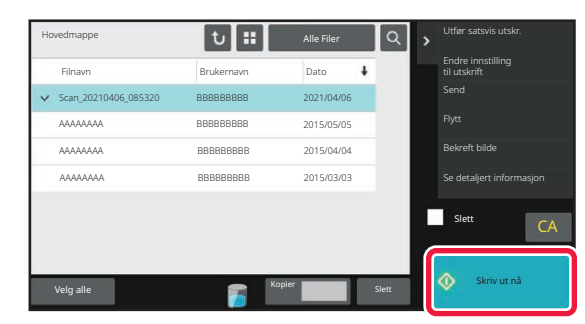

# **ENDRE INNSTILLINGER FØR UTSKRIFT**

Etter å ha valgt ønsket fil, følger du trinnene nedenfor. [VELGE EN FIL Å HENTE FREM \(side 7-25\)](#page-769-0)

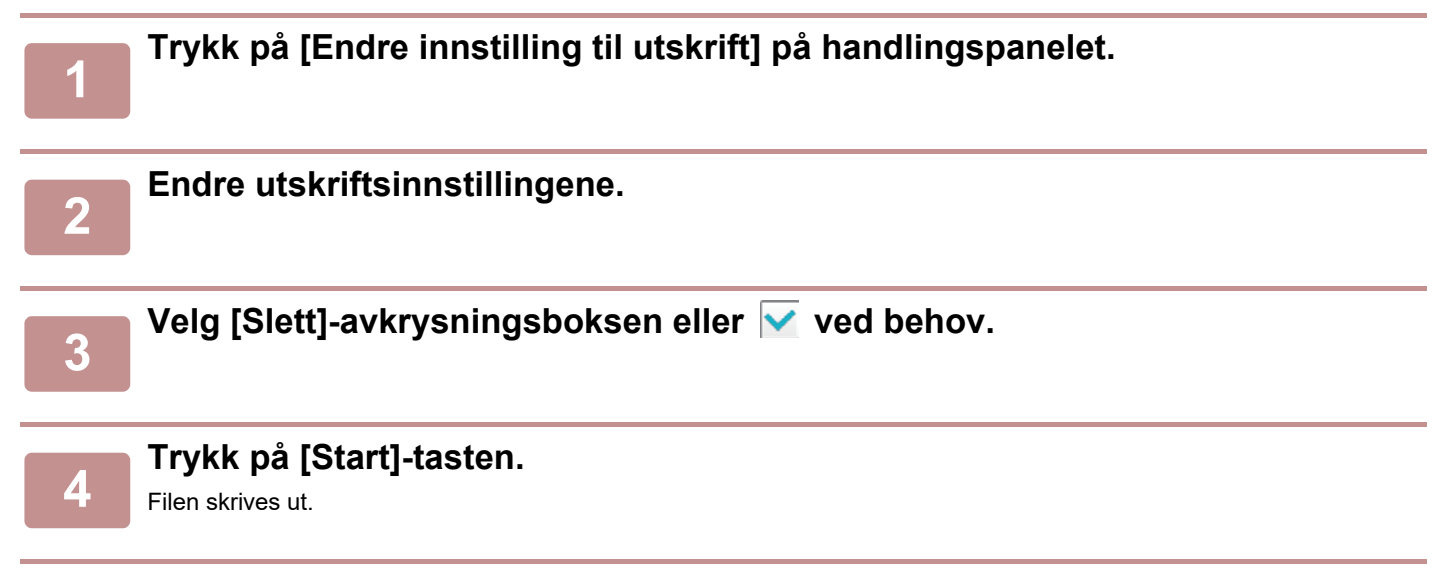

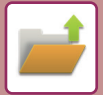

# **FLERFILSUTSKRIFT**

# **FLERFILSUTSKRIFT**

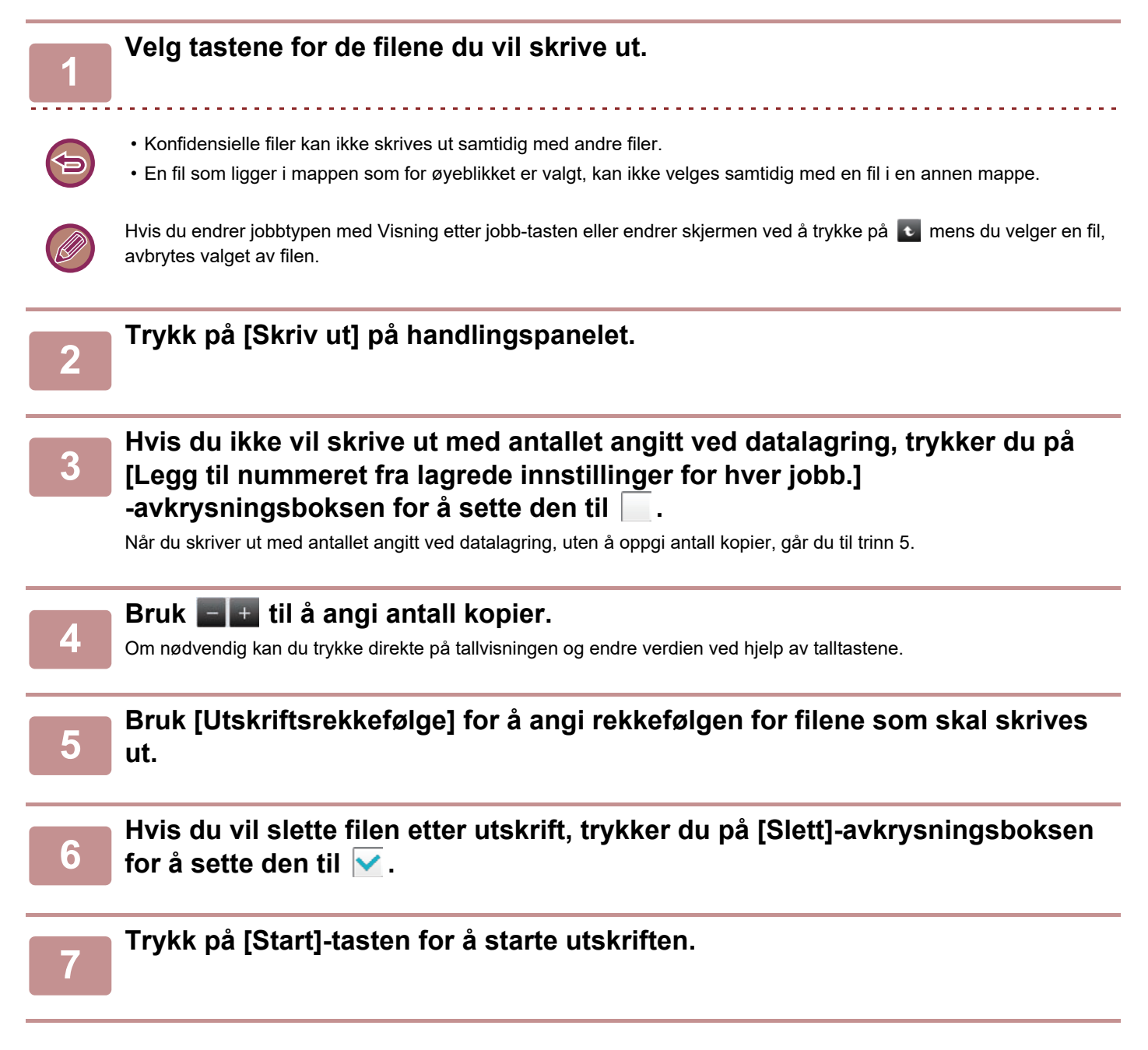

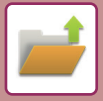

# **SATSVIS UTSKRIFT**

## **Innstillinger for satsvisutskrift**

I "Innstillinger (administrator)" velger du [Systeminnstillinger] → [Innstillinger For Dokumentlagring] → [Tilstands Innstilling]  $\rightarrow$  [Innstillinger for satsvisutskrift].

Angi om [Alle brukere]- og [Ukjent Bruker]-tasten skal forbys på skjermen for valg av brukernavn ved utskrift av alle filer, om filer skal sorteres etter dato i rekkefølge etter nyeste eller eldste, og om filnavn skal sorteres i stigende eller synkende rekkefølge.

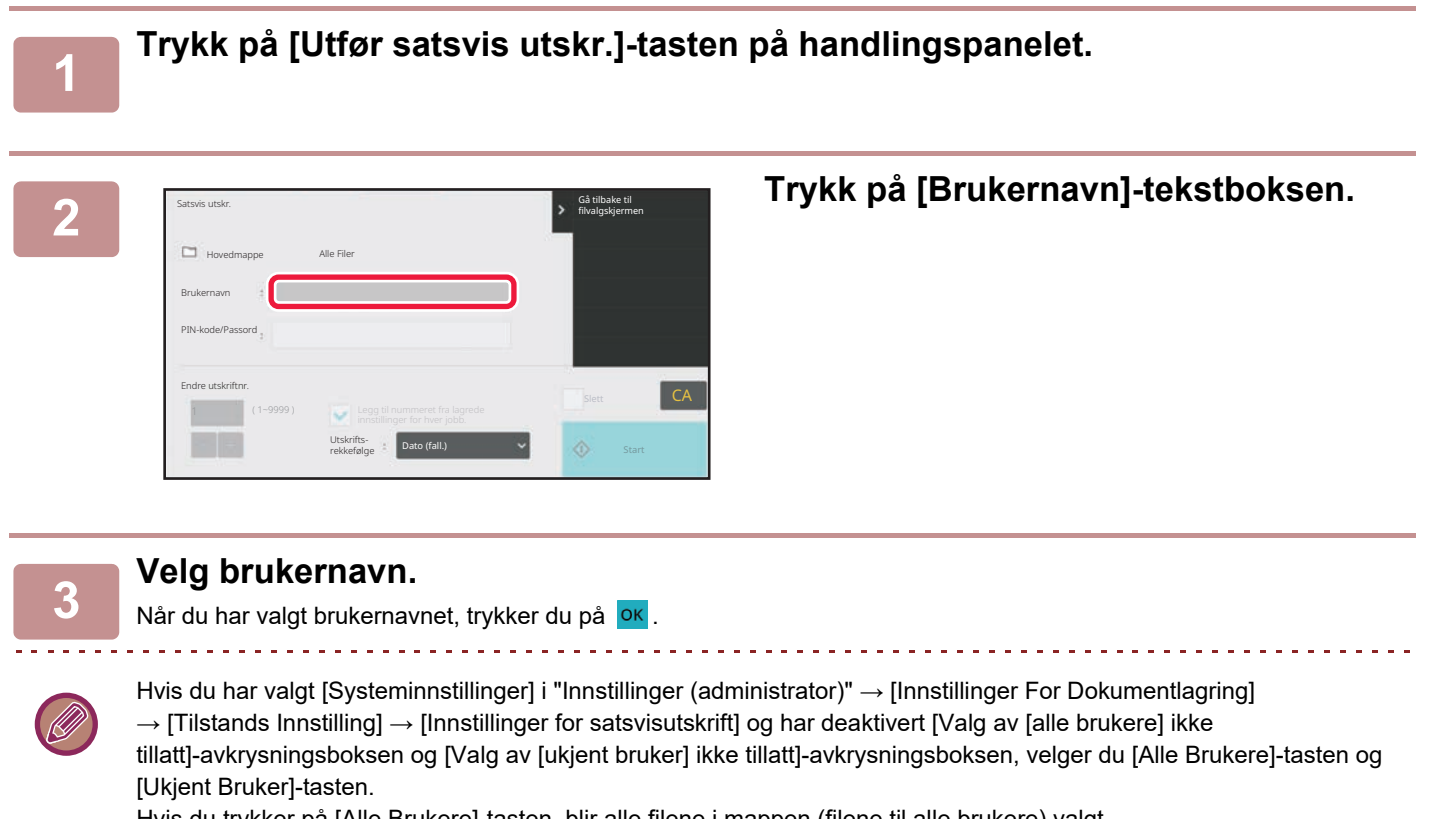

Hvis du trykker på [Alle Brukere]-tasten, blir alle filene i mappen (filene til alle brukere) valgt. Hvis du trykker på [Ukjent Bruker]-tasten, blir alle filene i mappen uten brukernavn valgt.

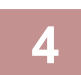

### **4 Hvis det er opprettet et passord, trykk på [Passord]-tasten.**

Angi passordet (4 til 32 tegn), og trykk på **OK.** Bare filer med samme passord blir valgt. Hvis du ikke ønsker å angi et passord, går du til neste trinn.

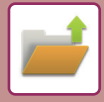

**5 Hvis du ikke vil skrive ut med antallet angitt ved datalagring, trykker du på [Legg til nummeret fra lagrede innstillinger for hver jobb.] -avkrysningsboksen for å sette den til .**

Når du skriver ut med antallet angitt ved datalagring, går du til trinn 7.

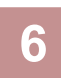

# **6 Bruk**  $-$  $+$  **til å angi antall kopier.**<br>**6 Den padvandig kan du takke direkte på tallvispineer**

Om nødvendig kan du trykke direkte på tallvisningen og endre verdien ved hjelp av talltastene.

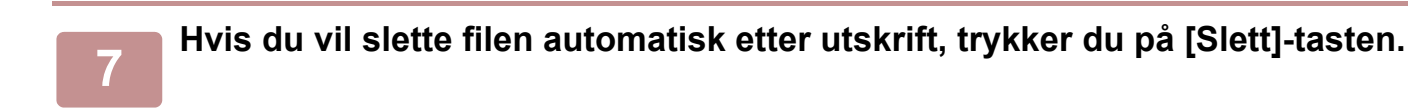

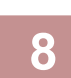

## **8 Trykk på [Start]-tasten for å starte utskriften.**

Hvis det ikke finnes filer som samsvarer med søkekriteriene, kommer du tilbake til skjermen for fillisten.

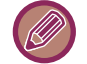

Hvis du trykker på [Slett data]-tasten på handlingspanelet, slettes alle filene som samsvarer med gjeldende søkekriterier.

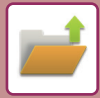

# <span id="page-774-0"></span>**FILOVERFØRING**

Innstillingene som ble brukt da filen ble lagret med dokumentarkivering lagres også, og derfor kan filen overføres ved hjelp av disse innstillingene. Ved behov kan du også endre overføringsinnstillingene for å endre den opphentede filen. Etter å ha valgt ønsket fil, følger du trinnene nedenfor.

[VELGE EN FIL Å HENTE FREM \(side 7-25\)](#page-769-0)

- En fil som er lagret i svart/hvitt eller gråtone kan ikke skrives ut i farger.
- En lagret utskriftsjobb kan ikke overføres. (Hvis jobben ble arkivert i skrivedriveren, kan den overføres hvis "Rip Style" er satt til [RGB]. Denne innstillingen er tilgjengelig ved å velge [Other Settings]-knappen på [Detailed Settings]-fanen.)
	- Disse overføringsmetodene forutsetter at relevant ekstrautstyr er installert.
- Hvis noen av følgende andre modi ble inkludert i den lagrede filen, kan ikke filen overføres. "Stamp", "Gjenta foto", "Fler-side forstørrelse" for kopiering.
- Hvis noen av følgende andre modi ble inkludert i den lagrede filen, kan filen overføres, men andre funksjoner kan ikke utføres.
- "Margskifte", "Transparentinnlegg", "Bok kopi", "Flikkopiering", "Stamp", alle "Juster farge" meny elementer, "Sentrering" • Avhengig av forminsknings- eller forstørringsgraden som ble brukt ved lagring av en fil, vil det kanskje ikke være mulig å sende den lagrede filen med en valgt oppløsningsinnstilling. I dette tilfellet bør du forsøke å endre oppløsningen.
- Når en lagret fil sendes via Internett-faks, kan det imidlertid skje at overføring ikke er mulig, selv om oppløsningen er endret. • Filer lagret i noe annet enn Internett-faksmodus kan ikke sendes til Internett-faksadresse.
- Når den opprinnelige jobben ikke er en utskriftsjobb, en faksmottaksjobb eller en Internett-faksmottaksjobb og formatet for ny sending er et PDF-format, utfører denne funksjonen automatisk skråjustering og sender hvis originalen skannes mens den er skjev. Ettersom denne funksjonen er den samme som skannerfunksjonen, kan du se "AUTOMATISK JUSTERING [AV SKJEVE SKANNEDATA \(VRIDNING JUSTERING\) \(side 6-148\)](#page-706-0)".

# **<sup>1</sup> Trykk på [Send] på handlingspanelet.**

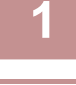

**<sup>2</sup> Velg innstillinger for sending.**

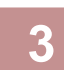

**<sup>3</sup> Trykk på [Start]-tasten.**

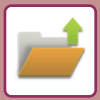

# <span id="page-775-0"></span>**FLYTTING AV FILER**

Endre lagringsplassering for filen. (Filen flyttes til en annen mappe.)

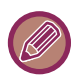

Du kan ikke flytte en fil som har egenskapen "Beskytt" . Hvis du vil flytte en beskyttet fil, endrer du dens egenskap til "Deling" eller "Konfidensiell".

Etter å ha valgt ønsket fil, følger du trinnene nedenfor. [VELGE EN FIL Å HENTE FREM \(side 7-25\)](#page-769-0)

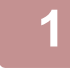

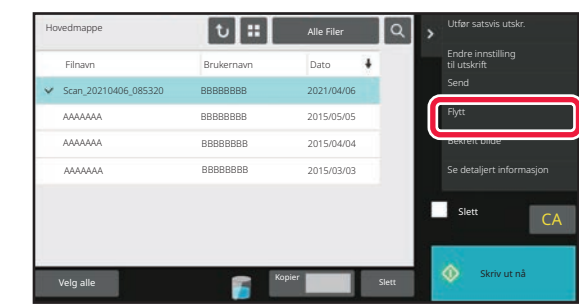

**1 Trykk på [Flytt] på handlingspanelet.**

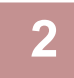

## **2 Trykk på [Flytt til]-tasten.**

• En fil kan ikke flyttes til en Hurtigfilmappe.

• Hvis du vil endre filnavn, trykk på [Filnavn]-tasten.

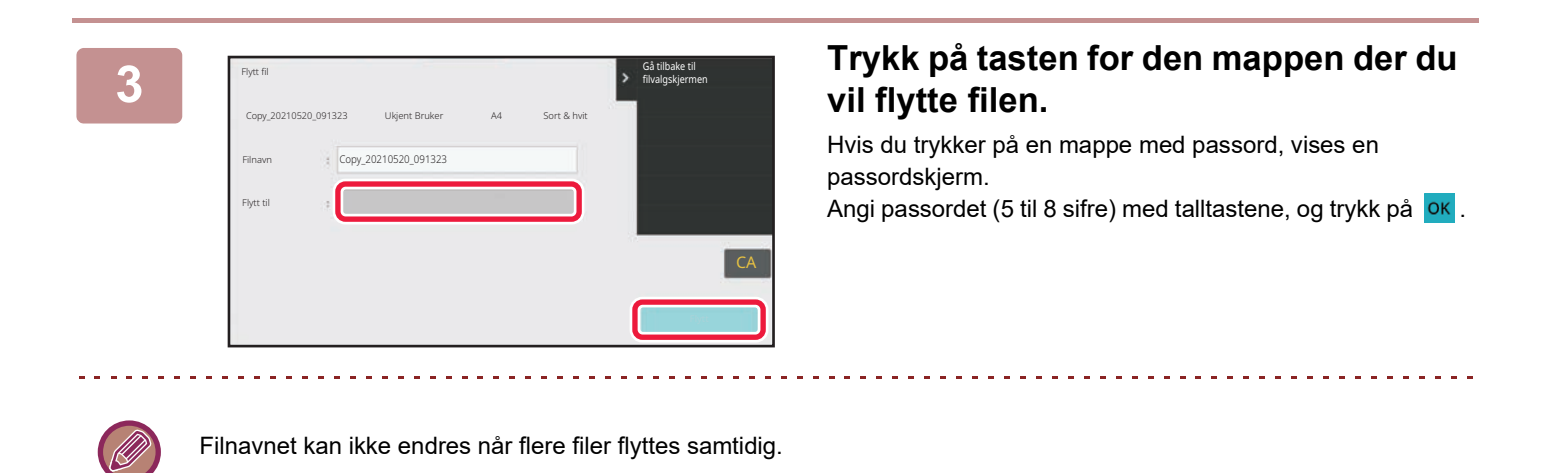

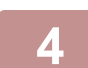

**4 Trykk på [Flytt]-tasten.**

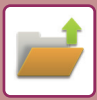

# <span id="page-776-0"></span>**SLETTING AV FILER**

Du kan slette lagrede filer du ikke lenger har bruk for.

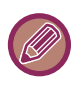

Du kan ikke slette en fil som har egenskapen "Beskytt" Hvis du vil slette en beskyttet fil, endrer du dens egenskap til "Deling" eller "Konfidensiell".

Etter å ha valgt ønsket fil, følger du trinnene nedenfor. [VELGE EN FIL Å HENTE FREM \(side 7-25\)](#page-769-0)

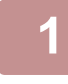

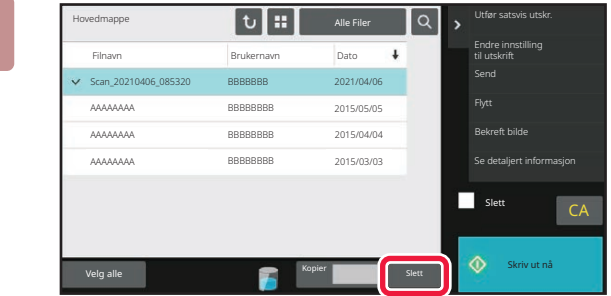

**1 Trykk på [Slett]-tasten.**

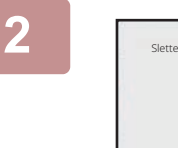

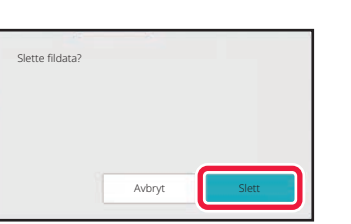

**2 Kontroller filen, og trykk deretter på [Slett]-tasten.**

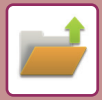

# **AUTOMATISK SLETTING AV FIL**

Du kan velge å slette dokumentarkiveringsdata automatisk i bestemte mapper ved å angi mappene og tidspunktet. Periodisk sletting av filer som er lagret i maskinen gjør at du unngår at sensitiv informasjon lekker ut, samtidig som du frigjør plass på den lokale stasjonen.

## **Automatisk sletting av filinnstillinger**

Innstillingene vises nedenfor. Trykk på [Innstillinger For Dokumentlagring]-tasten og konfigurer innstillingene. Tids- og mappeinnstillinger kan konfigureres hvis du vil at filer i bestemte mapper (lagret med dokumentarkivering) automatisk skal slettes på et angitt tidspunkt. Opptil tre innstillinger kan lagres for automatisk sletting. Prosedyren for bruk av denne funksjonen er som følger:

- (1) Velg [Innstilling 1], [Innstilling 2] eller [Innstilling 3].
- (2) Angi tidspunktet og datoen for automatisk sletting.
- (3) Velg ønsket mappe.
- (4) Angi om beskyttede filer og konfidensielle filer skal slettes.
- (5) Aktiver de lagrede innstillingene.

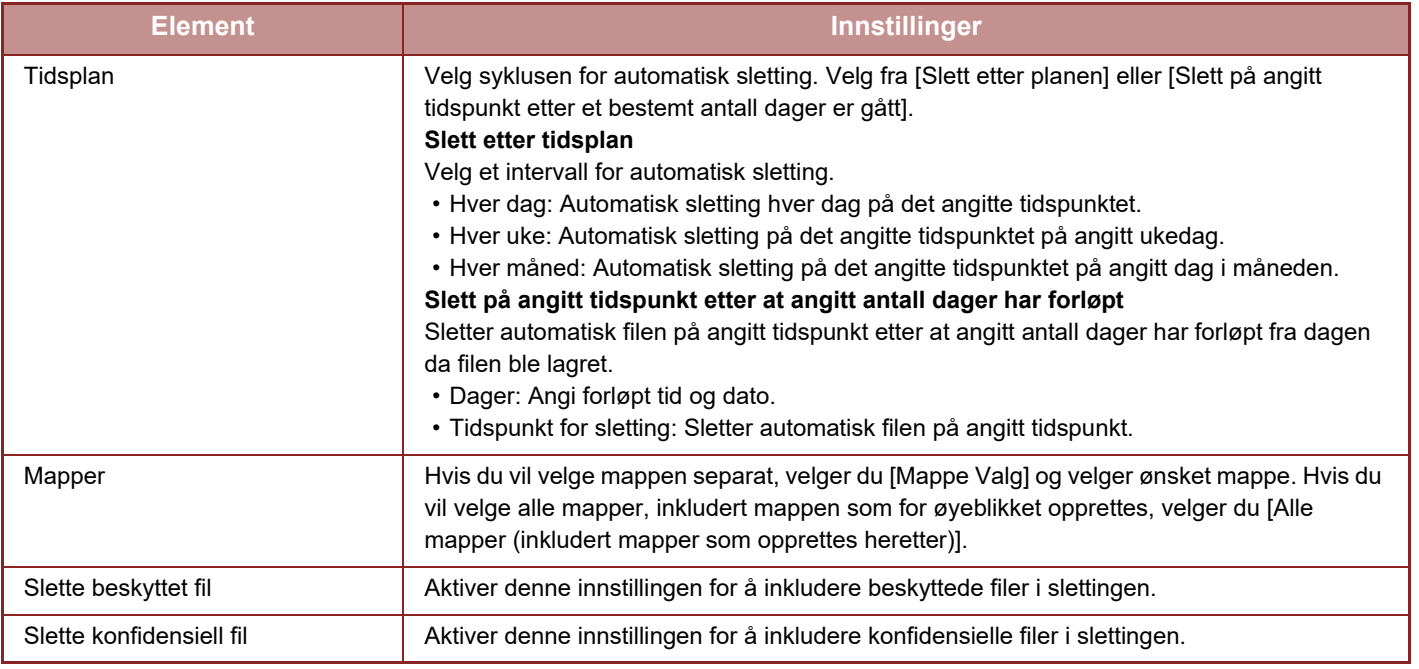

#### **Slette nå**

Når denne kommandoen iverksettes mens en mappe er valgt, vil alle filene i mappen slettes umiddelbart uavhengig av dato- og tidsinnstillingen.

#### **Utføre automatisk sletting under autoavstengning.**

(Hvis dette ikke er valgt, vil filene bli slettet når maskinen våkner opp fra autoavstengningsmodus.)

Utfør automatisk sletting selv om autoavstengning er aktivert. Når avkrysningsboksen ikke er valgt  $(\Box)$ , vil filene bli slettet når maskinen våkner opp fra autoavstengningsmodus.

# <span id="page-778-0"></span>**KONTROLL AV BILDEFILER FILBILDE**

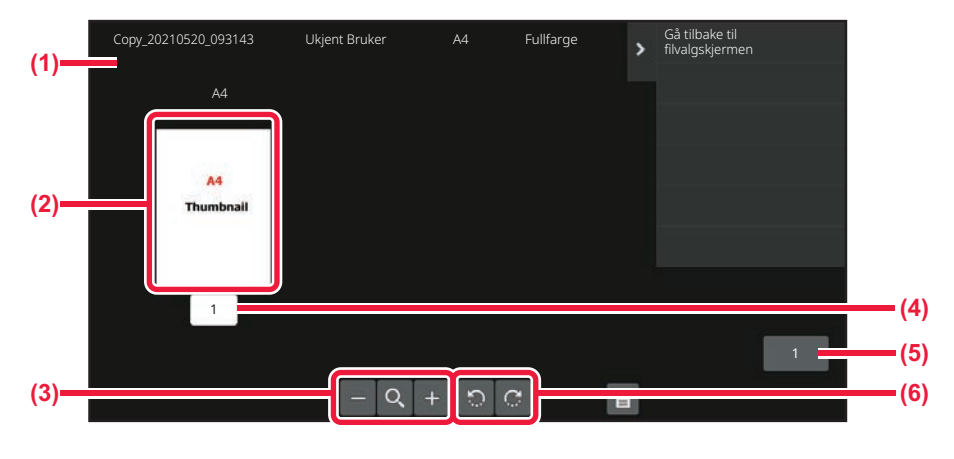

- **(1) Viser filinformasjon.**
- **(2) Viser forhåndsvisning av bildene.**
- **(3) Forstørre eller forminske forhåndsvisningsskjermen.**
- **(4) Viser sidenummeret.**
- **(5) Viser totalt antall sider.**
- **(6) Rotere forhåndsvisningsskjermen 90 grader om gangen.**
- Avhengig av størrelsen på bildet kan deler av bildet være avklippet i skjermen for bildekontroll på berøringspanelet.
- Et forhåndsvisningsbilde er et bilde som kan vises på berøringspanelet. Det er ulikt det faktiske utskriftsresultatet.
- Bildekontrollskjermen vises ikke når flere filer er valgt.

Etter å ha valgt ønsket fil, følger du trinnene nedenfor. [VELGE EN FIL Å HENTE FREM \(side 7-25\)](#page-769-0)

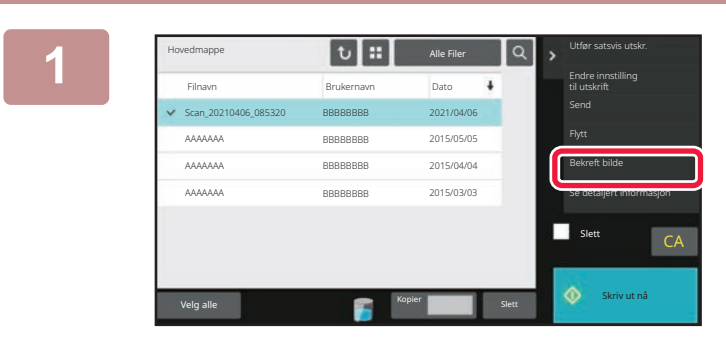

**1 <b>Q** , <sup>Difer</sup>sits/subs/, **Iffract Trykk på [Bekreft bilde] på handlings and handling handlingspanelet.**

**2 Kontroller bildet av filen.**

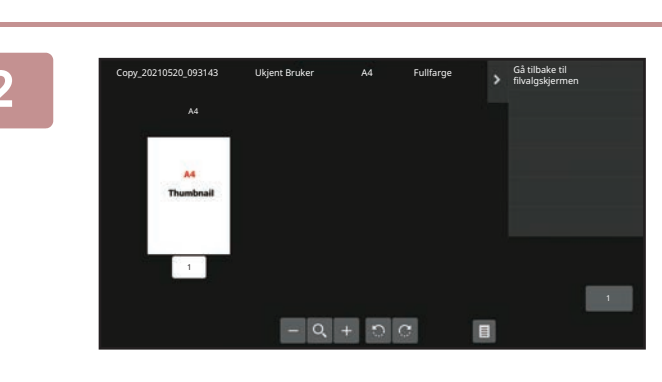

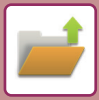

# <span id="page-779-0"></span>**FILSAMMENSLÅING**

Du kan kombinere filer som har blitt lagret med dokumentarkivering.

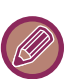

- Hvis du bare har valgt én fil, vises ikke [Kombiner fil]-tasten.
- Filnavnet er en kombinasjon av det første filnavnet, en tilde (~) og "Serienr.". Du kan endre filnavnet etter behov på et senere tidspunkt.
	- Filene settes sammen i den valgte rekkefølgen.

Velg to filer, og følg deretter fremgangsmåten nedenfor. [VELGE EN FIL Å HENTE FREM \(side 7-25\)](#page-769-0)

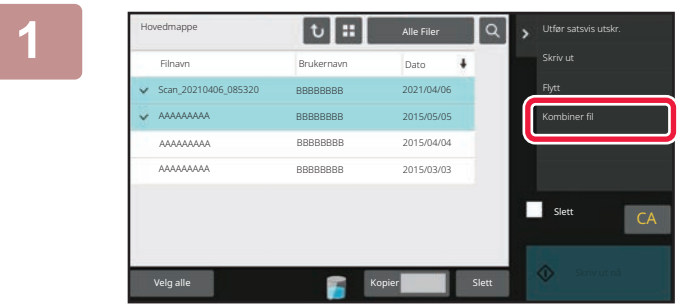

### **1 Trykk på [Kombiner fil] på handlingspanelet.**

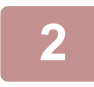

### **2 Legg til filinformasjon.**

For å velge brukernavn, filnavn, mappe og egenskapsinnstilling, se "[Filinformasjon \(side 7-12\)](#page-756-1)". Hvis du vil slette originalfilen, merker du av for [Slett originalfil].

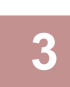

## **3 Trykk på [Utfør]-tasten.**

Kombinering av filer starter, og når behandlingen er ferdig, vises meldingen "Kombinering ferdig".

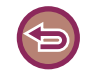

#### **Hvis du vil avbryte operasjonen**

Trykk på [CA]-tasten. Vær oppmerksom på at du ikke kan avbryte operasjonen når du har valgt å slette originalfilen etter at filene er kombinert.

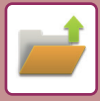

# **HENTE OPP OG BRUKE EN FIL FRA JOBBSTATUSSKJERMEN**

Filer som er lagret med Fil og Hurtigfil vises som taster i jobbstatusskjermen Fullført. Dette er praktisk når du har behov for å kunne skrive ut de lagrede dataene i en kopijobb hurtig, eller sende en lagret faks til en annen destinasjon.

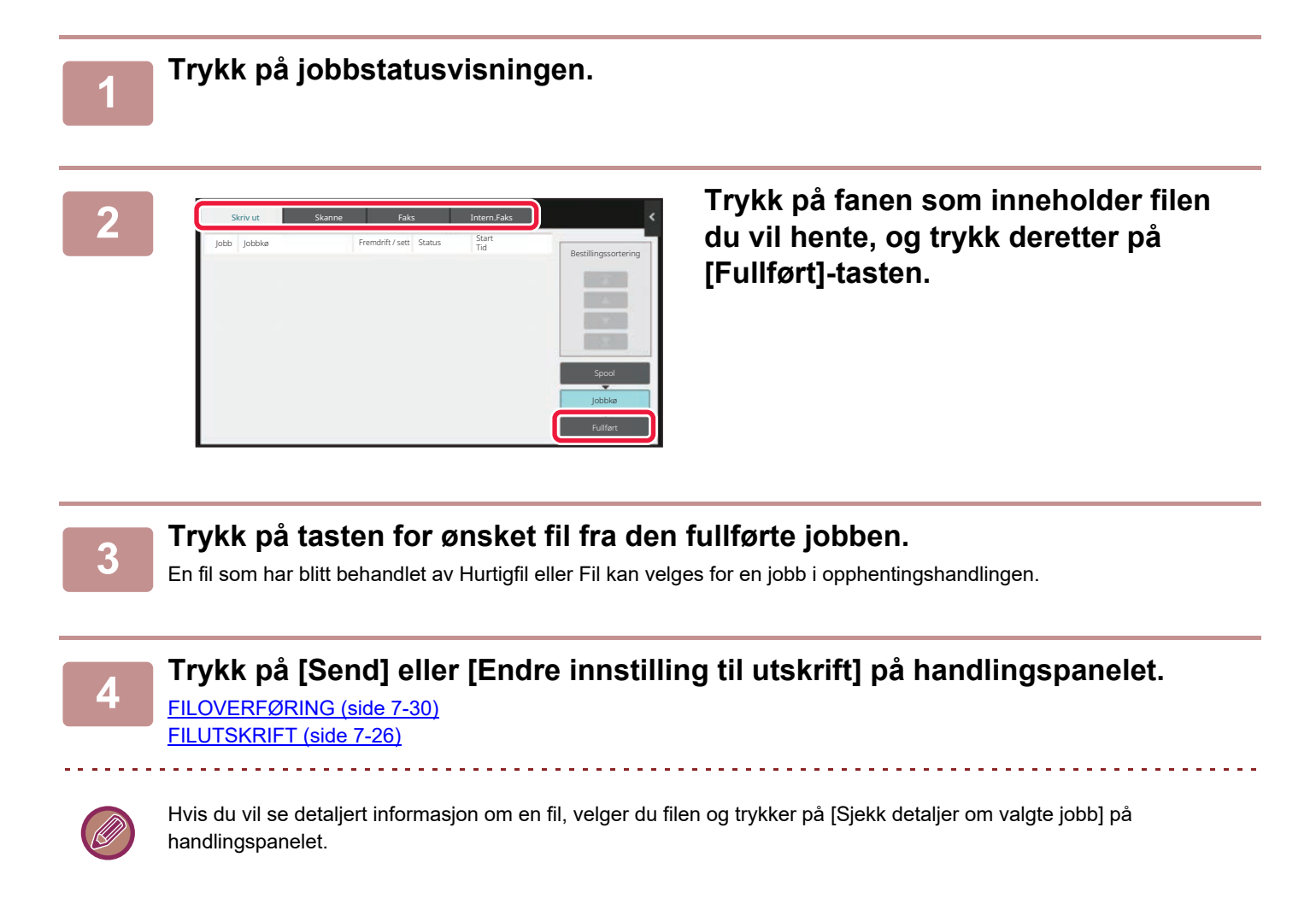

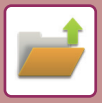

# <span id="page-781-0"></span>**SØKE ETTER OG HENTE FILER**

Når det er mange lagrede filer, kan det ta litt tid å finne en fil. Du kan bruke søkefunksjonen i dokumentlagringsmodus til å finne en fil hurtig.

Det er også mulig å søke når du bare kjenner en del av fil- eller mappenavnet. Om nødvendig kan en mappe spesifiseres som et søkeområde.

**Eksempel: Bare en del av et filnavn er kjent: "Konferanse"**

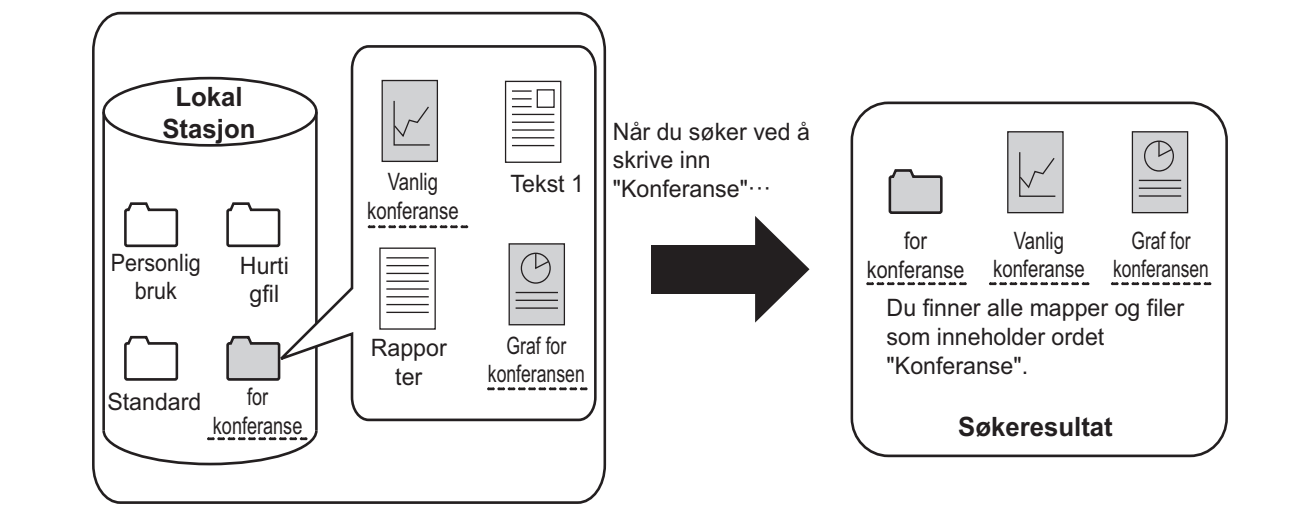

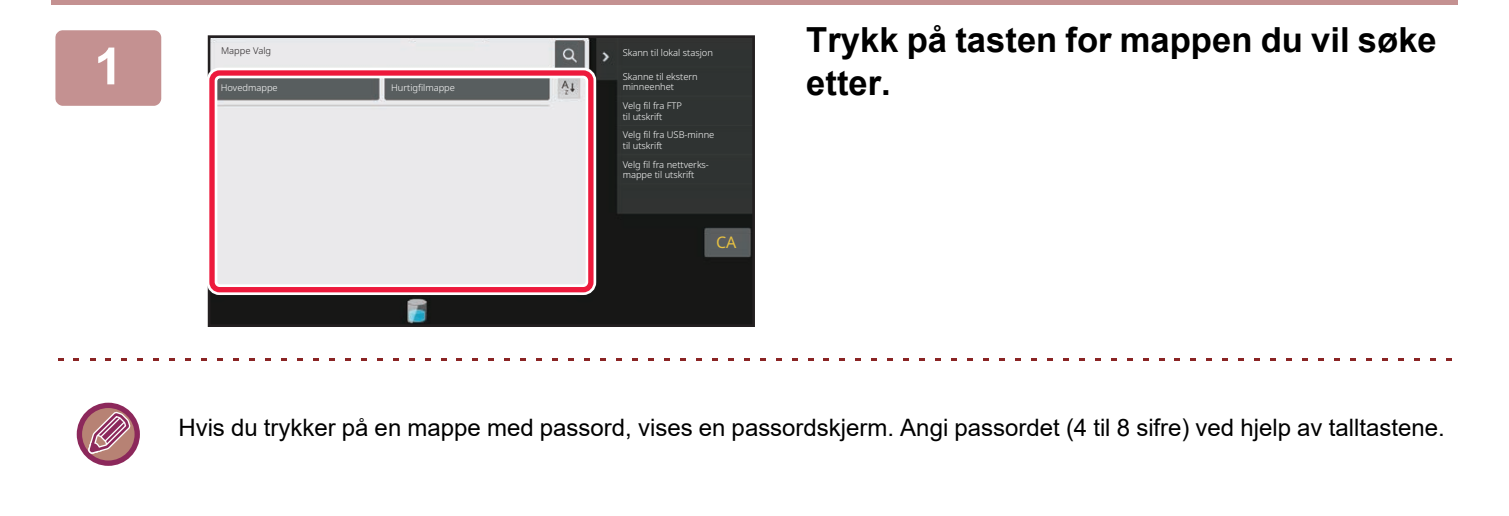

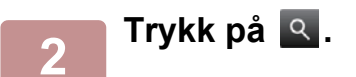

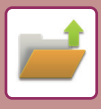

| Hovedmappe          | Ŧ  | Alle Filer | Utfør satsvis utskr.                          |
|---------------------|----|------------|-----------------------------------------------|
| Søk etter           |    |            | Velg fil fra FTP<br>til utskrift              |
| Brukernavn          | V. |            | Velg fil fra USB-minne<br>til utskrift        |
| Påloggingsnavn      | 19 |            | Velg fil fra nettverks-<br>mappe til utskrift |
| Fil eller mappenavn | Ŀ, |            |                                               |
| PIN-kode/Passord    | 24 |            |                                               |
| Dato                | 59 |            | CA                                            |
|                     |    |            |                                               |
| Søk kun i mappen    |    |            | Ф<br>Skriv ut nå                              |
|                     |    |            |                                               |

### **3 Velg søkevilkår.**

Trykk på hver tekstboks og angi søkekriteriene. Hvis du vil søke etter gjeldende mappe, setter du [Søk kun i mappen]-avkrysningsboksen til  $\blacktriangleright$ .

**[Brukernavn]**

Søk ved hjelp av brukernavnet.

Velg en bruker på brukervalgskjermen som vises, og trykk deretter på **ok** 

#### **[Påloggingsnavn]**

Søk ved hjelp av påloggingsnavn. Tast inn påloggingsnavnet ved hjelp av det virtuelle tastaturet som vises, og trykk på [OK]-tasten.

#### **[Fil eller mappenavn]**

Søk ved hjelp av filnavnet eller mappenavnet.

Tast inn filnavnet eller mappenavnet ved hjelp av det virtuelle tastaturet som vises, og trykk på [OK]-tasten.

### **[PIN-kode/Passord]**

Søk etter filer som har passord aktivert. Tast inn passordet ved hjelp av det virtuelle tastaturet som vises, og trykk på [OK]-tasten.

#### **[Dato]**

Søk ved hjelp av datoen da filen ble opprettet. Når du har valgt [I dag] eller [Datoinnstilling], still inn tidspunkt og dato.

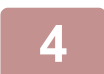

## **4 Trykk på [Søkestart]-tasten.**

En liste over filer som matcher søkekriteriene vises. Velg ønsket fil fra listen. Skjerm for jobbinnstillinger vises. Hvis du vil gå tilbake til startskjermen for dokumentarkiveringsmodus, trykker du på [CA]-tasten. For å gå tilbake til skjermen for filsøk, trykk på [Søk Igjen]-tasten.

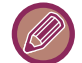

- Når du søker ved hjelp av [Fil eller mappenavn], vises også egendefinerte mapper som samsvarer med søketegnene i listen. Når du trykker på en mappetast, vises en liste over filene i mappen. Velg ønsket fil fra listen.
- i Innstillingsmodus (nettversjon) kan du også bruke funksjonen for filsøk. Klikk på [Dokumentoperasjoner] i "Innstillinger (nettversjon)"  $\rightarrow$  [Dokumentarkivering]  $\rightarrow$  [Søke].

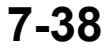

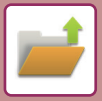

# **SKRIVE UT EN EKSTERN FIL**

Du kan skrive ut en fil som er lagret på en FTP-server, på en USB-minneenhet eller i en nettverksmappe på PC-en. Filen kan også endres før utskrift ved å endre utskriftsinnstillingene.

Trykk på [Velg fil fra FTP til utskrift], [Velg fil fra USB-minne til utskrift] eller [Velg fil fra nettverks mappe til utskrift] på handlingspanelet.

For mer informasjon, se "[SKRIVE UT UTEN SKRIVERDRIVEREN \(side 4-91\)](#page-407-0)".

# **DRIFT FRA NETTSIDEN**

## **Dokumentoperasjoner**

Dokumentarkiveringshandlinger kan utføres fra nettsiden ved hjelp av "Innstillinger (nett)" – [Dokumentoperasjoner] → [Dokumentarkivering].

### **Hovedmappe**

Filene i hovedmappen kan vises. En angitt fil kan manipuleres ved å klikke på [Skriv ut], [Send], [Flytt] eller [Slett]. Hvis filen som skal manipuleres, har et passord, skriver du inn passordet i "PIN-kode/Passord til fil".

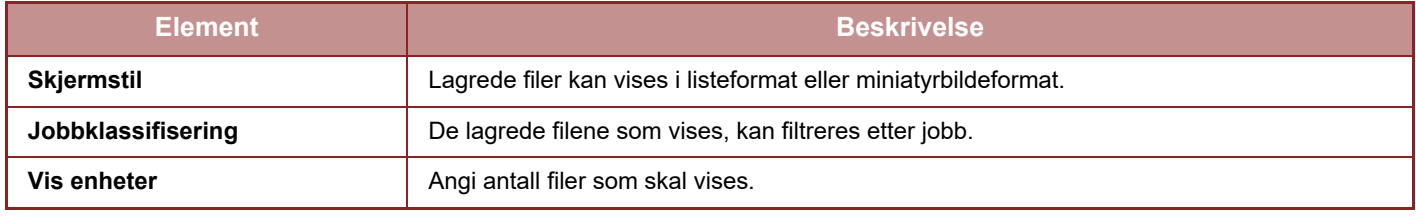

### **Hurtigfilmappe**

Filer i hurtigfilmappen kan vises. En angitt fil kan manipuleres ved å klikke på [Skriv ut], [Send], [Flytt] eller [Slett].

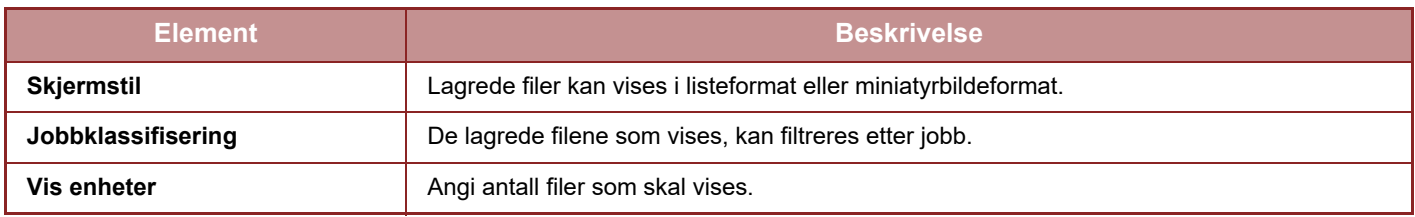

### **Egendefinert Mappe**

Filene i den egendefinerte mappen kan vises. En angitt fil kan manipuleres ved å klikke på [Skriv ut], [Send], [Flytt] eller [Slett]. Hvis filen som skal manipuleres, har et passord, skriver du inn passordet i "PIN-kode/Passord til fil".

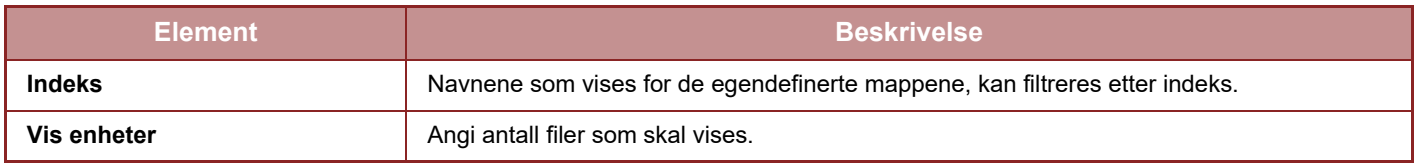

### **Søke**

Bruk disse innstillingene til å skrive inn søkekriterier. En angitt fil kan manipuleres ved å klikke på [Skriv ut], [Send], [Flytt] eller [Slett]. Hvis filen som skal manipuleres, har et passord, skriver du inn passordet i "PIN-kode/Passord til fil".

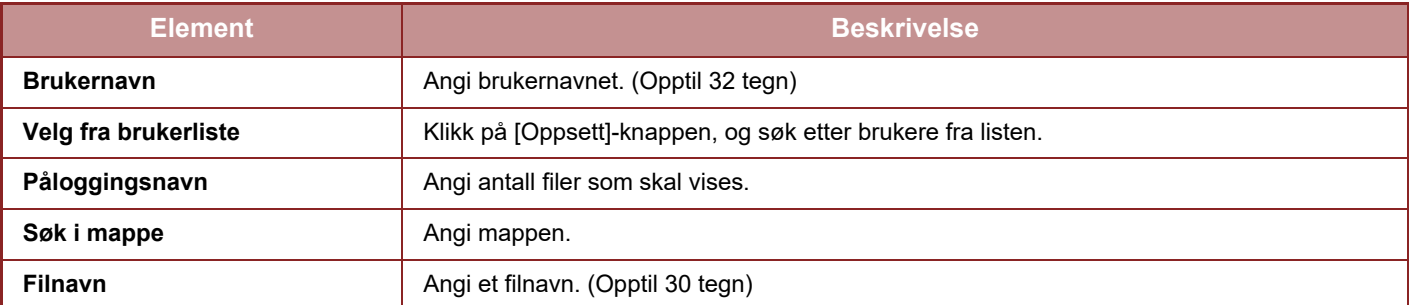

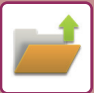

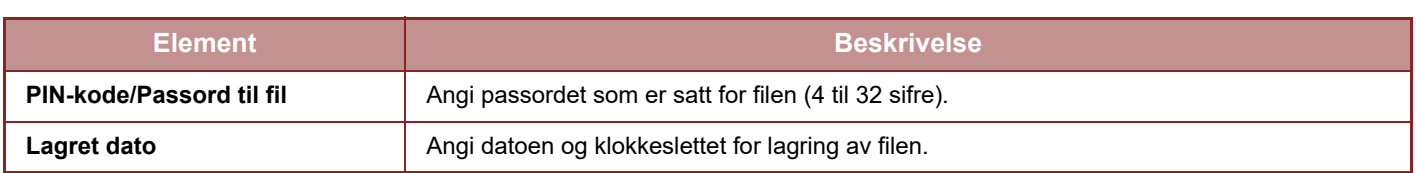

### **Søkeresultat**

Bruk disse innstillingene til å skrive inn søkekriterier. En angitt fil kan manipuleres ved å klikke på [Skriv ut], [Send], [Flytt] eller [Slett]. Hvis filen som skal manipuleres, har et passord, skriver du inn passordet i "PIN-kode/Passord til fil".

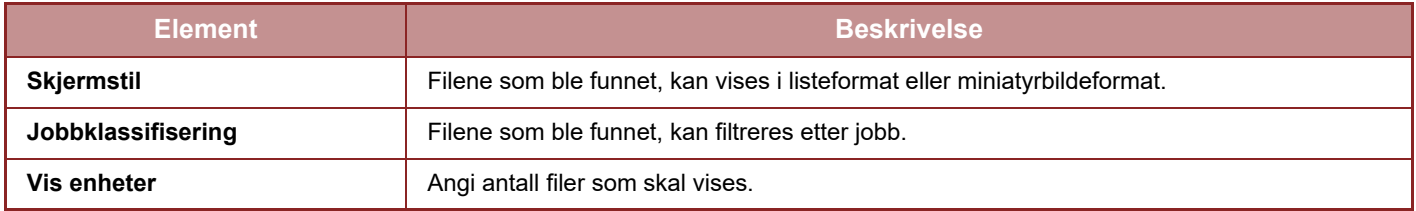

### **Satsvis filutskrift**

Flere filer kan skrives ut samtidig ved hjelp av satsvis utskrift. Søk etter filene ved hjelp av søkekriterier, og velg deretter flere filer fra søkeresultatene som vises.

Hvis du vil bruke antall kopier som ble angitt da hver fil ble lagret med dokumentarkivering, velger du "Bruk antall kopier lagret i hvert fil". Hvis du vil angi et annet antall kopier, skriver du inn ønsket antall i "Skriv inn antall". Klikk på [Skriv ut] for å skrive ut filen. Hvis du vil at filen skal slettes etter utskrift, velger du "Print and Delete the Data"-avkrysningsboksen.

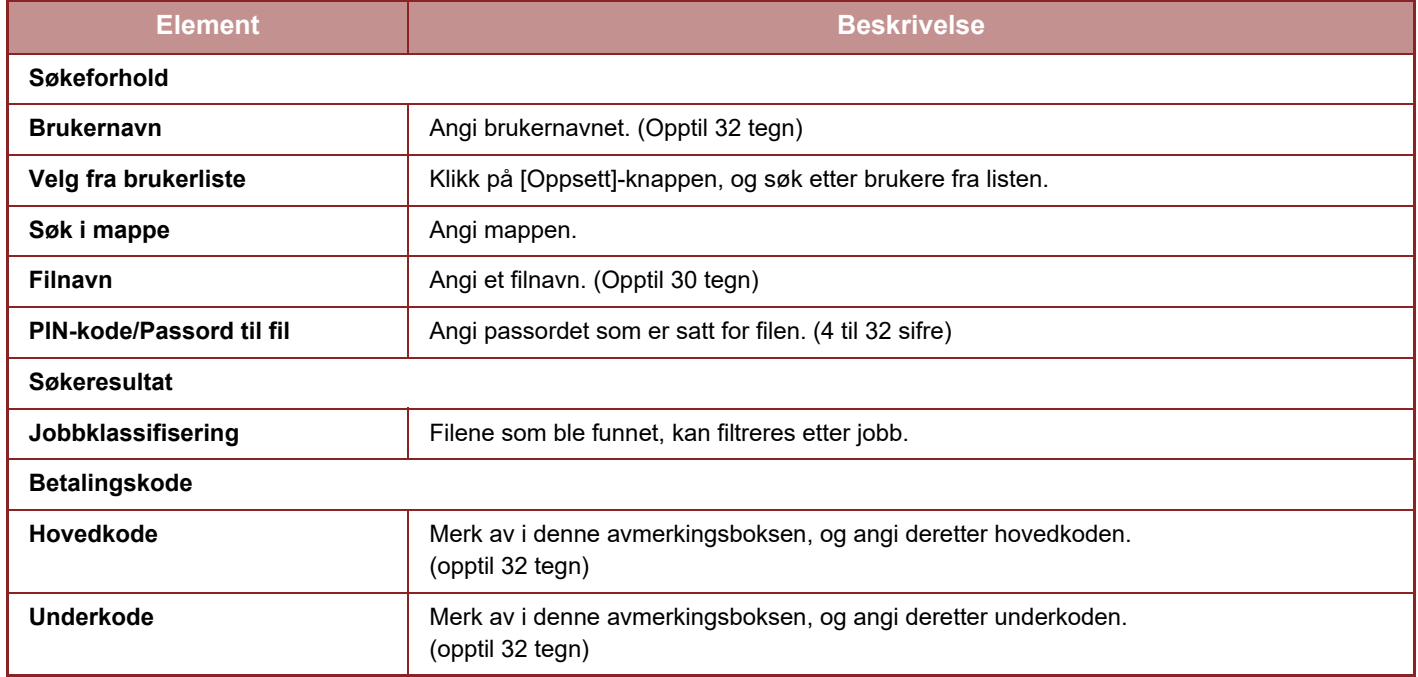

<span id="page-785-0"></span>**MANUELL FERDIGGJØRING**

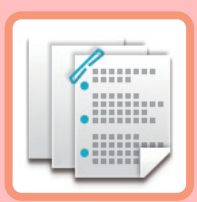

## **[MANUELL FERDIGGJØRING](#page-786-0)**

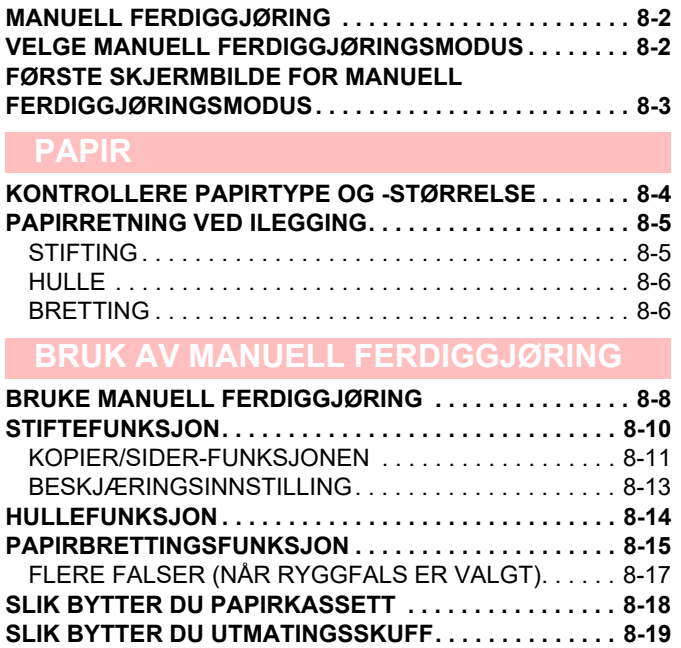

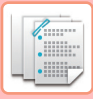

# <span id="page-786-3"></span><span id="page-786-0"></span>**MANUELL FERDIGGJØRING**

# <span id="page-786-1"></span>**MANUELL FERDIGGJØRING**

I manuell etterbehandlingsmodus kan du angi etterbehandling for kopierte eller utskrevne sider. Du kan velge manuell etterbehandlingsmodus hvis innlegger er installert. Når ferdiggjører (stort stablemagasin), ferdiggjører for ryggstifting (stort stablemagasin), stansemodul eller bretteenhet er installert, kan etterbehandlingsoperasjoner, som stifting, stansing eller bretting, utføres.

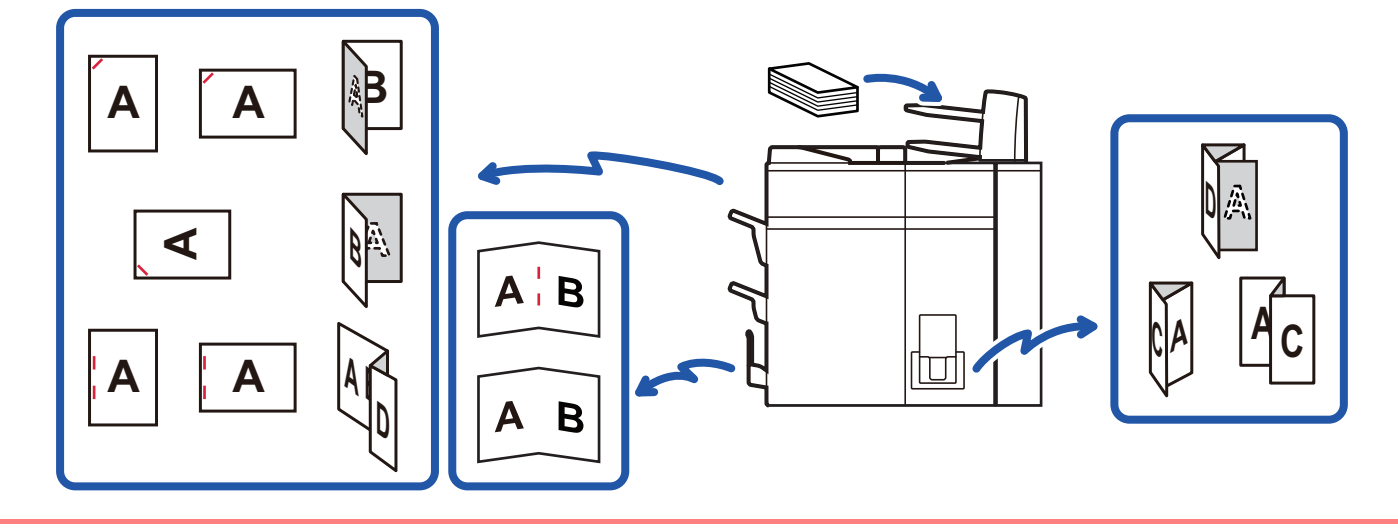

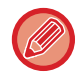

Manuell ferdiggjøring kan ikke brukes hvis bruk av manuell ferdiggjøring eller innlegging er forbudt i "Innstillinger".

#### **Slik angir du om du vil forby bruken av manuell ferdiggjøring eller innlegger:**

I "Innstillinger (administrator)", velg [Systeminnstillinger] → [Vanlige innstillinger] → [Drifts innstillinger] → [Deaktiver manuell etterbeh.] for å stille inn bruk av manuell ferdiggjøring. Velg [Systeminnstillinger] → [Vanlige innstillinger] → [Enhetskontroll]  $\rightarrow$  [Deaktiver innlegging] for å stille inn bruk av innlegger.

# <span id="page-786-2"></span>**VELGE MANUELL FERDIGGJØRINGSMODUS**

Endre modusen for manuell etterbehandling til enkel modus eller normal modus som forklart i "HOVEDSKJERM (side  $2 - 8$ )".

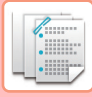

# <span id="page-787-0"></span>**FØRSTE SKJERMBILDE FOR MANUELL FERDIGGJØRINGSMODUS**

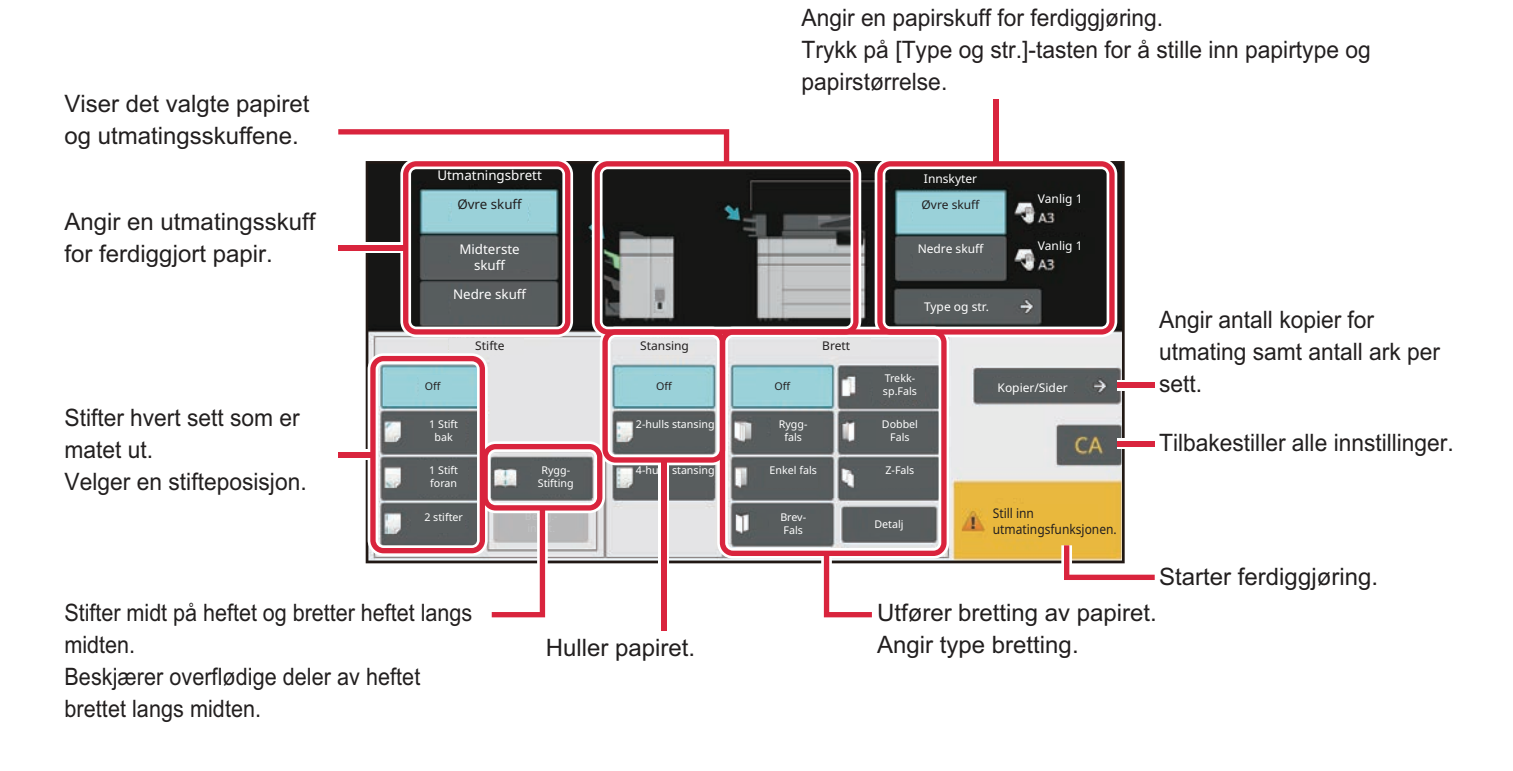

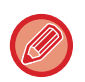

Dette skjermbildet varierer i henhold til hvilke enheter som er installert.

# <span id="page-788-2"></span><span id="page-788-0"></span>**PAPIR**

# <span id="page-788-1"></span>**KONTROLLERE PAPIRTYPE OG -STØRRELSE**

Du kan kontrollere papirtypen og -størrelsen som er lagt i innlegger i visningen til høyre for [Øvre skuff] eller [Nedre skuff]-tasten.

Papirtørrelsen registreres automatisk når papiret blir lagt i. For å velge papirtype og størrelse trykker du [Type og str.]-tasten. Papirtyper- og størrelser kan spesifiseres for hver av øvre og nedre skuffer.

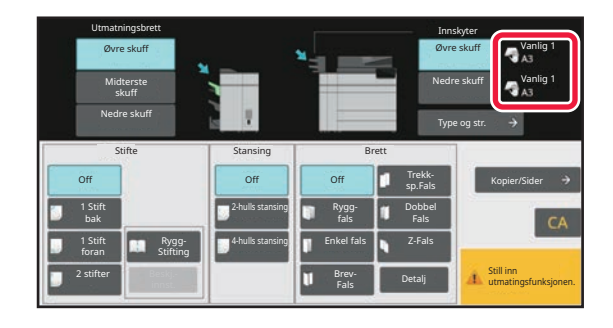

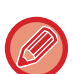

• Hvis papiret som blir lagt i, er forskjellig fra typen som indikeres til høyre for tasten, trykker du [Type og str.]-tasten eller endrer innstillingene i "Innstillinger".

• Spesialmedier slik som transparenter og flikpapir kan ikke brukes.

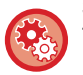

#### **Slik endrer du papirinnstillingene for papiret du har lagt i innleggeren:**

Trykk på [Type og str.]-tasten eller i "Innstillinger", velg [Systeminnstillinger] → [Vanlige innstillinger] → [Papirinnstillinger] → [Innstillinger for papirskuff] → [Innlegger (øvre)] eller [Innlegger (nedr)].

Hvis korrekt papirstørrelse ikke blir registrert, eller hvis det er lagt i papir med uvanlig størrelse eller type, kan du angi denne innstillingen.

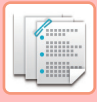

# <span id="page-789-0"></span>**PAPIRRETNING VED ILEGGING**

Når du bruker stifting, hulling eller bretting må originalen plasseres som vist nedenfor for at papiret skal stiftes eller hulls på rett sted.

# <span id="page-789-1"></span>**STIFTING**

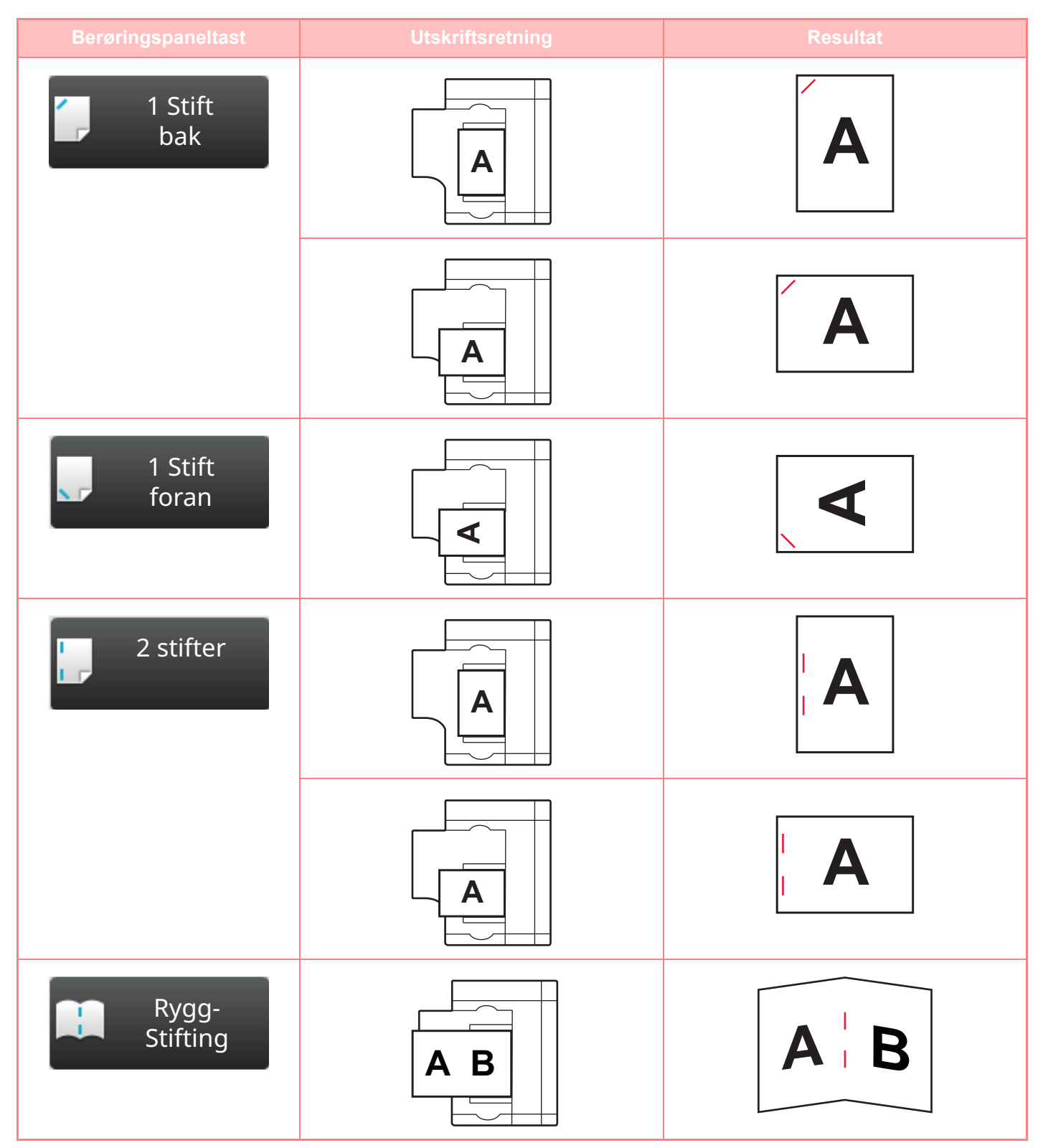

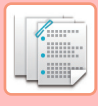

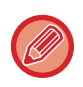

- For å bruke stiftefunksjonen må du montere en ferdiggjører (stort stablemagasin) eller en ferdiggjører for ryggstifting (stort stablemagasin).
- For å bruke ryggstiftefunksjonen må du montere en ferdiggjører for ryggstifting (stort stablemagasin).

# <span id="page-790-0"></span>**HULLE**

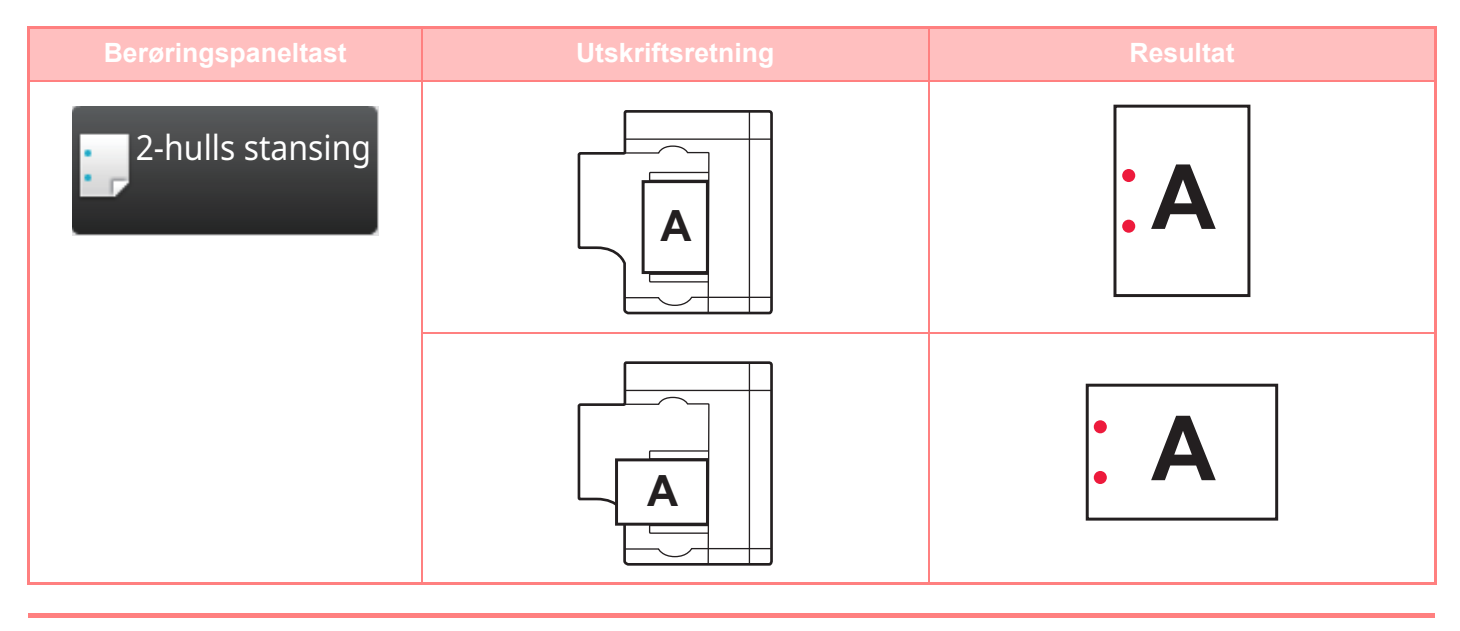

Du må ha en hullemodul for å kunne lage hull i papir.

# <span id="page-790-1"></span>**BRETTING**

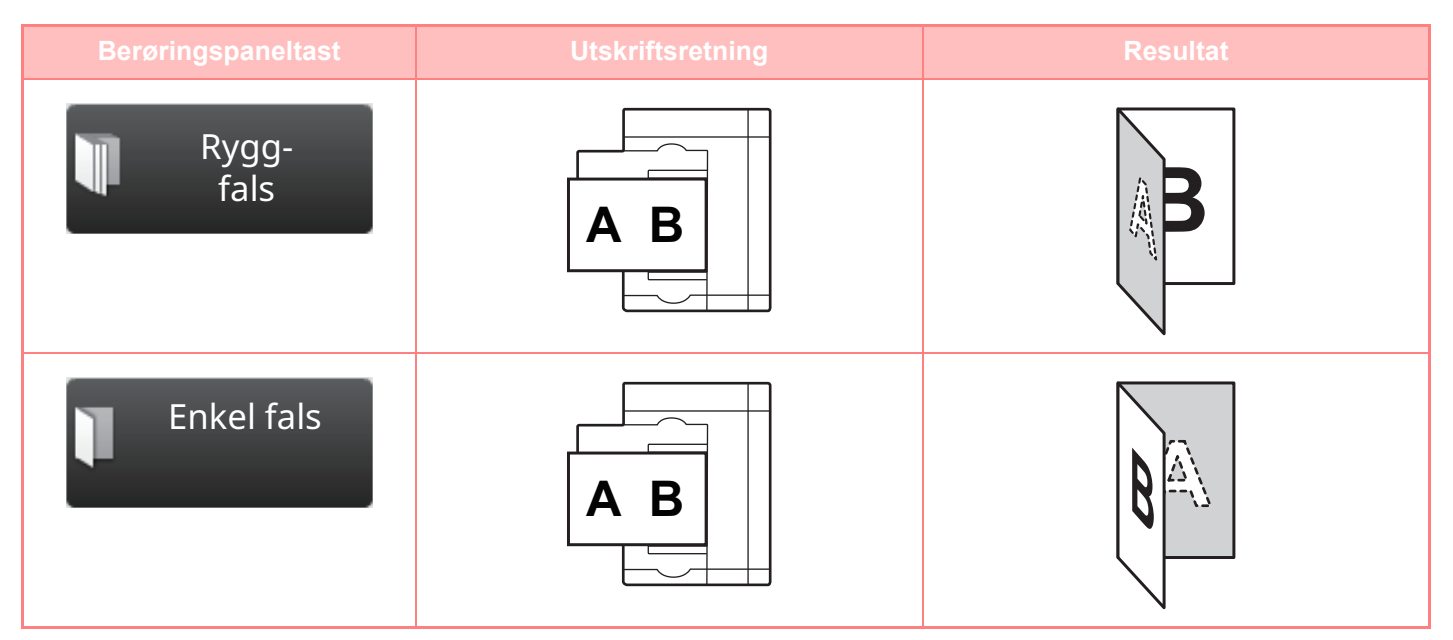

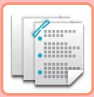

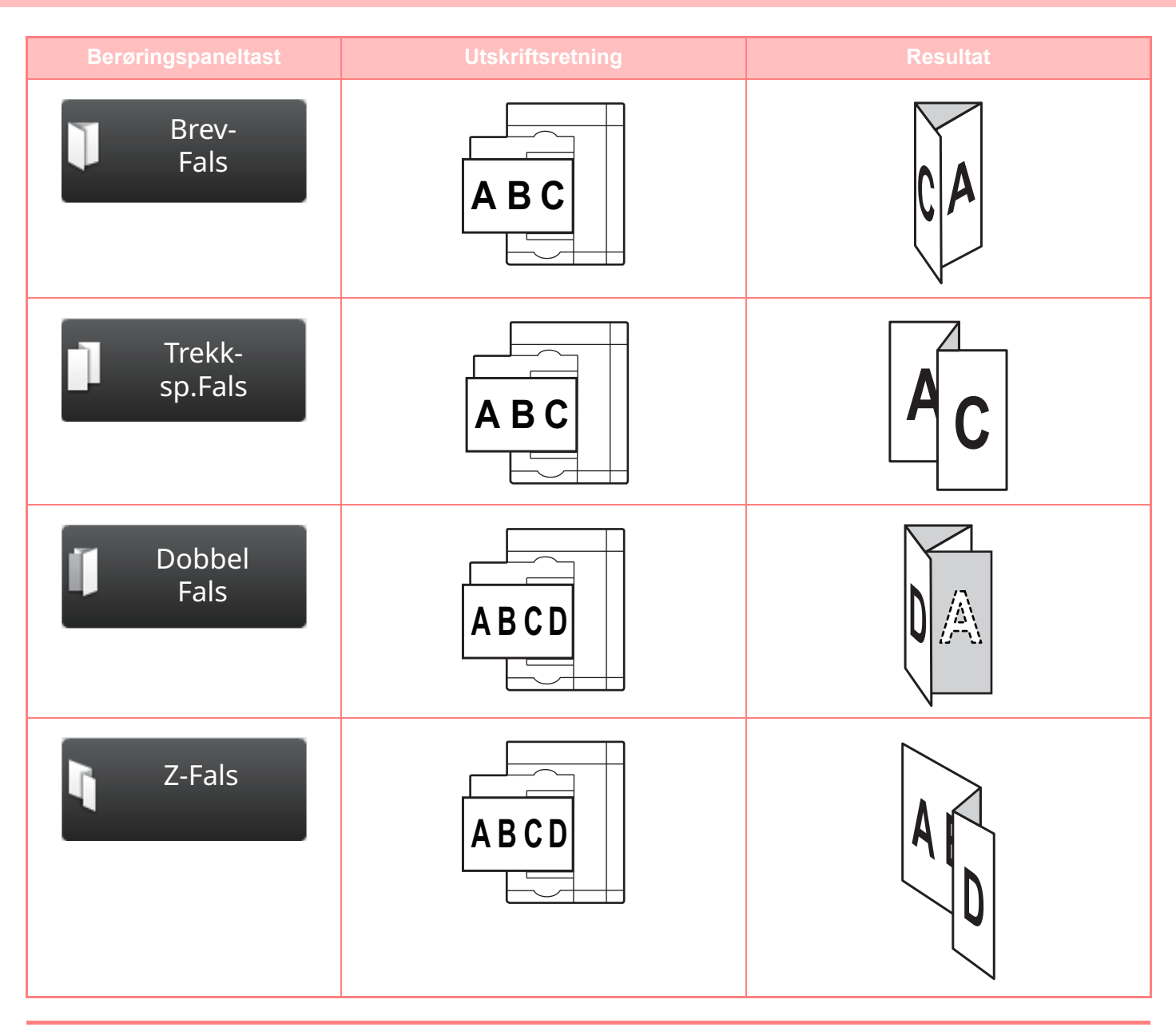

• En foldeenhet må være installert for å bruke andre papirbrettefunksjoner enn ryggfals.

• For å bruke ryggfalsfunksjonen må du montere en ferdiggjører for ryggstifting (stort stablemagasin).
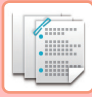

# <span id="page-792-0"></span>**BRUK AV MANUELL FERDIGGJØRING**

# **BRUKE MANUELL FERDIGGJØRING**

Endre fra hovedskjerm eller hver modus til manuelle etterbehandlingsmodus og utfør følgene prosedyre. [VELGE MANUELL FERDIGGJØRINGSMODUS \(side 8-2\)](#page-786-0)

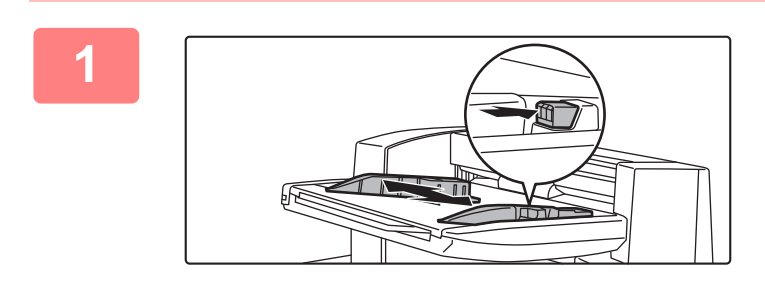

### **1 Juster skinnene i forhold til papirstørrelsen.**

Ta tak i låsespaken på skinnen for å justere skinnen. Når du er ferdig med justeringen, kan du utløse låsespaken.

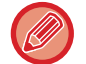

Når du legger i papir som er større enn A4R eller 8-1/2" × 11"R, må du trekke enkeltmaterskuffen helt ut. Hvis du ikke trekker den helt ut, blir ikke størrelsen på det ilagte papiret registrert ordentlig.

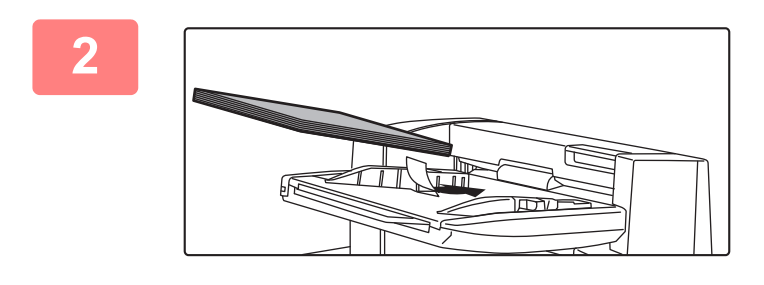

### **2 Legg papir i den øvre og nedre skuffen.**

Papirretningen varierer etter valgt etterbehandlingsfunksjon. [KONTROLLERE PAPIRTYPE OG -STØRRELSE \(side 8-4\)](#page-788-0) [PAPIRRETNING VED ILEGGING \(side 8-5\)](#page-789-0)

• Du kan legg i opptil 200 papirark i hver av de øvre og nedre skuffene.

- Legg originalene langs skinnene helt inn i skuffen.
- Hvis skinnebredden ikke er korrekt justert i henhold til papirstørrelsen, kan papiret sette seg fast, mates skjevt eller krølles seg. Juster papirskinnene til bredden på til papiret.

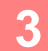

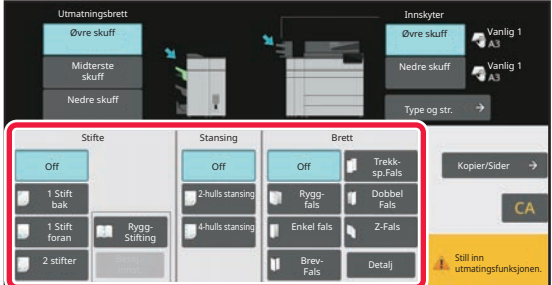

### **3 Velg aktuell etterbehandlingsmetode.**

[STIFTEFUNKSJON \(side 8-10\)](#page-794-0) [HULLEFUNKSJON \(side 8-14\)](#page-798-0) [PAPIRBRETTINGSFUNKSJON \(side 8-15\)](#page-799-0)

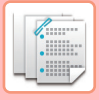

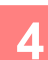

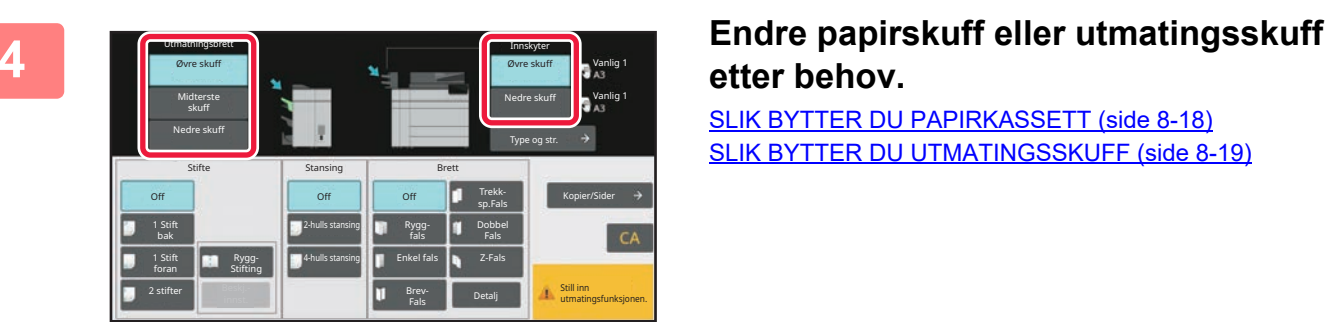

# **etter behov.**

[SLIK BYTTER DU PAPIRKASSETT \(side 8-18\)](#page-802-0) [SLIK BYTTER DU UTMATINGSSKUFF \(side 8-19\)](#page-803-0)

# **5 Trykk på [Start]-knappen for å begynne manuell etterbehandling.**

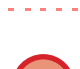

**Slik stanser du manuell etterbehandling:** Trykk på [Stopp]-tasten.

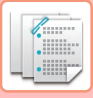

# <span id="page-794-0"></span>**STIFTEFUNKSJON**

Når en etterbehandler (stort stablemagasin) er installert, kan du stifte lastet papir til en bunt. (Stiftefunksjon) Når en ferdiggjører for ryggstifting (stort stablemagasin) er installert, kan du stifte papirer på to plasser langs midtlinjen og brette dem før utskrift. (Ryggstiftefunksjon)

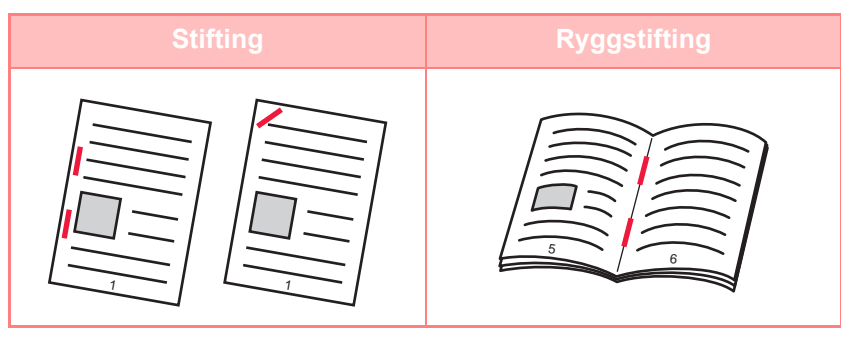

- Du kan bruke ryggstiftefunksjonen for papir med størrelsen A4R til A3W (8-1/2" × 11"R til 12" × 18").
- Ryggstiftefunksjonen kan ikke brukes med andre manuelle etterbehandlingsfunksjoner.
- Hvis du kun legger inn ett ark mens stiftefunksjonen er PÅ, slås stiftefunsjonen midlertidig AV, og arket stiftes ikke.

## **Velge stiftefunksjon**

Trykk på ønsket stifteknapp i [Stifte].

Utmatingsskuffen velges automatisk basert på den valgte stiftetasten.

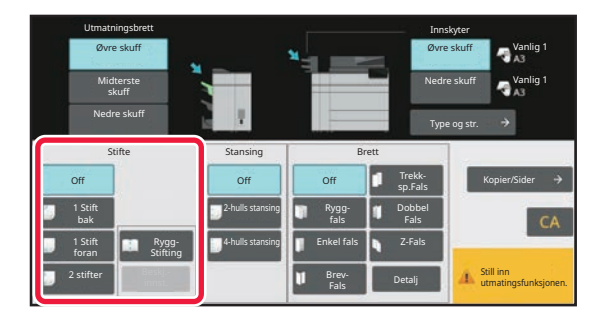

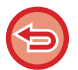

**Slik avbryter du stiftefunksjonen:** Trykk på [Off]-tasten.

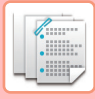

# **KOPIER/SIDER-FUNKSJONEN**

Hvis du vil stifte flere sett på én gang, kan du bruke Kopier/Sider. Legg i sortert papir og trykk på [Kopier/Sider]-tasten for å angi antall kopier og antall sider per sett.

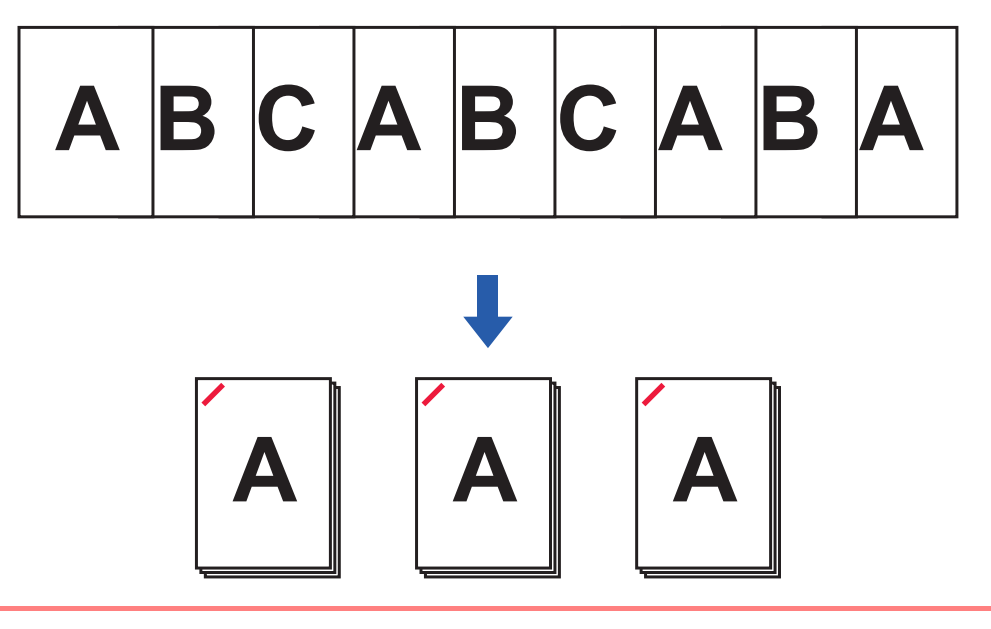

Innstillingene for Kopier/Sider påvirker ikke funksjonene for papirbretting og hulling.

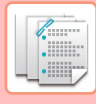

### **Angi antall kopier (antall sider)**

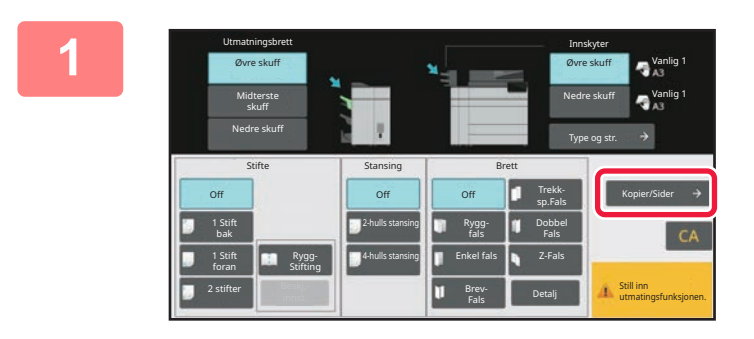

### **1 Trykk på [Kopier/Sider]-tasten.**

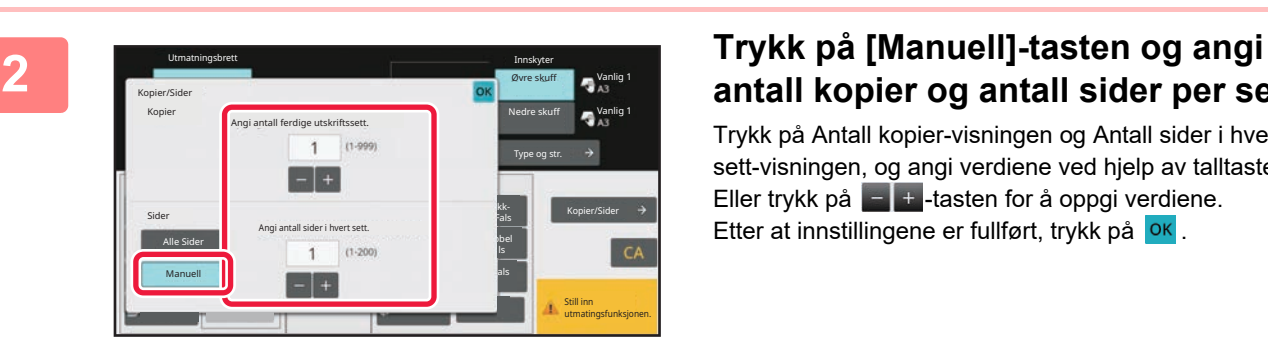

# **antall kopier og antall sider per sett.**

Trykk på Antall kopier-visningen og Antall sider i hver sett-visningen, og angi verdiene ved hjelp av talltastene. Eller trykk på  $\begin{array}{|c|c|c|}\n\hline\n\end{array}$  =  $\begin{array}{|c|c|c|}\n\hline\n\end{array}$  + -tasten for å oppgi verdiene. Etter at innstillingene er fullført, trykk på <sup>OK</sup>.

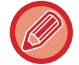

Hvis du velger [Alle Sider] for antall kopier / antall sider, kan du angi "1" som antall sett som skal skrives ut.

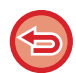

Hvis du stiller inn flere kopier eller sider enn antallet av kopier eller sider som kan stiftes, vises en melding, og [Start]-tasten er deaktivert.

Se "Spesifikasjoner" i "Startveiledningen" og spesifiser antall kopier eller sider som stiftes.

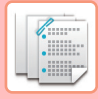

# **BESKJÆRINGSINNSTILLING**

Hvis det er installert en beskjæringsenhet, kan du trimme papirkantene slik at resultatet blir penere.

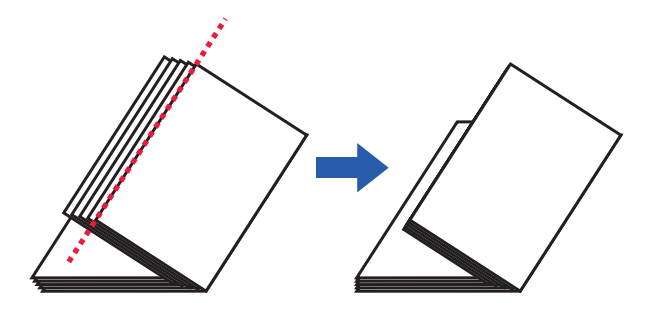

## **Beskjæringsinnstilling (når ryggstifting er valgt)**

For å velge beskjæringsinnstillingen må en beskjæringsenhet være installert.

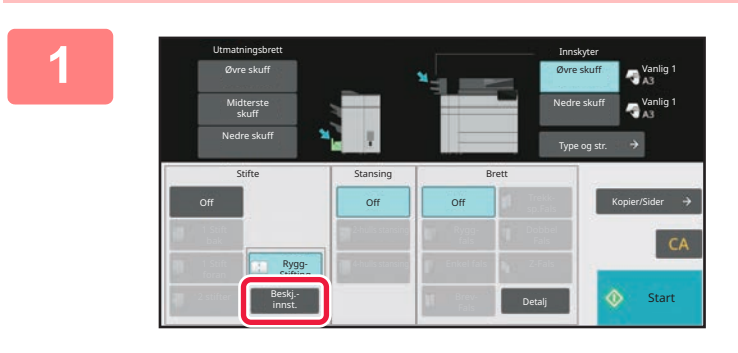

### **1 Når ryggstifting er valgt, trykker du på [Beskj. innst.]-tasten.**

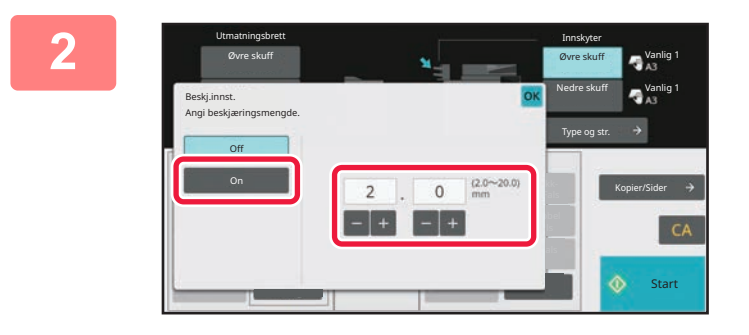

### **2 Trykk på [On]-tasten, og angi beskjæringsbredde.**

Trykk på visningen av numerisk verdi for beskjæringsbredden, og angi et tillatt område med talltastene. Eller trykk på -tasten for å oppgi verdiene. Etter at innstillingene er fullført, trykk på <sup>OK</sup>.

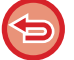

**Slik annullerer du beskjæringsinnstillingen:** Trykk på [Off]-tasten.

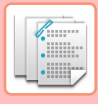

# <span id="page-798-0"></span>**HULLEFUNKSJON**

Hvis en hullingsmodul er installert, kan du lage hull i papir.

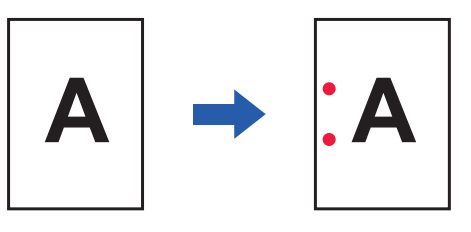

- Papirstørrelser som er tilgjengelige for hullefunksjonen er B5R til A3 (8-1/2" × 11"R til 11" × 17").
- Papir i størrelsen A3W (12" × 18"), og spesialmedier slik som transparenter, kan imidlertid ikke brukes.
- Hullefunksjonen kan ikke brukes samtidig med ryggstifte- eller brettefunksjonene. Den kan imidlertid brukes sammen med dem hvis papirstørrelsen er A3, B4 eller 11" × 17" for Z-fals.

Trykk på [2-hulls stansing]-tasten under "Stansing".

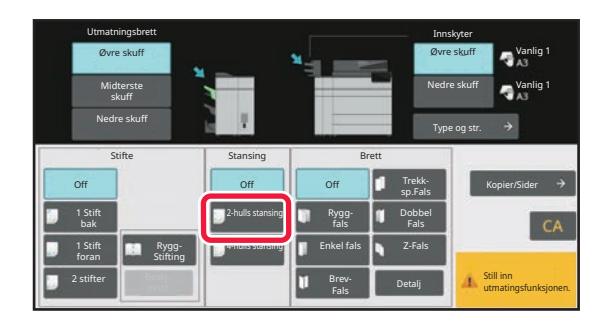

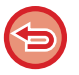

**Slik avbryter du hullefunksjonen:**  Trykk på [Off]-tasten.

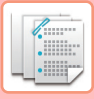

# <span id="page-799-0"></span>**PAPIRBRETTINGSFUNKSJON**

Når en papirbretteenhet er installert, kan du brette papir i Z-fals og brevfals. Når ferdiggjører for ryggstifting (stort stablemagasin) er installert, kan du bruke ryggfals.

Papirstørrelsene som kan velges varierer avhengig av typen papirbretting.

Tilgjengelige typer falser og papirstørrelser:

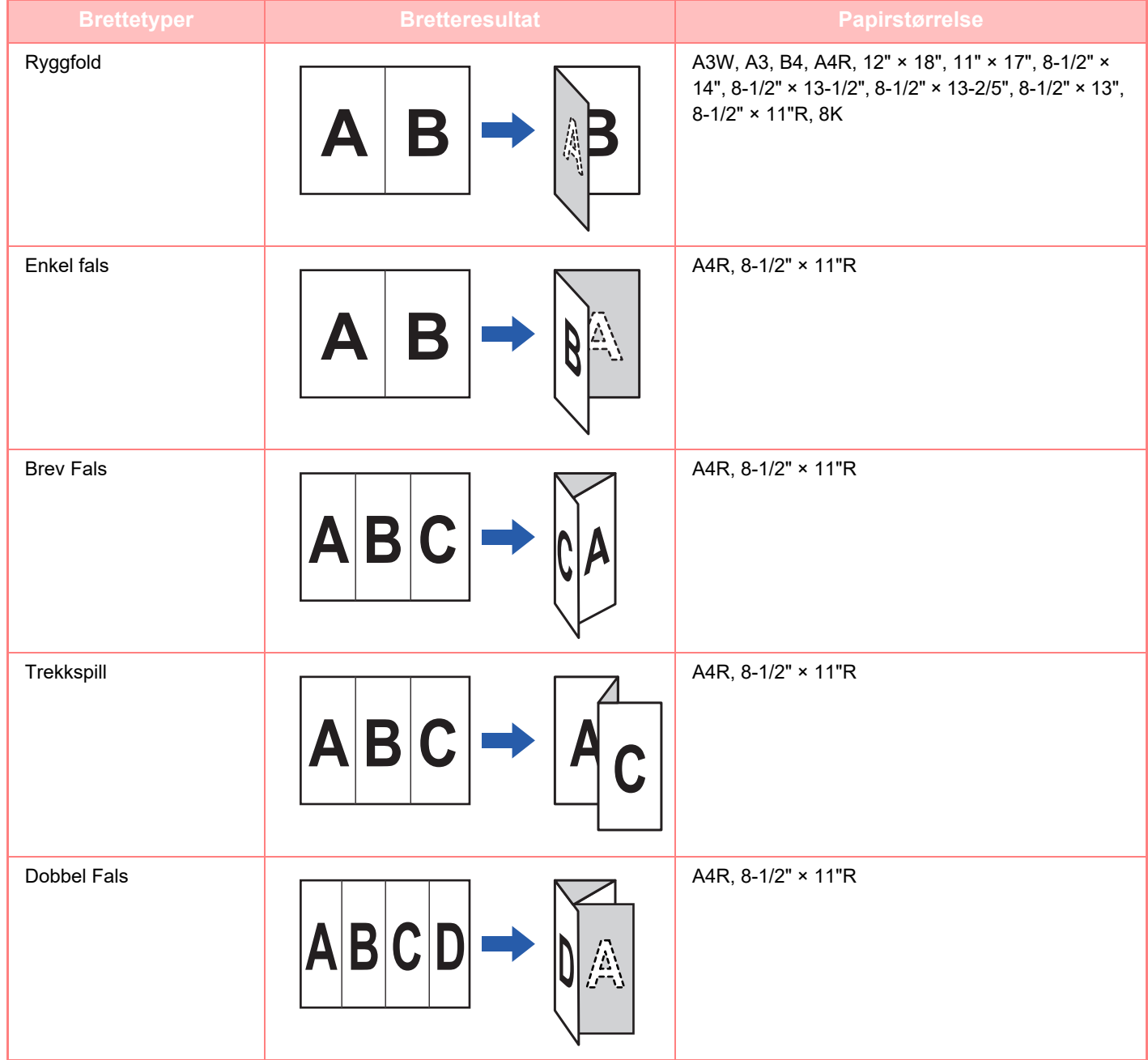

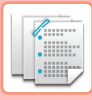

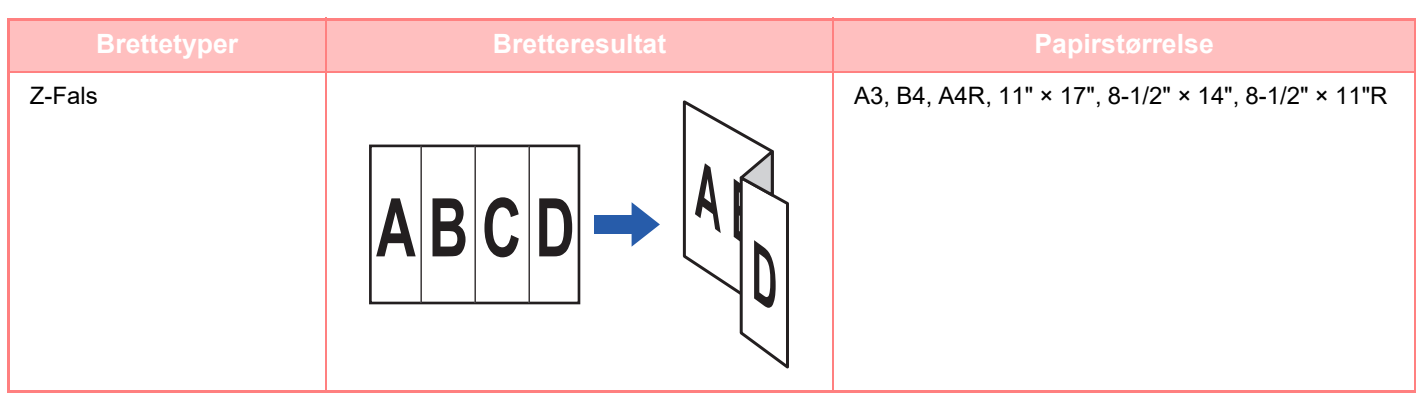

- Spesialmedier slik som transparenter og flikpapir kan ikke brukes.
- Papirbrettingsfunksjonen kan ikke brukes sammen med stifte- og hullefunksjonen. Den kan imidlertid brukes sammen med dem hvis papirstørrelsen er A3, B4 eller 11" × 17".

## **Slik velger du papirbrettingsfunksjonen**

Trykk på ønsket brettetast i "Brett".

Utmatingsskuffen velges automatisk basert på den valgte brettetasten.

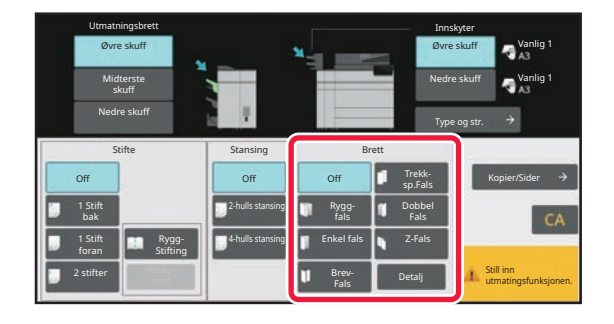

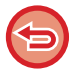

**Slik avbryter du papirbrettingsfunksjonen:** Trykk på [Off]-tasten.

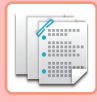

# **FLERE FALSER (NÅR RYGGFALS ER VALGT)**

Hvis Ryggfals er valgt, kan flere ark brettes sammen. Fem ark brettes på én gang.

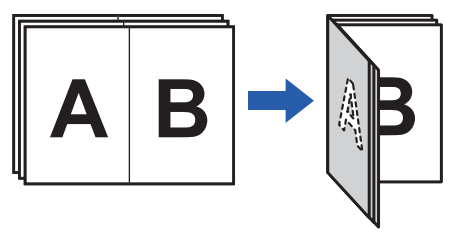

- Hvis opptil fire ark er angitt, brettes opptil fire ark på én gang.
	- Hvis opptil fem ark er angitt og opptil fire ark gjenstår, blir de gjenstående antall arkene brette på én gang.
- Noen papirtyper reduserer antall ark som brettes per sett. Ved tykt papir brettes for eksempel tre ark på én gang.

## **Stille inn Flere falser (når Ryggfals er valgt)**

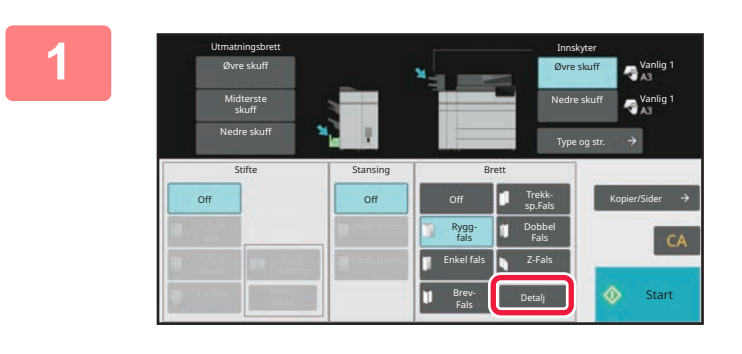

### **1 Når ryggfals er valgt, trykker du på [Detaljer]-tasten.**

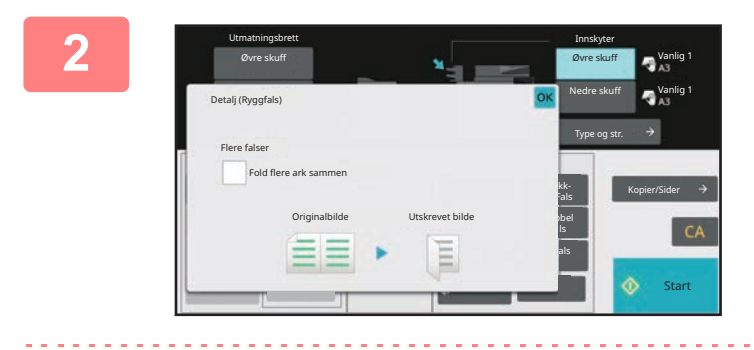

### **2 Sett avmerkingsboksen [Fold flere ark**  sammen] til  $\overline{\mathbf{v}}$ .

Etter at innstillingene er fullført, trykker du på <sup>OK</sup>.

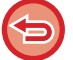

**Slik avbryter du funksjonen for flere falser:** Sett avmerkingsboksen [Fold flere ark sammen] til | .

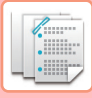

# <span id="page-802-0"></span>**SLIK BYTTER DU PAPIRKASSETT**

Papirskuffen registreres automatisk når papiret blir lagt i innleggeren.

Hvis du må spesifisere en papirskuff, for eksempel nå det er lagt i papir i både øvre og nedre skuffer i innleggeren, trykker du på [Øvre skuff] eller [Nedre skuff]-tasten for å angi rett papirskuff.

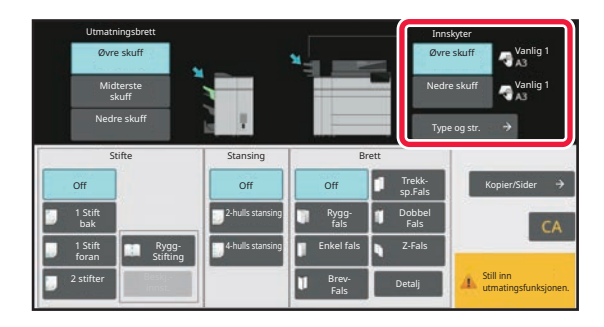

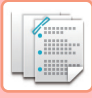

# <span id="page-803-0"></span>**SLIK BYTTER DU UTMATINGSSKUFF**

Utmatingsskuffen velges automatisk basert på utmatingsfunksjonen du angir. Hvis Z-brett, enkel fals eller hulling er valgt, kan du velge øvre, midterste eller nedre skuff som utmatingsskuff.

Trykk på [Øvre skuff], [Midterste skuff] eller [Nedre skuff]-tasten i "Utmatningsbrett" og velg ønsket utmatingsskuff.

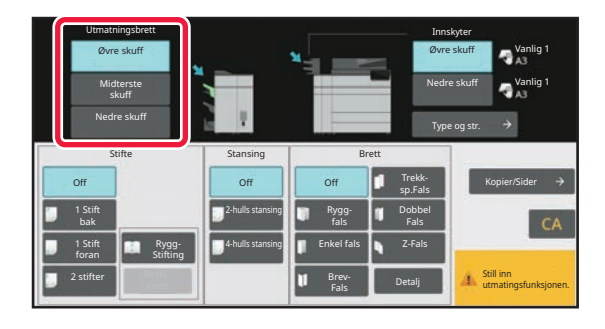

## **Forhold mellom utmatingsfunksjon og utmatingsskuff**

En utmatingsskuff velges automatisk som vist nedenfor basert på utmatingsfunksjonen du angir. Avhengig av utmatingsfunksjonen som opprinnelig ble opphevet, kan du oppheve valget hvis du trykker på [Øvre skuff], [Midterste skuff] eller [Nedre skuff]-tasten for å endre utmatingsskuffen.

Hvis du for eksempel trykker på [Øvre skuff] [Midterste skuff] eller [Nedre skuff]-tasten mens "Rygg Stifting" er valgt, avbrytes innstillingen for "Rygg Stifting".

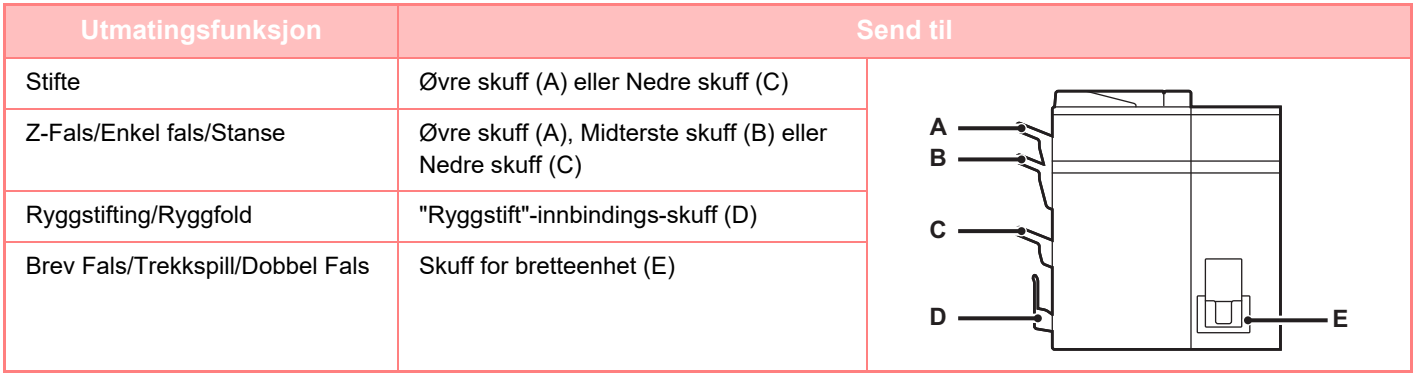

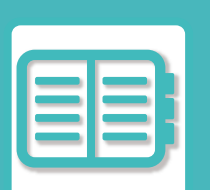

# <span id="page-804-0"></span>**PRAKTISK BRUK AV MASKINEN**

### **[MILJØVENNLIG BRUK](#page-805-0)**

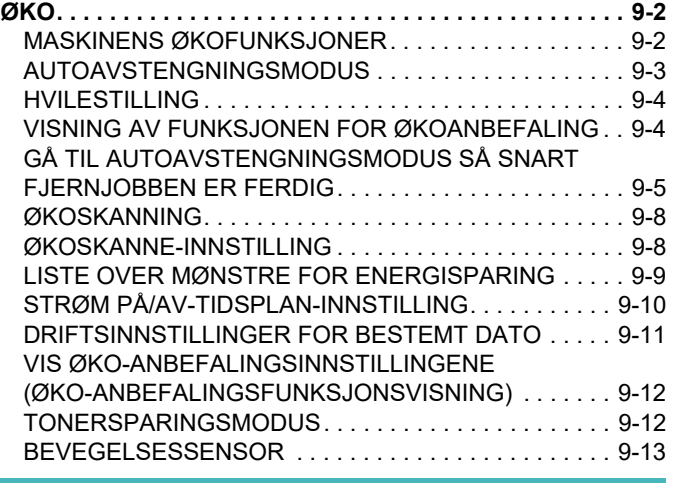

#### **[BRUKERAUTENTISERING . . . . . . . . . . . . . . . . . . . . . . . 9-14](#page-817-1) [ADMINISTRASJON AV BRUKEN AV](#page-817-0)  [MASKINEN](#page-817-0)**

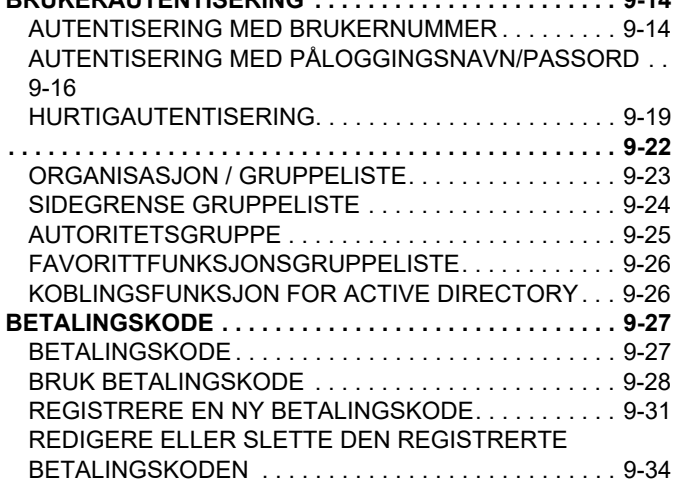

### **[BRUKE DENNE MASKINEN I ET](#page-840-0)  [NETTVERKSMILJØ](#page-840-0)**

#### **[BRUKE WI-FI . . . . . . . . . . . . . . . . . . . . . . . . . . . . . . . . . . 9-37](#page-840-1)** [WI-FI. . . . . . . . . . . . . . . . . . . . . . . . . . . . . . . . . . . . . . . . 9-37](#page-840-2) [WPS . . . . . . . . . . . . . . . . . . . . . . . . . . . . . . . . . . . . . . . . 9-38](#page-841-0) **[TILKOBLING VIA BLUETOOTH. . . . . . . . . . . . . . . . . . . . 9-38](#page-841-1) [ENKEL TILKOBLING TIL EN NFC-KOMPATIBEL](#page-842-0)  [MOBILENHET \(ENKEL TILKOBLING\). . . . . . . . . . . . . . . 9-39](#page-842-0)** [TILKOBLING VIA NFC . . . . . . . . . . . . . . . . . . . . . . . . . . 9-39](#page-842-1) [TILKOBLING VIA QR-KODE . . . . . . . . . . . . . . . . . . . . . 9-40](#page-843-0) **[OAuth 2.0 AUTENTIFISERING . . . . . . . . . . . . . . . . . . . . 9-41](#page-844-0)** [Å FÅ EN TOKEN . . . . . . . . . . . . . . . . . . . . . . . . . . . . . . 9-41](#page-844-1) [SLETT ET TOKEN . . . . . . . . . . . . . . . . . . . . . . . . . . . . . 9-43](#page-846-0) KONTROLL AV TOKEN-STATUS . . . . . . . . . . . . . . . 9-43

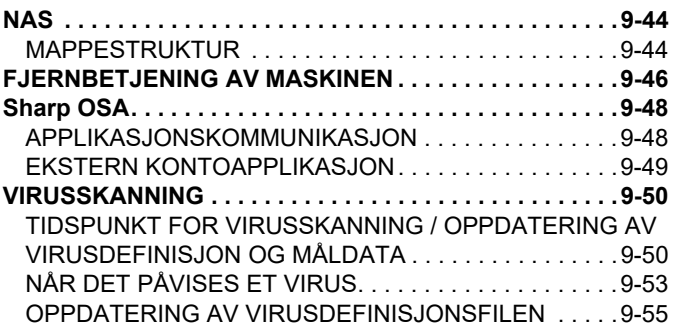

### **[MASKINENS UNIVERSELLE](#page-859-0)  [UTFORMING](#page-859-0)**

**[MASKINENS UNIVERSELLE UTFORMING . . . . . . . . . . .9-56](#page-859-0)** [UNIVERSELL UTFORMING RELATERT TIL BETJENING .](#page-859-1)  [9-56](#page-859-1)

[UNIVERSELL UTFORMING RELATERT TIL SYNSEVNE. .](#page-860-0)  [9-57](#page-860-0)

[UNIVERSELL UTFORMING RELATERT TIL HØRSEL .9-57](#page-860-1) [UNIVERSELLE DESIGNFUNKSJONER . . . . . . . . . . . .9-58](#page-861-0)

#### **[JOBBLOGGLISTE](#page-863-0)**

**[REGISTRERTE ELEMENTER I JOBBLOGGEN . . . . . . .9-60](#page-863-1)**

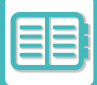

# <span id="page-805-3"></span><span id="page-805-0"></span>**MILJØVENNLIG BRUK**

# <span id="page-805-1"></span>**ØKO**

# <span id="page-805-2"></span>**MASKINENS ØKOFUNKSJONER**

### **Modusinnstillinger**

Økofunksjonsinnstillingene angis satsvis. "Egendefinert modus" og "Økomodus" er tilgjengelig. Innstillingsverdier for hver modus er som følger:

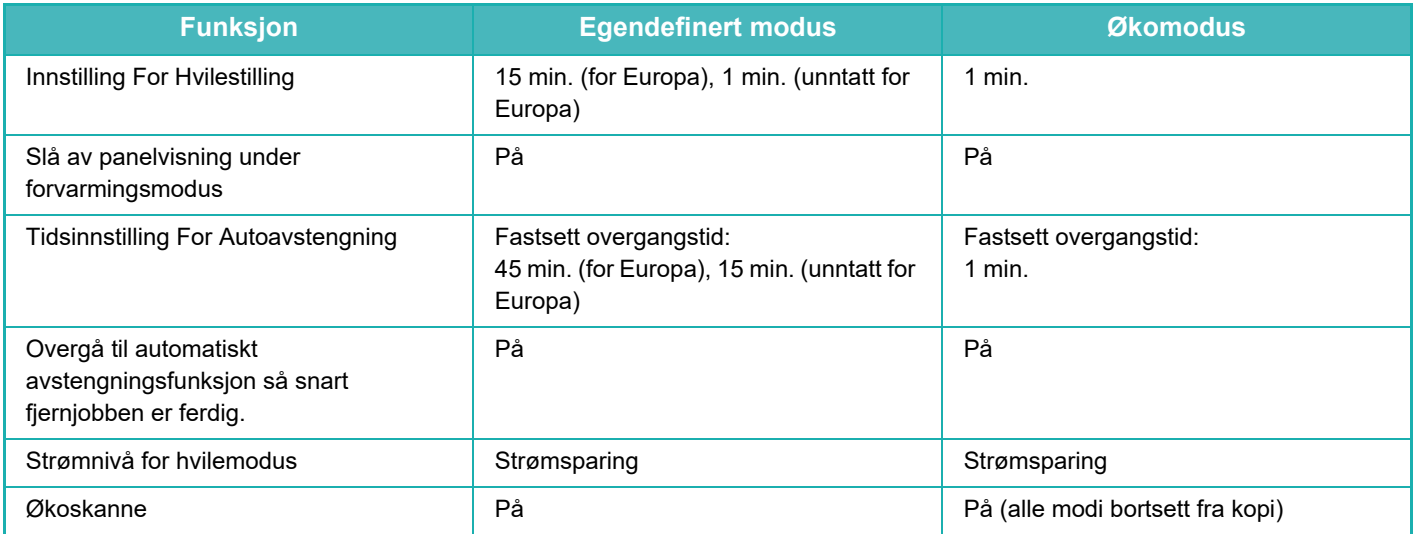

Ikke alle innstillingene for energisparing i systeminnstillingene brukes i egendefinert- eller økomodus.

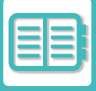

# <span id="page-806-0"></span>**AUTOAVSTENGNINGSMODUS**

Denne modusen slår av strømmen på betjeningspanelet og varmeenheten slik at maskinen forbruker minst mulig strøm. Autoavstengningsmodus blir aktivert når den angitte tidslengden utløper i hvilestilling uten at en jobb blir utført. Sammenliknet med hvilestilling, spares det mer strøm, men oppvåkningstiden er kortere.

Hovedstrømindikatoren blinker gult når maskinen er i autoavstengningsmodus.

Denne modusen oppheves når utskriftsdata mottas eller faksdata skrives ut, eller når du trykker på [Strøm]-knappen mens den blinker.

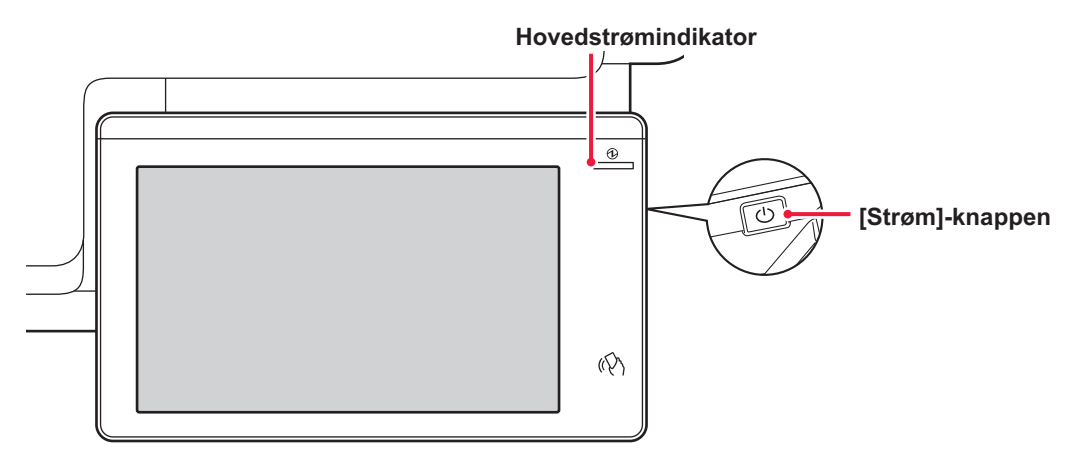

En melding vises 15 sekunder før autoavstengningsmodus aktiveres.

Hvis du vil lukke meldingen og fortsette normal drift, trykker du på [Fortsett]-knappen.

Meldingen vises igjen 15 sekunder før slutten av forlengelsen av normal driftstid.

Hvis ingen handling utføres innen 15 sekunder etter at meldingen vises, går maskinen til autoavstengningsmodus.

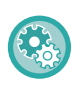

#### **Slik stiller du inn visning av meldingen:**

I "Innstillinger (administrator)" velger du [Systeminnstillinger] → [Energisparing] → [Økoinnstilling] → [Vis melding ved forlengelse av overgangstiden til hvilestilling/autoavstengningsmodus].

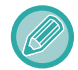

Hvis du trykker på og holder inne [Strøm]-knappen under autoavstengning, vil maskinen slås av.

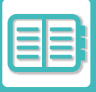

# <span id="page-807-0"></span>**HVILESTILLING**

Denne modusen senker temperaturen på varmeenheten slik at maskinen forbruker minst mulig strøm. Hvilestilling blir aktivert når den angitte tidslengden utløper i hvilestilling uten at en jobb blir utført. Sammenlignet med autoavstengningsmodus spares det mindre energi, og oppvåkningstiden er kortere. Berøringspanelet slukker.

Hovedstrømindikatoren lyser blått når maskinen er i forvarmingsmodus.

Berøringspanelet tømmes når du trykker på det eller på [Hovedskjerm]-knappen.

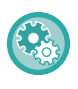

**Slik aktiverer du hvilestilling:**

"Innstillinger (administrator)" → velg [Systeminnstillinger] → [Energisparing] → [Økoinnstilling] → [Innstilling for forvarmingsmodus].

En melding vises 15 sekunder før hvilestilling aktiveres.

Hvis du vil lukke meldingen og fortsette normal drift, trykker du på [Fortsett]-knappen.

Hvis ingen handling utføres innen 15 sekunder etter at meldingen vises, går maskinen til hvilestilling.

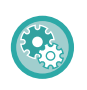

**Slik stiller du inn visning av meldingen:**

I "Innstillinger (administrator)" velger du [Systeminnstillinger] → [Energisparing] → [Økoinnstilling] → [Vis melding ved forlengelse av overgangstiden til hvilestilling/autoavstengningsmodus].

# <span id="page-807-1"></span>**VISNING AV FUNKSJONEN FOR ØKOANBEFALING**

Viser anbefalte kopierings-/utskriftsinnstillinger for kopiering, ny utskrift av dokumentarkivering og direkteutskrift.

## **Kopierer**

Når du bytter til kopimodus (normal modus), vises de anbefalte innstillingene for kopimodus. Anbefalte innstillinger: 2-sidig kopi, N-opp og Bildeorientering

### **Dokumentarkiveringsutskrift**

Når du trykker på [Endre innstilling til utskrift] i handlingspanelet på fillisteskjermen for dokumentarkivering, vises innstillingene som anbefales for denne modusen. Anbefalte innstillinger: 2-sidig utskrift og N-opp.

### **Direkteutskrift**

Når du trykker på [Endre innstilling til utskrift] i handlingspanelet på fillisteskjermen for direkteutskrift, vises innstillingene som anbefales for denne modusen.

Anbefalte innstillinger: 2-sidig utskrift og N-opp.

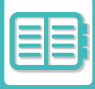

## <span id="page-808-0"></span>**GÅ TIL AUTOAVSTENGNINGSMODUS SÅ SNART FJERNJOBBEN ER FERDIG**

Utskrift av mottatte faksdata i Tidsinnstilling for autoavstengning slår på strømmen, og maskinen går deretter tilbake til autoavstengningsmodus etter at utskriftsjobben er fullført.

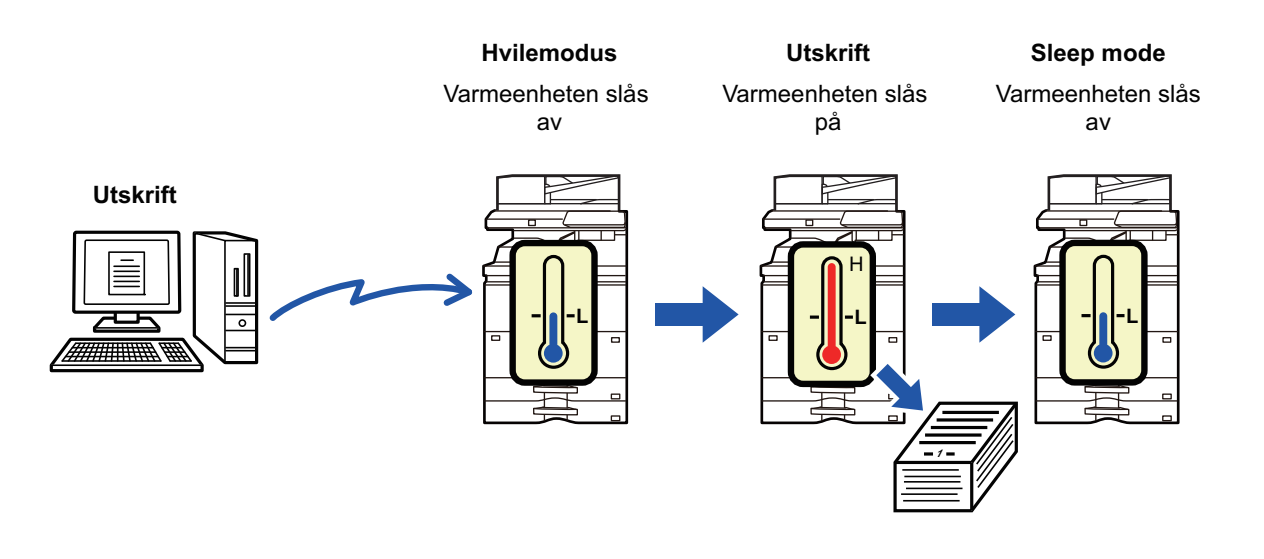

**Slik aktiverer du "Overgå til automatisk avstengningsfunksjon så snart fjernjobben er ferdig.":** I "Innstillinger (administrator)" velger du [Systeminnstillinger] → [Energisparing] → [Økoinnstilling] → [Overgå til automatisk avstengningsfunksjon så snart fjernjobben er ferdig.].

### **Fastsett overgangstiden.**

Tidsinnstilling for autoavstengning er fastsatt. Velg [Fastsett overføringstid.], og angi overgangstiden i [Tidsinnstilling For Autoavstengning].

Når denne innstillingen er aktivert, er alternativet [Endre overføringstid etter klokkeslett.] deaktivert.

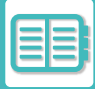

### **Endre overgangstiden etter klokkeslett.**

Denne funksjonen styrer overgangen til automatisk avstengningsmodus optimalt for hver tidsperiode ved å analysere bruk av maskinen basert på jobblogger innhentet i en fireukers periode.

Når denne innstillingen er aktivert, er alternativet [Fastsett overføringstid.] deaktivert.

- Kontrollinnstillinger for bildeoverføring endres ikke.
- Dette er ikke koblet til Strøm PÅ/AV-tidsplanen. Hvis begge er aktivert, har Strøm PÅ/AV-tidsplaninnstillingene forrang.
- Sider telles separat for hver papirstørrelse.
- Når strømforsyningen til maskinen var av, var det ingen jobber i denne perioden.

### **Overgang til energisparings- og autoavstengningsmodusene**

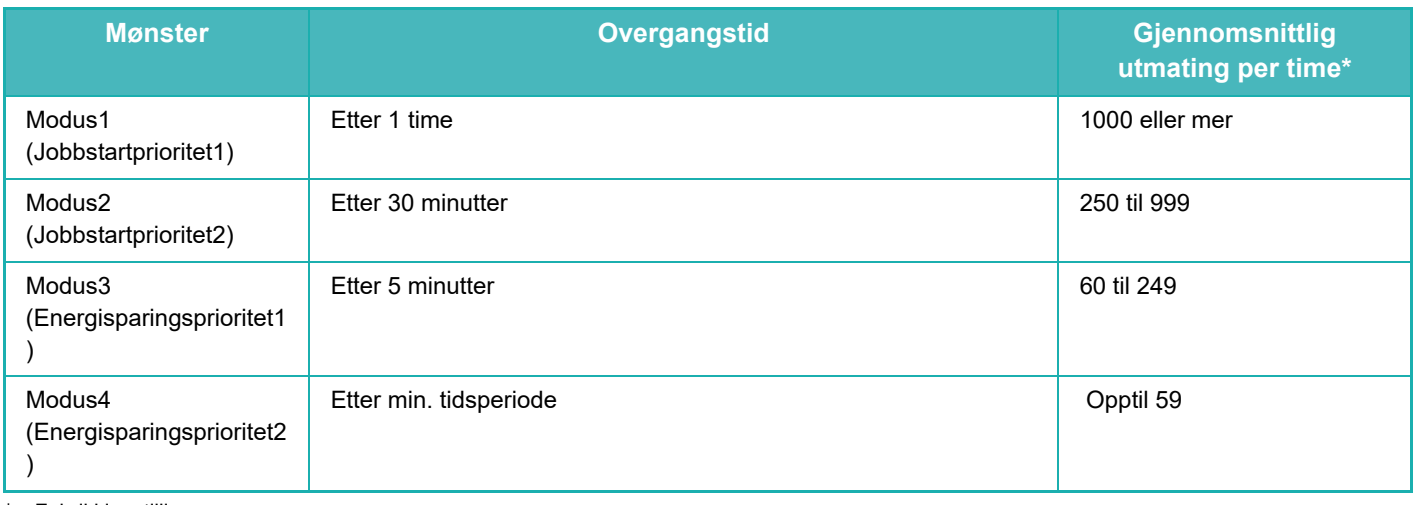

### \* Fabrikkinnstilling

#### **Automatisk**

Denne funksjonen styrer strømmen optimalt for hver tidsperiode ved å analysere bruk av maskinen basert på jobblogger innhentet i en viss tidsperiode.

Hvis maskinen ikke har fire ukers jobblogginformasjonm, går maskinen over til mal2 (Modus3 (Energisparingsprioritet1) mellom kl. 08:00 og 18:00). Etter det går den over i Modus4 (Energisparingsprioritet2).

### **Manuell**

Du kan stille inn et mønster for hver tidsperiode.

Maskinen har allerede malen med tre mønstre. Energisparingsmønsteret kan legges til "Originale økomønstre 1 til 4". **Mal med tre mønstre**

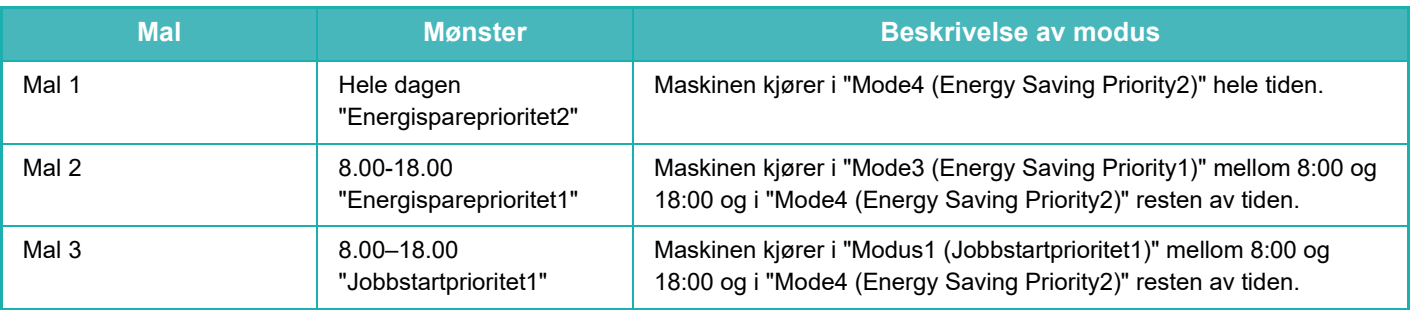

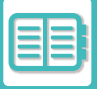

## **Strømnivå for hvilemodus**

Lavt strømforbruk: Maskinen bytter til strømsparingsmodus, men bruker noe tid på å innhente seg igjen.

Rask start: Sammenlignet med strømsparing, stiger strømverdien med en viss grad og fører til en raskere innhenting.

Bevegelsessensormodus:

Bevegelsessensoren gjør det mulig for maskinen og våkne automatisk fra hvilemodus.

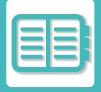

# <span id="page-811-0"></span>**ØKOSKANNING**

Jobber som ikke innebærer utskrift, slik som å sende en skannet original, utføres med varmeenheten slått av.

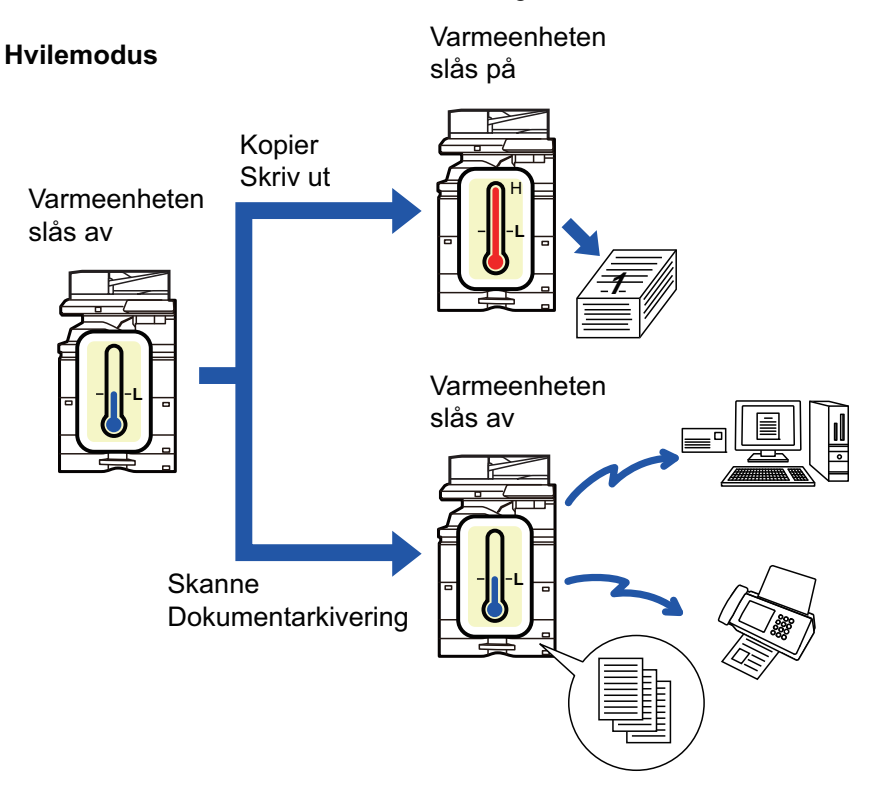

## <span id="page-811-1"></span>**ØKOSKANNE-INNSTILLING**

Sett "Økoskanne innstilling" til √, og velg en modus eller skjerm der økoskanneinnstilling skal aktiveres. Følgende modi og skjermer kan angis.

- Hovedskjerm
- Kopi
- Bildesending
- Dokumentarkivering
- System innstillinger
- Sharp OSA

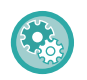

#### **For å stille inn Økoskanning:**

"Innstillinger (administrator)" → velg [Systeminnstillinger] → [Energisparing] → [Økoskanneinnstilling].

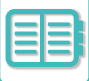

# <span id="page-812-1"></span><span id="page-812-0"></span>**LISTE OVER MØNSTRE FOR ENERGISPARING**

Denne funksjonen analyserer bruken av maskinen og kontrollerer når den går i auto-strømutkoblingsmodus basert på bruken. Hvis du ønsker å håndtere strømbruken med en liste over mønstre for energisparing, velger du [Manuell] i "Innstillinger (administrator)" – [Økoinnstilling] – [Energisparing] – [Endre overføringstid etter klokkeslett.], og velger et mønster for automatisk oppdatering fra rullegardinlisten eller et originalt økomønster 1 til 4.

For å automatisk analysere maskinbruken og oppdatere mønstrene etter behov, still inn automatisk oppdatering av mønstrene.

#### **Rediger mønster**

Still inn Opprinnelig økomønster.

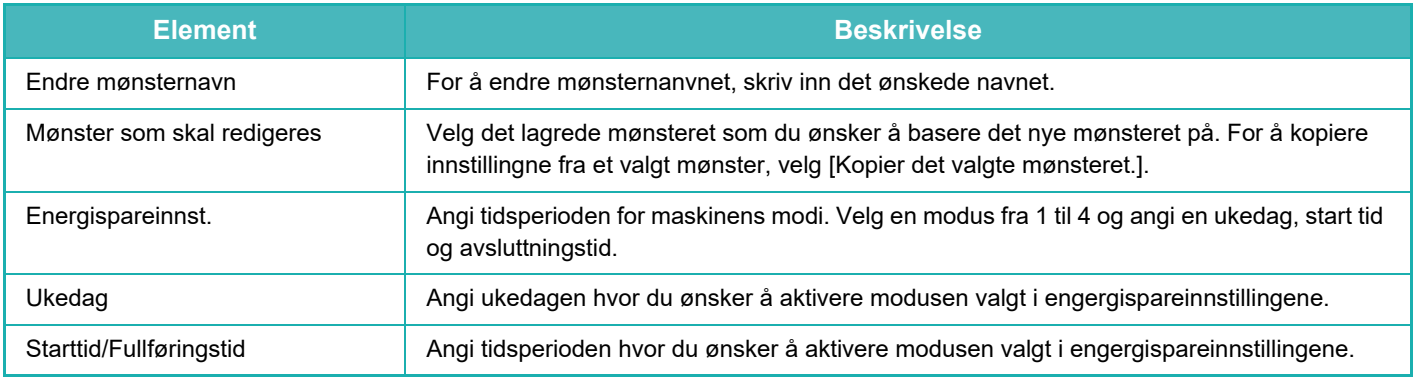

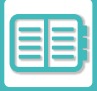

# <span id="page-813-0"></span>**STRØM PÅ/AV-TIDSPLAN-INNSTILLING**

Maskinens betjeningspanel kan slås på eller av til en forhåndsbestemt tid. Opp til tre (3) mønstre kan stilles inn. "Innstilling 1", "Innstilling 2" og "Innstilling 3" utføres i denne rekkefølgen hvis de er stilt inn til samme ukedag eller samme klokkeslett.

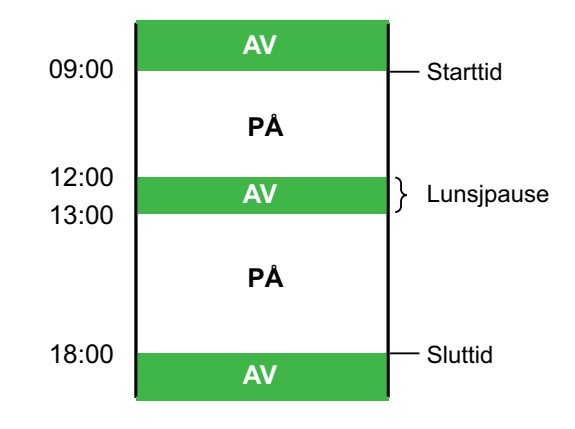

- Tidsplanleggingsfunksjonen støtter ikke strømstyringsinnstillingene i hvilemodus og autoavstengningsmodus.
- Følgende begrensninger gjelder for det forhåndsinnstilte avstengningstidspunktet:
- Hvis maskinen kjører på grunn av en pågående jobb eller av andre årsaker, blir den ikke slått av før jobben er fullført.
- Maskinen kan ikke motta utskriftsjobber.
- Maskinen kan motta utskriftsjobber, for eksempel utskrift av mottatte faksdata.
- Hvis Tidsangitt utmating av mottatte data er aktivert, skrives jobbene ut neste gang maskinen blir slått på.
- Hvis strømstyringsinnstillingen også er aktivert, har Strøm PÅ/AV-tidsplaninnstillingene forrang.
- Hvis samme tid er angitt, brukes innstillingene i følgende rekkefølge: "Innstilling 1", "Innstilling 2", og "Innstilling 3".
- Strømmen blir ikke slått av i følgende tilfeller:
- "Auto. Sletting Ved Start" går fremover.
- Det forhåndsinnstilte avstengningstidspunktet er mindre enn ett minutt fra innstillingen godtas.

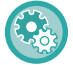

#### **Stille inn tidsplanfunksjon for strøm PÅ/AV**

I "Innstillinger" velger du [Systeminnstillinger] → [Energisparing] → [Tidsplanfunksjon for strøm PÅ/AV].

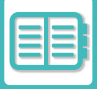

# <span id="page-814-0"></span>**DRIFTSINNSTILLINGER FOR BESTEMT DATO**

Du kan konfigurere en dag der du har en stor utskriftsmengde eller ønsker å utføre en spesiell driftsoperasjon, som "bestemt dato", og angi et bestemt energisparingsmønster bare for denne bestemte datoen.

#### **"Bestemt dato"-fanen**

Du kan velge en periode på opptil 7 dager for den spesifikke datoen. Angi en spesifikk dato, energisparemønster som skal anvendes og hva som skjer dersom dette faller utenom en arbeidsdag.

Uavhengig av om overgangstiden for automatisk strømavslåing er aktivert eller deaktivert, vil maskinen operere på spesifikke datooperasjonsinnstillinger for den spesifikke datoen.

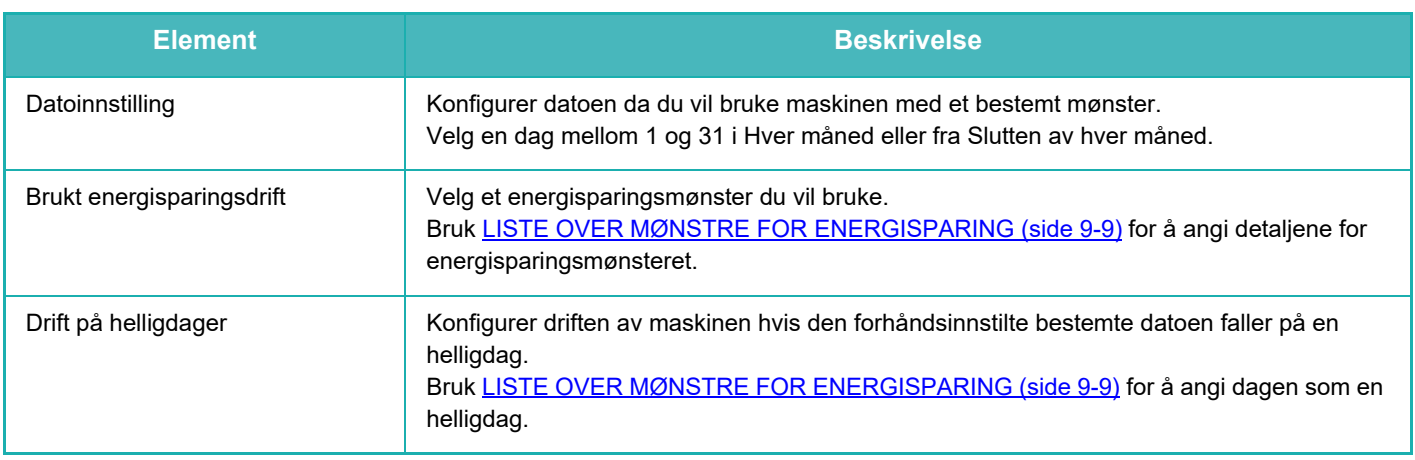

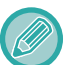

• Hvis en bestemt dato som i utgangspunktet ble angitt, stemmer overens med datoen som flyttes fordi den faller på en helligdag, er det innstillingen for den første datoen som gjelder.

• Hvis bestemte datoer konfigureres på de samme datoene, brukes de i stigende rekkefølge mellom 1 og 7 (numre for spesifikke datoer).

#### **"Mønster"-fanen**

Denne fanen brukes for å konfigurere detaljene for et energisparingsmønster.

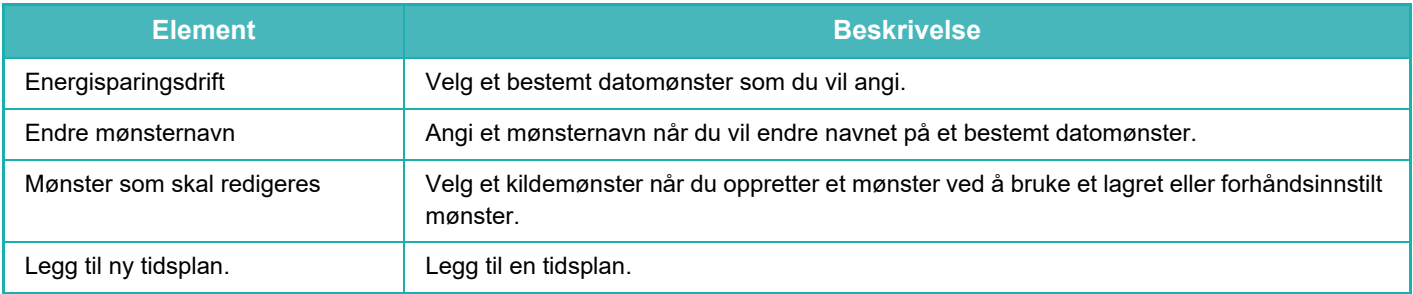

#### **"Helligdag"-fanen**

Angi en helligdag. Dagen du angav som helligdagen, vil ikke være en bestemt dato.

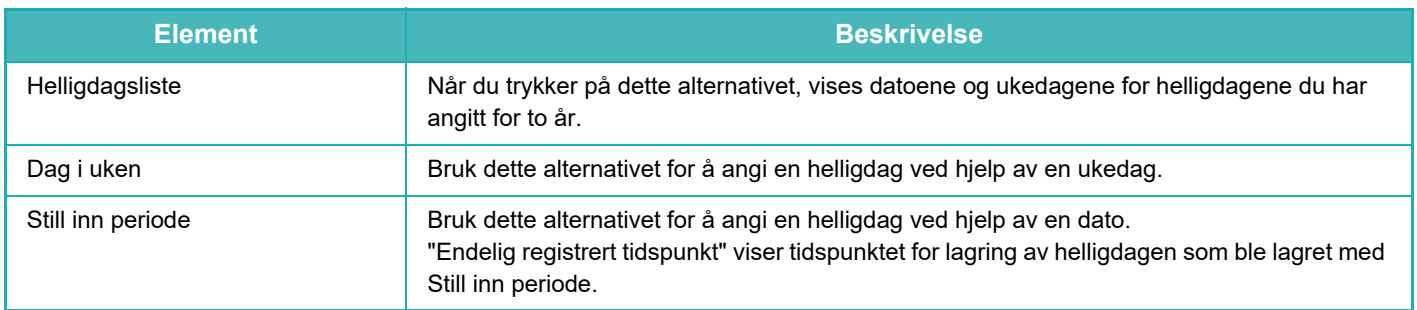

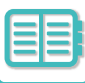

## <span id="page-815-0"></span>**VIS ØKO-ANBEFALINGSINNSTILLINGENE (ØKO-ANBEFALINGSFUNKSJONSVISNING)**

Når startskjermen i normal modus vises, vil øko-anbefalingsinnstillingene komme frem.

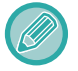

Denne funksjonen virker ikke i enkel modus.

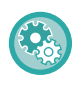

**For å bruke øko-anbefalingsfunksjonsvisning:**

"Innstillinger (administrator)" → [Systeminnstillinger] → [Energisparing] → [Økoinnstilling] → [Visning av funksjonen for miljøanbefaling].

De viste ele.entene er som følger.

- 2-sidig Kopi: ►[side 3-20](#page-181-0) **•** N-Opp: ►[side 3-65](#page-226-0)
- <span id="page-815-1"></span>• Bildeorientering: **► [side 3-32](#page-193-0)**

# **TONERSPARINGSMODUS**

Denne modusen brukes for å redusere tonerforbruket.

Tonerforbruket kan angis for hver utskriftsjobb for "Kopi", "Skriver" og "Utskr. (Dokumentlagring)". Du kan velge mellom tre nivåer for tonerforbruk.

- Tonersparing1 (Tonerforbruk: Høyt)
- Tonersparing2 (Tonerforbruk: Middels)
- Tonersparing3 (Tonerforbruk: Lavt)

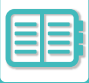

# <span id="page-816-0"></span>**BEVEGELSESSENSOR**

Denne sensoren registrerer tilstedeværelsen til en person som nærmer seg maskinen, og aktiverer automatisk maskinen fra hvilemodus. (Kun bevegelsessensor-modus)

Tre innstillinger er tilgjengelige for registreringsområdet ( | / || / ||| ).

In addition, when the motion sensor responds during the time when the power of this machine is set to OFF in the Power ON/OFF Schedule Setting, you can be warned with a notification message.

Når du registrerer en e-postadresse som en varslingsdestinasjon, sendes deteksjonsinformasjon for å informere deg om at bevegelsessensoren har svart på den registrerte e-postadressen.

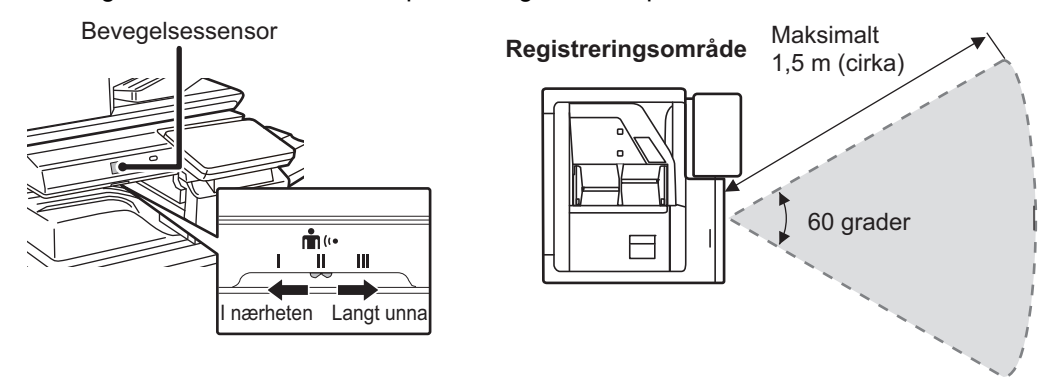

- Bevegelsessensoren registrerer bevegelse i form av varmekilder.
- Registreringsområdet kan variere avhengig av installasjonsstedet og miljøet (omgivelsestemperatur osv.).

Under forholdene nedenfor kan det hende at bevegelsessensoren ikke fungerer som den skal:

- det er et objekt foran bevegelsessensoren
- dekselet over bevegelsessensoren er oppskrapet eller skittent
- bevegelsessensoren utsettes for sollys eller luftstrøm
- bevegelsessensoren er skadet
- det er en varmekilde i nærheten, for eksempel et varmeapparat
- en gjenstand beveger seg i registreringsområdet

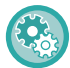

#### **Slik aktiverer du bevegelsessensoren:**

"Innstillinger (administrator)" → velg [Systeminnstillinger] → [Energisparing] → [Økoinnstilling] → [Strømnivå for hvilemodus].

# <span id="page-817-3"></span><span id="page-817-0"></span>**ADMINISTRASJON AV BRUKEN AV MASKINEN**

# <span id="page-817-1"></span>**BRUKERAUTENTISERING**

Brukerautentisering begrenser bruken av maskinen til brukere som er registrert. Funksjonene som hver bruker har tillatelse til å bruke, kan angis, slik at maskinen kan tilpasses til å oppfylle behovene på arbeidsstedet. Når maskinens administrator har aktivert brukerautentisering, må hver enkelt bruker logge seg på for å kunne bruke maskinen. Det finnes ulike typer brukerautentisering, og hver type har sin egen påloggingsmetode.

Se forklaringene av påloggingsmetodene hvis du vil ha mer informasjon.

[AUTENTISERING MED BRUKERNUMMER \(side 9-14\)](#page-817-4)

[AUTENTISERING MED PÅLOGGINGSNAVN/PASSORD \(side 9-16\)](#page-819-1)

[HURTIGAUTENTISERING \(side 9-19\)](#page-822-1)

<span id="page-817-2"></span>Hvis du vil ha informasjon om innstillingene som kreves for brukerautentisering, kan du gå til [\(side 9-22\)](#page-825-1).

# <span id="page-817-4"></span>**AUTENTISERING MED BRUKERNUMMER**

Følgende fremgangsmåte brukes til å logge inn ved hjelp av et brukernummer som du får fra maskinens administrator. Når du starter maskinen, vises påloggingsskjermen.

**Når autentisering skjer med brukernummer**

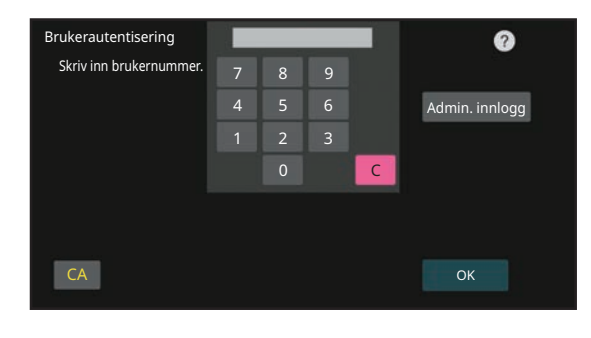

• Hvis "Advarsel når innlogg mislykkes" er aktivert i systeminnstillingene, låses betjeningspanelet i fem minutter hvis feil brukernummer angis tre ganger på rad.

• Kontakt maskinadministratoren for å sjekke brukernummeret ditt.

## **1 Angi brukernummeret (5 til 8 sifre) med talltastene.**

Hvert tall som angis vil vises som " $*$ ".

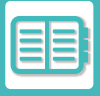

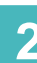

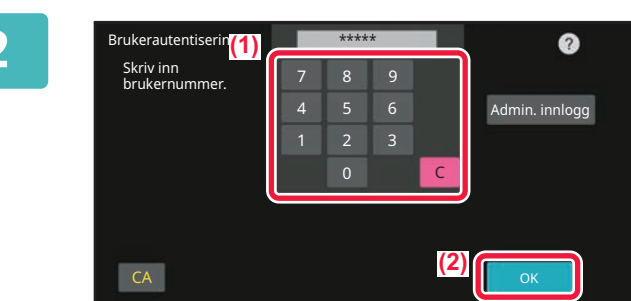

### **2 Trykk på [OK]-tasten.**

Hvis det angitte brukernummeret blir autentisert, vises antall gjenværende sider som brukere kan kopiere eller skanne. Når det er angitt en begrensning for antallet sider en bruker kan bruke, vises bruksantallet for brukeren som er innlogget.

- **For å begrense antallet sider en bruker kan bruke:** I "Innstillinger (administrator)" velger du [Brukerkontroll] → [Innstillinger for tilgangskontroll] → [Sidebegrensningsgruppe].
- **For å skjule antallet sider som kan brukes etter innlogging:** I "Innstillinger (administrator)" deaktiverer du [Systeminnstillinger] → [Autentiseringsinnstillinger] → [Standardinnstillin $g$ er]  $\rightarrow$  [Vis brukerstatus etter innlogging].
- **For å endre klokkeslettet på meldingsskjermen:** I "Innstillinger (administrator)" velger du [Systeminnstillinger] → [Vanlige innstillinger] → [Driftsinnstillinger] → [Vilkårsinnstillinger]  $\rightarrow$  [Tidsinnstilling for melding].

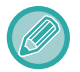

Når brukernummeret er et 8-sifret nummer, er ikke dette trinnet nødvendig. Pålogging skjer automatisk etter at brukernummeret er tastet inn.

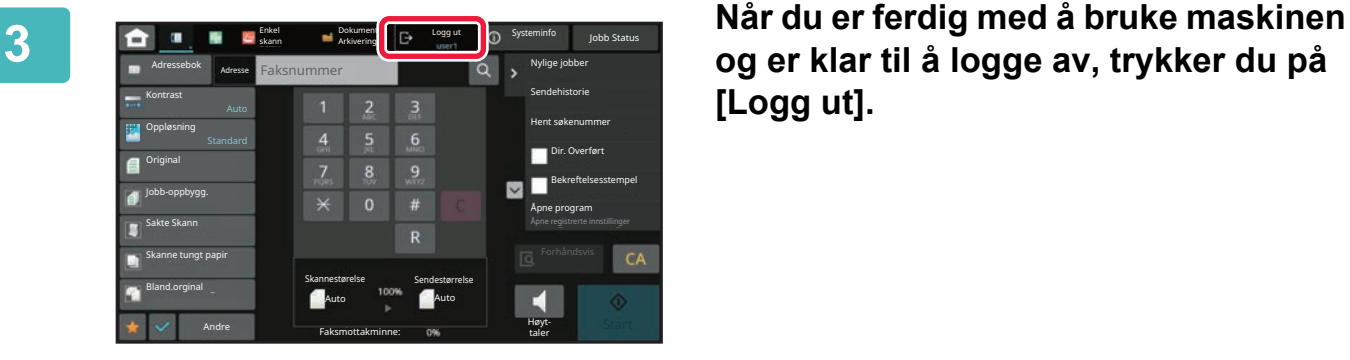

**og er klar til å logge av, trykker du på [Logg ut].**

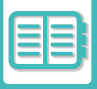

# <span id="page-819-1"></span><span id="page-819-0"></span>**AUTENTISERING MED PÅLOGGINGSNAVN/PASSORD**

Denne metoden gjør det mulig for brukere å logge inn ved hjelp av et brukernavn og passord som du får fra maskinens administrator eller administratoren av LDAP-serveren.

Når du starter maskinen, vises påloggingsskjermen.

**Når autentisering skjer med påloggingsnavn og passord**

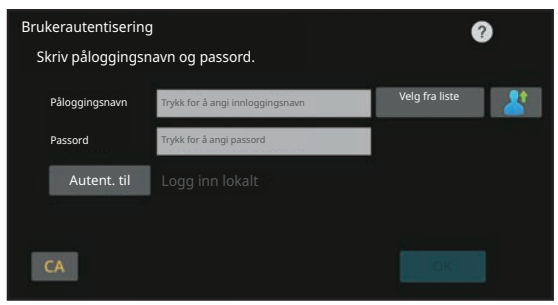

- Ulike elementer vises på skjermen når LDAP-autentisering brukes.
- Når LDAP-autentisering brukes, kan tasten [E-postadresse] vises, avhengig av autentiseringsmetode. Trykk på [E-postadresse]-tekstboksen og angi e-postadressen din.

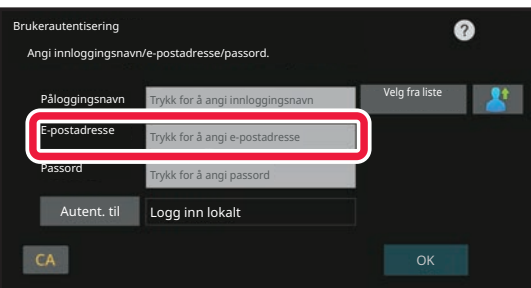

• Hvis "Advarsel når innlogg mislykkes" er aktivert i systeminnstillingene, låses betjeningspanelet i fem minutter hvis feil påloggingsnavn eller passord angis tre ganger på rad. Kontakt maskinadministratoren for å sjekke påloggingsnavnet/passordet ditt.

• **Slik stiller du inn [Varsel når innlogging mislykkes]:** I "Innstillinger (administrator)" velger du [Systeminnstillinger] → [Autentiseringsinnstillinger] → [Varsel når innlogging mislykkes].

• **Slik lagrer du et brukernavn:**

I "Innstillinger (administrator)" velger du [Brukerkontroll] → [Brukerinnstillinger] → [Brukerliste]. Registrer også detaljert informasjon som påloggingsnavn, brukernummer og passord. Be maskinens administrator om å gi deg de opplysningene du trenger for å bruke maskinen.

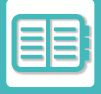

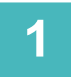

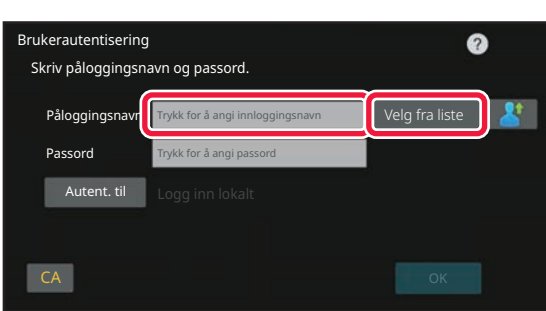

### **1 Angi påloggingsnavnet.**

#### **Angi ved hjelp av det virtuelle tastaturet**

Hvis brukernavnregistrering ikke har blitt utført i innstillingsmodus, må en bruker med bare LDAP-autentisering trykke på [Påloggingsnavn]-tekstboksen og angi påloggingsnavnet ved hjelp av det virtuelle tastaturet.

#### **Velge fra en liste**

Trykk på [Velg fra liste]-tasten og velg et brukernavn fra Brukerliste-skjermen.

LDAP-autentisering kan brukes når serverens administrator yter LDAP-tjenester over et LAN (lokalt nettverk).

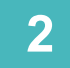

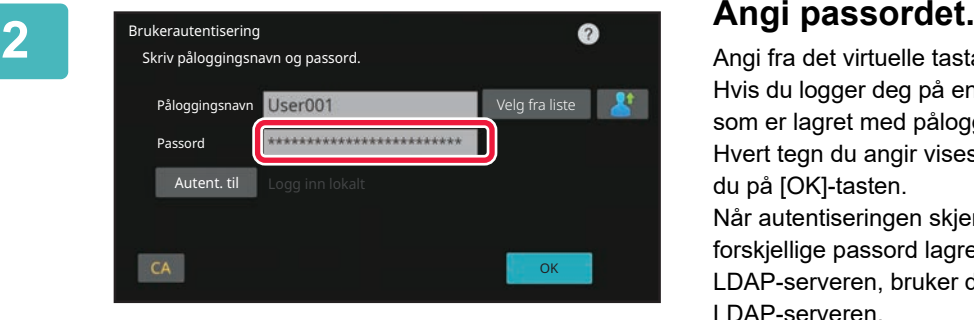

Angi fra det virtuelle tastaturet.

Hvis du logger deg på en LDAP-server, oppgir du passordet som er lagret med påloggingsnavnet ditt for LDAP-serveren. Hvert tegn du angir vises som " \* ". Etter angivelse trykker du på [OK]-tasten.

Når autentiseringen skjer via LDAP-server og du har forskjellige passord lagret i "User List" og på LDAP-serveren, bruker du passordet som er lagret på LDAP-serveren.

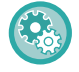

**Slik registrerer du brukernavnet og passordet:**

I "Innstillinger (administrator)" velger du [Brukerkontroll] → [Brukerinnstillinger] → [Brukerliste].

Ved registrering av LDAP-serveren må informasjonen for [Autent. til] endres etter behov.

#### • **Når du velger fra Brukerliste-skjerm:**

LDAP-serveren du kobler til ble registrert ved brukerregistreringen, så målserveren som autentisering skal rettes til vises når påloggingsnavnet velges. Gå til trinn 3.

• **Når du angir ved hjelp av det virtuelle tastaturet:** Trykk på [Autent. til], og velg LDAP-serveren for å logge på.

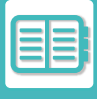

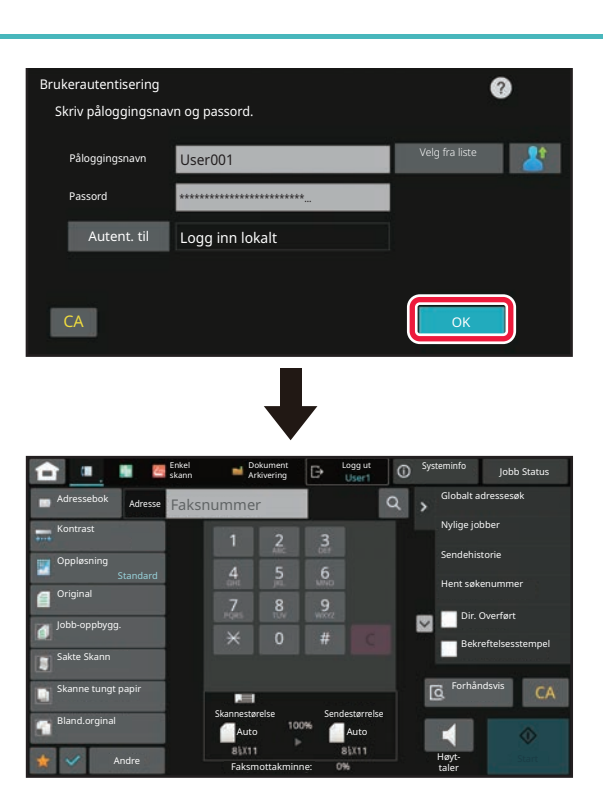

### **3 Trykk på [OK]-tasten.**

Hvis det angitte påloggingsnavnet og passordet er autentisert, vises antall gjenværende sider som brukeren kan kopiere eller skanne.

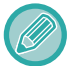

Når det er angitt en begrensning for antallet sider en bruker kan bruke, vises bruksantallet for brukeren som er innlogget.

- **For å begrense antallet sider en bruker kan bruke:** I "Innstillinger (administrator)" velger du [Brukerkontroll] → [Innstillinger for tilgangskontroll] → [Sidebegrensningsgruppe].
- **For å skjule antallet sider som kan brukes etter innlogging:** I "Innstillinger (administrator)" deaktiverer du [Systeminnstillinger] → [Autentiseringsinnstillinger] → [Standardinnstillinger] → [Vis brukerstatus etter innlogging].
- **For å endre klokkeslettet på meldingsskjermen:** I "Innstillinger (administrator)" velger du [Systeminnstillinger] → [Vanlige innstillinger] → [Driftsinnstillinger] → [Vilkårsinnstillinger]  $\rightarrow$  [Tidsinnstilling for melding].

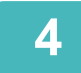

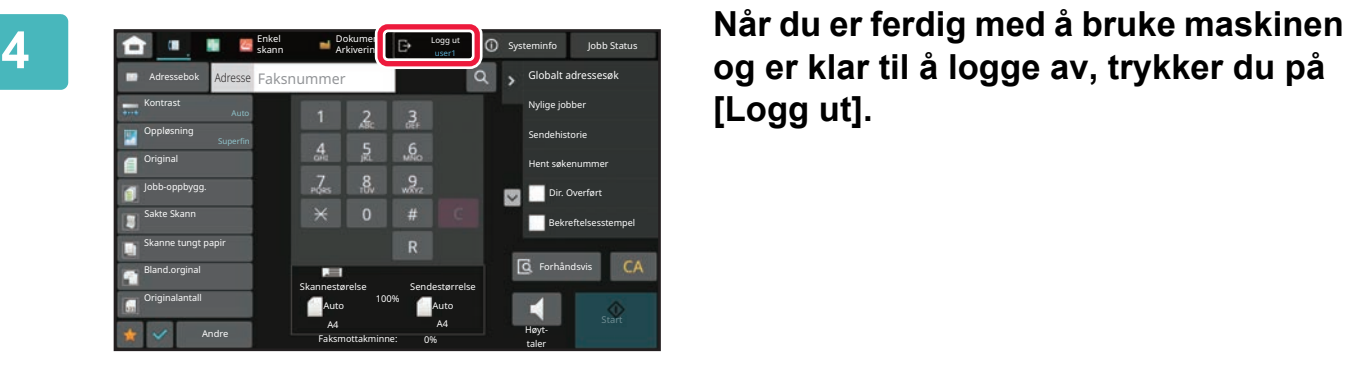

**og er klar til å logge av, trykker du på [Logg ut].**

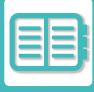

## <span id="page-822-1"></span><span id="page-822-0"></span>**HURTIGAUTENTISERING**

Ved betjening tillater denne funksjonen enkel autentisering ved å trykke på et forhåndskonfigurert ikon.

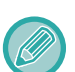

- Opptil 20 brukere kan registreres.
- Bare maskinen støtter hurtigautentisering. Nettsideautentisering og autentisering fra en skriverdriver kan ikke brukes. For å bruke nettsideautentisering og autentisering fra en skriverdriver må du angi for å autentisere.
- IC-kortautentisering eller enhetskontomodus kan ikke brukes for hurtigautentisering.
- Hvis [Advarsel når innlogg mislykkes] er aktivert i systeminnstillingene, låses betjeningspanelet i fem minutter hvis feil passord angis tre ganger på rad. Kontakt maskinadministratoren for å sjekke passordet ditt.

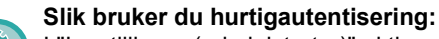

I "Innstillinger (administrator)" aktiverer du [Systeminnstillinger] → [Autentiseringsinnstillinger] → [Standardinnstillinger] → [Aktiver hurtigpålogging].

I innstillingene for autentiseringsserver angir du "Logg inn lokalt", og i innstillingene for autentiseringsmetode angir du "Påloggingsnavn/passord".

## **Registrer brukere med hurtigautentisering**

Ved registrering av brukere med hurtigautentisering er det ikke mulig å benytte brukeradministrasjonsinnstillingene og nettsideinnstillingene som benyttes ved registrering av vanlige brukere. Registrering utføres på påloggingsskjermen for hurtigautentisering.

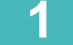

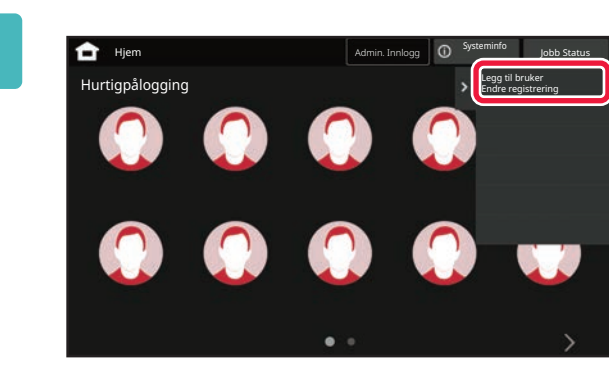

### **1 Trykk på [Legg til bruker Endre registrering] på handlingspanelet.**

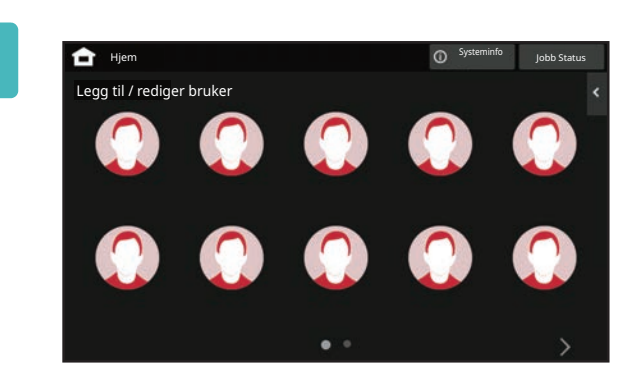

### **2 Trykk på posisjonen du ønsker å registrere.**

Du får da opp skjermen for brukerregistrering. Når du trykker på et ikon som allerede er registrert, får du opp skjermen for redigering av brukerinformasjon. Detaljene som kan redigeres, er de samme som innstillingsdetaljene på skjermen for registrering av en ny bruker. Se trinn 3 ved redigering.

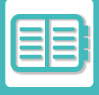

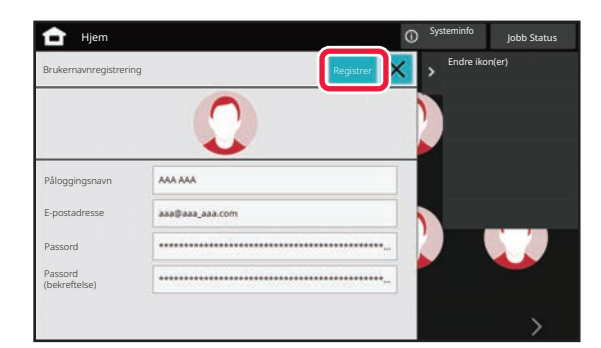

### **3 Angi brukerinformasjon, og trykk på [Registrer]-tasten.**

Spesifiser brukerikonet, Påloggingsnavn, E-postadresse, Passord og Passord (bekreftelse). Trykk på elementene som skal registreres, og angi de nødvendige detaljene.

- Trykk på "Endre ikon(er)" på handlingspanelet for å få opp skjermen for valg av ikon. Velg ikonet som skal konfigureres.
- Påloggingsnavn vises sammen med ikonet. Sørg for at dette blir angitt.
- Ved redigering av brukerinformasjon kan ikke Passord endres. "Passord" og "Passord (bekreftelse)" vises ikke på redigeringsskjermen.

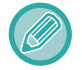

#### **Slik sletter du en registrert bruker**

Trykk på [Legg til bruker Endre registrering] på handlingspanelet, og trykk deretter på ikonet for brukeren som skal slettes. Trykk på [Slett] på handlingspanelet, og trykk deretter på [Slett]-tasten i bekreftelsesmeldingen som vises.

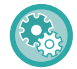

#### **Redigering og sletting av brukere fra brukeradministrasjonsinnstillingene og nettsiden**

Brukere kan ikke registreres fra brukeradministrasjonsinnstillingene og nettsiden, men brukere som er registrert ved hjelp av hurtigautentisering, vises i brukerlisten. Redigering og sletting av brukerdata er mulig fra brukerlisten. Konfigurer brukerlisten fra [Brukerkontroll] → [Brukerinnstillinger] → [Brukerliste] i "Innstillinger (administrator)".

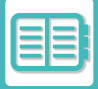

### **Autentisering av maskinen ved hjelp av hurtigautentisering**

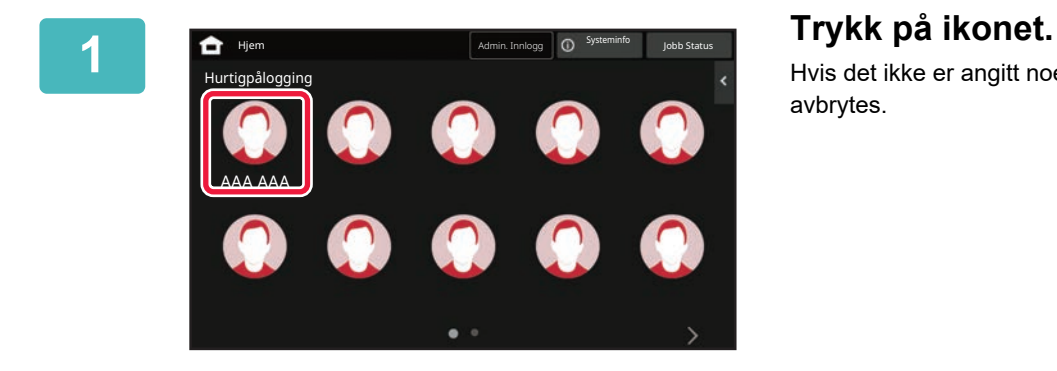

Hvis det ikke er angitt noe passord, vil påloggingen nå avbrytes.

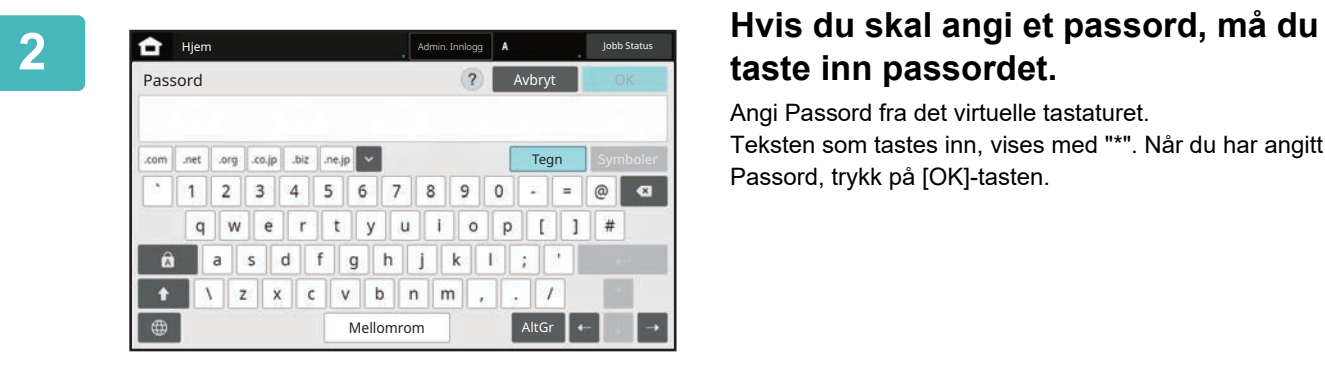

# **taste inn passordet.**

Angi Passord fra det virtuelle tastaturet. Teksten som tastes inn, vises med "\*". Når du har angitt Passord, trykk på [OK]-tasten.

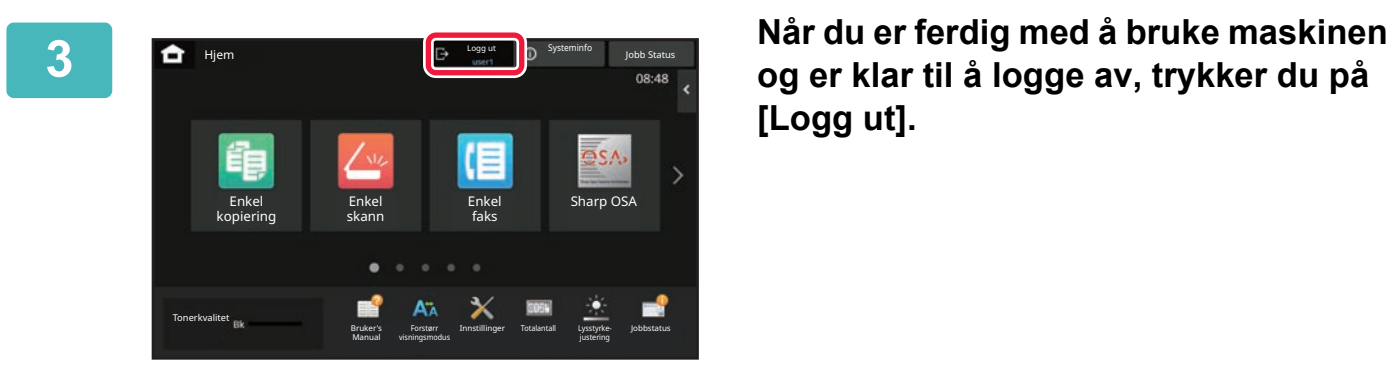

**og er klar til å logge av, trykker du på [Logg ut].**

<span id="page-825-0"></span>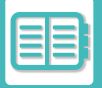

<span id="page-825-1"></span>Du kan utføre brukeradministrasjon, for eksempel registrering av påloggingsbrukere og angivelse av metoden for brukerautentisering.

I [Brukerkontroll] i "Innstillinger (administrator)" og [Systeminnstillinger] i [Autentiserings-innstillinger].

Brukerkontroll lar deg registrere og administrere brukere som bruker maskinen.

Ved å begrense antall sider og funksjoner som en bruker eller gruppe brukere kan bruke, kan du hindre feil bruk av maskinen.

For å hindre uautorisert bruk kan personer som ikke er registrert, hindres i å bruke maskinen eller bestemte funksjoner.

#### **Eksempel: Informasjon lagret i Brukernavnregistrering**

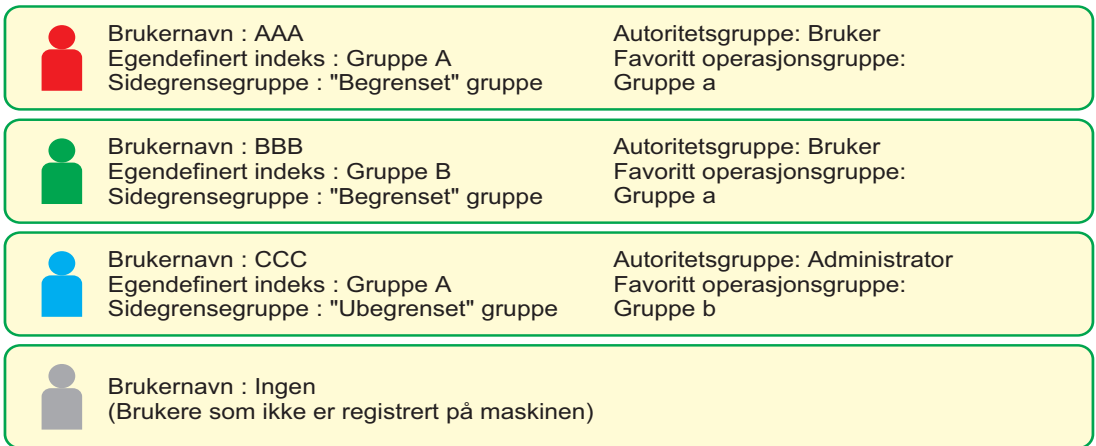

### **Egendefinert Indeks**

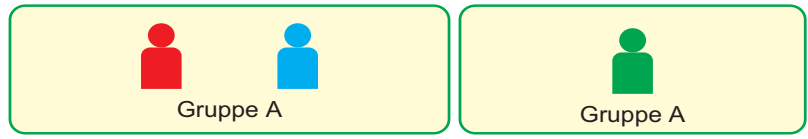

### **Bruke maskinen**

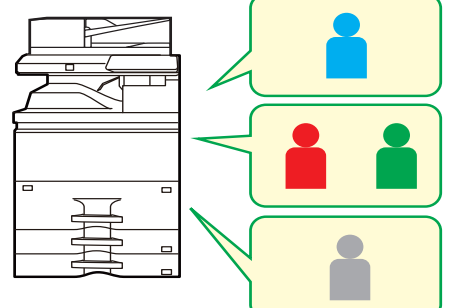

Alle maskinfunksjoner kan brukes

Du kan kun bruke funsjoner som er gitt brukertillatelse fra Autoritetsgruppen og kun det angitte nummer av sider som er angitt i Sidegrense-gruppen.

Det er kun funksjonene angitt i gjesteautoritet i Autoritetsgruppelisten som kan brukes.

### **Favoritt funksjonsgruppe**

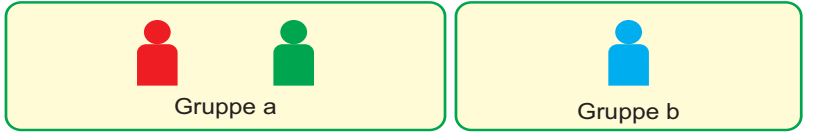

Denne maskinen kan drives med skjermvisningene og standardinnstillingene som er angitt for hver gruppe.

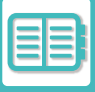

# <span id="page-826-0"></span>**ORGANISASJON / GRUPPELISTE**

En bruker kan registreres i en organisasjon eller gruppe, for å muliggjøre deling av kontakter og gruppeinformasjon som er registrert i gruppen. Når du teller alle brukte sider, kan du se hvor mange sider og hvilke funksjoner som er brukt av hver gruppe.

Du kan angi flere organisasjoner/grupper per bruker.

**F**

**H**

**G**

**B**

**C**

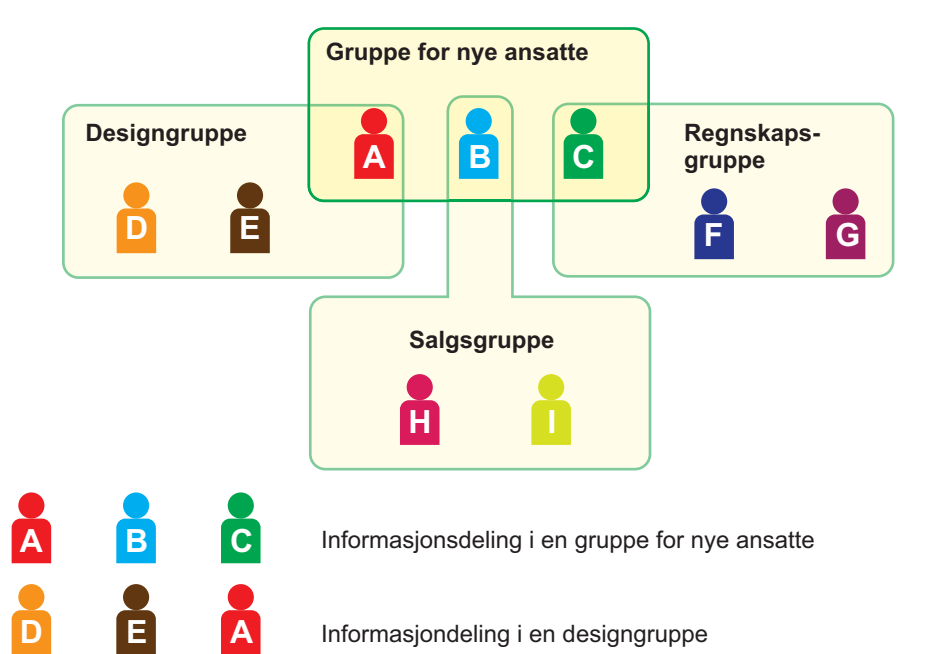

Informasjonsdeling i en regnskapsgruppe

Informasjonsdeling i en salgsgruppe

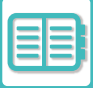

# <span id="page-827-0"></span>**SIDEGRENSE GRUPPELISTE**

En sidebegrensnings-gruppeliste kan brukes til å begrense antall ark brukere i en bestemt gruppe kan bruke til kopiering og utskrifter, og begrense antall sider som kan skannes eller fakses. Disse brukerne kan også hindres i å bruke bestemte funksjoner.

**Sidebegrensningsgruppeliste A Kopi: Sidegrense (10000) Skriver : Ubegrenset Dokumentarkivutskrift: Ubegrenset Listeutskrifter: Ubegrenset Skanner: Forbudt Send faks: Forbudt Skann til lokal stasjon: Sidegrense (50000)**

Dette avsnittet forklarer hvordan du stiller inn sidebegrensnings-gruppelisten.

- Brukere i denne gruppen kan bruke opptil 10 000 sider for kopiering.
- Skriverutskrifter, utskrifter for dokumentarkivering og listeutskrifter kan brukes uten begrensninger.
- Skanner- og faksoverføring kan ikke brukes.
- Opptil 50 000 sider kan brukes for lagring av skanninger.
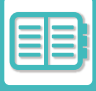

# **AUTORITETSGRUPPE**

Autoritetsgruppen brukes til å begrense funksjonene og innstillingene som brukere som hører til en spesifikk gruppe, kan bruke. Ved å angi begrensninger for funksjoner og innstilling, kan du hindre at uerfarne brukere utfører feil operasjoner og innstillinger, og derved muliggjøre sikker bruk av maskinen.

**Hovedautoritetstyper (Standard gruppeliste)**

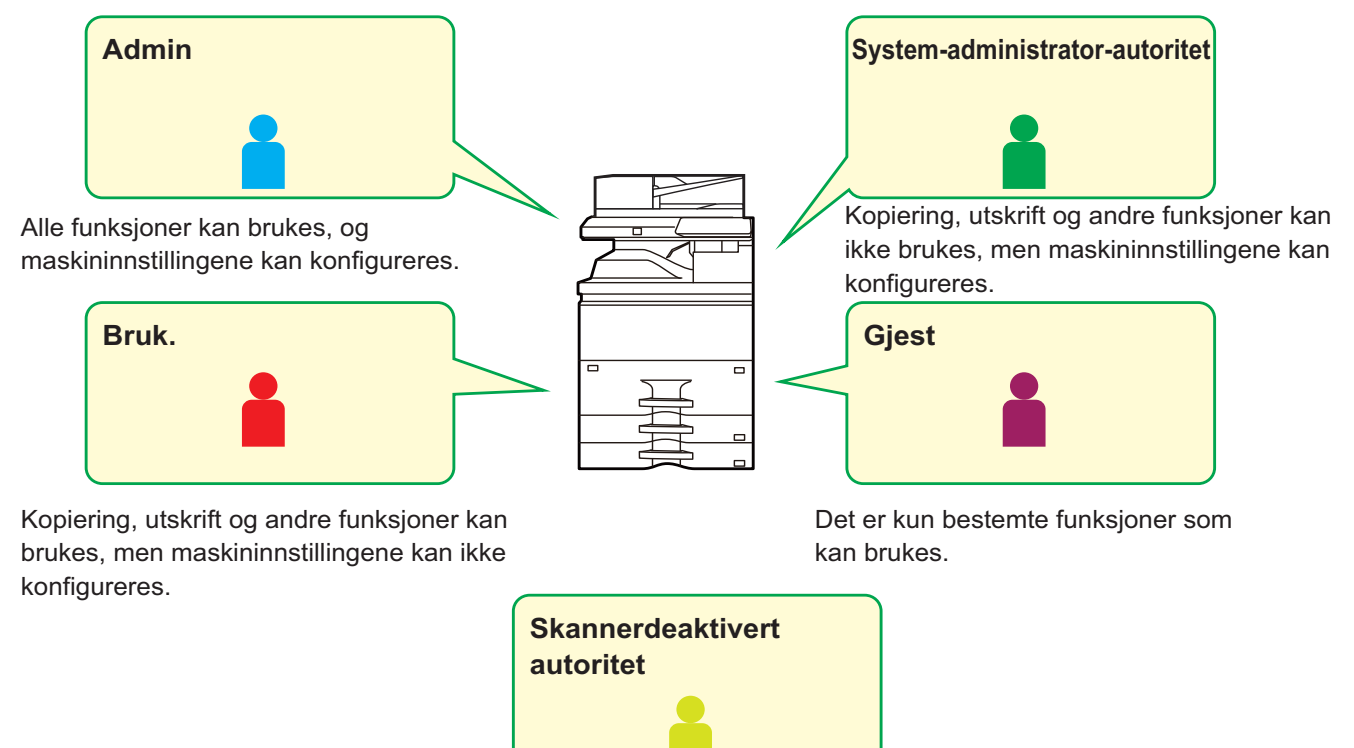

Skannefunksjoner kan ikke brukes.

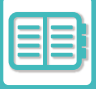

## **FAVORITTFUNKSJONSGRUPPELISTE**

For hver gruppe kan du registrere et miljø med innstillingene som er best egnet for gruppen. For eksempel, hvis brukerne snakker ulike språk, kan det angis et språk for hver gruppe, og innstillingen brukes automatisk ved innlogging (vanligvis kan ikke visningsspråket endres hver gang maskinen brukes).

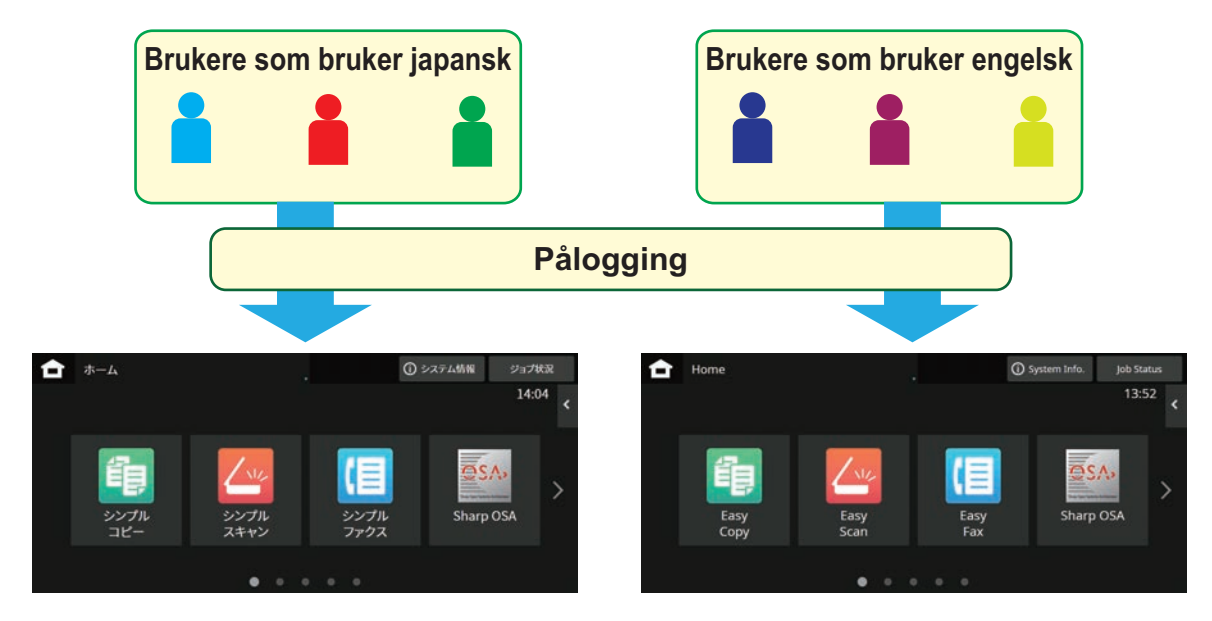

Ved å angi engelsk for brukere som bruker engelsk og japansk for brukere som bruker japansk i Favoritt Operation Group List, vil språket automatisk bytte mellom engelsk og japansk når en bruker logger på maskinen.

# **KOBLINGSFUNKSJON FOR ACTIVE DIRECTORY**

Du kan bli et medlem i Active Directory-domenet (AD-domene) for maskinen og utføre brukeradministrasjon på nettverket på en enkel måte.

På et nettverk som ikke har Active Directory aktivert må du utføre autentisering av nettverksenheter for hver enhet. Derfor må én bruker ha flere domenenavn og passord.

Når du blir medlem av et AD-domene må du bare autentiseres én gang. Etter at du er autentisert, autentiserer automatisk Active Directory-serveren nettverksenheter. Du kan logge på flere enheter på nettverket med ett enkelt domenenavn og passord.

# **BETALINGSKODE**

# **BETALINGSKODE**

En betalingskode, som legges til i en registrert jobblogg når en utskrifts- eller sendejobb er utført, brukes til å utføre betalingsbehandling.

Betalingskoder er inndelt i to typer: hovedkode og underkode. En betalingskode registreres i jobbloggen når den åpnes og en utskrifts- eller sendejobb utføres.

Hvis beløpene legges sammen ved hjelp av betalingskoden basert på jobbloggene, vil etterfølgende operasjoner forenkles, for eksempel ved behandling av kombinert fakturering.

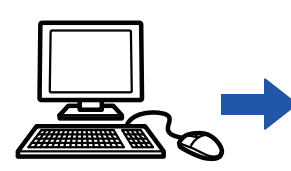

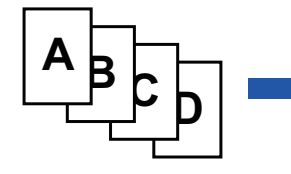

Registrere **Stating etter kode**<br>hetaling etter kode **Betaling etter kode** betaling etter in Tilordne en betalingskode Registrere en betalingskoder Filordne en betalingskode Registrere en og utføre jobben

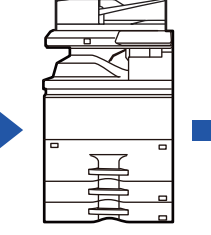

betalingskode i jobbloggen

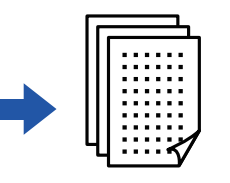

Innhente jobblogger

## **Typer betalingskoder**

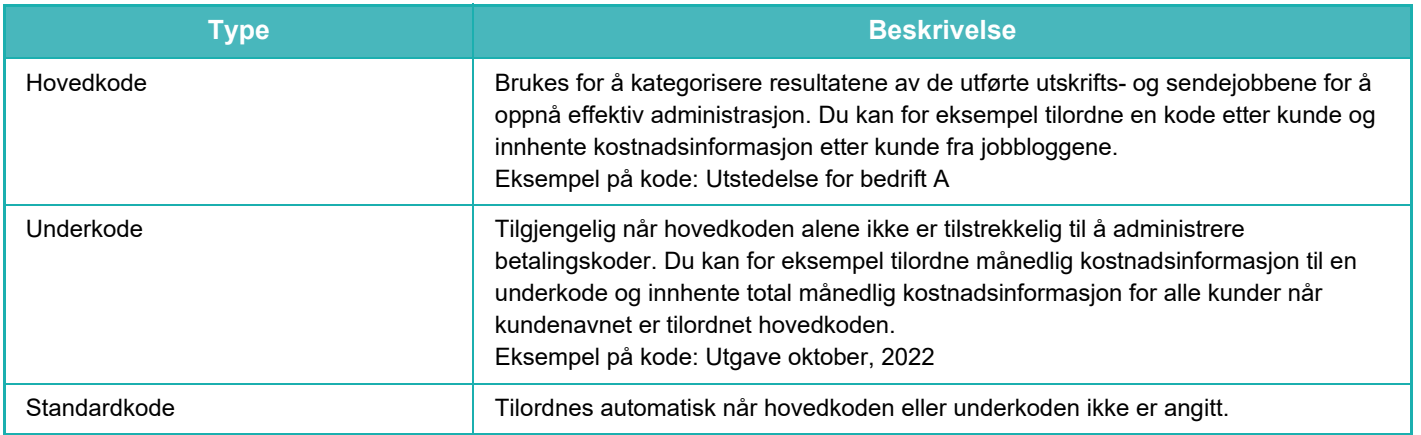

## **Aktiver bruk av betalingskode**

For å aktivere bruk av betalingskode velger du "Innstillinger (administrator)" → [Brukerkontroll] → [Innstilling av betalingskoder] → [Administrasjons innstillinger], og setter deretter [Bruk betalingskode] til [Aktivere].

## **Innhente betalingskoder**

I "Innstillinger (administrator)" velger du [Systeminnstillinger] → [Systemkontroll] → [jobblogg] → [Job Log Operation], og deretter klikker du på [Lagre]-knappen for å laste ned jobbloggene. Legg deretter sammen dataene ved å klassifisere og ordne de lagrede jobbloggene.

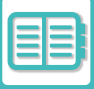

## **BRUK BETALINGSKODE**

Hvis bruk av betalingskode er aktivert i "Innstillinger (administrator)", vises vinduet for angivelse av betalingskode ved modusovergang (på tidspunktet for utskrift/sending i dokumentarkiveringsmodus). Angi hovedkoden eller underkoden etter behov.

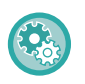

• **Slik aktiverer du bruk av betalingskode**

Velg "Innstillinger (administrator)" → [Brukerkontroll] → [Innstilling av betalingskoder] → [Administrasjonsinnstillinger], og sett deretter [Bruk betalingskode] til [Aktiver].

• **Slik beholder du den angitte betalingskoden ved modusovergang** Velg "Innstillinger (administrator)" → [Brukerkontroll] → [Innstilling av betalingskoder] → [Administrasjonsinnstillinger], og sett deretter [Husk betalingskode mellom modier]-avkrysningsboksen til v. Dette gjør at du slipper å angi betalingskoder ved hver modusovergang.

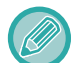

Du kan tilordne betalingskoder til ny utskrift / ny sending av målfiler og sending av utskriftsjobber, fra "Innstillinger (administrator)" → [Dokumentoperasjoner].

## **Angi en betalingskode på nytt**

Hvis du vil endre den angitte betalingskoden til en ny, trykker du på [Bytt faktureringskode.] på handlingspanelet. Når vinduet for angivelse av betalingskode vises, velger du en ny betalingskode.

## **Velg en betalingskode fra listen**

Velg ønsket betalingskode fra listen over registrerte betalingskoder. Du må registrere betalingskoder på forhånd. [REGISTRERE EN NY BETALINGSKODE \(side 9-31\)](#page-834-0)

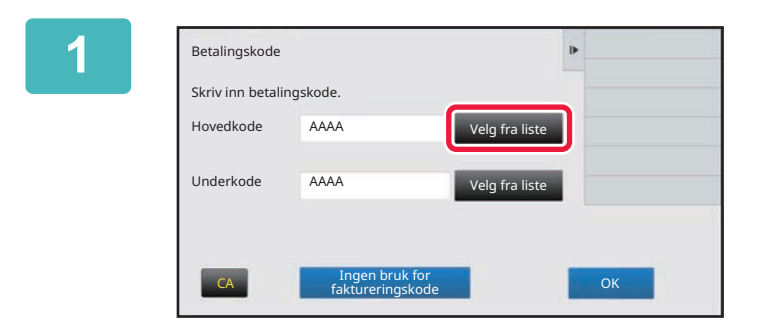

**1 Når vinduet for angivelse av betalingskode vises, trykker du på [Velg fra liste]-tasten for hovedkoden.**

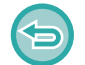

**Når en betalingskode ikke skal angis**

Trykk på [Ingen bruk for faktureringskode]-tasten.

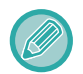

**Slik velger du betalingskoden som tidligere ble brukt (på tidspunktet for brukerautentisering)** Trykk på [Bruk tidligere benyttet betalingskode] på handlingspanelet på tidspunktet for brukerautentisering. Da vises hovedkoden og underkoden som den autentiserte brukeren tidligere har angitt.

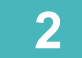

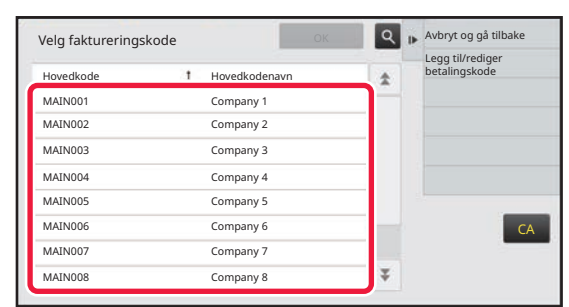

**2 Trykk på og velg hovedkoden fra listen.**

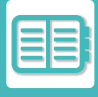

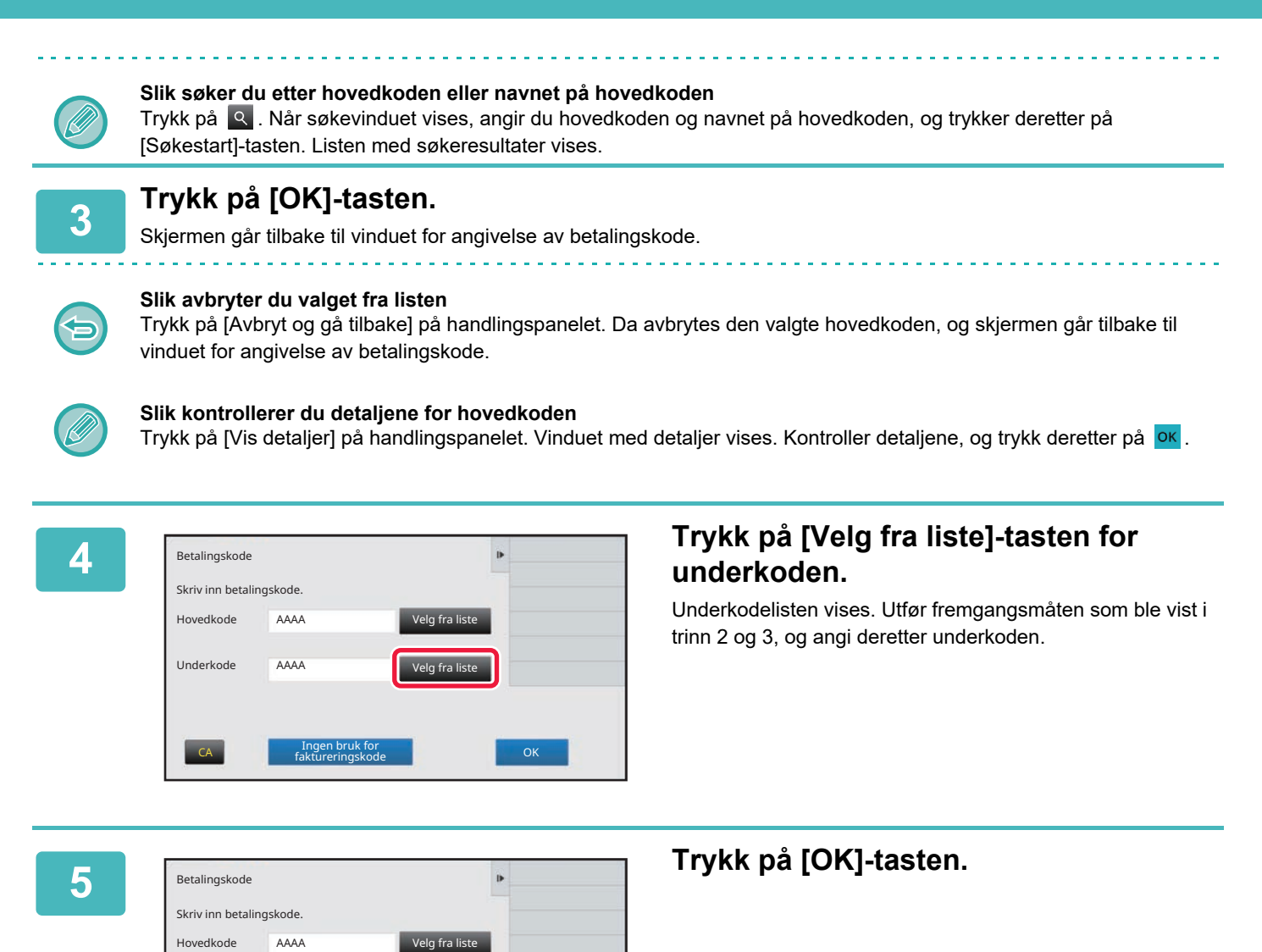

**Slik sletter du verdien for den angitte betalingskoden** Trykk på [CA]-tasten. Angi betalingskoden på nytt.

Velg fra liste

Underkode

AAAA

Ingen bruk for faktureringskode CA OK

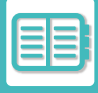

### **Angi en betalingskode direkte**

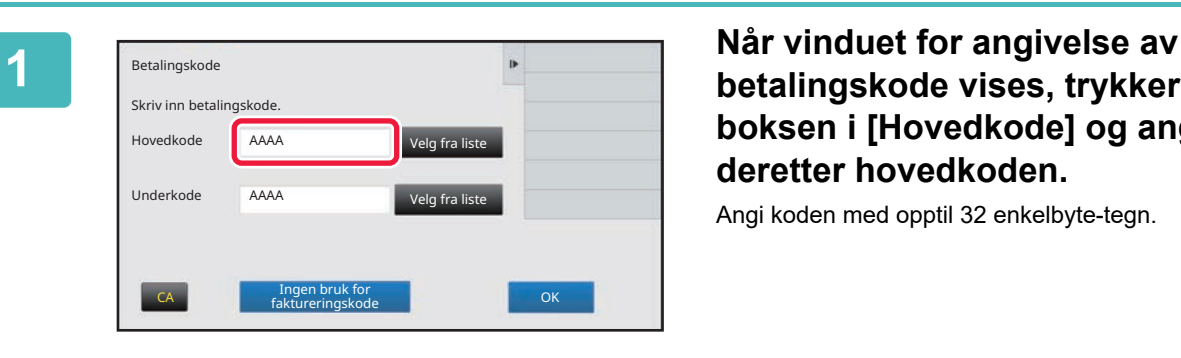

**betalingskode vises, trykker du på boksen i [Hovedkode] og angir deretter hovedkoden.**

Angi koden med opptil 32 enkelbyte-tegn.

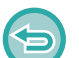

**Når en betalingskode ikke skal angis**

Trykk på [Ingen bruk for faktureringskode]-tasten. Brukskoden angis som hovedkode.

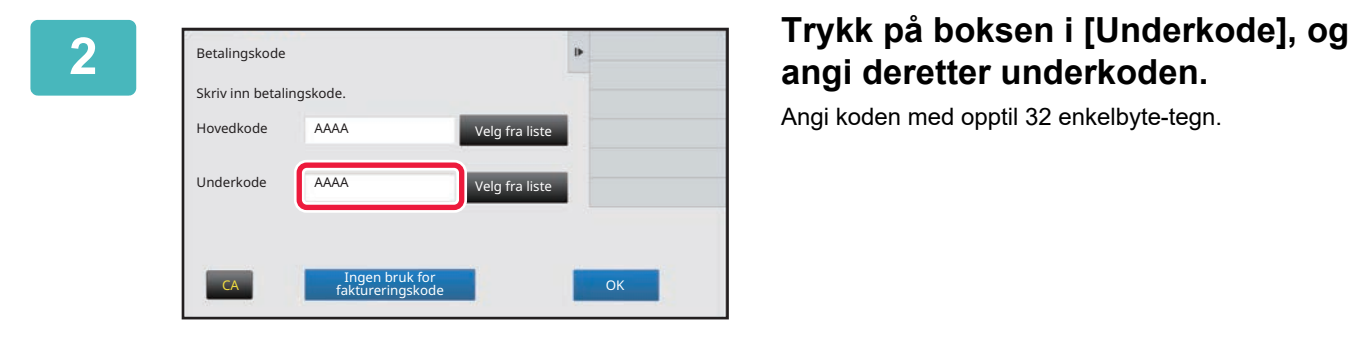

# **angi deretter underkoden.**

Angi koden med opptil 32 enkelbyte-tegn.

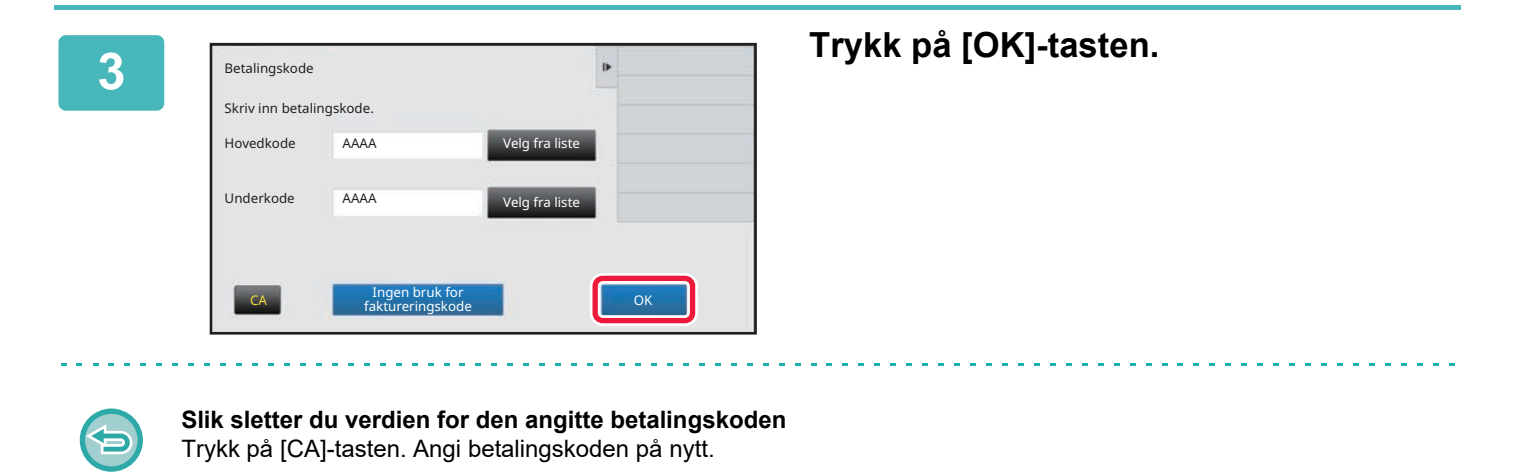

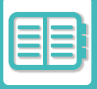

## <span id="page-834-0"></span>**REGISTRERE EN NY BETALINGSKODE**

Registrer en ny betalingskode.

Du kan registrere en betalingskode ikke bare fra vinduet for angivelse av betalingskode, men også fra "Innstillinger".

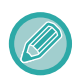

Totalt 2000 hovedkoder og underkoder kan registreres.

## <span id="page-834-1"></span>**Delingsområde for betalingskode**

De registrerte betalingskodene kan bare deles i den angitte gruppen på tidspunktet for brukerautentisering. Hvis delingsområdet ikke er angitt, deles de registrerte betalingskodene av alle brukere.

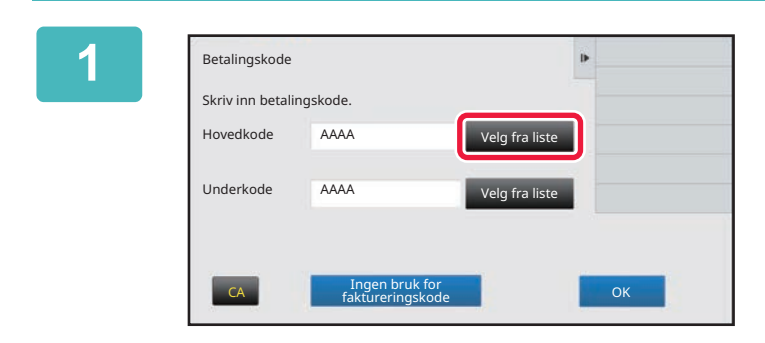

### **1 Når vinduet for angivelse av betalingskode vises, trykker du på [Velg fra liste] for hovedkoden.**

Hvis du vil registrere en ny underkode, trykker du på [Velg fra liste]-tasten for underkoden. De etterfølgende trinnene er de samme som for hovedkoden.

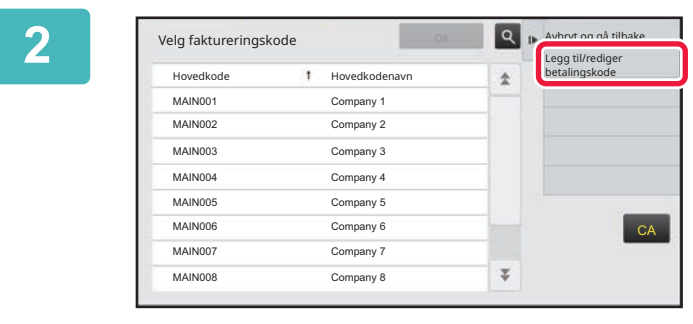

Hovedkode Hovedkodenavn

Hovedkoderegistrering

### **2 Trykk på [Legg til/rediger betalingskode] på handlingspanelet.**

**38 <b>Trykk** på [Legg til] på **handlingspanelet.**

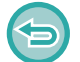

**Slik går du tilbake til vinduet for valg av betalingskode** Trykk på **OK** 

**CA** 

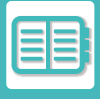

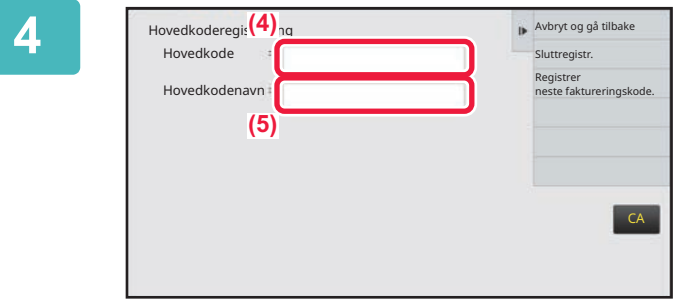

### **4 Trykk på boksen i [Hovedkode], og skriv deretter inn hovedkoden.**

Angi koden med opptil 32 enkelbyte-tegn.

### **5 Trykk på boksen i [Hovedkodenavn], og skriv deretter inn navnet på hovedkoden.**

Spesifiser navnet på koden med opptil 32 dobbelbyte- eller enkelbyte-tegn.

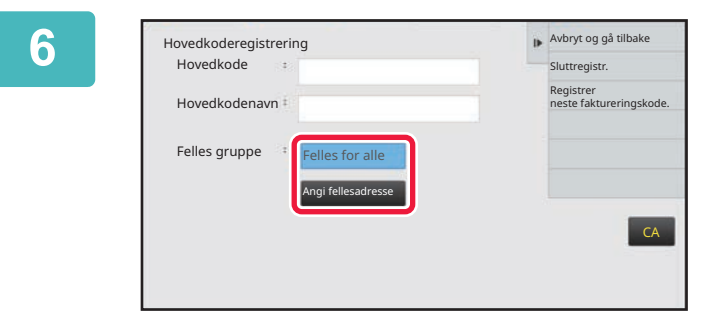

### **6 Velg om nødvendig delingsområdet for betalingskoden.**

Felles for alle: Registrerer betalingskoden som en felles kode for alle brukere av maskinen.

Specify target public address: Begrenser delingsområdet for betalingskoden som skal registreres, til bare den angitte gruppen. Opptil åtte grupper kan angis som en felles destinasjon.

Hvis du vil vite mer om hvordan du angir en felles destinasjon, kan du gå til "Delingsområde for betalingskode [\(side 9-31\)"](#page-834-1).

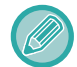

Den felles destinasjonen for en betalingskode vises ikke hvis brukerautentisering ikke utføres. Modusen er automatisk satt til [Felles for alle].

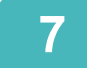

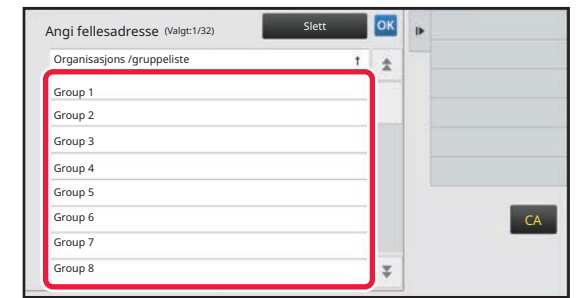

### **7 Trykk på og velg en gruppe som en felles destinasjon**

Opptil åtte grupper kan angis. Etter at innstillingene er fullført, trykk på **OK**.

#### **Slik avbryter du innstillingen**

Trykk på [Slett] på handlingspanelet. Da avbrytes den felles destinasjonen som ble registrert, og skjermen går tilbake til forrige vindu.

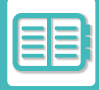

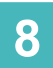

### **8 Trykk på [Registrer neste faktureringskode.] for å kontinuerlig registrere andre betalingskoder.**

Utfør trinn 4 til 7 for å registrere hovedkoden.

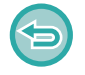

#### **Slik avbryter du registreringen**

Trykk på [Avbryt og gå tilbake] på handlingspanelet. Da avbrytes alle de registrerte betalingskodene, og skjermen går tilbake til forrige vindu.

## **9 Trykk på [Sluttregistr.] på handlingspanelet.**

Da avsluttes registreringen, og skjermen går tilbake til forrige vindu. Trykk på **ok** for å fullføre registreringsprosedyren.

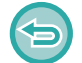

**Slik går du tilbake til vinduet for angivelse av betalingskode** Trykk på [CA]-tasten.

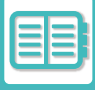

## **REDIGERE ELLER SLETTE DEN REGISTRERTE BETALINGSKODEN**

Du kan endre eller slette den registrerte betalingskoden. Betalingskoden kan også redigeres eller slettes fra "Innstillinger".

## **Redigere en betalingskode**

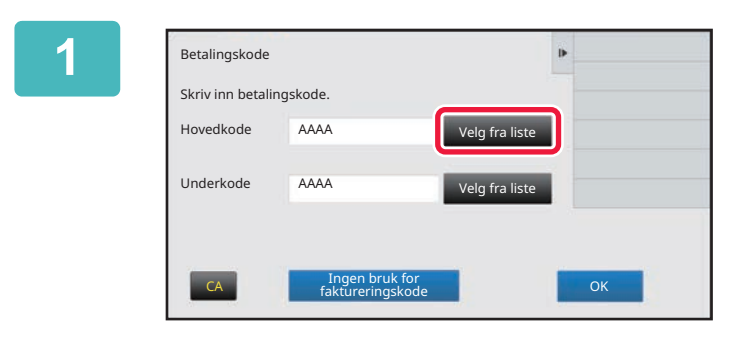

### **12 <b>1 Når** vinduet for angivelse av **betalingskode vises, trykker du på [Velg fra liste]-tasten for hovedkoden.**

Hvis du vil registrere en ny underkode, trykker du på [Velg fra liste]-tasten for underkoden. De etterfølgende trinnene er de samme som for hovedkoden.

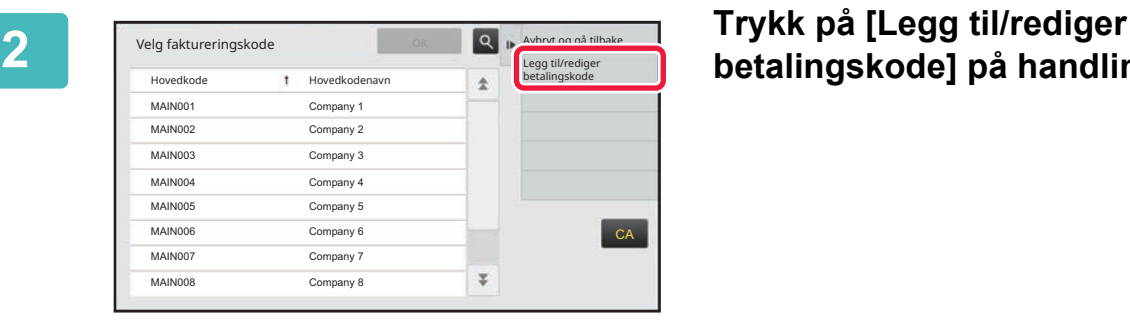

# **betalingskode] på handlingspanelet.**

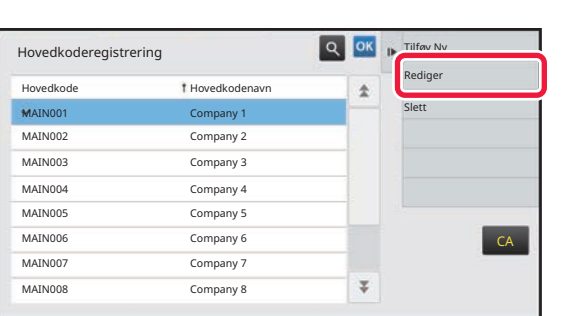

**3 I** Hovedkoderegistrering **S S S N Trykk på og velg hovedkoden som skal redigeres, og trykk deretter på [Rediger] på handlingspanelet.**

**Slik går du tilbake til vinduet for valg av betalingskode** Trykk på **OK** 

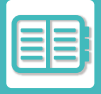

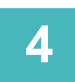

## **4 Rediger hovedkoden etter behov.**

Hvis du vil ha informasjon om hvordan du korrigerer koden, kan du gå til trinn 4 til 7 i "REGISTRERE EN NY [BETALINGSKODE \(side 9-31\)"](#page-834-0).

## **5 Trykk på [Sluttregistr.] på handlingspanelet.**<br>De avsluttes registreringen, og skjermen går tilbake til forrige vindur.

Da avsluttes registreringen, og skjermen går tilbake til forrige vindu. Trykk på **ok** for å fullføre registreringsprosedyren.

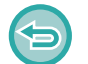

#### **Slik går du tilbake til vinduet for angivelse av betalingskode** Trykk på [CA]-tasten.

## **Slette en betalingskode**

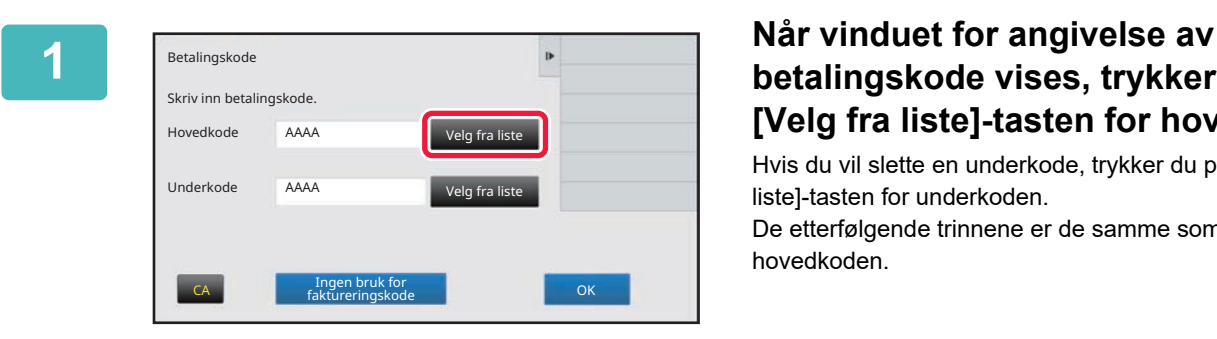

## **betalingskode vises, trykker du på [Velg fra liste]-tasten for hovedkoden.**

Hvis du vil slette en underkode, trykker du på [Velg fra liste]-tasten for underkoden. De etterfølgende trinnene er de samme som for hovedkoden.

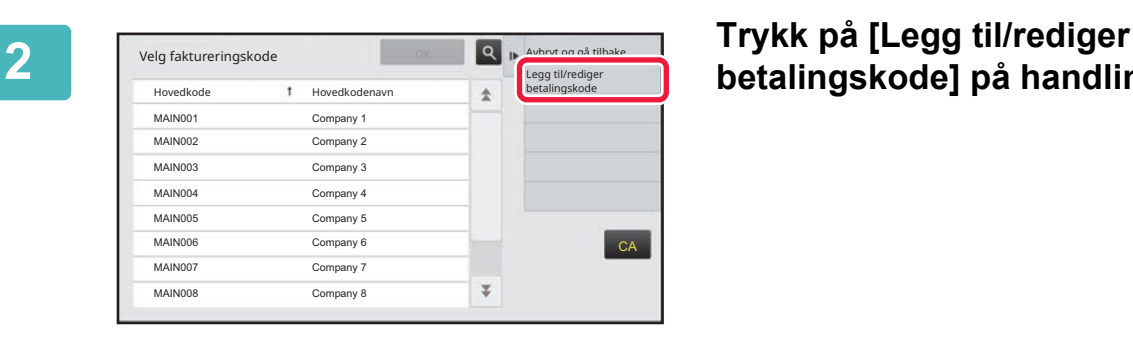

# **betalingskode] på handlingspanelet.**

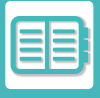

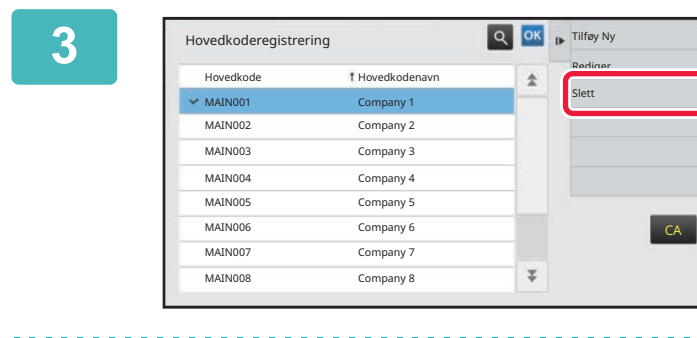

**3 Trykk på og velg hovedkoden som skal slettes, og trykk deretter på [Slett] på handlingspanelet.**

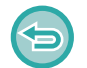

**Slik går du tilbake til vinduet for valg av betalingskode** Trykk på **ok**.

**4 Når bekreftelsesmeldingen vises, trykker du på [Slett]-tasten.**

# <span id="page-840-0"></span>**BRUKE DENNE MASKINEN I ET NETTVERKSMILJØ**

# **BRUKE WI-FI**

# **WI-FI**

Denne maskinen kan kobles til mobilenheter og andre enheter via Wi-Fi. Denne maskinen kan bruke tre kommunikasjonsmodi. Wi-Fi-miljøet kan konfigureres fra systeminnstillingene.

## **KOMMUNIKASJONSMODI FOR WI-FI**

#### **Infrastrukturmodus**

Maskinen og mobilenheten kan kommunisere via nettverk med et tilgangspunkt installert.

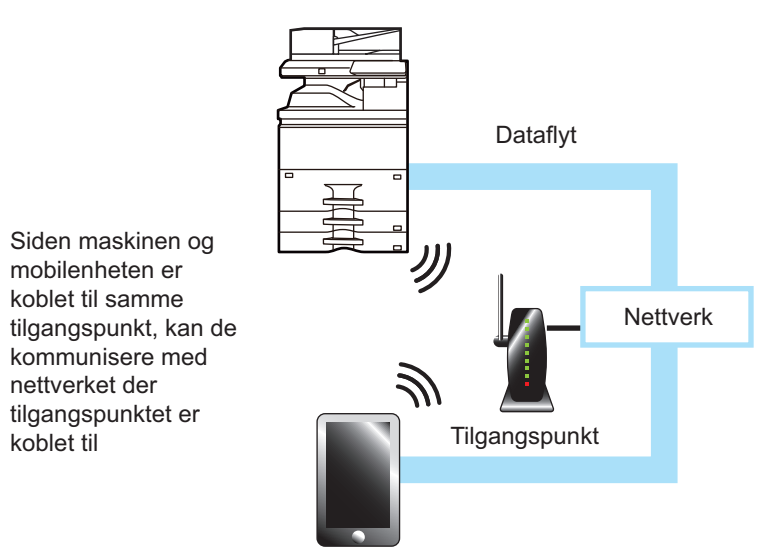

#### **Tilgangspunktmodus**

Maskinen kan konfigureres som et tilgangspunkt og kan kommunisere med en mobilenhet. I denne modusen er kommunikasjon med nettverket som maskinen er koblet til, utilgjengelig.

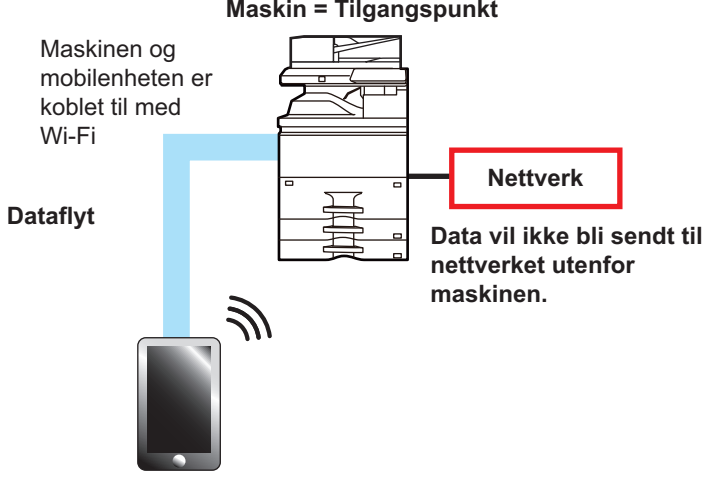

#### **Maskin = Tilgangspunkt**

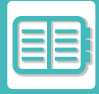

#### **Wi-Fi Direct-modus**

Maskinen og mobilenheten kommuniserer direkte via Wi-Fi. I denne modusen er kommunikasjon med nettverket som maskinen er koblet til, utilgjengelig.

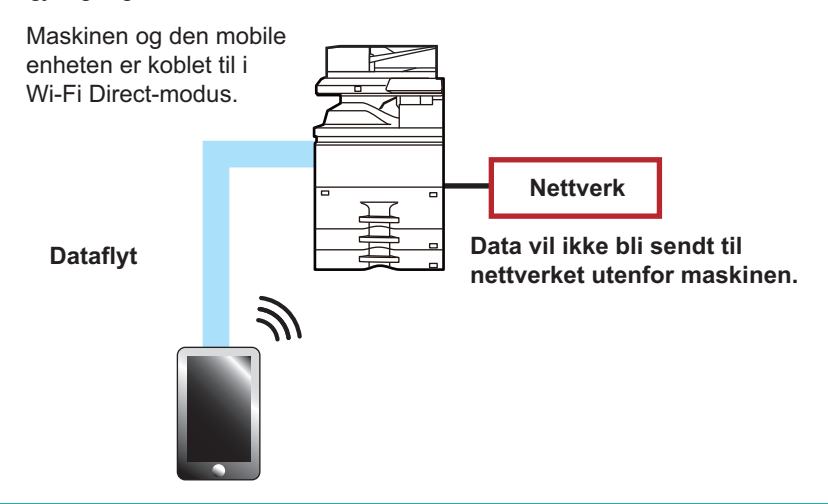

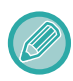

Denne funksjonen kan brukes på Android-enheter.

## **WPS**

Ved tilkobling via Wi-Fi kan tilkoblingen til nettverksmiljøet ganske enkelt gjøres med WPS, i stedet for å konfigurere SSID og sikkerhetsinnstillinger manuelt.

WPS er bare tilgjengelig for infrastrukturmodus.

# **TILKOBLING VIA BLUETOOTH**

Denne maskinen og mobilenheter kan tilkobles via Bluetooth.

Når en mobilenhet er tilkoblet, kan adressebokdataene vises på panelet på maskinen og brukes som destinasjonsadresser.

Faksnumre (telefonnumre) og e-postadresser på den tilkoblede mobilenheten kan brukes som destinasjonsadresser.

# **ENKEL TILKOBLING TIL EN NFC-KOMPATIBEL MOBILENHET (ENKEL TILKOBLING)**

Du kan enkelt koble maskinen til en smarttelefon eller en annen NFC-kompatibel mobilenhet.

• Berør NFC-berøringsområdet nederst til høyre på betjeningspanelet.

Hvis du på forhånd installerer den aktuelle appen på mobilenheten, vil appen starte umiddelbart når enheten kobles til maskinen, slik at du kan skrive ut med en gang.

Du kan også koble til ved å hente opp en QR-kode på maskinens berøringspanel og skanne koden med en mobilenhet som har den aktuelle appen installert.

• Kontroller at Wi-Fi og NFC-funksjonen er aktivert på mobilenheten på forhånd.

• Hvis du vil ha informasjon om hvilke NFC-kortlesere og apper som kan brukes, kan du rådføre deg med forhandleren eller nærmeste godkjente servicerepresentant.

# **TILKOBLING VIA NFC**

Du kan enkelt koble en mobilenhet til maskinen ved å holde den mot NFC-berøringsområdet.

Hvis du installerer den aktuelle appen på mobilenheten din, vil i tillegg appen starte automatisk når enheten kobles til maskinen, slik at du kan sende data og skrive ut til maskinen med en gang.

Konfigurer innstillinger på maskinen på forhånd for å muliggjøre bruk av NFC og trådløst LAN.

Det kan hende at denne funksjonen ikke støttes, avhengig av Android-versjonen på enheten din.

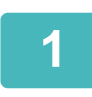

### **1 Hold mobilenheten mot NFC-berøringsområdet**

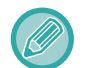

Hvis maskinen er i autoavstengningstilstand, vil maskinen aktiveres når du holder mobilenheten mot NFC-berøringsområdet. Hvis [Hvilemodus] er satt til [Prioritet for energisparing], må du imidlertid aktivere maskinen manuelt.

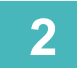

### **2 Koble til maskinen fra en mobilenhet**

Tilkoblingen av maskinen og mobilenheten starter automatisk. Hvis den aktuelle appen ikke er installert, kobler mobilenheten din automatisk til Google PlayTM-nettstedet og laster ned den aktuelle appen. Hvis den aktuelle appen er installert på mobilenheten din, starter den.

Du kan skrive ut og skanne fra appen.

Prøv følgende hvis tilkoblingen ikke lykkes:

- Beveg mobilenheten sakte over NFC-berøringsområdet.
- Hvis mobilenheten har et deksel, må det tas av.

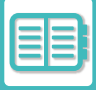

## **TILKOBLING VIA QR-KODE**

Du kan koble til ved å hente opp QR-koden på maskinens berøringspanel og deretter lese av QR-koden med mobilenheten (som allerede har den aktuelle appen installert).

Maskinen sender informasjonen som kreves for tilkobling til mobilenheten, og informasjonen lagres. Det er ikke nødvendig å angi noen innstillinger på mobilenheten, og konfigurasjonen er raskt unnagjort. Konfigurer innstillinger på maskinen på forhånd for å muliggjøre tilkobling via QR-kode.

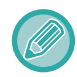

Denne funksjonen kan brukes både på Android-enheter og iOS-enheter.

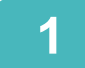

## **1 Trykk på [Enkel tilkob ling (QR-kode)]-knappen på hovedskjermen.**

QR-koden vises på berøringspanelet.

Aktiver QR-koder på forhånd i [Enkel innstilling av tilkobling] i "Innstillinger (administrator)", og aktiver visning av [Oppsett av enkel tilkobling (QR-kode)]-tasten i [Innst. Startskjerm].

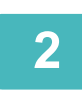

## **2 Start den aktuelle appen på mobilenheten**

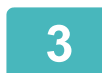

## **3 Les av QR-koden på berøringspanelet med mobilenheten**

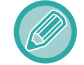

QR-koden er maskinens tilkoblingsinformasjon. Denne informasjonen lagres på mobilenheten din. Du kan også angi et eksternt tilgangspunkt som tilkoblingsdestinasjon.

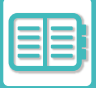

# **OAuth 2.0 AUTENTIFISERING**

Når du bruker Microsoft365, Exchange Online osv. til å sende e-post fra denne maskinen, anbefales det å bruke OAuth 2.0-autentiseringsmetoden.

Dette avsnittet beskriver hvordan du bruker OAuth 2.0-autentisering.

# **Å FÅ EN TOKEN**

Med OAuth 2.0-autentisering gir tjenesteleverandøren et tilgangstoken som maskinen kan få for å sende og motta e-post.

Dette avsnittet beskriver hvordan du får tak i tokenet.

Innstillingene skal konfigureres av administratoren og utføres på maskinen. (Konfigurasjonen kan ikke fullføres på nettsiden.)

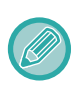

Når det oppstår en feil under jobbutførelsen, kan du teste POP/SMTP-autentiseringsforbindelsen i systeminnstillingene. Hvis [Oppdatering av token mislyktes. Slett tokenet og hent et token på nytt.] vises i resultatet av tilkoblingstesten, sletter du tokenet og henter det på nytt.

## **SMTP-autentiseringsnøkkel**

Følgende innstillinger er tilgjengelige for SMTP-autentisering, og innstillingsmetoden er den samme for alle tilfeller.

- System- innstillinger → Nettverks- innstillinger → Tjeneste Oppsett (Fanen SMTP)
- System- innstillinger  $\rightarrow$  Systemkontroll  $\rightarrow$  E-post varsel og status  $\rightarrow$  SMTP oppsett
- System- innstillinger → Nettverks- innstillinger → Hurtigoppsett
- System- innstillinger → Innledende installeringsinnstillinger → Hurtiginnstillinger for nettverk

Dette avsnittet beskriver hvordan du skaffer et token i System- innstillinger → Nettverks- innstillinger → Tjeneste Oppsett (Fanen SMTP).

**1 Trykk på "innstillingsmodus (administrator)" → "System- innstillinger" <sup>→</sup> "Nettverks- innstillinger" → "Tjeneste Oppsettr" → "SMTP"-fanen.**

**2 Konfigurer nødvendige innstillinger som "Primær server", "Portnummer", "Tidsavbrudd", "Avsendernavn", "Senderadresse" og "Aktiver SSL/TLS" i SMTP oppsett.**

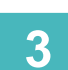

**3 Velg "OAuth 2.0" som Autentiseringsalternativ.**

**4 Velg en leverandør.**

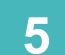

**5 Skriv inn et kontonavn.**

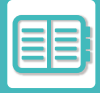

## **6 Trykk på tasten [Hent token].**<br>**6 Trykk på Hent teken** tester, es takk derette

Trykk på [Hent token]-tasten, og trykk deretter på [OK]-tasten når en bekreftelsesmelding vises. Innloggingssiden til den valgte leverandøren vises deretter. Logg inn og følg instruksjonene for å få tokenet. Når en token hentes, endres "Token"-visningen fra [Ikke hentet] til [Hentet].

Følgende innstillinger er vanlige. Når OAuth 2.0-autentisering mottas for en av disse innstillingene, oppdateres innstillingene sammen med hverandre.

- System- innstillinger → Nettverks- innstillinger → Tjeneste Oppsett (Fanen SMTP)
- System- innstillinger → Nettverks- innstillinger → Hurtigoppsett
- System- innstillinger → Innledende installeringsinnstillinger → Hurtiginnstillinger for nettverk

Følgende innstillinger er uavhengige. Selv om du har OAuth 2.0-autentisering i andre SMTP-autentiseringsinnstillinger, må OAuth 2.0-autentisering innhentes separat.

• System- innstillinger  $\rightarrow$  Systemkontroll  $\rightarrow$  E-post varsel og status  $\rightarrow$  SMTP oppsett

## **POP-autentiseringsnøkkel**

Følgende innstillinger er tilgjengelige for POP autentisering, og innstillingsmetoden er den samme for alle tilfeller.

- System- innstillinger → Innstill. For Bildesending → innstillinger av internettfaks → Serverinnstillinger
- System- innstillinger → Skriverinnstillinger → E-post utskrifts- innstillinger
- System- innstillinger → Systemkontroll→ E-post varsel og status → E-post-status (Advanced Tab)

Dette avsnittet beskriver hvordan du skaffer et token i System- innstillinger → Innstill. For Bildesending → innstillinger av  $internettfaks \rightarrow Serverinnstillinger$ 

Trykk på "innstillingsmodus (administrator)" → "System- innstillinger" →<br>"Innstill. For Bildesending" → "innstillinger av internettfaks" → "innstillinger **av internettfaks".**

**2 Konfigurer nødvendige innstillinger som "POP3-serverr", "Portnummer", "Kontrollintervall" og "Aktiver SSL/TLS" i innstillingene.**

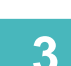

**3 Velg "OAuth 2.0" som Autentiseringsalternativ.**

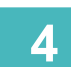

**4 Utfør trinn 4 til 6 i SMTP-autentiseringsnøkkel.**

Alle POP-autentiseringsinnstillinger er uavhengige. Selv om du har OAuth2.0-autentisering i andre POP-autentiseringsinnstillinger, må OAuth 2.0-autentisering innhentes separat.

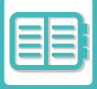

## **SLETT ET TOKEN**

Slett tokens som er satt opp når du bruker maskinen med en ny konto i Exchange Online osv., eller når tokens er utløpt og ikke lenger kan brukes. Innstillingene skal konfigureres av administratoren. Sletting av tokens kan også konfigureres fra nettsiden.

Trykk på [Slett]-tasten på hver SMTP- eller POP-autentiseringsinnstillingsskjerm for å vise en bekreftelsesmelding. Trykk på [OK] for å slette tokenet.

Når tokenet slettes, endres "Token"-visningen til [Ikke hentet].

# **KONTROLL AV TOKEN-STATUS**

Token-statusen kan kontrolleres under "Token" i hvilken som helst innstilling.

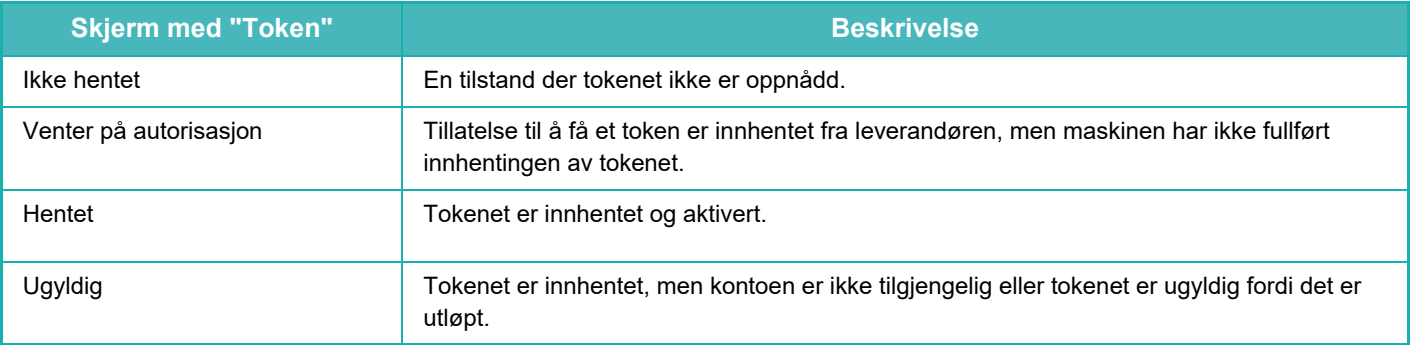

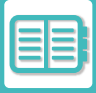

# **NAS**

NAS (Network Attached Storage) er en lagringsenhet som er koblet til nettverket.

Du kan bruke en del av maskinens lokale stasjonsområde som en enkel filserver for å lagre filer og søke gjennom lagrede filer.

# **MAPPESTRUKTUR**

Mappestrukturen er som følger:

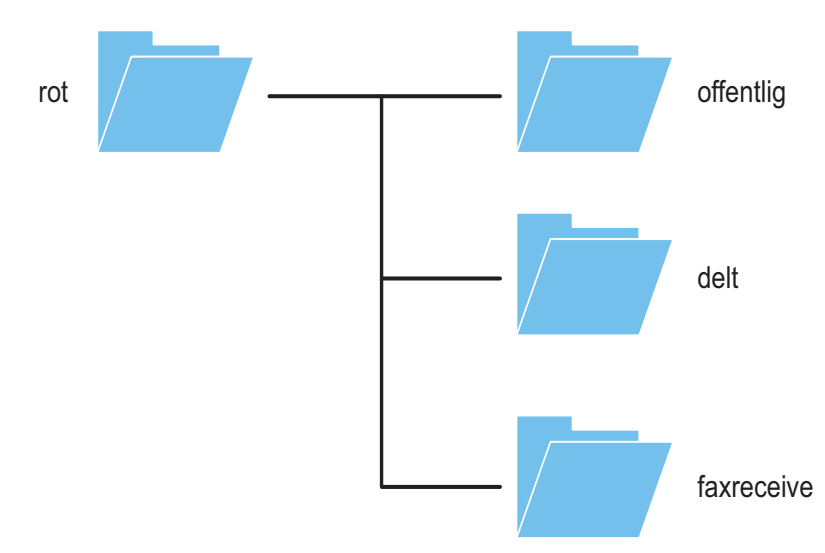

• rot

•offentlig: Område for lagring av PDF-filer (for PC-søking) som er opprettet ved hjelp av dokumentarkiveringsfunksjonen. •delt: Område der du fritt kan opprette mapper. •faxreceive: Område for lagring av mottatte data ved hjelp av lagringsfunksjonen for mottatte data på den lokale stasjonen.

## **Lagre filer i NAS / søke gjennom NAS-filer**

### **1 Du kan lagre nødvendige data på maskinens lokale stasjon, og du kan vise dataene på en datamaskin.**

#### **Dokument som er skannet på maskinen**

I dokumentarkivering trykker du på [Opprett PDF for PC-søking]-avkrysningsboksen slik at vises, og deretter kopierer du til den offentlige mappen for å lagre dataene.

[Filinformasjon \(side 7-12\)](#page-756-0)

#### **Mottatte faksdata**

Konfigurer "Innstillinger (administrator)" – [Systeminnstillinger] → [Image Send Settings] → [Innstillinger for innkommende overføring (videresending/lagring)] → [Innstillinger for innkommende overføring (lagring)]. [LAGRE MOTTATTE FAKSER PÅ MASKINENS LAGER \(INNKOMMENDE RUTING\) \(side 5-74\)](#page-515-0)

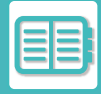

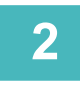

## **2 Bruke som filserver / søke gjennom lagrede filer.**

Hvis du vil bruke denne funksjonen, åpner du en hvilken som helst mappeskjerm på datamaskinen og angir maskinens IP-adresse etter "\\" i adressefeltet (eksempel: \\192.168.1.28).

 $\omega \sim 1$ 

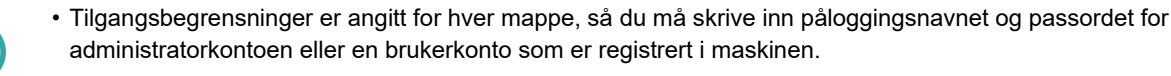

• Maksimal størrelse per fil er 2 GB.

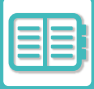

# <span id="page-849-0"></span>**FJERNBETJENING AV MASKINEN**

Betjen maskinen eksternt på datamaskinen eller mobilenheten din, for eksempel på en smarttelefon. Maskinens betjeningspanel kan vises på PC-en din slik at du kan betjene maskinen fra PC-en på samme måte som om du hadde betjent den fra panelet på selve maskinen.

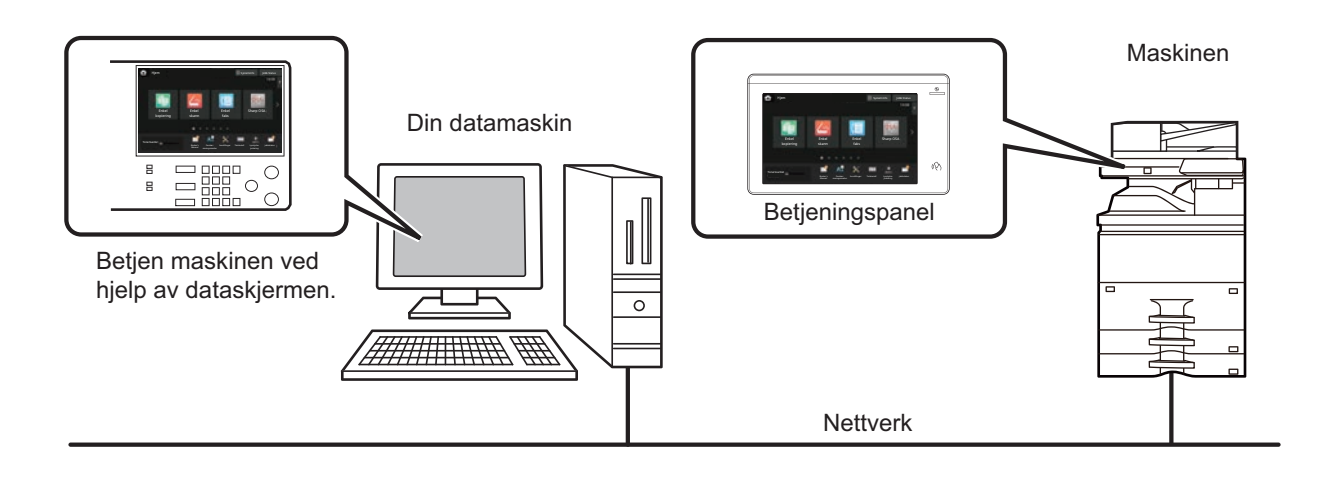

Funksjonen for fjernbetjening kan kun brukes på én enhet om gangen.

- Før du kan bruke funksjonen for fjernkontroll, er følgende forberedelser påkrevd.
- I "Innstillinger (administrator)" velger du [Systeminnstillinger] → [Vanlige innstillinger] → [Drifts Innstillinger] → [Tilstands Innstilling] → [Innstillinger fjernkontroll] → [Fjernbetjent programvareoperasjon], og deretter velger du [Allow] for [Brukerinnstillingsrettigheter].
- Koble maskinen til nettverket.
- Installer VNC-programvare (anbefalt VNC-programvare: RealVNC) på enheten din.

Når du har gjennomført forberedelsene, følger du instruksene nedenfor for å installere funksjonen. **Eksempel: RealVNC®**

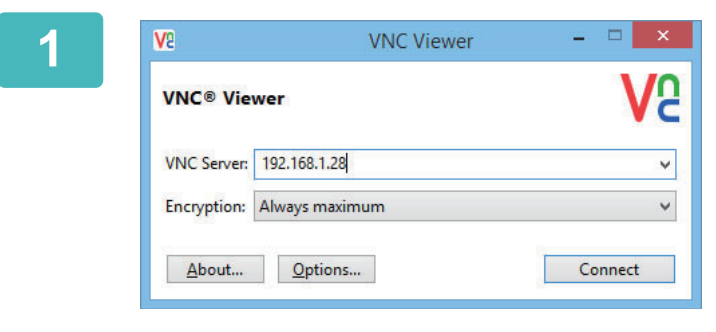

**1 Start VNC-viseren, angi maskinens IP-adresse i "VNC Server"-inntastingsboksen og klikk på [Connect]-knappen.**

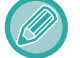

Spør maskinens administrator om IP-adressen.

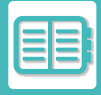

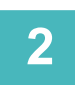

## **2 Følg meldingen på maskinens betjeningspanel for å tillate tilkoblingen.**

Når maskinen er koblet til VNC-programvaren, vises i systemlinjen på maskinens berøringspanel. Hvis du vil koble deg fra, avslutter du VNC-programvaren eller trykker på  $\overline{\mathbb{F}}$ .

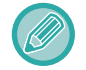

Bruk betjeningspanelet på samme måte som på maskinen. Du kan imidlertid ikke angi verdier i serier ved å klikke på tasten flere ganger etter hverandre.

# **Sharp OSA**

Sharp OSA (Open Systems Architecture) er en arkitektur som direkte kobler maskinen til programvareapplikasjoner (eksterne applikasjoner) for å utføre arbeid over et nettverk.

Når du bruker en maskin som støtter Sharp OSA, kan du koble kontrollenheter på betjeningspanelet og enhetsfunksjoner (f.eks. skanning) til eksterne applikasjoner.

# **APPLIKASJONSKOMMUNIKASJON**

I denne modulen kan du koble maskinen til et skannerprogram og andre standard applikasjoner. Angi en standardapplikasjon i "Innstillinger (administrator)" og "Sharp OSA".

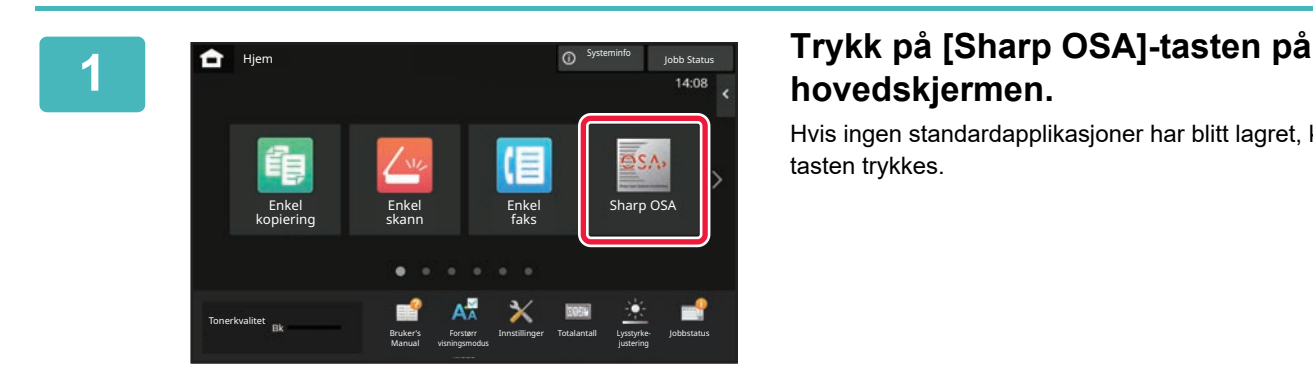

# **hovedskjermen.**

Hvis ingen standardapplikasjoner har blitt lagret, kan ikke tasten trykkes.

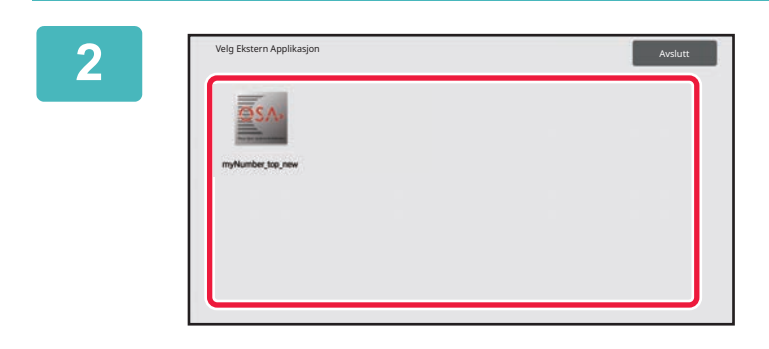

### **2 Velg en standard applikasjon.**

Hvis to eller flere standard applikasjoner har blitt lagret, vil skjermen for å velge en standard applikasjon vises. Trykk på den standard applikasjonen du ønsker å bruke. Hvis kun én standard applikasjon har blitt lagret, vil tilkobling til den standard applikasjonen starte.

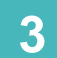

## **3 Koble maskinen til den standard applikasjonen.**

Meldingen "Kobler til den eksterne applikasjonen." vises mens maskinen kommuniserer med den standard applikasjonen.

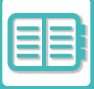

# **EKSTERN KONTOAPPLIKASJON**

Med den eksterne kontomodulen kan du bruke en "ekstern kontoapplikasjon" for sentralisert kontoadministrasjon av en flerfunksjonsskriver på et nettverk.

En "ekstern kontoapplikasjon" kan brukes i "ekstern autentiseringsmodus" eller i "ekstern tellemodus".

Når "ekstern autentiseringsmodus" brukes, hentes påloggingsskjermen fra applikasjonen når maskinen startes. Når en jobb er fullført, sendes en jobbmeldingsskjerm til applikasjonen for telling for den autentiserte brukeren. Når "ekstern tellemodus" brukes, vises ikke påloggingsskjermen når maskinen startes. Det sendes kun en jobbresultatmelding til applikasjonen. Brukerautentisering med den eksterne kontoapplikasjonen kan ikke brukes. Den eksterne kontoapplikasjonen kan imidlertid brukes i kombinasjon med den interne kontofunksjonen.

## **Oppsett av ekstern kontoapplikasjon**

Når du har stilt inn en ekstern applikasjon i "Innstillinger (administrator)", starter du maskinen på nytt for å aktivere innstillingen.

For å starte maskinen på nytt, se "[SLÅ MASKINEN PÅ \(side 1-10\)](#page-12-0)".

## **Betjening i ekstern kontomodus**

Følgende beskriver bruken av en ekstern kontoapplikasjon i de to modusene:

### **Ekstern autentiseringsmodus**

Når maskinen slås på i ekstern autentiseringsmodus, går maskinen inn på den eksterne kontoapplikasjonen, og påloggingsskjermen vises. Påloggingsskjermen vises også når du trykker på [Hent]-tasten for å kjøre en jobb på jobbstatusskjermen for fullførte jobber. (Påloggingsskjermen vises ikke hvis brukeren allerede har logget seg på på vanlig måte.)

Trykk på jobbstatusvisningen mens påloggingsskjermen vises, så vil jobbstatusskjermen komme opp. Hvis du vil gå tilbake til forrige skjerm, trykker du på modusvalgtasten.

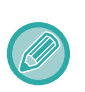

• Brukerkontrollfunksjonen til maskinen kan ikke brukes i ekstern autentiseringsmodus.

"Brukerregistrering", "Brukerkontovisning", "Nulllstilling av brukerkonto", "Brukerinformasjon utskrift" og "Innstilling for antall viste brukernavn" kan imidlertid brukes.

• Modusvalgtasten kan ikke brukes mens påloggingsskjermen vises.

#### **Hvis pålogging mislykkes:**

Hvis påloggingsskjermen ikke vises, eller hvis applikasjonen ikke fungerer som den skal, kan det også hende at maskinen ikke lenger fungerer korrekt. I så fall må du tvangsavslutte den eksterne kontomodusen.

## **Ekstern tellemodus**

I motsetning til i ekstern autentiseringsmodus, vises ikke påloggingsskjermen for den eksterne kontoapplikasjonen etter at maskinen har startet opp i "ekstern tellemodus". Kun jobbresultatet sendes til den eksterne kontoapplikasjonen. Ekstern tellemodus kan brukes sammen med maskinens funksjon for brukerkontroll. (Ekstern tellemodus kan også brukes når brukerkontroll og kontokontroll er deaktivert.)

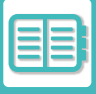

# **VIRUSSKANNING**

Når denne maskinen er koblet til et nettverksmiljø, kan den utsettes for virus og andre angrep utenfra. Den kan også infiseres med virus via en USB-minneenhet. Et virus som infiserer

enheten, kan spre seg til andre enheter. Ved å installere et sett for virusdetektering kan virus påvises og håndteres på et tidlig stadium for å forhindre spredning av virusinfeksjonen.

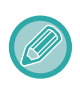

• Maskinen må kobles til et nettverk og ha tilgang til Internett. Koble til et LAN med maskinens LAN-tilkobling eller den trådløse LAN-funksjonen, og foreta de nødvendige innstillingene ved å henvise til "[Nettverks innstillinger \(side 10-195\)"](#page-1062-0). Se også ["Portkontroll \(side 10-230\)](#page-1097-0)". HTTPS-klientporten må dessuten være satt til "Aktivert". I tillegg må du om nødvendig konfigurere "[Proxy-innstilling \(side 10-216\)](#page-1083-0)".

• Innstillingene for virusskanning konfigureres i [Innstilling for virusskanning] i [Sikkerhets innstillinger]. Den første gangen du går til [Innstilling for virusskanning], får du opp skjermen med programvarelisensavtalen. Les og godta vilkårene for avtalen før du bruker settet for virusdetektering.

## **TIDSPUNKT FOR VIRUSSKANNING / OPPDATERING AV VIRUSDEFINISJON OG MÅLDATA**

Dette avsnittet beskriver tidspunktet for virusskanning og oppdatering av virusdefinisjonsfilen og måldataene for skanning.

## **Tidspunkt for virusskanning**

Virusskanningen starter på følgende tidspunkt.

I løpet av virusskanningen vises **to** -ikonet i systemområdet og i maskininformasjonen på systeminformasjonsskjermen.

### **Skanning under installasjon og oppdatering**

Skanner etter virus under fastvareoppdateringer samt installasjon og oppdateringer av innebygde applikasjoner.

### **Skanning i sanntid**

Denne funksjonen skanner etter virus under innmating og utmating av data fra maskinen. Denne funksjonen kan brukes når [Utfør virusskanning av inndata-utdata] er aktivert i [Innstilling for virusskanning] i systeminnstillingene.

### **Regelmessig skanning**

Skanner etter virus på en bestemt dato og et bestemt klokkeslett. Denne funksjonen kan brukes når [Utfør virusskanning til angitt tid] er aktivert i [Innstilling for virusskanning] i systeminnstillingene. Datoen og klokkeslettet kan stilles inn i [Tidsplan] under [Innstilling for virusskanning].

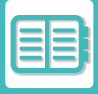

### **Skanning på forespørsel**

Du kan kjøre en virusskanning umiddelbart. Når i vises for virusskanningen i maskininformasjonen på systeminformasjonsskjermen, trykker du på (i) og trykker deretter på [Skanne nå] for å kjøre skanningen. Du kan også velge [Utfør virus-skanning nå] under [Innstilling for virusskanning] i systeminnstillingene for å kjøre skanningen.

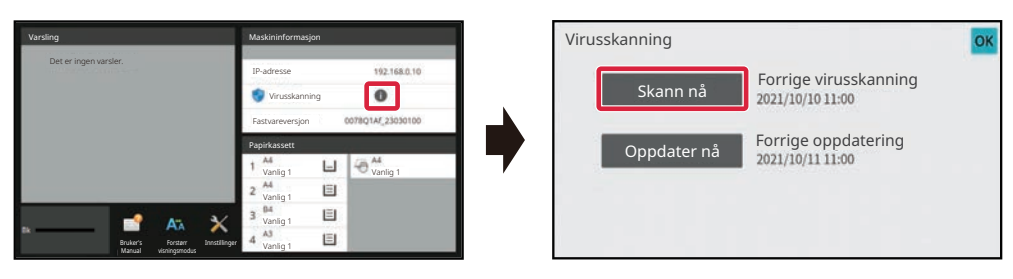

## **Tidspunkt for oppdatering av virusdefinisjonsfiler**

Du kan oppdatere virusdefinisjonsfilen på følgende tidspunkt.

### **Regelmessig oppdatering**

Oppdaterer og holder virusdefinisjonsfilene automatisk i den nyeste tilstanden.

### **Oppdatering på forespørsel**

Du kan oppdatere virusdefinisjonsfilen umiddelbart. Når  $\bigoplus$  vises for virusskanningen i maskininformasjonen på systeminformasjonsskjermen, trykker du på (i) og trykker deretter på [Oppdater nå] for å oppdatere virusdefinisjonsfilen. Du kan også oppdatere virusdefinisjonsfilen ved å velge [Utfør Oppdater nå] i [Innstilling for virusskanning] i systeminnstillingene.

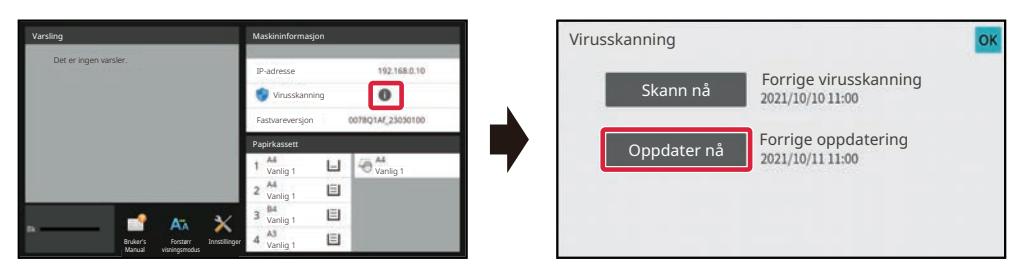

## **Måldata for virusskanning**

Følgende data skannes etter virus.

- Fastvare for maskinen
- Innebygde applikasjoner
- Maskinens innmatings-/utmatingsdata (jobbdata, konfigurasjonsdata for maskinen, adressebokdata, innmatings-/utmatingsdata for dokumentarkivering)
- Data som er lagret i maskinens NAS-mappe (delt mappe, faksmottaksmappe)

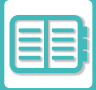

### **Kombinasjon av måldata og virusskanning**

Kombinasjonene av måldata og virusskanning er som følger.

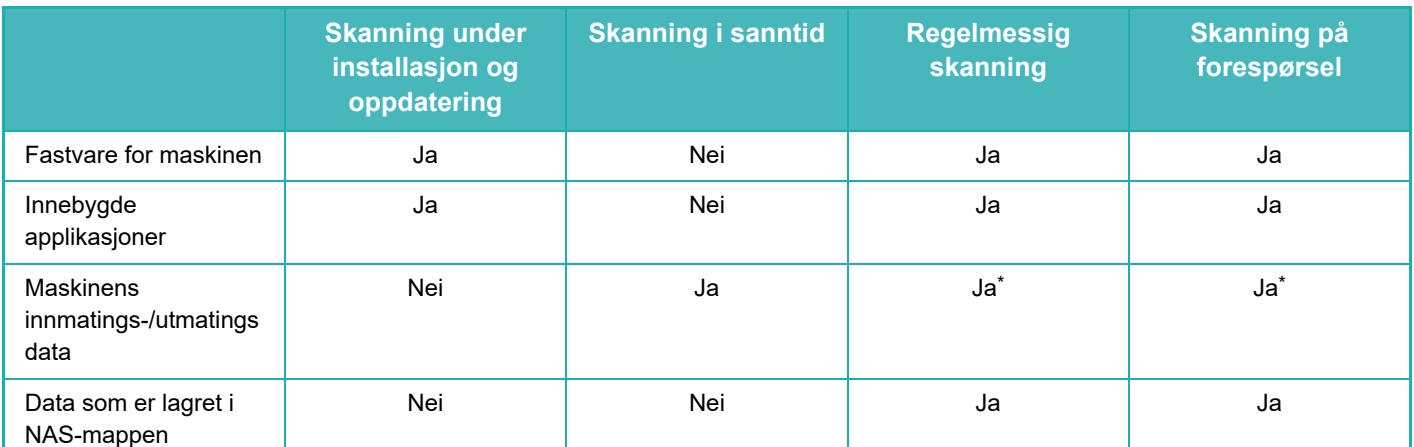

\* Når det gjelder maskinens innmatings-/utmatingsdata, vil målet for regelmessig skanning og skanning på forespørsel være dataene som oppbevares i lageret.

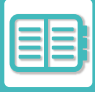

# **NÅR DET PÅVISES ET VIRUS**

### **Vises på systeminformasjonsskjermen**

Når det påvises et virus som følge av virusskanning, får du opp følgende skjerm på systeminformasjonsskjermen.

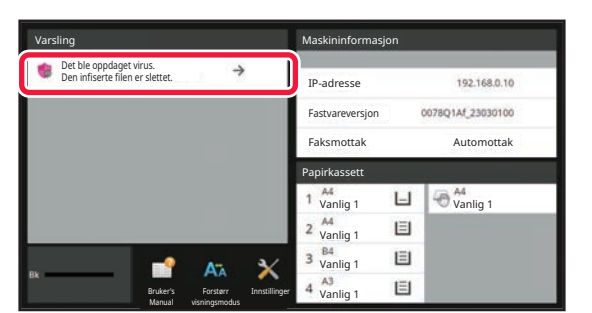

-ikonet vises også i systemområdet for å indikere at et virus er påvist.

Hvis det påvises et virus, må du avslutte bruken av maskinen og iverksette mottiltak mot virus.

Når du trykker på "Varsel"-listen, får du opp den slettede meldingen og informasjon om viruset (hvis det er slettet), datoen og klokkeslettet for påvisning, typen måldata og målfilnavnet eller applikasjonsnavnet.

Hvis settet for virusdetektering allerede har iverksatt tiltak mot viruset, trykker du på [Slett varselet] for å slette meldingen fra "Varsel".

Hvis det kreves administratorrettigheter for å fjerne viruset, får du opp en melding med informasjon om viruset, datoen og klokkeslettet for påvisning, typen måldata og målfilnavnet eller applikasjonsnavnet, sammen med en melding om å kontakte administratoren.

Hvis du trenger bekreftelse fra administratoren, trykker du på [Slett varselet] for å få opp påloggingsskjermen for administratoren. Meldingen slettes deretter etter pålogging.

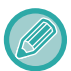

Selv om det er påvist flere virus, vises det bare én linje i "Varsel". Når den første meldingen er slettet fra "Varsel", får du opp innholdet for det neste viruset på den samme linjen i "Varsel".

Når det påvises et virus, gjør maskinen følgende.

### **Hvis måldataene er fastvaren på maskinen**

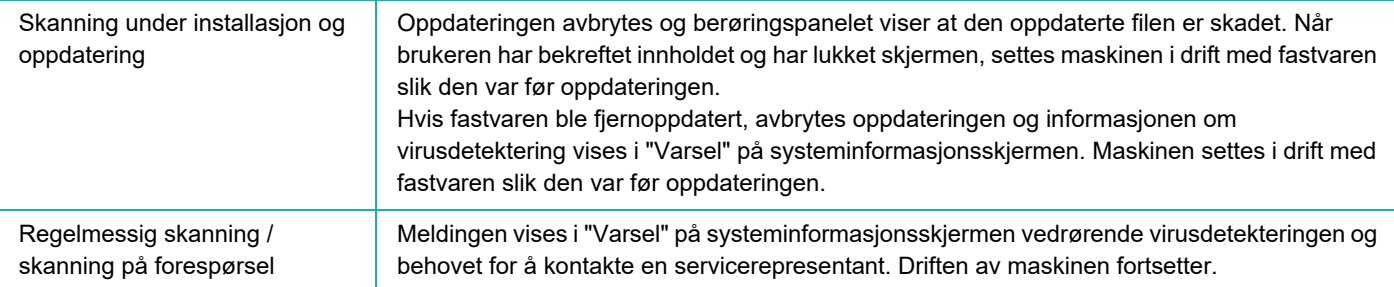

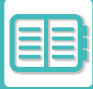

### **Hvis måldataene er en innebygd applikasjon**

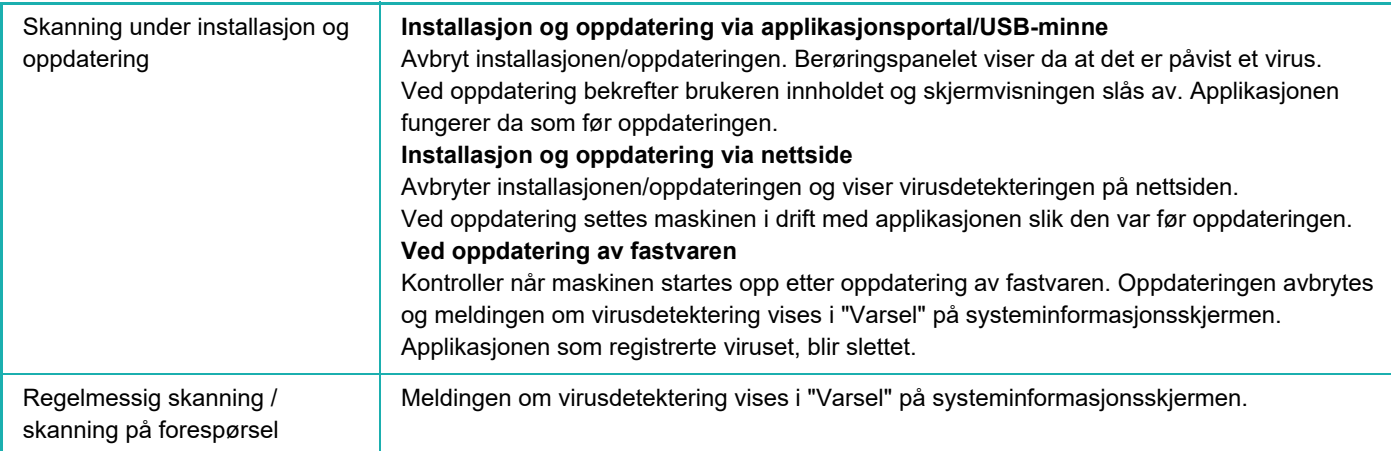

### **Når måldataene er maskinens innmatings-/utmatingsdata**

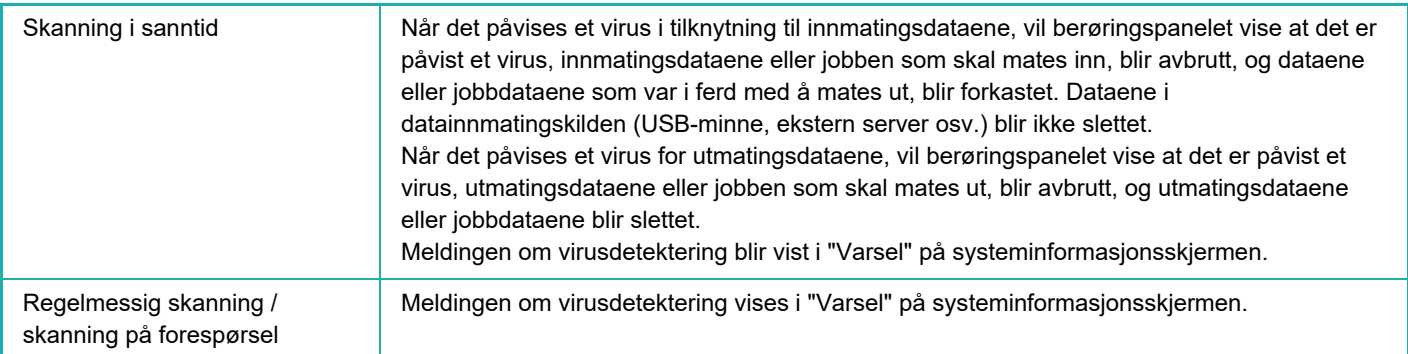

#### **Hvis måldataene er data som er lagret i en NAS-mappe**

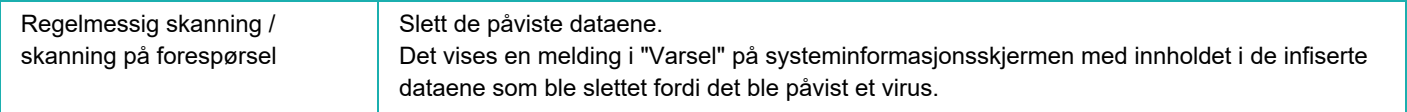

Alle filer som det er registrert virus for i NAS-mappen, blir slettet, så vær påpasselig med å sikkerhetskopiere filene før du blir infisert av et virus. Vær også nøye med å ikke lagre viktige filer i NAS-mappen.

Hvis "Revisjonslogg" og "E-postvarsel" er aktivert når det påvises et virus, logges viruset og det sendes et e-postvarsel.

## **"Revisjonslogg" for virusskanning**

Hvis du ønsker mer informasjon om "Revisjonslogg", se ["Revisjonslogg \(side 10-245\)](#page-1112-0)" i systeminnstillingene.

## **E-postvarsel**

Emnelinjen for det registrerte viruset og virusinformasjonen rapporteres i brødteksten i e-posten. Hvis du ønsker mer informasjon om e-postvarsler, se ["E-post varsel og status \(side 10-264\)"](#page-1131-0) i systeminnstillingene.

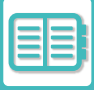

# **OPPDATERING AV VIRUSDEFINISJONSFILEN**

Oppdaterer virusdefinisjonsfilen på følgende tidspunkt.

**• Når maskinen starter opp**

Oppdaterer virusdefinisjonsfilen når maskinen starter opp. Hvis virusskanning utføres ved oppstart, oppdateres virusdefinisjonsfilen før skanning.

**• Regelmessig oppdatering**

Oppdater virusdefinisjonsfilene automatisk for å holde filene i den nyeste tilstanden. Oppdateringen skjer automatisk, så det er ikke nødvendig å legge inn innstillinger.

**• Oppdatering på forespørsel**

Virusdefinisjonsfilen oppdateres ved hjelp av maskininformasjonen på systeminformasjonsskjermen eller [Utfør oppdatering nå] i innstillingen for virusskanning.

## **Når oppdateringen av virusdefinisjonsfilen mislykkes**

Når oppdateringen av virusdefinisjonsfilen mislykkes, får du opp følgende skjermbilde på systeminformasjonsskjermen.

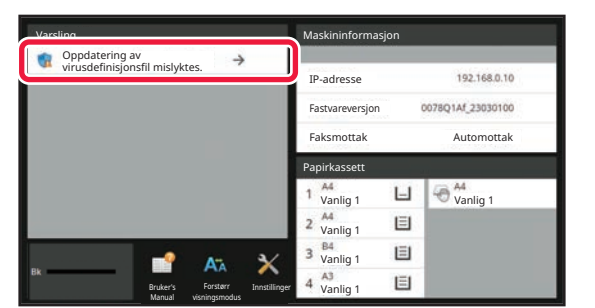

I tillegg vises  $\mathbb{R}$ -ikonet i systemområdet for å indikere at oppdateringen av virusdefinisjonsfilen mislyktes. Når det gjelder status, vil årsaken til oppdateringsfeilen vises i "Varsel"-delen på systeminformasjonsskjermen (sjekk detaljene).

- Servertilkoblingsfeil (kan ikke koble til Internett / finner ikke serveren)
- Nedlastingsfeil (kommunikasjonsfeil / de mottatte dataene er skadet osv.)
- Systemtidsfeil (tidspunktet på enheten og tidspunktet på serversiden avviker med mer enn 24 timer)
- Autentiseringsfeil (serverautentiseringsfeil)

Når "Revisjonslogg" er aktivert, logges mislykket oppdatering av virusdefinisjonsfilene.

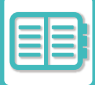

# <span id="page-859-0"></span>**MASKINENS UNIVERSELLE UTFORMING**

# **MASKINENS UNIVERSELLE UTFORMING**

Maskinen og programvaren har en struktur som er utviklet for at maskinen skal være brukervennlig for alle brukere.

# **UNIVERSELL UTFORMING RELATERT TIL BETJENING**

## **Justering av vinkelen på betjeningspanelet**

Vinkelen på hele betjeningspanelet kan justeres for å muliggjøre bruk også fra sittende stilling.

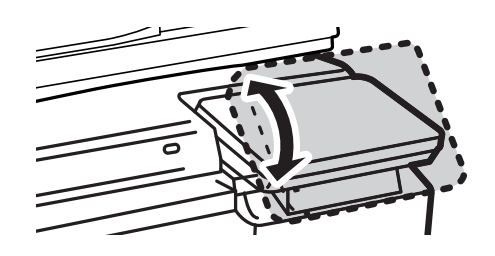

## **Gripehåndtak på papirskuffer**

Gripehåndtakene muliggjør enkel bruk både ovenfra og nedenfra. Låsen frigjøres når du tar tak i et håndtak og drar det ut. Skuffene kan betjenes på en ergonomisk måte. (unntatt et brett med stor kapasitet)

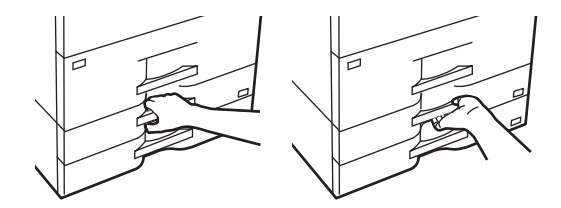

## **Endring av responstid for taster**

Responstiden for tastene kan endres etter behov.

I "Innstillinger (administrator)" velger du [Systeminnstillinger] → [Vanlige innstillinger] → [Drifts Innstillinger] → [Tilstands Innstilling]  $\rightarrow$  [Hovedopertør instillning].

**• Tid for å akseptere tastetrykk**

Denne innstillingen bestemmer hvor lenge en tast på berøringspanelet må trykkes på før tastens inndata blir registrert. Tiden kan settes fra 0 til 2 sekunder i trinn på 0,5 sekunder.

Ved å forlenge tiden her, kan man unngå tasteinngang når en tast trykkes på utilsiktet. Husk imidlertid på at når det velges en lengre tid, må man være mer forsiktig når man trykker på taster for å påse at inngangsdata blir registrert.

#### **• Deaktiver auto. tastrepetisjon**

Dette brukes til å deaktivere tasterepetisjon.

Tasterepetisjon får en innstilling til å endres kontinuerlig, ikke bare hver gang tasten trykkes på, men også mens tasten trykkes på.

### **• Registreringstid for lang berøring**

Velg en tid for når et langt tastetrykk registreres.

**• Hastighetsintervall for dobbelttrykk** Velg et intervall for detektering av et dobbelttrykk.

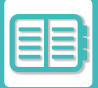

## **Bekreftelse på plassering av original i dokumentmateren**

Originalinnstillingslampen tennes når originalen er korrekt plassert på originalinnstillingsbordet. Originalinnstillingslampen kan slås på for å bekrefte at originalen er korrekt plassert, også for brukere som har problemer med å bekrefte at originalen er plassert på originalinnstillingsbordet.

# **UNIVERSELL UTFORMING RELATERT TIL SYNSEVNE**

### **Endring av tekststørrelse**

Størrelsen på teksten på berøringspanelet kan endres. Når teksten på berøringspanelet er liten og vanskelig å lese, kan den forstørres.

I "Innstillinger (administrator)" velger du [Systeminnstillinger] → [Vanlige innstillinger] → [Drifts Innstillinger] → [Tilstands Innstilling] → [Forstørr visningsmodus].

#### **• Forstørr visningsmodus**

Vis store bokstaver på skjermen.

vises i systemområdet når forstørret visningsmodus er aktivert.

# **UNIVERSELL UTFORMING RELATERT TIL HØRSEL**

### **Hørbare varselslyder ved endring av innstillinger**

Ved gjennomgang av innstillinger for kopigrad eller kontrast varsles brukeren med et lydvarsel ved standardinnstillingen (kopigrad 100 %, kontrast 3).

I "Innstillinger (administrator)" velger du [Systeminnstillinger] → [Lydinnstillinger] → [Pipelydinnstillinger (felles)] → [Tastelyd] og [Referansetone].

#### **• Tastelyd**

Styr tastelydnivået, eller slå av lyden. Du kan også ha to pipelyder ved startverdier når du stiller inn graden i kopimodus eller når du justerer kontrasten i en modus.

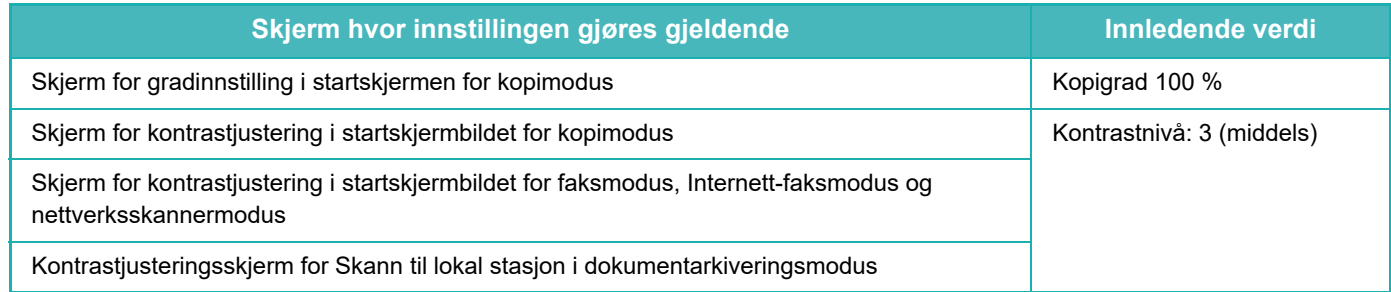

#### **• Avgi tastelyd ved standardinnstilling**

Når du angir kontrasten på kontrastjusteringsskjermen for hver modus, hører du en pipelyd to ganger når referanseverdien nås.

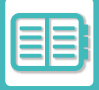

# **UNIVERSELLE DESIGNFUNKSJONER**

Maskinen har designfunksjoner og innstillinger som er kompatible med universell design.

## **Brukervennlig brukergrensesnitt**

#### **• Enkel modus**

Denne modusen viser bare elementer som brukes ofte. Knapper og tekst er forstørret for å gjøre de enklere å bruke. Nesten alle vanlige operasjoner kan utføres på enkel modus-skjermbildet.

[KOPIMODUS \(side 3-3\)](#page-164-0)

[FAKSMODUS \(side 5-6\)](#page-447-0)

[MODUS FOR NETTVERKSSKANNER \(side 6-8\)](#page-566-0)

**• Tilpasning av startskjermen og legge til ikoner**

Du kan legge til ikoner til startskjermen. Du kan også endre et ikonbilde til et egendefinert bilde.

Legg til et ikonbilde i "Innstillinger (administrator)" – [Systeminnstillinger] → [Innst. Startskjerm] → [Ikon].

For å legge til et ikon på startskjermen, legg til en tast i "Innstillinger (administrator)" – [Systeminnstillinger] → [Innst. Startskjerm] → [Tilstands Innstilling] → [Hjem-knapp]/[Fast-tast].

**• Tilpasning av startskjermen - endre visningsrekkefølgen** Du kan endre rekkefølgen på elementene på startskjermen slik at elementene du bruker oftest, vises først. For å endre rekkefølgen på elementene på startskjermen, endre i "Innstillinger (administrator)" – [Systeminnstillinger]  $\rightarrow$  [Innst. Startskjerm]  $\rightarrow$  [Tilstands Innstilling]  $\rightarrow$  [Hjem-knapp].

**• Tilpasning av startskjermen intuitiv og brukervennlig design** En flat ikondesign brukes for å gjøre skjermen intuitiv og enkel å vise. Tonernivået vises alltid, så man slipper å utføre en handling for å sjekke tonernivået.

Gå til ["REDIGERE HOVEDSKJERMEN \(side 2-20\)"](#page-110-0) hvis du vil ha informasjon om prosedyrene for redigering av hovedskjermen.

#### **• Visning i høy kontrast (UD-mønster)**

Berøringspanelbildet kan angis til høy kontrast.

Velg [Mønster 7] i "Innstillinger (administrator)" – [Systeminnstillinger] → [Vanlige innstillinger] → [Drifts Innstillinger]  $\rightarrow$  [Tilstands Innstilling]  $\rightarrow$  [Skjermmønsterinnstilling].

#### **• Visning på andre språk**

Språket som brukes på berøringspanelet kan endres til et annet, som for eksempel engelsk eller fransk.

Velg ønsket språk i "Innstillinger (administrator)" – [Systeminnstillinger] → [Vanlige innstillinger] → [Drifts Innstillinger]  $\rightarrow$  [Tilstands Innstilling]  $\rightarrow$  [Innstilling For Visningsspråk].

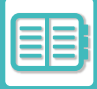

## **Intuitiv betjening**

**• Bruk QR-koden til å hente opp siden i brukerhåndboken.**

Trykk på [Brukerhåndbok]-tasten på startskjermen på berøringspanelet for å vise en QR-kode som indikerer siden som inneholder brukerhåndboken. Du kan avlese QR-koden med mobilenheten din for å enkelt vise den aktuelle siden.

**• Enkel betjening ved lagring av programmer**

Programfunksjonen lar deg lagre grupper med innstillinger for kopi-, faks- og andre funksjoner. Ved å lagre grupper med innstillinger som du bruker ofte, kan du enkelt velge innstillingene.

[PROGRAMMER \(side 3-151\)](#page-312-0) [LAGRE FAKSOPERASJONER \(PROGRAM\) \(side 5-79\)](#page-520-0) [LAGRE SKANNEOPERASJONER \(PROGRAM\) \(side 6-98\)](#page-656-0)

**• Fjernbetjening**

Du kan vise maskinens berøringspanel på en datamaskin på samme nettverk for å betjene maskinen fra datamaskinen. Du kan vise hvordan du bruker maskinen på en datamaskin, og folk som har problemer med å bruke berøringspanelet kan betjene maskinen fra en datamaskin.

[FJERNBETJENING AV MASKINEN \(side 9-46\)](#page-849-0)

### **Enklere betjening ved maskinen**

**• Mørkere farge for utskriftsskuff**

Farger for utskriftsskuffer er gjort mørkere slik at det er enklere å skille hvilket skuff en jobb har blitt skrevet ut til.

**• På høyre side av betjeningspanelet** Plassert på høyre side av betjeningspanelet, dette lar deg ta ut papiret jevnt uten å forstyrre utmatingsbrettet.

## **Enkel utskifting av toner**

**• Tonerboks kan åpnes med én hånd** Boksen som inneholder en tonerkassett kan åpnes enkelt med én hånd.

# <span id="page-863-0"></span>**JOBBLOGGLISTE**

# **REGISTRERTE ELEMENTER I JOBBLOGGEN**

Maskinen registrerer utførte jobber i jobbloggen.

Hovedinformasjonen som registreres i jobbloggene, er beskrevet nedenfor.

• Elementene som registreres i jobbloggen er fastsatte, uavhengig av installert tilleggsutstyr eller formålet med registreringen. Dette er for å gjøre det enklere å summere bruksantallet for ulikt konfigurerte maskiner.

• I noen tilfeller blir kanskje ikke jobbinformasjonen korrekt registrert, som når det oppstår strømbrudd under en jobb.

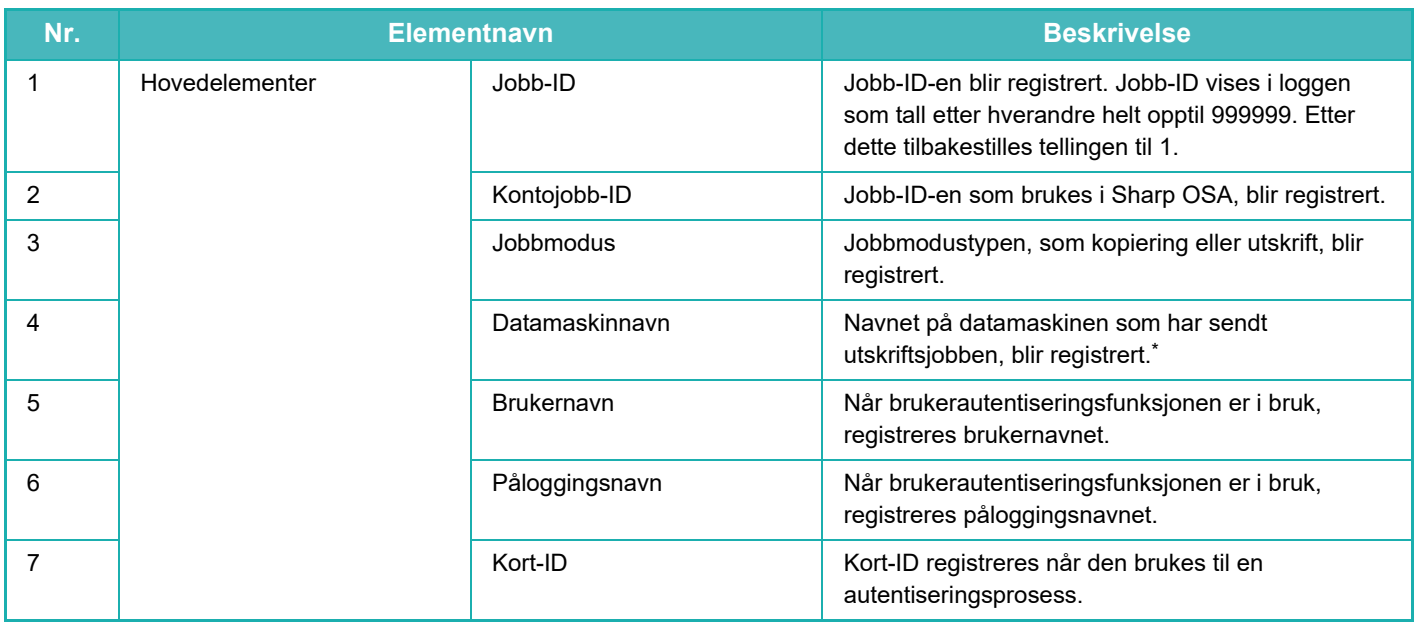
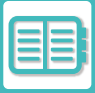

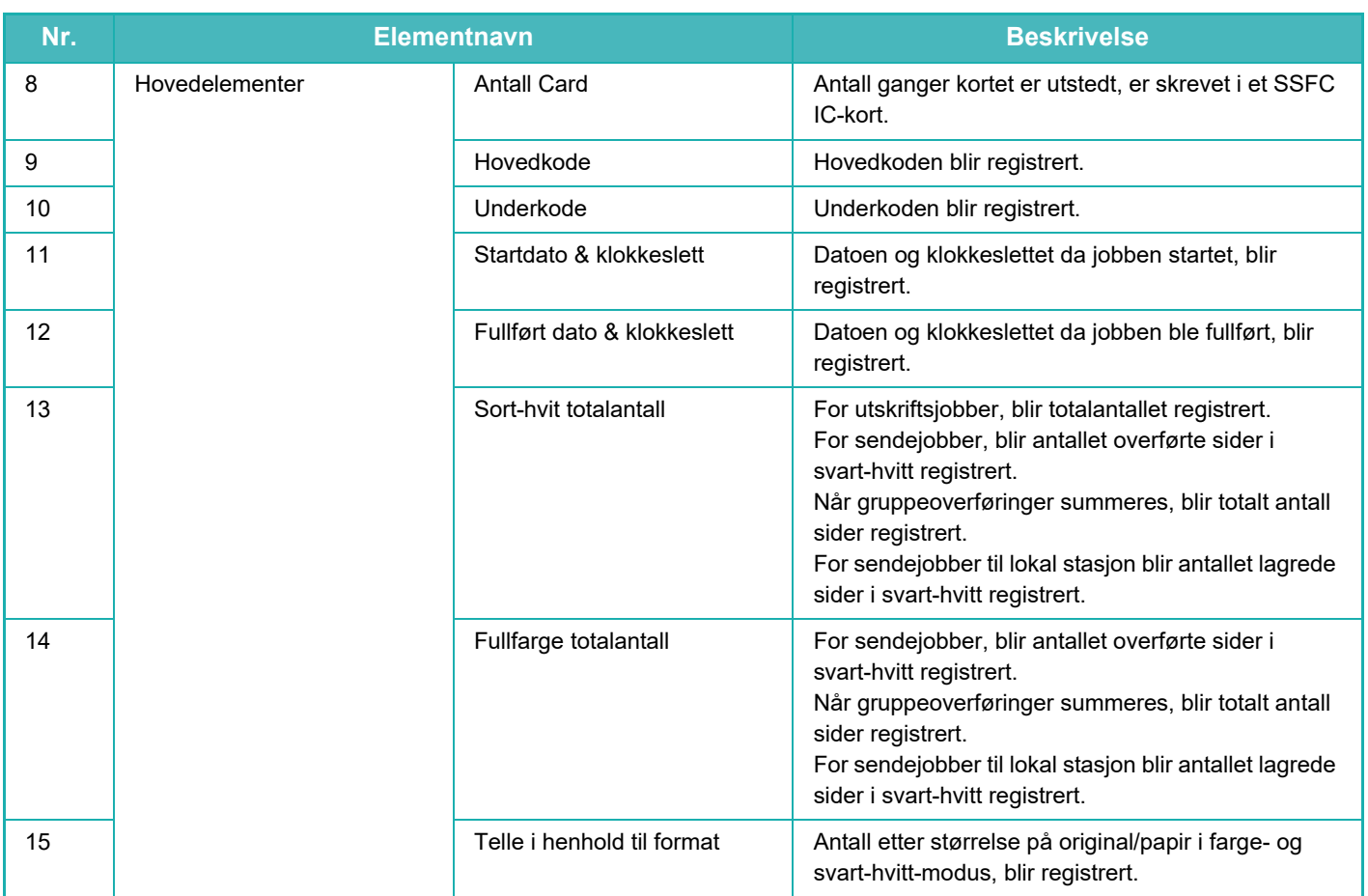

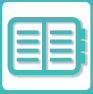

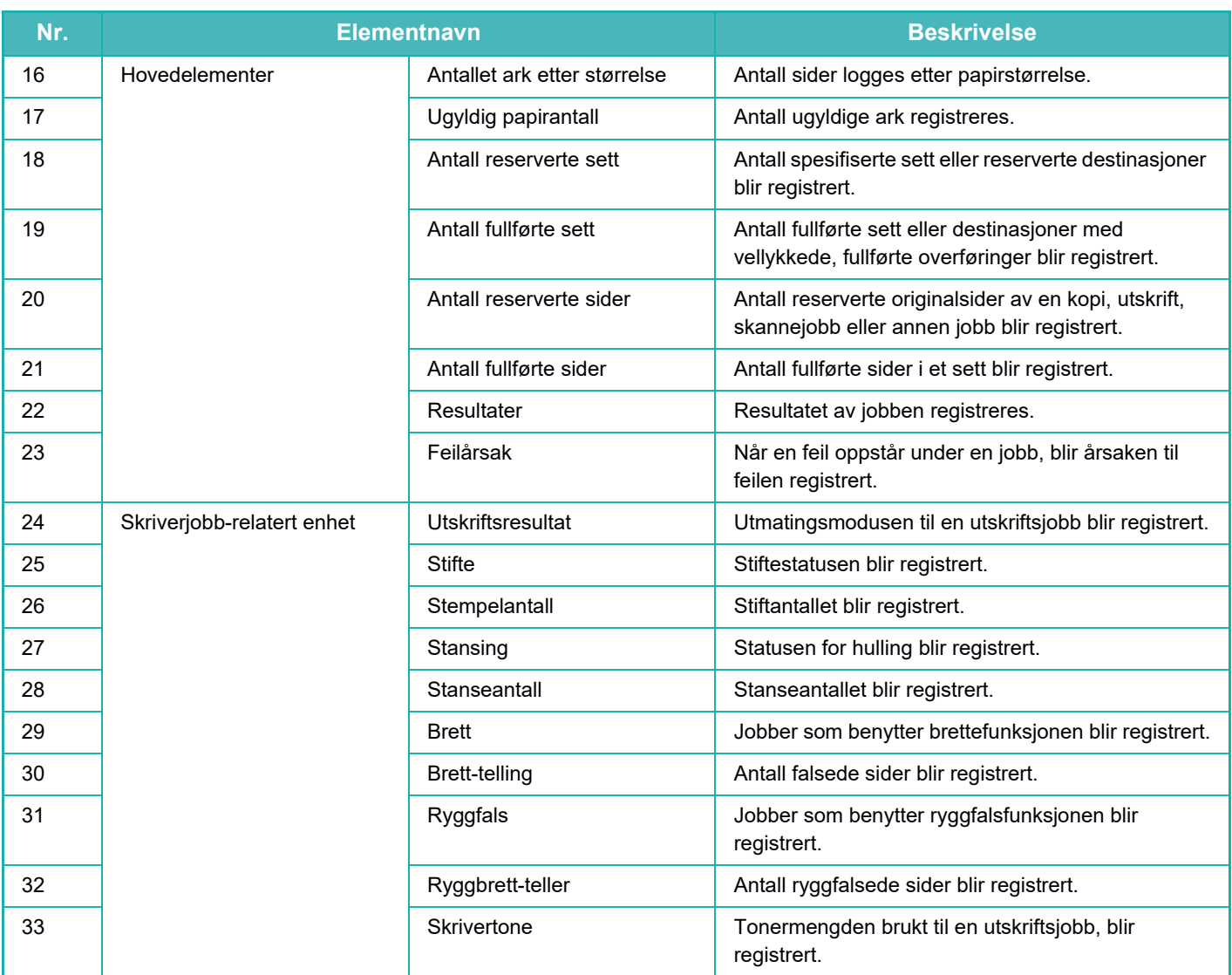

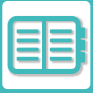

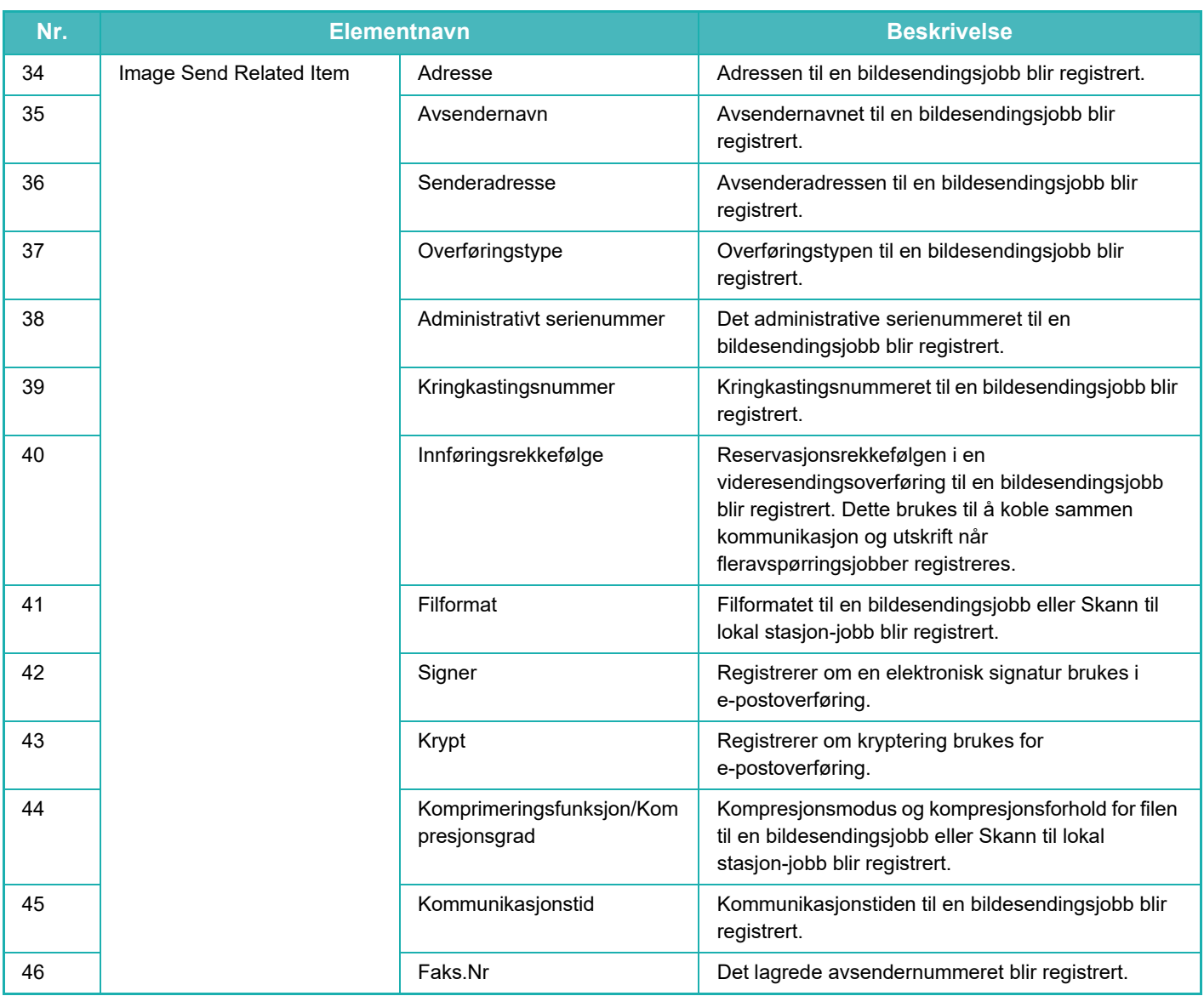

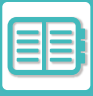

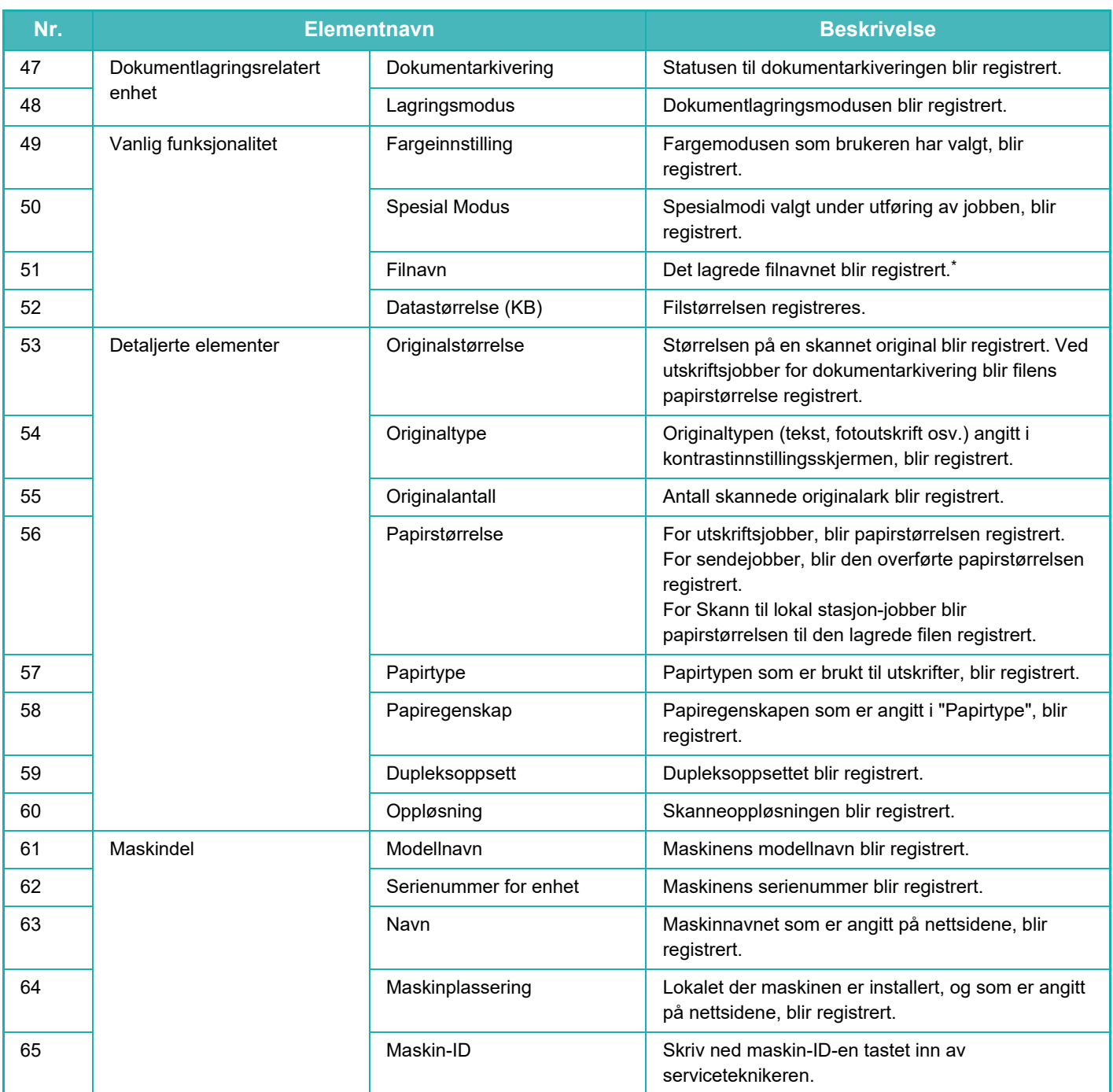

\* I enkelte miljøer registreres ikke dette.

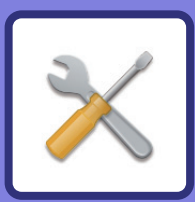

# <span id="page-868-1"></span><span id="page-868-0"></span>**INNSTILLINGSMODUS**

#### **[INNSTILLINGSMODUS](#page-870-0)**

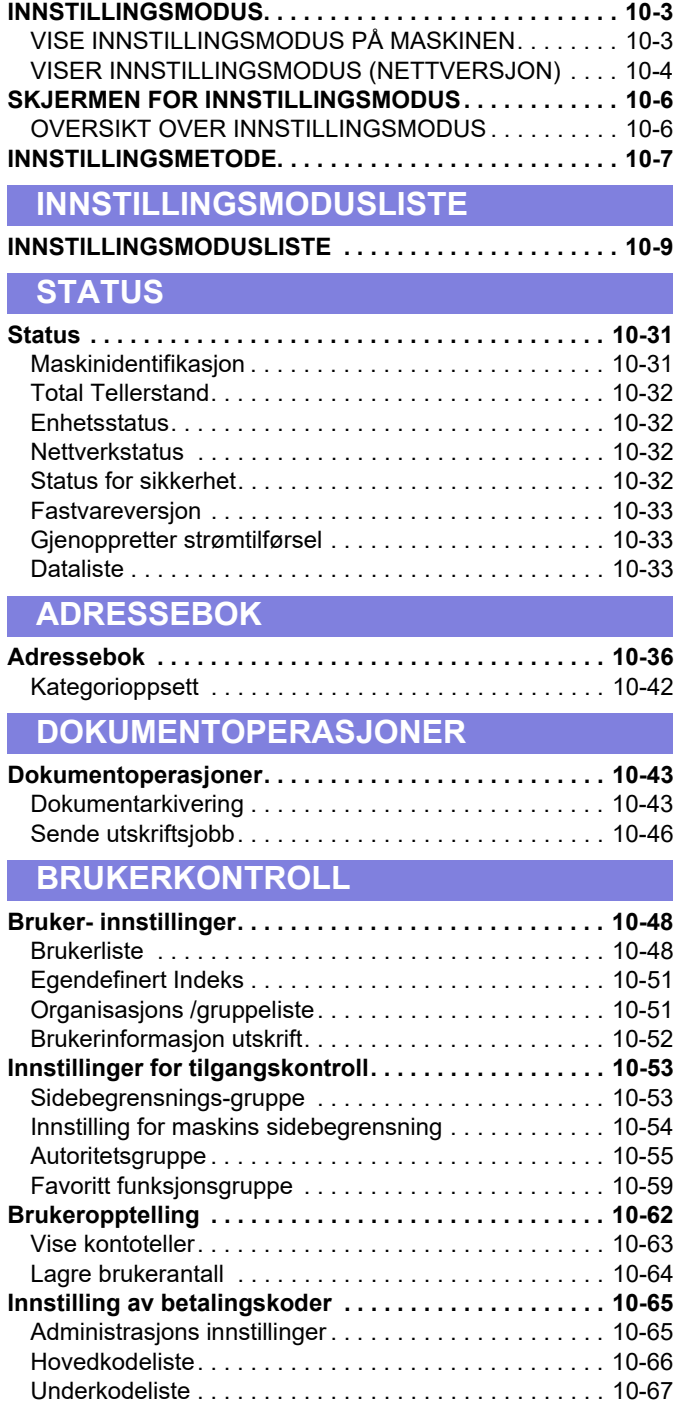

#### **[SYSTEMINNSTILLINGER](#page-935-0)**

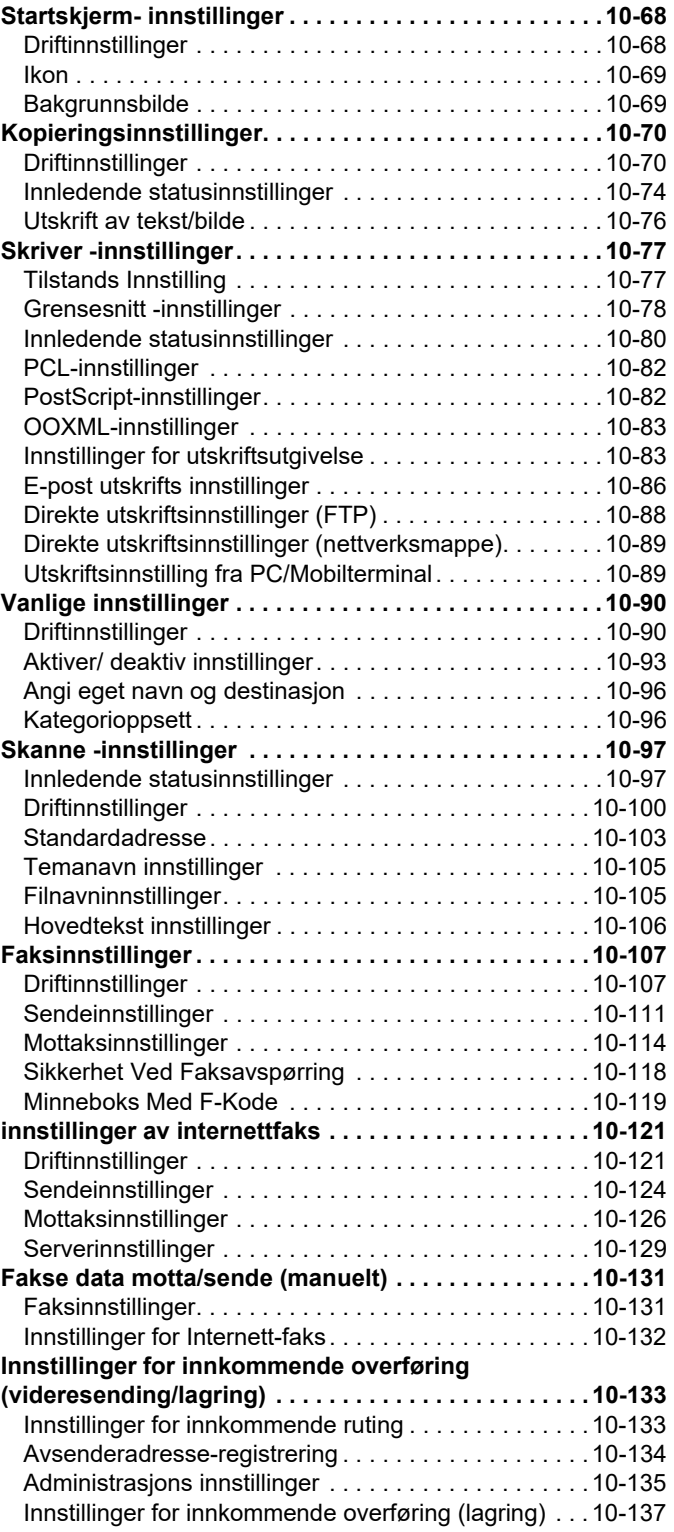

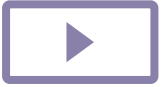

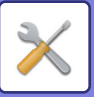

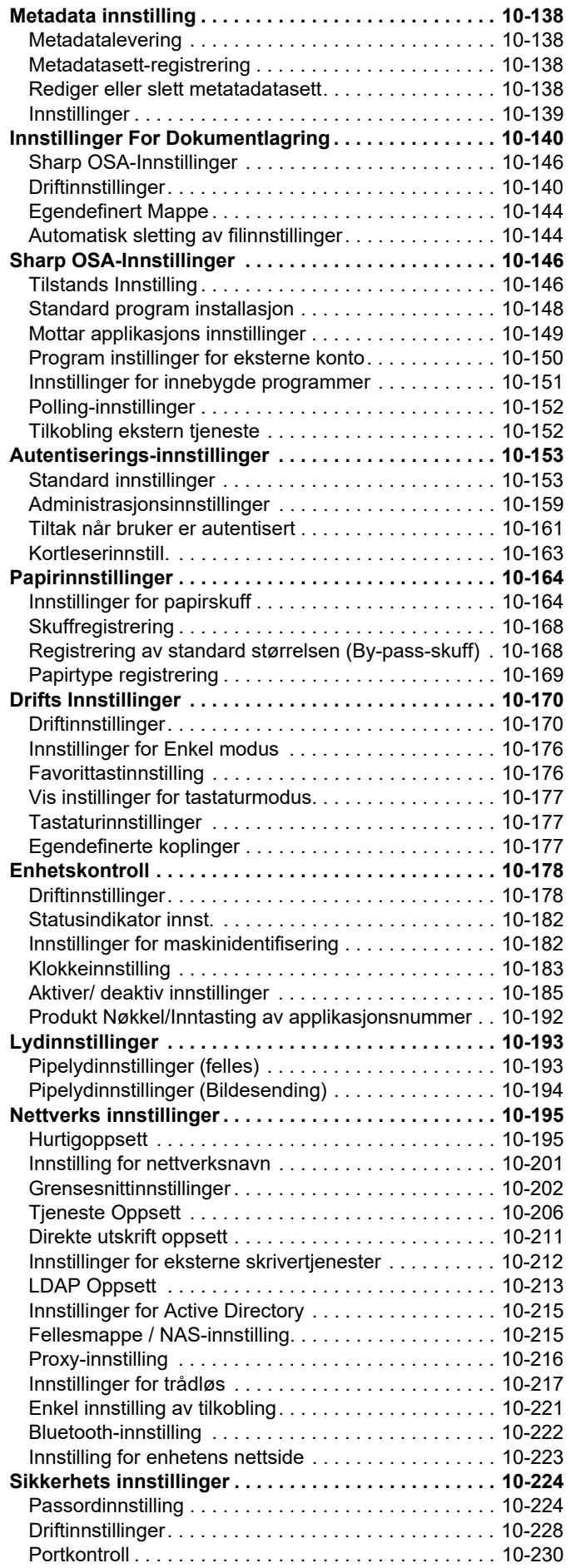

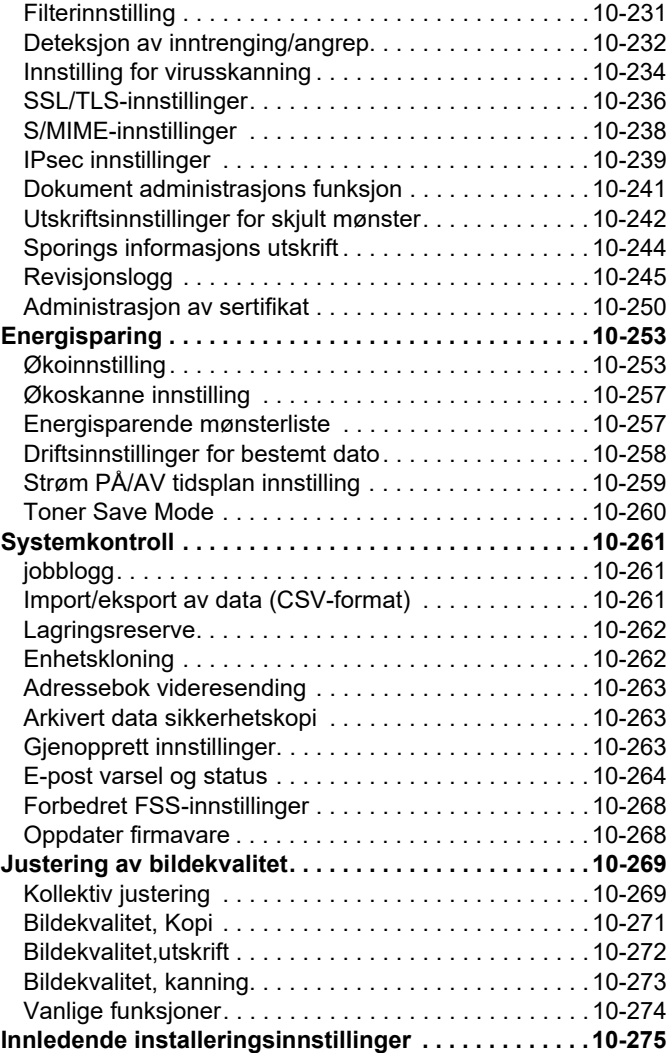

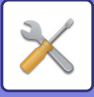

# <span id="page-870-3"></span><span id="page-870-0"></span>**INNSTILLINGSMODUS**

# <span id="page-870-1"></span>**INNSTILLINGSMODUS**

Med "Innstillinger" kan du administrere ulike funksjoner som gjør det enklere å bruke maskinen, for eksempel standardregistrering for hver funksjon, innstilling for nettverkstilkobling og loggsjekk av driftsstatus. Innstillingsmodus kan også velges ved hjelp av nettleseren ved å få tilgang til maskinen via en PC tilkoblet samme nettverk som maskinen.

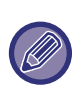

#### **Administratorens passord**

For å opprettholde sikkerheten, bør maskinens administrator omgående endre passordet etter anskaffelse av maskinen. (For standard administratorpassord, se Startveiledning.) For å endre passordet, se "ENDRE PASSORD".

# <span id="page-870-2"></span>**VISE INNSTILLINGSMODUS PÅ MASKINEN**

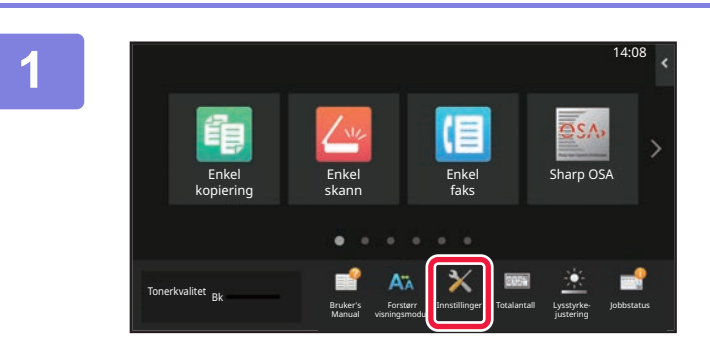

#### **1 Trykk på [Innstillinger]-tasten.**

Trykk på [Innstillinger]-tasten på hovedskjermen. Innstillingsmodusskjermen vises på berøringspanelet. Instillingsmenyen finnes på toppen av skjermen som vises. Trykk på innstillingen i menyen som du ønsker å konfigurere.

For informasjon om innstillingene, se forklaringen for hvert element.

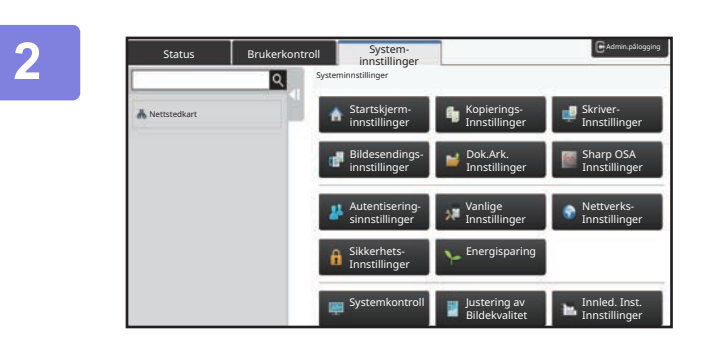

#### **2 Trykk på elementet du ønsker å stille inn på toppen av fanen.**

Instillingsmenyen finnes til venstre på skjermen som vises. Trykk på innstillingen i menyen som du ønsker å konfigurere.

Når du trykker på [Systeminnstillinger] -fanen vises element-tastene på skjermen.

Når du trykker på tasten til et av elementene, vil en elementinnstillingsmeny komme frem.

(Når du trykker på [Bildesening-innstillinger]-tasten vil flere element-taster komme tilsyne.)

• Når du vil gå ut av innstillingsmodus, trykk på [Avslutt]-tasten i det øvre høyre hjørnet av skjermen.

• For detaljer om fremgangsmåte for innlogging når brukerautensitering er aktivert, se "[BRUKERAUTENTISERING](#page-817-0)  [\(side 9-14\)"](#page-817-0).

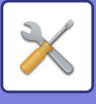

# <span id="page-871-1"></span><span id="page-871-0"></span>**VISER INNSTILLINGSMODUS (NETTVERSJON)**

Når maskinen er tilkoblet nettverket, kan du bruke nettleseren på en PC til å få tilgang til den innebygde nettserveren på maskinen.

Fra innstillingsmodusen på maskinen, skriv ut IP-adressen til maskinen og skriv inn adressen i PC-ens nettleser.

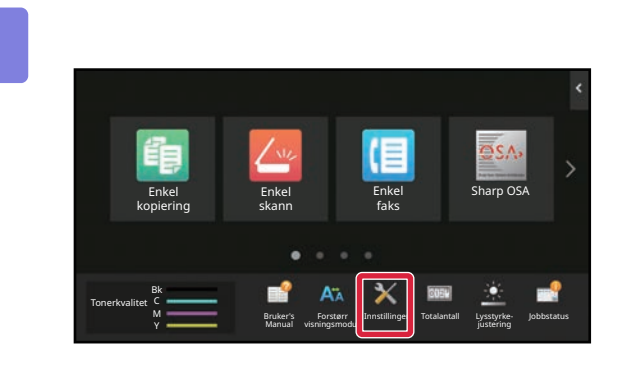

### **1 Trykk på [Systeminfo]-tasten.**

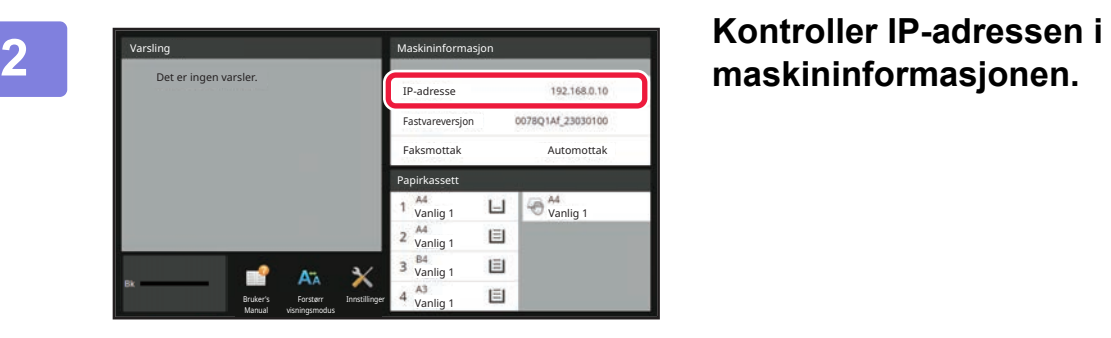

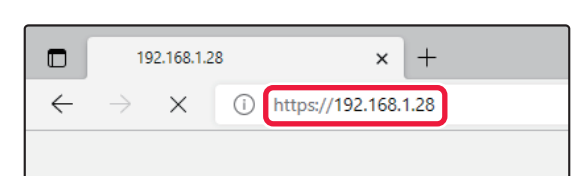

#### **32 <b>Start nettleseren på datamaskinen, og**<br> **3 Start nettleseren på datamaskinen, og**<br> **3 ektiv inn IB adressen til maskinen skriv inn IP-adressen til maskinen.**

Start nettleseren på en PC på samme nettverk som maskinen, og skriv inn maskinens IP-adresse. **Anbefalte nettlesere:** Microsoft Edge (Windows®),

Firefox (Windows®), Safari (Mac OS®) Chrome (Windows®) Den nyeste versjonen og den forrige hovedversjonen

Viser innstillingsmodus (nettversjon).

I fabrikkinnstillinger må man angi brukerpassord. Brukerautentisering kan være nødvendig for å vise Innstillingsmodus (nettversjon), avhengig av maskininnstillinger.

For passord og annen informasjon som kreves for brukerautentisering, ta kontakt med administrator for maskinen.

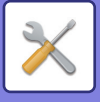

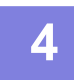

#### **4 Velg et påloggingsnavn og angi passordet.**

#### **Angi passord**

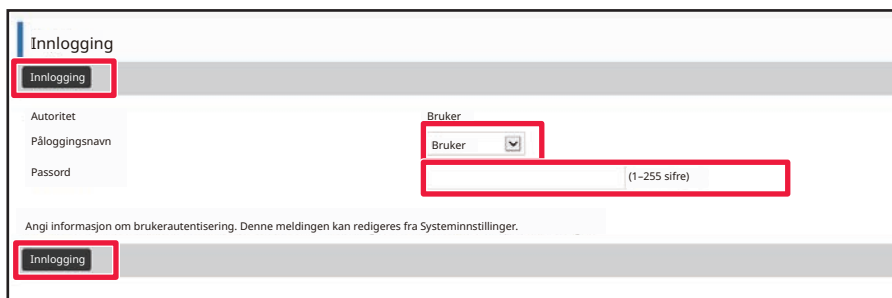

- Hvis du klikker på et element som krever administratorrettigheter, vises passordskjermen, uavhengig av innstillingene.
- Velg en bruker som har administratorrettigheter og angi brukerpassord.
- Hvis brukerautentisering ikke er aktivert, kan du angi påloggingsnavnet "Administrator" og bruke administratorpassordet til å logge deg på nettsiden.

Når du har logget på nettsiden med adminstratorrettigheter, vises ikke passordskjermen når du klikker på andre elementer som krever administratorrettigheter (før du logger av).

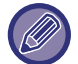

Nederst på påloggingsskjermen finner du linker til nedlasting av håndbøker, for eksempel brukerhåndboken, og de siste skriverdriverne.

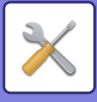

# <span id="page-873-0"></span>**SKJERMEN FOR INNSTILLINGSMODUS**

<span id="page-873-1"></span>Dette avsnittet beskriver typiske elementer i driftsmetoden i innstillingsmodusen.

# **OVERSIKT OVER INNSTILLINGSMODUS**

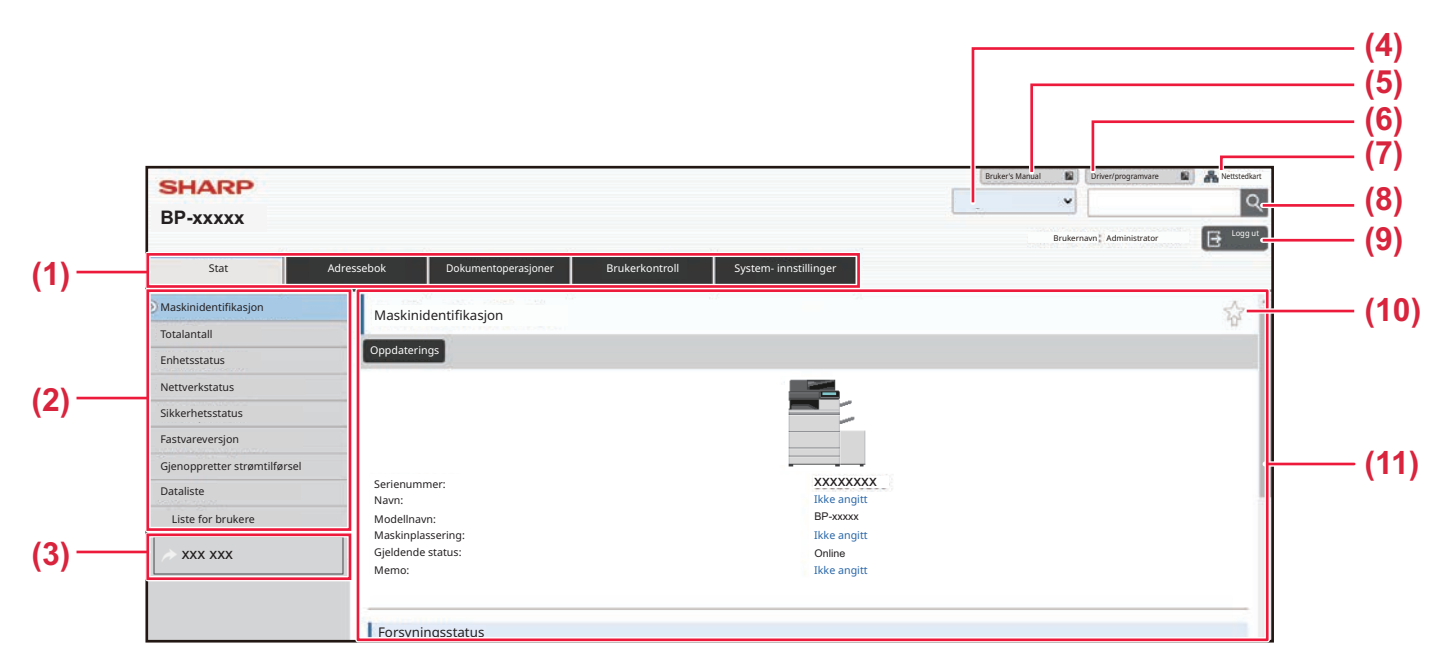

#### **(1) Menyfanen**

Denne fanen viser innstillingsmenyens første nivå. Klikk på denne fanen for å vise fanens innstillingselementer i innstillingsmenyen.

Enkelte innstillinger, for eksempel systeminnstillingene, vises ikke i innstillingsmenyen når du klikker på fanen. Knappene for andre innstillinger vises isteden i innstillingsområdet.

#### **(2) Innstillingsmeny**

Denne viser elementene som kan stilles inn på nettsiden. Elementene er lagt ut i en grenstruktur. Når du klikker på et element som krever adminstratorrettigheter for maskinen, vises passordskjermen. Velg forrige registrerte påloggingsnavn og angi passord.

#### **(3) Egendefinerte lenker.**

Du kan registrere egendefinerte lenker på forhånd, slik at de egendefinerte lenkene vises i innstillingsmenyen.

► [Egendefinerte koplinger \(side 10-177\)](#page-1044-2)

#### **(4) Språk**

Angi språket for nettsiden.

#### **(5) Nedlasting av brukerhåndboken**

Gå til nettstedet for instruksjonshåndboken i PDF-format, for eksempel brukerhåndboken.

#### **(6) Driver/programvare**

Gå til nettstedet der du kan laste ned skriverdriveren og programvare.

#### **(7) Nettstedkart**

Her vises et nettstedkart for nettstedet.

#### **(8) Søk**

Denne brukes til å søke etter innstillingselementer og annen informasjon. Angi elementet du vil finne i tekstboksen og klikk på Q

#### **(9) [Login/Logg ut]-knapp**

#### **[Login]-knapp**

Klikk for å logge på nettsiden.

#### **[Logg ut]-knapp**

Når du har fullført alle innstillingene på nettsidene, klikker du på denne knappen for å logge ut og gå ut av nettleseren.

#### **(10) Snarveiikon**

Klikk på dette ikonet for å registrere en side du vil vise i snarveifanen.

#### **(11) Innstillingsområde**

Her vises innstillingsskjermen for elementet som ble valgt i innstillingsmenyen til venstre.

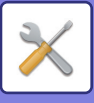

# <span id="page-874-0"></span>**INNSTILLINGSMETODE**

Dette avsnittet forklarer den grunnleggende prosedyren for konfigurering av innstillinger med "Startskjerm- innstillinger" som et eksempel.

Denne innstillingen brukes til å endre bakgrunnsbildet på startskjermen til et brukervalgt bilde.

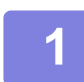

**1 Koble til nettsiden, som forklart i ["VISER INNSTILLINGSMODUS](#page-871-1)  [\(NETTVERSJON\) \(side 10-4\)"](#page-871-1).**

- **2 Vis innstillingsskjermen "Startskjerm- innstillinger".**
- (1) Klikk på [System- innstillinger]-fanen (**Bystem-innstillinger**). Innstillingselementene for systeminstillinger vises i innstillingsområdet.
- **(2) Klikk på [Startskjerm- innstillinger]-knappen ( ).** Innst. Startskjerm

#### **3 Klikk på [Bakgrunnsbilde] i innstillingsmenyen og velg bakgrunnsbilde.**

- **(1) Klikk på [Bakgrunnsbilde] i innstillingsmenyen.**
- **(2) Klikk på [Endre]-knappen i "Bakgrunnsbilde".** Skjermbildet "Registrer bakgrunnsbilde" vises.

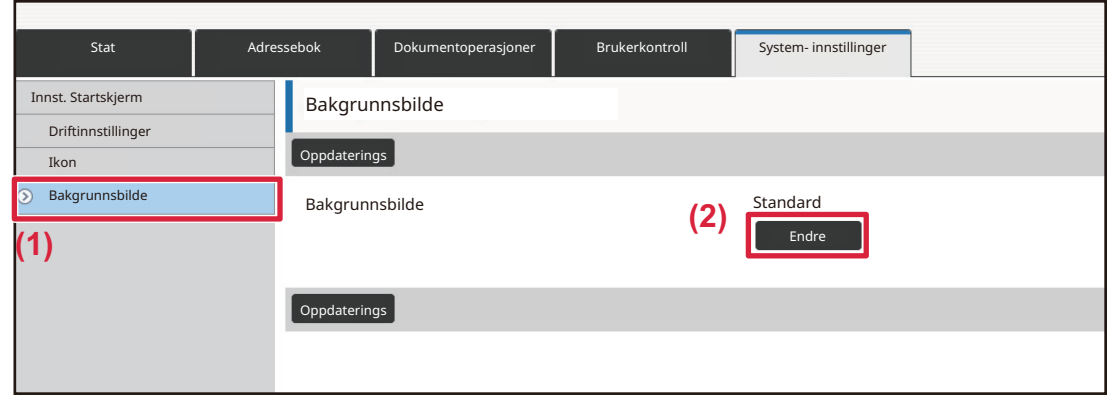

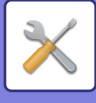

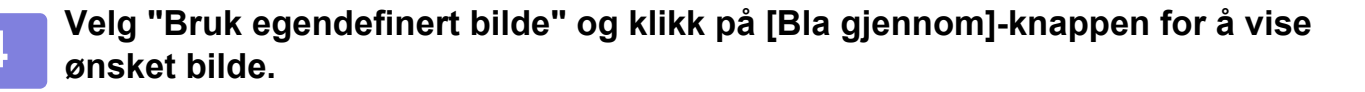

- **(1) Merk av i "Bruk egendefinert bilde"-avkrysningsboksen.**
- **(2) Klikk på [Bla gjennom]-knappen.**

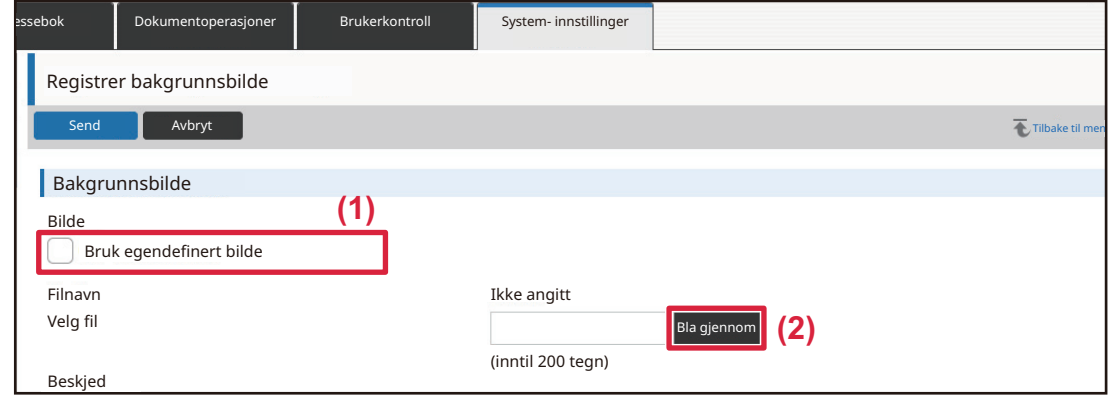

Når du klikker på [Bla gjennom]-knappen, vises skjermbildet for filvalg. Velg filen for ønsket bakgrunnsbilde.

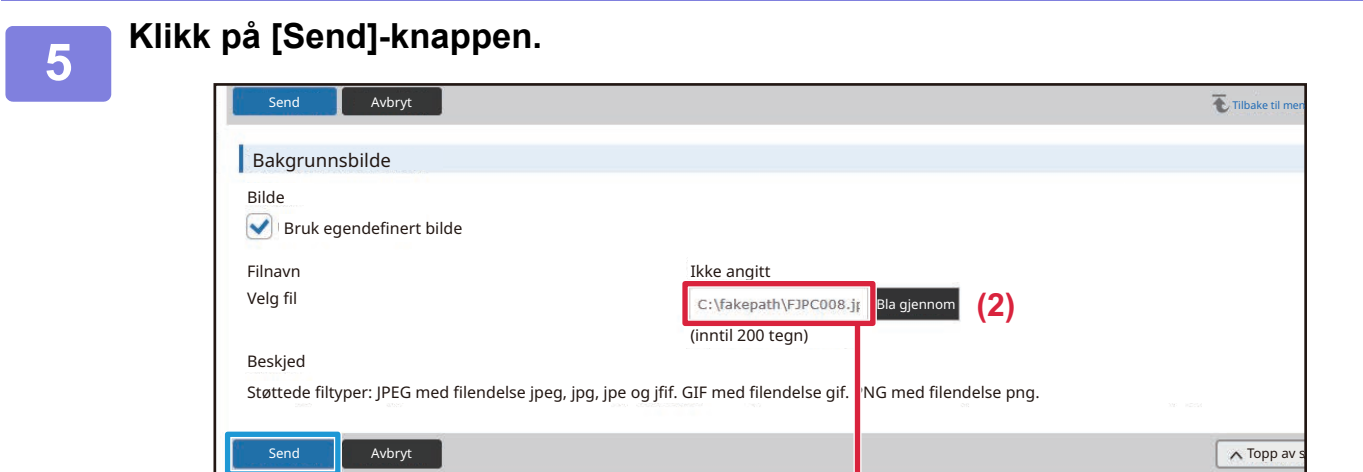

Bane

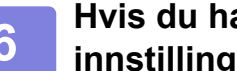

**6 Hvis du har flere elementer du vil angi, konfigurerer du innstillingen fra innstillingsmenyen eller menyfanen.**

Hvis du bruker "frem"- eller "tilbake"-funksjonen i nettleseren for å gå til et annet element, kan det hende at elementet du angir ikke lagres. Bruk innstillingsmenyen eller menyfanen til å gå til et nytt element.

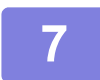

#### **7 Når du har konfigurert innstillingene, klikker du på [Logg ut]-knappen og avslutter.**

Når du går ut av innstillingene, kan en melding vises på maskinens berøringspanel. Les og lukk meldingen.

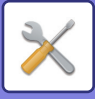

# <span id="page-876-2"></span><span id="page-876-0"></span>**INNSTILLINGSMODUSLISTE**

# <span id="page-876-1"></span>**INNSTILLINGSMODUSLISTE**

Klikk på linkfilen for å se detaljene om hver beskrivelse.

I innstillingsmodus finnes det enkelte som kan stilles inn bare på nettsiden og enkelte som kan stilles inn bare på denne maskinen.

- \*1 Bare nettsider kan stilles inn.
- \*2 Elementer som kan stilles inn bare i innstillingsmodusen for denne maskinen.
- \*3 For mer informasjon om innstillinger, kontakt en kvalifisert servicetekniker.

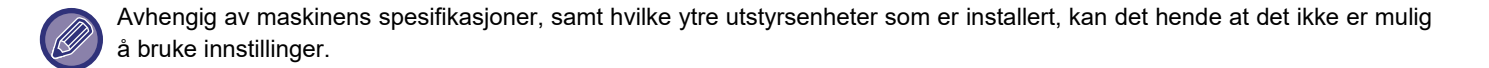

## ■**Status**

#### ●**[Status](#page-898-1)**

- [Maskinidentifikasjon](#page-898-2)
- ▶ [Total Tellerstand](#page-899-0)
- **[Enhetsstatus](#page-899-1)**
- [Nettverkstatus](#page-899-2)
- ▶ [Status for sikkerhet](#page-899-3)
- [Fastvareversjon](#page-900-0)
- [Gjenoppretter strømtilførsel](#page-900-1)
- ▶ [Dataliste](#page-900-2)
	- ◆ [Liste for brukere](#page-900-3)
	- ◆ [Liste for administrator](#page-901-0)

## ■**Adressebok\*1**

#### ●**[Adressebok](#page-903-1)**

[Kategorioppsett](#page-909-0)

### ■**Dokumentoperasjoner\*1**

#### ●**[Dokumentoperasjoner](#page-910-1)**

- **[Dokumentarkivering](#page-910-2)** 
	- [Hovedmappe](#page-910-3)
	- [Hurtigfil-Mappe](#page-910-4)
	- ◆[Egendefinert Mappe](#page-910-5)
	- ◆ [Min mappe](#page-911-0)
	- ◆ [Satsvis filutskrift](#page-912-0)
- [Sende utskriftsjobb](#page-913-0)
	- [Utskriftsinnstillinger](#page-913-1)

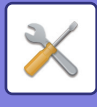

# ■**Brukerkontroll-Bruker- innstillinger**

## ●**[Bruker- innstillinger](#page-915-1)**

- [Brukerliste](#page-915-2)
- ▶ [Egendefinert Indeks](#page-918-0)
- [Organisasjons /gruppeliste](#page-918-1)
- [Brukerinformasjon utskrift](#page-919-0)

## ■**Brukerkontroll-Innstill. for tilgangskontr.**

### ●**[Innstillinger for tilgangskontroll](#page-920-0)**

- [Sidebegrensnings-gruppe](#page-920-1)
- **[Innstilling for maskins sidebegrensning](#page-921-0)**
- [Autoritetsgruppe](#page-922-0)
- ▶ [Favoritt funksjonsgruppe](#page-926-0)<sup>\*1</sup>
	- [Favoritt arbeids gruppeliste](#page-926-1)
	- ◆ [Liste over favorittast](#page-928-0)
	- [Hovedskjermliste](#page-928-1)

# ■**Brukerkontroll-Brukeropptelling**

### ●**[Brukeropptelling](#page-929-0)**

## ■**Brukerkontroll-Fakturerings- kode innstill.**

#### ●**[Innstilling av betalingskoder](#page-932-0)**

- [Administrasjons innstillinger](#page-932-1)
	- ◆[Bruk betalingskode](#page-932-2)
	- ◆[Bruk kodeinnstillinger](#page-932-3)
	- [Overta betalingskode ved modusovergang](#page-932-4)
	- [Deaktiver endring av betalingskode.](#page-932-5)
	- [Bruk brukskode under pålogging med enhetskonto](#page-932-6)
	- [Unntaksinnstilling for betalingskodefunksjon](#page-932-7)
	- [Innstilling for visningsnavn for betalingskode](#page-932-8)
- [Hovedkodeliste](#page-933-0)
- [Underkodeliste](#page-934-0)

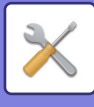

### ■**Systeminnstillinger-Innst. Startskjerm** ●**[Startskjerm- innstillinger](#page-935-1)**

- [Driftinnstillinger](#page-935-2)
	- ◆ [Registrering av startkjerm](#page-935-3)
- $\blacktriangleright$  [Ikon](#page-936-0)
- [Bakgrunnsbilde](#page-936-1)

## ■**Systeminnstillinger-Kopieringsinnstillinger** ●**[Kopieringsinnstillinger](#page-937-0)**

- [Driftinnstillinger](#page-937-1)
	- ◆[Innstilling For Rotering Av Kopi](#page-937-2)
	- [Deaktiver kopiering i ulik størrelse](#page-937-3)
	- [Legge til eller forandre forhåndsinnstilte kopigrader.](#page-937-4)
	- ◆ [Setting a Maximum Number of Copies](#page-937-5)
	- ◆ [Stempel](#page-937-6)
	- [Grunnoppsett For Margforskyvning.](#page-938-0)
	- ◆ [Justering Av Kantsletting.](#page-938-1)
	- ◆[Innled. N-Opp innstilling](#page-938-2)
	- [Kortformat Innstillinger](#page-938-3)
	- [Automatisk Rygg Stift](#page-938-4)
	- [Innledende Innstilling Av Flikkopiering](#page-938-5)
	- [Deaktiver registrering/Slett program](#page-939-0)
	- [Deaktivere man.matbr. skuff i duplekskopiering](#page-939-1)
	- [Deaktivering av automatisk papirvalg](#page-939-2)
	- [Autovalg-innstilling av skuff som leverer papir](#page-939-3)
	- [Deaktivere registrering av egendefinert bilde](#page-939-4)
	- [Deaktivere sender under kopiering](#page-939-5)
	- [Skann med høy kvalitet fra dokumentmater](#page-939-6)
	- [Hurtigskanning fra dokumentglass](#page-939-7)
	- [Også auto. sletting før utføring av kopi](#page-940-0)
	- [Vis advarsel når original ikke er funnet](#page-940-1)
- [Innledende statusinnstillinger](#page-941-0)
- [Utskrift av tekst/bilde](#page-943-0)
	- [Tekstinnstillinger \(Stempel\)](#page-943-1)
	- [Egendefinert stempel](#page-943-2)
	- [Egendefinerte vannmerke](#page-943-3)

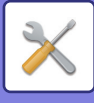

### ■**Systeminnstillinger-Skriver -innstillinger** ●**[Skriver -innstillinger](#page-944-0)**

## [Tilstands Innstilling](#page-944-1)

- [Hindre Utskrift Av Merknadsside](#page-944-2)
- ◆[Hindre Utskrift Av Testside](#page-944-3)
- [Automatisk Bytte Mellom A4 Og Letter](#page-944-4)
- [Automatisk bytte mellom A3/Ledger](#page-944-5)
- [Innstillinger multiarkmater](#page-944-6)
- [Jobbspooling kø](#page-945-1)
- [Deaktivering av direkteutskrift fra USB-minne](#page-945-2)
- [Deaktivering av direktutskrift fra nettverksmappe](#page-945-3)
- [Deaktivere sender under utskrift](#page-945-4)
- [Grensesnitt -innstillinger](#page-945-0)
	- [Heksadesimal Dumpfunksj.](#page-945-5)
	- [I/U-Tidsavbrudd](#page-946-0)
	- [Aktiver Nettverksport](#page-946-1)
	- ◆ [Bytting Av Emulering Av Nettverksport](#page-946-2)
	- [Portbyttemetode](#page-946-3)
- [Innledende statusinnstillinger](#page-947-0)
- ▶ [PCL-innstillinger](#page-949-0)
- [PostScript-innstillinger](#page-949-1)
- [OOXML-innstillinger](#page-950-0)
- **[Innstillinger for utskriftsutgivelse](#page-950-1)** 
	- ◆**[Standard](#page-950-2)**
	- [Avanserte innstillinger](#page-952-0)
- ► [E-post utskrifts innstillinger](#page-953-0)
	- [E-postutskrift](#page-953-1)
	- ◆[POP3-server](#page-953-2)
	- ◆ [Portnummer](#page-953-3)
	- [Alternativ for autentisering](#page-953-4)
	- [Leverandør](#page-953-5)
	- ◆[Kontonavn](#page-953-6)
	- $\blacklozenge$ [Token](#page-953-8)
	- ◆[Hent token / Slett](#page-953-9)
	- **◆[Brukernavn](#page-953-10)**
	- ◆ [Passord](#page-953-11)
	- ◆[Kontrollintervall](#page-953-7)
	- [Aktiver SSL/TLS](#page-954-0)
- [Direkte utskriftsinnstillinger \(FTP\)](#page-955-0)
	- ◆[FTP Serverregistrering](#page-955-1)
- [Direkte utskriftsinnstillinger \(nettverksmappe\)](#page-956-0)
	- [Registrering av nettverksmappe](#page-956-2)

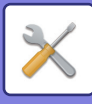

- [Utskriftsinnstilling fra PC/Mobilterminal](#page-956-1)
	- ◆[FTP Utskrift](#page-956-3)
	- ◆ [Portnummer](#page-956-4)
	- ◆[IPP-utskrift \(uten driver\)](#page-956-5)
	- ◆ [geo URI \(RFC 5870\)](#page-956-6)

## ■Systeminnstillinger-Innstill. For Bildesending-Vanlige **innstillinger**

#### ●**[Vanlige innstillinger](#page-957-0)**

- [Driftinnstillinger](#page-957-1)
	- [Hold innstillingene en stund etter at skanning er fullført](#page-957-2)
	- [Automatisk starttidspunkt for jobb under skanning](#page-957-3)
	- [Innstillinger For Standardvisning](#page-957-4)
	- [Adressebok standardvalg](#page-957-5)
	- [Bildeorientering](#page-958-0)
	- [Innstilling forhåndsvisning](#page-958-1)
	- [Standard Eksponeringsinnstillinger](#page-958-2)
	- [Standard original bildetype](#page-958-3)
	- [Justering Av Kantsletting.](#page-959-0)
	- ◆ [Tidsangitt utmating av mottatt data](#page-959-1)
- [Aktiver/ deaktiv innstillinger](#page-960-0)
	- ◆[Innst. For deaktivering av registrering](#page-960-1)
	- ◆ [Settings to Disable Transmission](#page-961-0)
	- ◆ [Disabling of PC Scan](#page-961-1)
	- [Deaktiver lagring til ekstern minneenhet](#page-961-2)
	- ◆ [Deaktivere PC-I-Faks overføring](#page-961-3)
	- ◆[Deaktivere PC-Faks overføring](#page-961-4)
	- ◆ [Deaktivering av Finn min adresse](#page-962-0)
	- ◆[Deaktivering av OCR](#page-962-1)
- [Angi eget navn og destinasjon](#page-963-0)
	- [Avsenderdataregistrering](#page-963-2)
	- [Registrering av eget navnvalg](#page-963-3)
	- [Avsendernavnliste](#page-963-4)
- $\blacktriangleright$  [Kategorioppsett](#page-963-1)<sup>\*2</sup>

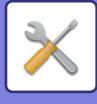

## ■**Systeminnstillinger-Innstill. For Bildesending-Skanne -innstillinger**

#### ●**[Skanne -innstillinger](#page-964-0)**

- [Innledende statusinnstillinger](#page-964-1)
	- [Standard fargemodusinnstillinger](#page-964-2)
	- [Innstilling For Opprinnelig Filformat](#page-964-3)
	- [Enkel skann-innstillinger](#page-966-0)
	- [Innstilling for oppløsning](#page-966-1)
	- ◆ [Original vridningsjustering](#page-966-2)
- [Driftinnstillinger](#page-967-0)
	- [Angi standard svaradresse](#page-967-1)
	- ◆[Bcc-innstilling](#page-967-2)
	- ◆ [Rask Elektronisk Sending](#page-967-3)
	- [Alternativer for PDF-komprimering](#page-967-4)
	- [Kompakt PDF-oppløsning](#page-967-5)
	- [Komprimeringsfunksjon ved videresending](#page-967-6)
	- [Innstillinger for sending av destinasjonslink](#page-968-0)
	- [Maksimal størrelse for sendedata \(E-post\)](#page-968-1)
	- [Maks. størrelse for sendedata \(FTP/skrivebord/nettverksmappe\)](#page-969-0)
	- ◆[Innstilling av automatisk skann](#page-969-1)
	- [Forhånsangitt begrensing for e-post for direkte inngang](#page-969-2)
- [Standardadresse](#page-970-0)
	- ◆ [Standard adresse instilling](#page-970-1)
	- [Legg Til Valgt](#page-970-2)
- ▶ [Temanavn innstillinger](#page-972-0)
	- ◆ [Standardemne](#page-972-2)
	- [Forhåndssatt registrering](#page-972-3)
- [Filnavninnstillinger](#page-972-1)
	- [Standardoppsett for filnavn](#page-972-4)
	- [Inntasting/innstilling av forhåndsinnstilt tekstvalg](#page-972-5)
	- [Forhåndssatt registrering](#page-972-6)
- [Hovedtekst innstillinger](#page-973-0)
	- [Legg til jobbinformasjonen automatisk til e-postens meldingstekst](#page-973-1)
	- [Legg til bunntekst automatisk til e-postens hovedtekst](#page-973-2)
	- [E-postbunntekst-registrering](#page-973-3)
	- [Hovedtekst innstillinger](#page-973-4)

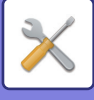

# ■**Systeminnstillinger-Innstill. For Bildesending-Faksinnstillinger**

#### ●**[Faksinnstillinger](#page-974-0)**

#### [Driftinnstillinger](#page-974-1)

- ◆[Innstilling for oppløsning](#page-974-2)
- ◆[Innstilling For Ringefunksjon](#page-974-3)
- [Autostart av utskrift](#page-974-4)
- ◆[Innstilling Av Pausetid](#page-974-5)
- ◆[Faksdestinasjon konfig.-modus](#page-974-6)
- [Innstilling For Eksternt Mottaksnummer](#page-975-0)
- [Vis faksskjerm når ekstern telefon er off-hook](#page-975-1)
- [Velg Innstilling For Utskrift Av Transaksjonsrapport](#page-975-2)
- [Velg Innstilling For Utskr. Av Aktivitetsrapport](#page-976-0)
- ◆[Super G3-innstilling](#page-976-1)
- ◆[ECM](#page-976-2)
- [Nettverk med digital linje](#page-976-3)
- [Gjenkjenning av bestemt ringelyd](#page-976-4)
- ◆[PBX-innstilling](#page-977-0)
- [Sendeinnstillinger](#page-978-0)
	- [Innstilling For Auto Sending Av Forminskning](#page-978-1)
	- [Innstillinger For Rotering Av Sending](#page-978-2)
	- [Rask Elektronisk Sending](#page-978-3)
	- ◆ [Skriver ut sidetall ved mottak](#page-978-4)
	- [Bytte av senders destinasjonsnavn](#page-978-5)
	- [Innstilling For Utskrift Av Dato / Eget Nummer](#page-978-6)
	- ◆ [Recall in Case of Line Busy](#page-979-0)
	- [Ringe på nytt i tilfelle kommunikasjonsfeil](#page-980-0)
	- [Deaktiver fakskring.](#page-980-1)
- [Mottaksinnstillinger](#page-981-0)
	- [Antall anrop i automottak](#page-981-1)
	- [Omkopling til automatisk mottak](#page-981-2)
	- ◆[2-sidig utskrift av mottatt data](#page-981-3)
	- [Innstillning for automatisk mottaksforminsking](#page-982-0)
	- ◆[Innstilling For Utskriftsstil](#page-982-1)
	- ◆ [Still inn inn telefonnummer for videresending av data](#page-982-2)
	- [Letter format mottatt reduser utskrift](#page-983-0)
	- ◆ [Mottar dato & tids-utskrift](#page-983-1)
	- [A3 mottat forminsket](#page-983-2)
	- ◆**[Utmatningsbrett](#page-983-3)**
	- [Antall utskrifter](#page-983-4)
	- ◆ [Stifteinnstilling](#page-983-5)
	- [Papirstørrelse](#page-984-0)
	- [Innstilling av brettestørrelse](#page-984-1)
	- [Tillat/Avvis antallinnstilling](#page-984-2)
	- [Avvis skjult nummer](#page-984-3)

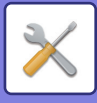

- [Sikkerhet Ved Faksavspørring](#page-985-0)
- [Minneboks Med F-Kode](#page-986-0)

## ■**Systeminnstillinger-Innstill. For Bildesending-innstillinger av internettfaks**

#### ●**[innstillinger av internettfaks](#page-988-0)**

- [Driftinnstillinger](#page-988-1)
	- [Innstilling For Opprinnelig Filformat](#page-988-2)
	- [Autostart av utskrift](#page-989-0)
	- [Originalutskrift på transaksjonsrapport](#page-989-1)
	- [Velg Innstilling For Utskrift Av Transaksjonsrapport](#page-989-2)
	- [Velg Innstilling For Utskr. Av Aktivitetsrapport](#page-990-0)
- [Sendeinnstillinger](#page-991-0)
	- ◆[I-Faks Mottaksrapprot](#page-991-1)
	- [I-Faks Mottaksrapport Innstilling For Tidsavbrudd](#page-991-2)
	- [Antall nye sendeforsøk ved mottaksfeil](#page-991-3)
	- [Maksimal størrelse for sendedata](#page-991-4)
	- ◆[Innstillinger For Rotering Av Sending](#page-992-0)
	- ◆[Sende Eget Nummer](#page-992-1)
	- [Skriver ut sidetall ved mottak](#page-992-2)
	- [Ringe på nytt i tilfelle linjen er opptatt](#page-992-3)
	- [Ringe på nytt i tilfelle kommunikasjonsfeil](#page-992-4)
- [Mottaksinnstillinger](#page-993-0)
	- [Innstillning for automatisk mottaksforminsking](#page-993-1)
	- ◆[2-sidig utskrift av mottatt data](#page-993-2)
	- ◆ [Still inn adresse for å videresende data](#page-993-3)
	- [Letter format mottatt reduser utskrift](#page-994-0)
	- ◆ [Mottar dato & tids-utskrift](#page-994-1)
	- ◆ [A3 mottat forminsket](#page-994-2)
	- ◆ [POP3-kommunikasjon innstilling for tidsavbrudd](#page-994-3)
	- ◆[Intervall For Kontroll Av Mottak](#page-994-4)
	- [I-faks utførselsinnstillinger](#page-995-0)
	- [Tillat/avvis e-post & domenenavninnstilling](#page-995-1)
- [Serverinnstillinger](#page-996-0)
	- [Mottaksinnstillinger](#page-996-1)
	- [Standard Innstillinger](#page-997-0)
	- [Direkte SMTP-innstilling](#page-997-1)

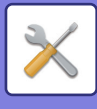

## ■ Systeminnstillinger-Innstill. For Bildesending-Fakse data **motta/sende (manuelt)**

### ●**[Fakse data motta/sende \(manuelt\)](#page-998-0)**

[Faksinnstillinger](#page-974-0)

- [Innstillinger for Internett-faks](#page-999-0)
- ■**Systeminnstillinger-Innstill. For Bildesending-Innstillinger for innkommende overføring (videresending/lagring)**

●**[Innstillinger for innkommende overføring \(videresending/lagring\)](#page-1000-0)**

- **[Innstillinger for innkommende ruting](#page-1000-1)**
- [Avsenderadresse-registrering](#page-1001-0)
- [Administrasjons innstillinger](#page-1002-0)
- [Innstillinger for innkommende overføring \(lagring\)](#page-1004-0)

## ■**Systeminnstillinger-Innstill. For Bildesending-Metadatainnstillinger**

●**[Metadata innstilling](#page-1005-0)**

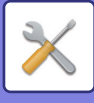

## ■**Systeminnstillinger-Innstillinger For Dokumentlagring** ●**[Innstillinger For Dokumentlagring](#page-1007-0)**

- [Driftinnstillinger](#page-1007-1)
	- [Standard Modus Innstillinger](#page-1007-2)
	- [Innstilling For Sorteringsmåte](#page-1007-3)
	- [Innstilling administrasjonsrettigheter](#page-1007-4)
	- [Slette Alle Hurtigfiler](#page-1007-5)
	- [Bildeorientering](#page-1008-0)
	- [Standard fargemodusinnstillinger](#page-1008-1)
	- [Standard Eksponeringsinnstillinger](#page-1008-2)
	- [Standard original bildetype](#page-1008-3)
	- [Innstilling for grunnoppløsning](#page-1009-0)
	- ◆ [Standard Utmatninsskuff](#page-1009-1)
	- [Deaktivere tekst-/stempelfunksjoner for ny utskrift](#page-1009-2)
	- [Innstillinger for satsvisutskrift](#page-1009-3)
	- [Instilling av utskriftstbestilling for utskrifts-/flerfilutskrift.](#page-1009-4)
	- [Justering Av Kantsletting.](#page-1009-5)
	- [Kortformat Innstillinger](#page-1009-6)
	- ◆[Innst. av lagre/slett etter filutskrift](#page-1010-0)
	- [Default Setting of PDF Format for PC Browsing](#page-1010-1)
	- [Tilgjengelig Jobb For Jobbinnstillinger](#page-1010-2)
- ► [Egendefinert Mappe](#page-1011-0)<sup>\*2</sup>
- [Automatisk sletting av filinnstillinger](#page-1011-1)
	- [Slette nå](#page-1012-0)
	- [Utføre automatisk sletting under autoavstengning.](#page-1012-1)

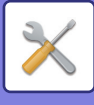

## ■**Systeminnstillinger-Sharp OSA-Innstillinger** ●**[Sharp OSA-Innstillinger](#page-1013-0)**

- [Tilstands Innstilling](#page-1013-1)
	- ◆ [Sharp OSA-versjon](#page-1013-2)
	- $\blacklozenge$ Informasjonskapselinnstilling<sup>\*2</sup>
	- ◆ [Slett informasjonskapsel](#page-1013-4)<sup>\*2</sup>
	- [Start program automatisk etter oppstart og dvalemodus](#page-1013-5)
	- [Aksepter ekstern tilgangsforespørsel fra applikasjon](#page-1013-6)
	- [Applikasjon gitt tilgang](#page-1013-7)
	- [Godkjenn ekstern tilgangsforespørsel på driftspanel](#page-1013-8)
	- [Aksepter UI-operasjonsforespørsel fra applikasjon](#page-1014-0)
	- [Vis tilkoblingsdialog i Sharp OSA-modus](#page-1014-1)
	- [Aksepter sekundær send-anmodning fra Sharp OSA-applikasjon](#page-1014-2)
- ▶ [Standard program installasjon](#page-1015-0)
- [Mottar applikasjons innstillinger](#page-1016-0)
- **[Program instillinger for eksterne konto](#page-1017-0)**
- [Innstillinger for innebygde programmer](#page-1018-0)
- [Polling-innstillinger](#page-1019-0)
- ▶ [Tilkobling ekstern tjeneste](#page-1019-1)

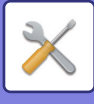

### ■**Systeminnstillinger-Autentiserings-innstillinger** ●**[Autentiserings-innstillinger](#page-1020-0)**

- [Standard innstillinger](#page-1020-1)
	- ◆**[Brukerautentisering](#page-1020-2)**
	- [Autentiseringsinnstillinger](#page-1020-3)
	- [Standard innstilling av nettverk autentiseringsserver](#page-1021-0)
	- ◆ [Spesifiser tilgangskontroll for nettverksserver](#page-1021-1)
	- ◆[Innstilling for autent.metode](#page-1023-0)
	- [Aktiver hurtigpålogging](#page-1023-1)
	- [Enhetskonto modusinnstilling](#page-1024-0)
	- ◆[Innlogg bruker](#page-1024-1)
	- [Innstillinger for bruk av autentiseringsinformasjon](#page-1024-2)
	- [Bufferautentiseringsinformasjon for ekstern tjenestetilkobling](#page-1025-0)
	- ◆[Kort Innstilling](#page-1025-1)
	- ◆ [Deaktiver utskrift for ugyldig bruker](#page-1026-1)
	- [Innstilling for automatisk avlogging](#page-1026-2)
	- [Advarsel når innlogg mislykkes](#page-1026-3)
	- [Tillat bruk av ekstern skanner før pålogging](#page-1026-4)
	- [Inkluder jobbstatus i brukerautentisering](#page-1026-5)
	- [Vis systeminformasjonsskjerm før pålogging](#page-1027-0)
	- [Aktiver IPP-godkjenningsunntak for skriverdriver](#page-1027-1)
	- [Handlinger ved sidegrense for utmatingsjobber](#page-1028-2)
	- [Skriv ut lagrede jobber automatisk etter innnlogging](#page-1028-3)
	- [Nullstill teller etter sending av e-poststatus](#page-1028-4)
	- [Deaktiver visning/endring av andre brukeres informasjon i jobbstatusen](#page-1028-5)
	- [Angi e-postadressen til pålogget bruker i Fra/avsender-feltet i e-posten](#page-1028-1)
	- [Bruk påloggingsnavn for brukernavnet for nettverksmappe](#page-1028-6)
	- [Visning av påloggingsnavn](#page-1028-7)
	- [Vis brukerstatus etter innlogging.](#page-1029-0)
	- [Rediger hjelpevisning på påloggingsskjerm](#page-1029-1)
- **[Kortleserinnstill.](#page-1030-0)** 
	- ◆[Driftinnstillinger](#page-1030-1)
	- ◆ [Registrering av kortleser](#page-1030-2)

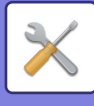

## ■**Systeminnstillinger-Vanlige innstillinger-Papirinnstillinger** ●**[Papirinnstillinger](#page-1031-0)**

- [Innstillinger for papirskuff](#page-1031-1)
	- [Automatisk bytting av skuff](#page-1031-2)
	- [Vis skuffinnstillinger når multiarkmateren oppdager papir.](#page-1031-3)
	- [Papirvektinnstilling](#page-1031-4)
	- [Skuffinnstillinger](#page-1033-0)
- [Skuffregistrering](#page-1035-0)
	- [Velg papirstr, for automatisk oppd.](#page-1035-2)
- [Registrering av standard størrelsen \(By-pass-skuff\)](#page-1035-1)
- ▶ [Papirtype registrering](#page-1036-0)

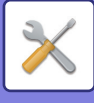

### ■**Systeminnstillinger-Vanlige innstillinger-Drifts Innstillinger** ●**[Drifts Innstillinger](#page-1037-0)**

- [Driftinnstillinger](#page-1037-1)
	- [Forstørr visningsmodus](#page-1037-2)
	- ◆[Tidsoppsett For Melding](#page-1037-3)
	- [Språkinnstilling](#page-1037-4)
	- ◆[Innstillinger For Standardvisning](#page-1037-5)
	- [Vis systeminformasjonsskjerm som standard](#page-1037-6)
	- [Vis IP-adressen på skjermen for systeminformasjon](#page-1037-7)
	- [Vis favorittmenyer som standard](#page-1038-0)
	- [Vis handlingspanel som standard.](#page-1038-1)
	- [Ikonet vises når LAN-kabel er frakoblet](#page-1038-2)
	- [Vis bekreftelsesdialog når jobb annulleres.](#page-1038-3)
	- [Vis statusvarsel](#page-1038-4)
	- ◆ [Begrense av total tellerstand](#page-1038-5)
	- ◆ [Skift antall sett som vises for jobbstatus](#page-1038-6)
	- [Vis beregnet starttid for jobb](#page-1038-7)
	- [Justeringsrekkefølge av 10-tegn](#page-1038-8)
	- [Innstille skjerm fra hovedenheten](#page-1039-0)
	- [Skjermmønsterinnstilling](#page-1039-1)
	- [Hovedopertør instillning](#page-1039-2)
	- [Utkople enkeltmater utskrift](#page-1040-0)
	- ◆ [Prioritering av utskr.jobber](#page-1040-1)
	- [Deaktivering av omslag/innleggingsmodus](#page-1040-2)
	- ◆ [Deaktiver manuell etterbeh.](#page-1040-3)
	- ◆ [Deaktiverer nylige jobber](#page-1040-4)
	- [Originaltallsinnstilling](#page-1040-5)
	- [Innstilling forhåndsvisning](#page-1041-0)
	- [Innstillinger fjernkontroll](#page-1041-1)
	- ◆[Dataliste](#page-1042-0)
	- [Innstilling av tandemtilkopling](#page-1042-1)
- **[Innstillinger for Enkel modus](#page-1043-0)**
- [Favorittastinnstilling](#page-1043-1)
- ▶ [Vis instillinger for tastaturmodus](#page-1044-0)
- [Tastaturinnstillinger](#page-1044-1)
	- ◆ [Standard tastaturinnstilling](#page-1044-3)
	- ◆[Tastatur Valg](#page-1044-4)
	- [Definer tastaturprioritet](#page-1044-5)
	- [Malinstillning for virtuellt tastatur](#page-1044-6)
- [Egendefinerte koplinger](#page-1044-2)\*1

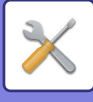

### ■**Systeminnstillinger-Vanlige innstillinger-Enhetskontroll** ●**[Enhetskontroll](#page-1045-0)**

- [Driftinnstillinger](#page-1045-1)
	- [Innstilling For Originalstørrelsesindikator](#page-1045-2)
	- [Avbryt registrering på dokumentglass](#page-1046-0)
	- ◆ [Original innmatingsmodus](#page-1046-1)
	- [Handlinger når maksimalt antall ark som kan stiftes er nådd](#page-1046-2)
	- [Detektering av dobbelmatning](#page-1046-3)
	- [Automatisk Rygg Stift](#page-1046-4)
	- [Justering av ryggbrett/stifteposisjon](#page-1047-0)
	- [Auto veksling av ferdiggjøringsskuffer](#page-1047-1)
	- ◆ [Papirtype for automatisk papirvalg](#page-1047-2)
	- [Kompatibilitetsinnstillinger for vanlig papir](#page-1047-3)
	- [Finn standard i auto fargemodus](#page-1047-4)
	- [Totalinnst. for fullfør](#page-1047-5)
	- ◆ [Deaktivering av Dupleks](#page-1047-6)
	- [Deaktivere forskyvning](#page-1048-0)
	- ◆[Deaktivering av Stifter](#page-1048-1)
	- ◆[Deaktiver hulling](#page-1048-2)
	- [Deaktivering av Dokumentmater](#page-1048-3)
	- [Deaktivering av høyvolumskassett](#page-1048-4)
	- [Deaktivering av skuffeinnstillinge](#page-1048-5)
	- ◆[Deaktiver innlegging](#page-1048-6)
	- [Deaktivering av ferdiggjører](#page-1048-7)
	- [Deaktivering av foldeenhet](#page-1048-8)
	- [Deaktivering av beskjæringsmodul](#page-1048-9)
- [Statusindikator innst.](#page-1049-0)
	- [Informasjonsindikatorinnstilling](#page-1049-2)
	- [Dokumentmaterindikatorinnstilling](#page-1049-3)
- **[Innstillinger for maskinidentifisering](#page-1049-1)**
- [Klokkeinnstilling](#page-1050-0)
	- [Innstilling Av Sommertid](#page-1050-1)
	- ◆[Datoformat](#page-1051-0)
- [Aktiver/ deaktiv innstillinger](#page-1052-0)
	- [Autentiserings-innstillinger](#page-1052-1)
	- [Kopieringsinnstillinger](#page-1052-2)
	- [Skriver -innstillinger](#page-1053-0)
	- ◆[Innstill. For Bildesending](#page-1053-1)
	- ◆[Innstillinger For Dokumentlagring](#page-1056-0)
	- [Drifts Innstillinger](#page-1056-1)
	- [Enhetskontroll](#page-1057-0)
	- [Sikkerhets innstillinger](#page-1058-0)

[Produkt Nøkkel/Inntasting av applikasjonsnummer](#page-1059-0)

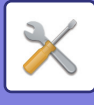

# ■**Systeminnstillinger-Vanlige innstillinger-Lydinnstillinger**

# ●**[Lydinnstillinger](#page-1060-0)**

- [Pipelydinnstillinger \(felles\)](#page-1060-1)
	- ◆[Tastelyd](#page-1060-2)
	- ◆ [Pip for ugyldig innmating](#page-1060-3)
	- ◆[Referansetone](#page-1060-4)
	- [Kopi fullført-lyd](#page-1060-5)
	- [Fullført skanning-lyd \(Bildesending\)](#page-1060-6)
	- ◆ [Stenger ned-lyd](#page-1060-7)
	- [Varsellydinnstillinger](#page-1060-8)
- [Pipelydinnstillinger \(Bildesending\)](#page-1061-0)
	- $\triangle$ [Faks](#page-1061-1)
	- $\blacklozenge$ [Internettfaks](#page-1061-2)

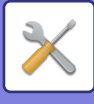

## ■**Systeminnstillinger-Nettverks innstillinger** ●**[Nettverks innstillinger](#page-1062-0)**

- [Hurtigoppsett](#page-1062-1)
	- [Innstillinger for trådløs](#page-1062-2)
	- ◆[IPv4-innstillinger](#page-1064-0)
	- [Nettverksnavninnstillinger](#page-1064-1)
	- ◆[DNS-innstillinger](#page-1064-2)
	- ◆ [SMTP oppsett](#page-1065-0)
	- ◆[LDAP Oppsett](#page-1067-0)
- [Innstilling for nettverksnavn](#page-1068-0)
	- **◆[Enhetsnavn](#page-1068-1)**
	- ◆[Domenenavn](#page-1068-2)
	- ◆[Kommentar](#page-1068-3)
- [Grensesnittinnstillinger](#page-1069-0)
	- ◆[Tilkoblingstype](#page-1069-1)
	- ◆[IPv4-innstillinger](#page-1069-2)
	- ◆[IPv6-innstillinger](#page-1070-0)
	- ◆[DNS-innstillinger](#page-1071-0)
	- ◆[IEEE802.1X Innstilling](#page-1071-1)
- ▶ [Tjeneste Oppsett](#page-1073-0)
	- $\triangle$ [SMTP](#page-1073-1)
	- ◆[Kerberos](#page-1074-0)
	- ◆[SNTP](#page-1075-0)
	- ◆[mDNS](#page-1075-1)
	- ◆[SNMP](#page-1076-0)
	- ◆[SMB](#page-1077-0)
- [Direkte utskrift oppsett](#page-1078-0)
	- **◆[LPD](#page-1078-1)**
	- ◆[RAW](#page-1078-2)
	- ◆**[WSD](#page-1078-3)**
- [Innstillinger for eksterne skrivertjenester](#page-1079-0)
- [Universal Print innstillinger](#page-1079-1)\*1
- **► [LDAP Oppsett](#page-1080-0)**
- **[Innstillinger for Active Directory](#page-1082-0)**
- [Fellesmappe / NAS-innstilling](#page-1082-1)
- ▶ [Proxy-innstilling](#page-1083-0)
- [Innstillinger for trådløs](#page-1084-0)
	- ◆[Tilkoblingstype](#page-1084-1)
	- [Hold det trådløse tilgangpunktet aktivert](#page-1084-2)
	- ◆[Current Setting](#page-1084-3)
	- [Gjeldende trådløs-status](#page-1084-4)
	- [Vis skjerm for innstillinger for trådløs](#page-1084-5)
	- [Initiere innstillinger for trådløs](#page-1084-6)
	- [Trådløs innstillingsskjerm \(tilgangspunktmodus\)](#page-1085-0)

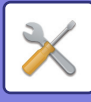

- [Skjerm for trådløsinnstillinger \(infrastrukturmodus\)](#page-1086-0)
- [Enkel innstilling av tilkobling](#page-1088-0)
	- ◆[NFC](#page-1088-1)
	- ◆[NFC-signal](#page-1088-2)
	- ◆ [QR-kode](#page-1088-3)
	- ◆[Destinasjon](#page-1088-4)
- [Bluetooth-innstilling](#page-1089-0)
	- ◆**[Bluetooth](#page-1089-1)**
- **[Innstilling for enhetens nettside](#page-1090-0)** 
	- [HTTP tilgangs innstillinger](#page-1090-1)
	- ◆[Se pålogget bruker](#page-1090-2)
	- [Nåværende pålogget bruker](#page-1090-3)
	- ◆[Logg ut alle brukere](#page-1090-4)

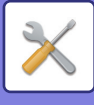

### ■**Systeminnstillinger-Sikkerhets innstillinger** ●**[Sikkerhets innstillinger](#page-1091-0)**

- [Passordinnstilling](#page-1091-1)
	- ◆[Innstillinger for passordpolicy](#page-1091-2)
	- ◆[Endre passord](#page-1094-0)
- [Driftinnstillinger](#page-1095-0)
	- [Begrens utskriftsjobber utover den aktuelle utskriftsjobben i venteposisjon](#page-1095-1)
	- [Automatisk letting av avbrutte utskr.jobber](#page-1095-2)
	- ◆ [Tid før avbrutt utskr.jobb er automatisk slettet](#page-1095-3)
	- [Avvis eksterne forespørsler](#page-1095-4)
	- [Hvis fastvarekorrupsjon påvises, må den gjenopprettes](#page-1095-5)
	- ◆ [Bruke sikkerhetspolicy](#page-1095-6)
	- [Obligatorisk tilgangskontroll](#page-1096-0)
	- [Visningsinstillninger For Jobbstatusliste Over ferdige Jobb](#page-1096-1)
	- [Innstilling av jobbstatusvisning](#page-1096-2)
- ▶ [Portkontroll](#page-1097-0)
- [Filterinnstilling](#page-1098-0)
	- ◆[IP adressefilter konfigurasjon](#page-1098-1)
	- [Konfigurasjon av MAC-adressefilter](#page-1098-2)
- [Deteksjon av inntrenging/angrep](#page-1099-0)
- **[Innstilling for virusskanning](#page-1101-0)** 
	- [Virusskanning](#page-1101-1)
	- ◆[Innstillinger for virusskanning](#page-1101-2)
	- ◆ [Oppdateringsinnstilling for virusdefinisjonsfil](#page-1102-0)
- [SSL/TLS-innstillinger](#page-1103-0)
	- ◆[Innstilling av SSL/TLS](#page-1103-1)
- [S/MIME-innstillinger](#page-1105-0)
	- ◆[S/MIME-innstillinger](#page-1105-1)
- **[IPsec innstillinger](#page-1106-0)** 
	- [Driftinnstillinger](#page-1106-1)
	- ◆[Ipsec-regler](#page-1107-0)
- [Dokument administrasjons funksjon](#page-1108-0)
- [Utskriftsinnstillinger for skjult mønster](#page-1109-0)
	- [Innledende statusinnstillinger](#page-1109-1)
	- **◆[Kontrast](#page-1110-0)**
	- ◆[Registrering av egendefinert tekst](#page-1110-1)
- ▶ [Sporings informasjons utskrift](#page-1111-0)
- $\blacktriangleright$  Init. private data / maskindata\*2, \*3
- $\blacktriangleright$  Sikkerhetskodeinngang<sup>\*2, \*3</sup>
- [Revisjonslogg](#page-1112-0)
	- [Revisjonslogg](#page-1112-1)
	- [Lagre/sende innstillinger](#page-1112-2)
	- [Lagre/slette revisjonslogg](#page-1112-3)

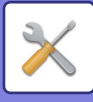

- [Administrasjon av sertifikat](#page-1117-0)
	- [Enhetssertifikatbehandling](#page-1117-1)
	- [Administrasjon av sertifikatsigneringsforespørsel \(CSR\)](#page-1118-0)
	- [Administrasjon av CA-sertifikat](#page-1119-0)

# ■**Systeminnstillinger-Energisparing**

### ●**[Energisparing](#page-1120-0)**

- [Økoinnstilling](#page-1120-1)
	- [Vis skjerm for miljøanbefalingsfunksjon](#page-1120-2)
	- [Vis en melding for forsinkelse for aktivering av hvilestilling / autoavstengningsmodus](#page-1121-0)
	- [Modusinnstilling](#page-1121-1)
	- ◆[Innstilling For Hvilestilling](#page-1121-2)
	- [Overgå til automatiskt avstengningsfunksjon så snart fjernjobben er ferdig.](#page-1122-0)
	- [Fastsett overføringstid.](#page-1122-1)
	- [Endre overføringstid etter klokkeslett.](#page-1122-2)
	- ◆ [Strømnivå for hvilemodus](#page-1123-0)
- [Økoskanne innstilling](#page-1124-0)
- [Energisparende mønsterliste](#page-1124-1)
- **[Driftsinnstillinger for bestemt dato](#page-1125-0)**
- [Strøm PÅ/AV tidsplan innstilling](#page-1126-0)
- ▶ [Toner Save Mode](#page-1127-0)

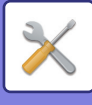

## ■**Systeminnstillinger-Systemkontroll**

### ●**[Systemkontroll](#page-1128-0)**

- [jobblogg](#page-1128-1)
	- ◆ [Se jobb-logg](#page-1128-3)
	- [Jobblogg operasjon](#page-1128-4)
- [Import/eksport av data \(CSV-format\)](#page-1128-2)
	- ◆[Eksportoppsett](#page-1128-5)
	- ◆[Importoppsett](#page-1128-6)
- **[Lagringsreserve](#page-1129-0)** 
	- ◆[Eksportoppsett](#page-1129-2)
	- $\bigoplus$  [Importoppsett](#page-1129-3)
- [Enhetskloning](#page-1129-1)
	- ◆[Eksportoppsett](#page-1129-4)
	- ◆[Importoppsett](#page-1129-5)
- [Adressebok videresending](#page-1130-0)\*2
- [Arkivert data sikkerhetskopi](#page-1130-1)\*1
	- ◆[Eksportoppsett](#page-1130-3)
	- ◆[Importoppsett](#page-1130-4)
- [Gjenopprett innstillinger](#page-1130-2)
	- [Gjenopprette Fabrikkstandarder](#page-1130-5)
	- [Tilbakestill nettverkskortet](#page-1130-6)
- ► [E-post varsel og status](#page-1131-0)
	- ◆ [Statusmelding](#page-1131-1)
	- [Varselmelding](#page-1133-0)
	- ◆ [SMTP oppsett](#page-1133-1)
- [Forbedret FSS-innstillinger](#page-1135-0)
- [Oppdater firmavare](#page-1135-1)

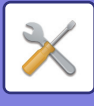

# ■**Systeminnstillinger-Justering av bildekvalitet**

#### ●**[Justering av bildekvalitet](#page-1136-0)**

- ▶ [Kollektiv justering](#page-1136-1)<sup>\*2</sup>
	- [Fikseringsenhet rensemodus](#page-1136-2)
	- [MC-rengjøringsmodus](#page-1136-3)
	- [Justering av svart bokstav / svart linjebredde](#page-1136-4)
	- [Reduksjon av mørke streker](#page-1137-0)
	- [Vis advarselsmelding når svarte streker oppdages.](#page-1137-1)

#### [Bildekvalitet, Kopi](#page-1138-0)

- [Kvalitetsjustering av Hurtigbilde](#page-1138-1)
- [Gråbalanse](#page-1138-2)
- [Densitetsjustering når \[Auto\] er valgt for eksponering](#page-1138-3)
- ◆**[Skarphet](#page-1138-4)**
- [Prioritering av bildekvalitet](#page-1138-5)
- [Bildekvalitet,utskrift](#page-1139-0)
	- [Kvalitetsjustering av Hurtigbilde](#page-1139-1)
	- [Grå balanse](#page-1139-2)
	- ◆[Kontrastjustering](#page-1139-3)
	- [Linjetykkelse](#page-1139-4)
- [Bildekvalitet, kanning](#page-1140-0)
	- ◆[RGB-justering](#page-1140-1)
	- ◆**[Skarphet](#page-1140-2)**
	- ◆[Kontrast](#page-1140-3)
- [Vanlige funksjoner](#page-1141-0)\*2
	- [Autogråkalibrering \(for kopi\)/Autogråkalibrering \(for utskrift\)/Kopieringskalibrering av](#page-1141-1)  [skjerm/Skriverkalibrering etter skjerm](#page-1141-1)
	- [Justering av tetthetsutjevning](#page-1141-2)

## ■**Systeminnstillinger-Innledende installeringsinnstillinger** ●**[Innledende installeringsinnstillinger](#page-1142-0)**

# <span id="page-898-3"></span><span id="page-898-0"></span>**STATUS**

# <span id="page-898-1"></span>**Status**

# <span id="page-898-2"></span>**Maskinidentifikasjon**

Maskinidentifikasjon-skjermen viser systeminformasjon om maskinen.

Den viser modellnavn, aktuell status og maskinplassering.

Denne innstillingen kan også stilles inn av generelle brukere, unntatt enkelte elementer.

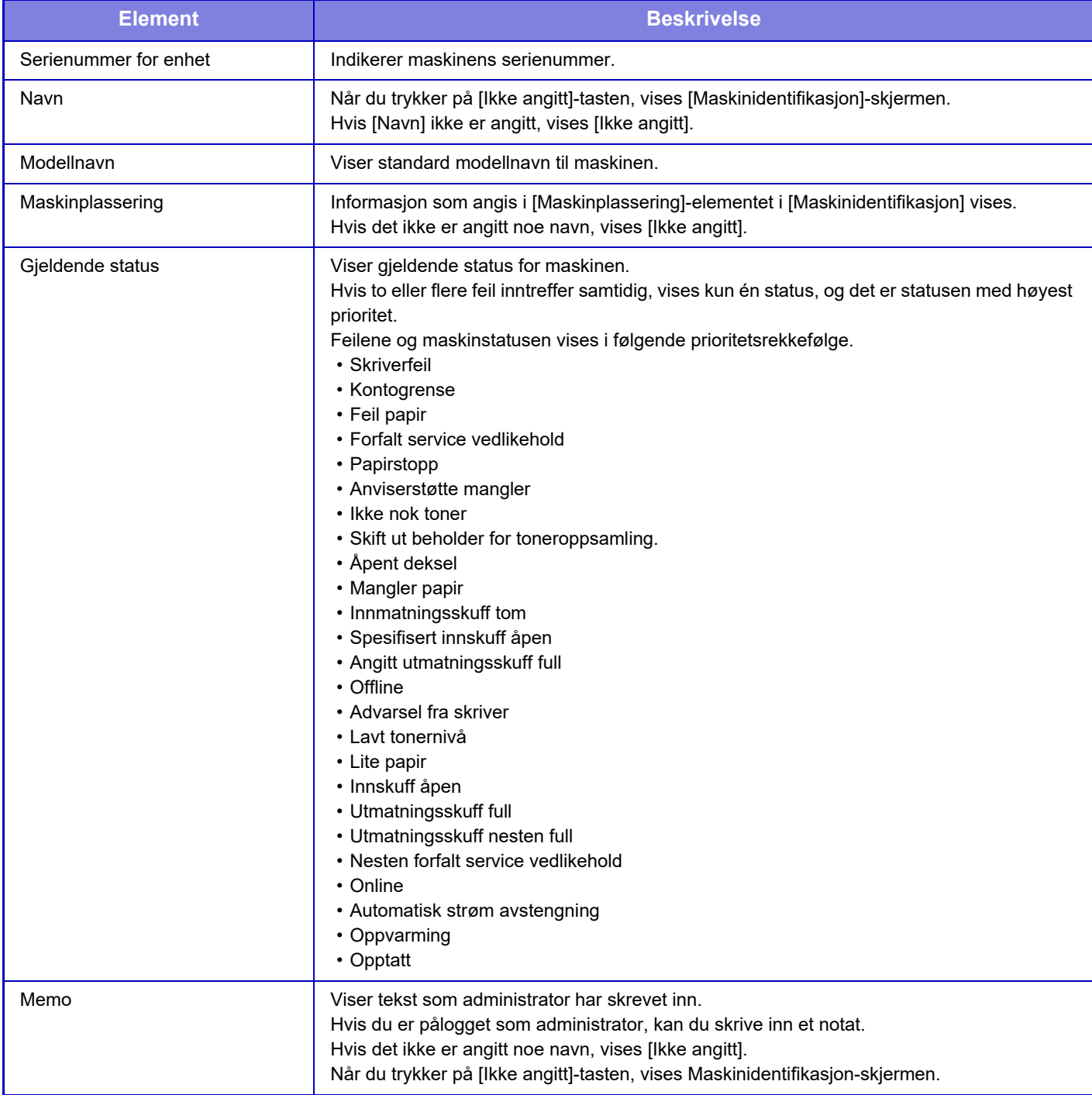

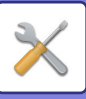

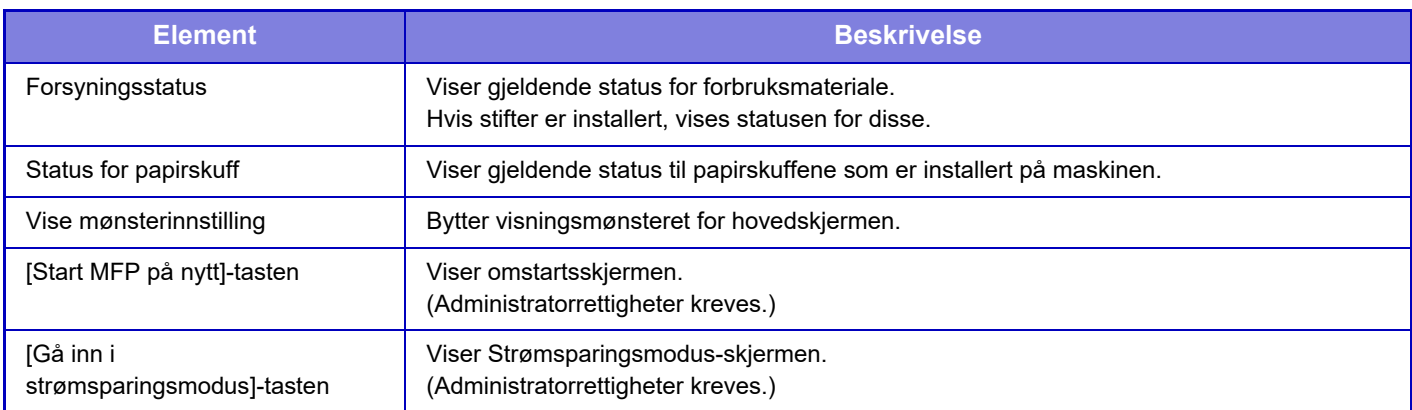

# <span id="page-899-0"></span>**Total Tellerstand**

Denne funksjonen viser sideantall i hver modus. Denne innstillingen kan kreve administratorrettigheter.

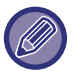

- Sider som er skrevet ut direkte fra maskinen, som for eksempel utskrift av lister, inkluderes i "Andre utskrifter"-antallet.
- Elementene som vises (eller skrives ut) vil variere med maskinspesifikasjoner og periferiutstyr som er installert.
- Når "Begrense av total tellerstand" er angitt, er det bare administratorer som kan bekrefte dette.

# <span id="page-899-1"></span>**Enhetsstatus**

Denne skjermen viser enhetsstatus.

Denne innstillingen kan også legges inn av generelle brukere.

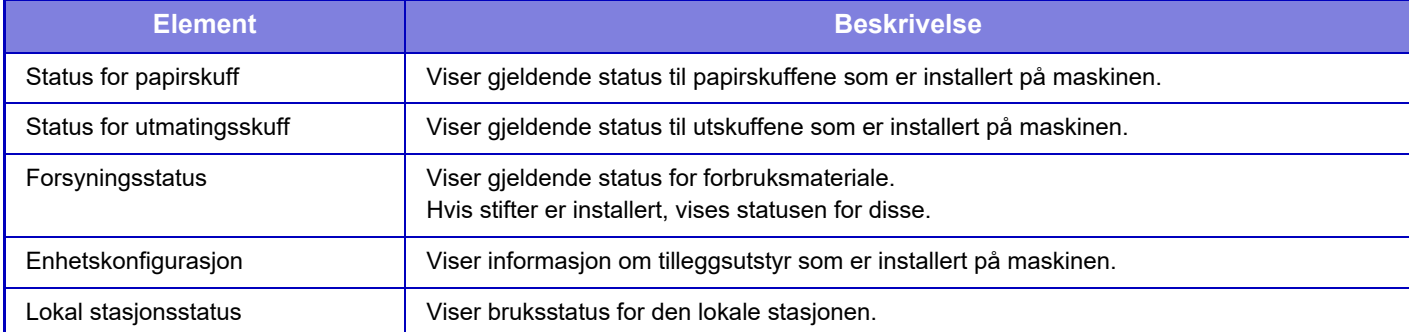

# <span id="page-899-2"></span>**Nettverkstatus**

Viser generell, TCP/IP- og DNS-statusinformasjon.

Innholdet som vises her, er elementene som skal stilles inn i nettverksinnstillingene og innstillingsverdiene. For de enkelte innstillingene, se følgende "[Nettverks innstillinger \(side 10-195\)](#page-1062-0)". Denne innstillingen kan også legges inn av generelle brukere.

# <span id="page-899-3"></span>**Status for sikkerhet**

Viser statusen for sikkerhetsinnstillinger for maskinen.

Innholdet som vises her, er elementene som skal stilles inn i sikkerhetsinnstillingene og innstillingsverdiene. For de enkelte innstillingene, se følgende "[Sikkerhets innstillinger \(side 10-224\)"](#page-1091-0). Denne innstillingen kan også legges inn av generelle brukere.
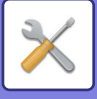

### **Fastvareversjon**

Viser firmware-versjonen i maskinen som en liste. Denne funksjonen krever administrator-rettigheter.

## **Gjenoppretter strømtilførsel**

På Gjenoppretter strømtilførsel-skjermen kan du starte maskinen på nytt eller gå inn i strømsparingsmodus.

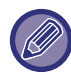

Denne funksjonen krever administrator-rettigheter.

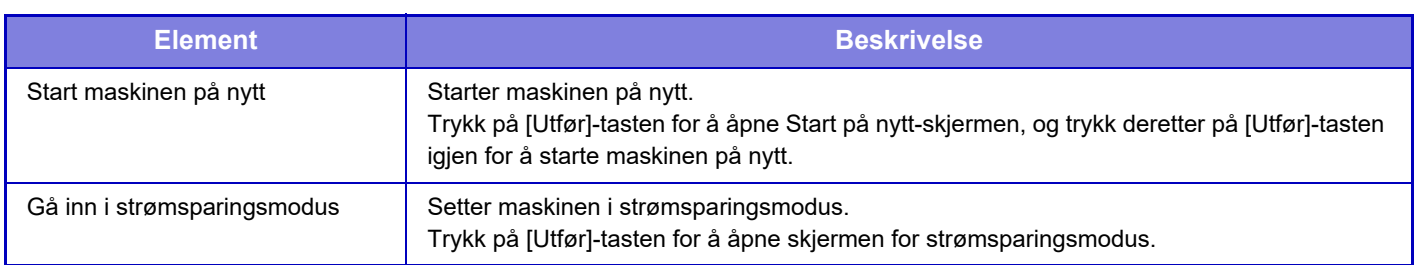

## **Dataliste**

Lister som viser innstillinger og opplysninger registrert på maskinen kan skrives ut.

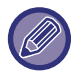

2-sidig eller 1-sidig innstilling for listeutskrift blir bestemt av Driftsinnstillinger – Dataliste – 1-sidig/2-sidig.

### **Liste for brukere**

Denne innstillingen kan også legges inn av generelle brukere.

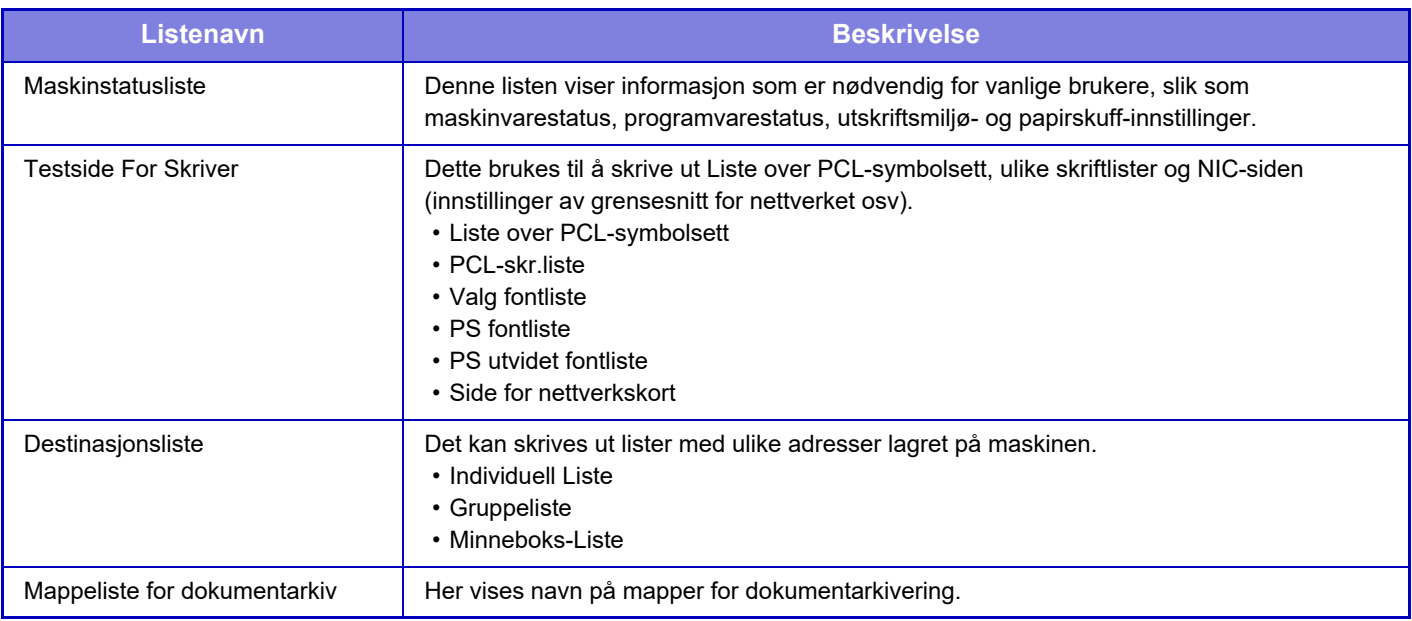

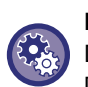

#### **Forby testside**

Du kan ikke skrive ut testsiden når [Hindre Utskrift Av Testside] er aktivert. I "Innstillinger (administrator)" velger du [Systeminnstillinger] → [Skriver -innstillinger] → [Tilstands Innstilling] → [Hindre Utskrift Av Testside].

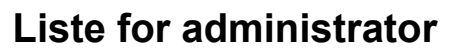

Du kan skrive ut lister og rapporter som kun administratoren kan henvise til.

Når du bruker "Aktivitetsrapport for bildesending (Internett-Faks)" i aktivitetsrapporten for bildesending (Auto), velg "Innstillingsmodus" [System- innstillinger] [Innstill. For Bildesending] [innstillinger av internettfaks] [Mottaksinnstillinger] [2-sidig utskrift av mottatt data], som gjør at du kan angi 1-sidig eller 2-sidig utskrift.

Når du bruker "Aktivitetsrapport for bildesending (faks)" i aktivitetsrapporten for bildesending (Auto), velg

"Innstillingsmodus" [System- innstillinger] [Innstill. For Bildesending] [Faksinnstillinger] [Mottaksinnstillinger] [2-sidig utskrift av mottatt data], som gjør at du kan angi 1-sidig eller 2-sidig utskrift.

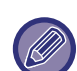

Når [Skriv ut bare de innstillingene som er endret] er aktivert, er det bare elementene i den valgte listen som er endret fra fabrikkinnstillingene, som blir valgt for utskrift.

#### **Hovedskjerm**

- Hovedskjermliste
- **Kopieringsinnstillinger**
- Liste over kopiinnstillinger

#### **Skriver -innstillinger**

- Liste over skriverinnstillinger
- **Innstill. For Bildesending**
- Metadata innstillingsliste
- Liste over vanlige innstillinger
- Liste over skanneinnstillinger
- Liste over faksinnstillinger
- Liste over I-faksinnstillinger

#### **Innstillinger For Dokumentlagring**

• Liste over dokumentlagringsinnstilllinger

#### **Sharp OSA-Innstillinger**

• Liste over Sharp OSA-innstillinger

#### **Autentiseringsinnstillinger**

• Autentiserings-innstillingsliste

#### **Vanlig**

- Lister over admin-innstillinger for følgende modi kan skrives ut.
- Liste over papirinnstillinger
- Liste for maksinidentifiseringsinnstillinger
- Liste over operasjonsinnstillinger
- Liste over tastaturinnstillinger
- Enhetskontrolliste

#### **Nettverksinnstillinger**

• Liste over nettverksinnstillinger

#### **Sikkerhets innstillinger**

• Liste over sikkerhetsinnstillinger

#### **Energispareinnst.**

- Energibesparingsliste
- **Justering av bildekvalitet**
- Liste over bildekvalitetsjustering

#### **Aktivitetsrapport for bildesending**

Følgende aktivitetsrapporter for bildeoverføring kan skrives ut separat.

- Aktivitetsrapport bildesending (faks)
- Aktivitetsrapport bildesending (Skann)
- Aktivitetsrapport For Bilde-Sending (Internett-Faks)

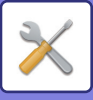

#### **Datamottak/ videresendingsliste**

Følgende lister viser mottaksinnstillinger og sendeinnstillinger som kan skrives ut.

- Tillatt/avvis nummerliste
- Tillat/avvis e-post & domenenavnliste
- Innkommede overføringsliste
- Dokument admin.liste

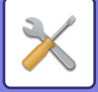

# <span id="page-903-0"></span>**ADRESSEBOK**

# **Adressebok**

Overføringsdestinasjonene (kontakter) slik som faks- og skann-til-epost-adresser, og gruppeoverføringsdestinasjoner kan lagres i adresseboken.

For å endre en kontakt eller gruppe velger du navnet på kontakten eller gruppen. Hvis du vil legge til en ny kontakt eller gruppe, klikker du på [Legg til]-tasten.

For fremgangsmåten for hvordan man lagrer kontakter eller grupper ved hjelp av maskinens

berøringspanel, se "**ADRESSEBOKSKJERM** (side 6-16)". En liste med kontakt- og gruppeinformasjon er vist i innstillingsmodus.

Denne innstillingen kan også legges inn av generelle brukere.

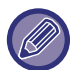

Denne innstillingen kan bare angis på nettsider.

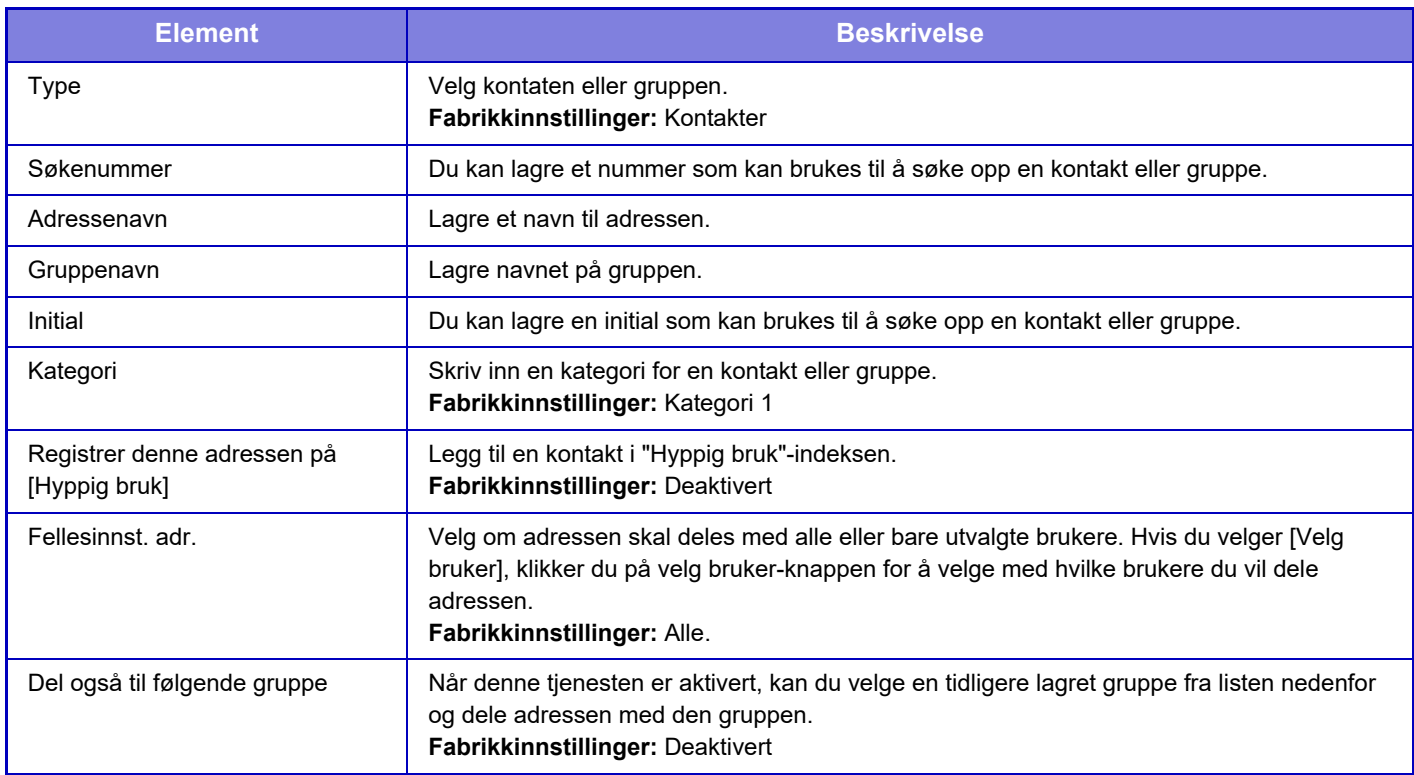

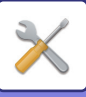

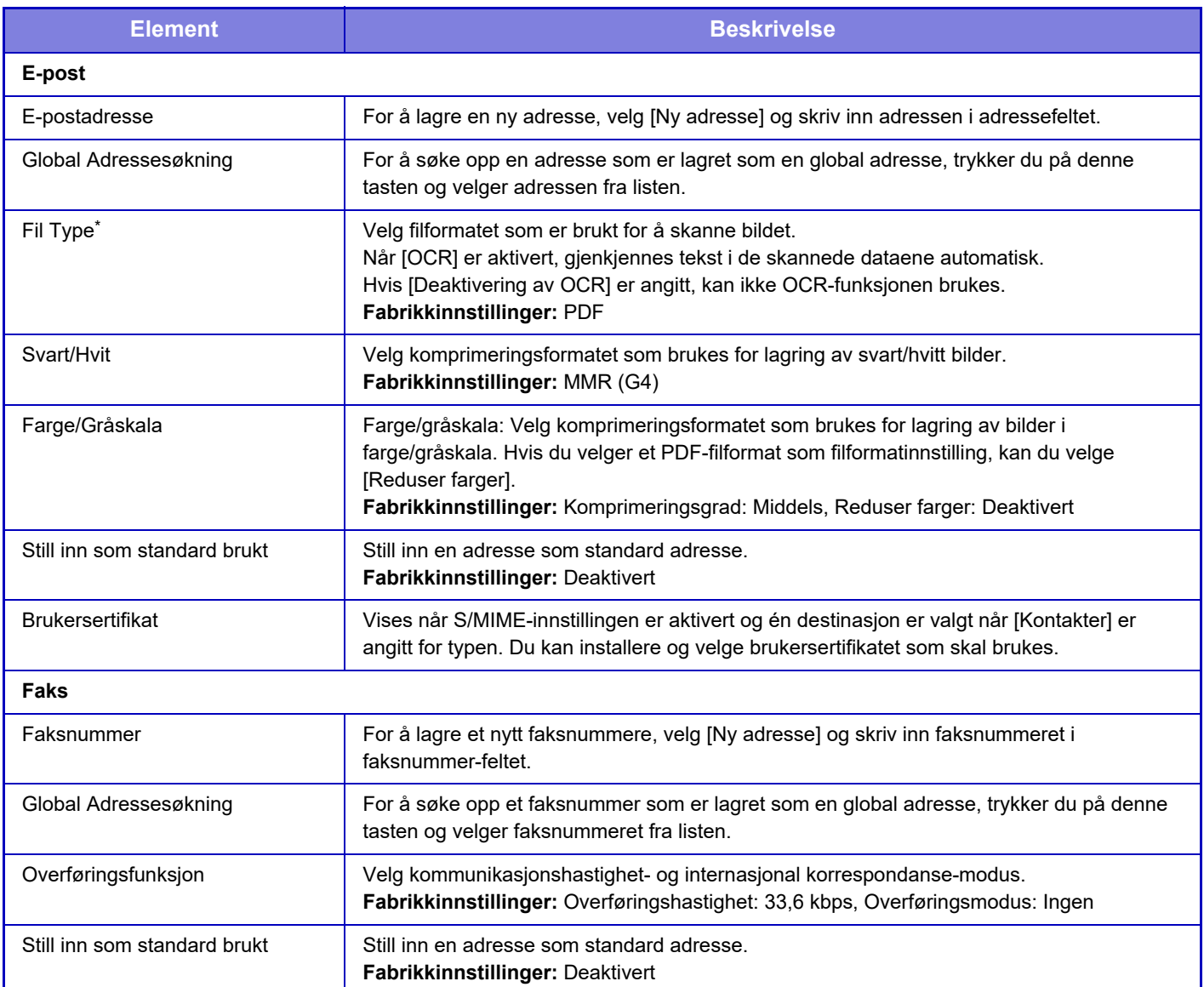

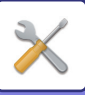

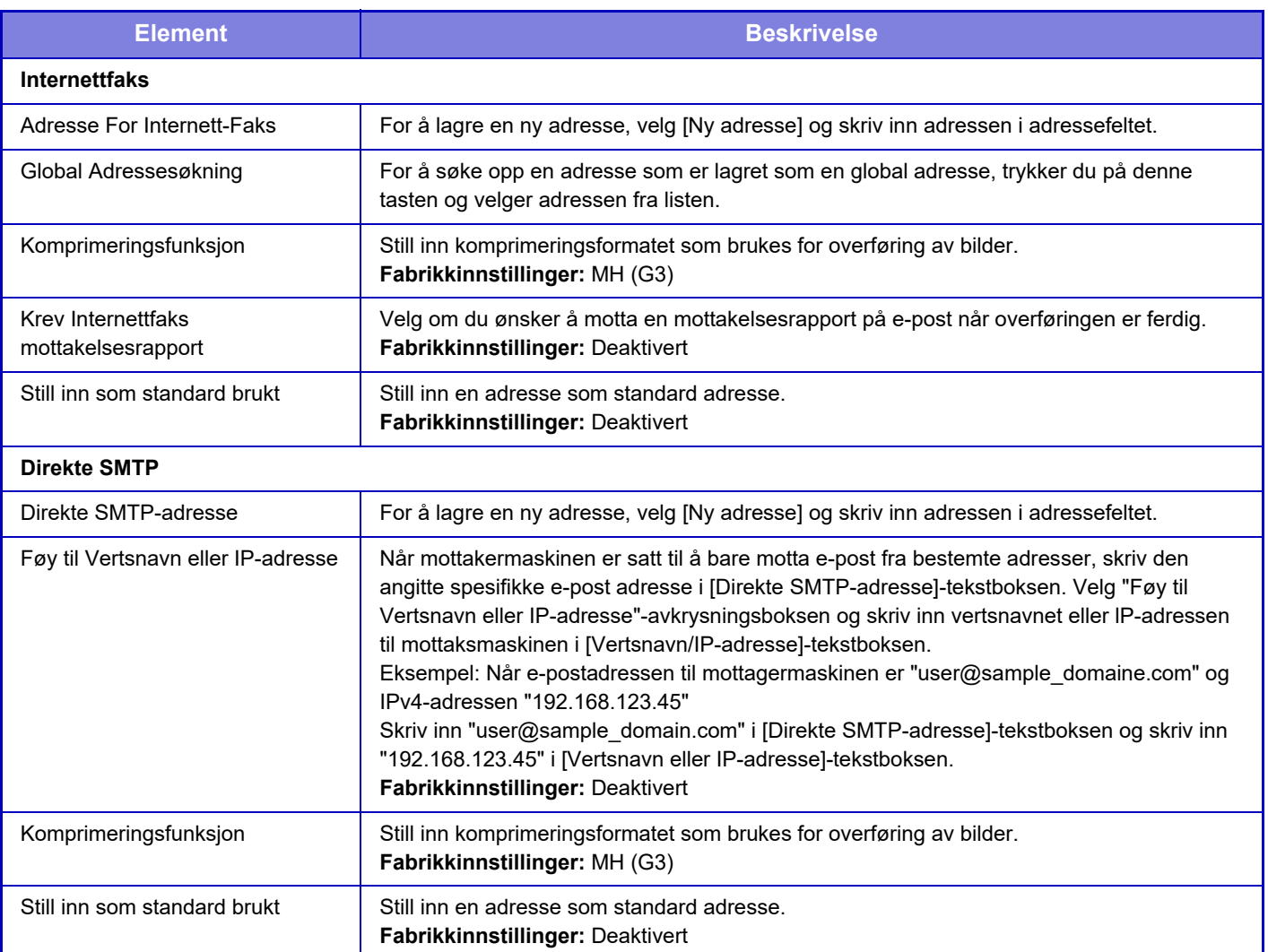

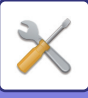

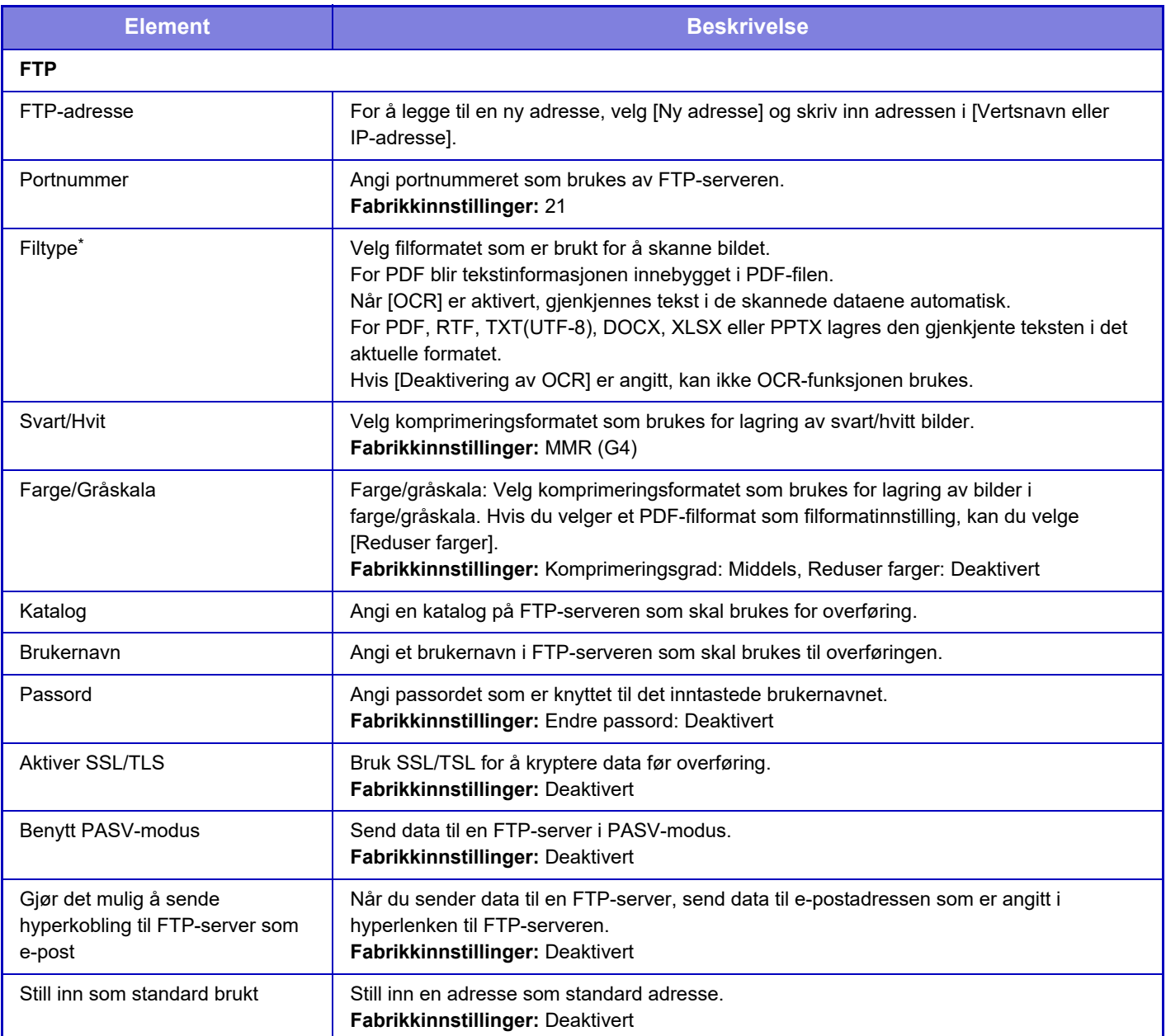

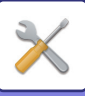

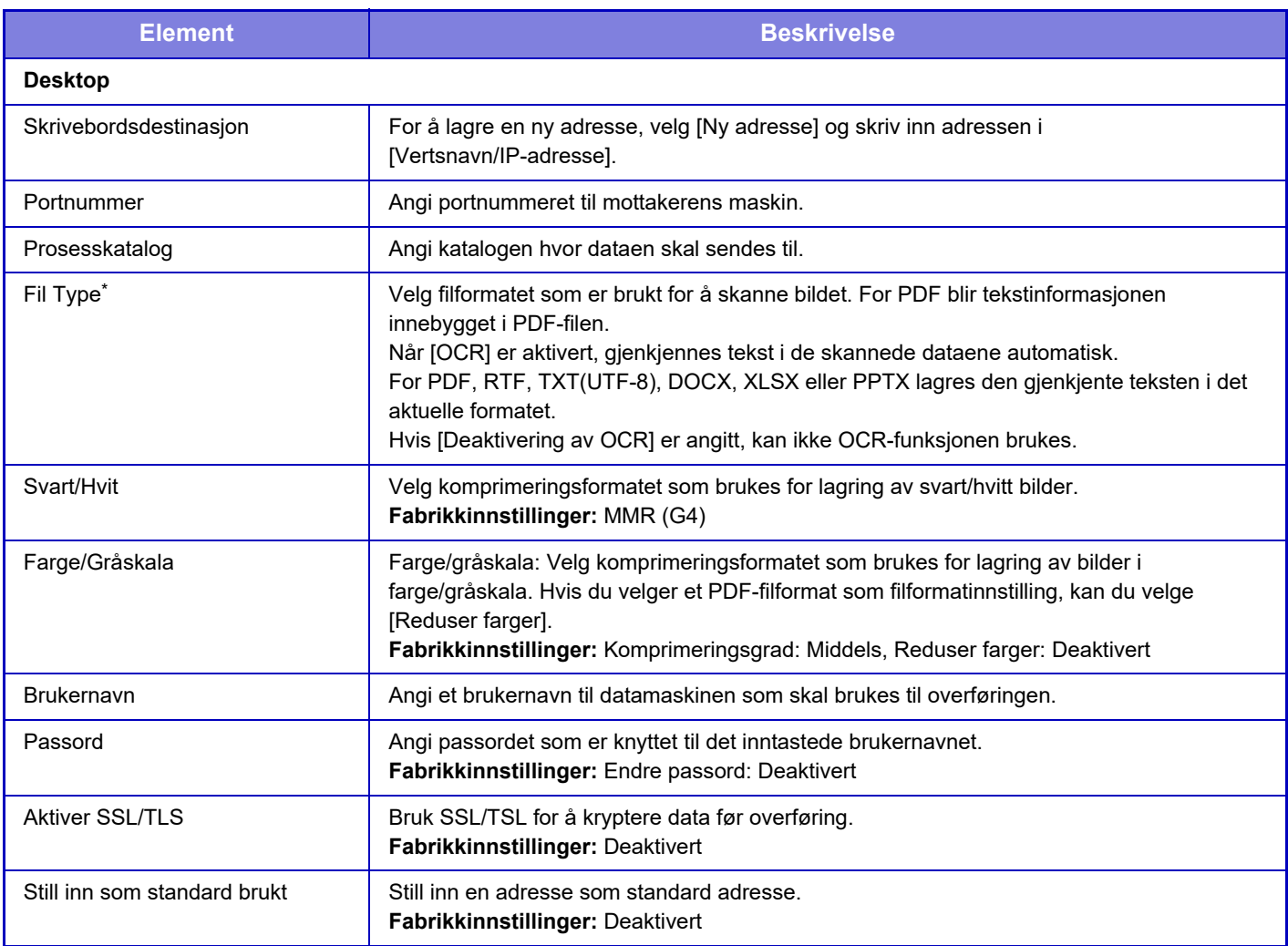

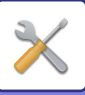

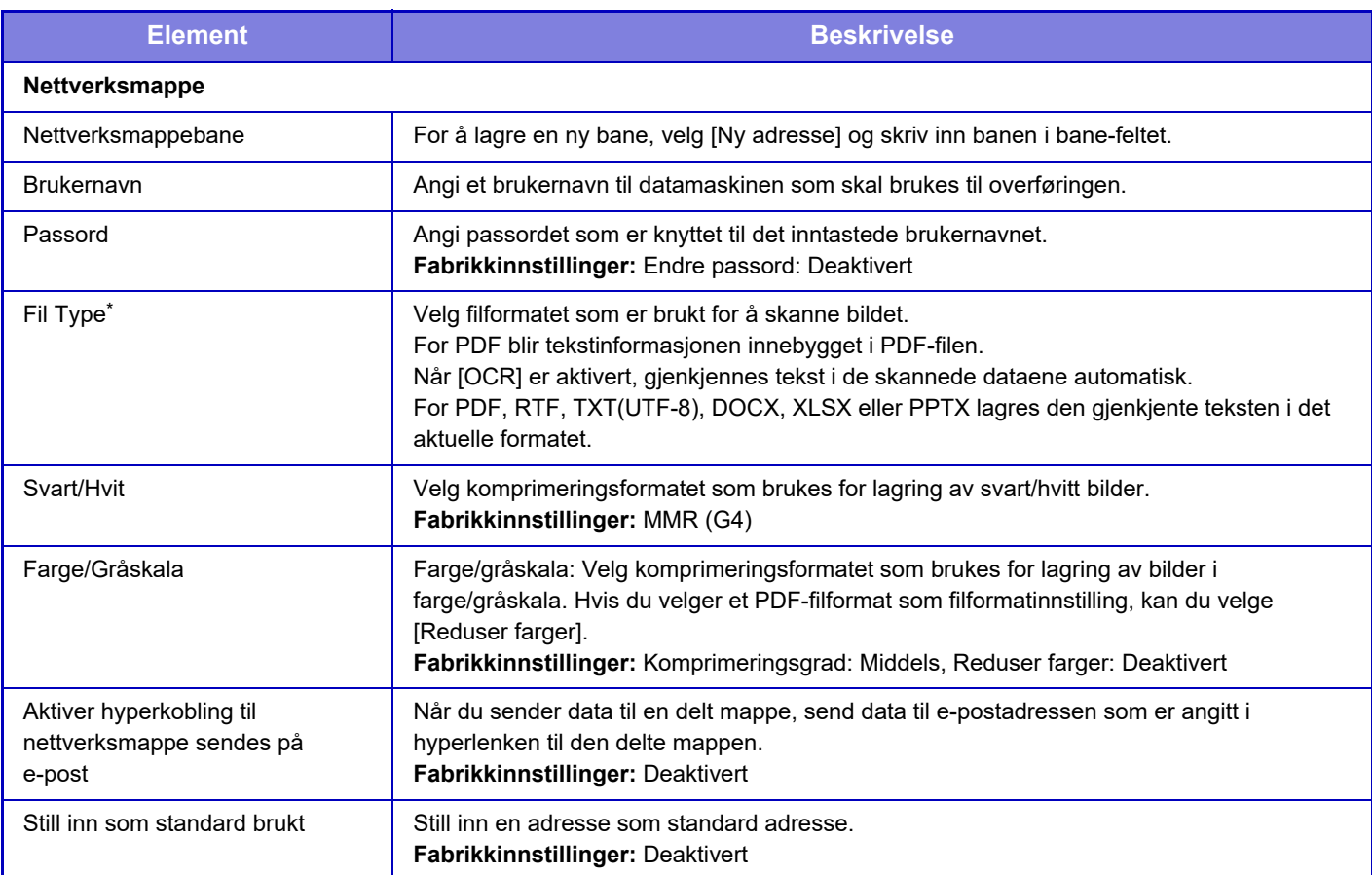

\* Avhengig av modellen, og ved installasjon av ytre utstyrsenheter, kan høykomprimert PDF velges. Når [OCR] er aktivert, gjenkjennes tekst i de skannede dataene automatisk. For PDF blir tekstinformasjonen innebygget i PDF-filen. For PDF, RTF, TXT(UTF-8), DOCX, XLSX eller PPTX lagres den gjenkjente teksten i det aktuelle formatet.

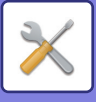

## **Kategorioppsett**

Du kan angi "Kategori" for adresse. Ved å velge en kategori som adresse, kan kategorien brukes til å filtrere adresser når du søker etter adressen, slik at den er lettere å finne.

Du kan velge hvilket som helst navn som kategori. Hvis du velger lett gjenkjennelige navn som kategorier, er det enklere å sortere adressene.

Fabrikkinnstilte navn er "Kategori 1" til "Kategori 32".

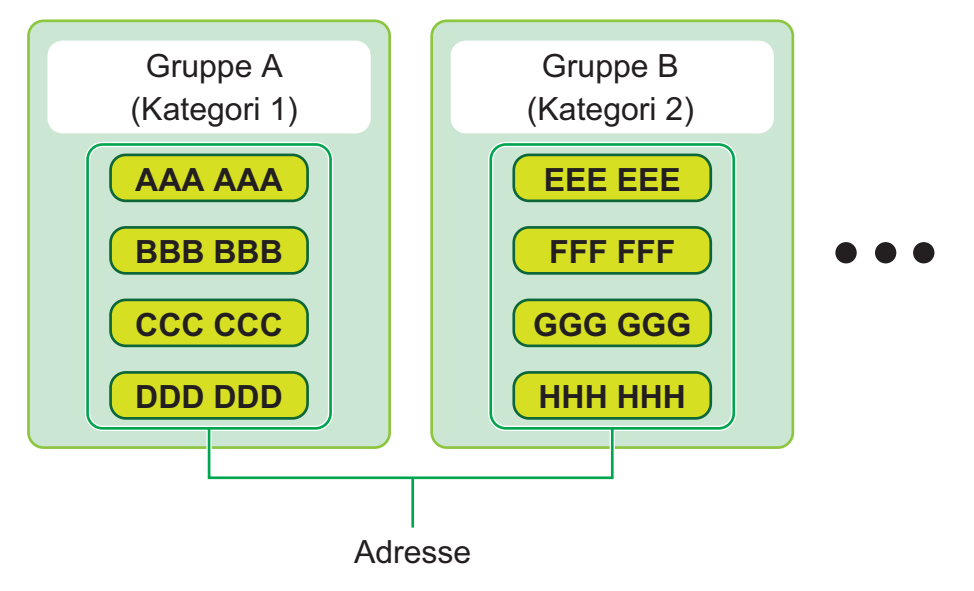

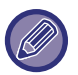

Denne innstillingen kan bare angis på nettsider.

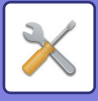

# <span id="page-910-0"></span>**DOKUMENTOPERASJONER**

# **Dokumentoperasjoner**

Denne innstillingen kan også legges inn av generelle brukere.

# **Dokumentarkivering**

Data som er lagret med dokumentarkivering, kan manipuleres fra nettet.

### **Hovedmappe**

Filer i hovedmappen kan vises. En angitt fil kan manipuleres ved å klikke på [Skriv ut], [Send], [Flytt] eller [Slett].

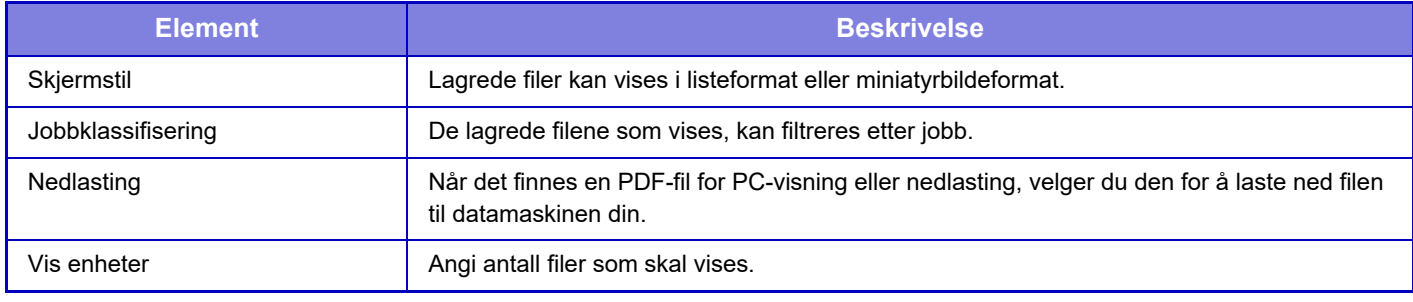

### **Hurtigfil-Mappe**

Filer i hurtigfilmappen kan vises. Du kan betjene den angitte filen på nytt. Klikk på [Skriv ut], [Send], [Flytt] eller [Slett].

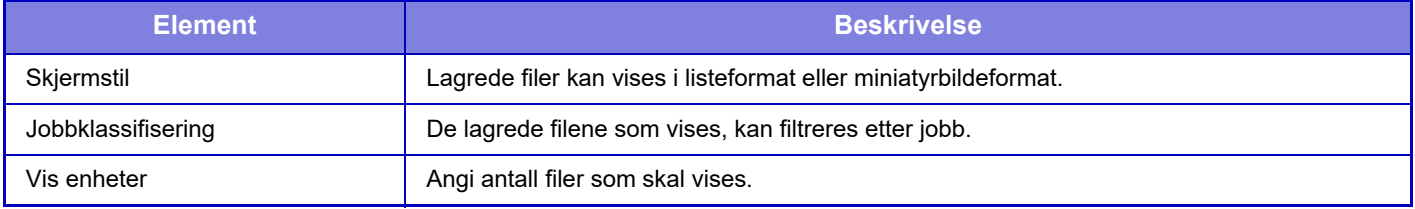

### **Egendefinert Mappe**

Filene i den egendefinerte mappen kan vises. Du kan betjene den angitte filen på nytt. Klikk på [Skriv ut], [Send], [Flytt] eller [Slett]. Hvis filen som skal manipuleres, har et passord, skriver du inn passordet i "Passord til fil".

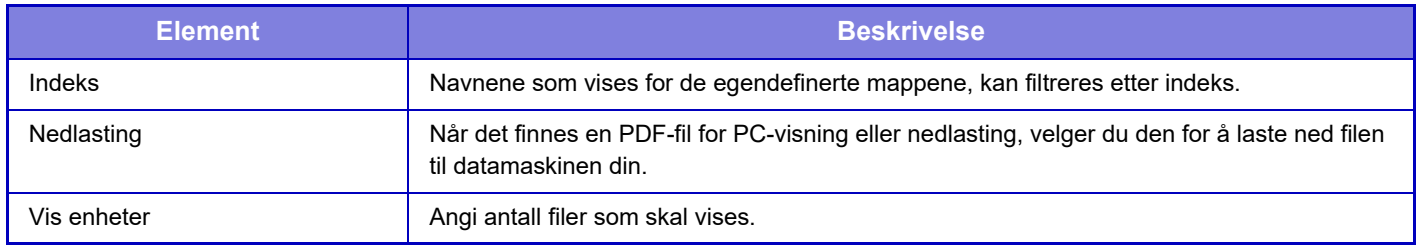

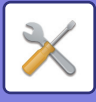

#### **Min mappe**

Vises når Min mappe er angitt.

Viser filene i Min mappe. Gjør at du kan hente opp den angitte filen. En angitt fil kan manipuleres ved å klikke på [Skriv ut], [Send], [Flytt] eller [Slett].

Hvis filen som skal manipuleres, har et passord, skriver du inn passordet i "Passord til fil".

#### **Søke**

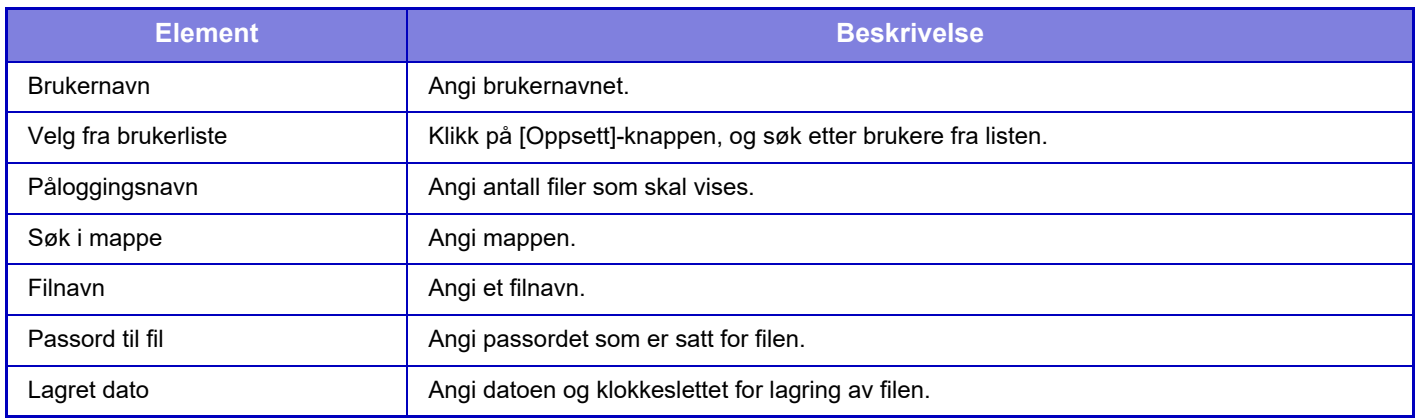

#### **Søkeresultat**

Bruk disse innstillingene til å skrive inn søkekriterier. En angitt fil kan manipuleres ved å klikke på [Skriv ut], [Send], [Flytt] eller [Slett]. Hvis filen som skal manipuleres, har et passord, skriver du inn passordet i "Passord til fil".

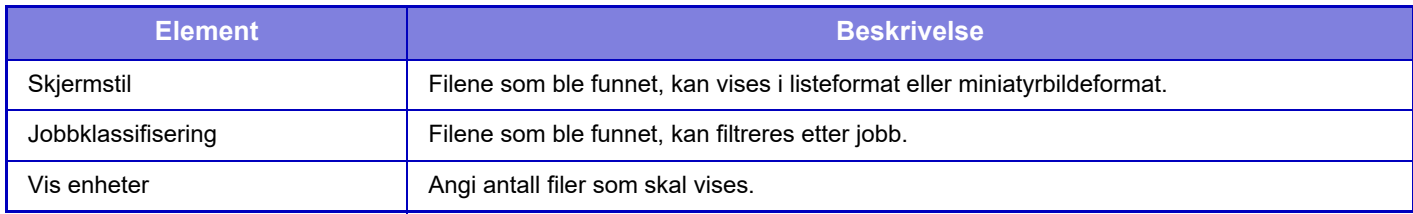

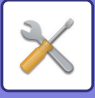

### **Satsvis filutskrift**

Flere filer kan skrives ut samtidig ved hjelp av satsvis utskrift. Søk etter filene ved hjelp av søkekriterier, og velg deretter flere filer fra søkeresultatene som vises.

Klikk på [Skriv ut] for å skrive ut filen.

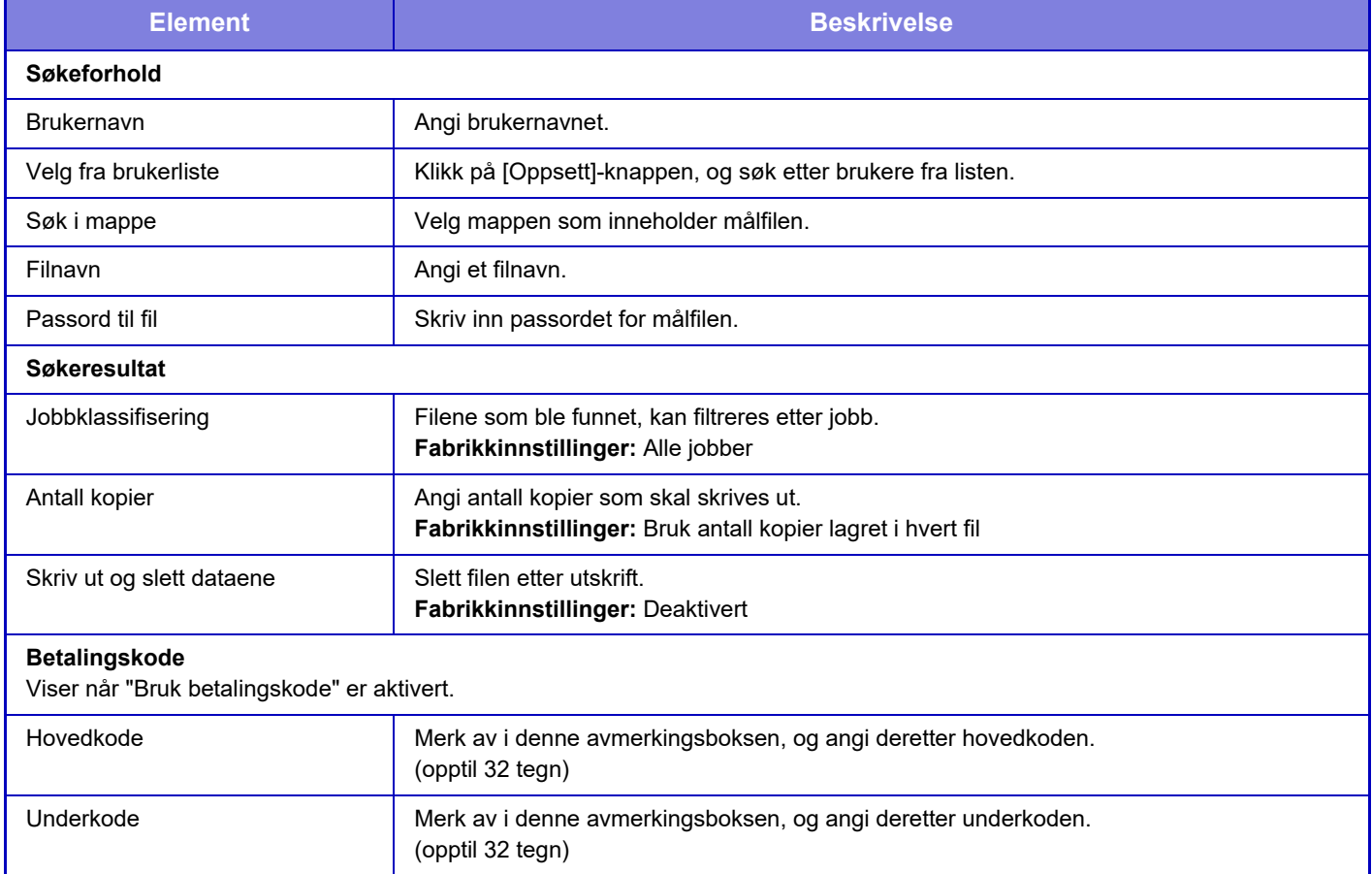

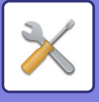

## **Sende utskriftsjobb**

Dette kan være en fil på den lokale PC-en, eller en fil du har tilgang til fra PC-en, for eksempel en fil på en annen PC på samme nettverk.

Filer som kan skrives ut er PDF, TIFF, JPEG, PCL, PS, XPS, DOCX, PPTX, og XLSX -filer som ender på pdf, tif, tiff, jpeg, jpg, jpe, jfif, pcl, ps, xps, docx, pptx, og xlsx. Bare tilgjengelig hvis multifunksjonsenheten støtter PostScript. Angi passordet for de krypterte PDF-dataene i ventekøen på jobbstatusskjermen.

Hvis du vil ha informasjon om hvordan du får tilgang til "Innstillingsmodus (nettversjon)", kan du se "INNSTILLINGSMODUS".

### **Utskriftsinnstillinger**

Velg utskriftsinnstillinger. Velg filen du vil skrive ut i "Velg fil", velg innstillinger og klikk på [Skriv ut].

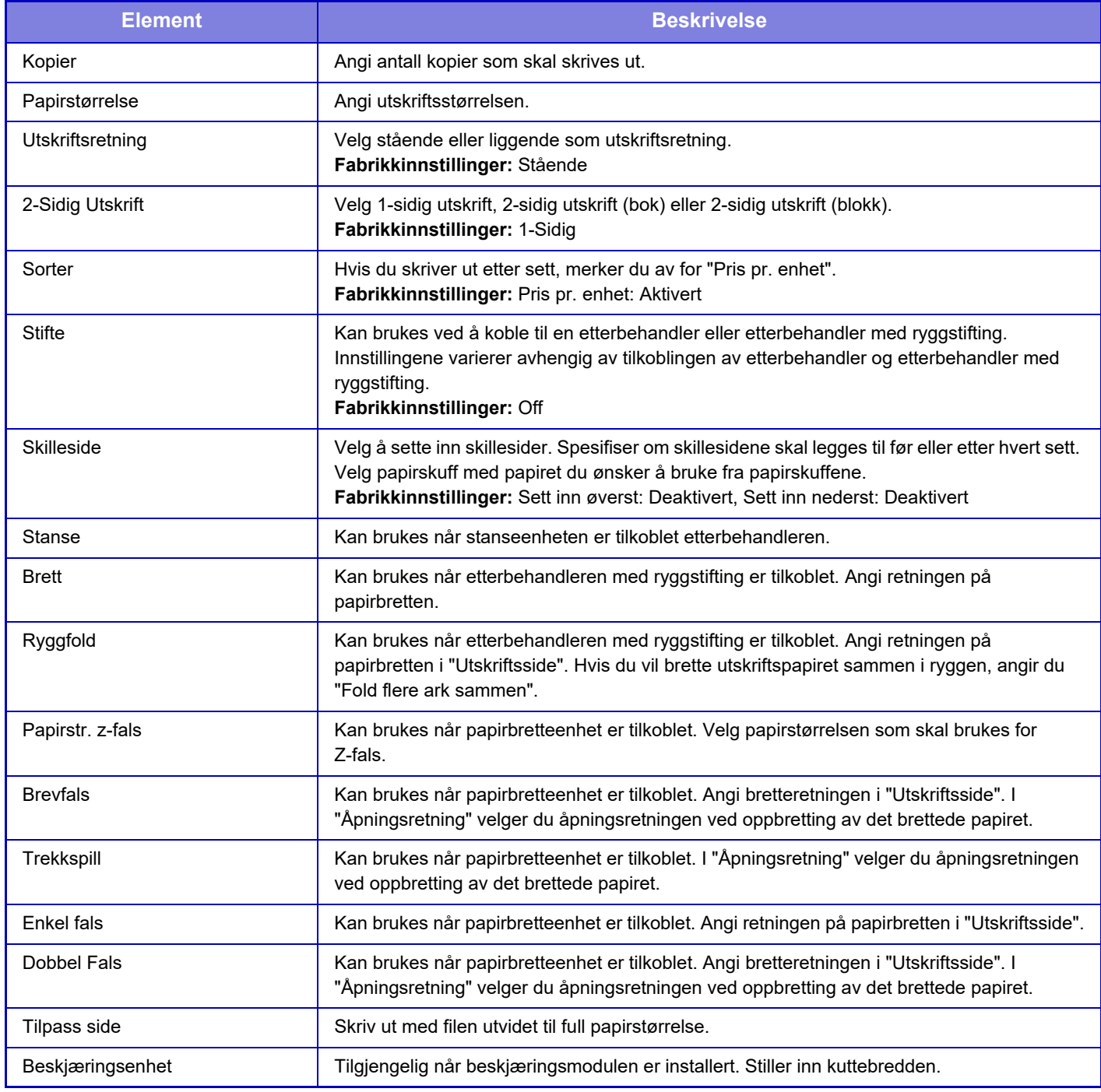

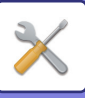

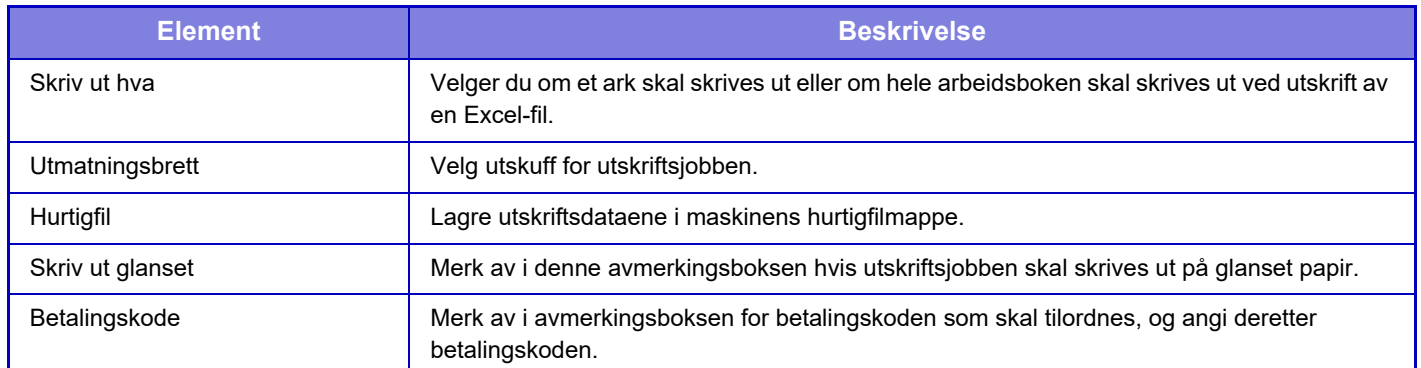

Qualcomm® DirectOffice™ er et produkt fra Qualcomm Technologies Inc. og/eller dets datterselskaper. Qualcomm® er et varemerke tilhørende Qualcomm Incorporated, som er registrert i USA og andre land. DirectOffice™ er et varemerke tilhørende CSR Imaging US, LP, som er registrert i USA og andre land.

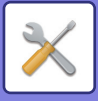

# <span id="page-915-0"></span>**BRUKERKONTROLL**

# **Bruker- innstillinger**

For administrasjon av brukere, for eksempel registrering av brukere for pålogging og metoder for brukerautentisering.

# **Brukerliste**

Legg til, rediger og slett brukere for brukergodkjenning, og konfigurere innstillinger for brukergodkjenning.

- **[Legg til]-tasten**
- Legg til en ny bruker.
- **[Slett Alle brukere]-tasten** Sletter alle registrerte brukere. (Bortsett brukere lagret som fabrikkstandard.) Bare administratoren for maskinen kan bruke denne funksjonen.
- **[Slett alle autoregist. Brukere]-tasten** Sletter alle auto-registrerte brukere.
- **[Slett din informasjon for ekstern tjenestetilkobling]-tasten** Sletter bufferne for ekstern tilkobling som brukes av den påloggede brukeren. [Lagre brukerautentiseringsinformasjon for ekstern tilkobling] må være aktivert for at du skal kunne bruke denne funksjonen.
- **[Slett all informasjon for ekstern tjenestetilkobling]-tasten** Bare administratoren for maskinen kan bruke denne funksjonen. Slett alle buffere for ekstern tilkobling. [Lagre brukerautentiseringsinformasjon for ekstern tilkobling] må være aktivert for at du skal kunne bruke denne funksjonen.
- **Brukerliste**

Denne listen inneholder brukerne som er lagret som fabrikkstandard og nåværende lagrede brukere. En asterisk [\*] vises foran brukernavnet til autoregistrerte brukere.

Når du velger et brukernavn, vises skjermen for brukerredigering eller -sletting.

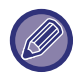

Alternativene [Forhandler] og [Forhandler2] vises bare når forhandleren er tilkoblet.

### **Lagre en bruker**

Når du berører [Legg til]-tasten, vises registreringsskjermen. Opp til 1000 grupper kan registreres. For de enkelte innstillingene, se følgende "[Innstillinger \(side 10-50\)](#page-917-0)".

### **Redigere og slette en bruker**

Når du velger en bruker fra listen, vises skjermen for brukerredigering eller -sletting. For de enkelte innstillingene, se følgende "[Innstillinger \(side 10-50\)](#page-917-0)". En bruker kan slettes med [Slett]-tasten.

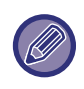

• Hvis innloggingsautentisering med en Fast bruker er opprettet, kan ikke "Slett Alle brukere"-alternativet brukes.

• Brukere som er lagret som fabrikkstandard kan ikke slettes.

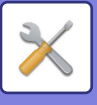

### **Brukere lagret som fabrikkstandard**

Følgende brukere er lagret i enheten fra fabrikken.

- **Administrator:**
- Administratorkontoen på maskinen, lagret som fabrikkstandard.
- **Bruker:**

Brukes når nettverksautentisering benyttes og et påloggingsnavn som ikke er lagret på maskinen, tastes inn direkte. (Dette kan ikke velges i skjermen for brukerinnlogging.)

- **Enhetskonto:** Bruker\*1
- **Annen bruker:**

Brukes når en utskriftsjobb utføres med ugyldig brukerinformasjon. (Dette kan ikke velges i skjermen for brukerinnlogging.)

For innstillinger relatert til hver av brukerne, se følgende tabell.

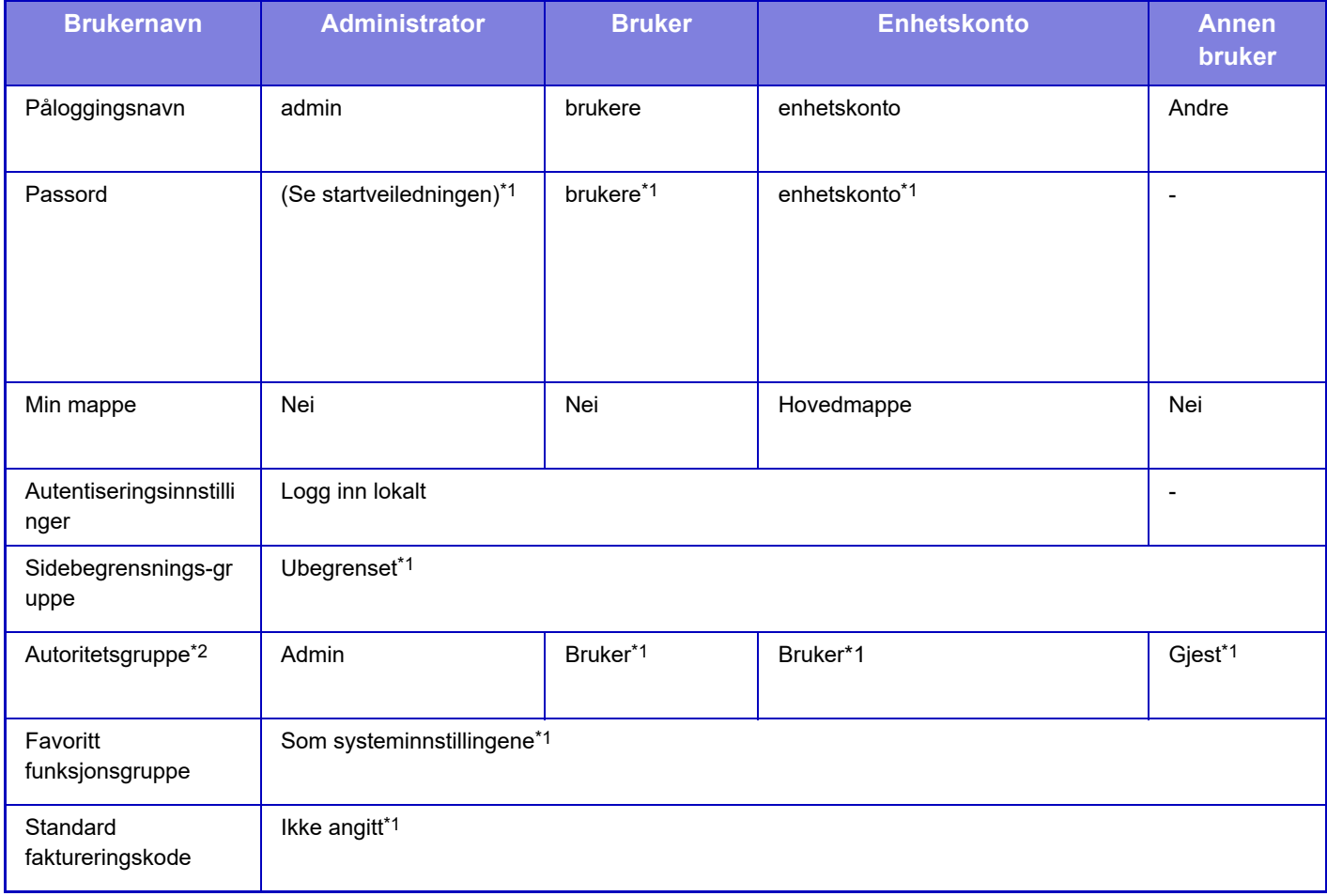

\*1 Elementer som kan endres

\*2 For detaljert informasjon om hver innstilling, se "Liste over innstillinger og fabrikkstandarder for malgrupper".

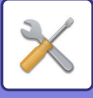

### <span id="page-917-0"></span>**Innstillinger**

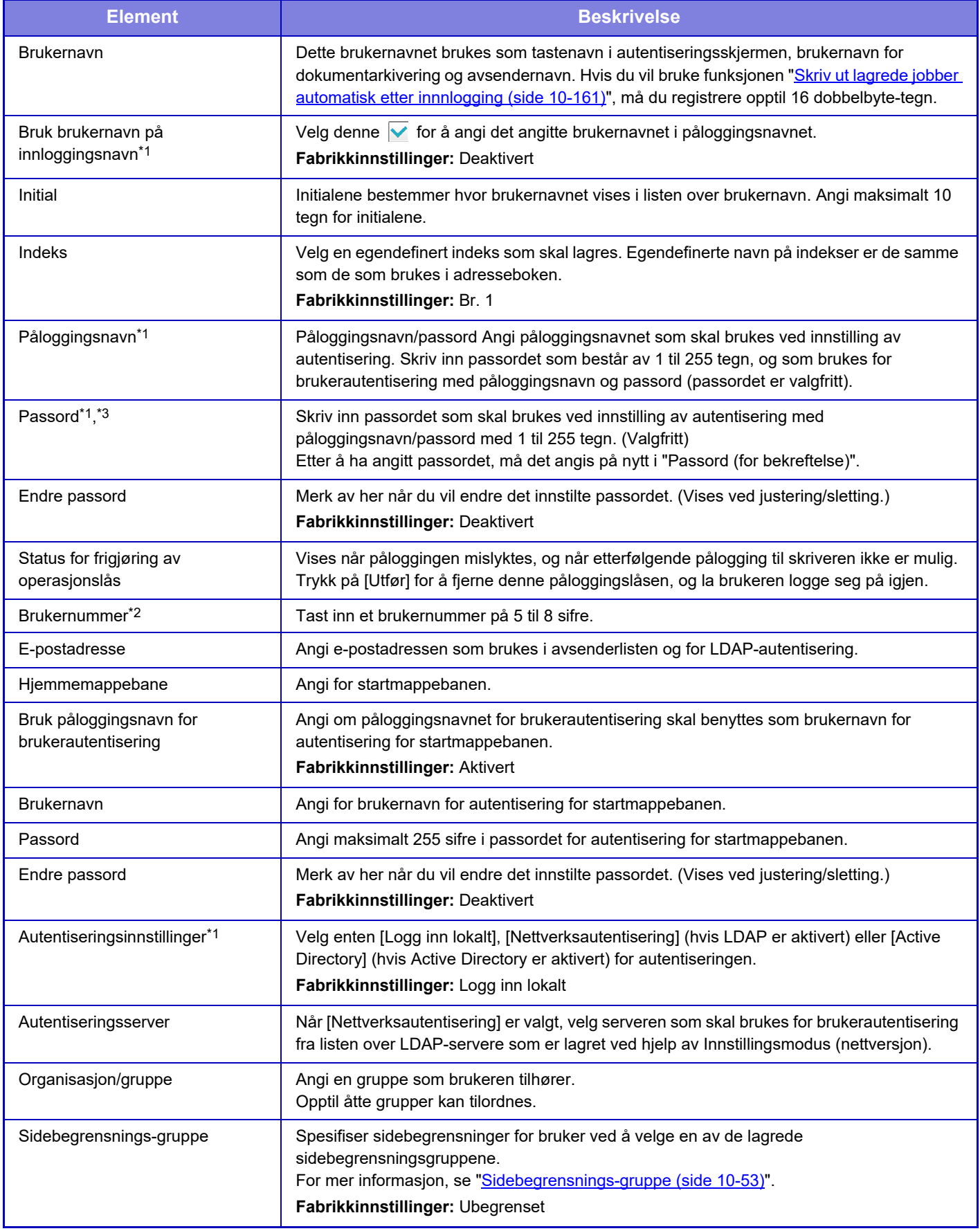

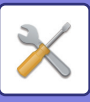

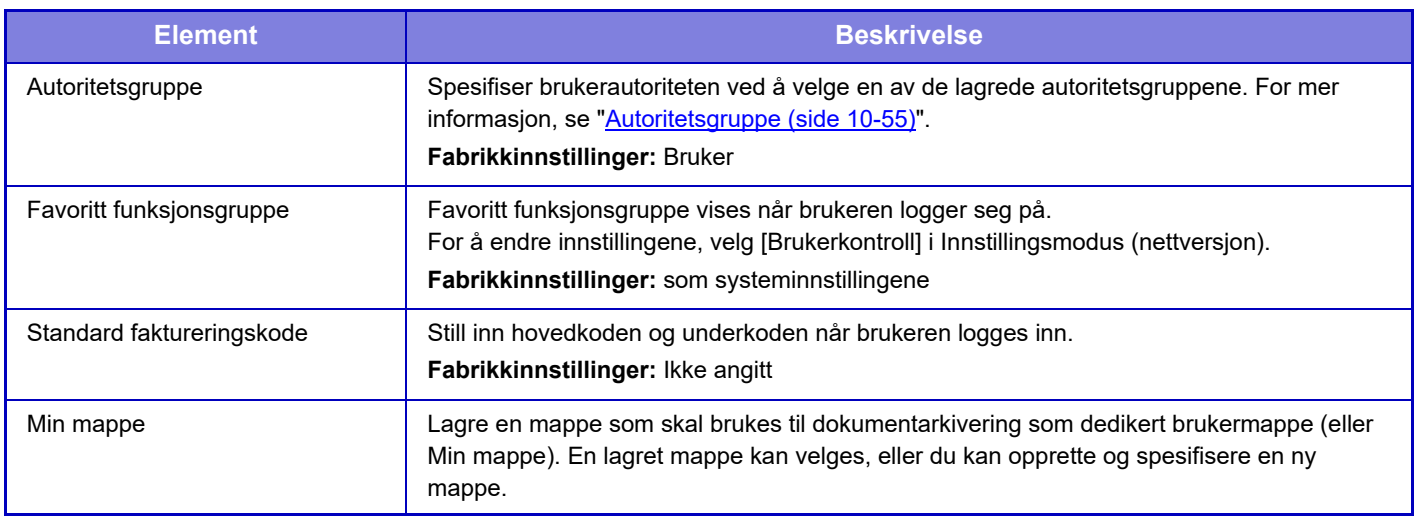

\*1 Vises ikke når "Brukernummer" er valgt som autentiseringsmetode.

\*2 Vises når "Brukernummer" er valgt som autentiseringsmetode.

\*3 Ved bruk av nettverksautentisering brukes passordet som er registrert i LDAP-serveren, og det er derfor ikke nødvendig å angi det.

## **Egendefinert Indeks**

Du kan endre egendefinert navn på indeks.

Trykk på egendefinert navn på indeks på listen for å redigere det.

Slett tidligere angitte tegn, og angi et nytt navn.

## **Organisasjons /gruppeliste**

Denne brukes til å lagre brukergrupper.

Trykk på gruppenavnene for å angi dem direkte.

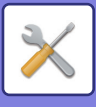

## **Brukerinformasjon utskrift**

Skriver ut følgende elementlister.

- Brukerliste
- Antall sider som blir brukt
- Sidegrense gruppeliste\*
- Autoritets gruppeliste
- Favoritt arbeids gruppeliste\*
- Utskrift av all brukerinformasjon

Velg hvert element og trykk på [Skriv ut]-tasten for å skrive ut.

\* Kan ikke skrives ut når ingen grupper er lagret.

I Utskrift av all brukerinformasjon håndteres følgende elementer av 2-sidig utskrift på en elementbasis:

- Brukerliste
- Antall sider som blir brukt
- Sidebegrensnings-gruppe
- Favoritt funksjonsgruppe

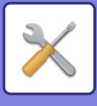

# **Innstillinger for tilgangskontroll**

### <span id="page-920-0"></span>**Sidebegrensnings-gruppe**

Denne brukes til å registrere innstillingene for sidebegrensning på forhånd for hver gruppe.

Sidebegrensningene for hver bruker spesifiseres ved å velge en av disse registrerte gruppene når bruker registreres.

- **[Legg til]-tasten**
- Bruk denne til å legge til en ny gruppe.
- **Vis display**
- Denne viser nåværende lagrede grupper. Velg et gruppenavn for å vise redigeringsskjermen for den gruppen.

### **Lagre sidebegrensningsgrupper**

Når du berører [Legg til]-tasten, vises registreringsskjermen. Opp til 20 grupper kan registreres. For de enkelte innstillingene, se følgende "[Innstillinger \(side 10-54\)](#page-921-0)".

### **Redigere en sidebegrensningsgruppe**

Velg en gruppe fra listen for å vise redigeringsskjermen for den gruppen.

For de enkelte innstillingene, se følgende "[Innstillinger \(side 10-54\)](#page-921-0)".

For at en gruppe skal gå tilbake til fabrikkstandardtilstand, setter du "Velg det gruppenavnet som skal stå i registreringsmodellen" til "Ubegrenset" på redigeringsskjermen.

### **Innstillinger**

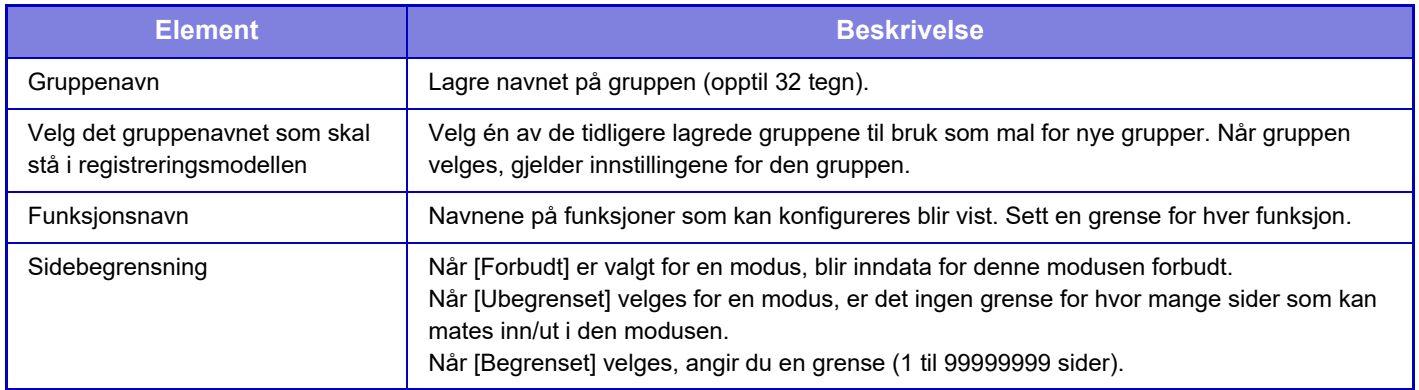

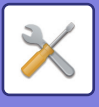

# **Innstilling for maskins sidebegrensning**

Angir sidegrensen for maskinen.

### <span id="page-921-0"></span>**Innstillinger**

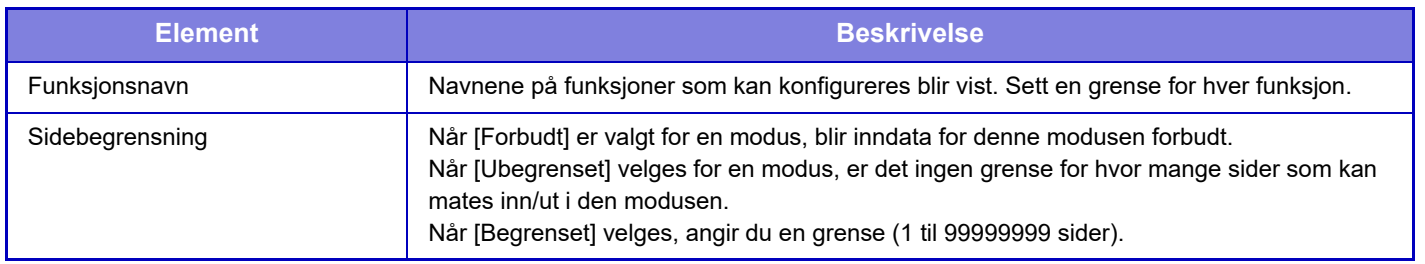

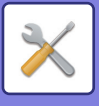

### <span id="page-922-0"></span>**Autoritetsgruppe**

Dette brukes til på forhånd å lagre innstillinger som er relevante for brukerautoriteter for hver gruppe. Autoriteten til en bruker angis ved å velge én av disse registrerte gruppene når brukeren registreres.

- **[Legg til]-tasten**
- Bruk denne til å legge til en ny gruppe.
- **Vis display**

Denne viser nåværende lagrede grupper. Velg et gruppenavn for å vise redigeringsskjermen for den gruppen.

### **Lagre autoritetsgrupper**

Når du berører [Legg til]-tasten, vises registreringsskjermen. Opp til 20 grupper kan registreres. For detaljert informasjon om hver innstilling, se "Liste over innstillinger og fabrikkstandarder for malgrupper".

### **Redigere en autoritetsgruppe**

Velg en gruppe fra listen for å vise redigeringsskjermen for den gruppen. For detaljert informasjon om hver innstilling, se "Liste over innstillinger og fabrikkstandarder for malgrupper".

Hvis du vil tilbakestille en gruppe til fabrikkstandardtilstand, velger du gruppen fra listen og velger et av alternativene [Tilbake til Administratorautoriteten], [Gå tilbake til den systemansvarlige autoriteten.], [Tilbake til Brukerautoriteten], [Tilbake til Gjesteautoriteten] og [Gå tilbake til den skannerdeaktiverte autoriteten.].

Trykk på [Utfør]-tasten for å tilbakestille gruppestatusen til fabrikkstandard.

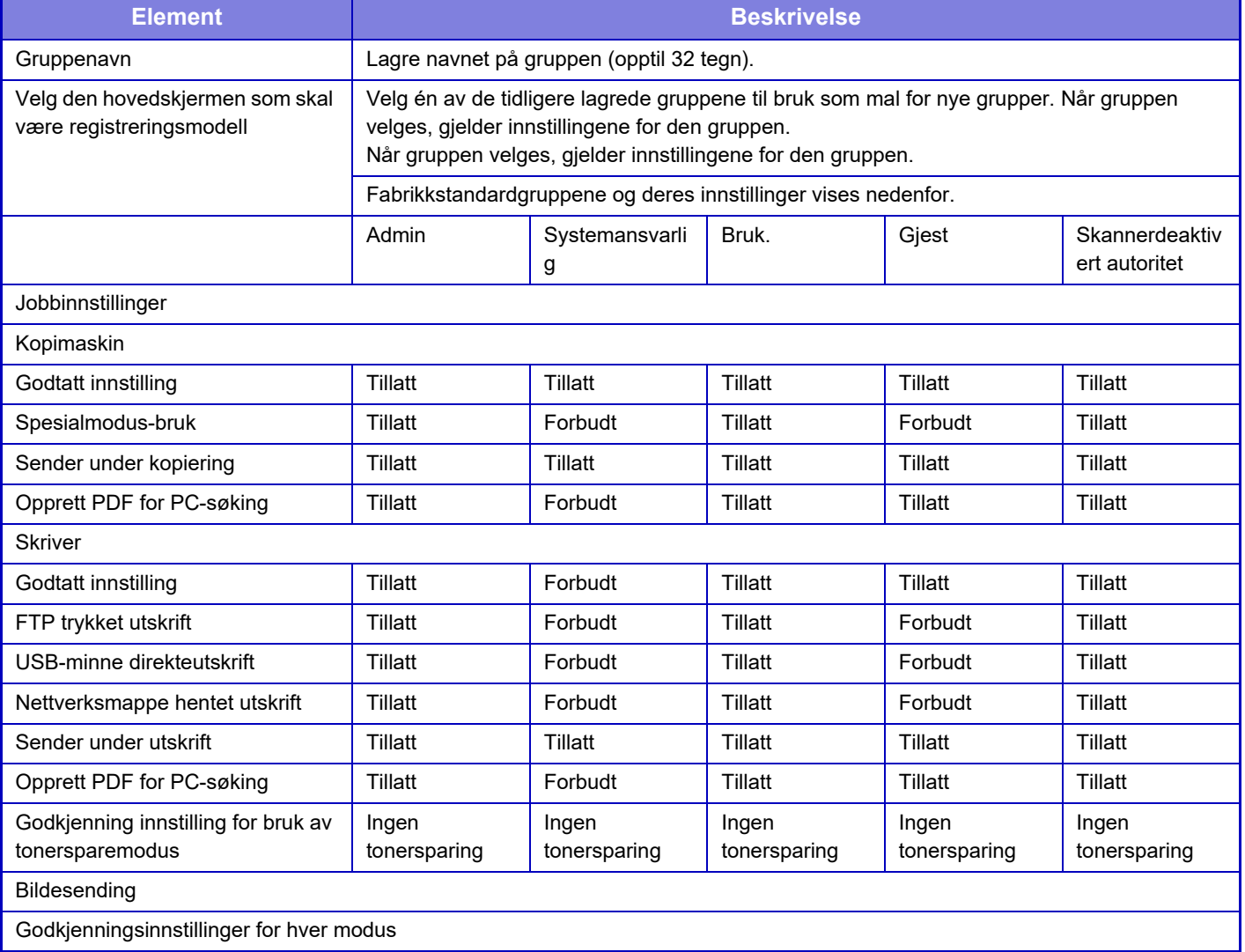

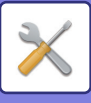

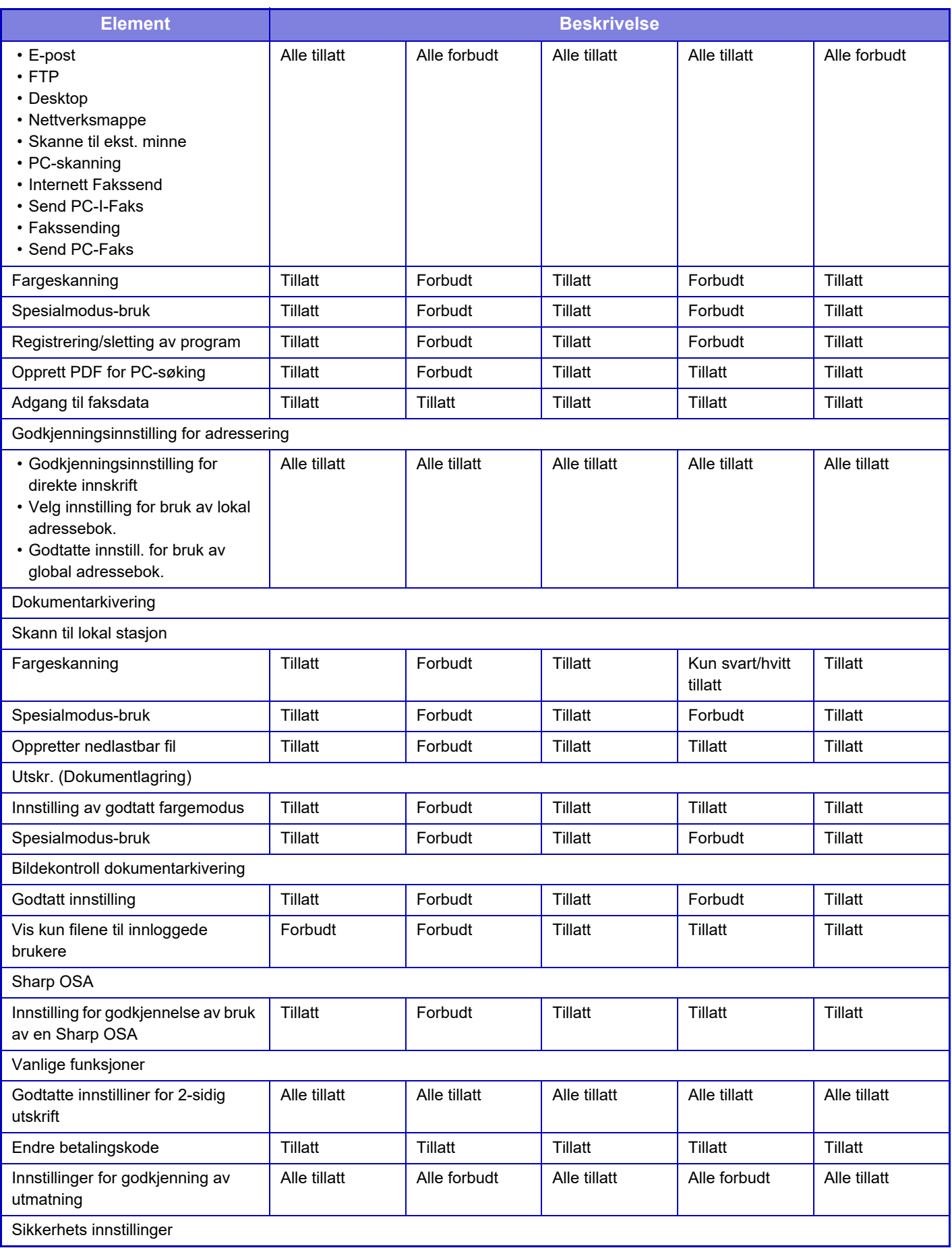

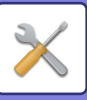

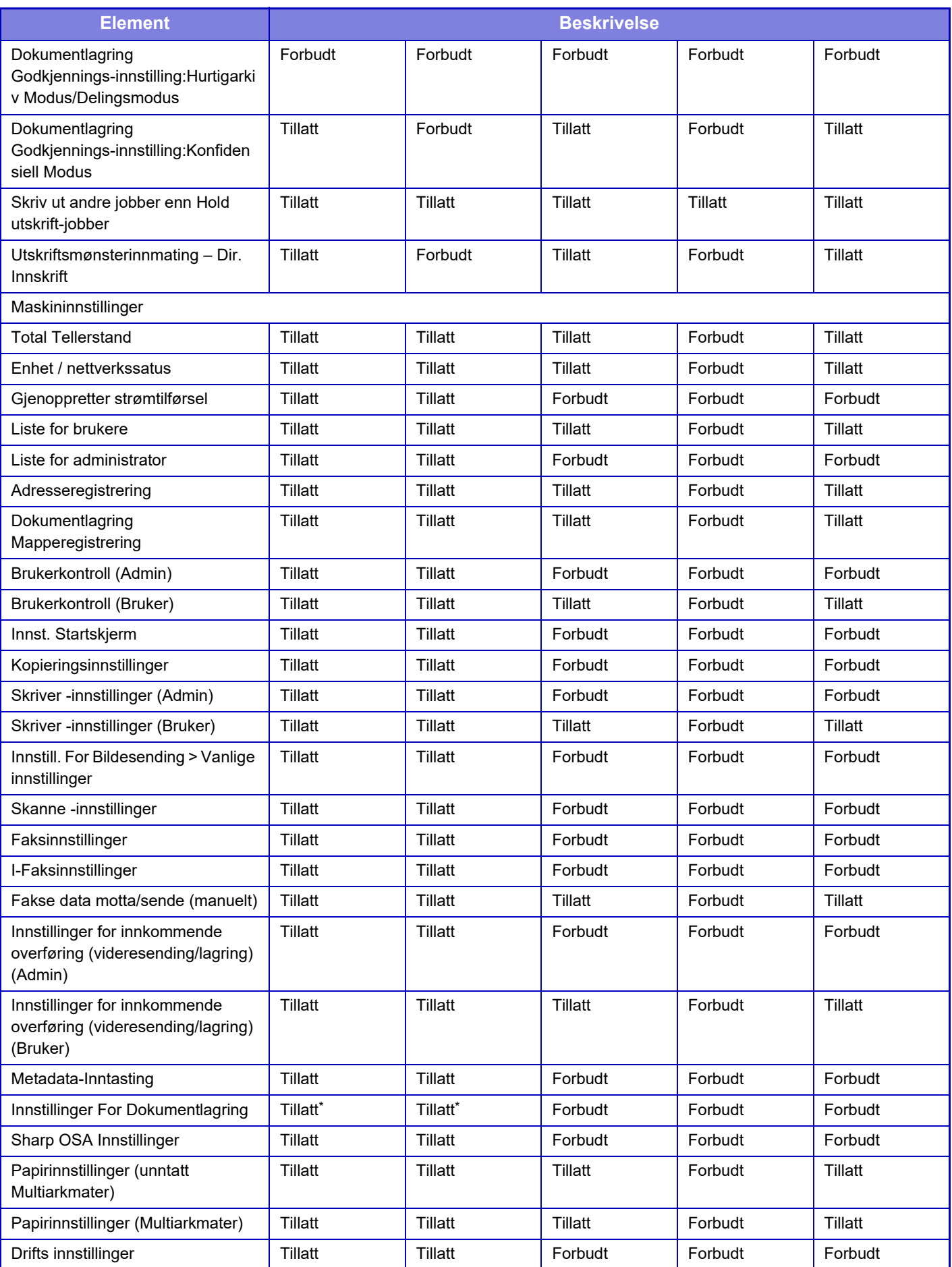

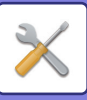

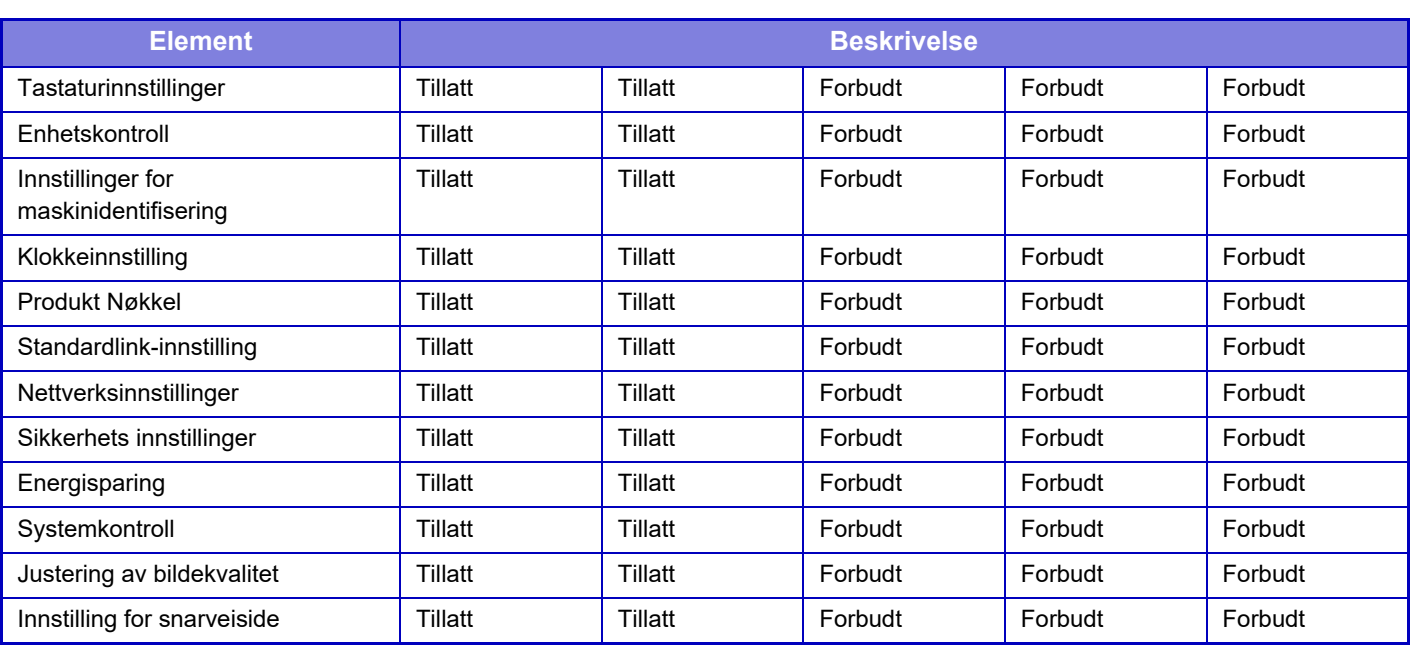

\* For informasjon om hver innstilling, se innstillingsmoduslisten.

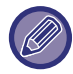

Avhengig av maskinens spesifikasjoner, samt hvilke ytre utstyrsenheter som er installert, kan det hende at det ikke er mulig å bruke enkelte innstillinger.

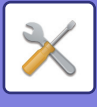

## **Favoritt funksjonsgruppe**

### **Favoritt arbeids gruppeliste**

For hver gruppe kan du registrere et miljø med innstillingene som er best egnet for gruppen. Brukere som for eksempel snakker et annet språk, vil normalt måtte endre skjermspråk hver gang de bruker maskinen. Hvis de imidlertid registrerer språket i en favorittfunksjonsgruppe på forhånd, blir språket automatisk valgt når de logger seg på.

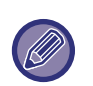

• Den innstillingen kan kun konfigureres i innstillingsmodus (nettversjon). Den kan ikke konfigureres på maskinens berøringspanel.

• Avhengig av maskinens spesifikasjoner, samt hvilke ytre utstyrsenheter som er installert, kan det hende at det ikke er mulig å bruke enkelte innstillinger.

### **Å legge til /redigere en gruppe**

Trykk på [Legg til]-tasten for å vise favoritt-funksjonsgruppens registreringsskjerm. Trykk på et gruppenavn for å vise registreringsskjermen for den favoritt-funksjonsgruppen. Du kan redigere gruppen fra denne skjermen.

### **Innstillinger**

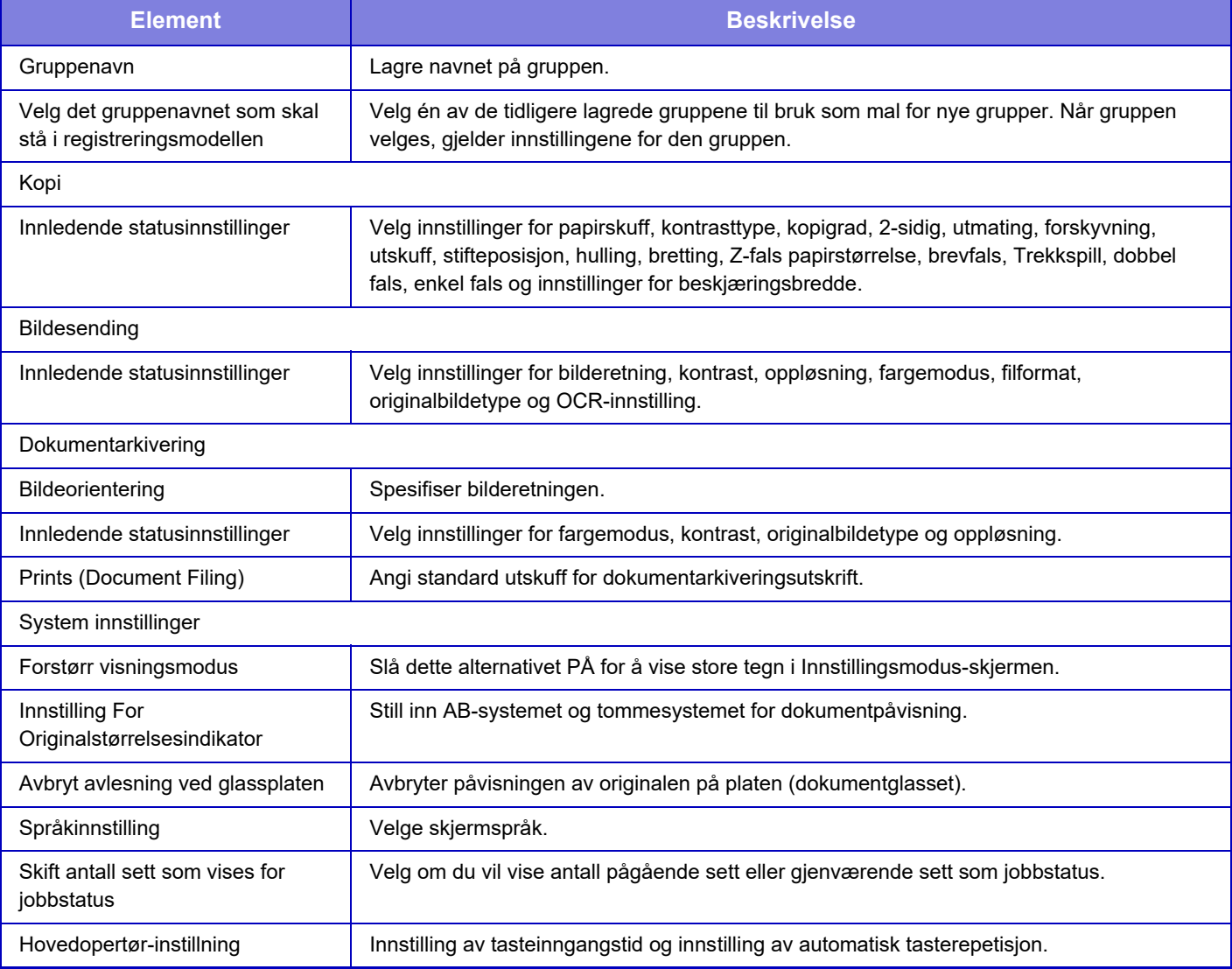

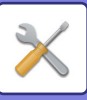

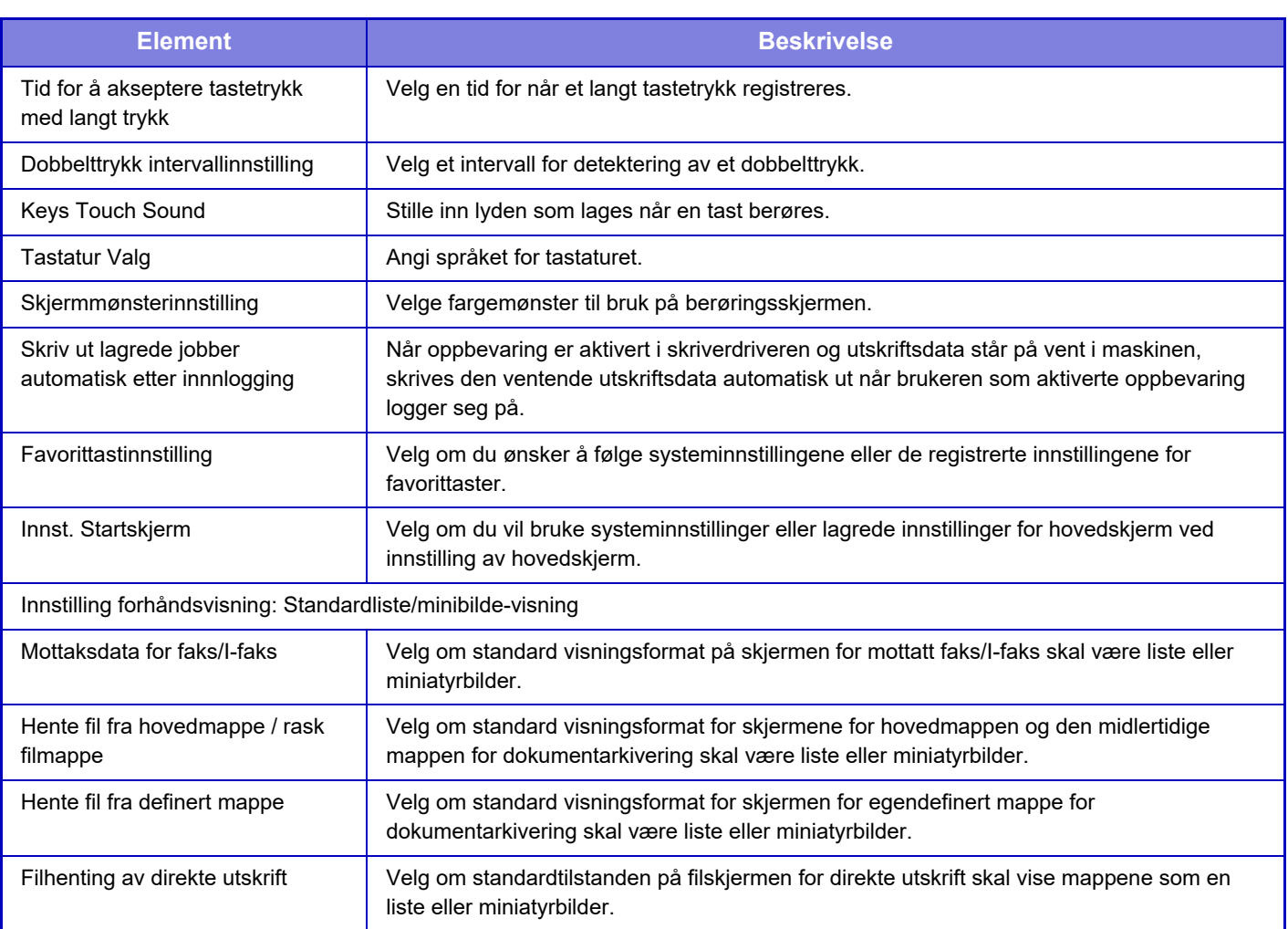

### **Returnere en favoritt-funksjonsgruppe til "Ubegrenset"**

For å gå tilbake til fabrikkstandardtilstand med den valgte favoritt-funksjonsgruppen, velg avkrysningsboksen ( $\blacktriangledown$ ) til venstre for "Nr." og trykk på [Gå tilbake til standard.]-tasten.

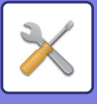

### **Liste over favorittast**

Du kan tilordne hurtigtaster til ofte brukte funksjoner. De vises på startskjermen for hver modus.

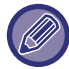

Denne innstillingen kan bare angis på nettsider.

### **Innstillinger**

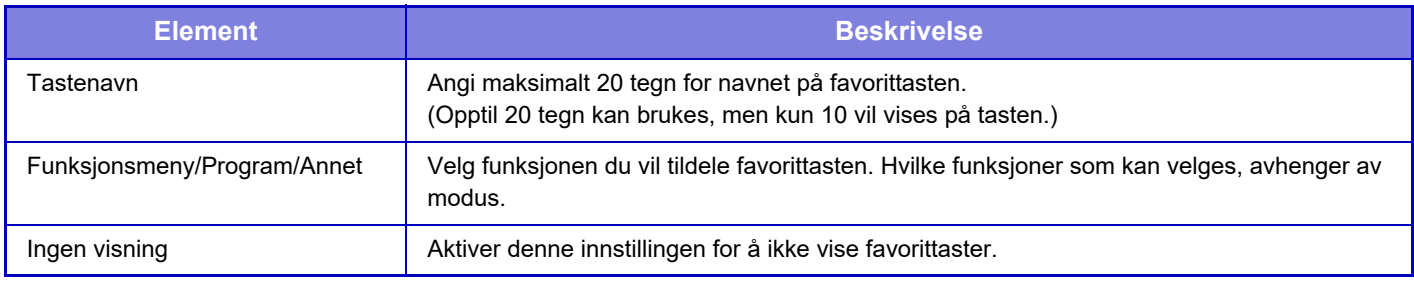

### **Hovedskjermliste**

Hovedskjerminnstillinger må være tidligere lagret. Velg en hovedskjerm når du registrerer en favorittarbeidsgruppeliste.

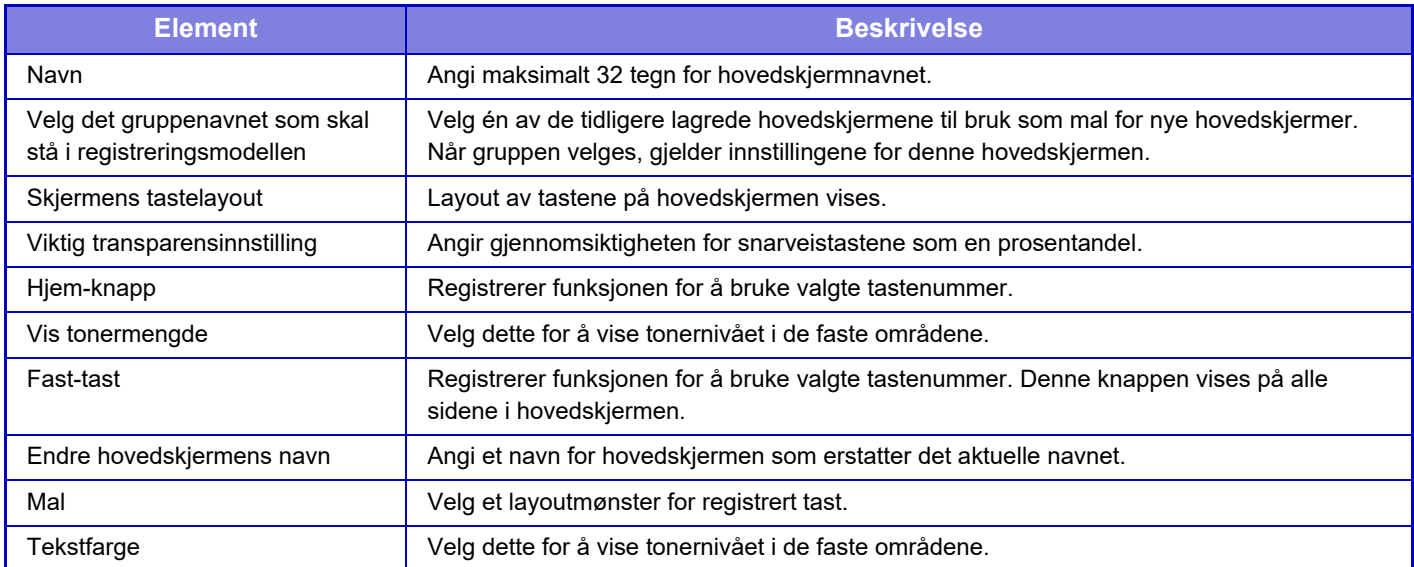

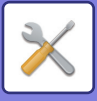

# **Brukeropptelling**

Viser totalt antall sider skrevet ut av hver bruker.

- **[Velg alle]-tasten** Denne velger alle brukere.
- **[Slett avmerkede]-tasten** Denne sletter alle valg.
- **[Vise]-tasten**
- Denne viser tellerstanden for valgt bruker. **• [Slett opptelling]-tasten**
- Denne nullstiller tellerstanden for valgt bruker.
- **Brukerliste**

Denne listen inneholder brukerne som er lagret som fabrikkstandard og nåværende lagrede brukere. Når du velger et brukernavn, blir brukeren valgt.

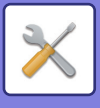

### **Vise kontoteller**

Når du velger en bruker og trykker på [Vise]-tasten, vises brukeropptelling for denne brukeren.

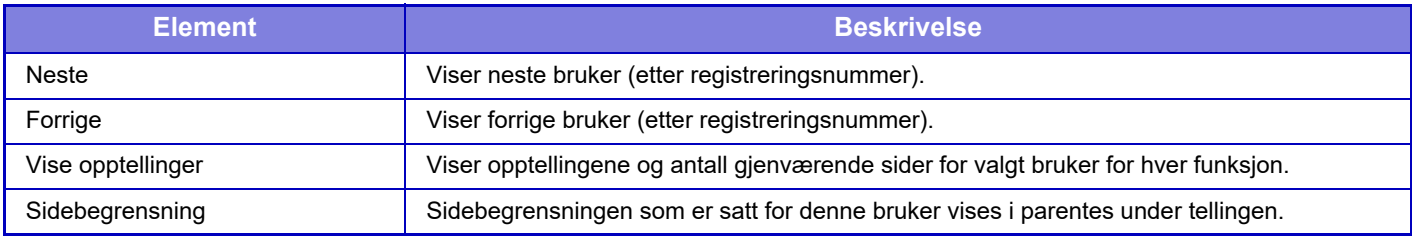

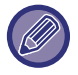

Hvis periferiutstyr ikke er montert, vises ikke dette utstyrets opptelling.

#### **Nullstille brukertellere**

Velg en bruker på innstillingsskjermen, og trykk på [Slett]-tasten. Det vises en skjerm for nullstilling av teller for denne bruker.

Nullstillingsskjermen varierer avhengig av om det velges én enkelt bruker eller flere brukere. Elementene som vises i hvert tilfelle beskrives i tabellen nedenfor.

### **Når én enkelt bruker er valgt**

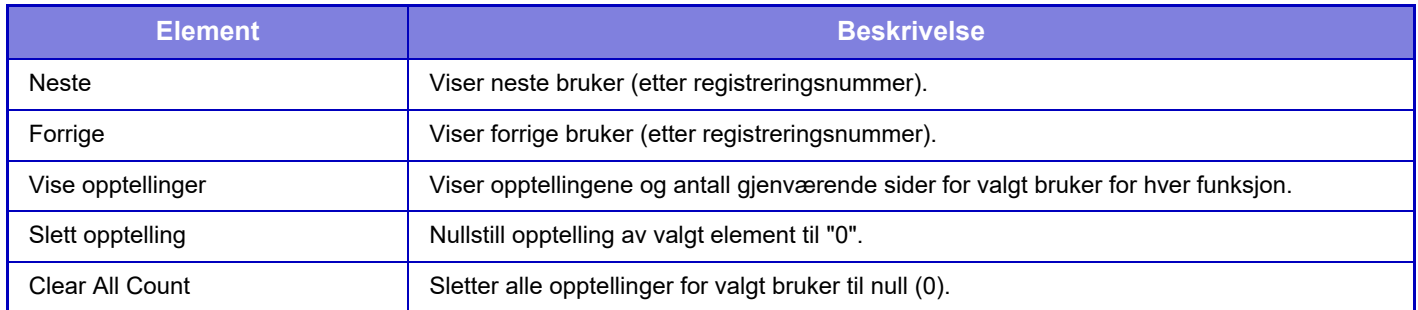

#### **Når flere brukere er valgt**

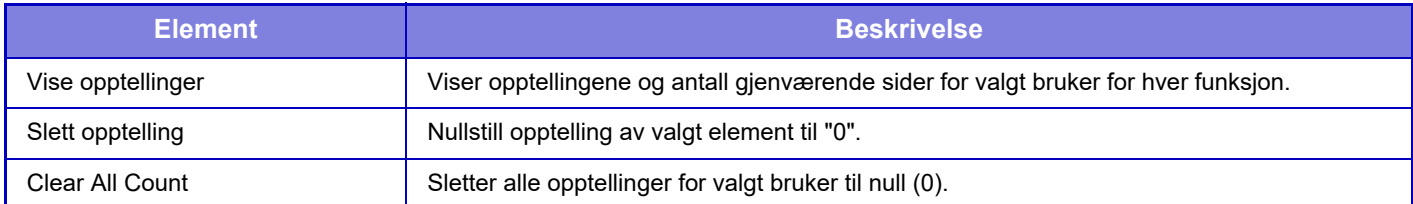

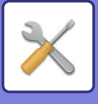

### **Lagre brukerantall**

Ved å trykke på [Lagre]-knappen lagres tellerstandsinformasjonen som en datafil.

For å slette tellerstandsinformasjonen på maskinen, klikker du på avkrysningsboksen ved siden av "Lagre og slette data" slik at den blir valgt, og deretter klikker du på [Lagre]-knappen.

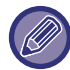

Den innstillingen kan kun konfigureres i innstillingsmodus (nettversjon). Den kan ikke konfigureres på maskinens berøringspanel.

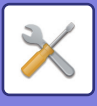

# **Innstilling av betalingskoder**

Velg betalingskoder.

## **Administrasjons innstillinger**

Endre betalingskodeinnstillingen.

### **Bruk betalingskode**

Endre mellom aktivering eller deaktivering av en betalingskode. **Fabrikkinnstillinger:** Deaktivert

### **Bruk kodeinnstillinger**

En brukskode tilordnes automatisk når det ikke er angitt noen betalingskode. Angi koden med opptil 32 enkelbyte-tegn.

### **Overta betalingskode ved modusovergang**

Hvis denne funksjonen er aktivert, vises ikke vinduet for angivelse av betalingskode ved modusovergang.

### **Deaktiver endring av betalingskode.**

Hvis denne funksjonen er aktivert, kan du ikke registrere, redigere eller slette en betalingskode. Du kan heller ikke direkte skrive inn en betalingskode i vinduet for angivelse av betalingskode.

### **Bruk brukskode under pålogging med enhetskonto**

Hvis denne funksjonen er aktivert, angis alltid en brukskode mens du er pålogget med enhetskonto.

### **Unntaksinnstilling for betalingskodefunksjon**

Vinduet for angivelse av betalingskode vises ved start av den eksterne applikasjonen som er satt til aktivert. Følgende innstillinger kan konfigureres.

• Applikasjonsnavn registrert som standardapplikasjon

### **Innstilling for visningsnavn for betalingskode**

Du kan endre navnet på hovedkoden eller underkoden som vises i vinduet for angivelse av betalingskode eller vinduet for valg av betalingskode.

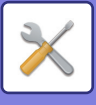

## **Hovedkodeliste**

Du kan vise en liste over hovedkoder for å søke etter, registrere, korrigere eller slette en hovedkode.

- [Søk etter]-tasten
	- Søker etter en hovedkode.
- [Legg til]-tasten
- Legger til en ny hovedkode.
- Visning av liste

Viser en liste over registrerte hovedkoder. Ved valg av en hovedkode vises vinduet for korrigering av hovedkoden. • [Slett]-tasten

Sett avmerkingsboksen til venstre for hver hovedkode til v, og trykk deretter på [Slett]-tasten; den valgte hovedkoden slettes.

### **Registrere en hovedkode**

Når du berører [Legg til]-tasten, vises registreringsskjermen. Totalt 2000 hovedkoder og underkoder kan registreres. Når innstillingen er ferdig, trykker du på [Sende og registrere neste]-tasten; du kan fortløpende registrere neste hovedkode. Trykk på [Send]-tasten for å avslutte registreringsprosessen. For de enkelte innstillingene, se følgende "[Innstillinger \(side 10-66\)](#page-933-0)".

### **Korrigere en hovedkode**

Ved valg av en hovedkode fra listen vises vinduet for korrigering av hovedkoden. For de enkelte innstillingene, se følgende "[Innstillinger \(side 10-66\)](#page-933-0)". Når innstillingen er ferdig, trykker du på [Send]-tasten; du kan ta i bruk det korrigerte innholdet og fullføre behandlingen.

### **Søke etter en hovedkode**

Angi hovedkoden og navnet på hovedkoden, og trykk deretter på [Søk]-tasten; søkeresultatet vises.

### <span id="page-933-0"></span>**Innstillinger**

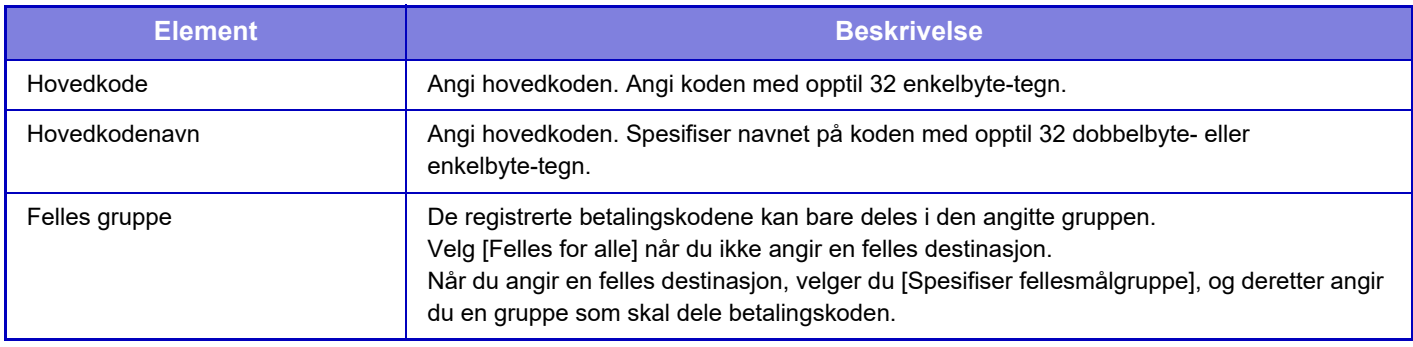

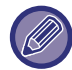

**Slik registrerer du en gruppe for å angi en felles destinasjon:**

I "Innstillinger (administrator)" velger du [Brukerkontroll] → [Bruker- innstillinger] → [Organisasjons /gruppeliste].

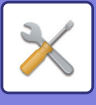

## **Underkodeliste**

Du kan vise en liste over underkoder for å søke etter, registrere, korrigere eller slette en underkode.

- [Søk etter]-tasten
	- Søker etter en underkode.
- [Legg til]-tasten
- Legger til en ny underkode.
- Visning av liste

Viser en liste over registrerte underkoder. Ved valg av en underkode vises vinduet for korrigering av underkoden.

• [Slett]-tasten

Sett avmerkingsboksen til venstre for hver underkode til  $\vee$ , og trykk deretter på [Slett]-tasten; den valgte underkoden slettes.

### **Registrere en underkode**

Når du berører [Legg til]-tasten, vises registreringsskjermen. Totalt 2000 hovedkoder og underkoder kan registreres. For informasjon om innstillingene, se "[Innstillinger \(side 10-67\)"](#page-934-0).

Når innstillingen er ferdig, trykker du på [Sende og registrere neste]-tasten; du kan fortløpende registrere neste underkode. Trykk på [Send]-tasten for å avslutte registreringsprosessen.

### **Korrigere en underkode**

Ved valg av en underkode fra listen vises vinduet for korrigering av underkoden.

Når innstillingen er ferdig, trykker du på [Send]-tasten; du kan ta i bruk det korrigerte innholdet og fullføre behandlingen. For de enkelte innstillingene, se følgende "[Innstillinger \(side 10-67\)](#page-934-0)".

### **Søke etter en underkode**

Angi underkoden og navnet på underkoden, og trykk deretter på [Søk etter]-tasten; søkeresultatet vises.

### <span id="page-934-0"></span>**Innstillinger**

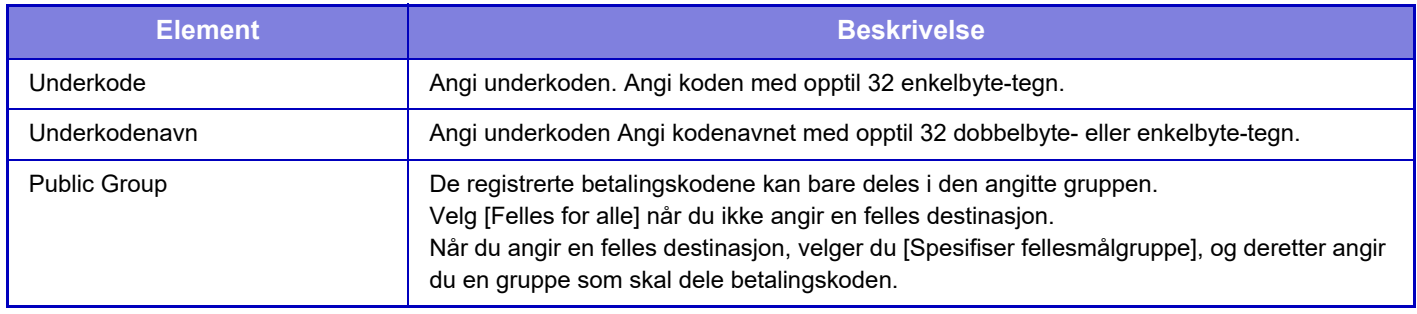

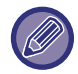

**Slik registrerer du en gruppe for å angi en felles destinasjon:**

I "Innstillinger (administrator)" velger du [Brukerkontroll] → [Bruker- innstillinger] → [Organisasjons /gruppeliste].

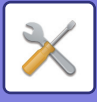

# <span id="page-935-0"></span>**SYSTEMINNSTILLINGER**

# **Startskjerm- innstillinger**

Du kan endre oppsettet, ikonene, og bakgrunnen på maskinens hovedskjerm. Denne innstillingen krever administratorrettigheter.

# **Driftinnstillinger**

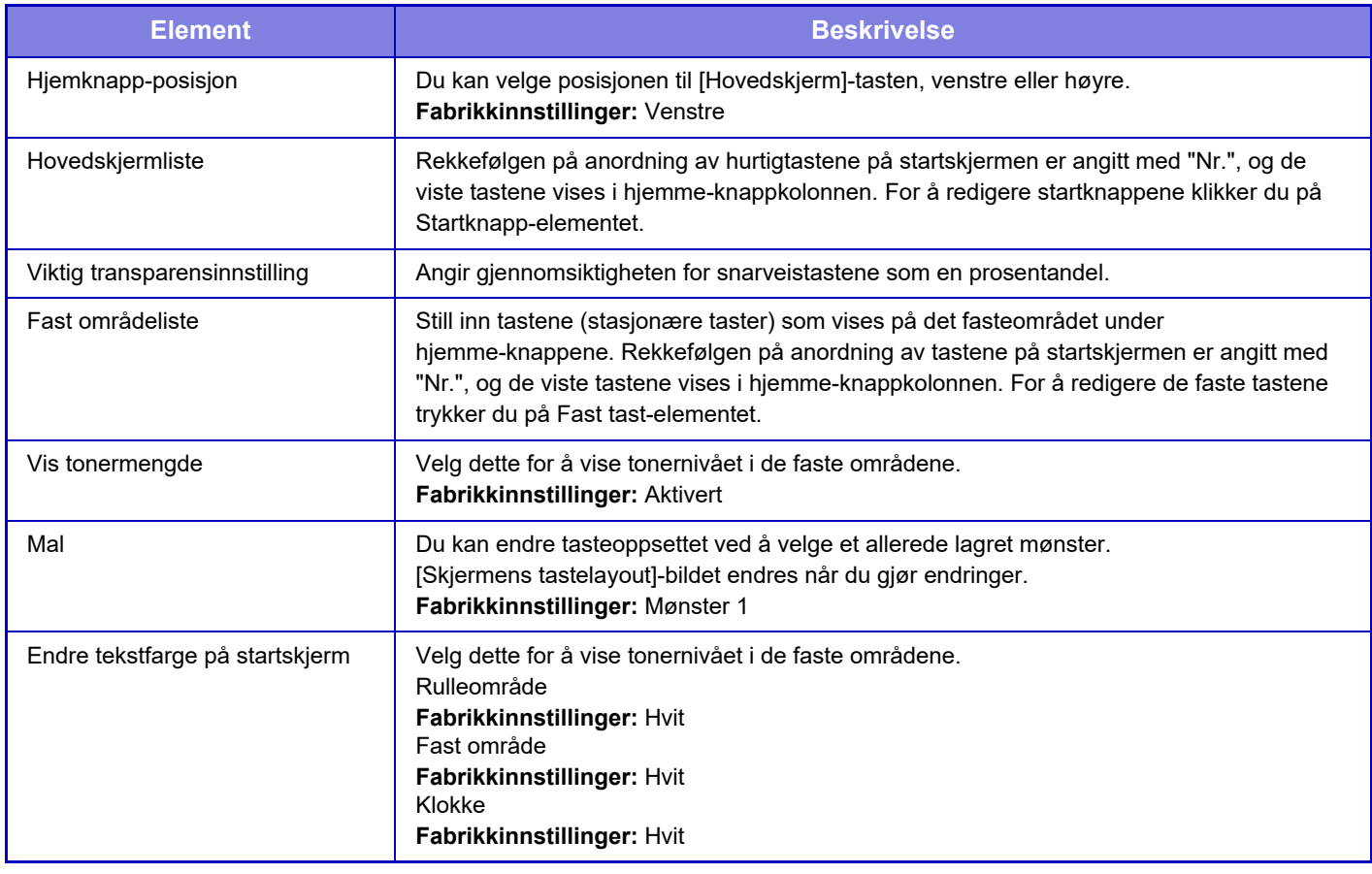

### **Registrering av startkjerm**

Du kan trykke på en startknapp på startskjermlisten for å endre innstillingene til startknappen.

Velg funksjonen du vil tildele tasten. Hvis du velger [Ingen] vil ikke startknappen vises på det stedet. For å registrer ett tastenavn, velg [Tilpasset] og angi navnet (maksimum 28 tegn).

For å endre bildet på en startknapp må du lagre ikonet på forhånd i [Ikon] og deretter velge bildet med [Velg fil].
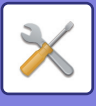

## **Ikon**

Bruk denne innstillingen for å lagre en ikontast.

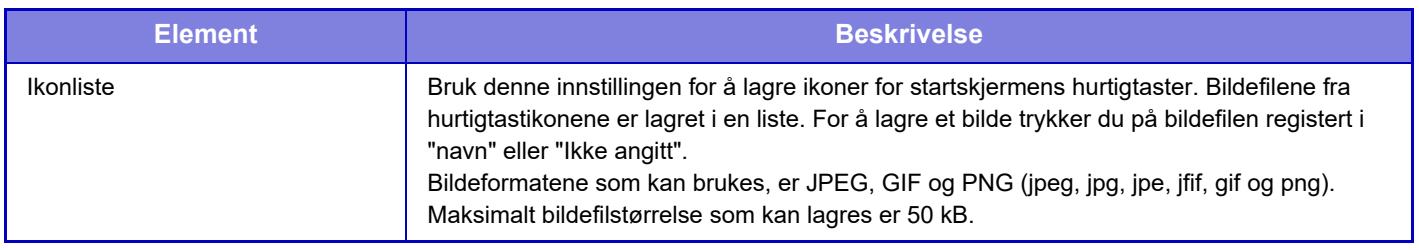

For å konfigurere innstillingene på maskinen, sett inn USB -minneenheten som inneholder bildet inn i maskinen.

## **Bakgrunnsbilde**

Bruk denne innstillingen for å lagre et bakgrunnsbilde.

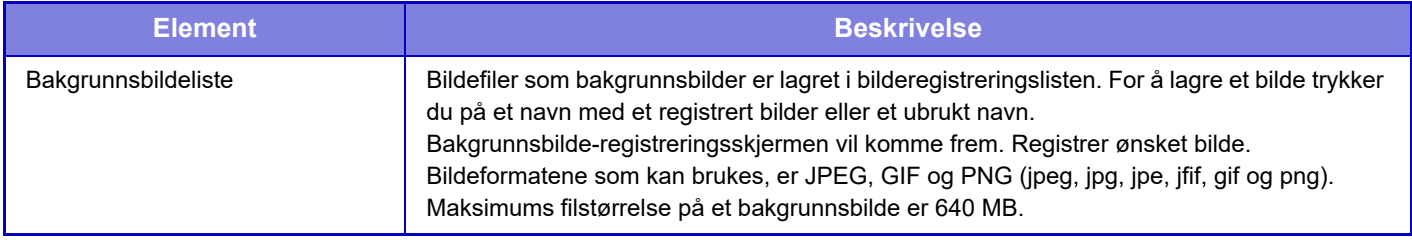

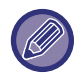

For å konfigurere innstillingene på maskinen, sett inn USB -minneenheten som inneholder bildet inn i maskinen.

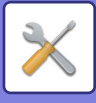

# **Kopieringsinnstillinger**

## **Driftinnstillinger**

Følgende innstillinger er relatert til kopiering.

Standardinnstillinger valgt med disse innstillingene gjelder alle funksjoner på maskinen (ikke bare kopifunksjonen). Denne innstillingen krever administratorrettigheter.

### <span id="page-937-0"></span>**Innstilling For Rotering Av Kopi**

Når originalen og papiret plasseres i forskjellige retninger, rotererer denne funksjonen automatisk bildet 90 grader for å muliggjøre korrekt kopiering på papiret.

**Fabrikkinnstillinger:** Rotering av kopi

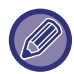

Ved kopiering av dokumenter i størrelsen A5/A6 (eller 5-1/2" x 8-1/2") til papir i størrelsen A5R/A6R (eller 5-1/2" x 8-1/2" R), må du stille inn rotert kopi.

### **Deaktiver kopiering i ulik størrelse**

Kopiering er forbudt når retningen på kopipapiret og originalen er ulike, eller når kopipapir av optimal størrelse ikke er lagt i skuffen.

**Fabrikkinnstillinger:** Deaktivere

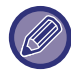

Dette er gyldig når ["Innstilling For Rotering Av Kopi \(side 10-70\)](#page-937-0)" er avbrutt.

### **Legge til eller forandre forhåndsinnstilte kopigrader.**

Legg til to forhåndsinnstilte forstørrelsesgrader (101 % til 400 %), og to forhåndsinnstilte forminskningsgrader (25 % til 99 %).

Du kan også bruke forhåndsinnstilt kopigrad hvis nødvendig.

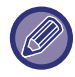

Forhåndsinnstilte kopigrader som ikke er tillagte kopigrader, kan ikke endres.

### **Setting a Maximum Number of Copies**

Dette brukes til å sette maks verdi som kan angis for antall kopier (antall kontinuerlige kopier). Alle tall mellom 1 og 9999 kan spesifiseres.

**Fabrikkinnstillinger:** 9999

### **Stempel**

Angi skriftstørrelsen for utskriftsmenyen. **Fabrikkinnstillinger:** Middels

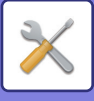

### **Grunnoppsett For Margforskyvning.**

Brukes til å endre standardinnstillingen for margforskyvning. Spesifiser en verdi på mellom 0 mm (0") og 50 mm (2") i trinn på 3 mm (1/8") både for for- og baksiden. **Fabrikkinnstillinger:** Side 1: 10 mm (1/2"), Side 2: 10 mm (1/2")

### **Justering Av Kantsletting.**

Brukes til å stille inn standard slettebredde for slettefunksjonen. Angi en verdi på mellom 0 mm (0") og 25 mm (1") i trinn på 1/8" (3 mm) både for kant- og centre-sletting.

**Fabrikkinnstillinger:** Kantklaringsbredde: 10 mm (1/2"), Senterklaringsbredde:10 mm (1/2")

### **Innled. N-Opp innstilling**

Angi standardtilstand for Multibilder. Velg sideoppsett for Multibilder, om kanter skal legges til, og i så fall om kantene skal være heltrukkede linjer eller stiplede linjer.

**Fabrikkinnstillinger:** Av, Layout:Venstre til høyre/Høyre, og ned, Grense:Ingen utskrift

### **Kortformat Innstillinger**

Brukes til å angi standard originalstørrelse for kortformatfunksjonen.

Angi en verdi på mellom 25 mm (1") og 216 mm (8-1/2") i trinn på 3 mm (1/8") både for X- (horisontal) og Y-dimensjonen (vertikal) for originalen.

**Fabrikkinnstillinger:** Originalstørrelse: X: 86 mm (3-3/8 tommer, Y: 54 mm (2-1/8 tommer)

#### **Tilpass til side**

Aktiver denne innstillingen for at tasten [Tilpass til side] alltid skal vises på kortformatskjermen.

**Fabrikkinnstillinger:** Deaktivere

**Layout**

Velg et bildeoppsett. **Fabrikkinnstillinger:** Angi vertikalt

## **Automatisk Rygg Stift**

Angi når ryggstifting automatisk skal utføres når innbinding er angitt.

#### **Fabrikkinnstillinger:** Aktivert

### **Innledende Innstilling Av Flikkopiering**

Denne brukes til å stille inn standard bildeforskyvningsbredde (fanebredde) for flikkopiering. Angi en verdi på mellom 0 mm (0") og 25 mm (1") i trinn på 3 mm (1/8"). **Fabrikkinnstillinger:** Bildeforskyvning: 10 mm

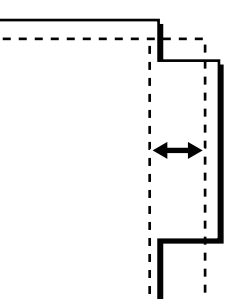

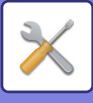

### **Deaktiver registrering/Slett program**

Dette brukes til å hindre sletting og endring av kopieringsinnstillinger lagret i jobbprogrammer. **Fabrikkinnstillinger:** Deaktivere

#### **Deaktivere man.matbr. skuff i duplekskopiering**

Deaktiverer bruk av enkeltmaterskuffen ved 2-sidig kopiering.

Enkeltmaterskuffen brukes ofte til å mate etikettark, transparenter og andre spesialmedier som er forbudt med 2-sidig kopiering. Hvis et ark med ett av disse spesialmediene mates inn i den reverserende enheten, kan det oppstå papirstopp eller skader på enheten. Ved hyppig bruk av spesialmedier som 2-sidig kopiering er forbudt for, anbefales det at du aktiverer denne innstillingen.

**Fabrikkinnstillinger:** Deaktivere

### **Deaktivering av automatisk papirvalg**

Deaktiverer funksjonen Auto papirvalg.

Når denne innstillingen er aktivert, skjer ikke automatisk valg av papir som har samme størrelse som originalen på dokumentglasset eller i den automatiske dokumentmateren. **Fabrikkinnstillinger:** Deaktivere

#### **Autovalg-innstilling av skuff som leverer papir**

Når denne innstillingen er aktivert og papir blir lagt i en skuff mens maskinen er på standby i kopieringsmodus, blir denne skuffen automatisk valgt.

**Fabrikkinnstillinger:** Deaktivere

### **Deaktivere registrering av egendefinert bilde**

Deaktiverer lagring av egendefinert bilde. **Fabrikkinnstillinger:** Deaktivere

### **Deaktivere sender under kopiering**

Deaktiverer bildesendingsfunksjon ved kopiering. **Fabrikkinnstillinger:** Deaktivere

### **Skann med høy kvalitet fra dokumentmater**

Oppløsningen for kopiering ved bruk av automatisk dokumentmater kan endres fra 600 x 400 dpi til 600 x 600 dpi (høykvalitetsmodus).

Når det brukes høykvalitetsmodus, blir fin skrift og tynne linjer reprodusert med større klarhet, men skannehastigheten er lavere.

**Fabrikkinnstillinger:** Deaktivere

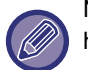

Når høykvalitetsmodus ikke velges, må følgende vilkår oppfylles for å kunne skanne 600 x 400 dpi og oppnå høyeste hastighet.

- Kopigraden må stilles til 100 %.
- Ikke velg en spesialmodus som vil endre graden.
- [Kopi av kopi] må ikke aktiveres.

### **Hurtigskanning fra dokumentglass**

Oppløsningen for kopiering ved bruk av dokumentglasset kan endres fra 600 x 600 dpi til 600 x 400 dpi (høyhastighetsmodus).

Når høyhastighetsmodus er valgt, er første kopieringstid raskere, men kopien er ikke så klar. **Fabrikkinnstillinger:** Deaktivere

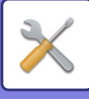

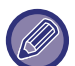

Når høykvalitetsmodus ikke velges, må følgende vilkår oppfylles for å kunne skanne 600 x 400 dpi og oppnå høyeste hastighet.

- Kopigraden må stilles til 100 %.
- Ikke velg en spesialmodus som vil endre graden.
- [Kopi av kopi] må ikke aktiveres.

### **Også auto. sletting før utføring av kopi**

Aktiverer Autosletting-funksjonen under kopiering selv når en kopijobb ikke er fullført. Dette beskytter maskinen fra å stå opptatt med en ikke fullført kopieringsjobb.

**Fabrikkinnstillinger:** Deaktivere

### **Vis advarsel når original ikke er funnet**

Det vises en melding når originalstørrelsen ikke kan påvises når originalen er plassert. Du kan forhindre utmating med en utilsiktet originalstørrelse.

**Fabrikkinnstillinger:** Deaktivere

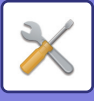

## **Innledende statusinnstillinger**

Følgende innstillinger er relatert til kopiering.

Standardinnstillinger valgt med disse innstillingene gjelder alle funksjoner på maskinen (ikke bare kopifunksjonen). Kopiinnstillingene nullstilles til opprinnelig tilstand når du slår på [Strøm]-knappen eller trykker på [CA] -tasten, eller når intervallet for automatisk sletting er over. Disse innstillingene brukes til å endre standardinnstillinger for kopieringsmodus.

Denne innstillingen krever administratorrettigheter.

Følgende innstillinger kan endres.

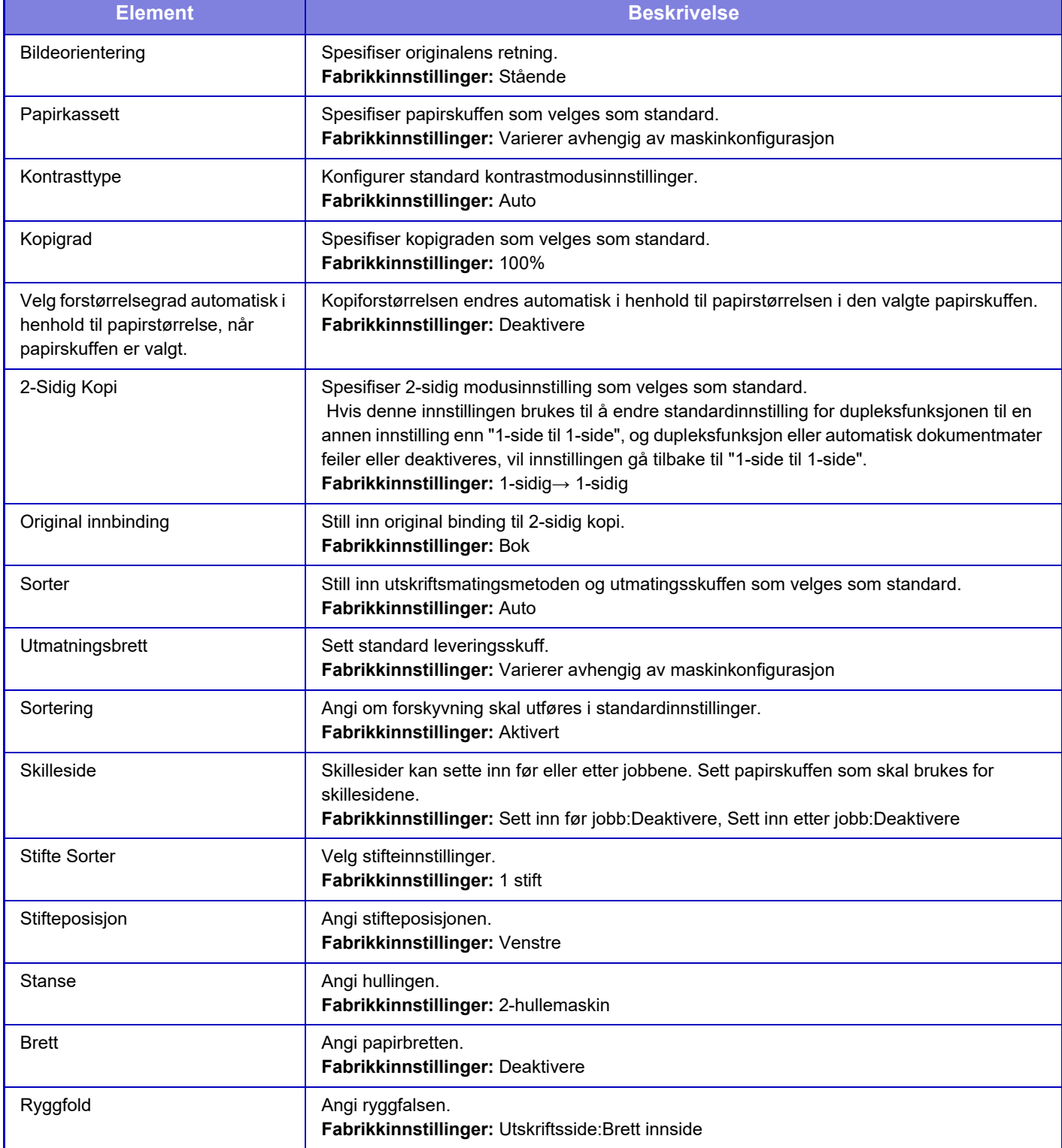

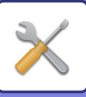

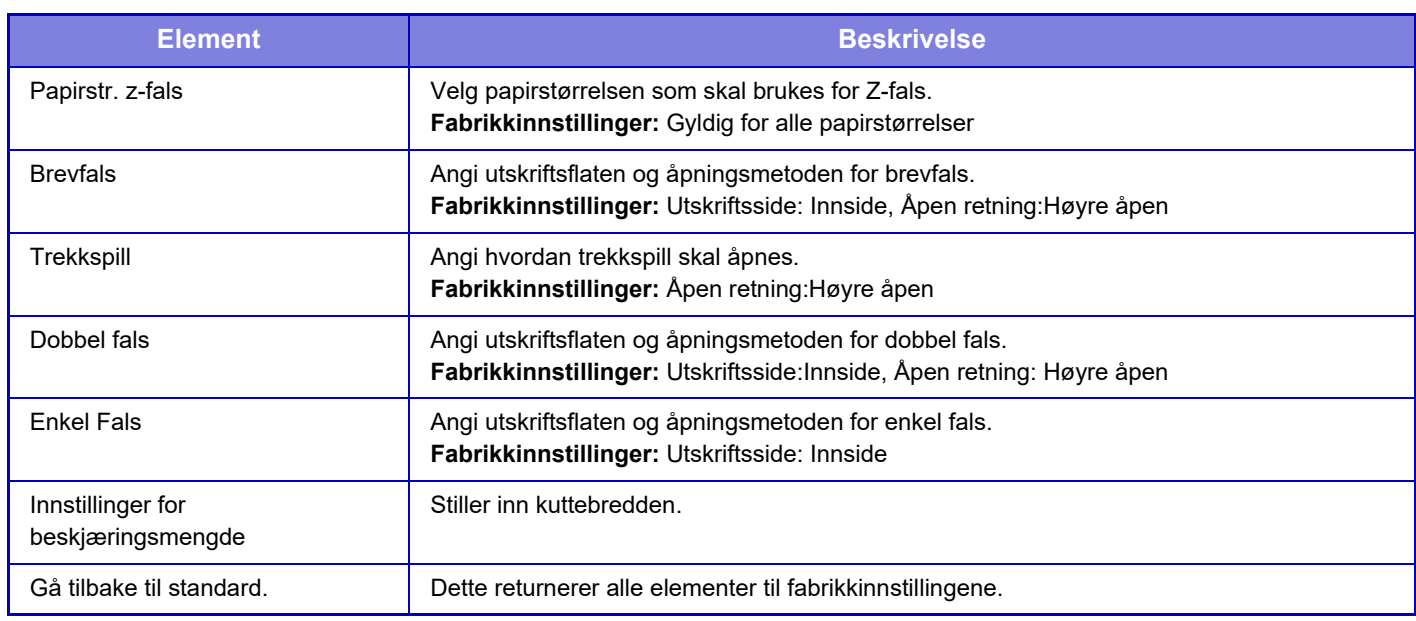

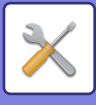

## **Utskrift av tekst/bilde**

### **Tekstinnstillinger (Stempel)**

Du kan legge til fast tekst som brukes i [Stempel] når du kopierer.

### **Egendefinert stempel**

Du kan angi hvilket bilde som skal brukes i [Egendefinert stempel] i [Custom Image] når du kopierer.

### **Egendefinerte vannmerke**

Du kan angi hvilket bilde som skal brukes i [Egendefinerte vannmerke] i [Custom Image] når du kopierer.

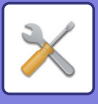

# **Skriver -innstillinger**

Innstillinger relatert til skriverfunksjonen kan konfigureres.

## **Tilstands Innstilling**

Innstillingene vises nedenfor.

### **Hindre Utskrift Av Merknadsside**

Deaktiveres for å skrive ut en merknadsside. **Fabrikkinnstillinger:** Aktivert

### **Hindre Utskrift Av Testside**

Deaktiveres for å skrive ut testsiden.

Når denne innstillingen er aktivert, kan ikke [Status] → [Dataliste] → [Liste for brukere] → [Testside For Skriver] i "Innstillinger" brukes til å skrive ut testsider.

**Fabrikkinnstillinger:** Deaktivere

### **Automatisk Bytte Mellom A4 Og Letter**

Når du skriver ut et bilde i størrelsen 8-1/2" x 11" (Letter), gjør denne innstillingen det mulig å bruke papir i A4-størrelse hvis papir i størrelsen 8-1/2" x 11" ikke er lagt i skuffen. I tillegg, når du skriver ut et bilde i A4-størrelse, gjør denne innstillingen det mulig å bruke papir i størrelsen 8-1/2" x 11" (letter) hvis det ikke er lagt i papir i A4-størrelse. **Fabrikkinnstillinger:** Deaktivere

### **Automatisk bytte mellom A3/Ledger**

Når du skriver ut i størrelsen 11" x 17" (Ledger),skrives det ut på papir i A3-størrelse hvis papir i størrelsen 11" x 17" ikke er lagt i papirskuffen. I tillegg, når du skriver ut A3-størrelse, hvis papir i A3-størrelse ikke er lagt i papirskuffen, vil det bli skrevet ut på 11" x 17" (ledger) papir.

**Fabrikkinnstillinger:** Deaktivere

#### **Innstillinger multiarkmater**

#### **Aktivere funnet papirformat i multiarkmater**

Brukes til å hindre utskrift når papirstørrelsen som er angitt for utskriftsjobben er forskjellig fra papirstørrelsen som er lagt i enkeltmaterskuffen.

#### **Fabrikkinnstillinger:** Deaktivere

#### **Aktivere valgt papirtype i multiarkmater**

Brukes til å forhindre utskrift når papirtypen som er angitt for utskriftsjobben er forskjellig fra papirtypen som er lagt i det manuelle matebrettet.

**Fabrikkinnstillinger:** Deaktivere

#### **Eskluder multiarkmater fra auto papirvalg**

Når [Auto] er valgt for papirtypevalg, kan enkeltmaterskuffen ekskluderes fra skuffene som kan velges. Dette anbefales når spesialpapir ofte plasseres i enkeltmaterskuffen.

**Fabrikkinnstillinger:** Deaktivere

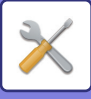

### **Jobbspooling kø**

Når denne funksjonen er aktivert vises mottatte utskriftsjobber i ventekøen i jobbstatusskjermen. Jobbene flyttes til jobbkøen etter at de er blitt analysert av maskinen.

Flere jobber som enda ikke er blitt analysert kan vises i ventekøen.

Når denne funksjonen er deaktivert vises mottatte utskriftsjobber i jobbkøen i stedet for å vises i ventekøen. Når en kryptert PDF-jobb skrives ut, vises imidlertid jobben i ventekøen.

**Fabrikkinnstillinger:** Aktivert

### **Deaktivering av direkteutskrift fra USB-minne**

Deaktiverer funksjonen for å skrive ut en fil direkte fra en USB-minneenhet. **Fabrikkinnstillinger:** Deaktivere

### **Deaktivering av direktutskrift fra nettverksmappe**

Deaktiverer direkte utskrift fra en nettverksmappe. **Fabrikkinnstillinger:** Deaktivere

#### **Deaktivere sender under utskrift**

Deaktiverer bildesendingsfunksjon ved utskrift. **Fabrikkinnstillinger:** Deaktivere

## **Grensesnitt -innstillinger**

Innstillinger relatert til skriverfunksjonen kan konfigureres. Disse innstillingene brukes til å kontrollere og overvåke data overført til USB-porten eller nettverksporten på maskinen.

### **Heksadesimal Dumpfunksj.**

Denne funksjonen brukes til å skrive ut utskriftsdata fra en datamaskin i heksadesimalformat, sammen med tilhørende ADCII-tekst. Denne modusen lar deg sjekke om utskriftsdata fra datamaskinen overføres til skriveren på riktig måte. **Fabrikkinnstillinger:** Deaktivere

Eksempel på heksadesimal dump

 $47$  48 49 4A 4B 4C 4D 0D 0A 00 00 00 00 00 00 0 

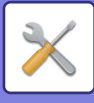

### **I/U-Tidsavbrudd**

I/U-tidsavbrudd kan settes til et hvilket som helst antall sekunder fra 1 til 999.

Funksjonen for I/U-tidsavbrudd gjør at forbindelsen brytes midlertidig hvis den angitte tidslengden utløper uten at data mottas av porten. Etter at forbindelsen brytes, settes porten til automatisk valg, eller den neste utskriftsjobben startes.

### **Aktiver Nettverksport**

Aktiverer utskrift fra nettverksport. **Fabrikkinnstillinger:** Aktivert

### **Bytting Av Emulering Av Nettverksport**

Denne innstillingen brukes til å velge emulert skriverspråk når maskinen er koblet via en nettverksport. Følgende innstillinger kan konfigureres.

Auto PostScript **PCL Fabrikkinnstillinger:** Auto

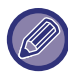

Med mindre det oppstår feil ofte, anbefales det at du bruker fabrikkstandard "Auto".

### **Portbyttemetode**

Velger når portbytting skal skje.

- **Bytte ved jobbslutt**
- Porten byttes over til automatisk valg når utskriften er ferdig.
- **Bytte etter I/U-tidsavbrudd**

Når tidsintervallet som er stilt inn i "I/U-Tidsavbrudd" løper ut, endres porten til autovalg.

**Fabrikkinnstillinger:** Bytte ved jobbslutt

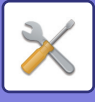

## **Innledende statusinnstillinger**

Hvis du skriver ut data i et miljø hvor skriverdriveren ikke brukes (for eksempel hvis du skriver ut data i MS-DOS-systemet eller skriver ut data ved hjelp av en PC som ikke har den medfølgende skriverdriveren installert), still inn detaljerte utskriftsvilkår. ("Deaktiver utskrift av tom side"-funksjonen vil imidlertid være tilgjengelig selv om PCL-skriverdriveren brukes.)

### **Innstillinger**

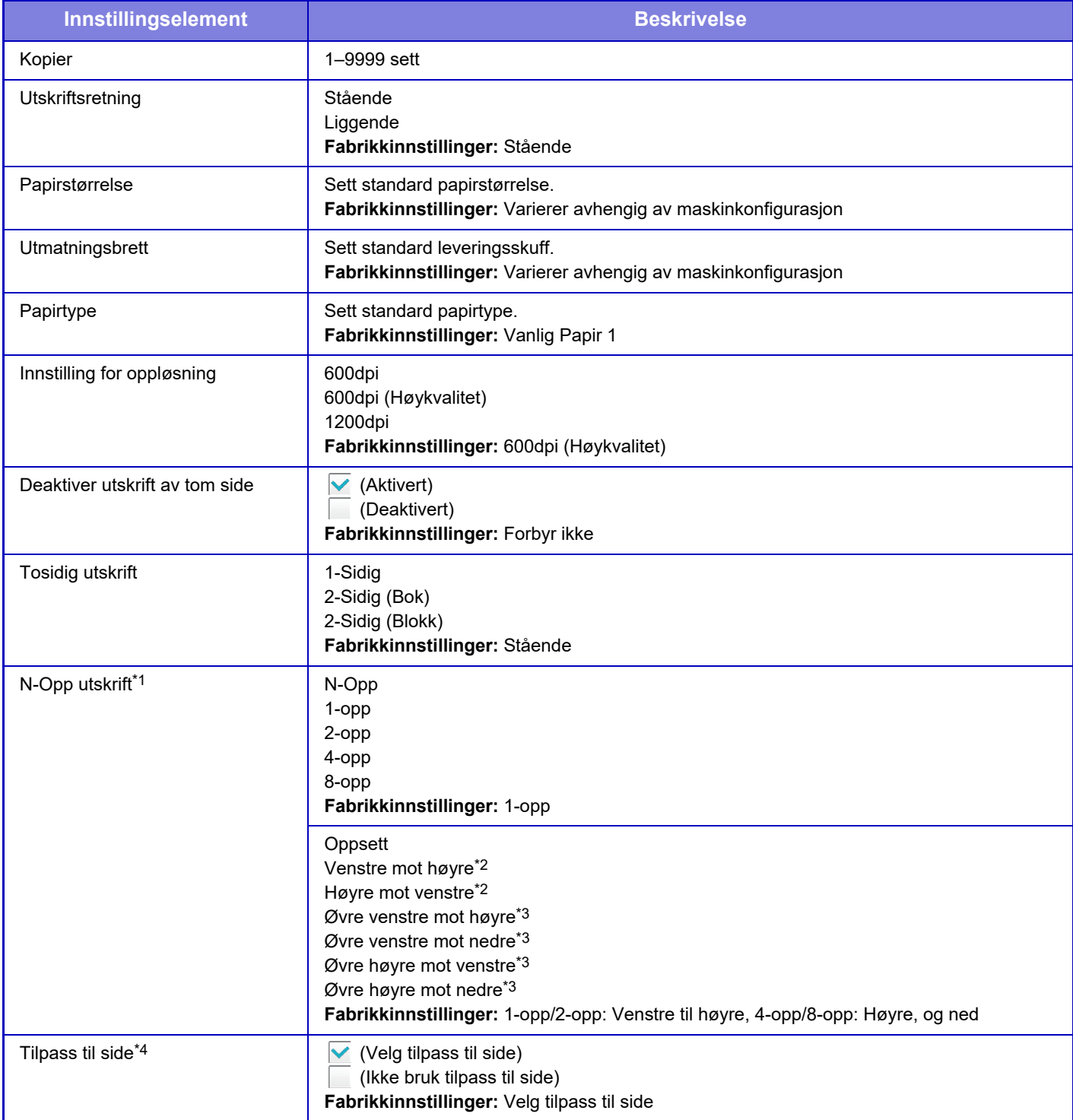

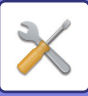

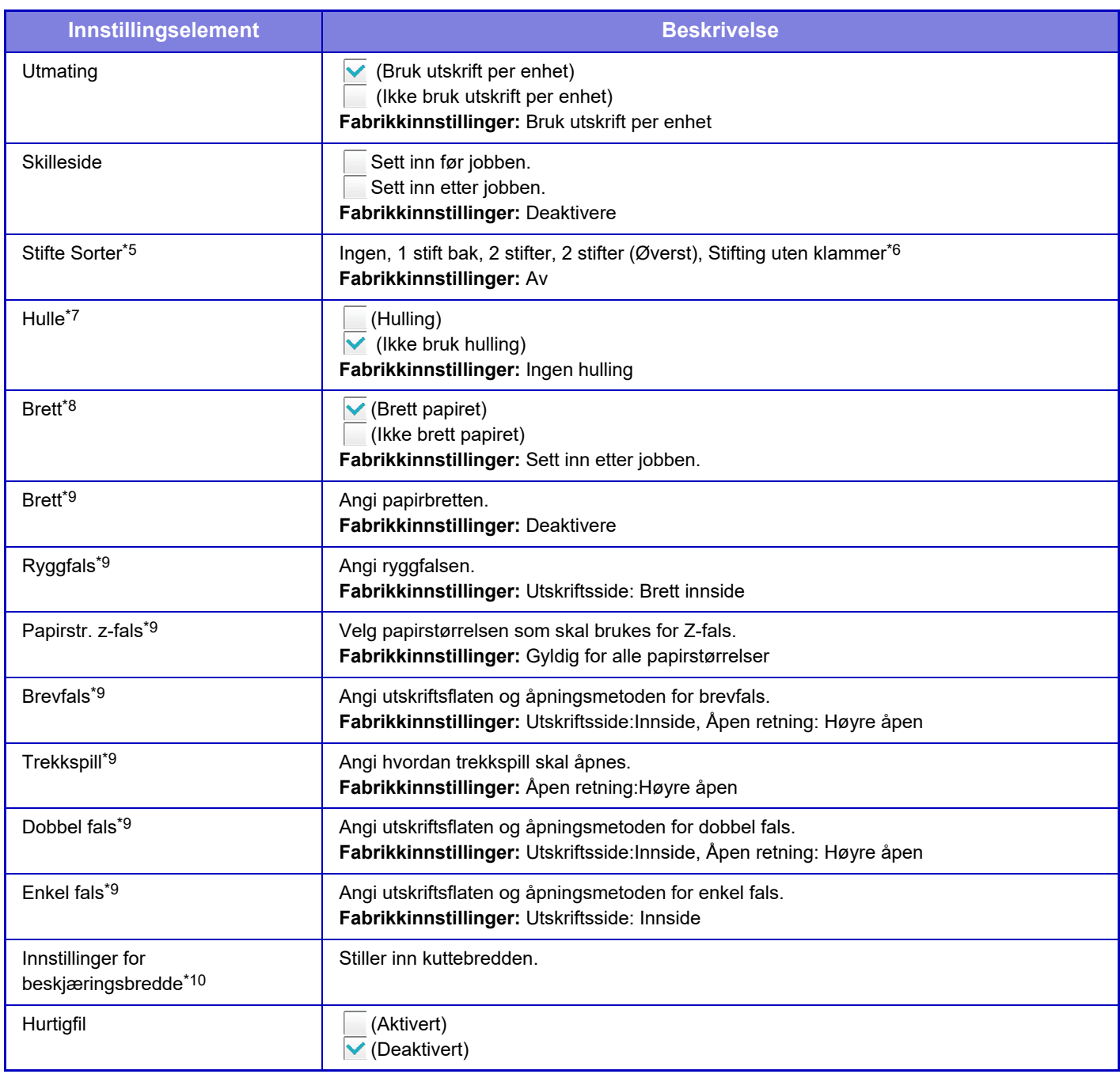

\*1 Papirstørrelser som kan brukes med denne funksjonen, er A3, B4, A4, 11" x 17", 8-1/2" x 14" og 8-1/2" x 11". (Denne funksjonen fungerer kanskje ikke med noen utskriftsmetoder.)

\*2 Kan velges når 2-Up er valgt.

Kan velges når 4-Up/8-Up er valgt.

\*4 Kun tilgjengelig når man skriver ut filer i formatet PDF, JPEG og TIFF.

\*5 Kan brukes ved å koble til en etterbehandler eller etterbehandler med ryggstifting.

\*6 Når en etterbehandler med ryggstifting (stort stablemagasin) eller etterbehandler (stort stablemagasin) er installert.

Når en stansemodul er installert.

\*8 Når etterbehandler med ryggstifting eller etterbehandler med ryggstifting (stort stablemagasin) er installert.

\*9 Når bretteenheten er installert.

\*10 Når beskjæringsmodulen er installert.

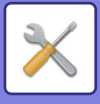

## **PCL-innstillinger**

Dette brukes til å stille inn symbolsett, skrifter og linjematekode som brukes i et PCL-miljø.

### **Innstillinger**

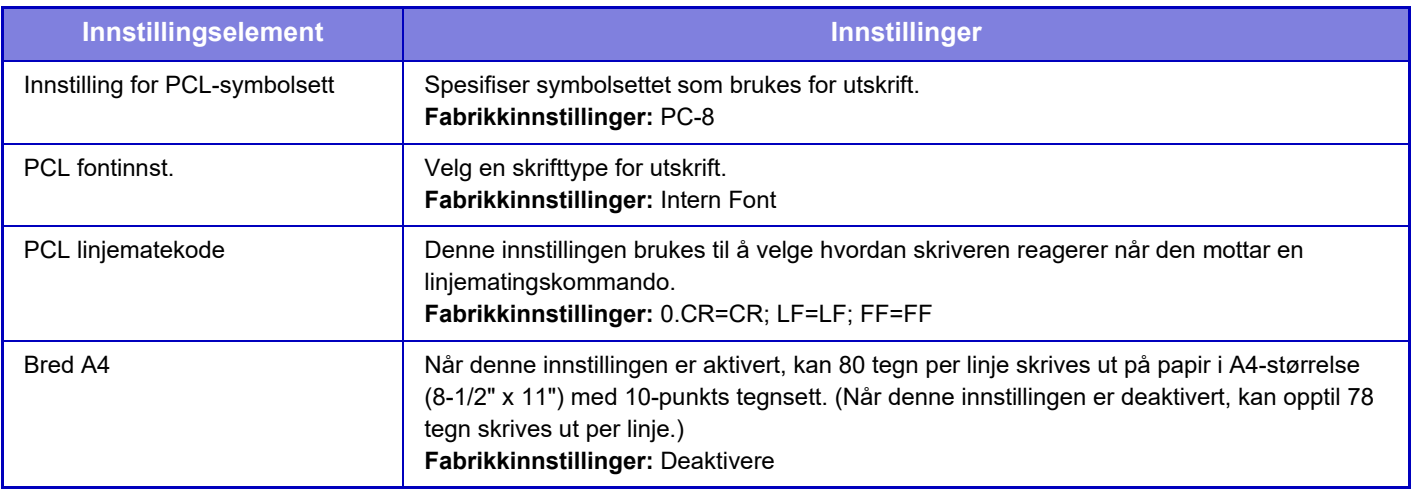

## **PostScript-innstillinger**

Når det oppstår en feil under PostScript-utskrift, er det disse innstillingene som bestemmer om det skrives ut en feilmelding og om PostScript-data mottas i binært format.

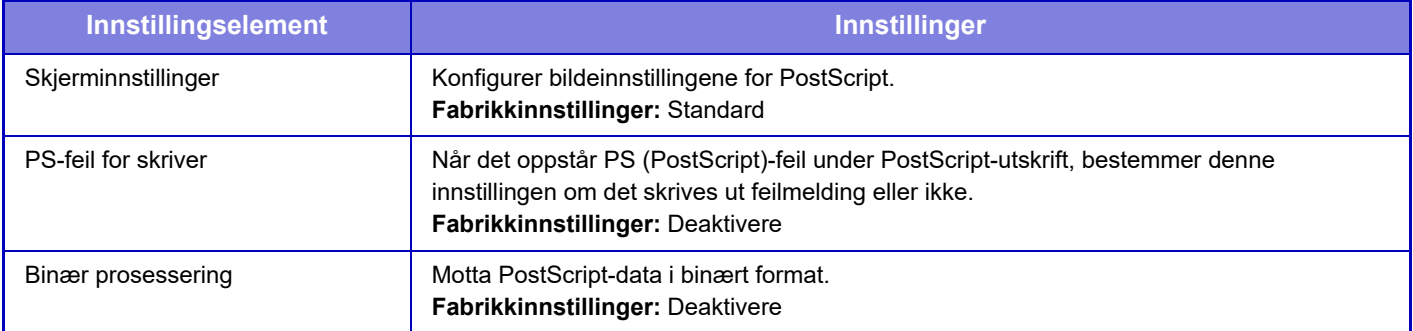

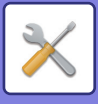

## **OOXML-innstillinger**

Når du skal skrive ut en Excel-fil direkte, velger du arket du vil skrive ut eller hele arbeidsboken i filen.

## **Innstillinger for utskriftsutgivelse**

### **Standard**

#### **Innstillinger for utskriftsutgivelse**

Angir bruk av utskriftsfrigivelse. **Fabrikkinnstillinger:** Deaktivere

#### **Innledende statusinnstillinger**

#### **Skriv ut og slett dataene**

Når [Aktivere] velges, aktiveres [Skriv ut og slett dataene] på utskriftsskjermen for utskriftsfrigivelsesjobben. **Fabrikkinnstillinger:** Aktivert

#### **Utskriftsrekkefølge**

Angi utskriftsrekkefølgen fra den eldste datoen, eller fra datalistenummeret. **Fabrikkinnstillinger:** Dato (stigende)

#### **Kommunikasjonstimeout**

Angir kommunikasjonstidsavbruddet som brukes for utskriftsfrigivelse. **Fabrikkinnstillinger:** 10 sekunder

#### **Primærenhetinnstillinger**

#### **Primærenhet**

Sett multifunksjonsenheten som lagrer utskriftsfrigivelsesjobben, til [Primærenhet].

#### **Fabrikkinnstillinger:** Deaktivere

**Krev godkjenning ved lagring**

Velg om autentisering skal kreves for lagring av en utskriftsfrigivelsesjobb på maskinen som fungerer som primærenhet. **Fabrikkinnstillinger:** Aktivert

#### **Tving aktivering av hurtigutskriftsfunksjonen**

Når dette alternativet er satt til PÅ og maskinen fungerer som primærenhet, blir utskriftsjobber som ikke er utskriftsfrigivelsesjobber, også tvangslagret som utskriftsfrigivelsesjobber. **Fabrikkinnstillinger:** Deaktivere

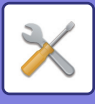

#### **Slett lagrede data etter angitt tidspunkt**

Velg om lagrede utskriftsfrigivelsesjobber automatisk skal slettes etter at en angitt tidslengde utløper.

Hvis du velger [Aktivere], vil jobber som er lagret i det antallet dager som er angitt i "Dager", automatisk bli slettet. **Fabrikkinnstillinger:** Aktivert

#### **Dager**

Når "Slett lagrede data etter angitt tidspunkt" aktiveres, må du angi hvor mange dager jobbene skal lagres.

#### **Fabrikkinnstillinger:** 7 dager

#### **Lokal stasjonsstatus**

Viser bruksstatus for den lokale stasjonen.

#### **Tilkoblingskode**

Angi en kode for autentisering mellom primærenheten og sekundærenheten. Maksimalt 32 alfanumeriske tegn.

#### **Portnummer**

Angi portnummeret som skal brukes for utskriftsfrigivelse i primærenheten og i sekundærenheten. Påse at du angir samme nummer både for primærenheten og sekundærenheten. (Standard portnummer er "53000", og det er ingen spesiell grunn til at dette må endres.)

#### **Fabrikkinnstillinger:** 53000

#### **Slett alt**

Når maskinen fungerer som primærenhet, må du velge dette alternativet for å slette alle lagrede utskriftsfrigivelsesjobber.

#### **Destinasjonsinnstillinger**

#### **Primærenhet 1 til primærenhet 3**

Legg inn adressene for primærenhet 1 til primærenhet 3.

#### **Tilkoblingskode**

Angi en kode for autentisering mellom primærenheten og sekundærenheten. Maksimalt 32 alfanumeriske tegn.

#### **Portnummer**

Angi portnummeret som skal brukes for utskriftsfrigivelse i primærenheten og i sekundærenheten. Påse at du angir samme nummer både for primærenheten og sekundærenheten. (Standard portnummer er "53000", og det er ingen spesiell grunn til at dette må endres.)

**Fabrikkinnstillinger:** 53000

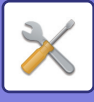

### **Avanserte innstillinger**

#### **Utvid destinasjonsgruppe**

Du kan øke antallet grupper ved å bruke utvidelsen. **Fabrikkinnstillinger:** Deaktivere

#### **Standardgruppe**

Velg gruppen som skal brukes i gruppene 1 – 10. Du kan angi den valgte gruppen som standardgruppe for bruk i utskriftsfrigivelse. Det kan være lurt å angi en gruppe som ofte brukes, ettersom innstillingen alltid vil være satt til den valgte gruppen. **Fabrikkinnstillinger:** Gruppe 1

#### **Destinasjonsgruppeinnstilling**

Angi gruppen det skal kobles til.

#### **Gruppene 1 – 10**

#### **Bruk denne gruppen**

Når [Aktivere] velges, angis [Bruk denne gruppen] på utskriftsskjermen for utskriftsfrigivelsesjobben. **Fabrikkinnstillinger:** Deaktivere

#### **Adresse for primærenhet 1 til adresse, tilkoblingskode, portnummer for primærenhet 3**

Angi adressen, tilkoblingskoden og portnummeret for baseenhet 1 til baseenhet 3 som brukes i gruppen. **Fabrikkinnstillinger:** Portnummer: 53000

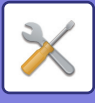

## **E-post utskrifts innstillinger**

Velg dette alternativet for å bruke e-postutskrift.

### **E-postutskrift**

Angi om e-post skal skrives ut. **Fabrikkinnstillinger:** Deaktivere

### **POP3-server**

Still inn POP3-serveren som brukes for e-post.

#### **Portnummer**

Angi portnummeret til e-post-serveren. **Fabrikkinnstillinger:** 110

### **Alternativ for autentisering**

Angi autentiseringsmetoden for POP. Velg "OAuth 2.0" når du bruker Microsoft365, Exchange Online osv. For informasjon om hvordan du konfigurerer innstillingene når OAuth 2.0 er valgt, se "OAuth 2.0 AUTENTIFISERING [\(side 9-41\)"](#page-844-0). **Fabrikkinnstillinger:** Klartekst-autentisering

### **Leverandør**

Dette kan angis når "OAuth 2.0" er valgt som "Autentiseringsalternativ". Velg en leverandør. **Fabrikkinnstillinger:** Microsoft

### **Kontonavn**

Dette kan angis når "OAuth 2.0" er valgt som "Autentiseringsalternativ". Skriv inn et kontonavn.

### **Token**

Dette kan angis når "OAuth 2.0" er valgt som "Autentiseringsalternativ". Viser gjeldende tokenstatus.

### **Hent token / Slett**

"Hent token"-tasten vises hvis tokenet ikke er innhentet, og "Slett"-tasten vises hvis tokenet er innhentet. "Hent token"-tasten vises i maskinens systeminnstillinger og vises ikke på nettsiden.

#### **Brukernavn**

Denne innstillingen er tilgjengelig når du velger "Autentiseringsalternativ" annet enn "OAuth 2.0". Angi e-post brukernavnet.

### **Passord**

Denne innstillingen er tilgjengelig når du velger "Autentiseringsalternativ" annet enn "OAuth 2.0". Angi passordet som brukes for e-posten.

### **Kontrollintervall**

Angi med hvilken hyppighet e-posten skal automatisk sjekkes (avspørringsintervall). **Fabrikkinnstillinger:** 5 minutter

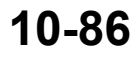

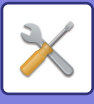

### **Aktiver SSL/TLS**

Bruk når SSL/TLS er i bruk. **Fabrikkinnstillinger:** Deaktivere

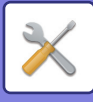

## **Direkte utskriftsinnstillinger (FTP)**

Konfigurer disse innstillingene hvis du skal skrive ut filer fra en FTP-server med direkte utskrift. En liste over tilgjengelige FTP-servere er vist. For å legge til en FTP-server, trykk på [Legg til]-knappen og konfigurer innstillingene.

### **FTP Serverregistrering**

Konfigurer FTP-serverinnstillingene.

#### **Navn**

Still inn navnet som skal brukes for direkteutskrift.

**FTP-server** Angi navnet til FTP-serveren.

**Portnummer** Angi portnummeret til FTP-serveren.

**Fabrikkinnstillinger:** 21 **Katalog**

Still inn katalogen for FTP-serveren som inneholder filene.

**Brukernavn**

Angi brukernavnet for å logge på FTP-serveren.

**Passord**

Angi passordet for å logge på FTP-serveren.

**Aktiver SSL/TLS** Aktiver SSL/TLS **Fabrikkinnstillinger:** Deaktivere

#### **Benytt PASV-modus**

Angi til å bruke PASV-modus. **Fabrikkinnstillinger:** Deaktivere

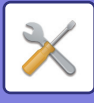

## **Direkte utskriftsinnstillinger (nettverksmappe)**

Konfigurer disse innstillingene hvis du skal skrive ut filer fra en nettverksmappe med direkte utskrift. En liste over tilgjengelige nettverksmapper er vist. For å legge til en nettverksmappe, trykk på [Legg til]-knappen og konfigurer innstillingene.

### **Registrering av nettverksmappe**

Konfigurer innstillingene for nettverksmappen.

#### **Navn**

Still inn navnet som skal brukes for direkteutskrift.

#### **Mappesøkevei**

Angi mappebanen som inneholder filene.

#### **Brukernavn**

Angi brukernavnet for å logge på nettverksmappen.

#### **Passord**

Angi passordet for å logge på nettverksmappen.

## **Utskriftsinnstilling fra PC/Mobilterminal**

Konfigurer disse innstillingene for å skrive ut filer fra en data eller mobilterminal med direkte utksrift.

### **FTP Utskrift**

Angi om FTP-utskriftsinnstillingene skal brukes for direkteutskrift. **Fabrikkinnstillinger:** Aktivert

#### **Portnummer**

Skriv inn portnummeret som skal brukes for direkteutskrift. **Fabrikkinnstillinger:** 21

### **IPP-utskrift (uten driver)**

Skriv ut fra nettverket ved hjelp av IPP-protokollen uten å bruke en skriverdriver. **Fabrikkinnstillinger:** Aktivert

### **geo URI (RFC 5870)**

Du kan angi plasseringsinformasjonen for denne maskinen. **Fabrikkinnstillinger:** geo

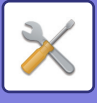

# **Vanlige innstillinger**

Innstillinger relatert til bildesendingsfunksjonen (e-post, Internett-faks osv.) kan konfigureres. Driftsinnstillingene nedenfor gjelder alle bildesendingsfunksjoner.

## **Driftinnstillinger**

### **Hold innstillingene en stund etter at skanning er fullført**

Bruk denne innstillingen til å holde innstillingene etter at skanningen er utført (til automatisk tømmemodus aktiveres). **Fabrikkinnstillinger:** Deaktivere

### **Automatisk starttidspunkt for jobb under skanning**

Angi tiden for når automatisk overføring skal starte selv om originalene fortsatt holder på å bli skannet. **Fabrikkinnstillinger:** 60 sekunder

### **Innstillinger For Standardvisning**

Når du sender på nytt med dokumentarkivering eller gjenoppretter fra lagrede programinnstillinger som ikke inkluderer en adresse, velg blant følgende seks typer startskjermer.

- E-post
- Nettverksmappe
- FTP/skrivebord
- Internett-faks
- Faks
- Datainngang

**Fabrikkinnstillinger:** E-post (Faks (Når faksimiliens utvidelsespakke er innstallert))

### **Adressebok standardvalg**

#### **Høyere prioritet er gitt til visning av adresseboken.**

Hvis bildesendingsmodus er aktivert, vises adresseboken i stedet for det første skjermbildet for denne modusen. **Fabrikkinnstillinger:** Deaktivere

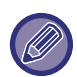

Hvis en standardadresse er konfigurert ved å velge [System- innstillinger] → [Innstill. For Bildesending] → [Skanne -innstillinger] → [Standardadresse] → [Standard adresse instilling] i "Innstillingsmodus", kan ikke [Høyere prioritet er gitt til visning av adresseboken.]-funksjonen brukes.

#### **Bruk adresser kun for sendemodus**

Når en adresse velges fra adresseboken, brukes bare adressene som vises i innskrenkingsmodus.

#### **Fabrikkinnstillinger:** Aktivert

#### **Kategori vist som standard**

Velg en kategori som skal vises som standard.

- Ingen
- Hyppig Bruk
- Kategori 1 til 32

**Fabrikkinnstillinger:** Ingen

#### **Vis alle adressetyper, uansett modus som vises for øyeblikket.**

Når denne innstillingen er aktivert, vises alle destinasjonene uavhengig av visningsmodus.

**Fabrikkinnstillinger:** Deaktivere

#### **Forstørr adressebok**

En forstørret adressebokliste vises.

**Fabrikkinnstillinger:** Aktivert

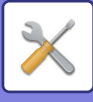

### **Bildeorientering**

Angir standard bilderetning. **Fabrikkinnstillinger:** Portrett

### **Innstilling forhåndsvisning**

#### **Instilling av bildekontroll mottatt data**

Velg om mottatte fakser og Internett-fakser skal forhåndsvises. Vises når utvidelsespakke for faks eller utvidelsespakke for Internett-faks er installert.

**Fabrikkinnstillinger:** Deaktivere

#### **Mottaksdata for faks/I-faks:**

Mottaksdata for faks/I-faks: Velg om standard visningsformat på skjermen for mottatt faks/I-faks skal være liste eller miniatyrbilder.

**Fabrikkinnstillinger:** Minibilde

### **Standard Eksponeringsinnstillinger**

Dette brukes til å stille inn standard kontrastinnstillinger for skanning av et dokument i bildesendingsmodus. Velg [Auto] eller [Manuell]. Hvis du velger [Manuell], må du stille kontrasten til ett av fem nivåer. **Fabrikkinnstillinger:** Auto

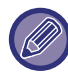

Når kontrasten er stilt til [Auto], kan ikke standard originaltype velges.

### **Standard original bildetype**

Velg originaltype på forhånd for å aktivere skanning med en oppløsning som passer for originalen (kun for skannemodus og USB-minneskannemodus).

Følgende innstillinger kan konfigureres.

- Tekst/Trykt.Foto
- Tekst/Foto
- Tekst
- Foto
- Utskrift Foto
- Kartlegge

**Fabrikkinnstillinger:** Tekst

#### **Sender det samme bildet som er sendt i Faksmodus**

Aktiver dette ved sending av gruppeoverføring i faksmodus og andre moduser og du vil sende samme bilde i alle modusene. Hvis funksjonen er deaktivert, sendes bildet som er angitt med hver skanningsinnstilling, til e-post, FTP, skrivebord og nettverksmappe. Når en Internett-faksadresse er inkludert i adressene, sendes samme bilde uavhengig av denne innstillingen.

**Fabrikkinnstillinger:** Deaktivere

#### **Husk å trykke på Neste Adresse-tasten ([+]) før du velger neste adresse.**

Angi om neste adresse ([+])-tasten må trykkes før en adresse legges til i en multiadressejobb som for eksempel en kringkastingsoverføring.

**Fabrikkinnstillinger:** Deaktivere

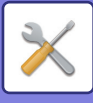

#### **Deaktiver bytte av visningsrekkefølge**

Deaktiver for å endre visningsrekkefølgen (rekkefølgen for søkenummer, stigende, synkende). Når denne er innstilt, endres ikke visningsrekkefølgen. Visningsrekkefølgen beholdes slik den er angitt når denne innstillingen aktiveres.

**Fabrikkinnstillinger:** Deaktivere

#### **Hold innstilling for mottatt datautskrift**

Denne funksjonen holder mottatte fakser og Internett-fakser i minnet uten å skrive dem ut. Faksene kan skrives ut ved å angi et passord (fabrikkstandard: 0000) med nummertastene.

**Fabrikkinnstillinger:** Deaktivere

#### **Passord**

Når [Hold innstilling for mottatt datautskrift] er aktivert, angir du passordet (4-sifret tall).

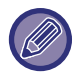

Disse innstillingene kan kun konfigureres når det ikke er noe mottatt data i maskinens minne (bortsett fra data i en konfidensiell minneboks eller relekringkastingsminneboks).

### **Justering Av Kantsletting.**

Brukes til å stille inn standard slettebredde for slettefunksjonen. Angi en verdi på mellom 0 mm (0") og 25 mm (1") i trinn på 3 mm (1/8") både for kant- og sentersletting.

**Fabrikkinnstillinger:** Kantklarings-bredde: 10 mm (1/2"), Senterklaringsbredd: 10 mm (1/2")

#### **Tidsangitt utmating av mottatt data**

Denne funksjonen er tilgjengelig når Innstilling for bildekontroll av mottatte data er aktivert.

Vises når utvidelsespakke for faks eller utvidelsespakke for Internett-faks er installert.

Hvis "Tidsangitt utmating av mottatt data" er satt til v, vil denne innstillingen være nedtonet.

Hvis "Endre passord" eller "Hold innstilling for mottatt datautskrift" er satt til  $\Box$ , vil passordfeltet være nedtonet. **Fabrikkinnstillinger:** Deaktivere

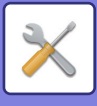

## **Aktiver/ deaktiv innstillinger**

### **Innst. For deaktivering av registrering**

Lagring fra maskinen, lagring fra innstillingsmodus (nettversjon) og lagring fra en PC kan sperres hver for seg. **Deaktivere registrering av destinasjon fra brukerpanel**

Deaktiverer adressekontroll fra maskinen.

Konfigurer innstilingen for hvert av følgende elementer:

- Gruppe (Dir. Innskrift)
- Gruppe (Adressebok)

Velg ALLE: Velg alle elementer.

Slett avmerkede: Opphev valget av alle elementer.

**Fabrikkinnstillinger:** Alt ugyldig

#### **Deaktivere registrering av destinasjon på nettside**

Deaktiveres for å lagre destinasjonen fra innstillingsmodus (nettversjon).

Konfigurer innstilingen for hvert av følgende elementer:

- Gruppe (Dir. Innskrift)
- Gruppe (Adressebok)
- Kontakter

Velg ALLE: Velg alle elementer.

Slett avmerkede: Opphev valget av alle elementer.

**Fabrikkinnstillinger:** Alt ugyldig

#### **Deaktiver alle programobjektsregistreringer/Sletting**

Brukes for å hindre sletting og endring av bildesendingsinnstillinger som er lagret i jobbprogrammer.

#### **Fabrikkinnstillinger:** Deaktivere

#### **Deaktiver registrering av minneboks**

Deaktiverer alle typer minneboksregistrering.

Konfigurer innstilingen for hvert av følgende elementer:

Avspørringsminne, Konfidensiell, Relékringkasting (direktevalg), Relékringkasting (adressebok)

**Fabrikkinnstillinger:** Alt ugyldig

#### **Deaktiver regist. av dest. ved hjelp av glob. adressesøk**

Deaktiverer adressekontroll fra globalt adressesøk.

Konfigurer innstilingen for hvert av følgende elementer:

E-post, internett-faks, faks

**Fabrikkinnstillinger:** Alt ugyldig

#### **Deaktiver registrering ved hjelp av Network Scanner Tool.**

Deaktiverer adressekontroll fra Network Scanner Tool Lite.

Bruk dette alternativet tilå undertrykke lagring av data fra en annen maskin via innkommende ruting for adressebok.

**Fabrikkinnstillinger:** Deaktivere

#### **Deaktivere videresending via nettverk**

Dette forhindrer innkommende ruting.

**Fabrikkinnstillinger:** Deaktivere

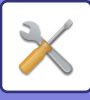

### **Settings to Disable Transmission**

Disse innstillingene brukes til å deaktivere de følgende overføringsoperasjonene.

#### **Deaktiverer sendehistorikk**

Forbyr ny sending ved hjelp av sendehistorikken.

#### **Fabrikkinnstillinger:** Deaktivere

#### **Deaktivere valg fra adressebok**

Deaktiverer destinasjonsutvelgelse fra adresseboken.

Konfigurer innstilingen for hvert av følgende elementer:

- E-post
- FTP
- Desktop
- Nettverksmappe
- Internettfaks (Inkl. Dir. SMTP)
- Faks

Velg ALLE: Velg alle elementer. Slett avmerkede: Opphev valget av alle elementer. **Fabrikkinnstillinger:** Alt ugyldig

#### **Deaktiver direkteinllegg**

Deaktiverer direktevalg av destinasjonsadresse og andre.

Konfigurer innstilingen for hvert av følgende elementer:

- E-post
- Nettverksmappe
- Internettfaks (Inkl. Dir. SMTP)
- Faks

Velg ALLE: Velg alle elementer.

Slett avmerkede: Opphev valget av alle elementer. **Fabrikkinnstillinger:** Alt ugyldig

### **Disabling of PC Scan**

Forbyr ekstern PC-skanning. **Fabrikkinnstillinger:** Deaktivere

### **Deaktiver lagring til ekstern minneenhet**

Forbyr lagring av skannedata til en ekstern minneenhet. **Fabrikkinnstillinger:** Deaktivere

### **Deaktivere PC-I-Faks overføring**

Dette hindrer PC-I-Faksoverføring. **Fabrikkinnstillinger:** Deaktivere

### **Deaktivere PC-Faks overføring**

Dette hindrer PC-faksoverføring. **Fabrikkinnstillinger:** Deaktivere

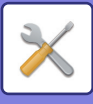

### **Deaktivering av Finn min adresse**

Dette hindrer Finn min adresse. **Fabrikkinnstillinger:** Deaktivere

### **Deaktivering av OCR**

Forbyr bruk av OCR-funksjonen ved skanning. Fabrikkinnstillinger: Deaktivere

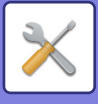

## **Angi eget navn og destinasjon**

Lagrer avsenderinformasjon for Internett-faks eller faks.

### **Avsenderdataregistrering**

Bruk denne til å lagre avsendernavnet for faks og Internett-faks, avsendernummeret for faks og avsenderadressen for Internett-faks. Det lagrede avsendernavnet og faksavsendernummeret eller Internett-avsenderadressen blir skrevet ut øverst på den mottatte faksen.

#### **Sender Name**

Angi standardavsendernavnet.

#### **Avsender faksnummer**

Stiller inn avsenders faksnummer. For å sette inn en pause mellom sifre i nummeret, trykk på [-]-tasten. For å sette inn et mellomrom mellom sifre i nummeret, trykk på [Mellomrom]-tasten. **I-faks egen adresse**

Angi standard kildeadresse.

### **Registrering av eget navnvalg**

Lagrer avsendernavnet som brukes i "Eget navnvalg" for annen funksjon. Opptil 18 avsendernavn kan lagres. **Tilføy Ny**

Lagre et avsendernavn. Maksimalt 20 tegn kan lagres.

Når du har skrevet inn et avsendernavn, trykker du på [Lagre]-tasten.

Det laveste registreringsnummeret som ikke er i bruk fra 01 til 18, blir automatisk tilordnet avsendernavnet. Dette nummeret kan ikke endres.

### **Avsendernavnliste**

Viser en liste med lagrede avsendernavn. Når du velger et avsendernavn, blir det slettet.

## **Kategorioppsett**

Denne innstillingen kan angis på denne maskinen. Denne innstillingen er den samme som "Kategorioppsett (side  $10-42$ 

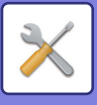

# **Skanne -innstillinger**

Følgende innstillinger er relatert til skanneren.

## **Innledende statusinnstillinger**

### **Standard fargemodusinnstillinger**

Velg en standard fargemodusinnstilling både for farge og svart-hvitt i e-postadresse, nettverksmappe, FTP og skrivebord. Angi "Vanlig skanner" med mindre E-post er angitt.

#### **Innstillinger**

Auto (Mono2, Gråskala\*), Full farge, Gråskala, Mono2

\* Når du skanner en original i svart/hvitt med fargemodus satt til [Auto]

**Fabrikkinnstillinger:** Mono2

#### **Fil Type**

Deaktiverer svart-hvitt-innstillinger fra startskjermen når fargemodusen er satt til Auto. **Fabrikkinnstillinger:** Deaktivere

### **Innstilling For Opprinnelig Filformat**

Angi det opprinnelige filformatet for sending av en fil i E-post-, Nettverksmappe-, FTP- eller Skrivebord-modus. Angi "Vanlig skanner" med mindre E-post er angitt.

#### **Filformat**

PDF, PDF/A-1a, PDF/A-1b, TIFF, JPEG, Kompakt PDF, Kompakt PDF (ultrafin), Kompakt PDF/A-1a, Kompakt PDF/A-1a (ultrafin), Kompakt PDF/A-1b, Kompakt PDF/A-1b (ultrafin), Kryptert PDF, Kryptert/kompakt PDF, Kryptert/kompakt PDF (ultrafin), XPS, RTF, TXT (UTF-8), DOCX, XLSX, PPTX

#### **Filformat når [Deaktivering av OCR] er angitt**

PDF, PDF/A, TIFF, JPEG, Kompakt PDF, Kompakt PDF (ultrafin), Kompakt PDF/A, Kompakt PDF/A (ultrafin), Kryptert PDF, Kryptert/kompakt PDF, Kryptert/kompakt PDF (ultrafin), XPS

**Fabrikkinnstillinger:** PDF

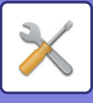

**OCR-innstilling\*** Hvis filformatet er PDF, avleses tegnene i det skannede bildet, og tegninformasjonen legges til i PDF-filen. **Fabrikkinnstillinger:** Deaktivere **Svart/Hvit** Komprimeringsfunksjon: Ingen, MH (G3), MMR (G4) **Fabrikkinnstillinger:** MMR (G4) **Farge/gråskala** Datakomprimeringsgrad: Lav komprimering, Middels komprimering, Høy komprimering **Fabrikkinnstillinger:** Middels komprimering **Reduser farger Fabrikkinnstillinger:** Deaktivere **Angitte antall sider pr. fil** Genererer en separat fil for hver skannede side når flere sider skannes. Når denne innstillingen er aktivert, kan antall sider per fil spesifiseres. **Fabrikkinnstillinger:** Deaktivere **Antall sider** Et hvilket som helst antall sider kan angis som antallet sider per fil. Denne innstillingen kan angis når [Spesifiserte sider per fil] er aktivert. **Fabrikkinnstillinger:** 1 **OCR-innstilling\*** Konfigurer innstillingene som er nødvendige for OCR. **Skrift\*** Angi skriften som brukes for hvert anerkjente tegnspråk. **Fabrikkinnstillinger:** Vestlige språk:Arial, Japansk:MS gothic, Enkel kinesisk:SimSun, Kinesisk(Tradisjonell):MingLiU, Koreansk:Dotum **Detekter bilderetning\*** Retningen av originalen som skannes oppdages automatisk. **Fabrikkinnstillinger:** Aktivert **Filnavnuthenting\*** Pakk ut filnavnet. **Fabrikkinnstillinger:** Deaktivere Ikke tilgjengelig når OCR-funksjonen er deaktivert

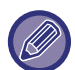

Når [JPEG] velges for filtype, kan [Angitte antall sider pr. fil] ikke velges.

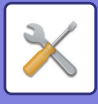

### **Enkel skann-innstillinger**

Angi standard fargemodus for enkel skanning.

Angi [Farge] for når farge-startknappen skal trykkes, og [Sort/hvit] for når svart/hvitt-startknappen skal trykkes.

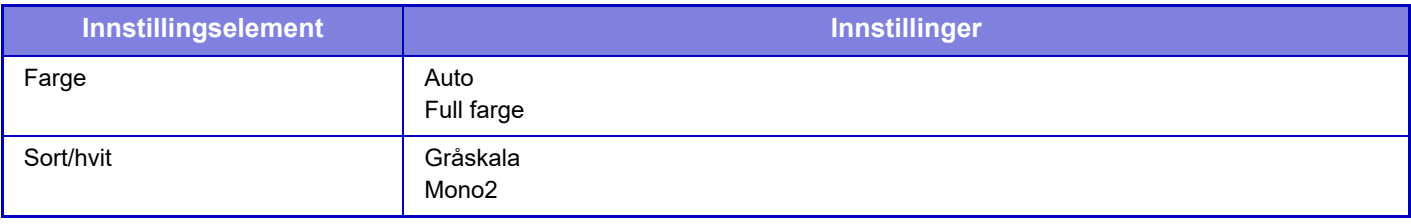

**Fabrikkinnstillinger:** Farge:Auto, Sort/hvit:Mono2

### **Innstilling for oppløsning**

De følgende innstillingene er tilgjengelige som standardinnstillinger for oppløsning i skanne-, e-post-, Internett-faks- og faks-modus.

**Vanlig skanner**

100 X 100 dpi, 150 X 150 dpi, 200 X 200 dpi, 300 X 300 dpi, 400 X 400 dpi, 600 X 600 dpi **E-post**

100 X 100 dpi, 150 X 150 dpi, 200 X 200 dpi, 300 X 300 dpi, 400 X 400 dpi, 600 X 600 dpi

#### **Bruk satt oppløsning ved lagring**

Når et bilde lagret med dokumentarkivering brukes, bruker det oppløsningen som ble lagret med bildet. **Fabrikkinnstillinger:** Bruk satt oppløsning ved lagring:Alt Ugyldig, Oppløsning: 200 × 200 dpi

### **Original vridningsjustering**

Når dokumentet er skråstilt eller bildet i dokumentet er skråstilt, korrigeres skråstillingen automatisk og dataene lagres. **Fabrikkinnstillinger:** Deaktivere

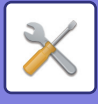

## **Driftinnstillinger**

### **Angi standard svaradresse**

Informasjonene lagret her brukes hvis du ikke spesifiserer [Svar til] i sendeinnstillingene nå du gjør Skann til E-post. **Fabrikkinnstillinger:** Deaktivere

### **Bcc-innstilling**

#### **Slå På Bbc**

Aktivere denne innstillingen hvis du vil bruke Bcc-sending. Viser [Bcc]-tasten i adressebokskjermen for bildesending. **Fabrikkinnstillinger:** Deaktivere

#### **Vis Bcc-adresse i jobbstatusskjermen**

Viser Bcc-adresser på jobbstatusskjermen og adresselistefanen. **Fabrikkinnstillinger:** Deaktivere

### **Rask Elektronisk Sending**

Når denne innstillingen er aktivert vil maskinen starte å overføre faksen så snart første siden er skannet. Overføringen skjerm samtidig med at de andre sidene blir skannet.

### **Alternativer for PDF-komprimering**

#### **Flate komprimering**

Når du sender en PDF-fil, kan du komprimere filen ved flate-komprimering for å redusere filstørrelsen. **Fabrikkinnstillinger:** Aktivert

### **Kompakt PDF-oppløsning**

Angi oppløsningen ved lagring som en høykomprimert PDF. **Fabrikkinnstillinger:** 300 x 300 dpi

### **Komprimeringsfunksjon ved videresending**

Velger komprimeringsmodus for sending med Skann til e-post eller Internett-faks. Komprimeringsmodusen som angis her brukes for alle destinasjoner, uavhengig av deres individuelle innstillinger for komprimeringsmodus.

#### **Sort/hvit**

MH (G3), MMR (G4)

#### **Farge/gråskala**

Lav komprimering, Middels komprimering, Høy komprimering

#### **Reduser farger**

Reduser filstørrelsen ved å begrense antallet farger og skygger som brukes. **Fabrikkinnstillinger:** Sort/hv.:MH (G3), Farge/gråskala:Midd., Reduser farger:Deaktivere

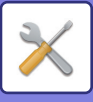

### **Innstillinger for sending av destinasjonslink**

Aktiver denne innstillingen for å bare sende nettadressen for skannede data til destinasjonen.

**Fabrikkinnstillinger:** Deaktivere

#### **Aktiver send destinasjonslink som standard**

Aktiver denne innstillingen for å alltid bare sende nettadressen for skannede data til destinasjonen. Når denne funksjonen er aktivert og du er i enkel modus, er det bare nettadressen som sendes til e-postadressen. Når normal modus brukes, vil [Send destinasjonslink]-avkrysningsboksen alltid være satt til √ i handlingspanelet som vises på hovedskjermen for Skanne til e-post.

**Fabrikkinnstillinger:** Deaktivere

#### **Filoppbevaringsperiode**

Angi lagringsperioden for skannede data som lagres på maskinen når bare nettadressen sendes til destinasjonen. Når denne perioden utløper, slettes filene automatisk.

**Fabrikkinnstillinger:** 4

**Aktiver SSL/TLS**

Bruk denne funksjonen for å beskytte filene ved hjelp av SSL/TLS-overføring. **Fabrikkinnstillinger:** Aktivert

### **Maksimal størrelse for sendedata (E-post)**

For å unngå overføring av for store bildefiler ved Skann til E-post, kan en begrensning for filstørrelse settes fra 1 MB til 99 MB i trinn på 1 MB. Hvis den totale størrelsen av bildefiler opprettet ved skanning av originaler overskrider grensen, blir bildefilene avvist.

Hvis du ikke ønsker å angi en grense, velg [Ubegrenset]. **Fabrikkinnstillinger:** Ubegrenset

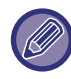

Denne innstillingen er koblet til "[Maksimal størrelse for sendedata \(side 10-124\)](#page-991-0)" iiinnstillingene for internett-faks.

#### **Hvis sendedata overskrider maksimal størrelse vil det bli sendt i flere filer.**

Hvis størrelsen på en e-post er større enn maksimumsstørrelsen, vil den bli delt opp og sendt i flere filer. Hvis en av de oppdelte filene er større enn maksimumsstørrelsen, vil den sendes med oppløsningen redusert automatisk.

Ved sending av filer i JPEG-format legges bare én fil ved én e-post, uansett størrelse.

Hvis en fil skannet i TXT(UTF-8)-, RTF-, DOCX-, XLSX- eller PPTX-format er større enn grensen for filstørrelse, vil filen forkastes uten å bli sendt uavhengig om denne innstillingen er valgt.

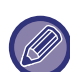

• Når en fil skannet til et annet format enn TXT(UTF-8), RTF, DOCX, XLSX eller PPTX er større enn grensen for filstørrelse, reduserer denne funksjonen datastørrelsen under grensen ved å redusere oppløsningen eller ved hjelp av andre metoder, og muliggjør dermed sending uten å avbryte dataene.

• Når multi-beskjæring, bildebeskjæring, send destinasjonslink og kortskanning brukes, deles ikke de skannede dataene opp. Hvis e-posten er over den angitte grensen for størrelse, oppstår det en sendefeil.

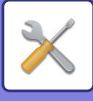

### **Maks. størrelse for sendedata (FTP/skrivebord/nettverksmappe)**

Det kan settes en grense for størrelsen på filer som kan sendes ved Skann til FTP, Skann til Skrivebord og Skann til Nettverksmappe. Grenser som kan velges er 50 MB, 150 MB og 300 MB. Hvis den totale størrelsen av bildefiler opprettet ved skanning av originaler overskrider grensen, blir bildefilene avvist.

Hvis du ikke ønsker å angi en grense, velg [Ubegrenset].

**Fabrikkinnstillinger:** Ubegrenset

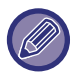

Ved kringkasting som omfatter både e-post- og Internett-faksdestinasjoner, har begrensningen som er innstilt i "[Maksimal](#page-991-0)  [størrelse for sendedata \(side 10-124\)](#page-991-0) " forrang.

### **Innstilling av automatisk skann**

Konfigurer auto-skanneinnstillingene. **Fabrikkinnstillinger:** Deaktivere **Angi bilderetning automatisk** Retningen av originalen som skannes kan oppdages automatisk. Angi om originalen som skannes skal være en eller to-sidig. **Fabrikkinnstillinger:** Aktivert **Angi oppløsning automatisk** Maskinen kan stille inn oppløsningen automatisk. **Fabrikkinnstillinger:** Aktivert **Tom side Hopp over** Angi om blanke sider skal hoppes over ved skanning. **Fabrikkinnstillinger:** Hopp over tom side **Påvis automatisk mono2/gråskala** Automatisk påvisning av mono2/gråskala for originaler. **Fabrikkinnstillinger:** Aktivert **Sensorstandard** Automatisk påvisning av mono2/gråskala. **Fabrikkinnstillinger:** 3 (Normal) **Juster automatisk skrå original** Dokumentets skråstilling korrigeres automatisk. **Fabrikkinnstillinger:** Aktivert **Registrer automatisk originalstørrelse fra dokumentmater.** Originalstørrelsen fastsettes automatisk når originalen leses av den automatiske originalmateren. **Fabrikkinnstillinger:** Aktivert **Opprett kortinformasjonsfil når registrert** Hvis det fastsettes at kortet er et visittkort basert på originalstørrelsen, lagres også visittkortinformasjonen ved hjelp av OCR-funksjonen. **Fabrikkinnstillinger:** Aktivert **Filformat for kortinformasjon** Angi filformatet for visittkortinformasjonen. **Fabrikkinnstillinger:** vCard (\*.vcf) **Bruk hele navnet på kortet som filnavnet** Navnet på visittkortet er navnet på filen som visittkortinformasjonen er lagret i. **Fabrikkinnstillinger:** Aktivert **Angi kompresjonsradio automatisk** Velger automatisk den beste komprimeringsgraden fra originaldokumentet. **Fabrikkinnstillinger:** Aktivert **Forhånsangitt begrensing for e-post for direkte inngang**

Aktiver denne innstillingen for å forhindre e-postoverføring til en adresse som har et upassende domene. Filen vil ikke bli sendt dersom e-postadressen er angitt direkte, og hvis domenet er blant de angitte domenene.

### **10-102**

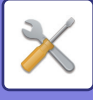

## **Standardadresse**

### **Standard adresse instilling**

En standardadresse kan lagres, noe som gjør det mulig å overføre ved ganske enkelt å trykke på [Farge Start]- eller [Sort/hv. Start] -tasten, uten å måtte angi en adresse.

Når [Bruk brukerens e-postadresse ved pålogging.] er valgt, kan du angi e-postadressen til brukeren som er logget på som destinasjonsadresse. Når [Bruk startmappen for brukeren ved pålogging] er valgt, er standardadressen startmappen til brukeren som logget på.

Når brukeren logger på via intern autentisering (autentisering via maskinen), vil startmappeinnstillingen for brukeren som logget på, være konfigurert i "Brukerregistrering" i "User List" i "Brukerkontroll". Når brukeren logger på via ekstern autentisering (nettverksautentisering), vil startmappeinnstillingen være konfigurert i "Global Address Book Settings" i "LDAP Oppsett" i "Nettverks innstillinger".

**Fabrikkinnstillinger:** Deaktivere

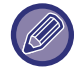

 Kun en enkelt standardadresse kan settes for Skanne til e-post, Skanne til FTP, Skanne til skrivebord og Skanne til nettverksmappe.

### **Legg Til Valgt**

Velg en adresse som skal brukes som standard.

#### **Bruk brukerens e-postadresse ved pålogging.**

E-postadressen til påloggingsbrukeren angis som standardadresse.

Velg [Tillat annullering av den første inntastede adressen] basert på tiltenkt formål.

#### **Bruk startmappen for brukeren ved pålogging**

Startmappen til påloggingsbrukeren angis som standardadresse.

Velg [Tillat annullering av den første inntastede adressen] basert på tiltenkt formål.

#### **Velg fra adressebok**

For å vise ønsket adressebok avgrenser du søket alfabetisk eller etter kategori ved hjelp av oppføringen i [Indeks]. Du kan velge antall adresser som skal vises samtidig, ved hjelp av [Vis enheter].

Når du velger ønsket adressenavn og trykker på [Lagre]-tasten, kan den valgte adressen velges som standardadresse. **Tillat annullering av den første inntastede adressen**

Du kan annullere e-postadressen som angis automatisk for den påloggede brukeren. Hvis du vil avbryte, trykker du på [x]-knappen ved siden av adressefeltet.

Når denne innstillingen er deaktivert, er det forbudt å velge en annen adresse enn den som er standard.

#### **Fabrikkinnstillinger:** Deaktivere

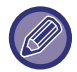

Hvis e-postadressen ikke er angitt for den innloggede brukeren, kan man ikke bruke skanneoverføring.

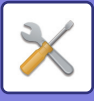

#### **Bruk påloggingsnavn til nettverksmappens bane**

Tilføy påloggingsnavnet til den påloggede brukeren i nettverksmappebanen.

#### **Legg til en undermappebane til slutten av hjemmemappebanen**

Du kan legge til flere mapper (undermapper) etter startmappebanen du har angitt, og gjøre dem til standardadresse. Denne innstillingen er bare tilgjengelig når [Standard adresse instilling] er [Aktiver] og [Bruk startmappen for brukeren ved pålogging] er valgt.

**Fabrikkinnstillinger:** Deaktivere

#### **Undermappebane**

Angi banen for undermappen.

Oppføringene her brukes som undermappenavn, og denne mappen angis som standardadressemappe.

Du kan angi to eller flere mappenivåer ved å skrive inn "\". Hvis undermappen ikke eksisterer, opprettes det en mappe.

Hvis du for eksempel skriver inn \AAA\BBB, vil standardadressen være undermappen AAA\BBB i den konfigurerte startmappen.

#### **Deaktiver markering av annen/andre adresse®**

Det er forbudt å sende til en annen destinasjon enn standarddestinasjonen.

**Fabrikkinnstillinger:** Deaktivere
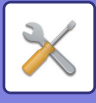

## **Temanavn innstillinger**

## **Standardemne**

Angi tittelen for e-posten, for eksempel sending av en e-post eller sending av en Internett-faks.

## **Forhåndssatt registrering**

Du kan lagre en forhåndsbestemt emne for overførte filer. Klikk på [Legg til]-tasten og angi emnet.

## **Filnavninnstillinger**

## **Standardoppsett for filnavn**

**Filnavngivning** Du kan velge hvilken informasjon som inngår i navnet til skannede filer. **Serienummer for enhet** Du kan legge til maskinens serienummer i filnavnet. **Fabrikkinnstillinger:** Deaktivere **Tekst** Du kan legge til tekst i filnavnet. **Fabrikkinnstillinger:** Deaktivere **Avsendernavn** Du kan legge til avsenders navn i filnavnet. **Fabrikkinnstillinger:** Aktivert **Dato og klokkeslett** Du kan legge til tid og dato i filnavnet. **Fabrikkinnstillinger:** Aktivert **Sideteller for økt** Du kan legge til tellerinformasjon i filnavnet. **Fabrikkinnstillinger:** Deaktivere **Unik identifikator** Et ID-nummer kan lages for hver fil og legges til i filnavnet. **Fabrikkinnstillinger:** Deaktivere

## **Inntasting/innstilling av forhåndsinnstilt tekstvalg**

### **Dato og klokkeslett**

Legg til datoen og klokkeslettet på enden av filnavnet når filnavnet som skal sendes, angis ved hjelp av direkteinntasting eller valg av et fast uttrykk.

**Fabrikkinnstillinger:** Deaktivere

## **Forhåndssatt registrering**

Legg til datoen og klokkeslettet på enden av filnavnet når filnavnet som skal sendes, angis ved hjelp av direkteinntasting eller valg av et fast uttrykk.

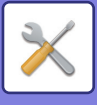

## **Hovedtekst innstillinger**

Legg til jobbinformasjonen automatisk til e-postens meldingstekst

### **Legg til jobbinformasjonen automatisk til e-postens meldingstekst**

Du kan legge til jobbinformasjon automatisk til meldingsboksen til e-posten. **Fabrikkinnstillinger:** Aktivert

## **Legg til bunntekst automatisk til e-postens hovedtekst**

Du kan legge til teks som fotnote i meldingsboksen til e-posten. **Fabrikkinnstillinger:** Deaktivere

## **E-postbunntekst-registrering**

Angi en tekst som skal legges til når [Legg til bunntekst automatisk til e-postens hovedtekst] er aktivert.

## **Hovedtekst innstillinger**

Du kan lagre en forhåndsbestemt e-post emne og melding (stasjonær tekst). Klikk på [Legg til]-tasten.

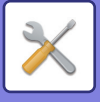

# **Faksinnstillinger**

Du kan angi bildesendingsinnstillinger og faksfunksjoner.

## **Driftinnstillinger**

Faksinnstillingene kan aktiveres eller deaktiveres etter dine behov.

## **Innstilling for oppløsning**

Angi oppløsningsinnstillingene for faks.

### **Bruk satt oppløsning ved lagring**

Velg dette for å bruke oppløsningen som ble brukt når faksen ble sendt. Hvis du ikke angir [Bruk satt oppløsning ved lagring], vil oppløsningen bli angitt som i rulle-menyen. **Fabrikkinnstillinger:** Deaktivert, Oppløsning: Standard, Halvtone: Deaktivert

## **Innstilling For Ringefunksjon**

Velg linjetypen fra listen.

### **Autovalg**

Velg dette etter at linjen er koblet til, slik at maskinen automatisk registrerer om linjen er en pulsoppringningslinje eller en toneoppringningslinje. (Angi manuelt ved bruk av en 10 pps dreieskive.) **Fabrikkinnstillinger:** Melodi

### **Autostart av utskrift**

Når [Strøm]-knappen er "AV" (men hovedstrømbryteren er "PÅ") og du mottar en faks, aktiverer denne funksjonen maskinen og skriver ut faksen.

Når funksjonen er deaktivert, blir ikke mottatte fakser skrevet ut før ([Strøm]-knappen) slås "på". **Fabrikkinnstillinger:** Aktivert

## **Innstilling Av Pausetid**

Endre lengden på pausene som er lagt inn i faksnummerne.

Hvis en bindestrek (-) er angitt, blir en pause på 2 sekunder lagt inn når du dialling eller lagrer et faksnummer. Den kan settes fra 1 til 15 sekunder i hvert hele sekund. **Fabrikkinnstillinger:** 2 sekunder (4 sekunder i Sør-Afrika)

### **Faksdestinasjon konfig.-modus**

Denne innstillingen angir om destinasjons bekrekreftelsesmeldingen blir vist når man sender en faks for å hindre tilfeldig overføring til feil destinasjon.

**Fabrikkinnstillinger:** Deaktivert,Bruk andre adresser enn faks:Deaktivert,Krev ny pålogging når faksnummeret ringes direkte.: Aktivert

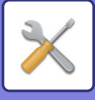

### **Innstilling For Eksternt Mottaksnummer**

Du kan sette maskinen i faksmottaksmodus ved å angi et tosifret nummer fra den tilkoblede eksterne telefonen og trykke på  $(*)$ -tasten. Dette nummeret heter Remote Reception-nummer, og kan være et tall fra null til ni. **Fabrikkinnstillinger:** 5

## **Vis faksskjerm når ekstern telefon er off-hook**

Faksskjermen vises på berøringspanelet når røret er av på den eksterne telefonen. **Fabrikkinnstillinger:** Aktivert

## **Velg Innstilling For Utskrift Av Transaksjonsrapport**

Velger om transaksjonsrapport skal skrives ut eller ikke, og hvis den skrives ut, vilkårene for utskrift. Juster innstilingen til hver av følgende handlinger:

### **Enkel Sending**

- Skriv Ut Alle Rapporter
- Bare Utskrift Feil Rapport
- Ikke Skriv Ut Rapport

### **Videresender**

- Skriv Ut Alle Rapporter
- Bare Utskrift Feil Rapport
- Ikke Skriv Ut Rapport

### **Mottar**

- Skriv Ut Alle Rapporter
- Bare Utskrift Feil Rapport
- Ikke Skriv Ut Rapport

### **Konfidensielt Mottak**

- Skriv Ut Merknadsside
- Ikke Skriv Ut Rapport

Når det skrives ut en transaksjonsrapport, brukes dette til å skrive ut deler av første side av den overførte originalen på transaksjonsrapporten. For mer informasjon, se ["Originalutskrift på transaksjonsrapport \(side 10-122\)](#page-989-0)". **Fabrikkinnstillinger:** Enkel Sending: Bare Skriv Ut Feilrapporter, Videresender: Skriv Ut Alle Rapporter, Mottar: Ikke Skriv Ut Rapport, Konfidensielt Mottak: Skriv Ut Merknadsside

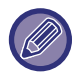

Selv om utskriftsinnstillingene er aktivert for "Mottar", vil ikke transaksjonsrapporten bli skrevet ut dersom du mottar fra et nummer som ble avvist med ["Tillat/Avvis antallinnstilling \(side 10-117\)"](#page-984-0).

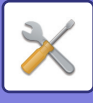

## **Velg Innstilling For Utskr. Av Aktivitetsrapport**

Du kan stille inn maskinen til å skrive ut aktivitetsrapporter som er lagret i minnet med jevne mellomrom. Aktivitetsrapport For Bildesending kan stilles til å bli utskrevet hver gang transaksjonsantallet når 200, eller på et bestemt tidspunkt (bare én gang pr. dag). (Innstillingene kan aktiveres samtidig.)

**Fabrikkinnstillinger:** Autoutskrift når minnet er fullt:Deaktivert, Skriv ut daglig på bestemt klokkeslett:Deaktivert, Klokkeslett: 00:00

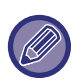

Hvis du kun aktiverer "Skriv ut daglig på bestemt klokkeslett"-innstillingen v og antall registrerte transaksjoner overskrider 200 før spesifisert tidspunkt, vil hver nye transaksjon slette den eldste transaksjonen (den eldste transaksjonen blir ikke skrevet ut).

Transaksjonsrapporten kan skrives ut manuelt ved behov. For mer informasjon, se "[Liste for administrator \(side 10-34\)"](#page-901-0).

## **Super G3-innstilling**

Denne innstillingen angis når destinasjonen ikke samsvarer med Super G3. **Fabrikkinnstillinger:** Aktivert

### **ECM**

Når du sender en faks, kan støy på linjen av og til føre til at bildet blir fordreid. Du kan aktivere ECM (Error Correction Mode) til å automatisk sende den delen av bildet som ble fordreid på nytt. **Fabrikkinnstillinger:** Aktivert

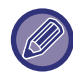

Hvis mottaker har en Super G3 maskin vil ECM alltid aktiveres, uansett innstilling.

## **Nettverk med digital linje**

Når denne innstillingen er aktiver, vil sendenivået være 15 dB eller mindre når du kobler til med en digital linje. **Fabrikkinnstillinger:** Deaktivere

## **Gjenkjenning av bestemt ringelyd**

Denne innstillingen kan kun aktiveres i Kanada, Australia, New Zealand og Hong Kong.

Når du mottar en samtale på et biapparat som er koblet til maskinen, kan faksmottak aktiveres ved å taste inn en 1-sifret nummer og trykke to ganger på telefonens tastatur. Ved å angi en ringetone for samtaler og en annen ringetone for mottak av faks vil en lett kjenne igen hva slags anrop det er snakk om. Du kan stille inn maskinen til å motta fakser automatisk når faksnummeret ringer ved å stille inn ringemønsterer som korresponderer med faksnummeret. (Merk at i Kanada er det seks mulige valg.)

**Fabrikkinnstillinger:** Deaktivere

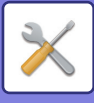

## **PBX-innstilling**

Denne innstillingen kan kun aktiveres i Frankrike og Tyskland.

Når maskinen er brukt på en PBX kan du aktivere PBX-innstillingene for at maskinen automatisk kobler til den eksterne linjen. Når innstillingen er aktiver vil [R]-tasten vises på startskjermen. Når du trykker på [R]-tasten vil PBX-innstillingene midlertidig deaktiveres.

Hvis PBX-en bruker Flash-metoden for å koble til den eksterne linjen, velger du [Flash]. Hvis PBX-en bruker et id-nummer for å koble til den eksterne linjen, spesifisere du id-nummeret. **Fabrikkinnstillinger:** Deaktivere

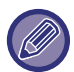

Velg et tall for det første nummeret, deretter tall eller bindestrek "-" for det andre og tredje nummeret.

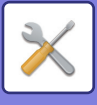

## **Sendeinnstillinger**

Angi innstillinger relatert til faksoverføring.

## **Innstilling For Auto Sending Av Forminskning**

Angi for å automatisk redusere i henhold til den andre partens papirstørrelse.

Hvis du avbryter innstillingen, blir den faktiske størrelsen sendt uten automatisk reduksjon. I så fall kan det hende at deler av originalen ikke skrives ut, ettersom den ikke samsvarer med størrelsen på papiret hos den andre parten. **Fabrikkinnstillinger:** Deaktivere

## **Innstillinger For Rotering Av Sending**

Når det sendes et bilde som er av én av følgende størrelser, vil denne funksjonen rotere bildet 90 grader mot urviseren. (Innstillingen kan konfigureres separat for hver størrelse.)

A4, B5R, A5R, 8-1/2" x 11", 5-1/2" x 8-1/2"R, 16K **Fabrikkinnstillinger:** Alle aktiverte

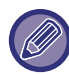

Bilder i størrelsene A4R og 8-12" x 11"R roteres ikke.

## **Rask Elektronisk Sending**

Når denne innstillingen er aktivert vil maskinen starte å overføre faksen så snart første siden er skannet. Overføringen skjerm samtidig med at de andre sidene blir skannet.

**Fabrikkinnstillinger:** Aktivert

### **Skriver ut sidetall ved mottak**

Når det overførte bildet skrives ut av mottaksmaskinen, kan et sidenummer legges til toppen av hver utskrevne side. **Fabrikkinnstillinger:** Aktivert

## **Bytte av senders destinasjonsnavn**

Det er mulighet for å endre destinasjonsnavnet eller avsenders faksnummer om nødvending. **Fabrikkinnstillinger:** Faksnummer

## **Innstilling For Utskrift Av Dato / Eget Nummer**

Denne innstillingen angir hvor dato og avsenderinformasjon blir skrevet ut på toppen av faksen på mottakers maskin. For å få informasjonen skrevet ut ved siden av det overførte dokumentbildet, trykk på [Utenfor originalbildet]-tasten. For å få informasjonen skrevet ut innenfor dokumentbildet, trykk på [Innenfor originalbildet]-tasten. For informasjon om utskriftsposisjonen, se LEGGE TIL AVSENDERINFORMASJON I FAKSER (FAKS EGEN [ADRESSE-SENDING\) \(side 5-84\)](#page-525-0)". **Fabrikkinnstillinger:** Utenfor originalbildet

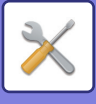

## **Recall in Case of Line Busy**

Dette programmet angir antall forsøk på å ringe på nytt og intervallet mellom forsøkene når en overføring mislykkes fordi linjen er opptatt eller av annen årsak.

### **Antall ganger nye oppringer når linjer er opptatt**

Denne innstillingen angir om nye anrop skal utføres når linjen er opptatt. Ved nytt anrop kan du angi antallet forsøk på å ringe på nytt. Et hvilket som helst antall mellom 1 og 15 kan velges.

### **Intervall å vente mellom oppringingsforsøk (min.) når linjen er opptatt**

Intervallet mellom oppringingsforsøk kan angis. Et hvilket som helst antall minutter fra 1 til 15 kan velges.

### **Områdedifferensieringstabell**

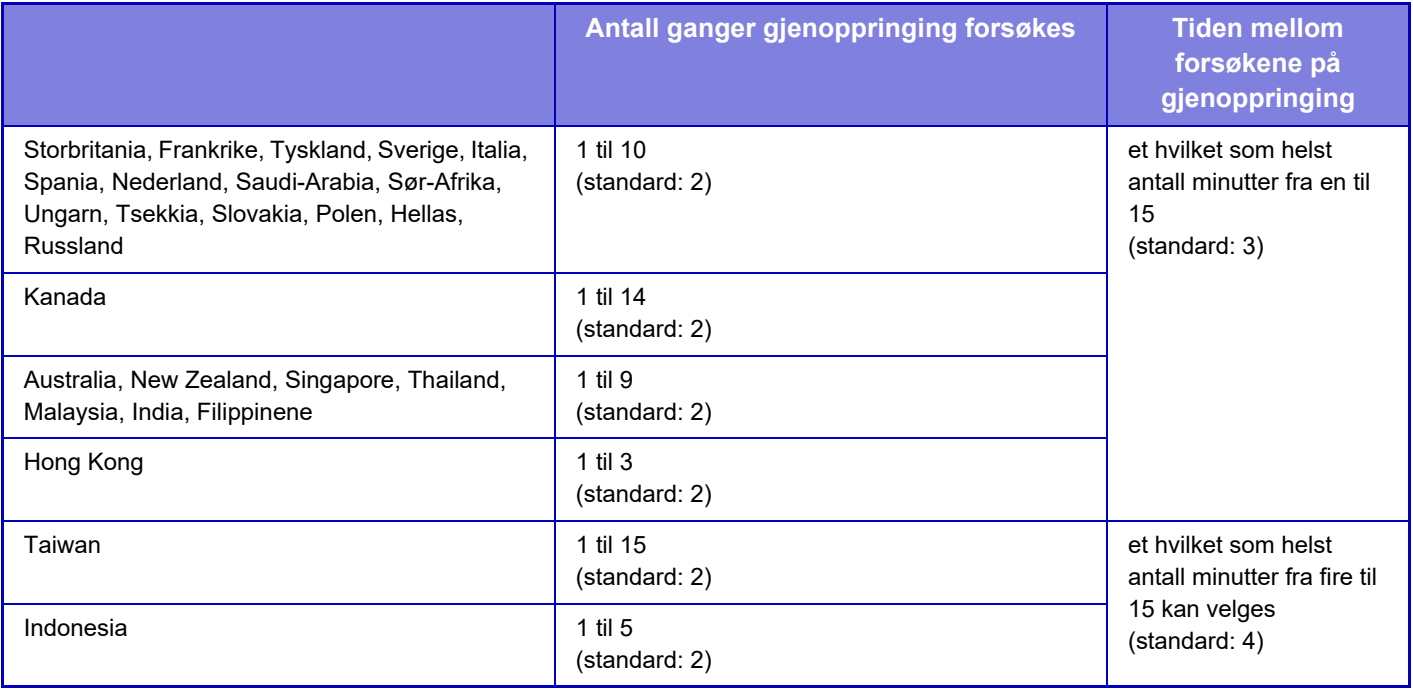

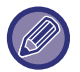

Merk at når denne innstillingen er aktivert vil ikke maskinen prøve å ringe opp igjen når manuell overføring eller direkte overføring er i bruk.

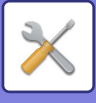

## **Ringe på nytt i tilfelle kommunikasjonsfeil**

Denne innstillingen bestemmer hvor mange ganger maskinen automatisk prøver å ringe på nytt hvis en faksoverføring mislykkes på grunn av kommunikasjonsfeil.

### **Antall nye oppringingsforsøk når feil oppstår**

Angi hvor mange ganger maskinen skal ringe på nytt når det oppstår en kommunikasjonsfeil. Ved nytt anrop kan du angi antallet forsøk på å ringe på nytt. Et hvilket som helst antall mellom 1 og 15 kan velges.

### **Intervall å vente mellom oppringingsforsøk (min.) ved feil**

Intervallet mellom oppringingsforsøk kan angis. Et hvilket som helst antall minutter fra 1 til 15 kan velges.

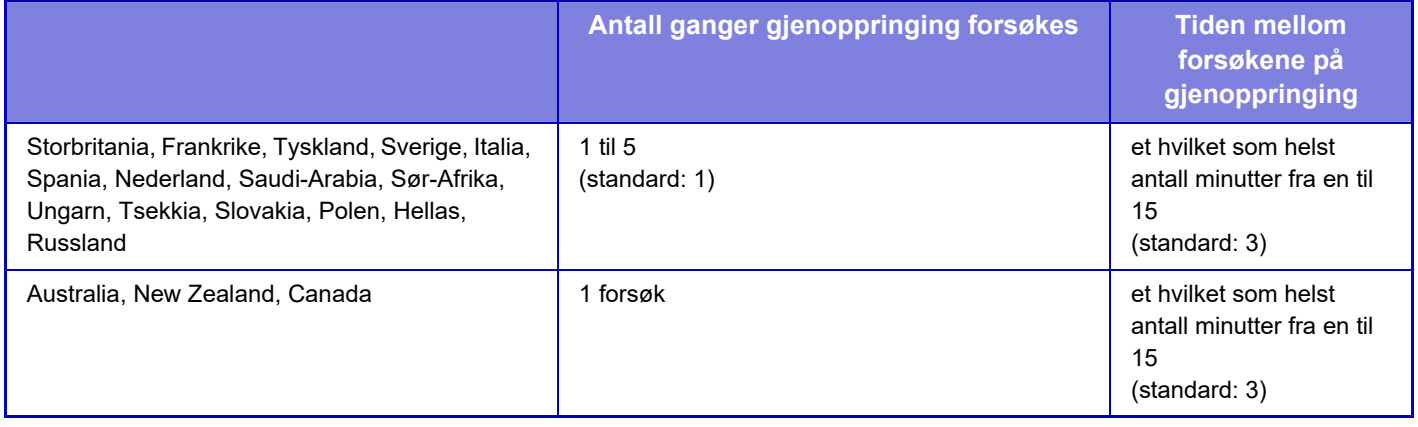

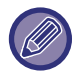

Merk at når denne innstillingen er aktivert vil ikke maskinen prøve å ringe opp igjen når manuell overføring eller direkte overføring er i bruk.

## **Deaktiver fakskring.**

Kobler ut kringkasting for faksimile. **Fabrikkinnstillinger:** Deaktivere

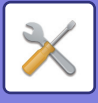

## **Mottaksinnstillinger**

Du kan konfigurere innstillingene for overføring av faks.

## **Antall anrop i automottak**

Denne innstillingen brukes til å velge anntall ring før maskinen automatisk mottar samtalen og begynner å motta faksen i auto-mottaksmodus.

Du kan stille inn "Antall anrop i automottak" for hvert område som vist i følgende tabell.

**Fabrikkinnstillinger:** 2 Ganger

### **Områdedifferensieringstabell**

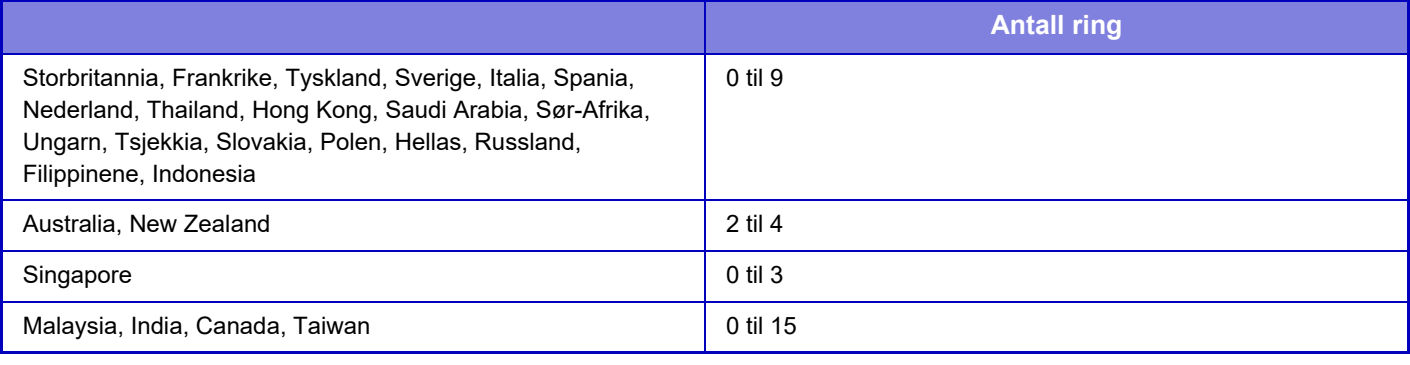

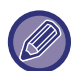

Hvis du velger "0" for anntall ganger det tinger, vil maskinen automatisk svare og begynne å motta faksen uten at den ringer i auto-mottaksmodus.

## **Omkopling til automatisk mottak**

Når det finnes en innkommende faks i modus for manuelt mottak, bytter funksjonen automatisk til automatisk mottak. Angi også antall ganger lydsignalet skal utløses før bytting til automatisk mottak (1 til 9 ganger). **Fabrikkinnstillinger:** 9 ganger

## **2-sidig utskrift av mottatt data**

Dette brukes for å skrive ut mottatte fakser på begge sider av papiret.

Når denne innstillingen er aktivert og en faks som består av to eller flere sider mottas (sidene må ha samme størrelse), blir sidene skrevet ut på begge sider av papiret.

**Fabrikkinnstillinger:** Deaktivere

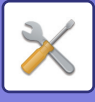

## <span id="page-982-0"></span>**Innstillning for automatisk mottaksforminsking**

Når en faks mottas som inkluderer utskrevet informasjon som avsenders navn og adresse, vil mottatt bilde være noe større enn standardstørrelsen. Denne innstillingen brukes til automatisk å redusere bildet til å passe til standard størrelse.

**Fabrikkinnstillinger:** Aktivert

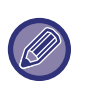

Hvis Reduksjon av automottak er deaktivert, vil kantene på bildet som er utenfor standardstørrelsen bli kuttet av. Men, bildet blir klarere fordi det blir skrevet ut i samme størrelse som originalen. Standardstørrelser er størrelser som A4 og B5 (8-1/2" x 11" og 5-1/2" x 8-1/2").

## **Innstilling For Utskriftsstil**

Denne innstillingen bestemmer tilstanden av papirvalg ved utskrift av mottatte fakser. Velg én av de tre vilkårene under.

### **Skriv ut i faktisk størrelse(Ingen deling)**

Det mottatte faksbildet skrives ut i faktisk størrelse (uten å fordele det over flere papirark). Hvis det ikke er lagt inn samme eller større papirstørrelse, mottas faksen i minnet, og skrives ikke ut før en passende størrelse på papiret er lagt inn.

Når det imidlertid mottas en faks som er lengre enn A3-størrelse (11" x 17"), fordeles den automatisk over flere papirark.

### **Skriv ut i faktisk størrelse(Deling tillatt)**

Hvert mottatte bilde skrives ut i full størrelse. Hvis det er nødvendig vil bilde utskrives over flere ark.

### **Skriv Ut I Faktisk Eller Redusert Størrelse**

Hvert mottatt bilde skrives ut i faktisk størrelse når det er mulig. Når det ikke er mulig, forminskes bildet automatisk før utskrift.

**Fabrikkinnstillinger:** Skriv Ut I Faktisk Eller Redusert Størrelse

### **Skriv ut mottatte data i den valgte papirstørrelsen**

Skriver ut de mottatte dataene i en størrelse som egner seg for de mottatte dataene. **Fabrikkinnstillinger:** Deaktivere

### <span id="page-982-1"></span>**Still inn inn telefonnummer for videresending av data**

Når maskinen frahindres å skrive ut en mottatt faks, kan faksen videresendes til en annen maskin. Denne innstillingen brukes for å programmere faksnummeret til den andre faksmaskinen. Kun et nummer kan lagres for videresending (maksimum 64 sifre).

For å sette inn en pause mellom sifre i nummeret, trykk på [-]-tasten.

Hvis du ønsker å angi en F-kodet konfidensiell minneboks i destinasjonsmaskinen, trykk på [/]-tasten etter du har tastet inn faksnummeret og skriv inn F-koden (underadressen og passkoden).

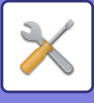

## **Letter format mottatt reduser utskrift**

Dette programmet er ikke tilgjengelig i USA. Når en faks i R-letter-størrelse (8-1/2" x 11") mottas, reduserer denne innstillingen faksen til A4R-størrelse. Når denne innstillingen er aktivert, blir også A4R-fakser redusert. **Fabrikkinnstillinger:** Deaktivere

## **Mottar dato & tids-utskrift**

Aktiver denne innstillingen hvis du vil at mottaksdato og -klokkeslett skal skrives ut.

Velg [Inne i det mottatte bildet] eller [Utenom det mottatte bildet] for posisjonen hvor dato og klokkeslett skal skrives ut. Når [Inne i det mottatte bildet] velges, blir mottaksdato og -klokkeslett skrevet ut på det mottatte bildet.

Når [Utenom det mottatte bildet] velges, reduseres det mottatte bildet og mottaksdatoen og -klokkeslettet skrives ut i det hvite området som dannes.

**Fabrikkinnstillinger:** Deaktivere

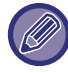

Du kan ikke velge [Utenom det mottatte bildet] som innstilling for utskrift av mottaksdato og -klokkeslett hvis "[Innstillning for](#page-982-0)  [automatisk mottaksforminsking \(side 10-115\)](#page-982-0)" ikke er aktivert.

### **A3 mottat forminsket**

Dette programmet er tilgjengelig i USA.

Mottatte fakser i A3-størrelse reduseres til Ledger-størrelse (11" x 17") med denne funksjonen. Når denne innstillingen er aktivert, blir også fakser i Ledger-størrelse (11" x 17") redusert. **Fabrikkinnstillinger:** Deaktivere

### **Utmatningsbrett**

Angi utmatingsskuffen for mottatte fakser.

## <span id="page-983-0"></span>**Antall utskrifter**

Angi antall kopier av mottatte fakser som skal skrives ut med tall fra en til 99. **Fabrikkinnstillinger:** 1

## <span id="page-983-1"></span>**Stifteinnstilling**

Når hefteetterbehandler er installert, velg i hvilken retning stiftene skal stiftes i den mottatte fasken. **Fabrikkinnstillinger:** 1 stift bak

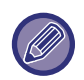

• Denne innstillingen kan kun brukes når [Utskr. flere sett]- og [Stifte]-avkrysningsboksen er valgt ( $\blacktriangledown$ ) i "Faksinnstillinger". • Opptil 50 sider kan stiftes. (Når papiret er i horisontal retning, kan opptil 30 ark stiftes.) Maksimalt antall stifter er 5 for stiftefri stifting.

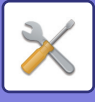

## **Papirstørrelse**

Når hefteetterbehandler er installert, velg hvilket papir den mottatte faksen skal printes på. **Fabrikkinnstillinger:** A4 eller A4R (8-1/2" x 11" eller 8-1/2" x 11"R)

## **Innstilling av brettestørrelse**

Angi papirstørrelsen som skal brukes ved bretting av de mottatte dataene ved utskrift. **Fabrikkinnstillinger:** Gyldig unntatt for A4R og Letter-R(8 1/2x11R)

## <span id="page-984-0"></span>**Tillat/Avvis antallinnstilling**

Bruk denne innstillingen for å angi om mottak fra et spesifikt nummer skal mottas eller avvises.

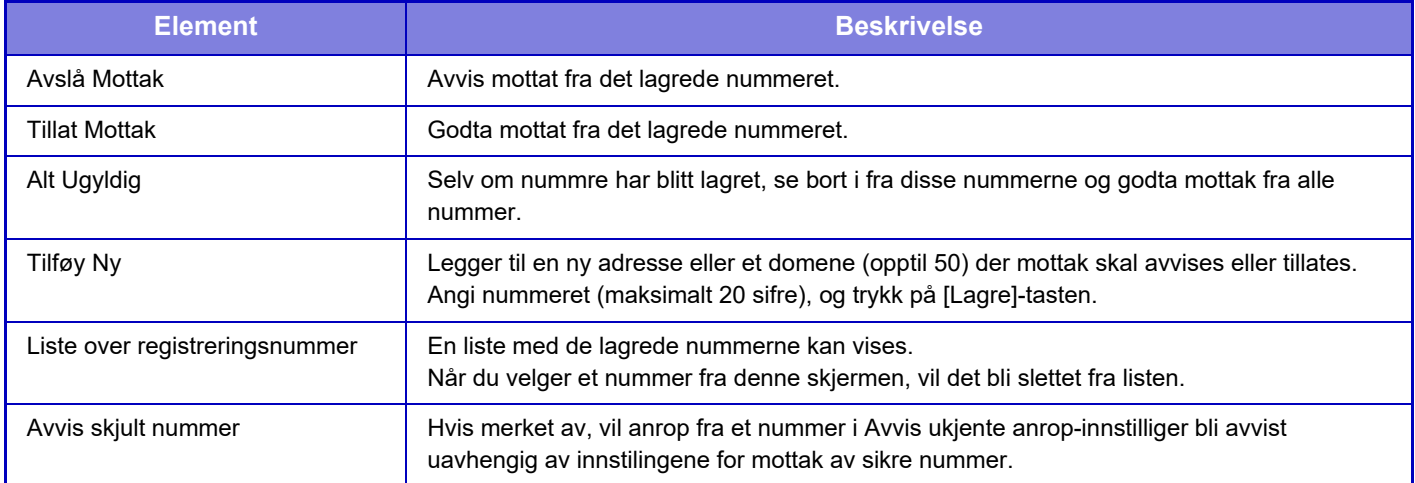

**Fabrikkinnstillinger:** Alt Ugyldig

## **Avvis skjult nummer**

Avvis anrop hvis den som ringer har hindret overføring av avsenderinformasjon. **Fabrikkinnstillinger:** Deaktivere

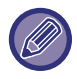

Når det ikke er lagret noen anti-søppelpostadresser eller -domener, kan kun [Tilføy Ny]-tasten velges.

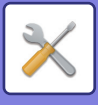

## **Sikkerhet Ved Faksavspørring**

Den følgende innstillingen gjelder for vanlig avspørringsminne med bruk av fellesboken.

## **Innstilling av fakspolling-sikkerhet**

Når avspørringsminnefunksjonen er i bruk, bestemmer innstillingene her om maskinen tillater å avspørre masknen, eller om det bare kan skje av maskiner som er lagret på maskinen. **Fabrikkinnstillinger:** Aktivert

### **Tilføy Ny**

Når avspørringssikkerhetsinnstillinger er aktivert kan du bruke denne innstillingen til å lagre (eller slette) faksnummerne til maskinene som får lov å avspørre maskinen din.

Opp til 10 destinasjons faksnummer kan lagres. Alle må være innenfor 20 sifre.

### **Passkode-nummertasteliste**

Angir en liste over lagrede passkode-nummer. Velg et nummer fra listen og slett det.

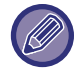

Vær oppmerksom på at innholdet som angis her, ikke gjelder for overføring av oppslagstavle med F-kode.

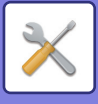

## **Minneboks Med F-Kode**

Dette avsnittet forklarer hvordan du kan lagre minnebokser av varierende typer F-kode kommunikasjon.

## **Lagring av minnebokser**

Når du berører [Legg til]-tasten, vises registreringsskjermen. Du kan lagre opptil 100 F-kode minnebokser for alle funksjoner (avspørringsminne, konfidensiell og relekringkasting).

### **Redigere og slette en minneboks**

Når du trykker på en minneboks på listen, vises redigeringsskjermen for denne boksen. For informasjon om innstillingene, se "Innstillinger". Trykk på [Slett]-tasten for å slette minneboksen.

### **Innstillinger**

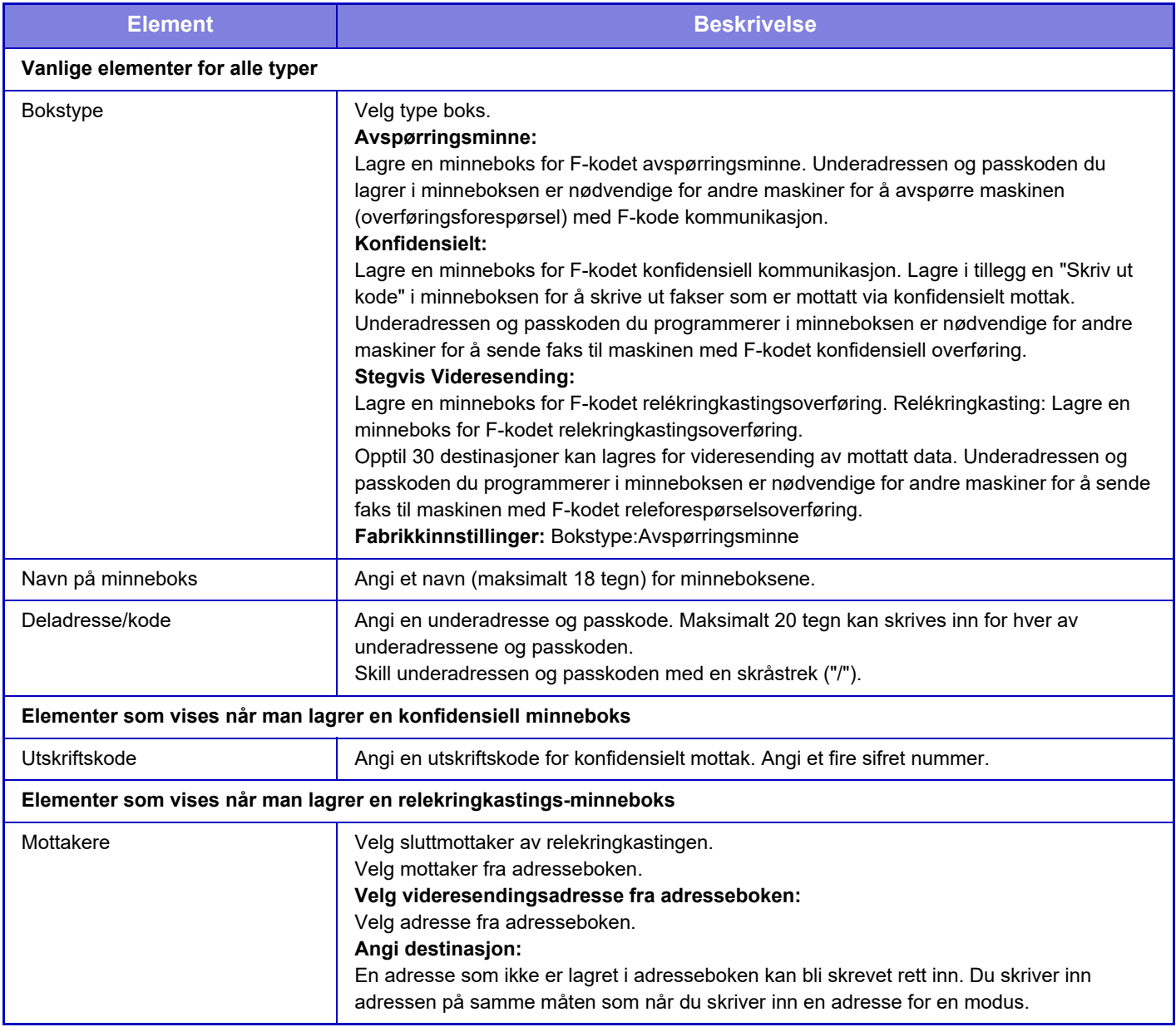

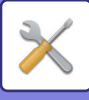

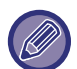

Når du programmerer en ny minneboks kan du ikke bruke en underadresse som allerede er i bruk for en annen boks. Men du kan bruke den samme passkoden for flere minnebokser. [ ] og [#] kan ikke brukes i underadressen.

Passkoden kan utelates. Ikke glem Utskriftskode. Hvis du skulle glemme utskriftskoden, eller du må bekrefte utskriftskoden, må du kontakte forhandleren din eller nearest authorised service representative.

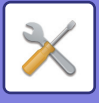

# **innstillinger av internettfaks**

Innstillinger relatert til bildesendingsfunksjonen (Internett-faks, direkte SMTP osv.) kan konfigureres.

## **Driftinnstillinger**

Konfigurerer standardinnstillingene for Internett-faks.

## **Innstilling for oppløsning**

### **Bruk satt oppløsning ved lagring**

Du kan bruke oppløsning som ble satt da filen ble lagret til overføring av filen. **Fabrikkinnstillinger:** Deaktivere **Oppløsning** Angi oppløsning for filoverføringen. **Fabrikkinnstillinger:** 200×100 dpi **Halvtone** Aktiver halvtoner. **Fabrikkinnstillinger:** Deaktivere

## **Innstilling For Opprinnelig Filformat**

### **Fil Type**

Dette brukes til å stille inn filtypen for Internett-faksoverføring. Følgende innstillinger kan konfigureres.

- TIFF-S
- TIFF-F

Hvis noen av følgende funksjoner er konfigurert, vil bildet bli sendt i TIFF-F-format selv om TIFF-S er angitt.

- Bland.orginal
- Bokskanning
- Bokskille
- ID Kort kop
- N-Opp

### **Komprimeringsfunksjon**

Dette brukes til å stille inn komprimeringsmodusen for Internett-faksoverføring.

Følgende innstillinger kan konfigureres.

- MH (G3)
- MMR (G4)

**Fabrikkinnstillinger:** Fil Type:TIFF, Komprimeringsfunksjon:MH (G3)

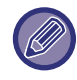

[MMR (G4)] kan ikke velges når [Fil Type] er angitt til [TIFF-S].

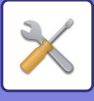

## **Autostart av utskrift**

Når [Strøm]-knappen er "av" (men hovedstrømbryteren er "på") og du mottar en Iiternett-faks, aktiverer denne funksjonen maskinen og skriver ut faksen.

Når funksjonen er deaktivert, blir ikke mottatte Internett-fakser skrevet ut før ([Strøm]-knappen) slås "på". **Fabrikkinnstillinger:** Aktivert

## <span id="page-989-0"></span>**Originalutskrift på transaksjonsrapport**

Når det skrives ut en transaksjonsrapport, brukes dette til å skrive ut deler av første side av den overførte originalen på transaksjonsrapporten. Velg en av innstillingene nedenfor.

- Alltid Utskrift
- Skriv ut ved feil
- Do not Print

Denne innstillingen daktiveres dersom den neste "[Velg Innstilling For Utskrift Av Transaksjonsrapport \(side 10-122\)"](#page-989-1) er satt til "Do not Print".

**Fabrikkinnstillinger:** Skriv ut ved feil

## <span id="page-989-1"></span>**Velg Innstilling For Utskrift Av Transaksjonsrapport**

Velger om transaksjonsrapport skal skrives ut eller ikke, og hvis den skrives ut, vilkårene for utskrift. Juster innstilingen til hver av følgende handlinger:

### **Enkel Sending**

- Alltid Utskrift
- Bare Skriv Ut Feilrapporter
- Do not Print

### **Videresender**

- Alltid Utskrift
- Bare Skriv Ut Feilrapporter
- Do not Print

#### **Mottar**

- Alltid Utskrift
- Skriv ut ved feil
- Do not Print

Når det skrives ut en transaksjonsrapport, brukes dette til å skrive ut deler av første side av den overførte originalen på transaksjonsrapporten. For mer informasjon, se ["Originalutskrift på transaksjonsrapport \(side 10-122\)](#page-989-0)". **Fabrikkinnstillinger:** Enkel Sending:Bare Skriv Ut Feilrapporter, Videresender:Alltid Utskrift, Mottar:Do not Print

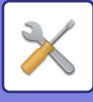

## **Velg Innstilling For Utskr. Av Aktivitetsrapport**

Skriver ut aktivitetsrapport for bildesending som er lagret i maskinminnet med jevne mellomrom. Aktivitetsrapport For Bildesending kan stilles til å bli utskrevet hver gang transaksjonsantallet når 200, eller på et bestemt tidspunkt (bare én gang pr. dag). (Innstillingene kan aktiveres samtidig.)

**Fabrikkinnstillinger:** Autoutskrift når minnet er fullt: Deaktivere, Skriv ut daglig på bestemt klokkeslett: Deaktivere, Brødtekstutskrift Velg Innstilling: Deaktivere

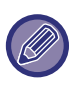

Hvis du kun aktiverer innstillingen "Daglig utskrift på angitt tid" v og antall registrerte transaksjoner overskrider 200 før spesifisert tidspunkt, vil hver nye transaksjon slette den eldste transaksjonen (den eldste transaksjonen blir ikke skrevet ut). Transaksjonsrapporten kan skrives ut manuelt ved behov. Se ["Liste for administrator \(side 10-34\)"](#page-901-0).

#### **Brødtekstutskrift Velg Innstilling**

Bildefiler vedlagt Internett-fakser blir normalt skrevet ut. Denne innstillingen kan aktiveres til også å skrive ut e-postens hovedtekst (emne og melding).

Denne innstillingen gjelder også utskrift av hovedteksten til e-postmeldinger uten filvedlegg. **Fabrikkinnstillinger:** Deaktivere

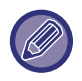

Maks. fem sider med tekst kan skrives ut.

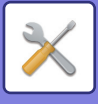

## **Sendeinnstillinger**

Disse innstillingene brukes for å konfigurere innstillingene for Internett-faks.

## <span id="page-991-0"></span>**I-Faks Mottaksrapprot**

Denne innstillingen brukes for å be om mottaksrapport når det sendes en Internett-faks. **Fabrikkinnstillinger:** Deaktivere

## **I-Faks Mottaksrapport Innstilling For Tidsavbrudd**

Tiden som maskinen venter på en mottaksrapport fra destinasjonsmaskinen, kan settes til et hvilket som helst antall minutter fra 1 time til 240 timer i trinn på 1 minutt. **Fabrikkinnstillinger:** 1 time

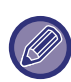

Denne innstillingen er kun gjeldene hvis [[I-Faks Mottaksrapprot \(side 10-124\)\]](#page-991-0) er aktivert.

## **Antall nye sendeforsøk ved mottaksfeil**

Antallet nye forsøk på sending når en feilmelding mottas fra en I-faksmottaker, kan settes til et tall mellom 0 og 15. **Fabrikkinnstillinger:** 2 ganger

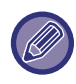

Denne innstillingen er kun gjeldene hvis [[I-Faks Mottaksrapprot \(side 10-124\)\]](#page-991-0) er aktivert.

## **Maksimal størrelse for sendedata**

For å unngå overføring av for store bildefiler ved Internett-faks, kan en begrensning for filstørrelse settes fra 1 MB til 99 MB i trinn på 1 MB. Hvis den totale størrelsen av bildefiler opprettet ved skanning av originaler overskrider grensen, blir bildefilene avvist.

Hvis du ikke ønsker å angi en grense, velg [Ubegrenset]. **Fabrikkinnstillinger:** Ubegrenset

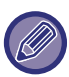

Denne innstillingen er lenket til "[Maksimal størrelse for sendedata \(E-post\) \(side 10-101\)"](#page-968-0) i skanneinnstillinger.

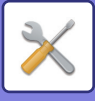

## **Innstillinger For Rotering Av Sending**

Når det sendes et bilde som er av én av følgende størrelser, vil denne funksjonen rotere bildet 90 grader mot urviseren. (Innstillingen kan konfigureres separat for hver størrelse.) A4, B5R, A5R, 8-1/2" x 11", 5-1/2" x 8-1/2"R, 16K **Fabrikkinnstillinger:** Alle aktiverte

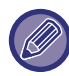

Bilder i størrelsene A4R og 8-12" x 11"R roteres ikke.

### **Sende Eget Nummer**

Du kan legge til dato og avsenderinformasjon (avsenders navn og adresse) øverst på siden når mottaksmaskinen skriver ut et bilde som du sender.

**Fabrikkinnstillinger:** Aktivert

## **Skriver ut sidetall ved mottak**

Når det overførte bildet skrives ut av mottaksmaskinen, kan et sidenummer legges til toppen av hver utskrevne side. **Fabrikkinnstillinger:** Aktivert

## **Ringe på nytt i tilfelle linjen er opptatt**

(Denne innstillingen gjelder kun for Direkte SMTP-overføring.)

Denne innstillingen angir antall forsøk på å ringe på nytt og intervallet mellom forsøkene når en overføring mislykkes fordi linjen er opptatt eller av annen årsak.

### **Antall ganger nye oppringer når linjer er opptatt**

Denne innstillingen angir om nye anrop skal utføres når linjen er opptatt.

Ved nytt anrop kan du angi antallet forsøk på å ringe på nytt.

Et hvilket som helst antall mellom 0 og 15 kan velges.

**Fabrikkinnstillinger:** 2 ganger

**Intervall å vente mellom oppringingsforsøk (min.) når linjen er opptatt**

Intervallet mellom oppringingsforsøk kan angis. Et hvilket som helst antall minutter fra 1 til 15 kan velges. **Fabrikkinnstillinger:** 3 minutter

## **Ringe på nytt i tilfelle kommunikasjonsfeil**

(Denne innstillingen gjelder kun for Direkte SMTP-overføring.)

Denne innstillingen bestemmer hvor mange ganger maskinen automatisk prøver å ringe på nytt hvis en faksoverføring mislykkes på grunn av kommunikasjonsfeil.

### **Antall ganger ny oppringer ved feil**

Angi hvor mange ganger maskinen skal ringe på nytt når det oppstår en kommunikasjonsfeil.

Ved nytt anrop kan du angi antallet forsøk på å ringe på nytt.

Et hvilket som helst antall mellom 0 og 15 kan velges.

**Fabrikkinnstillinger:** 2 ganger

### **Intervall å vente mellom oppringingsforsøk (min.) ved feil**

Intervallet mellom oppringingsforsøk kan angis. Et hvilket som helst antall minutter fra 1 til 15 kan velges. **Fabrikkinnstillinger:** 3 minutter

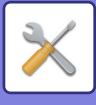

## **Mottaksinnstillinger**

Konfigurerer innstillingene for Internett-faks.

## <span id="page-993-0"></span>**Innstillning for automatisk mottaksforminsking**

Når en faks mottas som inkluderer utskrevet informasjon som avsenders navn og adresse, vil mottatt bilde være noe større enn standardstørrelsen. Denne innstillingen brukes til automatisk å redusere bildet til å passe til standard størrelse.

**Fabrikkinnstillinger:** Aktivert

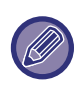

Hvis Reduksjon av automottak er deaktivert, vil kantene på bildet som er utenfor standardstørrelsen bli kuttet av. Men, bildet blir klarere fordi det blir skrevet ut i samme størrelse som originalen. Standardstørrelser er størrelser som A4 og B5 (8-1/2" x 11" og 5-1/2" x 8-1/2").

## **2-sidig utskrift av mottatt data**

Dette brukes for å skrive ut mottatte fakser på begge sider av papiret.

Når denne innstillingen er aktivert og en faks som består av to eller flere sider mottas (sidene må ha samme størrelse), blir sidene skrevet ut på begge sider av papiret.

**Fabrikkinnstillinger:** Deaktivere

## <span id="page-993-1"></span>**Still inn adresse for å videresende data**

Når maskinen ikke kan skrive ut en mottatt faks, kan faksen videresendes til en annen maskin. Denne innstillingen brukes for å konfigurere adressen til den andre maskinen.

**Videresend til**

#### Tast inn videresendingsadressen (maksimalt 64 tegn). **Direkte SMTP**

Velg dette alternativet for å aktivere videresending når Direkte SMTP brukes.

**Fabrikkinnstillinger:** Deaktivere

#### **Føy til Vertsnavn eller IP-adresse**

Velg dette alternativet for å angi et vertsnavn eller en IP-adresse separat.

**Fabrikkinnstillinger:** Deaktivere

#### **Vertsnavn/IP-adresse**

Bruk denne innstillingen dersom "Føy til Vertsnavn eller IP-adresse" er deaktivert. Tast inn vertsnavn eller IP-adresse (maks. 64 tegn).

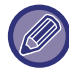

Flere videresendingsadresser kan ikke lagres.

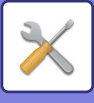

## **Letter format mottatt reduser utskrift**

Dette programmet er ikke tilgjengelig i USA Når en faks i R-letter-størrelse (8-1/2" x 11") mottas, reduserer denne innstillingen faksen til A4R-størrelse. Når denne innstillingen er aktivert, blir også A4R-fakser redusert. **Fabrikkinnstillinger:** Deaktivere

### **Mottar dato & tids-utskrift**

Aktiver denne innstillingen hvis du vil at mottaksdato og -klokkeslett skal skrives ut.

Velg [Inne i det mottatte bildet] eller [Utenom det mottatte bildet] for posisjonen hvor dato og klokkeslett skal skrives ut. Når [Inne i det mottatte bildet] velges, blir mottaksdato og -klokkeslett skrevet ut på det mottatte bildet.

Når [Utenom det mottatte bildet] velges, reduseres det mottatte bildet og mottaksdatoen og -klokkeslettet skrives ut i det hvite området som dannes.

**Fabrikkinnstillinger:** Deaktivere

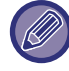

Du kan ikke velge [Utenom det mottatte bildet] som innstilling for utskrift av mottaksdato og -klokkeslett hvis "[Innstillning for](#page-993-0)  [automatisk mottaksforminsking \(side 10-126\)](#page-993-0)" ikke er aktivert.

### **A3 mottat forminsket**

Dette programmet er tilgjengelig i USA.

Mottatte fakser i A3-størrelse reduseres til Ledger-størrelse (11" x 17") med denne funksjonen. Når denne innstillingen er aktivert, blir også fakser i Ledger-størrelse (11" x 17") redusert. **Fabrikkinnstillinger:** Deaktivere

### **POP3-kommunikasjon innstilling for tidsavbrudd**

Tidslengden maskinen venter før avbrudd av mottak når respons ikke mottas fra postserveren (POP3-serveren), kan settes til en verdi mellom 30 til 300 sekunder i trinn på 30 sekunder. **Fabrikkinnstillinger:** 60 sek.

## **Intervall For Kontroll Av Mottak**

Spesifiserer et intervall som maskinen automatisk sjekker postserveren (POP3-serveren) for mottatte Internett-fakser. Tiden kan settes fra 0 minutter til 8 timer i trinn på 1 minutt.

Når 0 timer og 0 minutter er spesifisert, sjekker ikke maskinen automatisk postserveren for mottatte Internett-fakser. **Fabrikkinnstillinger:** 0 timer 0 minutter

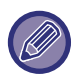

 Maskinen sjekker også e-postserver (POP3-server) for mottatte Internett-fakser når hovedbryteren slås på. (Bortsett fra når 0 timer 0 minutter er spesifisert.)

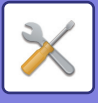

## **I-faks utførselsinnstillinger**

Dette stiller inn utmatingsskuffen for mottatte Internett-fakser. Elementene som vises, vil variere avhengig av maskinkonfigurasjonen.

## **Tillat/avvis e-post & domenenavninnstilling**

Tillater eller nekter mottak fra spesifiserte adresser/domener.

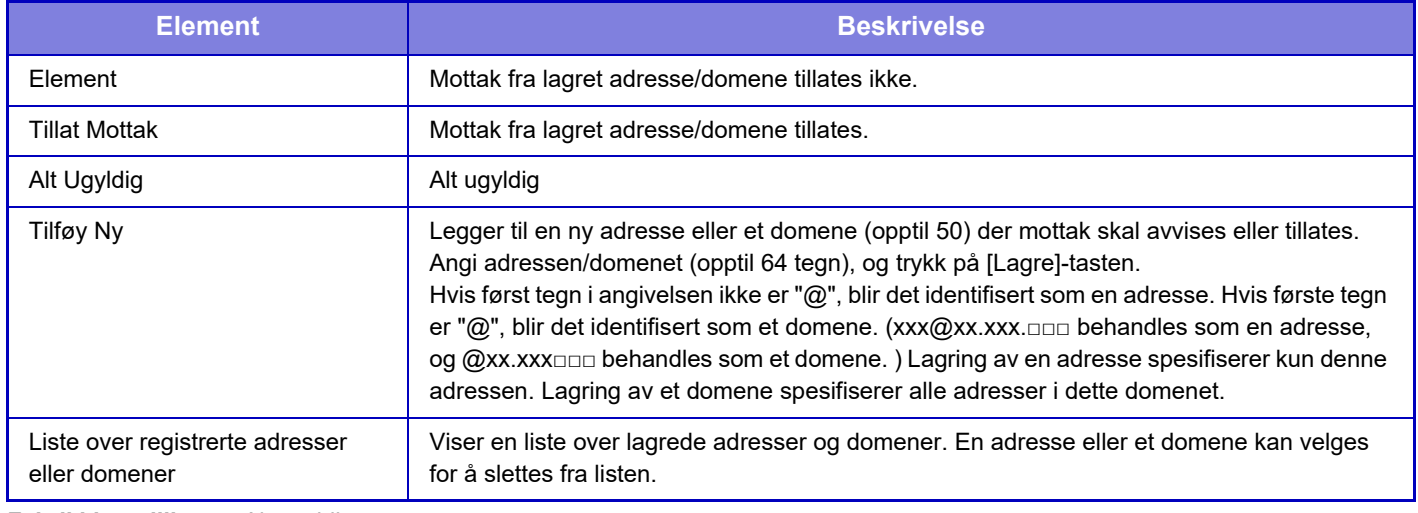

### **Fabrikkinnstillinger:** Alt ugyldig

 $\mathscr U$ 

Når det ikke er lagret noen anti-søppelpostadresser eller -domener, kan kun [Legg Til Ny]-tasten velges.

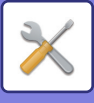

## **Serverinnstillinger**

## **Mottaksinnstillinger**

### **Internett Faksmottak**

Angi om internett-faks mottak skal utføres.

#### **Fabrikkinnstillinger:** Aktivert

#### **POP3-server**

Angi POP3-servernavnet som skal brukes.

#### **Portnummer**

Angi portnummeret til POP3-serveren som skal brukes.

#### **Fabrikkinnstillinger:** 110

#### **Alternativ for autentisering**

Angi autentiseringsmetoden for POP.

Velg "OAuth 2.0" når du bruker Microsoft365, Exchange Online osv.

For informasjon om hvordan du konfigurerer innstillingene når OAuth 2.0 er valgt, se "OAuth 2.0 AUTENTIFISERING [\(side 9-41\)"](#page-844-0).

**Fabrikkinnstillinger:** Klartekst-autentisering

#### **Leverandør**

Dette kan angis når "OAuth 2.0" er valgt som "Autentiseringsalternativ".

Velg en leverandør.

**Fabrikkinnstillinger:** Microsoft

#### **Kontonavn**

Dette kan angis når "OAuth 2.0" er valgt som "Autentiseringsalternativ".

Skriv inn et kontonavn.

#### **Token**

Dette kan angis når "OAuth 2.0" er valgt som "Autentiseringsalternativ".

Viser gjeldende tokenstatus.

#### **Hent token / Slett**

"Hent token"-tasten vises hvis tokenet ikke er innhentet, og "Slett"-tasten vises hvis tokenet er innhentet.

"Hent token"-tasten vises i maskinens systeminnstillinger og vises ikke på nettsiden.

#### **Brukernavn**

Denne innstillingen er tilgjengelig når du velger "Autentiseringsalternativ" annet enn "OAuth 2.0".

Angi maksimalt 64 tegn for brukernavnet som brukes for tilgang til serveren.

#### **Passord**

Denne innstillingen er tilgjengelig når du velger "Autentiseringsalternativ" annet enn "OAuth 2.0".

Angi maksimalt 32 tegn for passordet som brukes for tilgang til serveren.

#### **POP3 tidsavbrudd kommunikasjon**

Stiller inn et tidsavbrudd for kommunikasjon med POP3-server.

#### **Fabrikkinnstillinger:** 60 sek.

#### **Intervall For Kontroll Av Mottak**

Angi en bekreftelsessyklus til POP3-serveren.

**Fabrikkinnstillinger:** 0 timer 0 minutter

#### **Aktiver SSL/TLS**

Tillater kommunikasjonen POP-over-SSL/TLS eller POP-over-TLS med STLS-kommandoen. Dette krever at serveren støtter kommunikasjonen POP-over-SSL/TLS eller STLS-kommandoen.

For å tillate kommunikasjonen POP-over-SSL/TLS, angi portnummer for kommunikasjonen POP-over-SSL i "Portnummer".

For å tillate POP-over-TLS-kommunikasjon, angi "Portnummer" til samme portnummer som for normal POP3-kommunikasjon.

#### **Fabrikkinnstillinger:** Deaktivere

#### **Tilkoplingstest**

Trykk på [Utfør]-knappen for å teste tilkoblingen til POP3-serveren.

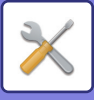

## **Standard Innstillinger**

**Own Number and Name Set Still Inn I-Faks Eget Navn** Angi navnet på avsenderen ved sending av en Internett-faks. **Still Inn I-Faks Egen Adresse** Angi kildeadressen ved sending av en Internett-faks.

### **Direkte SMTP-innstilling**

### **Portnummer (Mottak), Portnummer (Sending)**

Angi portnummeret som skal brukes for overføring og mottak med direkte-SMTP. **Fabrikkinnstillinger:** 25 **Tidsavbrudd** Angi ventetiden før sending eller mottak avbrytes når et svar ikke er mottatt fra serveren under direkte-SMTP overføring/mottak. **Fabrikkinnstillinger:** 300 sekunder

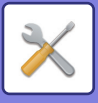

# **Fakse data motta/sende (manuelt)**

## **Faksinnstillinger**

Disse innstillingene kan konfigureres når faksutvidelsespakken er installert.

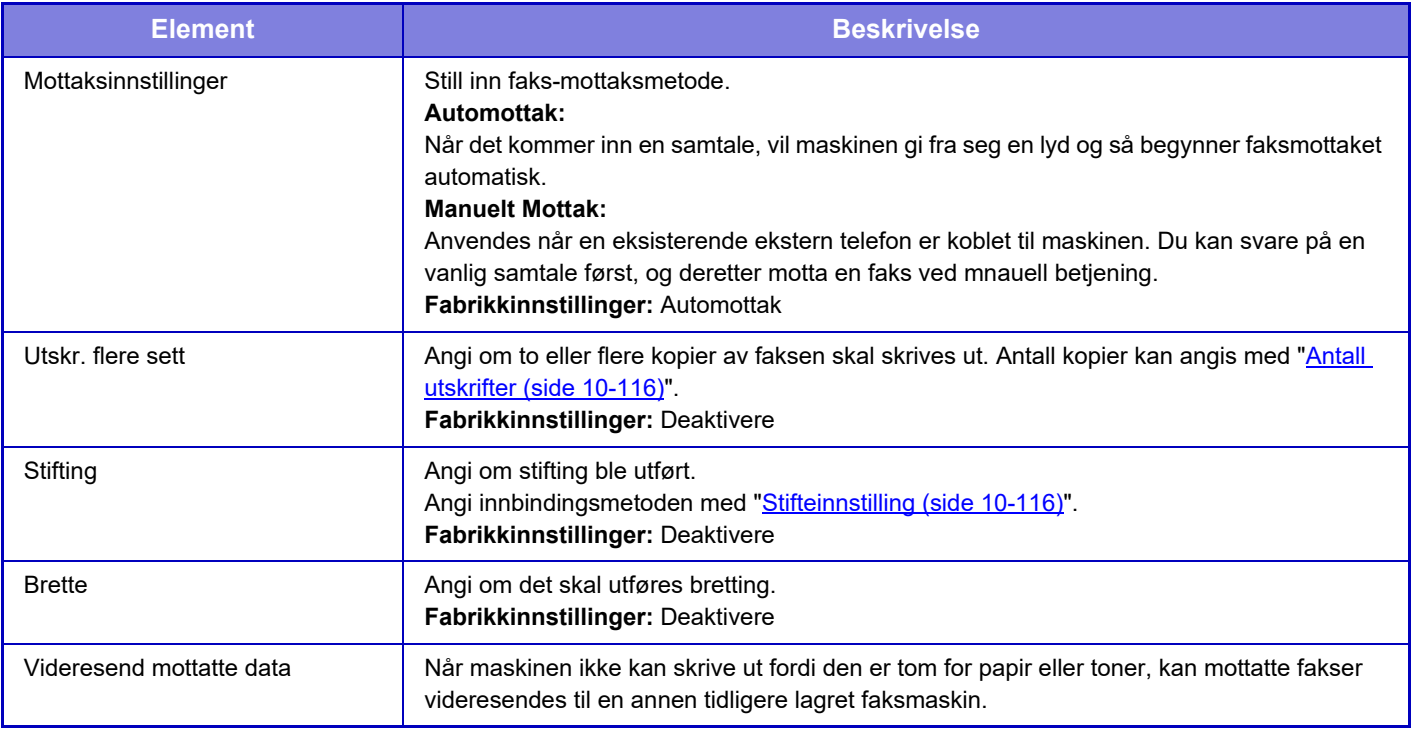

• Hvis det mangler videresendingsdata eller destinasjonen ikke er registrer vil ingen data bli videresendt.

- Hvis "[Hold innstilling for mottatt datautskrift \(side 10-92\)](#page-959-0)" er aktivert, blir du spurt om å angi passord. Angi korrekt passord med nummertastene.
- Hvis noen av sidene i en faks ble videresendt og skrevet ut, vil kun de sidene som ikke ble skrevet ut videresendes.
- En videresendt faks blir en faksoverføringsjobb. Hvis overføringen ikke gjennomføres fordi overføringen er cancelled eller det oppstod en feil, blir faksen liggende i minnet til den kan skrives ut.
- Alle mottatte fakser videresendes. Merk at mottatt data lagret i F-kodet konfidensiell minneboks ikke videresendes.
- For å registrere destinasjonsnummer, se "[Still inn inn telefonnummer for videresending av data \(side 10-115\)](#page-982-1)".

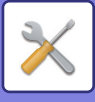

## **Innstillinger for Internett-faks**

Disse innstillingene kan konfigureres når ekspansjonssett for Internett-faks er installert.

## **Mottaksstart**

Trykk på denne tasten hvis du umiddelbart vil koble til e-postserveren (POP3-server) og sjekke mottatte Internett-fakser. Hvis du har mottatt Internett-fakser, vil faksene hentes opp og skrives ut.

## **Tast for manuelt mottak på første skjermbilde**

Dette viser [I-faks manuelt mottak]-tasten på startskjermen i Internett-faksmodus. **Fabrikkinnstillinger:** Aktivert

## **Videresend mottatte data**

Når maskinen ikke kan skrive ut fordi den er tom for papir eller toner, kan mottatte fakser videresendes til en annen Internett-faksmaskin.

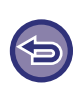

### **Å avbryt videresending**

Trykk på jobbstatusvisningen og avbryt faksvideresending på samme måte som for en overføringsjobb. Videresending er ikke mulig hvis ingen fakser ble mottatt eller et videresendingsfaksnummer ikke er programmert.

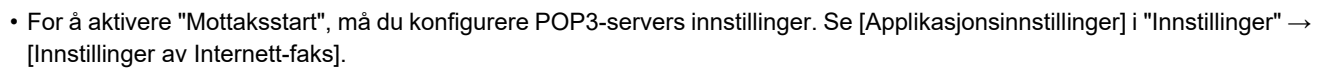

- For å registrere en videresendingsadresse, se "[Still inn adresse for å videresende data \(side 10-126\)](#page-993-1)" i "Innstillinger".
- Hvis videresending ikke var vellykket fordi overføringen ble cancelled eller det oppsto en kommunikasjonsfeil, vil faksene som skulle videresendes, bli returnert til utskriftskøen på maskinen.
- Hvis de første sidene av en faks ble skrevet ut, vil kun de sidene videresendes som ikke ble skrevet ut.
- Hvis du velger [Systeminnstillinger] i "Innstillinger" → [Bildesendingsinnstillinger] → [Driftsinnstillinger] → [Standardinnstillinger] og hvis "Hold innstilling for mottatt datautskrift" er aktivert, blir du bedt om å angi et passord. Angi korrekt passord med nummertastene.
- Denne innstillingen kan bare angis på nettsider.

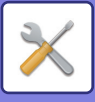

# **Innstillinger for innkommende overføring (videresending/lagring)**

## **Innstillinger for innkommende ruting**

Mottatte faks- og Internett-faksdata kan videresendes i henhold til den lagrede videresendingstabellen. Når denne funksjonen er aktivert, kan du også få videresendt mottatte Internett-fakser til en spesifisert e-postadresse uten å skrive dem ut.

## **Tabellregistrering**

Du kan lagre eller redigere datavideresendingstabellen med innstillingene for videresending av mottatte data. Opp til 50 datavideresendingstabeller kan lagres.

En enkelt videresendingstabell kan lagre opp til 500 sett med kombinasjon av avsendernummer og kildeadresse. Opp til 1000 destinasjoner kan lagres i alle datavideresendingstabeller til sammen.

- Når du velger mottakerne fra adresseboken, kan opptil 1000 mottakere registreres for e-post og opptil 400 mottakere kan registreres for nettverksmappe, FTP/skrivebord, Internettf-aks og faks.
- Når du angir mottakere direkte, kan du registrere opptil 100 mottakere for e-postadresse, nettverksmappe, FTP/skrivebord, Internett-faks og faks.

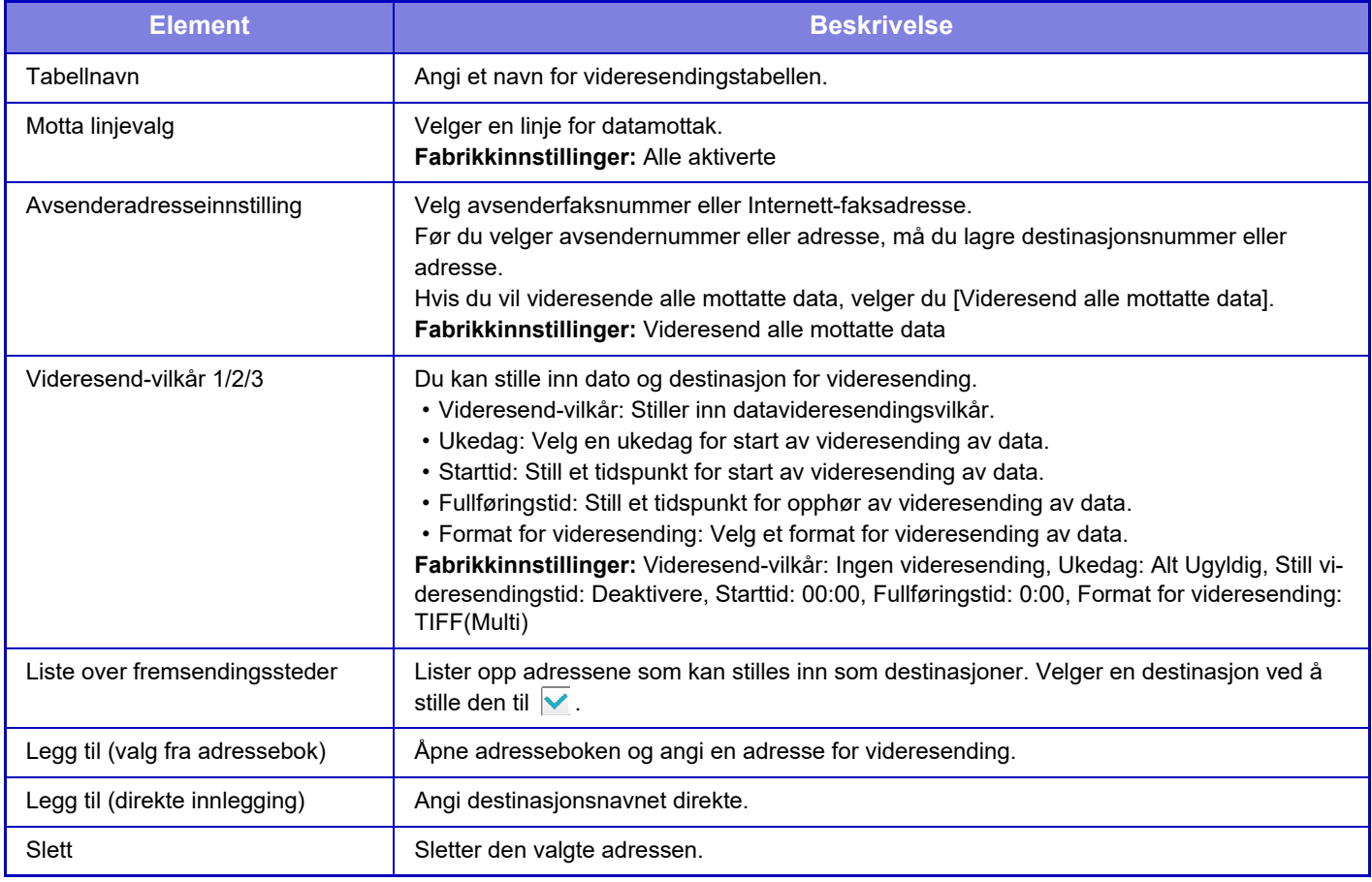

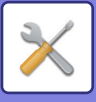

## **Avsenderadresse-registrering**

Lagrer nytt avsendernummer eller adresser som skal brukes for innkommende ruting.

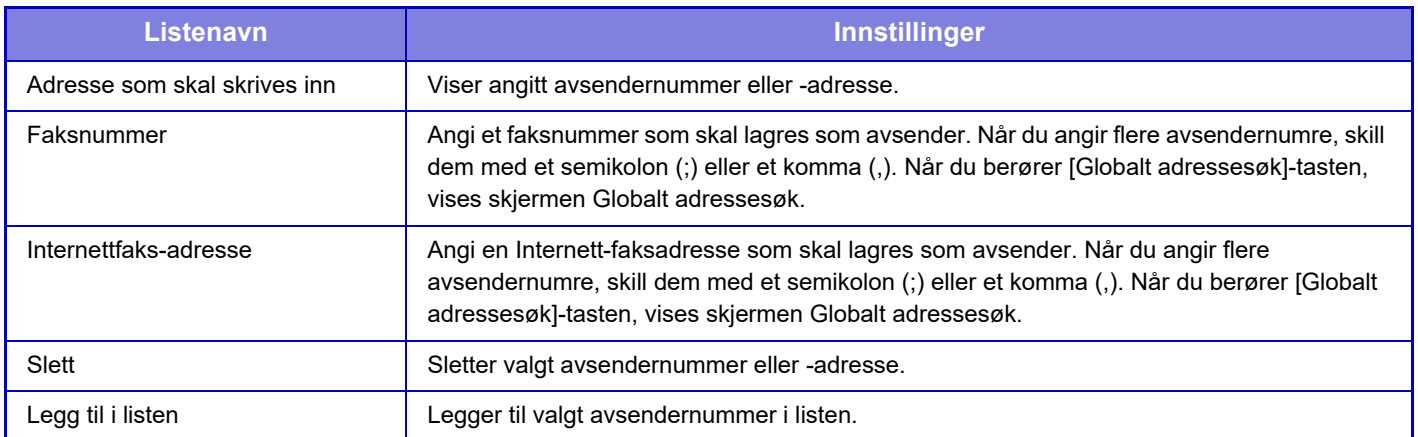

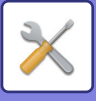

## **Administrasjons innstillinger**

Lagrer administrasjonsinnstillinger som skal brukes for innkommende ruting.

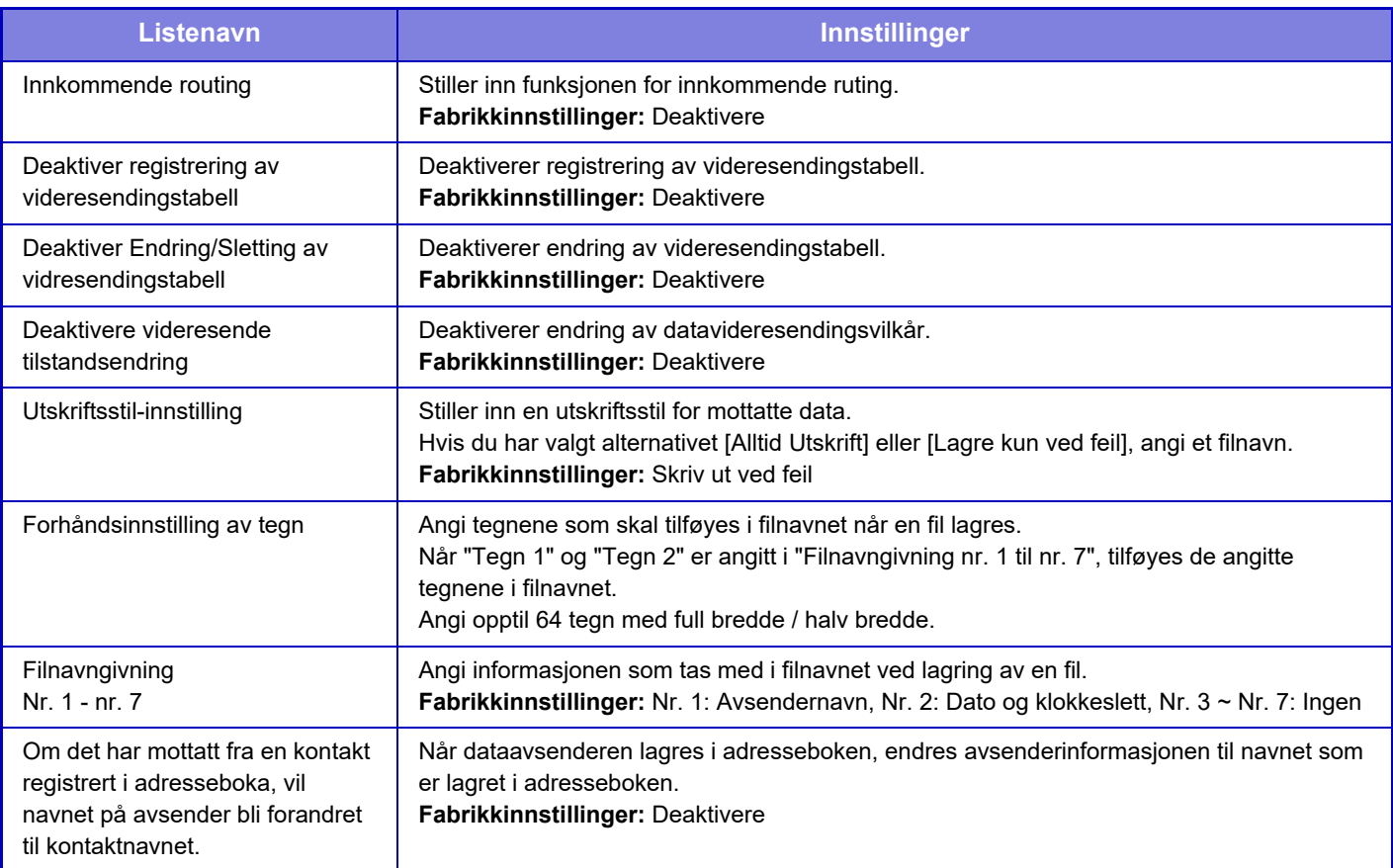

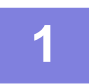

### **1 Aktiver [Innkommende routing]-funksjonen.**

Trykk på [Administrasjons innstillinger] i menyen. Aktiver funksjonen [Innkommende routing] fra innstillingsskjermen.

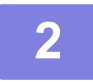

### **2 Lagre avsendernummer eller -adresse.**

Trykk på [Sender Number /Address Registration] i menyen. Angi destinasjonsnummer eller -adresse som du vil lagre.

<u>is a a a a a a a a a a</u>

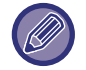

Hvis du ønsker å videresende alle mottatte data, behøver du ikke lagre avsendernummer og -adresse for seg.

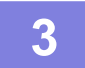

### **3 Lagre en videresendingstabell.**

Trykk på [Innstillinger for innkommende ruting] i menyen. Trykk på [Legg til]-tasten på den viste skjermen. Når [Tabellregistrering]-skjermen vises, lagre videresendingstabellen.

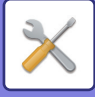

## **4 Aktiver den lagrede videresendingstabellen.**

Trykk på [Innstillinger for innkommende ruting] i menyen.

Sett videresendingstabellnavnet som du vil aktivere, til  $\blacktriangledown$ .

For å angi betingelser for videresending velger du [Forward based on the Conditions of Forward Destination 1-3], velg også [Videresend alltid] eller [Forward on Selected Day & Time]. Hvis du har valgt [Forward on Selected Day & Time], kan du forhåndsinnstille datoen og tidspunktet for videresendingen.

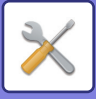

## **Innstillinger for innkommende overføring (lagring)**

**Innstillinger for lokal stasjon lagring av mottatte data**

Du kan legge til og kontrollere en ekstern kontoapplikasjon.

Konfigurer innstillinger for lagring av mottatte fakser på den lokale stasjonen.

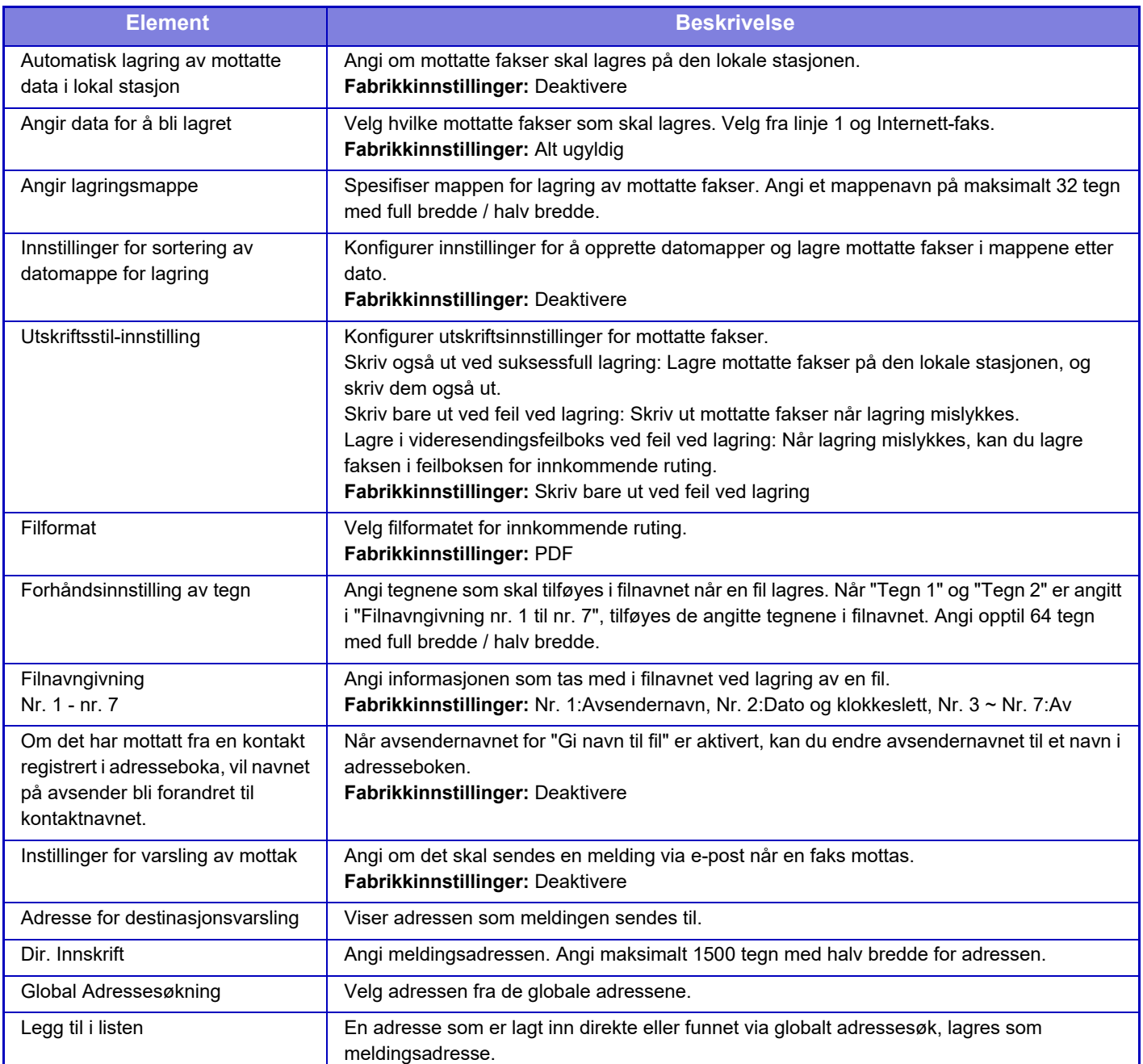

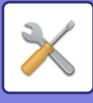

# **Metadata innstilling**

Hvis applikasjonsintegreringssett er installert, kan du kontrollere metadata som skal brukes i andre applikasjoner. Lagrede metadata vises på innstillingssiden for metadata.

Du kan legge til metadata og redigere eller slette eksisterende metadata.

- **[Legg til]-tasten**
- Legger til et nytt metadatasett.
- **Visning av liste** Lister opp gjeldende lagrede metadatasett.

## **Metadatalevering**

Aktiverer eller deaktiverer funksjonen for metadatasending. **Fabrikkinnstillinger:** Deaktivere

## **Metadatasett-registrering**

Når du berører [Legg til]-tasten, vises registreringsskjermen. Opptil 10 elementer kan lagres. For de enkelte innstillingene, se følgende "[Innstillinger \(side 10-139\)"](#page-1006-0).

## **Rediger eller slett metatadatasett**

Når du trykker på en tittel på listen, vises redigeringsskjermen for dette metadatasettet. Trykk på [Slett]-tasten for å slette metadatasettet.

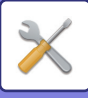

# <span id="page-1006-0"></span>**Innstillinger**

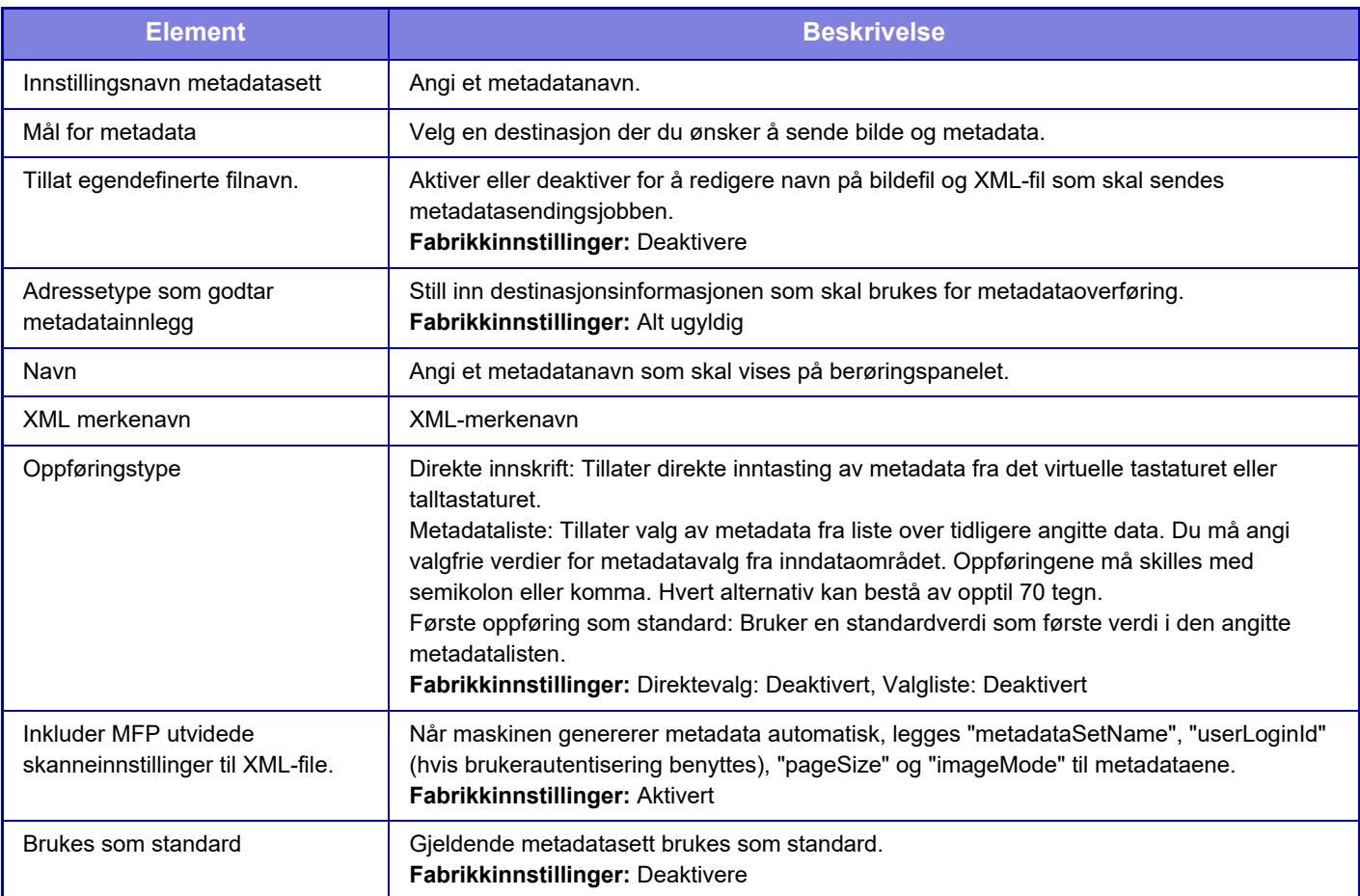

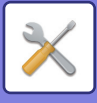

# **Innstillinger For Dokumentlagring**

## **Driftinnstillinger**

Innstillingene vises nedenfor.

Trykk på [Innstillinger For Dokumentlagring]-tasten og konfigurer innstillingene.

## **Standard Modus Innstillinger**

Spesifiserer hvilken modus (Deling eller Konfidensielt) som brukes som standardmodus ved fillagring. Når [Konfidensiell Modus] er valgt, stilles avkrysningsboksen [Konfidensielt] til opå informasjonsskjermen for arkivering.

**Fabrikkinnstillinger:** Delingsmodus

## **Innstilling For Sorteringsmåte**

Velger en rekkefølge for visning av filer som er lagret i Hovedmappe, Egendefinert mappe og Hurtigfilmappe. Velg en av følgende innstillinger:

- Filnavn
- Brukernavn
- Dato

**Fabrikkinnstillinger:** Dato

## **Innstilling administrasjonsrettigheter**

For filer og brukermapper som har passord, gjør denne innstillingen at administratorpassordet kan angis i stedet for det vanlige passordet ved tilgang til filen eller mappen.

Du kan også bruke forhåndsinnstilt kopigrad hvis nødvendig.

**Fabrikkinnstillinger:** Alt ugyldig

## **Slette Alle Hurtigfiler**

Sletter alle filer fra hurtigfilmappen bortsett fra beskyttede filer.

**Slett**

Trykk på denne tasten for å starte sletting av alle filer umiddelbart.

**Slette hurtigfiler ved oppstart.(Beskyttede filer unntatt)**

Brukes til automatisk sletting av alle filer i hurtigfilmappen (bortsett fra beskyttede filer) når [Strøm]-knappen slås "på". **Fabrikkinnstillinger:** Aktivert

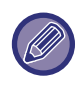

Tilstanden til maskinen kan hindre sletting i enkelte tilfeller.
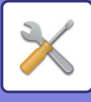

### **Bildeorientering**

Endrer bildeorienteringen. **Fabrikkinnstillinger:** Stående

#### **Standard fargemodusinnstillinger**

Velger standardinnstillinger for svart-hvitt og farge når Skann til lokal stasjon brukes. Følgende innstillinger kan konfigureres.

- Auto
- Full farge
- Gråskala
- Mono2

**Fabrikkinnstillinger:** Auto, Mono2

**Deaktiver endring av S/H innstilling i Auto**

Deaktiverer svart-hvitt-innstillinger fra startskjermen når fargemodusen er satt til Auto. **Fabrikkinnstillinger:** Deaktivere

### **Standard Eksponeringsinnstillinger**

Standard kontrastinnstillinger kan konfigureres for dokumentarkivering. Velg [Auto] eller [Manuell]. Hvis du velger [Manuell], må du stille kontrasten til ett av fem nivåer. **Fabrikkinnstillinger:** Auto

### **Standard original bildetype**

Velg originaltype på forhånd for å aktivere skanning med en oppløsning som passer originalen.

- Følgende innstillinger kan konfigureres.
- Tekst/Trykt.Foto
- Tekst/Foto
- Tekst
- Foto
- Utskrift Foto
- Kartlegge

**Fabrikkinnstillinger:** Tekst

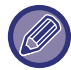

Når kontrasten er stilt til [Auto], kan ikke standard originaltype velges.

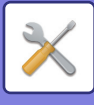

### **Innstilling for grunnoppløsning**

Én av følgende oppløsninger kan velges som standardoppløsning for overføring.

- 100x100dpi
- 150x150dpi
- 200x200dpi
- 300x300dpi
- 400x400dpi
- 600x600dpi

**Fabrikkinnstillinger:** 200x200dpi

### **Standard Utmatninsskuff**

Velger standard utmatingsskuff for utskrift av en fil som er lagret med Skann til lokal stasjon. Elementene som vises, vil variere avhengig av maskinkonfigurasjonen.

### **Deaktivere tekst-/stempelfunksjoner for ny utskrift**

Når en lagret fil hentes og skrives ut, er utskriftsfunksjonene deaktivert. Denne funksjonen hindrer datouoverensstemmelser mellom originale data og utmatingsdata og andre. **Fabrikkinnstillinger:** Deaktivere

### **Innstillinger for satsvisutskrift**

Angi om [Alle brukere]-tasten og [Ukjent Bruker]-tasten er forbudt på skjermen for valg av brukernavn ved utskrift av alle filer.

**Fabrikkinnstillinger:** Valg av [Alle brukere] er ikke tillatt.:Aktivert, Valg av [Ukjent Bruker] er ikke tillatt.:Aktivert

### **Instilling av utskriftstbestilling for utskrifts-/flerfilutskrift.**

Angir om filene ordnes etter dato (nyere/eldre) eller etter filnavn (stigende/synkende). **Fabrikkinnstillinger:** Dato (synkende)

#### **Justering Av Kantsletting.**

Brukes til å stille inn standard slettebredde for slettefunksjonen.

Angi en verdi på mellom 0 mm (0") og 25 mm (1") i trinn på 3 mm (1/8") både for kant- og sentersletting. **Fabrikkinnstillinger:** Kantklaringsbredde: 10 mm (1/2"), Senterklaringsbredde:10 mm (1/2")

#### **Kortformat Innstillinger**

Brukes til å angi standard originalstørrelse for kortformatfunksjonen.

Angi en verdi på mellom 25 mm (1") og 216 mm (8-1/2") i trinn på 3 mm (1/8") både for X- (horisontal) og Y-dimensjonen (vertikal) for originalen.

**Fabrikkinnstillinger:** Originalstørrelse: X: 86 mm (3-3/8 tommer, Y: 54 mm (2-1/8 tommer)

#### **Tilpass til lagringsstørrelse**

Viser alltid [Tilpass til lagringsstørrelse]-tasten på kortformatskjermen. **Fabrikkinnstillinger:** Deaktivere

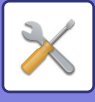

### **Innst. av lagre/slett etter filutskrift**

Velg hvorvidt en fil skal lagres eller slettes etter utskrift. **Fabrikkinnstillinger:** Lagre

#### **Default Setting of PDF Format for PC Browsing**

Du kan stille inn opprinnelig filformat for den offentlige PDF'er, eller filer som lastes ned som opprettes under utføring av hver jobb.

#### **Sort/hv., Komprimeringsfunksjon**

Still inn komprimeringsformatet for svart/hvitt og komprimeringsgraden for farge/gråskala.

For svart/hvitt velger du mellom ikke komprimert, MH (G3), MMR (G4).

For farge/gråskala velger du filkomprimeringsgraden mellom lav, middels og høy.

#### **Innstillinger under hver jobbutføring**

Når hver av kopi, skriver, skanner, Internett-faks, faks eller lagret skanningsdata utføres, kan du spesifisere oppretting av en offentlig PDF-fil og innstilling av oppløsningen for offentlig PDF-fil.

**Fabrikkinnstillinger:**Svart/hvitt: Komprimeringsmodus: MMR (G4)

Farge/gråskala: Komprimeringsgrad: Middels

Kopi: Deaktivert, Bruk oppløsningen ved utførelse av jobb: Deaktivert, Oppløsning: 200 dpi × 200 dpi

Skriver: Deaktivert, Bruk oppløsningen ved utførelse av jobb: Deaktivert, Oppløsning: 200 dpi × 200 dpi

Skanner: Deaktivert, Bruk oppløsningen ved utførelse av jobb: Deaktivert, Oppløsning: 200 dpi × 200 dpi

Internett-faks: Deaktivert, Bruk oppløsningen ved utførelse av jobb: Deaktivert, Oppløsning: 200 dpi × 200 dpi

Faks: Deaktivert, Bruk oppløsningen ved utførelse av jobb: Deaktivert, Standard

Skann til lokal stasjon: Deaktivert, Bruk oppløsningen ved utførelse av jobb: Deaktivert, Oppløsning: 200 dpi × 200 dpi

### **Tilgjengelig Jobb For Jobbinnstillinger**

Bruken av en lagret fil kan tillates eller nektes etter handlingstype og etter hvilken modus filen ble lagret fra.

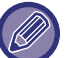

Elementene som vises varierer etter funksjonene som er lagt til maskinen.

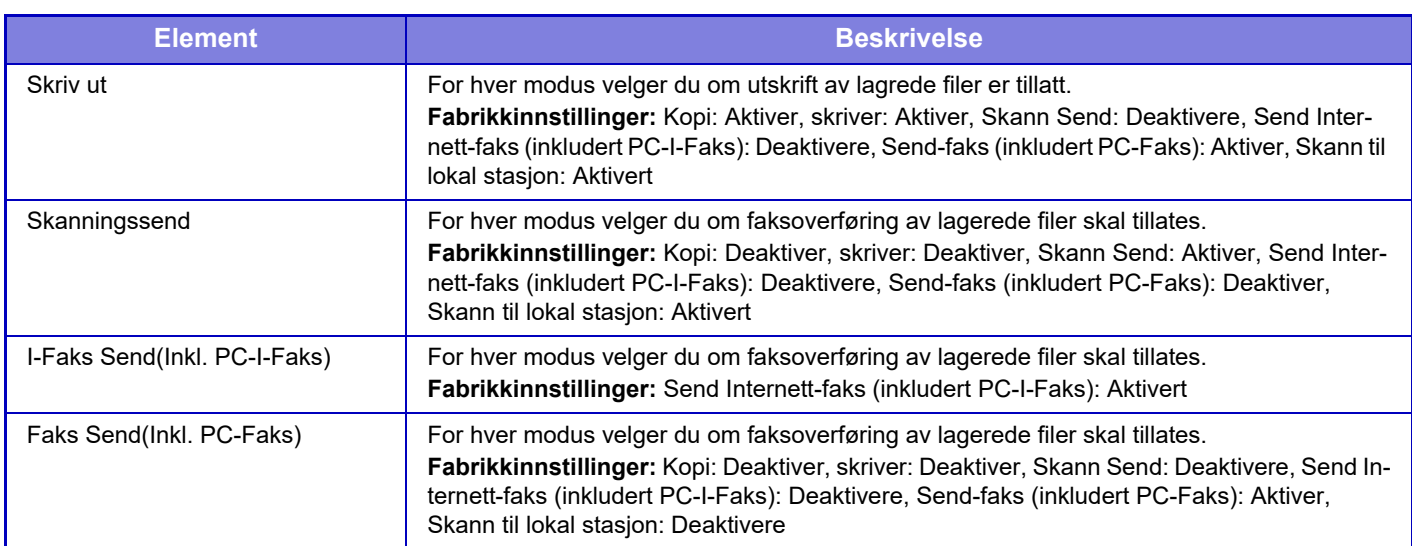

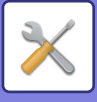

# **Egendefinert Mappe**

Denne innstillingen kan angis på denne maskinen. Denne innstillingen er den samme som registreringsmetoden for "[Egendefinert Mappe \(side 10-43\)"](#page-910-0).

# **Automatisk sletting av filinnstillinger**

Innstillingene vises nedenfor. Trykk på [Innstillinger For Dokumentlagring]-tasten og konfigurer innstillingene. Tids- og mappeinnstillinger kan konfigureres hvis du vil at filer i bestemte mapper (lagret med dokumentarkivering) automatisk skal slettes på et angitt tidspunkt. Opptil tre innstillinger kan lagres for automatisk sletting. Prosedyren for bruk av denne funksjonen er som følger:

- **(1) Velg [Innstilling 1], [Innstilling 2] eller [Innstilling 3].**
- **(2) Still inn klokkeslettet og datoen for automatisk sletting.**
- **(3) Velg ønsket mappe.**
- **(4) Angi om beskyttede filer og konfidensielle filer skal slettes.**
- **(5) Aktiver de lagrede innstillingene.**

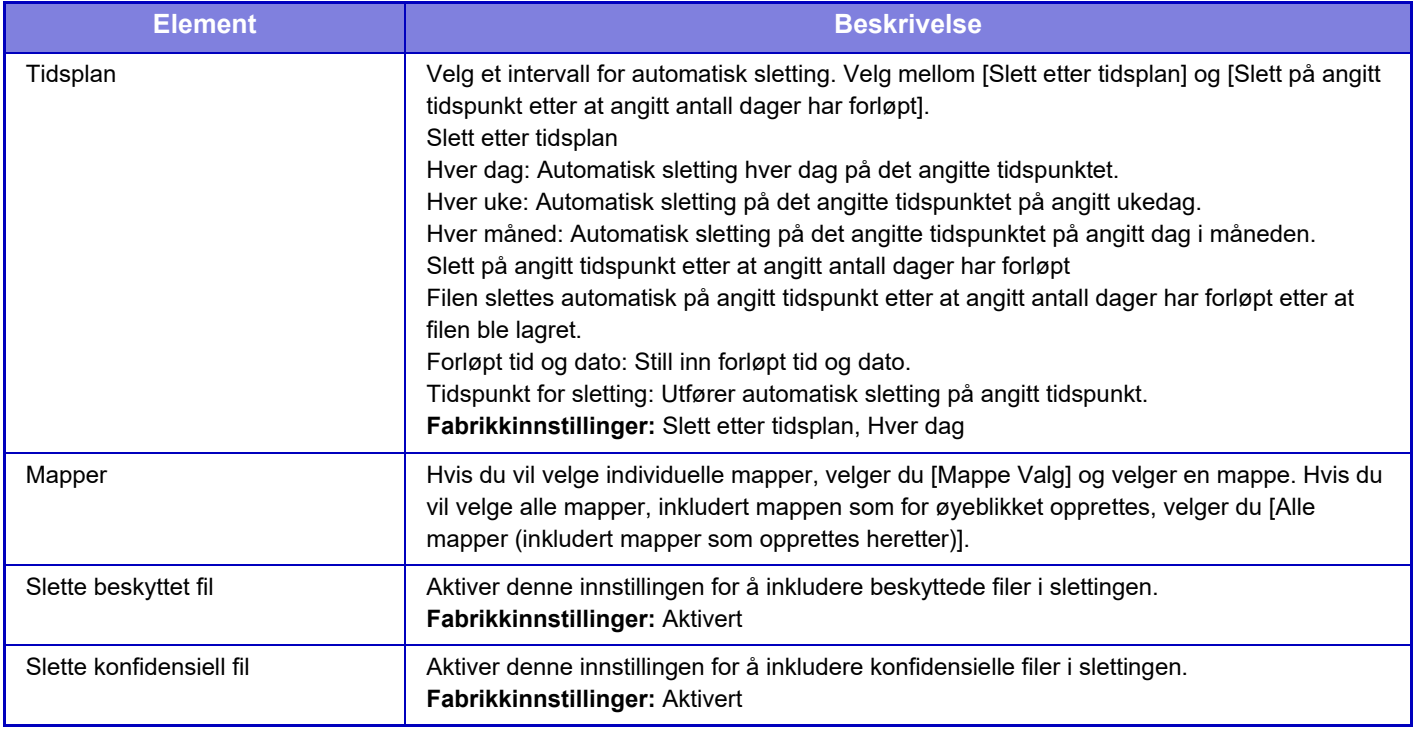

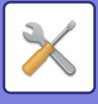

### **Slette nå**

Når denne kommandoen iverksettes mens en mappe er valgt, vil alle filene i mappen slettes umiddelbart uavhengig av dato- og tidsinnstillingen.

#### **Utføre automatisk sletting under autoavstengning.**

(Hvis dette ikke er valgt, vil filene bli slettet når maskinen våkner opp fra autoavstengningsmodus.) Utfør automatisk sletting selv om autoavstengning er aktivert. Når avkrysningsboksen ikke er valgt ( $\Box$ ), vil filene bli slettet når maskinen våkner opp fra autoavstengningsmodus. **Fabrikkinnstillinger:** Deaktivere

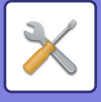

# **Sharp OSA-Innstillinger**

# **Tilstands Innstilling**

### **Sharp OSA-versjon**

Viser versjonen av Sharp OSA-innstillinger etter denne maskinen.

### **Informasjonskapselinnstilling**

Spesifiser hvordan appinformasjonskapsler håndteres ved bruk av en app i Sharp OSA. Når "Hold informasjonskapsel" er valgt, tar maskinen vare på informasjonskapsler som brukes i en app. Hvis "Ikke hold informasjonskapsel" er valgt, holdes ikke informasjonskapsler når en app brukes. **Fabrikkinnstillinger:** Ikke hold informasjonskapsel

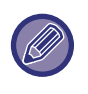

• Bare når brukerautentisering er aktivert, beholder maskinen informasjonskapsler når [Hold informasjonskapsel] er aktivert. • Når "Hold informasjonskapsel" er valgt, kan påloggingsinformasjonen fra forrige operasjon lagres. Merk at når innstillingen for fast brukerinnlogging er aktivert, kan alle brukere bruke påloggingsinformasjonen som er lagret i maskinen.

### **Slett informasjonskapsel**

Slett informasjonskapsler som holdes av maskinen.

### **Start program automatisk etter oppstart og dvalemodus**

Etter at maskinen har blitt slått på, eller etter at den har kommet seg etter en automatisk strømavslåing, vil den automatisk starte de registrerte applikasjonene.

#### **Applikasjon**

Angi hvilke applikasjoner som skal startes automatisk.

### **Aksepter ekstern tilgangsforespørsel fra applikasjon**

Merk av for dette alternativet når du bruker en Sharp OSA-applikasjon som man får fjerntilgang til fra utsiden av denne maskinen.

### **Applikasjon gitt tilgang**

Registrer nettadressen for Sharp OSA-applikasjonen som tillater fjerntilgang til denne maskinen.

#### **Godkjenn ekstern tilgangsforespørsel på driftspanel**

Når du begynner å bruke funksjonen for fjerntilgang, vises dialogboksen for godkjenning på betjeningspanelet på hovedenheten.

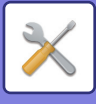

### **Aksepter UI-operasjonsforespørsel fra applikasjon**

Velg dette alternativet når du bruker en applikasjon som betjener grensesnittet for denne maskinen.

#### **Vis tilkoblingsdialog i Sharp OSA-modus**

Under fjerntilgang vises dialogboksen for tilkobling på betjeningspanelet på hovedenheten.

### **Aksepter sekundær send-anmodning fra Sharp OSA-applikasjon**

Godta sekundær sendeforespørsel fra Sharp OSA-applikasjonen

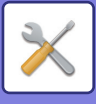

# **Standard program installasjon**

Standard applikasjonsinnstillinger kan legges til og kontrolleres.

- [Legg til]-tasten
	- Når "Hold informasjonskapsel" er valgt, tar maskinen vare på informasjonskapsler som brukes i en app.
- Visning av liste
- Hvis "Ikke hold informasjonskapsel" er valgt, holdes ikke informasjonskapsler når en app brukes.

#### **Registrering av standardprogram**

Når du berører [Legg til]-tasten, vises registreringsskjermen. Opptil 64 elementer kan lagres. For informasjon om innstillingene, se "Innstillinger".

### **Rediger eller slett standard applikasjon**

Når du trykker på et applikasjonsnavn på listen, vises redigeringsskjermen for denne standardapplikajonen. Trykk på [Slett]-tasten for å slette standardapplikasjonen.

#### **Innstillinger**

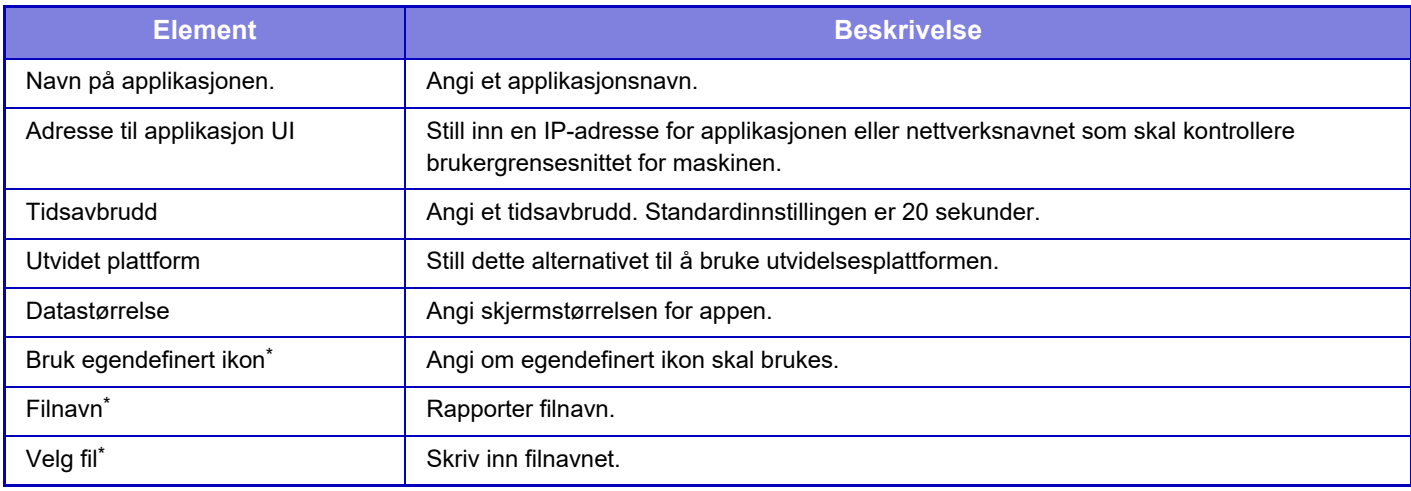

\* Disse funksjonene kan kun stilles inn fra nettsiden.

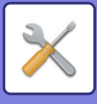

# **Mottar applikasjons innstillinger**

Mottaksfunksjoner for faks eller I-Faks kan stilles inn i Sharp OSA-applikasjoner.

### **Innstillinger**

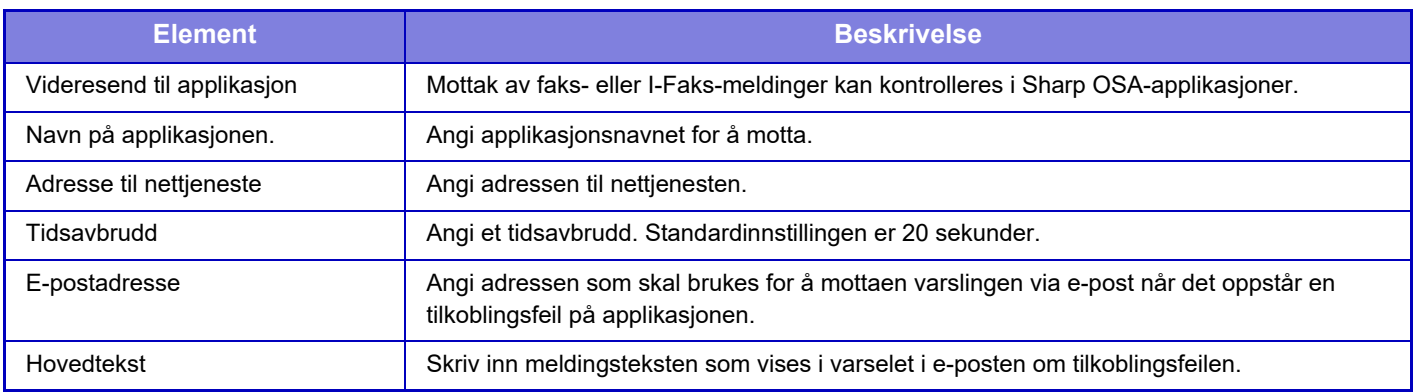

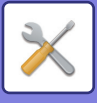

# **Program instillinger for eksterne konto**

Du kan legge til og kontrollere en ekstern kontoapplikasjon. Still inn servernavnet for der du har installert den eksterne kontoapplikasjonen.

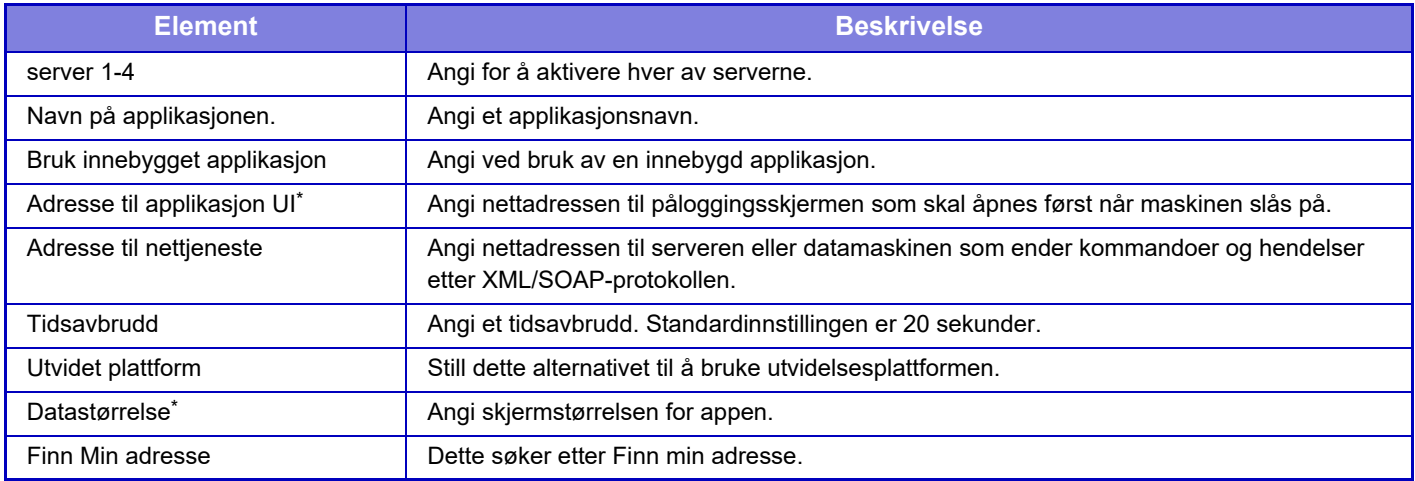

\* Denne innstillingen kan angis i Server 1.

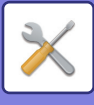

# **Innstillinger for innebygde programmer**

Lagre og håndter "innebygde applikasjoner" som er installert på maskinen.

- [Legg til]-tasten
- Legger til ny innebygd applikasjon.
- Liste

Lister opp gjeldende installerte innebygde applikasjoner.

#### **Installer innebygde applikasjoner**

Når du berører [Legg til]-tasten, vises registreringsskjermen. Du kan installere opptil 64 totalt.

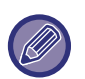

• Når du installerer fra betjeningspanelet på maskinen, blir filene i USB-minnet som er koblet til maskinen installert. Når du installerer fra nettsiden vil filene på dataen bli installert.

• Det maksimale oppbevaringsrommet som er tilgjengelig for applikasjonen, er 4 GB. Hvis du allerede har installert applikasjoner som bruker 4 GB vil det ikke være mulig å installere nye applikasjoner.

### **Lagre innebygde applikasjoner**

Ved å lagre et allerede installert og innebygd program i "standardapplikasjon", kan applikasjonen brukes. Velg applikasjonsnavn-avkryssningsboksen og trykk på [Add Standard Applications]-tasten.

### **Slette innebygde applikasjoner**

Trykk på et applikasjonsnavn fra listen som viser informasjonen over standardapplikasjoner. Etter å ha kontrollert informasjonen, sletter du standardapplikasjonen med [Slett]-tasten.

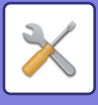

# **Polling-innstillinger**

Når koblet til en ekstern applikasjon, kan du lagre og håndtere adresser for å kunne bruke en tjeneste som bruker en avspørringsfunksjon .

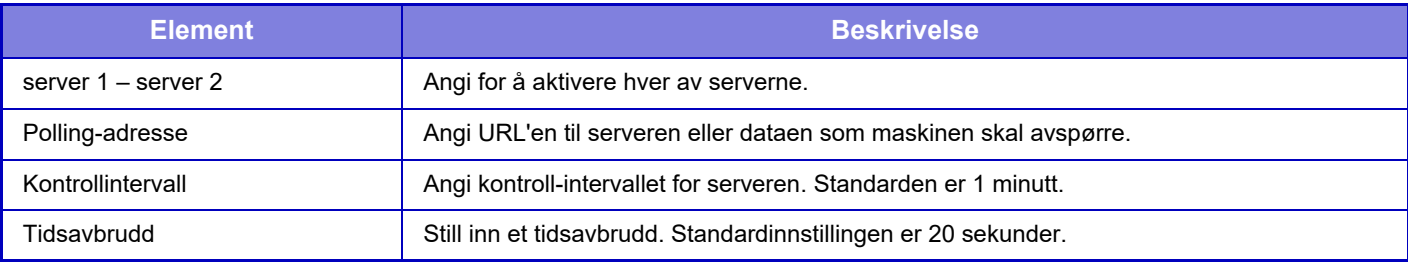

# **Tilkobling ekstern tjeneste**

Aktiver Cloud Connect-funksjonen du vil bruke.

Følgende skytilkoblingsfunksjoner kan angis.

- SharePoint Online Connector
- OneDrive Connector
- Google Drive Connector
- Gmail Connector
- Exchange-tilkobling

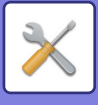

# **Autentiserings-innstillinger**

# **Standard innstillinger**

### **Brukerautentisering**

Ved hjelp av denne innstillingen kan du aktivere eller deaktivere brukerautentisering, samt angi metode for autentisering.

Når brukerautentisering er aktivert, registreres hver bruker av maskinen. Når en bruker logger på, opprettes separate autentiseringsinnstillinger for denne brukeren. Med denne funksjonen får du større kontroll over sikkerhet og kostnadsstyring sammenlignet med tidligere maskiner.

Selv om brukerinformasjon ikke lagres på maskinen, kan du direkte angi brukerinformasjonen som er lagret på en LDAP-server for å logge på maskinen, om nødvendig. For mer informasjon se ["Brukere lagret som fabrikkstandard \(side](#page-916-0)  [10-49\)"](#page-916-0).

**Fabrikkinnstillinger:** Deaktivere

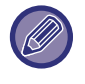

• For prosedyre for lagring av brukere, se ["Brukerliste \(side 10-48\)](#page-915-0)".

• For detaljer om fremgangsmåte for innlogging når brukerautensitering er aktivert, se "[BRUKERAUTENTISERING \(side](#page-817-0)   $9-14$ 

#### **Brukerautentisering**

Når [Brukerautentisering] er aktivert, vil autentiseringsskjermen vises før en handling utføres i alle modi bortsett fra jobbstatusskjermen\*.

Logg inn som en allerede registrert bruker.

Etter pålogging kan du bevege deg fritt rundt i alle modiene.

Påloggingsskjermen vises når det brukes en dokumentarkivfil, eller når en kringkastingsoverføring forsøkes igjen fra en jobbstatusskjerm.

### **Autentiseringsinnstillinger**

Angi stedet der brukerautentisering skal aktiveres.

Logg på lokalt: Brukerautentisering utføres på denne maskinen.

LDAP: Brukerautentisering av LDAP-serveren.

Active Directory: Brukerautentisering av Active Directory.

Sharp OSA: Autentiser brukeren ved hjelp av Sharp OSA-applikasjonen.

**Fabrikkinnstillinger:** Logg inn lokalt

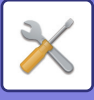

#### **Standard innstilling av nettverk autentiseringsserver**

Bruk dette til å stille inn standard nettverksautentiseringsserver.

Når du logger deg på Innstillingsmodus (nettversjon) eller sender en utskriftsjobb til maskinen med brukerinformasjon som ikke er registrert på maskinen, er autentiseringsserver ukjent.

Denne innstillingen brukes til å velge en av LDAP-serverne som er registrert på maskinen som autentiseringsserver.

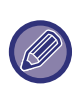

Når innlogging utføres gjennom nettverksautentisering ved å bruke brukerinformasjon som ikke er registrert på maskinen, vil innlogget bruker være "Bruker" som er registrert som fabrikkstandard. For mer informasjon, se ["Brukere lagret som](#page-916-0)  [fabrikkstandard \(side 10-49\)](#page-916-0)".

#### **Spesifiser tilgangskontroll for nettverksserver**

Tilgangskontrollinformasjonen for sideantallsgrense, rettigheter og favorittoperasjoner kan registreres på en nettverksserver på forhånd. Ved å bruke denne nettverksserveren for nettverksautentisering, baseres brukerautentisering på registrert tilgangskontrollinformasjon.

Bruk denne funksjonen når brukerautentisering utføres av nettverksautentisering ved hjelp av en LDAP-server eller en katalogtjeneste (Active Directory osv.).

Før du bruker denne funksjonen, må du konfigurere innstillinger for autentisering med nettverksserver, hente kontrollnumre for "Sidebegrensningsgruppe", "Autoritetsgruppe", "Favoritt funksjonsgruppe" og "Min mappe" (inkludert baseinnstillinger for hver gruppe), og assosiere disse med kontrollnumrene som er registrert på maskinen. Hvis du vil bruke denne funksjonen, legger du til egenskapene som er assosiert med "Sidebegrensningsgruppe",

"Autoritetsgruppe", "Favoritt funksjonsgruppe" og "Min mappe" i kataloginformasjonen for nettverksserveren som brukes til brukerautentisering.

Egenskapsinformasjonen vises nedenfor. Innstillinger som er lagret tidligere på maskinen kan ikke endres.

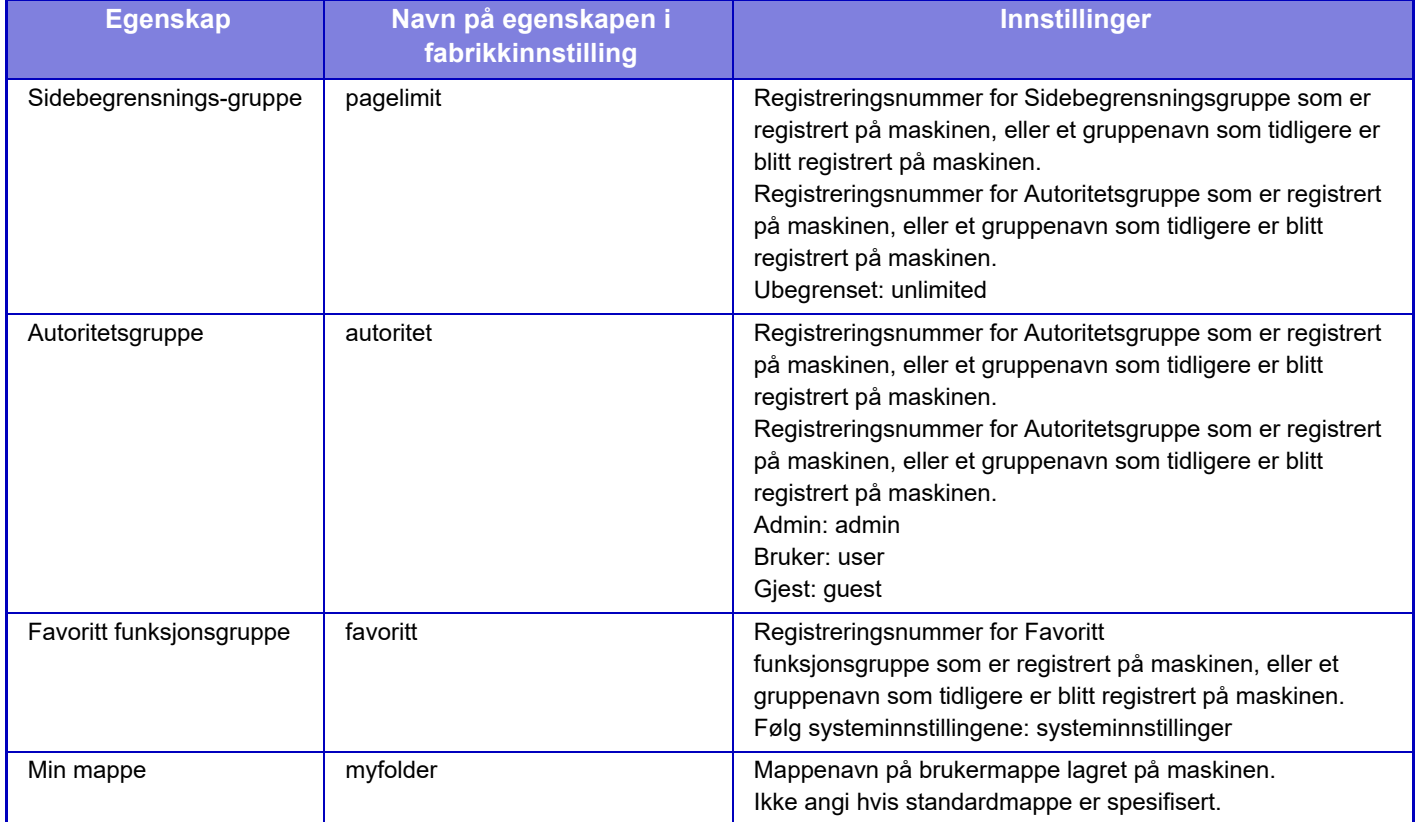

Gi nytt navn til egenskapene som maskinen henter fra LDAP-serveren på følgende måte. I "Innstillinger" velger du [Nettverks innstillinger] → [LDAP Oppsett]. Fra Global adressebok-innstillingsskjermen som vises, velger du [Link med brukerkontrollfunksjon] og deretter [Sidebegrensnings-gruppe], [Autoritetsgruppe], [Favoritt funksjonsgruppe] og [Min mappe].

 Informasjonen for [Sidebegrensnings-gruppe], [Autoritetsgruppe] og [Favoritt funksjonsgruppe] som er registrert på hver maskin, bestemmer autoriteten og innstillingene som brukeren faktisk får. Hvis du vil bruke denne funksjonen for å

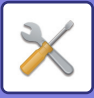

sikre at brukerne får samme autoritet og innstillinger på alle maskiner, registrerer du informasjonen for [Sidebegrensnings-gruppe], [Autoritetsgruppe] og [Favoritt funksjonsgruppe] med samme autoritet, slik at de blir registrert med samme registreringsnummer på alle maskiner.

For [Min mappe], registrer mappen med samme navn i [Egendefinert Mappe] på hver maskin.

Kataloginformasjonen til nettverksserveren som brukes kan ikke endres fra maskinen. Rådfør deg med administrator for nettverksserveren.

Hvis 1000 brukere allerede manuelt har blitt registrert, vil det ikke være mulig å logge på. Rådfør deg med administrator for maskinen.

**Fabrikkinnstillinger:** Deaktivere

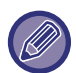

• Hvis Tilgangskontroll er aktivert og tilgangskontrollinformasjonen ikke kan hentes fra autentiseringsserveren, kan ikke brukerautentisering utføres.

- Hvis en bruker som er registrert på maskinen, autentiseres ved nettverksautentisering, får brukerregistreringsinnstillingene på maskinen prioritet for sidebegrensningsgruppe, autoritetsgruppe, favorittfunksjonsgruppe og Min mappe.
- Hvis tilgangskontroll hentet fra LDAP-serveren ikke er registrert på maskinen, vil fabrikkstandard brukerautoritet brukes.
- Når denne funksjonen ikke er aktivert og en bruker autentiseres av nettverksautentisering som en ikke-registrert bruker, vil fabrikkstandard brukerautoritet brukes.

#### **Autoregistrerte brukere**

Når du logger på med nettverksautentisering registreres brukerinformasjonen din automatisk på maskinen. Informasjonen som lagres er som følger:

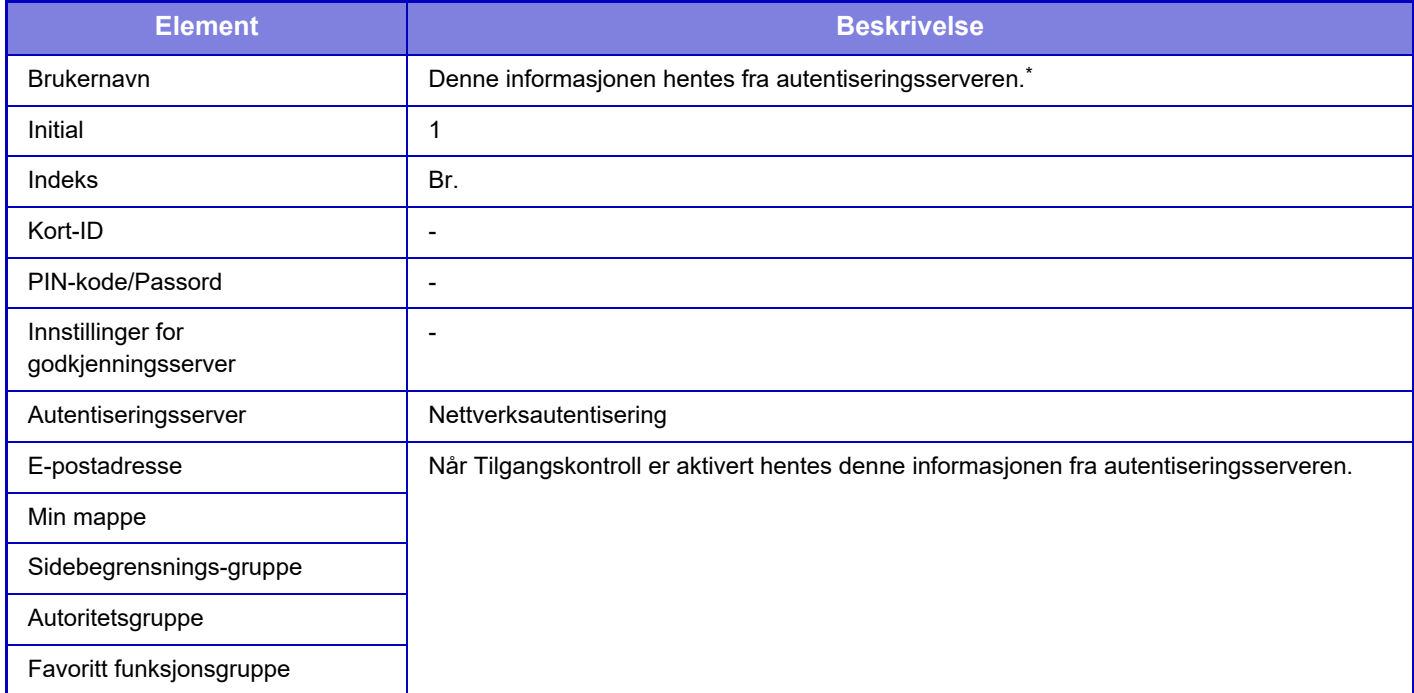

Hvis brukernavnet ikke kan hentes via nettverksautentisering, vil de første 16 tegnene i tekststrengen som brukes som brukernavn for nettverksautentisering, bli brukt.

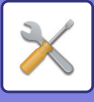

### **Innstilling for autent.metode**

Dette velger metoden for autentisering. Når brukerautentisering er benyttet, påse at denne innstillingen er konfigurert først. Elementer som skal konfigureres for brukere som er lagret etter innstilling av metode for brukerautentisering, varierer etter autentiseringsmetoden som velges.

#### **Autentiser bruker med innloggings-navn og passord**

Standard autentiseringsmetode ved bruk av påloggingsnavn og passord.

**Authenticate a User by Login Name, Password and E-mail Address**

Denne autentiseringen sjekker også e-postadressen i tillegg til påloggingsnavnet og passordet til brukeren.

#### **Autentiser en bruker kun med brukernummer**

Bruk dette alternativet for enkel autentisering hvis du hopper over nettverksautentisering.

**Fabrikkinnstillinger:** Autentiser bruker med påloggingsnavn og passord

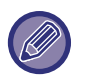

• Påloggingsskjermen varierer etter autentiseringsmetoden som velges.

- For mer informasjon se "[BRUKERAUTENTISERING \(side 9-14\)"](#page-817-0).
- Når "Autentiser en bruker kun med brukernummer" er valgt for autentisering, kan ikke nettverksautentisering bli brukt.

#### **Store og små bokstaver i brukernavn er aktivert.**

Angi om det skal skilles mellom små og store bokstaver i påloggingsnavn som brukes ved brukerautentisering. Hvis avmerkingsboksen settes til  $\blacktriangledown$ , vil påloggingsnavn med lik stavemåte, men ulik bruk av små og store bokstaver, identifiseres som ulike påloggingsnavn. Påloggingsnavn med lik stavemåte, men ulik bruk av små og store bokstaver, blir derfor autentisert som brukernavn for ulike brukere. Hvis avmerkingsboksen settes til  $\Box$ , deaktiveres funksjonen for skille mellom små og store bokstaver i påloggingsnavn. Brukernavn som staves på samme måte med ulik bruk av store og små bokstaver, blir derfor autentisert som brukernavnet til samme bruker. **Fabrikkinnstillinger:** Aktivert

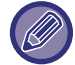

Hvis den avmerkede boksen endres til og det finnes identiske brukernavn med avvik bare i små og store bokstaver, identifiseres brukernavnene som allerede er registrert, som brukernavnene til ulike brukere.

### **Aktiver hurtigpålogging**

Aktiver "[HURTIGAUTENTISERING \(side 9-19\)"](#page-822-0). **Fabrikkinnstillinger:** Deaktivere

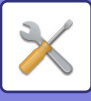

### **Enhetskonto modusinnstilling**

En spesifikk bruker kan registreres som en bruker med automatisk pålogging. Når dette alternativet er aktivert, kan den registrerte brukeren logge på maskinen automatisk.

Denne funksjonen kan fjerne hver påloggingsprosedyre på autentiseringsskjermen og bruke de valgte

brukerinnstillingene (f.eks. nettverksautentisering og favorittoperasjoner). Funksjonen kan for eksempel gjøre det mulig å bruke "autentisering kun for kopiering".

Du kan også logge deg på midlertidig som en bruker annen enn autopåloggingsbrukeren og bruke maskinen med rettighetene til denne brukeren. Hvis du vil tillate at andre brukere logger seg på midlertidig når [Enhetskonto-modus] er aktivert, velger du [Tillat innlogging av annen bruker].

**Fabrikkinnstillinger:** Enhets kontomodus: Deaktivert, Tillat innlogging av annen bruker: Deaktivert, Deaktiver Hjemmeredigering når Enhetskonto brukes: Deaktivert

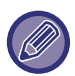

• Hvis du har logget på som autopåloggingsbruker, og hvis du ikke har klart å logge på automatisk av en eller annen grunn eller hvis du ikke har administratorrettigheter, kan du ikke bruke modus for generelle innstillinger eller Innstillingsmodus. I slike tilfeller må administratoren trykke på [Administratorpassord]-tasten i Innstillingsmodus-skjermen og logge på igjen.

• Hvis du vil logge deg på som en annen bruker enn fast bruker når [Tillat innlogging av annen bruker] er aktivert, trykker du på [Logg ut]-tasten for å logge ut fast bruker. Når Brukerautentisering-skjermen vises, logg på som ønsket bruker igjen. Etter at du har brukt maskinen, trykk på [Logg ut]-tasten for å logge ut gjeldende bruker.

### **Innlogg bruker**

Denne innstillingen brukes for å velge auto-brukerinnlogging når auto-brukerinnlogging er aktivert.

### **Innstillinger for bruk av autentiseringsinformasjon**

#### **Lagre brukerinformasjon**

Angi om du vil opprette brukere som registreres automatisk.

Brukere med ekstern autentisering i Sharp OSA kan også registreres automatisk.

**Fabrikkinnstillinger:** Aktivert

#### **Lagre passord**

Angi om du vil opprette brukere som registreres automatisk. Brukere med ekstern autentisering i Sharp OSA kan også registreres automatisk.

**Fabrikkinnstillinger:** Aktivert

#### **Mellomlagringsperiode**

Angi om du vil opprette brukere som registreres automatisk.

Brukere med ekstern autentisering i Sharp OSA kan også registreres automatisk.

**Fabrikkinnstillinger:** Ubegrenset

#### **Aktiver offline autentisering med lagret brukerinformasjon**

Gjør at maskinen kan brukes hvis det har oppstått nettverksfeil, selv ved bruk av nettverksbasert brukerautentisering. **Fabrikkinnstillinger:** Deaktivere

#### **Aktiver individuell tilpasning når ekstern verifikasjon brukes**

Selv om du bruker ekstern autentisering som for eksempel LDAP-autentisering, kan du tilpasse den for hver bruker. Følgende elementer kan tilpasses.

Hovedskjermikon, tekstfarge for hovedskjermen, egendefinert visningsmønster, visningsspråk, stor tekst-modus, favoritter

**Fabrikkinnstillinger:** Aktivert

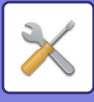

### **Bufferautentiseringsinformasjon for ekstern tjenestetilkobling**

Angi om autentiseringsinformasjon for tilkobling til skyen skal lagres som bufferinformasjon.

Når denne innstillingen er aktivert, blir autentiseringsinformasjonen til en autentisert bruker lagret for å muliggjøre uavbrutt autentisering neste gang brukeren logger seg på.

Når denne innstillingen deaktiveres, slettes autentiseringsinformasjonen for skytilkobling som tidligere ble lagret for alle brukere, og autentiseringsinformasjon blir ikke lenger lagret.

**Fabrikkinnstillinger:** Aktivert

#### **Kort Innstilling**

#### **Bruk IC-kort til autentisering**

Gjør at IC-kortet kan brukes ved autentisering av brukeren.

#### **Fabrikkinnstillinger:** Deaktivere

#### **Innstilling for autent.metode**

Angi autentiseringsmetoden med IC-kortet.

**Fabrikkinnstillinger:** Kun kortautentisering godkjennes

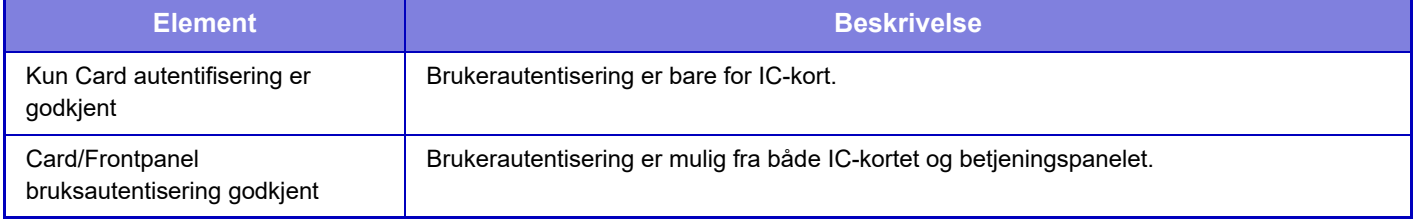

#### **Be om passord på IC-kortautentisering**

Dette kan stilles inn når "Autentiseringsinnstillinger" er "Active Directory" og "Bruk IC-kort til autentisering" er aktivert. Når aktivert, må du angi passordet hver gang du autentiserer med IC-kortet. Når deaktivert, angis passordet når du logger på med IC-kortet for første gang, og passordinformasjonen sendes til Active Directory-serveren. Du kan utelate angivelse av passord ved andre og påfølgende pålogging.

#### **Fabrikkinnstillinger:** Deaktivere

#### **Automatisk avlogging med Card**

Logg av når du fjerner IC-kortet fra IC-kortleseren/-skriveren. (Du kan også logge av ved å trykke på [Logg ut]-tasten.) **Fabrikkinnstillinger:** Deaktivere

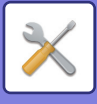

# **Administrasjonsinnstillinger**

#### **Deaktiver utskrift for ugyldig bruker**

Utskriftsjobber fra brukere som ikke har registrert brukerinformasjon i denne maskinen, for eksempel jobber som det ikke er angitt passende brukerinformasjon for i skriverdriveren, eller når "SKRIVE UT EN FIL DIREKTE PÅ EN [FTP-SERVER \(side 4-92\)"](#page-408-0) angis fra innstillingsmodus (administrator), er forbudt. **Fabrikkinnstillinger:** Deaktivere

### **Innstilling for automatisk avlogging**

Når brukerautentisering er aktivert, spesifiserer denne innstillingen om automatisk avlogging skal aktiveres. Tid før avlogging kan spesifiseres til opptil 240 sekunder i trinn på 10 sekunder. **Fabrikkinnstillinger:** Aktivert

### **Advarsel når innlogg mislykkes**

Når du angir passord, også administratorpassord, under brukerautentisering, telles antall forsøk med feil passord, og hvis antall forsøk når det angitte antallet (tre), låses brukerkontoen, og brukeren blokkeres mot å gjøre flere forsøk på å autentisere kontoen sin før det har gått minst fem minutter. Antall feil angivelser telles separat for hver bruker, og antallet tilbakestilles når riktig passord angis.

Dette forhindrer at uatoriserte personer forsøker å gjette et passord. (Antall feilede forsøk på pålogging beholdes selv om strømmen slås av.)

**Fabrikkinnstillinger:** Deaktivere

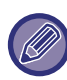

• Låsingen gjelder kun brukeren som feilet ved pålogging, ikke alle brukere. Selv om én bruker er låst ute, kan de andre brukerne fortsatt logge på.

- Ved bruk av LDAP- eller Active Directory-nettverksautentisering, er det serveren som står for låsingen, ikke maskinen. Velg aktuelle låseinnstillinger på serveren.
- Hvis den samme brukeren er låst ute, vises [Status for frigjøring av operasjonslås]-tasten i "Brukerregistrering"-skjermbildet for denne brukeren. En administrator kan trykke på denne tasten for å utføre en manuell sletting.

#### **Tillat bruk av ekstern skanner før pålogging**

Denne innstillingen angir om skanning kan utføres med fjernstyring før en bruker har logget inn. **Fabrikkinnstillinger:** Deaktivere

### **Inkluder jobbstatus i brukerautentisering**

Når brukerautentisering er aktivert, spesifiserer denne innstillingen om jobbstatusen skal inkluderes i brukerautentisering. **Fabrikkinnstillinger:** Deaktivere

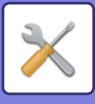

### **Vis systeminformasjonsskjerm før pålogging**

Angi om systeminformasjonsskjermen kan vises før pålogging. **Fabrikkinnstillinger:** Deaktivere

#### **Aktiver IPP-godkjenningsunntak for skriverdriver**

Aktiver IPP-autentisering i en driver som ikke er en skriverdriver. **Fabrikkinnstillinger:** Aktivert

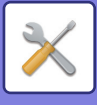

## **Tiltak når bruker er autentisert**

#### **Handlinger ved sidegrense for utmatingsjobber**

Denne innstillingen bestemmer om en jobb skal fullføres hvis sideantallsgrensen nås mens jobben kjøres. Følgende innstillinger kan konfigureres.

- Utskr til slutten av jobben
- Kanseller jobben
- Kanseller og slett jobb under mottak

**Fabrikkinnstillinger:** Bytte ved jobbslutt

### **Skriv ut lagrede jobber automatisk etter innnlogging**

Når oppbevaring er aktivert i skriverdriveren og utskriftsdata står på vent i maskinen, kan du velge at ventende utskriftsdata automatisk skal skrives ut når brukeren som aktiverte oppbevaring, logger seg på. **Fabrikkinnstillinger:** Deaktivere

### **Nullstill teller etter sending av e-poststatus**

Etter at e-poststatusen er sendt, nullstilles telleren. Vises bare når e-postvarsel og -status er aktivert. **Fabrikkinnstillinger:** Deaktivere

### **Deaktiver visning/endring av andre brukeres informasjon i jobbstatusen**

Dette kan stilles inn når jobbstatusen utsettes for brukerautentisering. Når denne innstillingen er aktivert, er det bare jobben til den påloggede brukeren som vises på jobbstatusskjermen. **Fabrikkinnstillinger:** Deaktivere

### **Angi e-postadressen til pålogget bruker i Fra/avsender-feltet i e-posten**

Ved skanning av e-postoverføringer (inkludert videresending) under brukerautentisering, når [Systeminnstillinger] → [Autentiserings-innstillinger] → [Standardinnstillinger] → Angi e-postadressen til inlogget bruker i feltet Fra/Avsender i e-posten] er aktivert i "Innstillinger (administrator)", vil brukernavnet og e-postadressen til den påloggede brukeren bli angitt som Fra/avsender-feltet for e-post.

Når den påloggede brukeren ikke har registrert en e-postadresse eller en jobb er konfigurert til å bruke digitale signaturer for sending av e-post i S/MIME-funksjonen, vil innstillingene i [Systeminnstillinger] → [Nettverks innstillinger]  $\rightarrow$  [Tjeneste Oppsett]  $\rightarrow$  [SMTP] (fane)  $\rightarrow$  [Avsendernavn] og [Avsenderadresse] angis. **Fabrikkinnstillinger:** Deaktivere

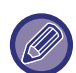

Når denne funksjonen er aktivert, kan det hende at sendingen mislykkes, avhengig av e-postservermiljøet. Kontakt e-postleverandøren din på forhånd for å sjekke om denne funksjonen er tilgjengelig.

#### **Bruk påloggingsnavn for brukernavnet for nettverksmappe**

Tar i bruk påloggingsnavnet for brukernavnet i den delte mappen.

### **Visning av påloggingsnavn**

Når brukerautentisering er aktivert, må du velge om påloggingsnavnet eller asterisker skal vises. **Fabrikkinnstillinger:** Visning av påloggingsnavn

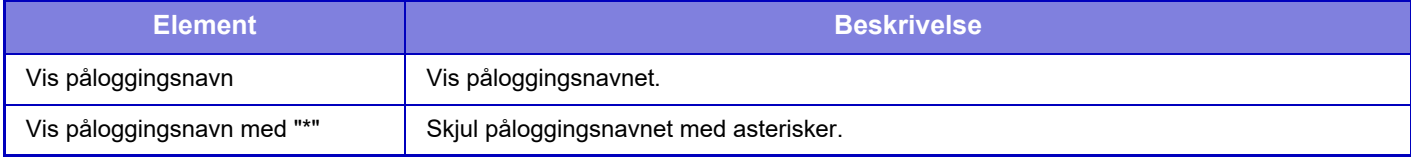

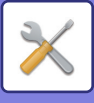

### **Vis brukerstatus etter innlogging.**

Når brukerautentisering er aktivert, angir denne innstillingen om en brukers sidetelling skal vises når brukeren logger seg på.

**Fabrikkinnstillinger:** Deaktivere

### **Rediger hjelpevisning på påloggingsskjerm**

Innstillinger du har angitt her, vises på påloggingsskjermen.

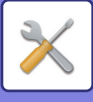

# **Kortleserinnstill.**

#### **Driftinnstillinger**

**Kortskanningstest** Utfør en lesetest for kortet som skal brukes. **Kort-ID registrer/endre autoritet** Angi om den påloggede brukeren kan registrere/endre/slette vedkommendes kort-ID-informasjon på denne maskinen. **Fabrikkinnstillinger:** Deaktivere **Sjekk systemkode kun i FeliCa-brukerområdemodus** Kontroller systemkoden kun i FeliCa-brukerområdemodus. **Fabrikkinnstillinger:** Deaktivere **Sjekk anleggskode i HID-modus** Angi om anleggskoden skal sjekkes ved bruk av et HID-kort. Når denne innstillingen er aktivert, registreres anleggskoden (opptil 128 enkelbyte-tegn). **Fabrikkinnstillinger:** Deaktivere **Importerer fra installasjonsfil** Når du angir konfigurasjonsfilnavnet og trykker på [Utfør]-tasten, leses kortområdeinnstillingene fra konfigurasjonsfilen. Hvis du trykker på [Slett]-tasten, slettes alle filene som samsvarer med gjeldende søkekriterier. **Anleggskode** Angir fasilitetskoden til et HID-kort. Når du trykker på [Lagre]-tast, blir fasilitetskoden lagret.

#### **Registrering av kortleser**

Angi ved tilkobling av en kortleser/-skriver.

Denne innstillingen kan stilles inn i innstillingsmodusen for denne maskinen.

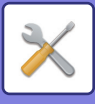

# **Papirinnstillinger**

# **Innstillinger for papirskuff**

Papirskuff- og papirtypeinnstillinger forklares i dette avsnittet.

Disse innstillingene spesifiserer papirtype, papirstørrelse og funksjoner som tillates på hver papirskuff. Når tasten [Innstillinger for papirskuff] trykkes på, vises en liste med skuffer og gjeldende innstillinger.

### **Automatisk bytting av skuff**

Når en skuff løper tom for papir under utskrift, bestemmer dette om en annen skuff med samme størrelse og type papir automatisk velges for at utskriften skal fortsette. **Fabrikkinnstillinger:** Deaktivere

**Vis skuffinnstillinger når multiarkmateren oppdager papir.**

Du kan la papirskuffinnstillingene vises automatisk når papiret er oppdaget i multiarkmateren. **Fabrikkinnstillinger:** Deaktivere

### **Papirvektinnstilling**

Disse brukes til å styre tonervarmetemperaturen i henhold til papirvekten.

Disse innstillingene gjelder for resirkulert papir, hullet papir, forhåndstrykt papir, brevhodepapir, farget papir og brukertypepapir.

Angi "/".

Du kan velge "60 g/m<sup>2</sup> til 89 g/m<sup>2</sup>" eller "90 g/m<sup>2</sup> til 105 g/m<sup>2</sup>" ("16 til 23 lbs" eller "23+ til 28 lbs"). **Fabrikkinnstillinger:** 60 - 89g/m2 (16 - 23 lbs)

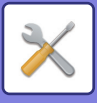

### **Innstillinger for hver skuff**

Når [Forandre]-tasten trykkes inn, vises korresponderende innstillingsskjerm. Følgende innstillinger kan konfigureres.

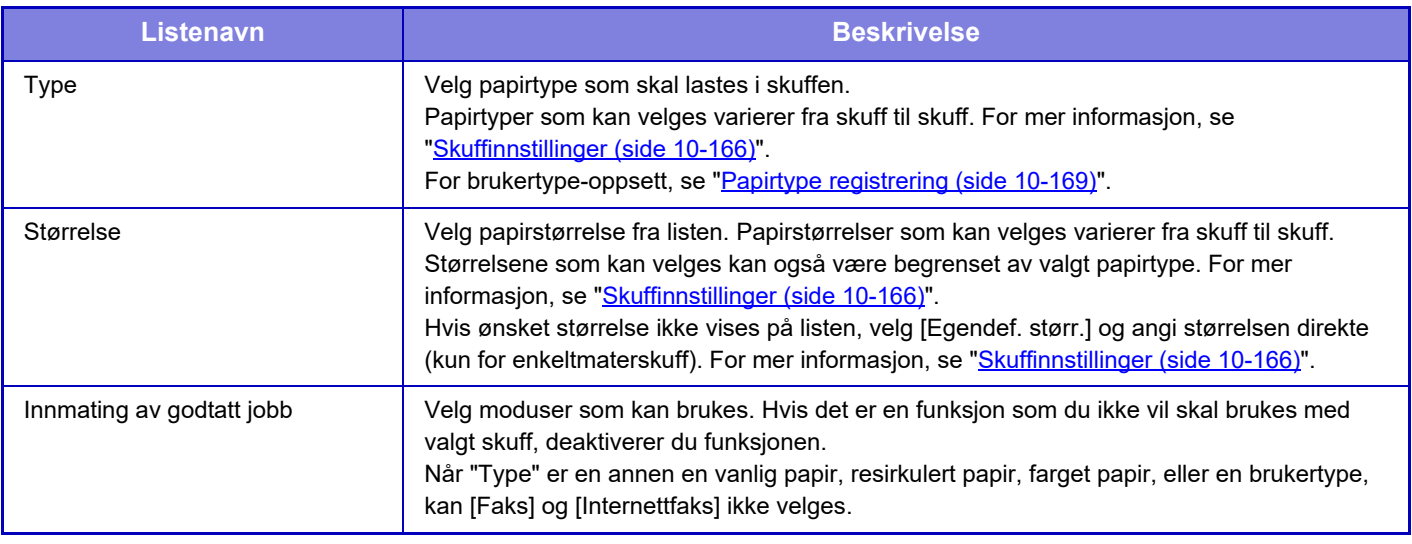

• Hvis papirstørrelsen som spesifiseres her er forskjellig fra størrelsen på papiret som er lagt i skuffen, kan dette gi problemer eller papirstopp ved utskrift.

- For endring av papirstørrelsen i en skuff, se "[VIKTIGE PUNKTER OM PAPIR \(side 1-12\)](#page-14-0)".
- Papiregenskaper som "Fast Papirside" settes automatisk når papirtypen velges. Egenskapene til papirskuffen kan ikke endres på denne skjermen.
- [Innstillinger] → [Systeminnstillinger] → [Vanlige innstillinger] → [Enhetskontroll] → [Standardinnstillinger] → [Deaktivering av skuffeinnstillinge]. Når den er innstilt, kan ikke papirmatingsskuffen (unntatt multiarkmateren) stilles inn.

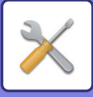

## <span id="page-1033-0"></span>**Skuffinnstillinger**

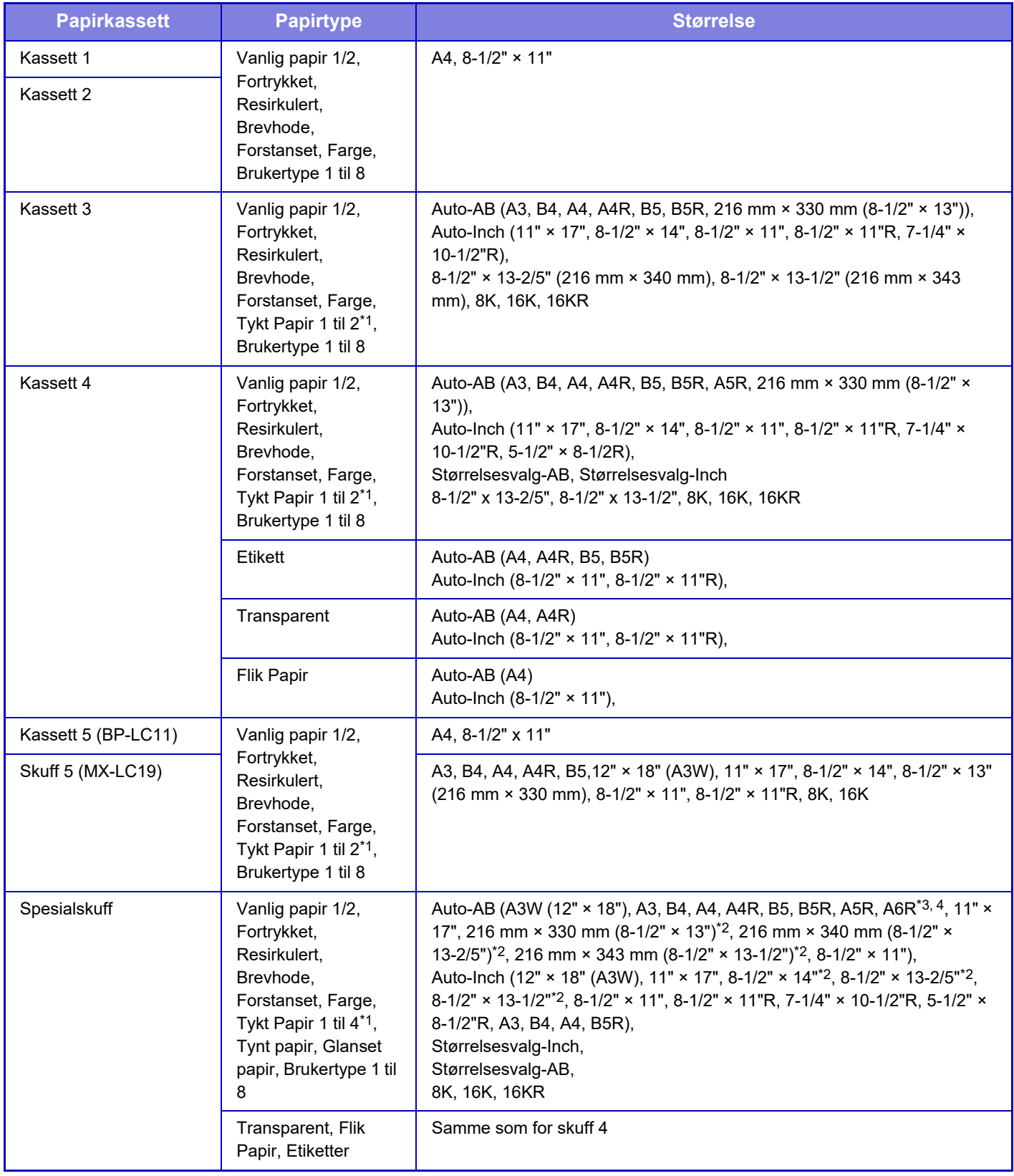

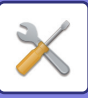

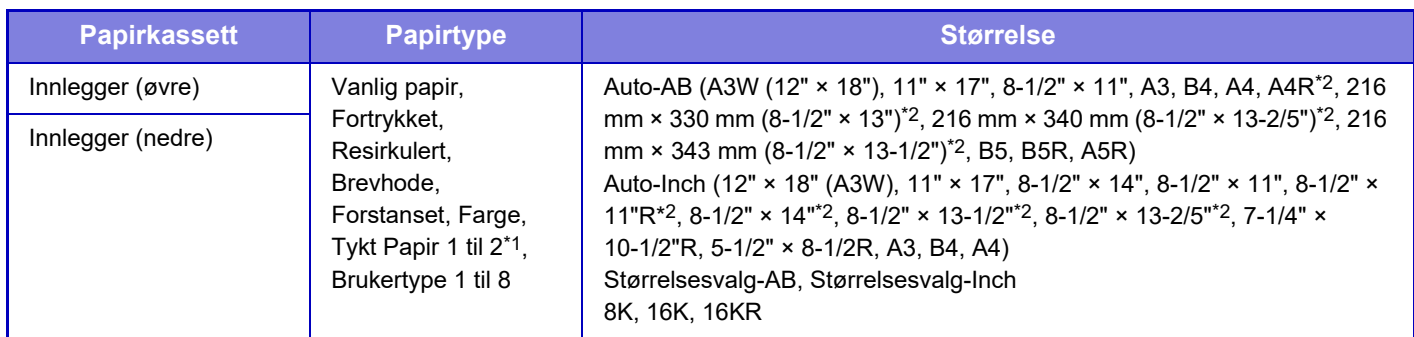

\*1 Tykt papir 1: 106 g/m<sup>2</sup> til 176 g/m<sup>2</sup> (28 lbs. bond til 65 lbs. omslag) Tykt papir 2: 177 g/m2 til 220 g/m2 (65 lbs. omslag til 80 lbs. omslag) Tykt papir 3: 221 g/m2 til 256 g/m2 (80 lbs omslag til 140 lbs indeks) Tykt papir 4: 257 g/m2 til 300 g/m2 (140 lbs. indeks til 110 lbs. omslag) Tynt papir: 55 g/m<sup>2</sup> til 59 g/m<sup>2</sup> (13 lbs . bond til 16 lbs bond)

\*2 Størrelsen som automatisk leses av, stilles inn i "Velg papirstr, for automatisk oppd." på skjermen for innstillinger for enkeltmaterskuffen. \*3 A6R kan ikke brukes uten høyre skuff.

\*4 Tynt papir i A6R-størrelse kan ikke brukes.

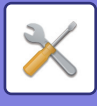

# **Skuffregistrering**

### **Velg papirstr, for automatisk oppd.**

"Velg papirstr, for automatisk oppd." i skjermen for innstillinger for enkeltmaterskuff brukes til å velge papirstørrelsen som automatisk leses av blant lignende størrelser når automatisk papirstørrelsesavlesning finner sted. Når papir av samme størrelse som en av papirstørrelsene i innstillingene, legges i enkeltmaterskuffen, avleses størrelsen i innstillingene automatisk.

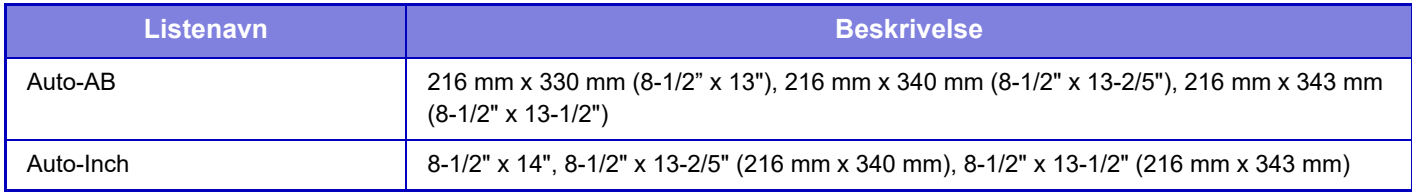

# **Registrering av standard størrelsen (By-pass-skuff)**

Hvis du hyppig bruker et papir med ikke-standardisert størrelse i enkeltmaterskuffen, registrer denne papirstørrelsen på forhånd.

Hvis du registrerer papirstørrelsen, slipper du å angi størrelsen hver gang den skal brukes. Opptil syv papirstørrelser kan registreres.

Trykk på tasten ([Tilpasset 1] til [Tilpasset 7]) hvor du vil registrere eller endre papirstørrelsen, så vil registreringsskjermen vises.

Velg om du vil angi størrelsen i mm ("Størrelsesvalg-AB") eller tommer ("Størrelsesvalg-Inch"),og angi deretter X- og Y-dimensjonene til papiret.

#### **"Størrelsesvalg-AB"**

X-retningen kan stilles inn til mellom 140 mm og 457 mm.

Y-retningen kan stilles inn til mellom 90mm og 305mm.

**Fabrikkinnstillinger:** X: 420 mm, Y:297 mm

#### **"Størrelsesvalg-Inch"**

X-retningen kan stilles inn til mellom 5-1/2" og 18".

Y-retningen kan stilles inn til mellom 3-5/8" og 12".

**Fabrikkinnstillinger:** X: 17" Y: 11"

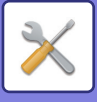

# <span id="page-1036-0"></span>**Papirtype registrering**

Lagre en papirtype når ønsket papirtype ikke vises som et valg eller når du vil opprette et nytt sett med papiregenskaper. Opptil sju papirtyper kan registreres.

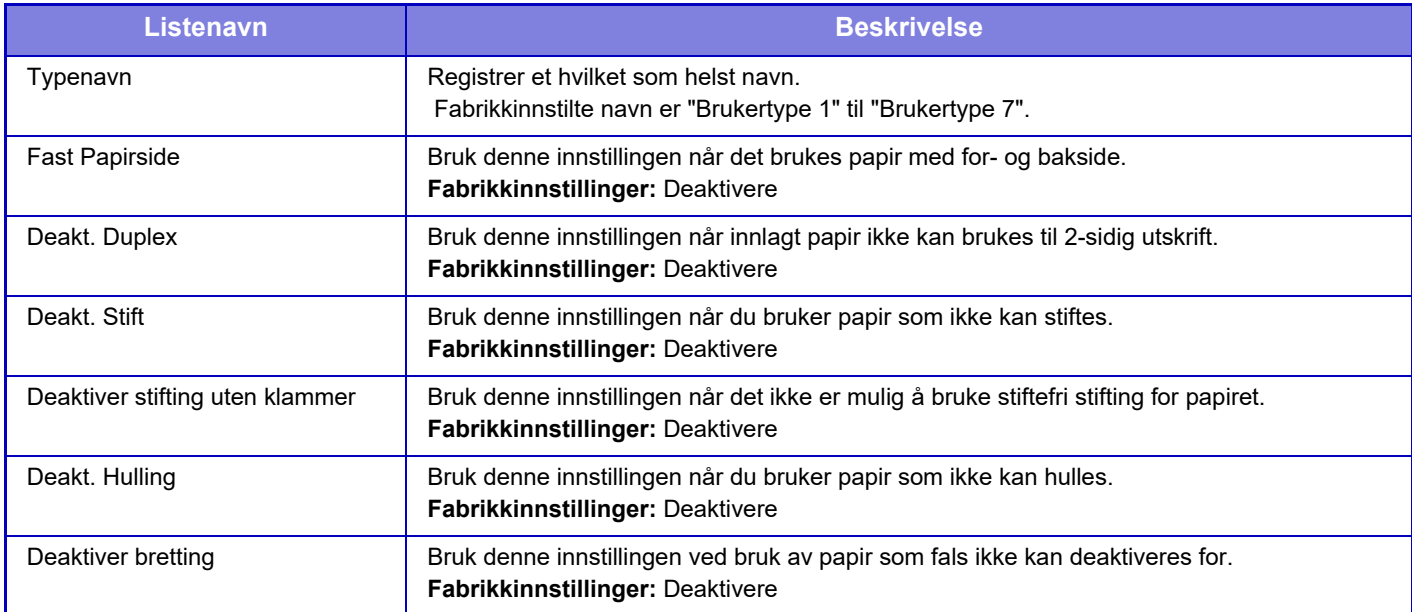

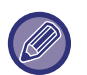

Innstillingene som kan velges, varierer alt etter hvilket periferiutstyr som er installert.

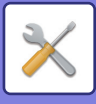

# **Drifts Innstillinger**

# **Driftinnstillinger**

#### **Forstørr visningsmodus**

Vis store bokstaver på skjermen. vises i systemområdet når modus for store tegn er aktivert. **Fabrikkinnstillinger:** Deaktivere

### **Tidsoppsett For Melding**

Tidslengden for visning av meldinger i skjermen (tiden før en melding automatisk fjernes) kan settes til en hvilken som helst verdi mellom 1 og 12 sekunder. **Fabrikkinnstillinger:** 6 sekunder

### **Språkinnstilling**

Språket som vises på berøringspanelet, kan endres til et hvilket som helst språk. **Fabrikkinnstillinger:** Varierer avhengig av land og region

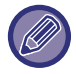

Når brukerautentisering er aktivert og et skjermspråk er spesifisert i favorittfunksjonsgruppen, blir denne innstillingen gitt prioritet.

### **Innstillinger For Standardvisning**

Still inn skjermen som kommer etter automatisk tømming og logg inn.

Enkel kopi, enkel skanning, enkel faks, kopi, utskriftsfrigivelse, e-post, nettverksmappe/FTP/skrivebord, Internett-faks, faks, adressebok, adressebok (enkel skanning), adressebok (enkel faks), dokumentarkivering, velg fra hovedskjermen, Sharp OSA-skjermen, Exchange (E-post) og Gmail.

**Fabrikkinnstillinger:** Hovedskjerm

#### **Vis systeminformasjonsskjerm som standard**

Ved bytting mellom modi må du først angi om "Systeminformasjonsskjermen" skal vises. **Fabrikkinnstillinger:** Deaktivere

#### **Vis IP-adressen på skjermen for systeminformasjon**

Denne innstillingen angir om maskinens IP-adresse skal vises på "Systeminformasjon"-skjermen. **Fabrikkinnstillinger:** Aktivert

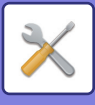

#### **Vis favorittmenyer som standard**

Under modusvalg kan du angi at "Favoritt" skal vises først. **Fabrikkinnstillinger:** Deaktivere

#### **Vis handlingspanel som standard.**

Angi hvorvidt handlingspanelet skal vises på skjermen eller ikke. **Fabrikkinnstillinger:** Aktivert

### **Ikonet vises når LAN-kabel er frakoblet**

Vis et ikon når LAN-kablen ikke er tilkoblet. **Fabrikkinnstillinger:** Aktivert

### **Vis bekreftelsesdialog når jobb annulleres.**

Angi om det skal utløses en varselmelding når en jobb er fullført. **Fabrikkinnstillinger:** Deaktivere

#### **Vis statusvarsel**

Vis en bekreftelsesdialogboks når en jobb blir avbrutt. **Fabrikkinnstillinger:** Aktivert

#### **Begrense av total tellerstand**

Når denne innstillingen er aktivert, skjules totalantallet ved kontroll av totalantallet fra hovedskjermen. **Fabrikkinnstillinger:** Deaktivere

#### **Skift antall sett som vises for jobbstatus**

Angi om det resterende antall sett eller det endelige antall sett skal vises i jobbstatus. **Fabrikkinnstillinger:** Fremdrift

#### **Vis beregnet starttid for jobb**

Angi om anslått starttid for jobben skal vises i jobbstatusen. **Fabrikkinnstillinger:** Aktivert

#### **Justeringsrekkefølge av 10-tegn**

Angi om de numeriske tastene skal ordnes i stigende rekkefølge med "1" i øvre venstre hjørne, eller "1" i nedre venstre hjørne.

**Fabrikkinnstillinger:** Stigende rekkefølge fra øverst til venstre

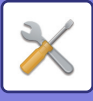

### **Innstille skjerm fra hovedenheten**

Velg innstillinger for baneinformasjon av destinasjonsinnstillingen som skal vises når innstillingsmodus er satt på maskinen.

#### **Vis nåværende bane** Angi om de gjeldende innstillingselementene skal vises i baneinformasjonen. **Fabrikkinnstillinger:** Aktivert **Aktiver link til gjeldende bane** Angi om lenken på toppen skal aktiveres. **Fabrikkinnstillinger:** Aktivert

#### **Skjermmønsterinnstilling**

Angi bakgrunnsfargen for berøringspanelet. Hver gang du endrer mønster vil berøringsskjermbildet på bunnen av skjermen endres.

**Fabrikkinnstillinger:** Mønster 2

#### **Hovedopertør instillning**

#### **Automatisk Slette Innstillinger**

Tiden til automatisk tømming aktiveres kan settes til 10 til 240 sekunder i trinn på 10 sekunder.

Hvis maskinen ikke brukes i den tiden som settes her, vil automatisk tømmefunksjon slette alle innstillinger som er valgt og returnere skjermen til startskjermen i kopimodus eller til jobbstatusskjermen.

**Fabrikkinnstillinger:** 60 sekunder

#### **Avbryt Tidsinnstilling**

Dette brukes for å deaktivere automatisk tømmefunksjon.

**Fabrikkinnstillinger:** Deaktivere

#### **Hovedopertør-instillning**

#### **Tid for å akseptere tastetrykk**

Denne innstillingen bestemmer hvor lenge en tast på berøringspanelet må trykkes på før tastens inndata blir registrert. Tiden kan settes fra 0 til 2 sekunder i trinn på 0,5 sekunder.

Ved å forlenge tiden her, kan man unngå tasteinngang når en tast trykkes på utilsiktet. Husk imidlertid på at når det velges en lengre tid, må man være mer forsiktig når man trykker på taster for å påse at inngangsdata blir registrert. **Fabrikkinnstillinger:** 0,0 sekunder

#### **Deaktiver Auto Tastrepetisjon**

Dette brukes til å deaktivere tasterepetisjon.

#### **Fabrikkinnstillinger:** Deaktivere

Tasterepetisjon får en innstilling til å endres kontinuerlig, ikke bare hver gang tasten trykkes på, men også mens tasten trykkes på.

#### **Tid for å akseptere tastetrykk med langt trykk**

Velg en tid for når et langt tastetrykk registreres.

#### **Fabrikkinnstillinger:** 0,5 sekunder

#### **Dobbelttrykk intervallinnstilling**

Velg et intervall for detektering av et dobbelttrykk.

**Fabrikkinnstillinger:** 0,5 sekunder

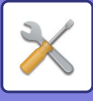

### **Utkople enkeltmater utskrift**

Denne innstillingen brukes til å deaktivere enkeltmaterutskrift (utskrift av andre jobber foran en jobb som er stanset fordi det ikke er papir for denne jobben i noen av skuffene).\* \* Dette inkluderer ikke tilfeller der papiret gikk tomt under jobben.

**Fabrikkinnstillinger:** Deaktivere

### **Prioritering av utskr.jobber**

Angi prioriteten for hver jobb, og begynn å skrive ut fra jobben med høyest prioritet. **Fabrikkinnstillinger:** Alle lav

### **Deaktivering av omslag/innleggingsmodus**

Deaktiverer bruk av funksjonen for omslag og innlegg.

#### **Deaktiver manuell etterbeh.**

Deaktiverer bruk av manuell etterbehandling. **Fabrikkinnstillinger:** Deaktivere

### **Deaktiverer nylige jobber**

Forby bruk av [Nylige jobber]. **Fabrikkinnstillinger:** Deaktivere

### **Originaltallsinnstilling**

Angir om "Originalteller" i Andre er aktivert for hver funksjon.

- **Kopi**
- Kopi

#### **Bildesending**

- Skanne
- Internettfaks
- Faks
- Datainngang

#### **Dokumentarkivering**

• Skann til lokal stasjon

**Fabrikkinnstillinger:** Alt ugyldig

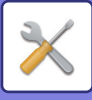

### **Innstilling forhåndsvisning**

#### **Instilling av bildekontroll mottatt data**

Velg om mottatte fakser og Internett-fakser skal forhåndsvises. Vises når utvidelsespakke for faks eller utvidelsespakke for Internett-faks er installert.

#### **Fabrikkinnstillinger:** Deaktivere

#### **Instilling av bildekontroll mottatt data:**

- Mottaksdata for faks/I-faks:
- Velg om standard visningsformat på skjermen for mottatt faks/I-faks skal være liste eller miniatyrbilder.
- **Fabrikkinnstillinger:** Miniatyrbilde
- Hente fil fra hovedmappe / rask filmappe:

Velg om standard visningsformat for skjermene for hovedmappen og den midlertidige mappen for dokumentarkivering skal være liste eller miniatyrbilder.

#### **Fabrikkinnstillinger:** Liste

• Hente fil fra definert mappe:

Velg om standard visningsformat for skjermen for egendefinert mappe for dokumentarkivering skal være liste eller miniatyrbilder.

**Fabrikkinnstillinger:** Liste

• Filhenting av direkte utskrift:

Velg om standardtilstanden på mappeskjermen for direkte-utskrift skal vise mappene som en liste eller miniatyrbilder. **Fabrikkinnstillinger:** Liste

### **Innstillinger fjernkontroll**

Konfigurer nødvendige innstillinger for fjerndrift av maskinen fra en PC som er koblet til samme nettverk.

#### **Fjernbetjent programvareoperasjon**

• Brukerinnstillingsrettigheter:

Brukes når fjernbetjent programvare benyttes til å betjene maskinen eksternt.

• Vis passord for Inngangskjerm:

Ved betjening av maskinen ved hjelp av fjernkontrollprogramvare, vil skjermbildet for inntasting av passord vises både på datamaskin og maskinen, eller bare på datamaskinen.

**Fabrikkinnstillinger:** Operasjonell myndighet: Forbudt, se passordinntastingsskjermen: Vise på både PC og MFP

#### **Betjening fra spesifisert PC**

• Brukerinnstillingsrettigheter:

Brukes for å tillate fjerndrift av maskinen fra en angitt PC.

• Vis passord for Inngangskjerm:

Ved betjening av maskinen ved hjelp av fjernkontrollprogramvare, vil skjermbildet for inntasting av passord vises både på datamaskin og maskinen, eller bare på datamaskinen.

**Fabrikkinnstillinger:** Operasjonell myndighet: Forbudt, se passordinntastingsskjermen: Vise på både PC og MFP

#### **Betjenes ved bruker som har passord**

• Brukerinnstillingsrettigheter:

Brukes for å tillate at en bruker med passord kan betjene maskinen eksternt. Rådfør deg med servicetekniker for passordinformasjon.

• Vis passord for Inngangskjerm:

Ved betjening av maskinen ved hjelp av fjernkontrollprogramvare, vil skjermbildet for inntasting av passord vises både på datamaskin og maskinen, eller bare på datamaskinen.

**Fabrikkinnstillinger:** Brukerinnstillingsrettigheter: Forbudt, Vis passord for Inngangskjerm: Vise på både PC og MFP

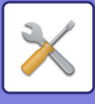

### **Dataliste**

Angi om datalisten skal skrives ut med 1-sidig utskrift eller 2-sidig utskrift. **Fabrikkinnstillinger:** 1-sidig utskrift

#### **Innstilling av tandemtilkopling**

Når to maskiner brukes som nettverksskrivere med TCP/IP-protokoll, kan du bruke denne innstillingen til å konfigurere portnummer og IP-adresse for maskinen som brukes som sekundær tandemenhet.

**Fabrikkinnstillinger:** Portnummer: 50001

#### **Deaktivering av modus for primærenhet**

Aktiver denne innstillingen for å hindre tandemoverføring. (Normalt er ikke denne innstillingen nødvendig.)

#### **Fabrikkinnstillinger:** Deaktivere

#### **Deaktivering av modus for sekundærenhet**

Aktiver denne innstillingen for å hindre tandemmottak. (Normalt er ikke denne innstillingen nødvendig.) **Fabrikkinnstillinger:** Deaktivere

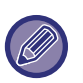

For å bruke tandemfunksjonen når brukerautentisering er aktivert, må samme påloggingsnavn og passord brukes på både primærenheten og sekundærenheten. Hvis samme påloggingsnavn og passord ikke brukes, vil sideantallet kanskje ikke bli lagt til riktig brukerteller, eller kanskje bare primærenheten skriver ut.

Bruk det samme portnummeret så lenge det ikke forårsaker noen problemer.

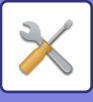

# **Innstillinger for Enkel modus**

Angi elementer som kan velges i enkel kopi og andre enkle moduser.

Elementene som vises vil være i rekkefølge på skjermen fra det elementet som ligger som nummer 1.

#### **Elementer som kan stilles inn i enkel kopi**

Papirvalg, 2-sidig kopi, kopiforhold, stifting/hulling, original, kontrast, N-opp, kortformat

Jobboppbygging, hopp over tom side, dobbeltsidig kopi

**Fabrikkinnstillinger:** Nr. 1: Papirvalg, Nr. 2: 2-sidig kopi, Nr. 3: Kopigrad, Nr. 4: Stifting/hulling, Stifting (For modeller uten hullefunksjon), Nr. 5: Bilderetning, Nr. 6: Kontrast, Nr. 7: N-opp

#### **Elementer som kan stilles inn i enkel skann**

Adressebok, historikk, globalt adressesøk, lokal stasjon/USB, original, oppløsning, filformat, hopp over tom side og kortformat, jobboppbygging, bokskanning, filnavn, mobiladressebok

**Fabrikkinnstillinger:** Nr. 1: Adressebok, Nr. 2: Historikk, Nr. 3: Globalt adressesøk, Nr. 4: Lokal stasjon /USB, Nr. 5: Original, Nr. 6: Oppløsning, Nr. 7: Filformat, Nr. 8: Hopp over tom side

#### **Elementer som kan stilles inn i enkel faks**

Adressebok, historikk, direktevalg, original, kontrast og oppløsning, sendelinje, jobboppbygging, mobil adressebok **Fabrikkinnstillinger:** Nr. 1: Adressebok, Nr. 2: Historikk, Nr. 3: Direktevalg, Nr. 4: Ingen, Nr. 5: Original, Nr. 6: Kontrast, Nr. 7: Oppløsning, Nr. 8: Sendelinje

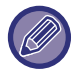

Elementene som kan velges, varierer alt etter hvilke ytre utstyrsenheter som er installert.

# **Favorittastinnstilling**

Angi hvilken informasjon som skal vises når favoritt-tastene trykkes i normal modus.

Trykk på kopi, skann, Internett-faks, faks og dataregistrering-fanene for å konfigurere innstillingene for favoritt-tasteskjermene som vises i hver av de normale modusene.

#### **Favorittastnummer**

Angir favoritt-tastenummer.

Elementene som vises vil være i rekkefølge på skjermen fra det elementet som ligger som nummer 1.

#### **Tastenavn**

Angi maksimalt 20 tegn for navnet på favorittasten.

#### **Funksjonsmeny**

For å angi en funksjon som for eksempel "Andre funksjoner", velg funksjonen fra rullegardinmenyen.

#### **Jobbprogram**

For å angi et programm, velge en av de forhåndsinnstilte programmene fra programlisten.

#### **Ikke vis**

Du kan skjule en angitt tast på favoritt-tasteskjermen.
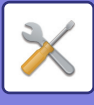

# **Vis instillinger for tastaturmodus**

Konfigurer innstillingene for visningen av modustastene øverst på skjermen.

#### **Tilstand for å vise**

Velg modustastene du vil se.

**Fabrikkinnstilling:** Enkel kopi: Aktivert, Kopi: Deaktivert, Enkel skanning: Aktivert, Enkel faks: Aktivert, Bildesending: Deaktivert, Dokumentarkivering: Deaktivert, Sharp OS: Aktivert

#### **Vis tilstandstaster på startsiden**

Du kan aktivere visningen av modustatstene på startskjermen også. **Fabrikkinnstillinger:** Aktivert

# **Tastaturinnstillinger**

### **Standard tastaturinnstilling**

Konfigurer innstillingene for tastaturet som skal brukes for å skrive inn tekst.

### **Tastatur Valg**

Endre tasteoppsettet og visningen ettersom hvilket språk du har valgt. **Fabrikkinnstillinger:** Varierer avhengig av land og region

### **Definer tastaturprioritet**

Angi om et tilkoblet eksternt tastatur skal gis prioritet over tastaturet som vises på berøringsskjermen (virtuelt tastatur). **Fabrikkinnstillinger:** Virtuelt tastatur

### **Malinstillning for virtuellt tastatur**

Registrer på forhånd en tekst du bruker hyppig når du angir en adresse eller et domenenavn.

# **Egendefinerte koplinger**

Du kan vise registrerte nettadresser i visningsfeltet i innstillingsmenyen. Ved å klikke på en egendefinert lenke, kan du gå rett til nettsiden for den registrerte adressen.

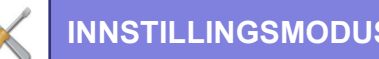

# **Enhetskontroll**

Ulike enheter som er festet på maskinen kan stilles inn.

# **Driftinnstillinger**

### **Innstilling For Originalstørrelsesindikator**

En av åtte grupper med standardstørrelser for originaler som vist nedenfor kan velges for påvisning med funksjonen for påvisning av originalstørrelse.

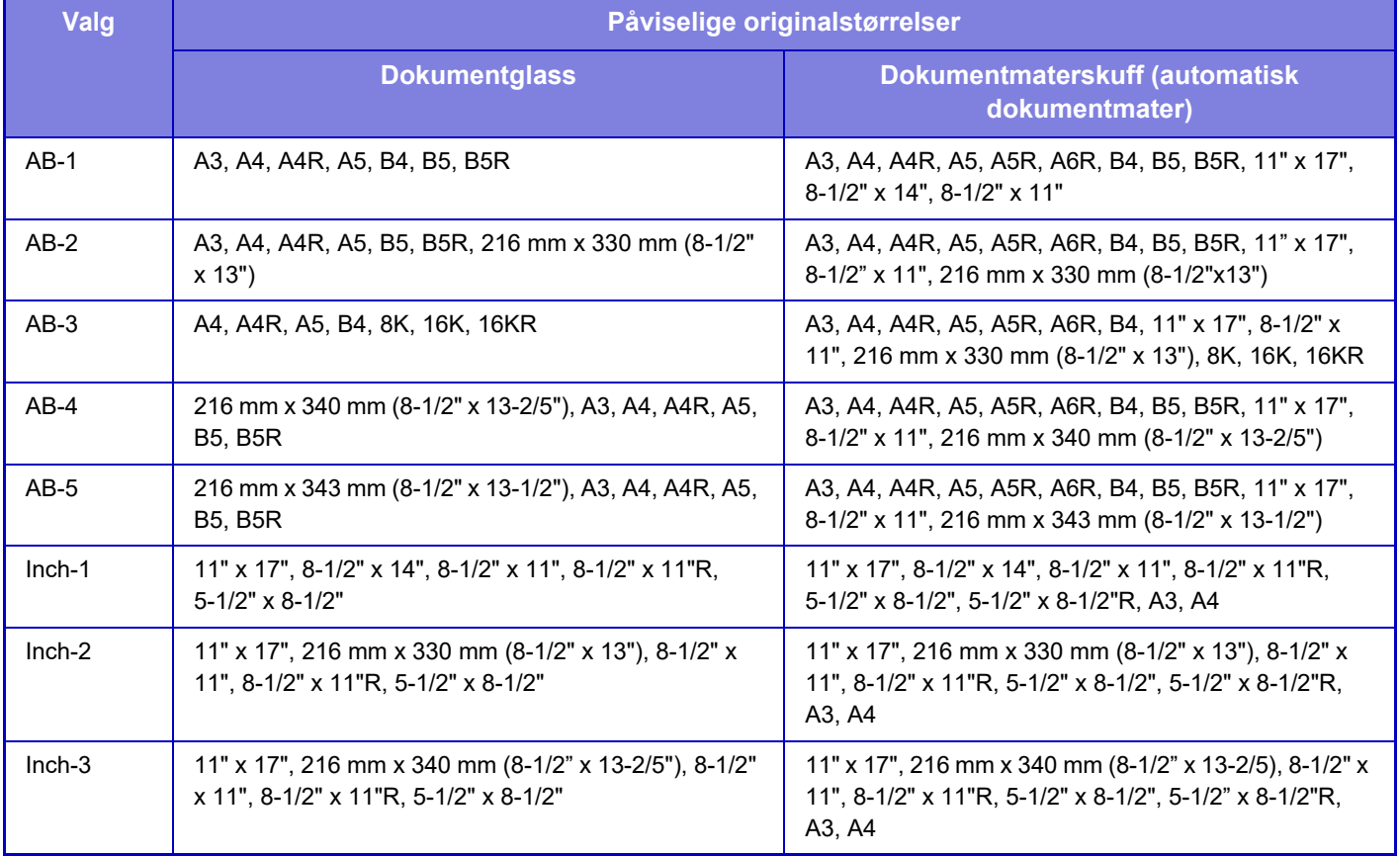

**Fabrikkinnstillinger:** AB-1

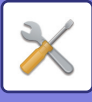

### **Avbryt registrering på dokumentglass**

Påvisning av originalstørrelse på dokumentglasset kan deaktiveres. Når dette er gjort, blir alle originaler som plasseres på dokumentglasset behandlet som originaler med spesialstørrelse. **Fabrikkinnstillinger:** Deaktivere

### **Original innmatingsmodus**

Følgende modi for mating av originaler kan angis som standard i kopieringsmodus, bildesendingsmodus og skann til lokal stasjon. Når en modus er hyppig brukt, vil dette spare deg for å velge modusen i en annen modus hver gang du vil bruke den.

- Dokument med blandede størrelser Samme bredde
- Blandet dokumentformat med forskjellig bredde
- Sakte Skann\*
- Tom side Hopp over
- Hvis du velger Hopp over tomt papir, velger du [Tom side Hopp over] eller [Hopp over tom side og bakside].
- Ekskluderer faksmodus og Internett-faksmodus.
- **Fabrikkinnstillinger:** Ingen

#### **Vis bekreftelsesmelding for Hopp over tomme sider**

Angi om det skal vises en melding når den automatiske dokumentmateren oppdager en tom side. **Fabrikkinnstillinger:** Aktivert

### **Handlinger når maksimalt antall ark som kan stiftes er nådd**

Angi om det skal vises en melding for valg av løsning når maksimalt antall stifter er nådd. **Fabrikkinnstillinger:** Stans av jobben og bekreftelsesmelding på skjermen

### **Detektering av dobbelmatning**

Denne innstillingen er tilgjengelig når settet for påvisning av dobbelmatning er installert. Hvis en original overlapper med en annen original og du prøver å legge den i samtidig, anses originalen som en

feilmating og plasseringen stoppes.

**Fabrikkinnstillinger:** Aktivert

### **Automatisk Rygg Stift**

Når bokbindingsfunksjonen er angitt, aktiveres innstillingen for ryggstifting automatisk. **Fabrikkinnstillinger:** Aktivert

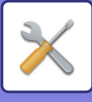

### **Justering av ryggbrett/stifteposisjon**

Juster posisjonen for falser og stifter ved bruk av ryggstifting. **Fabrikkinnstillinger:** Alle 0 mm

### **Auto veksling av ferdiggjøringsskuffer**

Når toppskuffen på en etterbehandler eller ryggstifter blir full av papir, byttes utmatingsdestinasjonen automatisk til den nedre skuffen.

**Fabrikkinnstillinger:** Aktivert

### **Papirtype for automatisk papirvalg**

Papirtypene\* som automatisk papirvalg vil velge, kan spesifiseres. Velg en av følgende innstillinger:

- Vanlig papir 1
- Vanlig papir 2
- Vanlig og resirkulert papir
- Resirkulert

Funksjonen for automatisk papirvalg kan ikke velge andre papirtyper enn de som er spesifisert i denne innstillingen. Papirtypen stilles inn for hver papirskuff ved å velge [System- innstillinger] i "Innstillinger" → [Innstillinger for papirskuff].

**Fabrikkinnstillinger:** Vanlig 1, Vanlig 2

### **Kompatibilitetsinnstillinger for vanlig papir**

Angi basisvekten for det vanlige papiret som vanligvis brukes.

Velg mellom Vanlig 1 og Vanlig 2.

Vekten av Vanlig papir 1 er 60 til 89 g/m2 (16 til 24 lbs bond). Vekten av Vanlig papir 2 er 90 til 105 g/m2 (24 til 28 lbs bond).

**Fabrikkinnstillinger:** Vanlig 1

### **Finn standard i auto fargemodus**

Når fargemodus er satt til auto i sendemodus, kan vippepunktet for avlesning av om originalen er farge eller svart/hvitt, settes til ett av 5 nivåer. Med innstillingen [(Nærmere S/H)] er originalene lettere å gjenkjenne som fargedokumenter. Med innstillingen [Nærmere farge] er originalene lettere å gjenkjenne som fargedokumenter. **Fabrikkinnstillinger:** 3 (Normal)

### **Totalinnst. for fullfør**

Velg innstillinger for hefteetterbehandleren. Angi om hefteetterbehandlingsposisjoner er angitt på det spesifikke papiret eller på originalen.

**Fabrikkinnstillinger:** Spesifiser hefteetterbehandlingsposisjon basert på papiret som er valgt.

### **Deaktivering av Dupleks**

Dette brukes til å deaktivere 2-sidig utskrift, som når dupleksmodulen feiler. **Fabrikkinnstillinger:** Deaktivere

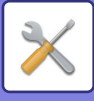

### **Deaktivere forskyvning**

Deaktiver forskyvningsutgangen. **Fabrikkinnstillinger:** Deaktivere

### **Deaktivering av Stifter**

Denne innstillingen brukes til å forby bruk av stifter, f.eks. ved feilfunksjon i stiftefunksjonen i etterbehandler eller heftebehandler. **Fabrikkinnstillinger:** Deaktivere

**Deaktiver hulling**

Denne innstillingen brukes til å forby bruk av hulling, f.eks. ved feilfunksjon i hullingsmodulen i etterbehandler eller heftebehandler.

### **Deaktivering av Dokumentmater**

Bruk denne innstillingen til å hindre bruk av automatisk dokumentmater, slik som ved funksjonssvikt på materen. (Når innstillingen er aktivert, kan man fremdeles skanne med dokumentglasset.) **Fabrikkinnstillinger:** Deaktivere

### **Deaktivering av høyvolumskassett**

Denne innstillingen brukes til å forby bruk av høykapasitetsskuffen, f.eks. ved feilfunksjon. **Fabrikkinnstillinger:** Deaktivere

### **Deaktivering av skuffeinnstillinge**

Denne innstillingen brukes til å hindre skuffinnstillinger (bortsett fra enkeltmaterskuffen). **Fabrikkinnstillinger:** Deaktivere

### **Deaktiver innlegging**

Deaktiverer bruken av innlegger. **Fabrikkinnstillinger:** Deaktivere

### **Deaktivering av ferdiggjører**

Denne innstillingen brukes til å forby bruk av etterbehandler eller heftebehandler, f.eks. ved feilfunksjon. **Fabrikkinnstillinger:** Deaktivere

### **Deaktivering av foldeenhet**

Benyttes når bruk av papirbretteenheten er forbudt eller ved funksjonsfeil på enheten. **Fabrikkinnstillinger:** Deaktivere

### **Deaktivering av beskjæringsmodul**

Denne innstillingen brukes til å deaktivere beskjæringsmodulen. **Fabrikkinnstillinger:** Deaktivere

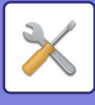

# **Statusindikator innst.**

### **Informasjonsindikatorinnstilling**

Angi funksjonaliteten for informasjonsindikatoren. For de enkelte innstillingene, se følgende "[INFORMASJONSINDIKATOR \(side 1-8\)](#page-10-0)".

**Fabrikkinnstillinger:** Mønster 1

#### **Dataindikatorinnstilling**

- Informasjonsindikator vil blinke hvis det mottas data
- Angi om informasjonslampen skal blinke når faksdata mottas.

**Fabrikkinnstillinger:** Aktivert

• Prioriter indikatorskjermen for mottatte data over feilindikatorskjermen

Hvis faksdata mottas, prioriteres belysningen av feilvisningen.

**Fabrikkinnstillinger:** Deaktivere

#### **Innstilling av feillampe**

Angir funksjonaliteten for feillampen. For de enkelte innstillingene, se følgende ["INFORMASJONSINDIKATOR \(side](#page-10-0)   $1-8$ ).

**Fabrikkinnstillinger:** Lyser og blinker

#### **Bruk kommunikasjonsindikator**

Angi om informasjonslampen skal brukes. Selv om denne innstillingen er deaktivert, vil fakser mottas og feil lyse/blinke. **Fabrikkinnstillinger:** Aktivert

### **Dokumentmaterindikatorinnstilling**

#### **Bruk originalt deteksjonslys for dokumentmateren**

Angi om dokumentsettlampen på den automatiske dokumentmateren skal brukes.

**Fabrikkinnstillinger:** Aktivert

**Bruk forebyggende lys for å indikere at original ligger igjen**

Angi om lampen for forhindring av dokumentfjerning på den automatiske dokumentmateren skal brukes. **Fabrikkinnstillinger:** Aktivert

## **Innstillinger for maskinidentifisering**

Angi et navn eller kode for å identifisere maskinen.

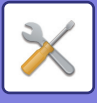

# **Klokkeinnstilling**

Bruk denne til å stille inn dato og klokkeslett i maskinens innebygde klokke.

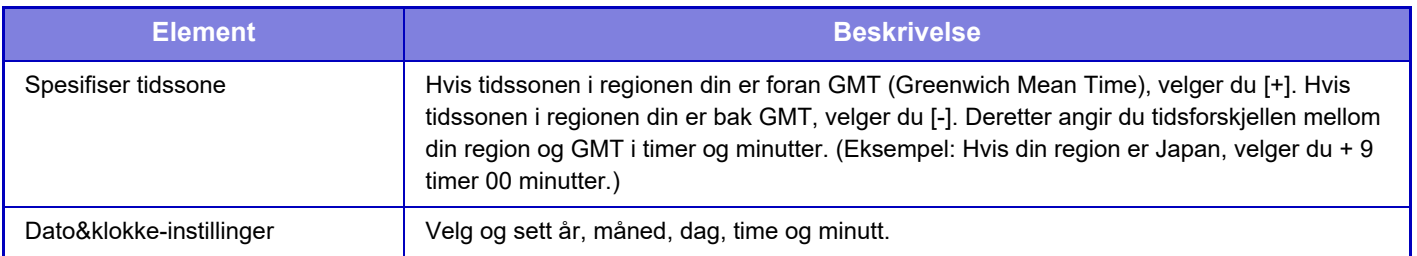

### **Innstilling Av Sommertid**

Aktiver sommertid.

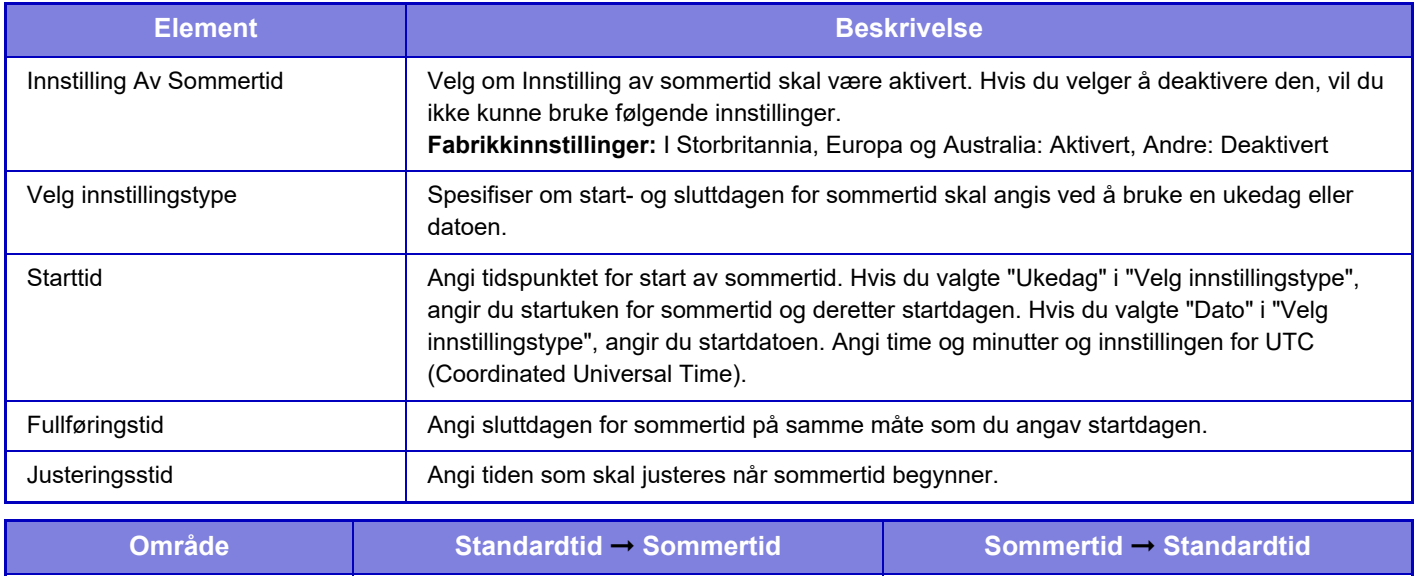

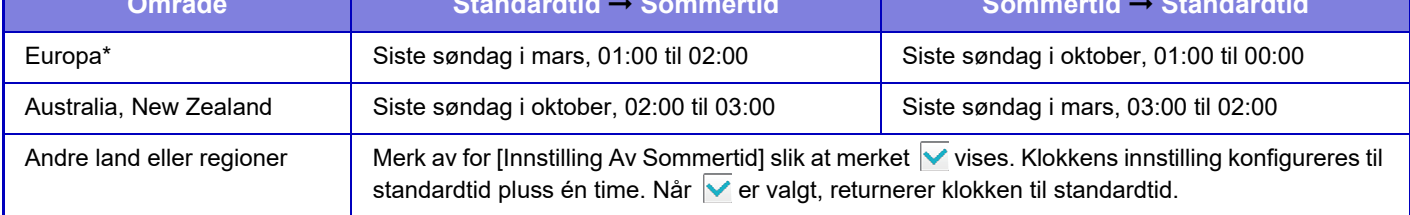

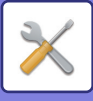

### **Datoformat**

Formatet som brukes til å skrive ut dato på lister og andre utskrifter, kan endres.

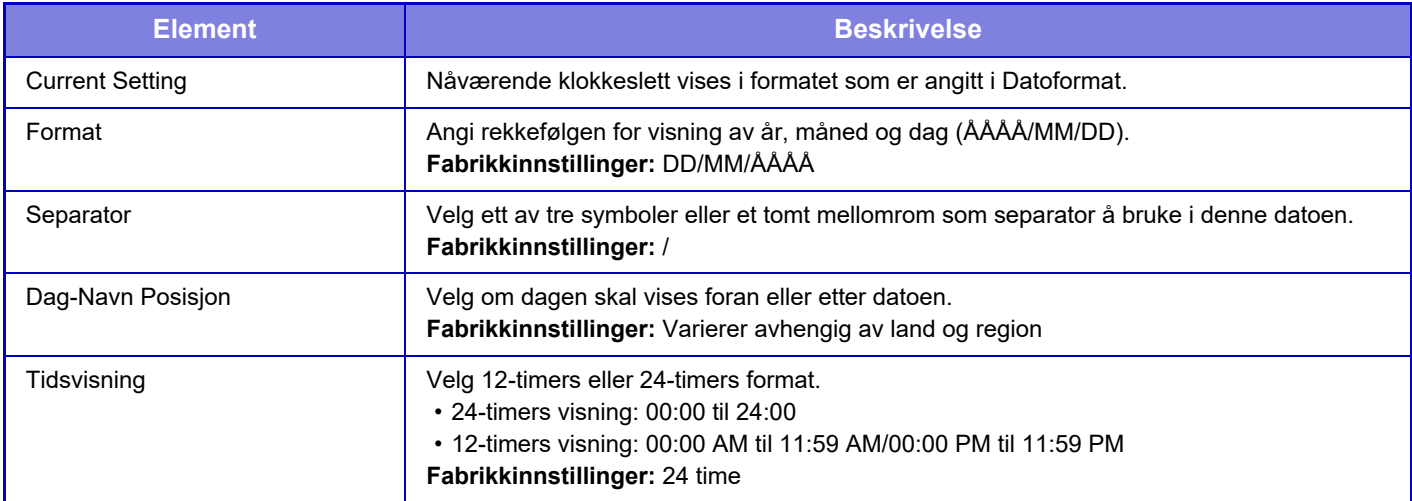

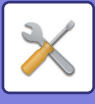

# **Aktiver/ deaktiv innstillinger**

De følgende innstillingene aktiverer eller deaktiverer visse funksjoner.

De forbudte innstillingselementene i innstillingene for hver funksjon, for eksempel kopiinnstillinger og elementene i denne forbudte innstillingen, henger sammen.

### **Autentiserings-innstillinger**

#### **Deaktiver Hjemmeredigering når Enhetskonto brukes**

Deaktiver startredigeringsmodus i enhetskontomodus.

**Fabrikkinnstillinger:** Deaktivere

**Deaktivering av utskrift fra ugyldig bruker**

Utskrift av en bruker som ikke har sin informasjon lagret på maskinen, slik som utskrift uten å angi gyldig brukerinformasjon i skriverdriveren eller utskrift av en fil på en FTP-server i innstillingsmodus (nettversjon), kan hindres. **Fabrikkinnstillinger:** Deaktivere

### **Kopieringsinnstillinger**

#### **Deaktiver kopiering i ulik størrelse/retning**

Kopiering er forbudt når retningen på kopipapiret og originalen er ulike, eller når kopipapir av optimal størrelse ikke er lagt i skuffen.

**Fabrikkinnstillinger:** Deaktivere

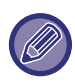

Dette er gyldig når ["Innstilling For Rotering Av Kopi \(side 10-70\)](#page-937-0)" er avbrutt.

#### **Deaktiver registrering/Slett program**

Dette brukes til å hindre sletting og endring av kopieringsinnstillinger lagret i jobbprogrammer.

**Fabrikkinnstillinger:** Deaktivere

#### **Deaktivere man.matbr.-skuff i duplekskopiering**

Deaktiverer bruk av enkeltmaterskuffen ved 2-sidig kopiering.

Enkeltmaterskuffen brukes ofte til å mate etikettark, transparenter og andre spesialmedier som er forbudt med 2-sidig kopiering. Hvis et ark med ett av disse spesialmediene mates inn i den reverserende enheten, kan det oppstå papirstopp eller skader på enheten. Ved hyppig bruk av spesialmedier som 2-sidig kopiering er forbudt for, anbefales det at du aktiverer denne innstillingen.

**Fabrikkinnstillinger:** Deaktivere

#### **Deaktivering av automatisk papirvalg**

Deaktiverer funksjonen Auto papirvalg.

Når denne innstillingen er aktivert, skjer ikke automatisk valg av papir som har samme størrelse som originalen på dokumentglasset eller i den automatiske dokumentmateren.

**Fabrikkinnstillinger:** Deaktivere

**Deaktivere registrering av egendefinert bilde**

Deaktiverer lagring av egendefinert bilde.

**Fabrikkinnstillinger:** Deaktivere

#### **Deaktivere sender under kopiering**

Deaktiverer bildesendingsfunksjon ved kopiering.

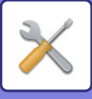

### **Skriver -innstillinger**

**Hindre Utskrift Av Merknadsside** Deaktiveres for å skrive ut en merknadsside. **Fabrikkinnstillinger:** Aktivert **Hindre Utskrift Av Testside** Deaktiveres for å skrive ut testsiden. Når denne innstillingen er aktivert, kan ikke [Status] → [Dataliste] → [Liste for brukere] → [Testside For Skriver] i "Innstillinger" brukes til å skrive ut testsider. **Fabrikkinnstillinger:** Deaktivere **Eskluder multiarkmater fra auto papirvalg** Når [Auto] er valgt for papirtypevalg, kan enkeltmaterskuffen ekskluderes fra skuffene som kan velges. Dette anbefales når spesialpapir ofte plasseres i enkeltmaterskuffen. **Fabrikkinnstillinger:** Deaktivere **Deaktivering av direkteutskrift fra USB-minne** Deaktiverer funksjonen for å skrive ut en fil direkte fra en USB-minneenhet. **Fabrikkinnstillinger:** Deaktivere **Deaktivering av direktutskrift fra nettverksmappe** Deaktiverer direkte utskrift fra en nettverksmappe. **Fabrikkinnstillinger:** Deaktivere **Deaktivere sender under utskrift** Deaktiverer bildesendingsfunksjon ved utskrift. **Fabrikkinnstillinger:** Deaktivere **Deaktiver Utskrift Av Tom Side** Deaktiveres for å skrive ut en tom side. **Fabrikkinnstillinger:** Deaktivere

### **Innstill. For Bildesending**

#### **Deaktiver bytte av visningsrekkefølge**

Deaktiverer en endring i visningsrekkefølge (rekkefølgen for søkenummer, stigende, synkende) i adresseboken og andre.

Hvis denne er innstilt, sorteres ikke visningen selv når du trykker på fanen på adressebokskjermen.

Den visningsrekkefølgen som er valgt, vil da være rekkefølgen som brukes etter at denne innstillingen er aktivert. **Fabrikkinnstillinger:** Deaktivere

#### **Deaktiver fakskring.**

Deaktiverer kringkasting for faks.

#### **Fabrikkinnstillinger:** Deaktivere **Deaktiver skannefunksjon**

PC-skanning

Angi for å deaktivere ekstern PC-skanning.

**Fabrikkinnstillinger:** Deaktivere

**Deaktiver lagring til ekstern minneenhet**

Angi dette alternativet når du ønsker å forby datalagring til et eksternt minne, for eksempel et USB-minne. **Fabrikkinnstillinger:** Deaktivere

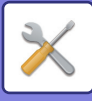

#### **Deaktivere registrering av destinasjon fra brukerpanel**

Deaktiverer adressekontroll fra maskinen.

Konfigurer innstilingen for hvert av følgende elementer:

- Gruppe (Dir. Innskrift)
- Gruppe (Adressebok)
- Kontakter

Velg alle: Velger alle elementer.

Slett avmerkede: Sletter alle valg.

**Fabrikkinnstillinger:** Alt ugyldig

### **Innst. For deaktivering av registrering**

#### **Deaktivere registrering av destinasjon på nettside**

Deaktiveres for å lagre destinasjonen fra innstillingsmodus (nettversjon).

Konfigurer innstilingen for hvert av følgende elementer:

- Gruppe (Dir. Innskrift)
- Gruppe (Adressebok)
- Kontakter

Velg alle: Velger alle elementer.

Slett avmerkede: Sletter alle valg.

**Fabrikkinnstillinger:** Alt ugyldig

#### **Deaktiver alle programobjektsregistreringer/Sletting**

Deaktiverer bruk av adresseboken når et program blir lagret.

**Fabrikkinnstillinger:** Deaktivere

#### **Deaktiver registrering av minneboks**

Deaktiverer alle typer minneboksregistrering.

Konfigurer innstilingen for hvert av følgende elementer:

Avspørringsminne, Konfidensiell, Relékringkasting (direktevalg), Relékringkasting (adressebok)

**Fabrikkinnstillinger:** Alt ugyldig

#### **Deaktiver regist. av dest. ved hjelp av glob. adressesøk**

Deaktiverer adressekontroll fra globalt adressesøk.

Konfigurer innstilingen for hvert av følgende elementer:

E-post, internett-faks, faks

**Fabrikkinnstillinger:** Alt ugyldig

#### **Deaktiver registrering ved hjelp av Network Scanner Tool.**

Deaktiverer adressekontroll fra Network Scanner Tool Lite.

**Fabrikkinnstillinger:** Deaktivere

#### **Deaktivere videresending via nettverk**

Dette forhindrer innkommende ruting.

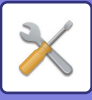

#### **Innstillinger for å deaktivere overføring**

Disse innstillingene brukes til å deaktivere de følgende overføringsoperasjonene.

**Deaktiverer sendehistorikk**

Deaktiverer bruk av [Sendehistorie].

#### **Fabrikkinnstillinger:** Deaktivere **Deaktivere valg fra adressebok**

Deaktiverer destinasjonsutvelgelse fra adresseboken.

Konfigurer innstilingen for hvert av følgende elementer:

- E-post
- FTP
- Internettfaks (Inkl. Dir. SMTP)
- Faks
- Desktop
- Nettverksmappe

Velg alle: Velg alle elementer.

Slett avmerkede: Opphev valget av alle elementer.

**Fabrikkinnstillinger:** Alt ugyldig

#### **Deaktiver direkteinllegg**

Deaktiverer direktevalg av destinasjonsadresse og andre.

- Konfigurer innstilingen for hvert av følgende elementer:
- E-post
- Nettverksmappe
- Internettfaks (Inkl. Dir. SMTP)
- Faks

Velg alle: Velger alle elementer. Slett avmerkede: Sletter alle valg. **Fabrikkinnstillinger:** Alt ugyldig **Deaktivere PC-I-Faks overføring** Dette hindrer PC-I-Faksoverføring. **Fabrikkinnstillinger:** Deaktivere **Deaktivere PC-Faks overføring** Dette hindrer PC-faksoverføring. **Fabrikkinnstillinger:** Deaktivere **Deaktivering av Finn min adresse** Dette hindrer Finn min adresse. **Fabrikkinnstillinger:** Deaktivere **Deaktivering av OCR** Forbyr bruk av OCR-funksjonen ved skanning. **Fabrikkinnstilling:** Deaktivere

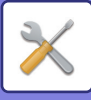

### **Innstillinger For Dokumentlagring**

#### **Deaktivere tekst-/stempelfunksjoner for ny utskrift**

Når en lagret fil hentes og skrives ut, er utskriftsfunksjonene deaktivert.

Denne funksjonen hindrer datouoverensstemmelser mellom originale data og utmatingsdata og andre.

#### **Fabrikkinnstillinger:** Deaktivere

#### **Innstillinger for satsvisutskrift**

Angi om [Alle brukere]- og [Ukjent Bruker]-tasten skal forbys på skjermen for valg av brukernavn ved utskrift av alle filer, om filer skal sorteres etter dato i rekkefølge etter nyeste eller eldste, og om filnavn skal sorteres i stigende eller synkende rekkefølge.

**Fabrikkinnstillinger:** Deaktivere

Aktivere/Deaktivere Innstillinger kontrollerer samme parametre som aktivere/deaktivere i andre innstillinger. Innstillingene lenkes sammen /endring av én innstilling endrer en annen).

### **Drifts Innstillinger**

**Kanseller tidsinnstiller autosletting**

Deaktiverer Autosletting-modusen.

**Fabrikkinnstillinger:** Deaktivere

#### **Styring av deaktivering av jobbprioritet**

Deaktiverer enkeltmaterutskrift (utskrift av andre jobber foran en jobb som er stanset fordi det ikke er papir for denne jobben i noen av skuffene\*).

\* Dette alternativet blir ignorert når maskinen går tom for papiret mens jobben pågår.

**Fabrikkinnstillinger:** Deaktivere

#### **Deaktiver Auto Tastrepetisjon**

Deaktiverer funksjonen for automatisk tasterepetisjon. **Fabrikkinnstillinger:** Deaktivere

**Deaktivering av omslag/innleggingsmodus** Deaktiverer bruk av funksjonen for omslag og innlegg. **Fabrikkinnstillinger:** Deaktivere **Deaktiver manuell etterbeh.** Deaktiverer bruk av manuell etterbehandling. **Fabrikkinnstillinger:** Deaktivere **Deaktiverer nylige jobber** Forby bruk av [Nylige jobber].

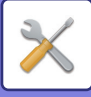

### **Enhetskontroll**

#### **Deaktivering av Dokumentmater**

Bruk denne innstillingen til å hindre bruk av automatisk dokumentmater, slik som ved funksjonssvikt på materen. (Når innstillingen er aktivert, kan man fremdeles skanne med dokumentglasset.)

#### **Fabrikkinnstillinger:** Deaktivere **Deaktivering av Dupleks**

Dette brukes til å deaktivere 2-sidig utskrift, som når dupleksmodulen feiler.

#### **Fabrikkinnstillinger:** Deaktivere

#### **Deaktivering av høyvolumskassett**

Denne innstillingen brukes til å forby bruk av høykapasitetsskuffen, f.eks. ved feilfunksjon.

#### **Fabrikkinnstillinger:** Deaktivere

#### **Deaktivering av skuffeinnstillinge**

Denne innstillingen brukes til å hindre skuffinnstillinger (bortsett fra enkeltmaterskuffen).

#### **Fabrikkinnstillinger:** Deaktivere **Deaktivering av ferdiggjører**

Denne innstillingen brukes til å forby bruk av etterbehandler eller heftebehandler, f.eks. ved feilfunksjon.

**Fabrikkinnstillinger:** Deaktivere

#### **Deaktiver innlegging**

Deaktiverer bruken av innlegger.

**Fabrikkinnstillinger:** Deaktivere

#### **Deaktivering av offset**

Deaktiver forskyvningsutgangen.

**Fabrikkinnstillinger:** Deaktivere

#### **Deaktivering av Stifter**

Denne innstillingen brukes til å forby bruk av stifter, f.eks. ved feilfunksjon i stiftefunksjonen i etterbehandler eller heftebehandler.

#### **Fabrikkinnstillinger:** Deaktivere

#### **Deaktiver hulling**

Deaktivering av bretteenhet.

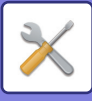

**Deaktivering av foldeenhet** Benyttes når bruk av papirbretteenheten er forbudt eller ved funksjonsfeil på enheten. **Fabrikkinnstillinger:** Deaktivere **Deaktivering av beskjæringsmodul** Denne innstillingen brukes til å deaktivere beskjæringsmodulen. **Fabrikkinnstillinger:** Deaktivere **Deaktivering av modus for primærenhet** Deaktiverer primærenhetens modus for tandemutskrift. (Normalt er ikke denne innstillingen nødvendig.) **Fabrikkinnstillinger:** Deaktivere **Deaktivering av modus for sekundærenhet** Deaktiverer sekundærenhetens modus for tandemutskrift. (Normalt er ikke denne innstillingen nødvendig.) **Fabrikkinnstillinger:** Deaktivere

### **Sikkerhets innstillinger**

Denne innstillingen brukes til å stille inn sikkerhetsforbedringsfunksjoner.

**Utskriftsinnstillinger for skjult mønster**

Deaktiverer direktevalg av bakgrunnsmønster og annet.

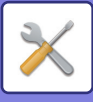

# **Produkt Nøkkel/Inntasting av applikasjonsnummer**

Angi produktnøkkelen og applikasjonsnummeret for å bruke utvidelsene nedenfor. **Serienummer Fontsett til strekkode Internett-faks utvidelsespakke E-post varsel og status Applikasjon Integrasjonsmodul Sett for virusdetektering** Angi produktnøkkelen og applikasjonsnummeret for funksjonene ovenfor.

Avhengig av aktiveringsstatusen for maskinens utvidede funksjoner, endres elementene som vises. Kontakt forhandleren for informasjon om hvilken produktkode som skal tastes inn.

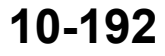

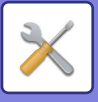

# **Lydinnstillinger**

Konfigurer maskinens varsellyder og volum.

# **Pipelydinnstillinger (felles)**

### **Tastelyd**

Styrer tastelydnivået, eller slår av lyden. **Fabrikkinnstillinger:** Middels

### **Pip for ugyldig innmating**

Styr lydvolumet, eller slå av lyden ved ugyldig innstilling, for eksempel ved inntasting av et nummer som ikke kan angis. **Fabrikkinnstillinger:** Middels

### **Referansetone**

Denne innstillingen slår på lyden ved endring av kopigraden eller kontrasten, og når innstillingen settes til standardverdien (kopigrad 100 %, kontrast 3). Styr lydnivået for referansetone, eller slå av lyden. **Fabrikkinnstillinger:** Ingen lyd

### **Kopi fullført-lyd**

Styr lydnivået for varsling ved fullført kopiering, eller slå av lyden. **Fabrikkinnstillinger:** Ingen lyd

### **Fullført skanning-lyd (Bildesending)**

Styr lydnivået for varsling ved fullført skanning med skanner eller faks, eller slå av lyden. **Fabrikkinnstillinger:** Middels

### **Stenger ned-lyd**

Styr lydnivået for varsling når strømmen til maskinen slås av, eller slå av lyden. **Fabrikkinnstillinger:** Middels

### **Varsellydinnstillinger**

Angi om det skal utløses en varsellyd når maskinen har følgende status.

Papir Tom, Ingen original, Papirstopp, Toner tom (Bk), Avfallstoner full, Utmatningsskuff full, Stifteenhet tom, Maksimalt antall ark som kan stiftes er nådd

**Fabrikkinnstillinger:** Advarselspip: Medium, tom for papir: Aktiver, ugyldig bortsett fra Papirtomt

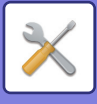

# **Pipelydinnstillinger (Bildesending)**

Juster lydvolumet for funksjoner som brukes under faks- og skanneoperasjoner.

Du kan kontrollere innstillingslyden i innstillingsmodusen for denne enheten.

### **Faks**

Angi lyden for høyttaler, ringevolum, linjemonitor, faks mottatt signal, faks sendt signal og faks kommunikasjonsfeil signal.

**Fabrikkinnstillinger:** Høyttaler: Høyttalervoluminnstilling:5, ringevolum: Høyttalervoluminnstilling: 3, linjemonitor: Høyttalervoluminnstilling: Ingen, faksmottak fullstendig signal: Høyttalervoluminnstilling: 3, tonemønster: Mønster 3, sending komplett lydtidsinnstilling: 3,0 sek, Fakssending komplett signal: Høyttalervoluminnstilling: 3, tonemønster: Mønster 3, sending komplett lydtidsinnstilling: 3,0 sek, fakskommunikasjonsfeilsignal: Høyttalervoluminnstilling:3, tonemønster: Mønster 3, sending komplett lydtidsinnstilling: Hvert 0,3 sekund

### **Internettfaks**

Juster voluminnstillingen for høyttaleren for faks kommunikasjonsfeil signal og faks mottatt signal. **Fabrikkinnstillinger:** Kommunikasjonsfeilsignal: Midt, faks mottak komplett signal: Middels

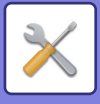

# **Nettverks innstillinger**

# **Hurtigoppsett**

Velg de nødvendige minimumsinnstillingene for å koble maskinen til nettverket.

### **Innstillinger for trådløs**

#### **Tilkoblingstype**

Bytt mellom [Kun direktetilkobling], [Kabelbasert+trådløs (Tilgangspunkt)], [Trådløst (Infrastrukturmodus)] eller [Kabelbasert+trådløs (Wi-Fi Direct-modus)] i henhold til statusen for nettverkstilkobling. **Fabrikkinnstillinger:** Kablet + trådløst (tilgangspunkt)

#### **Hold det trådløse tilgangpunktet aktivert**

Denne innstillingen kan bare angis når "Tilkoblingstype" er "Kabelbasert+trådløs (Tilgangspunktmodus)".

Hvis innstillingen er aktivert, kan maskinen vanligvis bruke et trådløst LAN-nettverk.

Hvis innstillingen er deaktivert, blir trådløst LAN aktivert når NFC-berøringspunktområdet berøres på en mobilenhet eller når [Oppsett av enkel tilkobling (QR-kode)]-tasten trykkes på hovedskjermen.

Når én av tilstandene nedenfor oppstår, avbrytes tilkoblingen via trådløst LAN automatisk.

• Når det ikke finnes noen tilkobling til tilgangspunktet i løpet av et bestemt tidsrom.

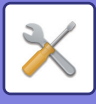

#### **Når "Trådløst (infrastrukturmodus)" er valgt i "Tilkoblingstype"**

#### **Tilgangspunkt-søk**

Klikk her for å søke etter tilgangspunkter. Når søkeresultatene vises, velger du tilgangspunktet som skal brukes og klikker på [OK]. [SSID], [Sikkerhertstype] og [Krypt] tas automatisk i bruk.

#### **SSID**

Angi SSID.

#### **Sikkerhertstype**

Velg en sikkerhetstype. **Fabrikkinnstillinger:**Ingen lyd

#### **Krypt**

Velg en krypteringstype. **Fabrikkinnstillinger:**Ingen lyd

#### **Sikkerhetskode**

Angi sikkerhetskode.

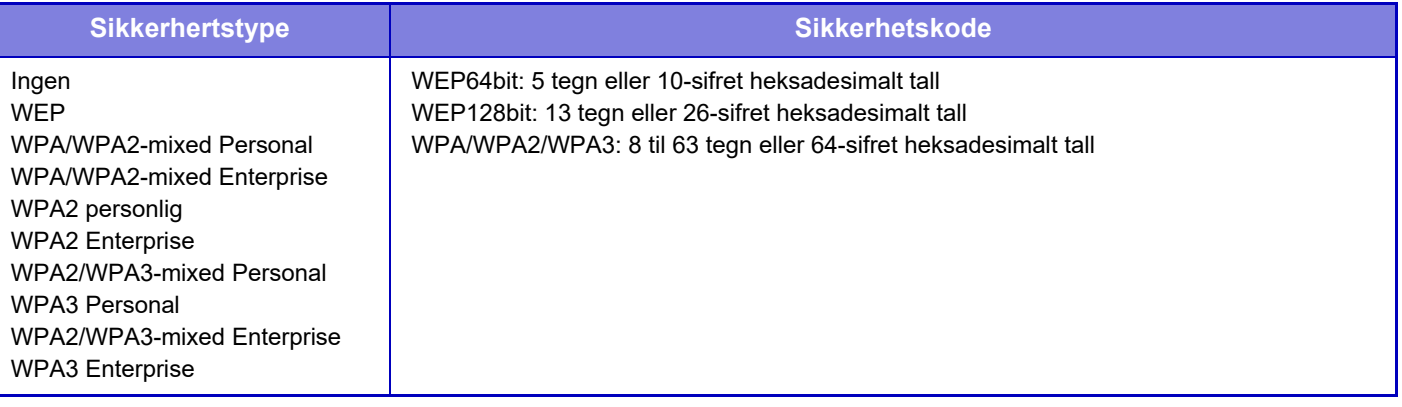

#### **Vis sikkerhetskode**

Hvis den er satt til PÅ, vises sikkerhetskoden. **Fabrikkinnstillinger:**Ingen lyd

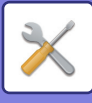

### **IPv4-innstillinger**

Når du bruker maskinen på et TCP/IP (IPv4)-nettverk, kan du bruke denne innstillingen for å konfigurere maskinens IP-adresse. Innstillingen er vist under.

#### **DHCP**

Bruk denne innstillingen til å få IP-adressen hentet opp automatisk med DHCP (Dynamic Host Configuration Protocol) / BOOTP (Bootstrap Protocol). Når denne innstillingen er aktivert, er det ikke nødvendig å manuelt angi IP-adressen. **Fabrikkinnstillinger:** Aktivert

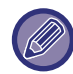

Hvis det brukes DHCP/BOOTP, kan IP-adressen som er tildelt maskinen endres automatisk. Hvis IP-adressen endres, et det ikke mulig å skrive ut.

#### **IPv4-adresse**

Oppgi maskinens IP-adresse.

#### **Nettverksmaske**

Angi IP-subnettmaske.

**Standard gateway**

Angi standard gatewayadresse.

### **Nettverksnavninnstillinger**

#### **Enhetsnavn**

Angi et enhetsnavn.

#### **Domenenavn**

Angi domenenavnet. **Fabrikkinnstillinger:** Sharp-Printer

### **DNS-innstillinger**

#### **Primær server**

Angi IP-adressen til primær DNS-server.

#### **Sekundær server**

Angi IP-adressen til sekundær DNS-server.

#### **Domenenavn**

Angi domenenavnet hvor den valgte DNS-serveren finnes.

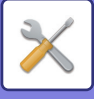

### **SMTP oppsett**

#### **Primær server**

Angi IP-adressen eller vertsnavnet til den primære SMTP-serveren.

#### **Avsendernavn**

Angi avsendernavnet.

#### **Senderadresse**

Hvis en dataoverføring ikke har lykkes, kan den uleverte e-postmeldingen komme i retur fra serveren. Tast inn en e-postadresse (kun én adresse) for å hente slike uleverte e-postmeldinger. Vanligvis angir du e-postadressen til systemadministratoren.

#### **Aktiver SSL/TLS**

Hvis V er valgt, kan krypteringskommunikasjonen SMTP-over-TLS brukes av STARTTLS-kommandoen. Dette krever at serveren støtter STARTTLS-kommandoen.

 For å tillate SSL/TLS-kommunikasjon, angi samme portnummer som normal SMTP i "Portnummer". **Fabrikkinnstillinger:** Deaktivere

#### **Alternativ for autentisering**

Angi autentiseringsmetoden for SMTP. Velg "OAuth 2.0" når du bruker Microsoft365, Exchange Online osv. For informasjon om hvordan du konfigurerer innstillingene når OAuth 2.0 er valgt, se "OAuth 2.0 AUTENTIFISERING [\(side 9-41\)"](#page-844-0). **Fabrikkinnstillinger:** Ingen autentifisering

**Leverandør**

Dette kan angis når "OAuth 2.0" er valgt som "Autentiseringsalternativ". Velg en leverandør. **Fabrikkinnstillinger:** Microsoft

#### **Kontonavn**

Dette kan angis når "OAuth 2.0" er valgt som "Autentiseringsalternativ". Skriv inn et kontonavn.

#### **Token**

Dette kan angis når "OAuth 2.0" er valgt som "Autentiseringsalternativ". Viser gjeldende tokenstatus.

#### **Hent token / Slett**

"Hent token"-tasten vises hvis tokenet ikke er innhentet, og "Slett"-tasten vises hvis tokenet er innhentet. "Hent token"-tasten vises i maskinens systeminnstillinger og vises ikke på nettsiden.

#### **Brukernavn**

Denne innstillingen er tilgjengelig når "SMTP oppsett" er valgt som "Autentiseringsalternativ". Angi brukernavnet.

#### **Passord**

Denne innstillingen er tilgjengelig når "SMTP oppsett" er valgt som "Autentiseringsalternativ". Angi passordet.

For å endre passordet, angi [Endre passord] til  $\blacktriangledown$ .

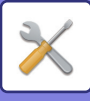

#### **POP-før-SMTP**

Denne innstillingen er tilgjengelig når du velger "Autentiseringsalternativ" annet enn "OAuth 2.0".

- Hvis  $\blacktriangledown$  er stilt inn, blir du autentisert til POP-serveren før bruk av SMTP-kommunikasjon.
- POP3-server: Angi IP-adressen eller vertsnavnet til den sekundære SMTP-serveren.
- **Fabrikkinnstillinger:** Deaktivere
- Portnummer: Angi POP3-portnummeret for POP-før-SMTP-kommunikasjon. Standardinnstillingen er port 110. **Fabrikkinnstillinger:**110
- POP-autentisering: Hvis ver stilt inn, brukes autentiseringsprotokollen (inkludert APOP) for autentisering til POP3-serveren.
- **Fabrikkinnstillinger:** Deaktivere
- Brukernavn: Angi brukernavnet for POP-før-SMTP-kommunikasjon.
- Passord: Angi passordet for POP-før-SMTP-kommunikasjon. For å endre passordet, angi [Endre passord] til v.
- Aktiver SSL/TLS: Hvis stilt til V, er POP-over-SSL/TLS-kommunikasjon eller POP-over-TLS-kommunikasjon med STLS-kommando aktivert. Dette krever at serveren støtter kommunikasjonen POP-over-SSL/TLS eller STLS-kommandoen. For å tillate SSL/TLS-kommunikasjon, angi portnummer for POP-over-SSL-kommunikasjon i Portnummer. For å tillate POP-over-TLS-kommunikasjon, angi samme portnummer som for normal POP3-kommunikasjon i Portnummer.

**Fabrikkinnstillinger:** Deaktivere

#### **Tilkoblingstest**

Trykk på [Utfør]-knappen for å teste tilkoblingen til SMTP-serveren.

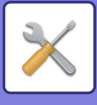

### **LDAP Oppsett**

#### **Navn**

Angi adresseboknavnet.

#### **Standard adresse instilling**

Angir søkestandardene for å søke etter et bestemt område av LDAP-katalogtreet. Eksempel: o = ABC, ou = NY, cn = Alle Oppføringene må skilles med semikolon eller komma.

#### **LDAP-server**

Angi IP-adressen eller vertsnavnet til LDAP-serveren.

#### **Brukernavn**

Angi kontonavnet for LDAP-innstillingen.

#### **Passord**

Angi passordet.

#### **Endre PIN-kode/Passord**

Hvis du vil endre passordet, angi  $\vee$ .

#### **Autentiseringstype**

Velg autentiseringsserveren fra nedtrekkslisten. **Fabrikkinnstillinger:** Anonym

#### **KDC-server**

Angi IP-adressen eller vertsnavnet til Kerberos-autentiseringsserveren.

**Dataområde** Angi Kerberos' dataområde.

**Aktiver SSL/TLS** Hvis √ er stilt inn, er SSL/TLS-krypteringskommunikasjon aktivert.

#### **Tilkoplingstest**

Trykk på [Utfør]-knappen for å teste tilkoblingen til LDAP-serveren.

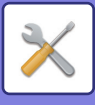

# **Innstilling for nettverksnavn**

### **Enhetsnavn**

Angi et enhetsnavn.

### **Domenenavn**

Angi domenenavnet. **Fabrikkinnstillinger:** Sharp-Printer

### **Kommentar**

Skriv inn en kommentar.

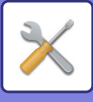

# **Grensesnittinnstillinger**

Hovedinnstillingselementer relatert til TCP/IP.

### **Tilkoblingstype**

Bytt mellom [Kun direktetilkobling], [Kabelbasert+trådløs (Tilgangspunkt)], [Trådløst (Infrastrukturmodus)] eller [Kabelbasert+trådløs (Wi-Fi Direct-modus)] i henhold til statusen for nettverkstilkobling. **Fabrikkinnstillinger:** Kabelbasert+trådløs (Tilgangspunktmodus)

#### **Hold det trådløse tilgangpunktet aktivert**

Denne innstillingen kan bare angis når "Tilkoblingstype" er "Kabelbasert+trådløs (Tilgangspunktmodus)".

Hvis innstillingen er aktivert, kan maskinen vanligvis bruke et trådløst LAN-nettverk.

Hvis innstillingen er deaktivert, blir trådløst LAN aktivert når NFC-berøringspunktområdet berøres på en mobilenhet eller når [Oppsett av enkel tilkobling (QR-kode)]-tasten trykkes på hovedskjermen.

Når én av tilstandene nedenfor oppstår, avbrytes tilkoblingen via trådløst LAN automatisk.

• Når det ikke finnes noen tilkobling til tilgangspunktet i løpet av et bestemt tidsrom.

**Fabrikkinnstillinger:** Deaktivere

### **IPv4-innstillinger**

Når du bruker maskinen på et TCP/IP (IPv4)-nettverk, kan du bruke denne innstillingen for å konfigurere maskinens IP-adresse. Innstillingen er vist under.

#### **DHCP**

Bruk denne innstillingen for å kunne innhente IP-adressen automatisk med DHCP (Dynamic Host Configuration Protocol). Når denne innstillingen er aktivert, er det ikke nødvendig å manuelt angi IP-adressen. **Fabrikkinnstillinger:** Aktivert

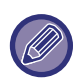

Hvis det brukes DHCP/BOOTP, kan IP-adressen som er tildelt maskinen endres automatisk. Hvis IP-adressen endres, et det ikke mulig å skrive ut.

#### **IPv4-adresse**

Oppgi maskinens IP-adresse.

#### **Nettverksmaske**

Angi IP-subnettmaske.

#### **Standard gateway**

Angi standard gatewayadresse.

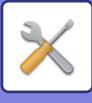

### **IPv6-innstillinger**

Når maskinen brukes i et TCP/IP (IPv6)-nettverk, brukes denne innstillingen til å konfigurere maskinens IP-adresse.

#### **IPv6**

Aktiver denne innstillingen. **Fabrikkinnstillinger:** Aktivert

#### **DHCPv6**

Bruk denne innstillingen til å få IP-adressen hentet opp automatisk med DHCP (Dynamic Host Configuration Protocol) v6. Når denne innstillingen er aktivert, er det ikke nødvendig å manuelt angi IP-adressen. **Fabrikkinnstillinger:** Aktivert

#### **Manuell adresse / Prefikslengde**

Angi IP-adressen og prefikslengden (0 til 128) for maskinen. **Fabrikkinnstillinger:** 0

#### **Standard gateway**

Skriv inn standard gateway.

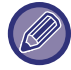

Hvis det brukes DHCPv6, kan IP-adressen som er tildelt maskinen endres automatisk. Hvis IP-adressen endres, et det ikke mulig å skrive ut.

#### **MTU-innstillinger**

Angi maksimums datamengde som kan bli videresendt. **Fabrikkinnstillinger:**1500

#### **Ping-Kommando**

Kontrollerer om maskinen kan kommunisere med nettverks-PC-en.

Spesifiser IP-adresse til ønsket PC og trykk på [Utfør]-tasten. Det vises en melding om hvorvidt det kommer svar fra PC-en.

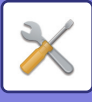

### **DNS-innstillinger**

#### **IPv4-innstillinger**

**Primær server** Angi IP-adressen til primær DNS-server.

**Sekundær server** Angi IP-adressen til sekundær DNS-server.

#### **IPv6-innstillinger**

**Primær server** Angi IP-adressen til primær DNS-server.

**Sekundær server** Angi IP-adressen til sekundær DNS-server.

#### **Domenenavn**

Angi domenenavnet hvor den valgte DNS-serveren finnes.

#### **DNS-oppdateringer**

Still dette alternativet til dynamisk oppdatering av DNS-server. **Fabrikkinnstillinger:** Deaktivere

### **IEEE802.1X Innstilling**

IEEE802.1X kan brukes til å autentifisere en bruker og tillate bruk av maskinen.

IEEE802.1X-protokollen definerer portbasert autentifisering for både trådbundne og trådløse nettverk.

Bruk IEEE802.1X-autentifisering for å tillate at kun autentifiserte enheter bruker nettverket, og beskytt nettverket mot misbruk fra tredjeparter.

Avhengig av nettsideinnstillingene kan det hende at tilkobling til maskinen ikke er tillatt, eller at innstillingene ikke tillater utskrift, skanning eller visning av innstillingsmodus (nettversjon). I dette tilfellet må du oppheve denne innstillingen og endre innstillingene for innstillingsmodus (nettversjon).

#### **IEEE802.1X Autentifisering/IEEE802.1X autentifisering (kablet)**

Angi om autentisering ved hjelp av IEEE802.1X skal brukes. **Fabrikkinnstillinger:** Deaktivere

#### **EAP Autentifiseringsmetode**

Angi EAP-autentiseringsmetoden i IEEE802.1X. **Fabrikkinnstillinger:** EAP-TLS

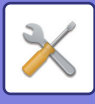

#### **EAP Brukernavn**

Angi EAP-brukernavnet ved autentisering.

#### **Passord**

Angi EAP-passordet for autentisering.

#### **Server-autentifisering**

Angi om serverautentisering skal brukes. **Fabrikkinnstillinger:** Aktivert

#### **EAP Tidsavbrudd**

Angi EAP-tidsavbrudd. **Fabrikkinnstillinger:** 10 sekunder

#### **Antall EAP ekstra forsøk**

Angi antall nye forsøk på å få tilgang til EAP når kommunikasjonen mislykkes. **Fabrikkinnstillinger:** 3 ganger

#### **Sertifikatstatus**

Viser status av sertifikatet som er nødvendig for overføring med IEEE802.1X. For å installere et sertifikat, trykk på [Installer].

#### **CA-sertifikatstatus**

Viser status av CA-sertifikatet som er nødvendig for overføring med IEEE802.1X. For å installere et sertifikat, trykk på [Installer].

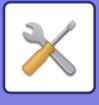

## **Tjeneste Oppsett**

Legg inn innstillinger for SMTP, innstillinger for Kerberos-autentisering, SNTP, mDNS, SNMP og SMB.

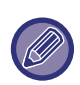

Når innstillingene endres, trer endringene i kraft etter at maskinen er startet på nytt. Hvis du vil vite mer om hvordan du starter denne maskinen på nytt, kan du gå til "[SLÅ MASKINEN PÅ \(side 1-10\)](#page-12-0)".

### **SMTP**

#### **SMTP oppsett**

#### **Primær server**

Angi IP-adressen eller vertsnavnet til den primære SMTP-serveren.

#### **Sekundærserver**

Denne innstillingen er tilgjengelig når du velger "Autentiseringsalternativ" annet enn "OAuth 2.0". Angi IP-adressen eller vertsnavnet til den sekundære SMTP-serveren.

#### **Portnummer**

Angi et portnummer. **Fabrikkinnstillinger:** 25

#### **Tidsavbrudd**

Angi et tidsavbrudd. Denne verdien brukes for tilkobling til SMTP-serveren og for dataoverføring i henhold til spesifikasjonene for e-postsystemet. **Fabrikkinnstillinger:** 20 sekunder

**Navn på avsender** Angi avsendernavnet.

**Avsenderadresse**

Angi avsenderens adresse.

#### **Aktiver SSL/TLS**

Hvis V SSL er aktivert, kan krypteringskommunikasjonen SMTP-over-TLS brukes av STARTTLS-kommandoen. Dette krever at serveren støtter STARTTLS-kommandoen.

For å tillate SSL/TLS-kommunikasjon, angi samme portnummer som normal SMTP i "Portnummer". **Fabrikkinnstillinger:** Deaktivere

#### **Alternativ for autentisering**

Angi autentiseringsmetoden for SMTP. Velg "OAuth 2.0" når du bruker Microsoft365, Exchange Online osv. For informasjon om hvordan du konfigurerer innstillingene når OAuth 2.0 er valgt, se "OAuth 2.0 AUTENTIFISERING [\(side 9-41\)"](#page-844-0).

**Fabrikkinnstillinger:** Ingen autentifisering

#### **Leverandør**

Dette kan angis når "OAuth 2.0" er valgt som "Autentiseringsalternativ". Velg en leverandør. **Fabrikkinnstillinger:** Microsoft

#### **Kontonavn**

Dette kan angis når "OAuth 2.0" er valgt som "Autentiseringsalternativ". Skriv inn et kontonavn.

#### **Token**

Dette kan angis når "OAuth 2.0" er valgt som "Autentiseringsalternativ". Viser gjeldende tokenstatus.

#### **Hent token / Slett**

"Hent token"-tasten vises hvis tokenet ikke er innhentet, og "Slett"-tasten vises hvis tokenet er innhentet. "Hent token"-tasten vises i maskinens systeminnstillinger og vises ikke på nettsiden.

### **10-206**

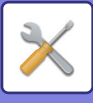

#### **Brukernavn**

Denne innstillingen er tilgjengelig når "SMTP oppsett" er valgt som "Autentiseringsalternativ". Angi brukernavnet.

#### **Passord**

Denne innstillingen er tilgjengelig når "SMTP oppsett" er valgt som "Autentiseringsalternativ".

Angi passordet.

For å endre passordet, angi [Endre passord] til  $\vee$ .

#### **POP-før-SMTP**

Denne innstillingen er tilgjengelig når du velger "Autentiseringsalternativ" annet enn "OAuth 2.0".

Hvis  $\blacktriangleright$  er stilt inn, blir du autentisert til POP-serveren før bruk av SMTP-kommunikasjon.

• POP3-server: Angi IP-adressen eller vertsnavnet til den sekundære SMTP-serveren.

#### **Fabrikkinnstillinger:** Deaktivere

• Portnummer: Angi POP3-portnummeret for POP-før-SMTP-kommunikasjon. Standardinnstillingen er port 110. **Fabrikkinnstillinger:** 110

• POP-autentisering: Hvis ver stilt inn, brukes autentiseringsprotokollen (inkludert APOP) for autentisering til POP3-serveren.

#### **Fabrikkinnstillinger:** Deaktivere

- Brukernavn: Angi brukernavnet for POP-før-SMTP-kommunikasjon.
- Passord: Angi passordet for POP-før-SMTP-kommunikasjon. For å endre passordet, angi [Endre passord] til  $\blacktriangledown$ .
- Aktiver SSL/TLS: Hvis stilt til Ø, er POP-over-SSL/TLS-kommunikasjon eller POP-over-TLS-kommunikasjon med STLS-kommando aktivert. Dette krever at serveren støtter kommunikasjonen POP-over-SSL/TLS eller STLS-kommandoen. For å tillate SSL/TLS-kommunikasjon, angi portnummer for POP-over-SSL-kommunikasjon i Portnummer. For å tillate POP-over-TLS-kommunikasjon, angi samme portnummer som for normal POP3-kommunikasjon i Portnummer.

**Fabrikkinnstillinger:** Deaktivere

#### **Tilkoblingstest**

Trykk på [Utfør]-knappen for å teste tilkoblingen til SMTP-serveren.

### **Kerberos**

#### **Innstilling av Kerberos autentisering**

#### **KDC-server**

Angi IP-adressen eller vertsnavnet til Kerberos-autentiseringsserveren.

#### **Portnummer**

Angi portnummeret til Kerberos-autentiseringsserveren. **Fabrikkinnstillinger:** 88

#### **Dataområde**

Angi Kerberos' dataområde.

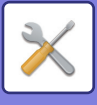

### **SNTP**

#### **SNTP-innstillinger**

**SNTP** Still dette alternativet til å bruke SNTP-protokoll. **Fabrikkinnstillinger:** Deaktivere

**SNTP-server** Angi IP-adressen eller vertsnavnet til SNTP-serveren.

**Portnummer** Angi et portnummer. **Fabrikkinnstillinger:**123

**Tidsavbrudd** Angi et tidsavbrudd. **Fabrikkinnstillinger:** 5 sekunder

**Synkront intervall** Angi et intervall for synkronisering med SNTP-server. **Fabrikkinnstillinger:** 6 time

**Synkroniser ved start** Sett til  $\vee$  for å aktivere synkronisering ved maskinoppstart. **Fabrikkinnstillinger:** Deaktivere

**Synkroniser nå** Når du trykker på denne, synkroniseres maskinen med SNTP-servertiden.

### **mDNS**

#### **mDNS-innstillinger**

**mDNS** Still dette alternativet til å bruke mDNS-innstillinger. **Fabrikkinnstillinger:** Aktivert

**Service-navn** Angi et tjenestenavn.

**Domenenavn** Vis domenenavnet.

**Høyest prioriterte service** Velg en tjeneste du bruker med prioriteten. **Fabrikkinnstillinger:** LPD

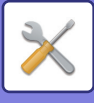

### **SNMP**

#### **SNMP v1-innstillinger**

**SNMP v1-innstillinger** Still dette alternativet til å bruke SNMPv1-innstillinger. **Fabrikkinnstillinger:** Aktivert

**Tilgangsmåte** Still inn en tilgangsmetode. **Fabrikkinnstillinger:** Lese-/skrivetilgang

**GET gruppe** Angi GET-fellesskapsnavnet for å hente enhetsinformasjon ved hjelp av SNMP. **Fabrikkinnstillinger:** offentlig

**SET Community** Angi SET-fellesskapsnavnet som er nødvendig for SNMP-innstilling. **Fabrikkinnstillinger:** privat

**Endre SET-samfunn** Hvis du vil endre SET-fellesskap, angi  $\sqrt{\cdot}$ . **Fabrikkinnstillinger:** Deaktivere

**TRAP Community** Angi fellesskapsnavnet som skal brukes for SNMP TRAP sendt fra enheten. **Fabrikkinnstillinger:** offentlig

**TRAP-måladresse** Angi IP-adressen til destinasjonsdatamaskinen for SNMP TRAP-kommunikasjon.

#### **SNMP v3 innstillinger**

**SNMP v3 innstillinger** Still dette alternativet til å bruke SNMPv3-innstillinger. **Fabrikkinnstillinger:** Deaktivere

**Brukernavn** Angi brukernavnet.

**Autentiseringsnøkkel** Angi autentiseringsnøkkel. **Fabrikkinnstillinger:** Algoritme: MD5

**Personlig nøkkel** Angi personvernnøkkel. **Fabrikkinnstillinger:** Algoritme

**Kontekstnavn** Vis kontekstnavnet.

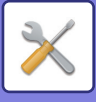

### **SMB**

#### **SMB-innstillinger (server)**

Angi versjonen av SMB-protokollen som brukes for funksjoner som offentlig mappe/NAS.

Bruk denne innstillingen for å koble til en enhet som ikke kan endre SMB-protokollversjonen automatisk, eller når ulike versjoner fører til et problem med tilkoblingen til en annen enhet.

Sett versjonen til SMBv1, SMBv2 eller SMBv3.

**Fabrikkinnstillinger:** Alle aktiverte

#### **Bruk kryptert kommunikasjon**

Når avkrysningsboksen er merket av, brukes kryptert kommunikasjon når filer sendes fra den tilkoblede terminalen til den offentlige mappen/NAS-en på maskinen.

**Fabrikkinnstillinger:** Deaktivere

#### **SMB-innstillinger (klient)**

Velg SMB-protokollversjonen som brukes for funksjoner, for eksempel Skann til nettverk-mappen.

Bruk denne innstillingen for å koble til en enhet som ikke kan endre SMB-protokollversjonen automatisk, eller når ulike versjoner fører til et problem med tilkoblingen til en annen enhet.

Sett versjonen til SMBv1, SMBv2 eller SMBv3.

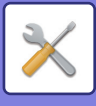

# **Direkte utskrift oppsett**

### **LPD**

#### **LPD oppsett**

**LPD**

Still dette alternativet til å bruke LPD. **Fabrikkinnstillinger:** Aktivert

**Tidsavbrudd** Angi et tidsavbrudd. **Fabrikkinnstillinger:** 90 sekunder

**Bruk banner** Still dette alternativet til å bruke banneret. **Fabrikkinnstillinger:** Deaktivere

### **RAW**

#### **Instillning for raw-utskrift**

**Raw-utskrift**

Still dette alternativet til å bruke rå utskrift. **Fabrikkinnstillinger:** Aktivert

**Portnummer** Angi et portnummer. **Fabrikkinnstillinger:** 9100

**Tidsavbrudd** Angi et tidsavbrudd. **Fabrikkinnstillinger:** 90 sekunder

**Bruk to-retnings** For å bruke toveis kommunikasjon, still til  $\blacktriangledown$ . **Fabrikkinnstillinger:** Deaktivere

### **WSD**

#### **WSD-innstillinger**

**WSD-utskrift** Still dette alternativet til å bruke WSD-utskrift. **Fabrikkinnstillinger:** Deaktivere

#### **Bruk Multicast Oppdagelse**

Still dette alternativet til å bruke registrering av multisending. **Fabrikkinnstillinger:** Aktivert

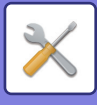

# **Innstillinger for eksterne skrivertjenester**

### **AirPrint innstillinger**

Gå til "AirPrint-veiledning" for informasjon om AirPrint-innstillinger.

### **Universal Print innstillinger**

#### **Universal Print**

Angir om Universal Print-tjenesten brukes. **Fabrikkinnstillinger:** Aktivert

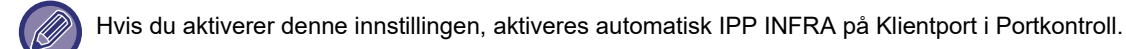

#### **Status**

Viser gjeldende status for Universal Print-tjenesten.

#### **Skrivernavn**

Angir utskriftsnavnet for bruk sammen med maskinens Universal Print-tjeneste. Denne innstillingen er tilgjengelig når maskinen ikke er registrert for Universal Print-tjenesten.

#### **Registrer med Universal Print**

Dette alternativet er tilgjengelig når Universal Print-tjenesten ennå ikke er registrert.

#### **Registreringskode**

Du ser en kode for å registrere deg for Universal Print-tjenesten.

#### **Nettadresse for koderegistrering**

Klikk på nettadressen for å gå til et separat vindu der du kan angi koden for registrering.

#### **Slett fra Universal Print**

Brukes for å avregistrere maskinen fra Universal Print-tjenesten.
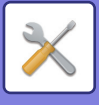

# **LDAP Oppsett**

I det følgende forklares LDAP-innstillingene.

Når du trykker på [Lagre]-tasten, oppdateres LDAP-innstillingene med dine oppføringer. Standardadresseboken er stilt til  $\overline{\vee}$ .

# **Legg til**

Trykk på Legg til-tasten for å legge til en global adressebok.

### **Slett**

For å slette den globale adresseboken velger du elementet og trykker på [Slett]-tasten.

## **Innstillinger**

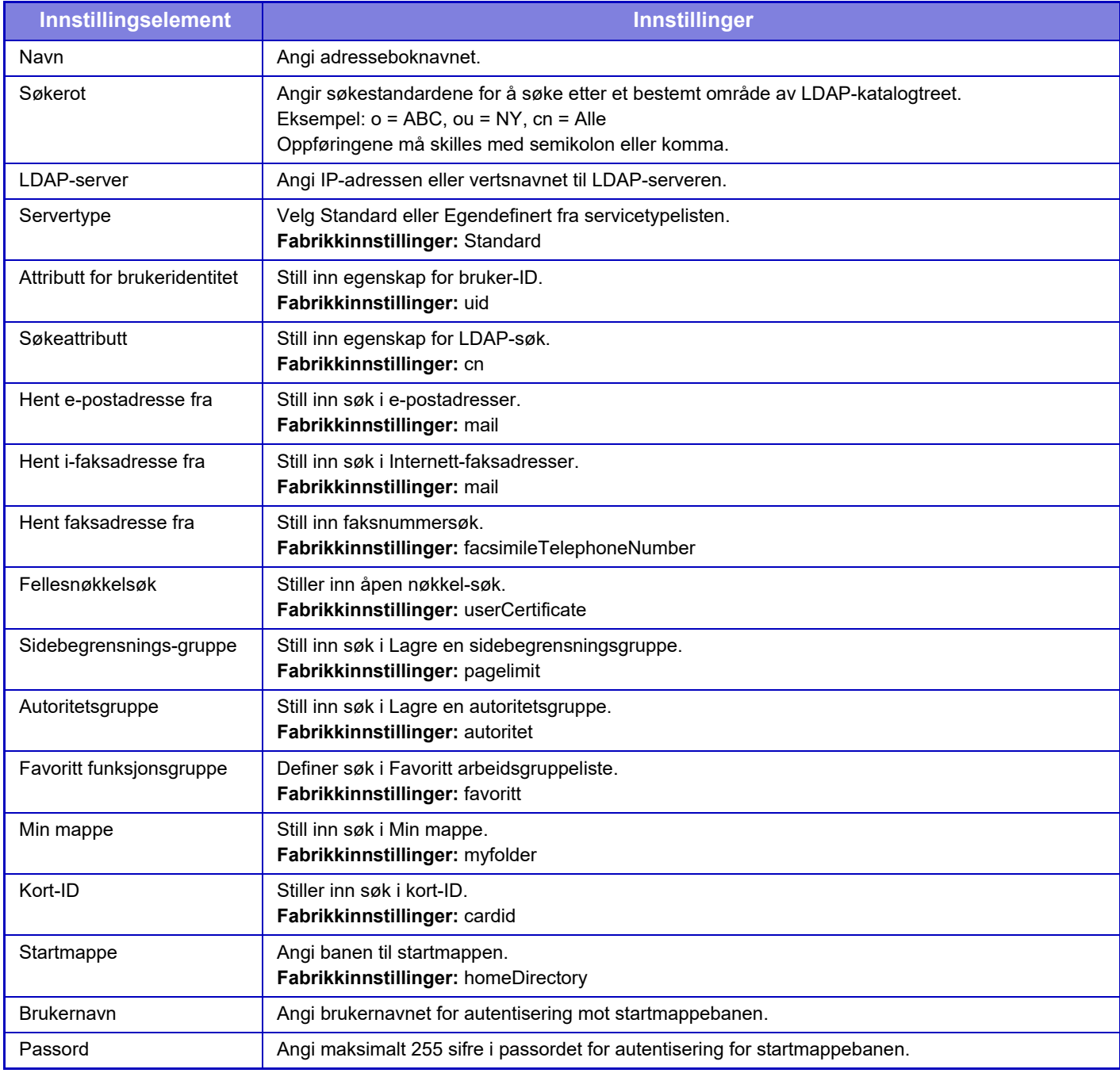

# **10-213**

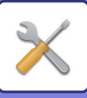

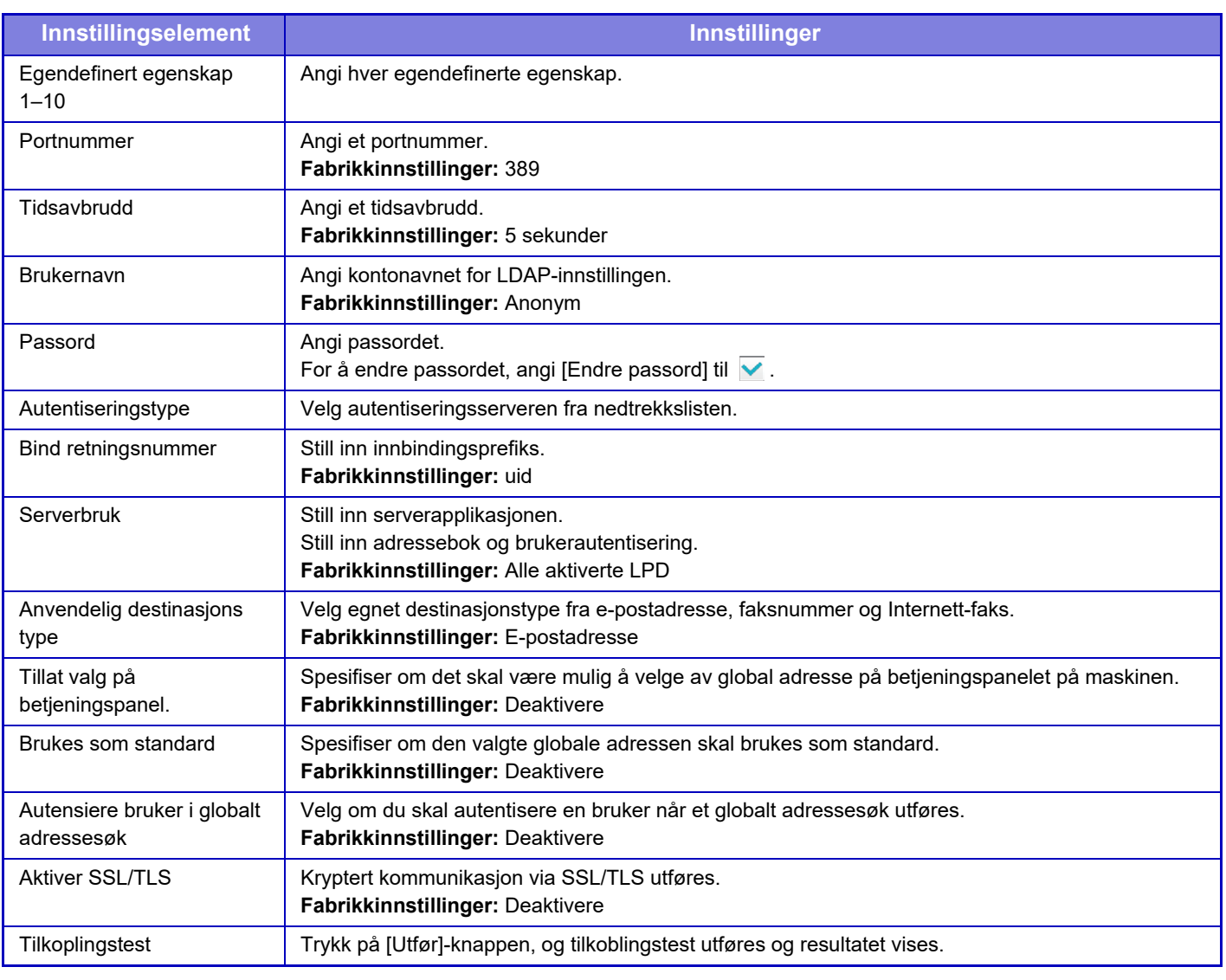

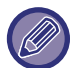

Når innstillingene endres, trer endringene i kraft etter at maskinen er startet på nytt. For å starte maskinen på nytt, se "SLÅ [MASKINEN PÅ \(side 1-10\)](#page-12-0)".

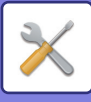

# **Innstillinger for Active Directory**

Dette avsnittet beskriver elementene som må angis i Active Directory-innstillingene i systeminnstillingene blant innstillingene som må legges inn ved bruk av Active Directory på denne maskinen.

**Søk attributt** Angi søkeattributter. **Fabrikkinnstillinger:** cn **Link med brukerkontrollfunksjon Sidebegrensnings-gruppe** Angi ved innstilling av gruppen for bruksbegrensning. **Fabrikkinnstillinger:** pagelimit **Autoritetsgruppe** Angi ved innstilling av tillatelsesgruppen. **Fabrikkinnstillinger:** autoritet **Favoritt funksjonsgruppe** Angi ved innstilling av gruppen for foretrukket drift. **Fabrikkinnstillinger:** favoritt **Min mappe** Angi ved innstilling av Min mappe. **Fabrikkinnstillinger:** myfolder **Konto for enhetsregistrering Brukernavn** Angi brukernavnet som skal brukes. **Passord** Angi passordet.

# **Fellesmappe / NAS-innstilling**

Still hvert alternativ til [Forbudt] hvis lagring ikke brukes. **Fabrikkinnstillinger:** Lagringsbruk: Tillat alle

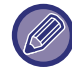

Når innstillingene endres, trer endringene i kraft etter at maskinen er startet på nytt. Hvis du vil vite mer om hvordan du starter denne maskinen på nytt, kan du gå til "[SLÅ MASKINEN PÅ \(side 1-10\)](#page-12-0)".

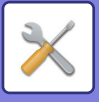

# **Proxy-innstilling**

Få tilgang til nettverket med en proxy-server.

# **Innstillinger**

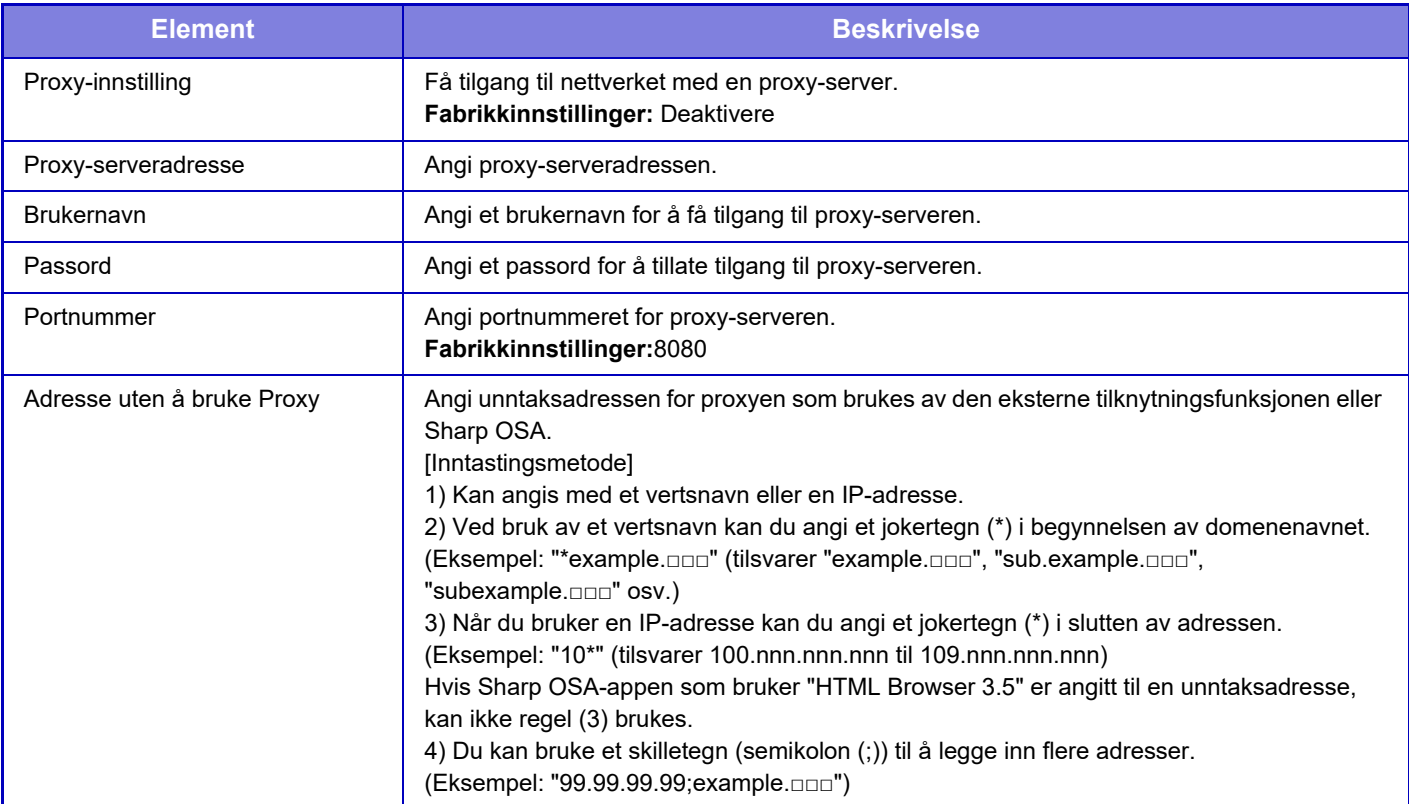

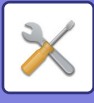

# **Innstillinger for trådløs**

Brukes til å aktivere eller deaktivere trådløs LAN og vise statusen for trådløs LAN.

# **Tilkoblingstype**

Bytt mellom [Kun direktetilkobling], [Kabelbasert+trådløs (Tilgangspunkt)], [Trådløst (Infrastrukturmodus)] eller [Kabelbasert+trådløs (Wi-Fi Direct-modus)] i henhold til statusen for nettverkstilkobling. **Fabrikkinnstillinger:** Kabelbasert+trådløs (Tilgangspunktmodus)

# **Hold det trådløse tilgangpunktet aktivert**

Denne innstillingen kan bare angis når "Tilkoblingstype" er "Kabelbasert+trådløs (Tilgangspunktmodus)".

Hvis innstillingen er aktivert, kan maskinen vanligvis bruke et trådløst LAN-nettverk.

Hvis innstillingen er deaktivert, blir trådløst LAN aktivert når NFC-berøringspunktområdet berøres på en mobilenhet eller når [Oppsett av enkel tilkobling (QR-kode)]-tasten trykkes på hovedskjermen.

- Når én av tilstandene nedenfor oppstår, avbrytes tilkoblingen via trådløst LAN automatisk.
- Når det ikke finnes noen tilkobling til tilgangspunktet i løpet av et bestemt tidsrom.
- **Fabrikkinnstillinger:** Deaktivere

## **Current Setting**

Viser innstillinger, som SSID for en trådløs LAN, og sikkerhetstype. Hvis trådløs LAN er deaktivert, vises "--".

## **Gjeldende trådløs-status**

Dette viser mottaksnivå (maks. 100) for trådløs LAN, og IP-adresser.

## **Vis skjerm for innstillinger for trådløs**

Klikk på [Oppsett]-knappen.

I skjermen for innstillinger for trådløs kan du konfigurere SSID for en trådløs LAN, Sikkerhertstype, Krypt og Sikkerhetskode.

## **Initiere innstillinger for trådløs**

Klikk på [Initiere]-knappen. Innstillingene for SSID, Sikkerhertstype, Krypt og Sikkerhetskode er initiert.

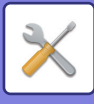

# **Trådløs innstillingsskjerm (tilgangspunktmodus)**

Hvis du klikker på [Oppsett]-knappen mens [Tilkoblingstype] er satt til [Kabelbasert+trådløs (Tilgangspunktmodus)] eller [Kun direktetilkobling], vises skjermen for innstillinger for trådløs (Tilgangspunktmodus). Konfigurer SSID for en trådløs LAN, Sikkerhertstype, Krypt og Sikkerhetskode. Klikk på [Send]-knappen for å lagre innstillingene.

### **Frekvensbånd**

Angi frekvensbåndet som brukes for et trådløst LAN. **Fabrikkinnstillinger:**Ingen lyd

#### **SSID**

Angi SSID.

### **Sikkerhertstype**

Velg en sikkerhetstype. **Fabrikkinnstillinger:** WPA/WPA2-mixed Personal

### **Krypt**

Velg en krypteringstype. **Fabrikkinnstillinger:** AES

#### **Sikkerhetskode**

Angi sikkerhetskode.

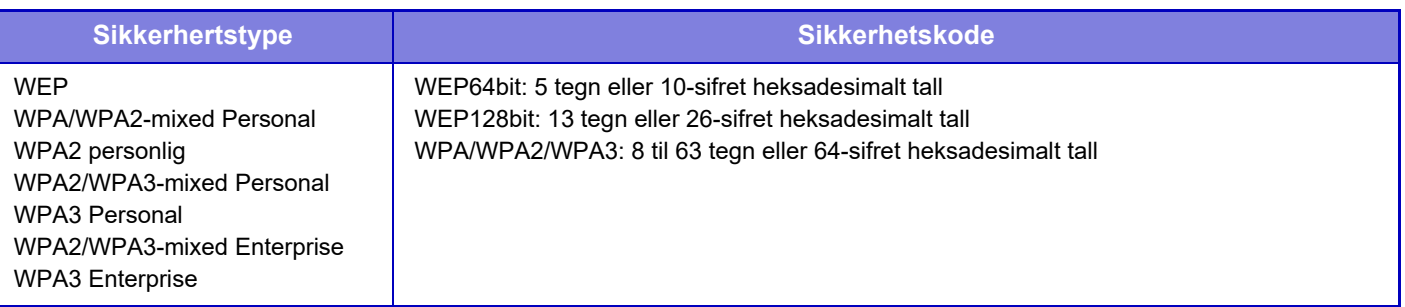

#### **Vis sikkerhetskode**

Når innstillingen er aktivert, vises sikkerhetsnøkkelen. **Fabrikkinnstillinger:** Deaktivere

#### **Enhetens IP-adresse**

Angi IP-adressen.

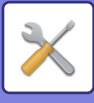

### **Kanal til bruk**

Velg kanalen som skal brukes i trådløs LAN. **Fabrikkinnstillinger:** Når frekvensbåndet er 2,4 GHz: 1. Når frekvensbåndet er 5 GHz: 36

### **Innst. for IP-adr. Distribusjonsområde**

Konfigurer området som skal brukes for IP-adressen. **Fabrikkinnstillinger:** Start-IP-adresse: 11, Slutt-IP-adresse: 15

### **Leasing-periode**

Angi gyldighetsperioden for IP-adressen som er tilordnet av DHCP. **Fabrikkinnstillinger:** 15 minutter

## **Skjerm for trådløsinnstillinger (infrastrukturmodus)**

Hvis du klikker på [Oppsett]-knappen når [Bytt tilkoblingstype] er satt til [Trådløst (Infrastrukturmodus)], får du opp skjermen for trådløsinnstillinger i infrastrukturmodus.

Konfigurer SSID for en trådløs LAN, Sikkerhertstype, Krypt og Sikkerhetskode. Klikk på [Send]-knappen for å lagre innstillingene.

#### **Tilgangspunkt-søk**

Klikk her for å søke etter tilgangspunkter. Når søkeresultatene vises, velger du tilgangspunktet som skal brukes og klikker på [OK]. [SSID], [Sikkerhertstype] og [Krypt] tas automatisk i bruk.

#### **WPS: Pushknappmetode**

Bruk WPS for å koble til tilgangspunktet. Sett signalet på vent ved tilgangspunktet, og klikk deretter på knappen for å koble til.

### **WPS: PIN-kodemetode**

Angi PIN-koden for tilgangspunktet for å koble til.

#### **SSID**

Angi SSID.

#### **Sikkerhertstype**

Velg en sikkerhetstype. **Fabrikkinnstillinger:** Ingen

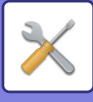

### **Krypt**

Velg en krypteringstype. **Fabrikkinnstillinger:** Ingen

### **Sikkerhetskode**

Angi sikkerhetskode.

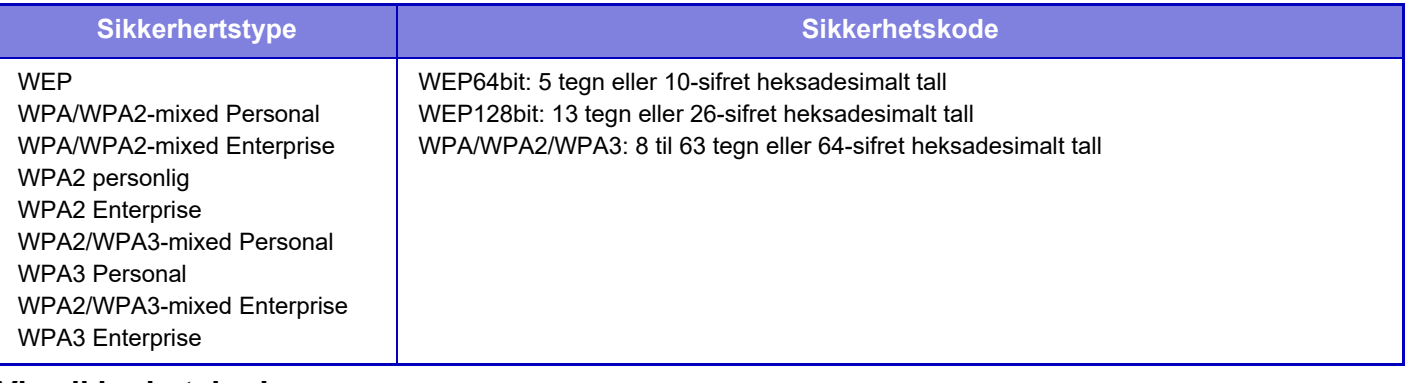

#### **Vis sikkerhetskode**

Hvis den er satt til PÅ, vises sikkerhetskoden. **Fabrikkinnstillinger:** Deaktivere

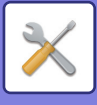

# **Enkel innstilling av tilkobling**

Angi ved bruk av enkel tilkobling.

# **NFC**

Angi ved tilkobling av en mobilenhet til denne enheten ved hjelp av NFC-berøringspunktområdet. **Fabrikkinnstillinger:** Deaktivere

# **NFC-signal**

Endrer modusen for det utgående NFC-signalet. **Fabrikkinnstillinger:** I USA og Europa: Modus2, andre: Modus1

# **QR-kode**

Du kan installere den aktuelle appen på mobilenheten på forhånd, skanne QR-koden som vises, sende tilkoblingsinnstillingene til mobilenheten, og registrere den. **Fabrikkinnstillinger:** Aktivert

# **Destinasjon**

Angi tilkoblingsdestinasjonen du skal koble til samt tilkoblingsdestinasjonen som skal registreres i QR-koden. Velg [Koble til maskinen] for å koble til denne maskinen. Informasjonen som kreves ved tilkobling til denne maskinen, blir registrert i appen.

Velg [Koble til følgende aksesspunkt] for å velge en annen tilkoblingsdestinasjon enn denne maskinen.

Ved manuell innstilling må du på forhånd innhente nettverksinformasjonen for tilkoblingsdestinasjonen.

Hvis du velger [Koble til følgende aksesspunkt], må du legge inn følgende innstillinger.

**Fabrikkinnstillinger:** Koble til maskinen

#### **Tilgangspunkt-søk**

Klikk her for å søke etter tilgangspunkter. Når søkeresultatene vises, velger du tilgangspunktet som skal brukes og klikker på [OK]. [SSID], [Sikkerhetstype] og [Krypt] tas automatisk i bruk.

#### **Navn**

Angi navnet på tilkoblingsdestinasjonen.

#### **SSID**

Angi SSID.

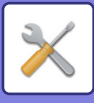

**Sikkerhertstype** Velg en sikkerhetstype. **Fabrikkinnstillinger:** WPA2 personlig **Krypt** Velg en krypteringstype. **Fabrikkinnstillinger:** AES **Sikkerhetskode** Angi sikkerhetskode.

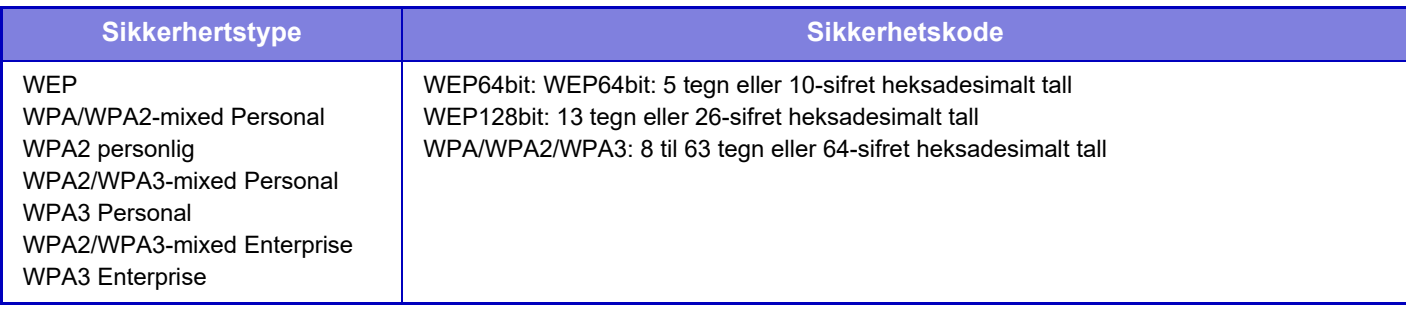

#### **Vis sikkerhetskode**

Når innstillingen er aktivert, vises sikkerhetsnøkkelen. **Fabrikkinnstillinger:** Deaktivere

# **Bluetooth-innstilling**

Angi ved tilkobling av denne enheten til en mobilenhet ved hjelp av Bluetooth.

## **Bluetooth**

Du kan bruke Bluetooth-funksjonen sammen med denne enheten. **Fabrikkinnstillinger:** Deaktivere

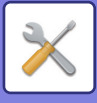

# **Innstilling for enhetens nettside**

I det følgende forklares tilgangsinnstillingene til innstillingsmodus (nettversjon).

# **HTTP tilgangs innstillinger**

### **Antall brukere som kan logge seg inn samtidig**

Angi hvor mange brukere som kan få tilgang til innstillingsmodus (nettversjon) samtidig. **Fabrikkinnstillinger:**32

### **Auto utloggingstid**

Angi et tidspunkt for automatisk avlogging når ingen kommunikasjon fortsetter med maskinen. **Fabrikkinnstillinger:** 60 minutter

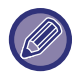

Når innstillingene endres, trer endringene i kraft etter at maskinen er startet på nytt. Hvis du vil vite mer om hvordan du starter denne maskinen på nytt, kan du gå til "[SLÅ MASKINEN PÅ \(side 1-10\)](#page-12-0)".

## **Se pålogget bruker**

Brukeren eller brukerne som har logget inn på denne maskinen vises.

## **Nåværende pålogget bruker**

Viser gjeldende påloggede bruker og IP-adressen.

## **Logg ut alle brukere**

Brukerne som er pålogget akkurat nå logges av.

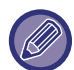

Når innstillingene endres, trer endringene i kraft etter at maskinen er startet på nytt. Hvis du vil vite mer om hvordan du starter denne maskinen på nytt, kan du gå til "[SLÅ MASKINEN PÅ \(side 1-10\)](#page-12-0)".

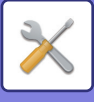

# **Sikkerhets innstillinger**

Når innstillingene endres, trer endringene i kraft etter at maskinen er startet på nytt. Hvis du vil vite mer om hvordan du starter denne maskinen på nytt, kan du gå til "[SLÅ MASKINEN PÅ \(side 1-10\)](#page-12-0)".

# **Passordinnstilling**

## **Innstillinger for passordpolicy**

Denne innstillingen brukes når du ønsker å angi et strengere passord, eller når brukere som ikke har logget på i løpet av et angitt tidsrom, skal slettes.

### **Innstillinger for passordpolicy**

Muliggiør dette alternativet når du ønsker å gjøre de eksisterende passordinnstillingene dine strengere. **Fabrikkinnstillinger:** Deaktivere

#### **Administratorpassord**

Endrer innstillingen for administratorpassordet.

#### **Minimum passordlengde**

Angir antall tegn for passordet som skal legges inn. **Fabrikkinnstillinger:** 5

#### **Aktiver regler for opprettelse av passord**

Ved angivelse av et passord må du sørge for at det inneholder minst ett eller flere numre, store bokstaver og små bokstaver fra alfabetet, samt symboler.

Følgende tegn kan legges inn.

- Tall: 0 til 9
- Store bokstaver: A til Z
- Små bokstaver: a til z
- Symboler: ! @ # \$ % ^ & \* ( ) " ' + , . / : ; < = > ? [ \] \_ ` { | } ~ og mellomrom

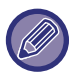

Hvis du aktiverer denne innstillingen, må du angi minst fire tegn: ett for tall, store bokstaver for alfabetet, små bokstaver for alfabetet og symboler. Selv om du setter "Minimum passordlengde" til 3 eller mindre, må du fortsatt legge inn 4 tegn.

#### **Fabrikkinnstillinger:** Deaktivere

#### **Forby gjenbruk av gjeldende passord**

Kontroller om passordet som du la inn før endringen, er det samme som passordet etter endringen. Og hvis det er det samme, kan du ikke registrere det. (Hvis "Minimum passordlengde" er 0, kan imidlertid ikke denne innstillingen brukes.) **Fabrikkinnstillinger:** Deaktivere

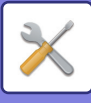

### **Brukerpassord**

Endrer innstillingen for brukerpassordet.

#### **Minimum passordlengde**

Angir antall tegn for passordet som skal legges inn. **Fabrikkinnstillinger:** 5

#### **Aktiver regler for opprettelse av passord**

Ved angivelse av et passord må du sørge for at det inneholder minst ett eller flere numre, store bokstaver og små bokstaver fra alfabetet, samt symboler.

Følgende tegn kan legges inn.

- Tall: 0 til 9
- Store bokstaver: A til Z
- Små bokstaver: a til z

• Symboler: ! @ # \$ % ^ & \* ( ) " ' + , - . / : ; < = > ? [ \] \_ ` { | } ~ og mellomrom

Hvis du aktiverer denne innstillingen, må du angi minst fire tegn: ett for tall, store bokstaver for alfabetet, små bokstaver for alfabetet og symboler. Selv om du setter "Minimum passordlengde" til 3 eller mindre, må du fortsatt legge inn 4 tegn.

**Fabrikkinnstillinger:** Deaktivere

#### **Forby gjenbruk av gjeldende passord**

Kontroller om passordet som du la inn før endringen, er det samme som passordet etter endringen. Og hvis det er det samme, kan du ikke registrere det. (Hvis "Minimum passordlengde" er 0, kan imidlertid ikke denne innstillingen brukes.) **Fabrikkinnstillinger:** Deaktivere

### **Slett brukere som ikke har logget på innen en spesifisert tidsperiode.**

Sletter brukere som ikke har logget på maskinen i løpet av den spesifiserte perioden fra maskinens brukerliste.

#### **Telling av dager**

- Hvis brukeren logger på før denne innstillingen aktiveres, telles antall dager fra dagen etter at innstillingen ble registrert.
- Hvis brukeren logger på etter at denne innstillingen aktiveres, telles antall dager fra dagen etter siste pålogging.
- Hvis en ny bruker registreres etter at denne innstillingen aktiveres, telles antall dager fra dagen etter brukerens registreringsdato.
- Brukere som er importert via st orage-sikkerhetskopiering, telles fra dagen etter import.

**Fabrikkinnstillinger:** Deaktivere

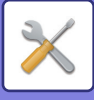

### **Tidspunkt for sletting**

- Brukerne slettes på tidspunktet for endring av datoen (0:00) etter at den angitte perioden har forløpt.
- Hvis maskinen er i energisparingsmodus eller slått av, slettes brukeren når maskinen gjenopprettes eller slås på.

• Hvis antall dager for denne innstillingen forkortes, vil den aktuelle brukeren slettes etter at innstillingen er registrert.

**Fabrikkinnstillinger:** Deaktivert, Periode: 365

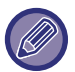

• Brukere som er angitt som faste brukere, er ekskludert fra denne innstillingen.

• Hvis du aktiverer denne innstillingen og deretter endrer innstillingen for å deaktivere den, tilbakestilles antallet dager.

### **Forby gjenbruk av slettet brukers kontonavn**

Forbyr ny registrering av brukerkontoer (påloggingsnavn) når de først er slettet. Denne innstillingen kan brukes for å forby ny registrering i en bestemt tidsperiode eller på ubestemt tid.

Etter aktivering av innstillingen angir du tidsperioden for å forby ny registrering. Hvis du velger "Udefinert", kan du forby ny registrering uten å angi en periode.

Hvis [Store og små bokstaver i brukernavn er aktivert.] er aktivert i autentiseringsinnstillingene, skilles det mellom små og store bokstaver. Hvis innstillingen er deaktivert, skilles det ikke mellom små og store bokstaver.

Eksempel: Slettet påloggingsnavn: ABC, påloggingsnavn som skal registreres: Abc

Hvis [Store og små bokstaver i brukernavn er aktivert.] er aktivert i autentiseringsinnstillingene, kan påloggingsnavnet Abc registreres ettersom bc er i små bokstaver. Hvis innstillingen er deaktivert, kan ikke Abc registreres. **Fabrikkinnstillinger:** Deaktivert, Periode: 365

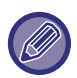

• Påloggingsnavnene til brukerkontoer som har blitt slettet siden tidspunktet da denne innstillingen ble aktivert, er oppført i listen, opptil maksimalt 2000. Når antall brukerkontoer overskrider 2000, blir påloggingsnavnene for de eldste brukerkontoene slettet.

- Når denne innstillingen aktiveres og deretter deaktiveres, vil påloggingsnavnoppføringen for den slettede brukerkontoen forstørres.
- Påloggingsnavnene for brukerkontoer som slettes når denne innstillingen er deaktivert, registreres ikke.
- Dagen for sletting er den første dagen, og påloggingsnavnene for brukerkontoer som har overskredet den angitte perioden, fjernes fra listen.
- Påloggingsnavnene for brukerkontoer som slettes av [Slett Alle brukere] i brukerlisten, registreres ikke i listen og utsettes ikke for denne innstillingen.

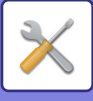

## **Endre passord**

### **Begrens enhets nettsidetilgang med passord**

Bruk denne innstillingen for å vise innloggingsskjermen og kreve innlogging for å få tilgang til nettserveren.

### **Endre passord**

Administratorpassordet kan endres.

Når du endrer passord, må du sørge for å huske det nye passordet.

(Det anbefales at du endrer administratorpassordet med jevne mellomrom.)

• Angi et passord på mellom 5 og 255 tegn, og trykk på [Lagre]-tasten. Innstillingen blir først aktivert når maskinen slås på igjen.

Passordet for autentisering på brukernivå kreves for å legge til, redigere eller slette destinasjon. Når du logger på, må du angi "users" som brukernavn. Angi deretter brukerpassordet du har registeret for dette alternativet.

Passordet for autentisering på administratornivå kreves for å velge alle innstillinger og samme funksjoner som de som er tilgjengelige med passordet for brukernivå. Når du logger på, må du angi "admin" som brukernavn. Angi deretter administratorpassordet du har registeret for dette alternativet.

• Hvis du trykker på [Lagre]-tasten uten å angi et passord, antas automatisk den tidligere innstilte verdien. Passordbeskyttelse er aktivert som standard.

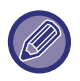

I fabrikkinnstillinger må man angi brukerpassord.

(For standard administratorpassord, se Startveiledning.)

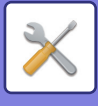

# **Driftinnstillinger**

## **Begrens utskriftsjobber utover den aktuelle utskriftsjobben i venteposisjon**

Du kan velge innstillinger for å avbryte utskriftsjobber som ikke er satt på vent, eller tvinge alle utskriftsjobber til å vente. Når [Begrens utskriftsjobber utover den aktuelle utskriftsjobben i venteposisjon] er skrudd PÅ, kan innstillingene nedenfor bli valgt.

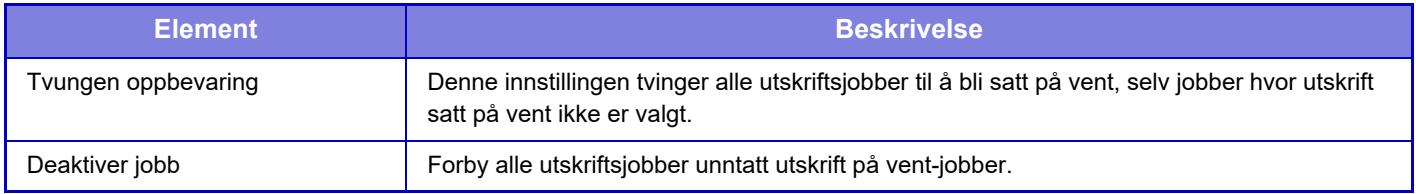

**Fabrikkinnstillinger:** Tvungen oppbevaring

# **Automatisk letting av avbrutte utskr.jobber**

Hvis jobben avbrytes på grunn av papirstopp osv., slettes jobben automatisk etter perioden som er angitt i "Tid før automatisk sletting".

**Fabrikkinnstillinger:** Deaktivere

### **Tid før avbrutt utskr.jobb er automatisk slettet**

Angi hvor lang tid som skal gå etter at en jobb er stoppet, til jobben automatisk slettes. **Fabrikkinnstillinger:** 5 minutter

### **Avvis eksterne forespørsler**

Du kan avvise anmodningen fra eksterne nettsider. **Fabrikkinnstillinger:** Aktivert

## **Hvis fastvarekorrupsjon påvises, må den gjenopprettes**

Fastvaren kontrolleres ved oppstart av maskinen, og hvis det blir oppdaget skader, gjenoppretter maskinen automatisk tilstanden før skaden inntraff.

**Fabrikkinnstillinger:** Deaktivere

## **Bruke sikkerhetspolicy**

Standardadministrator vises ved pålogging. Angi om sikkerhetspolicyen skal brukes for denne maskinen. **Fabrikkinnstillinger:** Deaktivere

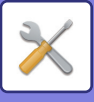

# **Obligatorisk tilgangskontroll**

Angi om tvunget tilgangskontroll skal utføres. Når innstillingen er angitt, kontrollerer vi aktivt tilgangen til alle filer i maskinen.

**Fabrikkinnstillinger:** Deaktivere

# **Visningsinstillninger For Jobbstatusliste Over ferdige Jobb**

Angi for å vise/skjule fullføringsskjermen for jobbstatusskjermen. **Fabrikkinnstillinger:** Alle deaktiverte

## **Innstilling av jobbstatusvisning**

Angir innholdet som skal vises i jobbstatusen. For utskrift kan du velge å vise eller skjule filnavnet. For bildesending kan destinasjonen vises eller skjules. **Fabrikkinnstillinger:** Alle deaktiverte

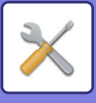

# **Portkontroll**

For de ulike større portene som brukes i systemet, angir du forbud/tillatelser og portnummer, og trykker på [Lagre]-tasten.

Følgende porter kan angis.

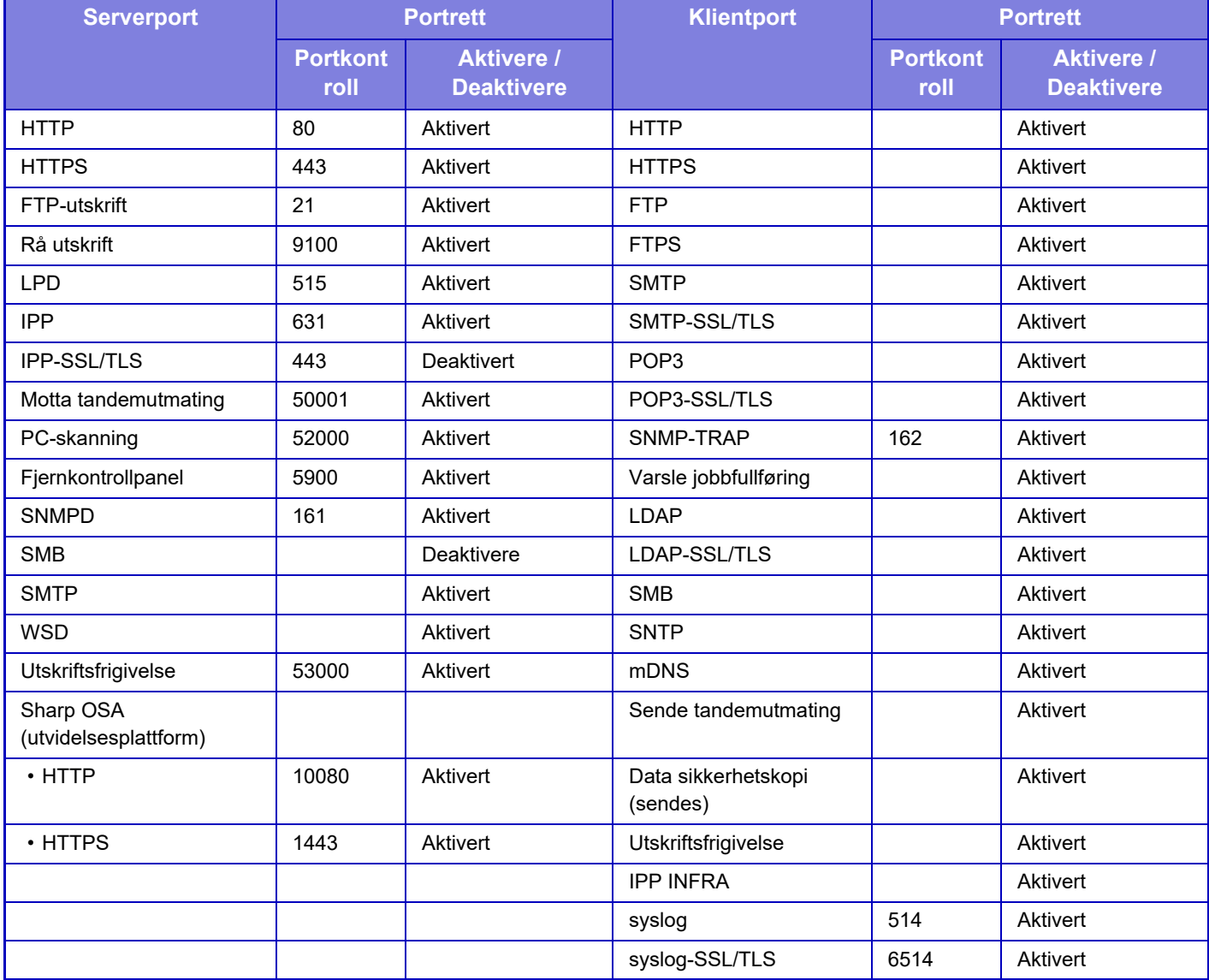

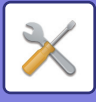

# **Filterinnstilling**

Du kan stille inn filteret for en IP- eller MAC-adresse for å hindre uautorisert tilgang til maskinen via et nettverk. Angi IP- og MAC-adressefilteret og trykk på [Lagre]-tasten. **Fabrikkinnstillinger:** Deaktivere

# **IP adressefilter konfigurasjon**

Dette valget stiller inn IP-adressen. Du kan angi om IP-adressen du har angitt kan få tilgang til maskinen. **Fabrikkinnstillinger:** Aktivert

# **Konfigurasjon av MAC-adressefilter**

Dette valget stiller inn MAC-adressen. Dette gir tilgang til maskinen for MAC-adresser du har angitt.

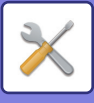

# **Deteksjon av inntrenging/angrep**

Dette avsnittet forklarer hvordan du beskytter maskinen ved å blokkere kommunikasjonen delvis ved et angrepsforsøk av maskinen via nettverk.

Hvis multifunksjonsenheten mottar mer enn angitt antall kommunikasjoner fra den samme IP-adressen innenfor den angitte perioden, forbys kommunikasjon fra denne IP-adressen.

IP-adressene som kommunikasjon er forbudt for, oppføres i revisjonsloggen og registreres som en mottaksavvisningsliste.

I tillegg varsles det om IP-adressene via e-post til adressene i e-postvarsel meldingslisten 1/2 og e-postvarsel meldingslisten for forhandlere.

Fjerningen av IP-adressen fra avvisningslisten oppføres også i revisjonsloggen.

Det maksimale antallet IP-adresser som kan registreres i mottaksavvisningslisten, er 100, og når antallet når 100, blir det ikke tatt imot eksterne tilkoblingsforespørsler for multifunksjonsenheter. **Fabrikkinnstillinger:** Deaktivere

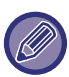

• Selv om strømmen slås på/av, beholdes innstillingene for deteksjon av inntrenging/angrep samt mottaksavvisningslisten. Når du utfører [Nullstill NIC] eller [Gjenopprette Fabrikkstandarder], initialiseres innstillingene for deteksjon av inntrenging/angrep samt mottaksavvisningslisten.

• Når du ønsker å sende en e-post til E-postvarsel adresselisten eller E-post adresselisten for forhandlere, må du aktivere [Sikkerhetsvarsel] i [Varselmelding].

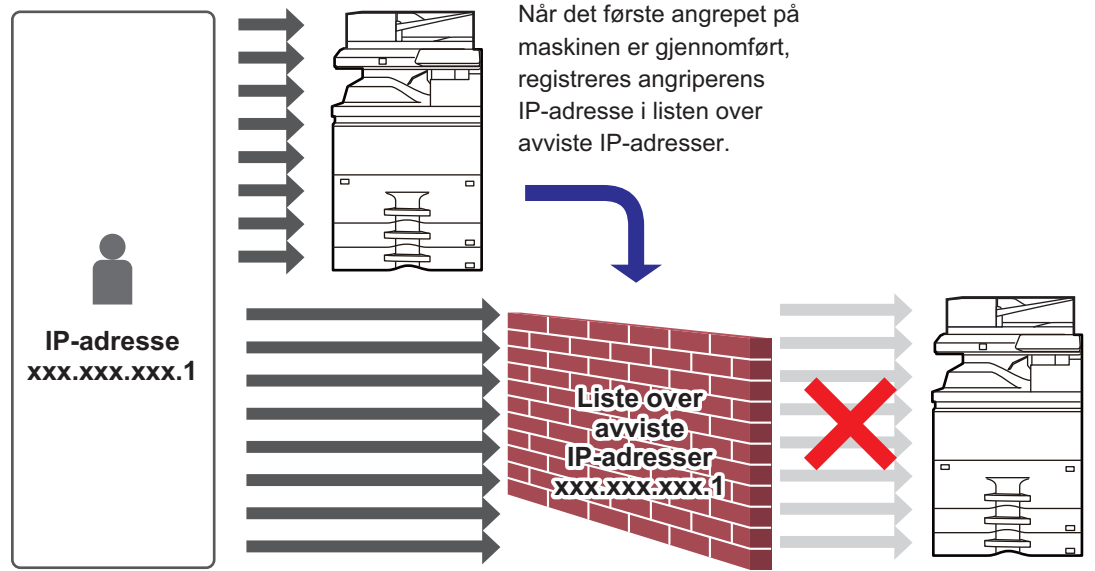

Siden angriperens IP-adresse er i listen over avviste IP-adresser, når ikke angrepet deres maskinen.

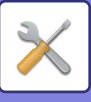

# **Liste over nektede IP-adresser**

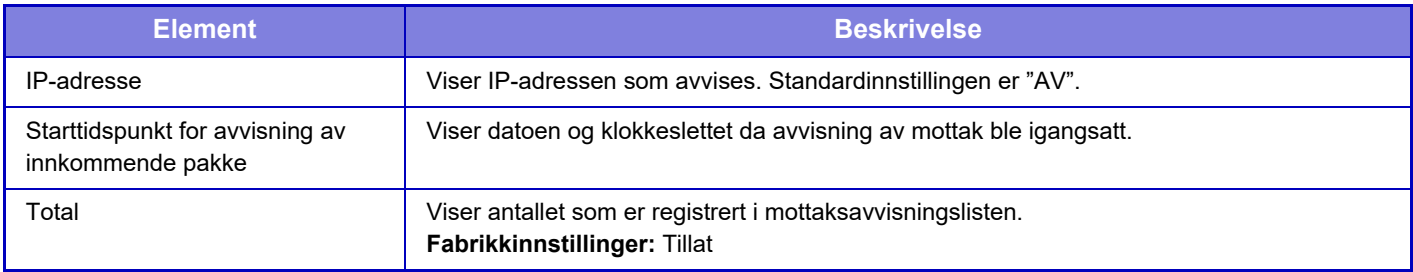

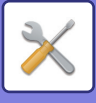

# **Innstilling for virusskanning**

Denne innstillingen er tilgjengelig når settet for virusdetektering er installert. Angir innstillingene for virusdetektering.

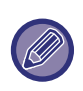

Når du åpner Innstilling for virusskanning for første gang, eller når du går til Innstilling for virusskanning hvis du ikke har godtatt programvarelisensavtalen da du åpnet den tidligere, får du opp skjermen for programvarelisensavtalen. Sjekk innholdet, og hvis du ikke har problemer med bruk av programvaren, velger du [Godta].

## **Virusskanning**

Angir om funksjonen for virusskanning skal brukes. **Fabrikkinnstillinger:** Deaktivere

## **Innstillinger for virusskanning**

### **Utfør virusskanning av inndata-utdata**

Når maskinens innmatings-/utmatingsdata genereres, skannes de tilhørende dataene etter virus. **Fabrikkinnstillinger:** Deaktivere

### **Utfør virusskanning til angitt tid**

Skanner etter virus på angitt dato og klokkeslett. **Fabrikkinnstillinger:** Deaktivere

### **Utfør virus-skanning nå**

Utfør denne innstillingen når du vil skanne etter virus umiddelbart.

#### **Tidsplan**

Angir tidsplanen for virusskanning.

#### **Hver dag**

Når denne innstillingen er aktivert, utføres det en daglig virusskanning.

**(Starttid)**

Angir tidspunktet for start av skanning. **Fabrikkinnstillinger:**12:00

#### **Hver uke**

Når denne innstillingen er aktivert, utføres det en virusskanning hver uke på angitt dag og klokkeslett. **(Ukedag)** Angir ukedagen for start av skanning.

**Fabrikkinnstillinger:** Mandag

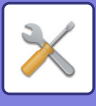

#### **(Starttid)**

Angir tidspunktet for start av skanning. **Fabrikkinnstillinger:**12:00

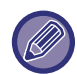

Når maskinen ikke er slått på på datoen og klokkeslettet som er angitt i "Tidsplan", starter virusskanningen neste gang maskinen startes.

#### **Hver måned**

Når denne innstillingen er aktivert, utføres det en virusskanning på angitt dag og klokkeslett.

#### **(Dato)**

Angir datoen for start av skanningen.

For måneder som har dager som ikke eksisterer (f.eks. februar og april når den 31. er valgt), kjøres skanningen den siste dagen i måneden.

**Fabrikkinnstillinger:**1

#### **(Starttid)**

Angir tidspunktet for start av skanning.

**Fabrikkinnstillinger:**12:00

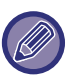

Når maskinen ikke er slått på på datoen og klokkeslettet som er angitt i "Tidsplan", utføres følgende operasjon.

- Mislykkede virusskanninger registreres ikke, selv om revisjonsloggen er aktivert.
- Når du angir "Hver dag", utføres ikke virusskanningen før på samme klokkeslett neste dag.
- Når du angir "Hver uke" eller "Hver måned", utføres virusskanningen etter første oppstart av maskinen etter klokkeslettet da virusskanningen ikke ble utført. Selv om virusskanning skulle ha vært utført flere ganger i løpet av tidsperioden da maskinen var avslått, utføres bare virusskanningen én gang etter at maskinen startes.

### **Mål for virusskanning**

Velg dataene som skal skannes etter virus.

- Systemfil (fastvare)
- Innebygget applikasjon
- NAS-lagrede data

**Fabrikkinnstillinger:** Alle aktiverte

## **Oppdateringsinnstilling for virusdefinisjonsfil**

### **Utfør Oppdater nå**

Utfør denne innstillingen når du vil oppdatere definisjonsfilene for virusskanning umiddelbart.

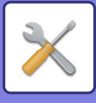

# **SSL/TLS-innstillinger**

SSL/TLS kan brukes til dataoverføring over et nettverk.

SSL er en protokoll som aktiverer kryptering av informasjon som kommuniseres over et nettverk. Kryptert data gjør det mulig å sende og motta følsom informasjon på sikker måte.

Datakryptering kan stilles inn med følgende protokoller.

# **Innstilling av SSL/TLS**

### **Serverport**

• HTTPS: Bruke SSL kryptering i HTTP kommunikasjon

**Fabrikkinnstillinger:** Aktivert

• IPP-SSL/TLS: Bruke SSL-kryptering i IPP-kommunikasjon.

- **Fabrikkinnstillinger:** Deaktivere
- Omdiriger HTTP til HTTPS i Enhetens nettsidetilgang: Når denne innstillingen er aktivert, blir all kommunikasjon som prøver å få tilgang til maskinen ved hjelp av HTTP omdirigert til HTTPS.
- **Fabrikkinnstillinger:** Deaktivere

#### **Klientport**

- HTTPS:
- Bruke SSL kryptering i HTTP kommunikasjon
- **Fabrikkinnstillinger:** Aktivert
- FTPS:

Bruke FTP-kryptering i HTTP-kommunikasjon.

**Fabrikkinnstillinger:** Aktivert

- SMTP-SSL/TLS:
	- Bruke SMTP-kryptering i HTTP-kommunikasjon.
- **Fabrikkinnstillinger:** Aktivert
- POP3-SSL/TLS:

Bruk SSL/TLS-kryptering på kommunikasjon ved hjelp av POP3.

- **Fabrikkinnstillinger:** Aktivert
- LDAP-SSL/TLS:

Bruk SSL/TLS-kryptering på kommunikasjon ved hjelp av LDAP.

- **Fabrikkinnstillinger:** Aktivert
- syslog-SSL/TLS:

Bruk SSL/TLS-kryptering når du sender revisjonslogger.

**Fabrikkinnstillinger:** Aktivert

- Bekreft signatur av serversertifikat for motpart: Valider sertifikatet for serveren du kommuniserer med.
- **Fabrikkinnstillinger:** Deaktivere
- TLS1.2: Bruk bare TLS1.2.
- **Fabrikkinnstillinger:** Aktivert
- TLS1.3: Bruk bare TLS1.3.
- **Fabrikkinnstillinger:** Aktivert

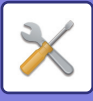

### **Krypteringsnivå**

Krypteringsstyrken kan settes til ett av tre nivåer. **Fabrikkinnstillinger:** Lav komprimering

### **Enhetssertifikat**

#### **Sertifikatstatus**

Viser statusen til sertifikatet som kreves for SSL/TLS-kommunikasjon. Klikk på [Velg]-tasten for å installere sertifikatet.

#### **Sertifikatinformasjon**

Hvis enhetssertifikatet er installert, klikker du på [Vise]-tasten for å vise informasjon om sertifikatet.

#### **Velg enhetssertifikat**

Klikk på [Velg]-tasten for å vise enhetssertifikatene som allerede er registrert. Velg blant dem.

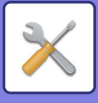

# **S/MIME-innstillinger**

### **S/MIME-innstillinger**

Angir om S/MIME skal brukes for skanning til e-post. **Fabrikkinnstillinger:** Deaktivere

### **Enhetssertifikat**

#### **Sertifikatstatus**

Viser statusen for sertifikatet som kreves for sending med S/MIME. Hvis du vil installere sertifikatet, klikker du på [Velg]-tasten.

### **Tegninnstillinger**

#### **Signer e-post**

Aktiver "Signer e-post" for å bruke en signatur. **Fabrikkinnstillinger:** Alltid aktivert

#### **Signaturalgoritme**

Sett algoritmen for signaturen. **Fabrikkinnstillinger:** SHA-1

#### **Krypteringsinnstillinger**

**Krypter e-post** Angir bruk av kryptering. **Fabrikkinnstillinger:** Alltid aktivert

#### **Krypter**

Velg metoden som skal brukes for kryptering. **Fabrikkinnstillinger:** AES-128

#### **Deaktiver sending til adresser som ikke kan krypteres.**

Forbyr overføring til adresser som ikke kan krypteres. **Fabrikkinnstillinger:** Aktivert

#### **Sertifikatinformasjon**

Hvis enhetssertifikatet er installert, klikker du på [Vise]-tasten for å vise informasjon om sertifikatet.

#### **Velg enhetssertifikat**

Klikk på [Velg]-tasten for å vise enhetssertifikatene som allerede er registrert. Velg blant dem.

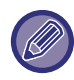

Denne innstillingen kan bare angis på nettsider.

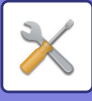

# **IPsec innstillinger**

IPsec kan brukes til dataoverføring/mottak på et nettverk.

Når IPsec brukes, kan data trygt sendes og mottas uten at det er nødvendig å konfigurere innstillinger for kryptering av IP-pakke i en nettleser eller annen applikasjon på høyere nivå.

Merk deg det følgende når du aktiverer disse innstillingene.

- Det kan ta litt tid før det vises i maskininnstillingene, og du kan ikke koble til maskinen før dette skjer.
- Hvis innstillingene for innstillingsmodus (nettversjon) ikke er korrekt valgt, kan det hende at tilkobling til maskinen ikke er tillatt, eller at innstillingen ikke tillater utskrift, skanning eller visning av innstillingsmodus (nettversjon). I dette tilfellet må du oppheve denne innstillingen og endre systeminnstillingene (på nettsider).

## **Driftinnstillinger**

#### **IPsec innstillinger**

Angir om IPsec skal brukes for overføring. **Fabrikkinnstillinger:** Deaktivere

### **IKEv1 Innstilling**

**Forhåndsdelt tast** Skriv inn den forhåndsdelte nøkkelen som skal brukes for IKEv1.

**SA Livstid (time)** Angi livstid for SA. **Fabrikkinnstillinger:** 28800 sekunder

#### **SA Livstid (størrelse)**

Angi størrelse på livstid for SA. **Fabrikkinnstillinger:** 28800 KB

**IKE Livstid**

Angi livstid for IKE. **Fabrikkinnstillinger:** 30 sekunder

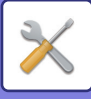

### **Ipsec-regler**

De registrerte IPsec-reglene vises. Klikk på [Legg til]-tasten for å legge til en ny regel. For å slette en regel velger du regelen du ønsker å slette, og klikker på [Slett]-tasten.

### **IPsec regelregistrering**

#### **Regelnavn**

Angi et navn for IPsec-regelen.

**Prioritet** Still inn prioritetsnivå. **Fabrikkinnstillinger:**1

#### **Velg regelnavnet som skal være registreringsmodell**

Hvis det allerede finnes en lignende regel som den du ønsker å opprette, kan du basere den nye regelen på den eksisterende.

#### **Enhetsadresse**

Angi hvilken type IP-adresse som skal brukes på maskinen og portnummeret (for IPv6 angir du portnummeret/prefikslengden).

#### **Klientadresse**

Angi type destinasjons-IP-adresse som skal brukes på maskinen og portnummeret (for IPv6 angir du portnummeret/prefikslengden).

#### **Protokoll**

Angi protolkollen som skal brukes. **Fabrikkinnstillinger:** TCP

#### **Filtermodus**

Konfigurer innstillingene for autentiseringsmetodene som skal brukes for IPsec. **Fabrikkinnstillinger:** IPsec

#### **IPsec kryptering**

Konfigurer innstillingene for autentiseringsmetodene som skal brukes for IPsec.

#### **ESP**

Velg å bruke ESP-autentisering. **Fabrikkinnstillinger:** Aktivert

#### **Tillat kommunikasjon uten ESP**

Angi om kommunikasjon som ikke bruker ESP er tillatt. **Fabrikkinnstillinger:** Aktivert

**AH**

Velg å bruke AH-autentisering. **Fabrikkinnstillinger:** Deaktivere

#### **Tillat kommunikasjon uten AH**

Angi om kommunikasjon som ikke bruker AH er tillatt. **Fabrikkinnstillinger:** Deaktivere

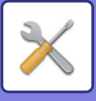

# **Dokument administrasjons funksjon**

Alle overførte bildedata (sendt eller mottatt som faks eller e-postoverføring) kan videresendes til enhver destinasjon.

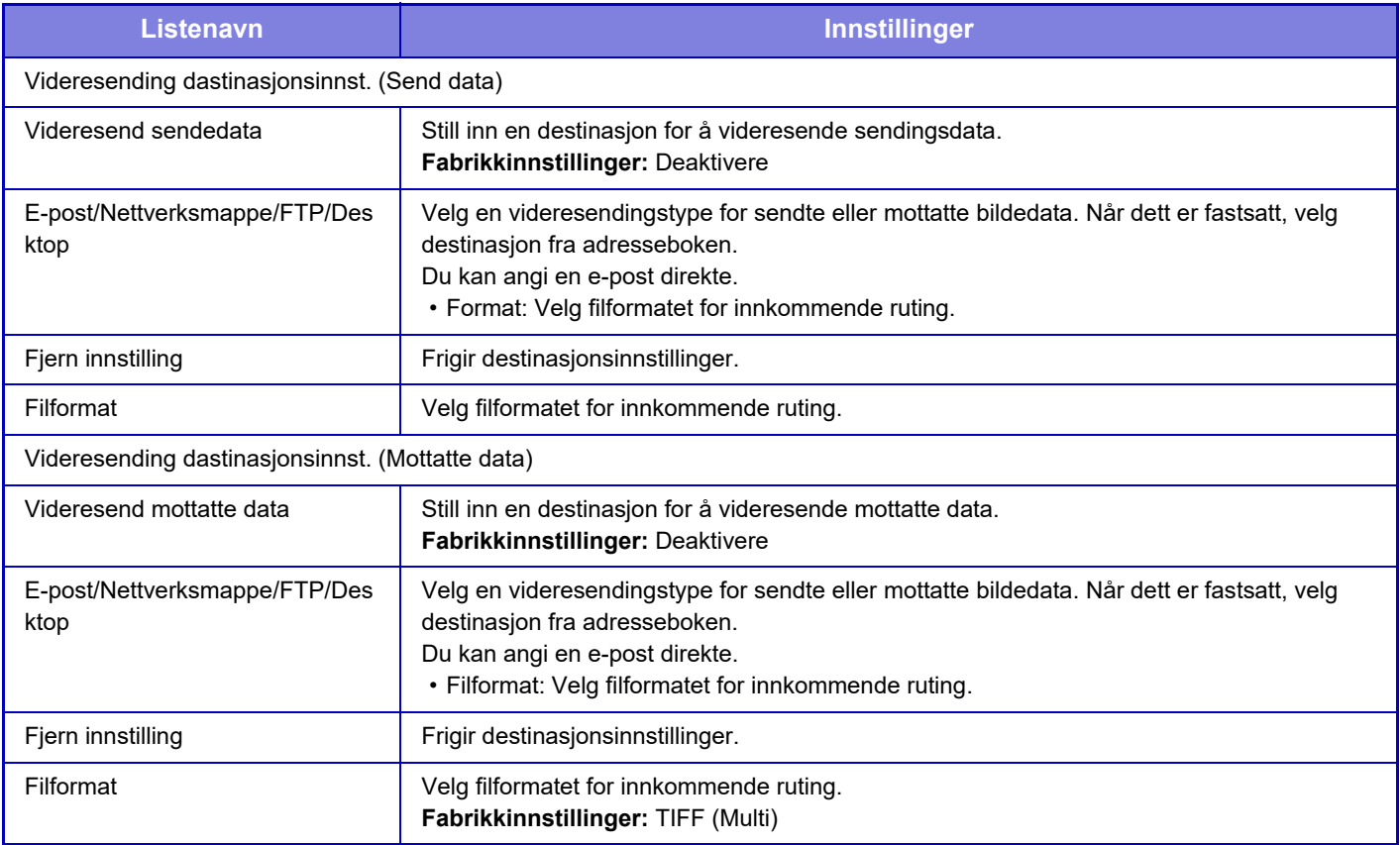

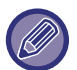

Selv ved bruk av skannerfunksjonen "AUTOMATISK JUSTERING AV SKJEVE SKANNEDATA (VRIDNING JUSTERING) [\(side 6-148\)](#page-706-0)" gjenspeiles ikke korreksjonsresultatene.

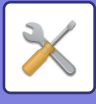

# **Utskriftsinnstillinger for skjult mønster**

Velg Utskriftsinnstillinger for skjult mønster.

Funksjonen for utskrift med skjult mønster er en effektiv måte å hindre uautorisert kopiering på, ved at den angitte teksten kommer frem i bakgrunnen på utskriftene.

## **Innledende statusinnstillinger**

### **Standardinnstillinger**

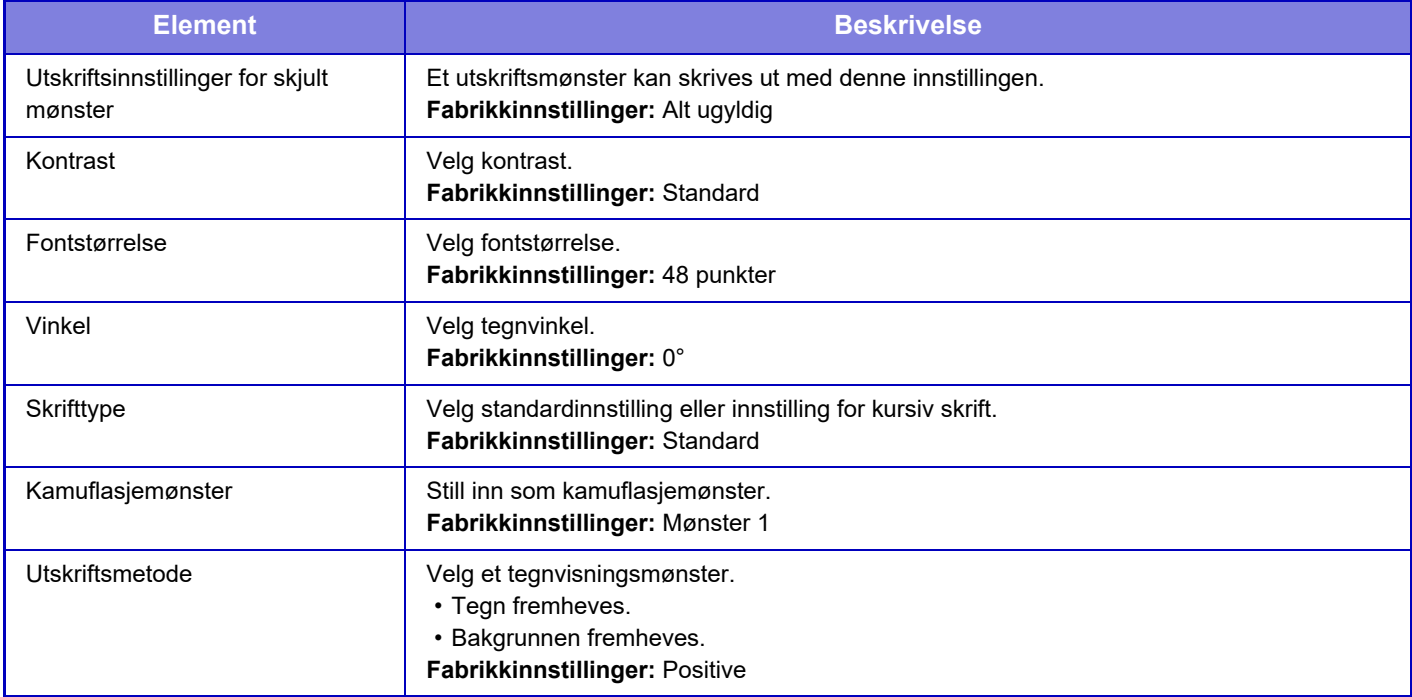

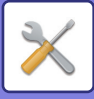

### **Innst. utskriftsinnhold**

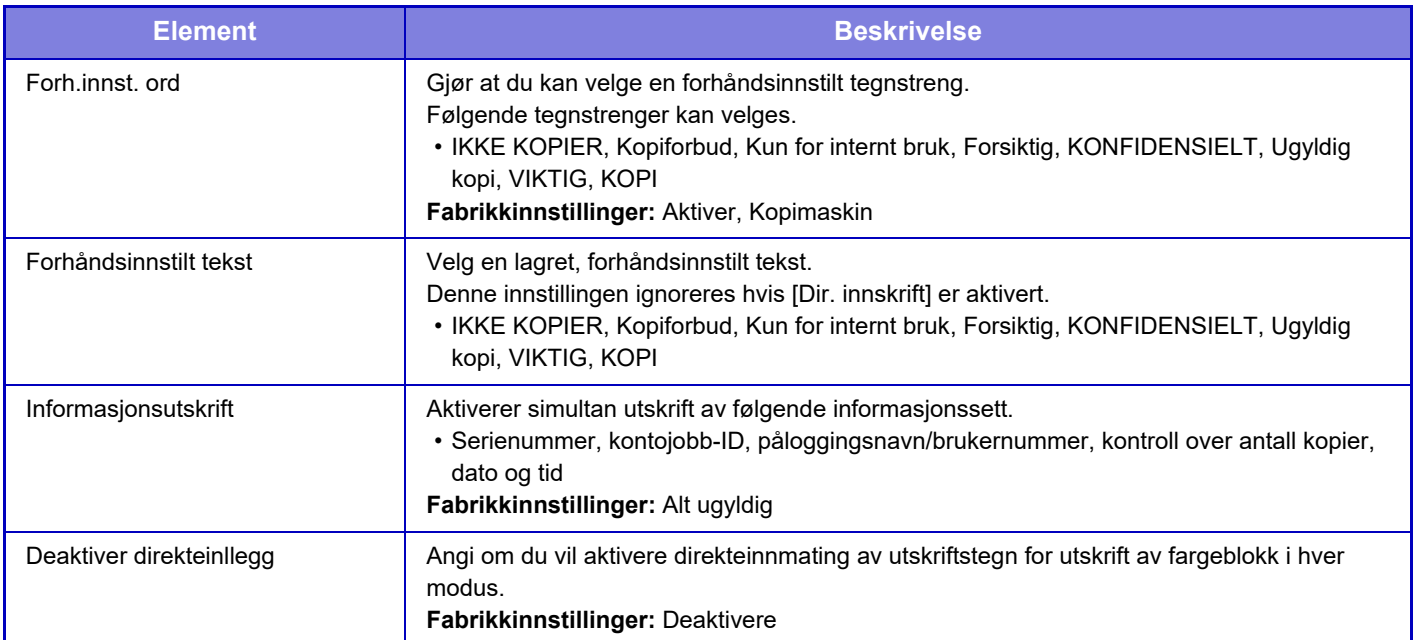

### **Kontrast**

Velg tegnkontrast. Svart kan stilles til ni ulike nivåer. **Fabrikkinnstillinger:** 5

# **Registrering av egendefinert tekst**

Lagrer brukeropprettede utskriftstegn. Opptil 30 tegn kan lagres.

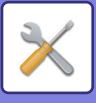

# **Sporings informasjons utskrift**

Skriver ut sporingsinformasjonen øverst eller nederst på de utmatede sidene når kopierings- eller utskriftsjobber blir utført.

Denne funksjonen tvangstrykker den forhåndsangitte sporbare informasjonen for å hindre en uautorisert kopi.

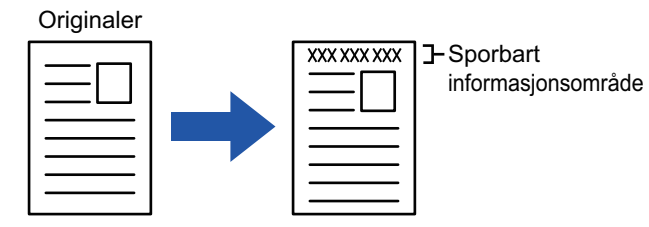

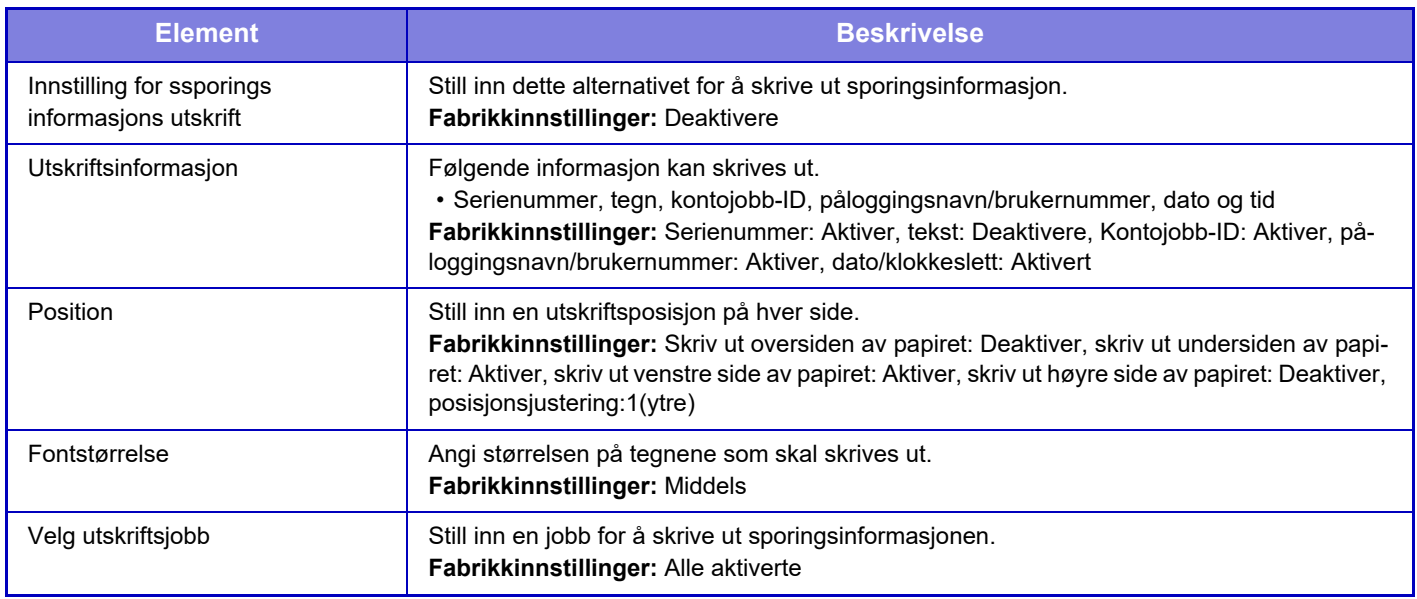

• Hvis denne funksjonen angis sammen med en annen funksjon for bildesammensetning, trykkes sporingsinformasjonen øverst.

• Informasjonen som legges til ved utskrift, eller forhåndsvisningsbildet for kontojobb-ID-en og dato/klokkeslett, vises som illustrert nedenfor.

Kontojobb-ID: 00000

Dato/klokkeslett: DD/MM/ÅÅÅÅ tt:mm

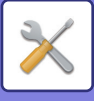

# **Revisjonslogg**

Logger opprettes og lagres for forskjellige hendelser relatert til sikkerhetsfunksjoner og -innstillinger.

Revisjonslogger opprettes og lagres på engelsk. Innstillingsverdier slik som filnavn, som legges inn fra eksterne kilder, lagres imidlertid som de er.

Revisjonslogger som er lagret i den interne lagringsplassen, kan eksporteres av en administrator til en PC som TSV-filer.

Du kan velge enten den interne lagringsplassen eller en ekstern server som destinasjon for lagring av overvåkingslogger.

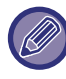

Når plassen for lagring av overvåkingslogger internt, blir full, overskrives loggene fra de eldste og fremover.

# **Revisjonslogg**

"Revisjonslogg" kan utføres på følgende måte.

I "Innstillinger (administrator)" velger du [Systeminnstillinger] → [Sikkerhets innstillinger] → [Revisjonslogg] Velg "Sikkerhetskontroll" "[Lagre/sende innstillinger]" eller "[Lagre/slette revisjonslogg]". **Fabrikkinnstillinger:** Deaktivere

## **Lagre/sende innstillinger**

"Lagre/sende innstillinger" kan utføres på følgende måte.

I "Innstillinger (administrator)" velger du [Systeminnstillinger] → [Sikkerhets innstillinger] → [Revisjonslogg] → [Lagre/sende innstillinger].

Deretter foretar du lagrings- og overføringsinnstillingene.

**Fabrikkinnstillinger:** Lager på lokal stasjon: Aktiver, Serversending: Deaktiver, Aktiver SSL/TLS: Deaktiver, Portnummer: 514, Portnummer (Bruk SSL/TLS): 6514

## **Lagre/slette revisjonslogg**

"Lagre/slette revisjonslogg" kan utføres på følgende måte.

I "Innstillinger (administrator)" velger du [Systeminnstillinger] → [Sikkerhets innstillinger] → [Revisjonslogg] → [Lagre/slette revisjonslogg].

Velg "[Lagre revisjonslogg]" eller "[Slette revisjonslogg]".

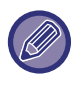

• "Lagre revisjonslogg" kan kun utføres på nettsiden.

• Hvis du har angitt et høyt sikkerhetsnivå, vises det ikke hvis revisjonsloggen er deaktivert eller lageret er deaktivert.

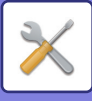

# **Spesifikasjoner for revisjonsloggen**

Hvis revisjonsloggen lagres til en ekstern server, lagres revisjonsloggen midlertidig i bufferområdet som er reservert for intern lagring inntil overføringen til den eksterne serveren er utført.

- Revisjonslogger som er sendt til den eksterne serveren, tømmes fra bufferområdet.
- Hvis overføringen til den eksterne serveren mislykkes, får du opp en varselmelding på betjeningspanelet og skjermen for nettsiden, og overføringen overføres periodisk på nytt til den eksterne serveren inntil den er vellykket.

Revisjonshendelsene og informasjonen som er lagret i revisjonsloggen, vises i følgende tabell.

Hvis strømmen til denne maskinen slås av ved hjelp av en annen metode enn prosedyren som beskrives i brukerhåndboken eller som følge av strømbrudd, kan det hende at [Avslutt revisjon]-hendelsen ikke registreres. Vær nøye med å slå av strømmen til denne maskinen i henhold til korrekt prosedyre. Vi anbefaler også bruk av en avbruddsfri strømforsyning (UPS) i tilfelle det skulle oppstå en uforutsett hendelse, for eksempel strømbrudd.

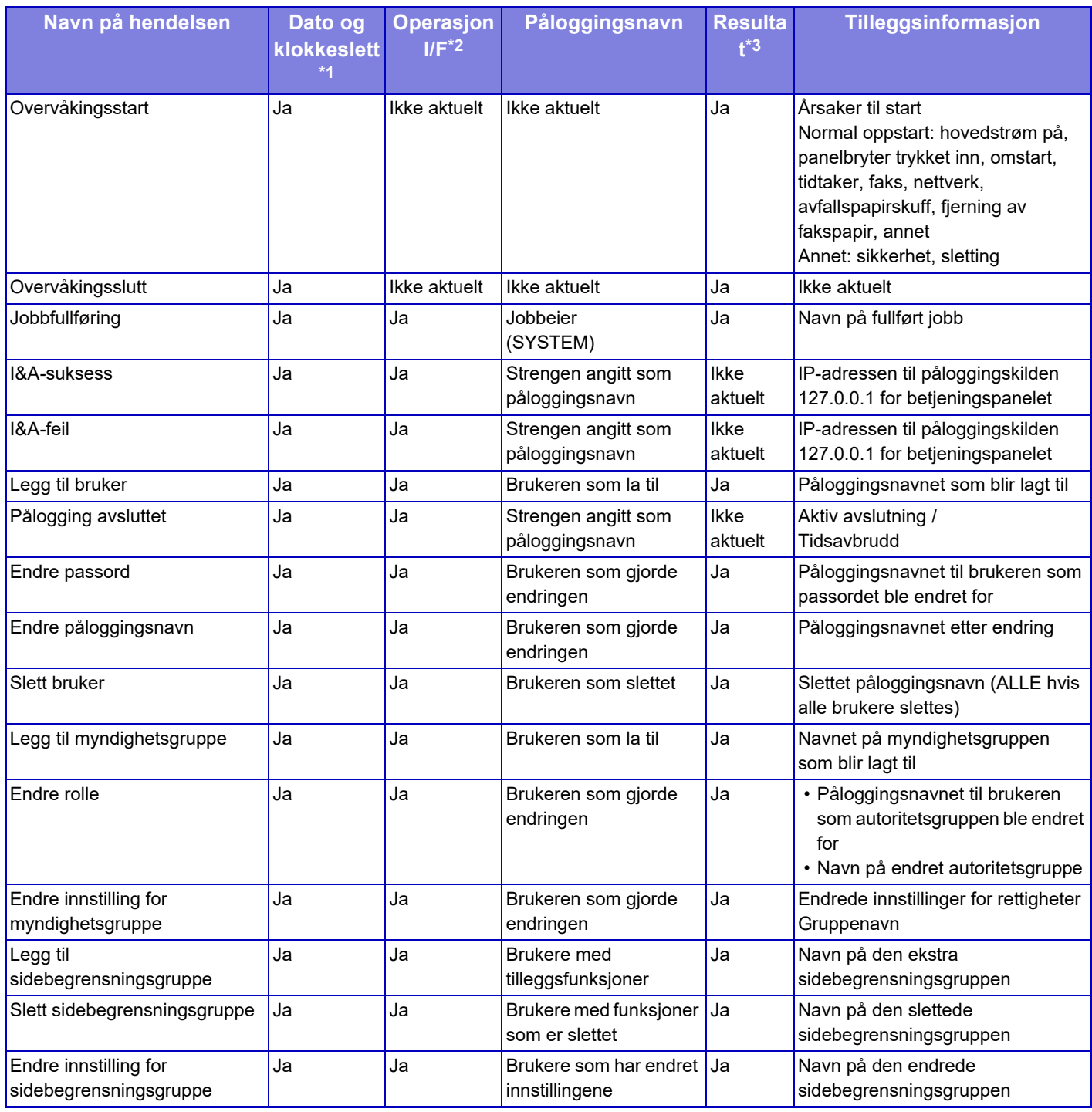

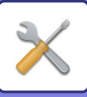

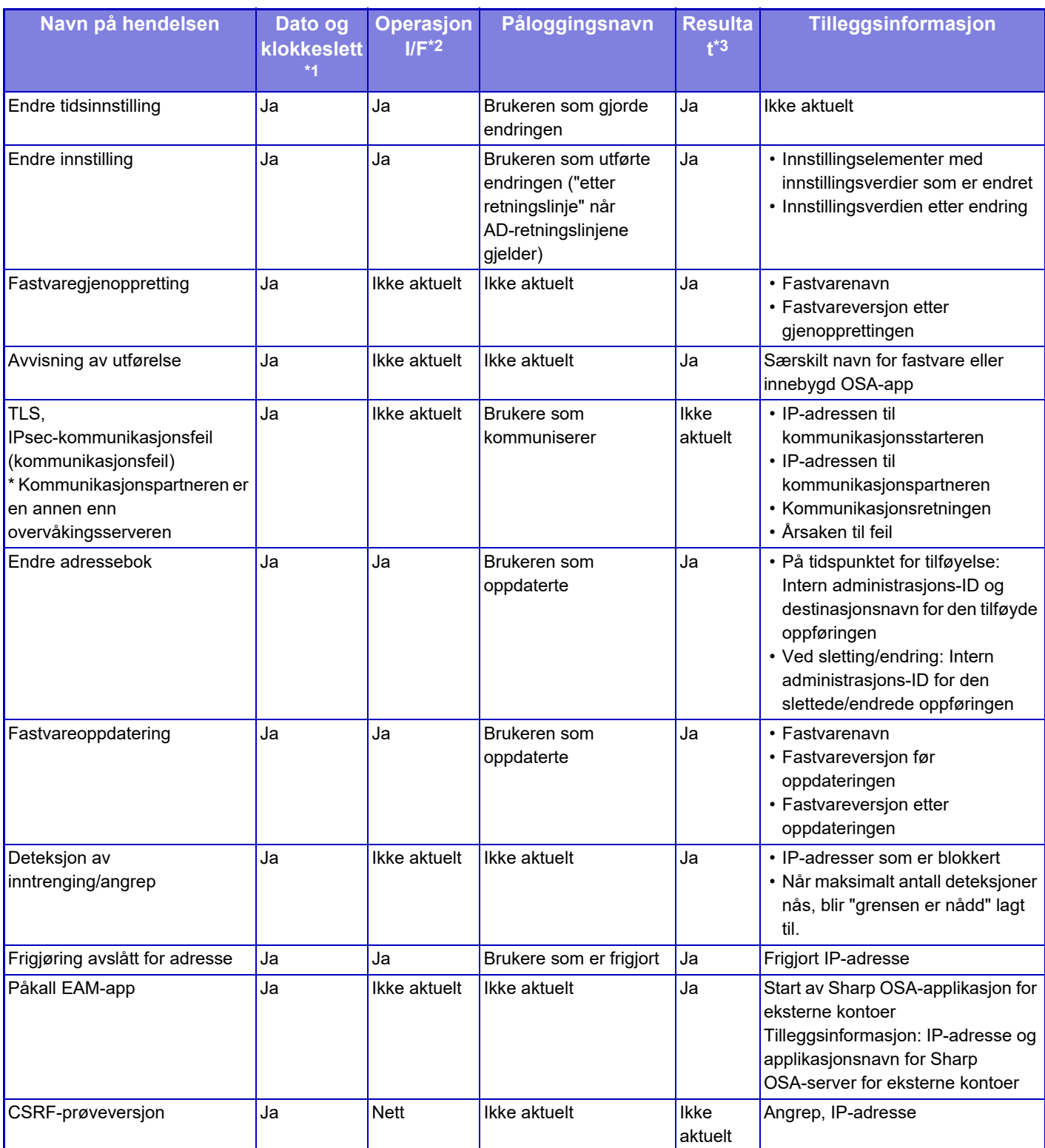

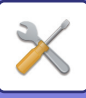

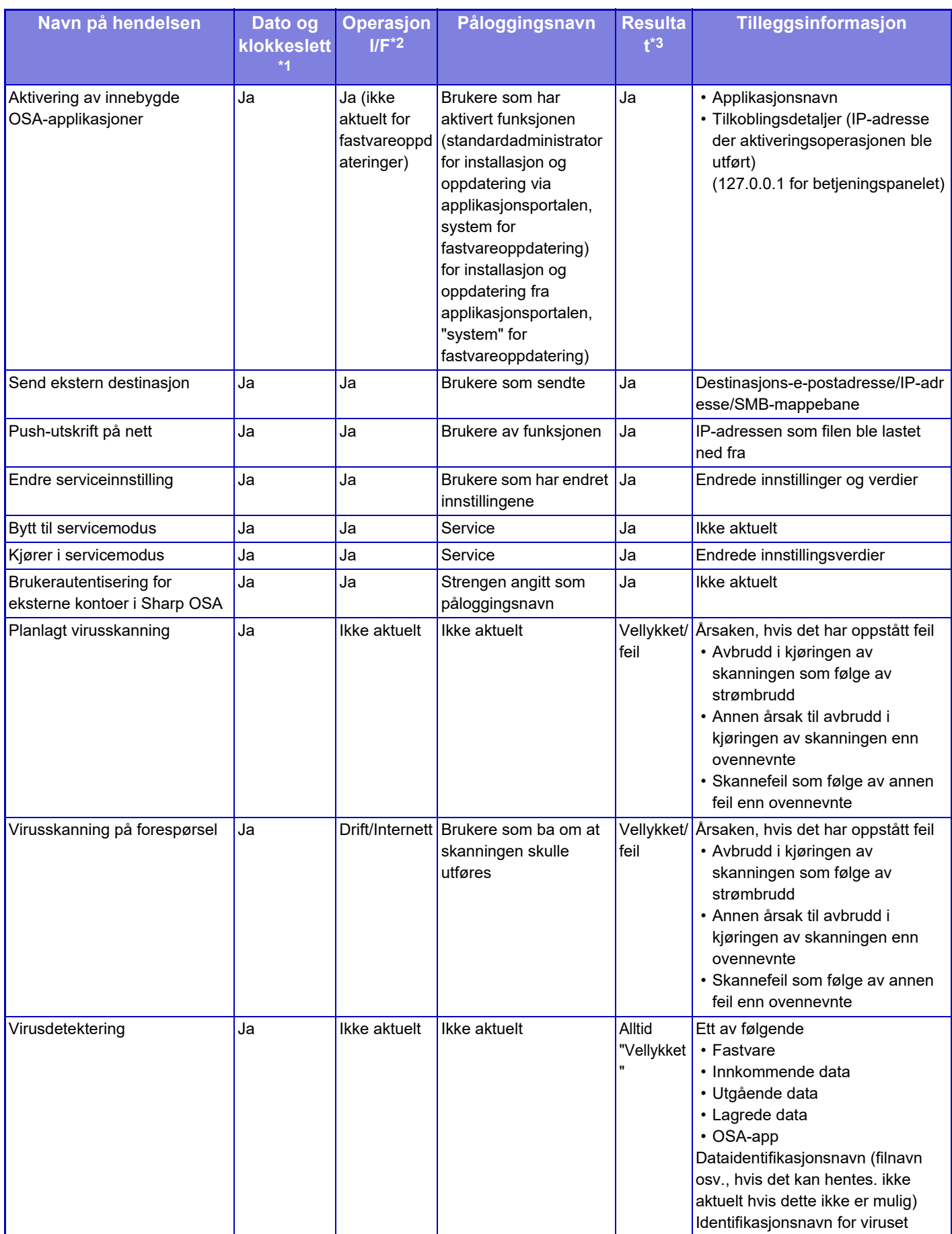
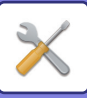

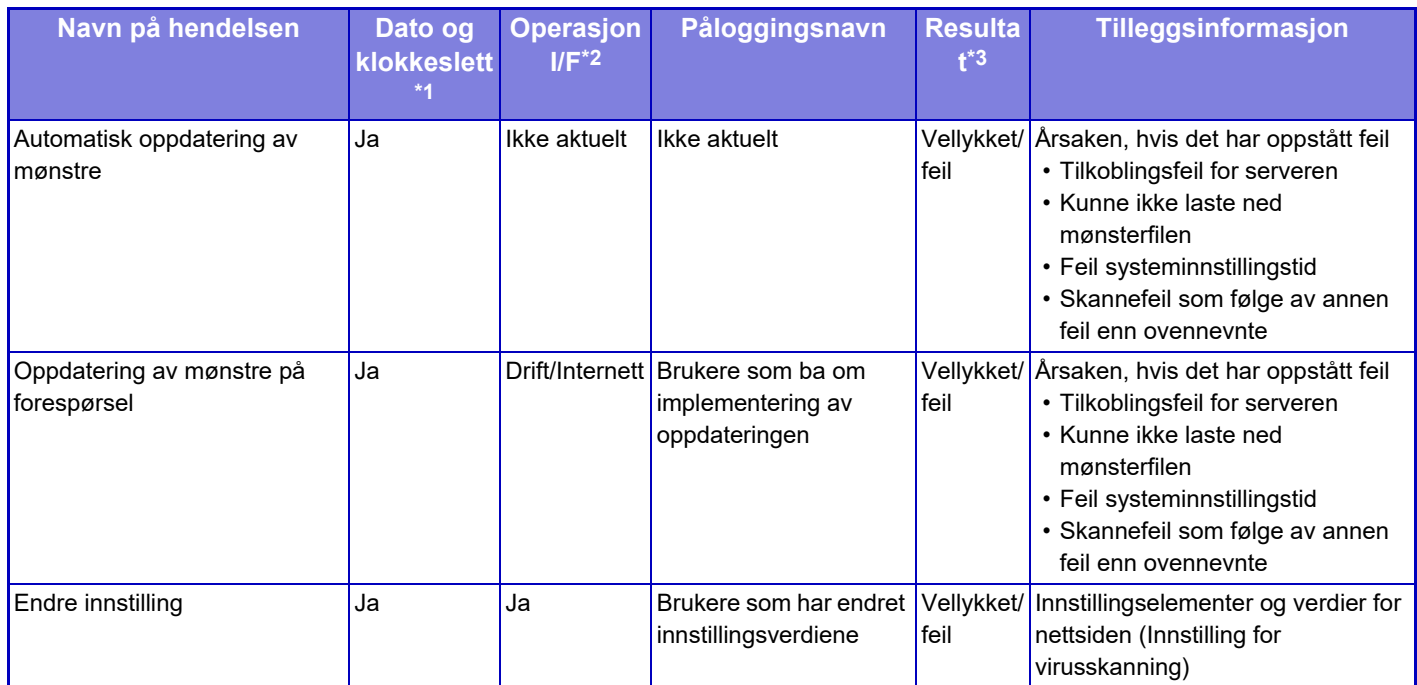

\* 1 Datoen og klokkeslettet da hendelsen oppstod vises i det utvidede formatet ISO 8601.

\* 2 Drift/Internett/Nett vises som driftsgrensesnitt. Hvis det står "Ikke aktuelt" i tabellen, er det imidlertid skrevet som "Ikke aktuelt".

\* 3 Vellykket/feil vises som resultat av hendelsen.

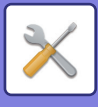

## **Administrasjon av sertifikat**

### **Enhetssertifikatbehandling**

#### **Import**

Importer sertifikatet/sikkerhetskoden.

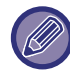

Denne innstillingen kan bare angis på nettsider.

#### **Eksport**

Eksporter sertifikatet/sikkerhetskoden.

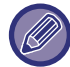

Denne innstillingen kan bare angis på nettsider.

#### **Sertifikatinformasjon**

Viser statusen for sertifikatet.

#### **Opprettelse av sertifikat og privat nøkkel**

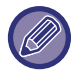

Denne innstillingen kan bare angis på nettsider.

**Vanlig navn (Obligatorisk)** Skriv inn navnet som skal brukes.

**Organisasjon** Angi adressen organiseringen.

**Organisasjonsenhet** Angi navnet på enheten innenfor organisasjonen.

**By/ Sted** Skriv inn by eller stedsnavn.

**Stat/ Provins** Skriv inn stat eller provins.

**Land/ region (Obligatorisk)** Angi landskoden.

**Senderadresse** Skriv inn avsenderens e-postadresse.

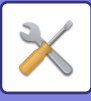

#### **Sertifikatets startdato** Angi startdato og tid for sertifikatet.

#### **Sertifikatets gyldighetsperiode** Angi utløpsdato for sertifikatet.

#### **Sertifikatinformasjon** Angi sertifikatinformasjonen.

### **Administrasjon av sertifikatsigneringsforespørsel (CSR)**

#### **Installer**

Installer sertifikatet.

#### **Sertifikatinformasjon**

Viser statusen for sertifikatet.

#### **Merke sertifikat signatur forespørsel (CSR)**

**Vanlig navn (Obligatorisk)** Skriv inn navnet som skal brukes.

#### **Organisasjon** Angi adressen organiseringen.

**Organisasjonsenhet** Angi navnet på enheten innenfor organisasjonen.

**By/ Sted** Skriv inn by eller stedsnavn.

**Stat/ Provins** Skriv inn stat eller provins.

**Land/ region (Obligatorisk)** Angi landskoden.

**Senderadresse** Skriv inn avsenderens e-postadresse.

**Sertifikatets startdato** Angi startdato og tid for sertifikatet.

**Sertifikatets gyldighetsperiode** Angi utløpsdato for sertifikatet.

**Sertifikatinformasjon** Angi sertifikatinformasjonen.

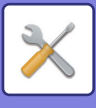

### **Administrasjon av CA-sertifikat**

**Import** Importer sertifikatet.

#### **Sertifikatinformasjon**

Viser statusen for sertifikatet.

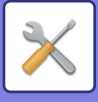

# **Energisparing**

## <span id="page-1120-0"></span>**Økoinnstilling**

Maskinens strømforbruk kan reduseres av økomodusinnstillingen. Selv om hver funksjonsinnstilling kan endres separat, har maskinen "Egendefinert" og "Økomodus" for å tillate samtidig endring av innstillinger.

### **Vis skjerm for miljøanbefalingsfunksjon**

Du kan vise øko-anbefalte funksoner slik som 2-sidig utskrift og N-Up når du kopierer, skriver ut dokumentarkivering og direkte utskrift.

Innstillingsverdier for hver modus er som følger:

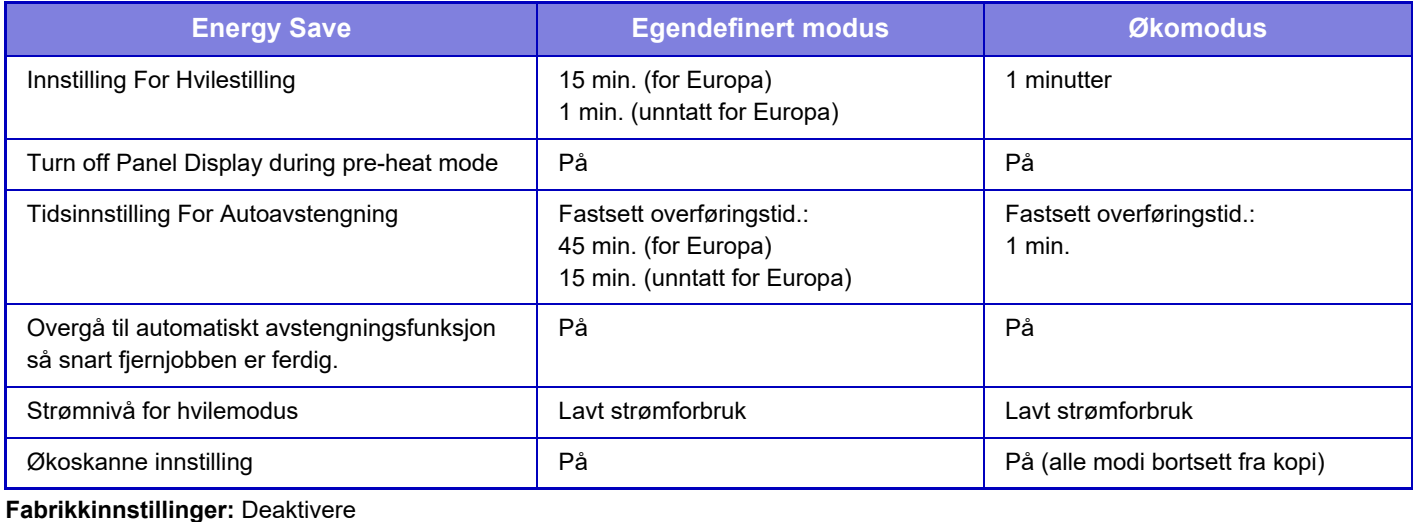

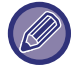

Ikke alle innstillingene for energisparing i systeminnstillingene brukes i egendefinert- eller økomodus.

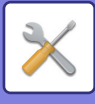

### **Vis en melding for forsinkelse for aktivering av hvilestilling / autoavstengningsmodus**

Angi om det skal vises en melding 15 sekunder før hvilestilling eller autoavstengningsmodus aktiveres. **Fabrikkinnstillinger:** Deaktivere

### **Modusinnstilling**

Med denne funksjonen kan du stille inn økofunksjonen samtidig. "Egendefinert modus" og "Økomodus" er tilgjengelig.

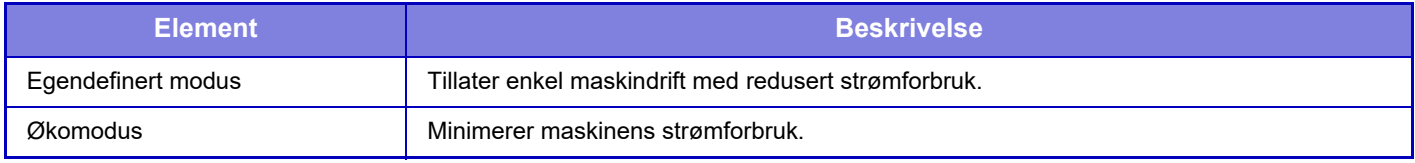

### **Innstilling For Hvilestilling**

Tiden før aktivering av forvarmingsmodus er 1 til 120 minutter i trinn på 1 minutt.

Forvarmingsmodus vil aktiveres når innstilt tidsintervall går ut etter at utskrift avsluttes og ingen andre handlinger utføres. Denne funksjonen reduserer strømkostnader og bidrar samtidig til å spare naturressurser og redusere forurensning.

Velg tidsintervallet som best passer dine behov.

Panelvisningen kan slås av i hvilestilling.

**Fabrikkinnstillinger:** 15 min. (for Europa), 1 min. (unntatt for Europa)

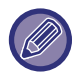

Hvilestilling kan ikke deaktiveres.

#### **Slå av panelvisning under forvarmingsmodus**

Angi om lampen på betjeningspanelet skal slåes av i hvilemodus. **Fabrikkinnstillinger:** Aktivert

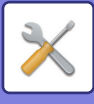

### **Overgå til automatiskt avstengningsfunksjon så snart fjernjobben er ferdig.**

Denne funksjonen virker i autoavstengningsmodus. Når maskinen har fullført en utskriftsjobb som mottas fra PCen eller mottatte faksdata, går maskinen umiddelbart tilbake til autoavstengingsmodus. **Fabrikkinnstillinger:** Aktivert

#### **Fastsett overføringstid.**

Overgangstid for autoavstengning er fastsatt.

Når denne innstillingen er aktivert, er alternativet [Endre overføringstid etter klokkeslett.] deaktivert. **Fabrikkinnstillinger:** Aktiver, Autoavstengning Tidtaker:45 min. (for Europa) 15 min. (unntatt for Europa)

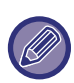

I Europa er denne innstillingen ikke tilgjengelig, og auto-strømutkobling er alltid aktivert.

#### **Endre overføringstid etter klokkeslett.**

Denne funksjonen styrer overgangen til automatisk avstengningsmodus optimalt for hver tidsperiode ved å analysere bruk av maskinen basert på jobblogger innhentet i en fireukers periode.

Når denne innstillingen er aktivert, er alternativet [Fastsett overføringstid.] deaktivert.

**Fabrikkinnstillinger:** Deaktivere

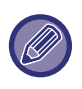

• Kontrollinnstillinger for bildeoverføring endres ikke.

- Dette er ikke koblet til Strøm PÅ/AV-tidsplanen. Hvis begge er aktivert, har Strøm PÅ/AV-tidsplaninnstillingene forrang.
- Sider telles separat for hver papirstørrelse.
- Når strømforsyningen til maskinen var av, var det ingen jobber i denne perioden.

#### **Overgang til energisparings- og autoavstengningsmodusene**

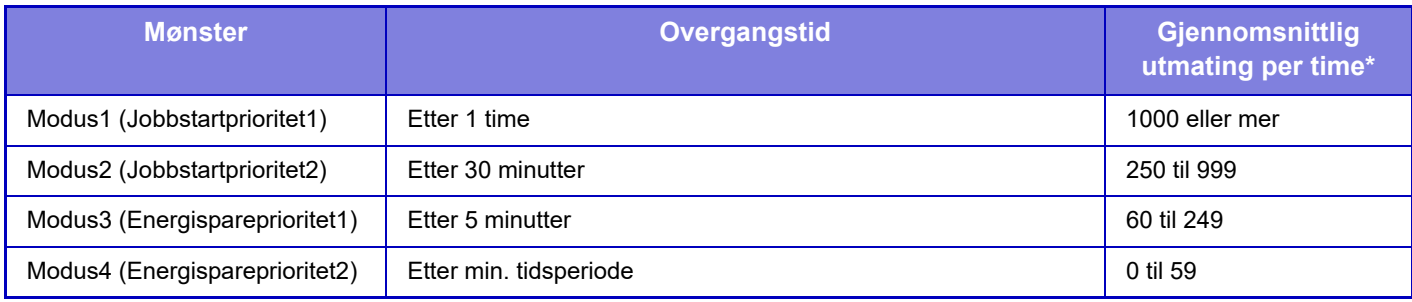

\* Standardinnstilling fra fabrikk

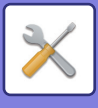

#### **Auto**

Denne funksjonen styrer strømmen optimalt for hver tidsperiode ved å analysere bruk av maskinen basert på jobblogger innhentet i en viss tidsperiode.

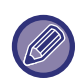

Hvis maskinen ikke har fire ukers jobblogginformasjonm, går maskinen over til mal2 (Modus3 (Energisparingsprioritet1) mellom kl. 08:00 og 18:00). Etter det går den over i Modus4 (Energisparingsprioritet2).

#### **Manuell**

Du kan stille inn et mønster for hver tidsperiode.

Maskinen har allerede malen med tre mønstre. Energisparingsmønsteret kan legges til "Originale økomønstre 1 til 4". **Mal med tre mønstre**

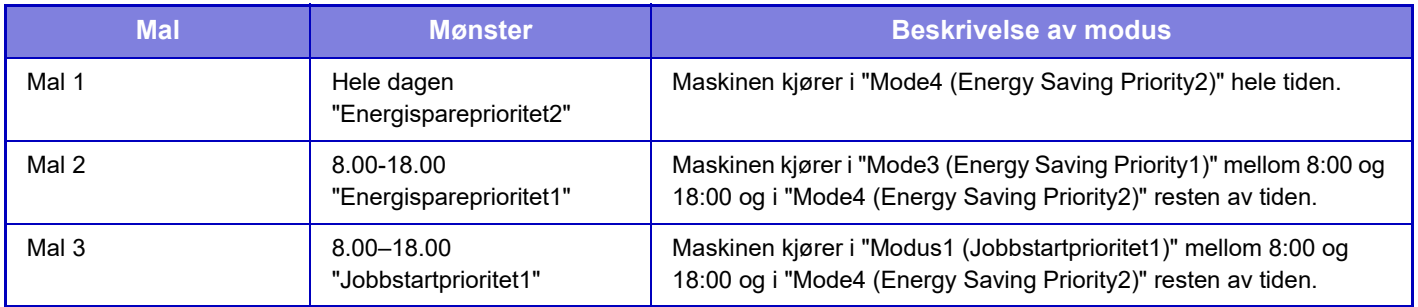

### **Strømnivå for hvilemodus**

Lavt strømforbruk: Maskinen bytter til strømsparingsmodus, men bruker noe tid på å innhente seg igjen.

Rask start: Sammenlignet med strømsparing, stiger strømverdien med en viss grad og fører til en raskere innhenting. Bevegelsessensormodus: Dette gjør det mulig å skru på strømsparemodus ved hjelp av bevegelsessensoren. **Fabrikkinnstillinger:** Strømsparing

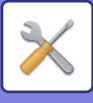

## **Økoskanne innstilling**

Denne innstillingen holder varmeseksjonen deaktivert når du utfører en handling som ikke involverer utskrift, for eksempel sending av et skannet dokument.

Sett "Økoskanne innstilling" til √, og velg en modus eller skjerm der økoskanneinnstilling skal aktiveres.

Følgende modi og skjermer kan angis.

- Hovedskjerm
- Kopi
- Bildesending
- Dokumentarkivering
- System innstillinger
- SharpOSA

**Fabrikkinnstillinger:** Aktiver, Hovedskjerm: Deaktivere, Kopi: Deaktivere, Bildesending: Alle aktiverte, Dokumentarkivering: Alle aktiverte, System innstillinger: Aktiver, Sharp OSA: Alle aktiverte

## **Energisparende mønsterliste**

Denne funksjonen analyserer bruken av maskinen og kontrollerer når den går i auto-strømutkoblingsmodus basert på bruken. Hvis du ønsker å håndtere strømbruket med en strømsparemønsterliste, velger du [Manuell] i [System innstillinger] - [Økoinnstilling] - [Endre overføringstid etter klokkeslett.], og velger automatisk oppdateringsmønster fra rullemenylisten eller en av de Opprinnelig økomønster 1 til 4.

For å automatisk analysere maskinbruken og oppdatere mønstrene etter behov, still inn automatisk oppdatering av mønstrene.

### **Rediger mønster**

Still inn Opprinnelig økomønster.

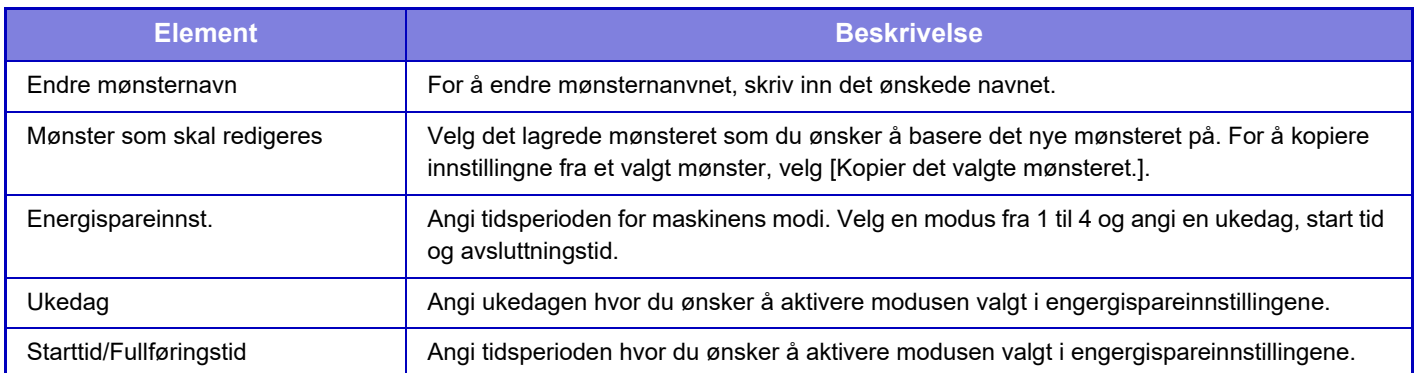

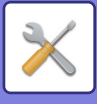

## **Driftsinnstillinger for bestemt dato**

Du kan konfigurere en dag der du har en stor utskriftsmengde eller ønsker å utføre en spesiell driftsoperasjon, som "bestemt dato", og angi et bestemt energisparingsmønster bare for denne bestemte datoen.

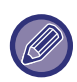

Driftsoperasjonen for den bestemte datoen utføres på dagen som er konfigurert som bestemt dato, uavhengig av innstillingen for Overgangstid for autoavstengning (aktivert eller deaktivert).

### **"Bestemt dato"-fanen**

Du kan velge en periode på opptil 7 dager for den spesifikke datoen. Angi en spesifikk dato, energisparemønster som skal anvendes og hva som skjer dersom dette faller utenom en arbeidsdag.

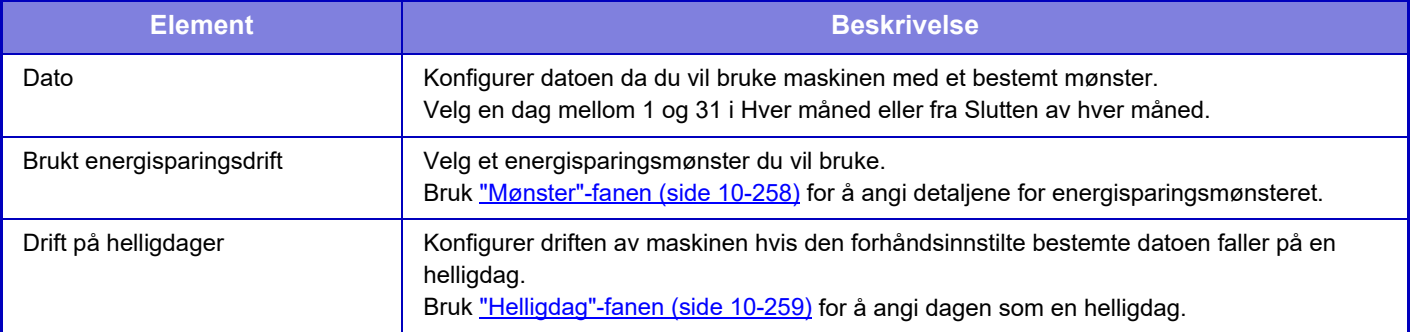

• Hvis en bestemt dato som i utgangspunktet ble angitt, stemmer overens med datoen som flyttes fordi den faller på en helligdag, er det innstillingen for den første datoen som gjelder.

• Hvis bestemte datoer konfigureres på de samme datoene, brukes de i stigende rekkefølge mellom 1 og 7 (numre for spesifikke datoer).

### <span id="page-1125-0"></span>**"Mønster"-fanen**

Denne fanen brukes for å konfigurere detaljene for et energisparingsmønster.

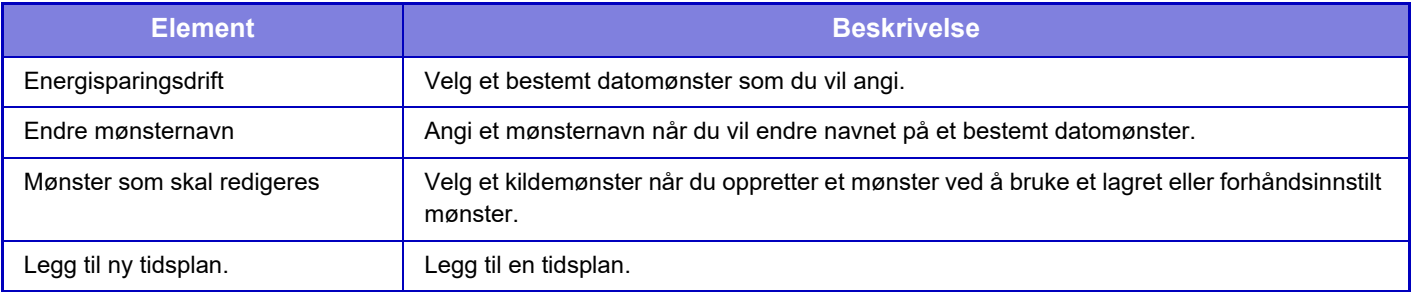

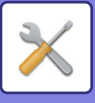

### <span id="page-1126-0"></span>**"Helligdag"-fanen**

Angi en helligdag. Dagen du angav som helligdagen, vil ikke være en bestemt dato.

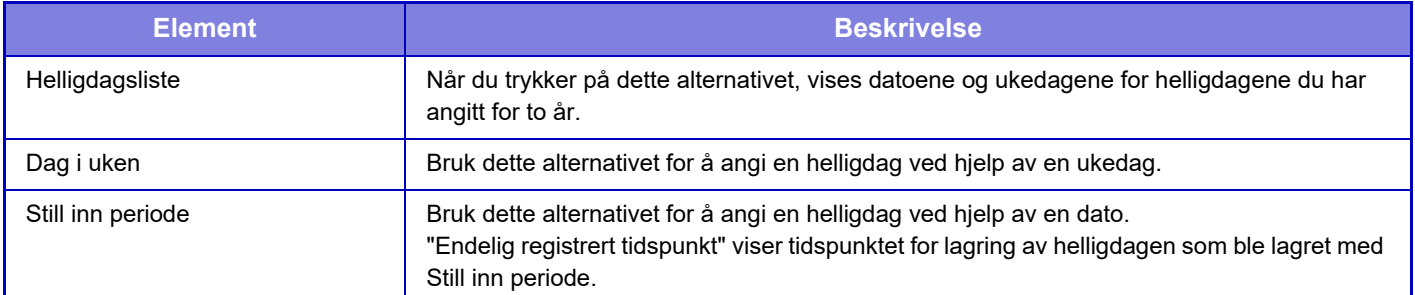

## **Strøm PÅ/AV tidsplan innstilling**

Maskinens betjeningspanel kan slås på eller av til en forhåndsbestemt tid. Opp til tre (3) mønstre kan stilles inn. "Innstilling 1", "Innstilling 2" og "Innstilling 3" utføres i denne rekkefølgen hvis de er stilt inn til samme ukedag eller samme klokkeslett.

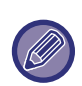

- Tidsplanleggingsfunksjonen støtter ikke strømstyringsinnstillingene i hvilemodus og autoavstengningsmodus.
- Følgende begrensninger gjelder for det forhåndsinnstilte avstengningstidspunktet:
	- Hvis maskinen kjører på grunn av en pågående jobb eller av andre årsaker, blir den ikke slått av før jobben er fullført. • Maskinen kan ikke motta utskriftsjobber.
	- Maskinen kan motta utskriftsjobber, for eksempel utskrift av mottatte faksdata.
	- Hvis Tidsangitt utmating av mottatte data er aktivert, skrives jobbene ut neste gang maskinen blir slått på.
- Hvis strømstyringsinnstillingen også er aktivert, har Strøm PÅ/AV-tidsplaninnstillingene forrang.
- Hvis samme tid er angitt, brukes innstillingene i følgende rekkefølge: "Innstilling 1", "Innstilling 2", og "Innstilling 3".
- Strømmen blir ikke slått av i følgende tilfeller:
- "Auto. Sletting Ved Start" går fremover.
- Den lokale stasjonen optimaliseres, eller det pågår en omstart etter endring av innstillingsmodus.
- Det forhåndsinnstilte avstengningstidspunktet er mindre enn ett minutt fra innstillingen godtas.

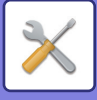

## **Toner Save Mode**

Denne modusen brukes for å redusere tonerforbruket.

Tonerforbruket kan angis for hver utskriftsjobb for "Kopier", "Skriver", og "Utskr. (Dokumentlagring)". Du kan velge mellom tre nivåer for tonerforbruk.

- Tonersparing1 (Tonermål: Høyt)
- Tonersparing2 (Tonermål: Middels)
- Tonersparing3 (Tonermål: Lavt)

**Fabrikkinnstillinger:** Alt ugyldig

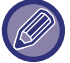

Enkelte elementer vises kanskje ikke, avhengig av land og regioner.

# **Systemkontroll**

## **jobblogg**

### **Se jobb-logg**

Viser en logg over jobber som er utført på maskinen. Velg et element og en periode for visning og trykk på [Vise]-tasten. **Fabrikkinnstillinger:** jobblogg: Alle aktiverte

### **Jobblogg operasjon**

Sletter eller lagrer loggen over jobber som er utført på maskinen. Angi antall jobber for [Antall jobblogg å varsle via E-post] og klikk på [Store]. Trykk på [Slett]-tasten for å slette jobblogg. **Fabrikkinnstillinger:** Nummeret på jobbloggen som skal varsles via e-post: 50000

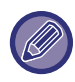

Du kan lagre jobbloggen ved å velge [jobblogg] i innstillingsmodus (nettversjon).

## **Import/eksport av data (CSV-format)**

Du kan importere og eksportere data.

### **Eksportoppsett**

#### **Type eksportoppsett**

Angi dataen som skal eksporteres fra adresseboken eller fra den registrerte brukerinformasjonen. Når du har valgt data, trykker du på [Utfør]-tasten. Dataen vil bli eksportert i CSV-format.

**Fabrikkinnstillinger:** Adressebok: Aktivert, Brukerregisterinformasjon: Deaktivert

### **Importoppsett**

#### **Importoppsett fra fil**

Du kan importere data som har vært eksportert i CSV-format til maskinen.

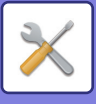

## **Lagringsreserve**

Adressebokinformasjon og brukerinformasjon som er lagret på maskinen kan lagres til og hentes opp fra en USB-minneenhet.

Sett inn en USB-minneenhet i maskinen for å bruke maskinen til å manipulere en fil. Bruk datamaskinen for å manipulere filen dersom du trenger å velge innstillinger på nettsiden.

### **Eksportoppsett**

Eksporter data. **Fabrikkinnstillinger:** Alt ugyldig

### **Importoppsett**

Importer data til maskinen.

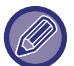

Når [Innstillinger for passordpolicy] er aktivert, målrettes ikke følgende brukerkontoer for import.

- Brukerkontoer som ikke har en minimumslengde for passord.
- Når [Aktiver regler for opprettelse av passord] er aktivert, brukerkontoer som ikke samsvarer fullstendig med denne innstillingen.
- Brukerkontoer som er fastsatt som nye registreringer når [Forby gjenbruk av slettet brukers kontonavn] er aktivert.

## **Enhetskloning**

Lagrer maskininnstillingsinformasjonen i XML-format og kopierer informasjonen til en annen maskin. Denne funksjonen gjør at du slipper bryet med å gjenta konfigurasjonen av de samme innstillingene på flere maskiner. Sett inn en USB-minneenhet i maskinen for å bruke maskinen til å manipulere en fil. Bruk datamaskinen for å manipulere filen dersom du trenger å velge innstillinger på nettsiden.

### **Eksportoppsett**

Eksporter data. **Fabrikkinnstillinger:** Alt ugyldig

### **Importoppsett**

Importer data til maskinen.

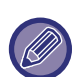

- For modeller som kan importeres, kontakter du butikken der du kjøpte produktet.
- Følgende data kopieres ikke når enhetskloning utføres:
	- Listeutskriftselementer og elementer for faksvideresending.
	- Tellerelementer og elementer for visning av enhetsstatus.
	- IP-adressen til maskinen, enhetsnavn, administratorpassord, avsendernavn for bildesending og annen informasjon som er spesifikk for maskinen.
	- Justeringsverdiene som er unike for hver maskinvare, for eksempel skjermkontrast / justering av posisjonen for stifter i stifteposisjon.

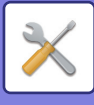

## **Adressebok videresending**

Videresend dataen som er lagret i adresseboken i maskinen til en annen maskin.

Du kan videresende adressebokens innhold ved å angi IP-adressen og passordet til destinasjonsmaskinen, og så trykke på [Utfør]-tasten.

## **Arkivert data sikkerhetskopi**

Du kan sikkerhetskopiere en fil som er lagret med dokumentarkivering, og du kan gjenopprette en sikkerhetskopiert fil tilbake til maskinen.

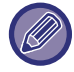

Sikkerhetskopiering av arkiveringsdata betjenes i innstillingsmodus (nettversjon).

### **Eksportoppsett**

Velg mappen du vil sikkerhetskopiere, og klikk på [Utfør]. Filene lagres til datamaskinen.

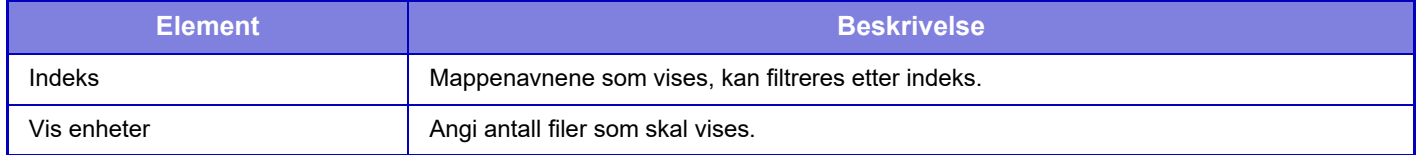

#### **Importoppsett**

En fil som er lagret med "Eksportoppsett", kan gjenopprettes til maskinen. Angi maksimalt 200 tegn for banen til den lagrede filen, i "Importoppsett fra fil", og klikk på [Utfør].

## **Gjenopprett innstillinger**

### **Gjenopprette Fabrikkstandarder**

Gjenoppretter gjeldende innstillinger (som du har valgt i innstillingsmodus) til fabrikkinnstillinger. Hvis du vil lage en fortegnelse over de gjeldende innstillingene før du gjenoppretter fabrikkinnstillingene, kan du skrive ut de gjeldende innstillingene ved å velge [Status] i "Innstillinger (administrator)" → [Dataliste] → [Liste for administrator]".

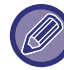

Når innstillingene endres, trer endringene i kraft etter at maskinen er startet på nytt. For å starte maskinen på nytt, se "SLÅ [MASKINEN PÅ \(side 1-10\)](#page-12-0)".

### **Tilbakestill nettverkskortet**

Dette returnerer alle "Nettverks innstillinger" til fabrikkinnstillingene.

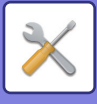

## **E-post varsel og status**

### **Statusmelding**

Velger Standard eller Avansert innstilling for e-poststatusfunksjon.

E-poststatusfunksjonen kan sende maskinstatusinformasjon til den lagrede adressen med jevne mellomrom.

#### **Standard**

Angir E-poststatusadresseliste 1, E-poststatusadresseliste 2 og E-poststatusadresseliste for forhandler separat.

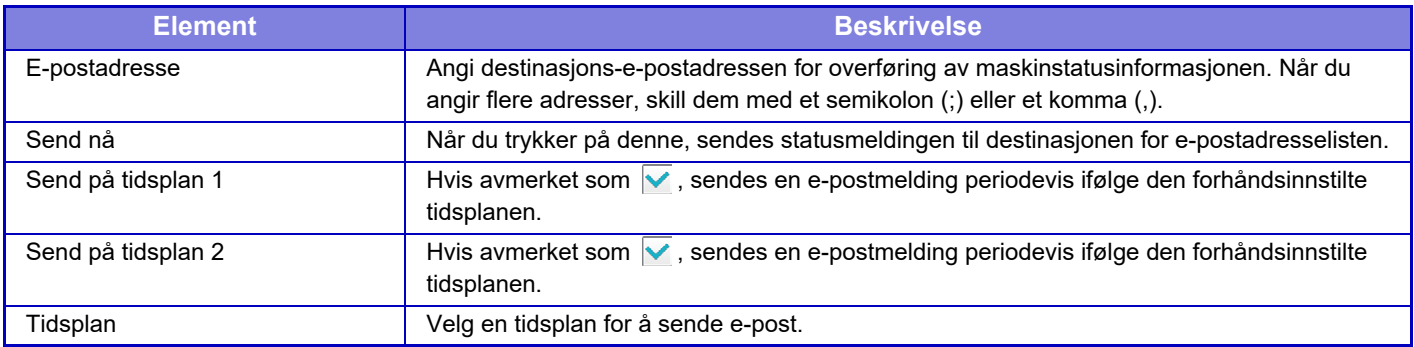

#### **Avansert**

#### **Oppsett av anmodning om statusmelding pr. e-post**

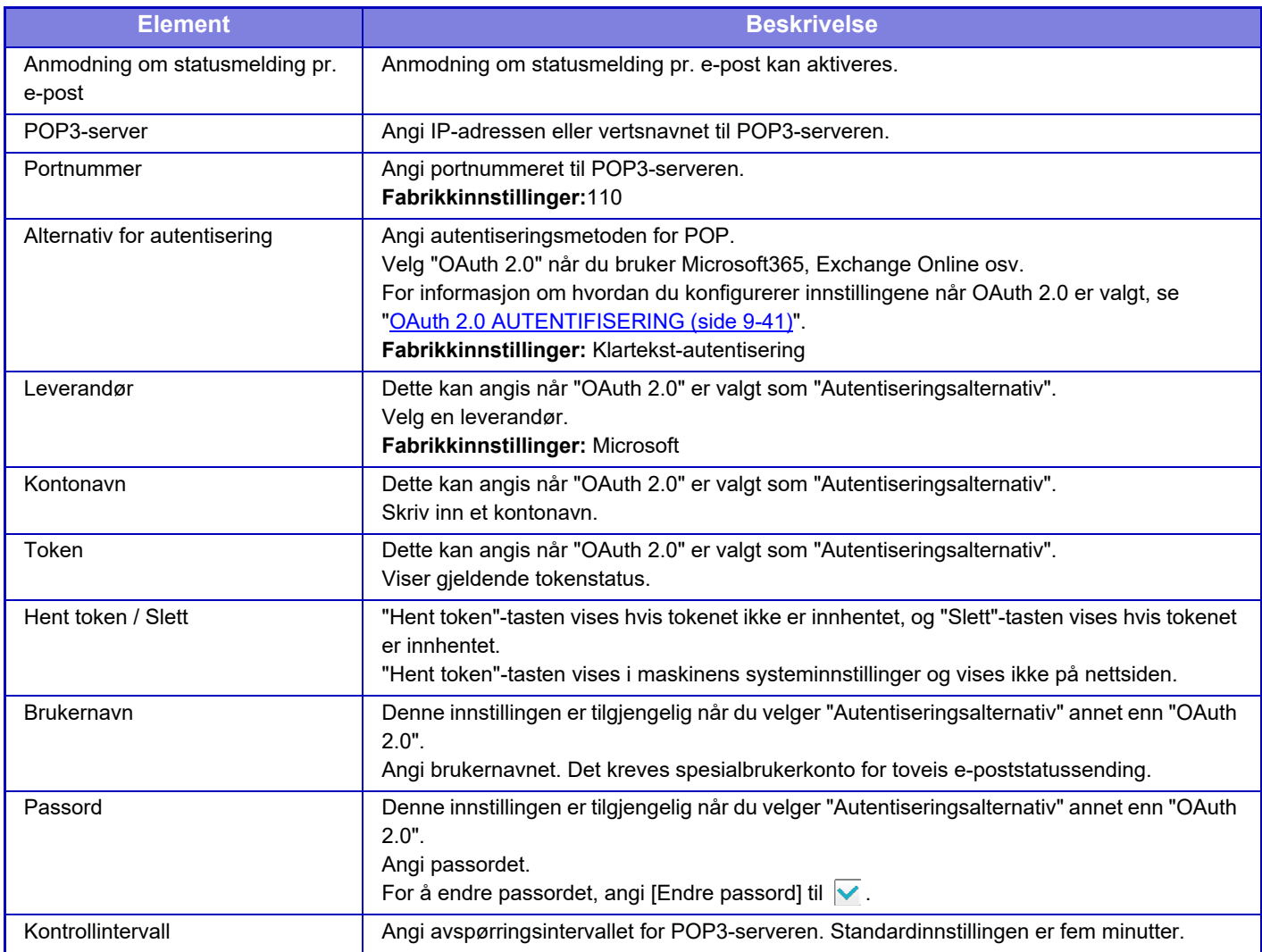

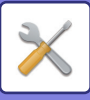

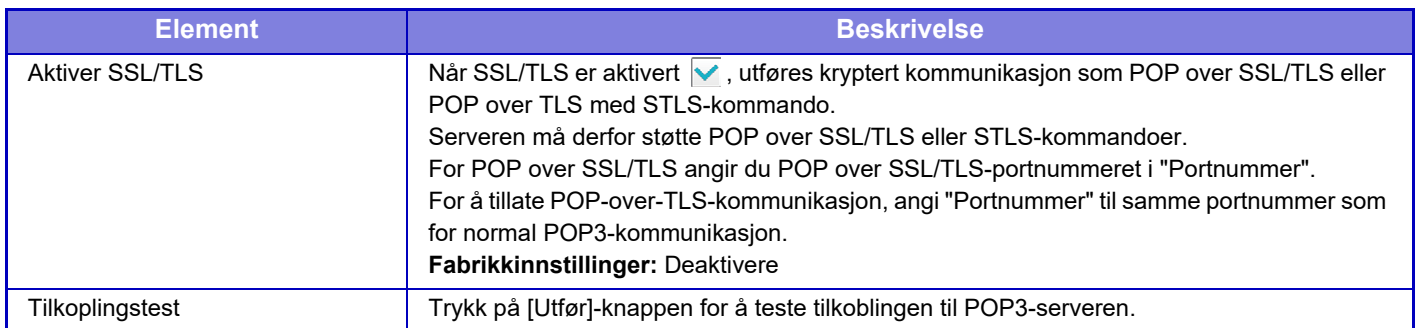

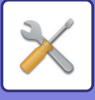

### **Varselmelding**

Velger innstillinger for e-postvarselfunksjonen.

E-postvarslfunksjonen kan rapportere et problem med maskinen til administratoren eller forhandleren ved hjelp av e-post.

Angir e-postvarselmeldingsliste 1, e-postvarselmeldingsliste 2 og e-postvarselsmeldingsliste for forhandler separat.

#### **E-postadresse**

Angi destinasjons-e-postadressen for varsling av meldingsoverføring. Du kan angi flere adresser ved å skille dem med semikolon eller komma.

Eksempel: aaa@xxxxx.□□□; bbb@xxxxx.□□□

En rapport vil bli sendt til e-posten i følgende tilfeller. Du kan angi statusen for sending av varsler for hver adresseliste enkeltvis. Når enheten blir målet for et varsel, sendes det en e-post til den angitte adressen.

Papirstopp, Lavt tonernivå, Toner Tom, Papir Tom, Tjenesteanmodning, PM-anmodning, Avfallstoner nesten full,

Avfallstoner full, Jobblogg full, Sikkerhetsvarsel

**Fabrikkinnstillinger:** Alle aktivert, med unntak av sikkerhetsvarsler

### **SMTP oppsett**

#### **Bruk SMTP-server i [Nettverksinnstillinger].**

Angi SMTP-serverinnstillingene som brukes til e-poststatus og e-postvarsel slik at de tilsvarer SMTP oppsett (side [10-198\)](#page-1065-0) for nettverksinnstilling.

#### **SMTP oppsett**

Bruk denne innstillingen når du ikke bruker "Bruk SMTP-server" i [Nettverksinnstillinger].

#### **Primær server**

Angi IP-adressen eller vertsnavnet til den primære SMTP-serveren.

#### **Sekundærserver**

Denne innstillingen er tilgjengelig når du velger "Autentiseringsalternativ" annet enn "OAuth 2.0". Angi IP-adressen eller vertsnavnet til den sekundære SMTP-serveren.

#### **Portnummer**

Angi et portnummer. **Fabrikkinnstillinger:** 25

#### **Tidsavbrudd**

Angi et tidsavbrudd. Denne verdien brukes for tilkobling til SMTP-serveren og for dataoverføring i henhold til spesifikasjonene for e-postsystemet. **Fabrikkinnstillinger:** 20 sekunder

#### **Navn på avsender**

Angi avsendernavnet.

**Avsenderadresse** Angi avsenderens adresse.

#### **Aktiver SSL/TLS**

Hvis V SSL er aktivert, kan krypteringskommunikasjonen SMTP-over-TLS brukes av STARTTLS-kommandoen. Dette krever at serveren støtter STARTTLS-kommandoen.

For å tillate SSL/TLS-kommunikasjon, angi samme portnummer som normal SMTP i "Portnummer".

**Fabrikkinnstillinger:** Deaktivere

#### **Alternativ for autentisering**

Angi autentiseringsmetoden for SMTP.

Velg "OAuth 2.0" når du bruker Microsoft365, Exchange Online osv.

For informasjon om hvordan du konfigurerer innstillingene når OAuth 2.0 er valgt, se ["OAuth 2.0 AUTENTIFISERING](#page-844-0)  [\(side 9-41\)"](#page-844-0).

**Fabrikkinnstillinger:** Ingen autentifisering

### **10-266**

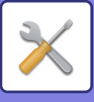

#### **Leverandør**

Dette kan angis når "OAuth 2.0" er valgt som "Autentiseringsalternativ". Velg en leverandør.

#### **Fabrikkinnstillinger:** Microsoft

#### **Kontonavn**

Dette kan angis når "OAuth 2.0" er valgt som "Autentiseringsalternativ". Skriv inn et kontonavn.

#### **Token**

Dette kan angis når "OAuth 2.0" er valgt som "Autentiseringsalternativ". Viser gjeldende tokenstatus.

#### **Hent token / Slett**

"Hent token"-tasten vises hvis tokenet ikke er innhentet, og "Slett"-tasten vises hvis tokenet er innhentet. "Hent token"-tasten vises i maskinens systeminnstillinger og vises ikke på nettsiden.

#### **Brukernavn**

Denne innstillingen er tilgjengelig når "SMTP oppsett" er valgt som "Autentiseringsalternativ". Angi brukernavnet.

#### **Passord**

Denne innstillingen er tilgjengelig når "SMTP oppsett" er valgt som "Autentiseringsalternativ". Angi passordet.

For å endre passordet, angi [Endre passord] til  $\blacktriangledown$ .

#### **POP-før-SMTP**

Denne innstillingen er tilgjengelig når du velger "Autentiseringsalternativ" annet enn "OAuth 2.0".

Hvis √ er stilt inn, blir du autentisert til POP-serveren før bruk av SMTP-kommunikasjon.

• POP3-server: Angi IP-adressen eller vertsnavnet til den sekundære SMTP-serveren.

#### **Fabrikkinnstillinger:** Deaktivere

• Portnummer: Angi POP3-portnummeret for POP-før-SMTP-kommunikasjon. Standardinnstillingen er port 110.

- **Fabrikkinnstillinger:** 110
- POP-autentisering: Hvis  $\vee$  er stilt inn, brukes autentiseringsprotokollen (inkludert APOP) for autentisering til POP3-serveren.

#### **Fabrikkinnstillinger:** Deaktivere

- Brukernavn: Angi brukernavnet for POP-før-SMTP-kommunikasjon.
- Passord: Angi passordet for POP-før-SMTP-kommunikasion. For å endre passordet, angi [Endre passord] til  $\vee$ .
- Aktiver SSL/TLS: Hvis stilt til  $\vee$ , er POP-over-SSL/TLS-kommunikasjon eller POP-over-TLS-kommunikasjon med STLS-kommando aktivert. Dette krever at serveren støtter kommunikasjonen POP-over-SSL/TLS eller STLS-kommandoen. For å tillate SSL/TLS-kommunikasjon, angi portnummer for POP-over-SSL-kommunikasjon i Portnummer. For å tillate POP-over-TLS-kommunikasjon, angi samme portnummer som for normal POP3-kommunikasjon i Portnummer.

**Fabrikkinnstillinger:** Deaktivere

#### **Tilkoblingstest**

Trykk på [Utfør]-knappen for å teste tilkoblingen til SMTP-serveren.

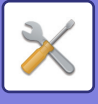

## **Forbedret FSS-innstillinger**

Denne funksjonen er for tilkobling til Synappx Manage, en skytjeneste for enhetsadministrasjon.

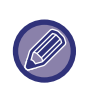

- Bruk av denne funksjonen krever bruk av denne skytjenesten.
- Denne innstillingen er kanskje ikke tilgjengelig i alle land og regioner.

#### **Forbedret FSS**

Angir om forbedret FSS-funksjonen skal aktiveres. Bytte av denne funksjonen krever en omstart av maskinen. **Fabrikkinnstillinger:** Deaktivere

### **URL-adresse**

Skriv inn den opprinnelige tilkoblingsadressen som oppgis av leietakeren av skytjenesten. Etter at tilkoblingen er fullført, hvis nettadressen er registrert som tom, vil den forrige tilkoblingsinformasjonen bli initialisert.

### **Sjekk nå**

Kontroller for forespørsler om å hente informasjon fra skytjenesten eller endre kontrollen av maskinen.

## **Oppdater firmavare**

Denne innstillingen er tilgjengelig når et datasikkerhetssett er installert i maskinen og "Avanserte sikkerhetsinnstillinger" er konfigurert.

Maskinens fastvare kan oppdateres via LAN uten bruk av USB-minne.

Se håndboken for datasikkerhetssettet for mer informasjon om innstillinger med datasikkerhetssettet.

Hvis du vil ha mer informasjon om "Avanserte sikkerhetsinnstillinger", kan du kontakte forhandleren eller nærmeste SHARP serviceavdeling.

### **Velg fil**

Velg fastvarefilen som skal oppdateres.

### **Vis fastvareoppdateringsstatusen på enhetens nettside**

Angi om fastvareoppdateringsstatusen skal vises på nettsiden.

### **Utføre**

Trykk på denne tasten for å starte oppdateringen av den valgte fastvaren.

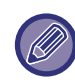

• Denne innstillingen kan konfigureres på nettsiden.

• Ikke slå av strømmen mens du oppdaterer fastvaren.

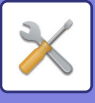

## **Justering av bildekvalitet**

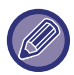

Sikringsrensemodus i [Kollektiv justering], og alle vanlige funksjoner, kan kun utføres i innstillingsmodus på maskinen.

## **Kollektiv justering**

Ulike enheter som er festet på maskinen kan stilles inn.

#### **Fikseringsenhet rensemodus**

Bruk denne funksjonen til å rengjøre maskinens varmeenhet når prikker eller annet smuss vises på den utskrevne siden av papiret. Når denne funksjonen kjøres, blir det skrevet ut et papir med "V" og fikseringsenheten rengjøres.

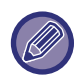

Dersom det ikke ble bedre etter første gangs bruk av funksjonen, kan du kjøre funksjonen på nytt.

#### **MC-rengjøringsmodus**

Denne maskinen gjennomfører automatisk rengjøring med jevne mellomrom, og det er vanligvis ikke nødvendig å utføre denne modusen. Utfør likevel denne modusen kun i tilfeller der svarte linjer vises på utskriftspapiret.

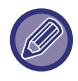

Ikke bruk denne funksjonen hvis det ikke vises noen svarte linjer. Hvis du bruker denne funksjonen under normale forhold, kan det føre til at rengjøreren forringes.

### **Justering av svart bokstav / svart linjebredde**

Juster svart tekst og bredden på de svarte linjene. Etter å ha brukt denne funksjonen for utføring av justering, utfør [System innstillinger] - [Vanlige funksjoner] - [Autogråkalibrering (for kopi)], [Autogråkalibrering (for utskrift)]. **Fabrikkinnstillinger:**0

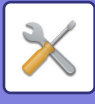

### **Reduksjon av mørke streker**

Velg om du vil bruke funksjonen som reduserer svarte streker, eller ikke.

Reduksjon av svarte streker kan brukes for funksjonene Skanne originale kopier, Bildesending og Skanne til lokal stasjon.

Hvis Redusere svarte streker er aktivert, kan de følgende alternativene velges.

Behandle tynne svarte streker: Bruk disse innstillingene for å gjøre tynne svarte streker mindre synlige. (Lavt nivå) Normal: Bruk disse innstillingene for å gjøre svarte streker mindre synlige. (Mellomnivå)

**Behandle opptil tykke svarte streker:** Bruk disse innstillingene for å gjøre tykke svarte streker mindre synlige. (Høyt nivå)

**Fabrikkinnstillinger:** Deaktivere

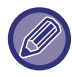

Ved å øke nivået av svart strek-behandlingen kan dette resultere i svak tekst og dårlig gjengivelse av linjer.

#### **Vis advarselsmelding når svarte streker oppdages.**

Velg dette alternativet for å vise en advarselsmelding når svarte streker oppdages av dokumentmateren. **Fabrikkinnstillinger:** Deaktivere

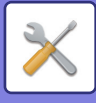

## **Bildekvalitet, Kopi**

### **Kvalitetsjustering av Hurtigbilde**

Du kan enkelt utføre justering av kopi-kvalitet i standard tilstand. Du kan endre standardinnstillingen ([2]) til [1 (Mykhet)] eller [3 (Skarphet)]. **Fabrikkinnstillinger:**2

### **Gråbalanse**

Du kan justere graderingen og tettheten til kopiene. Tettheten er delt inn i tre deler, og du kan justere nivået. **Fabrikkinnstillinger:** Alle 0

### **Densitetsjustering når [Auto] er valgt for eksponering**

Konfigurer innstillingene for svart/hvitt-kopiering når [Auto] er valgt for kopieksponering. Eksponeringen kan justeres separat for kopiering ved hjelp av glassplaten og kopieringen bruker den automatiske dokumentmateren. **Fabrikkinnstillinger:** Dokumentglass, Dokumentmater: 5 (Normal)

### **Skarphet**

Du kan gjøre et kopiert bilde skarpere eller mykere. **Fabrikkinnstillinger:**2

### **Prioritering av bildekvalitet**

Angi prioritet på bildekvaliteten. Sett denne for automatisk kopieksponering- og tekst/bildeutskrift-innstillinger. **Fabrikkinnstillinger:**Alle 0

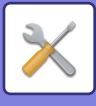

## **Bildekvalitet,utskrift**

### **Kvalitetsjustering av Hurtigbilde**

Utfør hurtigjustering av utskriftskvaliteten. Du kan endre standardinnstillingen ([2]) til [1 (Mykhet)] eller [3 (Skarphet)]. **Fabrikkinnstillinger:** Alle 2

### **Grå balanse**

Du kan justere graderingen og tettheten til kopiene. Tettheten er delt inn i tre deler, og du kan justere nivået. **Fabrikkinnstillinger:** Alle 0

### **Kontrastjustering**

Angi tettheten for utskriften. **Fabrikkinnstillinger:** 3 (Normal)

### **Linjetykkelse**

Når linjer ikke skrives ut korrekt i spesielle applikasjoner som for eksempel CAD, kan du gjøre linjene tykkere. **Fabrikkinnstillinger:**5

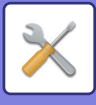

## **Bildekvalitet, kanning**

### **RGB-justering**

Angi fargetoner (RGB) for skanning. **Fabrikkinnstillinger:** Alle 0

### **Skarphet**

Bruk denne innstillingen for å oppnå et skarpt bilde når du skanner en original. **Fabrikkinnstillinger:** 3 (Normal)

### **Kontrast**

Du kan justere kontrasten av skannede bilder. **Fabrikkinnstillinger:**3 (Normal)

## **Vanlige funksjoner**

### **Autogråkalibrering (for kopi)/Autogråkalibrering (for utskrift)/Kopieringskalibrering av skjerm/Skriverkalibrering etter skjerm**

Utfører automatisl gråskalakorrigering.

For kopiering justerer du med [Autogråkalibrering (for kopi)]. For utskrift justerer du med [Autogråkalibrering (for utskrift)]. Du kan bruke [Kopieringskalibrering av skjerm] og [Skriverkalibrering etter skjerm] for å utføre høyere presisjonsjusteringer i hver modus.

Maskinen skriver ut et testområde, testområdet skannes og gråskalaen korrigeres automatisk.

Etter at [Utfør]-tasten trykkes og testområde skrives ut, vises en melding som ber deg starte automatisk kalibrering. Følg instruksjonene i meldingen for å utføre gråskalajustering.

Hvis gråskalaen fremdeles er feil etter å ha utført automatisk gråskalakalibrering, gjentar du denne kalibreringen en gang til for å forbedre gråskalaen.

### **Justering av tetthetsutjevning**

Hvis ujevn tetthet oppstår i en kopi og annet, kan du bruke denne funksjonen for å jevne ut tettheten. Den ujevne tettheten blir automatisk korrigert når du skanner et testområde som du skriver ut.

Etter at [Utfør]-tasten trykkes og testområde skrives ut, vises en melding som ber deg starte automatisk kalibrering. Følg instruksjonene i meldingen for å utføre tetthetutjevning.

Hvis det ikke er noen problemer etter justeringen, utfør "Autogråkalibrering (for kopi)" og "Autogråkalibrering (for utskrift)".

For å returnere de justerte verdiene til fabrikkinnstillingene, trykk på [Returner tetthetsjevning Justeringsverdi til standard]. Hvis du trykket på [Gå tilbake til standard.], utfør en justering av tettheten du ønsker å endre (medium tetthet i standard modus).

**Fabrikkinnstillinger:** Middels

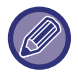

Hvis intensitetkorrigeringen ikke løser intensitets avviket, gjenta korrigeringen. Dette kan dempe avvikene. For å gjenta en korrigering, start prosedyren fra trinn 1 eller trykk på [Tilbake]-tasten etter å ha gått igjennom korrigeringsprosedyren.

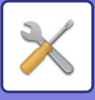

## **Innledende installeringsinnstillinger**

Dette er en innstillingsgruppe som kreves ved innledende installasjon av maskinen. De opprinnelige installasjonene i innstillingselementene er de samme som de vanlige innstillingselementene som har samme navn. For informasjon om et innstillingselement, se forklaringen for det vanlige elementet.

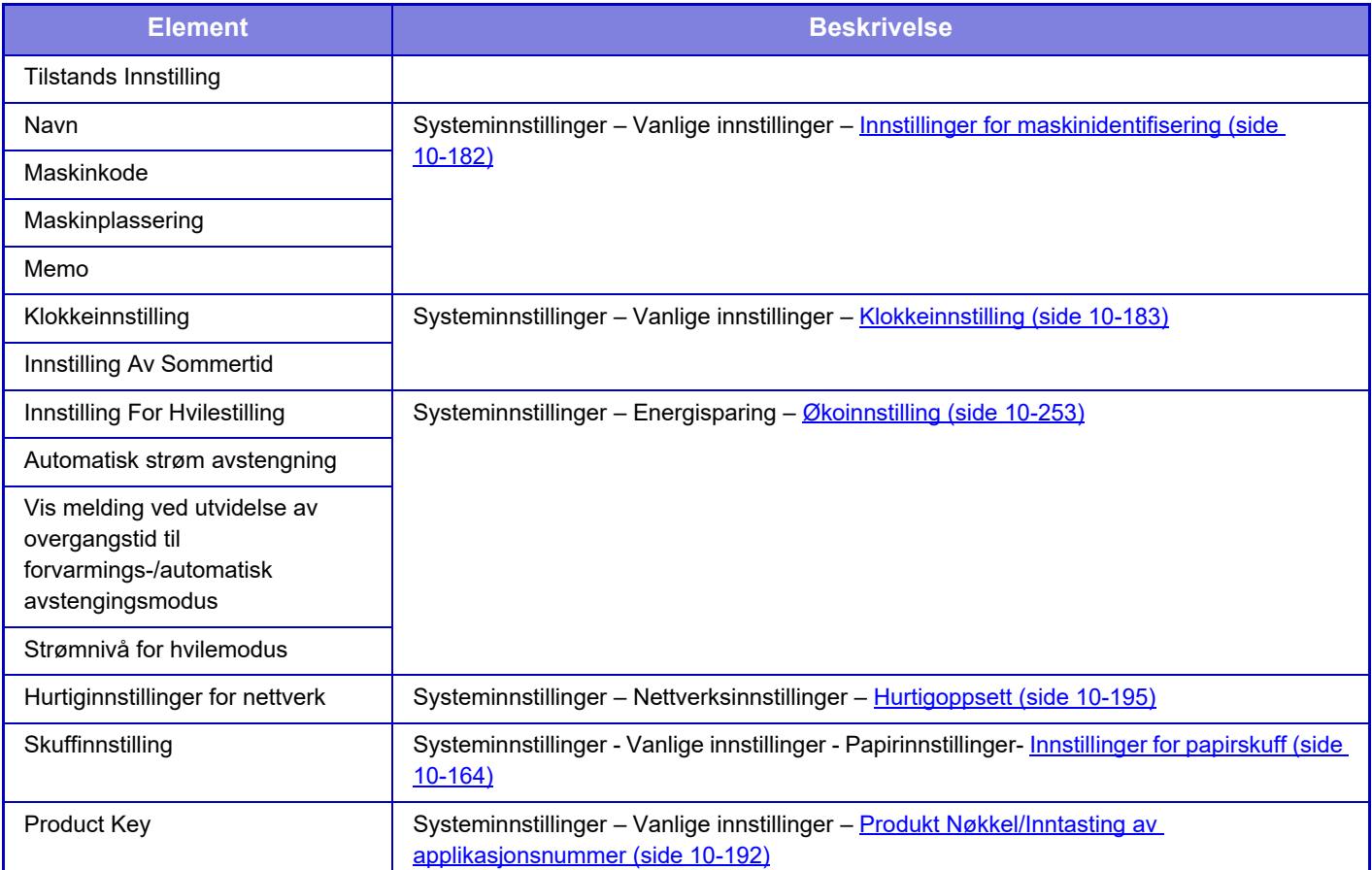

<span id="page-1143-0"></span>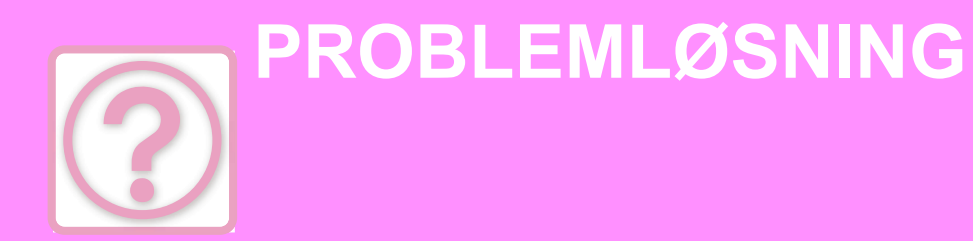

### **[SPØRSMÅL OG SVAR](#page-1144-0)**

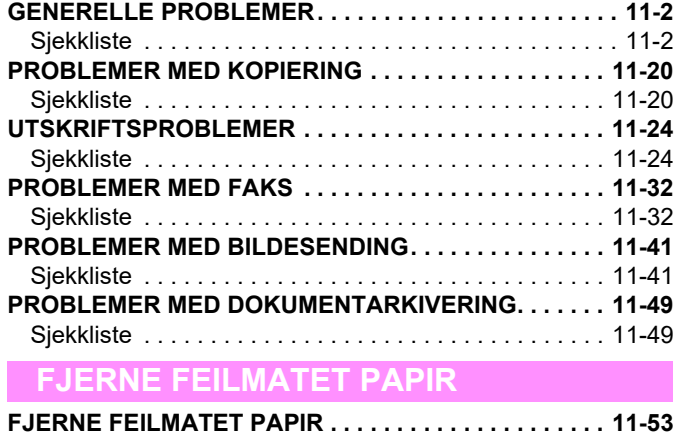

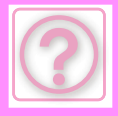

# <span id="page-1144-0"></span>**SPØRSMÅL OG SVAR**

# <span id="page-1144-3"></span><span id="page-1144-1"></span>**GENERELLE PROBLEMER**

Har funksjoner blitt deaktivert av administratoren?

Enkelte funksjoner kan ha blitt deaktivert i systeminnstillingene. Når brukerautentisering er aktivert, kan det være at funksjonene du kan bruke og sideantallet er begrenset i brukerinnstillingene dine. Kontroller dette med administratoren din.

## <span id="page-1144-2"></span>**Sjekkliste**

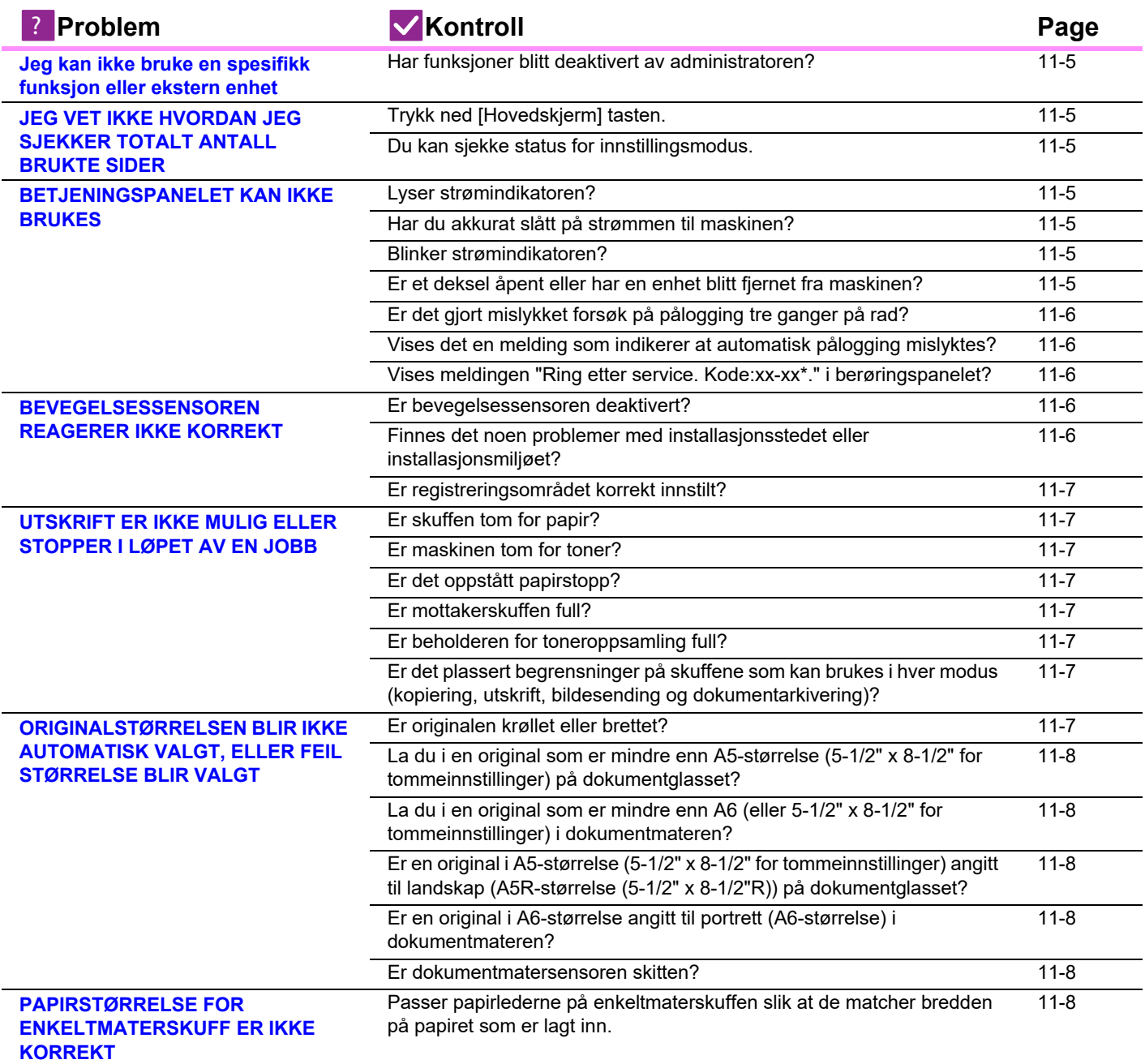

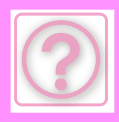

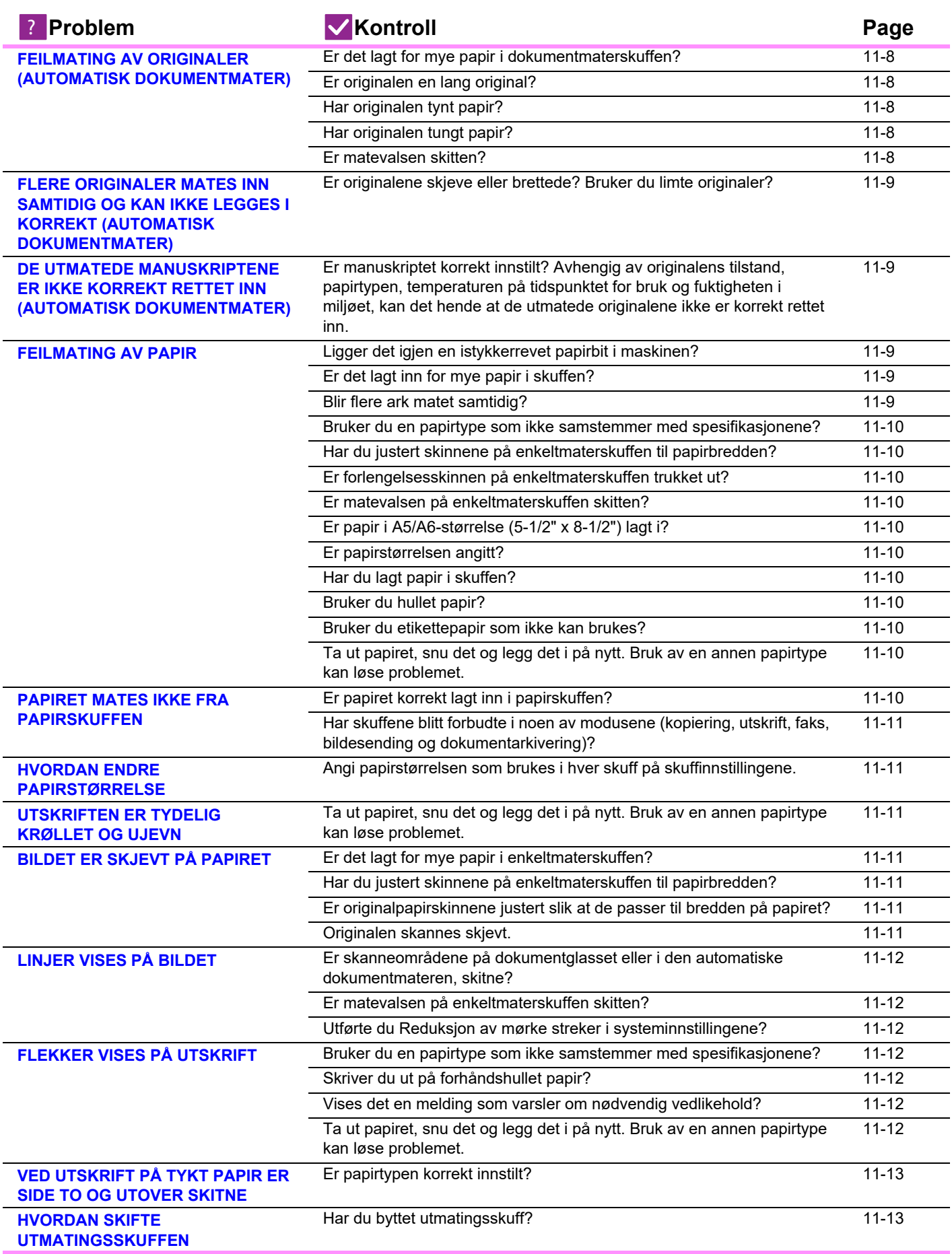

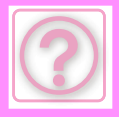

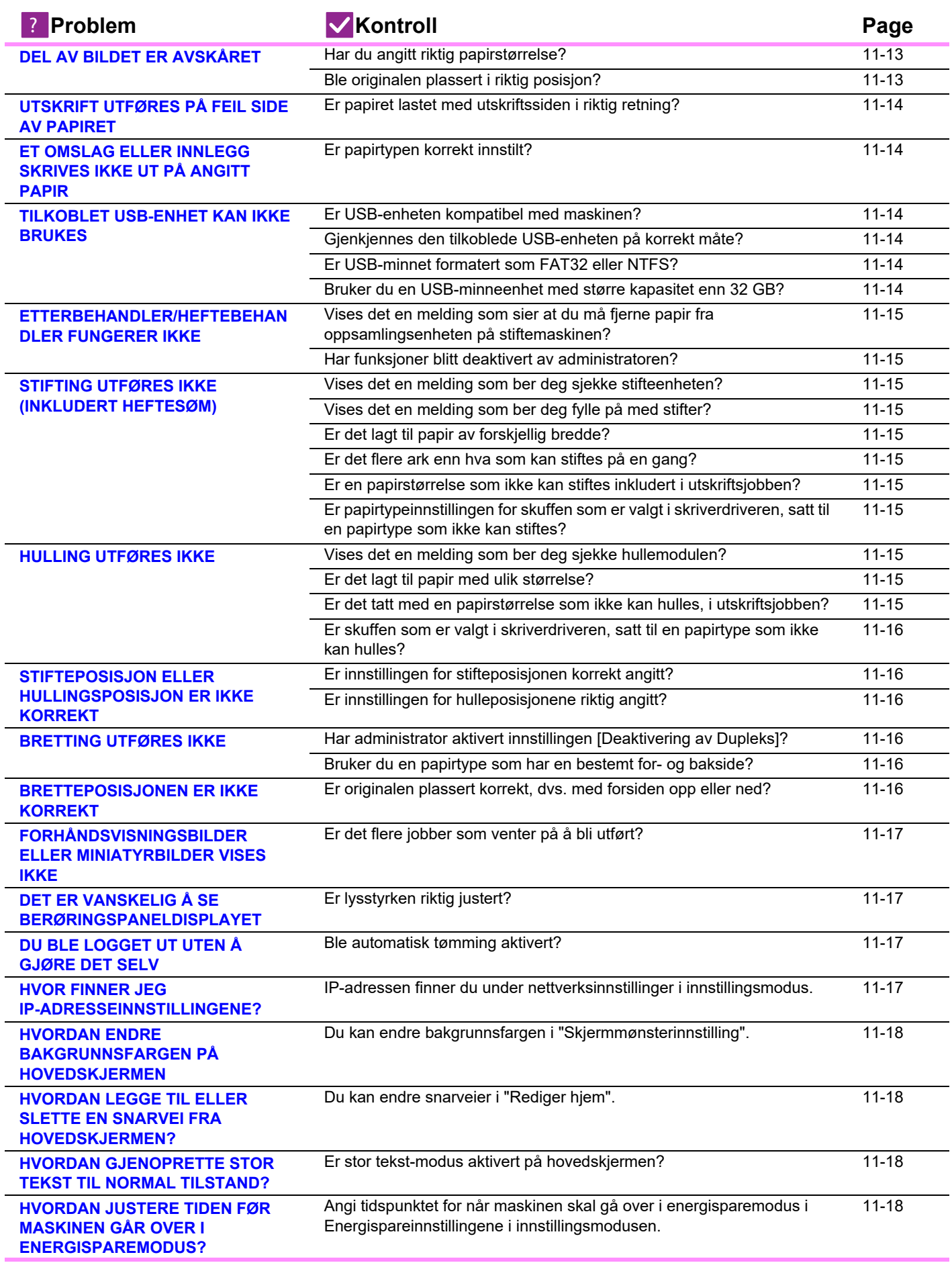

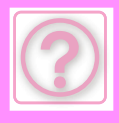

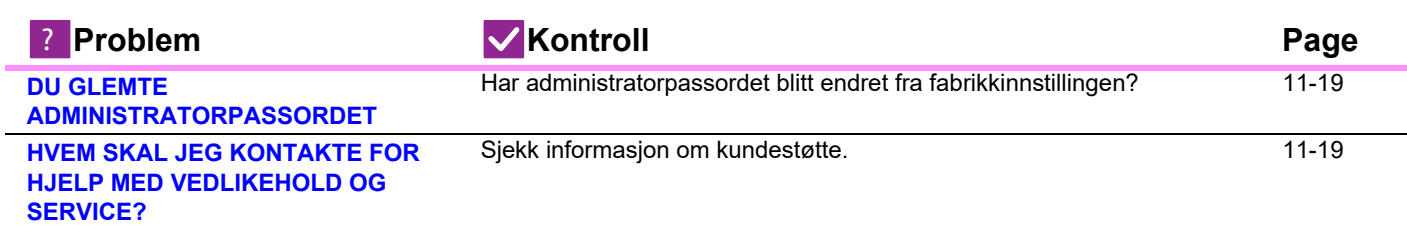

## <span id="page-1147-0"></span>**Jeg kan ikke bruke en spesifikk funksjon eller ekstern enhet**

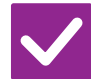

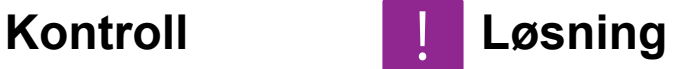

!<br>!

<span id="page-1147-1"></span>**Har funksjoner blitt deaktivert av administratoren?**

<span id="page-1147-4"></span>**innstillingsmodus.**

■ Kontroller dette med administratoren din. Enkelte funksjoner kan ha blitt deaktivert i systeminnstillingene. Når brukerautentisering er aktivert, kan det være at funksjonene du kan bruke og sideantallet er begrenset i brukerinnstillingene dine.

## <span id="page-1147-2"></span>**JEG VET IKKE HVORDAN JEG SJEKKER TOTALT ANTALL BRUKTE SIDER**

<span id="page-1147-3"></span>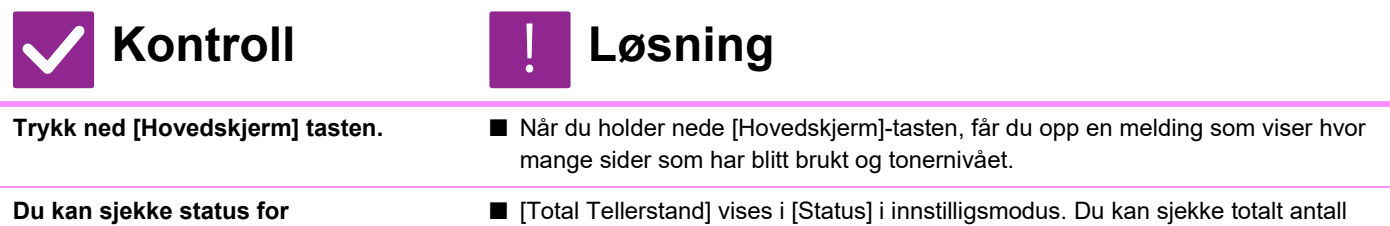

sider som brukes fra dette elementet.

## <span id="page-1147-5"></span>**BETJENINGSPANELET KAN IKKE BRUKES**

<span id="page-1147-9"></span><span id="page-1147-8"></span><span id="page-1147-7"></span><span id="page-1147-6"></span>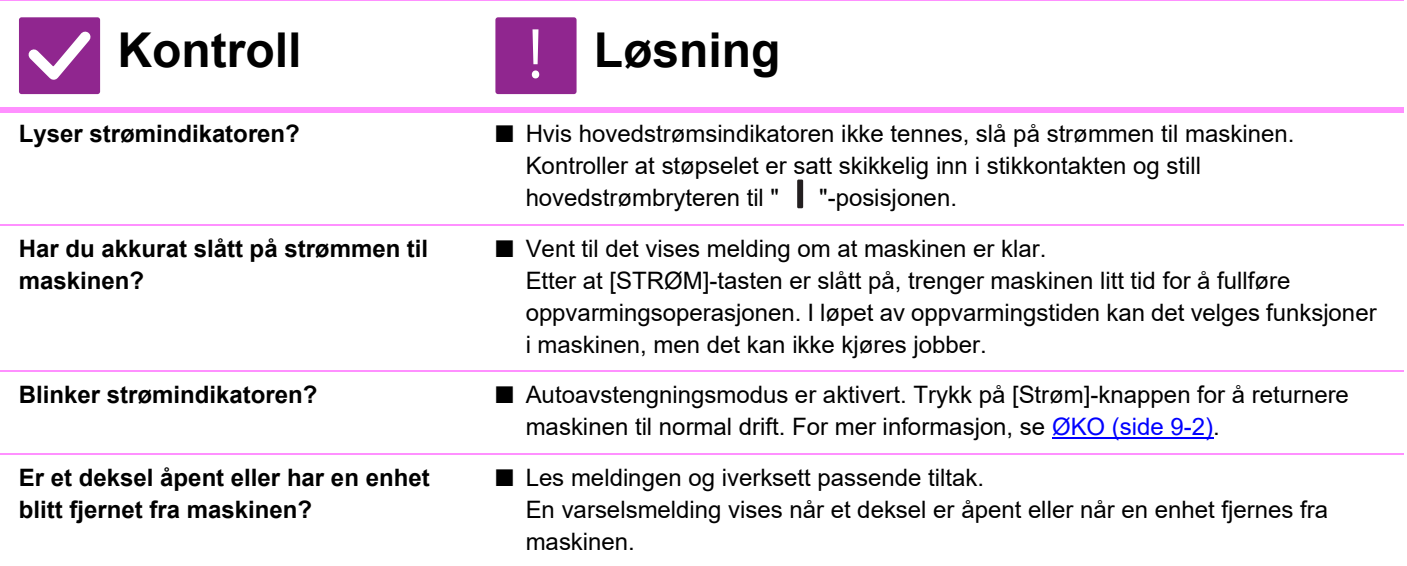

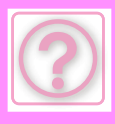

<span id="page-1148-1"></span><span id="page-1148-0"></span>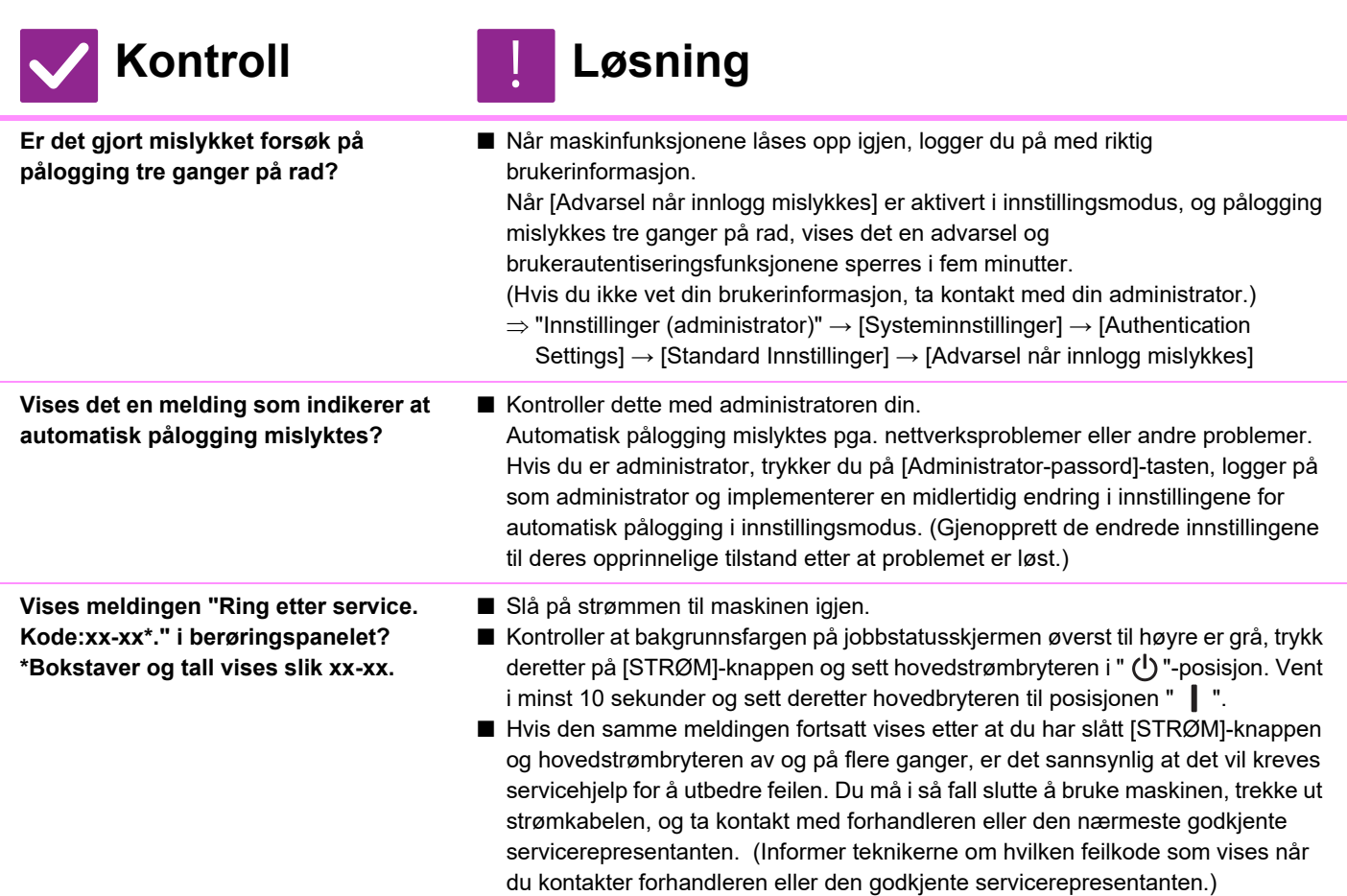

## <span id="page-1148-3"></span><span id="page-1148-2"></span>**BEVEGELSESSENSOREN REAGERER IKKE KORREKT**

<span id="page-1148-5"></span><span id="page-1148-4"></span>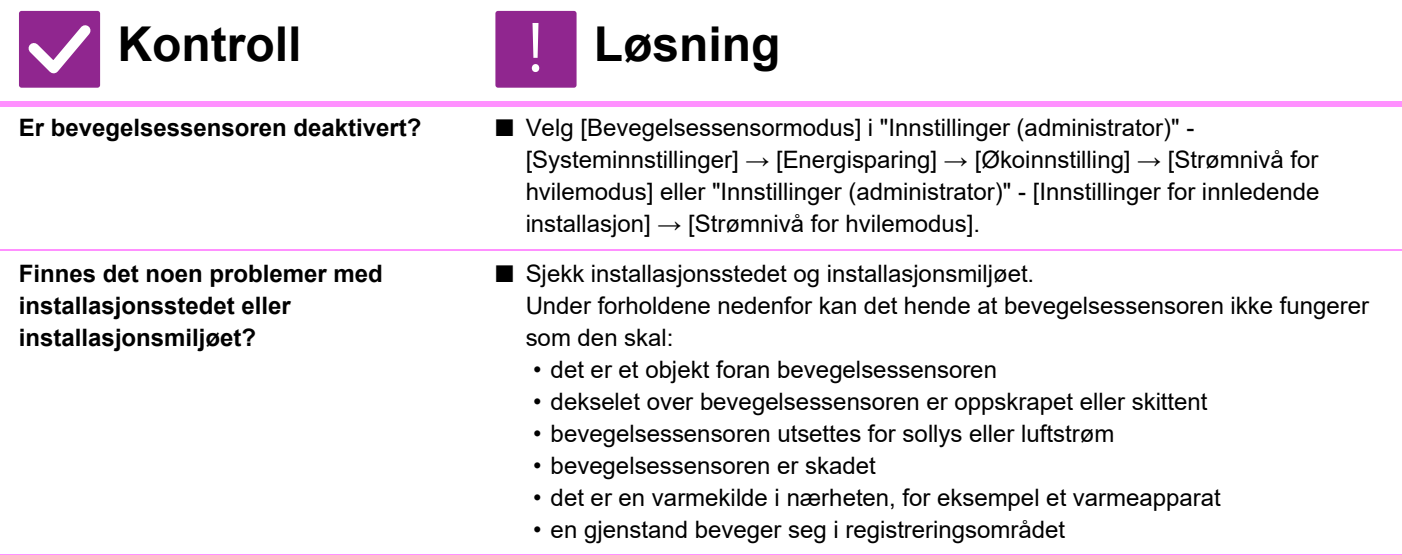

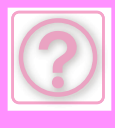

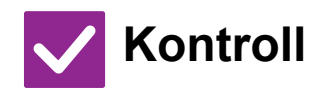

**Kontroll** ! **Løsning**

<span id="page-1149-0"></span>**Er registreringsområdet korrekt innstilt?**

■ Juster registreringsområdet. Bevegelsessensor

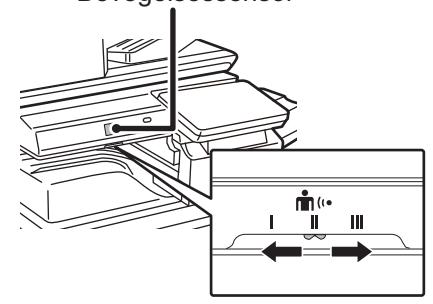

## <span id="page-1149-1"></span>**UTSKRIFT ER IKKE MULIG ELLER STOPPER I LØPET AV EN JOBB**

<span id="page-1149-5"></span><span id="page-1149-4"></span><span id="page-1149-3"></span><span id="page-1149-2"></span>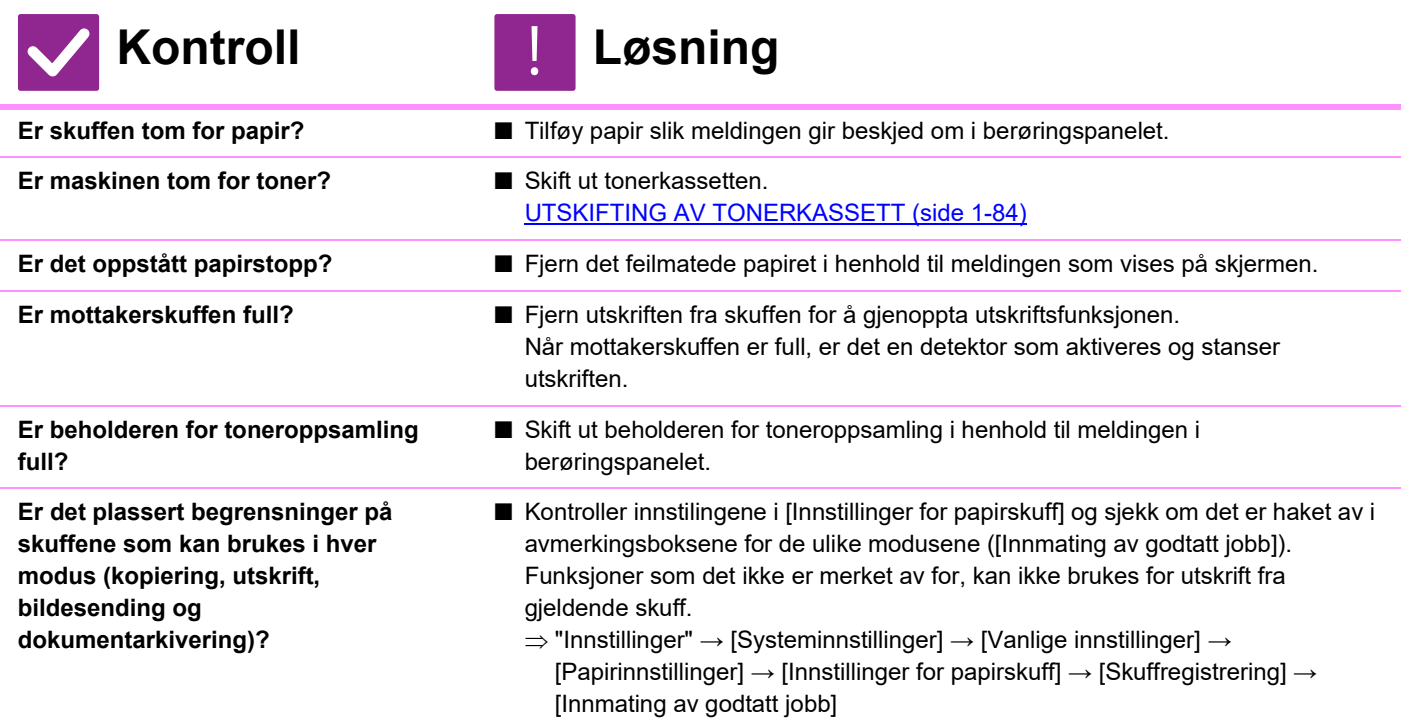

## <span id="page-1149-8"></span><span id="page-1149-7"></span><span id="page-1149-6"></span>**ORIGINALSTØRRELSEN BLIR IKKE AUTOMATISK VALGT, ELLER FEIL STØRRELSE BLIR VALGT**

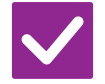

**Kontroll Løsning**

<span id="page-1149-9"></span>**Er originalen krøllet eller brettet?** ■ Glatt ut originalen.

!<br>!

Korrekt originalstørrelse kan ikke oppdages hvis originalen er krøllet eller brettet.

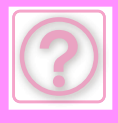

<span id="page-1150-1"></span><span id="page-1150-0"></span>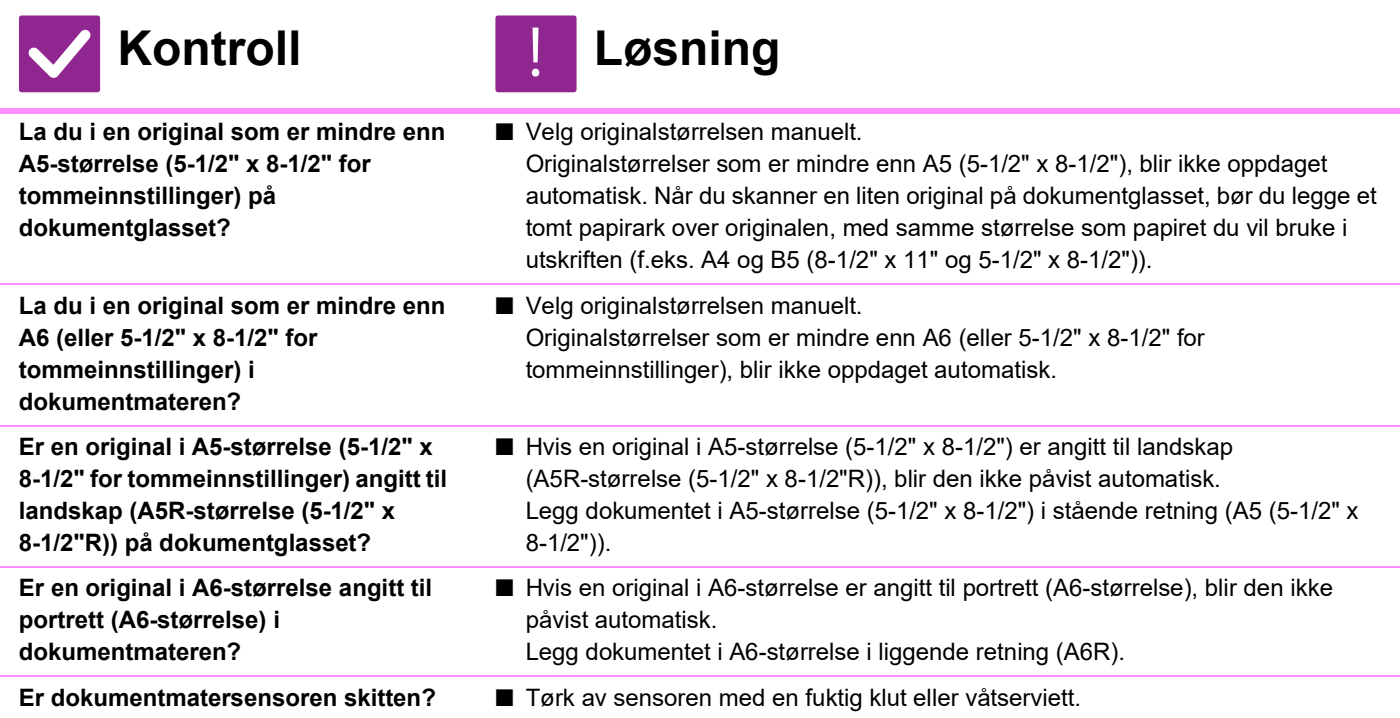

## <span id="page-1150-5"></span><span id="page-1150-4"></span><span id="page-1150-3"></span><span id="page-1150-2"></span>**PAPIRSTØRRELSE FOR ENKELTMATERSKUFF ER IKKE KORREKT**

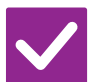

**Kontroll Løsning**

<span id="page-1150-6"></span>**Passer papirlederne på enkeltmaterskuffen slik at de matcher bredden på papiret som er lagt inn.**

■ Juster papirlederne på enkeltmaterskuffen slik at de matcher bredden på papiret. Når du legger papir i enkeltmaterskuffen, må du huske å trekke ut forlengelsen for at papirstørrelsen skal kunne leses av korrekt.

## <span id="page-1150-7"></span>**FEILMATING AV ORIGINALER (AUTOMATISK DOKUMENTMATER)**

!<br>!

<span id="page-1150-12"></span><span id="page-1150-11"></span><span id="page-1150-10"></span><span id="page-1150-9"></span><span id="page-1150-8"></span>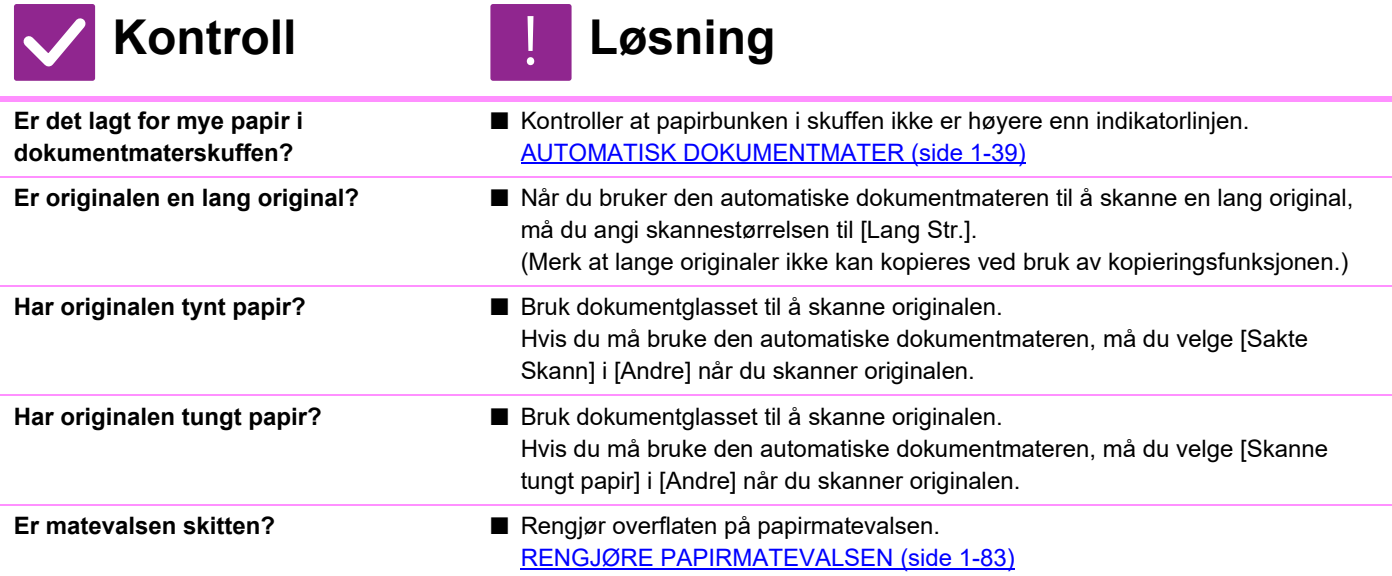

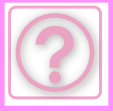

!<br>!

## <span id="page-1151-0"></span>**FLERE ORIGINALER MATES INN SAMTIDIG OG KAN IKKE LEGGES I KORREKT (AUTOMATISK DOKUMENTMATER)**

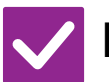

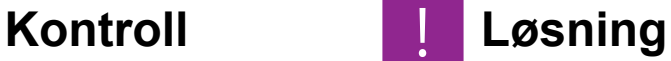

<span id="page-1151-1"></span>**Er originalene skjeve eller brettede? Bruker du limte originaler?**

■ Korriger eventuelle bretter eller skjevheter i originalene. Luft originalene godt, og legg dem i den automatiske dokumentmateren. Rett inn kantene på originalen og angi originalstørrelsen.

Avhengig av originalens tilstand, papirtypen samt temperaturen og fuktigheten i miljøet der maskinen brukes, kan flere papirark mates inn samtidig og ikke lastes inn på riktig måte, eller det kan hende at de utmatede originalene ikke er korrekt rettet inn.

- Følgende innstillinger kan rette på dette.
- For kopiering: sett oppløsningen til 600 x 600 dpi
- For skanneoverføring: bruk "Forhåndsvisning" [AUTOMATISK DOKUMENTMATER \(side 1-39\)](#page-41-0)

## <span id="page-1151-2"></span>**DE UTMATEDE MANUSKRIPTENE ER IKKE KORREKT RETTET INN (AUTOMATISK DOKUMENTMATER)**

!<br>!

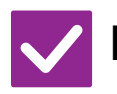

### **Kontroll Løsning**

<span id="page-1151-3"></span>**Er manuskriptet korrekt innstilt? Avhengig av originalens tilstand, papirtypen, temperaturen på tidspunktet for bruk og fuktigheten i miljøet, kan det hende at de utmatede originalene ikke er korrekt rettet inn.**

- Avhengig av originalens tilstand, papirtypen, temperaturen på tidspunktet for bruk og fuktigheten i miljøet, kan det hende at de utmatede originalene ikke er korrekt rettet inn.
	- Følgende innstillinger kan rette på dette.
	- For kopiering: sett oppløsningen til 600 x 600 dpi
	- For skanneoverføring: bruk "Forhåndsvisning"
	- [AUTOMATISK DOKUMENTMATER \(side 1-39\)](#page-41-0)

## <span id="page-1151-4"></span>**FEILMATING AV PAPIR**

<span id="page-1151-7"></span><span id="page-1151-6"></span><span id="page-1151-5"></span>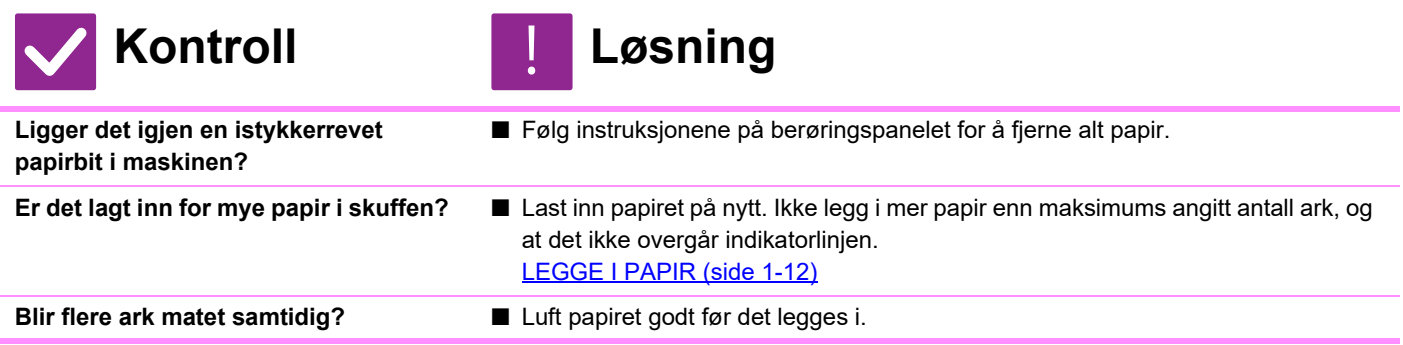
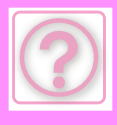

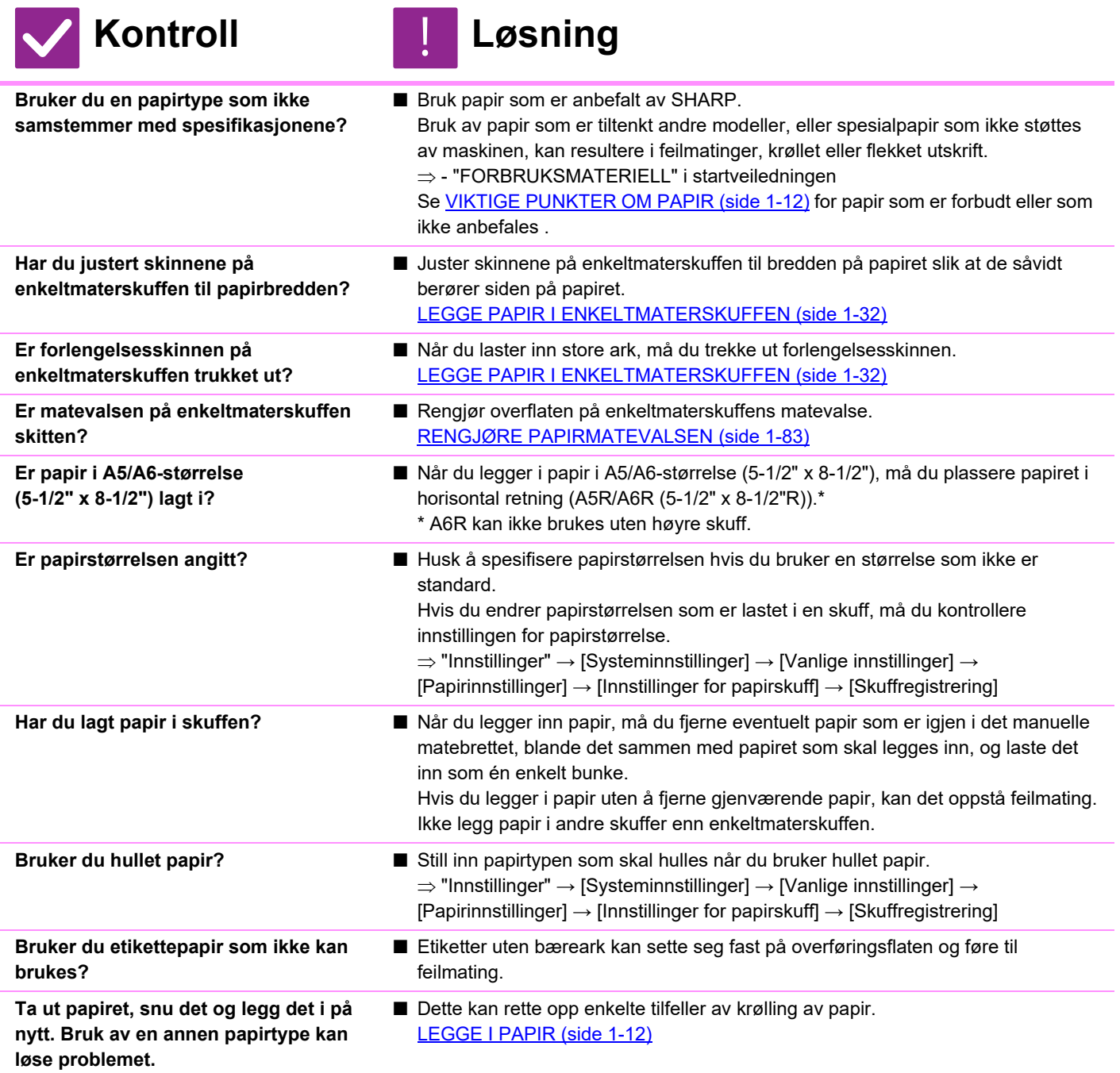

#### **PAPIRET MATES IKKE FRA PAPIRSKUFFEN**

!<br>!

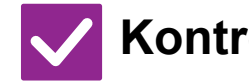

**Kontroll Løsning**

**Er papiret korrekt lagt inn i papirskuffen?**

■ Juster skinnene i forhold til papirstørrelsen. Last inn papiret på nytt. Ikke legg i mer papir enn maksimums angitt antall ark, og at det ikke overgår indikatorlinjen. [LEGGE I PAPIR \(side 1-12\)](#page-14-1)

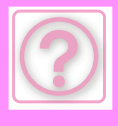

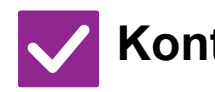

#### **Kontroll** ! **Løsning**

**Har skuffene blitt forbudte i noen av modusene (kopiering, utskrift, faks, bildesending og dokumentarkivering)?**

- Kontroller innstilingene i [Innstillinger for papirskuff] og sjekk om det er haket av i avmerkingsboksene for de ulike modusene ([Innmating av godtatt jobb]). Funksjoner som det ikke er merket av for, kan ikke brukes for utskrift fra gjeldende skuff.
	- $\Rightarrow$  "Innstillinger"  $\rightarrow$  [Systeminnstillinger]  $\rightarrow$  [Vanlige innstillinger]  $\rightarrow$ [Papirinnstillinger]
		- $\rightarrow$  [Innstillinger for papirskuff]  $\rightarrow$  [Skuffregistrering]  $\rightarrow$  [Innmating av godtatt jobb]

### **HVORDAN ENDRE PAPIRSTØRRELSE**

!<br>!

!<br>!

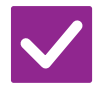

#### **Kontroll Løsning**

**Angi papirstørrelsen som brukes i hver skuff på skuffinnstillingene.**

■ Du finner"Skuffe innstillinger"-tasten på hovedskjermen. Trykk på tasten for å vise skjermen for skuffevalg. Trykk på skuffen hvor du vil endre papirstørrelsen og velg papirtype, deretter trykker du på [Størrelse]-fanen Velg papirstørrelse og trykk [OK]-tasten. Hvis du har lagt en spesiell størrelsen på papiret i enkeltmateren, trykker du på [Dir. Innskrift]-tasten etter å ha trykket på [Størrelse]-fanen, legg så i papirene manuelt og trykk [OK]-tasten.

# **UTSKRIFTEN ER TYDELIG KRØLLET OG UJEVN**

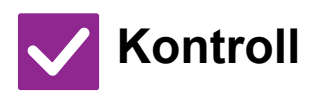

#### **Kontroll Løsning**

**Ta ut papiret, snu det og legg det i på nytt. Bruk av en annen papirtype kan løse problemet.** 

■ Dette kan rette opp enkelte tilfeller av krølling av papir. [LEGGE I PAPIR \(side 1-12\)](#page-14-1)

# **BILDET ER SKJEVT PÅ PAPIRET**

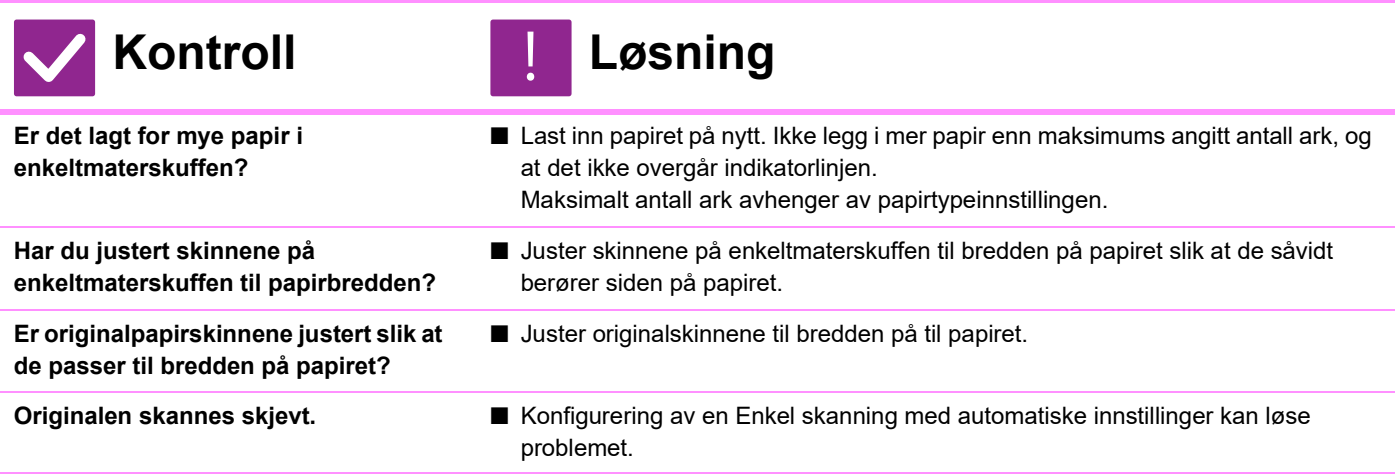

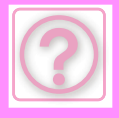

# **LINJER VISES PÅ BILDET**

**Er skanneområdene på dokumentglasset eller i den automatiske dokumentmateren, skitne?**

**Er matevalsen på enkeltmaterskuffen skitten?**

**Utførte du Reduksjon av mørke streker i systeminnstillingene?**

#### **Kontroll Løsning**

- Rengjør skanneområdene på dokumentglasset eller i den automatiske dokumentmateren. [RENGJØRING AV DOKUMENTGLASSET OG DEN AUTOMATISKE](#page-82-0) [DOKUMENTMATEREN \(side 1-80\)](#page-82-0)
- Rengjør overflaten på enkeltmaterskuffens matevalse. [RENGJØRE MATEVALSEN PÅ ENKELTMATERSKUFFEN \(side 1-82\)](#page-84-0)
- Utfør i "Innstillinger (administrator)" → [Systeminnstillinger] → [Justering av bildekvalitet] → [Kollektiv justering] → [Reduksjon av mørke streker]. Aktiver [Varsel på displayet når streker oppdages] for å oppdage mørke streker. [Reduksjon av mørke streker \(side 10-270\)](#page-1137-0)

# **FLEKKER VISES PÅ UTSKRIFT**

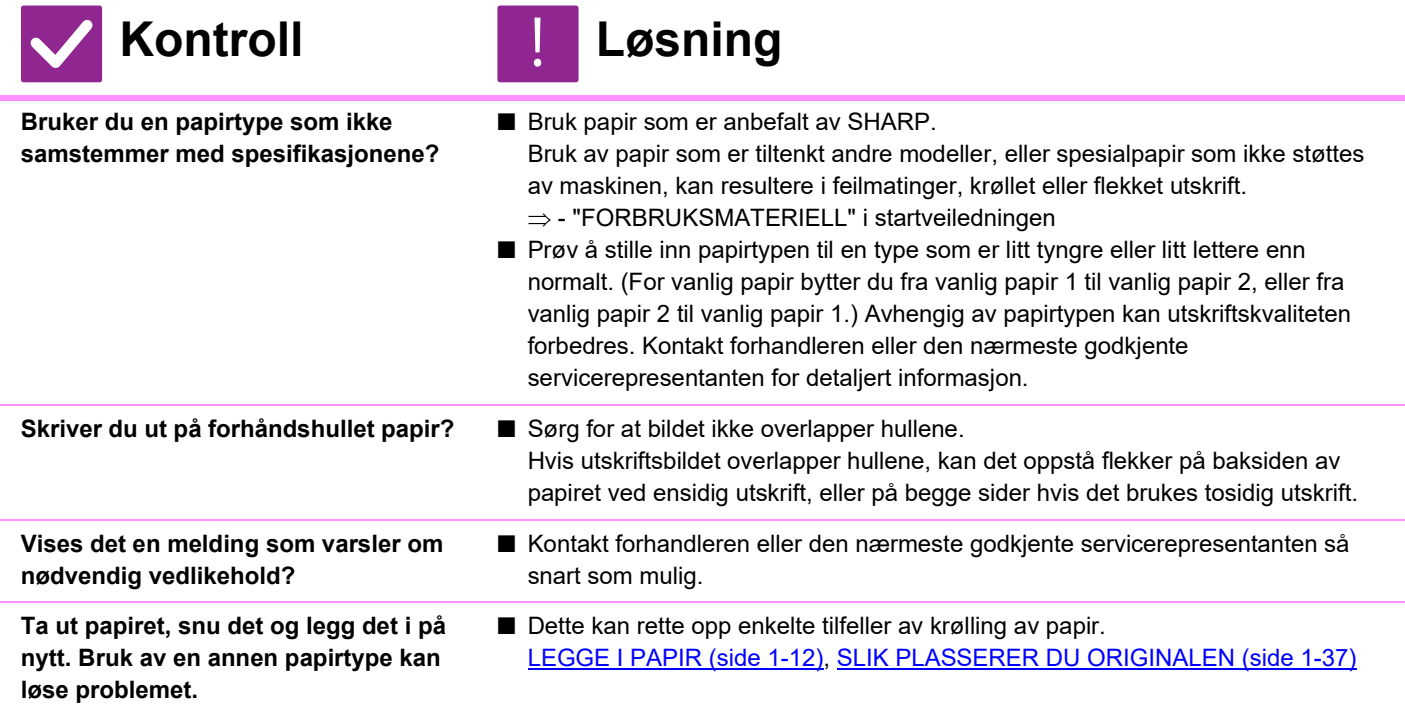

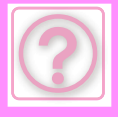

#### **VED UTSKRIFT PÅ TYKT PAPIR ER SIDE TO OG UTOVER SKITNE**

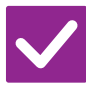

### **Kontroll Løsning**

- **Er papirtypen korrekt innstilt?** Angi riktig papirtype i skuffinnstillingene. Kontroller at følgende ikke inntraff: • Når du bruker tungt papir må du endre papirtype til Tungt i skuffinnstillingene. (Bildet kan forsvinne hvis du gnir på det.)
	- Det brukes en annen papirtype enn tykt papir, men tykt papir er valgt i skuffinnstillingene. (Dette kan forårsake krøllet papir og papirstopp.)
		- $\Rightarrow$  "Innstillinger"  $\rightarrow$  [Systeminnstillinger]  $\rightarrow$  [Vanlige innstillinger]  $\rightarrow$
		- [Papirinnstillinger] → [Innstillinger for papirskuff] → [Skuffregistrering]

#### **HVORDAN SKIFTE UTMATINGSSKUFFEN**

!<br>!

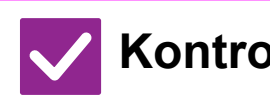

**Kontroll Løsning**

**Har du byttet utmatingsskuff?** ■ Når du kopierer kan du sette utmatingsskuffen til normalmodus. Trykk på [Sorter] på startskjermen i normal modus. Du kan angi utmatingskuffen på skjermene. Når du skriver ut kan du velge utmatingsskuffen i skrivedriveren. Klikk på [Finishing] -fanen i skriverdriveren og velg utmatingskuff i [Utmatingsskuff]. Utmatingskuffen sitter fast og kan ikke byttes når enkelte kopi eller utskriftinnstillinger er valgt. Enkelte kopi eller utskriftsinnstillinger kan bli avbrutt dersom utmatingsskuffen fjernes.

# <span id="page-1155-0"></span>**DEL AV BILDET ER AVSKÅRET**

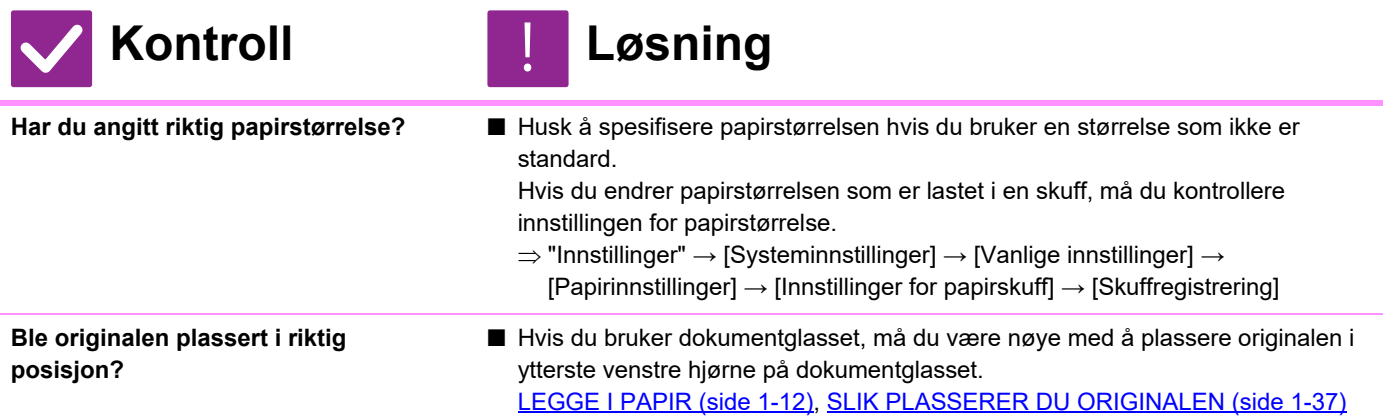

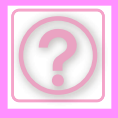

#### **UTSKRIFT UTFØRES PÅ FEIL SIDE AV PAPIRET**

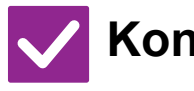

**riktig retning?**

**Er papiret lastet med utskriftssiden i** 

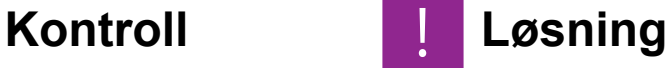

- Kontroller at utskriftssiden på papiret er vendt i riktig retning.
- Skuff 1 til 4:

!<br>!

- Legg i papiret med den utskrivbare siden opp.\*
- Enkeltmaterskuff, skuff 5:
	- Legg i papiret med den utskriftbare siden ned.\*
	- \* Når du bruker papirtypen "Fortrykket" eller "Brevhode", legger du papiret inn i motsatt retning.

(Unntatt når [Deaktivering av Dupleks] er aktivert i innstillingsmodus (administrator).

Rådfør deg med administrator hvis du vil ha informasjon om innstillingsmodusen.)

#### **ET OMSLAG ELLER INNLEGG SKRIVES IKKE UT PÅ ANGITT PAPIR**

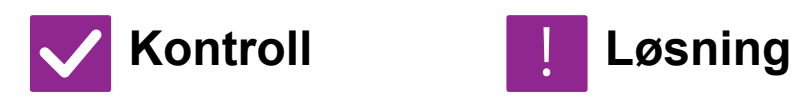

**Er papirtypen korrekt innstilt?** ■ Angi riktig papirtype for skuffen som inneholder papiret som er valgt for omslaget eller innlegget.

> Hvis papirtypen som er angitt for omslaget eller innlegget, ikke er lik papirtypen som er angitt for skuffen, blir papiret matet fra en annen skuff.

 $\Rightarrow$  "Innstillinger"  $\rightarrow$  [Systeminnstillinger]  $\rightarrow$  [Vanlige innstillinger]  $\rightarrow$  $[Papirinnstillinger] \rightarrow [Innstillinger for papirskuff] \rightarrow [Skuffregistrering]$ 

#### **TILKOBLET USB-ENHET KAN IKKE BRUKES**

!<br>!

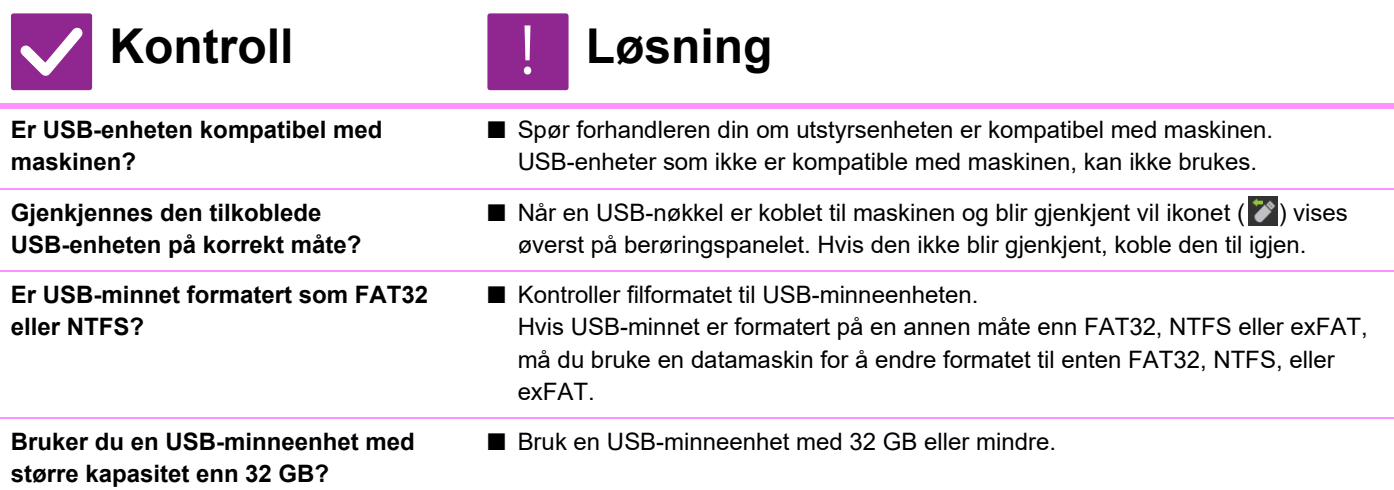

#### **ETTERBEHANDLER/HEFTEBEHANDLER FUNGERER IKKE**

#### **11-14**

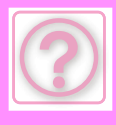

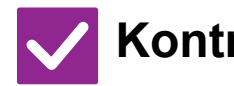

**administratoren?**

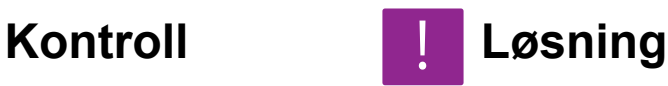

**Vises det en melding som sier at du må fjerne papir fra oppsamlingsenheten på stiftemaskinen?**

**Har funksjoner blitt deaktivert av** 

■ Kontroller dette med administratoren din. Enkelte funksjoner kan ha blitt deaktivert i systeminnstillingene.

■ Fjern alt gjenværende papir i oppsamlingsenheten på stiftemaskinen.

# **STIFTING UTFØRES IKKE (INKLUDERT HEFTESØM)**

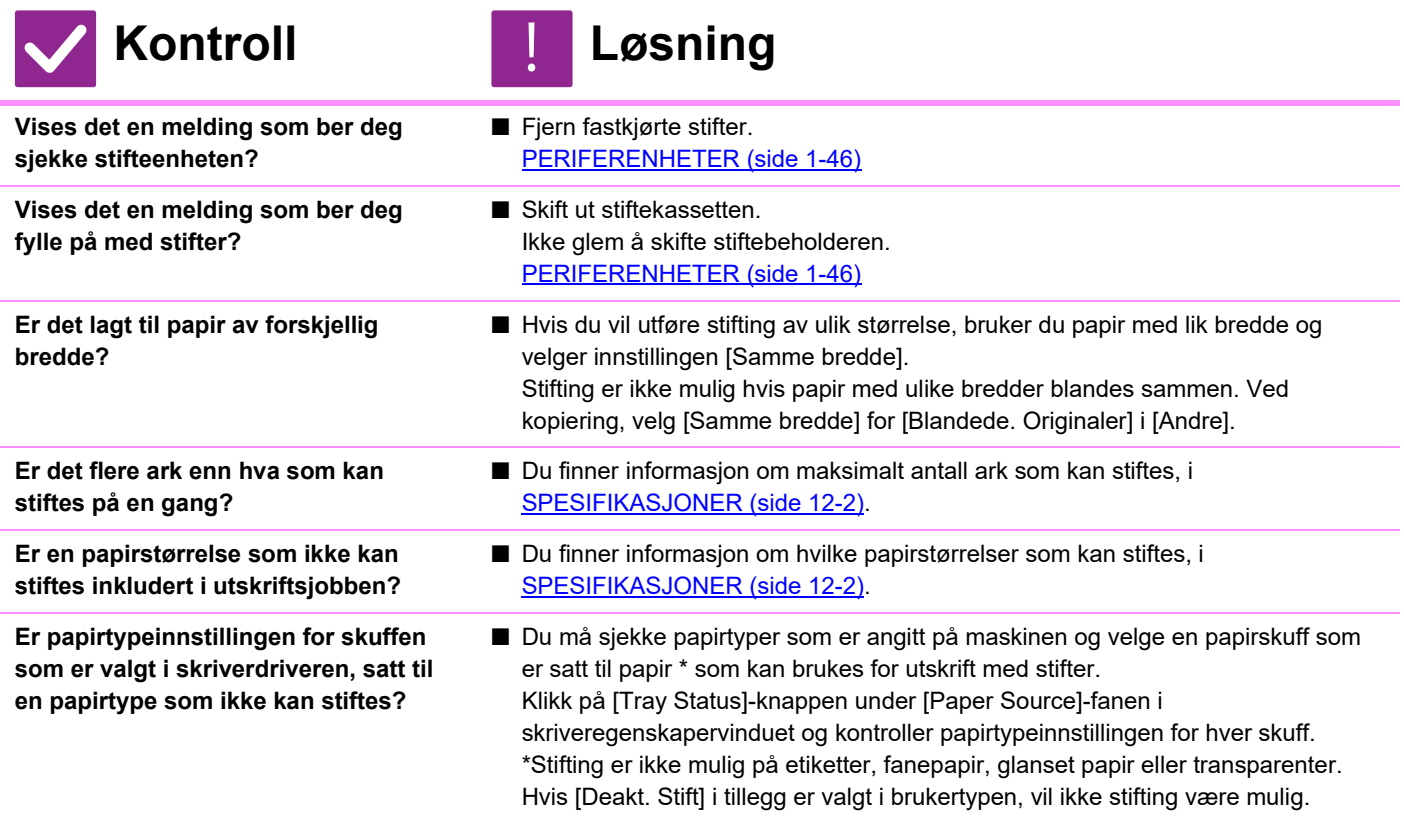

### **HULLING UTFØRES IKKE**

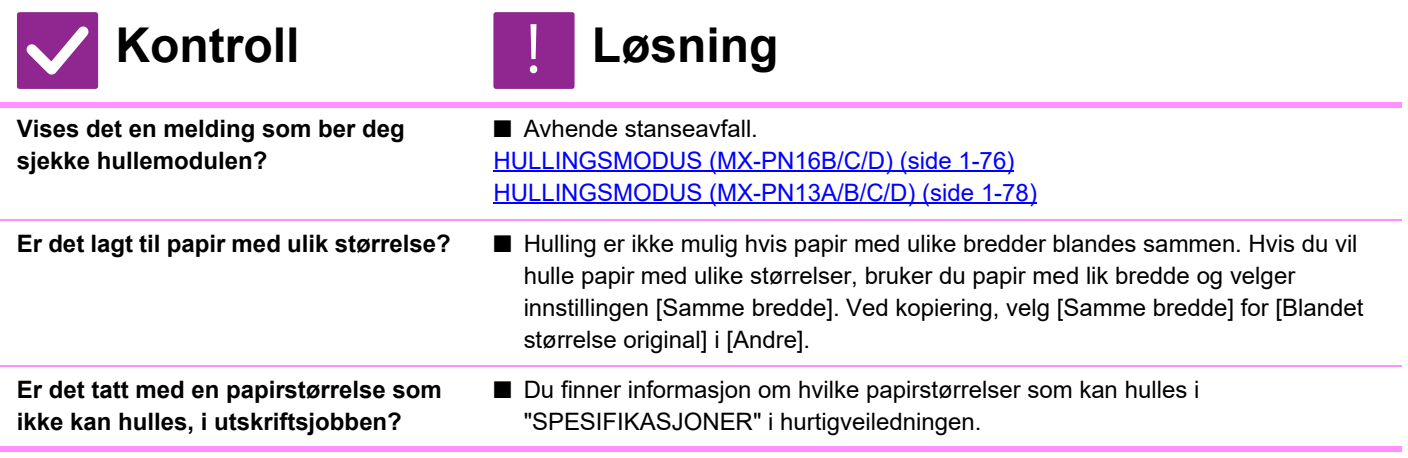

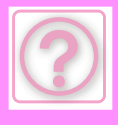

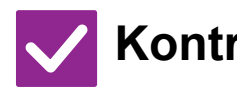

# **Kontroll** ! **Løsning**

**Er skuffen som er valgt i skriverdriveren, satt til en papirtype som ikke kan hulles?**

■ Kontroller papirtypeinnstillingene i maskinen, og velg en skuff som har papir som kan brukes til hulling\*. Klikk på [Tray Status]-knappen under [Paper Source]-fanen i skriveregenskapervinduet og kontroller papirtypeinnstillingen for hver skuff.

\*Hulling er ikke mulig på etiketter, fanepapir, glanset papir eller transparenter. Hvis [Deakt. Hulling] i tillegg er valgt i brukertypen, vil ikke hulling være mulig.

#### **STIFTEPOSISJON ELLER HULLINGSPOSISJON ER IKKE KORREKT**

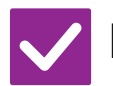

**Kontroll Løsning**

!<br>!

**Er innstillingen for stifteposisjonen korrekt angitt?**

**Er innstillingen for hulleposisjonene riktig angitt?**

- Kontroller stifteposisjonen på "FORHÅNDSVISNINGSSKJERMEN".
- Kontroller hulleposisjonen på "FORHÅNDSVISNINGSSKJERMEN".

# **BRETTING UTFØRES IKKE**

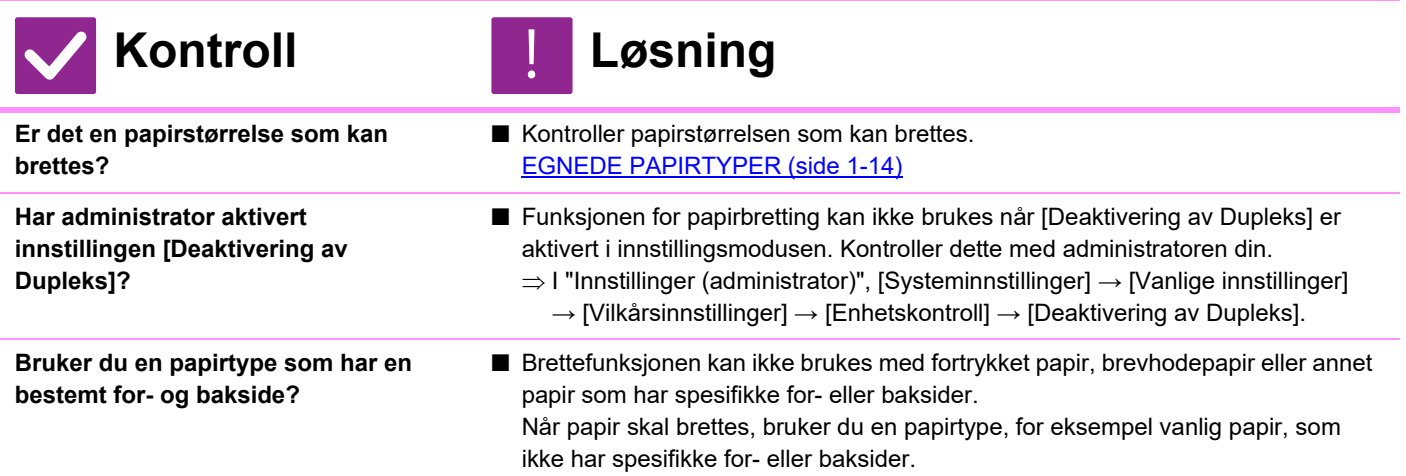

### **BRETTEPOSISJONEN ER IKKE KORREKT**

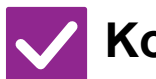

**Kontroll Løsning** !<br>!

**Er originalen plassert korrekt, dvs. med forsiden opp eller ned?**

■ Kontroller retningen for ilegging av original eller retningen på papiret som skal brettes, og iverksett passende tiltak. Gå til [BRETTEINNSTILLING \(side 3-49\)](#page-210-0) eller [BRETTE PAPIR FOR UTSKRIFT\(BRETTE\) \(side 4-73\)](#page-389-0) for mer informasjon.

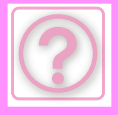

#### **FORHÅNDSVISNINGSBILDER ELLER MINIATYRBILDER VISES IKKE**

!<br>!

!<br>!

!<br>!

!<br>!

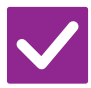

**Kontroll Løsning**

**Er det flere jobber som venter på å bli utført?**

■ Vent til flere av jobbene har blitt utført.

#### **DET ER VANSKELIG Å SE BERØRINGSPANELDISPLAYET**

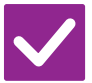

**Kontroll Løsning**

**Er lysstyrken riktig justert?** ■ Trykk på [Lysstyrke justering]-tasten (**△**) på hovedskjermen for å justere lysstyrken.

# **DU BLE LOGGET UT UTEN Å GJØRE DET SELV**

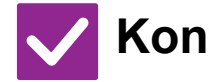

#### **Kontroll Løsning**

- **Ble automatisk tømming aktivert? ■** Når brukerautentisering brukes, blir den påloggede brukeren logget av automatisk hvis automatisk sletting aktiveres. Logg inn på nytt. Hvis du er administrator, kan du endre tidsinnstillingen for automatisk sletting eller deaktivere automatisk sletting under [Automatisk Slette Innstillinger].
	- $\Rightarrow$  "Innstillinger (administrator)"  $\rightarrow$  [Systeminnstillinger]  $\rightarrow$  [Vanlige innstillinger]  $\rightarrow$  [Drifts Innstillinger]  $\rightarrow$  [Tilstands Innstilling]  $\rightarrow$  [Automatisk Slette **Innstillinger]**

### **HVOR FINNER JEG IP-ADRESSEINNSTILLINGENE?**

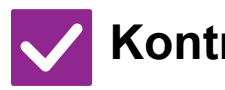

**IP-adressen finner du under nettverksinnstillinger i innstillingsmodus.**

```
Kontroll Løsning
```
■ For å angi en fast IP-adresse, spør nettverksadministratoren om hvilken IP-adresse som er tilordnet maskinen og annen informasjon som er nødvendig for nettverksinnstillingene.

 $\Rightarrow$  "Innstillinger (administrator)"  $\rightarrow$  [Systeminnstillinger]  $\rightarrow$  [Nettverks innstillinger]  $\rightarrow$  [Grensesnittinnstillinger]

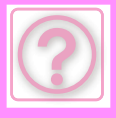

#### **HVORDAN ENDRE BAKGRUNNSFARGEN PÅ HOVEDSKJERMEN**

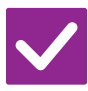

#### **Kontroll Løsning**

**Du kan endre bakgrunnsfargen i "Skjermmønsterinnstilling".**

■ Åpne handlingspanelet fra hovedskjermen og trykk [Skjermmønsterinnstilling]. !<br>!

Skriv inn administratorpassordet og velg ønskede fargemønstre fra en til fem, For mer informasjon, se [REDIGERE HOVEDSKJERMEN \(side 2-20\)](#page-110-0)".

#### **HVORDAN LEGGE TIL ELLER SLETTE EN SNARVEI FRA HOVEDSKJERMEN?**

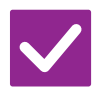

**Kontroll Løsning**

**Du kan endre snarveier i "Rediger hjem".**

■ Åpne handlingspanelet fra hovedskjermen og trykk [Rediger hjem]. Skriv inn administratorpassordet og velg hvor du ønsker å plassere snarveien, eller trykk på en snarvei for å slette den. For mer informasjon, se REDIGERE [HOVEDSKJERMEN \(side 2-20\)](#page-110-0)".

#### **HVORDAN GJENOPRETTE STOR TEKST TIL NORMAL TILSTAND?**

!<br>!

!<br>!

!<br>!

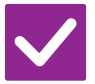

### **Kontroll Løsning**

**Er stor tekst-modus aktivert på hovedskjermen?**

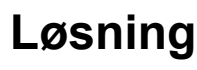

■ Hvis stor tekst-modusiknet er  $\mathbb{R}^3$ , så er stor tekst-modus aktivert. Trykk på stor tekst-modusikonet <sup>4%</sup> og deaktiver stor tekst-modus.

#### **HVORDAN JUSTERE TIDEN FØR MASKINEN GÅR OVER I ENERGISPAREMODUS?**

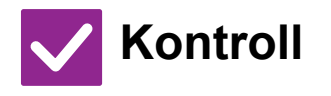

**Angi tidspunktet for når maskinen skal gå over i energisparemodus i Energispareinnstillingene i innstillingsmodusen.**

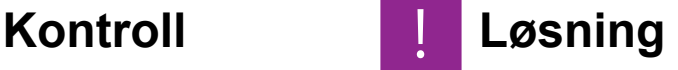

- Angi tidspunktet for når maskinen skal gå over i energisparemodus i Energispareinnstillingene i innstillingsmodusen.
	- Angi tiden før maskinen skal gå inn i hvilestilling.  $\Rightarrow$  "Innstillinger (administrator)"  $\rightarrow$  [Systeminnstillinger]  $\rightarrow$  [Energisparing]
	- $\rightarrow$  [Økoinnstilling]  $\rightarrow$  [Innstilling For Hvilestilling]
- Angi tiden før maskinen skal gå i autoavstengningsmodus.
	- $\Rightarrow$  "Innstillinger (administrator)"  $\rightarrow$  [Systeminnstillinger]  $\rightarrow$  [Energisparing]
		- $\rightarrow$  [Økoinnstilling]  $\rightarrow$  [Tidsinnstilling For Autoavstengning]

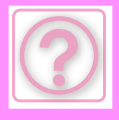

### **DU GLEMTE ADMINISTRATORPASSORDET**

!<br>!

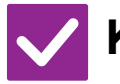

### **Kontroll Løsning**

**Har administratorpassordet blitt endret fra fabrikkinnstillingen?**

■ Kontakt forhandleren eller den nærmeste godkjente servicerepresentanten. Hvis du vil ha informasjon om det fabrikkinnstilte administratorpassordet, kan du se "FOR ADMINISTRATOREN" i startveiledningen. Hvis du endrer passordet, må du sørge for å lære deg det nye passordet utenat og ta forholdsregler i tilfelle du skulle glemme det.

#### **HVEM SKAL JEG KONTAKTE FOR HJELP MED VEDLIKEHOLD OG SERVICE?**

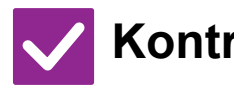

**Kontroll Løsning** !<br>!

**Sjekk informasjon om kundestøtte.** ■ Kontakt forhandleren eller den nærmeste godkjente servicerepresentanten.

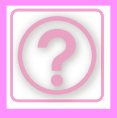

# **PROBLEMER MED KOPIERING**

# **Sjekkliste**

Har funksjoner blitt deaktivert av administratoren?

Enkelte funksjoner kan ha blitt deaktivert i systeminnstillingene. Når brukerautentisering er aktivert, kan det være at funksjonene du kan bruke og sideantallet er begrenset i brukerinnstillingene dine. Kontroller dette med administratoren din.

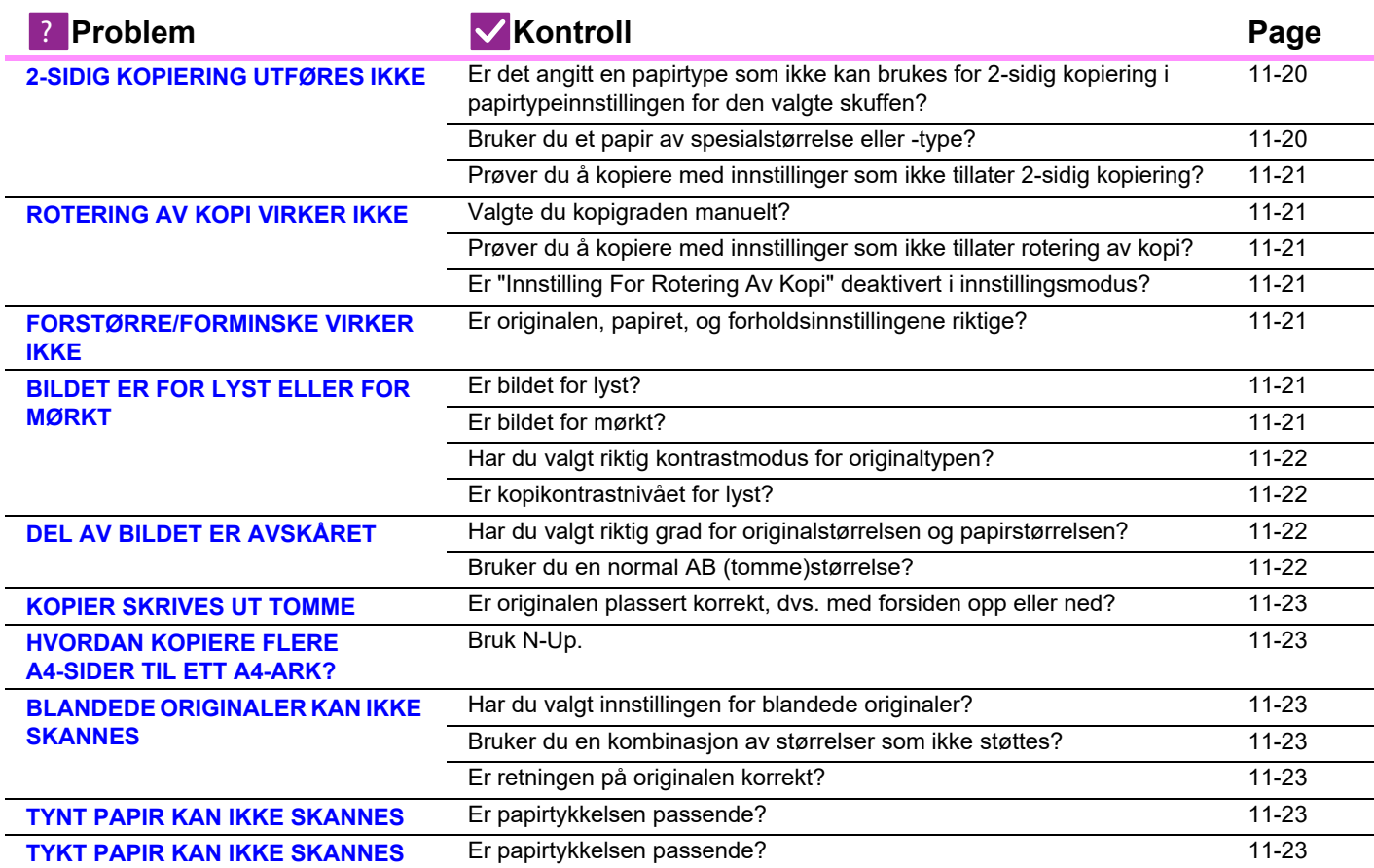

# <span id="page-1162-0"></span>**2-SIDIG KOPIERING UTFØRES IKKE**

!<br>!

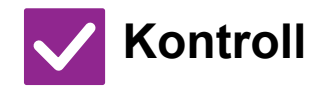

**Kontroll Løsning**

<span id="page-1162-2"></span><span id="page-1162-1"></span>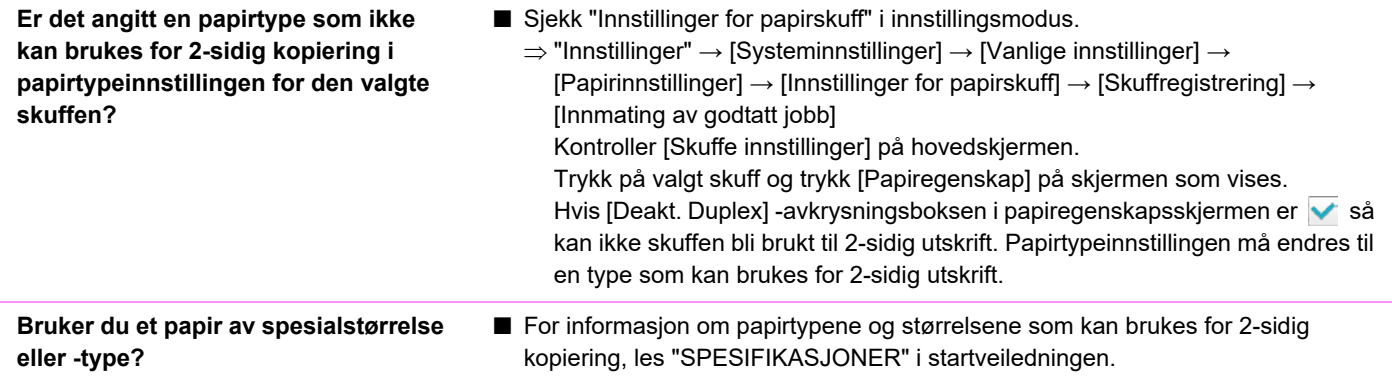

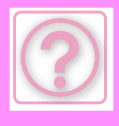

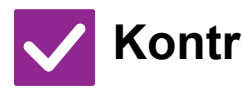

# **Kontroll** ! **Løsning**

<span id="page-1163-0"></span>**Prøver du å kopiere med innstillinger som ikke tillater 2-sidig kopiering?**

■ 2-sidig kopi kan generelt sett kombineres med andre modi etter behov, men det finnes imidlertid visse kombinasjoner som ikke er mulige. Hvis du velger en forbudt kombinasjon, vises en melding i berøringspanelet.

# <span id="page-1163-1"></span>**ROTERING AV KOPI VIRKER IKKE**

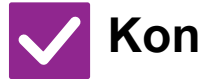

#### **Kontroll Løsning**

<span id="page-1163-4"></span><span id="page-1163-3"></span><span id="page-1163-2"></span>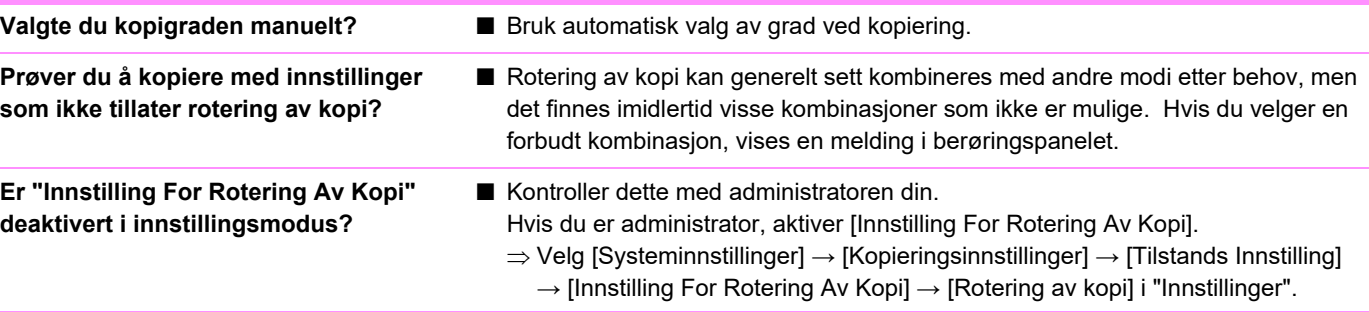

## <span id="page-1163-5"></span>**FORSTØRRE/FORMINSKE VIRKER IKKE**

!<br>!

!<br>!

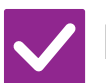

#### **Kontroll Løsning**

<span id="page-1163-6"></span>**Er originalen, papiret, og forholdsinnstillingene riktige?** ■ Kontroller at originalens størrelse som vises på skjermen er korrekt. Kontroller deretter at riktig papier er valgt. Trykk på [Grad]-tasten og deretter på [Auto Bilde]-tasten. Det egnete forholdet mellom originalen og papiret vil vises.

# <span id="page-1163-7"></span>**BILDET ER FOR LYST ELLER FOR MØRKT**

!<br>!

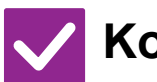

#### **Kontroll Løsning**

- <span id="page-1163-8"></span>
- **Er bildet for lyst?** Velg riktig kontrastmodus for originalen som skal kopieres og juster kontrastnivået manuelt.

<span id="page-1163-9"></span>**Er bildet for mørkt?**

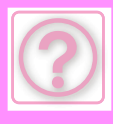

<span id="page-1164-0"></span>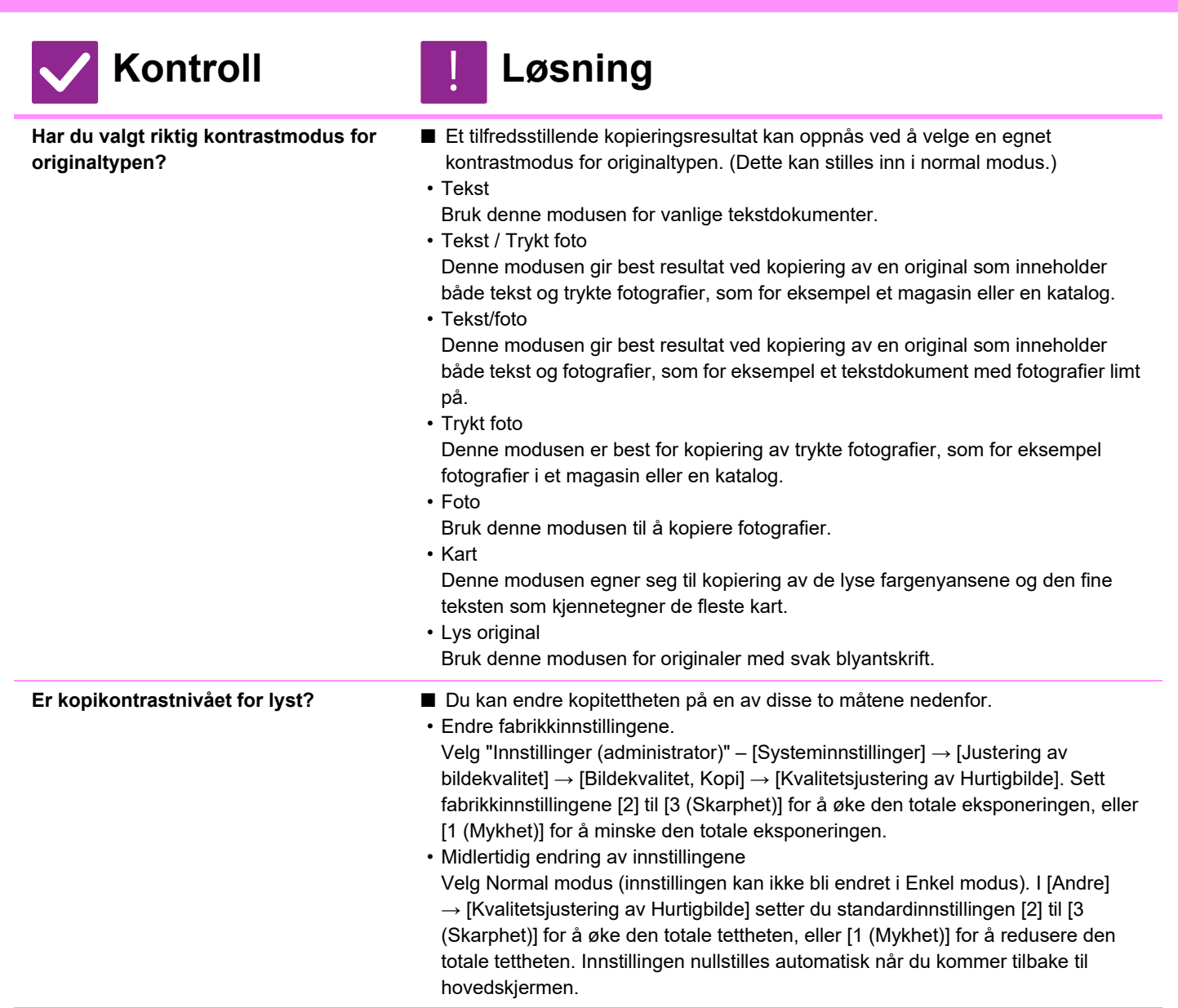

#### <span id="page-1164-4"></span><span id="page-1164-1"></span>**DEL AV BILDET ER AVSKÅRET**

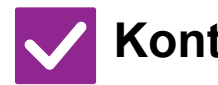

<span id="page-1164-3"></span>**(tomme)størrelse?**

**Kontroll Løsning**

!<br>!

<span id="page-1164-2"></span>**Har du valgt riktig grad for originalstørrelsen og papirstørrelsen?** ■ Velg passende gradinnstilling.

**Bruker du en normal AB** 

■ Når du kopierer en original med AB (tomme)størrelse, må du oppgi originalstørrelsen manuelt.

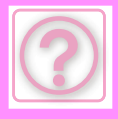

### <span id="page-1165-0"></span>**KOPIER SKRIVES UT TOMME**

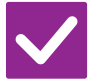

#### **Kontroll Løsning**

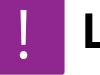

<span id="page-1165-1"></span>**Er originalen plassert korrekt, dvs. med forsiden opp eller ned?**

■ Når du bruker dokumentglasset, må originalen være plassert med forsiden ned. Når du bruker den automatiske dokumentmateren, må originalen være plassert med forsiden opp.

#### <span id="page-1165-2"></span>**HVORDAN KOPIERE FLERE A4-SIDER TIL ETT A4-ARK?**

!<br>!

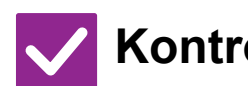

**Kontroll Løsning**

<span id="page-1165-3"></span>**Bruk N-Up.** ■ Ved hjelp av N-Up kan du forminske og kopiere opp til åtte A4-sider til ett A4-ark. Trykk på [N-Up]-tasten. I normal modus kan du også legge til rammer på N-Up-kopiene.

# <span id="page-1165-4"></span>**BLANDEDE ORIGINALER KAN IKKE SKANNES**

<span id="page-1165-6"></span><span id="page-1165-5"></span>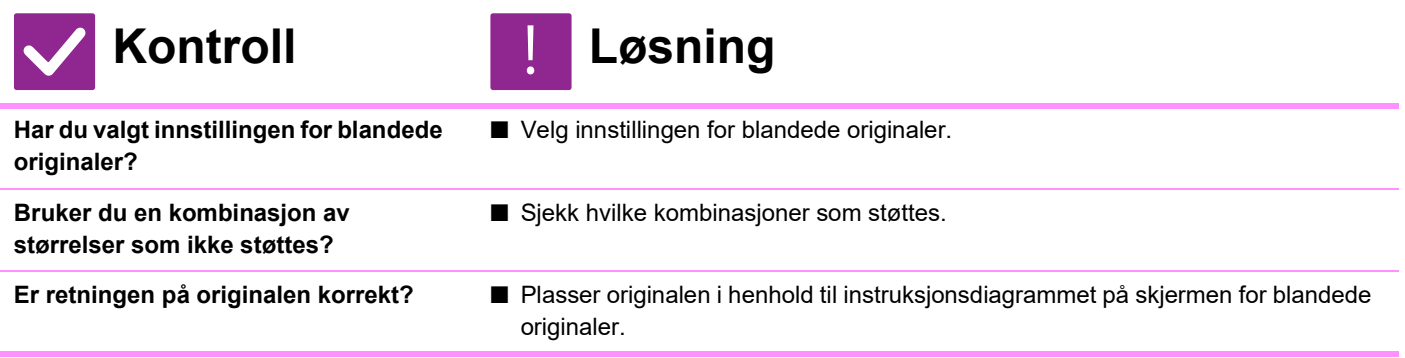

## <span id="page-1165-8"></span><span id="page-1165-7"></span>**TYNT PAPIR KAN IKKE SKANNES**

!<br>!

!<br>!

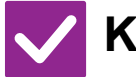

**Kontroll Løsning**

<span id="page-1165-11"></span>**Er papirtykkelsen passende?** ■ Siekk passende papirtykkelse.

# <span id="page-1165-10"></span>**TYKT PAPIR KAN IKKE SKANNES**

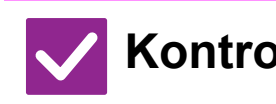

**Kontroll Løsning**

<span id="page-1165-9"></span>**Er papirtykkelsen passende?** ■ Siekk passende papirtykkelse.

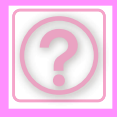

# **UTSKRIFTSPROBLEMER**

Har funksjoner blitt deaktivert av administratoren?

Enkelte funksjoner kan ha blitt deaktivert i systeminnstillingene. Når brukerautentisering er aktivert, kan det være at funksjonene du kan bruke og sideantallet er begrenset i brukerinnstillingene dine. Kontroller dette med administratoren din.

# **Sjekkliste**

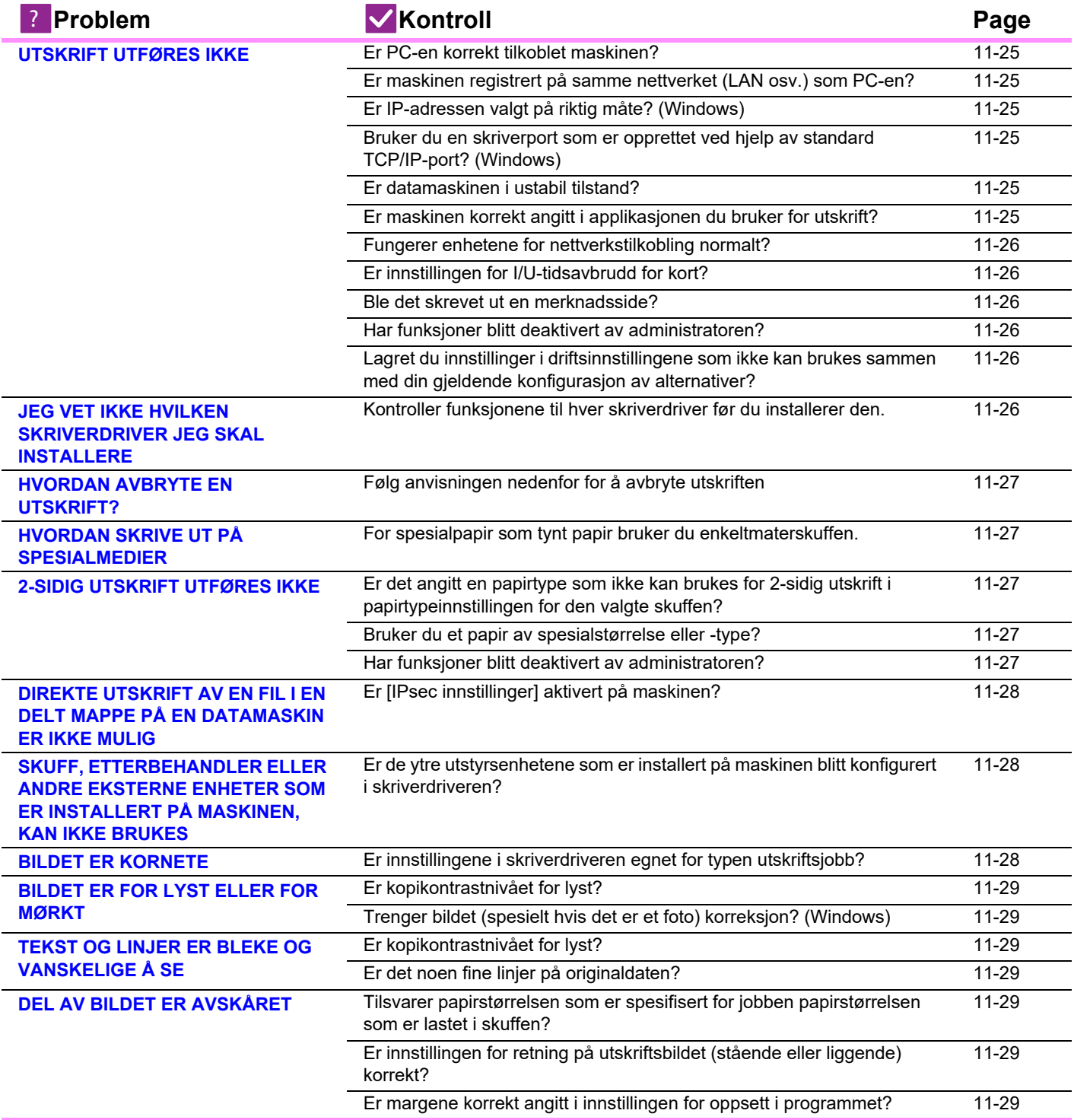

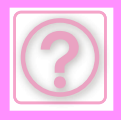

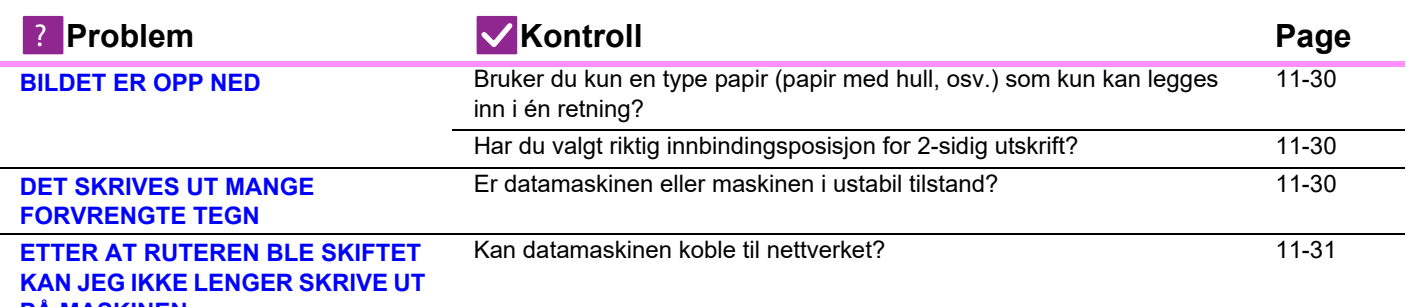

#### **[PÅ MASKINEN](#page-1173-0)**

# <span id="page-1167-0"></span>**UTSKRIFT UTFØRES IKKE**

<span id="page-1167-6"></span><span id="page-1167-5"></span><span id="page-1167-4"></span><span id="page-1167-3"></span><span id="page-1167-2"></span><span id="page-1167-1"></span>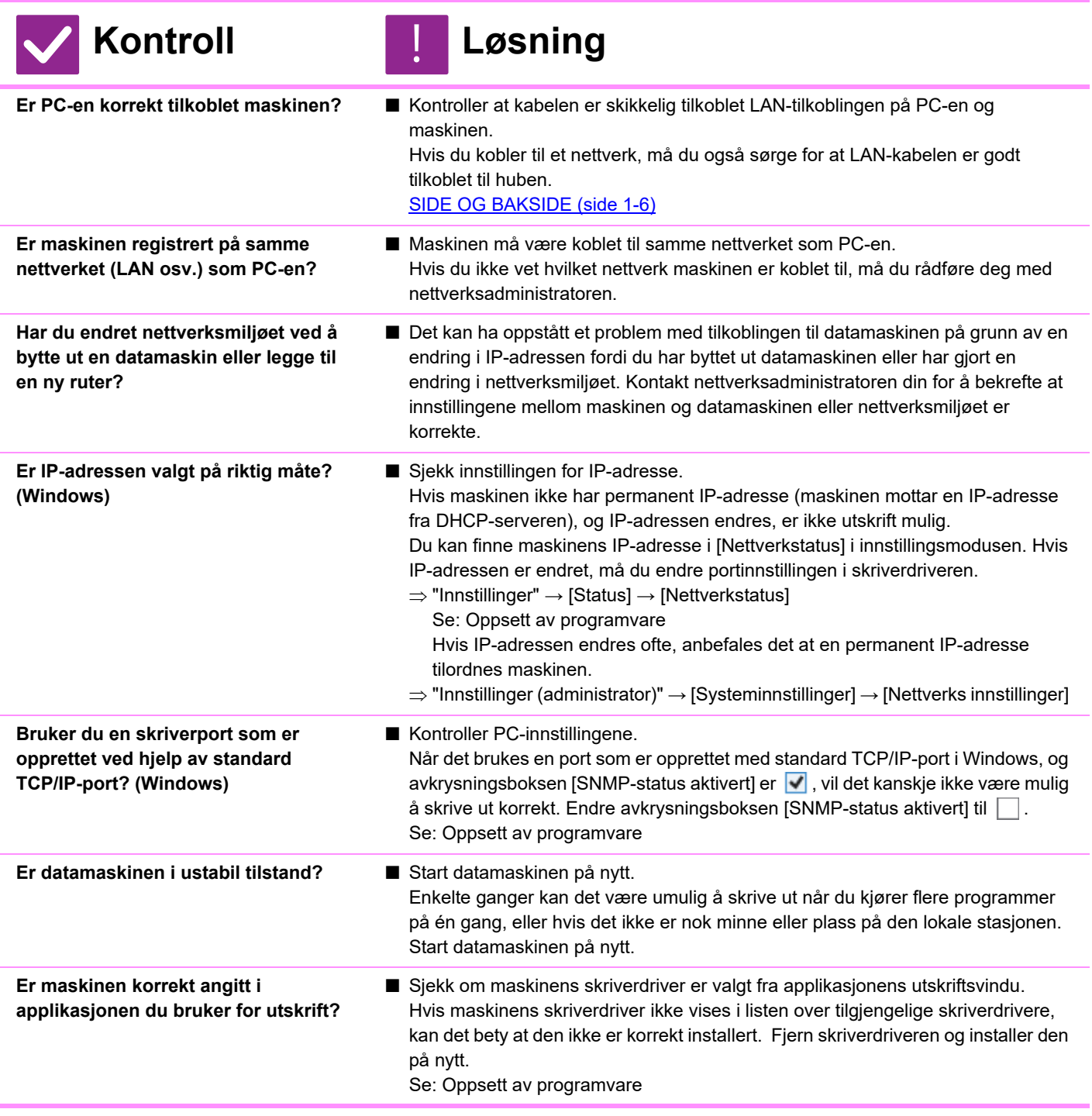

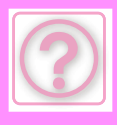

<span id="page-1168-2"></span><span id="page-1168-1"></span><span id="page-1168-0"></span>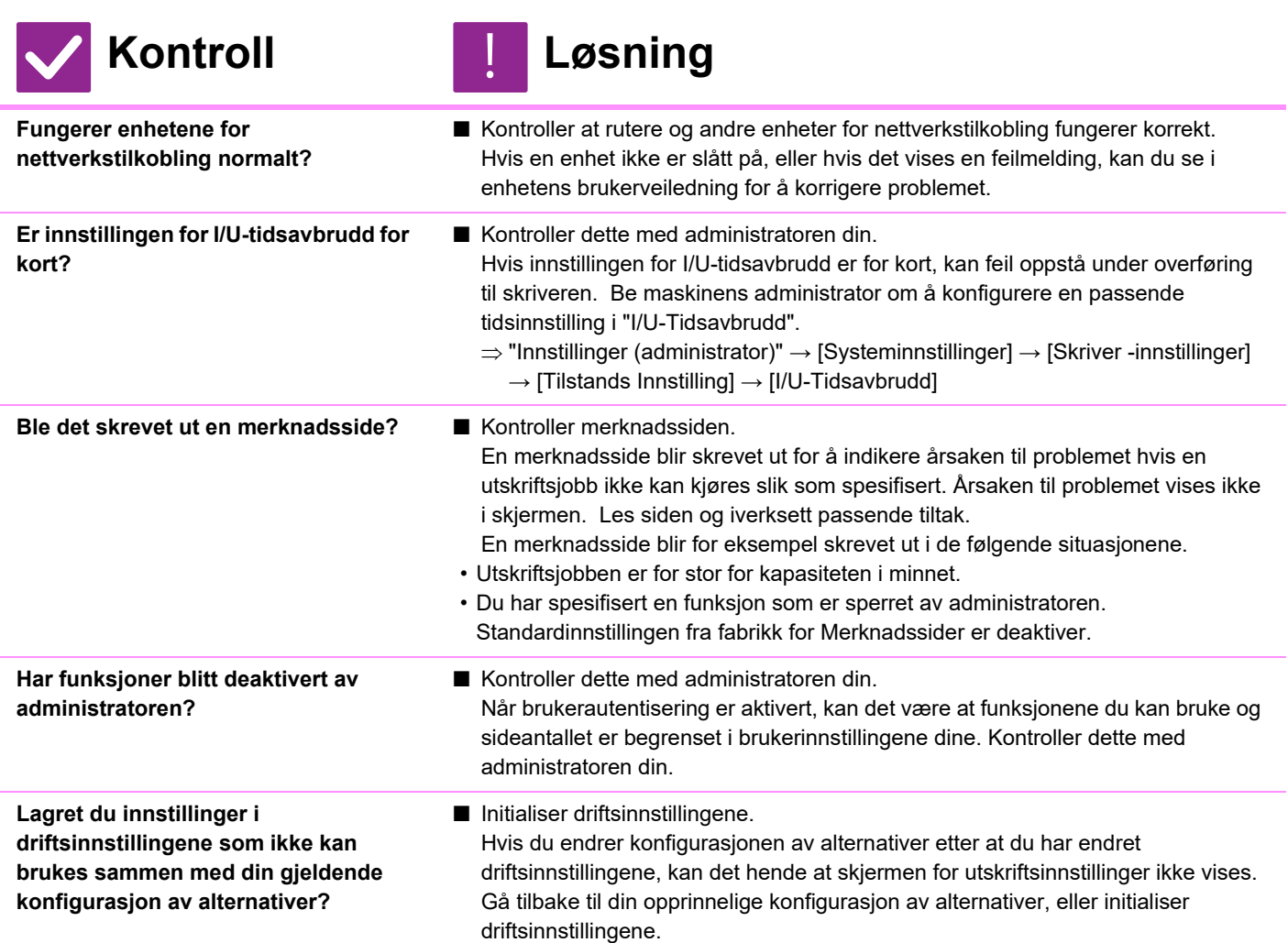

#### <span id="page-1168-5"></span><span id="page-1168-4"></span><span id="page-1168-3"></span>**JEG VET IKKE HVILKEN SKRIVERDRIVER JEG SKAL INSTALLERE**

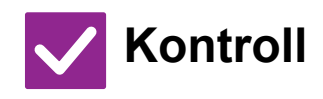

<span id="page-1168-6"></span>**Kontroller funksjonene til hver skriverdriver før du installerer den.**

- **Kontroll Løsning**
	- Hver skriverdriver har spesifikke funksjoner. Installer og bruk skriverdriveren som passer dine behov.
	- PCL6-skriverdriver Maskinen støtter Hewlett-Packards PCL6-skriverkontrollspråk. Skriver ut raskt og passer bra for regelmessige utskriftsjobber.
	- PS-skriverdriver PS-skriverdriveren støtter sidebeskrivelsesspråket PostScript 3, som er utviklet av Adobe Inc.
	- Ypperlig gjengivelse av bilder som inkluderer detaljert grafikk.
	- PPD-driver

!<br>!

PPD-driveren gjør at maskinen kan bruke Windows' standard PS-skriverdriver.

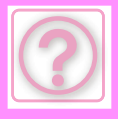

#### <span id="page-1169-0"></span>**HVORDAN AVBRYTE EN UTSKRIFT?**

!<br>!

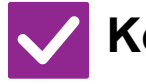

#### **Kontroll Løsning**

<span id="page-1169-1"></span>**Følg anvisningen nedenfor for å avbryte utskriften**

■ Hvis utskriftsdata ikke er i kø på maskinen, se i manualen for operativsystemet eller applikasjonen. Hvis utskriftsdata er i kø på maskinen, trykk på [Jobb Status] -tasten, [Spool] -tasten, eller [Jobbkø] -tasten, og velg hvilke utskriftsjobber du ønsker å

slette fra listen. Åpne handlingspanelet og trykk på [Stopp/slett]. En bekreftelsesmelding for avbryting vil vises. Trykk på [Cancel]-tasten.

# <span id="page-1169-2"></span>**HVORDAN SKRIVE UT PÅ SPESIALMEDIER**

!<br>!

!<br>!

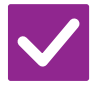

#### **Kontroll Løsning**

<span id="page-1169-3"></span>**For spesialpapir som tynt papir bruker du enkeltmaterskuffen.**

■ For spesialpapir som tynt papir angir du papiret i enkeltmaterskuffen. Etter å ha lagt i media, angi papirstørrelsen og papir i [Skuffe innstillinger] på hovedskjermen. Når du har fullført innstillingene på maskinen, angir du riktig "Originalstørrelse" og "Papirstørrelse" på [Main]-fanen i skriverdriveren.

# <span id="page-1169-4"></span>**2-SIDIG UTSKRIFT UTFØRES IKKE**

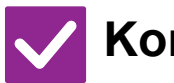

#### **Kontroll Løsning**

<span id="page-1169-7"></span><span id="page-1169-6"></span><span id="page-1169-5"></span>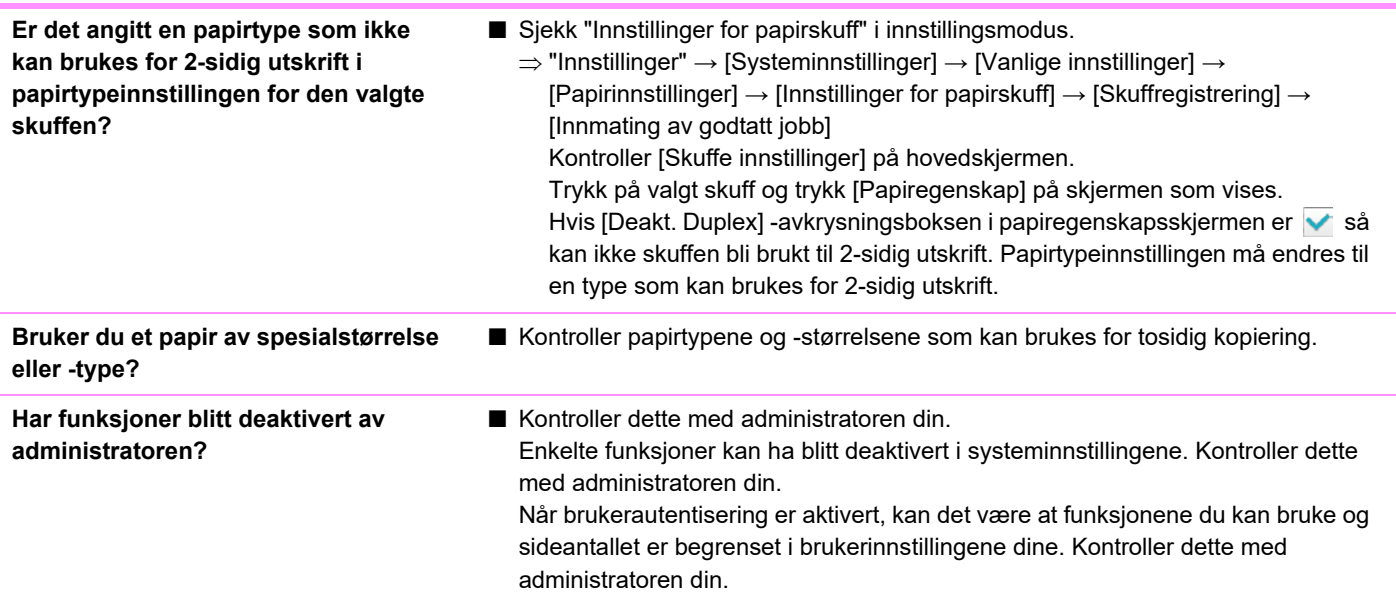

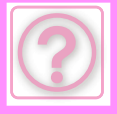

#### <span id="page-1170-0"></span>**DIREKTE UTSKRIFT AV EN FIL I EN DELT MAPPE PÅ EN DATAMASKIN ER IKKE MULIG**

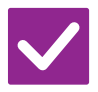

#### **Kontroll Løsning**

<span id="page-1170-1"></span>**Er [IPsec innstillinger] aktivert på maskinen?**

■ Kontroller dette med administratoren din. Når [IPsec innstillinger] er aktivert i innstillingsmodus, kan det hende at direkte utskrift av en fil i en delt mappe ikke er mulig i ditt PC-miljø. Rådfør deg med administrator hvis du vil ha informasjon om [IPsec innstillinger].  $\Rightarrow$  "Innstillinger"  $\rightarrow$  [Sikkerhets innstillinger]  $\rightarrow$  [IPsec innstillinger]

#### <span id="page-1170-2"></span>**SKUFF, ETTERBEHANDLER ELLER ANDRE EKSTERNE ENHETER SOM ER INSTALLERT PÅ MASKINEN, KAN IKKE BRUKES**

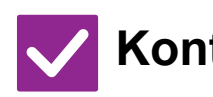

#### **Kontroll Løsning** !<br>!

!<br>!

<span id="page-1170-3"></span>**Er de ytre utstyrsenhetene som er installert på maskinen blitt konfigurert i skriverdriveren?**

■ Åpne dialogboksen for skriveregenskaper, og klikk på [Auto Configuration] på [Options] -fanen. (Windows) Se oppsett av programvare hvis automatisk konfigurasjon ikke kan utføres.

## <span id="page-1170-4"></span>**BILDET ER KORNETE**

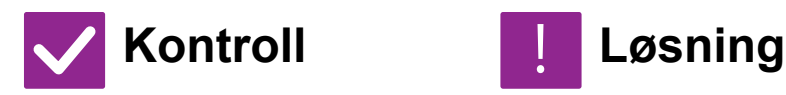

<span id="page-1170-5"></span>**Er innstillingene i skriverdriveren egnet for typen utskriftsjobb?**

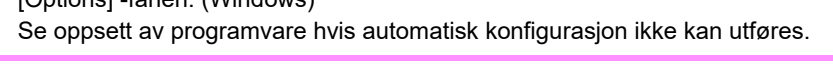

■ Kontroller innstillingene til skriverdriveren. Når du velger utskriftsinnstillinger, kan du velge utskriftsmodus fra [600dpi], [600dpi (Høykvalitet)] eller [1200dpi]. Når du vil ha et ekstra skarpt bilde, velger du [1200dpi]. Windows: Innstillingen for oppløsning velges på [Bildekvalitet]-fanen i vinduet for skriverdriveregenskaper. Mac OS: Oppløsningsinnstillingen konfigureres i [Skriverfunksjoner]-menyen i utskriftsvinduet.

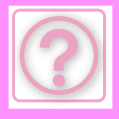

### <span id="page-1171-0"></span>**BILDET ER FOR LYST ELLER FOR MØRKT**

#### <span id="page-1171-1"></span>**Kontroll Løsning Er kopikontrastnivået for lyst?** ■ Bruk innstillingene nedenfor for å endre utskriftkontrastnivået. Velg "Innstillinger (administrator)" – [Systeminnstillinger] → [Justering av bildekvalitet] → [Bildekvalitet,utskrift] → [Kvalitetsjustering av Hurtigbilde]. Sett fabrikkinnstillingene [2] til [3 (Skarphet)] for å øke den totale eksponeringen, eller [1 (Mykhet)] for å minske den totale eksponeringen. **Trenger bildet (spesielt hvis det er et foto) korreksjon? (Windows)** ■ Kontroller innstillingene til skriverdriveren. Korriger lysstyrke og kontrast med [Image Adjustment] på [Bildekvalitet]-fanen til skriverdriveren. Bruk disse innstillingene til å foreta enkle korrigeringer hvis bilderedigeringsprogramvare ikke er installert på datamaskinen. !<br>!

# <span id="page-1171-3"></span><span id="page-1171-2"></span>**TEKST OG LINJER ER BLEKE OG VANSKELIGE Å SE**

<span id="page-1171-4"></span>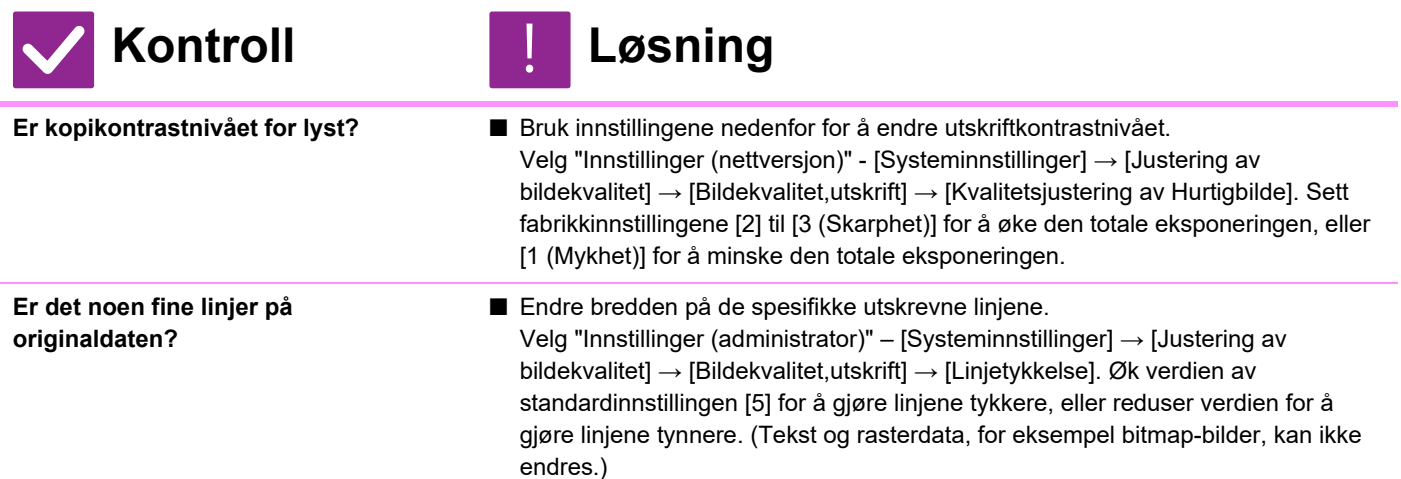

# <span id="page-1171-5"></span>**DEL AV BILDET ER AVSKÅRET**

<span id="page-1171-8"></span><span id="page-1171-7"></span><span id="page-1171-6"></span>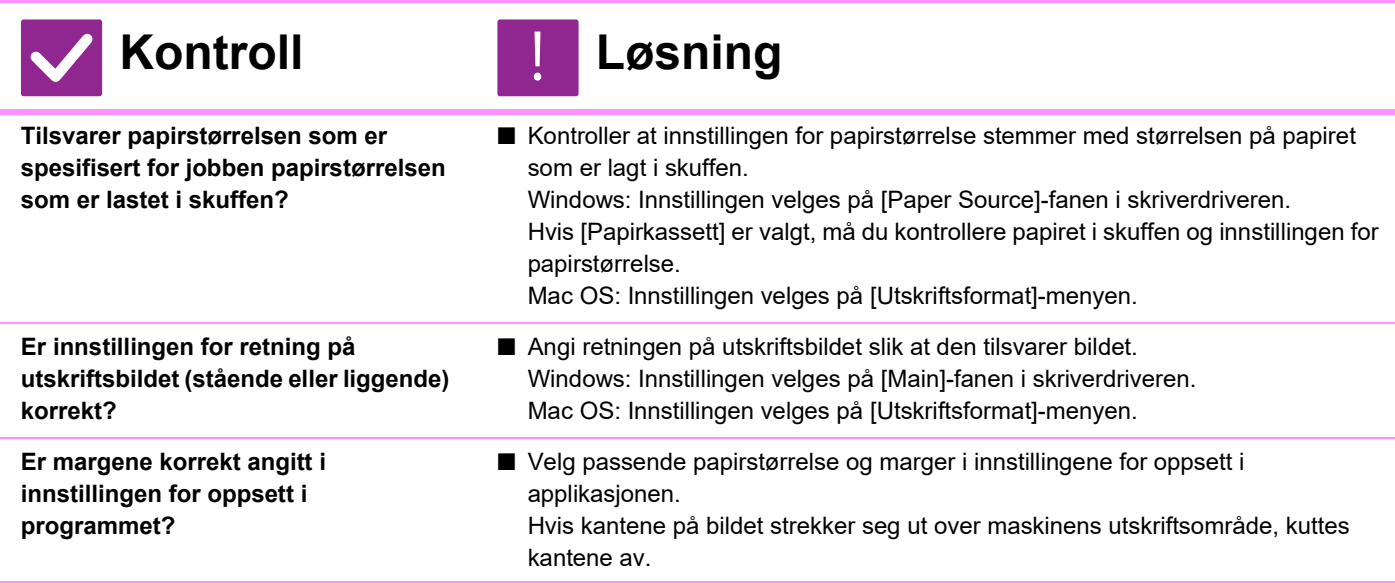

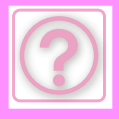

#### <span id="page-1172-0"></span>**BILDET ER OPP NED**

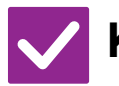

### **Kontroll Løsning**

<span id="page-1172-1"></span>**Bruker du kun en type papir (papir**  med **som kun kan legges inn i én retning?**

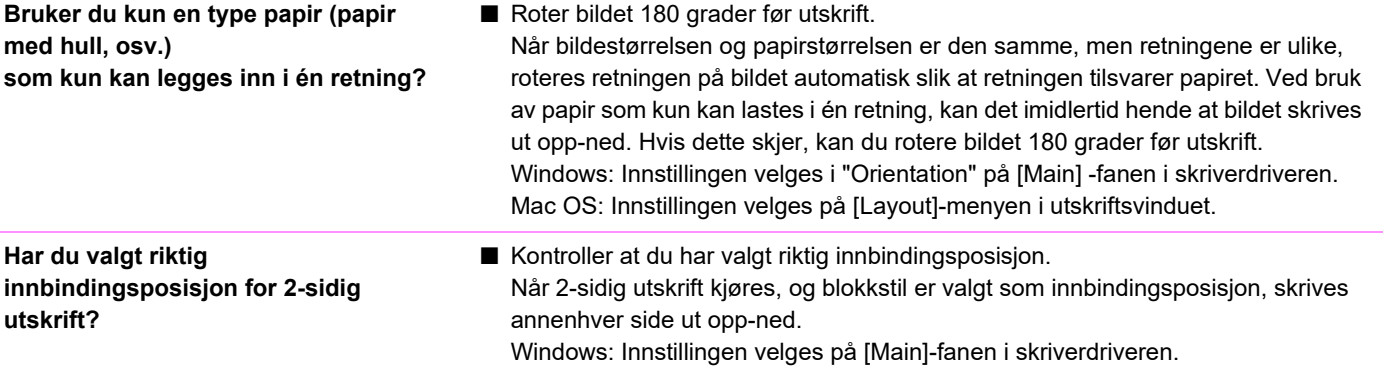

### <span id="page-1172-3"></span><span id="page-1172-2"></span>**DET SKRIVES UT MANGE FORVRENGTE TEGN**

**Kontroll Løsning**

<span id="page-1172-4"></span>**Er datamaskinen eller maskinen i ustabil tilstand?**

■ Avbryt utskriften, start PC-en og datamaskinen på nytt, og prøv deretter å skrive ut på nytt.

Mac OS: Innstillingen velges på [Layout]-menyen i utskriftsvinduet.

Hvis det er lite ledig plass i datamaskinens minne eller lokale stasjon, eller mange jobber står i kø på maskinen og den ikke har tilstrekkelig minne, kan det hende at teksten skrives ut med uforståelige tegn. Avbryte utskrift:

• Windows:

!<br>!

Dobbeltklikk på skriverikonet som vises til nede til høyre på oppgavelinjen og klikk på "Avbryt alle dokumenter" (eller "Slett utskriftsjobber") i [Skriver]-menyen.

• Mac OS:

Dobbeltklikk på maskinens navn i skriverlisten, velg jobben du vil slette, og slett den.

• På maskinen:

Trykk på jobbstatusvisningen i betjeningspanelet, trykk på [Skriv ut]-fanen for å bytte skjerm, trykk på tasten for utskriftsjobben du vil slette og trykk på [Stopp/slett]-tasten. En bekreftelsesmelding for avbryting vil vises. Trykk på [Cancel]-tasten.

Hvis uforståelige tegn fortsatt skrives ut etter omstart, må du be administratoren om å forlenge tidsinnstillingen i [I/U-Tidsavbrudd] i innstillingsmodus.

 $\Rightarrow$  "Innstillinger (administrator)"  $\rightarrow$  [Systeminnstillinger]  $\rightarrow$  [Skriver -innstillinger]  $\rightarrow$  [Tilstands Innstilling]  $\rightarrow$  [I/U-Tidsavbrudd]

Hvis uforståelige tegn fortsatt skrives ut etter at de ovennevnte prosedyrene er utført, må skriverdriveren fjernes og installeres på nytt.

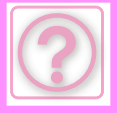

#### <span id="page-1173-0"></span>**ETTER AT RUTEREN BLE SKIFTET KAN JEG IKKE LENGER SKRIVE UT PÅ MASKINEN**

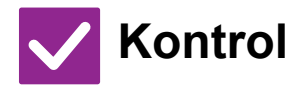

<span id="page-1173-1"></span>**Kan datamaskinen koble til nettverket?**

#### **Kontroll Løsning**

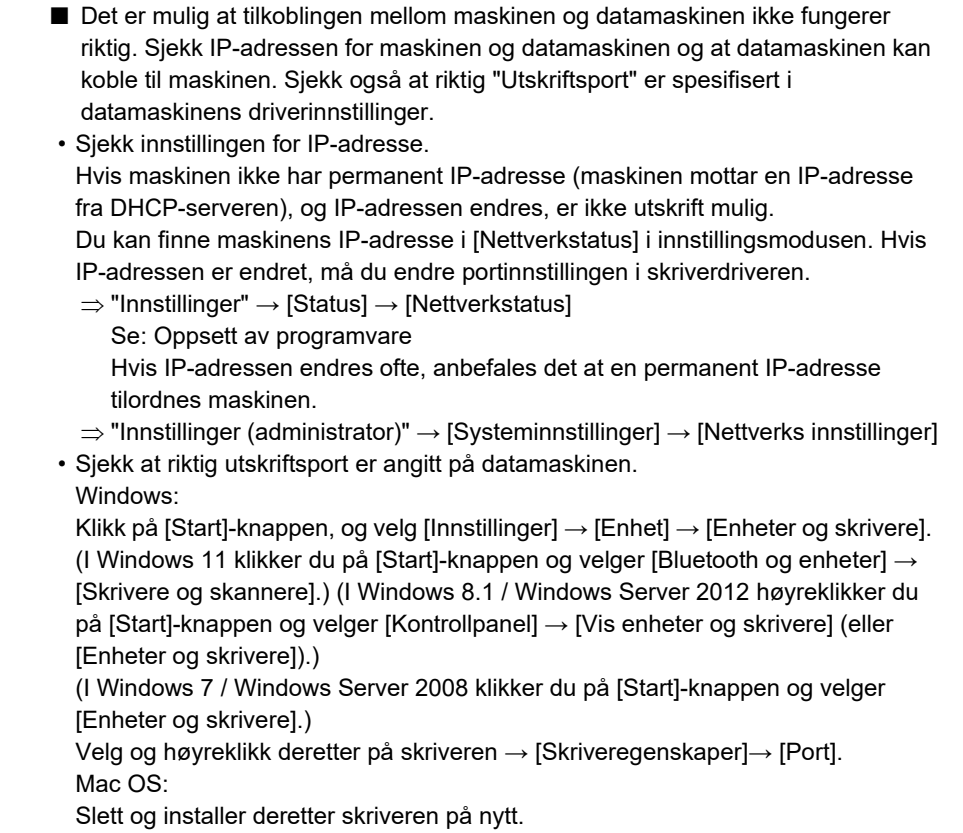

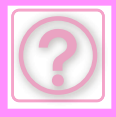

# **PROBLEMER MED FAKS**

Har funksjoner blitt deaktivert av administratoren?

Enkelte funksjoner kan ha blitt deaktivert i systeminnstillingene. Når brukerautentisering er aktivert, kan det være at funksjonene du kan bruke og sideantallet er begrenset i brukerinnstillingene dine. Kontroller dette med administratoren din.

# **Sjekkliste**

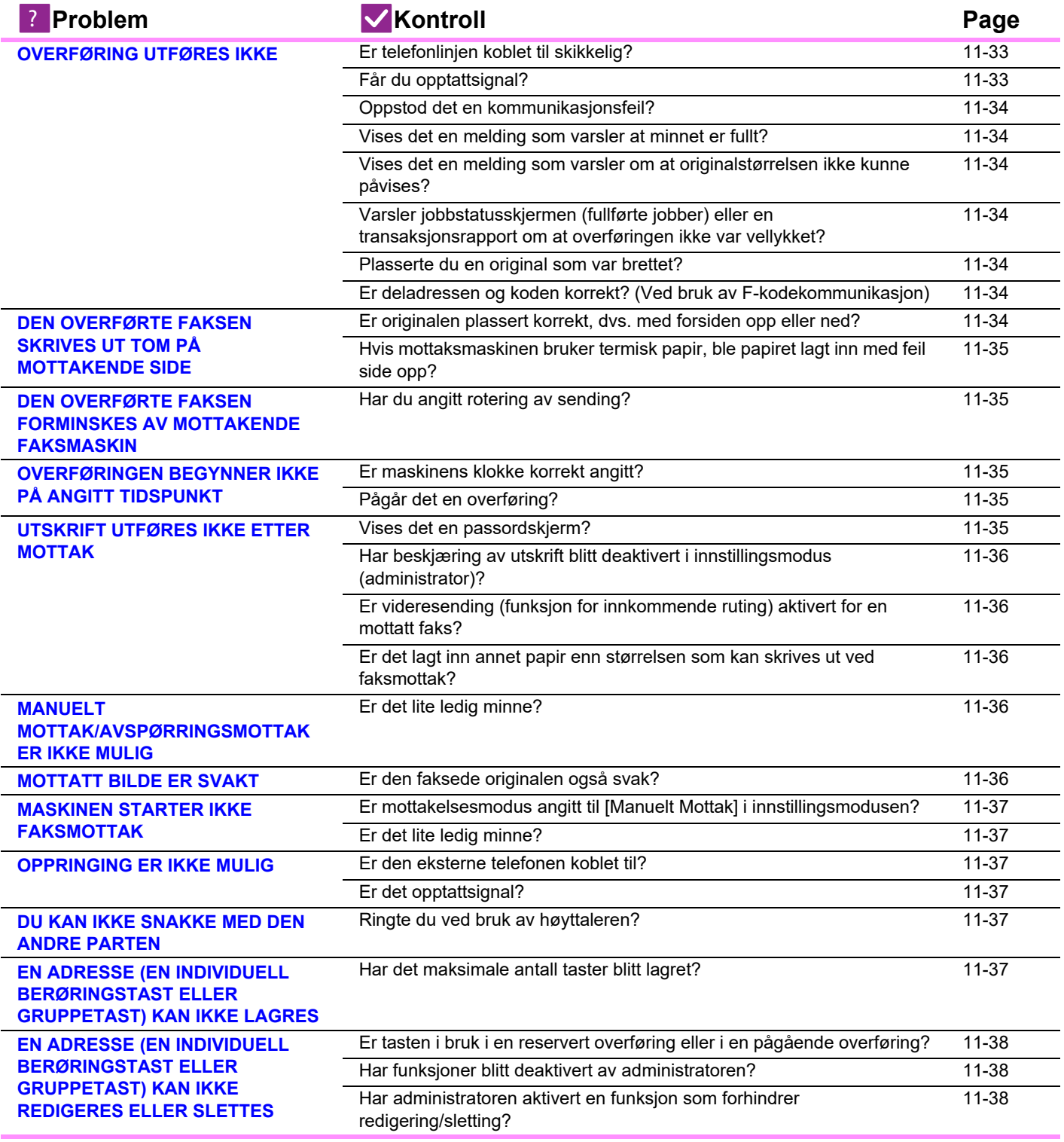

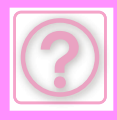

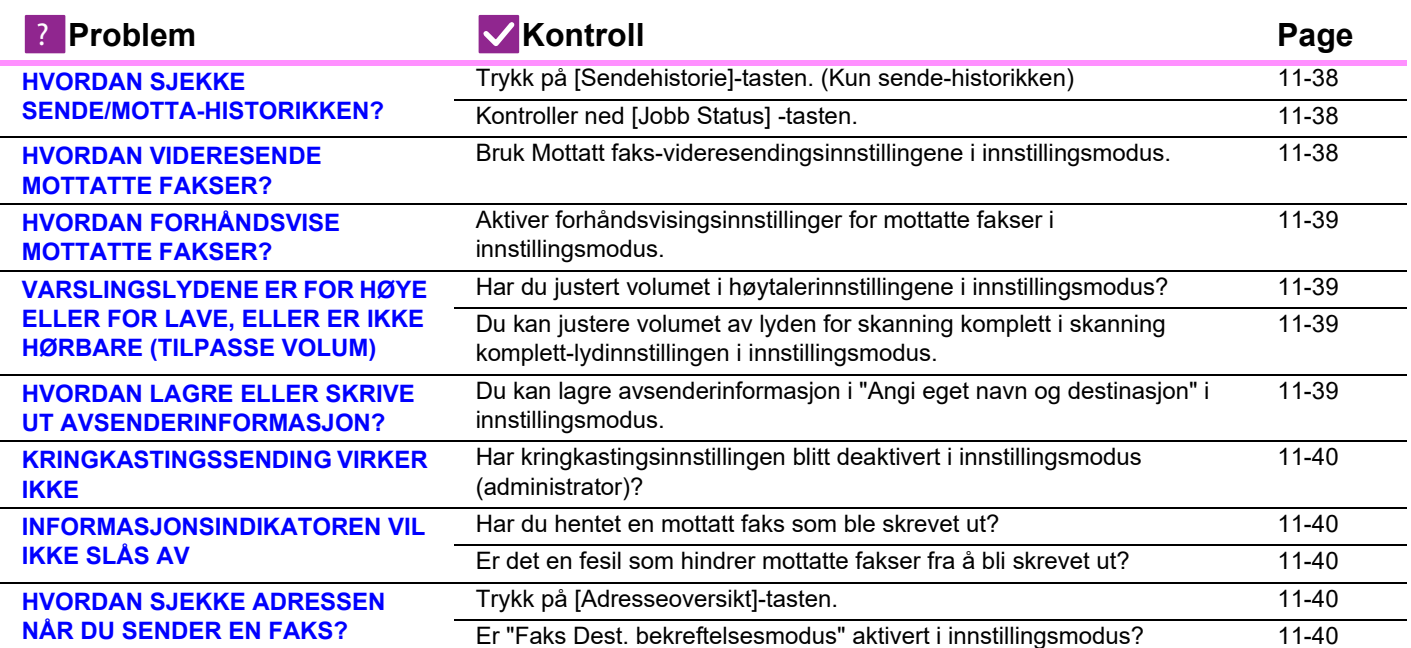

## <span id="page-1175-0"></span>**OVERFØRING UTFØRES IKKE**

<span id="page-1175-2"></span><span id="page-1175-1"></span>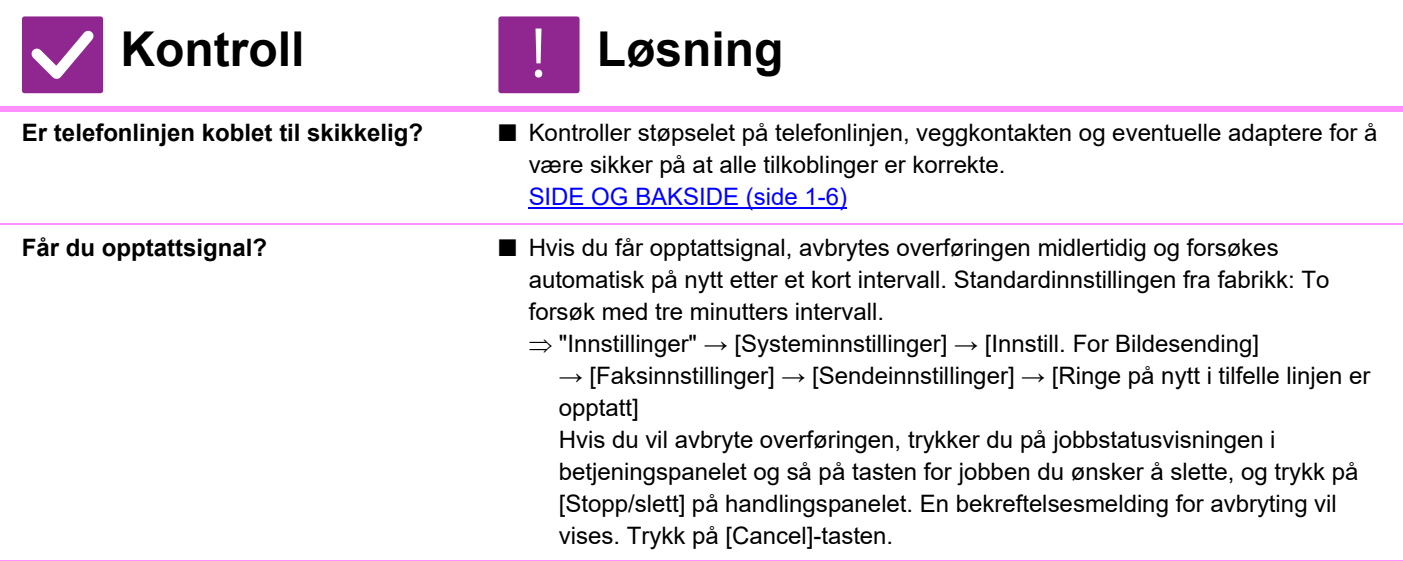

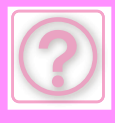

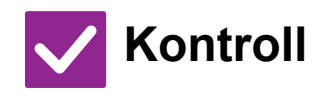

#### **Kontroll** ! **Løsning**

<span id="page-1176-0"></span>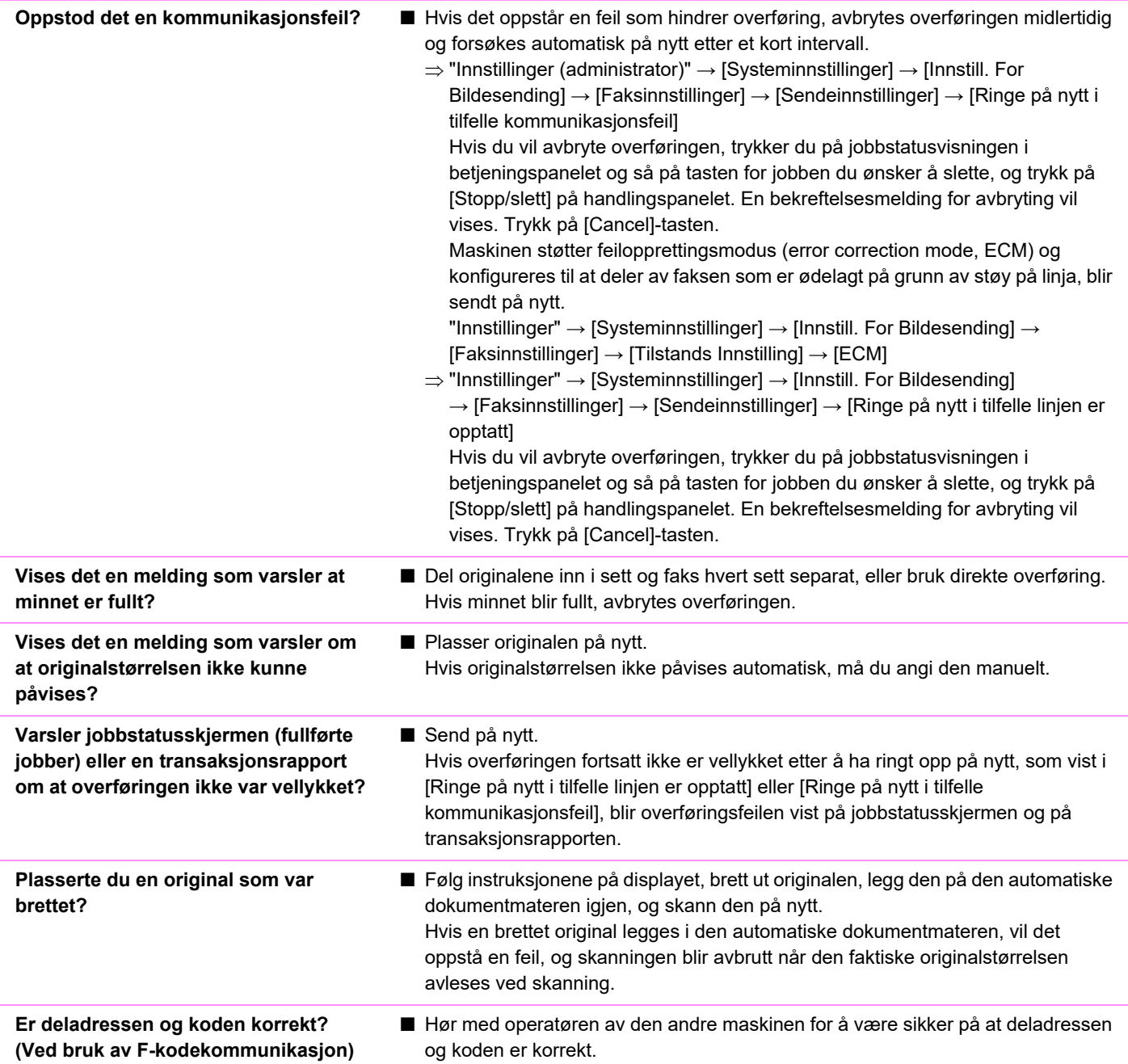

#### <span id="page-1176-6"></span><span id="page-1176-5"></span><span id="page-1176-4"></span><span id="page-1176-3"></span><span id="page-1176-2"></span><span id="page-1176-1"></span>**DEN OVERFØRTE FAKSEN SKRIVES UT TOM PÅ MOTTAKENDE SIDE**

!<br>!

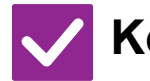

<span id="page-1176-7"></span>**Er originalen plassert korrekt, dvs. med forsiden opp eller ned?**

#### **Kontroll Løsning**

■ Plasser originalen igjen i korrekt orientering, og send på nytt. Når du bruker dokumentglasset, må originalen være plassert med forsiden ned. Når du bruker den automatiske dokumentmateren, må originalen være plassert med forsiden opp. Plasser originalen korrekt og send faksen på nytt.

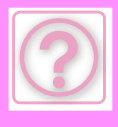

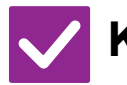

**Kontroll** ! **Løsning**

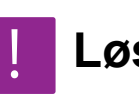

<span id="page-1177-0"></span>**Hvis mottaksmaskinen bruker termisk papir, ble papiret lagt inn med feil side opp?**

■ Sjekk med operatøren på den andre maskinen.

#### <span id="page-1177-1"></span>**DEN OVERFØRTE FAKSEN FORMINSKES AV MOTTAKENDE FAKSMASKIN**

!<br>!

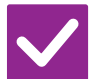

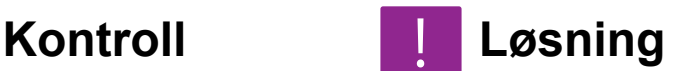

- <span id="page-1177-2"></span>**Har du angitt rotering av sending?** ■ Aktiver "Innstillinger For Rotering Av Sending" før overføring. Når [Innstillinger For Rotering Av Sending] ikke er aktivert (bildet roteres ikke), kan en original som plasseres i vertikal retning bli redusert av mottaksmaskinen.
	- $\Rightarrow$  "Innstillinger"  $\rightarrow$  [Systeminnstillinger]  $\rightarrow$  [Innstill. For Bildesending]  $\rightarrow$ [Faksinnstillinger] → [Sendeinnstillinger] → [Innstillinger For Rotering Av Sending] →  $\overline{\smile}$  Hvis [Blandet størrelse original] er aktivert i Andre, og det sendes en original med ulik bredde, blir roteringsoverføringen deaktivert.

#### <span id="page-1177-3"></span>**OVERFØRINGEN BEGYNNER IKKE PÅ ANGITT TIDSPUNKT**

<span id="page-1177-4"></span>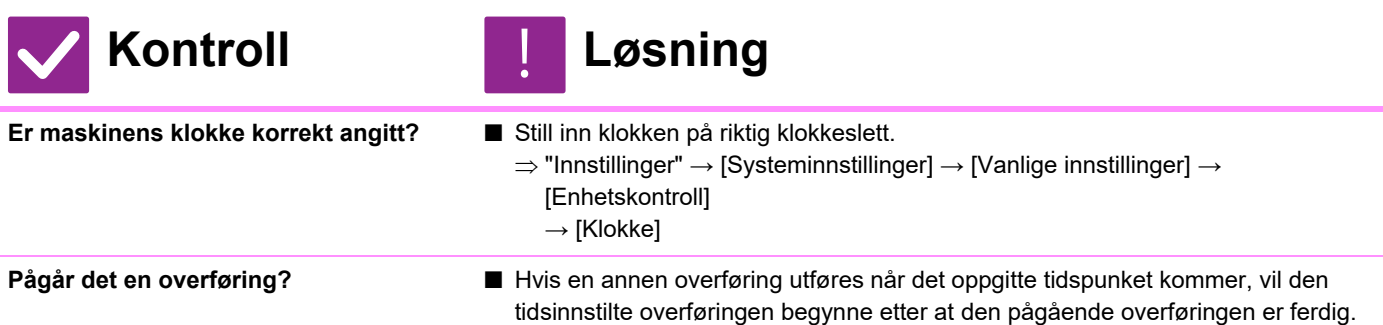

# <span id="page-1177-6"></span><span id="page-1177-5"></span>**UTSKRIFT UTFØRES IKKE ETTER MOTTAK**

!<br>!

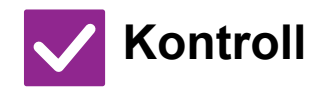

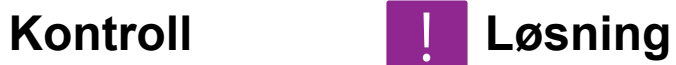

<span id="page-1177-7"></span>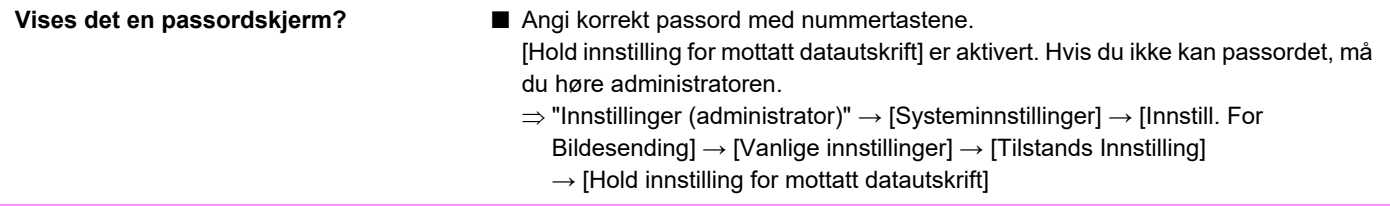

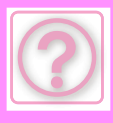

<span id="page-1178-1"></span><span id="page-1178-0"></span>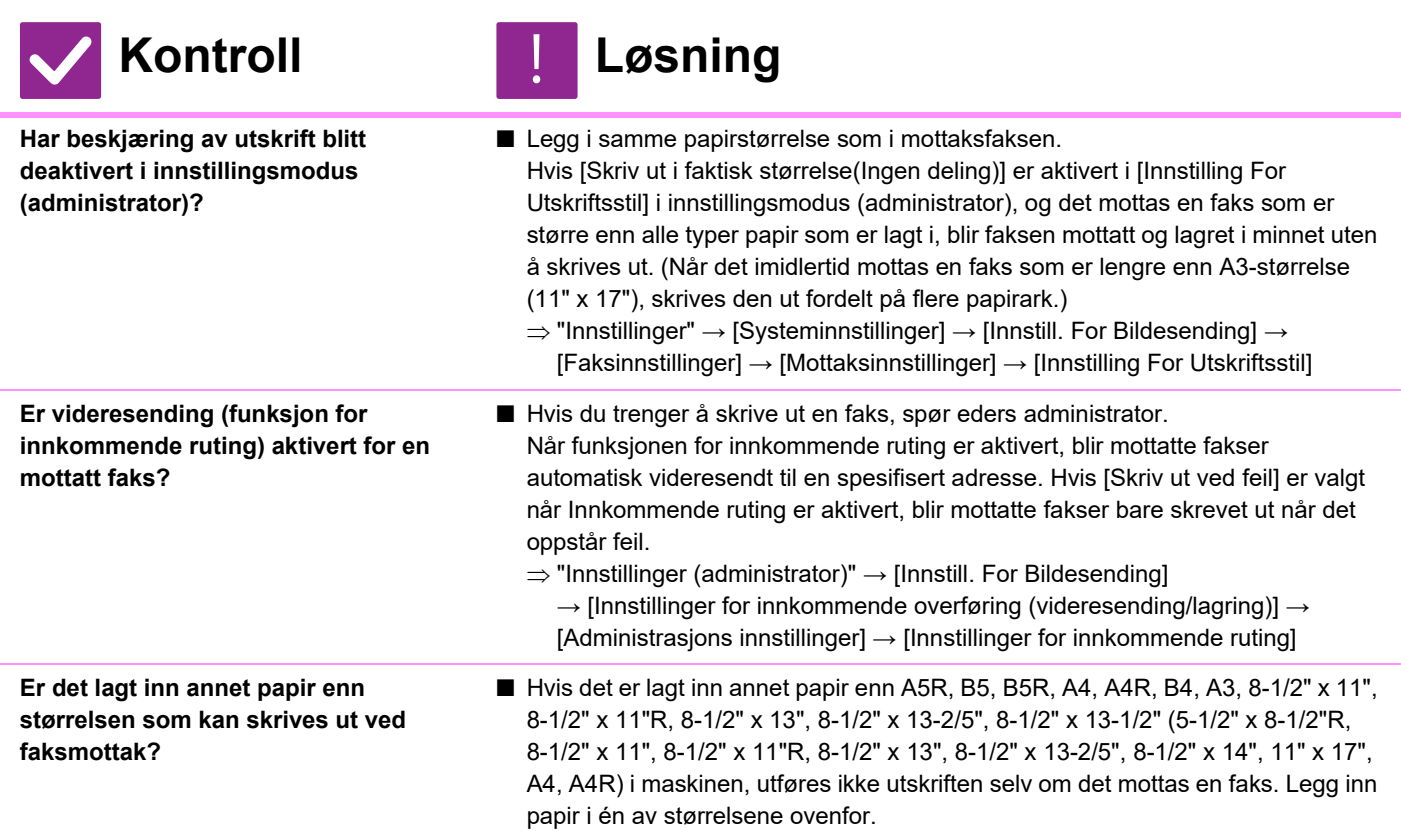

#### <span id="page-1178-3"></span><span id="page-1178-2"></span>**MANUELT MOTTAK/AVSPØRRINGSMOTTAK ER IKKE MULIG**

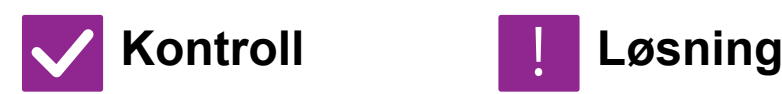

<span id="page-1178-4"></span>

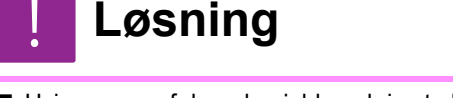

- **Er det lite ledig minne?** Hvis noen av følgende gjelder, skriv ut eller slett mottatte fakser for å øke tilgjengelig plass for faksmottak i minnet.
	- Minnet inneholder data som har blitt mottatt med innstillingen for bildekontroll av mottatt data aktivert.
	- Minnet inneholder data som har blitt mottatt med konfidensielt mottak, eller som er passordbeskyttet.
	- En faks er lagret i minneboksen.

#### <span id="page-1178-5"></span>**MOTTATT BILDE ER SVAKT**

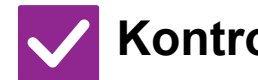

**Kontroll Løsning**

!<br>!

<span id="page-1178-6"></span>

**Er den faksede originalen også svak?** ■ Spør avsenderen om å sende faksen igjen og bruke en egnet (mørkere) kontrastinnstilling.

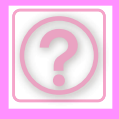

### <span id="page-1179-0"></span>**MASKINEN STARTER IKKE FAKSMOTTAK**

<span id="page-1179-1"></span>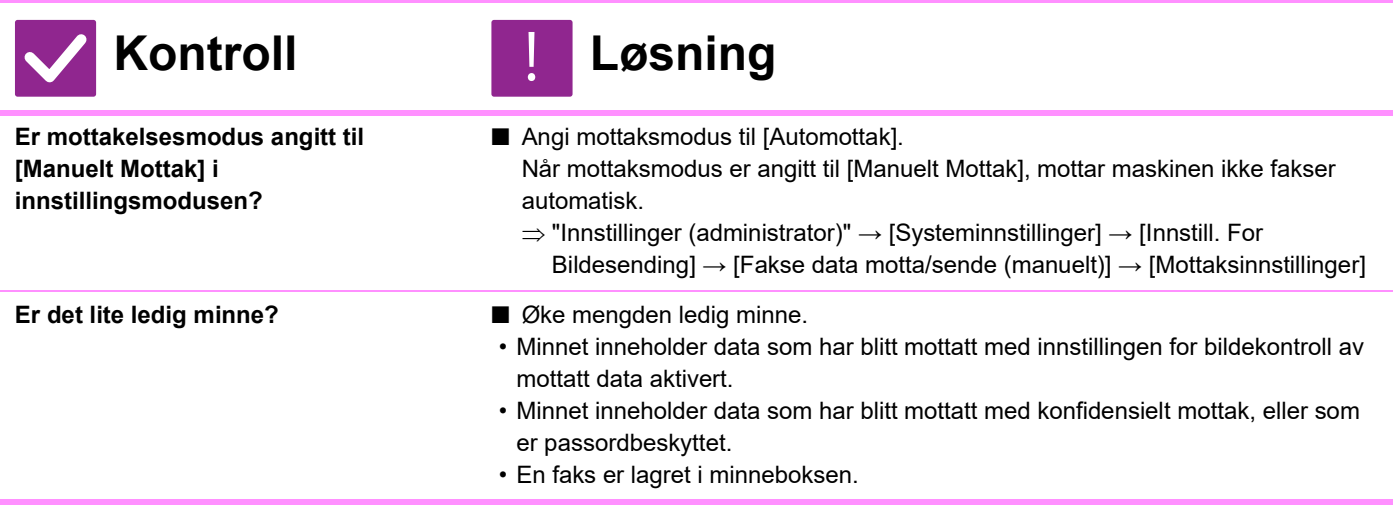

#### <span id="page-1179-3"></span><span id="page-1179-2"></span>**OPPRINGING ER IKKE MULIG**

<span id="page-1179-4"></span>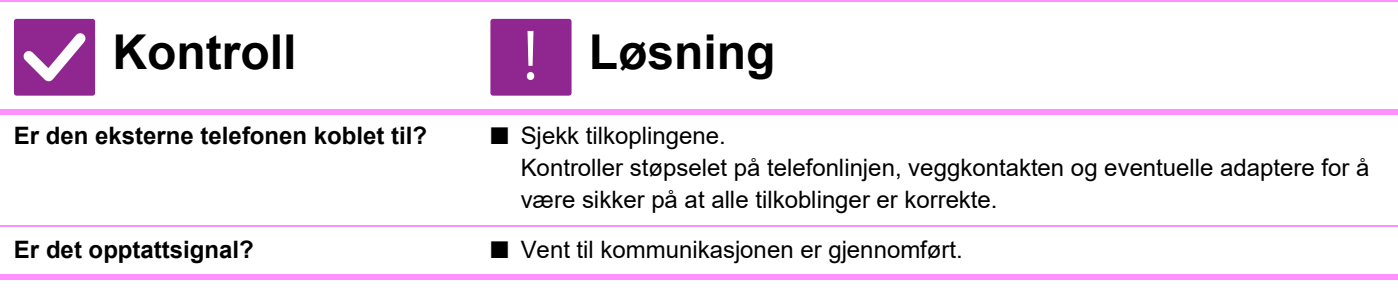

# <span id="page-1179-6"></span><span id="page-1179-5"></span>**DU KAN IKKE SNAKKE MED DEN ANDRE PARTEN**

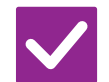

**Kontroll Løsning**

!<br>!

!<br>!

<span id="page-1179-7"></span>**Ringte du ved bruk av høyttaleren?** ■ Bruk den eksterne telefonen.

Når du ringer ved bruk av høyttaleren, kan du høre stemmen til den andre parten, men vedkommende kan ikke høre deg. Bruk den eksterne telefonen. (Når den eksterne telefonen ikke er installert, kan du ikke snakke med den andre parten.)

#### **EN ADRESSE (EN INDIVIDUELL BERØRINGSTAST ELLER GRUPPETAST) KAN IKKE LAGRES**

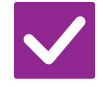

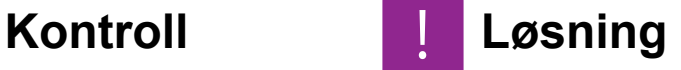

<span id="page-1179-8"></span>**Har det maksimale antall taster blitt lagret?**

■ Juster antall lagrede taster. Slett addresser (individuell berøringstaster og gruppetaster) som ikke er i bruk.

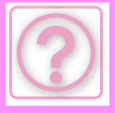

#### <span id="page-1180-0"></span>**EN ADRESSE (EN INDIVIDUELL BERØRINGSTAST ELLER GRUPPETAST) KAN IKKE REDIGERES ELLER SLETTES**

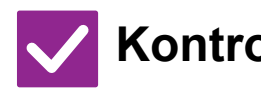

#### **Kontroll Løsning**

<span id="page-1180-1"></span>**Er tasten i bruk i en reservert overføring eller i en pågående overføring?**

■ Vent til overføringen er ferdig, eller avbryt den reserverte overføringen, før du endrer eller sletter tasten.

<span id="page-1180-2"></span>**Har funksjoner blitt deaktivert av administratoren?**

<span id="page-1180-3"></span>**Har administratoren aktivert en funksjon som forhindrer redigering/sletting?**

■ Kontroller dette med administratoren din. Enkelte funksjoner kan ha blitt deaktivert i systeminnstillingene.

■ Kontroller dette med administratoren din. Hvis administratoren din har aktivert innstillinger som [Innstillinger for innkommende ruting], kan taster ikke redigeres eller fjernes.  $\Rightarrow$  "Innstillinger (administrator)"  $\rightarrow$  [Innstill. For Bildesending]

 $\rightarrow$  [Innstillinger for innkommende overføring (videresending/lagring)]  $\rightarrow$ [Innstillinger for innkommende ruting]

## <span id="page-1180-4"></span>**HVORDAN SJEKKE SENDE/MOTTA-HISTORIKKEN?**

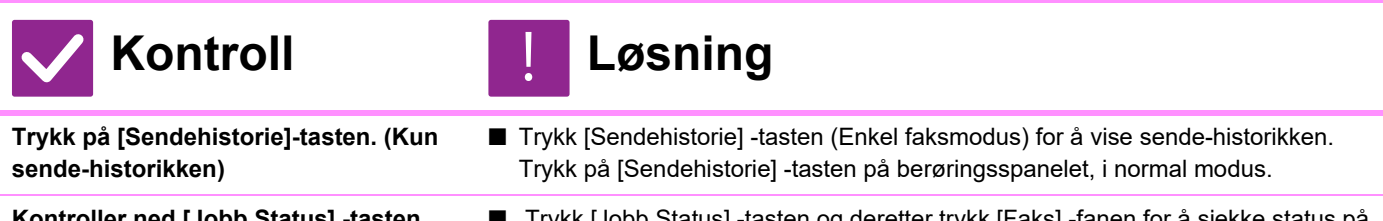

<span id="page-1180-6"></span><span id="page-1180-5"></span>

**Kontroller ned [Jobb Status] -tasten.** ■ Trykk [Jobb Status] -tasten og deretter trykk [Faks] -fanen for å sjekke status på faksjobbene. For å sjekke tidligere sent/mottatt-historikk, trykk på [Fullført] -tasten. For å skrive ut kommunikasjonsresultatet kan du åpne handlingspanelet og trykke [Skriv ut aktiv.rapport for bildeavsendelse].

# <span id="page-1180-7"></span>**HVORDAN VIDERESENDE MOTTATTE FAKSER?**

!<br>!

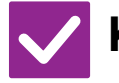

#### **Kontroll Løsning**

<span id="page-1180-8"></span>**Bruk Mottatt faks-videresendingsinnstillingene i innstillingsmodus.**

■ Du kan videresende mottatte fakser til en forhåndsbestemt destinasjon, Aktiver [Innstillinger for innkommende ruting] i "Innstillinger (administrator)" → [Systeminnstillinger] → [Innstill. For Bildesending] → [Innstillinger for innkommende overføring (videresending/lagring)] → [Administrasjons innstillinger].

Trykk på [Legg til] for å lagre videresendingsdestinasjon og videresendingsvilkår. Når innstilligene er lagret, vil mottatte fakser bli videresendt utifra disse vilkårene.

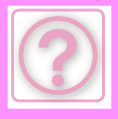

#### <span id="page-1181-0"></span>**HVORDAN FORHÅNDSVISE MOTTATTE FAKSER?**

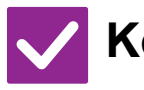

#### **Kontroll Løsning**

<span id="page-1181-1"></span>**Aktiver forhåndsvisingsinnstillinger for mottatte fakser i innstillingsmodus.**

■ Du kan videresende mottatte fakser til en forhåndsbestemt destinasjon, Aktiver [Instilling av bildekontroll mottatt data] i "Innstillinger (administrator)" - [Systeminnstillinger] → [Innstill. For Bildesending] → [Vanlige innstillinger] → [Tilstands Innstilling]. Når en faks er mottatt trykker du på ikonet som vises ved siden av [Jobb Status]

-tasten øverst på skjermen. I Systeminformasjon trykker du på [Hendelsesinformasjon] -fanen og på [Sjekk faks mottaksbilde] -tasten. Trykk på knappen på den mottatte faksen du ønsker å sjekke og trykk på [Bekreft bilde] på handlingspanelet for å se en forhåndsvisning av faksen.

### <span id="page-1181-2"></span>**VARSLINGSLYDENE ER FOR HØYE ELLER FOR LAVE, ELLER ER IKKE HØRBARE (TILPASSE VOLUM)**

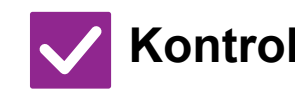

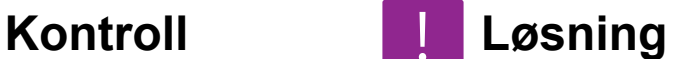

(Bildesending)] for å justere volumet.

<span id="page-1181-3"></span>**Har du justert volumet i høytalerinnstillingene i innstillingsmodus?**

■ Juster volumet for håndsettet, ringelyden, linjemonitoren, sendt/mottatt og feilmeldingslyder i "Innstillinger (administrator)".  $\Rightarrow$  "Innstillinger (administrator)"  $\rightarrow$  [Systeminnstillinger]  $\rightarrow$  [Vanlige innstillinger]  $\rightarrow$  [Lydinnstillinger]  $\rightarrow$  [Pipelydinnstillinger (Bildesending)] ■ Du vil høre en lyd når skanningen av originalen er komplett. I "Innstillinger (administrator)" velger du [Systeminnstillinger] → [Vanlige innstillinger] →

[Lydinnstillinger] → [Pipelydinnstillinger (felles)] → [Fullført skanning-lyd

<span id="page-1181-4"></span>**Du kan justere volumet av lyden for skanning komplett i skanning komplett-lydinnstillingen i innstillingsmodus.**

#### <span id="page-1181-5"></span>**HVORDAN LAGRE ELLER SKRIVE UT AVSENDERINFORMASJON?**

!<br>!

!<br>!

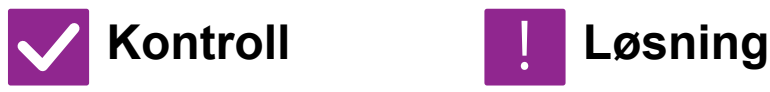

**innstillingsmodus.**

<span id="page-1181-6"></span>**Du kan lagre avsenderinformasjon i "Angi eget navn og destinasjon" i** 

■ Velg "Innstillinger (administrator)" for å lagre avsenderinformasjon -[Systeminnstillinger] → [Innstill. For Bildesending] → [Vanlige innstillinger] → [Angi eget navn og destinasjon].

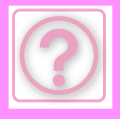

### <span id="page-1182-0"></span>**KRINGKASTINGSSENDING VIRKER IKKE**

!<br>!

!<br>!

!<br>!

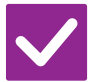

#### **Kontroll Løsning**

<span id="page-1182-1"></span>**Har kringkastingsinnstillingen blitt deaktivert i innstillingsmodus (administrator)?**

■ Kringkastingssending kan ikke utføres når "Innstillinger (administrator)" -[Systeminnstillinger] → [Innstill. For Bildesending] → [Faksinnstillinger] → [Sendeinnstillinger] → [Deaktiver fakskring.] er deaktivert.

# <span id="page-1182-2"></span>**INFORMASJONSINDIKATOREN VIL IKKE SLÅS AV**

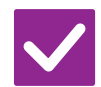

**Kontroll Løsning**

<span id="page-1182-3"></span>**Har du hentet en mottatt faks som ble skrevet ut?**

■ Datavarslingsindikatoren blinker inntil de mottatte faksene er hentet.

<span id="page-1182-4"></span>**Er det en fesil som hindrer mottatte fakser fra å bli skrevet ut?**

■ Informasjonsindikatoren blinker hvitt inntil den mottatte faksutskriften er fjernet. Rett feilen som hindrer utskriften.

#### <span id="page-1182-5"></span>**HVORDAN SJEKKE ADRESSEN NÅR DU SENDER EN FAKS?**

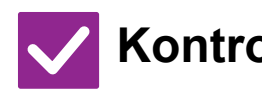

**Kontroll Løsning**

<span id="page-1182-7"></span>**Er "Faks Dest. bekreftelsesmodus" aktivert i innstillingsmodus?**

<span id="page-1182-6"></span>**Trykk på [Adresseoversikt]-tasten.** ■ Trykk på [Adresseoversikt] -tasten for å se listen med adresser.

■ Aktiver "Innstillinger (administrator)" – [Systeminnstillinger]  $\rightarrow$  [Innstill. For Bildesending] → [Faksinnstillinger] → [Tilstands Innstilling] → [Faksdestinasjon konfig.-modus]. Når denne innstillingen er aktivert, vil en adresse-bekreftelsesmelding vises når du sender en faks for å forhindre feilaktig overføring.

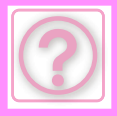

# **PROBLEMER MED BILDESENDING**

Har funksjoner blitt deaktivert av administratoren?

Enkelte funksjoner kan ha blitt deaktivert i systeminnstillingene. Når brukerautentisering er aktivert, kan det være at funksjonene du kan bruke og sideantallet er begrenset i brukerinnstillingene dine. Kontroller dette med administratoren din.

## **Sjekkliste**

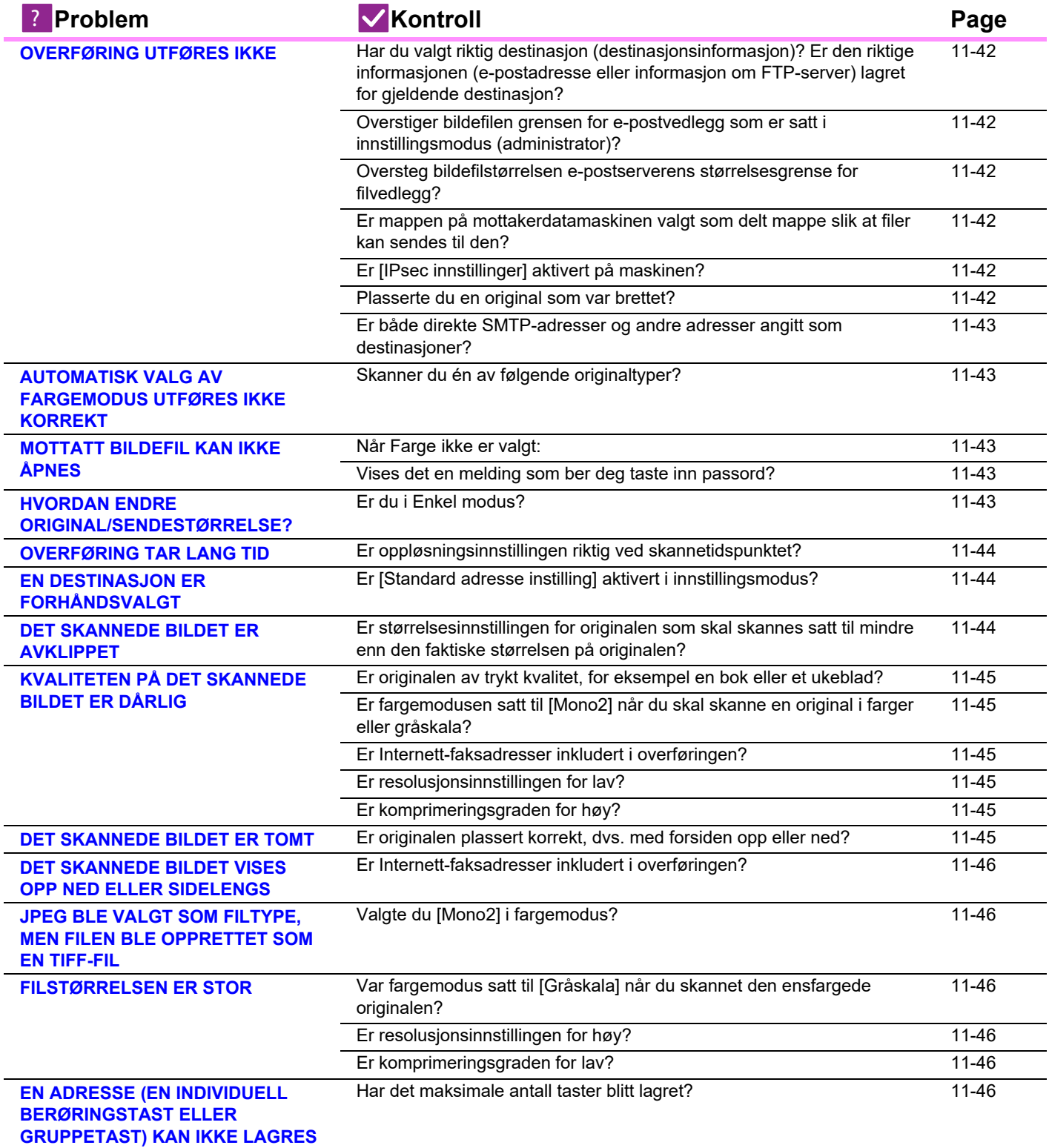

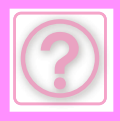

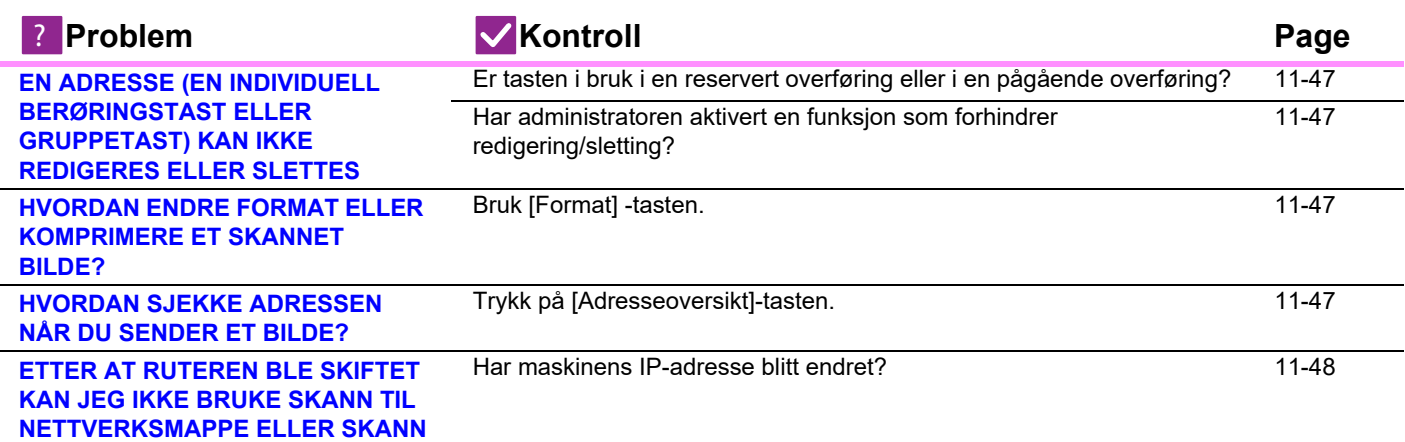

### <span id="page-1184-0"></span>**OVERFØRING UTFØRES IKKE**

<span id="page-1184-6"></span><span id="page-1184-5"></span><span id="page-1184-4"></span><span id="page-1184-3"></span><span id="page-1184-2"></span><span id="page-1184-1"></span>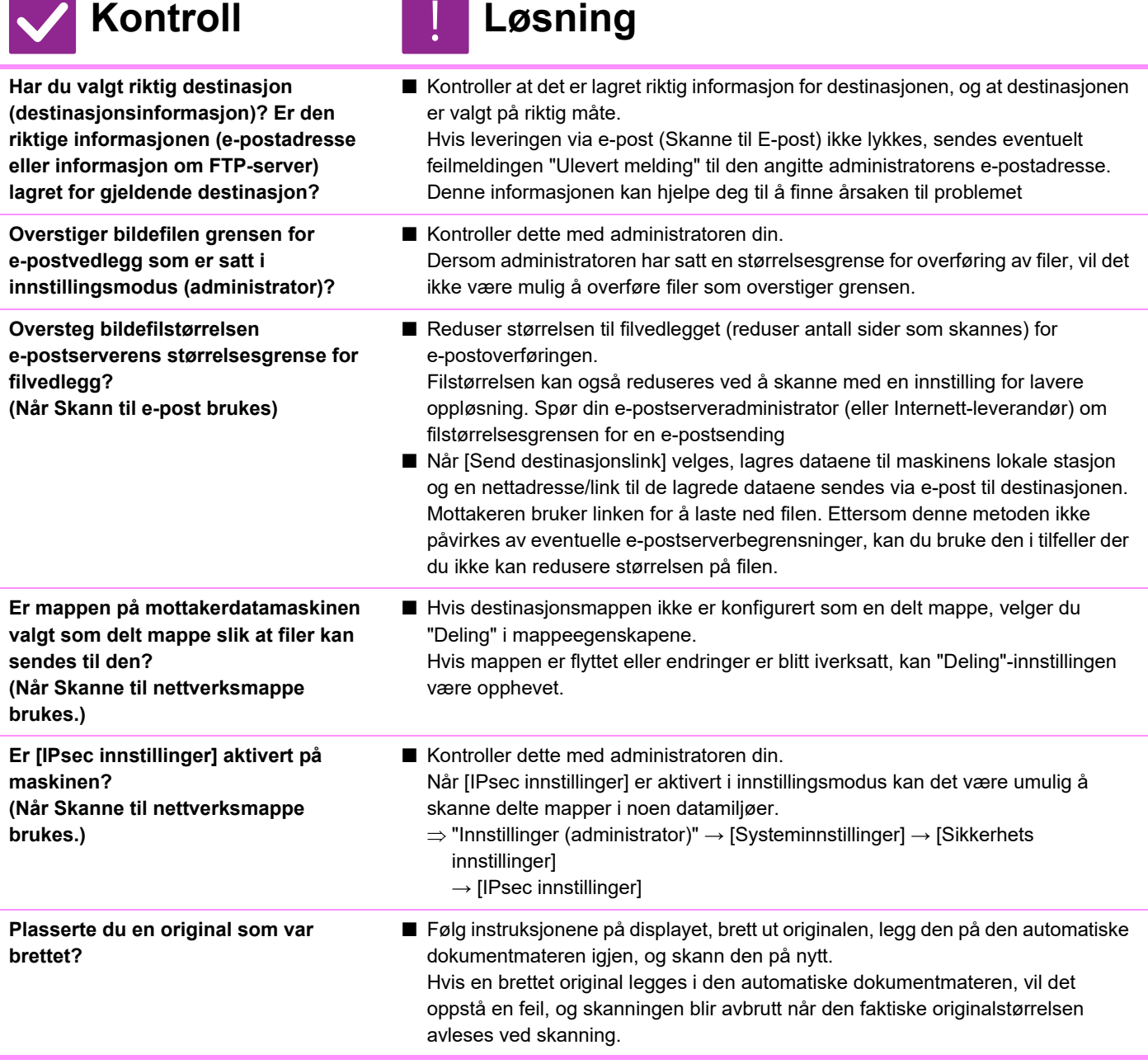

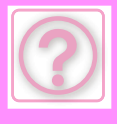

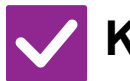

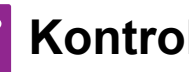

# **Kontroll** ! **Løsning**

<span id="page-1185-0"></span>**Er både direkte SMTP-adresser og andre adresser angitt som destinasjoner?**

- Gruppeoverføring til både direkte SMTP-adresser og andre adresser er ikke mulig.
	- Send til direkte SMTP-adresser og andre adresser hver for seg.

#### <span id="page-1185-1"></span>**AUTOMATISK VALG AV FARGEMODUS UTFØRES IKKE KORREKT**

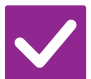

#### **Kontroll Løsning**

<span id="page-1185-2"></span>**Skanner du én av følgende originaltyper?**

#### **Når Svart-hvitt ikke er valgt:**

• Er det farger eller fargefelter på papiret?

#### <span id="page-1185-4"></span>**Når Farge ikke er valgt:**

- Er fargen på originalen veldig lys?
- Er fargen på originalen veldig mørk, nesten sort?
- Er kun en svært liten del av originalen i farge?

#### ■ Angi fargemodus manuelt.

Når fargemodusen er satt til [Auto], leser maskinen av om originalen er i svart-hvitt eller farge når du trykker på [Start farge]-tasten. I tilfellene vist til venstre, kan det imidlertid hende at automatisk avlesning ikke gir korrekt resultat.

## <span id="page-1185-3"></span>**MOTTATT BILDEFIL KAN IKKE ÅPNES**

<span id="page-1185-5"></span>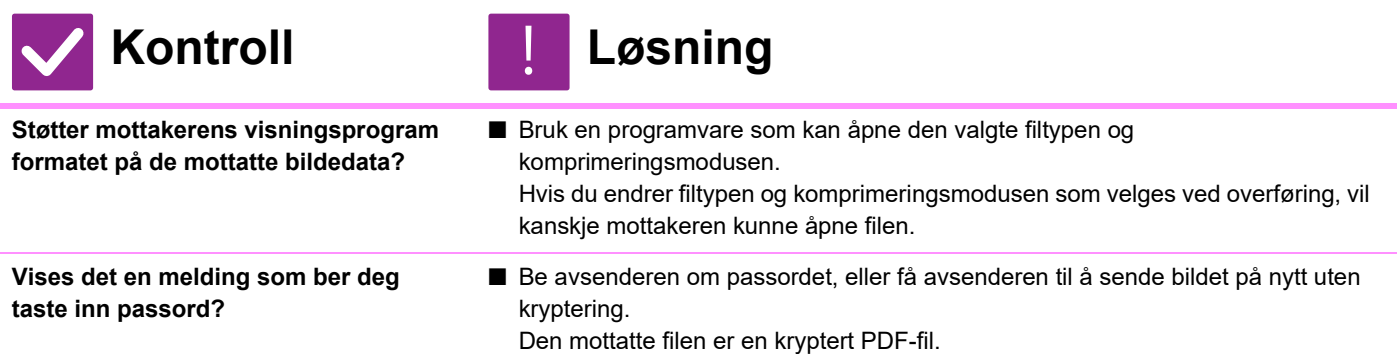

#### <span id="page-1185-7"></span><span id="page-1185-6"></span>**HVORDAN ENDRE ORIGINAL/SENDESTØRRELSE?**

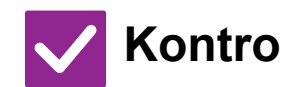

**Kontroll Løsning**

!<br>!

<span id="page-1185-8"></span>**Er du i Enkel modus?** ■ Bruk Normal modus for å stille inn original og sendestørrelse Trykk [Original] på startskjermen i normal modus. Angi skannestørrelsen (originalstørrelsen) og angi sendestørrelsen som vil bli mottatt på destinasjonen.

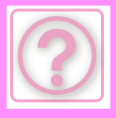

#### <span id="page-1186-0"></span>**OVERFØRING TAR LANG TID**

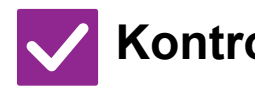

<span id="page-1186-1"></span>**Er oppløsningsinnstillingen riktig ved skannetidspunktet?**

- **Kontroll Løsning**
	- Velg innstillinger for oppløsning og datakomprimering som passer for overføringen.

Vær oppmerksom på følgende punkter når du vil opprette bildedata med et balansert forhold mellom oppløsning og filstørrelse: Oppløsningsmodus:

Standard oppløsningsinnstilling er [200x200dpi] i "E-post", "FTP/skrivebord", "Nettverksmappe", og "Scan to External Memory Device", og [200x100dpi] i Internet-faksmodus. Hvis originalen ikke inneholder et halvtonebilde som et foto eller en illustrasjon, vil du få et praktisk og brukbart bilde ved å skanne med standardoppløsningen. En innstilling for høyere oppløsning eller "Halvtone" -innstilling (kun i Internett-faksmodus) bør bare velges hvis originalen inneholder et foto, og du ønsker å prioritere kvaliteten til det fotografiske bildet. Vær forsiktig i dette tilfellet, for det vil opprettes en større fil enn med standardinnstillingen.

# <span id="page-1186-2"></span>**EN DESTINASJON ER FORHÅNDSVALGT**

!<br>!

# **Kontroll Løsning**

<span id="page-1186-3"></span>**Er [Standard adresse instilling] aktivert i innstillingsmodus?**

- 
- Hvis du vil sende til en destinasion som ikke er standarddestinasionen, trykker du på [Avbryt]-tasten.

 Hvis du er administratoren og ønsker å endre eller deaktivere standarddestinasjonen, endrer du innstillingene etter behov i [Standard adresse instilling].

 $\Rightarrow$  "Innstillinger (administrator)"  $\rightarrow$  [Systeminnstillinger]  $\rightarrow$  [Innstill. For Bildesending] → [Skanne -innstillinger] → [Standardadresse] → [Standard

#### adresse instilling]

# <span id="page-1186-4"></span>**DET SKANNEDE BILDET ER AVKLIPPET**

!<br>!

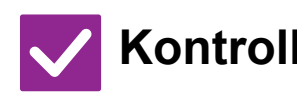

**Kontroll Løsning**

<span id="page-1186-5"></span>**Er størrelsesinnstillingen for originalen som skal skannes satt til mindre enn den faktiske størrelsen på originalen?**

■ Angi skannestørrelsen til den faktiske størrelsen på originalen. Hvis du med hensikt har angitt en mindre størrelse enn den faktiske størrelsen til originalen, må du plassere originalen i henhold til plasseringen for valgt skannestørrelse. Når du for eksempel skanner en original i A4-størrelse (8-1/2" x 11") med en B5-innstilling (5-1/2" x 8-1/2") på dokumentglasset, må du rette inn originalen ved hjelp av dokumentglasskalaen på venstre side for å få plass til området du vil skanne, i B5-skanneområdet (5-1/2" x 8-1/2").

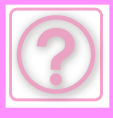

#### <span id="page-1187-0"></span>**KVALITETEN PÅ DET SKANNEDE BILDET ER DÅRLIG**

<span id="page-1187-2"></span><span id="page-1187-1"></span>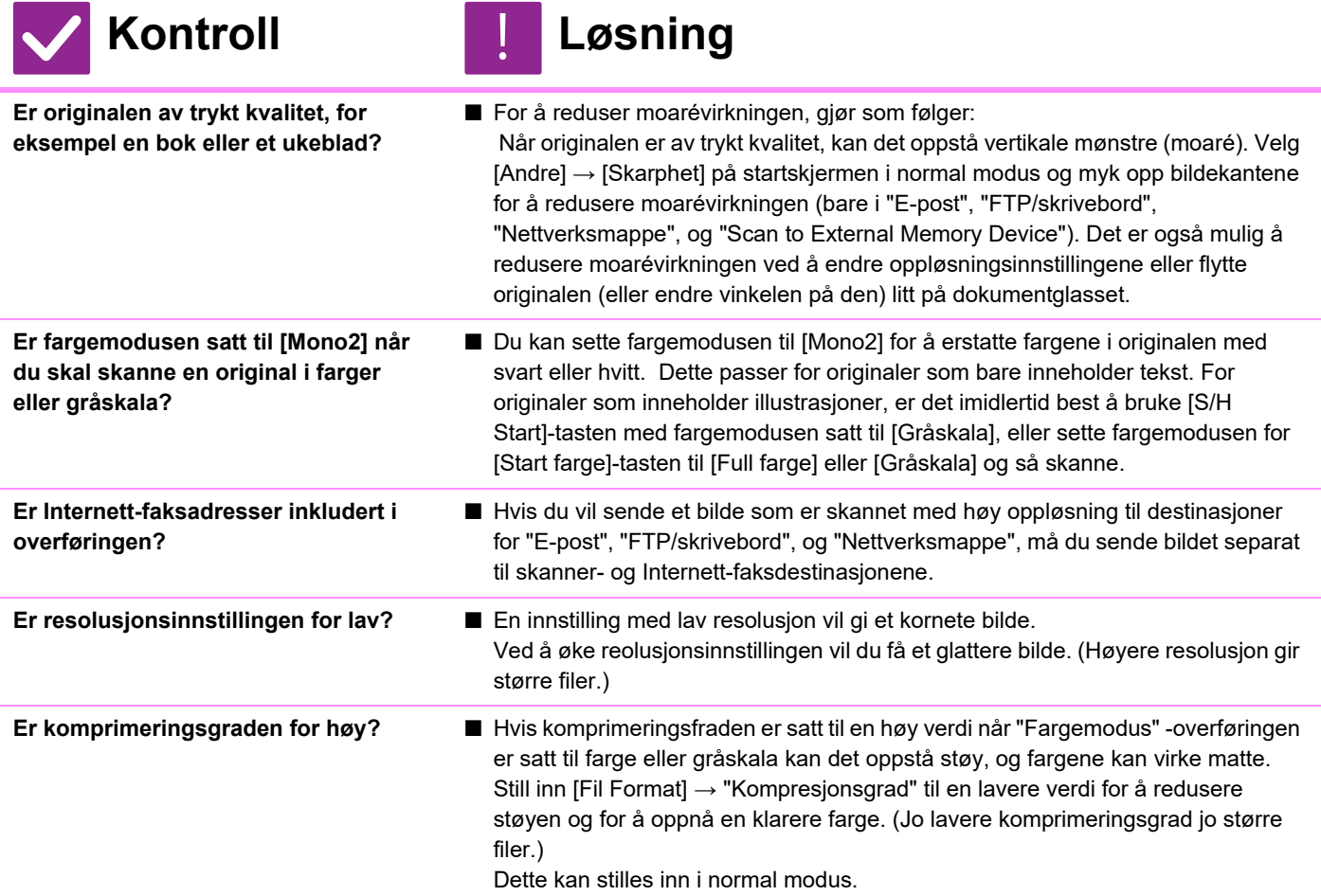

#### <span id="page-1187-6"></span><span id="page-1187-5"></span><span id="page-1187-4"></span><span id="page-1187-3"></span>**DET SKANNEDE BILDET ER TOMT**

!<br>!

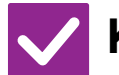

**Kontroll Løsning**

<span id="page-1187-7"></span>**Er originalen plassert korrekt, dvs. med forsiden opp eller ned?**

■ Plasser originalen igjen i korrekt orientering, og send på nytt. Når du bruker dokumentglasset, må originalen være plassert med forsiden ned. Når du bruker den automatiske dokumentmateren, må originalen være plassert med forsiden opp.
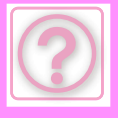

!<br>!

### **DET SKANNEDE BILDET VISES OPP NED ELLER SIDELENGS**

### **Kontroll Løsning**

**Er Internett-faksadresser inkludert i overføringen?**

■ Send separat til skannemodus- og Internett-faksmodusdestinasjoner. Når en gruppeoverføring omfatter destinasjoner både for "E-post", "FTP/skrivebord", "Nettverksmappe" og for Internett-faksdestinasjoner, er det originalretningen for Internett-fakser som gjelder. Det kan derfor hende at filen vises feil vei på en PC.

#### **JPEG BLE VALGT SOM FILTYPE, MEN FILEN BLE OPPRETTET SOM EN TIFF-FIL**

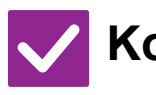

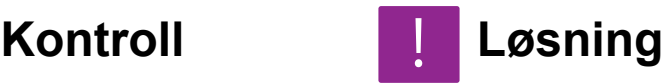

**Valgte du [Mono2] i fargemodus?** ■ Endre fargemodusen til [Full farge] eller [Gråskala], og trykk deretter på [Start]-tasten. Når [JPEG] er valgt som filtype og bildet skannes i Mono2, blir filen opprettet som en TIFF-fil.

# **FILSTØRRELSEN ER STOR**

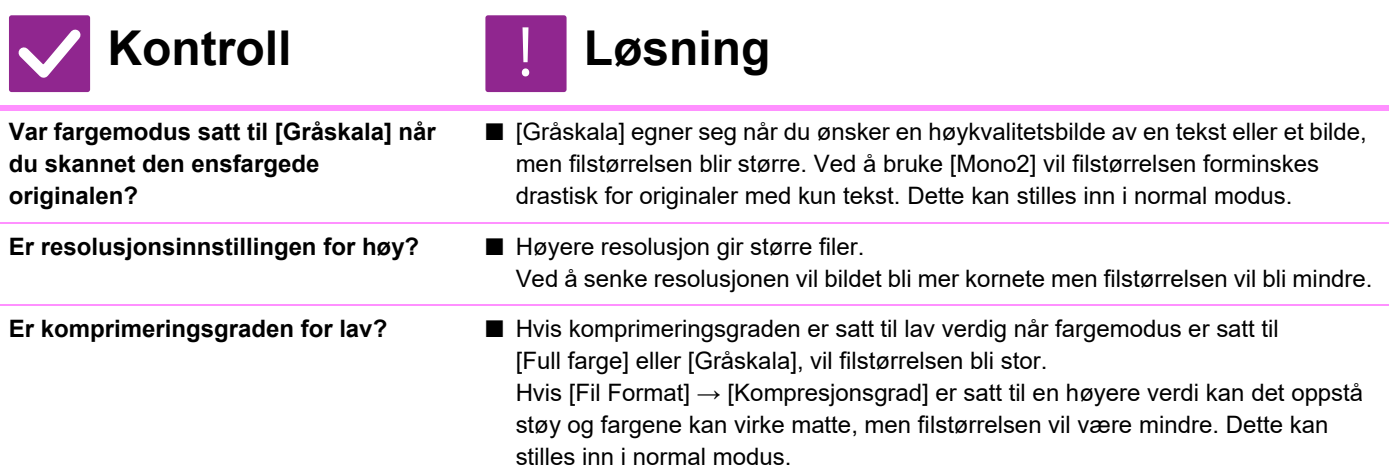

### **EN ADRESSE (EN INDIVIDUELL BERØRINGSTAST ELLER GRUPPETAST) KAN IKKE LAGRES**

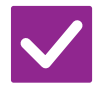

### **Kontroll Løsning**

!<br>!

**Har det maksimale antall taster blitt lagret?**

■ Juster antall lagrede taster. Slett addresser (individuell berøringstaster og gruppetaster) som ikke er i bruk.

**11-46**

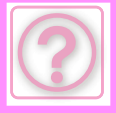

!<br>!

!<br>!

### **EN ADRESSE (EN INDIVIDUELL BERØRINGSTAST ELLER GRUPPETAST) KAN IKKE REDIGERES ELLER SLETTES**

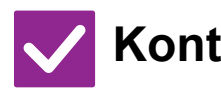

#### **Kontroll Løsning**

**Er tasten i bruk i en reservert overføring eller i en pågående overføring?**

**Har administratoren aktivert en funksjon som forhindrer redigering/sletting?**

■ Vent til overføringen er ferdig, eller avbryt den reserverte overføringen, før du endrer eller sletter tasten.

■ Kontroller dette med administratoren din. Hvis administratoren din har aktivert innstillinger som [Standard adresse instilling] og [Innstillinger for innkommende ruting], kan taster ikke redigeres eller fjernes.

### **HVORDAN ENDRE FORMAT ELLER KOMPRIMERE ET SKANNET BILDE?**

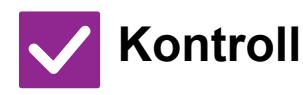

**Kontroll Løsning**

**Bruk [Format] -tasten.** ■ Bruk [Format]-tasten for å stille inn format og komprimeringsprosenten til en fil som skal lagres eller sendes. I normal modus kan du lage en fil av flere originalsider.

[Spesifiserte sider per fil] kan brukes.

### **HVORDAN SJEKKE ADRESSEN NÅR DU SENDER ET BILDE?**

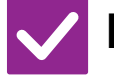

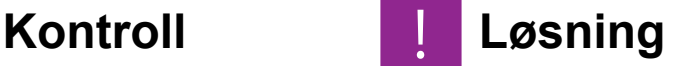

**Trykk på [Adresseoversikt]-tasten.** ■ Trykk på [Adresseoversikt] -tasten for å se listen med adresser.

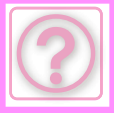

#### **ETTER AT RUTEREN BLE SKIFTET KAN JEG IKKE BRUKE SKANN TIL NETTVERKSMAPPE ELLER SKANN**

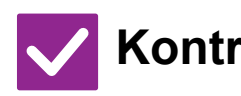

**Har maskinens IP-adresse blitt endret?**

#### **Kontroll Løsning**

■ Sjekk innstillingen for IP-adresse. Hvis maskinen ikke har permanent IP-adresse (maskinen mottar en IP-adresse fra DHCP-serveren), og IP-adressen endres, vil ikke skanning til nettverk eller utskrift være mulig. Du kan finne maskinens IP-adresse i [Nettverkstatus] i innstillingsmodusen. Hvis IP-adressen er endret, må du endre portinnstillingen i skriverdriveren.  $\Rightarrow$  "Innstillinger"  $\rightarrow$  [Status]  $\rightarrow$  [Nettverkstatus] Se: Oppsett av programvare Hvis IP-adressen endres ofte, anbefales det at en permanent IP-adresse tilordnes maskinen.  $\Rightarrow$  "Innstillinger (administrator)"  $\rightarrow$  [Systeminnstillinger]  $\rightarrow$  [Nettverks innstillinger]

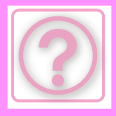

# **PROBLEMER MED DOKUMENTARKIVERING**

Har funksjoner blitt deaktivert av administratoren?

Enkelte funksjoner kan ha blitt deaktivert i systeminnstillingene. Når brukerautentisering er aktivert, kan det være at funksjonene du kan bruke og sideantallet er begrenset i brukerinnstillingene dine. Kontroller dette med administratoren din.

## **Sjekkliste**

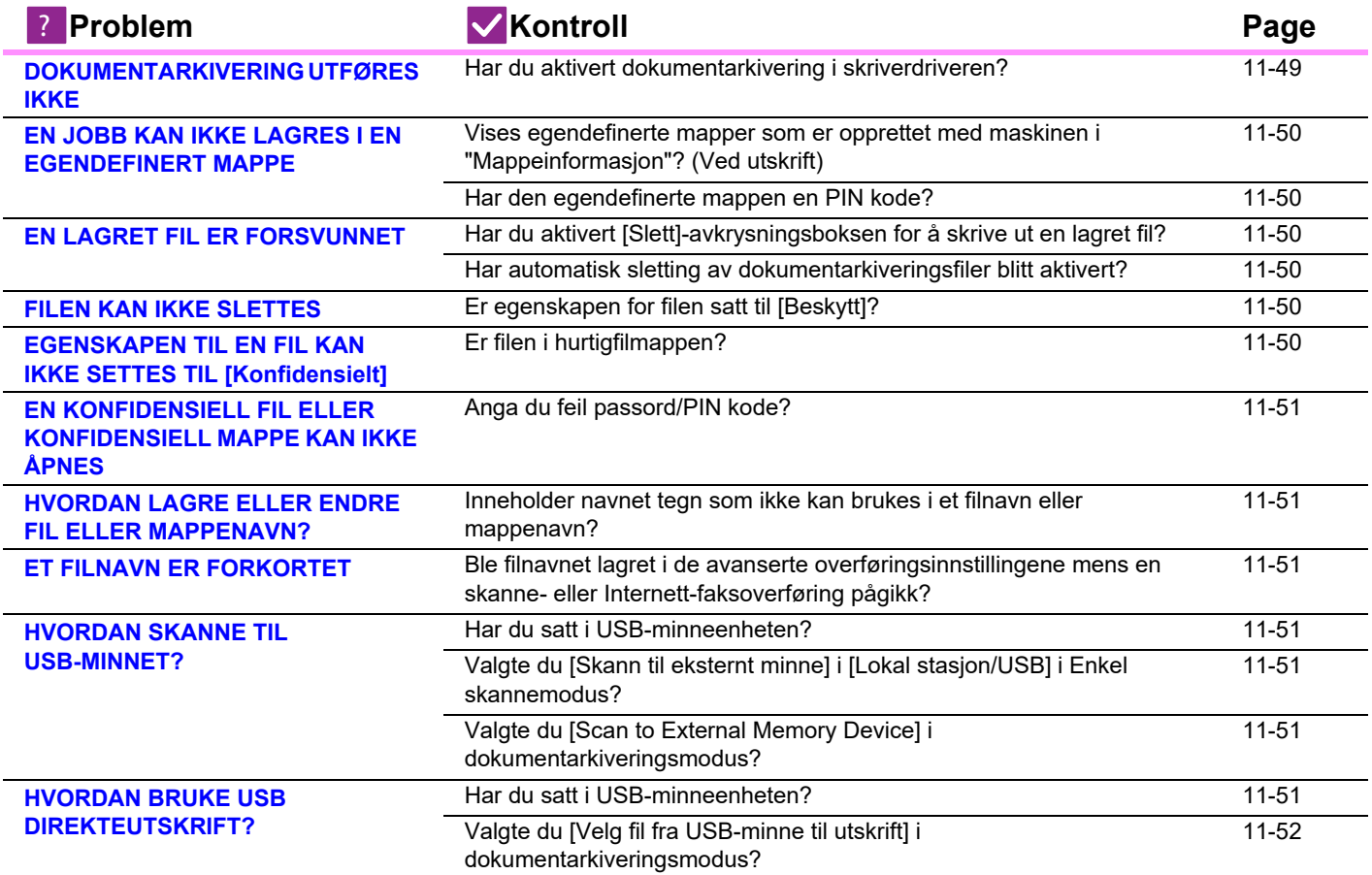

# <span id="page-1191-0"></span>**DOKUMENTARKIVERING UTFØRES IKKE**

!<br>!

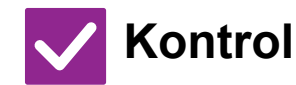

**Kontroll Løsning**

<span id="page-1191-1"></span>**Har du aktivert dokumentarkivering i skriverdriveren?**

■ Aktiver dokumentarkivering. Aktiver dokumentarkivering i kategorien [Jobbhåndtering] i skriverdriveren når du er i utskriftsmodus. Om du ikke er i utskriftsmodus må du angi dokumentarkiveringsinnstillingene fra Hurtigfil eller Fil.

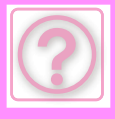

!<br>!

!<br>!

!<br>!

### <span id="page-1192-0"></span>**EN JOBB KAN IKKE LAGRES I EN EGENDEFINERT MAPPE**

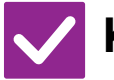

**Kontroll Løsning**

<span id="page-1192-1"></span>**Vises egendefinerte mapper som er opprettet med maskinen i "Mappeinformasjon"? (Ved utskrift)**

■ Klikk [Get Folder Name]-knappen i skriverdriverens lagringsskjerm for dokumentarkivering for å åpne de egendefinerte mappene som er opprettet i maskinen.

<span id="page-1192-2"></span>**Har den egendefinerte mappen en PIN kode?**

■ Tast inn PIN kode som er konfigurert i maskinen i lagringsskjermen for dokumentarkivering.

# <span id="page-1192-3"></span>**EN LAGRET FIL ER FORSVUNNET**

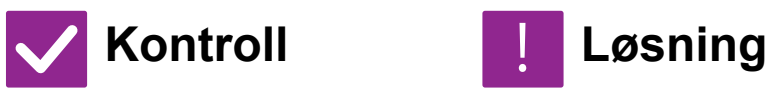

<span id="page-1192-4"></span>**Har du aktivert [Slett]-avkrysningsboksen for å skrive ut en lagret fil?**

<span id="page-1192-5"></span>**Har automatisk sletting av dokumentarkiveringsfiler blitt aktivert?**

- Hvis du skriver ut filen ved å aktivere [Slett]-avkrysningsboksen, blir filen slettet automatisk etter utskrift. Filegenskapen kan stilles til [Beskytt] for å forhindre at filen slettes for lett.
- Rådfør deg med maskinens administrator hvis filer du har behov for, er blitt slettet.

Når [Automatisk sletting av filinnstillinger] er aktivert i innstillingsmodus, slettes filene i de angitte mappene med jevne mellomrom. (Selv om filegenskapen er [Konfidensielt] eller [Beskytt], kan filen slettes.)

■ "Innstillinger (administrator)" → [Systeminnstillinger] → [Innstillinger For Dokumentlagring] → [Automatisk sletting av filinnstillinger]

## <span id="page-1192-6"></span>**FILEN KAN IKKE SLETTES**

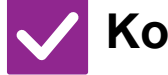

**Kontroll Løsning**

<span id="page-1192-7"></span>**Er egenskapen for filen satt til [Beskytt]?**

■ En fil kan ikke slettes når egenskapen er satt til [Beskytt]. Endre filegenskapen fra [Beskytt] til [Deling] og slett filen.

### <span id="page-1192-8"></span>**EGENSKAPEN TIL EN FIL KAN IKKE SETTES TIL [Konfidensielt]**

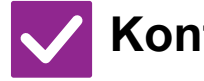

**Kontroll Løsning**

<span id="page-1192-9"></span>**Er filen i hurtigfilmappen?** ■ Flytt filen til en annen mappe og angi deretter egenskapen til "Konfidensielt". Du kan ikke angi [Konfidensielt] for en fil i hurtigfilmappen. (Vær oppmerksom på at du kan angi [Beskytt] for en fil i hurtigfilmappen for å hindre at den lett kan slettes.)

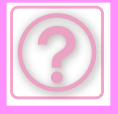

### <span id="page-1193-0"></span>**EN KONFIDENSIELL FIL ELLER KONFIDENSIELL MAPPE KAN IKKE ÅPNES**

**Kontroll Løsning**

<span id="page-1193-1"></span>**Anga du feil passord/PIN kode?** ■ Kontroller dette med administratoren din.

### <span id="page-1193-2"></span>**HVORDAN LAGRE ELLER ENDRE FIL ELLER MAPPENAVN?**

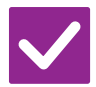

**Kontroll Løsning** !<br>!

<span id="page-1193-3"></span>**Inneholder navnet tegn som ikke kan brukes i et filnavn eller mappenavn?**

■ Følgende tegn kan ikke brukes i fil- eller mappenavn:  $?$  / " : < > \* \ |

# <span id="page-1193-4"></span>**ET FILNAVN ER FORKORTET**

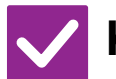

**Kontroll Løsning**

<span id="page-1193-5"></span>**Ble filnavnet lagret i de avanserte overføringsinnstillingene mens en skanne- eller Internett-faksoverføring pågikk?**

■ Hvis navnet ble lagret i de avanserte overføringsinnstillingene før hurtigfilinnstillingene eller filinnstillingene ble konfigurert, er det navnet som vil brukes for den lagrede filen. Hvis antall tegn i navnet overskrider maksimalt antall tegn som er tillatt for et hurtigfilnavn (30 tegn), blir alle tegnene etter det trettiende tegnet utelatt.

# <span id="page-1193-6"></span>**HVORDAN SKANNE TIL USB-MINNET?**

!<br>!

<span id="page-1193-9"></span><span id="page-1193-8"></span><span id="page-1193-7"></span>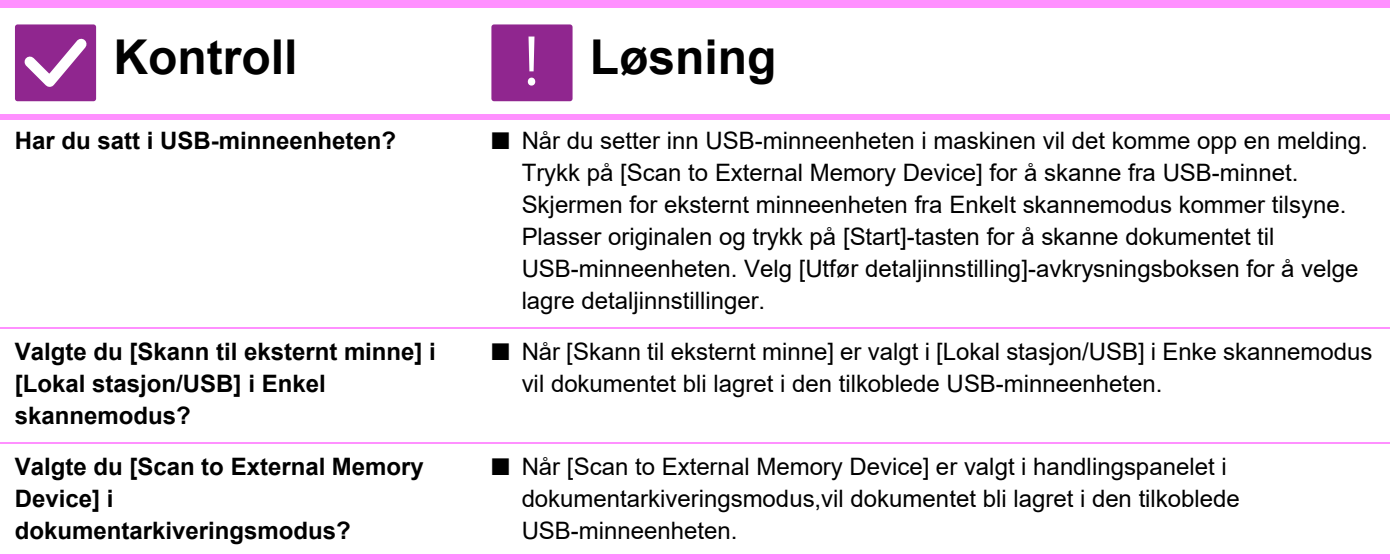

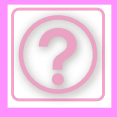

### <span id="page-1194-0"></span>**HVORDAN BRUKE USB DIREKTEUTSKRIFT?**

### **Kontroll Løsning**

- <span id="page-1194-1"></span>
- **Har du satt i USB-minneenheten?** Når du setter inn USB-minneenheten i maskinen vil det komme opp en melding. Trykk på [Skriv ut fra eksternminneenhet (USB)] -tasten for å utføre USB-direkteutskrift.

<span id="page-1194-2"></span>**Valgte du [Velg fil fra USB-minne til utskrift] i dokumentarkiveringsmodus?**

■ Trykk [Velg fil fra USB-minne til utskrift] på handlingspanelet i dokumentarkiveringsmodus.

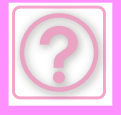

# **FJERNE FEILMATET PAPIR**

# <span id="page-1195-0"></span>**FJERNE FEILMATET PAPIR**

Hvis det oppstår feilmating av papir, vises meldingen "Papirstopp" på berøringspanelet, og utskrift og skanning stoppes. I slike tilfeller, kan du trykke på [Se hvord. fjerne feilmat.]-tasten i berøringspanelet.

Når du trykker på denne tasten, får du opp instrukser for hvordan du fjerner papiret. Følg instruksjonene. Når det fastkjørte papiret fjernes, forsvinner meldingen automatisk.

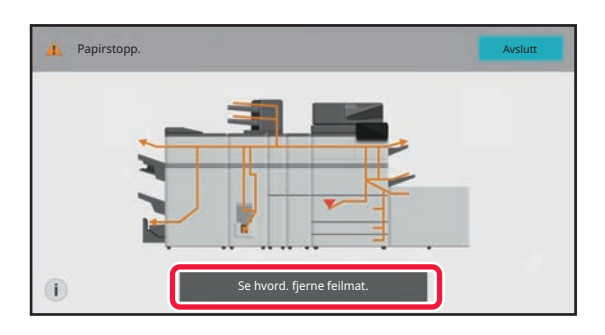

- Varmeenheten og papirutmatingsområdet har høye temperaturer.
- Ikke ta på varmeenheten når du fjerner feilmatet papir. Du kan brenne deg.

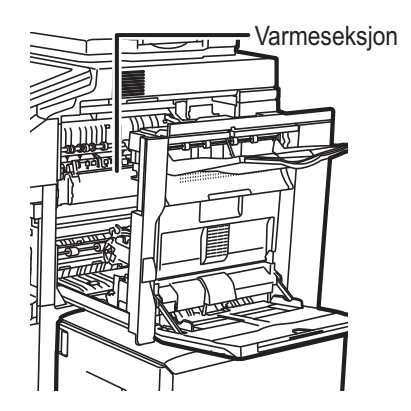

<span id="page-1196-0"></span>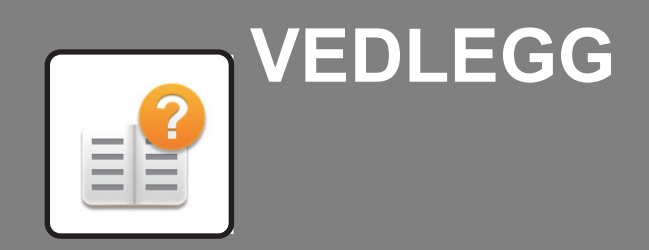

**[SPESIFIKASJONER](#page-1197-0)**

**[SPESIFIKASJONER . . . . . . . . . . . . . . . . . . . . . . . . . . . . . 12-2](#page-1197-1)**

<span id="page-1197-2"></span><span id="page-1197-0"></span>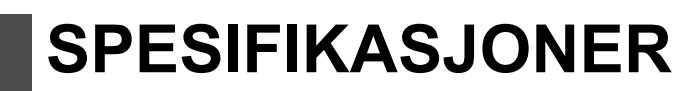

# <span id="page-1197-1"></span>**SPESIFIKASJONER**

### **Grunnleggende spesifikasjoner / spesifikasjoner for kopimaskin**

匪

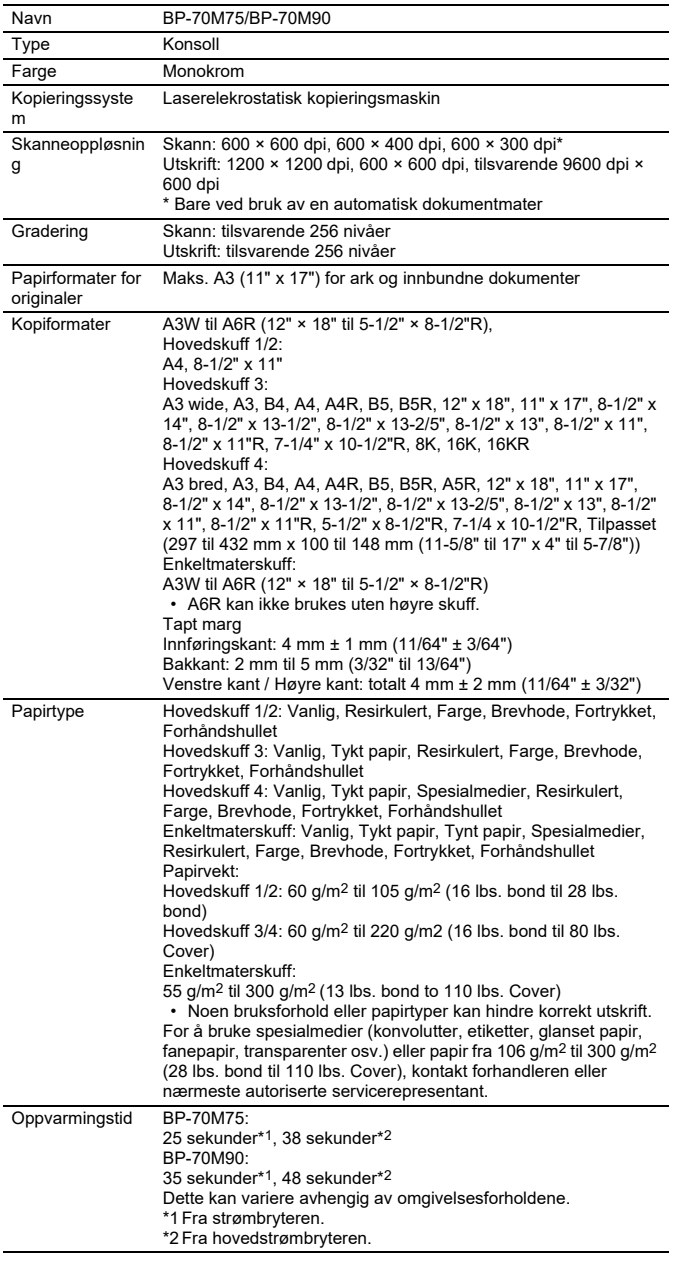

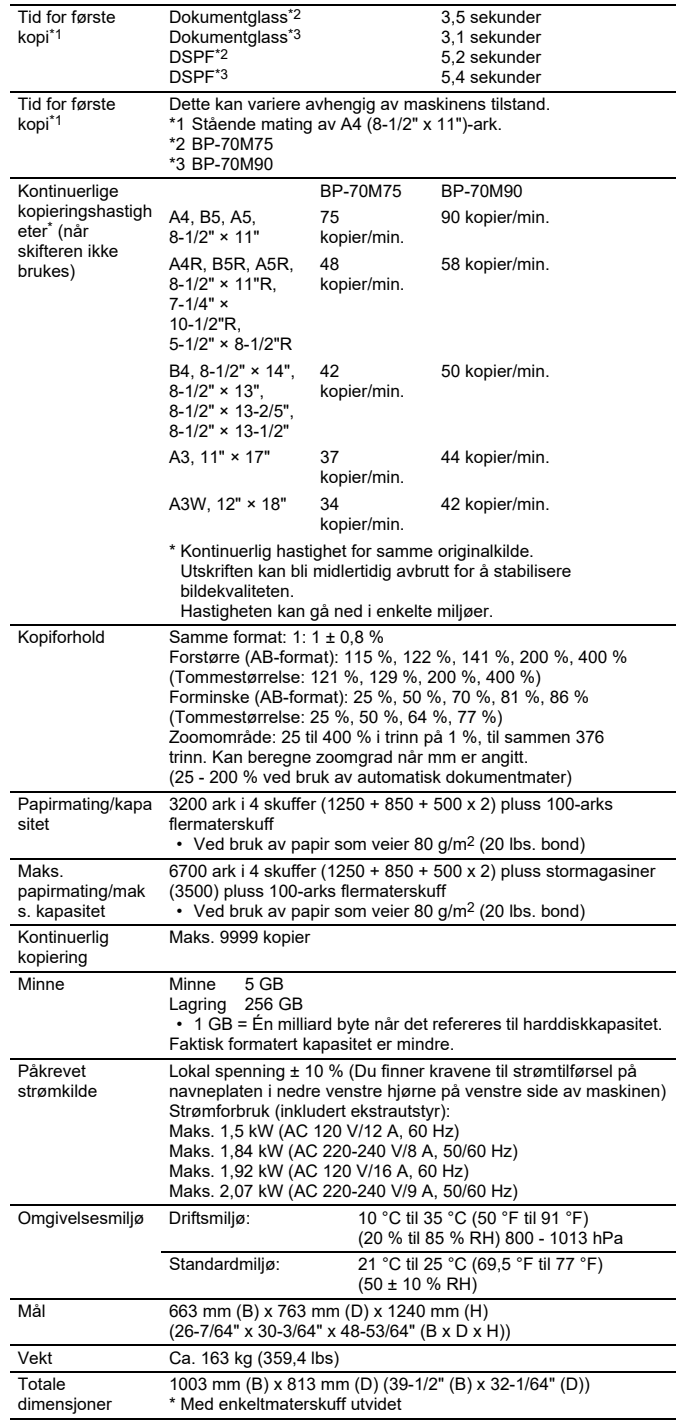

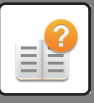

### **Automatisk dokumentmater**

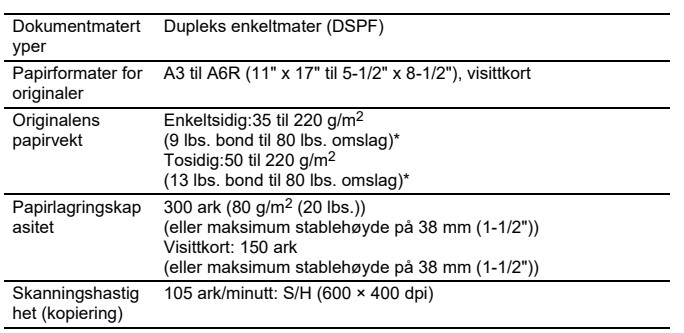

35 til 49 g/m<sup>2</sup> (9 til 13 lbs.) ved skanning av tynt papir.

158 til 220 g/m2 (40 til 80 lbs)\* omslag) ved skanning av tungt papir.

## **Stort magasin (skuff 5)**

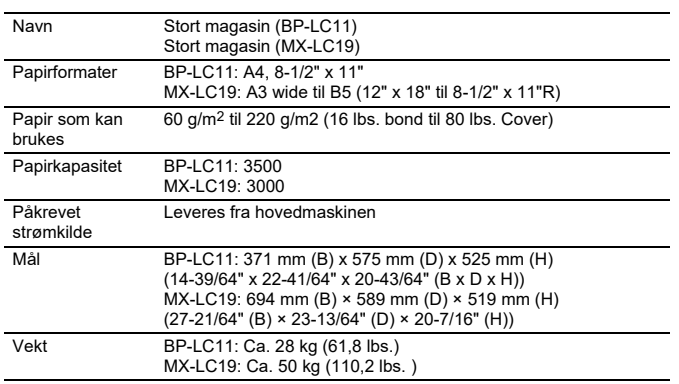

### **Etterbehandler / Etterbehandler med ryggstifting**

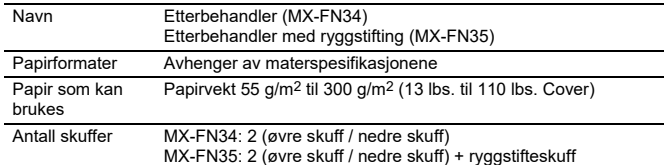

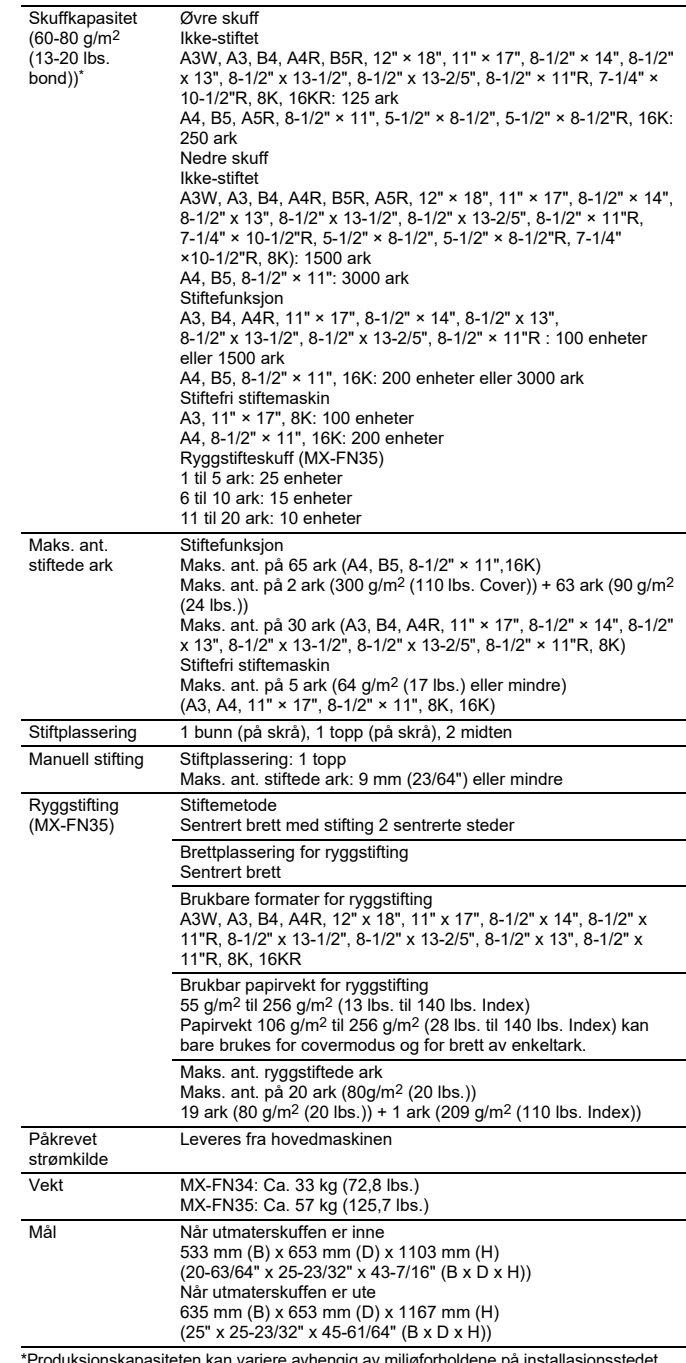

\*Produksjonskapasiteten kan variere avhengig av miljøforholdene på installasjonsstedet, hvilken type papir som brukes, og lagringstilstanden til papiret.

### **Etterbehandler (stort stablemagasin) / etterbehandler med ryggstifting (stort stablemagasin)**

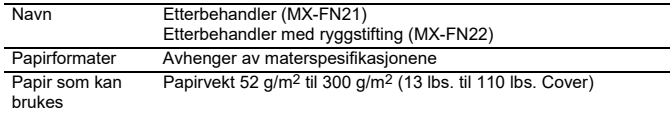

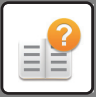

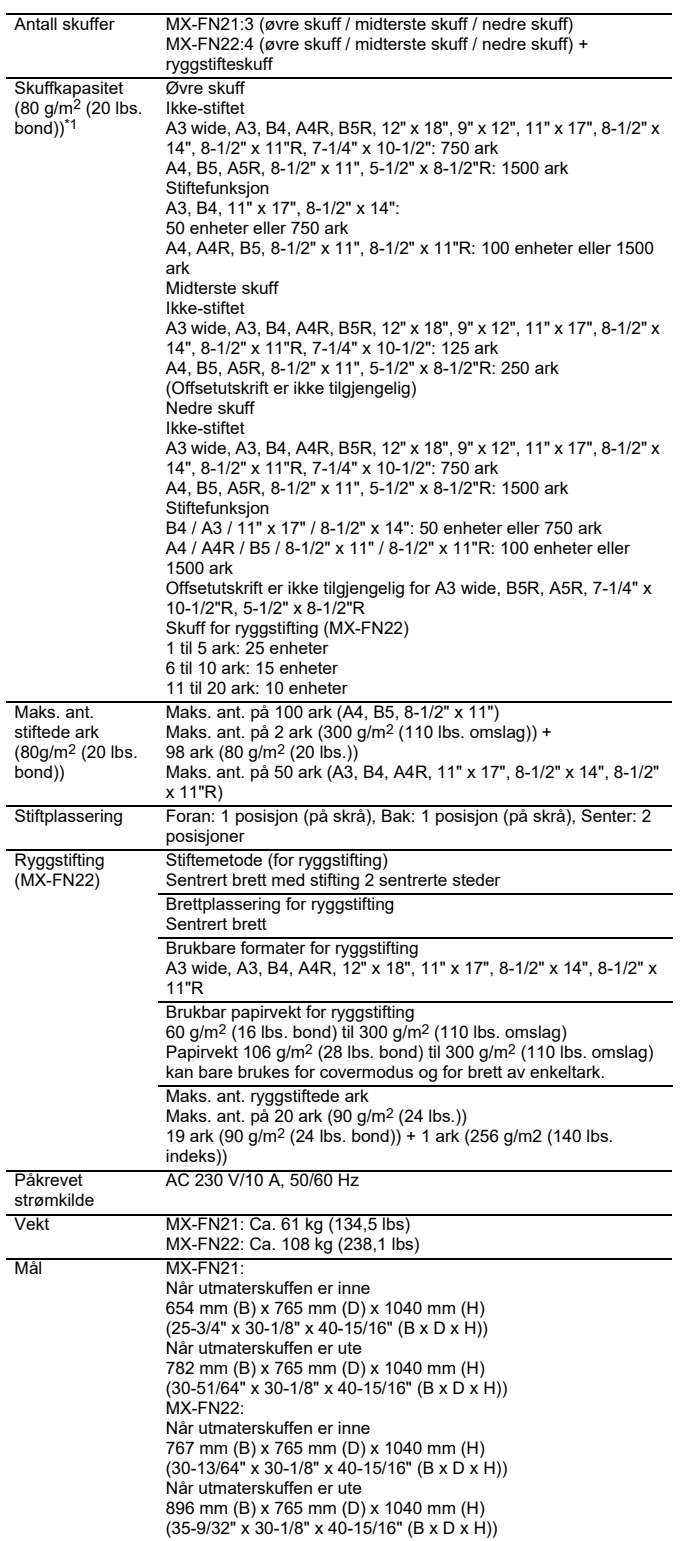

\*Produksjonskapasiteten kan variere avhengig av miljøforholdene på installasjonsstedet, hvilken type papir som brukes, og lagringstilstanden til papiret.

# **Hullemodul**

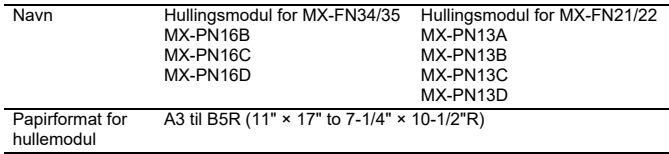

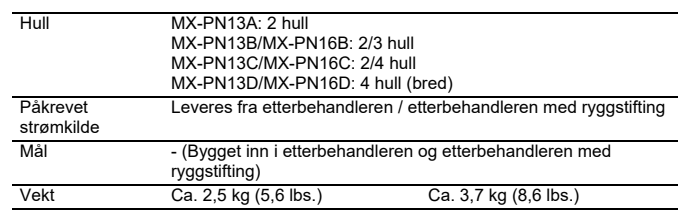

### **Krøllekorreksjonsenhet**

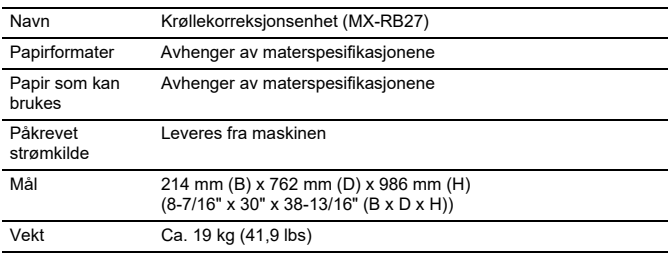

### **Beskjæringsmodul**

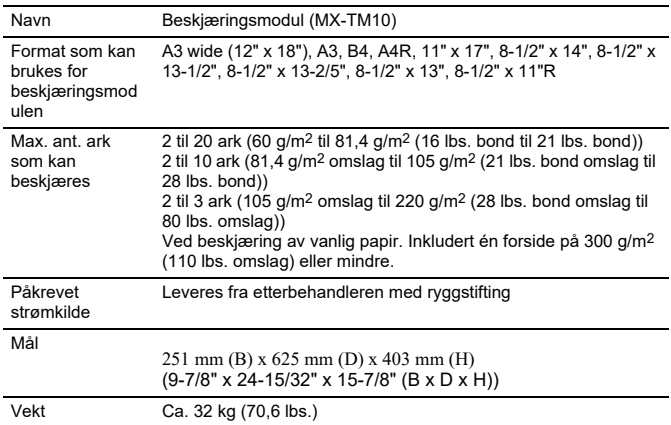

### **Bretteenhet**

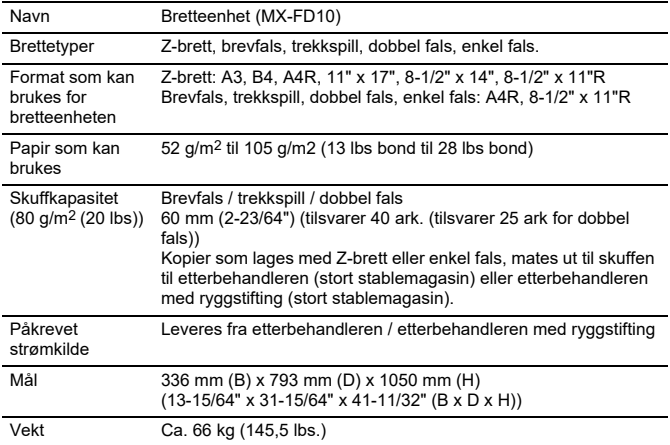

## **Innlegger**

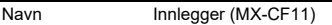

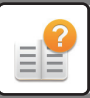

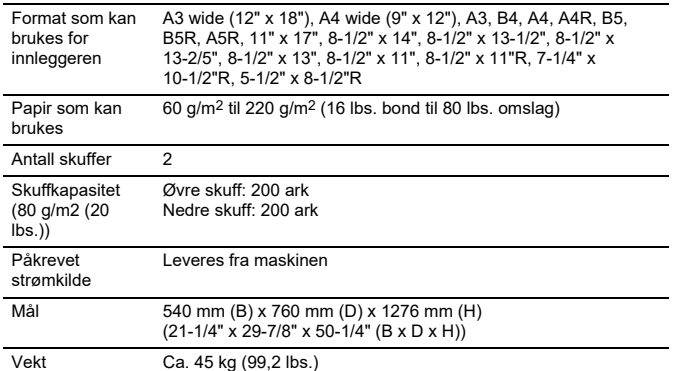

### **Spesifikasjoner for nettverksskriver**

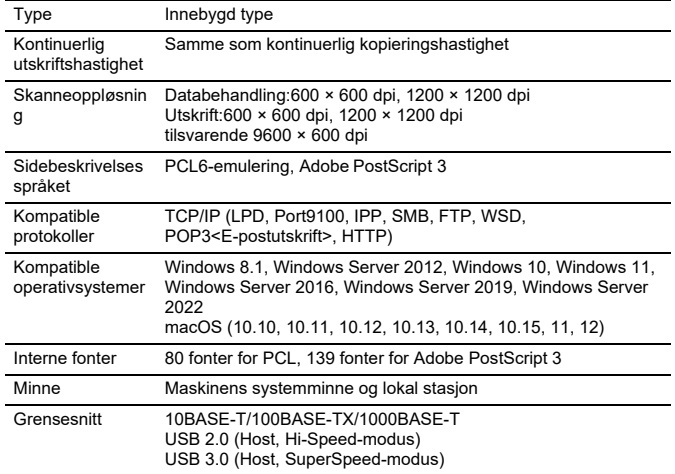

### **Spesifikasjoner for nettverksskanner**

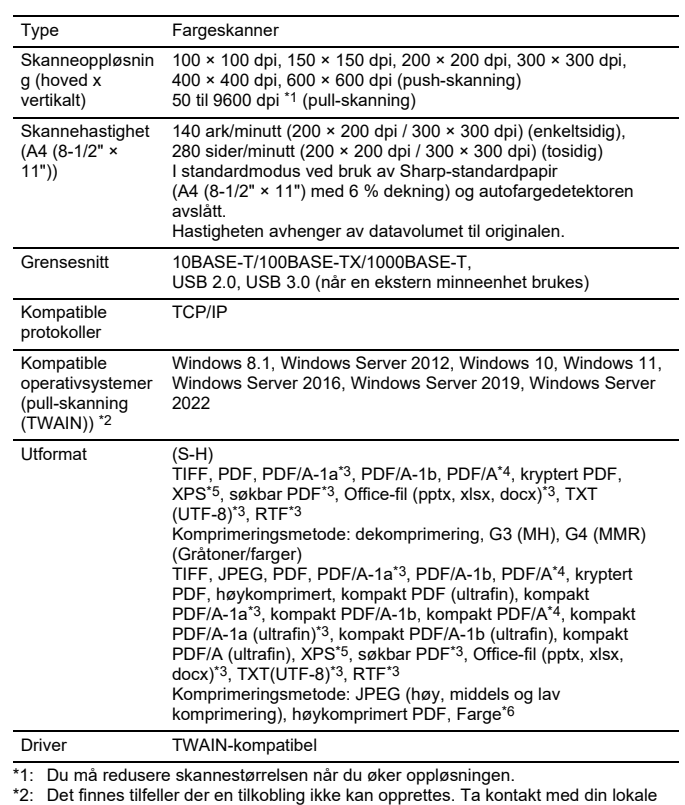

forhandler for å få mer informasjon.

\*3: Vises når OCR-funksjonen er aktivert i systeminnstillingene. \*4: Vises når OCR-funksjonen er deaktivert i systeminnstillingene. \*5: XPS står for XML Paper Specification.

\*6: Når PDF, PDF/A, PDF/A-1a, PDF/A-1b eller kryptert PDF velges.

### **Faksspesifikasjoner**

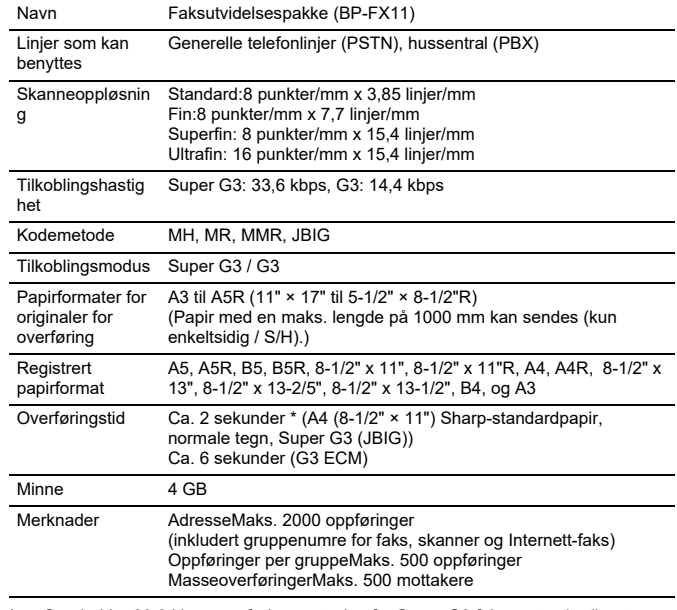

\* Overholder 33,6 kbps overføringsmetoden for Super G3 fakser standardisert av International Telecommunications Union (ITU-T). Dette er hastigheten ved sending av et A4-ark (8-1/2" × 11") på rundt 700 tegn ved standard bildekvalitet (8 × 3,85 tegn/mm) i Hi-speed-modus (33,6 kbps). Dette er overføringshastigheten for kun bildeinformasjon og inkluderer ikke tiden for overføringskontroll.

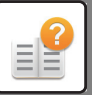

Den faktiske tiden for en overføring avhenger av innholdet i teksten, typen mottaksfaksmaskin og telefonlinjeforhold.

### **Spesifikasjoner for trådløst LAN**

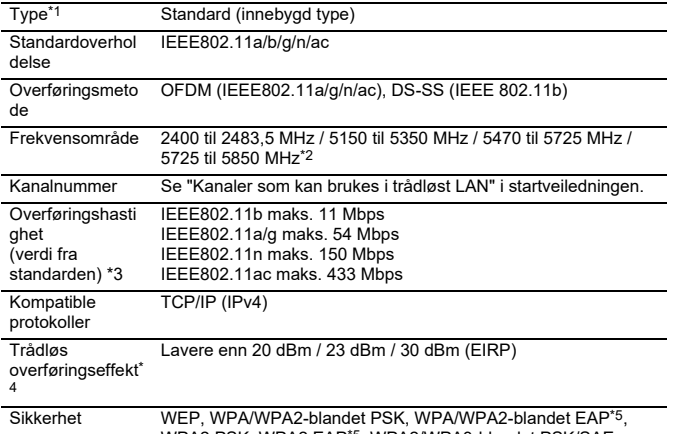

WPA2 PSK, WPA2 EAP\*5, WPA2/WPA3-blandet PSK/SAE, WPA3 SAE, WPA2/WPA3-blandet EAP\*5, WPA3 EAP\*5

\*1: Den trådløse LAN-typen varierer avhengig av land og område. Hvis du vil ha mer informasjon, kan du rådføre deg med forhandleren eller den nærmeste godkjente servicerepresentanten.

- \*2: Denne frekvensen støttes ikke i Europa.<br>\*3: De indikerte verdiene er maksimale teor
- \*3: De indikerte verdiene er maksimale teoretiske verdier for standarden for trådløse LAN. Verdiene angir ikke reelle dataoverføringshastigheter.
- 
- \*4: Se dette elementet for mer informasjon ved bruk i Europa. Kan ikke brukes i tilgangspunktsmodus.

# **Bluetooth®-spesifikasjon er**

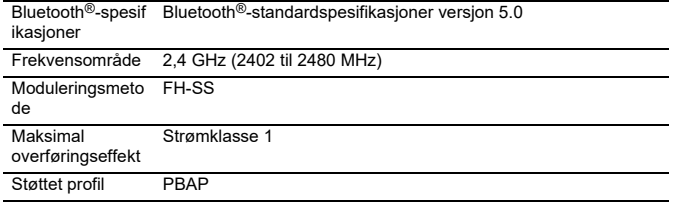

### **OPPLYSNINGER OM VAREMERKE**

- Følgende varemerker og registrerte varemerker er brukt i forbindelse med maskinen og<br>dens eksterne enheter og tilleggsutstyr.<br>● Microsoft®, Windows®, Windows® 8.1, Windows Server® 2012, Windows® 10,<br>● Windows® 11, Windows OneDrive er registrerte varemerker eller varemerker tilhørende Microsoft<br>Corporation i USA og andre land.<br>• Intel® er et varemerke for Intel Corporation i USA og/eller andre land.
- 
- 
- 
- PostScript og PostScript3 er registrerte varemerker tilhørende Adobe.<br>• Adobe, Adobe-logoen, Acrobat, Adobe PDF-logoen og Reader er registrerte<br>• varemerker eller fabrikkmerker for Adobe i USA og i andre land.<br>• Apple, M
- 
- Foundation i USA og andre land. Sharpdesk er et varemerke for Sharp Corporation. Sharp OSA er et varemerke for Sharp Corporation.
- © 2021 ACCESS CO., LTD.

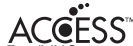

- 
- RealVNC er et varemerke for RealVNC Limited. Qualcomm® DirectOffice™ er et produkt fra Qualcomm® Technologies, Inc. og/eller dets datterselskaper. Qualcomm er et varemerke tilhørende Qualcomm Incorporated, som er registrert i USA og andre land

DirectOffice™ er et varemerke tilhørende CSR Imaging US, LP, som er registrert i

- USA og andre land.<br>
Android, Google Play, Gmail og Google Drive er varemerker tilhørende Google LLC.<br>
Bruk av dette varemerket krever lisens fra Google.<br>
Bluetooth er et registrert varemerke for Bluetooth SIG, Inc. i
- 
- 
- 

og andre land. • Alle andre varemerker og rettigheter tilhører deres respektive eiere. De innebygde skrifttypene i denne skriveren bruker MicroType® komprimeringsteknologi fra

Monotype Imaging, og bruker også det skalerbare undersystemet for skrifttypegjengivelse,<br>Monotype Imaging, og bruker også det skalerbare undersystemet for skrifttypegjengivelse,<br>MicroType og UFST® er varemerker for Monotyp

jurisumsjoner.<br>HGGothicB, HGMinchoL, HGPGothicB og HGPMinchoL er varemerker for Ricoh Company,<br>Ltd. og kan være registrert i noen jurisdiksjoner. ITC er et varemerke for International

Typeface Corporation, er registrert patent ved United States Patent and Trademark Office<br>og kan være registrert i visse jurisdiksjoner.<br>Agfa er et varemerke for Agfa-Gevaert Group og kan være registrert i visse jurisdiksjo

Trademark Office og i andre land.<br>PostScript er et varemerke for Adobe og kan være registrert i noen jurisdiksjoner.<br>HP, PCL, FontSmart og LaserJet er varemerker for Hewlett-Packard Company og kan være

registrert i noen jurisdiksjoner.<br>Type 1-prosessoren som er i Monotype Imaging's UFST-produkter, er lisensiert av<br>Electronics For Imaging, Inc. Alle andre varemerker tilhører sine respektive eiere.

# **LISENSINFORMASJON**

#### **Information on the Software License for This Product**

#### **Software composition**

The software included in this product is comprised of various software components whose individual copyrights are held by SHARP or by third parties.

#### **Software developed by SHARP and open source software**

The copyrights for the software components and various relevant documents included with this product that were developed or written by SHARP are owned by SHARP and are protected by the Copyright Act, international treaties, and other relevant laws. This product also makes use of freely distributed software and software components whose copyrights are held by third parties. These include software components covered by a GNU General Public License (hereafter GPL), a GNU Lesser General Public License (hereafter LGPL) or other license agreement.

#### **Obtaining source code**

Some of the open source software licensors require the distributor to provide the source code with the executable software components. GPL and LGPL include similar requirements. For information on obtaining the source code for the open source software and for obtaining the GPL, LGPL, and other license agreement information, visit the following website:

http://sharp-world.com/products/copier/source/download/index.html

We are unable to answer any questions about the source code for the open source software. The source code for the software components whose copyrights are held by SHARP is not distributed.

#### **Software Copyrights**

#### **Copyright (c) 2000 Carnegie Mellon University. All rights reserved.**

Redistribution and use in source and binary forms, with or without modification, are permitted provided that the following conditions are met:

- 1.Redistributions of source code must retain the above copyright notice, this list of conditions and the following disclaimer.
- 2.Redistributions in binary form must reproduce the above copyright notice, this list of conditions and the following disclaimer in the documentation and/or other materials provided with the distribution.
- 3.The name "Carnegie Mellon University" must not be used to endorse or promote products derived from this software without prior written permission. For permission or any other legal details, please contact Office of Technology Transfer Carnegie Mellon University 5000 Forbes Avenue Pittsburgh, PA 15213-3890 (412) 268-4387, fax: (412) 268-7395 tech-transfer@andrew.cmu.edu
- 4.Redistributions of any form whatsoever must retain the following acknowledgment: "This product includes software developed by Computing Services at Carnegie Mellon University (http://www.cmu.edu/computing/)."

CARNEGIE MELLON UNIVERSITY DISCLAIMS ALL WARRANTIES WITH REGARD TO THIS SOFTWARE, INCLUDING ALL IMPLIED WARRANTIES OF MERCHANTABILITY AND FITNESS, IN NO EVENT SHALL CARNEGIE MELLON UNIVERSITY BE LIABLE FOR ANY SPECIAL, INDIRECT OR CONSEQUENTIAL DAMAGES OR ANY DAMAGES WHATSOEVER RESULTING FROM LOSS OF USE, DATA OR PROFITS, WHETHER IN AN ACTION OF CONTRACT, NEGLIGENCE OR OTHER TORTIOUS ACTION, ARISING OUT OF OR IN CONNECTION WITH THE USE OR PERFORMANCE OF THIS SOFTWARE.

#### **Copyright (c) 1995 - 2008 Kungliga Tekniska Högskolan (Royal Institute of Technology, Stockholm, Sweden). All rights reserved.**

All rights reserved. Export of this software from the United States of America may require a specific license from the United States Government. It is the responsibility of any person or organization contemplating export to obtain such a license before exporting.

WITHIN THAT CONSTRAINT, permission to use, copy, modify, and distribute this software and its documentation for any purpose and without fee is hereby granted, provided that the above copyright notice appear in all copies and that both that copyright notice and this permission notice appear in supporting documentation, and that the name of M.I.T. not be used in advertising or publicity pertaining to distribution of the software without specific, written prior permission. Furthermore if you modify this software you must label your software as modified software and not distribute it in such a fashion that it might be confused with the original MIT software. M.I.T. makes no representations about the suitability of this software for any purpose. It is provided "as is" without express or implied warranty.

THIS SOFTWARE IS PROVIDED "**AS IS**" AND WITHOUT ANY EXPRESS OR IMPLIED WARRANTIES, INCLUDING, WITHOUT LIMITATION, THE IMPLIED WARRANTIES OF MERCHANTIBILITY AND FITNESS FOR A PARTICULAR PURPOSE.

Individual source code files are copyright MIT, Cygnus Support, OpenVision, Oracle, Sun Soft, FundsXpress, and others.

Project Athena, Athena, Athena MUSE, Discuss, Hesiod, Kerberos, Moira, and Zephyr are trademarks of the Massachusetts Institute of Technology (MIT). No commercial use of these trademarks may be made without prior written permission of MIT.

"Commercial use" means use of a name in a product or other for-profit manner. It does NOT prevent a commercial firm from referring to the MIT trademarks in order to convey information (although in doing so, recognition of their trademark status should be given).

OpenSSL License

---------------

#### **Copyright (c) 1998-2004 The OpenSSL Project. All rights reserved.**

Redistribution and use in source and binary forms, with or without modification, are permitted provided that the following conditions are met:

- 1.Redistributions of source code must retain the above copyright notice, this list of conditions and the following disclaimer.
- 2.Redistributions in binary form must reproduce the above copyright notice, this list of conditions and the following disclaimer in the documentation and/or other materials provided with the distribution.
- 3.All advertising materials mentioning features or use of this software must display the following acknowledgment: "This product includes software developed by the OpenSSL Project for use in the OpenSSL Toolkit. (http://www.openssl.org/)"
- 4.The names "OpenSSL Toolkit" and "OpenSSL Project" must not be used to endorse or promote products derived from this software without prior written permission. For written permission, please contact openssl-core@openssl.org.
- 5.Products derived from this software may not be called "OpenSSL" nor may "OpenSSL" appear in their names without prior written permission of the OpenSSL Project.
- 6.Redistributions of any form whatsoever must retain the following acknowledgment: "This product includes software developed by the OpenSSL Project for use in the OpenSSL Toolkit. (http://www.openssl.org/)"

THIS SOFTWARE IS PROVIDED BY THE OpenSSL PROJECT "AS IS" AND ANY EXPRESSED OR IMPLIED WARRANTIES, INCLUDING, BUT NOT LIMITED TO, THE IMPLIED WARRANTIES OF MERCHANTABILITY AND FITNESS FOR A PARTICULAR PURPOSE ARE DISCLAIMED. IN NO EVENT SHALL THE OpenSSL PROJECT OR ITS CONTRIBUTORS BE LIABLE FOR ANY DIRECT, INDIRECT, INCIDENTAL, SPECIAL, EXEMPLARY, OR CONSEQUENTIAL DAMAGES (INCLUDING, BUT NOT LIMITED TO, PROCUREMENT OF SUBSTITUTE GOODS OR SERVICES; LOSS OF USE, DATA, OR PROFITS; OR BUSINESS INTERRUPTION) HOWEVER CAUSED AND ON ANY THEORY OF LIABILITY, WHETHER IN CONTRACT, STRICT LIABILITY, OR TORT (INCLUDING NEGLIGENCE OR OTHERWISE) ARISING IN ANY WAY OUT OF THE USE OF THIS SOFTWARE, EVEN IF ADVISED OF THE POSSIBILITY OF SUCH DAMAGE.

This product includes cryptographic software written by Eric Young (eay@cryptsoft.com). This product includes software written by Tim Hudson (tjh@cryptsoft.com).

Original SSLeay License

---------------

#### **Copyright (C) 1995-1998 Eric Young (eay@cryptsoft.com) All rights reserved.**

This package is an SSL implementation written by Eric Young (eay@cryptsoft.com). The implementation was written so as to conform with Netscapes SSL.

This library is free for commercial and non-commercial use as long as the following conditions are aheared to. The following conditions apply to all code found in this distribution, be it the RC4, RSA,lhash, DES, etc., code; not just the SSL code. The SSL documentation included with this distribution is covered by the same copyright terms except that the holder is Tim Hudson (tjh@cryptsoft.com).

Copyright remains Eric Young's, and as such any Copyright notices in the code are not to be removed. If this package is used in a product, Eric Young should be given attribution as the author of the parts of the library used. This can be in the form of a textual message at program startup or in documentation (online or textual) provided with the package.

Redistribution and use in source and binary forms, with or without modification, are permitted provided that the following conditions are met:

- 1.Redistributions of source code must retain the copyright notice, this list of conditions and the following disclaimer.
- 2.Redistributions in binary form must reproduce the above copyright notice, this list of conditions and the following disclaimer in the documentation and/or other materials provided with the distribution.
- 3.All advertising materials mentioning features or use of this software must display the following acknowledgement: "This product includes cryptographic software written by Eric Young (eay@cryptsoft.com)" The word 'cryptographic' can be left out if the rouines from the library being used are not cryptographic related :-).
- 4.If you include any Windows specific code (or a derivative thereof) from the apps directory (application code) you must include an acknowledgement: "This product includes software written by Tim Hudson (tjh@cryptsoft.com)"

THIS SOFTWARE IS PROVIDED BY ERIC YOUNG "AS IS" AND ANY EXPRESS OR IMPLIED WARRANTIES, INCLUDING, BUT NOT LIMITED TO, THE IMPLIED WARRANTIES OF MERCHANTABILITY AND FITNESS FOR A PARTICULAR PURPOSE ARE DISCLAIMED. IN NO EVENT SHALL THE AUTHOR OR CONTRIBUTORS BE LIABLE FOR ANY DIRECT, INDIRECT, INCIDENTAL, SPECIAL, EXEMPLARY, OR CONSEQUENTIAL DAMAGES (INCLUDING, BUT NOT LIMITED TO, PROCUREMENT OF SUBSTITUTE GOODS OR SERVICES; LOSS OF USE, DATA, OR PROFITS; OR BUSINESS INTERRUPTION) HOWEVER CAUSED AND ON ANY THEORY OF LIABILITY, WHETHER IN CONTRACT, STRICT LIABILITY, OR TORT (INCLUDING NEGLIGENCE OR OTHERWISE) ARISING IN ANY WAY OUT OF THE USE OF THIS SOFTWARE, EVEN IF ADVISED OF THE POSSIBILITY OF SUCH DAMAGE.

The licence and distribution terms for any publically available version orderivative of this code cannot be changed. i.e. this code cannot simply becopied and put under another distribution licence [including the GNU Public Licence.]

#### D3DES License

---------------

#### **Copyright (c) 1988,1989,1990,1991,1992 by Richard Outerbridge. (GEnie : OUTER; CIS : [71755,204]) Graven Imagery, 1992.**

#### **GNU GENERAL PUBLIC LICENSE Version 2, June 1991**

Copyright (C) 1989, 1991 Free Software Foundation, Inc., 51 Franklin Street, Fifth Floor, Boston, MA 02110-1301 USA Everyone is permitted to copy and distribute verbatim copies of this license document, but changing it is not allowed.

#### Preamble

The licenses for most software are designed to take away your freedom to share and change it. By contrast, the GNU General Public License is intended to guarantee your freedom to share and change free software--to make sure the software is free for all its users. This General Public License applies to most of the Free Software Foundation's software and to any other program whose authors commit to using it. (Some other Free Software Foundation software is covered by the GNU Lesser General Public License instead.) You can apply it to your programs, too.

When we speak of free software, we are referring to freedom, not price. Our General Public Licenses are designed to make sure that you have the freedom to distribute copies of free software (and charge for this service if you wish), that you receive source code or can get it if you want it, that you can change the software or use pieces of it in new free programs; and that you know you can do these things.

To protect your rights, we need to make restrictions that forbid anyone to deny you these rights or to ask you to surrender the rights. These restrictions translate to certain responsibilities for you if you distribute copies of the software, or if you modify it.

For example, if you distribute copies of such a program, whether gratis or for a fee, you must give the recipients all the rights that you have. You must make sure that they, too, receive or can get the source code. And you must show them these terms so they know their rights.

We protect your rights with two steps: (1) copyright the software, and (2) offer you this license which gives you legal permission to copy, distribute and/or modify the software.

Also, for each author's protection and ours, we want to make certain that everyone understands that there is no warranty for this free software. If the software is modified by someone else and passed on, we want its recipients to know that what they have is not the original, so that any problems introduced by others will not reflect on the original authors' reputations.

Finally, any free program is threatened constantly by software patents. We wish to avoid the danger that redistributors of a free program will individually obtain patent licenses, in effect making the program proprietary. To prevent this, we have made it clear that any patent must be licensed for everyone's free use or not licensed at all.

The precise terms and conditions for copying, distribution and modification follow.

#### GNU GENERAL PUBLIC LICENSE TERMS AND CONDITIONS FOR COPYING, DISTRIBUTION AND MODIFICATION

0. This License applies to any program or other work which contains a notice placed by the copyright holder saying it may be distributed under the terms of this General Public License. The "Program", below, refers to any such program or work, and a "work based on the Program" means either the Program or any derivative work under copyright law: that is to say, a work containing the Program or a portion of it, either verbatim or with modifications and/or translated into another language. (Hereinafter, translation is included without limitation in the term "modification".) Each licensee is addressed as "you".

Activities other than copying, distribution and modification are not covered by this License; they are outside its scope. The act of running the Program is not restricted, and the output from the Program is covered only if its contents constitute a work based on the Program (independent of having been made by running the Program). Whether that is true depends on what the Program does.

1. You may copy and distribute verbatim copies of the Program's source code as you receive it, in any medium, provided that you conspicuously and appropriately publish on each copy an appropriate copyright notice and disclaimer of warranty; keep intact all the notices that refer to this License and to the absence of any warranty; and give any other recipients of the Program a copy of this License along with the Program.

You may charge a fee for the physical act of transferring a copy, and you may at your option offer warranty protection in exchange for a fee.

2. You may modify your copy or copies of the Program or any portion of it, thus forming a work based on the Program, and copy and distribute such modifications or work under the terms of Section 1 above, provided that you also meet all of these conditions:

a) You must cause the modified files to carry prominent notices stating that you changed the files and the date of any change.

b) You must cause any work that you distribute or publish, that in whole or in part contains or is derived from the Program or any part thereof, to be licensed as a whole at no charge to all third parties under the terms of this License.

c) If the modified program normally reads commands interactively when run, you must cause it, when started running for such interactive use in the most ordinary way, to print or display an announcement including an appropriate copyright notice and a notice that there is no warranty (or else, saying that you provide a warranty) and that users may redistribute the program under these conditions, and telling the user how to view a copy of this License. (Exception: if the Program itself is interactive but does not normally print such an announcement, your work based on the Program is not required to print an announcement.)

These requirements apply to the modified work as a whole. If identifiable sections of that work are not derived from the Program, and can be reasonably considered independent and separate works in themselves, then this License, and its terms, do not apply to those sections when you distribute them as separate works. But when you distribute the same

sections as part of a whole which is a work based on the Program, the distribution of the whole must be on the terms of this License, whose permissions for other licensees extend to the entire whole, and thus to each and every part regardless of who wrote it.

Thus, it is not the intent of this section to claim rights or contest your rights to work written entirely by you; rather, the intent is to exercise the right to control the distribution of derivative or collective works based on the Program.

In addition, mere aggregation of another work not based on the Program with the Program (or with a work based on the Program) on a volume of a storage or distribution medium does not bring the other work under the scope of this License.

3. You may copy and distribute the Program (or a work based on it, under Section 2) in object code or executable form under the terms of Sections 1 and 2 above provided that you also do one of the following:

a) Accompany it with the complete corresponding machine-readable source code, which must be distributed under the terms of Sections 1 and 2 above on a medium customarily used for software interchange; or,

b) Accompany it with a written offer, valid for at least three years, to give any third party, for a charge no more than your cost of physically performing source distribution, a complete machine-readable copy of the corresponding source code, to be distributed under the terms of Sections 1 and 2 above on a medium customarily used for software interchange; or,

c) Accompany it with the information you received as to the offer to distribute corresponding source code. (This alternative is allowed only for noncommercial distribution and only if you received the program in object code or executable form with such an offer, in accord with Subsection b above.)

The source code for a work means the preferred form of the work for making modifications to it. For an executable work, complete source code means all the source code for all modules it contains, plus any associated interface definition files, plus the scripts used to control compilation and installation of the executable. However, as a special exception, the source code distributed need not include anything that is normally distributed (in either source or binary form) with the major components (compiler, kernel, and so on) of the operating system on which the executable runs, unless that component itself accompanies the executable.

If distribution of executable or object code is made by offering access to copy from a designated place, then offering equivalent access to copy the source code from the same place counts as distribution of the source code, even though third parties are not compelled to copy the source along with the object code.

4. You may not copy, modify, sublicense, or distribute the Program except as expressly provided under this License. Any attempt otherwise to copy, modify, sublicense or distribute the Program is void, and will automatically terminate your rights under this License. However, parties who have received copies, or rights, from you under this License will not have their licenses terminated so long as such parties remain in full compliance.

5. You are not required to accept this License, since you have not signed it. However, nothing else grants you permission to modify or distribute the Program or its derivative works. These actions are prohibited by law if you do not accept this License. Therefore, by modifying or distributing the Program (or any work based on the Program), you indicate your acceptance of this License to do so, and all its terms and conditions for copying, distributing or modifying the Program or works based on it.

6. Each time you redistribute the Program (or any work based on the Program), the recipient automatically receives a license from the original licensor to copy, distribute or modify the Program subject to these terms and conditions. You

may not impose any further restrictions on the recipients' exercise of the rights granted herein. You are not responsible for enforcing compliance by third parties to this License.

7. If, as a consequence of a court judgment or allegation of patent infringement or for any other reason (not limited to patent issues), conditions are imposed on you (whether by court order, agreement or otherwise) that contradict the conditions of this License, they do not excuse you from the conditions of this License. If you cannot distribute so as to satisfy simultaneously your obligations under this License and any other pertinent obligations, then as a consequence you may not distribute the Program at all. For example, if a patent license would not permit royalty-free redistribution of the Program by all those who receive copies directly or indirectly through you, then the only way you could satisfy both it and this License would be to refrain entirely from distribution of the Program.

If any portion of this section is held invalid or unenforceable under any particular circumstance, the balance of the section is intended to apply and the section as a whole is intended to apply in other circumstances.

It is not the purpose of this section to induce you to infringe any patents or other property right claims or to contest validity of any such claims; this section has the sole purpose of protecting the integrity of the free software distribution system, which is implemented by public license practices. Many people have made generous contributions to the wide range of software distributed through that system in reliance on consistent application of that system; it is up to the author/donor to decide if he or she is willing to distribute software through any other system and a licensee cannot impose that choice.

This section is intended to make thoroughly clear what is believed to be a consequence of the rest of this License.

8. If the distribution and/or use of the Program is restricted in certain countries either by patents or by copyrighted interfaces, the original copyright holder who places the Program under this License may add an explicit geographical distribution limitation excluding those countries, so that distribution is permitted only in or among countries not thus excluded. In such case, this License incorporates the limitation as if written in the body of this License.

9. The Free Software Foundation may publish revised and/or new versions of the General Public License from time to time. Such new versions will be similar in spirit to the present version, but may differ in detail to address new problems or concerns.

Each version is given a distinguishing version number. If the Program specifies a version number of this License which applies to it and "any later version", you have the option of following the terms and conditions either of that version or of any later version published by the Free Software Foundation. If the Program does not specify a version number of this License, you may choose any version ever published by the Free Software Foundation.

10. If you wish to incorporate parts of the Program into other free programs whose distribution conditions are different, write to the author to ask for permission. For software which is copyrighted by the Free Software Foundation, write to the Free Software Foundation; we sometimes make exceptions for this. Our decision will be guided by the two goals of preserving the free status of all derivatives of our free software and of promoting the sharing and reuse of software generally.

#### NO WARRANTY

11. BECAUSE THE PROGRAM IS LICENSED FREE OF CHARGE, THERE IS NO WARRANTY FOR THE PROGRAM, TO THE EXTENT PERMITTED BY APPLICABLE LAW. EXCEPT WHEN OTHERWISE STATED IN WRITING THE COPYRIGHT HOLDERS AND/OR OTHER PARTIES PROVIDE THE PROGRAM "AS IS" WITHOUT WARRANTY OF ANY KIND, EITHER EXPRESSED OR IMPLIED, INCLUDING, BUT NOT LIMITED TO, THE IMPLIED WARRANTIES OF MERCHANTABILITY AND FITNESS FOR A PARTICULAR PURPOSE. THE ENTIRE RISK AS TO

THE QUALITY AND PERFORMANCE OF THE PROGRAM IS WITH YOU. SHOULD THE PROGRAM PROVE DEFECTIVE, YOU ASSUME THE COST OF ALL NECESSARY SERVICING, REPAIR OR CORRECTION.

12. IN NO EVENT UNLESS REQUIRED BY APPLICABLE LAW OR AGREED TO IN WRITING WILL ANY COPYRIGHT HOLDER, OR ANY OTHER PARTY WHO MAY MODIFY AND/OR REDISTRIBUTE THE PROGRAM AS PERMITTED ABOVE, BE LIABLE TO YOU FOR DAMAGES, INCLUDING ANY GENERAL, SPECIAL, INCIDENTAL OR CONSEQUENTIAL DAMAGES ARISING OUT OF THE USE OR INABILITY TO USE THE PROGRAM (INCLUDING BUT NOT LIMITED TO LOSS OF DATA OR DATA BEING RENDERED INACCURATE OR LOSSES SUSTAINED BY YOU OR THIRD PARTIES OR A FAILURE OF THE PROGRAM TO OPERATE WITH ANY OTHER PROGRAMS), EVEN IF SUCH HOLDER OR OTHER PARTY HAS BEEN ADVISED OF THE POSSIBILITY OF SUCH **DAMAGES** 

#### END OF TERMS AND CONDITIONS

#### How to Apply These Terms to Your New Programs

If you develop a new program, and you want it to be of the greatest possible use to the public, the best way to achieve this is to make it free software which everyone can redistribute and change under these terms.

To do so, attach the following notices to the program. It is safest to attach them to the start of each source file to most effectively convey the exclusion of warranty; and each file should have at least the "copyright" line and a pointer to where the full notice is found.

<one line to give the program's name and a brief idea of what it does.> Copyright (C) <year> <name of author>

This program is free software; you can redistribute it and/or modify it under the terms of the GNU General Public License as published by the Free Software Foundation; either version 2 of the License, or (at your option) any later version.

This program is distributed in the hope that it will be useful, but WITHOUT ANY WARRANTY; without even the implied warranty of MERCHANTABILITY or FITNESS FOR A PARTICULAR PURPOSE. See the GNU General Public License for more details.

You should have received a copy of the GNU General Public License along with this program; if not, write to the Free Software Foundation, Inc., 51 Franklin Street, Fifth Floor, Boston, MA 02110-1301 USA.

Also add information on how to contact you by electronic and paper mail.

If the program is interactive, make it output a short notice like this when it starts in an interactive mode:

Gnomovision version 69, Copyright (C) year name of author Gnomovision comes with ABSOLUTELY NO WARRANTY; for details type `show w'. This is free software, and you are welcome to redistribute it under certain conditions; type `show c' for details.

The hypothetical commands `show w' and `show c' should show the appropriate parts of the General Public License. Of course, the commands you use may be called something other than `show w' and `show c'; they could even be mouse-clicks or menu items--whatever suits your program.

You should also get your employer (if you work as a programmer) or your school, if any, to sign a "copyright disclaimer" for the program, if necessary. Here is a sample; alter the names:

Yoyodyne, Inc., hereby disclaims all copyright interest in the program `Gnomovision' (which makes passes at compilers) written by James Hacker.

 <signature of Ty Coon>, 1 April 1989 Ty Coon, President of Vice

This General Public License does not permit incorporating your program into proprietary programs. If your program is a subroutine library, you may consider it more useful to permit linking proprietary applications with the library. If this is what you want to do, use the GNU Lesser General Public License instead of this License.

#### **GNU LESSER GENERAL PUBLIC LICENSE**

#### **Version 2.1, February 1999**

Copyright (C) 1991, 1999 Free Software Foundation, Inc. 51 Franklin Street, Fifth Floor, Boston, MA 02110-1301 USA Everyone is permitted to copy and distribute verbatim copies of this license document, but changing it is not allowed.

 [This is the first released version of the Lesser GPL. It also counts as the successor of the GNU Library Public License, version 2, hence the version number 2.1.]

#### Preamble

The licenses for most software are designed to take away your freedom to share and change it. By contrast, the GNU General Public Licenses are intended to guarantee your freedom to share and change free software--to make sure the software is free for all its users.

This license, the Lesser General Public License, applies to some specially designated software packages--typically libraries--of the Free Software Foundation and other authors who decide to use it. You can use it too, but we suggest you first think carefully about whether this license or the ordinary General Public License is the better strategy to use in any particular case, based on the explanations below.

When we speak of free software, we are referring to freedom of use, not price. Our General Public Licenses are designed to make sure that you have the freedom to distribute copies of free software (and charge for this service if you wish); that you receive source code or can get it if you want it; that you can change the software and use pieces of it in new free programs; and that you are informed that you can do these things.

To protect your rights, we need to make restrictions that forbid distributors to deny you these rights or to ask you to surrender these rights. These restrictions translate to certain responsibilities for you if you distribute copies of the library or if you modify it.

For example, if you distribute copies of the library, whether gratis or for a fee, you must give the recipients all the rights that we gave you. You must make sure that they, too, receive or can get the source code. If you link other code with the library, you must provide complete object files to the recipients, so that they can relink them with the library after making changes to the library and recompiling it. And you must show them these terms so they know their rights.

We protect your rights with a two-step method: (1) we copyright the library, and (2) we offer you this license, which gives you legal permission to copy, distribute and/or modify the library.

To protect each distributor, we want to make it very clear that there is no warranty for the free library. Also, if the library is modified by someone else and passed on, the recipients should know that what they have is not the original version, so that the original author's reputation will not be affected by problems that might be introduced by others.

Finally, software patents pose a constant threat to the existence of any free program. We wish to make sure that a company cannot effectively restrict the users of a free program by obtaining a restrictive license from a patent holder. Therefore, we insist that any patent license obtained for a version of the library must be consistent with the full freedom of use specified in this license.

Most GNU software, including some libraries, is covered by the ordinary GNU General Public License. This license, the GNU Lesser General Public License, applies to certain designated libraries, and is quite different from the ordinary General Public License. We use this license for certain libraries in order to permit linking those libraries into non-free programs.

When a program is linked with a library, whether statically or using a shared library, the combination of the two is legally speaking a combined work, a derivative of the original library. The ordinary General Public License therefore permits such linking only if the entire combination fits its criteria of freedom. The Lesser General Public License permits more lax criteria for linking other code with the library.

We call this license the "Lesser" General Public License because it does Less to protect the user's freedom than the ordinary General Public License. It also provides other free software developers Less of an advantage over competing non-free programs. These disadvantages are the reason we use the ordinary General Public License for many libraries. However, the Lesser license provides advantages in certain special circumstances.

For example, on rare occasions, there may be a special need to encourage the widest possible use of a certain library, so that it becomes a de-facto standard. To achieve this, non-free programs must be allowed to use the library. A more frequent case is that a free library does the same job as widely used non-free libraries. In this case, there is little to gain by limiting the free library to free software only, so we use the Lesser General Public License.

In other cases, permission to use a particular library in non-free programs enables a greater number of people to use a large body of free software. For example, permission to use the GNU C Library in non-free programs enables many more people to use the whole GNU operating system, as well as its variant, the GNU/Linux operating system.

Although the Lesser General Public License is Less protective of the users' freedom, it does ensure that the user of a program that is linked with the Library has the freedom and the wherewithal to run that program using a modified version of the Library.

The precise terms and conditions for copying, distribution and modification follow. Pay close attention to the difference between a "work based on the library" and a "work that uses the library". The former contains code derived from the library, whereas the latter must be combined with the library in order to run.

#### GNU LESSER GENERAL PUBLIC LICENSE TERMS AND CONDITIONS FOR COPYING, DISTRIBUTION AND MODIFICATION

0. This License Agreement applies to any software library or other program which contains a notice placed by the copyright holder or other authorized party saying it may be distributed under the terms of this Lesser General Public License (also called "this License"). Each licensee is addressed as "you".

A "library" means a collection of software functions and/or data prepared so as to be conveniently linked with application programs (which use some of those functions and data) to form executables.

The "Library", below, refers to any such software library or work which has been distributed under these terms. A "work based on the Library" means either the Library or any derivative work under copyright law: that is to say, a work containing the Library or a portion of it, either verbatim or with modifications and/or translated straightforwardly into another language. (Hereinafter, translation is included without limitation in the term "modification".)

"Source code" for a work means the preferred form of the work for making modifications to it. For a library, complete source code means all the source code for all modules it contains, plus any associated interface definition files, plus the scripts used to control compilation and installation of the library.

Activities other than copying, distribution and modification are not covered by this License; they are outside its scope. The act of running a program using the Library is not restricted, and output from such a program is covered only if its contents constitute a work based on the Library (independent of the use of the Library in a tool for writing it). Whether that is true depends on what the Library does and what the program that uses the Library does.

1. You may copy and distribute verbatim copies of the Library's complete source code as you receive it, in any medium, provided that you conspicuously and appropriately publish on each copy an appropriate copyright notice and disclaimer of warranty; keep intact all the notices that refer to this License and to the absence of any warranty; and distribute a copy of this License along with the Library.

You may charge a fee for the physical act of transferring a copy, and you may at your option offer warranty protection in exchange for a fee.

2. You may modify your copy or copies of the Library or any portion of it, thus forming a work based on the Library, and copy and distribute such modifications or work under the terms of Section 1 above, provided that you also meet all of these conditions:

a) The modified work must itself be a software library.

b) You must cause the files modified to carry prominent notices stating that you changed the files and the date of any change.

c) You must cause the whole of the work to be licensed at no charge to all third parties under the terms of this License.

d) If a facility in the modified Library refers to a function or a table of data to be supplied by an application program that uses the facility, other than as an argument passed when the facility is invoked, then you must make a good faith effort to ensure that, in the event an application does not supply such function or table, the facility still operates, and performs whatever part of its purpose remains meaningful.

 (For example, a function in a library to compute square roots has a purpose that is entirely well-defined independent of the application. Therefore, Subsection 2d requires that any application-supplied function or table used by this function must be optional: if the application does not supply it, the square root function must still compute square roots.)

These requirements apply to the modified work as a whole. If identifiable sections of that work are not derived from the Library, and can be reasonably considered independent and separate works in themselves, then this License, and its terms, do not apply to those sections when you distribute them as separate works. But when you distribute the same sections as part of a whole which is a work based on the Library, the distribution of the whole must be on the terms of this License, whose permissions for other licensees extend to the entire whole, and thus to each and every part regardless of who wrote it.

Thus, it is not the intent of this section to claim rights or contest your rights to work written entirely by you; rather, the intent is to exercise the right to control the distribution of derivative or collective works based on the Library.

In addition, mere aggregation of another work not based on the Library with the Library (or with a work based on the Library) on a volume of a storage or distribution medium does not bring the other work under the scope of this License.

3. You may opt to apply the terms of the ordinary GNU General Public License instead of this License to a given copy of the Library. To do this, you must alter all the notices that refer to this License, so that they refer to the ordinary GNU General Public License, version 2, instead of to this License. (If a newer version than version 2 of the ordinary GNU General Public License has appeared, then you can specify that version instead if you wish.) Do not make any other change in these notices.

Once this change is made in a given copy, it is irreversible for that copy, so the ordinary GNU General Public License applies to all subsequent copies and derivative works made from that copy.

This option is useful when you wish to copy part of the code of the Library into a program that is not a library.

4. You may copy and distribute the Library (or a portion or derivative of it, under Section 2) in object code or executable form under the terms of Sections 1 and 2 above provided that you accompany it with the complete corresponding machine-readable source code, which must be distributed under the terms of Sections 1 and 2 above on a medium customarily used for software interchange.

If distribution of object code is made by offering access to copy from a designated place, then offering equivalent access to copy the source code from the same place satisfies the requirement to distribute the source code, even though third parties are not compelled to copy the source along with the object code.

5. A program that contains no derivative of any portion of the Library, but is designed to work with the Library by being compiled or linked with it, is called a "work that uses the Library". Such a work, in isolation, is not a derivative work of the Library, and therefore falls outside the scope of this License.

However, linking a "work that uses the Library" with the Library creates an executable that is a derivative of the Library (because it contains portions of the Library), rather than a "work that uses the library". The executable is therefore covered by this License. Section 6 states terms for distribution of such executables.

When a "work that uses the Library" uses material from a header file that is part of the Library, the object code for the work may be a derivative work of the Library even though the source code is not. Whether this is true is especially significant if the work can be linked without the Library, or if the work is itself a library. The threshold for this to be true is not precisely defined by law.

If such an object file uses only numerical parameters, data structure layouts and accessors, and small macros and small inline functions (ten lines or less in length), then the use of the object file is unrestricted, regardless of whether it is legally a derivative work. (Executables containing this object code plus portions of the Library will still fall under Section 6.)

Otherwise, if the work is a derivative of the Library, you may distribute the object code for the work under the terms of Section 6. Any executables containing that work also fall under Section 6, whether or not they are linked directly with the Library itself.

6. As an exception to the Sections above, you may also combine or link a "work that uses the Library" with the Library to produce a work containing portions of the Library, and distribute that work under terms of your choice, provided that the terms permit modification of the work for the customer's own use and reverse engineering for debugging such modifications.

You must give prominent notice with each copy of the work that the Library is used in it and that the Library and its use are covered by this License. You must supply a copy of this License. If the work during execution displays copyright notices, you must include the copyright notice for the Library among them, as well as a reference directing the user to the copy of this License. Also, you must do one of these things:

a) Accompany the work with the complete corresponding machine-readable source code for the Library including whatever changes were used in the work (which must be distributed under Sections 1 and 2 above); and, if the work is an executable linked with the Library, with the complete machine-readable "work that uses the Library", as object code and/or source code, so that the user can modify the Library and then relink to produce a modified executable containing the modified Library. (It is understood that the user who changes the contents of definitions files in the Library will not necessarily be able to recompile the application to use the modified definitions.)

 b) Use a suitable shared library mechanism for linking with the Library. A suitable mechanism is one that (1) uses at run time a copy of the library already present on the user's computer system, rather than copying library functions into the executable, and (2) will operate properly with a modified version of the library, if the user installs one, as long as the modified version is interface-compatible with the version that the work was made with.

c) Accompany the work with a written offer, valid for at least three years, to give the same user the materials specified in Subsection 6a, above, for a charge no more than the cost of performing this distribution.

d) If distribution of the work is made by offering access to copy from a designated place, offer equivalent access to copy the above specified materials from the same place.

e) Verify that the user has already received a copy of these materials or that you have already sent this user a copy.

For an executable, the required form of the "work that uses the Library" must include any data and utility programs needed for reproducing the executable from it. However, as a special exception, the materials to be distributed need not include anything that is normally distributed (in either source or binary form) with the major components (compiler, kernel, and so on) of the operating system on which the executable runs, unless that component itself accompanies the executable.

It may happen that this requirement contradicts the license restrictions of other proprietary libraries that do not normally accompany the operating system. Such a contradiction means you cannot use both them and the Library together in an executable that you distribute.

7. You may place library facilities that are a work based on the Library side-by-side in a single library together with other library facilities not covered by this License, and distribute such a combined library, provided that the separate distribution of the work based on the Library and of the other library facilities is otherwise permitted, and provided that you do these two things:

a) Accompany the combined library with a copy of the same work based on the Library, uncombined with any other library facilities. This must be distributed under the terms of the Sections above.

b) Give prominent notice with the combined library of the fact that part of it is a work based on the Library, and explaining where to find the accompanying uncombined form of the same work.

8. You may not copy, modify, sublicense, link with, or distribute the Library except as expressly provided under this License. Any attempt otherwise to copy, modify, sublicense, link with, or distribute the Library is void, and will automatically terminate your rights under this License. However, parties who have received copies, or rights, from you under this License will not have their licenses terminated so long as such parties remain in full compliance.

9. You are not required to accept this License, since you have not signed it. However, nothing else grants you permission to modify or distribute the Library or its derivative works. These actions are prohibited by law if you do not accept this License. Therefore, by modifying or distributing the Library (or any work based on the Library), you indicate your acceptance of this License to do so, and all its terms and conditions for copying, distributing or modifying the Library or works based on it.

10. Each time you redistribute the Library (or any work based on the Library), the recipient automatically receives a license from the original licensor to copy, distribute, link with or modify the Library subject to these terms and conditions. You may not impose any further restrictions on the recipients' exercise of the rights granted herein. You are not responsible for enforcing compliance by third parties with this License.

11. If, as a consequence of a court judgment or allegation of patent infringement or for any other reason (not limited to patent issues), conditions are imposed on you (whether by court order, agreement or otherwise) that contradict the conditions of this License, they do not excuse you from the conditions of this License. If you cannot distribute so as to satisfy simultaneously your obligations under this License and any other pertinent obligations, then as a consequence you may not distribute the Library at all. For example, if a patent license would not permit royalty-free redistribution of the Library by all those who receive copies directly or indirectly through you, then the only way you could satisfy both it and this License would be to refrain entirely from distribution of the Library.

If any portion of this section is held invalid or unenforceable under any particular circumstance, the balance of the section is intended to apply, and the section as a whole is intended to apply in other circumstances.

It is not the purpose of this section to induce you to infringe any patents or other property right claims or to contest validity of any such claims; this section has the sole purpose of protecting the integrity of the free software distribution system which is implemented by public license practices. Many people have made generous contributions to the wide range of software distributed through that system in reliance on consistent application of that system; it is up to the author/donor to decide if he or she is willing to distribute software through any other system and a licensee cannot impose that choice.

This section is intended to make thoroughly clear what is believed to be a consequence of the rest of this License.

12. If the distribution and/or use of the Library is restricted in certain countries either by patents or by copyrighted interfaces, the original copyright holder who places the Library under this License may add an explicit geographical distribution limitation excluding those countries, so that distribution is permitted only in or among countries not thus excluded. In such case, this License incorporates the limitation as if written in the body of this License.

13. The Free Software Foundation may publish revised and/or new versions of the Lesser General Public License from time to time. Such new versions will be similar in spirit to the present version, but may differ in detail to address new problems or concerns.

Each version is given a distinguishing version number. If the Library specifies a version number of this License which applies to it and "any later version", you have the option of following the terms and conditions either of that version or of any later version published by the Free Software Foundation. If the Library does not specify a license version number, you may choose any version ever published by the Free Software Foundation.

14. If you wish to incorporate parts of the Library into other free programs whose distribution conditions are incompatible with these, write to the author to ask for permission. For software which is copyrighted by the Free Software Foundation, write to the Free Software Foundation; we sometimes make exceptions for this. Our decision will be guided by the two goals of preserving the free status of all derivatives of our free software and of promoting the sharing and reuse of software generally.

#### NO WARRANTY

15. BECAUSE THE LIBRARY IS LICENSED FREE OF CHARGE, THERE IS NO WARRANTY FOR THE LIBRARY, TO THE EXTENT PERMITTED BY APPLICABLE LAW. EXCEPT WHEN OTHERWISE STATED IN WRITING THE COPYRIGHT HOLDERS AND/OR OTHER PARTIES PROVIDE THE LIBRARY "AS IS" WITHOUT WARRANTY OF ANY KIND, EITHER EXPRESSED OR IMPLIED, INCLUDING, BUT NOT LIMITED TO, THE IMPLIED WARRANTIES OF MERCHANTABILITY AND FITNESS FOR A PARTICULAR PURPOSE. THE ENTIRE RISK AS TO THE QUALITY AND PERFORMANCE OF THE LIBRARY IS WITH YOU. SHOULD THE LIBRARY PROVE DEFECTIVE, YOU ASSUME THE COST OF ALL NECESSARY SERVICING, REPAIR OR CORRECTION.

16. IN NO EVENT UNLESS REQUIRED BY APPLICABLE LAW OR AGREED TO IN WRITING WILL ANY COPYRIGHT HOLDER, OR ANY OTHER PARTY WHO MAY MODIFY AND/OR REDISTRIBUTE THE LIBRARY AS PERMITTED ABOVE, BE LIABLE TO YOU FOR DAMAGES, INCLUDING ANY GENERAL, SPECIAL, INCIDENTAL OR CONSEQUENTIAL DAMAGES ARISING OUT OF THE USE OR INABILITY TO USE THE LIBRARY (INCLUDING BUT NOT LIMITED TO LOSS OF DATA OR DATA BEING RENDERED INACCURATE OR LOSSES SUSTAINED BY

#### YOU OR THIRD PARTIES OR A FAILURE OF THE LIBRARY TO OPERATE WITH ANY OTHER SOFTWARE), EVEN IF SUCH HOLDER OR OTHER PARTY HAS BEEN ADVISED OF THE POSSIBILITY OF SUCH DAMAGES.

#### END OF TERMS AND CONDITIONS

#### How to Apply These Terms to Your New Libraries

If you develop a new library, and you want it to be of the greatest possible use to the public, we recommend making it free software that everyone can redistribute and change. You can do so by permitting redistribution under these terms (or, alternatively, under the terms of the ordinary General Public License).

To apply these terms, attach the following notices to the library. It is safest to attach them to the start of each source file to most effectively convey the exclusion of warranty; and each file should have at least the "copyright" line and a pointer to where the full notice is found.

<one line to give the library's name and a brief idea of what it does.> Copyright (C) <year> <name of author>

This library is free software; you can redistribute it and/or modify it under the terms of the GNU Lesser General Public License as published by the Free Software Foundation; either version 2.1 of the License, or (at your option) any later version.

This library is distributed in the hope that it will be useful, but WITHOUT ANY WARRANTY; without even the implied warranty of MERCHANTABILITY or FITNESS FOR A PARTICULAR PURPOSE. See the GNU Lesser General Public License for more details.

You should have received a copy of the GNU Lesser General Public License along with this library; if not, write to the Free Software Foundation, Inc., 51 Franklin Street, Fifth Floor, Boston, MA 02110-1301 USA

Also add information on how to contact you by electronic and paper mail.

You should also get your employer (if you work as a programmer) or your school, if any, to sign a "copyright disclaimer" for the library, if necessary. Here is a sample; alter the names:

Yoyodyne, Inc., hereby disclaims all copyright interest in the library `Frob' (a library for tweaking knobs) written by James Random Hacker.

 <signature of Ty Coon>, 1 April 1990 Ty Coon, President of Vice

That's all there is to it!

#### **GNU GENERAL PUBLIC LICENSE**

#### **Version 3, 29 June 2007**

Copyright (C) 2007 Free Software Foundation, Inc. <http://fsf.org/> Everyone is permitted to copy and distribute verbatim copies of this license document, but changing it is not allowed.

#### Preamble

The GNU General Public License is a free, copyleft license for software and other kinds of works.

 The licenses for most software and other practical works are designed to take away your freedom to share and change the works. By contrast, the GNU General Public License is intended to guarantee your freedom to share and change all versions of a program--to make sure it remains free software for all its users. We, the Free Software Foundation, use the GNU General Public License for most of our software; it applies also to any other work released this way by its authors. You can apply it to your programs, too.

When we speak of free software, we are referring to freedom, not price. Our General Public Licenses are designed to make sure that you have the freedom to distribute copies of free software (and charge for them if you wish), that you receive source code or can get it if you want it, that you can change the software or use pieces of it in new free programs, and that you know you can do these things.

To protect your rights, we need to prevent others from denying you these rights or asking you to surrender the rights. Therefore, you have certain responsibilities if you distribute copies of the software, or if you modify it: responsibilities to respect the freedom of others.

For example, if you distribute copies of such a program, whether gratis or for a fee, you must pass on to the recipients the same freedoms that you received. You must make sure that they, too, receive or can get the source code. And you must show them these terms so they know their rights.

Developers that use the GNU GPL protect your rights with two steps:

(1) assert copyright on the software, and (2) offer you this License giving you legal permission to copy, distribute and/or modify it.

For the developers' and authors' protection, the GPL clearly explains that there is no warranty for this free software. For both users' and authors' sake, the GPL requires that modified versions be marked as changed, so that their problems will not be attributed erroneously to authors of previous versions.

Some devices are designed to deny users access to install or run modified versions of the software inside them, although the manufacturer can do so. This is fundamentally incompatible with the aim of protecting users' freedom to change the software. The systematic pattern of such abuse occurs in the area of products for individuals to use, which is precisely where it is most unacceptable. Therefore, we have designed this version of the GPL to prohibit the practice for those products. If such problems arise substantially in other domains, we stand ready to extend this provision to those domains in future versions of the GPL, as needed to protect the freedom of users.

Finally, every program is threatened constantly by software patents. States should not allow patents to restrict development and use of software on general-purpose computers, but in those that do, we wish to avoid the special danger that patents applied to a free program could make it effectively proprietary. To prevent this, the GPL assures that patents cannot be used to render the program non-free.

The precise terms and conditions for copying, distribution and modification follow.

#### TERMS AND CONDITIONS

0. Definitions.

"This License" refers to version 3 of the GNU General Public License.

"Copyright" also means copyright-like laws that apply to other kinds of works, such as semiconductor masks.

"The Program" refers to any copyrightable work licensed under this License. Each licensee is addressed as "you". "Licensees" and "recipients" may be individuals or organizations.

To "modify" a work means to copy from or adapt all or part of the work in a fashion requiring copyright permission, other than the making of an exact copy. The resulting work is called a "modified version" of the earlier work or a work "based on" the earlier work.

A "covered work" means either the unmodified Program or a work based on the Program.

To "propagate" a work means to do anything with it that, without permission, would make you directly or secondarily liable for infringement under applicable copyright law, except executing it on a computer or modifying a private copy. Propagation includes copying, distribution (with or without modification), making available to the public, and in some countries other activities as well.

To "convey" a work means any kind of propagation that enables other parties to make or receive copies. Mere interaction with a user through a computer network, with no transfer of a copy, is not conveying.

An interactive user interface displays "Appropriate Legal Notices" to the extent that it includes a convenient and prominently visible feature that (1) displays an appropriate copyright notice, and (2) tells the user that there is no warranty for the work (except to the extent that warranties are provided), that licensees may convey the work under this License, and how to view a copy of this License. If the interface presents a list of user commands or options, such as a menu, a prominent item in the list meets this criterion.

#### 1. Source Code.

The "source code" for a work means the preferred form of the work for making modifications to it. "Object code" means any non-source form of a work.

A "Standard Interface" means an interface that either is an official standard defined by a recognized standards body, or, in the case of interfaces specified for a particular programming language, one that is widely used among developers working in that language.

The "System Libraries" of an executable work include anything, other than the work as a whole, that (a) is included in the normal form of packaging a Major Component, but which is not part of that Major Component, and (b) serves only to enable use of the work with that Major Component, or to implement a Standard Interface for which an implementation is available to the public in source code form. A "Major Component", in this context, means a major essential component (kernel, window system, and so on) of the specific operating system (if any) on which the executable work runs, or a compiler used to produce the work, or an object code interpreter used to run it.

The "Corresponding Source" for a work in object code form means all the source code needed to generate, install, and (for an executable work) run the object code and to modify the work, including scripts to control those activities. However, it does not include the work's System Libraries, or general-purpose tools or generally available free programs which are used unmodified in performing those activities but which are not part of the work. For example, Corresponding Source includes interface definition files associated with source files for the work, and the source code for shared libraries and dynamically linked subprograms that the work is specifically designed to require, such as by intimate data communication or control flow between those subprograms and other parts of the work.

The Corresponding Source need not include anything that users can regenerate automatically from other parts of the Corresponding Source.

The Corresponding Source for a work in source code form is that same work.

#### 2. Basic Permissions.

All rights granted under this License are granted for the term of copyright on the Program, and are irrevocable provided the stated conditions are met. This License explicitly affirms your unlimited permission to run the unmodified Program. The output from running a covered work is covered by this License only if the output, given its content, constitutes a covered work. This License acknowledges your rights of fair use or other equivalent, as provided by copyright law.

You may make, run and propagate covered works that you do not convey, without conditions so long as your license otherwise remains in force. You may convey covered works to others for the sole purpose of having them make modifications exclusively for you, or provide you with facilities for running those works, provided that you comply with the terms of this License in conveying all material for which you do not control copyright. Those thus making or running the covered works for you must do so exclusively on your behalf, under your direction and control, on terms that prohibit them from making any copies of your copyrighted material outside their relationship with you.

Conveying under any other circumstances is permitted solely under the conditions stated below. Sublicensing is not allowed; section 10 makes it unnecessary.

3. Protecting Users' Legal Rights From Anti-Circumvention Law.

No covered work shall be deemed part of an effective technological measure under any applicable law fulfilling obligations under article 11 of the WIPO copyright treaty adopted on 20 December 1996, or similar laws prohibiting or restricting circumvention of such measures.

When you convey a covered work, you waive any legal power to forbid circumvention of technological measures to the extent such circumvention is effected by exercising rights under this License with respect to the covered work, and you disclaim any intention to limit operation or modification of the work as a means of enforcing, against the work's users, your or third parties' legal rights to forbid circumvention of technological measures.

4. Conveying Verbatim Copies.

You may convey verbatim copies of the Program's source code as you receive it, in any medium, provided that you conspicuously and appropriately publish on each copy an appropriate copyright notice; keep intact all notices stating that this License and any non-permissive terms added in accord with section 7 apply to the code; keep intact all notices of the absence of any warranty; and give all recipients a copy of this License along with the Program.

You may charge any price or no price for each copy that you convey, and you may offer support or warranty protection for a fee.

#### 5. Conveying Modified Source Versions.

You may convey a work based on the Program, or the modifications to produce it from the Program, in the form of source code under the terms of section 4, provided that you also meet all of these conditions:

a) The work must carry prominent notices stating that you modified it, and giving a relevant date.

 b) The work must carry prominent notices stating that it is released under this License and any conditions added under section

7. This requirement modifies the requirement in section 4 to "keep intact all notices".

 c) You must license the entire work, as a whole, under this License to anyone who comes into possession of a copy. This License will therefore apply, along with any applicable section 7 additional terms, to the whole of the work, and all its parts, regardless of how they are packaged. This License gives no permission to license the work in any other way, but it does not invalidate such permission if you have separately received it.

 d) If the work has interactive user interfaces, each must display Appropriate Legal Notices; however, if the Program has interactive interfaces that do not display Appropriate Legal Notices, your work need not make them do so.

A compilation of a covered work with other separate and independent works, which are not by their nature extensions of the covered work, and which are not combined with it such as to form a larger program, in or on a volume of a storage or distribution medium, is called an "aggregate" if the compilation and its resulting copyright are not used to limit the access or legal rights of the compilation's users beyond what the individual works permit. Inclusion of a covered work in an aggregate does not cause this License to apply to the other parts of the aggregate.

6. Conveying Non-Source Forms.

You may convey a covered work in object code form under the terms of sections 4 and 5, provided that you also convey the machine-readable Corresponding Source under the terms of this License, in one of these ways:

 a) Convey the object code in, or embodied in, a physical product (including a physical distribution medium), accompanied by the Corresponding Source fixed on a durable physical medium customarily used for software interchange.

 b) Convey the object code in, or embodied in, a physical product (including a physical distribution medium), accompanied by a written offer, valid for at least three years and valid for as long as you offer spare parts or customer support for that product model, to give anyone who possesses the object code either (1) a copy of the Corresponding Source for all the software in the product that is covered by this License, on a durable physical medium customarily used for software interchange, for a price no more than your reasonable cost of physically performing this conveying of source, or (2) access to copy the Corresponding Source from a network server at no charge.

 c) Convey individual copies of the object code with a copy of the written offer to provide the Corresponding Source. This alternative is allowed only occasionally and noncommercially, and only if you received the object code with such an offer, in accord with subsection 6b.

 d) Convey the object code by offering access from a designated place (gratis or for a charge), and offer equivalent access to the Corresponding Source in the same way through the same place at no further charge. You need not require recipients to copy the Corresponding Source along with the object code. If the place to copy the object code is a network server, the Corresponding Source may be on a different server (operated by you or a third party) that supports equivalent copying facilities, provided you maintain clear directions next to the object code saying where to find the Corresponding Source. Regardless of what server hosts the Corresponding Source, you remain obligated to ensure that it is available for as long as needed to satisfy these requirements.

 e) Convey the object code using peer-to-peer transmission, provided you inform other peers where the object code and Corresponding Source of the work are being offered to the general public at no charge under subsection 6d.

A separable portion of the object code, whose source code is excluded from the Corresponding Source as a System Library, need not be included in conveying the object code work.

A "User Product" is either (1) a "consumer product", which means any tangible personal property which is normally used for personal, family, or household purposes, or (2) anything designed or sold for incorporation into a dwelling. In determining whether a product is a consumer product, doubtful cases shall be resolved in favor of coverage. For a particular product received by a particular user, "normally used" refers to a typical or common use of that class of product, regardless of the status of the particular user or of the way in which the particular user actually uses, or expects or is expected to use, the product. A product is a consumer product regardless of whether the product has substantial commercial, industrial or non-consumer uses, unless such uses represent the only significant mode of use of the product.

"Installation Information" for a User Product means any methods, procedures, authorization keys, or other information required to install and execute modified versions of a covered work in that User Product from a modified version of its

Corresponding Source. The information must suffice to ensure that the continued functioning of the modified object code is in no case prevented or interfered with solely because modification has been made.

If you convey an object code work under this section in, or with, or specifically for use in, a User Product, and the conveying occurs as part of a transaction in which the right of possession and use of the User Product is transferred to the recipient in perpetuity or for a fixed term (regardless of how the transaction is characterized), the Corresponding Source conveyed under this section must be accompanied by the Installation Information. But this requirement does not apply if neither you nor any third party retains the ability to install modified object code on the User Product (for example, the work has been installed in ROM).

The requirement to provide Installation Information does not include a requirement to continue to provide support service, warranty, or updates for a work that has been modified or installed by the recipient, or for the User Product in which it has been modified or installed. Access to a network may be denied when the modification itself materially and adversely affects the operation of the network or violates the rules and protocols for communication across the network.

Corresponding Source conveyed, and Installation Information provided, in accord with this section must be in a format that is publicly documented (and with an implementation available to the public in source code form), and must require no special password or key for unpacking, reading or copying.

#### 7. Additional Terms.

"Additional permissions" are terms that supplement the terms of this License by making exceptions from one or more of its conditions. Additional permissions that are applicable to the entire Program shall be treated as though they were included in this License, to the extent that they are valid under applicable law. If additional permissions apply only to part of the Program, that part may be used separately under those permissions, but the entire Program remains governed by this License without regard to the additional permissions.

When you convey a copy of a covered work, you may at your option remove any additional permissions from that copy, or from any part of it. (Additional permissions may be written to require their own removal in certain cases when you modify the work.) You may place additional permissions on material, added by you to a covered work, for which you have or can give appropriate copyright permission.

Notwithstanding any other provision of this License, for material you add to a covered work, you may (if authorized by the copyright holders of that material) supplement the terms of this License with terms:

a) Disclaiming warranty or limiting liability differently from the terms of sections 15 and 16 of this License; or

 b) Requiring preservation of specified reasonable legal notices or author attributions in that material or in the Appropriate Legal Notices displayed by works containing it; or

 c) Prohibiting misrepresentation of the origin of that material, or requiring that modified versions of such material be marked in reasonable ways as different from the original version; or

d) Limiting the use for publicity purposes of names of licensors or authors of the material; or

e) Declining to grant rights under trademark law for use of some trade names, trademarks, or service marks; or

 f) Requiring indemnification of licensors and authors of that material by anyone who conveys the material (or modified versions of it) with contractual assumptions of liability to the recipient, for any liability that these contractual assumptions directly impose on those licensors and authors.

All other non-permissive additional terms are considered "further restrictions" within the meaning of section 10. If the Program as you received it, or any part of it, contains a notice stating that it is governed by this License along with a term that is a further restriction, you may remove that term. If a license document contains a further restriction but permits

relicensing or conveying under this License, you may add to a covered work material governed by the terms of that license document, provided that the further restriction does not survive such relicensing or conveying.

If you add terms to a covered work in accord with this section, you must place, in the relevant source files, a statement of the additional terms that apply to those files, or a notice indicating where to find the applicable terms.

Additional terms, permissive or non-permissive, may be stated in the form of a separately written license, or stated as exceptions; the above requirements apply either way.

#### 8. Termination.

You may not propagate or modify a covered work except as expressly provided under this License. Any attempt otherwise to propagate or modify it is void, and will automatically terminate your rights under this License (including any patent licenses granted under the third paragraph of section 11).

However, if you cease all violation of this License, then your license from a particular copyright holder is reinstated (a) provisionally, unless and until the copyright holder explicitly and finally terminates your license, and (b) permanently, if the copyright holder fails to notify you of the violation by some reasonable means prior to 60 days after the cessation.

Moreover, your license from a particular copyright holder is reinstated permanently if the copyright holder notifies you of the violation by some reasonable means, this is the first time you have received notice of violation of this License (for any work) from that copyright holder, and you cure the violation prior to 30 days after your receipt of the notice.

Termination of your rights under this section does not terminate the licenses of parties who have received copies or rights from you under this License. If your rights have been terminated and not permanently reinstated, you do not qualify to receive new licenses for the same material under section 10.

9. Acceptance Not Required for Having Copies.

You are not required to accept this License in order to receive or run a copy of the Program. Ancillary propagation of a covered work occurring solely as a consequence of using peer-to-peer transmission to receive a copy likewise does not require acceptance. However, nothing other than this License grants you permission to propagate or modify any covered work. These actions infringe copyright if you do not accept this License. Therefore, by modifying or propagating a covered work, you indicate your acceptance of this License to do so.

10. Automatic Licensing of Downstream Recipients.

Each time you convey a covered work, the recipient automatically receives a license from the original licensors, to run, modify and propagate that work, subject to this License. You are not responsible for enforcing compliance by third parties with this License.

An "entity transaction" is a transaction transferring control of an organization, or substantially all assets of one, or subdividing an organization, or merging organizations. If propagation of a covered work results from an entity transaction, each party to that transaction who receives a copy of the work also receives whatever licenses to the work the party's predecessor in interest had or could give under the previous paragraph, plus a right to possession of the Corresponding Source of the work from the predecessor in interest, if the predecessor has it or can get it with reasonable efforts.

You may not impose any further restrictions on the exercise of the rights granted or affirmed under this License. For example, you may not impose a license fee, royalty, or other charge for exercise of rights granted under this License, and you may not initiate litigation (including a cross-claim or counterclaim in a lawsuit) alleging that any patent claim is infringed by making, using, selling, offering for sale, or importing the Program or any portion of it.

11. Patents.
A "contributor" is a copyright holder who authorizes use under this License of the Program or a work on which the Program is based. The work thus licensed is called the contributor's "contributor version".

A contributor's "essential patent claims" are all patent claims owned or controlled by the contributor, whether already acquired or hereafter acquired, that would be infringed by some manner, permitted by this License, of making, using, or selling its contributor version, but do not include claims that would be infringed only as a consequence of further modification of the contributor version. For purposes of this definition, "control" includes the right to grant patent sublicenses in a manner consistent with the requirements of this License.

Each contributor grants you a non-exclusive, worldwide, royalty-free patent license under the contributor's essential patent claims, to make, use, sell, offer for sale, import and otherwise run, modify and propagate the contents of its contributor version.

In the following three paragraphs, a "patent license" is any express agreement or commitment, however denominated, not to enforce a patent (such as an express permission to practice a patent or covenant not to sue for patent infringement). To "grant" such a patent license to a party means to make such an agreement or commitment not to enforce a patent against the party.

If you convey a covered work, knowingly relying on a patent license, and the Corresponding Source of the work is not available for anyone to copy, free of charge and under the terms of this License, through a publicly available network server or other readily accessible means, then you must either (1) cause the Corresponding Source to be so available, or (2) arrange to deprive yourself of the benefit of the patent license for this particular work, or (3) arrange, in a manner consistent with the requirements of this License, to extend the patent license to downstream recipients. "Knowingly relying" means you have actual knowledge that, but for the patent license, your conveying the covered work in a country, or your recipient's use of the covered work in a country, would infringe one or more identifiable patents in that country that you have reason to believe are valid.

If, pursuant to or in connection with a single transaction or arrangement, you convey, or propagate by procuring conveyance of, a covered work, and grant a patent license to some of the parties receiving the covered work authorizing them to use, propagate, modify or convey a specific copy of the covered work, then the patent license you grant is automatically extended to all recipients of the covered work and works based on it.

A patent license is "discriminatory" if it does not include within the scope of its coverage, prohibits the exercise of, or is conditioned on the non-exercise of one or more of the rights that are specifically granted under this License. You may not convey a covered work if you are a party to an arrangement with a third party that is in the business of distributing software, under which you make payment to the third party based on the extent of your activity of conveying the work, and under which the third party grants, to any of the parties who would receive the covered work from you, a discriminatory patent license (a) in connection with copies of the covered work conveyed by you (or copies made from those copies), or (b) primarily for and in connection with specific products or compilations that contain the covered work, unless you entered into that arrangement, or that patent license was granted, prior to 28 March 2007.

Nothing in this License shall be construed as excluding or limiting any implied license or other defenses to infringement that may otherwise be available to you under applicable patent law.

## 12. No Surrender of Others' Freedom.

If conditions are imposed on you (whether by court order, agreement or otherwise) that contradict the conditions of this License, they do not excuse you from the conditions of this License. If you cannot convey a covered work so as to satisfy simultaneously your obligations under this License and any other pertinent obligations, then as a consequence you may not convey it at all. For example, if you agree to terms that obligate you to collect a royalty for further conveying from those to whom you convey the Program, the only way you could satisfy both those terms and this License would be to refrain entirely from conveying the Program.

13. Use with the GNU Affero General Public License.

Notwithstanding any other provision of this License, you have permission to link or combine any covered work with a work licensed under version 3 of the GNU Affero General Public License into a single combined work, and to convey the resulting work. The terms of this License will continue to apply to the part which is the covered work, but the special requirements of the GNU Affero General Public License, section 13, concerning interaction through a network will apply to the combination as such.

14. Revised Versions of this License.

The Free Software Foundation may publish revised and/or new versions of the GNU General Public License from time to time. Such new versions will be similar in spirit to the present version, but may differ in detail to address new problems or concerns.

Each version is given a distinguishing version number. If the Program specifies that a certain numbered version of the GNU General Public License "or any later version" applies to it, you have the option of following the terms and conditions either of that numbered version or of any later version published by the Free Software Foundation. If the Program does not specify a version number of the GNU General Public License, you may choose any version ever published by the Free Software Foundation.

If the Program specifies that a proxy can decide which future versions of the GNU General Public License can be used, that proxy's public statement of acceptance of a version permanently authorizes you to choose that version for the Program.

Later license versions may give you additional or different permissions. However, no additional obligations are imposed on any author or copyright holder as a result of your choosing to follow a later version.

#### 15. Disclaimer of Warranty.

THERE IS NO WARRANTY FOR THE PROGRAM, TO THE EXTENT PERMITTED BY APPLICABLE LAW. EXCEPT WHEN OTHERWISE STATED IN WRITING THE COPYRIGHT HOLDERS AND/OR OTHER PARTIES PROVIDE THE PROGRAM "AS IS" WITHOUT WARRANTY OF ANY KIND, EITHER EXPRESSED OR IMPLIED, INCLUDING, BUT NOT LIMITED TO, THE IMPLIED WARRANTIES OF MERCHANTABILITY AND FITNESS FOR A PARTICULAR PURPOSE. THE ENTIRE RISK AS TO THE QUALITY AND PERFORMANCE OF THE PROGRAM IS WITH YOU. SHOULD THE PROGRAM PROVE DEFECTIVE, YOU ASSUME THE COST OF ALL NECESSARY SERVICING, REPAIR OR CORRECTION.

## 16. Limitation of Liability.

IN NO EVENT UNLESS REQUIRED BY APPLICABLE LAW OR AGREED TO IN WRITING WILL ANY COPYRIGHT HOLDER, OR ANY OTHER PARTY WHO MODIFIES AND/OR CONVEYS THE PROGRAM AS PERMITTED ABOVE, BE LIABLE TO YOU FOR DAMAGES, INCLUDING ANY GENERAL, SPECIAL, INCIDENTAL OR CONSEQUENTIAL DAMAGES ARISING OUT OF THE USE OR INABILITY TO USE THE PROGRAM (INCLUDING BUT NOT LIMITED TO LOSS OF DATA OR DATA BEING RENDERED INACCURATE OR LOSSES SUSTAINED BY YOU OR THIRD PARTIES OR A FAILURE OF THE PROGRAM TO OPERATE WITH ANY OTHER PROGRAMS), EVEN IF SUCH HOLDER OR OTHER PARTY HAS BEEN ADVISED OF THE POSSIBILITY OF SUCH DAMAGES.

17. Interpretation of Sections 15 and 16.

If the disclaimer of warranty and limitation of liability provided above cannot be given local legal effect according to their terms, reviewing courts shall apply local law that most closely approximates an absolute waiver of all civil liability in connection with the Program, unless a warranty or assumption of liability accompanies a copy of the Program in return for a fee.

#### END OF TERMS AND CONDITIONS

#### How to Apply These Terms to Your New Programs

If you develop a new program, and you want it to be of the greatest possible use to the public, the best way to achieve this is to make it free software which everyone can redistribute and change under these terms.

To do so, attach the following notices to the program. It is safest to attach them to the start of each source file to most effectively state the exclusion of warranty; and each file should have at least the "copyright" line and a pointer to where the full notice is found.

 <one line to give the program's name and a brief idea of what it does.> Copyright (C) <year> <name of author>

This program is free software: you can redistribute it and/or modify it under the terms of the GNU General Public License as published by the Free Software Foundation, either version 3 of the License, or (at your option) any later version.

This program is distributed in the hope that it will be useful, but WITHOUT ANY WARRANTY; without even the implied warranty of MERCHANTABILITY or FITNESS FOR A PARTICULAR PURPOSE. See the GNU General Public License for more details.

You should have received a copy of the GNU General Public License along with this program. If not, see <http://www.gnu.org/licenses/>.

Also add information on how to contact you by electronic and paper mail.

If the program does terminal interaction, make it output a short notice like this when it starts in an interactive mode:

<program> Copyright (C) <year> <name of author>

This program comes with ABSOLUTELY NO WARRANTY; for details type `show w'.

This is free software, and you are welcome to redistribute it under certain conditions; type `show c' for details.

The hypothetical commands `show w' and `show c' should show the appropriate parts of the General Public License. Of course, your program's commands might be different; for a GUI interface, you would use an "about box".

You should also get your employer (if you work as a programmer) or school, if any, to sign a "copyright disclaimer" for the program, if necessary.

For more information on this, and how to apply and follow the GNU GPL, see <http://www.gnu.org/licenses/>.

The GNU General Public License does not permit incorporating your program into proprietary programs. If your program is a subroutine library, you may consider it more useful to permit linking proprietary applications with the library. If this is what you want to do, use the GNU Lesser General Public License instead of this License. But first, please read <http://www.gnu.org/philosophy/why-not-lgpl.html>.

---------------------------------------------------------------------------libtiff---------------------------------------------------------------------------

Copyright (c) 1988-1997 Sam Leffler Copyright (c) 1991-1997 Silicon Graphics, Inc.

Permission to use, copy, modify, distribute, and sell this software and its documentation for any purpose is hereby granted without fee, provided that (i) the above copyright notices and this permission notice appear in all copies of the software and related documentation, and (ii) the names of Sam Leffler and Silicon Graphics may not be used in any advertising or publicity relating to the software without the specific, prior written permission of Sam Leffler and Silicon Graphics.

THE SOFTWARE IS PROVIDED "AS-IS" AND WITHOUT WARRANTY OF ANY KIND, EXPRESS, IMPLIED OR OTHERWISE, INCLUDING WITHOUT LIMITATION, ANY WARRANTY OF MERCHANTABILITY OR FITNESS FOR A PARTICULAR PURPOSE.

IN NO EVENT SHALL SAM LEFFLER OR SILICON GRAPHICS BE LIABLE FOR ANY SPECIAL, INCIDENTAL, INDIRECT OR CONSEQUENTIAL DAMAGES OF ANY KIND, OR ANY DAMAGES WHATSOEVER RESULTING FROM LOSS OF USE, DATA OR PROFITS, WHETHER OR NOT ADVISED OF THE POSSIBILITY OF DAMAGE, AND ON ANY THEORY OF LIABILITY, ARISING OUT OF OR IN CONNECTION WITH THE USE OR PERFORMANCE OF THIS SOFTWARE.

--------------------------------------------------------------------------libjpeg-------------------------------------------------------------------------- This software is based in part on the work of the Independent JPEG Group.

# **PROGRAMVARELISENS**

## **LES DENNE LISENSEN NØYE FØR DU BEGYNNER Å BRUKE PROGRAMVAREN. VED Å BRUKE PROGRAMVAREN SAMTYKKER DU I Å BLI BUNDET AV VILKÅRENE I DENNE LISENSEN.**

## **1. Lisens**

Programmet, demonstrasjonen, systemet og annen programvare som følger med denne lisensen, enten på disk, i leseminne eller på andre medier ("Programvaren") og tilknyttet dokumentasjon, er lisensiert til deg av SHARP. Du eier disken som Programvaren er lagret på, men SHARP og/eller SHARPs lisensgivere beholder eierskapet av Programvaren og tilknyttet dokumentasjon. Denne lisensen lar deg bruke Programvaren på én eller flere datamaskiner tilkoblet en enkelt skriver, og lage én kopi av Programvaren i maskinlesbar form, men kun som sikkerhetskopi. En slik kopi må være merket med SHARPs merknad om opphavsrett, merknad om opphavsrett for SHARPs lisensgivere og annen innskrift om eiendomsrett fra SHARP og/eller dets lisensgivere, som var på Programvarens originalkopi. Du kan også overføre alle lisensrettighetene dine for Programvaren, sikkerhetskopien av Programvaren, den tilknyttede dokumentasjonen og en kopi av denne lisensen til en annen part, forutsatt at den andre parten leser og samtykker i vilkårene for denne lisensen.

## **2. Begrensninger**

Programvaren inneholder materiale med opphavsrett, forretningshemmeligheter og annet eiendomsbeskyttet materiale som eies av SHARP og/eller dets lisensgivere, og for å beskytte dem er det ikke tillatt å dekompilere, reverskonstruere, demontere eller på andre måter redusere Programvaren til en lesbar form. Du kan ikke modifisere, nettverke, leie, lease, låne distribuere eller lage avledede produkter som er helt eller delvis basert på Programvaren. Du får ikke overføre Programvaren elektronisk fra en datamaskin til en annen eller over et nettverk.

## **3. Oppsigelse**

Denne lisensen er gjeldende helt til den sies opp. Du kan avslutte denne lisensen når som helst ved å tilintetgjøre Programvaren og tilknyttet dokumentasjon samt alle kopier av disse. Denne lisensen opphører øyeblikkelig og uten varsel fra SHARP og/eller SHARPs lisensgivere hvis du ikke overholder bestemmelsene i denne lisensen. Ved opphør må du tilintetgjøre Programvaren og tilknyttet dokumentasjon samt alle kopier av disse.

## **4. Forsikringer om eksportlovgivning**

Du samtykker i og garanterer at verken Programvaren eller andre tekniske data mottatt fra SHARP, eller direkte produkter av dette, skal eksporteres ut av USA unntatt som autorisert og som tillatt av lover og reguleringer i USA. Hvis du rettmessig har anskaffet Programvaren utenfor USA, samtykker du i at du ikke skal eksportere programvaren eller noen tekniske data mottatt fra SHARP, eller direkte produkter av disse, unntatt det som er tillatt gjennom lover og reguleringer i USA, og lovene og reguleringene til jurisdiksjonen der du anskaffet programvaren.

## **5. Myndigheter som sluttbrukere**

Hvis du erverver Programvaren på vegne av en avdeling eller et byrå hos amerikanske myndigheter, gjelder følgende bestemmelser. Myndighetene samtykker:

- (i) hvis Programvaren leveres til forsvarsdepartementet (DoD), klassifiseres Programvaren som "Kommersiell programvare for datamaskin" og departementet får bare "begrensede rettigheter" i Programvaren og dets dokumentasjon slik termen er definert i klausul 252.227-7013 (c)(1) (Okt., 1988) i DFARS; og
- (ii) hvis Programvaren leveres til andre avdelinger eller byråer hos amerikanske myndigheter annet enn DoD, klassifiseres Programvaren som "Kommersiell" slik termen er definert i 48 C.F.R. 2.101 og som "Kommersiell programvare for datamaskin" slik termen er definert i 48 C.F.R. 12.212, og myndighetenes rettigheter i Programvaren og dets dokumentasjon blir som definert i klausul 52.227-19 (c)(2) i FAR eller, når det gjelder NASA, i klausul 18-52.227-86 (d) i NASA-tillegget til FAR.

## **6. Begrensede rettigheter for Media.**

SHARP garanterer at diskene der Programvaren er registrert, ikke har materialmangler eller utførelsesmangler ved normal bruk for en periode på nitti (90) dager fra kjøpedatoen, som angis på fakturaen. SHARPs og/eller Lisensgivernes fulle ansvar og Deres eneste krav, er erstatning av disken som ikke oppfyller den begrensede garantien i paragraf 6. En disk vil bli erstattet når den returneres til SHARP eller en autorisert SHARP-forhandler sammen med en kopi av fakturaen. SHARP har ikke ansvar for å erstatte en disk som er skadet ved uhell, misbruk eller feil anvendelse.

EVENTUELL STILLTIENDE GARANTI, INKLUDERT DE STILLTIENDE GARANTIER OM SALGBARHET OG ANVENDELIGHET FOR SÆRSKILTE FORMÅL, ER BEGRENSET I VARIGHET TIL NITTI (90) DAGER FRA LEVERINGSDATO. DENNE GARANTIEN GIR DEM SPESIFIKKE RETTIGHETER, OG DE KAN OGSÅ HA ANDRE RETTIGHETER SOM KAN VARIERE I ULIKE JURISDIKSJONER.

## **7. Garantifraskrivelse på Programvaren**

Du erkjenner uttrykkelig og samtykker i at du bruker Programvare på egen risiko. Programvaren og tilknyttet dokumentasjon leveres "SOM DEN ER" og uten noen form for garantier, og SHARP og SHARPs lisensgivere (med henblikk på bestemmelser 6 og 7, skal SHARP og SHARPs lisensgivere samlet refereres til som "SHARP") FRASKRIVER SEG UTTRYKKELIG ALLE GARANTIER, UTTRYKT ELLER UNDERFORSTÅTT, INKLUDERT, MEN IKKE BEGRENSET TIL, UNDERFORSTÅTTE GARANTIER FOR SALGBARHET OG EGNETHET FOR NOE SPESIELT FORMÅL. SHARP GARANTERER IKKE AT FUNKSJONENE I PROGRAMVAREN OPPFYLLER DINE KRAV, ELLER AT PROGRAMVAREN VIL FUNGERE UAVBRUTT ELLER FEILFRITT, ELLER AT FEIL I PROGRAMVAREN RETTES OPP. SHARP GIR HELLER INGEN GARANTIER ELLER REPRESENTASJONER MED HENSYN TIL BRUK ELLER RESULTATER AV BRUK AV PROGRAMVAREN ELLER TILKNYTTET DOKUMENTASJON NÅR DET GJELDER KORREKTHET, NØYAKTIGHET, PÅLITELIGHET ELLER ANNET. INGEN MUNTLIG ELLER SKRIFTLIG INFORMASJON ELLER NOE RÅD GITT AV SHARP ELLER EN AUTORISERT REPRESENTANT FRA SHARP, SKAL OPPRETTE EN GARANTI ELLER PÅ NOEN MÅTE ØKE OMFANGET AV DENNE GARANTIEN. SKULLE PROGRAMVAREN VISE SEG Å INNEHOLDE FEIL, ER DET DU (OG IKKE SHARP ELLER DEN AUTORISERTE REPRESENTANTEN FRA SHARP) SOM PÅTAR DEG ALLE KOSTNADER FOR NØDVENDIG VEDLIKEHOLD, REPARASJON ELLER RETTELSE, NOEN JURISDIKSJONER TILLATER IKKE ANSVARSFRASKRIVELSE AV UNDERFORSTÅTTE GARANTIER, DERFOR GJELDER KANSKJE IKKE OVENNEVNTE FOR DEG.

## **8. Ansvarsbegrensning**

SHARP SKAL IKKE UNDER NOEN OMSTENDIGHETER, HERUNDER UAKTSOMHET, STILLES TIL ANSVAR FOR TILFELDIGE, SPESIELLE ELLER PÅFØLGENDE SKADER SOM FØLGE AV BRUK ELLER MANGLENDE EVNE TIL Å BRUKE PROGRAMVAREN ELLER TILKNYTTET DOKUMENTASJON, SELV OM SHARP ELLER EN AUTORISERT REPRESENTANT FRA SHARP HAR BLITT INFORMERT OM MULIGHETENE FOR SLIK SKADE. NOEN JURISDIKSJONER TILLATER IKKE ANSVARSBEGRENSNING ELLER FRASKRIVELSE AV ERSTATNINGSANSVAR FOR TILFELDIGE SKADER ELLER FØLGESKADER, OG DET ER DERFOR IKKE SIKKERT AT OVENNEVNTE BEGRENSNING ELLER FRASKRIVELSE GJELDER FOR DEG. Under ingen omstendighet skal SHARPs totale erstatningsansvar til deg for alle skader, tap og årsaker til handling (enten ved kontrakt, skadevoldende handling (også uaktsomhet) eller annet) overstige beløpet du har betalt for Programvaren.

## **9. Styrende lovverk og oppheving**

For en del av Programvaren knyttet til Apple Macintosh og Microsoft Windows, skal denne lisensen styres av og tolkes i samsvar med lovgivningen henholdsvis i delstatene California og Washington. Hvis av noen grunn en domstol av en kompetent jurisdiksjon finner at en bestemmelse lisensen, eller deler av den, ikke er tvangskraftig, skal den bestemmelsen i lisensen håndheves i den utstrekning som er maksimalt tillatelig for å fremme hensikten til partene, og det gjenstående av lisensen skal fortsette med full tyngde og effekt.

## **10. Fullstendig avtale**

Denne lisensen utgjør den fullstendige avtalen mellom partene når det gjelder bruk av Programvaren og tilknyttet dokumentasjon, og erstatter alle tidligere eller midlertidige forståelser eller avtaler, skriftlige eller muntlige, vedrørende dette produktet. Ingen endringer eller modifiseringer av denne lisensen er bindende, med mindre de er skriftlige og signert av en behørig autorisert representant fra SHARP.

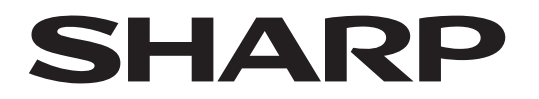

## **SHARP CORPORATION**

Version 02a / bp70m90\_usr\_02a\_no